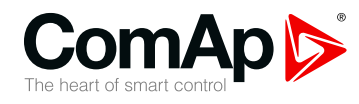

# **InteliGen 500**

## **Controller for parallel gen-set applications**

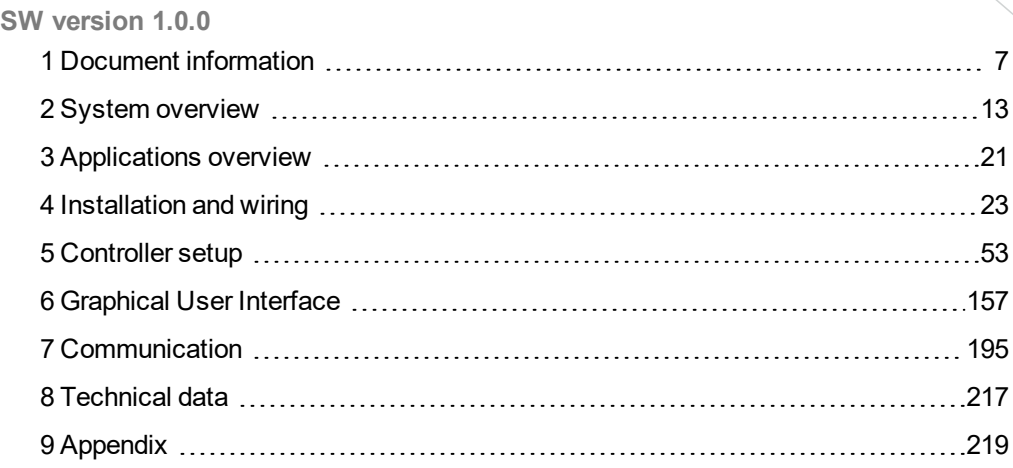

Copyright © 2019 ComAp a.s. Written by Vladimír Zubák Prague, Czech Republic ComAp a.s., U Uranie 1612/14a, 170 00 Prague 7, Czech Republic Tel: +420 246 012 111 Trustagre 7, Czech Republic<br>Tel: +420 246 012 111<br>E-mail: info@comap-control.com, www.comap-control.com **Global** Guide

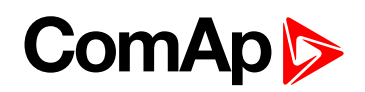

# <span id="page-1-0"></span>**Table of contents**

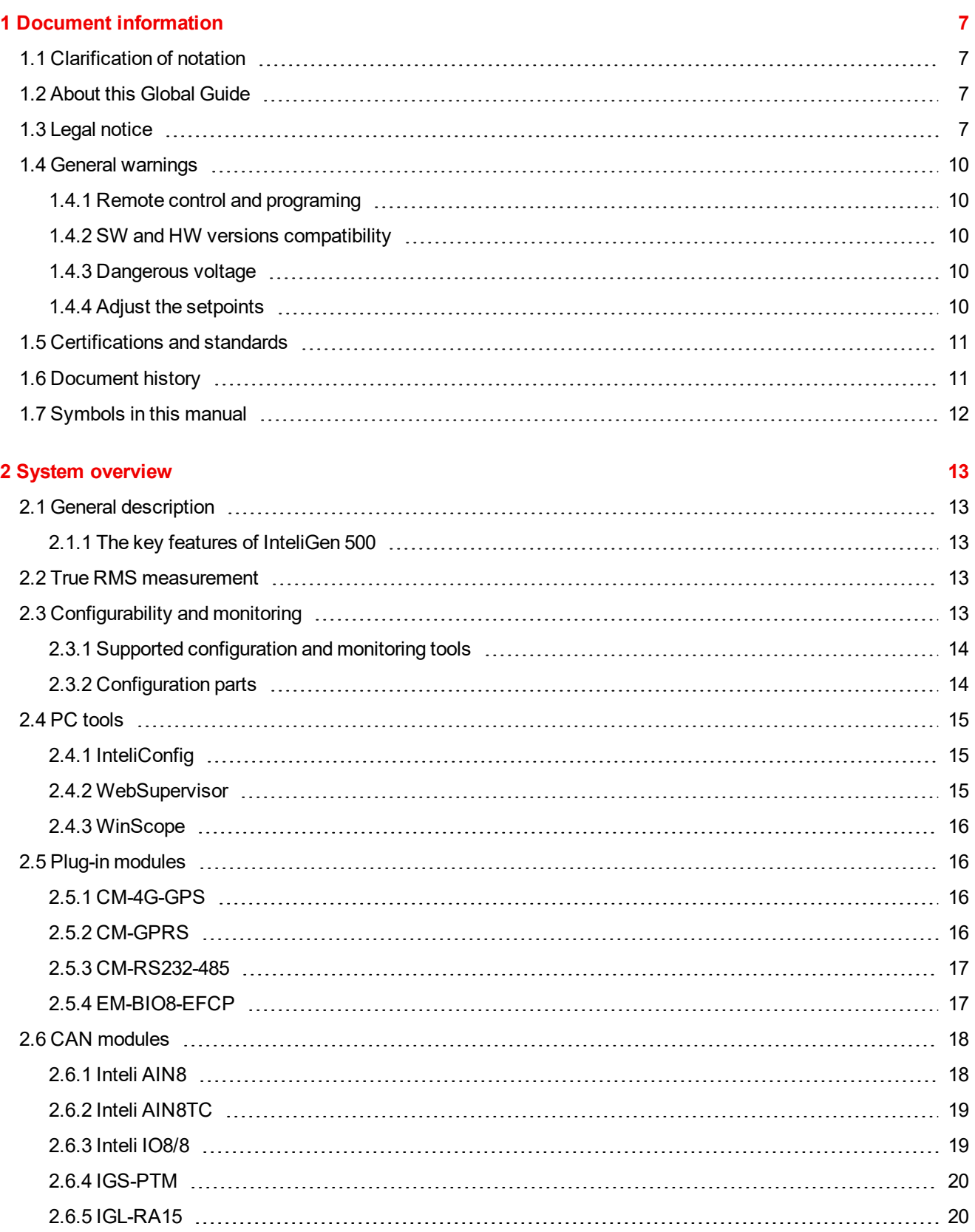

#### **3 [Applications](#page-20-0) overview [21](#page-20-0)**

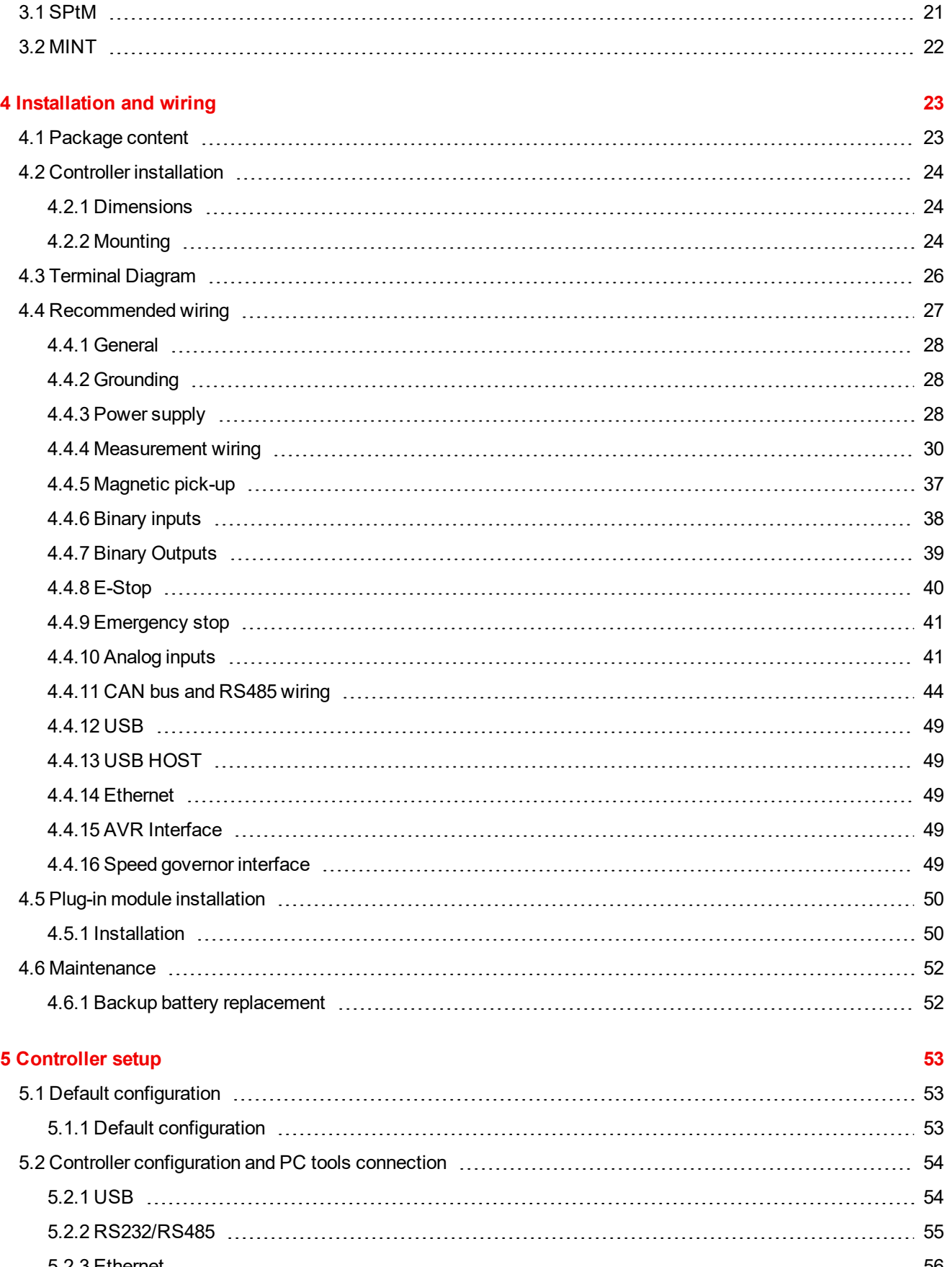

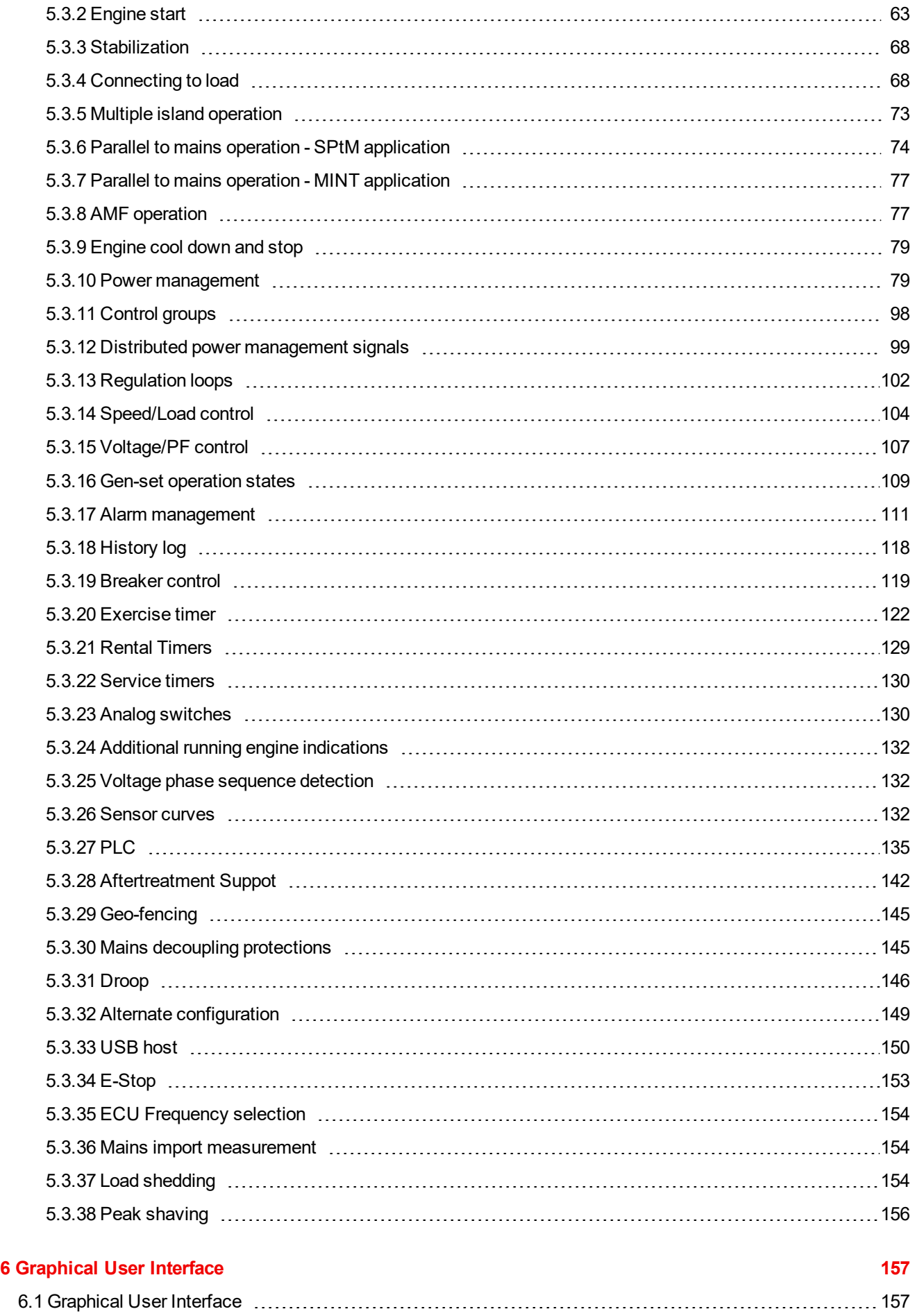

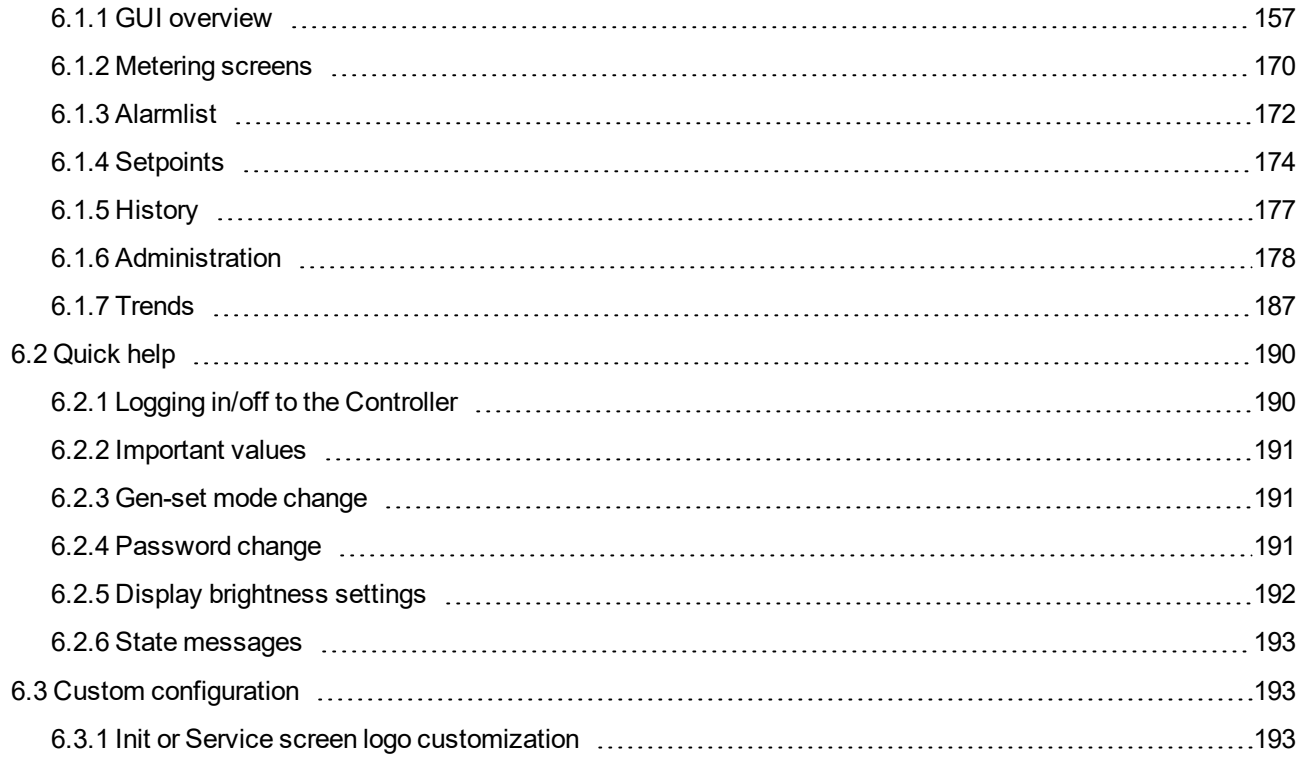

#### **7 [Communication](#page-194-0) [195](#page-194-0)**

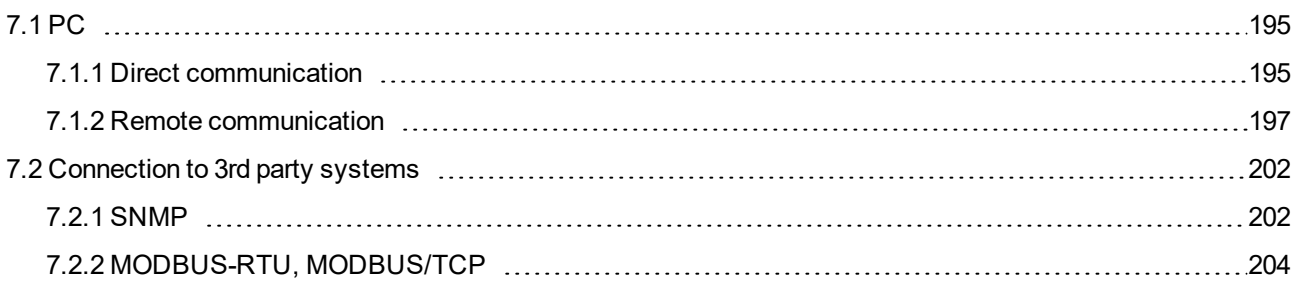

#### **8 [Technical](#page-216-0) data [217](#page-216-0)**

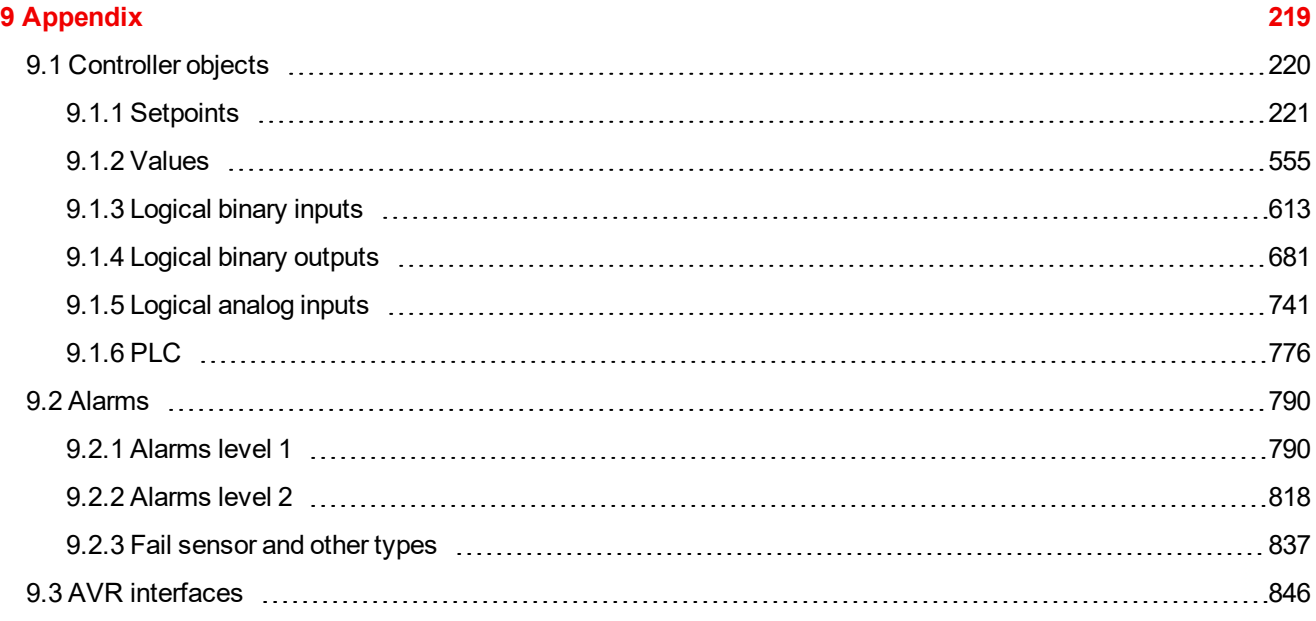

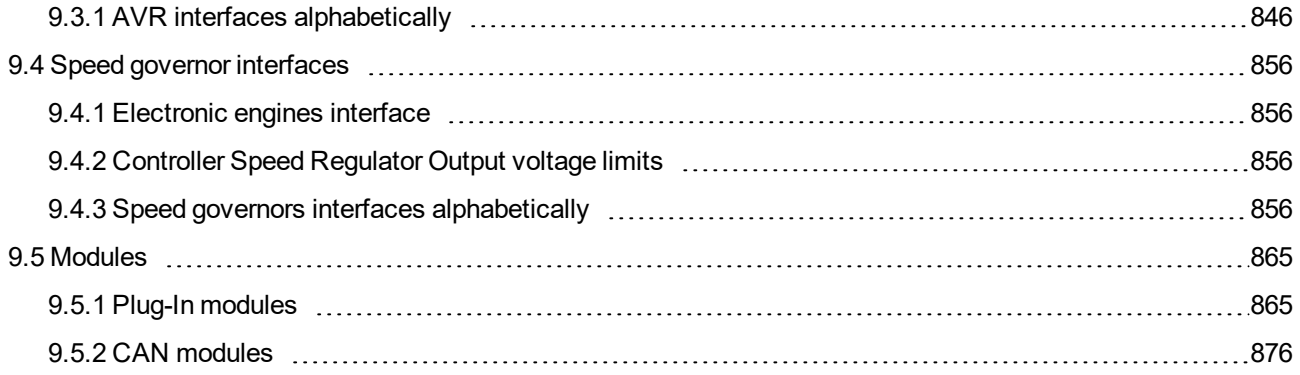

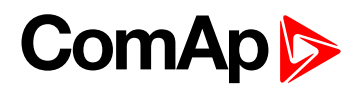

# <span id="page-6-0"></span>**1 Document information**

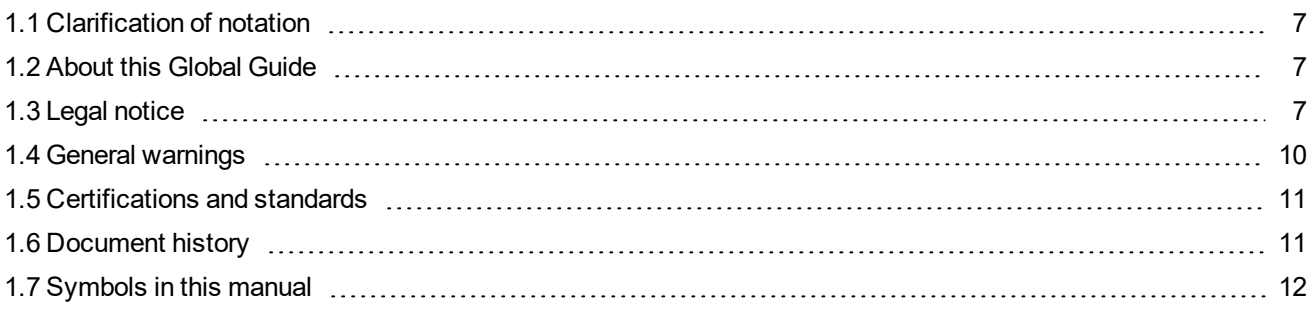

<span id="page-6-1"></span>6 **back to Table of [contents](#page-1-0)**

## **1.1 Clarification of notation**

*Note: This type of paragraph calls readers attention to a notice or related theme.*

**IMPORTANT: This type of paragraph highlights a procedure, adjustment etc., which can cause a damage or improper function of the equipment if not performed correctly and may not be clear at first sight.**

**Example:** This type of paragraph contains information that is used to illustrate how a specific function works.

# <span id="page-6-2"></span>**1.2 About this Global Guide**

This manual contains important instructions for InteliGen 500 controllers family that shall be followed during installation and maintenance of the controllers.

This manual provides general information how to install and operate InteliGen 500 controllers.

This manual is dedicated for:

- **Derators**
- ▶ Control panel builders
- <span id="page-6-3"></span> $\blacktriangleright$  For everybody who is concerned with installation, operation and maintenance

# **1.3 Legal notice**

**This End User's Guide/Manual** as part of the Documentation is an inseparable part of ComAp's Product and may be used exclusively according to the conditions defined in the "END USER or Distributor LICENSE AGREEMENT CONDITIONS – COMAP CONTROL SYSTEMS SOFTWARE" (License Agreement) and/or in the "ComAp a.s. Global terms and conditions for sale of Products and provision of Services" (Terms) and/or in the "Standardní podmínky projektů komplexního řešení ke smlouvě o dílo, Standard Conditions for Supply of Complete Solutions" (Conditions) as applicable.

ComAp's License Agreement is governed by the Czech Civil Code 89/2012 Col., by the Authorship Act 121/2000 Col., by international treaties and by other relevant legal documents regulating protection of the intellectual properties (TRIPS).

The End User and/or ComAp's Distributor shall only be permitted to use this End User's Guide/Manual with ComAp Control System Registered Products. The Documentation is not intended and applicable for any other purpose.

Official version of the ComAp's End User's Guide/Manual is the version published in English. ComAp reserves the right to update this End User's Guide/Manual at any time. ComAp does not assume any responsibility for its use outside of the scope of the Terms or the Conditions and the License Agreement.

Licensed End User is entitled to make only necessary number of copies of the End User's Guide/Manual. Any translation of this End User's Guide/Manual without the prior written consent of ComAp is expressly prohibited!

Even if the prior written consent from ComAp is acquired, ComAp does not take any responsibility for the content, trustworthiness and quality of any such translation. ComAp will deem a translation equal to this End User's Guide/Manual only if it agrees to verify such translation. The terms and conditions of such verification must be agreed in the written form and in advance.

Some components of open source software are being used in ComAp's Software and Documentation to Integrated Color Unit in controller InteliGen 500. Their use is associated with obligation to disclose conditions for further distribution and use of the herein listed open source software. ComAp notifies that changes were made to the used version of the software source code.

By quoting references to the provisions of any licenses for open source software, ComAp fulfils the obligations arising from license agreement conditions on the individual open source software. Individual components may not be used to modify or otherwise intervene to the Software and Documentation for ComAp's Product Integrated Color Unit in controller InteliGen 500 by the Distributor, End User or any other person.

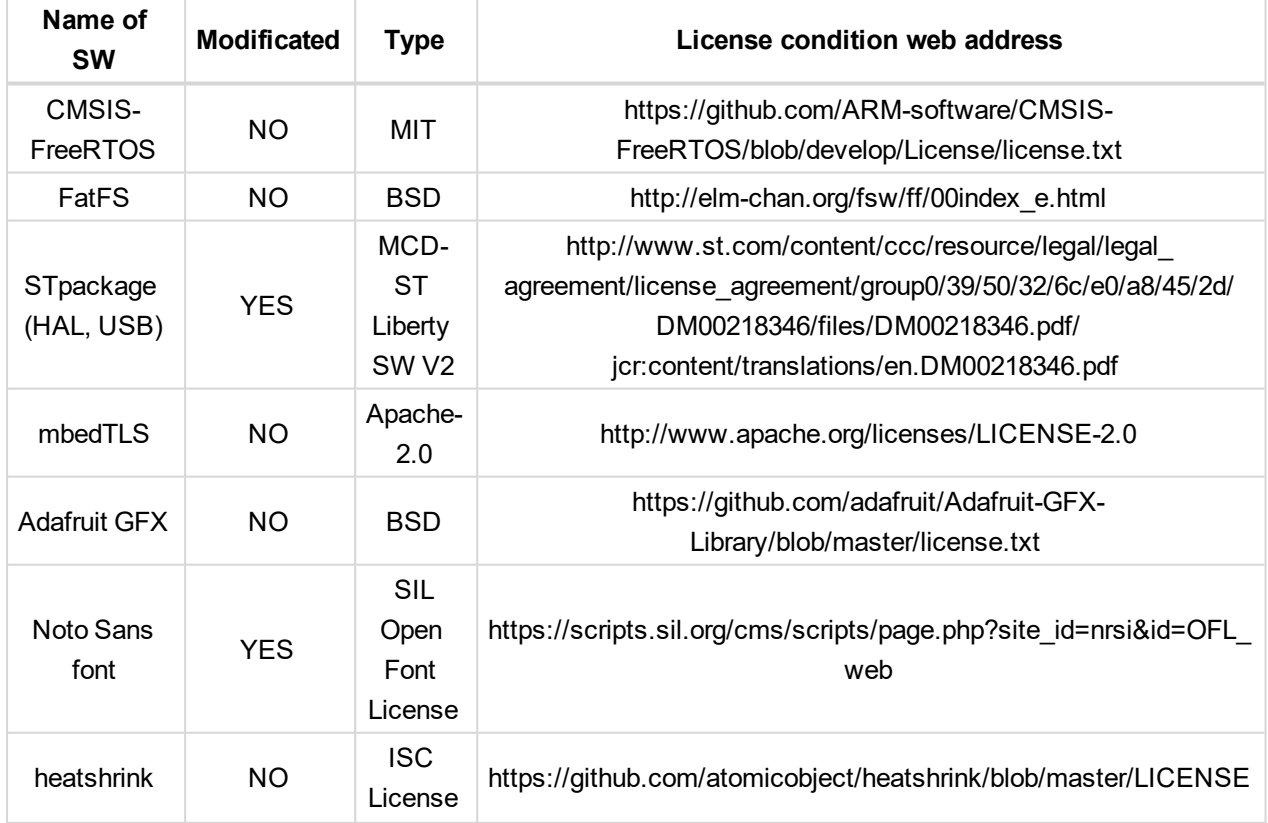

Used open source software:

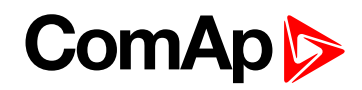

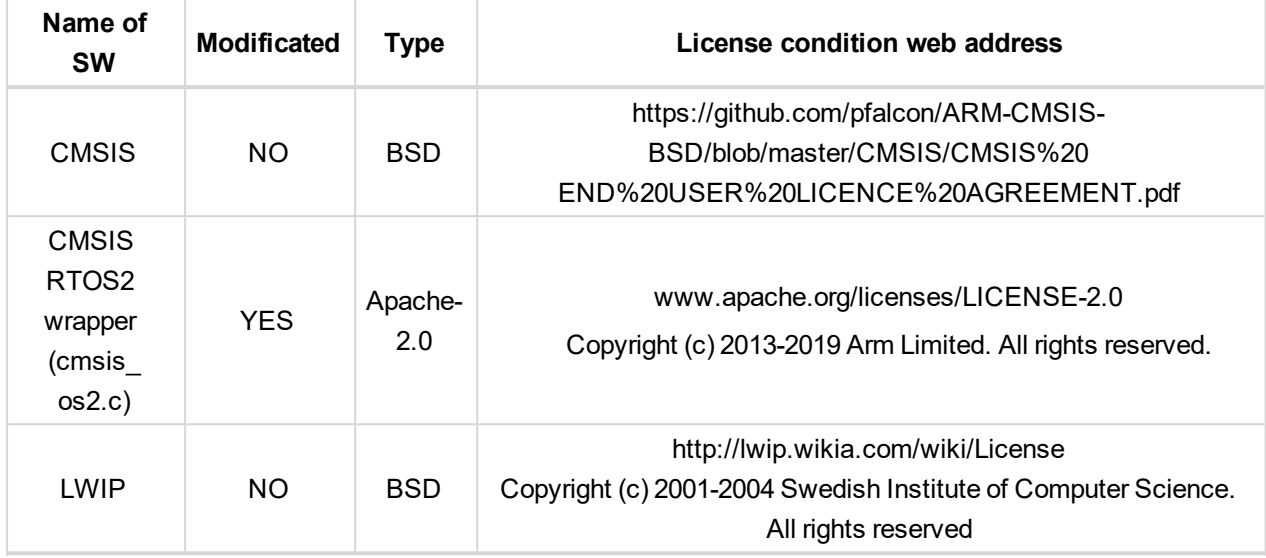

The full license texts [and/or changes in the source code] are available in an electronic form at ComAp and also may be sent to you upon your request in a hardcopy against payment of the shipping charge and costs.

**For more details relating to the Ownership, Extent of Permitted Reproductions Term of Use of the Documentation and to the Confidentiality rules please review and comply with the ComAp's License Agreement, Terms and Conditions available on [www.comap-control.com](http://www.comap.cz/).**

#### **Security Risk Disclaimer**

Pay attention to the following recommendations and measures to increase the level of security of ComAp products and services.

Please note that possible cyber-attacks cannot be fully avoided by the below mentioned recommendations and set of measures already performed by ComAp, but by following them the cyber-attacks can be considerably reduced and thereby to reduce the risk of damage. ComAp does not take any responsibility for the actions of persons responsible for cyber-attacks, nor for any damage caused by the cyber-attack. However, ComAp is prepared to provide technical support to resolve problems arising from such actions, including but not limited to restoring settings prior to the cyber-attacks, backing up data, recommending other preventive measures against any further attacks.

**Warning:** Some forms of technical support may be provided against payment. There is no legal or factual entitlement for technical services provided in connection to resolving problems arising from cyber-attack or other unauthorized accesses to ComAp's Products or Services.

General security recommendations and set of measures

- 1. AccessCode
- Change the AccessCode BEFORE the device is connected to a network.
- Use a secure AccessCode ideally a random string of 8 characters containing lowercase, uppercase letters and digits.
- For each device use a different AccessCode.
- 2. Password
- Change the password BEFORE the device enters a regular operation.
- Do not leave displays or PC tools unattended if an user, especially administrator, is logged in.

**IMPORTANT: Controller issues WrnDefault [Credentials](#page-794-0) (page 795) or SdDefault [Credentials](#page-821-0) (page [822\)](#page-821-0) alarm, if the factory default password and/or access code are used. It is necessary to change the factory default settings of both password and access code to be able to operate a genset!**

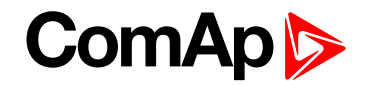

#### 3. MODBUS/TCP

• The MODBUS/TCP protocol (port TCP/502) is an instrumentation protocol designed to exchange data between locally connected devices like sensors, I/O modules, controllers etc. From it's nature it does not contain any kind of security – neither encryption nor authentication. Thus it is intended to be used only in closed private network infrastructures.

• Avoid exposing the port TCP/502 to the public Internet.

4. SNMP

• The SNMP protocol (port UDP/161) version 1,2 is not encrypted. Thus it is intended to be used only in closed private network infrastructures.

<span id="page-9-0"></span>• Avoid exposing the port UDP/161 to the public Internet.

## <span id="page-9-1"></span>**1.4 General warnings**

### **1.4.1 Remote control and programing**

Controller can be remotely controlled. In the event that maintenance of gen-set has to be done, or controller has to be programmed, check the following points to ensure that the engine cannot be started or any other parts of the system cannot be effected.

To be sure:

- Disconnect remote control
- <span id="page-9-2"></span>Disconnect binary outputs

#### **1.4.2 SW and HW versions compatibility**

<span id="page-9-3"></span>Be aware to use proper combination of SW and HW versions.

#### **1.4.3 Dangerous voltage**

In no case touch the terminals for voltage and current measurement!

Always connect grounding terminals!

<span id="page-9-4"></span>In any case do not disconnect controller CT terminals!

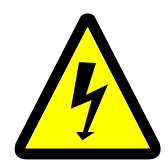

### **1.4.4 Adjust the setpoints**

All parameters are adjusted to their typical values. However the setpoints has to be checked and adjusted to their real values before the first starting of the gen-set.

#### **IMPORTANT: Wrong adjustment of setpoints can destroy the gen-set.**

Note: The controller contains a large number of configurable setpoints, because of this it is impossible to describe all of its functions. Some functions can be changed or have different behavior in different SW versions. Always check the Global guide and New feature list for SW version which is used in controller. This manual *only describes the product and is not guaranteed to be set for your application.*

**IMPORTANT: Be aware that the binary outputs can change state during and after software reprogramming (before the controller is used again ensure that the proper configuration and setpoint settings are set in the controller).**

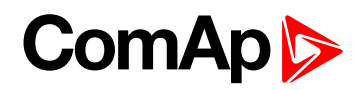

**US** 

<span id="page-10-0"></span>The following instructions are for qualified personnel only. To avoid personal injury do not perform any action not specified in related guides for product.

## **1.5 Certifications and standards**

#### $\blacktriangleright$  EN 61000-6-2

- EN 61000-6-4
- $\blacktriangleright$  EN 61010-1
- EN 60068-2-1 (-20 $°C/16$  h for std version)
- EN 60068-2-2 (70 °C/16 h)
- EN 60068-2-6 (2÷25 Hz / ±1,6 mm; 25÷100 Hz / 4,0 g)
- EN 60068-2-27 (a=500 m/s<sup>2</sup>; T=6 ms)
- EN 60068-2-30:2005 25/55°C, RH 95%, 48hours
- EN 60529 (front panel IP65, back side IP20)

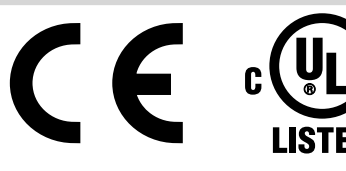

## <span id="page-10-1"></span>**1.6 Document history**

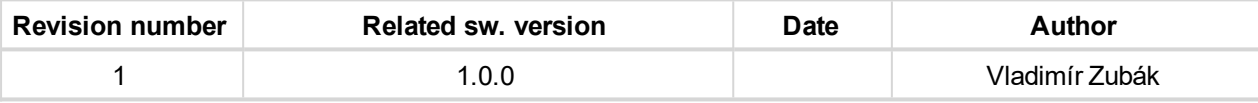

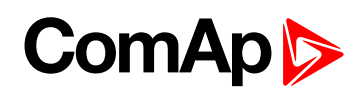

## <span id="page-11-0"></span>**1.7 Symbols in this manual**

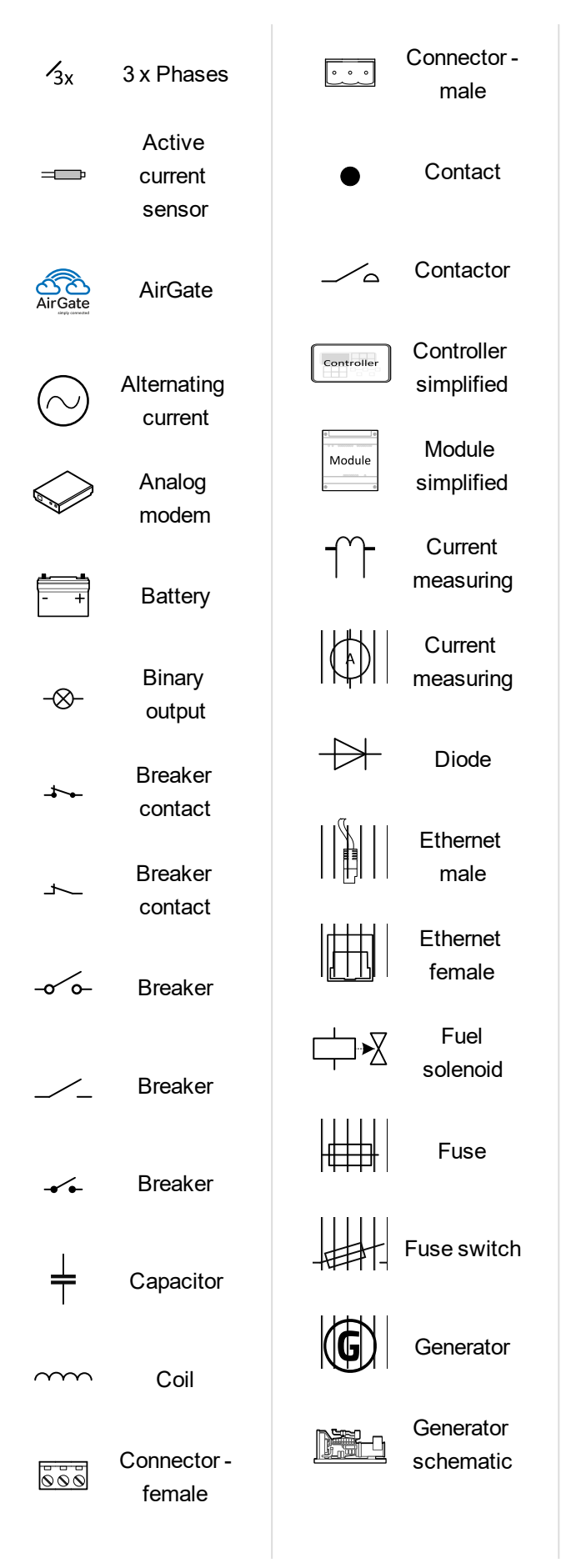

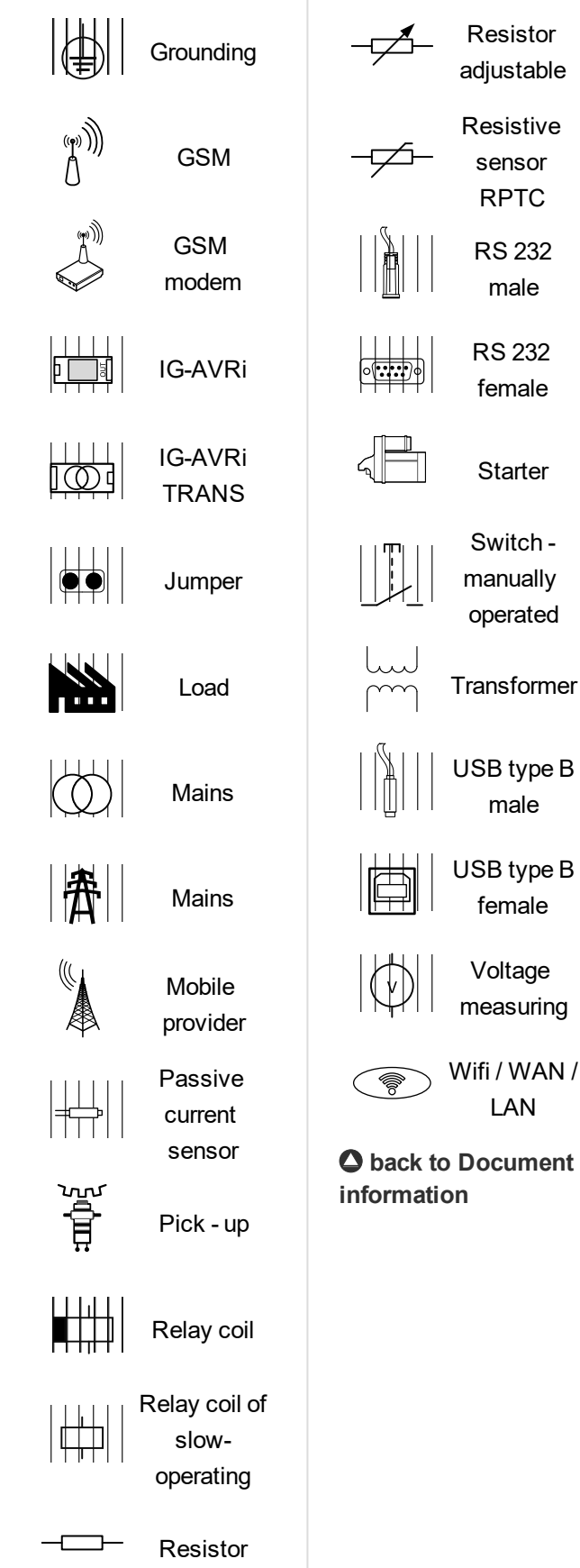

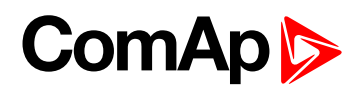

# <span id="page-12-0"></span>**2 System overview**

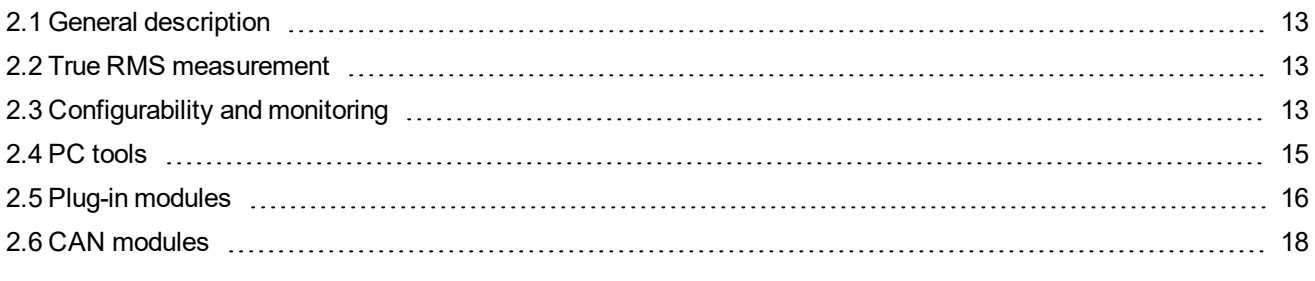

<span id="page-12-1"></span>6 **back to Table of [contents](#page-1-0)**

# **2.1 General description**

InteliGen 500 family controllers are comprehensive gen-set controllers for single generating sets operating in stand-by or parallel modes or for multiple gen-sets applications. A modular construction allows upgrades to different levels of complexity in order to provide the best solution for various customer applications. The controllers are equipped with a powerful graphic display showing icons, symbols and bar graphs for intuitive operation, which, together with its high level of functionality, sets new standards in Gen-set controls.

## <span id="page-12-2"></span>**2.1.1 The key features of InteliGen 500**

- Easy-to-use operation and installation. The factory default configuration covers most applications
- $\triangleright$  Various customizations are possible thanks to its configurability
- $\blacktriangleright$  Excellent remote communication capabilities
- High level of support for EFI engines (most world producers)
- <span id="page-12-3"></span> $\blacktriangleright$  High reliability

## **2.2 True RMS measurement**

This controller measures AC values based on True RMS principle. This principle corresponds exactly to the physical definition of alternating voltage effective values. Under normal circumstances the mains voltage should have a pure sinusoidal waveform. However some nonlinear elements connected to the mains produce harmonic waveforms with frequencies of multiplies of the basic mains frequency and this may result in deformation of the voltage waveforms. The True RMS measurement gives accurate readings of effective values not only for pure sinusoidal waveforms, but also for deformed waveforms.

Note: The harmonic deformation causes that the Power Factor of a generator working parallel with the mains cannot reach values in a certain range around the PF 1.00. The higher the deformation, the wider the power factor dead range. If the requested power factor is adjusted inside the dead range, the controller cannot reach *the requested value because of this fact.*

# <span id="page-12-4"></span>**2.3 Configurability and monitoring**

One of the key features of the controller is the system's high level of adaptability to the needs of each individual application and wide possibilities for monitoring. This can be achieved by configuring and using the powerful PC/mobile tools.

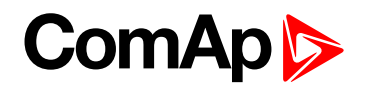

## <span id="page-13-0"></span>**2.3.1 Supported configuration and monitoring tools**

- InteliConfig complete configuration and single gen-set monitoring
- ▶ WinScope special graphical monitoring software

Note: Use the InteliConfig PC software to read, view and modify configuration from the controller or disk and *write the new configuration to the controller or disk.*

The firmware of controller contains a large number of binary inputs and outputs needed for all necessary functions available. However, not all functions are required at the same time on the same gen-set and also the controller hardware does not have so many input and output terminals. One of the main tasks of the configuration is mapping of "logical" firmware inputs and outputs to the "physical" hardware inputs and outputs.

## <span id="page-13-1"></span>**2.3.2 Configuration parts**

- Mapping of logical binary inputs (functions) or assigning alarms to physical binary input terminals
- Mapping of logical binary outputs (functions) to physical binary output terminals
- Assigning sensor characteristics (curves) and alarms to analog inputs
- $\triangleright$  Selection of peripheral modules, which are connected to the controller, and doing the same (as mentioned above) for them
- Selection of ECU type, if an ECU is connected
- ▶ Changing the language of the controller interface

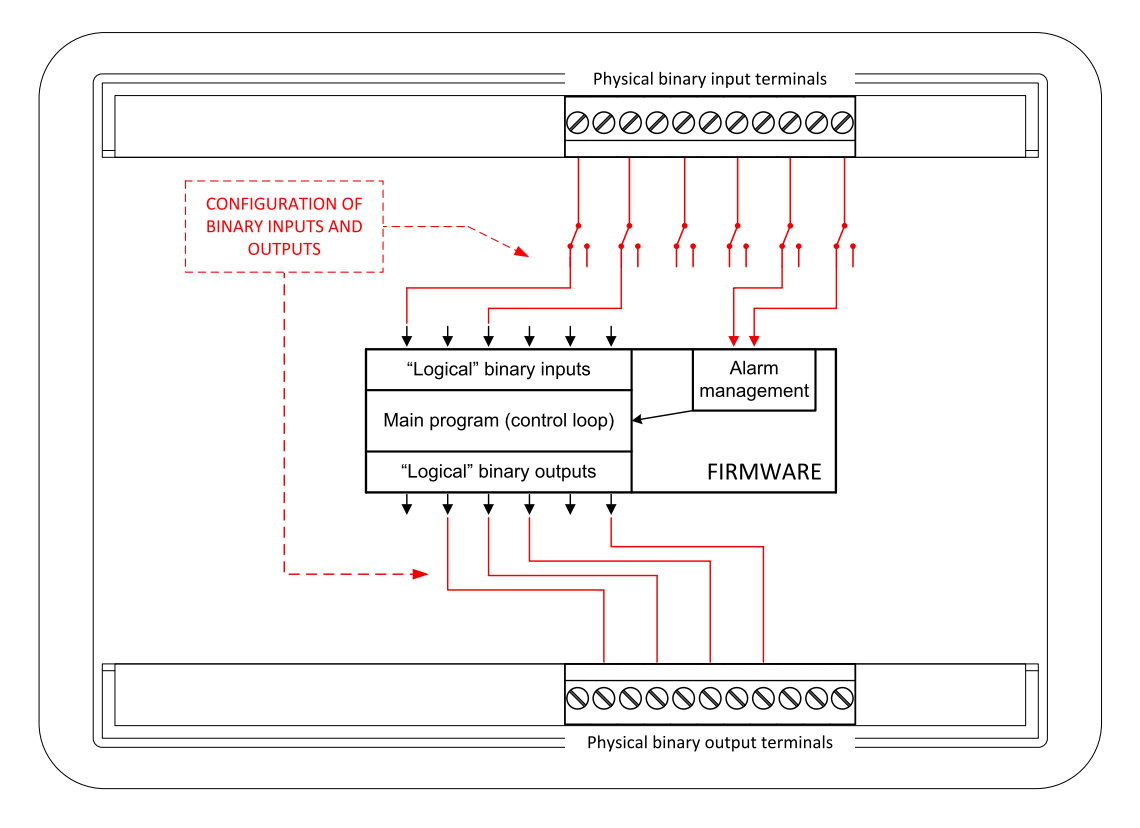

Image 2.1 Principle of binary inputs and outputs configuration

The controller is shipped with a default configuration, which should be suitable for most standard applications. This default configuration can be changed only by using a PC with the InteliConfig software. See InteliConfig documentation for details.

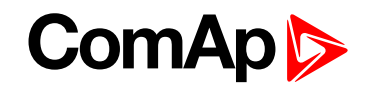

Note: You need one of communication modules to connect the controller to a PC with InteliConfig. There is a *special easy removable service module for cases when no communication module is permanently attached.*

Once the configuration is modified, it can be saved to a file for later usage with another controller or for backup purposes. The file is called archive and has the file extension .ail3. An archive contains a full image of the controller at the time of saving (if the controller is online for the PC) except the firmware. Besides configuration it also contains current adjustment of all setpoints, all measured values, a copy of the history log and a copy of the alarm list.

<span id="page-14-0"></span>The archive can be simply used for cloning controllers, i.e. preparing controllers with identical configuration and settings.

## <span id="page-14-1"></span>**2.4 PC tools**

### **2.4.1 InteliConfig**

Configuration and monitoring tool for InteliGen controllers. See more in InteliConfig Reference Guide.

#### **This tool provides the following functions:**

- Direct or internet communication with the controller
- ▶ Offline or online controller configuration
- ▶ Controller firmware upgrade
- Reading/writing/adjustment of setpoints
- Reading of measured values
- Browsing of controller history records
- $\blacktriangleright$  Exporting data into a XLS file
- <span id="page-14-2"></span>▶ Controller language translation

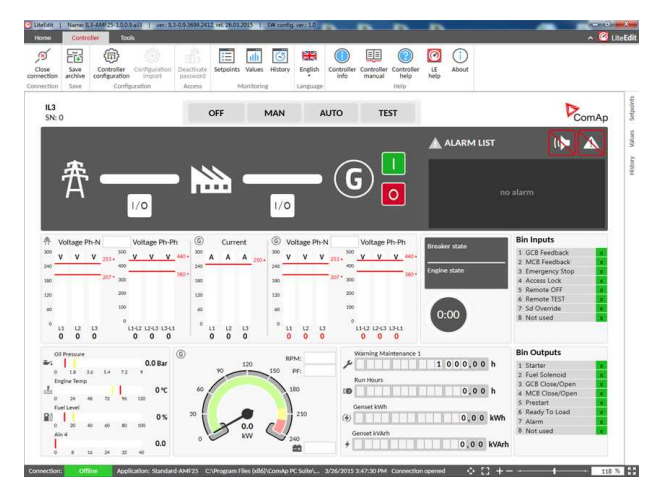

#### **2.4.2 WebSupervisor**

Web-based system for monitoring and controlling of controllers. See more at the WebSupervisor webpage.

#### **This tool provides the following functions:**

- $\blacktriangleright$  Site and fleet monitoring
- $\blacktriangleright$  Reading of measured values
- Browsing of controller history records
- ▶ On-line notification of alarms
- $\blacktriangleright$  Email notification
- $\blacktriangleright$  Also available as a smart-phone application

WebSupervisor available at: [www.websupervisor.net](http://www.websupervisor.net/)

Demo account:

- Login: comaptest
- Password: ComAp123

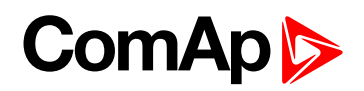

## <span id="page-15-0"></span>**2.4.3 WinScope**

Special graphical controller monitoring software used mainly for commissioning and gen-set troubleshooting. See more in the WinScope Reference guide.

#### **This tool provides the following functions:**

- Monitoring and archiving of ComAp controller's parameters and values
- ▶ View of actual / historical trends in controller
- ▶ On-line change of controllers' parameters for easy regulator setup

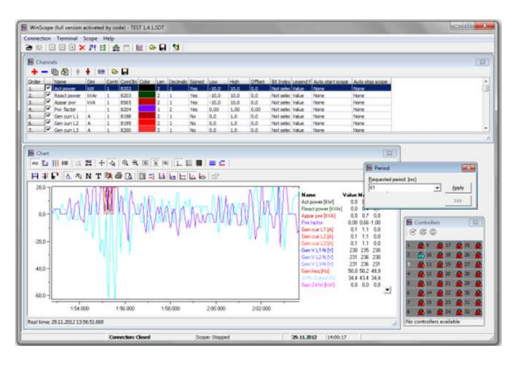

# <span id="page-15-2"></span><span id="page-15-1"></span>**2.5 Plug-in modules**

## **2.5.1 CM-4G-GPS**

GSM/4G module

- ▶ Wireless integrated solution
- ▶ Quick and easy installation
- **Instant alarm SMS notification**
- System control over SMS
- ▶ Quad Band GPRS/EDGE modem, 850/900/1800/1900 MHz, FDD LTE: Band 1, Band 2, Band 3, Band 4, Band 5, Band 7, Band 8, Band 20, all bands with diversity, WCDMA/HSDPA/HSUPA/HSPA+: Band 1, Band 2, Band 5, Band 8, all bands with diversity
- <span id="page-15-3"></span>GPRS multi-slot class 10

### **2.5.2 CM-GPRS**

GSM/GPRS module

- ▶ Wireless integrated solution
- ▶ Quick and easy installation
- Instant alarm SMS notification
- System control over SMS
- ▶ Quad Band GPRS/EDGE modem, 850/900/1800/1900 MHz
- GPRS multi-slot class 10

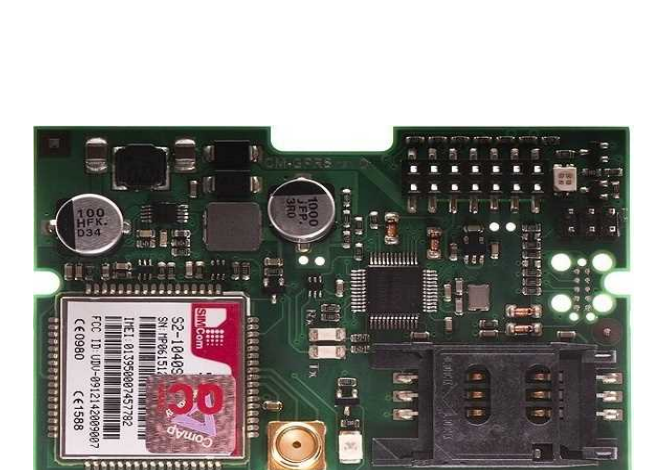

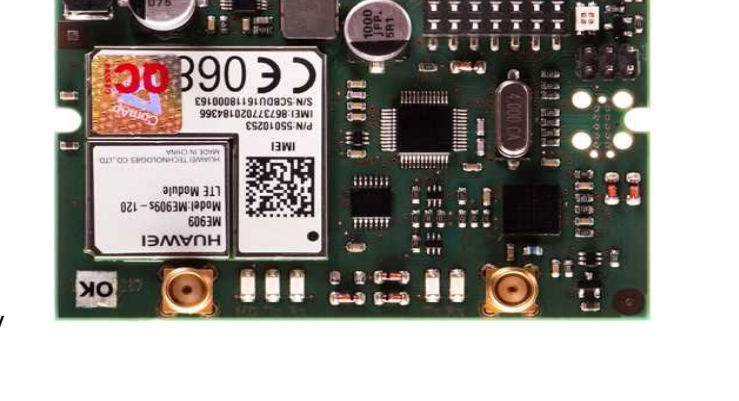

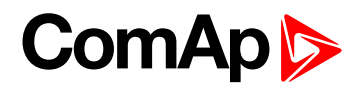

### <span id="page-16-0"></span>**2.5.3 CM-RS232-485**

Communication module with two communication ports.

- RS232 and RS485 interface
- MODBUS
- Serial connection to InteliConfig

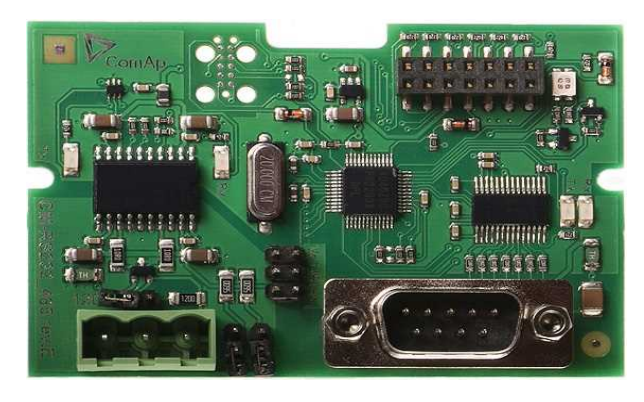

### <span id="page-16-1"></span>**2.5.4 EM-BIO8-EFCP**

Hybrid current input and binary input/output extension module.

▶ Up to 8 additional configurable binary inputs or outputs

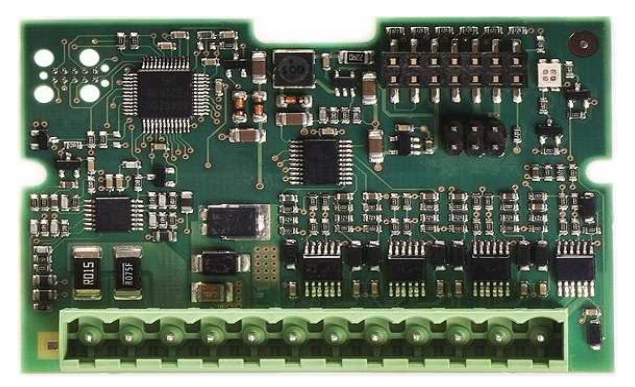

# <span id="page-17-1"></span><span id="page-17-0"></span>**2.6 CAN modules**

### **2.6.1 Inteli AIN8**

The unit offers the user the flexibility to configure the unit to have 8 analog inputs.

#### **Supported sensors:**

- ▶ Resistor 3-wire input
	- Common resistor: 0-250Ω, 0-2400Ω, 0-10kΩ
	- Temperature sensor: Pt100, Pt1000, Ni100, Ni1000
- Current (active or passive sensors)
	- ±20mA, 0-20mA, 4-20mA
- ▶ Voltage
	- ±1V, 0-2,4V, 0-5V, 0-10V
	- Lambda probes
	- Thermocouples are not supported (the measuring loop was designed for lambda probes, what caused non-support of thermocouples)

#### **Impulse/RPM sensor:**

- $\blacktriangleright$  RPM measuring pulses with frequency 4Hz 10kHz
- $\blacktriangleright$  Impulse
	- Possibility to measure pulses from electrometer, flowmeter (measurement of total consumption, average fuel consumption)

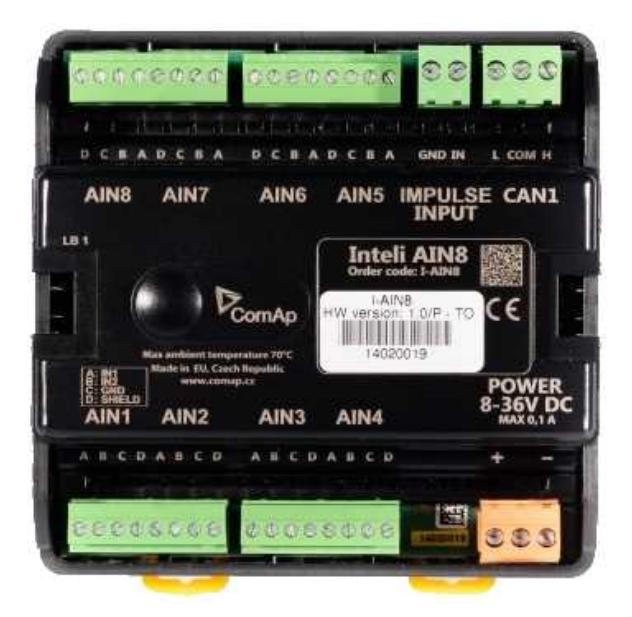

### <span id="page-18-0"></span>**2.6.2 Inteli AIN8TC**

The unit offers flexibility to configure 8 thermocouple inputs.

#### **Supported sensors:**

- ▶ J, K or L thermocouples
- $\blacktriangleright$  thermocouples with and without cold junction compensation are supported

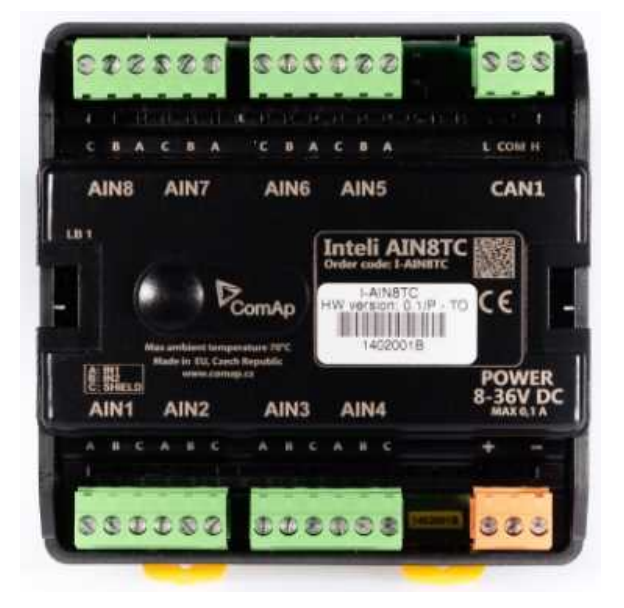

### <span id="page-18-1"></span>**2.6.3 Inteli IO8/8**

The unit offers the user the flexibility to configure the unit to have 8 binary inputs, 8 binary outputs, and 2 analog outputs, or 16 binary inputs, 0 binary outputs and 2 analog outputs via switches inside the controller.

#### **Configuration 8/8**

- ▶ 8 Binary inputs (options: pull up or pull down logic)
- ▶ 8 Binary outputs (options: Low side switch (LSS) or High side switch (HSS))
- ▶ 2 Analog outputs (options: voltage (0-10V), current (0-20mA) and PWM (5V, adjustable frequency 200Hz-2,4kHz))

#### **Configuration 16/0**

- ▶ 16 Binary inputs (options: pull up or pull down logic)
- ▶ 0 Binary outputs
- ▶ 2 Analog outputs (options: voltage (0-10V), current (0-20mA) and PWM (5V, adjustable frequency 200Hz-2,4kHz))

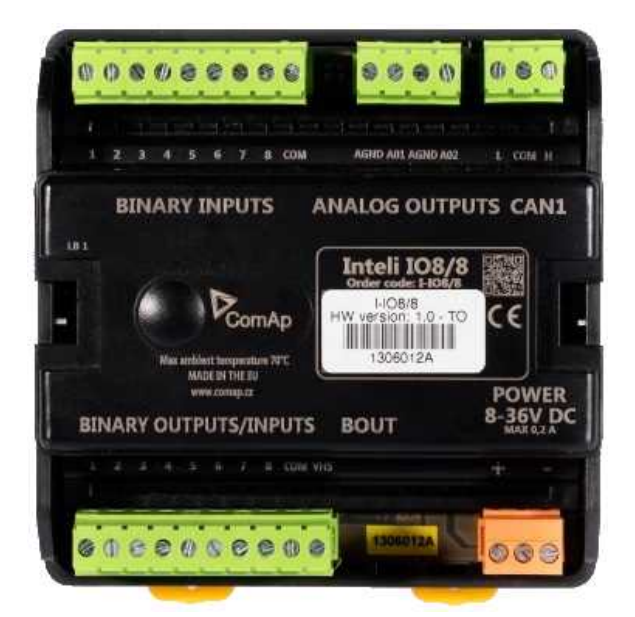

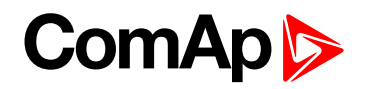

### <span id="page-19-0"></span>**2.6.4 IGS-PTM**

The unit offers the user the flexibility to configure the unit to have 8 binary inputs, 8 binary outputs, 4 analog inputs and 1 analog outputs.

- ▶ Configurable 8 binary and 4 analog inputs
- ▶ Configurable 8 binary and 1 analog output
- $\blacktriangleright$  LEDs indicate the state of binary inputs/outputs
- ▶ Measures values from Pt100 and Ni100 sensors
- Analog inputs (resistance range 0-250 Ohms, voltage range 0-100mV, current range 0-20mA selectable via jumper)
- **D** UL certified

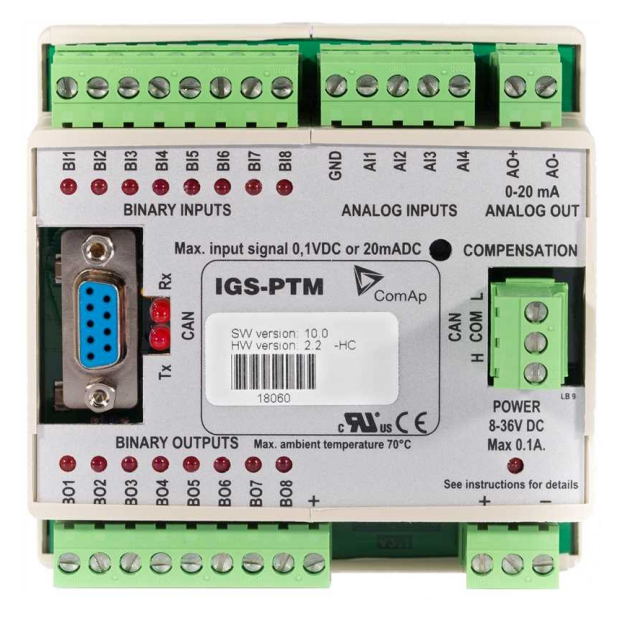

### <span id="page-19-1"></span>**2.6.5 IGL-RA15**

Remote annunciator.

- ▶ 15 programmable LEDs with configurable colors red-green-yellow
- **Lamp test function with status LED**
- $\blacktriangleright$  Customizable labels
- Local horn output
- $\blacktriangleright$  Maximal distance 200 m from the controller
- ▶ Up to 4 units can be connected to the controller
- UL certified

6 **back to System [overview](#page-12-0)**

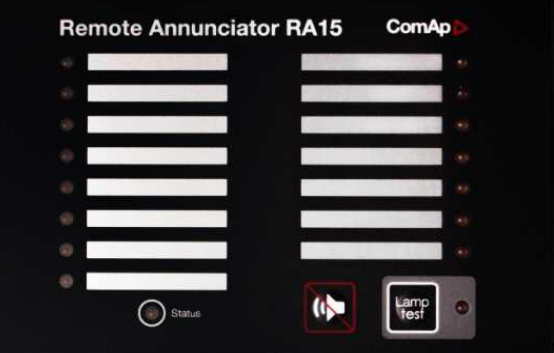

# <span id="page-20-0"></span>**3 Applications overview**

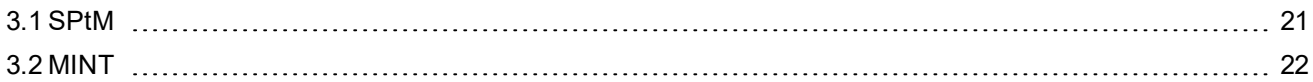

<span id="page-20-1"></span>6 **back to Table of [contents](#page-1-0)**

## **3.1 SPtM**

The typical scheme of a single parallel to mains application is shown below. The controller controls two breakers – a mains breaker and a generator breaker. Feedback from both breakers is required.

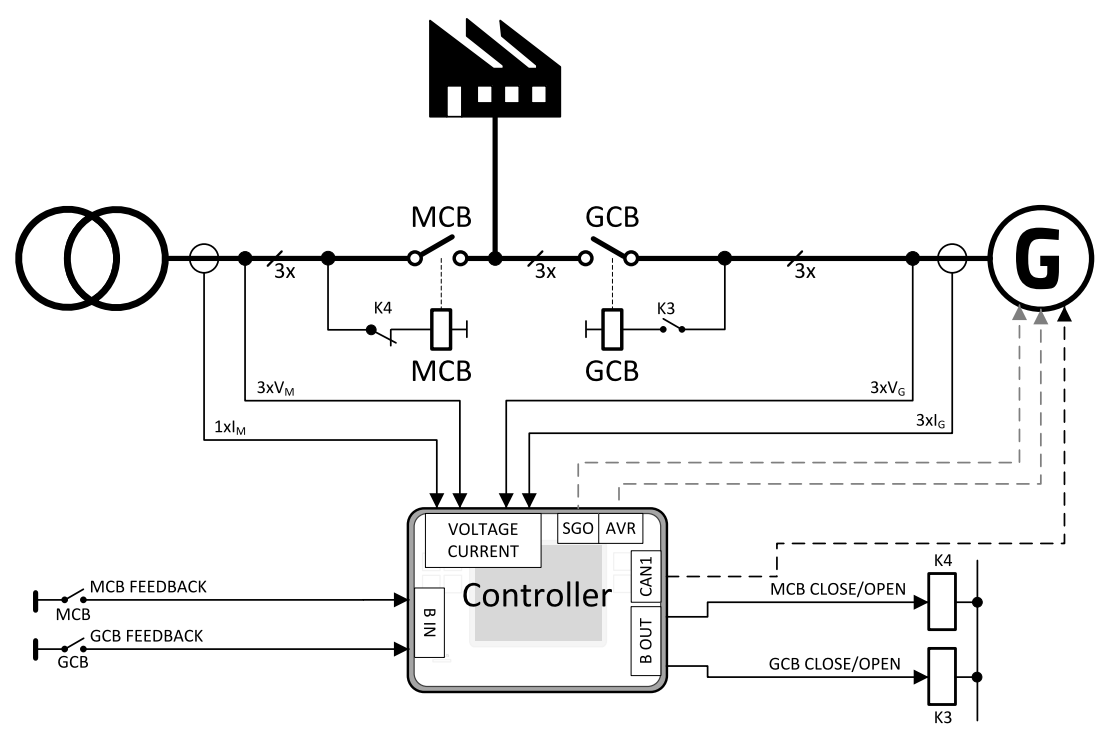

Image 3.1 Single parallel to mains application

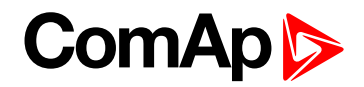

## <span id="page-21-0"></span>**3.2 MINT**

The typical schemes of multiple island-parallel application without mains. The controller controls one breaker only, the generator breaker. Feedback from the generator breaker is required.

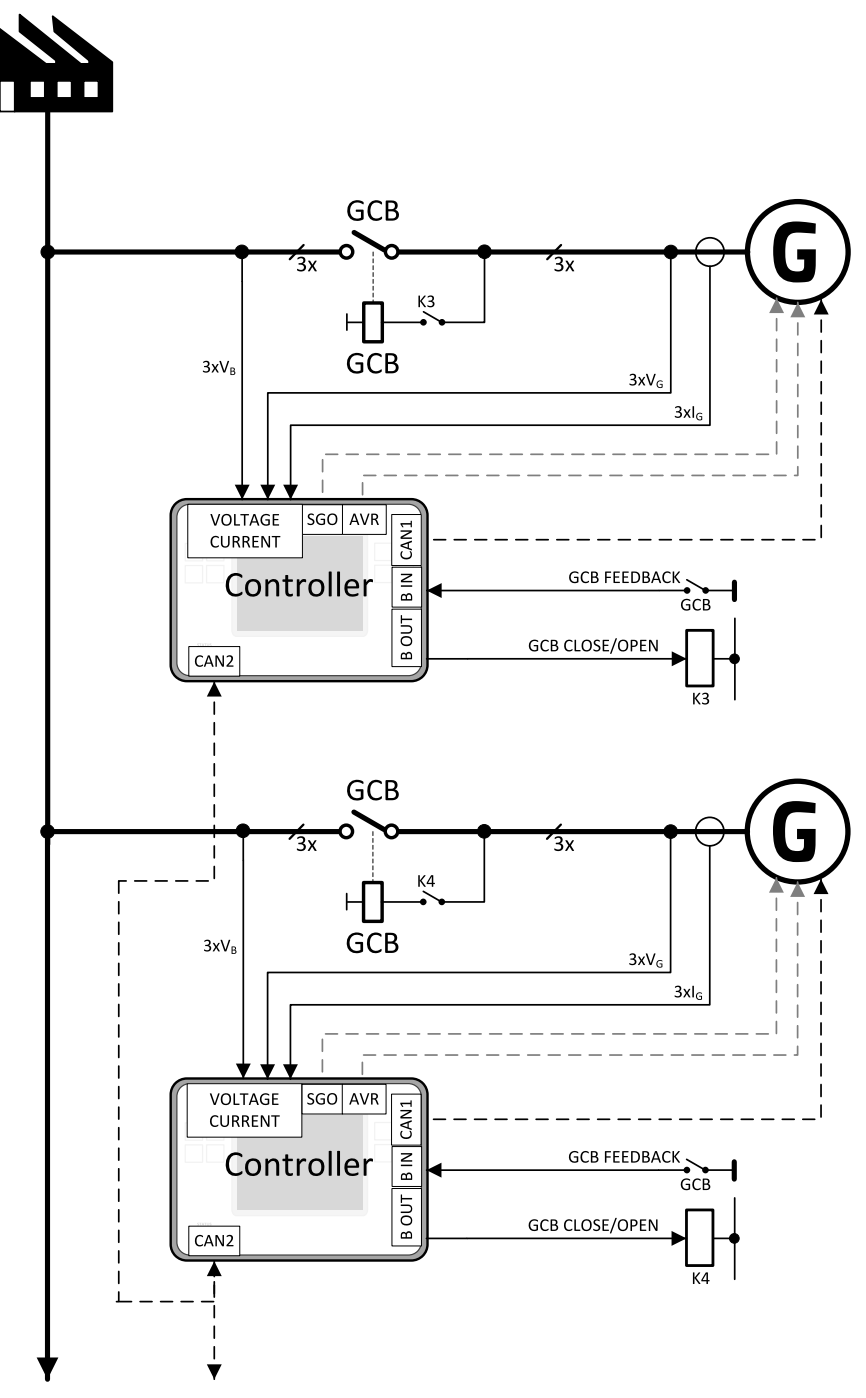

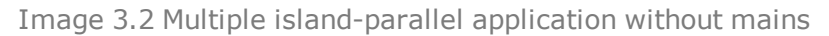

6 **back to [Applications](#page-20-0) overview**

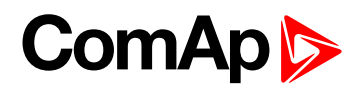

# <span id="page-22-0"></span>**4 Installation and wiring**

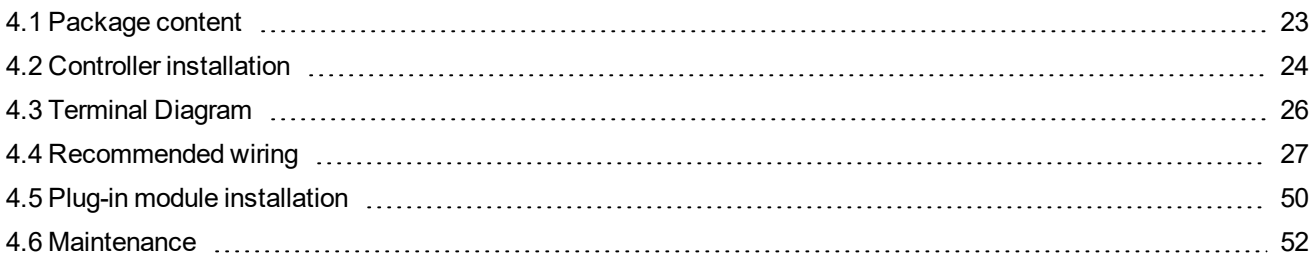

<span id="page-22-1"></span>6 **back to Table of [contents](#page-1-0)**

# **4.1 Package content**

The package contains:

- Controller
- Mounting holders
- **Terminal blocks**

*Note: The package does not contain a communication or extension modules. The required modules should be ordered separately.*

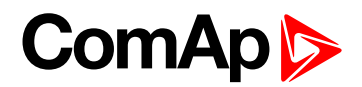

## <span id="page-23-1"></span><span id="page-23-0"></span>**4.2 Controller installation**

## **4.2.1 Dimensions**

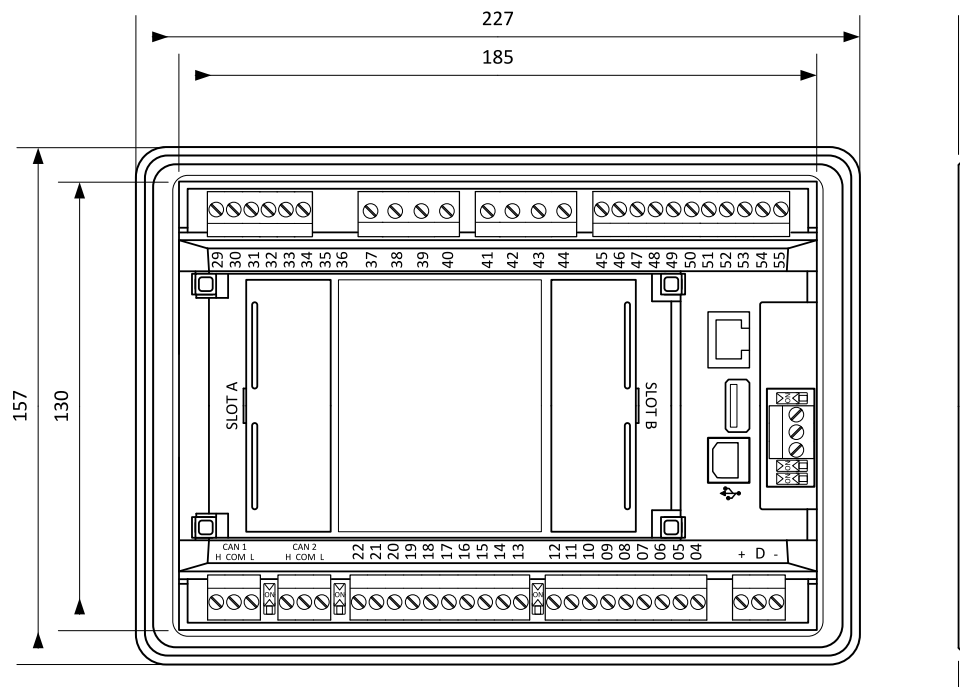

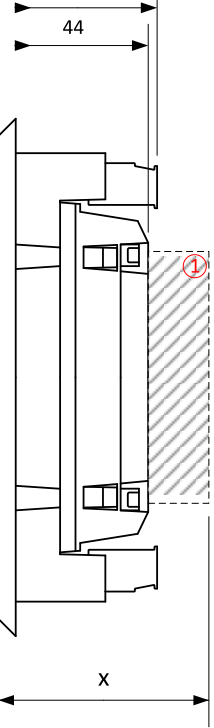

47

① Plug-in module

*Note: Dimension x depends on plug-in module*

*Note: Dimensions are in millimeters.*

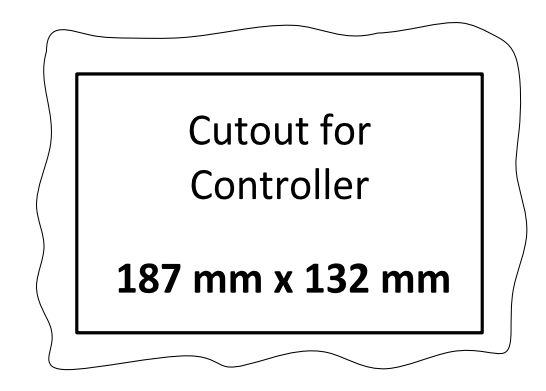

<span id="page-23-2"></span>*Note: Cutout is in millimeters.*

### **4.2.2 Mounting**

The controller is to be mounted onto the switchboard door. Requested cutout size is 187 x 132 mm. Use the screw holders delivered with the controller to fix the controller into the door as described on pictures below.Recommended torque for holders is 0.15 N·m.

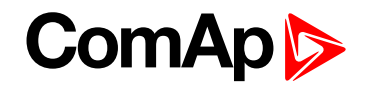

#### **Panel door mounting**

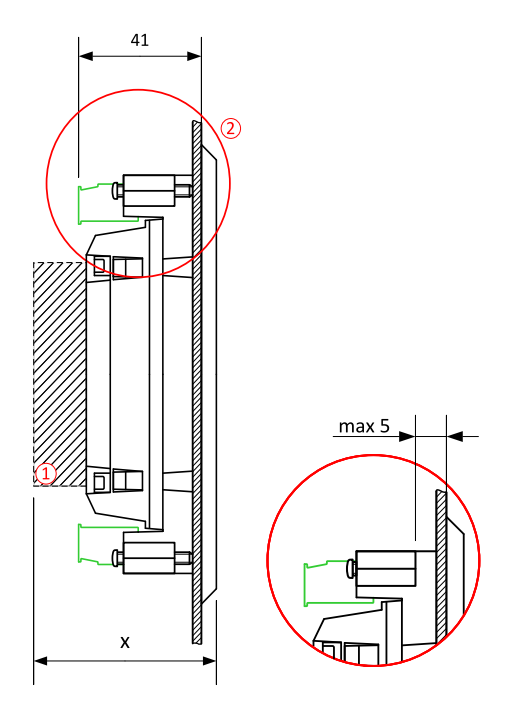

Note: The final depth of the controller depends on the selected extension module - it can vary between 41 and 56 mm. Mind also a size of connector and cables (e.g. in case of RS232 connector add about another 60 mm for *standard RS232 connector and cable).*

*Note: These devices shall be mounted in a pollution degree 2 environment enclosure having adequate strength and thickness with acceptable spacings being provided.*

Note: The accessibility of live parts through openings in the enclosure, reliable retention of guards or barriers for *prevention of risk of electric shock, etc., shall be considered in the end product evaluation.*

Note: Voltage sensing circuits shall be connected to controlled Overvoltage Category III circuits only in the end *product installation.*

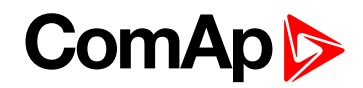

## <span id="page-25-0"></span>**4.3 Terminal Diagram**

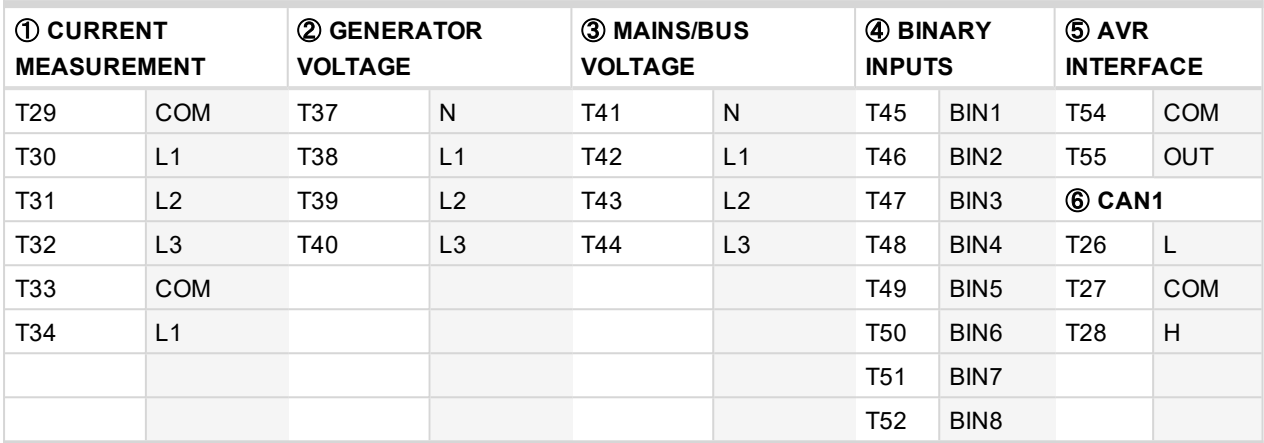

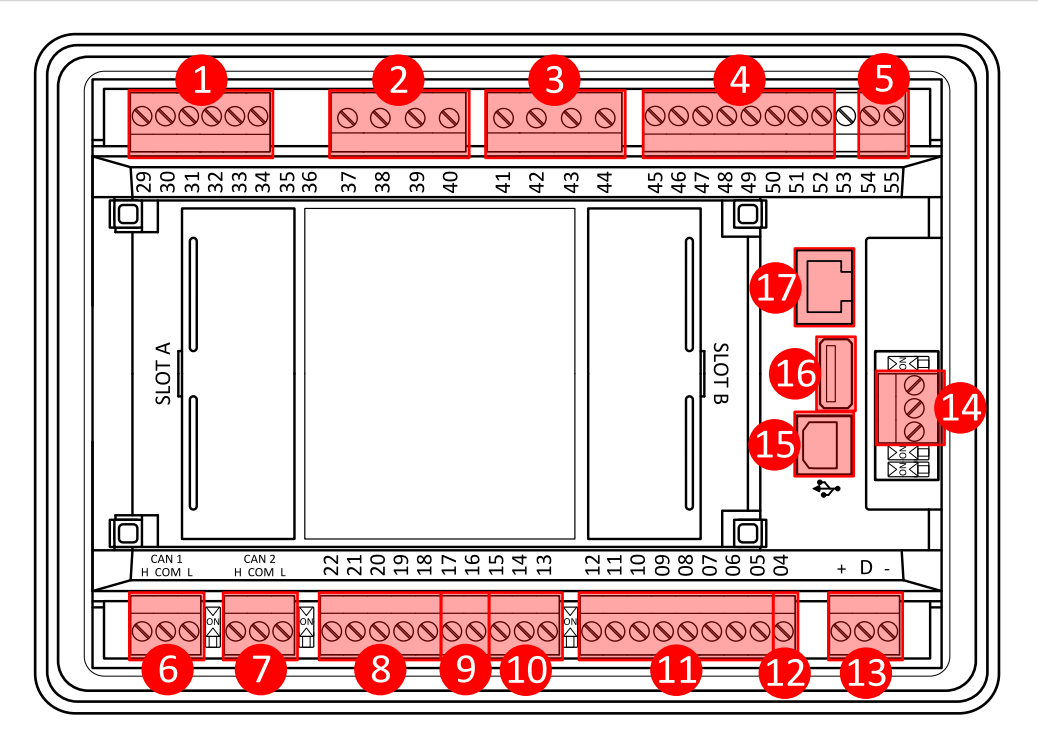

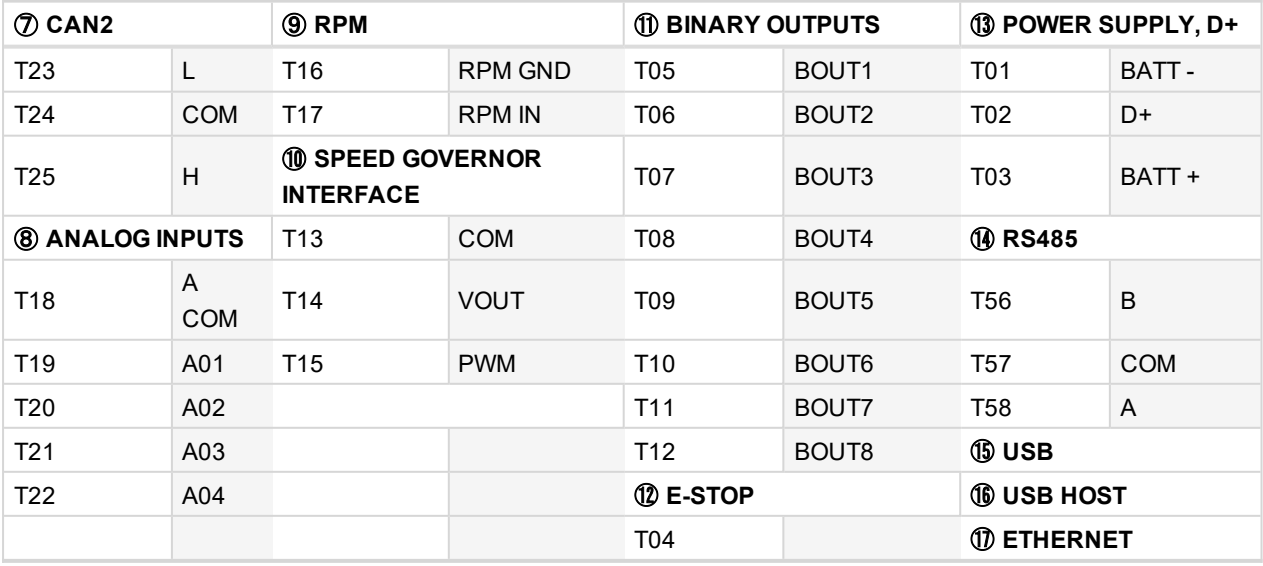

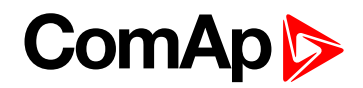

## <span id="page-26-0"></span>**4.4 Recommended wiring**

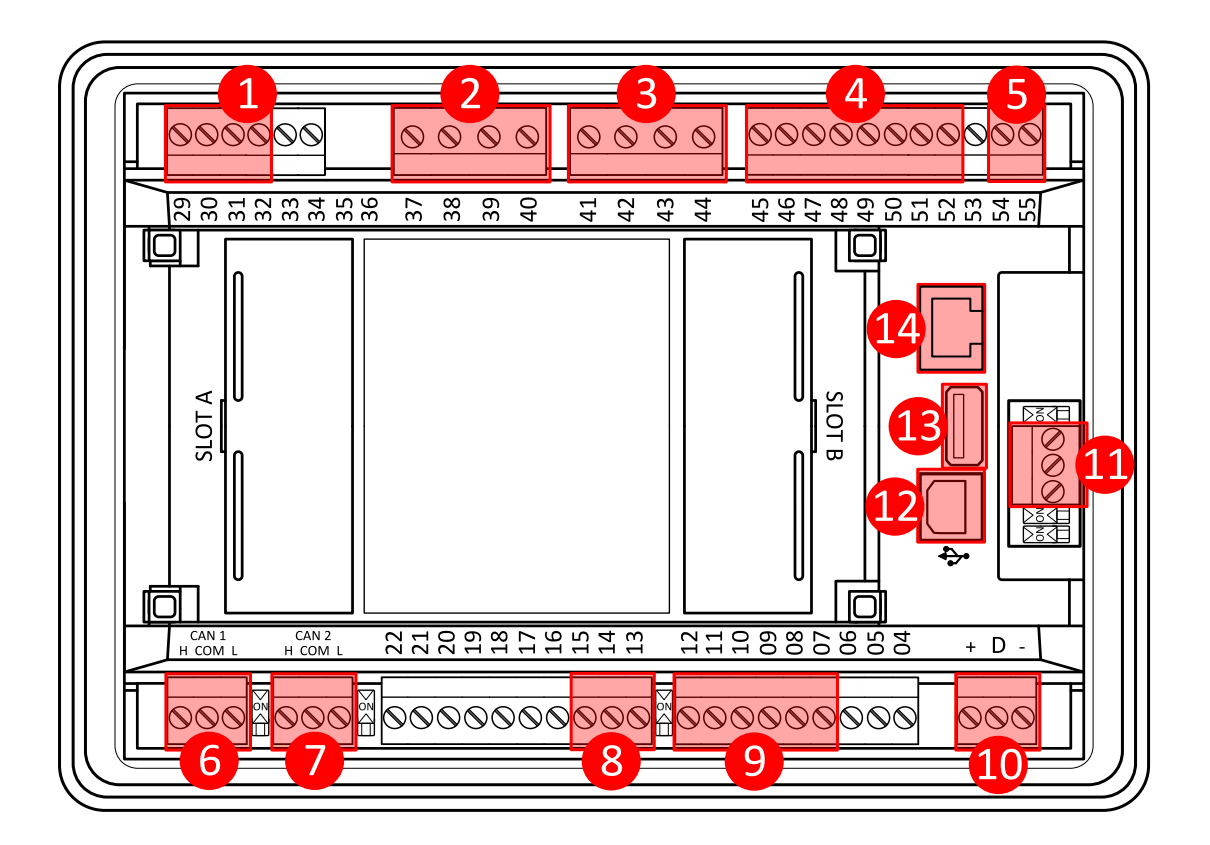

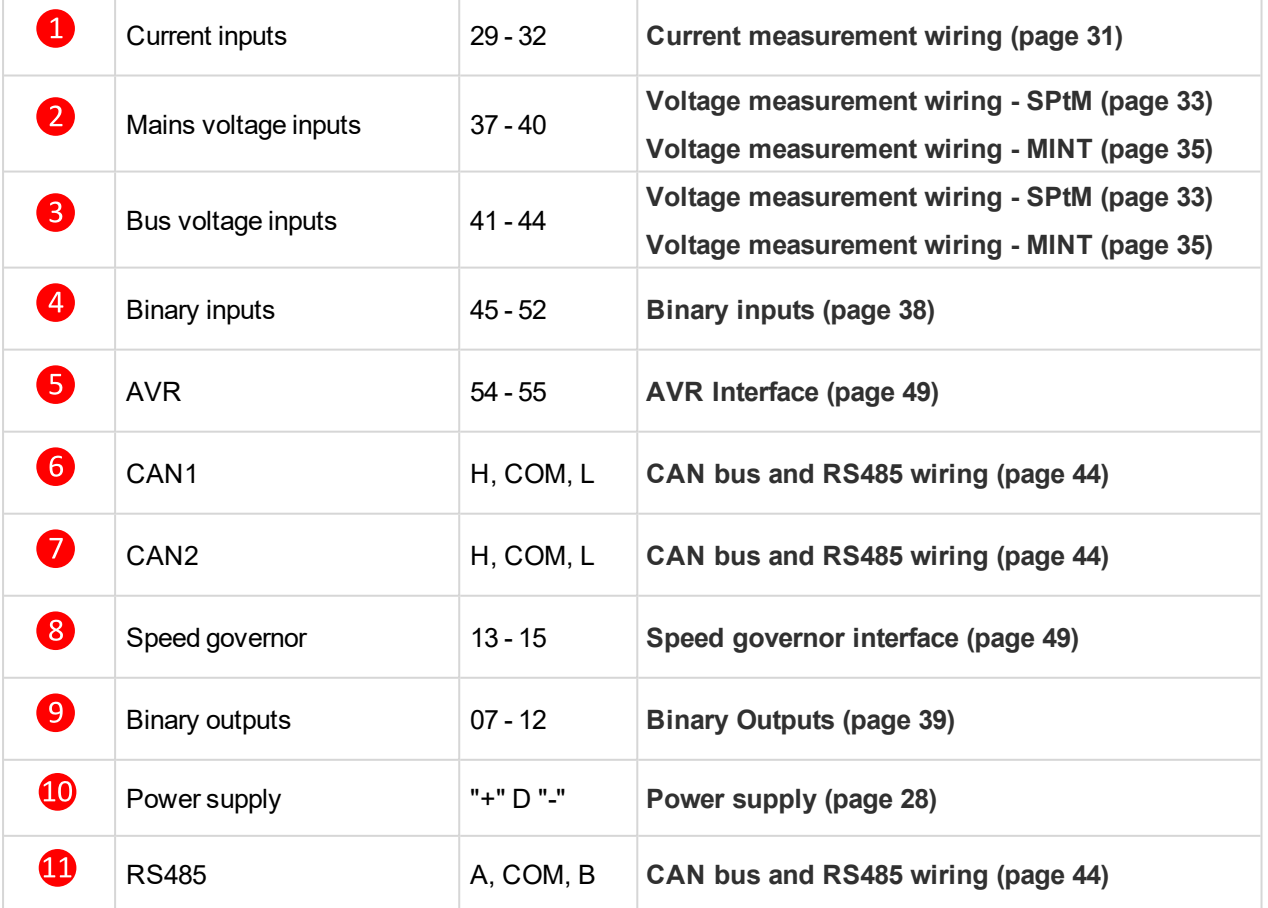

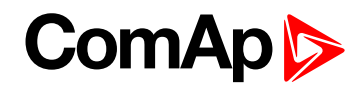

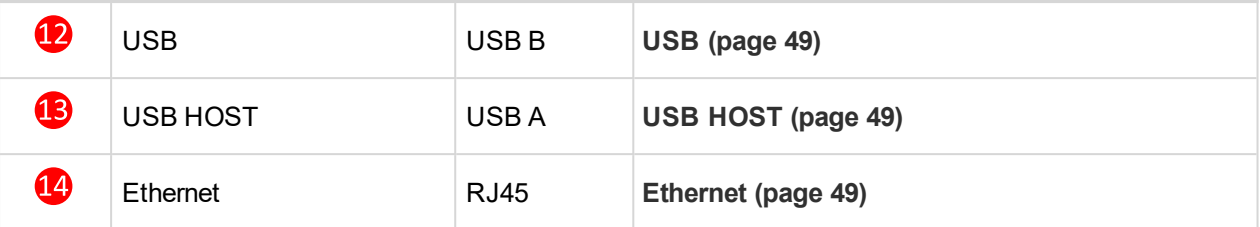

### <span id="page-27-0"></span>**4.4.1 General**

To ensure proper function:

- ▶ Use grounding terminals.
- ▶ Wiring for binary inputs and analog inputs must not be run with power cables.
- Analog and binary inputs should use shielded cables, especially when the length is more than 3 m.

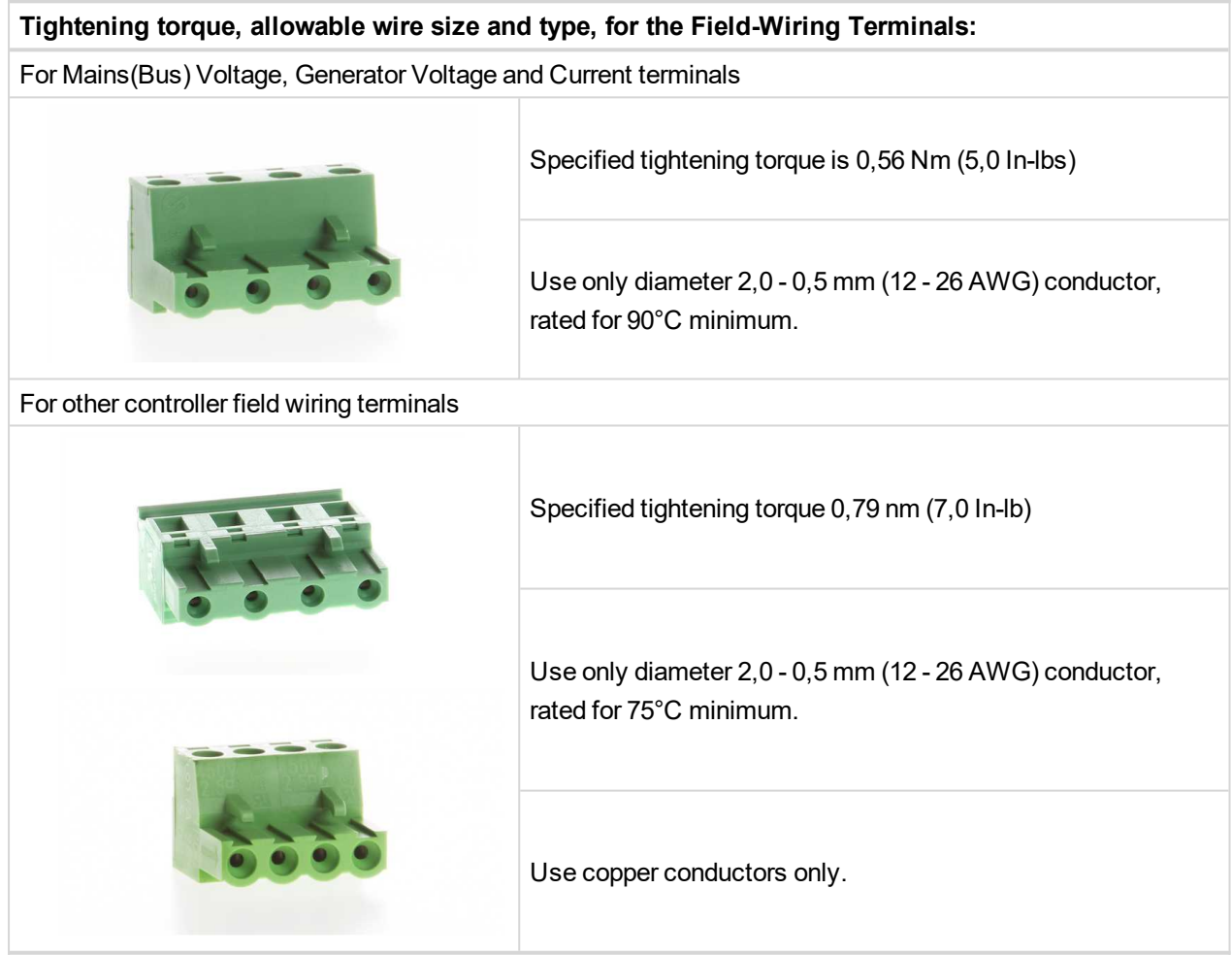

### <span id="page-27-1"></span>**4.4.2 Grounding**

The shortest possible length of wire should be used for controller grounding. Use cable min 2.5 mm<sup>2</sup>.

The negative " - " battery terminal must be properly grounded.

<span id="page-27-2"></span>Switchboard and engine must be grounded at common point. Use as short cable as possible to the grounding point.

## **4.4.3 Power supply**

To ensure proper function:

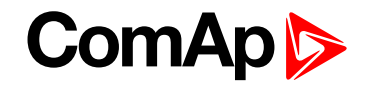

#### $\blacktriangleright$  Use power supply cable min. 1.5 mm<sup>2</sup>

Maximum continuous DC power supply voltage is 36 V DC. The controller's power supply terminals are protected against large pulse power disturbances. When there is a potential risk of the controller being subjected to conditions outside its capabilities, an outside protection device should be used.

It is necessary to ensure that potential difference between generator current COM terminal and battery " - " terminal is maximally ± 2 V. Therefore is strongly recommended to interconnect these two terminals together.

*Note: The controller should be grounded properly in order to protect against lighting strikes. The maximum allowable current through the controller's negative terminal is 4 A (this is dependent on binary output load).*

For the connections with 12 V DC power supply, the controller includes internal capacitors that allow the controller to continue in operation during cranking if the batter voltage dip occurs. If the voltage dip goes during cranking to 0 V and after 50 ms it recovers to 4 V, the controller continues operating. This cycle can repeat several times. During this voltage dip the controller screen backlight can turn off.

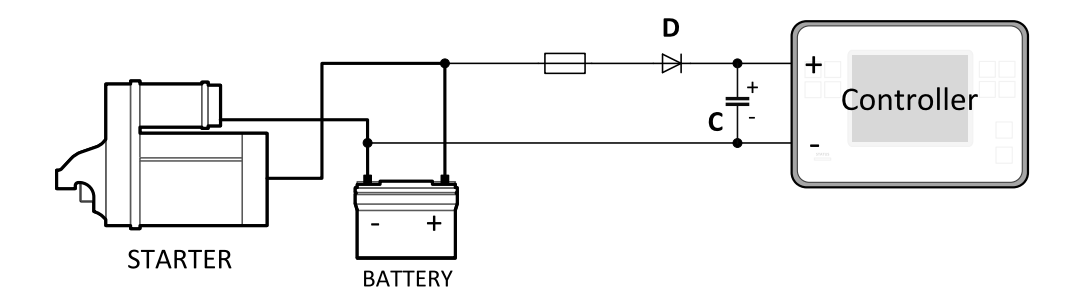

*Note: Recommended fusing is 4 A fuse.*

Note: In case of the dip to 0 V the high-side binary outputs will be temporarily switched off and after recovering *to 4 V back on.*

**IMPORTANT: When the controller is power up only by USB and the USB is disconnected then the actual statistics can be lost.**

*Note: Suitable conductor protection shall be provided in accordance with NFPA 70, Article 240.*

Note: Low voltage circuits (35 volts or less) shall be supplied from the engine starting battery or an isolated *secondary circuit.*

Note: It is also possible to further support the controller by connecting the external capacitor and separating diode. The capacitor size depends on required time. It shall be approximately thousands of µF. The capacitor size should be 5 000 µF to withstand 150 ms voltage dip under following conditions: Voltage before dip is 12 V, *after 150 ms the voltage recovers to min. allowed voltage, i.e. 8 V.*

#### **Power supply fusing**

A 4 A fuse should be connected in-line with the battery positive terminal to the controller and modules. These items should never be connected directly to the starting battery. Fuse value and type depends on number of connected devices and wire length. Recommended fuse (not fast) type - T4 A. Not fast due to internal capacitors charging during power up.

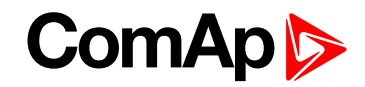

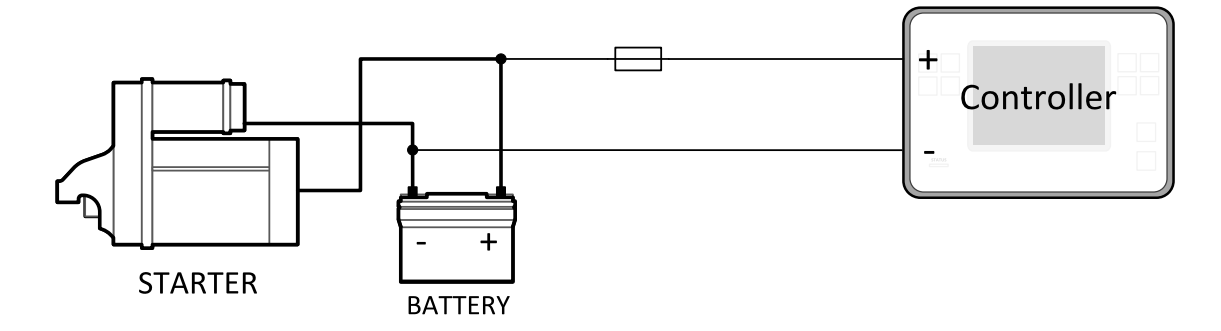

*Note: Recommended fusing is 4 A fuse.*

**IMPORTANT: 4 A fuse is calculated without BOUT consumption nor extension modules. Real value of fuse depends on consumption of binary outputs and modules.**

**Example:** Maximal consumption of binary outputs can be 22 A

- ▶ 2 x 10 A on high current outputs (for 10 seconds)
- ▶ 2 A on all others binary outputs

#### <span id="page-29-0"></span>**4.4.4 Measurement wiring**

Use 1.5 mm<sup>2</sup> cables for voltage connection and 2.5 mm<sup>2</sup> for current transformers connection. Adjust **[Connection](#page-243-0) type (page 244)**, **[Nominal](#page-245-0) Voltage Ph-N (page 246)**, **[Nominal](#page-245-1) Voltage Ph-Ph (page 246)**, **[Nominal](#page-242-0) Current (page 243)**, **Gen [Mains](#page-245-2) VT Ratio (page 246)** and **CT Ratio [\(page](#page-243-1) 244)** by appropriate setpoints in the Basic Settings group.

**IMPORTANT: Risk of personal injury due to electric shock when manipulating voltage terminals under voltage. Be sure the terminals are not under voltage before touching them. Do not open the secondary circuit of current transformers when the primary circuit is closed. Open the primary circuit first.**

#### **Mains measurement wiring**

Connect CT according to following drawings

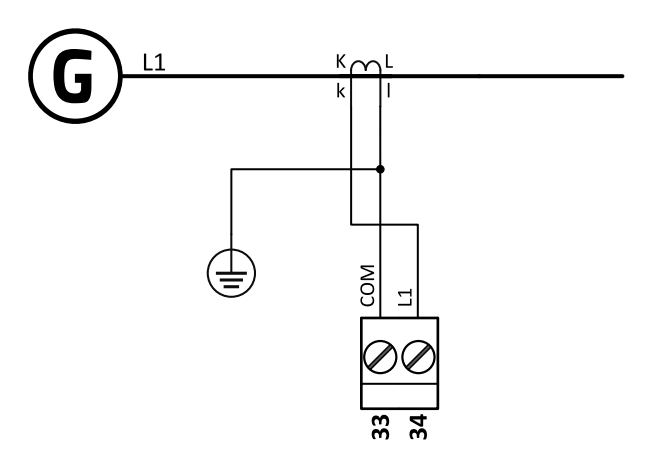

Image 4.1 Mains measurement wiring

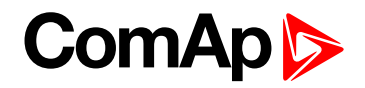

#### <span id="page-30-0"></span>**Current measurement wiring**

The number of CT's is automatically selected based on selected value of setpoint **[Connection](#page-243-0) type (page 244)** [3Ph4Wire / High Leg D / 3Ph3Wire / Split Ph / Mono Ph].

Generator currents and power measurement is suppressed if current level is bellow <1 % of CT range.

To ensure proper function:

- $\blacktriangleright$  Use cables of 2.5 mm<sup>2</sup>
- ▶ Use transformers to 5 A
- Connect CT according to following drawings:

**3 phase application:**

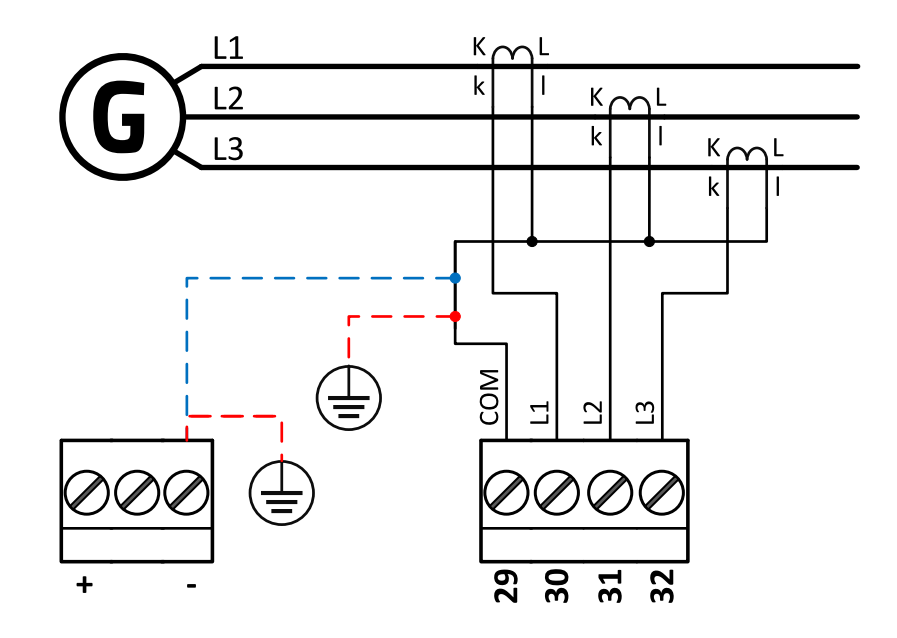

Image 4.2 3 phase application

**IMPORTANT: It is necessary to ensure that potential difference between current COM terminal and power supply "-" terminal is maximally ± 2 V. There are 2 options how to ensure this:**

- **"Red" option - properly ground both terminals**
- **"Blue" option - interconnect these two terminals**

**Always apply only one option. Never realize both options on one installation.**

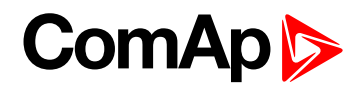

**Split phase application:**

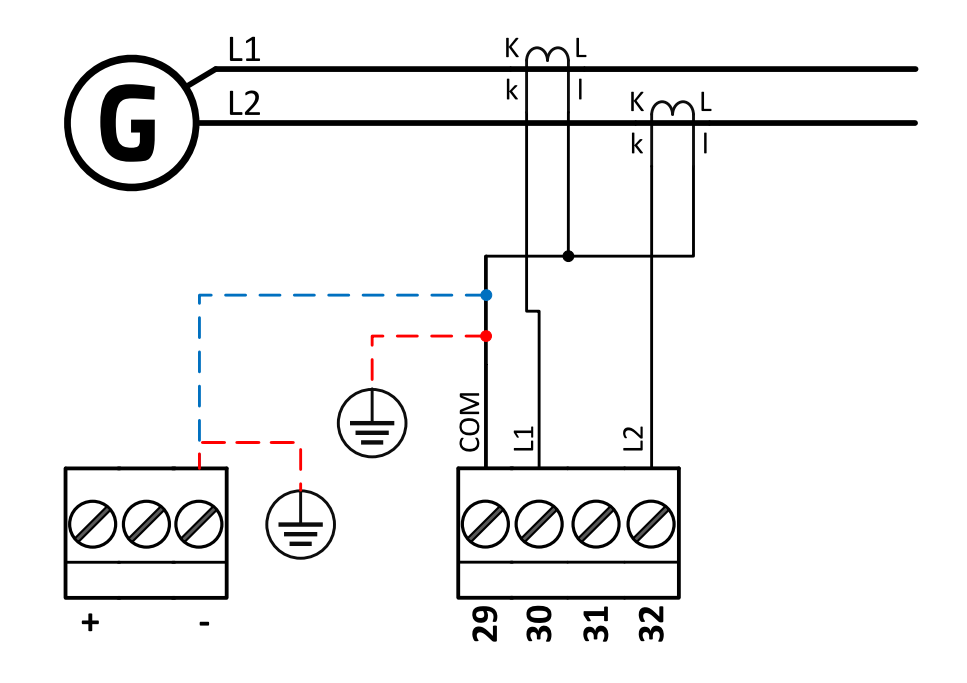

Image 4.3 Split phase application

**IMPORTANT: The second phase of split phase connection is connected to the terminal, where is normally connected the third phase.**

**IMPORTANT: It is necessary to ensure that potential difference between current COM terminal and power supply "-" terminal is maximally ± 2 V. There are 2 options how to ensure this:**

- **"Red" option - properly ground both terminals**
- **"Blue" option - interconnect these two terminals**

**Always apply only one option. Never realize both options on one installation.**

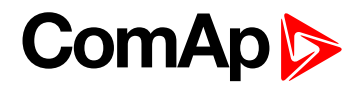

#### **Mono phase application:**

Connect CT according to following drawings. Terminals phase 2 and phase 3 are opened.

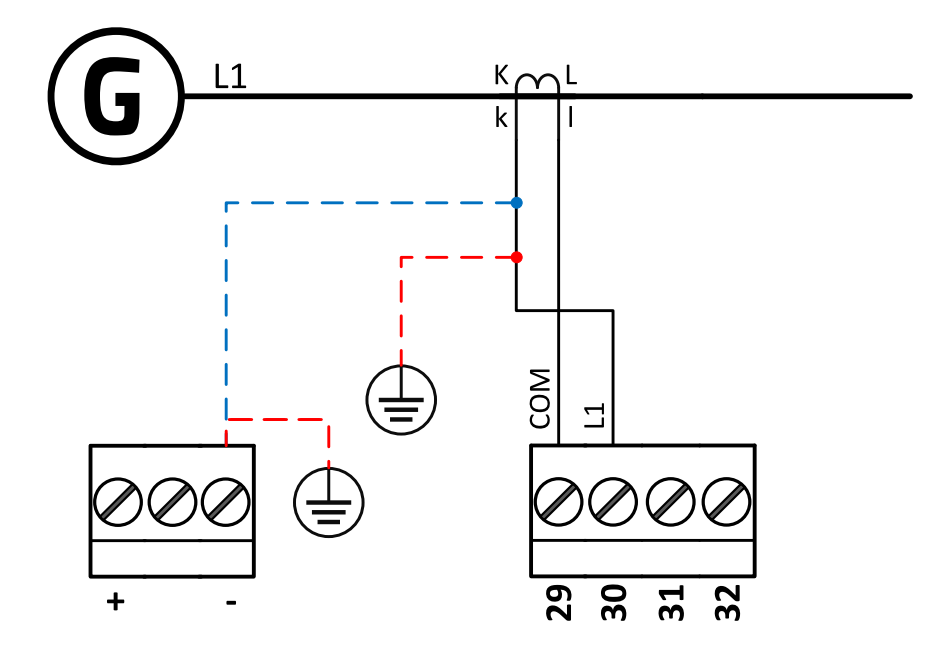

Image 4.4 Mono phase application

**IMPORTANT: It is necessary to ensure that potential difference between current COM terminal and power supply "-" terminal is maximally ± 2 V. There are 2 options how to ensure this:**

- **"Red" option - properly ground both terminals**
- **"Blue" option - interconnect these two terminals**

<span id="page-32-0"></span>**Always apply only one option. Never realize both options on one installation.**

#### **Voltage measurement wiring - SPtM**

There are 4 voltage measurement Connection Type (setpoint **[Connection](#page-243-0) type (page 244)** [3Ph4Wire / High Leg D / 3Ph3Wire / Split Ph / Mono Ph]) options, every type matches to corresponding generator connection type.

*Note: For fusing of voltage measurement input use T1A or T2A fuse.*

The generator protections are evaluated from different voltages based on **[Connection](#page-243-0) type (page 244)** setting:

- ▶ 3Ph 4W Ph-Ph voltage, Ph-N voltage
- ▶ 3Ph 3W Ph-Ph voltage
- ▶ Split Ph Ph-N voltage
- $\blacktriangleright$  Mono Ph Ph-N voltage

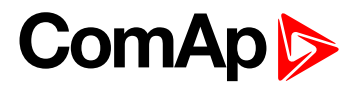

**ConnectionType: 3 Phase 4 Wires**

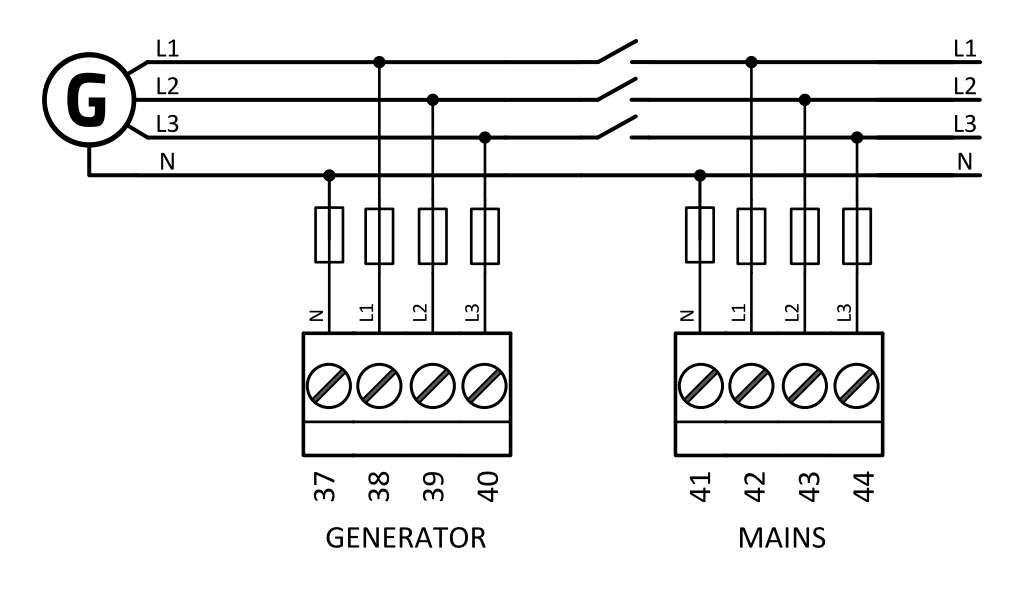

Image 4.5 3 phase application with neutral

**ConnectionType: 3 Phase 3 Wires**

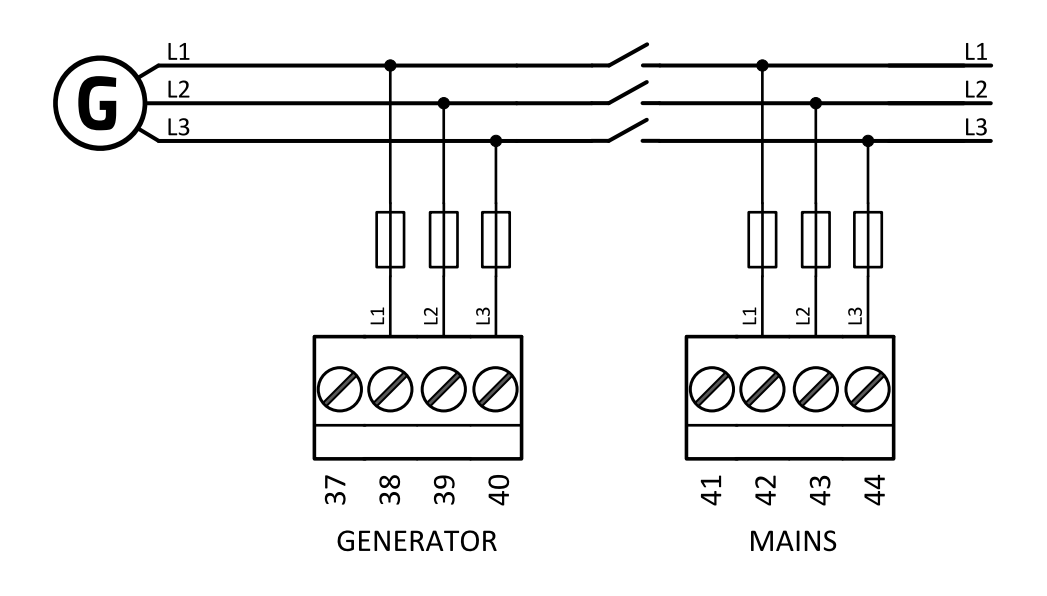

Image 4.6 3 phase application without neutral

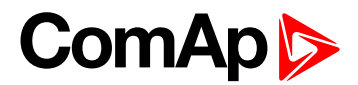

**ConnectionType: Split Phase**

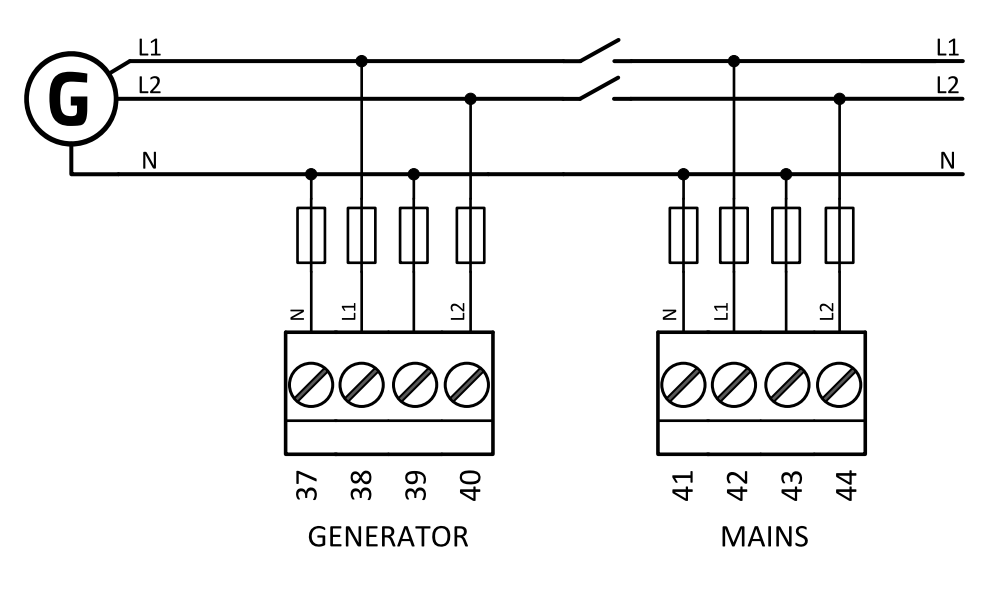

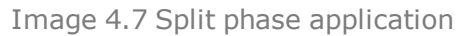

**IMPORTANT: The second phase of split phase connection is connected to the terminal, where is normaly connected the third phase.**

**ConnectionType: Mono Phase**

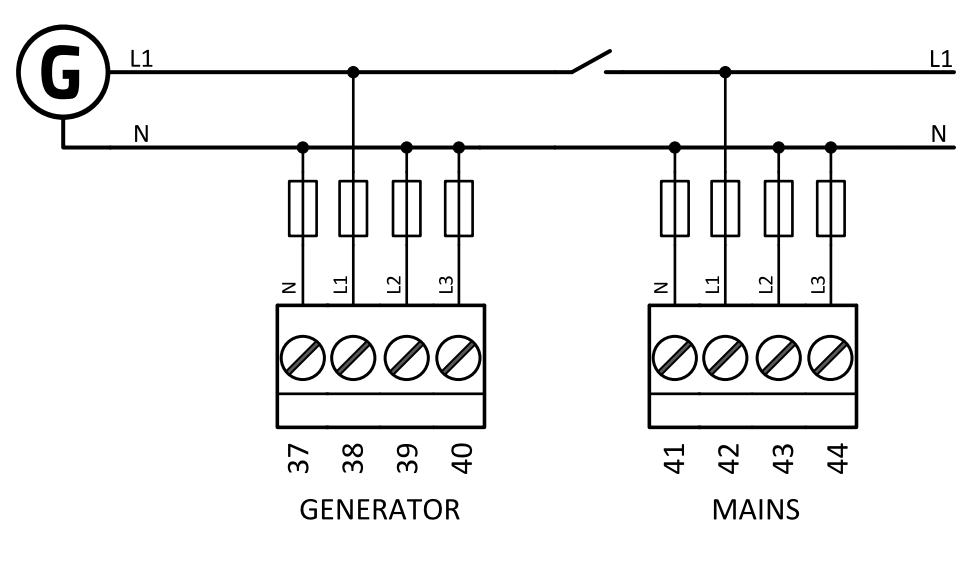

Image 4.8 Mono phase application

#### <span id="page-34-0"></span>**Voltage measurement wiring - MINT**

There are 4 voltage measurement Connection Type (setpoint **[Connection](#page-243-0) type (page 244)** [3Ph4Wire / High Leg D / 3Ph3Wire / Split Ph / Mono Ph]) options, every type matches to corresponding generator connection type.

*Note: For fusing of voltage measurement input use T1A or T2A fuse.*

The generator protections are evaluated from different voltages based on **[Connection](#page-243-0) type (page 244)** setting:

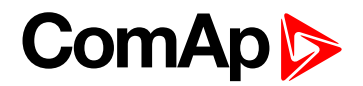

- ▶ 3Ph 4W Ph-Ph voltage, Ph-N voltage
- ▶ 3Ph 3W Ph-Ph voltage
- ▶ Split Ph Ph-N voltage
- Mono Ph Ph-N voltage

**ConnectionType: 3 Phase 4 Wires**

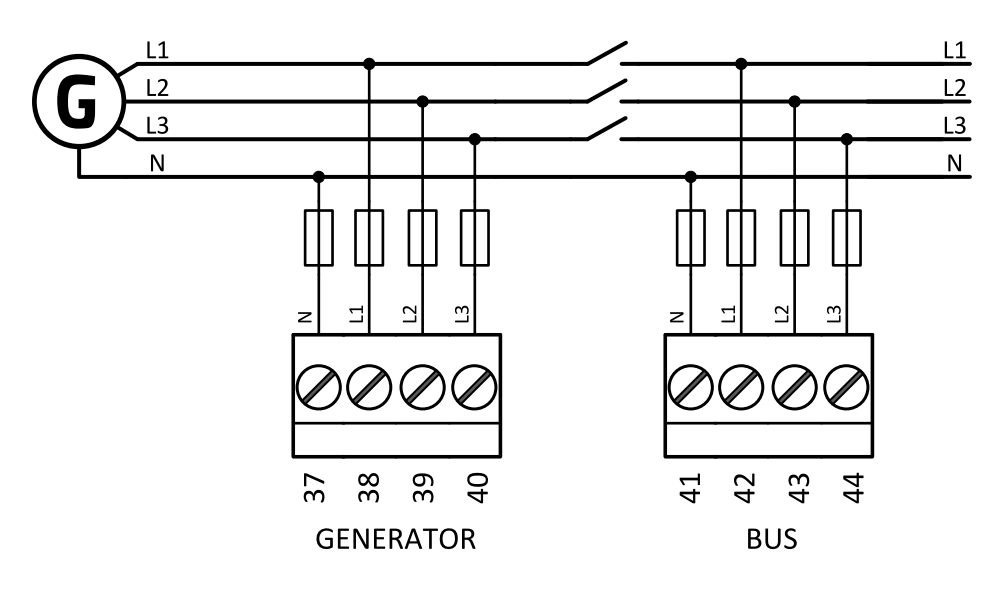

Image 4.9 3 phase application with neutral

**ConnectionType: 3 Phase 3 Wires**

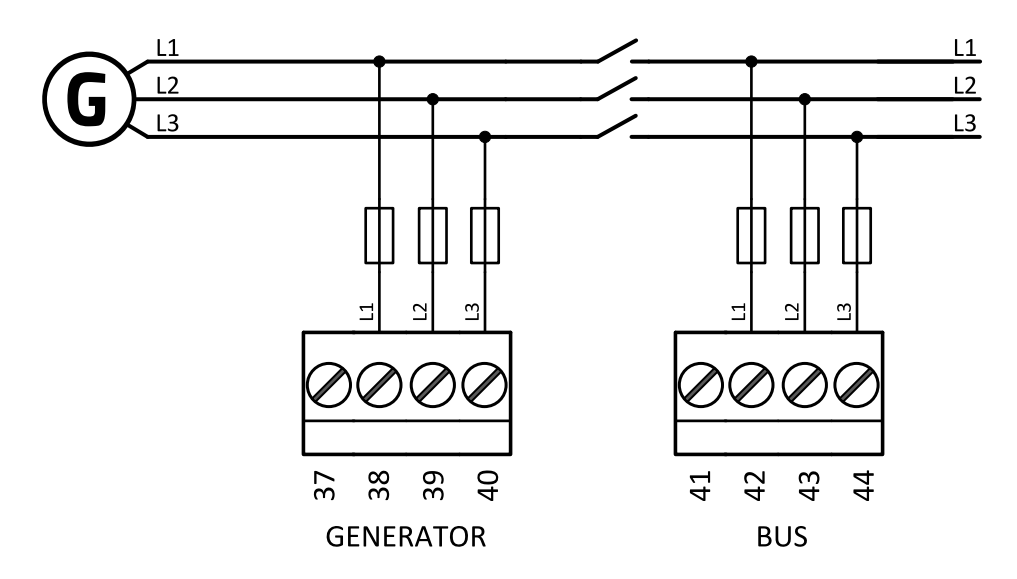

Image 4.10 3 phase application without neutral
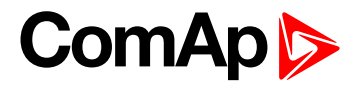

**ConnectionType: Split Phase**

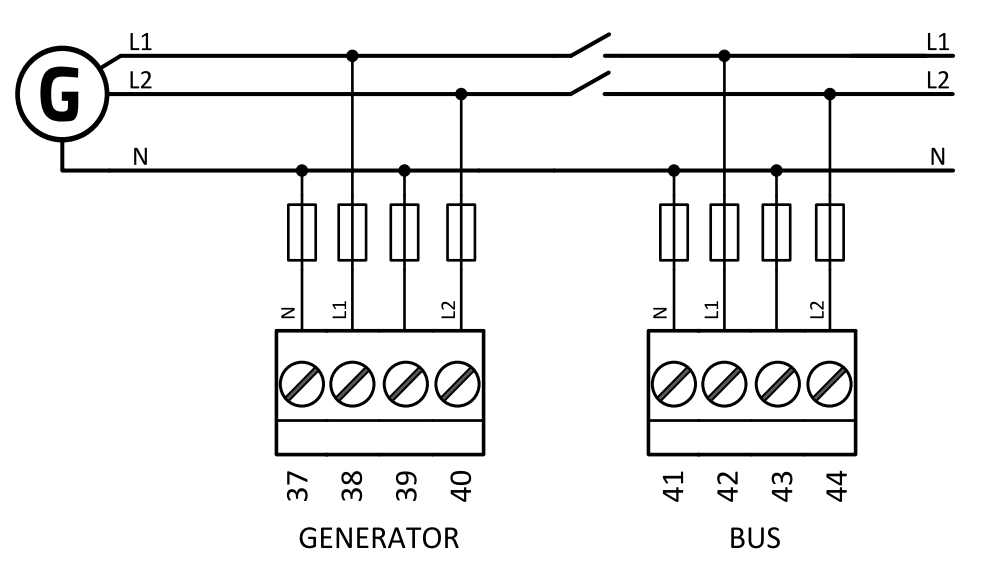

Image 4.11 Split phase application

**IMPORTANT: The second phase of split phase connection is connected to the terminal, where is normaly connected the third phase.**

**ConnectionType: Mono Phase**

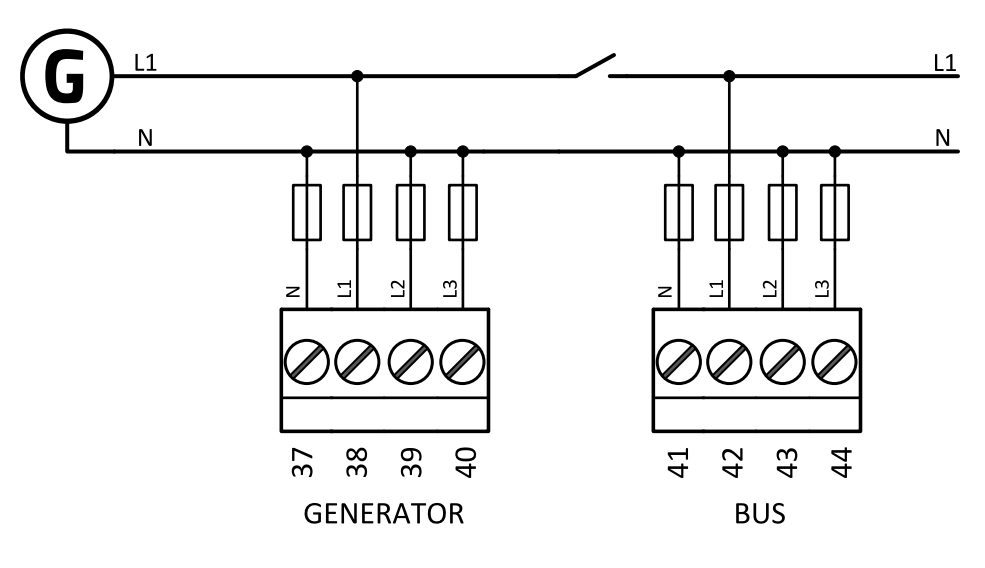

Image 4.12 Mono phase application

### **4.4.5 Magnetic pick-up**

A magnetic speed sensor (pickup) is the most common method of engine speed measurement. To use this method, mount the pickup opposite to the engine flywheel, connect the cable to the controller as shown on the picture below and adjust the setpoint **Gear Teeth [\(page](#page-247-0) 248)** according to the number of teeth on the flywheel. For the details about the pick-up input parameters **see [Technical](#page-216-0) data on page 217**

**IMPORTANT: To ensure proper function use a shielded cable.**

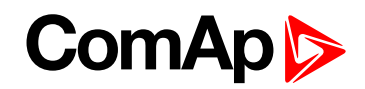

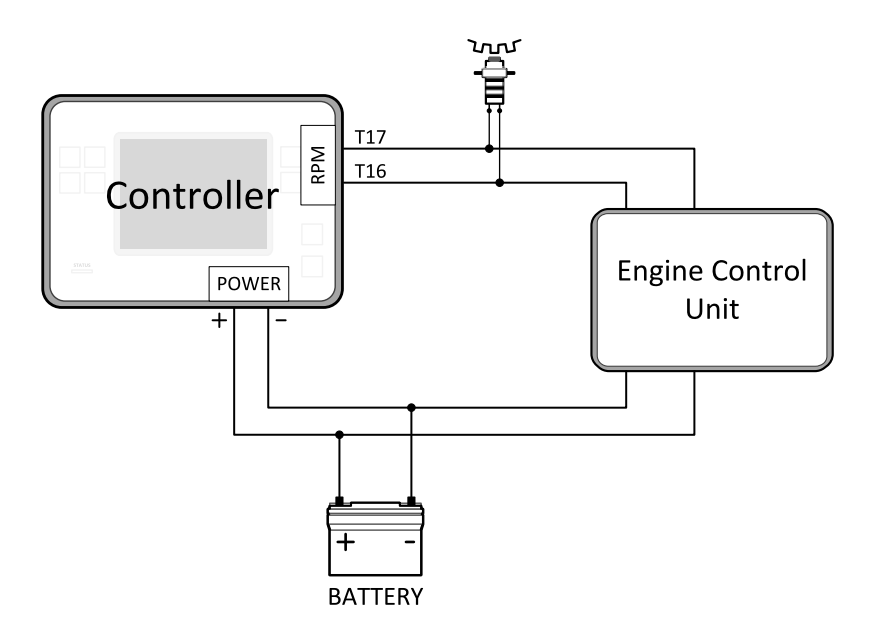

If engine will not start:

Check ground connection from pick-up to controllers, eventually disconnect ground connection to one of them.

Note: In some cases the controller will measure a RPM value even though the gen-set is not running: RPM is *measured from the generator voltage (Gear Teeth = 0). Controller is measuring some voltage value on input* terminals due to open fusing. If RPM > 0 the controller will be put into a Not ready state and the engine will not *be allowed to start.*

#### **4.4.6 Binary inputs**

Use minimally 1 mm<sup>2</sup> cables for wiring of Binary inputs.

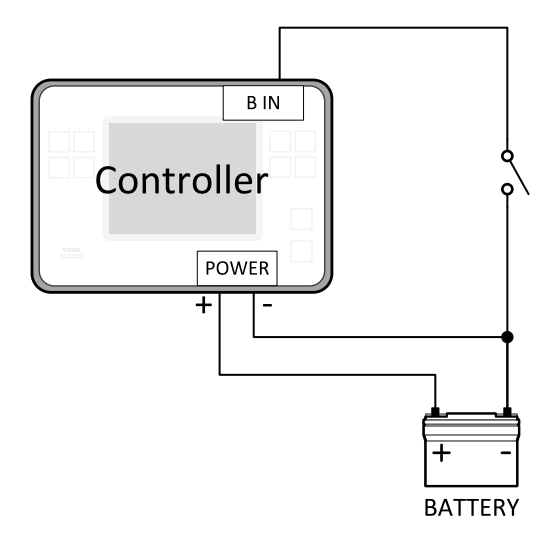

Image 4.13 Wiring binary inputs

Note: The name and function or alarm type for each binary input have to be assigned during the configuration.

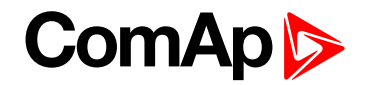

# **4.4.7 Binary Outputs**

Use min. 1 mm<sup>2</sup> cables for wiring of binary outputs. Use external relays as indicated on the schematic below for all outputs except those where low-current loads are connected (signalization etc...).

**IMPORTANT: Use suppression diodes on all relays and other inductive loads!**

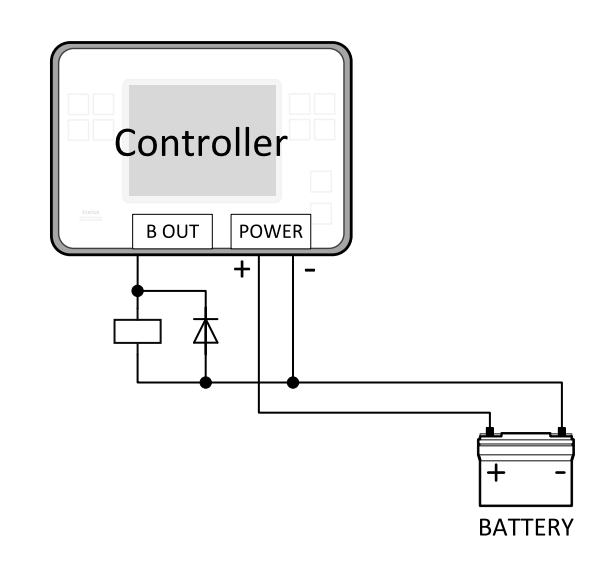

*Note: Every single binary output can provide up to 0,5 A of steady current.*

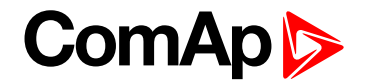

### **4.4.8 E-Stop**

E stop has dedicated terminal T049. Power supply of binary output 1 and binary output 2 (terminals 4 and 5) is internally connected (in controller) to E-Stop terminal. It means higher security and faster disconnection of these outputs. More information about E-Stop functions **see [E-Stop](#page-152-0) on page 153**.

*Note: This function has the same behavior as binary input E[MERGENCY](#page-664-0) STOP (PAGE 665).*

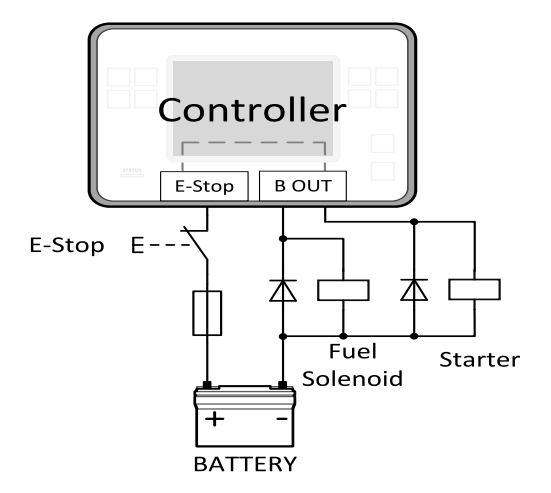

Image 4.14 E-Stop wiring

*Note: Recommended fusing is 1.2 A fuse.*

*Note: Grey dashed line symbolizes internal connection between E-Stop and binary outputs 1 and 2.*

Note: For proper functionality of E-Stop, the terminal T049 must be always wired. Terminal can be connected to *battery+ or to terminal T03 (BATT+)*

# **ComAp**

# **4.4.9 Emergency stop**

The Emergency Stop function can be made in two ways:

- Connecting a normally closed "mushroom-type" button to the binary input . This is a purely software solution.
- A hard-wired solution, where the button also disconnects the power supply from the controller outputs.

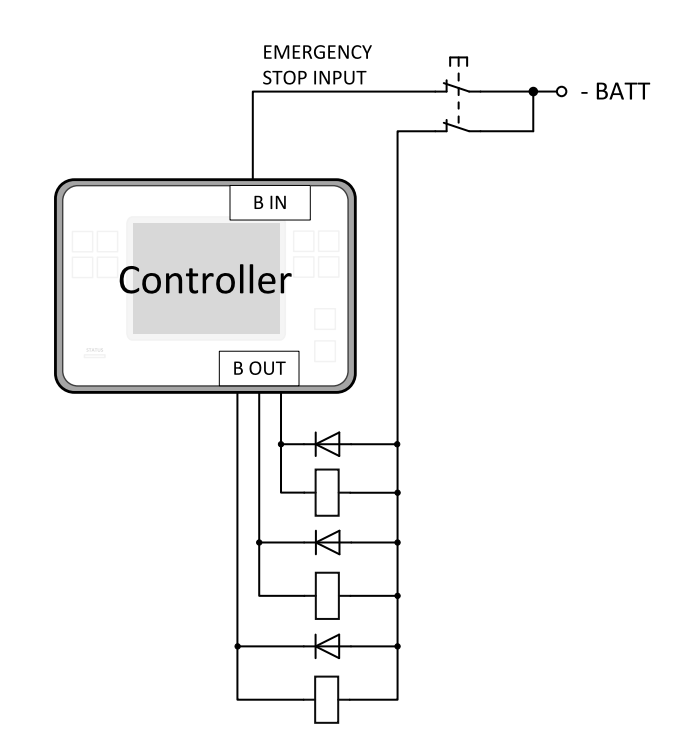

Image 4.15 Hard-wired emergency stop

# **4.4.10 Analog inputs**

The analog inputs are designed for resistive automotive type sensors like VDO or DATCON. The sensors are connected either by one wire (the second pole is the sensor body) or by two wires.

- In the case of grounded sensors, connect the AI COM terminal to the engine body as near to the sensors as possible.
- In the case of isolated sensors, connect the AI COM terminal to the negative power supply terminal of the controller as well as one pole of each sensor.

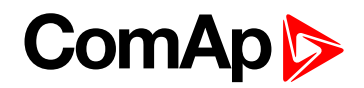

Analog inputs are typically used for: Oil Pressure, Coolant Temperature and Fuel Level. All of these parameters are connected with relevant protections.

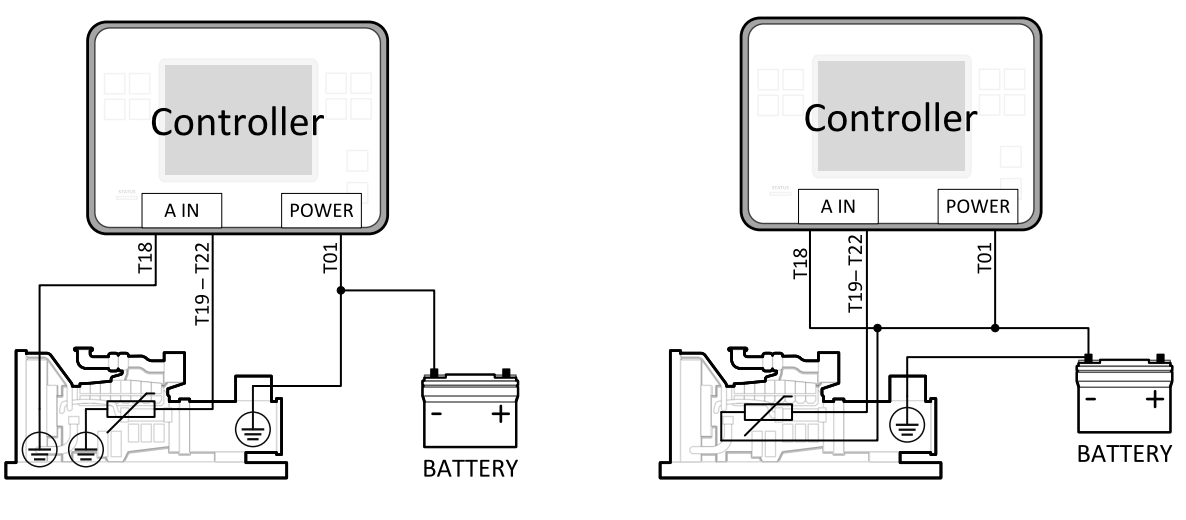

Image 4.16 Grounded sensors Image 4.17 Isolated sensors

*Note: Schemes show only analog input connection overview, not actual wiring.*

*Note: The name, sensor characteristic and alarm types for each analog input have to be assigned during configuration.*

#### **Analog inputs with voltage & current sensors**

On each analog input, there is a possibility to connect voltage or current output sensor. Recommended wiring connections for these measurements are bellow.

**Voltage sensors**

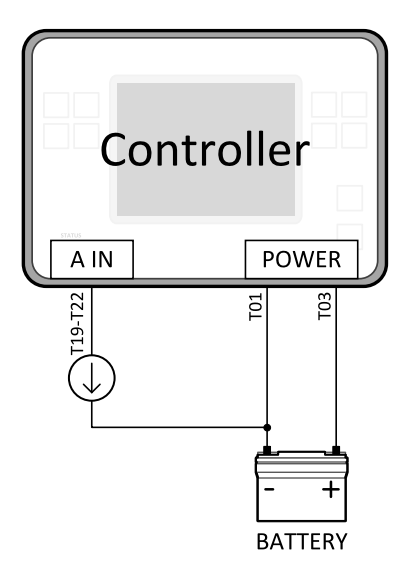

Image 4.18 Wiring of analog input with voltage sensor

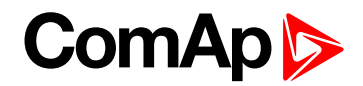

#### **Current sensors**

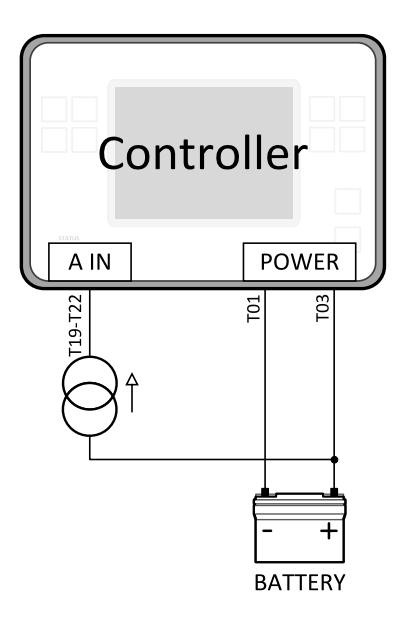

Image 4.19 Wiring of analog input with current sensor

#### **Analog inputs with tristate sensors**

It is possible to use tristate sensor with each analog input. Select Sensor option Tristate and use this wiring:

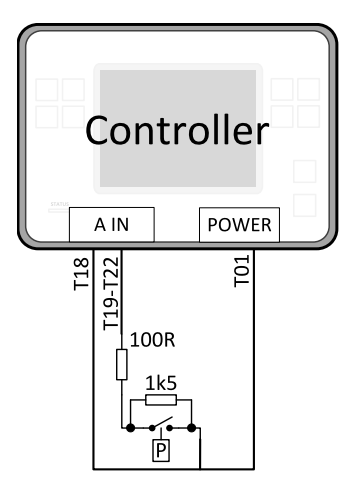

Image 4.20 Tristate sensor

Tristate sensor (binary sensor with fail detection)

- $B$  **Below 750**  $\Omega$  = Inactive
- **Between 750 Ω and 2400 Ω** = Active
- **Below 10 Ω or Over 2400 Ω** = sensor failure (wire shorted or interrupted)

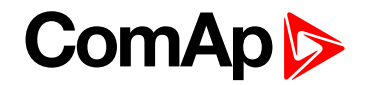

#### **Analog inputs with binary sensors**

It is possible to use binary sensor with each analog input. Select Sensor option Binary and use this wiring:

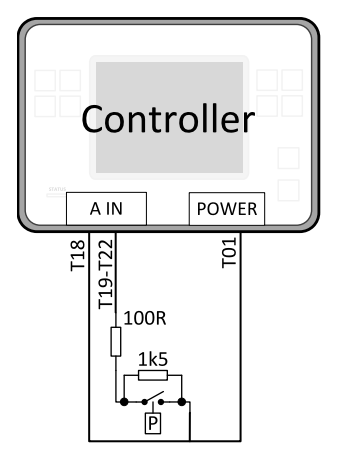

Image 4.21 Binary sensor

Binary sensor (binary sensor without fail detection)

- $B$ **Below** 750  $\Omega$  = Inactive
- **Between 750 Ω and 2400 Ω** = Active

# **4.4.11 CAN bus and RS485 wiring**

#### **CAN bus wiring**

The wiring of the CAN bus should be provided in such a way that the following rules are observed:

- The maximum length of the CAN bus depends on the communication speed. For a speed of 250 kbps, which is used on the CAN1 bus (extension modules, ECU) and CAN2 bus, the maximum length is 200 m.
- The bus must be wired in linear form with termination resistors at both ends. No nodes are allowed except on the controller terminals.
- $\blacktriangleright$  Shielded cable<sup>1</sup> has to be used, shielding has to be connected to the terminal T01 (Grounding).
- External units can be connected on the CAN bus line in any order, but keeping line arrangement (no tails, no star) is necessary.
- $\triangleright$  The CAN bus has to be terminated by 120 Ohm resistors at both ends use a cable with following parameters:

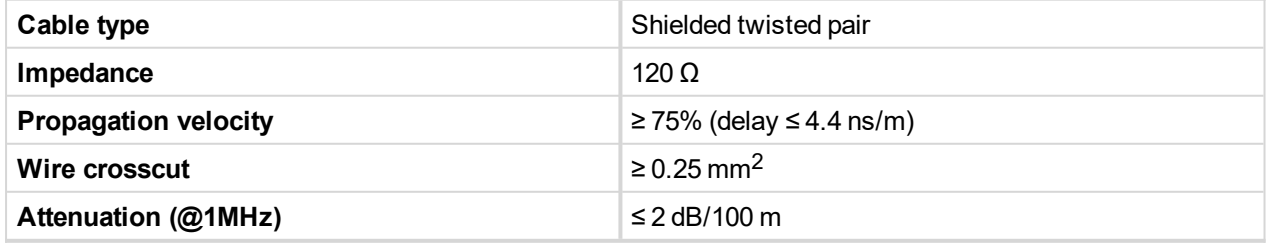

1Recommended data cables: BELDEN [\(http://www.belden.com\)](http://www.belden.com/) - for shorter distances: 3105A Paired - EIA Industrial RS-485 PLTC/CM (1x2 conductors); for longer distances: 3106A Paired - EIA Industrial RS-485 PLTC/CM (1x2+1 conductors)

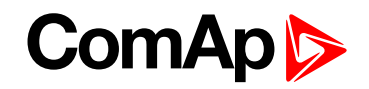

*Note: Communication circuits shall be connected to communication circuits of Listed equipment.*

Note: A termination resistor at the CAN (120  $\Omega$ ) is already implemented on the PCB. For connecting, close the *jumper near the appropriate CAN terminal.*

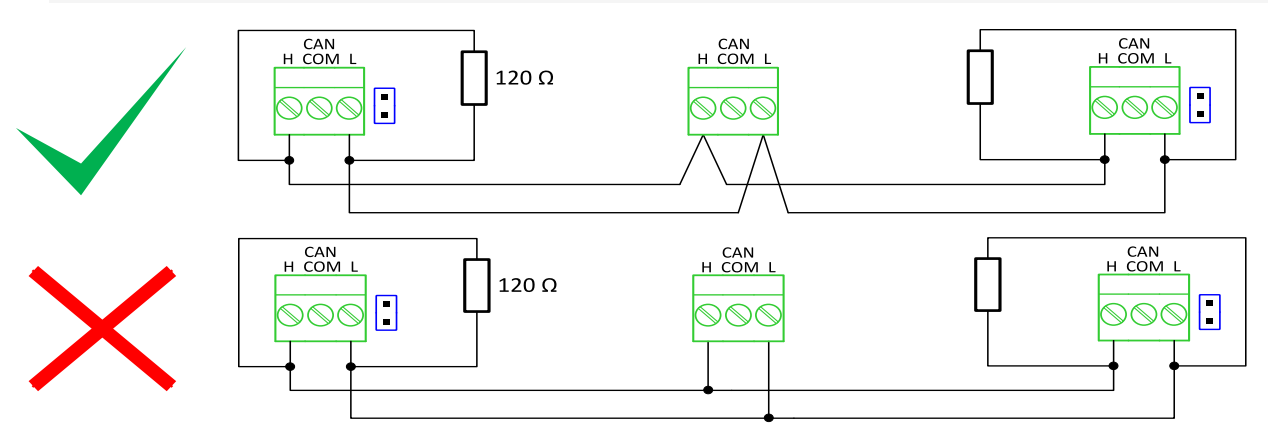

Image 4.22 CAN bus topology

**For shorter distances (connection within one building)** 

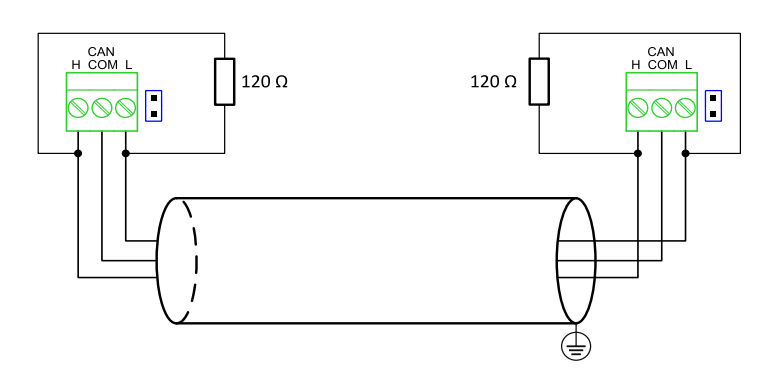

Image 4.23 CAN bus wiring for shorter distances

Note: Shielding shall be grounded at one end only. Shielding shall not be connected to CAN COM terminal.

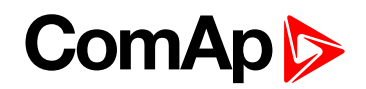

**For longer distances or in case of surge hazard (connection out of building, in case of storm etc.)** 

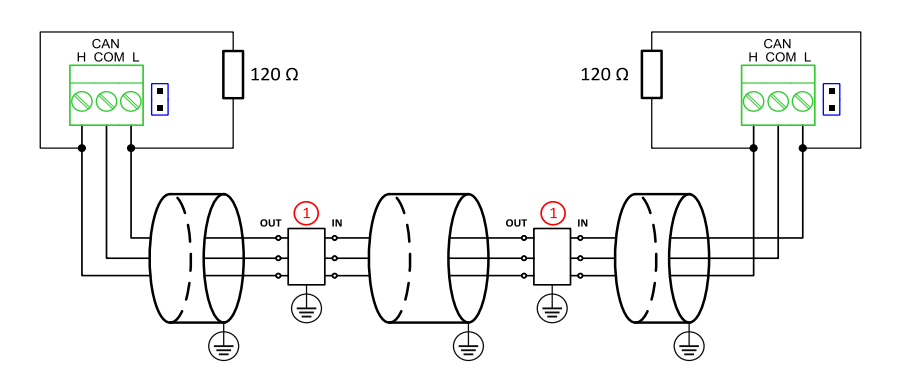

Image 4.24 CAN bus wiring for longer distances

#### ① Recommended PT5-HF-12DC-ST1

#### **RS485 wiring**

The wiring of the RS485 communication should be provided in such a way that the following rules are observed:

Note: A termination resistor at the CAN (120 $\Omega$ ) is already implemented on the PCB. For connecting, close the *jumper near the appropriate CAN terminal.*

- Standard maximum bus length is 1000 m.
- $\blacktriangleright$  Shielded cable<sup>2</sup> has to be used, shielding has to be connected to the terminal T01 (Grounding).
- External units can be connected on the RS485 line in any order, but keeping line arrangement (no tails, no star) is necessary.
- The line has to be terminated by 120 Ohm resistors at both ends.
- For shorter distances (connection within one building).

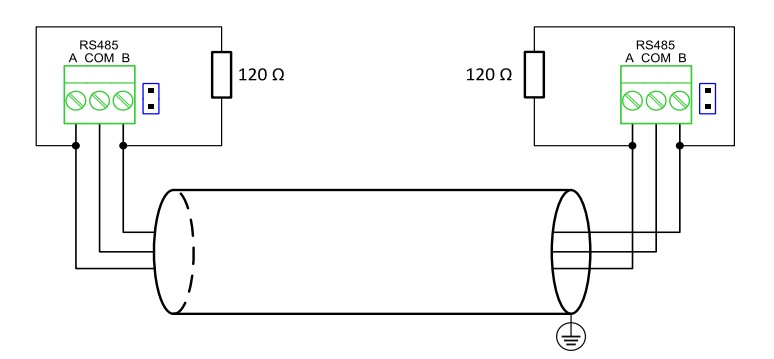

Image 4.25 RS485 wiring for shorter distances

<sup>1</sup>Protections recommended: Phoenix Contact ([http://www.phoenixcontact.com](http://www.phoenixcontact.com/)): PT 5-HF-12DC-ST with PT2x2- BE (base element) or Saltek [\(http://www.saltek.cz](http://www.saltek.cz/)): DM-012/2 R DJ

<sup>2</sup>Recommended data cables: BELDEN [\(http://www.belden.com\)](http://www.belden.com/) - for shorter distances: 3105A Paired - EIA Industrial RS-485 PLTC/CM (1x2 conductors); for longer distances: 3106A Paired - EIA Industrial RS-485 PLTC/CM (1x2+1 conductors)

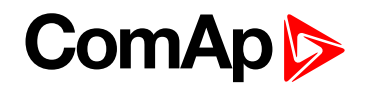

For longer distances or in case of surge hazard (connection out of building, in case of storm etc.)

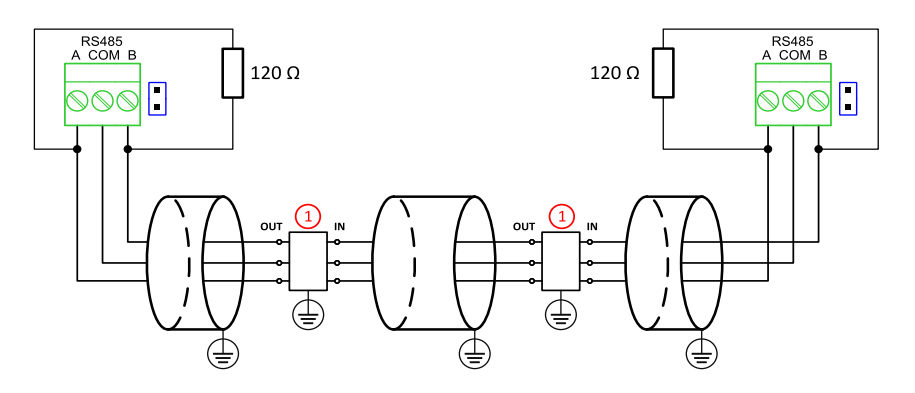

Image 4.26 RS485 wiring for longer distances

① Recommended PT5HF-5DC-ST1

*Note: Communication circuits shall be connected to communication circuits of Listed equipment.*

<sup>1</sup>Recommended protections: Phoenix Contact [\(http://www.phoenixcontact.com](http://www.phoenixcontact.com/)): PT 5-HF-5DC-ST with PT2x2- BE (base element)(or MT-RS485-TTL) or Saltek [\(http://www.saltek.cz](http://www.saltek.cz/)): DM-006/2 R DJ

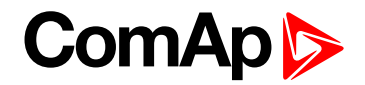

#### **On board RS485 description**

#### **Balancing resistors**

The transmission bus into the RS-485 port enters an indeterminate state when it is not being transmitted to. This indeterminate state can cause the receivers to receive invalid data bits from the noise picked up on the cable. To prevent these data bits, you should force the transmission line into a known state. By installing two 620 Ohm balancing resistors at one node on the transmission line, you can create a voltage divider that forces the voltage between the differential pair to be less than 200 mili-Volts, the threshold for the receiver. You should install these resistors on only one node. The figure below shows a transmission line using bias resistors. Balancíng resistors are placed directly on the PCB of controller. Use jumpers PULL UP/PULL DOWN to connect the balancing resistors.

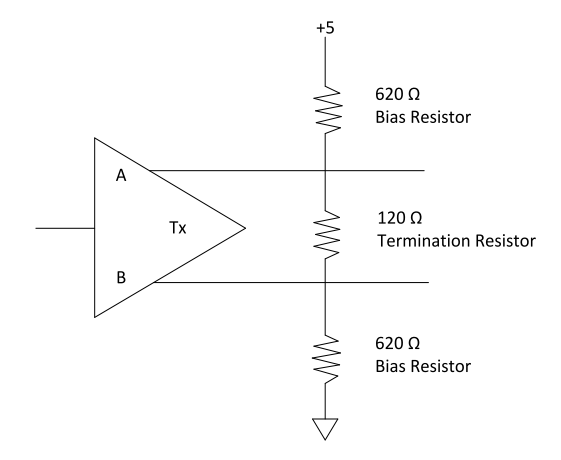

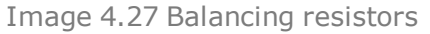

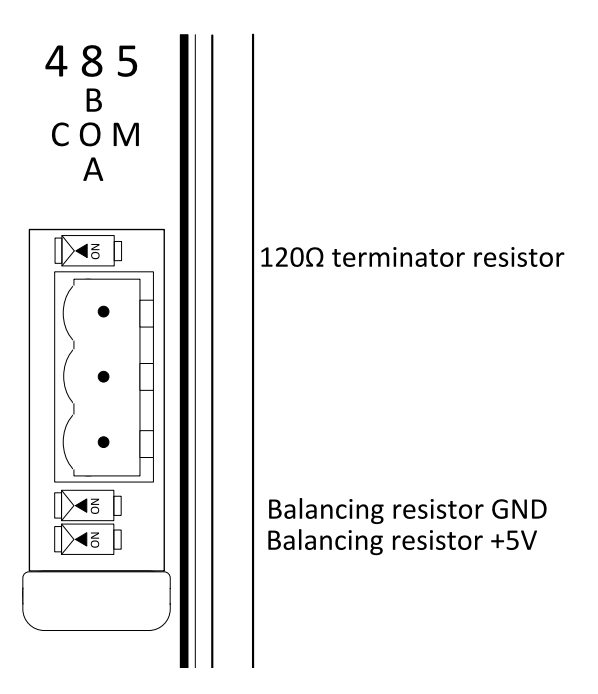

Image 4.28 RS485 on board

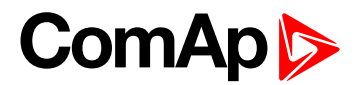

### **4.4.12 USB**

This is required for computer connection. Use the shielded USB A-B cable.

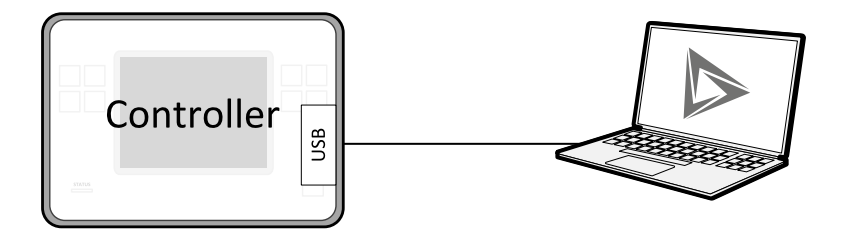

Image 4.29 USB connection

### **4.4.13 USB HOST**

USB Flash Drive can be connected into USB A connector.

## **4.4.14 Ethernet**

Ethernet Cat5/Cat6 cable fitted with the RJ45 connector can be connected to the ethernet interface.

# **4.4.15 AVR Interface**

The output from the controller work in the following mode:

- $\triangleright$  Output type: Voltage in range of -10 V to +10 V maximum
- $\blacktriangleright$  Maximum load current: 5 mA both sourcing and sinking.
- Precision: 1% of set value +/-100 mV.
- Resolution/minimum step: 3 mV approx.
- Step response: less then 10 ms, measured between 10% and 90%
- ▶ Output ripple: 30 mV max. at 50% of PWM
- Galvanic insulation: YES

Pleas see chapter **Voltage control [outputs](#page-106-0) (page 107)** (Analog output) for more information about set-up of controller's AVR.

*Note: For the connection of individual AVRs please refer to concrete AVR manual.*

**IMPORTANT: Read carefully specific AVR instructions before connecting to controller.**

# **4.4.16 Speed governor interface**

The speed governor output is used to control the speed or the power of the engine via the remote speed controlling input provided by the speed governor. The output from the controller can work in the following modes:

- $\triangleright$  voltage mode -10 to 10 V (10k output resistance can be internally connected by jumper)
	- Maximum load current: 5 mA both sourcing and sinking.
	- Precision: 1% of set value +/-100mV.
	- Resolution/minimum step: 3 mV approx.
	- Step response: less then 10 ms, measured between 10% and 90%.

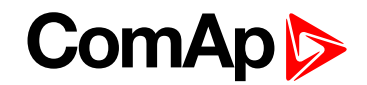

- Output ripple: 30 mV max. at 50% of pwm.
- Galvanic insulation: NO
- ▶ 5 V PWM mode
	- PWM amplitude: 5 V.
	- PWM frequency: 500 to 2900 Hz defined by setpoint **Speed [Governor](#page-346-0) PWM Rate (page 347)**
	- Maximum load current: 20 mA both sourcing and sinking.
	- PWM Resolution: 14 bit.
	- Galvanic insulation: NO

Pleas see chapter **Speed control [outputs](#page-104-0) (page 105)** (Analog output) for more information about set-up of controller's Speed governor.

*Note: For the connection of individual speed governors please refer to concrete speed governor manual.*

**IMPORTANT: Read carefully specific Speed governor instructions before connecting to controller.**

# **4.5 Plug-in module installation**

### **4.5.1 Installation**

Remove the back cover. To do this, press four holders which are located in corners.

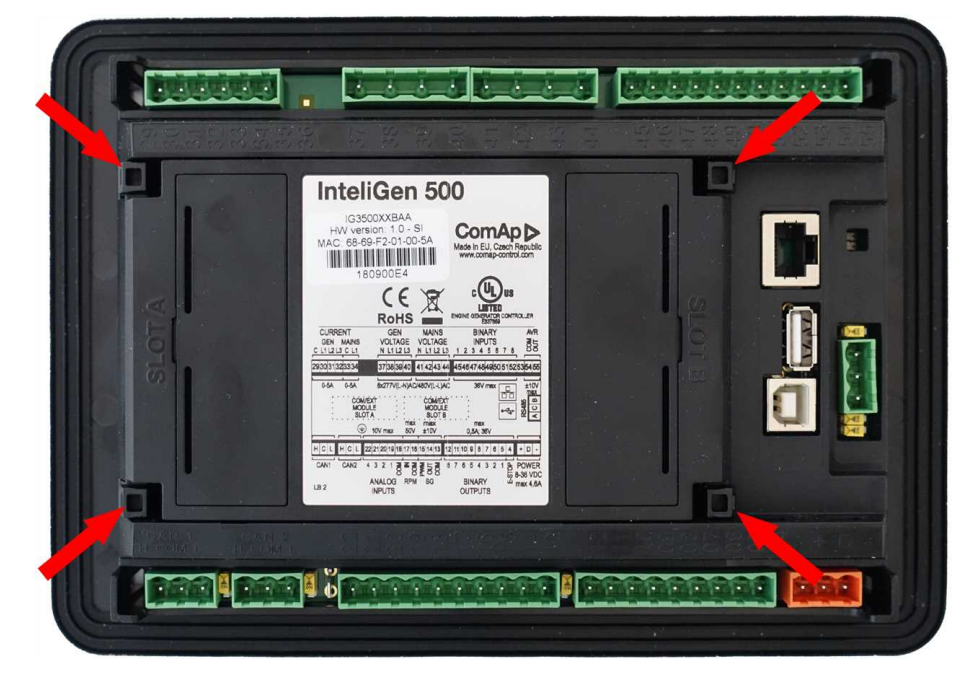

# **ComAp**

After removing back cover insert the plug-in module. Plug-in module has to be inserted under holders. Start with holders marked by symbol 1. On the controller are also arrows for better navigation. After inserting plug-in module under holders 1 press it down to holders marked by symbol 2 which locks the module.

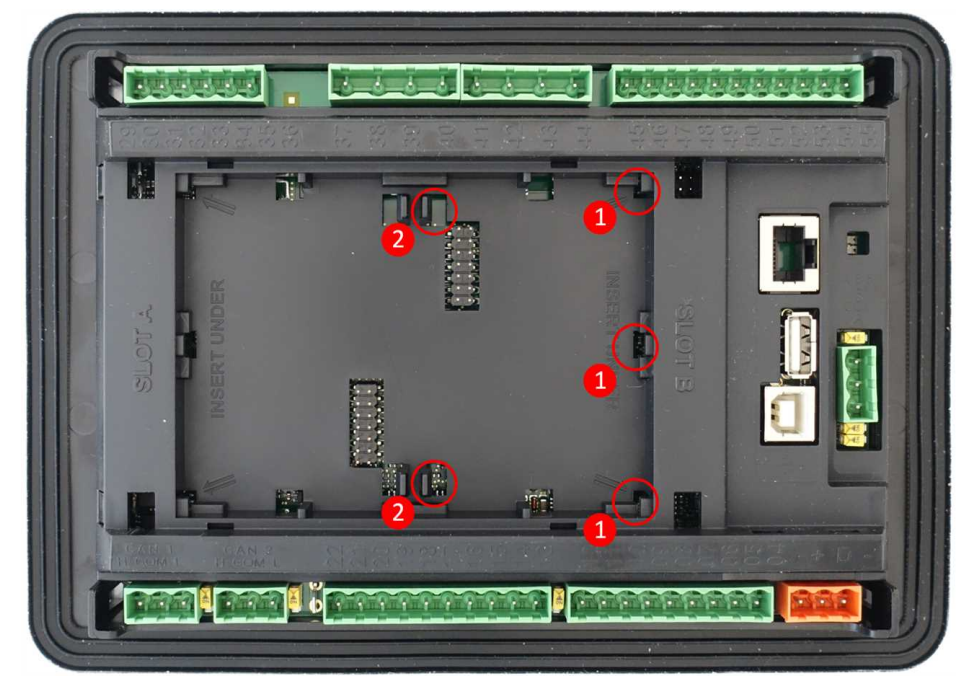

Insert the plug-in module under holders marked by symbol 1.

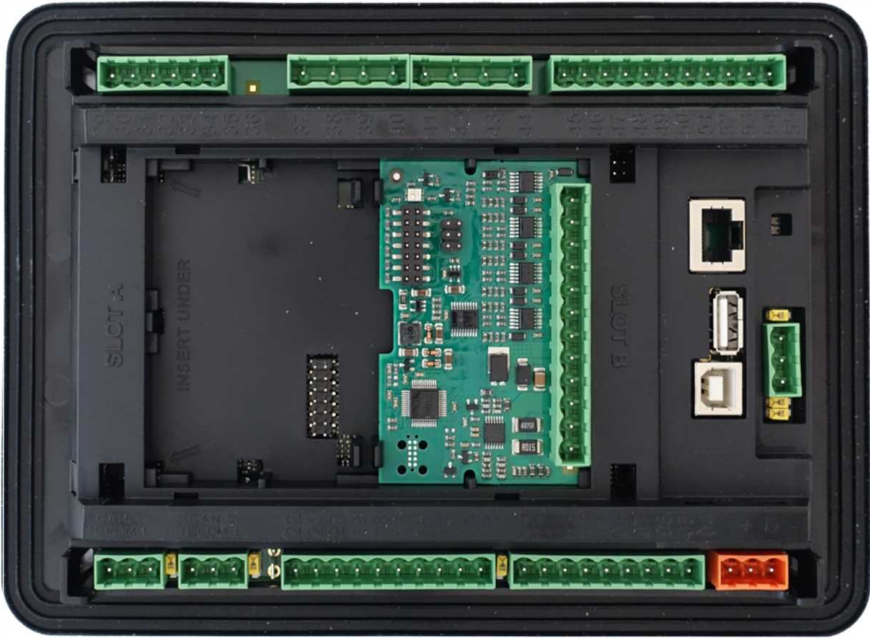

After locking the plug-in module into holders, place back the back cover (small cover for connectors has to be removed from back cover). Finally insert the small cover for connectors. Small covers are unique for each plugin module.

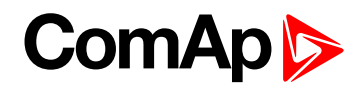

# **4.6 Maintenance**

### **4.6.1 Backup battery replacement**

The internal backup battery lifetime is approx. 6 years. If replacement of backup batter is needed, follow these instructions:

- ▶ Connect the controller to a PC and save an archive for backup purposes (not necessary but recommended).
- Disconnect all terminals from the controller and remove the controller from the switchboard.
- $\blacktriangleright$  Remove the back cover and all plug-in modules.
- Release the rear cover using a flat screwdriver or another suitable tool.

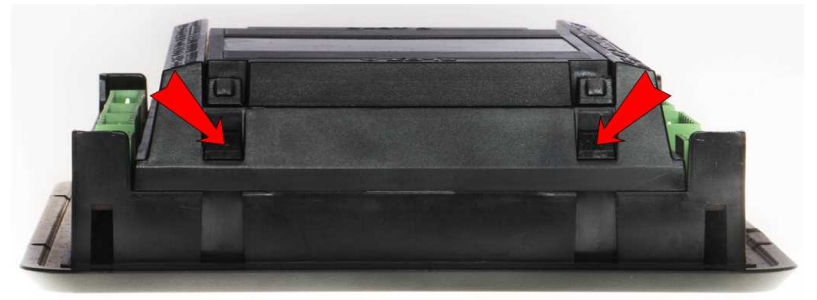

The battery is located in a holder on the circuit board. Remove the old battery with a small sharp screwdriver and push with a finger the new battery into the holder.

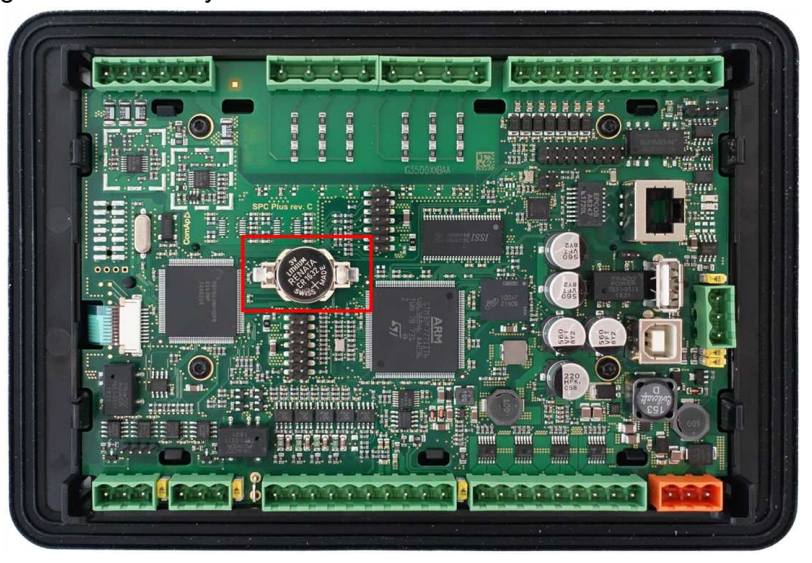

- Put the rear cover back. Use slight pressure to lock the snaps into the housing. Pay attention that the cover is in correct position and not upside down!
- $\blacktriangleright$  Put back the plugin modules and back cover.
- $\blacktriangleright$  Power the controller on, adjust date and time and check all setpoints.
- 6 **back to [Installation](#page-22-0) and wiring**

# **ComAp**

# <span id="page-52-1"></span>**5 Controller setup**

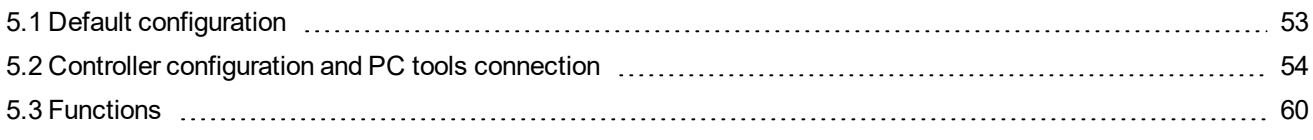

<span id="page-52-0"></span>6 **back to Table of [contents](#page-1-0)**

# **5.1 Default configuration**

# **5.1.1 Default configuration**

## **Binary inputs**

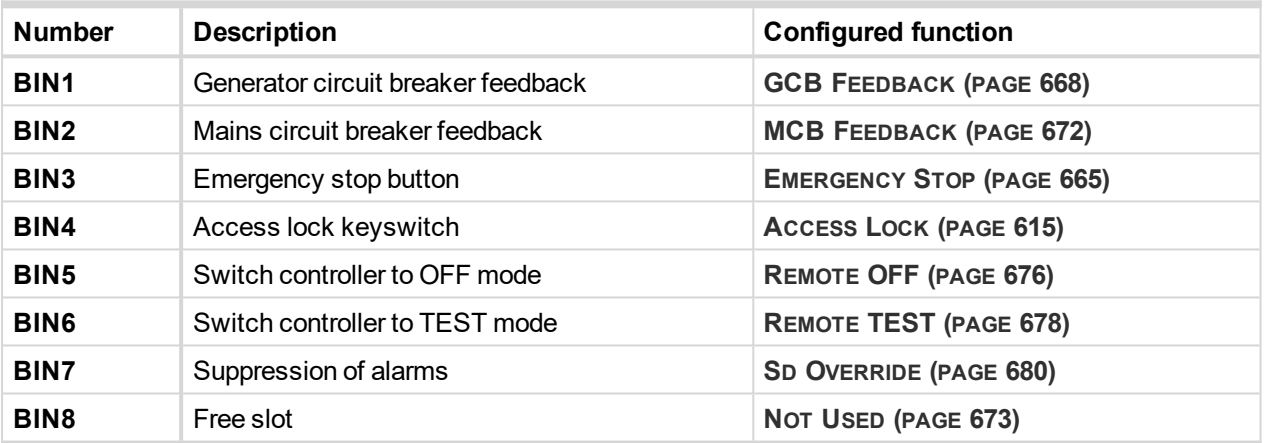

### **Binary outputs**

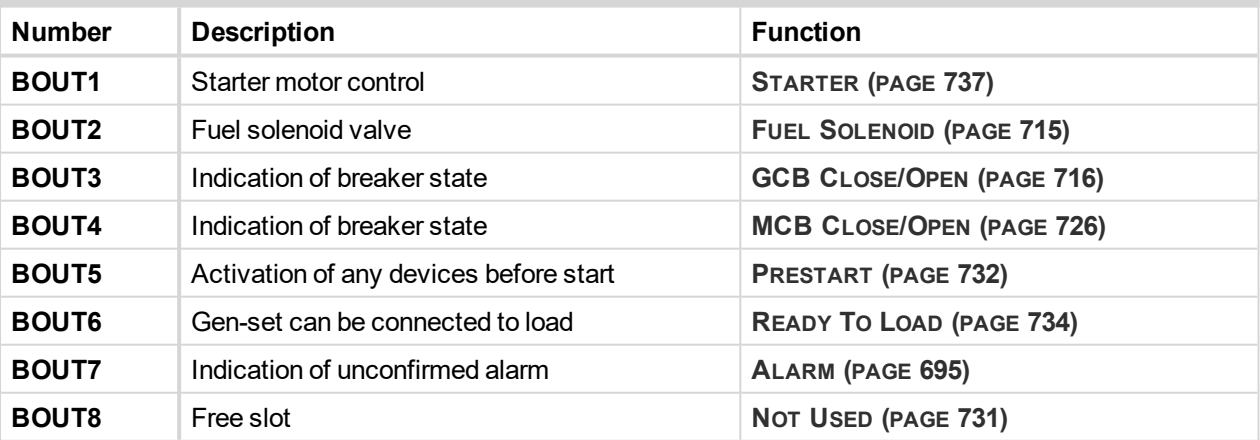

### **Analog inputs**

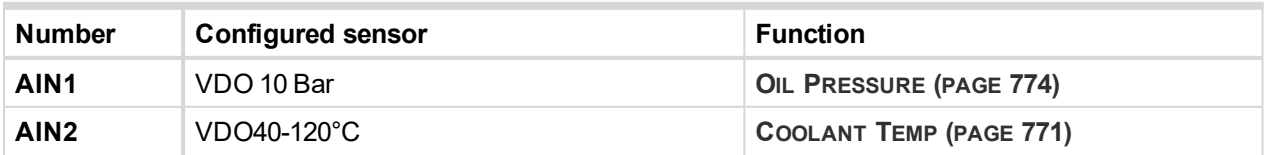

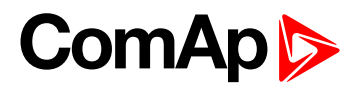

<span id="page-53-0"></span>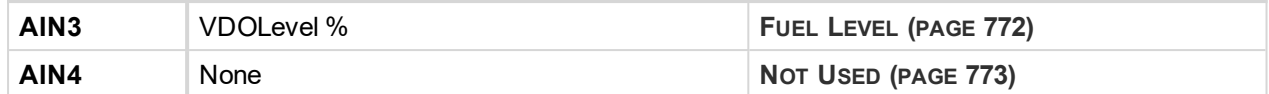

# **5.2 Controller configuration and PC tools connection**

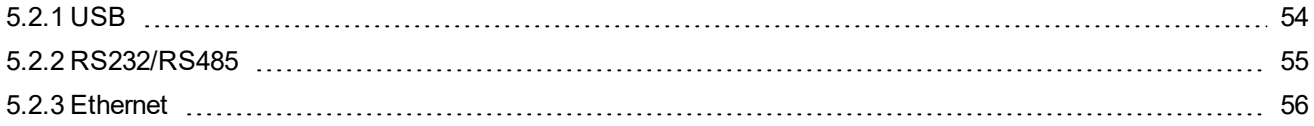

#### 6 **back to [Controller](#page-52-1) setup**

This chapter contains brief introduction into the specifics of firmware and archive upload and connection of various PC tools to the controller. If you require detailed information on each PC tool please use the included Help in those PC tools or download their Reference Guides.

### <span id="page-53-1"></span>**5.2.1 USB**

You may connect to the controller using the USB port. In this case standard USB A to B cable should be used.

#### **Connection using InteliConfig**

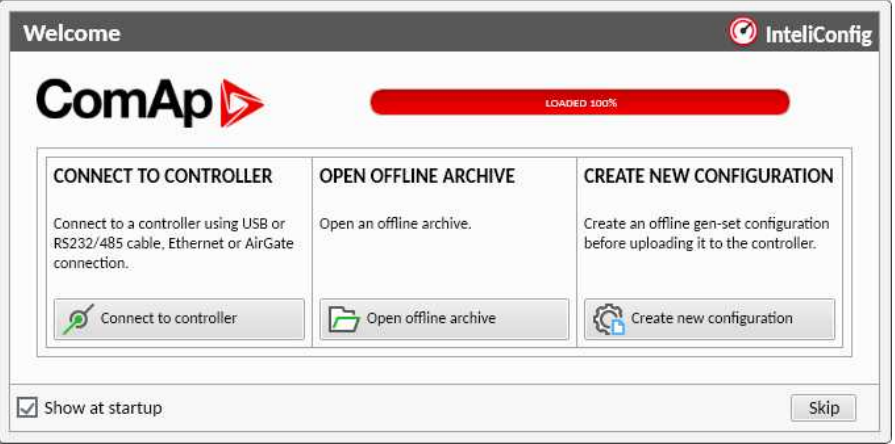

Image 5.1 First screen of InteliConfig - select connect to controller

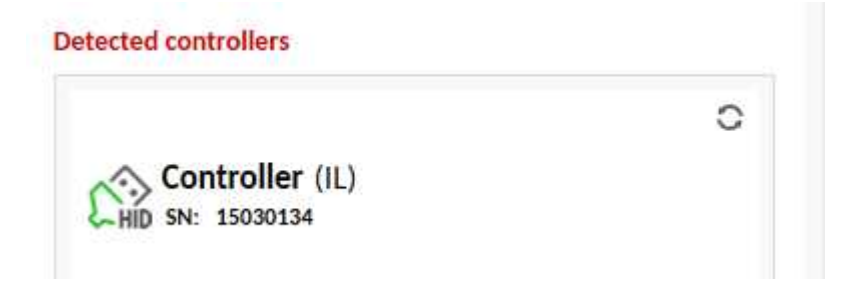

Image 5.2 Second screen of InteliConfig - select detected controllers

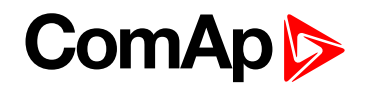

### **Connection using WinScope**

| Connection type <sup>-</sup> | Controller type <sup>-</sup>                                                       | Address                             |                                                                                                    |
|------------------------------|------------------------------------------------------------------------------------|-------------------------------------|----------------------------------------------------------------------------------------------------|
| ← Direct<br>bg<br>Internet   | • InteliControllers                                                                | COM4<br>COM5<br>COM6                | Unknown Communications Port<br>Qualcomm Gobi 2000 HS-USB NMEA 9205<br>Qualcomm Gobi 2000 HS-USB Diagnostics |
|                              | ECON<br>INCON till v.3.2<br>EMCON5<br>ECON-3<br>INCON from $\sqrt{3}$ 3<br>RailCon | COM11<br>COM15<br>COM <sub>16</sub> | <b>Bth Modem</b><br><b>Bth Modem</b><br><b>Bth Modem</b>                                                    |
|                              |                                                                                    | COM41<br>COM <sub>44</sub>          | Inaccessible                                                                                                |
|                              |                                                                                    |                                     | USB Serial Port (COM44)                                                                                     |

Image 5.3 WinScope screen - select direct connection

### <span id="page-54-0"></span>**5.2.2 RS232/RS485**

It is possible to connect to the controller using RS232 or RS485 direct connection (serial port or USB to RS232/RS485 converter may be used). The following settings need to be checked in the controller:

- **[COM1](#page-465-0) Mode (page 466)** = Direct
- **[Controller](#page-251-0) Address (page 252)** has to be set to the same value as in the PC tool

### **Connection using InteliConfig**

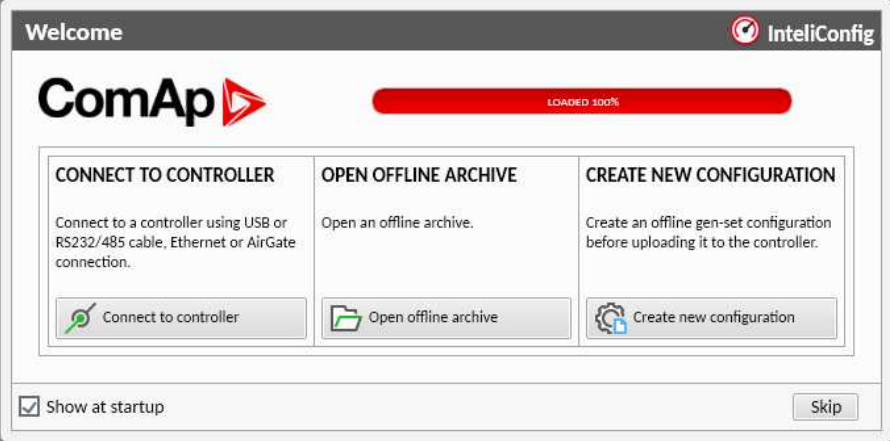

Image 5.4 First screen of InteliConfig - select connect to controller

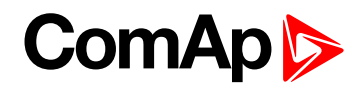

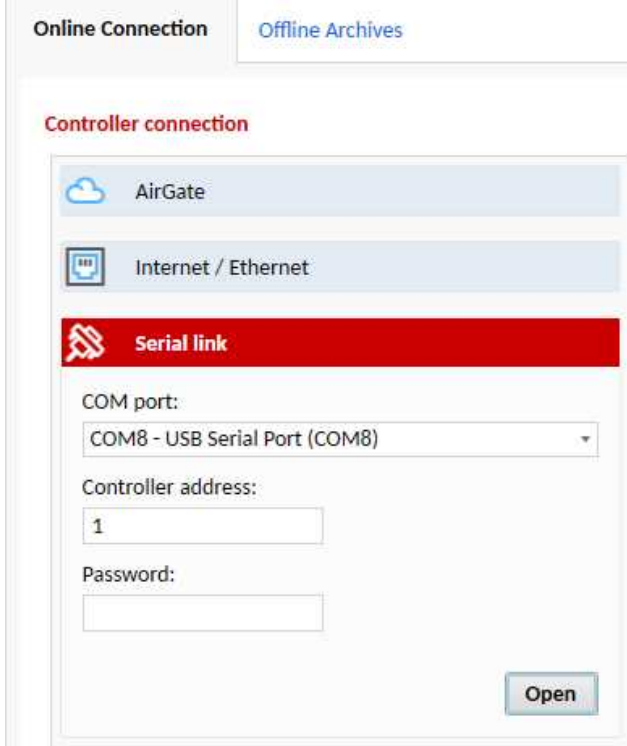

Image 5.5 Second screen of InteliConfig - select Serial link

#### **Connection using WinScope**

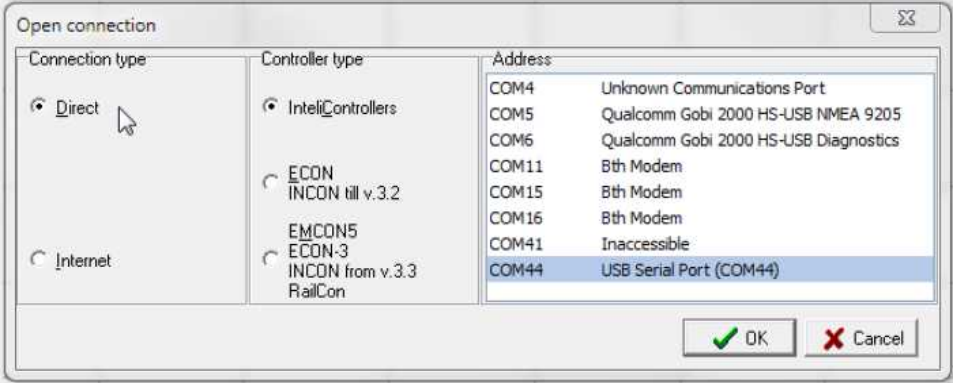

Image 5.6 WinScope screen - select direct connection

<span id="page-55-0"></span>*Note: Winscope supports only 19200, 38400, 57600 speeds.*

#### **5.2.3 Ethernet**

It is possible to connect to the controller using ethernet port.

#### **Direct connection**

When you use direct connection the controller needs to be reachable directly from the PC you use (i.e. one LAN or WAN without any firewalls and other points that may not allow the connection). The following settings need to be checked in the controller:

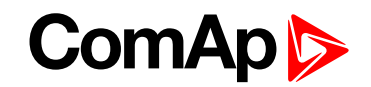

- **[Controller](#page-251-0) Address (page 252)** has to be set to the same value as in the PC tool.
- **IP [Address](#page-254-0) Mode (page 255)** can be set to AUTOMATIC when there is DHCP service is available. Otherwise it needs to be set to FIXED.
- **IP [Address](#page-255-0) (page 256)** is either set automatically or it can be adjusted to a specific requested value.
- **[Subnet](#page-255-1) Mask (page 256)** is either set automatically or it can be adjusted to a specific requested.
- **[Gateway](#page-256-0) IP (page 257)** can be set here when it is used.

**Connection using InteliConfig**

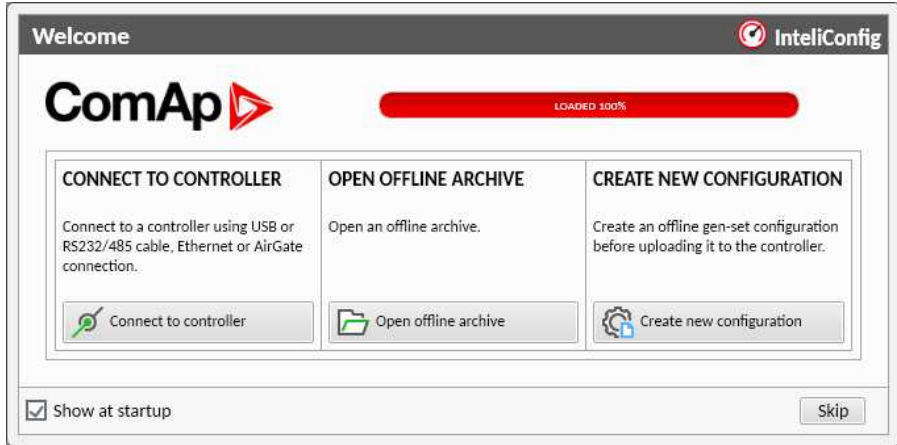

Image 5.7 First screen of InteliConfig - select connect to controller

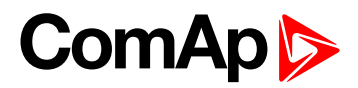

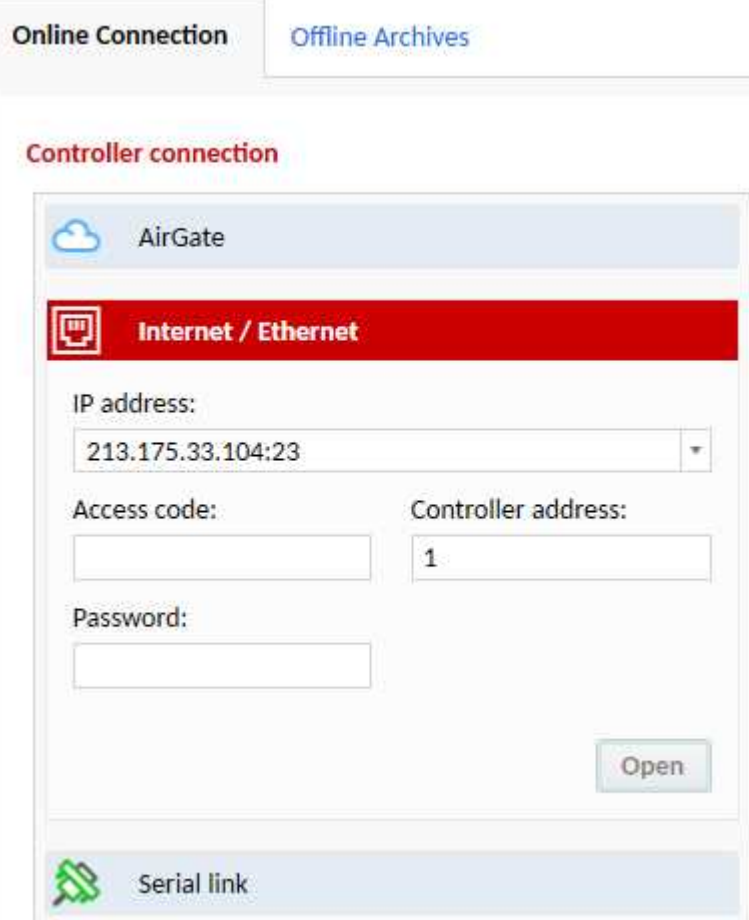

Image 5.8 Second screen of InteliConfig - select Internet/Ethernet

#### **Connection using WinScope**

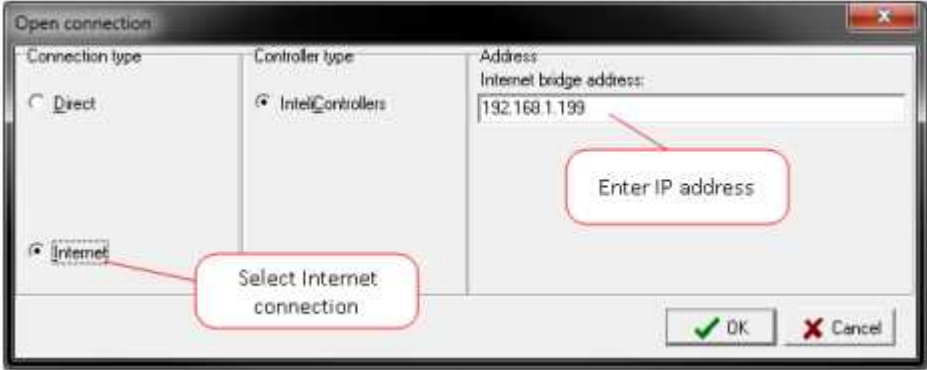

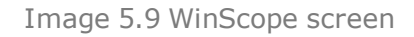

#### **AirGate connection**

You can use ComAp's AirGate service that allows you to connect to any controller via internet no matter what are the restrictions of the local network (if the controller can connect to the internet AirGate service will work). The following setpoints have to be adjusted:

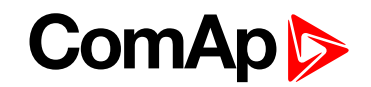

- **[Controller](#page-251-0) Address (page 252)** has to be set to the same value as in the PC tool.
- **IP [Address](#page-254-0) Mode (page 255)** can be set to AUTOMATIC when there is DHCP service is available. Otherwise it needs to be set to FIXED.
- **IP [Address](#page-255-0) (page 256)** is either set automatically or it can be adjusted to a specific requested value.
- **[Subnet](#page-255-1) Mask (page 256)** is either set automatically or it can be adjusted to a specific requested.
- **[Gateway](#page-256-0) IP (page 257)** can be set here when it is used.
- **AirGate [Connection](#page-258-0) (page 259)** has to be set to Enabled.
- **AirGate [Address](#page-259-0) (page 260)** currently there is one AirGate server running at URL airgate.comap.cz (enter this URL into the setpoint).

#### **Connection using InteliConfig**

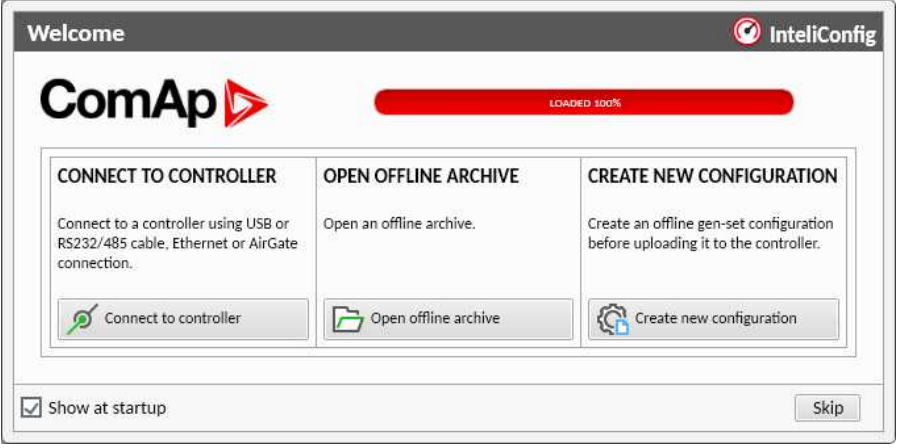

Image 5.10 First screen of InteliConfig - select connect to controller

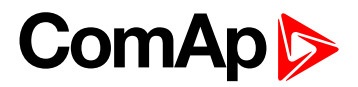

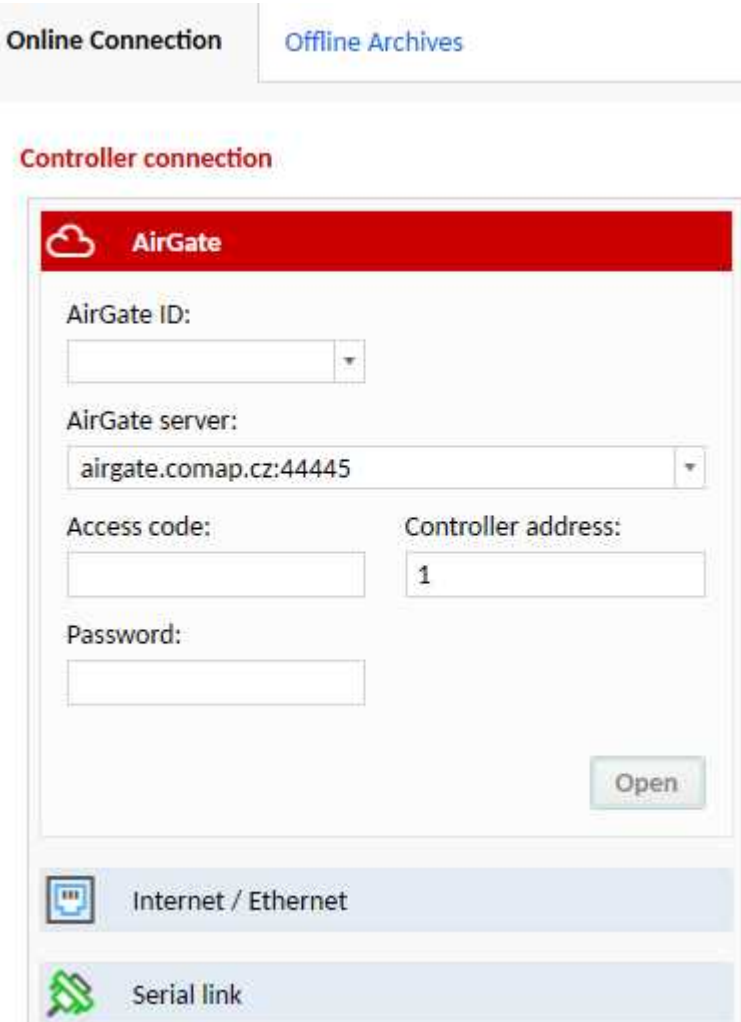

Image 5.11 Second screen of InteliConfig - select AirGate

#### **Connection using WinScope**

<span id="page-59-0"></span>WinScope doesn't support connection via AirGate.

# **5.3 Functions**

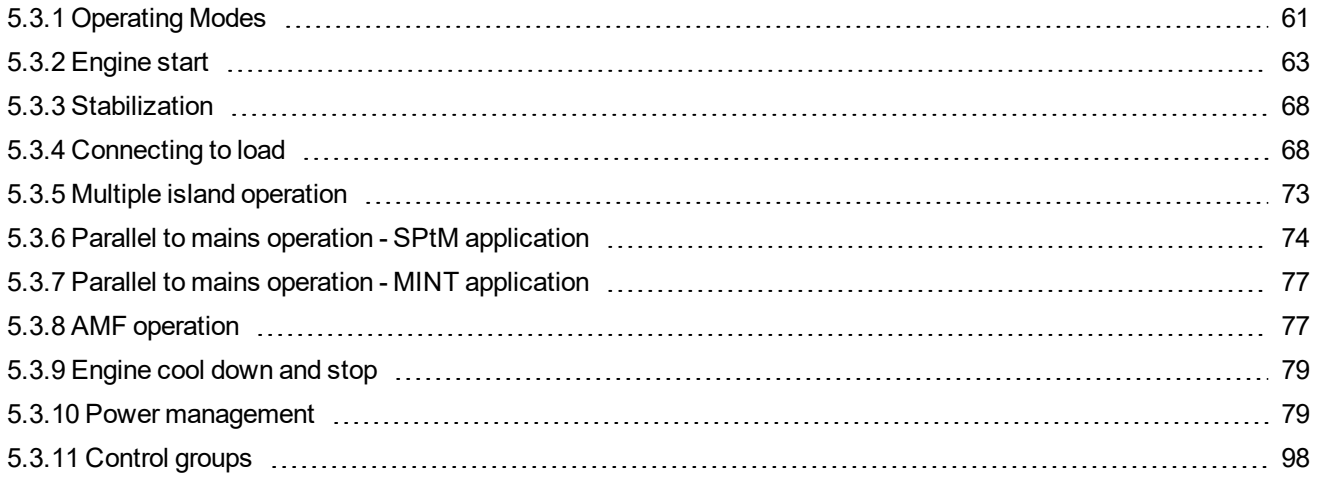

# **ComAp**

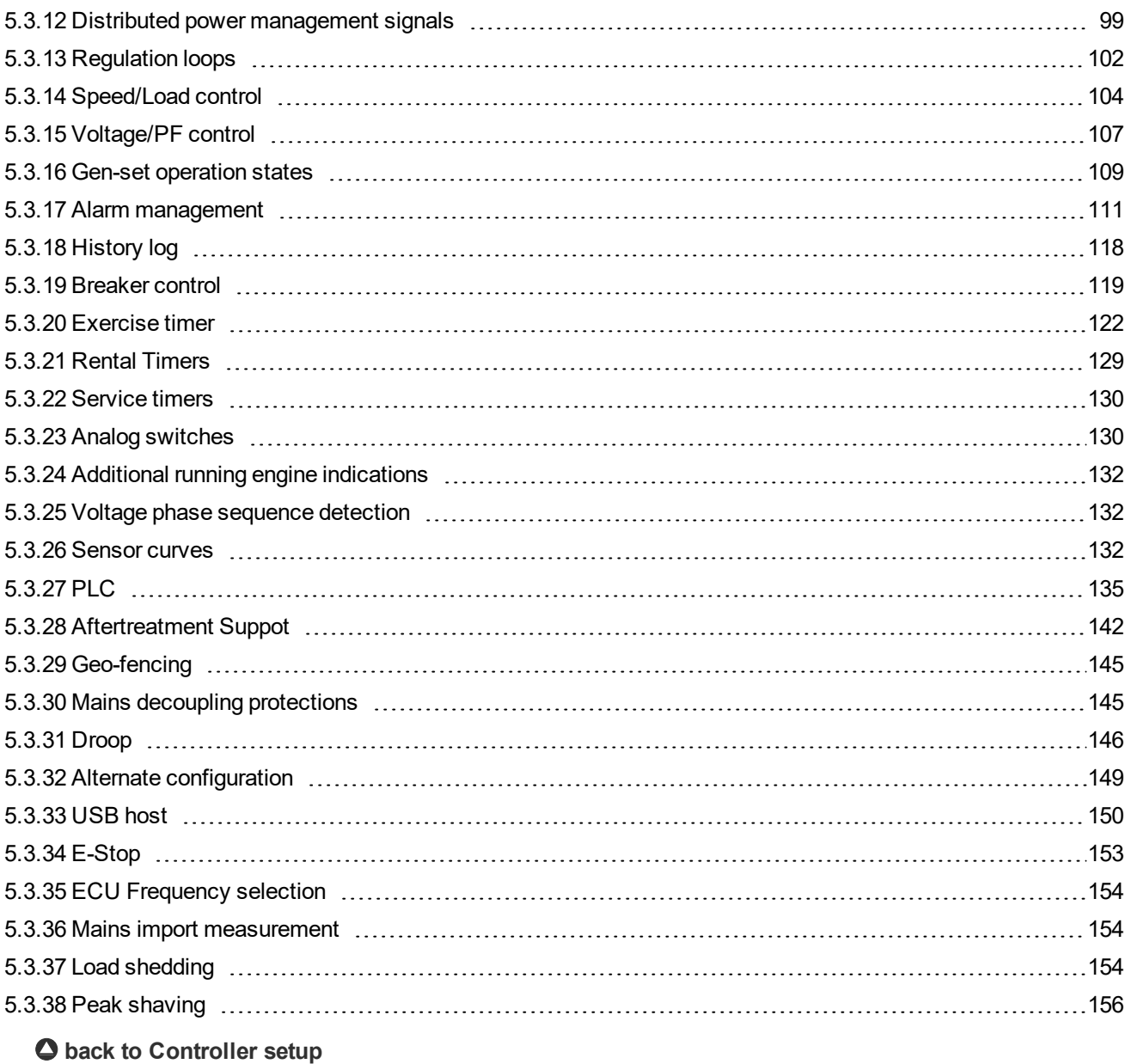

# <span id="page-60-0"></span>**5.3.1 Operating Modes**

Selecting the operating mode is done through Left  $\Box$  and Right  $\Box$  buttons on the front panel or by changing the **[Controller](#page-248-0) mode (page 249)** setpoint (from the front panel or remotely).

*Note: If this setpoint is configured as password-protected, the correct password must be entered prior to attempting to change the mode.*

*Note: The mode cannot be changed if Access Lock input is active.*

The following binary inputs can be used to force one respective operating mode independent of the mode setpoint selection:

- **[Remote](#page-675-0) OFF (page 676)**
- **[Remote](#page-677-0) TEST (page 678)**
- **[Remote](#page-674-0) MAN (page 675)**
- **[Remote](#page-674-1) AUTO (page 675)**

# **ComAp 6**

If the respective input is active the controller will change the mode to the respective position according to the active input. If multiple inputs are active, the mode will be changed according to priorities of the inputs. The priorities match the order in the list above. If all inputs are deactivated, the mode will return to the original position given by the setpoint.

#### **OFF**

No start of the gen-set is possible. If the gen-set is running, it is not possible to switch directly to OFF mode. First you have to stop the engine. After that the controller will stay in Not ready status and cannot be started any way. The MCB is closed permanently (**MCB [Opens](#page-324-0) On (page 325)** = GenRun) or is open or closed according to whether the mains is present or not (**MCB [Opens](#page-324-0) On (page 325)** = MainsFail). No AMF or Power management function will be performed. The buttons MCB  $\frac{1}{\infty}$  GCB  $\frac{1}{\infty}$  Start  $\Box$  and Stop  $\Box$  including the appropriate binary inputs for external buttons are not active.

*Note: When engine is running, it is not possible to switch gen-set to OFF mode*

No system start activation is possible. If mains is healthy and MCB is opened, then is MCB tryed to close after the delay given by setpoint MCB Close Delay. In case of mains fail and option MCB Open On - Mains Fail is chosen then is MCB tryed to open. In MGCB application is MGCB opened in case is closed. No AMF or Power management function will be performed. The buttons MCB  $\frac{1}{\infty}$ , GCB  $\frac{1}{\infty}$ , Start  $\Box$  and Stop  $\Box$  including the appropriate binary inputs for external buttons are not active.

#### **MAN**

The engine can be started and stopped manually using the START and STOP buttons (or external buttons wired to the appropriate binary inputs) in MAN mode.

When the engine is running and generator parameters are in the limits, GCB can be closed to a dead bus or synchronization can be started by the GCB button.

Also MCB can be closed and opened manually using the MCB button, regardless of whether the mains are present or not.

Controller does not respond to external signals and/or conditions. The gen-set is fully in manual control; there is no automatic way to stop it (except protections). The gen-set stays running until STOP button is pressed. Controller does not take place in **Power [management](#page-78-1) (page 79)** in MINT application.

In MAN mode can be the system started by pressing the START button or by activating binary input Start Button. If there is present Gen-set controller, their system start/stop is activated/deactivated via internal communication line. In case of MCB application can be controlled only the MCB breaker by pressing the MCB button or by activating the binary input MCB Button. In case of MGCB application the control of MCB breaker and MGCB breaker is depending on the setting of Setpoint CB Control In MAN Mode. MGCB breaker can be controlled also by pressing the MGCB button or by activating the binary input MGCB Button.

#### **AUTO**

Gen-set is controlled based on external signal (**R[EMOTE](#page-676-0) START/STOP (PAGE 677)** ) or by conditions (AMF, Power management system, …).

When one condition deactivates the engine does not stop if another condition for automatic starts is active.

The controller does not respond to buttons Start  $\Box$  Stop  $\Box$  MCB ON/OFF  $\Box$  and GCB ON/OFF  $\Box$ 

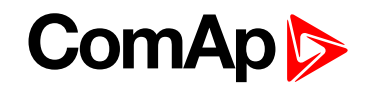

IMPORTANT: If a red alarm is present and the gen-set is in AUT mode, it can start by itself after all **red alarms become inactive and are acknowledged!!! To avoid this situation, adjust the setpoint Reset To [Manual](#page-249-0) (page 250) to the Enabled position.**

System activation is based on external signal (**R[EMOTE](#page-676-0) START/STOP (PAGE 677)** ) or by conditions (AMF, Power management system, …).

When one condition deactivates will not be deactivated if another condition for automatic starts is active.

The controller does not respond to buttons Start  $\Box$ , Stop  $\Box$ , MCB ON/OFF  $\Box$  and MGCB ON/OFF  $\Box$ 

#### **TEST**

The behavior of the controller in TEST mode depends mainly on the setting of the setpoints and binary inputs. TEST mode can be activated via front panel of controller or via binary input **REMOTE [TEST](#page-677-0) (PAGE 678)**.

The gen-set will be started when the controller is put to TEST mode and will remain running unloaded. If a mains failure occurs, the MCB will be opened and after **Open [Transfer](#page-349-0) Min Break (page 350)** the GCB will be closed and the gen-set will supply the load. After the mains have recovered, the delay **Mains [Return](#page-318-0) Delay (page 319)** l will count down and if it elapses and the mains is still ok, the controller will transfer the load back to the mains after **Open [Transfer](#page-349-0) Min Break (page 350)** and the gen-set will remain running unloaded again until the mode is changed.

The controller does not respond to buttons Start  $\Box$ , Stop  $\Box$ , MCB ON/OFF  $\Box$  and GCB ON/OFF  $\Box$ 

Behavior of TEST mode also depends on setpoints **[Transfer](#page-351-0) BusGen To Mains (page 352)** and **[Transfer](#page-350-0)** [Mains](#page-350-0) To Gen Bus (page 351) and on binary inputs FORCE I[SLAND](#page-665-0) (PAGE 666) and FORCE P[ARALLEL](#page-665-1) (PAGE **[666\)](#page-665-1)**.

The system start is activated when the controller is put in to TEST mode.

MCB application - system start is active, if Gen-sets will be started their GCB will be closed in to the parallel state.

MGCB application - system start is active, if Gen-sets will be started their GCB will be closed but MGCB stays opened.

If mains failure occurs, the MCB is opened and in MGCB application will be the MGCB breaker closed.

After the mains return, the back synchronisation is activated and system is transfered back to the TEST mode if the TEST request is still active.

<span id="page-62-0"></span>The transfer is depending on the setting **see [Subgroup:](#page-349-1) Load Transfer on page 350**.

# **5.3.2 Engine start**

#### **Diesel engine**

- After the command for start is issued (pressing Start button in MAN mode, auto start condition is fulfilled in AUTO mode or controller is switched to TEST mode), outputs **P[RESTART](#page-731-0) (PAGE 732)** and **GLOW P[LUGS](#page-719-0) (PAGE [720\)](#page-719-0)** are energized for time period given by the setpoints **[Prestart](#page-272-0) Time (page 273)** and **Glow [Plugs](#page-274-0) Time [\(page](#page-274-0) 275)**.
- After **[Prestart](#page-272-0) Time (page 273)** and **Glow [Plugs](#page-274-0) Time (page 275)**, the output **FUEL S[OLENOID](#page-714-0) (PAGE 715)** is energized and after **Fuel [Solenoid](#page-275-0) Lead (page 276)** the starter of motor is activated by energizing the output **S[TARTER](#page-736-0) (PAGE 737)**.

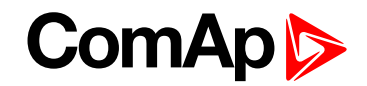

- When one or more of following conditions are met, the starter output is de-energized:
	- The engine speed exceeds the value of **[Starting](#page-272-1) RPM (page 273)**, or
	- One of **Additional running engine [indications](#page-131-0) (page 132)** signals becomes active.
- The controller remains in the Starting phase until the engine speed exceeds the value of **[Starting](#page-272-1) RPM [\(page](#page-272-1) 273)**, after that it is considered as started and the Idle period will follow.
- The maximum duration that the output **S[TARTER](#page-736-0) (PAGE 737)** is energized is determined by the setpoint **[Maximum](#page-271-0) Cranking Time (page 272)**. If the engine does not start within this period, the output **S[TARTER](#page-736-0) (PAGE [737\)](#page-736-0)** is de-energized and a pause with length determined by **[Cranking](#page-271-1) Fail Pause (page 272)** will follow. **P[RESTART](#page-731-0) (PAGE 732)** and **GLOW PLUGS (PAGE [720\)](#page-719-0)** outputs are active during the pause. After the pause has elapsed, the next start attempt is executed. The number of start attempts is given by the setpoint **[Cranking](#page-270-0) Attempts (page 271)**.
- Once the engine is started, the Idle period follows. The binary output **IDLE/N[OMINAL](#page-722-0) (PAGE 723)** remains inactive (as it was during the start). The idle period duration is adjusted by the setpoint **Idle Time [\(page](#page-275-1) [276\)](#page-275-1)**.
- After the idle period has finished, the output **IDLE/N[OMINAL](#page-722-0) (PAGE 723)** is activated and the start-up sequence is finished. The **[Stabilization](#page-67-0) (page 68)** phase follows.

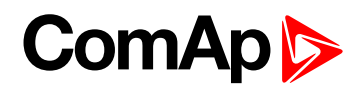

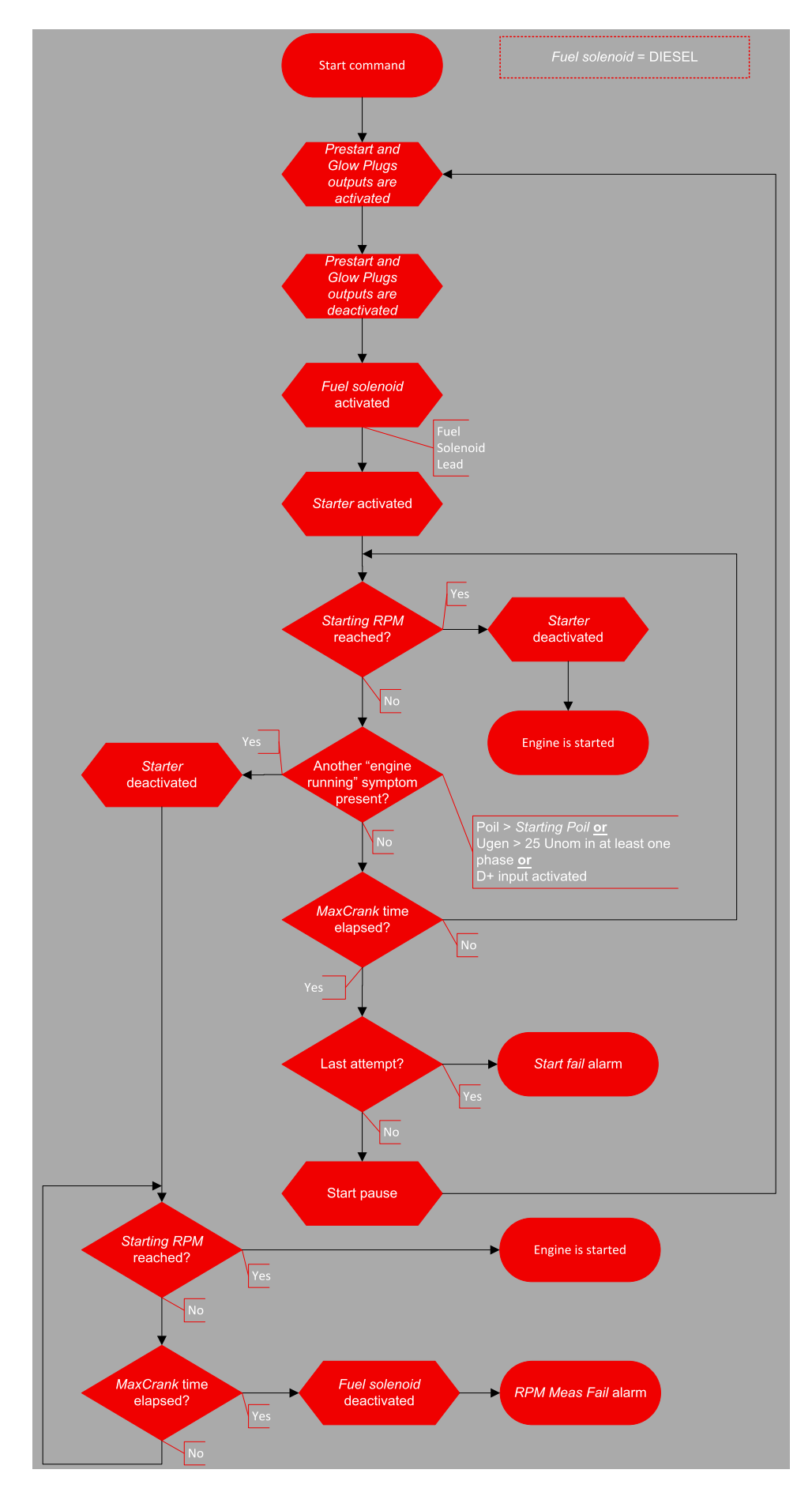

Image 5.12 Flowchart of start of diesel engine

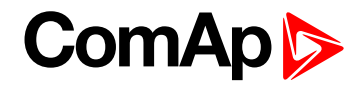

#### **GAS engine**

The setpoint **Fuel [Solenoid](#page-270-1) (page 271)** has to be switched to the Gas position.

- After the command for start is issued (pressing Start button in MAN mode, auto start condition is fulfilled in AUTO mode or controller is switched to TEST mode), outputs **P[RESTART](#page-731-0) (PAGE 732)** and **GLOW P[LUGS](#page-719-0) (PAGE [720\)](#page-719-0)** are energized for time period given by the setpoints **[Prestart](#page-272-0) Time (page 273)** and **Glow [Plugs](#page-274-0) Time [\(page](#page-274-0) 275)**.
- After **[Prestart](#page-272-0) Time (page 273)** and **Glow [Plugs](#page-274-0) Time (page 275)**, starts countdown of **Sd [Ventilation](#page-279-0) Time [\(page](#page-279-0) 280)**
- After **Sd [Ventilation](#page-279-0) Time (page 280)**, the starter of engine is activated by energizing the output **S[TARTER](#page-736-0) (PAGE [737\)](#page-736-0)**.
- When the engine speed exceeds 30RPM, the outputs **FUEL S[OLENOID](#page-714-0) (PAGE 715)** and **I[GNITION](#page-722-1) (PAGE 723)** are energized.
- When the engine speed exceeds value of **[Starting](#page-272-1) RPM (page 273)**, the starter of engine is de-energized, the engine is considered as started and the Idle period will follow.

**IMPORTANT: Additional running engine [indications](#page-131-0) (page 132) signals are not evaluated during the start of a gas engine. The Pickup must be used in any case!**

- The maximum duration that the output **S[TARTER](#page-736-0) (PAGE 737)** is energized is determined by the setpoint **[Maximum](#page-271-0) Cranking Time (page 272)**. If the engine does not start within this period, outputs **S[TARTER](#page-736-0) (PAGE [737\)](#page-736-0)** and **FUEL S[OLENOID](#page-714-0) (PAGE 715)** are de-energized and a pause with length determined by [Cranking](#page-271-1) Fail Pause (page 272) will follow. P[RESTART](#page-731-0) (PAGE 732), GLOW PLUGS (PAGE [720\)](#page-719-0) and I[GNITION](#page-722-1) **(PAGE [723\)](#page-722-1)** outputs are active during the pause. After the pause has elapsed, the next start attempt is executed. The number of start attempts is given by the setpoint **[Cranking](#page-270-0) Attempts (page 271)**.
- Once the engine is started, the Idle period follows. The binary output **IDLE/N[OMINAL](#page-722-0) (PAGE 723)** remains inactive (as it was during the start). The idle period duration is adjusted by the setpoint **Idle Time [\(page](#page-275-1) [276\)](#page-275-1)**.
- After the idle period has finished, the output **IDLE/N[OMINAL](#page-722-0) (PAGE 723)** is activated and the start-up sequence is finished. The **[Stabilization](#page-67-0) (page 68)** phase follows.

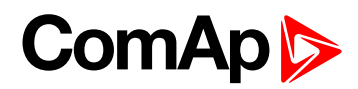

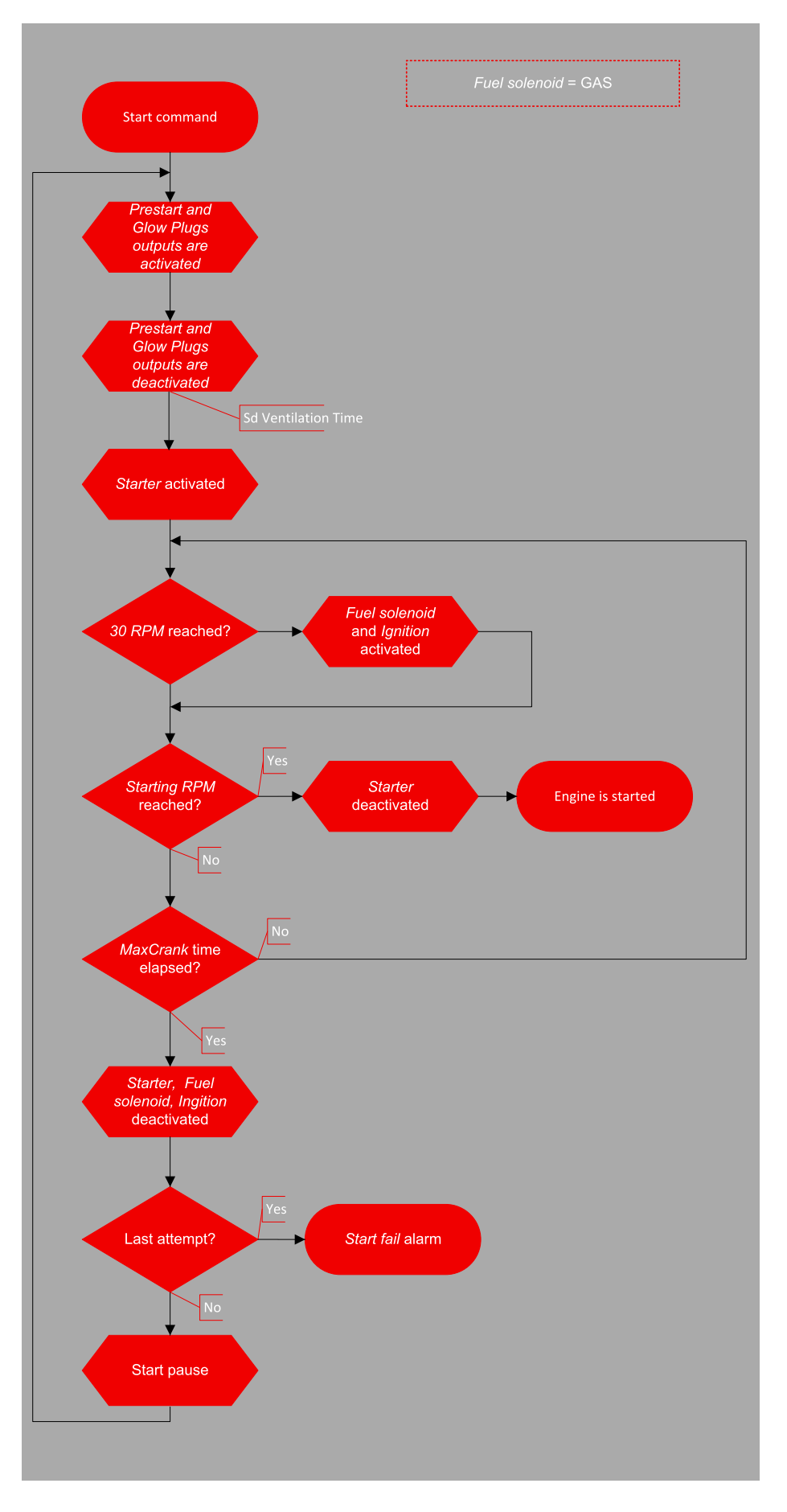

Image 5.13 Flowchart of start of gas engine

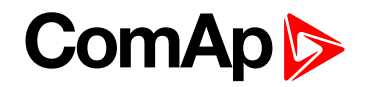

### <span id="page-67-0"></span>**5.3.3 Stabilization**

When the **[Engine](#page-62-0) start (page 63)** sequence is finished, the gen-set goes into the stabilization phase. There are two timers (setpoints) in this phase:

- **Minimal [Stabilization](#page-277-0) Time (page 278)** starts to count down just after the idle period has finished. Generator voltage and frequency are not checked (respective protections are not evaluated) and the GCB cannot be closed even if the generator voltage and frequency are within limits.
- **Maximal [Stabilization](#page-278-0) Time (page 279)** starts to count down just after the idle period has finished. Generator voltage and frequency are not checked (respective protections are not evaluated) but, opposite to the previous timer, the GCB can be closed if generator voltage and frequency are within limits.

In situations where the GCB is closed automatically (AUTO, TEST modes), the closing of GCB or starting of synchronization will occur in the first moment when the generator voltage and frequency will get into limits and the **Minimal [Stabilization](#page-277-0) Time (page 278)** has already elapsed.

In the event that the generator voltage or frequency are not within limits within the **Maximal [Stabilization](#page-278-0) Time [\(page](#page-278-0) 279)** period, the appropriate protection(s) will be activated and the gen-set will be cooled down and stopped.

*Note: The limits for the generator voltage and frequency are given by setpoints in the Group: [Generator](#page-303-0) [settingsMains](#page-303-0) Settings (page 304).*

Note: The value of the Minimal [Stabilization](#page-277-0) Time (page 278) setpoint has to be lower than the value of *Maximal [Stabilization](#page-278-0) Time (page 279) setpoint.*

# <span id="page-67-1"></span>**5.3.4 Connecting to load**

When the **[Stabilization](#page-67-0) (page 68)** phase is finished, the gen-set can be connected to the load.

The command for connecting the gen-set to the load is issued either automatically (AUTO, TEST modes) or manually by pressing the GCB button. The following conditions must be valid:

- The gen-set is running and the **Minimal [Stabilization](#page-277-0) Time (page 278)** timer has elapsed.
- The gen-set voltage and frequency are within limits.

Note: The speed governor and AVR must be adjusted properly to achieve these limits as the controller does not *perform any regulation and the regulation outputs have constant values given by the Voltage [Regulator](#page-353-0) Bias [\(page](#page-353-0) 354) and Speed [Governor](#page-345-0) Bias (page 346) setpoints.*

There are two ways to connect the gen-set to the load (bus bar). This depends on the state of **MCB F[EEDBACK](#page-671-0) (PAGE [672\)](#page-671-0)** and on the measured mains/bus voltage.

#### **Connecting to dead bus**

**SPtM**

If the MCB is open, the bus bar is considered as voltage-free and the GCB is closed without synchronization.

**MINT**

The measured bus voltage is also taken in account and it must be below 2% of the nominal bus voltage together with the open MCB (evaluated by **MCB [Feedback](#page-671-0) (page 672)**) and also others GCB have to be open to close the GCB without synchronization.

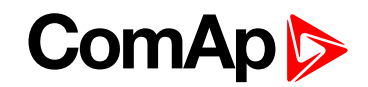

Note: If the group of gen-sets is activated and multiple gen-sets have to start simultaneously and connect to the empty bus bar, there is an internal logic to prevent closing of more GCBs to the bus bar at the same moment without synchronization. One of the gen-sets will close the GCB, the others will wait and then they will *synchronize to the first one.*

Note: There also is a protection of "Bus power loss sensing". The "Bus Measure Error" is detected in MINT *application when the voltage on the controller's bus terminals is out of limits 20 seconds after:*

- *GCB (own) was closed in MAN or AUT mode*
- *MCB (feedback) was closed in AUT mode*
- *Any other GCB in power management group (on CAN bus) was closed.*

The alarm is activated after 20s. However, the GCB (own) closing is blocked immediately for safety reasons. *This protection can avoid e.g. potential direct closing of GCB while the controller's bus conductors are unintentionally unplugged from the terminals.*

#### **Synchronization**

#### **Synchronization process**

Behavior of synchronization process depends on, which breaker is used for synchronization and in which **[Controller](#page-248-0) mode (page 249)** is controller switched.

*Note: When the controller starts to synchronize and the main measuring screen is displayed, it will be automatically change to the synchroscope screen for the entire duration of synchronization. After synchronization the synchroscope screen is automatically changed back to the main measuring screen. It is also possible to change screens manually (arrows up and down) after displaying the synchroscope screen. In this case there is no automatic return to the main measuring screen after synchronization is finished.*

#### **Synchronization via GCB in AUTO mode**

Gen-set synchronization to the mains (common bus bar) via GCB (available for SPtM and MINT):

- $\triangleright$  if the mains (bus) voltage or the mains (bus) frequency gets out of the limits then the synchronization continues until the mains fail is confirmed. Then:
	- In SPtM MCB is opened and GCB is closed.
	- In MINT Bus measurement error alarm is issued and controller goes to slow stop.
- **If the gen-set voltage or frequency gets out of the limits during the synchronization the synchronization** process is interrupted. The synchronization starts again when gen-set parameters gets restored. the synchronization timeout starts count down again.
- If the synchronization timeout gets elapsed the slow stop protection gets active.

#### **Synchronization via GCB in MAN mode**

Gen-set synchronization to the mains (common bus bar) via GCB (available for SPtM and MINT):

- $\triangleright$  Behavior is exactly the same as in AUTO mode but the synchronization does not start again automatically when parameters of the gen-set gets out of limits and back. The breaker control button must be pressed again.
- When the GCB button is pressed during the synchronization, then the synchronization process is interrupted.

#### **Synchronization via MCB in AUTO mode**

Gen-set synchronization to the mains (common bus bar) via MCB (available only for SPtM):

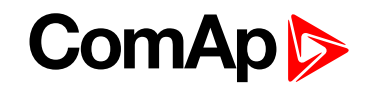

- **if the mains (bus) voltage or the Mains frequency gets out of the limits during synchronization, then the** synchronization process is interrupted and can continue again when mains parameters gets restored after **Mains [Return](#page-318-0) Delay (page 319)**.
- $\blacktriangleright$  if the gen-set voltage or frequency gets out of the limits during the synchronization, the synchronization process continues until the generator parameters fail is confirmed.
- If the synchronization timeout gets elapsed the **Wrn Reverse [Synchro](#page-809-0) Fail (page 810)** protection gets active and GCB stays closed. Synchronization is stopped.

#### **Synchronization via MCB in MAN mode**

Gen-set synchronization to the mains (common bus bar) via MCB (available only for SPtM):

- Behavior is exactly the same as in AUTO mode but the synchronization does not start again automatically when parameters of the mains gets out of limits and back. The breaker control button must be pressed again.
- $\triangleright$  When the MCB button is pressed during the synchronization, then the synchronization process is interrupted.

#### **Synchronization types**

There are two types of synchronization. Type of synchronization is adjusted via setpoint **[Synchronization](#page-357-0) Type [\(page](#page-357-0) 358)**.

#### **Phase match**

The phase match synchronization consists of voltage matching and frequency/angle matching. The maximum duration of synchronization is given by the setpoint **[Synchronization](#page-357-1) Timeout (page 358)**. If the synchronization is not successful within this period of time, the **STP [Synchronization](#page-836-0) Fail (page 837)** alarm will be issued.

#### **Voltage matching**

The gen-set bus voltage is regulated to match the mains/bus voltage with tolerance given by the setpoint **Voltage [Window](#page-358-0) (page 359)**. The regulation is adjusted by the setpoints **[Voltage](#page-355-0) Gain (page 356)** and **[Voltage](#page-355-1) Int (page 356)**.

#### **Frequency/angle matching**

The gen-set bus frequency is regulated to match the mains/bus frequency first. The frequency regulation loop is active (setpoints **[Frequency](#page-346-1) Gain (page 347)** and **[Frequency](#page-347-0) Int (page 348)**). Once the frequency is matched, the regulation loop is switched to match the angle (setpoint **[Angle](#page-347-1) Gain (page 348)**). When the angle is matched with tolerance +/- **Phase [Window](#page-358-1) (page 359)** for a time given by the setpoint **Dwell Time [\(page](#page-358-2) 359)** and the voltage is matched too, then the GCB or MGCB is closed.

Note: The matching loops will continue to run even if the GCB or MGCB close command has been already issued until the controller receives GCB F[EEDBACK](#page-667-0) (PAGE 668) or MGCB Feedback or a GCB or MGCB fail alarm occurs. After the feedback has been received, the control loops are switched to load and power factor *loops or load and power factor sharing respectively.*

#### **Slip synchronization**

The slip synchronizing is based on frequency/angle matching. The maximum duration of synchronizing is given by the setpoint **[Synchronization](#page-357-1) Timeout (page 358)**. If the synchronizing is not successful within this period of time, the Sync Timeout alarm will be issued.

The Gen-set frequency is regulated to match the mains/bus frequency + **Slip [Frequency](#page-359-0) (page 360)** value and the window is set by setpoint **Slip [Frequency](#page-359-1) Window (page 360)**. When the generator frequency reaches

# **ComAp S**

(Mains/Bus Frequency + Slip frequency) value regulation loop is stopped (output is frozen at the actual value). If the generator frequency remains inside the window for the time longer than setpoint **[Dwell](#page-358-2) Time (page 359)** the controller will allow GCB closing. The controller calculates periodically so called preclosing angle (based on the actual value **Slip [Frequency](#page-569-0) (page 570)** and CB closing delay given by the setpoint CB Latency). When the preclosing angle is reached the controller issues CB closing command. The breaker will close and CB feedback confirms that to the controller. When the breaker is closed the controller goes to parallel and activates regulation loops again (parallel to Mains regulation loop).

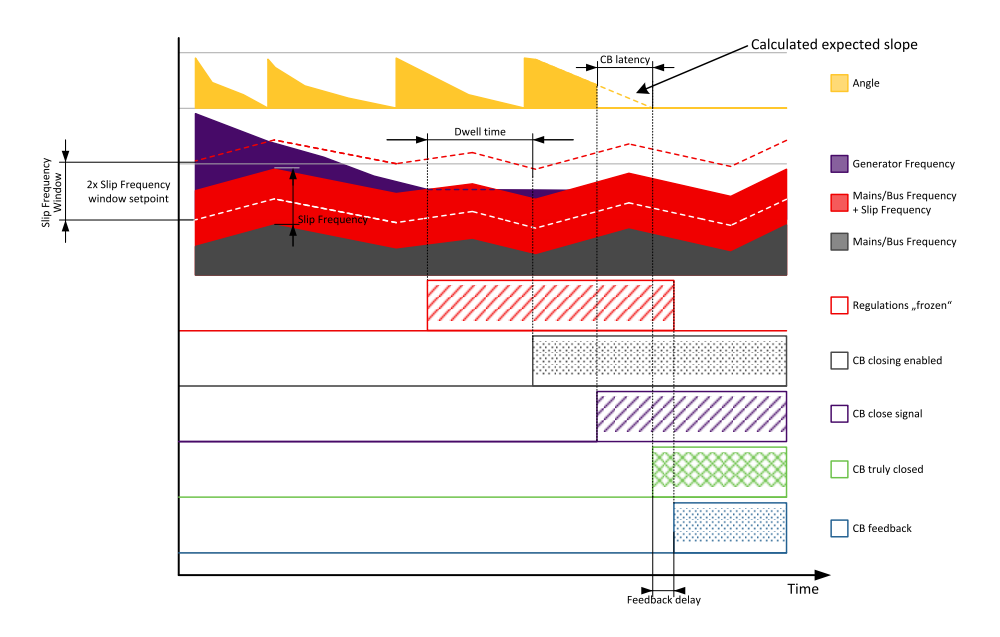

Image 5.14 Slip synchronization

If the generator frequency goes out of the window (either because generator frequency changes or Mains/Bus frequency changes or setpoint **Slip [Frequency](#page-359-1) Window (page 360)** changes) the controller will reactivate regulation loop and try to reach the target value again. The sync timeout timer runs regardless of this. If the generator frequency reaches the target frequency again the regulations are frozen and if the generator frequency remains in the window for the time longer than setpoint **Dwell Time [\(page](#page-358-2) 359)** the controller will continue in the standard sequence as seen in the previous case. \*If the sync timeout elapses the controller will immediately stop synchronization.

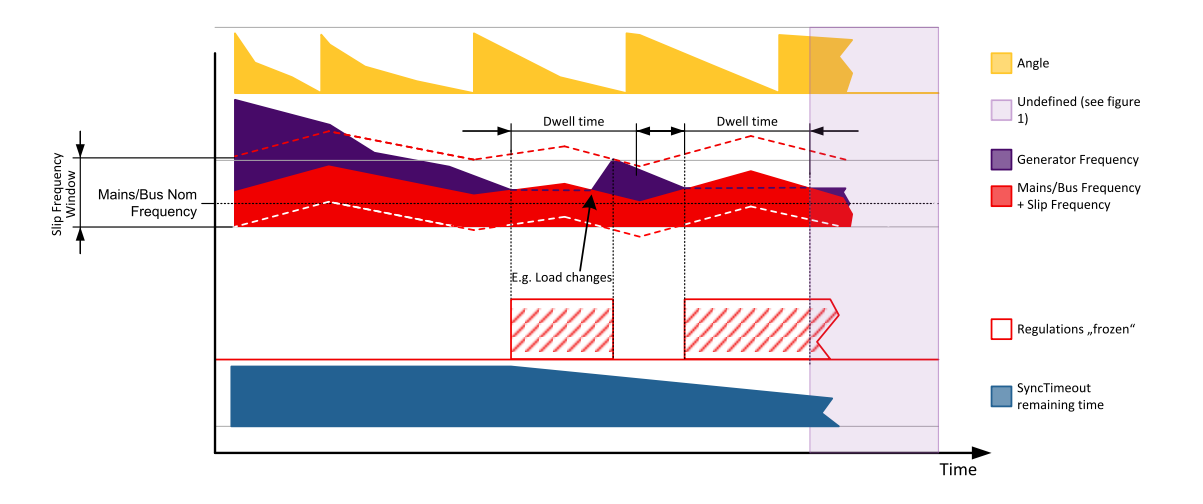

Image 5.15 Slip synchronization

# **ComAp**

The window is limited by the actual measured Mains/Bus frequency if one of the window limits is below this value (e.g. for setting where setpoint **Slip [Frequency](#page-569-0) (page 570)** is set to 0.1Hz and setpoint **Slip [Frequency](#page-359-1) [Window](#page-359-1) (page 360)** is set to 0.5Hz).

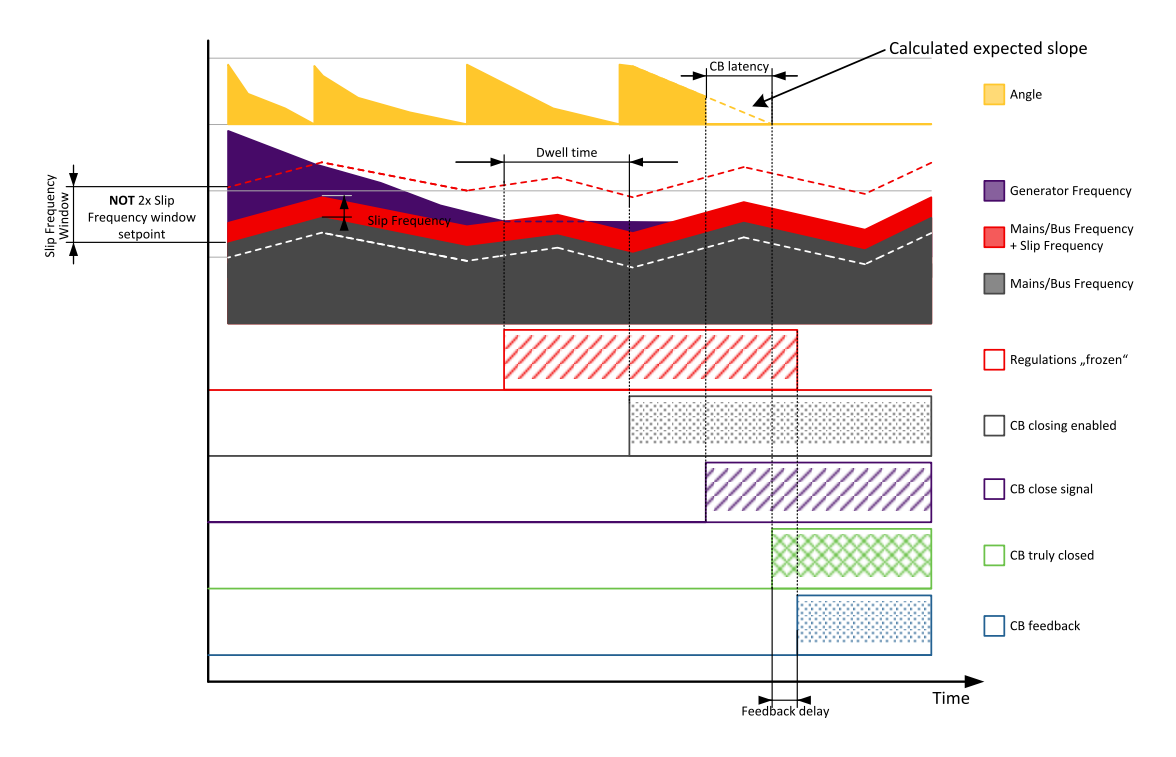

Image 5.16 Slip synchronization

Slip synchronization has a dead band. When the dead band is reached the frequency regulation is disabled. Once it is disabled it will be enabled again only when the frequency goes out of the slip frequency window. Dead band is introduced to allow the controller to detect the match.

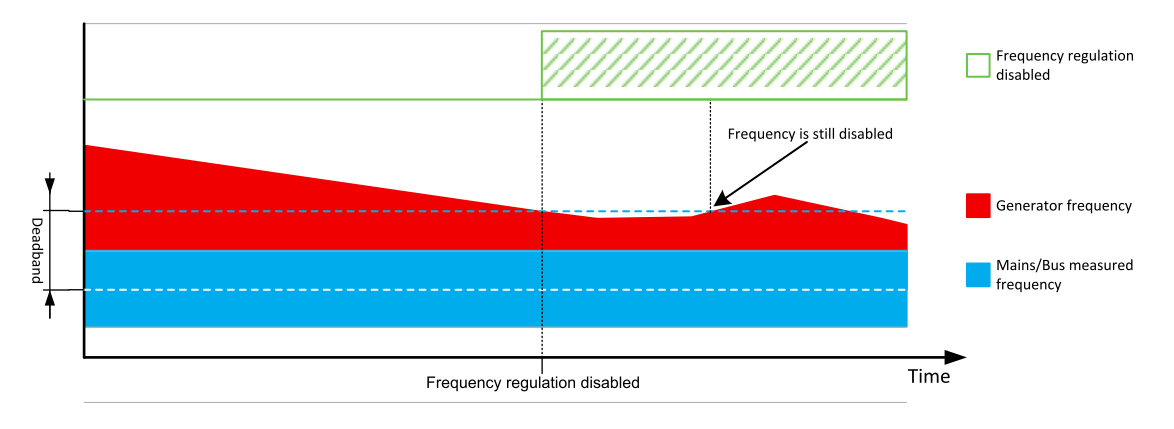

Image 5.17 Slip synchonization - deadband
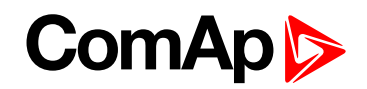

Note: Due to the nature of this function it is possible that in limit cases the gen-set controller will regulate the *generator frequency outside of protection limits. Example: Mains/Bus frequency is high but within its protection* limits (e.g. 50.9Hz, limit is 51Hz). Slip [Frequency](#page-359-0) (page 360) is set to 0.5Hz. This will cause regulation loop of *the gen-set controller to push the gen-set frequency to 51.4Hz and eventually the controller will issue* overfrequency delay. It is recommended to set the setpoint Slip [Frequency](#page-359-0) (page 360) as low as possible that *still enables succesfull synchronization. This minimizes the risk of this problem happening. Furthermore when slip synchronization is used it is recommended to set Mains/Bus Frequency protection limits to more rigid* values than the generator frequency protection limits. In this case the setpoint Slip [Frequency](#page-359-0) (page 360) can be set to 0.1Hz and the Mains/Bus Frequency overfrequency protection limit is set to 50.9Hz instead of 51Hz. *This will ensure that problematic state cannot be reached.*

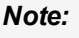

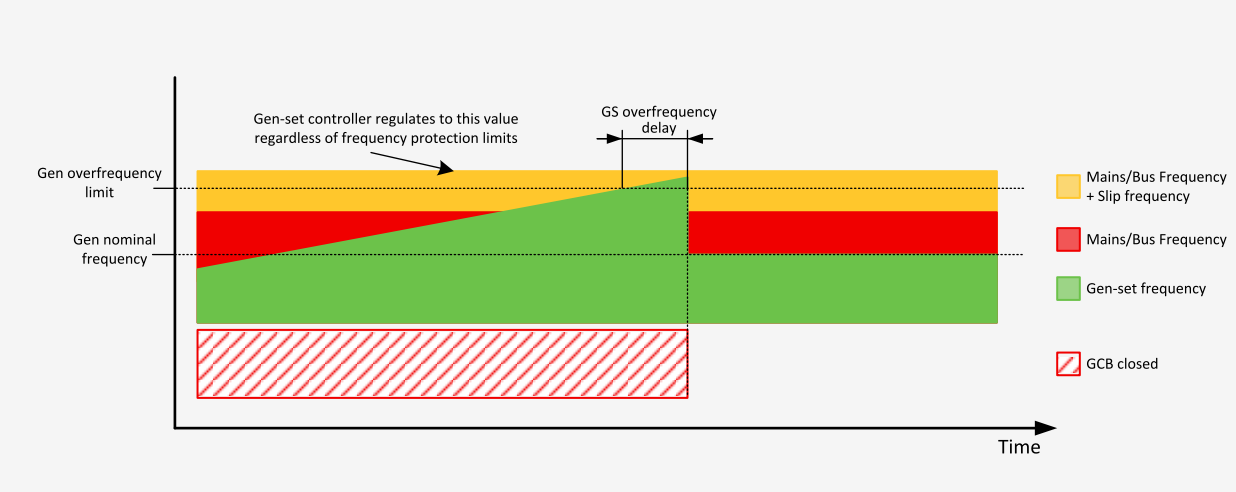

# **5.3.5 Multiple island operation**

This chapter describes the situation where multiple gen-sets are running parallel to each other but not with mains. This situation will occur either when:

- ▶ The common bus bar is dead due to opened MCB or there are no mains at all and the group of gen-sets has been activated, or
- The group was running parallel to mains and the MCB has been opened.

**IMPORTANT: The controller in MINT application does not control the MCB! Only the MCB position** is evaluated from the binary input MCB F[EEDBACK](#page-671-0) (PAGE 672) and the position is the basic source of **information for switching between island and parallel to mains operation.**

If the bus bar is empty, the first gen-set will close its GCB without synchronization. Following gen-sets will synchronize to the already energized bus bar. In the event that multiple gen-sets start simultaneously and the bus bar is empty, the system will prevent closing of multiple GCBs to the bus bar without synchronization. Instead of this, one of the gen-sets will close the GCB and energize the bus bar and the others will wait and then synchronize to the bus bar.

When a stop command is received, e.g. from the power management or binary input **R[EMOTE](#page-676-0) START/STOP (PAGE [677\)](#page-676-0)** is deactivated or the STOP button is pressed, the GCB will be opened and the gen-set will go to cool down phase.

Behavior of controllers is adjusted via **Power [management](#page-78-0) (page 79)** settings. Please see this chapter for more information.

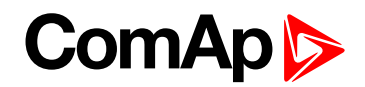

# **5.3.6 Parallel to mains operation - SPtM application**

After the gen-set has been synchronized to the mains, the parallel to mains operation follows. It consists of the following phases:

## **Ramping the power**

### **Power up**

The first phase of the parallel to mains operation is the ramping of the gen-set up to the desired power level. The speed of the ramp is given by the setpoint **Load [Ramp](#page-352-0) (page 353)**. The setpoint adjusts the ramp time for a change from 0% to 100% of nominal power.

## **Power down**

When a stop command is received the gen-set load is ramped down before opening the GCB. The ramp speed is given by the setpoint **Load [Ramp](#page-352-0) (page 353)** and the end level is given by **[Unload](#page-351-0) MGCB Open [LevelGenerator](#page-351-0) Unload GCB Open Level (page 352)**.

When the GCB button is pressed, the gen-set load is ramped down before opening the GCB as well. But after the GCB has been opened, the gen-set remains running until a stop command comes or the GCB is pressed again to reclose the GCB.

## **Load control**

Load control ensures that the gen-set keep the certain load in parallel to mains operation (**MCB [Feedback](#page-671-0) [\(page](#page-671-0) 672)** and **GCB [Feedback](#page-667-0) (page 668)** = active).

There are available two modes of load control. Type of control is adjusted via setpoint **Load [Control](#page-229-0) PTM [\(page](#page-229-0) 230)**.

Note: In both modes, the lower level of the power is always limited by the setpoint [Minimal](#page-304-0) Power PTM (page [305\)](#page-304-0). If the requested load (given by the active load control mode, e.g. Baseload, Import/Export) is below this *limit the requested load is limited to the level adjusted by this setpoint.*

## **Baseload**

**Load [Control](#page-229-0) PTM (page 230)** = Baseload. Genset produces amount of the power given by setpoint **[Baseload](#page-232-0) [\(page](#page-232-0) 233)**. The rest of power is supplied from the mains or exported to the mains (depends on proportions of load and **[Baseload](#page-232-0) (page 233)** setpoint). Even in baseload control mode can be the Import/Export limited. This function can be activated by setpoint **[Import/Export](#page-234-0) Limitation (page 235)** = Enabled. Then the request for the power of the genset operating in baseload can be limited to prevent the Import/Export go below the limit given by setpoint **[Import](#page-233-0) Load (page 234)**.

**Example:** Baseload = 1000 kW, load = 700 kW, Import load = 100 kW. Then the Baseload request will be limited to 600 kW to prewent the Import power go below 100 kW.

**Example:** Baseload = 1000 kW, load = 700 kW, Import load = -100 kW. Then the Baseload request will be limited to 800 kW to prewent the Import power go below -100 kW (actually it is limitation of the export).

## **Import/Export**

**Load [Control](#page-229-0) PTM (page 230)** = Imp/Exp. Gen-set produces the certain amount of power to keep constant import/export from the mains regardless the demand of the load. The requested import/export is given by setpoint **[Import](#page-233-0) Load (page 234)**. If the value of the setpoint is >0 the power is imported from the mains, if setpoint value is <0, then thepower is exported to the mains.

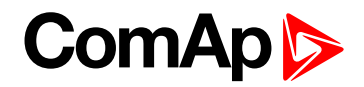

# **PF control**

PF control ensures that the gen-set keep the certain reactive load in parallel to mains operation (**[MCB](#page-671-0) [Feedback](#page-671-0) (page 672)** and **GCB [Feedback](#page-667-0) (page 668)** = active).

There are available two modes of PF control. Type of control is adjusted via setpoint **PF [Control](#page-230-0) PTM (page [231\)](#page-230-0)**.

### **Base PF**

The power factor on the gen-set is kept on the level given by the setpoint **Base [Power](#page-232-1) Factor (page 233)** regardless the load demand. The rest of demanded reactive power is supplied from the mains. Values >1 means that capacitive reactive power is supposed to be imported from mains, values <1 means that inductive reactive power is imported from the mains.

## **Import/Export**

Gen-set produces the certain amount of reactive power to keep constant PF imported from the mains regardless the demand of the load. The requested power factor import is given by setpoint **[Import](#page-233-1) PF (page 234)**. Values >1 means that the gen-set is pushing the capacitive power to the system (sytem Gen-set - Load- Mains) , values <1 means that the gen-set is pushing the inductive power to the system.

## **Transfers of load**

Type of transfer of load between mains and gen-set and vice versa is adjusted via setpoints **[Transfer](#page-351-1) BusGen To [Mains](#page-351-1) (page 352)** and **[Transfer](#page-350-0) Mains To Gen Bus (page 351)**.

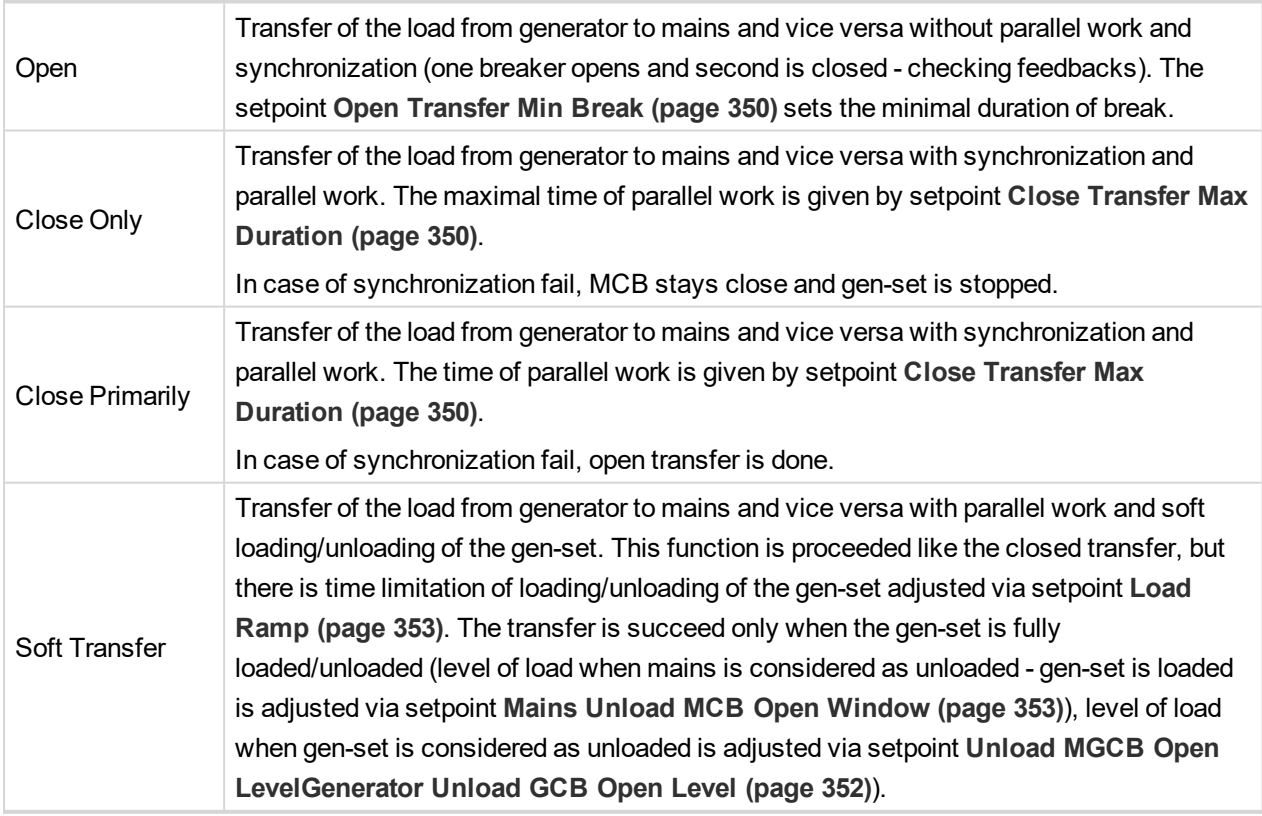

**Types of transfers**

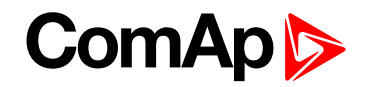

## **Transfer of load in MAN mode**

Behavior of transfer of load in MAN mode is adjusted via setpoint **CB [Control](#page-237-0) In MAN Mode (page 238)**. For details see the setpoint description.

## <span id="page-75-0"></span>**Transfer of load in AUTO mode**

Behavior of transfer of load in AUTO mode is affected by binary inputs **FORCE I[SLAND](#page-665-0) (PAGE 666)**, **F[ORCE](#page-665-1) P[ARALLEL](#page-665-1) (PAGE 666)** and **R[EMOTE](#page-676-0) START/STOP (PAGE 677)**.

When more binary inputs are activated at the same time, their priority is shown in the list below:

- **FORCE I[SLAND](#page-665-0) (PAGE 666)** (highest priority).
- **R[EMOTE](#page-676-0) START/STOP (PAGE 677)**.
- **FORCE P[ARALLEL](#page-665-1) (PAGE 666)** (lowest priority).

*Note: AMF function has the highest priority (if it is enabled).*

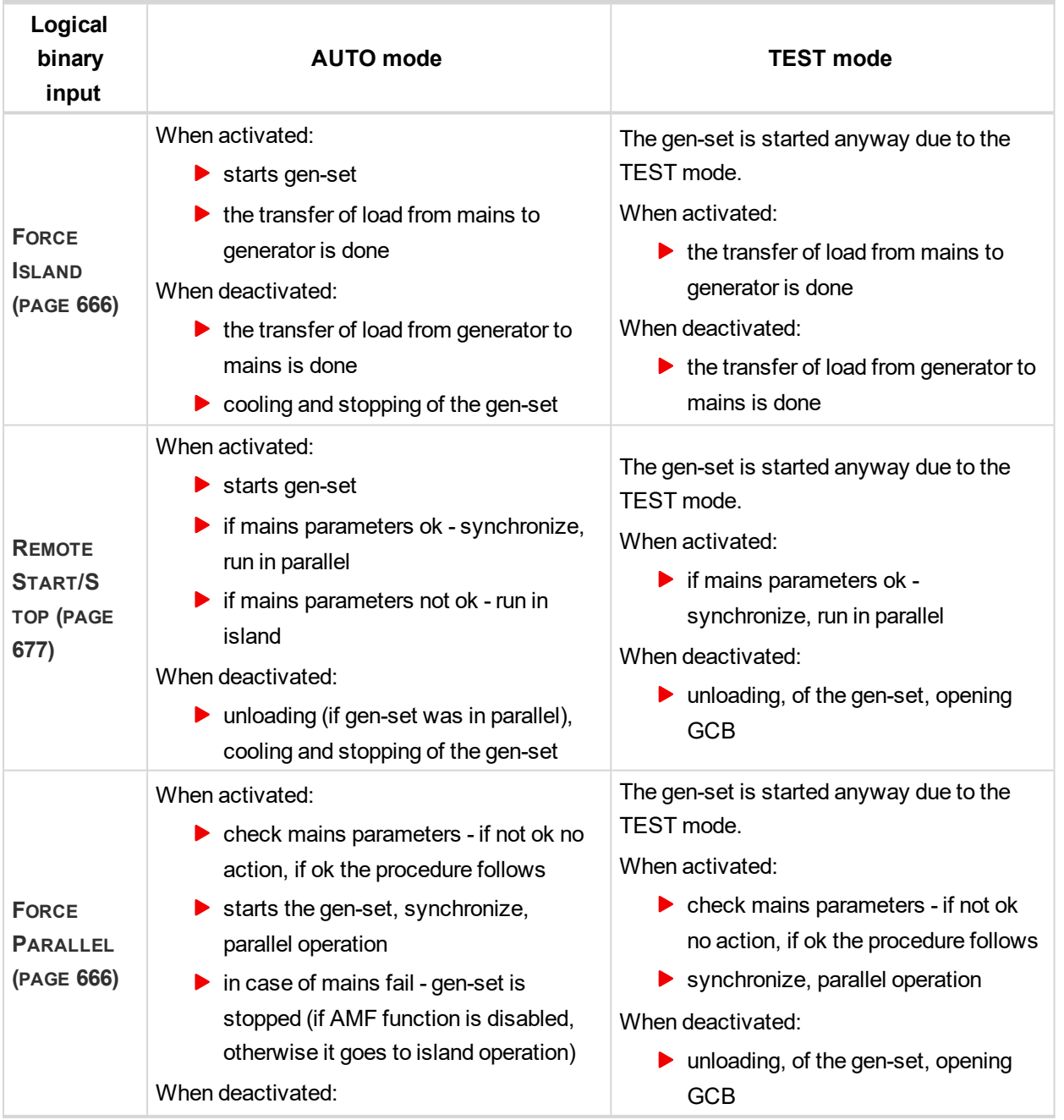

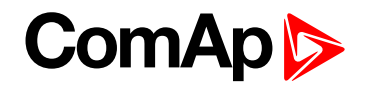

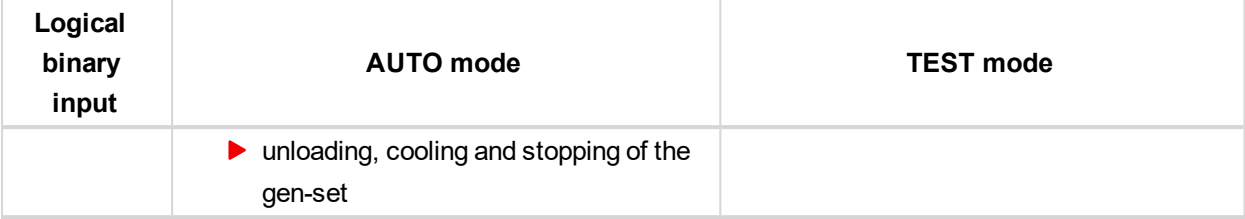

Type of transfer of load between mains and gen-set and vice versa is adjusted via setpoints **[Transfer](#page-351-1) BusGen To [Mains](#page-351-1) (page 352)** and **[Transfer](#page-350-0) Mains To Gen Bus (page 351)**.

# **5.3.7 Parallel to mains operation - MINT application**

If the MCB is closed (**MCB F[EEDBACK](#page-671-0) (PAGE 672)** is present) and the gen-set has been synchronized to the bus bar, the parallel to mains operation will follow. It consists of the following phases:

# **Ramping the power**

## **Power up**

The first phase of the parallel to mains operation is the ramping of the gen-set up to the desired power level derived from the **#System [BaseLoad](#page-234-1) (page 235)** or up to the load given by load sharing with other gen-sets connected to the bus bar. The speed of the ramp is given by the setpoint **Load [Ramp](#page-352-0) (page 353)**. The setpoint adjusts the ramp time for a change from 0% to 100% of nominal power.

## **Power down**

When a stop command is received the gen-set load is ramped down before opening the GCB. The ramp speed is given by the setpoint **Load [Ramp](#page-352-0) (page 353)** and the end level is given by **[Unload](#page-351-0) MGCB Open [LevelGenerator](#page-351-0) Unload GCB Open Level (page 352)**.

When the GCB button is pressed, the gen-set load is ramped down before opening the GCB as well. But after the GCB has been opened, the gen-set remains running until a stop command comes or the GCB is pressed again to reclose the GCB.

## **Load control**

If **MCB F[EEDBACK](#page-671-0) (PAGE 672)** is active (parallel to mains operation) the load of group of the gen-sets is controlled to reach the power defined by setpoint **#System [BaseLoad](#page-234-1) (page 235)**. Each loaded gen-set takes equal part (relative to their nominal power) from **#System [BaseLoad](#page-234-1) (page 235)** requested value. The load is regulated locally in each controller by load control regulation loop, load-sharing regulation loop is not active. The setpoint **#System [BaseLoad](#page-234-1) (page 235)** is also used for determining which gen-sets have to run or not. Control is adjusted via setpoints **Load Gain [\(page](#page-347-0) 348)** and **Load Int [\(page](#page-348-0) 349)**.

## **PF control**

If **MCB F[EEDBACK](#page-671-0) (PAGE 672)** is active (parallel to mains operation) the value of PF (power factor) of group of the gen-sets is controlled to reach the PF defined by setpoint **[#System](#page-235-0) Power Factor (page 236)**. The PF is regulated locally in each controller by PF control regulation loop, VAr-sharing regulation loop is not active. Control is adjusted via setpoints **PF Gain [\(page](#page-355-0) 356)** and **PF Int [\(page](#page-356-0) 357)**.

# **5.3.8 AMF operation**

The "AMF function" represents the automatic start in the event that the mains have failed and stop after the mains have been restored. The automatic start can be enabled or disabled by binary inputs **[AMF](#page-614-0) START BLOCK**

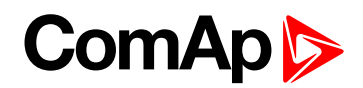

**(PAGE [615\)](#page-614-0)** or **MAINS FAIL BLOCK (PAGE [671\)](#page-670-0)**. *Note: The AMF function works only in AUTO mode.*

## **Mains failure detection**

The mains are considered as faulty when one or more of the following conditions are valid:

- The mains voltage is out of the limits given by the setpoints **Mains [Undervoltage](#page-320-0) (page 321)** and **[Mains](#page-319-0) [Overvoltage](#page-319-0) (page 320)** for a time period longer than **Mains < > [Voltage](#page-320-1) Delay (page 321)**.
- The mains frequency is out of the limits given by the setpoints **Mains [Underfrequency](#page-321-0) (page 322)** and **Mains [Overfrequency](#page-321-1) (page 322)** for a time period longer than **Mains < > [Frequency](#page-322-0) Delay (page 323)**.
- ▶ The MCB close command was not successful and the alarm **Wrn MCB Fail [\(page](#page-808-0) 809)** was not reset.
- $\blacktriangleright$  Phase rotation is incorrect.
- The mains import is higher than limit given by setpoints **[Overload](#page-303-0) BOC (page 304)** for a time longer than **[Overload](#page-303-1) Delay (page 304)**.
- The mains current is higher than limit given by setpoint **Short [Circuit](#page-304-1) BOC (page 305)** for a time longe than **Short [Circuit](#page-304-2) BOC MPR Delay (page 305)**.
- ▶ The IDMT protection is activated due to overcrossing the IDMT curve set by setpoints **IDMT** [Overcurrent](#page-305-0) **[Delay](#page-305-0) (page 306)**.

## **Healthy mains detection**

The mains are considered to be healthy when all of following conditions are valid:

- The mains voltage is within the limits given by the setpoints **Mains [Undervoltage](#page-320-0) (page 321)** and **[Mains](#page-319-0) [Overvoltage](#page-319-0) (page 320)**.
- The mains frequency is within the limits given by the setpoints **Mains [Underfrequency](#page-321-0) (page 322)** and **Mains [Overfrequency](#page-321-1) (page 322)**.
- The alarm **Wrn MCB Fail [\(page](#page-808-0) 809)** is not active (if MCB feedback is active). This condition is not required if MCB is open (MCB feedback is inactive).
- **Phase rotation is correct.**

## **The AMF procedure**

When the mains failure is detected, the following steps are performed:

- If the setpoint **MCB [Opens](#page-324-0) On (page 325)** is set to Mains Fail, the MCB is opened.
- The timer for automatic start of the gen-set **[Emergency](#page-318-0) Start Delay (page 319)** begins to count down.
- After the timer has elapsed, the gen-set is started.

Note: The automatic start of the gen-set due to [AMF](#page-614-0) function can be disabled by the binary inputs AMF START *BLOCK (PAGE [615\)](#page-614-0) or MAINS FAIL BLOCK (PAGE [671\)](#page-670-0).*

If the setpoint **MCB [Opens](#page-324-0) On (page 325)** is set to Gen Run, the MCB is opened once the generator voltage is within limits (after **Minimal [Stabilization](#page-277-0) Time (page 278)** elapses).

Note: If the mains are restored to health and the gen-set is still not connected to the load, the controller *interrupts the startup process and closes back the MCB.*

*Note: Signal Gen Run is sent to InteliMains controller through internal distributed signal.*

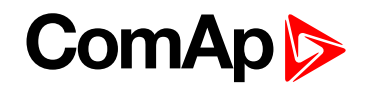

- After **Open [Transfer](#page-349-0) Min Break (page 350)** elapses, the GCB and MGCB (in case of MGCB application) is closed and the gen-set begins to supply the load.
- After the mains restored to normal, the timer **Mains [Return](#page-318-1) Delay (page 319)** begins to count down.
- Transition of load back to mains is adjusted via setpoint **[Transfer](#page-351-1) BusGen To Mains (page 352)**. Behavior of transition is also is affected by binary inputs **FORCE I[SLAND](#page-665-0) (PAGE 666)**, **FORCE P[ARALLEL](#page-665-1) (PAGE 666)** and **R[EMOTE](#page-676-0) START/STOP (PAGE 677)**. See more in **[Transfer](#page-75-0) of load in AUTO mode (page 76)** chapter.

**IMPORTANT: Controller has this behavior only in AUTO mode!**

# **5.3.9 Engine cool down and stop**

The cool down phase follows after the stop command has been issued and the GCB has been opened.

- Duration of the cool down phase is determined by the setpoint **[Cooling](#page-280-0) Time (page 281)**.
- Cooling is performed either at nominal speed (generator voltage and frequency protections are evaluated) or at idle speed (generator voltage and frequency protections are not evaluated). Selection of the speed is done by the setpoint **[Cooling](#page-279-0) Speed (page 280)**.
- ▶ The cool down can be finished manually in MAN mode by pressing the STOP button.
- $\blacktriangleright$  If a new start request comes, the cool down will be interrupted and the gen-set will go back to the stabilization phase. If the cooling was at nominal speed, the stabilization timers will not count down again so the GCB is ready to be closed (after 2 seconds delay).

When the cool down is finished, the output **FUEL S[OLENOID](#page-714-0) (PAGE 715)** is de-energized and **STOP S[OLENOID](#page-737-0) (PAGE [738\)](#page-737-0)** is energized. The engine will stop within the time period determined by the setpoint **Stop [Time](#page-280-1) [\(page](#page-280-1) 281)**. If the engine does not stop within this time, the alarm **Wrn Stop Fail [\(page](#page-810-0) 811)** will be issued.

The output **STOP S[OLENOID](#page-737-0) (PAGE 738)** is energized until the engine is stopped, but at least for the duration of **Stop Time [\(page](#page-280-1) 281)**. If the **Stop Time [\(page](#page-280-1) 281)** has elapsed and the engine has still not stopped, the **S[TOP](#page-737-0) S[OLENOID](#page-737-0) (PAGE 738)** is de-energized for 5 s and then energized again for **Stop Time [\(page](#page-280-1) 281)** and this repeats until the engine is stopped.

## **Stopped gen-set evaluation**

The gen-set is considered as stopped when all of following conditions are valid:

- $\blacktriangleright$  The engine speed is lower than 2 RPM.
- $\blacktriangleright$  The generator voltage in all phases is lower than 10 V.
- <span id="page-78-0"></span>None of **Additional running engine [indications](#page-131-0) (page 132)** signals is active.

## **5.3.10 Power management**

#### **IMPORTANT: Power management is relevant only for MINT application.**

## **IMPORTANT: The gen-set will take part of the power management (= will be active) only if the controller is in AUTO mode!**

The Power management function decides how many gen-sets should run and selects particular gen-sets to run. The power management is applicable in cases multiple gen-sets run in parallel to mains or in the island operation. The function is based on the load evaluation in order to provide enough of available running power. Since it allows the system to start and stop gen-sets based on the load demand, it can vastly improve the system fuel efficiency. In other words, an additional gen-set starts when the load of the system raises above certain level. The additional gen-set stops, when the load of the system drops down below a certain level. The process of determining gen-set start and stop is done in each controller; there is no "master slave" system.

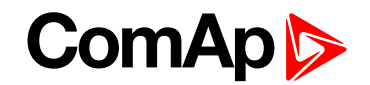

Therefore, the system is very robust and resistant to failures of any unit in the system. Each of the controllers can be switched off without influencing the whole system. Except the situation the respective gen-set is not available for the power management.

The power management evaluates so called load reserve. The load reserve is calculated as difference between actual load and nominal power of running gen-sets. The reserve is calculated as absolute value (in kW / kVA) or relatively to the nominal power of gen-set(s) (in %). The setpoint **#Power [Management](#page-332-0) Mode (page 333)** is used to select the absolute or relative mode.

The automatic priority swapping function focuses on efficient run of gen-set in regards to running hours and genset size.

**IMPORTANT: The function of the controller is designed to handle the maximum sum of nominal power at 32000 kW (or 3200,0 with decimal number).**

**Example:** There are 20 gen-sets each with 1000 kW of nominal power. The sum of the nominal power is 20000 kW. Therefore the decimal power format in 0.1 kW cannot be used because the sum exceeds 32000. Therefore power format in kW needs to be chosen.

## **Basic power management**

The setpoint **Power [Management](#page-331-0) (page 332)** enables and disables the gen-set to be active within the power management and makes automatic load dependent starts and stops. If the power management is disabled, the start and stop of the gen-set do not depend on the load of the group. If the gen-set remains in AUTO mode, the running condition depends only on the Logical binary inputs **R[EMOTE](#page-676-0) START/STOP (PAGE 677)**.

The Logical binary inputs **R[EMOTE](#page-676-0) START/STOP (PAGE 677)** requests the system to start or stop. If the input is not active, the system stops with delay **[#System](#page-334-0) Stop Delay (page 335)** after the input has been deactivated and will not start again if in AUTO mode. If the input is activated again, the delay **[#System](#page-333-0) Start Delay (page [334\)](#page-333-0)** starts to count down. Once the delay elapsed, the system is activated and can be started by the power management. In other words, the power management is activated only if the Logical binary inputs **R[EMOTE](#page-676-0) START/STOP (PAGE [677\)](#page-676-0)** is activated, the option of setpoint **Power [Management](#page-331-0) (page 332)** = ENABLED and the AUTO mode is selected.

Note: The gen-set performs load and VAR sharing whenever it is connected to the bus bar i.e. it is independent on whether the controller is in AUTO or MAN mode or whether the power management is active or not.

Function of power management can be temporarily blocked after **R[EMOTE](#page-676-0) START/STOP (PAGE 677)** activation a count down of **[#System](#page-333-0) Start Delay (page 334)**. The delay is given by setpoint **Power [Management](#page-331-1) Delay [\(page](#page-331-1) 332)**. In this delay all gen-sets where power management is enabled are running. After this period elapses, only the gen-set(s) needed according to the Power Management calculation stay running and the rest is stopped.

## **Principle of power management**

Internal conditions based on remaining load reserves and priorities are evaluated once a delay is elapsed. If the load reserve is insufficient the gen-set is started after delay given by the setpoint **#Next [Engine](#page-339-0) Start Delay [\(page](#page-339-0) 340)** is elapsed. Once the gen-set runs the controller evaluates stopping conditions based on load reserves and priorities. If the reserve is sufficient enough to stop a particular gen-set, it is stopped after delay given by the setpoint **#Next [Engine](#page-339-1) Stop Delay (page 340)** is elapsed. All the time the system stop condition – i.e. the Logical binary inputs **R[EMOTE](#page-676-0) START/STOP (PAGE 677)** deactivated – is evaluated as well. Once the delay given by the setpoint **[#System](#page-334-0) Stop Delay (page 335)** has elapsed all gen-sets in AUTO mode are stopped. Following figure depicts the system activation and deactivation logic.

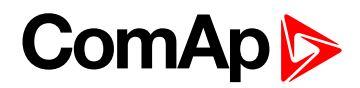

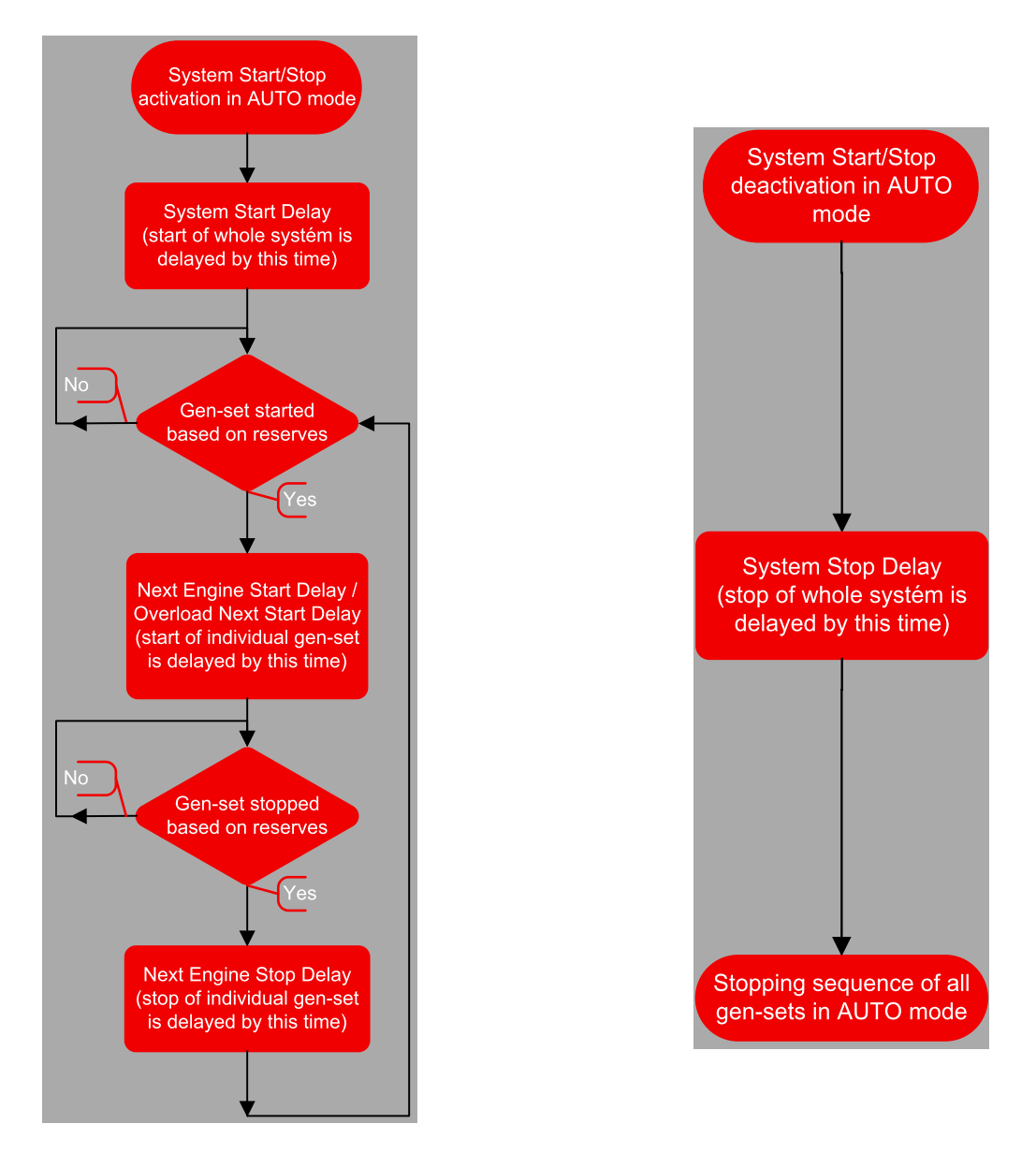

Setpoint **[#Overload](#page-340-0) Next Start Delay (page 341)** is used in case that **#Overload Next Start [Protection](#page-340-1) (page [341\)](#page-340-1)** is enabled and gen-sets are running at **[#Overload](#page-340-2) Next Start Level (page 341)** or more of their nominal power.

## **Load reserve**

The power management is based on the load reserve concept. The load reserve is defined as a difference of the running nominal power of the group within power management and the total load of the system. There are two ways how to determine the load reserve. The absolute power management allows the system to keep the load reserve higher or equal to value in kW given by a relevant setpoint. The relative power management assures that load reserve is kept higher or equal to relative portion in % of the nominal power of group (i.e. running gensets active in power management) given by a relevant set-point. Depending of the situation, load reserves are calculated differently in two cases:

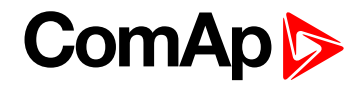

### **Case #1**

This case is used in island operation.

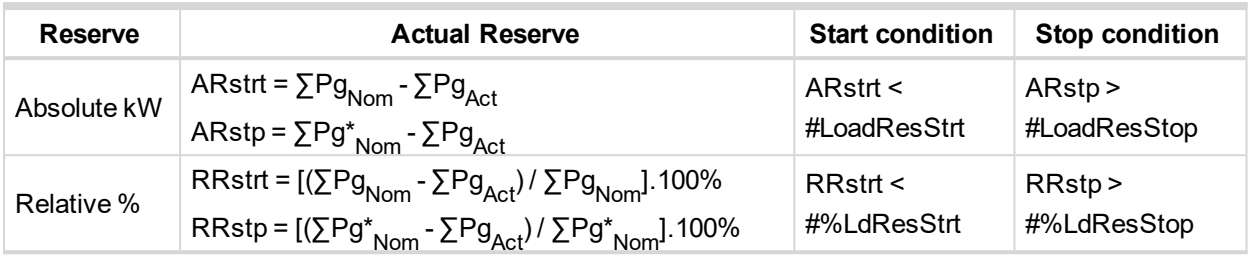

## **Case #2**

This case is used in parallel to mains operation.

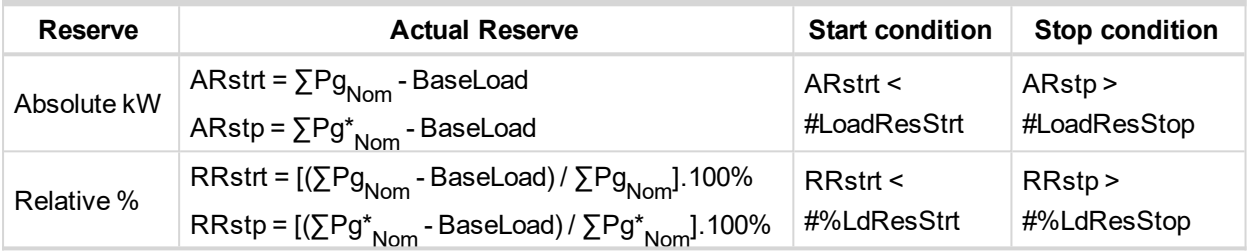

List of abbreviations:

- ARstrt .. Actual Absolute reserve in kW or kVA for engine start calculation.
- ARstp .. Actual Absolute reserves in kW or kVA for engine stop calculation.
- ▶ RRstrt .. Actual Relative reserve in % for engine start calculation.
- RRstp .. Actual Relative reserves in % for engine stop calculation.
- ΣPgNom .. Sum of Nominal power of all gen-sets on the bus.
- ΣPg\*Nom .. Sum of Nominal power of all gen-sets on the bus apart of the one, which is going to be stopped.
- ΣPgAct .. Sum of Actual power of all gen-sets on the bus = system load.
- BaseLd .. Baseload is given by the setpoint **#System [BaseLoad](#page-234-1) (page 235)**

Note: System starting sequences may be very different due to their complexity (i.e. gen-sets which do not take *part in power management, various nominal powers etc.). Each system should be considered individually.*

## **Starting sequence**

As written above, the power management is based on the load evaluation in order to provide enough of available running power. An additional gen-set starts when the load of the system raises above certain level to keep the load reserve big enough. Following figure depicts the situation when an additional gen-set is requested to join the already running gen-set(s) to the bus.

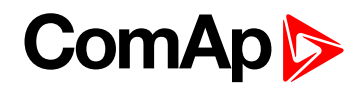

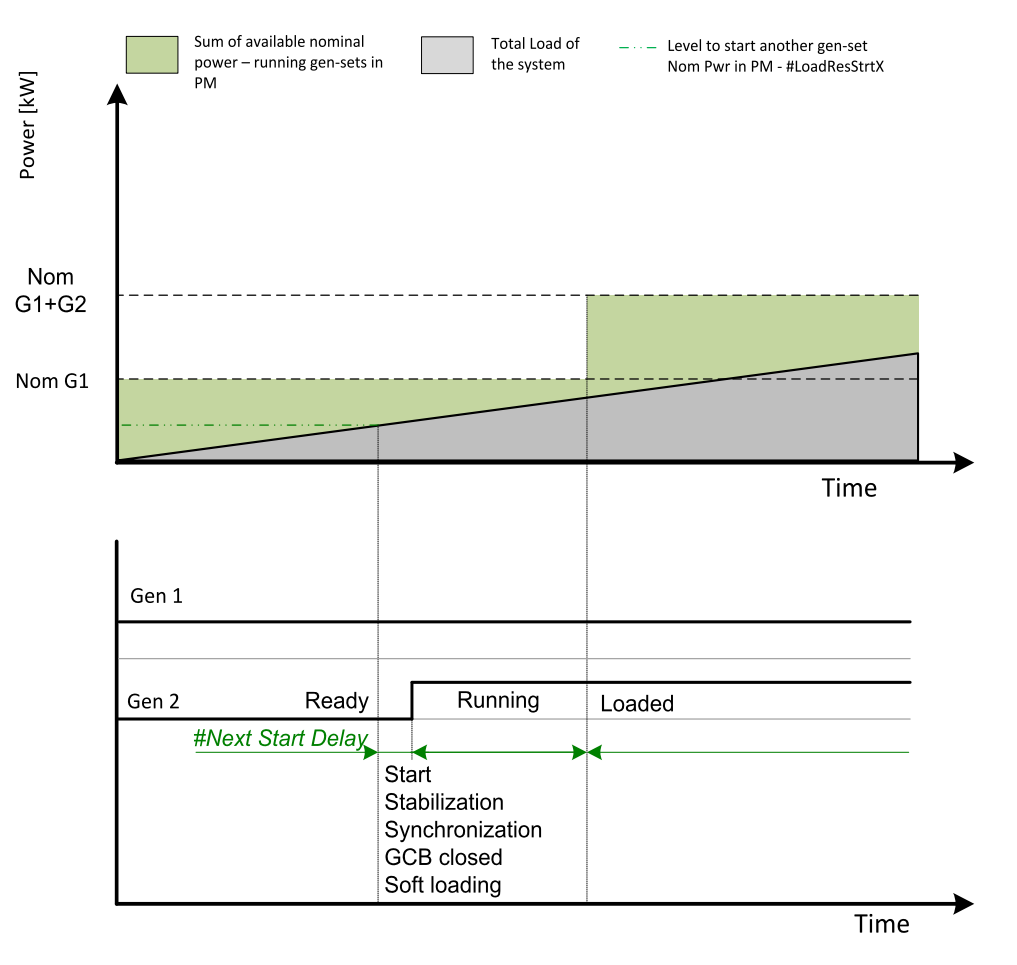

Image 5.18 Start sequence of power management

As shown above, the load of the system has increased above the level defined by the start condition – i.e. the load reserve is not sufficient as required by the appropriate setpoint. Further explanation is provided in chapters **Absolute power [management](#page-83-0) (page 84)** and **Relative power [management](#page-86-0) (page 87)**.

The level is illustrated by the green dashed line. If the load reserve keeps insufficient for longer time than defined by the setpoint **#Next [Engine](#page-339-0) Start Delay (page 340)**, the next gen-set is actually started. The standard starting sequence follows. Once the synchronization procedure is done, the GCB breaker is closed and the genset power is ramping up. Once loaded, the system load reserve is raised and becomes sufficient again. Please note the sum of nominal power of all gen-sets on the bus is increased by the nominal power of the additional gen-set.

## **Stopping sequence**

As it is written above, the power management is based on the load evaluation in order to provide enough of available running power. An additional gen-set stops when the load of the system drops below certain level to avoid inefficient run of the gen-set. Following figure depicts the situation when a gen-set is requested to stop due to the power management.

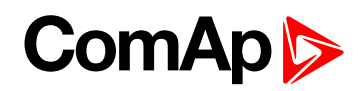

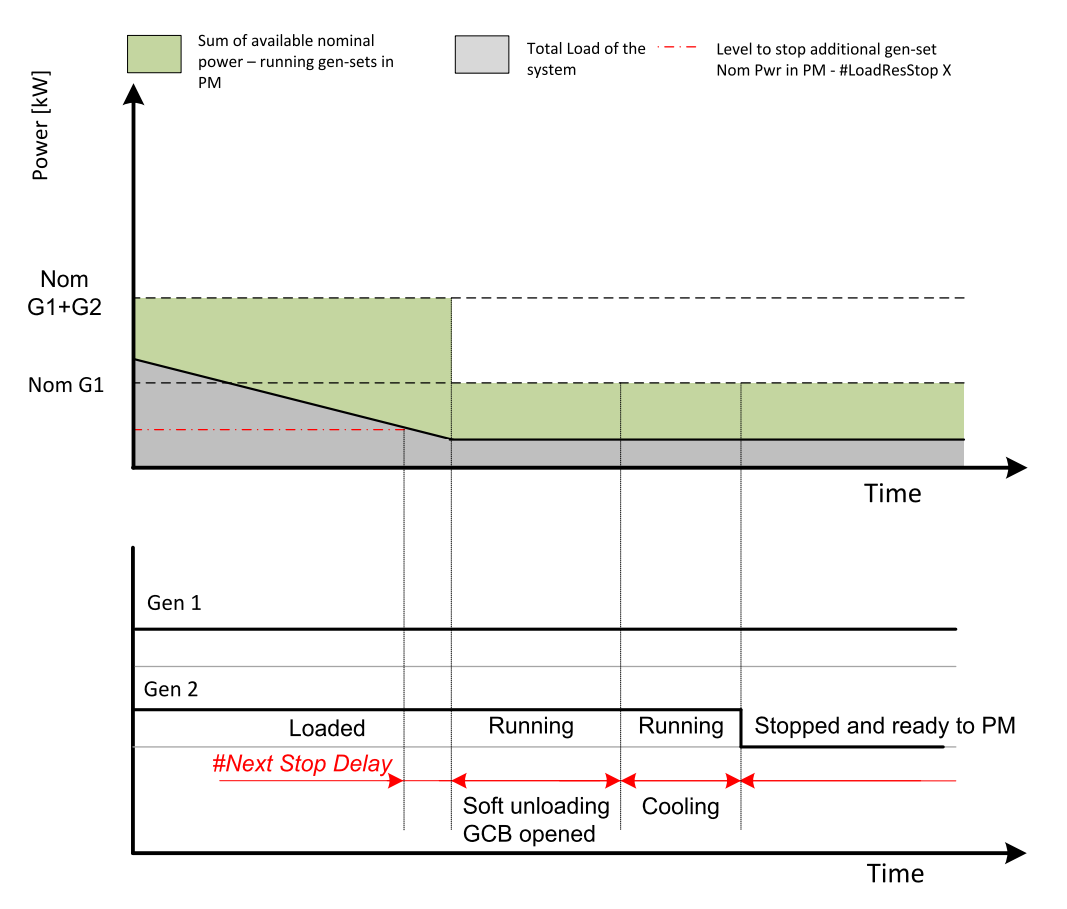

Image 5.19 Stopping sequence of power management

As shown above, the system load has decreased below the level defined by the stop condition – i.e. the load reserve is over a limit given by the appropriate setpoint. Further explanation is provided in chapters **[Absolute](#page-83-0) power [management](#page-83-0) (page 84)** and **Relative power [management](#page-86-0) (page 87)**.

The level is illustrated by the red dashed line. If the load reserve keeps over this limit for longer time than defined by setpoint **#Next [Engine](#page-339-1) Stop Delay (page 340)**, the next gen-set is actually requested to stop. Once the gen-set is unloaded, the GCB breaker is opened. Please note the sum of nominal power of all gen-sets on the bus is decreased by the nominal power of the stopped gen-set. The cooling sequence follows before the gen-set is actually stopped. The gen-set is ready to be started if the system load increases again.

## <span id="page-83-0"></span>**Absolute power management**

The power management based on absolute load reserves can be successfully used in cases the load portions are similar to the gen-set capacity or even bigger. The goal of the absolute reserve mode is to provide the same load reserve all the time independently on how many gen-sets are currently running. The mode perfectly fits for industrial plants with large loads.

The absolute power management guarantees adjustable load reserve in kW. This mode is active when **[#Power](#page-332-0) [Management](#page-332-0) Mode (page 333)** is set to ABS [kW] mode.

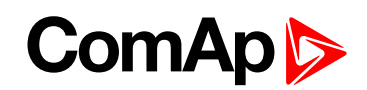

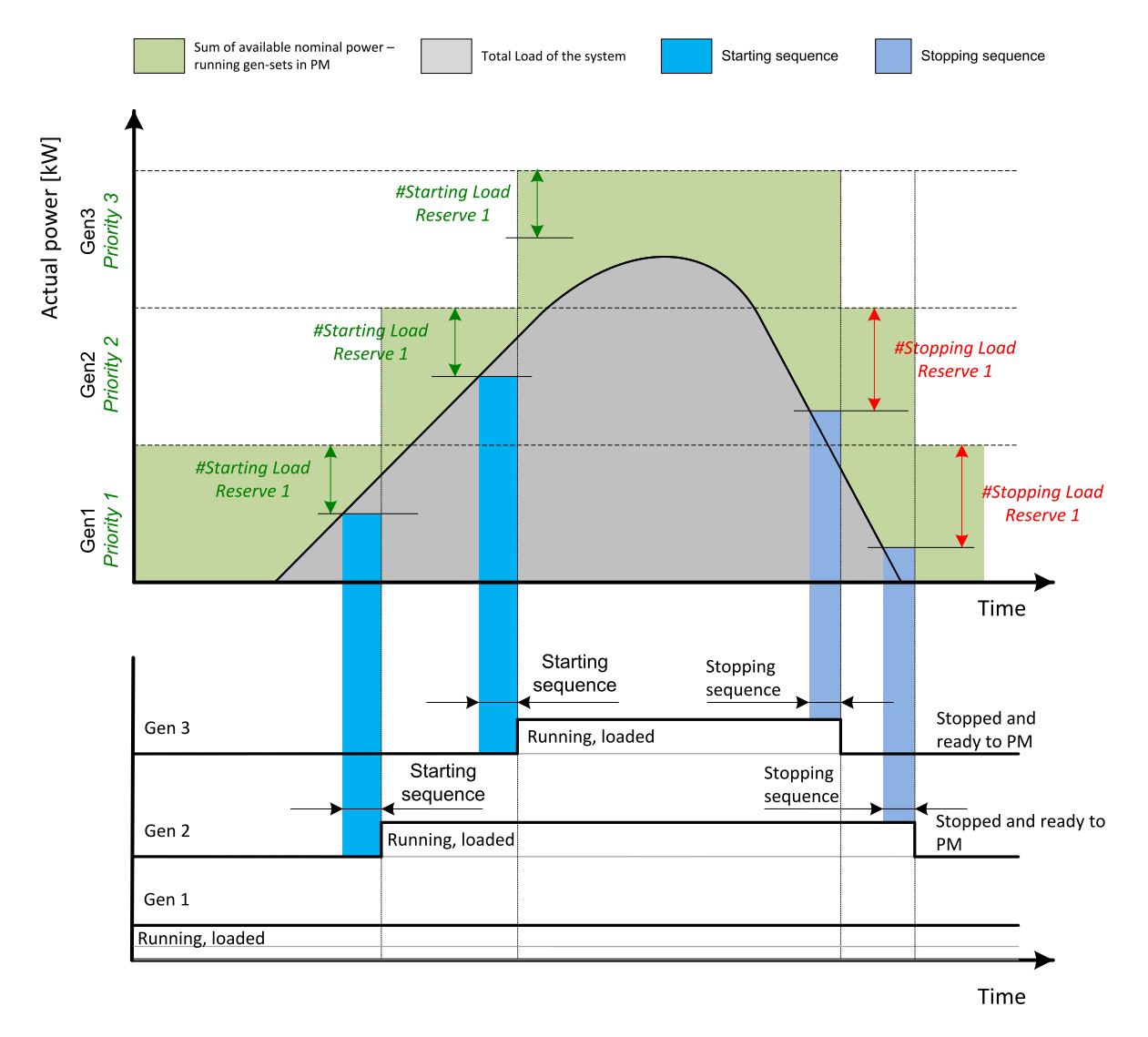

Image 5.20 Power management based on absolute load reserve

**Example:** An example of absolute power management is shown on the figure below. There are three gensets with following choice of setpoints:

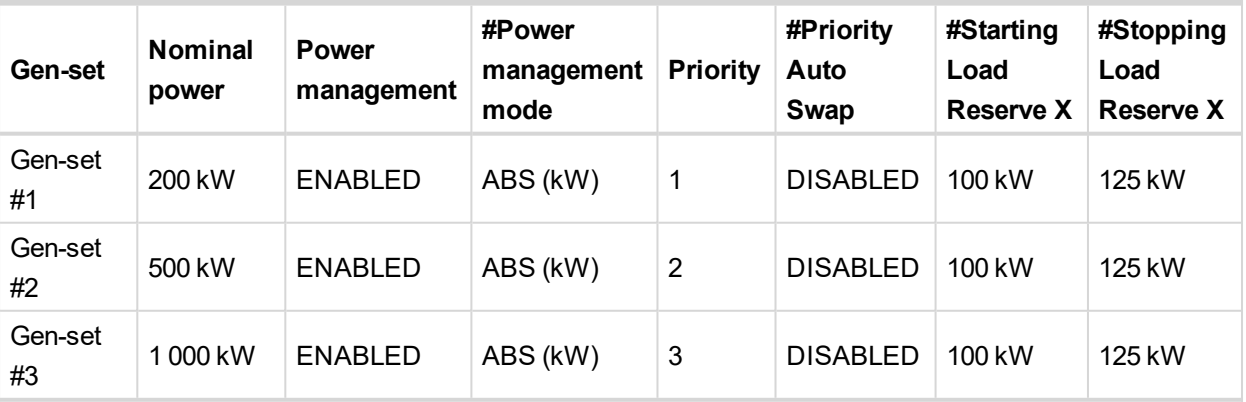

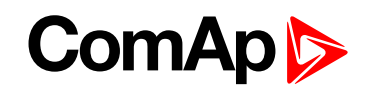

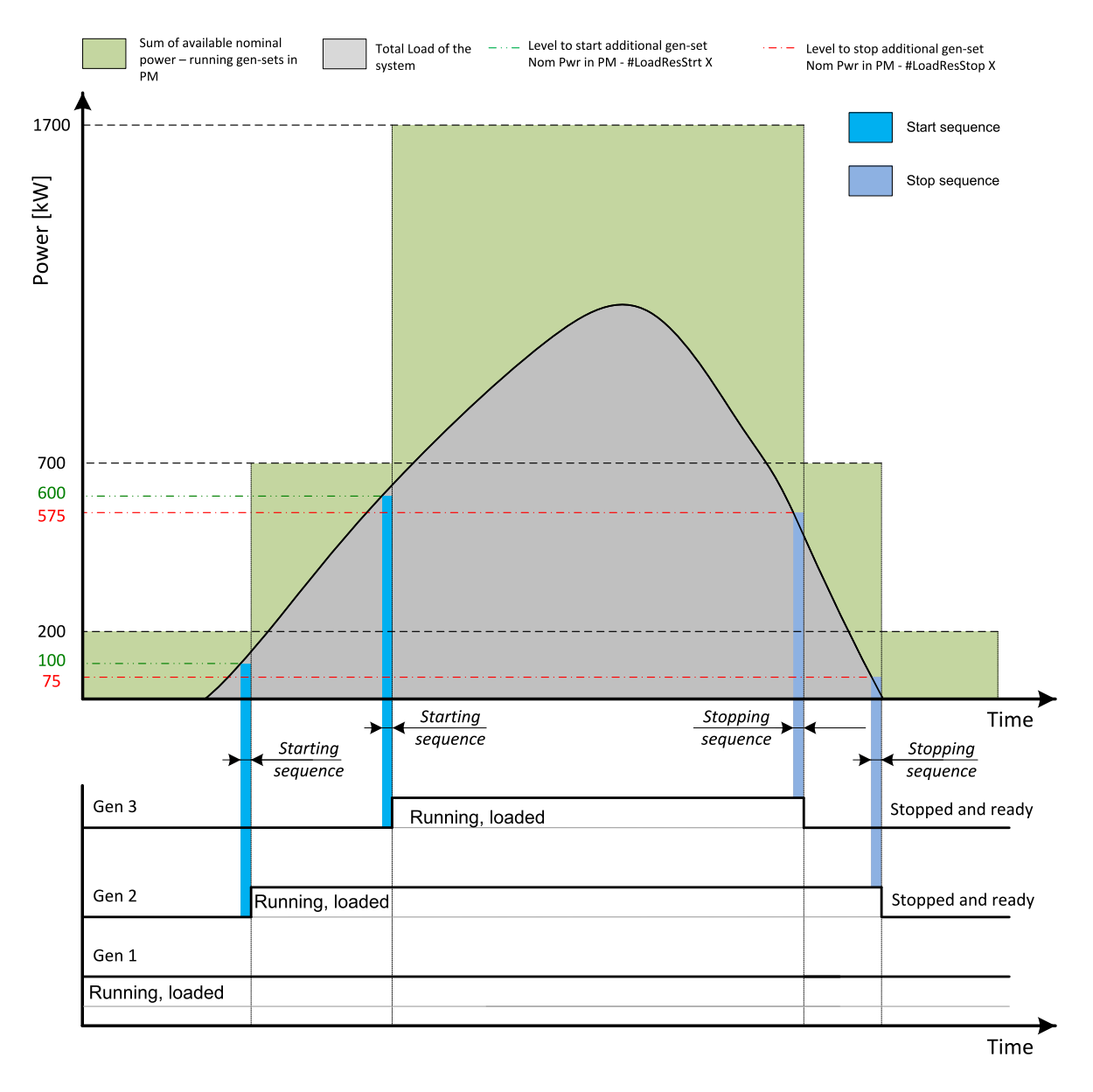

Image 5.21 Absolute power management example

As it is shown on both figures above, the additional gen-set is added once the actual load reserve is below the level given by the appropriate setpoint of load reserve. The additional gen-set is removed once the actual load reserve is above the level set by appropriate setpoint of load reserve.

The green dashed line depicts the value of load at which the additional gen-set is requested to start. This value of the load value is linked with the setpoint **[#Starting](#page-334-1) Load Reserve 1 (page 335)** (or other selected reserve set) in following way:

Sum of nominal power for start - **[#Starting](#page-334-1) Load Reserve 1 (page 335)** (or other selected reserve set) = value of load when additional gen-set requested to start (e.g.:  $700 \text{ kW} - 100 \text{ kW} = 600 \text{ kW}$ ).

The red dashed line depicts the value of load at which the additional gen-set is requested to stop. This value of the load value is linked with the setpoint **[#Stopping](#page-335-0) Load Reserve 1 (page 336)** (or other selected reserve set) in following way:

Sum of nominal power for stop - **[#Stopping](#page-335-0) Load Reserve 1 (page 336)** (or other selected reserve set) = value of load when additional gen-set requested to stop (e.g.:  $700$  kW  $-$  125 kW = 575 kW).

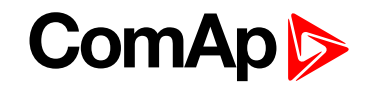

There are 2 sets of setpoints for starting and stopping gen-sets in absolute power management.

- **[#Starting](#page-334-1) Load Reserve 1 (page 335)** and **[#Stopping](#page-335-0) Load Reserve 1 (page 336)**
- **[#Starting](#page-336-0) Load Reserve 2 (page 337)** and **[#Stopping](#page-337-0) Load Reserve 2 (page 338)** considered if binary input **LOAD RES 2 A[CTIVE](#page-669-0) (PAGE 670)** is activated

<span id="page-86-0"></span>*Note: All controllers cooperating together in Power management must have the same load reserve set selected.*

## **Relative power management**

The power management based on relative load reserves perfectly fits to those applications with such load portions connected to the group at once are much lower than the gen-set nominal power. This mode helps to achieve the maximal lifetime of the gen-sets, as they can be operated within optimal load range. The maximal size of the load connected at once depends on number of actually working gen-sets. The more gen-sets are connected to the bus bar the bigger load portion can be connected at once.

The relative power management guarantees that the engines are not continuously loaded more than to a certain level. This mode is active when **#Power [Management](#page-332-0) Mode (page 333)** is set to REL [%] mode.

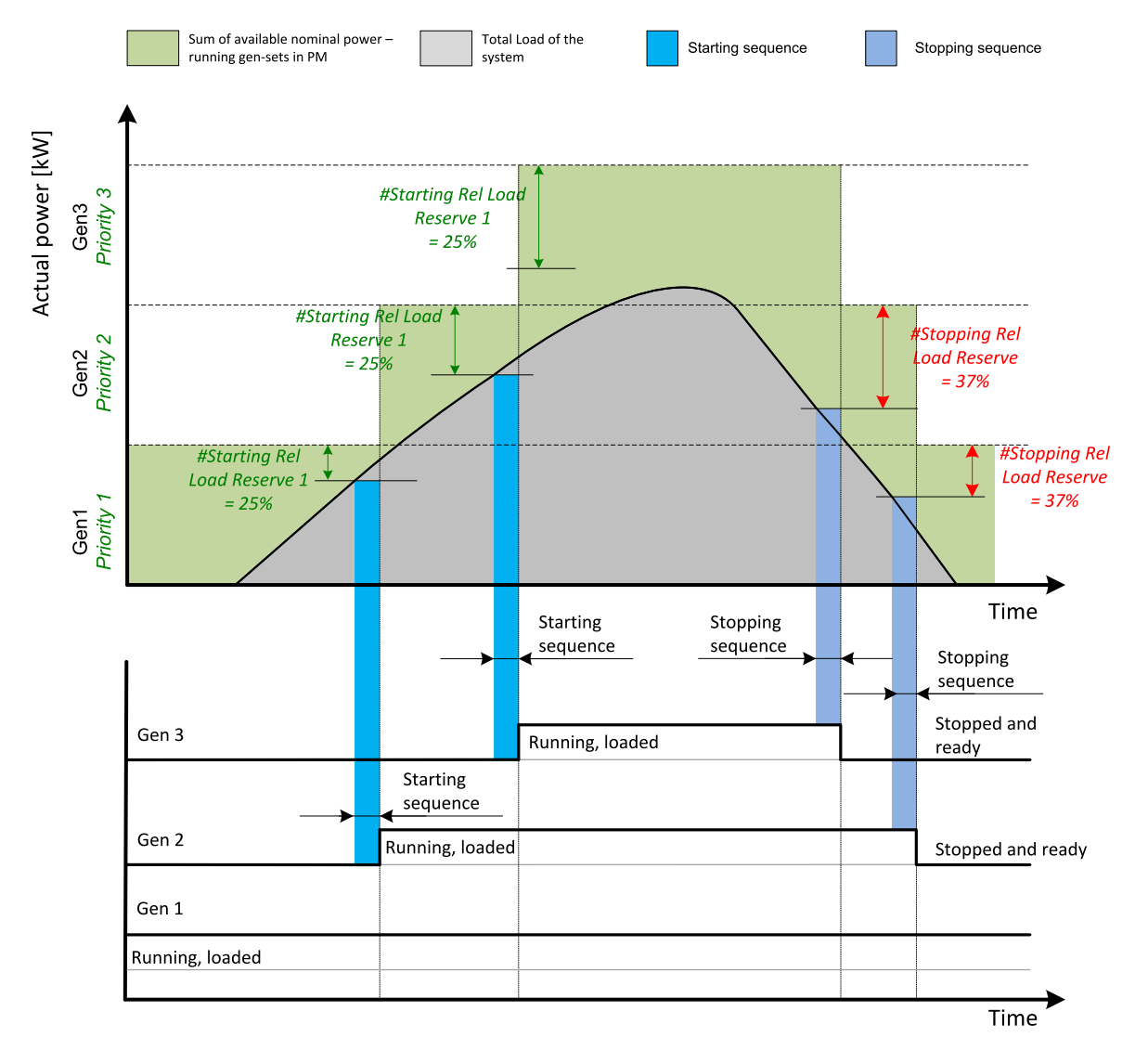

Image 5.22 Power management based on relative load reserve

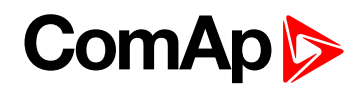

**Example:** An example of relative power management is shown on the figure below. There are three gen-sets with following choice of setpoints:

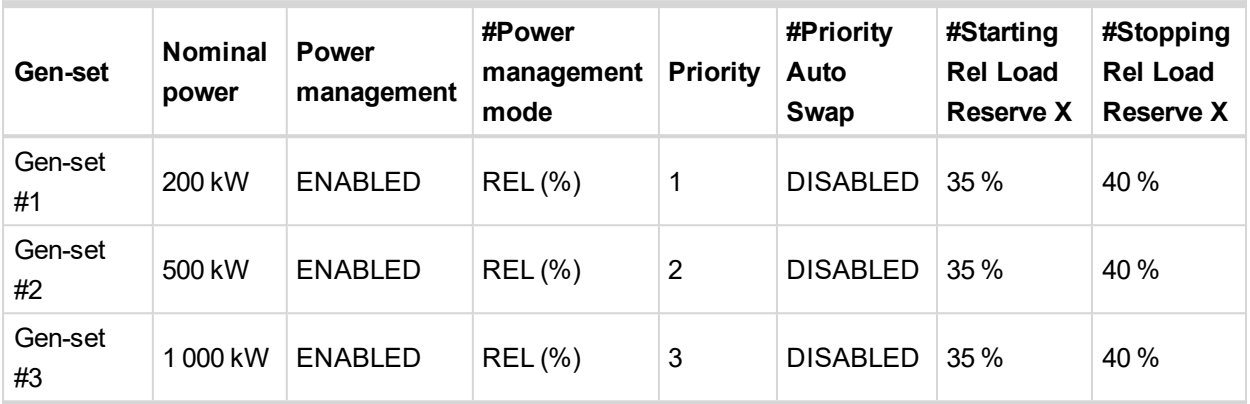

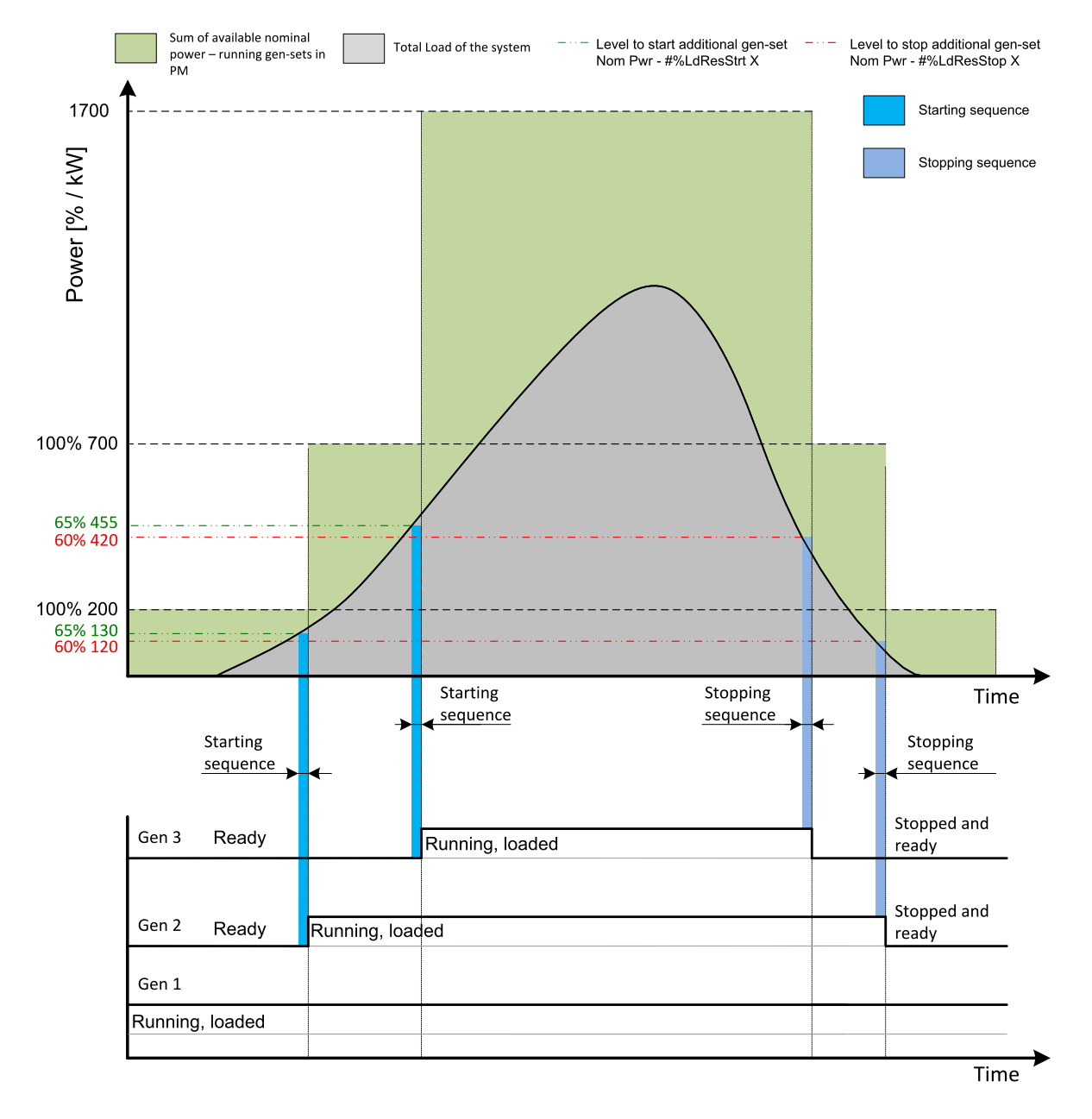

Image 5.23 Relative power management example

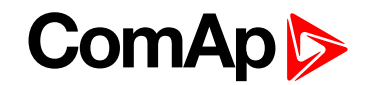

As it is shown on both figures above, the additional gen-set is added once the actual load reserve is below the level given by the appropriate setpoint of load reserve. The additional gen-set is removed once the actual load reserve is above the level set by appropriate setpoint of load reserve.

The green dashed line depicts the value of load at which the additional gen-set is requested to start. This value of the load value is linked with the setpoint **[#Starting](#page-335-1) Rel Load Reserve 1 (page 336)** (or other selected reserve set) in following way:

(100 % - **[#Starting](#page-335-1) Rel Load Reserve 1 (page 336)** (or other selected reserve set))\* Sum of Nominal power = Value of load when additional gen-set requested to start in kW (in % of nominal power), e.g.: (100 % – 35 %) \* 700 kW = 455 kW (65 % of nominal power).

The red dashed line depicts the value of load at which the additional gen-set is requested to stop. This value of the load value is linked with the setpoint **[#Stopping](#page-336-1) Rel Load Reserve 1 (page 337)** (or other selected reserve set) in following way:

(100 % - **[#Stopping](#page-336-1) Rel Load Reserve 1 (page 337)** (or other selected reserve set))\* Sum of Nominal power = Value of load when additional gen-set requested to stop in kW (in % of nominal power), e.g.: (100 % – 40 %) \* 700 kW = 420 kW (60 % of nominal power).

There are 2 sets of setpoint for starting and stopping gen-sets in relative power management.

- **[#Starting](#page-335-1) Rel Load Reserve 1 (page 336)** and **[#Stopping](#page-336-1) Rel Load Reserve 1 (page 337)**
- **[#Starting](#page-337-1) Rel Load Reserve 2 (page 338)** and **[#Stopping](#page-338-0) Rel Load Reserve 2 (page 339)** considered if binary input **LOAD RES 2 A[CTIVE](#page-669-0) (PAGE 670)** is activated

<span id="page-88-0"></span>*Note: All controllers cooperating together in Power management must have the same load reserve set selected.*

## **Priorities**

The priority of the gen-set within the group is given by the setpoint **[Priority](#page-332-1) (page 333)**. Lower number represents "higher" priority, i.e. a gen-set with lower number starts before another one with higher number. In other words, the setpoint **[Priority](#page-332-1) (page 333)** means order in which gen-sets are started and connected to the bus. An example is shown on the figure below. There are four gen-sets with following choice of setpoints:

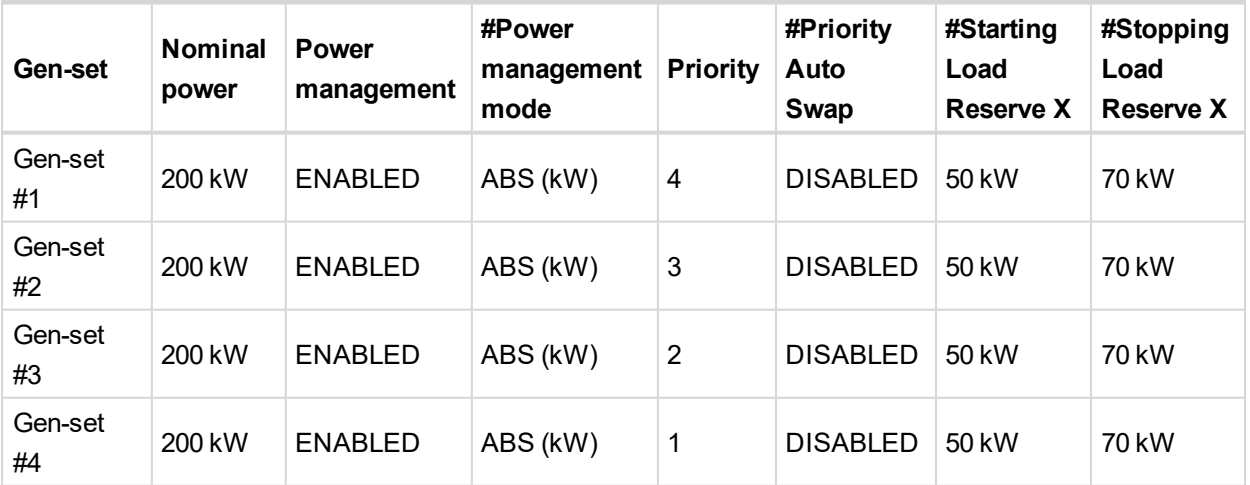

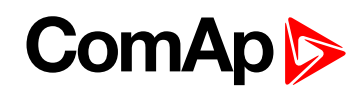

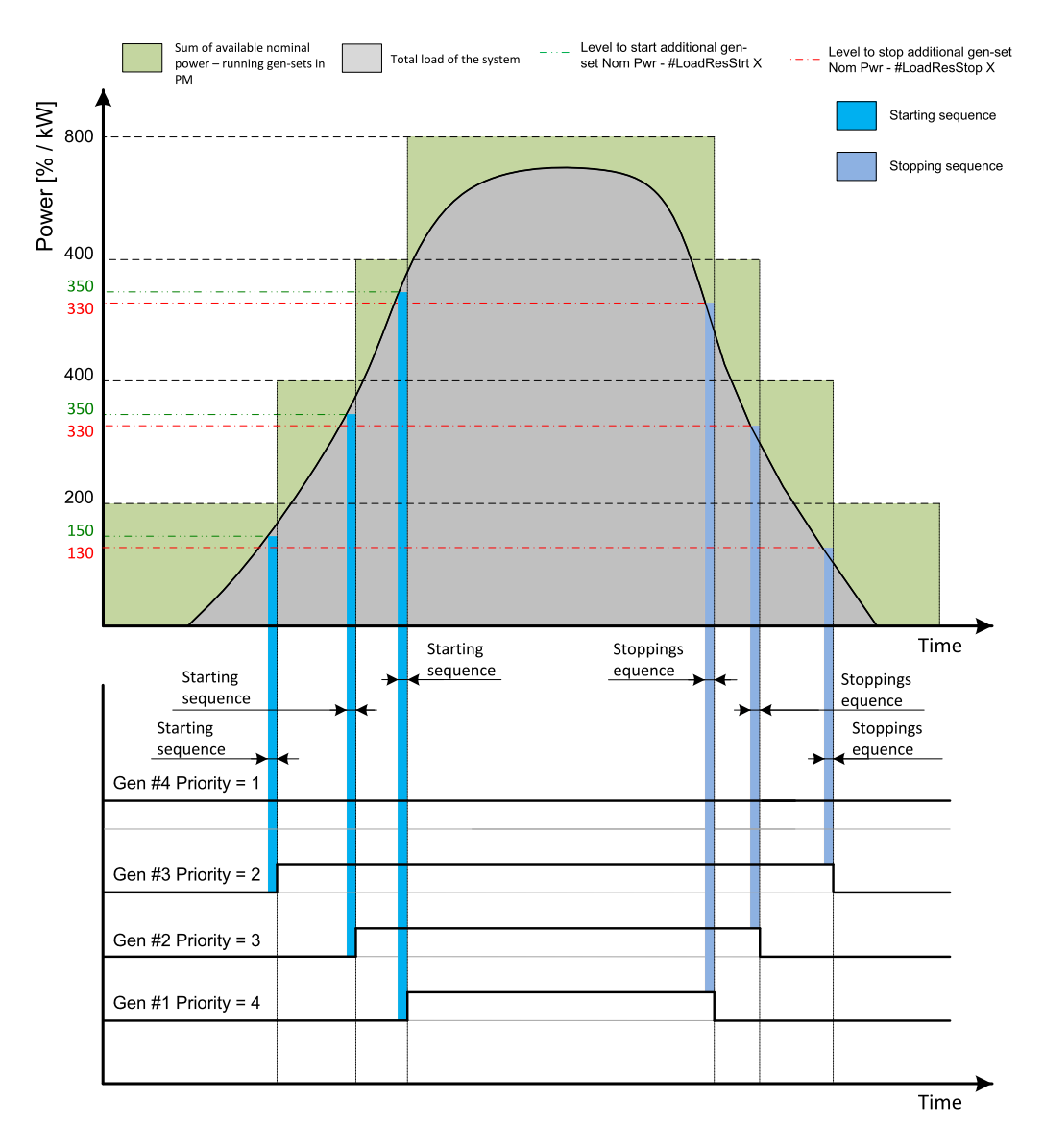

Image 5.24 Example of priorities in power management

By choosing the setpoint **[Priority](#page-332-1) (page 333)** = 1, the gen-set #4 is running all the time in the example shown on the figure above (AUTO mode selected, Power management enabled and LBI **R[EMOTE](#page-676-0) START/STOP (PAGE 677)** activated).

The LBI **TOP P[RIORITY](#page-679-0) (PAGE 680)** can be used to force priority 0 into the setpoint **[Priority](#page-332-1) (page 333)**. Priority 0 is the "highest" one, which means the gen-set will be running all the time while the power management is switched on.

If more than one gen-set have the same priority, they will act as "one big" gen-set. There are methods of automatic optimization of the priorities to achieve specific behavior of the group such as equalizing engine hours of the gen-sets or selection of optimal gen-sets to run according to their size and current load demand.

## **Priority auto swap**

As stated in the chapter **[Priorities](#page-88-0) (page 89)**, the operator is able to select the order of gen-set starting. There is also the option of automatic priority selection. The controllers are sharing data concerning the running hours and all important information relevant to the actual load. Thanks to the Automatic priority swapping function the controllers choose the gen-set(s) to be running with consideration of their running hours and the actual load.

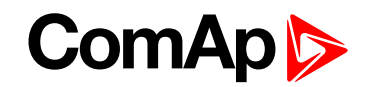

The running hours equalization function keeps a constant maximal difference of gen-set's running hours. The efficient function keeps running only the gen-sets with suitable nominal power to avoid inefficient fuel consumption or gen-set overload.

Note: The Automatic priority swapping function does not change the setpoint [Priority](#page-332-1) (page 333). The function *sets the order of gen-sets by virtual values "engine priority".*

## **Run hours equalization**

The gen-sets engine priorities are automatically swapped to balance engine running hours. In other words, the controllers compare running hours of each gen-set and select gen-set(s) to run in order to maintain constant maximal difference of running hours. Up to 32 controllers are supported. This function is activated via setpoint **[#Priority](#page-333-1) Auto Swap (page 334)** = RUN HOURS.

The value of running hours which is used in run hours equalization is calculated by following formula:

RHE = **[Running](#page-584-0) Hours (page 585)** - **Run [Hours](#page-341-0) Base (page 342)**

RHE is considered value for running hours equalization, **[Running](#page-584-0) Hours (page 585)** is a cumulative sum of run hours available in statistic values of the controller, **Run [Hours](#page-341-0) Base (page 342)** is a setpoint. This setpoint may be used in the case of gen-sets with different runs hours are intended to be set at the same initial point (e.g. a new gen-set and a used gen-set after retrofit maintenance inspection).

The Running hours equalization function compares RHE value of each controller in the group. Once the difference between RHE of individual controllers is higher than **#Run Hours Max [Difference](#page-341-1) (page 342)** (i.e. **#Run Hours Max [Difference](#page-341-1) (page 342)** + 1), the gen-set(s) with the lowest RHE is/are started.

**Example:** The system structure and its settings is shown on the figure below.

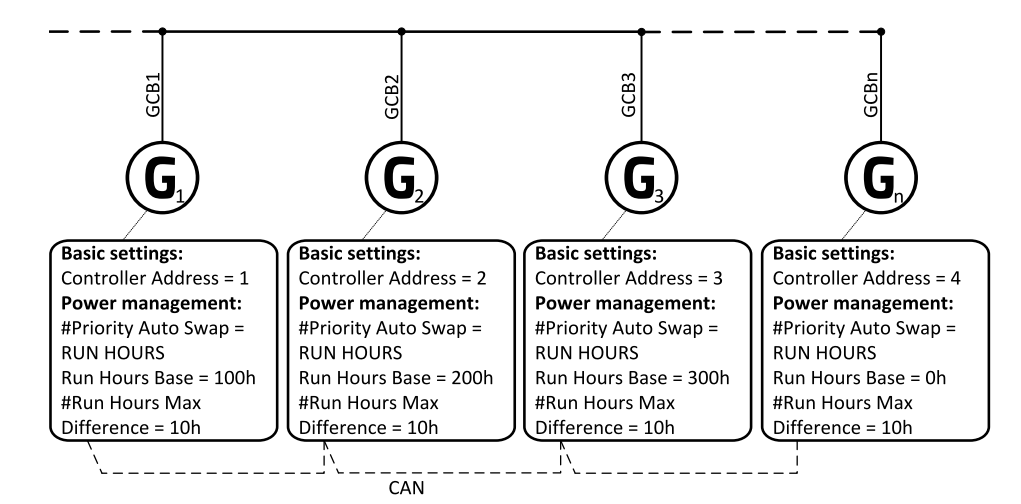

Image 5.25 Example of the system

3 cases are considered:

- Case  $#1: 2$  gen-gets available
- $\triangleright$  Case #2: 3 gen-gets available with same initial RHE.
- ▶ Case #3: 3 gen-gets available with different initial RHE.

## **Case #1:**

Gen-set 1 running hours = 250 -> running hours considered in RHE = 100 (150 - **Run [Hours](#page-341-0) Base (page [342\)](#page-341-0)**)

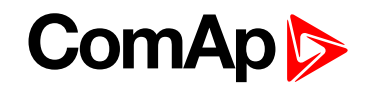

Gen-set 2 running hours = 450 -> running hours considered in RHE = 200 (250 - **Run [Hours](#page-341-0) Base (page [342\)](#page-341-0)**)

Both gen-sets have the same nominal power of 700 kW. Originally, priority of gen-sets was G1 = 2, G2 = 1. Load demand in this example is constant and it is 500 kW (i.e. only one engine is running at any time). In this case, the controllers set the engine priority of the gen-set 1 to 1 because it has the lowest considered RHE and the difference between RHE2 (i.e. considered RHE of gen-set 2) and RHE1 is higher than **#Run [Hours](#page-341-1) Max [Difference](#page-341-1) (page 342)** that is set to 10h.

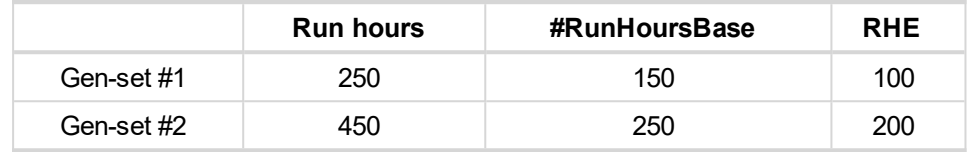

The gen-set 1 runs for 100 hours to equalize the RHE of both gen-sets. The gen-set 1 keeps running until the difference between RHE1 and RHE2 exceeds **#Run Hours Max [Difference](#page-341-1) (page 342)** (i.e. 10h). The gen-set 1 runs 100 + **#Run Hours Max [Difference](#page-341-1) (page 342)** + 1 = 100 + 10 + 1 = 111 hours. After 111 hours the gensets 2 has the lowest RHE and the difference between RHE1 and RHE2 is higher than **#Run [Hours](#page-341-1) Max [Difference](#page-341-1) (page 342)**. The gen-set 2 runs 11 hours to equalize the RHE of both gen-sets and then additional **#Run Hours Max [Difference](#page-341-1) (page 342)** + 1 hours (i.e. 11 + 10 + 1 = 22 hours). The evolution of RHE1 and RHE2 is shown on the figure below.

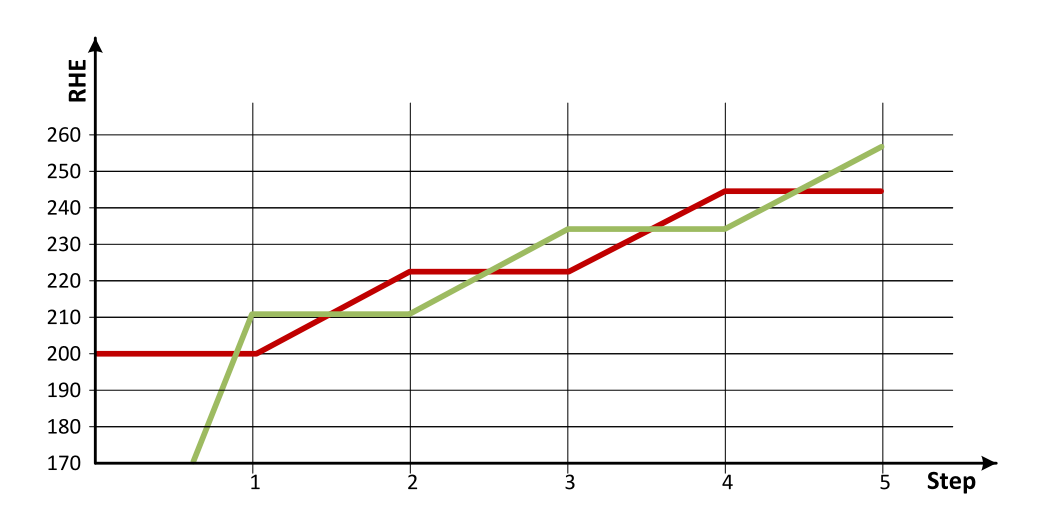

Image 5.26 Run hours equalization - case #1

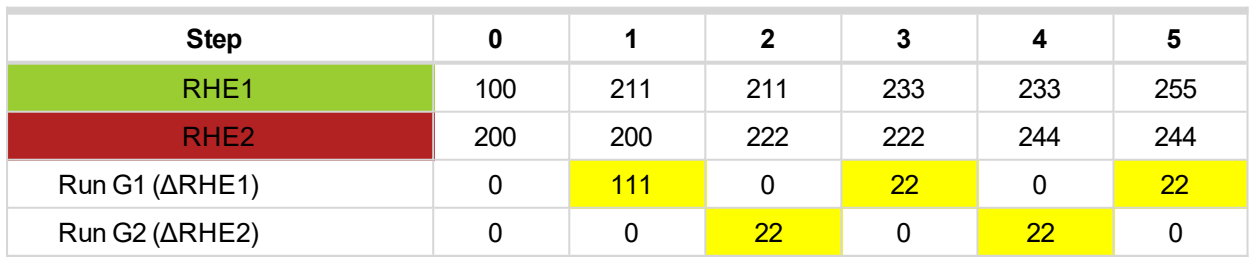

From the example of the case #1, it can be concluded that the gen-sets are swapped after the duration determined by following formula:

SwapTime = Second lowest considered running hours – Current lowest considered running hours + **[#Run](#page-341-1) Hours Max [Difference](#page-341-1) (page 342)** +1

# **ComAp b**

#### **Case #2:**

- Gen-set 1 running hours =  $0 \rightarrow$  running hours considered in RHE =  $0$  (0-RunHoursBase)
- Gen-set 2 running hours =  $0 \rightarrow$  running hours considered in RHE =  $0$  (0-RunHoursBase)
- Gen-set 3 running hours =  $0 \rightarrow$  running hours considered in RHE =  $0$  (0-RunHoursBase)

Each gen-set has the same RHE = 0 h. By applying the SwapTime formula, we get the run time of gen-set 1 before next swapping:

SwapTimeG1 =  $0 - 0 + 10 + 1 = 11$ 

Similar way, we get the run time of gen-set 2 before next swapping:

SwapTimeG2 =  $11 - 11 + 10 + 1 = 11$ 

Finally, we get the run time of gen-set 3 before next swapping:

SwapTimeG2 =  $11 - 0 + 10 + 1 = 22$ 

Please refer to figure below to understand the evolution of RHE of gen-sets in this particular case.

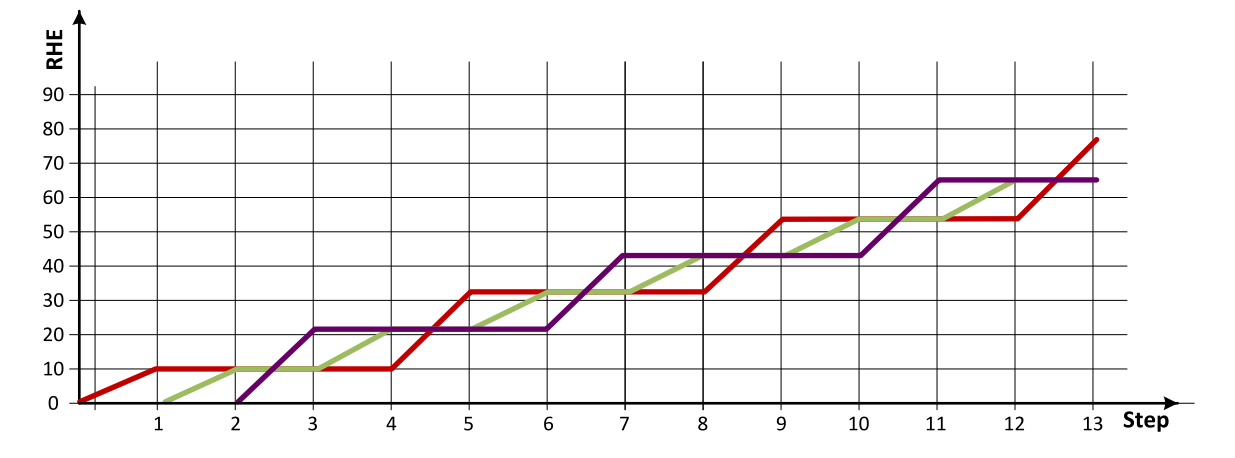

Image 5.27 Run hours equalization - case #2

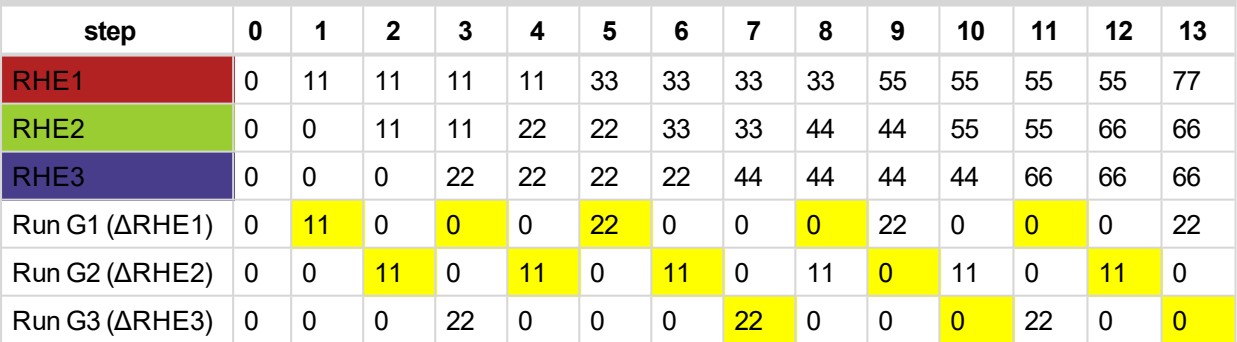

### **Case #3:**

- ▶ Gen-set 1 running hours = 250 -> running hours considered in RHE = 100 (150-RunHoursBase)
- ▶ Gen-set 2 running hours = 450 -> running hours considered in RHE = 200 (250-RunHoursBase)
- Gen-set 3 running hours = 750 -> running hours considered in RHE = 250 (500-RunHoursBase)

The gen-set 1 has the lowest RHE1 = 100 h. By applying the SwapTime formula, we get the run time of gen-set 2 before next swapping:

SwapTimeG1 =  $200 - 100 + 10 + 1 = 111$ 

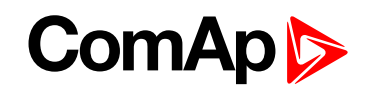

Till the step 5, the evolution of the gen-set swapping is the same as in the case #1, just gen-set 1 and gen-set 2 involve. In the step 6 the gen-set 2 can run only 17 hours (previously 22 hours) because the gen-set 3 involves. The evolution of RHE1, RHE2 and RHE3 is shown on the figure below.

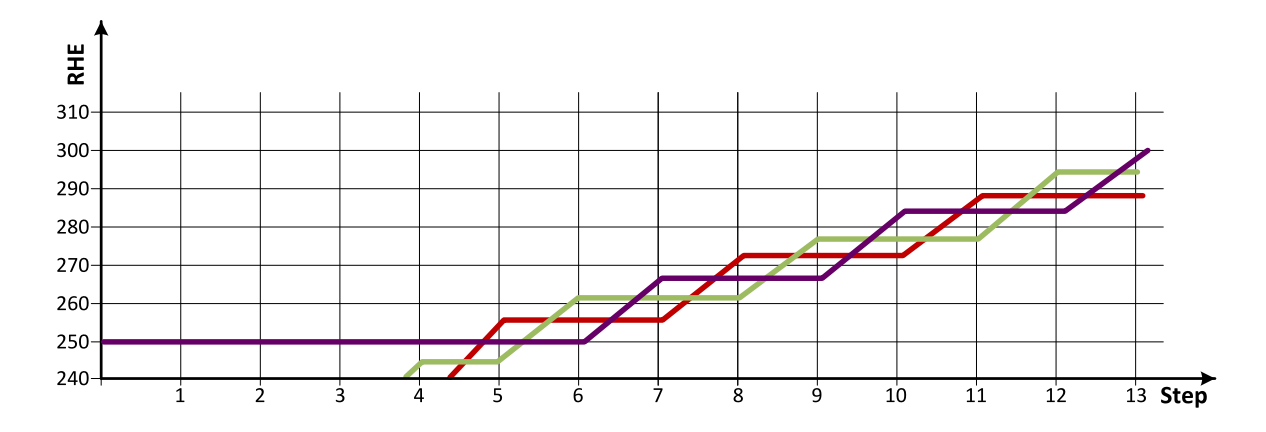

Image 5.28 Run hours equalization - case #3

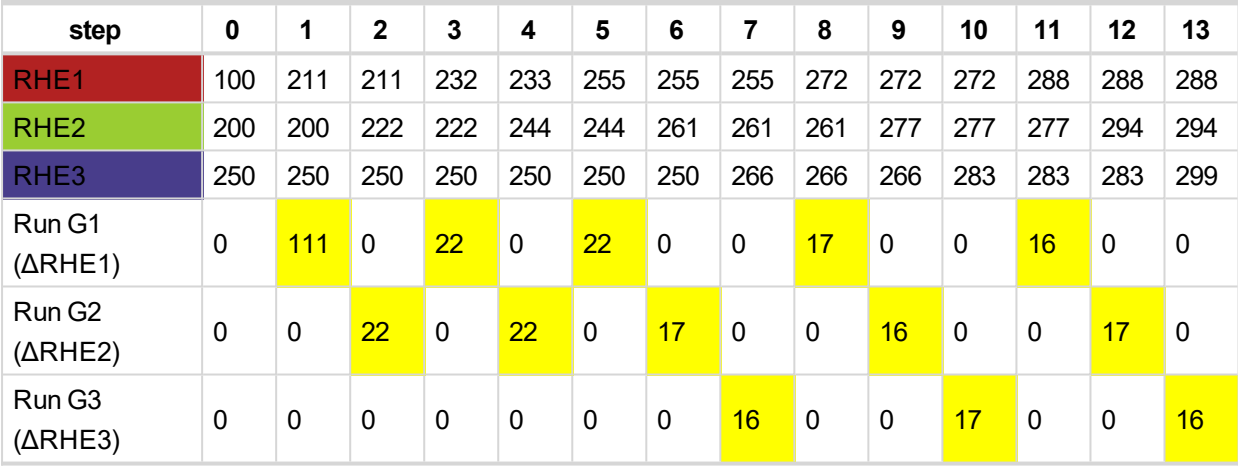

Note: Setting #Run Hours Max [Difference](#page-341-1) (page 342) = 5 does not mean that gen-sets swap every 5 hours. *The Swap time is determined by the formula stated above. Please read the entire chapter Running hours equalization for better understanding.*

Note: In the case #Run Hours Max [Difference](#page-341-1) (page 342) is set to 0 and all gen-set in the group are at the *same initial point (RHE are equal), the gen-set swapping happens every hour.*

## **Efficiency**

The gen-sets engine priorities are automatically swapped to best fit to the actual load demand (load demand swap - LDS). Also engine running hours are taken to the calculation (run hours equalization - RHE). This function is activated via setpoint **[#Priority](#page-333-1) Auto Swap (page 334)** = Efficiency.

Algorithm of function:

- In the first step, the gen-sets are sorted according to their nominal power.
- In the second step, the gen-sets with the same nominal power are sorted according to their RHE
- $\blacktriangleright$  The gen-set(s) with nominal power which fits the most actual load demand are chosen. From those with same nominal power, the gen-set(s) with lowest RHE are chosen. Selection formula:

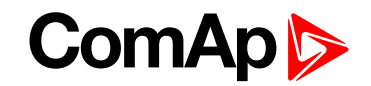

- **#Power [Management](#page-332-0) Mode (page 333)** = ABS (kW)
	- Nominal power of gen-set > actual load demand + **[#Starting](#page-334-1) Load Reserve 1 (page 335)**
- **#Power [Management](#page-332-0) Mode (page 333)** = REL (%)
	- Nominal power of gen-set > (actual load demand × 100)/(100 **[#Starting](#page-335-1) Rel Load Reserve 1 (page [336\)](#page-335-1)**)
- If two or more gen-sets are available for taking over the load always the one with the lowest CAN address is chosen.
- If load demand is higher than nominal power of the biggest gen-set, this one is fixed and the whole process repeats from point the third bullet.
- **Example:** The system structure and its settings is shown on the figure below.

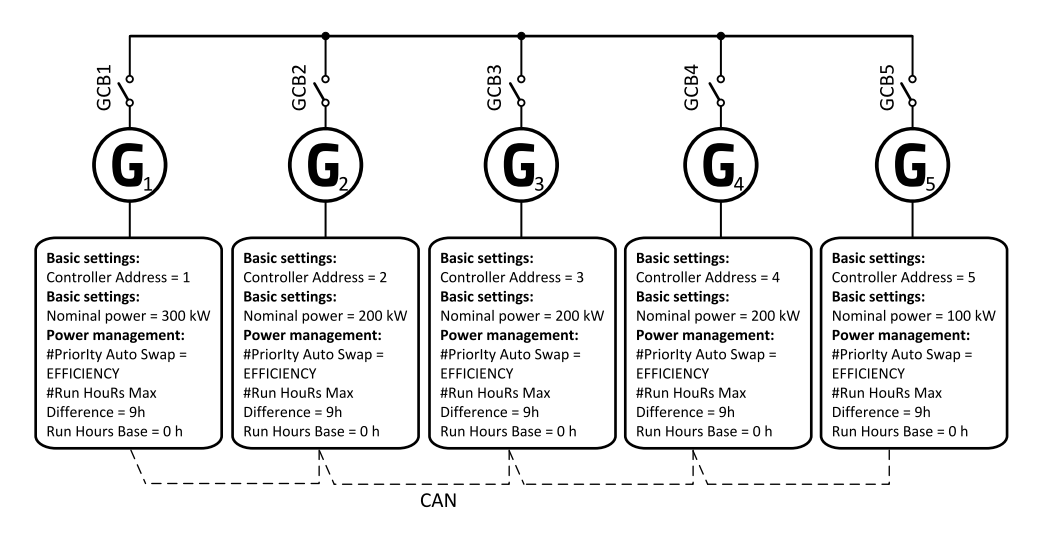

Image 5.29 Example of the system

Following table provide an example of gen-set selection in function of system load evolution. The table is an example of Efficiency priority optimization function (**#Power [Management](#page-332-0) Mode (page 333)** = ABS (kW) and **[#Starting](#page-334-1) Load Reserve 1 (page 335)** = 20 kW).

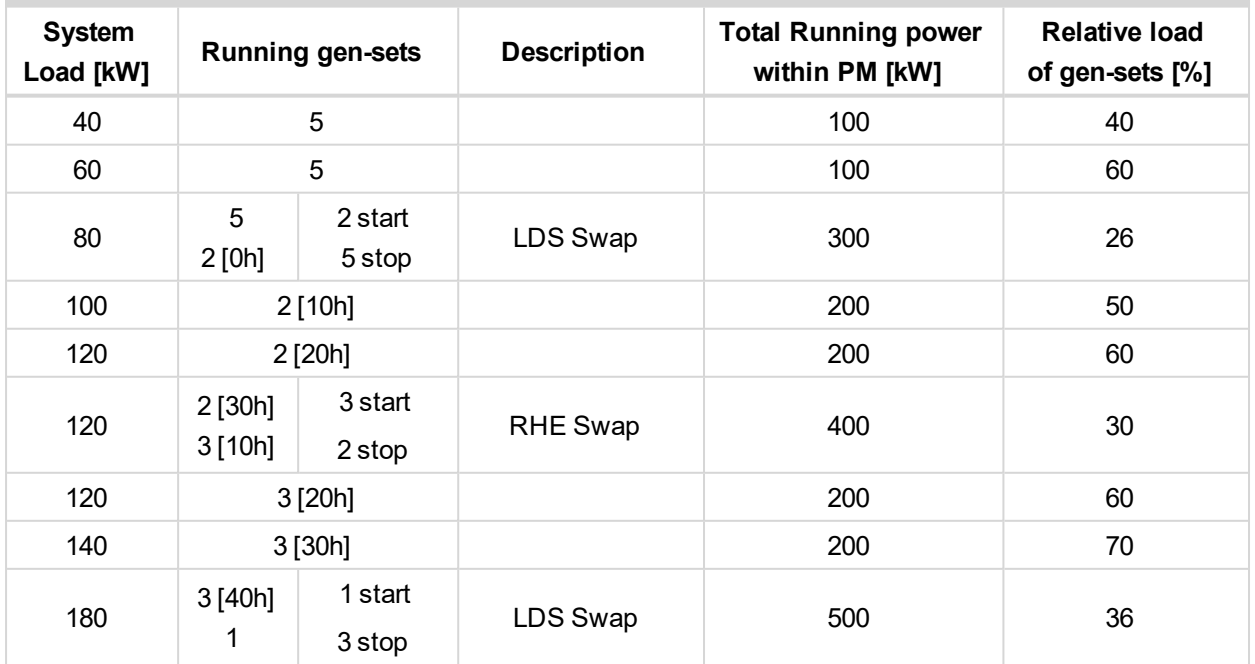

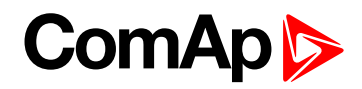

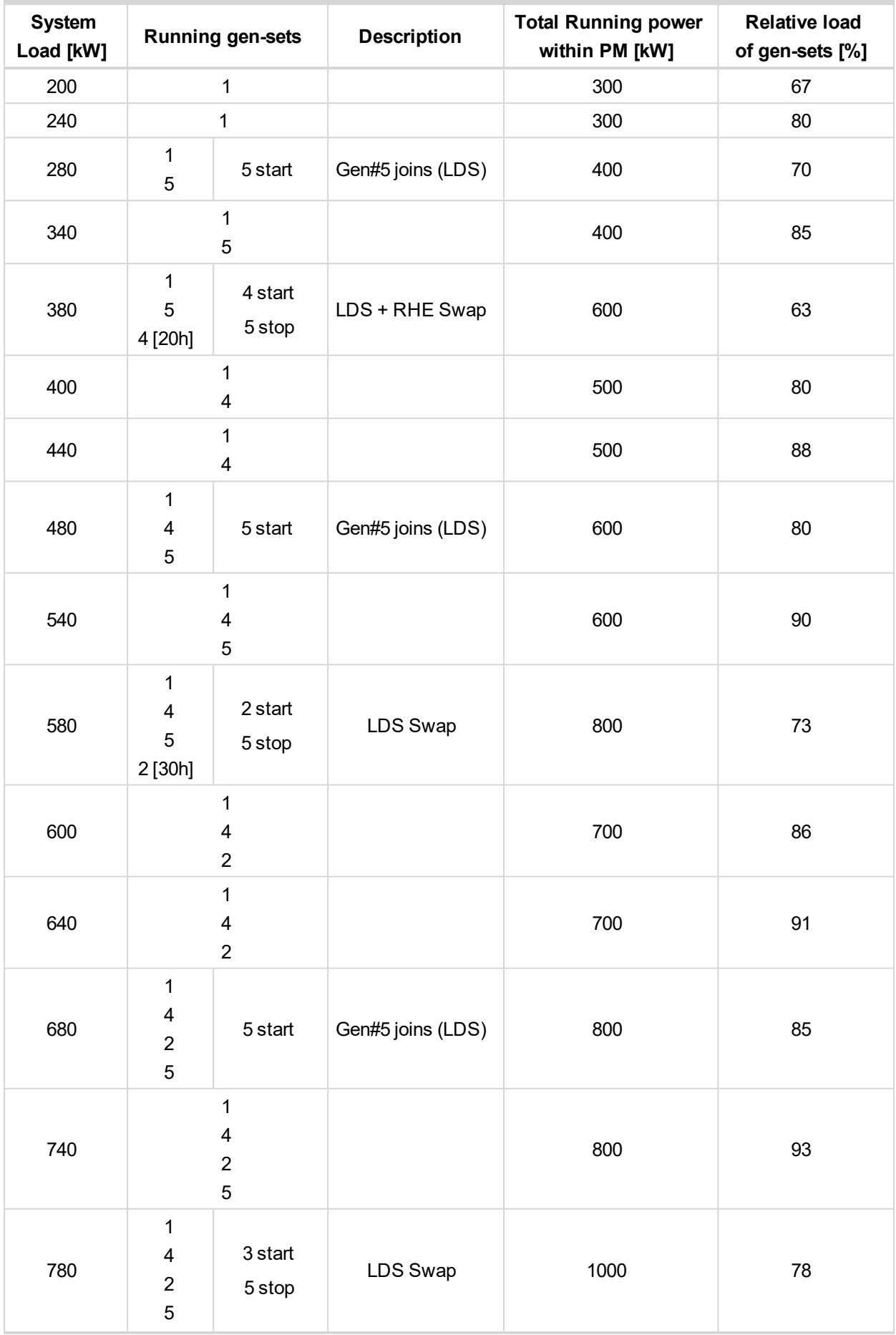

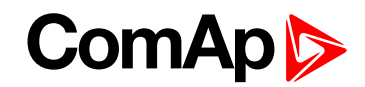

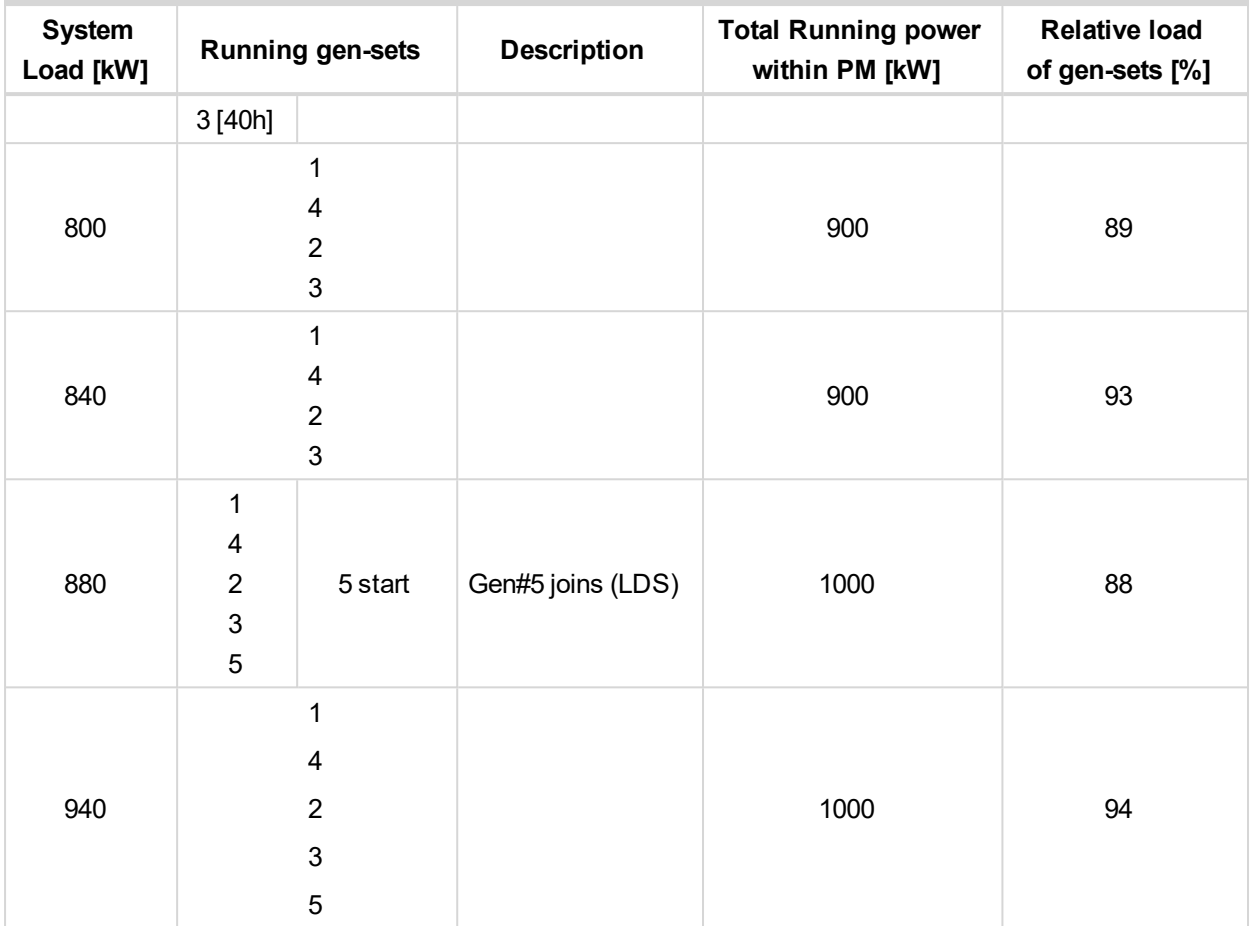

## **Minimal running power**

Minimum Running Power function is used to adjust a minimum value of the sum of nominal power of all running gen-sets. If the function is active, then the gen-sets would not be stopped, although the reserve for stop is fulfilled. Function is activated via logical binary input **Min Run Power [Active](#page-672-0) (page 673)**.

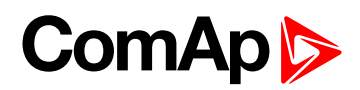

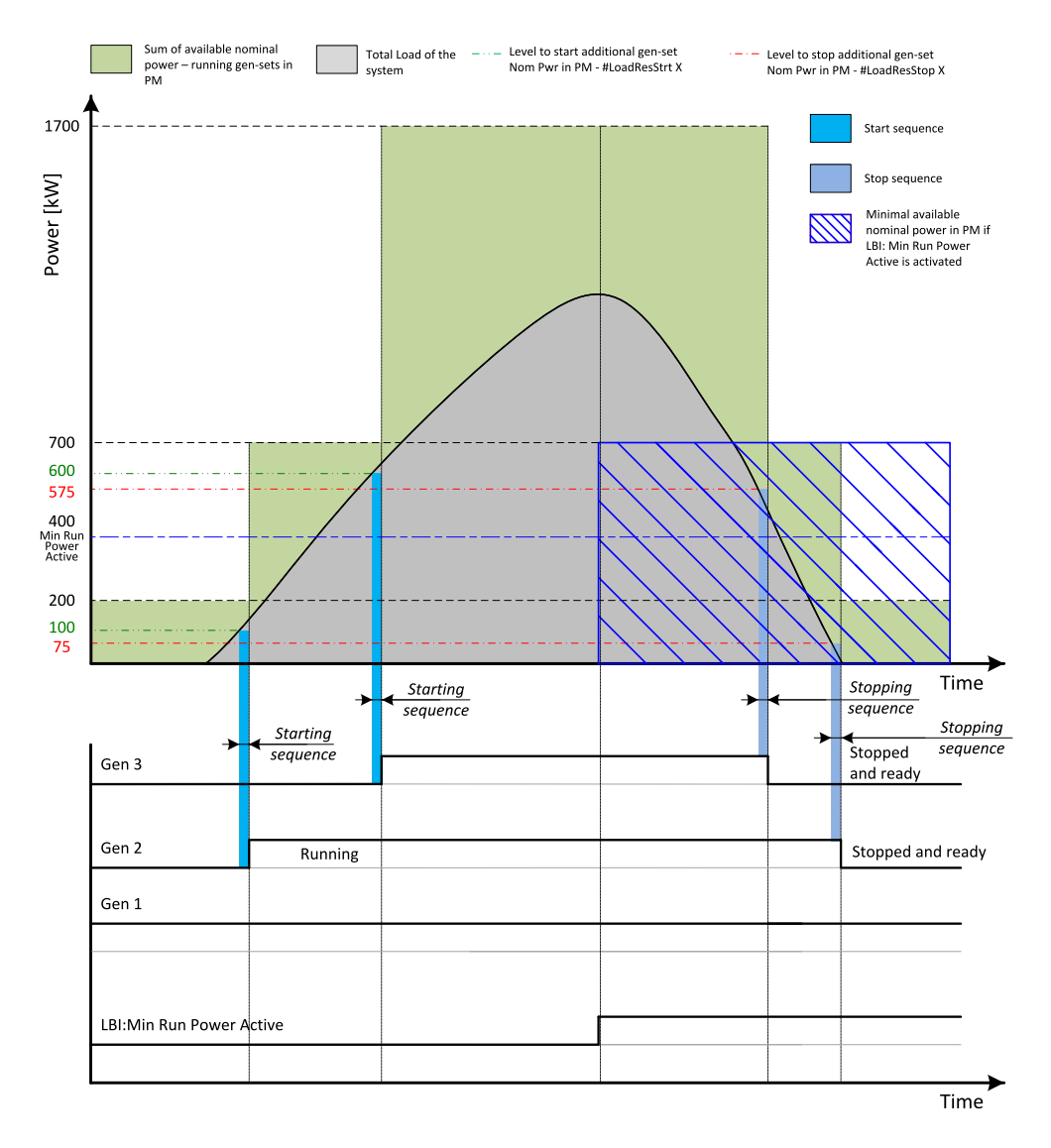

Image 5.30 Minimal running power

Setpoint **#Min Run [Power](#page-338-1) (page 339)** is adjusted to 400 kW. Once the **MIN RUN P[OWER](#page-672-0) ACTIVE (PAGE 673)** is activated, the available nominal running power has to be equal or higher to 400 kW. Even if the load reserve is big enough to stop the gen-set #2 (nominal power 500 kW), the gen-set keeps running as at least 400 kW has to be available. The gen-set#1 (nominal power 200 kW) is not enough.

# **5.3.11 Control groups**

The physical group of the gen-sets (i.e. the site) can be separated into smaller logical groups, which can work independently even if they are interconnected by the CAN2 bus. The logical groups are intended to reflect the real topology of the site when the site is divided into smaller gen-set groups separated from each other by bustie breakers. If the bus-tie breakers are closed the sub-groups have to work as one large group and if the bus-tie breakers are open, the sub-groups have to work independently.

- The group which the particular controller belongs to is adjusted by the setpoint **[Control](#page-343-0) Group (page 344)**. Use the defaulf setting 1 with all controllers, if there is no bus-tie breaker.
- ▶ The information which groups are currently linked together is being distributed via the CAN. Each controller can provide information about one BTB breaker. The breaker position is detected by the input function *GroupLink* (i.e. this input is to be connected to the breaker feedback).

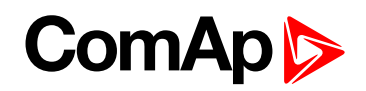

- The two groups which are connected together by the BTB, are defined with parameters **[Group](#page-343-1) Link L (page [344\)](#page-343-1)** and **[Group](#page-344-0) Link R (page 345)**.
- Controller sends via CAN2 bus information that controllers from groups *Group Link L* and *Group Link R* are linked together, if the *Group link* function (signal associated with the function) is active. It sends information that the groups are separated, if the *Group link* function is not active.

Note: The "group link" function is independent on the group, where the controller itself belongs to. The controller can provide "group link" information about any two groups and it may not belong to one of the groups.

All gensets/controllers in linked groups cooperate with each other and perform load sharing, VAr sharing and power management together. These functionalities are performed independently in each group, when the groups are separated.

#### **Example:**

4 gen-sets separated by a BTB breaker into two groups of 2. The BTB position is detected by the controllers 2 and 3. The reason, why there are 2 controllers used for detection of the BTB position, is to have a backup source of the group link information, if the primary source (controller) is switched off.

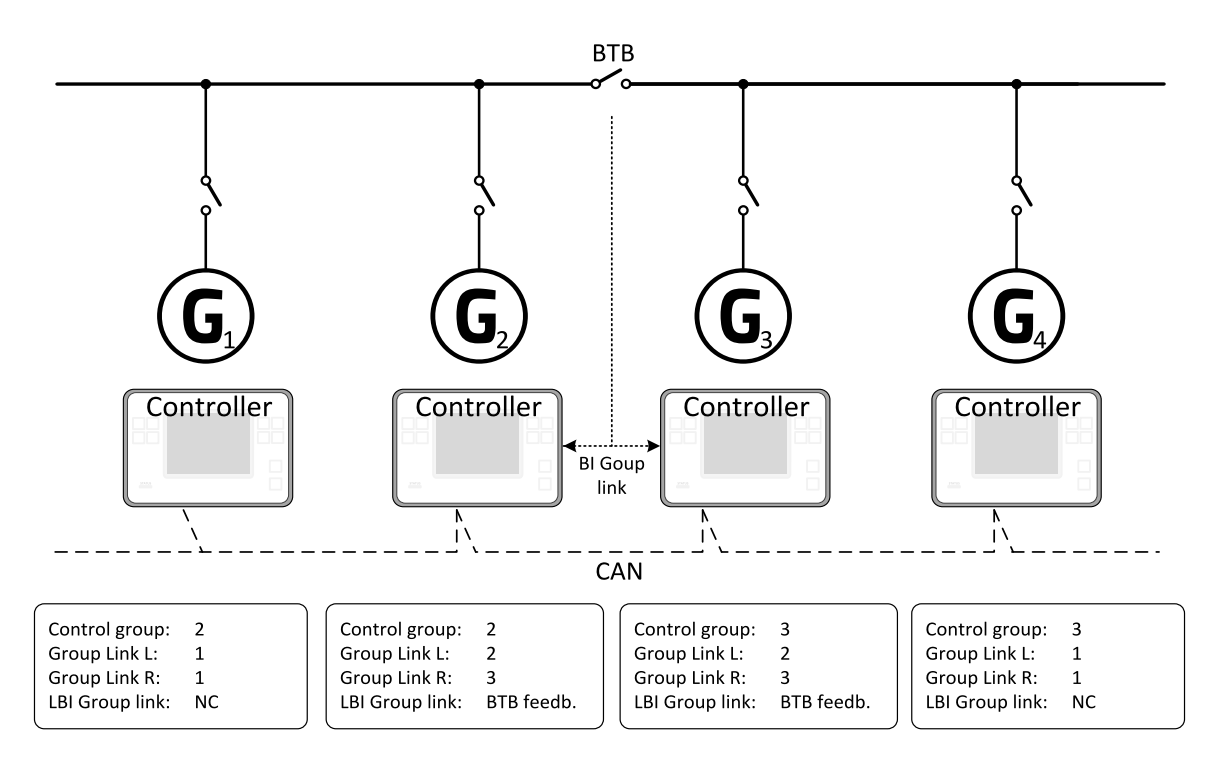

Image 5.31 Example of control groups

Once the BTB breaker is closed, the control groups 2 and 3 become new group 2+3. Power management, load sharing and VAr sharing are performed within newly established group 2+3. Merging of the groups may result with a genset stopping, if power management evaluates that available Actual Reserve is high enough to stop a genset.

## **5.3.12 Distributed power management signals**

Sharing of multiple Logical Binary Input (LBI) functions is critical for power management system operation, because several power management functionality require simultaneous activation of LBI functions in controllers, which are involved in power management operation. It can be done either automatically using CAN2 bus link between controllers or using dedicated LBI functions.

These LBI functions are shared automatically:

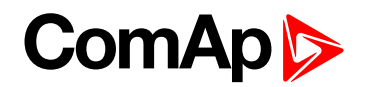

- System Start/Stop
- Min Run Power Act
- Load Res 2 Active
- MCB Feedback

These rules applies to the automatic sharing of the selected signals:

- 1. LBI state is automatically shared via CAN2 bus, if corresponding LBI function is configured in a controller. **Example:** Logical input Remote Start/Stop is configured with a controller. State of the signal is automatically transmitted to other controllers via CAN2 bus as System Start/Stop.
- 2. LBI state received from CAN2 bus is automatically used, if corresponding LBI function is not configured in a controller.

**Example:** LBI Remote Start/Stop is not configured with a controller, but automatically shared System Start/Stop is received from CAN2 bus. Controller follows state of the shared LBI signal then.

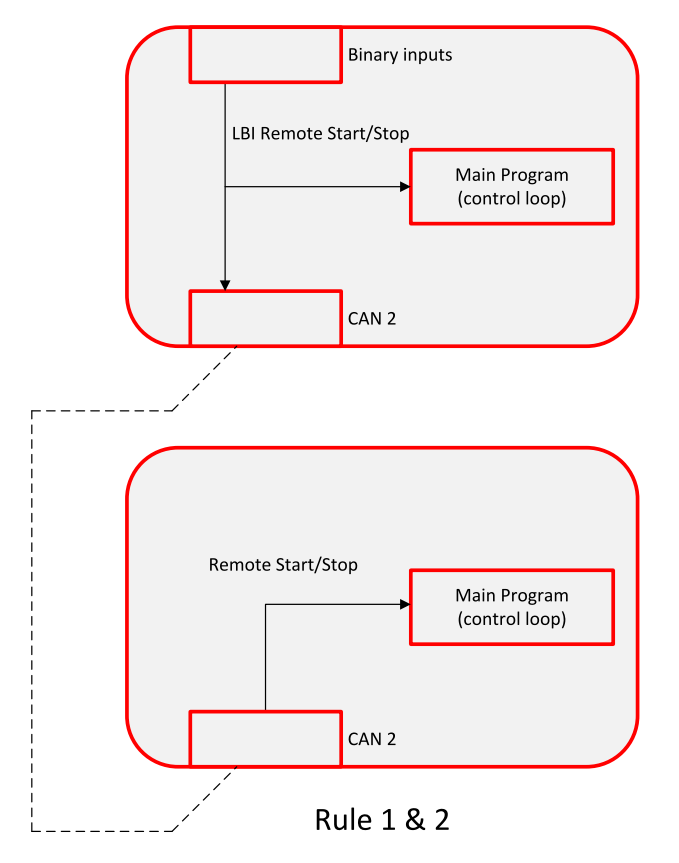

3. LBI state received from CAN2 bus is not used, if corresponding LBI function is configured in a controller. **Example:** LBI Remote Start/Stop is configured with a controller. Controller follows only state of signal linked with the Remote Start/Stop function. The function is not activated by a shared System Start/Stop signal.

# **ComAp**

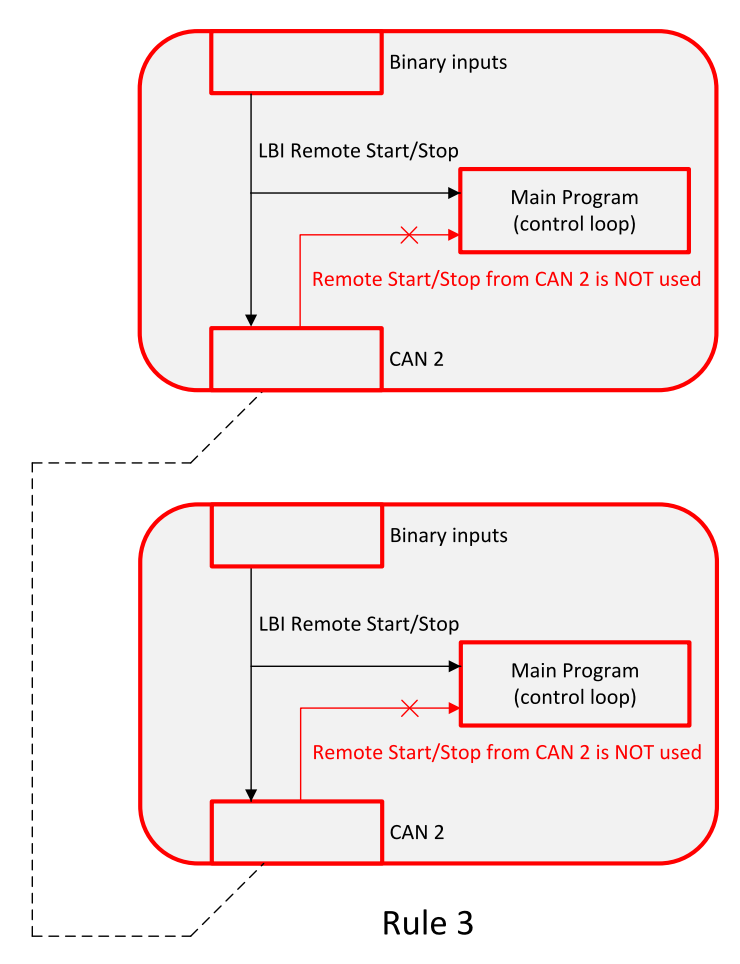

4. LBI function state transmitted via CAN2 bus is used only by controllers, which are in the same group as controller, which is source of the shared signal. Signal coming from controller in a different group is accepted only if the "source controller" group is linked with the "receiving controller" group.

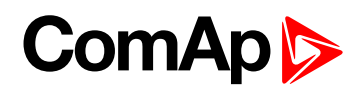

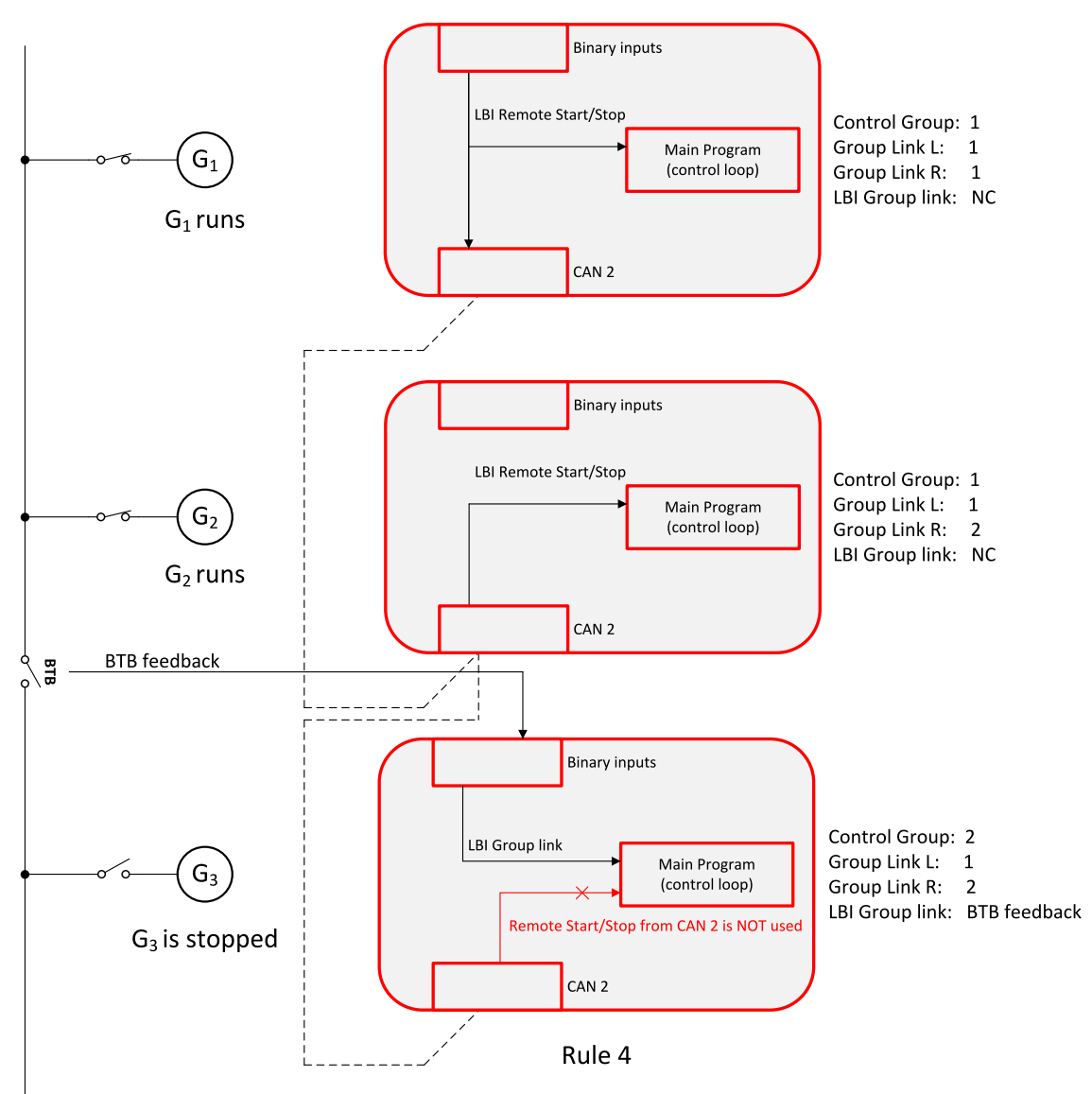

5. LBI function can be configured with multiple controllers, which transmit through CAN2 bus state of the function. OR function applies to the function evaluation in controllers, in which the function is not configured. It means that function is activated by shared signal coming from any controller (rule 4. applies).

# **5.3.13 Regulation loops**

## **Regulation loops overview**

**Regulation loops overview**

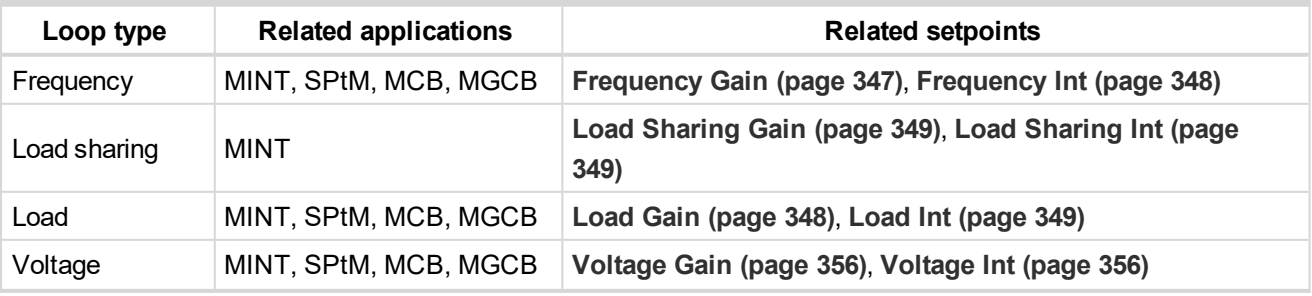

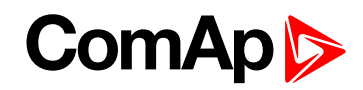

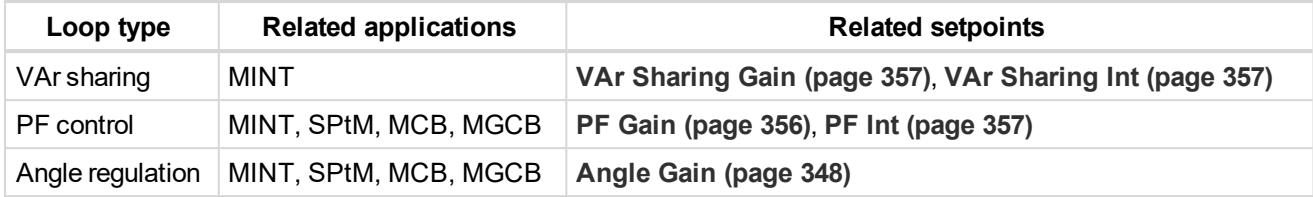

Speed, Frequency, Load sharing, Load regulation loops have one common output = Speed request. The value of this output is always composed from the contribution of each of the regulation loops.

Voltage, PF, VAr sharing have one common output = Voltage request. The value of this output is always composed from the contribution of each of the regulation loop.

Each of the regulation loops is active in some certain time during the process, which is given by the state of the automat. If no regulation loop is active the speed governor output is kept on the level given by setpoint **[Speed](#page-345-0) [Governor](#page-345-0) Bias (page 346)** or **Voltage [Regulator](#page-353-0) Bias (page 354)** in case of voltage regulator output.

*Note: All regulation loops are PID, but only PI components are visible as setpoints.*

### **MINT regulation loops**

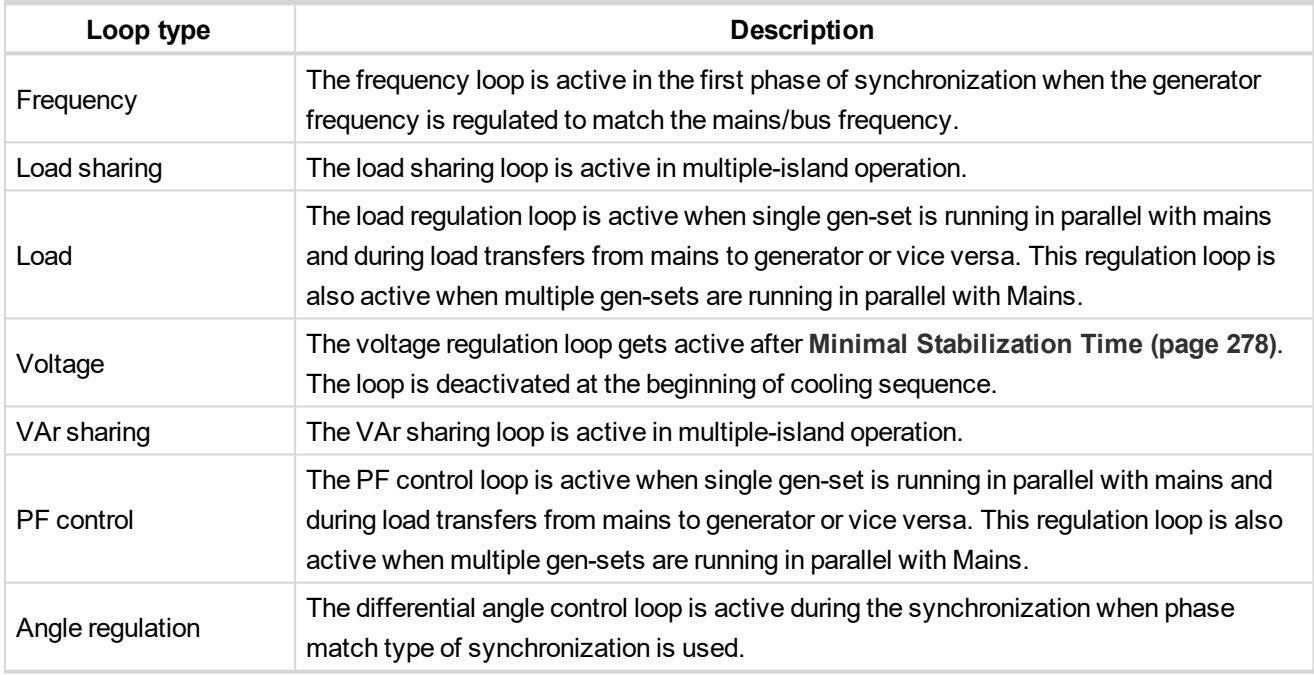

## **SPtM regulation loop**

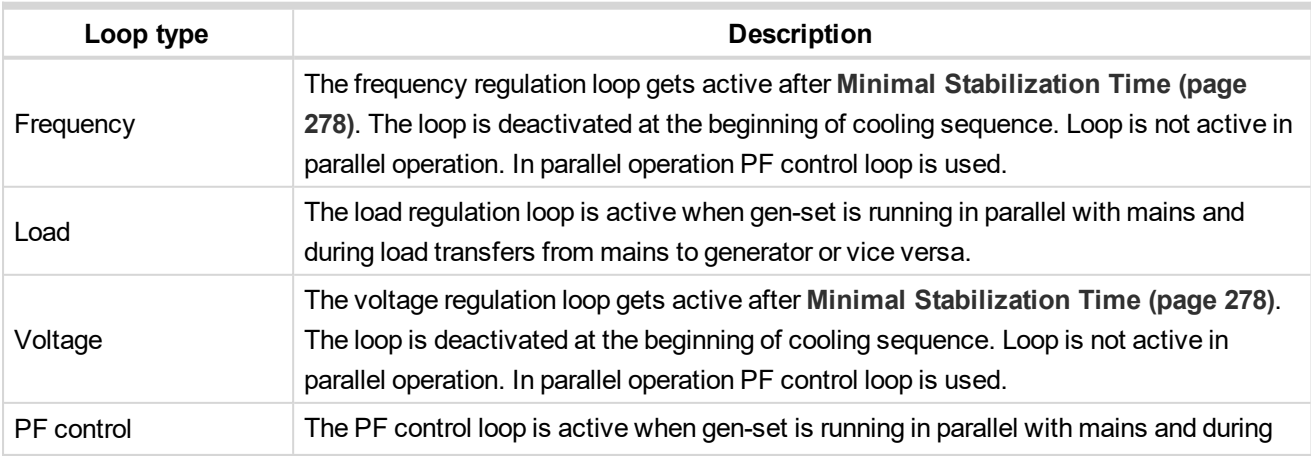

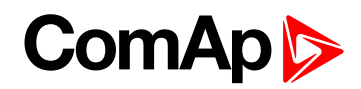

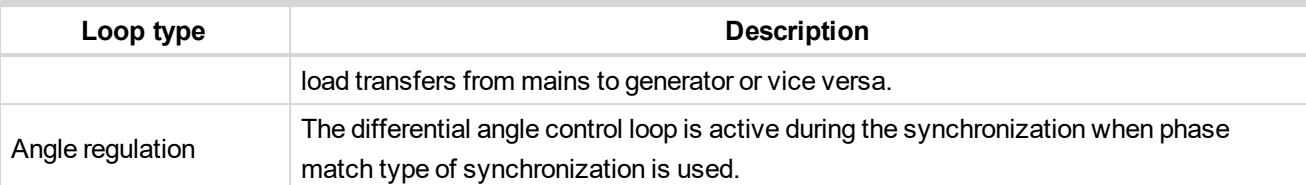

## **Adjustment of regulation loops**

The regulation loops have two adjustable factors: P-factor and I-factor (except angle regulation loop, which has P-factor only). The P-factor (gain) influences the stability and overshoot of the regulation loop and the I-factor (int) influences the steady-state error as well as the settling time. See the picture below for typical responses of a PI regulation loop.

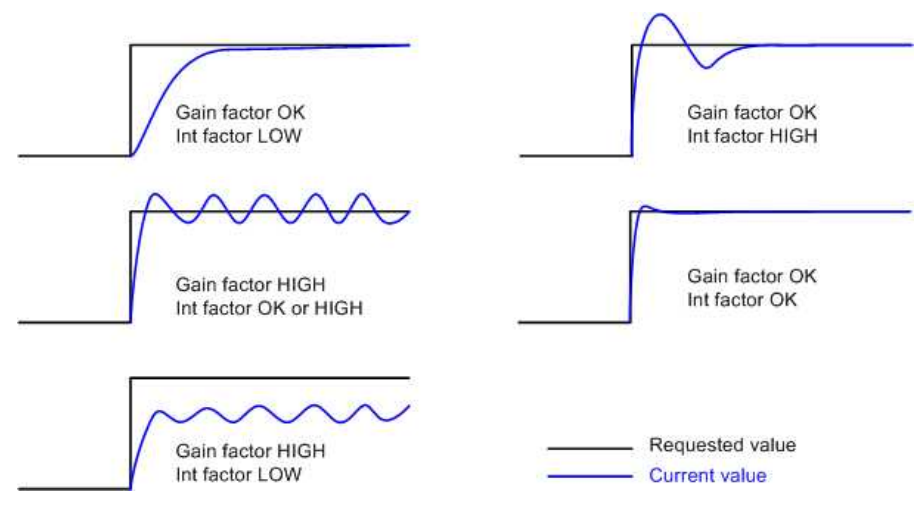

Image 5.32 Typical responses of PI regulator

For manual tuning of a control loop use following method:

- ▶ Set both the I-factor and P-factor to 0.
- Increase the P-factor slightly until the system starts to oscillate.
- Adjust the P-factor back to approx. one half of the value where the oscillations started.
- Increase the I-factor slightly to achieve optimal resulting response.

**IMPORTANT: Be ready to press emergency stop button in case the regulation loop would start to behave unacceptable while it is being adjusted.**

# **5.3.14 Speed/Load control**

The speed control output is used to control the speed or the power of the engine. The frequency regulation, load regulation and load sharing are realized through the speed control. The speed request is internal value of the regulator. This value is transformed to range -10 .. 10 V based on setpoints **Speed [Governor](#page-345-1) Low Limit (page [346\)](#page-345-1)** and **Speed [Governor](#page-345-2) High Limit (page 346)**. This value of speed request is then transformed to request which comes out of the controller. There are several ways how to send this request to gen-set:

- Analog output (speed governor output)
- ECU speed control
- Binary pulse control

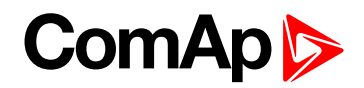

# **Speed control outputs**

## **Analog Output (speed governor output)**

The speed regulator of the engine is controlled by the analog signal from controller. Please see the chapter **Speed [governor](#page-48-0) interface (page 49)** for more information about speed governor.

The direction of speed regulation required by Speed regulator of the engine is given by the setpoint **[Speed](#page-344-1) [Regulator](#page-344-1) Character (page 345)**. A full range change of the speed governor output (from **Speed [Governor](#page-345-1) Low Limit [\(page](#page-345-1) 346)** to **Speed [Governor](#page-345-2) High Limit (page 346)**) should cause 5-10% change of the engine speed (**Speed [Governor](#page-345-1) Low Limit (page 346)** ~ 95% **[Nominal](#page-247-0) RPM (page 248)**, **Speed [Governor](#page-345-0) Bias [\(page](#page-345-0) 346)** ~ 100% **[Nominal](#page-247-0) RPM (page 248)**, **Speed [Governor](#page-345-2) High Limit (page 346)** ~ 105% **[Nominal](#page-247-0) RPM [\(page](#page-247-0) 248)**).

**IMPORTANT: Speed governor has to be adjusted for optimum performance before Speed/Load control adjusting. Check generator phase sequence before the first GCB connection.**

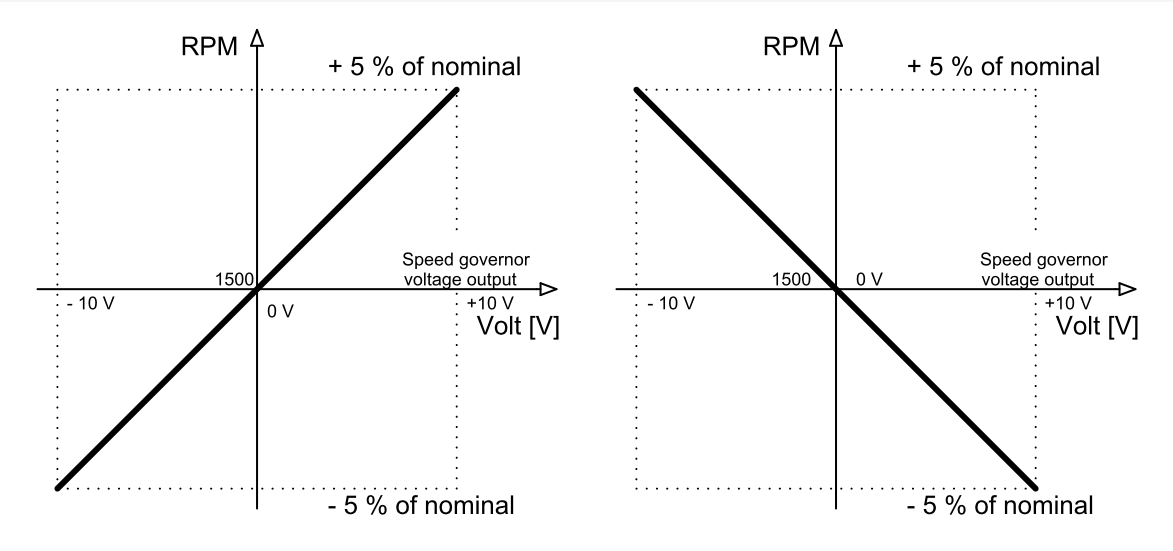

Image 5.33 Example of speed governor curve

## **ECU speed control**

In case that ECU with speed control support is configured, then the speed is controlled via ECU.

## **Binary pulse control**

The internal speed request is transformed to Up/Down pulse control. These pulses get out of the controller via binary outputs SPEED UP (PAGE [736\)](#page-735-0) and SPEED DOWN (PAGE 736). Length of pulses SPEED UP (PAGE 736) and **SPEED DOWN (PAGE [736\)](#page-735-1)** depends on the difference of actual RPM and requested RPM (actual power and requested power, actual frequency and requested frequency) and on the parameter **Tau Speed [Governor](#page-346-1) [Actuator](#page-346-1) (page 347)**. **Tau Speed [Governor](#page-346-1) Actuator (page 347)** defines the pulse duration which is needed for the speed controller to travel from minimal position to the maximal position. The Maximum length of pulses is limited to 5 s, the minimal length of pulses is limited to 150 ms and minimal length between the pulses is 200 ms.

# **ComAp**

## **Speed/Load control adjustment**

## **Synchronization adjustment**

- Start the engine in MAN Mode.
- Set the engine RPM by speed trim on the speed governor or by **Speed [Governor](#page-345-0) Bias (page 346)**, **[Speed](#page-345-1) [Governor](#page-345-1) Low Limit (page 346)** and **Speed [Governor](#page-345-2) High Limit (page 346)** to achieve frequency according to setpoint **Nominal [Frequency](#page-246-0) (page 247)**.
- ▶ To start the synchronization press GCB ON/OFF button. GCB LED starts to flash to indicate synchronization. To stop synchronization press again GCB ON/OFF .
- Adjust **[Frequency](#page-346-0) Gain (page 347)** to unstable speed control and decrease value by 30 % to insure stable performance.
- Adjust **[Frequency](#page-347-1) Int (page 348)** to stable (fast and smooth) slip control. Synchroscope movement on the controller measure screen should slow down and stop (in any position, because **[Angle](#page-347-2) Gain (page 348)** control is off).
- Set **[Angle](#page-347-2) Gain (page 348)**. Synchroscope on the controller measure screen should move slowly and stop in "up" position. Set **[Angle](#page-347-2) Gain (page 348)** to unstable value (synchroscope swings) and decrease value by 30 % to insure stable performance.

## **Load control adjustment**

### **IMPORTANT: Prior to Speed/Load control adjustment, the Voltage/PF control has to be adjusted.**

## **MINT application**

Load control loop is active in parallel to mains mode only (MCB feedback closed). Switch off other engines while adjusting.

- 1. Set **#System [BaseLoad](#page-234-1) (page 235)** setpoint to 30 % of one gen-set.
- 2. Set **Load Gain [\(page](#page-347-0) 348)** to the same value as **[Angle](#page-347-2) Gain (page 348)**. Set **Load Int [\(page](#page-348-0) 349)** to zero.
- 3. Start the gen-set in MAN Mode, press GCB ON/OFF button to synchronize and close gen-set to mains.
- 4. When GCB is closed, gen-set load slowly increases to **#System [BaseLoad](#page-234-1) (page 235)** value. Check that gen-set power is positive (CT polarity).
- 5. Increase **Load Int [\(page](#page-348-0) 349)** to unstable load control and decrease value by 30 % to insure stable performance. When **Load Int [\(page](#page-348-0) 349)** factor is set to zero gen-set load can differ from required **[#System](#page-234-1) [BaseLoad](#page-234-1) (page 235)**.
- 6. To adjust and optimize **Load Int [\(page](#page-348-0) 349)** change **#System [BaseLoad](#page-234-1) (page 235)** several times between 30 and 70 % of **[Nominal](#page-241-0) Power (page 242)**. Usually setting **Load Int [\(page](#page-348-0) 349)** to 100 % gives optimal performance.
- 7. When gen-set is running under full load check if
	- a. Speed governor output voltage value is not limited (it does not reach **Speed [Governor](#page-345-1) Low Limit [\(page](#page-345-1) 346)** or **Speed [Governor](#page-345-2) High Limit (page 346)**)
	- b. Speed governor actuator is not mechanically limited or operates in a small section of the throttle range.

## **SPtM application**

Load control loop is active in parallel to mains mode only (MCB feedback closed).

1. Set **Load [Control](#page-229-0) PTM (page 230)** = BASELOAD, set **[Baseload](#page-232-0) (page 233)** setpoint to 30 % **[Nominal](#page-241-0) [Power](#page-241-0) (page 242)** of gen-set.

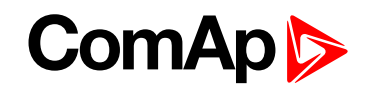

- 2. Set **Load Gain [\(page](#page-347-0) 348)** to the same value as **[Angle](#page-347-2) Gain (page 348)**. Set **Load Int [\(page](#page-348-0) 349)** to zero.
- 3. Start the gen-set in MAN Mode, press GCB ON/OFF button to synchronize and close gen-set to mains.
- 4. When GCB is closed, gen-set load slowly increases to **[Baseload](#page-232-0) (page 233)** value. Check that gen-set power is positive (CT polarity).
- 5. Increase **Load Gain [\(page](#page-347-0) 348)** to unstable load control and decrease value by 30 % to insure stable performance. When **Load Int [\(page](#page-348-0) 349)** factor is set to zero gen-set load can differ from required **[Baseload](#page-232-0) [\(page](#page-232-0) 233)**.
- 6. To adjust and optimize **Load Int [\(page](#page-348-0) 349)** change **[Baseload](#page-232-0) (page 233)** several times between 30 and 70 % of **[Nominal](#page-241-0) Power (page 242)**. Usually setting **Load Int [\(page](#page-348-0) 349)** to 100% gives optimal performance.
- 7. When gen-set is running under full load check if
	- a. Speed governor output voltage value is not limited (it does not reach **Speed [Governor](#page-345-1) Low Limit [\(page](#page-345-1) 346)** or **Speed [Governor](#page-345-2) High Limit (page 346)**)
	- b. Speed governor actuator is not mechanically limited or operates in a small section of the throttle range.

# **5.3.15 Voltage/PF control**

The voltage control output is used to control the voltage or the power factor of the engine. The voltage regulation, PF regulation and VAr sharing are realized through the voltage control. The voltage request is internal value of the regulator. This value is transformed to range -10 .. 10 V based on setpoints **Voltage [Regulator](#page-354-0) Low Limit [\(page](#page-354-0) 355)** limit and **Voltage [Regulator](#page-354-1) High Limit (page 355)**. This value of voltage request is then transformed to request which comes out of the controller. There are several ways how to send this request to gen-set:

- ▶ Analog output (integrated AVR interface)
- $\blacktriangleright$  Binary pulse control

## **Voltage control outputs**

## **Analog output (integrated AVR interface)**

The voltage regulator of the engine is controlled by the analog signal from controller. Please see the chapter **AVR [Interface](#page-48-1) (page 49)** for more information about AVR.

The direction of speed regulation required by Speed regulator of the engine is given by the setpoint **[Voltage](#page-353-1) [Regulator](#page-353-1) Character (page 354)**. A full range change of the AVR output (from **Voltage [Regulator](#page-354-0) Low Limit [\(page](#page-354-0) 355)** to **Voltage [Regulator](#page-354-1) High Limit (page 355)**) should cause 5-10% change of the voltage (**[Voltage](#page-354-0) [Regulator](#page-354-0) Low Limit (page 355)** ~ 95% **[Nominal](#page-245-0) Voltage Ph-N (page 246)**, **Voltage [Regulator](#page-353-0) Bias (page [354\)](#page-353-0)** ~ 100% **[Nominal](#page-245-0) Voltage Ph-N (page 246)**, **Voltage [Regulator](#page-354-1) High Limit (page 355)** ~ 105% **[Nominal](#page-245-0) Voltage Ph-N (page 246)**).

## **Binary pulse control**

The internal voltage request is transformed to Up/Down pulse control. These pulses get out of the controller via binary outputs **[AVR](#page-705-0) UP (PAGE 706)** and **[AVR](#page-705-1) DOWN (PAGE 706)**. Length of pulses **[AVR](#page-705-0) UP (PAGE 706)** and **[AVR](#page-705-1) DOWN (PAGE 706)** depends on the difference of actual voltage and requested voltage (actual reactive power and requested reacted power, actual PF and requested PF) and on the parameter **Tau Voltage [Governor](#page-354-2) [Actuator](#page-354-2) (page 355)**. **Tau Voltage [Governor](#page-354-2) Actuator (page 355)** defines the pulse duration which is needed for the voltage controller to travel from minimal position to the maximal position. The Maximum length of pulses is limited to 5s, the minimal length of pulses is limited to 150 ms and minimal length between the pulses is 200 ms.

# **ComAp**

# <span id="page-107-0"></span>**Voltage/PF control adjustment**

## **Voltage adjustment**

- Set **[Voltage](#page-355-1) Gain (page 356)**, **[Voltage](#page-355-2) Int (page 356)** to zero and **Voltage [Regulator](#page-353-0) Bias (page 354)** to 50%.
- Start the gen-set in MAN Mode to without load.
- Adjust generator voltage to **[Nominal](#page-245-0) Voltage Ph-N (page 246)** by change of **Voltage [Regulator](#page-353-0) Bias [\(page](#page-353-0) 354)**.
- Change **Voltage [Regulator](#page-353-0) Bias (page 354)** to 0% and 100% to check generator voltage control range (typically ± 10 % of **[Nominal](#page-245-0) Voltage Ph-N (page 246)**).
- Set **Voltage [Regulator](#page-353-0) Bias (page 354)** to again reach **[Nominal](#page-245-0) Voltage Ph-N (page 246)** on the generator.
- When gen-set is running unloaded increase carefully **[Voltage](#page-355-1) Gain (page 356)** to unstable point and then decrease value by 30 % to insure stable performance.
- Adjust **[Voltage](#page-355-2) Int (page 356)** (usually setting to 100% gives optimal performance).

## **PF adjustment**

## **MINT application**

Power factor control loop is active in parallel to mains mode only (MCB feedback closed). Switch off other engines while adjusting.

- Set the same values to **PF Gain [\(page](#page-355-0) 356)** and **PF Int [\(page](#page-356-0) 357)** as in the chapter **Voltage [adjustment](#page-107-0) [\(page](#page-107-0) 108)** for parameters **[Voltage](#page-355-1) Gain (page 356)** and **[Voltage](#page-355-2) Int (page 356)**.
- Set **#System [BaseLoad](#page-234-1) (page 235)** = 30 % of **[Nominal](#page-241-0) Power (page 242)** and **[#System](#page-235-0) Power Factor [\(page](#page-235-0) 236)** = 1.0.
- ▶ Start and synchronize the gen-set in MAN Mode by pressing GCB ON/OFF.
- When running in parallel to mains loaded on 30%, increase slowly **PF Gain [\(page](#page-355-0) 356)** to unstable point and then decrease the value by 30 % to insure stable performance.
- Adjust **PF Int [\(page](#page-356-0) 357)** (usually setting to 100% gives optimal performance).

Note: To judge optimal adjusting of the power factor induce generator power jumps by Voltage [Regulator](#page-353-0) Bias *[\(page](#page-353-0) 354) change or by #System [BaseLoad](#page-234-1) (page 235) change.*

## **SPtM application**

Power factor control loop is active in parallel to mains mode only (MCB feedback closed).

- Set the same values to **PF Gain [\(page](#page-355-0) 356)** and **PF Int [\(page](#page-356-0) 357)** as in the chapter **Voltage [adjustment](#page-107-0) [\(page](#page-107-0) 108)** for parameters **[Voltage](#page-355-1) Gain (page 356)** and **[Voltage](#page-355-2) Int (page 356)**.
- Set **[Baseload](#page-232-0) (page 233)** = 30 % of **[Nominal](#page-241-0) Power (page 242)** and **Base [Power](#page-232-1) Factor (page 233)** = 1.0.
- Start and synchronize the gen-set in MAN Mode by pressing GCB ON/OFF.
- When running in parallel to mains loaded on 30%, increase slowly **PF Gain [\(page](#page-355-0) 356)** to unstable point and then decrease the value by 30 % to insure stable performance.
- Adjust **PF Int [\(page](#page-356-0) 357)** (usually setting to 100% gives optimal performance).

Note: To judge optimal adjusting of the power factor induce generator power jumps by Voltage [Regulator](#page-353-0) Bias *[\(page](#page-353-0) 354) change or by [Baseload](#page-232-0) (page 233) change.*
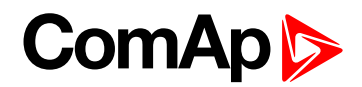

## **5.3.16 Gen-set operation states**

## **Engine state machine**

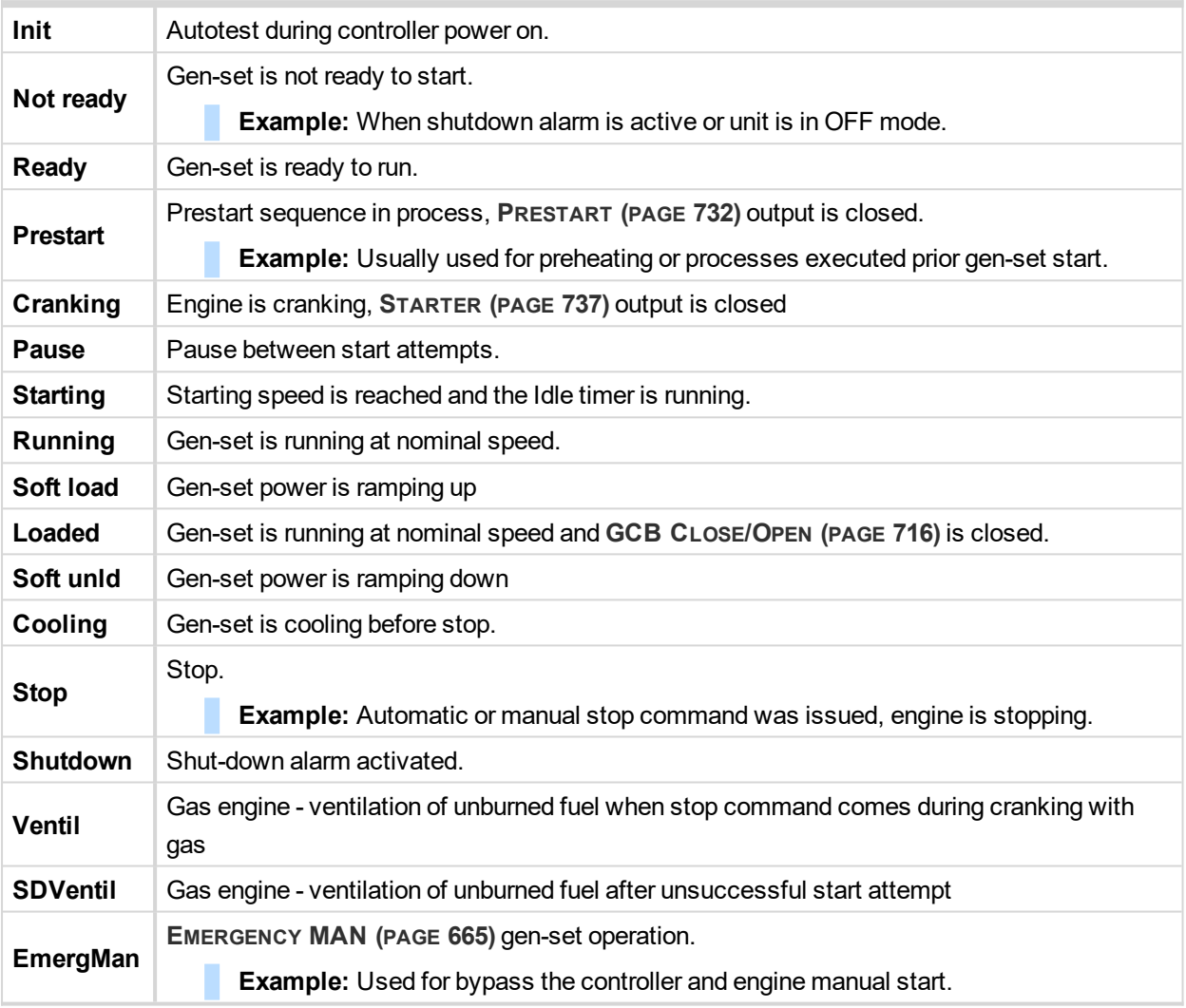

## **Engine started conditions**

- Engine speed (RPM) > **[Starting](#page-272-0) RPM (page 273)** or
- Oil pressure > **Starting Oil [Pressure](#page-273-0) (page 274)** or
- Binary input **OIL P[RESSURE](#page-673-0) (PAGE 674)** is in logical 0 or
- ▶ D+ terminal active (reached 80% of supply voltage) for minimum 1 s or
- Generator voltage > 25% of **[Nominal](#page-245-0) Voltage Ph-N (page 246)** or **[Nominal](#page-245-1) Voltage Ph-Ph (page 246)** (any phase)

Note: Any of these condition will disconnect starter of the engine, however for transition to next state RPM *needs to be higher than [Starting](#page-272-0) RPM (page 273).*

## **Engine running conditions**

- Engine speed (RPM) > **[Starting](#page-272-0) RPM (page 273)** or
- Oil pressure > **Starting Oil [Pressure](#page-273-0) (page 274)** or

# **ComAple**

- Binary input **OIL P[RESSURE](#page-673-0) (PAGE 674)** is in logical 0 or
- Generator voltage > 25% of **[Nominal](#page-245-0) Voltage Ph-N (page 246)**

## **Still engine conditions**

- Engine speed (RPM) < **[Starting](#page-272-0) RPM (page 273)** or
- Oil pressure < **Starting Oil [Pressure](#page-273-0) (page 274)** or
- ▶ Binary input OIL P[RESSURE](#page-673-0) (PAGE 674) is in logical 1 or
- Generator voltage < 50 V (any phase)

Note: When the engine was running before and all above conditions are fulfilled, additional 2 s delay is *necessary to confirm "still engine".*

When any engine running conditions are appeared on still engine than the **Wrn Stop Fail [\(page](#page-810-0) 811)** is activated with following delay:

- For generator voltage from 10 V to  $<$  50 % of nominal voltage, Wrn Stop Fail has delay 1 s
- ▶ for generator voltage > 50 % of nominal voltage, Wrn Stop Fail has delay 200 ms
- Oil pressure > **Starting Oil [Pressure](#page-273-0) (page 274)**, Wrn Stop Fail has delay 1 s
- ▶ Binary input OIL P[RESSURE](#page-673-0) (PAGE 674) is in logical 0, Wm Stop Fail has delay 1 s
- $\triangleright$  for detected RPM, there is no delay.

## **Stop engine conditions**

If no engine running conditions are validated than the controller will wait extra 12 s before leaving the Machine state Stop and than it will release the **STOP S[OLENOID](#page-737-0) (PAGE 738)** output.

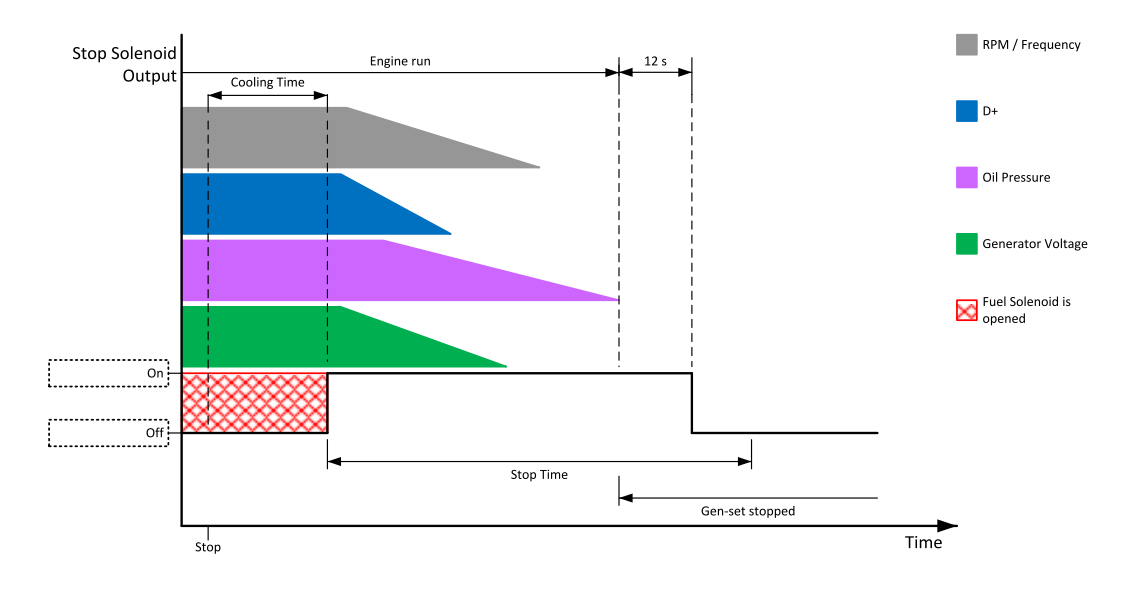

Image 5.34 Engine stops in **Stop Time [\(page](#page-280-0) 281)**

When the total time of stopping will exceed setpoint **Stop Time [\(page](#page-280-0) 281)** than the **Wrn Stop Fail [\(page](#page-810-0) 811)** and binary outputs are activated. The controller will continuously try to stop the engine.

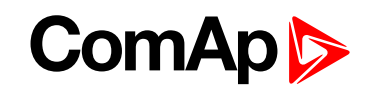

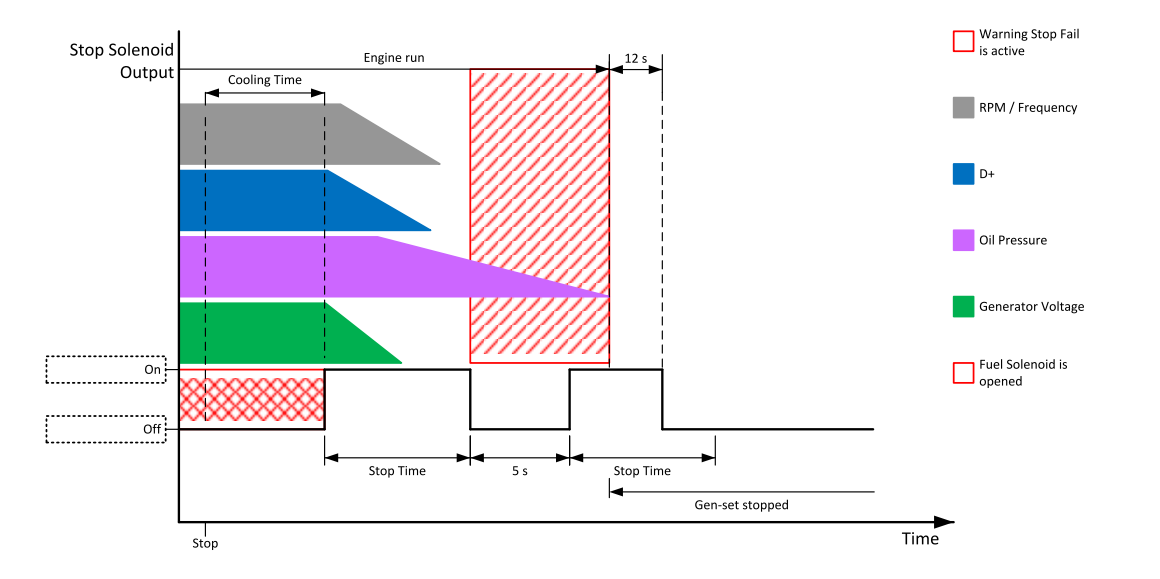

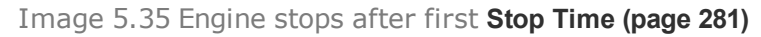

## **Electric state machine**

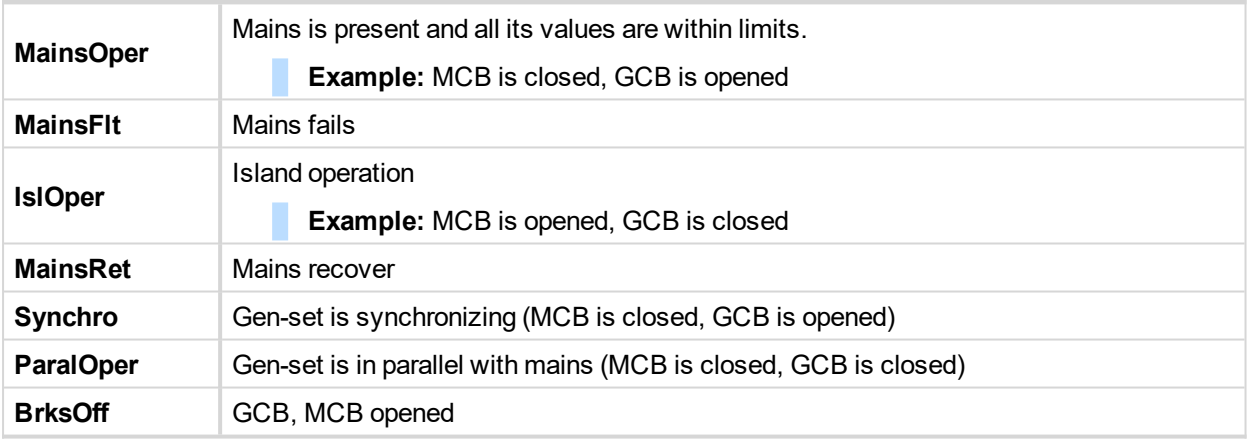

## **5.3.17 Alarm management**

The controller evaluates two levels of alarms. Level 1 – yellow alarm – is a pre-critical alarm that is only informative and does not take any action regarding gen-set control. Level 2 – red alarm – represents a critical situation, where an action must be taken to prevent damage of the gen-set or technology.

- ▶ One alarm of any type can be assigned to each binary input.
- Two alarms (one yellow and one red type) can be assigned to each analog input.
- There are also **[Built-in](#page-114-0) alarms (page 115)** with fixed alarm types.
- Each alarm is written to the **[Alarmlist](#page-114-1) (page 115)**.
- Each alarm causes a record to be written into the history log.
- Each alarm activates the Alarm and Horn output.
- Each alarm can cause sending of a SMS message or an email.

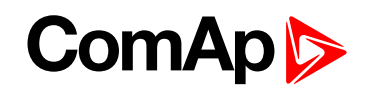

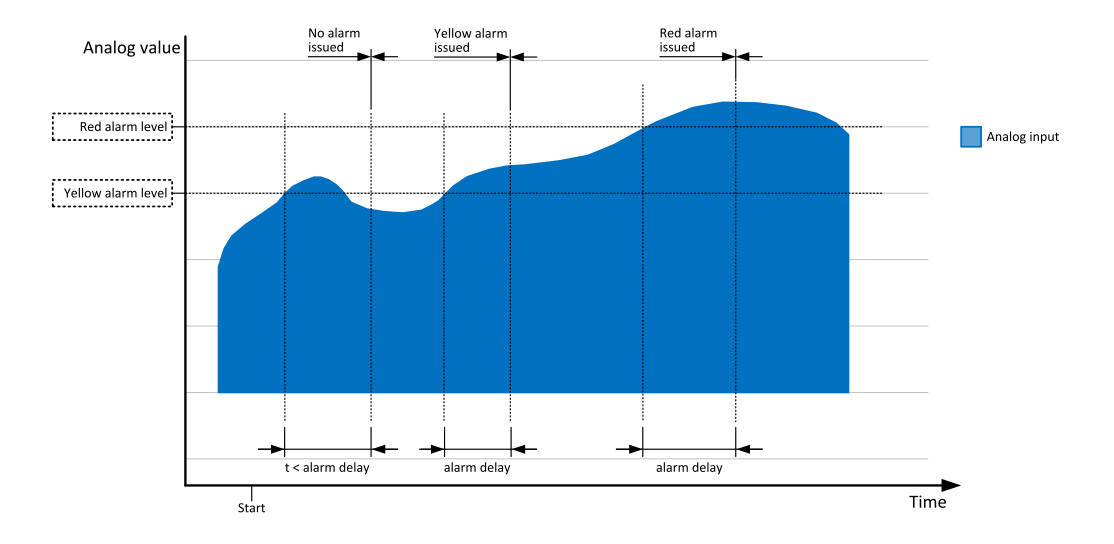

Image 5.36 Analog input alarm evaluation principle

## **Alarm handling**

There are three different alarm categories regarding the period when the alarms are evaluated. The category is selectable for alarms assigned to binary/analog inputs and fixed for built-in alarms. The categories are the following:

- $\blacktriangleright$  The alarm is evaluated all the time when the controller is switched on.
- $\blacktriangleright$  The alarm is evaluated only when the engine is running. This type should be used for e.g. oil pressure. These alarms begin to be evaluated after the engine has been started with the delay given by the setpoint **[Protection](#page-278-0) Hold Off (page 279)**.
- $\blacktriangleright$  The alarm is evaluated only when the generator is excited. These alarms begin to be evaluated after the engine has been started and **Maximal [Stabilization](#page-278-1) Time (page 279)** has elapsed or the GCB has been closed. They remain evaluated until cooling has finished. Only Generator under/overvoltage and Generator under/overfrequency belong to this category. This category is not configurable to binary and analog input alarms.

If an alarm is being evaluated and the appropriate alarm condition is fulfilled, the delay of evaluation will start to run. The delay is adjustable by a setpoint (in the case of built-in alarms, analog input alarms) or is adjusted via configuration window in InteliConfig (in the case of binary input alarms). If the conditions persist, the alarm will activate. The alarm will not activate if the condition is dismissed while the delay is still running.

After pressing the Fault reset button or activating the binary input **FAULT RESET B[UTTON](#page-664-1) (PAGE 665)**, all active alarms change to confirmed state. Confirmed alarms will disappear from the Alarmlist as soon as the respective condition dismisses. If the condition is dismissed before acknowledging the alarm, the alarm will remain in the Alarmlist as Inactive.

Note: The input SD O[VERRIDE](#page-679-0) (PAGE 680) can be used for temporary disabling of red alarms to shutdown the engine. This input may be used in situations where providing the power is extremely important – e.g. if the gen*set drives pumps for fire extinguishers (sprinklers).*

## **Alarm states**

An alarm can have following states:

- Active alarm: the alarm condition persists, alarm delay has elapsed.
- Inactive alarm: the alarm condition has disappeared, but the alarm has not been confirmed.
- **Confirmed alarm: the alarm condition persists, but the alarm has already been confirmed.**

## **Alarm types - Level 1**

The level 1 alarm indicates that a value or parameter is out of normal limits, but has still not reached critical level. This alarm does not cause any actions regarding the gen-set control.

### **Warning (Wrn)**

The alarm appears in the Alarmlist and is recorded into the history log. Activates the output **AL C[OMMON](#page-686-0) WRN (PAGE [687\)](#page-686-0)** as well as the standard alarm outputs (**HORN (PAGE [722\)](#page-721-0)** and **A[LARM](#page-694-0) (PAGE 695)**).

### **Alarm indication (AL Indic)**

The event is only indicated in the Alarmlist. It disappears for the alarmist automatically as soon as the cause disappears. Standard alarm outputs (**HORN (PAGE [722\)](#page-721-0)** and **A[LARM](#page-694-0) (PAGE 695)**) are not activated.

### **History record only (HistRecOnl)**

The event is recorded into the history. Standard alarm outputs (**HORN (PAGE [722\)](#page-721-0)** and **A[LARM](#page-694-0) (PAGE 695)**) are not activated.

## **Alarm types - Level 2**

The level 2 level alarm indicates that a critical level of the respective value or parameter has been reached.

Note: It is not possible to start the engine if any red level protection is active or not confirmed.

### **IMPORTANT: The gen-set can start by itself after acknowledging the alarms if there is no longer an active red alarm and the controller is in AUTO or TEST mode!**

### **Shutdown (Sd)**

The alarm appears in the alarmlist and is recorded into the history log. It causes immediate stop of the Gen-set without unloading and cooling phase. Also GCB breaker is open. The gen-set cannot be started again while there is a shutdown alarm in the alarmlist. Activates the output **AL C[OMMON](#page-686-1) SDMPR (PAGE 687)** as well as the standard alarm outputs (**HORN (PAGE [722\)](#page-721-0)** and **A[LARM](#page-694-0) (PAGE 695)**).

### **Breaker open and cool down (BOC)**

The event appears in the alarmlist and is recorded into the history log. It causes immediate opening of the GCB (without unloading) and then the standard stop sequence with cooling follows. The gen-set cannot be started again while there is a BOC alarm in the alarmlist. Activates the output **AL C[OMMON](#page-685-0) BOC (PAGE 686)** as well as the standard alarm outputs (**HORN (PAGE [722\)](#page-721-0)** and **A[LARM](#page-694-0) (PAGE 695)**).

### **Slow stop (Stp)**

The alarm appears in the alarmlist and is recorded into the history log. It causes stop of the gen-set by the standard stop sequence, i.e. including unloading and cooling phase. The gen-set cannot be started again while there is a slow stop alarm in the alarmlist. Activates the output **AL C[OMMON](#page-686-2) STP (PAGE 687)** as well as the standard alarm outputs (**HORN (PAGE [722\)](#page-721-0)** and **A[LARM](#page-694-0) (PAGE 695)**).

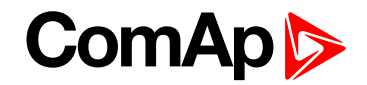

## **Sensor fail detection (FLS)**

If the measured resistance on an analog input exceeds the valid range, a sensor fail will be detected and a sensor fail message will appear in the **[Alarmlist](#page-114-1) (page 115)**. The valid range is defined by the most-left (RL) and most-right (RH) points of the sensor characteristic ±12.5% from RH-RL.

Note: Sometimes there can be problem with lower limit of valid range which can be counted as negative number. In this case the lower limit is set as one half of the RL point of the sensor curve characteristic.

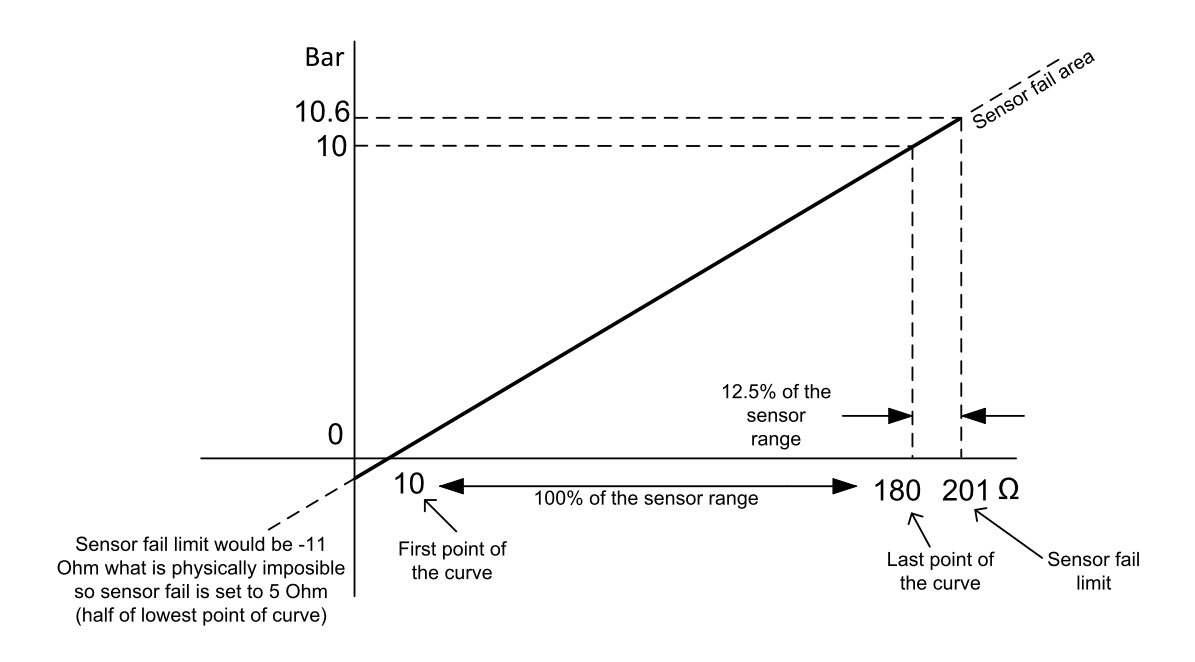

Image 5.37 Sensor fail detection principle

## **Remote alarm messaging**

If communication plug-in module is connected to the controller, the controller can send SMS messages and emails at the moment when a new alarm appears in the **[Alarmlist](#page-114-1) (page 115)** or new event is written in **[History](#page-117-0) log [\(page](#page-117-0) 118)**. The message will contain a copy of the **[Alarmlist](#page-114-1) (page 115)** or reasons from **[History](#page-117-0) log [\(page](#page-117-0) 118)**. To enable this function, adjust setpoints **Event [Message](#page-484-0) (page 485)**, **Wrn [Message](#page-484-1) (page 485)**, **BOC [Message](#page-484-2) (page 485)** and **Sd [Messages](#page-485-0) (page 486)** to ON. Also enter a valid GSM phone number or email address to the setpoints **[Telephone](#page-485-1) Number 1 (page 486)**, **Email [Address](#page-480-0) 1 (page 481)** .

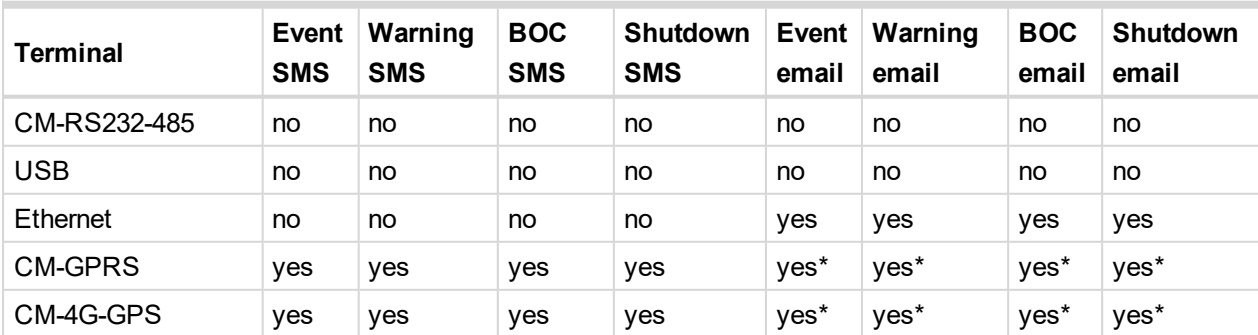

The list of all supported terminals shows the table below:

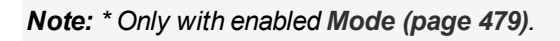

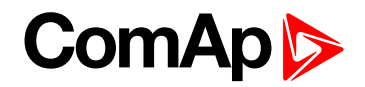

## <span id="page-114-1"></span>**Alarmlist**

Alarmlist is a container of active and inactive alarms. It will appear automatically on the controller display, if a new alarm occurs, or can be displayed manually from the display menu.

Active alarms are shown as inverted, not yet confirmed alarms are marked with asterisk before them.

Alarmlist contains three types of alarms:

- ▶ Controller built-in alarms
- ▶ User configured alarms on binary or analog inputs
- ECU alarms

### **Controller built-in alarms**

An alarm message in the alarmlist begins with a prefix, which represents the alarm type (e.g. Wrn, Sd, BOC, Stp, MP, MPR). Then the alarm name follows. In some cases the prefix can be omitted.

### **User configured alarms**

An alarm message in the alarmlist begins with a prefix, which represents the alarm type (e.g. Wrn, Sd, BOC, MP, MPR). Alarm type is selected by user during the configuration of binary or analog input as alarm. Then the alarm name follows. Name is adjusted by user during the configuration of binary or analog input as alarm.

### **ECU alarms**

The ECU alarms are received from the ECU. The alarms are represented by the Diagnostic Trouble Code, which contains information about the subsystem where the alarm occurred, the alarm type and the alarm occurrence counter.

<span id="page-114-0"></span>The most common fault codes are translated into text form. Other fault codes are displayed as a numeric code and the engine fault codes list must be used to determine the reason.

## **Built-in alarms**

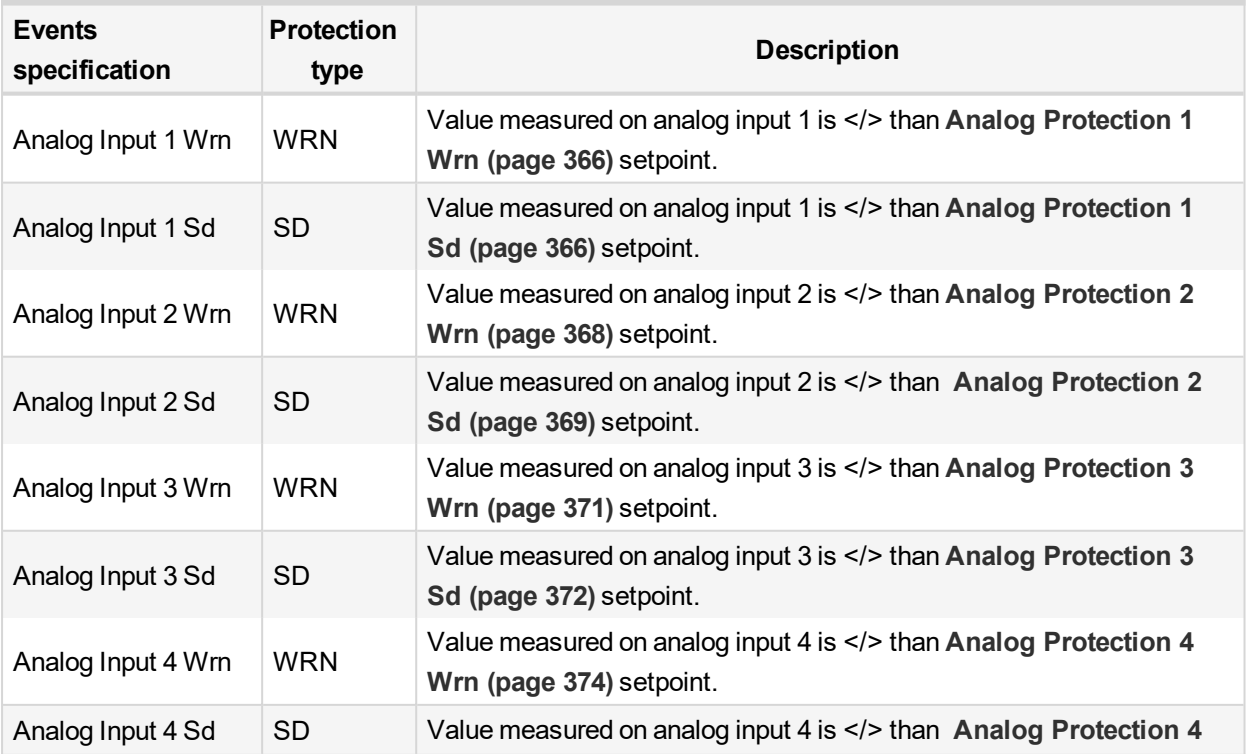

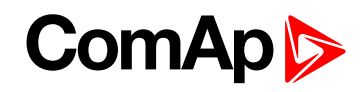

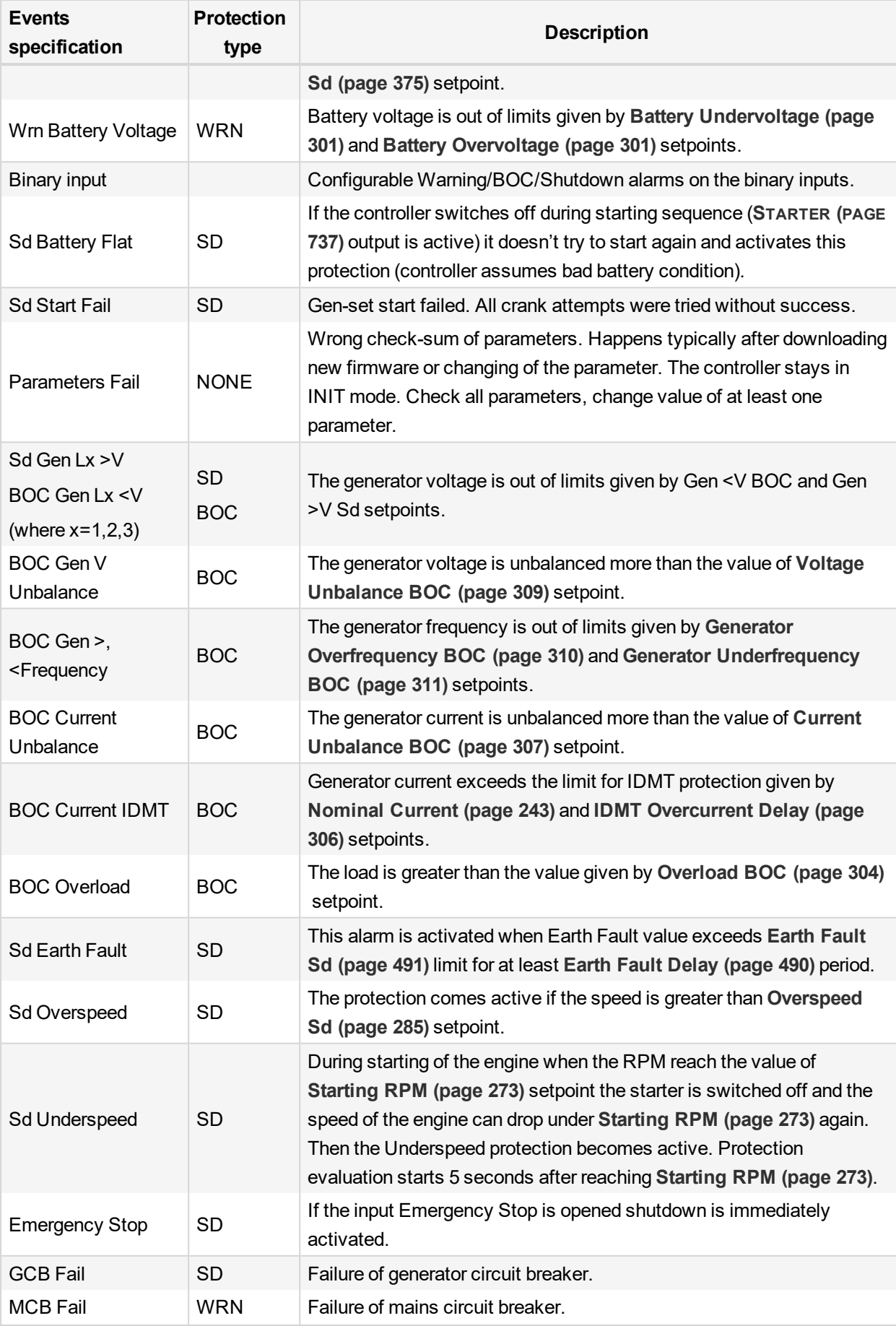

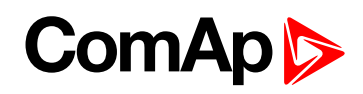

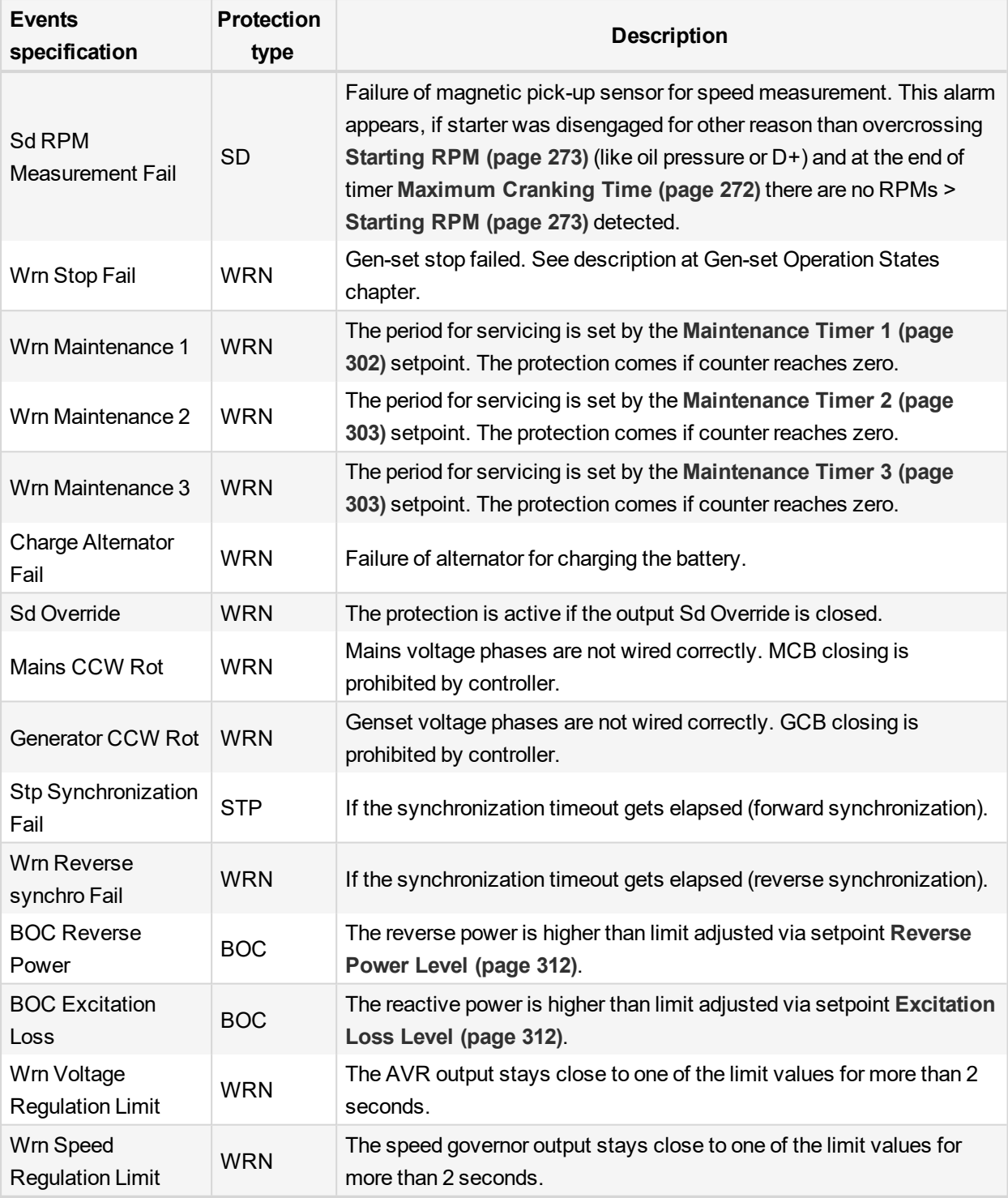

Note: This table does not contain all alarms in controller. It is only list of the most common alarms.

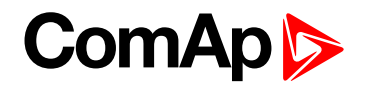

# <span id="page-117-0"></span>**5.3.18 History log**

The history log is an area in the controller's non-volatile memory that records "snapshots" of the system at moments when important events occur. The history log is important especially for diagnostics of failures and problems. When the history file is full, the oldest records are removed.

Each record has the same structure and contains:

- The event which caused the record (e.g. "Overspeed alarm" or "GCB closed")
- The date and time when it was recorded
- All important data values like RPM, kW, voltages, etc. from the moment that the event occurred.

## **Record structure**

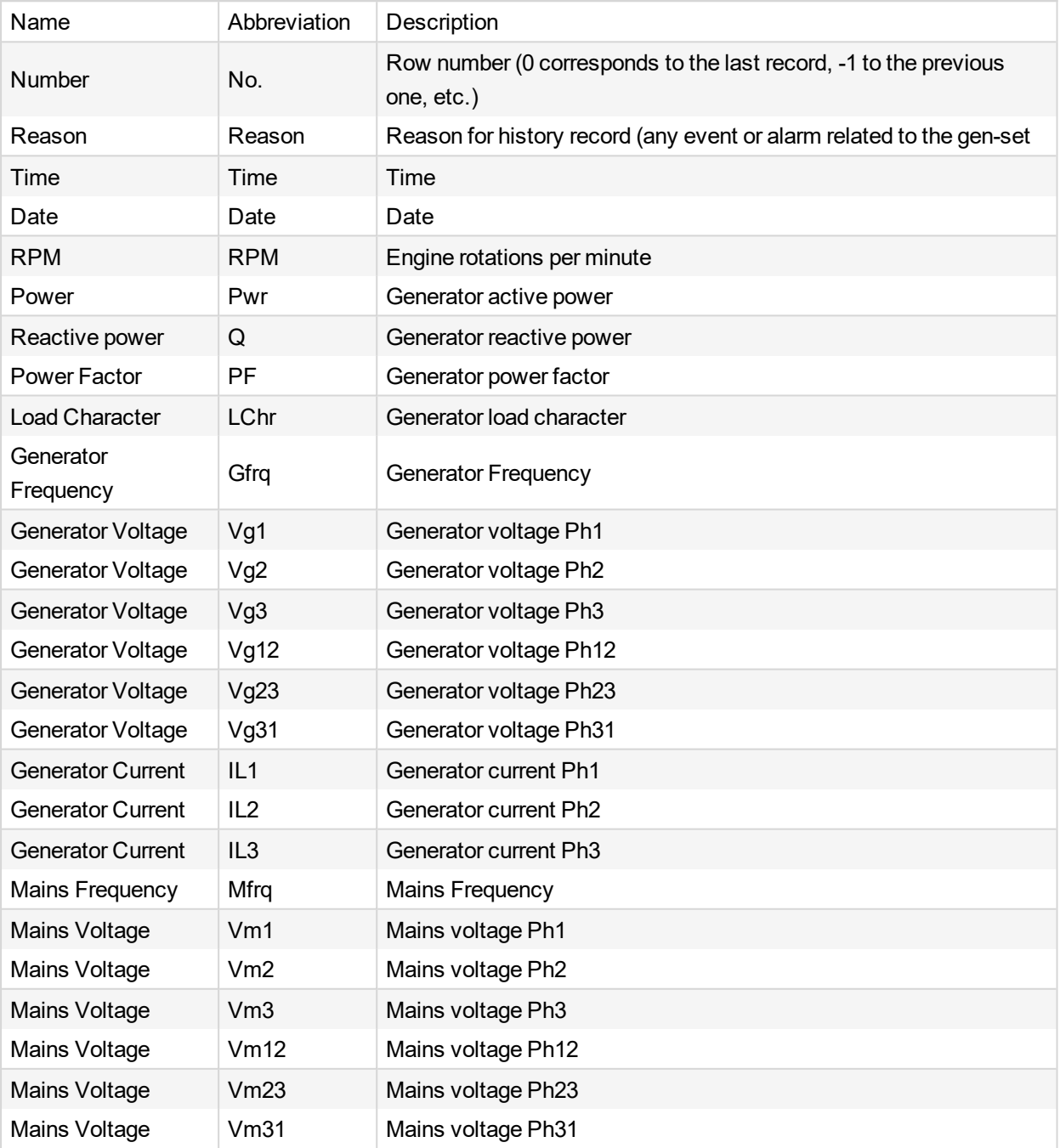

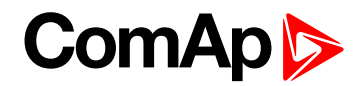

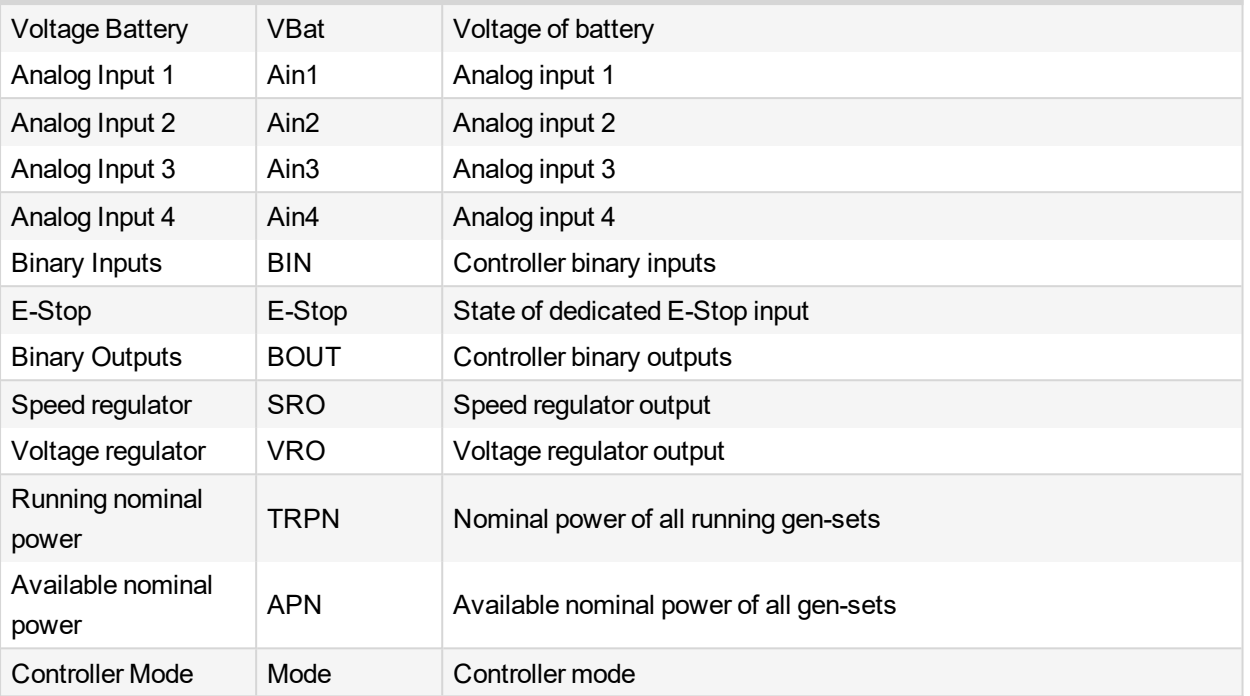

*Note: When some setpoint is changed, in history log is written its number of communication object.*

*Note: Some additional columns can be added due to actual controller configuration (ECU, modules, etc.).*

## **5.3.19 Breaker control**

The following power switches are controlled by the controller:

 $\blacktriangleright$  The master generator circuit breaker or contactor – MGCB

It is possible to use either a motorized circuit breaker or contactor. Below is a list of available control outputs that should fit all types of contactors or breakers. The following rules must be kept to when designing the wiring of power switches:

- $\blacktriangleright$  The control outputs must be configured and wiring of the power switches must be provided in such a way, that the controller has full control over the breakers – i.e. the controller can open and close the breaker at any time.
- The breaker must respond within max. 2 seconds to a close and open command. Special attention should be paid to opening of motorized circuit breakers, as it could take more than 2 seconds on some types. In such cases it is necessary to use an undervoltage coil for fast opening.
- After opening the breaker, there is internal delay for another closing of breaker. Delay is 6 seconds 5 seconds for OFF coil and 1 second for UV coil. After these 6 seconds, breaker can be closed again. For opening of breaker there is no delay.

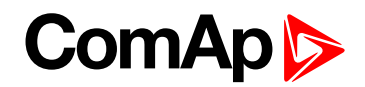

## **Breaker control outputs**

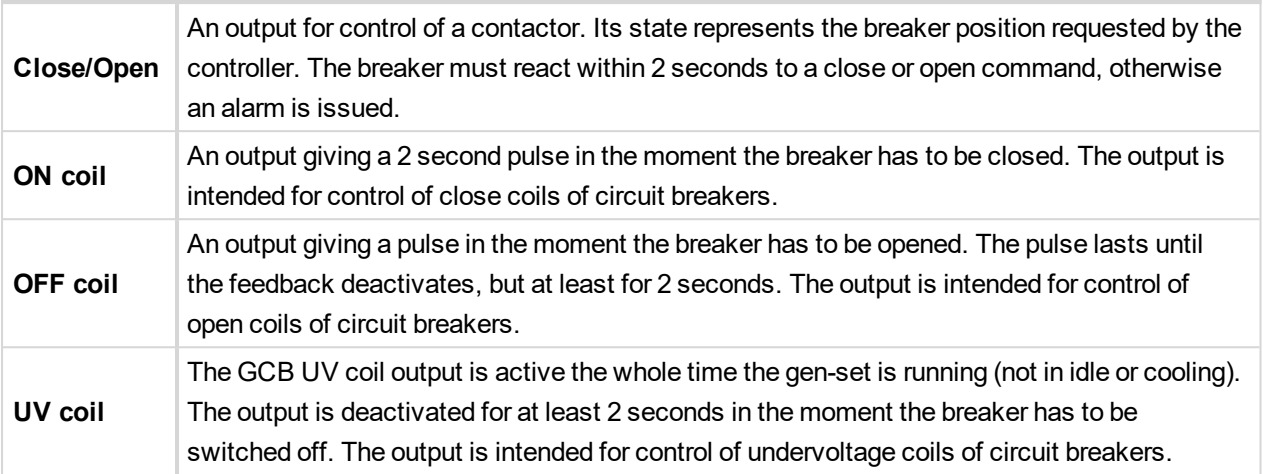

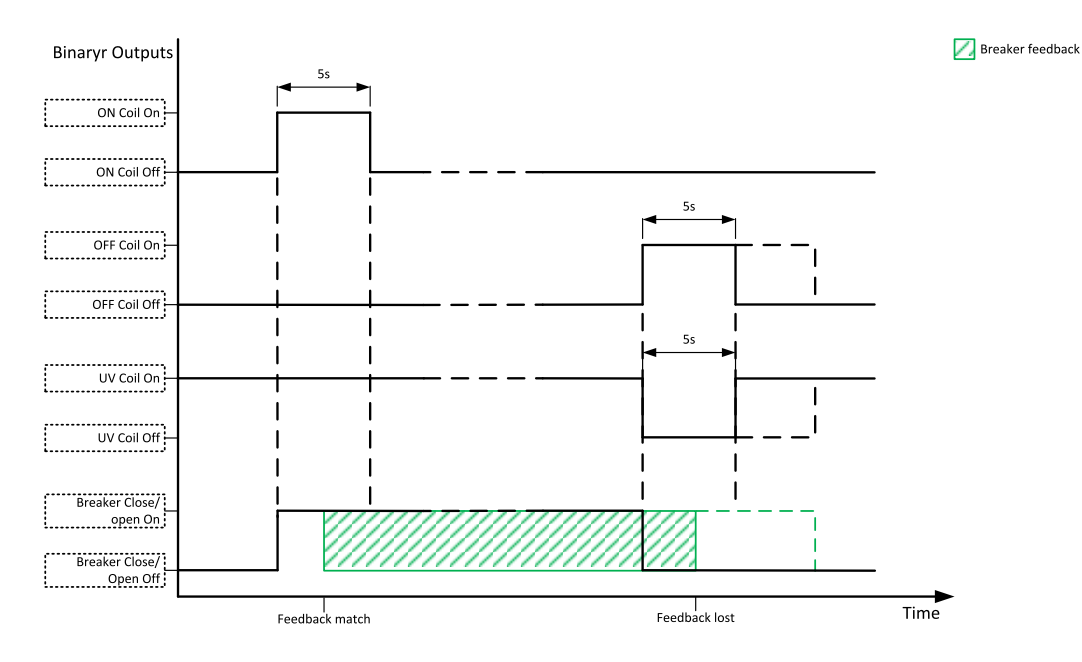

Image 5.38 Breaker control outputs

## **MCB special requirements**

- If a contactor is used on the MCB position, it is recommended that the wiring be provided in such a way that the contactor will be normally closed and will open if the logical binary output **[MCB](#page-725-0) CLOSE/OPEN (PAGE 726)** closes. This behavior is called "negative logic" and can be adjusted by the setpoint **MCB [Logic](#page-322-0) (page 323)**. The negative logic will prevent accidental opening of the MCB when the controller is switched off.
- $\blacktriangleright$  If a contactor is used on the MCB position, it will open itself immediately after the mains have failed, because it will lose power for the coil. That is why the following adjustment is necessary to prevent triggering the **Wrn MCB Fail [\(page](#page-808-0) 809)** alarm: **MCB [Opens](#page-324-0) On (page 325)** = Mains Fail, **Mains < > [Voltage](#page-320-0) Delay [\(page](#page-320-0) 321)** ≤ 1.
- If a 230 V motor driven circuit breaker is used on the MCB position and an undervoltage coil is not fitted, it is not possible to open the breaker after the mains have failed, because there is no power for the motor drive until the gen-set is started and providing voltage. Adjusting the setpoint **MCB [Opens](#page-324-0) On (page 325)** = Gen Run will prevent triggering the **Wrn MCB Fail [\(page](#page-808-0) 809)** alarm.

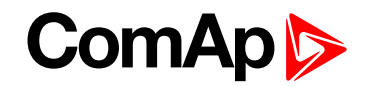

## **Breaker fail detection**

Breaker fail detection is based on binary output breaker close/open comparing with binary input breaker feedback.

**IMPORTANT: It is necessary to configure breaker feedback to use this function.**

**IMPORTANT: Also it is possible to use breakers without feedbacks. In this case there is no check of breaker real state.**

There are three different time delays for breaker fail detection – see following diagrams.

**IMPORTANT: When controller is synchronizing, there is only 2 seconds delay for breaker fail detection.**

When binary output breaker close/open is in steady state and breaker feedback is changed the breaker fail is detected immediately (no delay).

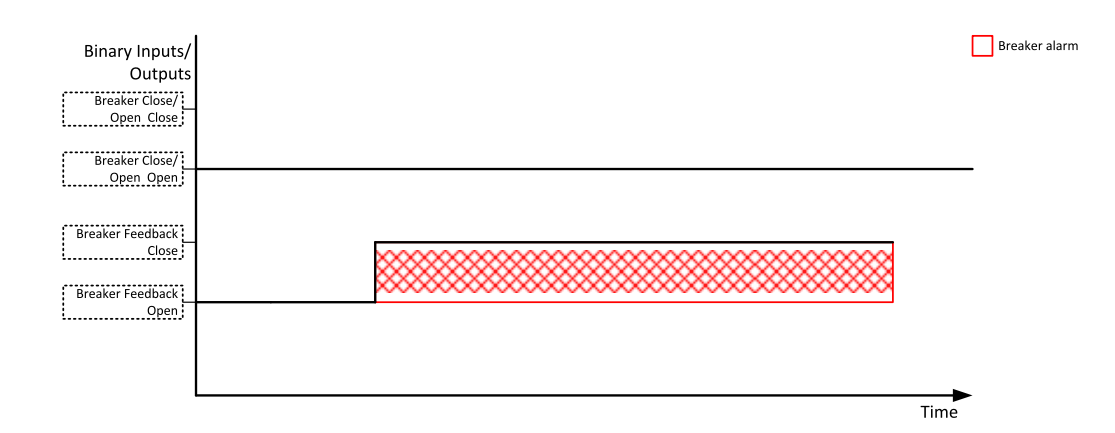

Image 5.39 Breaker fail - breaker close/open in steady position - open

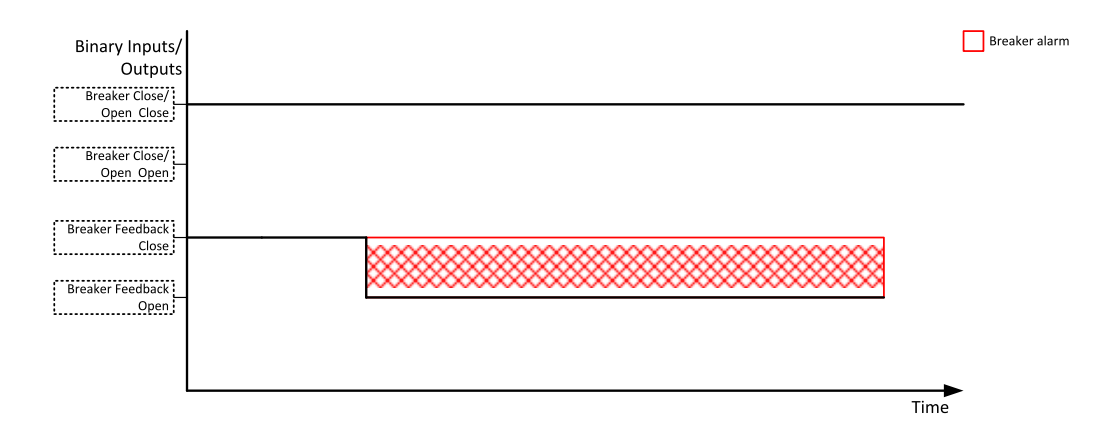

Image 5.40 Breaker fail - breaker close/open in steady position - close

When binary output breaker close/open opens there is 2 sec delay for breaker fail detection.

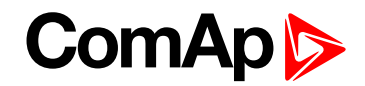

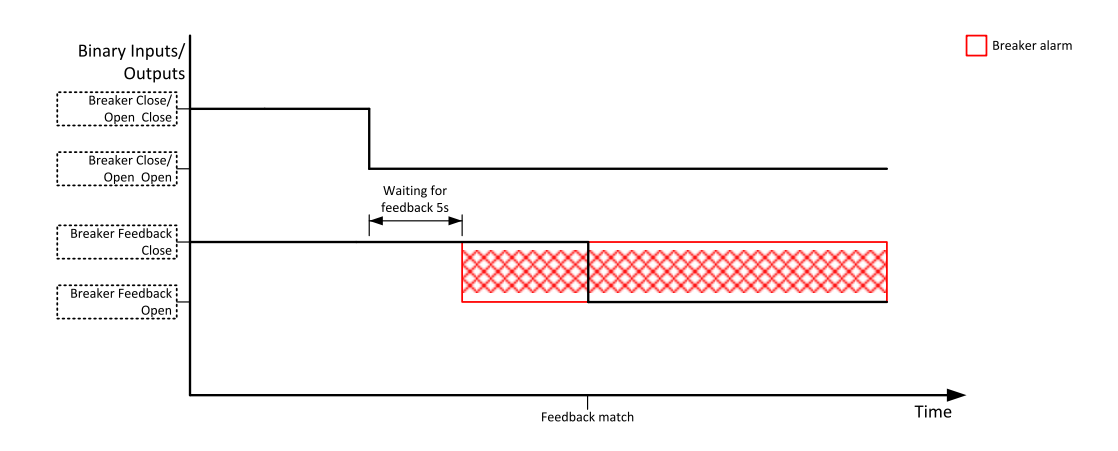

Image 5.41 Breaker fail - breaker close/open opens

When binary output breaker close/open closes there is 2 sec delay for breaker fail detection.

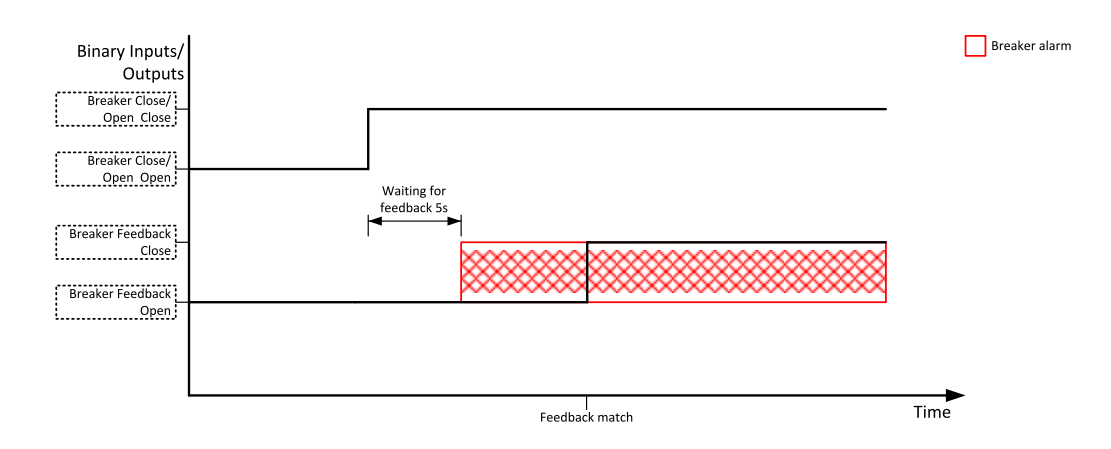

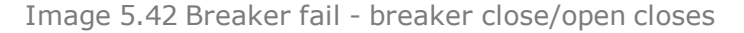

## **5.3.20 Exercise timer**

The exercise (general-purpose) timer in controller intended for scheduling of any operations such as e.g. periodic tests of the gen-set, scheduled transfer of the load to the gen-set prior to an expected disconnection of the mains etc.

Related setpoints for timer 1 are:

- **Timer 1 [Function](#page-427-0) (page 428)**
- **Timer 1 [Repetition](#page-428-0) (page 429)**
- **Timer 1 First [Occur.](#page-428-1) Date (page 429)**
- **Timer 1 First [Occur.](#page-428-2) Time (page 429)**
- **Timer 1 [Duration](#page-429-0) (page 430)**
- **Timer 1 [Repeated](#page-429-1) (page 430)**
- **Timer 1 [Repeat](#page-432-0) Day (page 433)**
- **[Timer](#page-431-0) 1 Day (page 432)**
- **Timer 1 [Repeated](#page-432-1) Day In Week (page 433)**
- **Timer 1 [Repeat](#page-432-2) Day In Month (page 433)**
- **Timer 1 [Repeat](#page-433-0) Week In Month (page 434)**
- **Timer 1 [Refresh](#page-430-0) Period (page 431)**
- **Timer 1 [Weekends](#page-431-1) (page 432)**

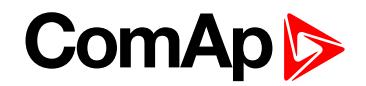

Related setpoints for timer 2 are:

- **Timer 2 [Function](#page-434-0) (page 435)**
- **Timer 2 [Repetition](#page-435-0) (page 436)**
- **Timer 2 First [Occur.](#page-435-1) Date (page 436)**
- **Timer 2 First [Occur.](#page-435-2) Time (page 436)**
- **Timer 2 [Duration](#page-436-0) (page 437)**
- **Timer 2 [Repeated](#page-436-1) (page 437)**
- **Timer 2 [Repeat](#page-439-0) Day (page 440)**

#### **Available modes of timer:**

- **[Timer](#page-438-0) 2 Day (page 439)**
- **Timer 2 [Repeated](#page-439-1) Day In Week (page 440)**
- **Timer 2 [Repeat](#page-439-2) Day In Month (page 440)**
- **Timer 2 [Repeat](#page-440-0) Week In Month (page 441)**
- **Timer 2 [Refresh](#page-437-0) Period (page 438)**
- **Timer 2 [Weekends](#page-438-1) (page 439)**

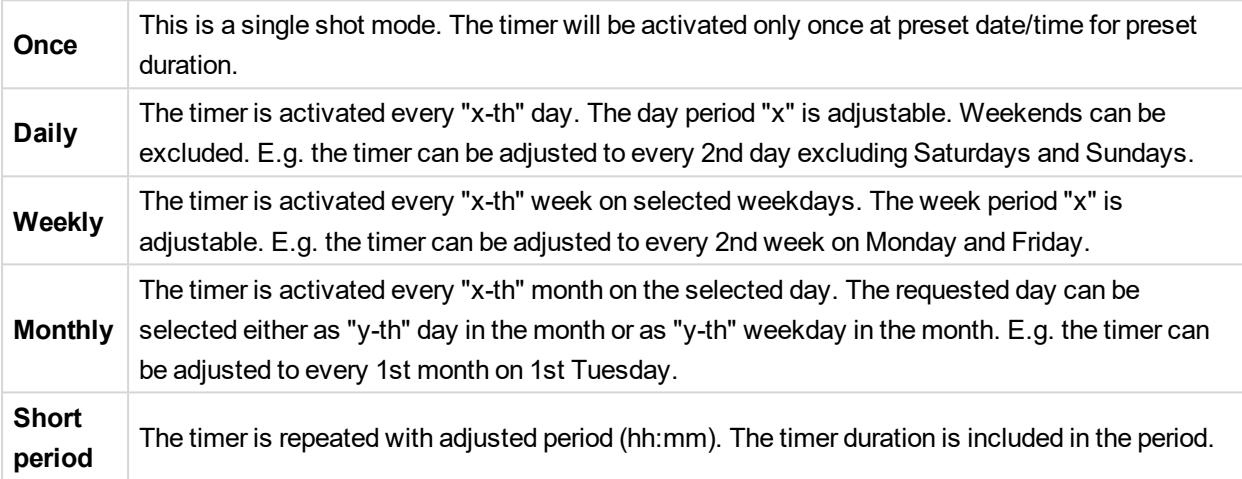

## **Once mode**

**Set-up via InteliConfig**

To set-up timer via InteliConfig go to the setpoint ribbon, setpoint group scheduler and setpoint *Timer 1 Setup*.

Note: First of all function of timer has to be adjusted via setpoint Timer 1 [Function](#page-427-0) (page 428).

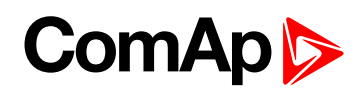

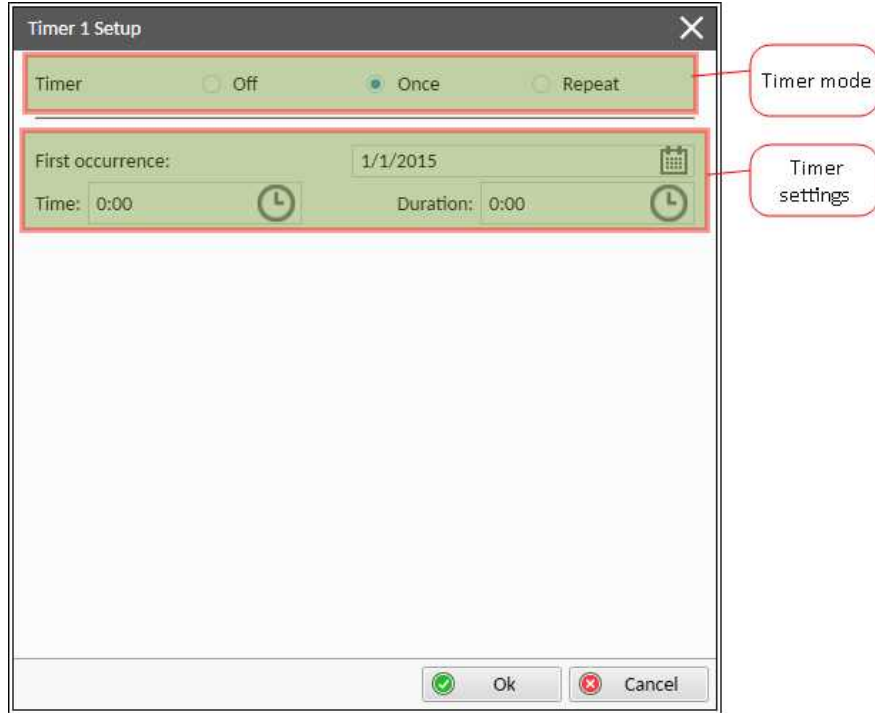

Image 5.43 Once mode - InteliConfig

In timer mode select Once. In timer settings adjust date and time of occurrence of timer. Also adjust the duration of timer.

### **Set-up via controller interface**

In controller go to the Scheduler setpoint group. Select the function of timer via **Timer 1 [Function](#page-427-0) (page 428)** setpoint. Than go to *Timer 1 Setup* and press enter button. In **Timer 1 [Repetition](#page-428-0) (page 429)** setpoint select Once mode. Than adjust **Timer 1 First [Occur.](#page-428-1) Date (page 429)**, **Timer 1 First [Occur.](#page-428-2) Time (page 429)** and **Timer 1 [Duration](#page-429-0) (page 430)**.

*Note: Use left and right buttons to move between timer setpoints.*

## **Daily mode**

### **Set-up via InteliConfig**

To set-up timer via InteliConfig go to the setpoint ribbon, setpoint group scheduler and setpoint *Timer 1 Setup*. Note: First of all function of timer has to be adjusted via setpoint Timer 1 [Function](#page-427-0) (page 428).

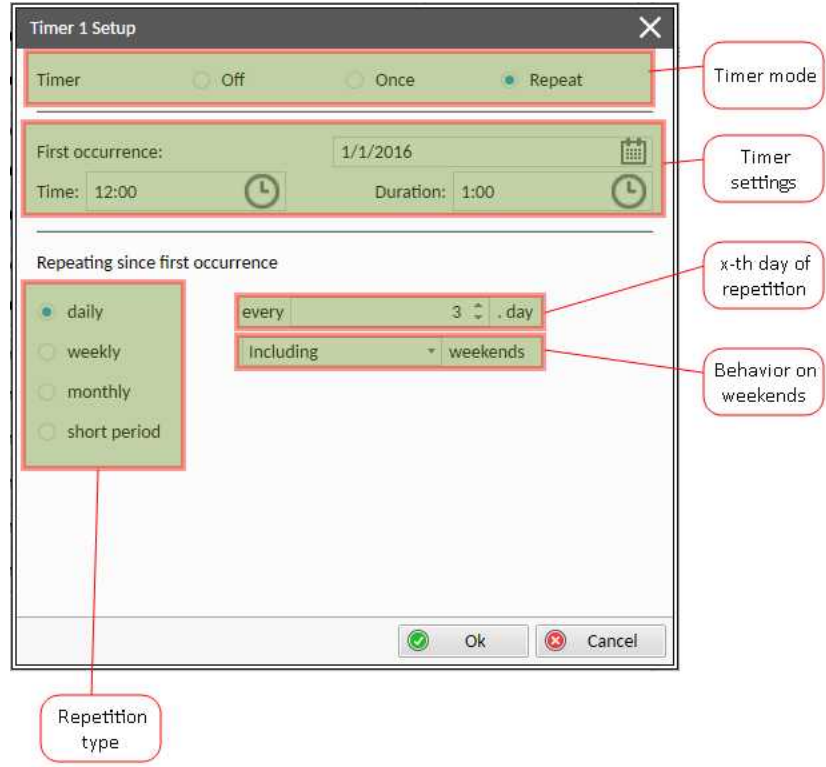

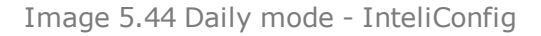

In timer mode select Repeat. In repetition type select Daily. In timer settings adjust date and time of first occurrence of timer. Also adjust the duration of each occurrence of timer. Than select the x-th day of repetition (**Timer 1 [Refresh](#page-430-0) Period (page 431)**) and behavior of timer on weekends (**Timer 1 [Weekends](#page-431-1) (page 432)**).

**Example:** On image example first start of timer will be 1/1/2016 at 12:00. Duration will be 1 hour. Timer will be again activated every 3rd day at 12:00 for 1 hour including weekends.

### **Set-up via controller interface**

In controller go to the Scheduler setpoint group. Select the function of timer via **Timer 1 [Function](#page-427-0) (page 428)** setpoint. Than go to *Timer 1 Setup* and press enter button. In **Timer 1 [Repetition](#page-428-0) (page 429)** setpoint select Repeated mode. Than adjust **Timer 1 First [Occur.](#page-428-1) Date (page 429)**, **Timer 1 First [Occur.](#page-428-2) Time (page 429)** and **Timer 1 [Duration](#page-429-0) (page 430)**. In setpoint **Timer 1 [Repeated](#page-429-1) (page 430)** select Daily and adjust **[Timer](#page-430-0) 1 [Refresh](#page-430-0) Period (page 431)** (x-th day of repetition) and **Timer 1 [Weekends](#page-431-1) (page 432)** (behavior of timer on weekends).

*Note: Use left and right buttons to move between timer setpoints.*

## **Weekly mode**

### **Set-up via InteliConfig**

To set-up timer via InteliConfig go to the setpoint ribbon, setpoint group scheduler and setpoint *Timer 1 Setup*.

Note: First of all function of timer has to be adjusted via setpoint Timer 1 [Function](#page-427-0) (page 428).

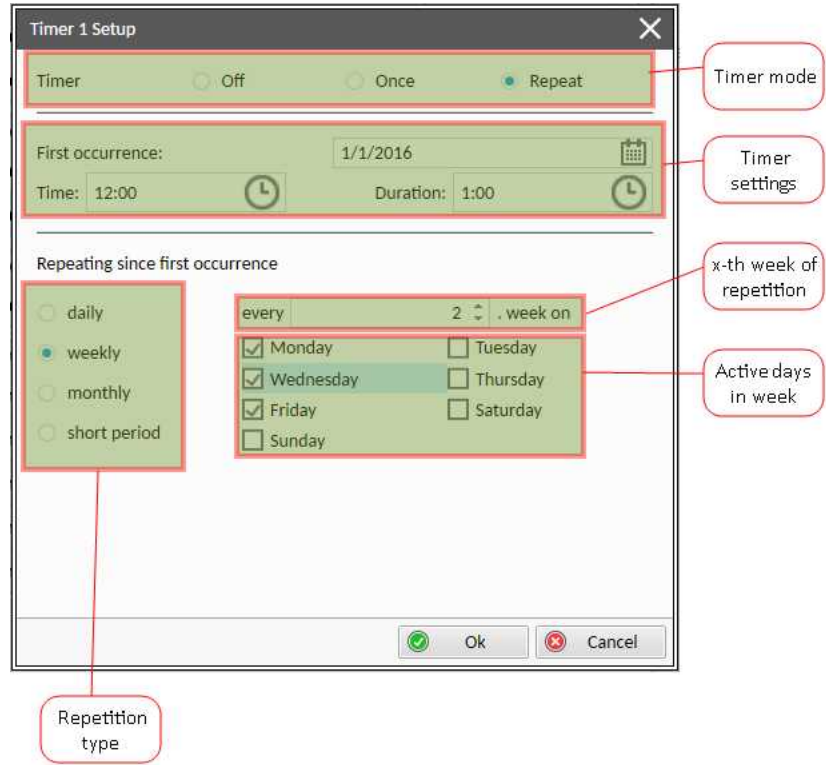

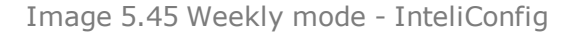

In timer mode select Repeat. In repetition type select Weekly. In timer settings adjust date and time of first occurrence of timer. Also adjust the duration of each occurrence of timer. Than select the x-th week of repetition (**Timer 1 [Refresh](#page-430-0) Period (page 431)**) and days when timer should be active (**[Timer](#page-431-0) 1 Day (page 432)**).

**Example:** On image example first start of timer will be 1/1/2016 at 12:00. Duration will be 1 hour. Timer will be again activated every 2nd week on Monday, Wednesday and Friday at 12:00 for 1 hour.

### **Set-up via controller interface**

In controller go to the Scheduler setpoint group. Select the function of timer via **Timer 1 [Function](#page-427-0) (page 428)** setpoint. Than go to *Timer 1 Setup* and press enter button. In **Timer 1 [Repetition](#page-428-0) (page 429)** setpoint select Repeated mode. Than adjust **Timer 1 First [Occur.](#page-428-1) Date (page 429)**, **Timer 1 First [Occur.](#page-428-2) Time (page 429)** and **Timer 1 [Duration](#page-429-0) (page 430)**. In setpoint **Timer 1 [Repeated](#page-429-1) (page 430)** select Weekly and adjust **[Timer](#page-431-0) 1 Day [\(page](#page-431-0) 432)** (days when timer should be active) and **Timer 1 [Refresh](#page-430-0) Period (page 431)** (x-th week of repetition).

*Note: Use left and right buttons to move between timer setpoints.*

## **Monthly mode**

### **Set-up via InteliConfig**

To set-up timer via InteliConfig go to the setpoint ribbon, setpoint group scheduler and setpoint *Timer 1 Setup*.

Note: First of all function of timer has to be adjusted via setpoint Timer 1 [Function](#page-427-0) (page 428).

There are two types of monthly repetition. First of them is based on repeating one day in month.

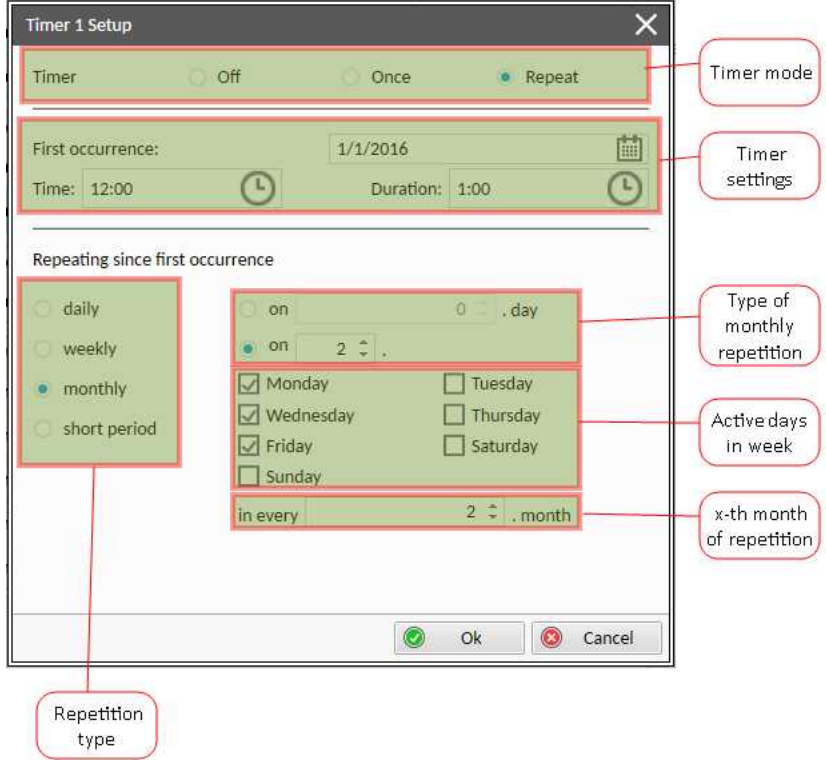

Image 5.46 Monthly mode - InteliConfig

In timer mode select Repeat. In repetition type select Monthly. In timer settings adjust date and time of first occurrence of timer. Also adjust the duration of each occurrence of timer. Than select the type of monthly repetition and the x-th day of repetition (**Timer 1 [Repeat](#page-432-2) Day In Month (page 433)**). Than select the x-th month of repetition.

**Example:** On image example first start of timer will be 1/1/2016 at 12:00. Duration will be 1 hour. Timer will be again activated every 2nd day in 2nd month at 12:00 for 1 hour.

**Timer 1 Setup**  $\times$ Timer mode  $\Omega$ ff Timer Once · Repeat 曲 First occurrence:  $1/1/2016$ Timer settings  $\odot$  $\mathbb{C}$ Time: 12:00 Duration: 1:00 Repeating since first occurrence Type of  $2 \nightharpoonup$  . day daily  $\bullet$  on monthly on weekly  $\alpha$ repetition Monday Tuesday · monthly Wednesday Thursday short period  $\Box$  Friday Saturday  $\Box$  Sunday  $2: \frac{1}{2}$  month x-th month in every of repetition  $\odot$ Ok  $\circ$ Cancel Repetition type

Second type of monthly repetition is based on repeating days in week in month.

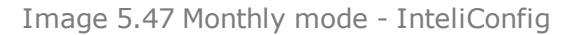

In timer mode select Repeat. In repetition type select Monthly. In timer settings adjust date and time of first occurrence of timer. Also adjust the duration of each occurrence of timer. Than select the type of monthly repetition, the x-th week of repetition and days in week. Than select the x-th month of repetition.

**Example:** On image example first start of timer will be 1/1/2016 at 12:00. Duration will be 1 hour. Timer will be again activated every 2nd week in 2nd month on Monday, Wednesday and Friday at 12:00 for 1 hour.

### **Set-up via controller interface**

There are two types of monthly repetition. First of them is based on repeating one day in month.

In controller go to the Scheduler setpoint group. Select the function of timer via **Timer 1 [Function](#page-427-0) (page 428)** setpoint. Than go to *Timer 1 Setup* and press enter button. In **Timer 1 [Repetition](#page-428-0) (page 429)** setpoint select Repeated mode. Than adjust **Timer 1 First [Occur.](#page-428-1) Date (page 429)**, **Timer 1 First [Occur.](#page-428-2) Time (page 429)** and **Timer 1 [Duration](#page-429-0) (page 430)**. In setpoint **Timer 1 [Repeated](#page-429-1) (page 430)** select Monthly and adjust type of monthly repetition via **Timer 1 [Repeat](#page-432-0) Day (page 433)**, **Timer 1 [Refresh](#page-430-0) Period (page 431)** (x-th month of repetition) and **Timer 1 [Repeat](#page-432-2) Day In Month (page 433)** (concrete day in repeated months).

Second type of monthly repetition is based on repeating days in week in month.

In controller go to the Scheduler setpoint group. Select the function of timer via **Timer 1 [Function](#page-427-0) (page 428)** setpoint. Than go to *Timer 1 Setup* and press enter button. In **Timer 1 [Repetition](#page-428-0) (page 429)** setpoint select Repeated mode. Than adjust **Timer 1 First [Occur.](#page-428-1) Date (page 429)**, **Timer 1 First [Occur.](#page-428-2) Time (page 429)** and **Timer 1 [Duration](#page-429-0) (page 430)**. In setpoint **Timer 1 [Repeated](#page-429-1) (page 430)** select Monthly and adjust type of monthly repetition via **Timer 1 [Repeat](#page-432-0) Day (page 433)**, **Timer 1 [Refresh](#page-430-0) Period (page 431)** (x-th month of repetition), **Timer 1 [Repeated](#page-432-1) Day In Week (page 433)** (days in week when timer is active) and **[Timer](#page-433-0) 1 [Repeat](#page-433-0) Week In Month (page 434)** (concrete week in repeated months).

*Note: Use left and right buttons to move between timer setpoints.*

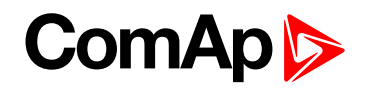

## **Short period mode**

### **Set-up via InteliConfig**

To set-up timer via InteliConfig go to the setpoint ribbon, setpoint group scheduler and setpoint *Timer 1 Setup*. Note: First of all function of timer has to be adjusted via setpoint Timer 1 [Function](#page-427-0) (page 428).

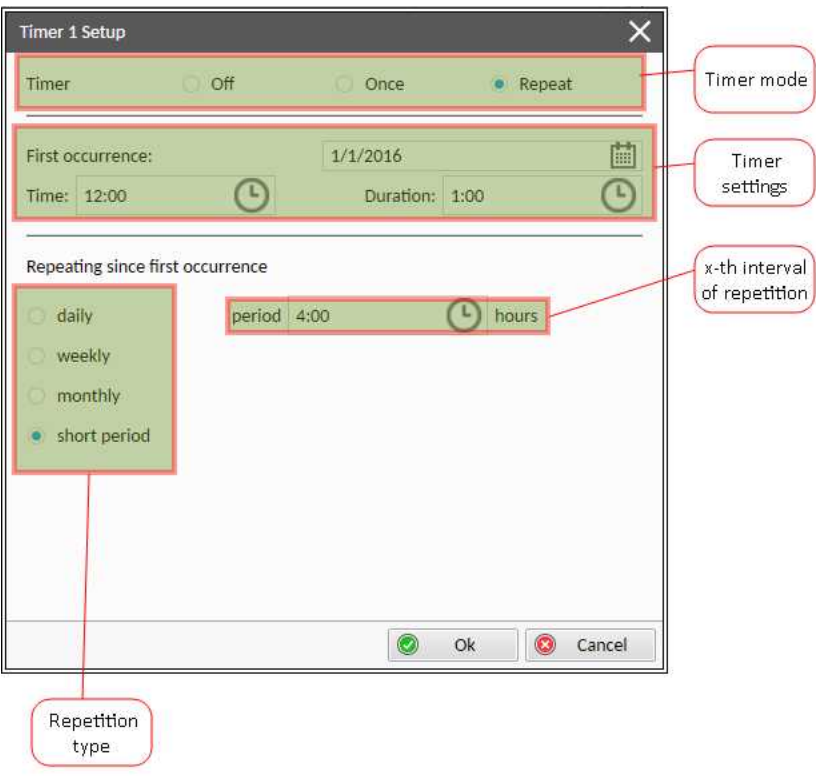

Image 5.48 Short period mode - InteliConfig

In timer mode select Repeat. In repetition type select Short period. In timer settings adjust date and time of first occurrence of timer. Also adjust the duration of each occurrence of timer. Than select the interval of repetition (shorter than 1 day).

**Example:** On image example first start of timer will be 1/1/2016 at 12:00. Duration will be 1 hour. Timer will be again activated every 4th hour for 1 hour.

### **Set-up via controller interface**

In controller go to the Scheduler setpoint group. Select the function of timer via **Timer 1 [Function](#page-427-0) (page 428)** setpoint. Than go to *Timer 1 Setup* and press enter button. In **Timer 1 [Repetition](#page-428-0) (page 429)** setpoint select Repeated mode. Than adjust **Timer 1 First [Occur.](#page-428-1) Date (page 429)**, **Timer 1 First [Occur.](#page-428-2) Time (page 429)** and **Timer 1 [Duration](#page-429-0) (page 430)**. In setpoint **Timer 1 [Repeated](#page-429-1) (page 430)** select Short Period and adjust **Timer 1 [Refresh](#page-430-0) Period (page 431)** (interval of repetition).

*Note: Use left and right buttons to move between timer setpoints.*

# **5.3.21 Rental Timers**

In controller are two timers which are designed like rental timer. Rental timers will stop gen-set after their elapse.

## **How to set-up rental timer**

This is a short guide for settings of rental timers. Please see following few steps how to set up rental timers:

- ▶ Choose the type of rental timer
	- **[Rental](#page-440-1) Timer 1 (page 441)** (based on engine running hours)
	- **[Rental](#page-442-0) Timer 2 (page 443)** (based on date)
- $\blacktriangleright$  Adjust the length of chosen timer
- Adjust the warning for user **[Rental](#page-442-1) Timer 1 Wrn (page 443)** or **[Rental](#page-444-0) Timer 2 Wrn (page 445)**(warning will be displayed in alarmlist before elapsing of rental timer)
- Adjust **[Rental](#page-444-1) Timer BOC (page 445)** common for both timers (if engine is still running after rental timer counts down, this timer will starts count down and after elapse of timer the gen-set will be cooled down and stop)

## **5.3.22 Service timers**

## **Running hours counters**

Service timers are used as maintenance interval counters. Counters can be set by setpoints - **[Maintenance](#page-301-0) [Timer](#page-301-0) 1 (page 302)**, **[Maintenance](#page-302-0) Timer 2 (page 303)** and **[Maintenance](#page-302-1) Timer 3 (page 303)**. All of them work the same way - their values are decremented every hour when the gen-set is running.

Actual value of counters is located either as the same setpoints **[Maintenance](#page-301-0) Timer 1 (page 302)**, **[Maintenance](#page-302-0) Timer 2 (page 303)** and **[Maintenance](#page-302-1) Timer 3 (page 303)** or as values **[Maintenance](#page-582-0) 1 (page [583\)](#page-582-0)**, **[Maintenance](#page-583-0) 2 (page 584)** and **[Maintenance](#page-583-1) 3 (page 584)**.

When the value of counter reaches 0, the alarm **Wrn [Maintenance](#page-807-0) 1 (page 808)** or **Wrn [Maintenance](#page-807-1) 2 (page [808\)](#page-807-1)** or **Wrn [Maintenance](#page-808-1) 3 (page 809)** is active until the respective counter is readjusted back to nonzero value.

Unused counter has to be adjusted to maximal value 10000 (Disabled).

# **5.3.23 Analog switches**

There are logical analog function dedicated for analog switches. Each analog switch has setpoints for level ON and level OFF and logical binary output.

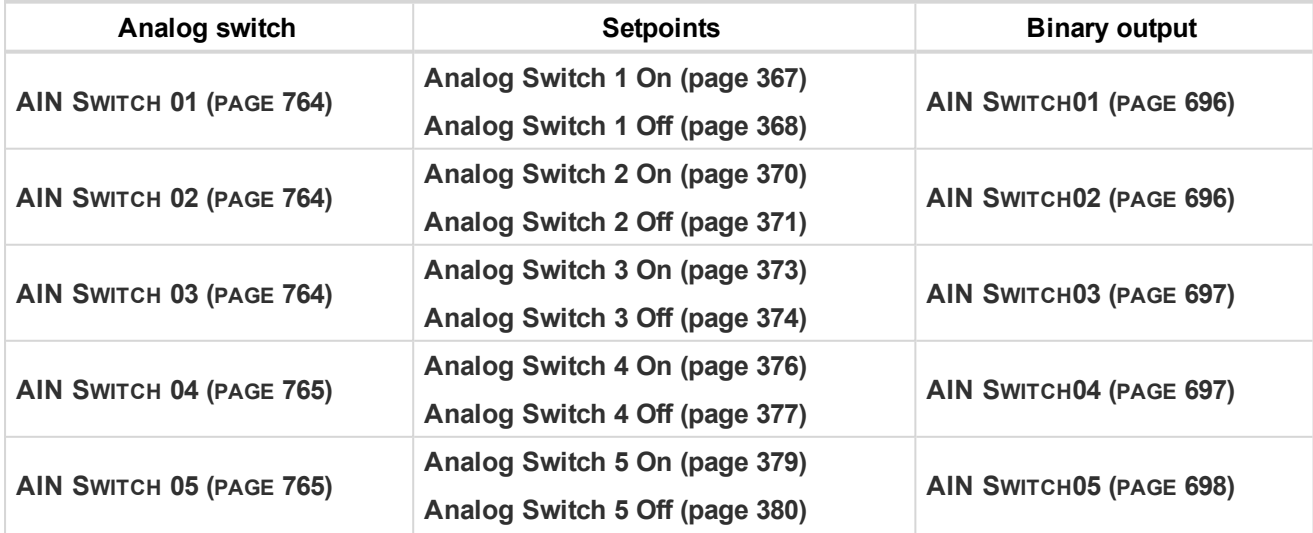

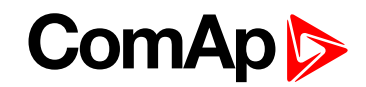

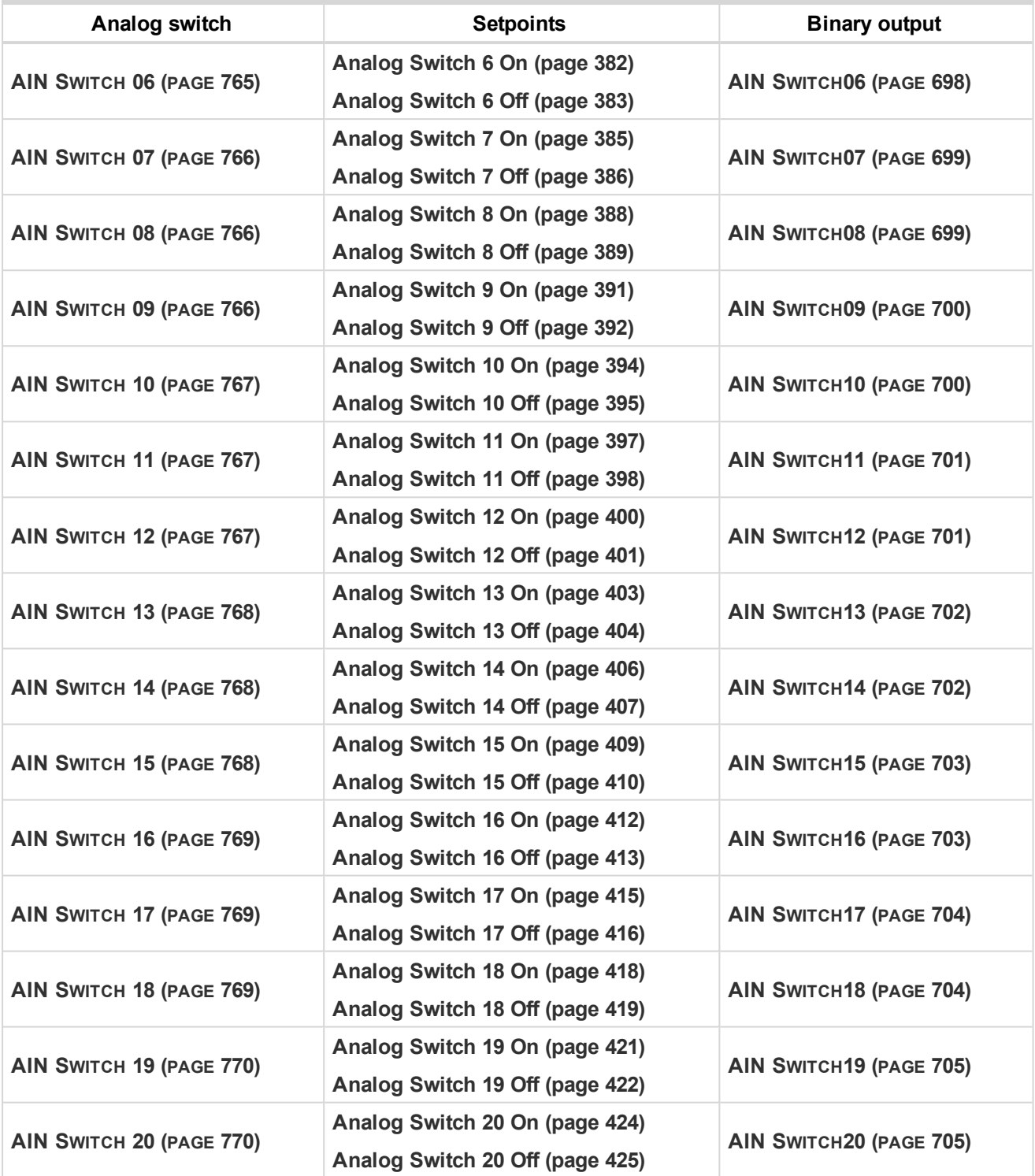

The behavior of the switch depends on the adjustment of the setpoints.

# **ComAn**

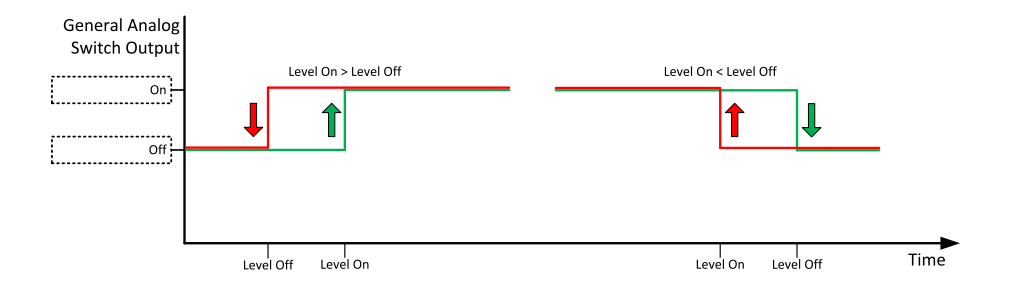

Image 5.49 Principle of analog switch

# **5.3.24 Additional running engine indications**

It is helpful to have information other than speed (RPM), whether the engine is rotating or not, especially if RPM is measured from the generator frequency instead of magnetic pickup. The generator frequency measurement can be unreliable at very low speeds and/or may have a delayed reaction to sudden and big changes (i.e. in the moment that the engine has just started…).

The following conditions are evaluated as additional running engine indication:

- ▶ Voltage on the D+ input is higher than 80% of battery voltage. Connect this input to the D+ (L) terminal of the charging alternator and enable the D+ function by the setpoint D+ Function. If D+ terminal is not available, leave the input unconnected and disable the function.
- The pickup is not used and frequency is not detected on the pickup input. Connect the pickup input to the W terminal of the charging alternator if you do not use pickup and the W terminal is available. If not, leave the input unconnected.
- Oil pressure > **Starting Oil [Pressure](#page-273-0) (page 274)** setpoint. The oil pressure is evaluated from the analog input or from the ECU if an ECU is configured.
- Binary input **OIL P[RESSURE](#page-673-0) (PAGE 674)** is in logical 0.
- At least one phase of generator voltage is >25% of nominal voltage.

These signals are used during start for powering down the starter motor even if still no RPM is measured and also during stop in order to evaluate if the engine is really stopped.

# **5.3.25 Voltage phase sequence detection**

Controller detects phase sequence on both voltage terminals. This protection is important after controller installation to avoid wrong voltage phase connection. The phase sequence is adjusted via setpoint **[Phase](#page-251-0) [Rotation](#page-251-0) (page 252)**. When the phases are connected in different order, following alarms are detected:

- **[Generator](#page-813-0) CCW Rotation (page 814)**
- **Bus CCW Rotation**
- **Mains CCW [Rotation](#page-814-0) (page 815)**

## **5.3.26 Sensor curves**

## **Background of the sensor calibration**

To correct measuring error of each analog input (pressure, temperature, level, etc.) calibrating constants should be set. Calibration is made by adding the value of setpoint **CU AIN1 [Calibration](#page-450-0) (page 451)**, or **[Description](#page-451-0) [\(page](#page-451-0) 452)**, or **CU AIN3 [Calibration](#page-451-1) (page 452)**, or **CU AIN4 [Calibration](#page-452-0) (page 453)** directly to the calculated value at analog input.

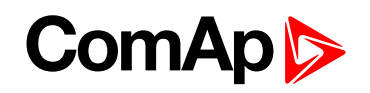

Note: The calibration must be done at the operational point of the analog input (e.g. 80°C, 4.0Bar etc..)

### **Default sensor curves**

There are 16 default resistive curves available. The following table provides information on minimum/maximum values of respective sensors. Actual values especially of temperature curves may differ. Meaning is to prolong curve to the lower temperature values, so the cold engine will not raise alarm fail sensor.

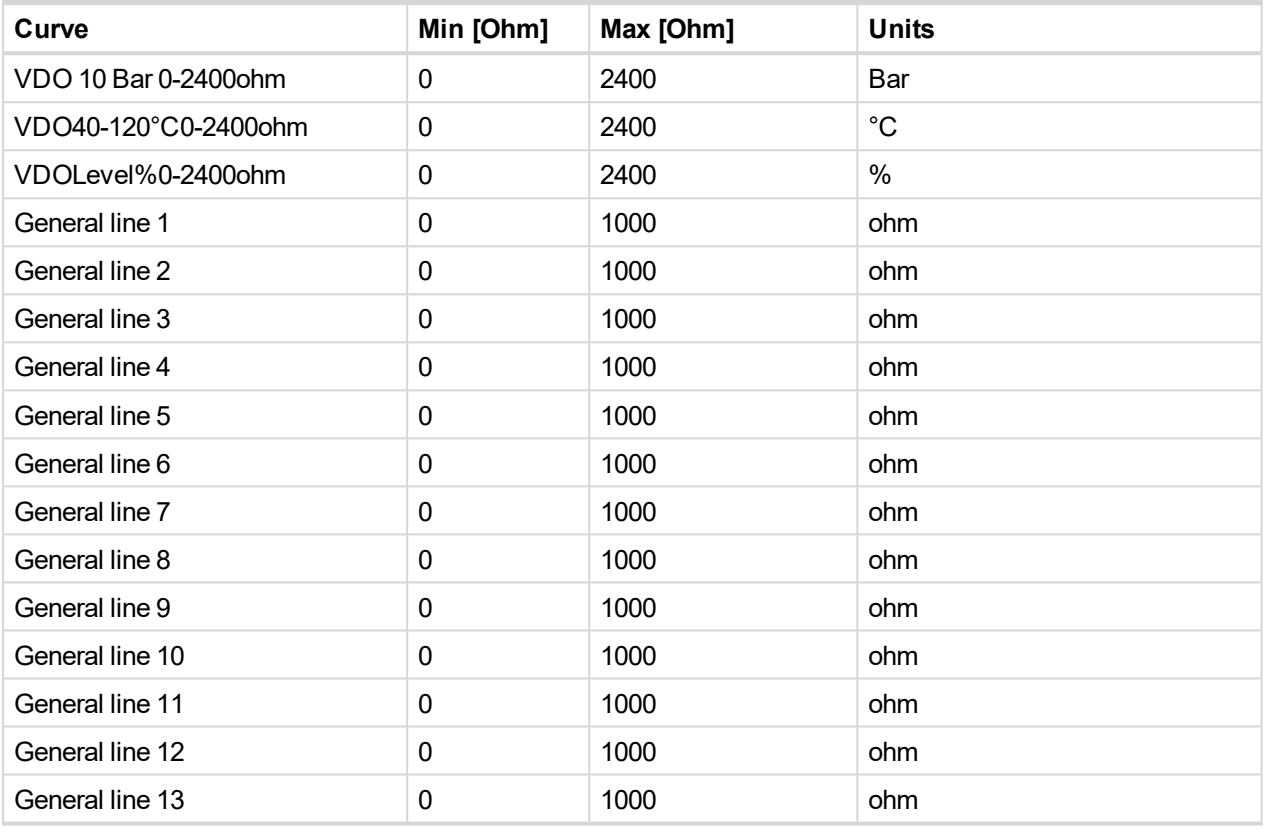

*Note: Curves can be modified via InteliConfig. In InteliConfig are also prepared some standard curves.*

**IMPORTANT: For right behavior of function, curve for this analog input has to be in percentage.**

## **Sensor curve HW configuration**

InteliGen 500 analog inputs allows you to select Input HW type. Three HW configuration options are available:

- $\triangleright$  0-15 kΩ
- $\triangleright$  0-10 V
- ▶ 0-20 mA passive

Setup controller analog input in this way to use other than the default HW configuration (0-15 kΩ):

1. Start with a sensor configuration and select requested HW configuration

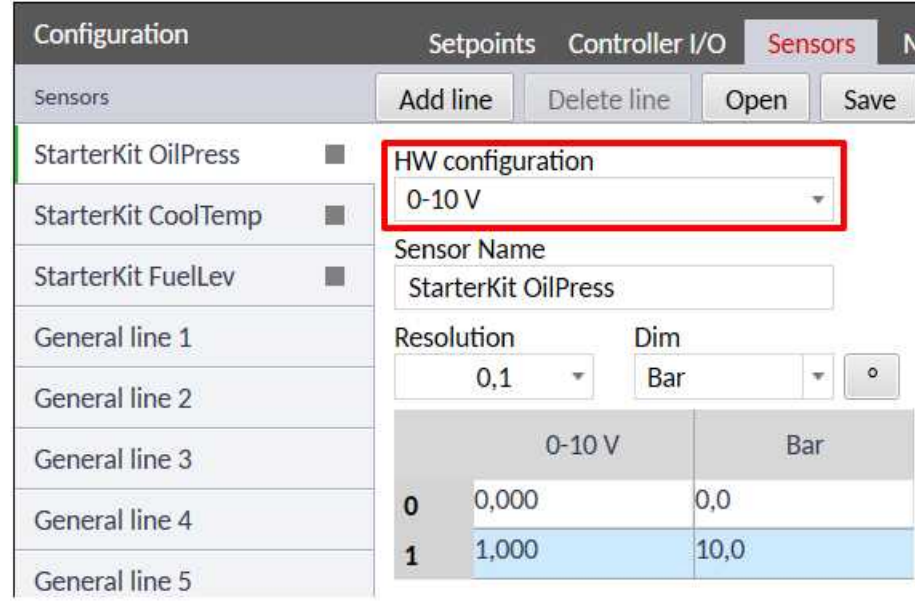

2. Use the adjusted sensor with an analog input and the requested HW configuration will be used with the analog input automatically. There is no need to use a jumper, configured Input HW type is used by controller automatically.

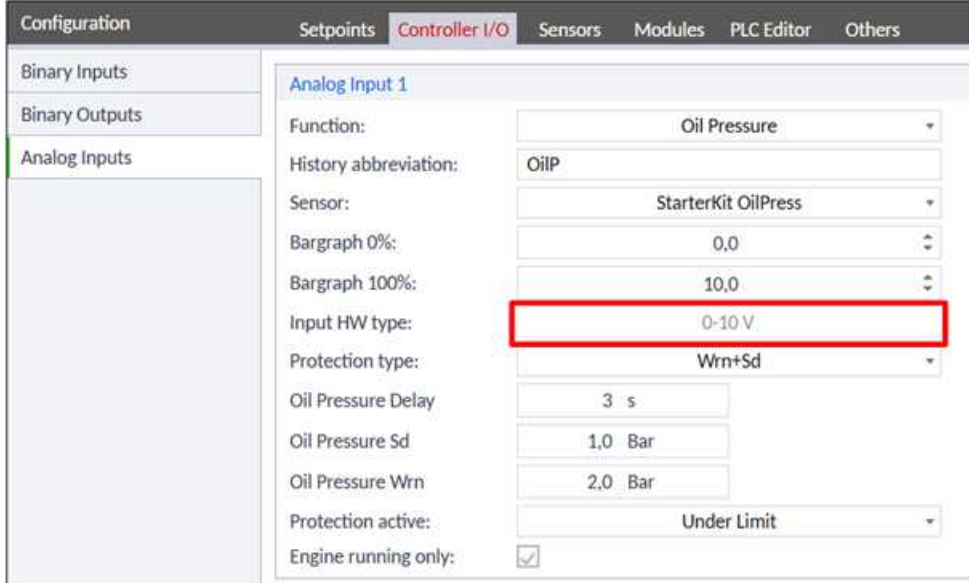

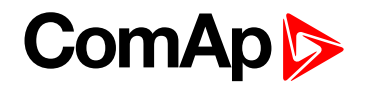

# **5.3.27 PLC**

PLC Editor is powerful tool which helps you to create your own PLC scheme. It has graphical interface to have user interface easy to use.

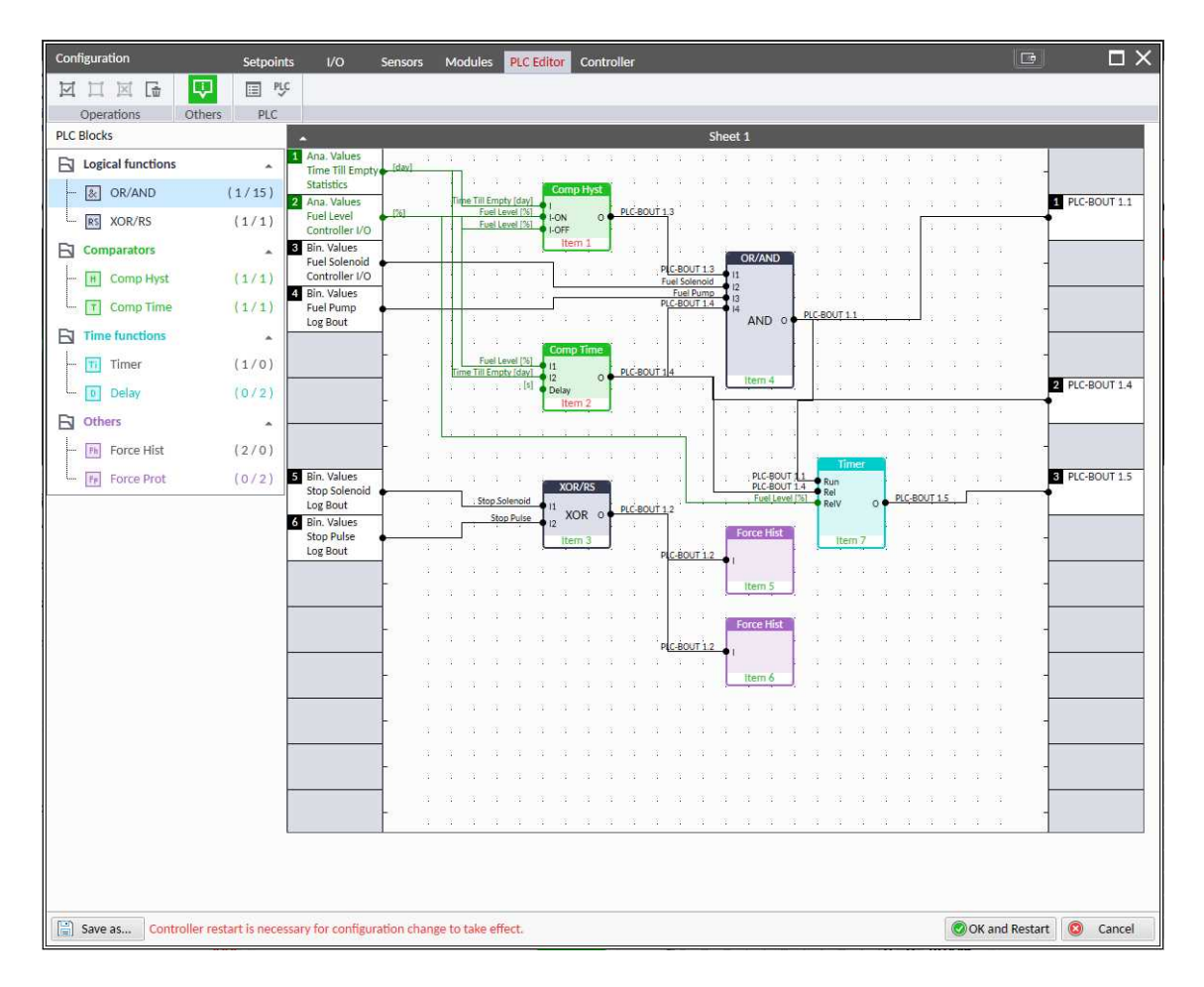

Image 5.50 PLC Editor main page

## **List of available PLC blocks**

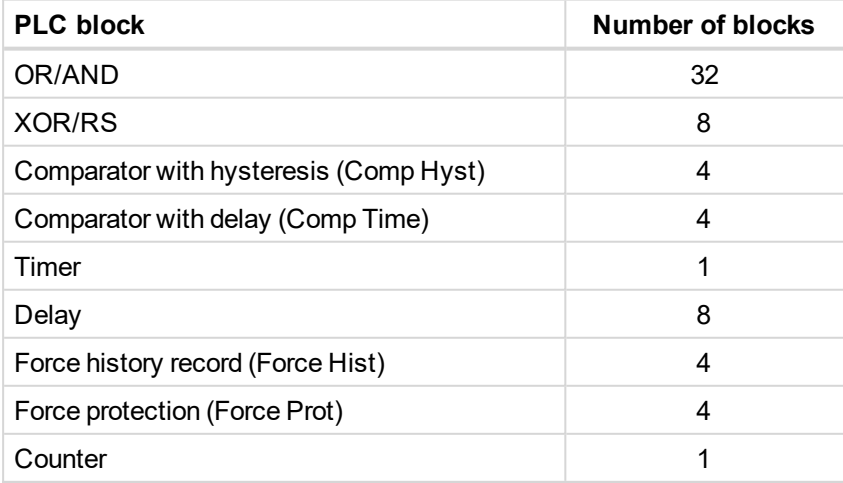

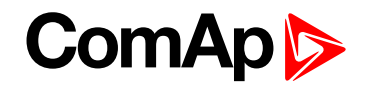

## **Working with the editor**

If the currently opened archive does not contain any PLC program, then an empty drawing is created automatically when you select the PLC Editor. The procedure of creation of a PLC drawing (program) contains following essential steps:

- Adjust the sheet to your needs. See **[Working](#page-135-0) with sheets (page 136)** for more information.
- Add PLC blocks into the sheets. See **[Adding](#page-135-1) PLC blocks (page 136)** for more information.
- Define inputs and outputs of the PLC program. See **Define inputs and [outputs](#page-136-0) (page 137)** for more information.
- Create connections between inputs, blocks and outputs. See **[Creating](#page-139-0) wires (page 140)** for more information.
- <span id="page-135-0"></span>Adjust properties of the blocks. See **List of PLC [blocks](#page-776-0) (page 777)** for more information about blocks.

### **Working with sheets**

Drag the sheet edges to re-size the sheet according to your needs.

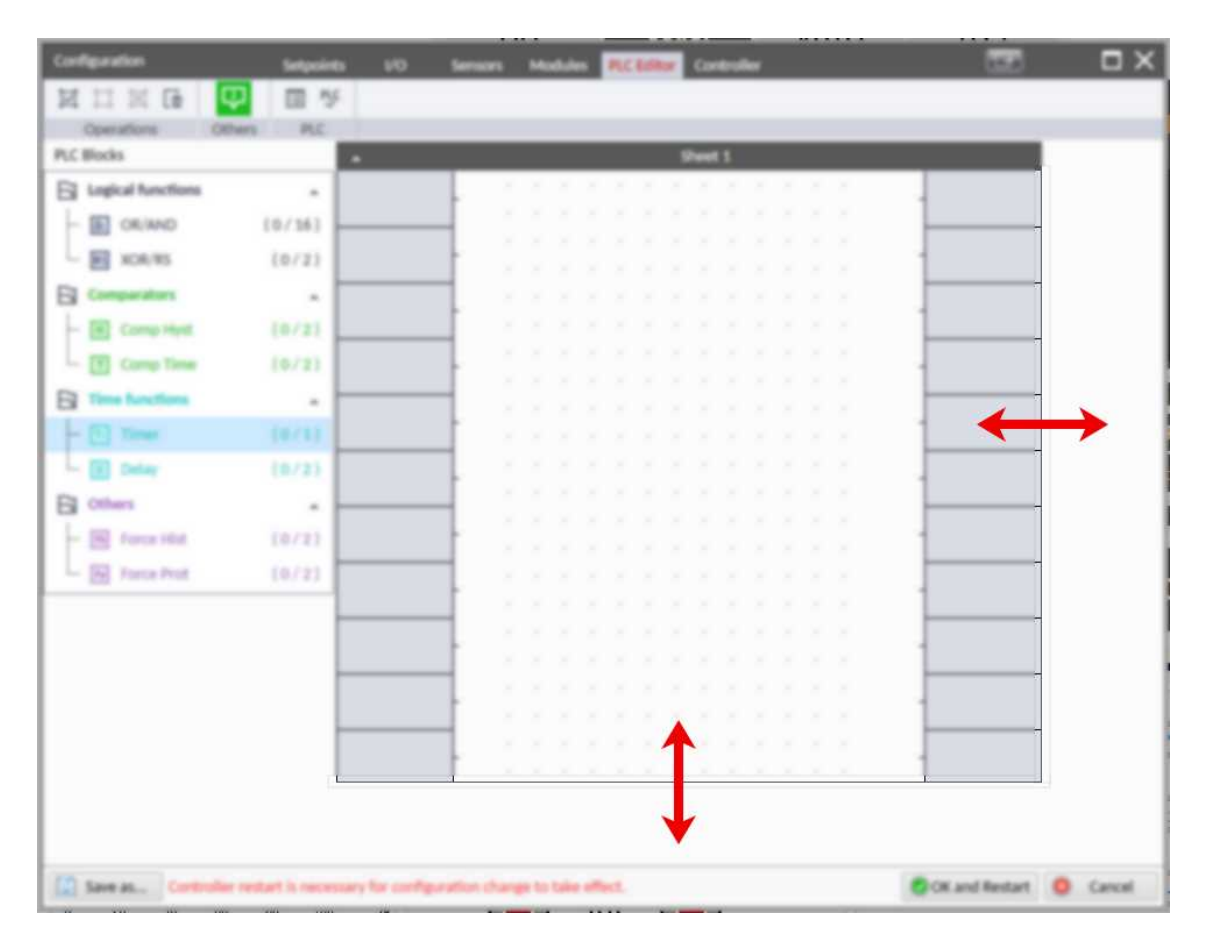

Image 5.51 Adjusting PLC sheet

### <span id="page-135-1"></span>**Adding PLC blocks**

Adding PLC block is simple and intuitive. Follow the procedure below to add PLC block.

- Select required block from the list of available PLC blocks at the left and drag it into the sheet.
- Double-click on the block and adjust properties of the block. See **List of PLC [blocks](#page-776-0) (page 777)** for more information about blocks.

Connect the block inputs and outputs by drawing wires in the sheet. See **Define inputs and [outputs](#page-136-0) (page [137\)](#page-136-0)** for more information. It is also possible to connected inputs and outputs via properties of selected PLC block.

|                         | 区口区局                              | 甲<br>国 PLC<br><b>Others</b><br>PLC |          |                                                                                                    |                    |                   |                   |       |      |                                           |                   |                   |                                        |              |                   |              |                    |     |      |      |     |                   |        |  |
|-------------------------|-----------------------------------|------------------------------------|----------|----------------------------------------------------------------------------------------------------|--------------------|-------------------|-------------------|-------|------|-------------------------------------------|-------------------|-------------------|----------------------------------------|--------------|-------------------|--------------|--------------------|-----|------|------|-----|-------------------|--------|--|
|                         | Operations<br><b>PLC Blocks</b>   | c                                  |          |                                                                                                    |                    |                   |                   |       |      |                                           |                   |                   | Sheet 1                                |              |                   |              |                    |     |      |      |     |                   |        |  |
|                         | <b>Exercise</b> Logical functions | $\mathbf{A}$                       |          | $\sim$ $\sim$                                                                                                 |                    |                   |                   |       |      | <b>Contract Contract Contract</b><br>- 22 | - 22              | - 말 - 말 -         | <b>CALL</b>                            | n ya         | n ya              |              |                    |     |      |      |     | 그래도 걸리            |        |  |
|                         | 2 OR/AND                          | (0/16)                             |          |                                                                                                    |                    |                   |                   |       |      |                                           |                   |                   |                                        |              |                   |              |                    |     |      |      |     | 22                | -98    |  |
|                         |                                   | (0/2)                              |          | W - W                                                                                                    |                    |                   |                   |       |      |                                           |                   |                   |                                        |              |                   |              |                    |     |      |      |     |                   |        |  |
|                         | RS XOR/RS                         |                                    |          |                                                                                                    |                    |                   |                   |       |      |                                           |                   |                   |                                        |              |                   |              |                    |     |      |      |     |                   |        |  |
| List of all             | $\Box$ Comparators                | ×                                  |          | . .                                                                                                    |                    |                   |                   |       |      |                                           |                   |                   |                                        |              |                   |              |                    |     |      |      |     | - 93<br>12        |        |  |
| available PLC<br>blocks | H Comp Hyst                       | (0/2)                              | w.<br>21 |                                                                                                    |                    |                   |                   |       |      |                                           |                   |                   |                                        |              |                   |              |                    |     |      |      |     | - 22<br>22        |        |  |
|                         | $T$ Comp Time<br>Since            | 10/2)                              |          | $\mathcal{L} = \mathcal{L}$                                                                                   |                    |                   |                   |       |      |                                           |                   |                   |                                        |              |                   |              |                    |     |      |      |     | 衛 衛               |        |  |
|                         | $\Box$ Time functions             |                                    |          | 深                                                                                                    | - 28<br>- 22       |                   |                   |       |      |                                           |                   |                   |                                        |              |                   |              |                    |     |      |      |     |                   | - 22   |  |
|                         | Ti Timer                          | (0/1)                              |          |                                                                                                    |                    | 深深深深              |                   |       |      |                                           |                   |                   |                                        |              |                   |              |                    |     |      |      |     | - 141             |        |  |
|                         | D Delay<br>lian.                  | (0/2)                              |          |                                                                                                    | 深                  | - 深く一深く           | -92               |       | m    | 1991                                      |                   |                   |                                        |              |                   |              | œ                  |     |      |      |     | <b>BELLEY AND</b> |        |  |
|                         | <b>B</b> Others                   | $\mathbf{A}$                       |          | $\begin{array}{ccc} \mathbf{1} & \mathbf{1} & \mathbf{1} \\ \mathbf{1} & \mathbf{1} & \mathbf{1} \end{array}$ | -98<br>m           | m                 | 1979              |       |      |                                           | pace              |                   |                                        | blocks       |                   |              |                    |     |      |      |     | and the<br>- 88   |        |  |
|                         | 国 Force Hist                      | (0/2)                              |          | 꽃 물                                                                                                    | - 22<br>m          | an a              | m<br>- 22         | m.    |      | <b>BELLEY AND STATE</b>                   | <b>CALL</b>       | <b>CALL</b>       | and the second state                   | <b>Allen</b> | a.                | n a          | 12<br>1997         |     |      |      |     | <b>SEP 140</b>    |        |  |
|                         | $F_{\mathbb{F}}$ Force Prot       | (0/2)                              |          | 꽃 물                                                                                                    | <b>ALC</b><br>- 92 | - 22              | - 22<br>- 22      | a por | -92  | - 22<br>- 1971                            | 1997              | - 22              | - 22<br>- 22                           | -92          | - 197             |              |                    |     |      |      |     | 第二  第1            |        |  |
|                         |                                   |                                    |          | 端 端<br>잘 잘 찾는 것이 잘 잘 했다.                                                                                      | 1981               |                   | <b>STAR</b>       | m     | - 22 | - 22                                      | - 250             | - 250             | - 250                                  |              |                   |              |                    |     |      |      |     | and the           | - 88   |  |
|                         |                                   |                                    |          | 端 深                                                                                                    | - 22<br>-38        | -78               |                   |       |      |                                           |                   |                   |                                        |              |                   |              |                    |     |      |      |     | m.                | - 28   |  |
|                         |                                   |                                    |          | 深い深い                                                                                                    | - 第一、第一、第一         |                   | 125               |       |      |                                           |                   |                   |                                        |              |                   |              |                    |     |      |      |     | 街 街               |        |  |
|                         |                                   |                                    |          |                                                                                                    |                    |                   | <b>STAR</b>       |       | -98  |                                           |                   |                   |                                        |              |                   |              |                    |     |      |      |     | 湖川湖               |        |  |
|                         |                                   |                                    |          | 端一端。                                                                                                    | -38 -<br>$\sim$    | <b>COLLECTION</b> | 1997<br>-72       |       |      |                                           |                   |                   |                                        |              |                   |              |                    |     |      |      |     | <b>BASE</b>       | - 1981 |  |
|                         |                                   |                                    |          | 그렇게 그렇게 걸릴 수 없는 걸을 마쳤다.                                                                                       |                    |                   | <b>COLLECTION</b> |       |      |                                           |                   |                   |                                        |              |                   |              |                    |     |      |      |     | 衛 衛               |        |  |
|                         |                                   |                                    |          | 많은 많은 많은 많은 많은 많은 많은 많은                                                                                       |                    |                   |                   |       |      | <b>Allen</b><br><b>CONTRACTOR</b>         | <b>CONTRACTOR</b> | <b>CONTRACTOR</b> | <b>CONTRACTOR</b><br><b>CONTRACTOR</b> | <b>Alle</b>  | - 22              | <b>START</b> | -98<br>- 25        | n.  | 141  | - 25 | 743 | - 141 - 141       |        |  |
|                         |                                   |                                    |          | 잘 잘 잘 찾는 것이 잘 잘 잘 잘 잘 잘 잘 잘 잘 잘 잘 잘 잘 잘 잘.                                                                    |                    |                   |                   |       |      |                                           |                   |                   | <b>CONTRACTOR</b>                      | <b>Allen</b> | <b>COLLECTION</b> | 1947         | <b>Alle</b><br>143 | 747 | 1945 | - 25 | 743 | 그래도 잘             |        |  |
|                         |                                   |                                    |          |                                                                                                    |                    |                   |                   |       |      |                                           |                   |                   |                                        |              |                   |              | -88                |     |      |      |     |                   |        |  |

Image 5.52 Adding PLC blocks

Note: To delete PLC block just click on it and press delete button. Also delete selection function can by used.

<span id="page-136-0"></span>*Note: To see context help for selected PLC block just press F1 button.*

**Define inputs and outputs**

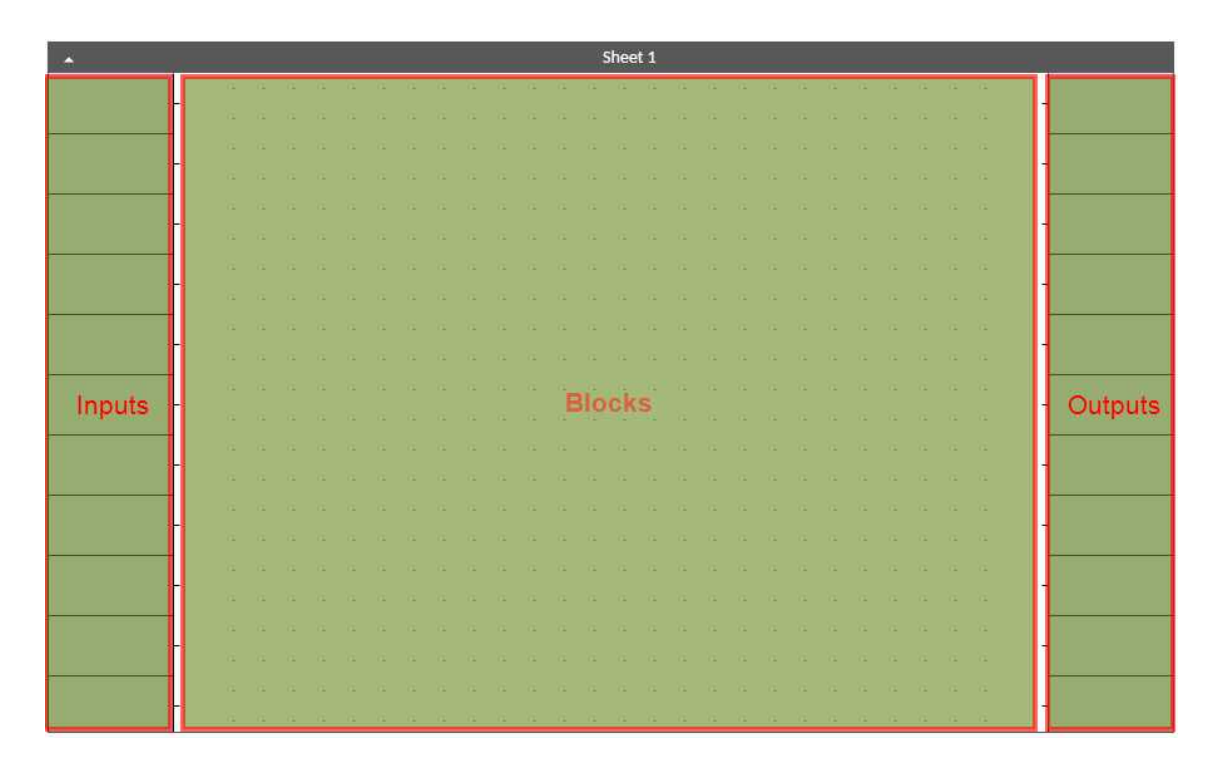

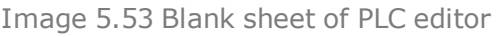

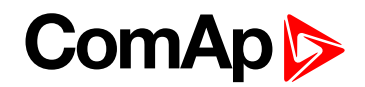

#### **Inputs**

Sheet inputs are located at the left side of a sheet. Follow the procedure below to add or edit an input.

- Double-click on a free input position or existing input to add new input or edit the existing one.
- $\blacktriangleright$  Select the source for the input.
	- **If you create a binary input, you can select a source from following categories:** 
		- Bin. Values this category contains all binary values available in the controller as binary inputs, logical binary outputs etc.
		- PLC Outputs this category contains all PLC blocks binary outputs available in the controller.
	- If you create an analog input, you can select a source from following categories:
		- Ana. Values this category contains all analog values available in the controller as analog inputs, electrical values, values from ECU etc.
		- All Setpoints this category contains all setpoints of the controller except the dedicated PLC setpoints. Names, resolutions and dimensions of these setpoints can not be modified.
		- PLC Setpoints this category contains a group of setpoints which are dedicated for using in the PLC program. PLC setpoints can be renamed, their dimension, resolution and limits can be modified according to need of PLC blocks where they are used.

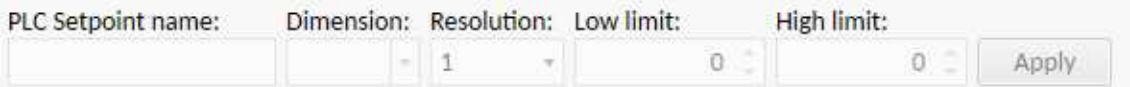

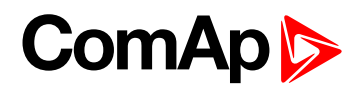

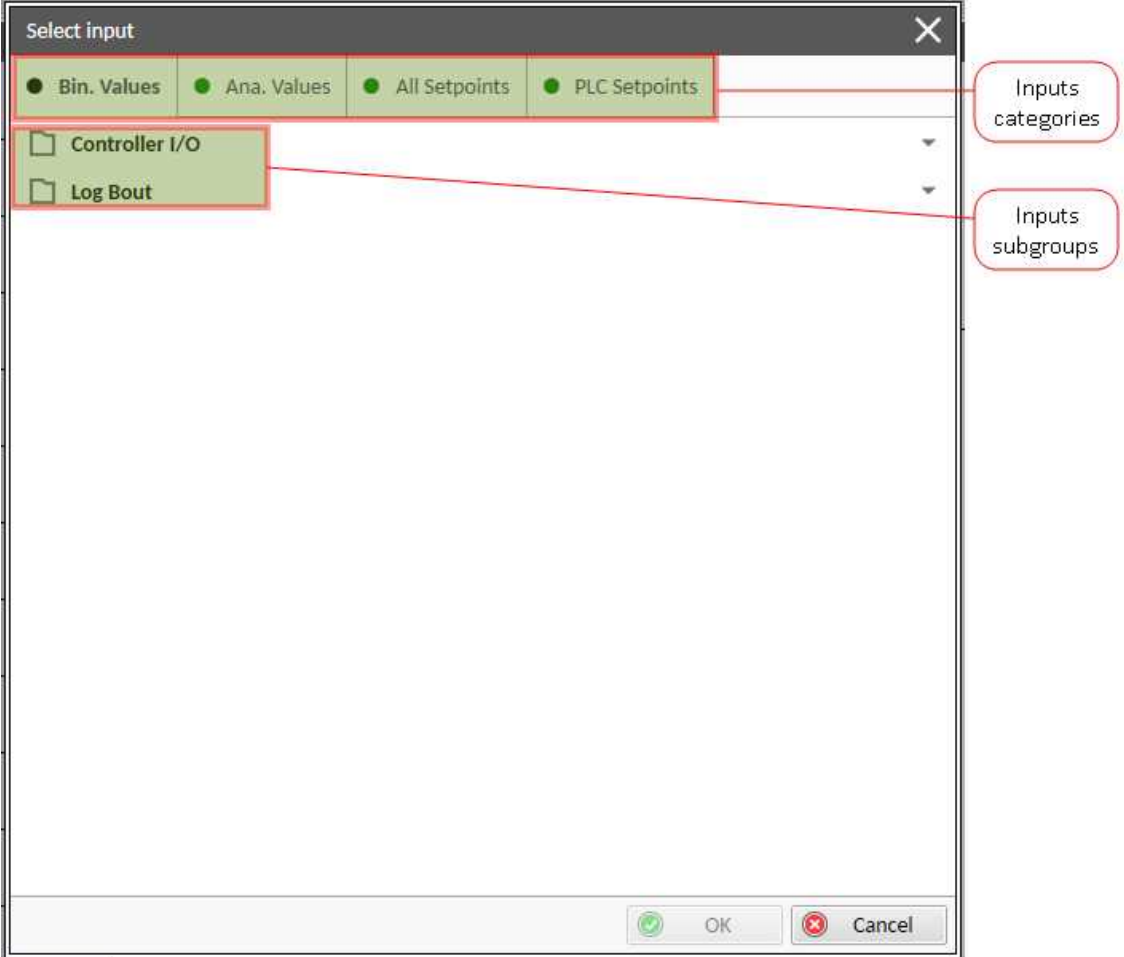

Image 5.54 PLC inputs

### **Outputs**

Sheet outputs are located at the right side of a sheet. Follow the procedure below to add or edit an input.

- Doubleclick on a free output position to add new sheet output.
- Doubleclick on an already created output to configure the output onto a controller output terminal or a logical binary input (first of all some PLC block output has to be connected to this output to enable configuration of output).

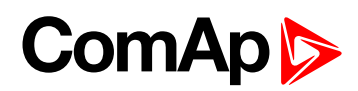

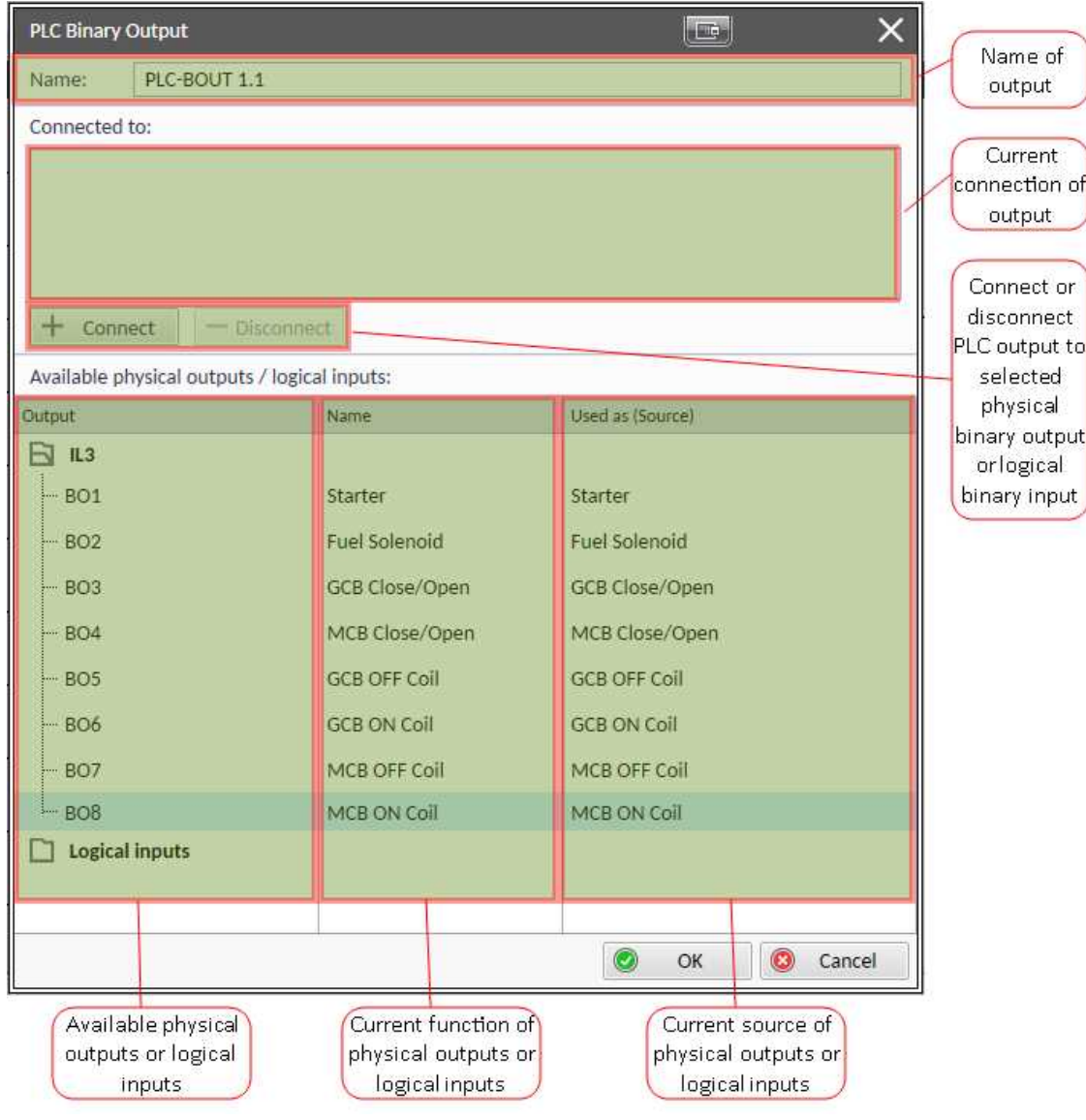

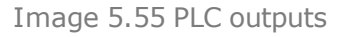

### **IMPORTANT: It is necessary to click on Connect button after selecting the output. Otherwise PLC output is not connected to output.**

### <span id="page-139-0"></span>**Creating wires**

Wires can be create between PLC inputs and PLC blocks and between PLC blocks and PLC outputs.

**IMPORTANT: Keep the order of starting and finishing connection points. Wires between inputs and blocks have to start from inputs. Wires between blocks and outputs have to start from blocks.**

Follow the procedure below to create wire.

- Locate the mouse pointer over the starting point of the wire. If the area under the mouse pointer is a connection point, the pointer will change the color (fill of pointer will be white).
- Press and hold the left mouse button and drag the wire to the destination of required connection point. If you point over a valid connection point, the connection point will be marked with a red circle.
- $\blacktriangleright$  Release the left mouse button to create a wire between the two points. The wire is routed automatically.

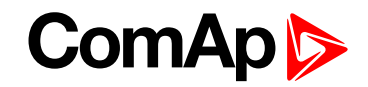

Note: It is possible to make connection only between the outputs and inputs with the same type of value (binary *or analog). Binary values are marker by black pointer, analog values are marked with green pointer.*

Note: To delete wire just click on it and press delete button. Also delete selection function can by used.

## **PLC logic execution rules**

The PLC program is executed every 100 ms. The blocks are executed in order according to block numbers (item numbers), which are indicated in each block. The block numbers are assigned automatically according to position on sheet.

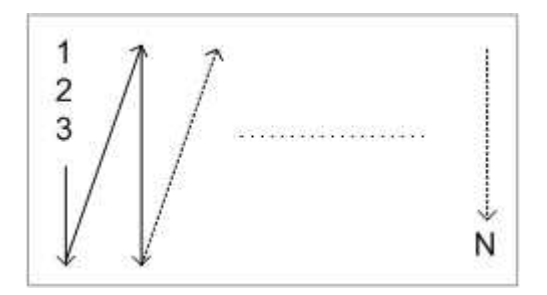

Image 5.56 PLC execution logic

**IMPORTANT: Please always check that the blocks are ordered correctly, especially if you use direct feedbacks from outputs to inputs within one sheet. Wrong order may lead to incorrect results!!!**

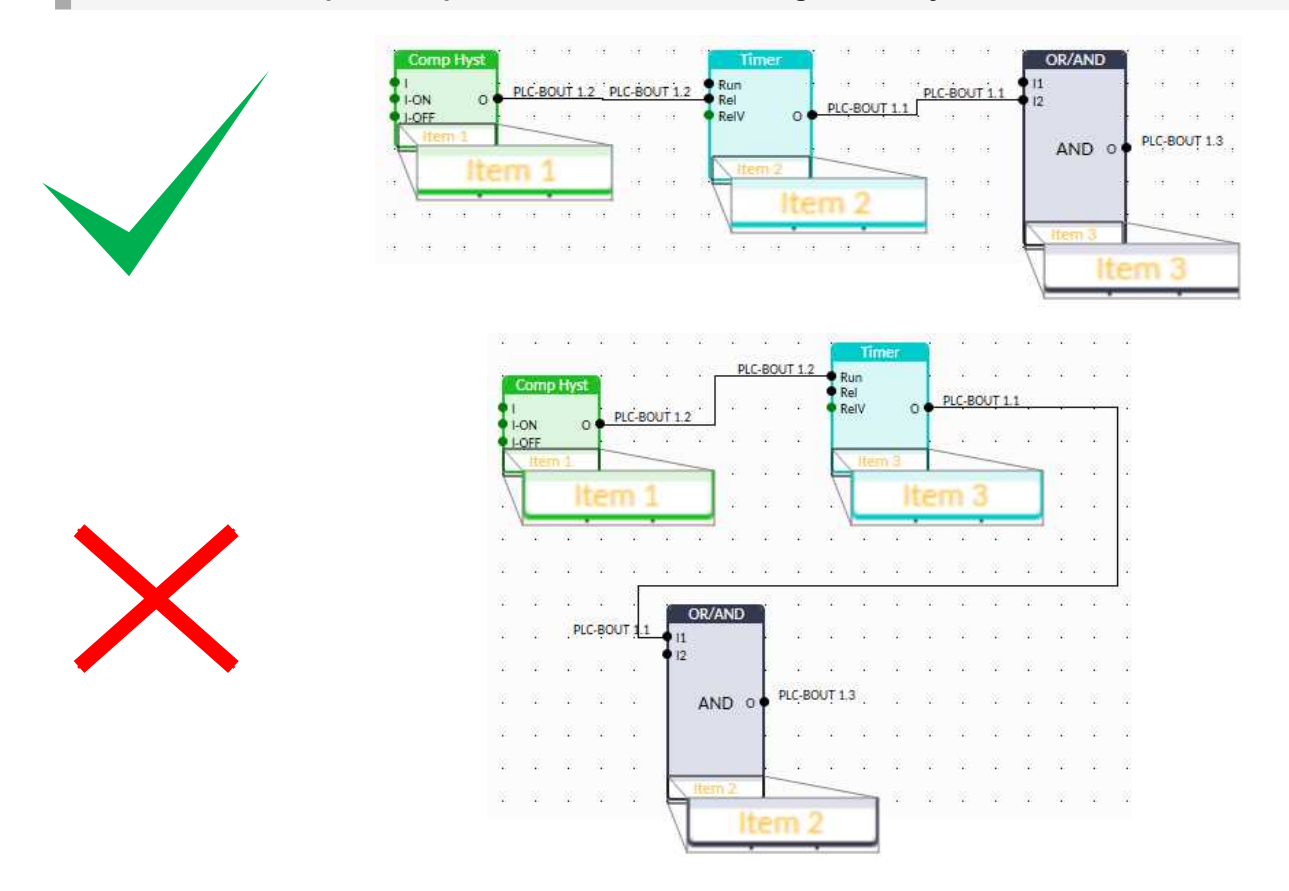

# **ComAp S**

## **Other functions**

### **Consistency check**

Use this function to check if all inputs and outputs of PLC block are connected.

### **Delete whole content of sheet**

Use this function to delete the whole content of sheet (including blocks, wires, inputs, outputs, etc...).

### **Hints**

Use this function to enable or disable quick hints for blocks (controller help is not affected by this function).

### **PLC monitor**

PLC monitor is a powerful tool for monitoring your PLC. Just click on PLC monitor button on main InteliConfig page to see you PLC. Active inputs and outputs have blue color. Also wires with active signals have blue color.

**IMPORTANT: It is not possible to edit PLC in PLC monitor tool.**

# **5.3.28 Aftertreatment Suppot**

Afertreatment support generally provides monitoring and control of aftertreatment system installed on generators engines. The requirements are defined as:

- Providing Aftertreatment status information by:
	- displaying universal lamps (icons)
	- displaying corresponding analog and binary values
- ▶ Control of Aftertreatment regeneration function by
	- **•** transmitting commands to the ECU module

## **Providing Aftertreatment status information**

### **Aftertreatment screen**

This screen is available when ECU module which supports Aftertreatment is configured. Aftertreatment screen is automatically brought to the front once any of selected lamps gets active or when increases reported severity. Deactivating of the lamp will not trigger automatic changeover to the Aftertreatment screen. The screen is then shown until operator switch it to another one. Alarmlist screen has lower priority, so even new alarm appears, Aftertreatment screen is still displayed. To avoid displaying blank screen, inactive lamps are represented by "greyed-out" icons. For no active lamp the screen shows all greyed-out icons. Please see examples below:

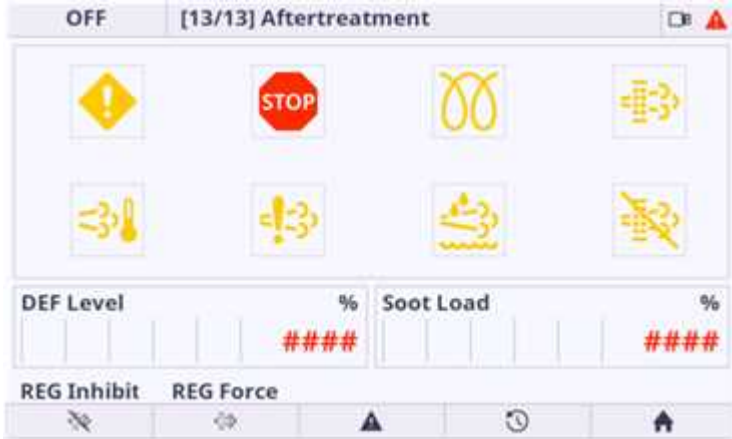

Image 5.57 Example of active Aftertreatment screen

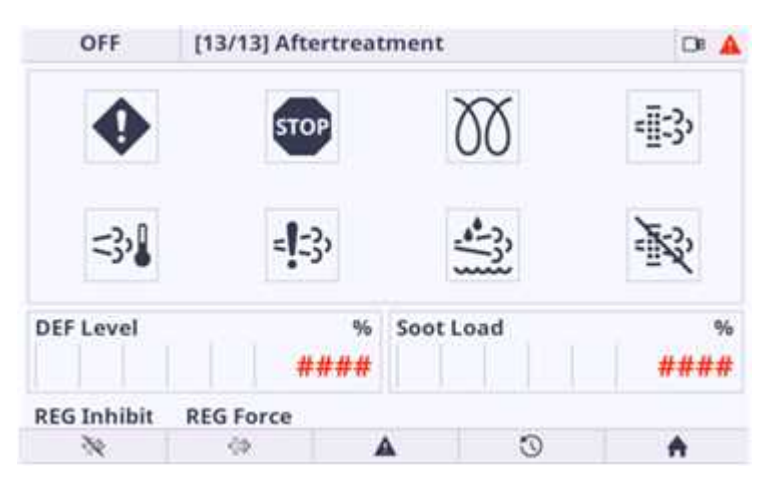

Image 5.58 Example of inactive Aftertreatment screen

### **Universal lamps (icons)**

Universal lamp icons are shown on the Aftertreatment screen. Based on specific value read in specific frame with specific SPN is every lamp icon can be either:

- $\blacktriangleright$  shown
- $\blacktriangleright$  hidden
- $\blacktriangleright$  blinking slow (1 Hz)
- $\blacktriangleright$  blinking fast (2 Hz)

Note: Lamp icon blinking is defined as displaying active lamp icon and inverse colored active lamp icon in *required frequency.*

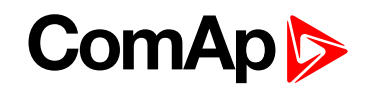

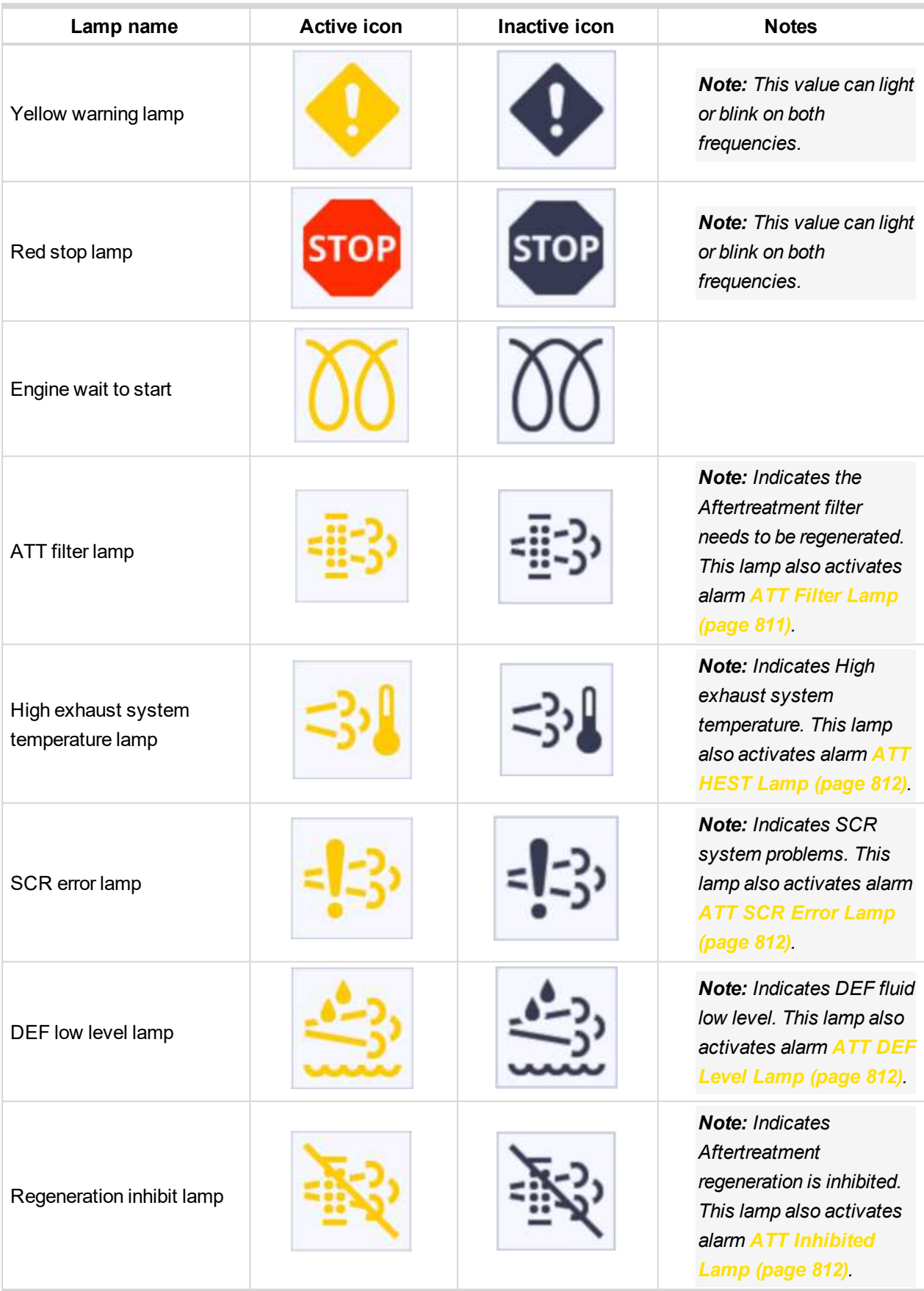
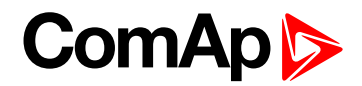

#### **Analog values**

Supported analog values:

- **DPF Ash Load [\(page](#page-558-0) 559)**
- **DPF Soot Load [\(page](#page-558-1) 559)**
- **DEF Level [\(page](#page-558-2) 559)**

### **Control of Aftertreatment regeneration function**

User can force or inhibit regeneration process by activating appropriate binary inputs of the controller. Please see the list of binary inputs below:

- **R[EGENERATION](#page-673-0) FORCE (PAGE 674)**
- **R[EGENERATION](#page-673-1) INHIB (PAGE 674)**

# **5.3.29 Geo-fencing**

Geo-fencing function is kind of protection that evaluates whether the actual GPS location is within predefined area and based on the evaluation takes an action (sends sms, stops engine, make history record etc.). Function is enabled by setpoint **[Geo-Fencing](#page-447-0) (page 448)** or by logical binary input **GEO-FENCING E[NABLED](#page-668-0) (PAGE 669)**.

Using InteliConfig, it is possible to set two concentric geo-circles within which the unit is allowed to be located. Each geo-circle is defined as circular geographic area with centre (common for both geo-circles) named Home Position adjusted via setpoints **Home [Latitude](#page-445-0) (page 446)** and **Home [Longitude](#page-445-1) (page 446)** and radius named Fence Radius adjusted via setpoints .**Fence [Radius](#page-446-0) 1 (page 447)** and **Fence [Radius](#page-446-1) 2 (page 447)**.

Protections can be different for both circles. Protection are adjusted via setpoints **Fence 1 [Protection](#page-448-0) (page [449\)](#page-448-0)** and **Fence 2 [Protection](#page-449-0) (page 450)**.

It is also possible to see the current position of the controller in WebSupervisor map view.

# **5.3.30 Mains decoupling protections**

### **Vector shift**

The vector shift function is the fast protection for mains decoupling. It monitors the Load angle of the generator and if it gets changed dramatically, the protection is issued. The Vector shift is evaluated from the Mains Voltage Measurement (Phase 1).

Protection is enabled via setpoint **Vector Shift [Protection](#page-325-0) (page 326)**. Limit of protection is adjusted via setpoint **[Vector](#page-325-1) Shift Limit (page 326)**. When protection is activated, the breaker is opened. Which breaker is opened is adjusted via setpoint **Vector Shift CB [Selector](#page-327-0) (page 328)**. Maximal value of vector shift is represented by value **Max Vector [ShiftMaxVectorS](#page-574-0) (page 575)**.

*Note: VectorShift protection gets active (is unblocked) right 500 ms after the condition for activation of* protection gets fulfilled = when Controller goes to parallel to mains operation (When Vector Shift Protection = *PARALLEL ONLY) or when MCB gets closed (when Vector shift protection = ENABLED).*

The settings can lead to these situations:

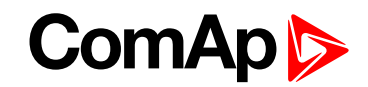

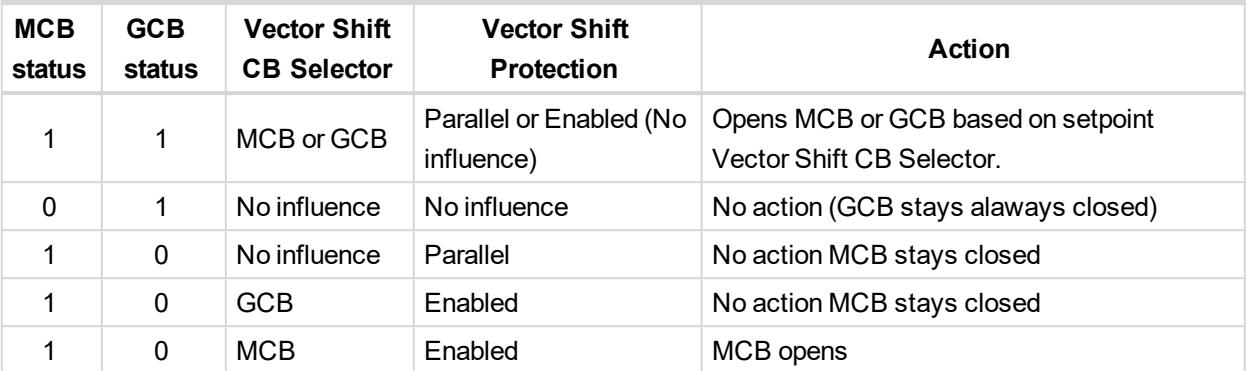

If a vector shift is detected and consequently the MCB is opened, however mains voltage and frequency remain in limits, the MCB is then closed again (synchronized) after **Mains [Return](#page-318-0) Delay (page 319)** as the mains is evaluated as healthy.

If a vector shift is detected and consequently the GCB is opened, however mains voltage and frequency remain in limits, the GCB is then closed again (synchronized) immediately (no delay).

## **ROCOF**

The Rate of Change of Frequency function is the fast protection for mains decoupling. It monitors the change of frequency and if it gets changed dramatically, the protection is issued.

Protection is enabled via setpoint **ROCOF [Protection](#page-326-0) (page 327)**. Limit of protection is adjusted via setpoints **[ROCOF](#page-327-1) df/dt (page 328)** and **ROCOF [Windows](#page-326-1) Length (page 327)**. When protection is activated, the breaker is opened. Which breaker is opened is adjusted via setpoint **Vector Shift CB [Selector](#page-327-0) (page 328)**.

# **5.3.31 Droop**

#### **IMPORTANT: Droop is relevant only for MINT application.**

The DROOP is primarily intended for Multiple parallel operation in Island to ensure the load sharing and VAr sharing when intercontroller communication fails. The Active and Reactive power is not regulated based on data communicated between the units (isochronous regulation) but the speed request and voltage request is calculated from actual voltage and actual frequency of the system (the measured Voltage and frequency of whole system is always equal). Actually the speed request is correlative to active power and the voltage request is correlative to reactive power. The correlation is the decreasing function and it creates the negative feedback of regulation.

Function is activated via setpoint **Load/Var Sharing [Regulation](#page-360-0) Type (page 361)**. There are two droop modes - emergency droop and droop.

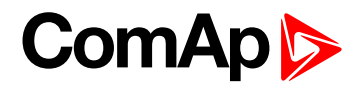

## **Frequency droop**

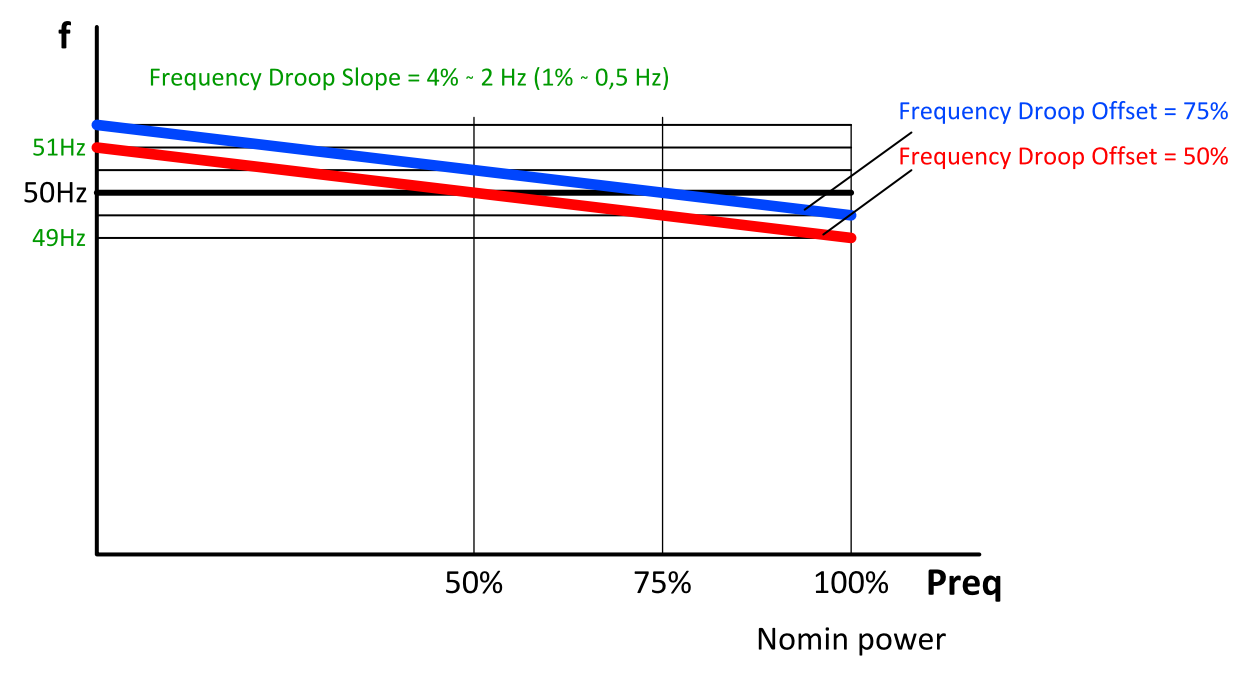

Image 5.59 Frequency droop

Equation:

Required frequency = Nominal frequency - [(Nominal frequency \* **[Frequency](#page-361-0) Droop Slope (page 362)** / 100)\* ( Active power / Nominal power - **[Frequency](#page-362-0) Droop Offset (page 363)** / 100)).

## **Voltage droop**

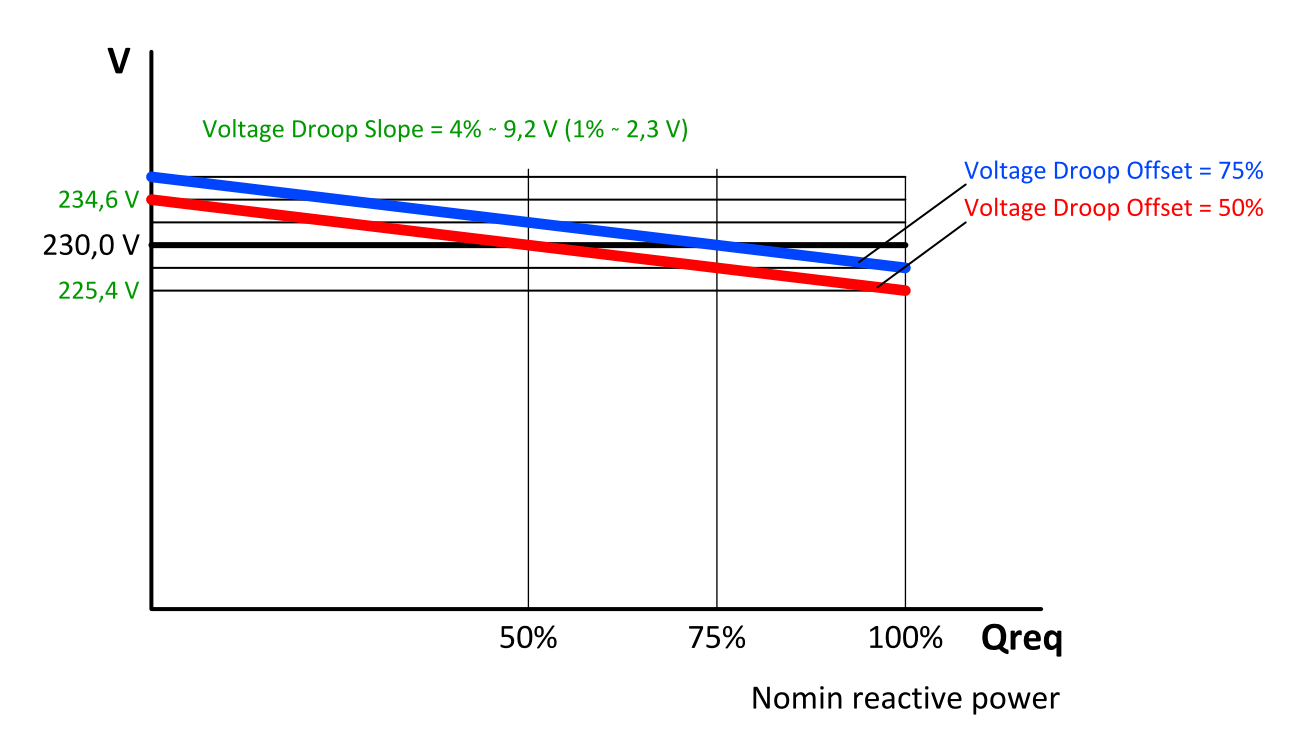

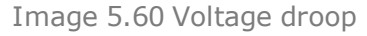

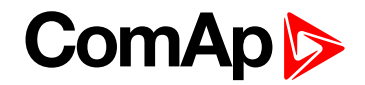

#### Equation

Required voltage = Nominal voltage - [(Nominal voltage \* **[Voltage](#page-362-1) Droop Slope (page 363)** / 100)\* (Reactive power / Nominal reactive power - **[Voltage](#page-363-0) Droop Offset (page 364)** / 100) )

*Note: Nominal reactive power is not setpoint, but is calculated from Nominal power for PF = 0,8*

## **Principle of droop operation**

#### **Connecting of the gen-set operating in droop to the common bus bar**

- Start command is received start button in MAN mode or LBI **R[EMOTE](#page-676-0) START/STOP (PAGE 677)** in AUTO mode gets active
	- The gen-set operating in droop is not calculated in the load reserve.
	- LBI **R[EMOTE](#page-676-0) START/STOP (PAGE 677)** is not influenced by power management and gen-set starts if it gets active.
- Gen-set is starting voltage and speed regulation are set to **Voltage [Regulator](#page-353-0) Bias (page 354)** and **[Speed](#page-345-0) [Governor](#page-345-0) Bias (page 346)** (droop regulation is not active when GCB is opened).
- $\blacktriangleright$  Connecting to bus
	- Dead bus controller is prohibited to close it's GCB because of safety reasons (controller does not know about other controllers). Only controller with setpoint **Dead Bus GCB Close [Master](#page-361-1) (page 362)** = ENABLED is allowed to close it's GCB to the dead bus. Otherwise it must be done manually in MAN mode.
	- Energized bus controller starts synchronization (standard isochronous regulation).
	- **GCB** closes when synchronized Now the droop regulation gets active

#### **Disconnecting of loaded gen-set from common bus bar in droop**

- Gen-set is operating in droop and is loaded. Stop command is received stop button in MAN mode or LBI **R[EMOTE](#page-676-0) START/STOP (PAGE 677)** in AUTO mode gets inactive.
- ▶ Controller starts soft unload of loaded gen-set
	- Soft unload can be disabled via LBI **DROOP U[NLOAD](#page-663-0) DISL (PAGE 664)** in case when there is the last genset on the common bus bar and it is not possible to unload it. Then the GCB is opened immediately.
- GCB opens when the active power drops under **Unload MGCB Open [LevelGenerator](#page-351-0) Unload GCB Open Level [\(page](#page-351-0) 352)**, latest when timer **Load [Ramp](#page-352-0) (page 353)** elapses.

#### **Transition from droop to iscochronous regulations**

- The speed request during the transition from droop (or emergency droop) to is ochronous regulation is changed smoothly (not in step). It prevents the system against overshoot of the frequency.
- Frequency is changed by 2 Hz per **Load [Ramp](#page-352-0) (page 353)**.

#### **Forcing of the regulation to droop**

Droop regulation can be forced by LBI **FORCE DROOP OPER (PAGE [665\)](#page-664-0)**.

### **Principle of emergency droop**

When **Load/Var Sharing [Regulation](#page-360-0) Type (page 361)** = Emrg Droop, Isonchronous regulation is used until the conditions for activation of emergency droop are fulfilled. After activation, emergency droop regulation is used until the conditions for deactivation are fulfilled.

#### **Conditions for activation**

- The number of controllers detected by the controller on can is lower than the number in the setpoint **#Number Of [Controller](#page-363-1) On CAN (page 364)**.
- **[#Emergency](#page-364-0) Droop On Delay (page 365)** has count down.

#### **Conditions for deactivation**

- The number of controllers detected by the controller on can is equal or higher than the number in the setpoint **#Number Of [Controller](#page-363-1) On CAN (page 364)**.
- **[#Emergency](#page-364-1) Droop Off Delay (page 365)** has count down.

# **5.3.32 Alternate configuration**

In controller are 3 sets of configuration.

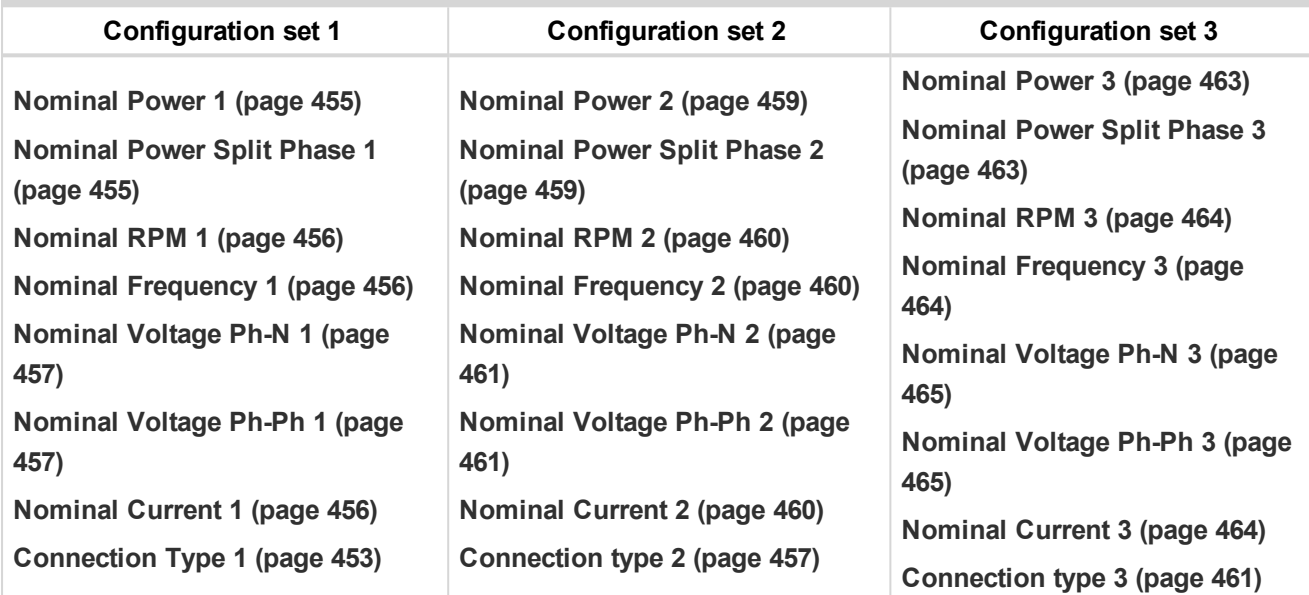

Configuration sets can be changed via logical binary input **A[LTERNATE](#page-614-0) CONFIG 2 (PAGE 615)** and logical binary input **A[LTERNATE](#page-614-1) CONFIG 3 (PAGE 615)**.

**IMPORTANT: Gen-set can not switch to the alternative setpoints when is running.**

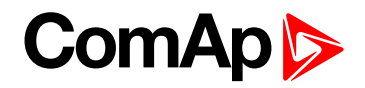

# **5.3.33 USB host**

USB host is a function for programming of controller from USB Flash Drive. Following functions are supported:

- Firmware upload
- Configuration upload
- Firmware and configuration upload
- ▶ Configuration download

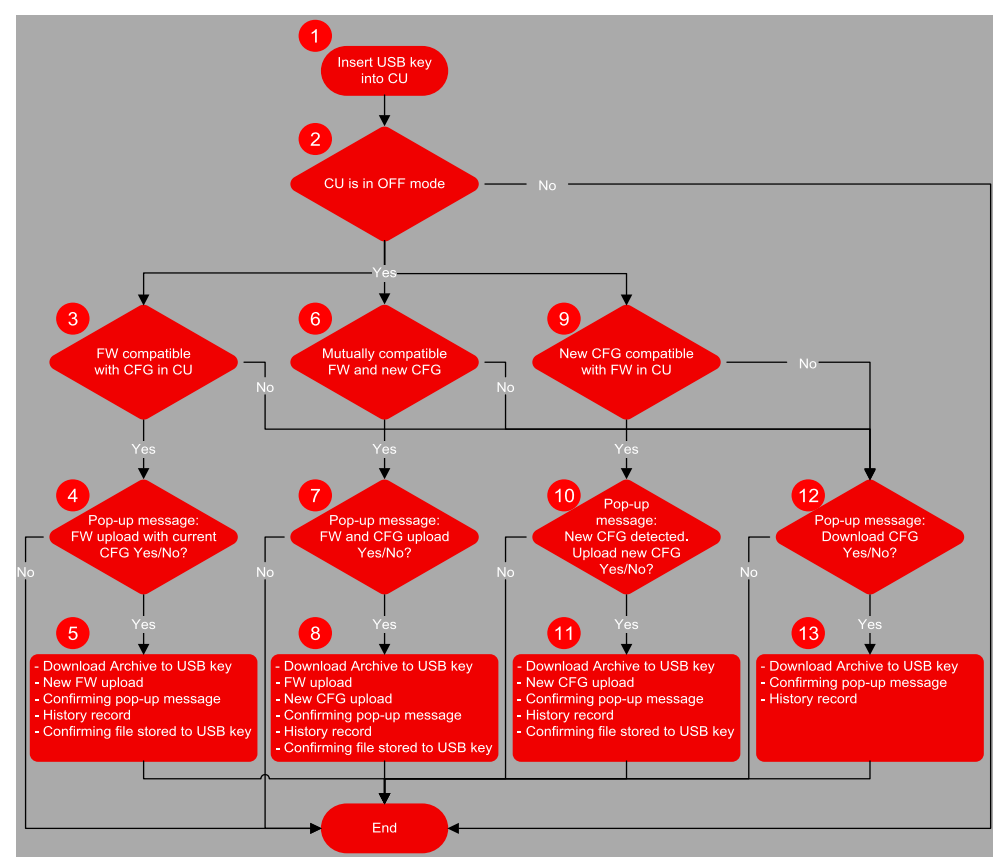

Image 5.61 USB host flowchart

Terminology:

- ▶ The Archive = the native file of InteliConfig, including the complete Configuration + History + Statistic + Values (in the time of download) + Alarm list.
- $\triangleright$  Configuration = the part of Archive, in the terms of Configuration + Setpoints + PLC + IO definitions + Languages.
- $\blacktriangleright$  New configuration = the configuration created in InteliConfig for the purpose of uploading it into the controller using the USB memory stick. The new configuration is recognized due to it's name. The name has to contain the specific string ="InteliGen500-Genset name-M.N.P.B.aig3".
- $\triangleright$  Compatible firmware = the firmware version compatible with the configuration in the controller. The name of file including the firmware is "InteliGen500-M.N.P.B.bin".

Abbreviations:

- ▶ CU control unit
- FW firmware
- ▶ CFG configuration

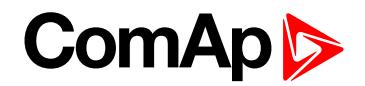

## **Firmware upload**

- ▶ Point 1 controller detects that USB Flash Drive has been inserted.
	- If the communication via USB B is running controller will not detect the USB memory key.
	- On the other hand if the USB memory key was detected, communication via USB B port is not possible.
- $\triangleright$  Point 2 controller is in OFF mode
	- All operations with USB memory key are possible only in OFF mode
- $\triangleright$  Point 3 Conditions for firmware upload with current configuration
	- The new firmware compatible with the version of the configuration in the controller has been detected (and there is no new configuration file).
	- Detection is based on name of firmware required name: "InteliGen500-M.N.P.B.bin"
	- There can be stored more firmwares on the USB Flash Drive. Controller automatically select the compatible firmware with highest version.
- $\triangleright$  Point 4 Pop-up message
	- Confirmation of firmware upload with current configuration
- $\triangleright$  Point 5 Firmware upload
	- Current archive is download to USB Flash Drive (Name = SN\_YYMMDDHHMM).
	- New firmware is uploaded into the controller without the change of the configuration
	- History record "USB Flash Drive FW upgrade" is made
	- Confirming file (.txt) on USB Flash Drive is made (Name = SN\_YYMMDDHHMM)
		- Content: Serial number, Year/Date/Time, Upgrade to the FW "Name of the new FW" successful.
	- Confirmation pop-up message: "FW upgrade success"

## **Configuration upload**

- ▶ Point 1 controller detects that USB Flash Drive has been inserted.
	- **If the communication via USB B is running controller will not detect the USB memory key.**
	- On the other hand if the USB memory key was detected, communication via USB B port is not possible.
- $\triangleright$  Point 2 controller is in OFF mode
	- All operations with USB memory key are possible only in OFF mode
- $\triangleright$  Point 9 conditions for new configuration upload
	- The new configuration compatible with the version of the firmware in the controller has been detected (and there is no new firmware file).
	- Detection is based on name of configuration required name: "InteliGen500-Genset name-M.N.P.B.aig3"
	- There can be only one configuration file
- Point 10 Pop-up message
	- Confirmation of configuration upload with current firmware
- ▶ Point 11 Configuration upload
	- Current archive is download to USB key (Name = SN\_YYMMDDHHMM).
	- New configuration is uploaded into the controller without the change of the firmware

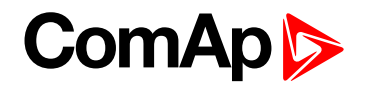

- History record "USB key CFG upload" is made
- Confirming file (.txt) on USB key is made (Name = SN\_YYMMDDHHMM)
	- Content: Serial number, Year/Date/Time, Upgrade to the FW "Name of the new CFG" successful.
- Confirmation pop-up message: "CFG upgrade success"

### **Firmware and configuration upload**

- Point 1 controller detects that USB Flash Drive has been inserted.
	- **If the communication via USB B is running controller will not detect the USB memory key.**
	- On the other hand if the USB memory key was detected, communication via USB B port is not possible.
- $\triangleright$  Point 2 controller is in OFF mode
	- All operations with USB memory key are possible only in OFF mode
- $\triangleright$  Point 6 conditions for new firmware and configuration upload
	- The new configuration has been detected. Also there is firmware file compatible with detected new configuration
	- Detection is based on name of configuration required name: "InteliGen500-Genset name-M.N.P.B.aig3" and on name of firmware - required name: "InteliGen500-M.N.P.B.bin"
	- There can be only one configuration file
	- There can be stored more firmwares on the USB key. Controller automatically select the compatible firmware with highest version.
- Point 7 Pop-up message
	- Confirmation of configuration and firmware upload
- $\triangleright$  Point 8 Configuration and firmware upload
	- Current archive is download to USB key (Name = SN\_YYMMDDHHMM).
	- New firmware is uploaded into the controller
	- New configuration is uploaded into the controller
	- History record "USB key FW and CFG upload" is made
	- Confirming file (.txt) on USB key is made (Name = SN\_YYMMDDHHMM)
		- Content: Serial number, Year/Date/Time, Upgrade to the FW "Name of the new FW" successful, Upgrade to the FW "Name of the new CFG" successful.
	- Confirmation pop-up message: "FW and CFG upgrade success"

## **Configuration download**

- ▶ Point 1 controller detects that USB Flash Drive has been inserted.
	- **If the communication via USB B is running controller will not detect the USB memory key.**
	- On the other hand if the USB memory key was detected, communication via USB B port is not possible.
- $\triangleright$  Point 2 controller is in OFF mode
	- All operations with USB memory key are possible only in OFF mode
- $\triangleright$  Points 3, 6, 9 conditions for configuration download
	- There is no firmware or configuration with required name

# ComAn

- Point 12 Pop-up message
	- **Confirmation of configuration download**
- ▶ Point 11 Configuration download
	- Current archive is download to USB key (Name = SN\_YYMMDDHHMM).
	- History record "USB key Archive download" is made
	- Confirmation pop-up message: "Archive download successful"

# **5.3.34 E-Stop**

Binary outputs for the control of some essential functions are internally wired as "safe", it means, that their deactivation is directly bind with the dedicated Input E-STOP (not evaluated as the LBI in the controller). This BO are fully configurable and are used e.g. for the Starter and Fuel control.

- $\blacktriangleright$  The emergency stop circuit must be secured.
- $\triangleright$  No accidental activation on the PCB, circuit must disable the operation of the emergency stop.
- ▶ The power supply of the associated binary outputs (BIN1 and BIN2) is supplied by the E-STOP input, not by the + battery voltage.

Note: There is no difference int the way of configuration of all binary outputs. Binary outputs BO1 (Starter), BO2 *(Fuel Solenoid) are intended for these functions (not dedicated).*

There is a measuring of E-STOP input voltage analogically and setting the binary value (representing emergency stop input level) based on comparison of the measured voltage to two analog levels, which are derived from the controller supply voltage (battery voltage) perceptually.

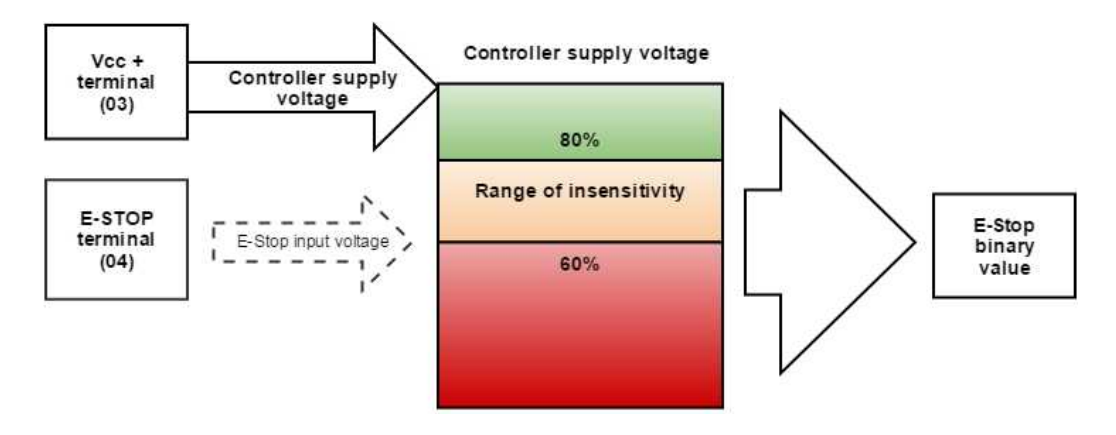

Image 5.62 SW principle of E-STOP

- If the input voltage of E-stop is higher than high comparison level (for ex. higher than 80% of the supply voltage), then E-stop is not activated.
- If the input voltage of E-stop is lower than low comparison level (for ex. lower than 60% of the supply voltage), then E-stop is activated.

If the input voltage of E-stop is located somewhere between low and high comparison levels (for ex. between 60 and 80 %of the supply voltage, then E-stop binary value will stay on its previous state (means E-stop binary value will not change).

#### **Visualization on CU screen**

- ▶ 1 E-STOP has voltage state is OK
- ▶ 0 E-STOP has no voltage protection is active

More information about connection **see [E-Stop](#page-39-0) on page 40**.

# **5.3.35 ECU Frequency selection**

Setpoint *ECU Freq Select* is no longer in use. However **ECU [Frequency](#page-561-0) Select (page 562)** value was kept and the value can be calculated from **Nominal [Frequency](#page-246-0) (page 247)** setpoint. Sequence for frequency change is executed automatically (engine must be in still condition and ECU is powered on – ECU Power Relay is not configured) in following 9 steps:

- 1. Starting of the engine is blocked (state: Not Ready)
- 2. Wait 100 ms
- 3. *ECU Stop Pulse* is set for 1000 ms (standard Stop Pulse duration)
- 4. Wait 3000 ms
- 5. Frequency selection is changed to a new value
- 6. Wait 2000 ms
- 7. *ECU Stop Pulse* is set for 1000 ms (standard Stop Pulse duration)
- 8. Wait 2000 ms
- 9. Come back from start blocking state

This sequence does not control LBO **[ECU](#page-711-0) POWER RELAY (PAGE 712)** anyhow.

Note: If LBO [ECU](#page-711-0) Power RELAY (PAGE 712) is used, this change can be make only in prestart phase. So *prestart has to be set up for enough long time.*

# **5.3.36 Mains import measurement**

This functionality is applicable on SPTM application. This function is for gen-sets which are not equipped by the mains import measurement. Then the soft transfer of the load in the direction Mains to Generator (**[Transfer](#page-350-0) [Mains](#page-350-0) To Gen Bus (page 351)**) can´t be driven by the mains import measurement (mains unload level - **[Mains](#page-352-1) Unload MCB Open [Window](#page-352-1) (page 353)**), but the load transfer duration must be defines by some certain time interval ( **Close Transfer Max [Duration](#page-349-0) (page 350)**).

Note: For situations when mains current is not measured by Mains CT (Mains Import Measurement = None or *Analog Input), PF is limited to Base Power Factor value even though PF Control PTM = PF Imp/Exp.*

# **5.3.37 Load shedding**

The Load shedding is controlled disconnection of less important load groups (circuits) when the object consumption is too high. There are two functions of the load shedding:

 $\triangleright$  To avoid loss of power at the fundamental loads in island mode, when the object consumption is getting near to the maximum power of the gen-sets.

All Load shedding outputs are activated (closed) to trip the unessential load when gen-set goes to island:

- ▶ When GCB is closed after mains fail and gen-set starts in AUT mode.
- ▶ When MCB opens from parallel to mains operation in AUT mode.
- Before MCB is opened in MAN mode by button.

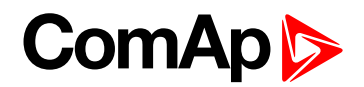

## **How the Load shedding controls the Load shedding outputs**

The load shedding function is active in all controller modes except OFF.

Load shedding has three steps and each step is linked with its own binary output, **LOAD S[HEDDING](#page-724-0) STAGE 1** (PAGE [725\)](#page-724-0), LOAD S[HEDDING](#page-724-2) STAGE 2 (PAGE 725) and LOAD SHEDDING STAGE 3 (PAGE 725)

The Load shedding outputs can be activated one by one in the direction 1, 2, 3. The condition for activation are defined by setpoints **Load [Shedding](#page-329-0) Level (page 330)** and **Load [Shedding](#page-329-1) Delay (page 330)**.

The Load shedding outputs are deactivated one by one according to the conditions given by the setpoints **[Load](#page-329-2) [Reconnection](#page-329-2) Level (page 330)**, **Load [Reconnection](#page-330-0) Delay (page 331)**, **Auto Load [Reconnection](#page-330-1) (page [331\)](#page-330-1)**.

For manual reconnection of the load is desired the **Auto Load [Reconnection](#page-330-1) (page 331)** setpoint needs to be disabled and the **MANUAL LOAD R[ECONNECTION](#page-670-0) (PAGE 671)** digital input needs to be configured.

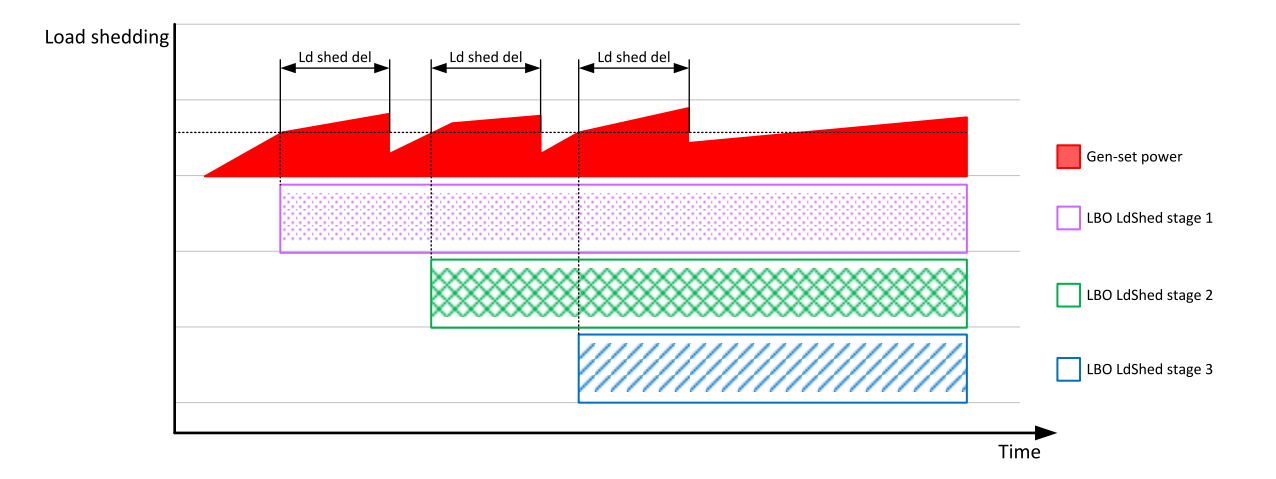

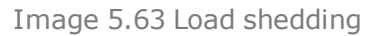

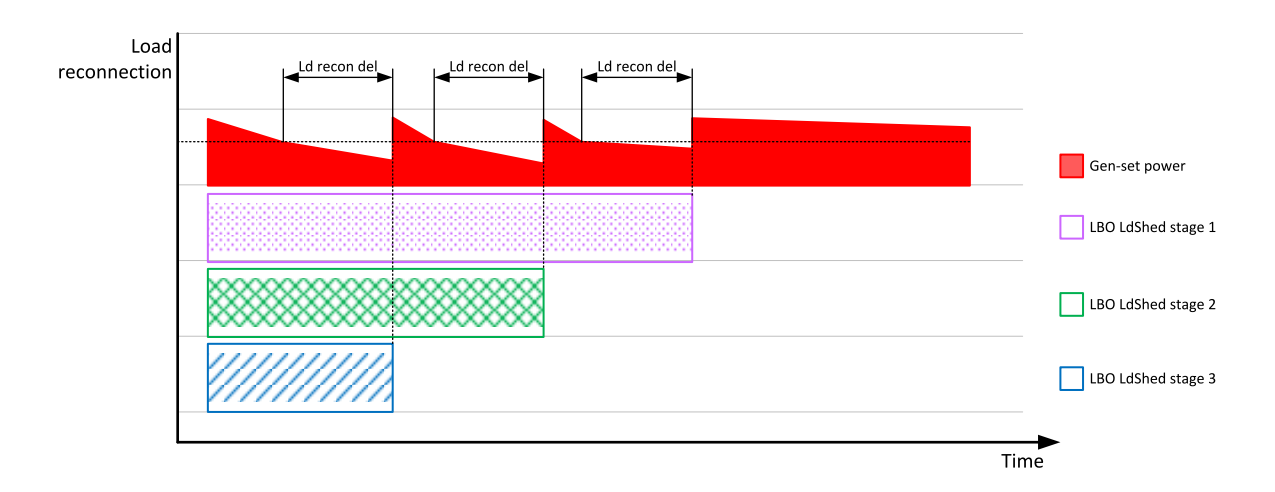

Image 5.64 Load reconnection

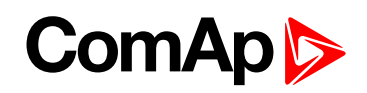

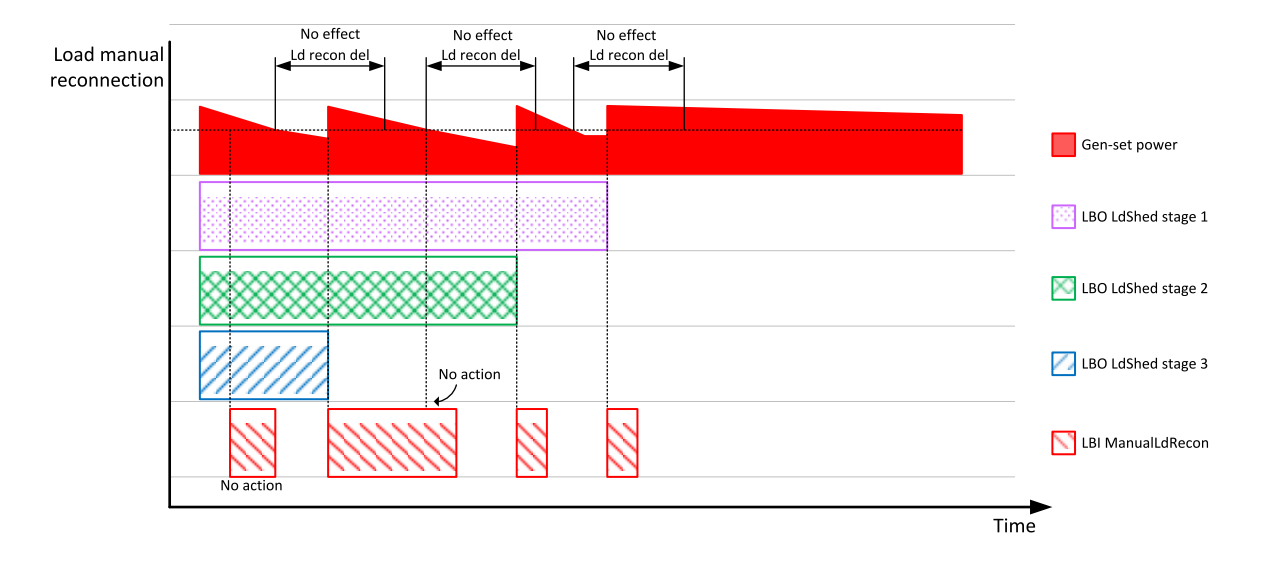

Image 5.65 Load manual reconnection

# **5.3.38 Peak shaving**

Peak shaving is applicable on SPtM application only. The function compares the mains import with some certain limit and start the Gen-set when the load excised this limit to decrease the mains import for some certain time.

The Peak shaving function is active only in AUT mode in Parallel to Mains operation. Peak shaving is based on active power only. If load consumption increases over **Peak [Shaving](#page-239-0) Start Level (page 240)** and for period longer than **Peak Shaving [Start/Stop](#page-240-0) Delay (page 241)** the Gen-set is started. If load consumption decreases below **Peak [Shaving](#page-239-1) Stop Level (page 240)** and period longer than**Peak Shaving [Start/Stop](#page-240-0) Delay (page [241\)](#page-240-0)** the Gen-set is stopped. The activation of the function is indicated by LBO:**PEAK S[HAVING](#page-730-0) ACTIVE (PAGE [731\)](#page-730-0)**.

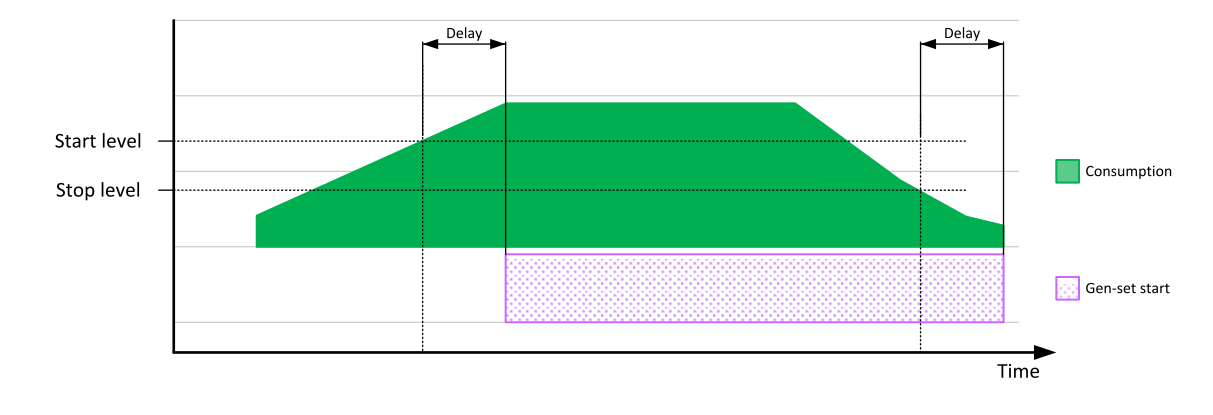

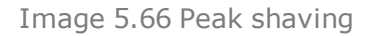

#### 6 **back to [Functions](#page-59-0)**

# **6 Graphical User Interface**

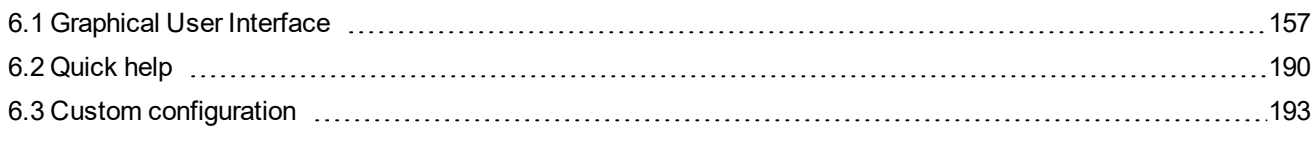

<span id="page-156-0"></span>6 **back to Table of [contents](#page-1-0)**

# **6.1 Graphical User Interface**

# **6.1.1 GUI overview**

# **Front panel**

Front panel of the unit uses hardware buttons for configuring, moving, scrolling, commands and other functions.

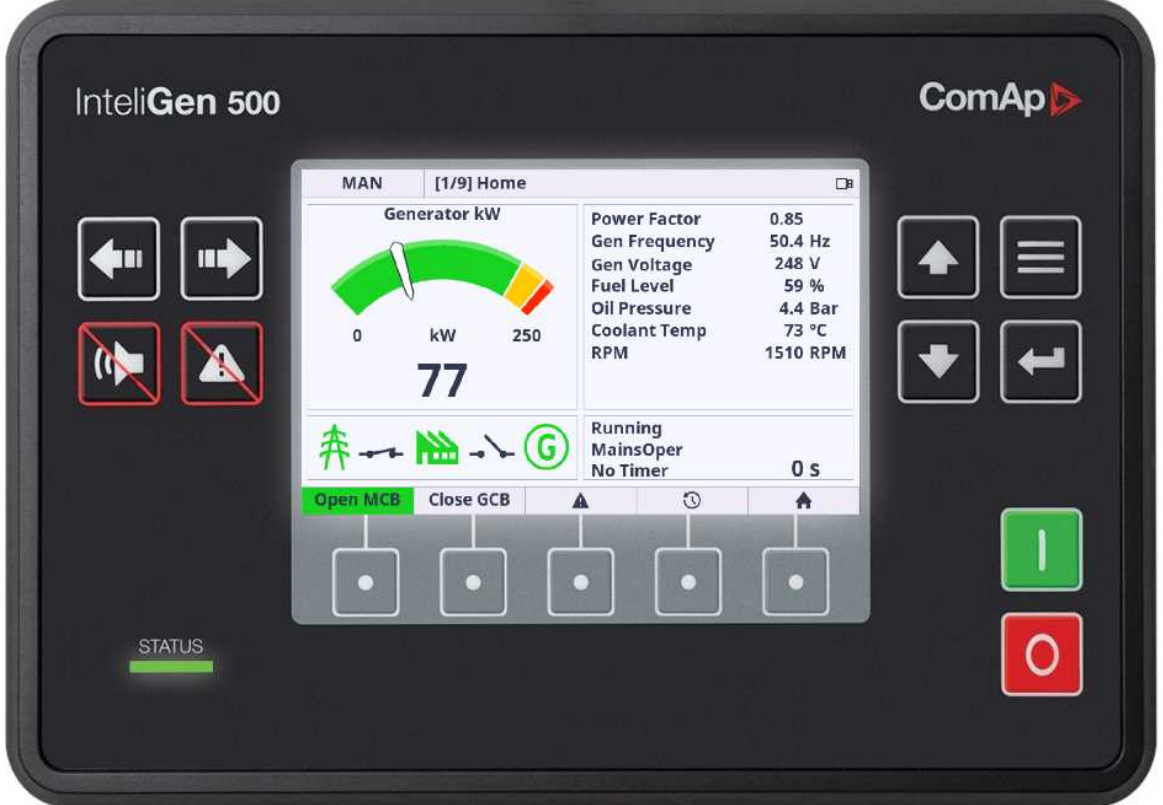

Image 6.1 : Front panel overview

## **Navigation buttons**

Arrow buttons on the front panel are mainly used for navigation inside the entire graphical user interface. In addition the arrows left and right are used for changing the controller mode if the actual position is any metering screen.

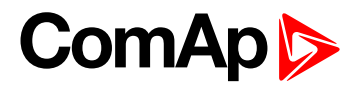

#### **Arrow left and right**

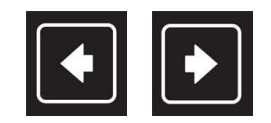

Image 6.2 : Arrow left and right

The buttons are used for :

- **Changing the controller mode (only on metering screens)**
- Movement between history columns
- Movement in the dialogs

#### **Arrow up and down**

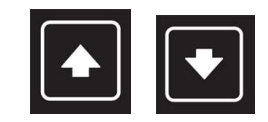

Image 6.3 : Arrow up and down

The buttons are used for :

- ▶ Cyclical movement between the metering Screens
- $\blacktriangleright$  Movement in the dialogs
- ▶ Changing the value in the dialogs
- $\blacktriangleright$  Movement in menus
- **Listing on pages**

#### **Enter**

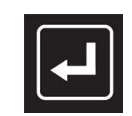

Image 6.4 : Enter button

The button is used for :

- ▶ Confirming the values
- ▶ Confirming the selections
- ▶ Confirming the listing options

#### **Menu**

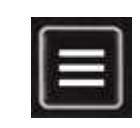

Image 6.5 : Menu button

The button is used for :

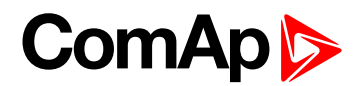

- Escape function
- $\blacktriangleright$  Step back function
- ▶ Cyclical change of the page (from any metering screen)

#### **Function buttons**

Function buttons are dedicated for the performing of the concrete function. By pressing the button the controller action or controller command is performed (see bellow).

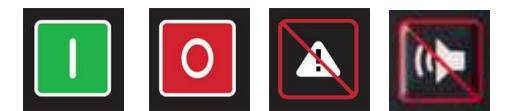

Image 6.6 : Function buttons (Start, Stop, Alarm/Horn reset, Horn reset)

- **Start** : starting of the Gen-set
- ▶ Stop : stoping of the Gen-set
- **Alarm/Horn reset** : resets the horn and confirms all the alarms in the alarmlist
- **Horn reset** : resets only the horn

#### **User buttons**

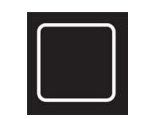

Image 6.7 : User button

User button is dedicated for predefined user function.

- $\blacktriangleright$  Performing the controller command
- **Jump to the specific page or metering screen**
- $\blacktriangleright$  special function on the pages

#### **Special and button combination**

In this manual the shortcut is a term for the combination of the buttons or long press of the button.

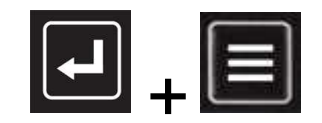

Image 6.8 : Shortcut (jump to the administration)

- **Enter + Menu** : performs the jump to the administration. Enter button has to be pressed first.
- **Long press** of the arrow up or down button
	- $\bullet$  in the menus : performs the cyclical listing
	- $\bullet$  in the dialog : velocity of the changing value is increased based on special algorithm

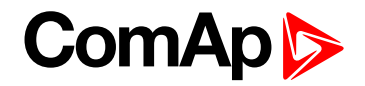

#### **Status LED**

There is one multicolor (RGB) LED on the front panel of the unit. The specified color and flashing function describes the actual state of the unit.

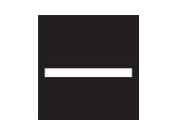

Image 6.9 : Status LED

- **LED intensity is directly connected with the actual setting of the backlight intensity in Administration menu** "Settings" accessible by shortcut Enter + Menu
	- the intensity respects the value of the Manual or External brigness control
- The flashing of the status LED and indicative Alarm icon in the top statusbar have the same period
- Meaning of the status LED colors is described below

#### **Color and flashing function meaning :**

- $\blacktriangleright$  Red is flashing
	- Active unconfirmed level2 (shutdown) alarm
	- Inactive unconfirmed level2 (shutdown) alarm
	- **Lost of internal communication line**
	- Controller unit in init state
- $\blacktriangleright$  Red lights
	- Active confirmed level2 (shutdown) alarm
	- $\bullet$  Integrated color display unit in init state
	- Integrated color display unit booting procedure
- ▶ Cyan lights
	- $\bullet$  temperature inside the housing exceeded the 85°C (185°F)
- ▶ Yellow lights
	- Active unconfirmed level1 (warning) alarm
	- Inactive unconfirmed level1 (warning) alarm
	- Active confirmed level1 (warning) alarm
	- Active unconfirmed fail sensor alarm
	- **•** Inactive unconfirmed fail sensor alarm
	- Active confirmed fail sensor alarm
- Green lights
	- unit is running correctly without any errors or alarms

#### **Color state priority :**

- 1. Red is flashing
- 2. Red lights
- 3. Cyan lights

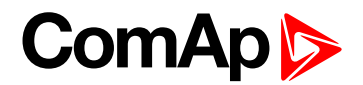

- 4. Yellow lights
- 5. Green lights

## **Pages**

There are several screens called pages in the graphical user interface (GUI), which are accessible by pressing the Menu button or concrete user button in the bottom status bar. Each page has a different function and different structure. Pages are described in special chapters in this manual.

The actual GUI consists of 6 different pages :

- **Metering screen**
- **Alarmlist**
- ▶ Setpoints
- ▶ History
- $\blacktriangleright$  Trends
- **Administration** 
	- Page administration is accessible only by pressing the combination of the Enter and Menu buttons from the only Metering screen.

### **Screens**

Each type of controller has special set of screens stored in the controller configuration. The description of the each metering screens is by default predefined by ComAp. Scrolling between the screens is performed using the arrow up and down buttons.

## **Special screens**

There are 2 special screens stored in the unit :

- $\blacktriangleright$  Init screen
	- displayed during the booting procedure and in Administration menu
	- dedicated for specific user logo (by default predefined by ComAp)
- Service screen
	- displayed in Administration menu
	- dedicated for useful technical information (by default predefined by ComAp)

*Note: More information about Init and Service screen modification is described in concrete chapter of this manual.*

## **Dialogs**

Values and parameters and other can be set in the controller via dialogs. There are several dialogs in the GUI. Dialogs for numbers, texts and lists.

#### **Dialog Value**

The dialog value is dedicated for number setting. When the dialog is active the buttons arrow up and down are used for number selection. Enter button confirms the option. Menu button cancels the dialog without saving.

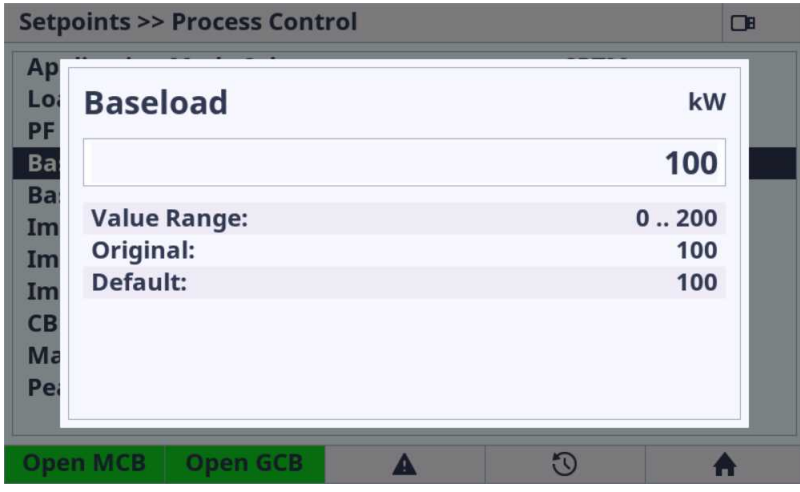

Image 6.10 : Dialog Value overview

### **Dialog Value Extended**

The dialog value extended is dedicated for number setting with combination with one or more string value. When the dialog is active the buttons arrow up and down are used for number/item selection. Enter button confirms the option. Menu button cancels the dialog without saving.

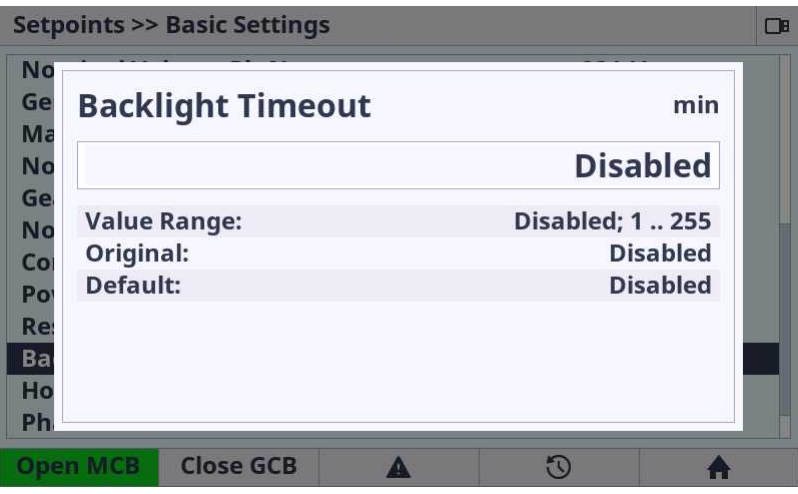

Image 6.11 : Dialog Value Extended overview

#### **Dialog String List**

The dialog string list is dedicated for list item selection. When the dialog is active the buttons arrow up and down are used for item selection. Enter button confirms the option. Menu button cancels the dialog without saving.

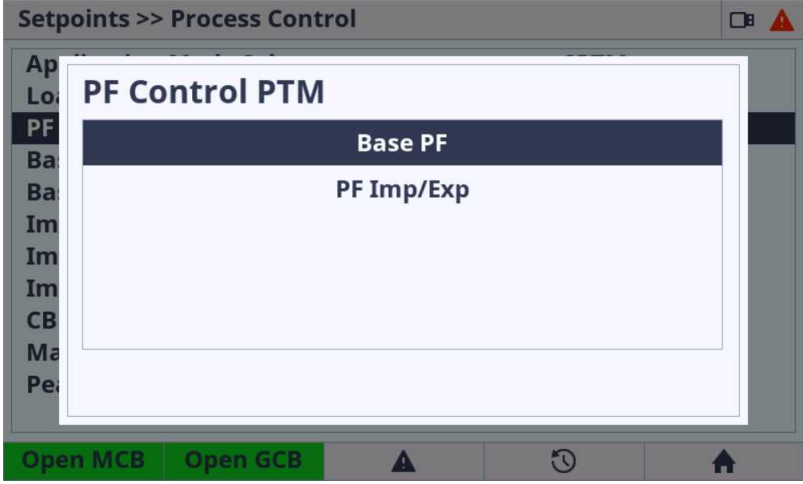

Image 6.12 : Dialog String List overview

### **Dialog Text**

The dialog text is dedicated for text inserting or modification. When the dialog is active the buttons arrow up and down are used for letter selection. Arrows left and right are used for moving between the letters in the text. Letter DEL deletes actual selected letter (using move to left or right). Insert letter inserts the letter to the actual position (using move to left or right) Enter button confirms the text modification. Menu button cancels the dialog without saving.

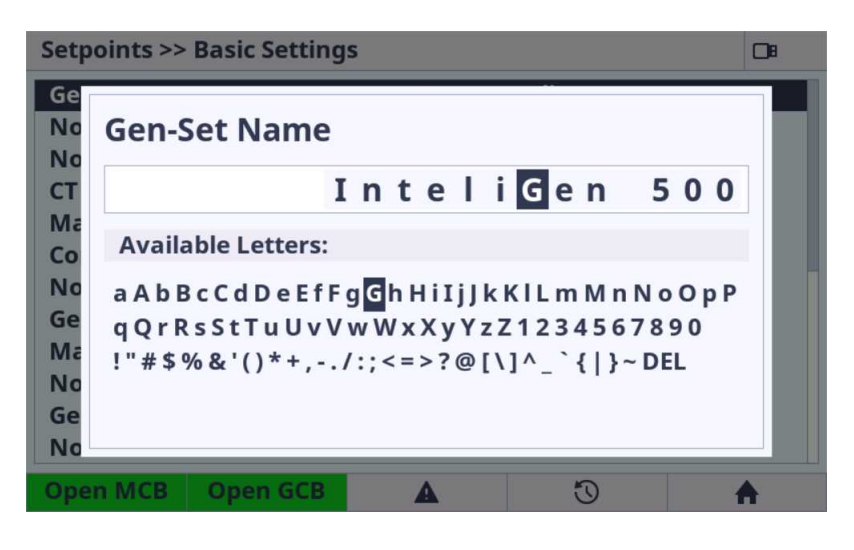

Image 6.13 : Dialog Text overview

Note: Enter button is used for dialog confirmation and saving the entire text to the configuration and because of *this the DEL and INS letter is inserted using the left or right arrow button.*

#### **Dialog IP address**

The dialog IP address is dedicated for IP address insertion. When the dialog is active the buttons arrow up and down are used for number selection. Arrows left and right are used for moving between the IP cells. Enter button confirms the option. Menu button cancels the dialog without saving.

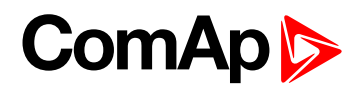

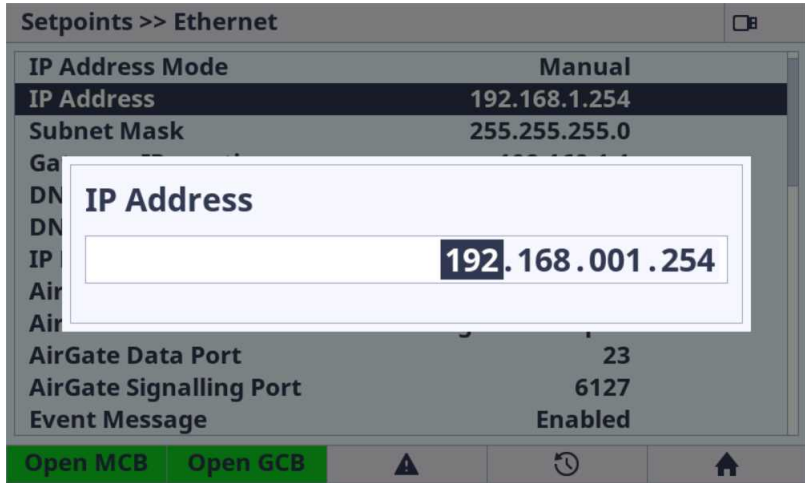

Image 6.14 : Dialog IP address overview

#### **Dialog Message**

The dialog message has informal character about the result of any action. Enter or Menu button cancels the dialog without saving. There is no need to confirm the selection.

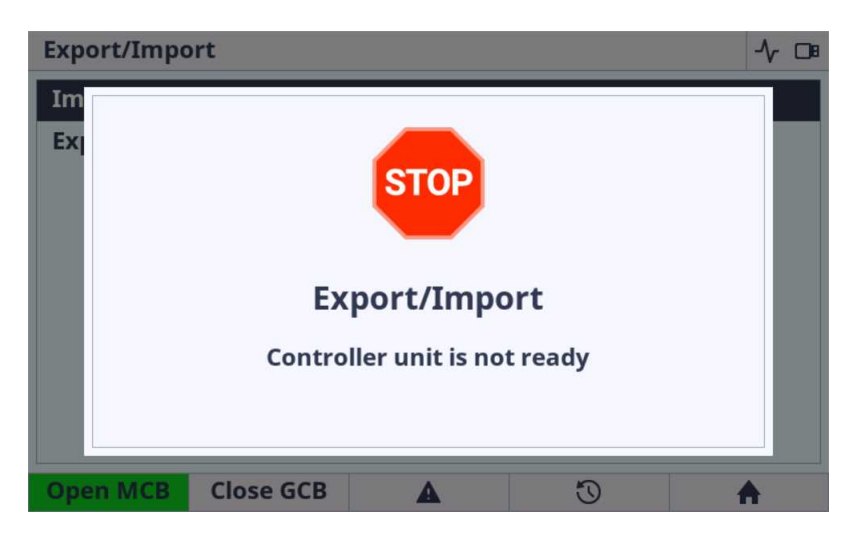

Image 6.15 : Dialog Message overview

#### **Dialog Progress**

The dialog progress has informal character about the result of any action. The progress bar and percents are also displayed during the action performing. Enter or Menu button cancels the dialog without saving. There is no need to confirm the selection.

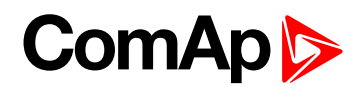

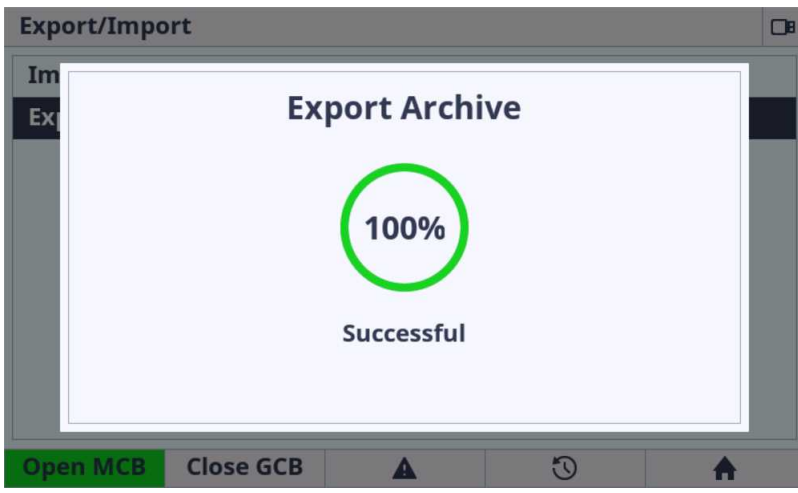

Image 6.16 : Dialog Progress overview

#### **Dialog Date**

The dialog date is dedicated for date setting. When the dialog is active the buttons arrow up and down are used for number selection. Arrows left and right are used for moving between the date cells. Enter button confirms the option. Menu button cancels the dialog without saving.

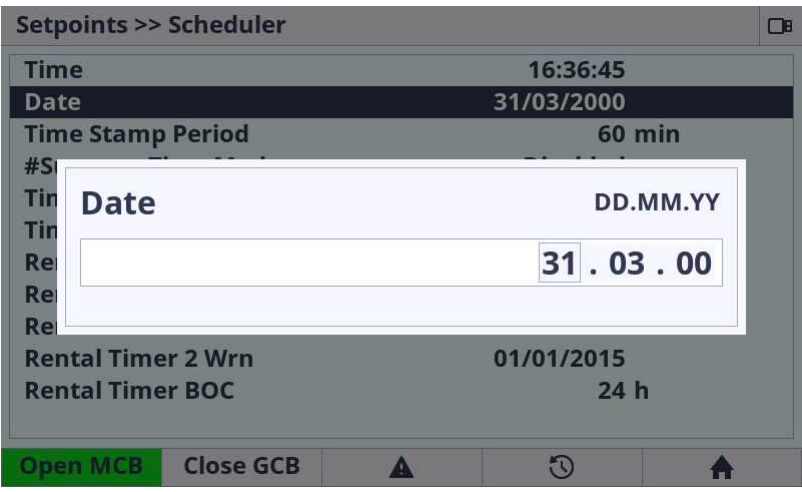

Image 6.17 : Dialog Date overview

#### **Dialog Time**

The dialog time is dedicated for date setting. When the dialog is active the buttons arrow up and down are used for number selection. Arrows left and right are used for moving between the time cells. Enter button confirms the option. Menu button cancels the dialog without saving. Menu button cancels the dialog without saving.

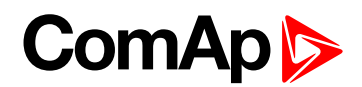

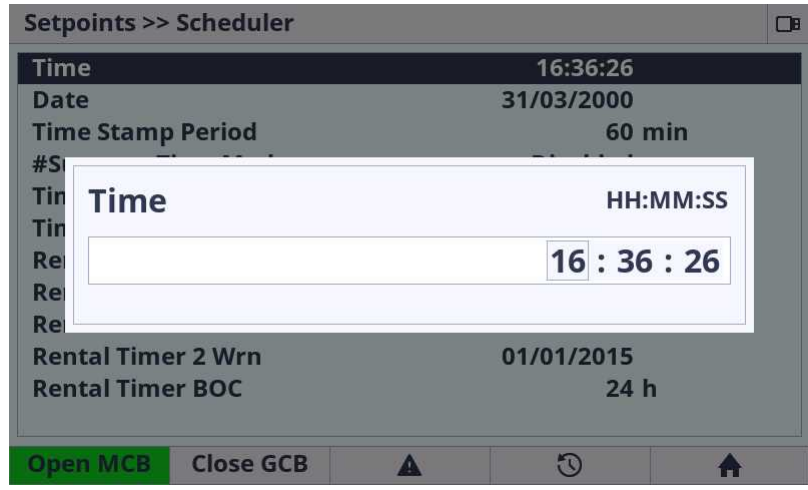

Image 6.18 : Dialog Time overview

#### **Dialog Password**

The dialog password is dedicated for password insertion. When the dialog is active the buttons arrow up and down are used for number selection. Enter button confirms the option. Menu button cancels the dialog without saving.

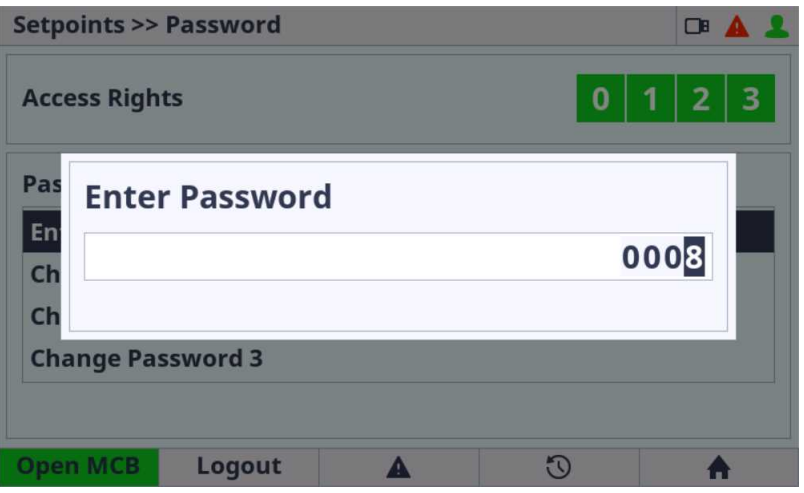

Image 6.19 : Dialog Password overview

#### **Dialog Password Change**

The dialog password change is dedicated for password change. When the dialog is active the buttons arrow up and down are used for number selection. Enter button confirms the first option and the same password must be inserted again. Enter button after insertion the second cell performs the password change (in case the password are same). Menu button cancels the dialog without saving.

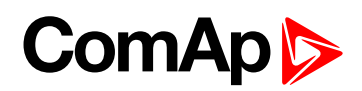

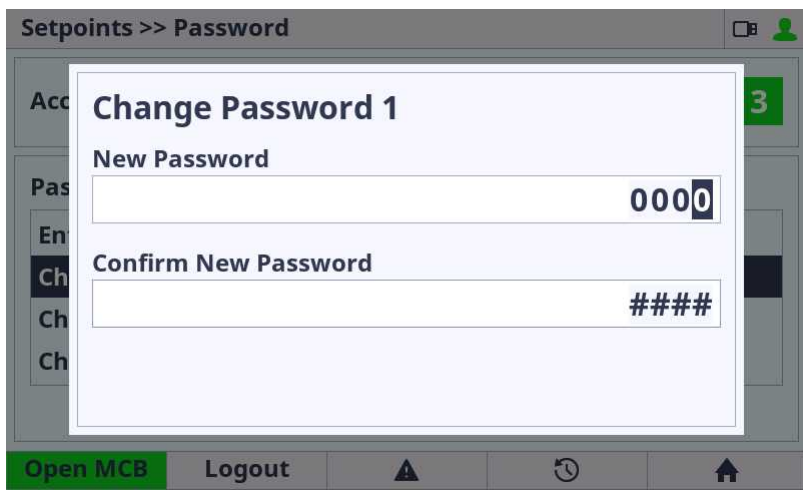

Image 6.20 : Dialog Password Change overview

#### **Dialog Timer**

The dialog timer is dedicated for timer setting. When the dialog is active the buttons arrow left and right are used for the line option selection. Enter button confirms the actual option in the line and the next option can be performed. Enter button on the last line confirms all the option in dialog and save the timer settings to the controller. Menu button cancels the dialog without saving.

| <b>Setpoints &gt;&gt; Scheduler</b><br>⊞                                            |                  |                       |          |  |  |
|-------------------------------------------------------------------------------------|------------------|-----------------------|----------|--|--|
| Tin<br>Da<br>Tin<br>O off<br>#Sı<br>Tin<br>Tin<br>Tin<br>Re<br>Re<br>Re<br>Re<br>Re | Once             | <b>Repeated</b><br>03 |          |  |  |
| <b>Open MCB</b>                                                                     | <b>Close GCB</b> |                       | $\Omega$ |  |  |

Image 6.21 : Dialog Timer (Off) overview

| <b>Setpoints &gt;&gt; Scheduler</b>                         |          | œ |
|-------------------------------------------------------------|----------|---|
| Tin<br>Da<br>Tin<br>O Once<br>Off<br><b>Repeated</b><br>#SI |          |   |
| Tin<br>First Occur. [DD/MM/YYYY]<br>Tin                     | 00.00.00 |   |
| Tin<br>Time [HH:MM:SS]<br>Re                                | 00:00:00 |   |
| Re<br><b>Duration [HH:MM]</b><br>Rei                        | 00:00    |   |
| Re<br>Rei                                                   |          |   |
| <b>Close GCB</b><br><b>Oben MCB</b>                         |          |   |

Image 6.22 : Dialog Timer (Once) overview

Note: The user must be logged in with respective rights to be able to change password for respective rights.

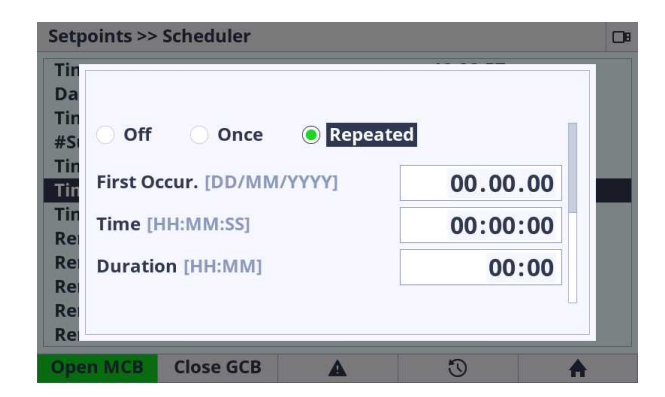

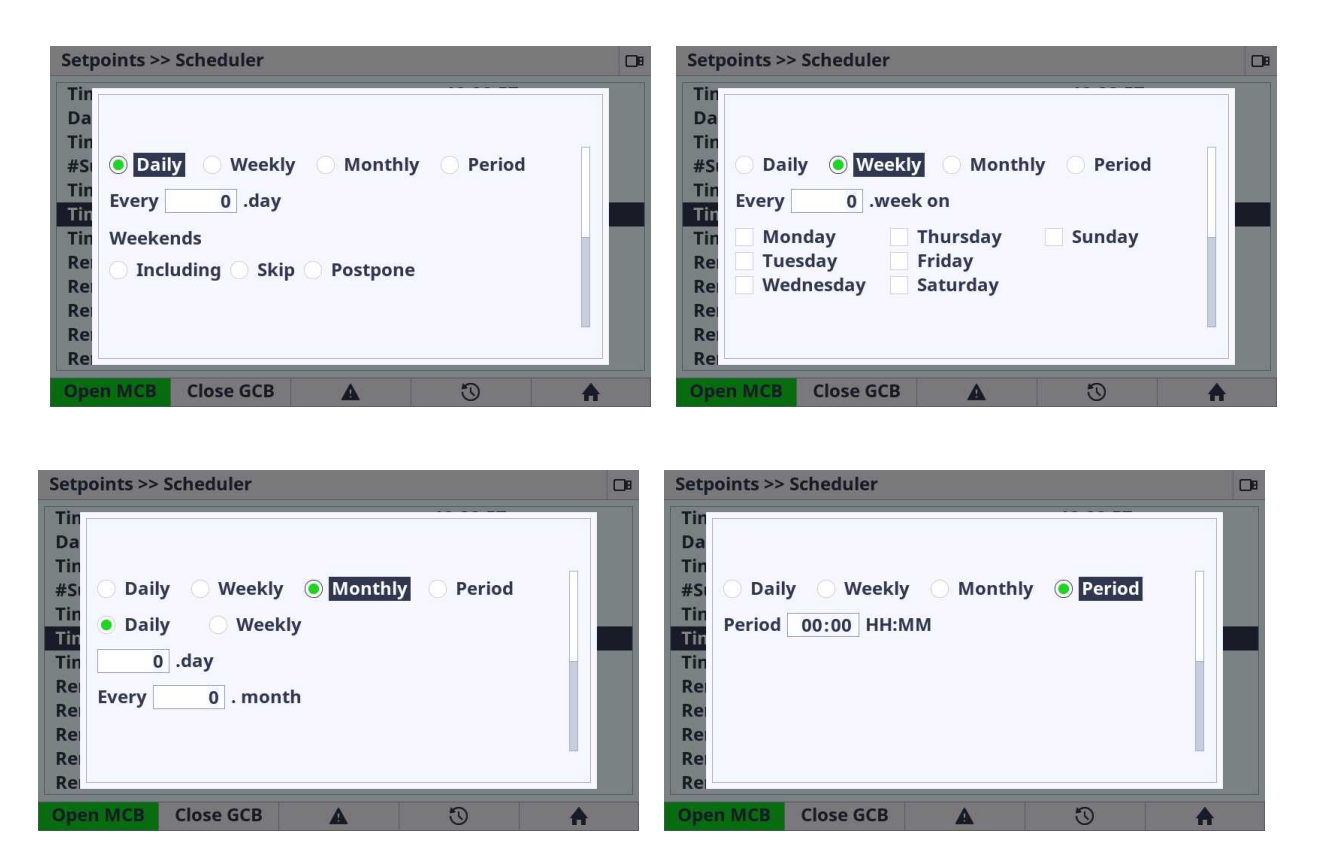

Image 6.23 : Dialog Timer (Repeated) overview

## **Status bars**

#### **Bottom status bar**

The bottom status bar is used for the user button functions. There are several status bars in the GUI. Bottom status bar consists of 5 areas (user buttons) dedicated for emitting the command to the controller unit (e.g. GCB open, GCB close, etc.), jump to the specified page (e.g. alarmlist, history) or special functions on some pages.

# **ComAp S**

| $\pi \rightarrow \pi \rightarrow \pi$ | JS               |  |  |
|---------------------------------------|------------------|--|--|
| <b>Open MCB</b>                       | <b>Close GCB</b> |  |  |
|                                       |                  |  |  |

Image 6.24 : Example (bottom status bar on Home metering screen)

- 1. **User button 1** emitting the command to the controller or link to page in GUI or special function
- 2. **User button 2** emitting the command to the controller or link to page in GUI or special function
- 3. **User button 3** emitting the command to the controller or link to page in GUI or special function
- 4. **User button 4** emitting the command to the controller or link to page in GUI or special function
- 5. **User button 5** emitting the command to the controller or link to page in GUI or special function

Note: The button press is visually indicated by black frame around the button area. The indication does not *mean that requested command is performed, it is only press indication.*

*Note: Concrete status bar views for concrete page are described in specific chapters in this manual.*

#### **Top status bar**

The top status bar can NOT be adjusted. Information in the top status bar is fixed and controlled by ComAp.

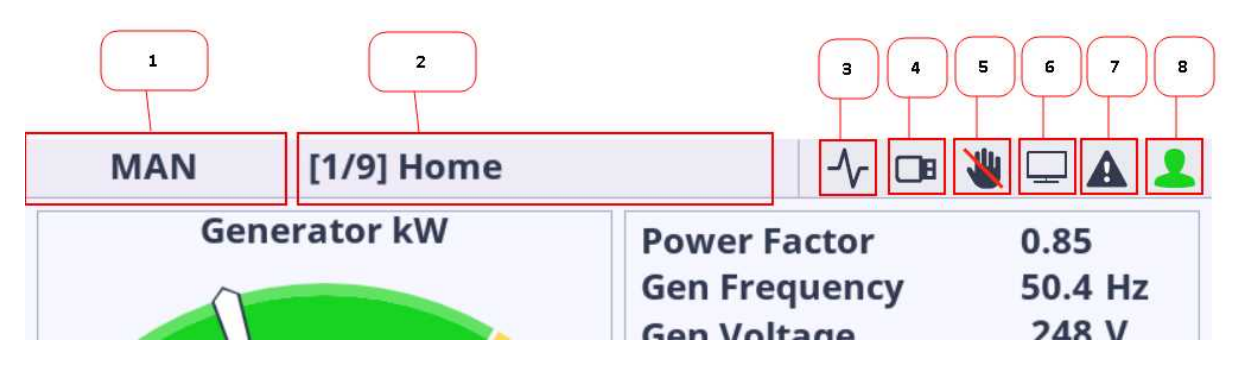

Image 6.25 Top Status Bar description

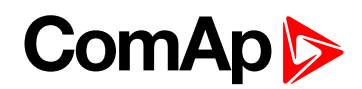

| <b>MAN</b>      | [1/9] Home<br>$\Box$ |                                        |                                                                                   |                                                                             |
|-----------------|----------------------|----------------------------------------|-----------------------------------------------------------------------------------|-----------------------------------------------------------------------------|
| <b>OFF</b>      | <b>MAN</b>           |                                        | <b>AUTO</b>                                                                       | <b>TEST</b>                                                                 |
| 0               | kW                   | <b>Fuel Level</b><br>250<br><b>RPM</b> | Gen Frequency<br><b>Gen Voltage</b><br><b>Oil Pressure</b><br><b>Coolant Temp</b> | <b>URUTEM</b><br>0 <sub>V</sub><br>59 %<br><b>4.4 Bar</b><br>73 °C<br>0 RPM |
|                 | $\rightarrow$ (G)    | <b>Ready</b>                           | <b>MainsOper</b><br><b>Stop Valve</b>                                             | 43 <sub>s</sub>                                                             |
| <b>Open MCB</b> | <b>Close GCB</b>     |                                        | $\sigma$                                                                          |                                                                             |

Image 6.26 : Top Status Bar - Mode selector dialog

- 1. **Mode selector** Mode selector is dedicated for the controller mode selection. Using arrow left and right the controller mode is changed (only on the metering screens). The choice must be always confirmed by enter button. There is 5s timer for the automatic mode selector dialog cancellation. The mode selector dialog can be also canceled by menu button.
- 2. **Page title** Each page and each metering screen has its own title. The first number in square brackets describes the actual metering screen position. The second number describes the total available number of metering screens.
- 3. **Trending** The icon is active when the trending is running. Icon is inactive when the trending is stopped.
- 4. **USB Stick** The icon is active if the USB stick is plugged in the display unit. Icon is inactive if there is no USB stick plugged in.
- 5. **Access Lock** Access lock icon is active if the display is locked for security reasons. Icon is inactive if the controller unit is not locked.
- 6. **PC connection** PC connection icon is active if the unit established connection to the PC using the USB cable. Icon is inactive if there is not established connection to the PC.
- 7. **Alarm indication** The alarm icon is flashing red if there is at least one unconfirmed alarm (shutdown or warning) in the alarmlist. The icon lights red if there is at least one confirmed active alarm and no unconfirmed alarm in the alarmlist. The icon is inactive if the alarmlist is empty.
- 8. **User** The user icon lights green if the user is logged in to the controller. The icon is inactive if the user is logged out.

# **6.1.2 Metering screens**

Metering screens are dedicated for important controller values and setpoints.

## **InteliGen 500 controller screens**

InteliGen 500 metering screens are predefined by Comap and covers all the application types.

- $\triangleright$  the movement between the metering screens is done using the arrow up and down buttons in the front panel
- **the entire screens and instruments on the screens are dynamically displayed or hidden based on the** following state of the controller unit :

- Application type
- Wiring controller settings
- Connected PlugIn modules
- Configured CAN modules
- Aftertreatment ECU list settings
- The following structure is predefined in the InteliGen 500 controller archive by default :
- 1. Home
- 2. Power
- 3. Generator
- 4. Mains
- 5. Bus
- 6. Synchro
- 7. Power Management
- 8. Analog inputs
- 9. Binary Inputs | Outputs
- 10. Statistics
- 11. Ethernet
- 12. Aftertreatment
- 13. CM-4G-GPS
- 14. CM-GPRS
- 15. EM-BIO8-EFCP-A
- 16. EM-BIO8-EFCP-B
- 17. CAN modules
- 18. ECU modules
- 19. Virtual modules

*Note: Some of the screens are added automatically If external modules, ECU modules and others are added using InteliConfig software. The screens are automatically removed if the respective module is removed from the configuration.*

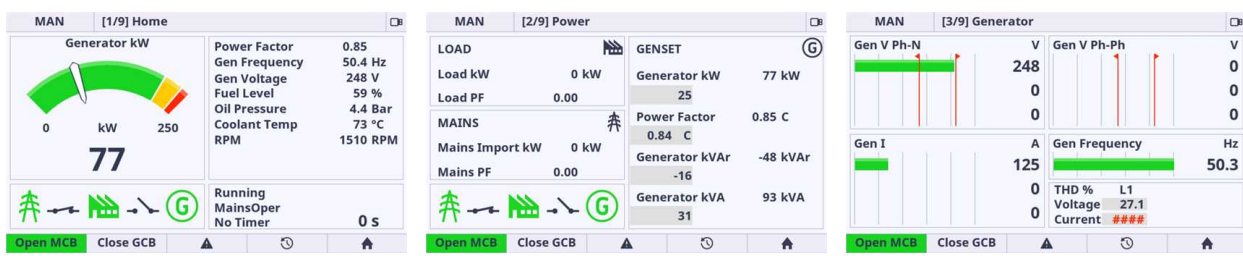

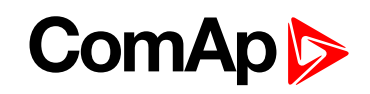

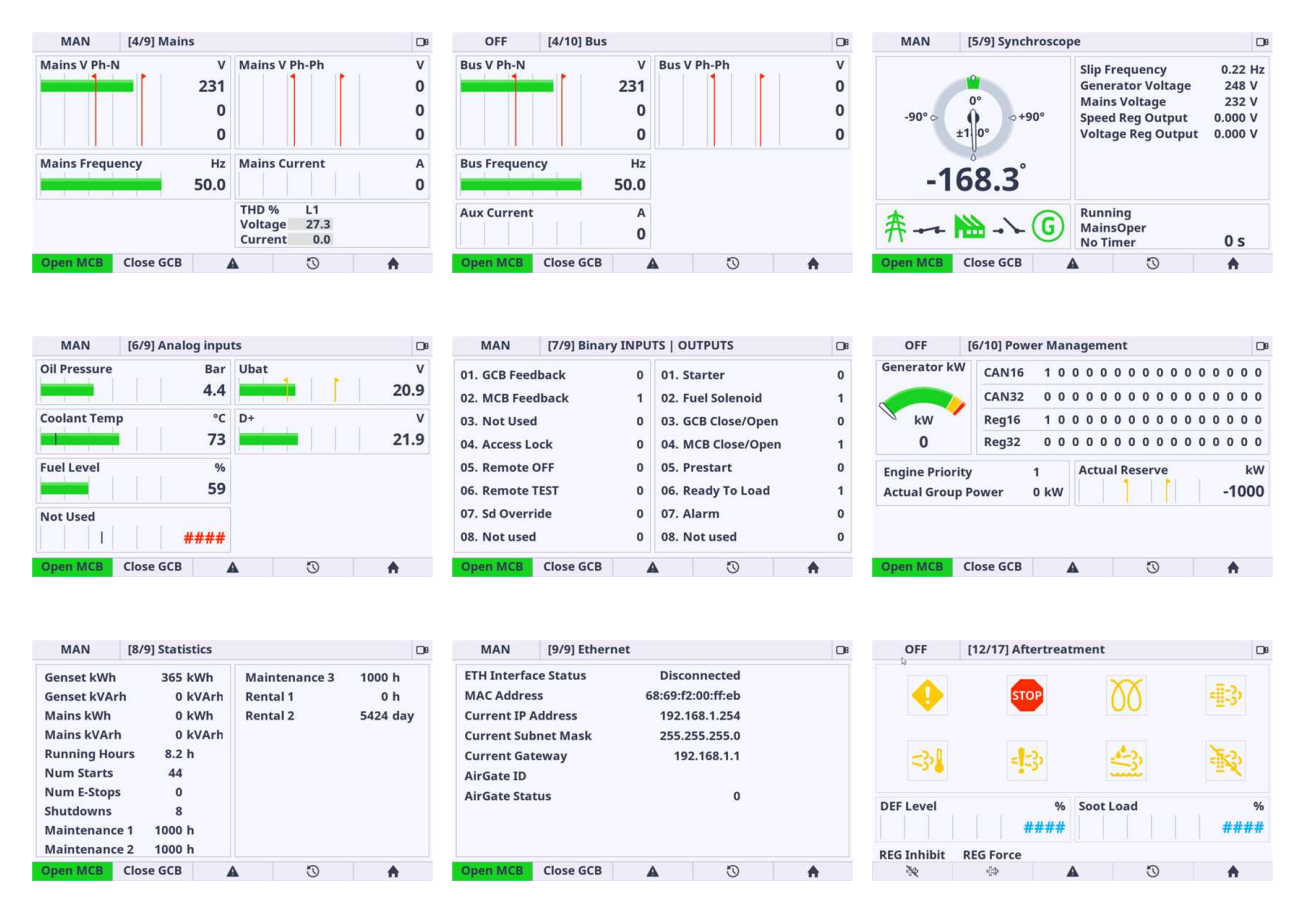

Image 6.27 : InteliGen 500 metering screens overview

# **6.1.3 Alarmlist**

The alarmlist page is intended for displaying the controller alarms. If any of the following type of the controller alarm occurs The alarmlist page is displayed and also the alarm button in the Top status bar starts flashing RED, even if it is not the shutdown alarm. The Automatic jump to the Alarmlist page is performed only in case the actual GUI position is the Home metering screen. The alarm icon in the top status bar is informative icon where the display unit informs the user that there is any alarm stored in the controller unit. Pressing the User button 3 opens the alarmlist page. The alarmlist page is displayed until the alarmlist contains at least one unconfirmed alarm.

There are 4 different types of controller alarms :

- **Warning** *(often also known as 1st level alarm)* represented by the YELLOW colour. These types of alarms inform the user that something is wrong and need to be checked and confirmed.
- **Shutdown** *(often also known as 2nd level alarm)* represented by the RED colour. These types of alarms protects the GenSet or Engine during the wrong state.
- ▶ **ECU** alarm represented by the BLUE colour. This type of alarm comes from the connected external ECU units.
- **Sensor fail alarm** represented by the WHITE colour. A special kind of alarm that appears if any connected sensor emits the wrong state.

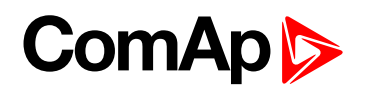

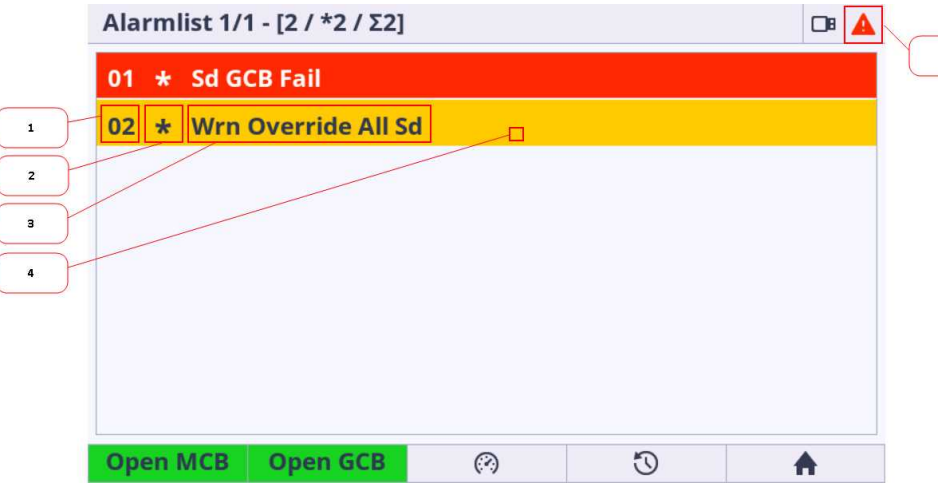

Image 6.28 : Alarmlist Page

- 1. **Alarm item number** displays the number of the concrete alarm.
- 2. **Alarm item star** describes if the alarm is CONFIRMED or NOT COFIRMED. The confirmation action is performed by the Alarm reset button in the front panel
	- a. Star is displayed alarm is NOT CONFIRMED
	- b. Star is not displayed alarm is CONFIRMED (using alarm reset button)
- 3. **Alarm description** The short description of the alarm
- 4. **Alarm coloring** There are specified the color and asterix combination
	- level 1 (warning) alarm
		- Active/unconfirmed : **\* / yellow background / dark text** (asterix active)
		- Active/confirmed : **yellow background / dark text** (asterix inactive)
		- Inactive/unconfirmed : **\* / dark background / yellow text** / asterix active
	- level 2 (shutdown) alarm
		- Active/unconfirmed : **\* / red background / white text** (asterix active)
		- Active/confirmed : **red background / white text** (asterix inactive)
		- Inactive/unconfirmed : **\* / dark background / red text** (asterix active)
	- sensor fail alarm
		- Active/unconfirmed : **\* / white background / dark text** (asterix active)
		- Active/confirmed : **white background / dark text** (asterix inactive)
		- Inactive/unconfirmed : **\* / dark background / white text** (asterix active)
	- ECU alarm
		- Active/unconfirmed : **\* / blue background / white text** (asterix active)
		- Active/confirmed : **blue background / white text** (asterix inactive)
		- Inactive/unconfirmed : **\* / dark background / blue text** (asterix active)
- 5. **Topstatus bar Alarmlist icon** The alarm icon is fashing red if there is at least one unconfirmed alarm (shutdown or warning) in the alarmlist. The icon lights red if there is at least one confirmed active alarm and no unconfirmed alarm in the alarmlist. The icon is inactive if the alarmlist is empty. This is information that something is wrong and need to be checked and resolved.

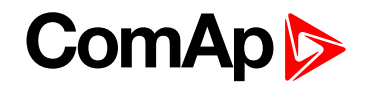

Note: The Alarmlist displays maximum 8 alarm items at the same time. If there is more than 8 alarms in the alarmlist it is possible to list in the page to another alarm items by arrow up and down buttons.

Note: The alarmlist page is automatically displayed and backlight is turned on if the new alarm appears (only in *case the actual GUI position is the Home metering screen).*

**IMPORTANT: InteliGen 500 controller displays maximum 16 alarms.**

**IMPORTANT: Alarm reset button confirms all the unconfirmed alarms stored in controller.**

**IMPORTANT: If the actual GUI position is Alarmlist page and there is at least one uncofirmed alarm in the Alarmlist the jump to the home metering screen and backlight timeout are ignored.**

## **6.1.4 Setpoints**

The setpoint page is intended for setting the controller values. Each type of controller has specific setpoints to be set. The setpoints also depend on the type of application like SPtM and MINT. Availability of the setpoint item also depends on configuration level settings in Administration page. Setpoint is set in 2 steps.

▶ 1st step - Setpoint group is selected using buttons arrow up and down and confirmed using enter button

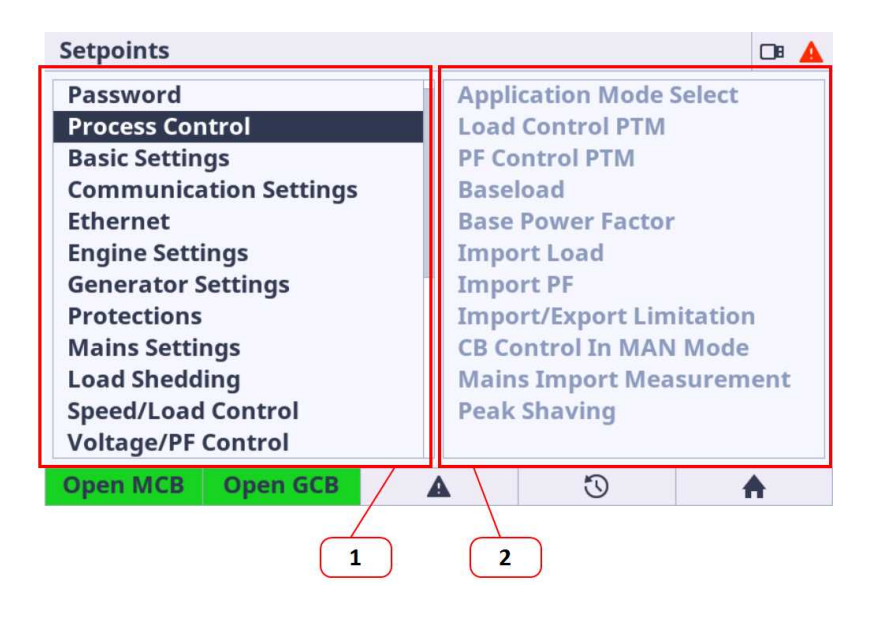

Image 6.29 : Setpoints Page overview

- 1. **Setpoints group** the column setpoint group displays the available groups based on the controller, application type and configuration level settings. Respective setpoint group is selected using enter button.
- 2. **Available setpoints in actually selected group** each setpoint group contains specific setpoints. The informative column Setpoint name displays the available set of setpoints to be set in each Setpoint group. This column is only informative and can NOT be set usiing the arrow left and right. The setpoint setting is done using the 2nd step - see below.
- ▶ 2nd step Setpoint item is selected using the buttons arrow up and down and the dialog for value setting is called using the enter button. The dialogs are described in the chapter Dialogs.

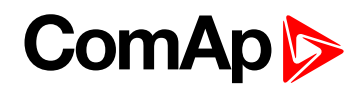

| <b>Setpoints &gt;&gt; Process Control</b> | ◨                       |  |
|-------------------------------------------|-------------------------|--|
| <b>Application Mode Select</b>            | <b>SPTM</b>             |  |
| <b>Load Control PTM</b>                   | <b>Baseload</b>         |  |
| <b>PF Control PTM</b>                     | <b>Base PF</b>          |  |
| <b>Baseload</b>                           | 100 kW                  |  |
| <b>Base Power Factor</b>                  | 1.00                    |  |
| <b>Import Load</b>                        | 0 kW                    |  |
| <b>Import PF</b>                          | 1.00                    |  |
| <b>Import/Export Limitation</b>           | <b>Disabled</b>         |  |
| <b>CB Control In MAN Mode</b>             | <b>Full Ctrl</b>        |  |
| <b>Mains Import Measurement</b>           | None                    |  |
| <b>Peak Shaving</b>                       | <b>Disabled</b>         |  |
| <b>Open GCB</b>                           | $\Omega$                |  |
| <b>Open MCB</b>                           | А                       |  |
|                                           | $\overline{\mathbf{z}}$ |  |

Image 6.30 : Group Setpoints Page

- 1. **Setpoint name** Setpoint is set using the enter button. Specific dialog is displayed and the value can be set. There are several types of dialogs (text, numeric, stringlist) and the type of called dialog depends on the setpoint type. The dialogs are described in the chapter Dialogs.
- 2. **Actual value** Informative actual value for specific setpoint is displayed. Value range, original value and default value for the selected setpoint are displayed inside the dialog.

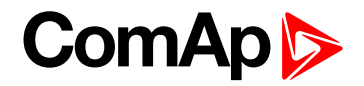

## **Password screen**

The group Password is not setpoint group. This Password item is manually placed to the first group position on the program code level just for this controller unit.

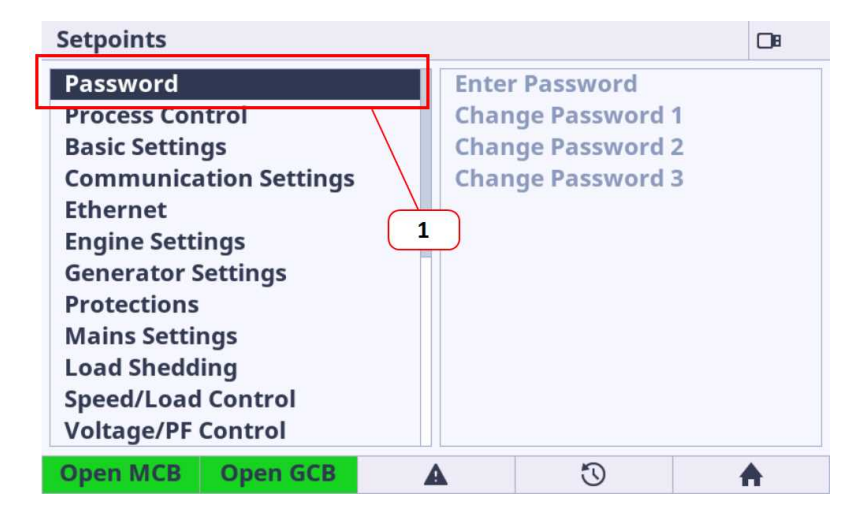

Image 6.31 : Main Setpoints Page

1. **Password item** - the item dedicated for the password settings, login and logout.

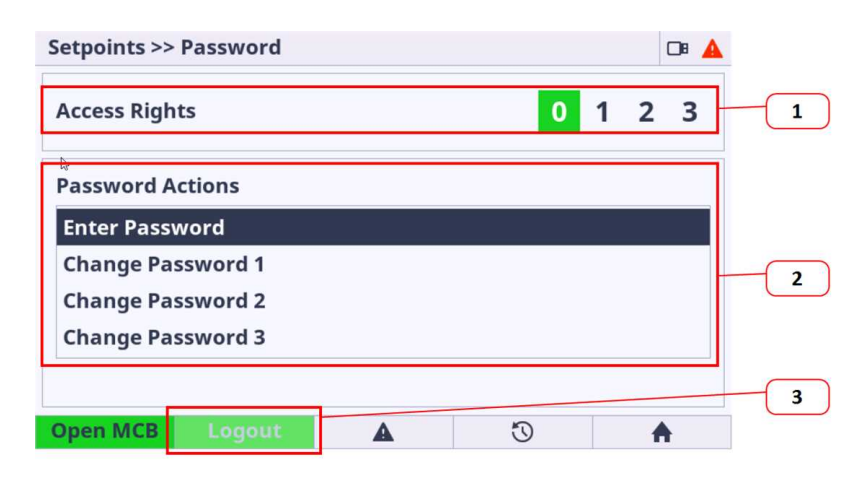

Image 6.32 : Setpoints Password Page

- 1. **Logged Access Level Info** the information about actually logged in access rights.
	- a. 0 user has access rights 0, which means logged-out
	- b.  $0,1$  user has access rights  $0 + 1$  access rights
	- c.  $0, 1, 2$  user has access rights  $0 + 1 + 2$  access rights
	- d.  $0,1,2,3$  user has access rights  $0 + 1 + 2 + 3$ , which means administrator rights
- 2. **Password Actions** the list of available password actions.
	- a. Enter Password calls the dialog for password insert
	- b. Change Password calls the dialog for password change of respective access rights
- 3. **Logout Button** is active in case of any user is logged in. The button is inactive if any user is logged out this is indicated by green light of 0 access level.

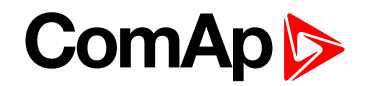

# **6.1.5 History**

The history page displays the records of the important moments in the controller history.

There are 2 types of history records :

- **Event records** are also known as standard history records. This type of record appears in case the controller event has been made. The time stamp history also belongs in the event history. The time record is stored for a specified period of time.
- **System records** are also known as text history record. These type of records are generated during the user login/off, controller programming or other system actions.

| <b>History</b>    |                                |            | $\Box$         |            |                |
|-------------------|--------------------------------|------------|----------------|------------|----------------|
| No.               | <b>Reason</b>                  | Date       | <b>Time</b>    | <b>RPN</b> |                |
| 0.                | <b>Sd GCB Fail</b>             | 25/02/2000 | 00:33:23       |            | 3              |
| $-1.$             | <b>SetpointChange</b>          | 25/02/2000 | 00:30:44 T=USB |            |                |
| $-2.$             | Ready                          | 25/02/2000 | 00:27:23       |            |                |
|                   | <b>E3.</b> Wrn Override All Sd | 25/02/2000 | 00:27:21       |            | $\overline{2}$ |
| -4.               | <b>Gen-set Stop</b>            | 25/02/2000 | 00:27:19       |            |                |
|                   | -5. Loaded                     | 25/02/2000 | 00:27:18       |            |                |
| $-6.1$            | Soft Load                      | 25/02/2000 | 00:27:12       |            |                |
|                   | <b>By Sd GCB Fail</b>          | 25/02/2000 | 00:27:12       |            |                |
| 1st Row/Col<br>1x |                                | A          | ⊙              | A          |                |
| 5<br>4            |                                |            |                |            |                |

Image 6.33 : History page overview

- 1. **Fixed column** has a different shade of colour. Fixed column is always merged and anchored on the left side of the history page.
- 2. **Event history record** this type of record appears in case the controller event has been made.The time stamp history also belongs in the event history. The time record is stored for a specified period of time. Pressing the enter button the dialog with detailed information for selected record is displayed.
- 3. **System history record** this type of record appears in case the controller system action has been made.The time stamp history also belongs in the event history. The time record is stored for a specified period of time. Pressing the enter button the dialog with detailed information for selected record is displayed.
- 4. **Jump to first row and column** the jump to the first row and first column is performed if the button is pressed.
- 5. **Listing mode** by pressing this button the listing mode is changed. There are available 3 modes : listing by 1 item, listing by 1 page, listing by 10 page. The mode is useful if the history is full of records. Listing mode is also automatically changed if the listing buttons arrow up and down are pressed for longer time. Original mode is set when the listing buttons are released.

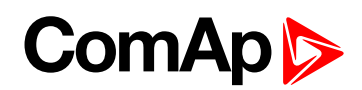

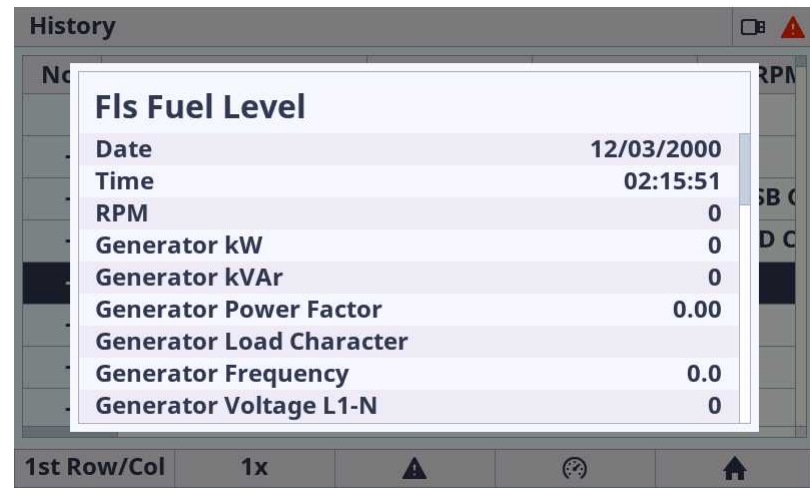

Image 6.34 : History page - Item detail dialog

Note: Pressing the enter button on the actually selected row the dialog with detailed information for selected *record is displayed.*

**IMPORTANT: Each controller unit supports the specific number of history records. E.g. controller InteliGen 500 supports 500 history records. Default configuration consists of 33 columns. Maximal column amount is approximately 100 columns based on the type of the observed value.**

# **6.1.6 Administration**

6 **back to [Graphical](#page-156-0) User Interface**

### **Init screen**

The init screen is the special screen (bitmap) defined and stored in the controller. The init screen is displayed during the booting procedure. The init screen is also accessible from administration as a first list item. The purpose of the init screen is to allow the user to create and show his own initial logo screen during the booting procedure. The init screen logo can be uploaded using the InteliConfig. By default the init screen is predefined by ComAp.

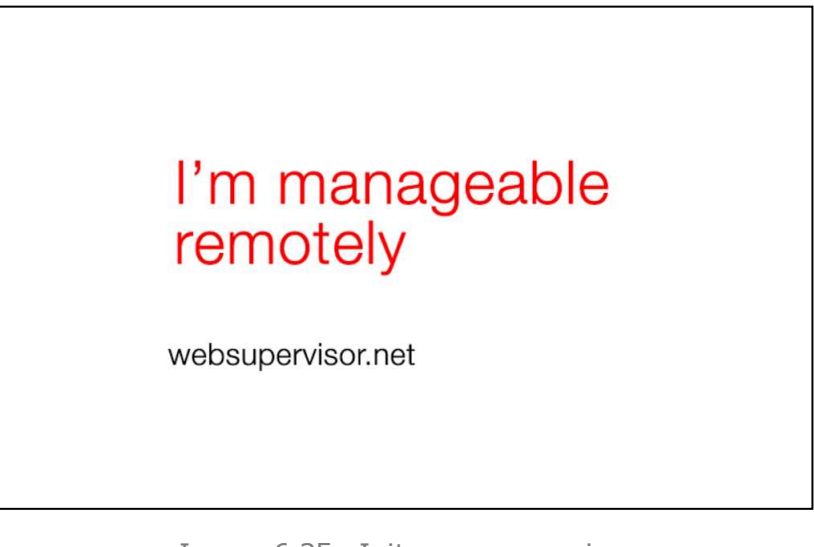

Image 6.35 : Init screen overview

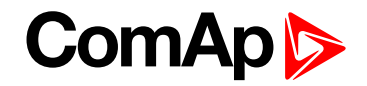

## **Controller Info**

Controller info page is dedicated for important information about the entire unit. These information is useful mainly for issue troubleshooting .

Controller info page is divided into 3 main blocks of information :

- Integrated Color Display unit
- ▶ Controller unit
- Configuration

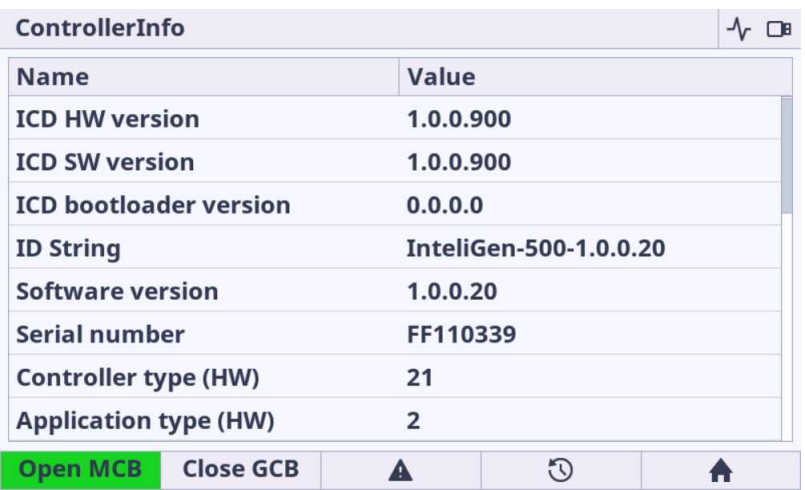

Image 6.36 : Administration Page - Controller Info

*Note: Similar values with similar structure can be displayed using InteliConfig PC tool.*

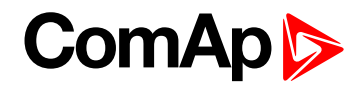

## **Modules Info**

Modules info page is dedicated for important information about the connected modules information. The page Modules Info displays the information from the following type of connected modules :

- $\blacktriangleright$  Plug-In modules
- ▶ CAN peripheral extension modules

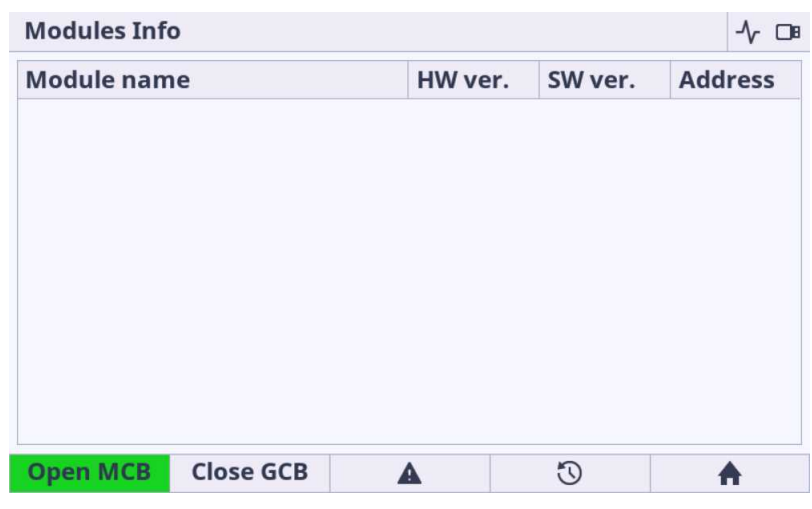

Image 6.37 : Administration Page - Modules Info

*Note: The availability of the connected module depends on the type of controller unit.*

## **Settings**

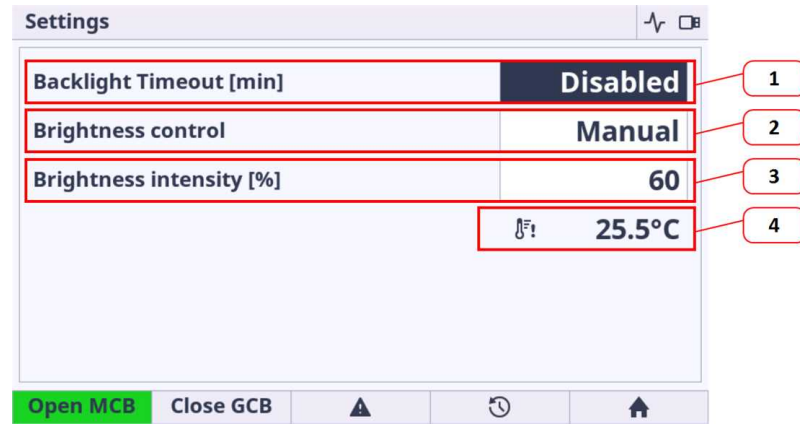

Image 6.38 : Administration Page - Settings

1. **Backlight Time** - if the cell area is pressed the dialog for time settings is displayed. The user is able to set the period from 1 up to 241 minutes. There is also the option to set NO Timeout which means the display unit is backlighted forever.

#### 2. **Brightness Control** :

- a. Manual (by default) the value of the backlight is set manually using the value dialog (point 3)
- b. External the value of the backlight is given by the Analog Input settings in InteliConfig and connected value of resistor, voltage or current (based on the type of the selected sensor).
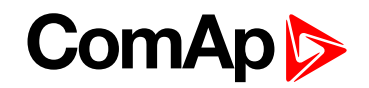

- 3. **Brightness intensity** the value is selected using the value dialog. Note the value is applied immediately during the change of the value.
- 4. **Internal Temperature information** gives the actual inside temperature of the unit. There is implemented automatic mechanism for lowering the backlight intensity based the internal derating backlight curve. If the inside temperature exceeds 35 °C the area behind the temperature lights yellow. The yellow color indicates that the display backlight curve is applied and automatically starts derate the backlight intensity. The backlight intensity returns to normal when the temperature is decreased bellow 35 °C. This feature saves the lifetime of the internal components.

**IMPORTANT: It is strongly recommended to use backlight on the standard level max. 60%. Maximal backlight intensity level of 100% is suitable only for application with higher amount of the ambient light. Be aware that higher intensity level means higher surface front glass temperature and lower lifetime.**

**IMPORTANT: It is strongly recommended to use Backlight Time (timer) set on the reasonable amount of time (approximately 30 minutes) during the normal running genset or engine phase. It is** because of saving lifetime of the display unit. The display unit is still running if the backlight is off. **For switching on the LCD backlight the simple pressing any button is necessary.**

#### **Languages**

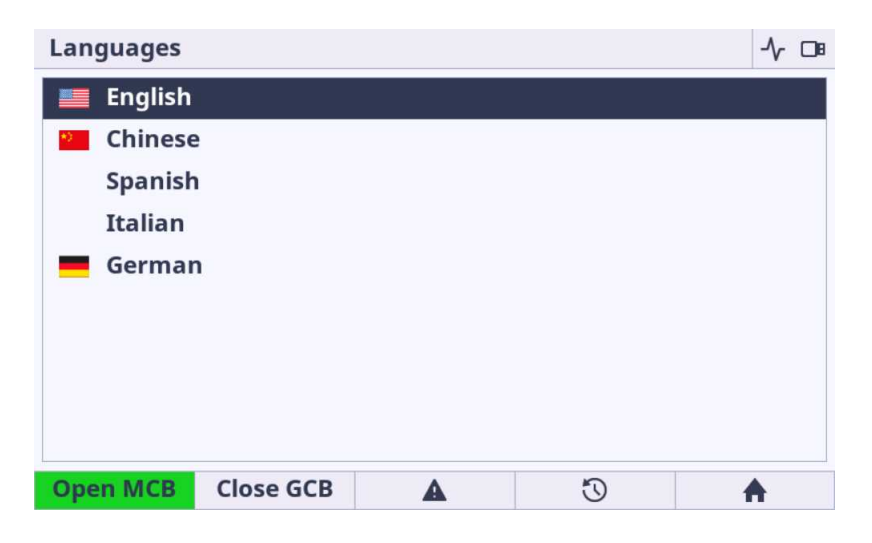

Image 6.39 : Administration Page - Languages

- **Language settings** the list of languages stored in the controller configuration is displayed in the list of possible languages.
- The integrated color display unit can display the following languages
	- **•** English
	- Chinese
- ▶ The integrated color display unit can **partially** display the following languages
	- Bulgarian, Taiwan, Czech, German, Greek, Spanish, Finnish, French, Hungarian, Icelandic, Italian, Japanese, Korean, Dutch - Netherlands, Norwegian, Polish, Roman, Russian, Croatian, Slovak, Swedish, Turkish, Ukrainian, Slovenian, Estonian, Latvian, Lithunian, Vietnamese, Italian, Portuguese, Bosnian

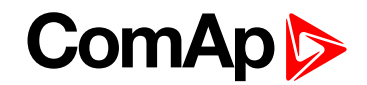

**IMPORTANT: Even the language is configured in InteliConfig the specific language is unavailable if the language is available in configuration (but empty) or the language is not supported by integrated color display unit.**

Note: The flag is not displayed if the language is supported but the flag icon does not exist in the integrated *color display unit.*

### **Confiuration level**

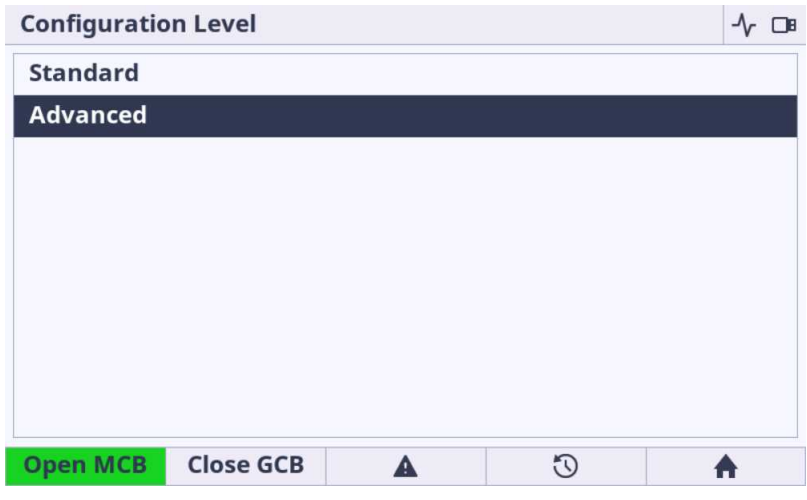

Image 6.40 : Administration Page - Configuration Level

- **Standard** Limited amount of settings are available for configuration. The description which settings are available in chapters concerning to controller functions.
- **Advanced** Set by factory default. All the settings are available for configuration. Be aware that only experiences users should perform the settings of extended functions.

Note: By default the Advanced settings is selected which means all the setpoints are available by default. To restrict the availability the Standard setting must be performed. The advanced and standard category are set in *InteliConfig PC application.*

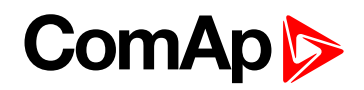

### **Export / Import**

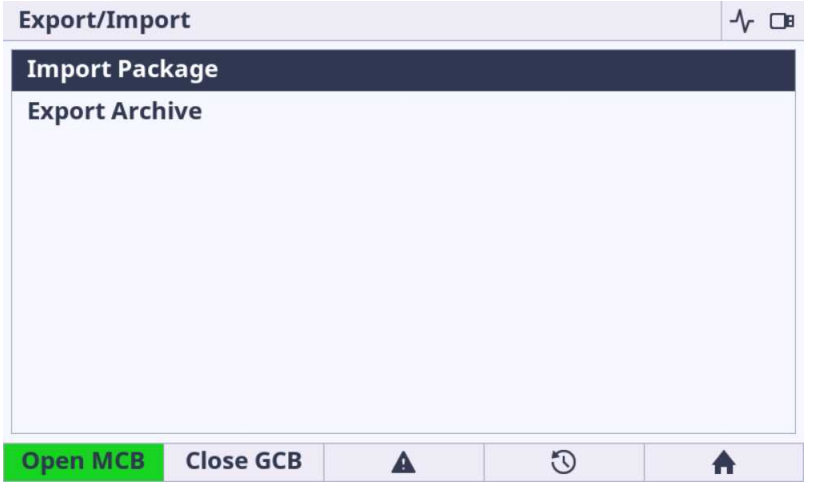

Image 6.41 : Administration Page - Export & Import

- **Import Package** is dedicated for integrated color display unit firmware updated, controller firmware update, controller archive update. Extension modules firmware update is not supported.
	- If the USB stick is not connected the import function is not available and visually indicated as a greyed text.
	- File packages used for firmware import can be prepared only in InteliConfig PC application **only**.
	- The files (\*.pcg3) prepared in InteliConfig (for import) must be stored in the root of USB stick folder the only root folder is supported for import.
	- Import function is always protected by Administrator (level 3 access rights) password. Until the correct password is not inserted the import function is unavailable. Be aware that there is implemented algorithm to have password protected against the brute force attempts.

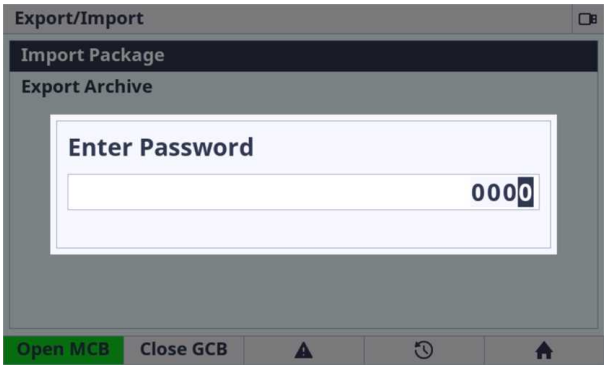

- The message dialog (Controller unit is not ready) is displayed if the controller is not in state ready for programming (e.g. genset running)
- **Export Archive** is dedicated for the entire archive export.
	- If the USB stick is not connected the export function is not available and visually indicated as a greyed text.
	- The archive files (\*.aig3) is exported to the fixed directory in the USB stick (root:/IG500/Archive. The directory structure is automatically created if does not exist.

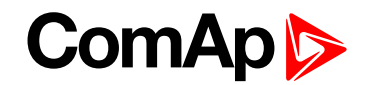

- Export function is not protected by password.
- The message dialog (Controller unit is not ready) is displayed if the controller is not in state ready for archive export (e.g. genset running)
- Waiting dialog is displayed during the export process.
- The message dialog is displayed after archive proccess.
	- Archive Export Successful if successfully exported.
	- Archive Export Failed if any error occurs during the export proccess.
- $\bullet$  Integrated color display unit is restarted after export proccess.

Note: Once the USB stick is inserted to the display unit the directory and its subdirecotries are created *automatically if does not exist.*

**IMPORTANT: Requested files to be imported must be saved in the root directory on a USB Stick.**

**Imported File selection**

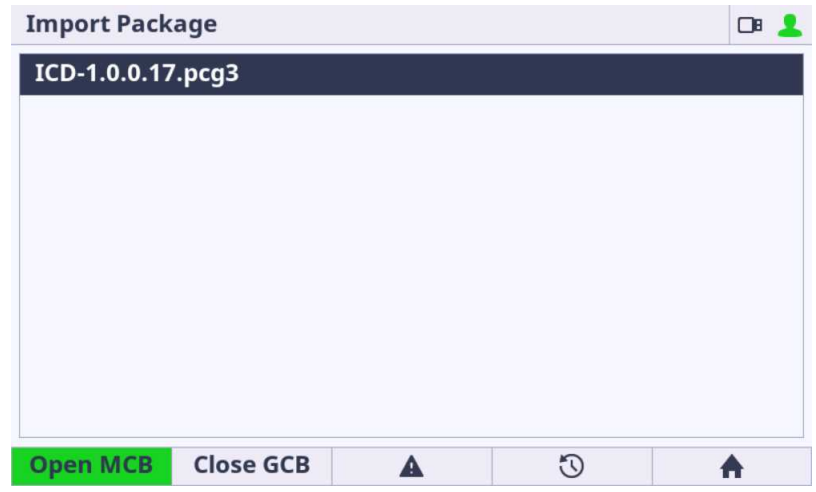

Image 6.42 : Administration Page - Export & Import - File selection

- **File selection** is available if the conditions above (in section Import Package) is fulfilled
	- Only files with pcg3 extension is displayed.
	- Maximum 100 files (\*.pcg3) in root is displayed.
	- The message dialog (Package Incompatible) is displayed if the incompatible pcg3 file is used
	- The message dialog (Invalid File) is displayed if the pcg3 file is invalid or corrupted

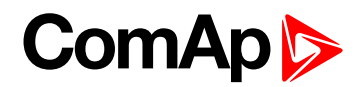

#### **Import proccess**

| <b>Import Package</b>     |               | $\Box$        |
|---------------------------|---------------|---------------|
| <b>Name</b>               | <b>Actual</b> | Package       |
| <b>HMI Logo</b>           | N/A           | N/A           |
| <b>HMI Fonts</b>          | 1.0.0.0       | 1.0.0.0       |
| <b>HMI Images</b>         | 1.0.0.5       | 1.0.0.5       |
| <b>HMI Firmware</b>       | 1.0.0.900     | Λ<br>1.0.0.17 |
| <b>HMI Service screen</b> | N/A           | N/A           |
|                           |               |               |
|                           |               |               |
|                           | $\Omega$      |               |

Image 6.43 : Administration Page - Export & Import - Import process

- **Import process** is available if the correct and compatible file is selected conditions above (in section Import Package) is fulfilled
	- The import process is not allowed if at least one file in the package is not compatible with each other the Import button is not displayed.
	- When the Import process is started it is not possible to interrupt it.
	- Bar Message is displayed
		- Package Import Successful (green colored) if success
		- Package Import Failed (red colored) if any error during the process
	- the user is informed about the actual item progress
		- $\bullet \quad$  the file has been imported correctly
		- **• •••** the file import is under progress
		- $\bullet$   $\overline{\mathbf{A}}$  the file is incompatible
	- The device is rebooted after import process.

**IMPORTANT: Integrated color display unit firmware is updated in two steps. Firstly the firmware is uploaded to the internal memory (indicated by icon ). The second step is the firmware update from internal memory. The firmware is updated immediately after reboot using bootloader (Indicated by progress bars and messages in limited GUI). After all the unit is automatically started with new firmware.**

**IMPORTANT: Only in some special cases the import process using USB stick must be performed twice. This situation is always described in New Feature List with more detailed information.**

#### **IMPORTANT: Only FAT16 and FAT32 file system on USB stick are supported.**

*Note: If the USB stick is plugged in the Import/Export page is automatically displayed.*

*Note: If the import process fails try the import process again.*

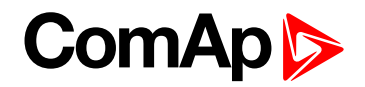

*Note: If the import process fails try to create new package file using InteliConfig.*

### **Service screen**

The service screen is the special screen (bitmap) defined and stored in the controller. The service screen is also accessible from administration as a last list item. The purpose of the service screen is to allow the site administrator to put into the display (resp. controller) important data for technical support. The status screen can be uploaded using the InteliConfig. By default the service screen is predefined by ComAp.

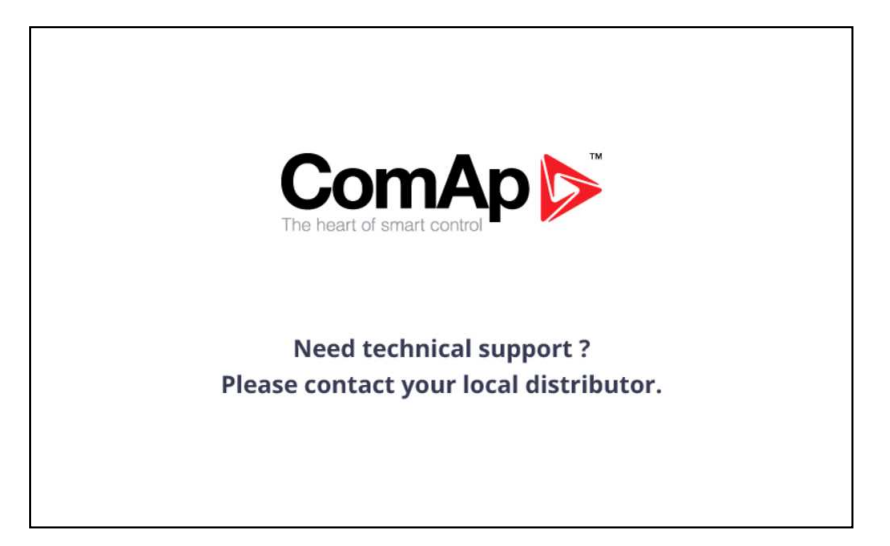

Image 6.44 : Service screen overview

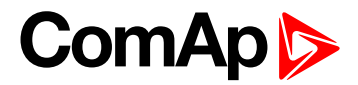

### **6.1.7 Trends**

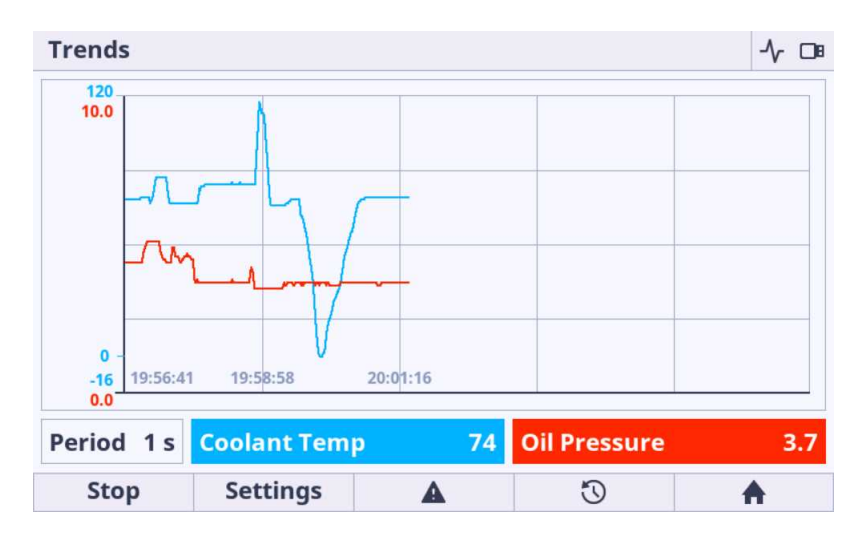

Image 6.45 : Trends page overview

The Trends page is divided on to 3 main blocks :

- **Main Trends Window** is intended to display all trends. The view and chart movement is fully automatic.
- $\blacktriangleright$ **Channel panel** displays the actual values and sample period.
- **Function buttons** is intended for start, stop and settings of the trends.

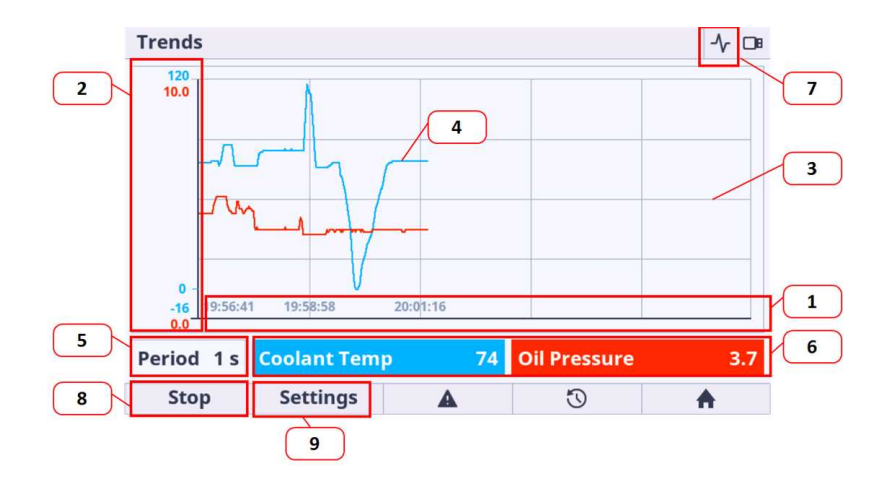

Image 6.46 : Trends page description

- 1. **X axis** -X axis displays the time stamps. The view of X axis is fully automatic.
- 2. **Y axis** If the default range is not suitable for the displaying of the value it can be adjusted in settings option. See bellow for more information.
- 3. **Grid** the grid is displayed behind the trends charts. The grid is fully automatic.
- 4. **Trend line** each channel have different colour for better value identification. The color of the trend line match to the Value color in channel panel.
- 5. **Actual period** Actual period settings. The period can be adjusted in settings option.
- 6. **Actual channel value panels** display the values of the newest (actual) sample.

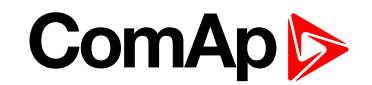

- 7. **Trend Icon** (Top Status bar) -if the trends are running the informative icon is shown in the top status bar
- 8. **Start / Stop button** the button is dedicated for manual start and stop of the trends. It is possible to setup the automatic start of trending based on the trigger. There are 2 trigers : Return to Home metering screen and the specified bit of the available binary value.
- 9. **Channel settings button** There are some settings available for the trends. See more information bellow.

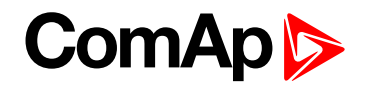

### **Trends settings**

Trends settings page is dedicated for the available trends settings. The navigation in trends settings page is done by buttons arrow up, arrow down, arrow left, arrow right, enter, user button 1 and 2.

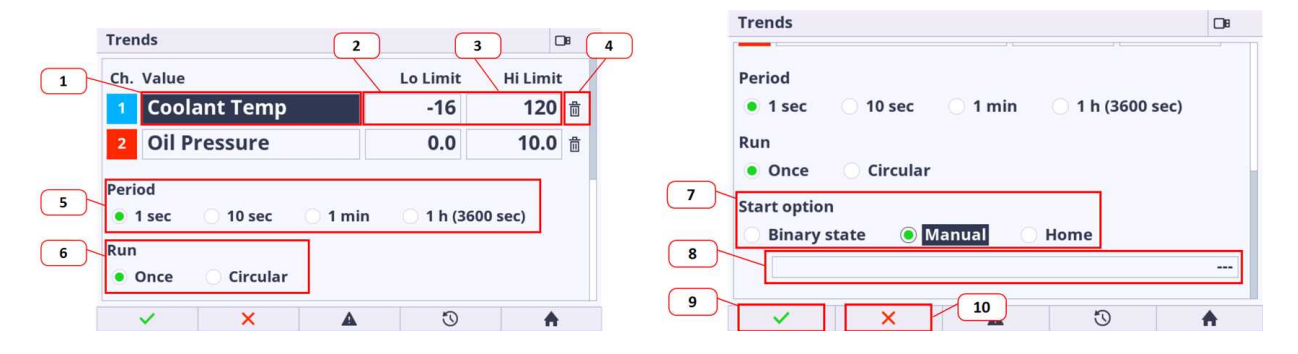

Image 6.47 : Trends page settings overview

- 1. **Channel value** the channel value menu appears if the enter button is pressed just on the position. Inside the channel value menu the the requested channel value can be selected. The value availibility depends on the type of configuration stored in the controller.
- 2. **Low limit value** the low limit value is intended for changing the low border of the value range. For the best view of the displayed trends it is highly recommended to set this limit to the minimum expected value with some reserve.
- 3. **High limit value** the high limit value is intended for changing the low border of the value range. For the best view of the displayed trends it is highly recommneded to set this limit to the maximum expected value with some reserve.
- 4. **Quick channel removal** pressing the enter button on the trash bin icon the actual channel is not configured.
- 5. **Period** section is dedicated for setting of the sample time period.
- 6. **Run** the section is intended for the selection of the run mode
	- a. once trending only until the trend chart window is full
	- b. circular cyclic mode (trending is repeated continuously) be aware the samples are stored only in internal temporar memory, the trend chart starts moving when the trend chart window is full, the oldest samples are trashed out
- 7. **Start option** The start of trends are triggered by the start option. There are 3 start options.
	- a. Binary state the trigger is the bit of the selected binary value. Manual start and stop is still active.
	- b. Manual (by default) the triger is the start button called by user.
	- c. Home the trigger is the return to the Home metering screen from any GUI position. Manual start and stop is still active.
- 8. **Bit of binary value selection** If the start option is set to Binary state then the field for the bit of the concrete binary value is activated.
- 9. **Acknowlegment button** Pressing the user button 1 (Confirm) the settings are saved.
- 10. **Cancel button** Pressing the user button 2 (Cancel) the settings are canceled and the main trends page is displayed without any change of the trends configuration.

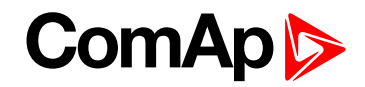

Note: To get the best view of the displayed trends it is recommended to manually set the typical value range for *each channel.*

**IMPORTANT: If the trending is started and the changes have been made in the settings the trending is restarted based on the new settings.**

**IMPORTANT: Be aware the samples are stored only in internal temporar memory. Trend chart starts moving when the trend chart window is full, the oldest samples are trashed out.**

<span id="page-189-0"></span>**IMPORTANT: There is no option to store the trends to the external memories like USB stick, etc.**

# **6.2 Quick help**

6 **back to Table of [contents](#page-1-0)**

### **6.2.1 Logging in/off to the Controller**

The user is able to log in/off to/from the controller via the menu Passwords in Setpoint page.

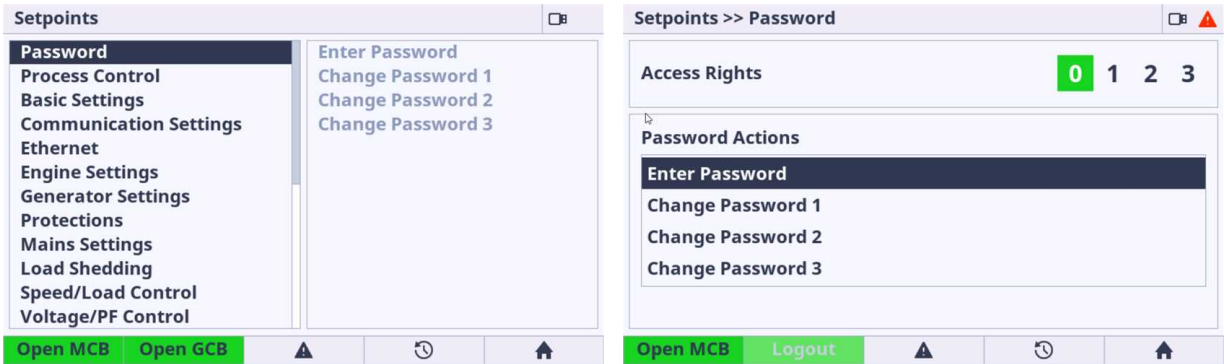

Image 6.48 : Password menu

- 1. Current Access Rights are shown on the top of the page.
- 2. Press the button on item Enter Password, the Password dialog will appear.
- 3. Insert the correct password. If the password is not correct, the user is informed about it. Be aware there is a brute force algorithm protection implemented.
- 4. The icon (user) in the top status bar turns green when the user is logged in.

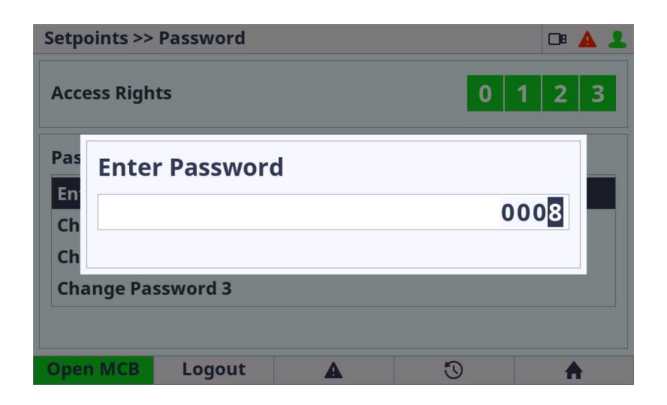

Image 6.49 : Password dialog

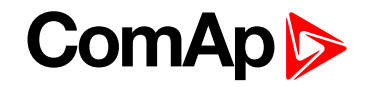

*Note: Each Access Rights password can be changed by inserting old password and new password.*

**IMPORTANT: If the setpoint is protected by password the password dialog appears when the attempt to password change is performed.**

**IMPORTANT: Be aware there is a brute force algorithm protection implemented. If the brute force protection is active then the user is informed by Invalid Password message even the password is inserted correctly.**

### **6.2.2 Important values**

The important controllers values and system buttons are displayed by default and accessible from the Home, Power and Synchro metering screens. The breaker status, controller status and system timer are also displayed on the Home metering screen.

| <b>MAN</b>      | [1/9] Home                             | $\Box$                                                                                                    |                                                                         |                                                                                                | [2/9] Power<br><b>MAN</b><br>$\Box$     |                                                                                                    |                                                  | <b>MAN</b>      | [5/9] Synchroscope                                                    |                                                                                                    |                                                 | $\Box$ B |
|-----------------|----------------------------------------|----------------------------------------------------------------------------------------------------|-------------------------------------------------------------------------|------------------------------------------------------------------------------------------------|-----------------------------------------|----------------------------------------------------------------------------------------------------|--------------------------------------------------|-----------------|-----------------------------------------------------------------------|----------------------------------------------------------------------------------------------------|-------------------------------------------------|----------|
| $\Omega$        | <b>Generator kW</b><br>250<br>kW<br>77 | <b>Power Factor</b><br><b>Gen Frequency</b><br><b>Gen Voltage</b><br><b>Fuel Level</b><br><b>Oil Pressure</b><br><b>Coolant Temp</b><br><b>RPM</b> | 0.85<br>50.4 Hz<br>248 V<br>59 %<br>4.4 Bar<br>73 °C<br><b>1510 RPM</b> | LOAD<br>Load kW<br><b>Load PF</b><br><b>MAINS</b><br><b>Mains Import kW</b><br><b>Mains PF</b> | N.<br>0 kW<br>0.00<br>弃<br>0 kW<br>0.00 | <b>GENSET</b><br><b>Generator kW</b><br>25<br><b>Power Factor</b><br>0.84 C<br><b>Generator kVAr</b><br>$-16$ | $\circledG$<br><b>77 kW</b><br>0.85C<br>-48 kVAr | $-90^{\circ}$   | $\mathsf{n}^{\circ}$<br>$\circ$ +90°<br>$±1$ $ 0^{\circ}$<br>$-168.3$ | <b>Slip Frequency</b><br><b>Generator Voltage</b><br><b>Mains Voltage</b><br><b>Speed Reg Output</b><br><b>Voltage Reg Output</b> | $0.22$ Hz<br>248 V<br>232 V<br>0.000V<br>0.000V |          |
|                 |                                        | Running<br><b>MainsOper</b><br><b>No Timer</b>                                                                                                    | 0 <sub>s</sub>                                                          |                                                                                                |                                         | <b>Generator kVA</b><br>31                                                                                    | 93 kVA                                           |                 |                                                                       | Running<br><b>MainsOper</b><br><b>No Timer</b>                                                                                    | 0 <sub>s</sub>                                  |          |
| <b>Open MCB</b> | <b>Close GCB</b>                       | $\odot$<br>▲                                                                                                    | A                                                                       | <b>Open MCB</b>                                                                                | <b>Close GCB</b>                        | $\odot$<br>А                                                                                                  | A                                                | <b>Open MCB</b> | <b>Close GCB</b>                                                      | $\odot$<br>A                                                                                                    | A                                               |          |

Image 6.50 : Important values

### **6.2.3 Gen-set mode change**

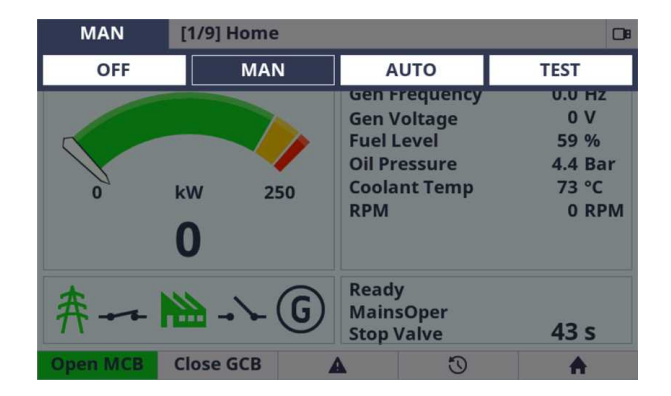

Image 6.51 : Genset mode change

- 1. Press the button arrow left or right in any metering screen
- 2. Change the controller mode using button arrow left or right and confirm the selection using enter button.
- 3. If all the controller conditions are fulfilled the GenSet mode is changed.

**IMPORTANT: If the controller mode setpoint is protected by password the password dialog appears when the attempt to confirm the selection is performed.**

### **6.2.4 Password change**

The password change can be performed using the Password menu in Setpoint page.

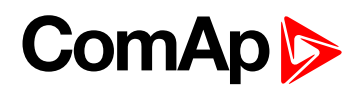

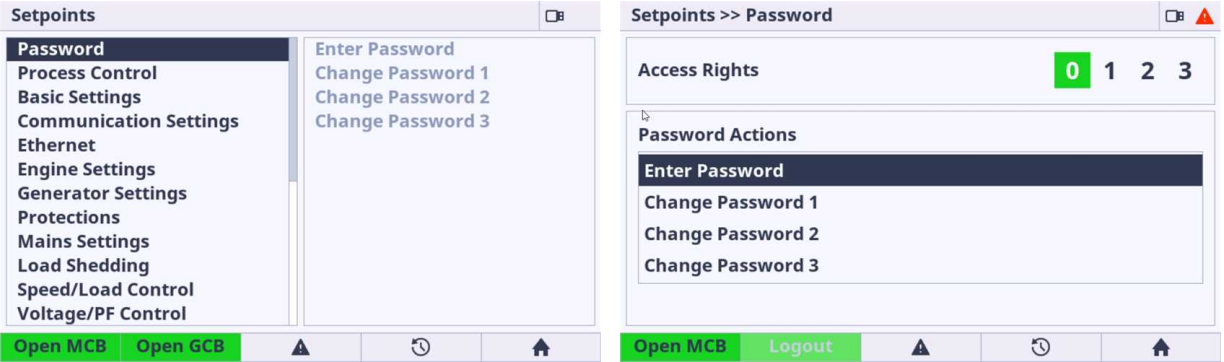

Image 6.52 : Password menu

- 1. Choose the item for which access right you want to change password.
- 2. Using password change dialog enter correct old and new requested password and confirm the choice.
- 3. The password for respective Access Rights level is changed.

### **6.2.5 Display brightness settings**

The display brightness setting is adjustable using the Administration Menu - InteliVision Settings.

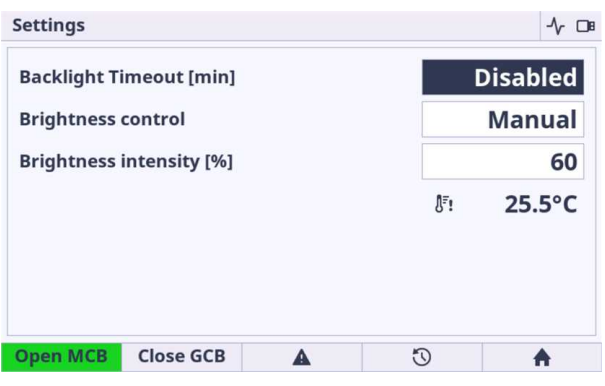

Image 6.53 : Display brightness settings

**Backlight Timeout** - can be set at a range of 1 to 254 minutes or Disabled. Disabled means the backlight never shuts down.

#### **Brightness control**

- 1. If the manual mode is chosen the user is responsible for his own backlight intensity.
- 2. If the External mode is chosen the display unit expects the external resistor (potentiometer) on its Analog input. The type of sensor can be set in InteliConfig

**Brightness intensity** - The backlight intensity can be adjusted using the value dialog from 1 up to 100%. It is not possible to set 0 to avoid total shutdown of backlight intensity.

**IMPORTANT: It is strongly recommended to use maximum backlight if it is really needed. The temperature of the LCD grows linearly with the set of LCD backlight intensity. The product lifetime is temperature dependant. In general it means higher temperature lower lifetime.**

**IMPORTANT: It is strongly recommended to set the Backlight Timeout to reasonable time (e.g 5 minutes). If the backlight is off then any button press switch on the backlight again.**

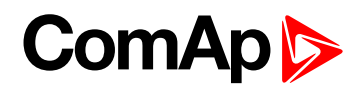

### **6.2.6 State messages**

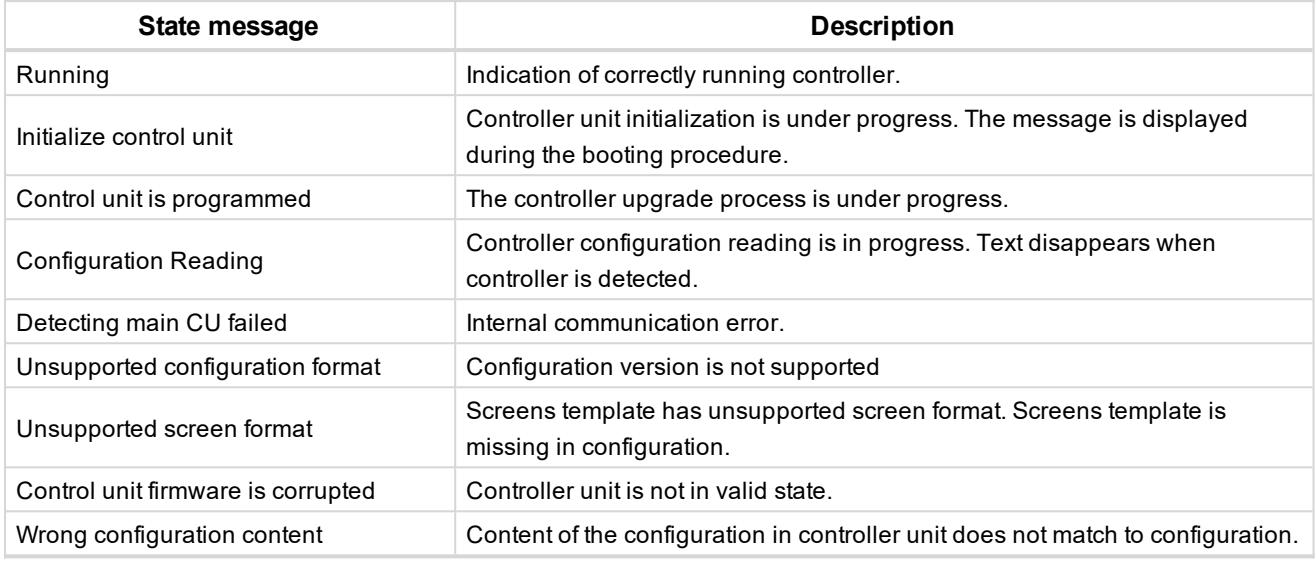

6 **back to [Quick](#page-189-0) help**

# **6.3 Custom configuration**

6 **back to Table of [contents](#page-1-0)**

### **6.3.1 Init or Service screen logo customization**

There is a possibility to change the init or service screen logo.

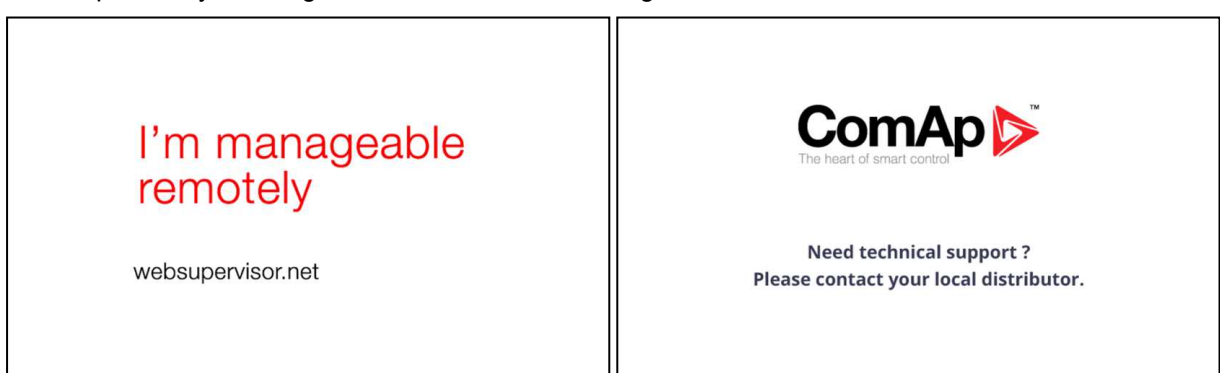

Image 6.54 : Default init and service screen logos

- 1. Make your own starting logo.
- 2. The image resolution is 800 x 480 pixels. Target image format is \*.png, \*.jpg or\*.bmp.
- 3. Open InteliConfig PC application and connect to the controller where you want to change the logo (init, service or both at the same time).

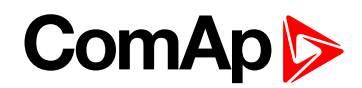

4. Click to the tab Tools - USB Flash Export - Exporting Manager

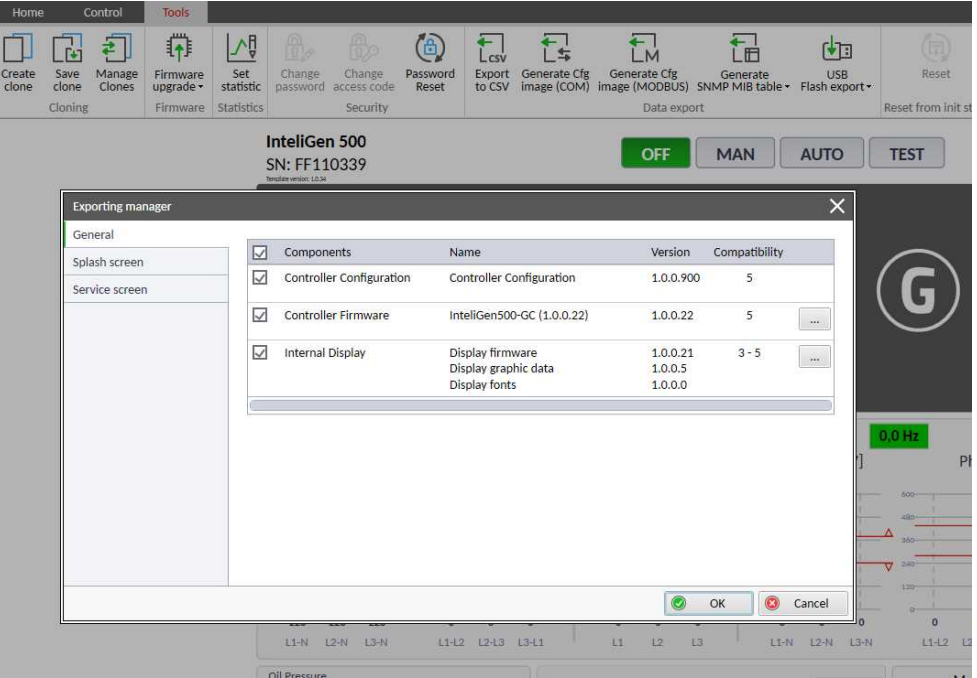

- 5. Prepare the package with the requested logos (Init, Service, or both). It is possible to prepare the package only with the logos.
- 6. Confirm your choice and save the package file in the root directory of your USB stick.
- 7. Insert the USB stick into the controller unit.
- 8. Administration Import/Export screen is automatically displayed when the USB stick is inserted. Or if the USB stick is already inserted use Enter + Menu button combination from metering screen, select the Import/Export item.
- 9. Select Import package. Insert the administrator (Access Rights level 3) password if not logged in.
- 10. Press user button 1 (Import)
- 11. The new logo(s) is(are) being imported to the Controller unit.
- 12. The device is rebooted and new logos imported.
- 13. Remove the USB Stick.

# **ComAp**

# <span id="page-194-2"></span>**7 Communication**

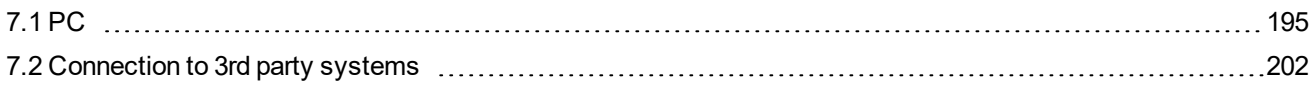

<span id="page-194-0"></span>6 **back to Table of [contents](#page-1-0)**

# **7.1 PC**

<span id="page-194-1"></span>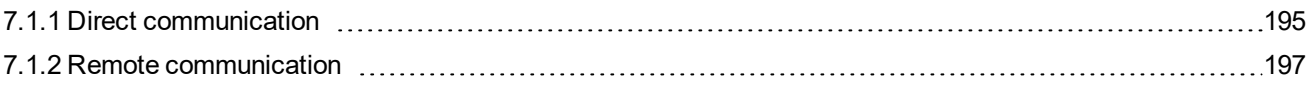

### **7.1.1 Direct communication**

A RS232, USB, RS485 or ethernet interface can be used for direct cable connection to a PC.

### **Connection via RS232**

A plug-in communication module CM-RS232-485 is necessary for communication via RS232 connection.

The module is plugged into the slot located on the rear side of the controller. To find more information about installation of the modules **see Plug-in module [installation](#page-49-0) on page 50**.

RS232 interface uses **[COM1](#page-465-0) Mode (page 466)** port of the controller. Use a cross-wired serial communication cable with DB9 female connectors and signals Rx, Tx, GND.

*Note: Also USB-RS232 convertor can be used.*

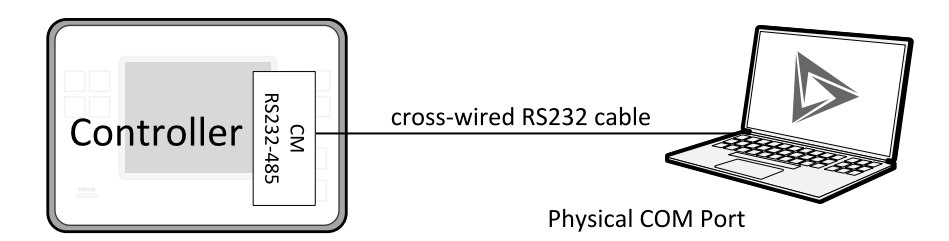

Image 7.1 Cross-wired RS232 cable is used

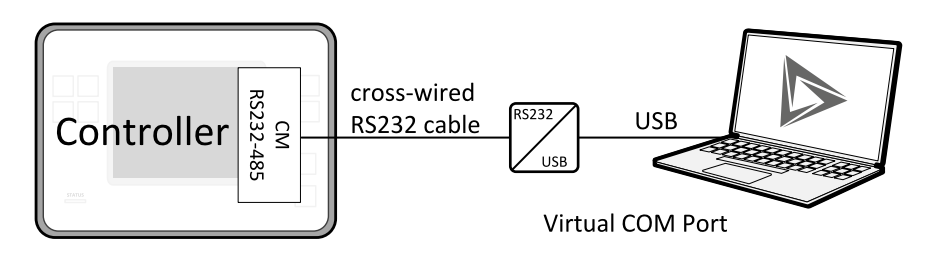

Image 7.2 Cross-wired RS232 cable and USB is used

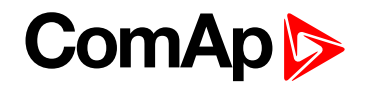

### **Connection via RS485**

Plug-in module CM-RS232-485 or on board RS485 connector can be used for communication via RS485 connection.

A plug-in communication module CM-RS232-485 is necessary for communication via RS485 connection.

The module is plugged into the slot located on the rear side of the controller. To find more information about installation of the modules **see Plug-in module [installation](#page-49-0) on page 50**.

RS485 interface uses **[COM2](#page-466-0) Mode (page 467)** port of the controller.

*Note: Also USB-RS485 convertor can be used.*

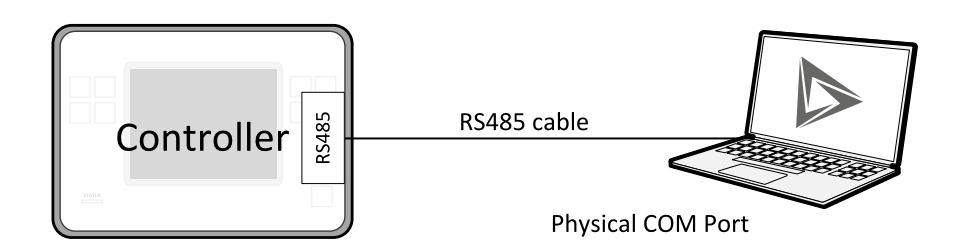

Image 7.3 Built-in RS485 is used

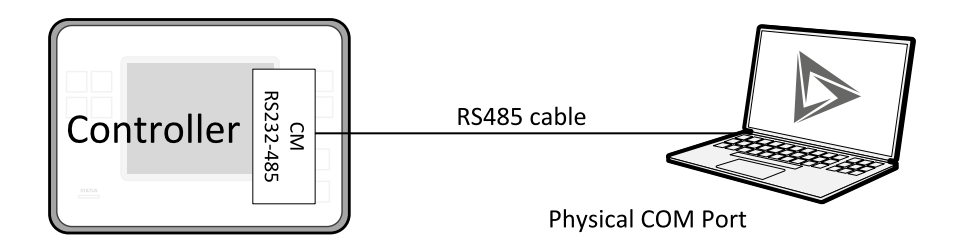

Image 7.4 Plug-in module CM RS232-485 is used

### **Connection via Ethernet**

This connection type is used for communication with the controller from InteliConfig or any other PC tool. Eight remote clients can be connected at the same time (six direct IP clients and two AirGate clients).

To connect your PC tool to the controller use the INTERNET connection type and just put the Ethernet IP address into the gen-set address box in the PC tool.

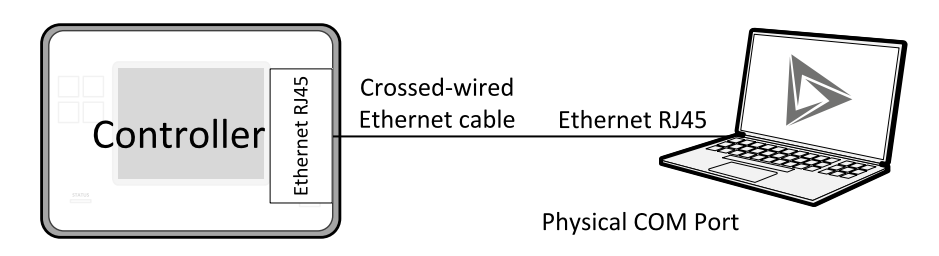

Image 7.5 Ethernet cable is used

### **Connection via USB**

USB interface uses HID profile.

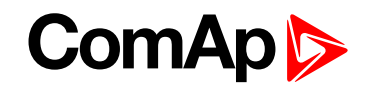

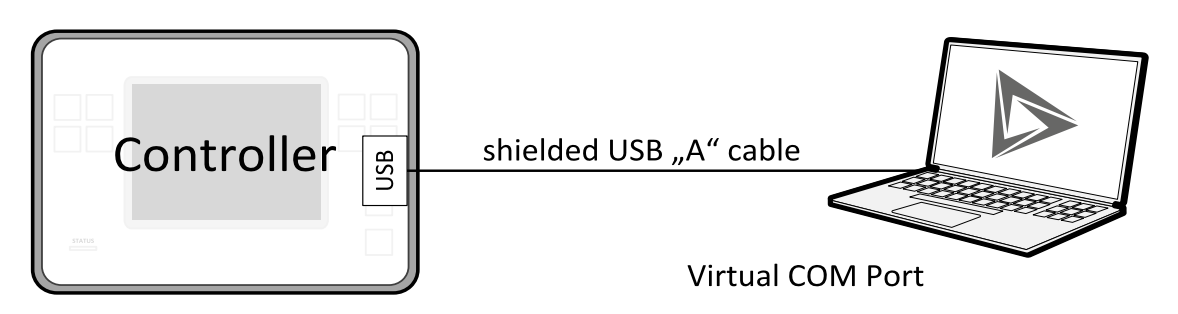

Image 7.6 Shielded USB type A cable is used

<span id="page-196-0"></span>6 **back to [Communication](#page-194-2)**

### **7.1.2 Remote communication**

A PC can be connected to the controller also remotely via CM-4G-GPSCM-GPRS or the built-in ethernet interface.

**IMPORTANT: Factory default password and access code are "0". It is necessary to change them to avoid Default [Credentials](#page-794-0) (page 795) or Default [Credentials](#page-819-0) (page 820) alarm.**

### **Ethernet LAN connection**

Direct IP LAN connection is intended to be used if the Ethernet module is reachable from the client computer by specifying the IP address at which the module can be contacted.

If direct IP connection is to be used within a local network the Ethernet must have static IP address in the respective local network.

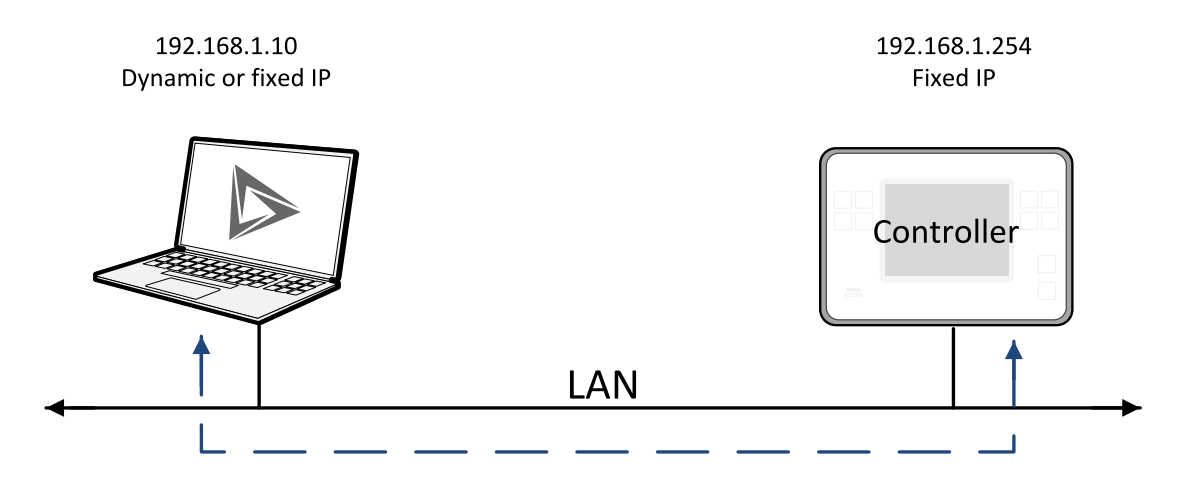

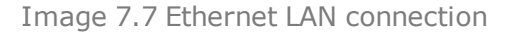

#### **Setting-up static IP address**

There are two basic ways to get the static IP address.

First way is to switch theEthernet to manual IP address mode. Adjust the setpoint **IP [Address](#page-254-0) Mode (page [255\)](#page-254-0)** to FIXED. In that case all setpoints of IP settings (**IP [Address](#page-255-0) (page 256)**, **[Subnet](#page-255-1) Mask (page 256)**, **[Gateway](#page-256-0) IP (page 257)**, **DNS IP [Address](#page-257-0) 1 (page 258)** and **DNS IP [Address](#page-257-1) 2 (page 258)**) have to be adjusted manually. If this method is used several basic rules should be kept to avoid conflicts with the remaining network infrastructure:

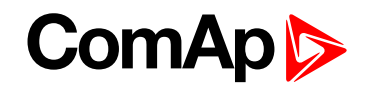

- ▶ The static IP used in the controller must be selected in accordance with the local network in which Ethernet is connected.
- The static IP used in the controller must be excluded from the pool of addresses which is assigned by DHCP server, which is in charge of the respective local network.
- **The local infrastructure must generally allow using devices with manually assigned IP addresses.**
- There must not be any other device using the same static IP address. This can be tested from a computer connected to the same network using "ping <required\_ip\_address>" command issued from the command line. The IP address is not occupied if there is not any response to the ping command.

*Note: The list above contains only basic rules. Other specific restrictions/rules may take place depending on the local network security policy, technology used, topology etc.*

Next way is to switch the Ethernet to automatic IP address mode. Adjust the setpoint **IP [Address](#page-254-0) Mode (page [255\)](#page-254-0)** to AUTOMATIC. In that case all IP settings are assigned by DHCP server. Then configure the DHCP server to assign always the same IP address (i.e. static IP address) to the particular Ethernet according to it's MAC address.

### **Internet connection**

#### **Public static IP**

If public static IP connection is to be used from the Internet, the IP address, which is entered into the client computer, must be static and public in scope of the Internet.

If Ethernet is connected to Internet via a local ethernet network then in most cases port forwarding must be created from the public IP address of the network gateway to the local IP address of Ethernet at the port specified for ComAp protocol. Different port numbers can be used to create multiple port forwarding rules in the same local network.

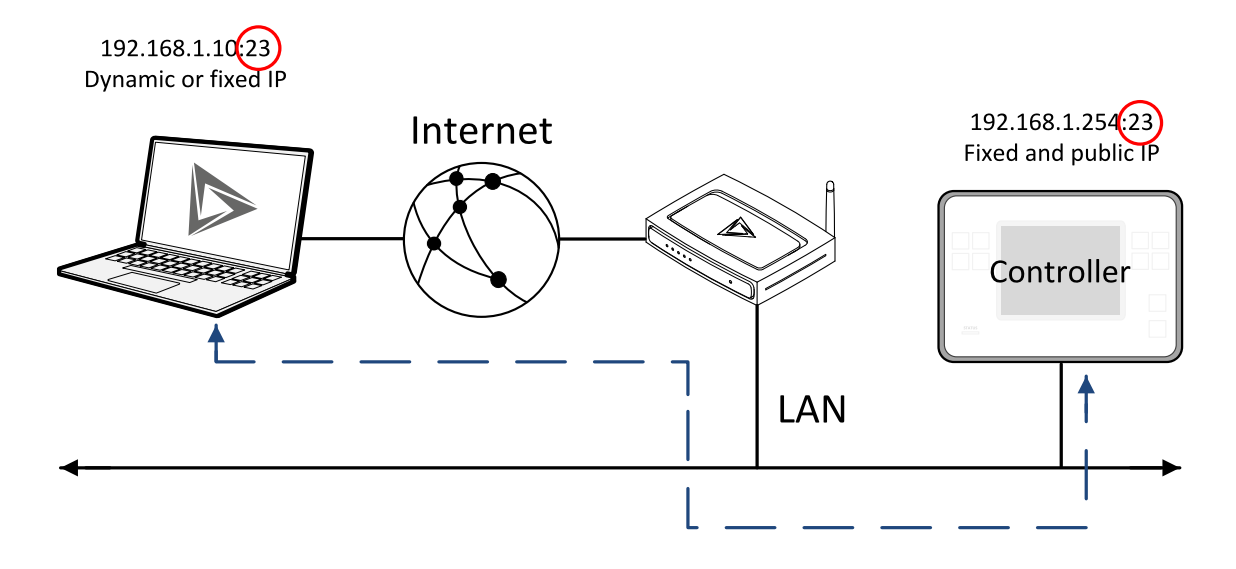

#### **AirGate**

This connection type is intended for remote connection from InteliConfig,or any other ComAp PC tool over the Internet in situations, where obtaining fixed public IP address is not possible. Two remote clients can be connected at the same time.

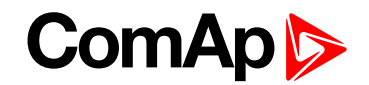

This connection type is active if AirGate connection is enabled. Setpoint **AirGate [Address](#page-259-0) (page 260)** must contain AirGate server address. It can be entered in text form as well as numeric form. There is a public AirGate server available at address "airgate.comap.cz".

Once the controller is attached to the Internet and the AirGate server address is properly adjusted then the controller registers automatically to the server and an identification string AirGate ID is given to a controller, which is visible at the controller screen.

To connect your PC tool to the controller use the AirGate connection, put the the same AirGate address as in the controller into the AIRGATE ADDRESS field and use the AirGate ID displayed on the controller.

**SMS**

#### **Event SMS**

The InteliGen 500 controller equipped with the CM-GPRS or CM-4G-GPS communication module is able to send Event SMS according to the setting of setpoint:

**Event [Message](#page-484-0) (page 485)**

*Note: Firstly setpoint [Telephone](#page-485-0) Number 1 (page 486) has to be adjusted.*

The following events can be received by mobile phone:

- ▶ Engine Start/Stop
	- Manual Start/Stop
	- Remote Start/Stop
- ▶ Load on Gen-set

Message structure:

- Genset Name (hh:mm:ss dd.mm.yyyy)
- hh:mm:ss Load on Genset

#### **Alarm SMS**

The InteliGen 500 controller equipped with the CM-GPRS or CM-4G-GPS communication module is able to send Alarm SMS according to the setting of setpoints:

- **Wrn [Message](#page-484-1) (page 485)**
- **BOC [Message](#page-484-2) (page 485)**
- **Sd [Messages](#page-485-1) (page 486)**

*Note: Firstly setpoint [Telephone](#page-485-0) Number 1 (page 486) has to be adjusted.*

Message structure:

- ▶ Gen-set Name
- AL=(Alarm 1, Alarm 2, Alarm  $x$ )

*Note: Asterisk means that alarm is unconfirmed and exclamation mark means that alarm is active.*

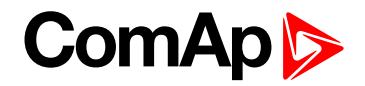

#### **SMS commands**

To control the gen-set equipped with InteliGen 500 controller and CM-GPRS or CM-4G-GPS communication module (or modem) via SMS requests, send an SMS in the structure of:

#### # xxxx, yyyy, zzzz, etc.

SMS send to the telephone number of the SIM card in your CM-GPRS module (or modem). Where the "#" mark means the controller access code, "xxxx" means the Command 1, "yyyy" is Command 2, "zzzz" is Command 3, etc.

*Note: Access code is set up via InteliConfig.*

#### **IMPORTANT: If wrong controller access code is set, then only help command is working.**

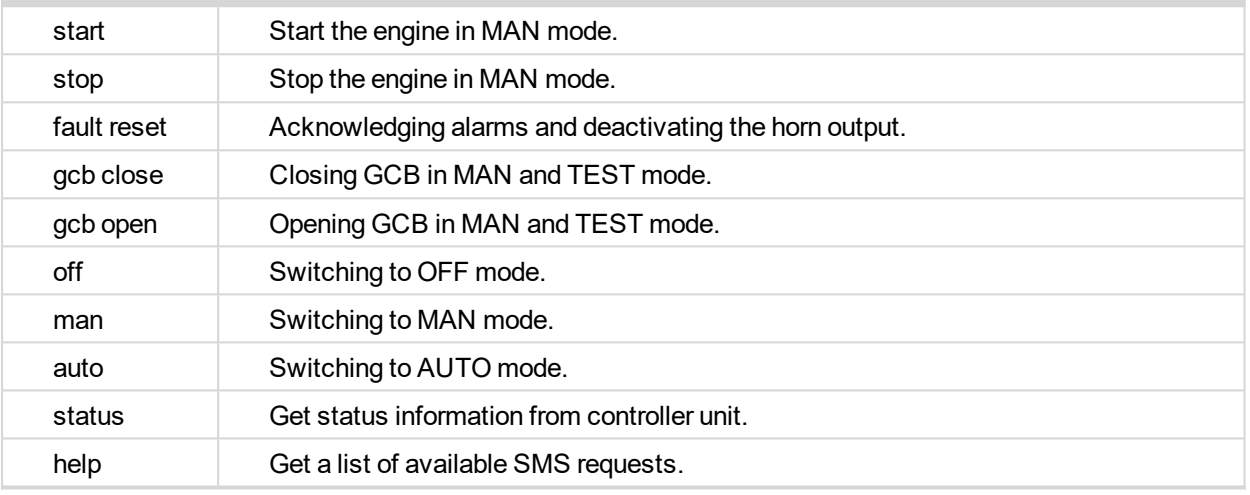

*Note: Between commands are internal delays adjusted due to system requirements.*

**Example:** When the controller, in AUTO mode, with a controller name of "InteliGen 500-Test", with the CM-GPRS module and access code "0" receives the SMS:

0 man, start, gcb close, gcb open, stop, auto

Controller mode will be changed to MANUAL mode. The engine will be started and GCB will close. Then GCB will open, the engine will stop and it will go into AUTO mode again.

The controller will send back the SMS (controller will respond to SMS after every command has been finished, not sooner.):

#InteliGen 500-Test: <OK>,<OK>,<OK>, <OK>,<OK>, <OK>

The value <OK> or <ERROR> means if the command has been performed succesfuly or not.

#### **Emails**

#### **Event Email**

The InteliGen 500 controller equipped with the Ethernet communication module is able to send Event Email according to the setting of setpoint:

**Event [Message](#page-484-0) (page 485)**

*Note: Firstly setpoints Email [Address](#page-480-0) 1 (page 481) and SMTP Sender [Address](#page-265-0) (page 266) (for Ethernet) have to be adjusted.*

Note: [#Summer](#page-425-0) Time Mode [\(page](#page-483-0) 426) and Time Zone (page 484) have to be adjusted for correct time in *emails.*

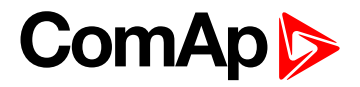

Message structure:

**Controller** 

Name: XXX

Serial number: XXX

-----------------------------------------------

-----------------------------------------------

-----------------------------------------------

SW branch: XXX

SW version: XXX

Application: XXX

Appl. version: XXX

Date: dd/mm/yyyy

Time: hh:mm:ss

Alarm list

Alarm 1

Alarm 2

Alarm 3

Events

hh:mm:ss Event 1 hh:mm:ss Event 2 hh:mm:ss Event 3

#### **Alarm Email**

The InteliGen 500 controller equipped with the Ethernet communication module is able to send Alarm Emails according to the setting of setpoints:

- **Wrn [Message](#page-484-1) (page 485)**
- **BOC [Message](#page-484-2) (page 485)**
- **Sd [Messages](#page-485-1) (page 486)**

*Note: Firstly setpoints Email [Address](#page-480-0) 1 (page 481) and SMTP Sender [Address](#page-265-0) (page 266) (for Ethernet) have to be adjusted.*

Note: [#Summer](#page-425-0) Time Mode [\(page](#page-483-0) 426) and Time Zone (page 484) have to be adjusted for correct time in *emails.*

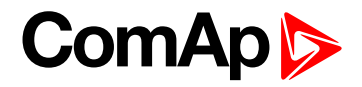

Message structure:

**Controller** 

Name: XXX

Serial number: XXX

-----------------------------------------------

SW branch: XXX

SW version: XXX

Application: XXX

Appl. version: XXX

Date: dd/mm/yyyy

Time: hh:mm:ss

Alarm list

Alarm 1

Alarm 2

Alarm 3

History events

----------------------------------------------- 0 dd/mm/yyyy hh:mm:ss.0 Event 1

-----------------------------------------------

-1 dd/mm/yyyy hh:mm:ss.0 Event 2

-2 dd/mm/yyyy hh:mm:ss.0 Event 3

*Note: Asterisk means that alarm is unconfirmed and exclamation mark means that alarm is active.*

<span id="page-201-0"></span>6 **back to [Communication](#page-194-2)**

# **7.2 Connection to 3rd party systems**

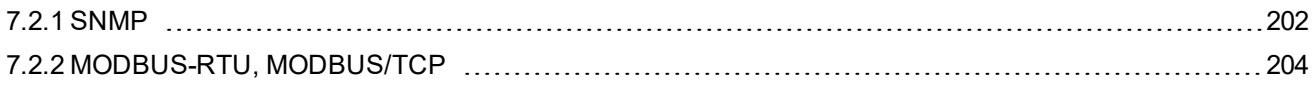

<span id="page-201-1"></span>6 **back to [Communication](#page-194-2)**

### **7.2.1 SNMP**

SNMP is an UDP-based client-server protocol used for providing data and events into a supervisory system (building management system). The controller plays the role of a "SNMP Agent" while the supervisory system plays the role of a "SNMP Manager".

- Ethernet module is required for SNMP function
- Supported versions SNMP v1 and SNMP v2c

The SNMP Agent function is to be enabled by the setpoint **[SNMP](#page-266-0) Agent (page 267)** in the Ethernet setpoint group. The setpoints **SNMP RD [Community](#page-266-1) String (page 267)** and **SNMP WR [Community](#page-266-2) String (page** [267\)](#page-266-2) in the same group can be used to customize the "community strings" for the read and write operations

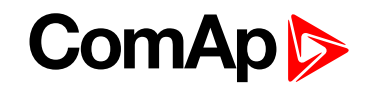

which have function like "passwords". All requests sent from the SNMP Manager have to contain community string which match with the community string adjusted in the controller otherwise the controller refuses the operation.

### **MIB table**

The "MIB table" (Management Information Base) is a table which gives to the Manager description of all objects provided by the Agent.

- ▶ The MIB table is specific for each controller type and configuration
- ▶ The MIB table is to be exported from the controller configuration using InteliConfig
- Controllers with identical firmware and configuration share also identical MIB table, however if the configuration and/or firmware is not identical the MIB table is different and must be exported separately for each controller.

The root node of the MIB table of InteliGen controller is enterprises.comapProjekt.il, which is

1.3.6.1.4.1.28634.14. Under this node there are following sub-nodes :

- Notifications group (SMI v2 only) contains definitions of all notification-type objects that the Agent may send to the Manager.
- GroupRdFix contains read-only objects that exist in all controller regardless of the firmware version/type and configuration.
- GroupRdCfg contains read-only objects that depend on the firmware version/type and configuration.
- $\triangleright$  GroupWrFix contains read-write objects that exist in all controller regardless of the firmware version/type and configuration.
- GroupWrCfg contains read-write objects that depend on the firmware version/type and configuration.
- GroupW contains write-only objects.
- ▶ NotificationData group contains objects that are accessible only as bindings of the notification messages.

#### **SMI version**

In InteliConfig the MIB table may be exported in two different formats – SMI v1 and SMI v2. The format which shall be used for export depends on the SNMP Manager and SMI version that it does support.

Typically, SMI v1 is used for SNMP v1 and vice versa, but it is not a rule and SMI v2 may be also used for SNMP v1.

### **SNMP reserved objects**

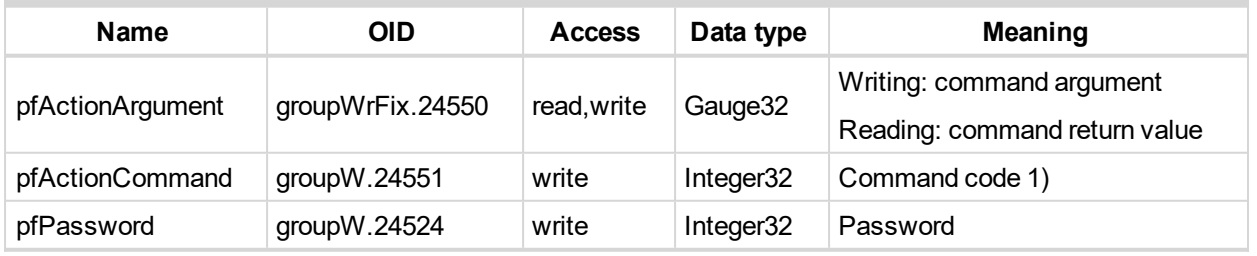

1) For list of commands, arguments and description of the procedure of invoking commands see the description of the MODBUS protocol.

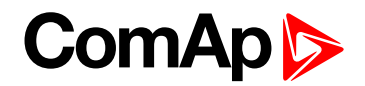

### **SNMP notifications**

Except the request-response communication model, in which the communication is controlled by the Manager, there are also messages that the Agent sends without any requests. These messages are called "Notifications" and inform the Manager about significant events occurred in the Agent.

The controller can send notifications to two different SNMP Managers (two different IP addresses). The addresses are to be adjusted in the Ethernet setpoint group by the setpoints **SNMP Traps IP [Address](#page-267-0) 1 (page [268\)](#page-267-0)** and **SNMP Traps IP [Address](#page-267-1) 2 (page 268)**. If the Manager address is not adjusted the particular notification channel is off. The controller will send the notifications in format adjusted by the setpoint **[SNMP](#page-267-2) Trap [Format](#page-267-2) (page 268)**.

- ▶ Each notification (kind of event) is identified by an unique identifier (Trap ID in SNMPv1 or Notification OID in SNMPv2). This unique identifier gives the specific meaning to the notification message, e.g. Protection 1. level - Fuel Level - alarm activated.
- All possible notifications and their identifiers are listed in the MIB table.
- **The notification message also contains controller name, serial number and textual description of the event.**

### **Operational events**

This events are used for SNMP traps. See the list below:

- Start commands of gen-set
	- Start button
	- Remote start
- Stop commands of gen-set
	- Stop button
	- Remote stop
- **Breaker record** 
	- Load on gen-set

### <span id="page-203-0"></span>**7.2.2 MODBUS-RTU, MODBUS/TCP**

MODBUS protocol is used for integration of the controller into a building management system or for remote monitoring via 3rd party monitoring tools.

- MODBUS-RTU can be used with serial interfaces (via on board RS485 connector or via CM-RS232-485 communication module). The MODBUS-RTU server must be activated by switching the setpoint **[RS485](#page-252-0) [Mode](#page-252-0) (page 253)** or **[COM2](#page-466-0) Mode (page 467)** to the Modbus position. The serial speed for MODBUS-RTU communication is to be adjusted by the setpoint **RS485 [MODBUS](#page-253-0) Speed (page 254)** or **COM2 [MODBUS](#page-467-0) [Communication](#page-467-0) Speed (page 468)**.
- MODBUS/TCP can be used with the built-in ethernet interface. Up to 3 clients can be connected simultaneously. The MODBUS/TCP server must be activated by the setpoint **[MODBUS](#page-268-0) Server (page [269\)](#page-268-0)**.

MODBUS, MODBUS/TCP protocol can be used simultaneously with direct Ethernet connection and the SNMP agent.

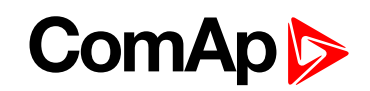

**IMPORTANT: Do not write setpoint repeatedly(e.g. power control form a PLC repeated writing of baseload setpoint via Modbus). The setpoints are stored in EEPROM memory. which can be overwritten up to 10<sup>5</sup> times without risk of damage or data loss, but may become damaged, when the allowed number of writing cycles is exceeded!**

### **Address space**

The object address space is separated into several areas as described in the table below. The actual mapping of specific controller data objects to specific MODBUS addresses, which depends on configuration, can be exported into a text file from the appropriate controller archive using InteliConfig. There are several special registers with fixed meaning (reserved registers) which are listed in a separate table in this chapter.

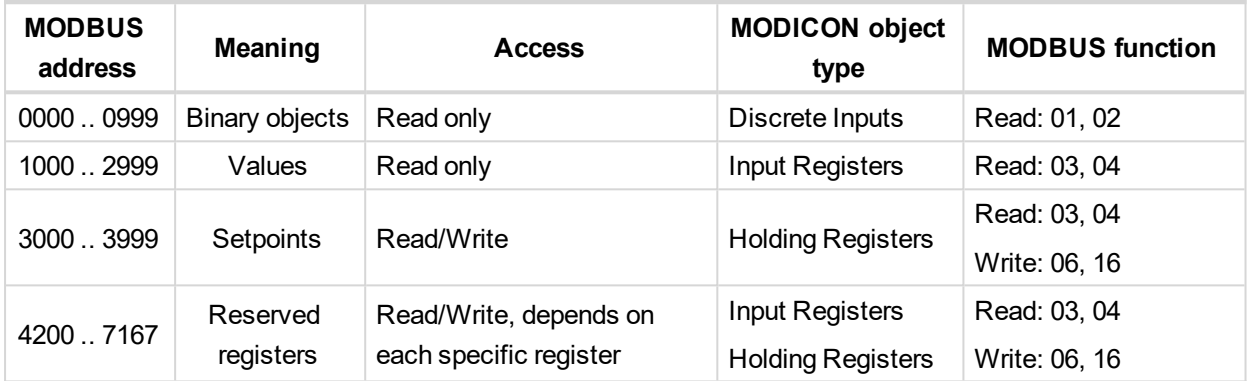

### **Configurable part of the map**

The contents of the configurable part of the map is specified in the configuration table. It can be changed by the customer as well as exported in a human-readable format using the configuration tool.

#### **Discrete inputs**

The discrete inputs are read-only objects located in the address range 0-999. The source ComAp objects for discrete inputs can be:

- $\triangleright$  Single bit of any value of any binary type.
- Protection (e.g. 2nd-level protection of the state "xyz"). The input is high if the protection is active regardless of if it is configured or not.

#### **Input registers**

The input registers are read-only numeric values located in the address range 1000-2999. The source ComAp objects can be:

Any controller value of any data type. The mapping of the particular data type into registers is described in **Mapping data types to [registers](#page-205-0) (page 206)**.

#### **Holding registers**

The holding registers are read-write numeric values located in the address range 3000-3999. The source ComAp objects can be:

Any controller setpoint of a primitive data type. The mapping of the particular data type into registers is described in **Mapping data types to [registers](#page-205-0) (page 206)**.

#### **Default contents of the configurable part**

The default map of MODBUS objects contain following items. This map expects the PC tool does have the function allowing the user to modify the map.

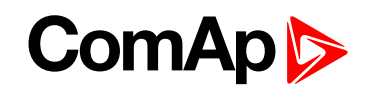

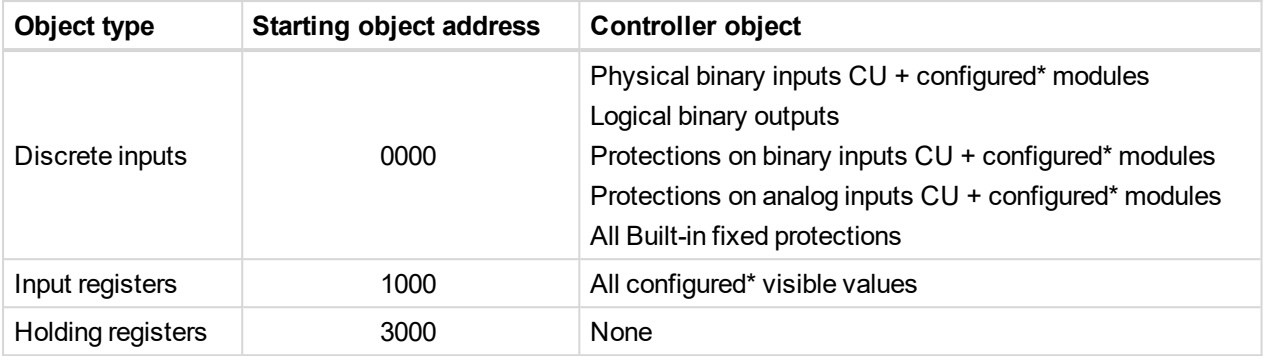

\*Present in the default configuration.

**IMPORTANT: The default map of a particular firmware branch and application must not change** when a new version of the firmware is created. If new objects are added they must be added to free **positions so, that the previous content is not affected.**

**IMPORTANT: The default map of a particular firmware branch must not contain different values in different applications at the same MODBUS address. It means if a ComAp object does not make sense in some application type the respective MODBUS address must be left unassigned.**

### <span id="page-205-0"></span>**Mapping data types to registers**

As there are multiple data types in the controller but only one data type in MODBUS (the register, which is 2 byte long), a mapping table is necessary to compose and decompose the MODBUS messages correctly.

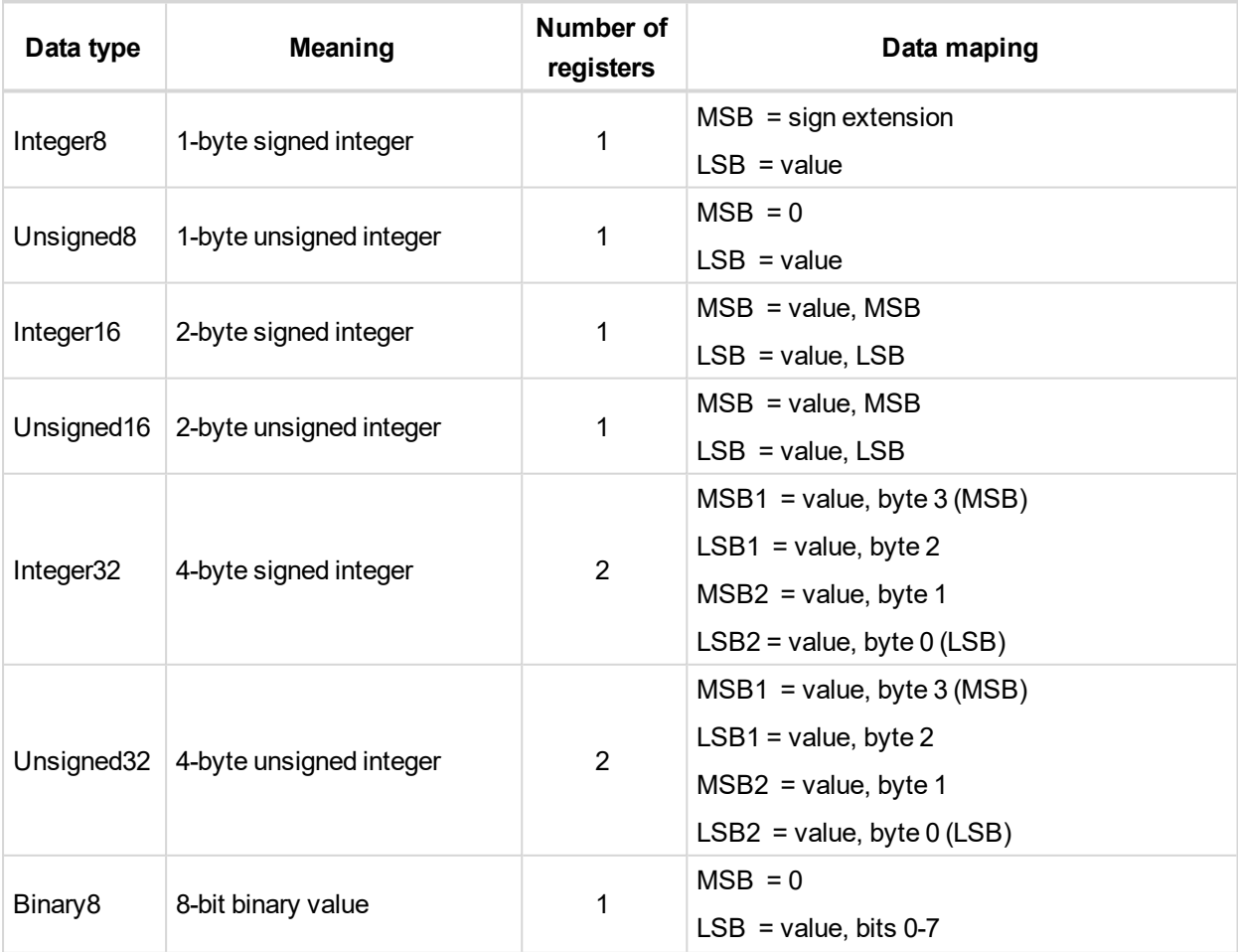

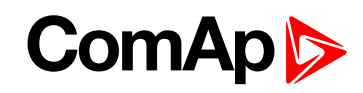

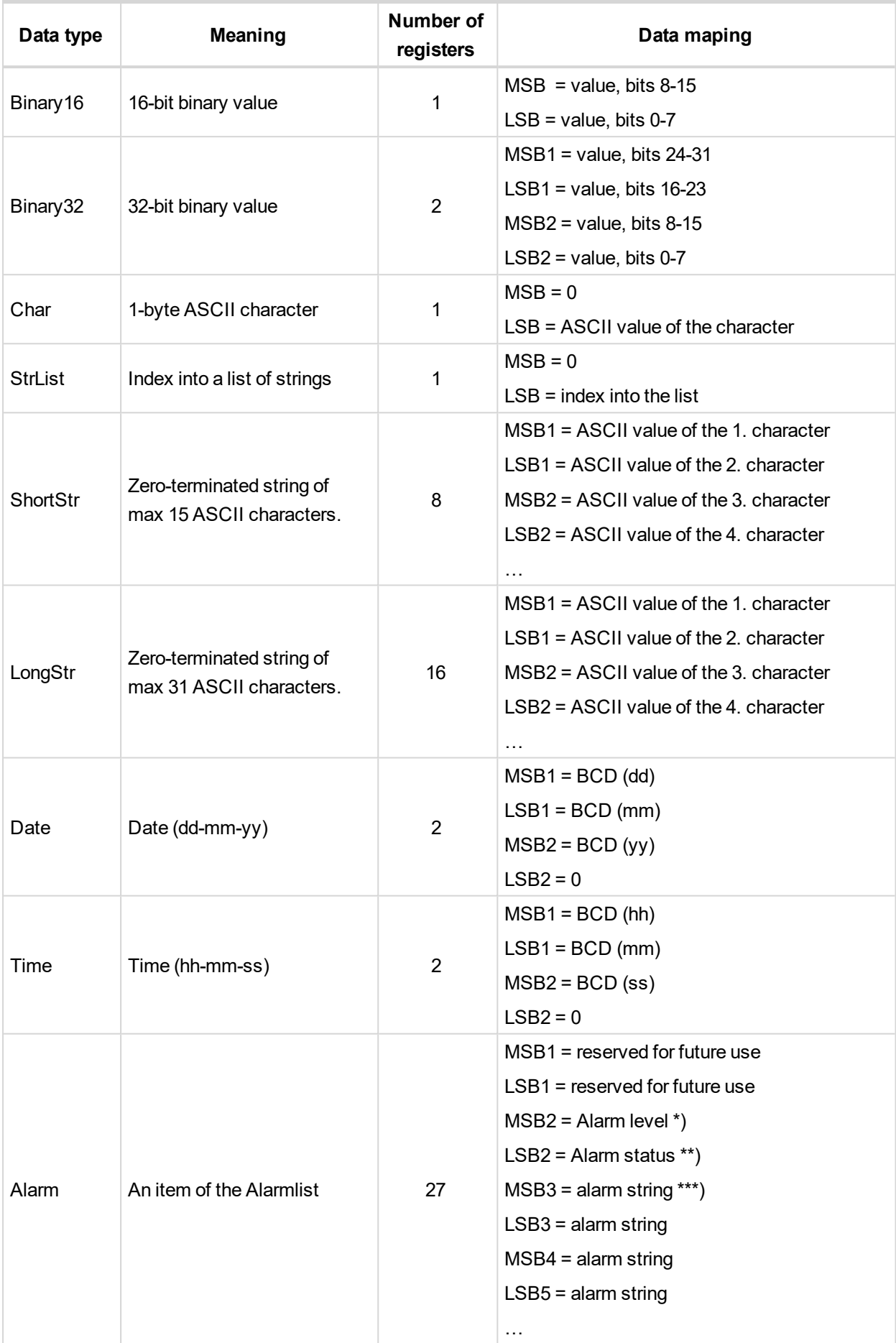

# **ComAp**

 $*$ ) 1 .. level 1 (yellow), 2 .. level 2 (red), 3 .. sensor fail

- \*\*) Bit0 alarm is active, Bit1 alarm is confirmed
- <span id="page-207-1"></span>\*\*\*) String encoding is UTF-8

### **Error codes (exception codes)**

Exception code is returned by the controller (server) if the query sent from the client could not be completed successfuly.

The controller responds with the error codes in as follows:

- ▶ 01 Ilegal function is returned if an incompatible type of operation is applied for a specific object, e.g. if function 03 is applied to a binary object.
- ▶ 02 illegal address is returned if the client tries to perform an operation with a object address that is not related to any existing object or that is located inside an object which is composed by multiple addresses (registers).
- <span id="page-207-0"></span>▶ 04 – device error is returned in all other errorneous situations. More detailed specification of the problem can be consequently obtained by reading the registers 4205 – 4206.

### **Reserved registers**

There are several registers with specific meaning. These registers are available in all controllers regardless of the configuration.

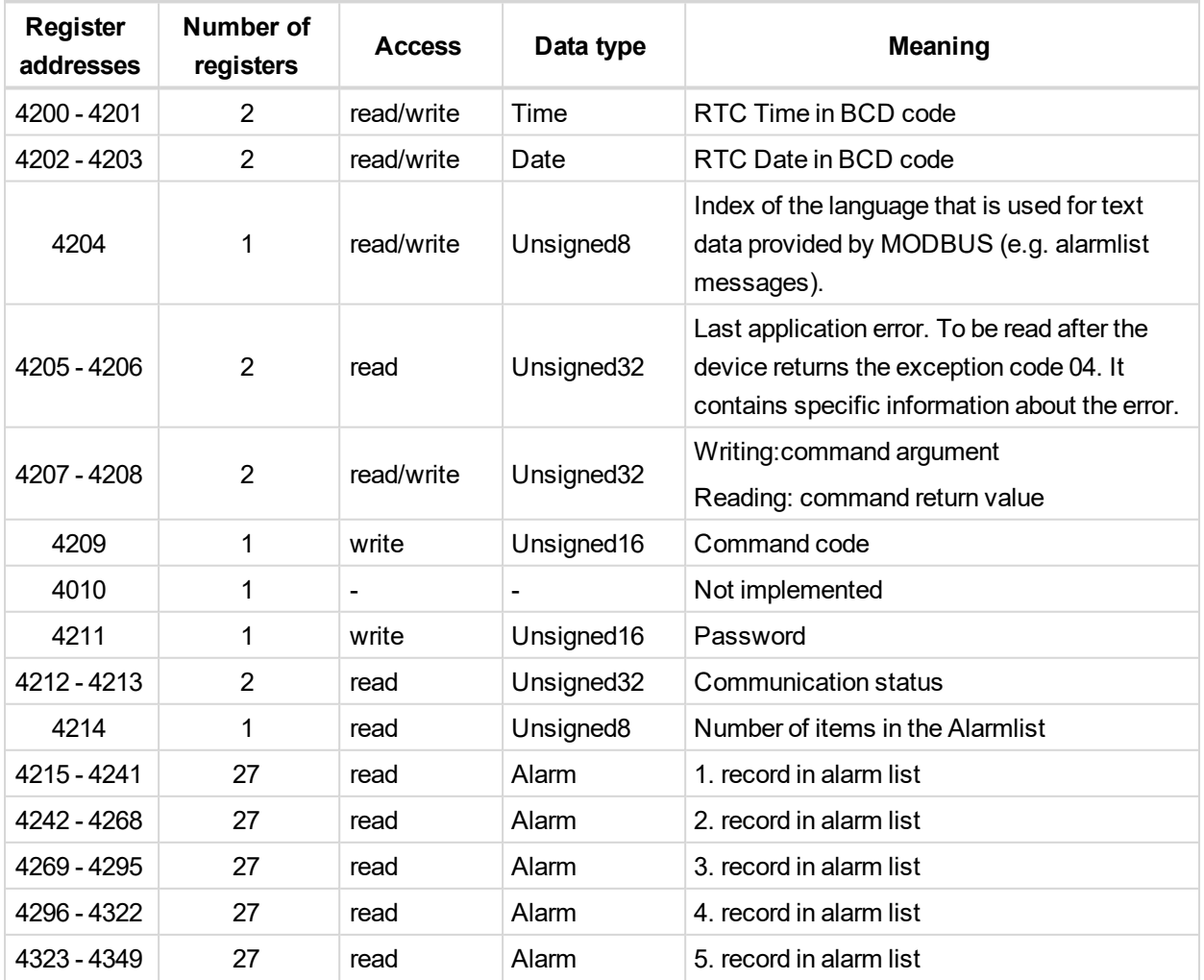

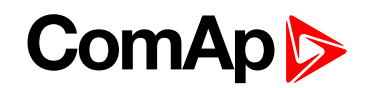

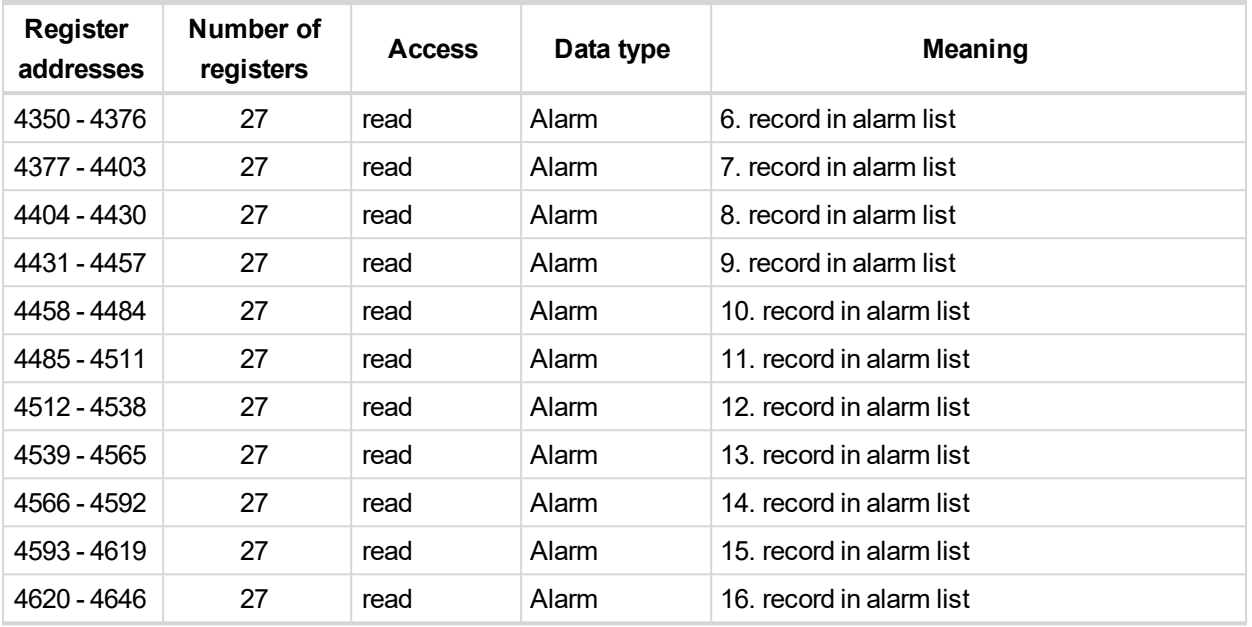

### <span id="page-208-0"></span>**List of commands and arguments**

"Commands" are used to invoke a specific action in the controller via the communication channel. The list of available actions is in the table below. The general procedure of writing a command via MODBUS is as follows:

- 1. (Optional) Write required level of password into the register 44212 (register address 4211). Use function 6. If the password is required or not depends on configuration of access rules. It can be adjusted/modified by InteliConfig.
- 2. Write the command argument into the registers 44208-44209 (register addresses 4207-4208). Use function 16.
- 3. Write the command code into the register 44210 (register address 4209). Use function 6.
- 4. (Optional) Read the command return value from the registers 44208-44209 (register addresses 4207-4208). Use function 3.
- 5. If the command was executed the return value is as listed in the table. If the command was accepted but there was an error during execution the return value indicates the reason:
	- a. 0x00000001 invalid argument
	- b. 0x00000002 command refused (e.g. controller not in MAN, breaker can not be closed in the specific situation etc.)

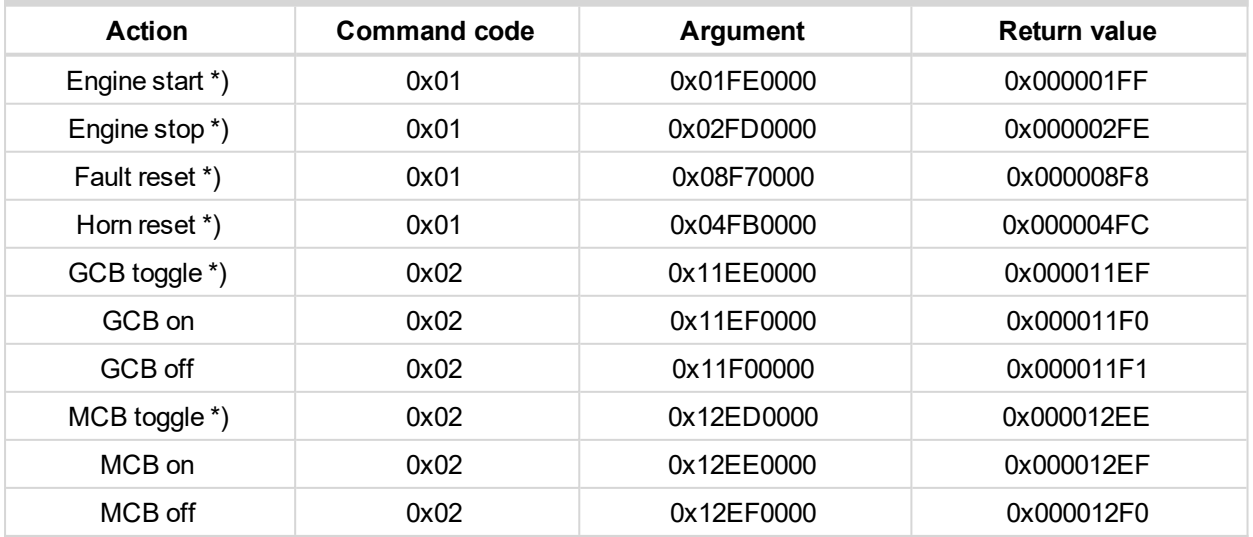

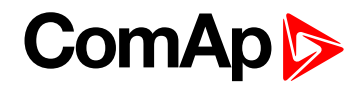

\*) This action is an equivalent of pressing the front panel button

### **MODBUS examples**

#### **Modbus RTU examples**

- Reading of Battery voltage
	- Export table of values from InteliConfig

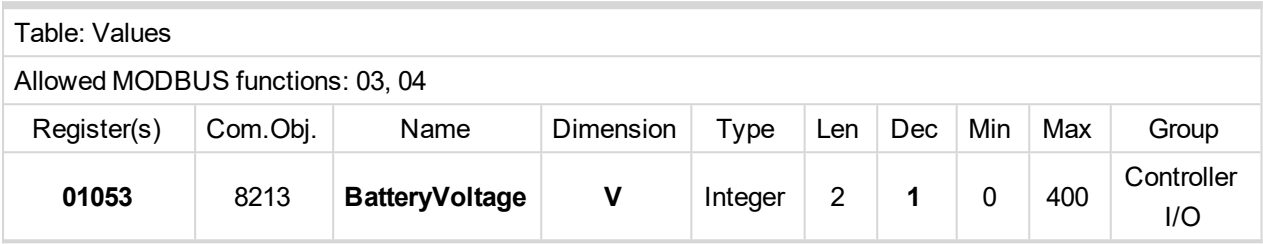

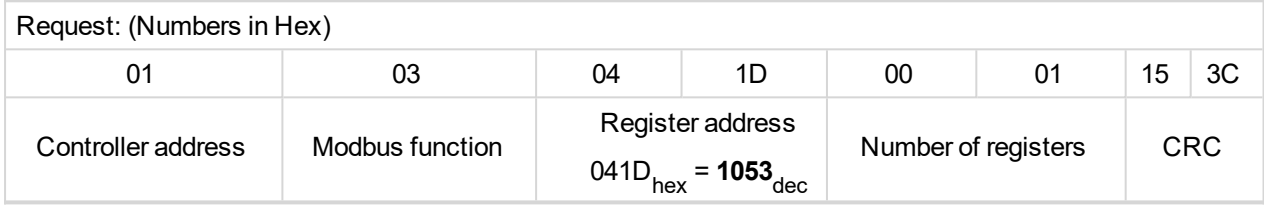

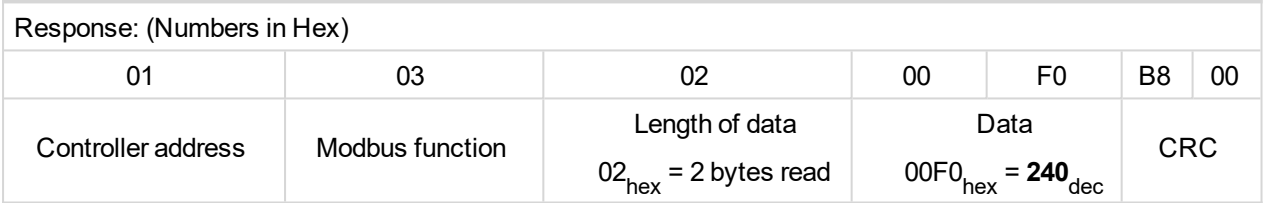

We read value 240 from register 01053. From table of modbus registers we get dimension of read value and "Dec". Dec=1 means shift one decimal place to the right. So battery voltage is **24.0 V**.

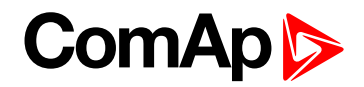

#### Reading Nominal power

Export table of values from InteliConfig

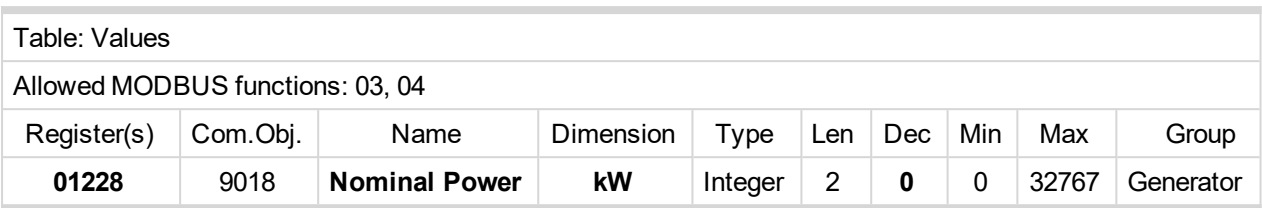

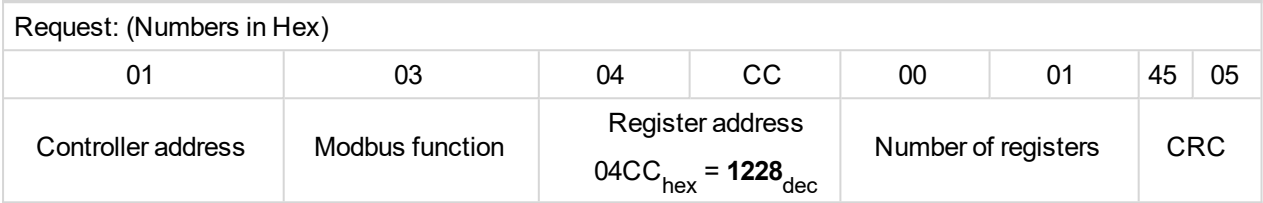

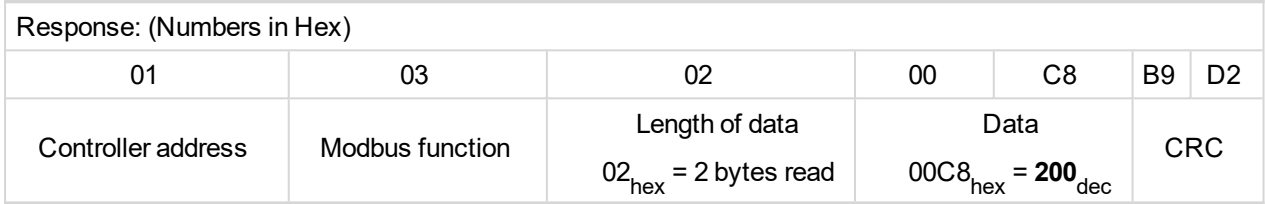

Read nominal power is 200 kW.

Reading all binary inputs as modbus register

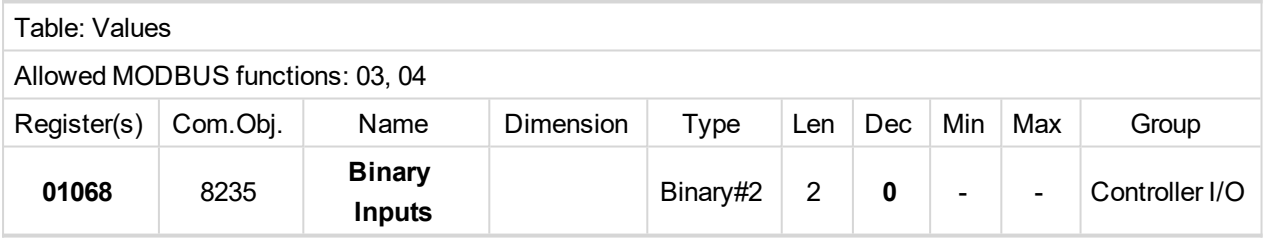

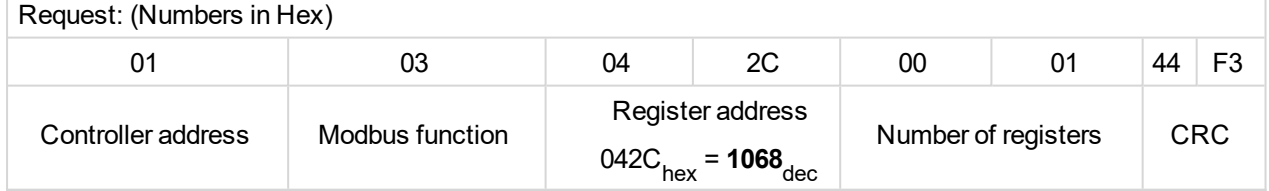

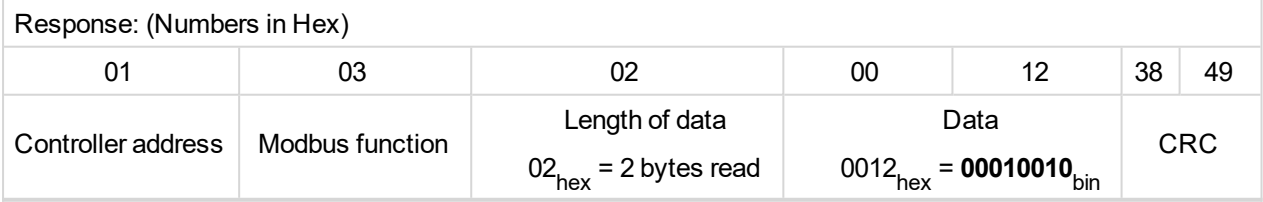

Binary inputs is 00010010. It means Binary input 2 and binary input 5 are active.

*Note: You can use modbus function 4 insted of 3, rest of data remain same (CRC differs).*

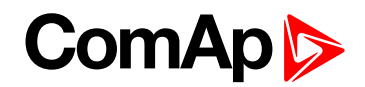

Reading binary inputs as coil status.

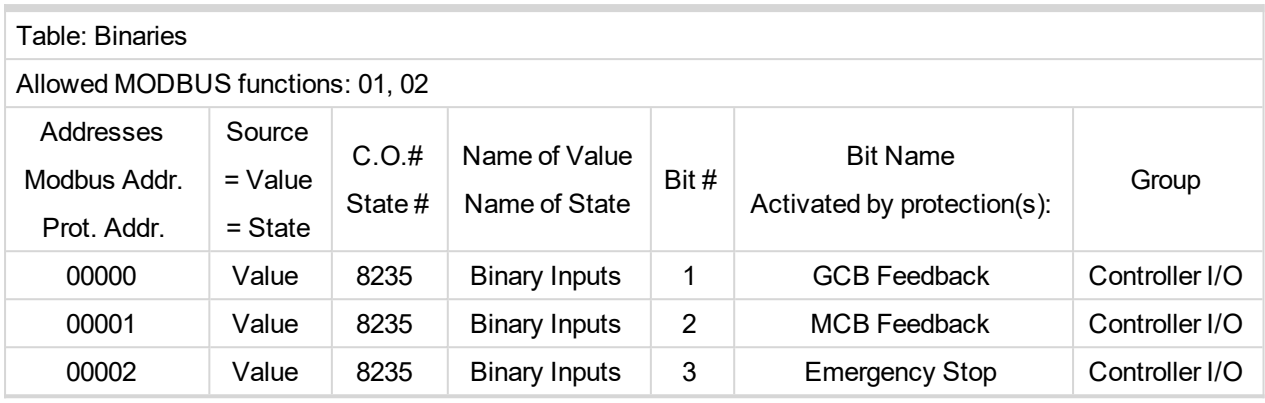

We will read state of MCB Feedback binary input.

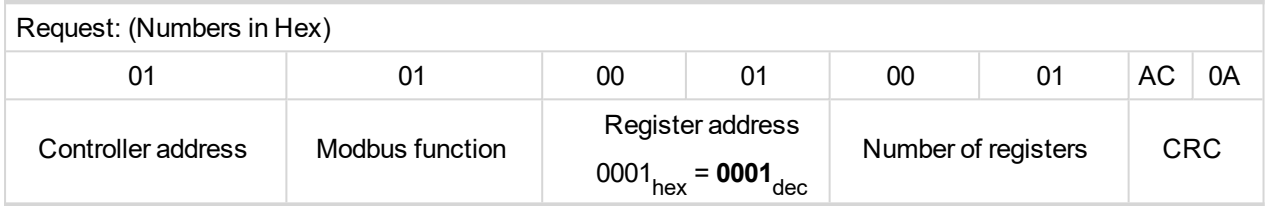

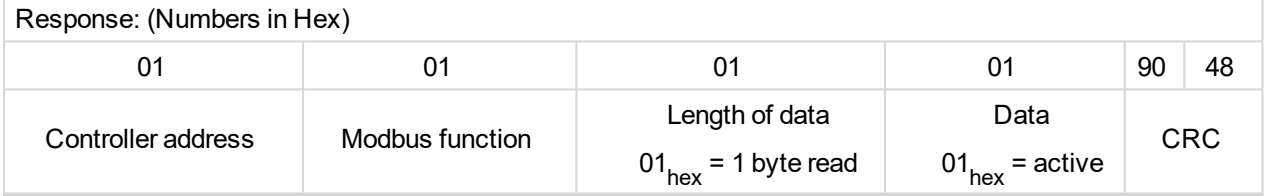

The readed data is 01, it means this binary input is active.

*Note: You can use modbus function 2 insted of 1, rest of data remains same (CRC differs).*

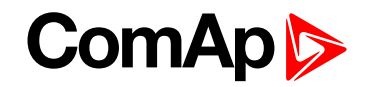

#### $\blacktriangleright$  Starting the engine

Before starting engine you may need to write password. Depends on your settings in controller.

#### Table **[Reserved](#page-207-0) registers (page 208)**

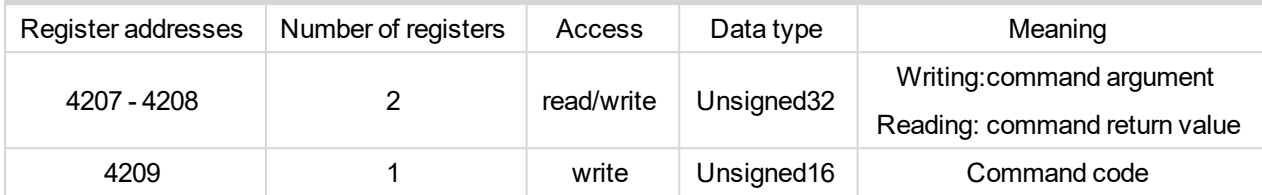

#### Table **List of [commands](#page-208-0) and arguments (page 209)**

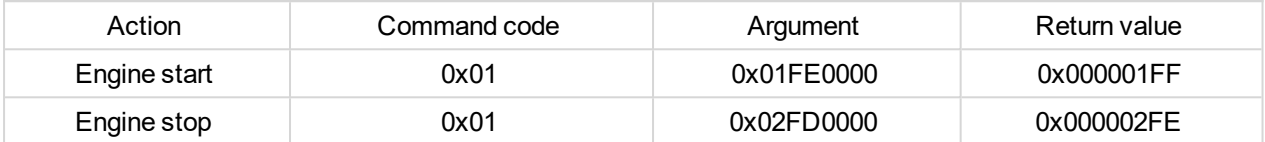

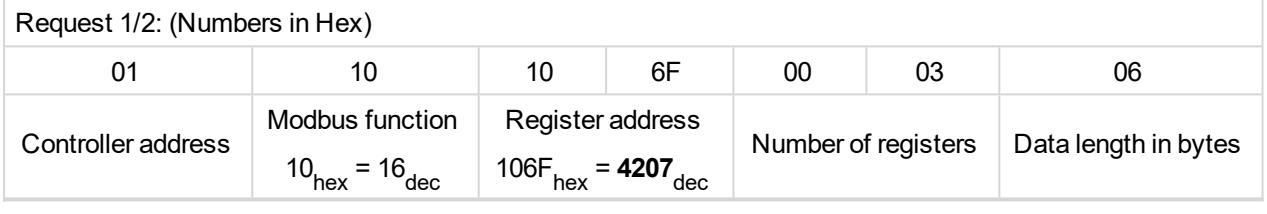

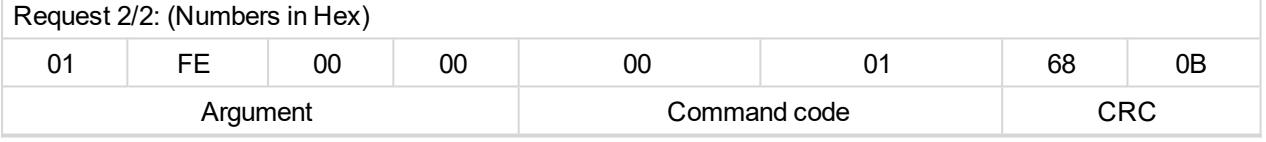

Note: Command and argument may be written as one "packet" (function 16) or you can split it and write *argument (function 16) and after that write command code (function 6).*

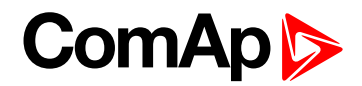

#### **Password**

This password is the same as in InteliConfig or directly in controller.

#### Table **[Reserved](#page-207-0) registers (page 208)**

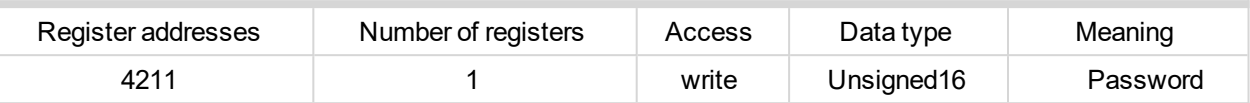

#### *Note: Default password is "0".*

In this example the password is "1234".

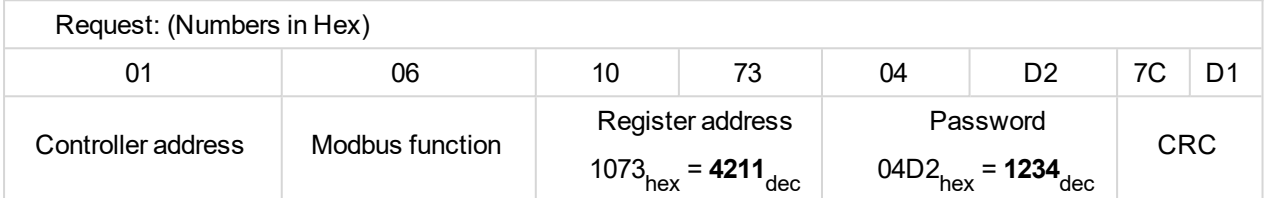

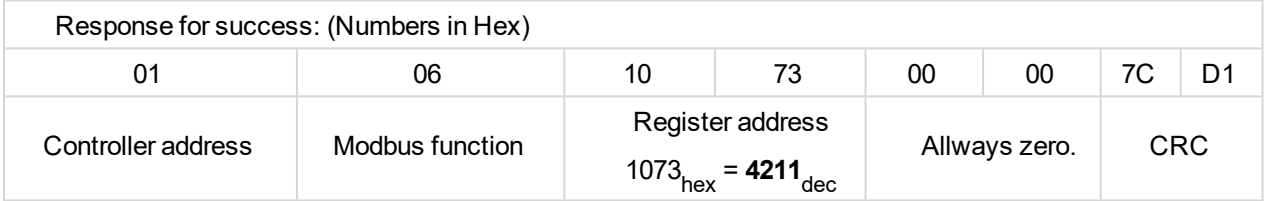

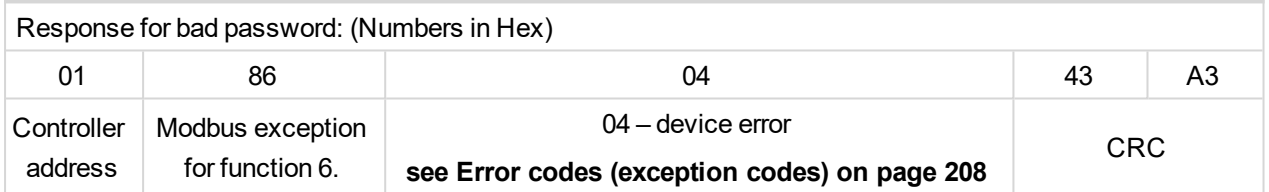

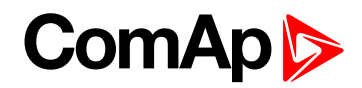

#### ▶ Nominal Power – writing

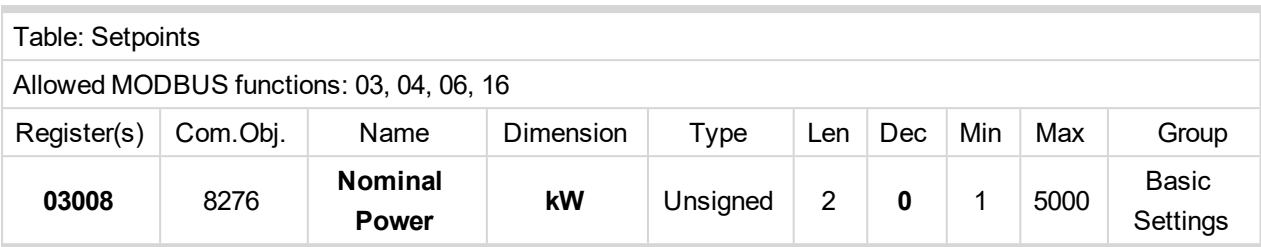

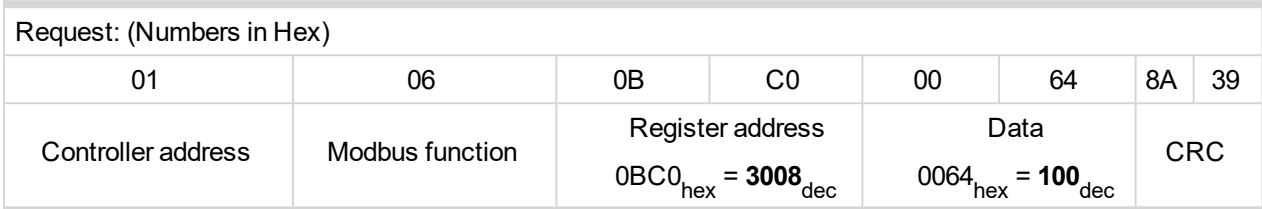

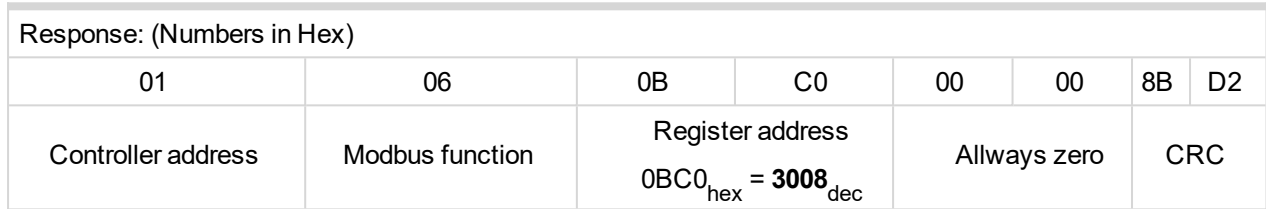

Writen setpoint nominal power is 100 kW.

 $\blacktriangleright$  CRC calculation

The check field allows the receiver to check the validity of the message. The check field value is the Cyclical Redundancy Check (CRC) based on the polynomial  $x^{16}+x^{15}+x^{2}+1$ . CRC is counted from all message bytes preceding the check field.

Online CRC calculator: http://www.lammertbies.nl/comm/info/crc-calculation.html Use CRC-16 (Modbus) Write LSB first.

For writing nominal power 100 kW the CRC is calculated from this data: 01060BC00064<sub>hex</sub>

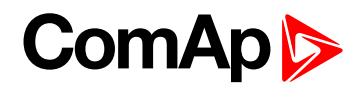

#### **Modbus TCP examples**

- Reading of Battery voltage
	- Export table of values from InteliConfig

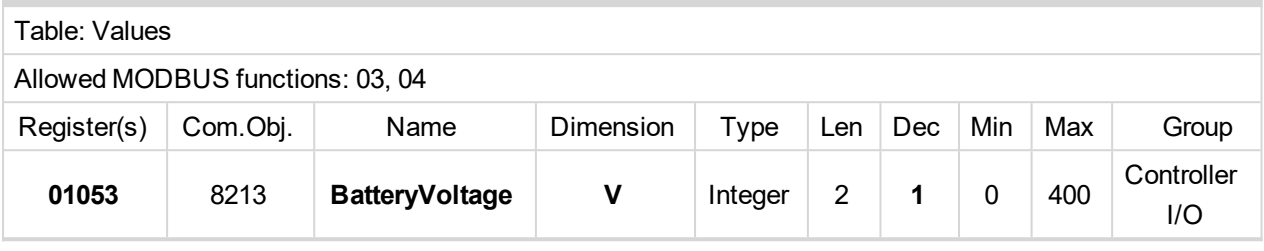

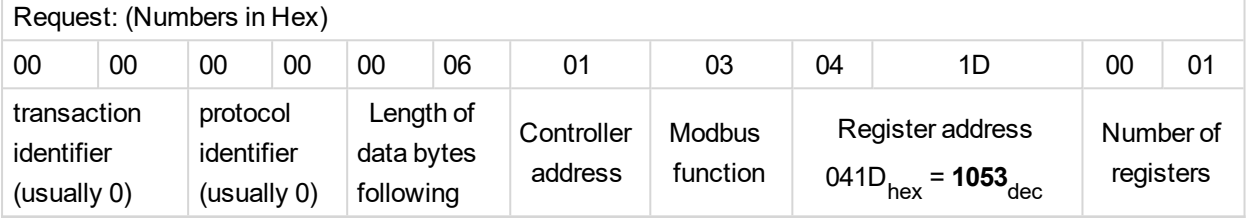

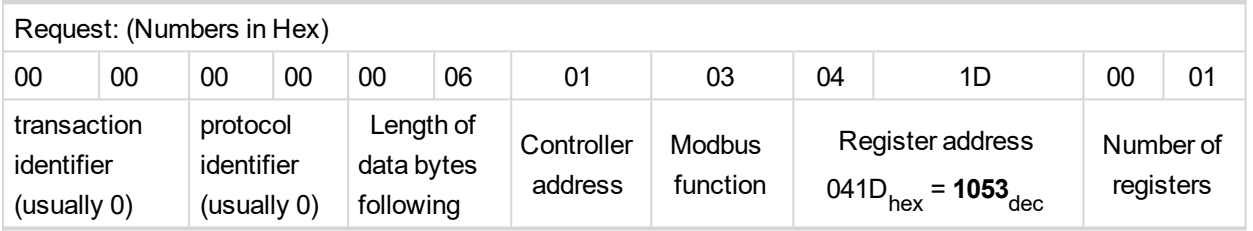

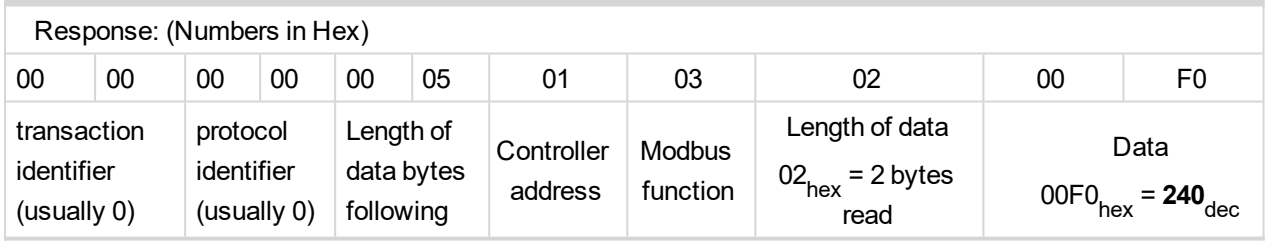

We read value 240 from register 01053. From table of modbus registers we get dimension of read value and "Dec". Dec=1 means shift one decimal place to the right. So battery voltage is **24.0 V**.

6 **back to [Connection](#page-201-0) to 3rd party systems**
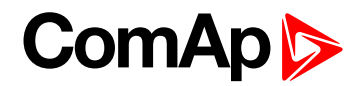

# **8 Technical data**

#### **Power supply**

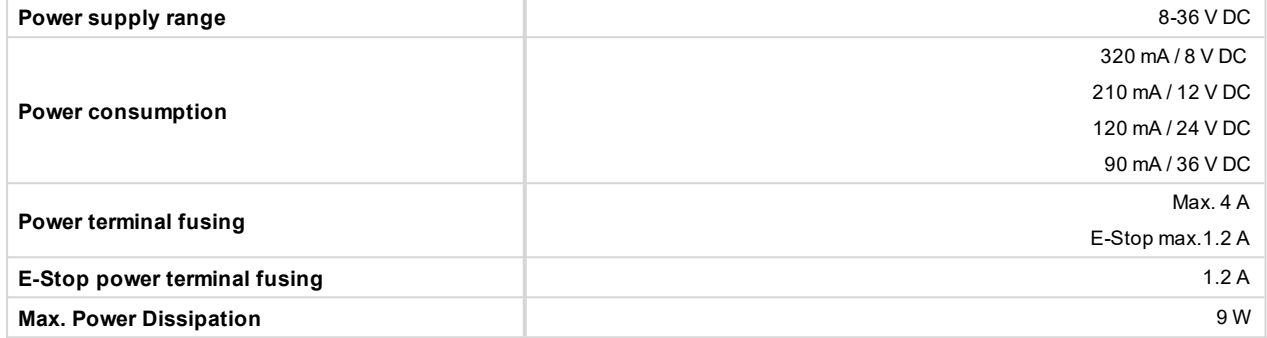

#### **D+**

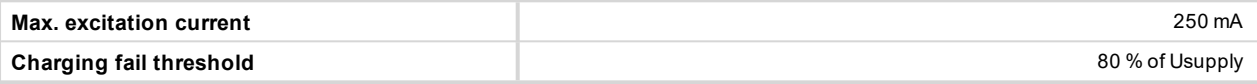

#### **Operating conditions**

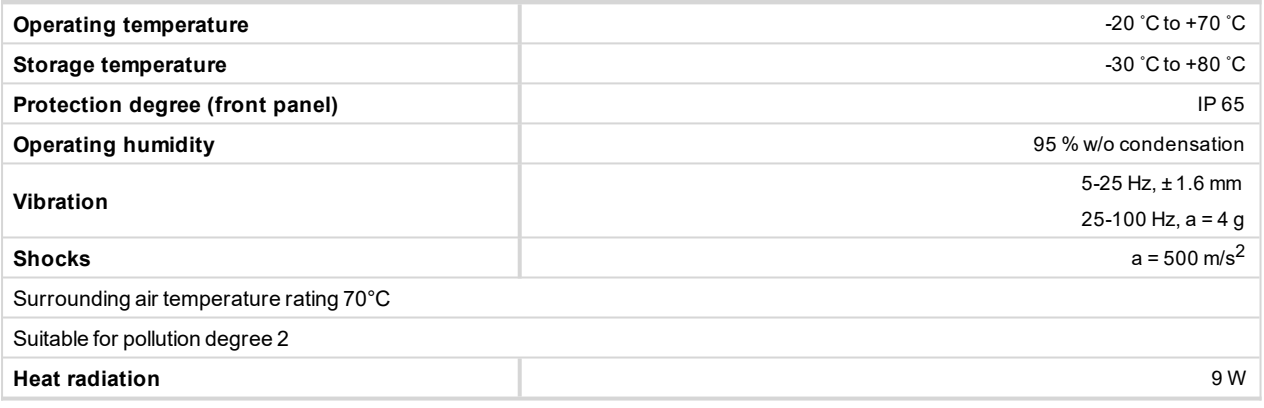

#### **Voltage measurement**

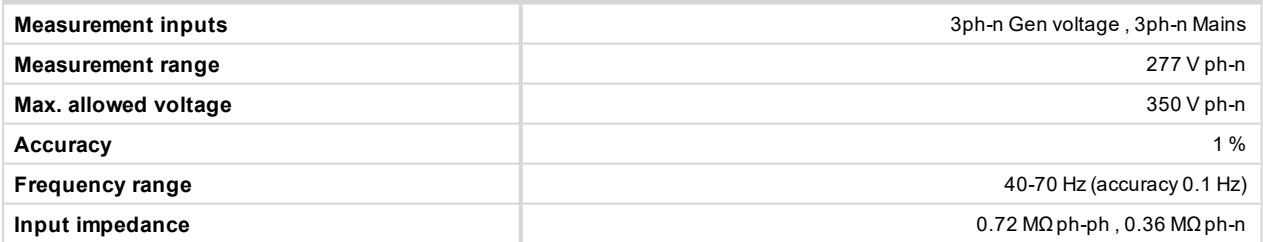

#### **Display**

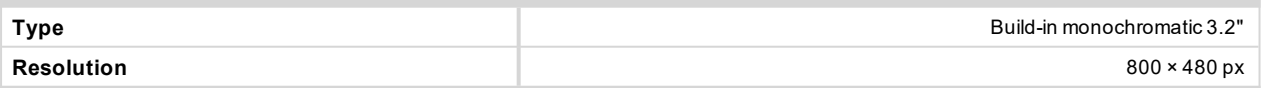

#### **E-Stop**

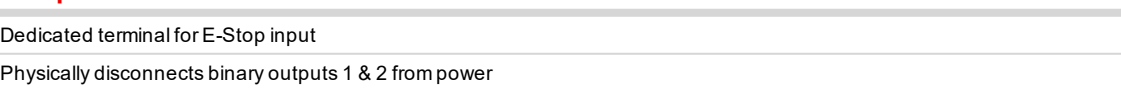

### **Binary inputs**

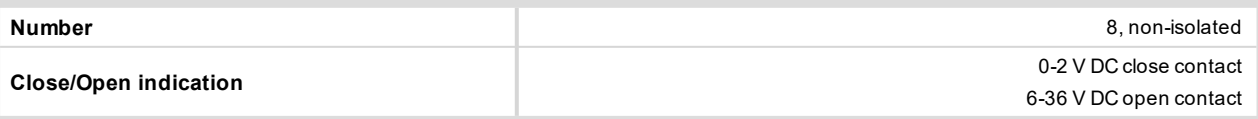

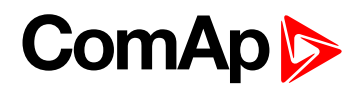

#### **Binary outputs**

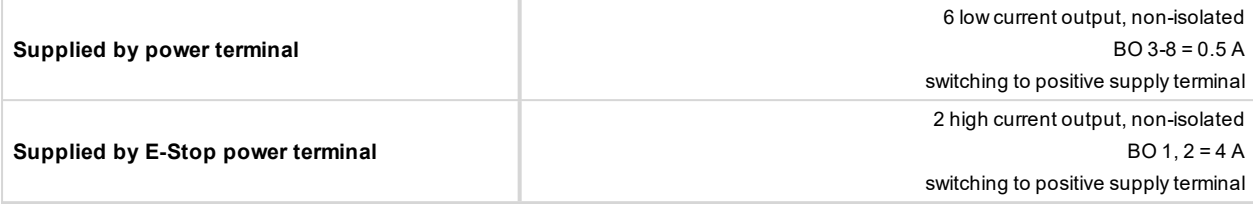

### **Analog inputs**

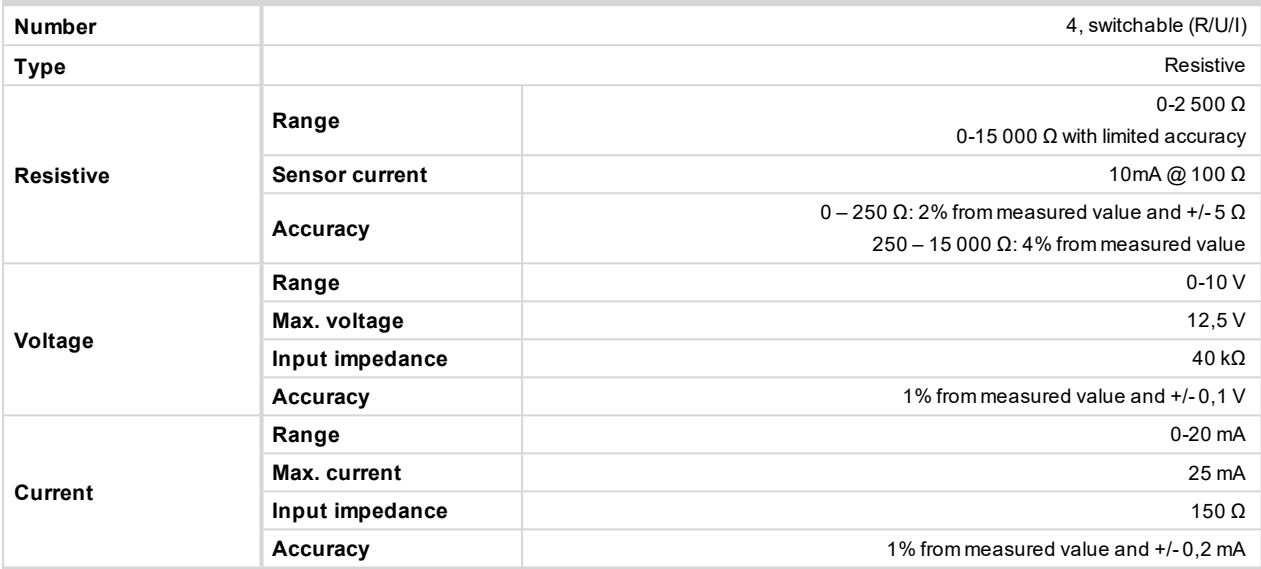

### **Voltage regulator output**

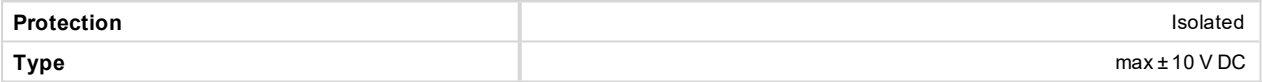

#### **Speed governor output**

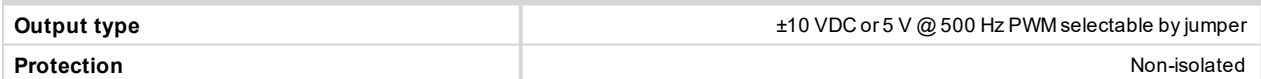

#### **Magnetic pickup**

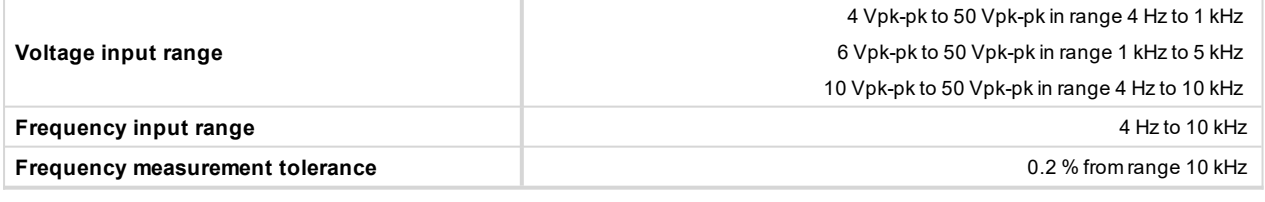

#### **Communications**

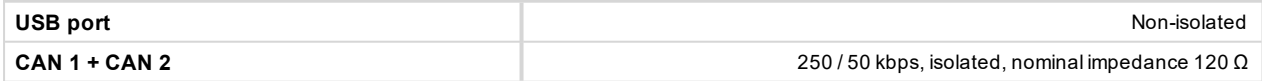

6 **back to Table of [contents](#page-1-0)**

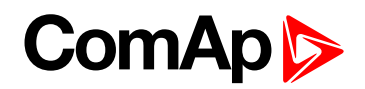

# **9 Appendix**

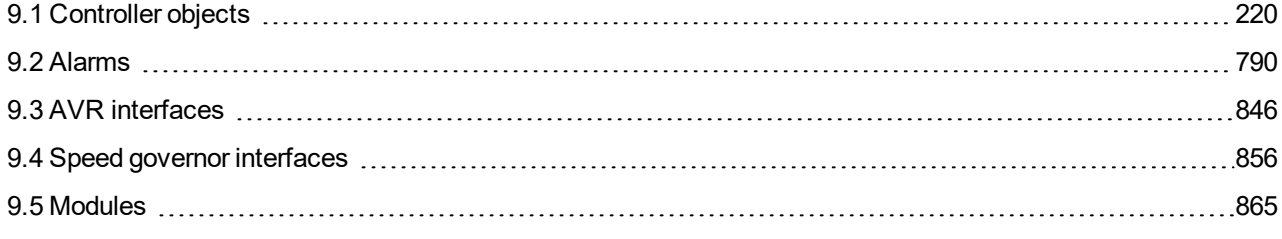

6 **back to Table of [contents](#page-1-0)**

# **ComAp**

# <span id="page-219-0"></span>**9.1 Controller objects**

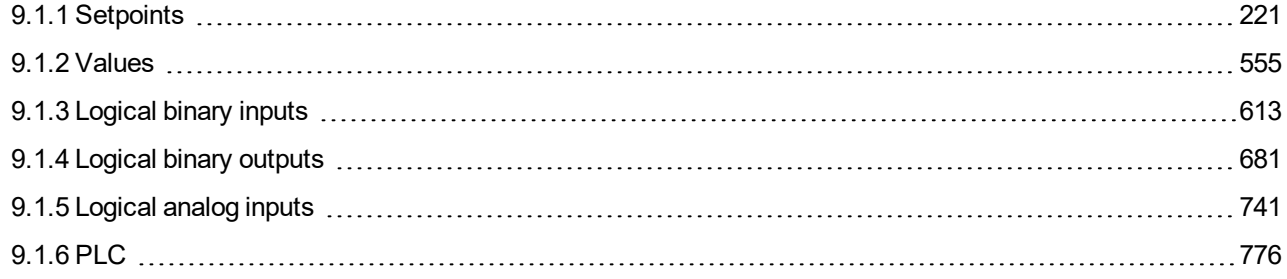

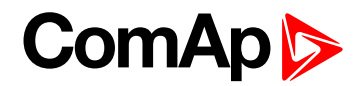

# <span id="page-220-0"></span>**9.1.1 Setpoints**

#### **What setpoints are:**

Setpoints are analog, binary or special data objects which are used for adjusting the controller to the specific environment. Setpoints are organized into groups according to their meaning. Setpoints can be adjusted from the controller front panel, PC, MODBUS, etc.

All setpoints can be protected by a password against unauthorized changes. Password protection can be assigned to the setpoints during the configuration procedure.

**IMPORTANT: Do not write setpoints repeatedly (e.g. power control from a PLC by repeated writing of baseload setpoint via Modbus). The setpoints are stored in EEPROM memory, which can be** overwritten up to 10<sup>5</sup> times without risk of damage or data loss, but it may become damaged, when **the allowed number of writing cycles is exceeded.**

## **List of setpoint groups**

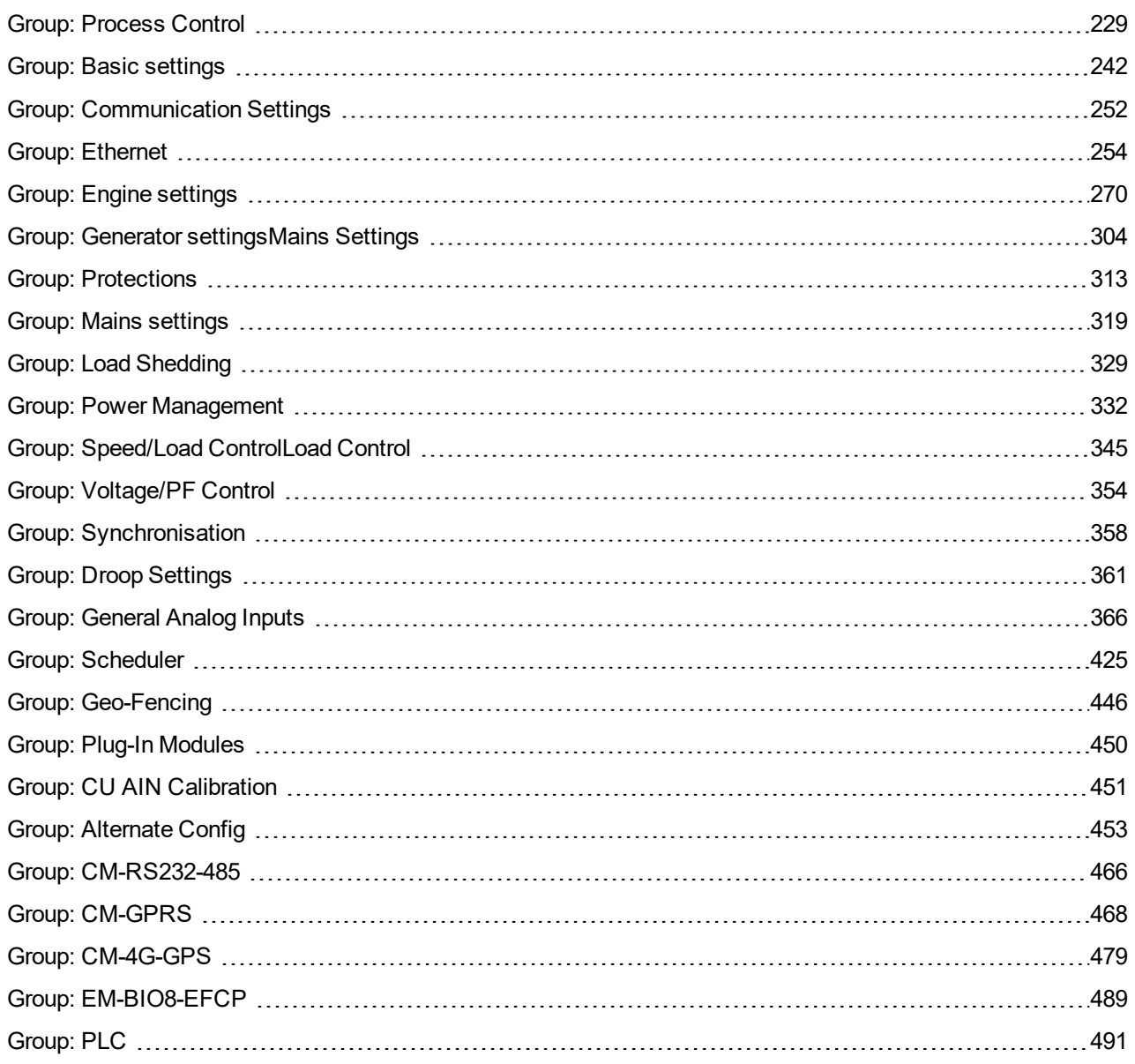

For full list of setpoints go to the chapter **List of [setpoints](#page-221-0) (page 222)**.

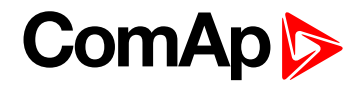

# <span id="page-221-0"></span>**List of setpoints**

#### **Process Control**

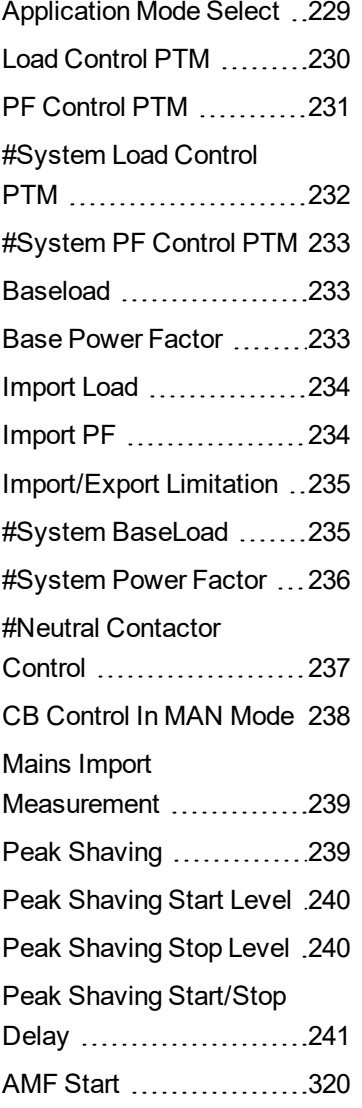

# **Basic settings**

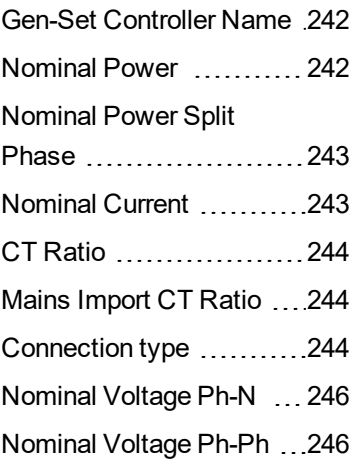

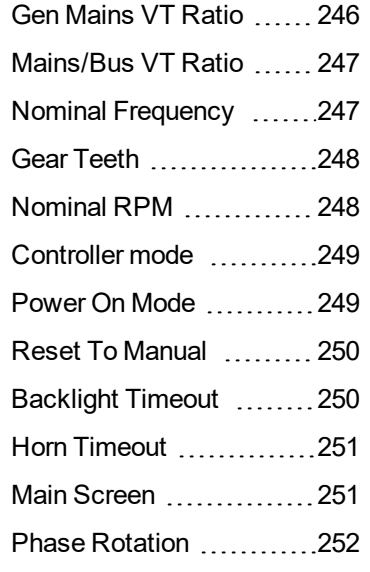

# **Bus Settings**

# **Communication Settings**

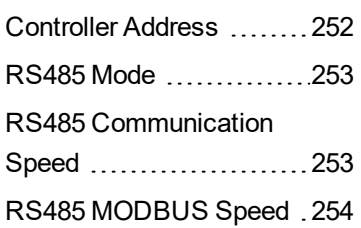

## **Ethernet**

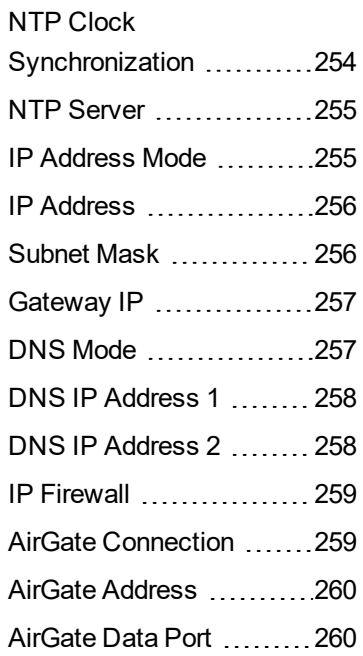

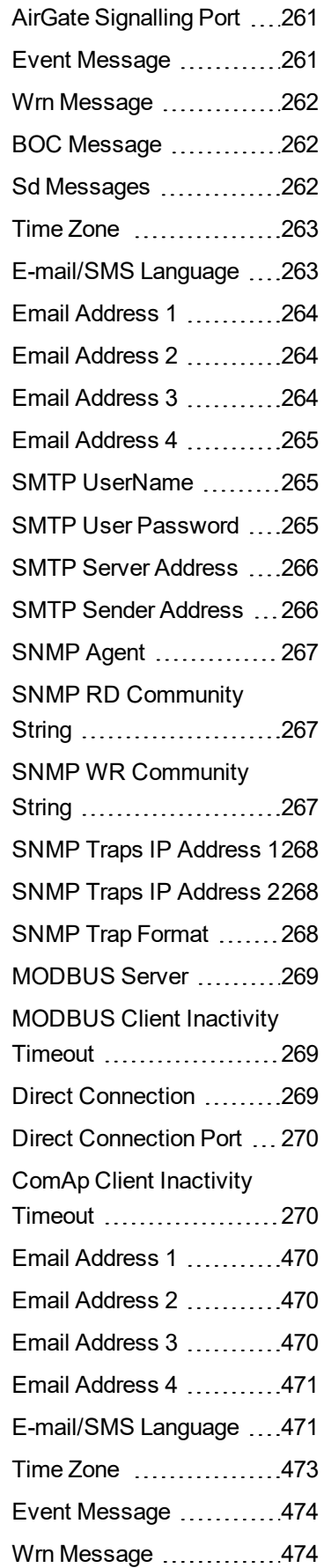

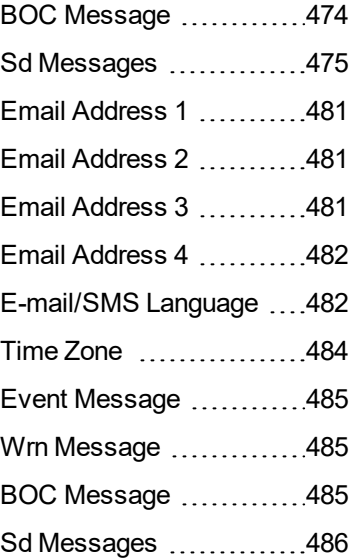

# **Engine settings**

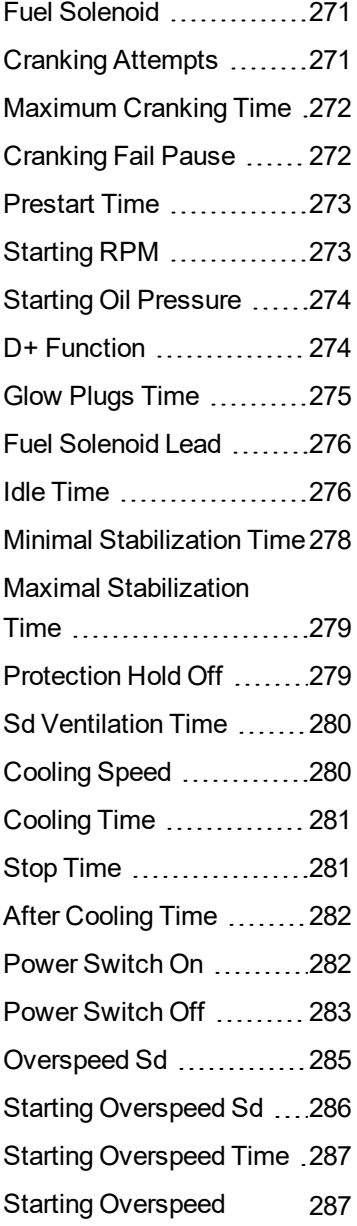

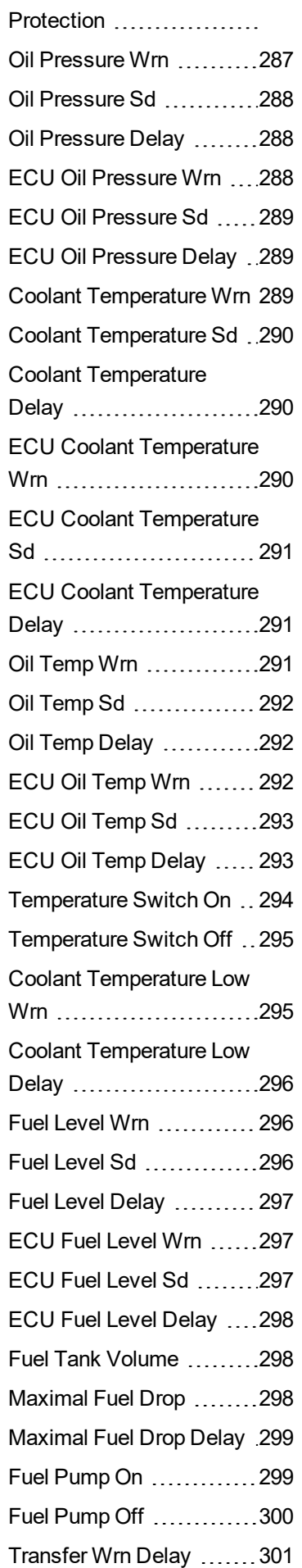

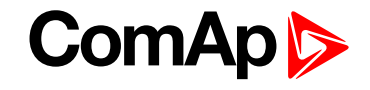

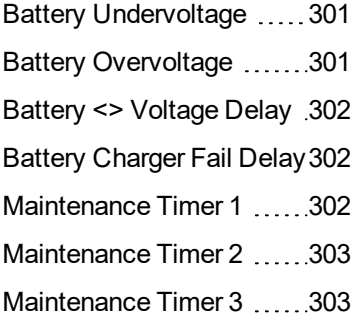

# **Generator settings**

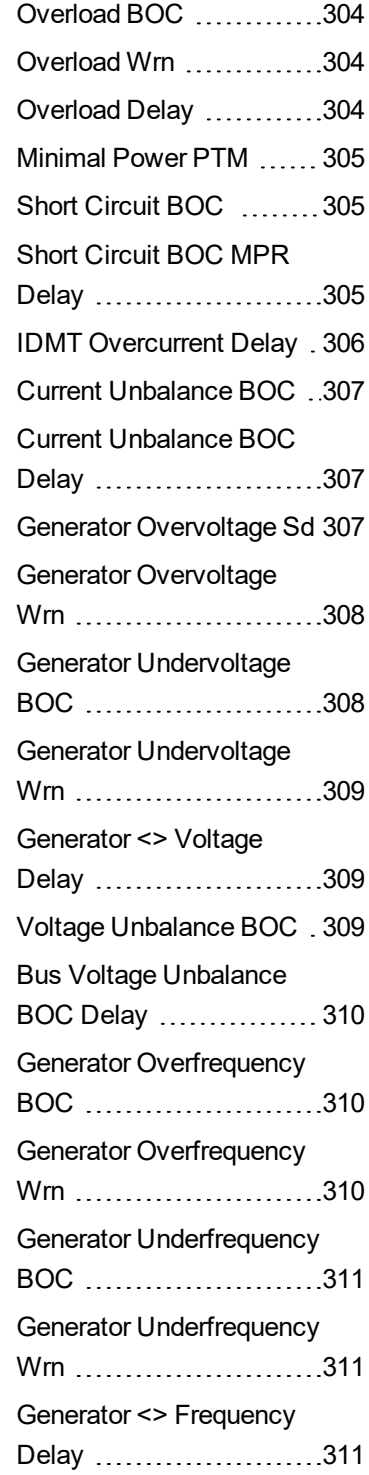

#### **Protections**

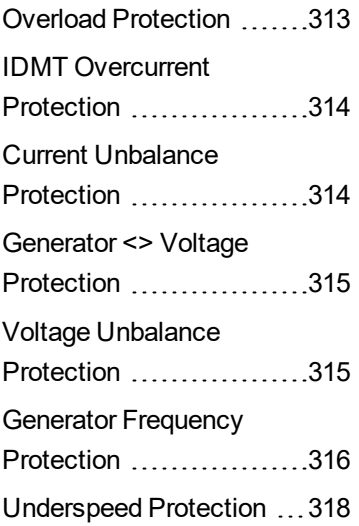

### **Mains settings**

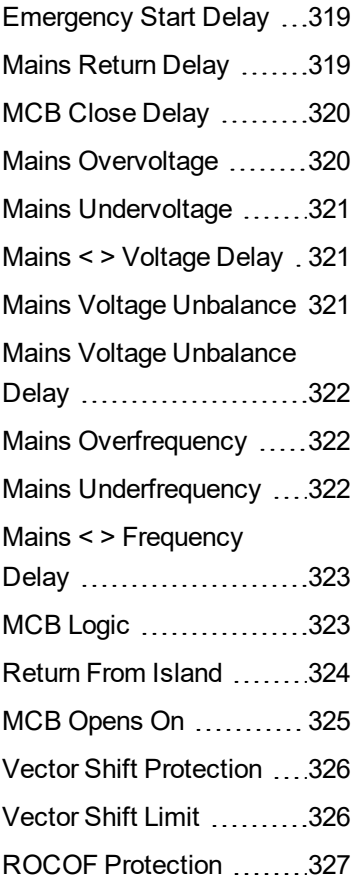

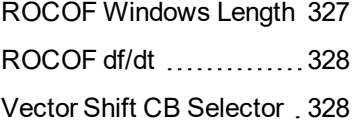

## **Load Shedding**

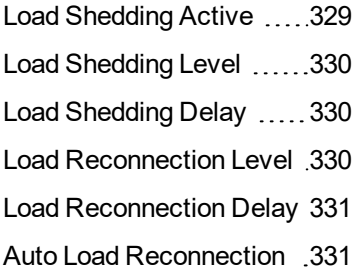

## **Power Management**

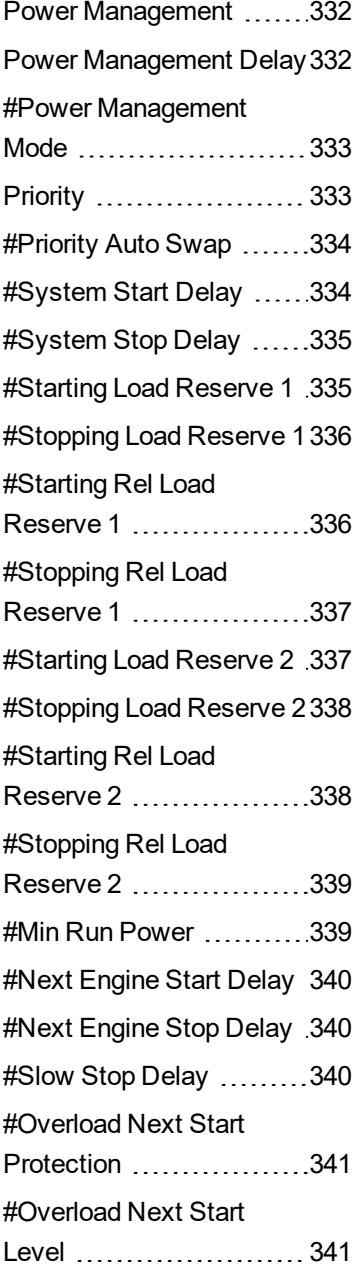

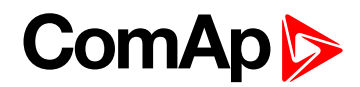

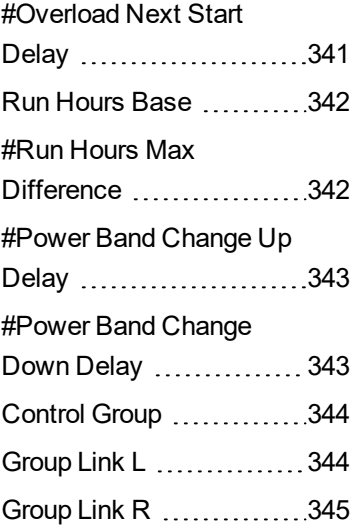

## **Speed/Load Control**

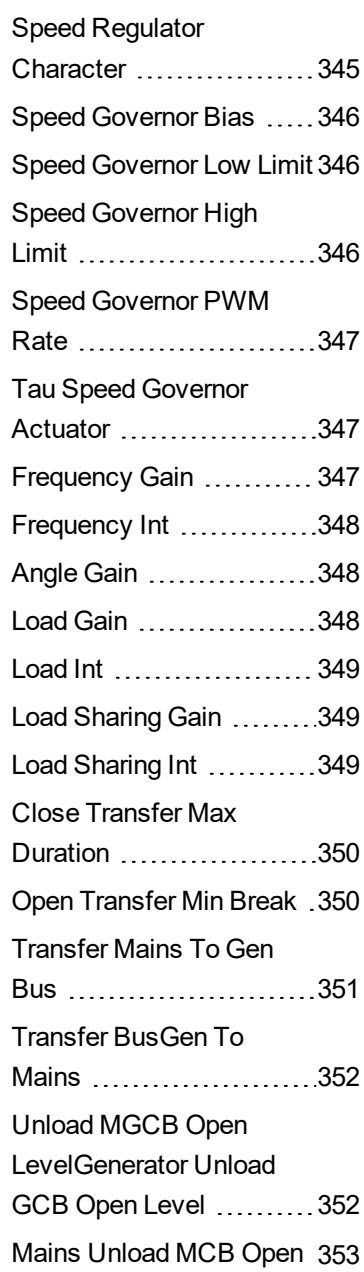

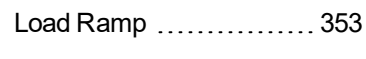

[Window](#page-352-0) ....................

# **Voltage/PF Control**

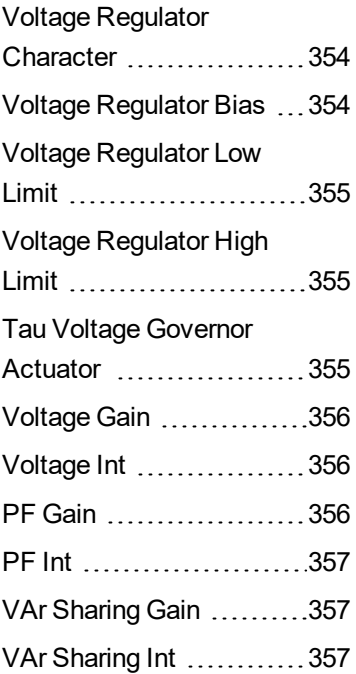

# **Synchronisation**

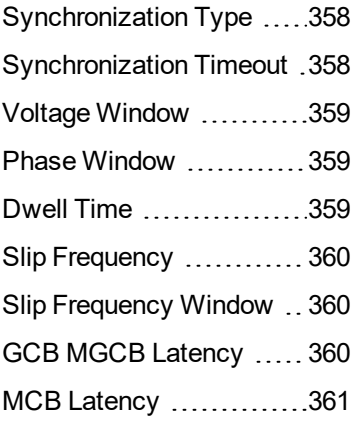

## **Droop Settings**

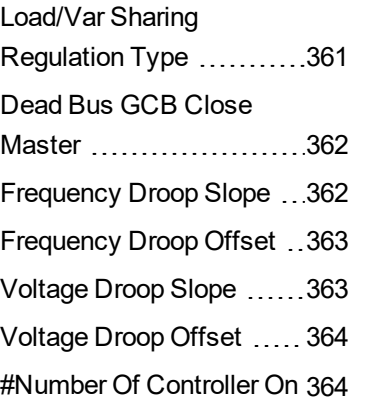

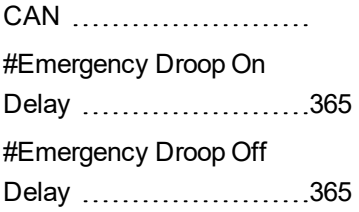

# **General Analog Inputs**

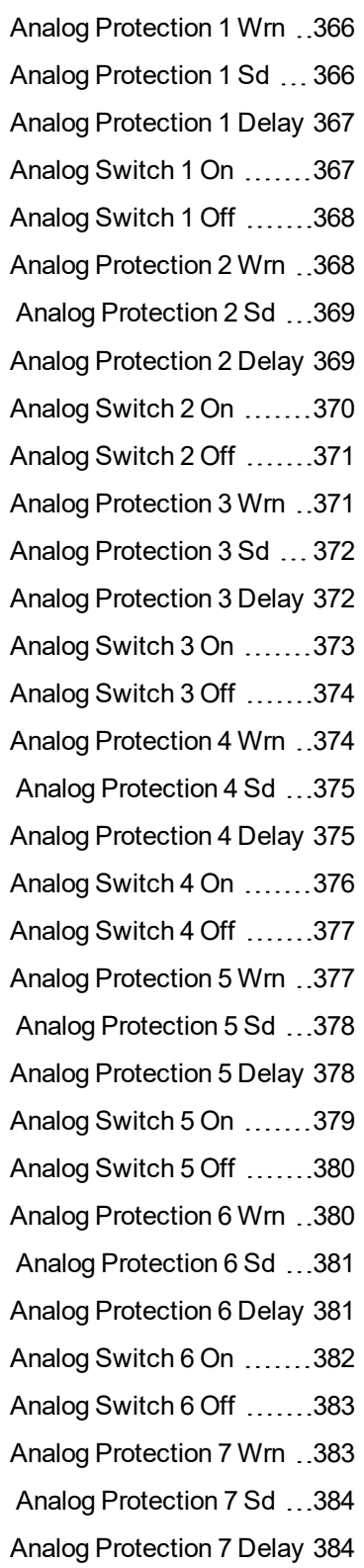

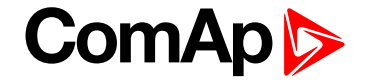

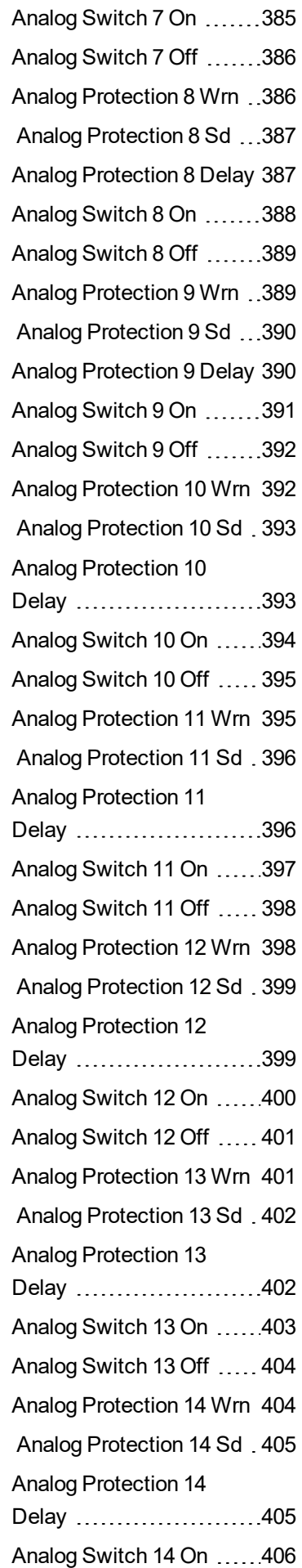

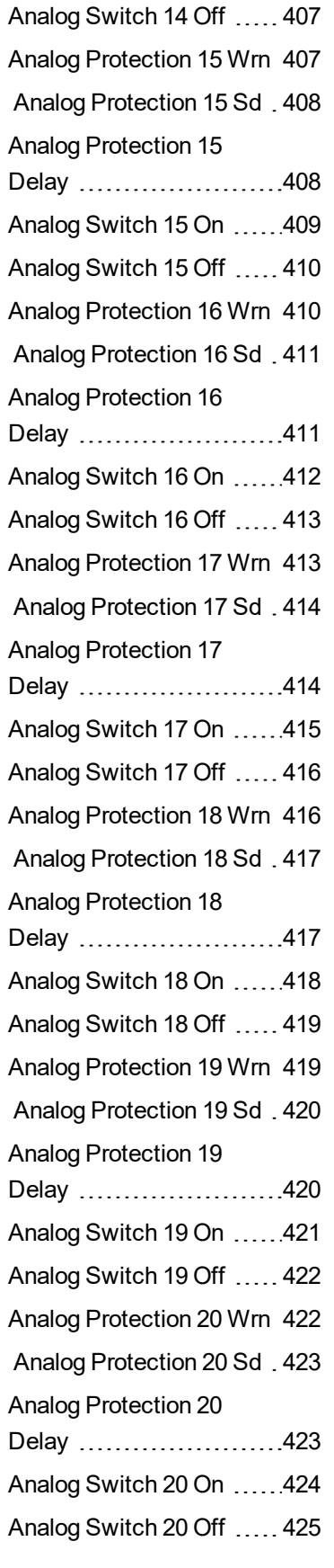

## **Scheduler**

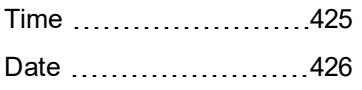

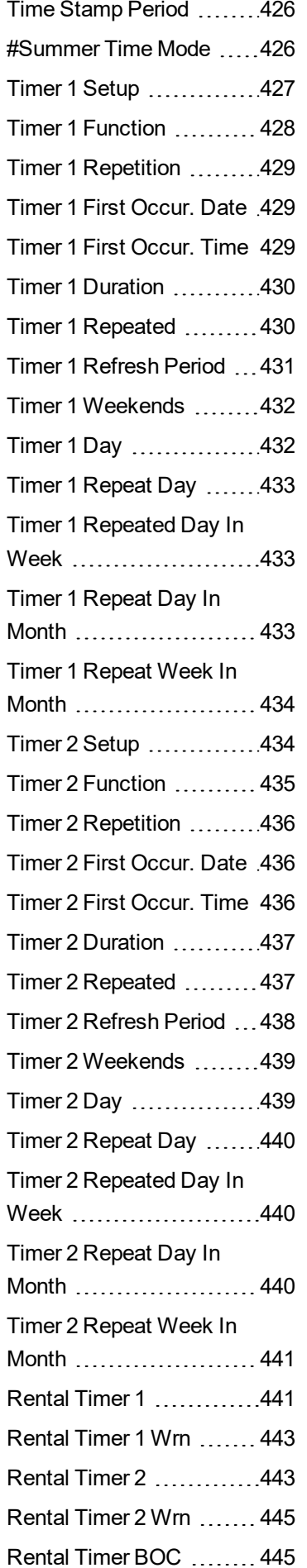

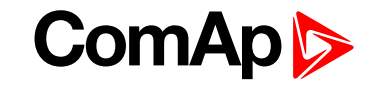

## **Geo-Fencing**

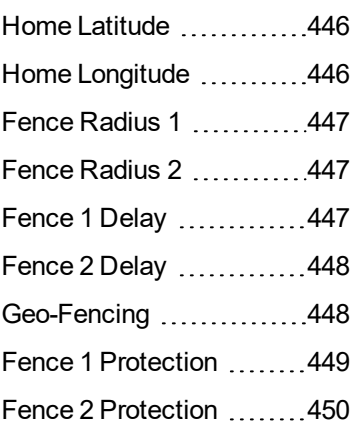

## **Plug-In Modules**

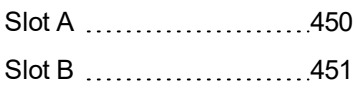

## **Sensors Spec**

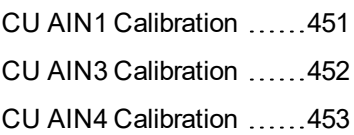

# **Alternate Config**

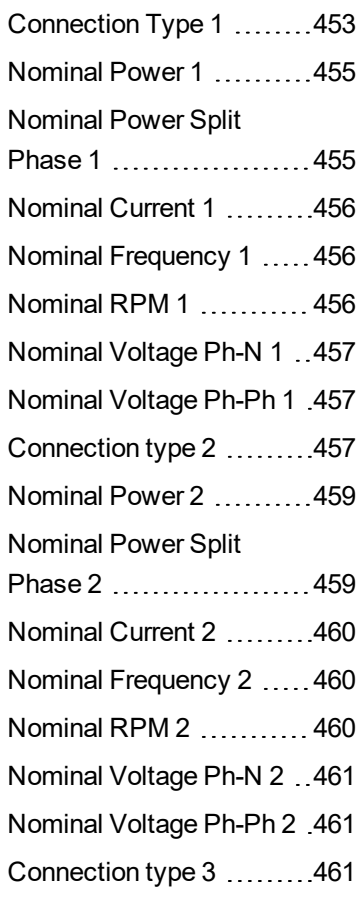

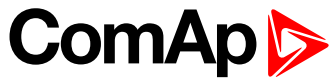

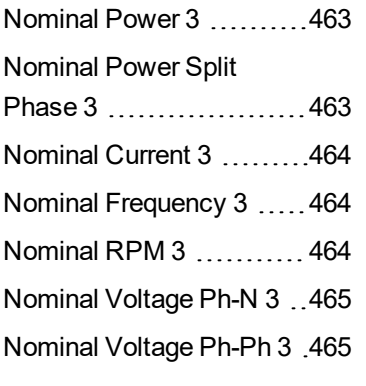

## **Communication Modules**

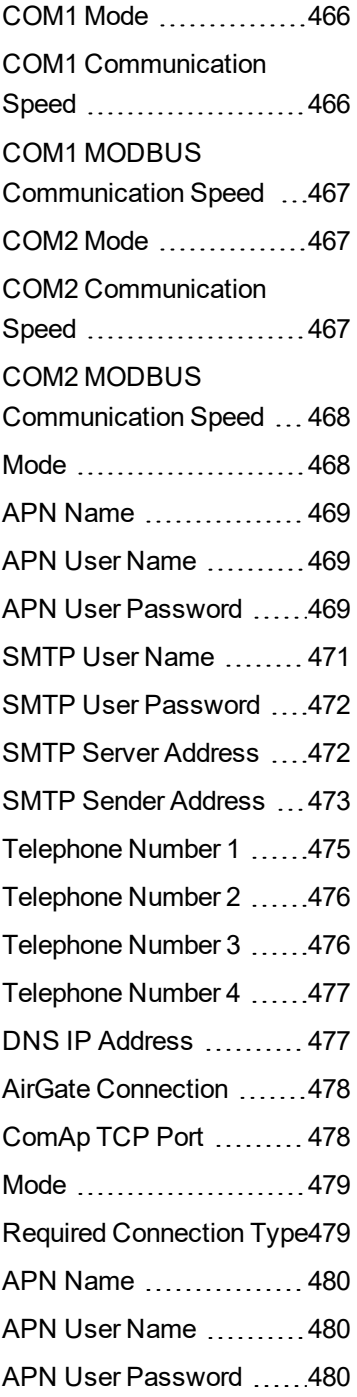

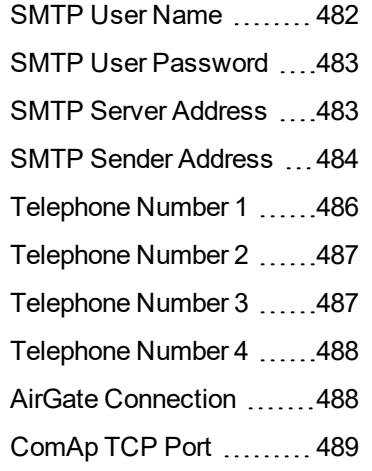

# **Extension Modules**

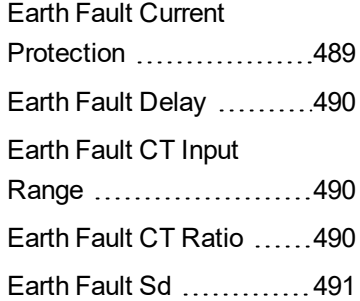

# **PLC**

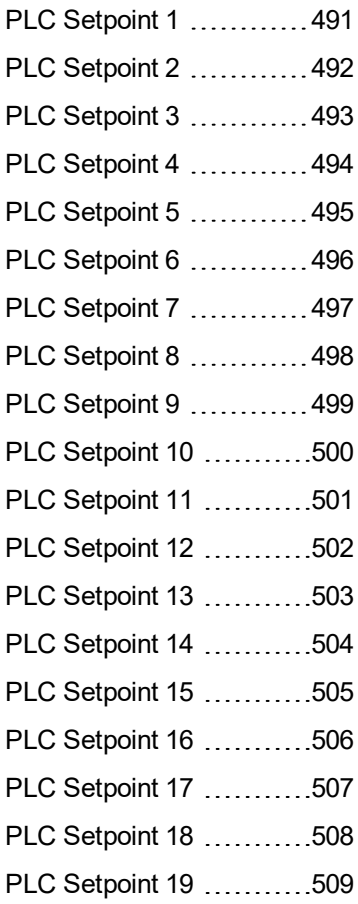

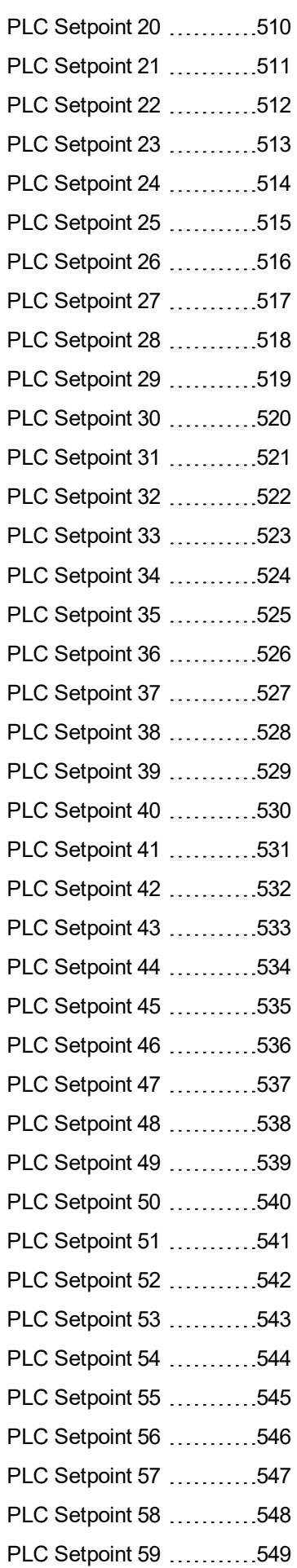

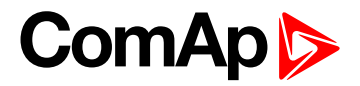

PLC [Setpoint](#page-549-0) 60 ...........[550](#page-549-0) PLC [Setpoint](#page-550-0) 61 ............[551](#page-550-0) PLC [Setpoint](#page-551-0) 62 ...........[552](#page-551-0) PLC [Setpoint](#page-552-0) 63 ...........[553](#page-552-0) PLC [Setpoint](#page-553-0) 64 ...........[554](#page-553-0)

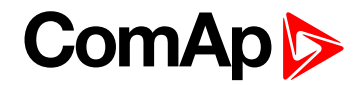

# <span id="page-228-0"></span>**Group: Process Control**

<span id="page-228-1"></span>**Subgroup: Application Selector**

## **Application Mode Select**

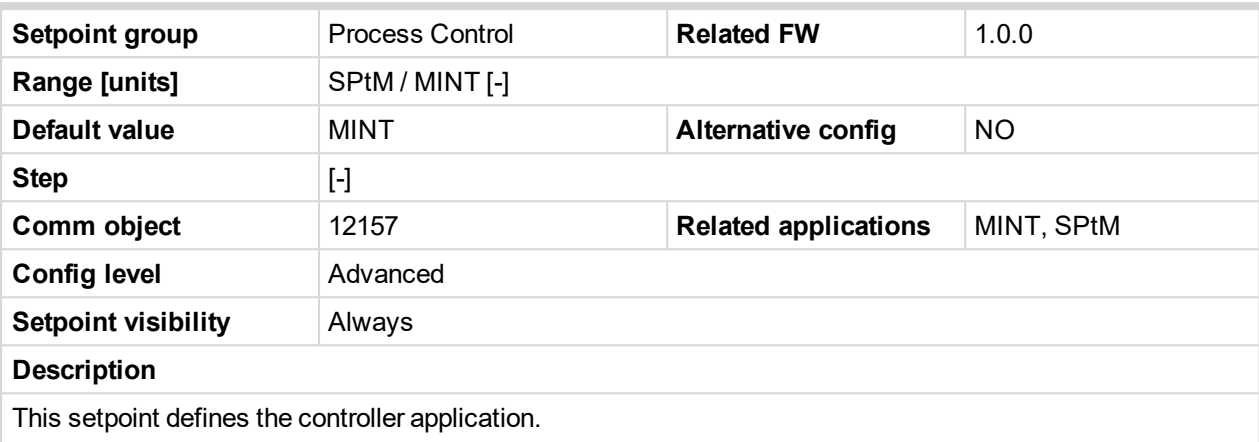

The change of this setpoint is accepted in OFF mode only = It is not possible to change the setpoint while the controller is not set to OFF mode.

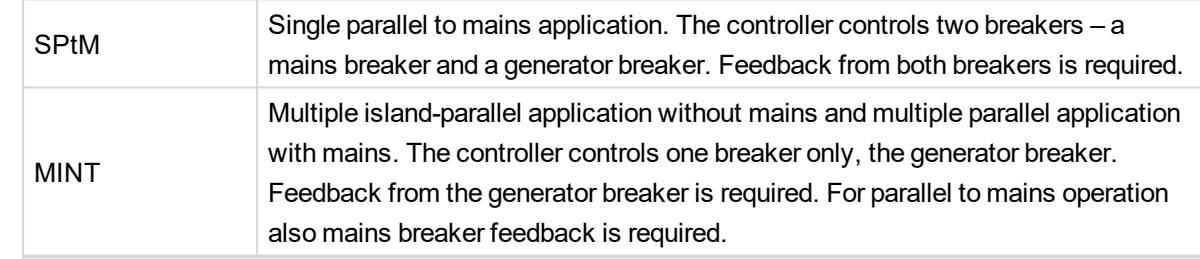

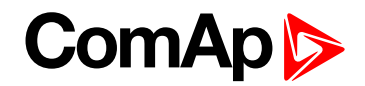

### <span id="page-229-0"></span>**Subgroup: Load Control**

#### **Load Control PTM**

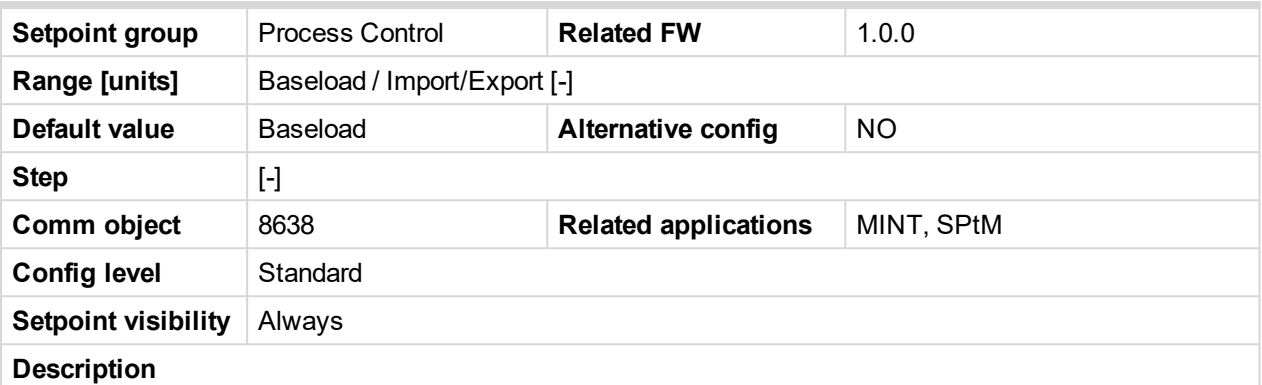

This setpoint adjust the type of load control.

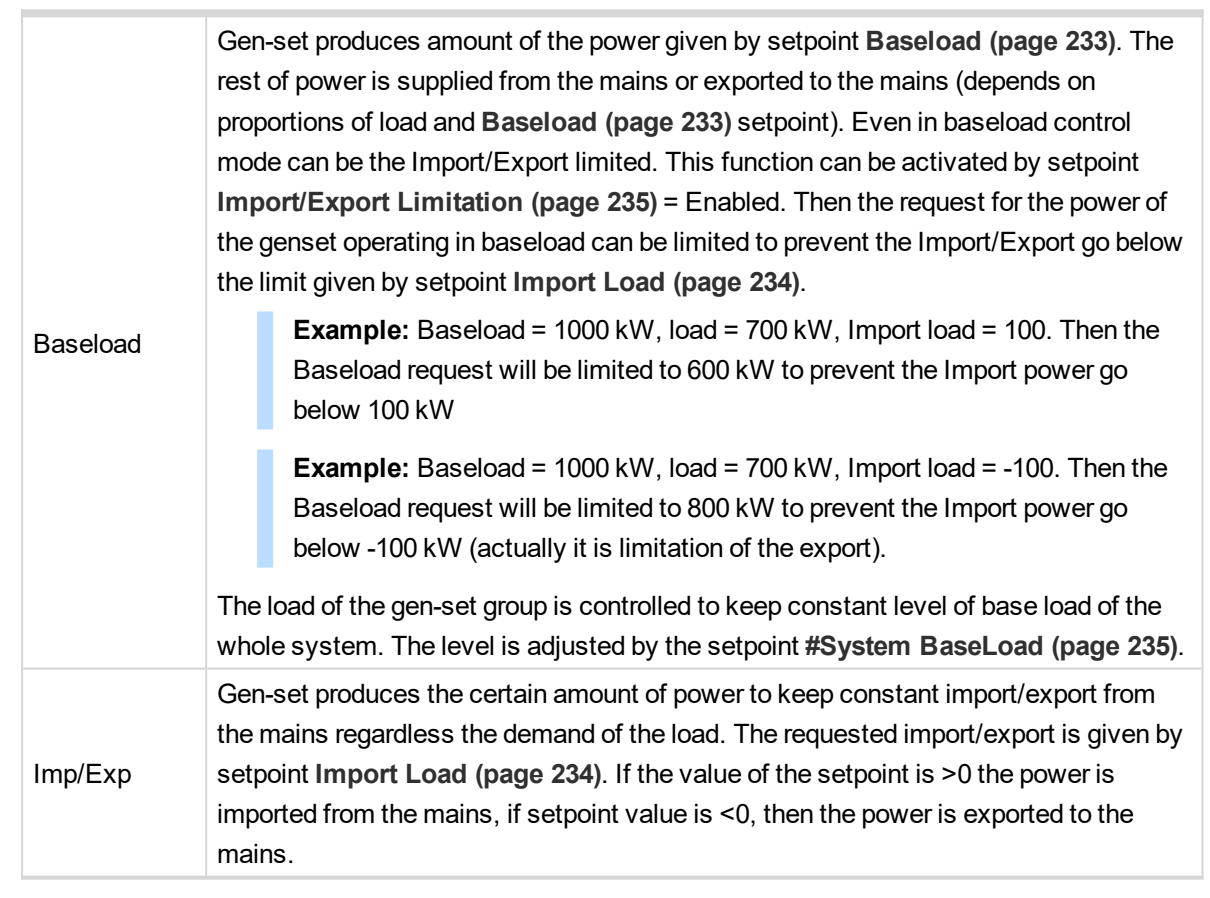

Note: In both modes, the lower level of the power is always limited by the setpoint [Minimal](#page-304-0) Power PTM [\(page](#page-304-0) 305). If the requested load (given by the active load control mode, e.g. Baseload, Import/Export) is *below this limit the requested load is limited to the level adjusted by this setpoint.*

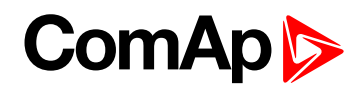

## <span id="page-230-0"></span>**PF Control PTM**

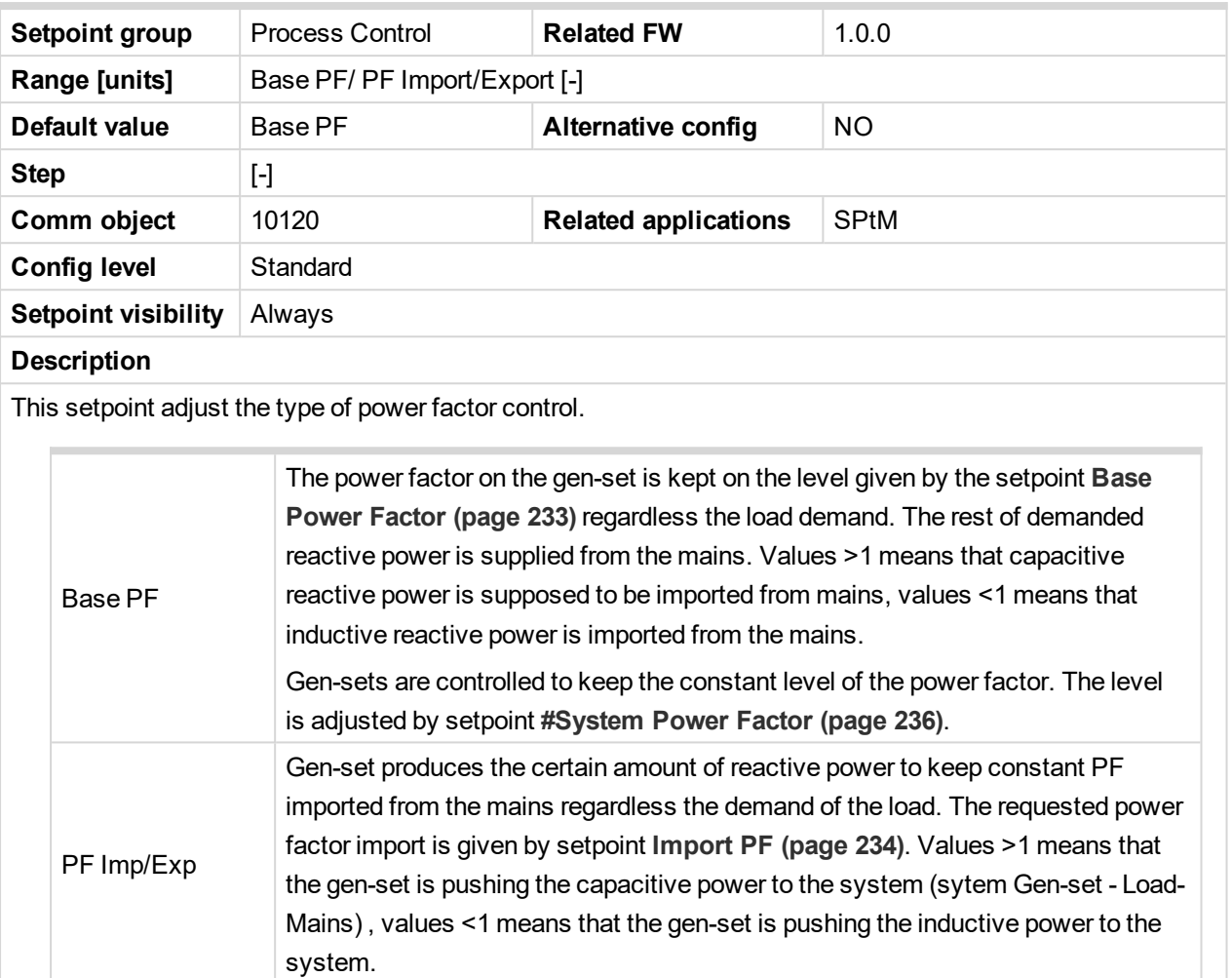

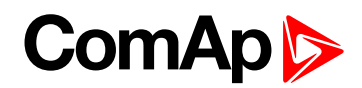

## <span id="page-231-0"></span>**#System Load Control PTM**

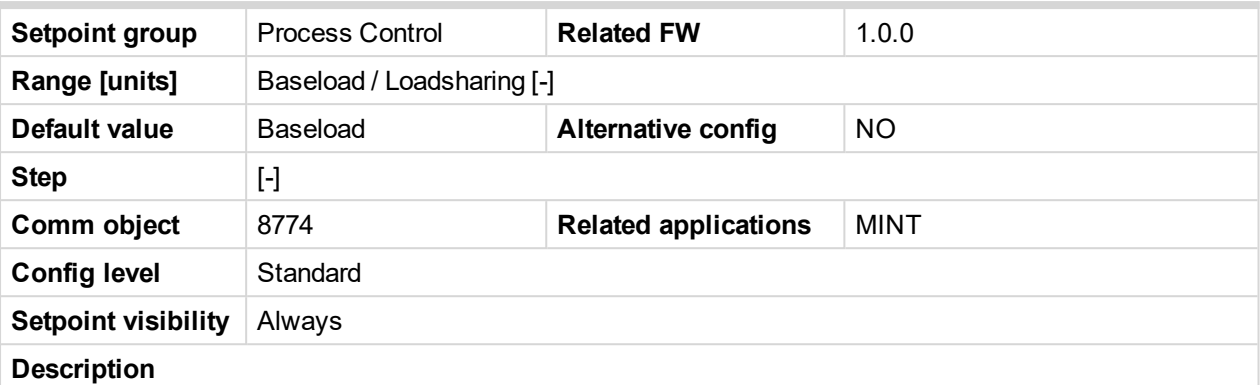

Load control mode in parallel to mains operation of the whole group of gen-sets.

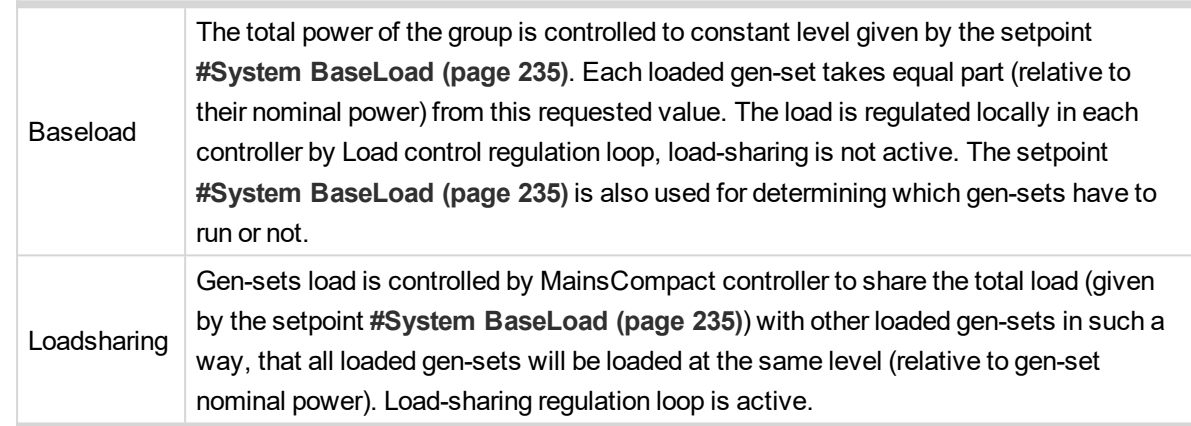

*Note: The Loadsharing mode shall be used in case a MainsCompact controller is present in the system. In systems without MainsCompact the setpoint must be in the Baseload position.*

*Note: The power factor (PF) is regulated to constant level given by the setpoint [#System](#page-232-0) PF Control PTM [\(page](#page-232-0) 233) in parallel to mains operation and does not depend on active load control mode.*

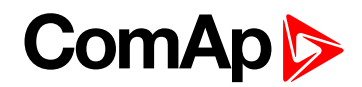

# <span id="page-232-0"></span>**#System PF Control PTM**

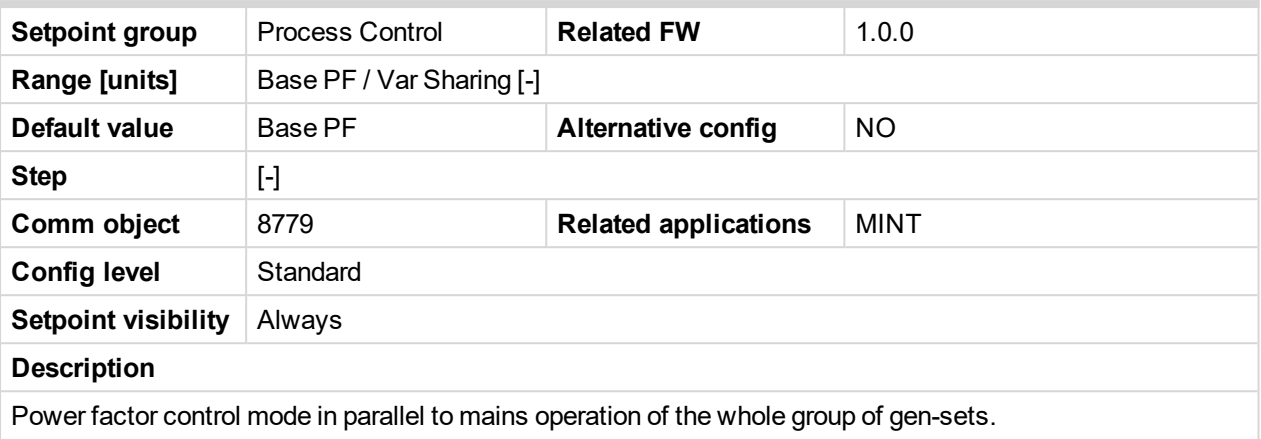

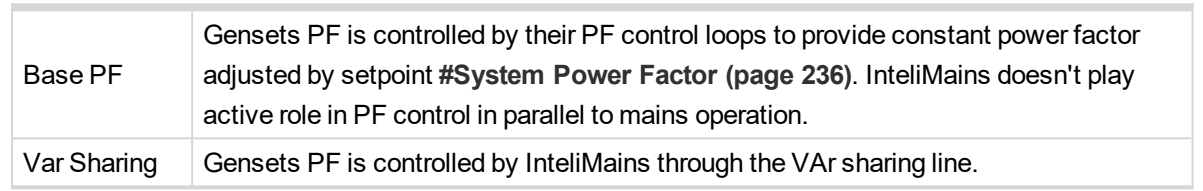

### <span id="page-232-1"></span>6 **back to List of [setpoints](#page-221-0)**

## **Baseload**

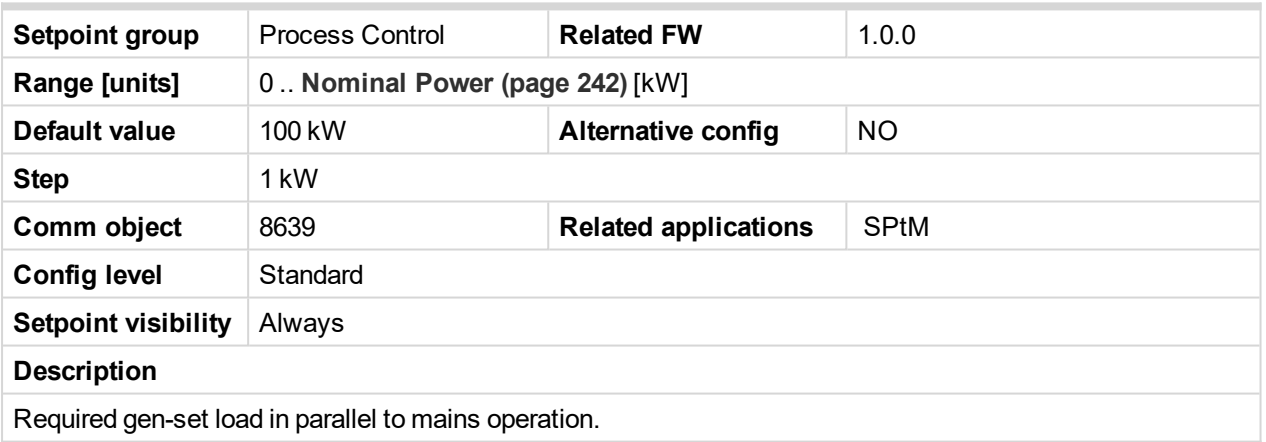

## <span id="page-232-2"></span>6 **back to List of [setpoints](#page-221-0)**

## **Base Power Factor**

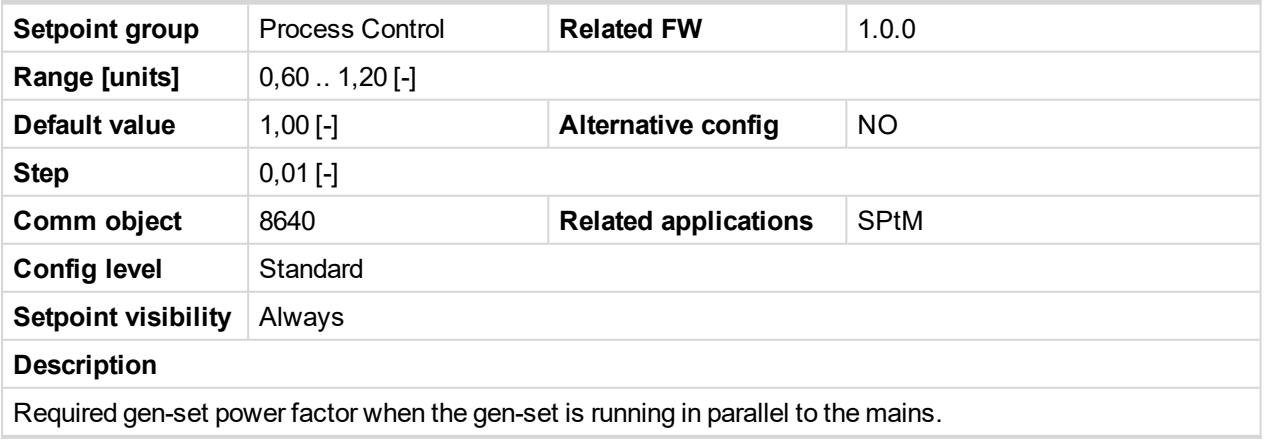

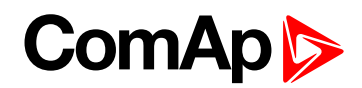

### <span id="page-233-0"></span>**Import Load**

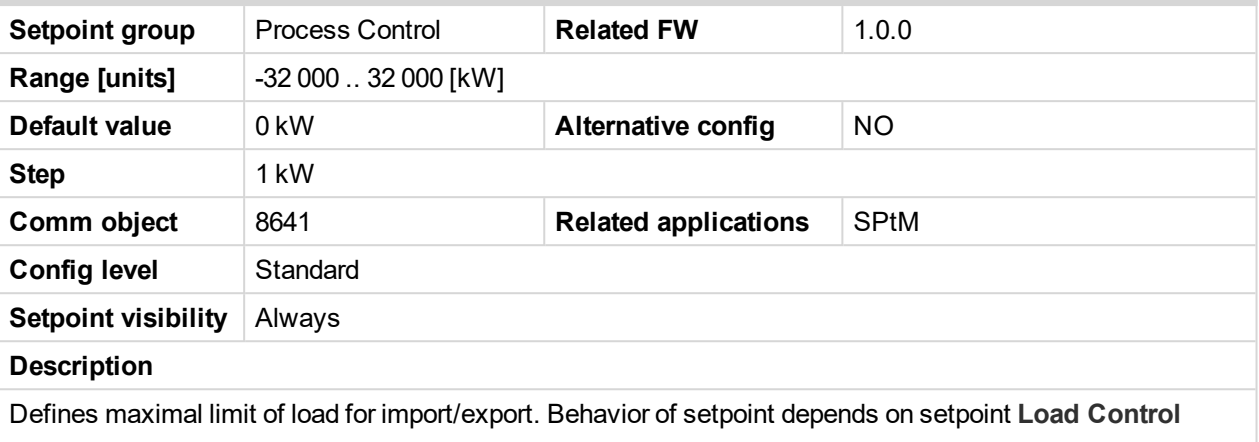

**PTM [\(page](#page-229-0) 230)**.

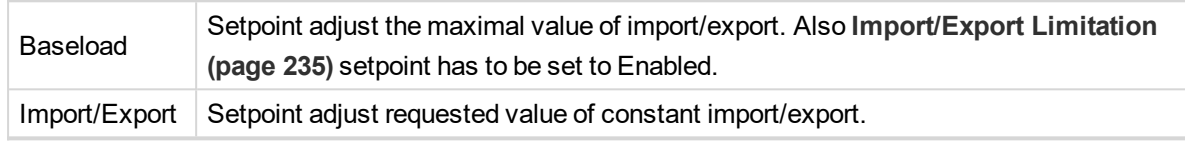

If the value of the setpoint is >0 the power is imported from the mains, if the setpoint value is <0, then the power is exported to the mains.

#### <span id="page-233-1"></span>6 **back to List of [setpoints](#page-221-0)**

## **Import PF**

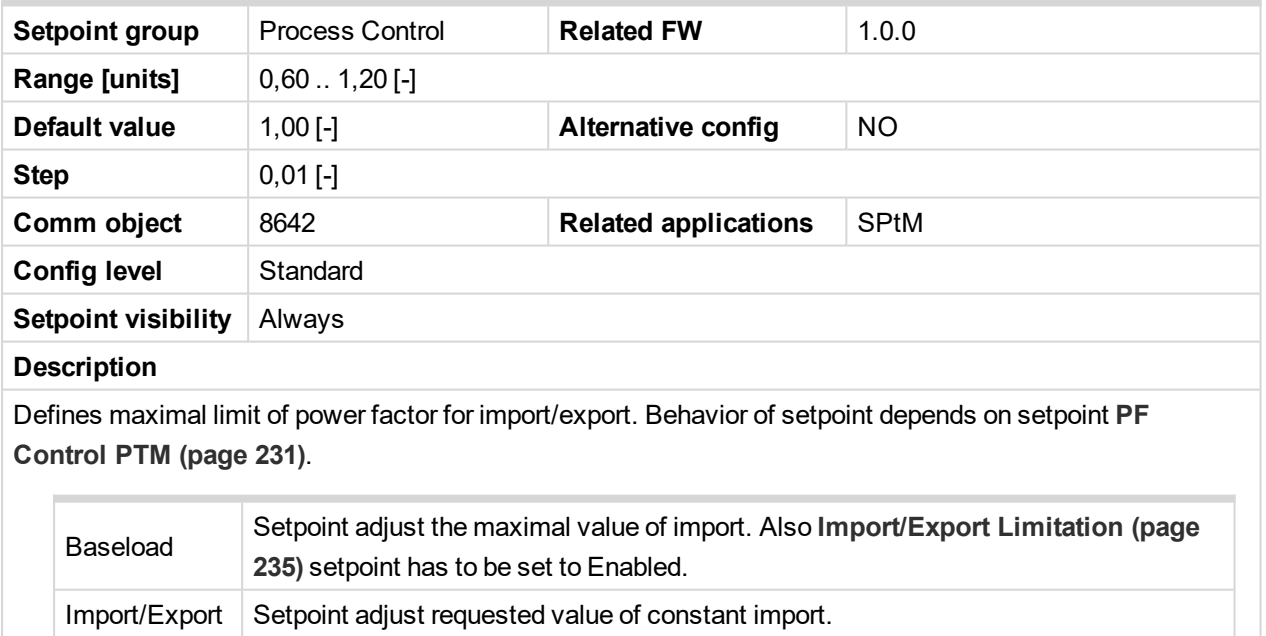

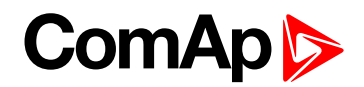

### <span id="page-234-0"></span>**Import/Export Limitation**

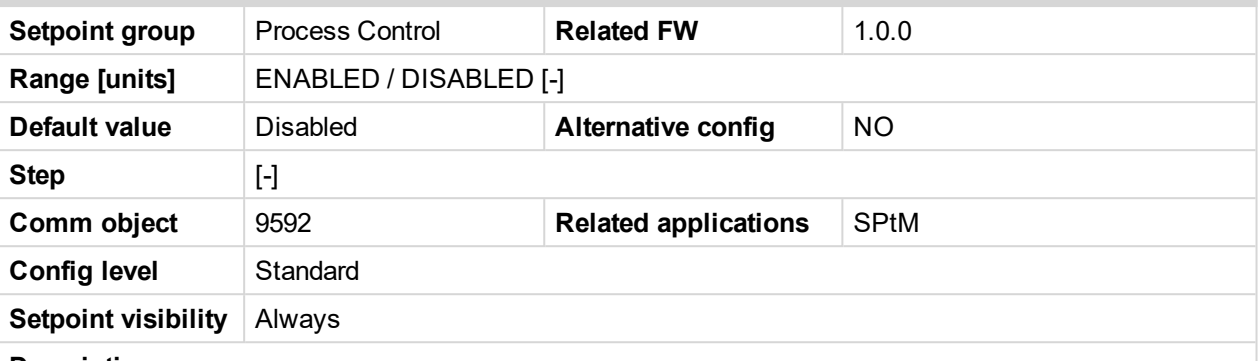

#### **Description**

Enable or disable limitation for import/export. If function is enabled, then the request for the power of the gen set is limited to prevent the Import/Export go below the limits. Limits are adjusted via setpoints **[Import](#page-233-0) Load [\(page](#page-233-0) 234)** and **[Import](#page-233-1) PF (page 234)**.

**Example:** Baseload = 1000 kW, load = 700 kW, Import load = 100 kW. Then the Baseload request will be limited to 600 kW to prewent the Import power go below 100 kW.

**Example:** Baseload = 1000 kW, load = 700 kW, Import load = -100 kW. Then the Baseload request will be limited to 800 kW to prewent the Import power go below -100 kW (actually it is limitation of the export).

#### <span id="page-234-1"></span>6 **back to List of [setpoints](#page-221-0)**

#### **#System BaseLoad**

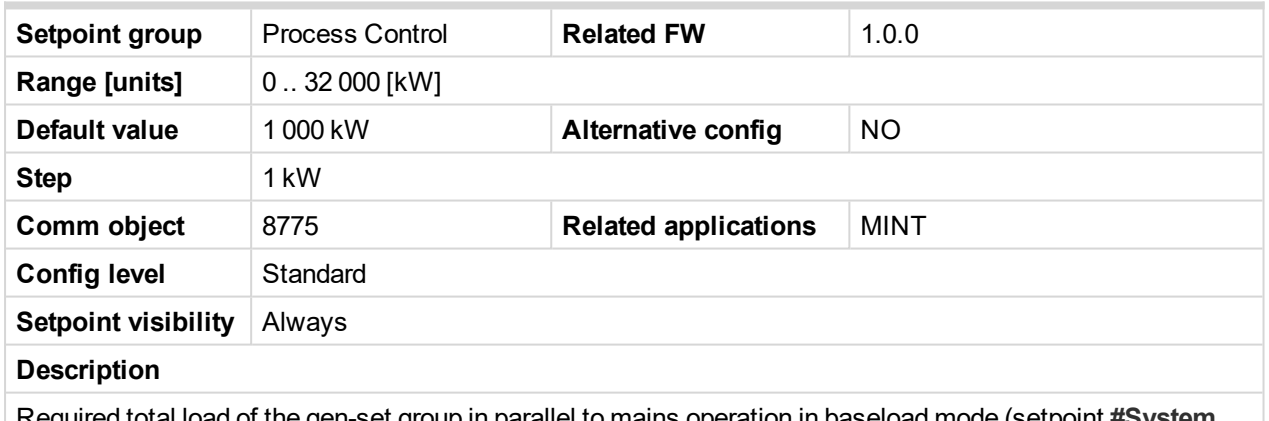

Required total load of the gen-set group in parallel to mains operation in baseload mode (setpoint **[#System](#page-231-0) Load [Control](#page-231-0) PTM (page 232)** = Baseload).

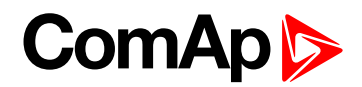

# <span id="page-235-0"></span>**#System Power Factor**

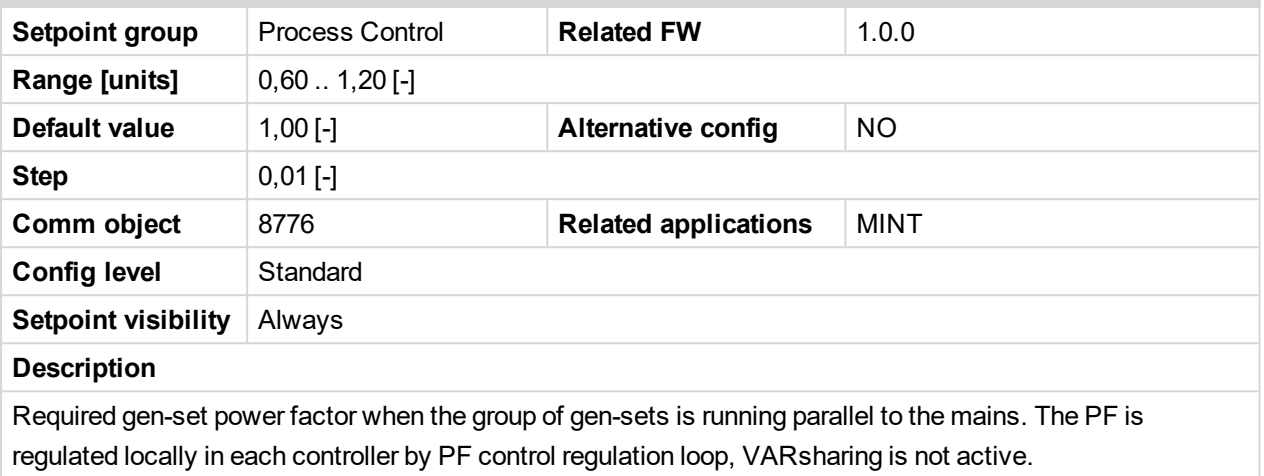

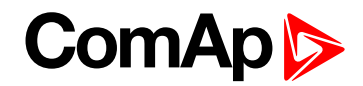

# <span id="page-236-0"></span>**Subgroup: Neutral Contactor**

## **#Neutral Contactor Control**

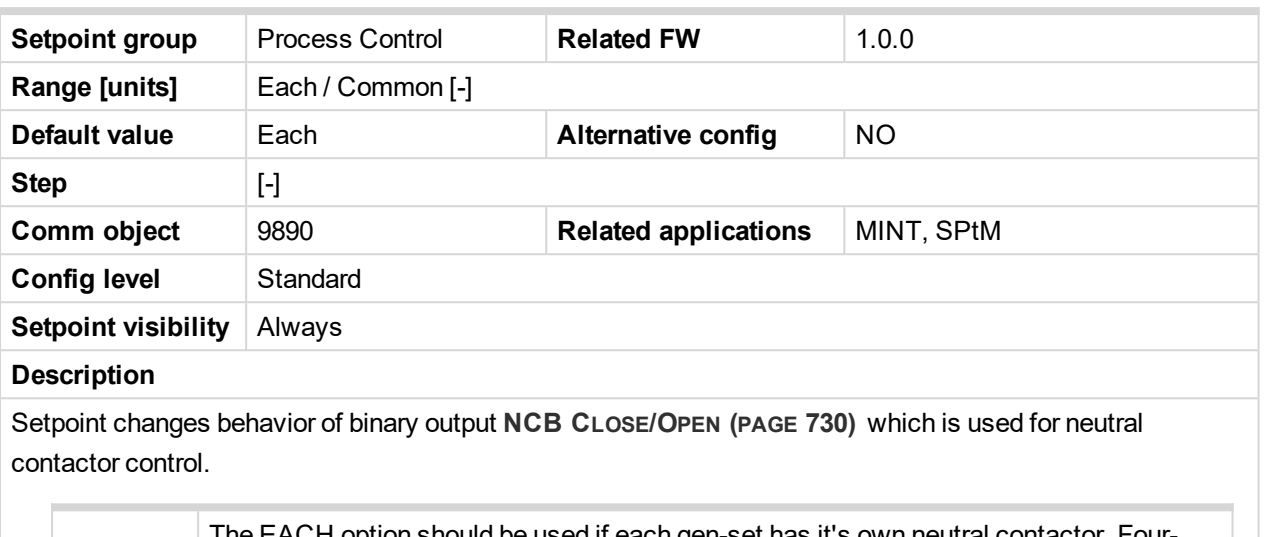

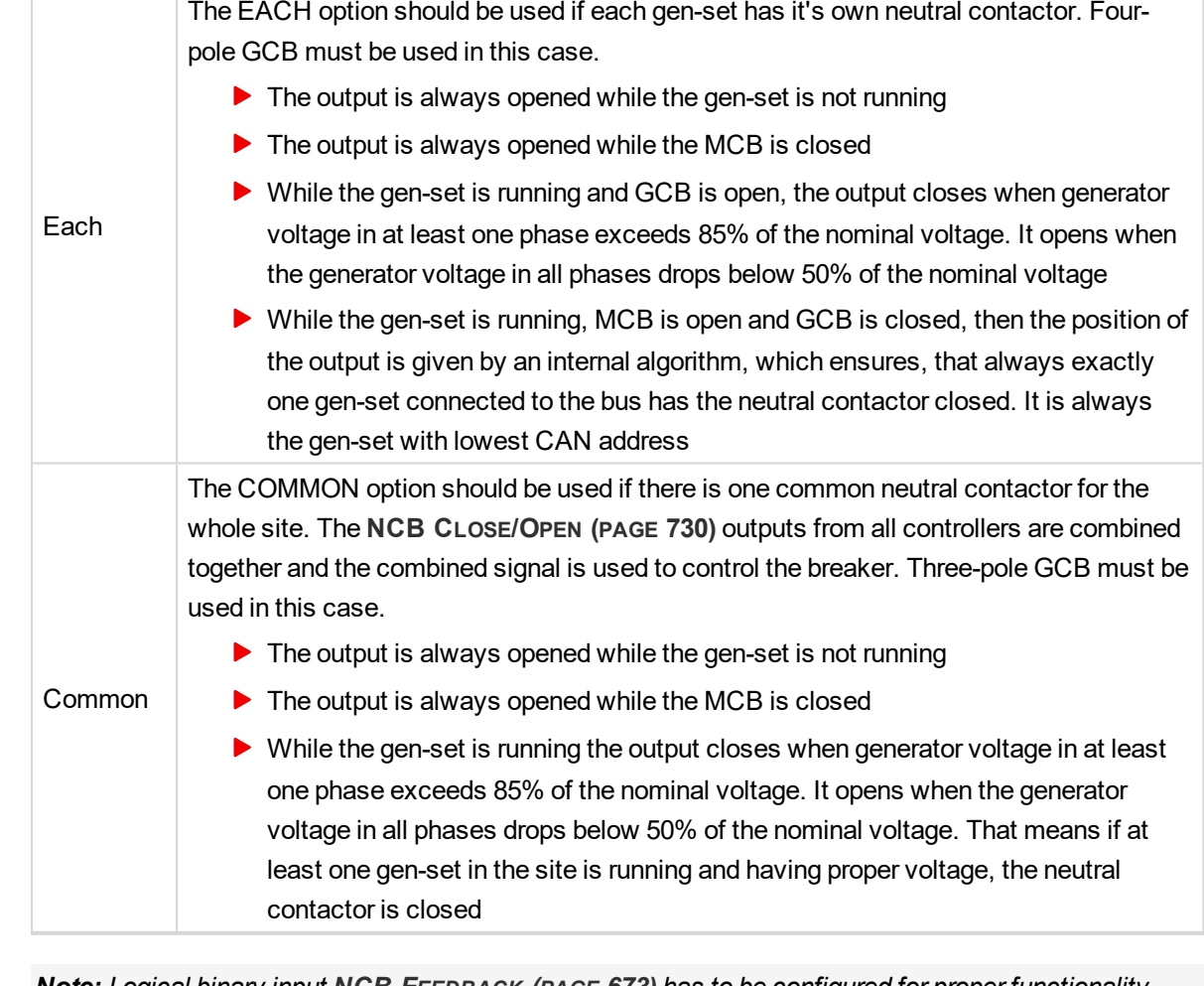

*Note: Logical binary input NCB F[EEDBACK](#page-672-0) (PAGE 673) has to be configured for proper functionality.*

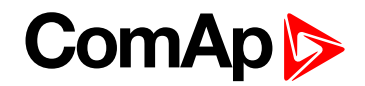

# <span id="page-237-0"></span>**Subgroup: Process Limitation**

## **CB Control In MAN Mode**

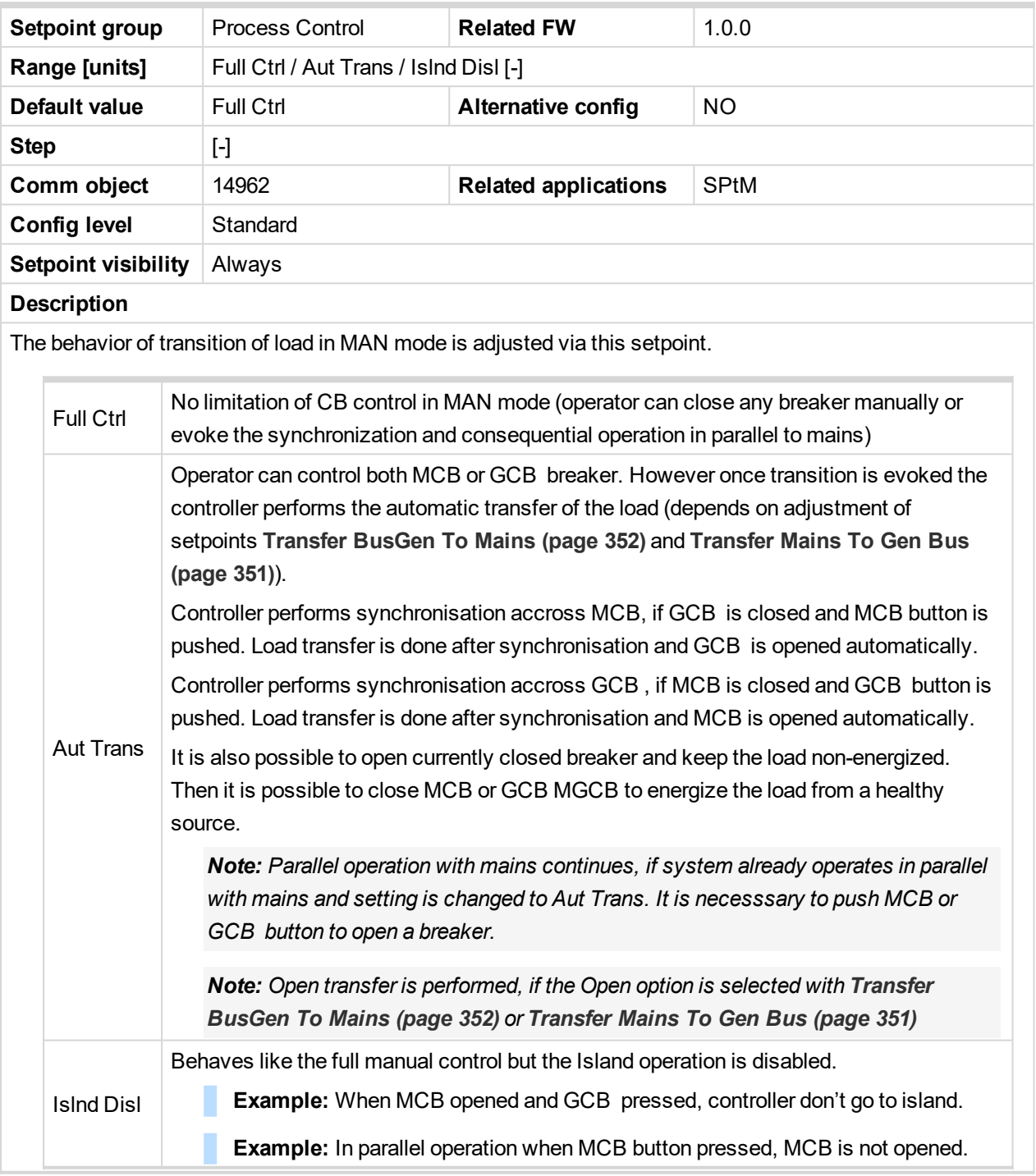

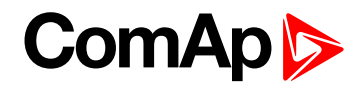

## <span id="page-238-0"></span>**Subgroup: Mains Import Measurement**

## **Mains Import Measurement**

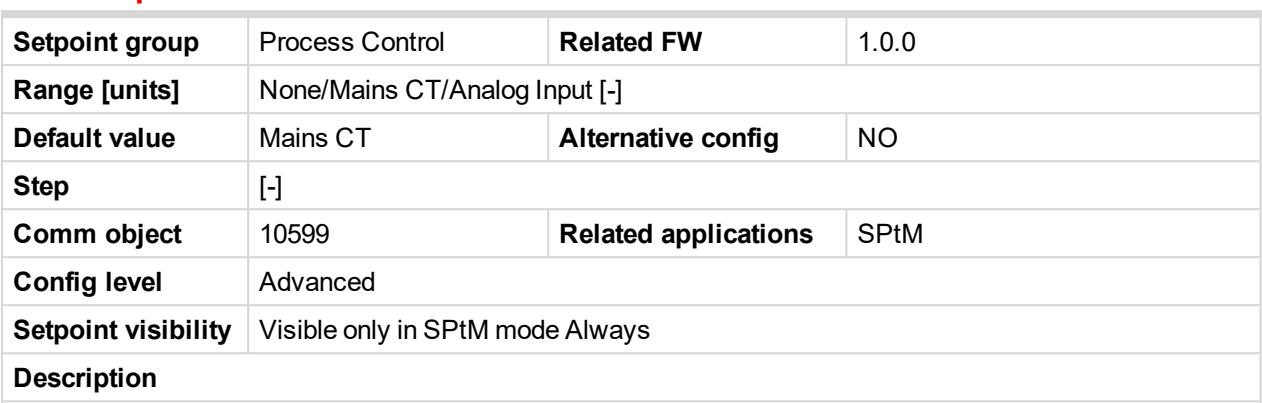

Defines source value of the **Mains [Import](#page-573-0) kW (page 574)**.

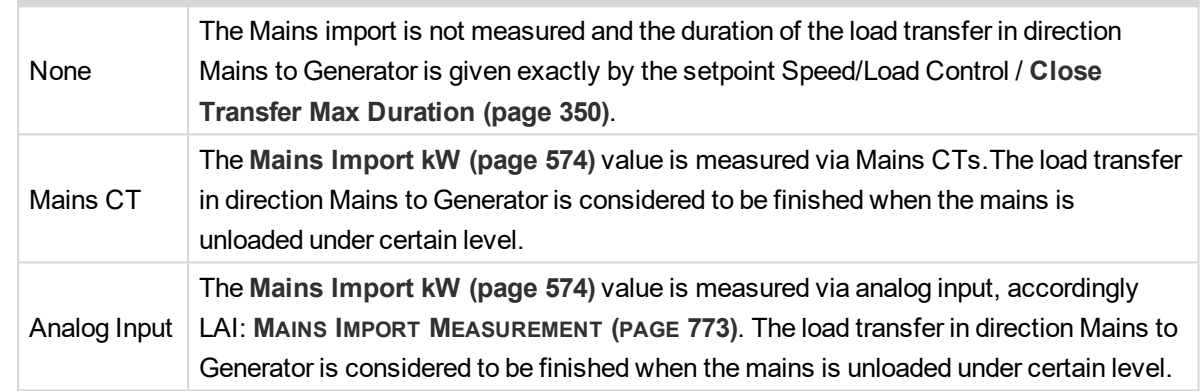

## 6 **back to List of [setpoints](#page-221-0)**

<span id="page-238-1"></span>**Subgroup: Peak Shaving**

## **Peak Shaving**

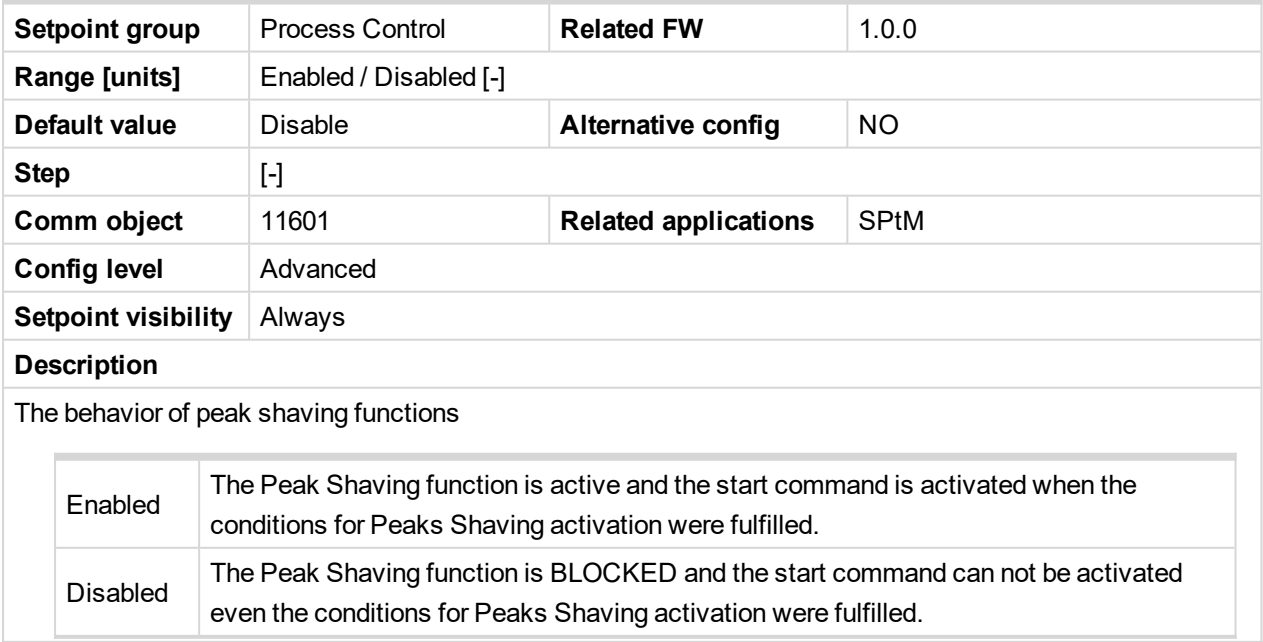

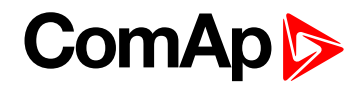

## <span id="page-239-0"></span>**Peak Shaving Start Level**

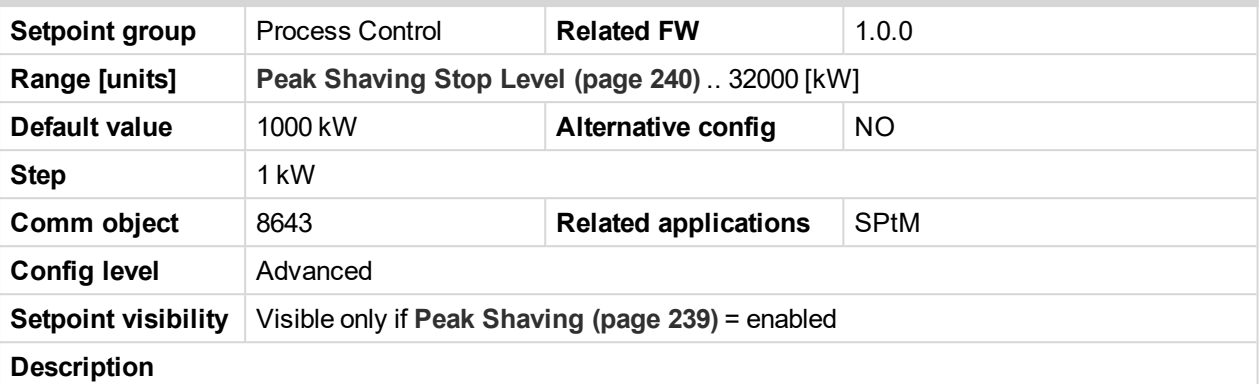

This setpoint starts genset, when the value of the load consumption Load kW exceeds the value given by this setpoint for the time of**Peak Shaving [Start/Stop](#page-240-0) Delay (page 241)**.

The gen-set is synchronized to the Mains (kept in the parallel to the Mains) and the genset power is controlled according to the settings in the Group Process Control/Load Control.

The gen-set stays running until the conditions for Peak Shaving run are active. Conditions of deactivation are given by the setpoint **Peak [Shaving](#page-239-1) Stop Level (page 240)** and **Peak Shaving [Start/Stop](#page-240-0) Delay (page [241\)](#page-240-0)**.

#### <span id="page-239-1"></span>6 **back to List of [setpoints](#page-221-0)**

# **Peak Shaving Stop Level**

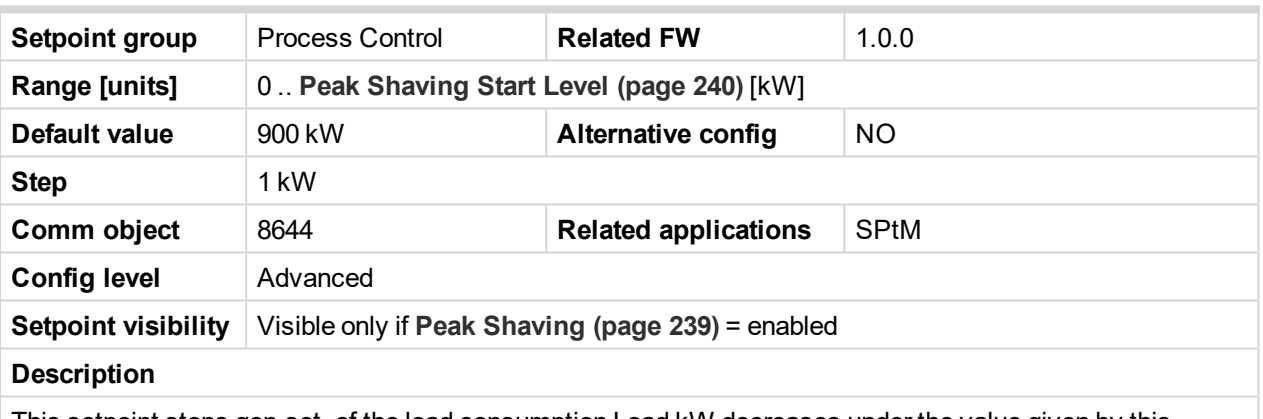

This setpoint stops gen-set, of the load consumption Load kW decreases under the value given by this setpoint for the time of **Peak Shaving [Start/Stop](#page-240-0) Delay (page 241)**.

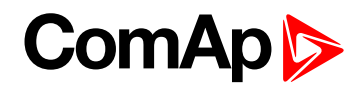

# <span id="page-240-0"></span>**Peak Shaving Start/Stop Delay**

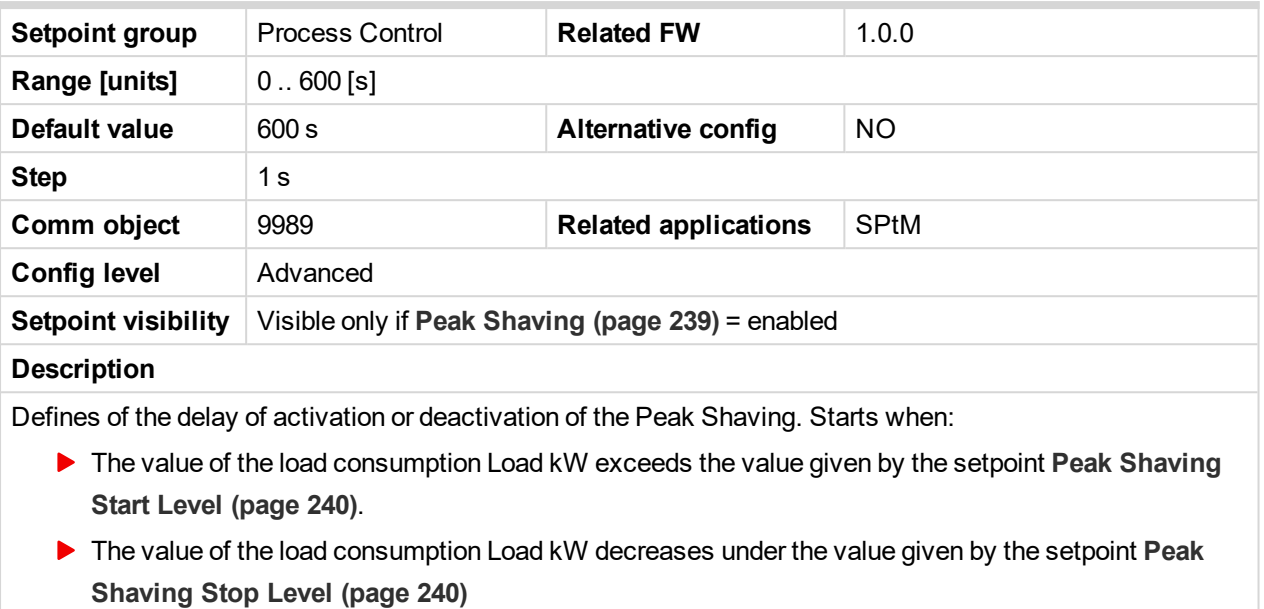

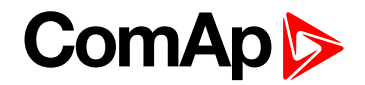

# <span id="page-241-0"></span>**Group: Basic settings**

<span id="page-241-1"></span>**Subgroup: Name**

### **Gen-Set Controller Name**

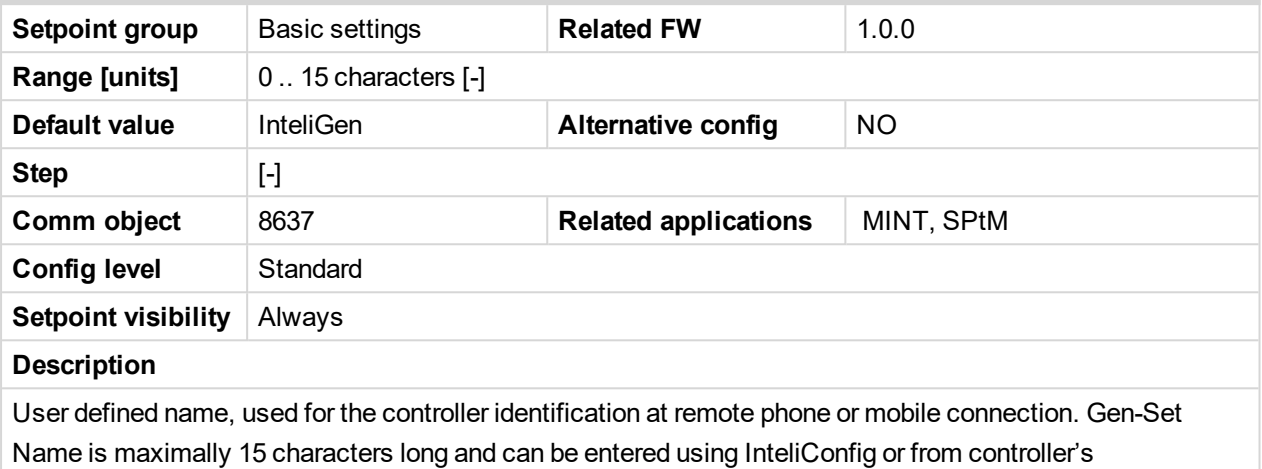

configuration menu.

Note: If the Gen-Set Name is "TurboRunHours", the running hours will be counted faster - 1 minute in *real will represent 1 hour.*

#### 6 **back to List of [setpoints](#page-221-0)**

#### <span id="page-241-2"></span>**Subgroup: Power settings**

#### **Nominal Power**

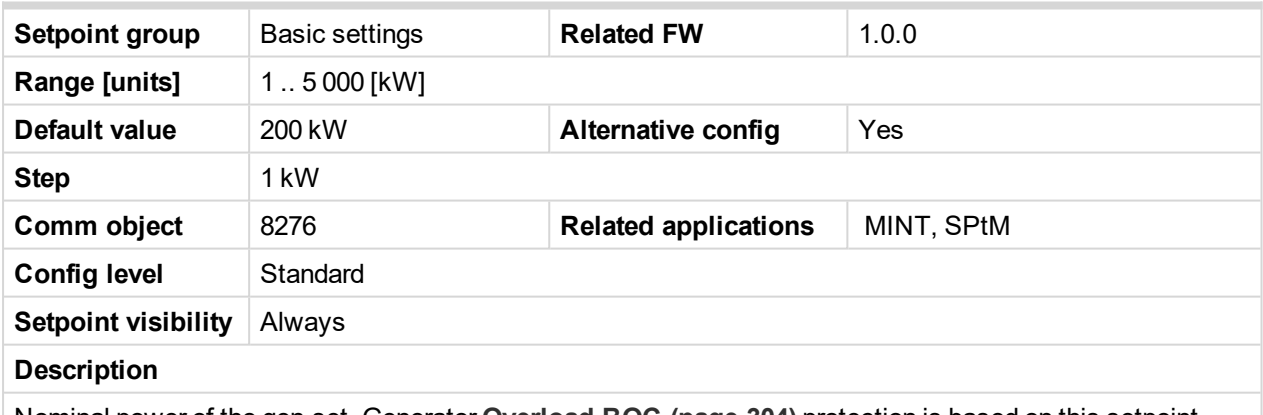

Nominal power of the gen-set. Generator **[Overload](#page-303-1) BOC (page 304)** protection is based on this setpoint.

*Note: This setpoint is used when setpoint [Connection](#page-243-2) type (page 244) is adjusted to Monophase or Splitphase or 3Ph3Wire or High Leg D or 3Ph4Wire or when Autodetect detects connection type as 3Ph3Wire or High Leg D or 3Ph4Wire.*

Note: To lock this setpoint against editing you also have to lock setpoint [Nominal](#page-454-0) Power 1 (page 455), *[Nominal](#page-458-2) Power 2 (page 459) and [Nominal](#page-462-2) Power 3 (page 463).*

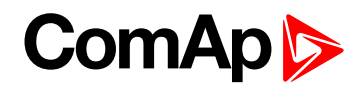

## <span id="page-242-0"></span>**Nominal Power Split Phase**

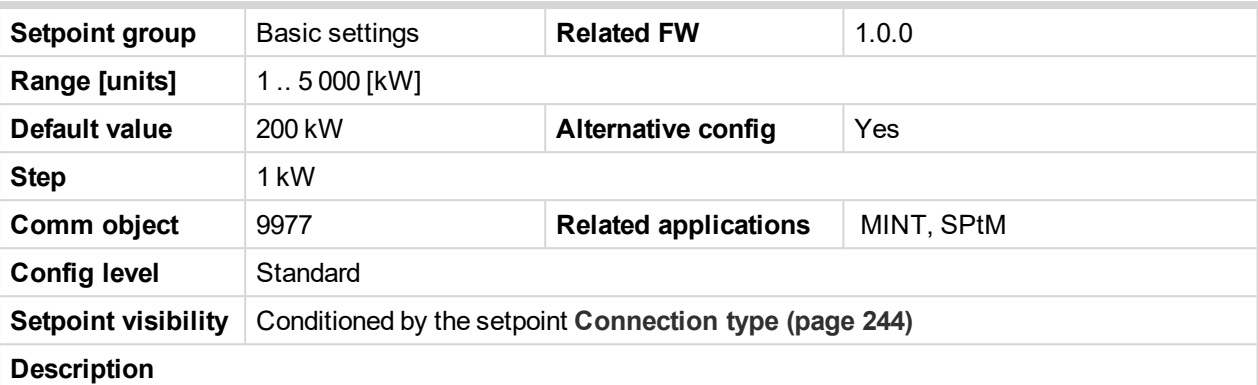

Nominal power of the gen-set for detected split-phase or mono phase connection. Generator **[Overload](#page-303-1) BOC [\(page](#page-303-1) 304)** protection is based on this setpoint.

*Note: This setpoint is used when setpoint [Connection](#page-243-2) type (page 244) is adjusted to Autodetect and Autodetect detects connection type as Monophase or Splitphase.*

*Note: To lock this setpoint against editing you also have to lock setpoint [Nominal](#page-454-1) Power Split Phase 1 [\(page](#page-454-1) 455), [Nominal](#page-458-1) Power Split Phase 2 (page 459) and [Nominal](#page-462-1) Power Split Phase 3 (page [463\)](#page-462-1).*

#### 6 **back to List of [setpoints](#page-221-0)**

#### <span id="page-242-1"></span>**Subgroup: Current settings**

#### **Nominal Current**

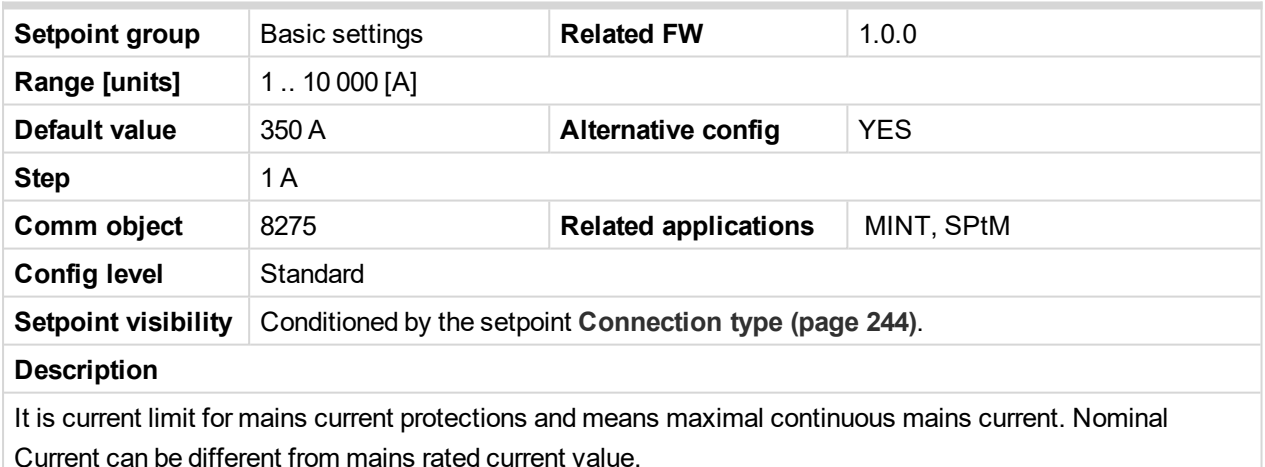

*Note: To lock this setpoint against editing you also have to lock setpoint [Nominal](#page-455-0) Current 1 (page [456\)](#page-455-0), [Nominal](#page-459-0) Current 2 (page 460) and [Nominal](#page-463-0) Current 3 (page 464).*

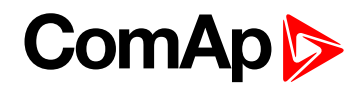

## <span id="page-243-0"></span>**CT Ratio**

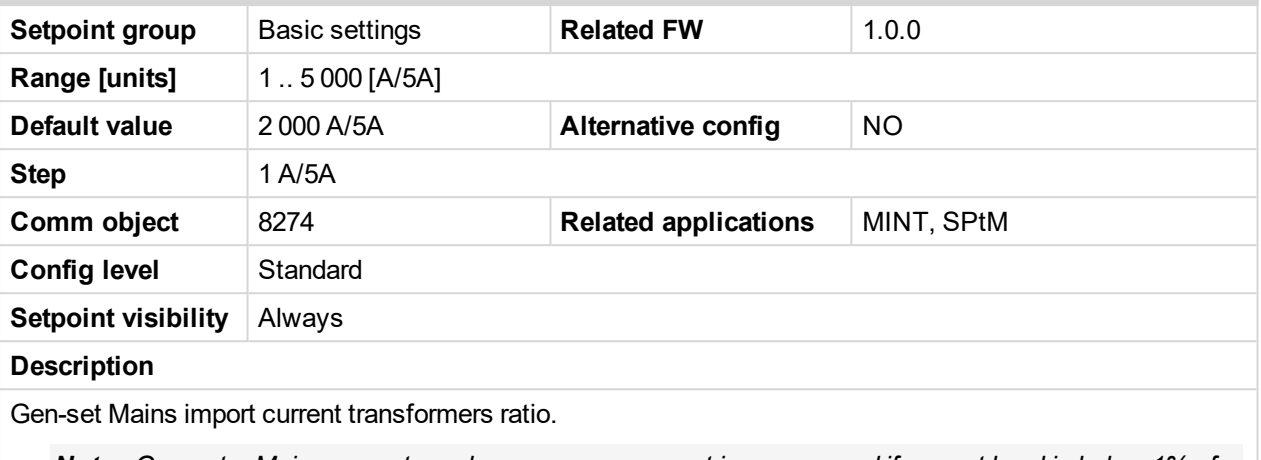

*Note: Generator Mains currents and power measurement is suppressed if current level is below 1% of CT range.*

## <span id="page-243-1"></span>6 **back to List of [setpoints](#page-221-0)**

## **Mains Import CT Ratio**

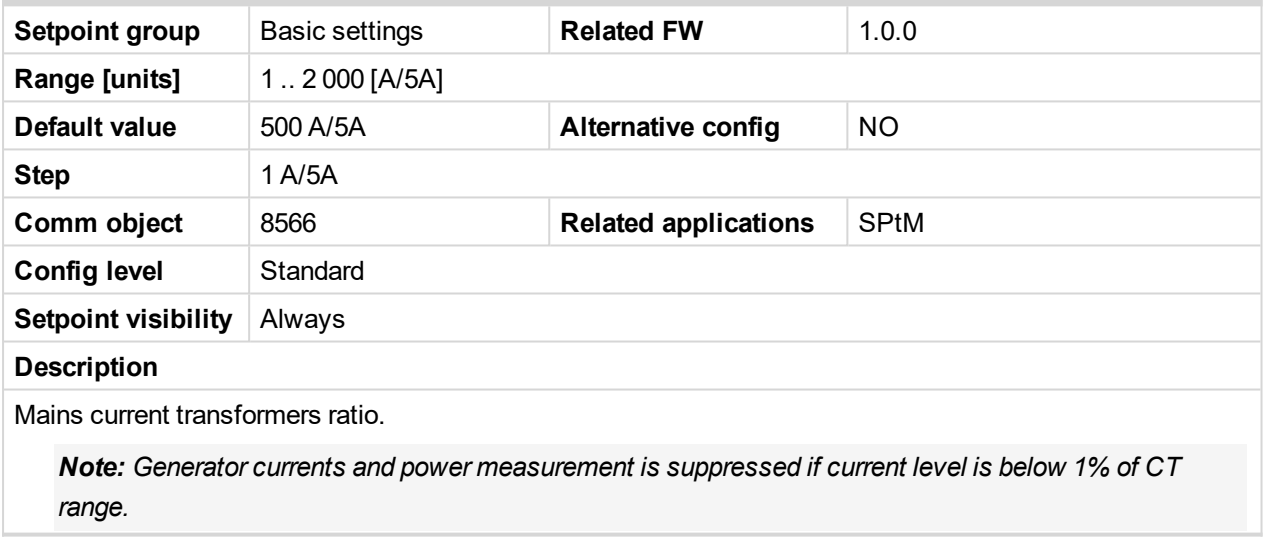

#### 6 **back to List of [setpoints](#page-221-0)**

## <span id="page-243-2"></span>**Subgroup: Voltage settings**

## **Connection type**

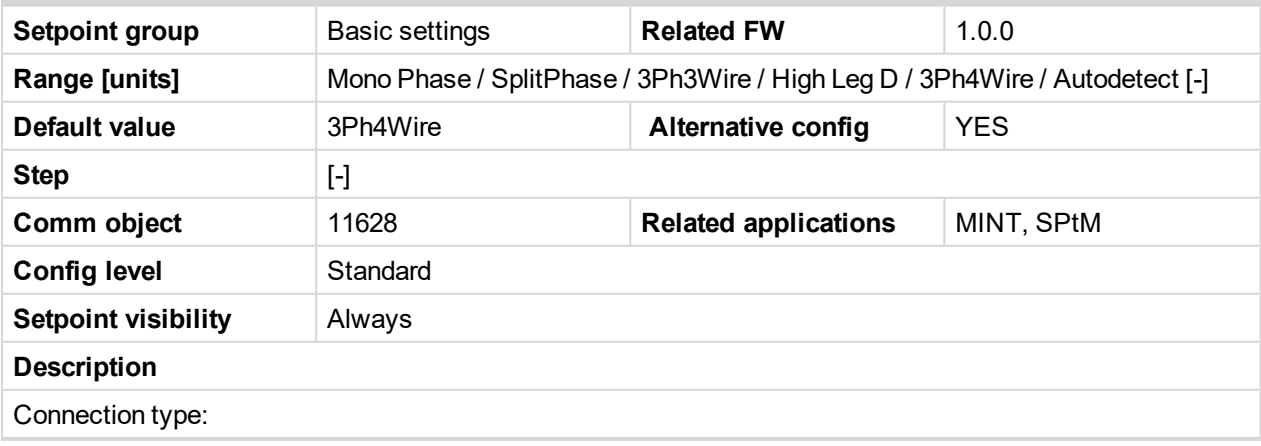

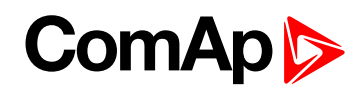

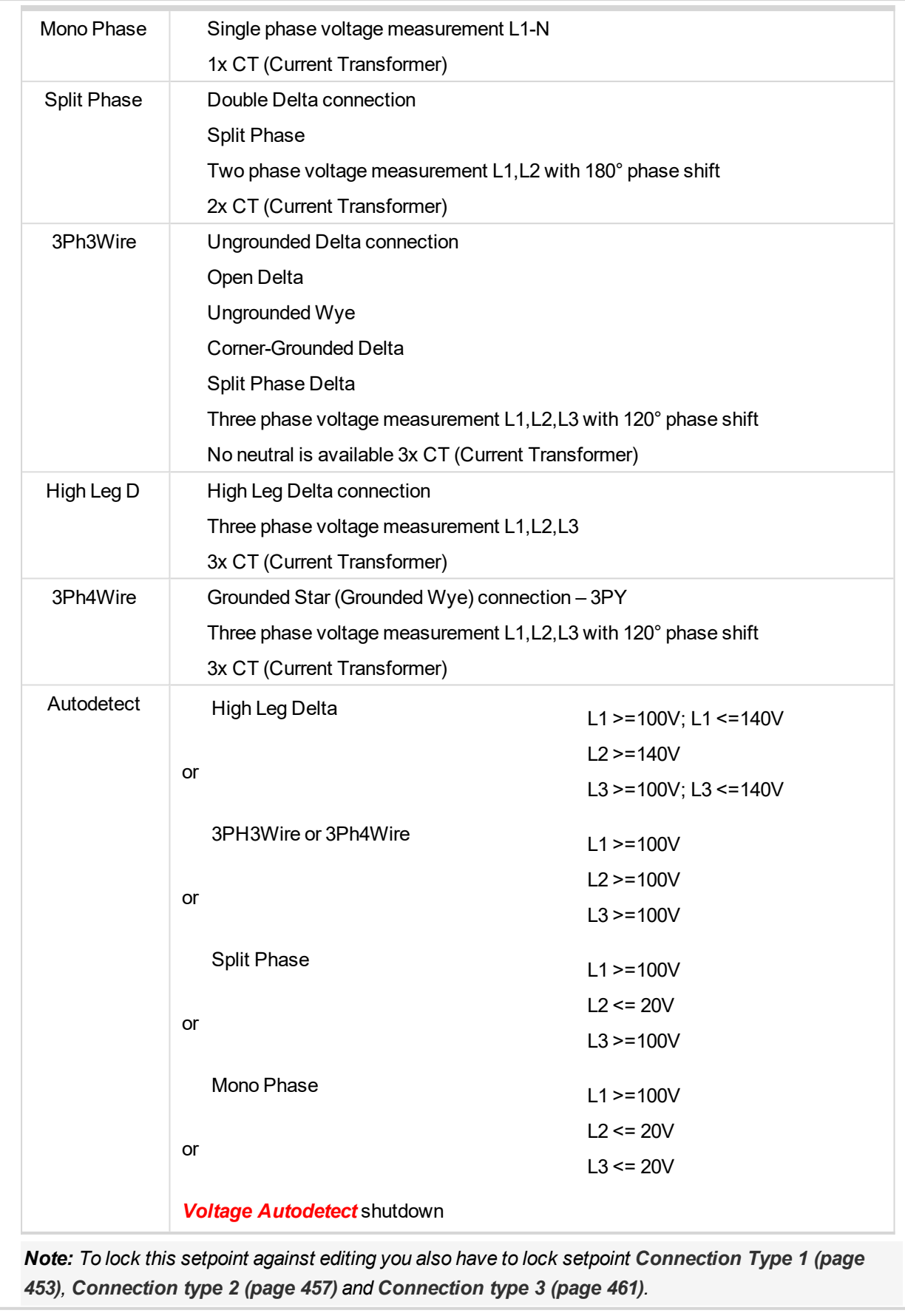

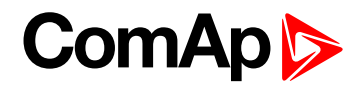

## <span id="page-245-0"></span>**Nominal Voltage Ph-N**

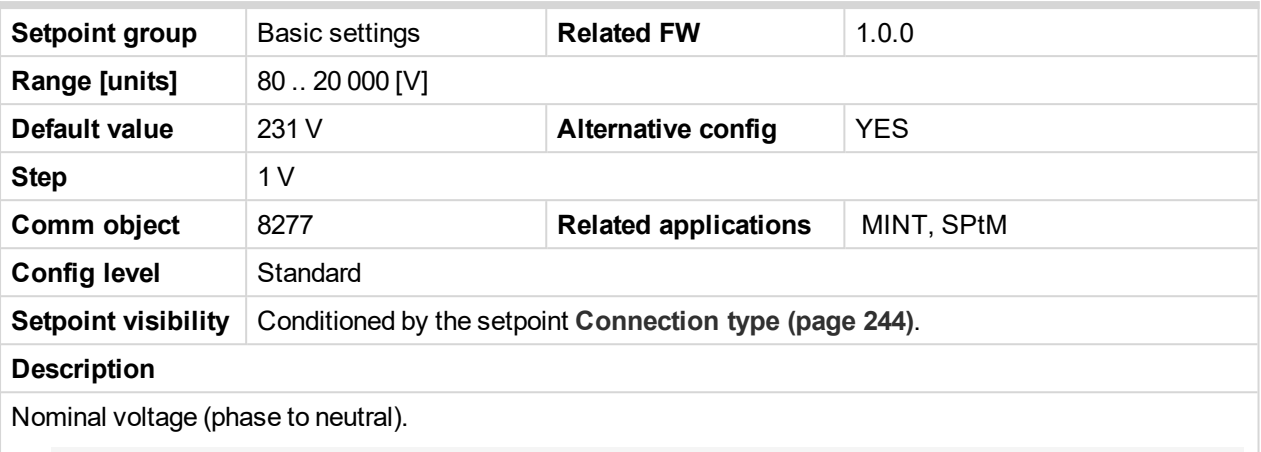

*Note: To lock this setpoint against editing you also have to lock setpoint [Nominal](#page-456-0) Voltage Ph-N 1 [\(page](#page-456-0) 457), [Nominal](#page-460-0) Voltage Ph-N 2 (page 461) and [Nominal](#page-464-0) Voltage Ph-N 3 (page 465).*

#### <span id="page-245-1"></span>6 **back to List of [setpoints](#page-221-0)**

#### **Nominal Voltage Ph-Ph**

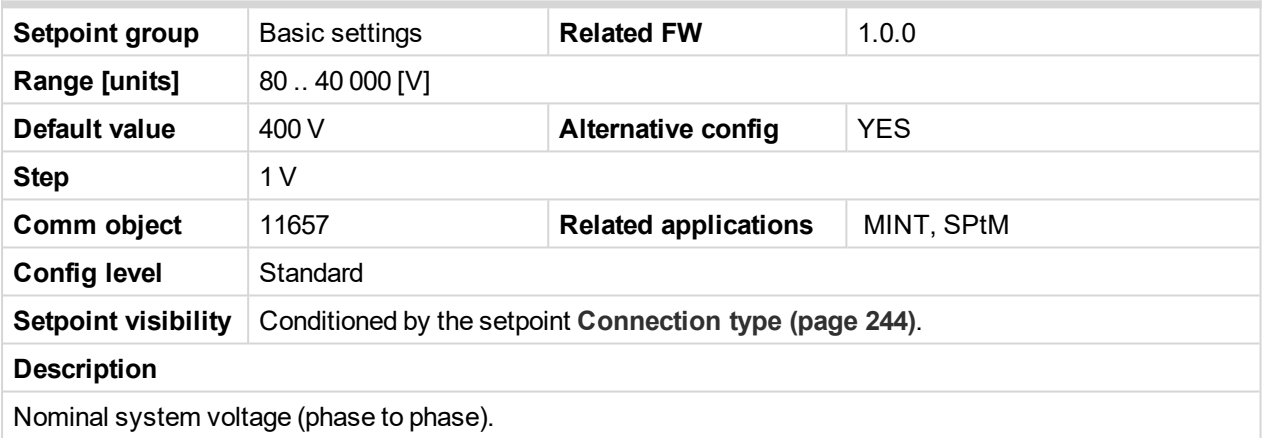

*Note: To lock this setpoint against editing you also have to lock setpoint [Nominal](#page-456-1) Voltage Ph-Ph 1 [\(page](#page-456-1) 457), [Nominal](#page-460-1) Voltage Ph-Ph 2 (page 461) and [Nominal](#page-464-1) Voltage Ph-Ph 3 (page 465).*

#### <span id="page-245-2"></span>6 **back to List of [setpoints](#page-221-0)**

#### **Gen Mains VT Ratio**

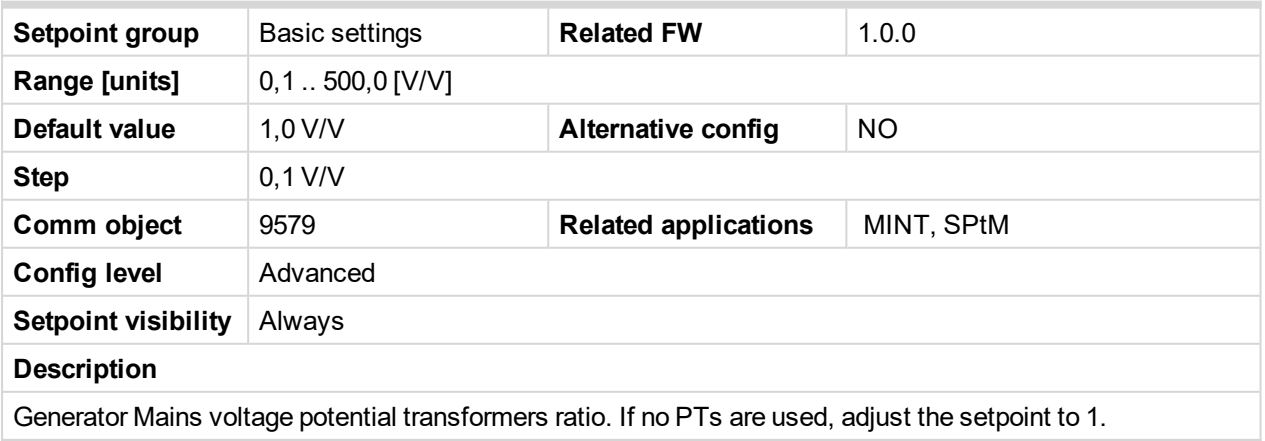

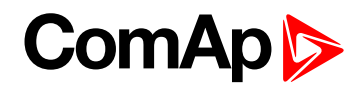

#### <span id="page-246-0"></span>**Mains/Bus VT Ratio**

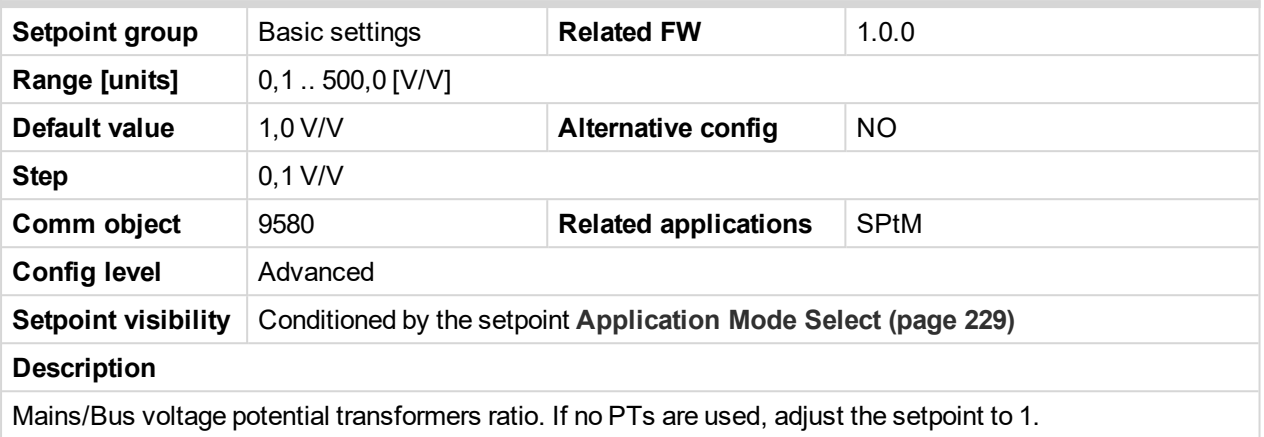

#### 6 **back to List of [setpoints](#page-221-0)**

## <span id="page-246-1"></span>**Subgroup: Frequency settings**

## **Nominal Frequency**

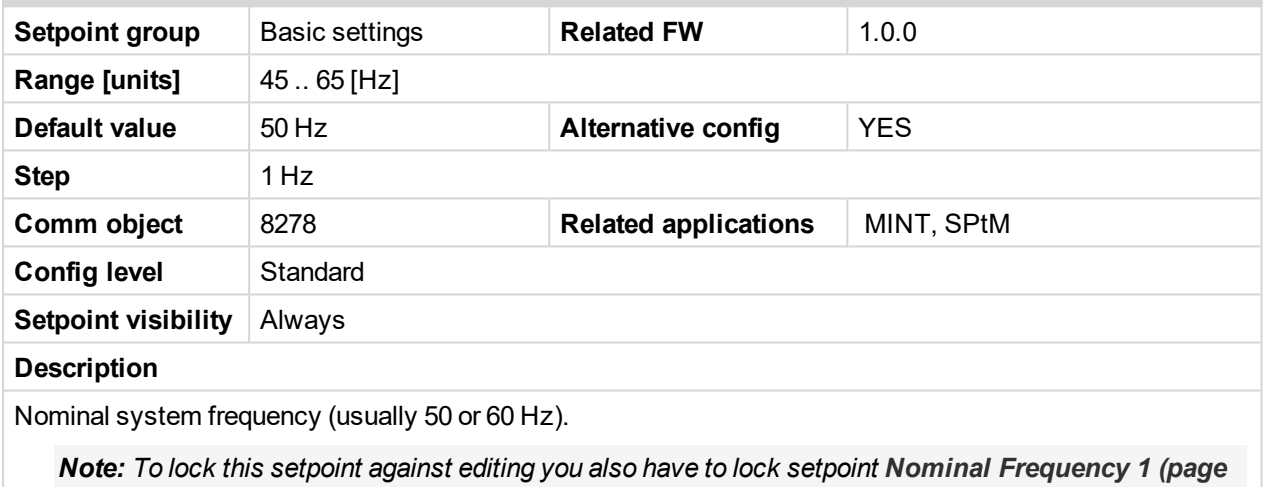

*[456\)](#page-455-1), Nominal [Frequency](#page-459-1) 2 (page 460) and Nominal [Frequency](#page-463-1) 3 (page 464).*

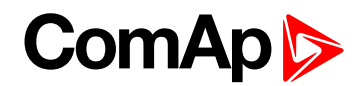

#### <span id="page-247-0"></span>**Gear Teeth**

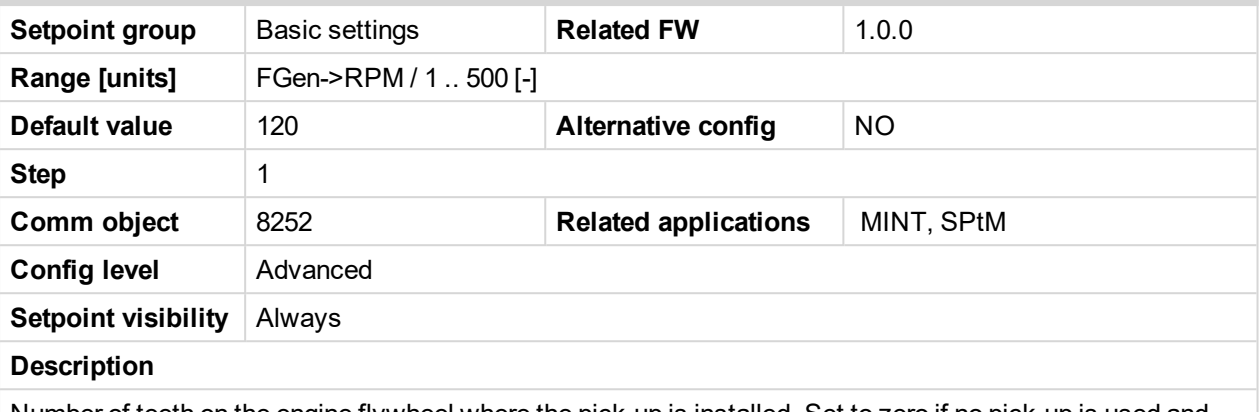

Number of teeth on the engine flywheel where the pick-up is installed. Set to zero if no pick-up is used and the Engine speed will be counted from the generator frequency.

Note: If no pickup is used, the D+ or W terminal should be used to prevent possible overcranking, which *can occur if at least 25% of nominal generator voltage is not present immediately after exceeding firing speed.*

<span id="page-247-1"></span>6 **back to List of [setpoints](#page-221-0)**

#### **Nominal RPM**

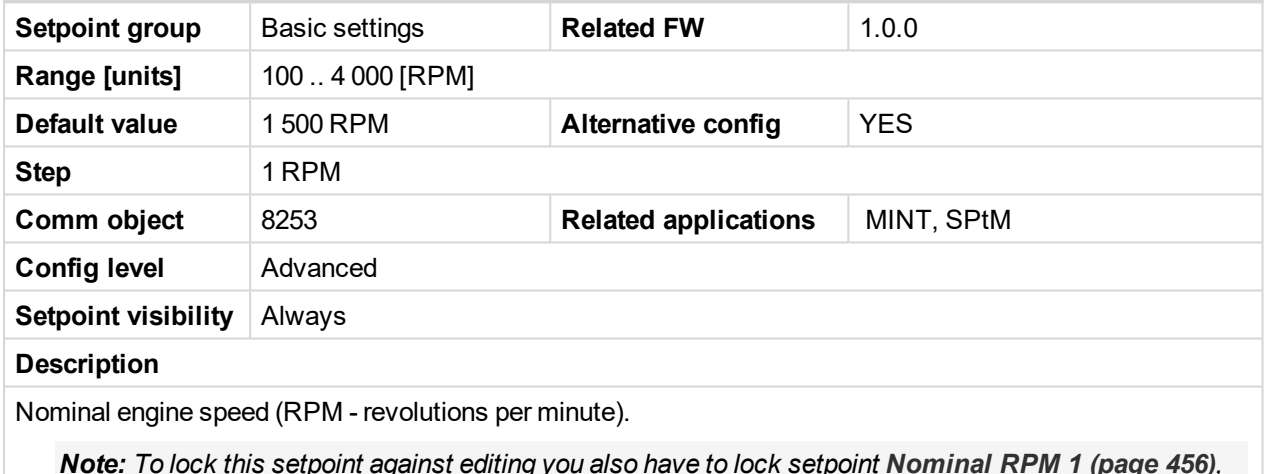

Note: To lock this setpoint against editing you also have to lock setpoint [Nominal](#page-455-2) RPM 1 (page 456), *[Nominal](#page-459-2) RPM 2 (page 460) and [Nominal](#page-463-2) RPM 3 (page 464).*

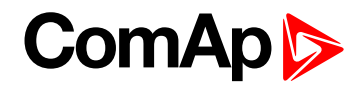

#### <span id="page-248-0"></span>**Subgroup: Controller settings**

#### **Controller mode**

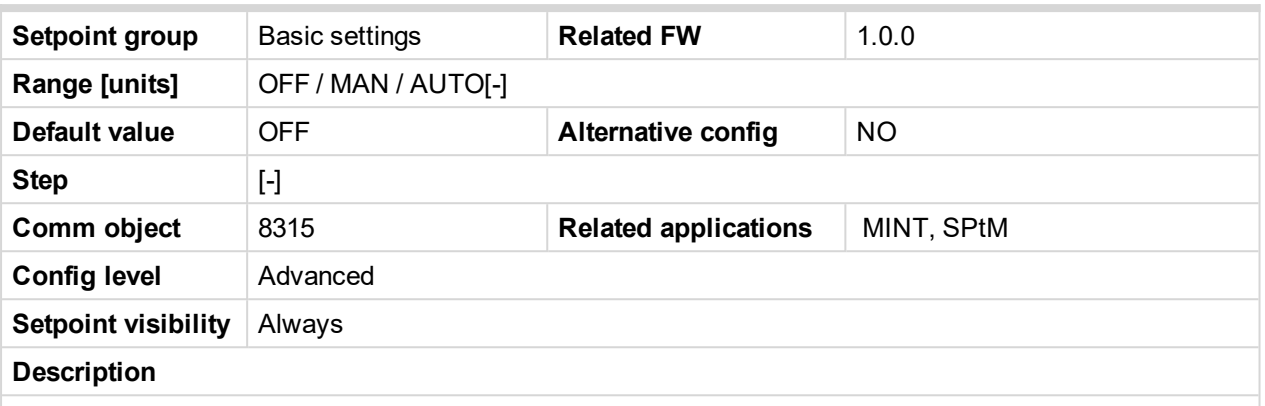

This setpoint can be used for changing the Controller mode remotely, e.g. via MODBUS. Use the mode selector on the main screen for changing the mode from the front panel. Use mode selector in the control window for changing the mode from InteliConfig.

#### <span id="page-248-1"></span>6 **back to List of [setpoints](#page-221-0)**

#### **Power On Mode**

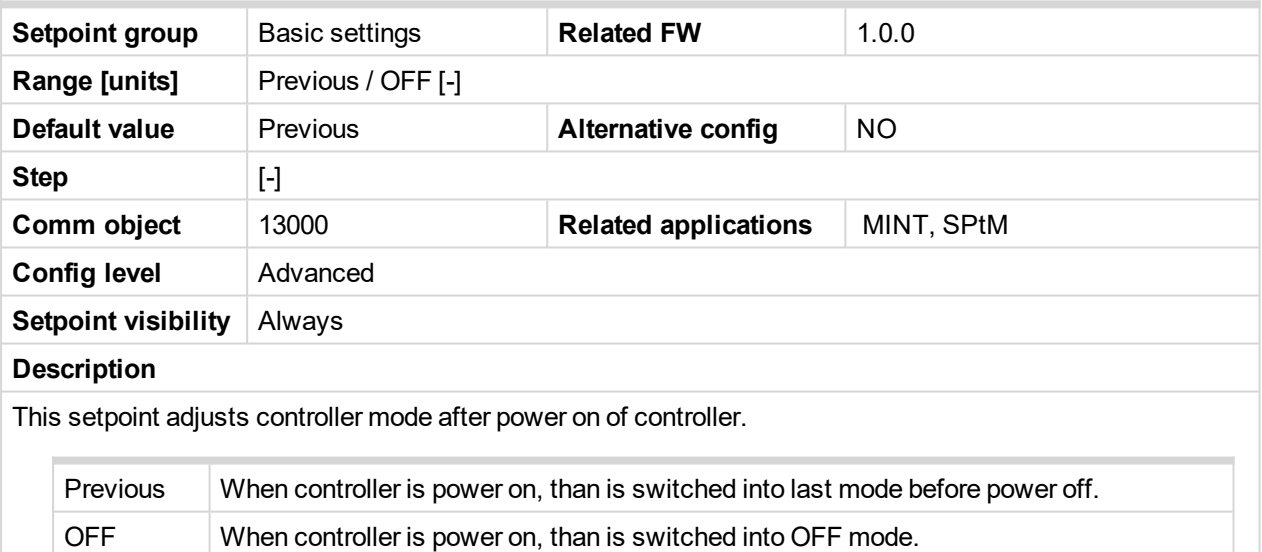

*Note: Remote modes - In case that some LBI remote mode is activated during power on of controller* than this LBI has higher priority than this setpoint - controller mode is forced into mode selected via LBI. *After deactivation of LBI, controller is switched into value selected via setpoint Power On Mode*

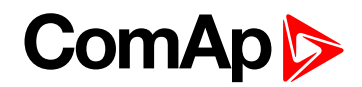

#### <span id="page-249-0"></span>**Reset To Manual**

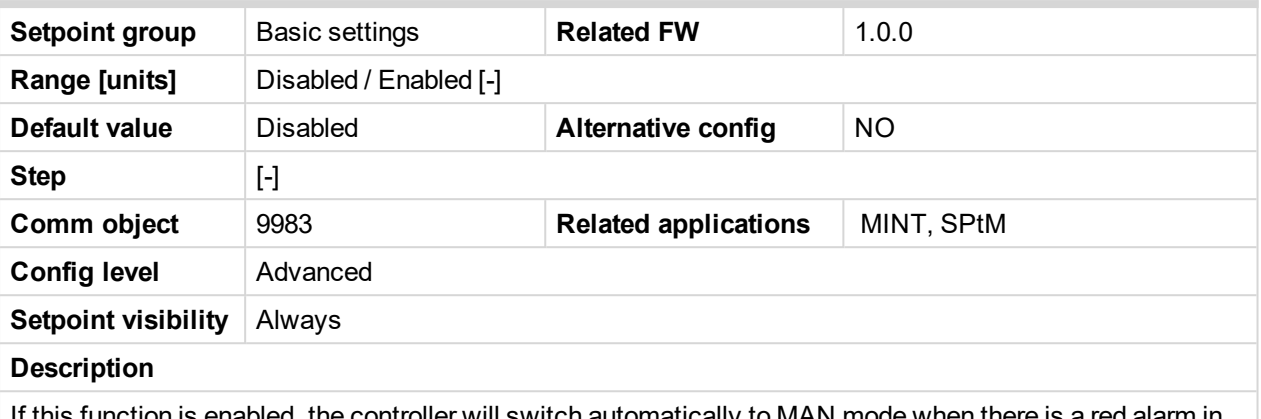

If this function is enabled, the controller will switch automatically to MAN mode when there is a red alarm in the alarm list and fault reset button is pressed. This is a safety function that prevents the gen-set starting again automatically in specific cases when fault reset button is pressed.

**Example:** Controller is in AUTO mode and there is red inactive unconfirmed alarm and fault reset button is pressed, controller will start automatically.

<span id="page-249-1"></span>6 **back to List of [setpoints](#page-221-0)**

#### **Backlight Timeout**

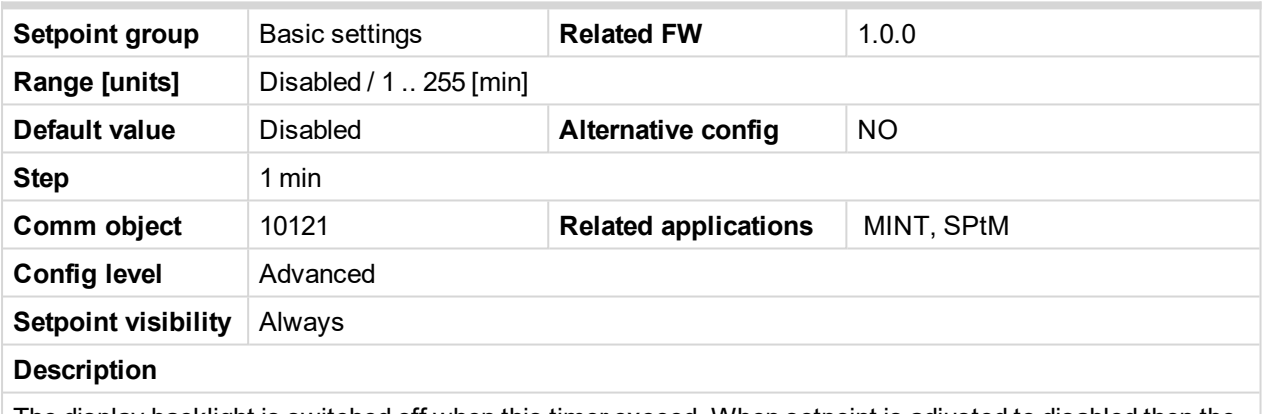

The display backlight is switched off when this timer exceed. When setpoint is adjusted to disabled then the display will be backlighted all the time.

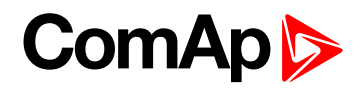

## <span id="page-250-0"></span>**Horn Timeout**

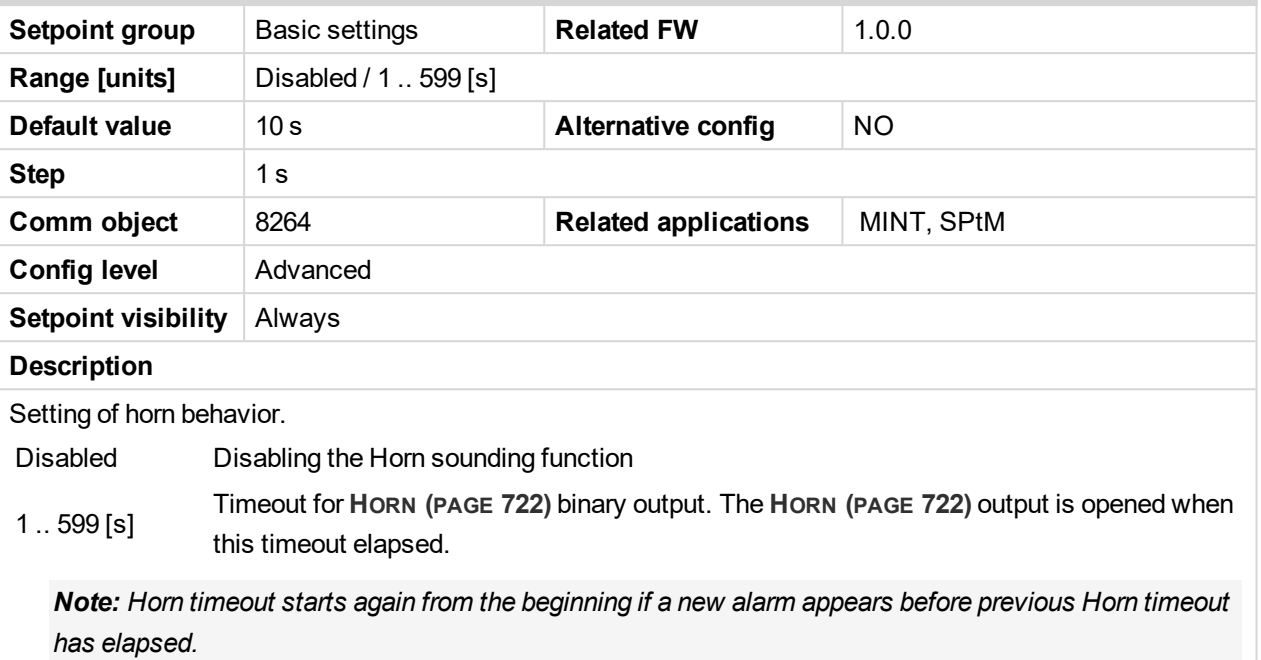

#### <span id="page-250-1"></span>6 **back to List of [setpoints](#page-221-0)**

#### **Main Screen**

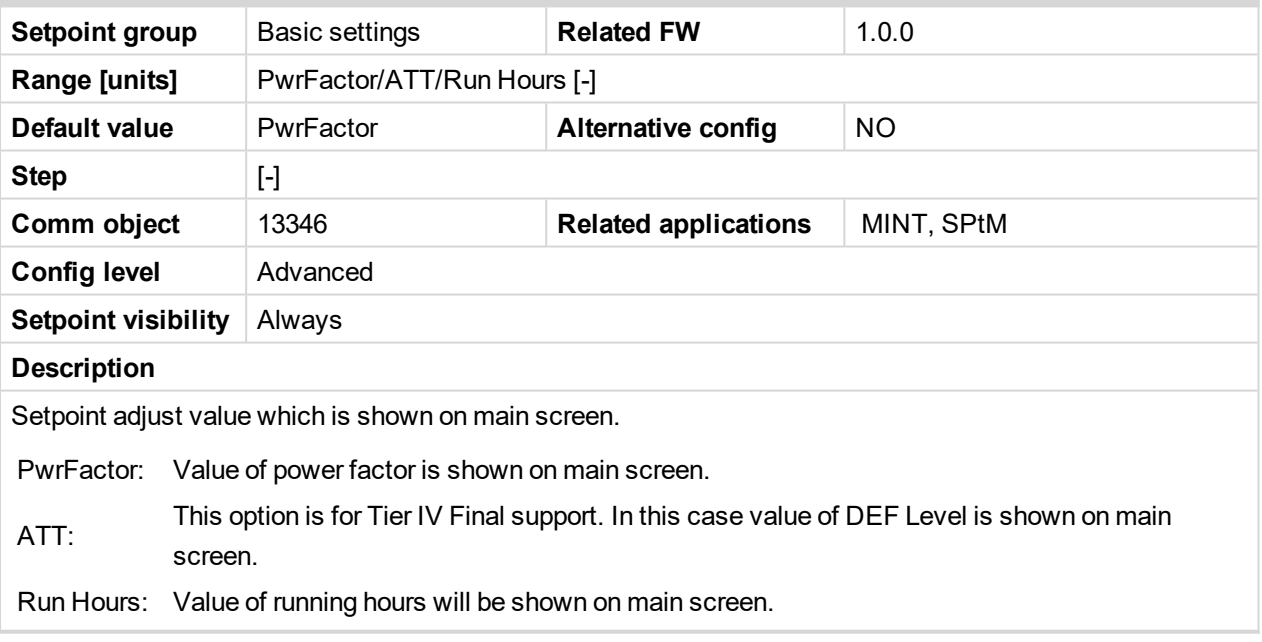

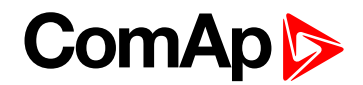

### <span id="page-251-1"></span>**Subgroup: Phase rotation**

## **Phase Rotation**

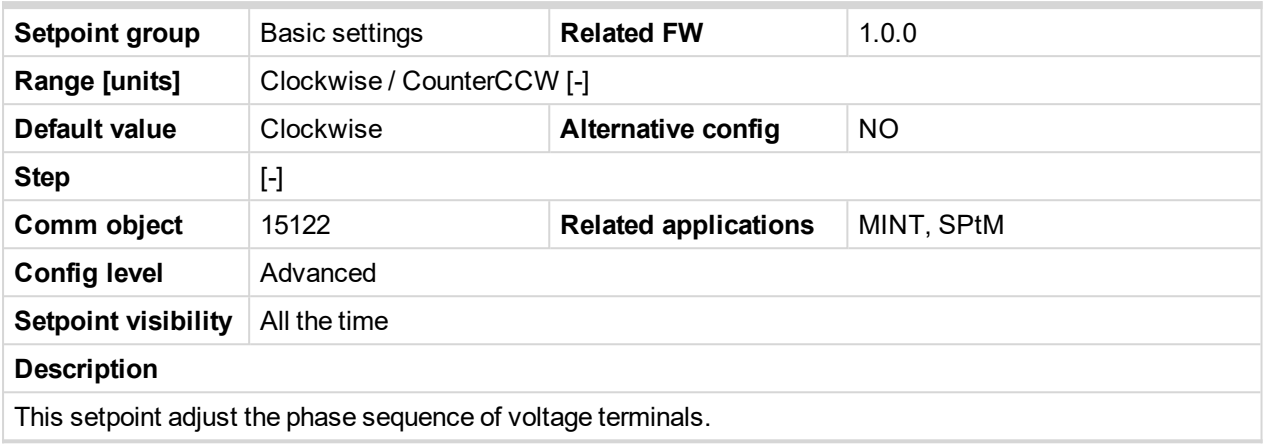

#### <span id="page-251-0"></span>6 **back to List of [setpoints](#page-221-0)**

# **Group: Communication Settings**

## <span id="page-251-2"></span>**Subgroup: Controller CAN Address**

#### **Controller Address**

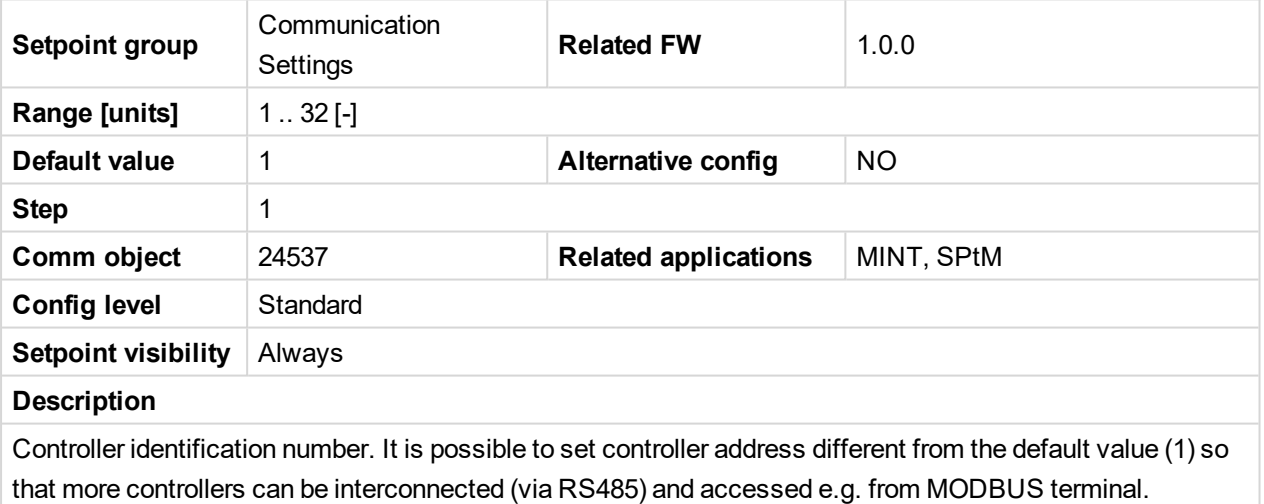

*Note: When opening connection to the controller it's address has to correspond with the setting in PC tool.*
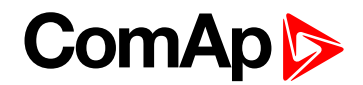

#### **Subgroup: RS485 Settings**

## **RS485 Mode**

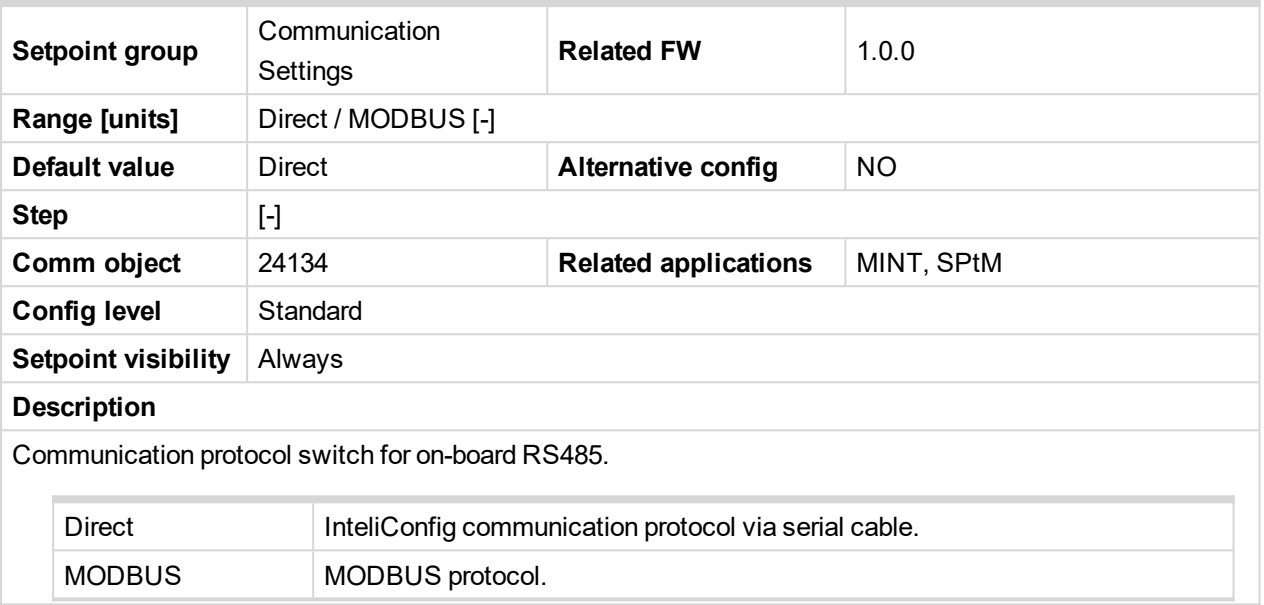

#### 6 **back to List of [setpoints](#page-221-0)**

## **RS485 Communication Speed**

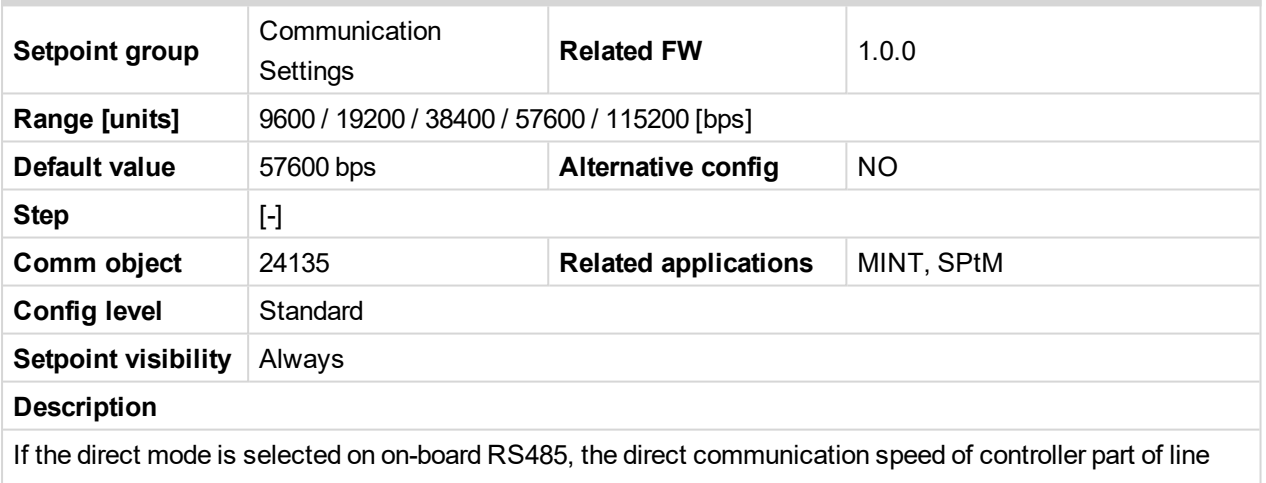

can be adjusted here. Speed of second part of line has to be adjusted to the same value.

*Note: Winscope supports only 19200, 38400, 57600 speeds.*

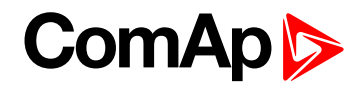

## **RS485 MODBUS Speed**

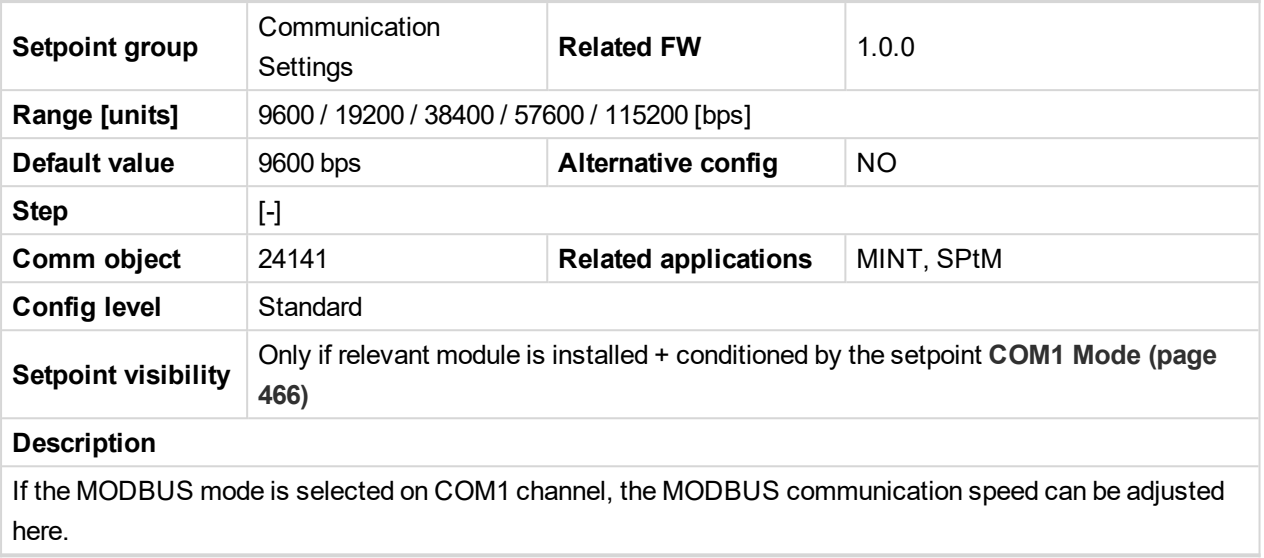

#### 6 **back to List of [setpoints](#page-221-0)**

## **Group: Ethernet**

# **Subgroup: NTP Settings**

## **NTP Clock Synchronization**

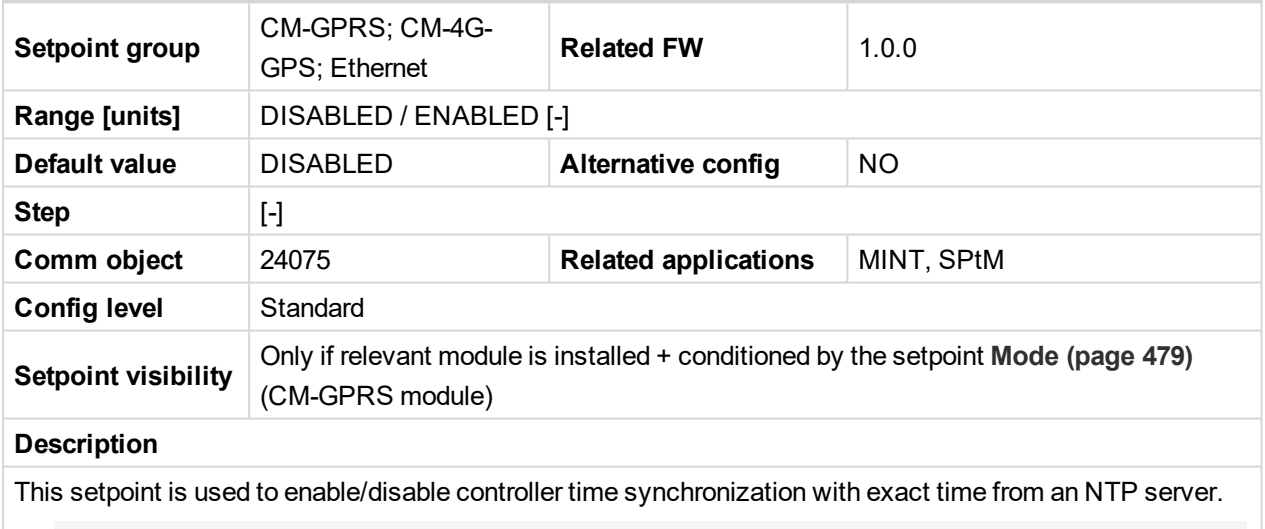

*Note: This setpoint is common for Ethernet, CM-GPRS and CM-4G-GPS modules.*

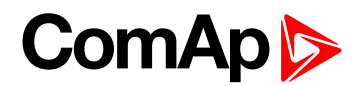

## **NTP Server**

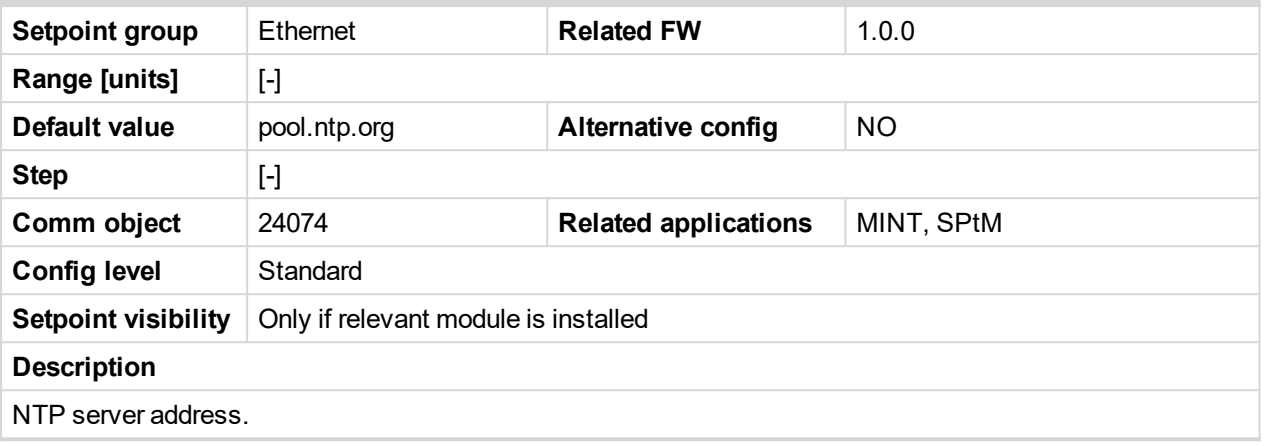

## 6 **back to List of [setpoints](#page-221-0)**

# <span id="page-254-0"></span>**Subgroup: TCP/IP Settings**

# **IP Address Mode**

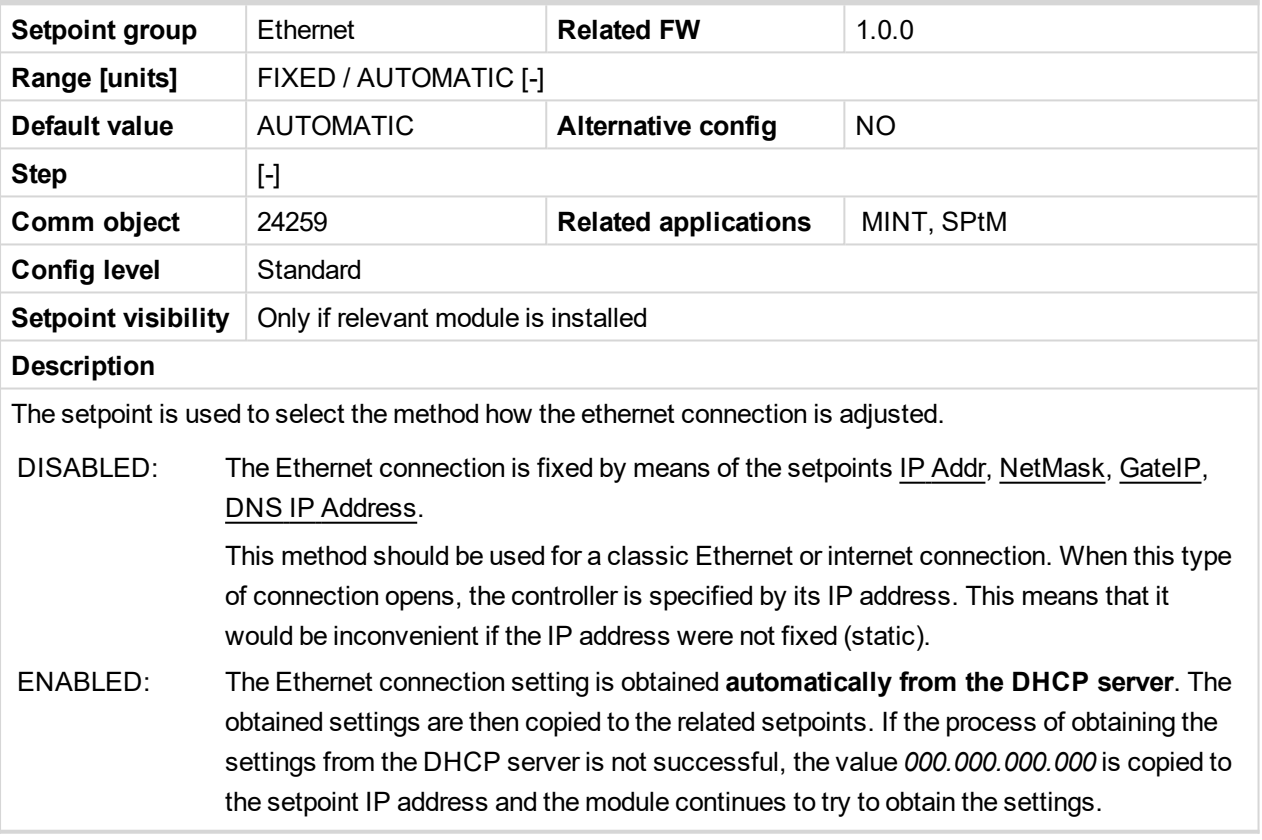

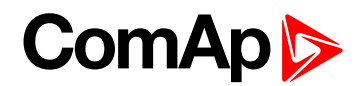

## **IP Address**

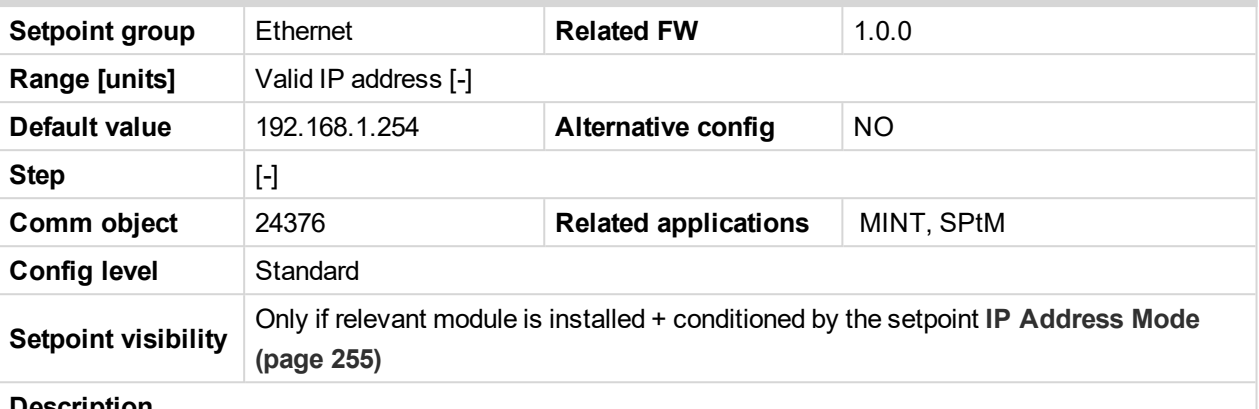

#### **Description**

The setpoint is used to select the method how the IP Address is adjusted.

If **IP [Address](#page-254-0) Mode (page 255)** is FIXED this setpoint is used to adjust the IP address of the ethernet interface of the controller. Ask your IT specialist for help with this setting.

If **IP [Address](#page-254-0) Mode (page 255)** is AUTOMATIC this setpoint is inactive. The IP address is assigned by the DHCP server.

#### 6 **back to List of [setpoints](#page-221-0)**

#### **Subnet Mask**

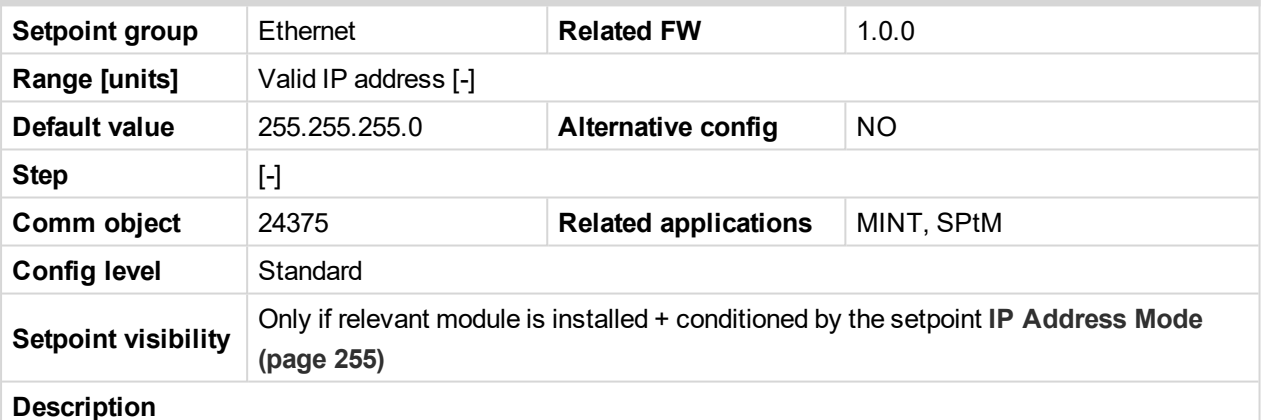

The setpoint is used to select the method how the Subnet Mask is adjusted.

If **IP [Address](#page-254-0) Mode (page 255)** is FIXED this setpoint is used to adjust the Subnet Mask. Ask your IT specialist for help with this setting.

If **IP [Address](#page-254-0) Mode (page 255)** is AUTOMATIC this setpoint is inactive. The Subnet Mask is assigned by the DHCP server.

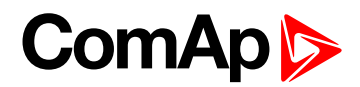

## **Gateway IP**

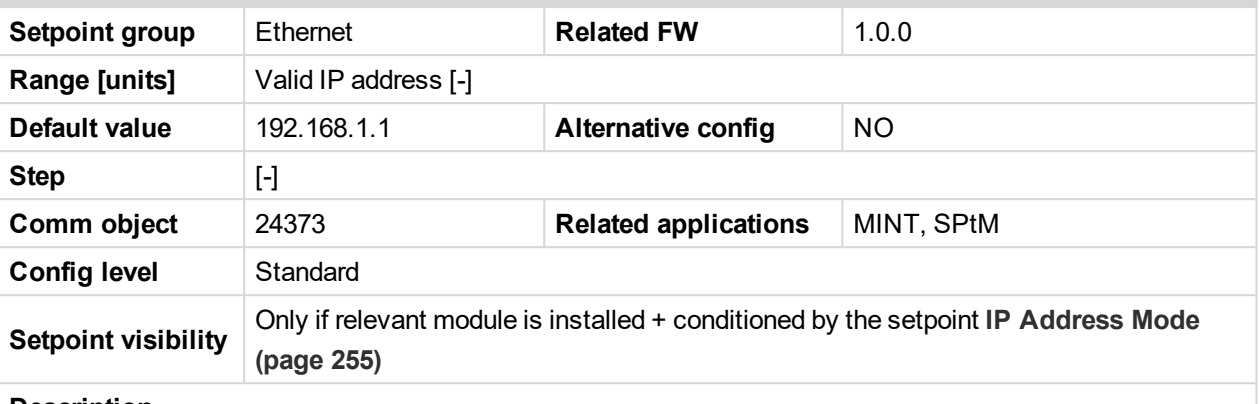

#### **Description**

The setpoint is used to select the method how the Gateway IP is adjusted.

If **IP [Address](#page-254-0) Mode (page 255)** is DISABLE this setpoint is used to adjust the IP address of the gateway of the network segment where the controller is connected.

If **IP [Address](#page-254-0) Mode (page 255)** is ENABLED this setpoint is used to display the gateway IP address which has been assigned by the DHCP server.

A gateway is a device which connects the respective segment with the other segments and/or Internet.

#### 6 **back to List of [setpoints](#page-221-0)**

## **DNS Mode**

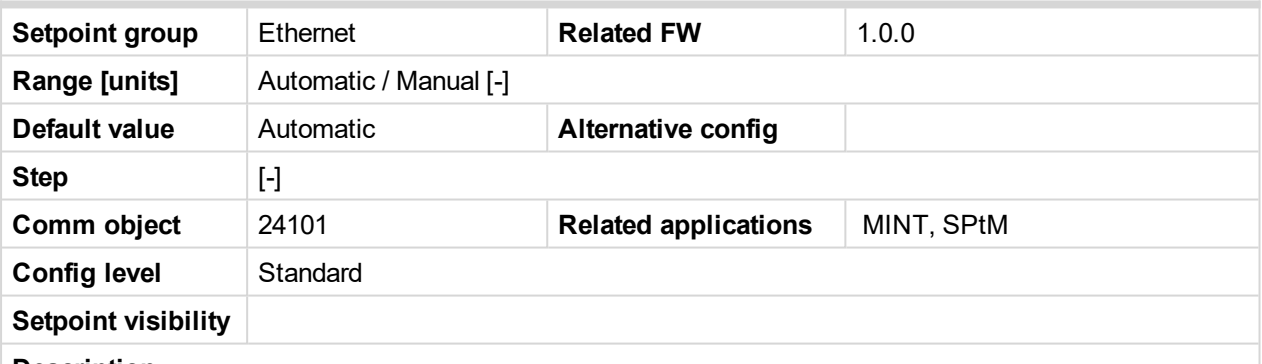

**Description**

This setpoint enables to enter DNS server addresses manually, even with the **IP [Address](#page-254-0) Mode (page [255\)](#page-254-0)** set to Automatic.

Automatic DNS server addresses automatically obtained from a DHCP server are used

**DNS IP [Address](#page-257-0) 1 (page 258)** and **DNS IP [Address](#page-257-1) 2 (page 258)** can be adjusted manually.

Manual Use this option to resolve e.g. internet access policy related issue, if local DNS server addresses automatically obtained from a DHCP server do not work

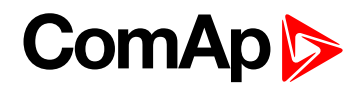

## <span id="page-257-0"></span>**DNS IP Address 1**

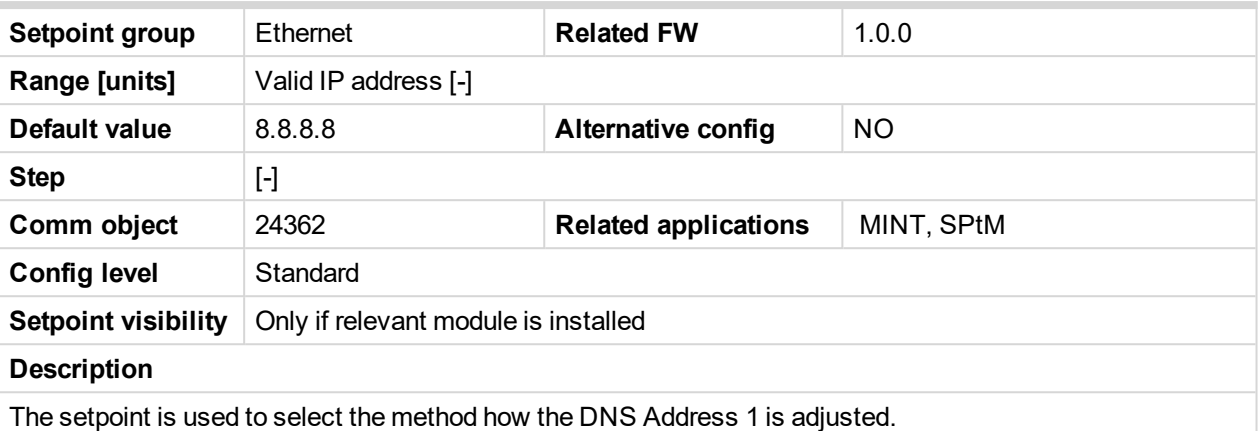

If **IP [Address](#page-254-0) Mode (page 255)** is FIXED this setpoint is used to adjust the domain name server (DNS), which is needed to translate domain names in email addresses and server names into correct IP addresses.

If **IP [Address](#page-254-0) Mode (page 255)** is AUTOMATIC this setpoint is inactive. The DNS server IP address is assigned by the DHCP server.

<span id="page-257-1"></span>6 **back to List of [setpoints](#page-221-0)**

## **DNS IP Address 2**

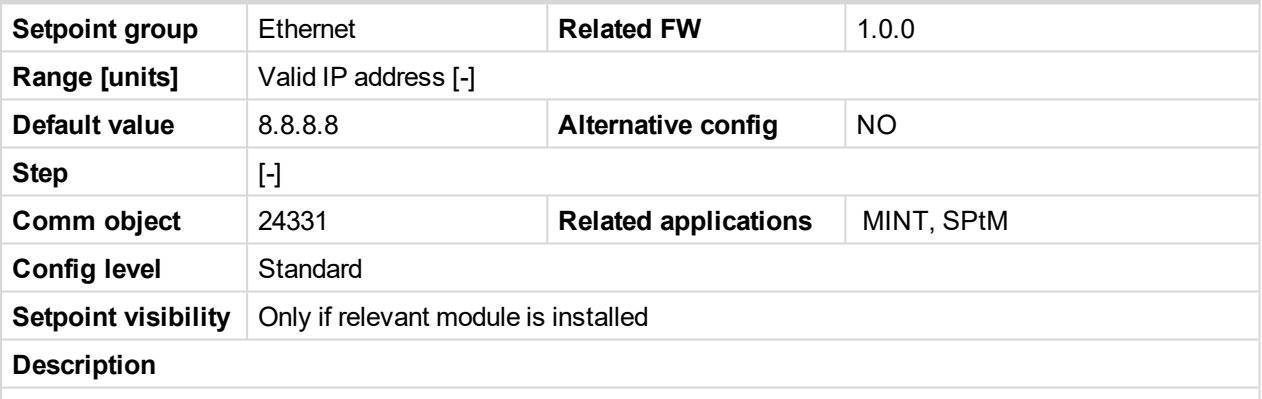

The setpoint is used to select the method how the DNS Address 2 is adjusted.

If **IP [Address](#page-254-0) Mode (page 255)** is FIXED this setpoint is used to adjust the domain name server (DNS), which is needed to translate domain names in email addresses and server names into correct IP addresses.

If **IP [Address](#page-254-0) Mode (page 255)** is AUTOMATIC this setpoint is inactive. The DNS server IP address is assigned by the DHCP server.

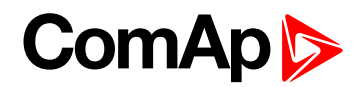

## **IP Firewall**

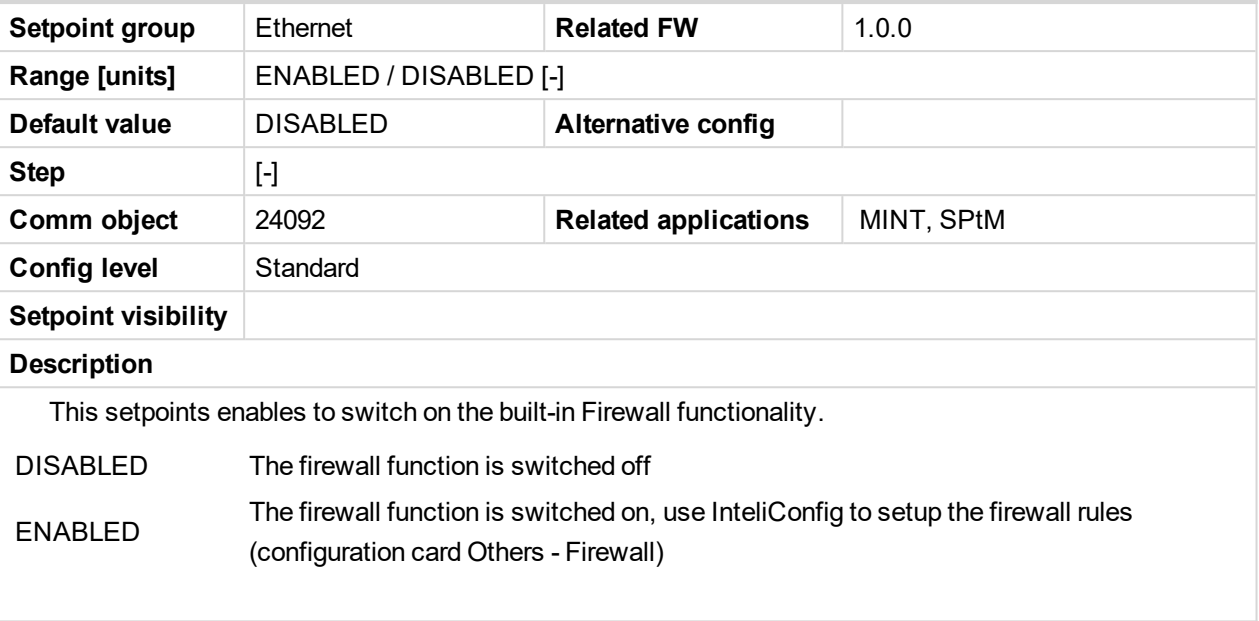

## 6 **back to List of [setpoints](#page-221-0)**

**Subgroup: AirGate Settings**

## **AirGate Connection**

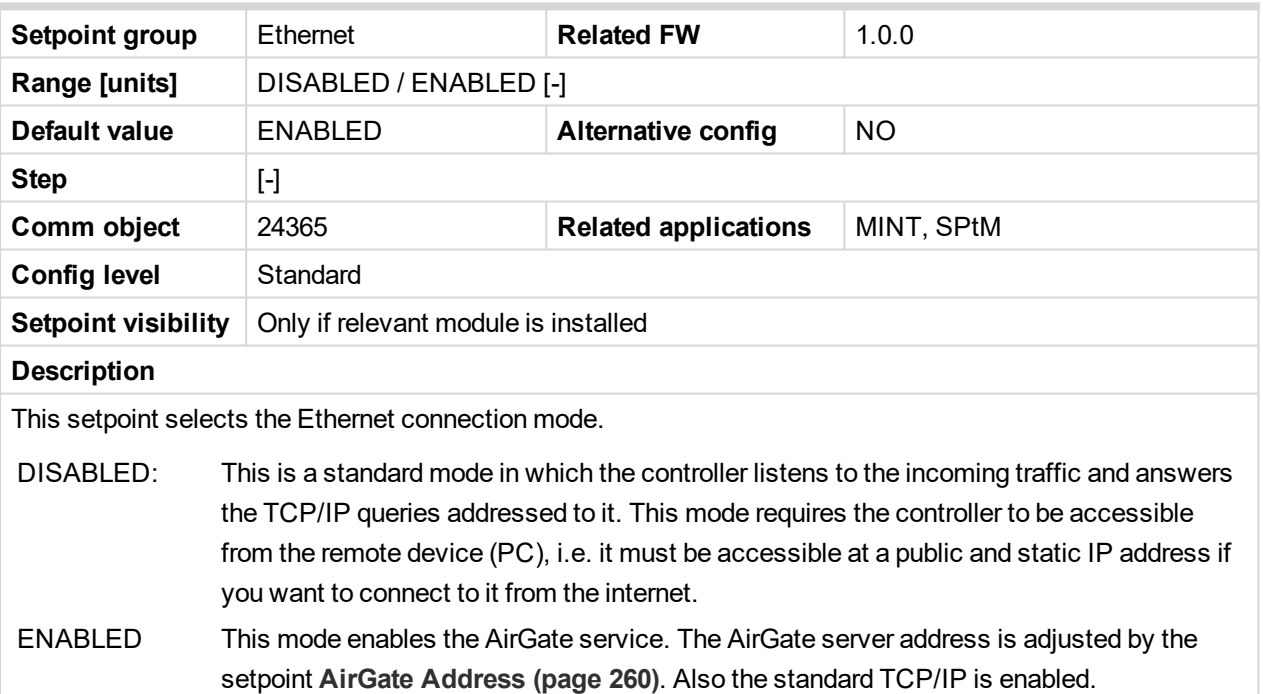

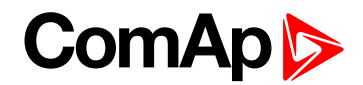

## <span id="page-259-0"></span>**AirGate Address**

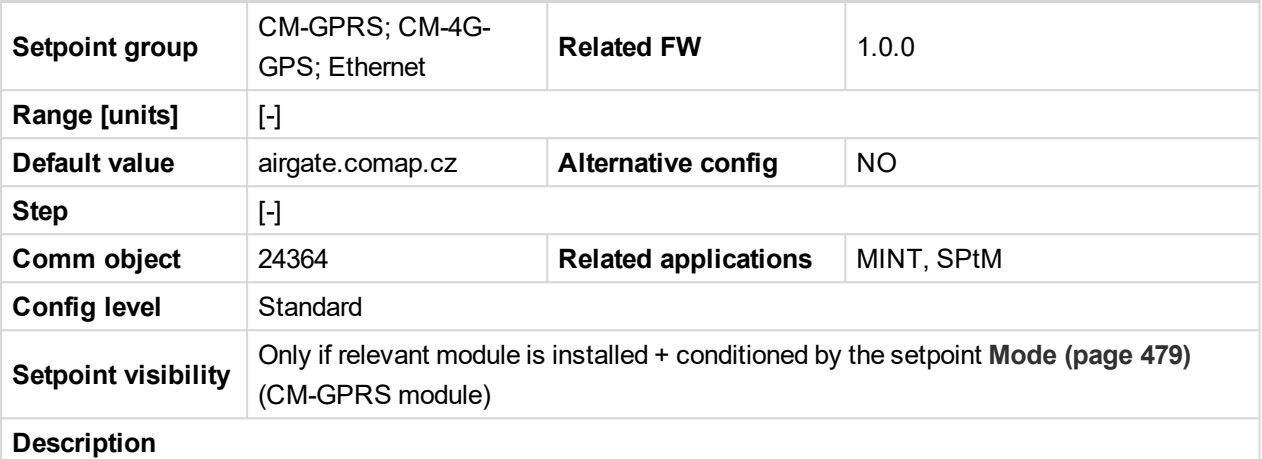

This setpoint is used for entering the domain name or IP address of the AirGate server. Use the free AirGate server provided by ComAp at airgate.comap.cz.

*Note: This setpoint is common for Ethernet, CM-GPRS and CM-4G-GPS modules.*

6 **back to List of [setpoints](#page-221-0)**

## **AirGate Data Port**

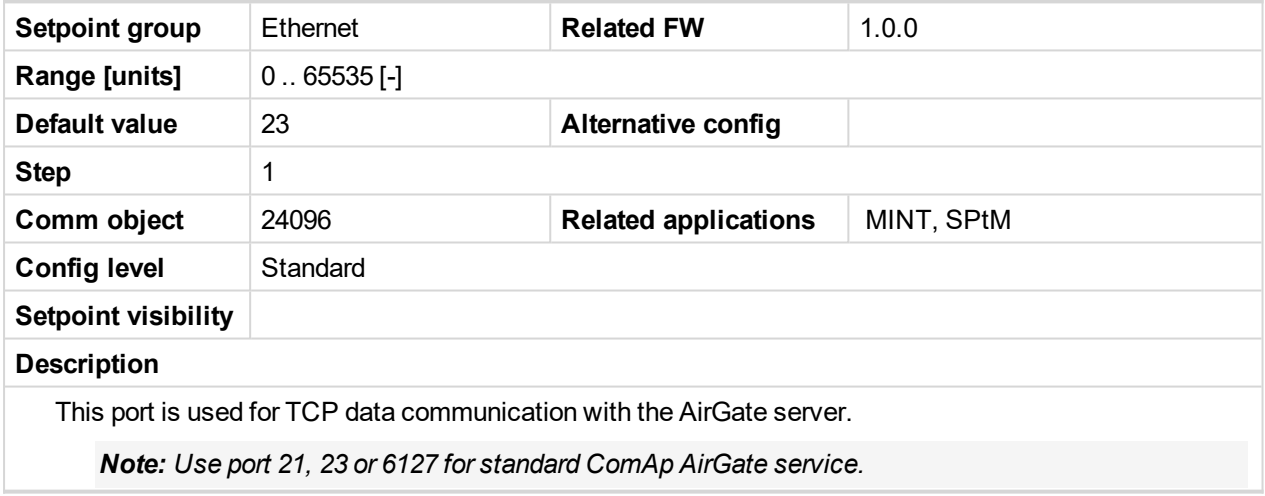

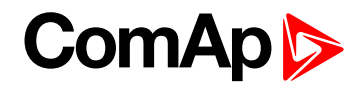

## **AirGate Signalling Port**

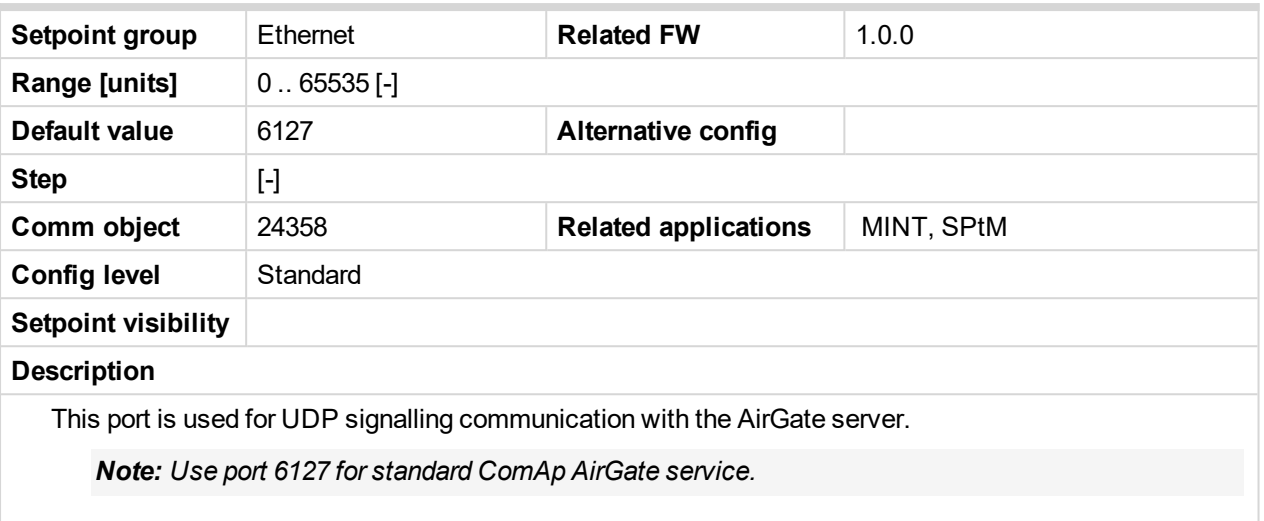

## 6 **back to List of [setpoints](#page-221-0)**

# **Subgroup: Messages Settings**

## **Event Message**

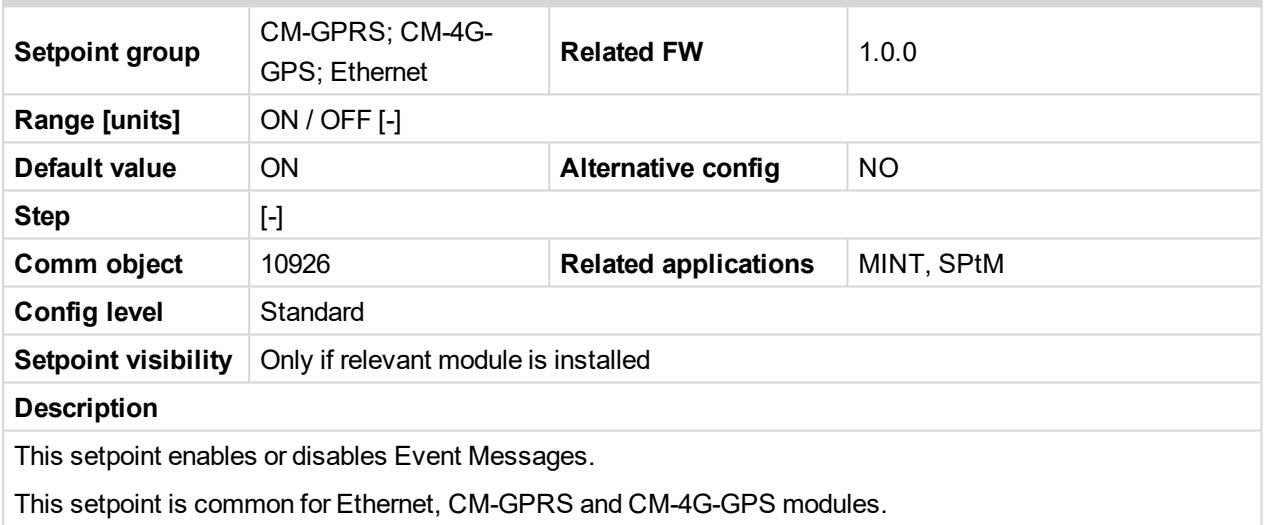

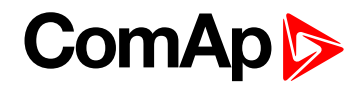

#### **Wrn Message**

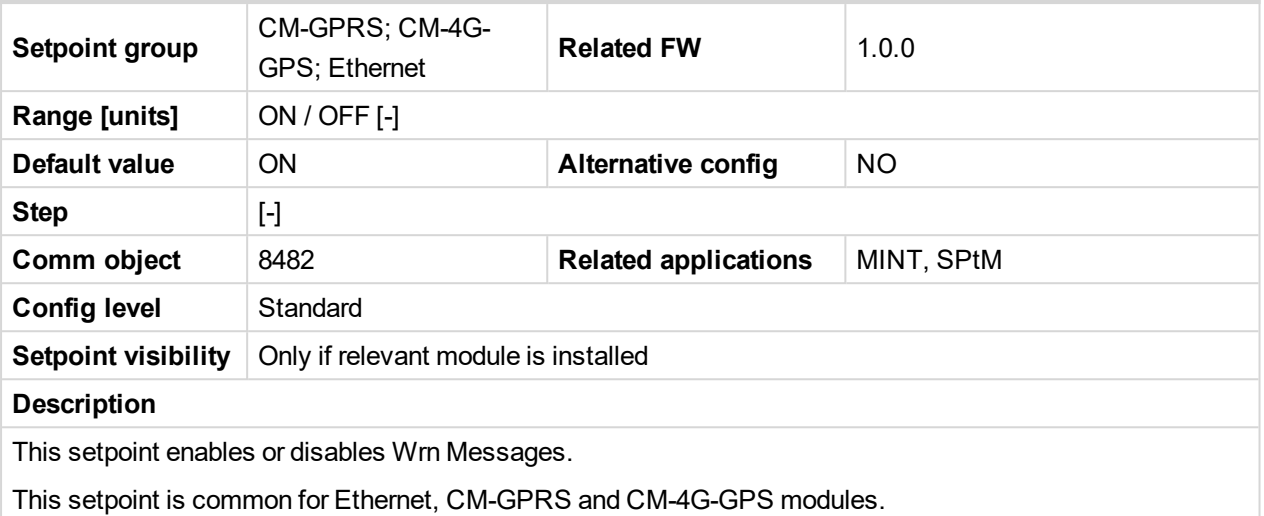

#### 6 **back to List of [setpoints](#page-221-0)**

## **BOC Message**

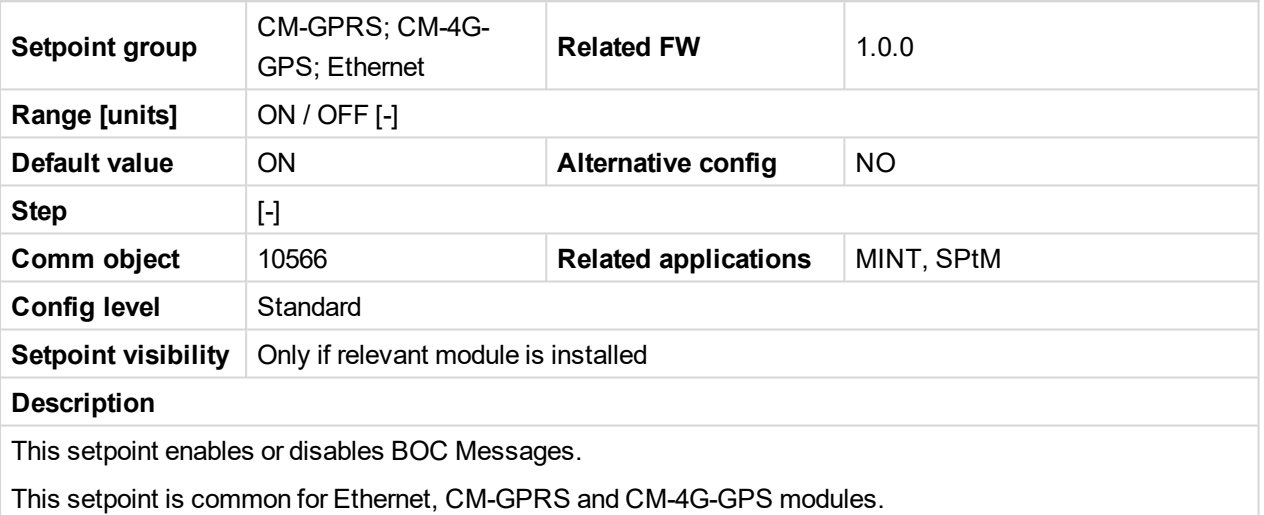

#### 6 **back to List of [setpoints](#page-221-0)**

## **Sd Messages**

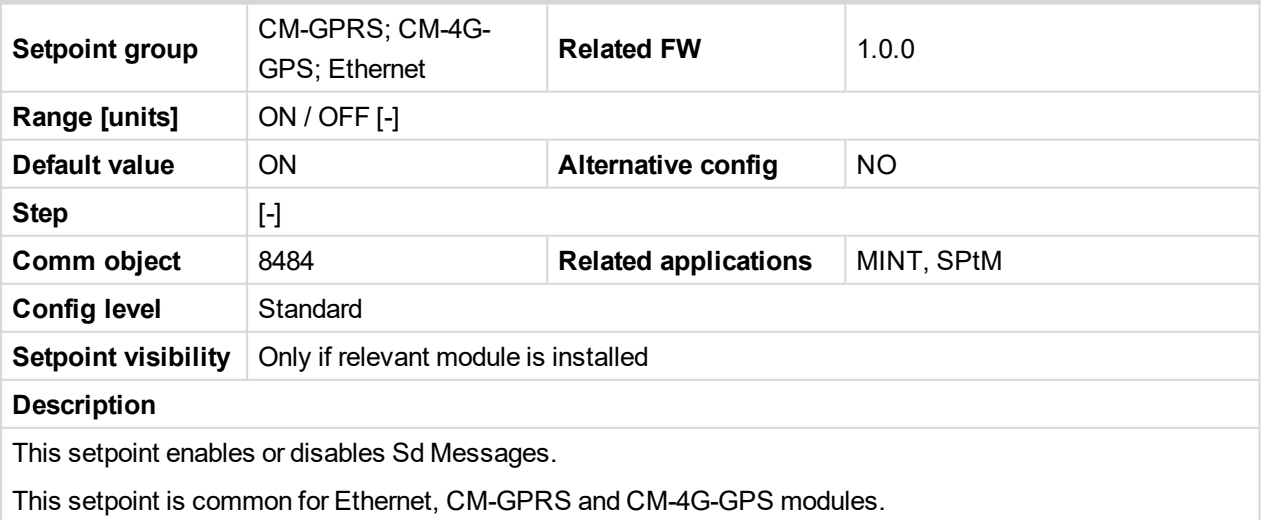

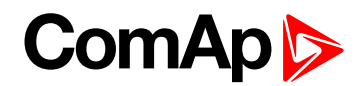

## **Time Zone**

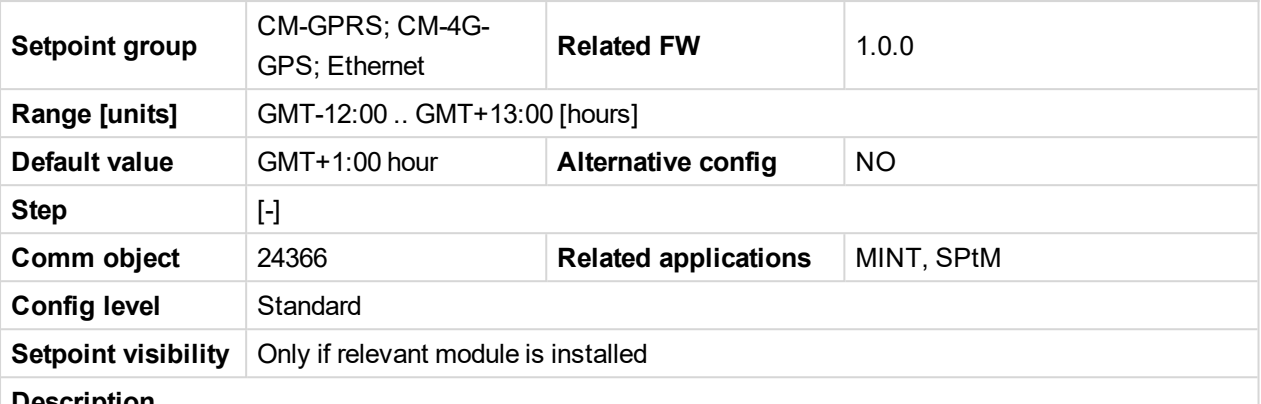

#### **Description**

This setpoint is used to select the time zone where the controller is located. See your computer time zone setting (click on the time indicator located in the rightmost position of the Windows task bar) if you are not sure about your time zone.

Note: If the time zone is not selected properly the active e-mails may contain incorrect information about *sending time, which may result in confusion when the respective problem actually occurred.*

*Note: This setpoint is common for Ethernet, CM-GPRS and CM-4G-GPS modules.*

#### 6 **back to List of [setpoints](#page-221-0)**

#### **E-mail/SMS Language**

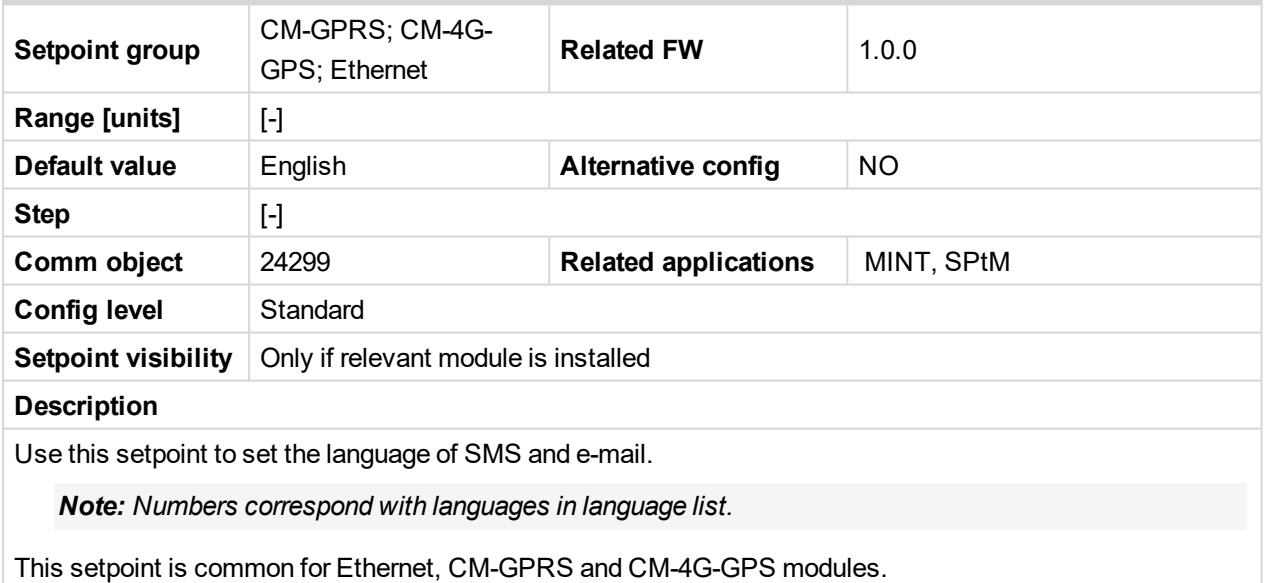

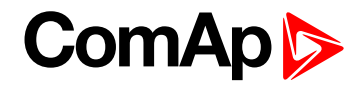

## **Subgroup: E-mail Settings**

## **Email Address 1**

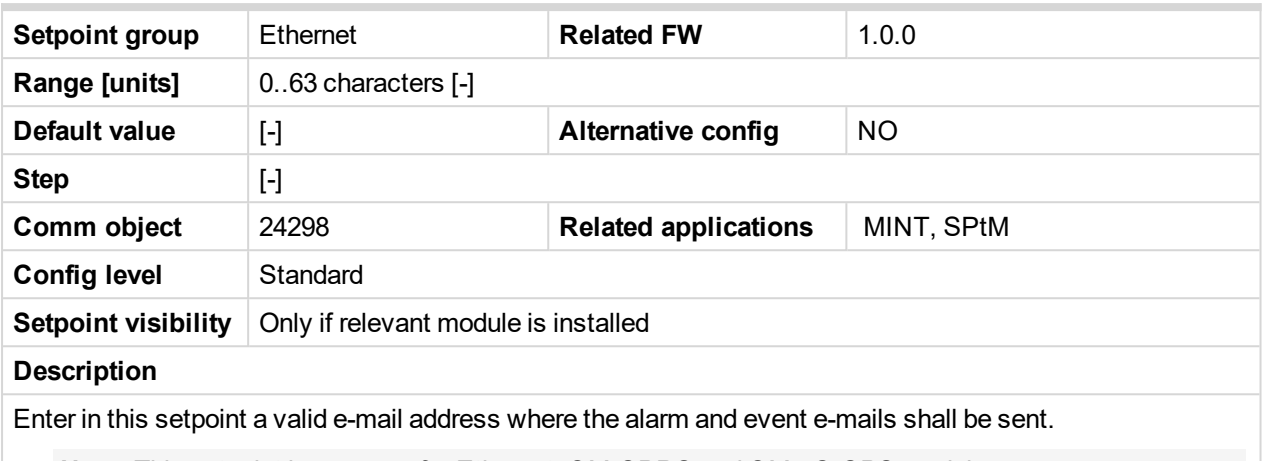

*Note: This setpoint is common for Ethernet, CM-GPRS and CM-4G-GPS modules.*

#### 6 **back to List of [setpoints](#page-221-0)**

## **Email Address 2**

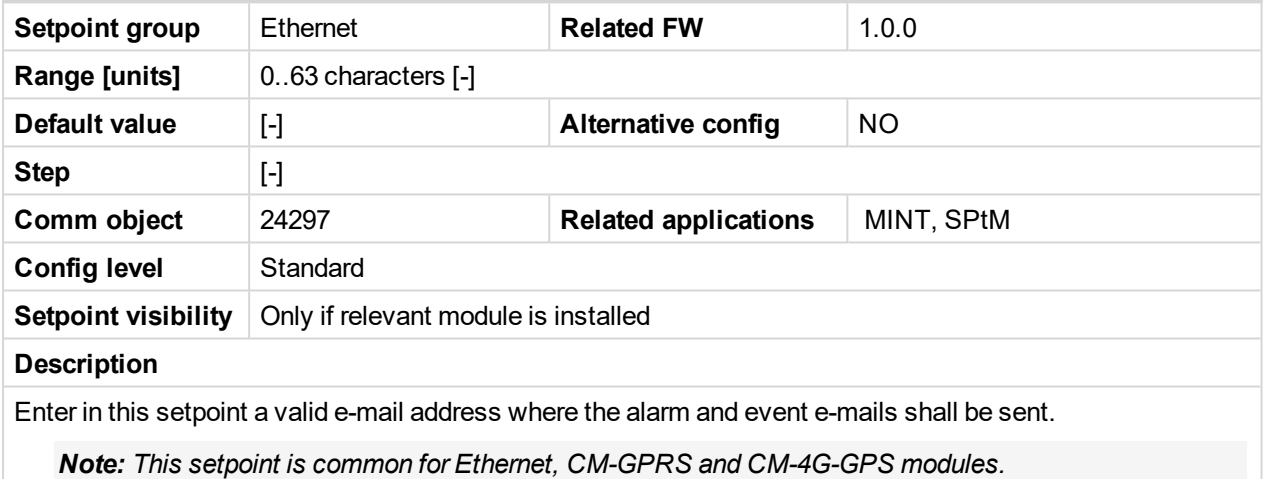

#### 6 **back to List of [setpoints](#page-221-0)**

## **Email Address 3**

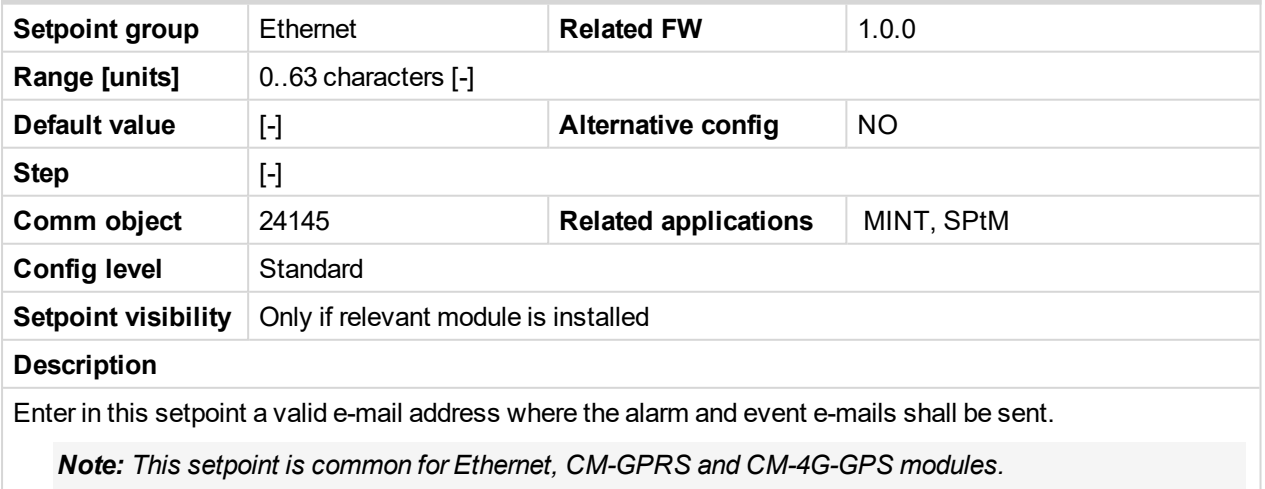

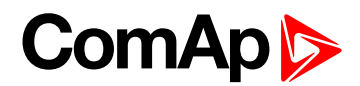

## **Email Address 4**

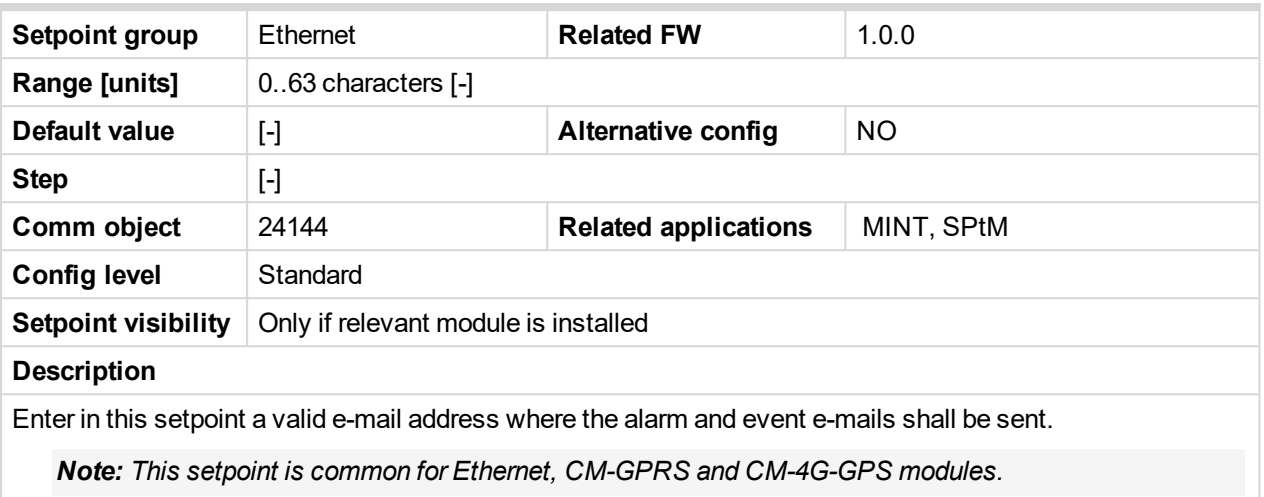

#### 6 **back to List of [setpoints](#page-221-0)**

#### **SMTP UserName**

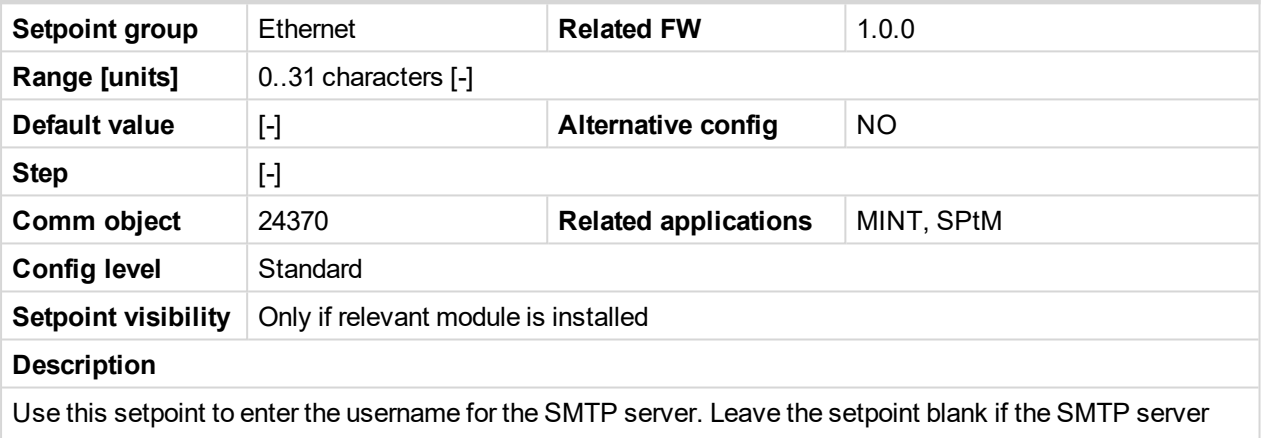

does not require authentication.

#### 6 **back to List of [setpoints](#page-221-0)**

## **SMTP User Password**

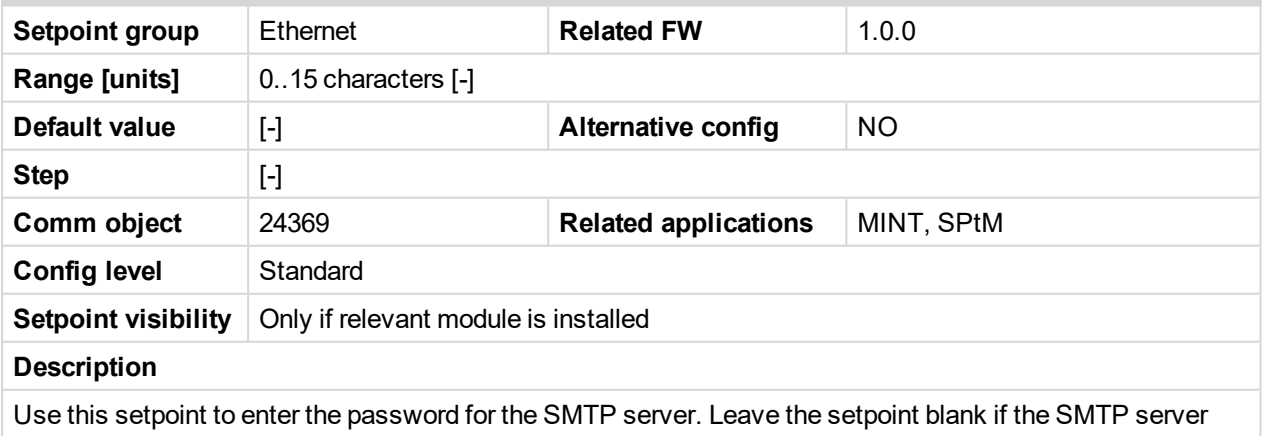

does not require authentication.

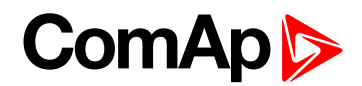

## **SMTP Server Address**

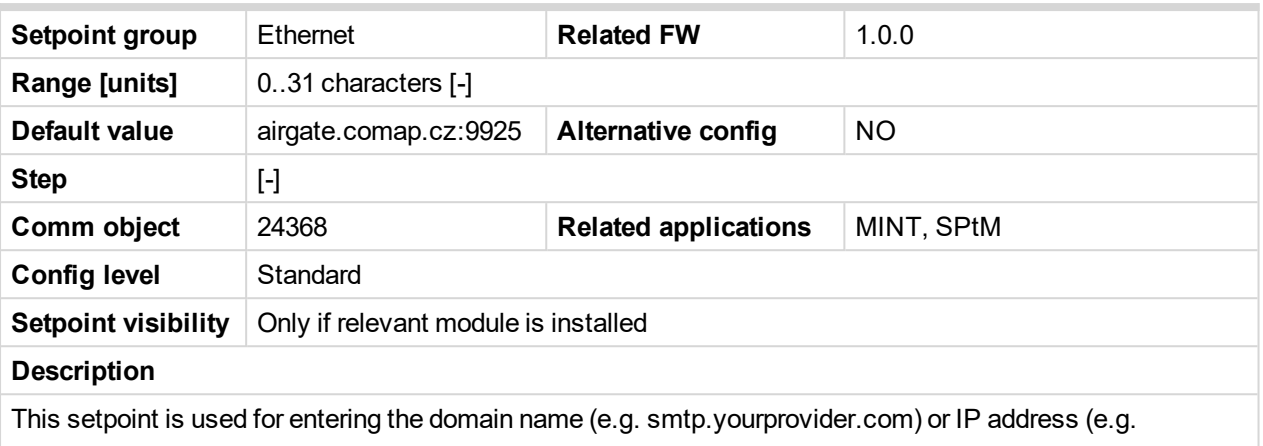

74.125.39.109) or number of port (with colon like a first mark) of the SMTP server. Ask your internet provider or IT manager for this information.

#### 6 **back to List of [setpoints](#page-221-0)**

#### **SMTP Sender Address**

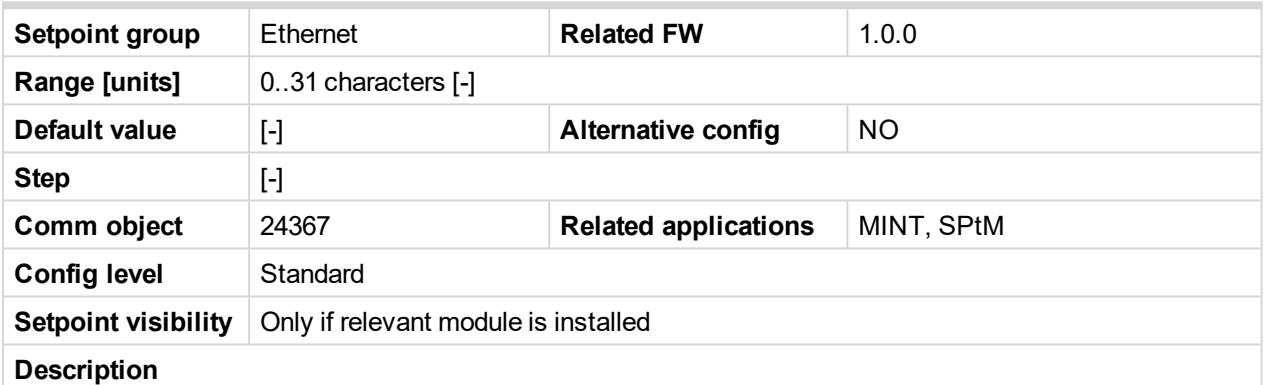

Enter an existing email address into this setpoint. This address will be used as sender address in active emails that will be sent from the controller.

Note: It is not needed to enter an existing email address, nevertheless valid email format needs to be *followed.*

**IMPORTANT: This item is obligatory when emails are configured.**

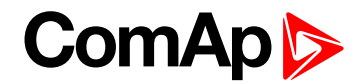

## <span id="page-266-0"></span>**Subgroup: SNMP Settings**

# **SNMP Agent**

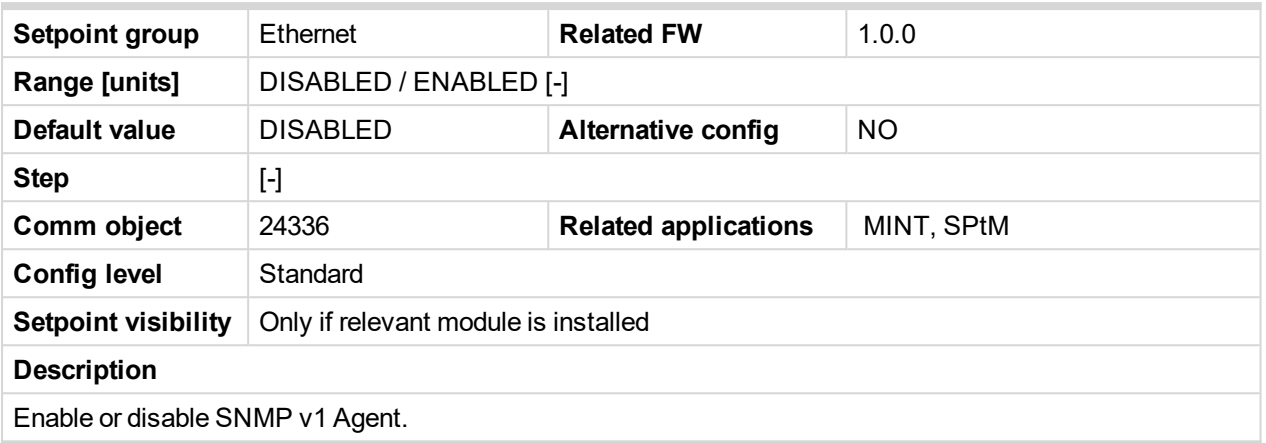

## 6 **back to List of [setpoints](#page-221-0)**

# **SNMP RD Community String**

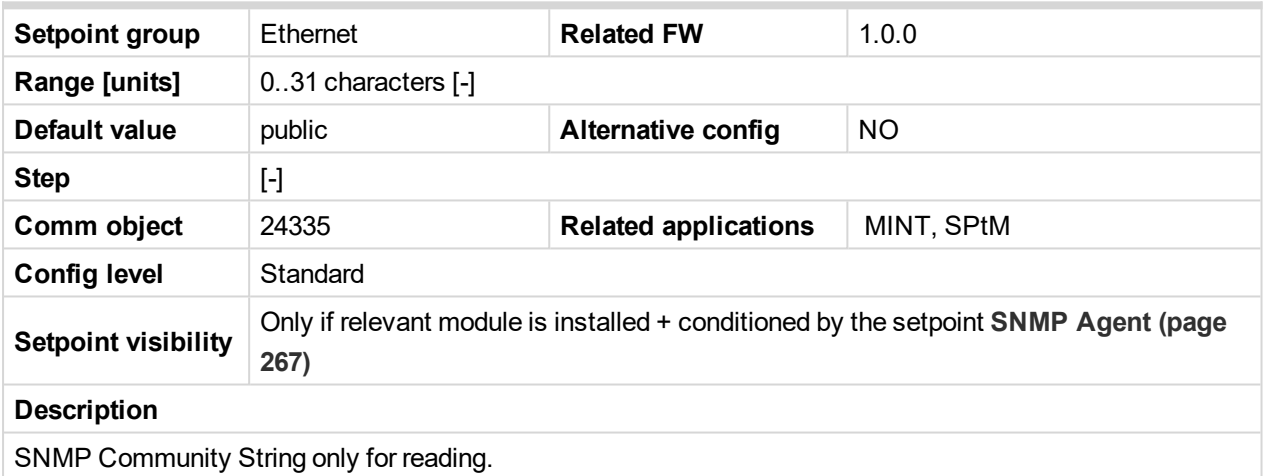

6 **back to List of [setpoints](#page-221-0)**

## **SNMP WR Community String**

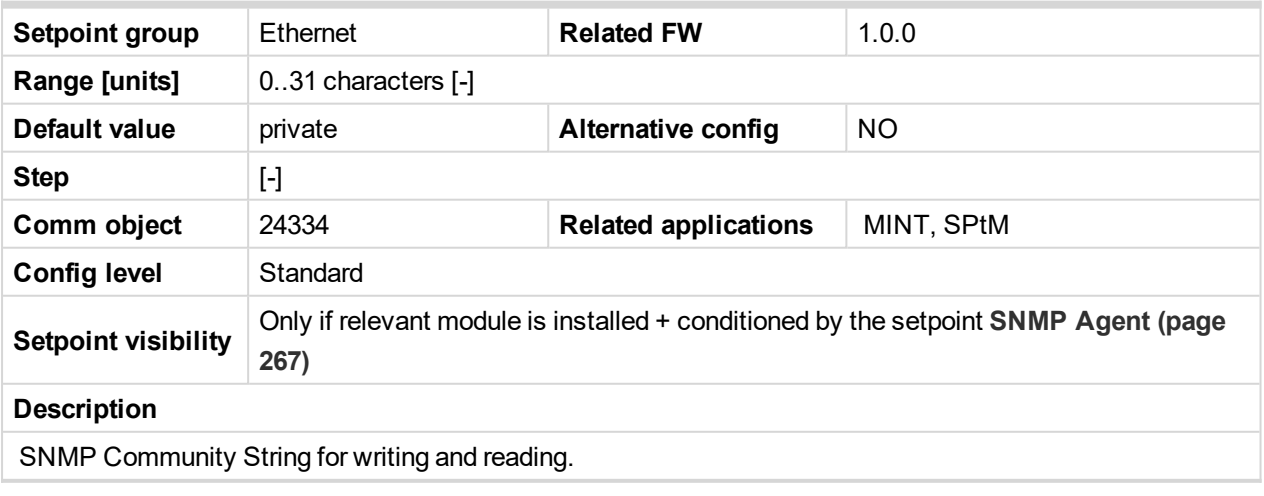

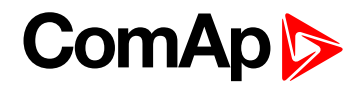

# **SNMP Traps IP Address 1**

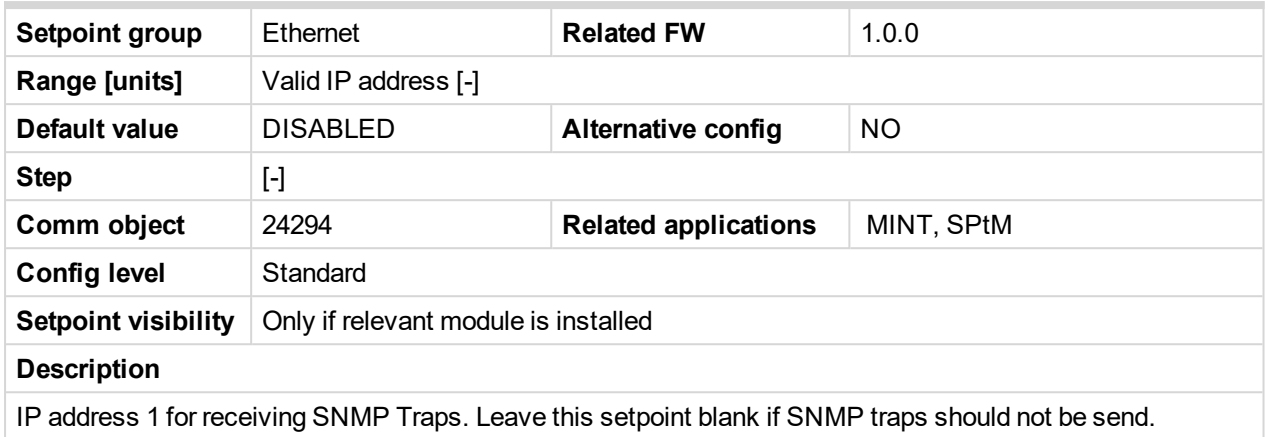

#### 6 **back to List of [setpoints](#page-221-0)**

## **SNMP Traps IP Address 2**

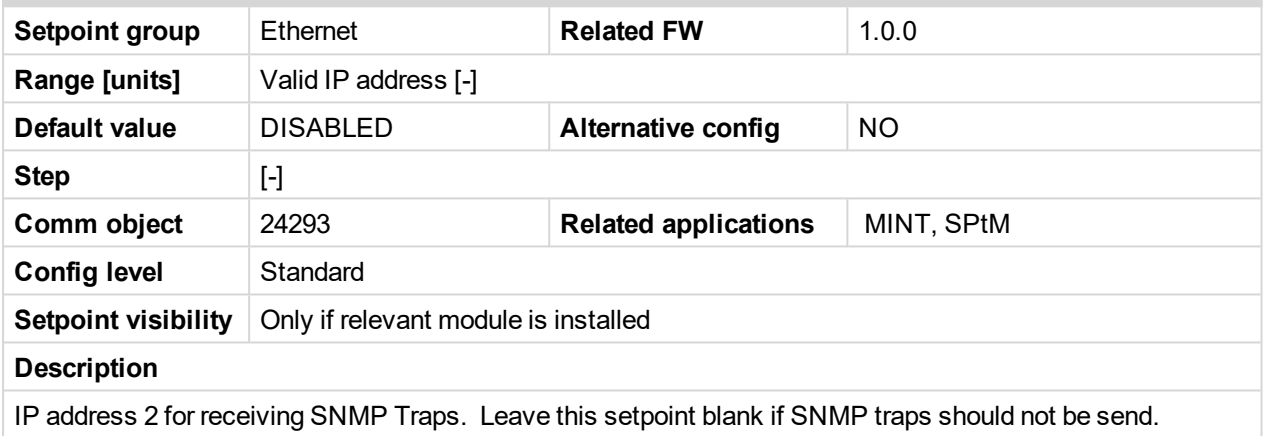

6 **back to List of [setpoints](#page-221-0)**

## **SNMP Trap Format**

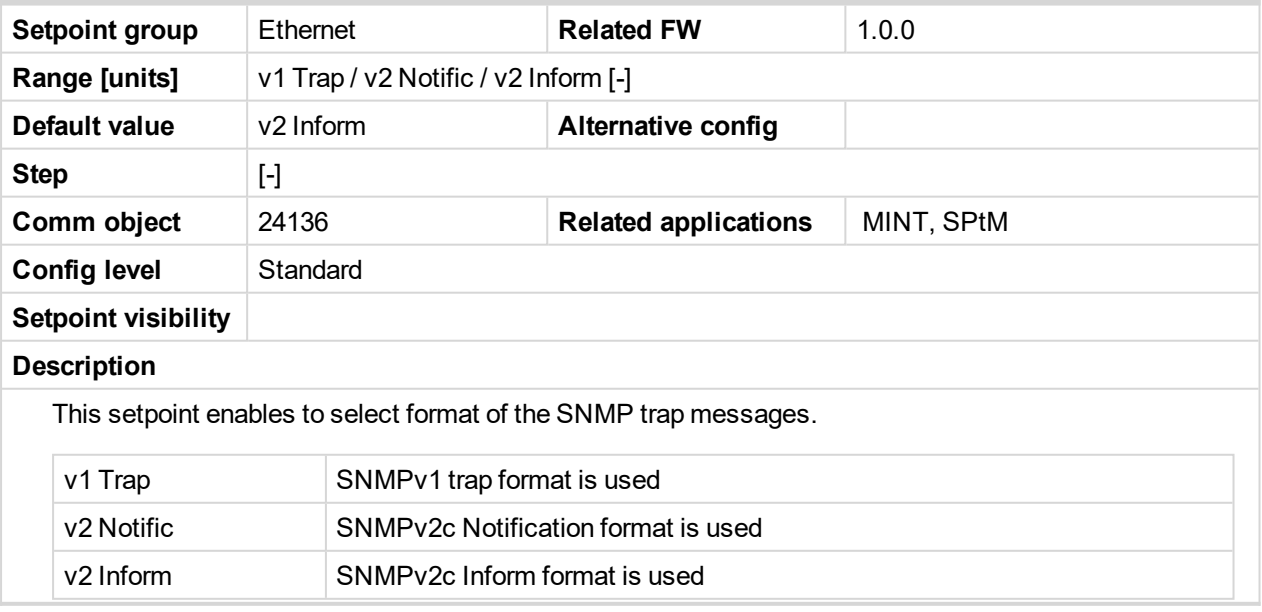

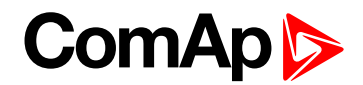

## **Subgroup: MODBUS Settings**

## **MODBUS Server**

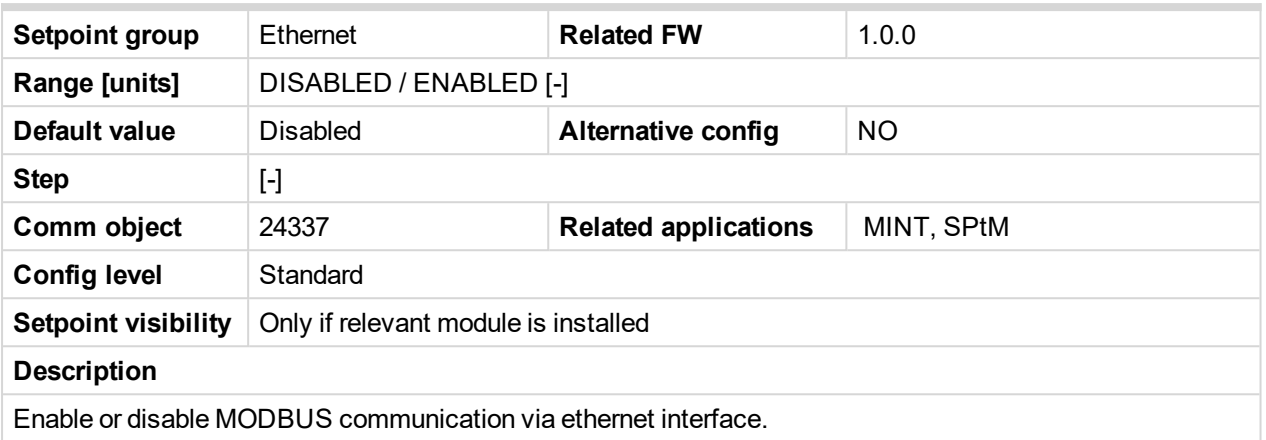

## 6 **back to List of [setpoints](#page-221-0)**

# **MODBUS Client Inactivity Timeout**

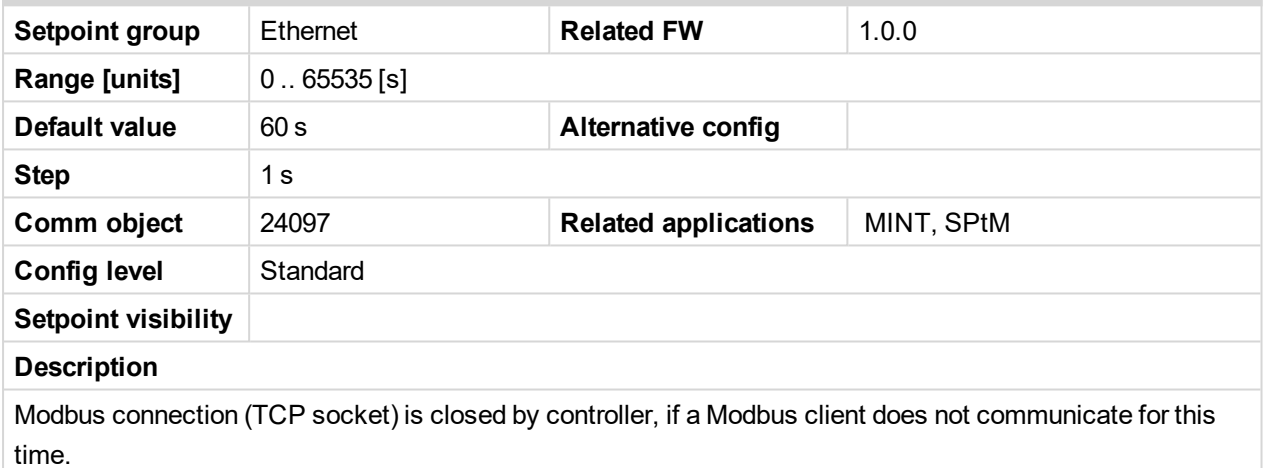

#### 6 **back to List of [setpoints](#page-221-0)**

## **Subgroup: ComAp Client Settings**

## **Direct Connection**

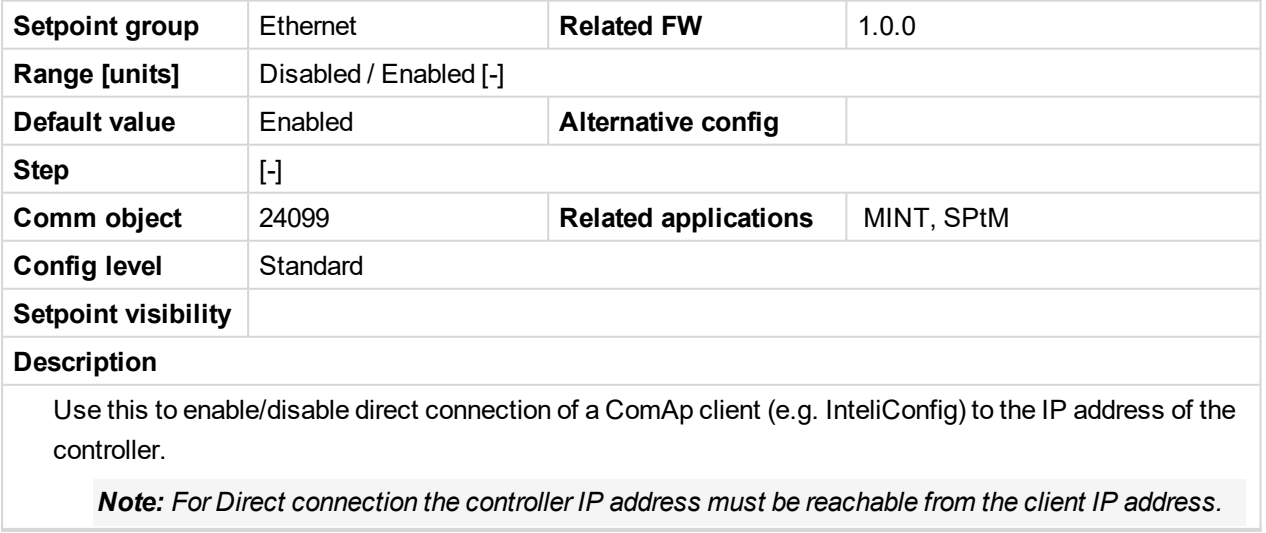

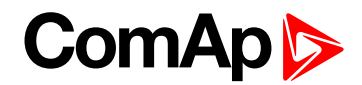

## **Direct Connection Port**

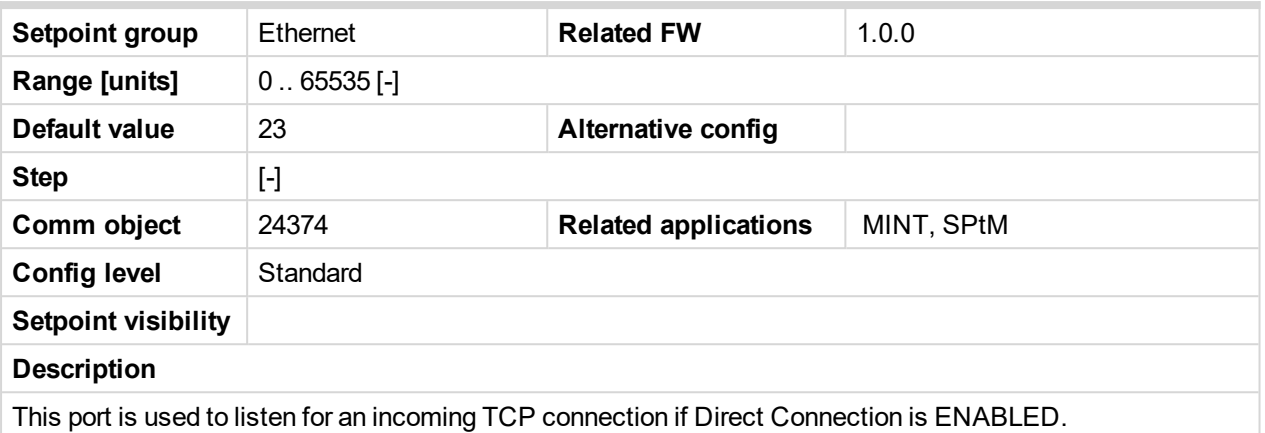

6 **back to List of [setpoints](#page-221-0)**

## **ComAp Client Inactivity Timeout**

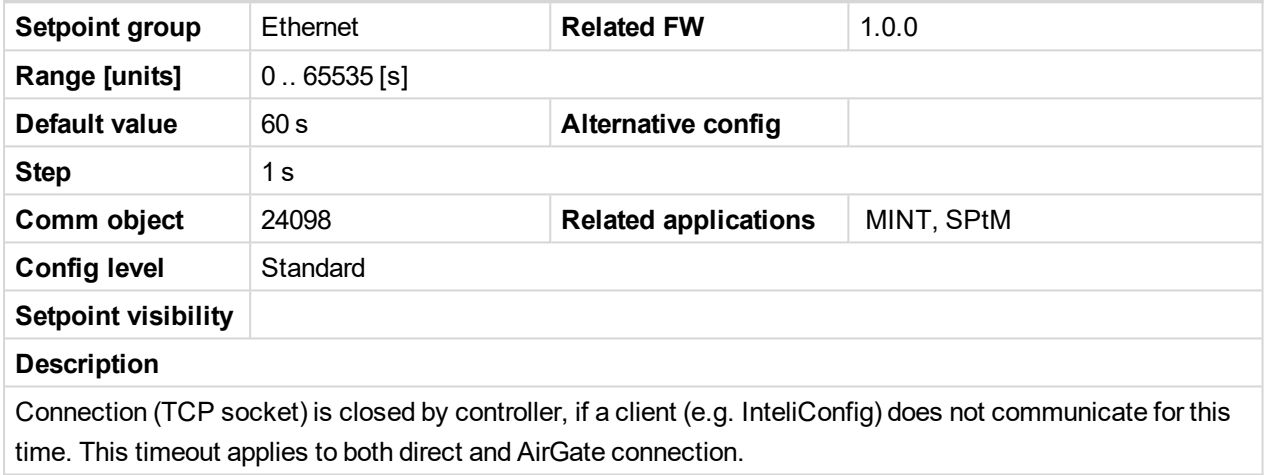

6 **back to List of [setpoints](#page-221-0)**

# **Group: Engine settings**

**Subgroup: Starting**

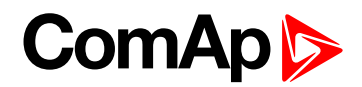

## <span id="page-270-1"></span>**Fuel Solenoid**

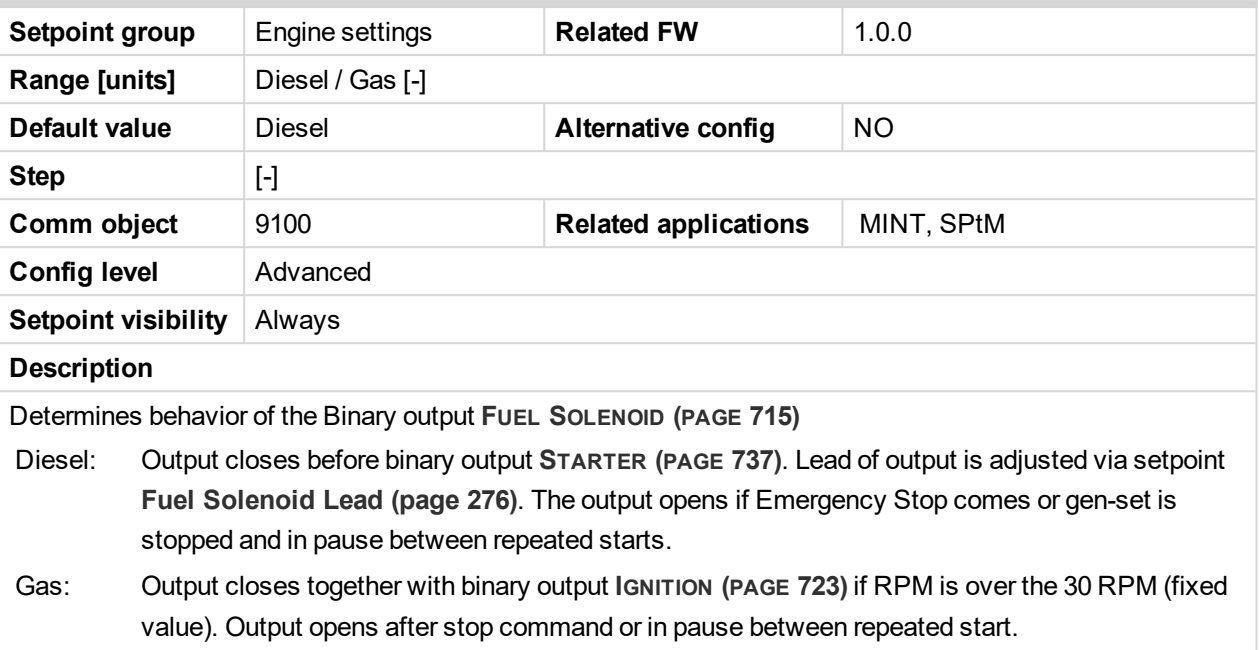

<span id="page-270-0"></span>6 **back to List of [setpoints](#page-221-0)**

## **Cranking Attempts**

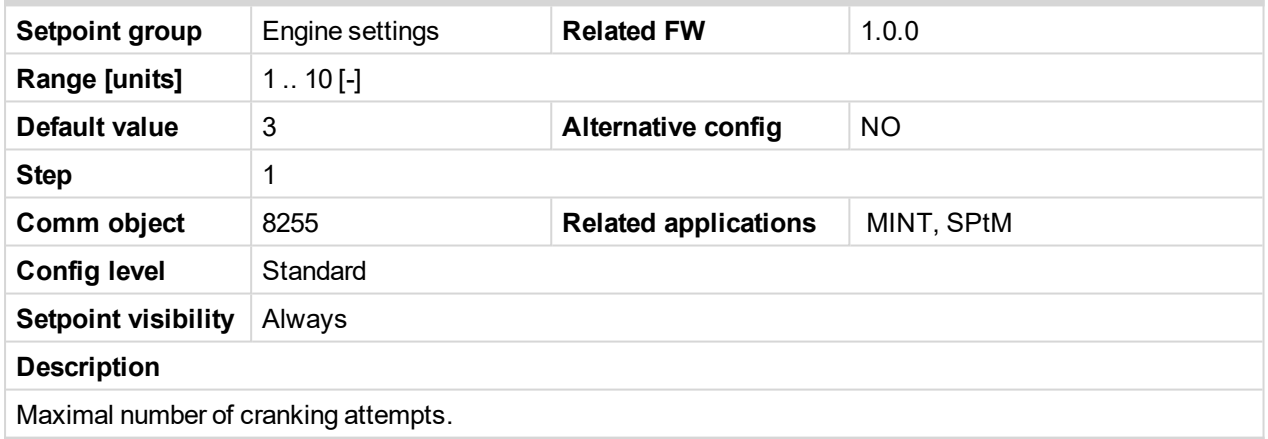

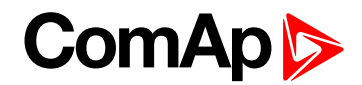

## **Maximum Cranking Time**

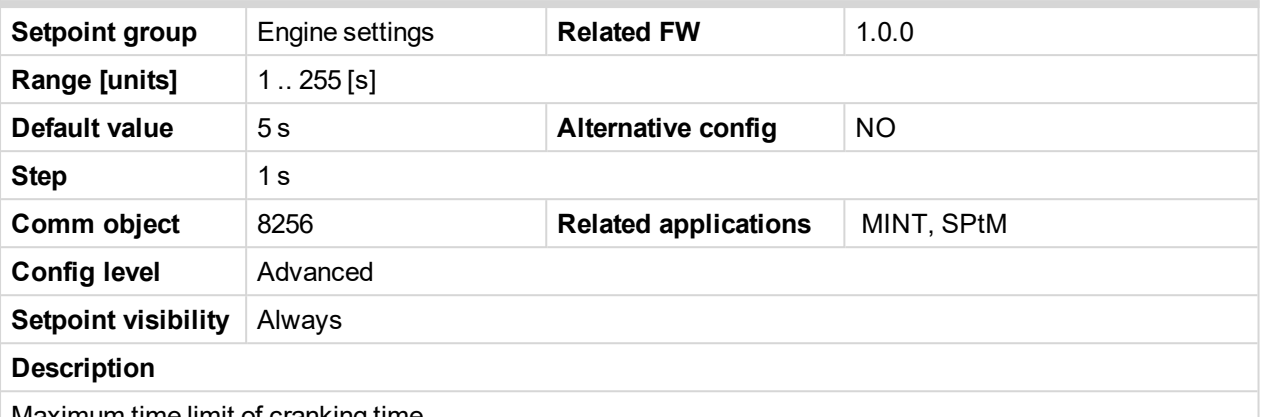

Maximum time limit of cranking time.

**IMPORTANT: There is a protection against broken pinion on starter. In case that there are no RPM after 5 seconds of starting, cranking is interrupted and cranking fail pause follows.**

6 **back to List of [setpoints](#page-221-0)**

## **Cranking Fail Pause**

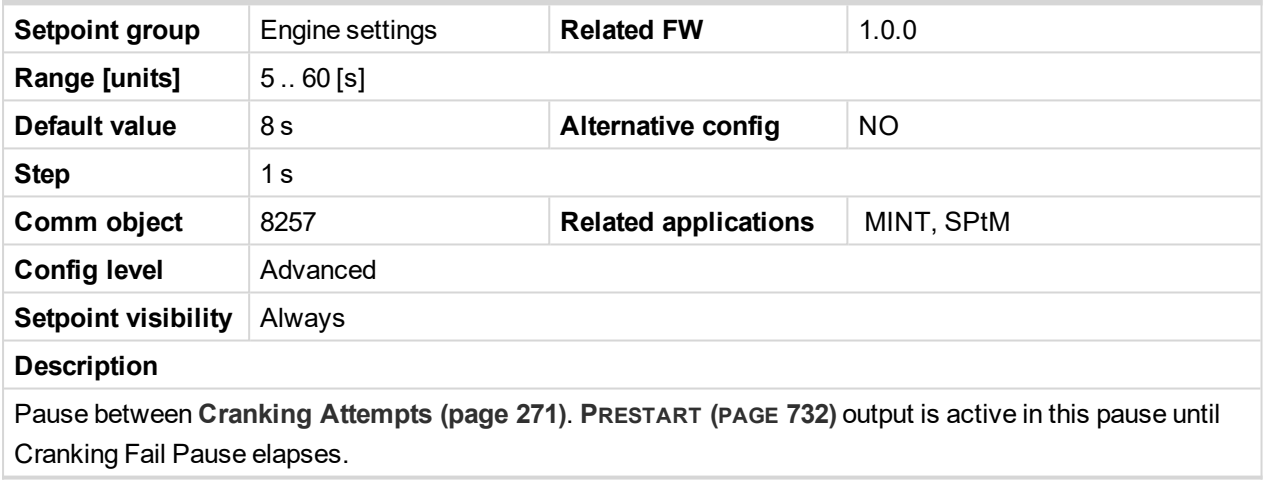

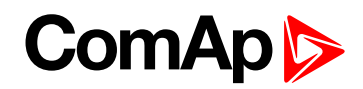

## <span id="page-272-0"></span>**Prestart Time**

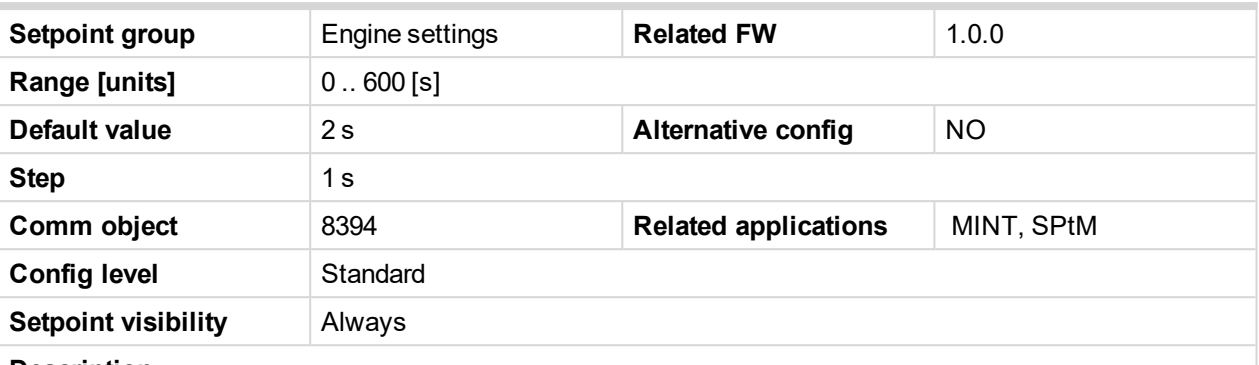

#### **Description**

Time of closing of the **P[RESTART](#page-731-0) (PAGE 732)** output prior to the engine start. Set to zero if you want to leave the output **P[RESTART](#page-731-0) (PAGE 732)** open.

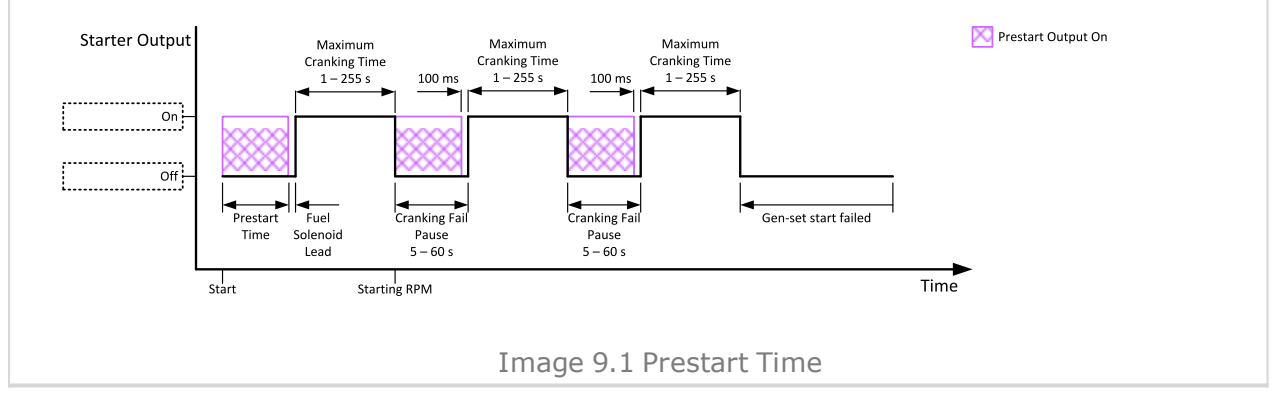

#### <span id="page-272-1"></span>6 **back to List of [setpoints](#page-221-0)**

## **Starting RPM**

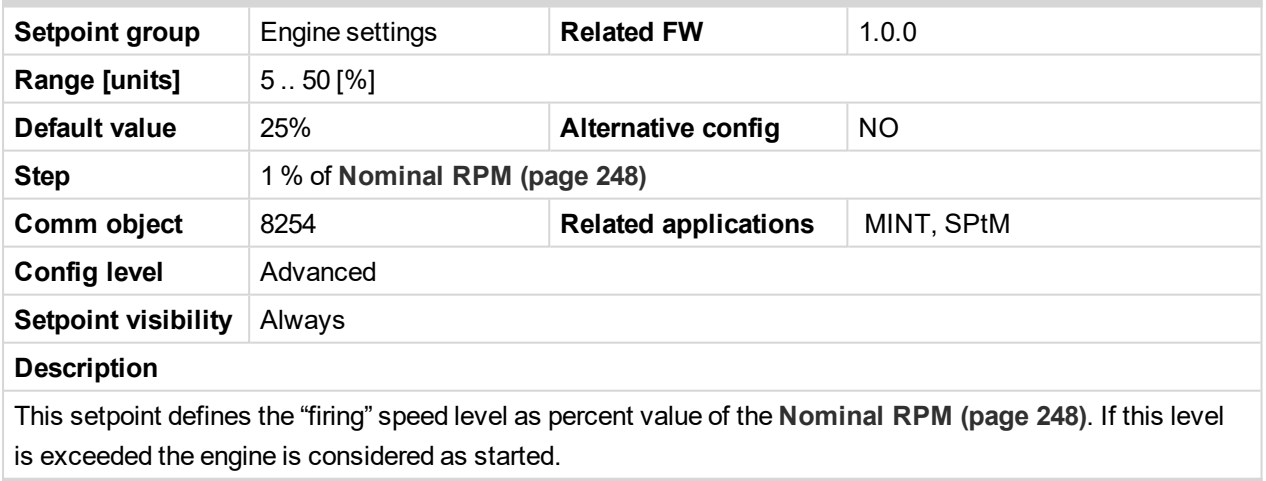

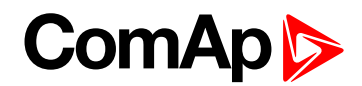

## **Starting Oil Pressure**

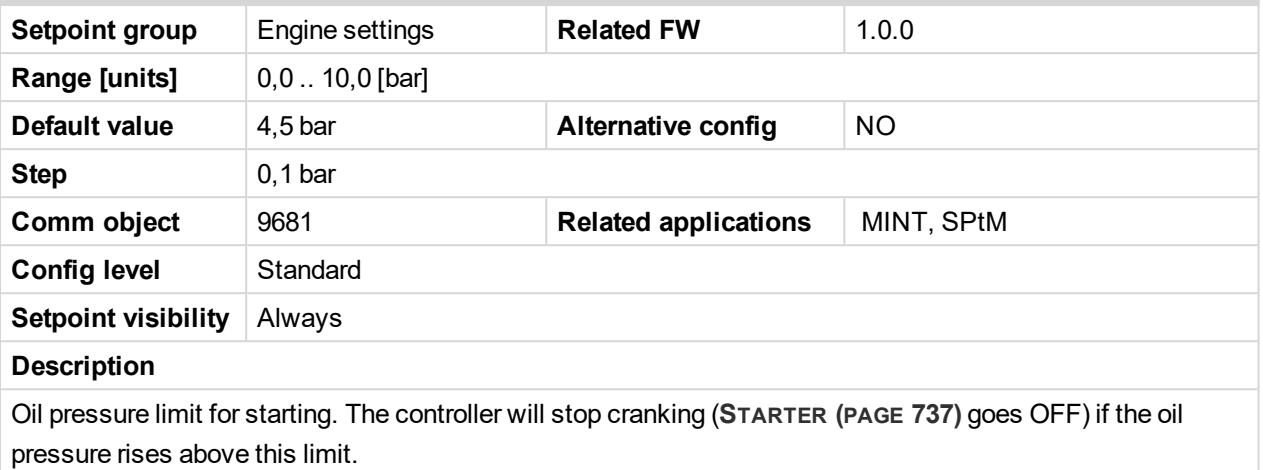

**IMPORTANT: Value from analog input has higher priority than value from ECU.**

6 **back to List of [setpoints](#page-221-0)**

## **D+ Function**

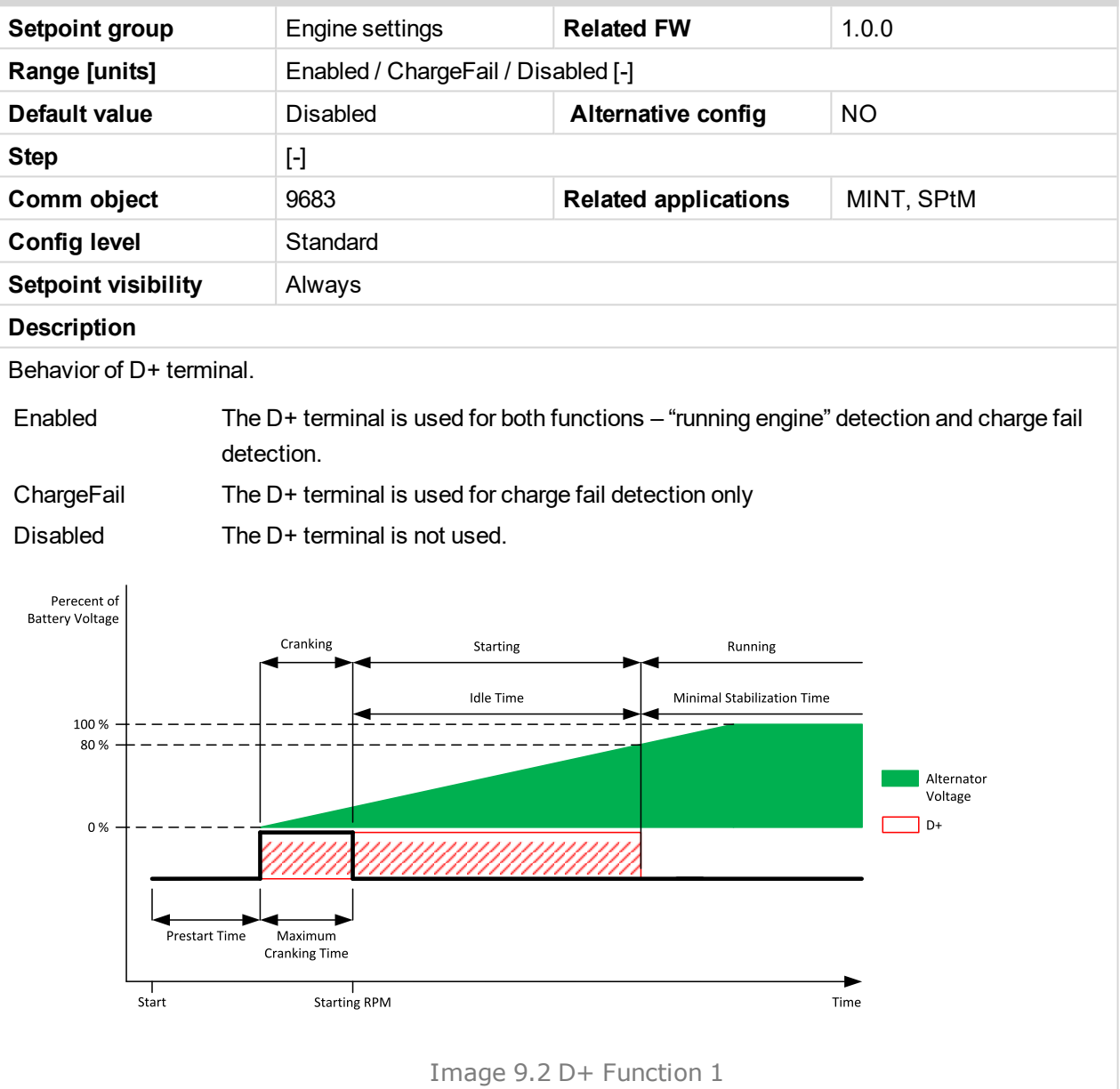

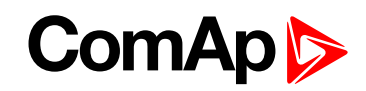

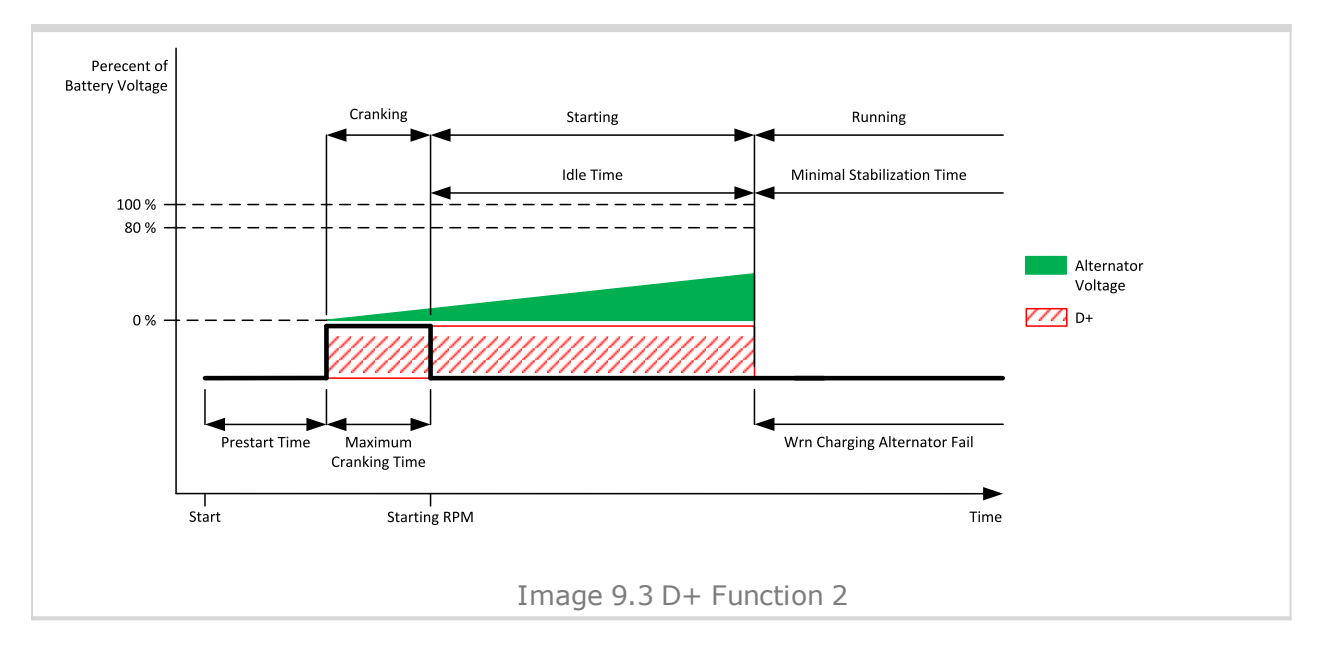

#### 6 **back to List of [setpoints](#page-221-0)**

# **Glow Plugs Time**

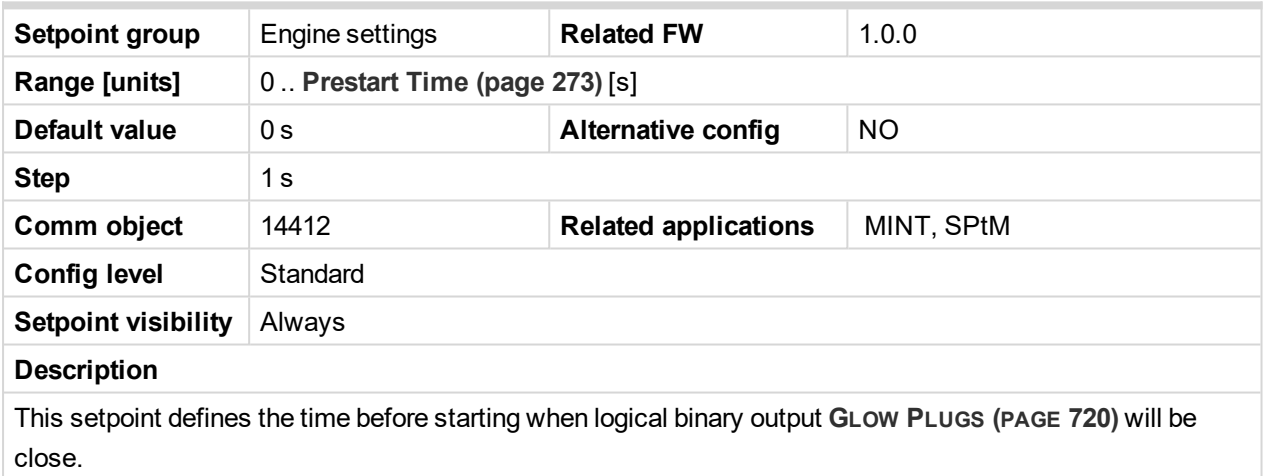

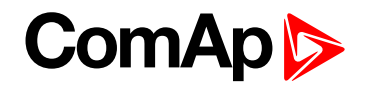

## <span id="page-275-0"></span>**Subgroup: Starting Timers**

## **Fuel Solenoid Lead**

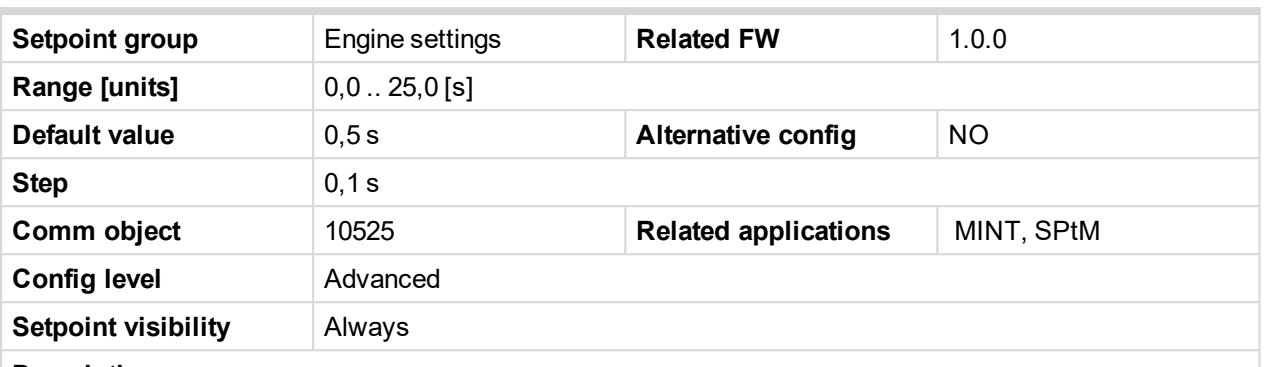

#### **Description**

Delay between **FUEL S[OLENOID](#page-714-0) (PAGE 715)** and **S[TARTER](#page-736-0) (PAGE 737)** logical binary inputs.**FUEL S[OLENOID](#page-714-0) (PAGE [715\)](#page-714-0)** is closed before **S[TARTER](#page-736-0) (PAGE 737)**. Lead time is adjusted via this setpoint.

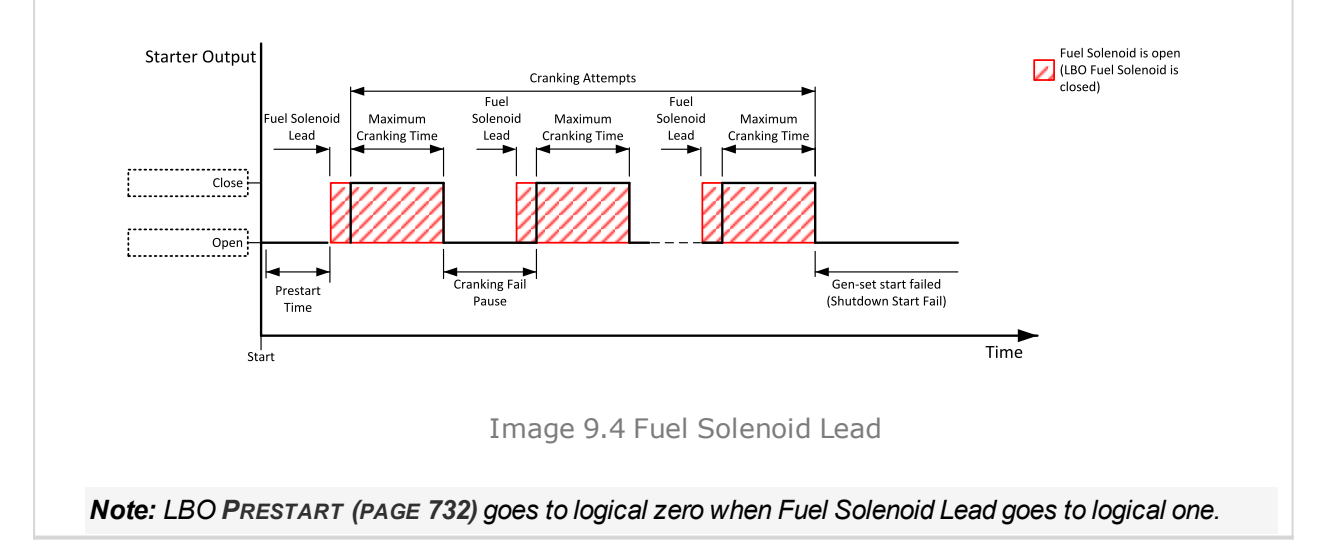

#### 6 **back to List of [setpoints](#page-221-0)**

#### **Idle Time**

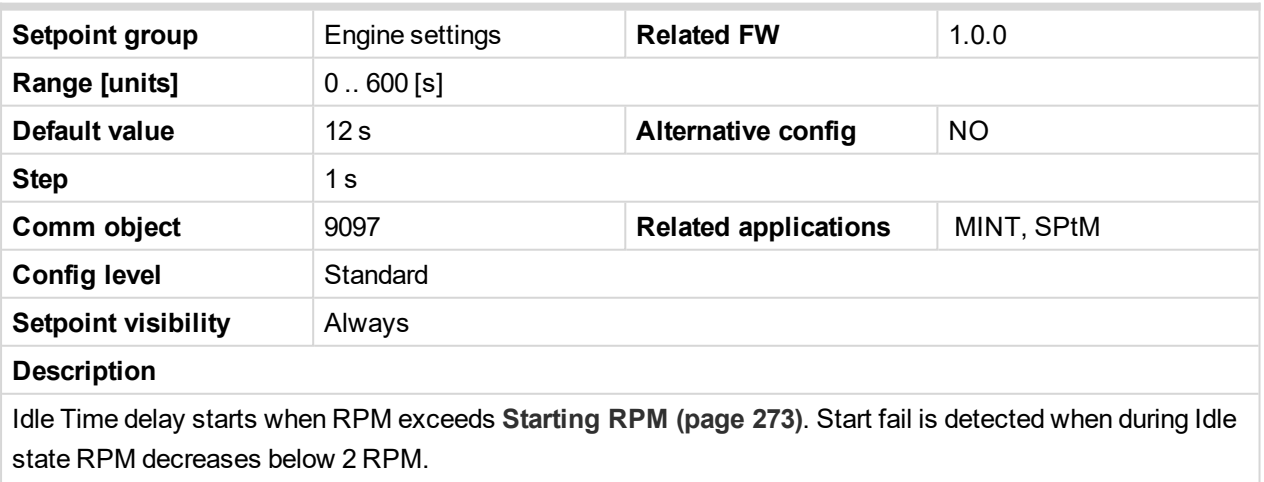

The output **IDLE/N[OMINAL](#page-722-1) (PAGE 723)** remains inactive during the idle period. Binary output Idle/Nominal opens during Cooling period again. This output can be used for switching the governor between idle and nominal speed.

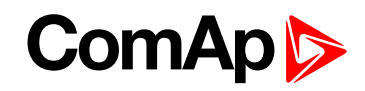

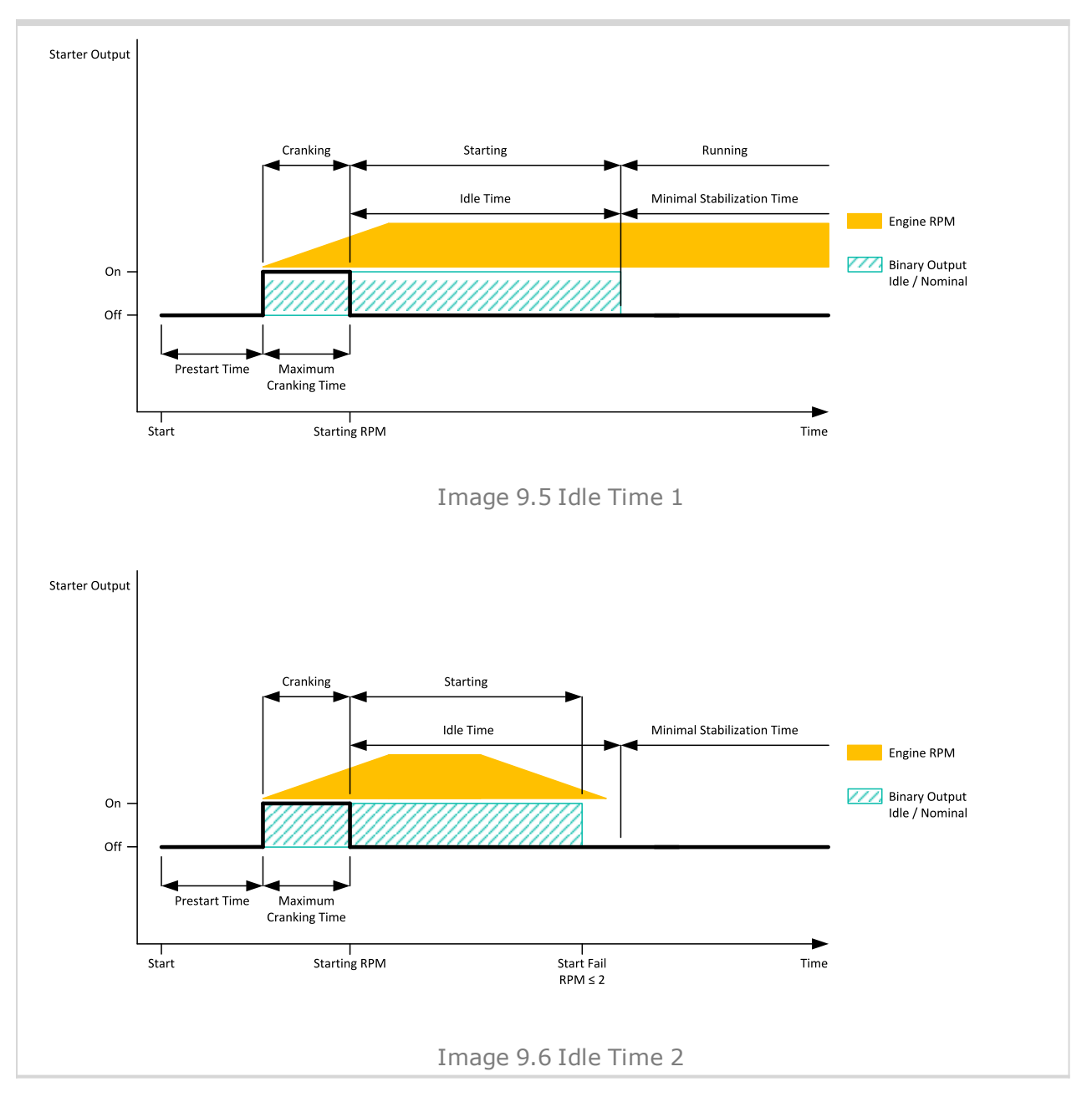

<sup>6</sup> **back to List of [setpoints](#page-221-0)**

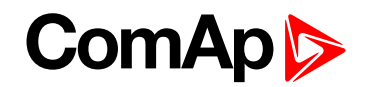

## <span id="page-277-0"></span>**Minimal Stabilization Time**

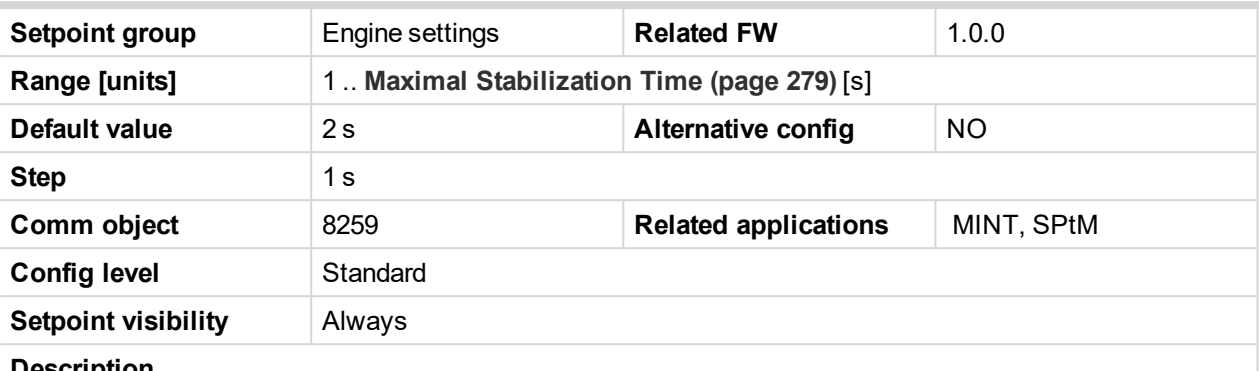

#### **Description**

When the gen-set has been started and the idle timer has elapsed, the controller will wait for a period adjusted by this setpoint before closing GCB, even if the generator voltage and frequency are already in limits.

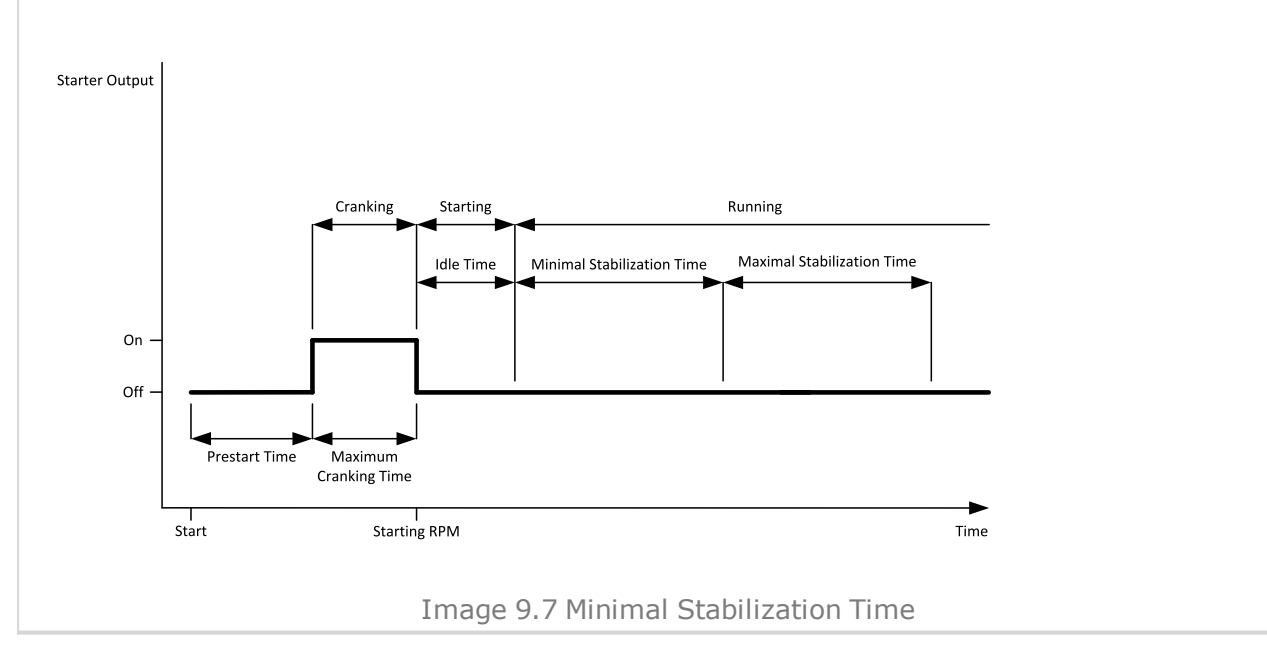

<sup>6</sup> **back to List of [setpoints](#page-221-0)**

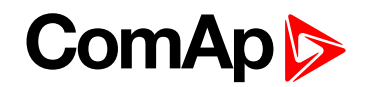

## <span id="page-278-0"></span>**Maximal Stabilization Time**

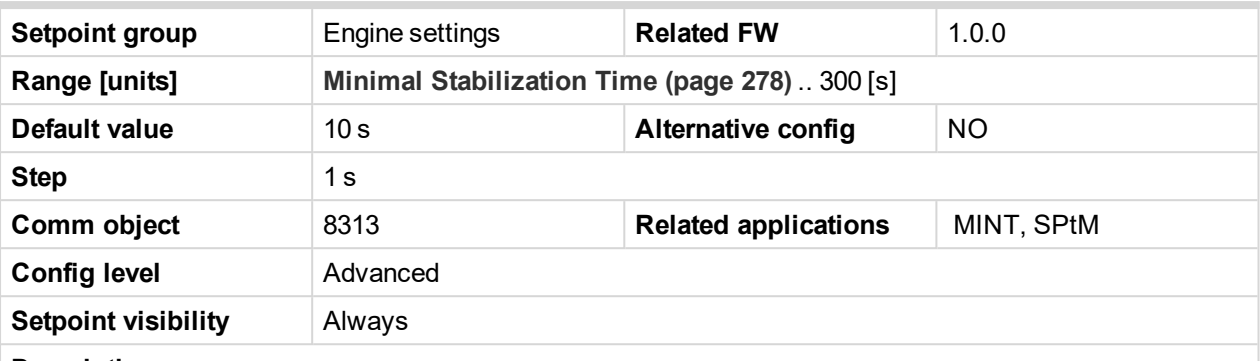

#### **Description**

When the gen-set has been started and the idle timer has elapsed, the generator voltage and frequency must get within limits within this period of time, otherwise an appropriate shutdown alarm (generator voltage and/or frequency) is issued.

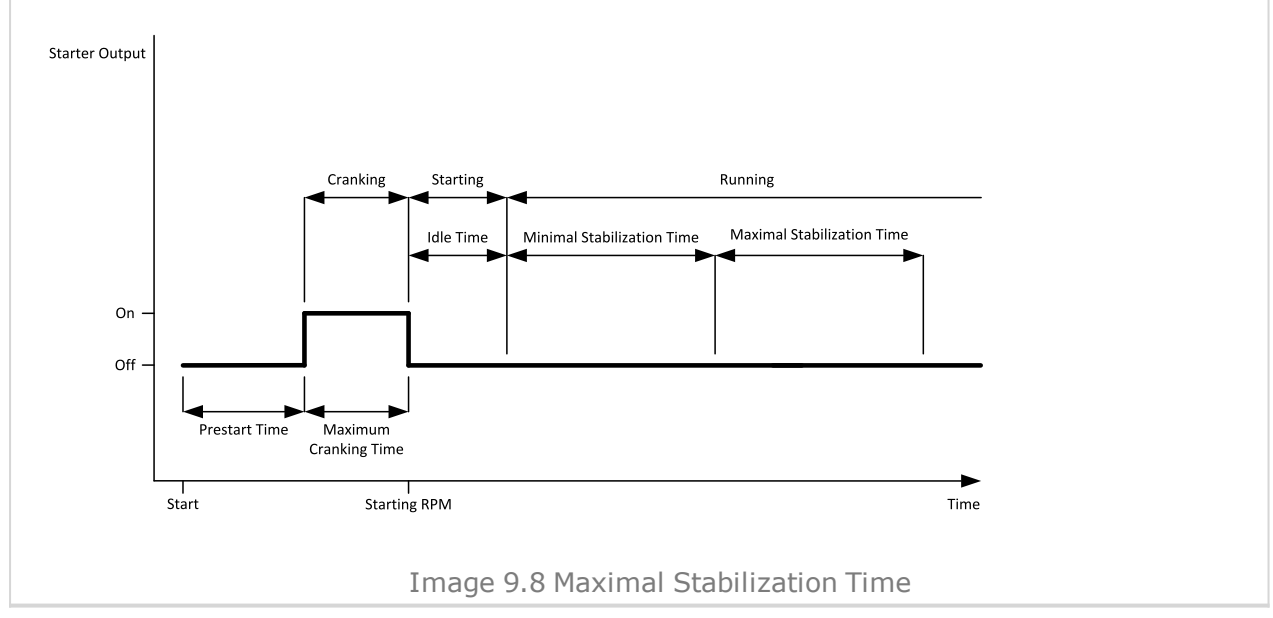

#### 6 **back to List of [setpoints](#page-221-0)**

## **Protection Hold Off**

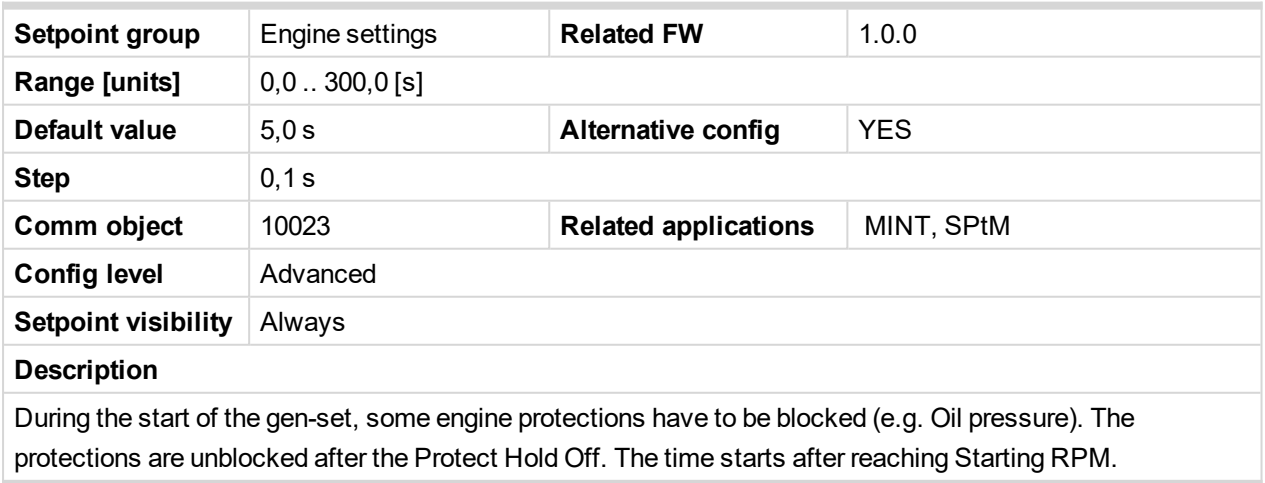

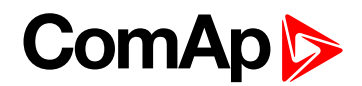

## **Sd Ventilation Time**

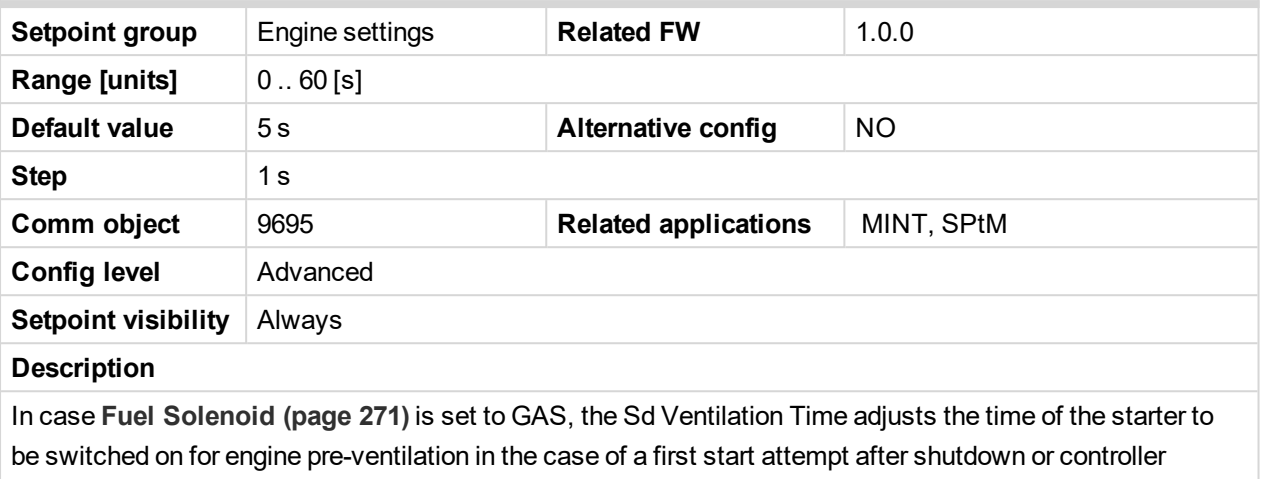

switch-on.

#### 6 **back to List of [setpoints](#page-221-0)**

## **Subgroup: Stopping**

## **Cooling Speed**

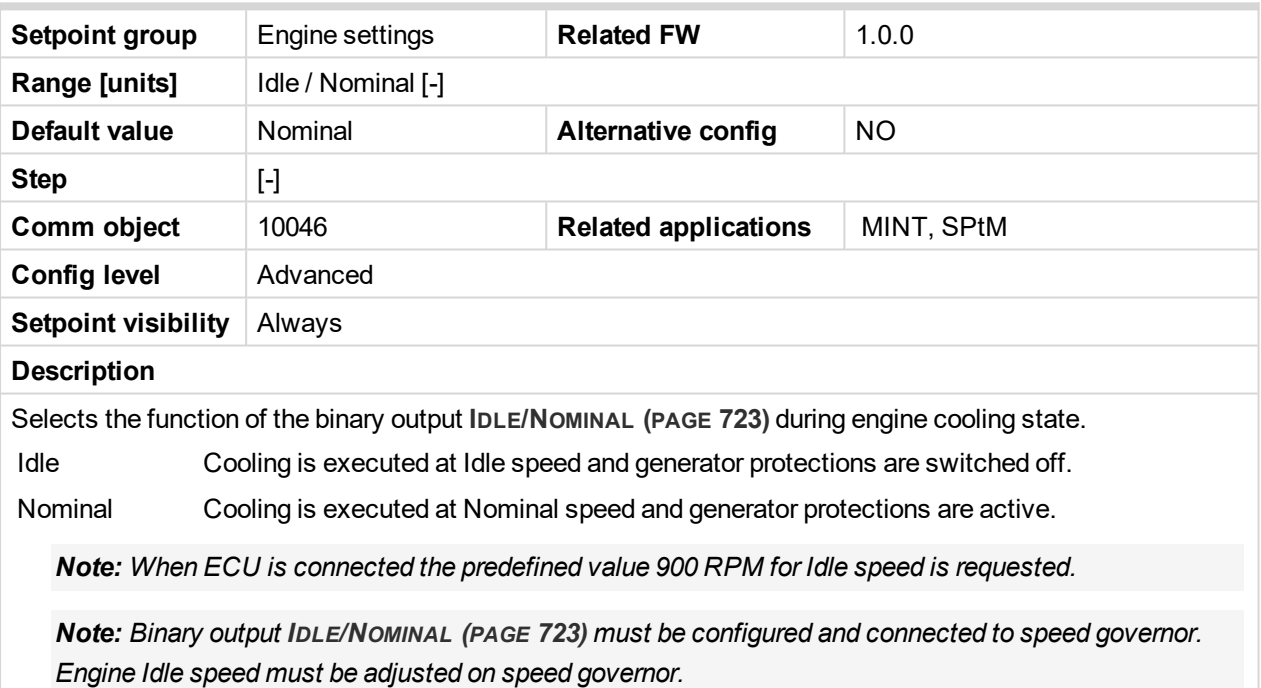

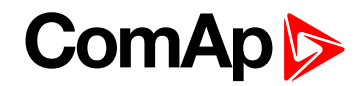

## **Subgroup: Stopping Timers**

# **Cooling Time**

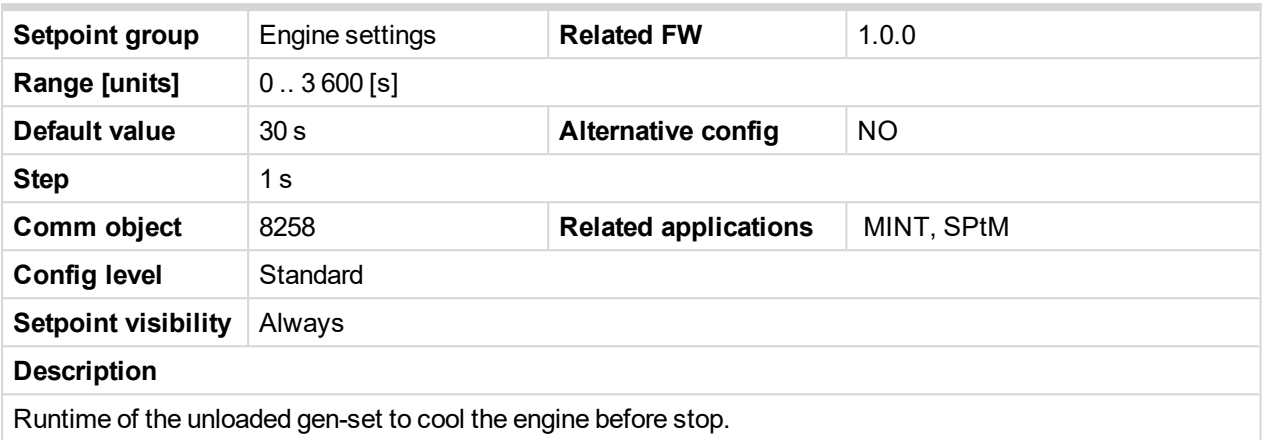

#### 6 **back to List of [setpoints](#page-221-0)**

## **Stop Time**

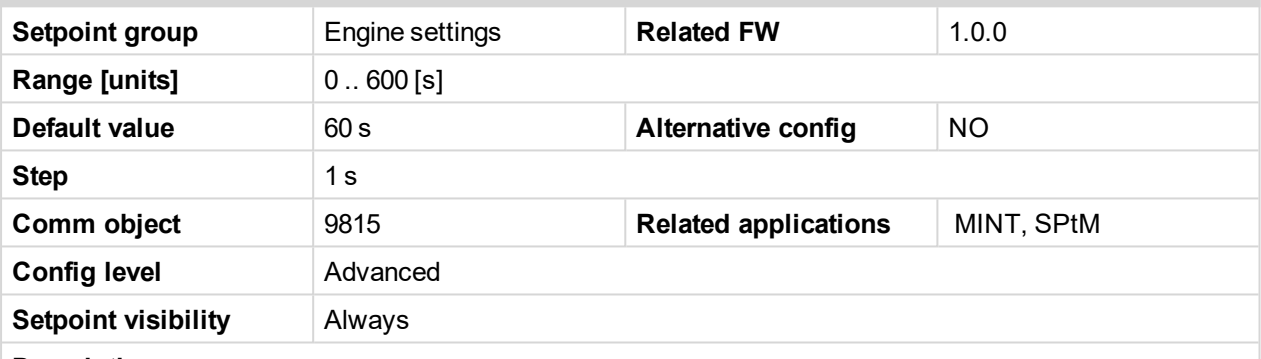

#### **Description**

Under normal conditions the engine must certainly stop within this period after the **FUEL S[OLENOID](#page-714-0) (PAGE [715\)](#page-714-0)** has been de-energized and the **STOP S[OLENOID](#page-737-0) (PAGE 738)** energized. The Stop Solenoid output is deactivated 12 s after last running engine indication went off.

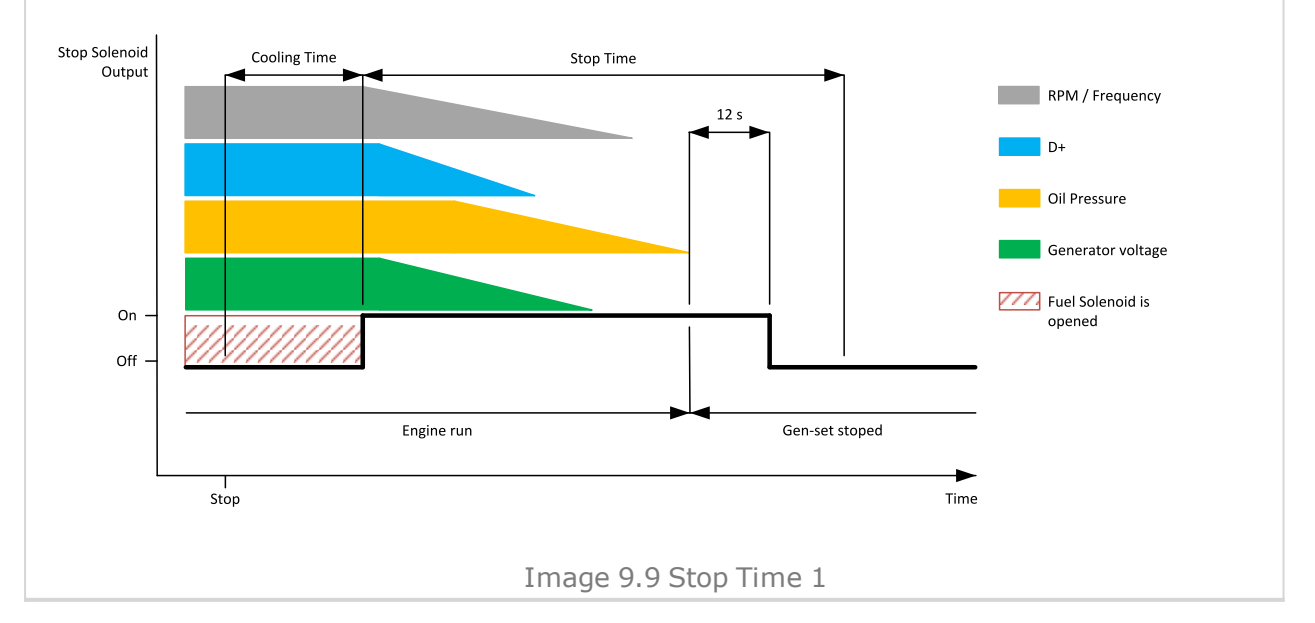

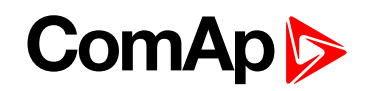

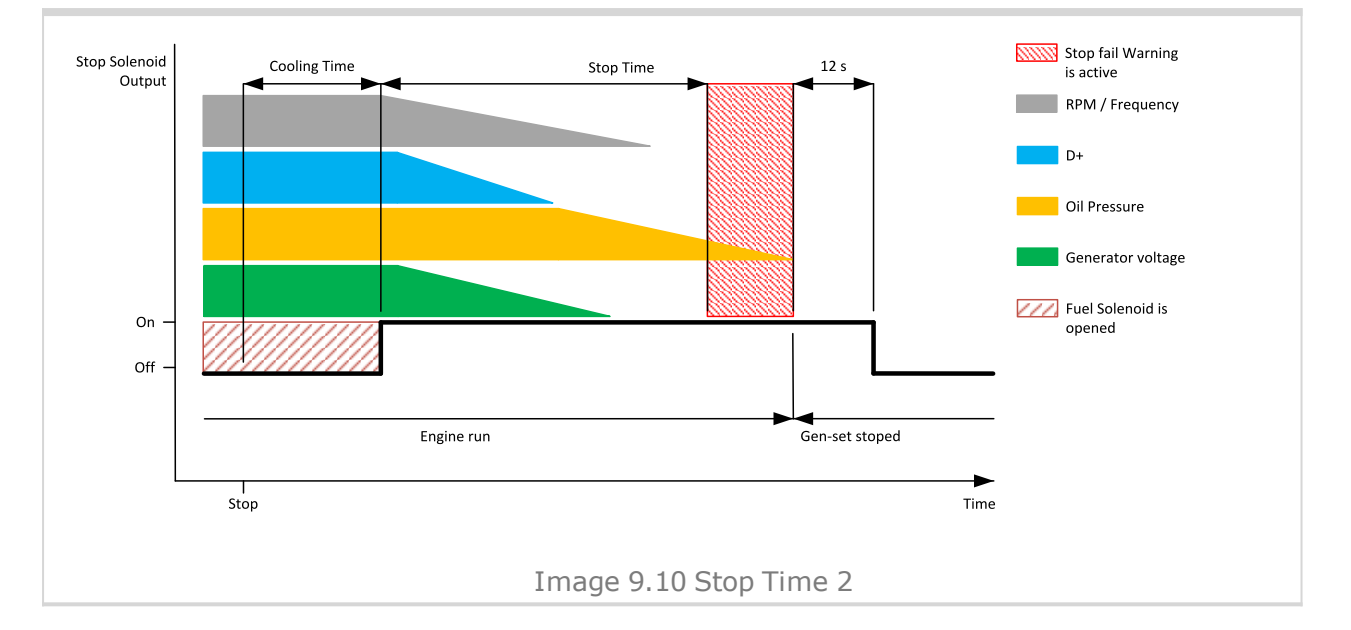

#### 6 **back to List of [setpoints](#page-221-0)**

#### **After Cooling Time**

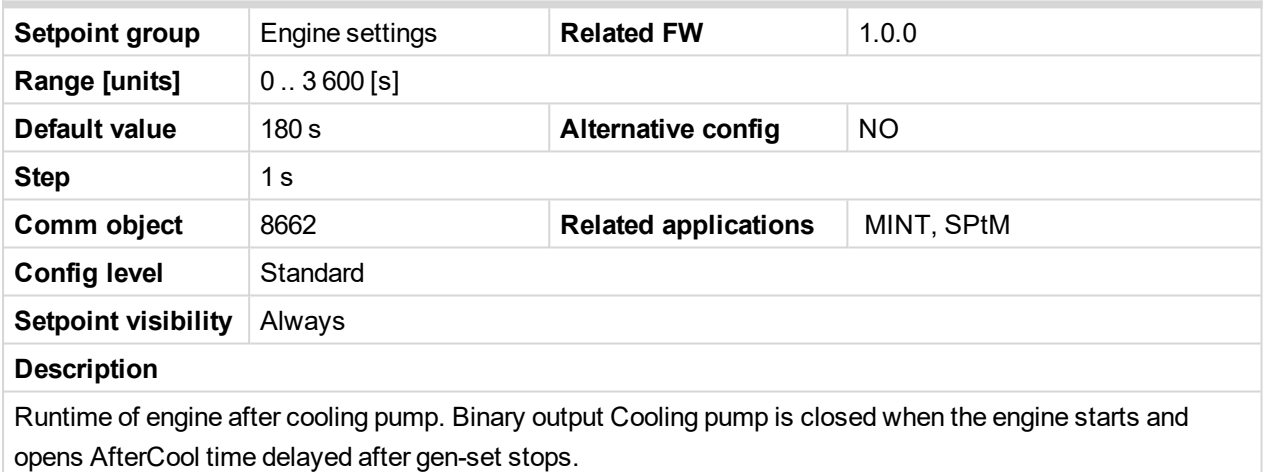

#### 6 **back to List of [setpoints](#page-221-0)**

**Subgroup: Power switch**

#### **Power Switch On**

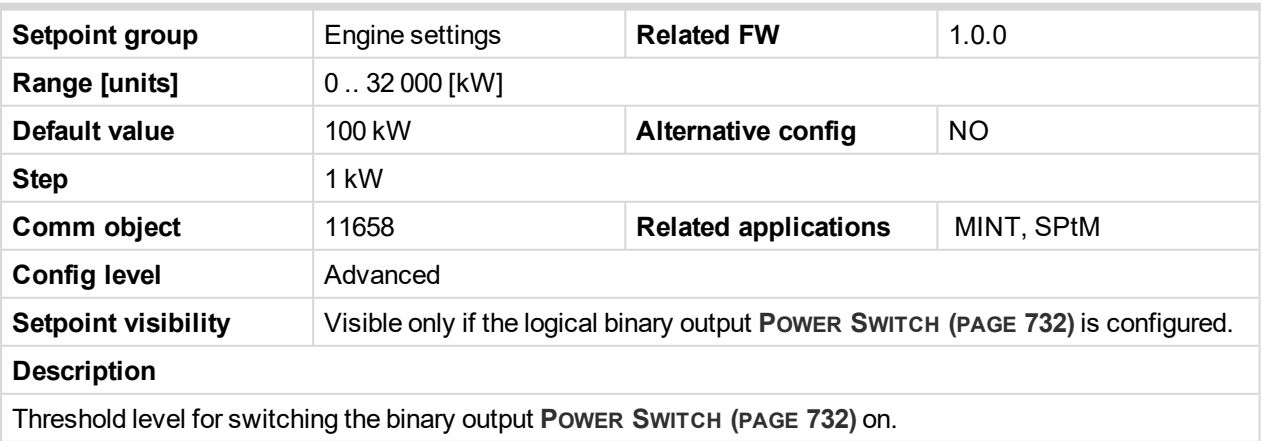

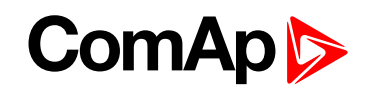

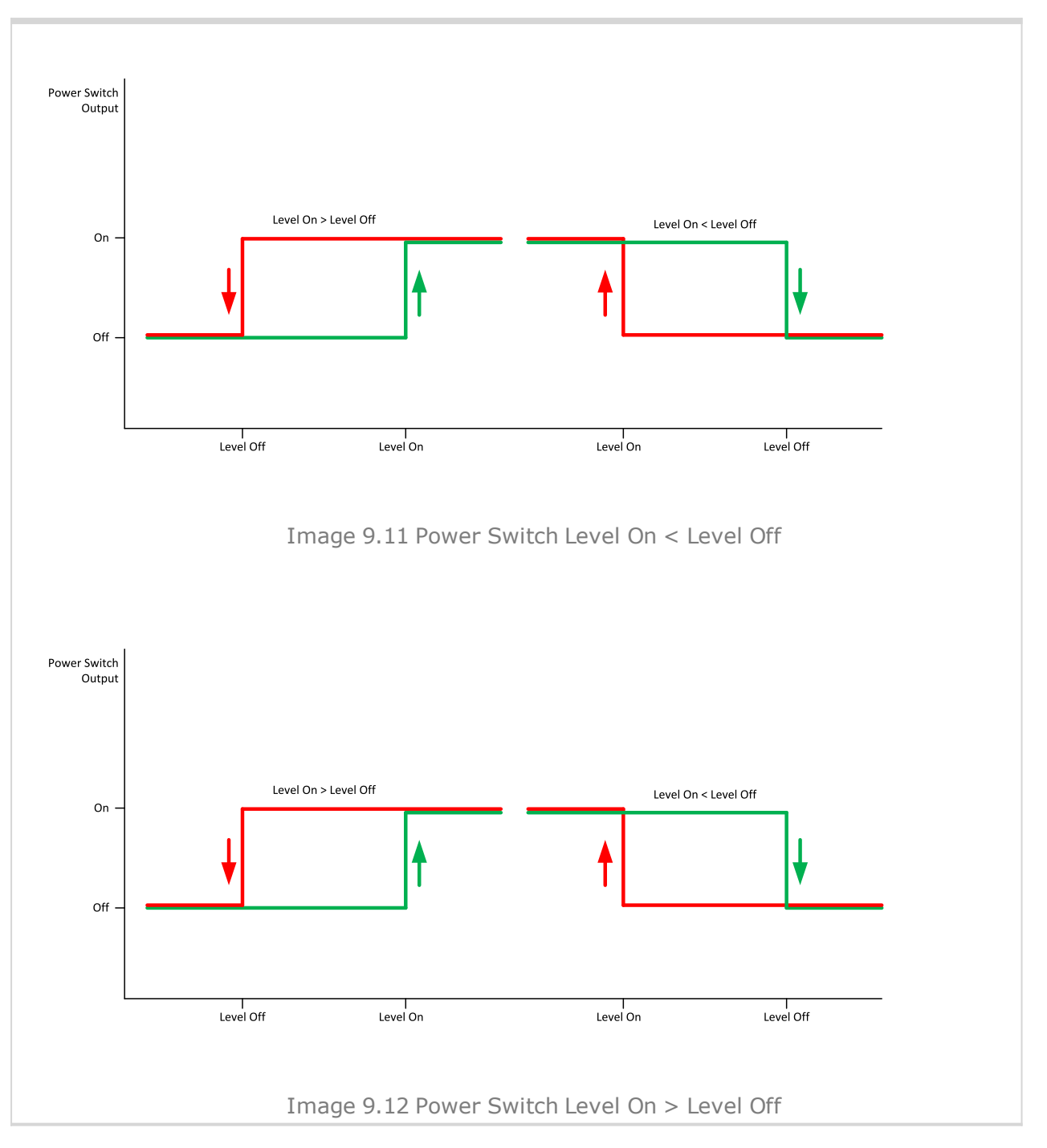

#### 6 **back to List of [setpoints](#page-221-0)**

## **Power Switch Off**

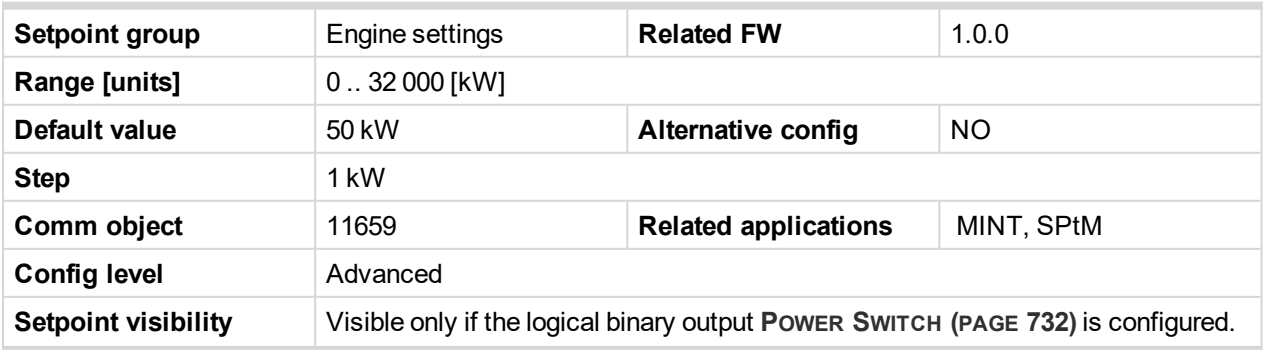

# **ComAp**

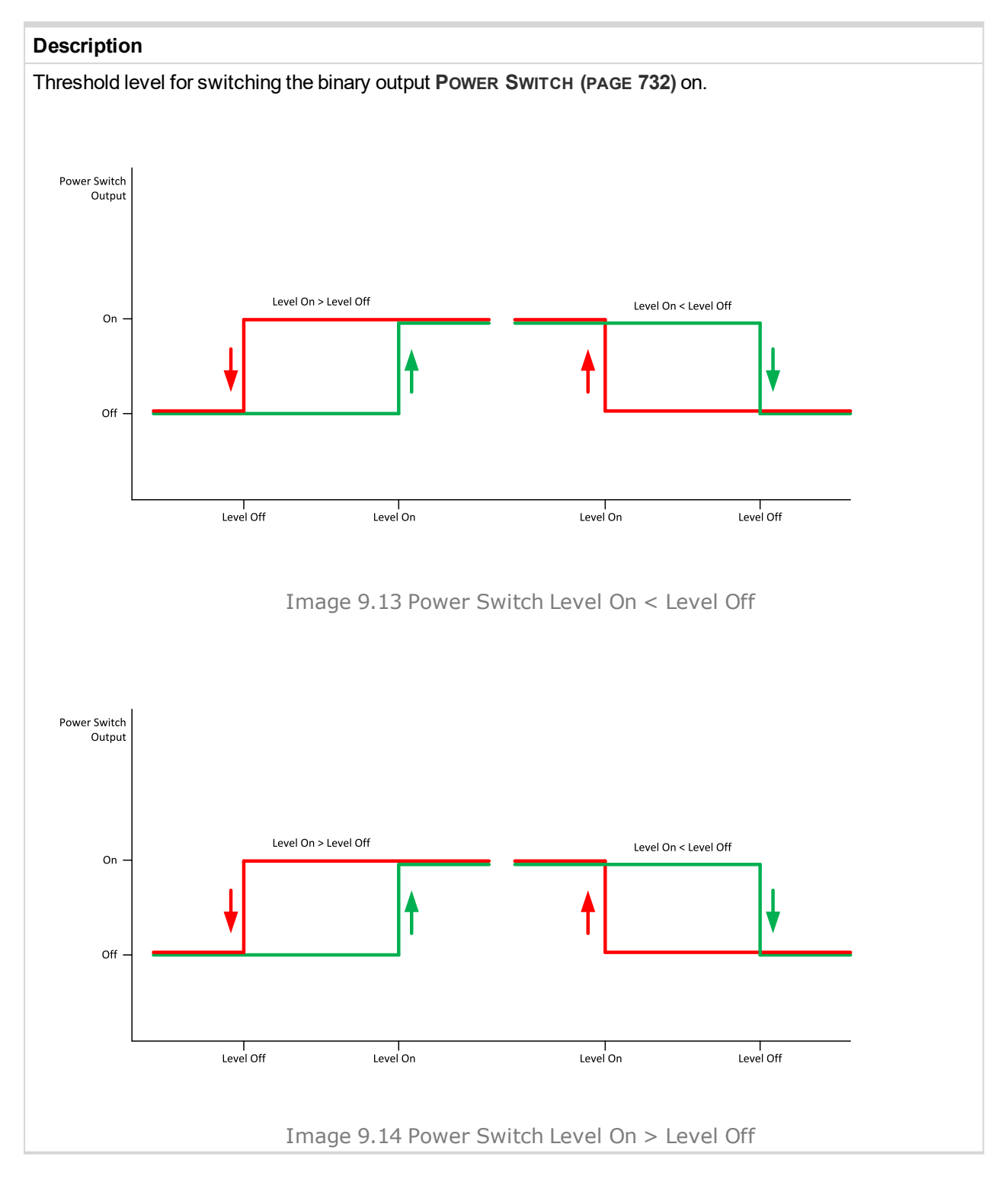

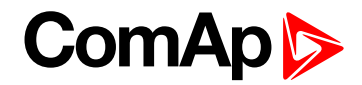

# <span id="page-284-0"></span>**Subgroup: Engine Protections**

# **Overspeed Sd**

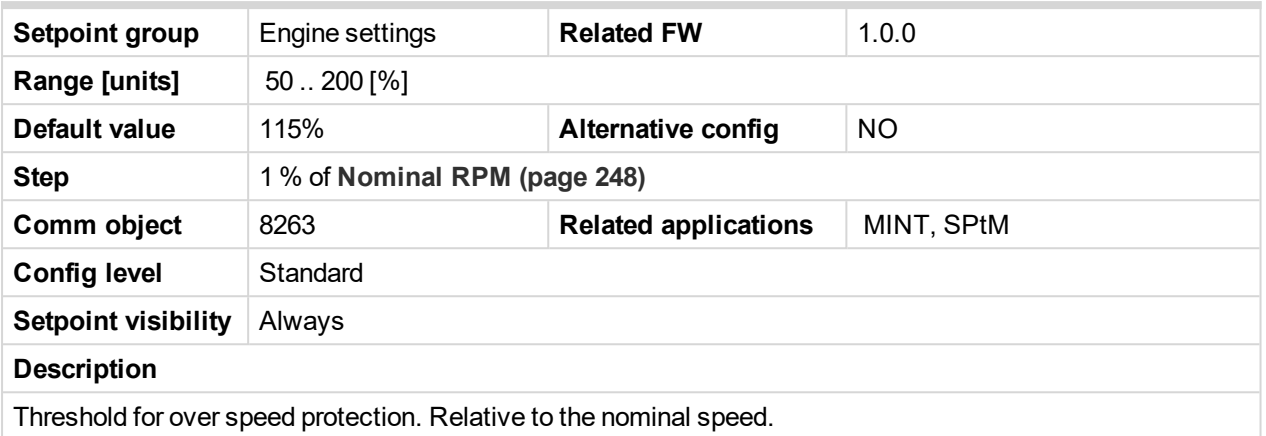

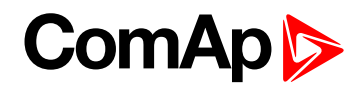

## <span id="page-285-0"></span>**Starting Overspeed Sd**

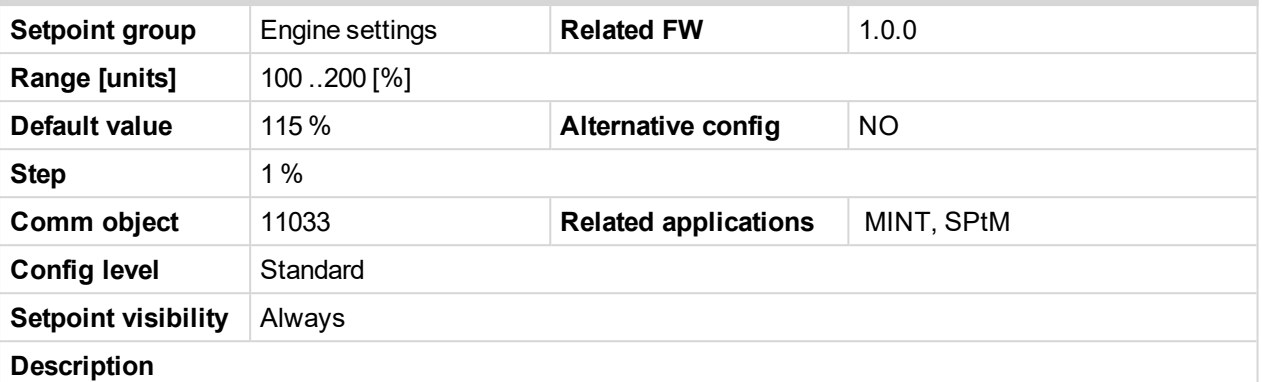

The rise up threshold for overspeed protection. The time for which this level is accepted is defined as **Starting [Overspeed](#page-286-0) Time (page 287)**. This period starts to be counted once the RPM exceeds the value **[Starting](#page-272-1) RPM (page 273)**. The threshold **[Overspeed](#page-284-0) Sd (page 285)** starts to be valid once this period elapsed.

The type of reaction of the overspeed protection within the **Starting [Overspeed](#page-286-0) Time (page 287)** is defined by the setpoint **Starting [Overspeed](#page-286-1) Protection (page 287)**, so it is either considered as Sd Overspeed or unsuccessful start attempt. Then the next start attempt is enabled once the engine was stopped. History record Starting Overspeed should be written in this case.

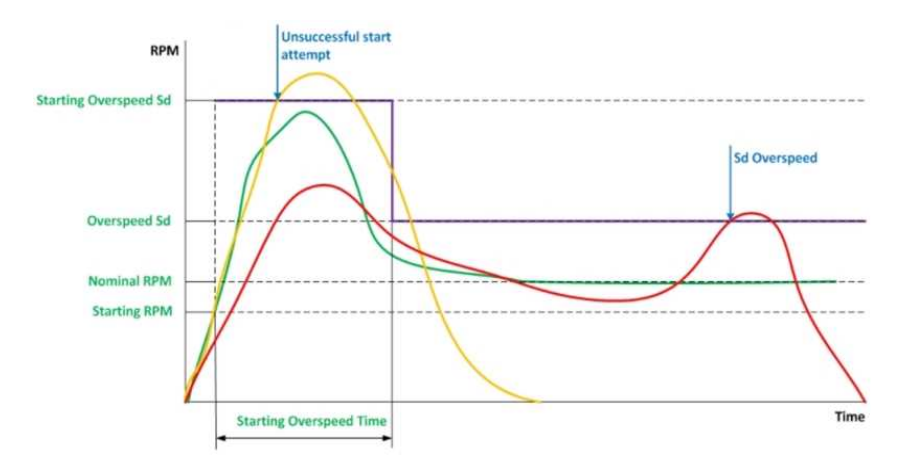

Image 9.15 Staring speed overshoot › Ovespeed Sd

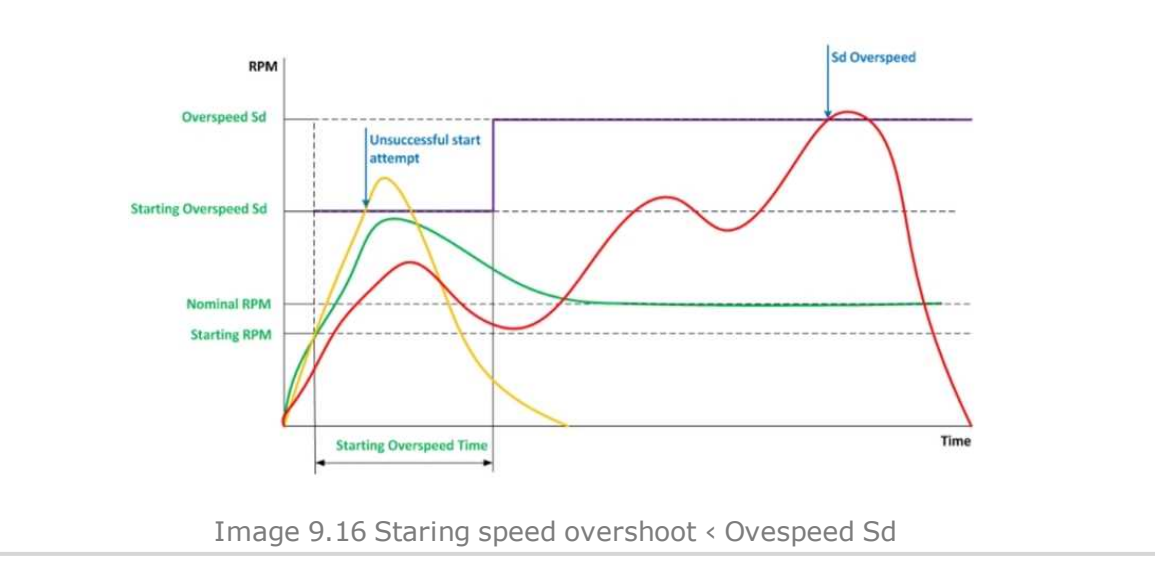

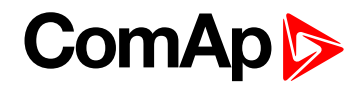

## <span id="page-286-0"></span>6 **back to List of [setpoints](#page-221-0)**

## **Starting Overspeed Time**

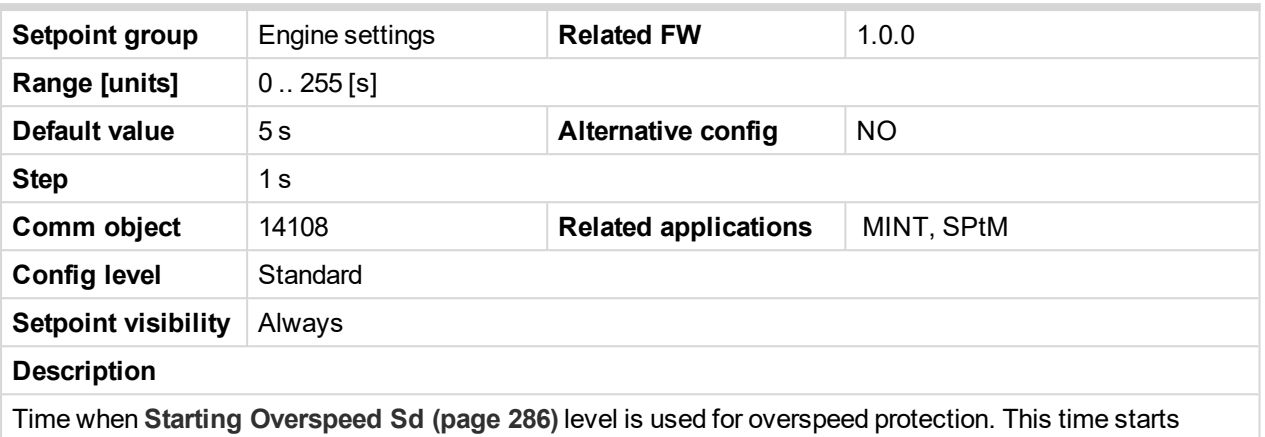

countdown when starting RPM are reached.

## <span id="page-286-1"></span>6 **back to List of [setpoints](#page-221-0)**

## **Starting Overspeed Protection**

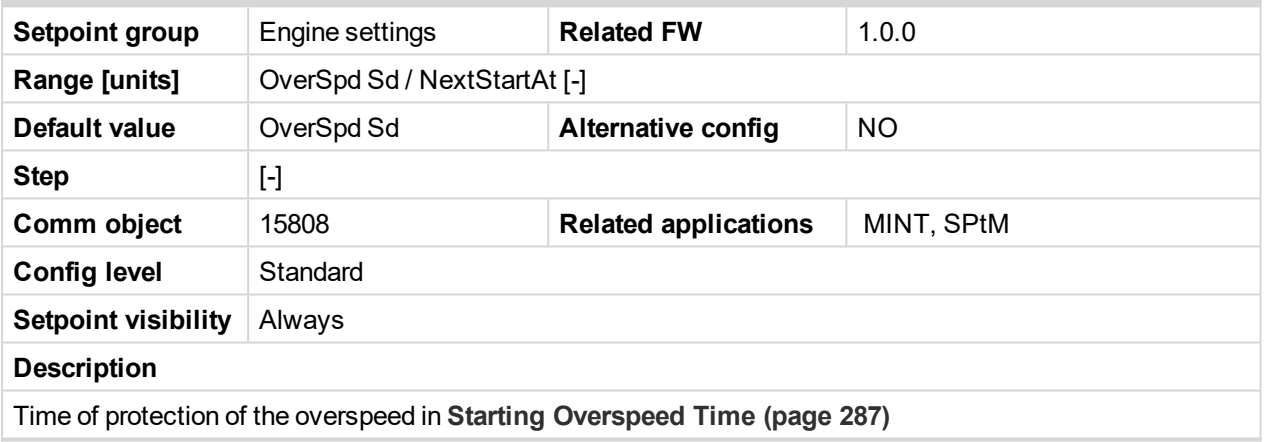

#### 6 **back to List of [setpoints](#page-221-0)**

## **Oil Pressure Wrn**

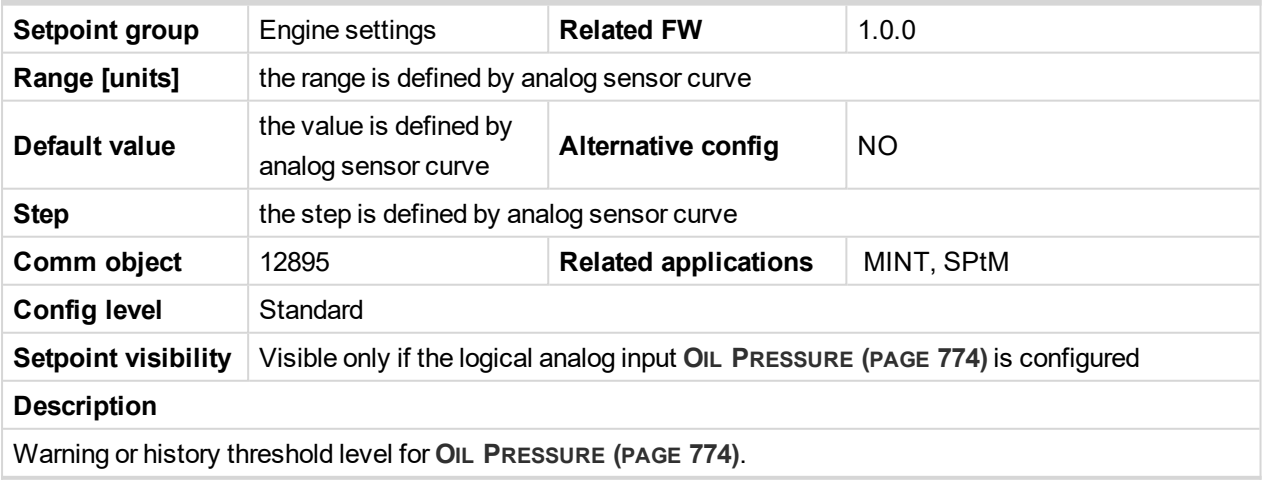

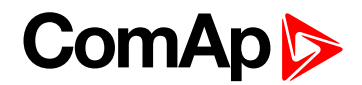

## **Oil Pressure Sd**

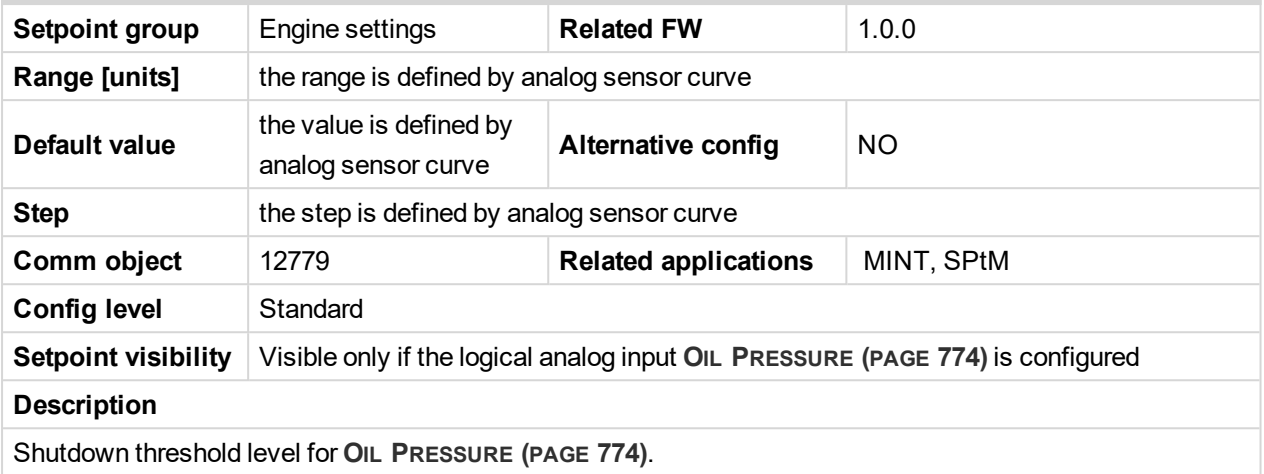

6 **back to List of [setpoints](#page-221-0)**

## **Oil Pressure Delay**

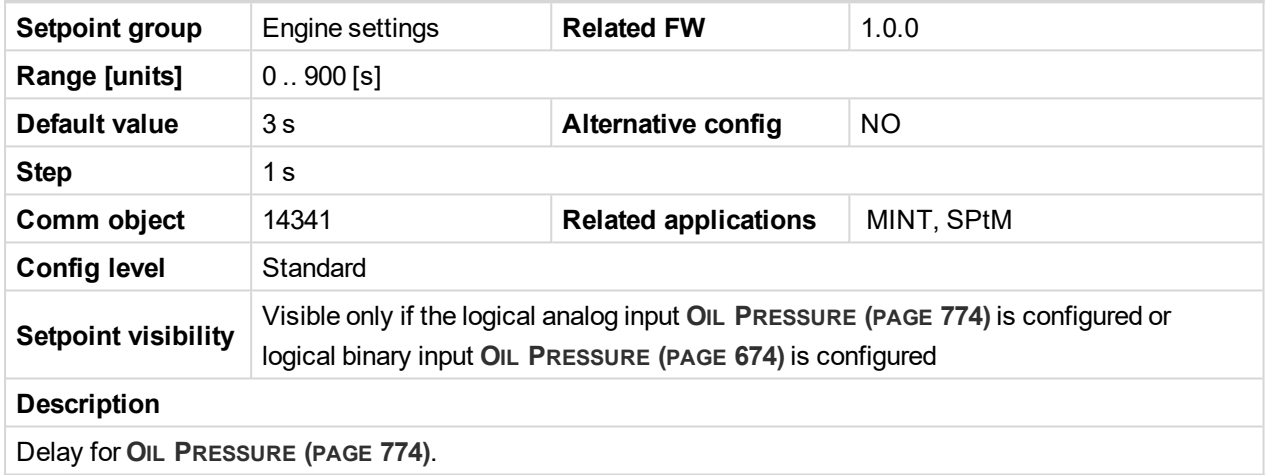

6 **back to List of [setpoints](#page-221-0)**

## **ECU Oil Pressure Wrn**

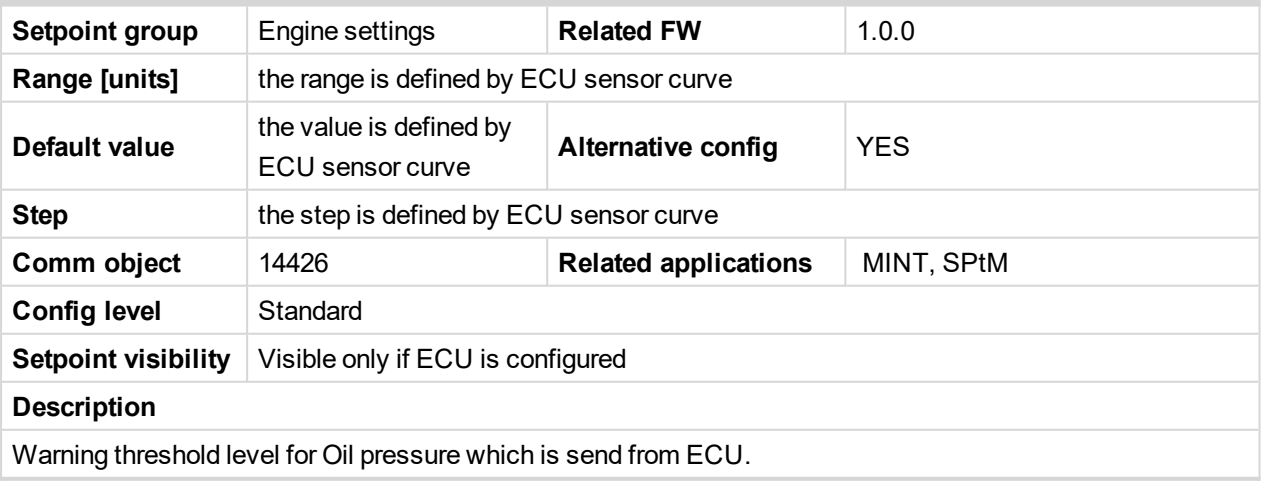
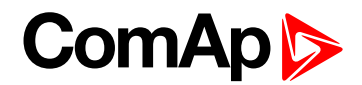

## **ECU Oil Pressure Sd**

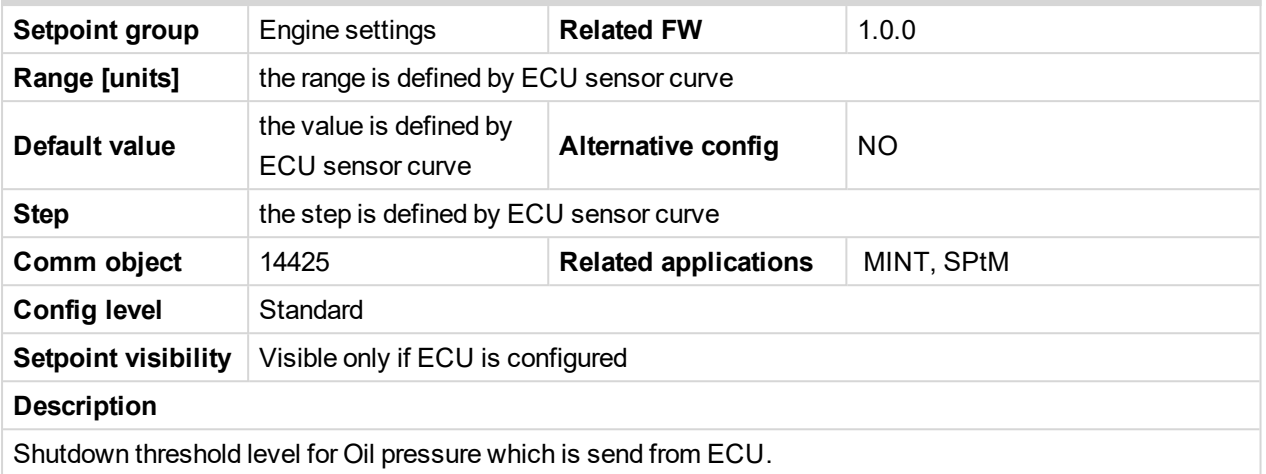

6 **back to List of [setpoints](#page-221-0)**

# **ECU Oil Pressure Delay**

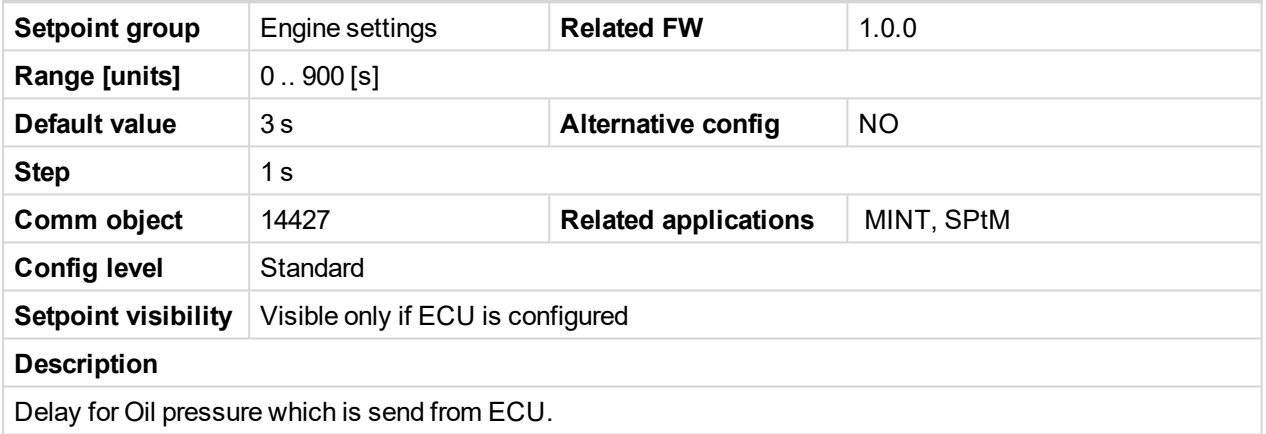

6 **back to List of [setpoints](#page-221-0)**

# **Coolant Temperature Wrn**

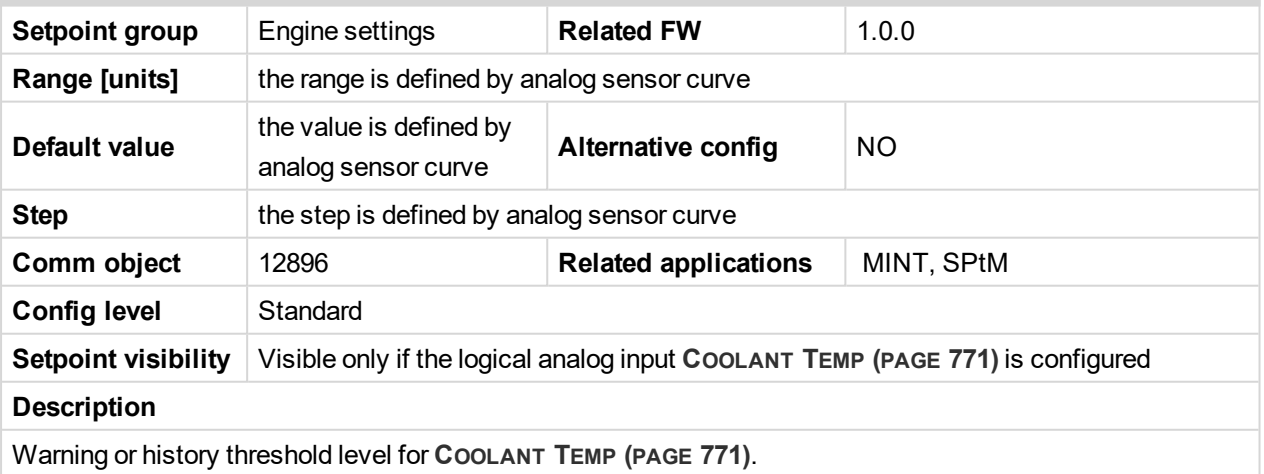

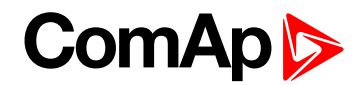

## **Coolant Temperature Sd**

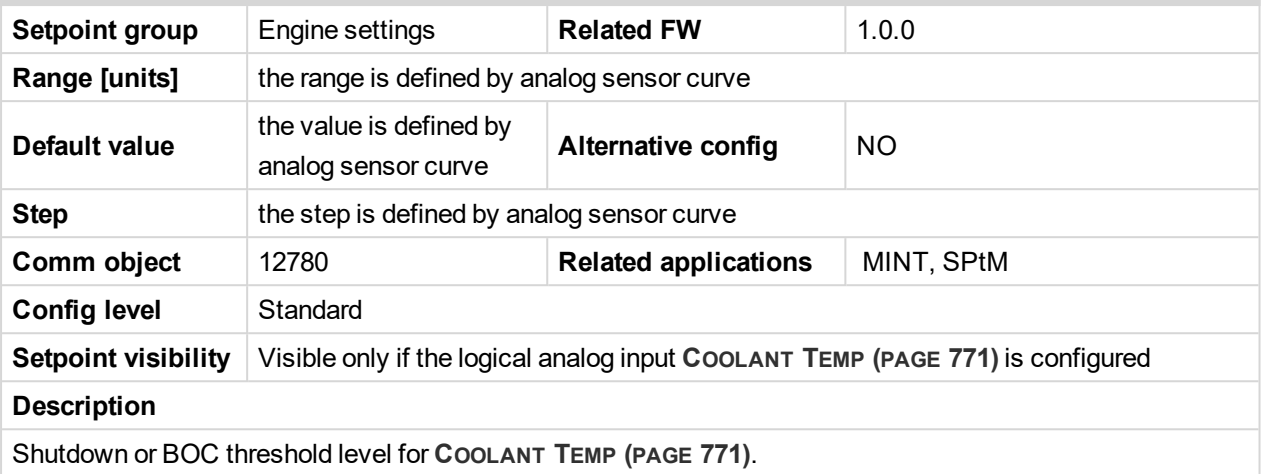

6 **back to List of [setpoints](#page-221-0)**

# **Coolant Temperature Delay**

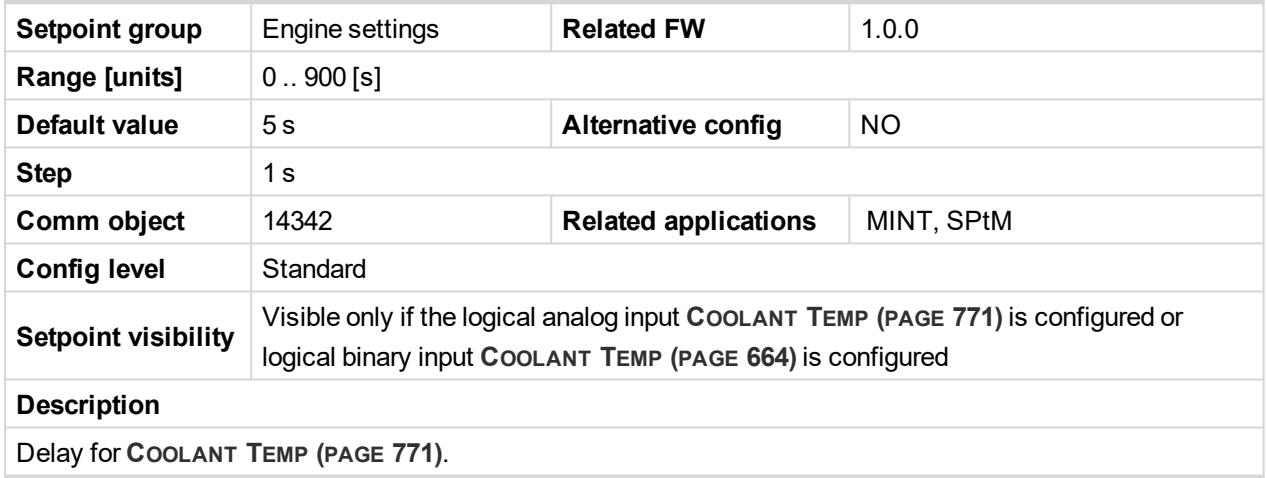

6 **back to List of [setpoints](#page-221-0)**

# **ECU Coolant Temperature Wrn**

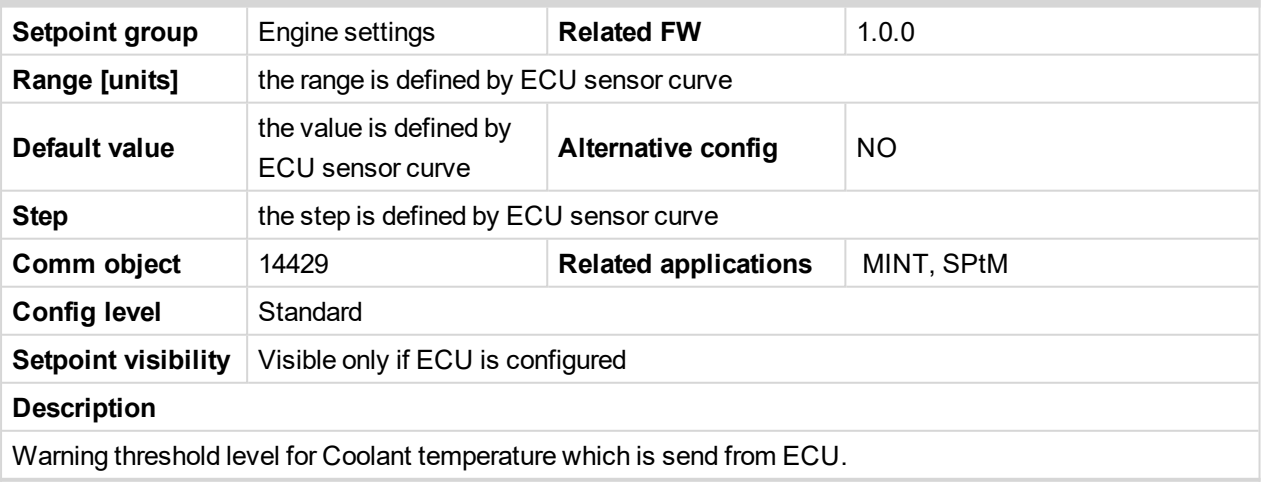

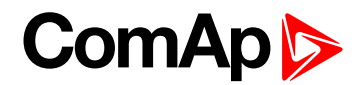

# **ECU Coolant Temperature Sd**

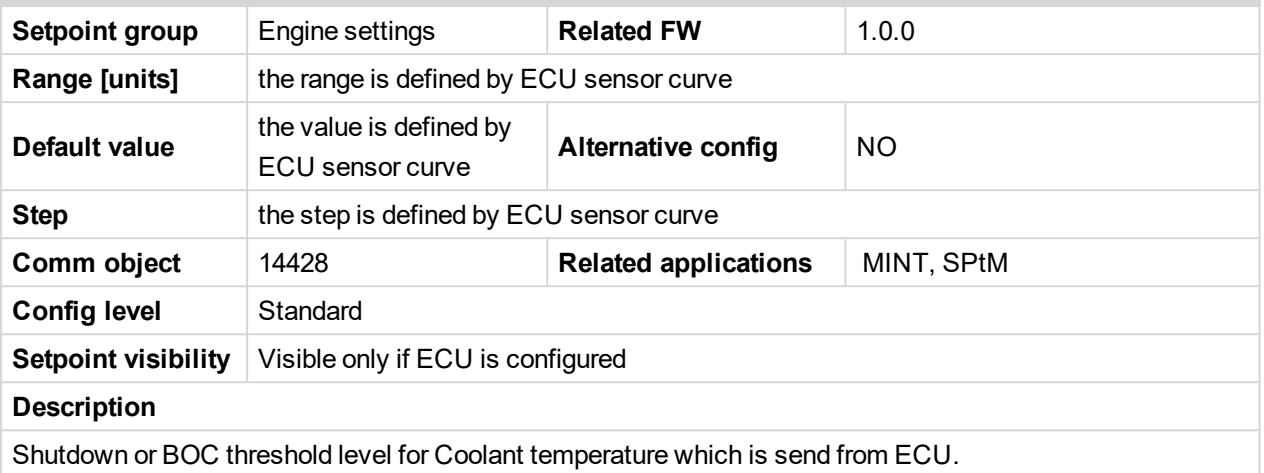

6 **back to List of [setpoints](#page-221-0)**

# **ECU Coolant Temperature Delay**

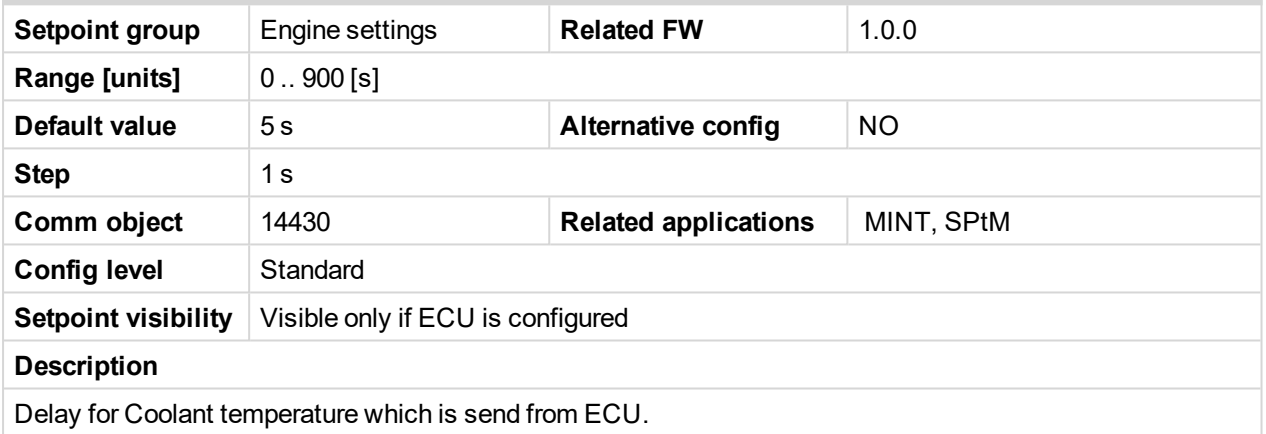

6 **back to List of [setpoints](#page-221-0)**

# **Oil Temp Wrn**

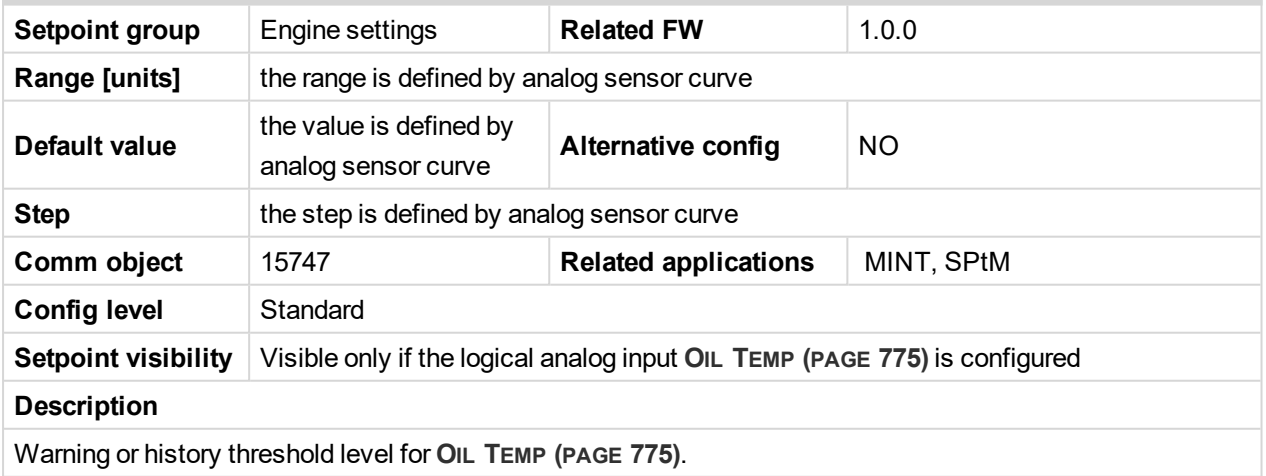

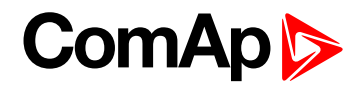

# **Oil Temp Sd**

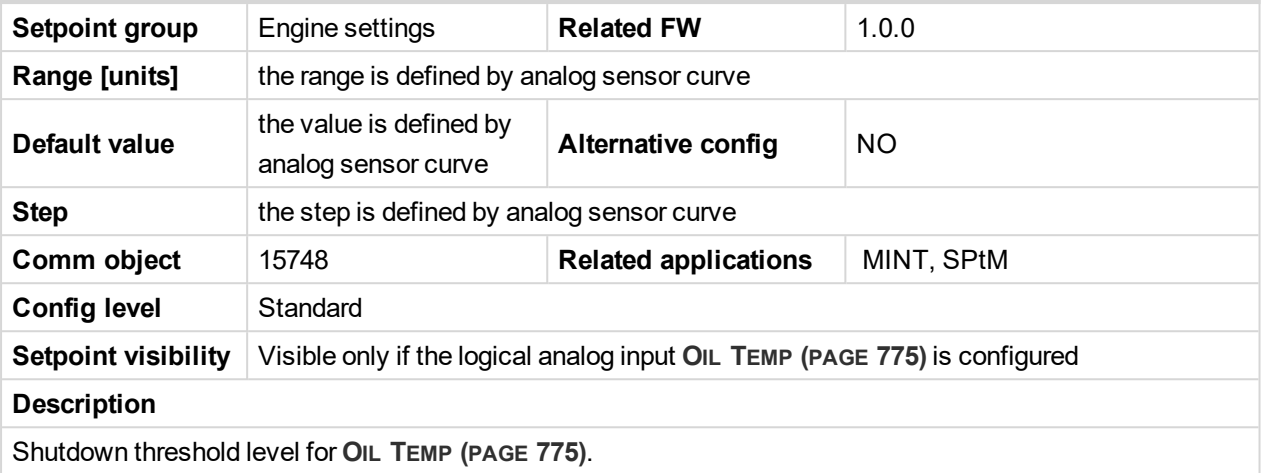

#### 6 **back to List of [setpoints](#page-221-0)**

# **Oil Temp Delay**

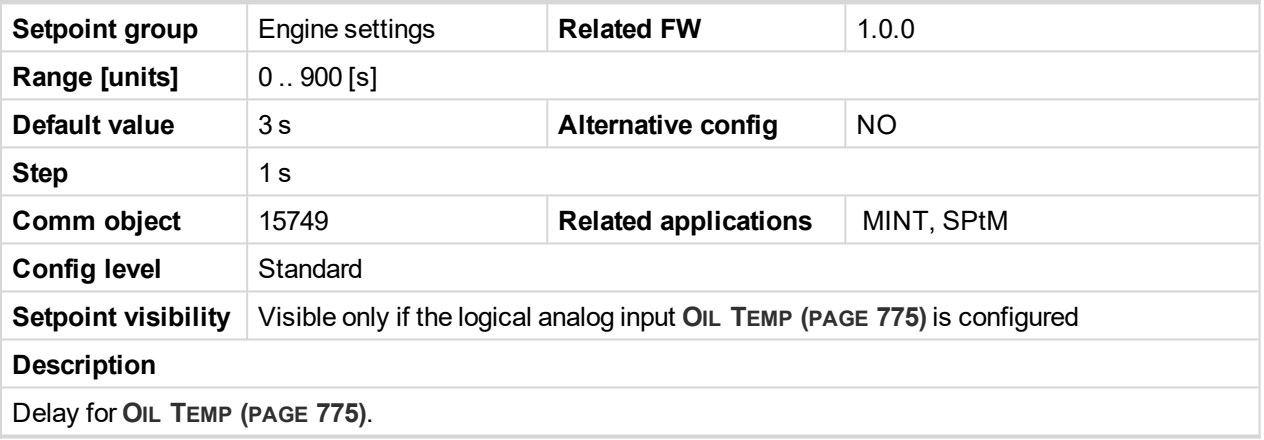

6 **back to List of [setpoints](#page-221-0)**

# **ECU Oil Temp Wrn**

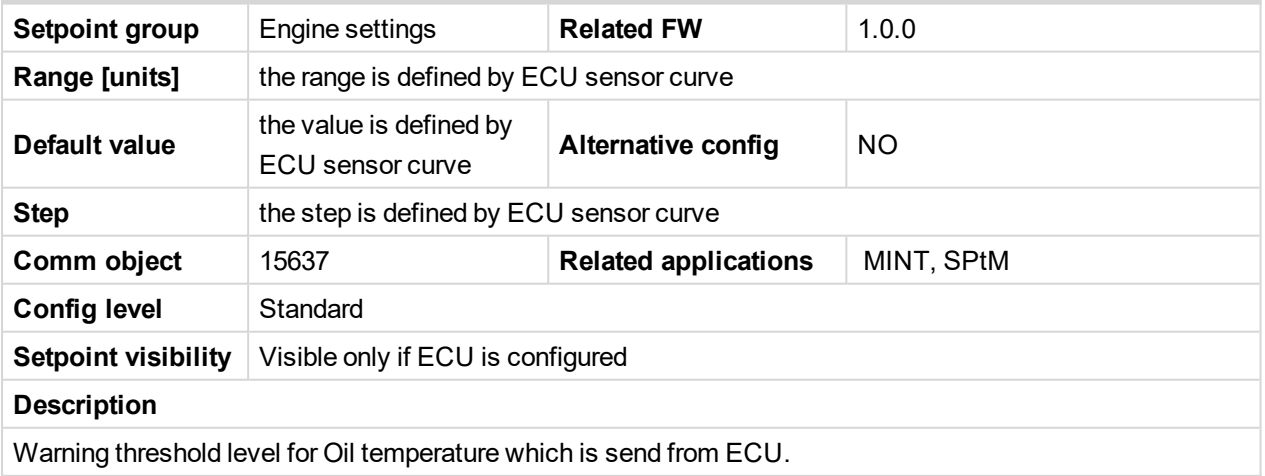

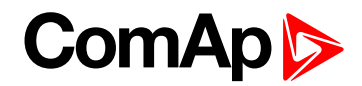

# **ECU Oil Temp Sd**

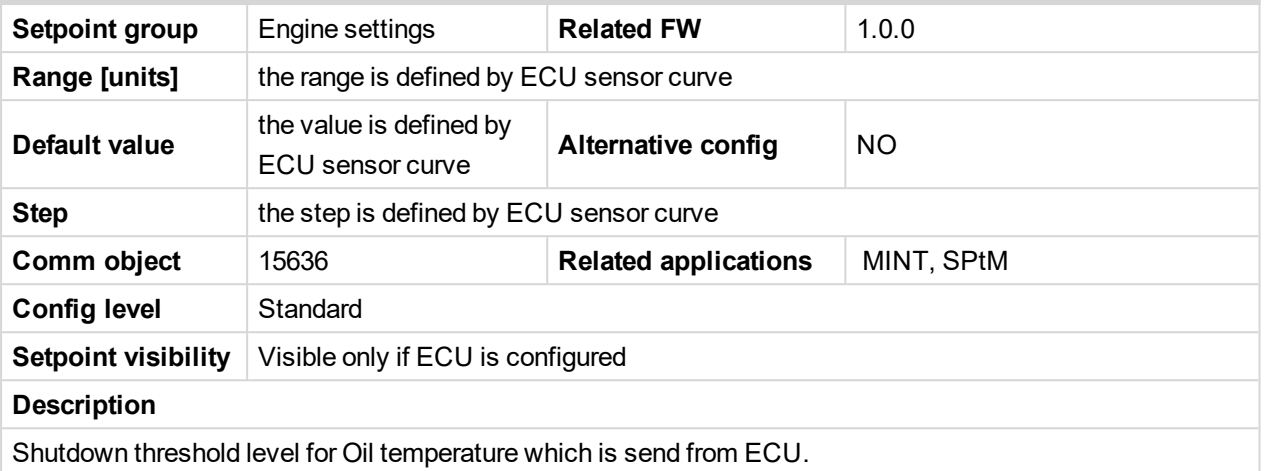

6 **back to List of [setpoints](#page-221-0)**

# **ECU Oil Temp Delay**

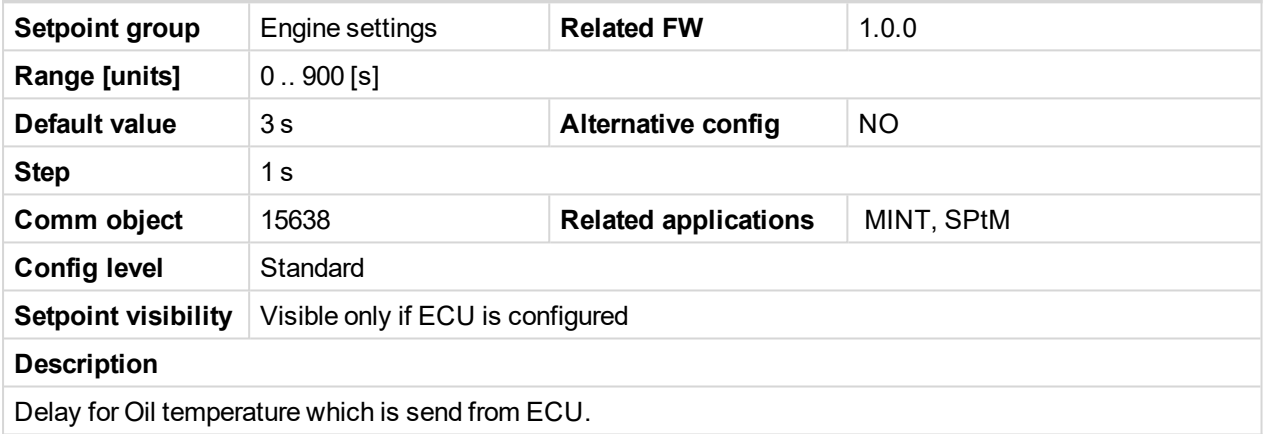

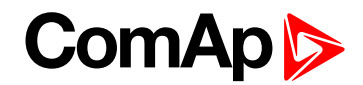

## **Temperature Switch On**

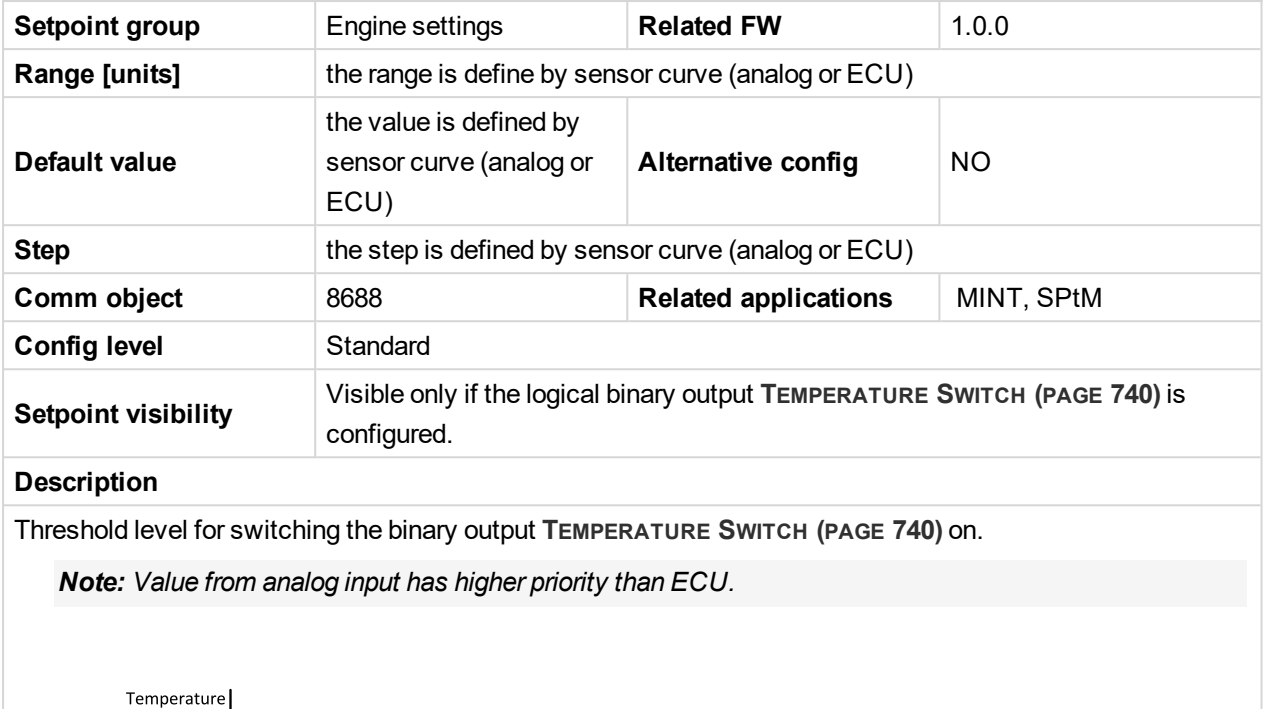

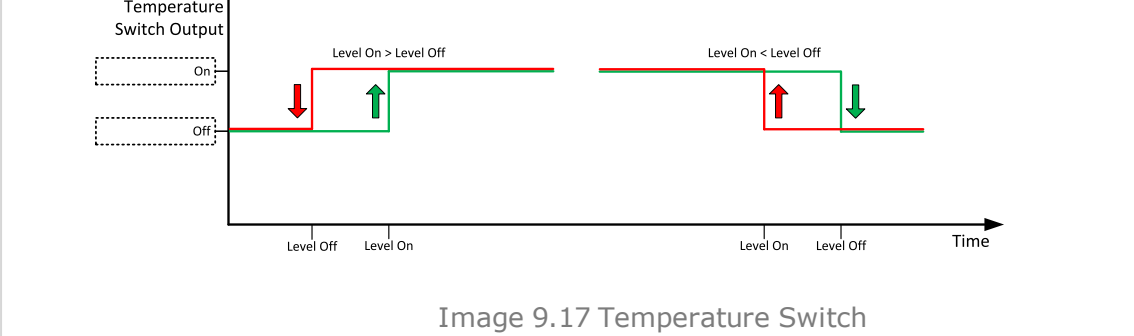

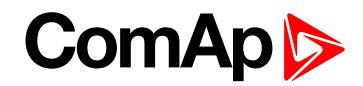

## **Temperature Switch Off**

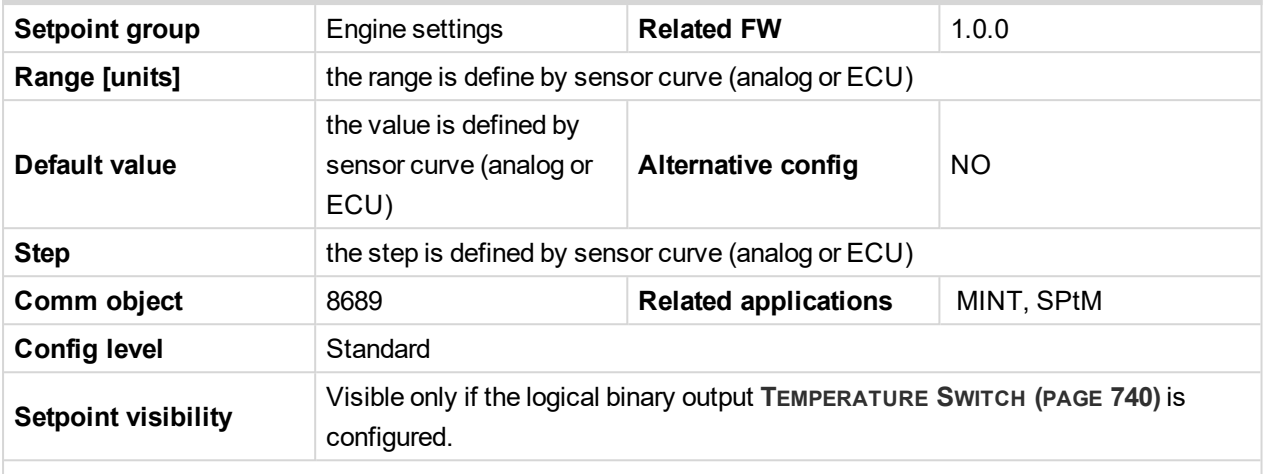

#### **Description**

Threshold level for switching the binary output **T[EMPERATURE](#page-739-0) SWITCH (PAGE 740)** off.

*Note: Value from analog input has higher priority than ECU.*

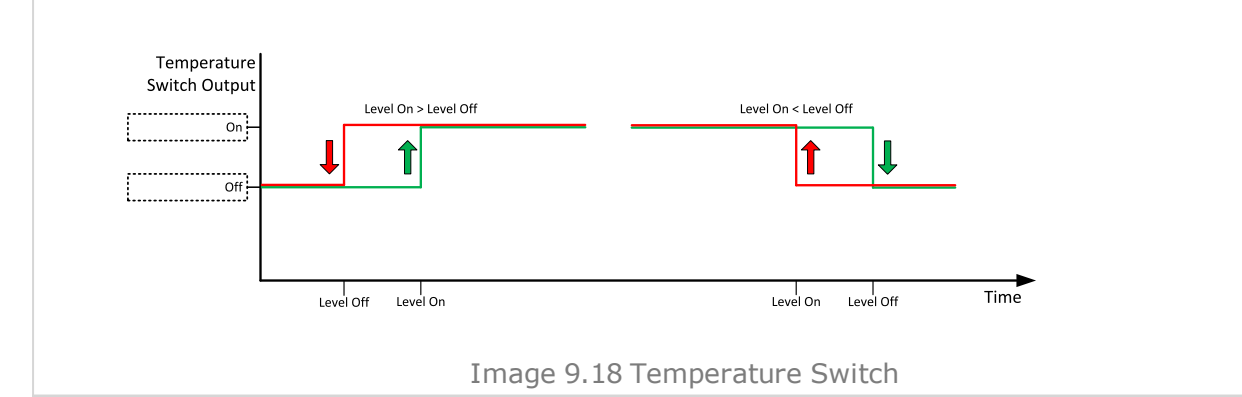

#### <span id="page-294-0"></span>6 **back to List of [setpoints](#page-221-0)**

## **Coolant Temperature Low Wrn**

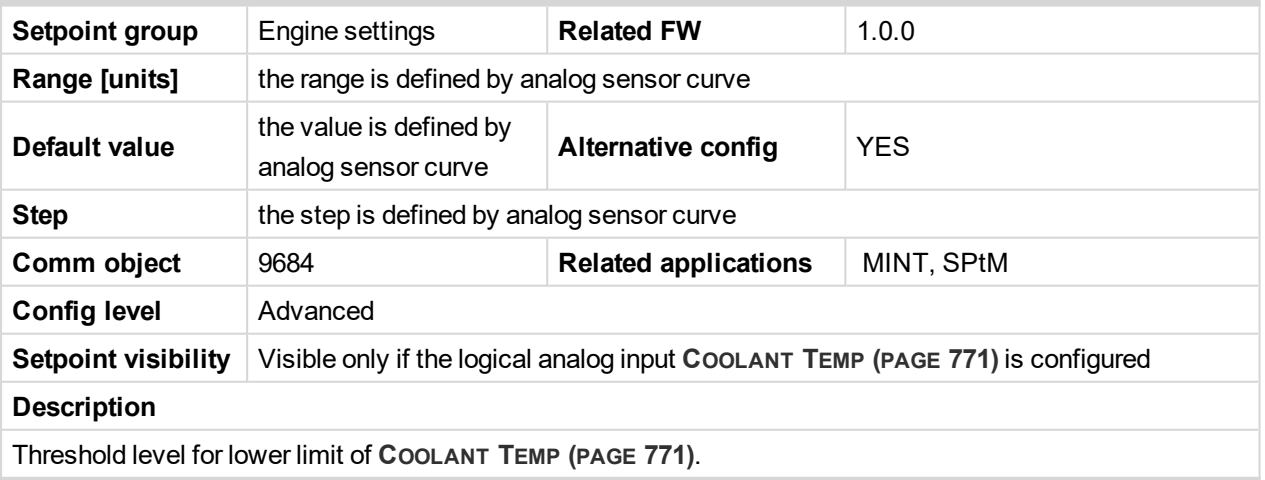

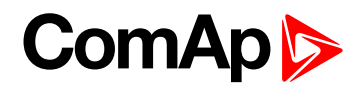

# **Coolant Temperature Low Delay**

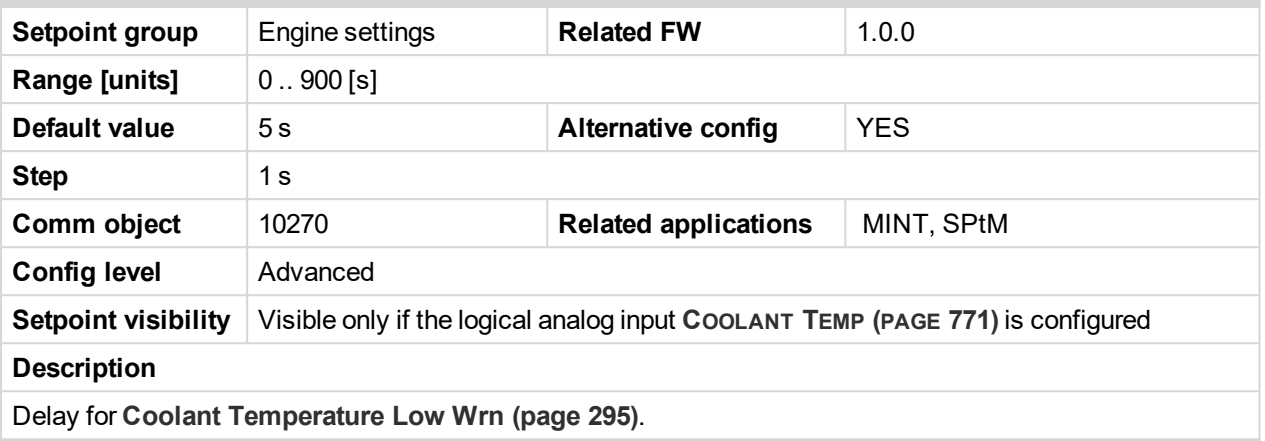

#### 6 **back to List of [setpoints](#page-221-0)**

## **Fuel Level Wrn**

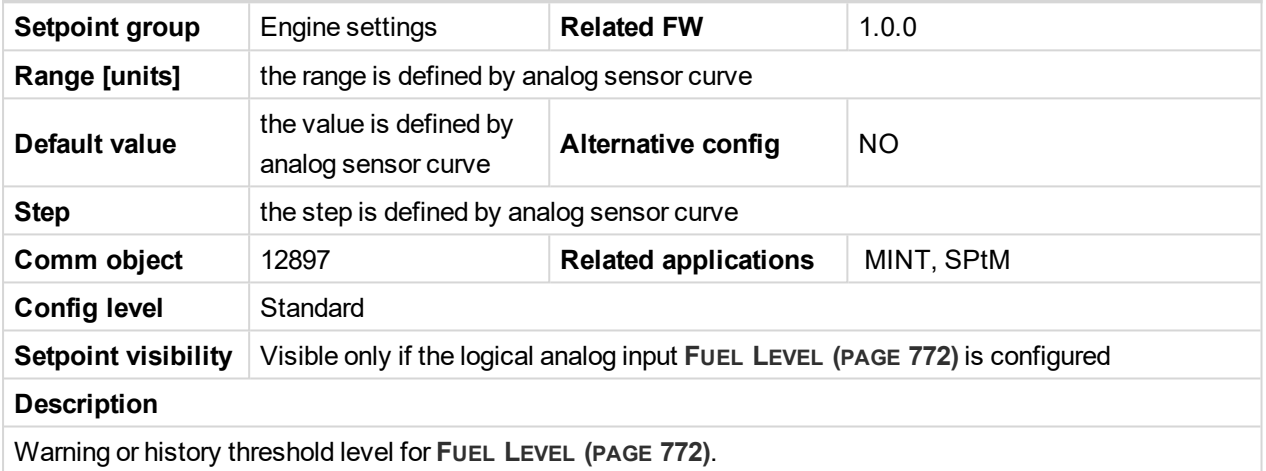

6 **back to List of [setpoints](#page-221-0)**

# **Fuel Level Sd**

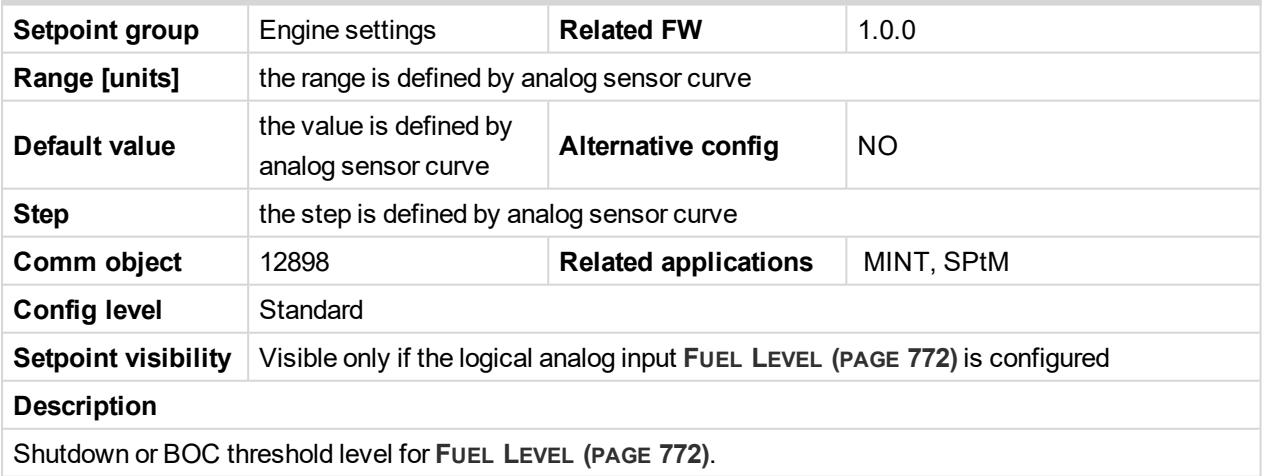

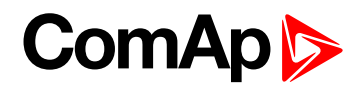

# **Fuel Level Delay**

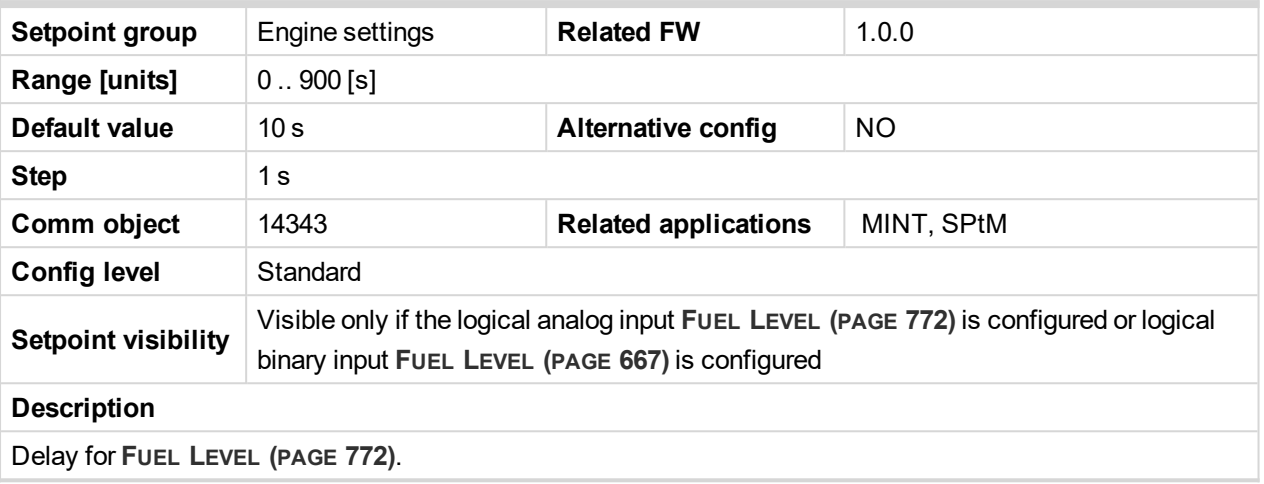

6 **back to List of [setpoints](#page-221-0)**

## **ECU Fuel Level Wrn**

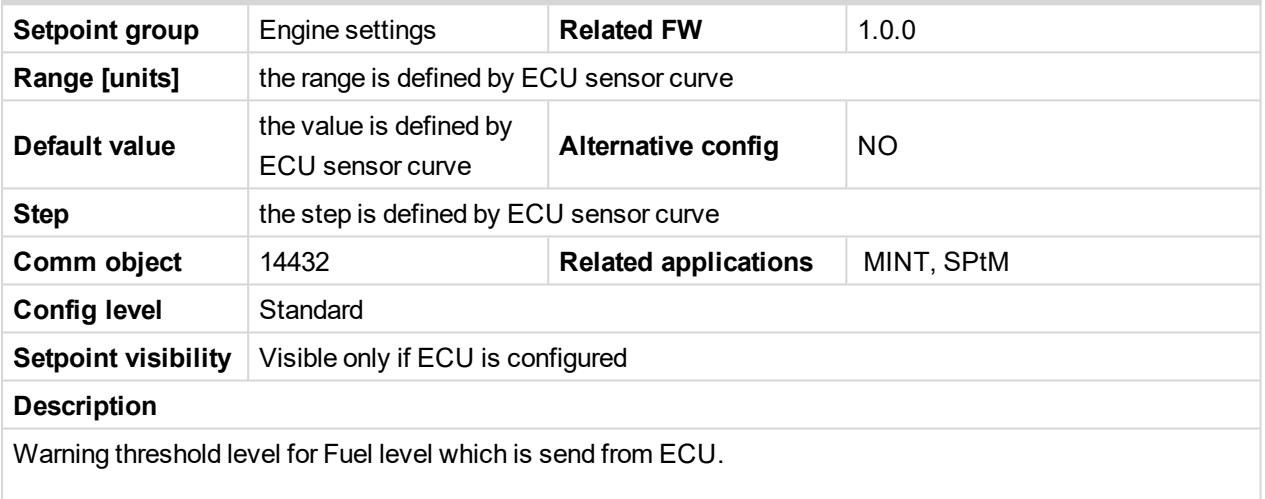

# 6 **back to List of [setpoints](#page-221-0)**

# **ECU Fuel Level Sd**

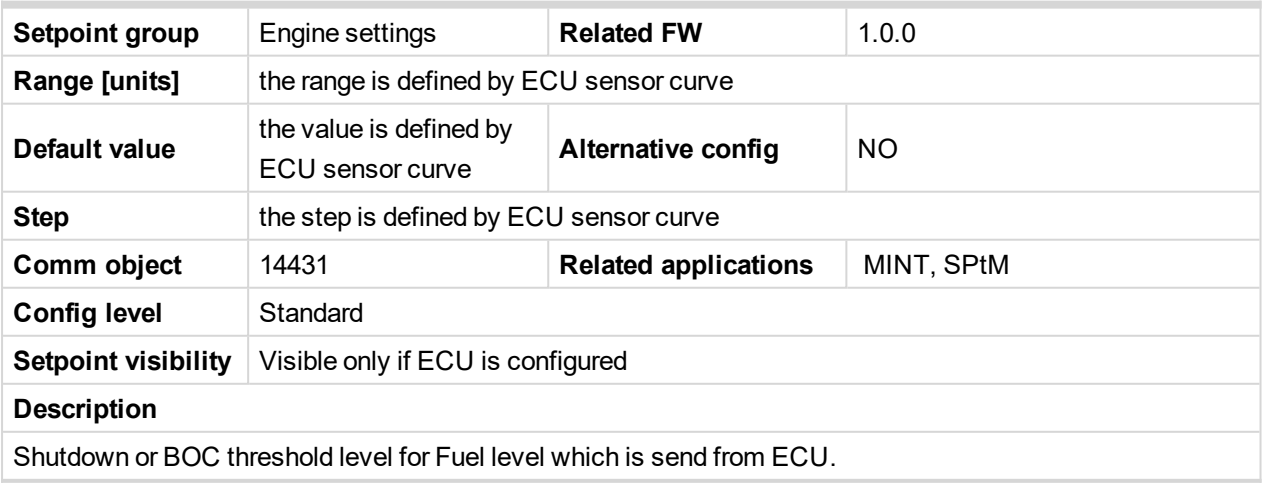

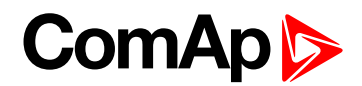

# **ECU Fuel Level Delay**

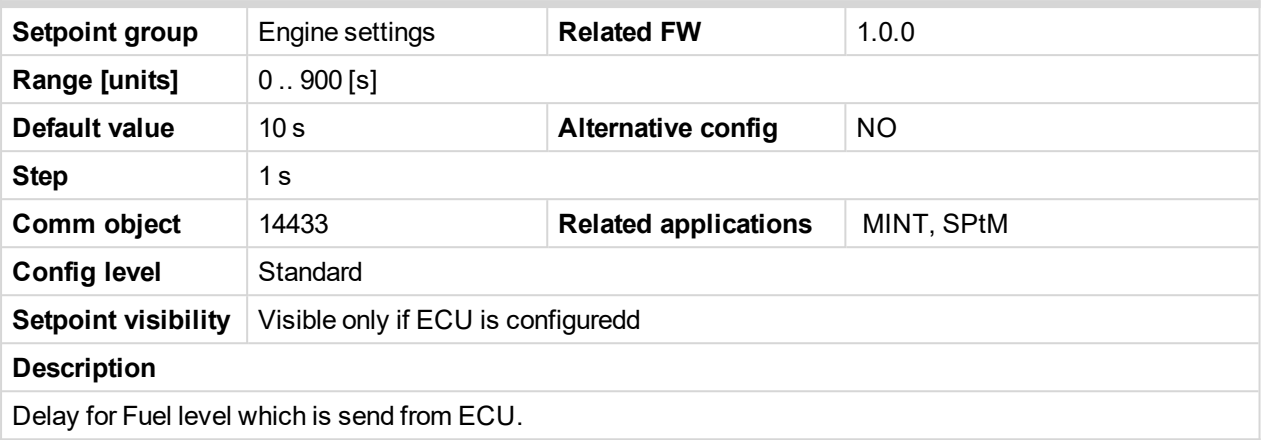

#### 6 **back to List of [setpoints](#page-221-0)**

## **Fuel Tank Volume**

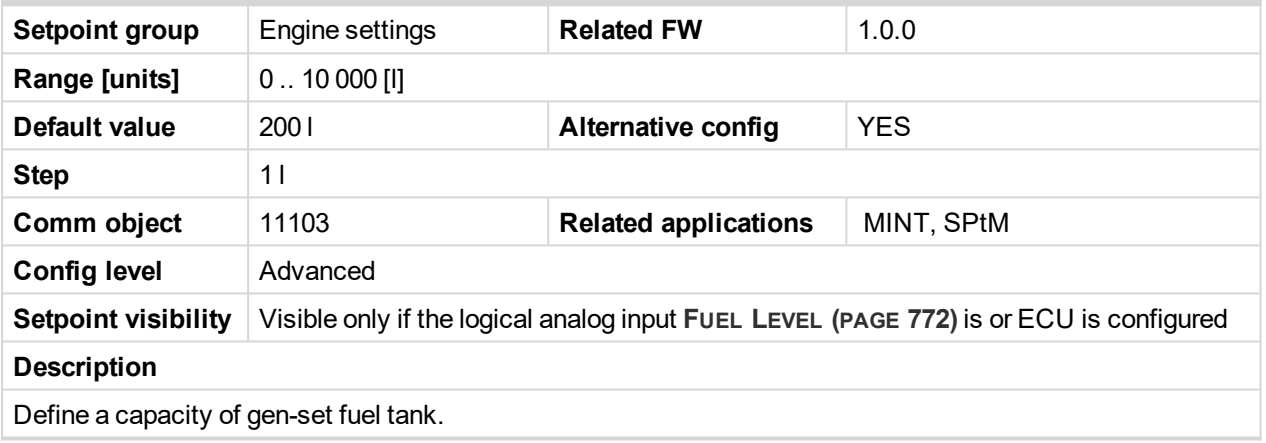

<span id="page-297-0"></span>6 **back to List of [setpoints](#page-221-0)**

## **Maximal Fuel Drop**

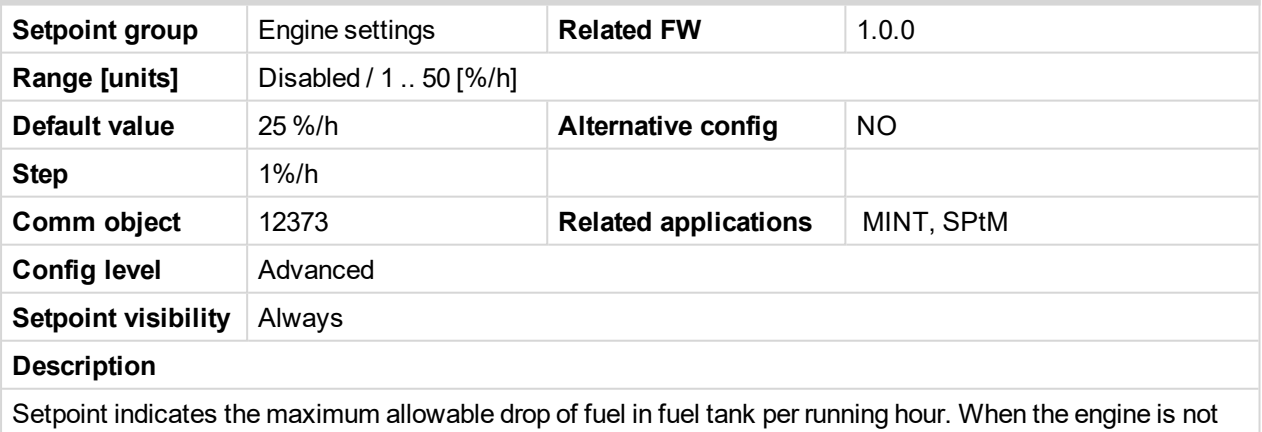

running the maximal allowed fuel drop-off is preset to 5% of total tank volume per hour.

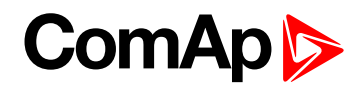

## **Maximal Fuel Drop Delay**

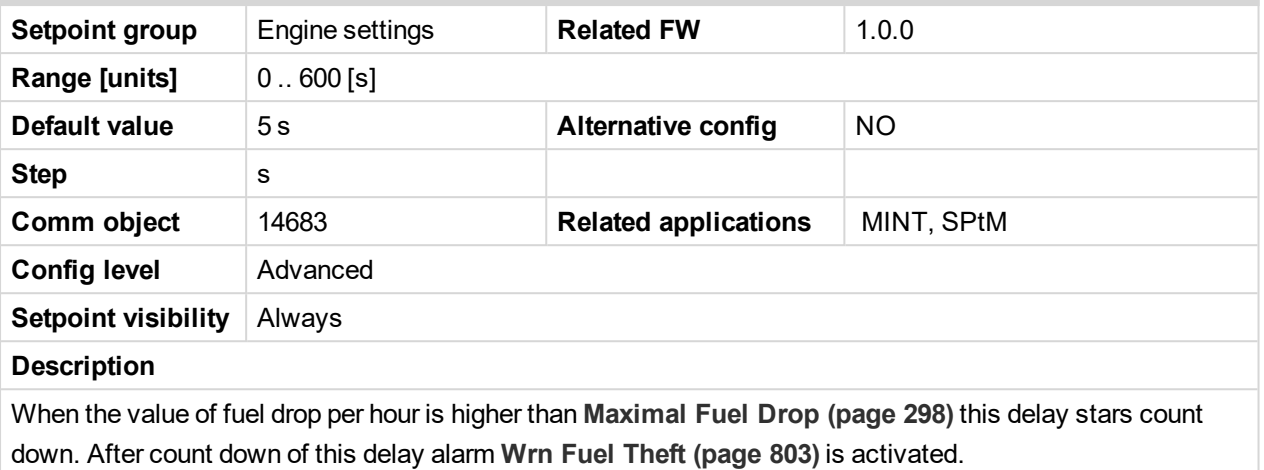

#### <span id="page-298-0"></span>6 **back to List of [setpoints](#page-221-0)**

### **Fuel Pump On**

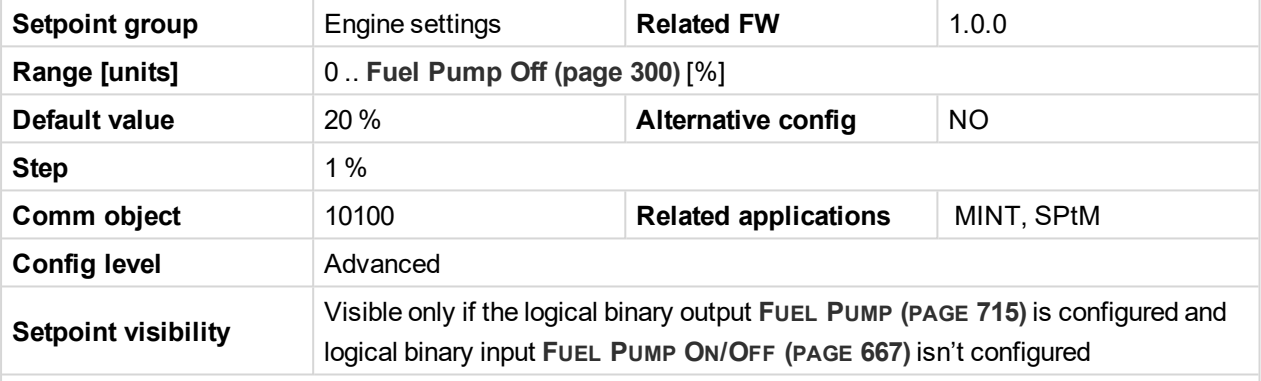

#### **Description**

Threshold level for switching the binary output **FUEL PUMP (PAGE [715\)](#page-714-0)** on.

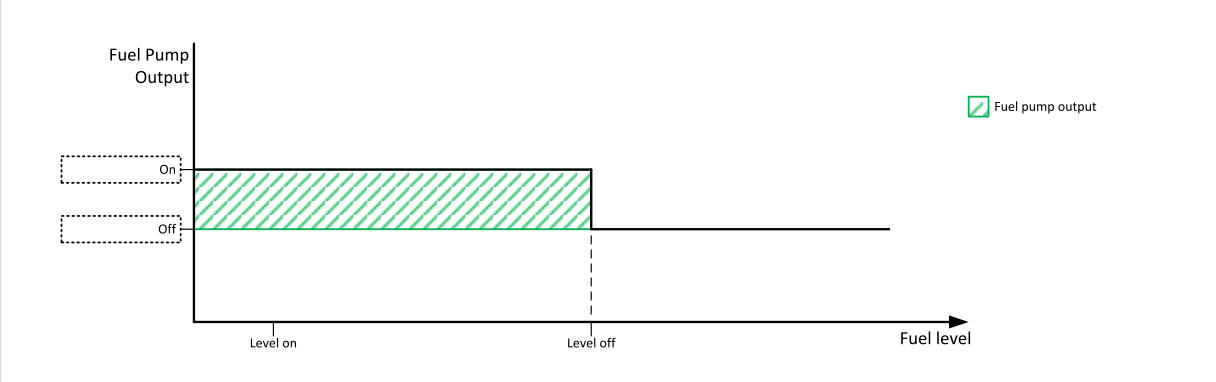

Image 9.19 Fuel Pump On

**IMPORTANT: When binary input FUEL PUMP ON/OFF (PAGE [667\)](#page-666-1) is configured then binary output FUEL PUMP (PAGE [715\)](#page-714-0) is control by this binary input. Setpoints Fuel Pump On and Fuel [Pump](#page-299-0) Off (page 300) are not evaluated!**

*Note: Value from analog input has higher priority than ECU.*

Note: This setpoint is visible only if the logical binary output FUEL PUMP (PAGE [715\)](#page-714-0) is configured.

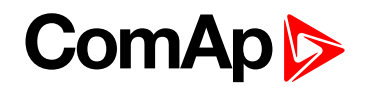

# <span id="page-299-0"></span>**Fuel Pump Off**

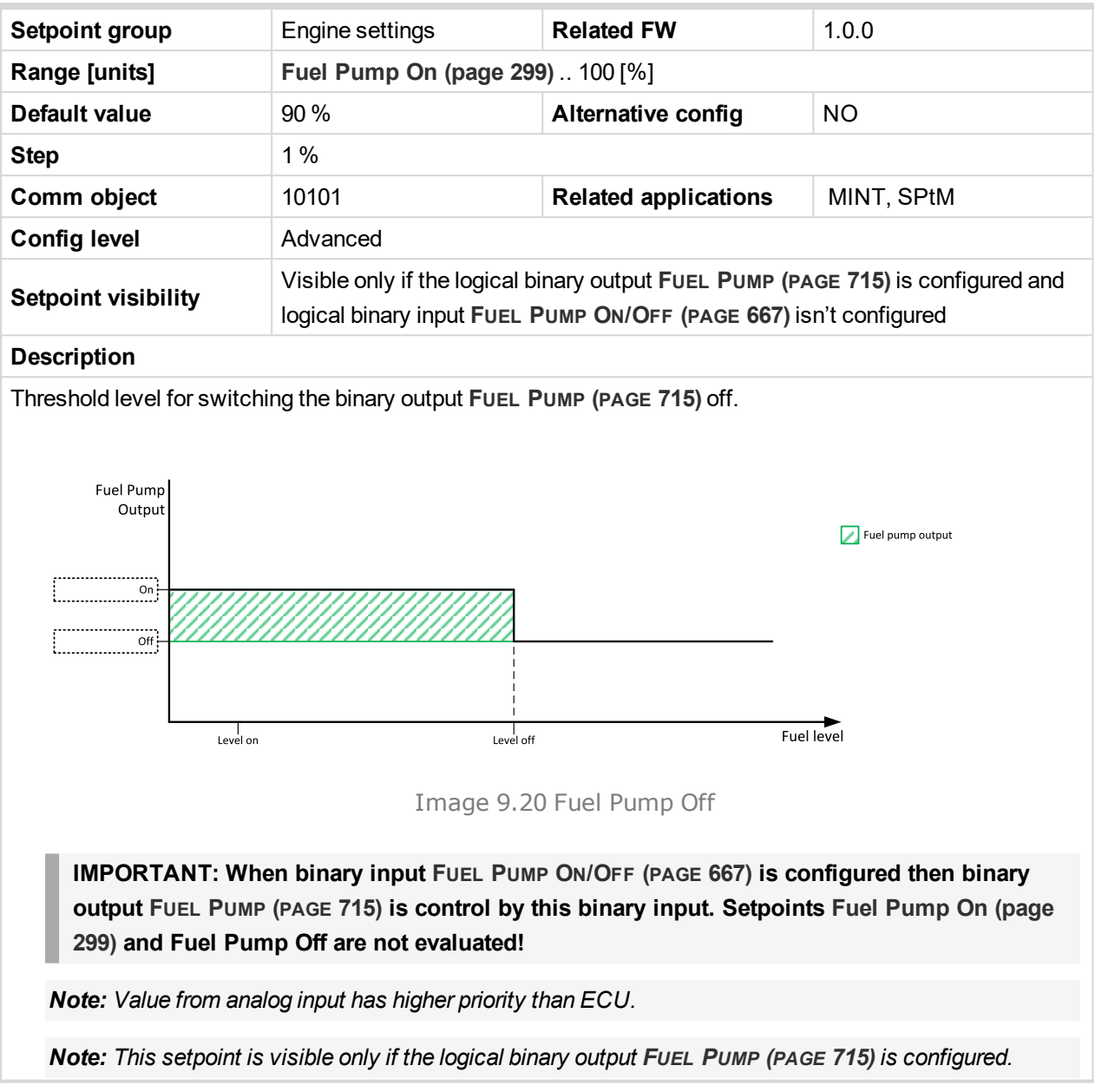

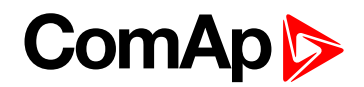

# **Transfer Wrn Delay**

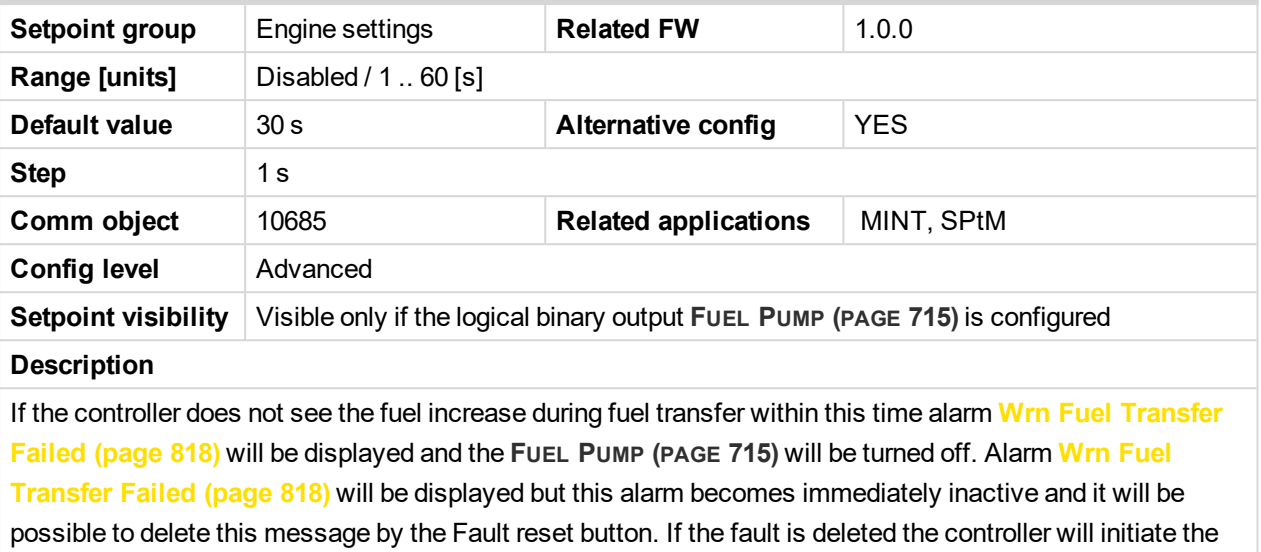

transfer again.

#### 6 **back to List of [setpoints](#page-221-0)**

# <span id="page-300-1"></span>**Subgroup: Battery Protections**

## **Battery Undervoltage**

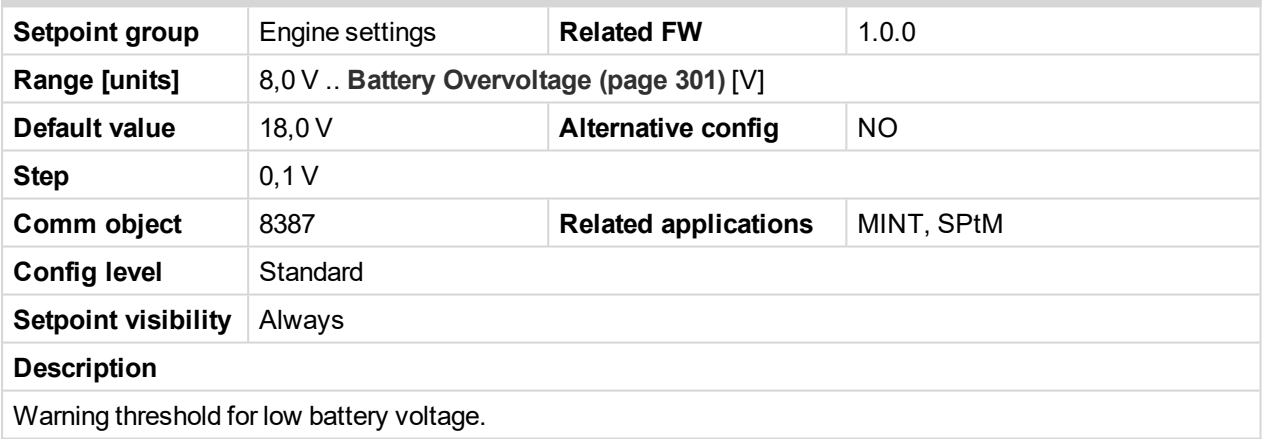

#### <span id="page-300-0"></span>6 **back to List of [setpoints](#page-221-0)**

## **Battery Overvoltage**

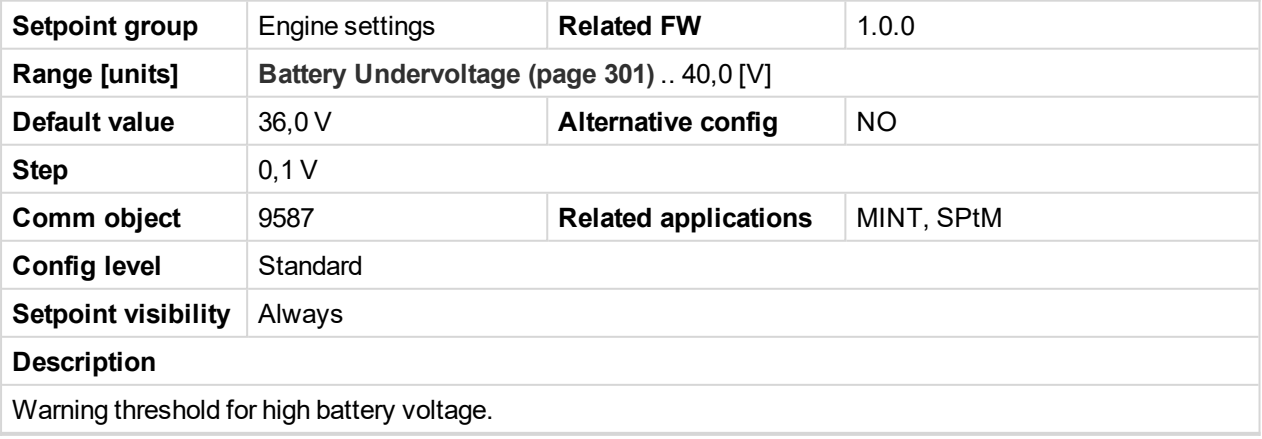

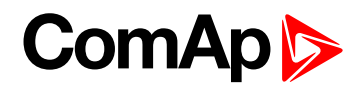

## **Battery <> Voltage Delay**

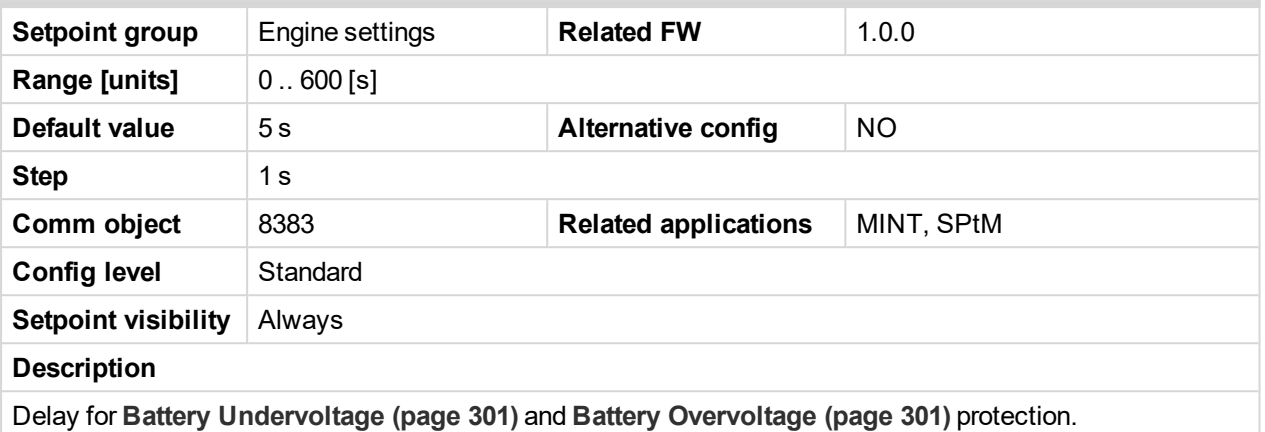

6 **back to List of [setpoints](#page-221-0)**

## **Battery Charger Fail Delay**

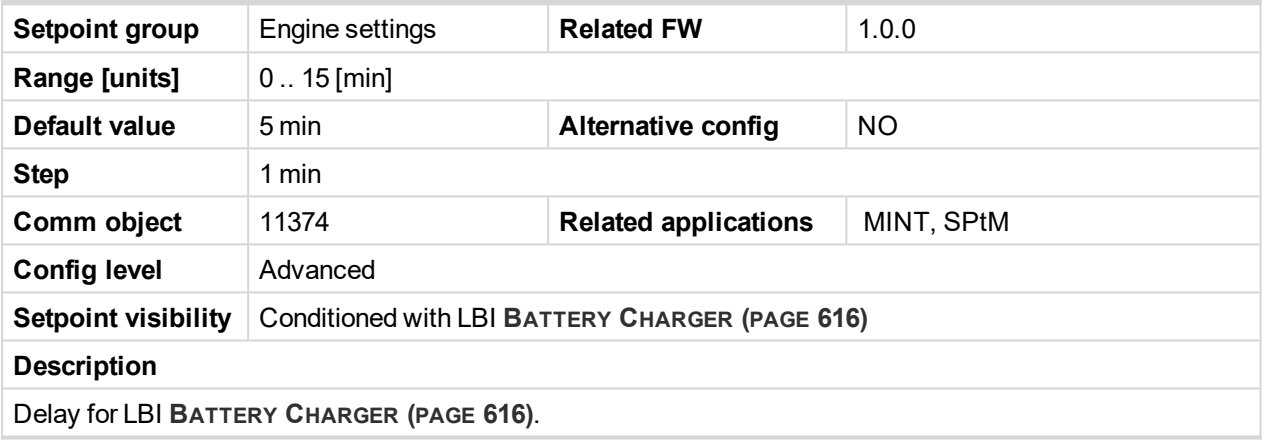

#### 6 **back to List of [setpoints](#page-221-0)**

## **Subgroup: Maintenance**

#### **Maintenance Timer 1**

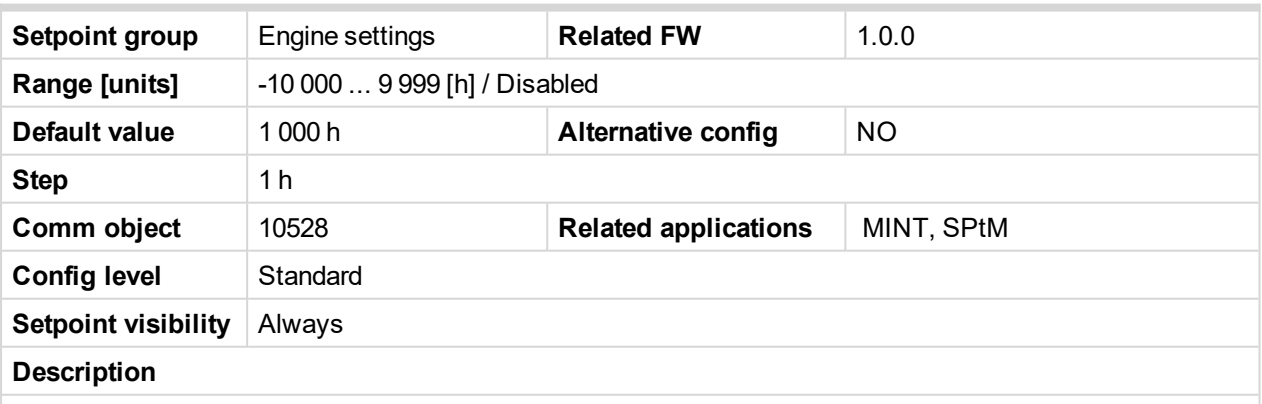

Maintenance timer 1 counts down when engine is running. If reaches zero, an alarm appears, but the timer still counting down into negative values. When the value 10000 is set, than the Maintenance function is disabled and counter does not count. Counter value disappear from controllers statistics.

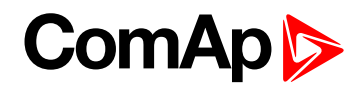

## **Maintenance Timer 2**

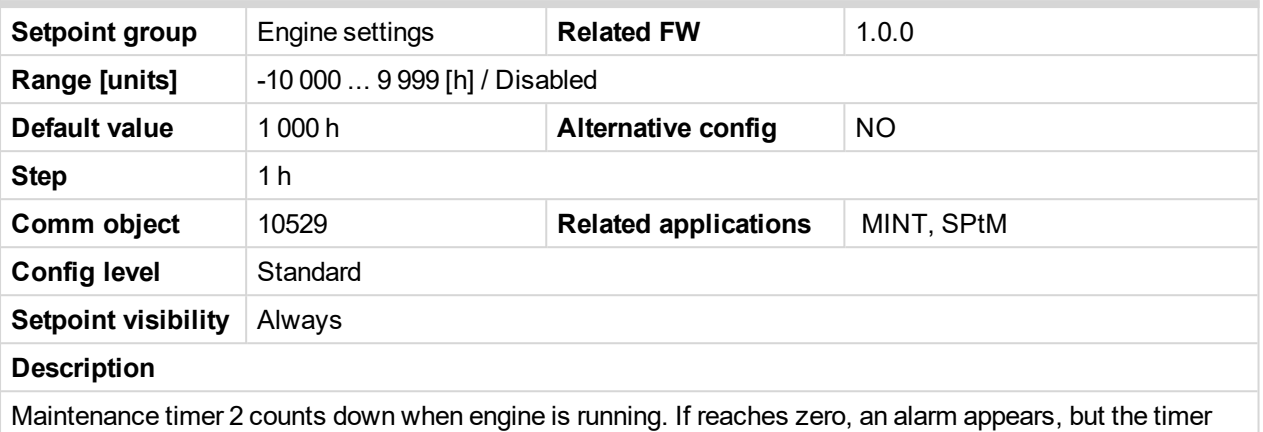

still counting down into negative values. When the value 10000 is set, than the Maintenance function is disabled and counter does not count. Counter value disappear from controllers statistics.

#### 6 **back to List of [setpoints](#page-221-0)**

#### **Maintenance Timer 3**

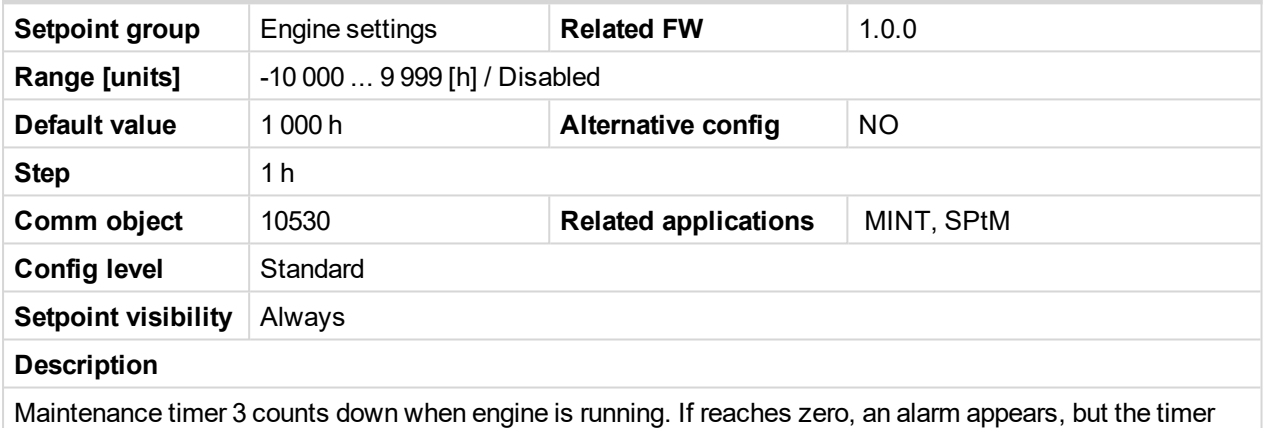

still counting down into negative values. When the value 10000 is set, than the Maintenance function is disabled and counter does not count. Counter value disappear from controllers statistics.

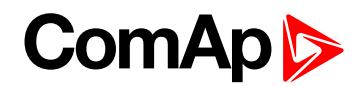

# **Group: Generator settingsMains Settings**

## <span id="page-303-1"></span>**Subgroup: Overload Protection**

## **Overload BOC**

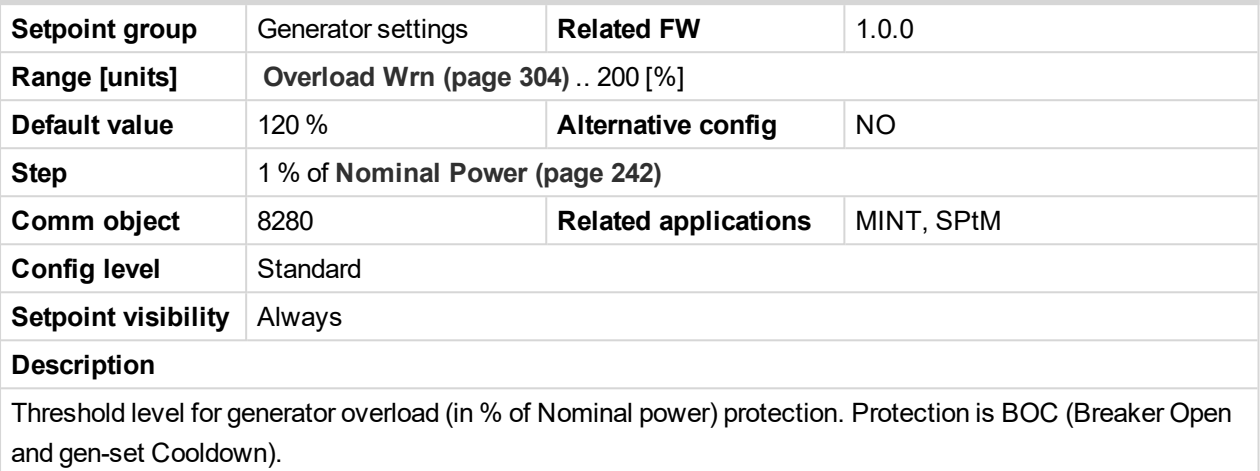

*Note: When there is no control of breakers, the type of protection is Sd not BOC.*

#### <span id="page-303-0"></span>6 **back to List of [setpoints](#page-221-0)**

## **Overload Wrn**

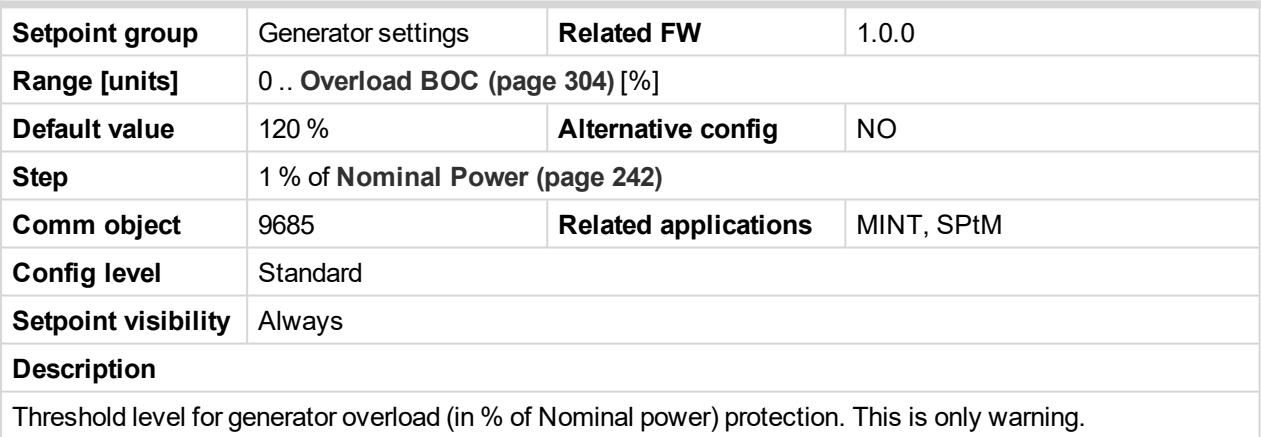

#### <span id="page-303-2"></span>6 **back to List of [setpoints](#page-221-0)**

# **Overload Delay**

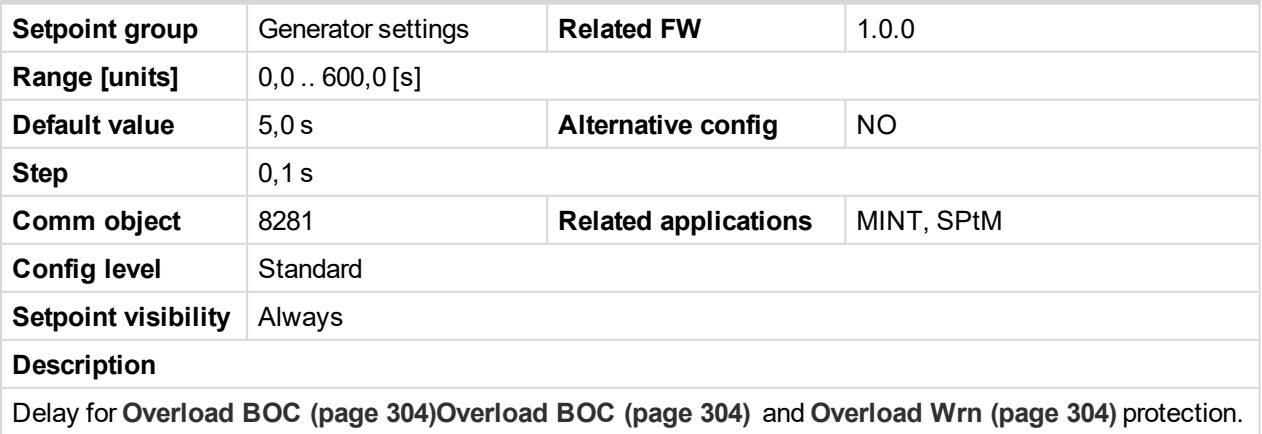

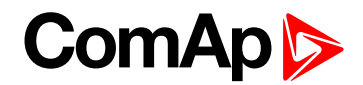

## **Subgroup: Underload Protection**

## **Minimal Power PTM**

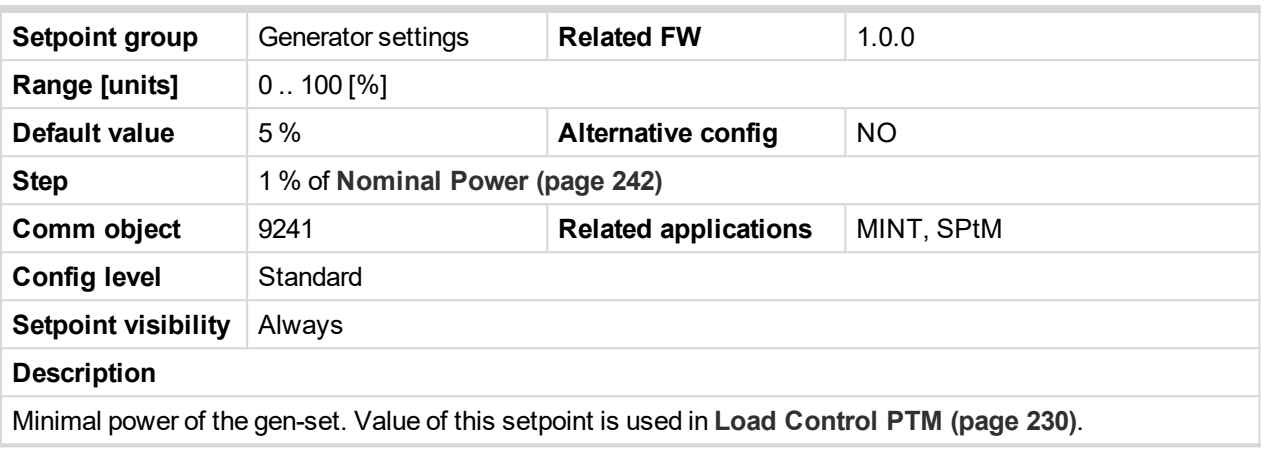

#### 6 **back to List of [setpoints](#page-221-0)**

# <span id="page-304-0"></span>**Subgroup: Current Protection**

## **Short Circuit BOC**

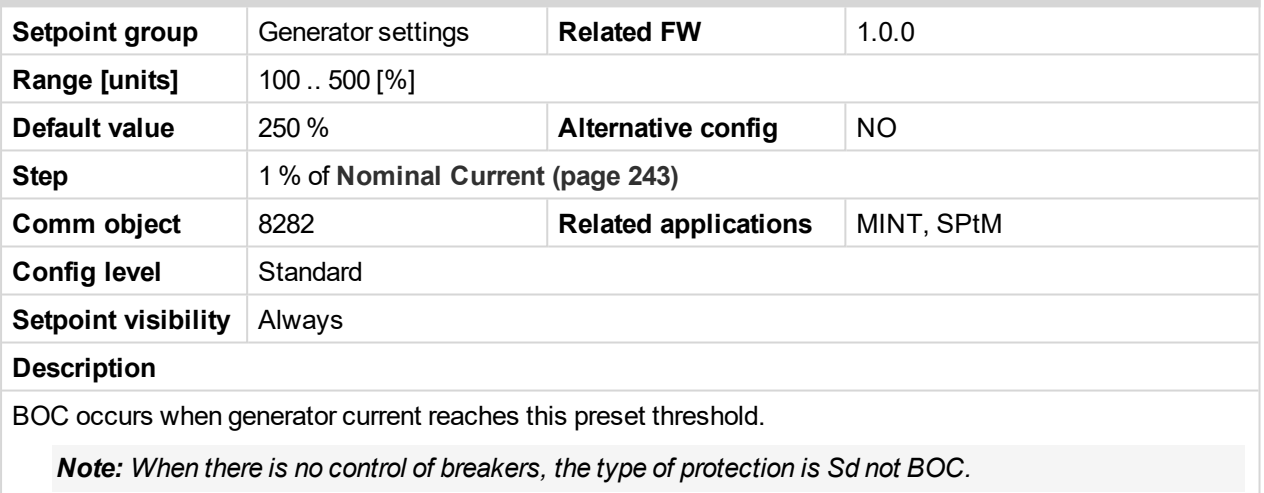

#### 6 **back to List of [setpoints](#page-221-0)**

# **Short Circuit BOC MPR Delay**

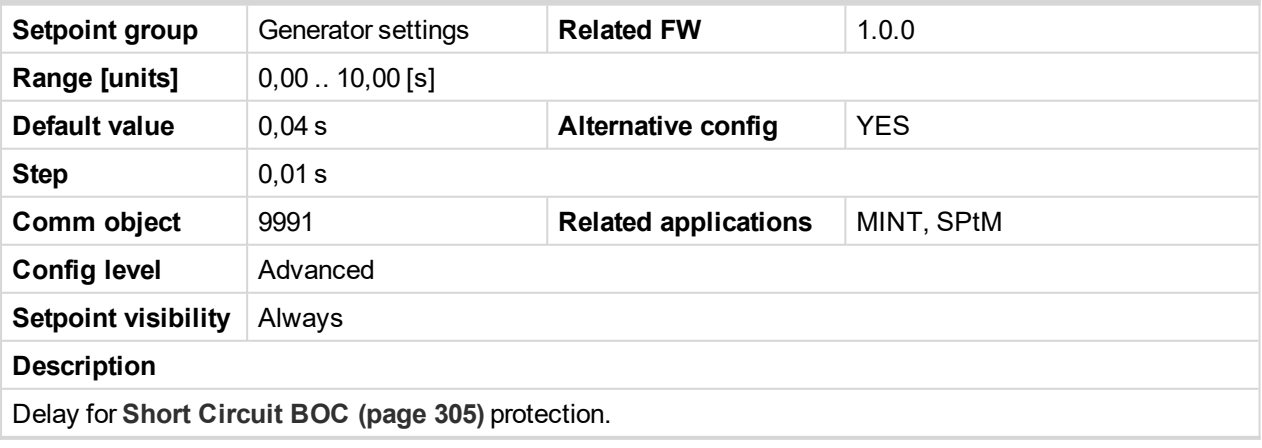

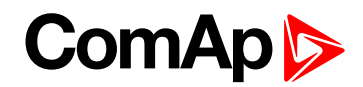

#### <span id="page-305-0"></span>**IDMT Overcurrent Delay**

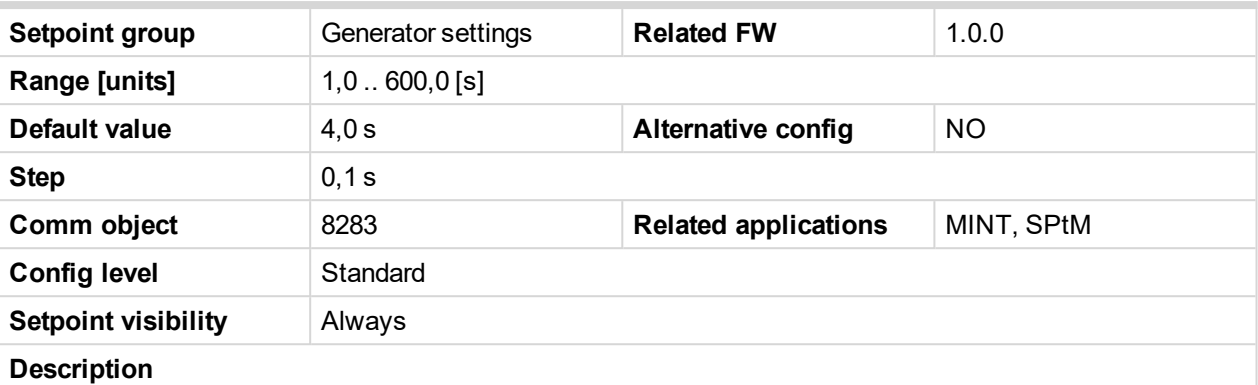

IDMT curve shape selection. IDMT Overcurrent Delay is a reaction time of IDMT protection for 200% overcurrent I gen =2\***[Nominal](#page-242-0) Current (page 243)**

IDMT is "very inverse" over current protection. Reaction time is not constant but depends on over current level according to the following formula:

> Reaction ???  $time = \frac{Overcurrent \quad IDMT?? \quad Delay^* \quad Nominal??? \quad ??? \quad Current}{}$ **? ? ? ?** *I Nominal Current* ? ? *gen*

Note: Reaction time is limited to 3600 s = 60 minutes. IDMT protection is not active for Reaction time *values longer than 60 minutes.*

I gen is maximal value of all measured phases of generator Mains current.

Table 9.1 EXAMPLE of Reaction time for different over current levels

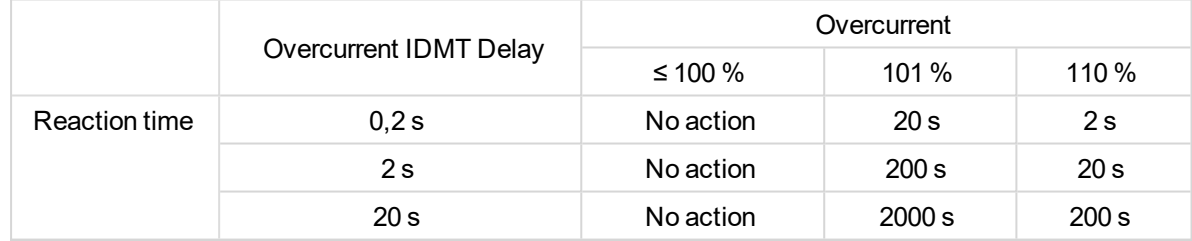

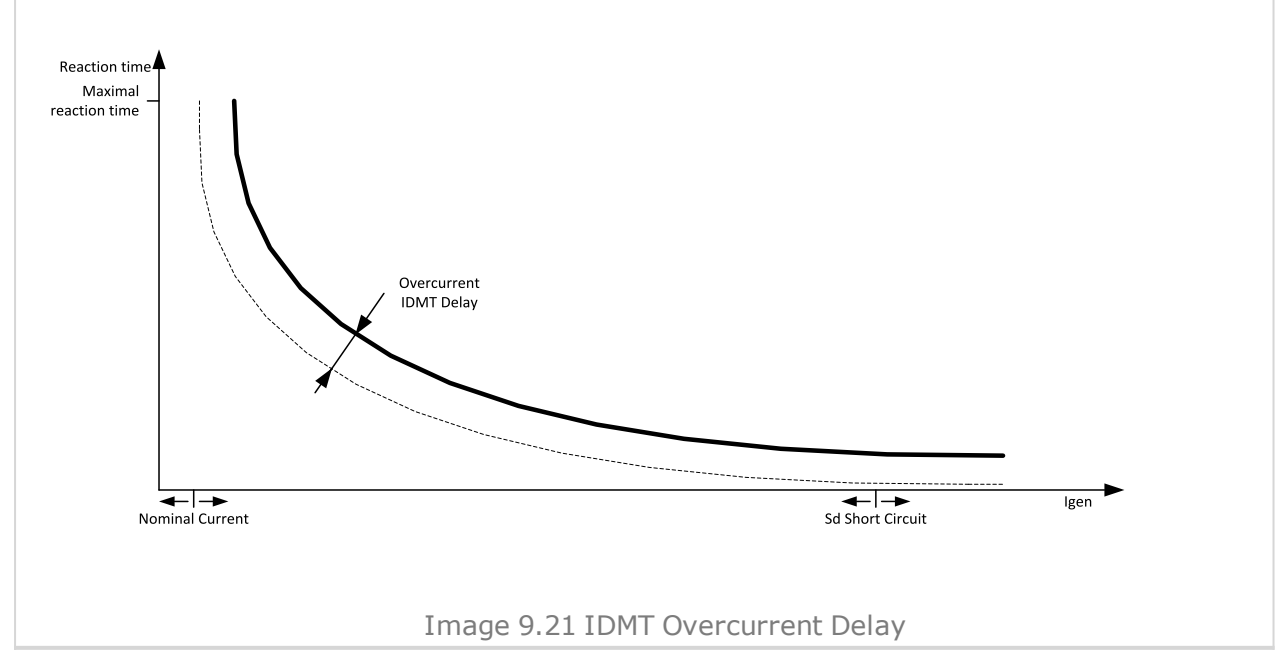

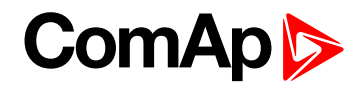

# <span id="page-306-0"></span>**Current Unbalance BOC**

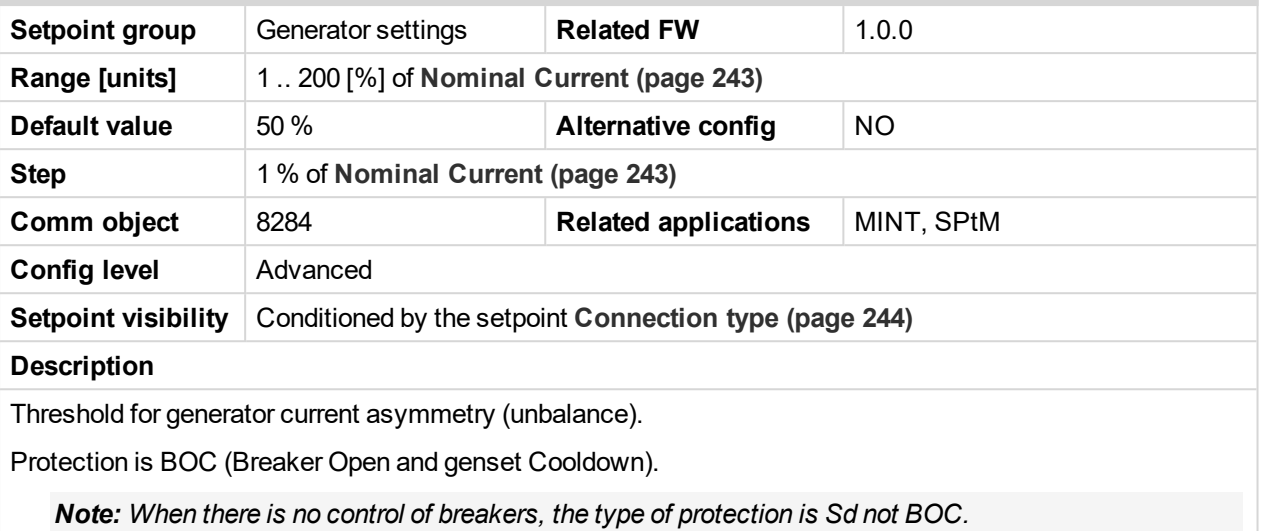

#### <span id="page-306-2"></span>6 **back to List of [setpoints](#page-221-0)**

# **Current Unbalance BOC Delay**

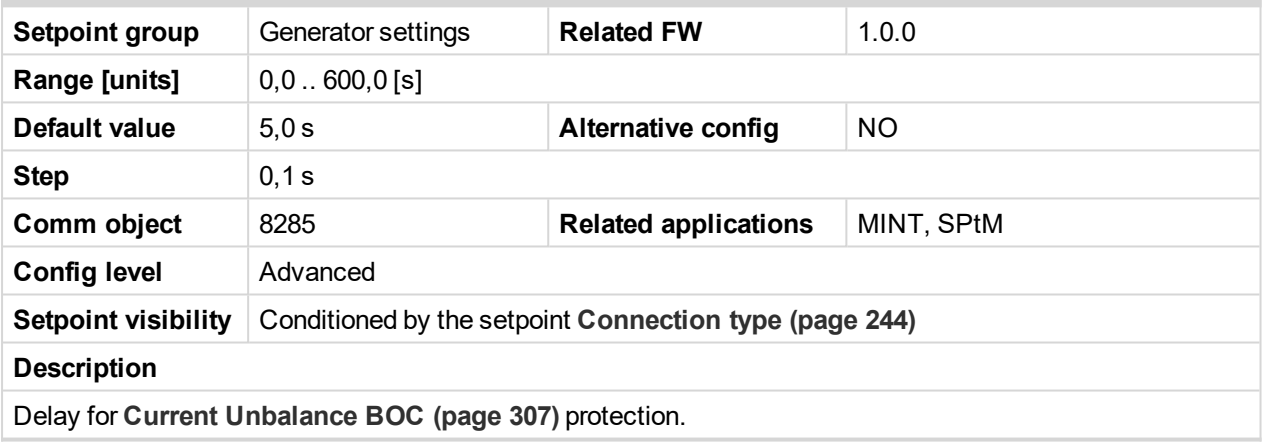

6 **back to List of [setpoints](#page-221-0)**

<span id="page-306-1"></span>**Subgroup: Voltage Protection**

# **Generator Overvoltage Sd**

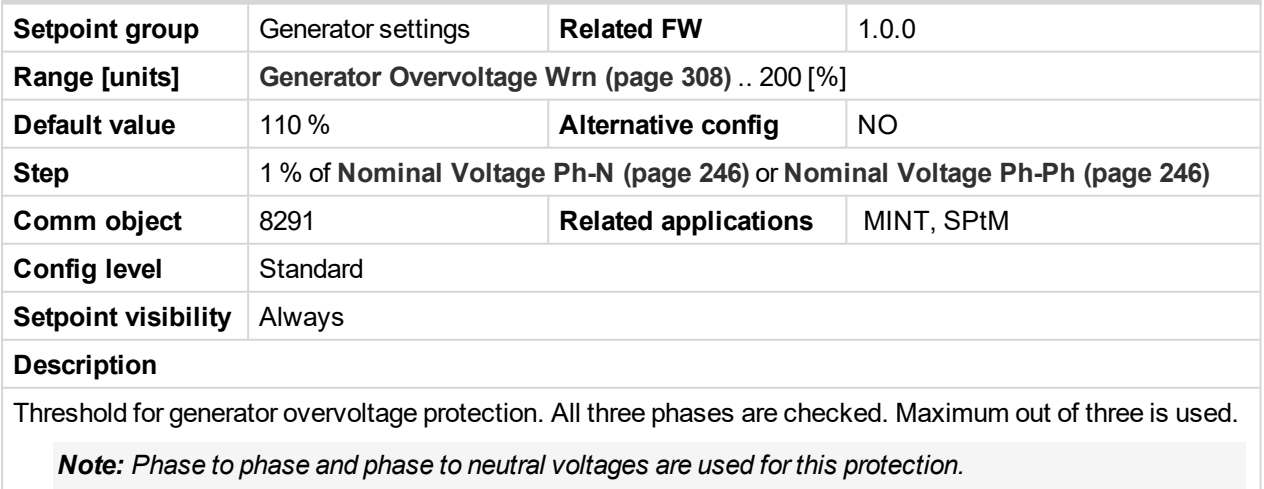

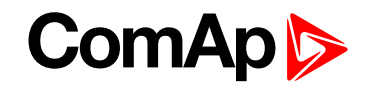

## <span id="page-307-0"></span>**Generator Overvoltage Wrn**

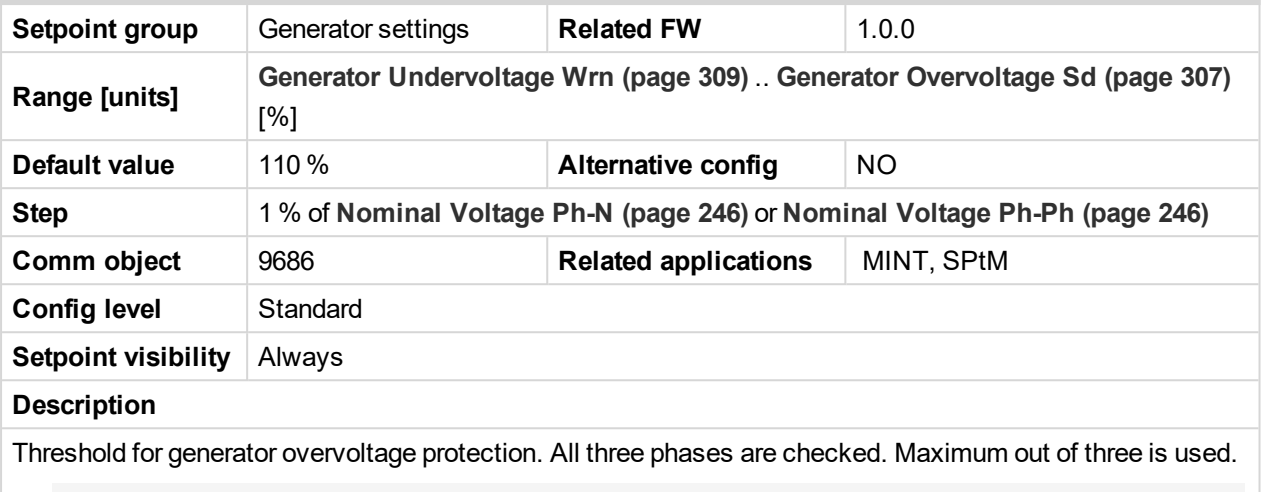

*Note: Phase to phase and phase to neutral voltages are used for this protection.*

<span id="page-307-1"></span>6 **back to List of [setpoints](#page-221-0)**

# **Generator Undervoltage BOC**

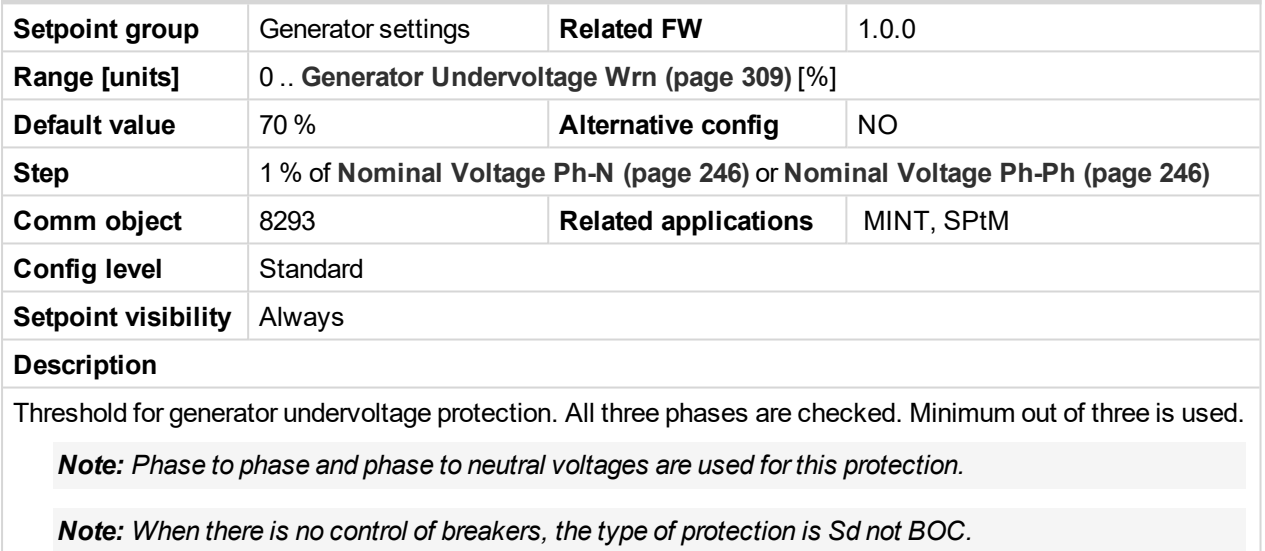

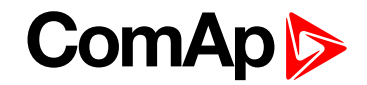

### <span id="page-308-0"></span>**Generator Undervoltage Wrn**

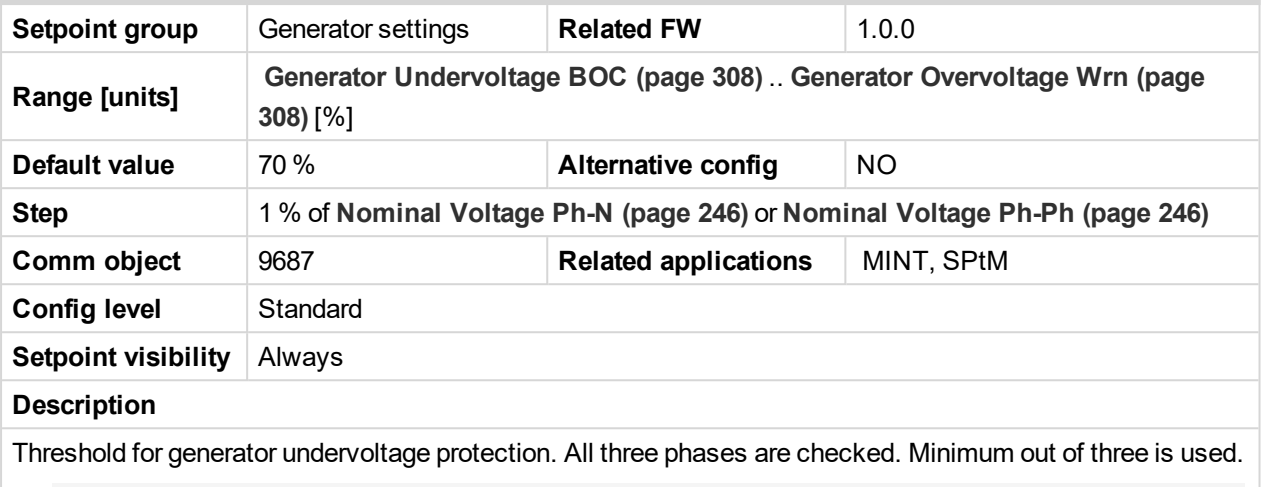

*Note: Phase to phase and phase to neutral voltages are used for this protection.*

#### <span id="page-308-2"></span>6 **back to List of [setpoints](#page-221-0)**

## **Generator <> Voltage Delay**

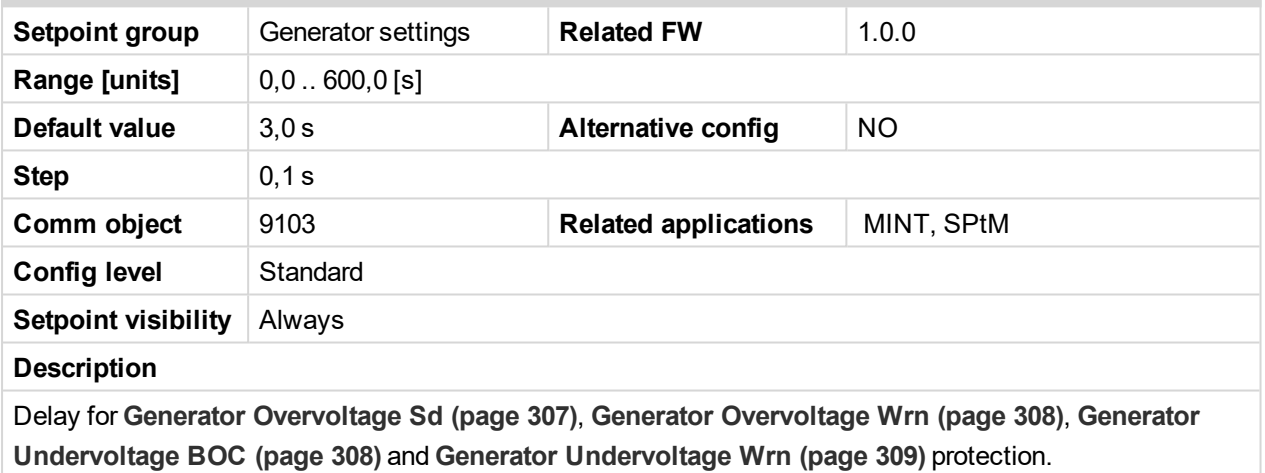

#### <span id="page-308-1"></span>6 **back to List of [setpoints](#page-221-0)**

## **Voltage Unbalance BOC**

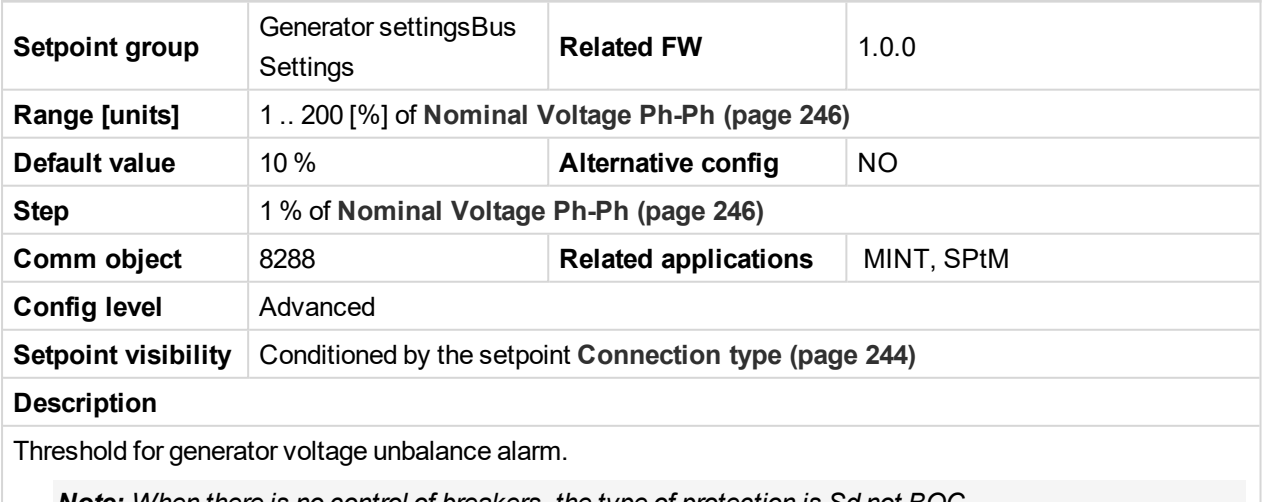

*Note: When there is no control of breakers, the type of protection is Sd not BOC.*

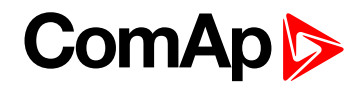

## <span id="page-309-2"></span>**Bus Voltage Unbalance BOC Delay**

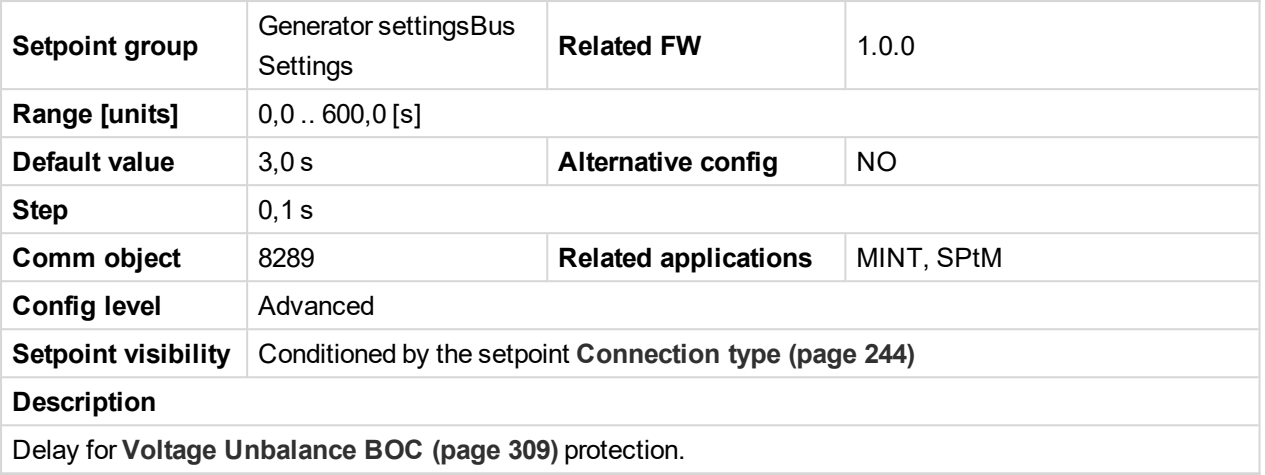

6 **back to List of [setpoints](#page-221-0)**

<span id="page-309-1"></span>**Subgroup: Frequency Protection**

# **Generator Overfrequency BOC**

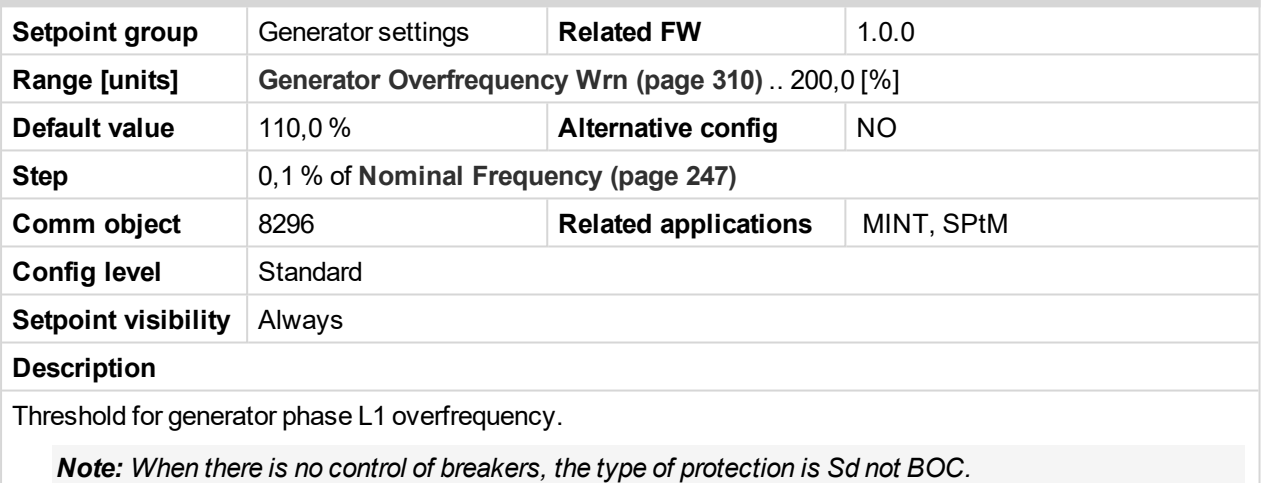

#### <span id="page-309-0"></span>6 **back to List of [setpoints](#page-221-0)**

## **Generator Overfrequency Wrn**

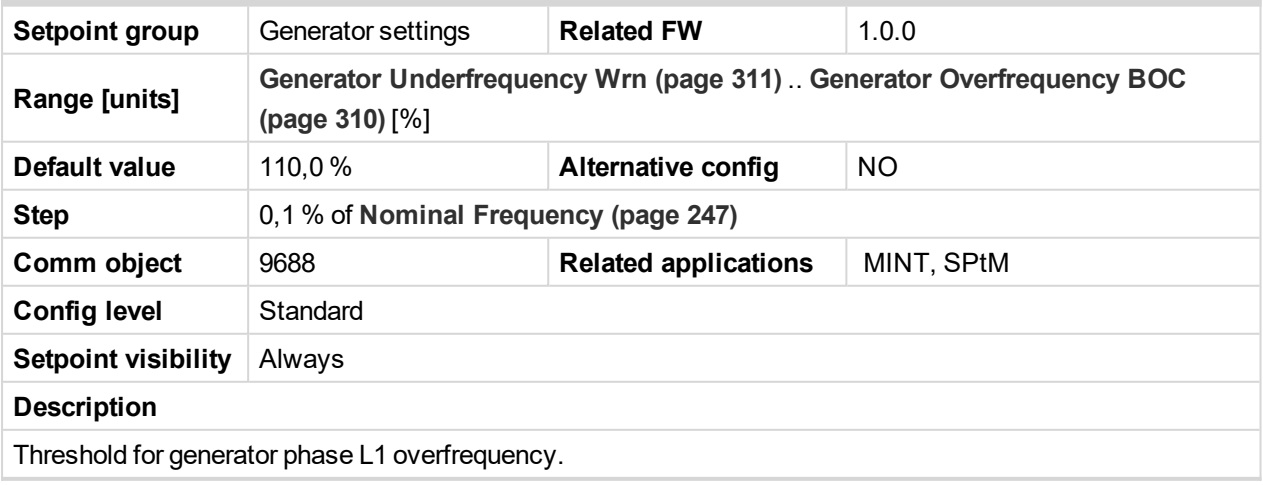

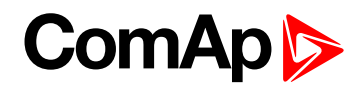

# <span id="page-310-1"></span>**Generator Underfrequency BOC**

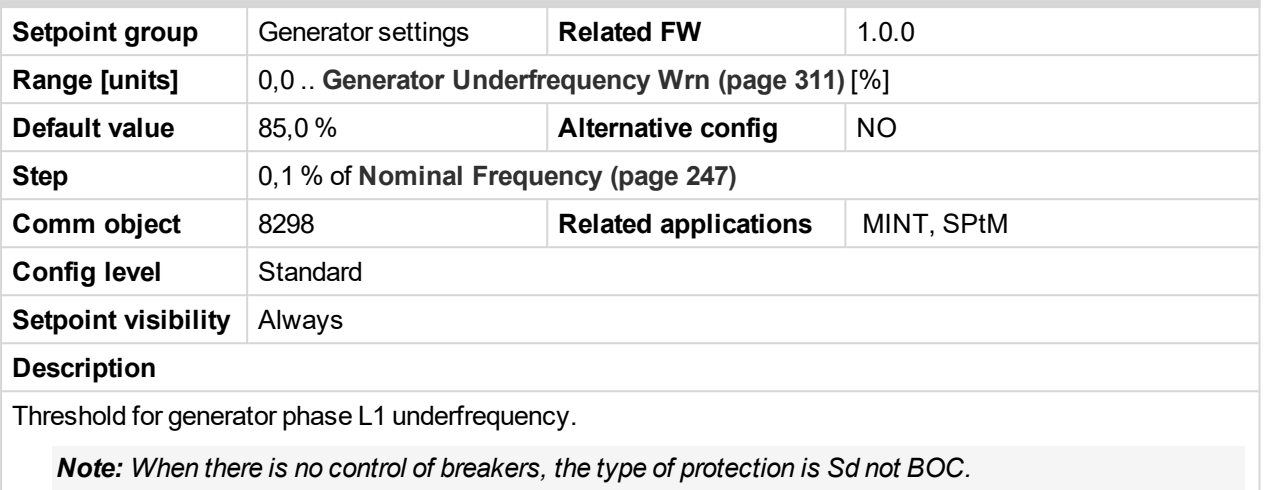

#### <span id="page-310-0"></span>6 **back to List of [setpoints](#page-221-0)**

### **Generator Underfrequency Wrn**

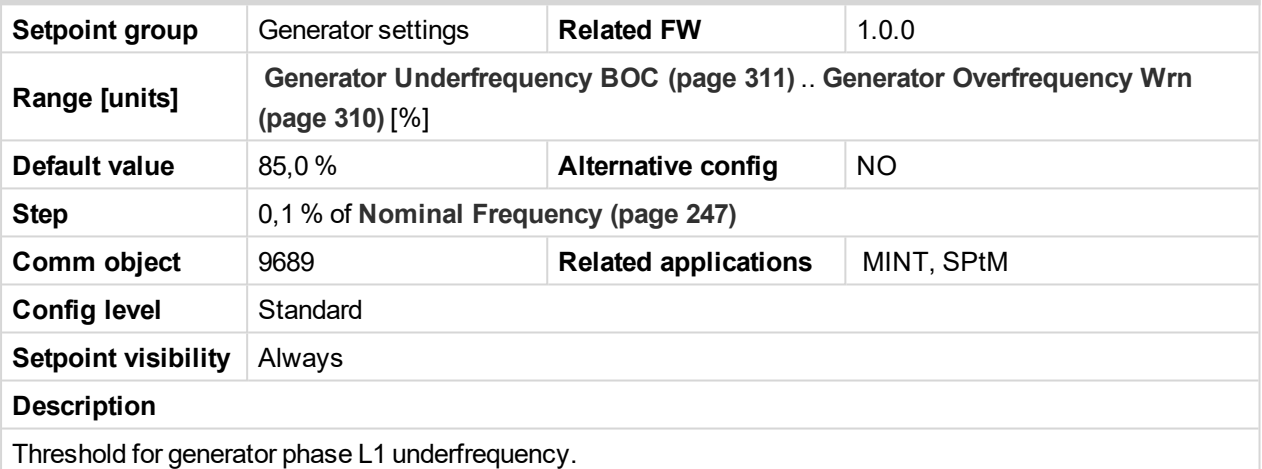

<span id="page-310-2"></span>6 **back to List of [setpoints](#page-221-0)**

# **Generator <> Frequency Delay**

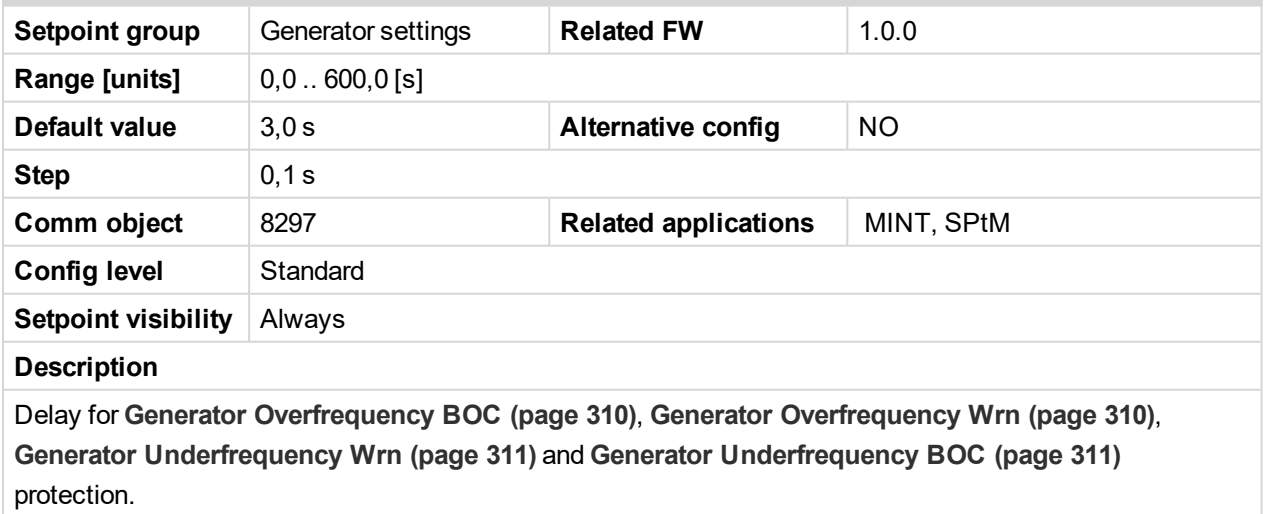

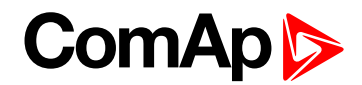

# <span id="page-311-0"></span>**Subgroup: Reverse Power Protection**

# **Reverse Power Level**

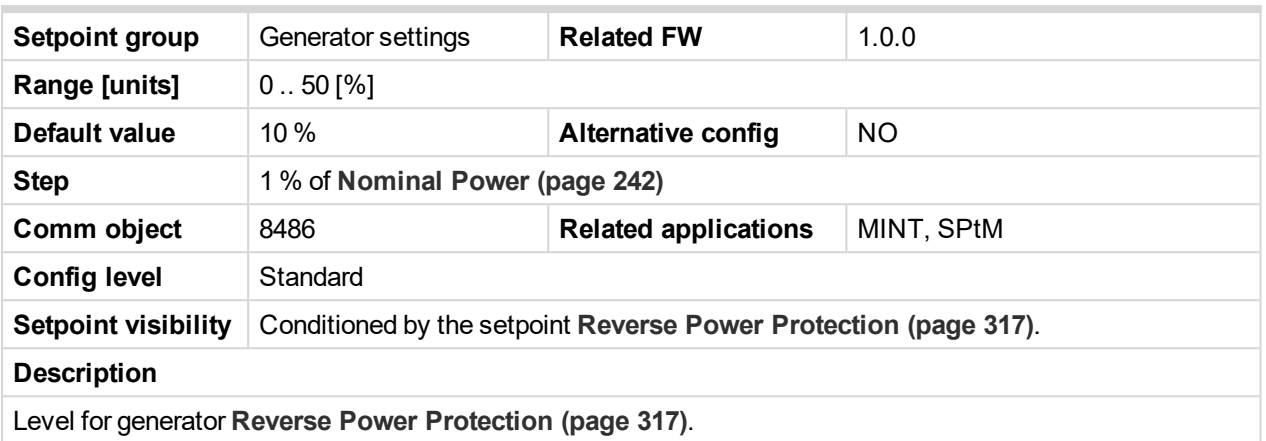

## <span id="page-311-1"></span>6 **back to List of [setpoints](#page-221-0)**

# **Reverse Power Delay**

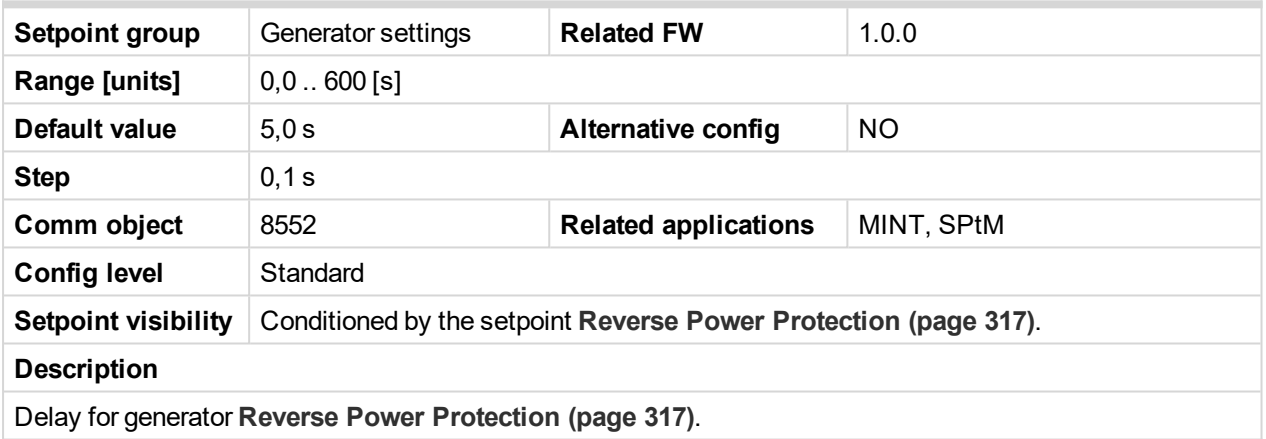

## 6 **back to List of [setpoints](#page-221-0)**

# <span id="page-311-2"></span>**Subgroup: Excitation Loss Protection**

## **Excitation Loss Level**

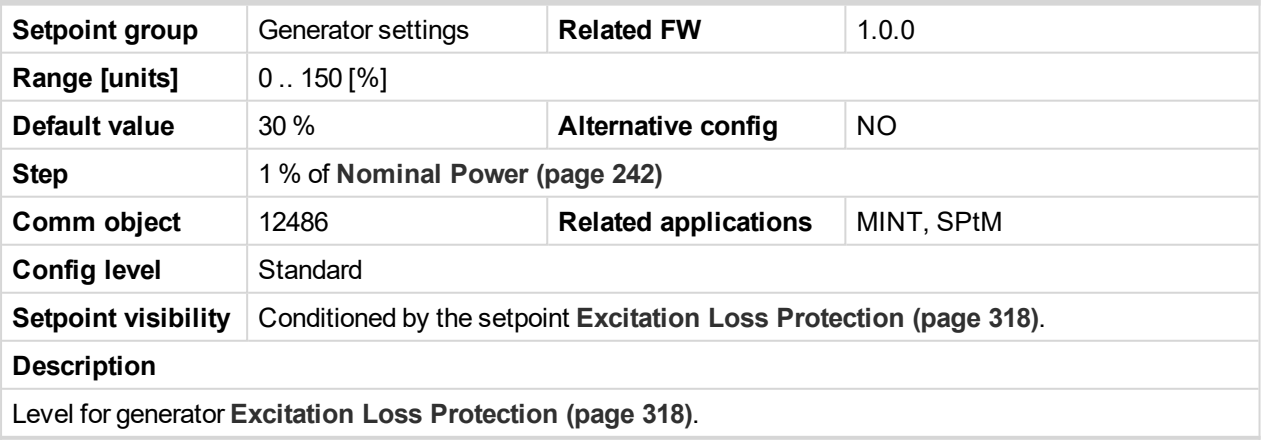

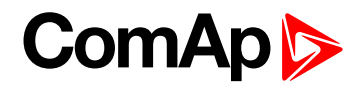

# <span id="page-312-0"></span>**Excitation Loss Delay**

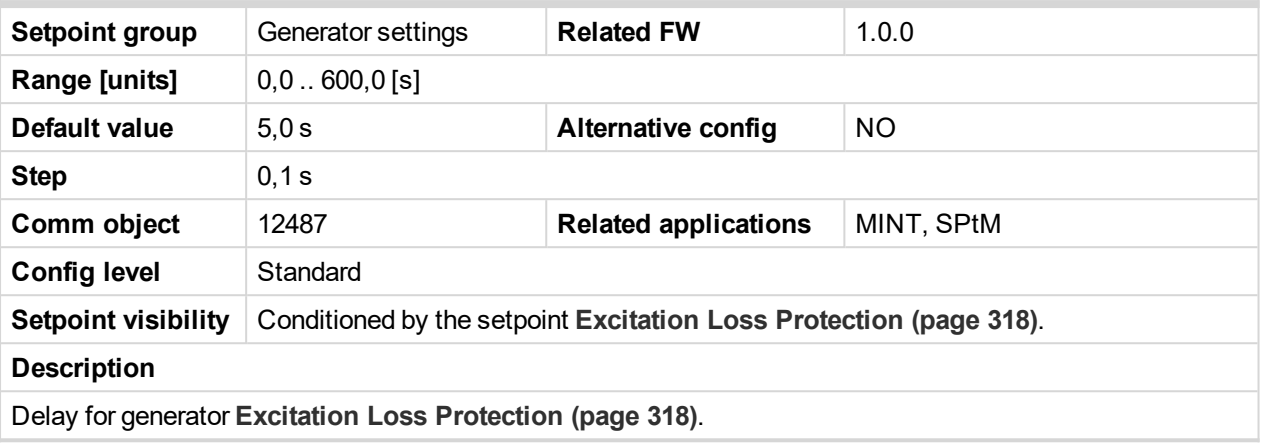

6 **back to List of [setpoints](#page-221-0)**

# **Group: Protections**

# **Subgroup: Overload Protection**

## **Overload Protection**

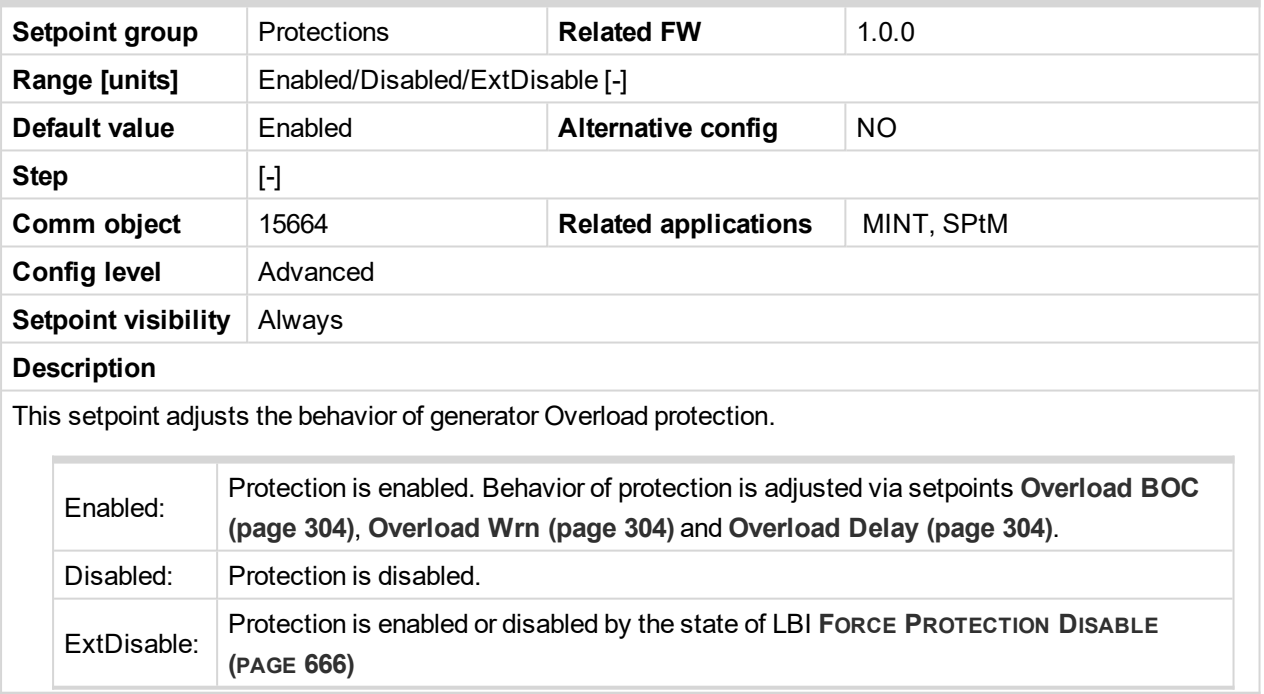

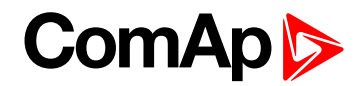

# **Subgroup: Current Protection**

# **IDMT Overcurrent Protection**

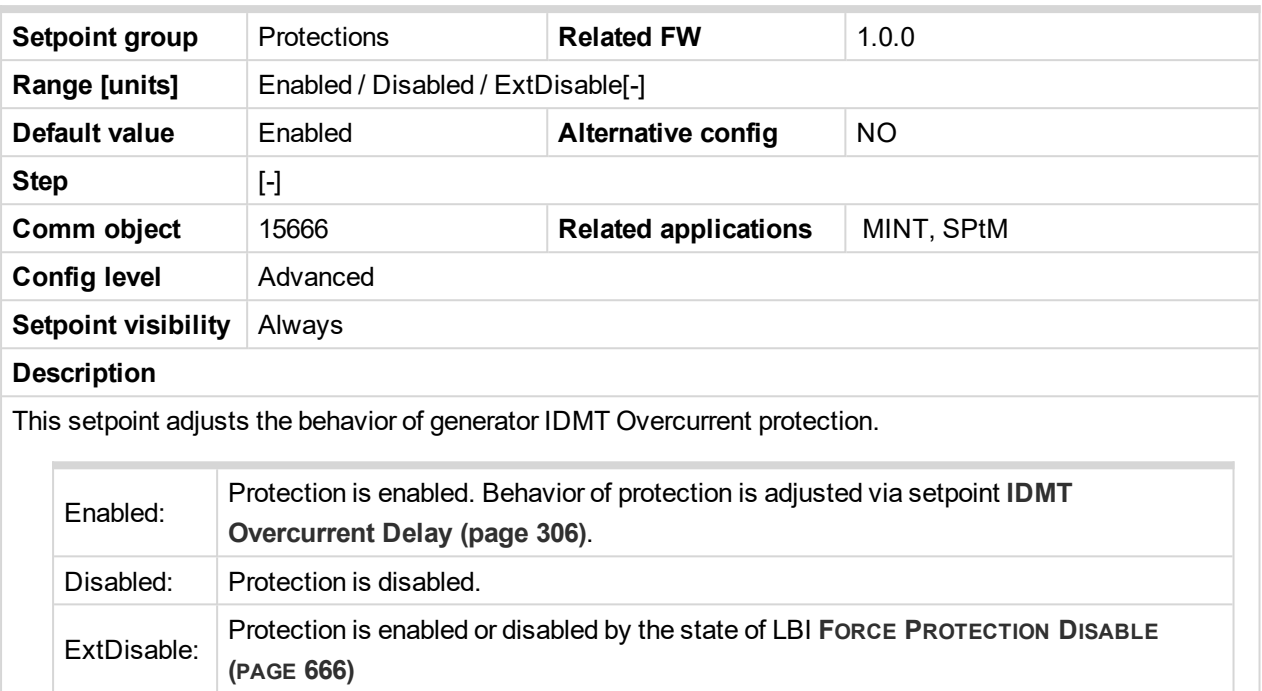

### 6 **back to List of [setpoints](#page-221-0)**

## **Current Unbalance Protection**

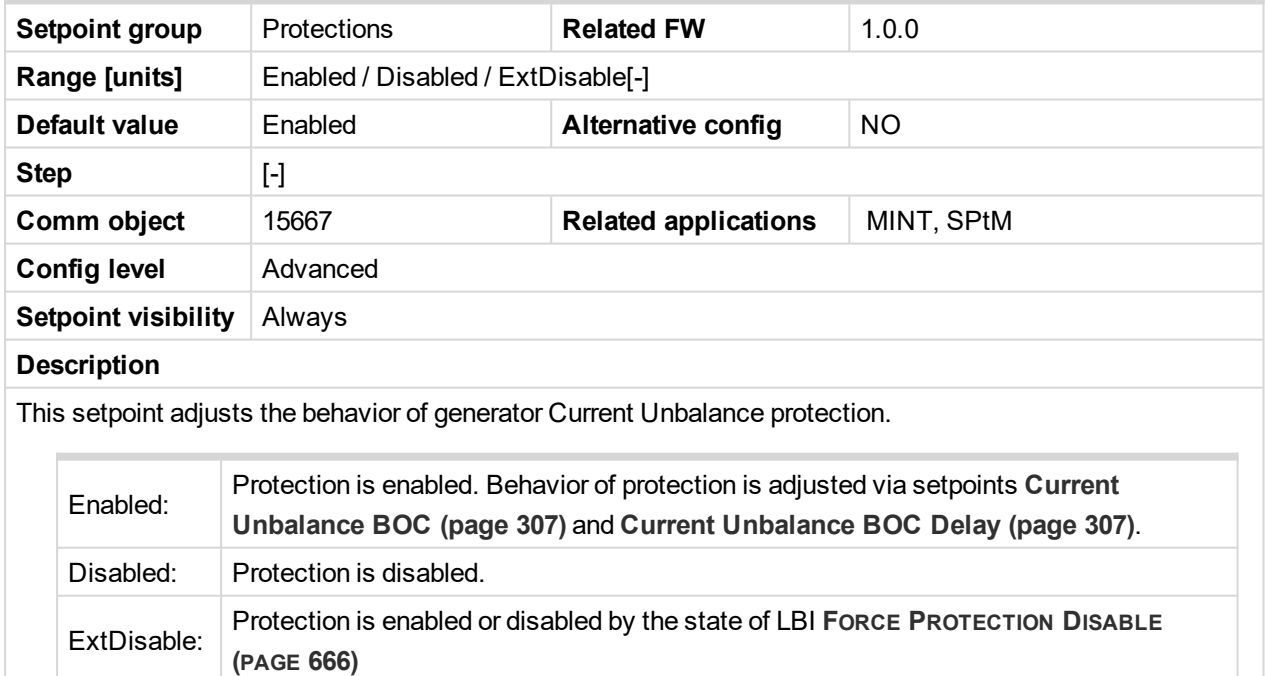

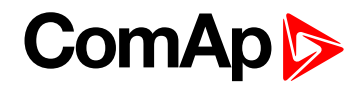

## **Subgroup: Voltage Protection**

## **Generator <> Voltage Protection**

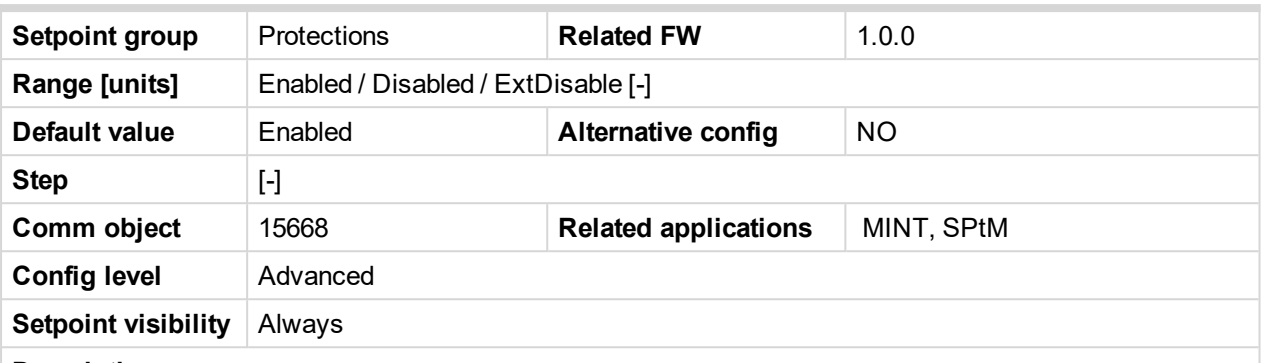

#### **Description**

This setpoint adjusts the behavior of generator Generator <> Voltage protection. GCB closing is blocked, if the protection is disabled!

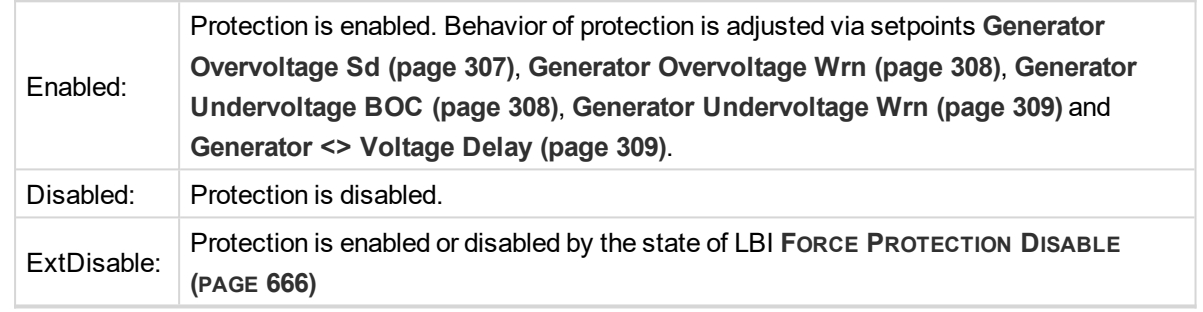

GCB closing, generator voltage regulation and synchronization are disabled (blocked), if the parameter is set to Disabled. It is blocked as well, if the parameter is set to ExtDisable and LB I**FORCE P[ROTECTION](#page-665-0) DISABLE (PAGE [666\)](#page-665-0)** is active.

#### 6 **back to List of [setpoints](#page-221-0)**

### **Voltage Unbalance Protection**

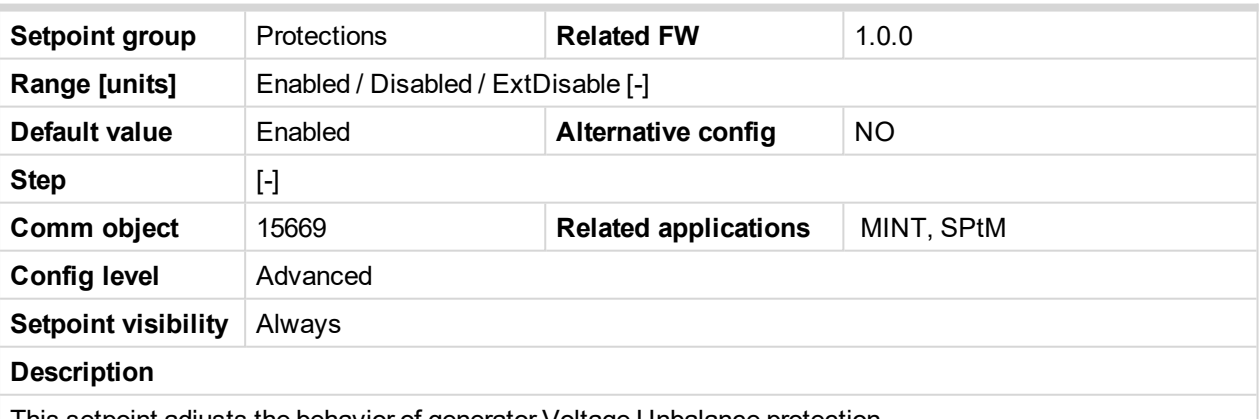

This setpoint adjusts the behavior of generator Voltage Unbalance protection.

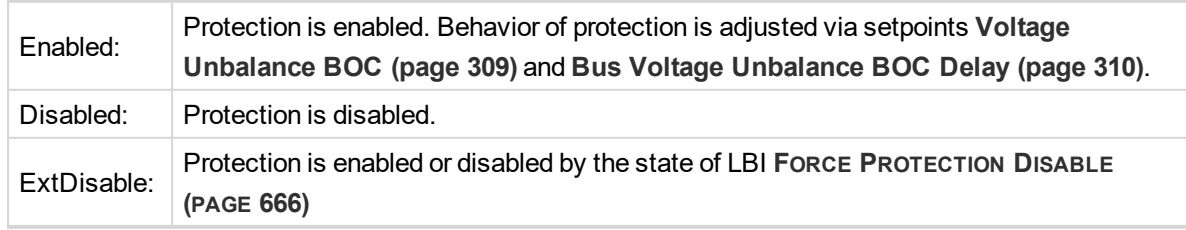

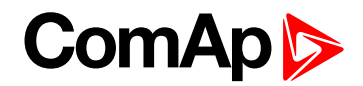

### **Subgroup: Frequency Protection**

## **Generator Frequency Protection**

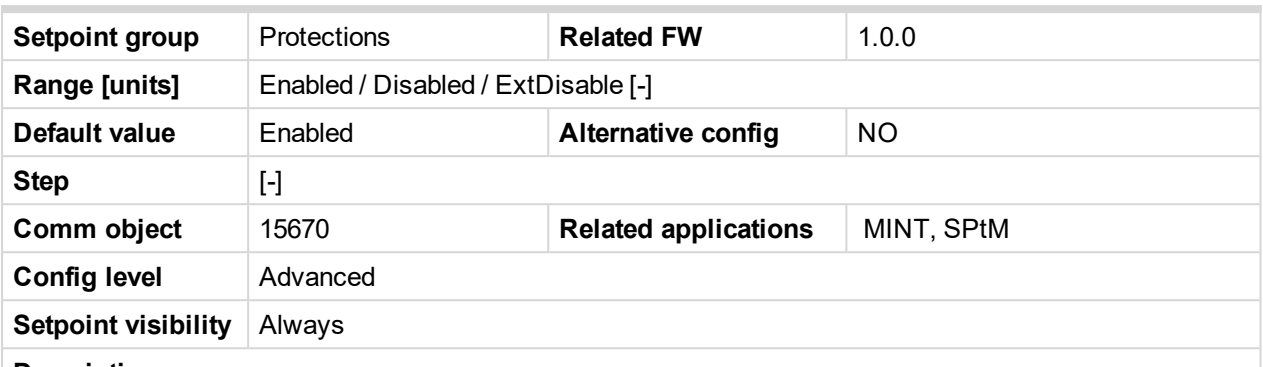

#### **Description**

This setpoint adjusts the behavior of generator Generator Frequency protection. GCB closing is blocked, if the protection is disabled!.

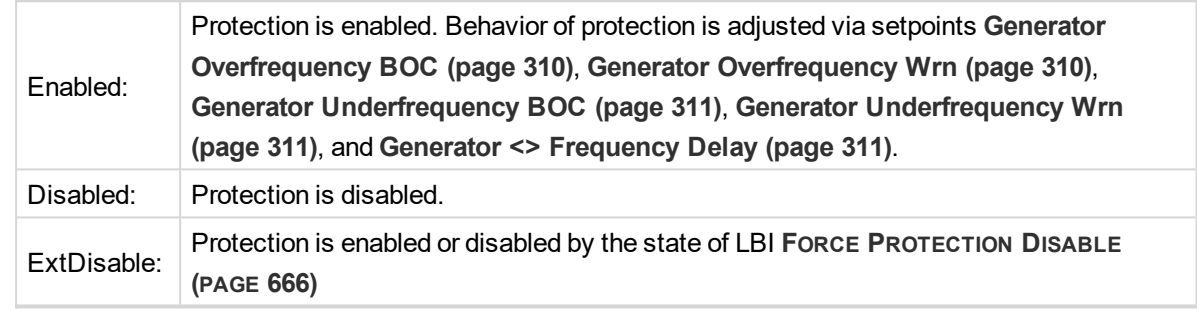

GCB closing, generator frequency regulation and synchronization are disabled (blocked), if the parameter is set to Disabled. It is blocked as well, if the parameter is set to ExtDisable and LBI **FORCE P[ROTECTION](#page-665-0) D[ISABLE](#page-665-0) (PAGE 666)** is active.

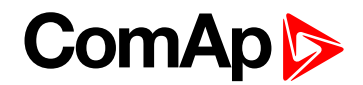

#### <span id="page-316-0"></span>**Subgroup: Reverse Power Protection**

## **Reverse Power Protection**

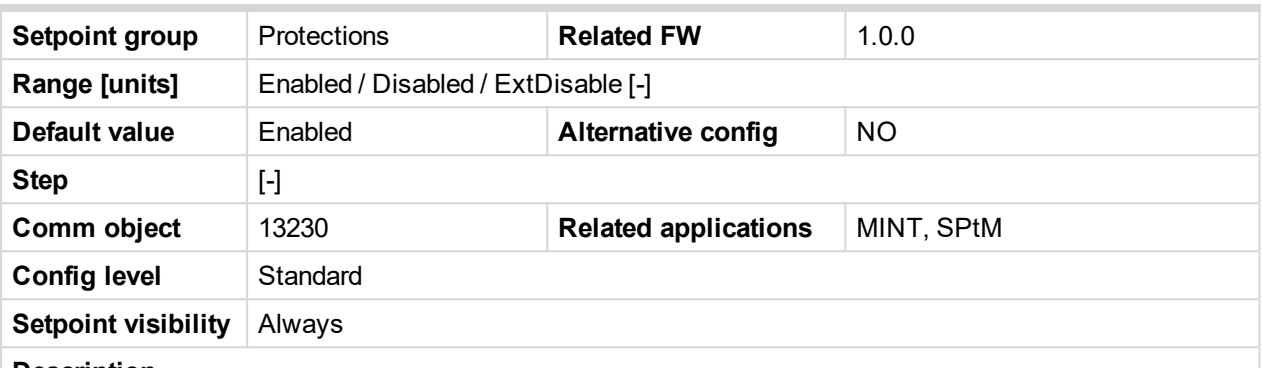

#### **Description**

The protection of the generator against the reverse (negative) active power. Protection gets active when the level of active power [kW] gets under limit given by setpoint **[Reverse](#page-311-0) Power Level (page 312)** for time longer than the value of setpoint **[Reverse](#page-311-1) Power Delay (page 312)**.

This setpoint adjusts behavior of generator Reverse power protection.

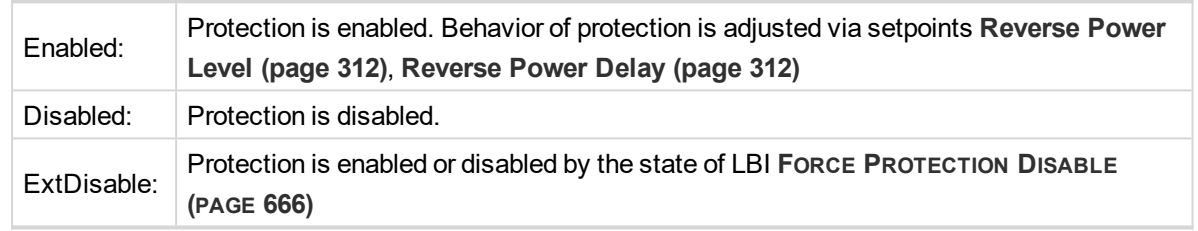

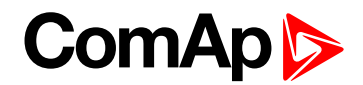

### <span id="page-317-0"></span>**Subgroup: Excitation Loss Protection**

## **Excitation Loss Protection**

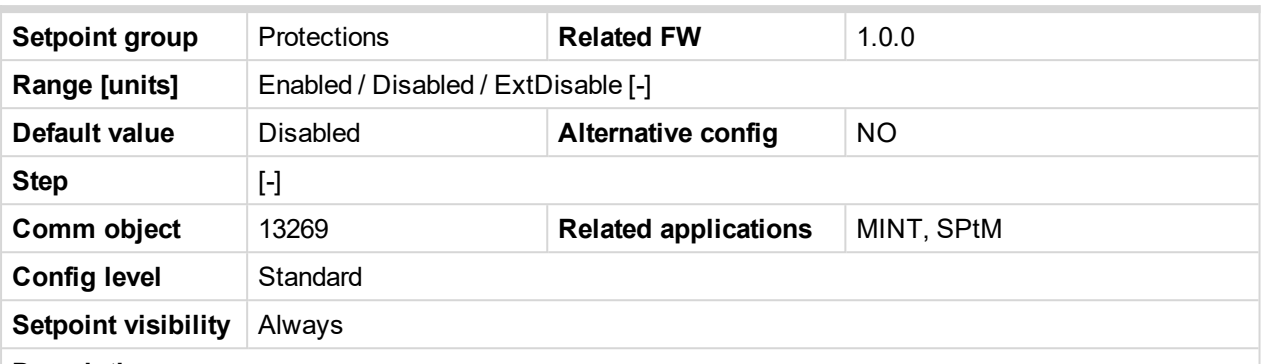

#### **Description**

The protection protect the generator against negative value of reactive power. Protection gets active when the level of reactive power [kVAr] gets under limit given by setpoint **[Excitation](#page-311-2) Loss Level (page 312)** for time longer than the value of setpoint **[Excitation](#page-312-0) Loss Delay (page 313)**.

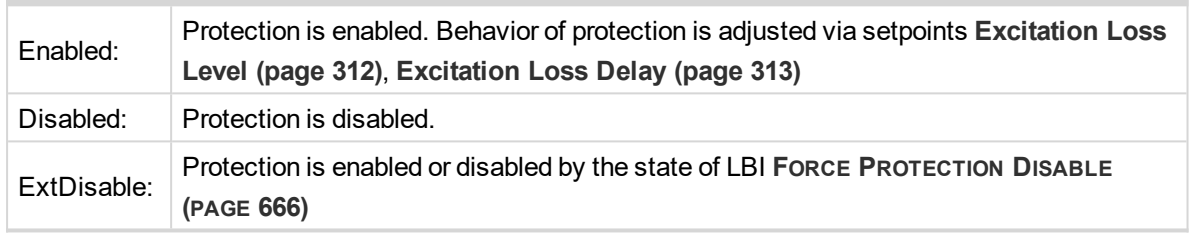

#### 6 **back to List of [setpoints](#page-221-0)**

**Subgroup: Speed Protection**

## **Underspeed Protection**

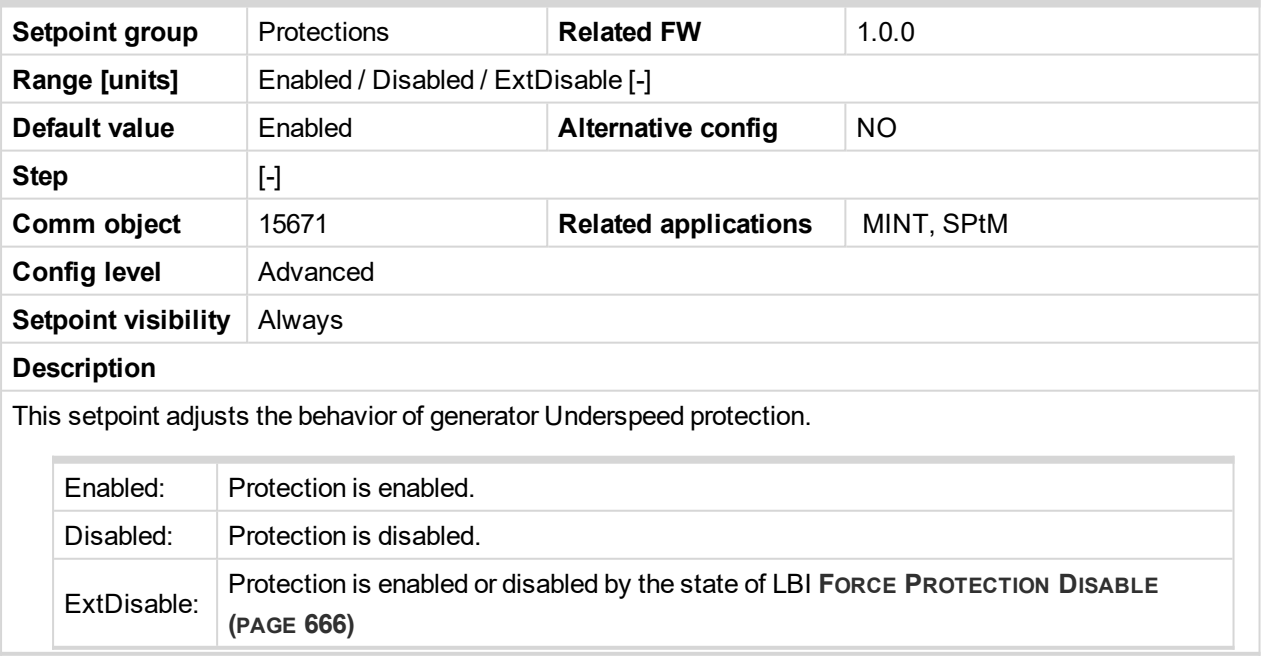

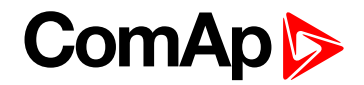

# **Group: Mains settings**

**Subgroup: AMF Timers**

# **Emergency Start Delay**

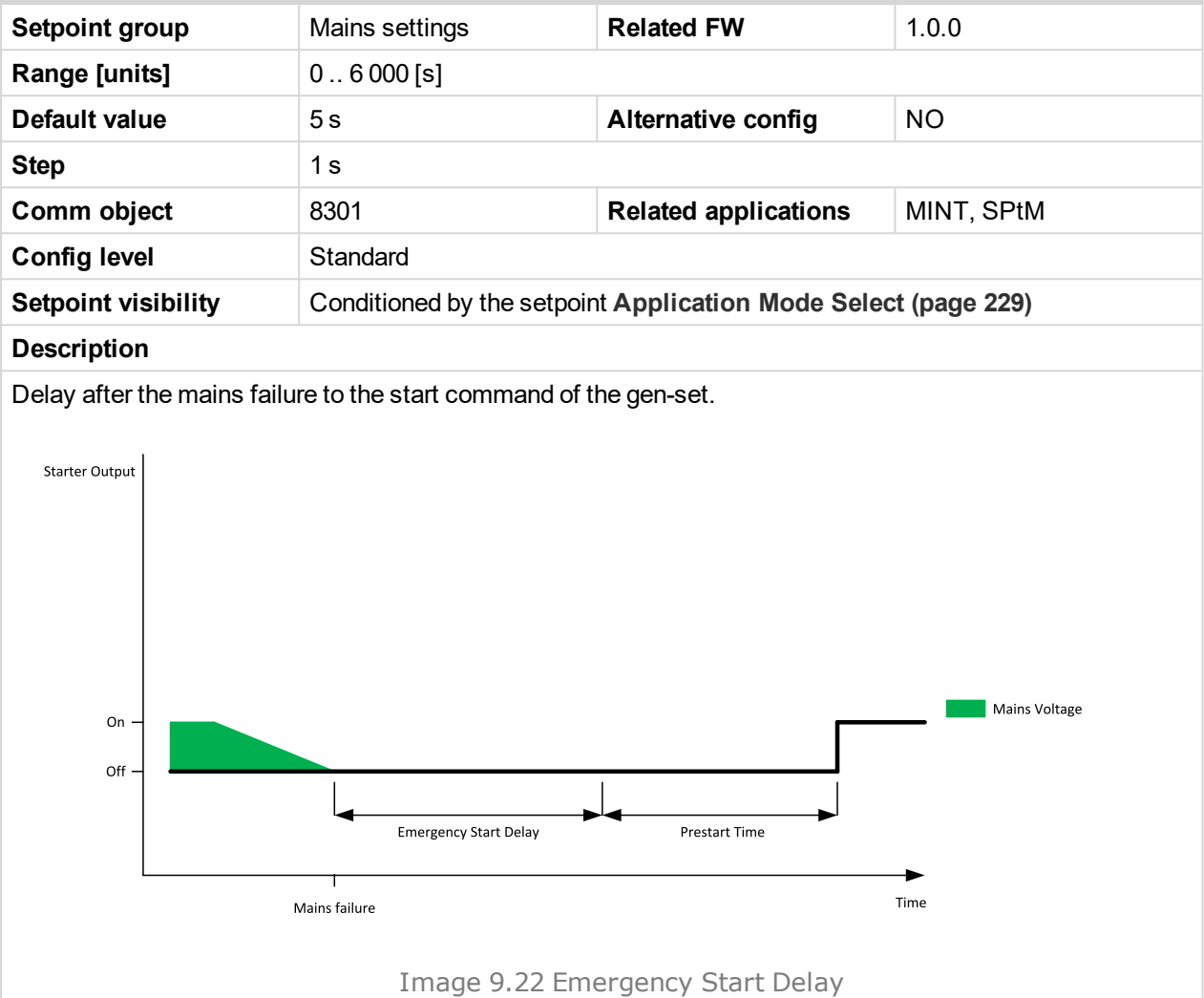

# 6 **back to List of [setpoints](#page-221-0)**

## **Mains Return Delay**

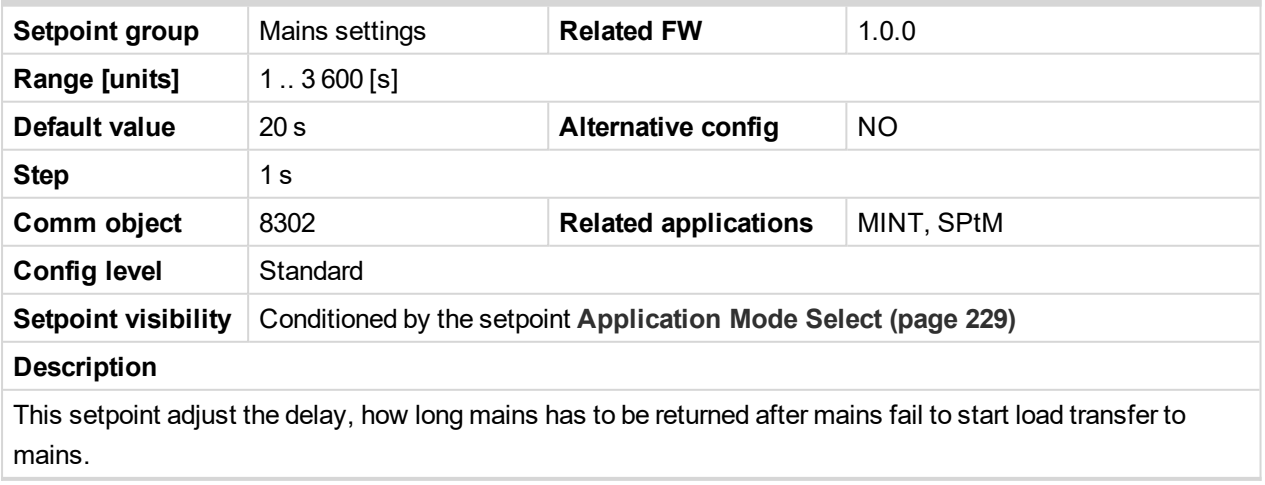

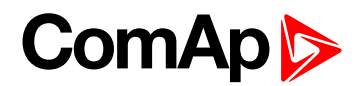

# **MCB Close Delay**

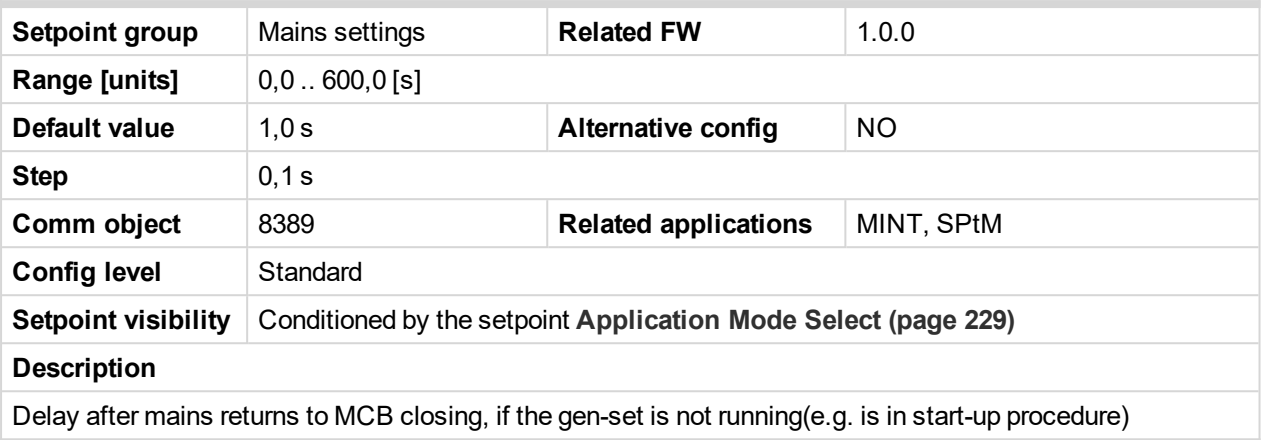

#### 6 **back to List of [setpoints](#page-221-0)**

### **AMF Start**

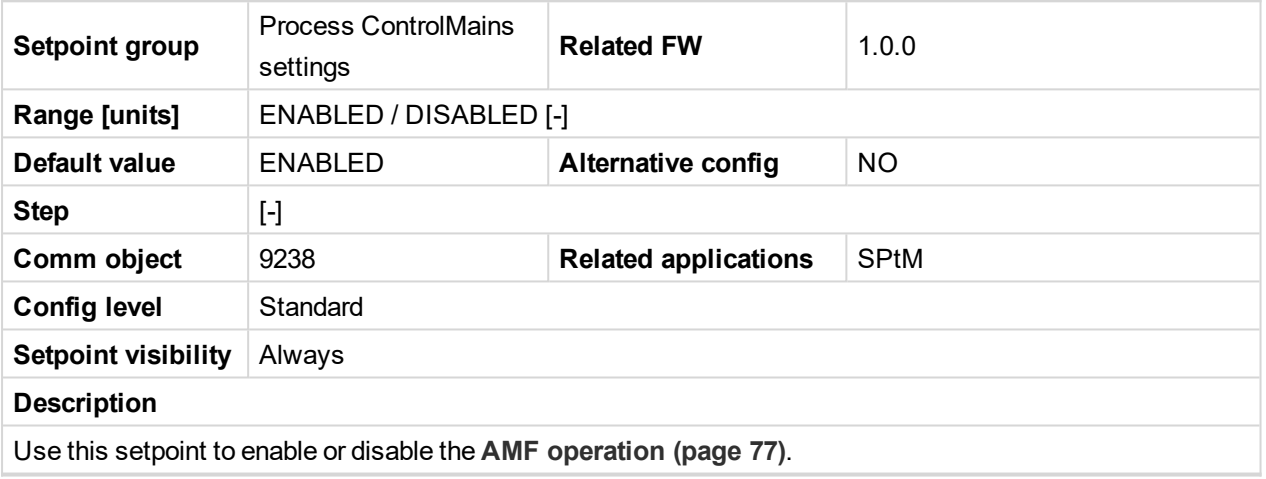

6 **back to List of [setpoints](#page-221-0)**

<span id="page-319-0"></span>**Subgroup: Mains Voltage Limits**

# **Mains Overvoltage**

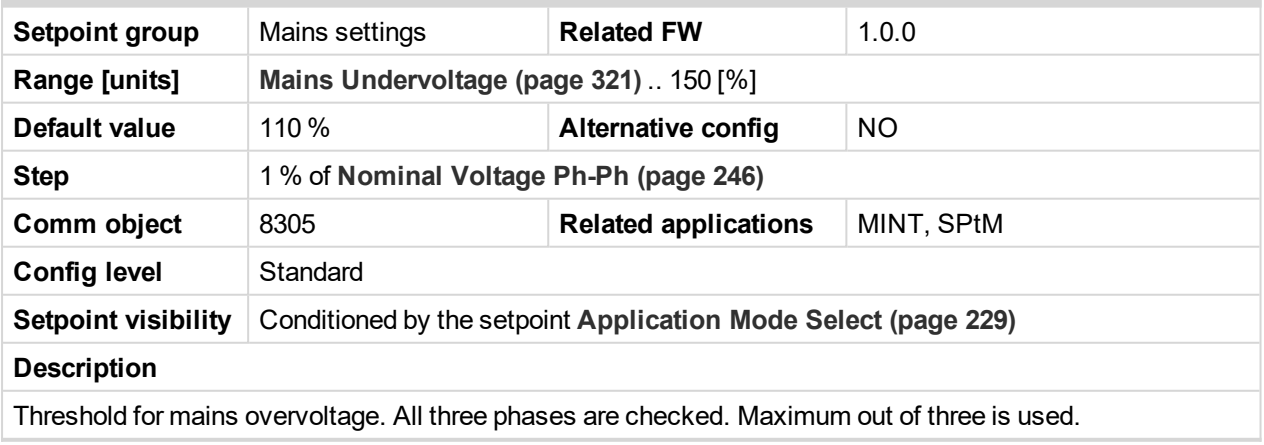

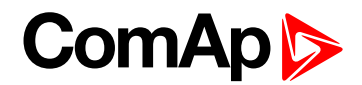

### <span id="page-320-0"></span>**Mains Undervoltage**

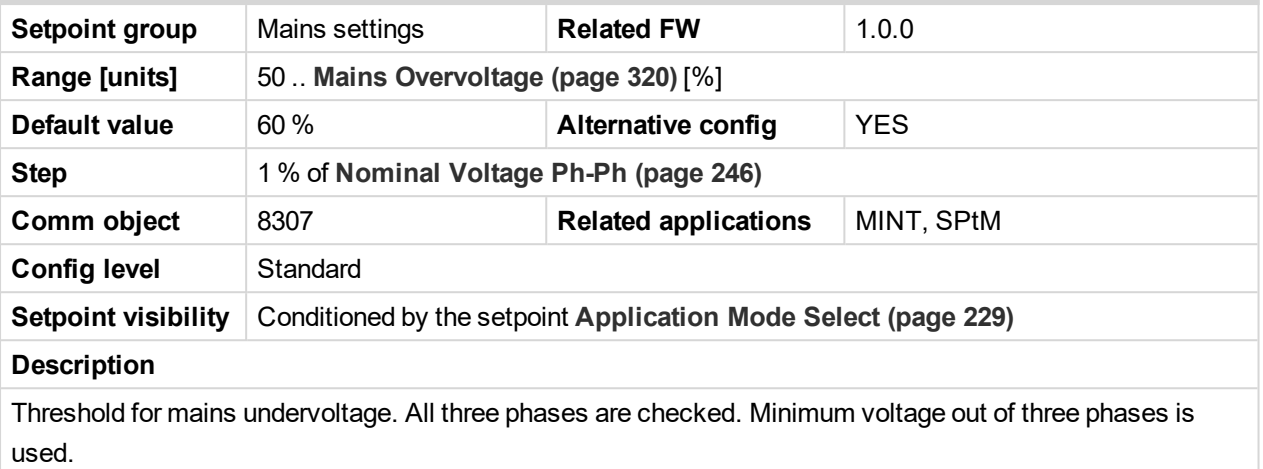

#### 6 **back to List of [setpoints](#page-221-0)**

# **Mains < > Voltage Delay**

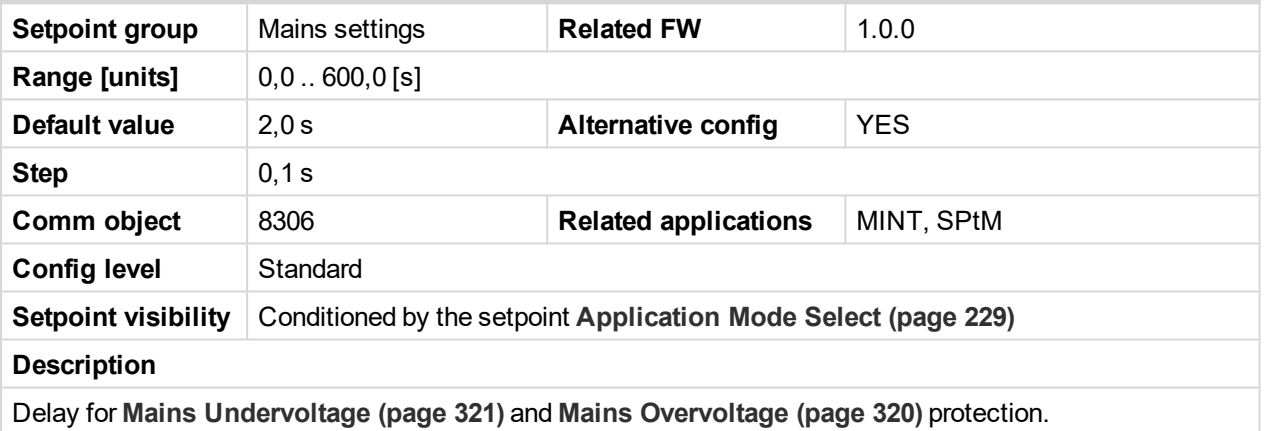

<span id="page-320-1"></span>6 **back to List of [setpoints](#page-221-0)**

# **Mains Voltage Unbalance**

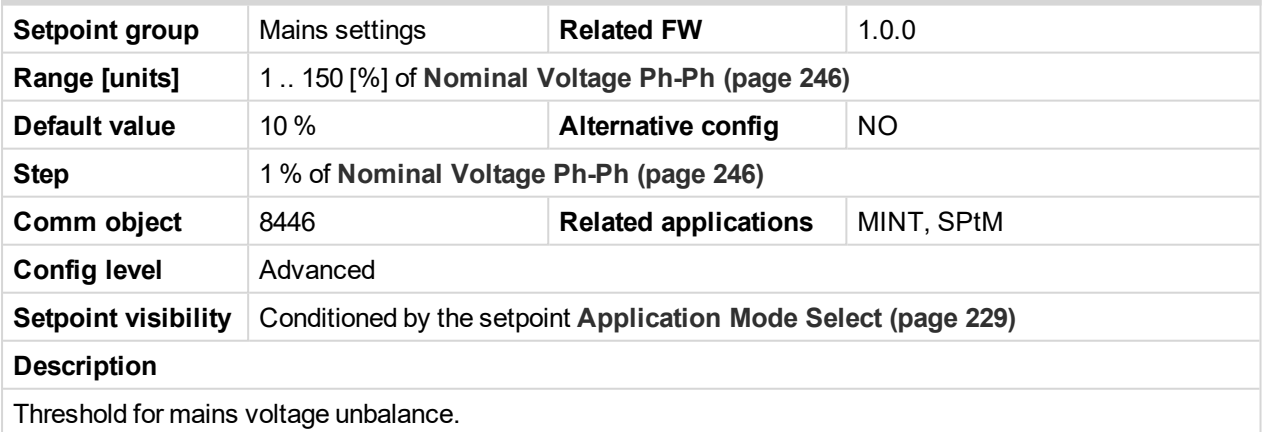

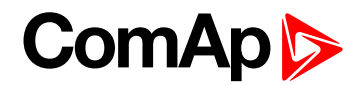

## **Mains Voltage Unbalance Delay**

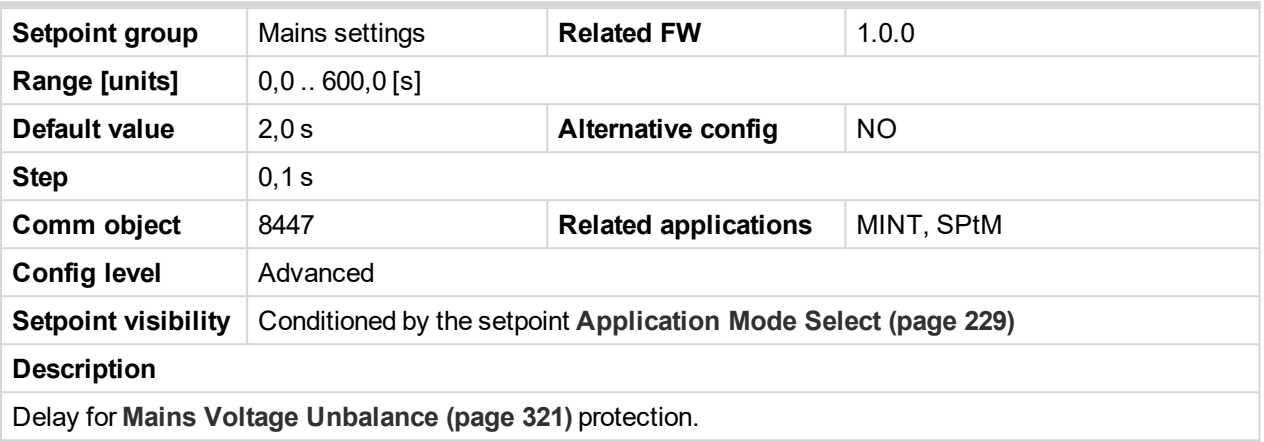

### 6 **back to List of [setpoints](#page-221-0)**

# <span id="page-321-1"></span>**Subgroup: Mains Frequency Limits**

## **Mains Overfrequency**

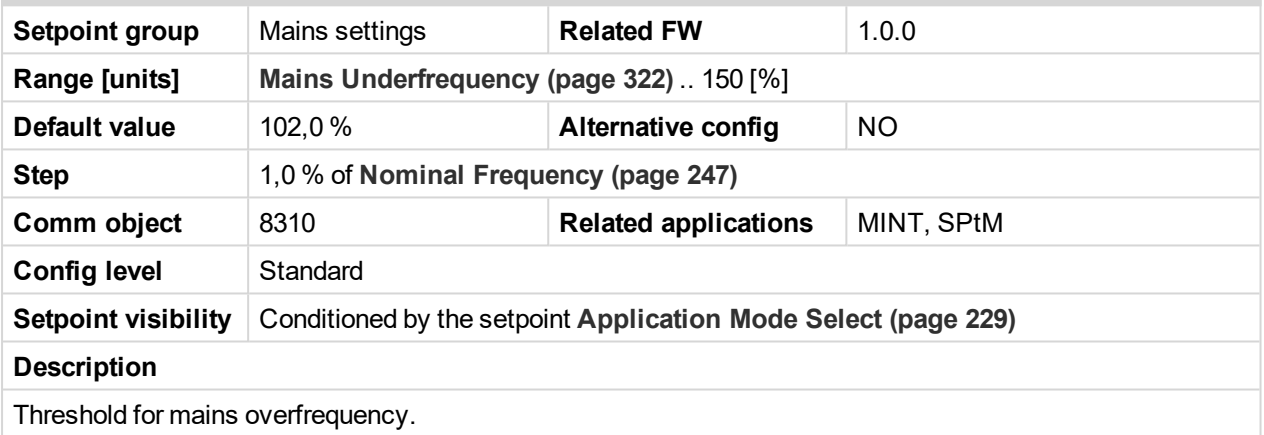

<span id="page-321-0"></span>6 **back to List of [setpoints](#page-221-0)**

# **Mains Underfrequency**

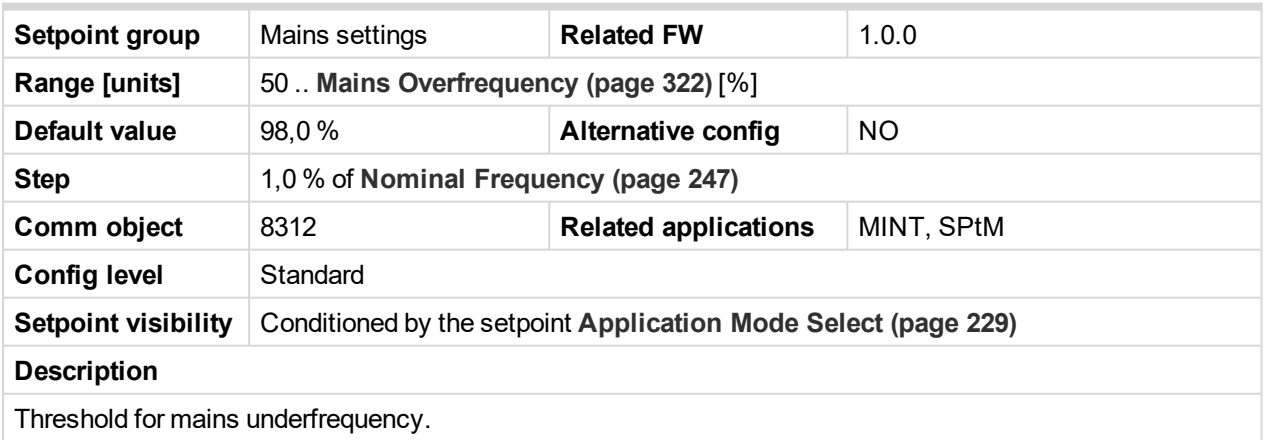

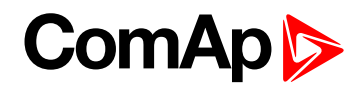

# **Mains < > Frequency Delay**

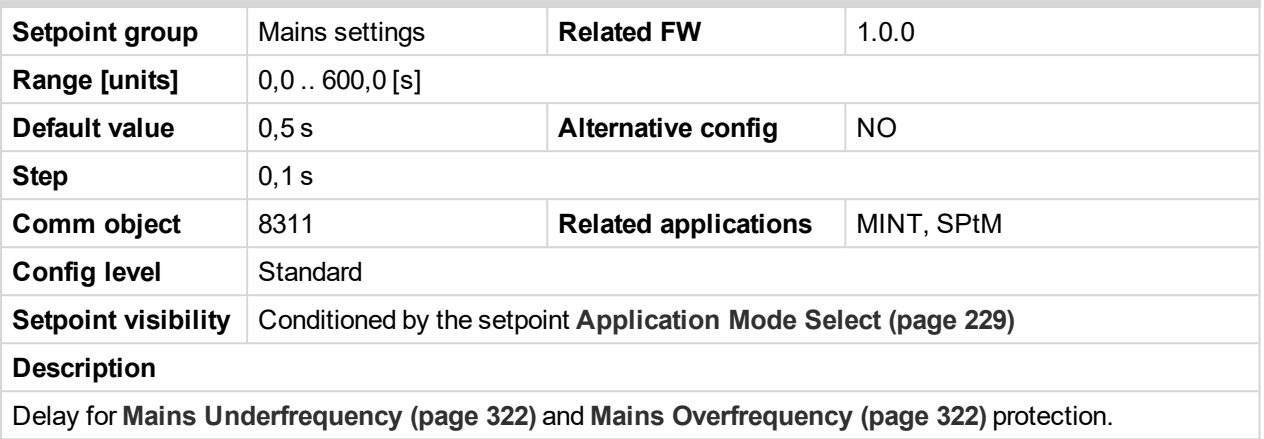

## 6 **back to List of [setpoints](#page-221-0)**

# **Subgroup: MCB Control**

# **MCB Logic**

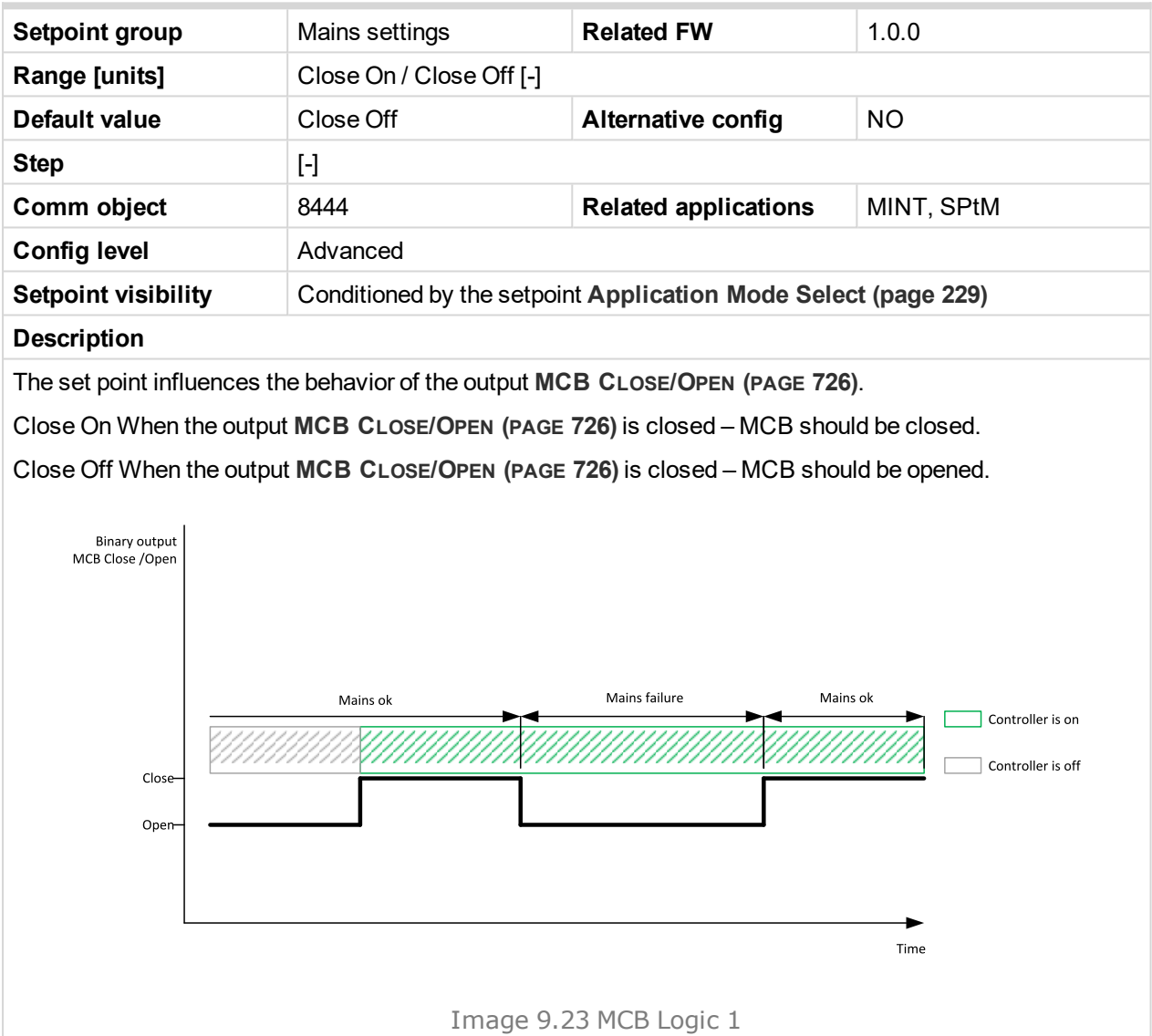

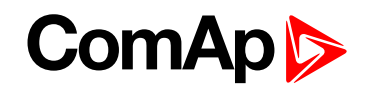

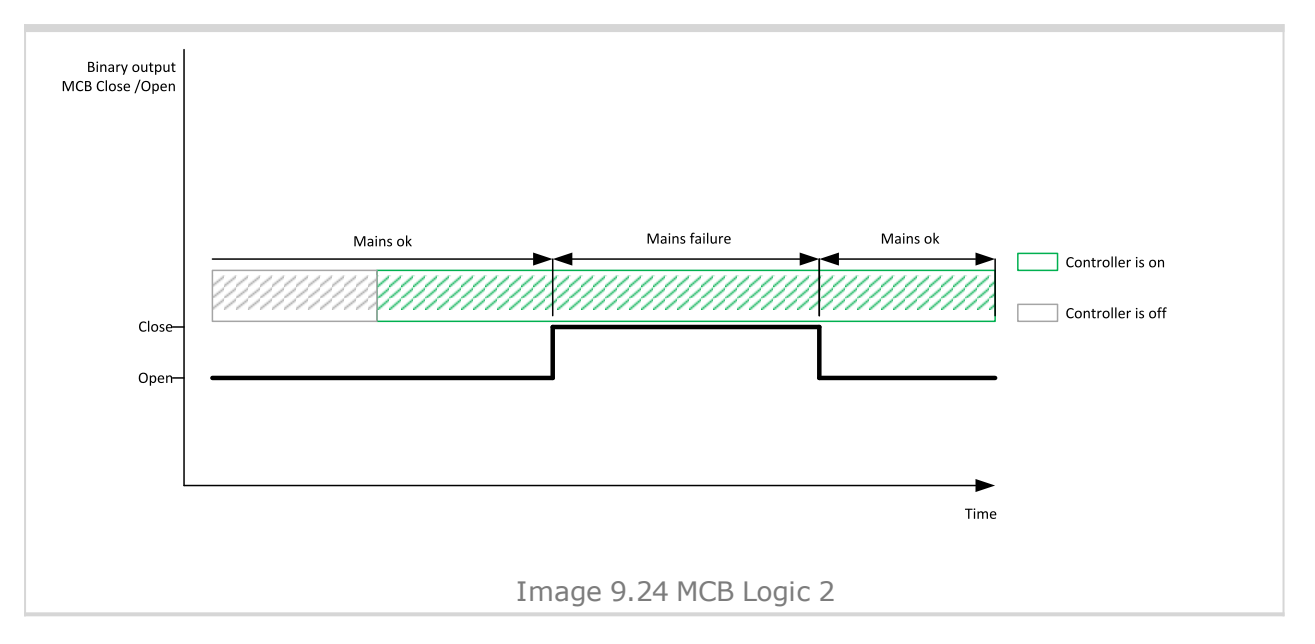

## 6 **back to List of [setpoints](#page-221-0)**

**Subgroup: AMF Settings**

#### **Return From Island**

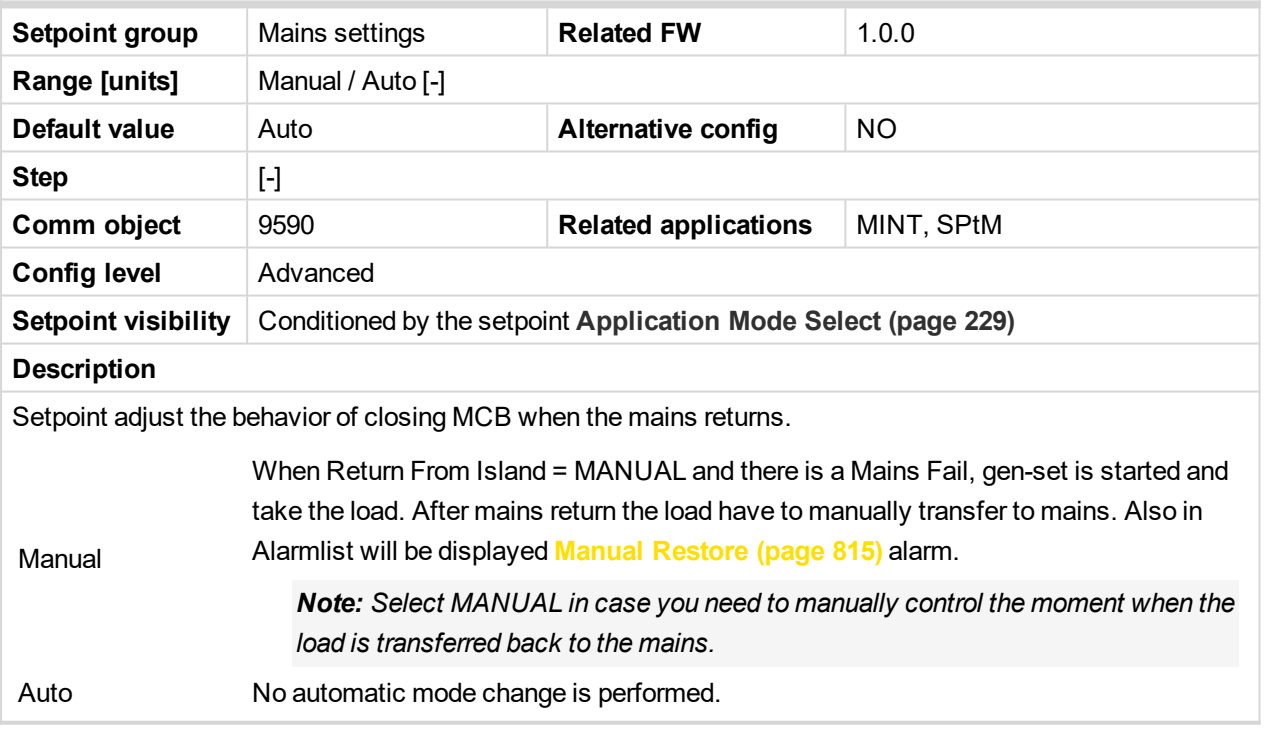
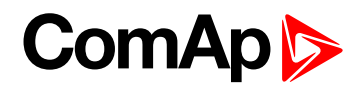

## **MCB Opens On**

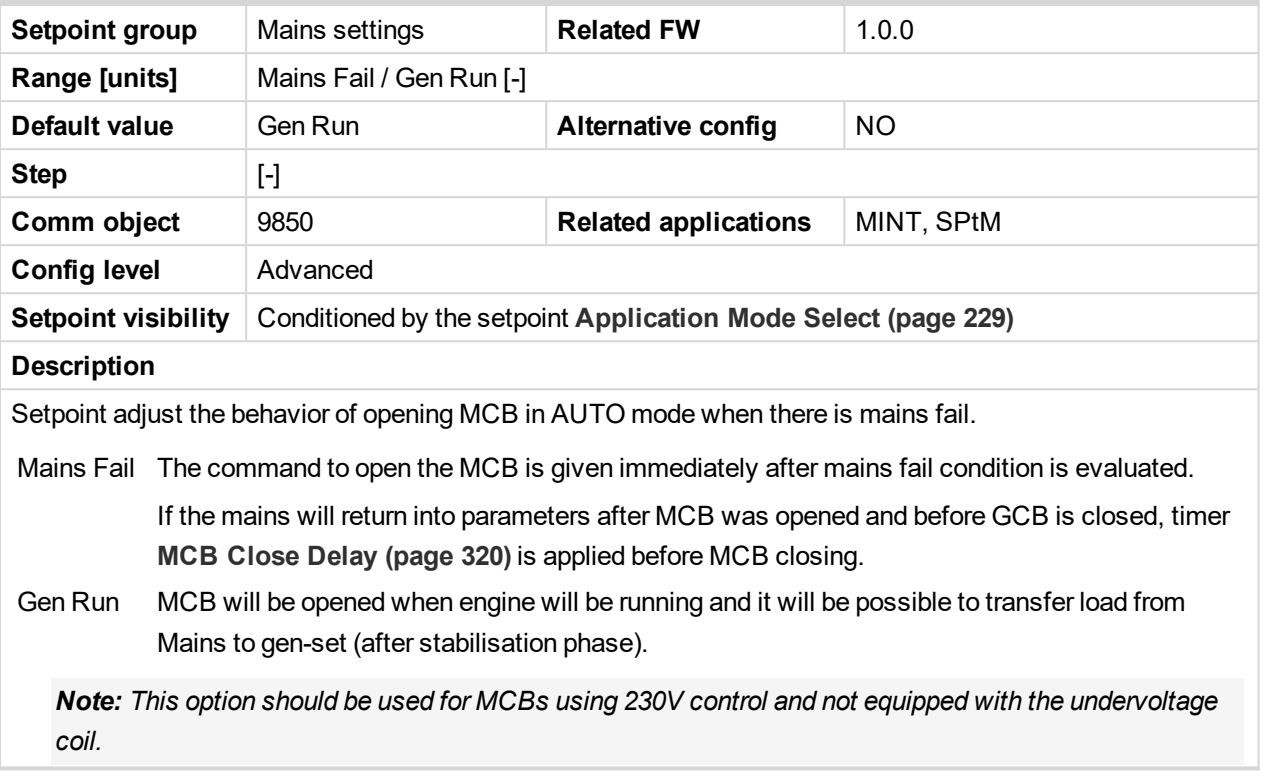

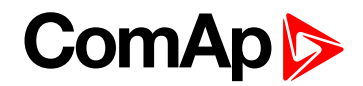

### <span id="page-325-0"></span>**Subgroup: Mains Decoupling Protection**

### **Vector Shift Protection**

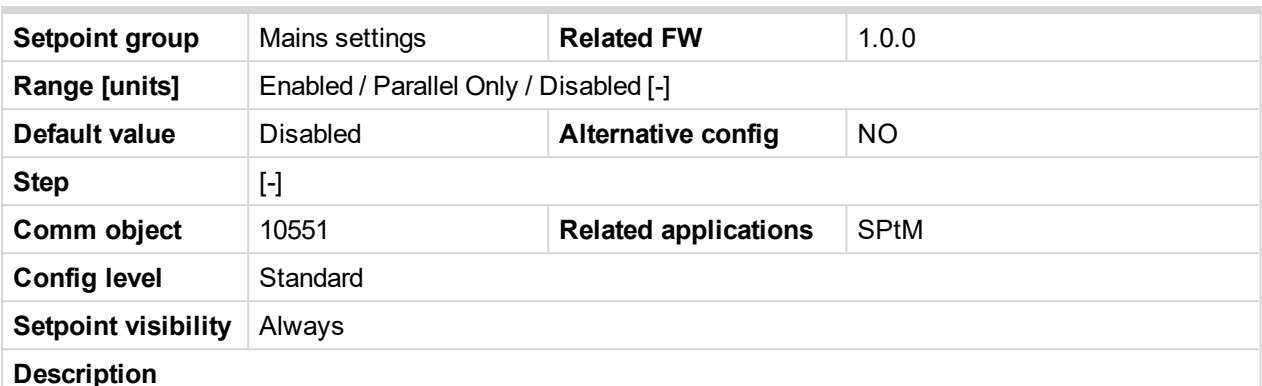

This setpoint selects the function of the built-in vector shift protection.

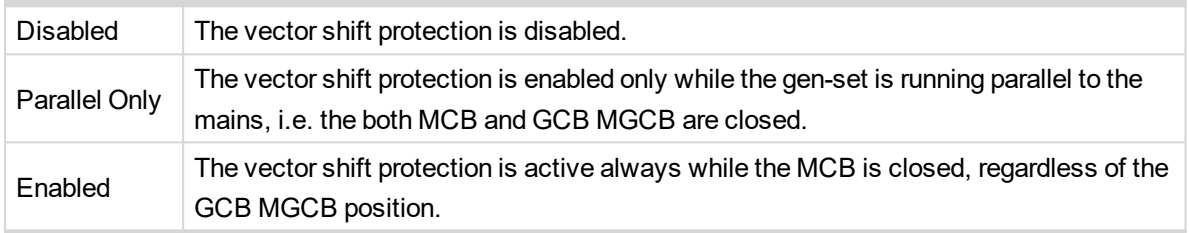

Note: The vectorshift protection is recorded into the history file, however it is not indicated in the Alarm *list. When it occurs the controller opens either MCB or GCB MGCB depending on the setpoint [Vector](#page-327-0) Shift CB [Selector](#page-327-0) (page 328). If the MCB is not controlled in the particular application then GCB MGCB is opened.*

*Note: If a vector shift is detected and consequently the MCB is opened, however mains voltage and* frequency remain in limits, the MCB is then reclosed again after Mains [Return](#page-318-0) Delay (page 319), as the *mains is evaluated as healthy.*

#### 6 **back to List of [setpoints](#page-221-0)**

#### **Vector Shift Limit**

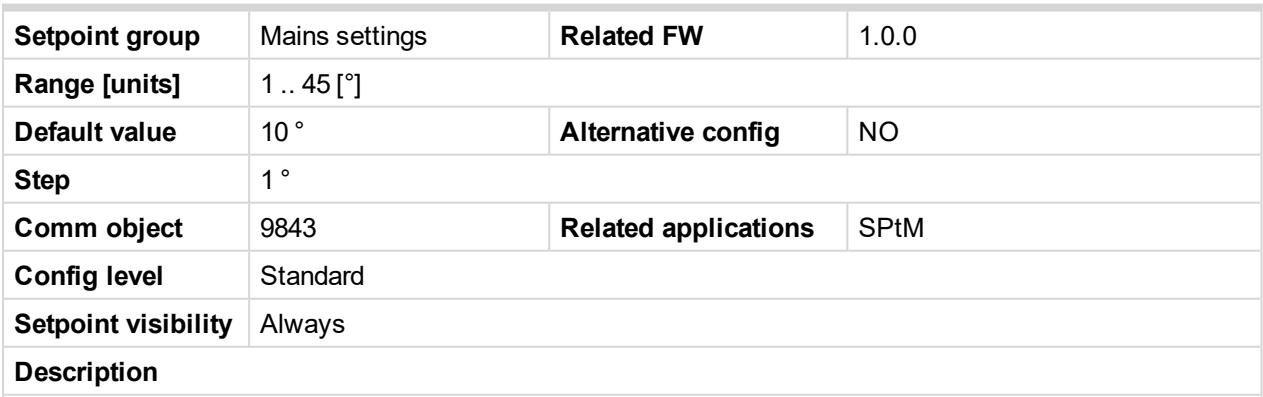

This setpoint adjusts the threshold level for the vector shift protection.

*Note: To adjust this setpoint properly, check the value Max Vector [ShiftMaxVectorS](#page-574-0) (page 575). The value is available in InteliConfig, contains the maximal measured vector shift value since the gen-set* has been synchronized to the mains and after opening of GCB or MCB it is "frozen". In normal conditions the value should not be higher than  $3^{\circ}$  and the most common setting of the threshold is about  $7^{\circ}$ .

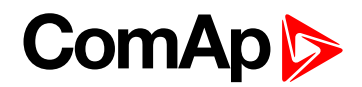

## <span id="page-326-0"></span>**ROCOF Protection**

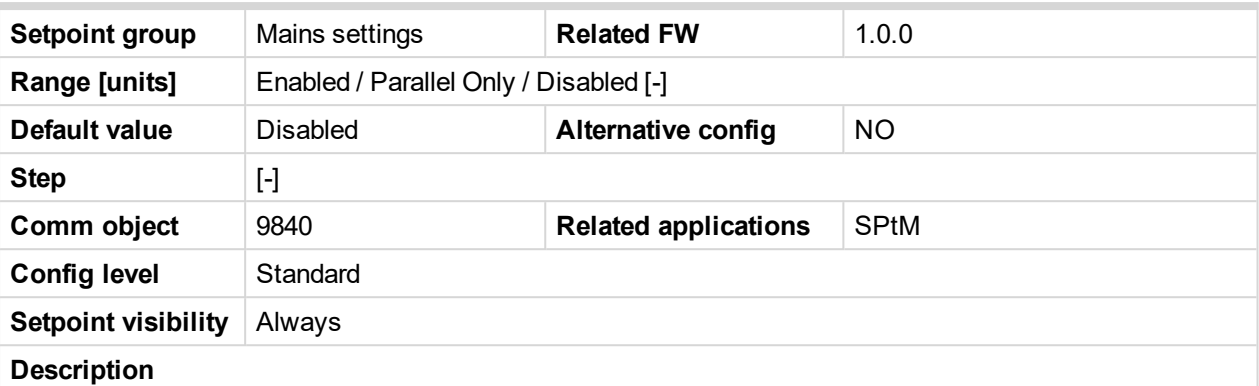

This setpoint selects the function of the built-in ROCOF protection.

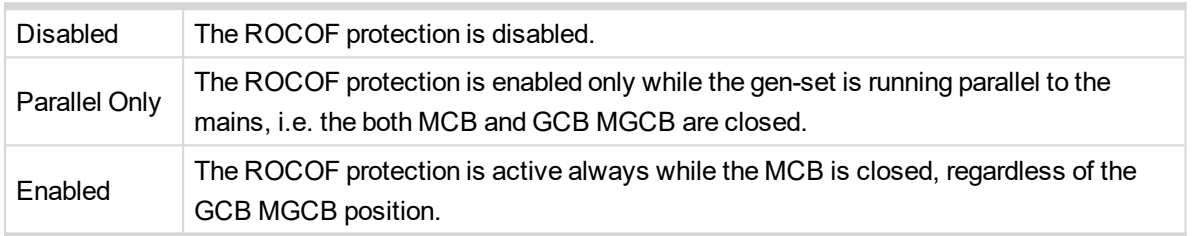

Note: The ROCOF protection is recorded into the history file, however it is not indicated in the Alarm list. *When it occurs the controller opens either MCB or GCB MGCB depending on the setpoint [Vector](#page-327-0) Shift* CB [Selector](#page-327-0) (page 328). If the MCB is not controlled in the particular application then GCB MGCB is *opened.*

*Note: If a ROCOF is detected and consequently the MCB is opened, however mains voltage and* frequency remain in limits, the MCB is then reclosed again after Mains [Return](#page-318-0) Delay (page 319), as the *mains is evaluated as healthy.*

#### 6 **back to List of [setpoints](#page-221-0)**

### **ROCOF Windows Length**

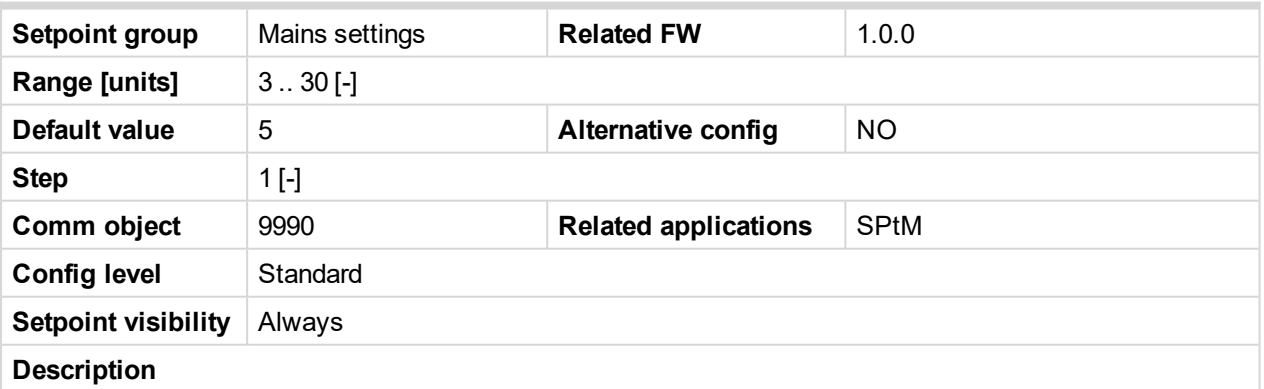

This setpoint adjusts the averaging level for the **ROCOF [Protection](#page-326-0) (page 327)**. It defines number of periods of the mains voltage in which the ROCOF protection is evaluated. The higher length of ROCOF window means less sensitive protection for short oscillations of the frequency to both directions from the nominal value. Also delay of evaluation is higher.

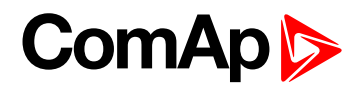

### **ROCOF df/dt**

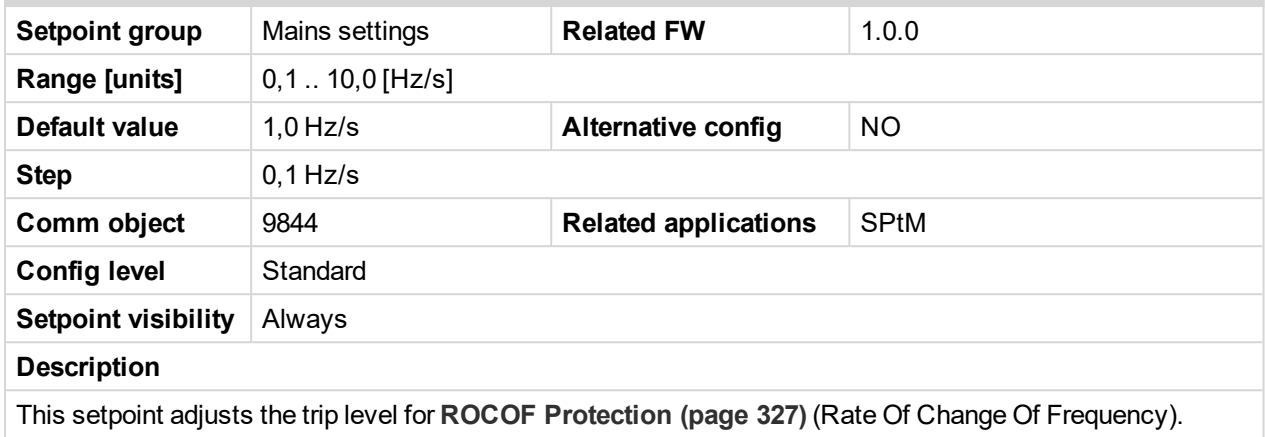

#### <span id="page-327-0"></span>6 **back to List of [setpoints](#page-221-0)**

### **Vector Shift CB Selector**

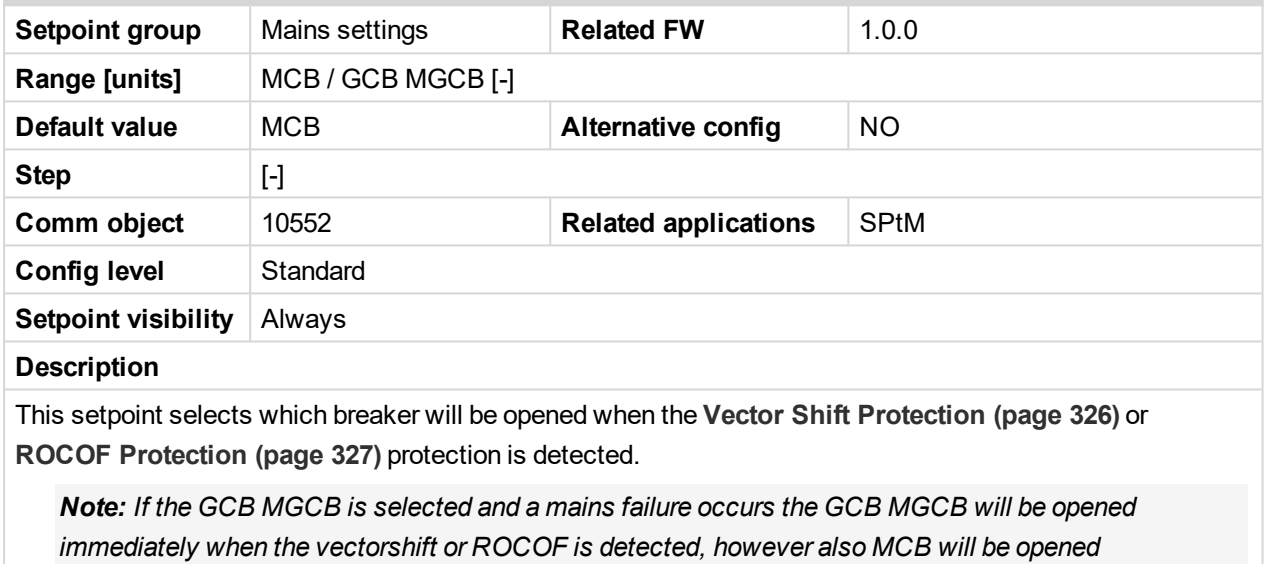

*consequently due to other mains protection as underfrequency or undervoltage.*

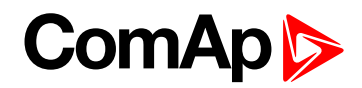

# <span id="page-328-0"></span>**Group: Load Shedding**

# **Load Shedding Active**

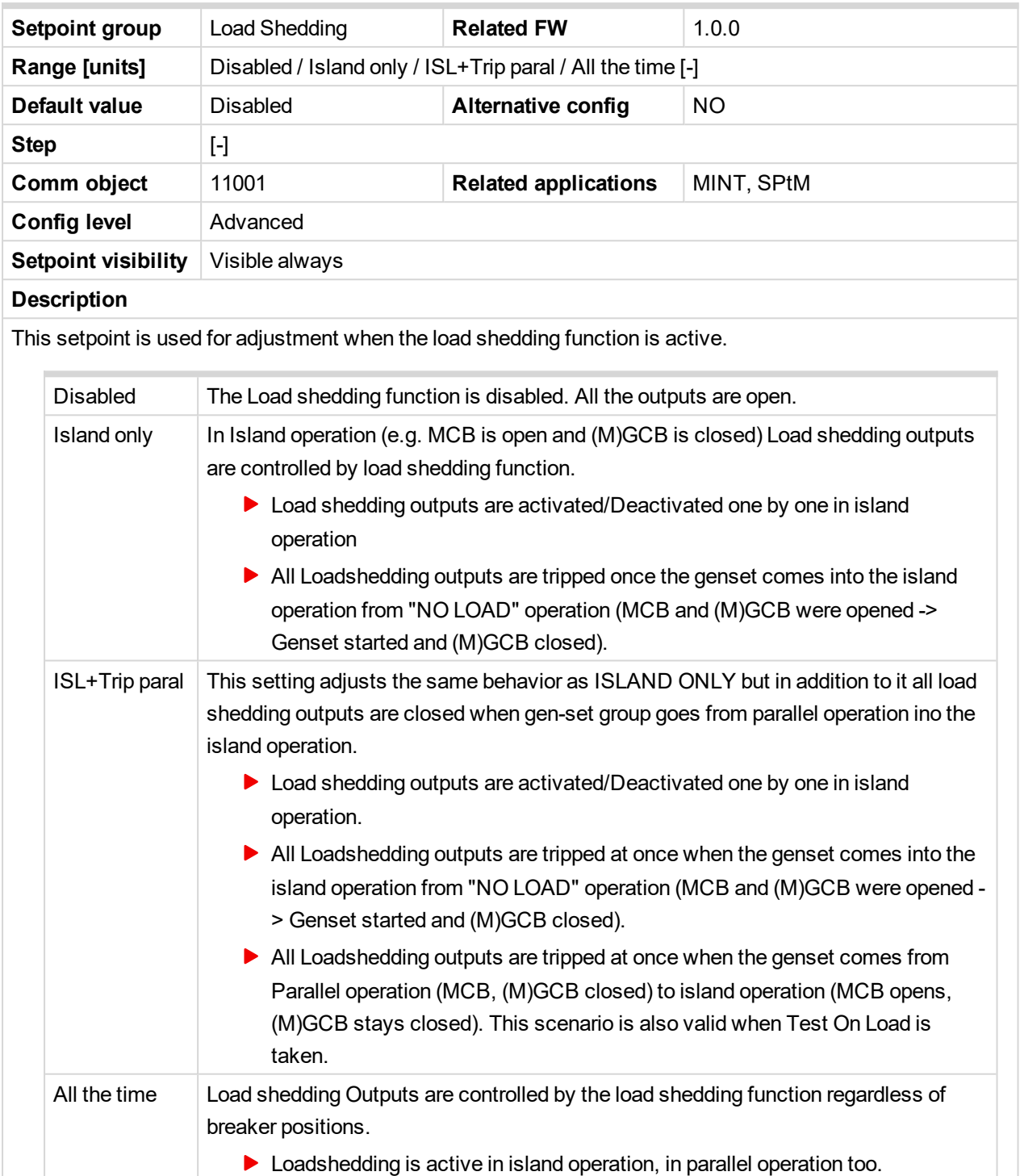

All Loadshedding outputs are never tripped at once.

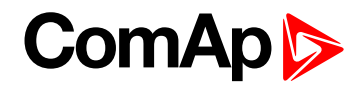

### <span id="page-329-1"></span>**Load Shedding Level**

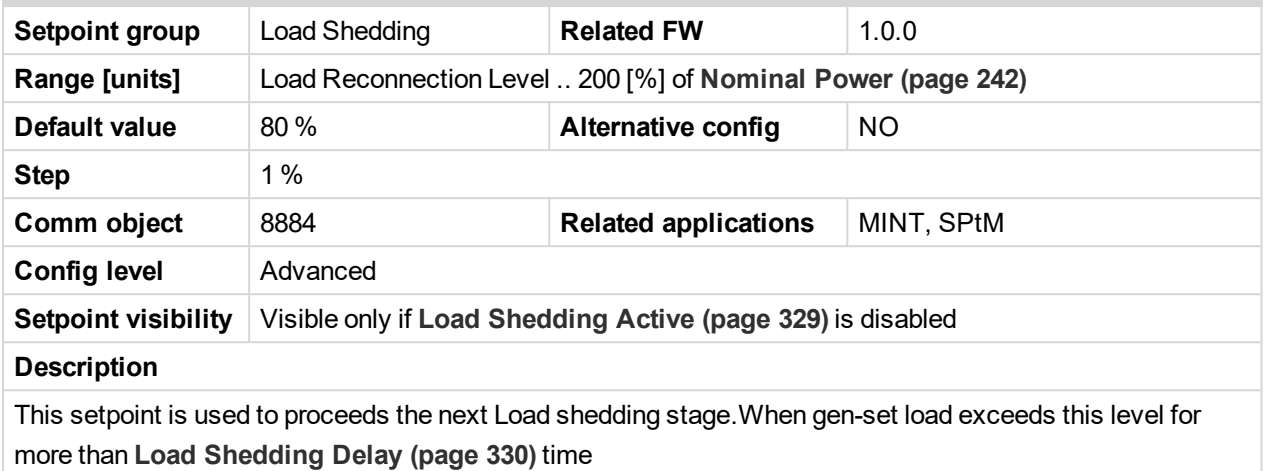

#### <span id="page-329-0"></span>6 **back to List of [setpoints](#page-221-0)**

## **Load Shedding Delay**

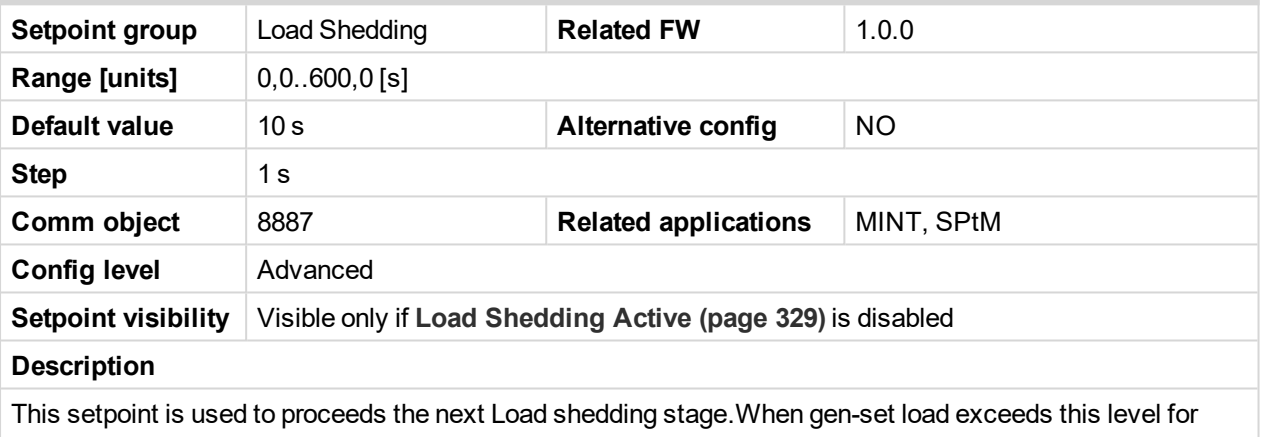

more than **Load [Shedding](#page-329-1) Level (page 330)** time

#### <span id="page-329-2"></span>6 **back to List of [setpoints](#page-221-0)**

### **Load Reconnection Level**

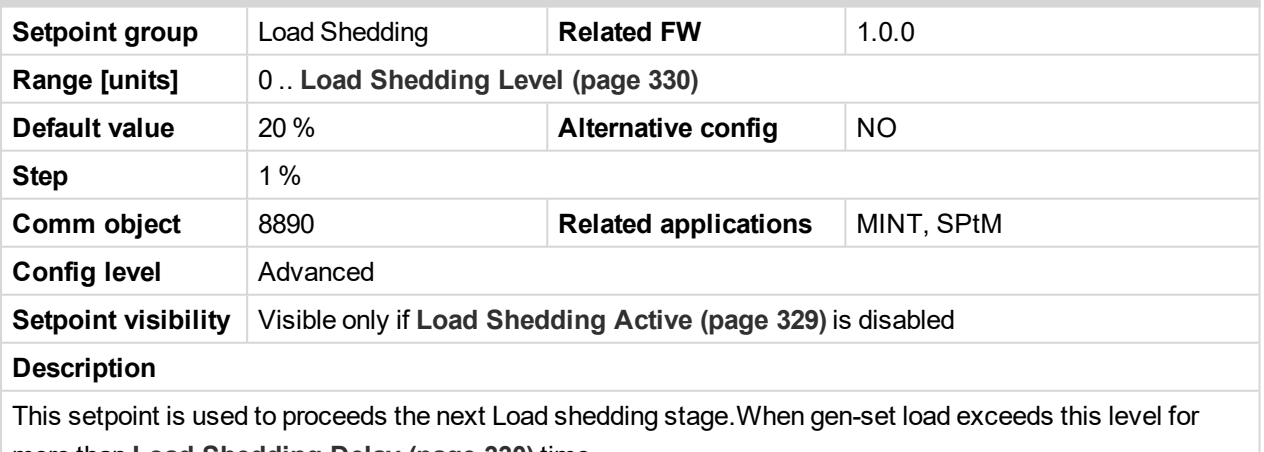

more than **Load [Shedding](#page-329-0) Delay (page 330)** time

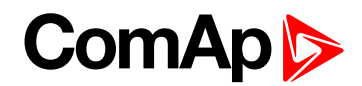

## <span id="page-330-1"></span>**Load Reconnection Delay**

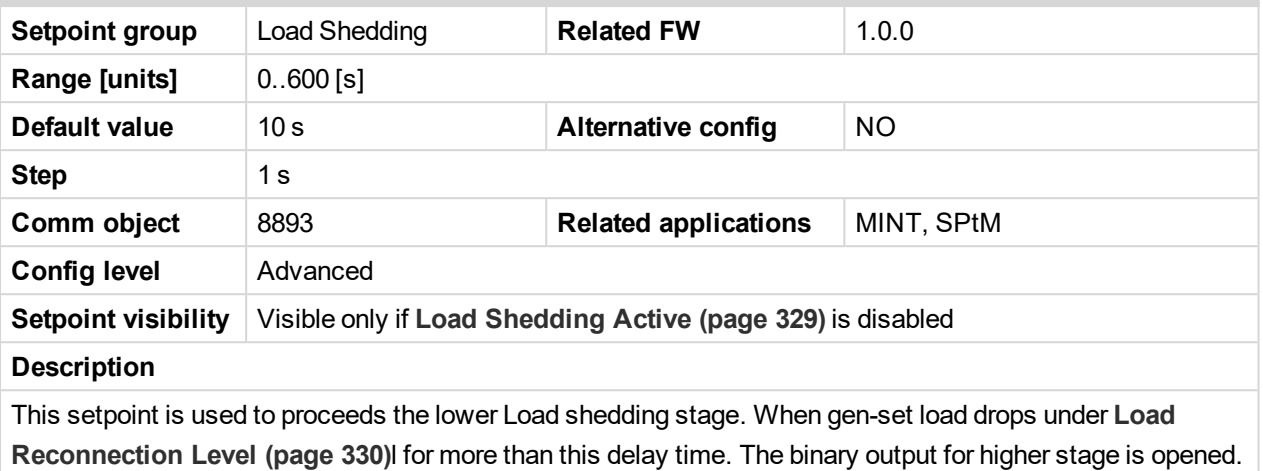

Automatic load reconnection works only when **Auto Load [Reconnection](#page-330-0) (page 331)** = Enabled

#### <span id="page-330-0"></span>6 **back to List of [setpoints](#page-221-0)**

## **Auto Load Reconnection**

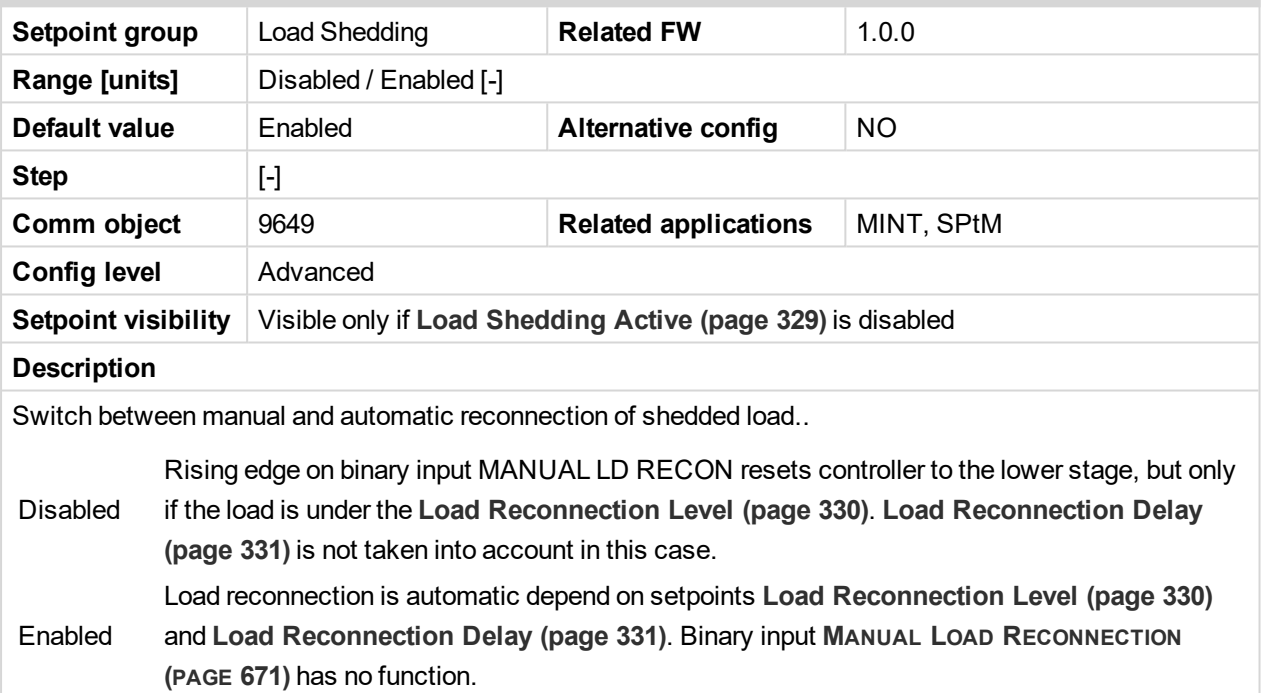

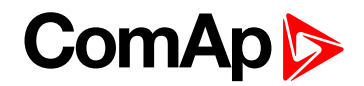

# **Group: Power Management**

<span id="page-331-0"></span>**Subgroup: Power Management Control**

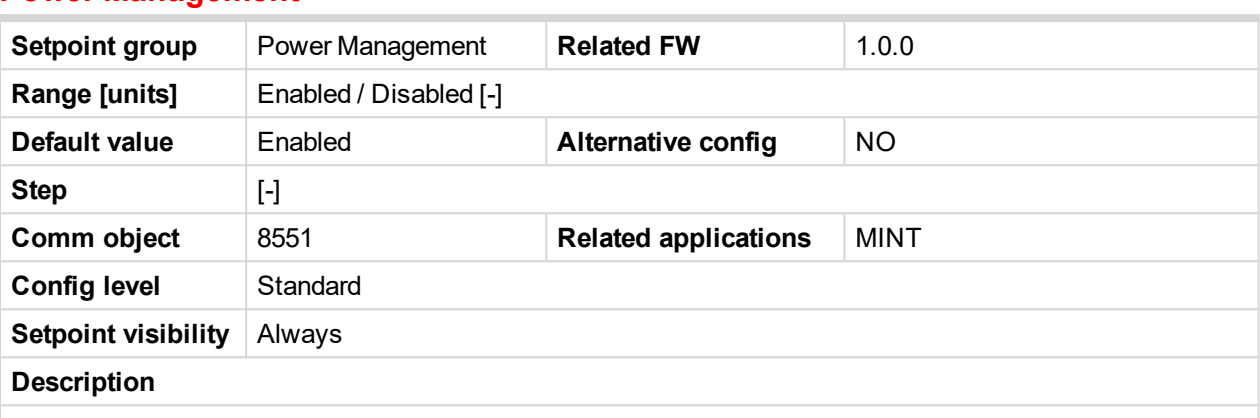

# **Power Management**

This setpoint is used to enable or disable the **Power [management](#page-78-0) (page 79)** function in the particular controller. It performs automatic load dependent starts and stops or load demand swap. If the function is disabled the gen-set's nominal power is not part of the power management calculation and the start and stop of the gen-set is performed only according to the position of the binary input **R[EMOTE](#page-676-0) START/STOP (PAGE [677\)](#page-676-0)** i.e. if the input is active the gen-set is running and vice versa.

#### 6 **back to List of [setpoints](#page-221-0)**

### **Power Management Delay**

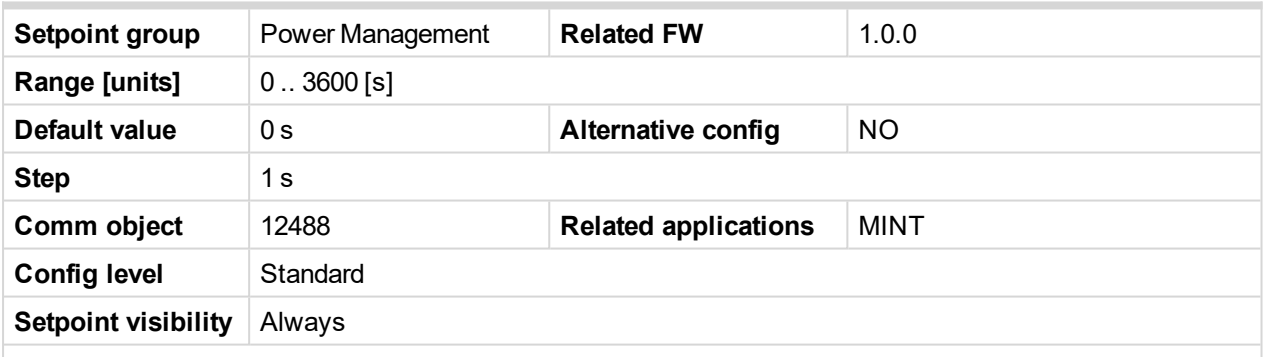

#### **Description**

Setpoint defines delay of the **Power [management](#page-78-0) (page 79)**. When **R[EMOTE](#page-676-0) START/STOP (PAGE 677)** signal is activated and the gen-sets should start, all the engines (where **Power [Management](#page-331-0) (page 332)** is enabled) are started and stay running for time period specified by this parameter. After this period elapses, only the gen-set(s) needed according to the Power Management calculation stay running and the rest is stopped.

**Example:** This delay is useful, when you need to start gen-sets to an unknown load. Setting for example 360s (6 minutes) and activating **R[EMOTE](#page-676-0) START/STOP (PAGE 677)** will force all gen-sets to start and run for 6 minutes despite of the power management setting.

*Note: By setting "0" the Power Management function is enabled immediately.*

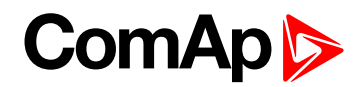

#### <span id="page-332-0"></span>**#Power Management Mode**

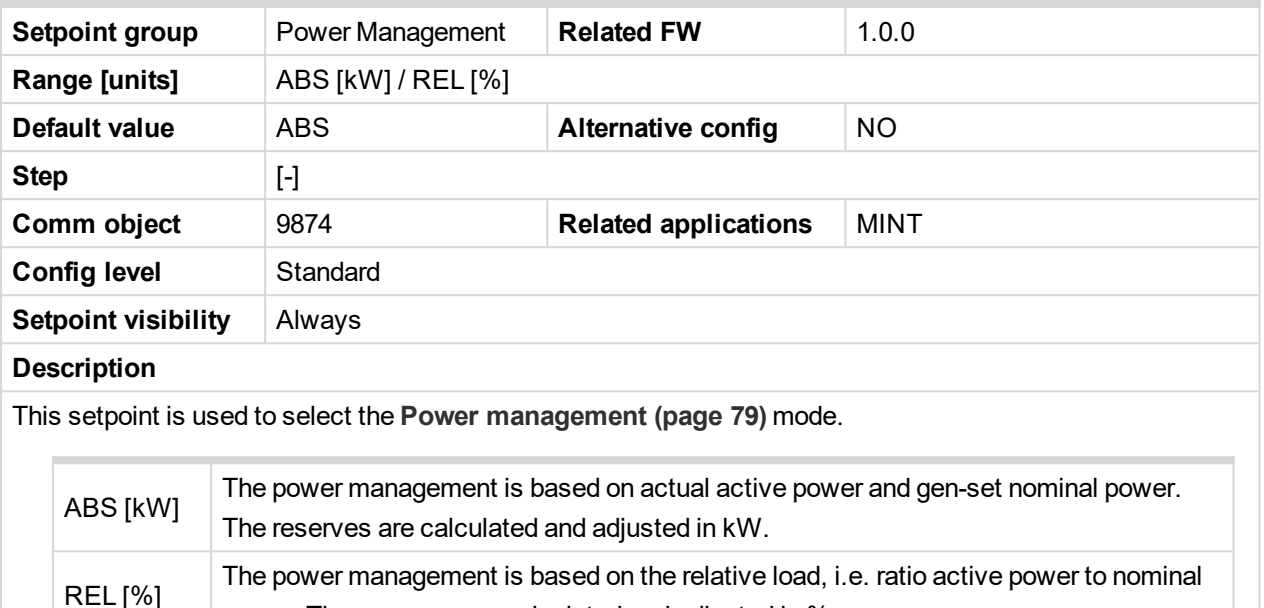

### <span id="page-332-1"></span>6 **back to List of [setpoints](#page-221-0)**

#### **Priority**

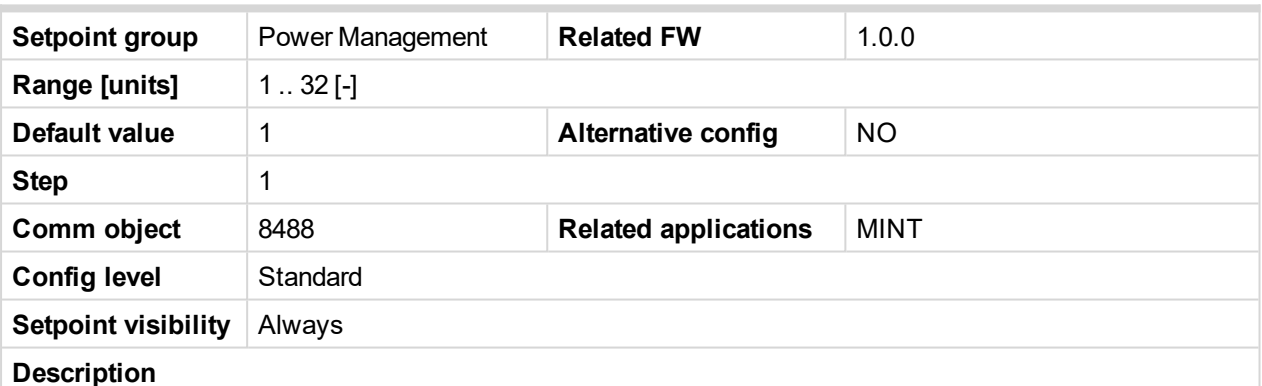

#### This setpoint adjusts the priority of the gen-set within the group. A lower number represents a "higher" priority, i.e. a gen-set with lower number will start before another one with higher number.

power. The reserves are calculated and adjusted in %.

Note: If the binary input Top [Priority](#page-679-0) (page 680) is active, the gen-set gets the highest priority (0) *independent of the setpoint setting.*

*Note: If more than one gen-set have the same priority they will act as "one big" gen-set.*

**IMPORTANT: Value of the setpoint Priority is taken into account only for absolute mode of power management (#Power [Management](#page-332-0) Mode (page 333) = ABS).**

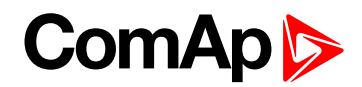

### <span id="page-333-0"></span>**#Priority Auto Swap**

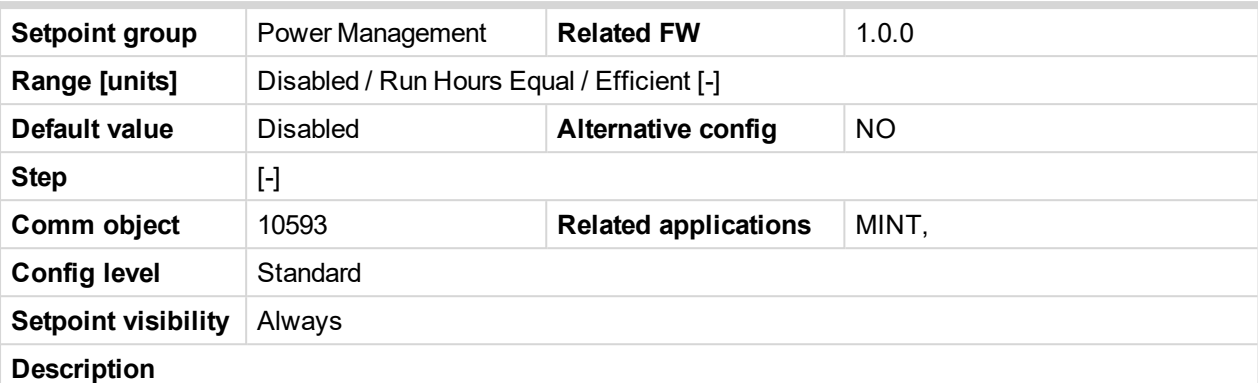

This setpoint adjusts priority auto swapping.

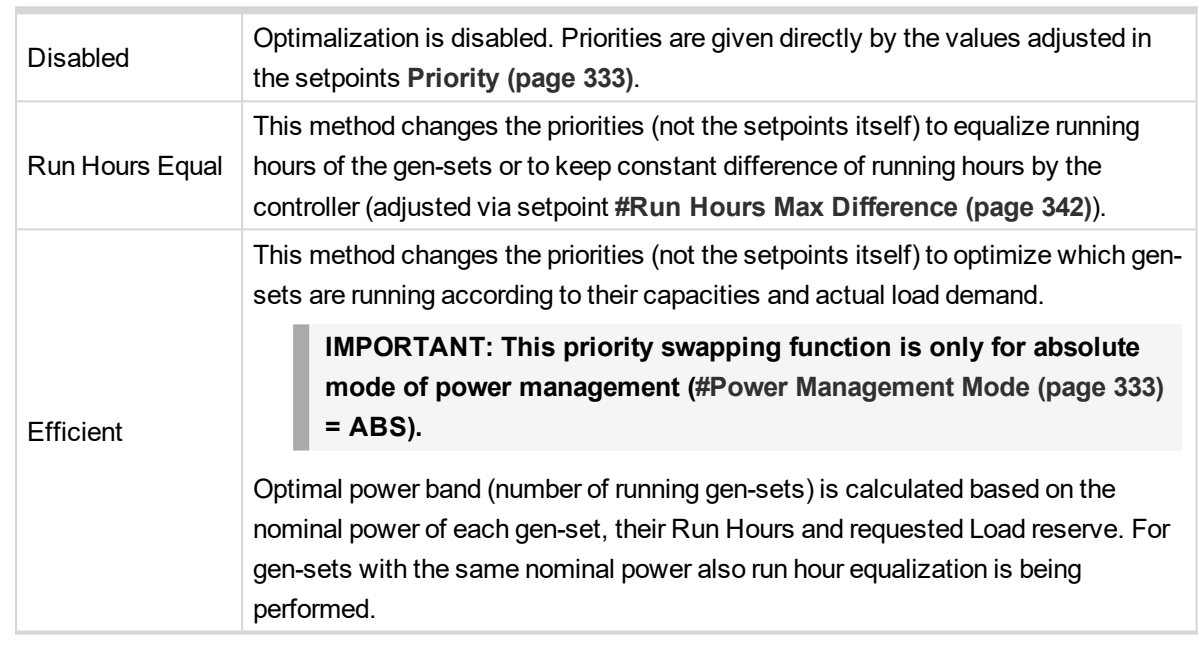

**IMPORTANT: Binary input Top [Priority](#page-679-0) (page 680) can be used only if #Priority Auto Swap = Disabled.**

#### 6 **back to List of [setpoints](#page-221-0)**

## **#System Start Delay**

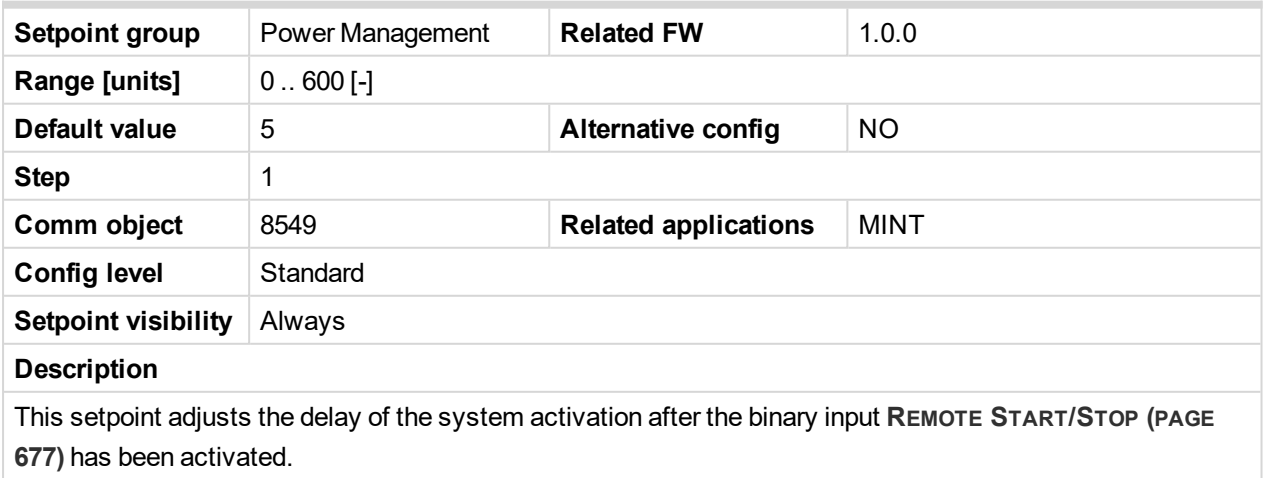

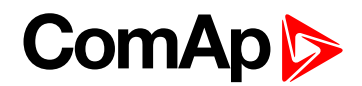

## **#System Stop Delay**

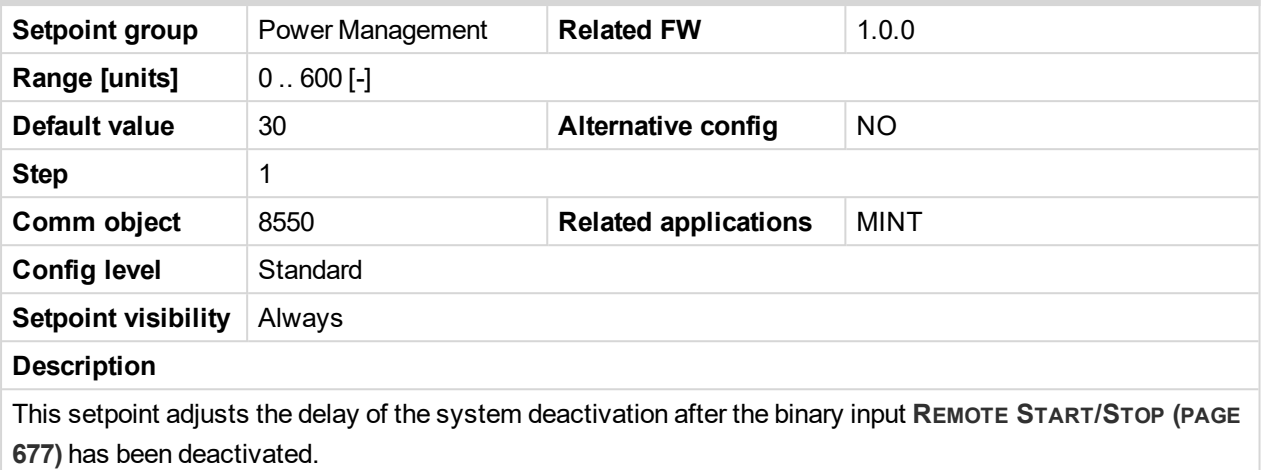

6 **back to List of [setpoints](#page-221-0)**

<span id="page-334-0"></span>**Subgroup: Load Reserve Set 1**

### **#Starting Load Reserve 1**

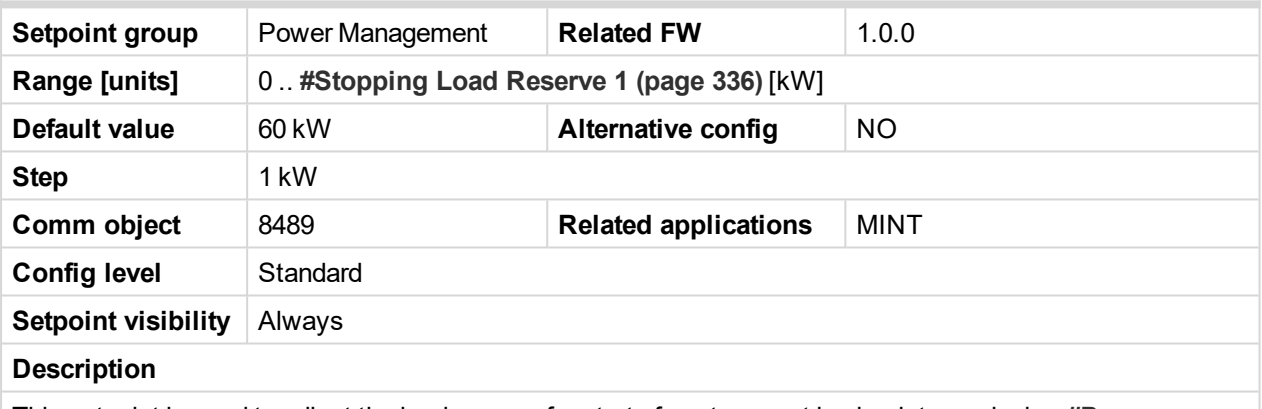

This setpoint is used to adjust the load reserve for start of next gen-set in absolute mode. i.e. **[#Power](#page-332-0) [Management](#page-332-0) Mode (page 333)** = ABS.

**IMPORTANT: Logical binary input LOAD RES 2 A[CTIVE](#page-669-0) (PAGE 670) has to be deactivated, otherwise setpoints of Load Reserve Set 2 are used.**

*Note: See Power [management](#page-78-0) (page 79) chapter for more information.*

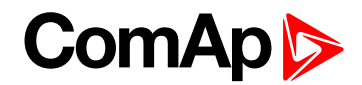

## <span id="page-335-0"></span>**#Stopping Load Reserve 1**

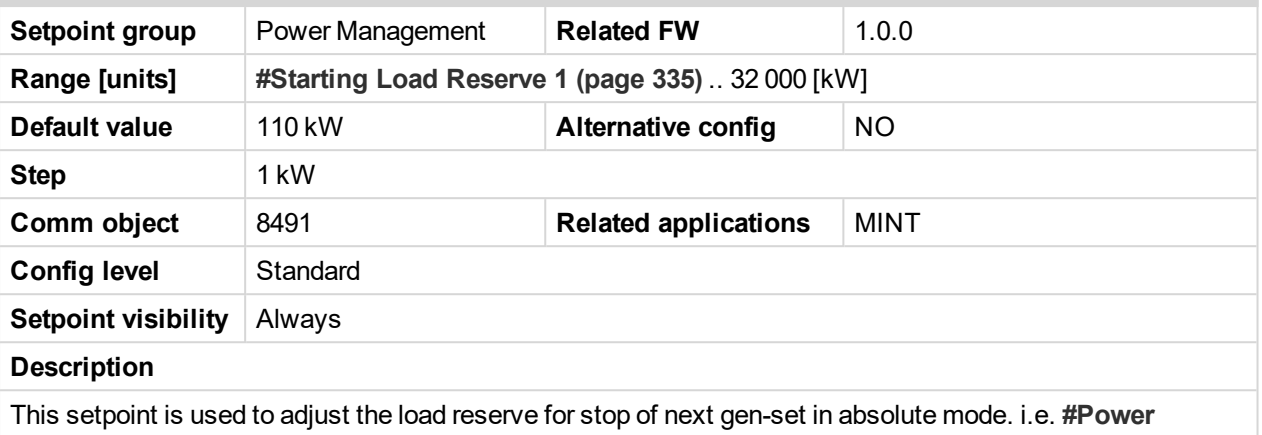

**[Management](#page-332-0) Mode (page 333)** = ABS.

**IMPORTANT: Logical binary input LOAD RES 2 A[CTIVE](#page-669-0) (PAGE 670) has to be deactivated, otherwise setpoints of Load Reserve Set 2 are used.**

*Note: See Power [management](#page-78-0) (page 79) chapter for more information.*

<span id="page-335-1"></span>6 **back to List of [setpoints](#page-221-0)**

### **#Starting Rel Load Reserve 1**

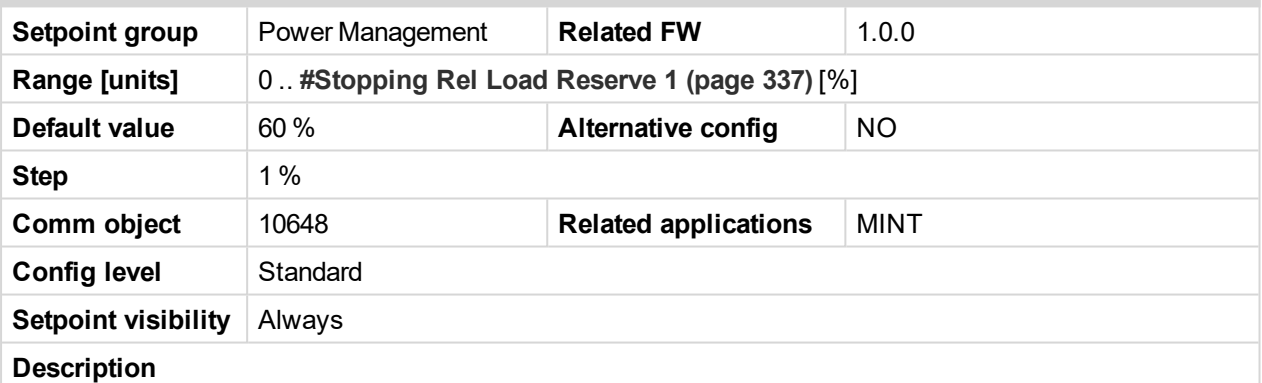

This setpoint is used to adjust the load reserve for start of next gen-set in relative mode. i.e. **[#Power](#page-332-0) [Management](#page-332-0) Mode (page 333)** = REL.

**IMPORTANT: Logical binary input LOAD RES 2 A[CTIVE](#page-669-0) (PAGE 670) has to be deactivated, otherwise setpoints of Load Reserve Set 2 are used.**

*Note: See Power [management](#page-78-0) (page 79) chapter for more information.*

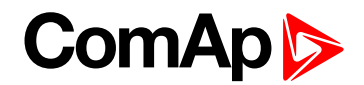

## <span id="page-336-0"></span>**#Stopping Rel Load Reserve 1**

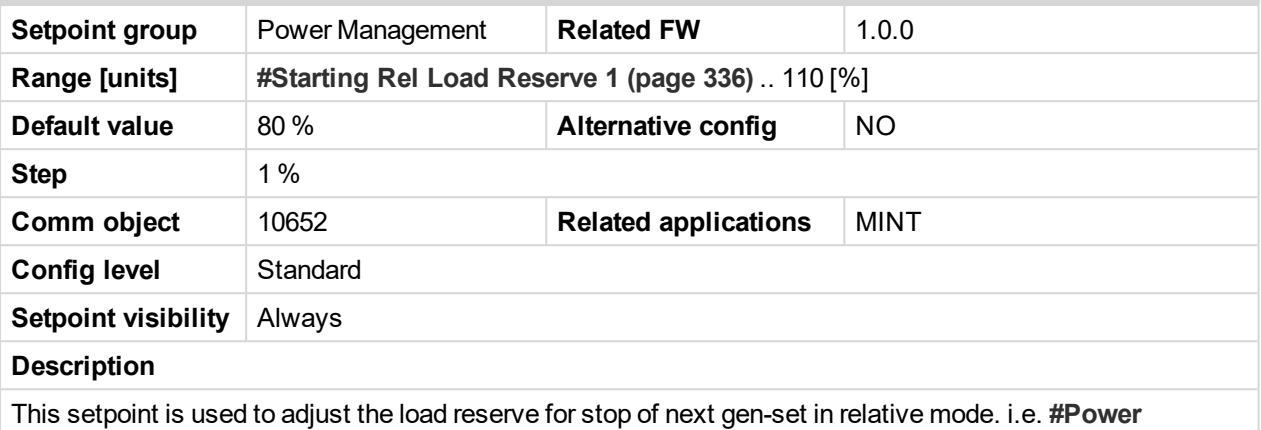

**[Management](#page-332-0) Mode (page 333)** = REL.

**IMPORTANT: Logical binary input LOAD RES 2 A[CTIVE](#page-669-0) (PAGE 670) has to be deactivated, otherwise setpoints of Load Reserve Set 2 are used.**

*Note: See Power [management](#page-78-0) (page 79) chapter for more information.*

6 **back to List of [setpoints](#page-221-0)**

<span id="page-336-1"></span>**Subgroup: Load Reserve Set 2**

#### **#Starting Load Reserve 2**

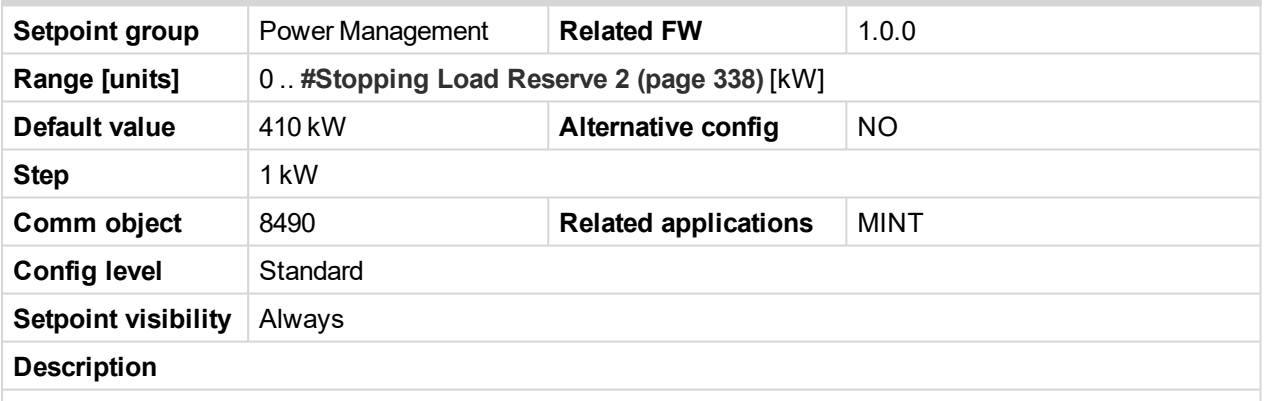

This setpoint is used to adjust the load reserve for start of next gen-set in absolute mode. i.e. **[#Power](#page-332-0) [Management](#page-332-0) Mode (page 333)** = ABS.

**IMPORTANT: Logical binary input LOAD RES 2 A[CTIVE](#page-669-0) (PAGE 670) has to be activated, otherwise setpoints of Load Reserve Set 1 are used.**

*Note: See Power [management](#page-78-0) (page 79) chapter for more information.*

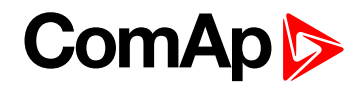

## <span id="page-337-0"></span>**#Stopping Load Reserve 2**

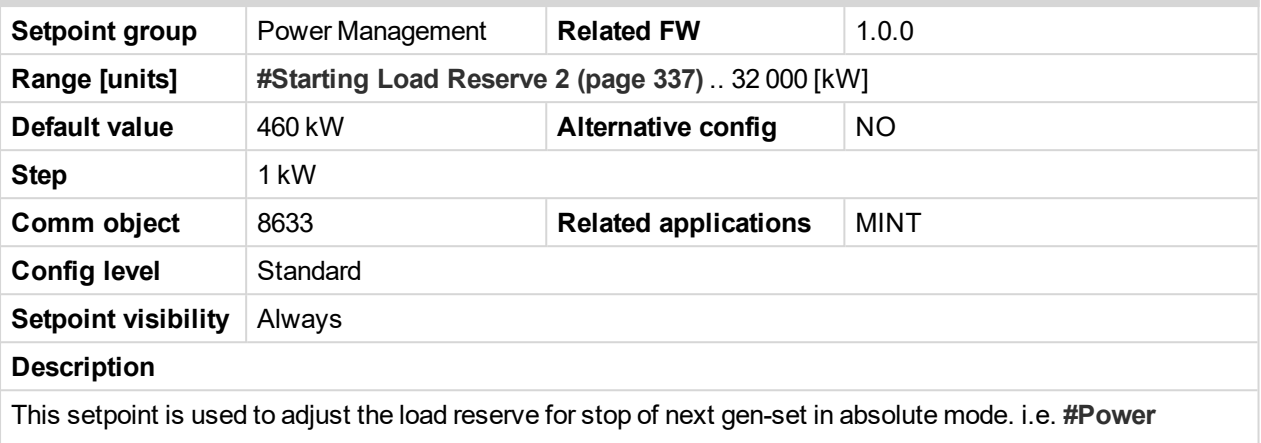

**[Management](#page-332-0) Mode (page 333)** = ABS. **IMPORTANT: Logical binary input LOAD RES 2 A[CTIVE](#page-669-0) (PAGE 670) has to be activated,**

**otherwise setpoints of Load Reserve Set 1 are used.**

*Note: See Power [management](#page-78-0) (page 79) chapter for more information.*

<span id="page-337-1"></span>6 **back to List of [setpoints](#page-221-0)**

### **#Starting Rel Load Reserve 2**

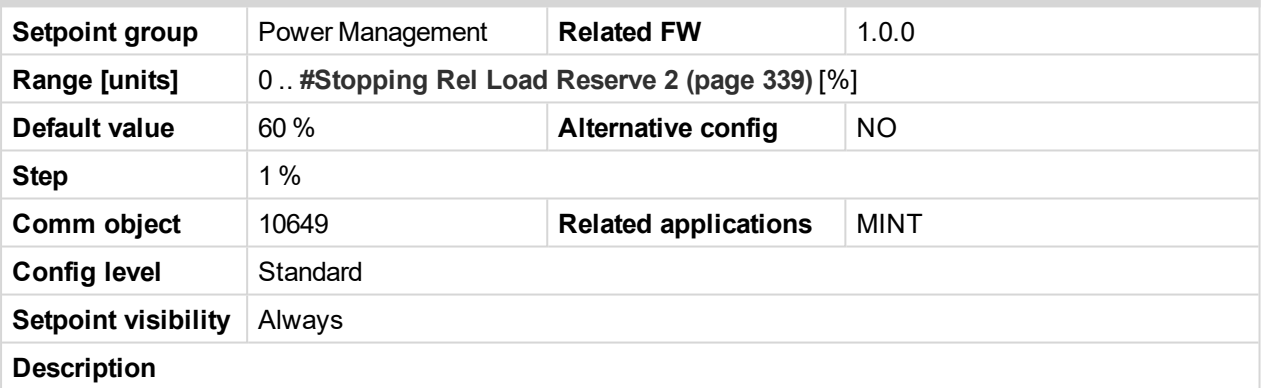

This setpoint is used to adjust the load reserve for start of next gen-set in relative mode. i.e. **[#Power](#page-332-0) [Management](#page-332-0) Mode (page 333)** = REL.

**IMPORTANT: Logical binary input LOAD RES 2 A[CTIVE](#page-669-0) (PAGE 670) has to be activated, otherwise setpoints of Load Reserve Set 1 are used.**

*Note: See Power [management](#page-78-0) (page 79) chapter for more information.*

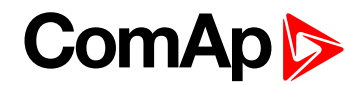

## <span id="page-338-0"></span>**#Stopping Rel Load Reserve 2**

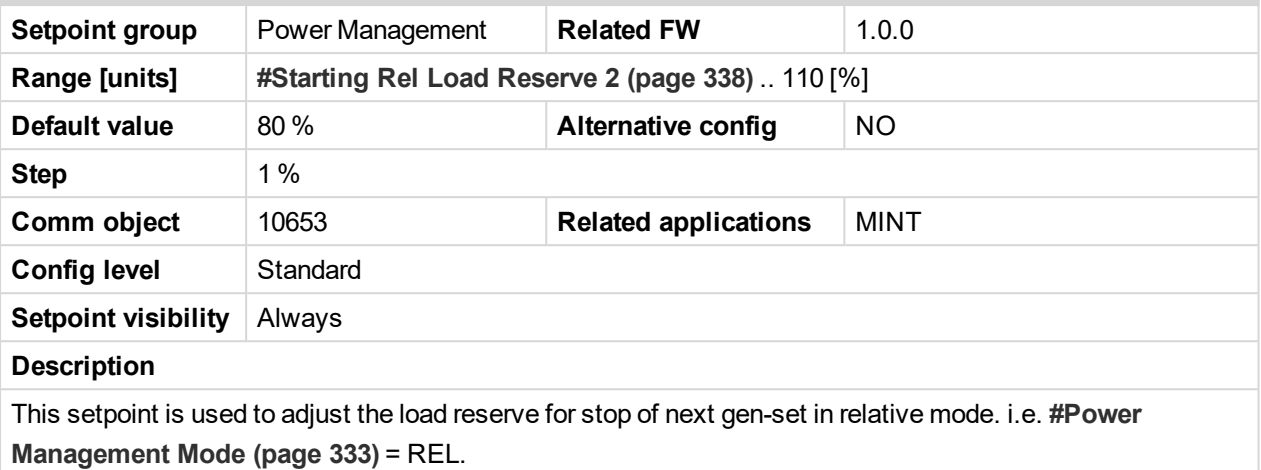

**IMPORTANT: Logical binary input LOAD RES 2 A[CTIVE](#page-669-0) (PAGE 670) has to be activated, otherwise setpoints of Load Reserve Set 1 are used.**

*Note: See Power [management](#page-78-0) (page 79) chapter for more information.*

6 **back to List of [setpoints](#page-221-0)**

**Subgroup: Minimal Running Power**

#### **#Min Run Power**

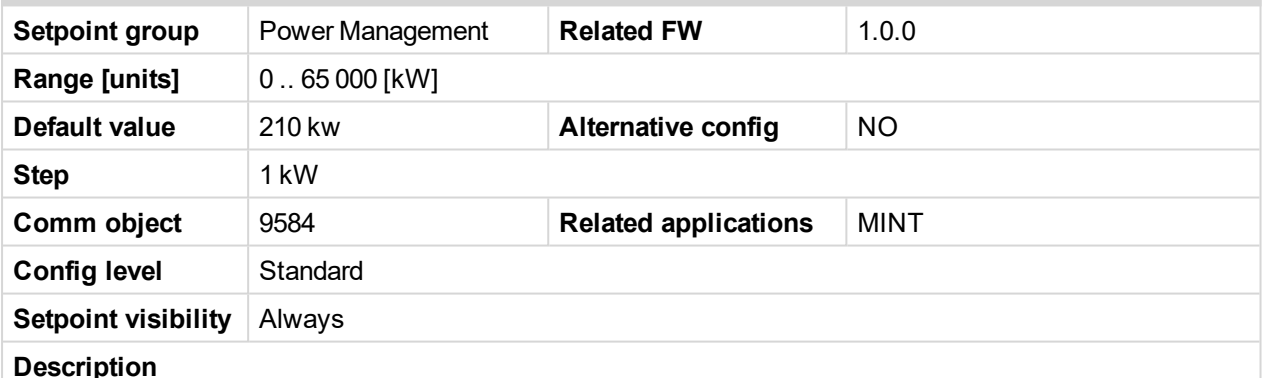

This setpoint is used to adjust certain minimum value of the sum of nominal power of all running gen-sets. If the function is active (by logical binary input **Min Run Power [Active](#page-672-0) (page 673)**), then the gen-sets would not be stopped, although the reserve for stop is fulfilled, if the total remaining nominal power drops below this minimal value.

Note: Logical binary input Min Run Power [Active](#page-672-0) (page 673)) needs to be activated on all gen-sets in *the same time.*

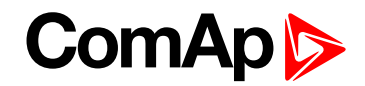

### **Subgroup: Start/Stop Timing**

## **#Next Engine Start Delay**

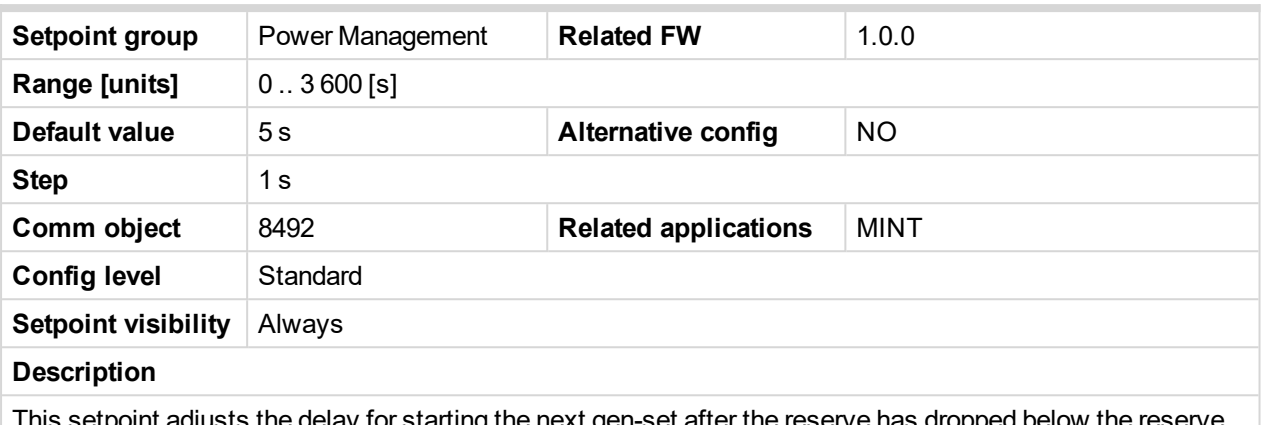

This setpoint adjusts the delay for starting the next gen-set after the reserve has dropped below the reserve for start.

#### 6 **back to List of [setpoints](#page-221-0)**

### **#Next Engine Stop Delay**

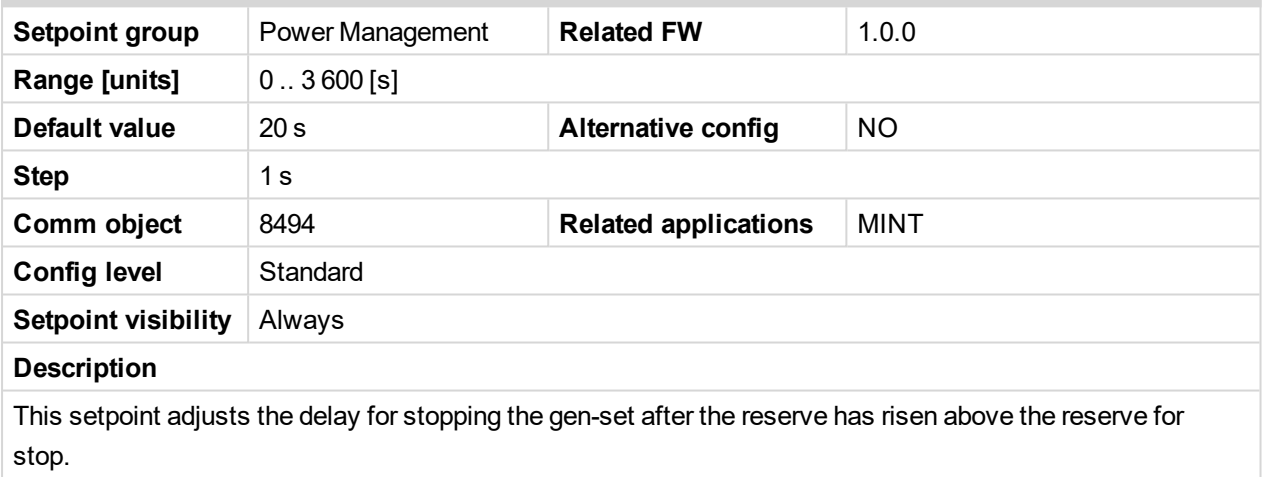

#### 6 **back to List of [setpoints](#page-221-0)**

#### **#Slow Stop Delay**

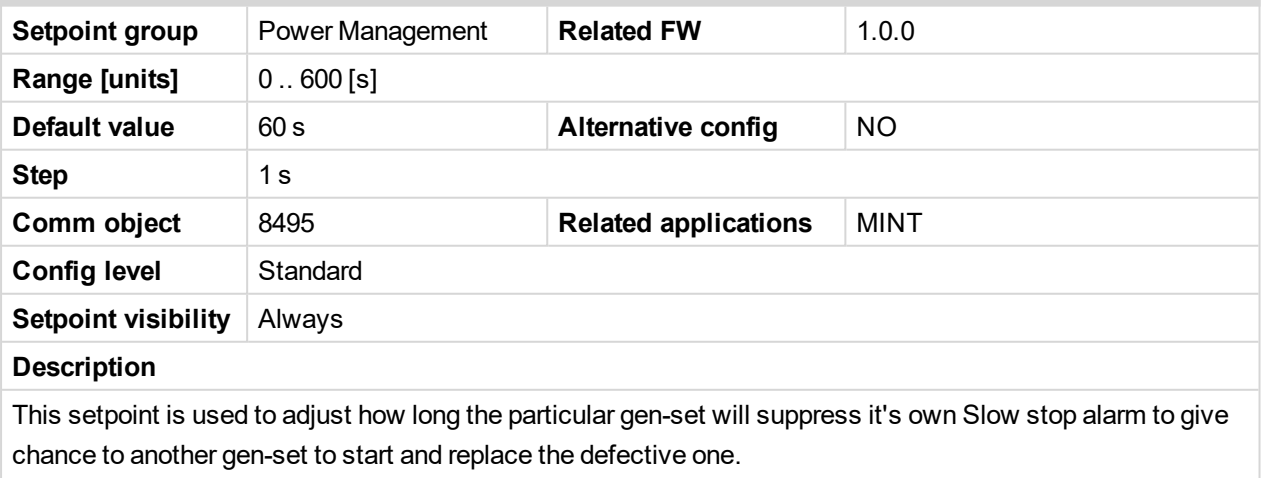

*Note: If there isn't any available gen-set to start, the alarm is not suppressed.*

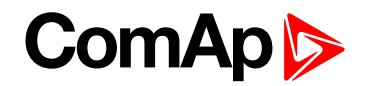

### <span id="page-340-2"></span>**Subgroup: Over Load Next Start Protection**

## **#Overload Next Start Protection**

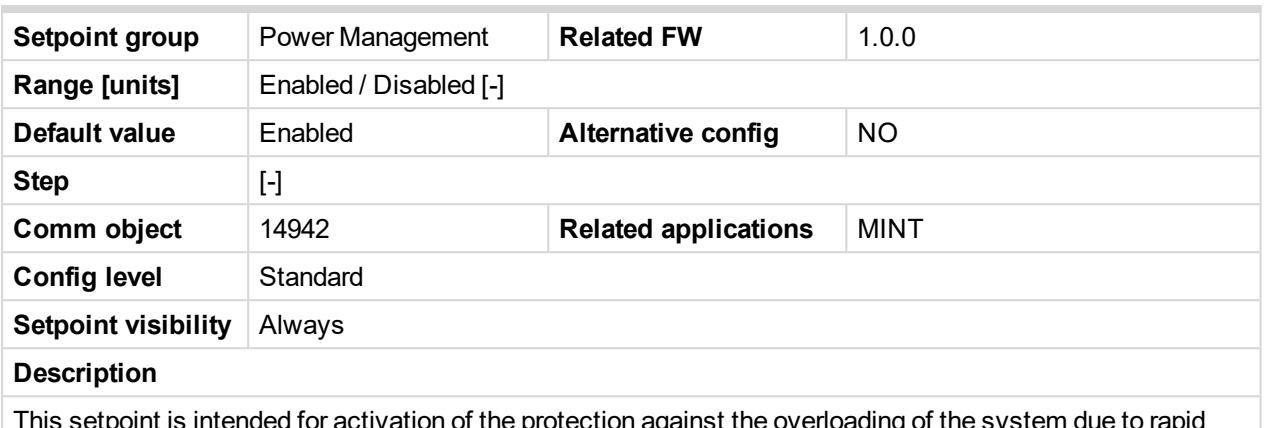

intended for activation of the protection against the overloading of the system due to rapid change of the load. It makes the next gen-set (in priority order) to start when the load excises the value given by the setpoint **[#Overload](#page-340-0) Next Start Level (page 341)** right after the delay **[#Overload](#page-340-1) Next Start Delay [\(page](#page-340-1) 341)**.

#### <span id="page-340-0"></span>6 **back to List of [setpoints](#page-221-0)**

### **#Overload Next Start Level**

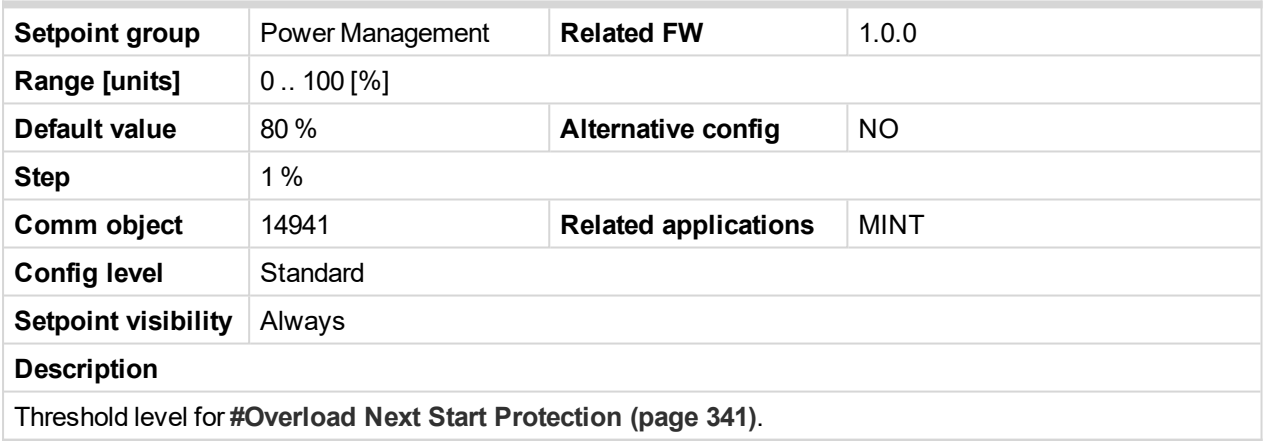

<span id="page-340-1"></span>6 **back to List of [setpoints](#page-221-0)**

### **#Overload Next Start Delay**

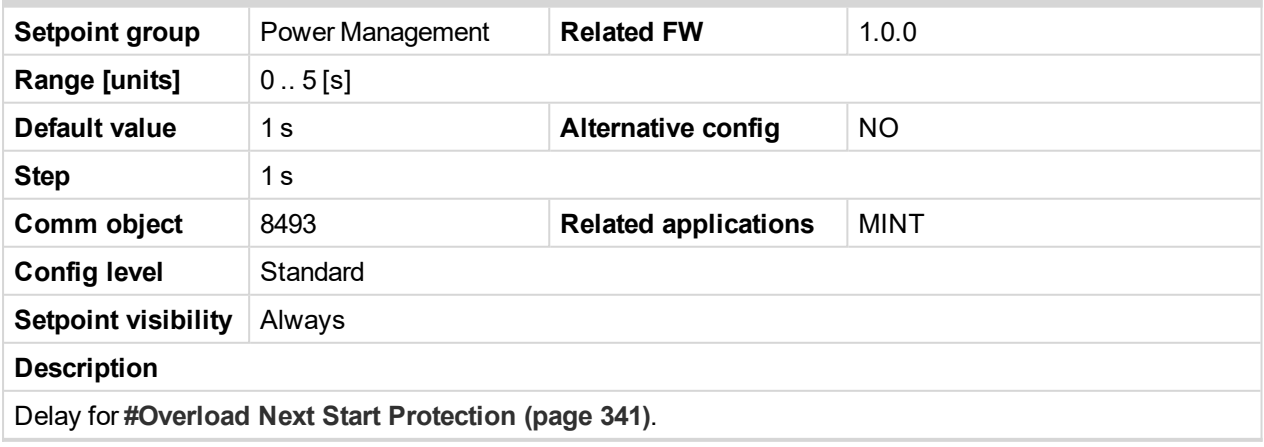

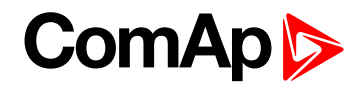

### **Subgroup: Run Hours Equalization**

### **Run Hours Base**

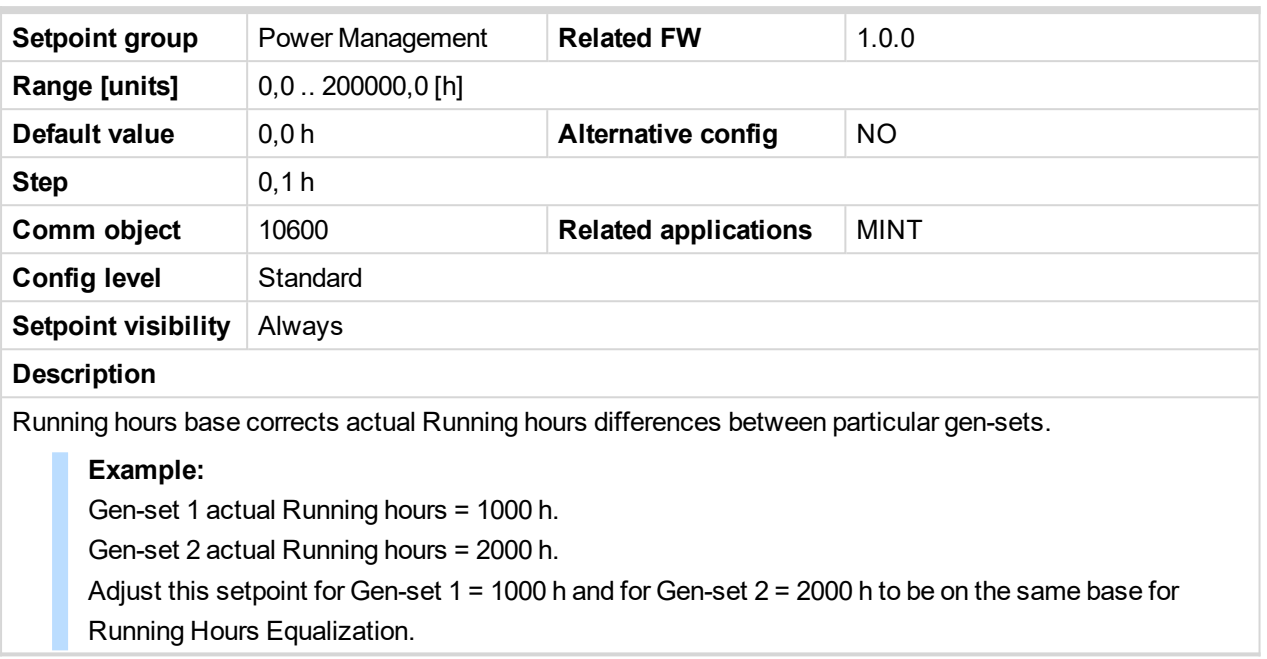

#### <span id="page-341-0"></span>6 **back to List of [setpoints](#page-221-0)**

#### **#Run Hours Max Difference**

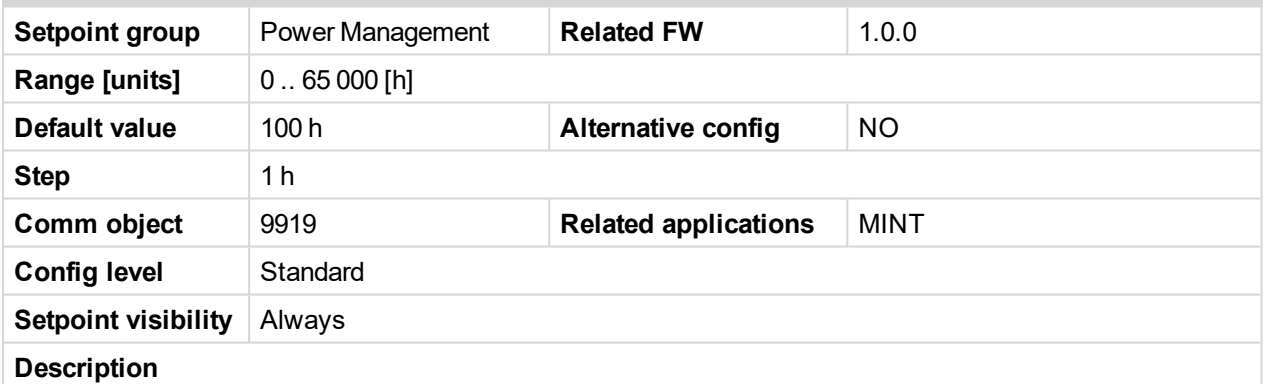

This setpoint adjusts the "dead-band" for the running hours equalization function (**[#Priority](#page-333-0) Auto Swap [\(page](#page-333-0) 334)** = Run Hours Equal). The priorities are swapped when engine hours difference is higher than this dead-band.

*Note: The system calculates with whole hours.*

**Example:** The difference in engine running hours has to be 11.0 hours, if #Run Hours Max Difference is set to 10. The priorities shuffling is not done with the difference just 10.1 hours.

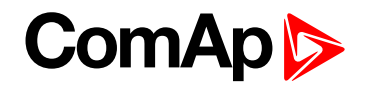

### **Subgroup: Efficient Mode**

## **#Power Band Change Up Delay**

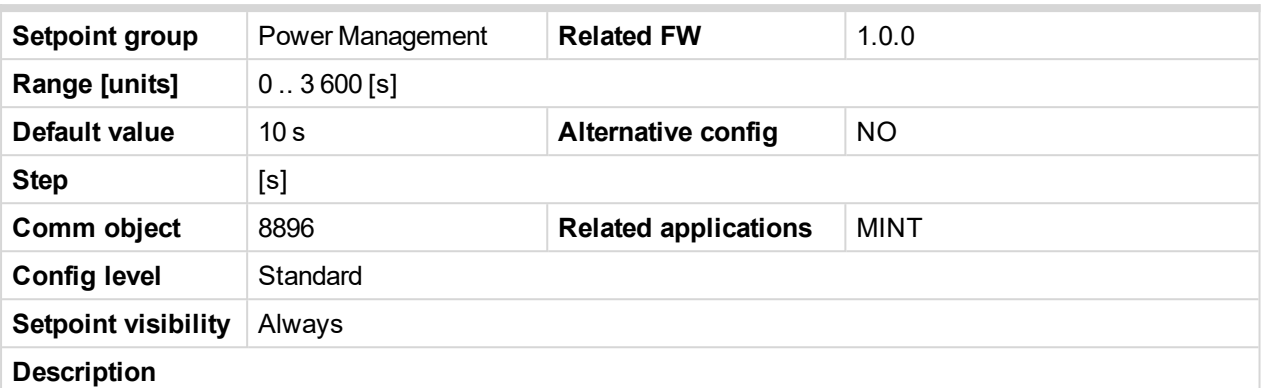

This setpoint is used for adjusting the delay of changing the power band if the load demand rose above the upper limit of the current power band. Setpoint is taken into account only if **[#Priority](#page-333-0) Auto Swap (page 334)** = Efficient.

### 6 **back to List of [setpoints](#page-221-0)**

#### **#Power Band Change Down Delay**

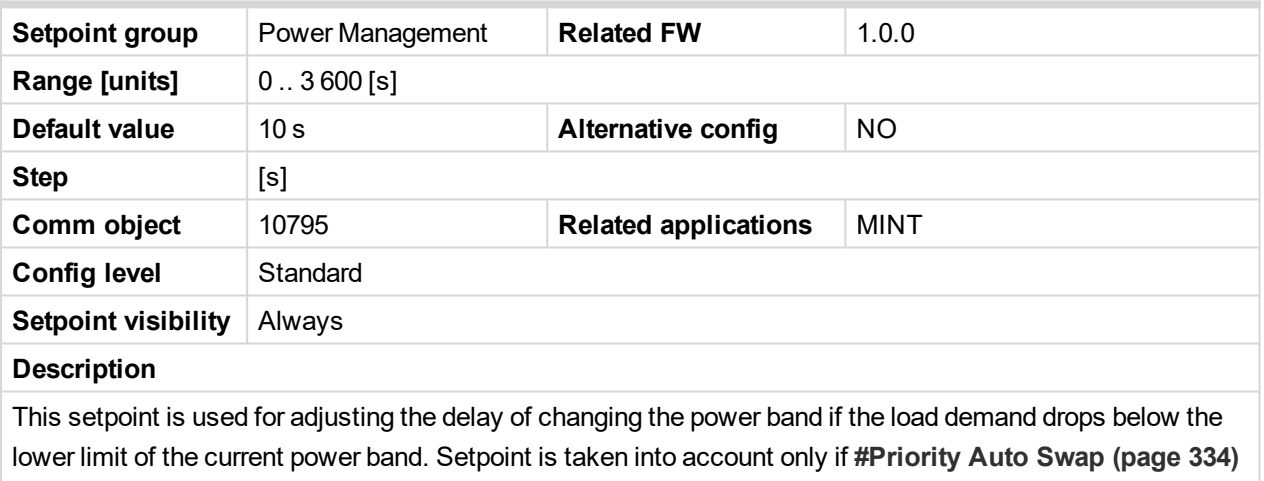

= Efficient.

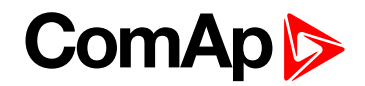

### **Subgroup: Group Settings**

### **Control Group**

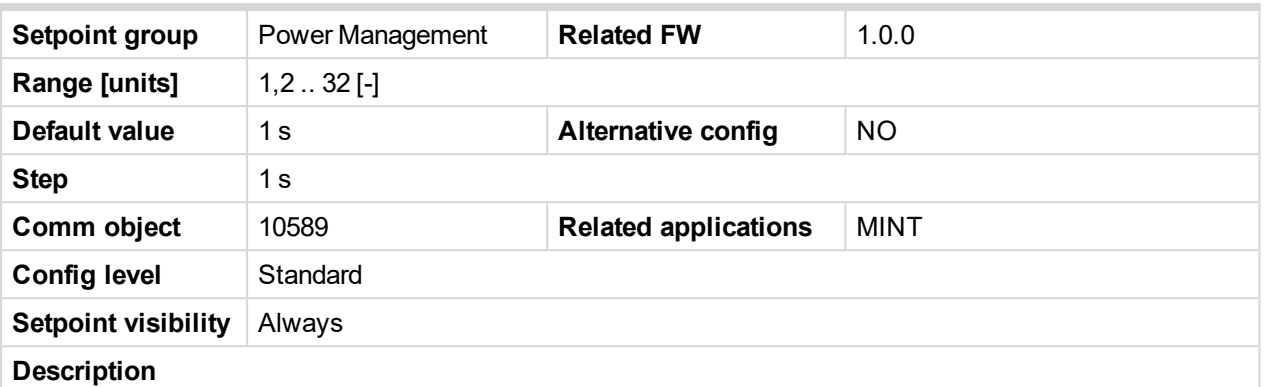

This setpoint selects the control group (to get more information on this function please refer to the chapter **[Control](#page-97-0) groups (page 98)** to which the particular gen-set belongs. If there aren't logical groups at the site, adjust the setpoint to 1.

6 **back to List of [setpoints](#page-221-0)**

#### **Group Link L**

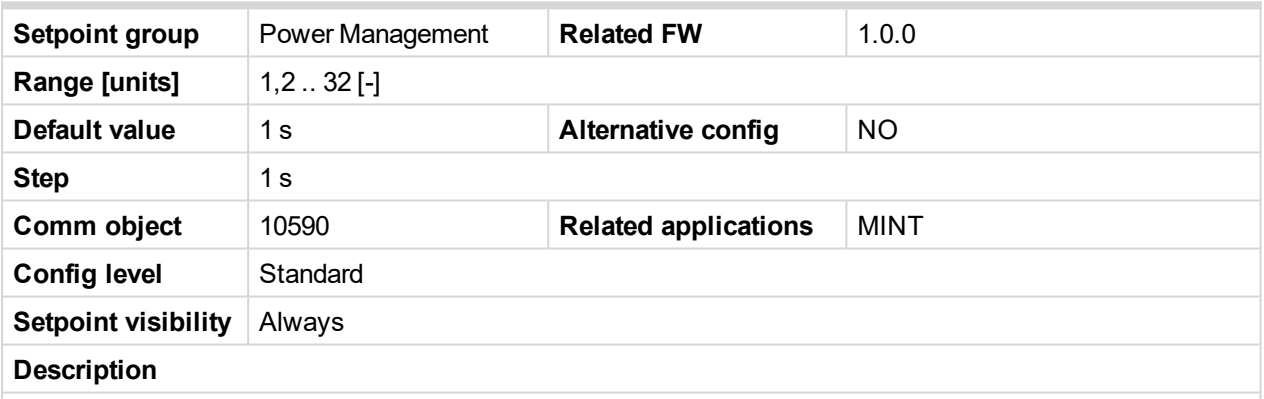

If the input **GROUP LINK (PAGE [669\)](#page-668-0)** of this particular controller is used to provide the "group link" information for two Control groups (to get more information refer to the chapter **[Control](#page-97-0) groups (page 98)**), then this setpoint is used to select which group is located at the left side of the group link breaker (bus tie breaker). If this particular controller is not used for the group link function, adjust this setpoint to 1.

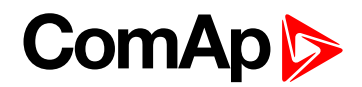

## **Group Link R**

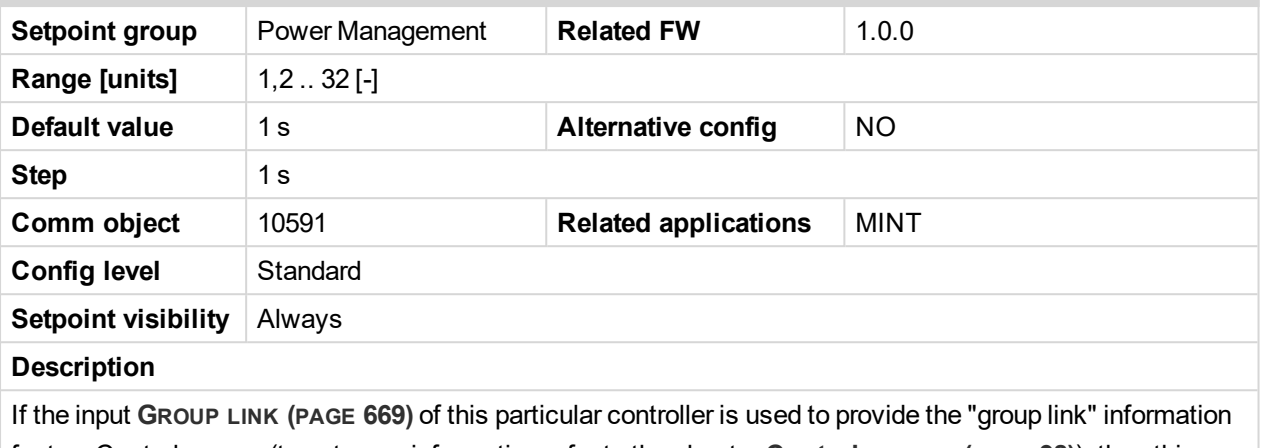

for two Control groups (to get more information refer to the chapter **[Control](#page-97-0) groups (page 98)**), then this setpoint is used to select which group is located at the right side of the group link breaker (bus tie breaker). If this particular controller is not used for the group link function, adjust this setpoint to 1.

6 **back to List of [setpoints](#page-221-0)**

# **Group: Speed/Load ControlLoad Control**

### **Subgroup: Speed Control**

#### **Speed Regulator Character**

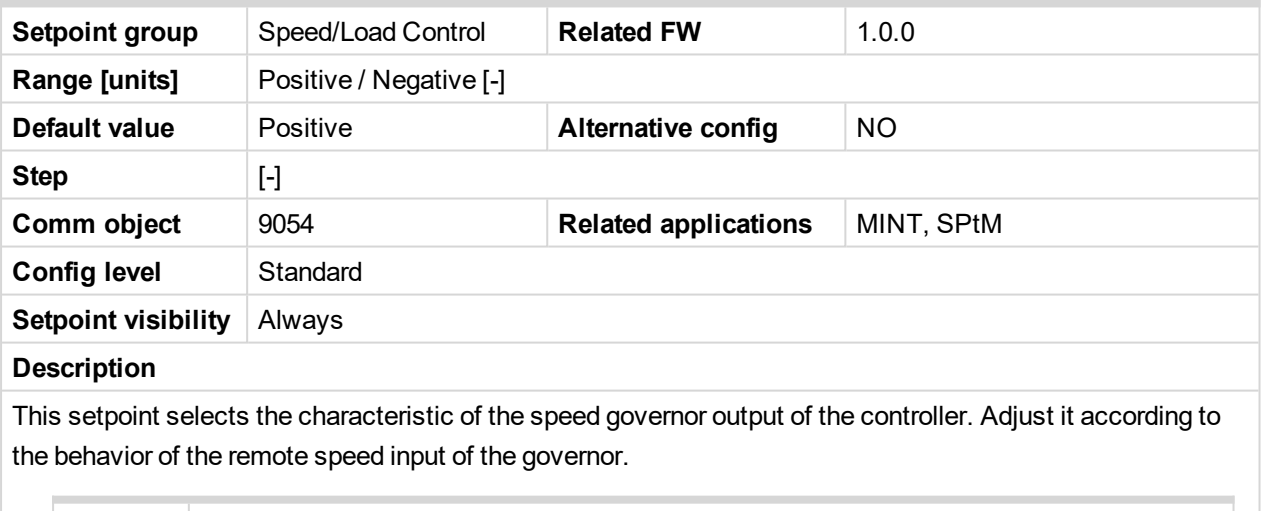

Positive Raising the voltage on the governor remote speed input causes engine speed to rise. Negative  $\vert$  Raising the voltage on the governor remote speed input causes engine speed to go down.

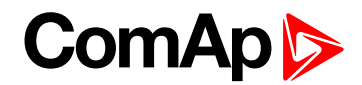

## **Speed Governor Bias**

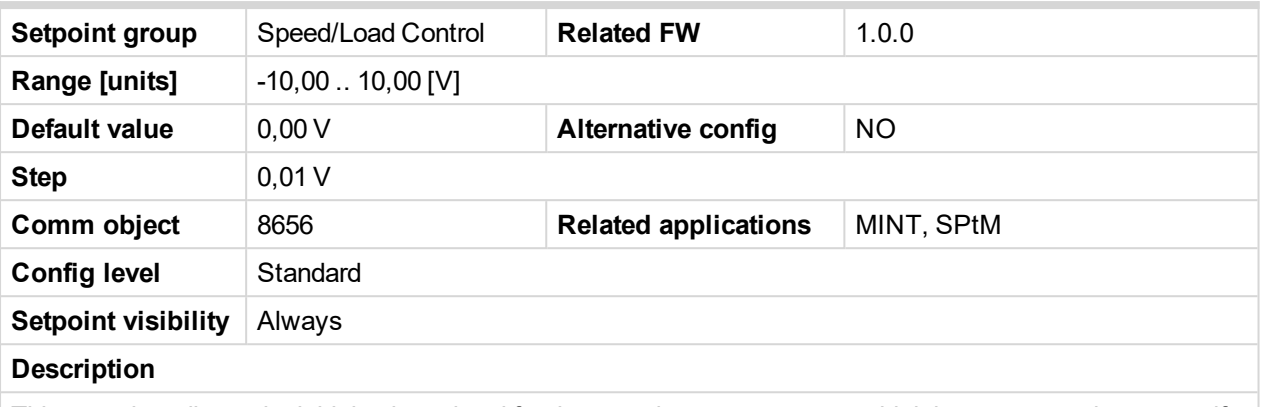

This setpoint adjusts the initial voltage level for the speed governor output, which is present on the output, if no speed or power regulation loop is active.

*Note: To make a fine adjustment, start the gen-set in MAN mode, leave it running unloaded and then make fine adjustment of this setpoint to achieve nominal engine speed.*

#### 6 **back to List of [setpoints](#page-221-0)**

#### **Speed Governor Low Limit**

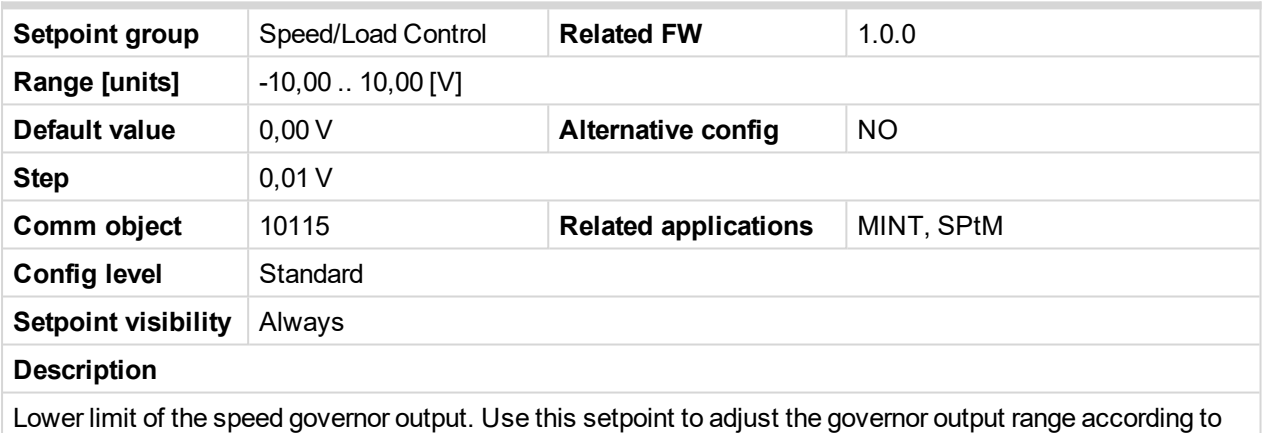

your governor type.

#### 6 **back to List of [setpoints](#page-221-0)**

### **Speed Governor High Limit**

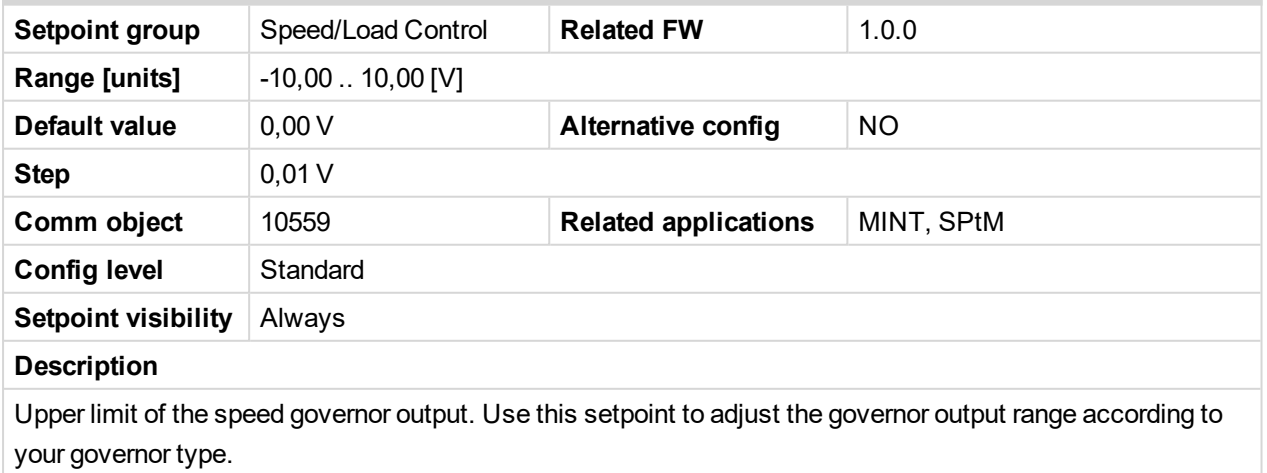

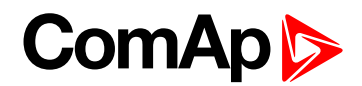

## **Speed Governor PWM Rate**

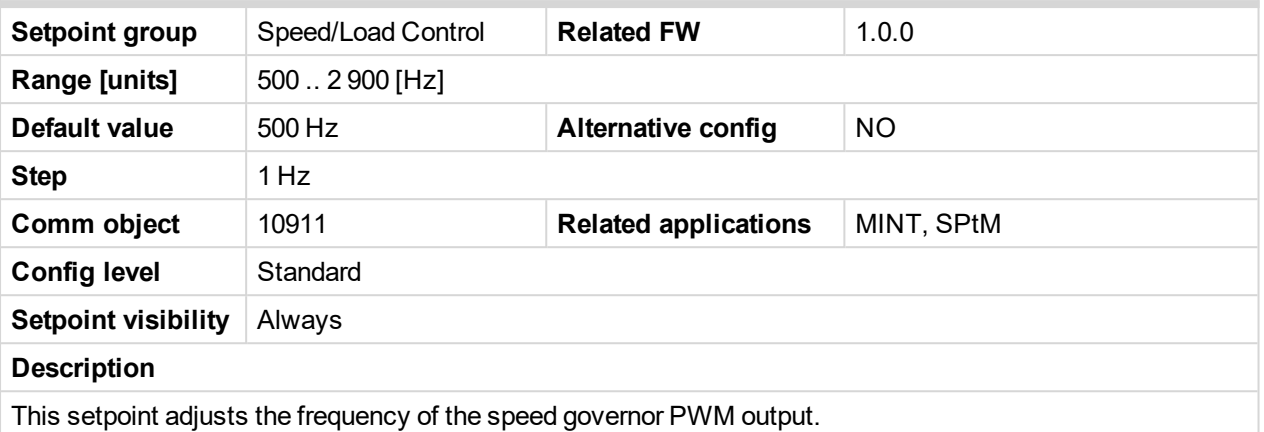

6 **back to List of [setpoints](#page-221-0)**

## **Tau Speed Governor Actuator**

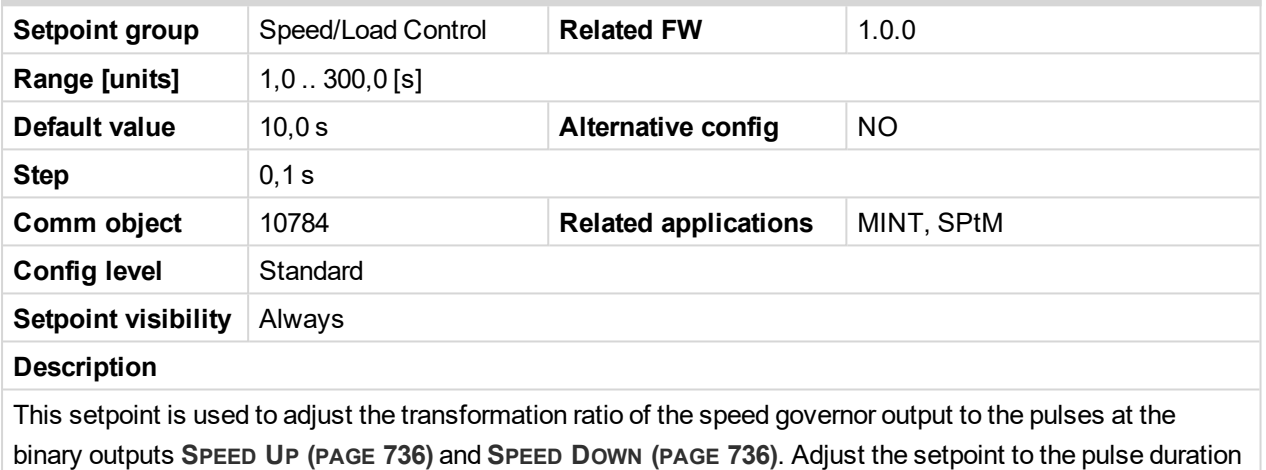

which is needed for the speed control device to travel from minimal position to the maximal position.

#### 6 **back to List of [setpoints](#page-221-0)**

## **Subgroup: Regulation Loops**

## **Frequency Gain**

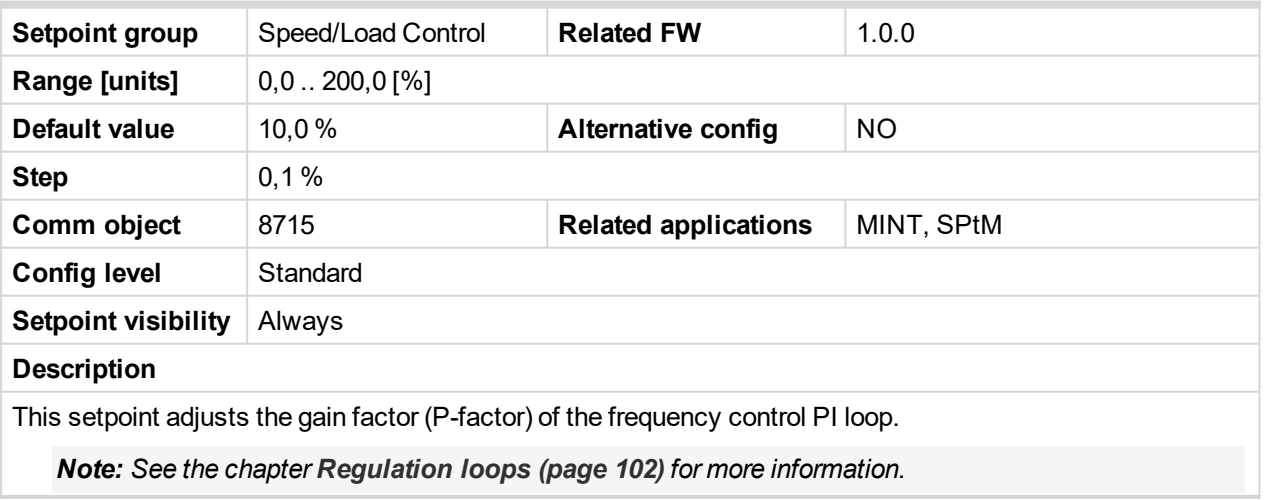

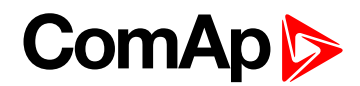

### **Frequency Int**

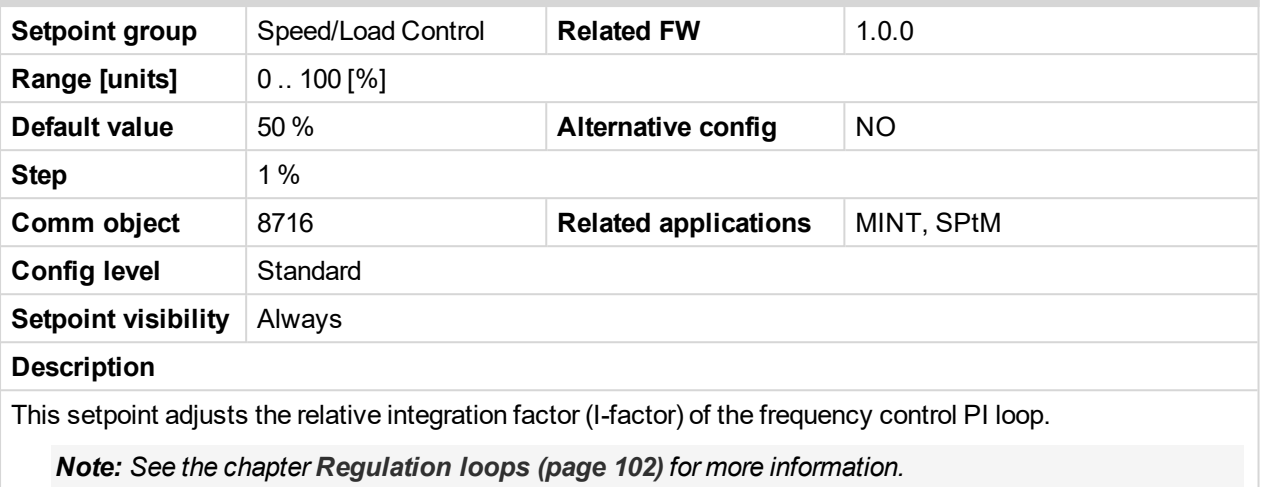

#### 6 **back to List of [setpoints](#page-221-0)**

#### **Angle Gain**

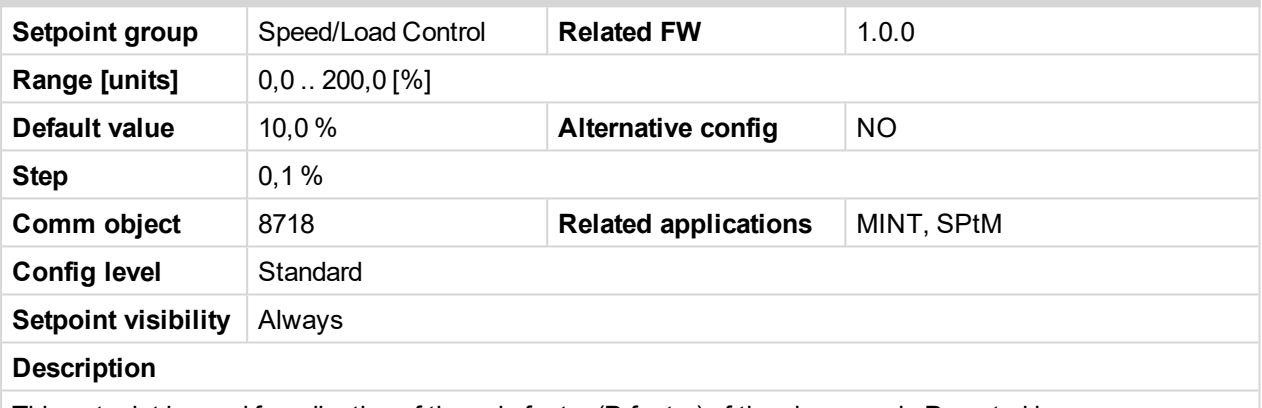

This setpoint is used for adjusting of the gain factor (P-factor) of the phase angle P-control loop.

*Note: During synchronization, first the frequency loop is started to match the generator frequency with the mains or bus and after that the phase angle loop is started to match the phase angle.*

*Note: See the chapter [Regulation](#page-101-0) loops (page 102) for more information.*

#### 6 **back to List of [setpoints](#page-221-0)**

### **Load Gain**

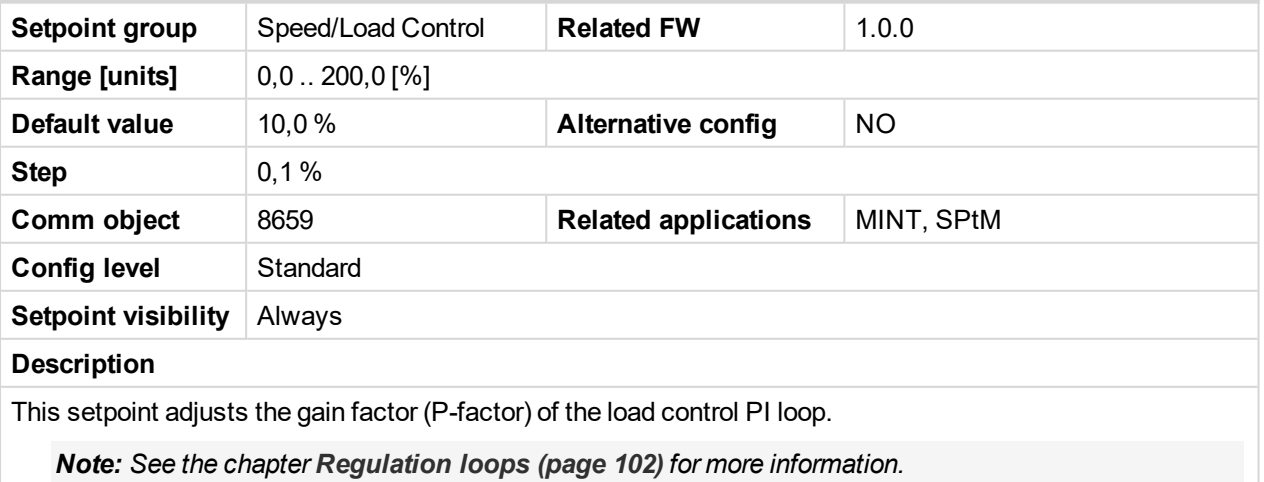

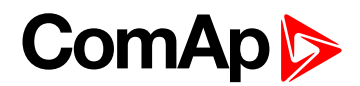

## **Load Int**

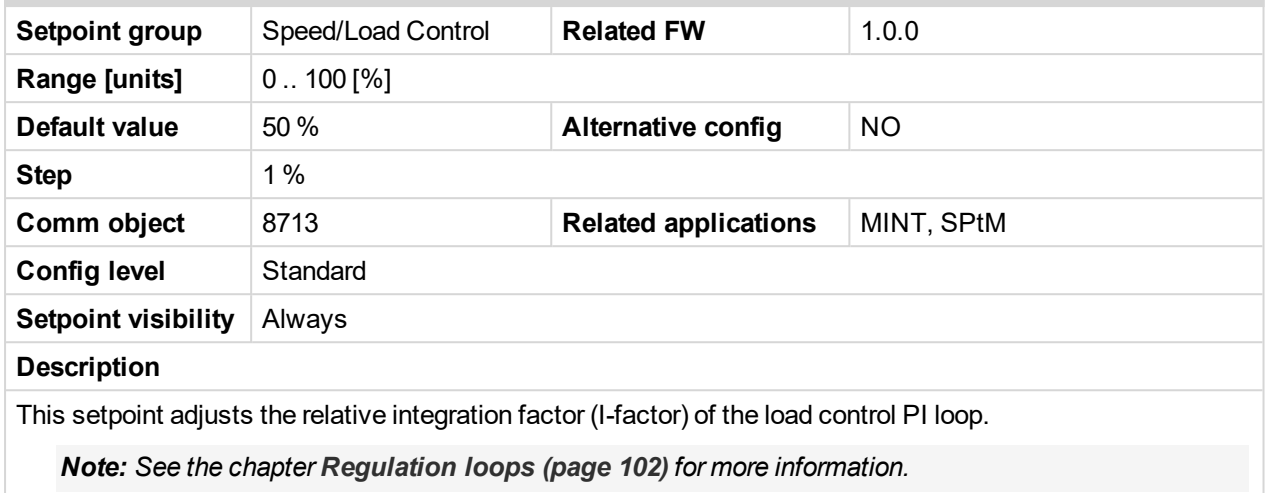

#### 6 **back to List of [setpoints](#page-221-0)**

### **Load Sharing Gain**

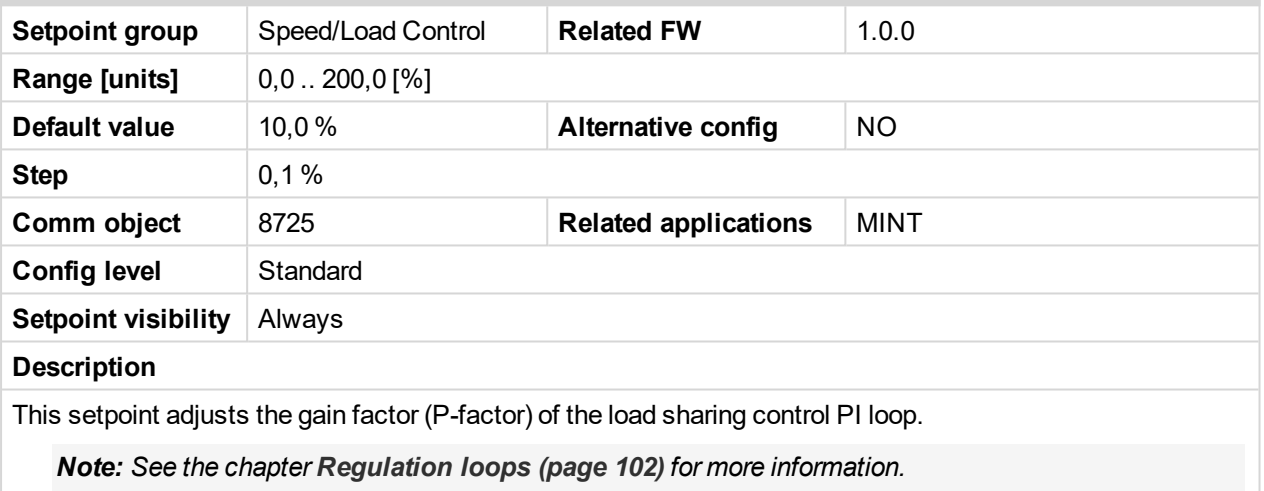

### 6 **back to List of [setpoints](#page-221-0)**

### **Load Sharing Int**

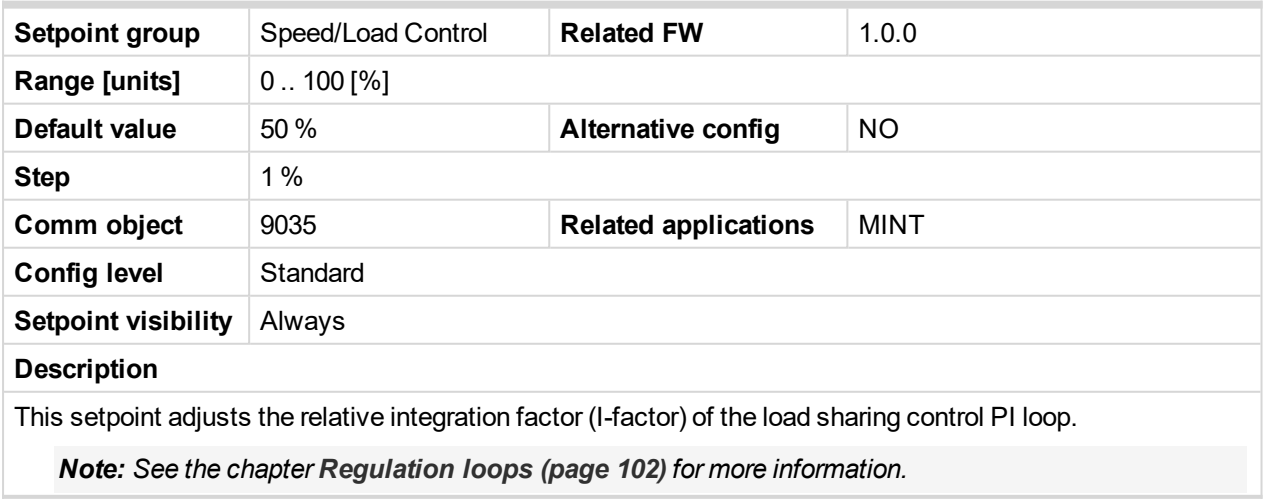

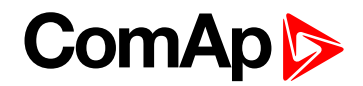

# <span id="page-349-1"></span>**Subgroup: Load Transfer**

## **Close Transfer Max Duration**

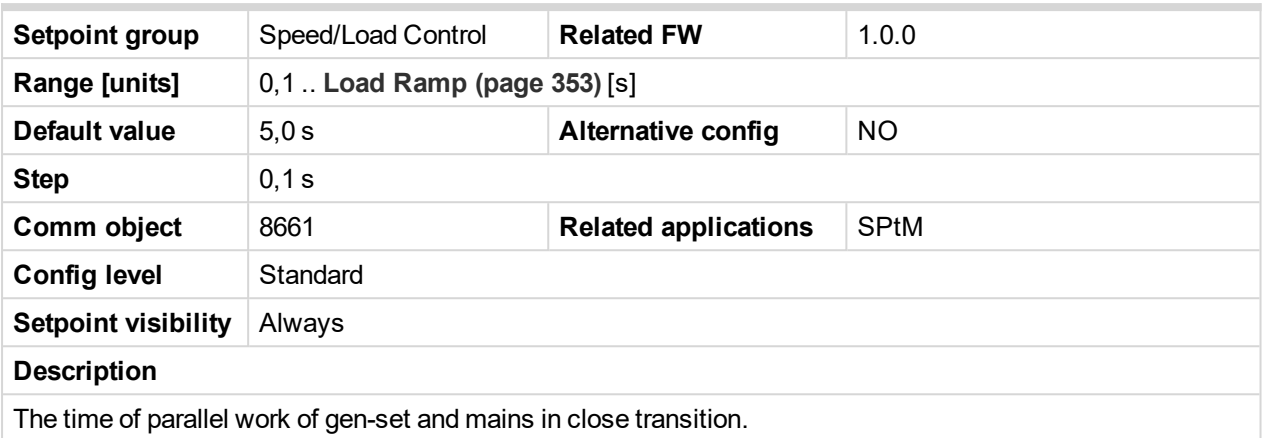

### <span id="page-349-0"></span>6 **back to List of [setpoints](#page-221-0)**

# **Open Transfer Min Break**

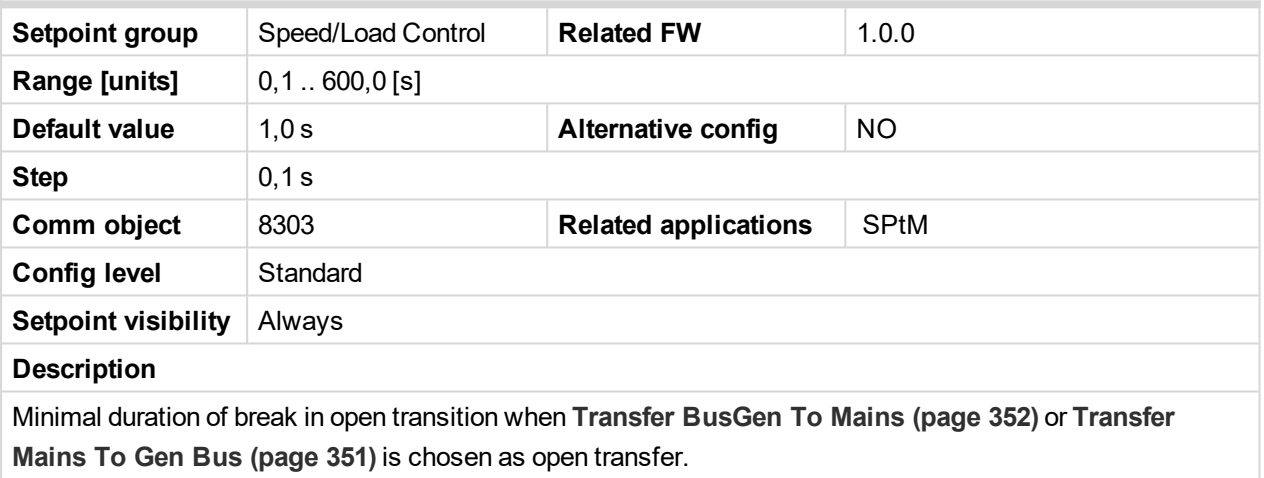

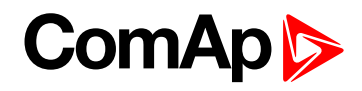

## <span id="page-350-0"></span>**Transfer Mains To Gen Bus**

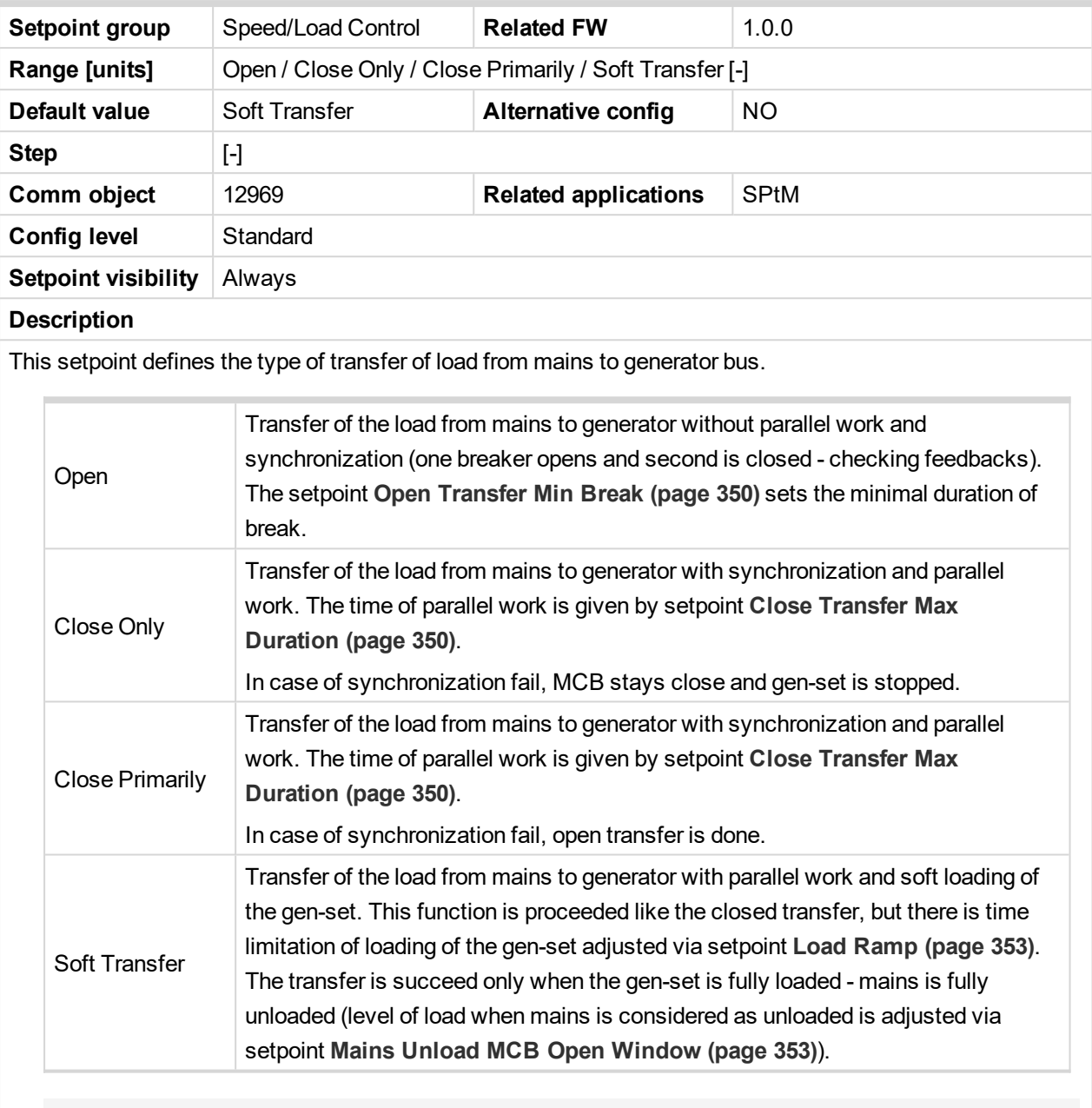

*Note: Close transfer of load is also affected by setpoint Mains Import [Measurement](#page-238-0) (page 239).*

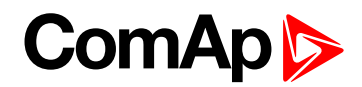

## <span id="page-351-0"></span>**Transfer BusGen To Mains**

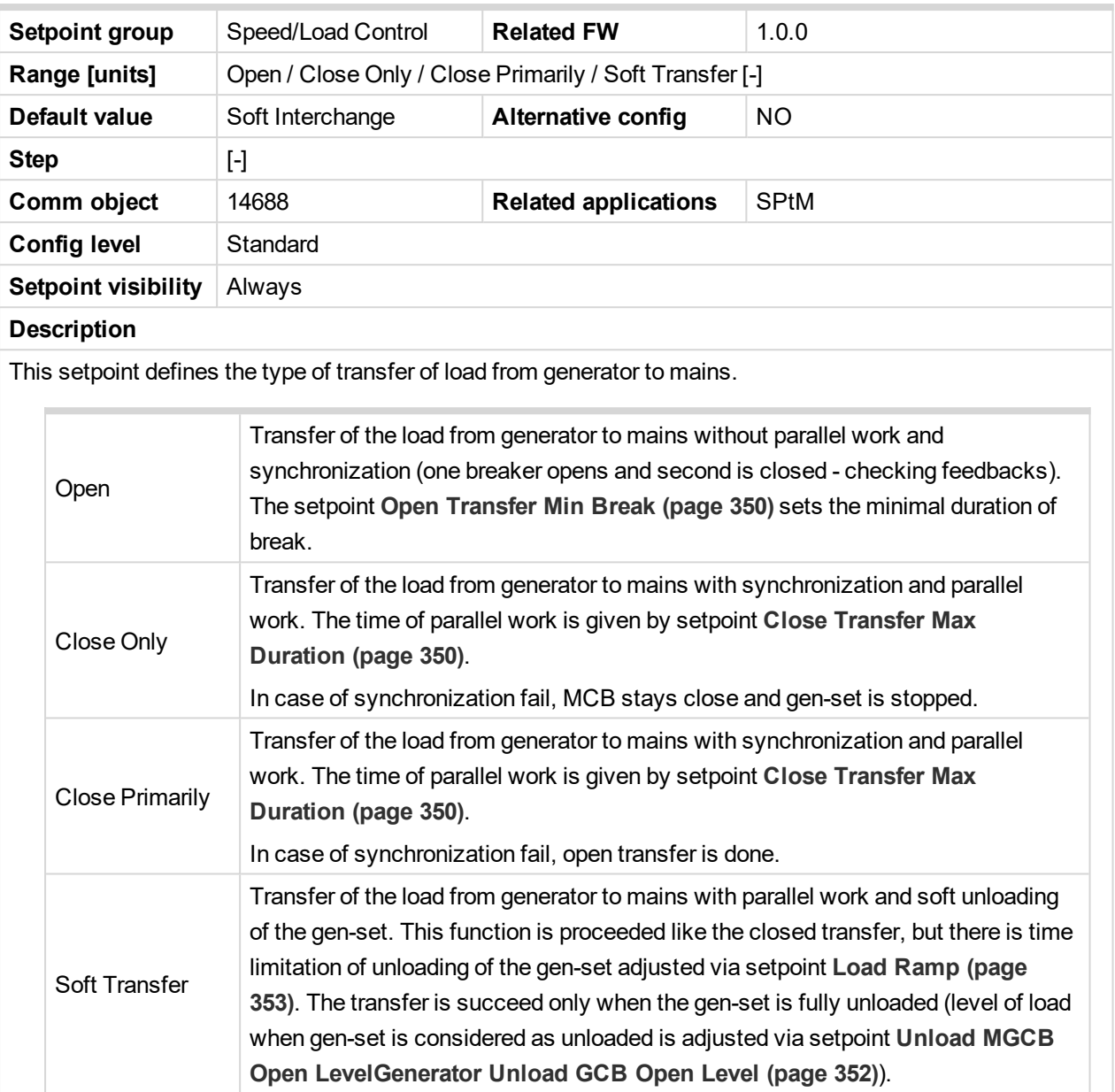

#### <span id="page-351-1"></span>6 **back to List of [setpoints](#page-221-0)**

## **Unload MGCB Open LevelGenerator Unload GCB Open Level**

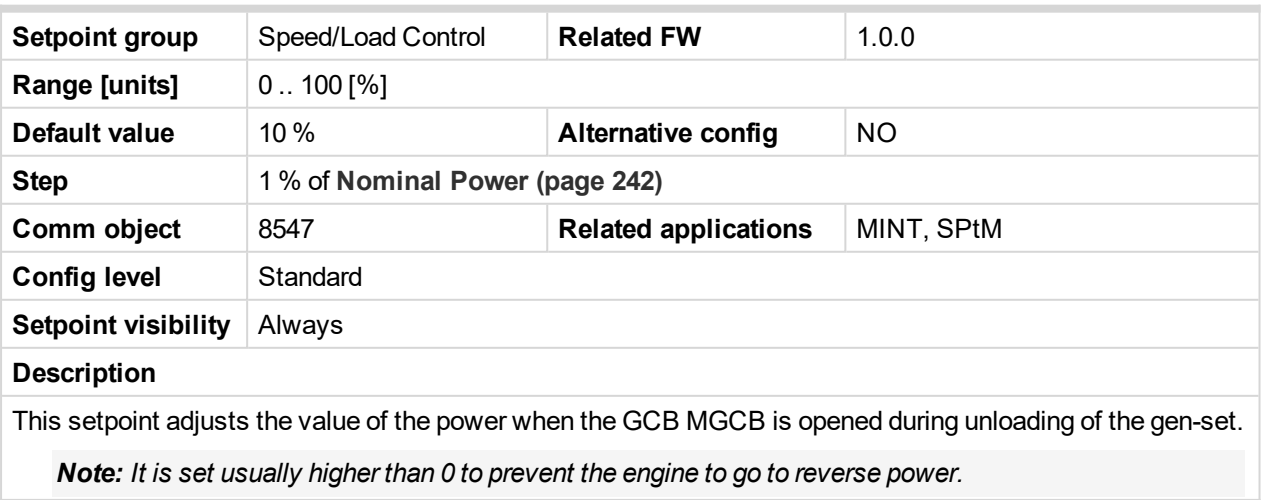

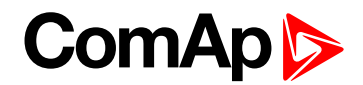

### <span id="page-352-1"></span>**Mains Unload MCB Open Window**

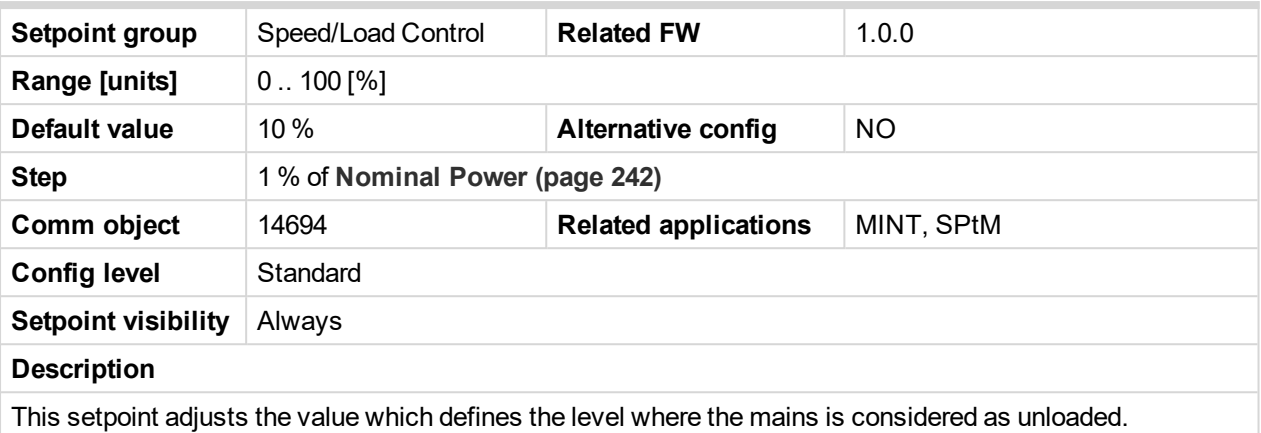

Note: This setpoint is window. It means that when you adjust this setpoint to 10%, there is window from *-10% to +10%. The reason is import/export function.*

<span id="page-352-0"></span>6 **back to List of [setpoints](#page-221-0)**

## **Load Ramp**

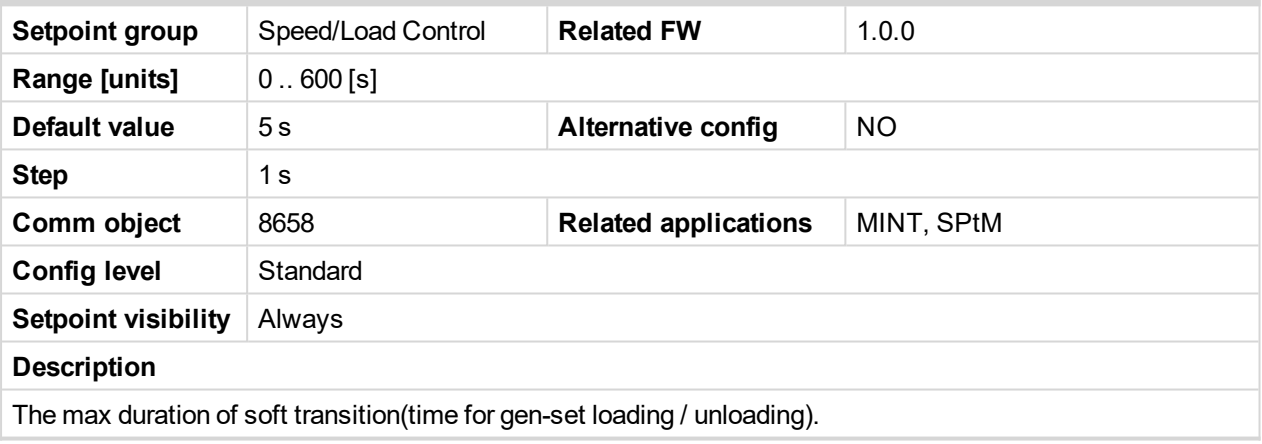

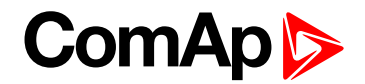

# **Group: Voltage/PF Control**

## **Subgroup: Voltage Control**

## **Voltage Regulator Character**

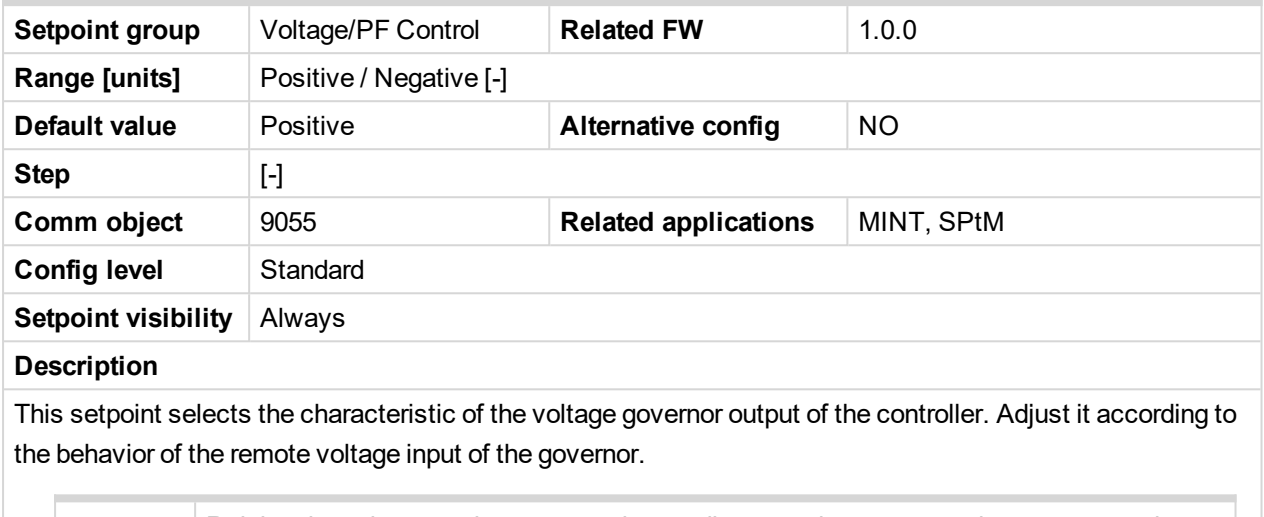

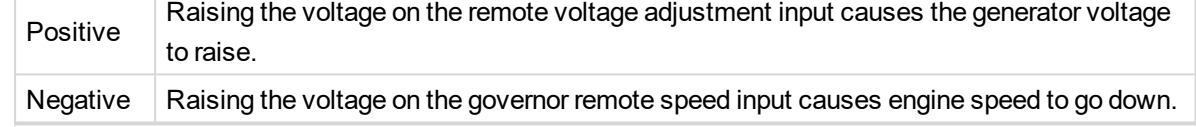

### 6 **back to List of [setpoints](#page-221-0)**

## **Voltage Regulator Bias**

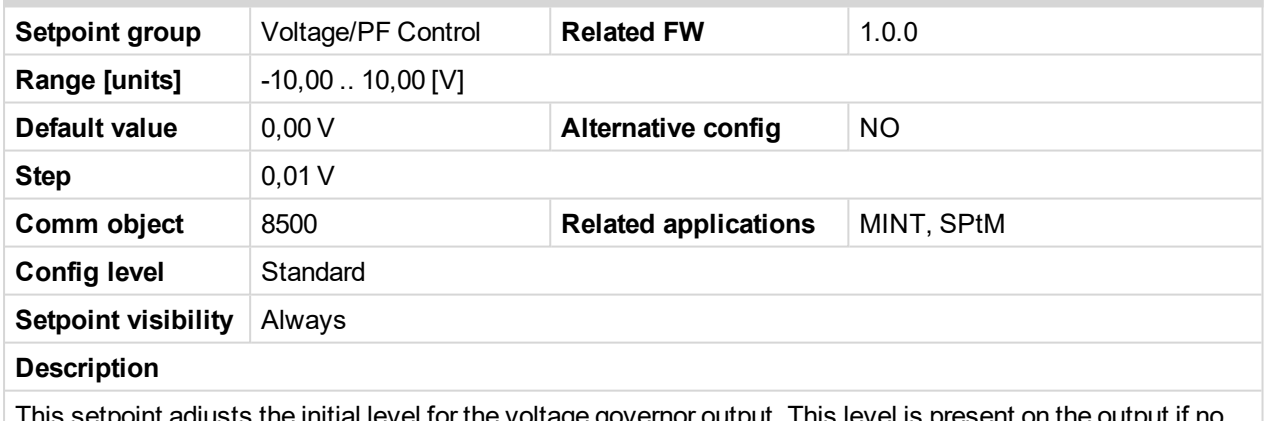

This setpoint adjusts the initial level for the voltage governor output. This level is present on the output if no regulation loop is active.

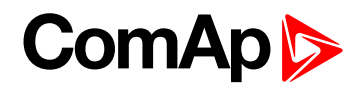

## **Voltage Regulator Low Limit**

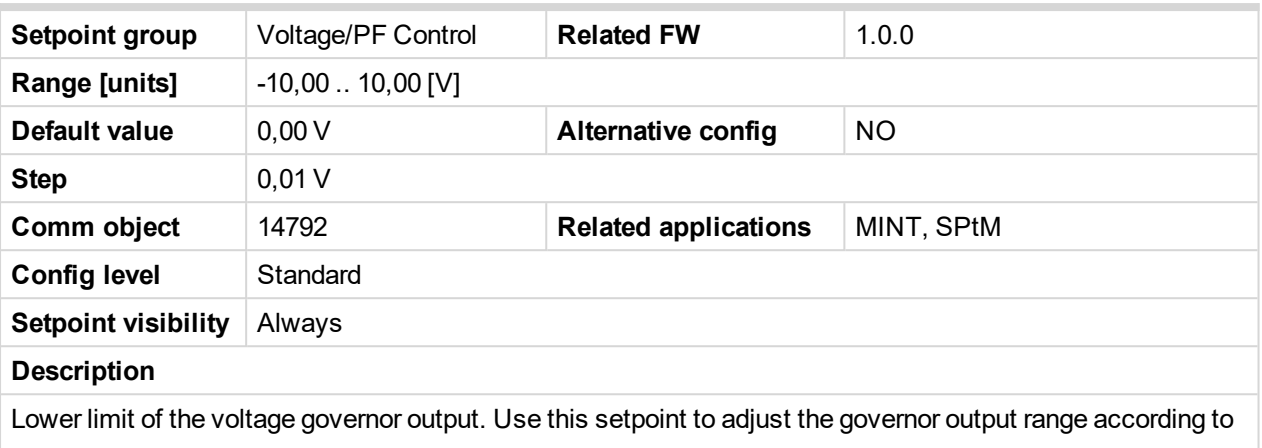

your governor type.

#### 6 **back to List of [setpoints](#page-221-0)**

### **Voltage Regulator High Limit**

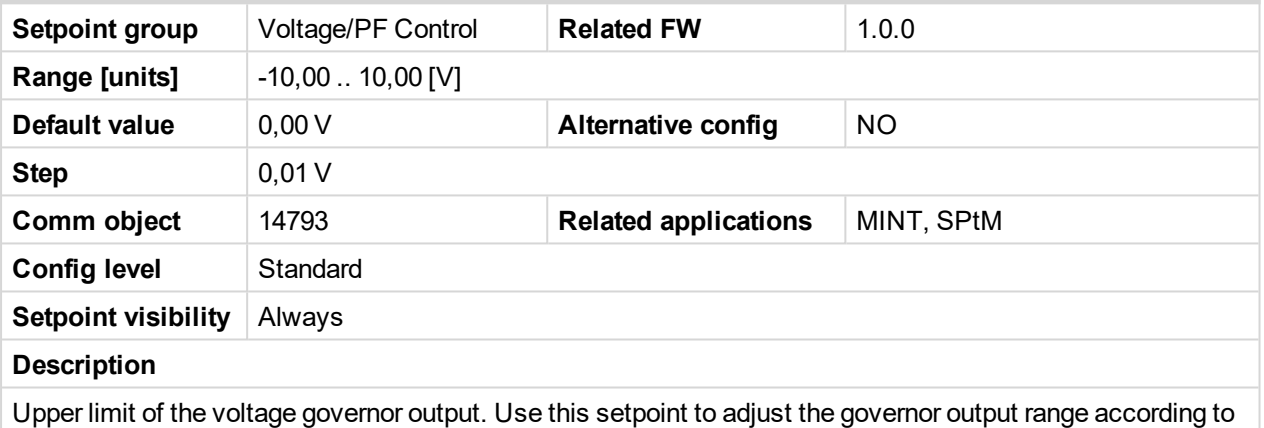

your governor type.

#### 6 **back to List of [setpoints](#page-221-0)**

## **Tau Voltage Governor Actuator**

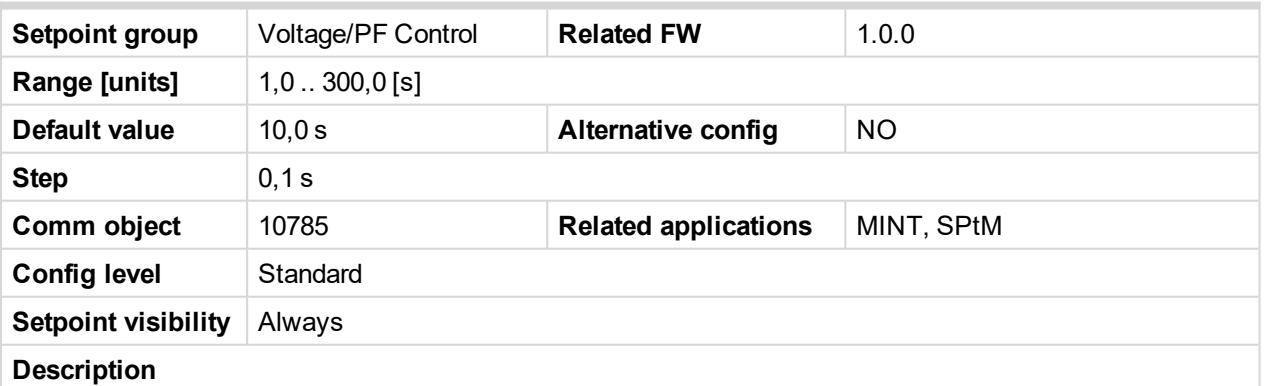

This setpoint is used to adjust the transformation ratio of the voltage governor output to the pulses at the binary outputs **[AVR](#page-705-0) UP (PAGE 706)** and **[AVR](#page-705-1) DOWN (PAGE 706)**. Adjust the setpoint to the pulse duration which is needed for the voltage control device to travel from minimal position to the maximal position.

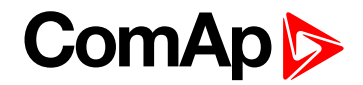

### **Subgroup: Regulation Loops**

# **Voltage Gain**

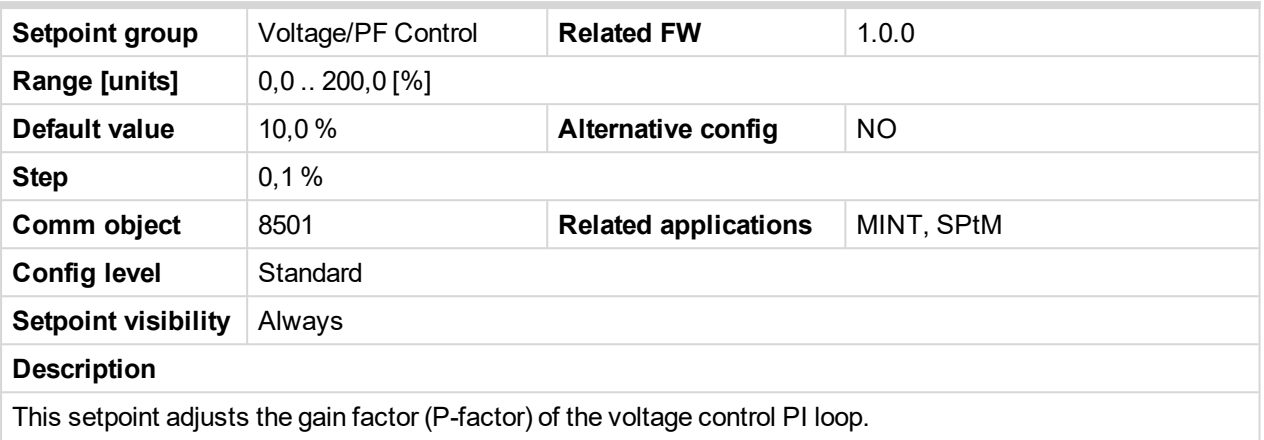

*Note: See the chapter [Regulation](#page-101-0) loops (page 102) for more information.*

#### 6 **back to List of [setpoints](#page-221-0)**

## **Voltage Int**

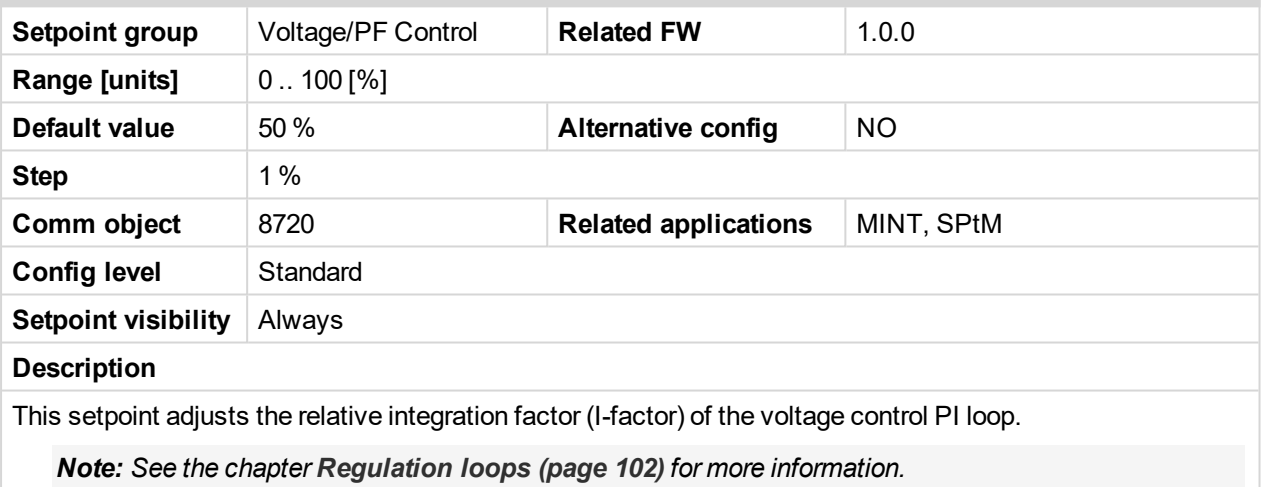

### 6 **back to List of [setpoints](#page-221-0)**

### **PF Gain**

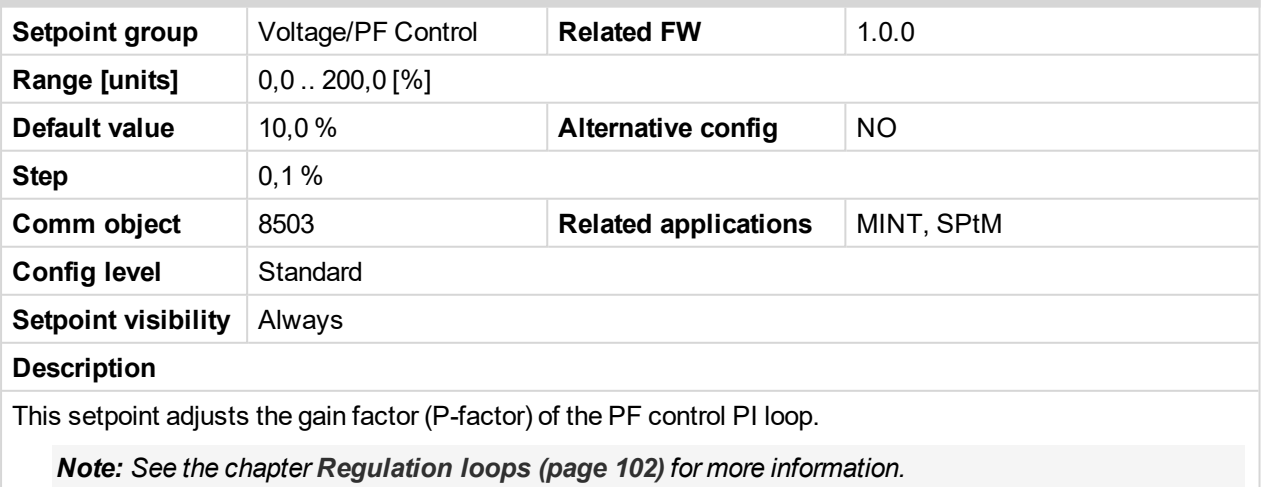

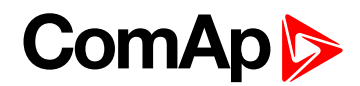

## **PF Int**

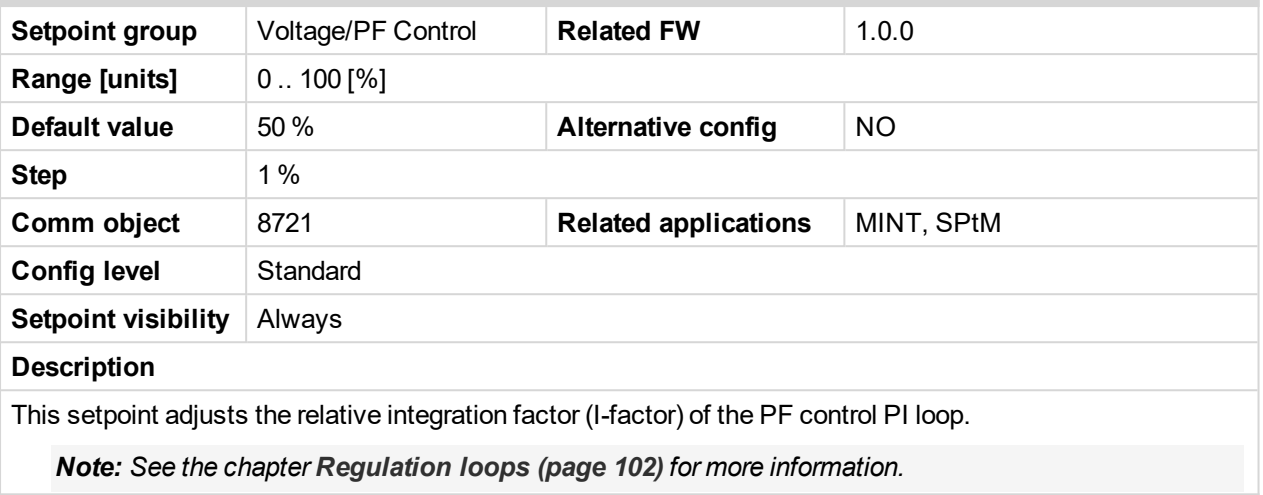

#### 6 **back to List of [setpoints](#page-221-0)**

### **VAr Sharing Gain**

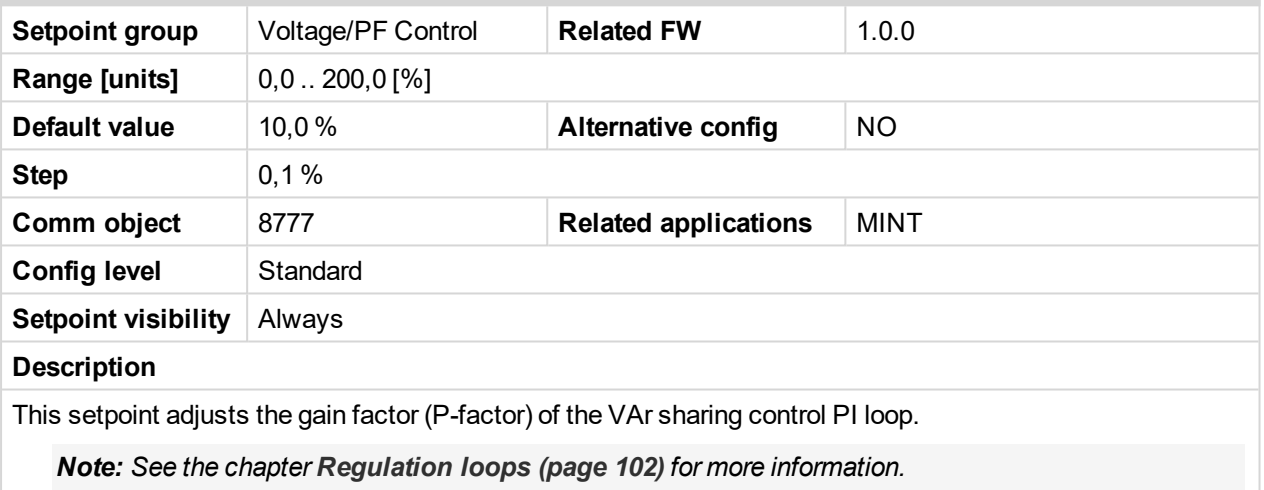

### 6 **back to List of [setpoints](#page-221-0)**

## **VAr Sharing Int**

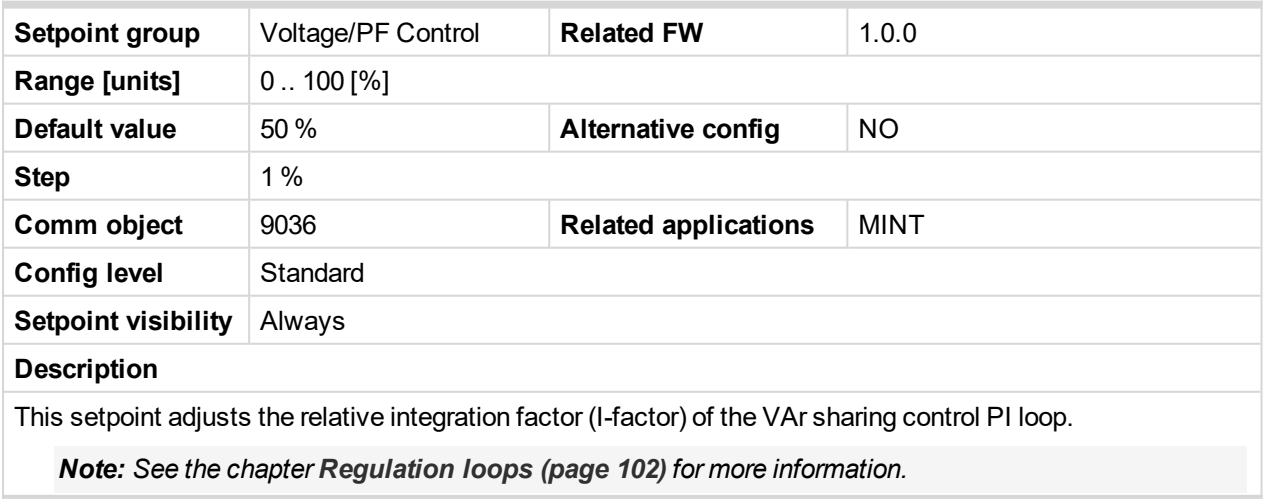

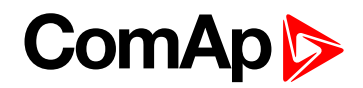

# <span id="page-357-0"></span>**Group: Synchronisation**

## **Synchronization Type**

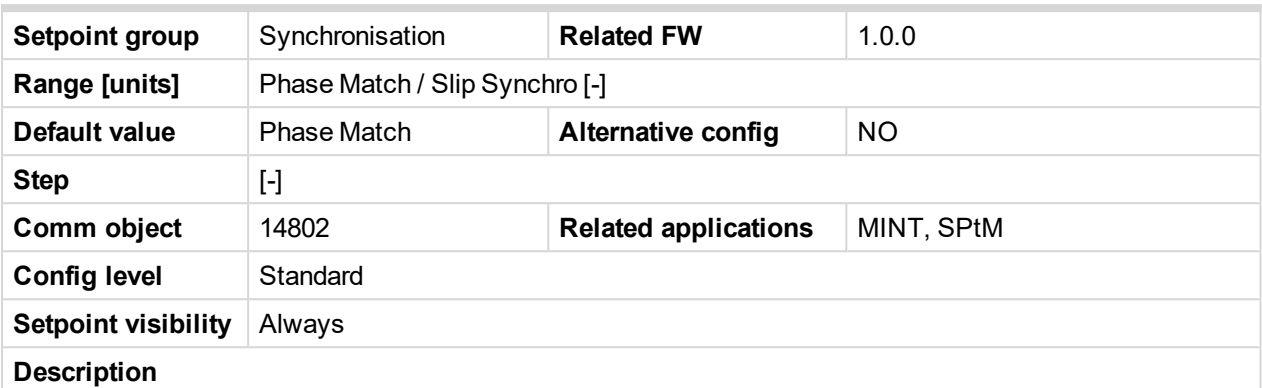

This setpoint adjusts the type of synchronization.

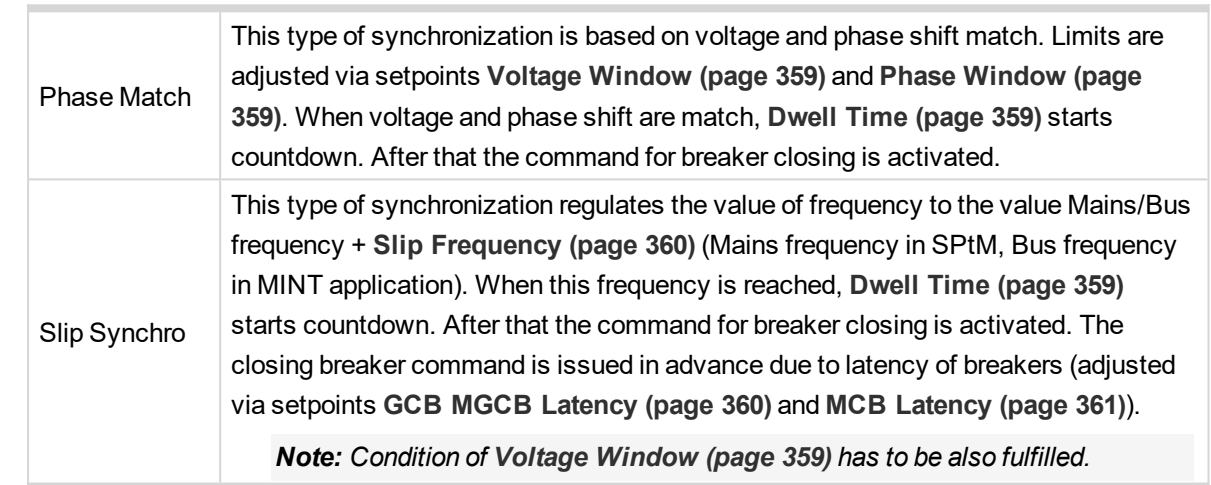

### 6 **back to List of [setpoints](#page-221-0)**

## **Synchronization Timeout**

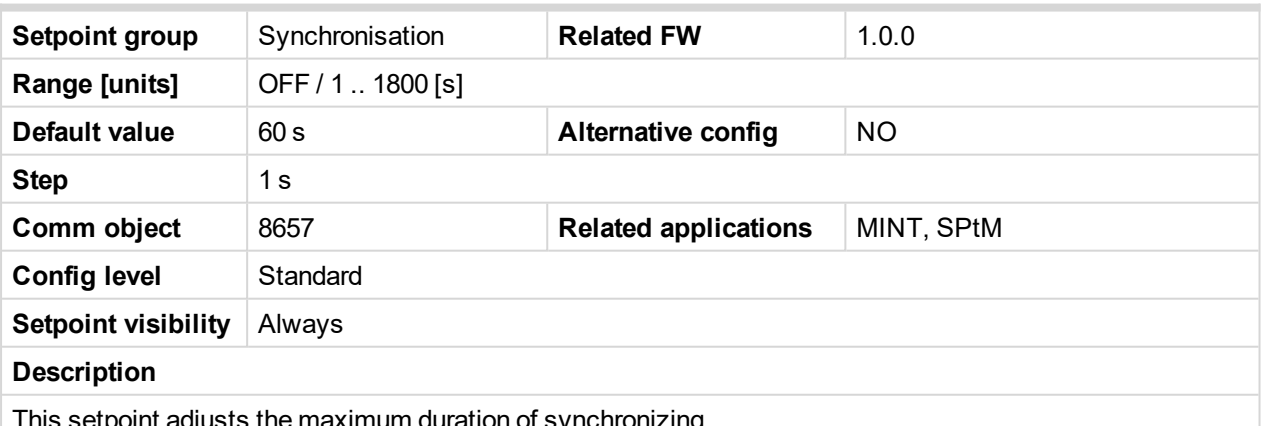

This setpoint adjusts the maximum duration of synchronizing.

*Note: If this setpoint is adjusted to OFF then automatic restart of synchronization occurs every 180s. This method helps to synchronize successfully even in difficult conditions.*

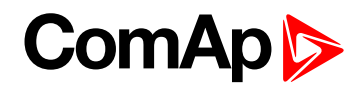

## <span id="page-358-0"></span>**Voltage Window**

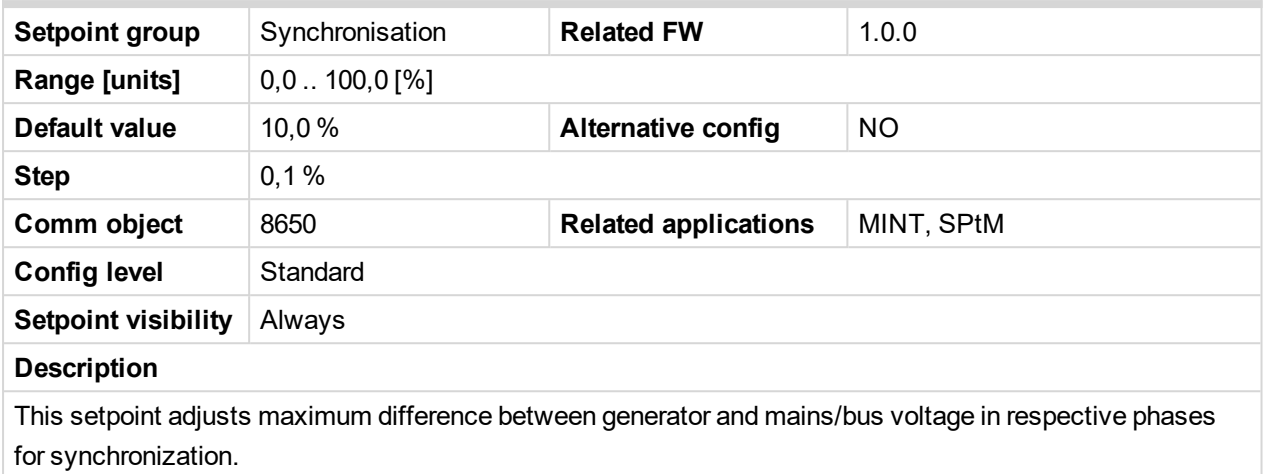

#### <span id="page-358-1"></span>6 **back to List of [setpoints](#page-221-0)**

#### **Phase Window**

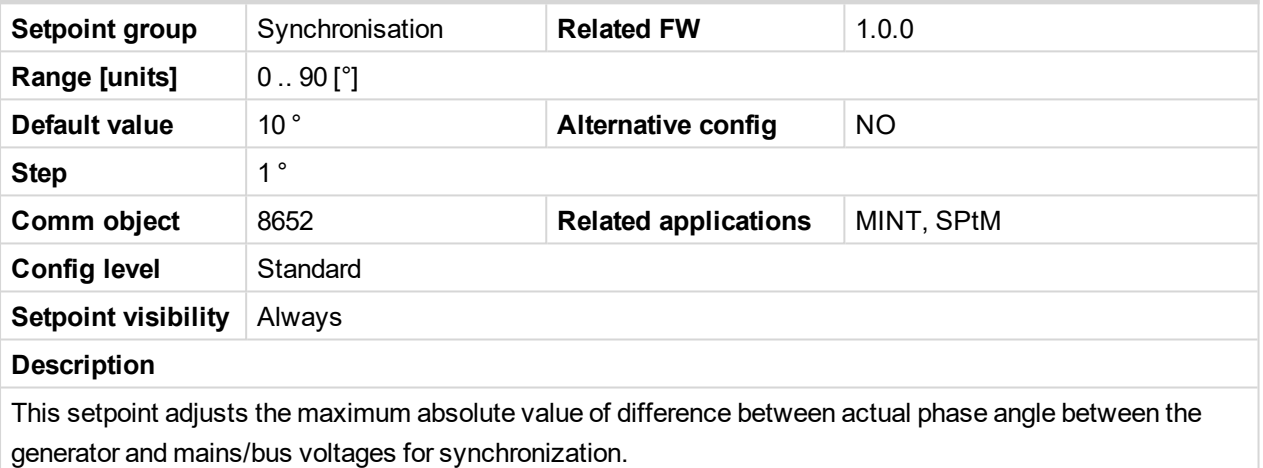

# <span id="page-358-2"></span>6 **back to List of [setpoints](#page-221-0)**

#### **Dwell Time**

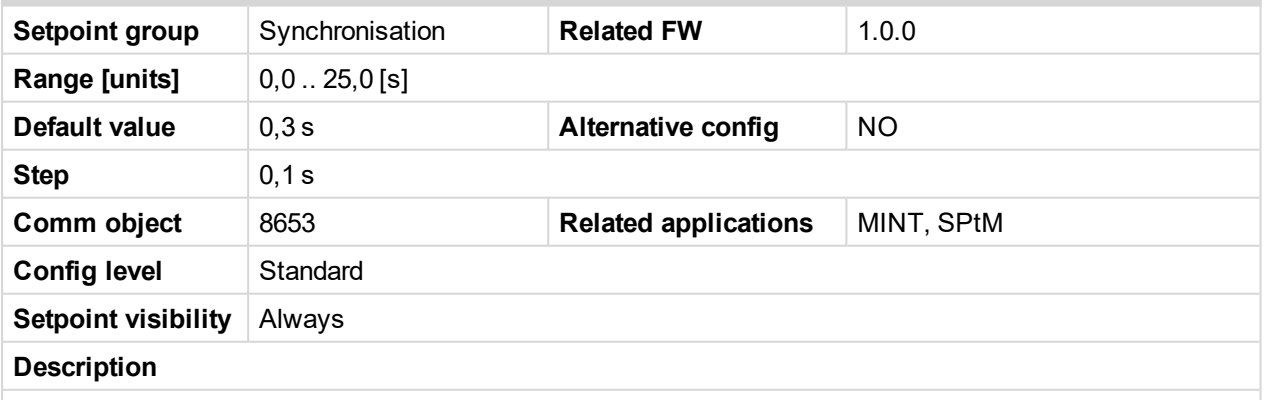

The period of time that the phase angle difference must be within **Phase [Window](#page-358-1) (page 359)** and voltage difference within **Voltage [Window](#page-358-0) (page 359)** before the breaker is closed.

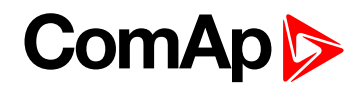

## <span id="page-359-0"></span>**Slip Frequency**

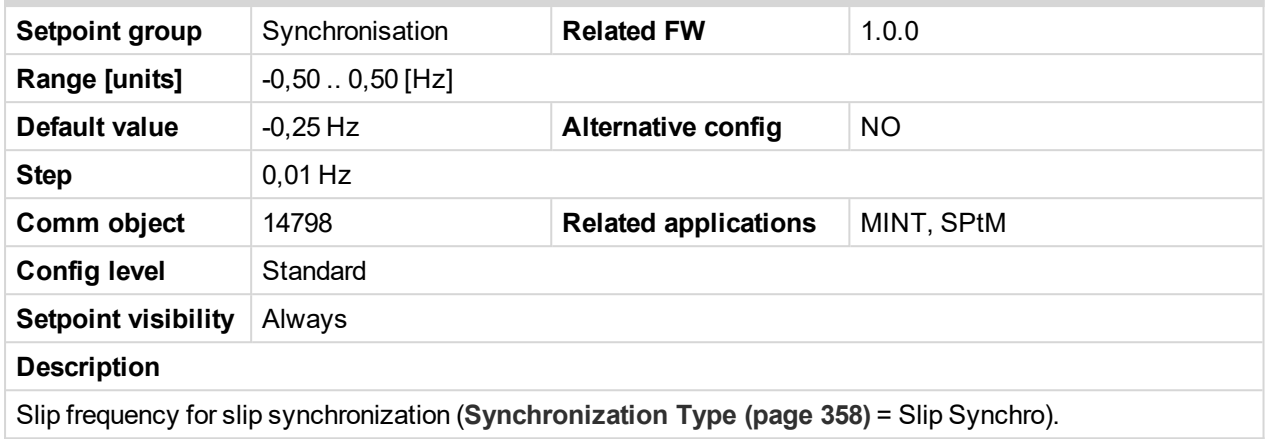

#### 6 **back to List of [setpoints](#page-221-0)**

### **Slip Frequency Window**

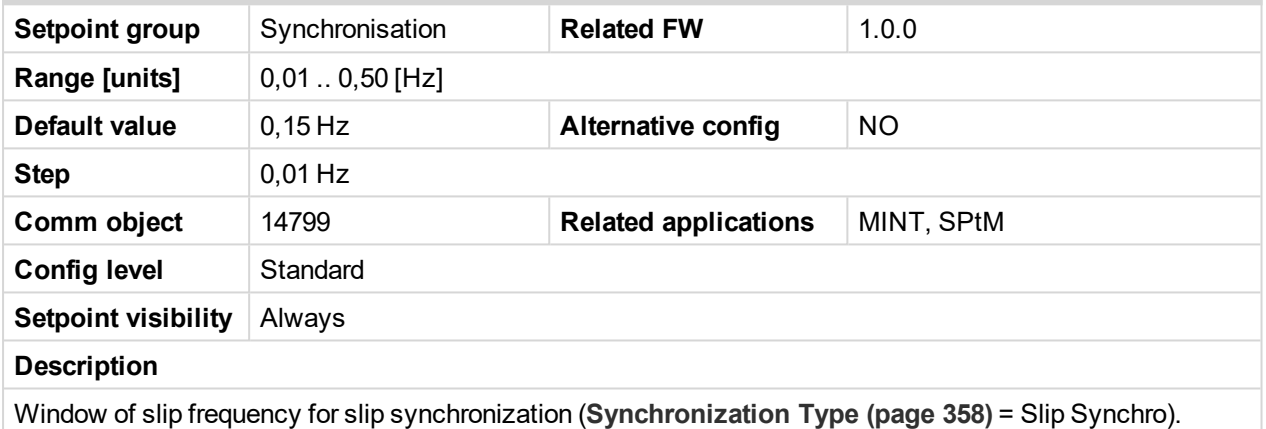

<span id="page-359-1"></span>6 **back to List of [setpoints](#page-221-0)**

## **GCB MGCB Latency**

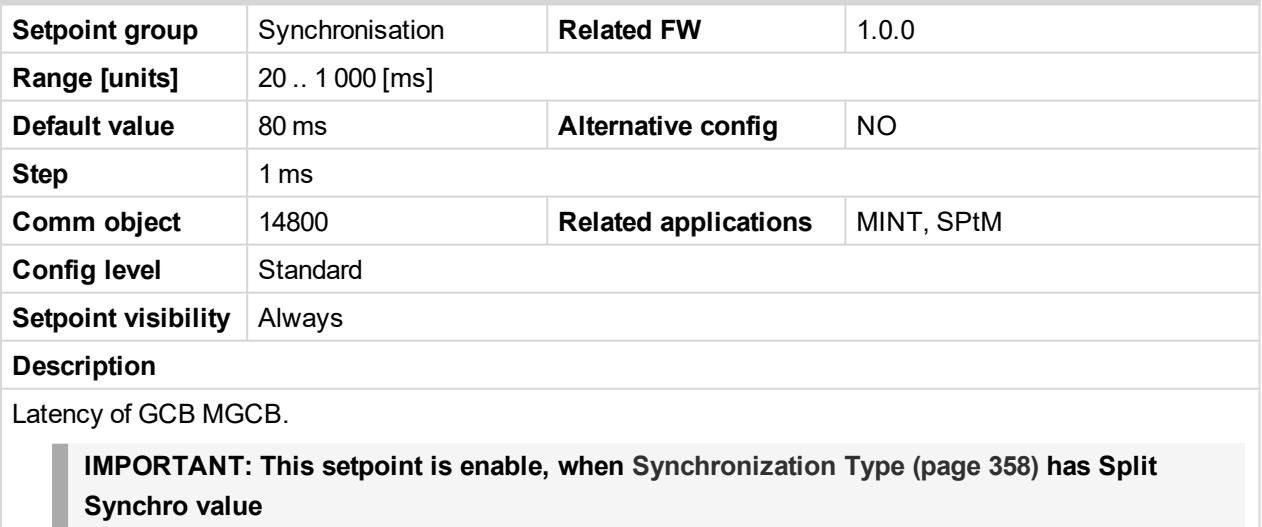
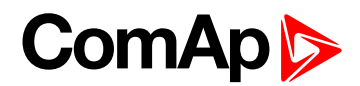

#### **MCB Latency**

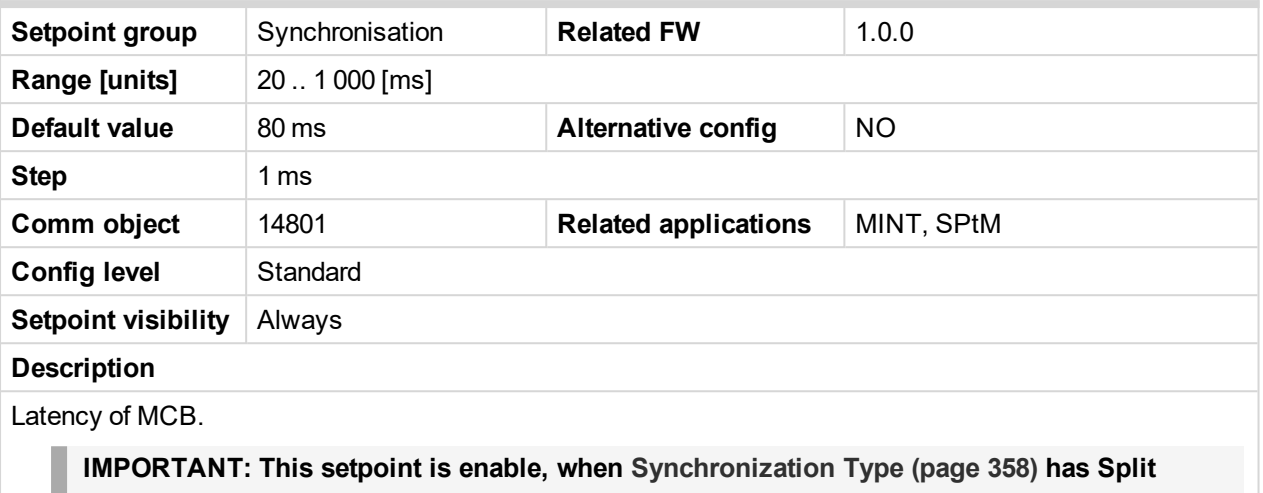

**Synchro value**

6 **back to List of [setpoints](#page-221-0)**

# **Group: Droop Settings**

#### <span id="page-360-0"></span>**Subgroup: Droop Settings**

### **Load/Var Sharing Regulation Type**

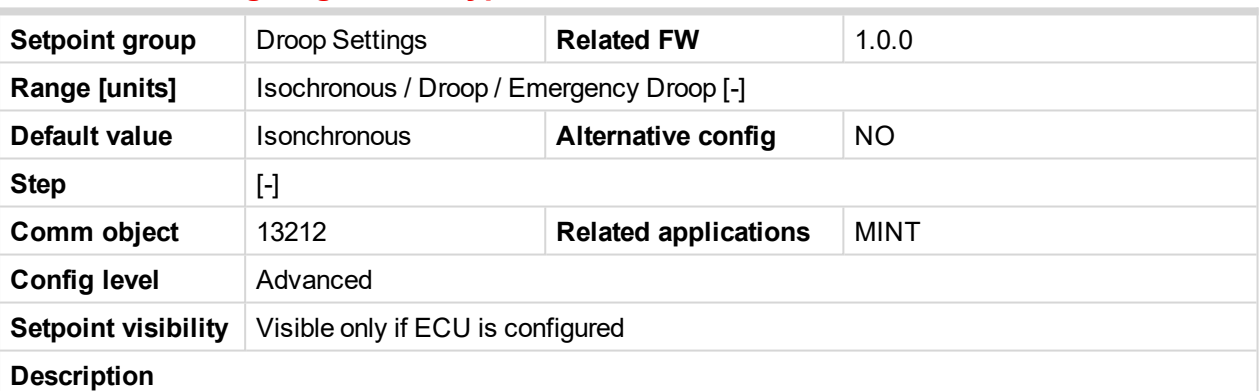

This setpoint adjusts how the active and reactive power is regulated. The droop is primarily intended for multiple parallel operation in island to ensure the load sharing and VAr sharing when intercontroller communication fails.

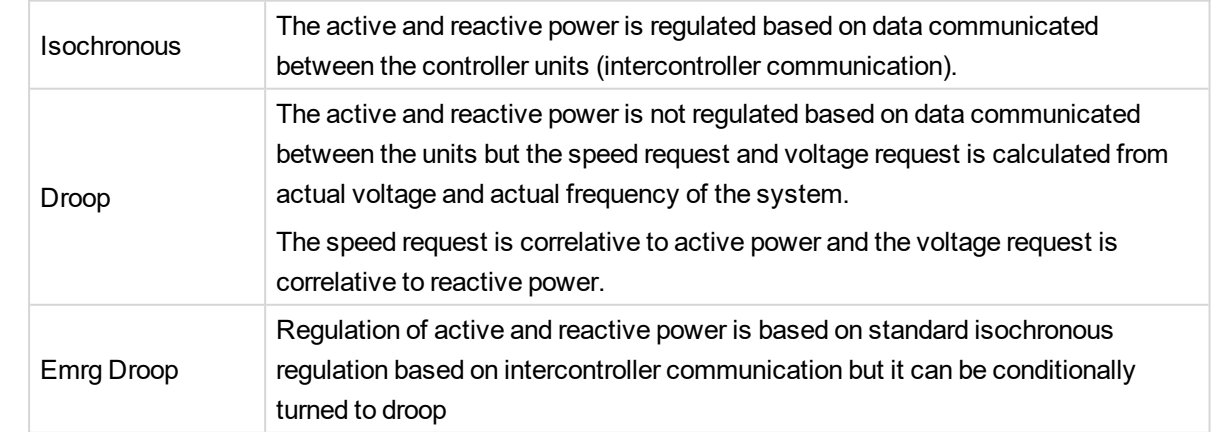

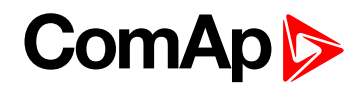

### **Dead Bus GCB Close Master**

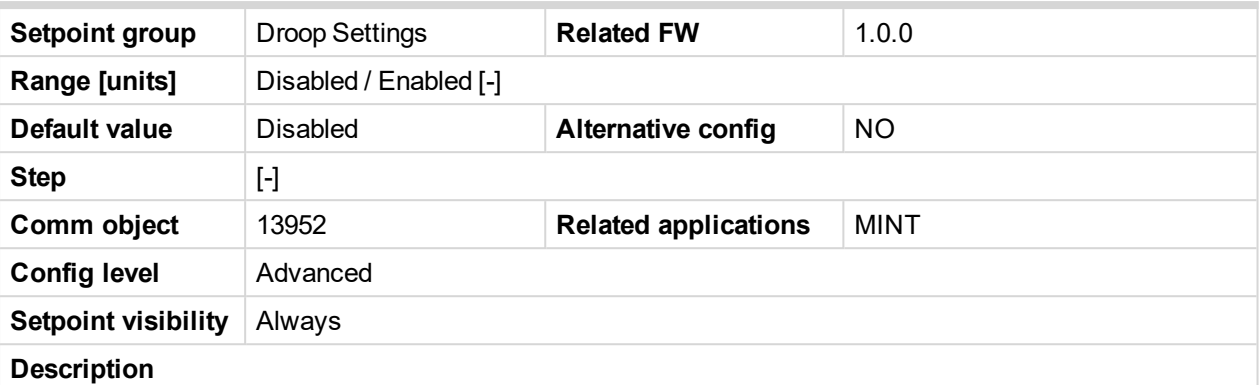

This setpoint adjusts the behavior of GCB for droop regulation in AUTO mode. If the bus values are without the limits then the controller is prohibited to close it's GCB because of safety reasons.

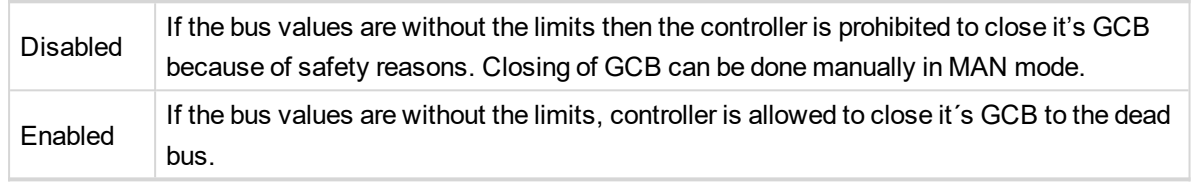

#### 6 **back to List of [setpoints](#page-221-0)**

#### **Subgroup: Frequency Droop**

#### **Frequency Droop Slope**

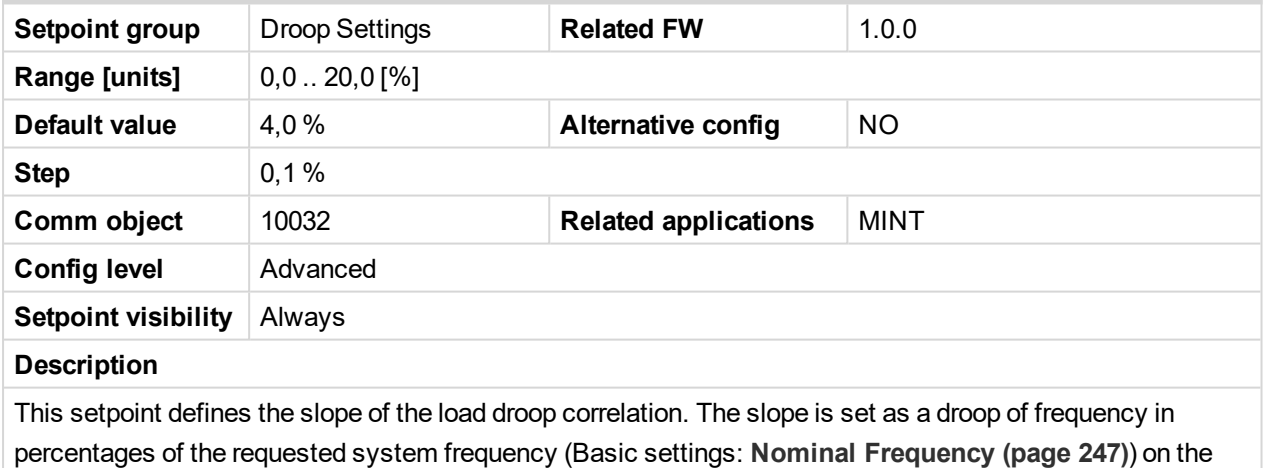

range of the requested power from 0 to 100% of Basic settings: **[Nominal](#page-241-0) Power (page 242)**.

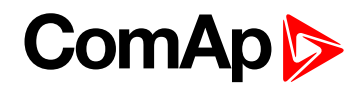

### **Frequency Droop Offset**

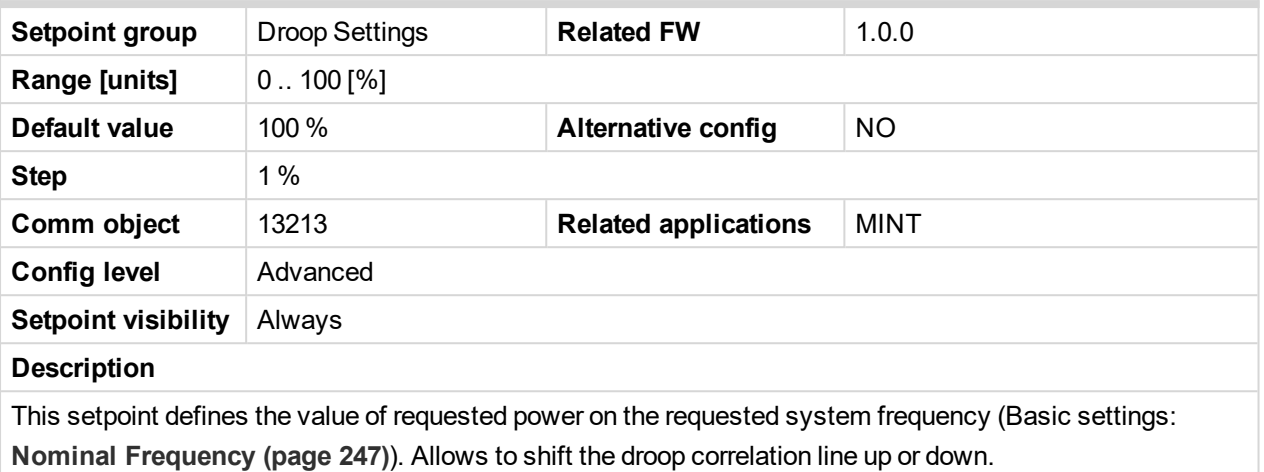

#### 6 **back to List of [setpoints](#page-221-0)**

## **Subgroup: Voltage Droop**

### **Voltage Droop Slope**

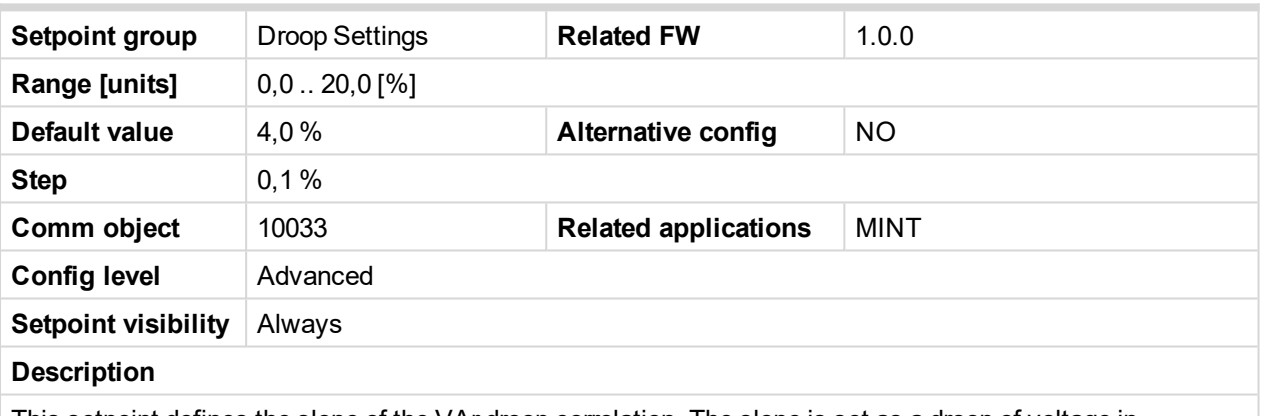

This setpoint defines the slope of the VAr droop correlation. The slope is set as a droop of voltage in percentages of the generator nominal voltage (Basic settings: **[Nominal](#page-245-0) Voltage Ph-N (page 246)**) on the range of the requested reactive power from 0 to 100% of nominal reactive power (value of nominal reactive power is not given by setpoint but it is calculated from setpoint **[Nominal](#page-241-0) Power (page 242)** whilst the PF=0,8).

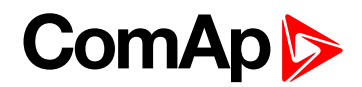

### **Voltage Droop Offset**

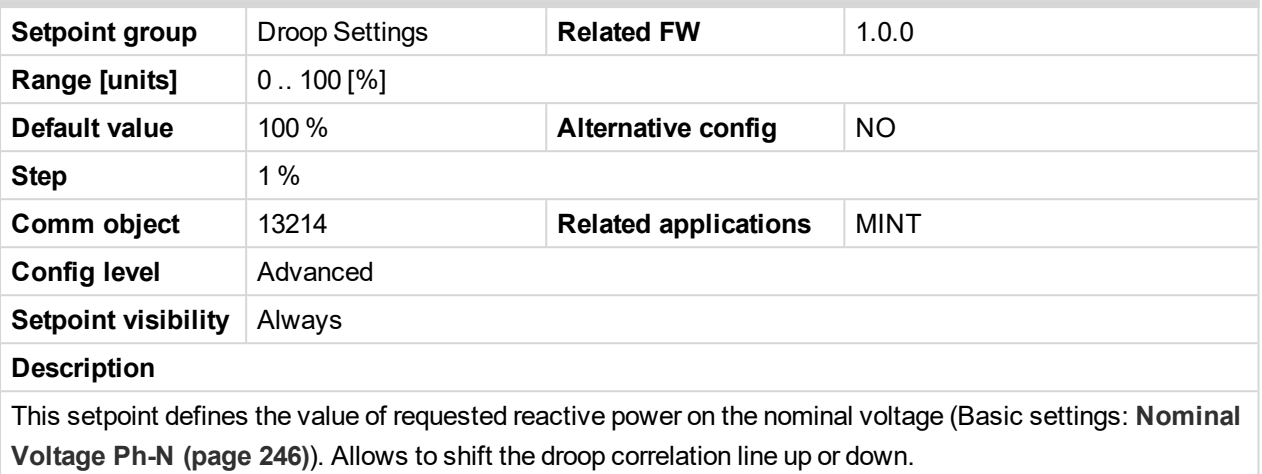

6 **back to List of [setpoints](#page-221-0)**

<span id="page-363-0"></span>**Subgroup: Emergency Droop Settings**

#### **#Number Of Controller On CAN**

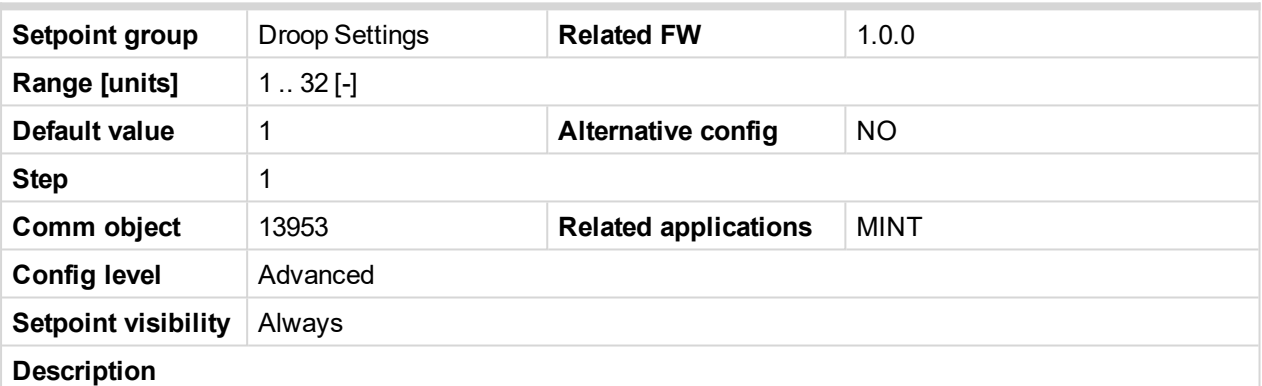

This setpoint defines the minimum number of units supposed to be connected to CAN2. See values CAN16 and CAN32 for information about number of controllers on CAN2 bus. Controller counts itself as well, the number is always 1 or higher, it is never 0. If the number of controllers detected by the controller on CAN2 is lower than the number in this setpoint, the system falls in emergency droop, it means that regulations are switched to droop after delay defined by **[#Emergency](#page-364-0) Droop On Delay (page 365)**. If the intercontroller communication recovers (the number of controllers detected on CAN2 gets equal or higher than value in this setpoint, then the system turns the regulations back to isochronous mode after delay defined by setpoint **[#Emergency](#page-364-1) Droop Off Delay (page 365)**.

*Note: This function is available only when Load/Var Sharing [Regulation](#page-360-0) Type (page 361) = Emergency Droop.*

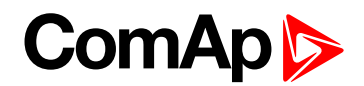

### <span id="page-364-0"></span>**#Emergency Droop On Delay**

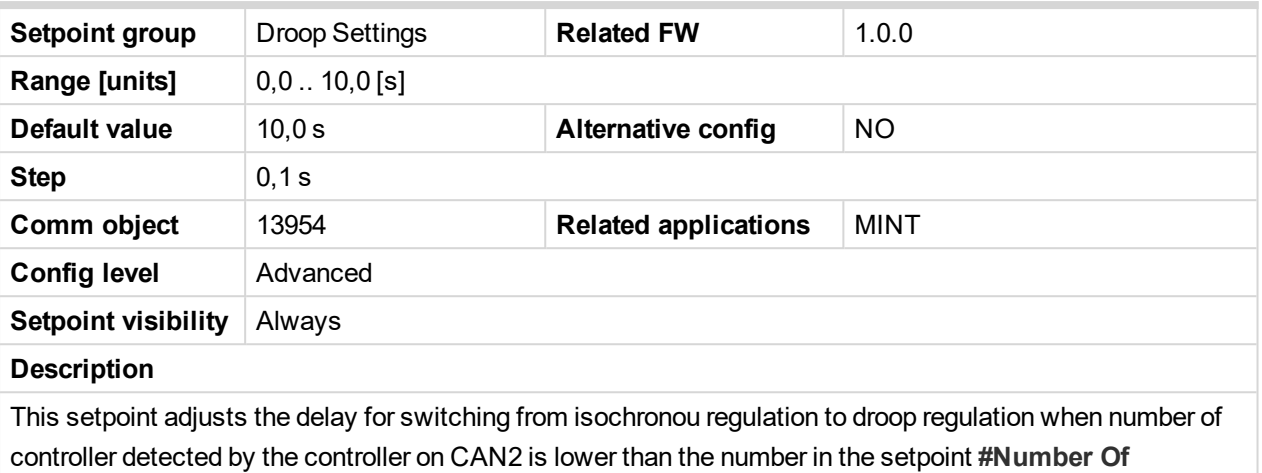

**[Controller](#page-363-0) On CAN (page 364)**.

*Note: This function is available only when Load/Var Sharing [Regulation](#page-360-0) Type (page 361) = Emergency Droop.*

#### <span id="page-364-1"></span>6 **back to List of [setpoints](#page-221-0)**

#### **#Emergency Droop Off Delay**

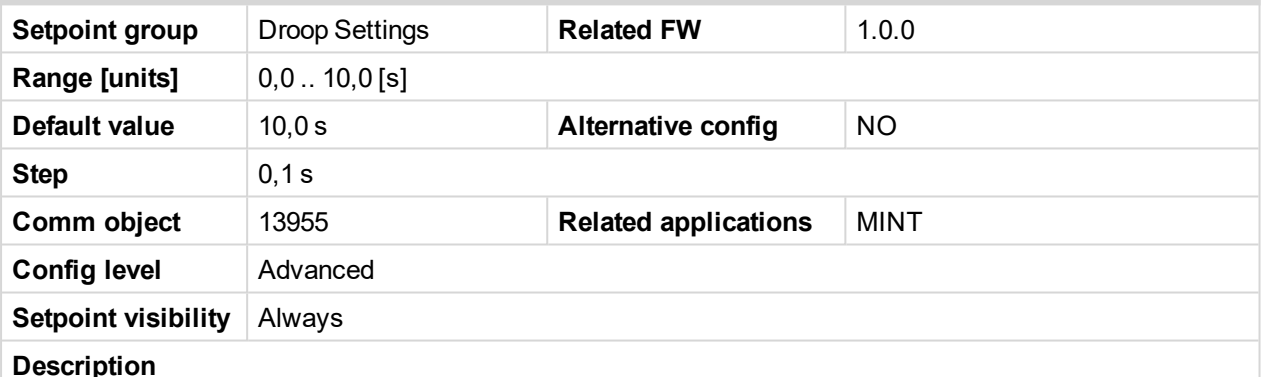

This setpoint adjusts the delay for switching from droop regulation to isochronous regulation when number of controller detected by the controller on CAN2 is equal or higher than the number in the setpoint **[#Number](#page-363-0) Of [Controller](#page-363-0) On CAN (page 364)**.

*Note: This function is available only when Load/Var Sharing [Regulation](#page-360-0) Type (page 361) = Emergency Droop.*

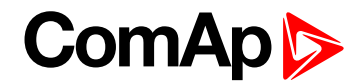

# **Group: General Analog Inputs**

**General Analog Input 1**

### **Analog Protection 1 Wrn**

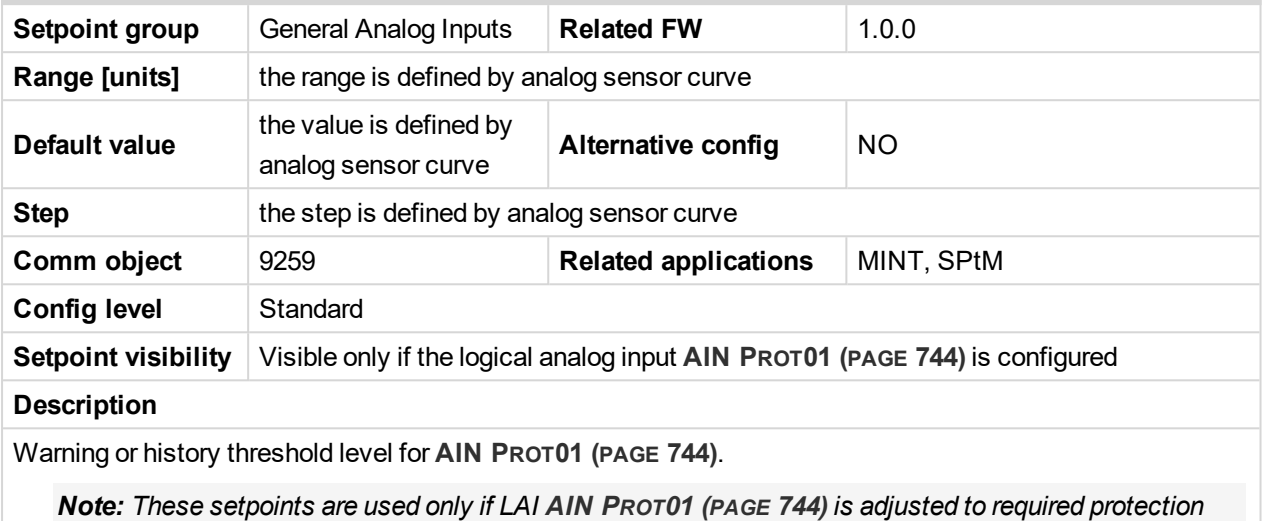

*type. Otherwise these setpoints are useless.*

#### 6 **back to List of [setpoints](#page-221-0)**

#### **Analog Protection 1 Sd**

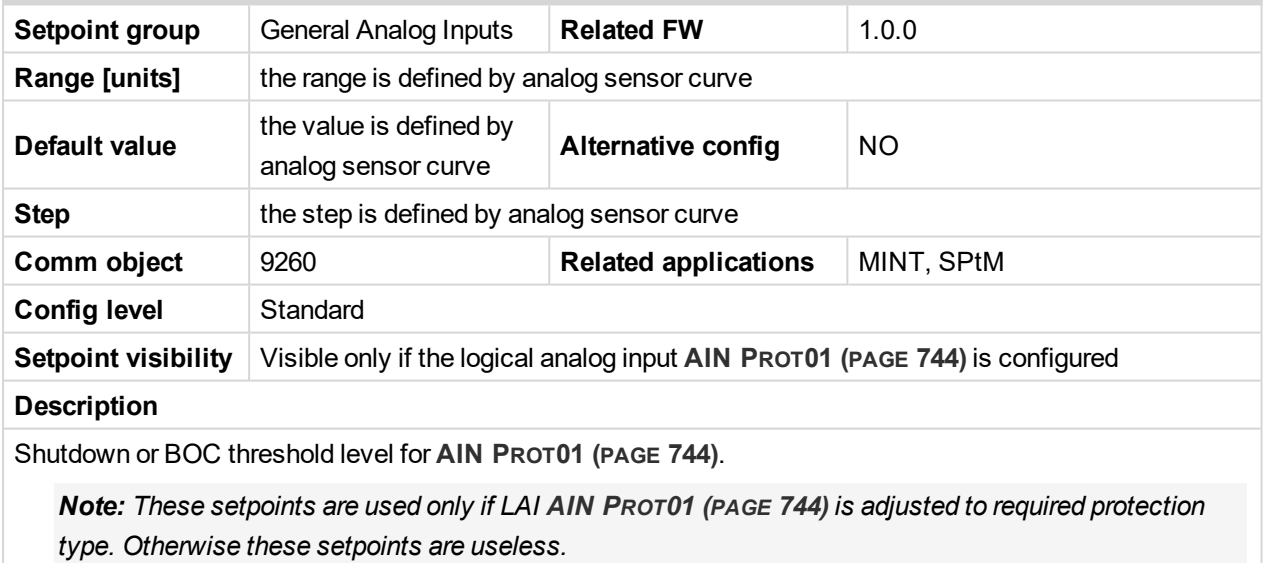

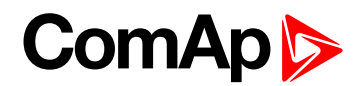

### **Analog Protection 1 Delay**

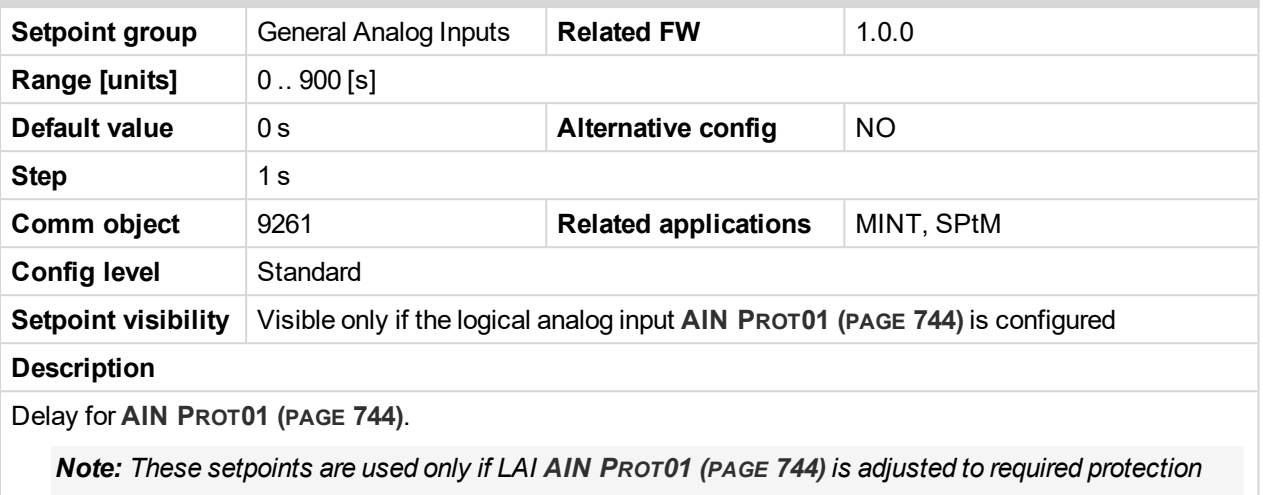

*type. Otherwise these setpoints are useless.*

#### 6 **back to List of [setpoints](#page-221-0)**

#### **Analog Switch 1 On**

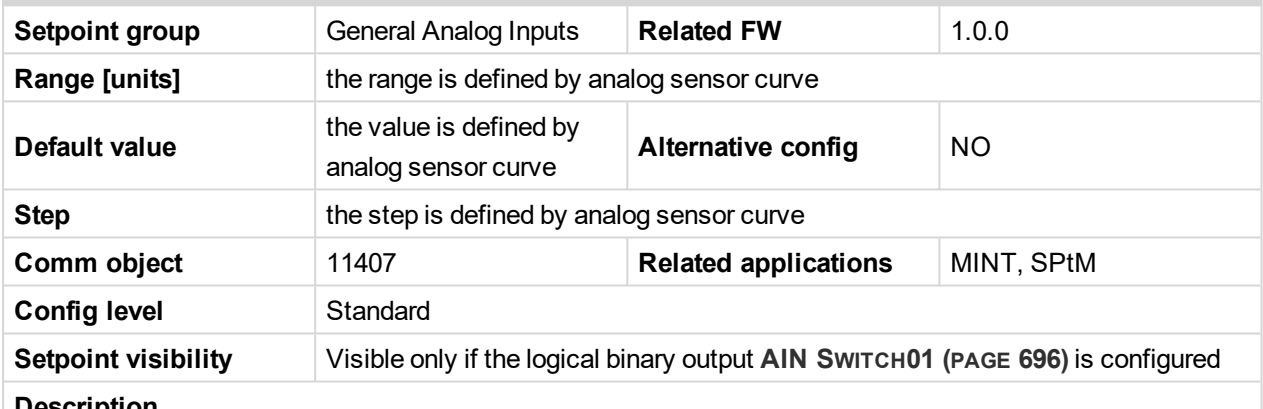

#### **Description**

Threshold level for switching the binary output **AIN S[WITCH](#page-695-0)01 (PAGE 696)** on. The value is measured from **AIN S[WITCH](#page-763-0) 01 (PAGE 764)** analog input.

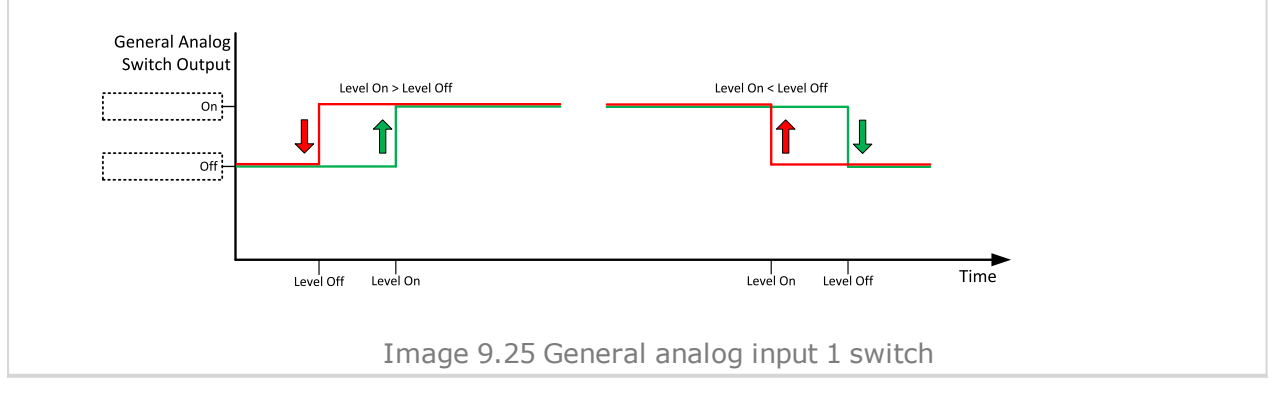

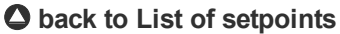

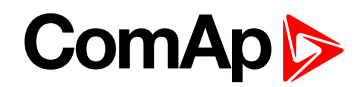

### **Analog Switch 1 Off**

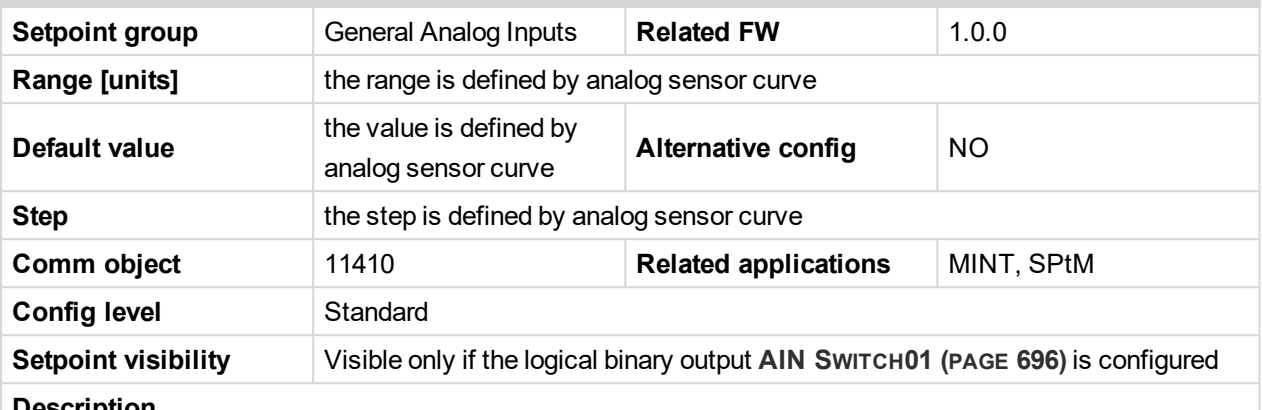

#### **Description**

Threshold level for switching the binary output **AIN S[WITCH](#page-695-0)01 (PAGE 696)** off. The value is measured from **AIN S[WITCH](#page-763-0) 01 (PAGE 764)** analog input.

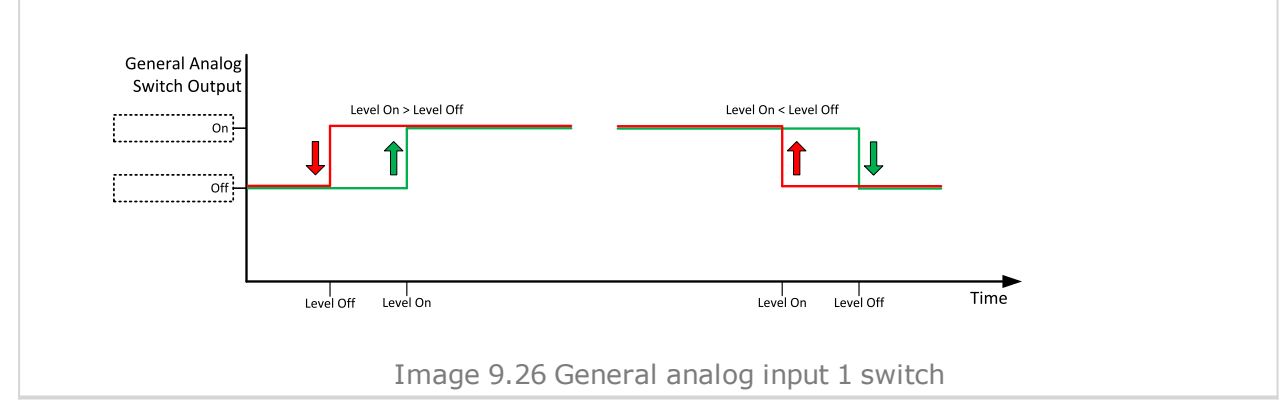

#### 6 **back to List of [setpoints](#page-221-0)**

**General Analog Input 2**

#### **Analog Protection 2 Wrn**

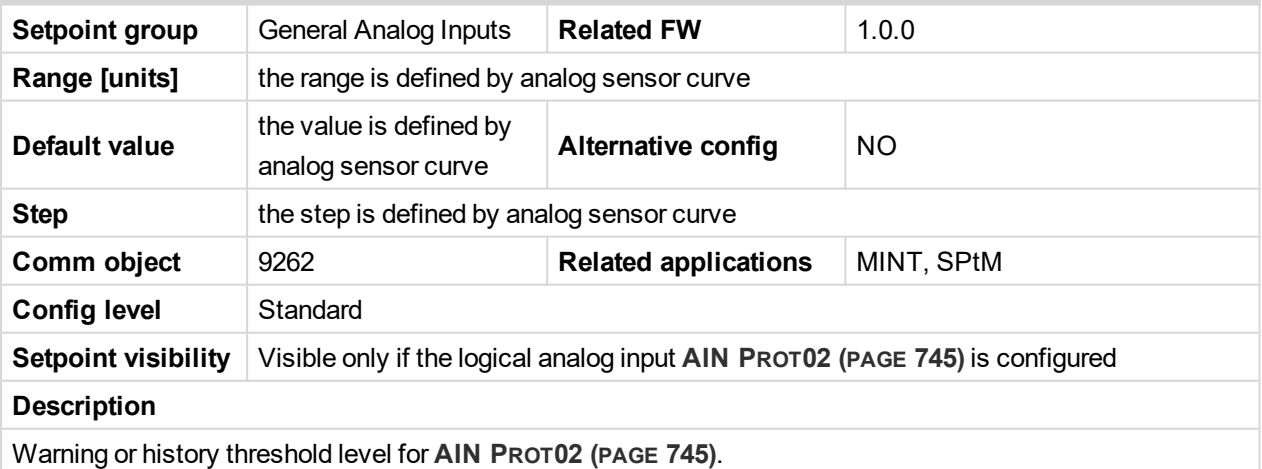

Note: These setpoints are used only if LAI AIN PROT02 (PAGE [745\)](#page-744-0) is adjusted to required protection *type. Otherwise these setpoints are useless.*

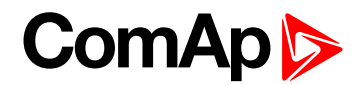

### **Analog Protection 2 Sd**

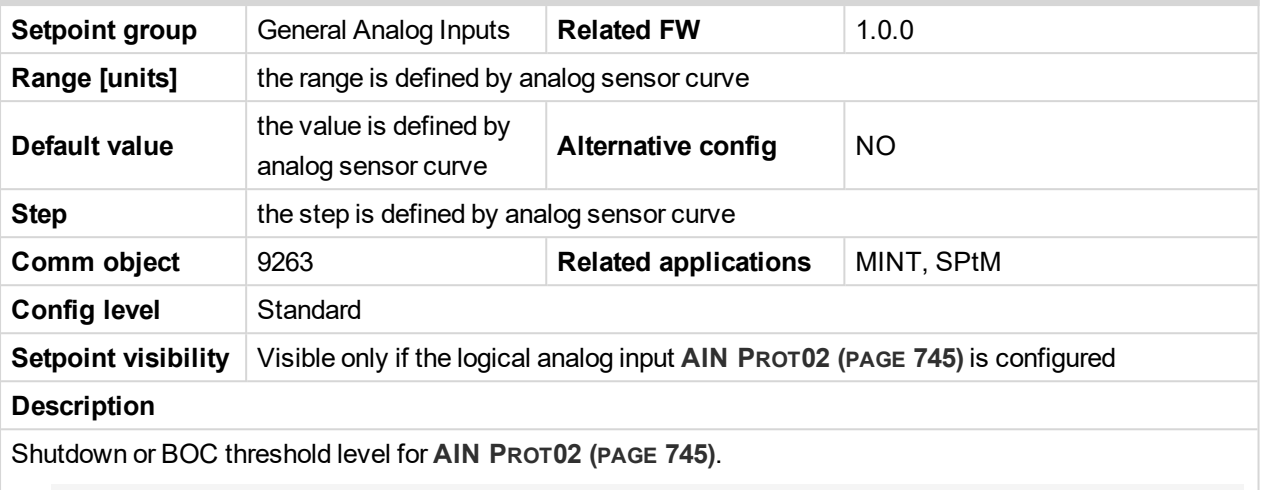

Note: These setpoints are used only if LAI AIN PROT02 (PAGE [745\)](#page-744-0) is adjusted to required protection *type. Otherwise these setpoints are useless.*

#### 6 **back to List of [setpoints](#page-221-0)**

# **Analog Protection 2 Delay**

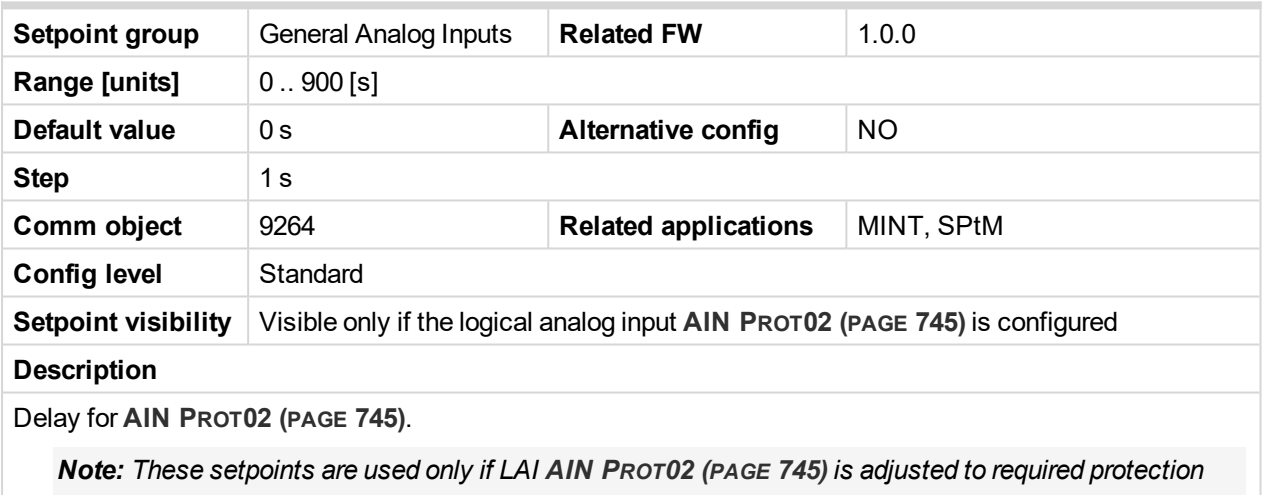

*type. Otherwise these setpoints are useless.*

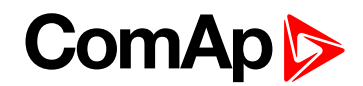

### **Analog Switch 2 On**

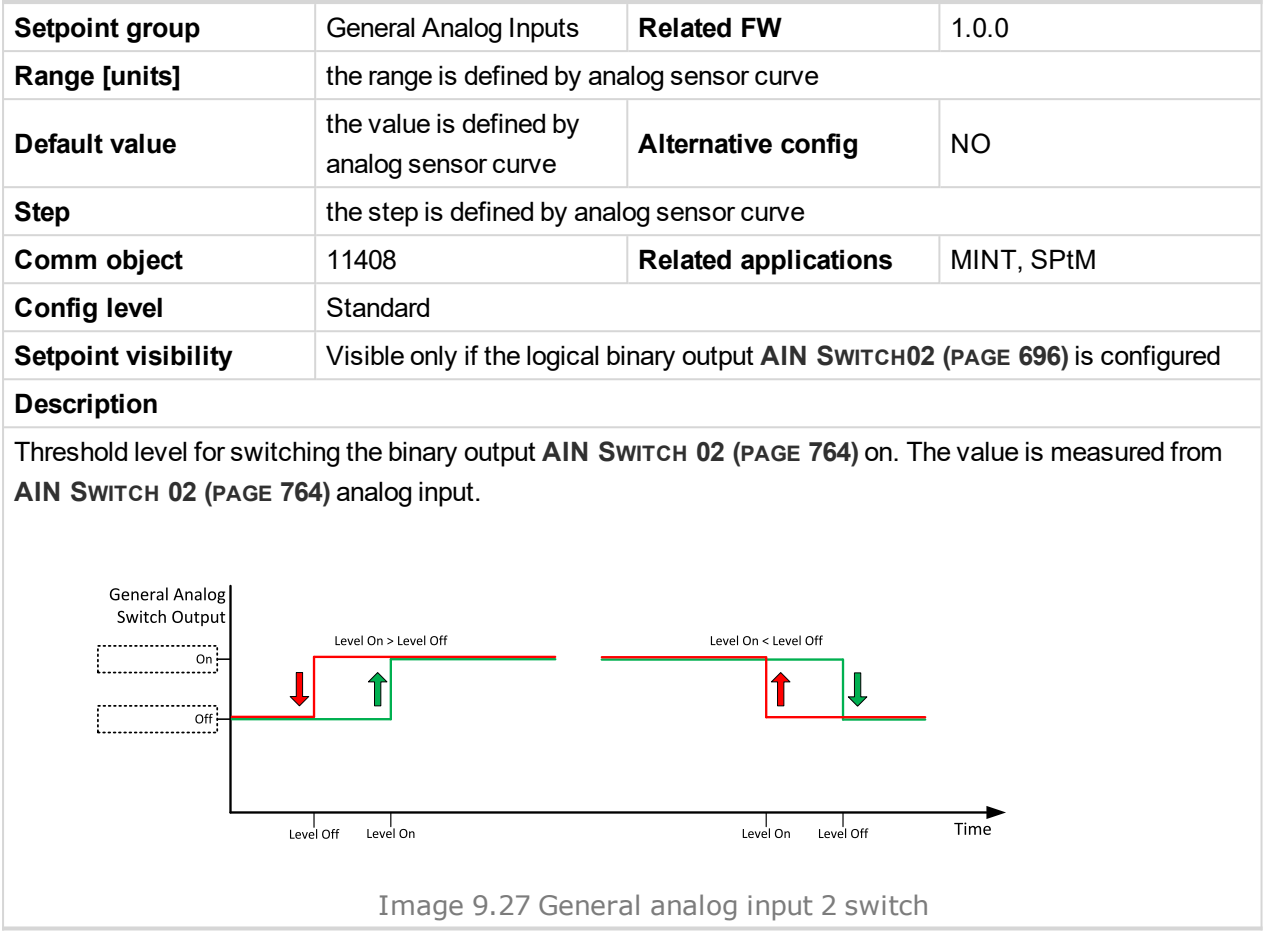

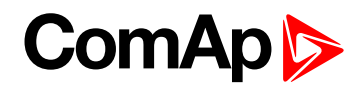

### **Analog Switch 2 Off**

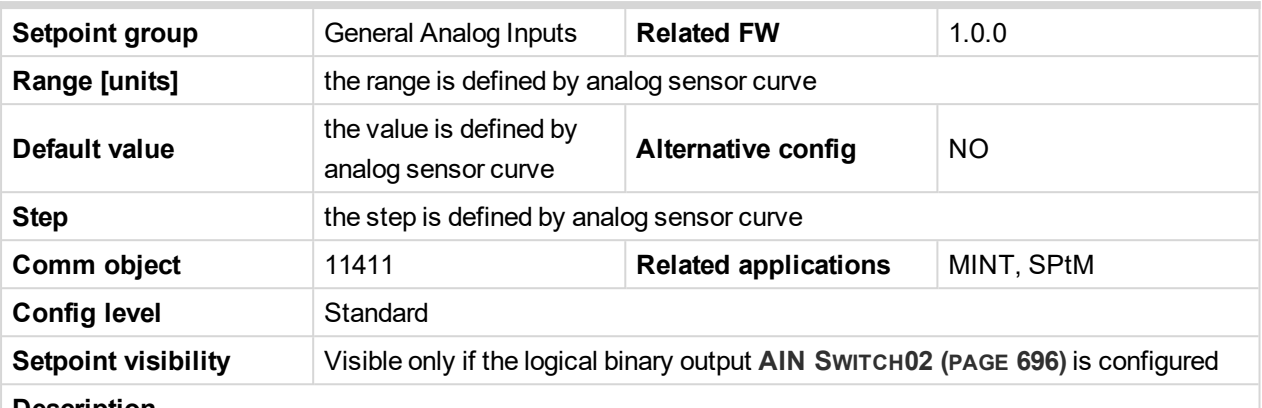

#### **Description**

Threshold level for switching the binary output **AIN S[WITCH](#page-763-1) 02 (PAGE 764)** off. The value is measured from **AIN S[WITCH](#page-763-1) 02 (PAGE 764)** analog input.

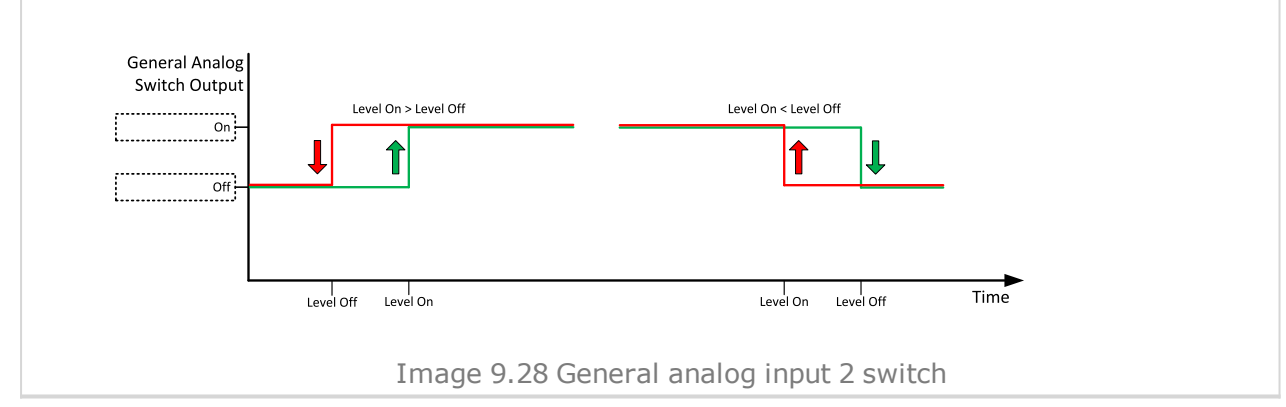

#### 6 **back to List of [setpoints](#page-221-0)**

**General Analog Input 3**

### **Analog Protection 3 Wrn**

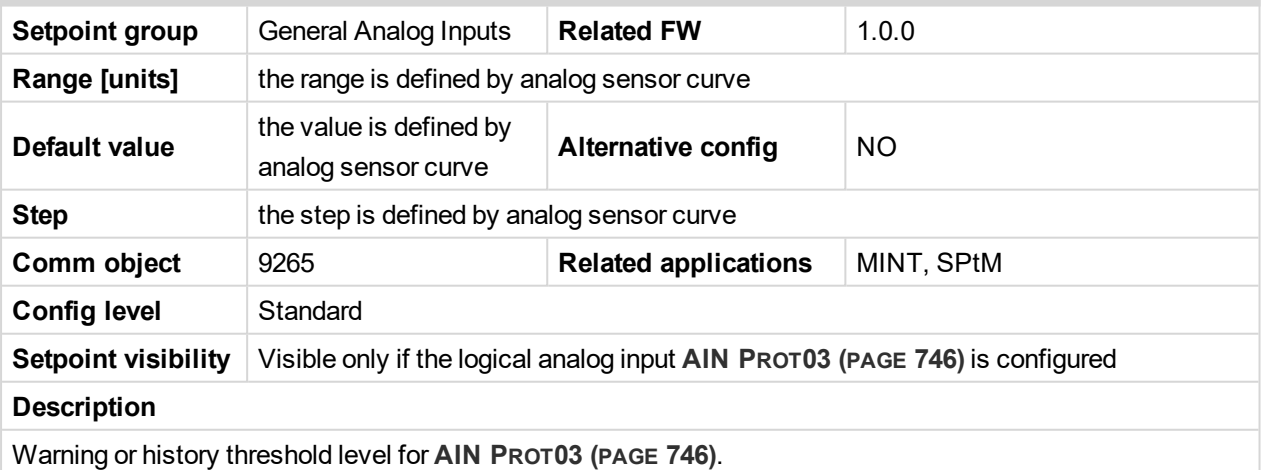

Note: These setpoints are used only if LAI AIN PROT03 (PAGE [746\)](#page-745-0) is adjusted to required protection *type. Otherwise these setpoints are useless.*

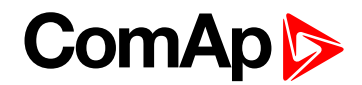

### **Analog Protection 3 Sd**

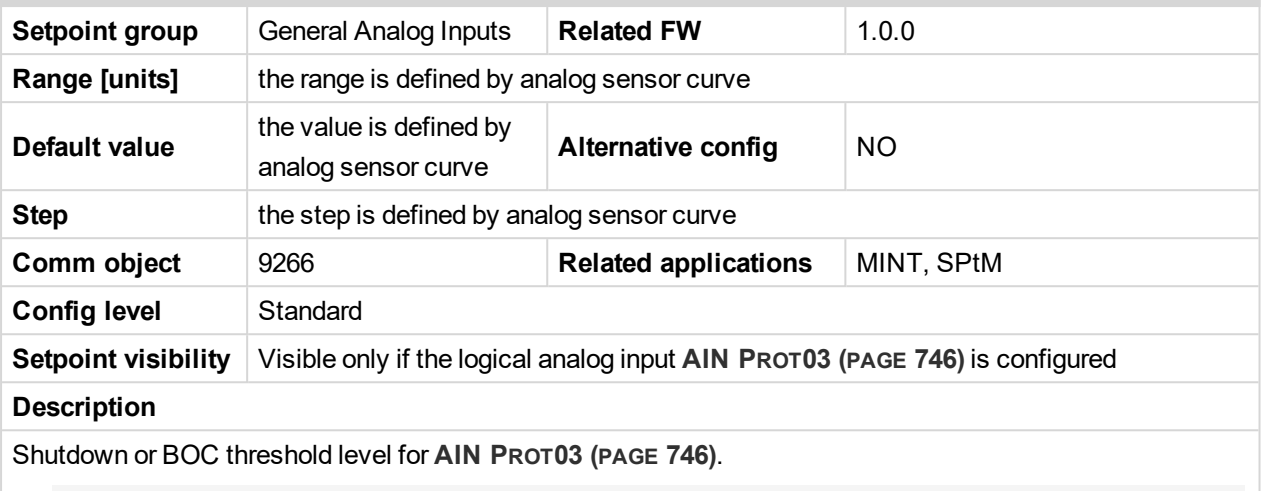

Note: These setpoints are used only if LAI AIN PROT03 (PAGE [746\)](#page-745-0) is adjusted to required protection *type. Otherwise these setpoints are useless.*

#### 6 **back to List of [setpoints](#page-221-0)**

## **Analog Protection 3 Delay**

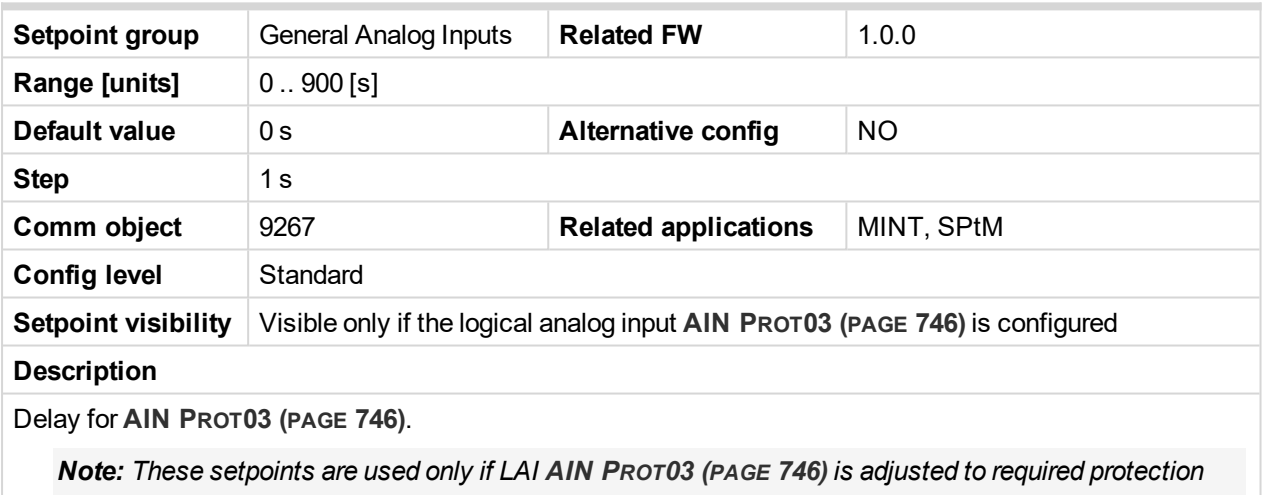

*type. Otherwise these setpoints are useless.*

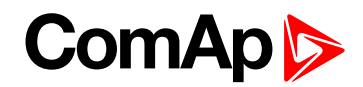

### **Analog Switch 3 On**

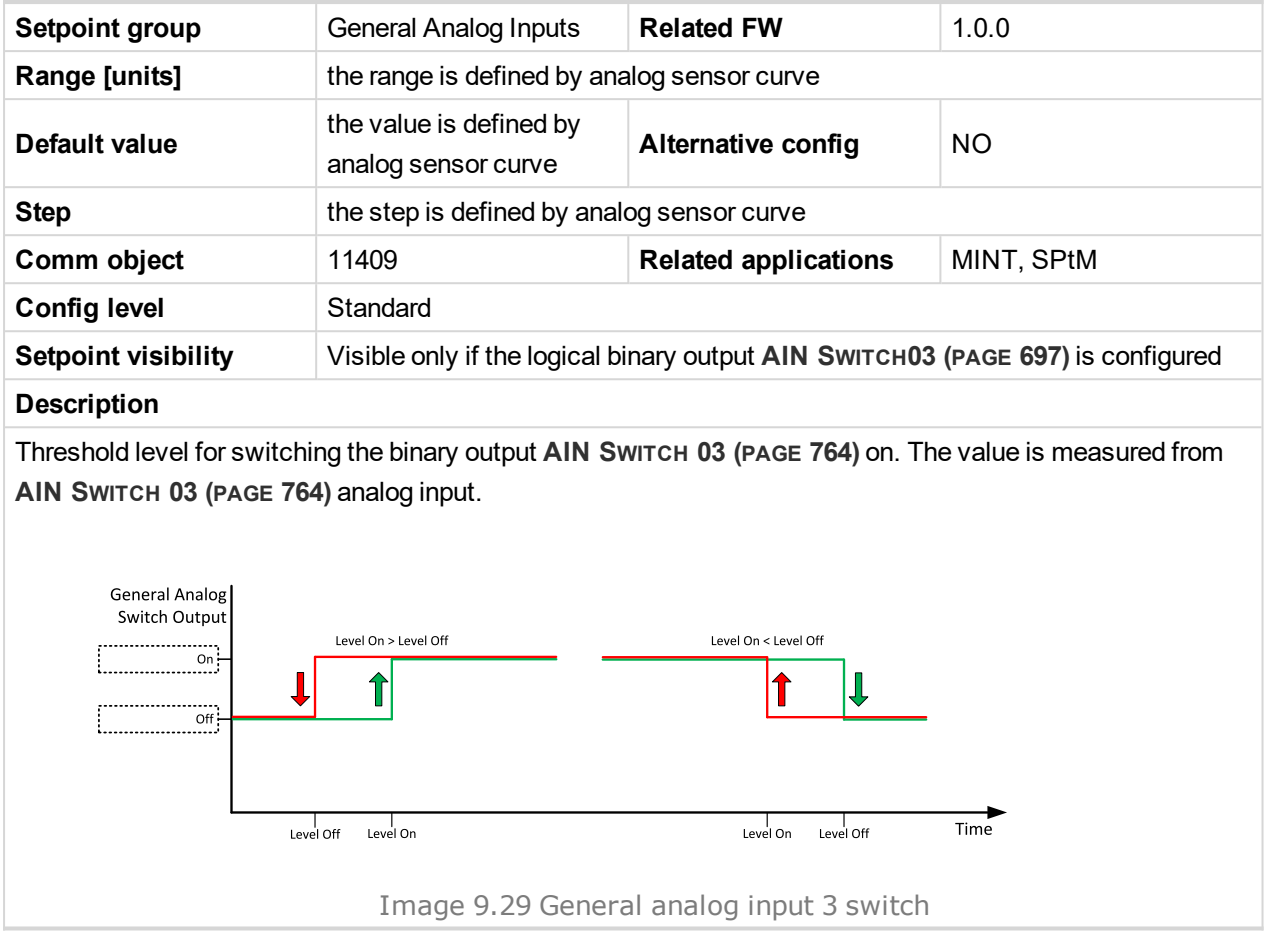

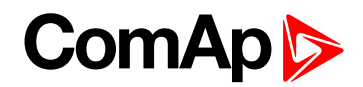

### **Analog Switch 3 Off**

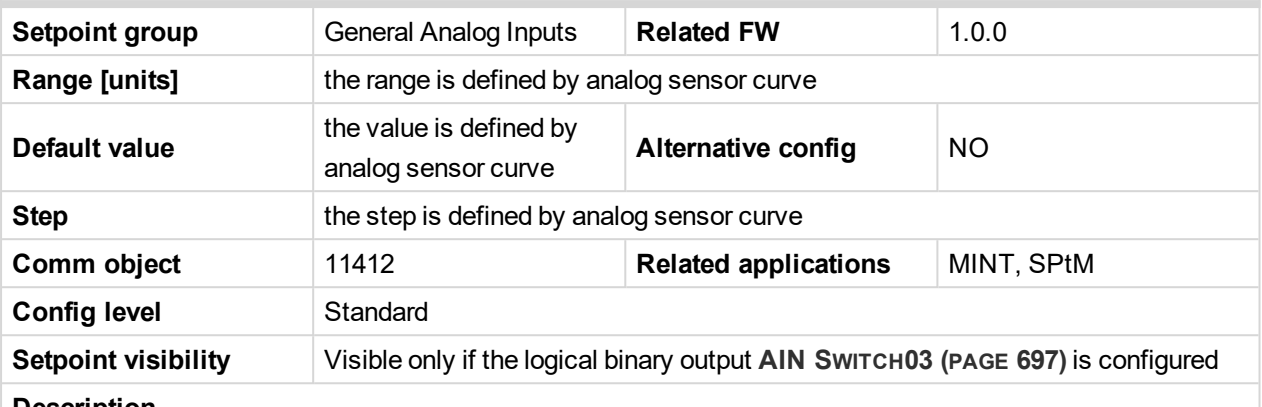

#### **Description**

Threshold level for switching the binary output **AIN S[WITCH](#page-763-2) 03 (PAGE 764)** off. The value is measured from **AIN S[WITCH](#page-763-2) 03 (PAGE 764)** analog input.

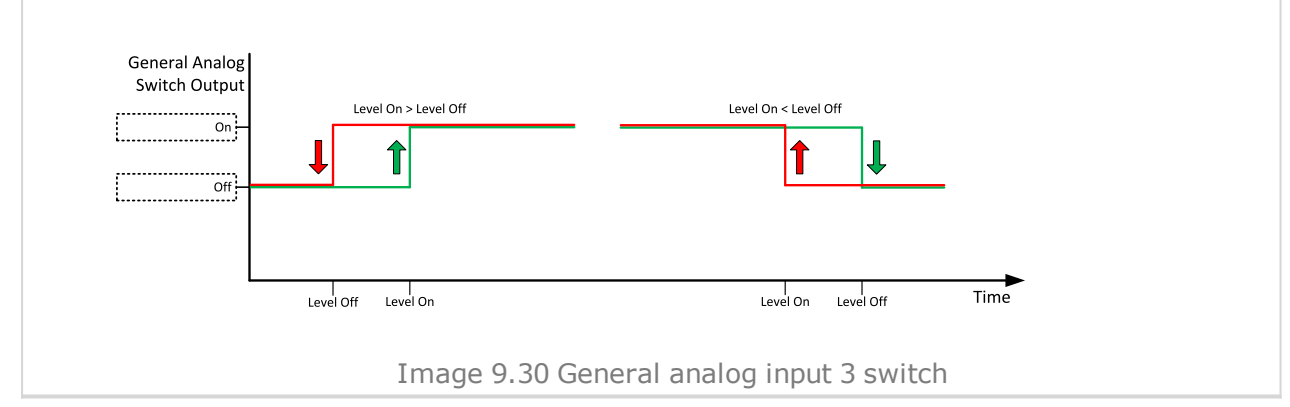

#### 6 **back to List of [setpoints](#page-221-0)**

**General Analog Input 4**

#### **Analog Protection 4 Wrn**

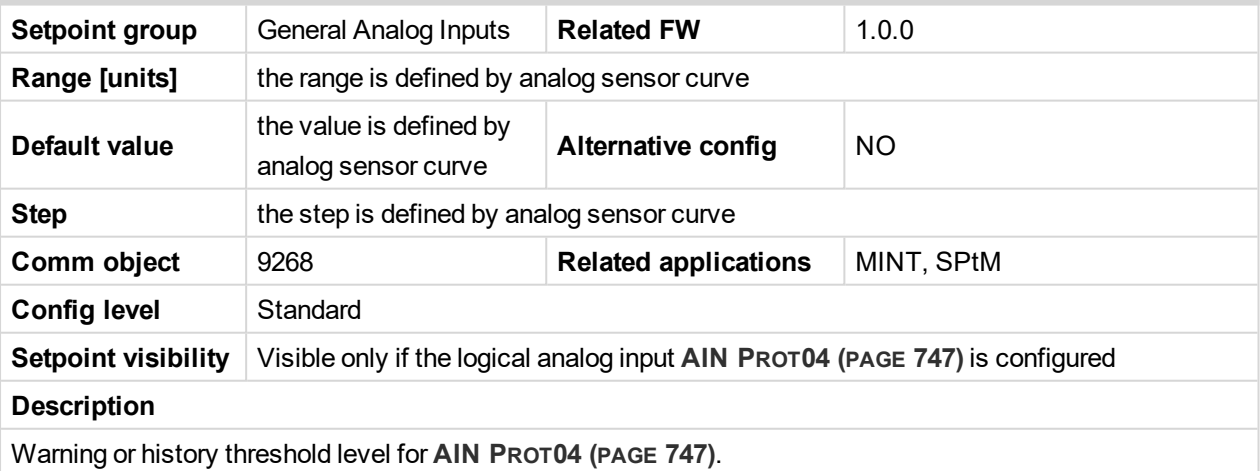

Note: These setpoints are used only if LAI AIN PROT04 (PAGE [747\)](#page-746-0) is adjusted to required protection *type. Otherwise these setpoints are useless.*

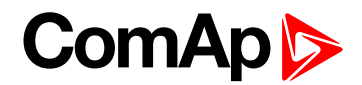

### **Analog Protection 4 Sd**

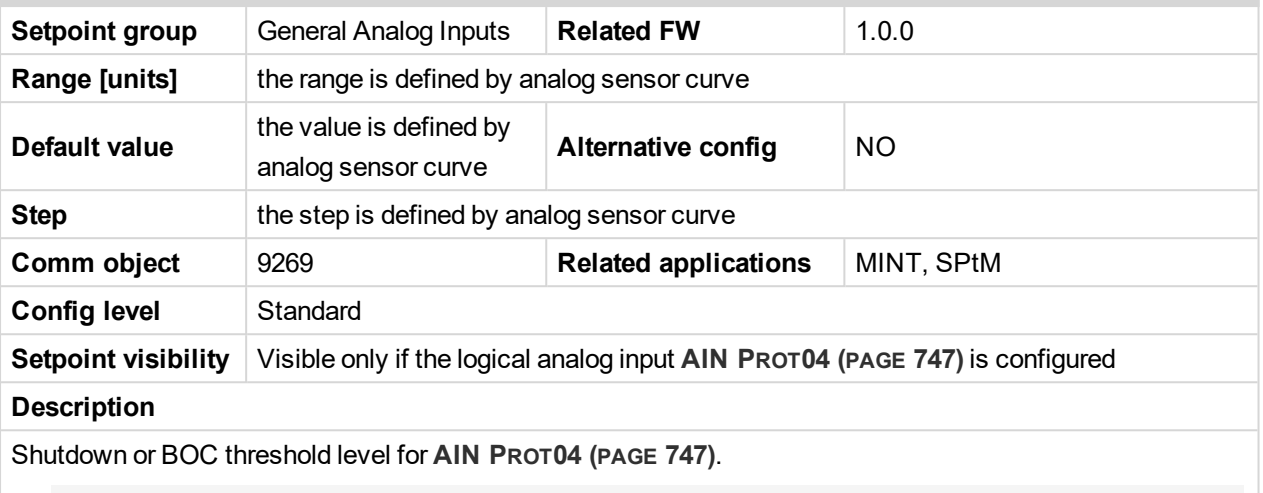

Note: These setpoints are used only if LAI AIN PROT04 (PAGE [747\)](#page-746-0) is adjusted to required protection *type. Otherwise these setpoints are useless.*

#### 6 **back to List of [setpoints](#page-221-0)**

## **Analog Protection 4 Delay**

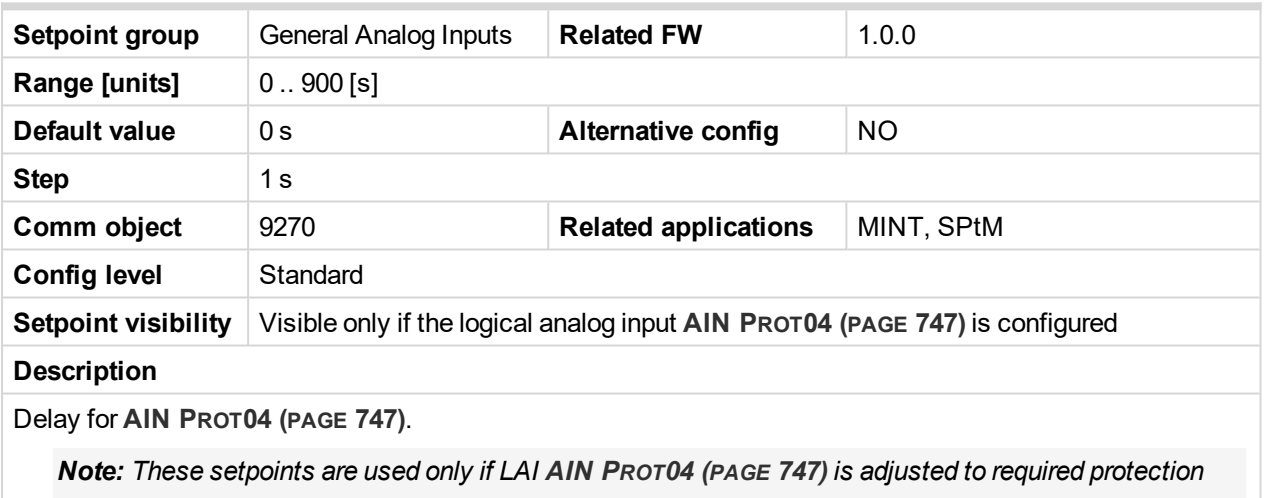

*type. Otherwise these setpoints are useless.*

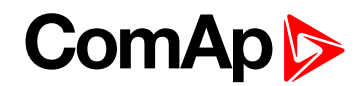

### **Analog Switch 4 On**

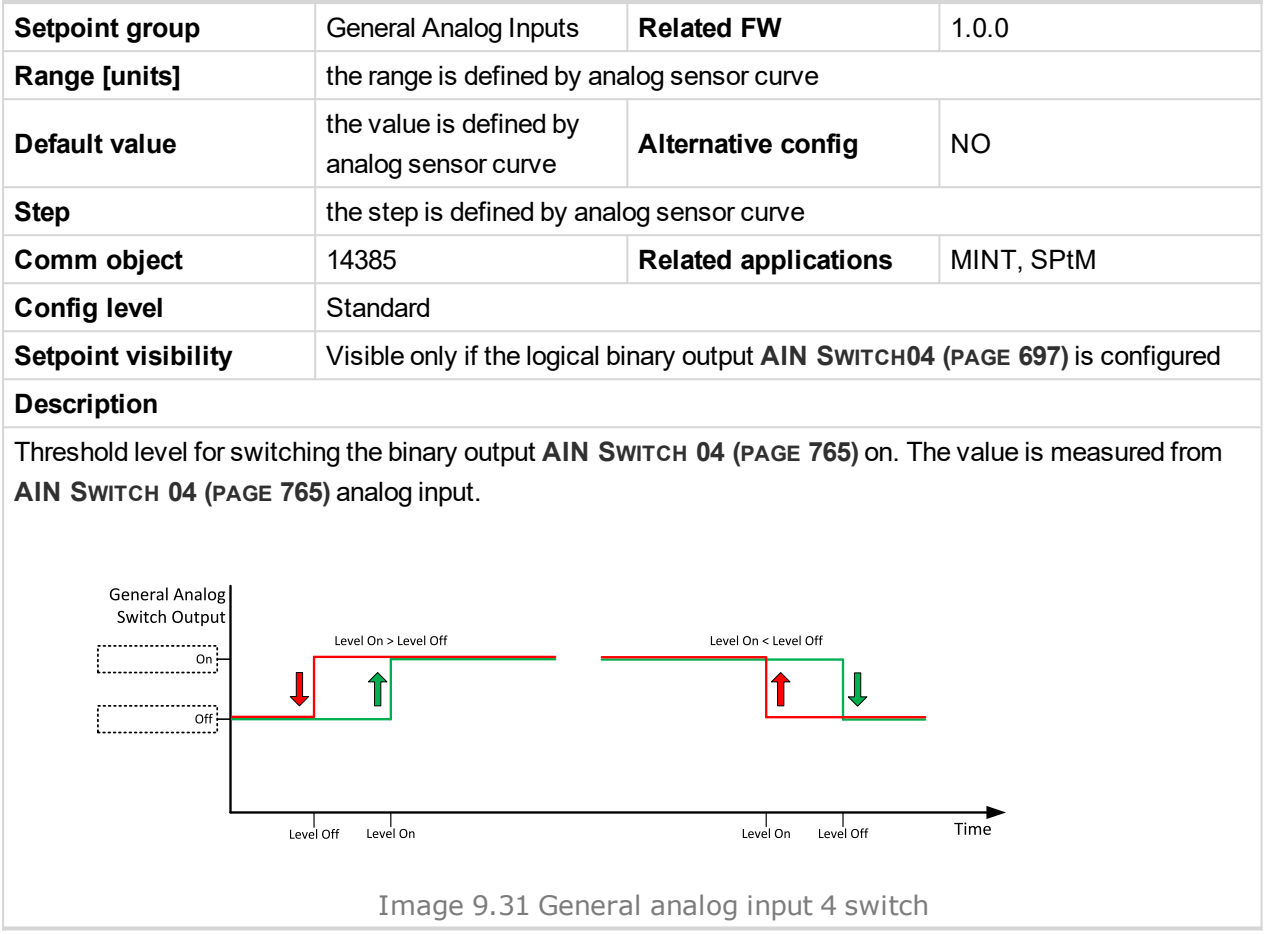

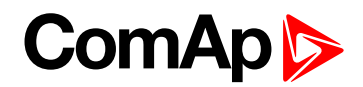

### **Analog Switch 4 Off**

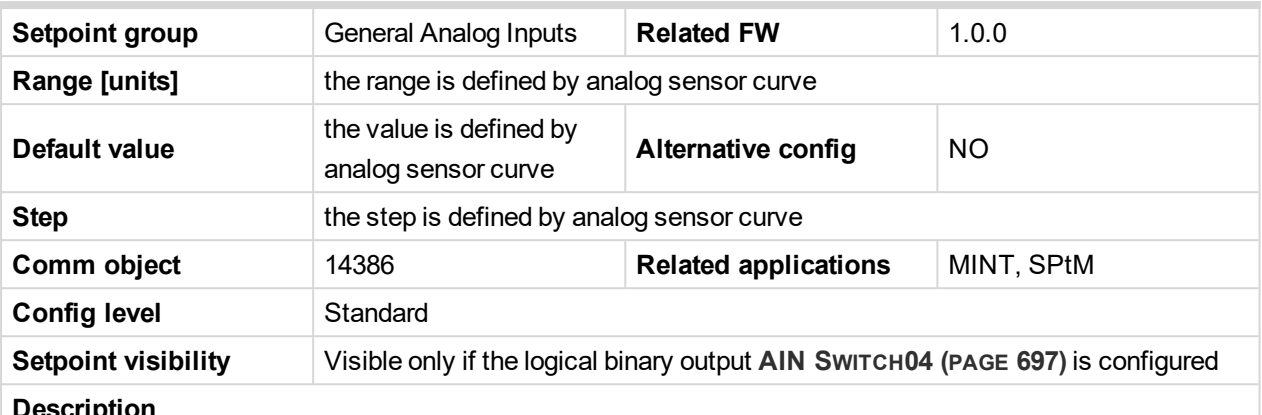

#### **Description**

Threshold level for switching the binary output **AIN S[WITCH](#page-764-0) 04 (PAGE 765)** off. The value is measured from **AIN S[WITCH](#page-764-0) 04 (PAGE 765)** analog input.

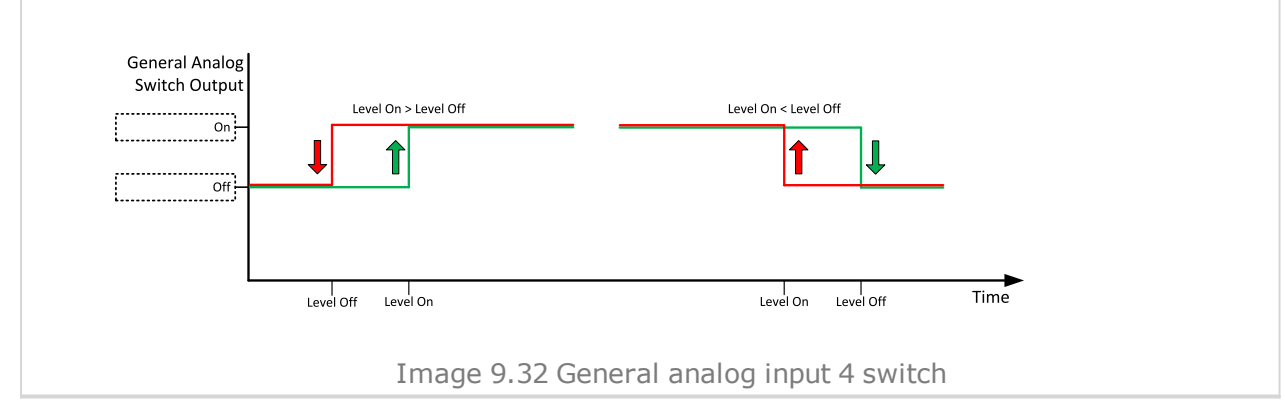

#### 6 **back to List of [setpoints](#page-221-0)**

**General Analog Input 5**

#### **Analog Protection 5 Wrn**

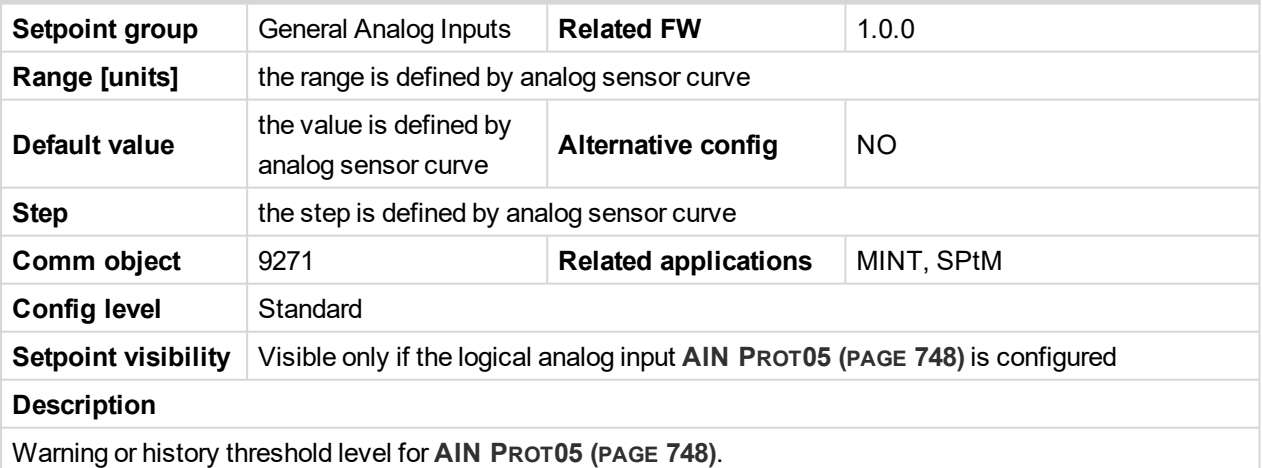

Note: These setpoints are used only if LAI AIN PROT05 (PAGE [748\)](#page-747-0) is adjusted to required protection *type. Otherwise these setpoints are useless.*

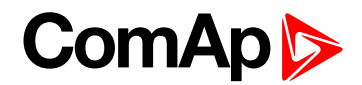

### **Analog Protection 5 Sd**

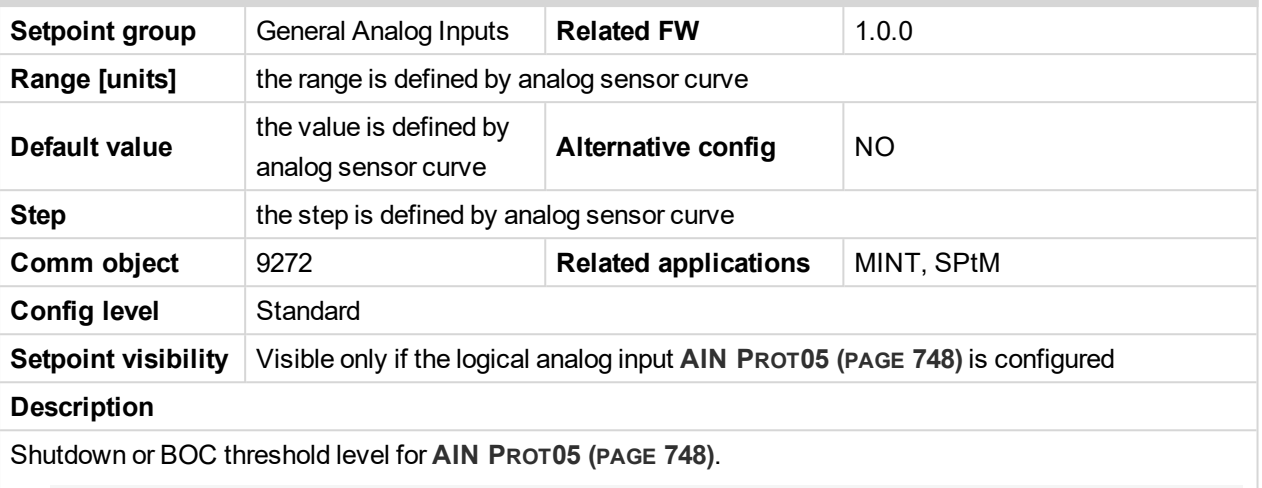

Note: These setpoints are used only if LAI AIN PROT05 (PAGE [748\)](#page-747-0) is adjusted to required protection *type. Otherwise these setpoints are useless.*

#### 6 **back to List of [setpoints](#page-221-0)**

## **Analog Protection 5 Delay**

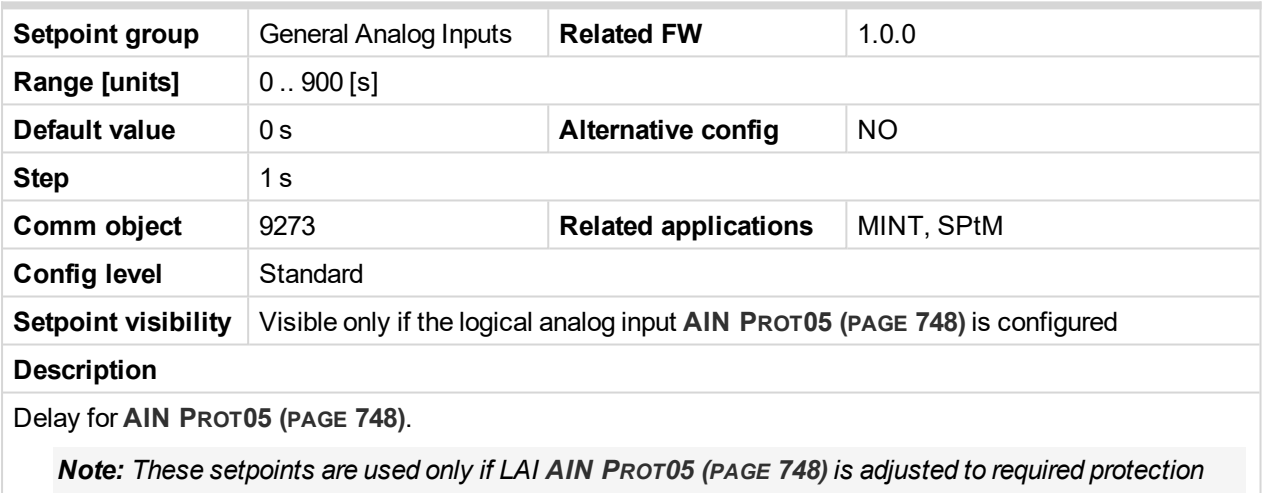

*type. Otherwise these setpoints are useless.*

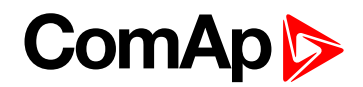

### **Analog Switch 5 On**

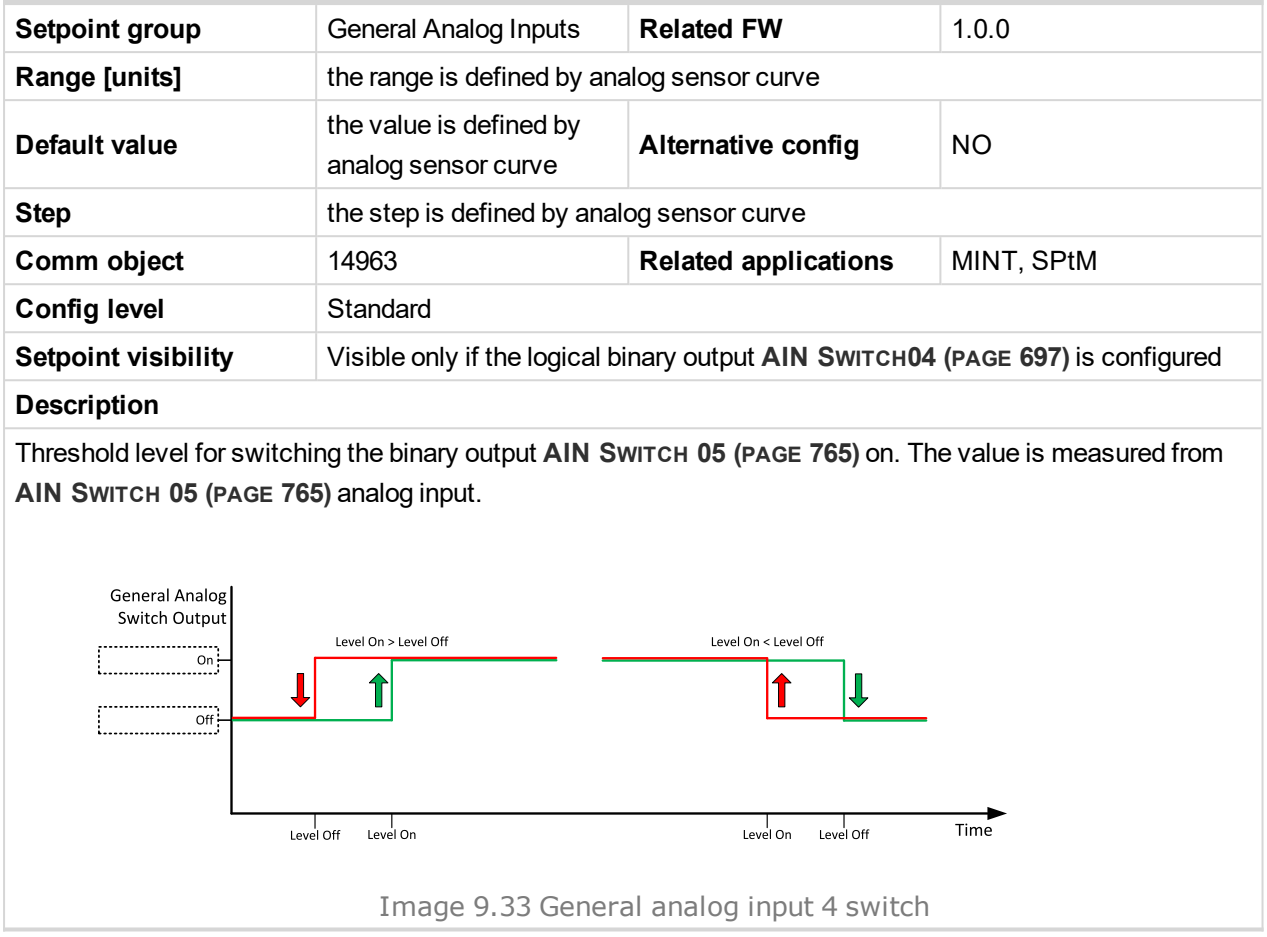

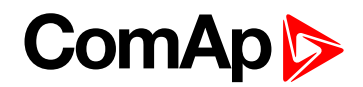

### **Analog Switch 5 Off**

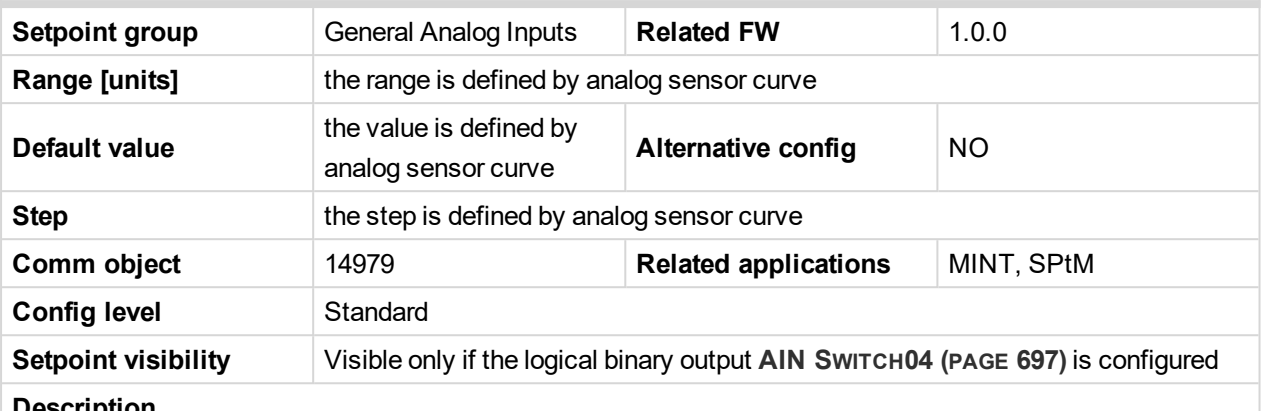

#### **Description**

Threshold level for switching the binary output **AIN S[WITCH](#page-764-1) 05 (PAGE 765)** off. The value is measured from **AIN S[WITCH](#page-764-1) 05 (PAGE 765)** analog input.

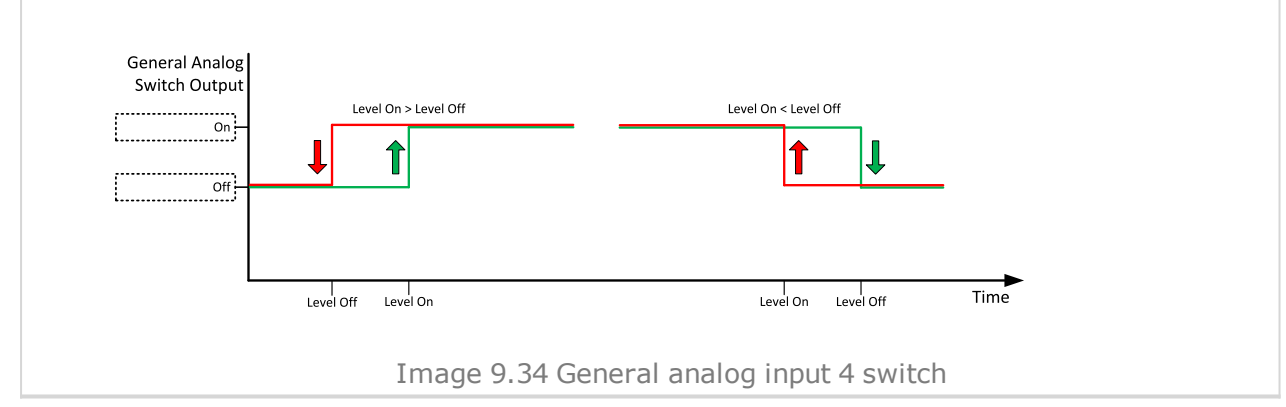

#### 6 **back to List of [setpoints](#page-221-0)**

**General Analog Input 6**

#### **Analog Protection 6 Wrn**

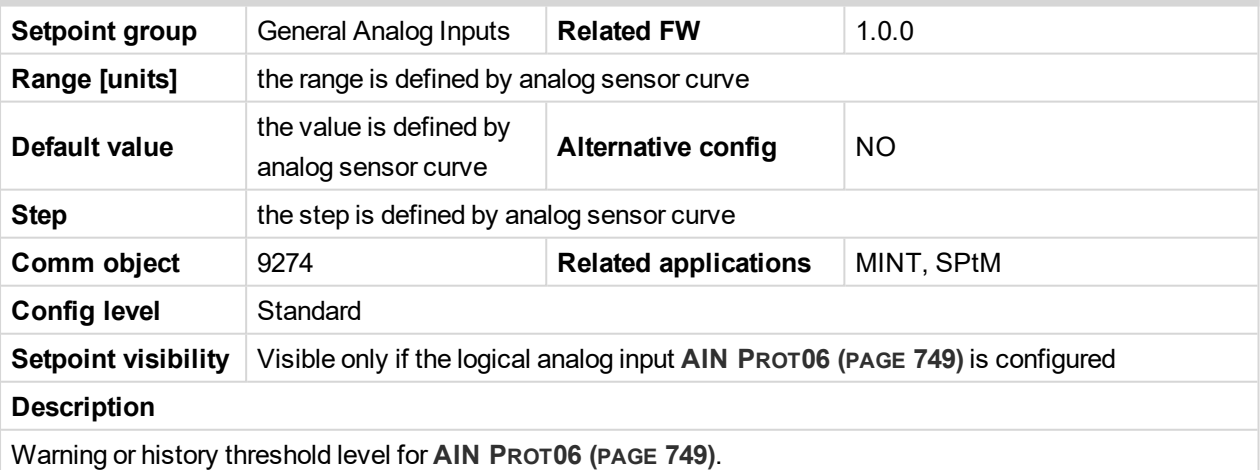

Note: These setpoints are used only if LAI AIN PROT06 (PAGE [749\)](#page-748-0) is adjusted to required protection *type. Otherwise these setpoints are useless.*

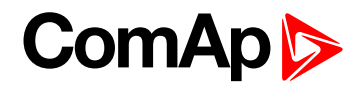

### **Analog Protection 6 Sd**

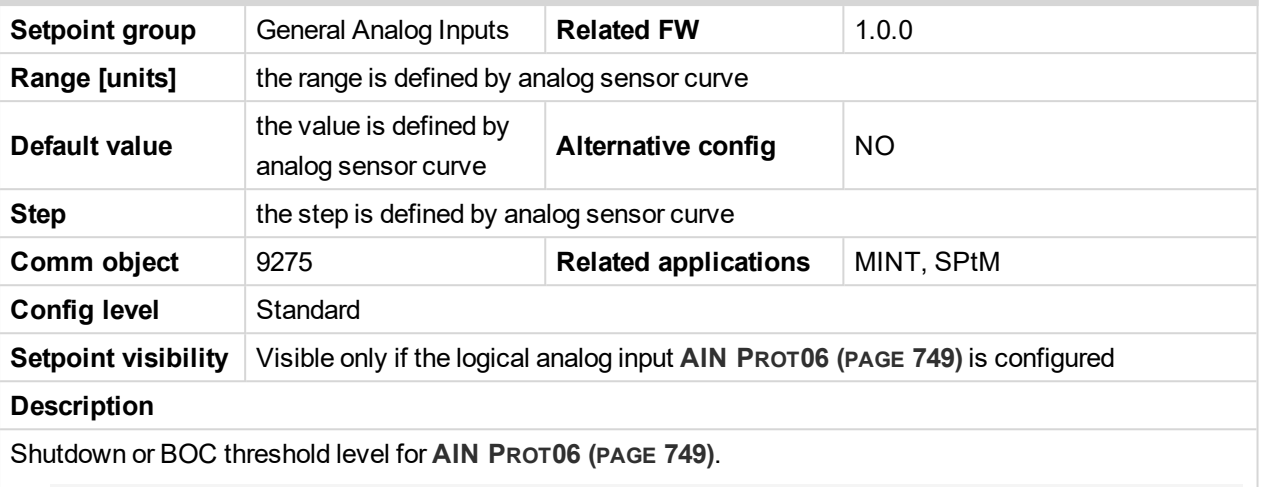

Note: These setpoints are used only if LAI AIN PROT06 (PAGE [749\)](#page-748-0) is adjusted to required protection *type. Otherwise these setpoints are useless.*

#### 6 **back to List of [setpoints](#page-221-0)**

## **Analog Protection 6 Delay**

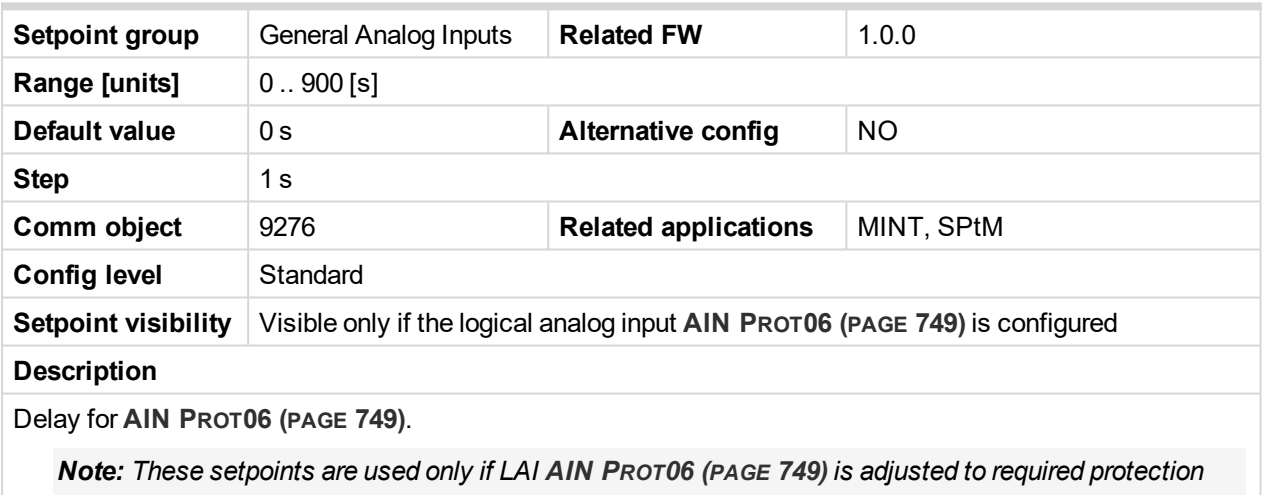

*type. Otherwise these setpoints are useless.*

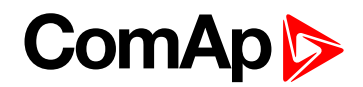

### **Analog Switch 6 On**

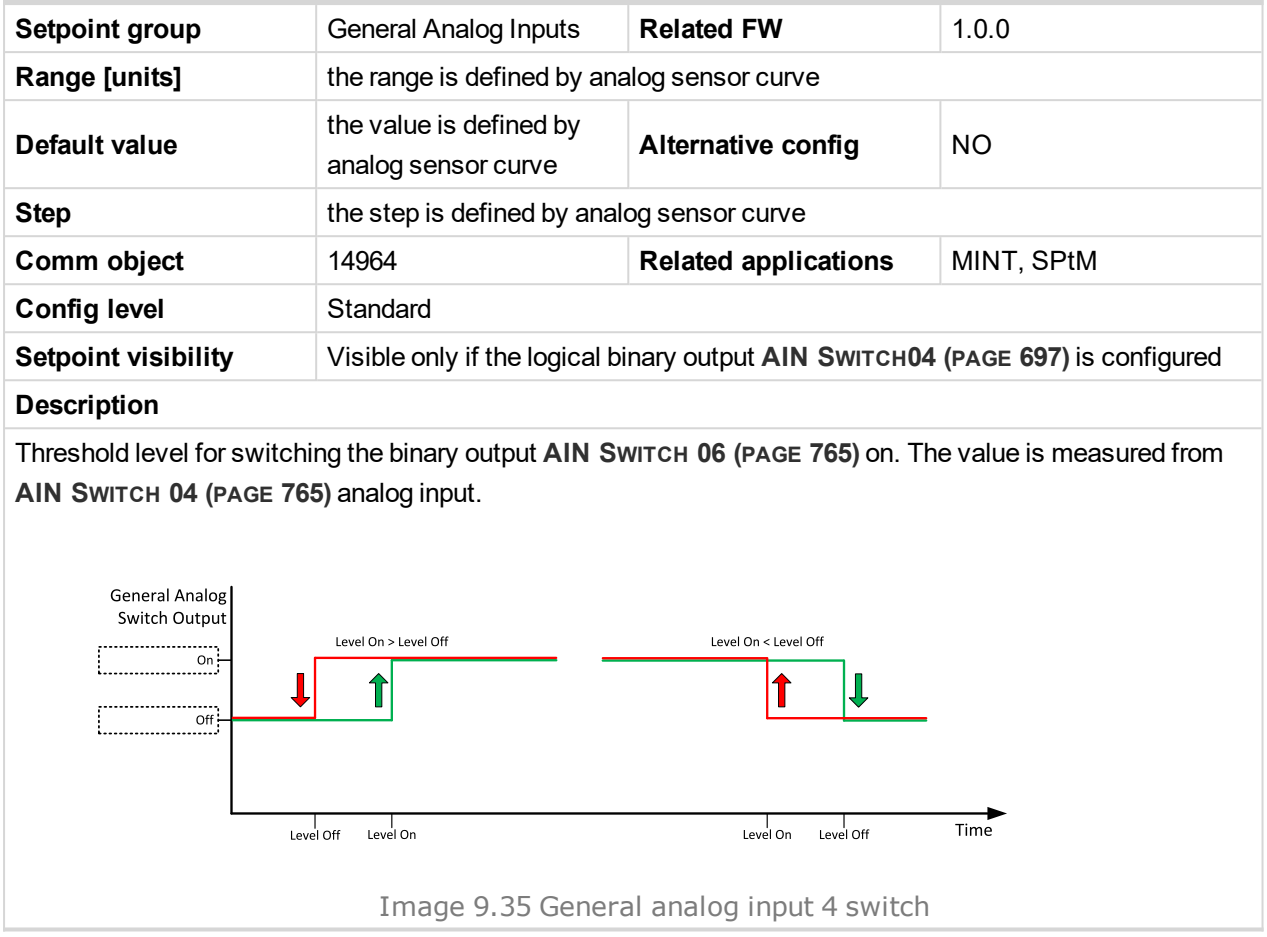

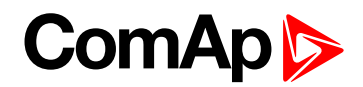

### **Analog Switch 6 Off**

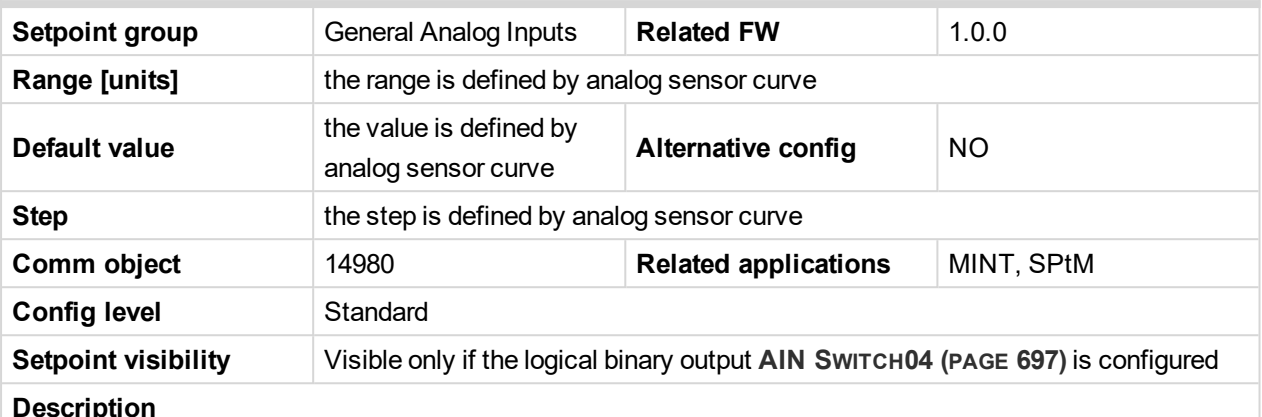

#### **Description**

Threshold level for switching the binary output **AIN S[WITCH](#page-764-2) 06 (PAGE 765)** off. The value is measured from **AIN S[WITCH](#page-764-0) 04 (PAGE 765)** analog input.

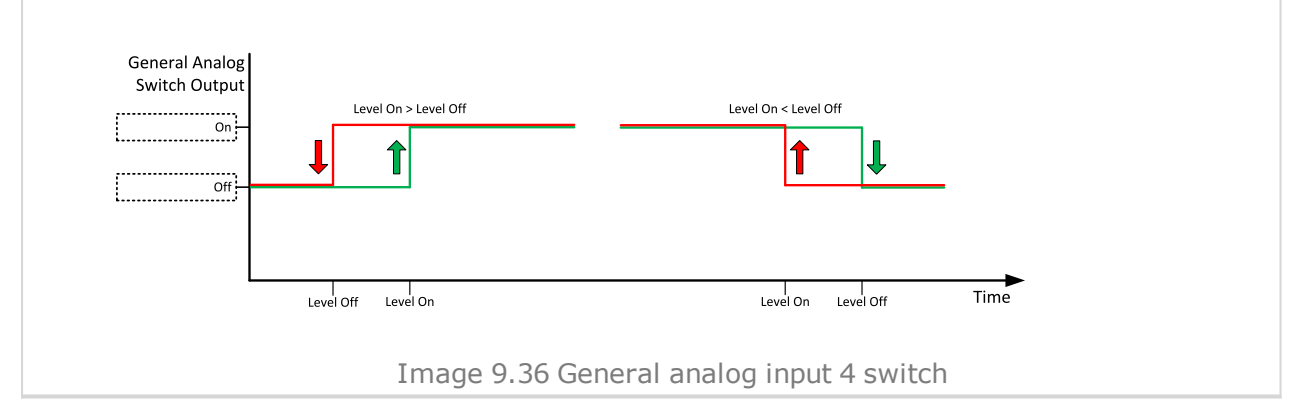

#### 6 **back to List of [setpoints](#page-221-0)**

**General Analog Input 7**

#### **Analog Protection 7 Wrn**

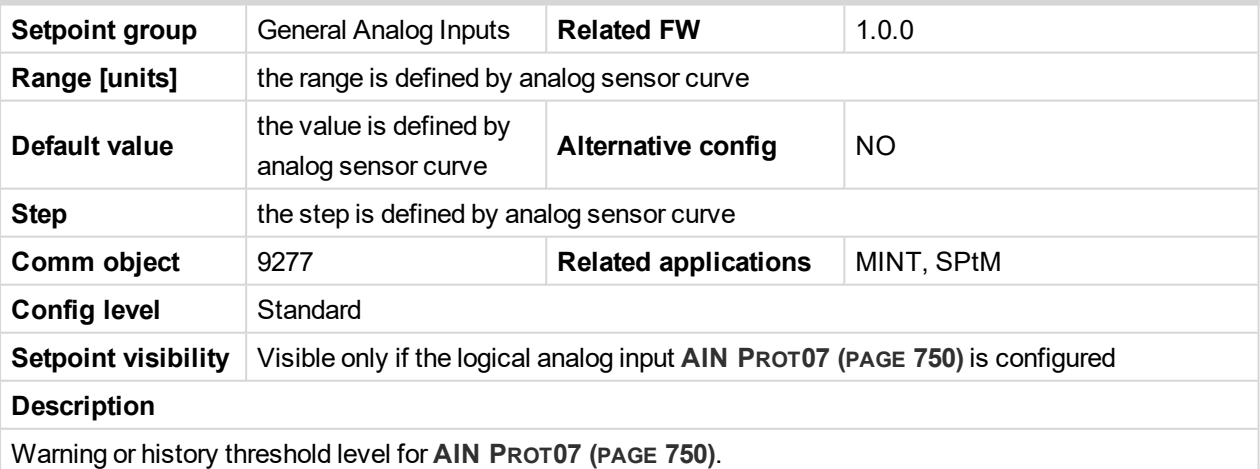

Note: These setpoints are used only if LAI AIN PROT07 (PAGE [750\)](#page-749-0) is adjusted to required protection *type. Otherwise these setpoints are useless.*

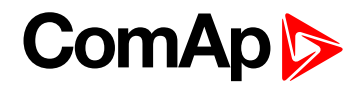

### **Analog Protection 7 Sd**

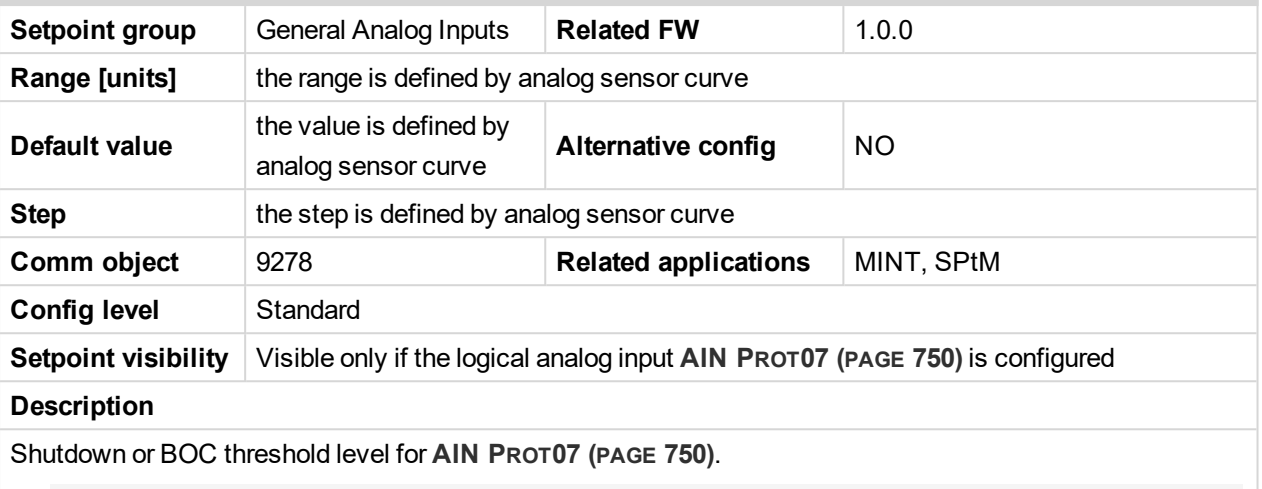

Note: These setpoints are used only if LAI AIN PROT07 (PAGE [750\)](#page-749-0) is adjusted to required protection *type. Otherwise these setpoints are useless.*

#### 6 **back to List of [setpoints](#page-221-0)**

# **Analog Protection 7 Delay**

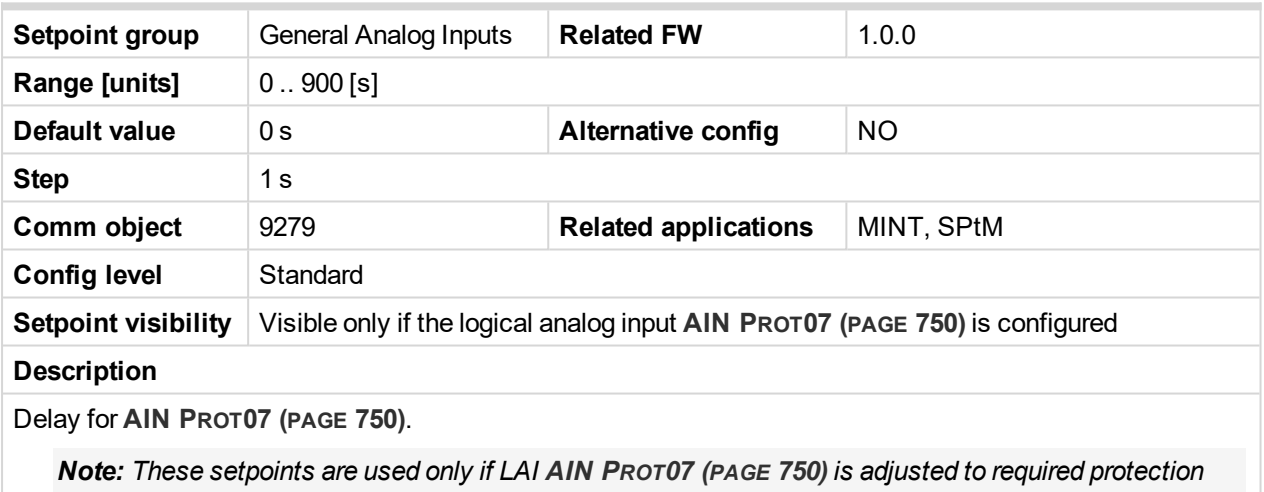

*type. Otherwise these setpoints are useless.*

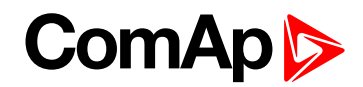

### **Analog Switch 7 On**

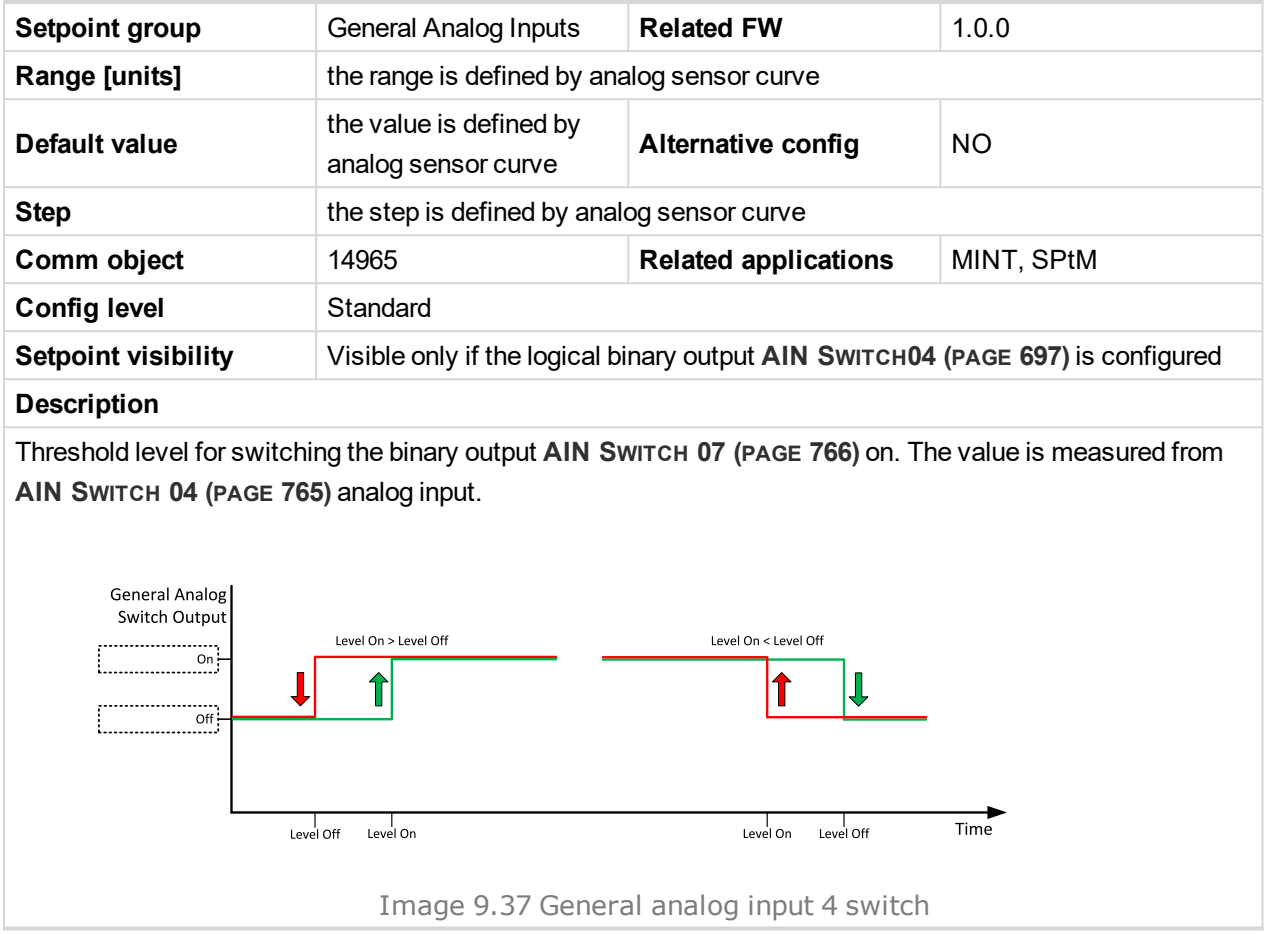

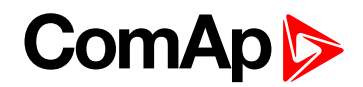

### **Analog Switch 7 Off**

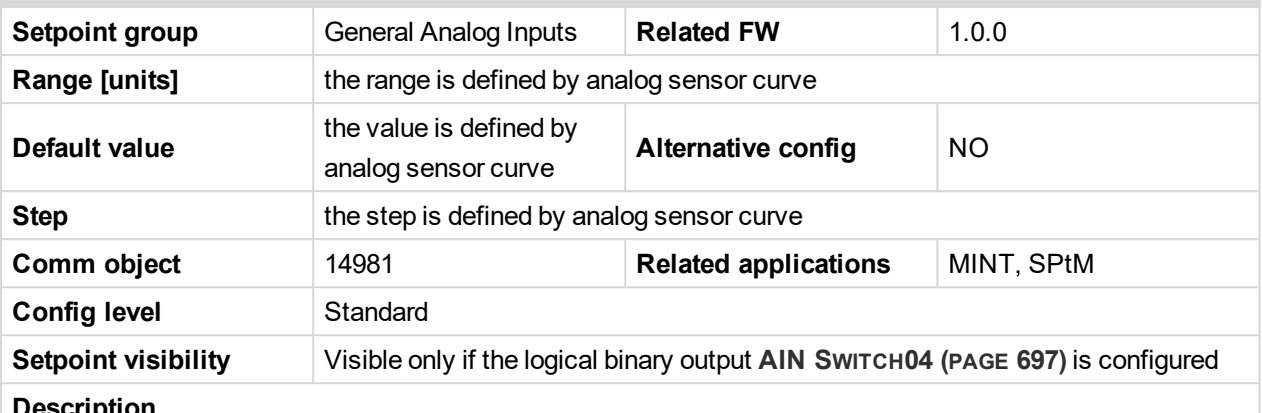

#### **Description**

Threshold level for switching the binary output **AIN S[WITCH](#page-765-0) 07 (PAGE 766)** off. The value is measured from **AIN S[WITCH](#page-764-0) 04 (PAGE 765)** analog input.

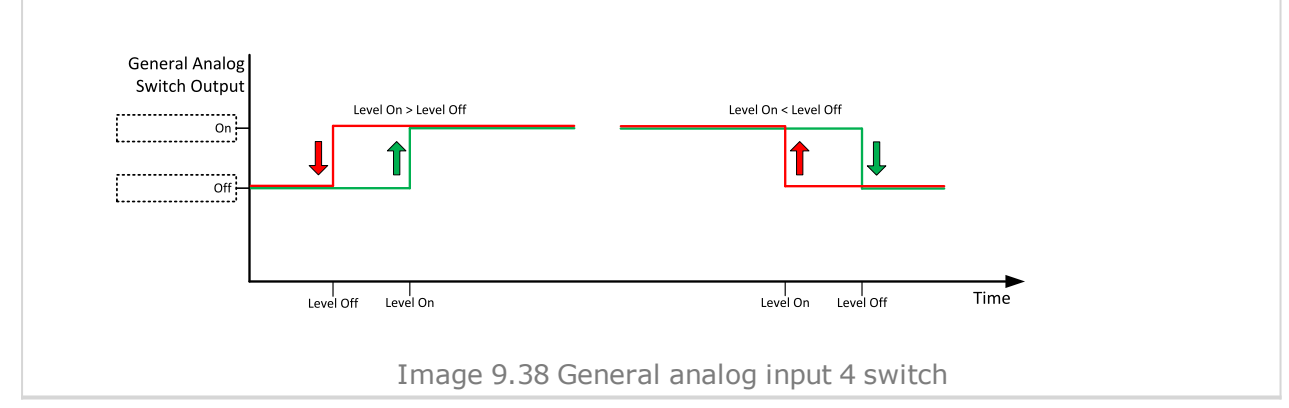

#### 6 **back to List of [setpoints](#page-221-0)**

**General Analog Input 8**

#### **Analog Protection 8 Wrn**

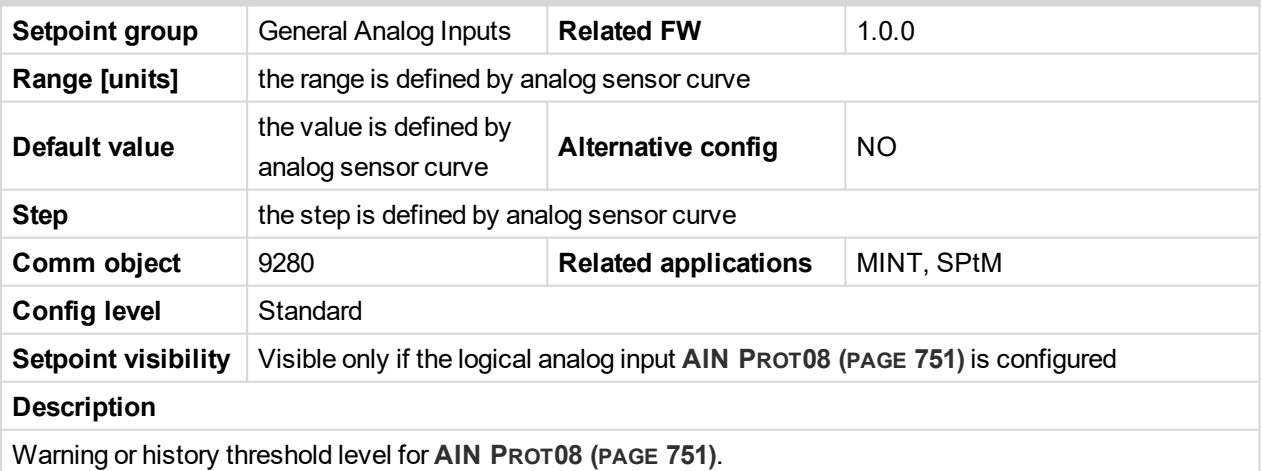

Note: These setpoints are used only if LAI AIN PROT08 (PAGE [751\)](#page-750-0) is adjusted to required protection *type. Otherwise these setpoints are useless.*

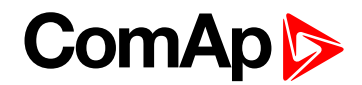

### **Analog Protection 8 Sd**

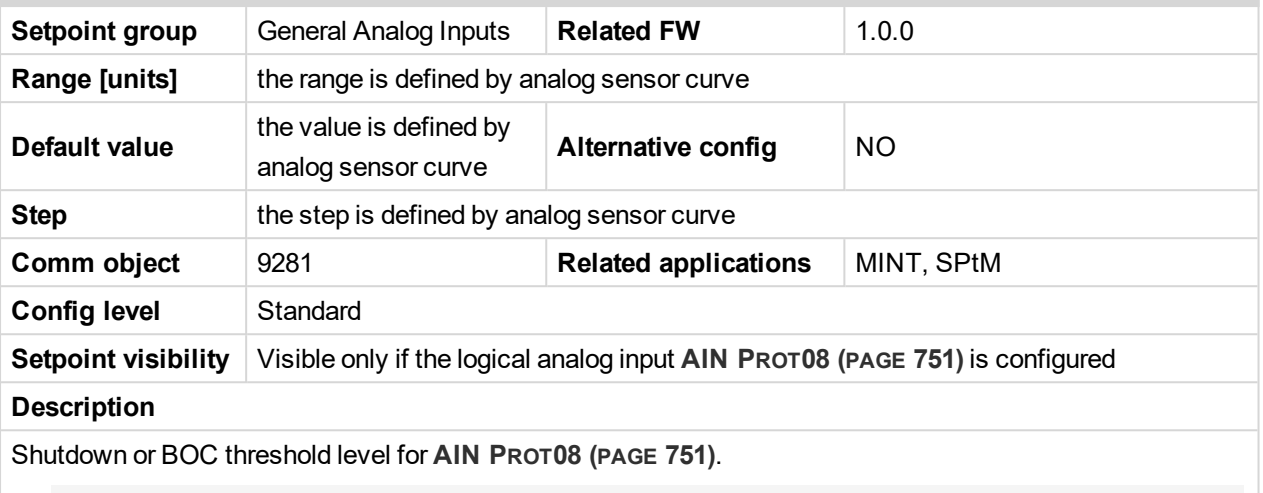

Note: These setpoints are used only if LAI AIN PROT08 (PAGE [751\)](#page-750-0) is adjusted to required protection *type. Otherwise these setpoints are useless.*

#### 6 **back to List of [setpoints](#page-221-0)**

## **Analog Protection 8 Delay**

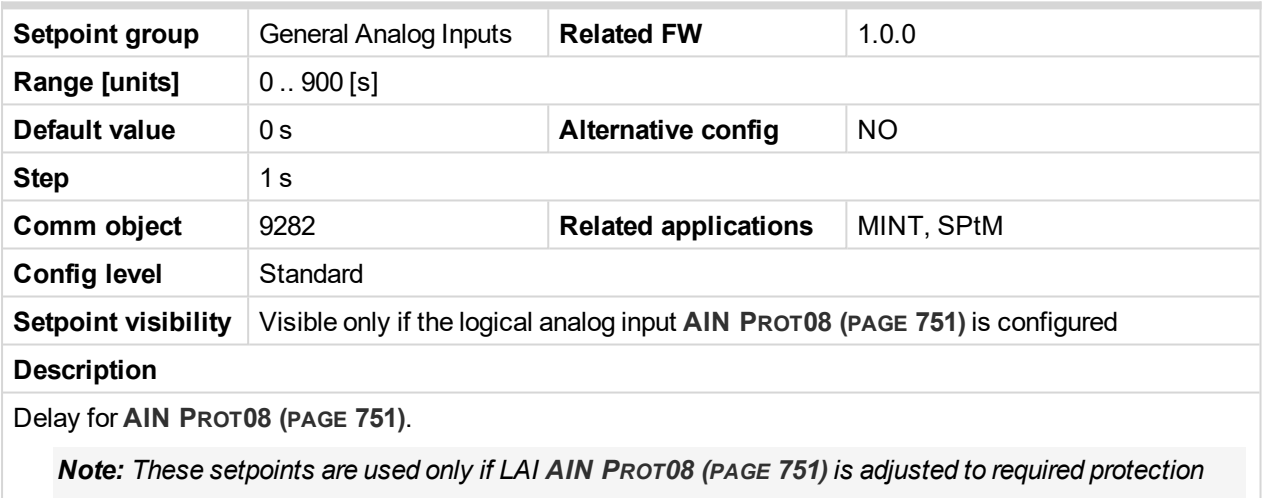

*type. Otherwise these setpoints are useless.*

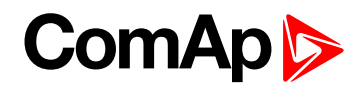

### **Analog Switch 8 On**

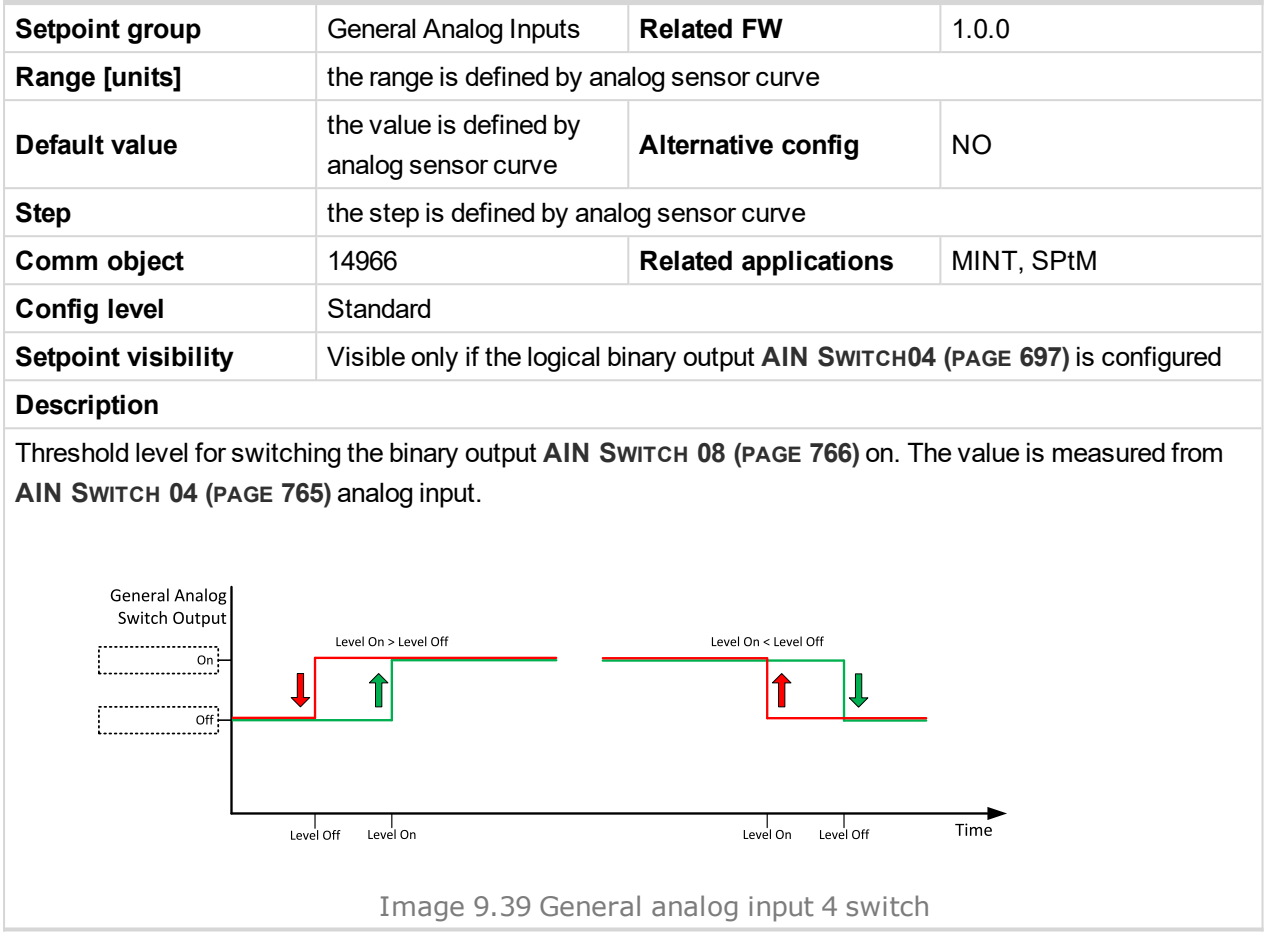

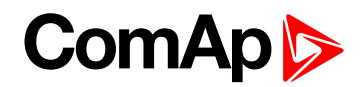

### **Analog Switch 8 Off**

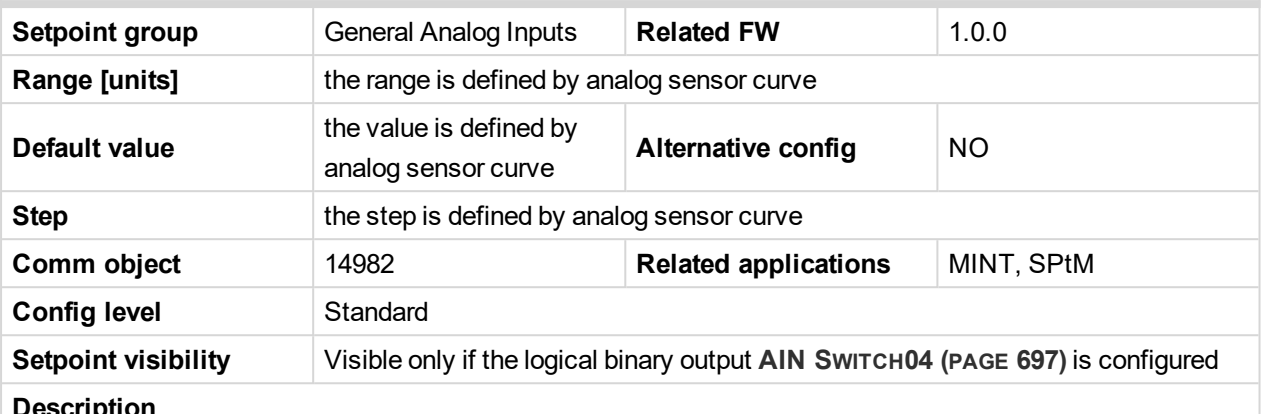

#### **Description**

Threshold level for switching the binary output **AIN S[WITCH](#page-765-1) 08 (PAGE 766)** off. The value is measured from **AIN S[WITCH](#page-764-0) 04 (PAGE 765)** analog input.

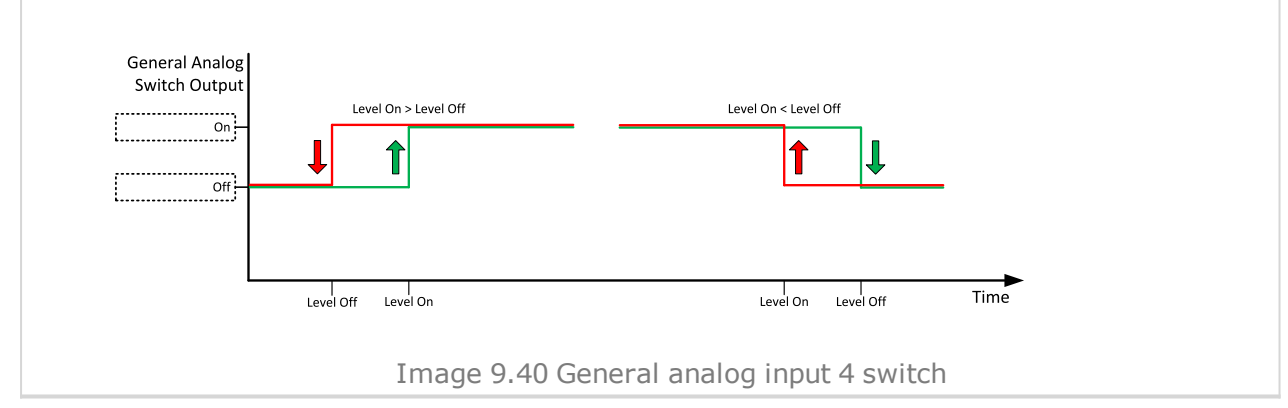

#### 6 **back to List of [setpoints](#page-221-0)**

**General Analog Input 9**

### **Analog Protection 9 Wrn**

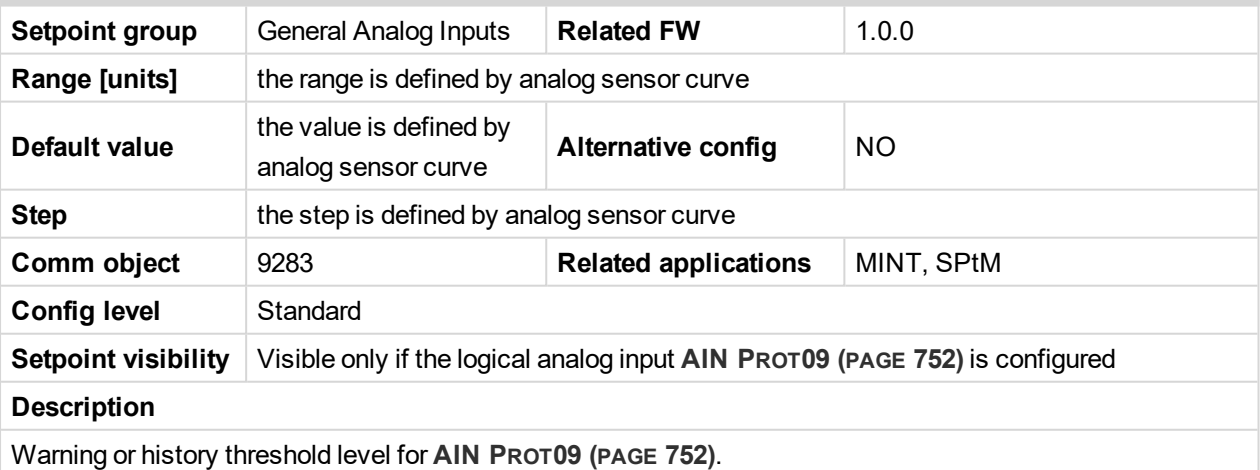

Note: These setpoints are used only if LAI AIN PROT09 (PAGE [752\)](#page-751-0) is adjusted to required protection *type. Otherwise these setpoints are useless.*

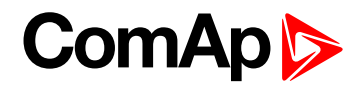

### **Analog Protection 9 Sd**

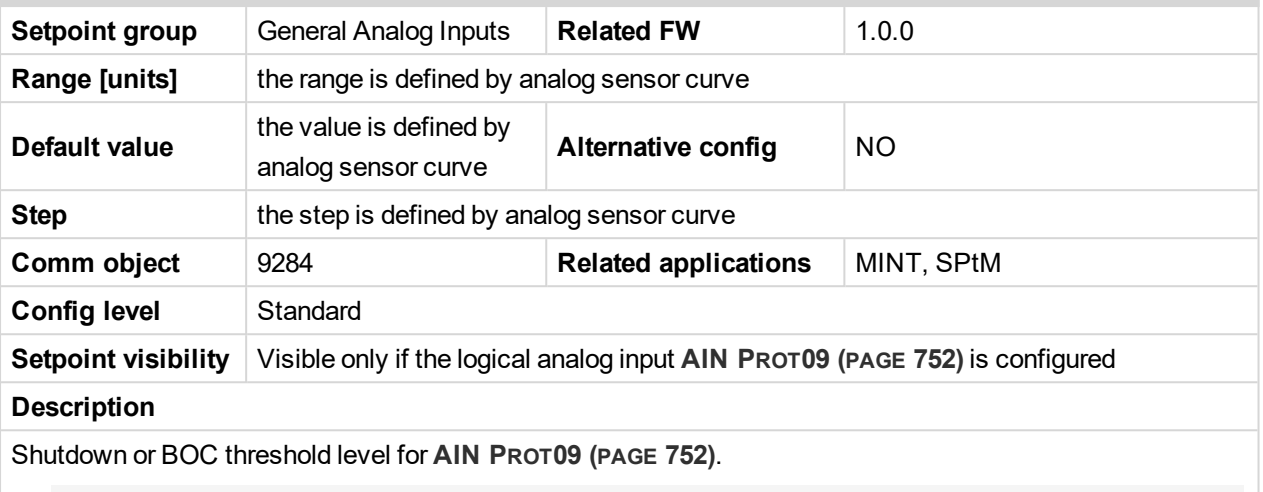

Note: These setpoints are used only if LAI AIN PROT09 (PAGE [752\)](#page-751-0) is adjusted to required protection *type. Otherwise these setpoints are useless.*

#### 6 **back to List of [setpoints](#page-221-0)**

# **Analog Protection 9 Delay**

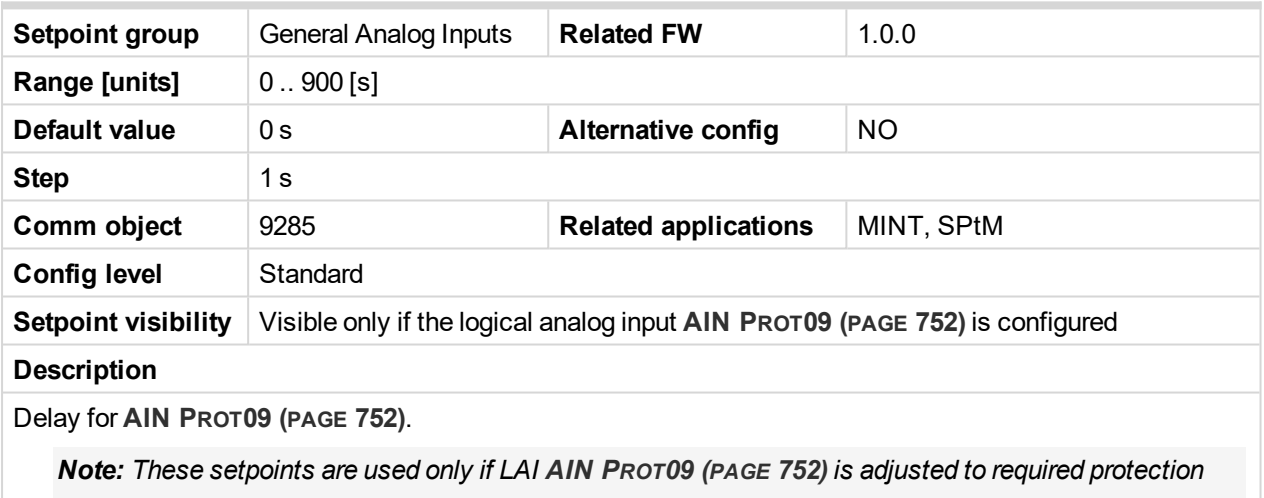

*type. Otherwise these setpoints are useless.*

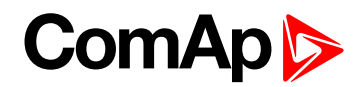

### **Analog Switch 9 On**

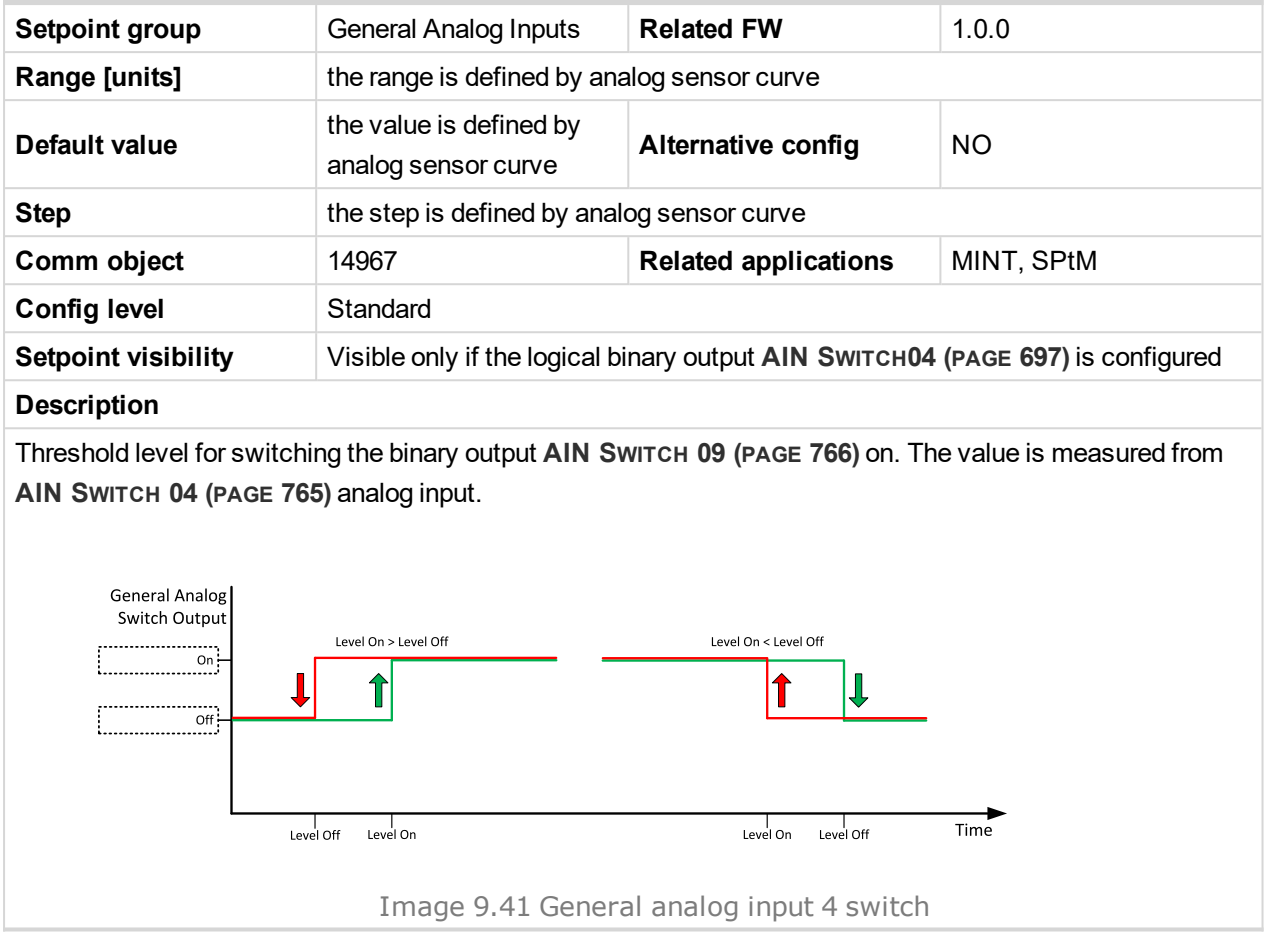

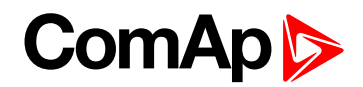

### **Analog Switch 9 Off**

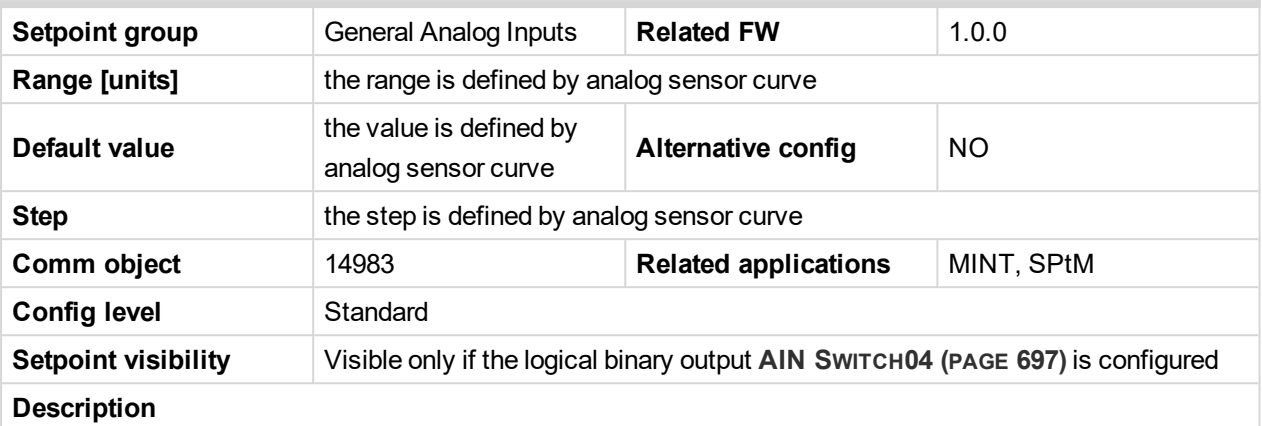

Threshold level for switching the binary output **AIN S[WITCH](#page-765-2) 09 (PAGE 766)** off. The value is measured from **AIN S[WITCH](#page-764-0) 04 (PAGE 765)** analog input.

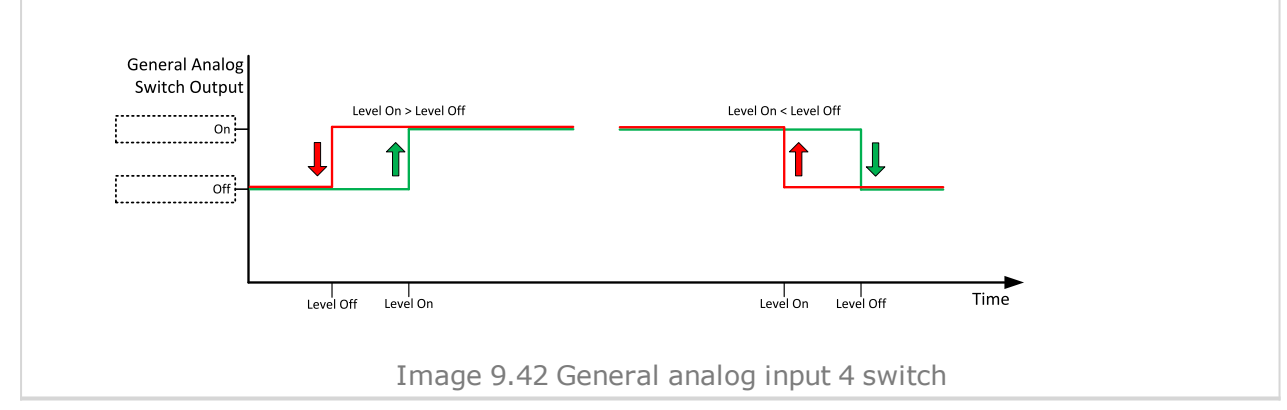

#### 6 **back to List of [setpoints](#page-221-0)**

**General Analog Input 10**

### **Analog Protection 10 Wrn**

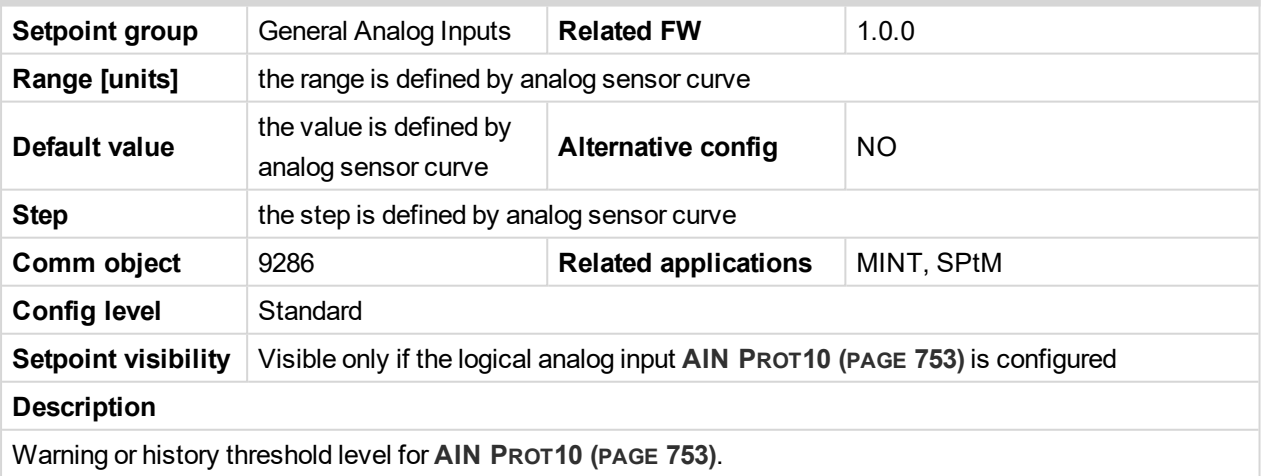

Note: These setpoints are used only if LAI AIN PROT10 (PAGE [753\)](#page-752-0) is adjusted to required protection *type. Otherwise these setpoints are useless.*

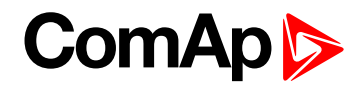

### **Analog Protection 10 Sd**

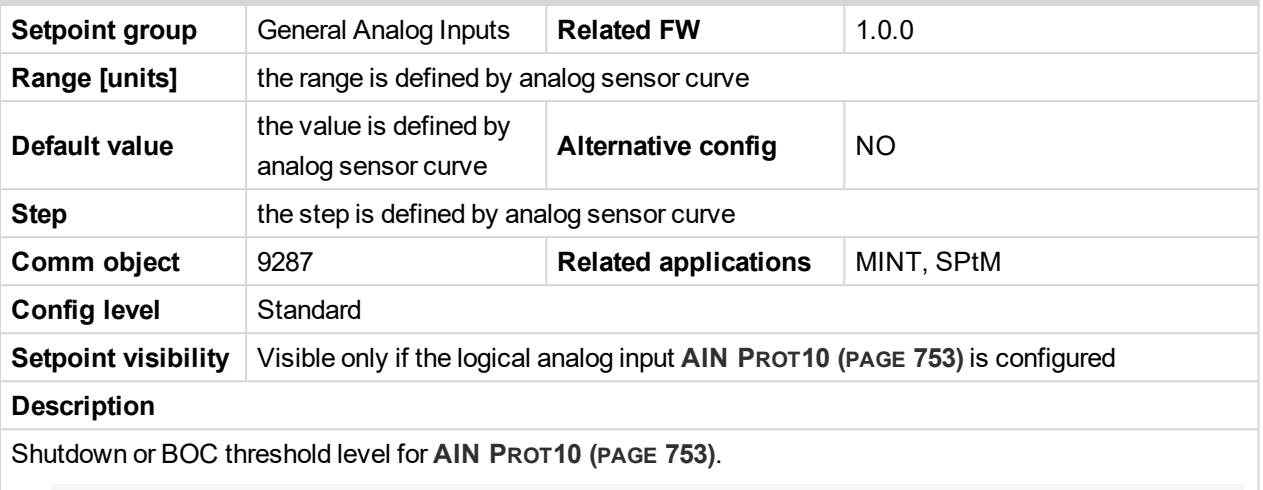

Note: These setpoints are used only if LAI AIN PROT10 (PAGE [753\)](#page-752-0) is adjusted to required protection *type. Otherwise these setpoints are useless.*

#### 6 **back to List of [setpoints](#page-221-0)**

# **Analog Protection 10 Delay**

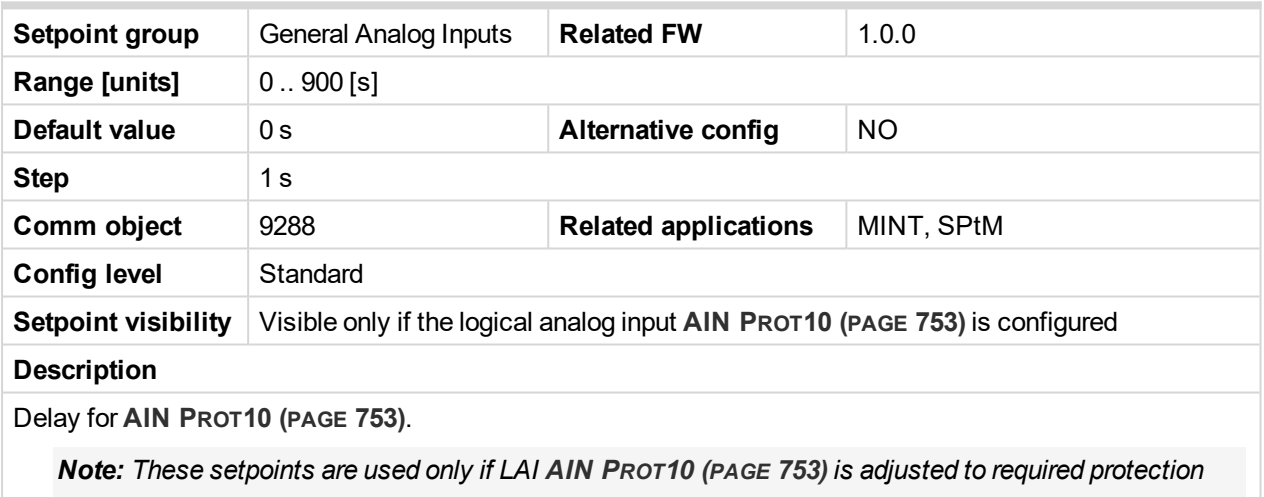

*type. Otherwise these setpoints are useless.*

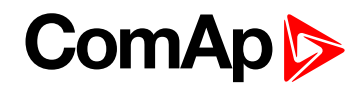

### **Analog Switch 10 On**

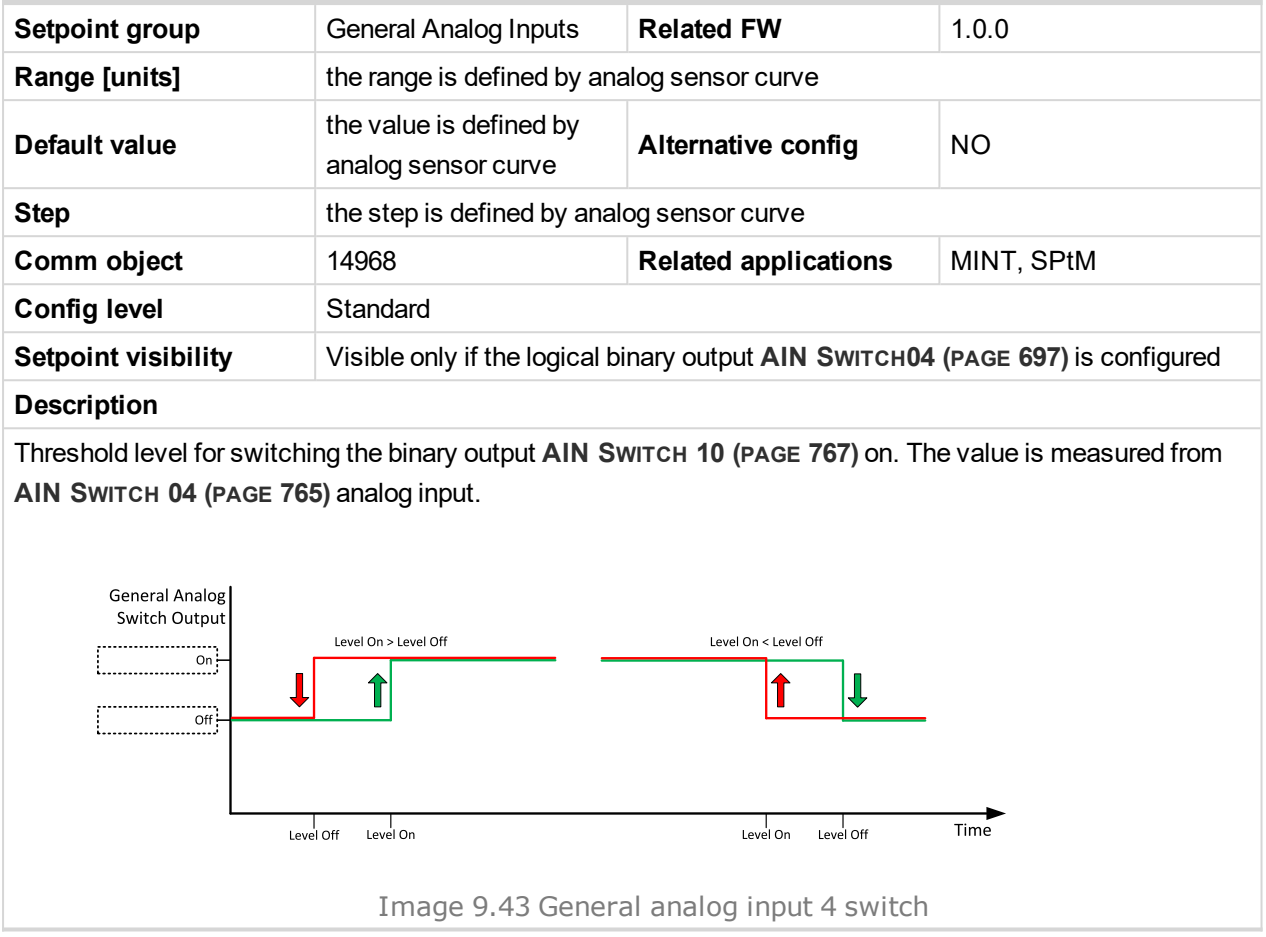

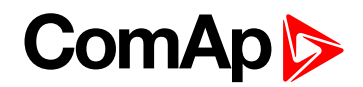

### **Analog Switch 10 Off**

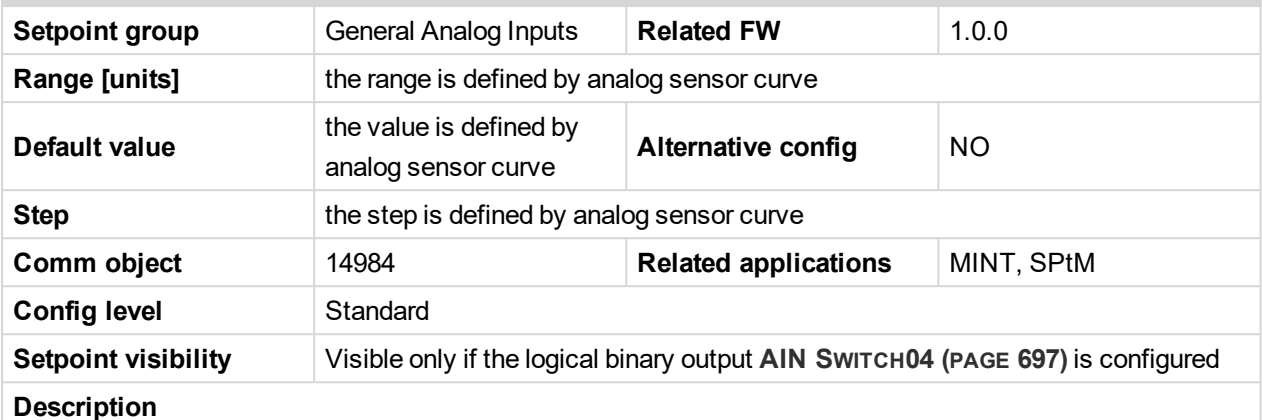

#### **Description**

Threshold level for switching the binary output **AIN S[WITCH](#page-766-0) 10 (PAGE 767)** off. The value is measured from **AIN S[WITCH](#page-764-0) 04 (PAGE 765)** analog input.

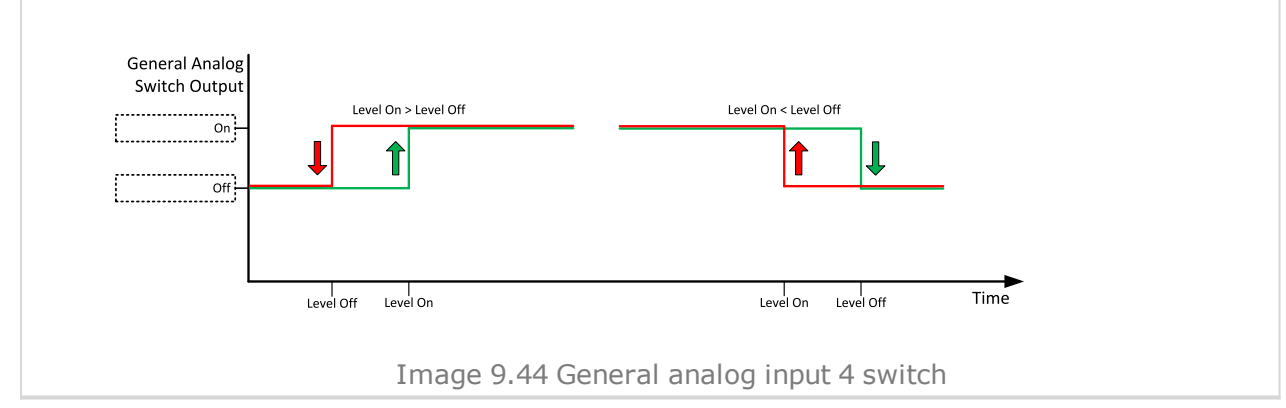

#### 6 **back to List of [setpoints](#page-221-0)**

**General Analog Input 11**

### **Analog Protection 11 Wrn**

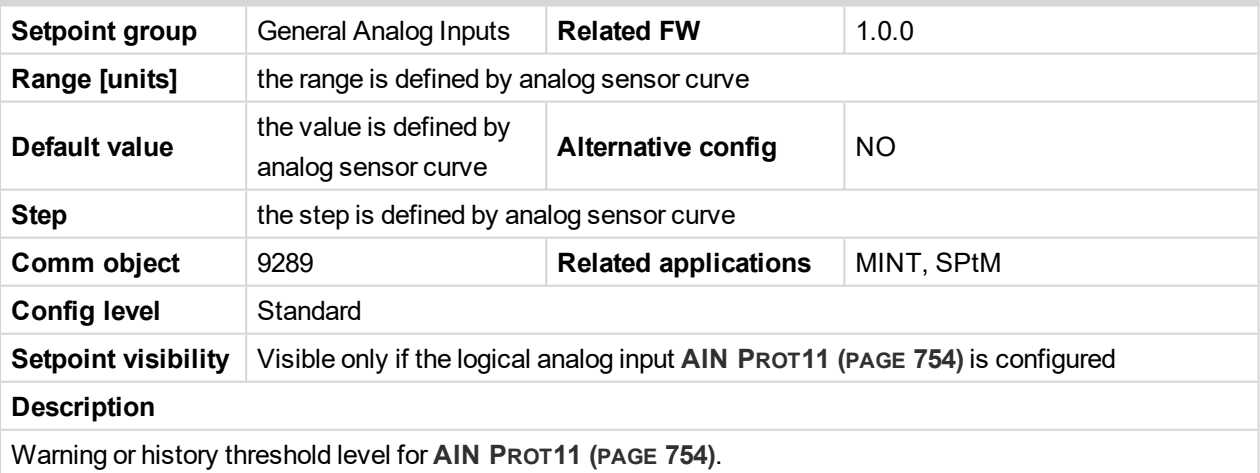

Note: These setpoints are used only if LAI AIN PROT11 (PAGE [754\)](#page-753-0) is adjusted to required protection *type. Otherwise these setpoints are useless.*

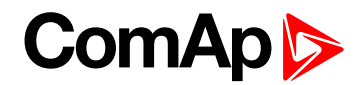

### **Analog Protection 11 Sd**

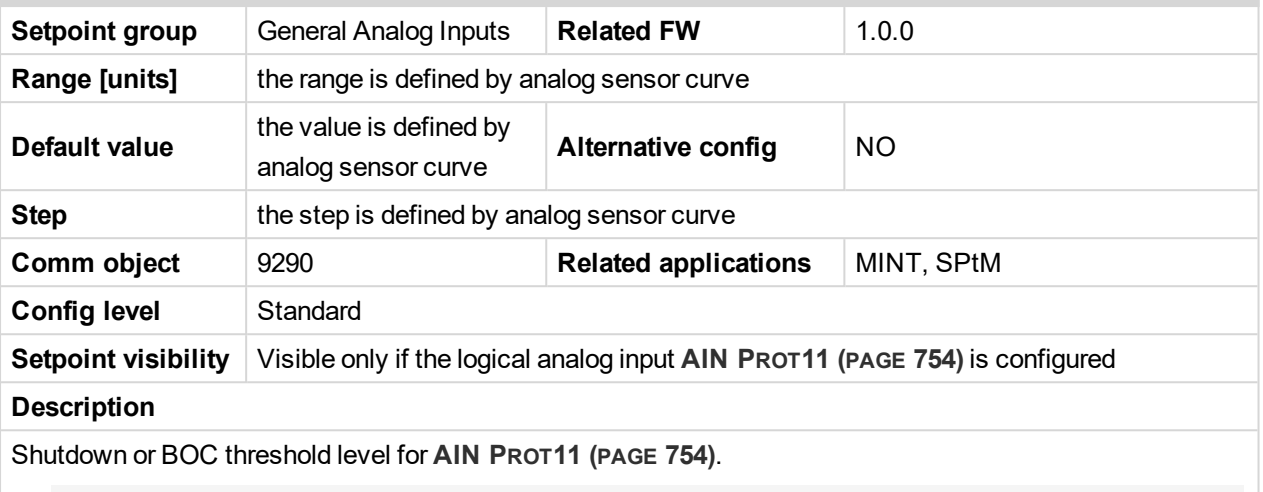

Note: These setpoints are used only if LAI AIN PROT11 (PAGE [754\)](#page-753-0) is adjusted to required protection *type. Otherwise these setpoints are useless.*

#### 6 **back to List of [setpoints](#page-221-0)**

# **Analog Protection 11 Delay**

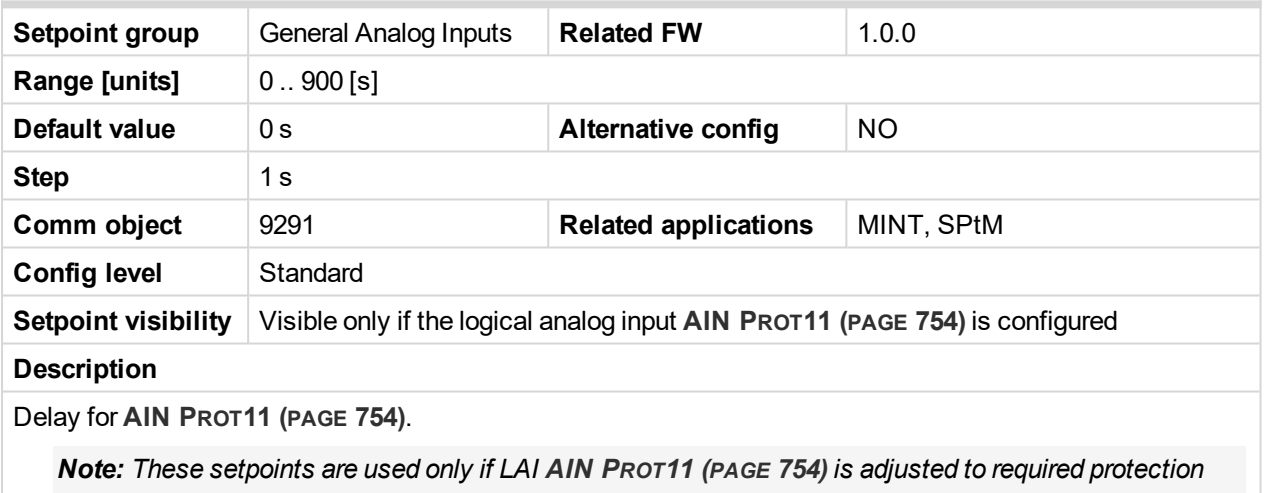

*type. Otherwise these setpoints are useless.*
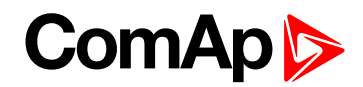

## **Analog Switch 11 On**

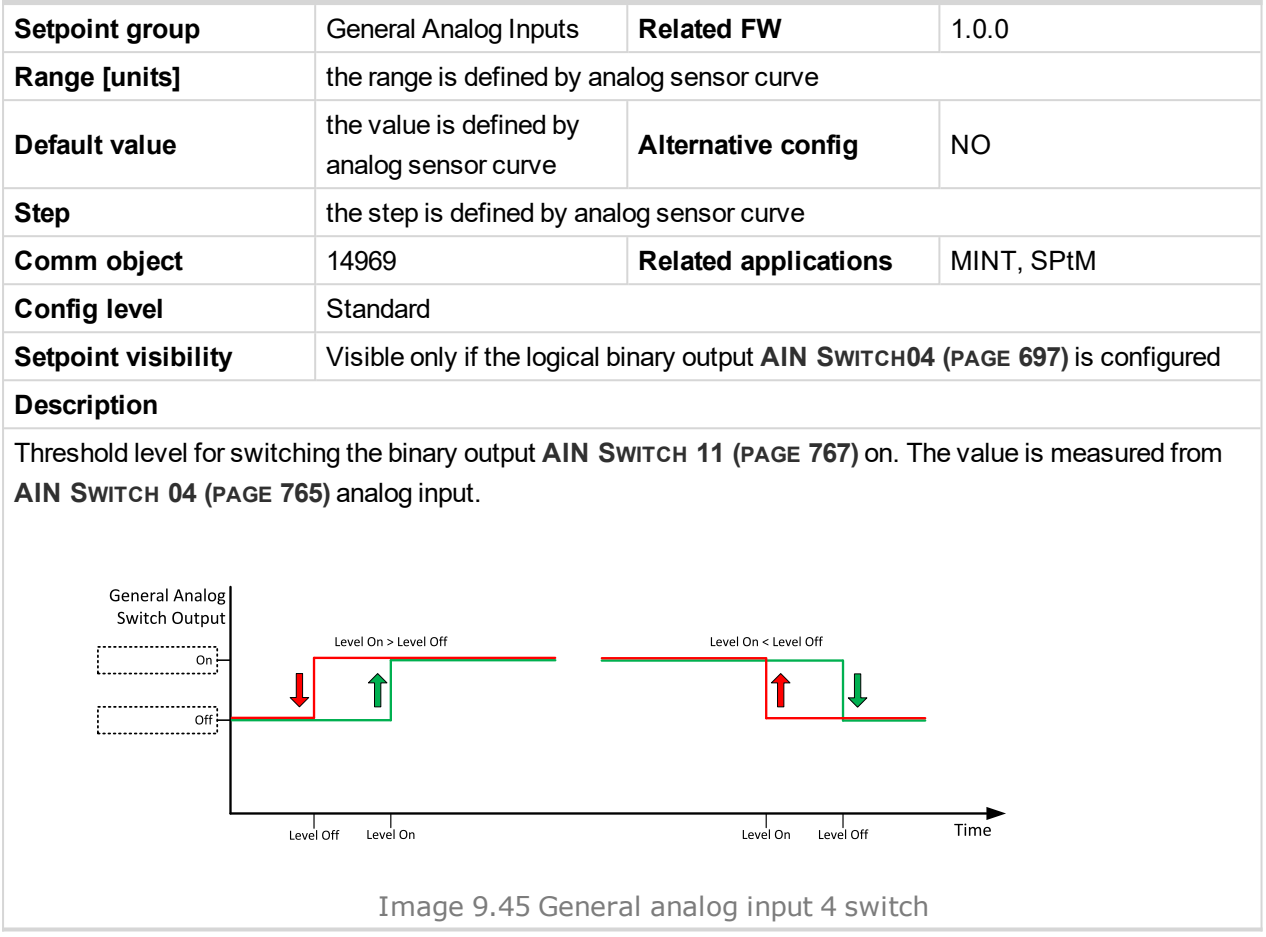

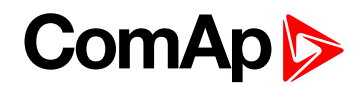

### **Analog Switch 11 Off**

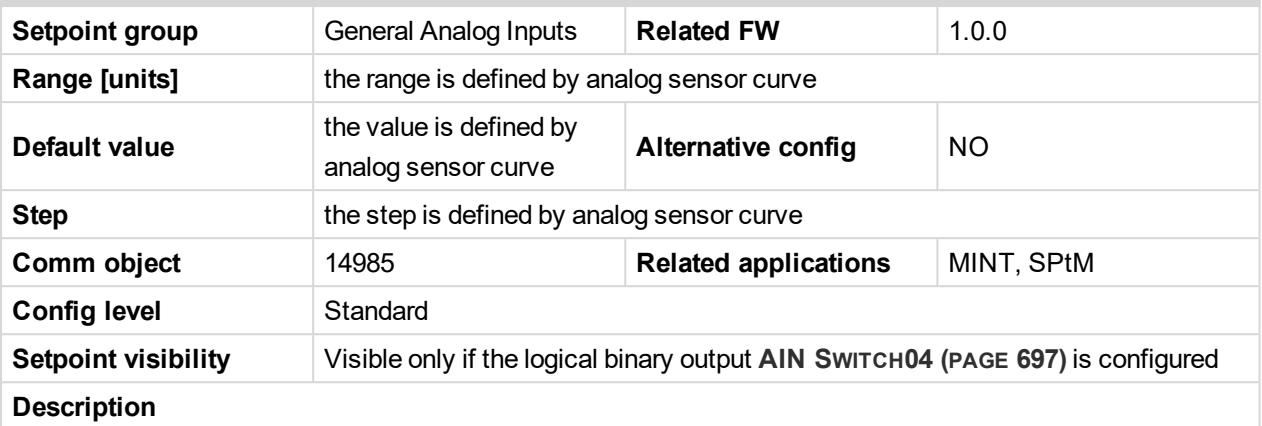

Threshold level for switching the binary output **AIN S[WITCH](#page-766-0) 11 (PAGE 767)** off. The value is measured from **AIN S[WITCH](#page-764-0) 04 (PAGE 765)** analog input.

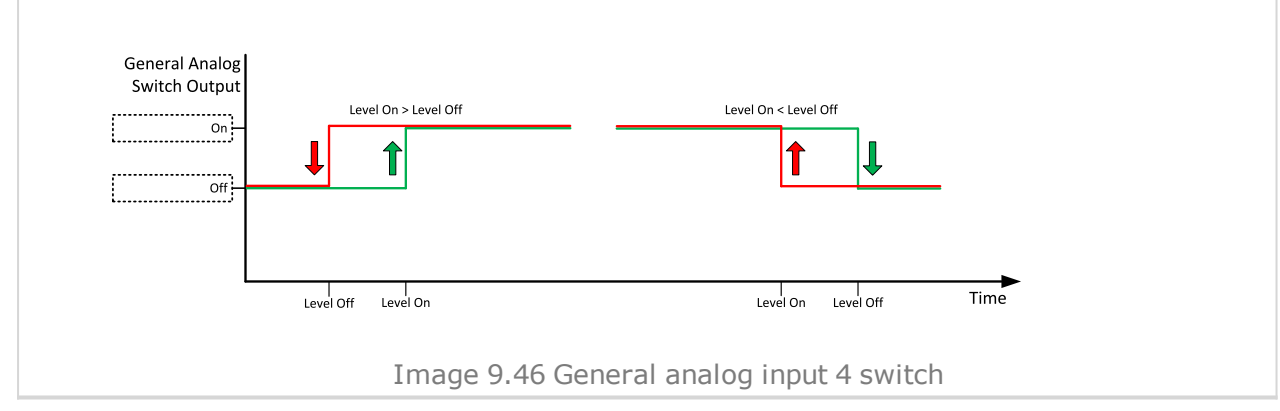

#### 6 **back to List of [setpoints](#page-221-0)**

**General Analog Input 12**

## **Analog Protection 12 Wrn**

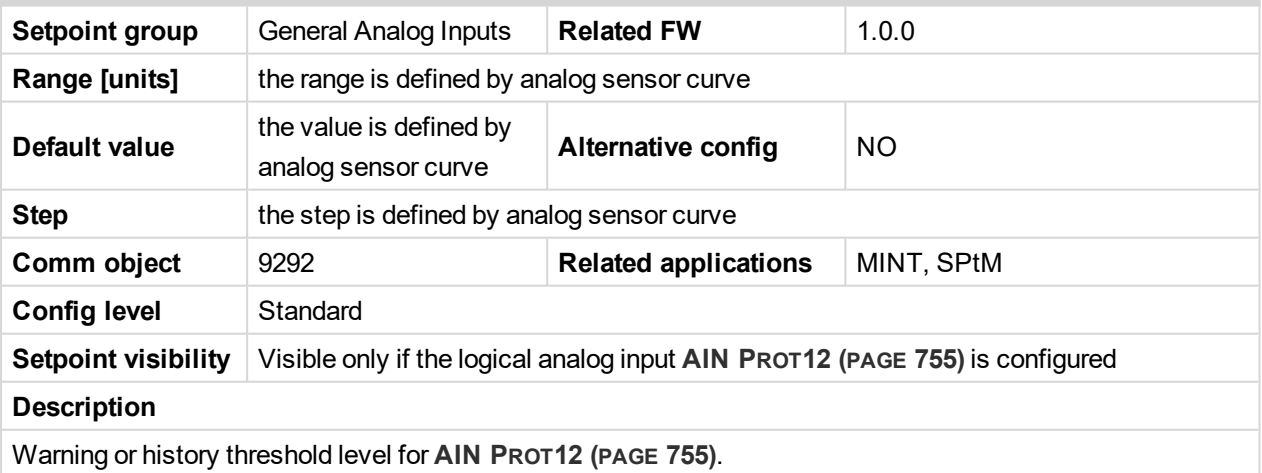

Note: These setpoints are used only if LAI AIN PROT12 (PAGE [755\)](#page-754-0) is adjusted to required protection *type. Otherwise these setpoints are useless.*

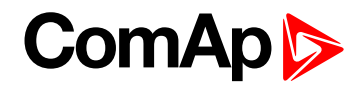

## **Analog Protection 12 Sd**

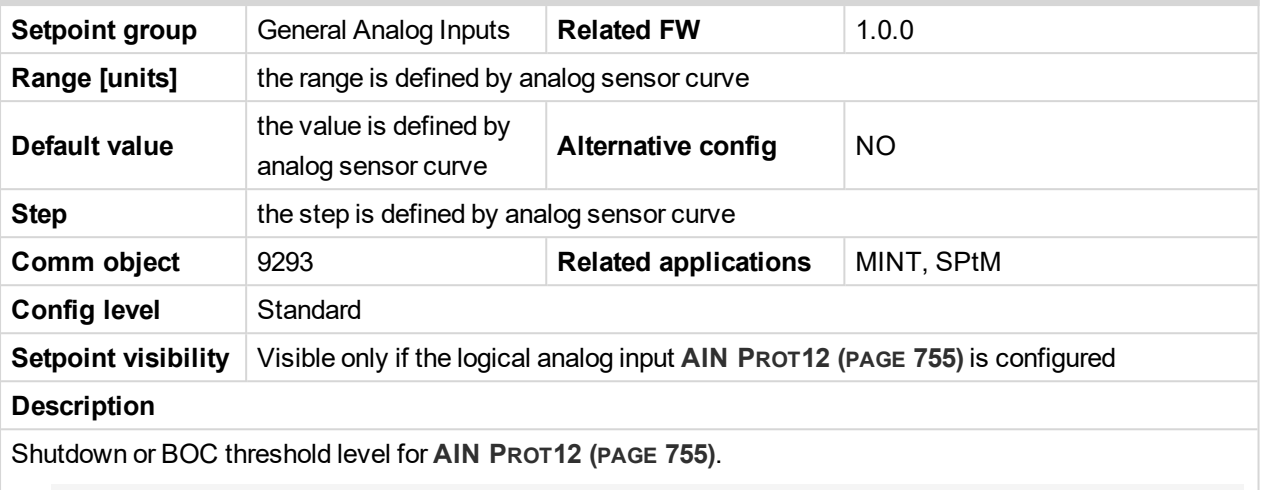

Note: These setpoints are used only if LAI AIN PROT12 (PAGE [755\)](#page-754-0) is adjusted to required protection *type. Otherwise these setpoints are useless.*

#### 6 **back to List of [setpoints](#page-221-0)**

# **Analog Protection 12 Delay**

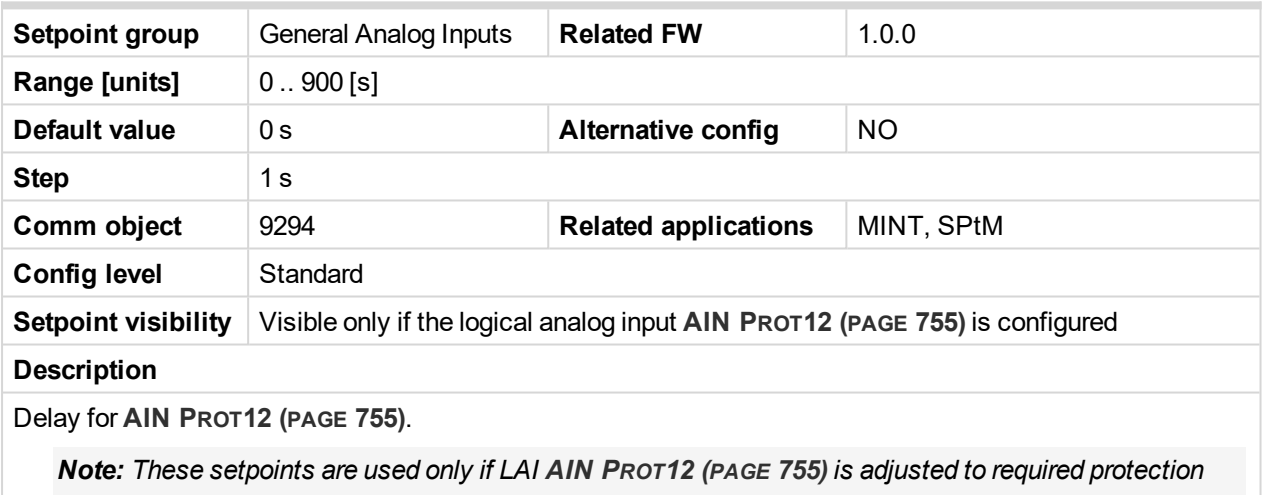

*type. Otherwise these setpoints are useless.*

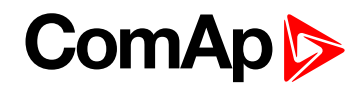

## **Analog Switch 12 On**

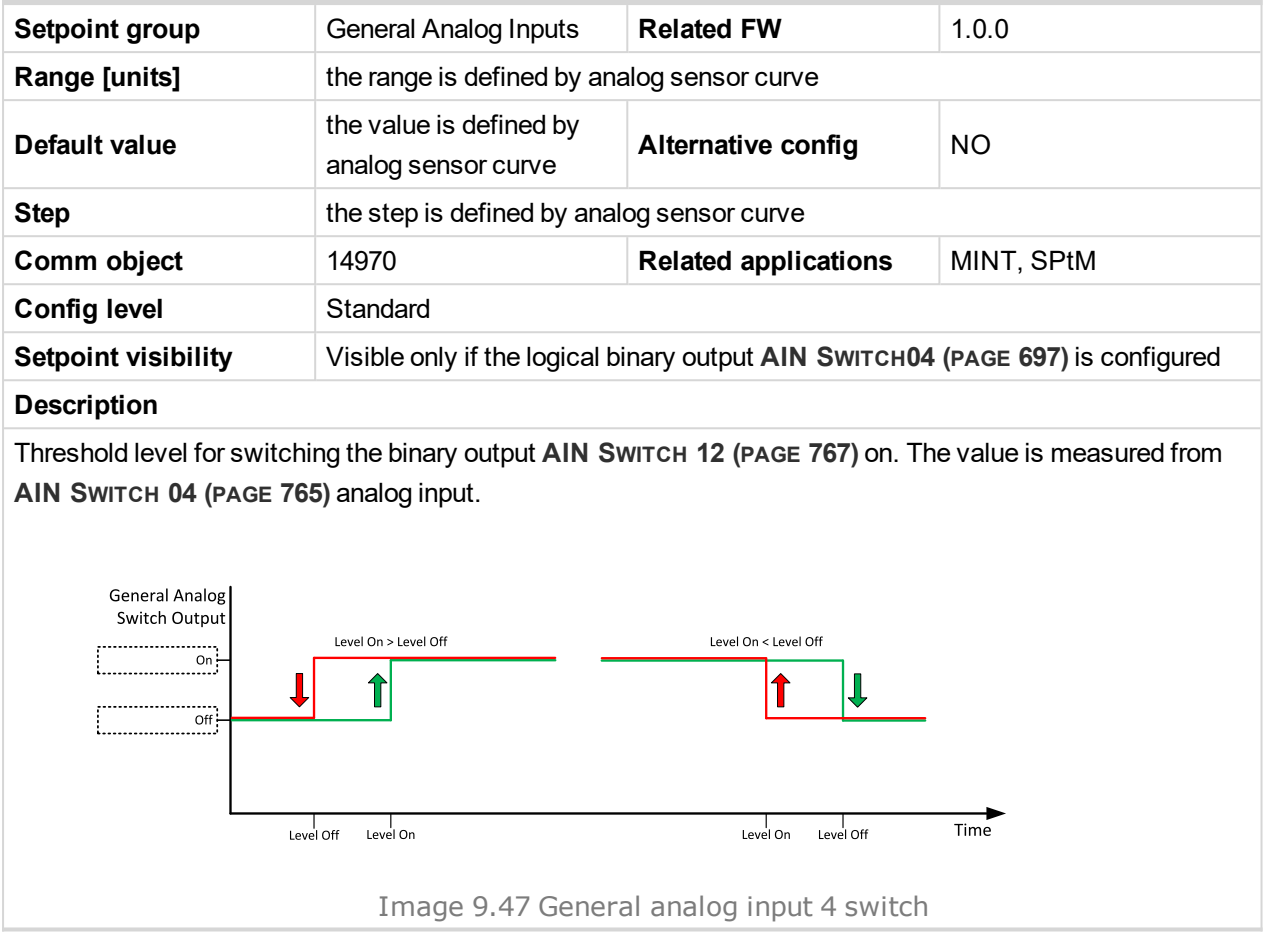

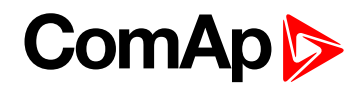

### **Analog Switch 12 Off**

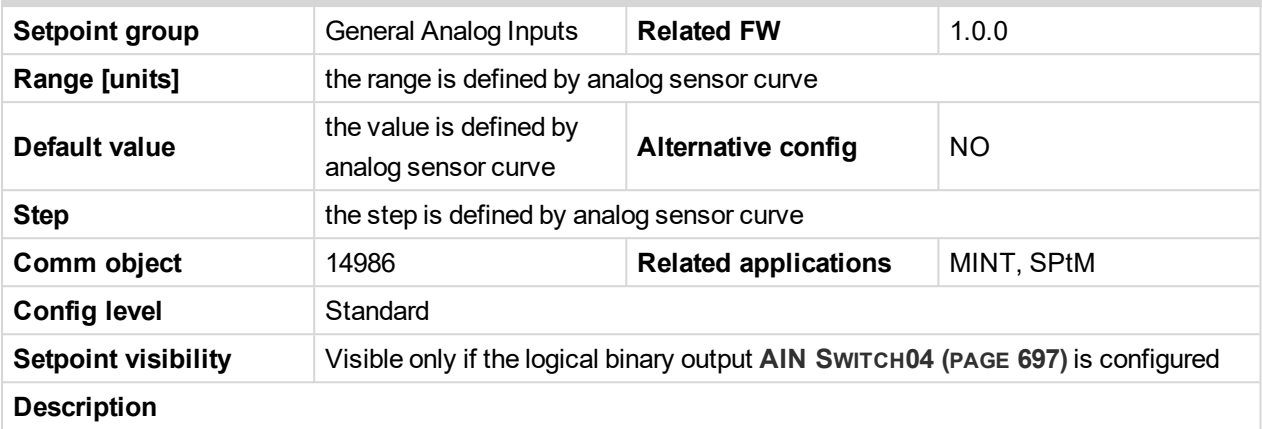

Threshold level for switching the binary output **AIN S[WITCH](#page-766-1) 12 (PAGE 767)** off. The value is measured from **AIN S[WITCH](#page-764-0) 04 (PAGE 765)** analog input.

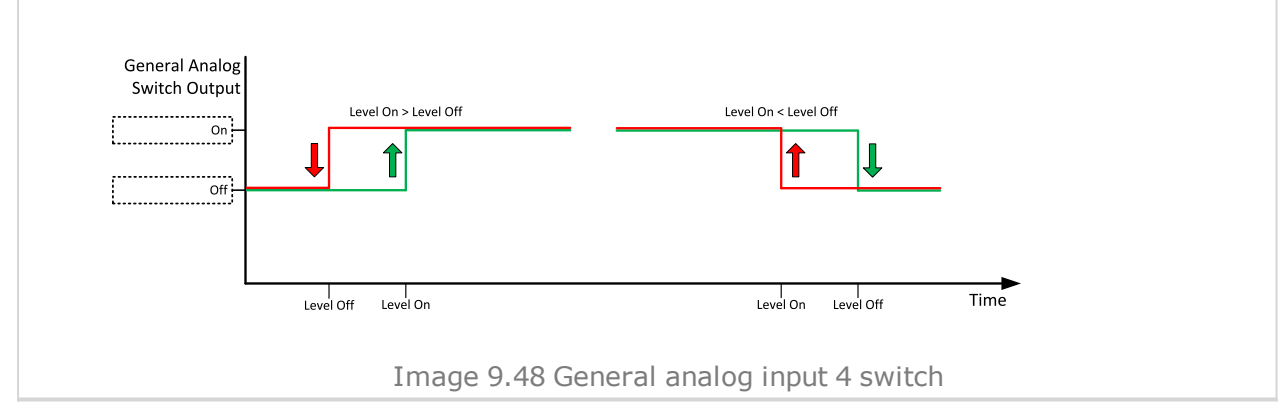

#### 6 **back to List of [setpoints](#page-221-0)**

**General Analog Input 13**

#### **Analog Protection 13 Wrn**

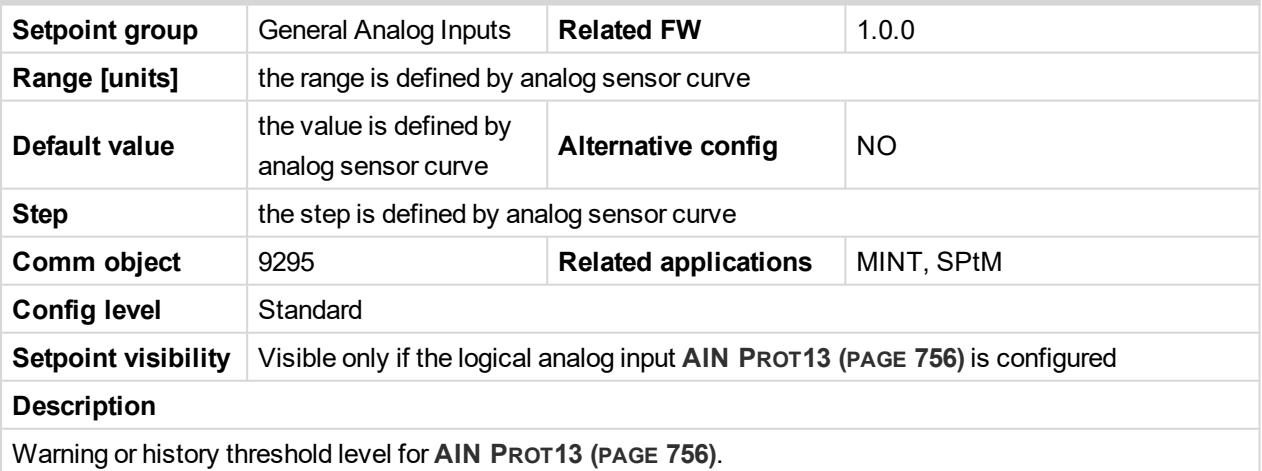

Note: These setpoints are used only if LAI AIN PROT13 (PAGE [756\)](#page-755-0) is adjusted to required protection *type. Otherwise these setpoints are useless.*

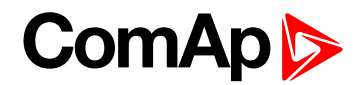

### **Analog Protection 13 Sd**

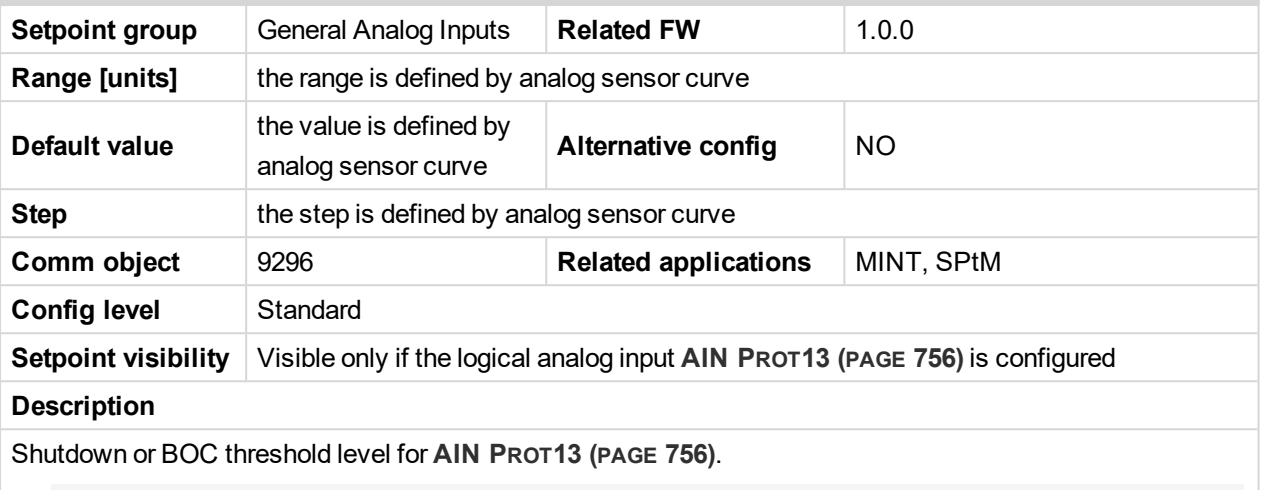

Note: These setpoints are used only if LAI AIN PROT13 (PAGE [756\)](#page-755-0) is adjusted to required protection *type. Otherwise these setpoints are useless.*

#### 6 **back to List of [setpoints](#page-221-0)**

# **Analog Protection 13 Delay**

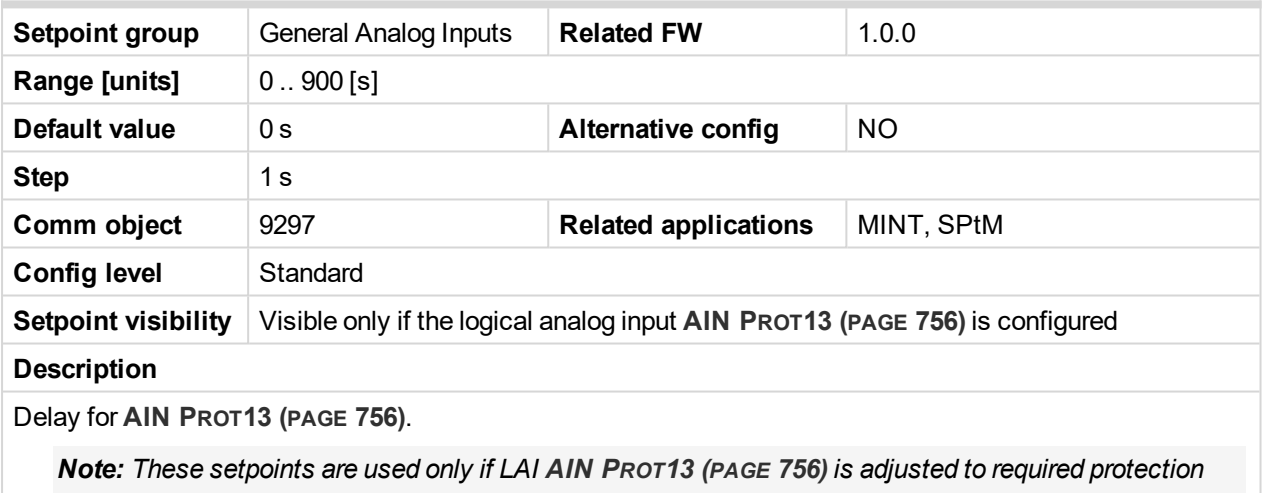

*type. Otherwise these setpoints are useless.*

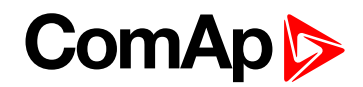

## **Analog Switch 13 On**

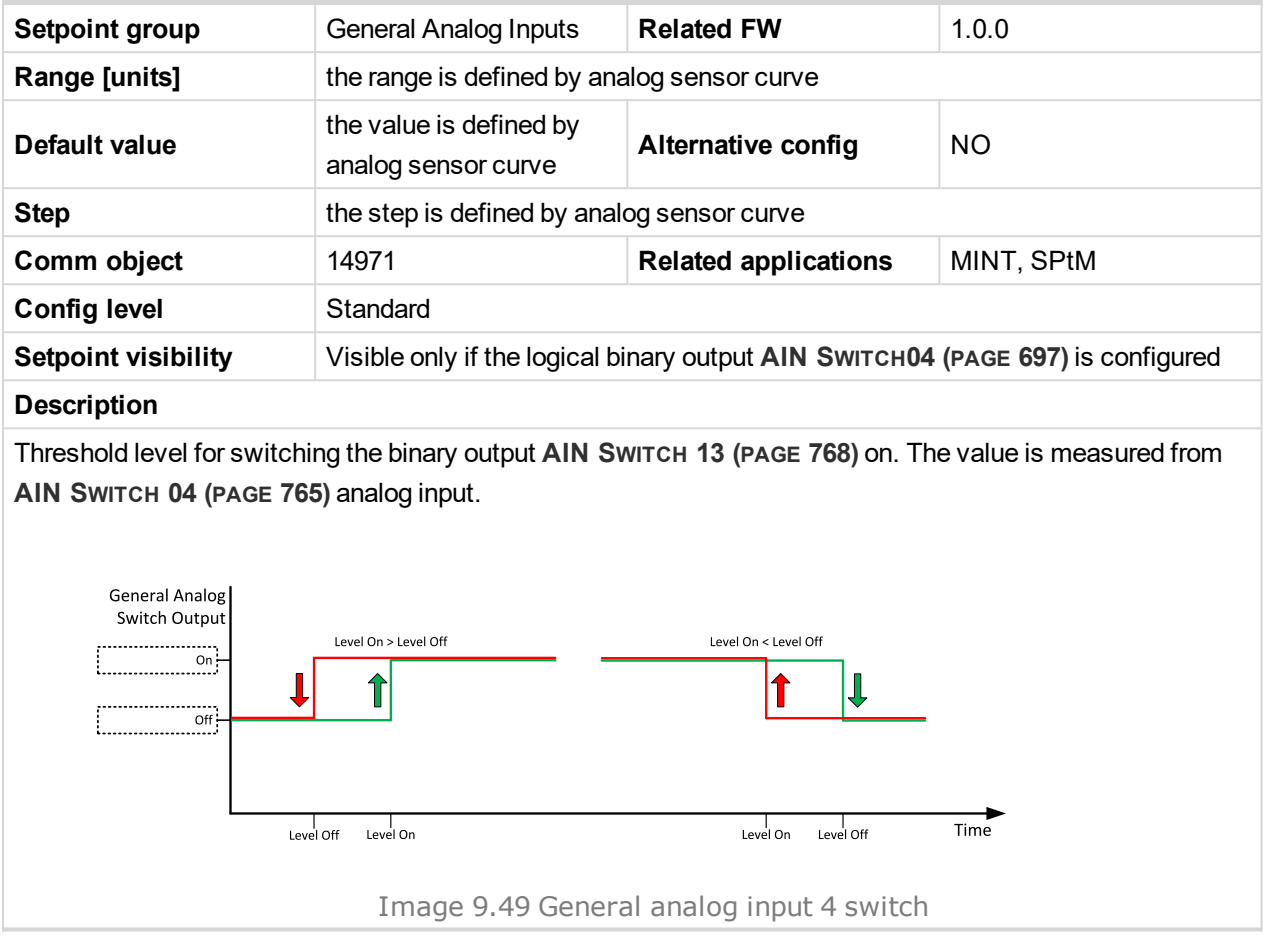

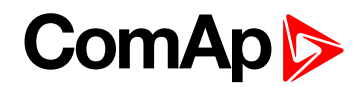

### **Analog Switch 13 Off**

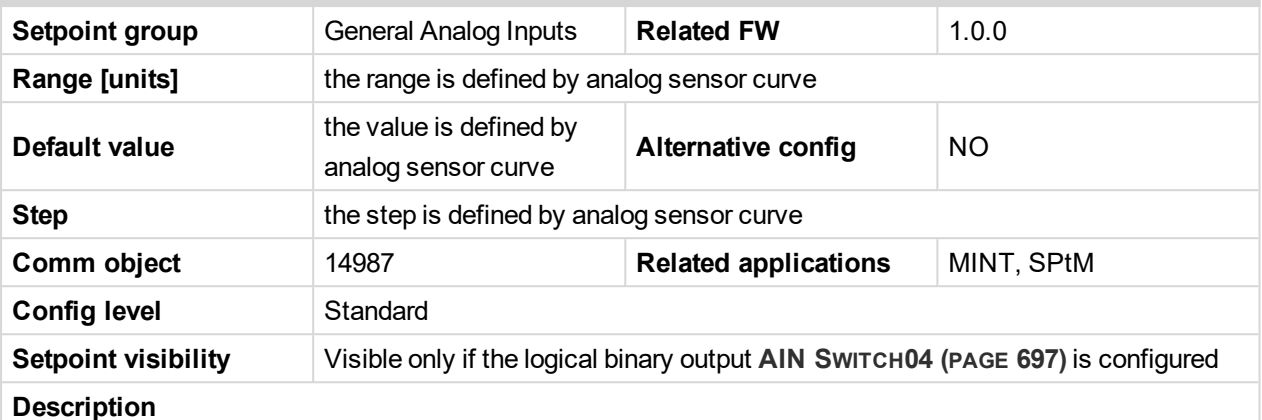

#### **Description**

Threshold level for switching the binary output **AIN S[WITCH](#page-767-0) 13 (PAGE 768)** off. The value is measured from **AIN S[WITCH](#page-764-0) 04 (PAGE 765)** analog input.

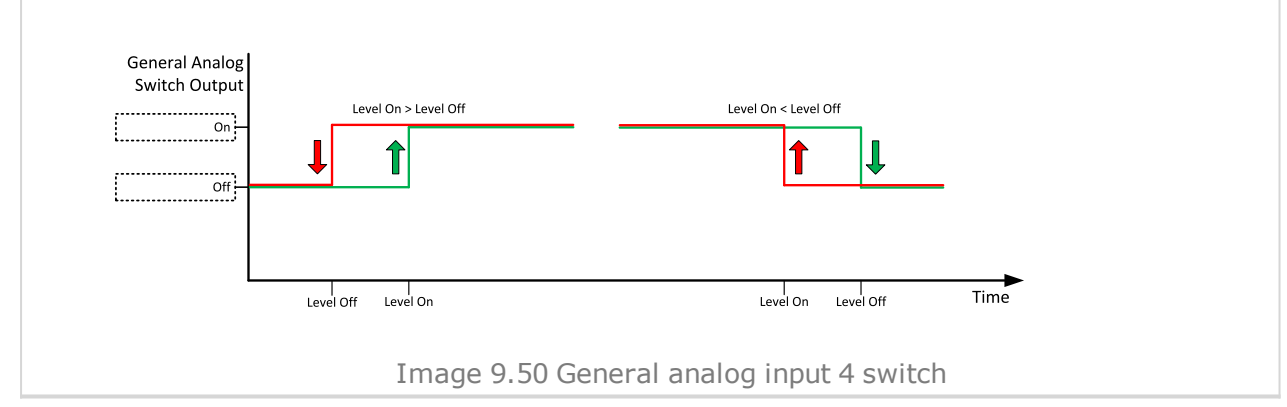

#### 6 **back to List of [setpoints](#page-221-0)**

**General Analog Input 14**

#### **Analog Protection 14 Wrn**

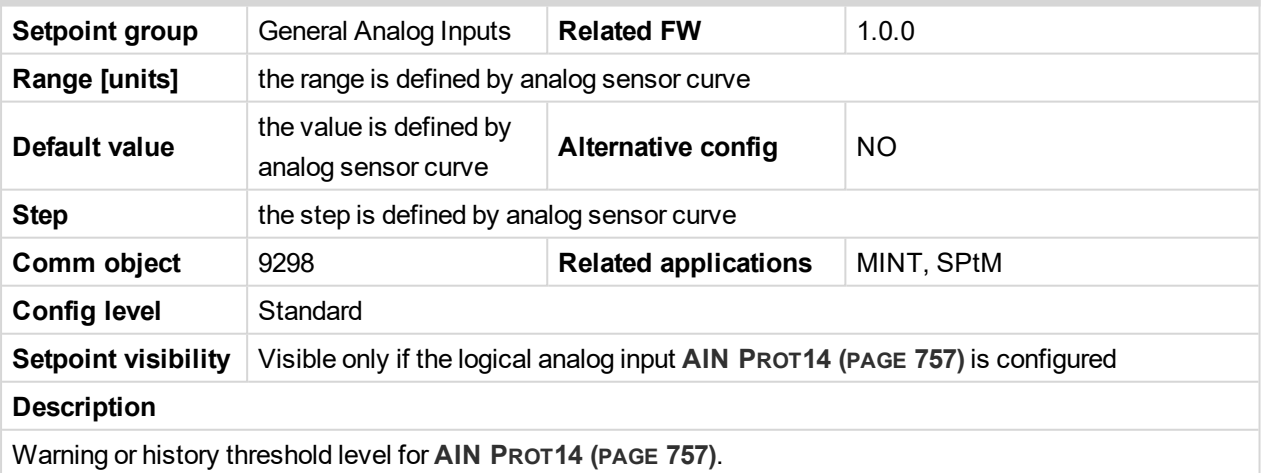

Note: These setpoints are used only if LAI AIN PROT14 (PAGE [757\)](#page-756-0) is adjusted to required protection *type. Otherwise these setpoints are useless.*

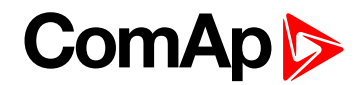

### **Analog Protection 14 Sd**

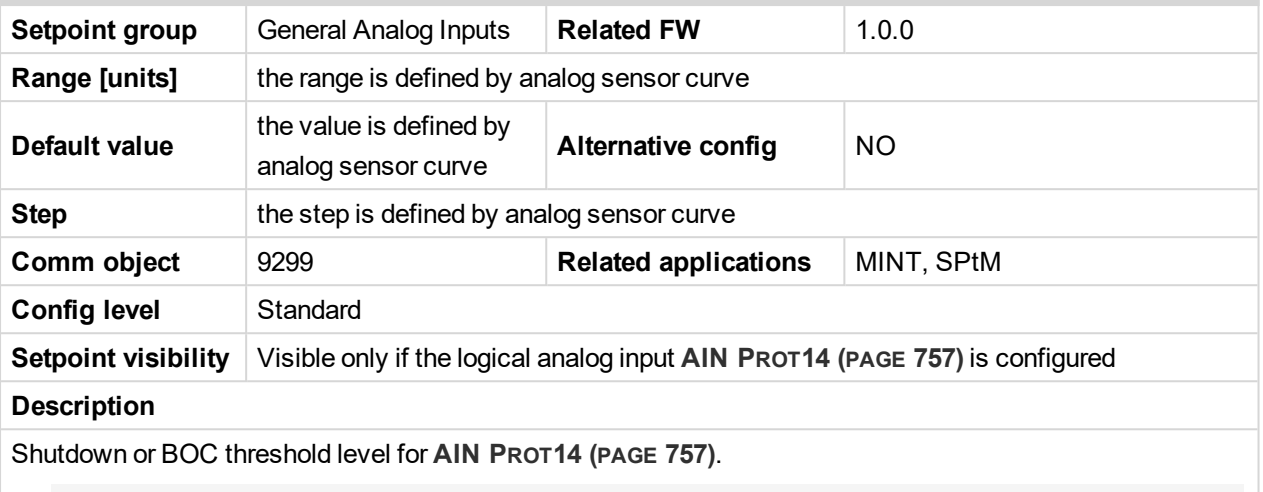

Note: These setpoints are used only if LAI AIN PROT14 (PAGE [757\)](#page-756-0) is adjusted to required protection *type. Otherwise these setpoints are useless.*

#### 6 **back to List of [setpoints](#page-221-0)**

# **Analog Protection 14 Delay**

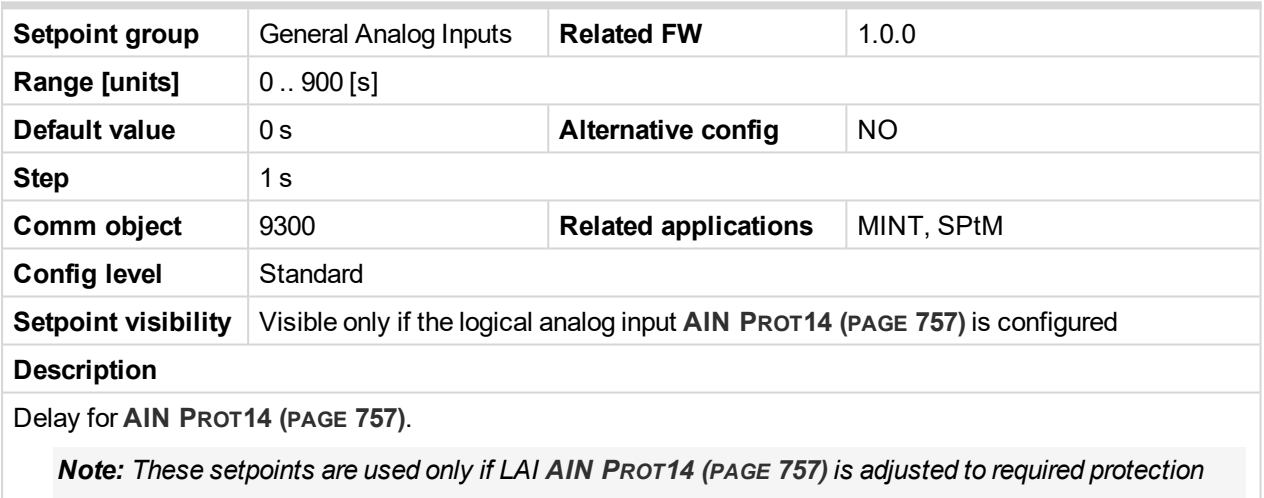

*type. Otherwise these setpoints are useless.*

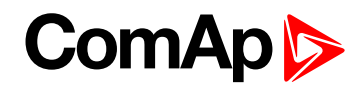

## **Analog Switch 14 On**

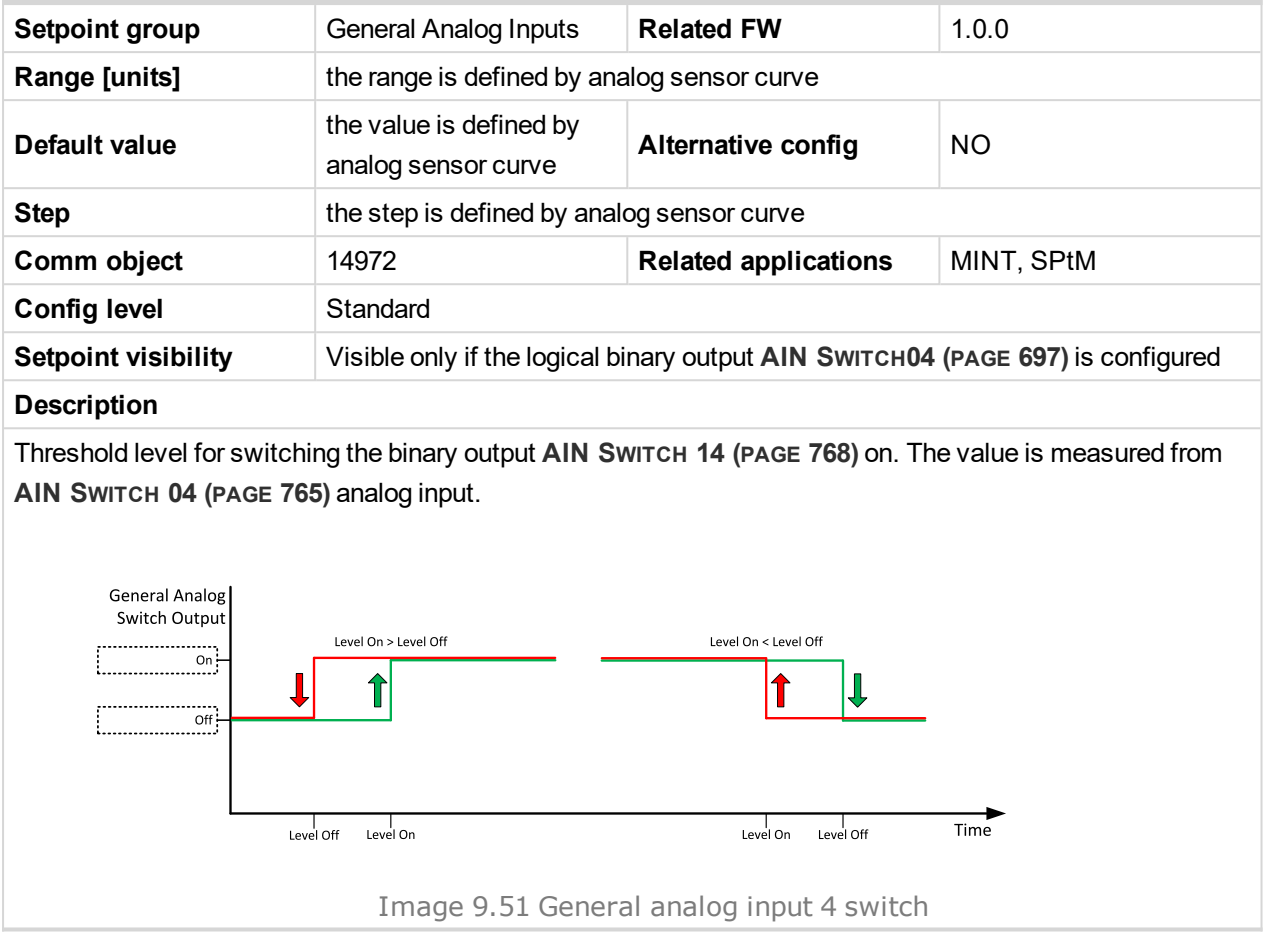

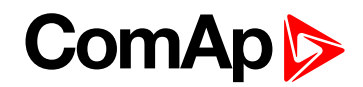

#### **Analog Switch 14 Off**

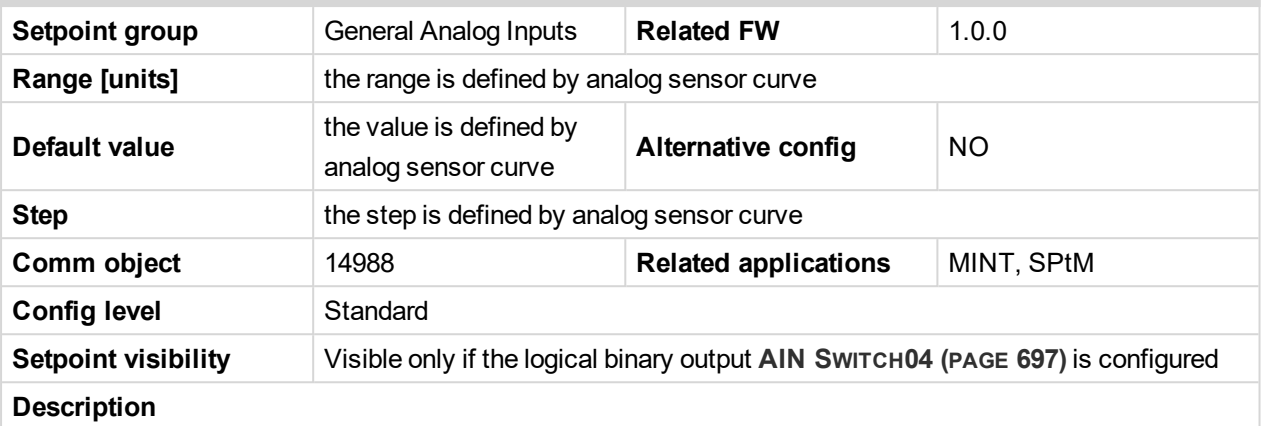

Threshold level for switching the binary output **AIN S[WITCH](#page-767-1) 14 (PAGE 768)** off. The value is measured from **AIN S[WITCH](#page-764-0) 04 (PAGE 765)** analog input.

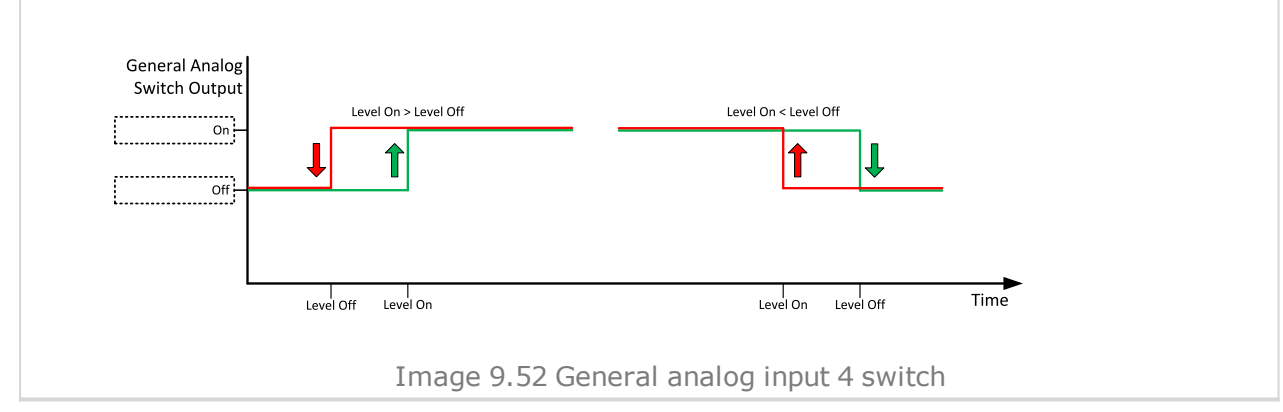

#### 6 **back to List of [setpoints](#page-221-0)**

**General Analog Input 15**

#### **Analog Protection 15 Wrn**

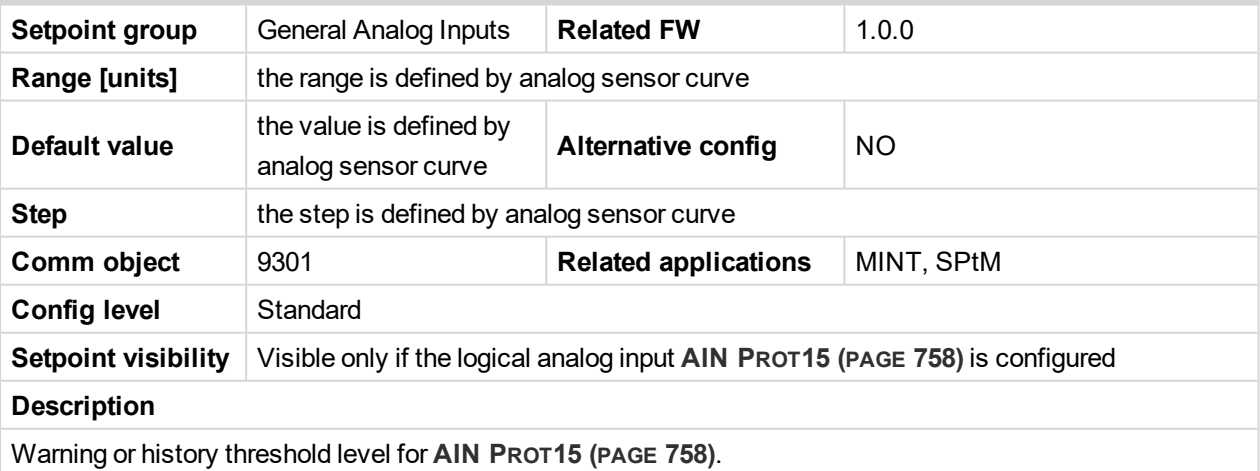

Note: These setpoints are used only if LAI AIN PROT15 (PAGE [758\)](#page-757-0) is adjusted to required protection *type. Otherwise these setpoints are useless.*

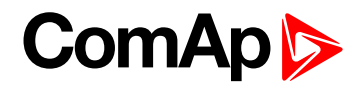

### **Analog Protection 15 Sd**

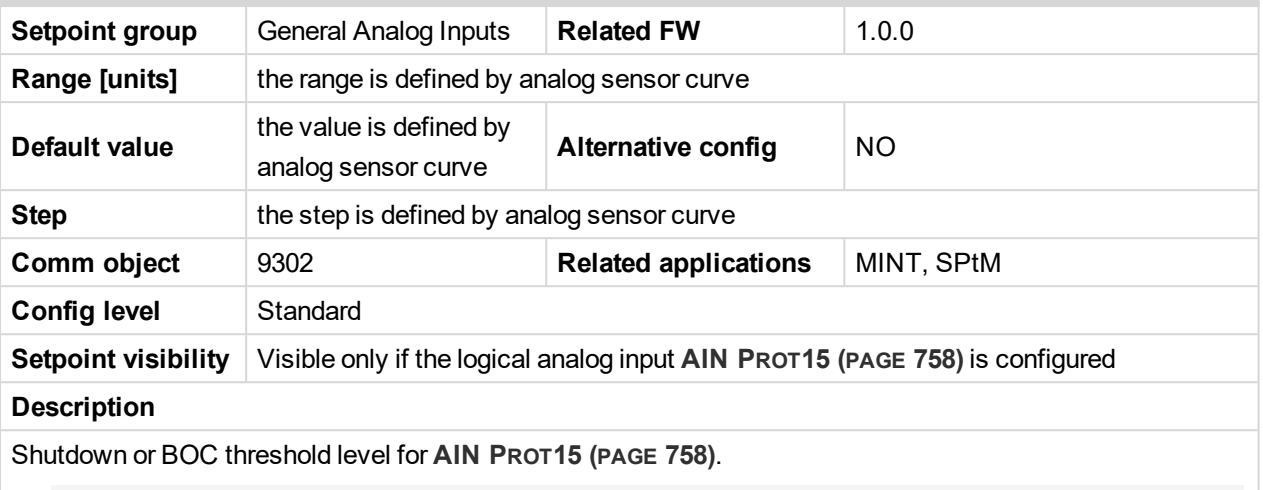

Note: These setpoints are used only if LAI AIN PROT15 (PAGE [758\)](#page-757-0) is adjusted to required protection *type. Otherwise these setpoints are useless.*

#### 6 **back to List of [setpoints](#page-221-0)**

# **Analog Protection 15 Delay**

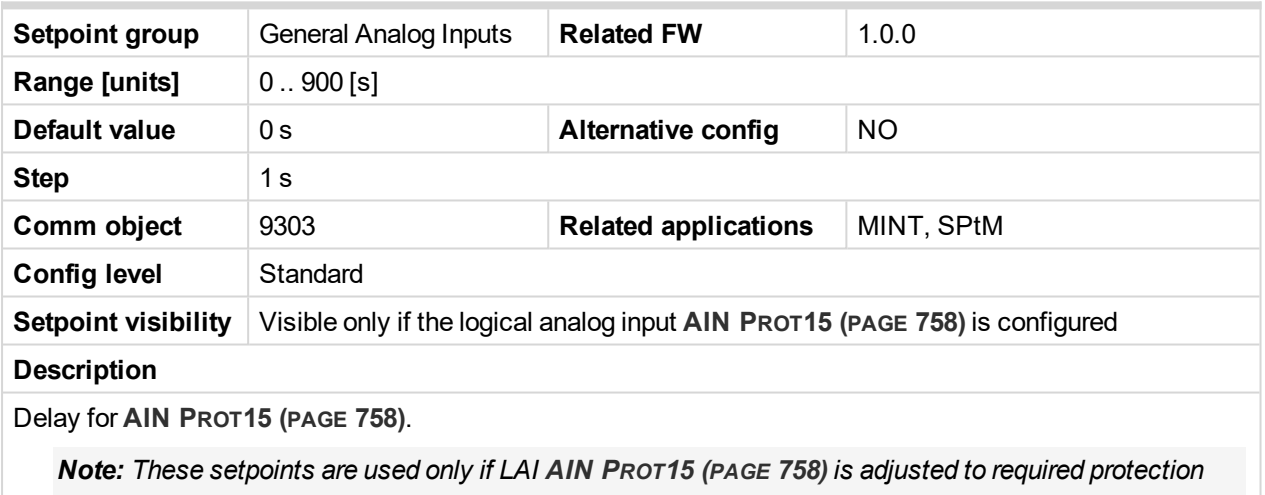

*type. Otherwise these setpoints are useless.*

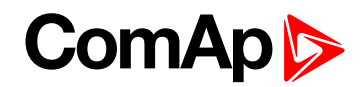

## **Analog Switch 15 On**

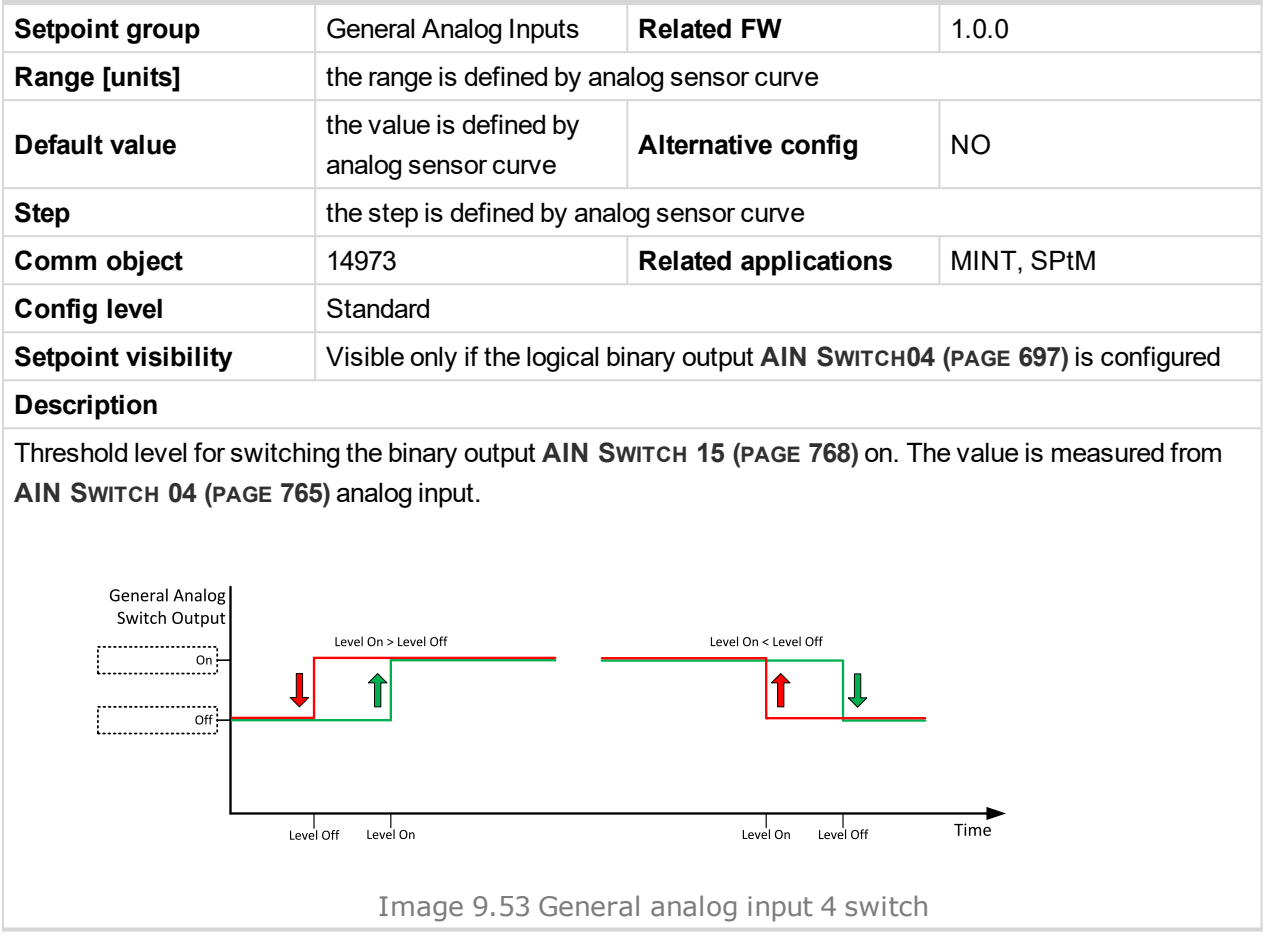

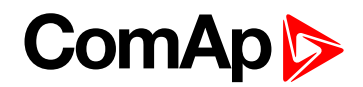

### **Analog Switch 15 Off**

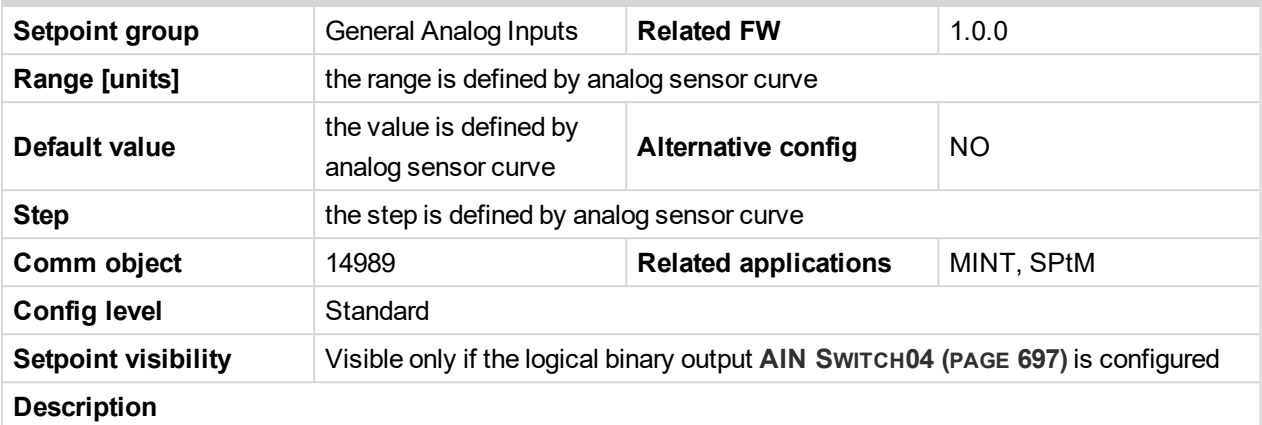

Threshold level for switching the binary output **AIN S[WITCH](#page-767-2) 15 (PAGE 768)** off. The value is measured from **AIN S[WITCH](#page-764-0) 04 (PAGE 765)** analog input.

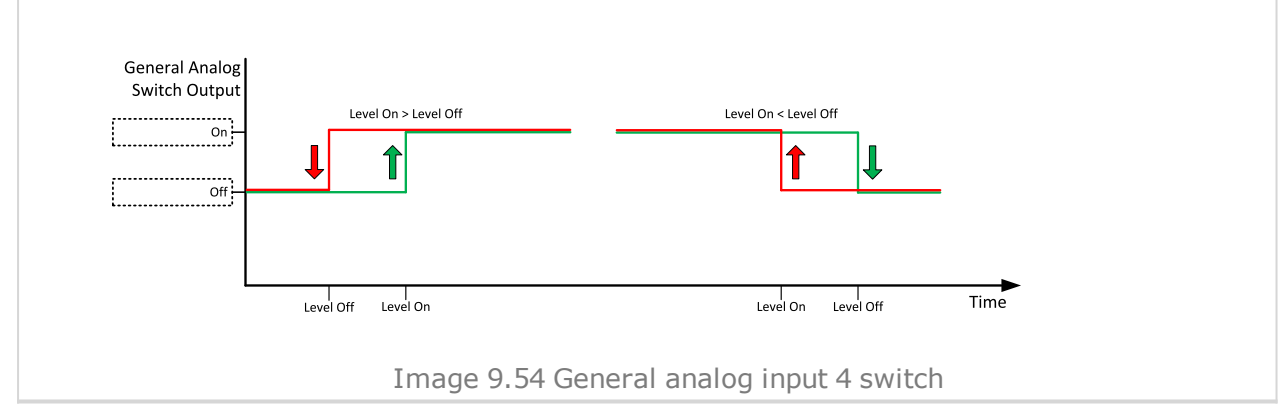

#### 6 **back to List of [setpoints](#page-221-0)**

**General Analog Input 16**

#### **Analog Protection 16 Wrn**

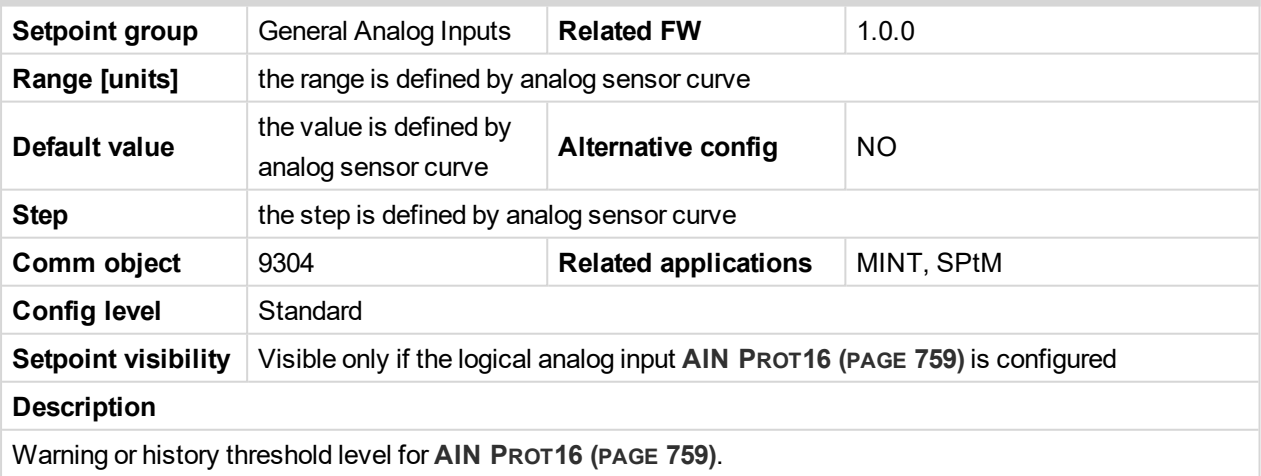

Note: These setpoints are used only if LAI AIN PROT16 (PAGE [759\)](#page-758-0) is adjusted to required protection *type. Otherwise these setpoints are useless.*

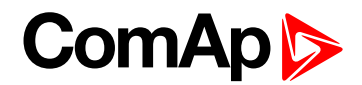

### **Analog Protection 16 Sd**

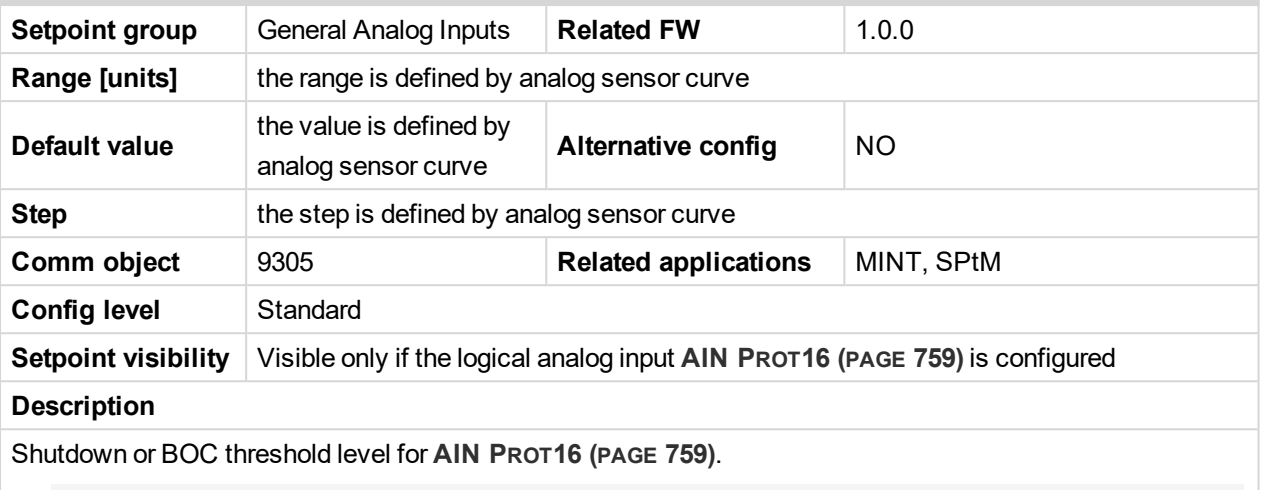

Note: These setpoints are used only if LAI AIN PROT16 (PAGE [759\)](#page-758-0) is adjusted to required protection *type. Otherwise these setpoints are useless.*

#### 6 **back to List of [setpoints](#page-221-0)**

# **Analog Protection 16 Delay**

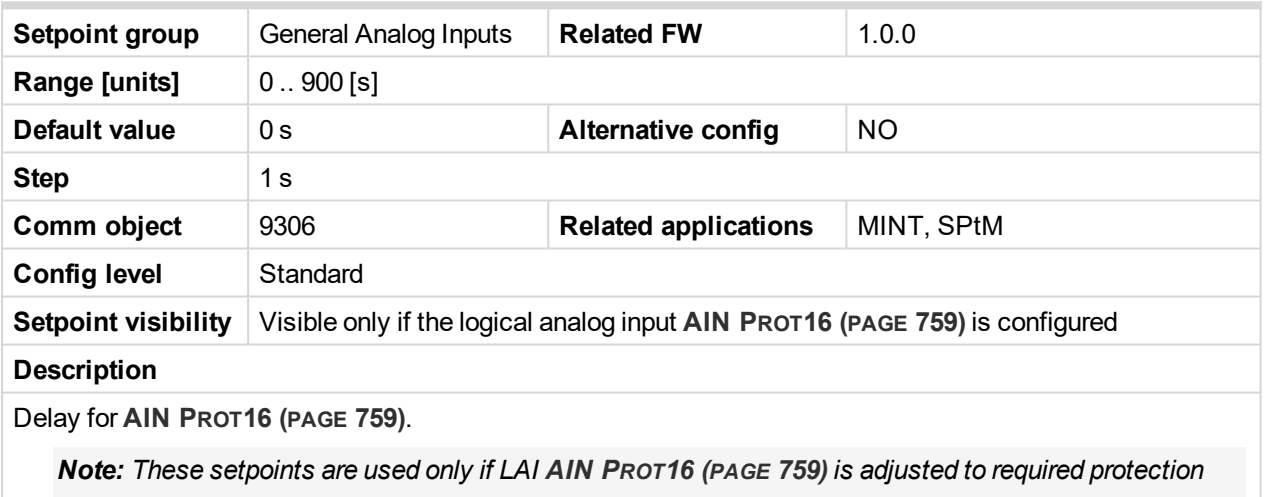

*type. Otherwise these setpoints are useless.*

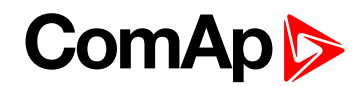

## **Analog Switch 16 On**

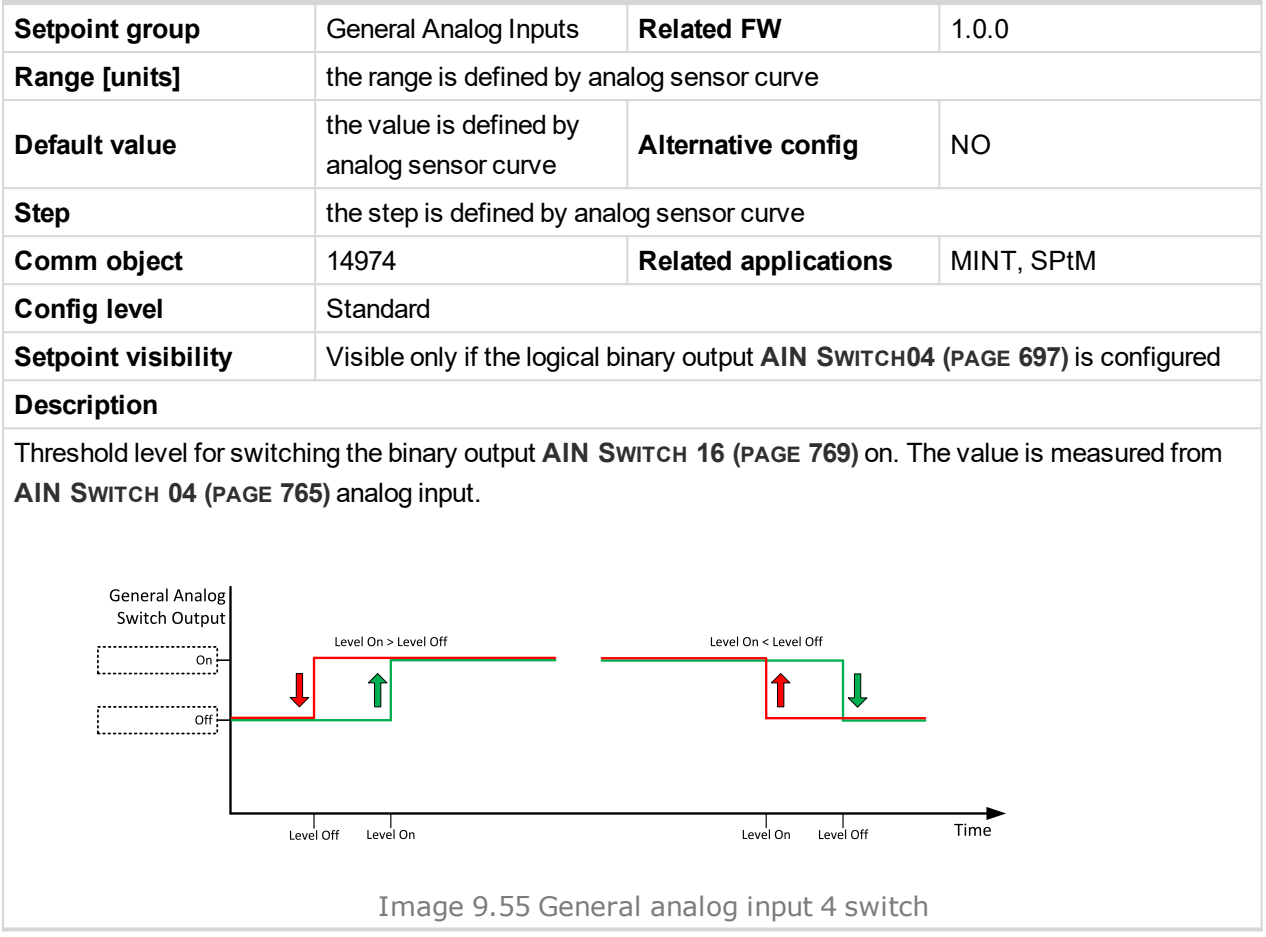

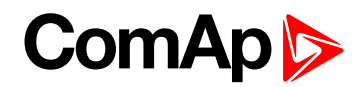

### **Analog Switch 16 Off**

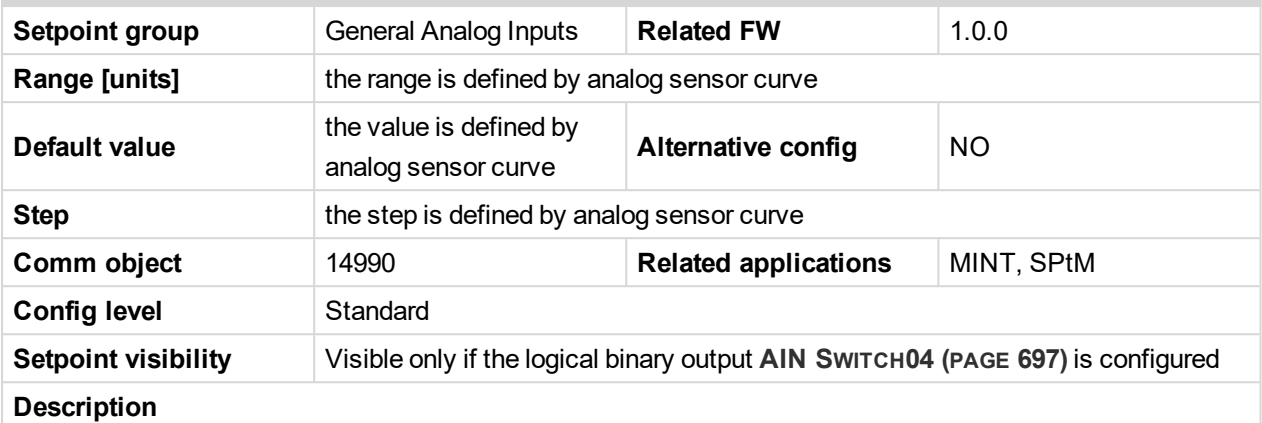

Threshold level for switching the binary output **AIN S[WITCH](#page-768-0) 16 (PAGE 769)** off. The value is measured from **AIN S[WITCH](#page-764-0) 04 (PAGE 765)** analog input.

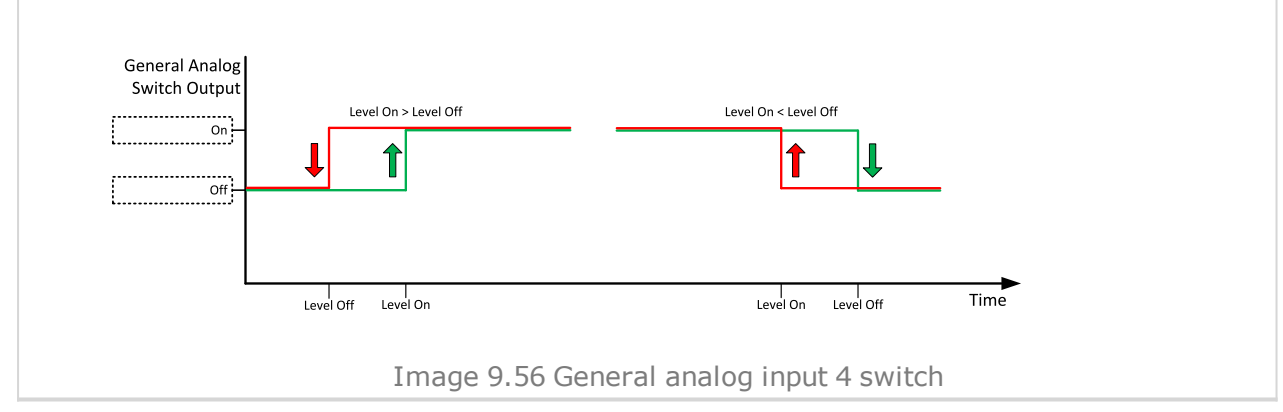

#### 6 **back to List of [setpoints](#page-221-0)**

**General Analog Input 17**

## **Analog Protection 17 Wrn**

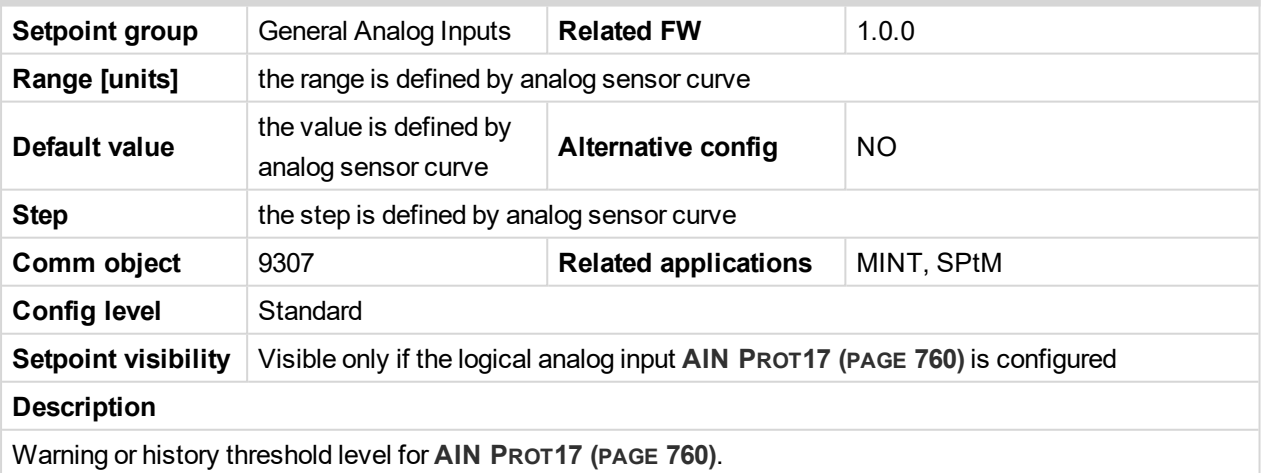

Note: These setpoints are used only if LAI AIN PROT17 (PAGE [760\)](#page-759-0) is adjusted to required protection *type. Otherwise these setpoints are useless.*

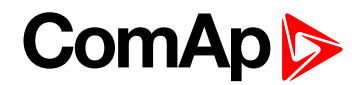

## **Analog Protection 17 Sd**

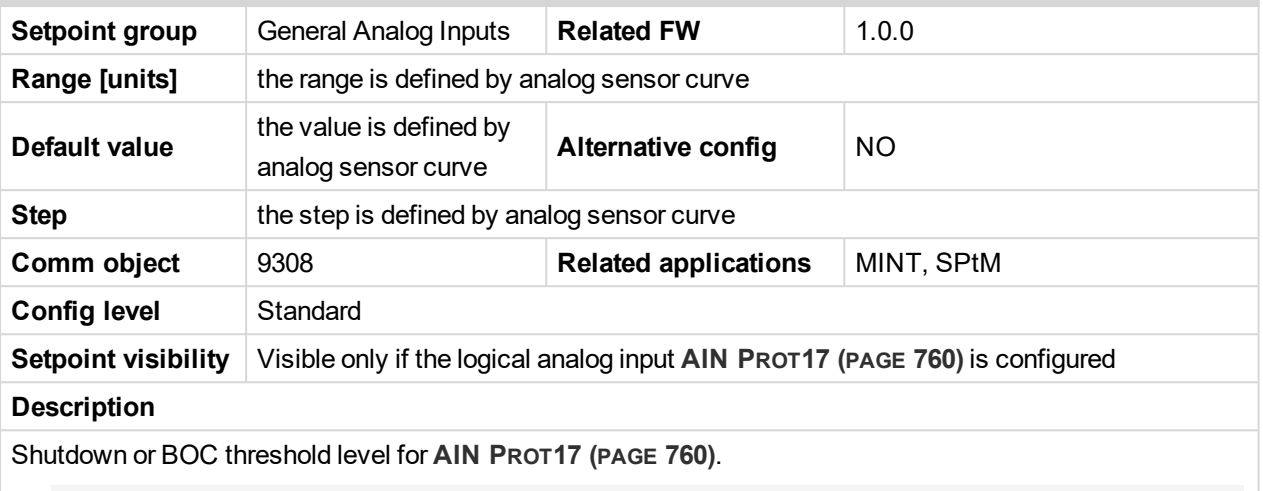

Note: These setpoints are used only if LAI AIN PROT17 (PAGE [760\)](#page-759-0) is adjusted to required protection *type. Otherwise these setpoints are useless.*

#### 6 **back to List of [setpoints](#page-221-0)**

## **Analog Protection 17 Delay**

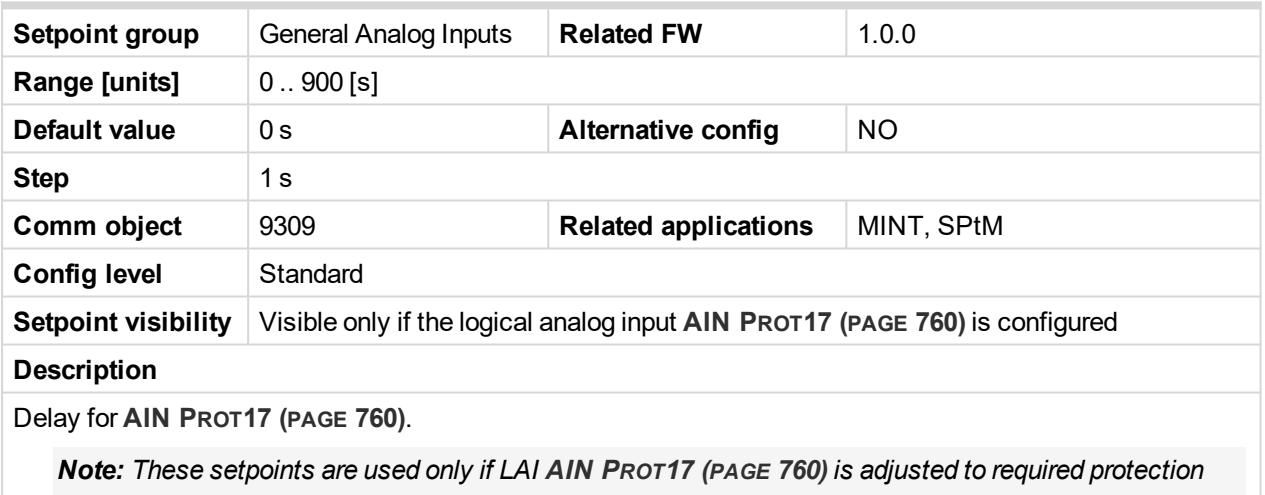

*type. Otherwise these setpoints are useless.*

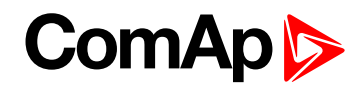

## **Analog Switch 17 On**

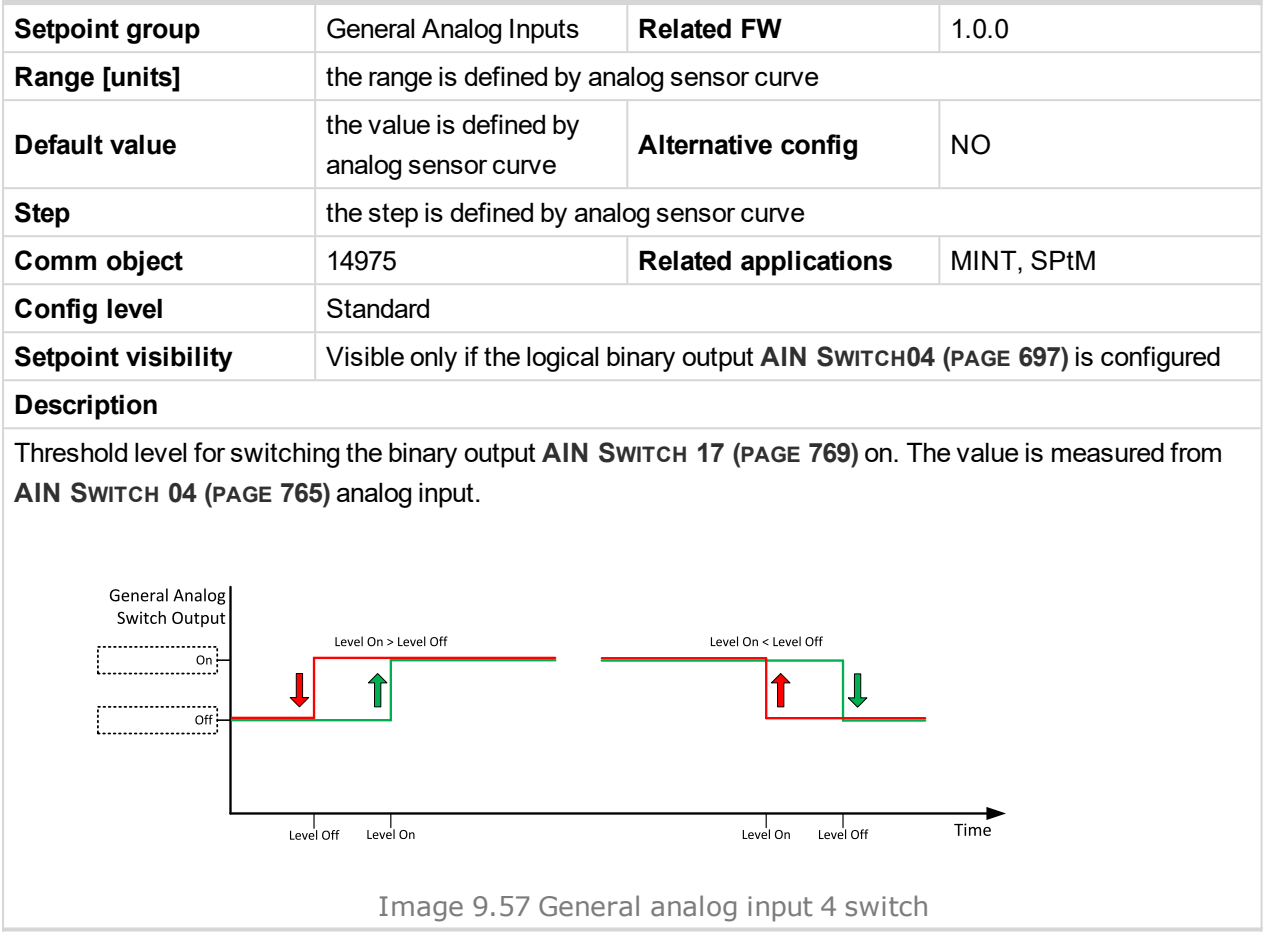

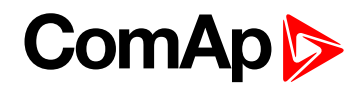

### **Analog Switch 17 Off**

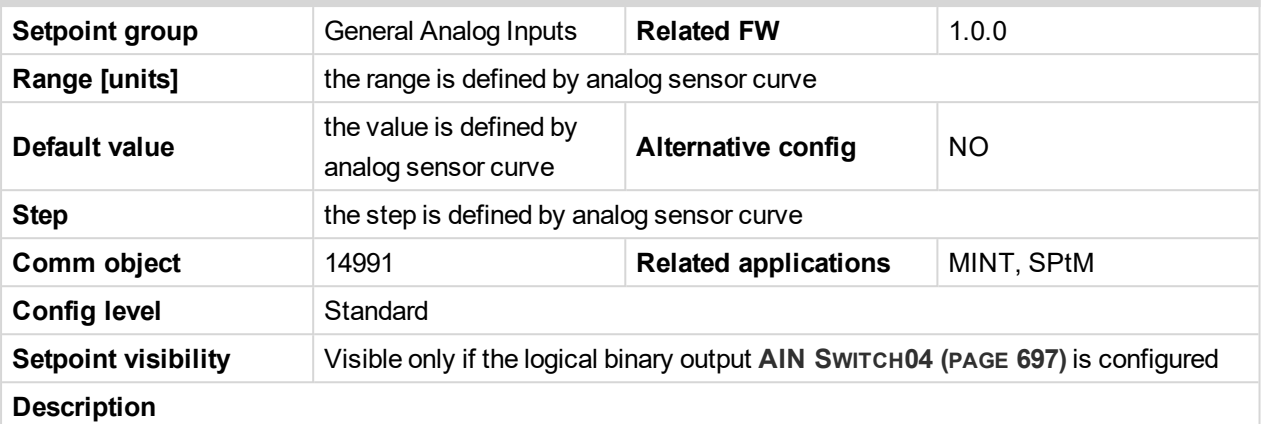

Threshold level for switching the binary output **AIN S[WITCH](#page-768-1) 17 (PAGE 769)** off. The value is measured from **AIN S[WITCH](#page-764-0) 04 (PAGE 765)** analog input.

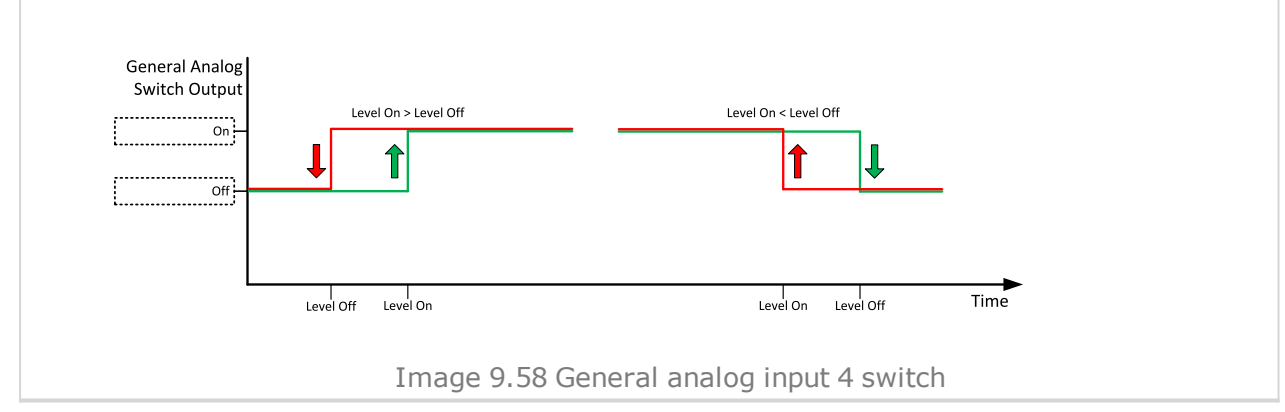

#### 6 **back to List of [setpoints](#page-221-0)**

**General Analog Input 18**

## **Analog Protection 18 Wrn**

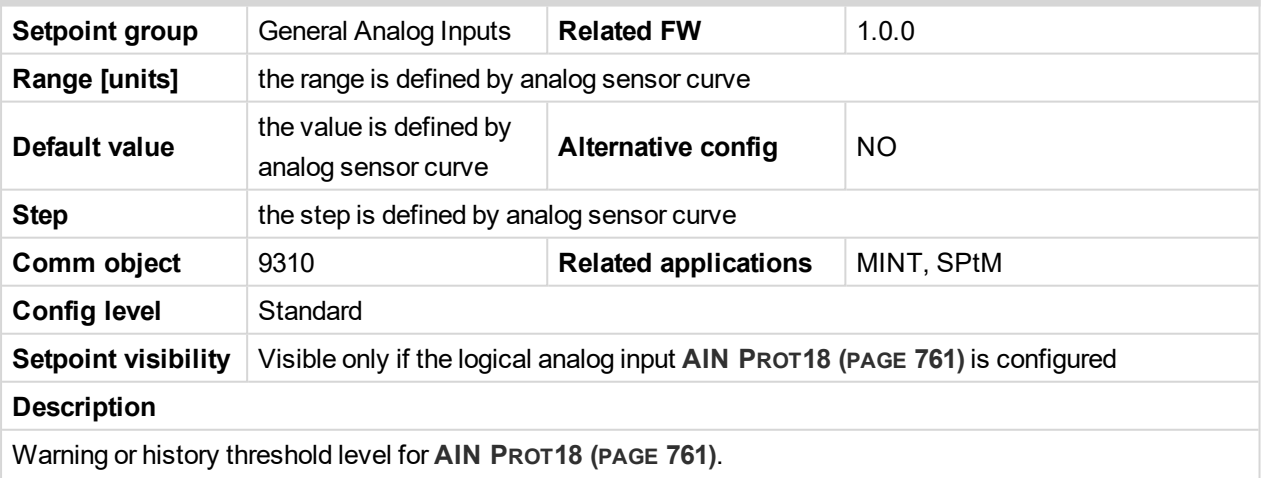

Note: These setpoints are used only if LAI AIN PROT18 (PAGE [761\)](#page-760-0) is adjusted to required protection *type. Otherwise these setpoints are useless.*

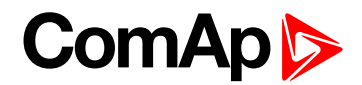

### **Analog Protection 18 Sd**

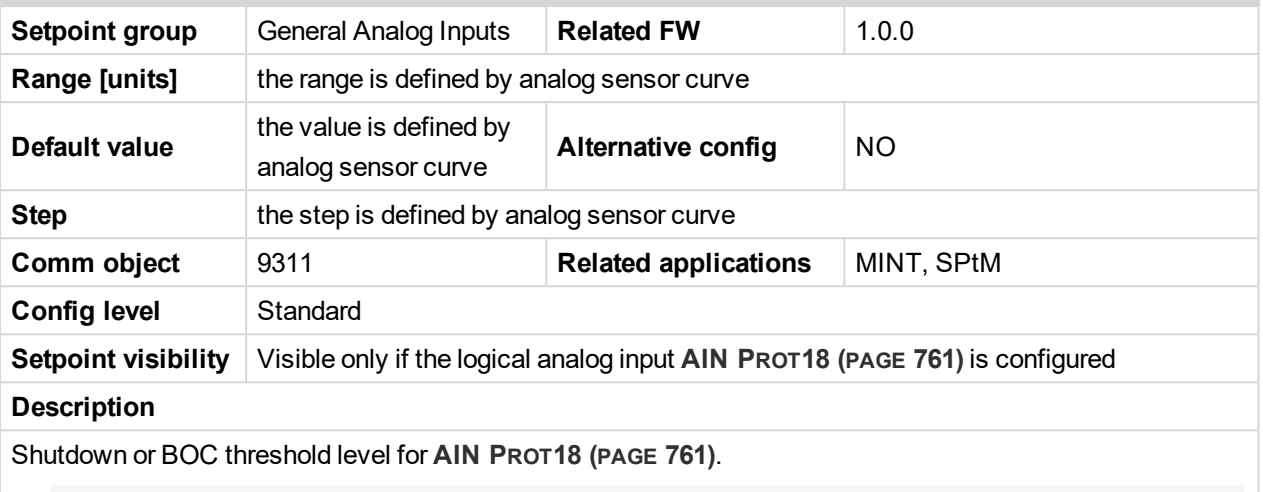

Note: These setpoints are used only if LAI AIN PROT18 (PAGE [761\)](#page-760-0) is adjusted to required protection *type. Otherwise these setpoints are useless.*

#### 6 **back to List of [setpoints](#page-221-0)**

## **Analog Protection 18 Delay**

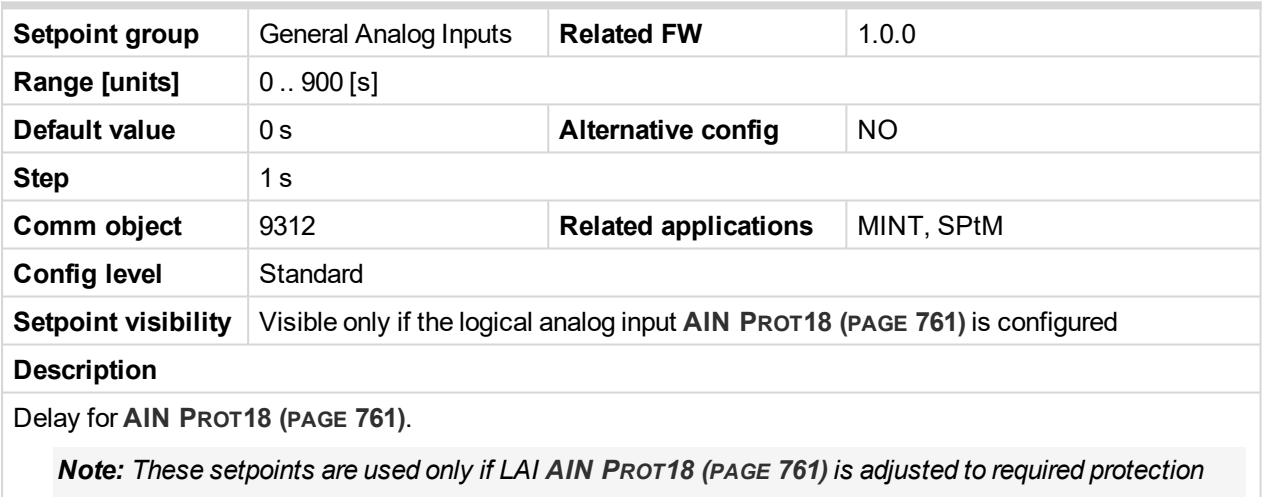

*type. Otherwise these setpoints are useless.*

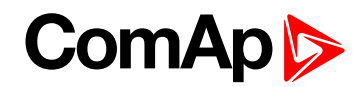

## **Analog Switch 18 On**

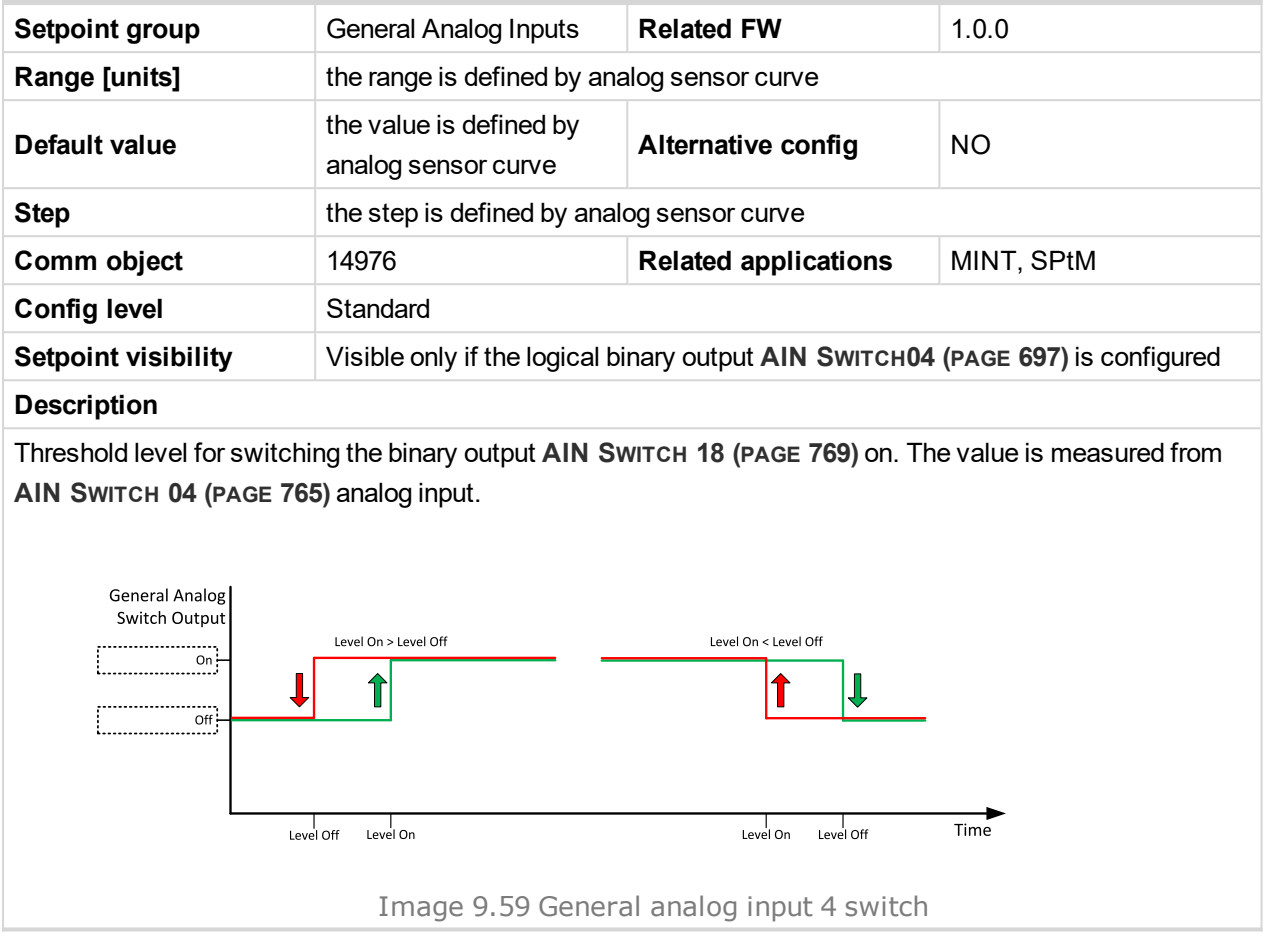

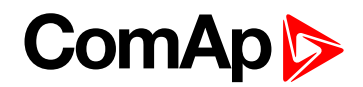

### **Analog Switch 18 Off**

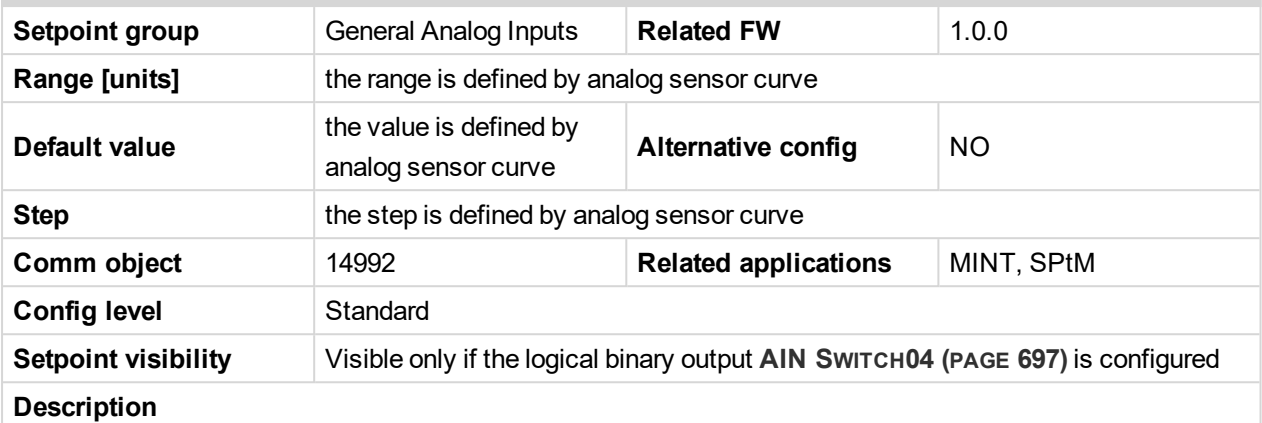

Threshold level for switching the binary output **AIN S[WITCH](#page-768-2) 18 (PAGE 769)** off. The value is measured from **AIN S[WITCH](#page-764-0) 04 (PAGE 765)** analog input.

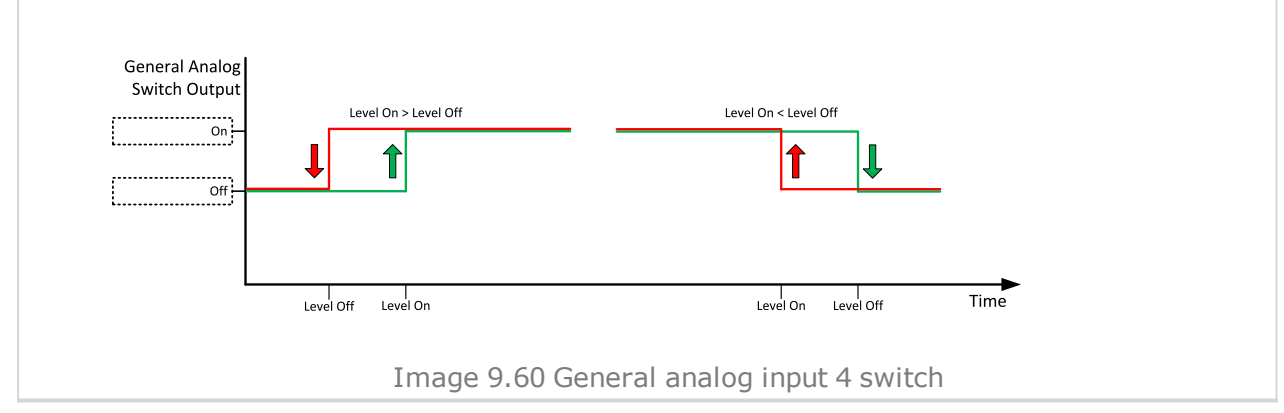

#### 6 **back to List of [setpoints](#page-221-0)**

**General Analog Input 19**

#### **Analog Protection 19 Wrn**

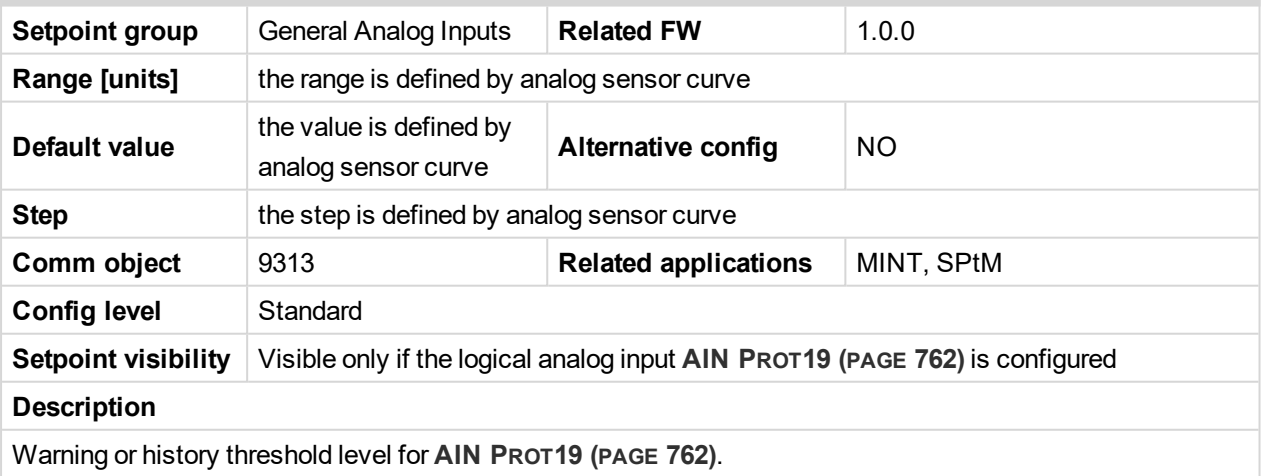

Note: These setpoints are used only if LAI AIN PROT19 (PAGE [762\)](#page-761-0) is adjusted to required protection *type. Otherwise these setpoints are useless.*

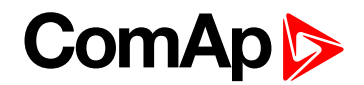

### **Analog Protection 19 Sd**

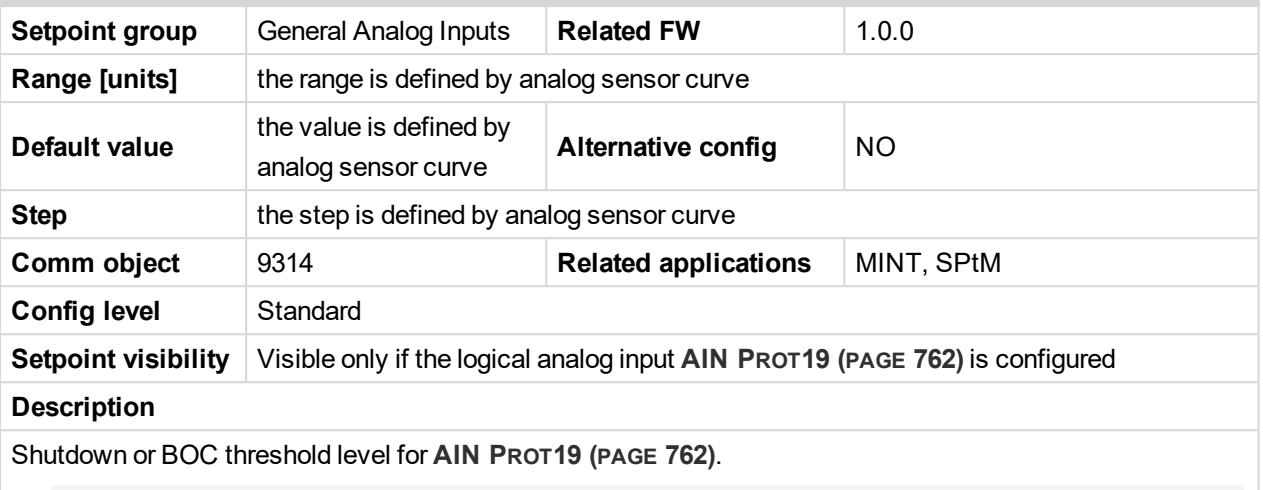

Note: These setpoints are used only if LAI AIN PROT19 (PAGE [762\)](#page-761-0) is adjusted to required protection *type. Otherwise these setpoints are useless.*

#### 6 **back to List of [setpoints](#page-221-0)**

# **Analog Protection 19 Delay**

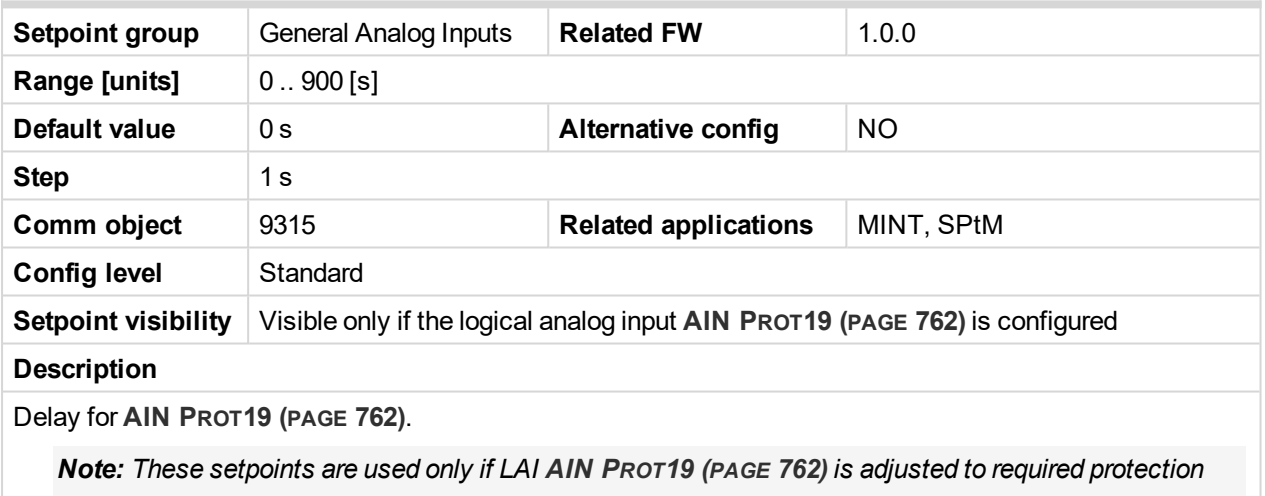

*type. Otherwise these setpoints are useless.*

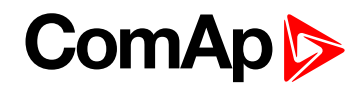

## **Analog Switch 19 On**

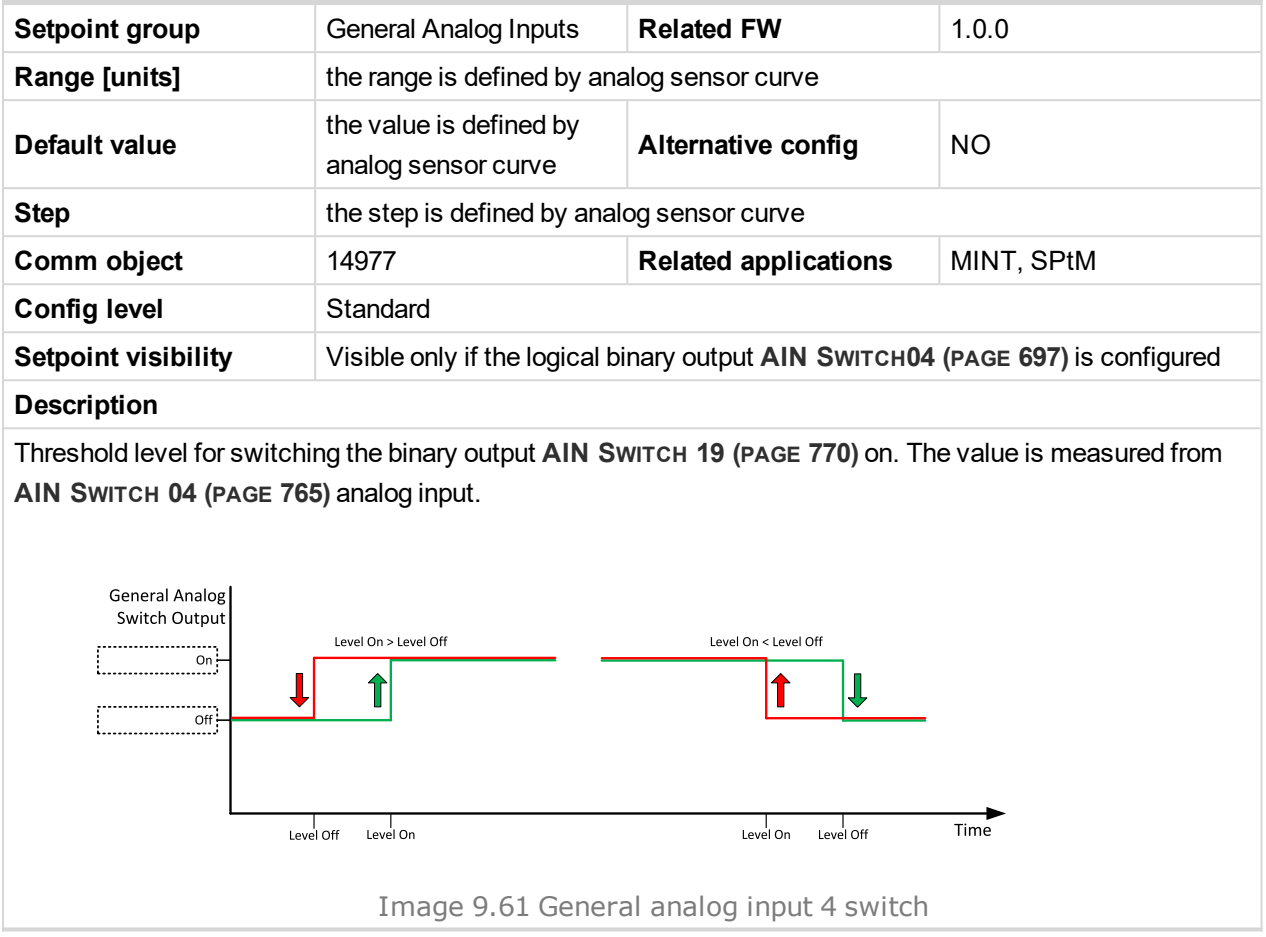

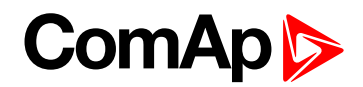

### **Analog Switch 19 Off**

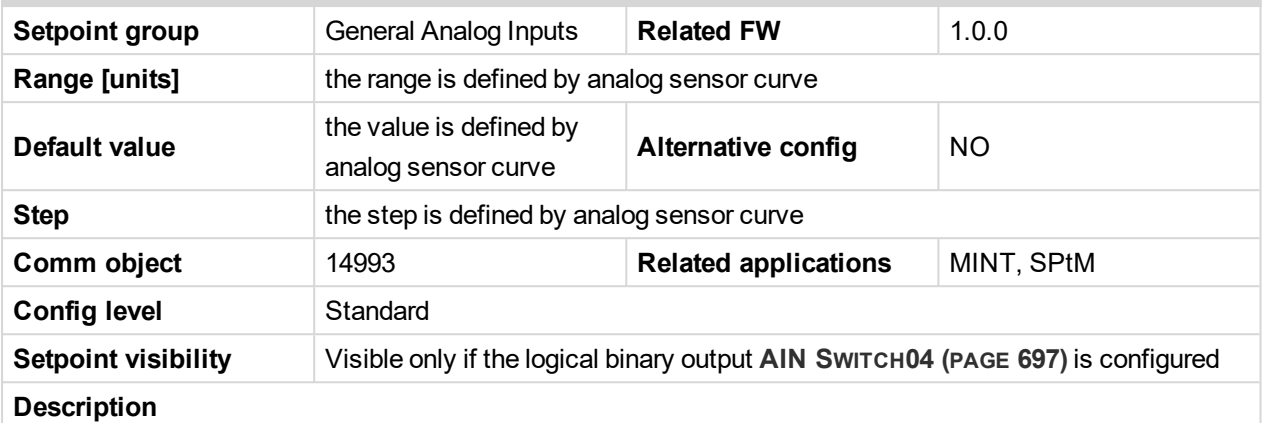

Threshold level for switching the binary output **AIN S[WITCH](#page-769-0) 19 (PAGE 770)** off. The value is measured from **AIN S[WITCH](#page-764-0) 04 (PAGE 765)** analog input.

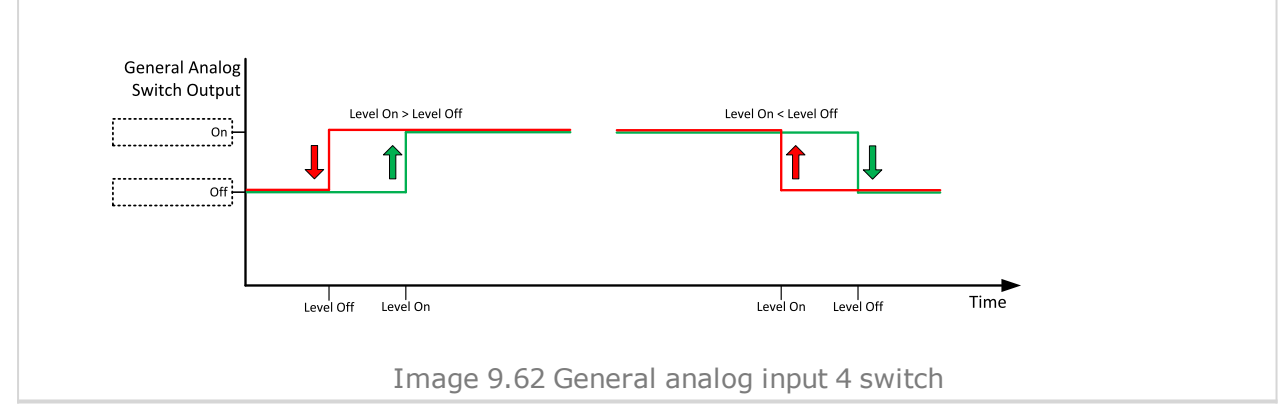

#### 6 **back to List of [setpoints](#page-221-0)**

**General Analog Input 20**

#### **Analog Protection 20 Wrn**

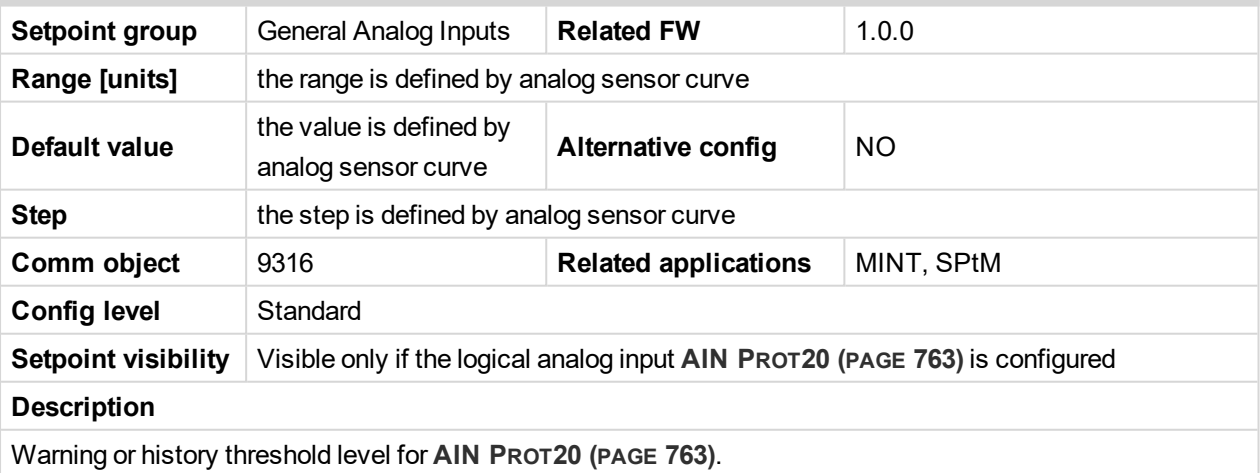

Note: These setpoints are used only if LAI AIN PROT20 (PAGE [763\)](#page-762-0) is adjusted to required protection *type. Otherwise these setpoints are useless.*

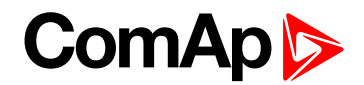

### **Analog Protection 20 Sd**

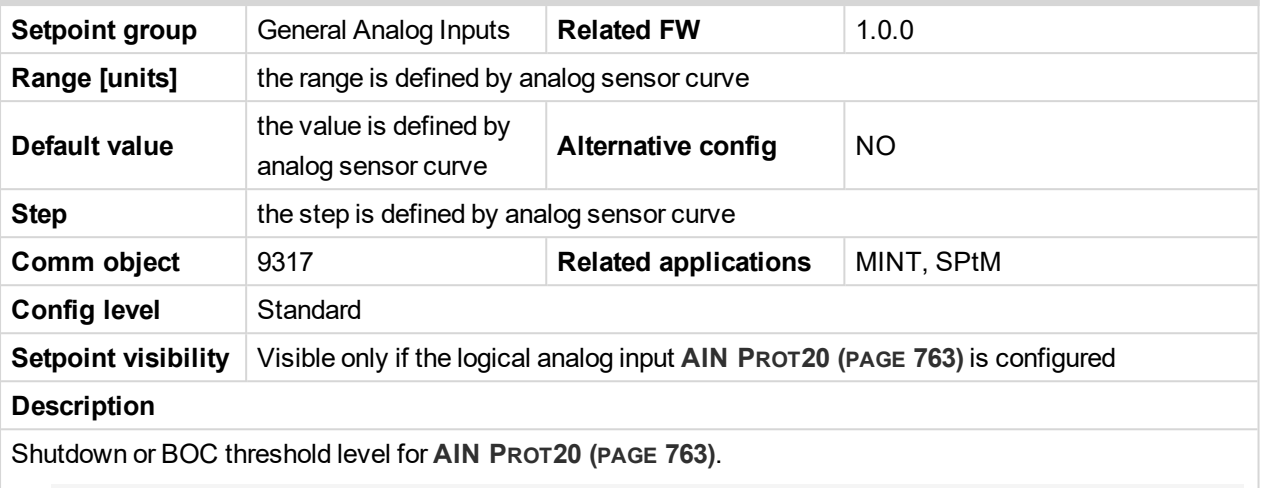

Note: These setpoints are used only if LAI AIN PROT20 (PAGE [763\)](#page-762-0) is adjusted to required protection *type. Otherwise these setpoints are useless.*

#### 6 **back to List of [setpoints](#page-221-0)**

## **Analog Protection 20 Delay**

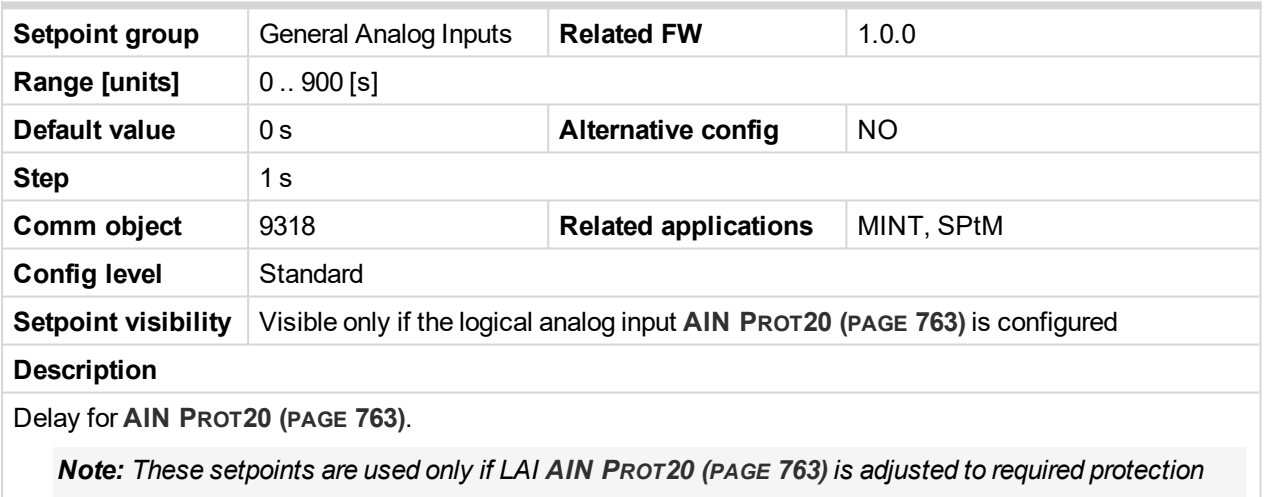

*type. Otherwise these setpoints are useless.*

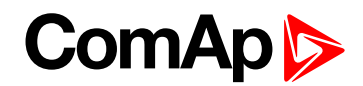

# **Analog Switch 20 On**

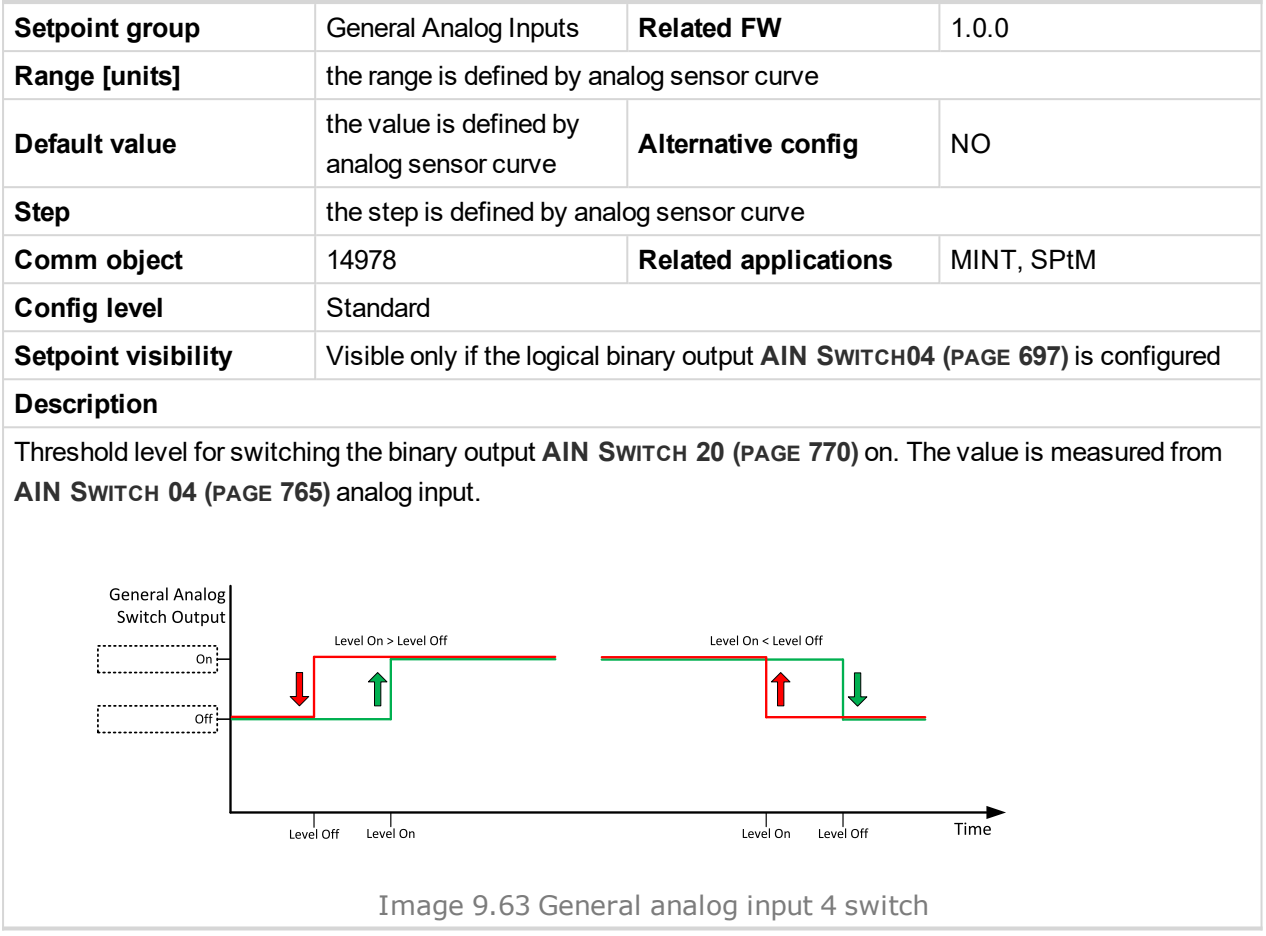

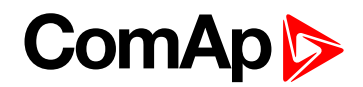

### **Analog Switch 20 Off**

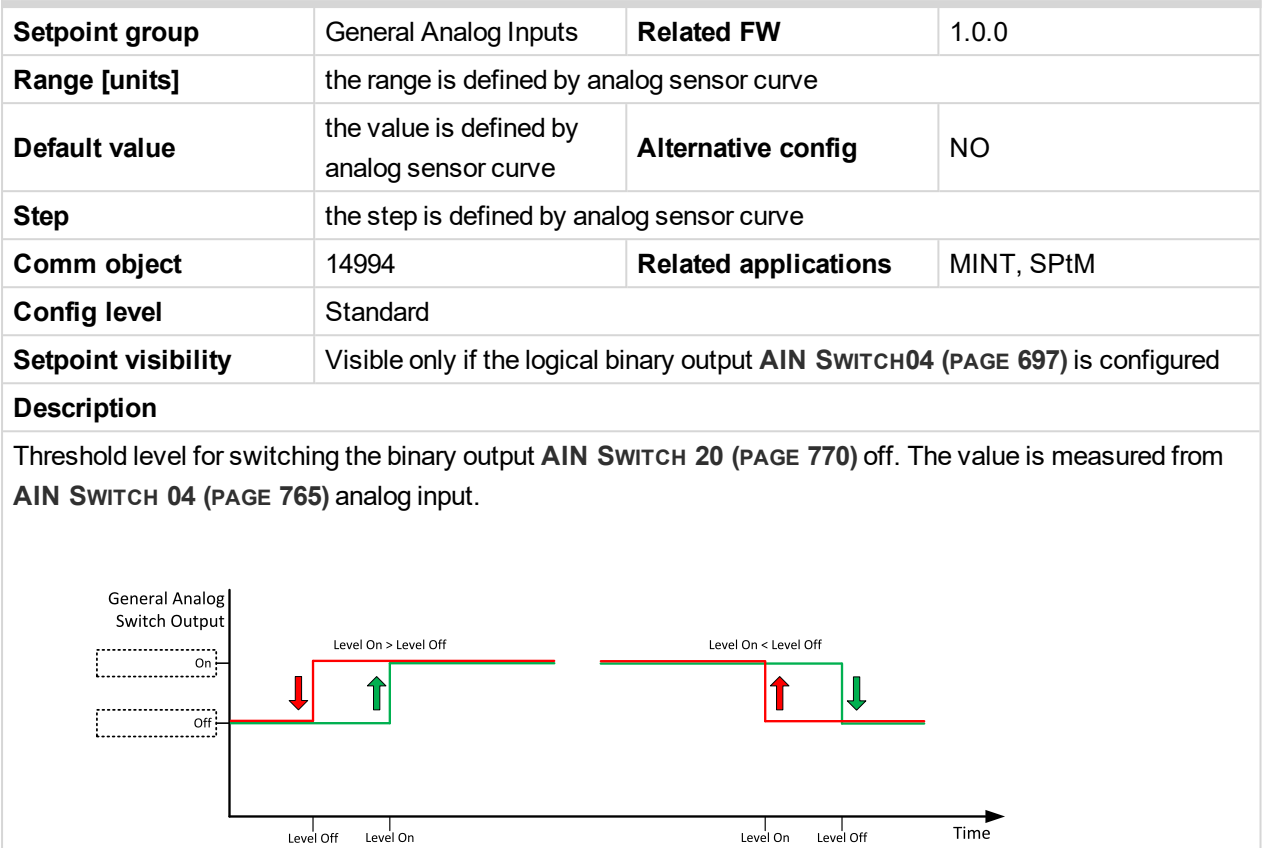

Image 9.64 General analog input 4 switch

6 **back to List of [setpoints](#page-221-0)**

# **Group: Scheduler**

## **Subgroup: Time & Date**

### **Time**

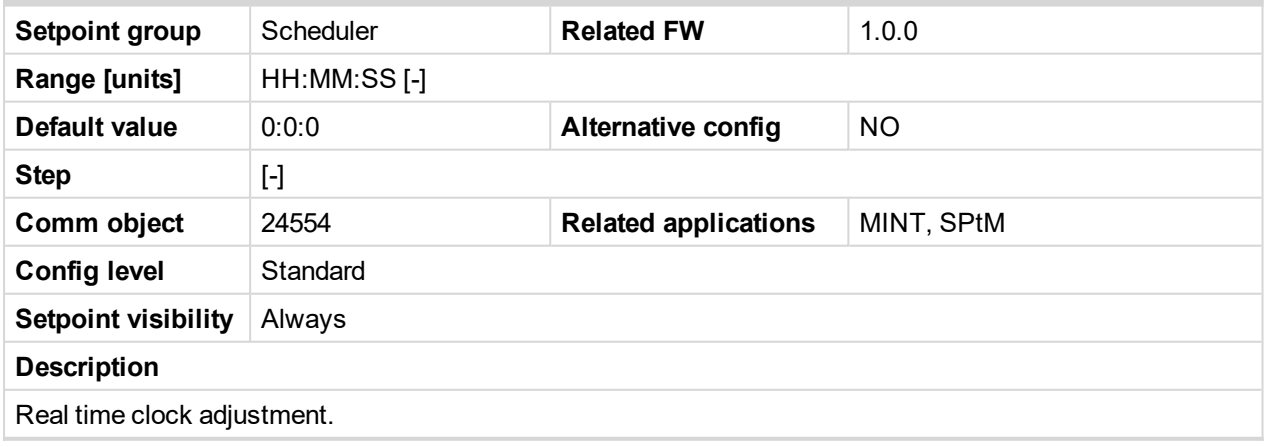

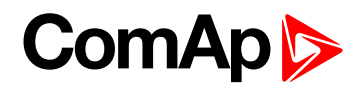

#### **Date**

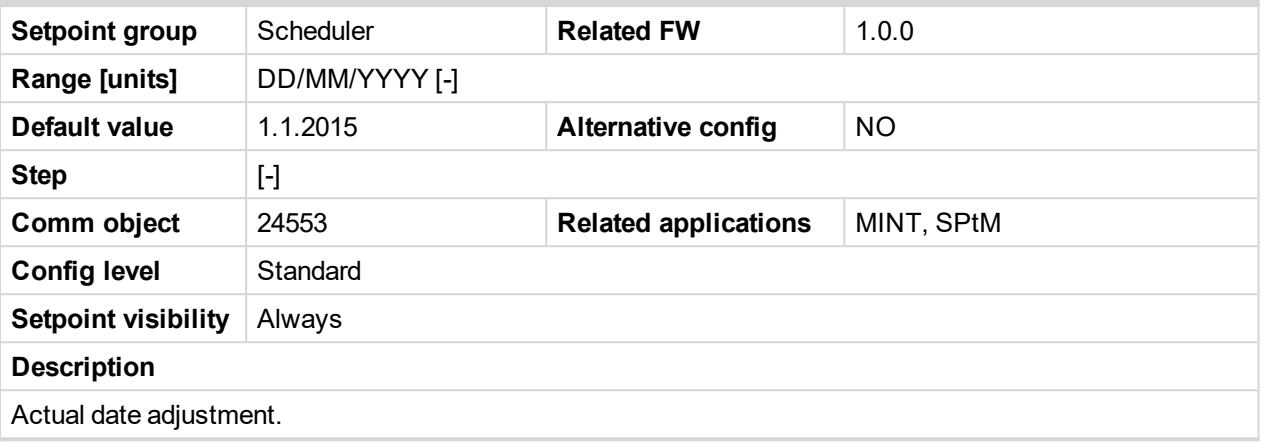

6 **back to List of [setpoints](#page-221-0)**

#### **Time Stamp Period**

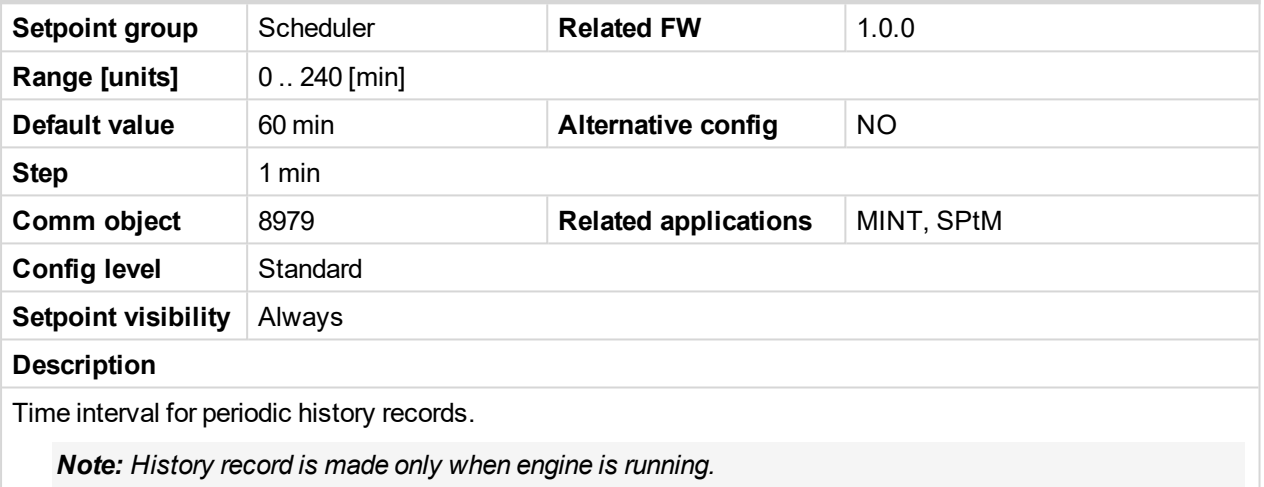

6 **back to List of [setpoints](#page-221-0)**

#### **#Summer Time Mode**

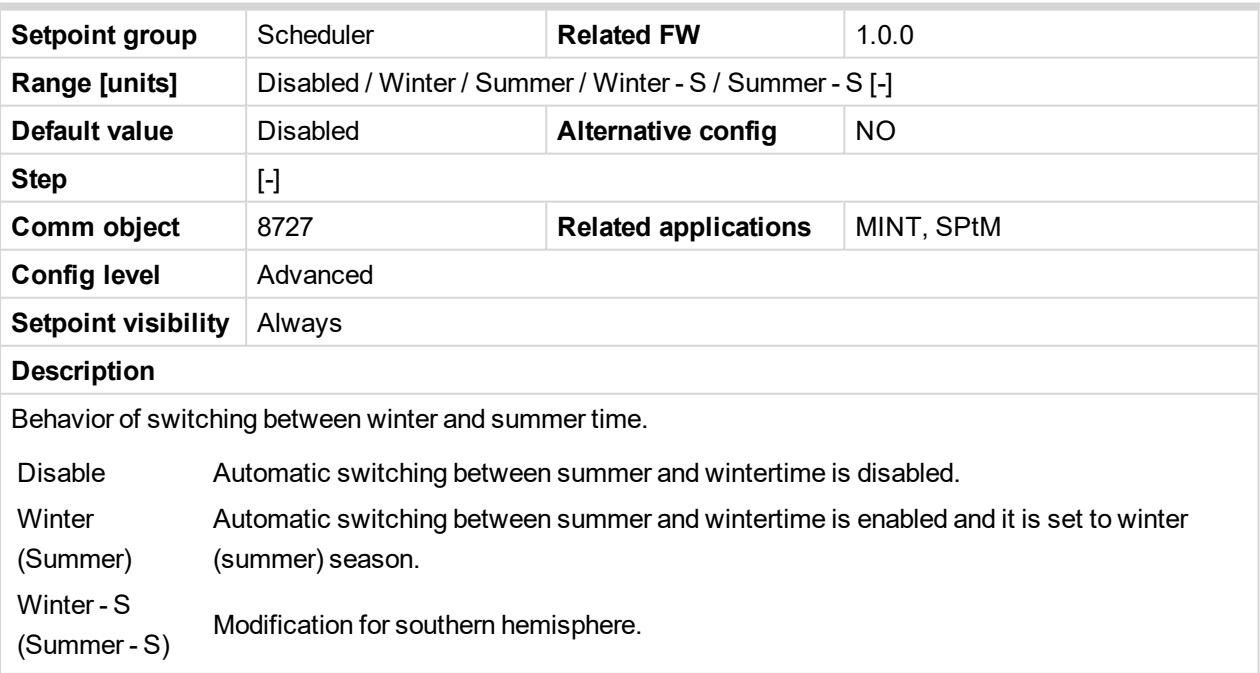

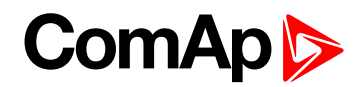

#### **Subgroup: Timer 1**

#### **Timer 1 Setup**

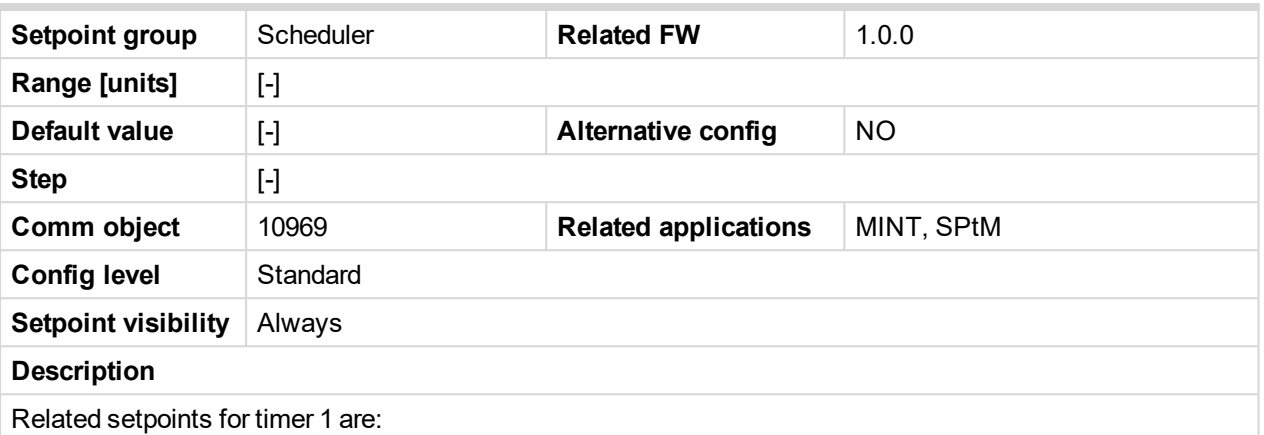

- **Timer 1 [Function](#page-427-0) (page 428)**
- **Timer 1 [Repetition](#page-428-0) (page 429)**
- **Timer 1 First [Occur.](#page-428-1) Date (page 429)**
- **Timer 1 First [Occur.](#page-428-2) Time (page 429)**
- **Timer 1 [Duration](#page-429-0) (page 430)**
- **Timer 1 [Repeated](#page-429-1) (page 430)**
- **Timer 1 [Repeat](#page-432-0) Day (page 433)**
- **[Timer](#page-431-0) 1 Day (page 432)**
- **Timer 1 [Repeated](#page-432-1) Day In Week (page 433)**
- **Timer 1 [Repeat](#page-432-2) Day In Month (page 433)**
- **Timer 1 [Repeat](#page-433-0) Week In Month (page 434)**
- **Timer 1 [Refresh](#page-430-0) Period (page 431)**
- **Timer 1 [Weekends](#page-431-1) (page 432)**

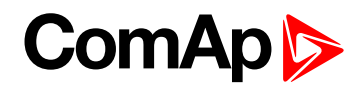

#### <span id="page-427-0"></span>**Timer 1 Function**

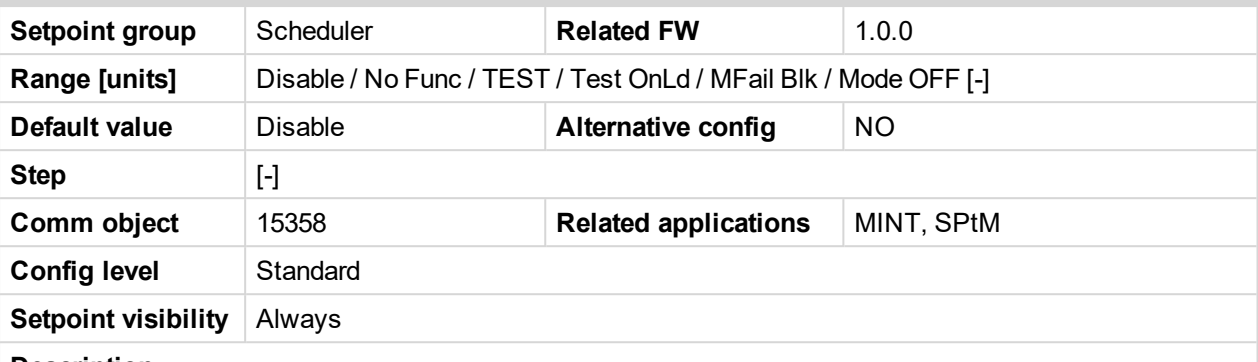

#### **Description**

It is possible to choose from following timer functions. Binary output **E[XERCISE](#page-712-0) TIMER 1 (PAGE 713)** is always activated when Timer is active regardless of chosen timer function. Timer functions require controller running in AUTO mode.

**IMPORTANT: Binary output is activated always when timer should be activated e.g. even when controller is in different mode than AUTO.**

Timer 1 has the highest priority. Timer 8 has the lowest priority. So if Timer 1 is configured for OFF mode and Timer 8 is over the same time configured for AUTO mode, controller will work in OFF mode.

Controller activates timer whenever it is powered up even in period, where timer should be already running.

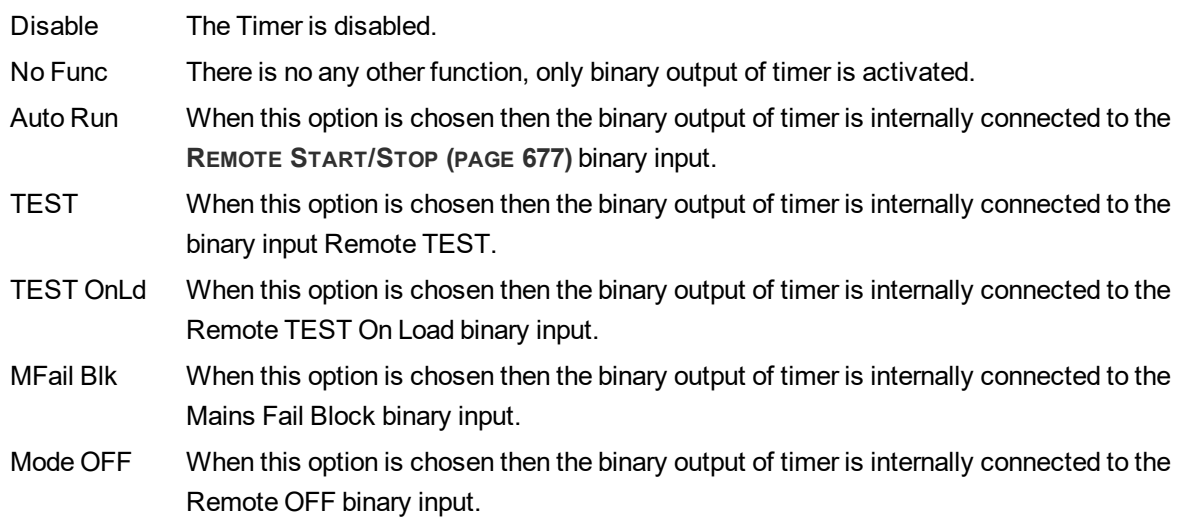

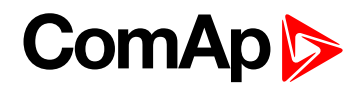

### <span id="page-428-0"></span>**Timer 1 Repetition**

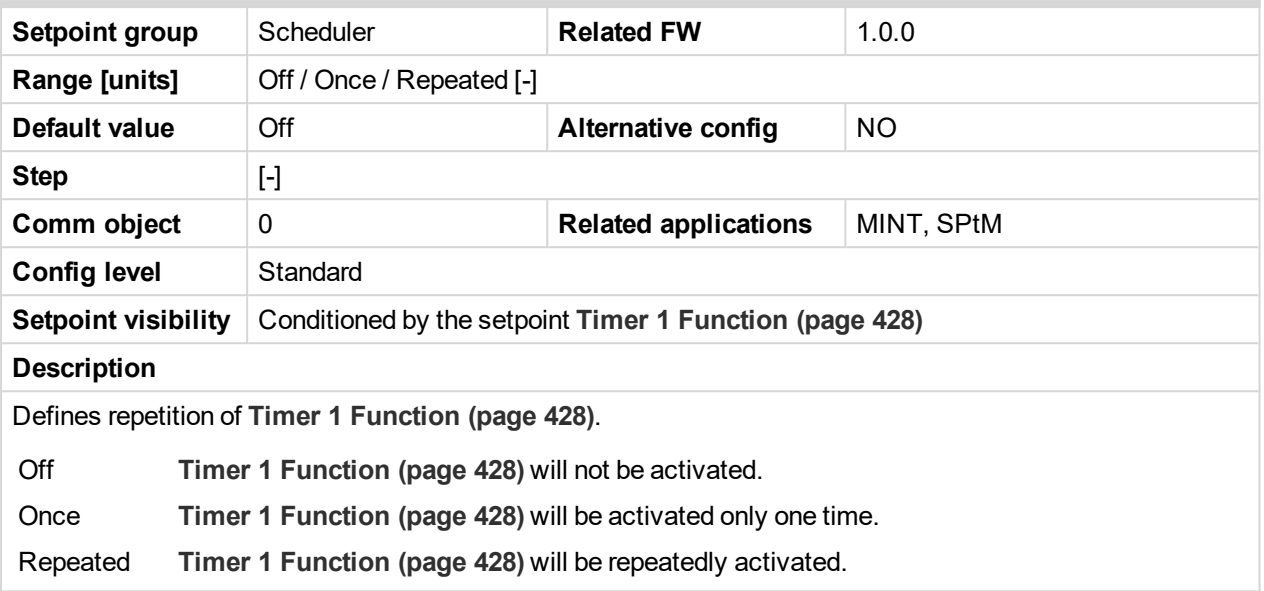

<span id="page-428-1"></span>6 **back to List of [setpoints](#page-221-0)**

## **Timer 1 First Occur. Date**

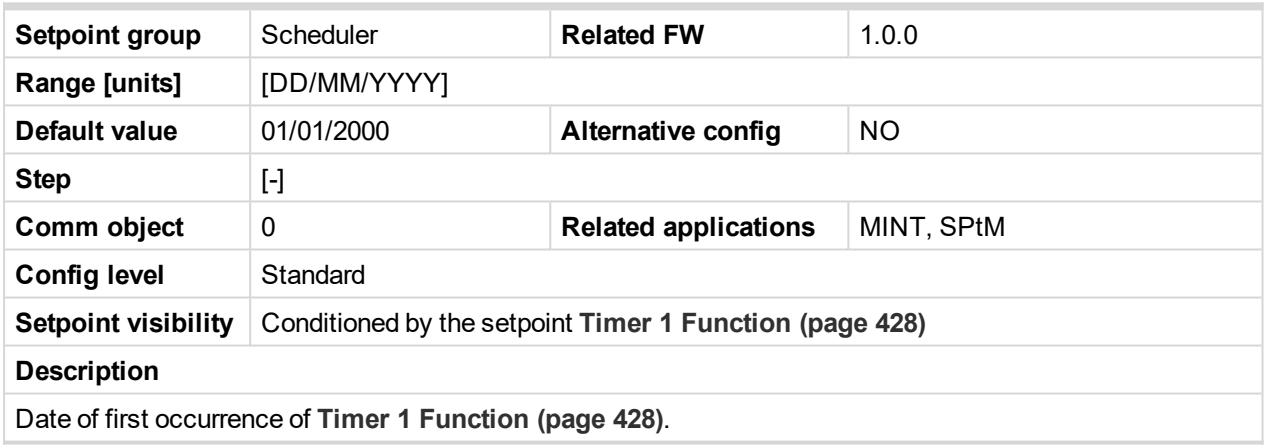

<span id="page-428-2"></span>6 **back to List of [setpoints](#page-221-0)**

#### **Timer 1 First Occur. Time**

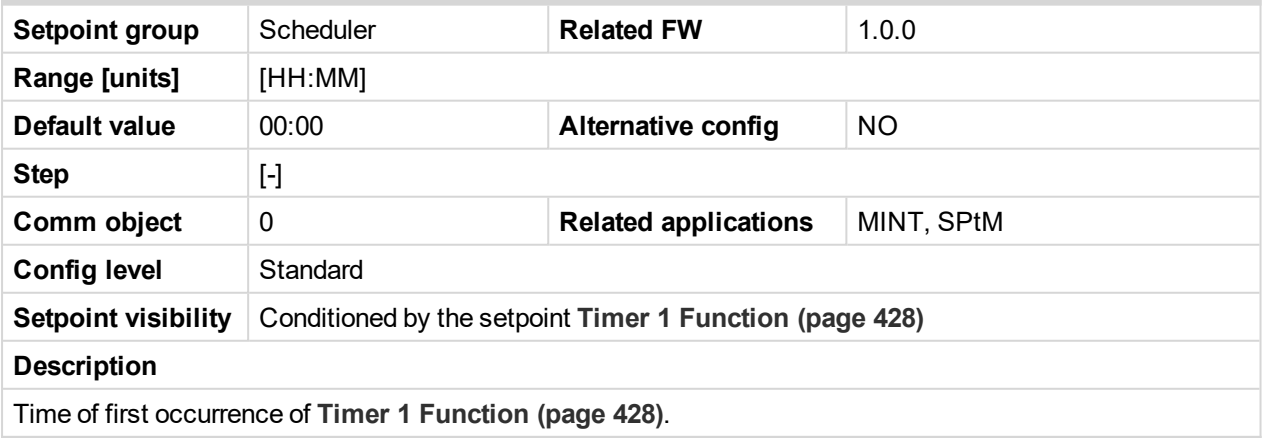

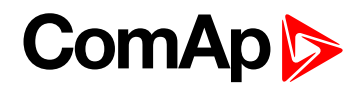

## <span id="page-429-0"></span>**Timer 1 Duration**

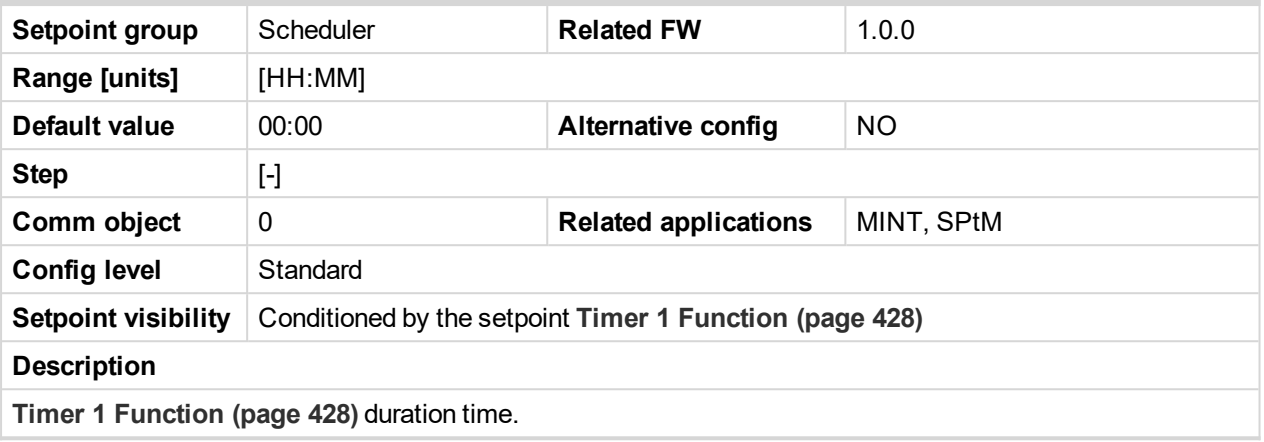

#### <span id="page-429-1"></span>6 **back to List of [setpoints](#page-221-0)**

## **Timer 1 Repeated**

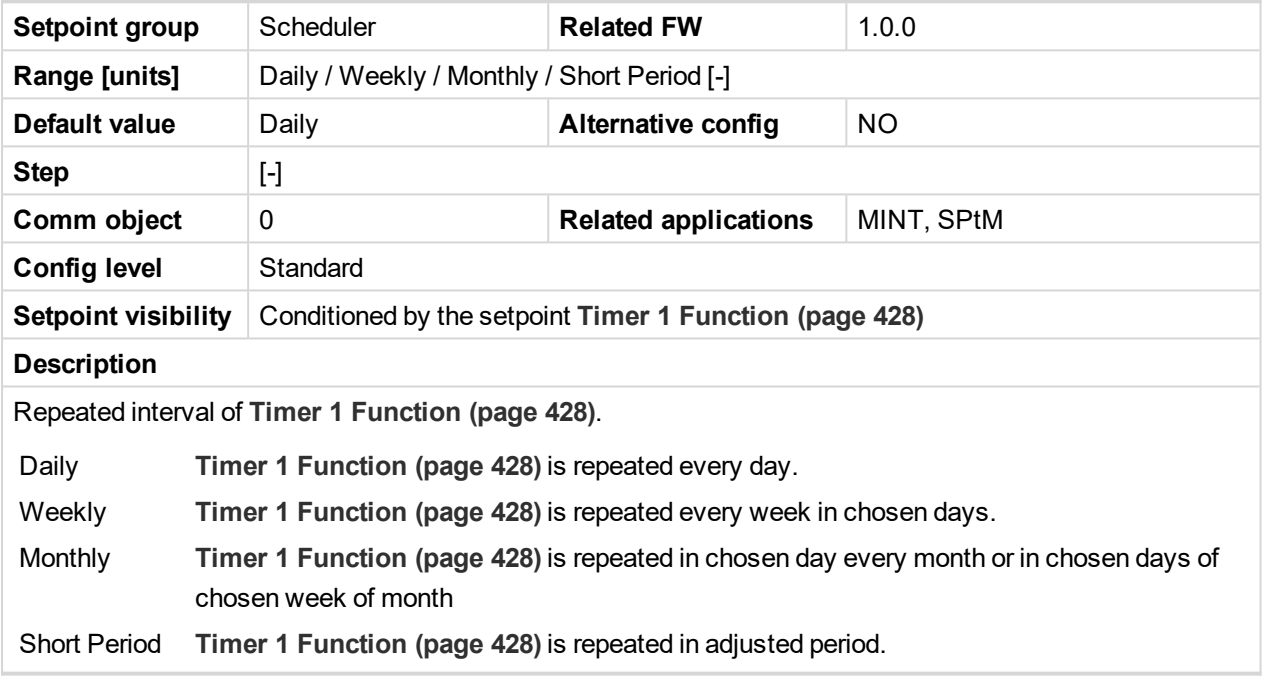

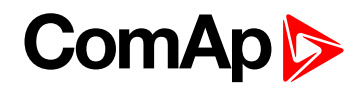

## <span id="page-430-0"></span>**Timer 1 Refresh Period**

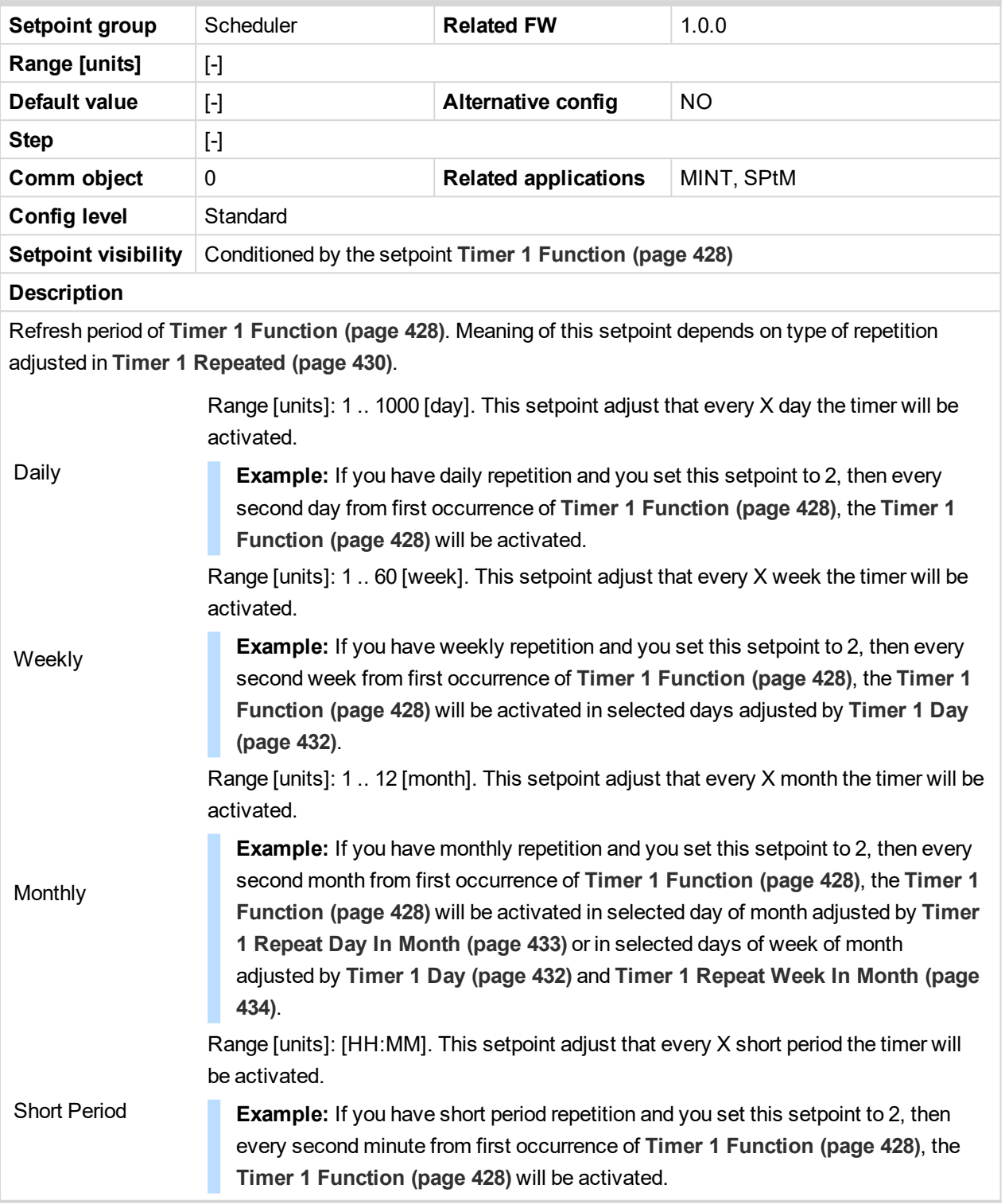

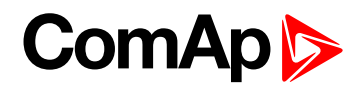

## <span id="page-431-1"></span>**Timer 1 Weekends**

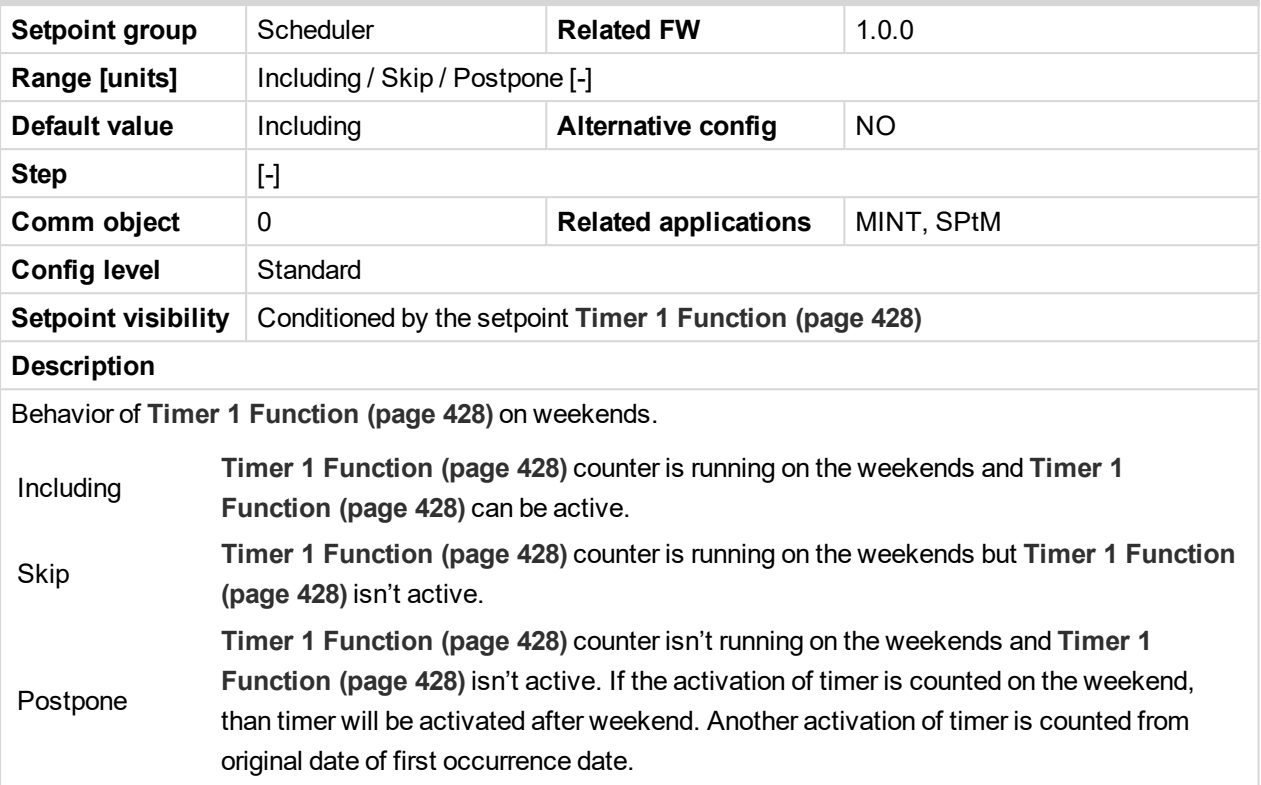

## <span id="page-431-0"></span>6 **back to List of [setpoints](#page-221-0)**

## **Timer 1 Day**

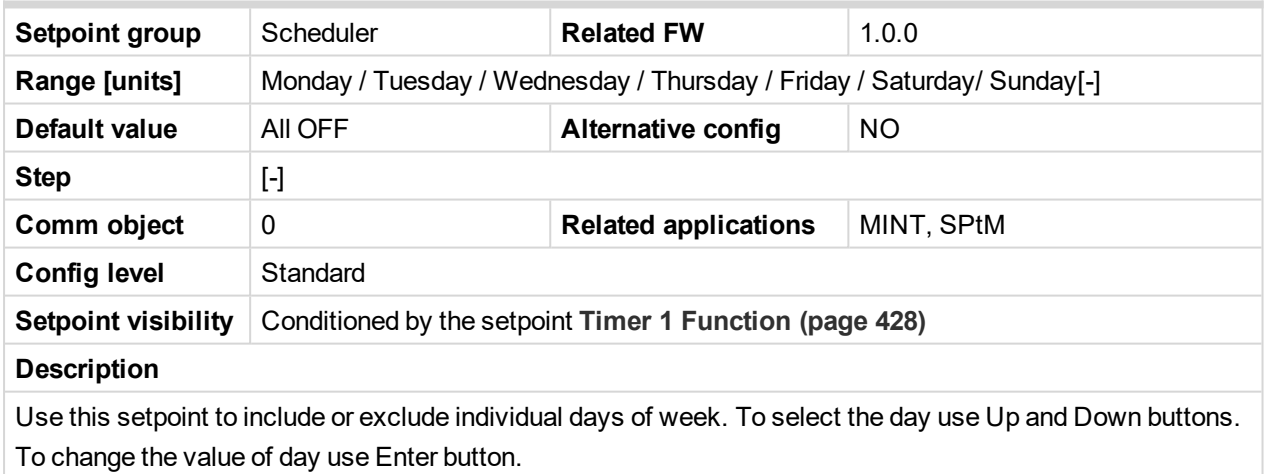
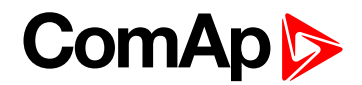

# **Timer 1 Repeat Day**

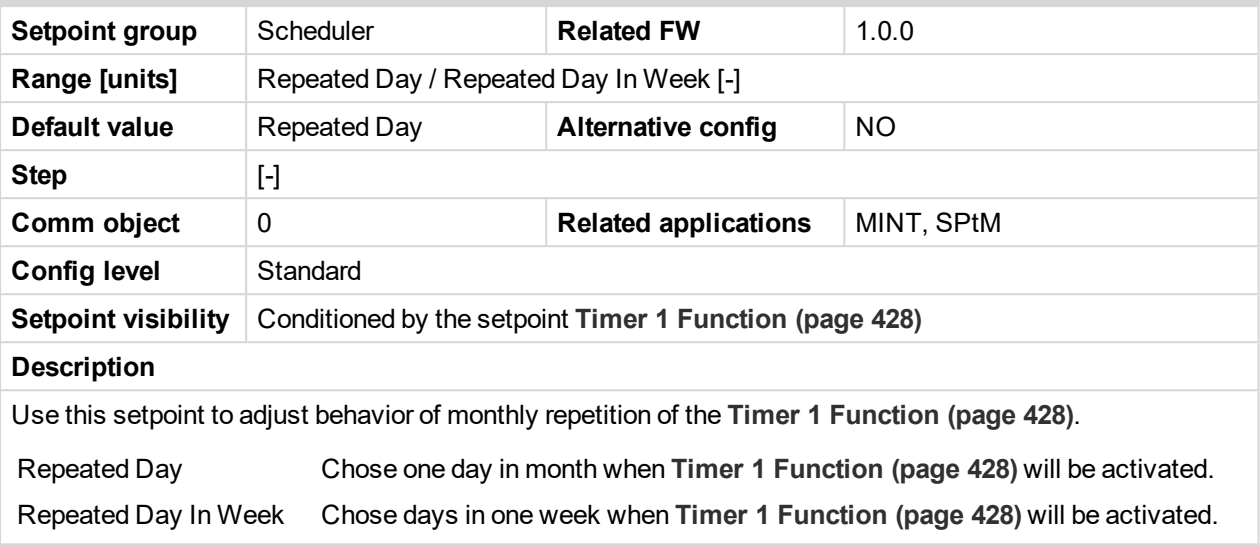

# 6 **back to List of [setpoints](#page-221-0)**

# **Timer 1 Repeated Day In Week**

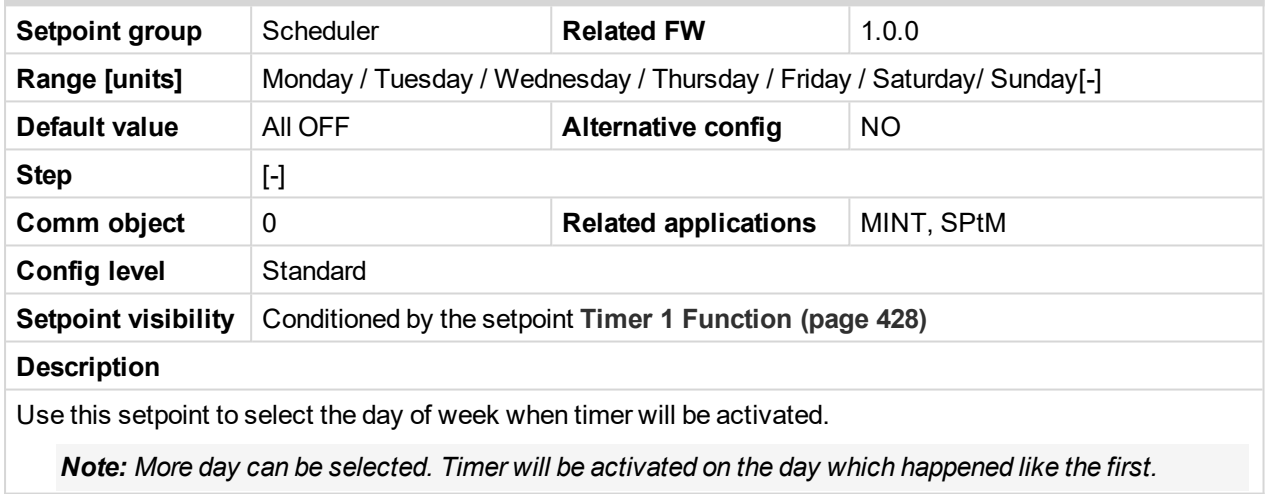

# [6](#page-221-0) **List of [setpoints](#page-221-0) (page 222)**

# **Timer 1 Repeat Day In Month**

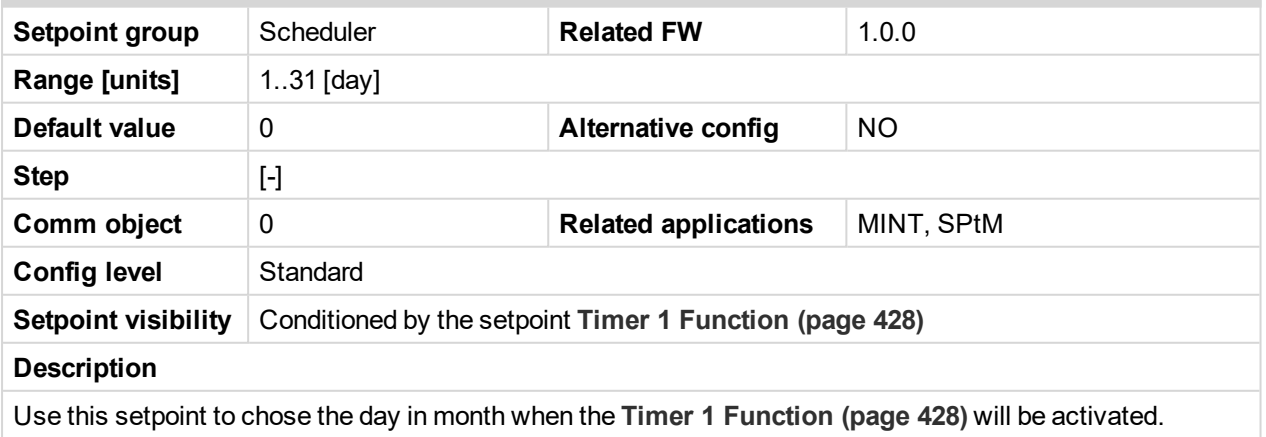

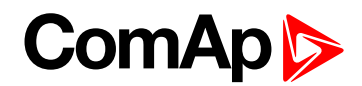

### **Timer 1 Repeat Week In Month**

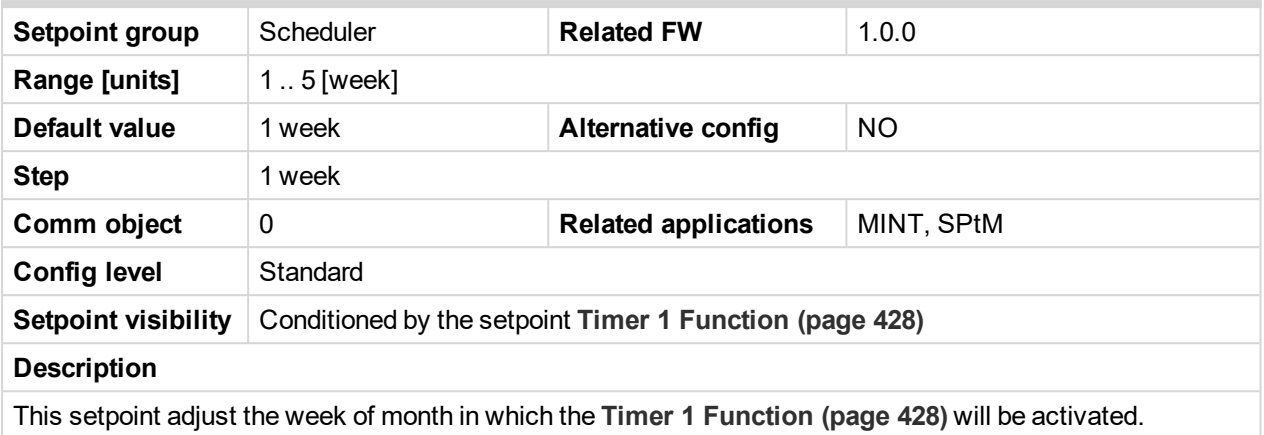

### 6 **back to List of [setpoints](#page-221-0)**

# **Subgroup: Timer 2**

# **Timer 2 Setup**

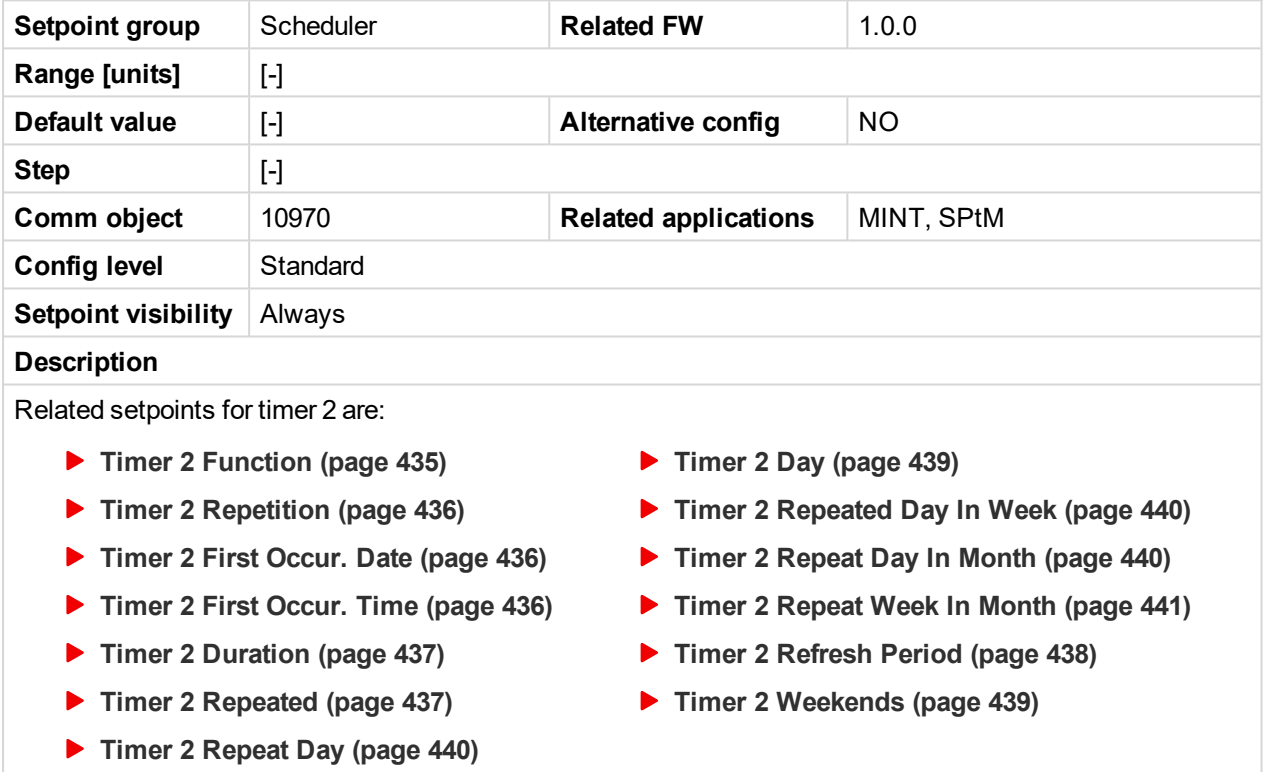

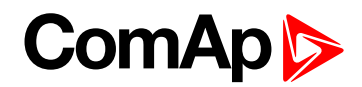

### <span id="page-434-0"></span>**Timer 2 Function**

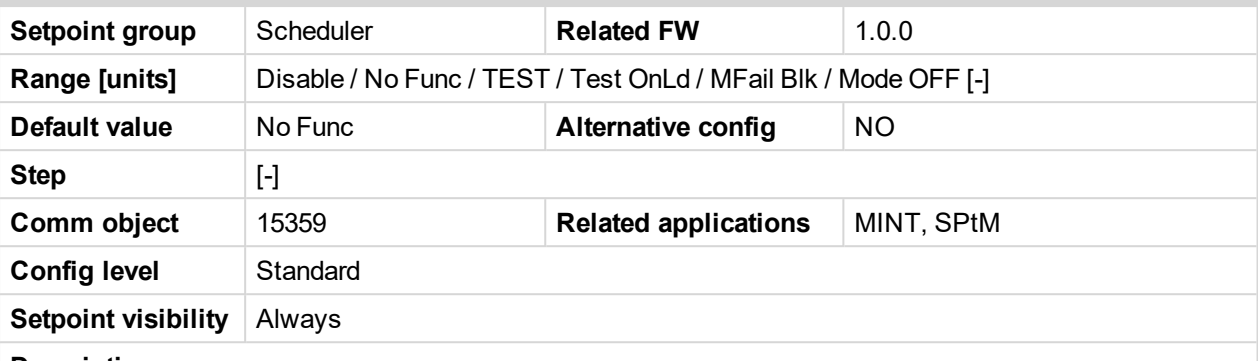

### **Description**

It is possible to choose from following Timer functions. Binary output **E[XERCISE](#page-713-0) TIMER 2 (PAGE 714)** is always activated when Timer is active regardless of chosen timer function. Timer functions require controller running in AUTO mode.

**IMPORTANT: Binary output is activated always when timer should be activated e.g. even when controller is in different mode than AUTO.**

Timer 1 has the highest priority. Timer 8 has the lowest priority. So if Timer 1 is configured for OFF mode and Timer 8 is over the same time configured for AUTO mode, controller will work in OFF mode.

Controller activates timer whenever it is powered up even in period, where timer should be already running.

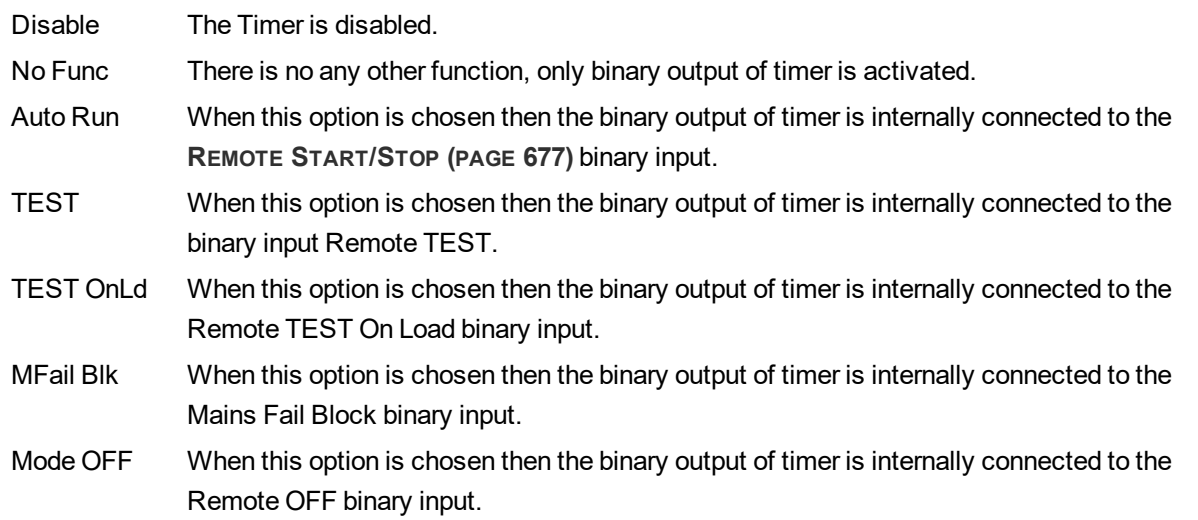

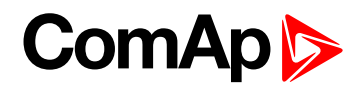

# <span id="page-435-0"></span>**Timer 2 Repetition**

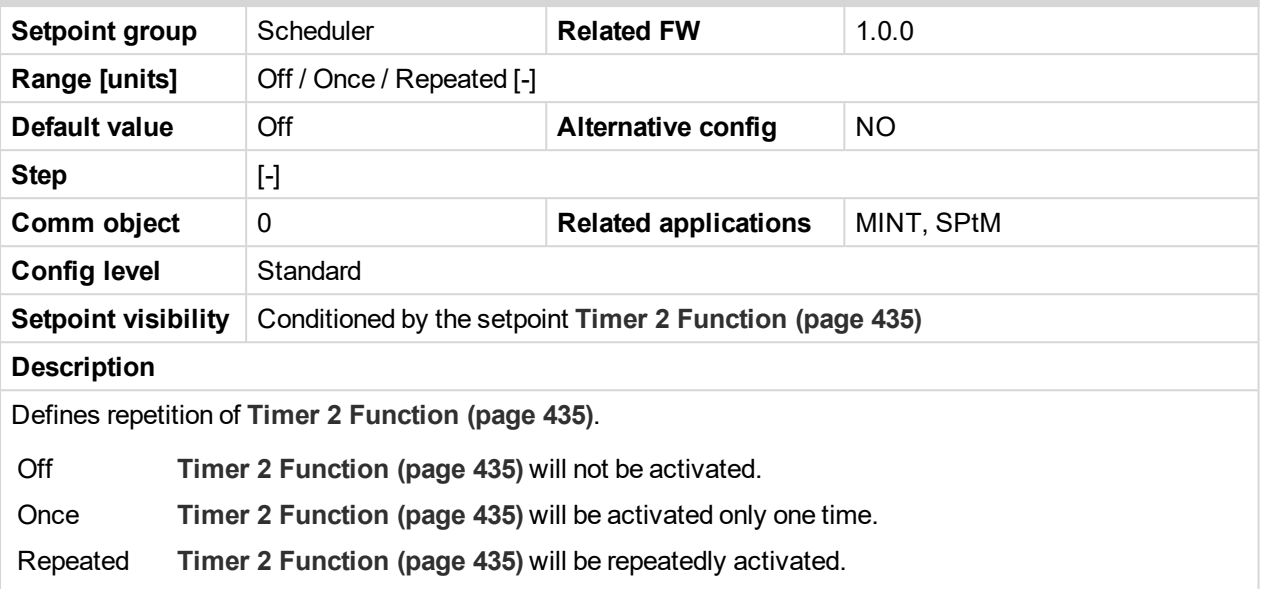

<span id="page-435-1"></span>[6](#page-221-0) **List of [setpoints](#page-221-0) (page 222)**

# **Timer 2 First Occur. Date**

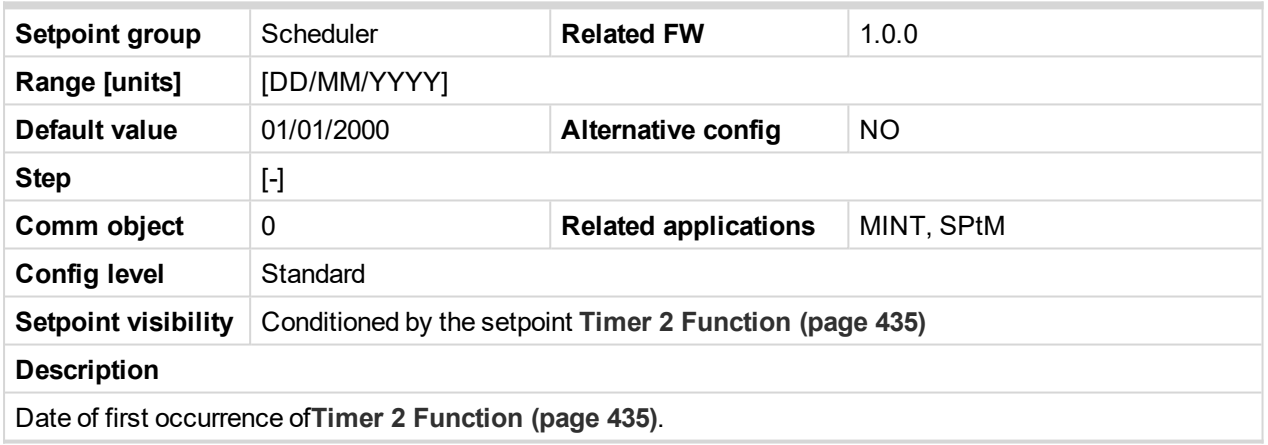

<span id="page-435-2"></span>6 **back to List of [setpoints](#page-221-0)**

### **Timer 2 First Occur. Time**

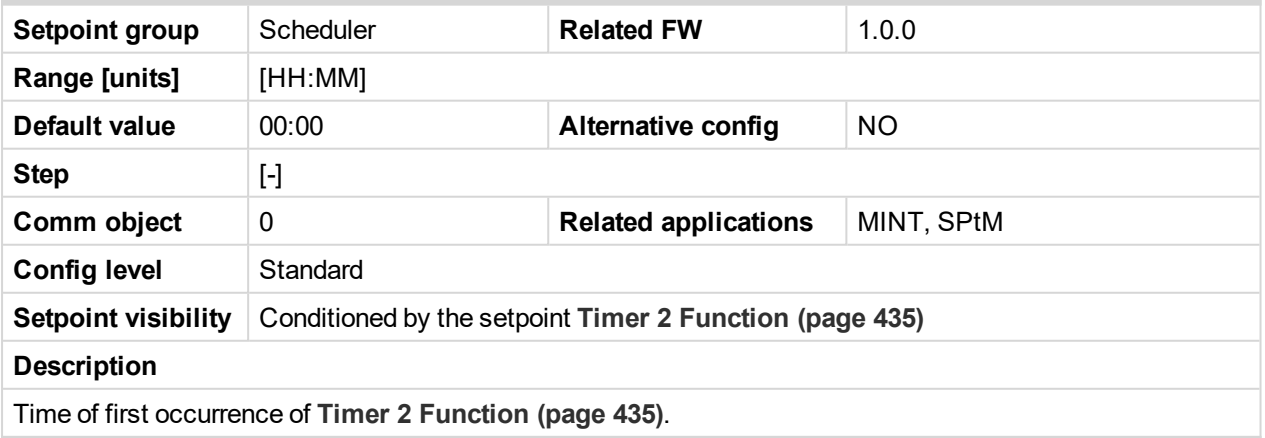

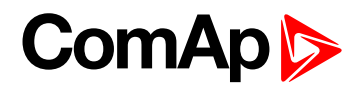

# <span id="page-436-0"></span>**Timer 2 Duration**

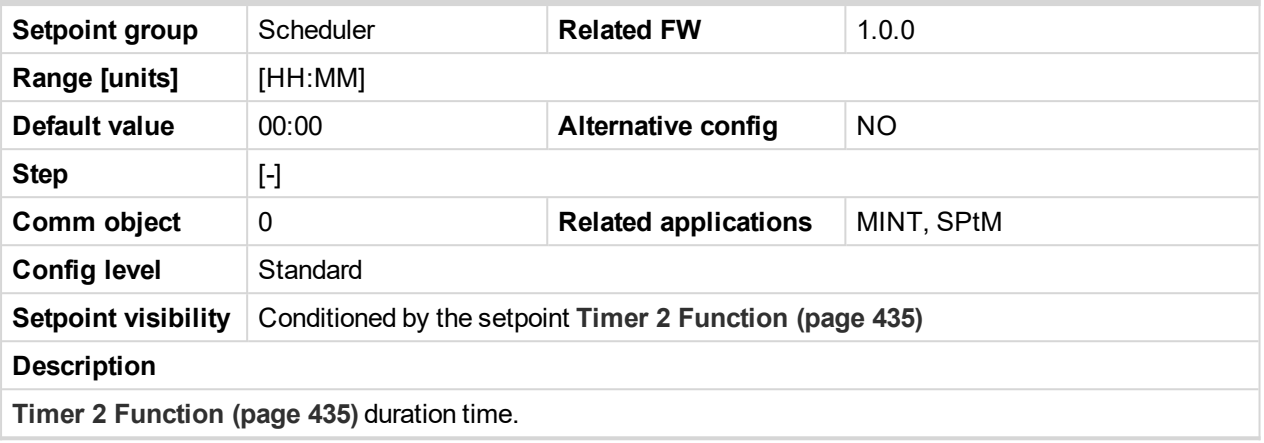

### <span id="page-436-1"></span>6 **back to List of [setpoints](#page-221-0)**

# **Timer 2 Repeated**

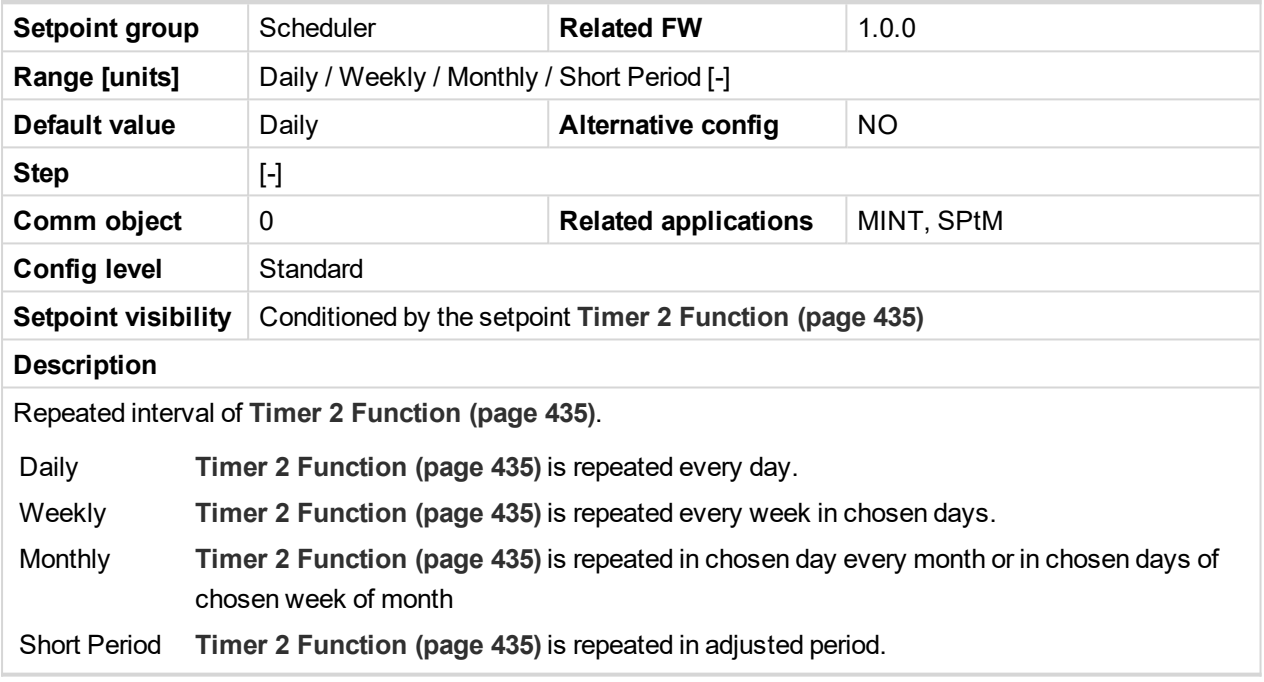

[6](#page-221-0) **List of [setpoints](#page-221-0) (page 222)**

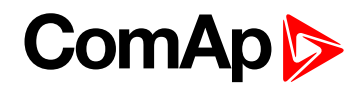

# <span id="page-437-0"></span>**Timer 2 Refresh Period**

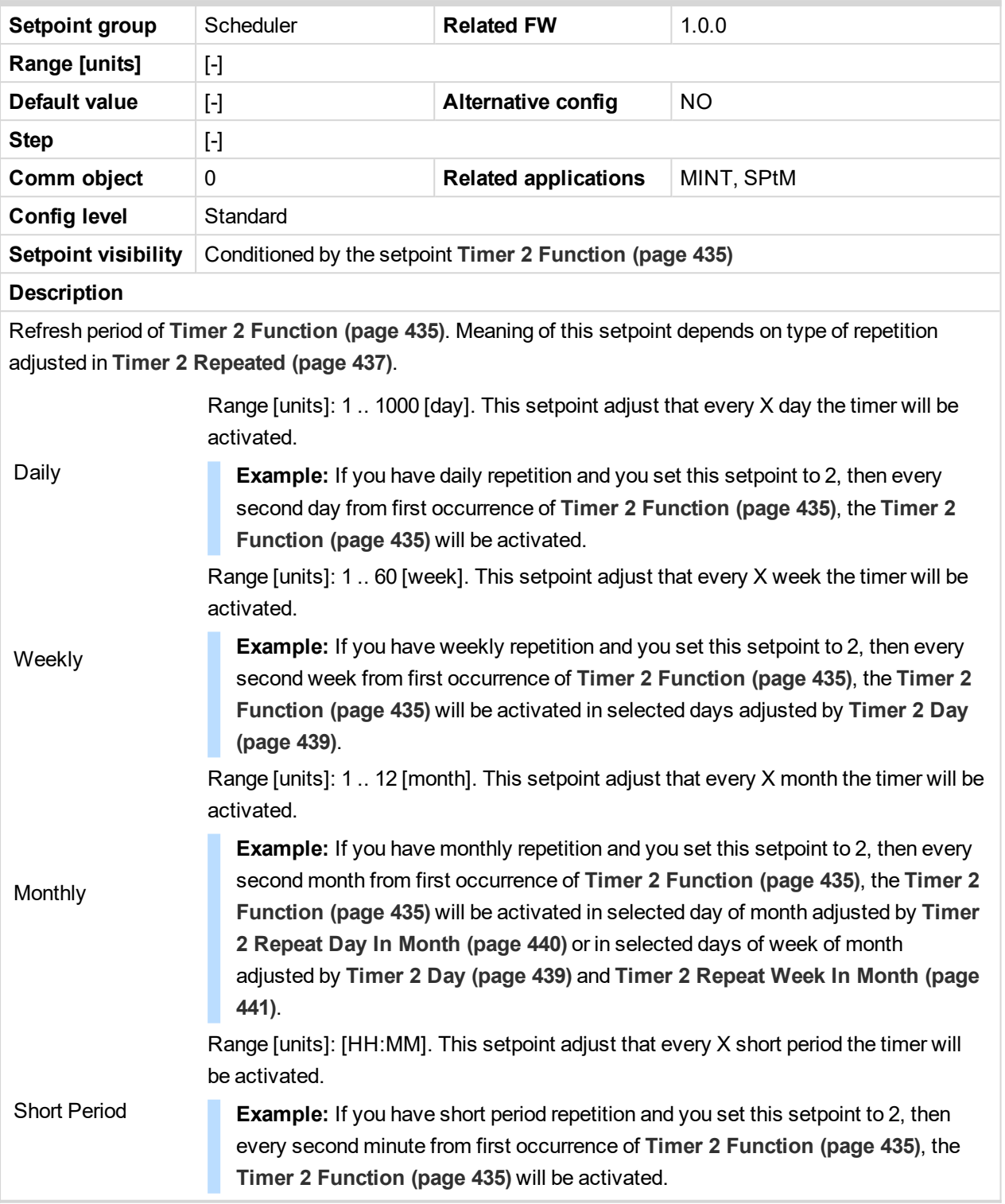

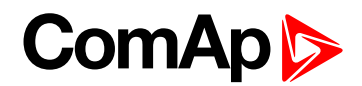

# <span id="page-438-1"></span>**Timer 2 Weekends**

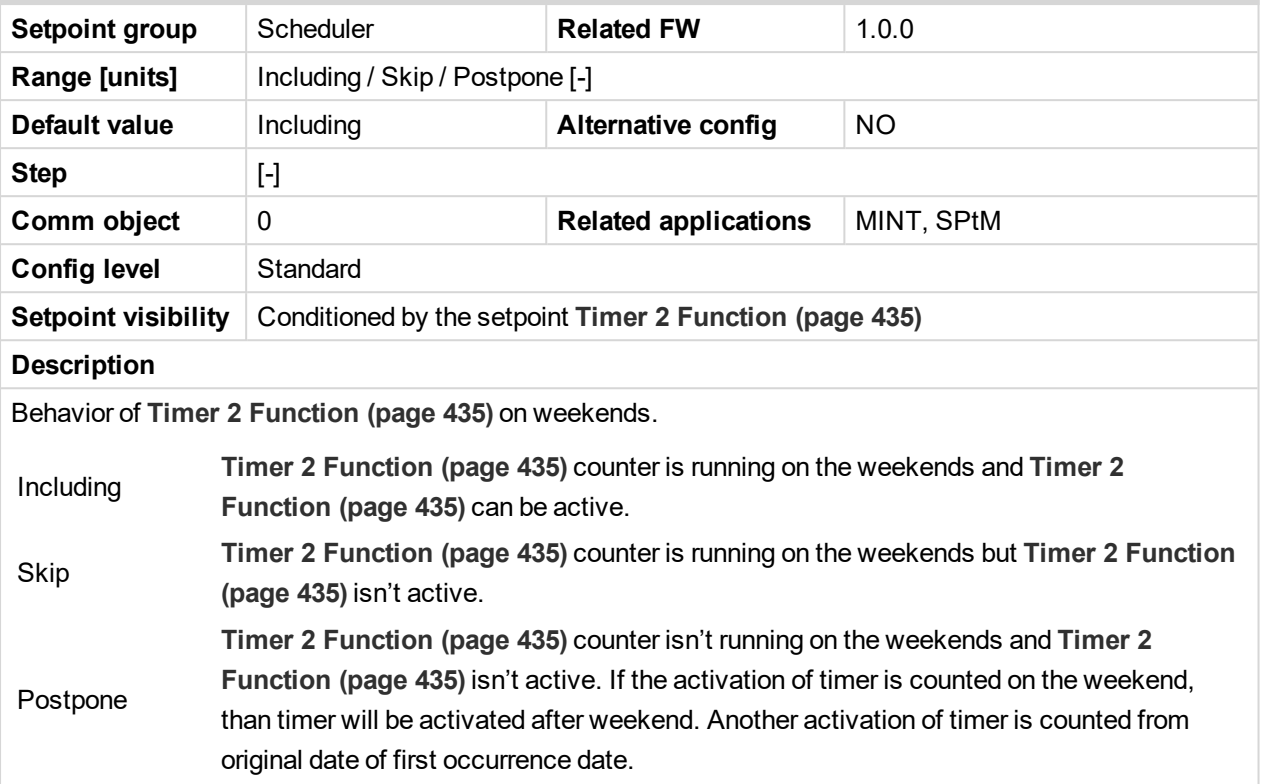

# <span id="page-438-0"></span>6 **back to List of [setpoints](#page-221-0)**

# **Timer 2 Day**

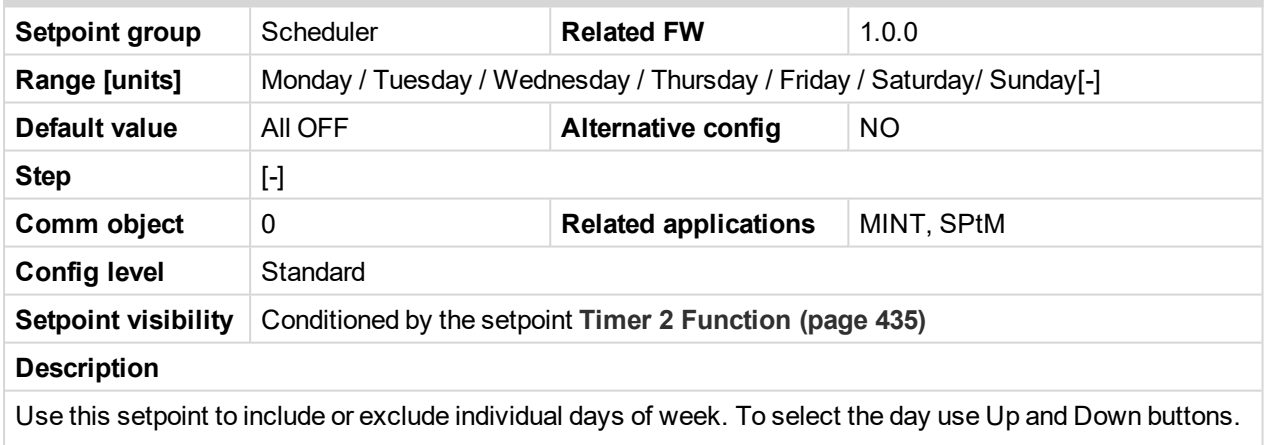

To change the value of day use Enter button.

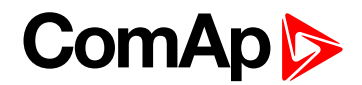

### <span id="page-439-0"></span>**Timer 2 Repeat Day**

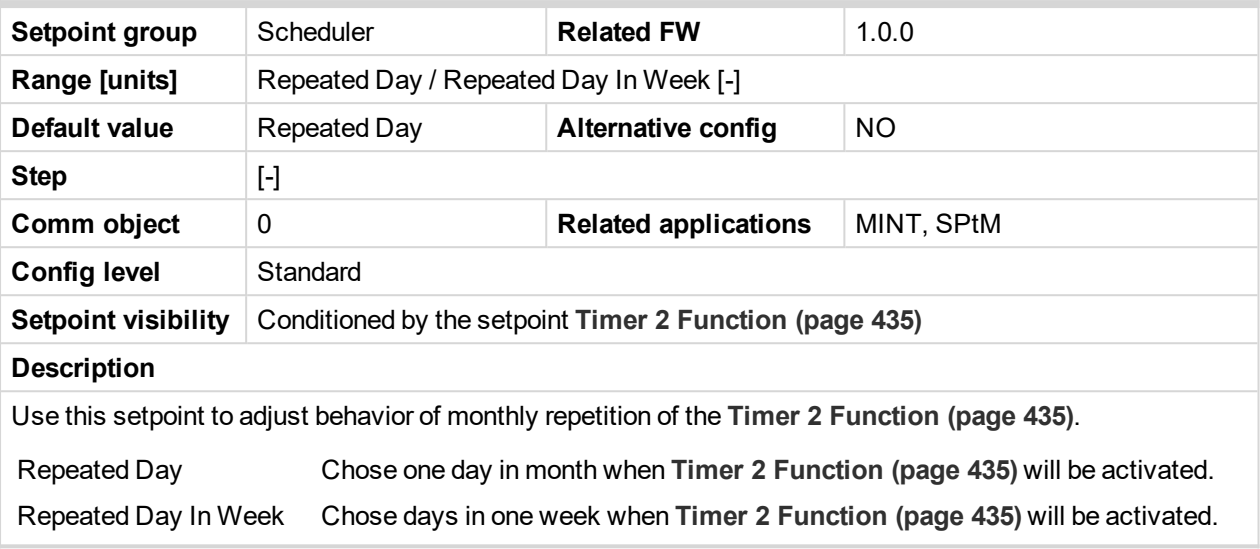

### <span id="page-439-1"></span>6 **back to List of [setpoints](#page-221-0)**

# **Timer 2 Repeated Day In Week**

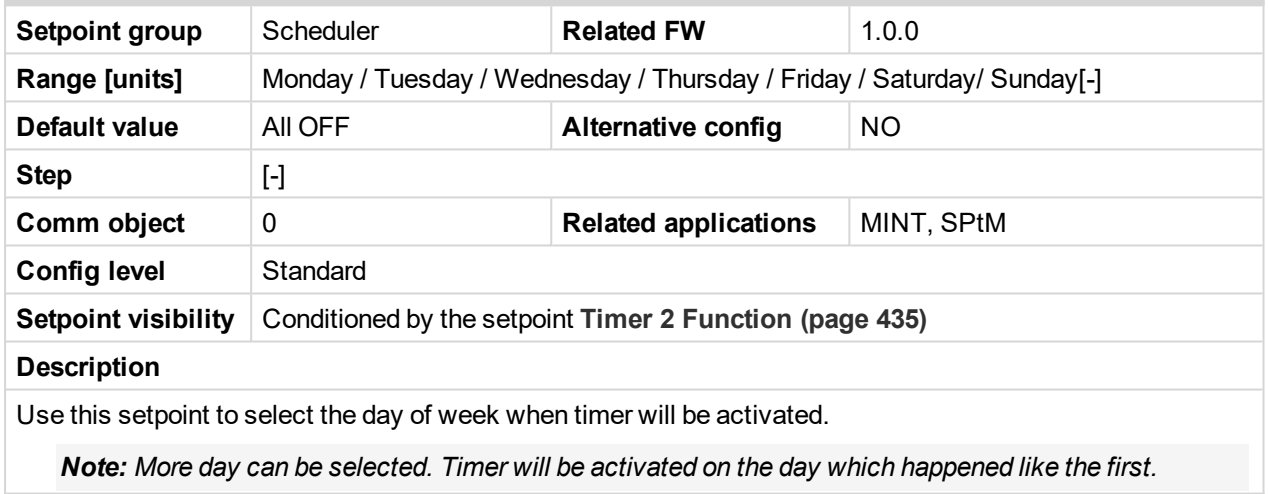

# <span id="page-439-2"></span>[6](#page-221-0) **List of [setpoints](#page-221-0) (page 222)**

# **Timer 2 Repeat Day In Month**

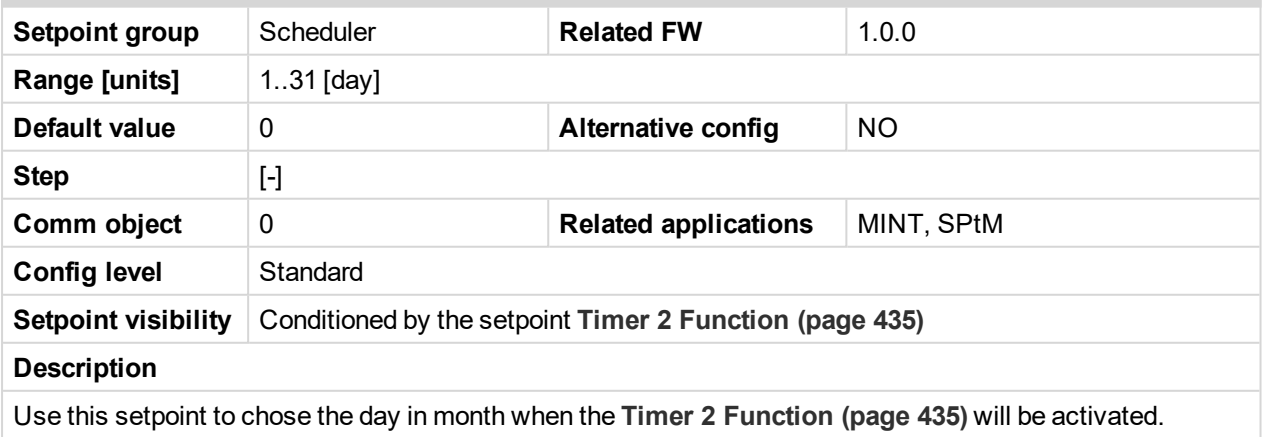

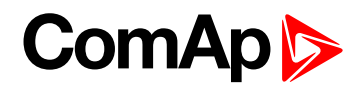

### <span id="page-440-0"></span>**Timer 2 Repeat Week In Month**

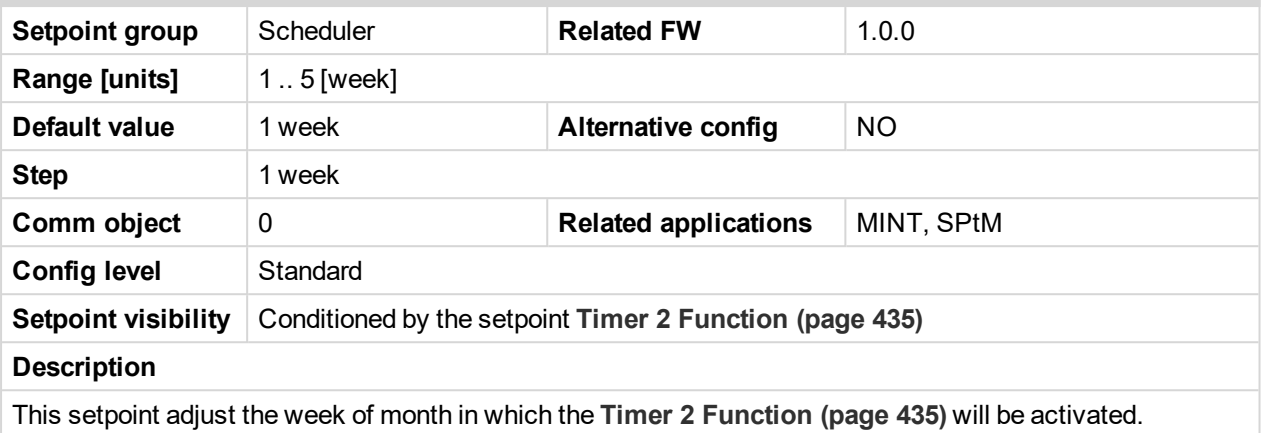

### 6 **back to List of [setpoints](#page-221-0)**

### <span id="page-440-1"></span>**Subgroup: Rental Timers**

### **Rental Timer 1**

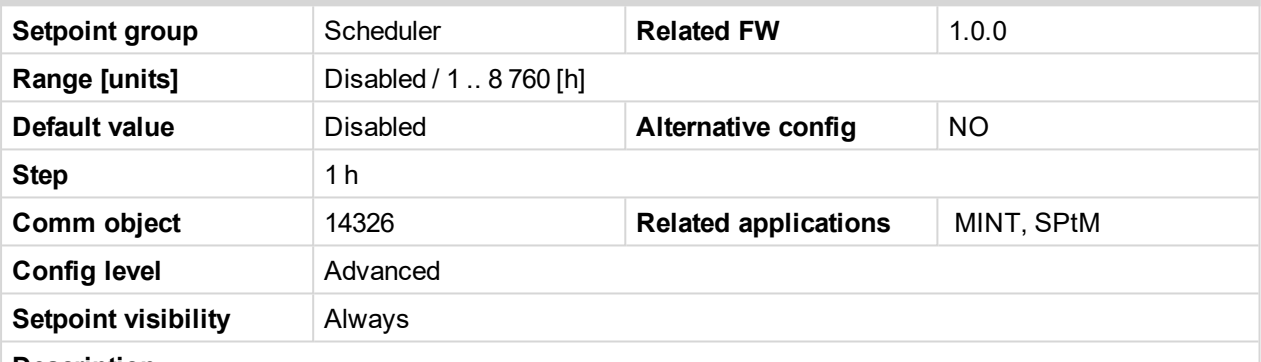

**Description**

Another engine start is not allowed when this timer elapsed. This timer is based on engine running hours. The alarm **Rental Timer 1 [Elapsed](#page-797-0) (page 798)** will be recorded in alarm list and the binary output **AL R[ENTAL](#page-693-0) TIMER 1 (PAGE [694\)](#page-693-0)** will close.

**IMPORTANT: To reset [Rental](#page-440-1) Timer 1 (page 441) we have to set up [Rental](#page-440-1) Timer 1 (page 441) again. It means go to setpoint group Scheduler and to the setpoint [Rental](#page-440-1) Timer 1 (page 441). Then press enter button , change the value if it is necessary and press enter button again.**

When the **[Rental](#page-440-1) Timer 1 (page 441)** elapsed during engine run the gen-set will not stop immediately. The adjustable **[Rental](#page-444-0) Timer BOC (page 445)**timer will start in this moment. The engine will be cooled and stopped when the **[Rental](#page-444-0) Timer BOC (page 445)** time elapsed.

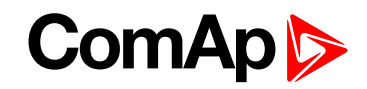

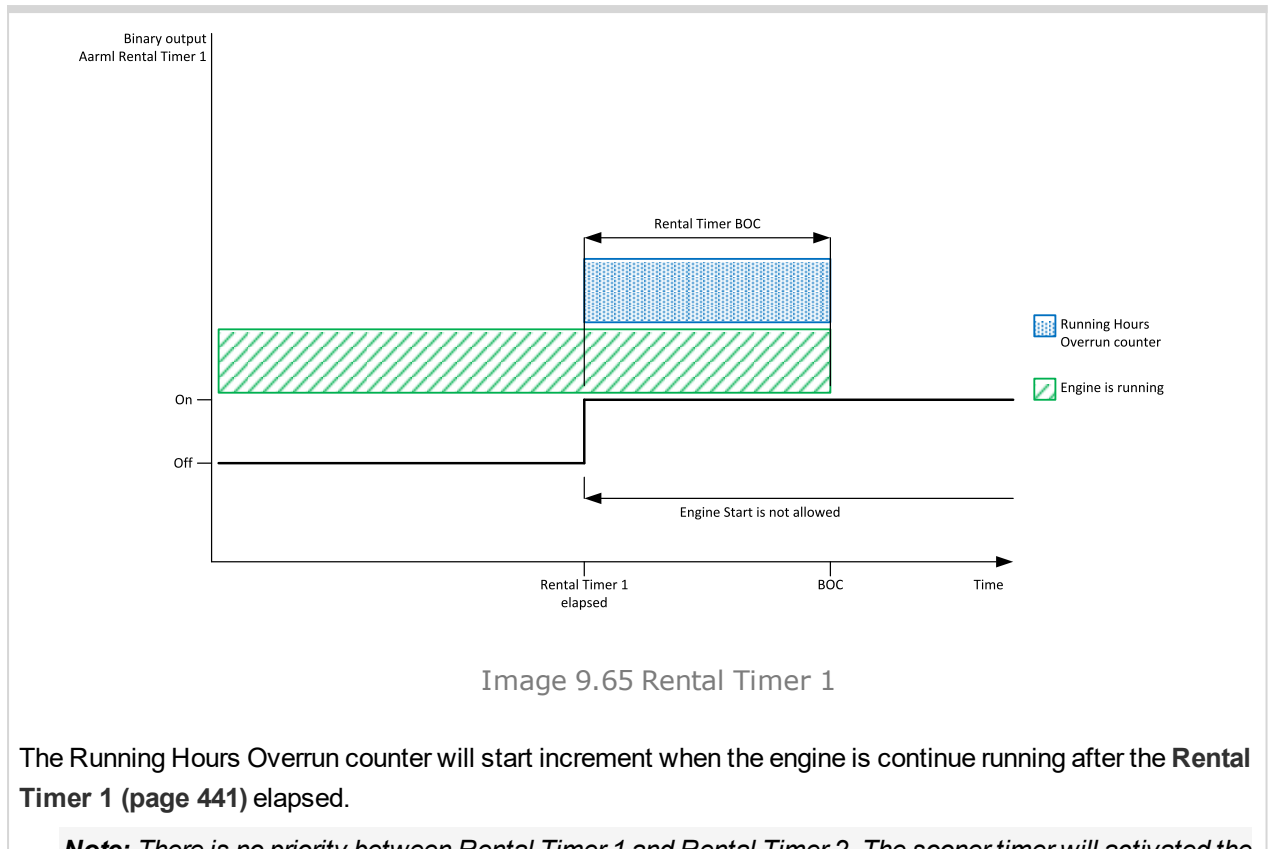

Note: There is no priority between Rental Timer 1 and Rental Timer 2. The sooner timer will activated the *[Rental](#page-444-0) Timer BOC (page 445) protection.*

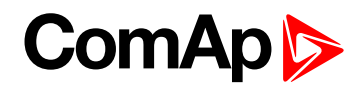

### **Rental Timer 1 Wrn**

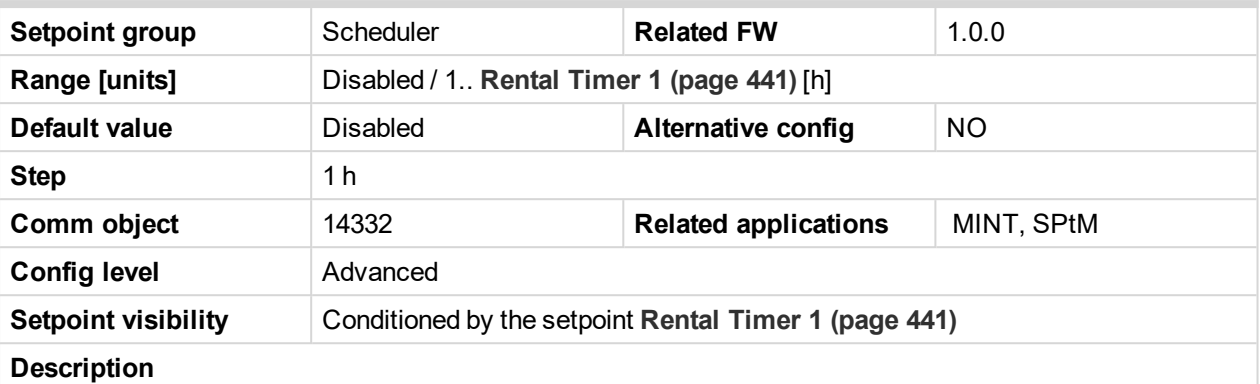

Alarm **Wrn [Rental](#page-809-0) Timer 1 (page 810)** comes up after xx running hours from adjusting the **[Rental](#page-440-1) Timer 1 [\(page](#page-440-1) 441)**. Hours are adjusted by this setpoint.

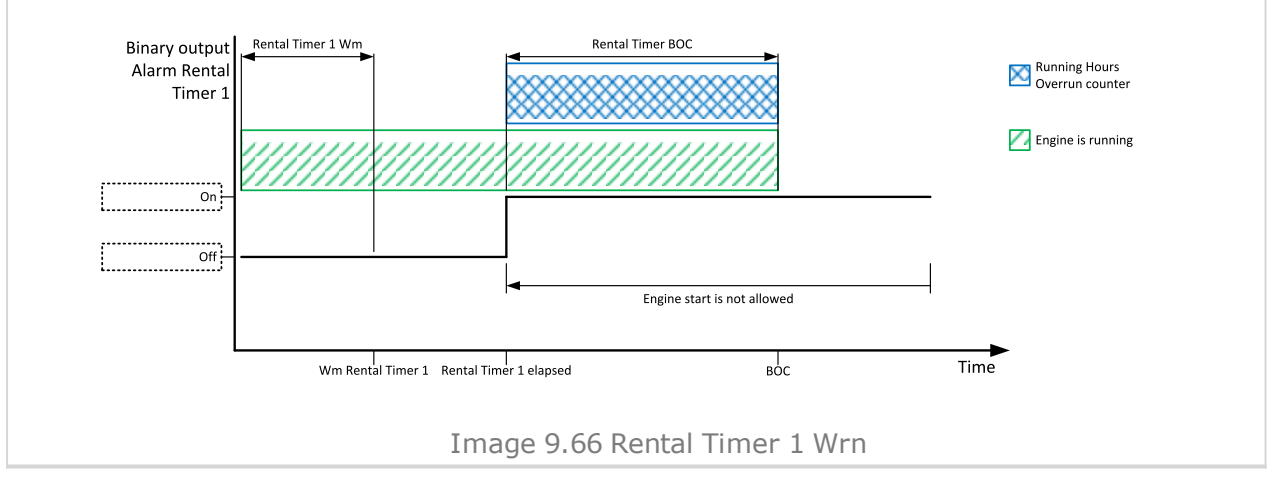

### <span id="page-442-0"></span>6 **back to List of [setpoints](#page-221-0)**

### **Rental Timer 2**

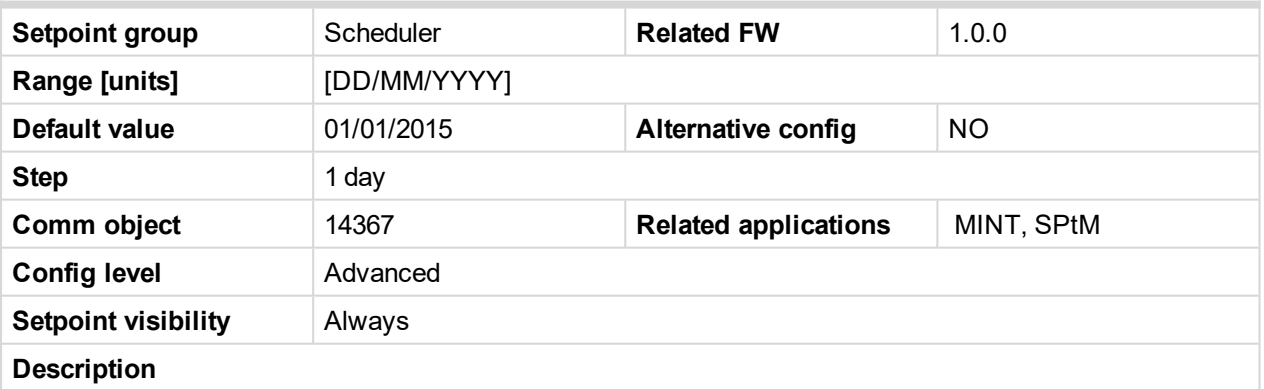

Another engine start is not allowed when this timer elapsed. This timer is based on date. At the midnight of the last day the alarm **Rental Timer 2 [Elapsed](#page-798-0) (page 799)** will be recorded in alarm list and the binary output **AL R[ENTAL](#page-693-1) TIMER 2 (PAGE 694)** will close.

**IMPORTANT: To reset [Rental](#page-442-0) Timer 2 (page 443) we have to set up [Rental](#page-442-0) Timer 2 (page 443) again. It means go to setpoint group Scheduler and to the setpoint [Rental](#page-442-0) Timer 2 (page 443). Then press enter button , change the value if it is necessary and press enter button again.**

**IMPORTANT: To disable [Rental](#page-442-0) Timer 2 (page 443) set date to 01/01/2015.**

# **ComAp**

When the **[Rental](#page-442-0) Timer 2 (page 443)** elapsed during engine run the gen-set will not stop immediately. The adjustable **[Rental](#page-444-0) Timer BOC (page 445)** timer will start in this moment. The engine will be cooled and stopped when the **[Rental](#page-444-0) Timer BOC (page 445)** time elapsed.

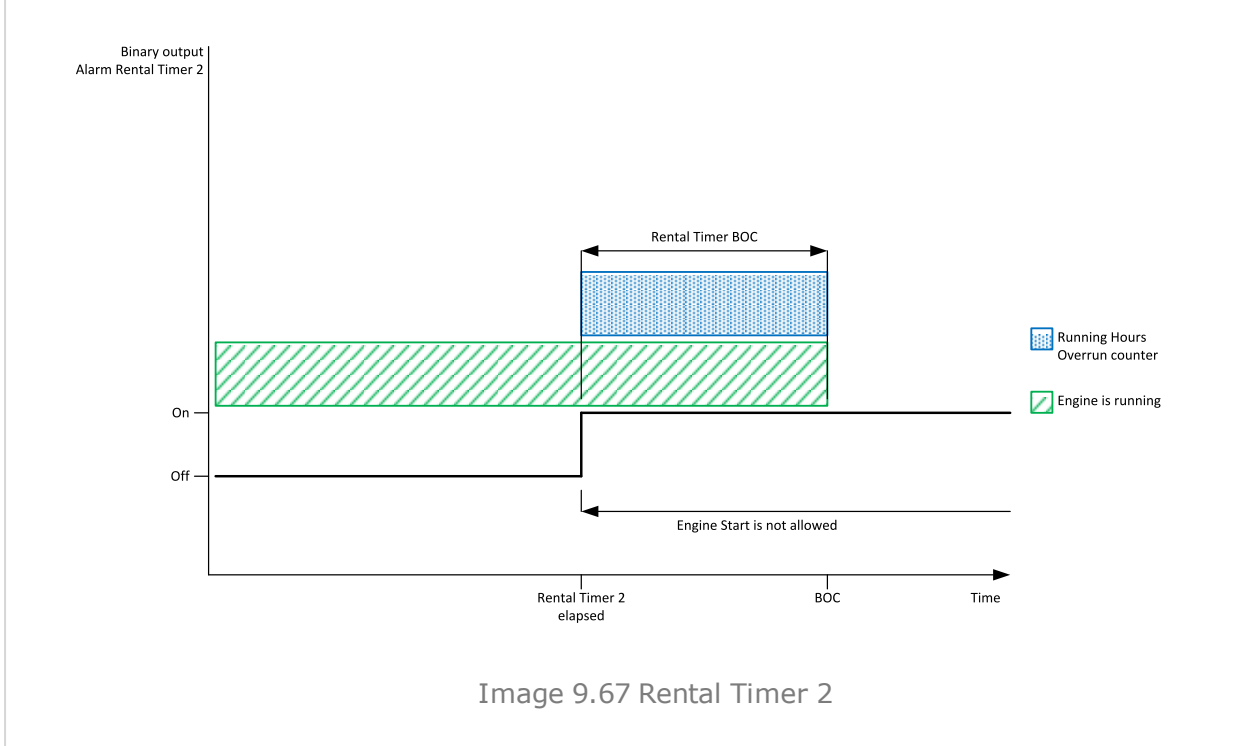

The Running Hours Overrun counter will start increment when the engine is continue running after the **[Rental](#page-442-0) [Timer](#page-442-0) 2 (page 443)** elapsed.

Note: There is no priority between Rental Timer 1 and Rental Timer 2. The sooner timer will activated the *[Rental](#page-444-0) Timer BOC (page 445) protection.*

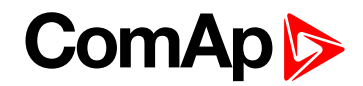

### **Rental Timer 2 Wrn**

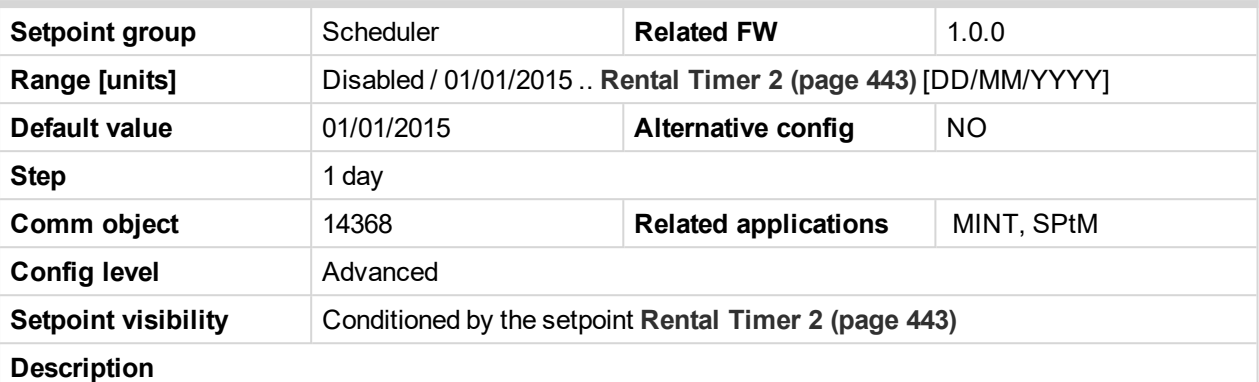

Alarm **Wrn [Rental](#page-809-1) Timer 2 (page 810)** comes up xx days before the **[Rental](#page-442-0) Timer 2 (page 443)**. Days are adjusted by this setpoint.

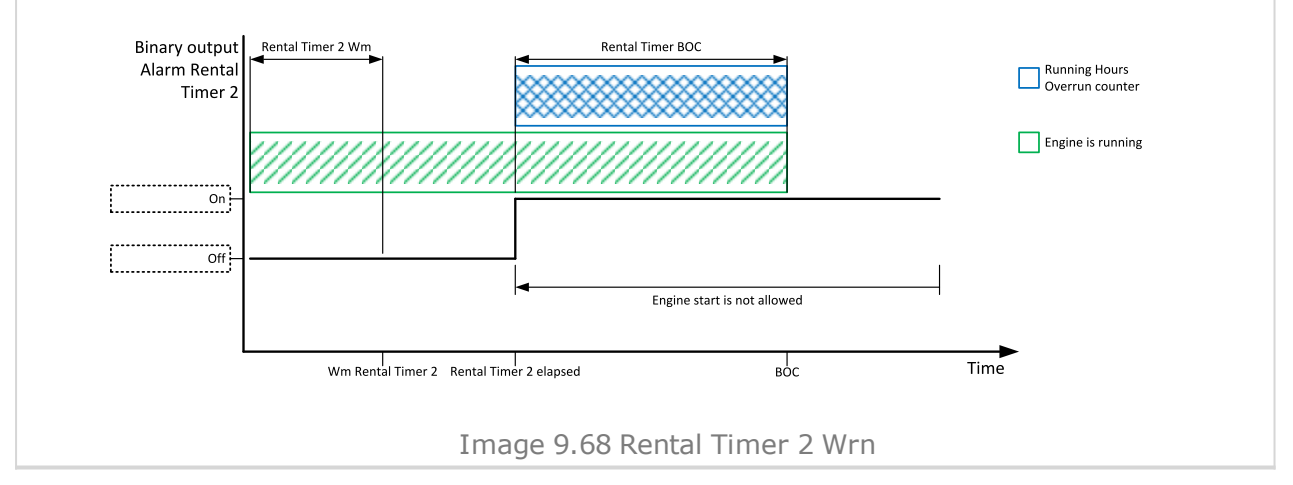

#### <span id="page-444-0"></span>6 **back to List of [setpoints](#page-221-0)**

### **Rental Timer BOC**

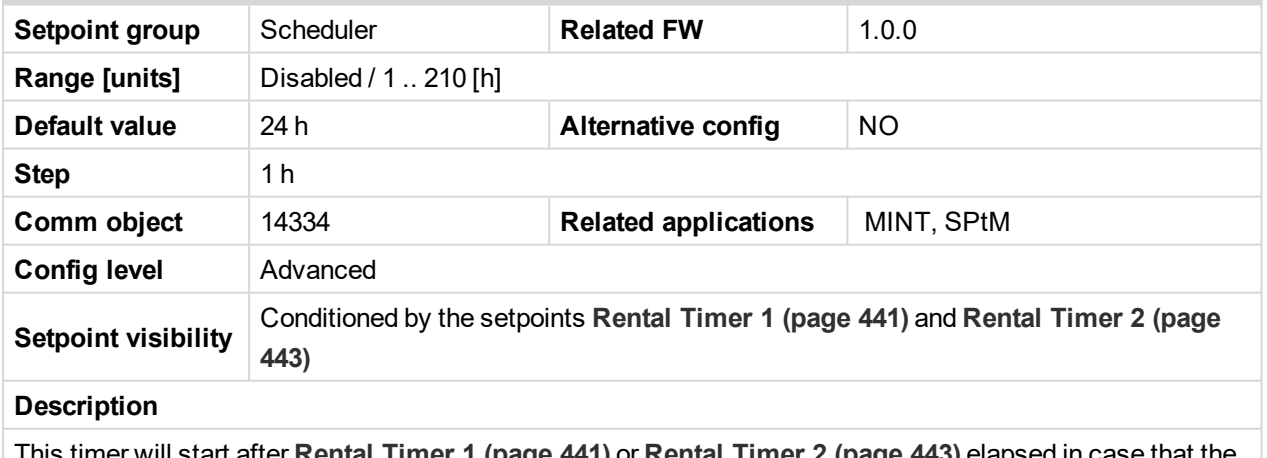

This timer will start after **[Rental](#page-440-1) Timer 1 (page 441)** or **[Rental](#page-442-0) Timer 2 (page 443)** elapsed in case that the engine is still running. When this timer elapsed the engine is cooled and stopped.

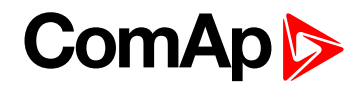

# <span id="page-445-1"></span>**Group: Geo-Fencing**

### **Home Latitude**

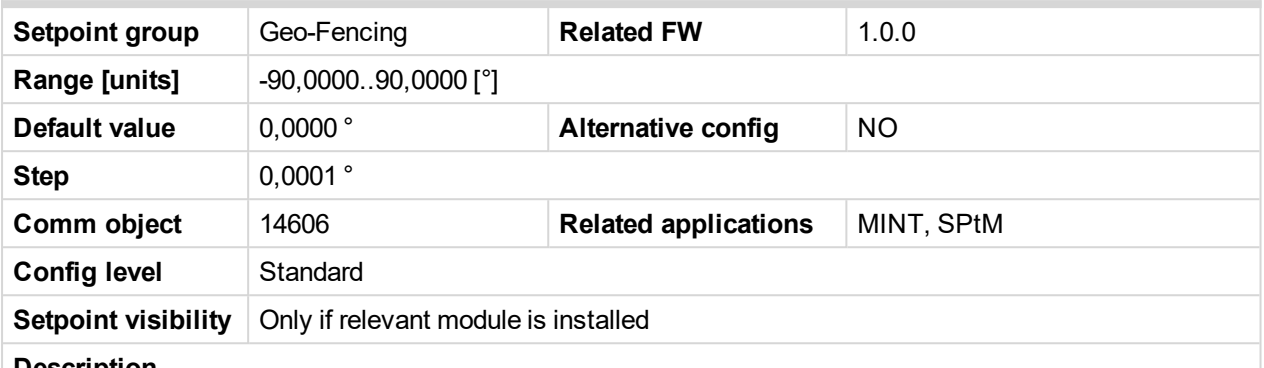

#### **Description**

This setpoint adjust latitude of "home" position. Home is position where gen-set should runs. Positions on north hemisphere have positive value, position on south hemisphere have negative value.

*Note: This value with Home [Longitude](#page-445-0) (page 446) are used for counting Fence [Radius](#page-446-0) 1 (page 447) and Fence [Radius](#page-446-1) 2 (page 447).*

Note: This value can be also obtained automatically via logical binary input GEO HOME P[OSITION](#page-667-0) (PAGE [668\)](#page-667-0). In case of activation of this binary input for at least 2 seconds, setpoint will be adjusted *automatically from actual coordinates from GPS signal.*

#### <span id="page-445-0"></span>6 **back to List of [setpoints](#page-221-0)**

### **Home Longitude**

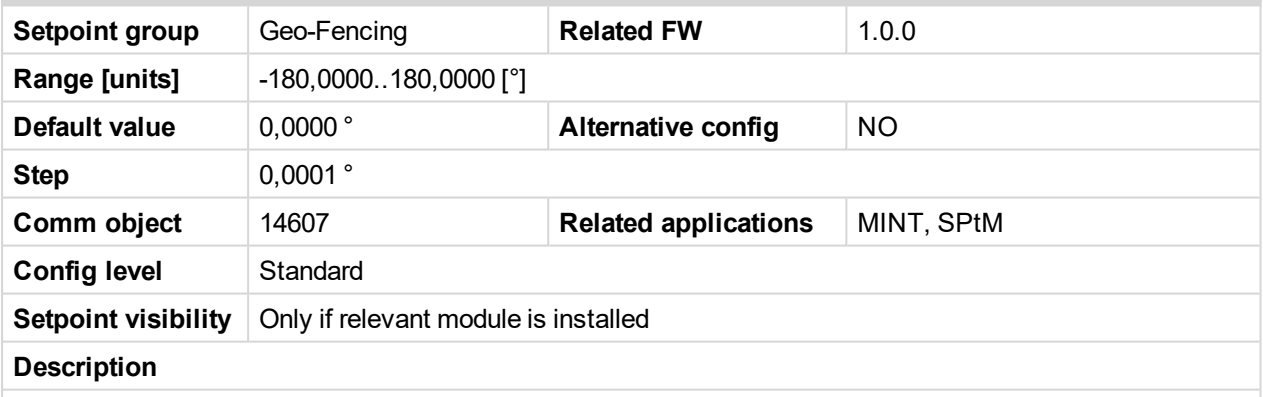

This setpoint adjust longitude of "home" position. Home is position where gen-set should runs. Positions on east hemisphere have positive value, position on west hemisphere have negative value.

*Note: This value with Home [Latitude](#page-445-1) (page 446) are used for counting Fence [Radius](#page-446-0) 1 (page 447) and Fence [Radius](#page-446-1) 2 (page 447).*

Note: This value can be also obtained automatically via logical binary input GEO HOME P[OSITION](#page-667-0) (PAGE [668\)](#page-667-0). In case of activation of this binary input for at least 2 seconds, setpoint will be adjusted *automatically from actual coordinates from GPS signal.*

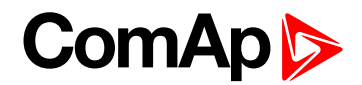

# <span id="page-446-0"></span>**Fence Radius 1**

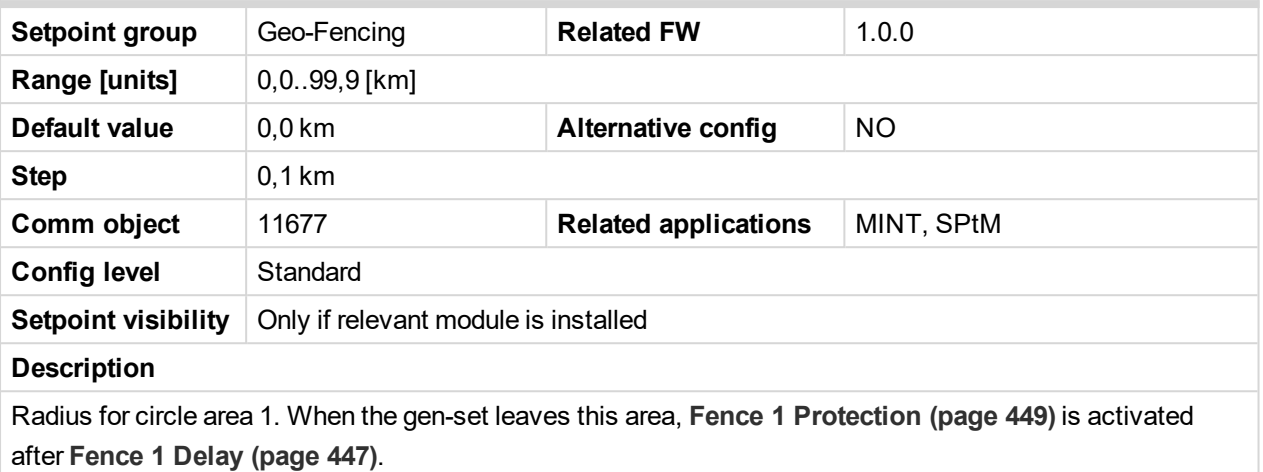

*Note: The center of this circle area is defined by "Home" position - setpoints Home [Longitude](#page-445-0) (page [446\)](#page-445-0) and Home [Latitude](#page-445-1) (page 446).*

#### <span id="page-446-1"></span>6 **back to List of [setpoints](#page-221-0)**

### **Fence Radius 2**

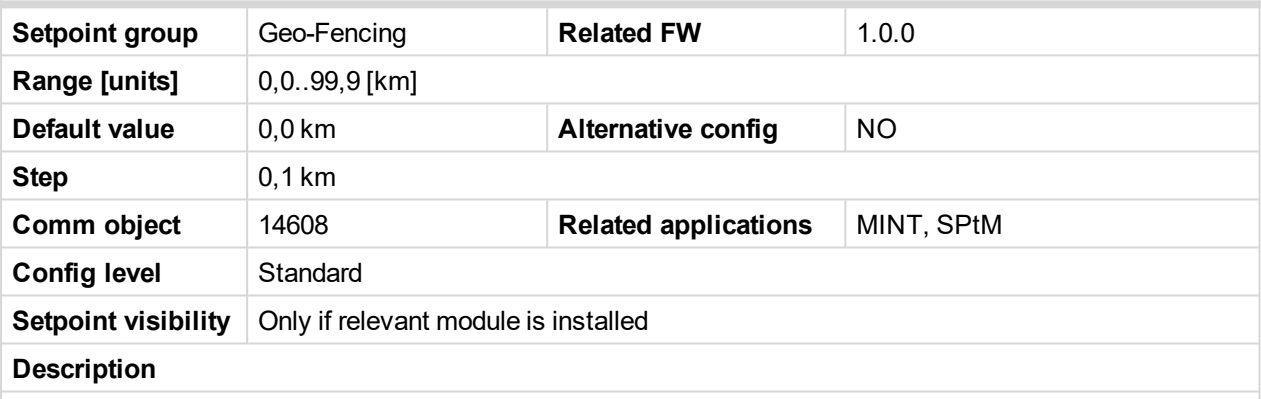

Radius for circle area 2. When the gen-set leaves this area, **Fence 2 [Protection](#page-449-0) (page 450)** is activated after **[Fence](#page-447-0) 2 Delay (page 448)**.

*Note: The center of this circle area is defined by "Home" position - setpoints Home [Longitude](#page-445-0) (page [446\)](#page-445-0) and Home [Latitude](#page-445-1) (page 446).*

#### <span id="page-446-2"></span>6 **back to List of [setpoints](#page-221-0)**

### **Fence 1 Delay**

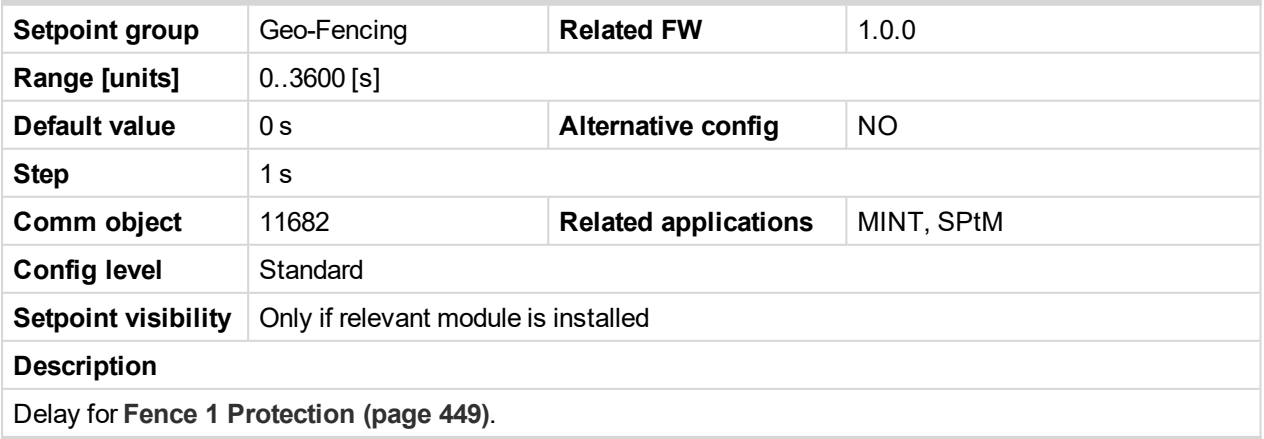

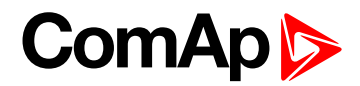

# <span id="page-447-0"></span>**Fence 2 Delay**

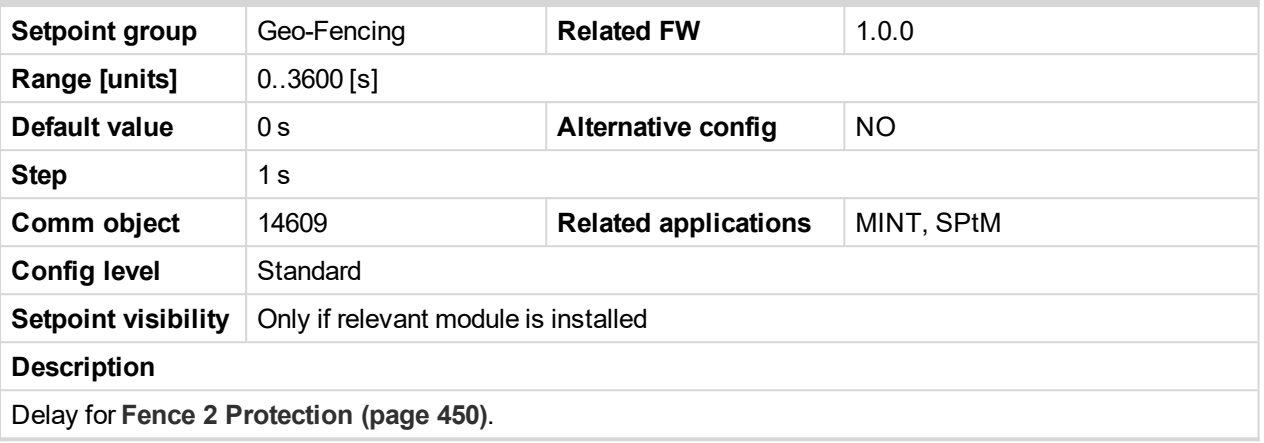

### 6 **back to List of [setpoints](#page-221-0)**

# **Geo-Fencing**

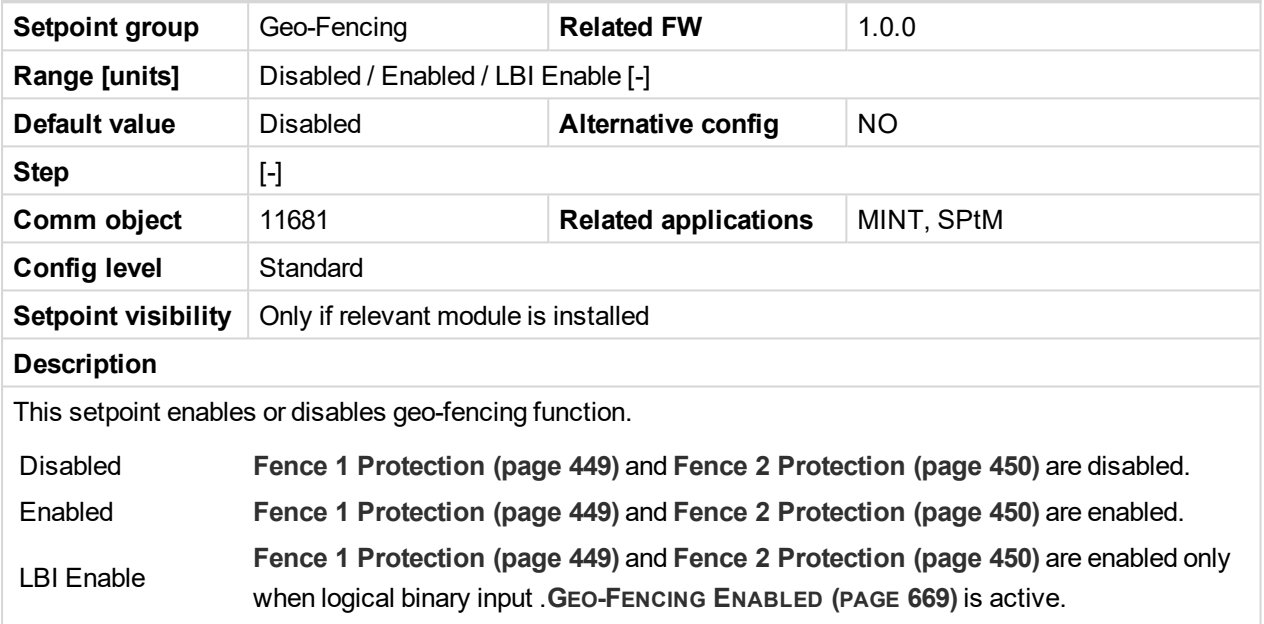

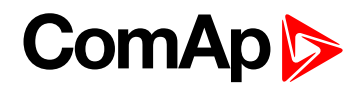

# <span id="page-448-0"></span>**Fence 1 Protection**

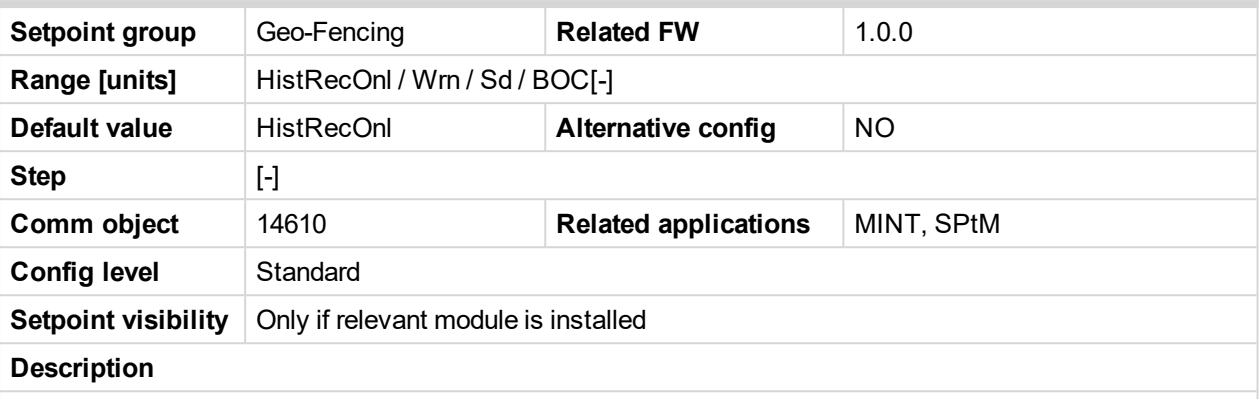

Protection type for geo-fencing 1 protection. Fence of circle area is adjusted by setpoint **Fence [Radius](#page-446-0) 1 [\(page](#page-446-0) 447)**. Delay for protection is adjusted by setpoint **[Fence](#page-446-2) 1 Delay (page 447)**.

# **Protection types**

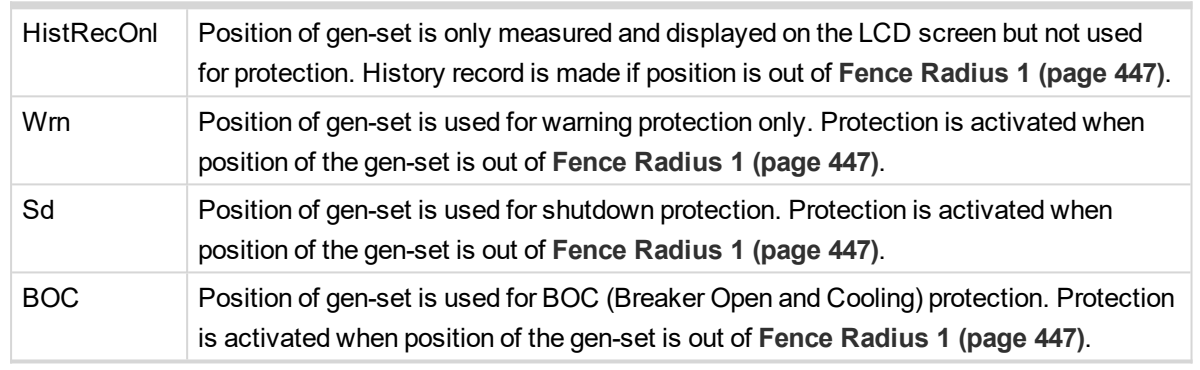

*Note: Protection is activated also when GPS signal is lost for [Fence](#page-446-2) 1 Delay (page 447).*

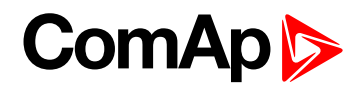

# <span id="page-449-0"></span>**Fence 2 Protection**

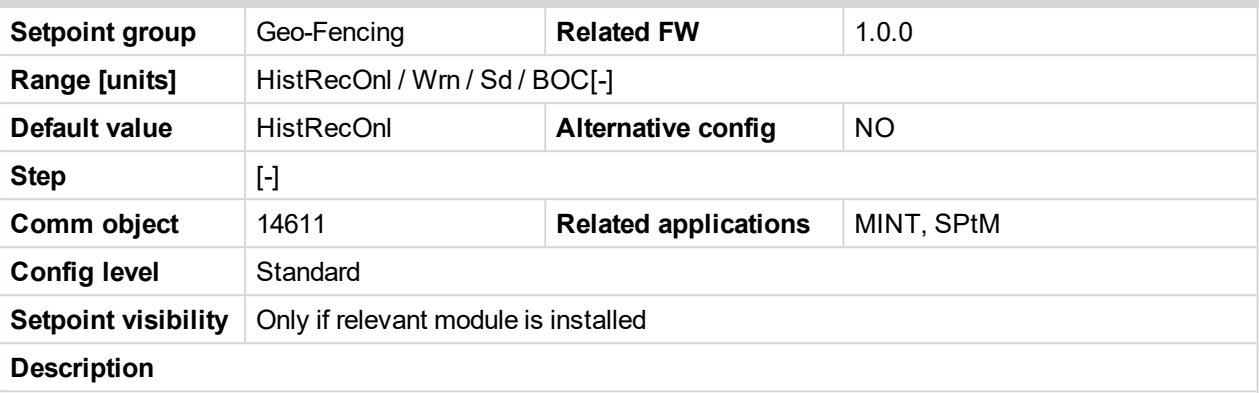

Protection type for geo-fencing 2 protection. Fence of circle area is adjusted by setpoint **Fence [Radius](#page-446-1) 2 [\(page](#page-446-1) 447)**. Delay for protection is adjusted by setpoint **[Fence](#page-447-0) 2 Delay (page 448)**.

# **Protection types**

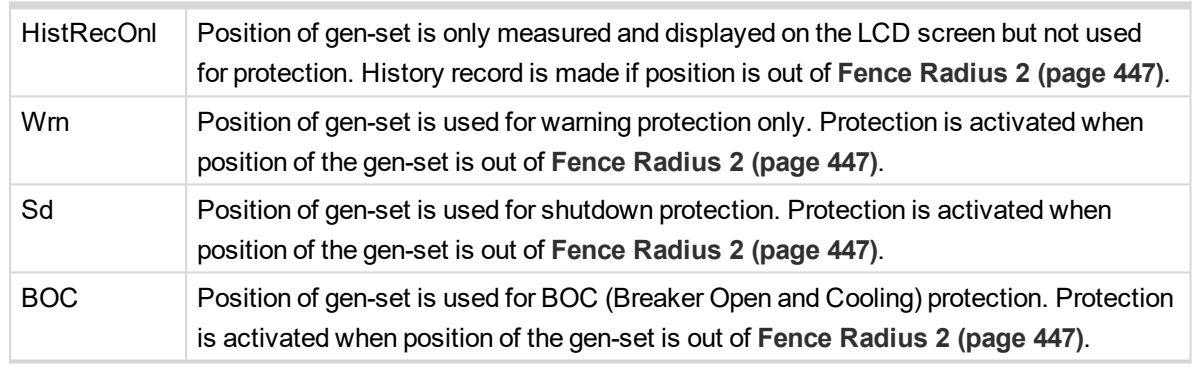

*Note: Protection is activated also when GPS signal is lost for [Fence](#page-447-0) 2 Delay (page 448).*

6 **back to List of [setpoints](#page-221-0)**

# **Group: Plug-In Modules**

### **Slot A**

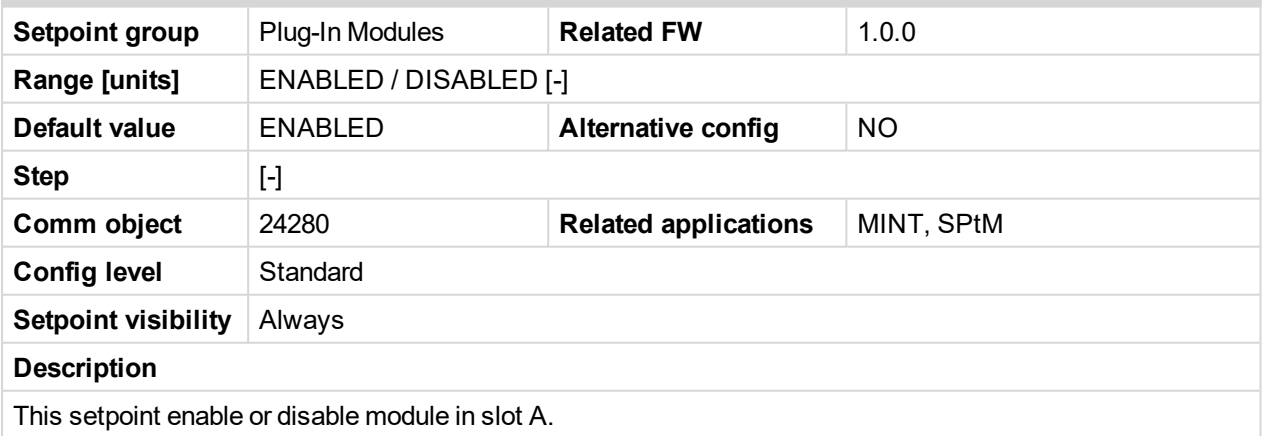

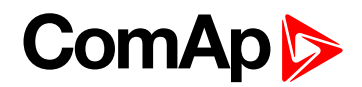

### **Slot B**

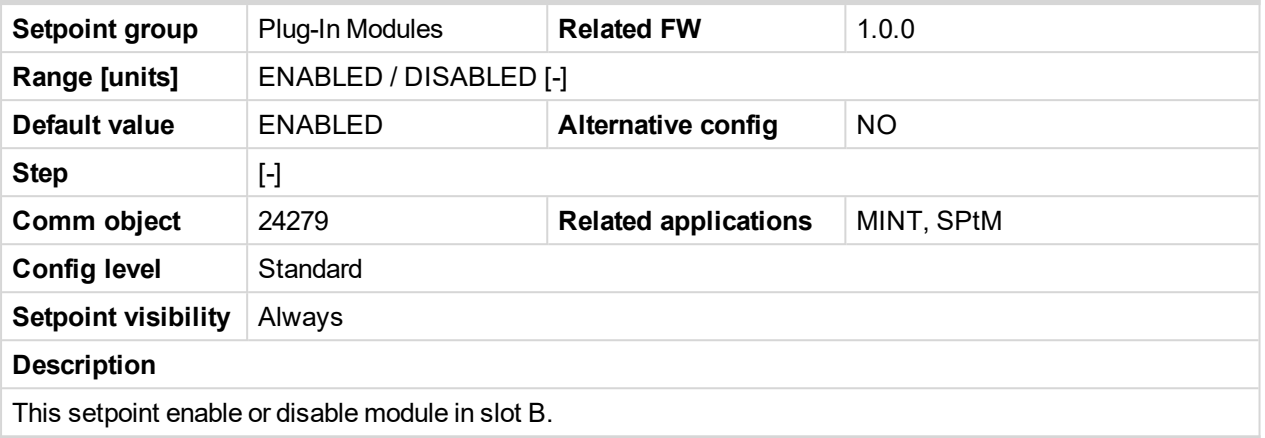

6 **back to List of [setpoints](#page-221-0)**

# **Group: CU AIN Calibration**

# **Subgroup: Analog Input 1**

# **CU AIN1 Calibration**

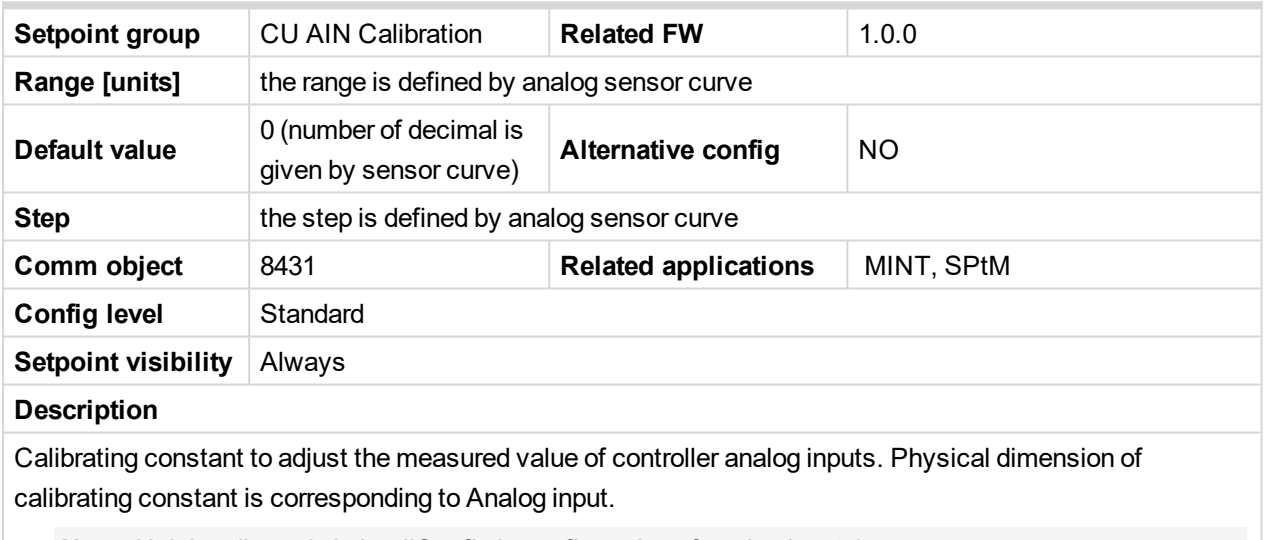

*Note: Unit is adjusted via InteliConfig in configuration of analog input 1.*

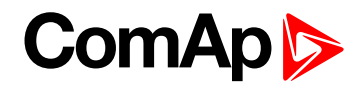

### **Subgroup: Analog Input 2**

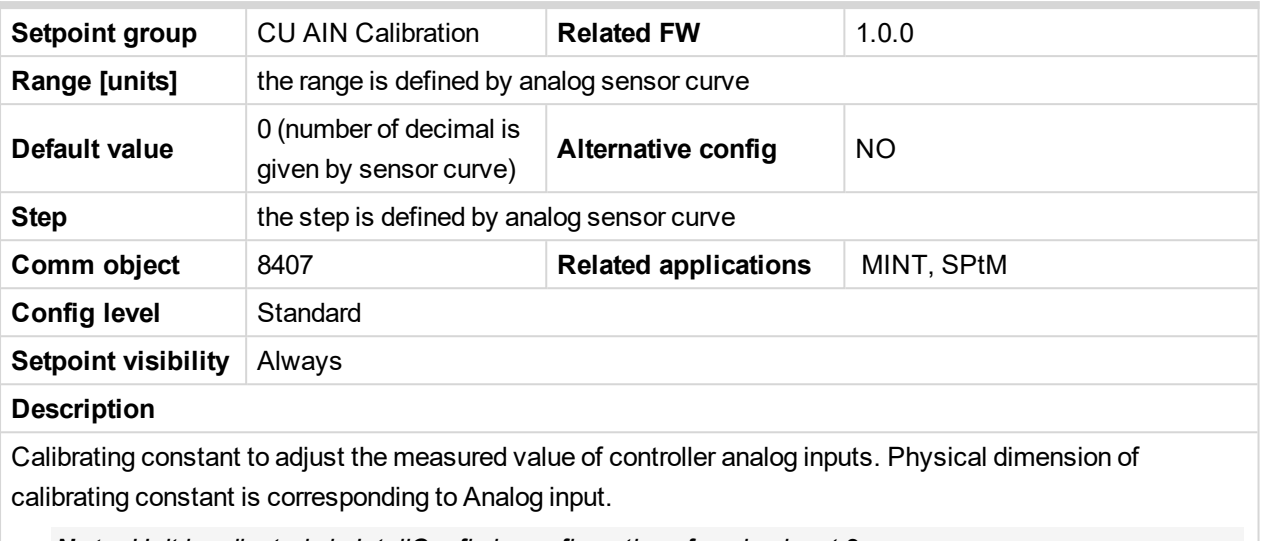

*Note: Unit is adjusted via InteliConfig in configuration of analog input 2.*

### 6 **back to List of [setpoints](#page-221-0)**

### **Subgroup: Analog Input 3**

### **CU AIN3 Calibration**

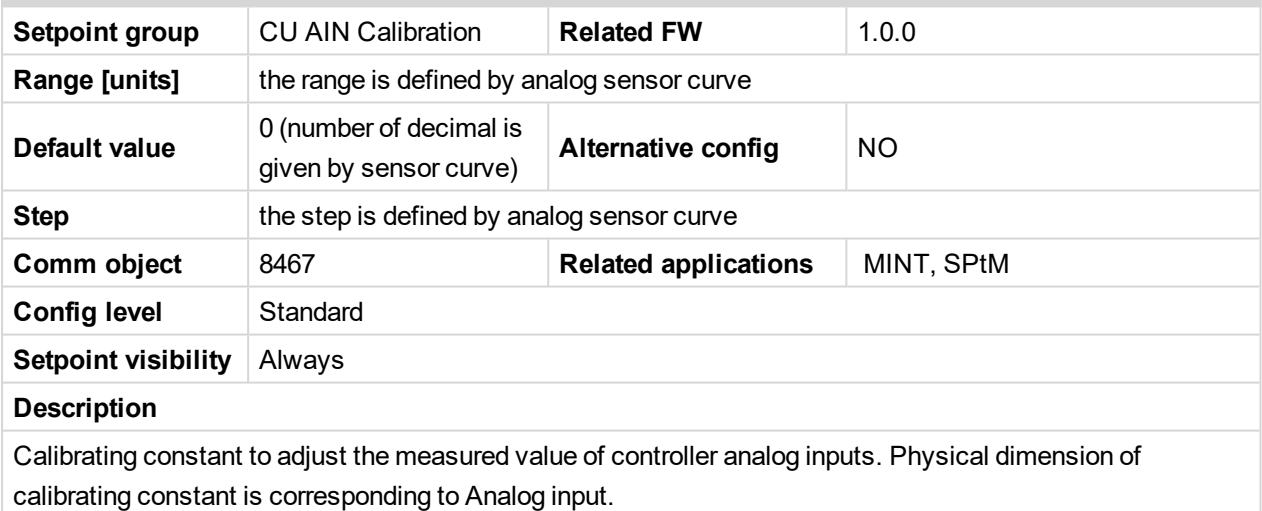

*Note: Unit is adjusted via InteliConfig in configuration of analog input 3.*

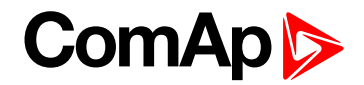

### **Subgroup: Analog Input 4**

# **CU AIN4 Calibration**

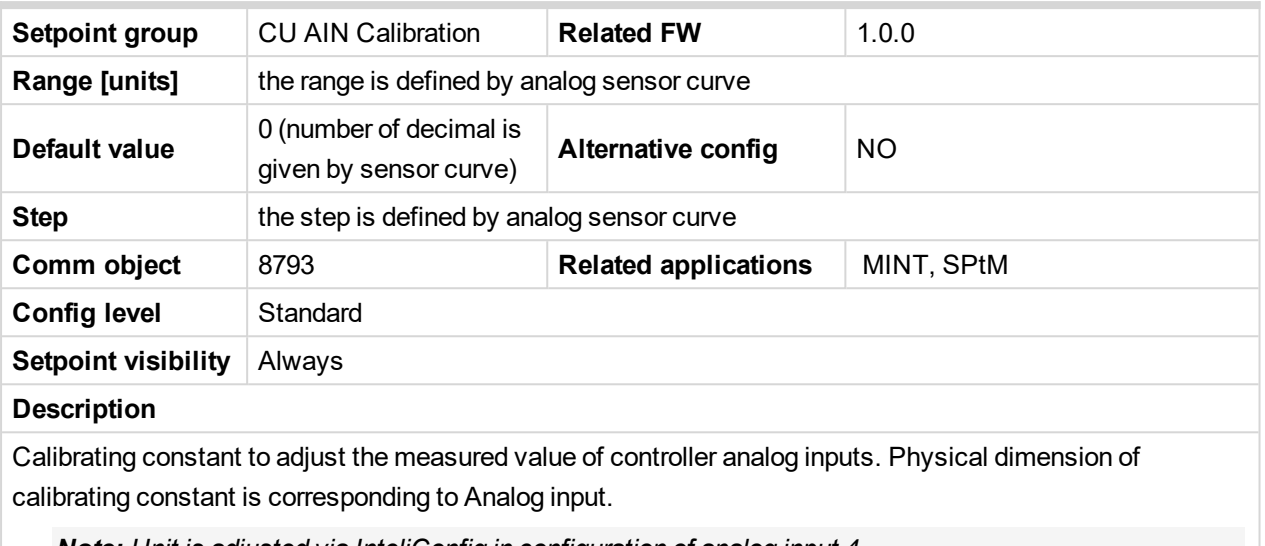

*Note: Unit is adjusted via InteliConfig in configuration of analog input 4.*

6 **back to List of [setpoints](#page-221-0)**

# **Group: Alternate Config**

<span id="page-452-0"></span>**Subgroup: Basic settingsConfiguration 1**

# **Connection Type 1**

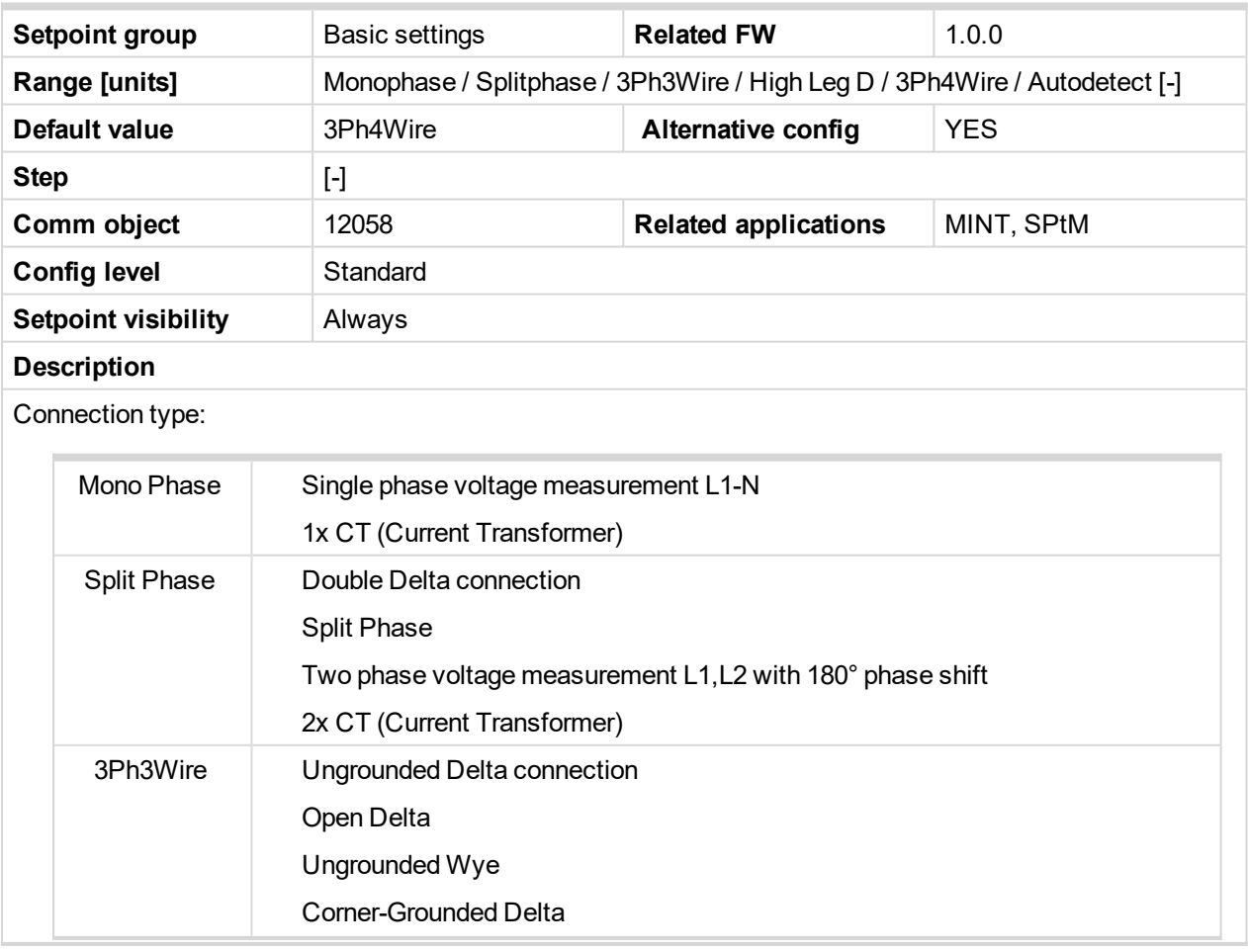

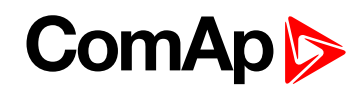

|            | Split Phase Delta                                                |                      |
|------------|------------------------------------------------------------------|----------------------|
|            | Three phase voltage measurement L1, L2, L3 with 120° phase shift |                      |
|            | No neutral is available 3x CT (Current Transformer)              |                      |
| High Leg D | High Leg Delta connection                                        |                      |
|            | Three phase voltage measurement L1, L2, L3                       |                      |
|            | 3x CT (Current Transformer)                                      |                      |
| 3Ph4Wire   | Grounded Star (Grounded Wye) connection - 3PY                    |                      |
|            | Three phase voltage measurement L1, L2, L3 with 120° phase shift |                      |
|            | 3x CT (Current Transformer)                                      |                      |
| Autodetect | High Leg Delta                                                   | L1 >=100V; L1 <=140V |
|            |                                                                  | $L2 > = 140V$        |
|            | or                                                               | L3 >=100V; L3 <=140V |
|            | 3PH3Wire or 3Ph4Wire                                             | $L1 > = 100V$        |
|            |                                                                  | $L2 > = 100V$        |
|            | <b>or</b>                                                        | $L3 = 100V$          |
|            |                                                                  |                      |
|            | <b>Split Phase</b>                                               | $L1 > = 100V$        |
|            | or                                                               | $L2 \le 20V$         |
|            |                                                                  | $L3 = 100V$          |
|            | Mono Phase                                                       | $L1 > = 100V$        |
|            |                                                                  | $L2 \le 20V$         |
|            | or                                                               | $L3 \le 20V$         |
|            |                                                                  |                      |
|            | Voltage Autodetect shutdown                                      |                      |

6 **back to List of [setpoints](#page-221-0)**

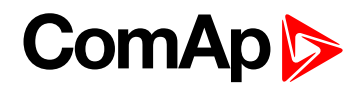

### **Nominal Power 1**

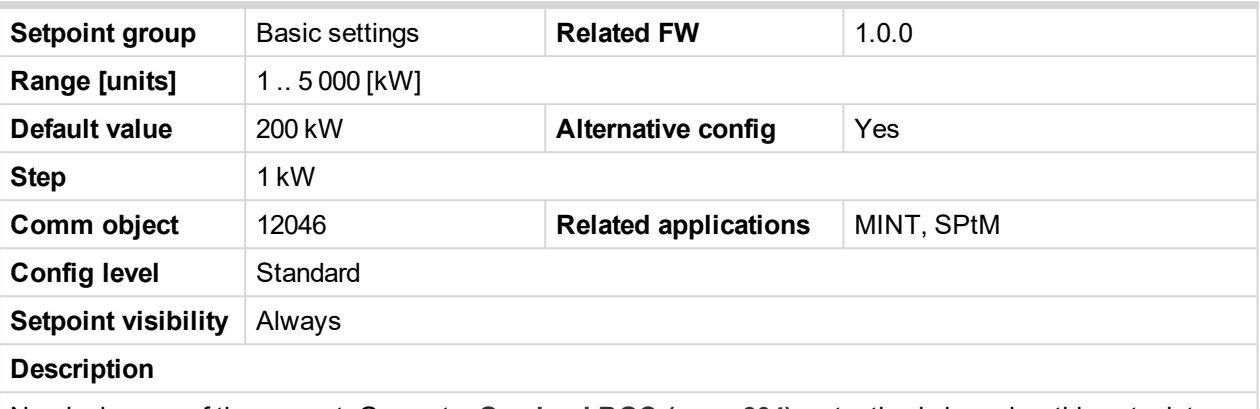

Nominal power of the gen-set. Generator **[Overload](#page-303-0) BOC (page 304)** protection is based on this setpoint.

*Note: This setpoint is used when setpoint [Connection](#page-243-0) type (page 244) is adjusted to Monophase or Splitphase or 3Ph3Wire or High Leg D or 3Ph4Wire or when Autodetect detects connection type as 3Ph3Wire or High Leg D or 3Ph4Wire.*

*Note: This value is used when any other alternate configuration is not active.*

6 **back to List of [setpoints](#page-221-0)**

### **Nominal Power Split Phase 1**

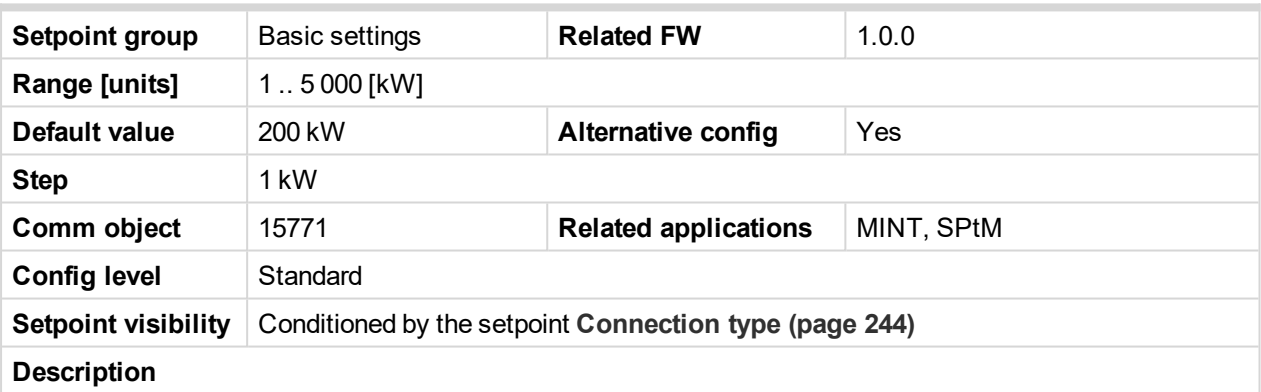

Nominal power of the gen-set for detected split-phase or mono phase connection. Generator **[Overload](#page-303-0) BOC [\(page](#page-303-0) 304)** protection is based on this setpoint.

*Note: This setpoint is used when setpoint [Connection](#page-243-0) type (page 244) is adjusted to Autodetect and Autodetect detects connection type as Monophase or Splitphase.*

*Note: This value is used when any other alternate configuration is not active.*

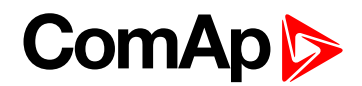

### **Nominal Current 1**

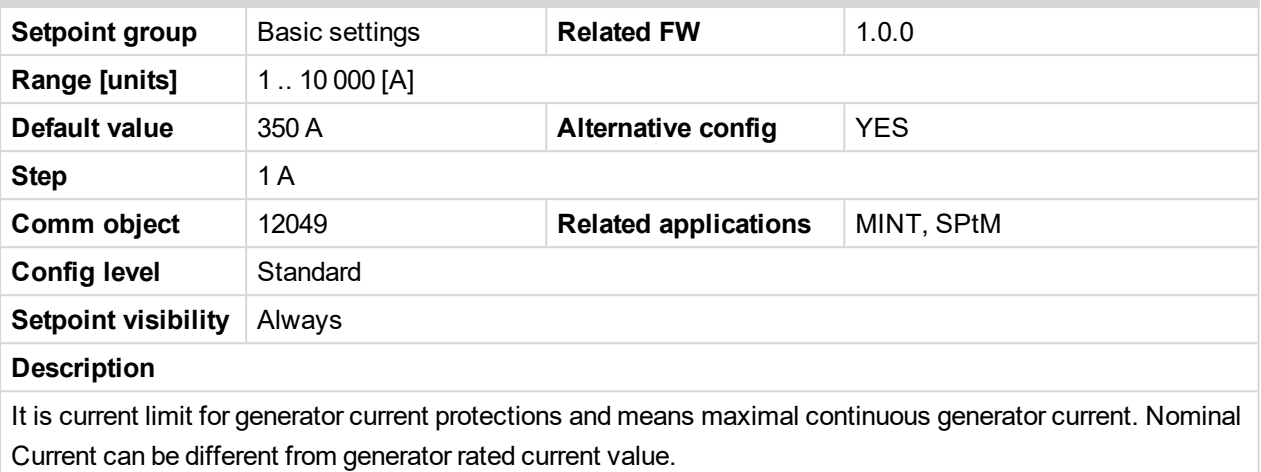

*Note: This value is used when any other alternate configuration is not active.*

6 **back to List of [setpoints](#page-221-0)**

# **Nominal Frequency 1**

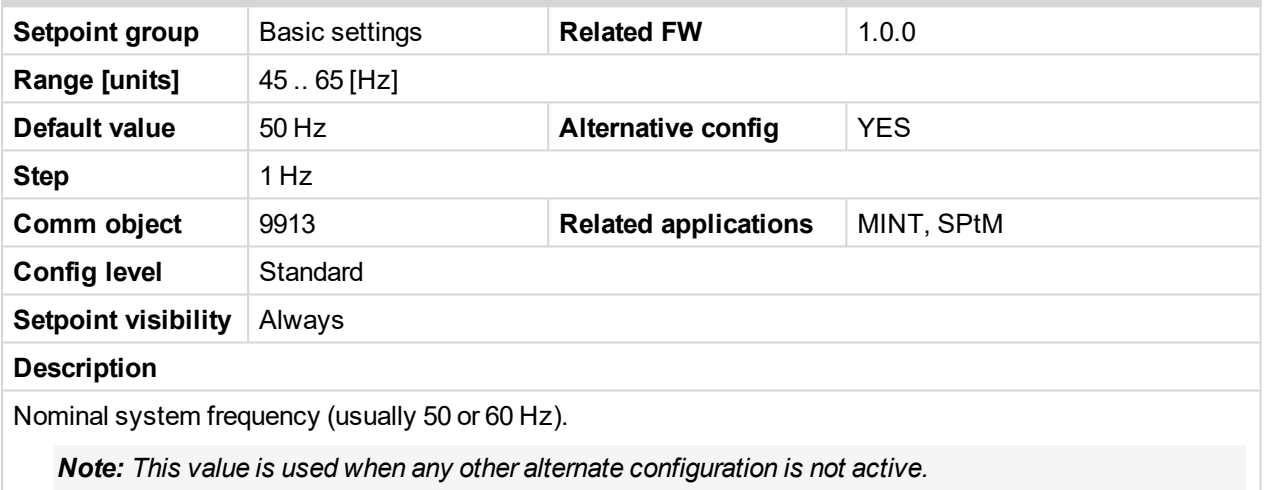

#### 6 **back to List of [setpoints](#page-221-0)**

### **Nominal RPM 1**

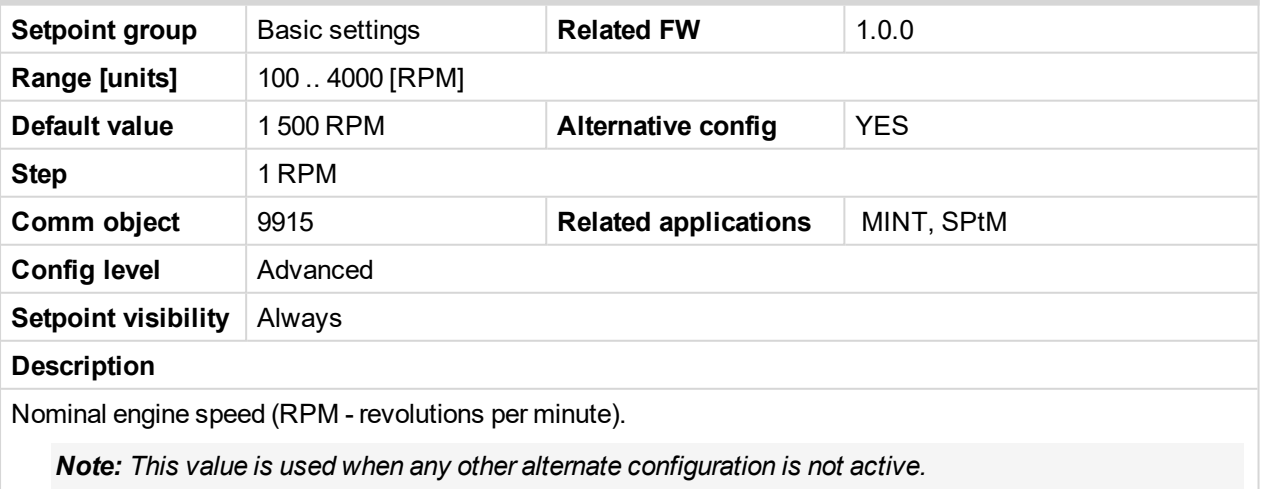

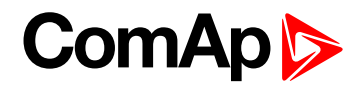

# **Nominal Voltage Ph-N 1**

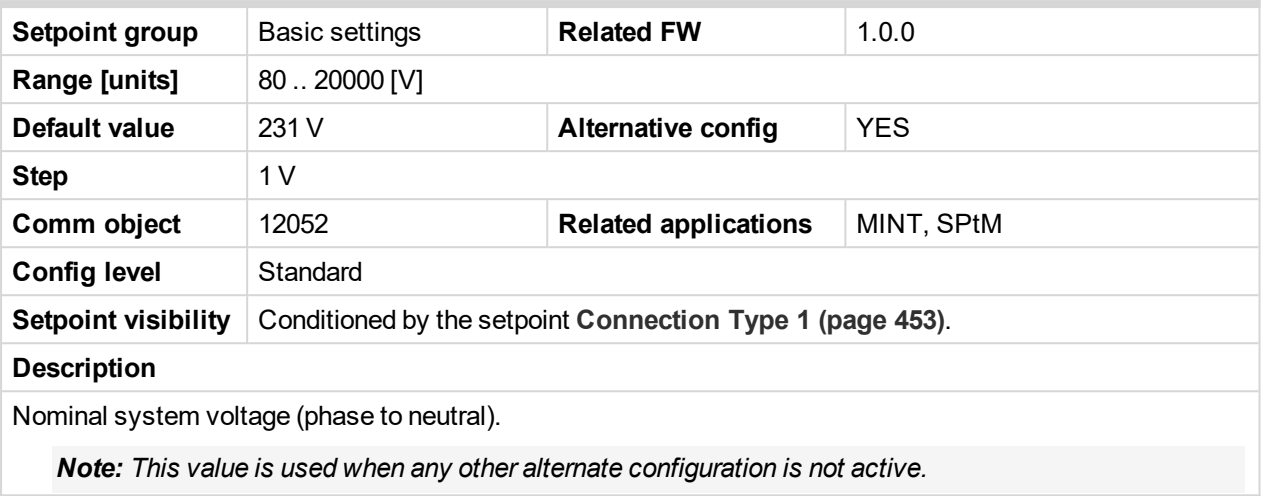

6 **back to List of [setpoints](#page-221-0)**

### **Nominal Voltage Ph-Ph 1**

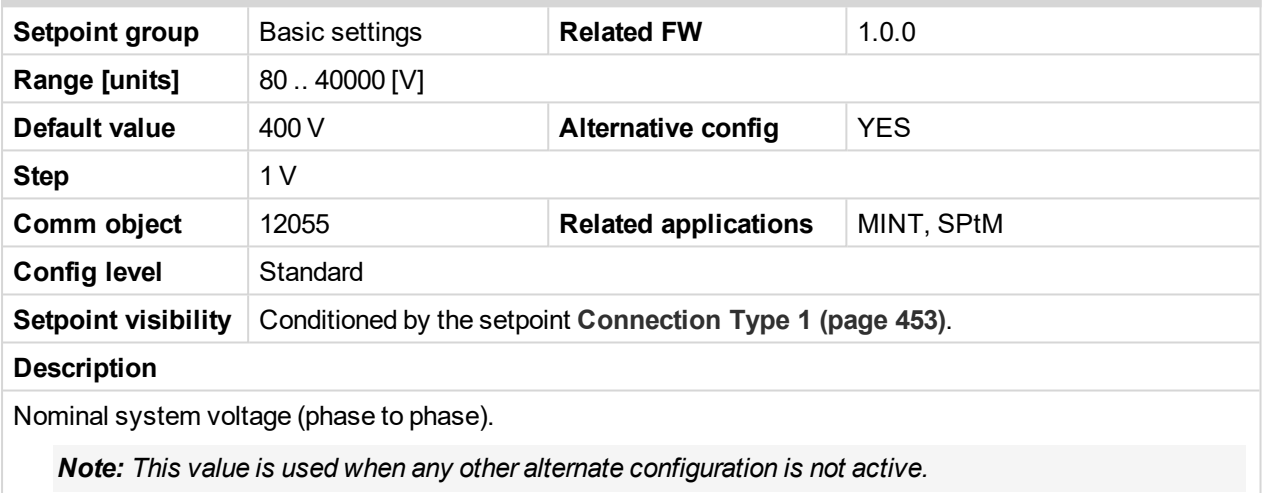

### <span id="page-456-0"></span>6 **back to List of [setpoints](#page-221-0)**

### **Connection type 2**

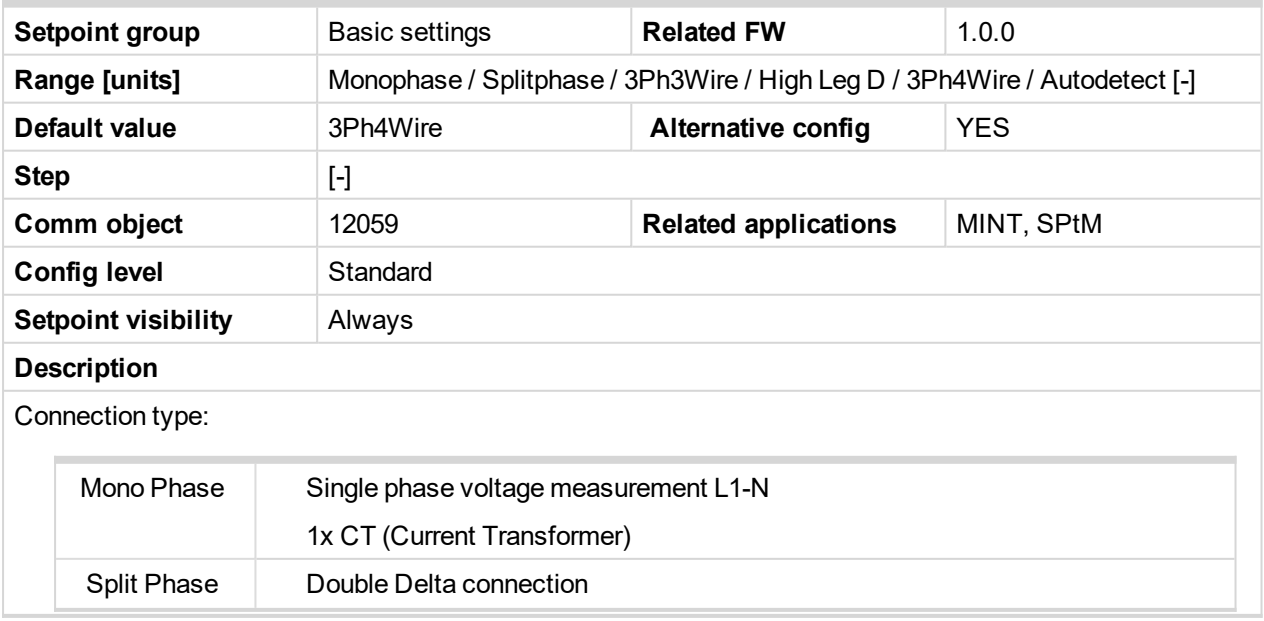

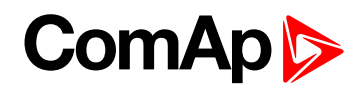

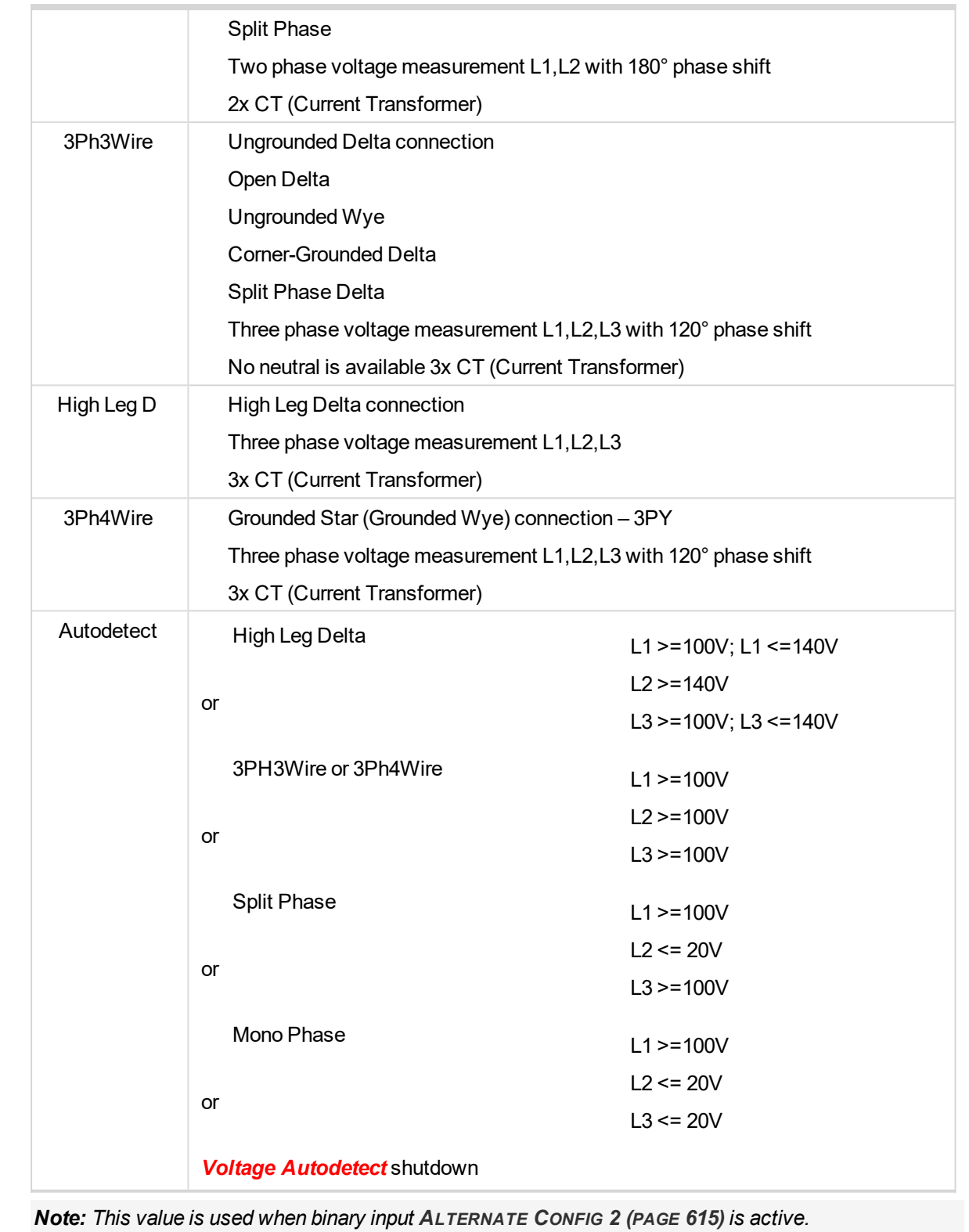

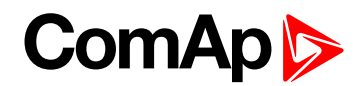

### **Nominal Power 2**

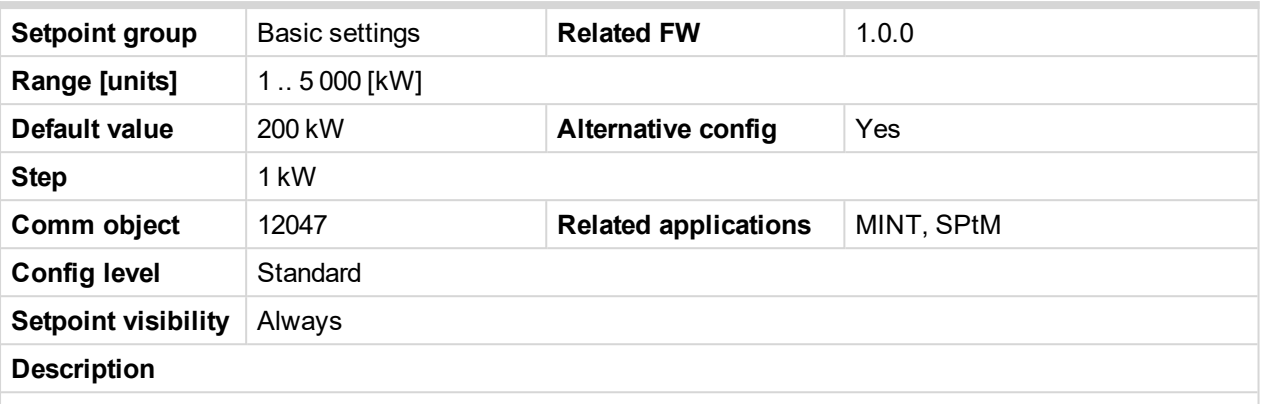

Nominal power of the gen-set. Generator **[Overload](#page-303-0) BOC (page 304)** protection is based on this setpoint.

*Note: This setpoint is used when setpoint [Connection](#page-243-0) type (page 244) is adjusted to Monophase or Splitphase or 3Ph3Wire or High Leg D or 3Ph4Wire or when Autodetect detects connection type as 3Ph3Wire or High Leg D or 3Ph4Wire.*

*Note: This value is used when binary input A[LTERNATE](#page-614-0) CONFIG 2 (PAGE 615) is active.*

6 **back to List of [setpoints](#page-221-0)**

### **Nominal Power Split Phase 2**

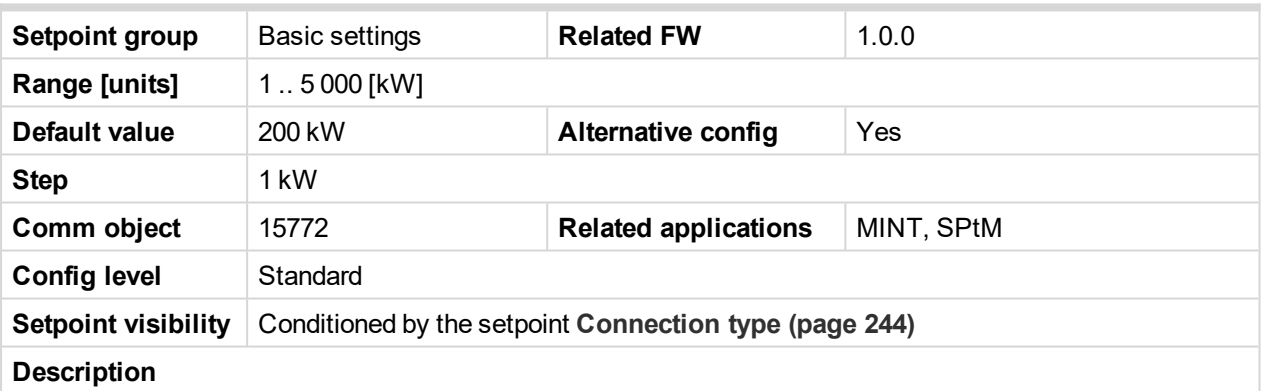

Nominal power of the gen-set for detected split-phase or mono phase connection. Generator **[Overload](#page-303-0) BOC [\(page](#page-303-0) 304)** protection is based on this setpoint.

*Note: This setpoint is used when setpoint [Connection](#page-243-0) type (page 244) is adjusted to Autodetect and Autodetect detects connection type as Monophase or Splitphase.*

*Note: This value is used when binary input A[LTERNATE](#page-614-0) CONFIG 2 (PAGE 615) is active.*

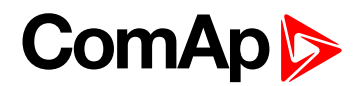

### **Nominal Current 2**

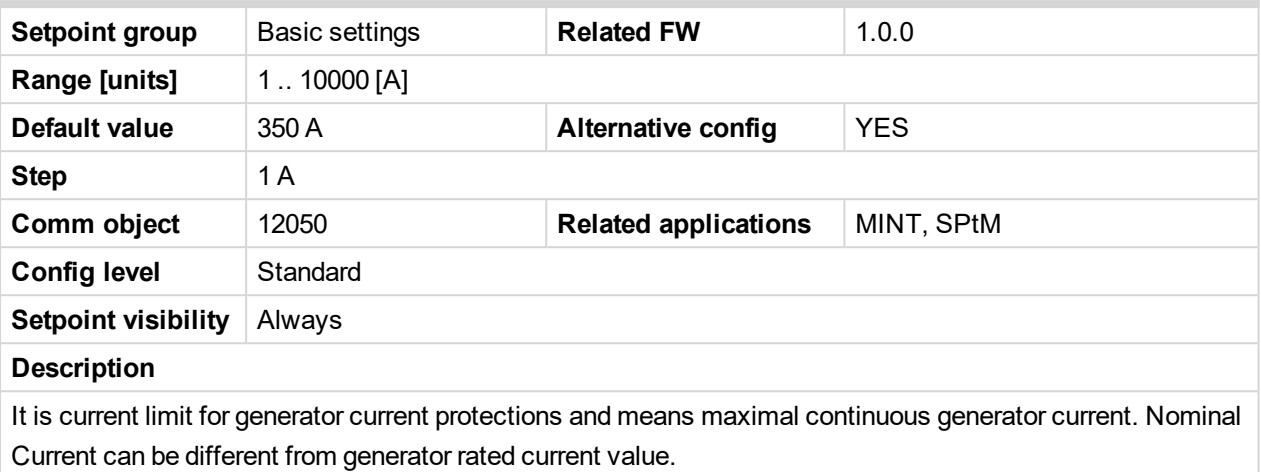

*Note: This value is used when binary input A[LTERNATE](#page-614-0) CONFIG 2 (PAGE 615) is active.*

6 **back to List of [setpoints](#page-221-0)**

# **Nominal Frequency 2**

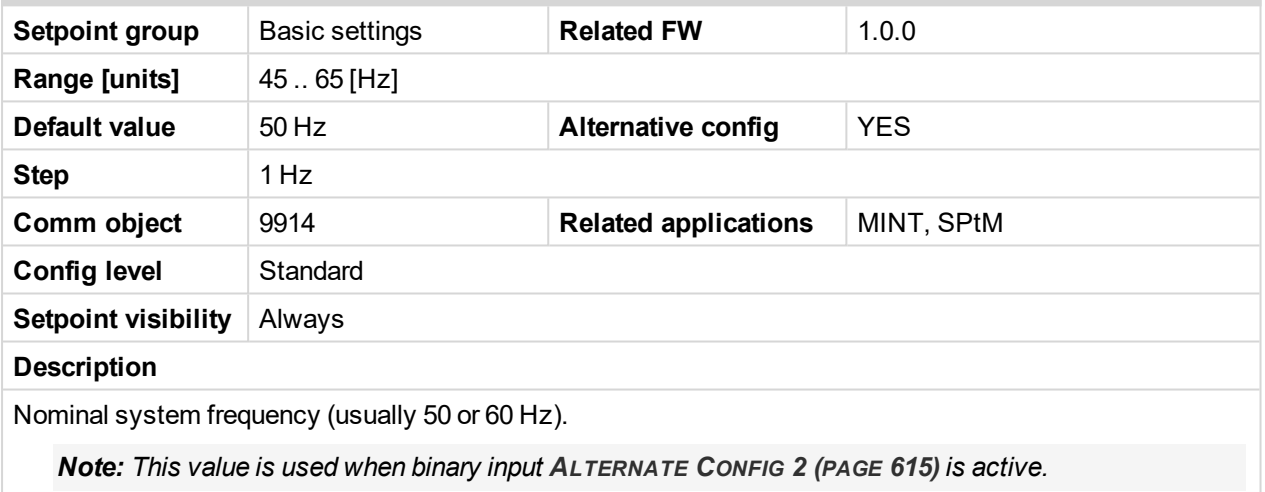

6 **back to List of [setpoints](#page-221-0)**

### **Nominal RPM 2**

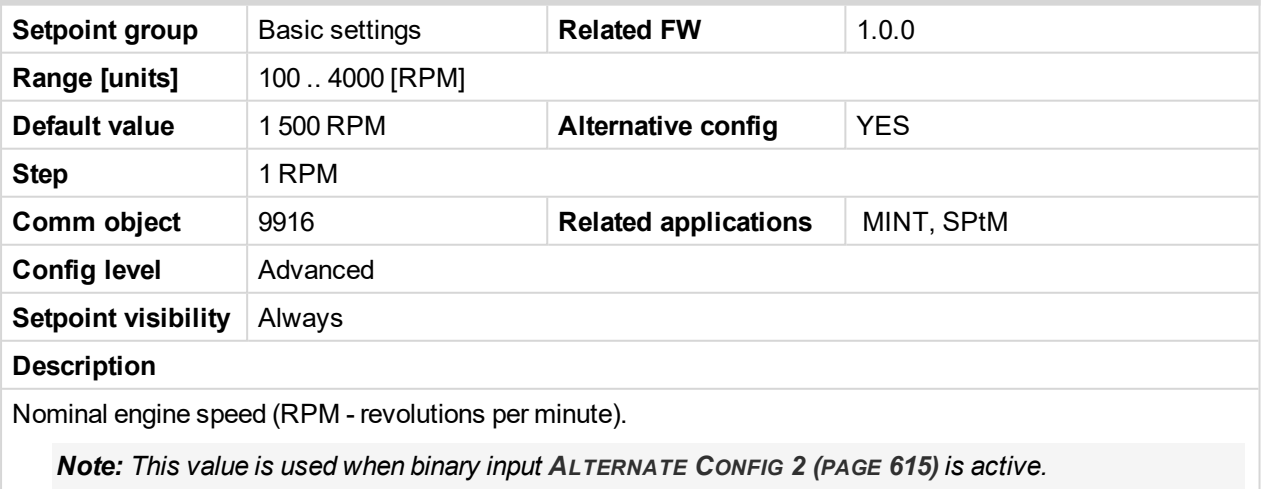

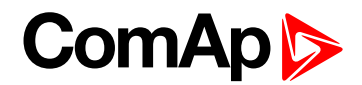

# **Nominal Voltage Ph-N 2**

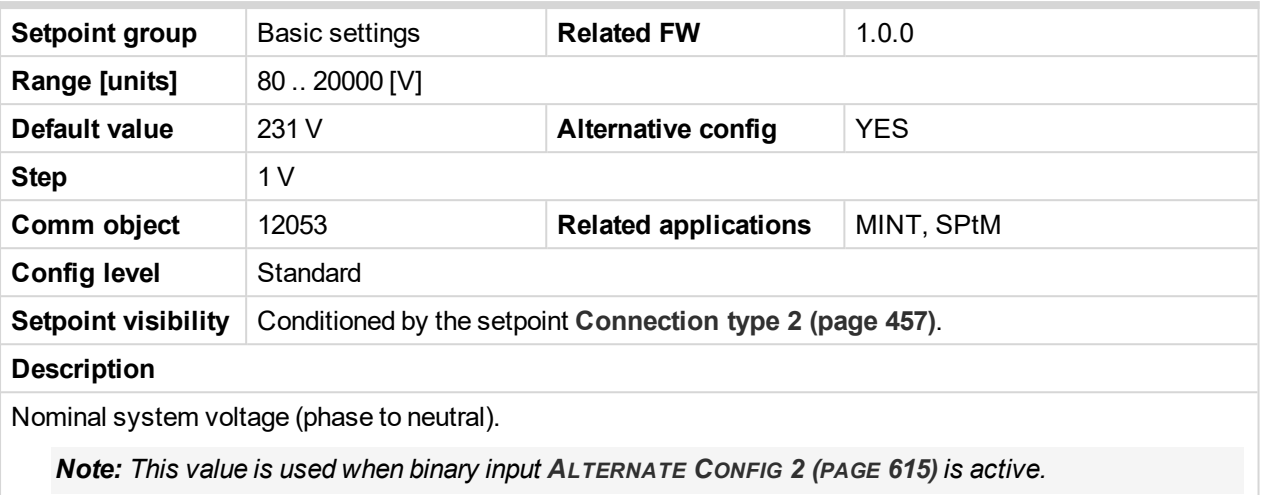

#### 6 **back to List of [setpoints](#page-221-0)**

### **Nominal Voltage Ph-Ph 2**

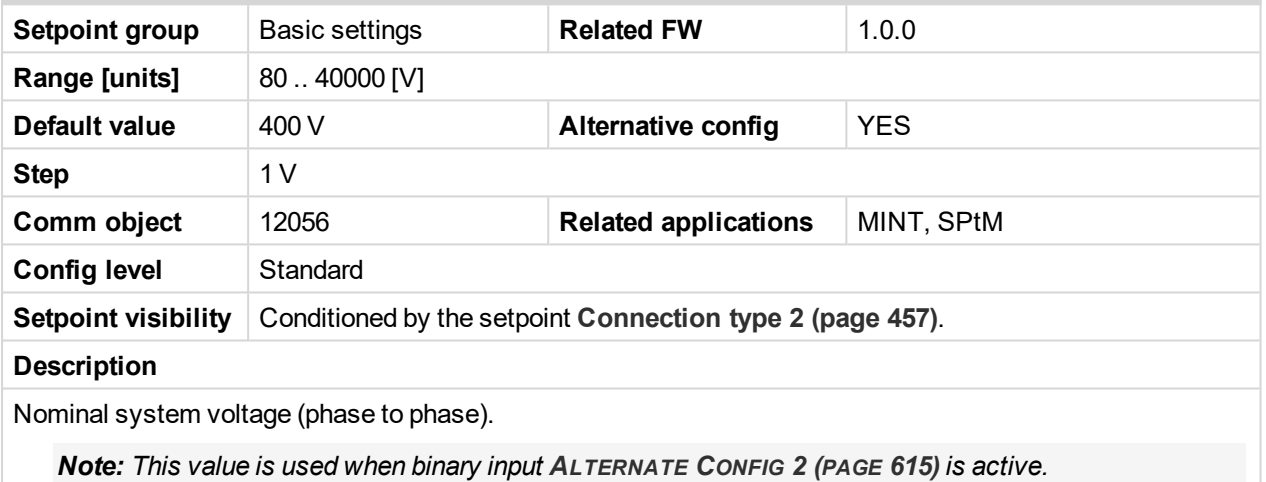

### <span id="page-460-0"></span>6 **back to List of [setpoints](#page-221-0)**

### **Connection type 3**

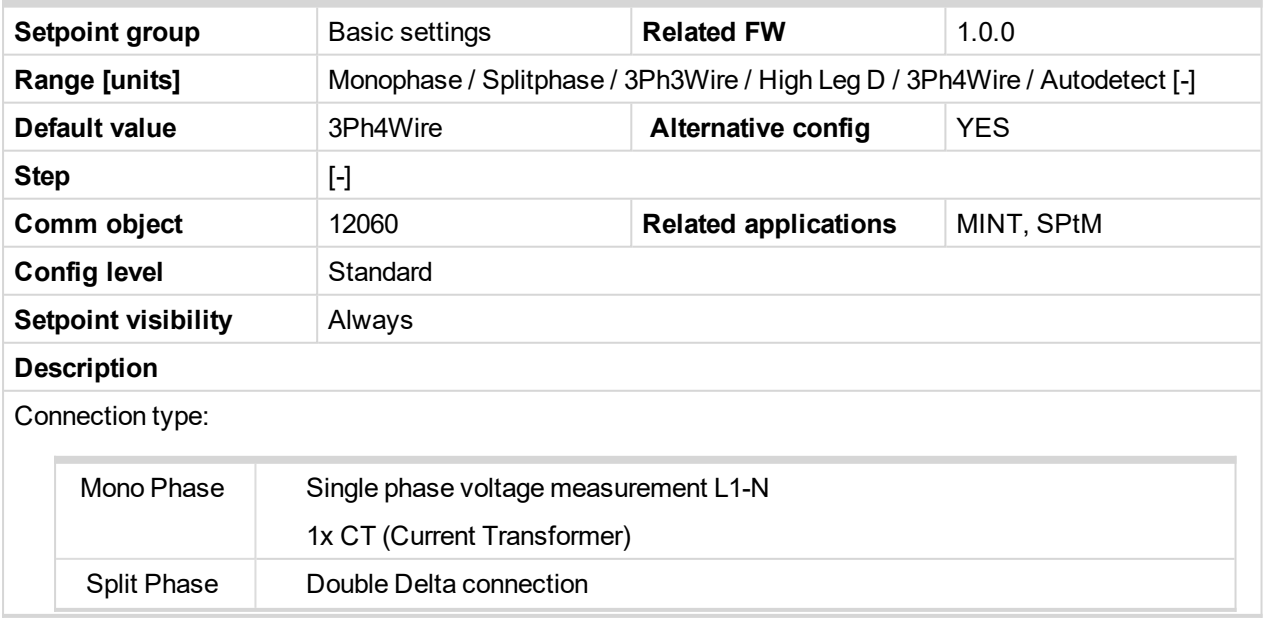

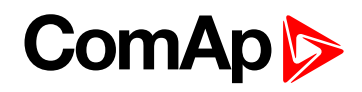

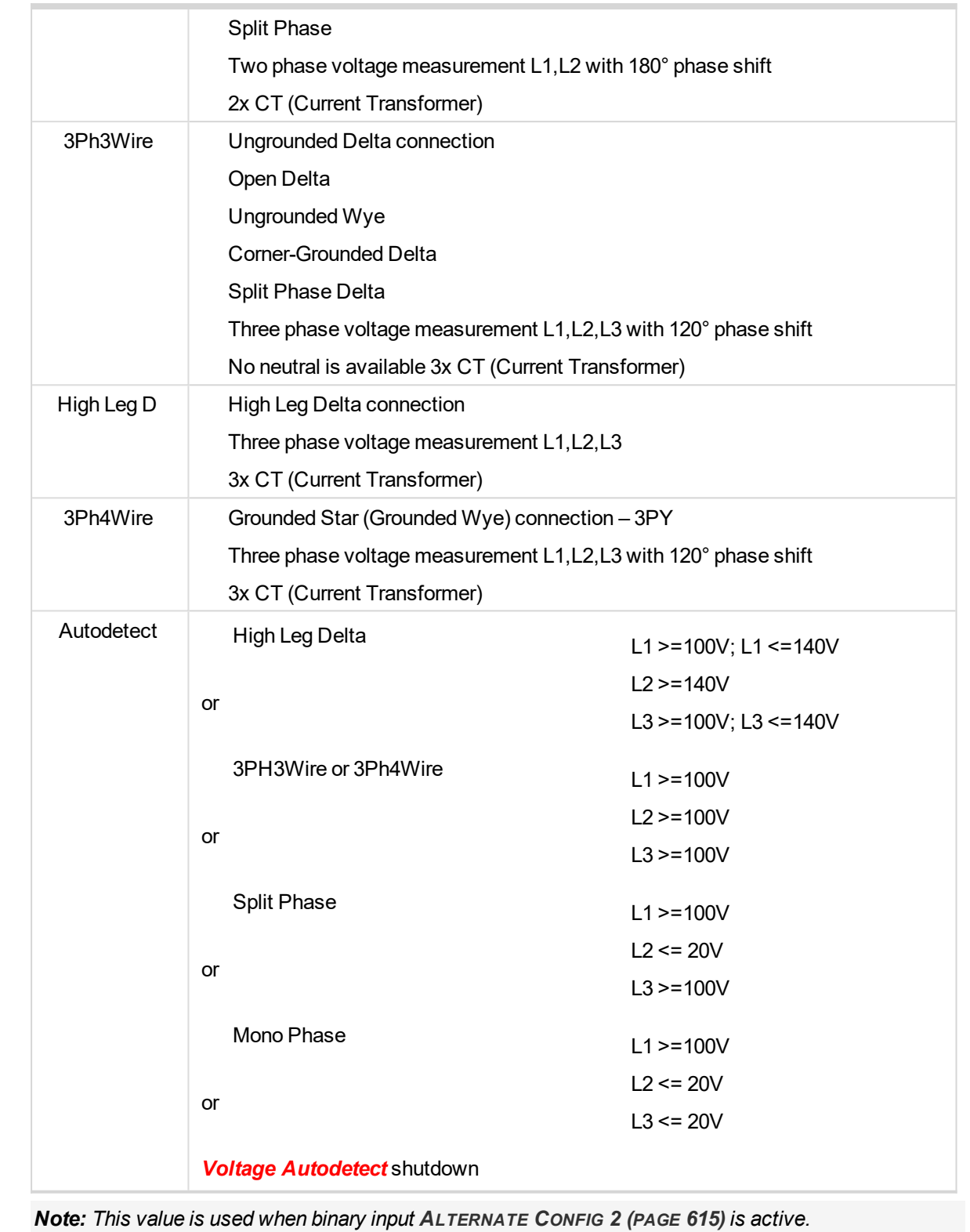

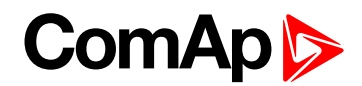

### **Nominal Power 3**

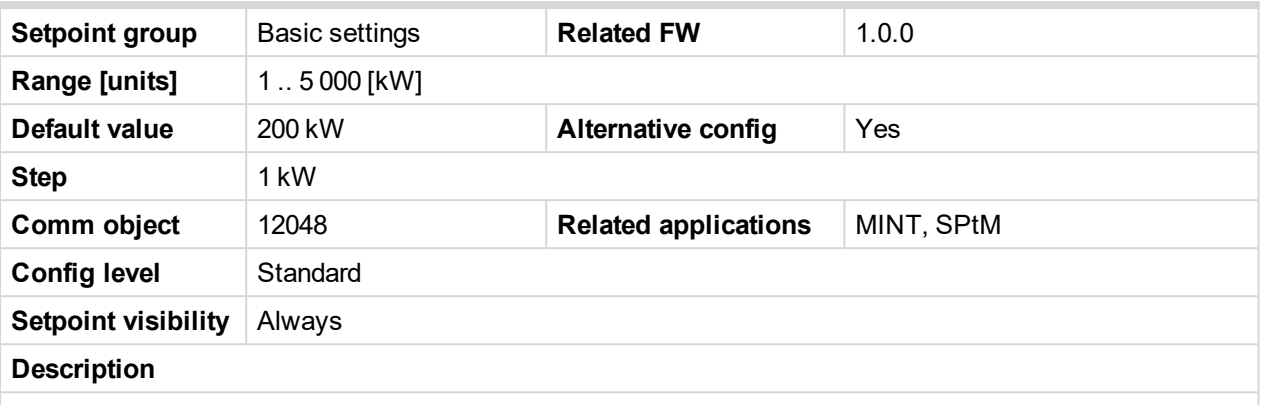

Nominal power of the gen-set. Generator **[Overload](#page-303-0) BOC (page 304)** protection is based on this setpoint.

*Note: This setpoint is used when setpoint [Connection](#page-243-0) type (page 244) is adjusted to Monophase or Splitphase or 3Ph3Wire or High Leg D or 3Ph4Wire or when Autodetect detects connection type as 3Ph3Wire or High Leg D or 3Ph4Wire.*

*Note: This value is used when binary input A[LTERNATE](#page-614-1) CONFIG 3 (PAGE 615) is active.*

6 **back to List of [setpoints](#page-221-0)**

### **Nominal Power Split Phase 3**

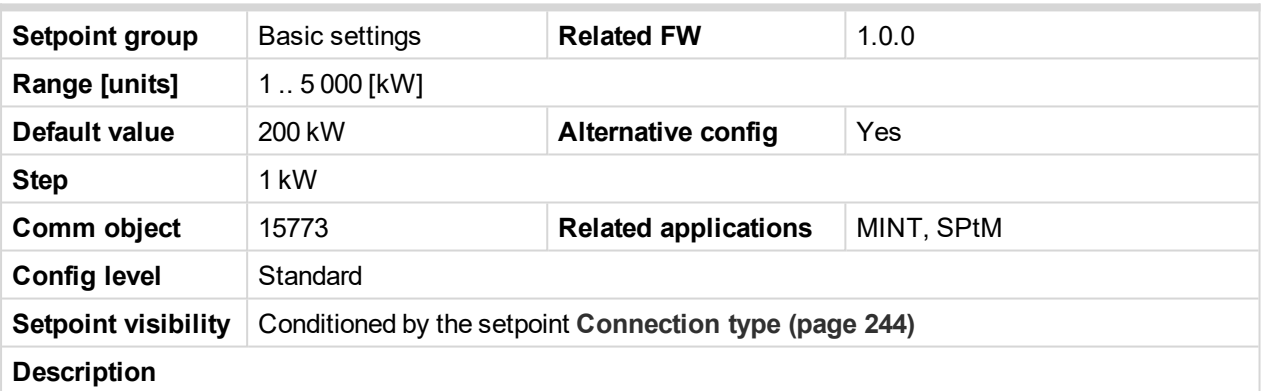

Nominal power of the gen-set for detected split-phase or mono phase connection. Generator **[Overload](#page-303-0) BOC [\(page](#page-303-0) 304)** protection is based on this setpoint.

*Note: This setpoint is used when setpoint [Connection](#page-243-0) type (page 244) is adjusted to Autodetect and Autodetect detects connection type as Monophase or Splitphase.*

*Note: This value is used when binary input A[LTERNATE](#page-614-1) CONFIG 3 (PAGE 615) is active.*

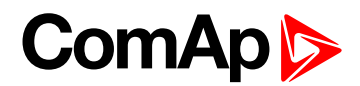

### **Nominal Current 3**

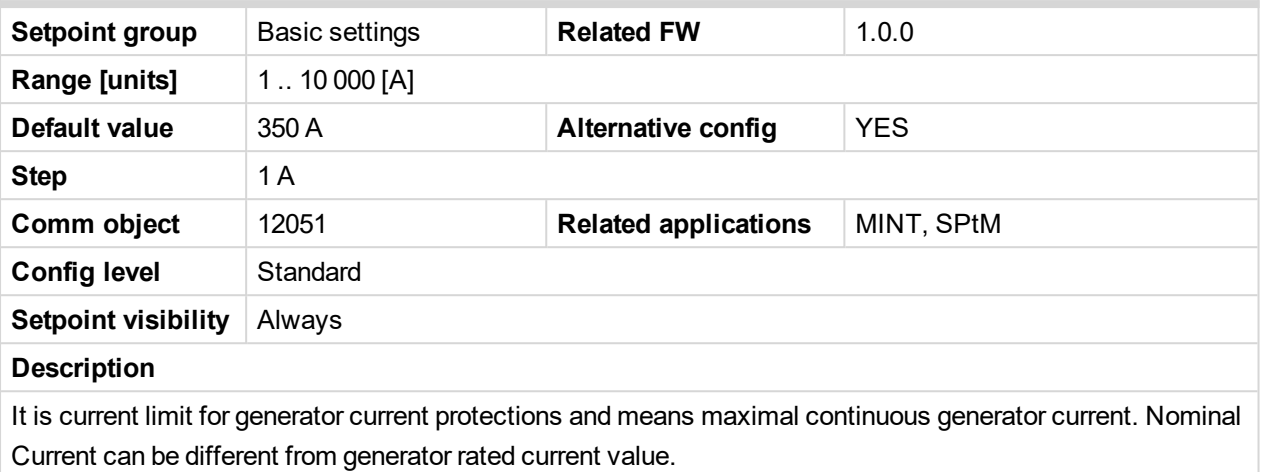

*Note: This value is used when binary input A[LTERNATE](#page-614-1) CONFIG 3 (PAGE 615) is active.*

6 **back to List of [setpoints](#page-221-0)**

# **Nominal Frequency 3**

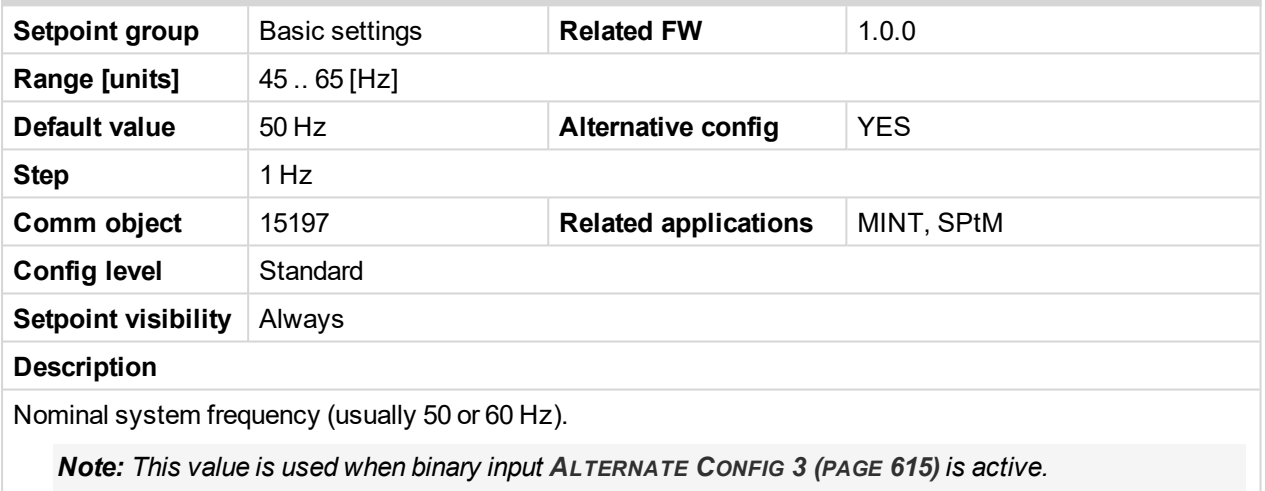

6 **back to List of [setpoints](#page-221-0)**

### **Nominal RPM 3**

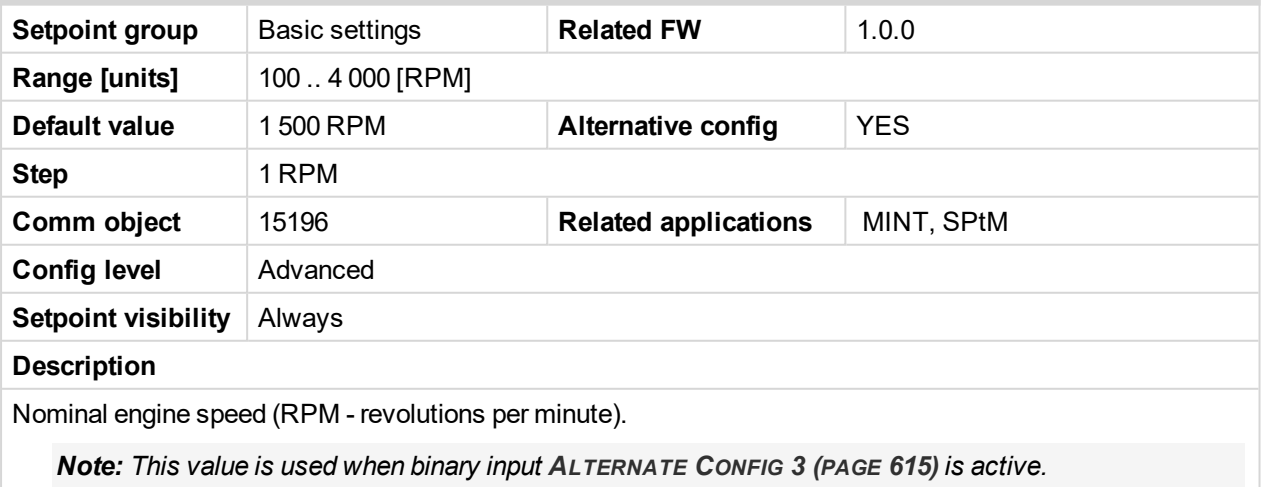

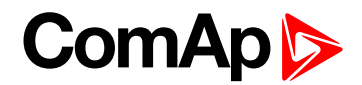

# **Nominal Voltage Ph-N 3**

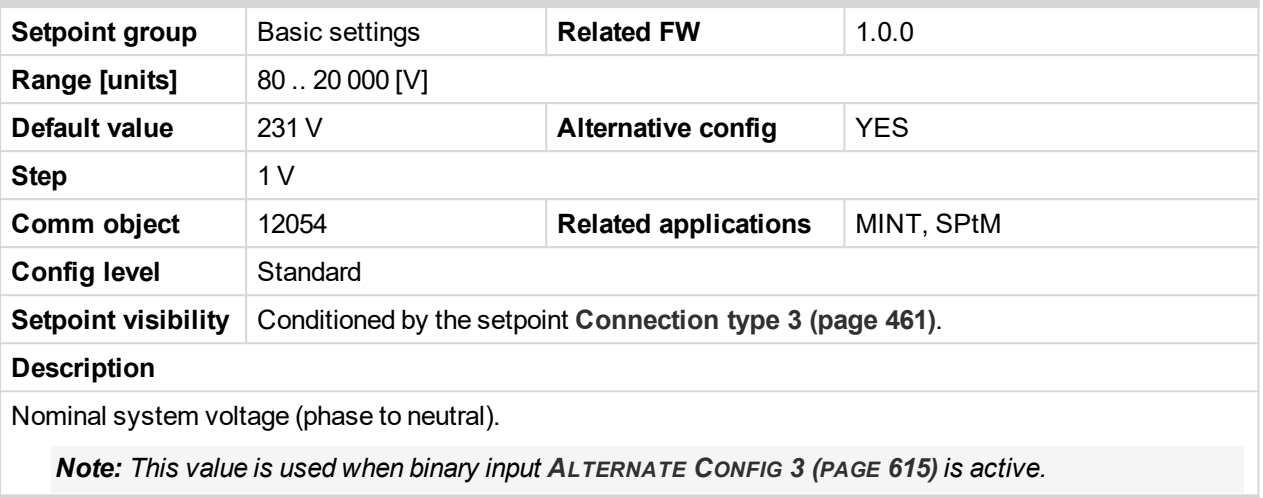

6 **back to List of [setpoints](#page-221-0)**

### **Nominal Voltage Ph-Ph 3**

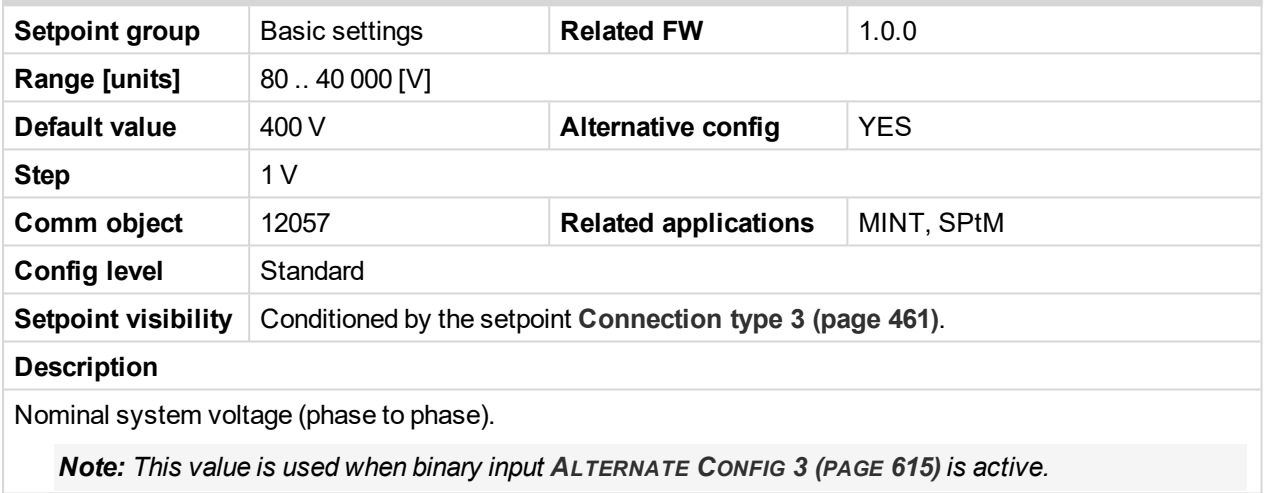

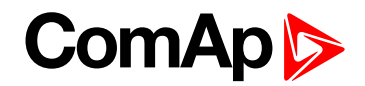

# <span id="page-465-0"></span>**Group: CM-RS232-485**

# **COM1 Mode**

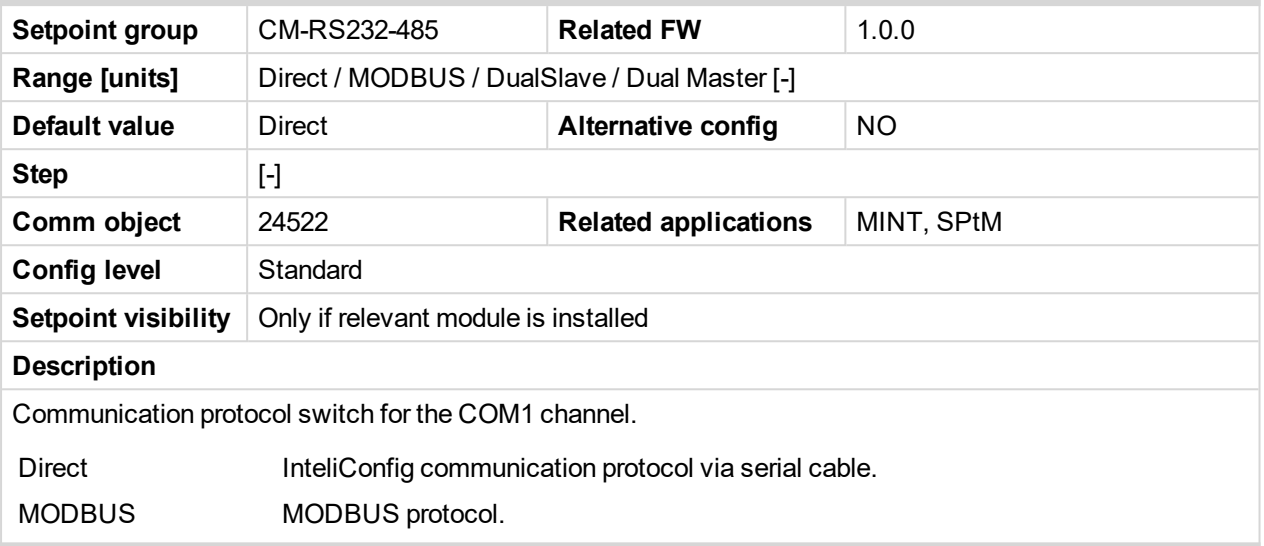

6 **back to List of [setpoints](#page-221-0)**

# **COM1 Communication Speed**

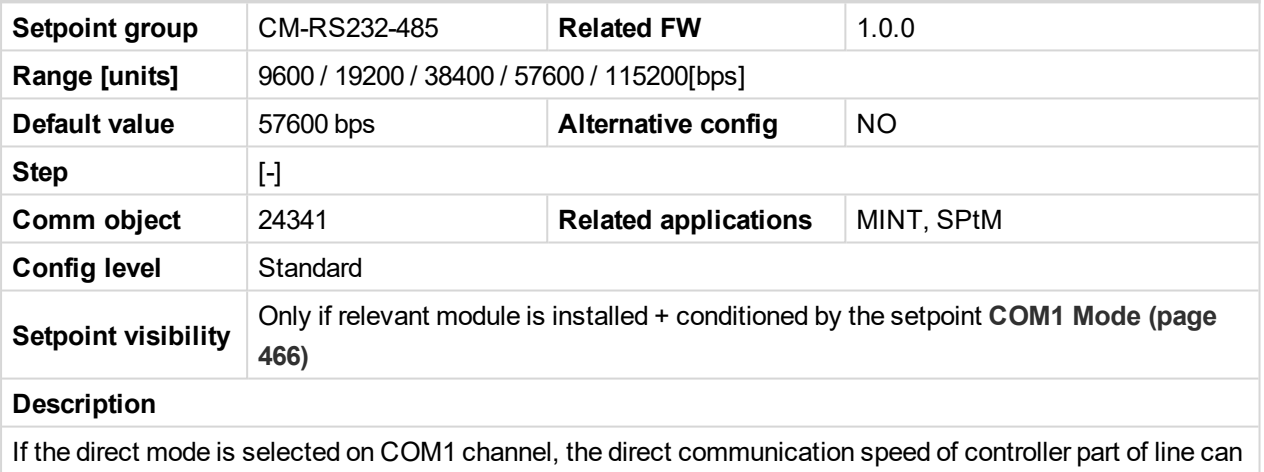

be adjusted here. Speed of second part of line has to be adjusted to the same value.

*Note: Winscope supports only 19200, 38400, 57600 speeds.*

[6](#page-221-0) **List of [setpoints](#page-221-0) (page 222)**

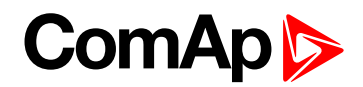

### **COM1 MODBUS Communication Speed**

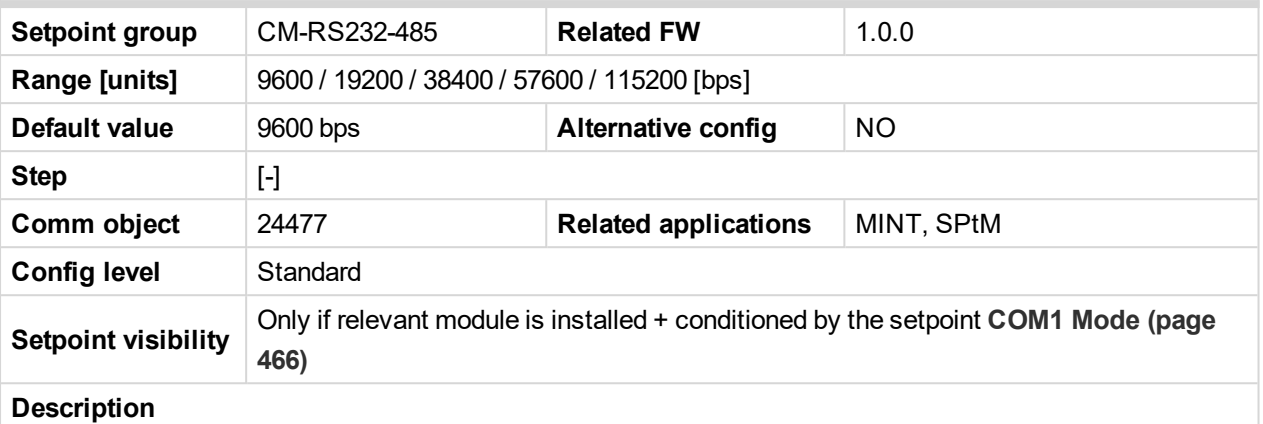

If the MODBUS mode is selected on COM1 channel, the MODBUS communication speed can be adjusted here.

### <span id="page-466-0"></span>[6](#page-221-0) **List of [setpoints](#page-221-0) (page 222)**

### **COM2 Mode**

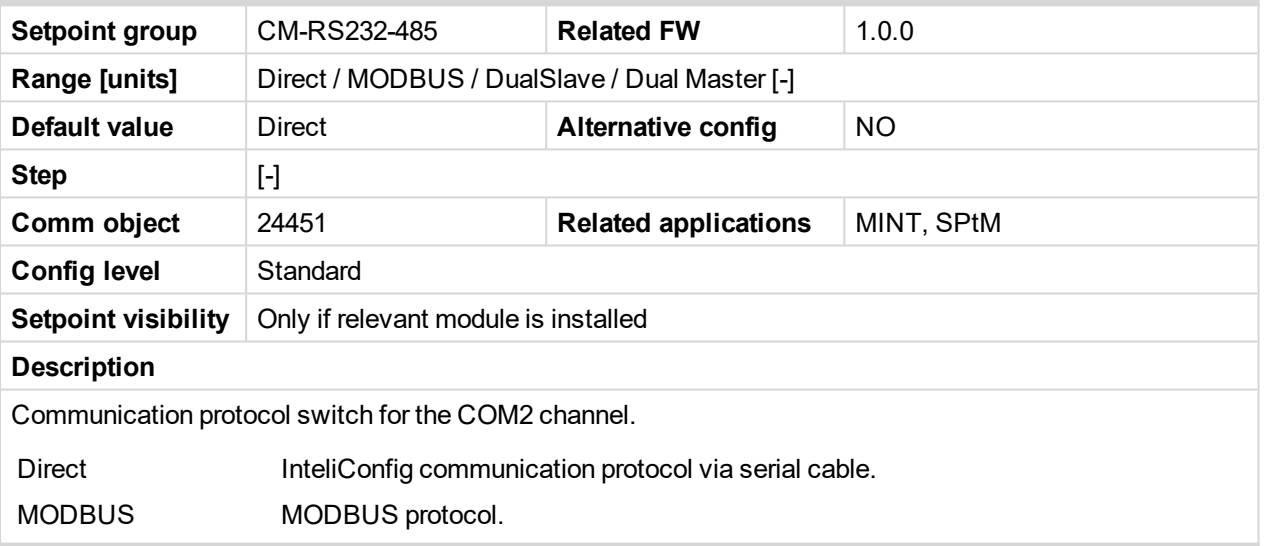

#### 6 **back to List of [setpoints](#page-221-0)**

### **COM2 Communication Speed**

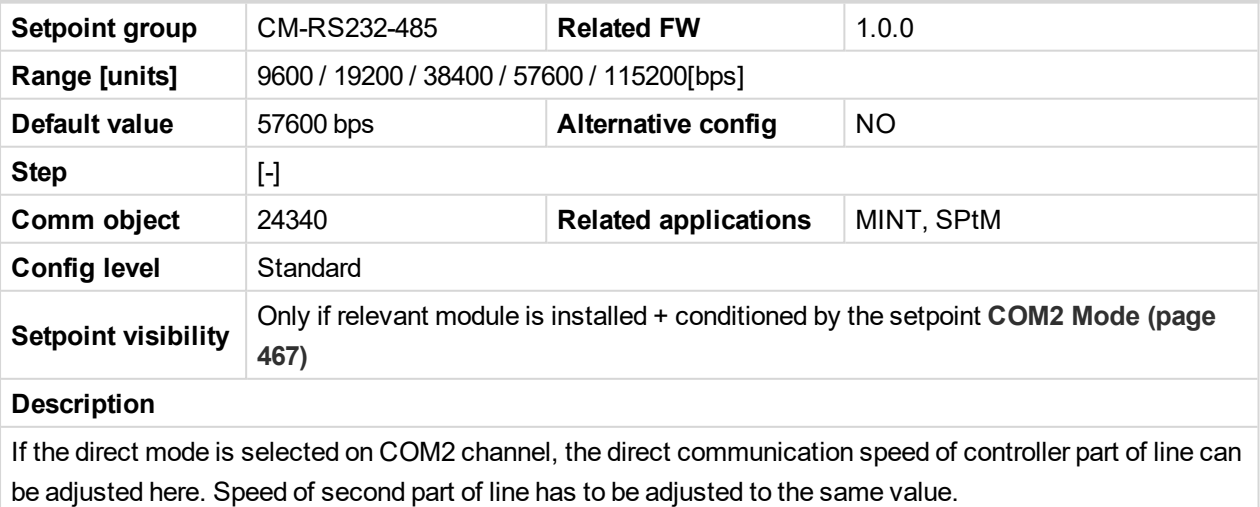

*Note: Winscope supports only 19200, 38400, 57600 speeds.*

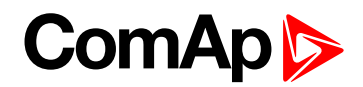

### [6](#page-221-0) **List of [setpoints](#page-221-0) (page 222)**

### **COM2 MODBUS Communication Speed**

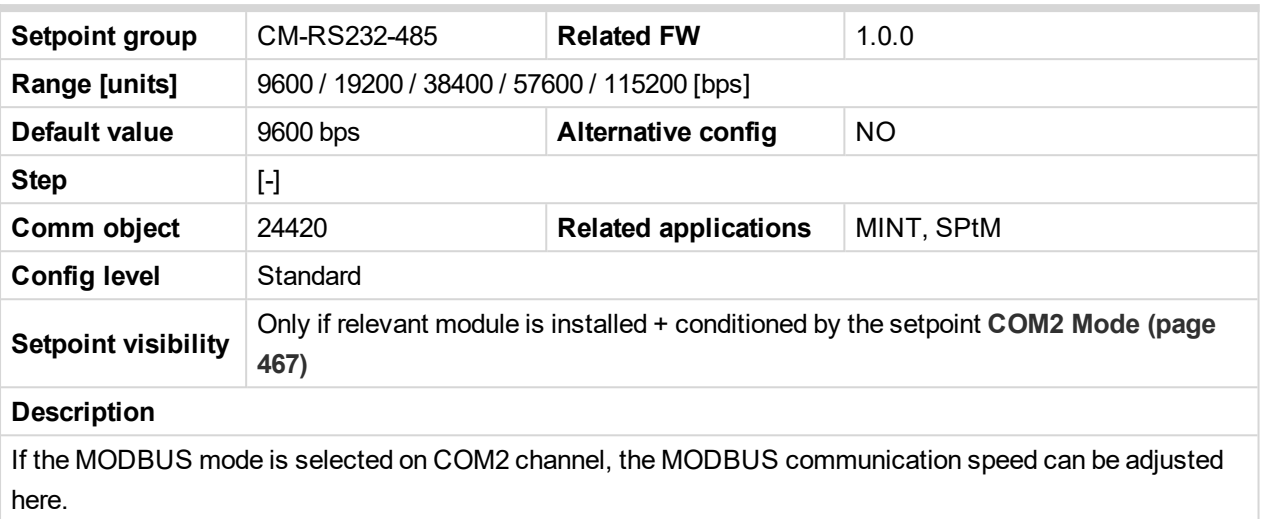

[6](#page-221-0) **List of [setpoints](#page-221-0) (page 222)**

# **Group: CM-GPRS**

### **Mode**

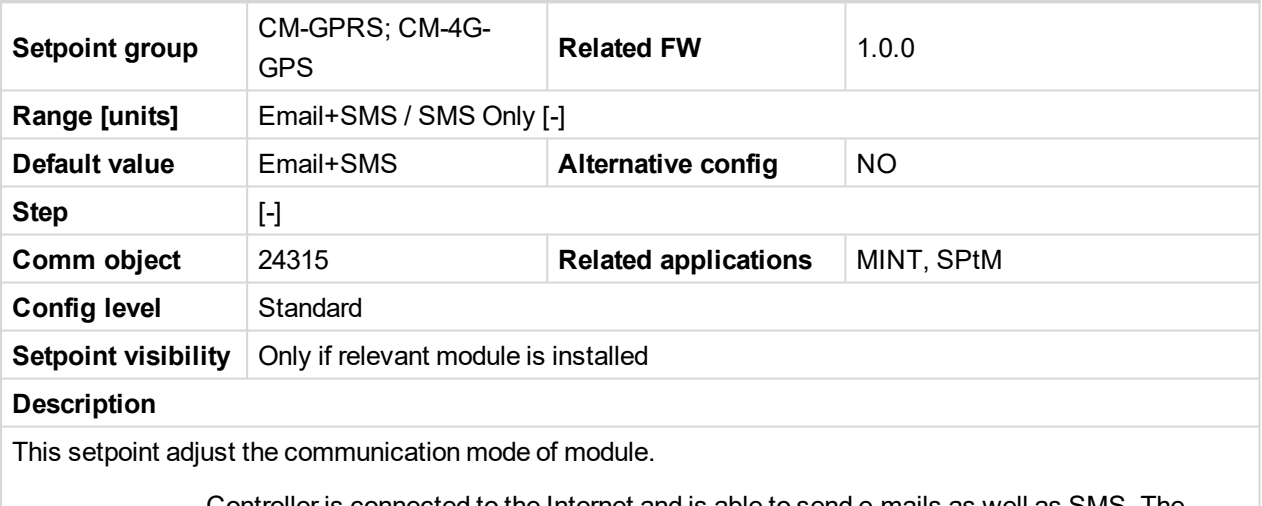

Email+SMS Controller is connected to the Internet and is able to send e-mails as well as SMS. The controller is also accessible via AirGate. Internet-enabled SIM card must be used. Also **APN [Name](#page-479-0) (page 480)** has to be adjusted.

SMS Only Only SMS are sent. Internet-enabled SIM card is not required.

**IMPORTANT: When this setpoint is changed the controller has to be restarted to apply changes.**

[6](#page-221-0) **List of [setpoints](#page-221-0) (page 222)**
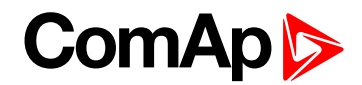

## **APN Name**

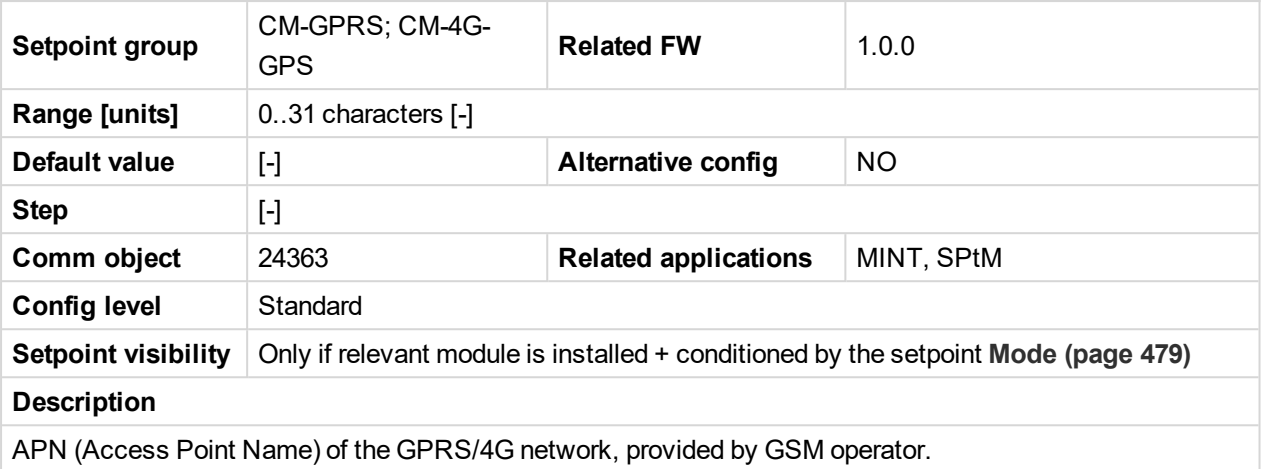

#### 6 **back to List of [setpoints](#page-221-0)**

## **APN User Name**

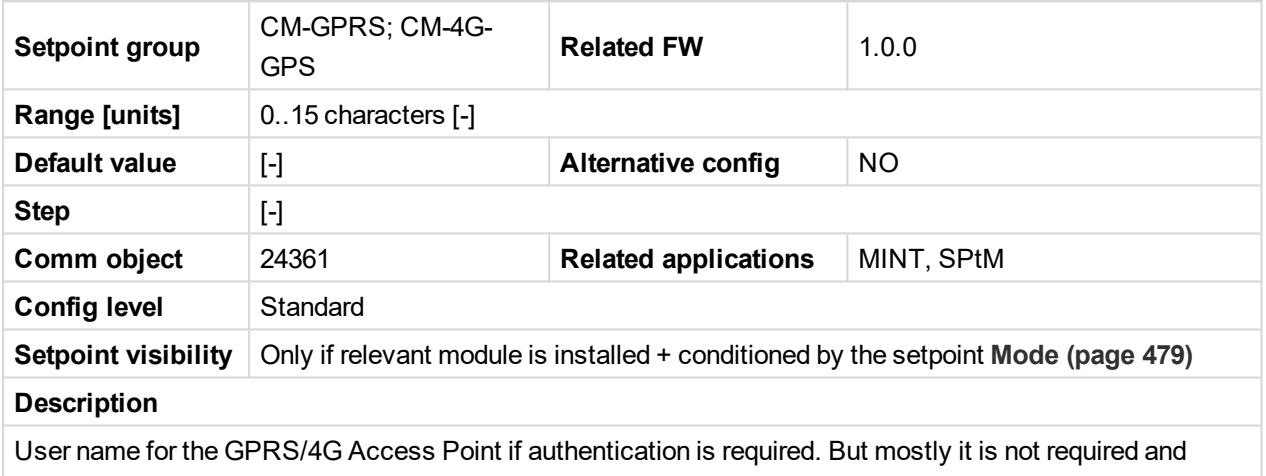

should be left blank.

#### 6 **back to List of [setpoints](#page-221-0)**

## **APN User Password**

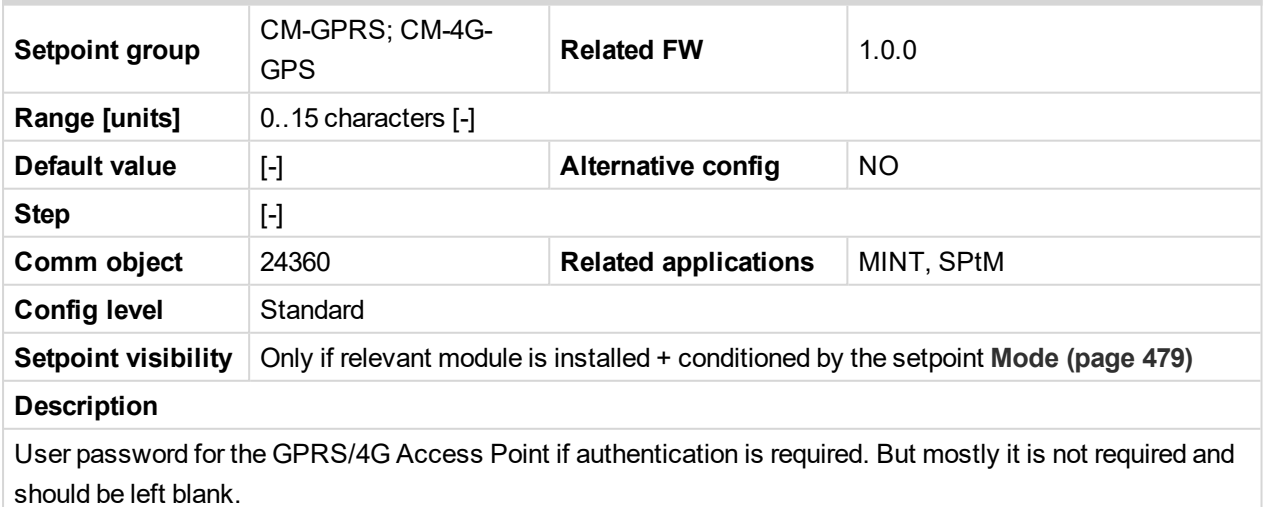

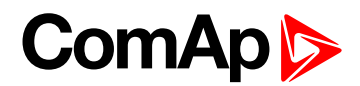

## **Email Address 1**

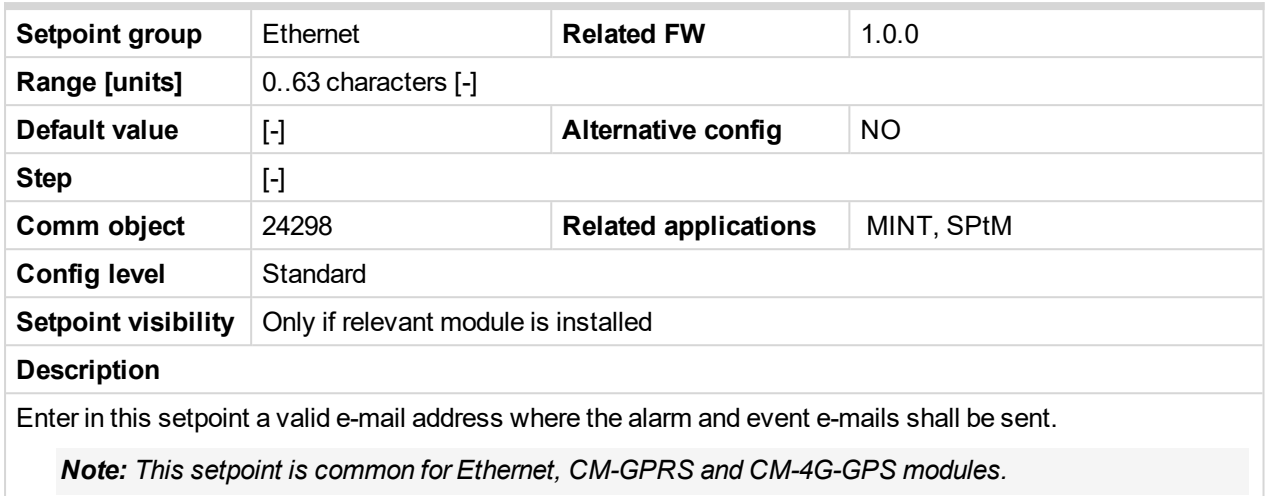

#### 6 **back to List of [setpoints](#page-221-0)**

## **Email Address 2**

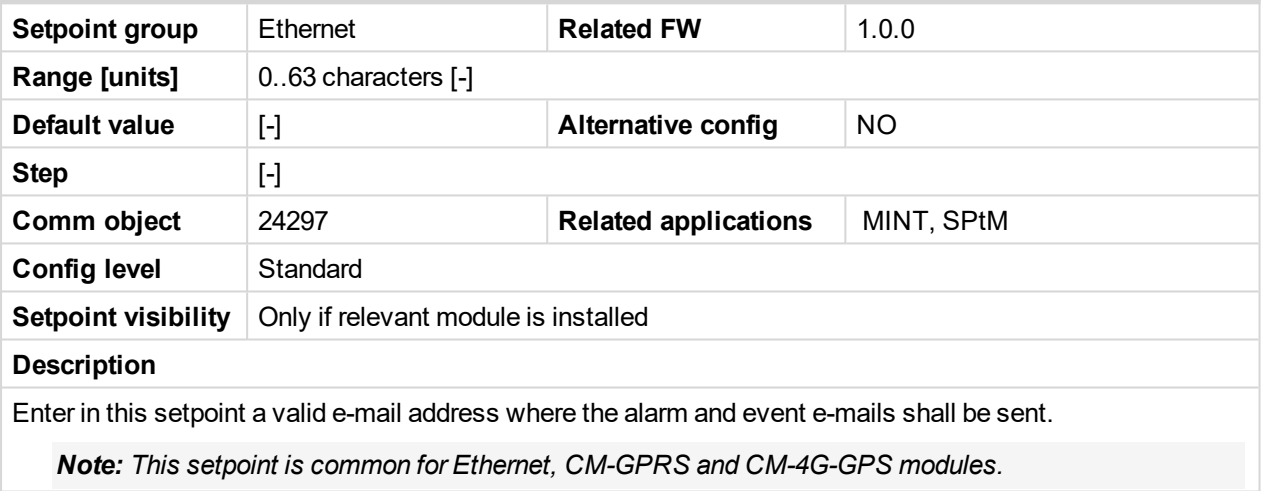

## 6 **back to List of [setpoints](#page-221-0)**

## **Email Address 3**

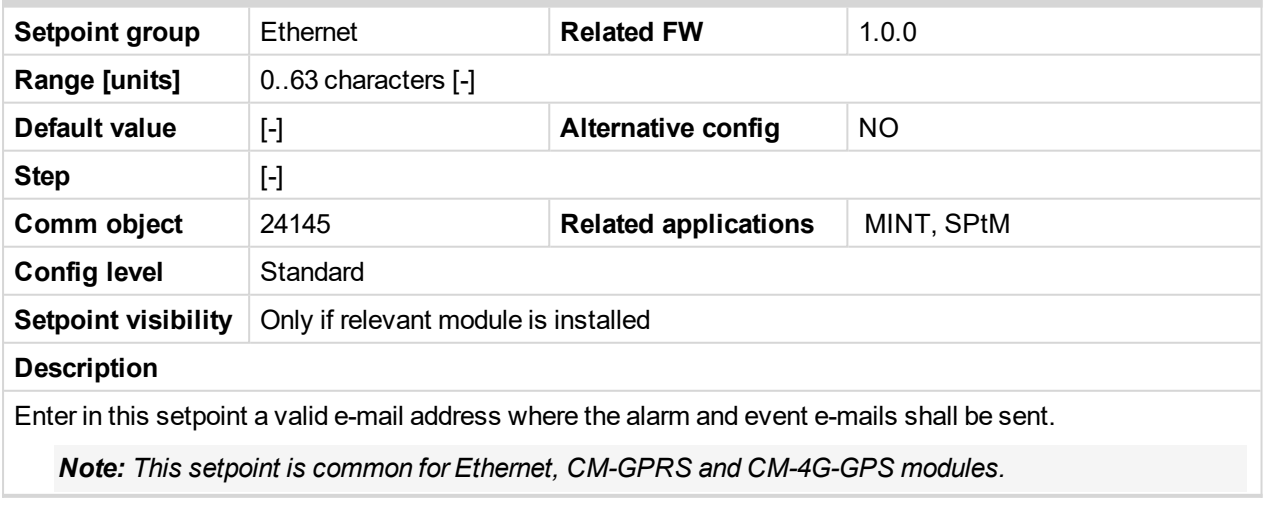

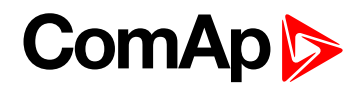

## **Email Address 4**

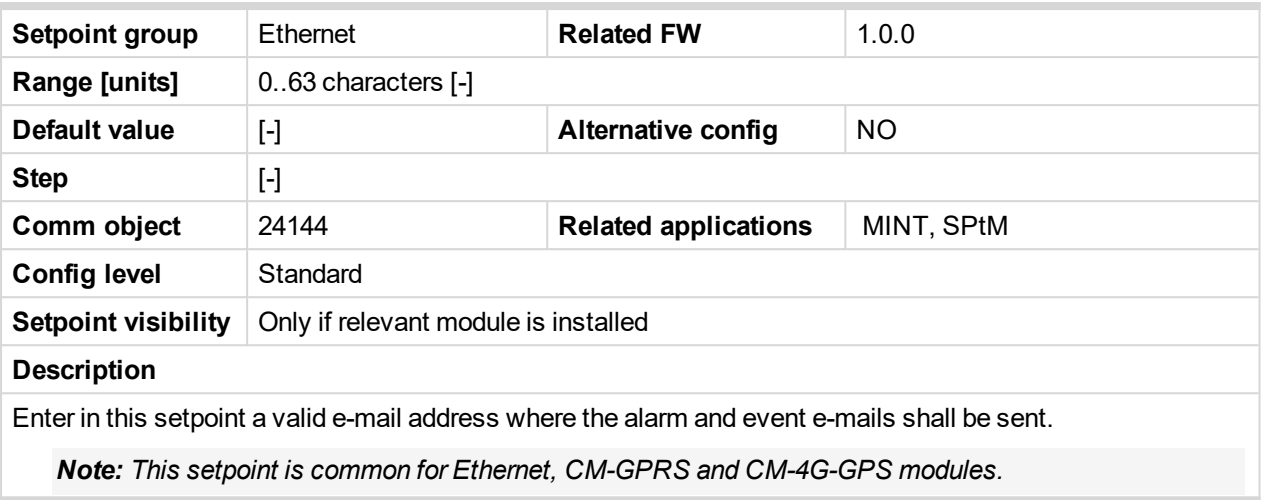

#### 6 **back to List of [setpoints](#page-221-0)**

## **E-mail/SMS Language**

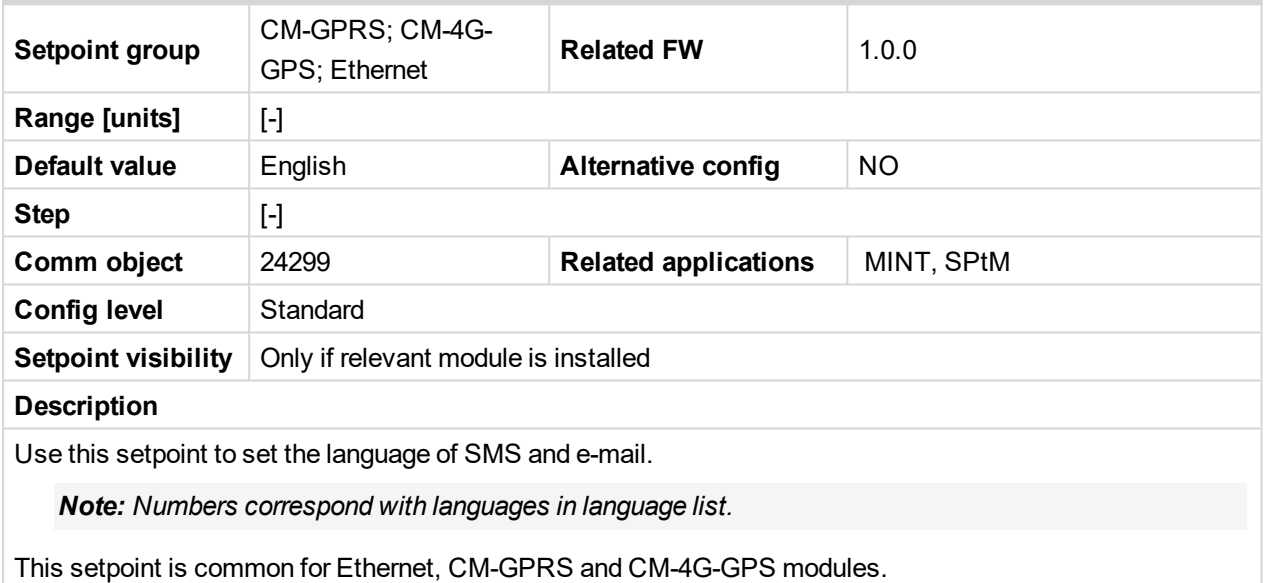

#### 6 **back to List of [setpoints](#page-221-0)**

#### **SMTP User Name**

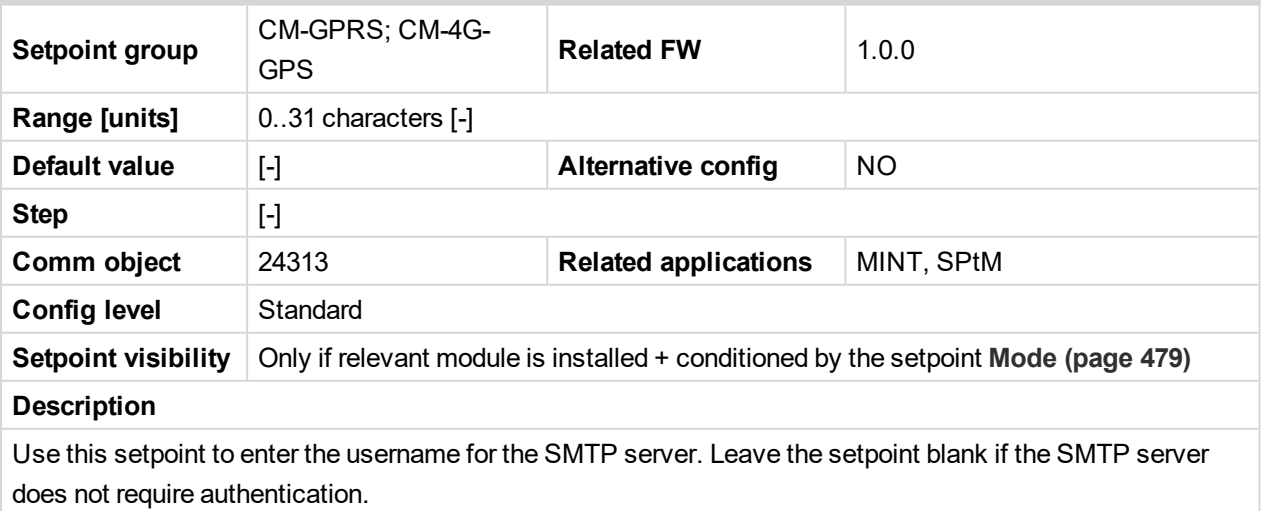

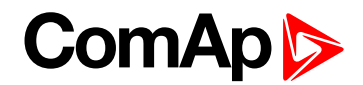

## **SMTP User Password**

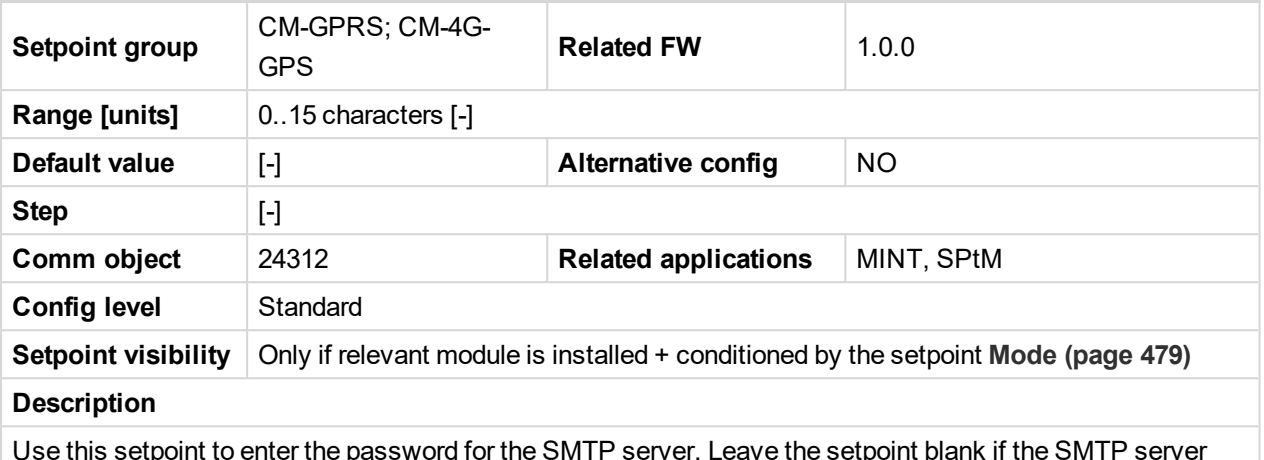

Use this setpoint to enter the password for the SMTP server. Leave the setpoint blank if the SMTP server does not require authentication.

#### 6 **back to List of [setpoints](#page-221-0)**

#### **SMTP Server Address**

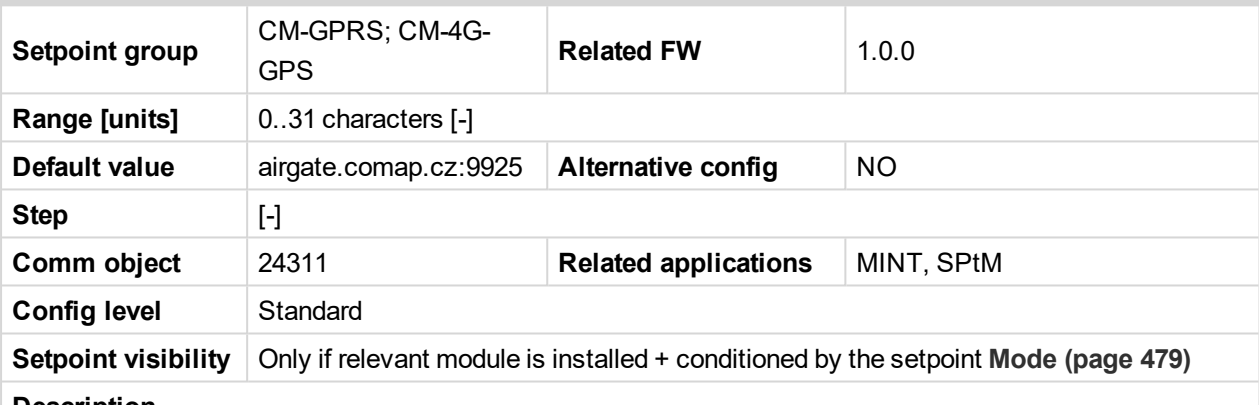

#### **Description**

This setpoint is used for entering the domain name (e.g. smtp.yourprovider.com) or IP address (e.g. 74.125.39.109) or number of port (with colon like a first mark) of the SMTP server. Ask your internet provider or IT manager for this information.

*Note: You may use also any public SMTP server which does not require connection over SSL/TLS channels. If the device is connected to AirGate the AirGate SMTP server at "airgate.comap.cz" may be* used. Ports 25 and 9925 are supported. After controller connects to AirGate for the first time (or with new *public IP address), it may not be able to send emails for first 5-10 minutes.*

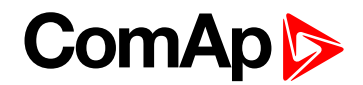

## **SMTP Sender Address**

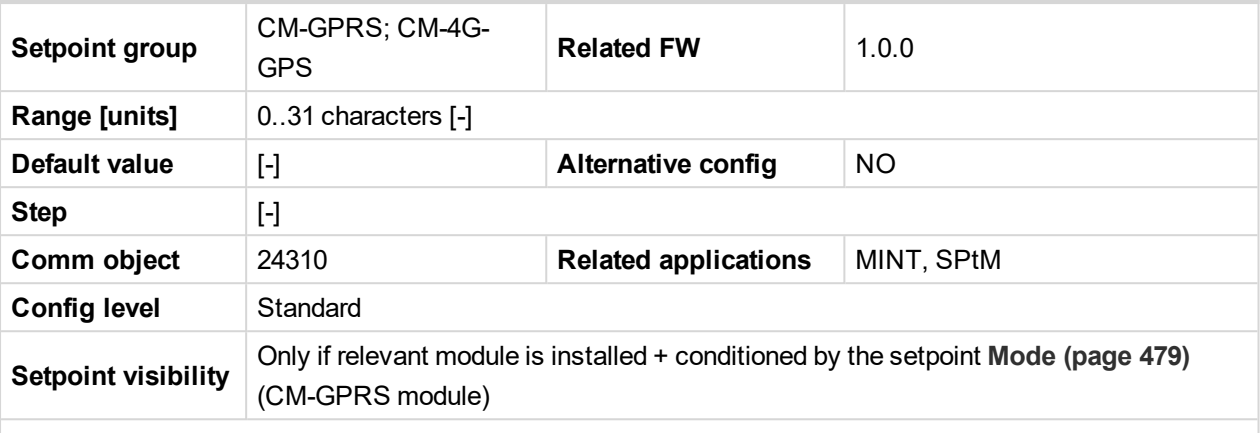

#### **Description**

Enter an existing email address into this setpoint. This address will be used as sender address in active emails that will be sent from the controller.

Note: It is not needed to enter an existing email address, nevertheless valid email format needs to be *followed.*

#### **IMPORTANT: This item is obligatory when emails are configured.**

#### 6 **back to List of [setpoints](#page-221-0)**

#### **Time Zone**

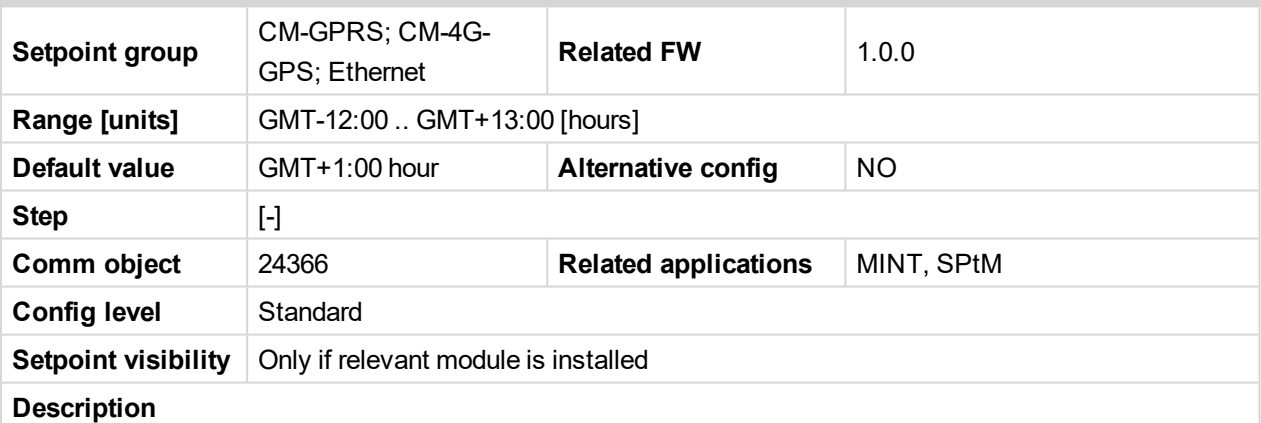

This setpoint is used to select the time zone where the controller is located. See your computer time zone setting (click on the time indicator located in the rightmost position of the Windows task bar) if you are not sure about your time zone.

Note: If the time zone is not selected properly the active e-mails may contain incorrect information about *sending time, which may result in confusion when the respective problem actually occurred.*

*Note: This setpoint is common for Ethernet, CM-GPRS and CM-4G-GPS modules.*

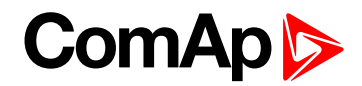

## **Event Message**

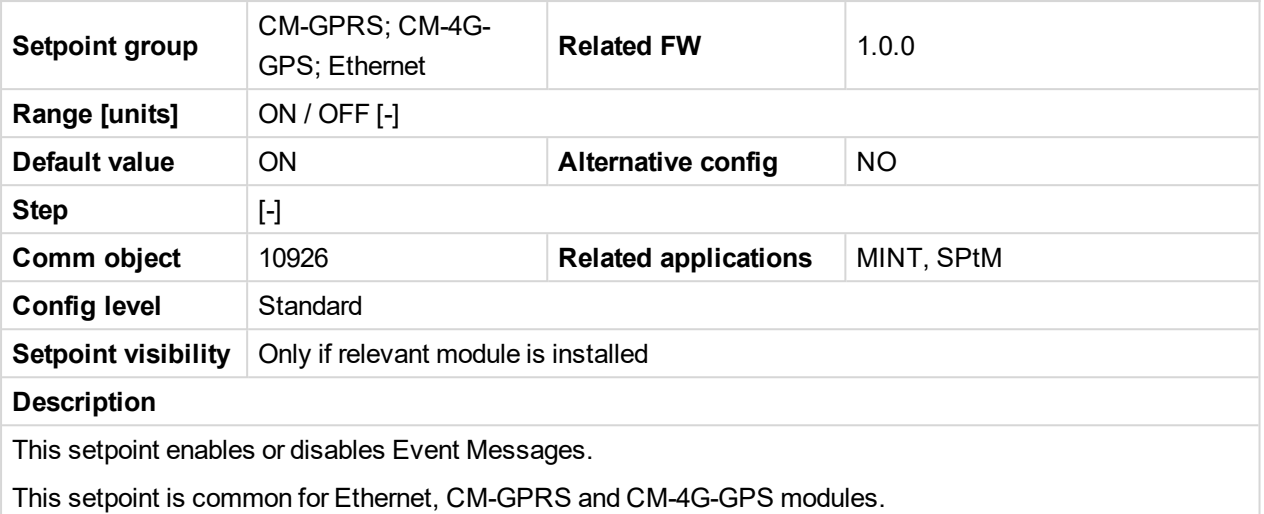

## 6 **back to List of [setpoints](#page-221-0)**

## **Wrn Message**

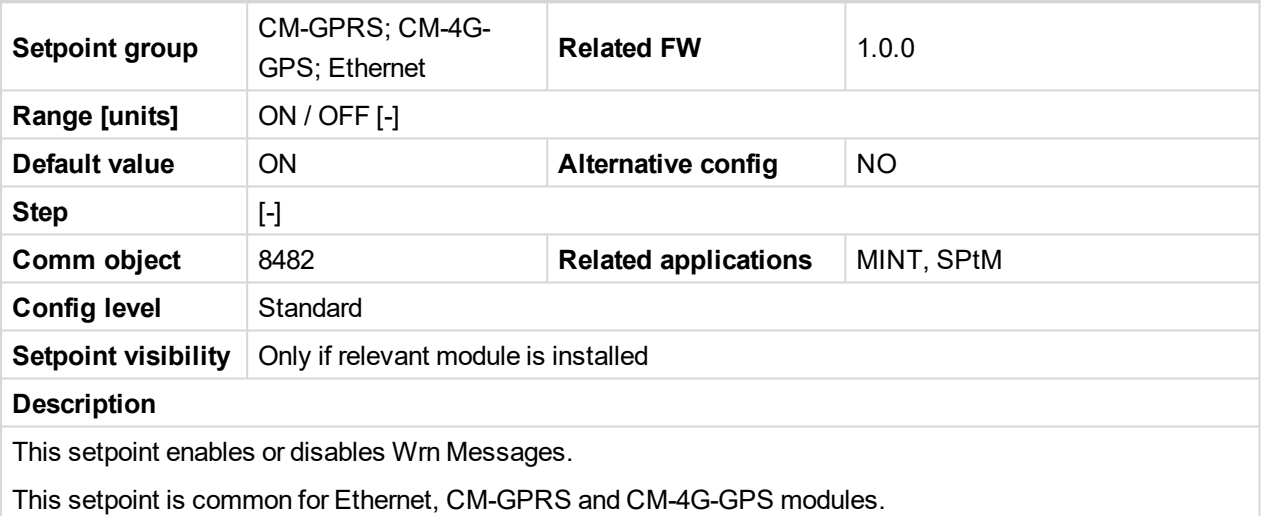

## 6 **back to List of [setpoints](#page-221-0)**

# **BOC Message**

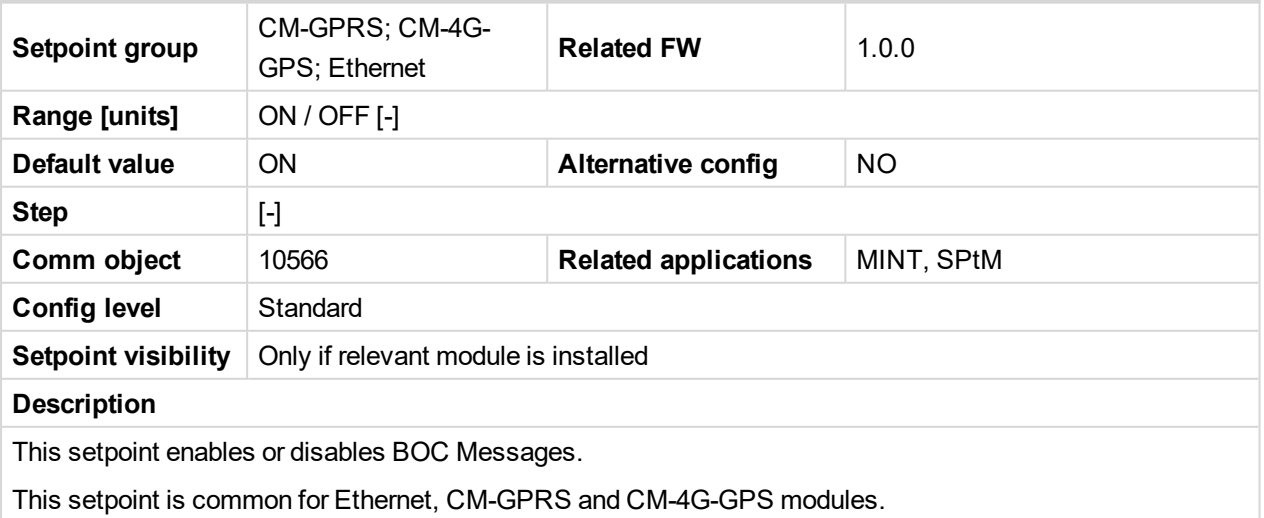

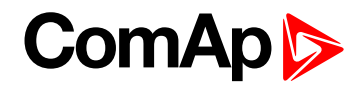

## **Sd Messages**

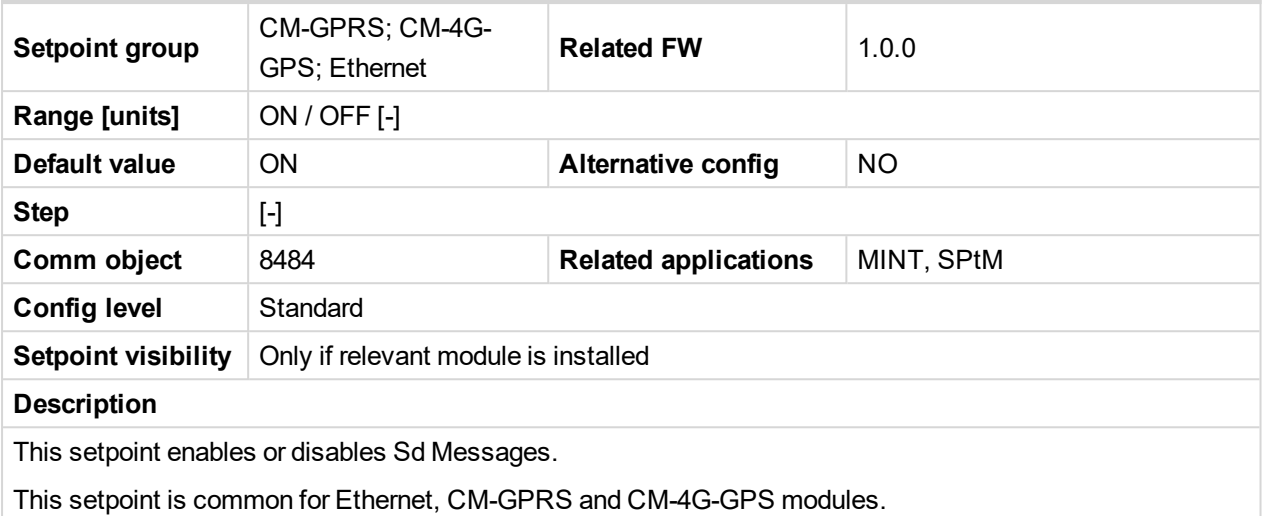

#### 6 **back to List of [setpoints](#page-221-0)**

#### **Telephone Number 1**

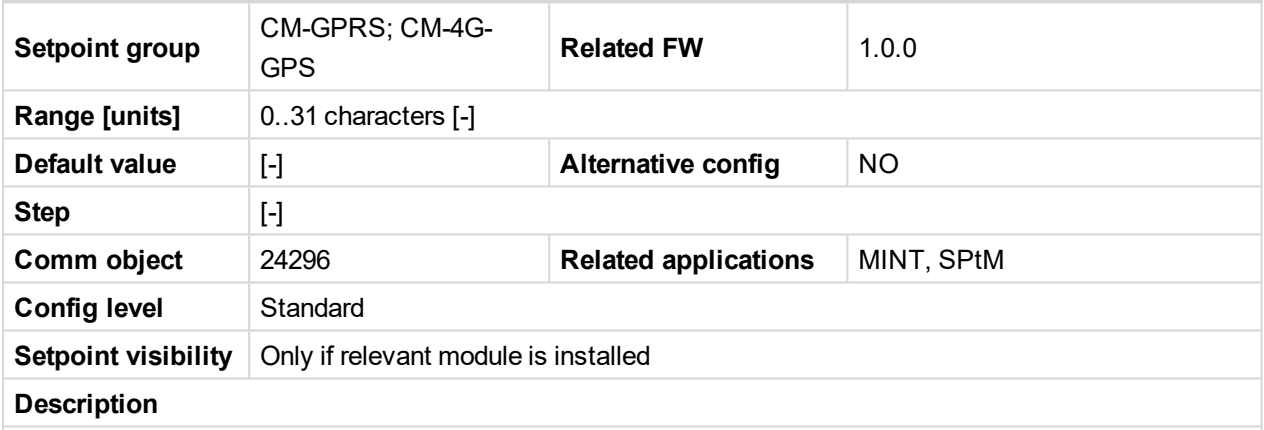

Enter in this setpoint either a valid GSM phone number where the alarm messages shall be sent. For GSM numbers use either the national format (i.e. the number you would dial if you wanted to make a local call) or the full international format beginning with a "+" character followed by the country prefix.

**IMPORTANT: Telephone number has to be entered without spaces.**

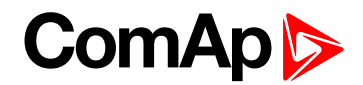

## **Telephone Number 2**

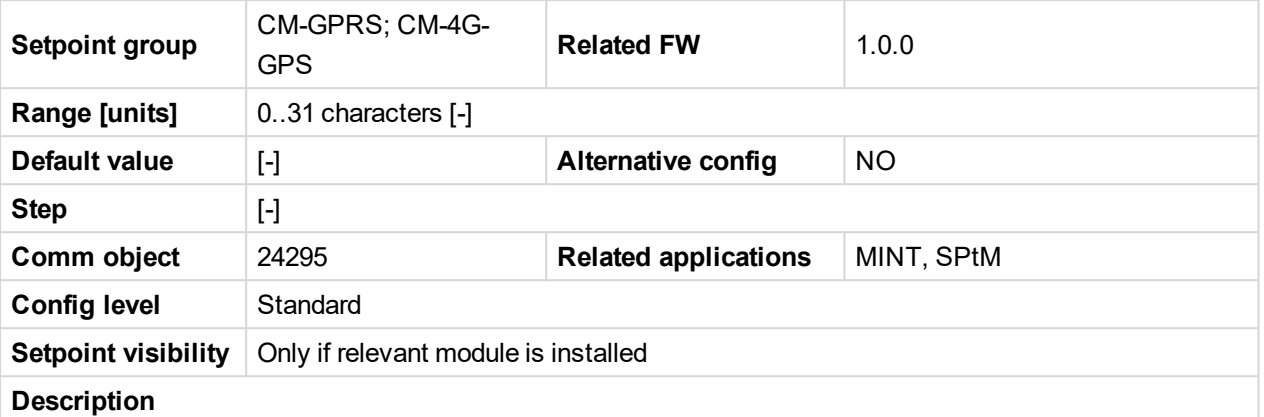

Enter in this setpoint either a valid GSM phone number where the alarm messages shall be sent. For GSM numbers use either the national format (i.e. the number you would dial if you wanted to make a local call) or the full international format beginning with a "+" character followed by the country prefix.

**IMPORTANT: Telephone number has to be entered without spaces.**

#### 6 **back to List of [setpoints](#page-221-0)**

## **Telephone Number 3**

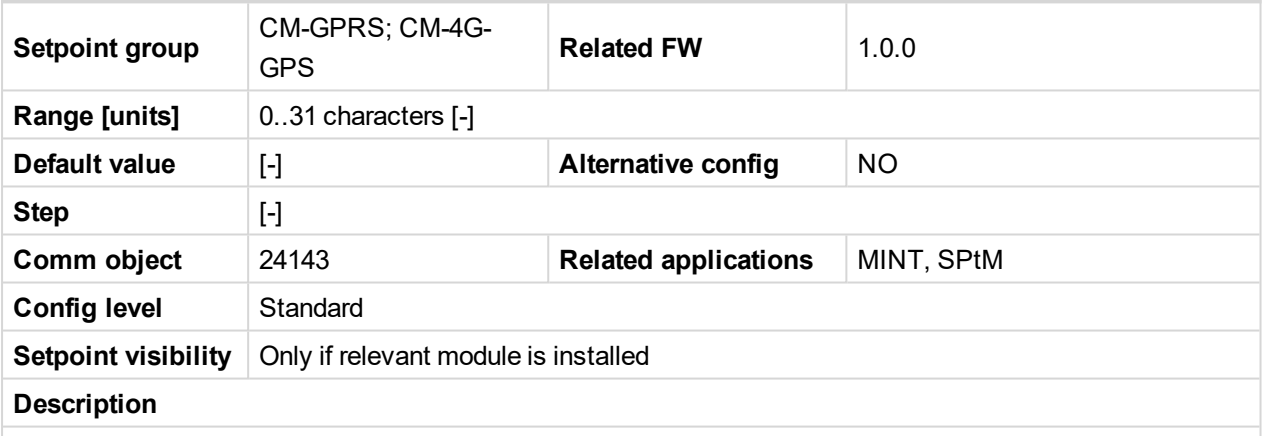

Enter in this setpoint either a valid GSM phone number where the alarm messages shall be sent. For GSM numbers use either the national format (i.e. the number you would dial if you wanted to make a local call) or the full international format beginning with a "+" character followed by the country prefix.

#### **IMPORTANT: Telephone number has to be entered without spaces.**

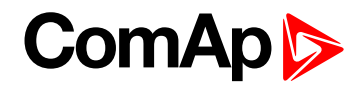

## **Telephone Number 4**

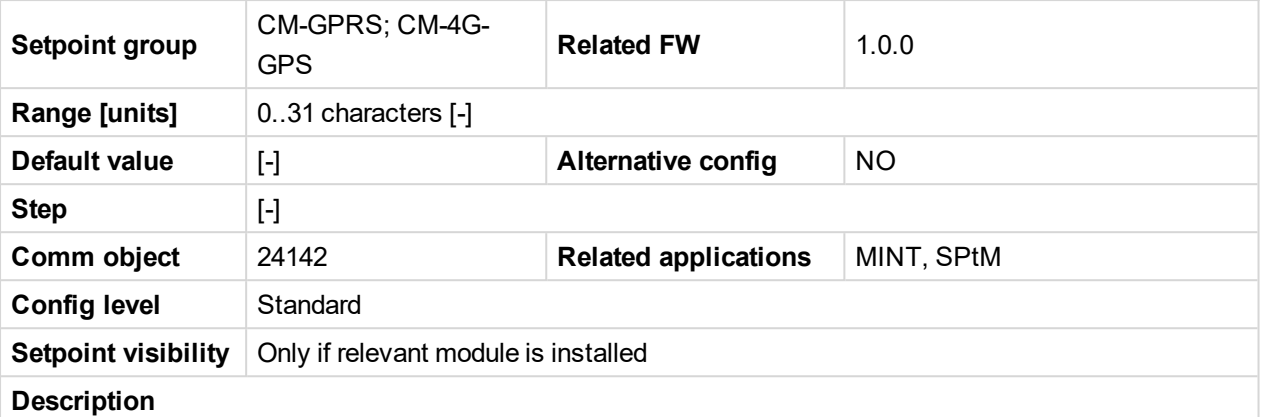

Enter in this setpoint either a valid GSM phone number where the alarm messages shall be sent. For GSM numbers use either the national format (i.e. the number you would dial if you wanted to make a local call) or the full international format beginning with a "+" character followed by the country prefix.

**IMPORTANT: Telephone number has to be entered without spaces.**

#### 6 **back to List of [setpoints](#page-221-0)**

## **DNS IP Address**

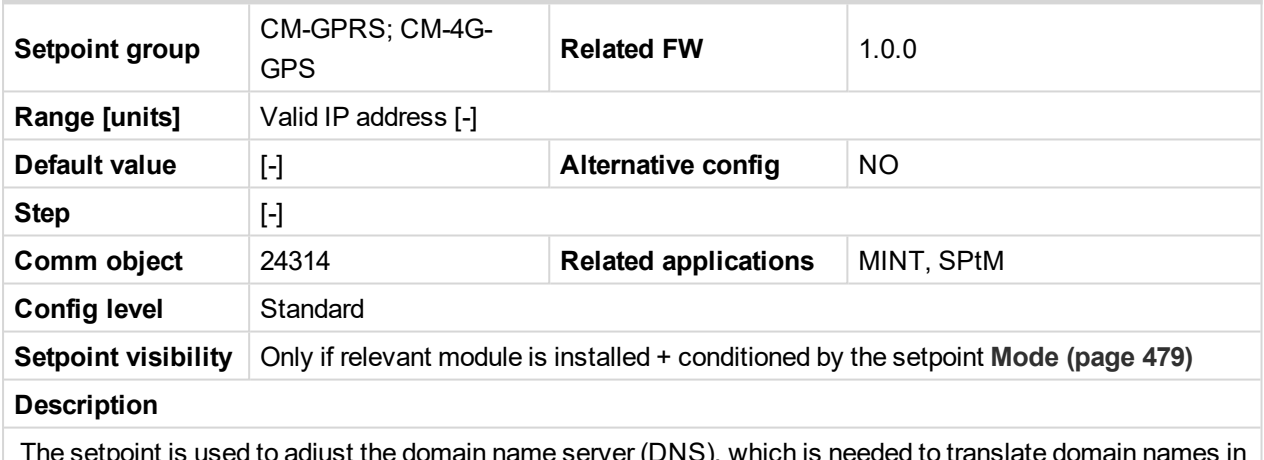

The setpoint is used to adjust the domain name server (DNS), which is needed to translate domain names in email addresses and server names into correct IP addresses.

[6](#page-221-0) **List of [setpoints](#page-221-0) (page 222)**

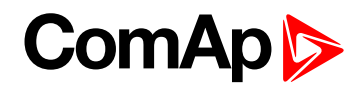

## **AirGate Connection**

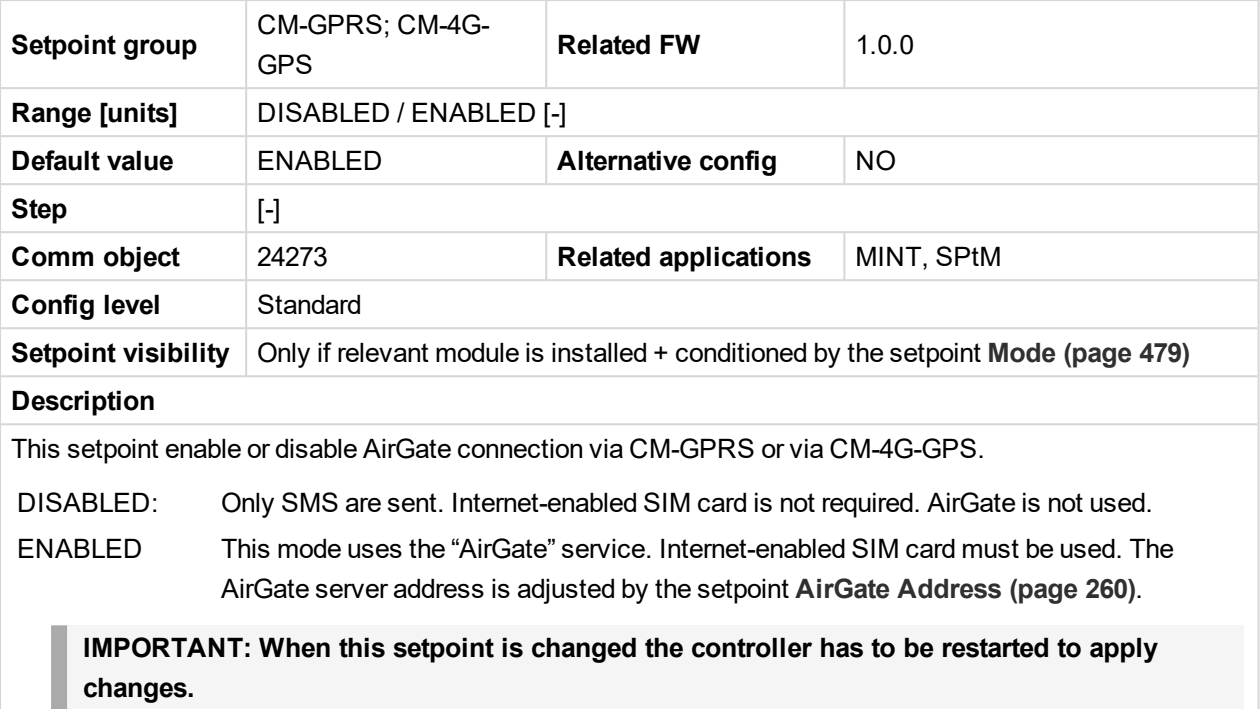

#### 6 **back to List of [setpoints](#page-221-0)**

## **ComAp TCP Port**

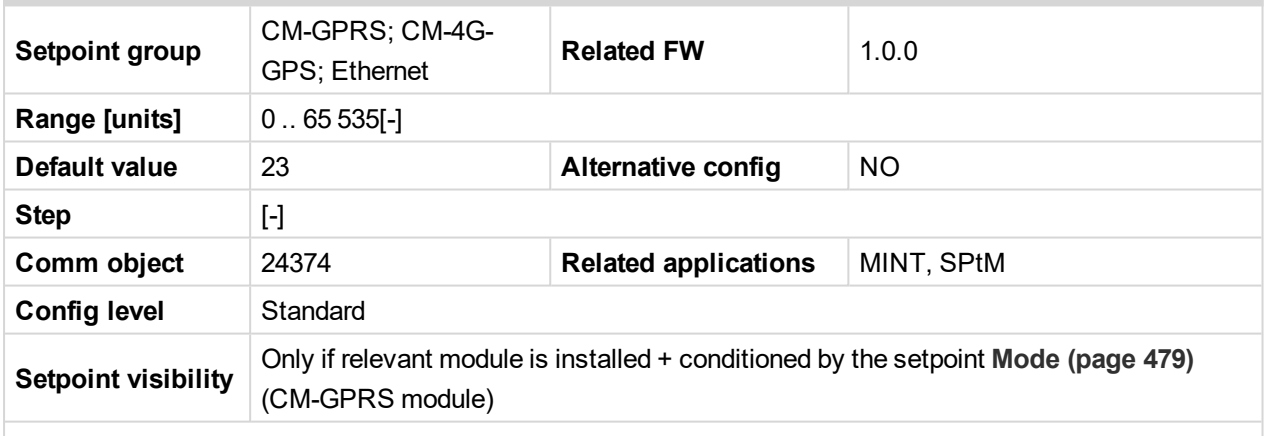

#### **Description**

This setpoint is used to adjust the port number, which is used for Ethernet connection to a PC with any of ComAp PC program (i.e. InteliConfig). This setpoint should be adjusted to 23, which is the default port used by all ComAp PC programs. A different value should be used only in special situations as e.g. sharing one public IP address among many controllers or to overcome a firewall restrictions.

#### **IMPORTANT: If AirGate is used, this setpoint has to be adjusted to 23.**

*Note: This setpoint is common for Ethernet, CM-GPRS and CM-4G-GPS modules.*

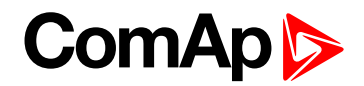

# <span id="page-478-0"></span>**Group: CM-4G-GPS**

## **Mode**

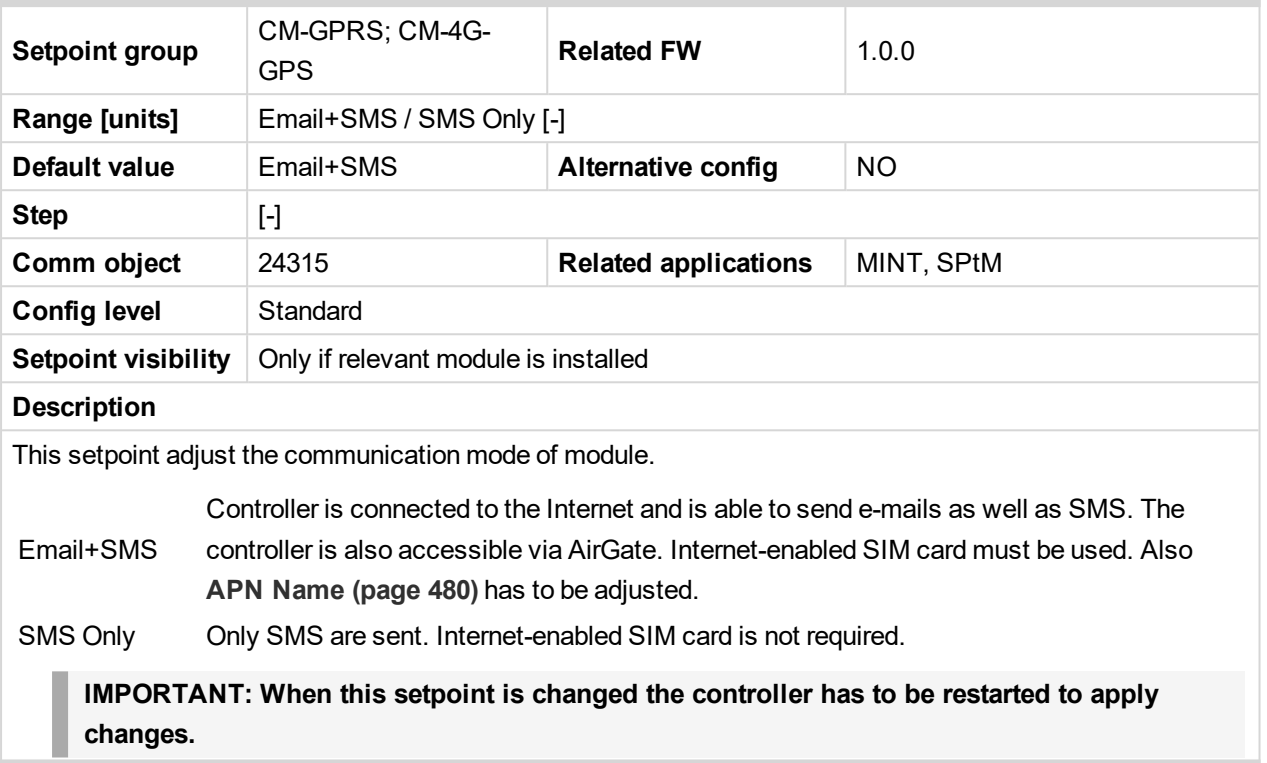

## [6](#page-221-0) **List of [setpoints](#page-221-0) (page 222)**

# **Required Connection Type**

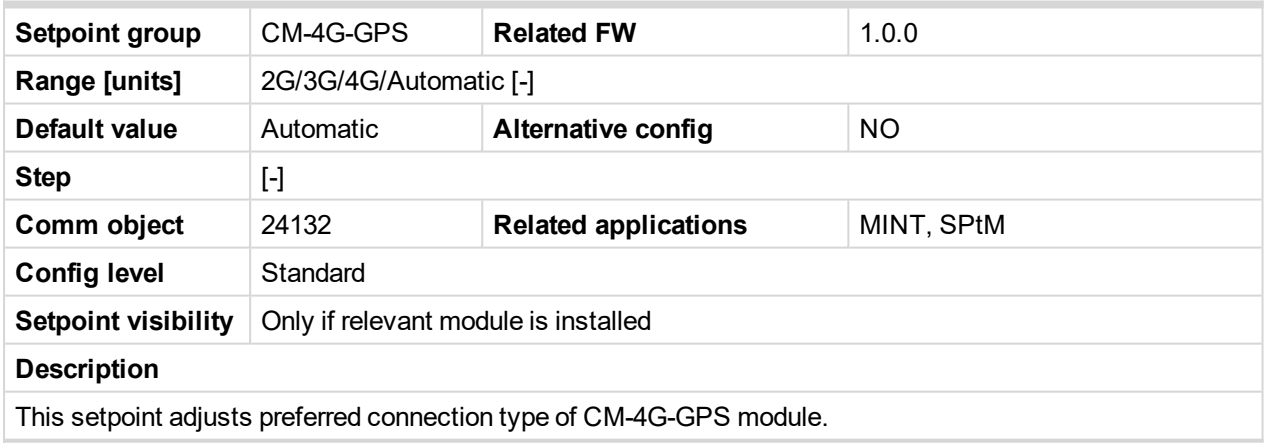

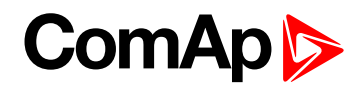

## <span id="page-479-0"></span>**APN Name**

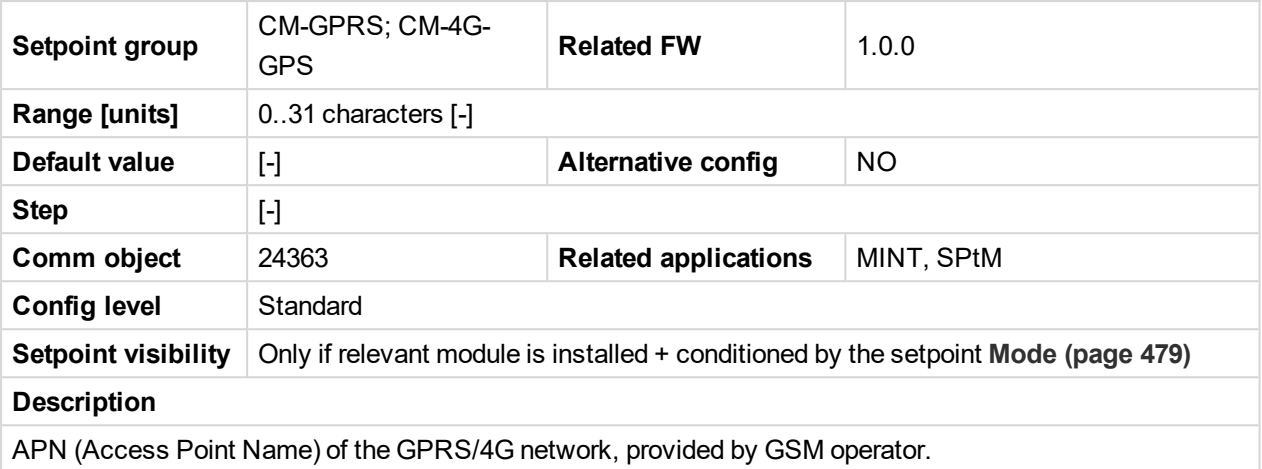

#### 6 **back to List of [setpoints](#page-221-0)**

## **APN User Name**

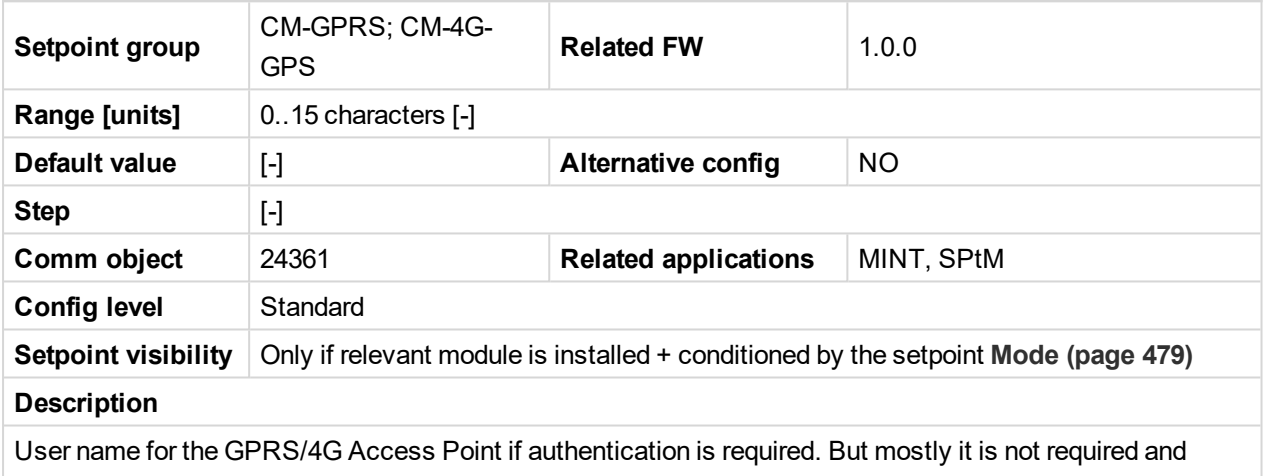

should be left blank.

#### 6 **back to List of [setpoints](#page-221-0)**

## **APN User Password**

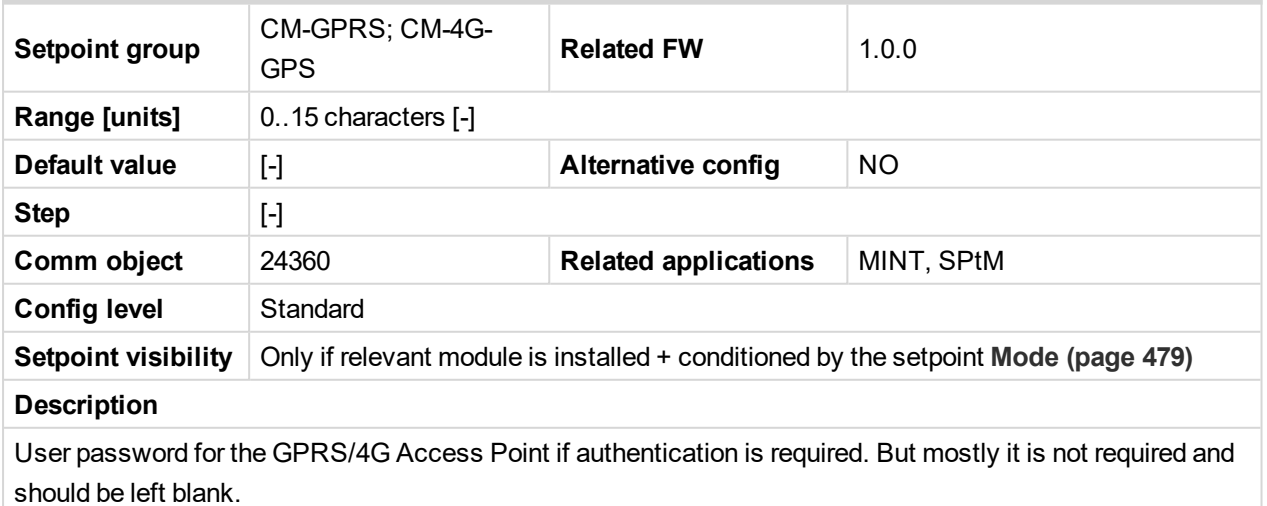

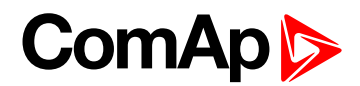

## **Email Address 1**

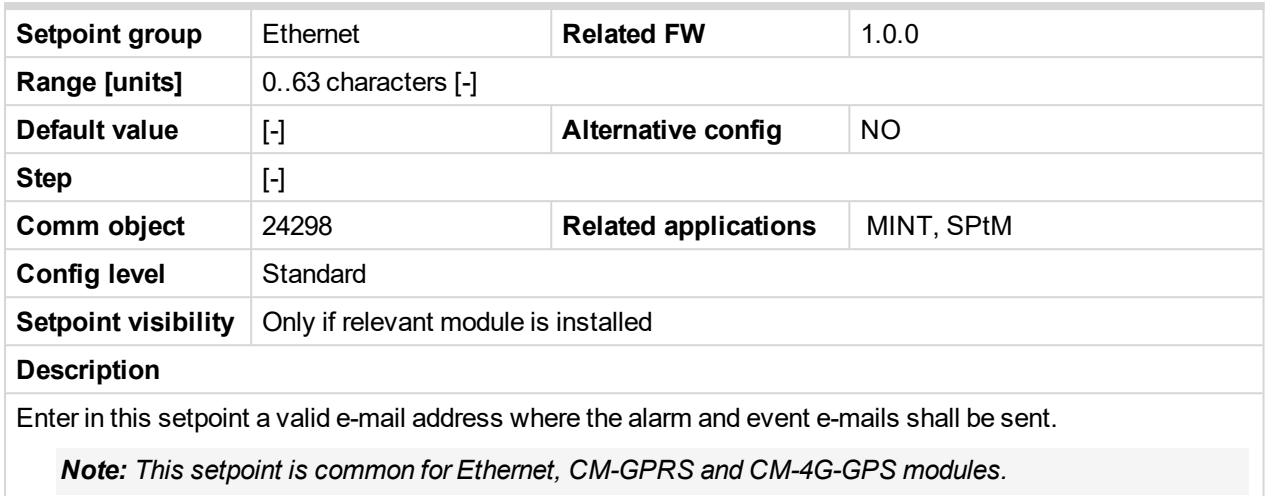

#### 6 **back to List of [setpoints](#page-221-0)**

#### **Email Address 2**

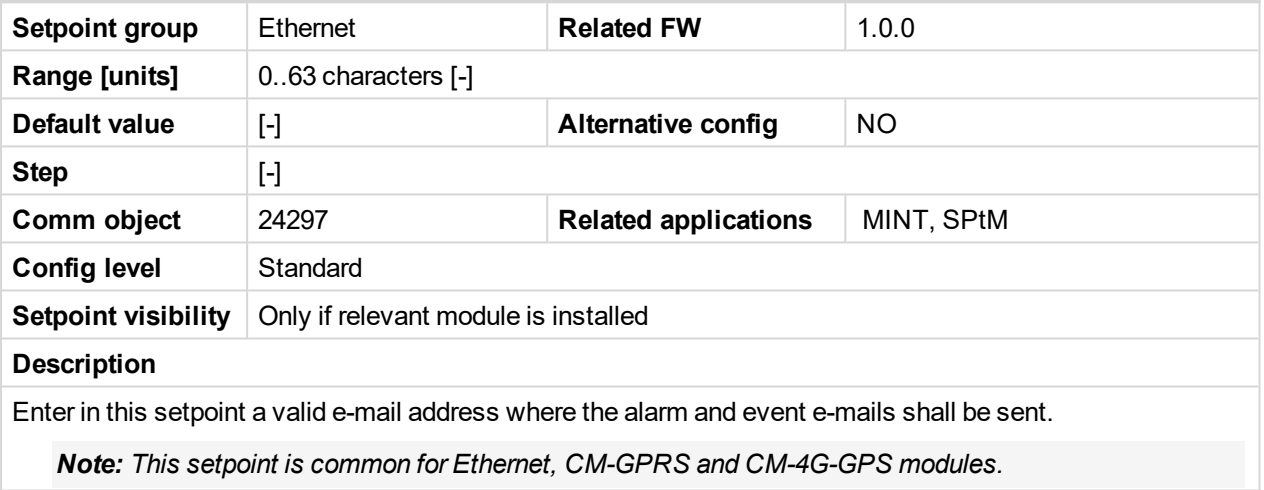

## 6 **back to List of [setpoints](#page-221-0)**

## **Email Address 3**

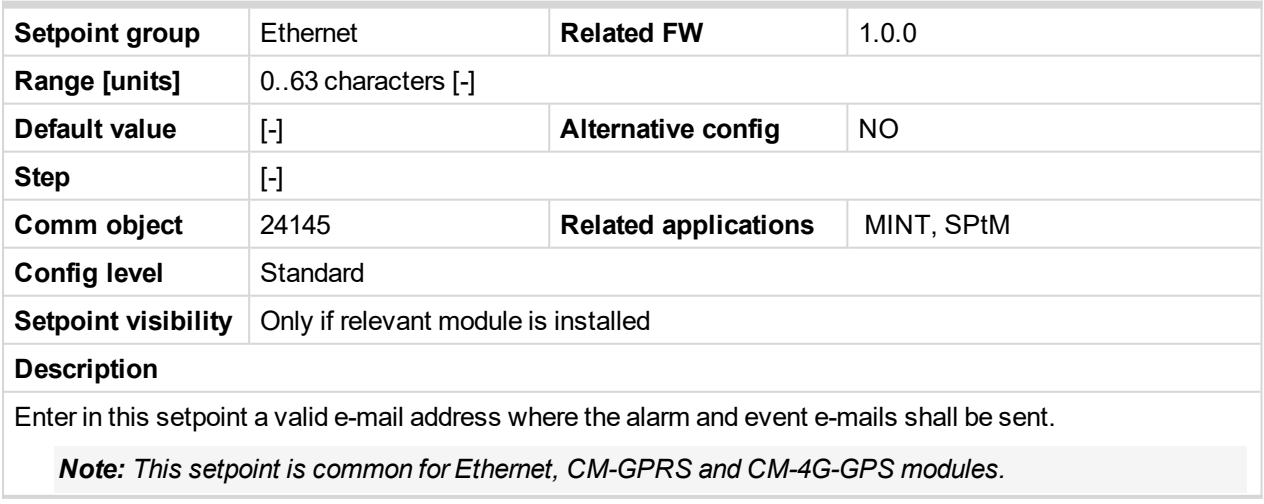

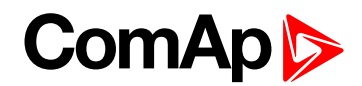

## **Email Address 4**

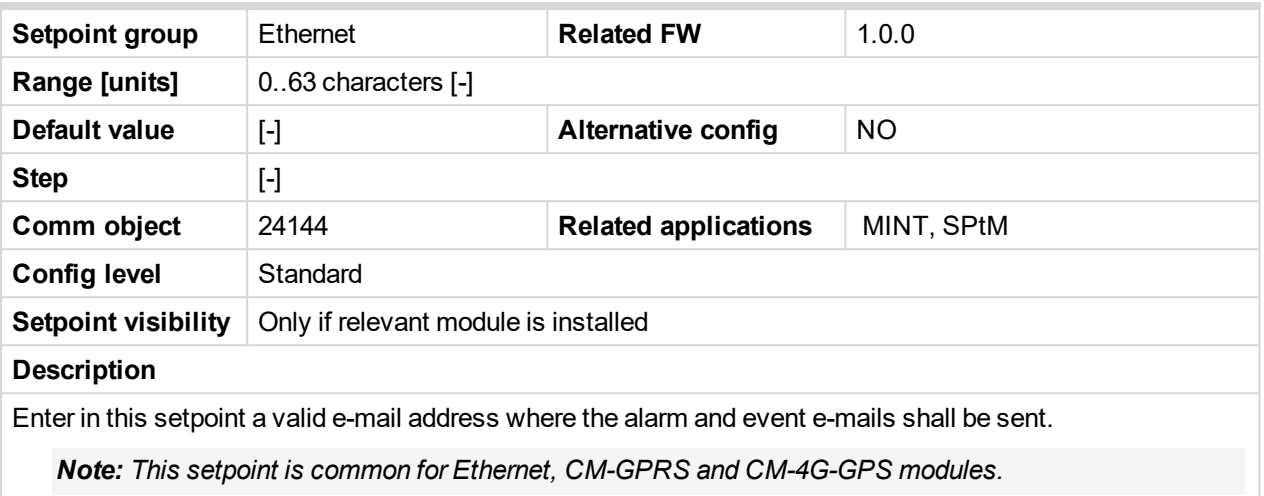

#### 6 **back to List of [setpoints](#page-221-0)**

## **E-mail/SMS Language**

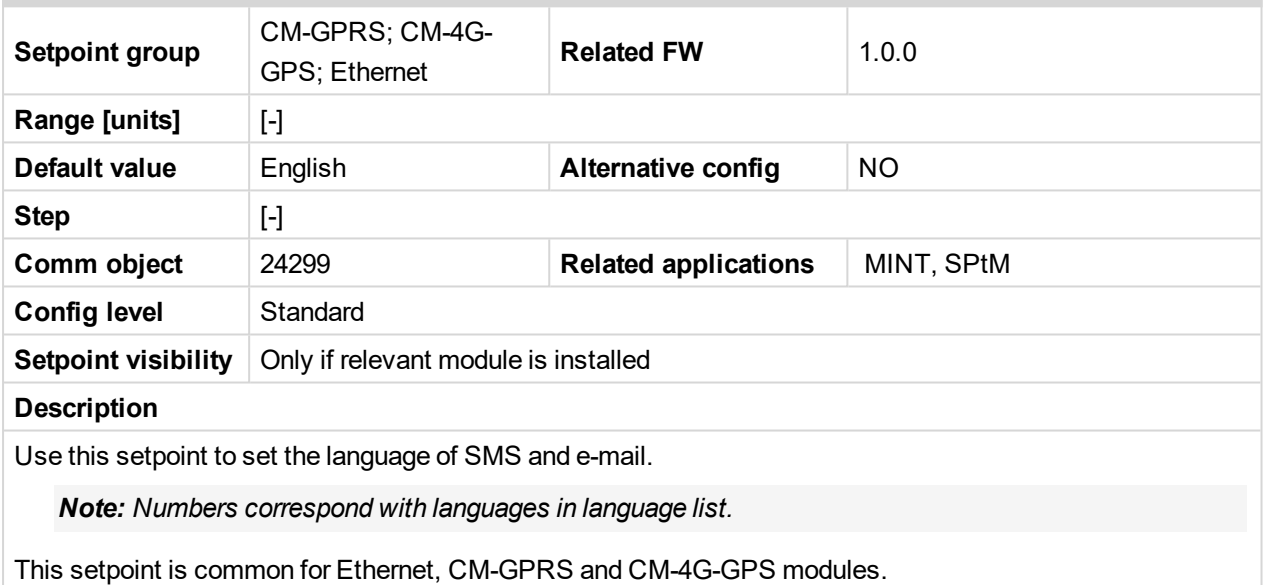

#### 6 **back to List of [setpoints](#page-221-0)**

#### **SMTP User Name**

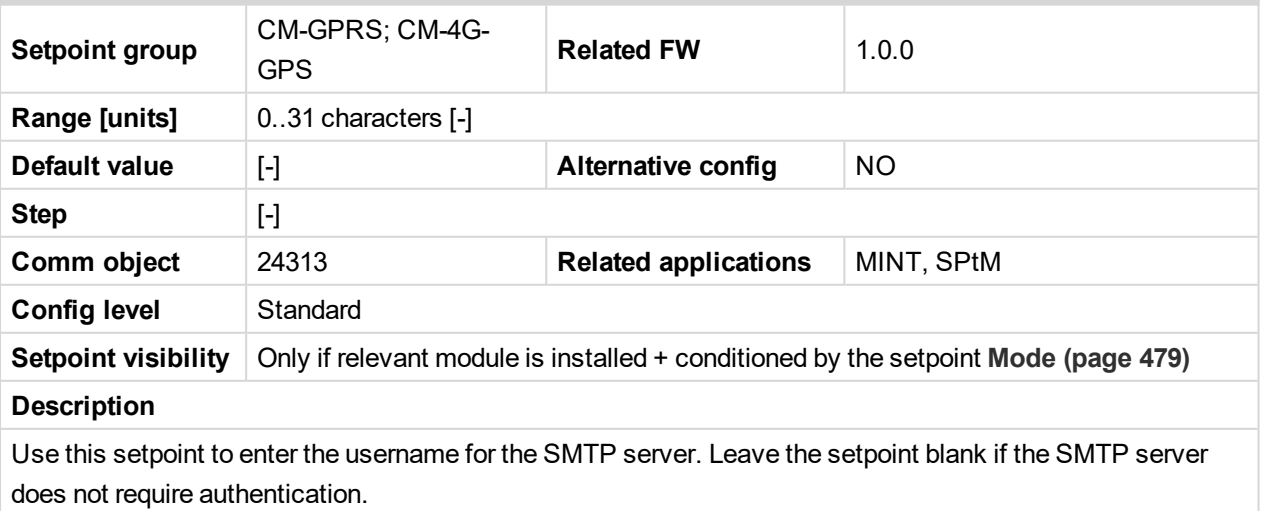

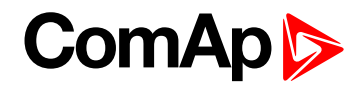

## **SMTP User Password**

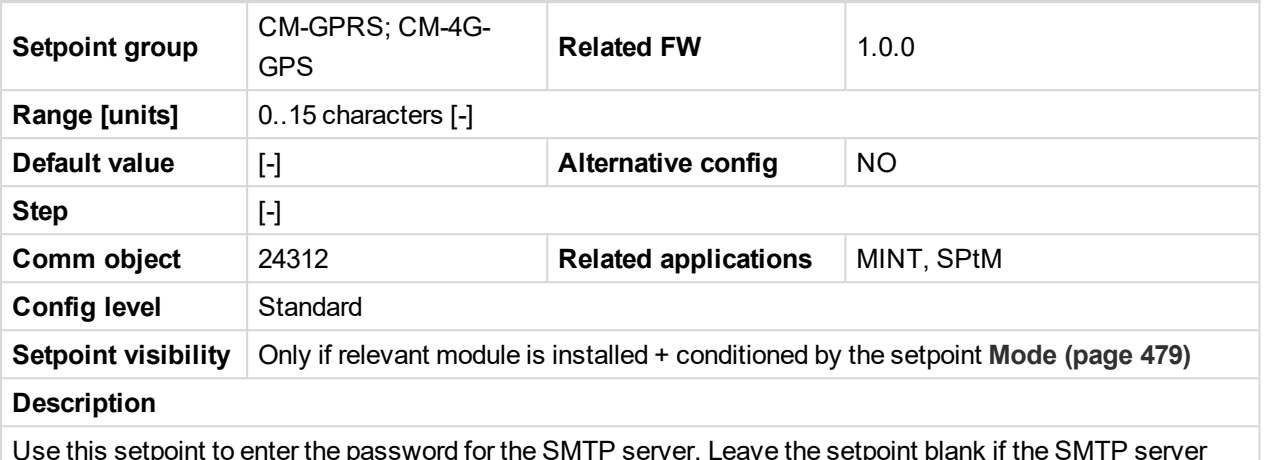

Use this setpoint to enter the password for the SMTP server. Leave the setpoint blank if the SMTP server does not require authentication.

#### 6 **back to List of [setpoints](#page-221-0)**

#### **SMTP Server Address**

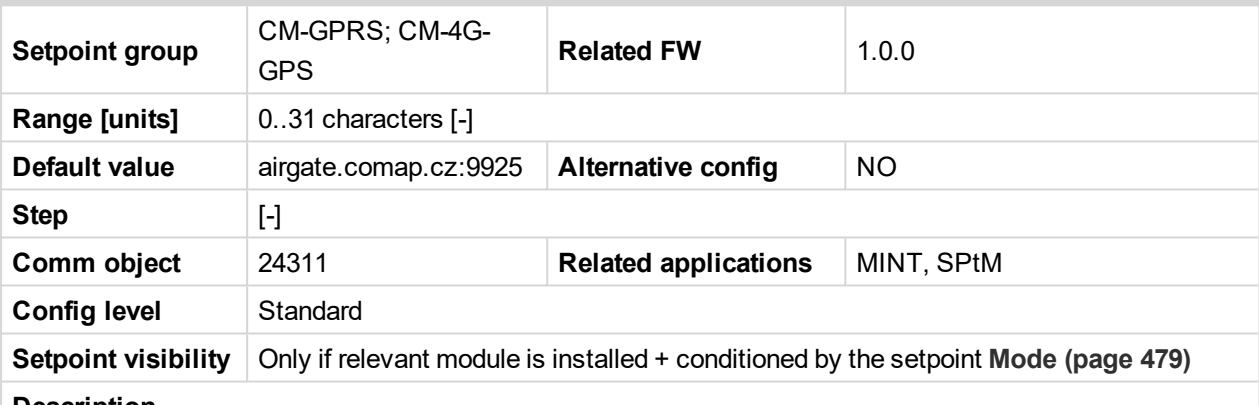

#### **Description**

This setpoint is used for entering the domain name (e.g. smtp.yourprovider.com) or IP address (e.g. 74.125.39.109) or number of port (with colon like a first mark) of the SMTP server. Ask your internet provider or IT manager for this information.

*Note: You may use also any public SMTP server which does not require connection over SSL/TLS channels. If the device is connected to AirGate the AirGate SMTP server at "airgate.comap.cz" may be* used. Ports 25 and 9925 are supported. After controller connects to AirGate for the first time (or with new *public IP address), it may not be able to send emails for first 5-10 minutes.*

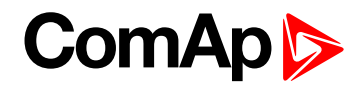

## **SMTP Sender Address**

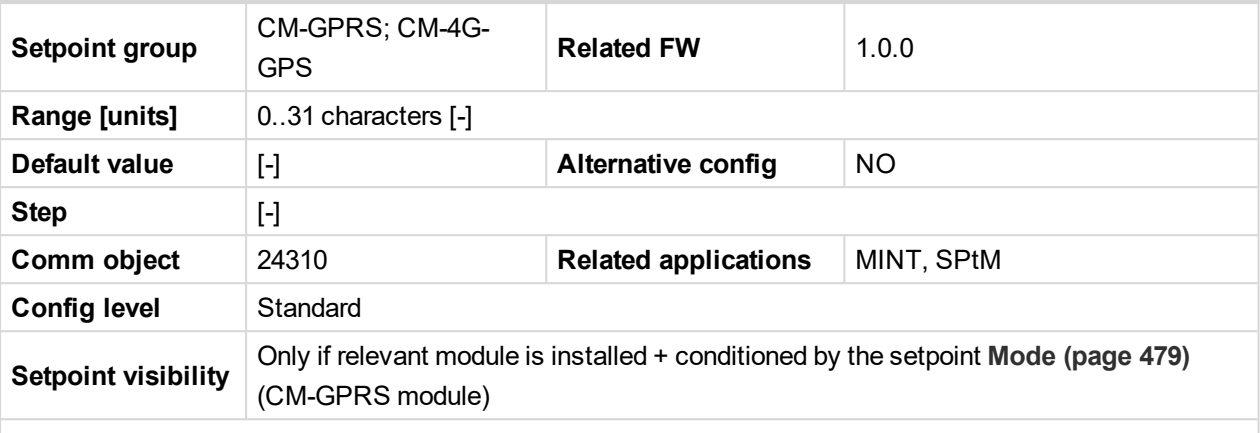

#### **Description**

Enter an existing email address into this setpoint. This address will be used as sender address in active emails that will be sent from the controller.

Note: It is not needed to enter an existing email address, nevertheless valid email format needs to be *followed.*

#### **IMPORTANT: This item is obligatory when emails are configured.**

#### 6 **back to List of [setpoints](#page-221-0)**

#### **Time Zone**

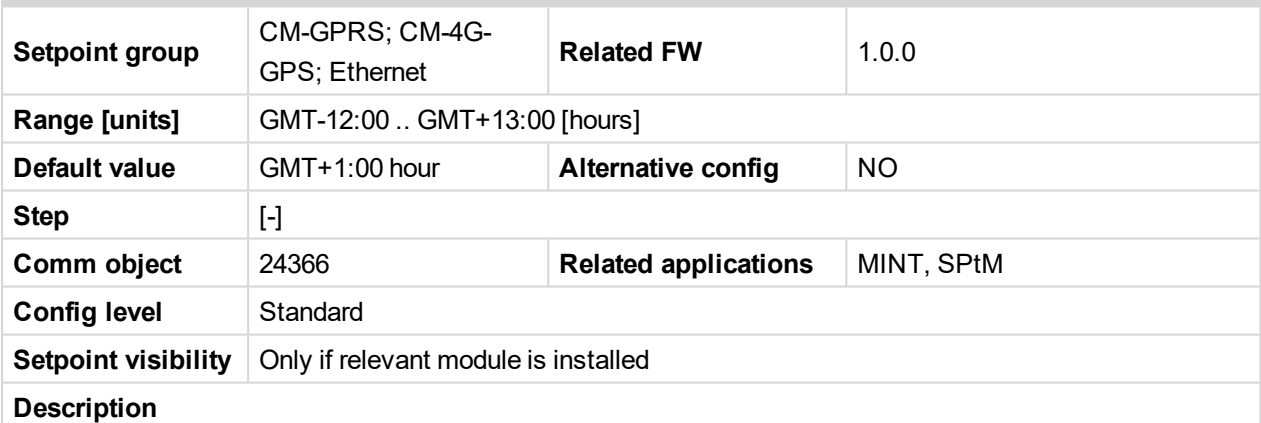

This setpoint is used to select the time zone where the controller is located. See your computer time zone setting (click on the time indicator located in the rightmost position of the Windows task bar) if you are not sure about your time zone.

Note: If the time zone is not selected properly the active e-mails may contain incorrect information about *sending time, which may result in confusion when the respective problem actually occurred.*

*Note: This setpoint is common for Ethernet, CM-GPRS and CM-4G-GPS modules.*

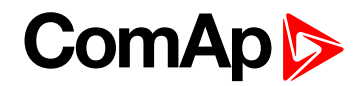

## **Event Message**

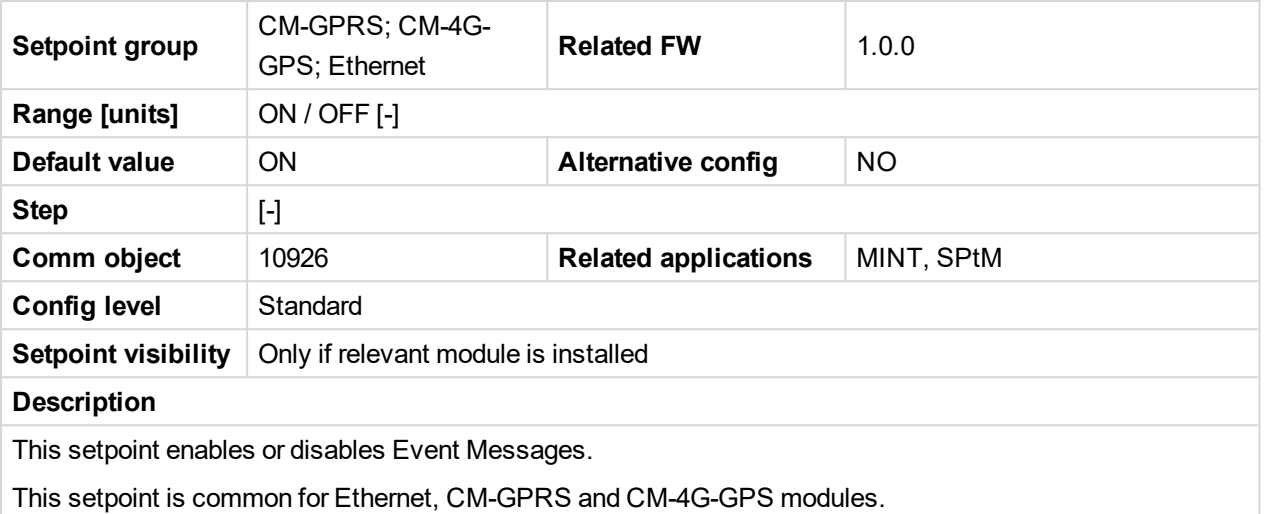

## 6 **back to List of [setpoints](#page-221-0)**

## **Wrn Message**

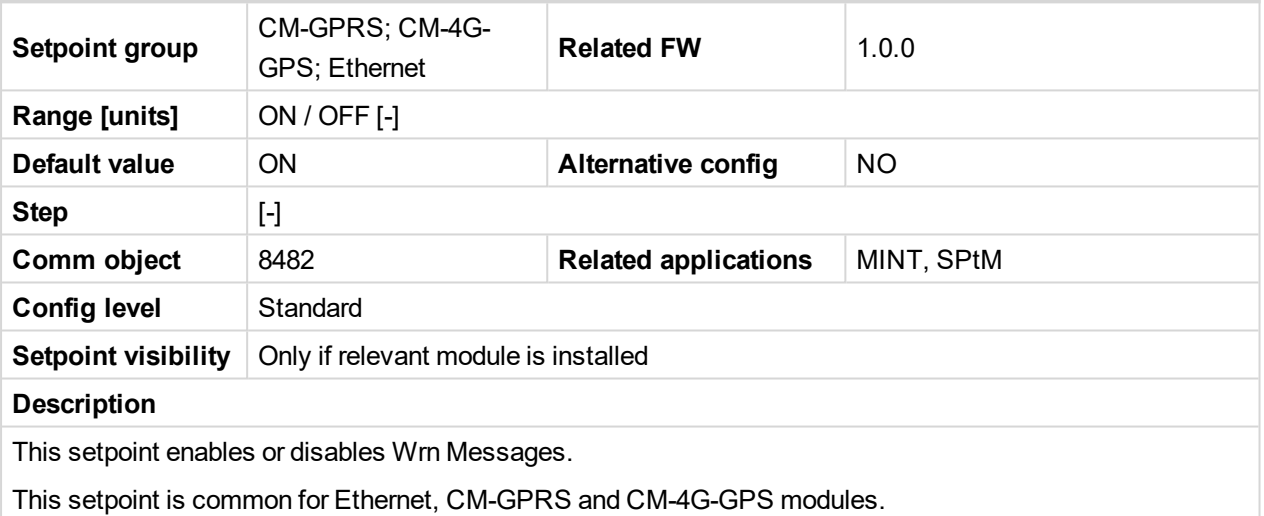

## 6 **back to List of [setpoints](#page-221-0)**

# **BOC Message**

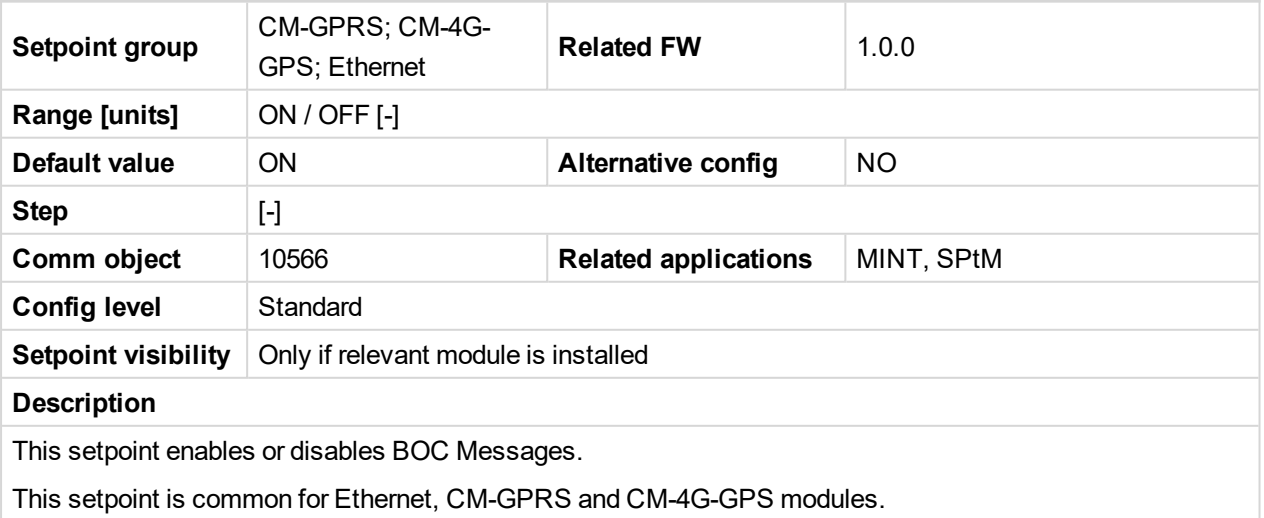

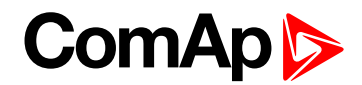

## **Sd Messages**

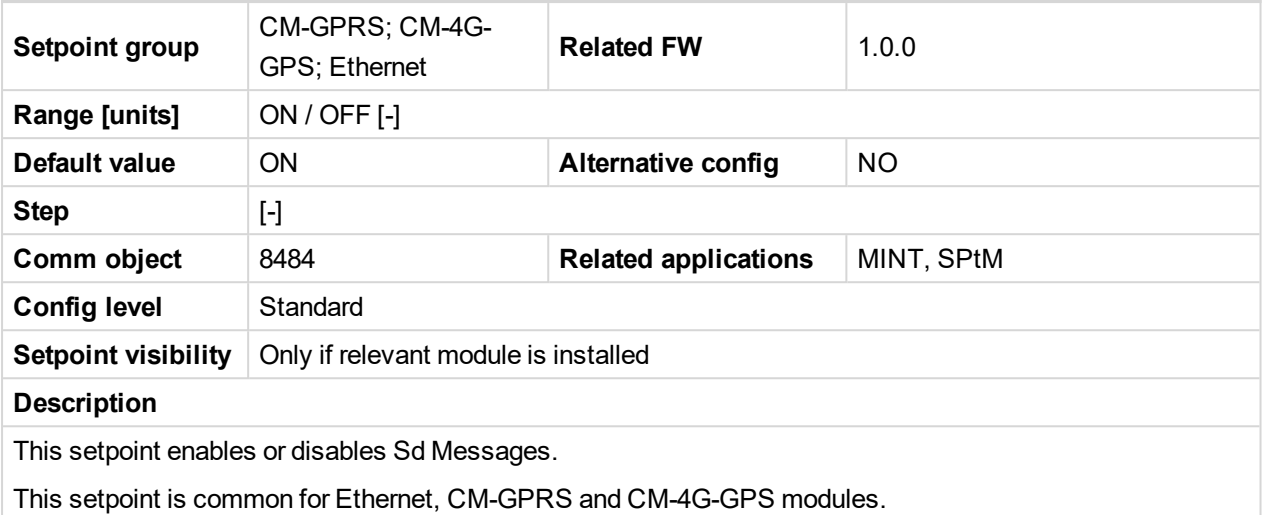

#### 6 **back to List of [setpoints](#page-221-0)**

#### **Telephone Number 1**

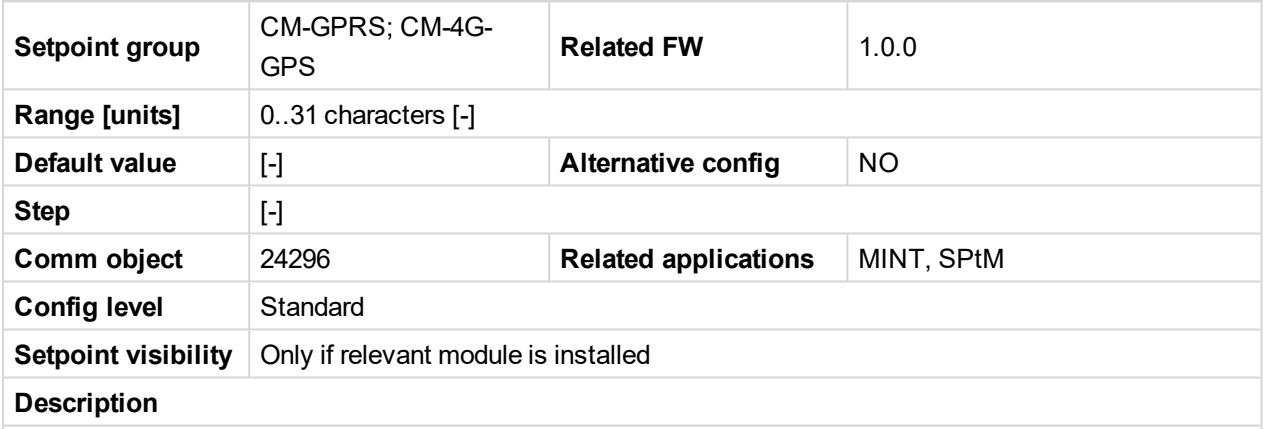

Enter in this setpoint either a valid GSM phone number where the alarm messages shall be sent. For GSM numbers use either the national format (i.e. the number you would dial if you wanted to make a local call) or the full international format beginning with a "+" character followed by the country prefix.

**IMPORTANT: Telephone number has to be entered without spaces.**

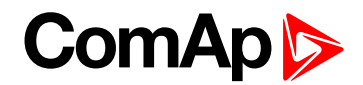

## **Telephone Number 2**

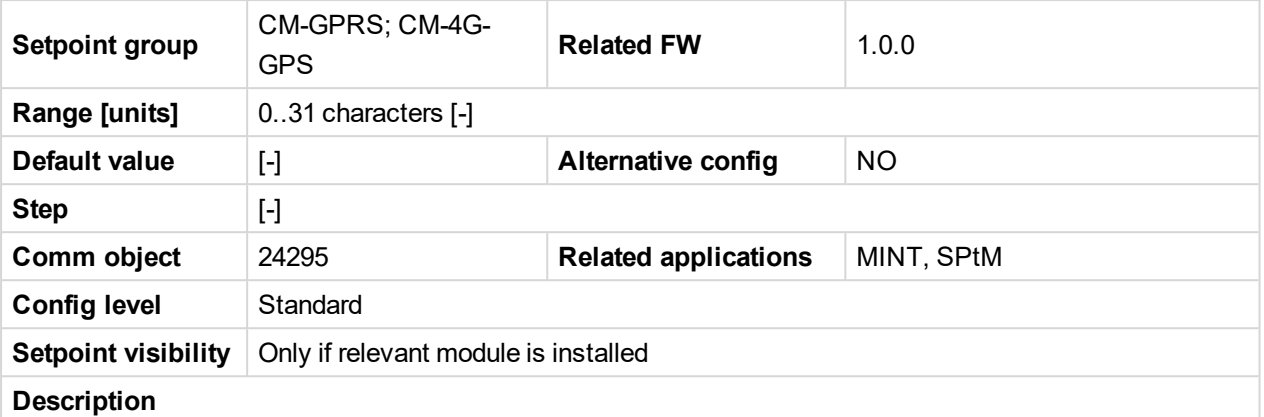

Enter in this setpoint either a valid GSM phone number where the alarm messages shall be sent. For GSM numbers use either the national format (i.e. the number you would dial if you wanted to make a local call) or the full international format beginning with a "+" character followed by the country prefix.

**IMPORTANT: Telephone number has to be entered without spaces.**

#### 6 **back to List of [setpoints](#page-221-0)**

## **Telephone Number 3**

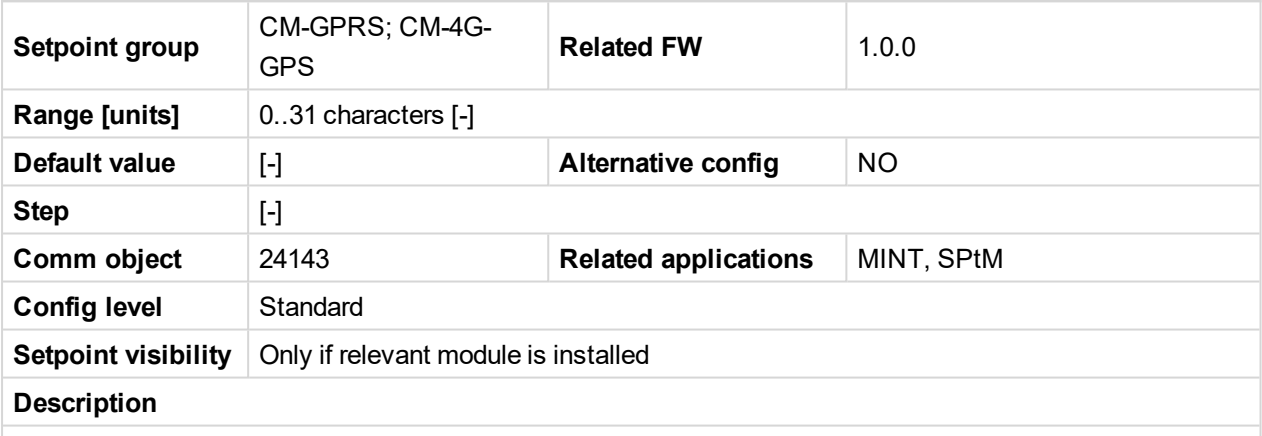

Enter in this setpoint either a valid GSM phone number where the alarm messages shall be sent. For GSM numbers use either the national format (i.e. the number you would dial if you wanted to make a local call) or the full international format beginning with a "+" character followed by the country prefix.

#### **IMPORTANT: Telephone number has to be entered without spaces.**

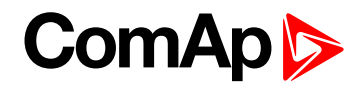

## **Telephone Number 4**

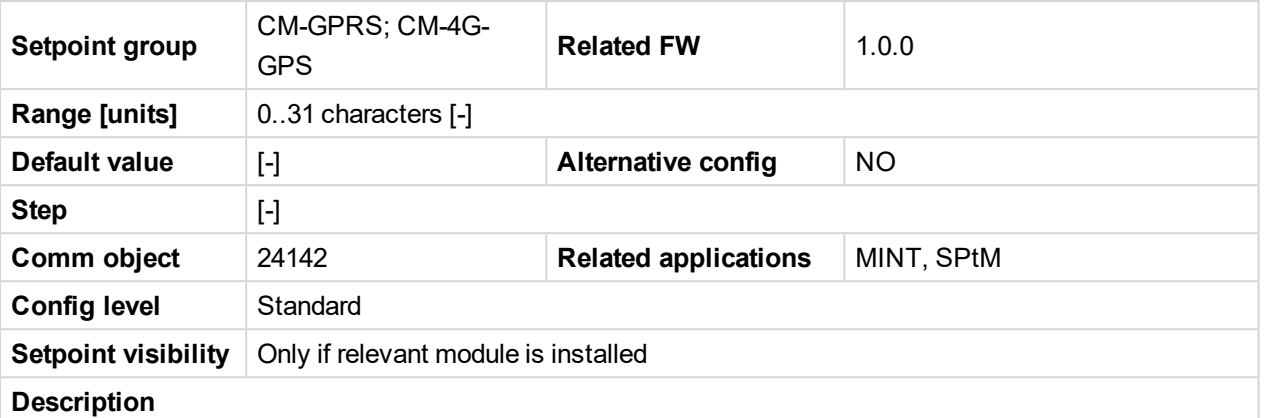

Enter in this setpoint either a valid GSM phone number where the alarm messages shall be sent. For GSM numbers use either the national format (i.e. the number you would dial if you wanted to make a local call) or the full international format beginning with a "+" character followed by the country prefix.

**IMPORTANT: Telephone number has to be entered without spaces.**

#### 6 **back to List of [setpoints](#page-221-0)**

## **AirGate Connection**

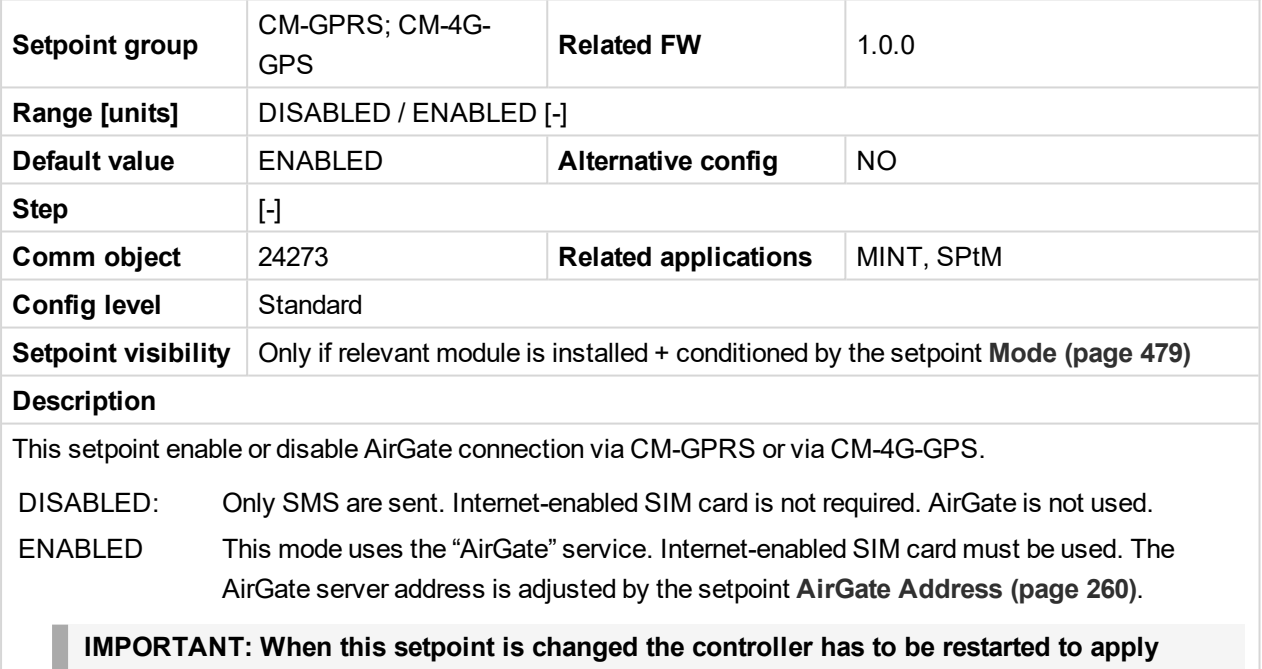

**changes.**

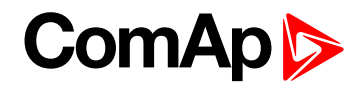

## **ComAp TCP Port**

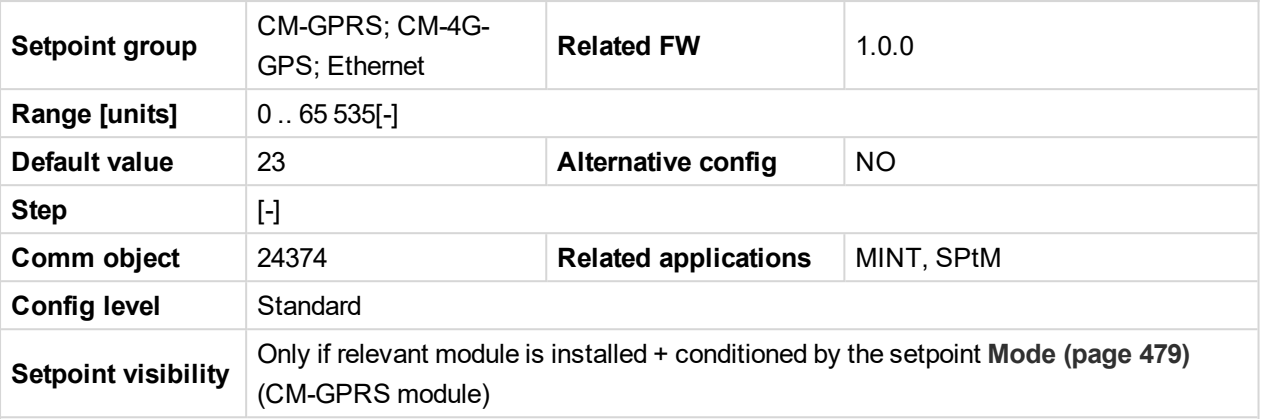

#### **Description**

This setpoint is used to adjust the port number, which is used for Ethernet connection to a PC with any of ComAp PC program (i.e. InteliConfig). This setpoint should be adjusted to 23, which is the default port used by all ComAp PC programs. A different value should be used only in special situations as e.g. sharing one public IP address among many controllers or to overcome a firewall restrictions.

**IMPORTANT: If AirGate is used, this setpoint has to be adjusted to 23.**

*Note: This setpoint is common for Ethernet, CM-GPRS and CM-4G-GPS modules.*

6 **back to List of [setpoints](#page-221-0)**

# <span id="page-488-0"></span>**Group: EM-BIO8-EFCP**

## **Earth Fault Current Protection**

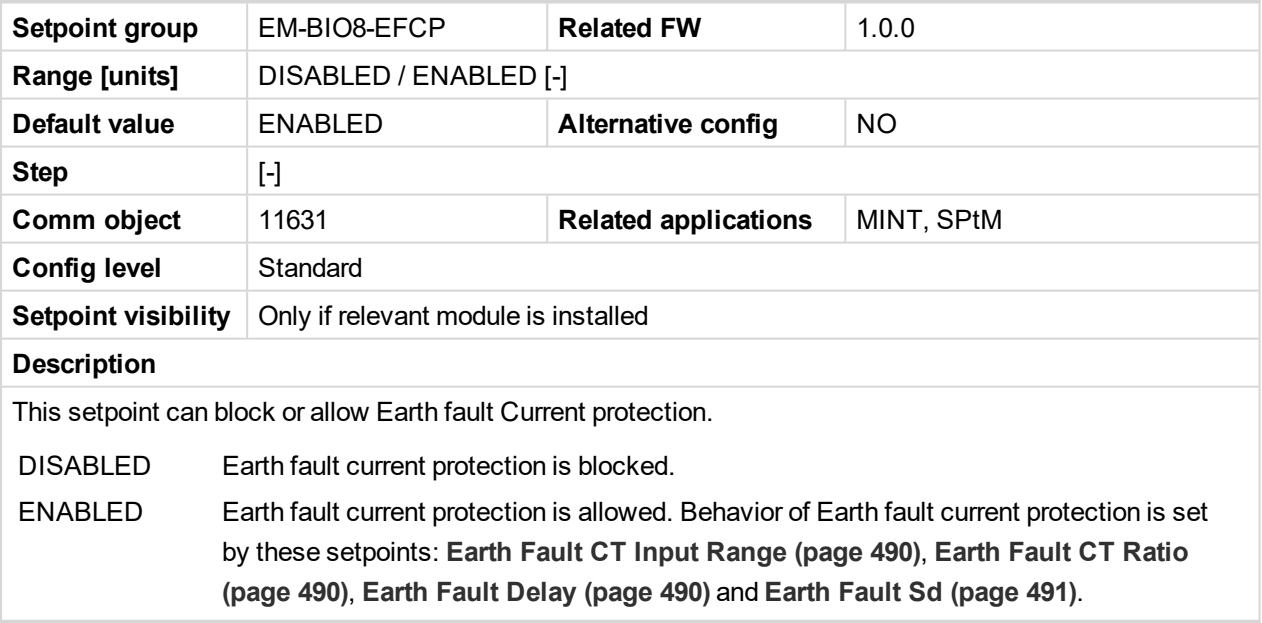

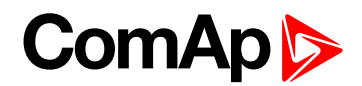

## <span id="page-489-2"></span>**Earth Fault Delay**

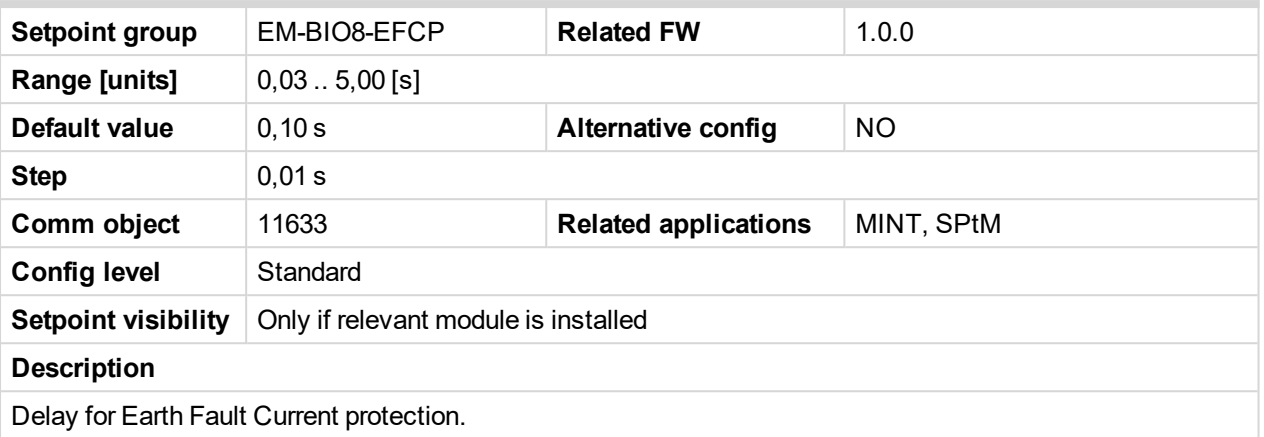

<span id="page-489-0"></span>6 **back to List of [setpoints](#page-221-0)**

## **Earth Fault CT Input Range**

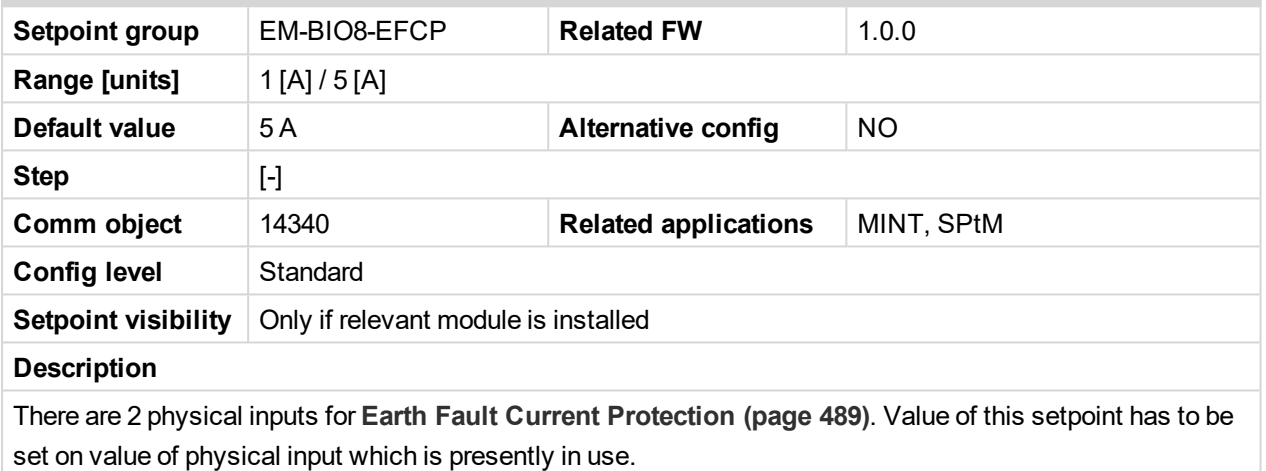

<span id="page-489-1"></span>6 **back to List of [setpoints](#page-221-0)**

## **Earth Fault CT Ratio**

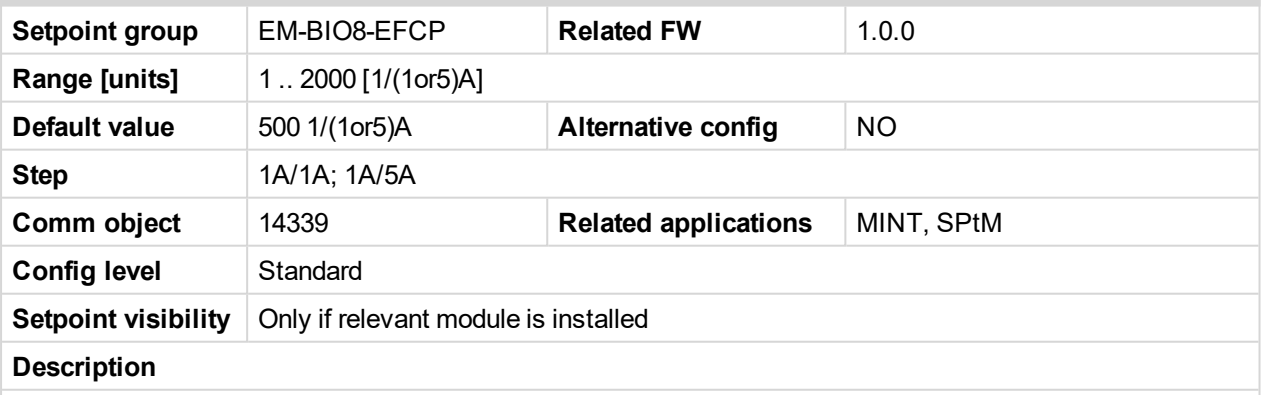

Earth Fault current transformer ratio.

Note: Type of units depends on setpoint Earth Fault CT Input [Range](#page-489-0) (page 490) which have to be set *before this setpoint.*

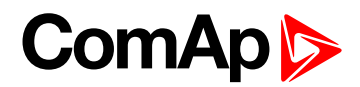

## <span id="page-490-0"></span>**Earth Fault Sd**

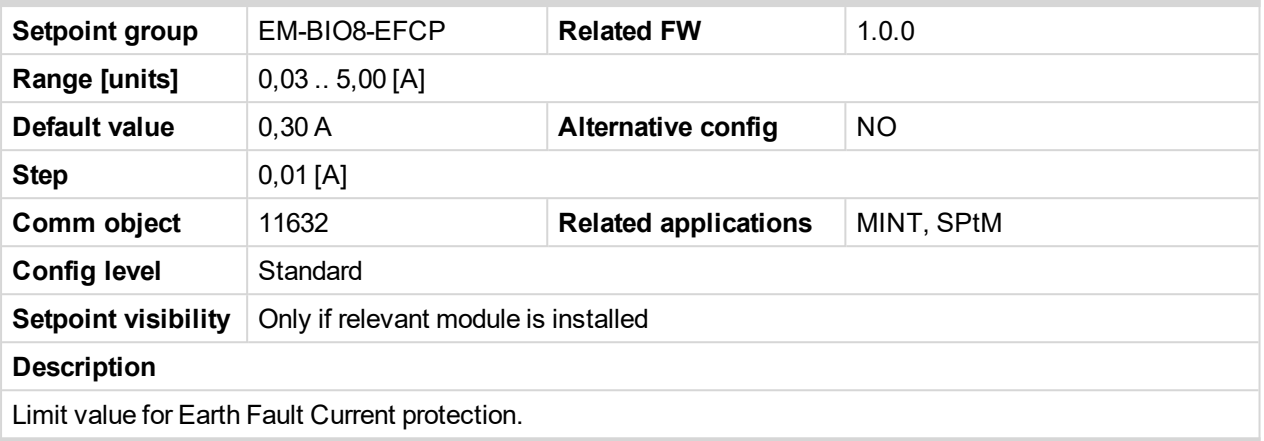

6 **back to List of [setpoints](#page-221-0)**

# **Group: PLC**

# **PLC Setpoint 1**

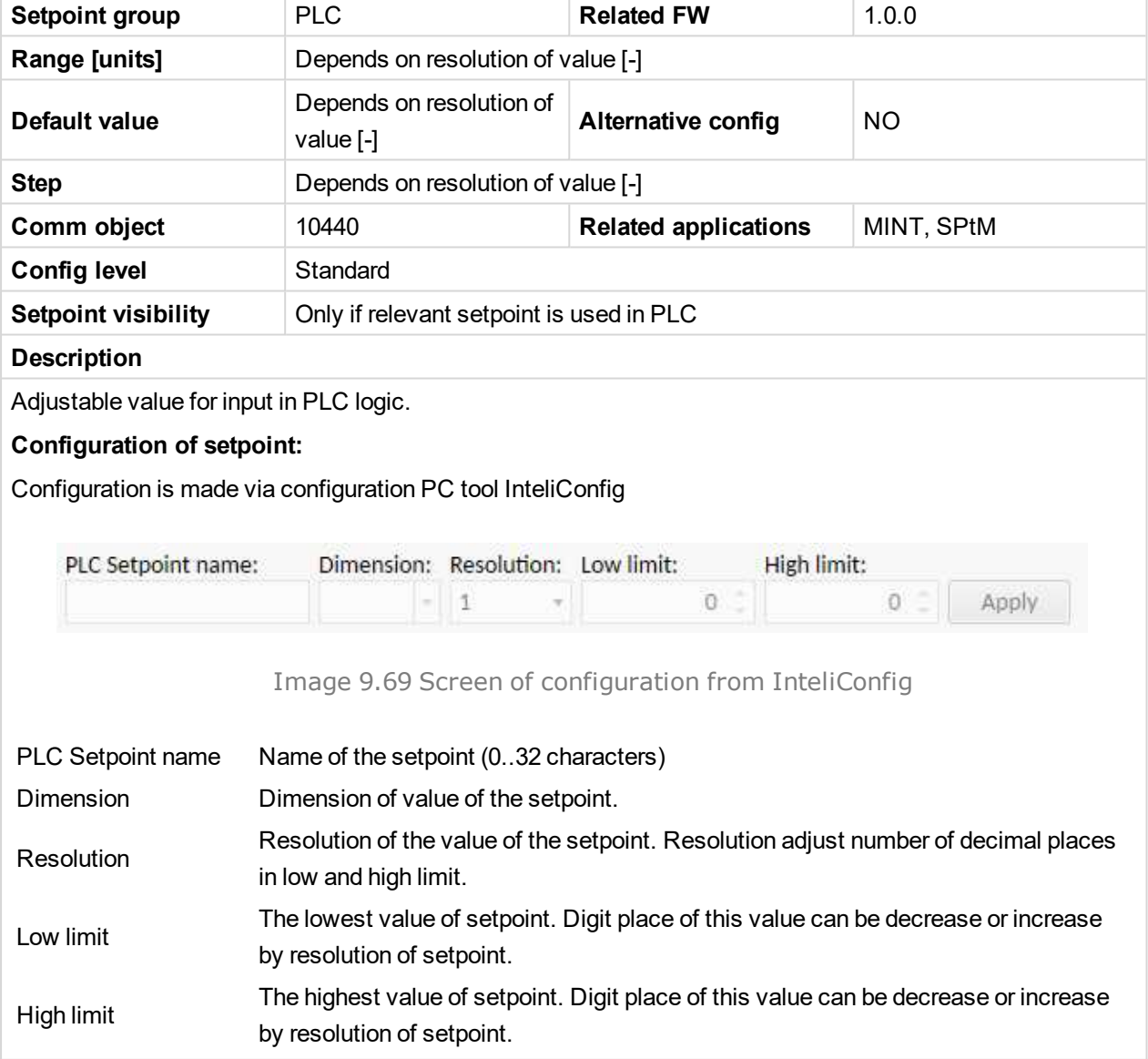

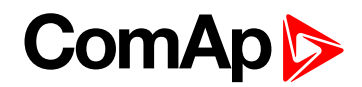

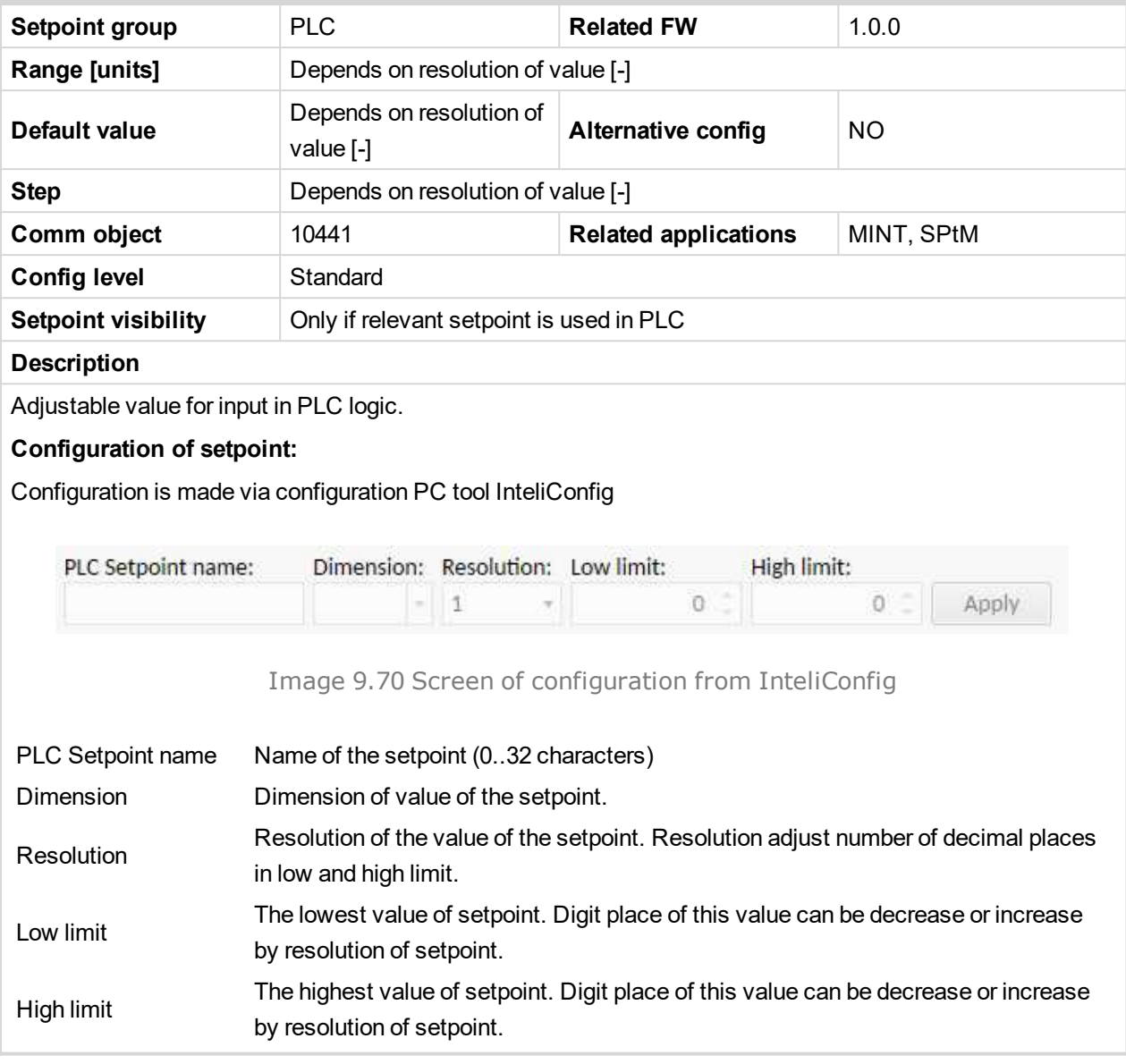

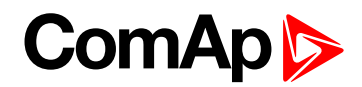

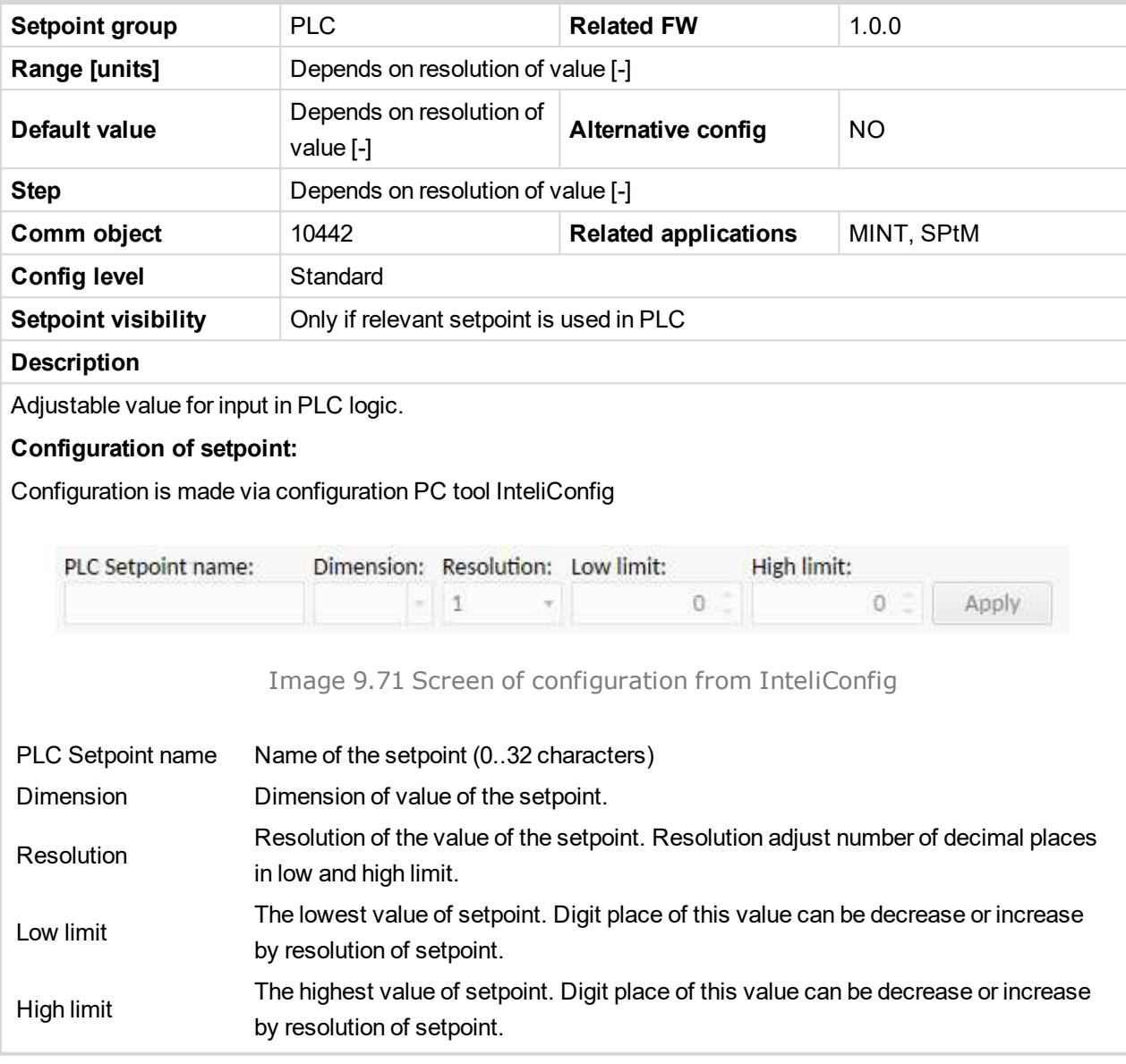

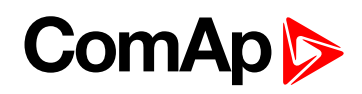

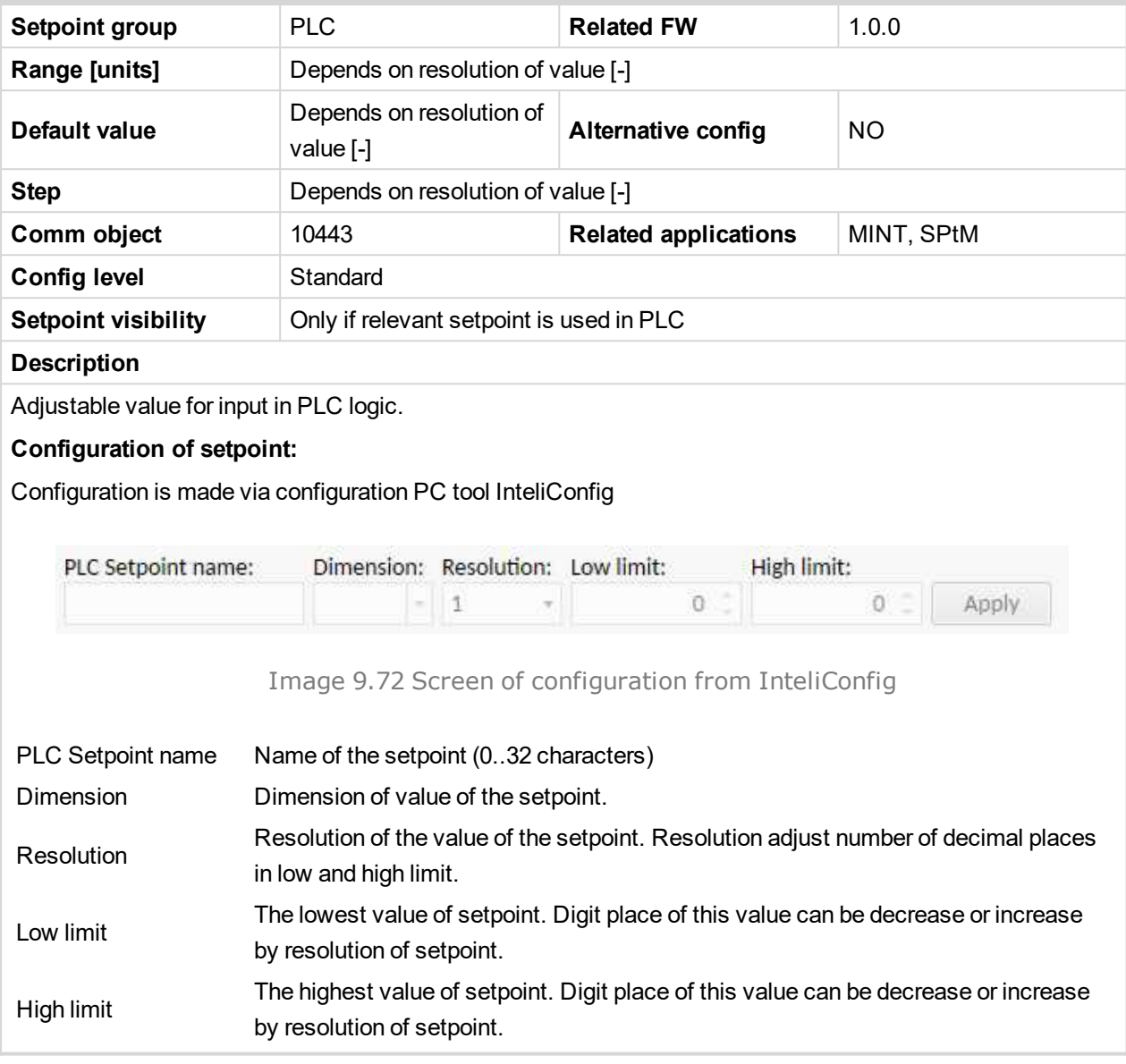

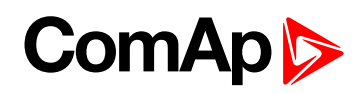

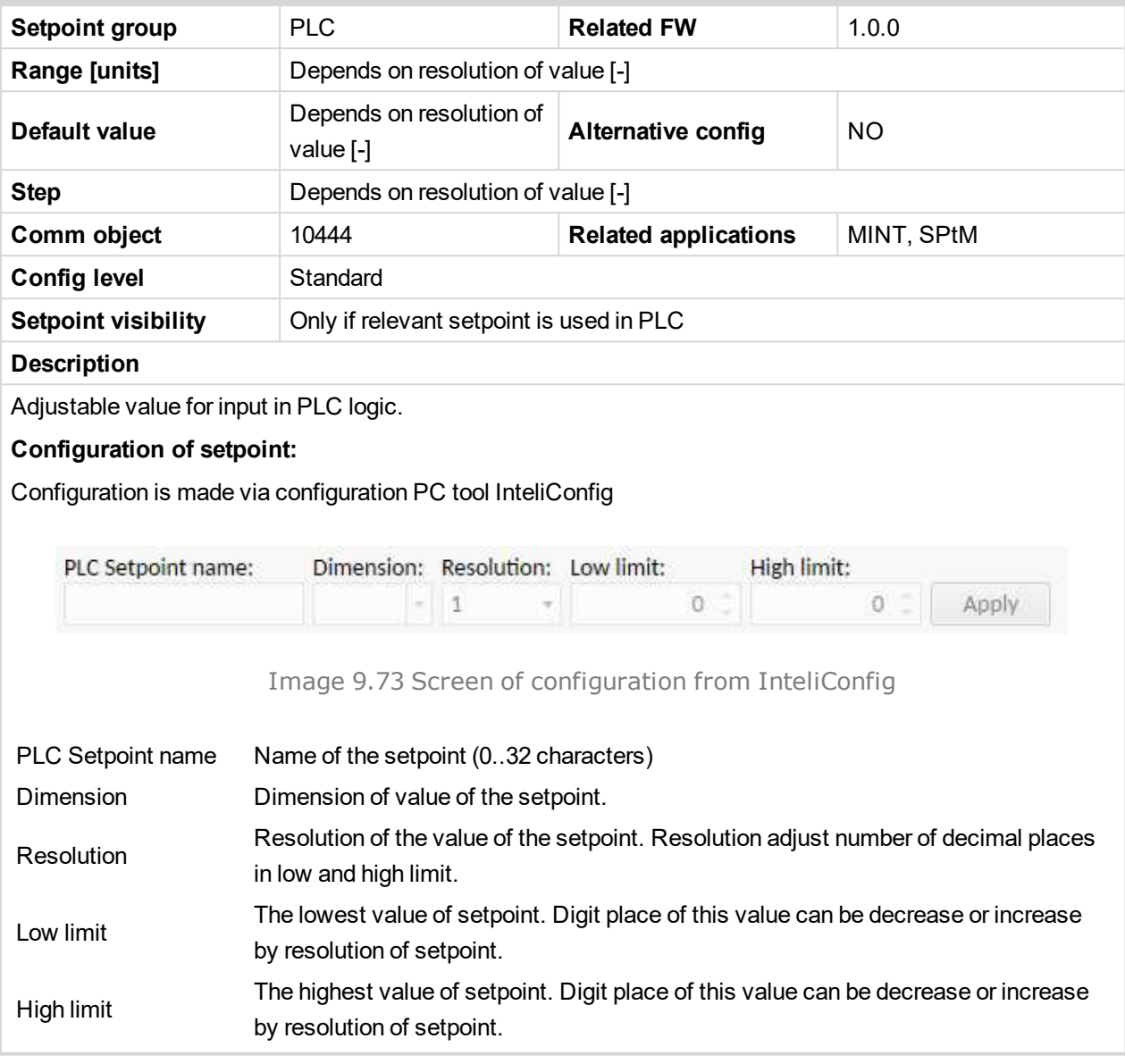

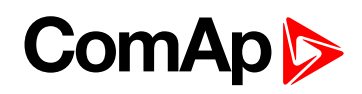

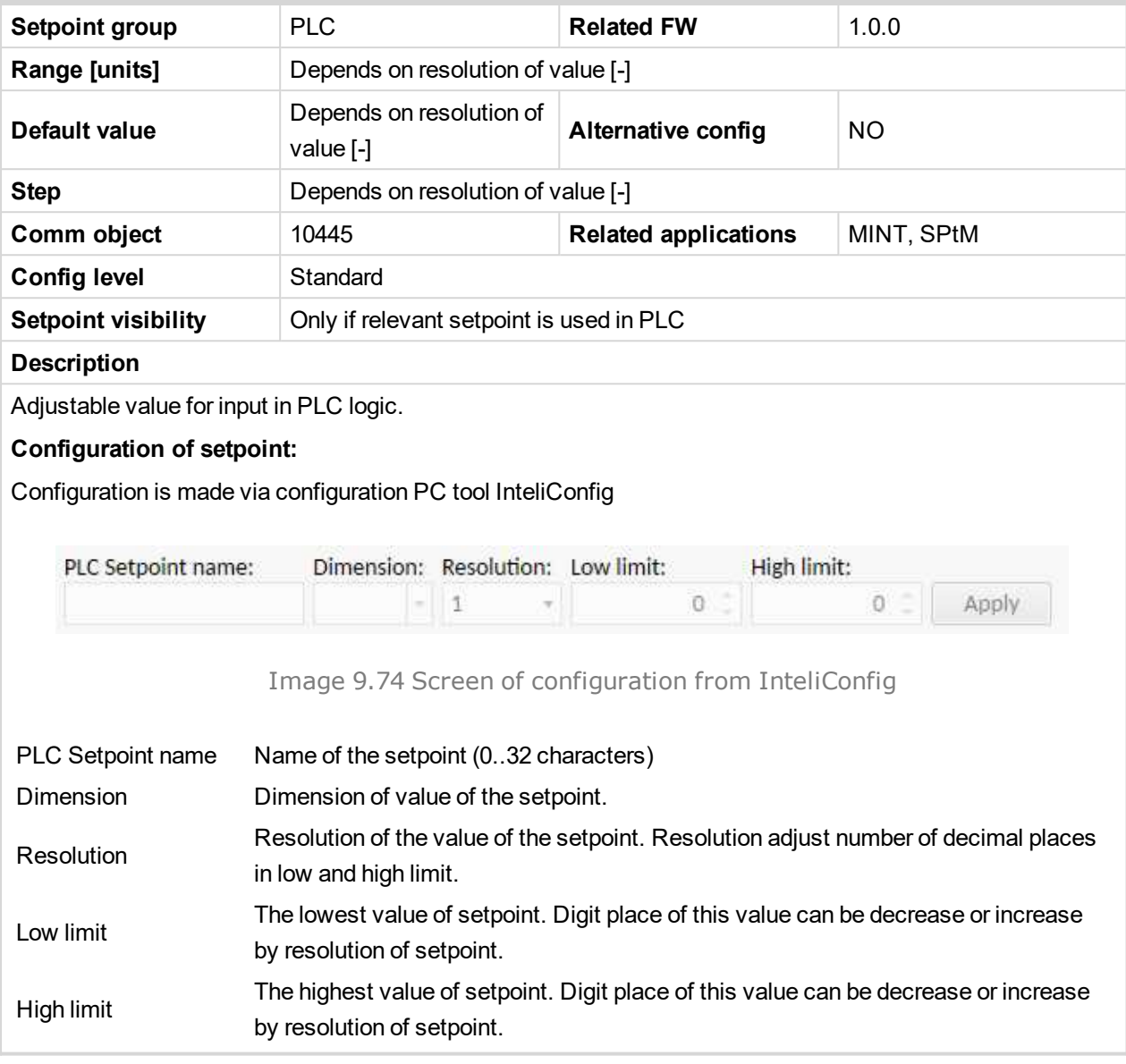

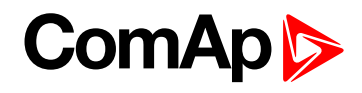

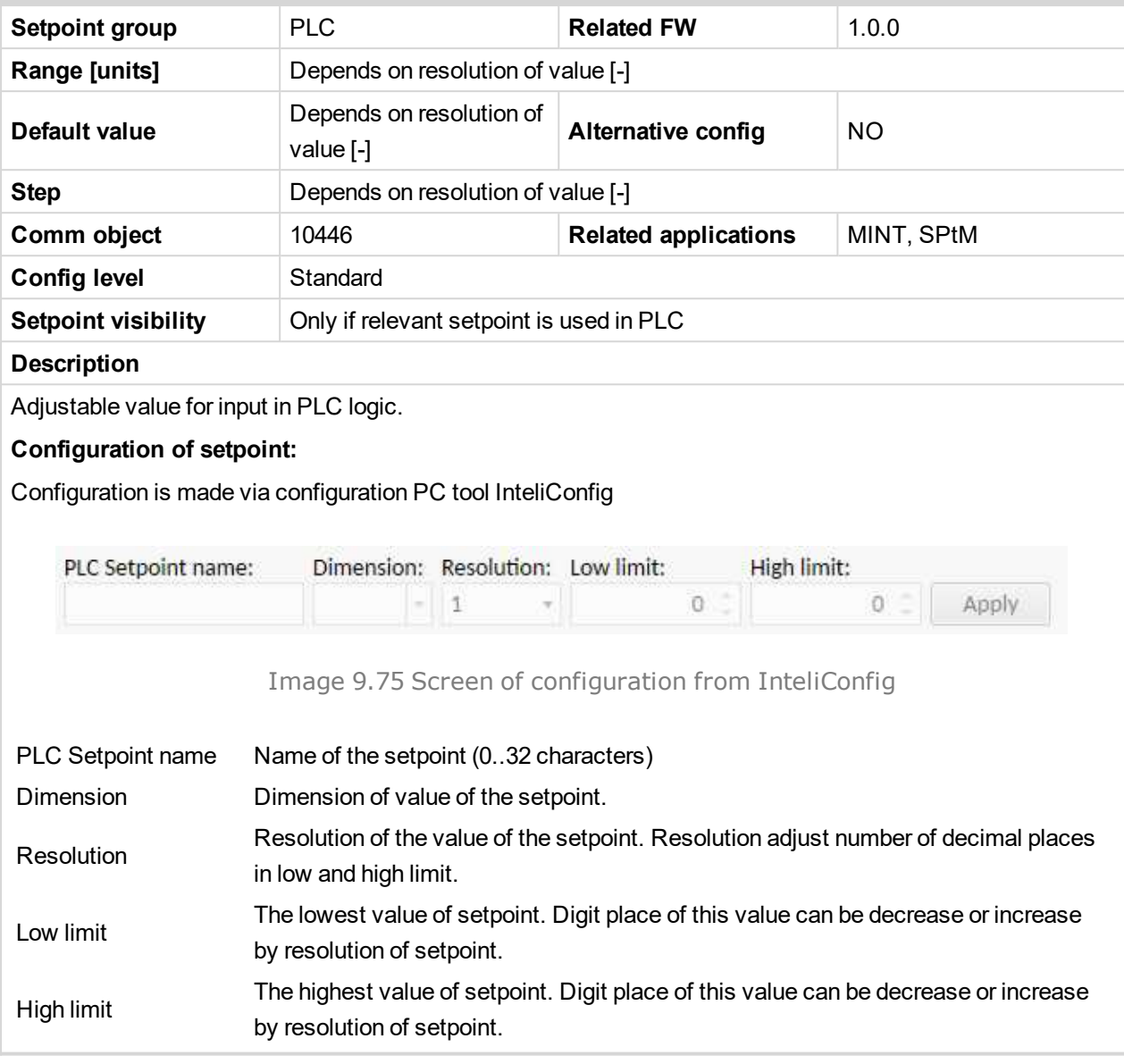

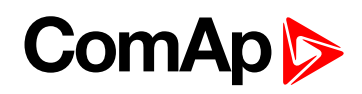

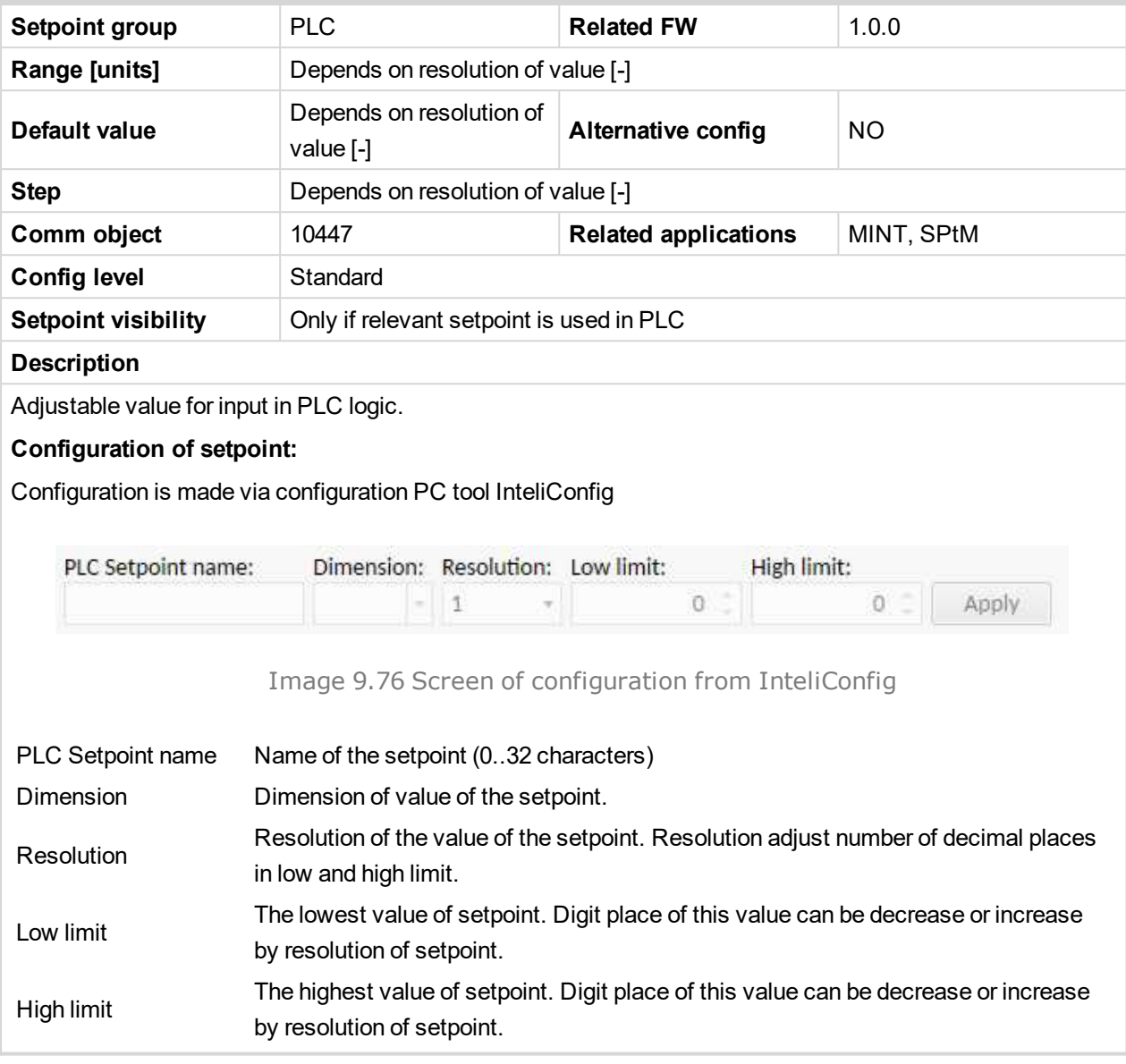

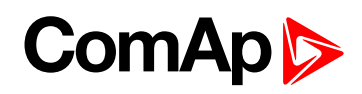

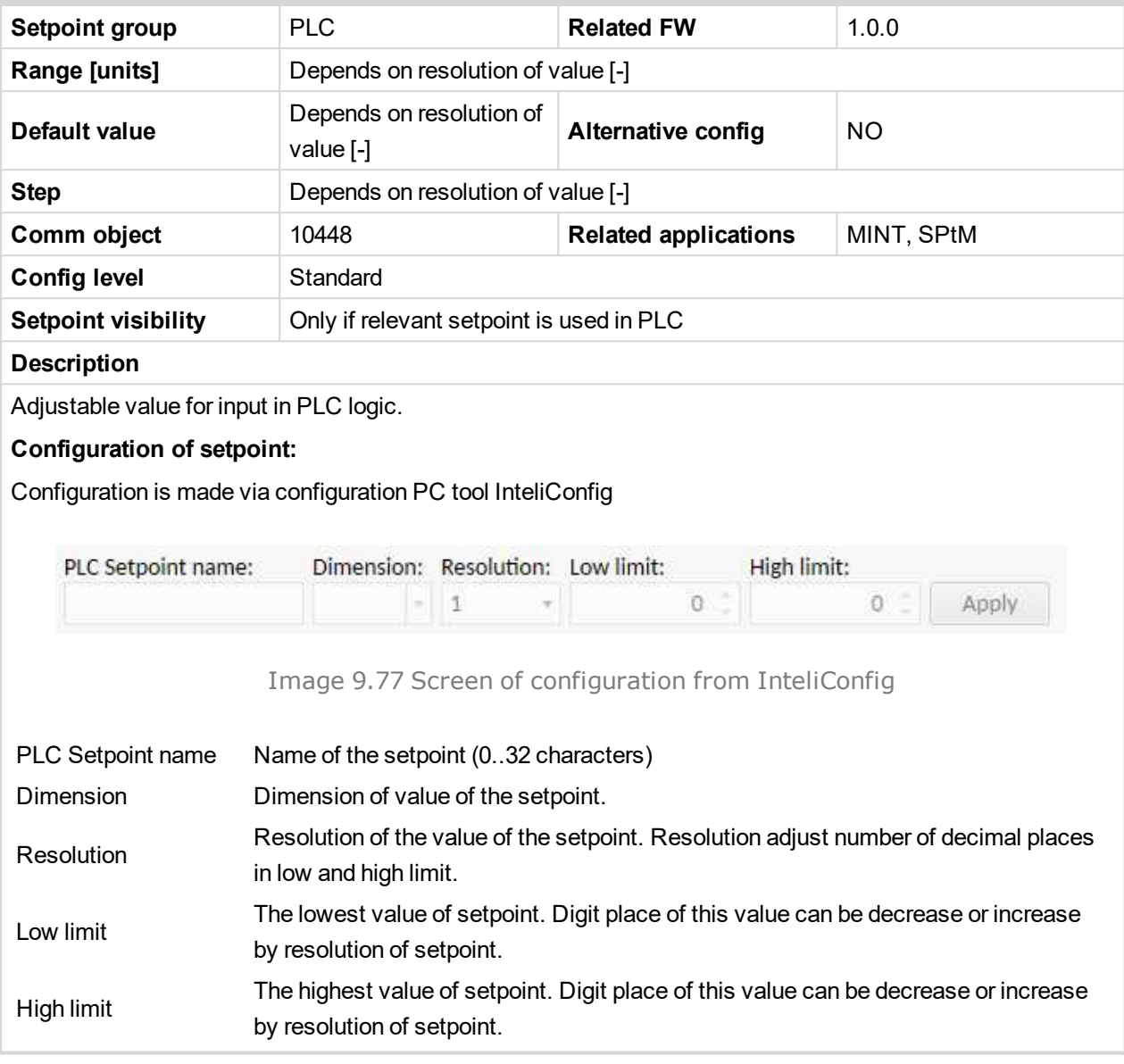

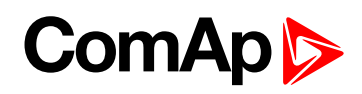

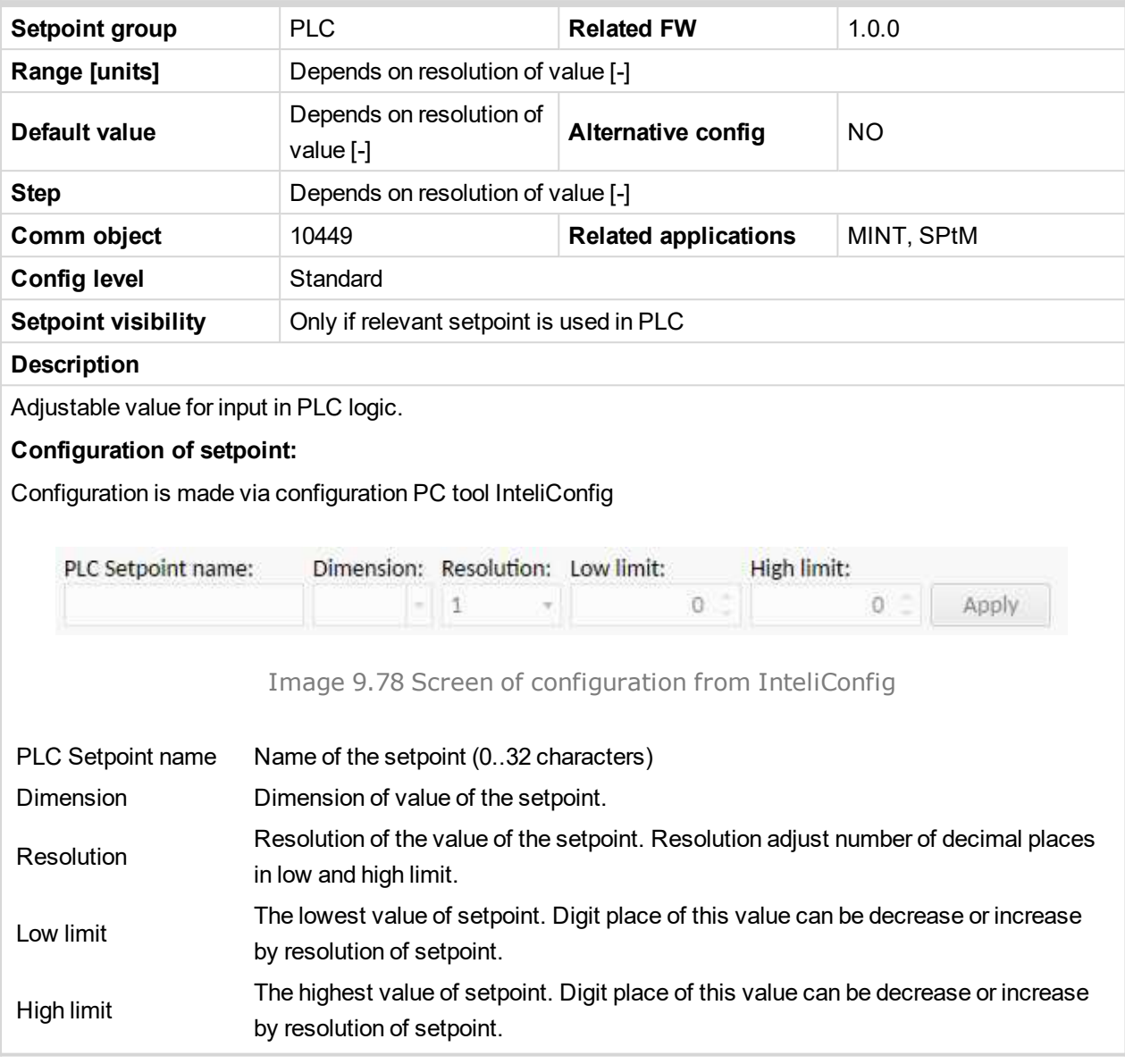

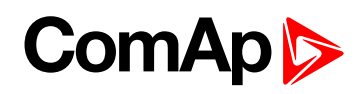

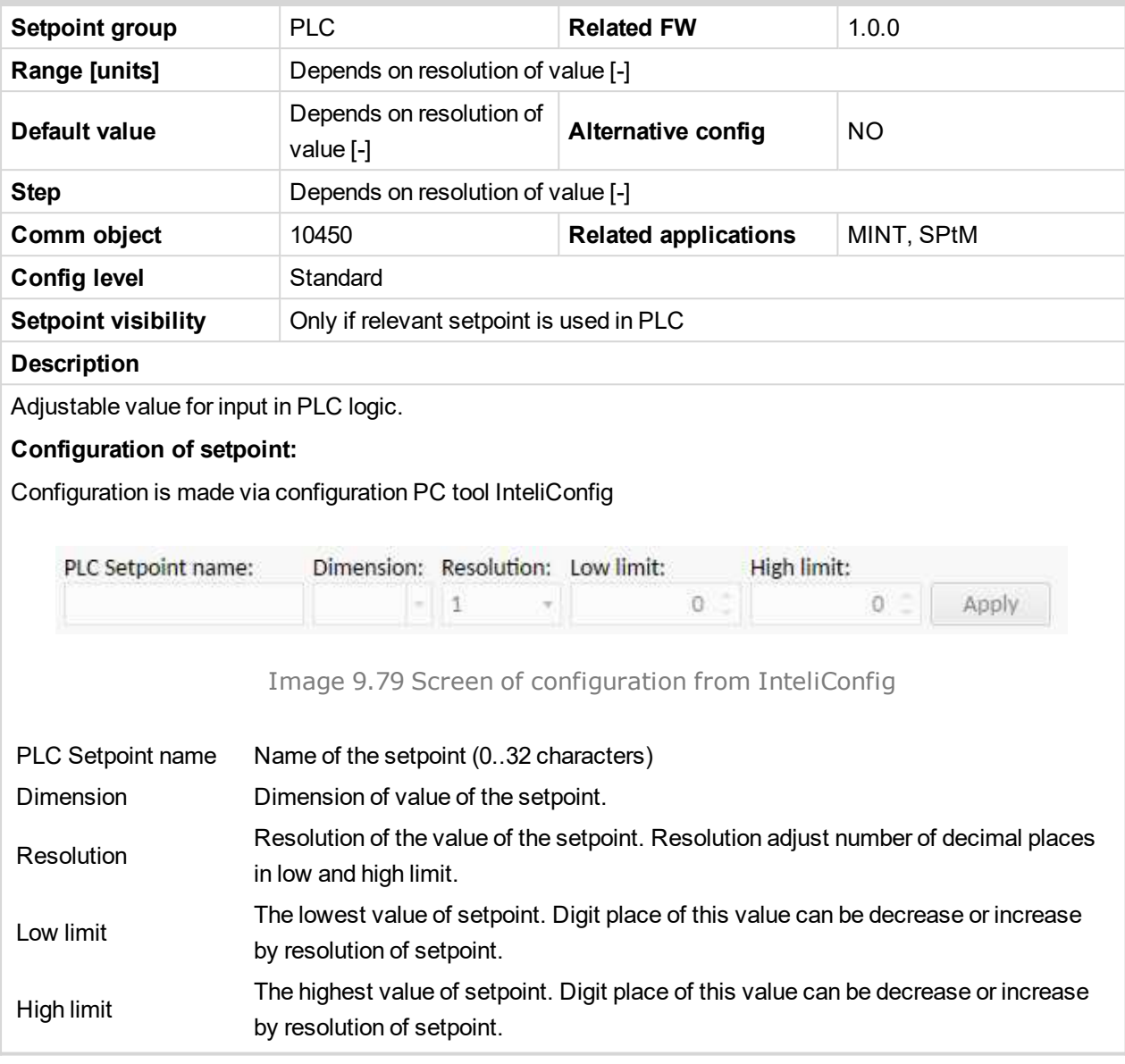

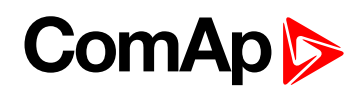

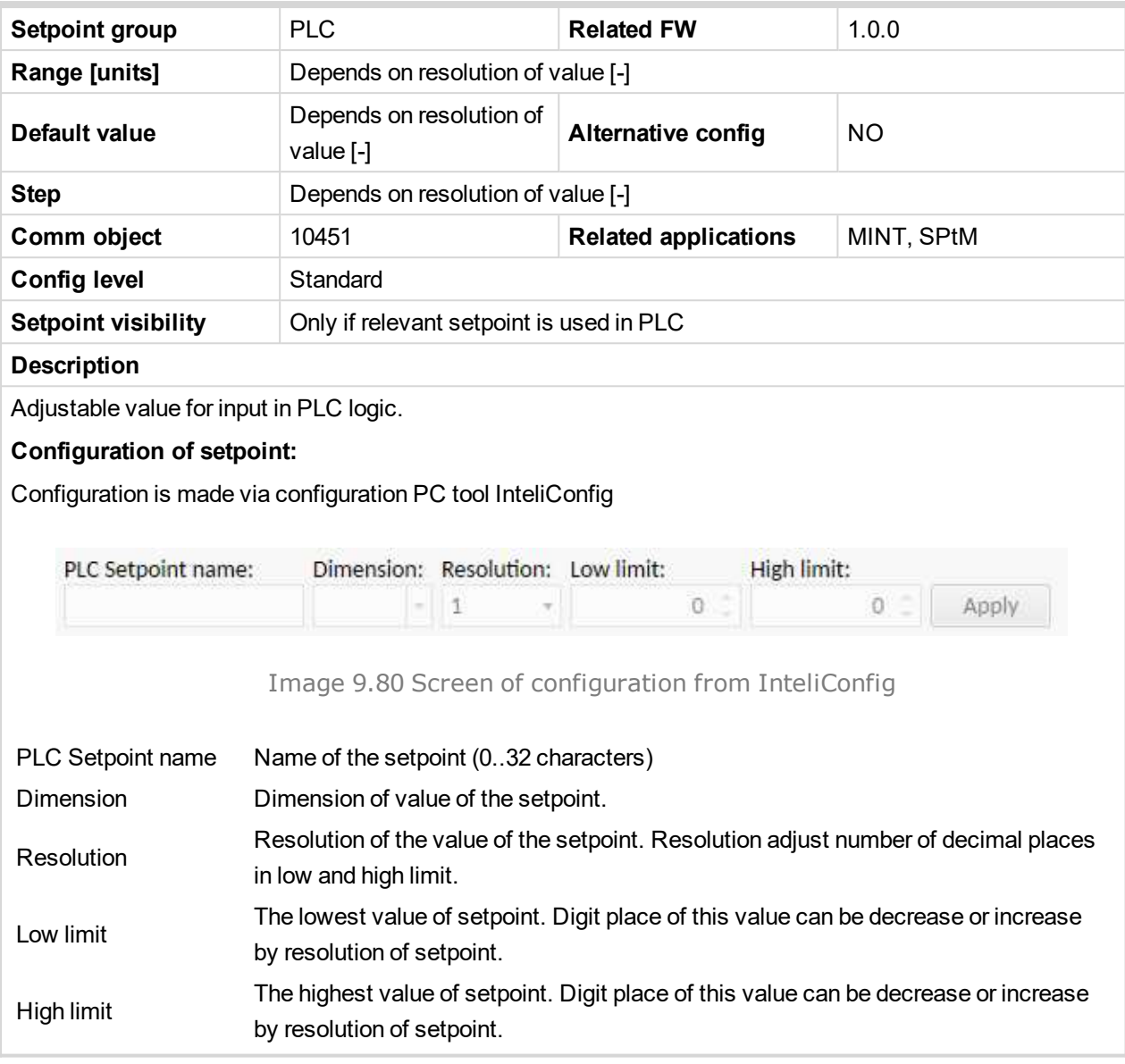

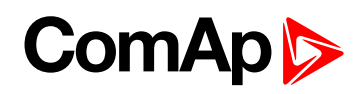

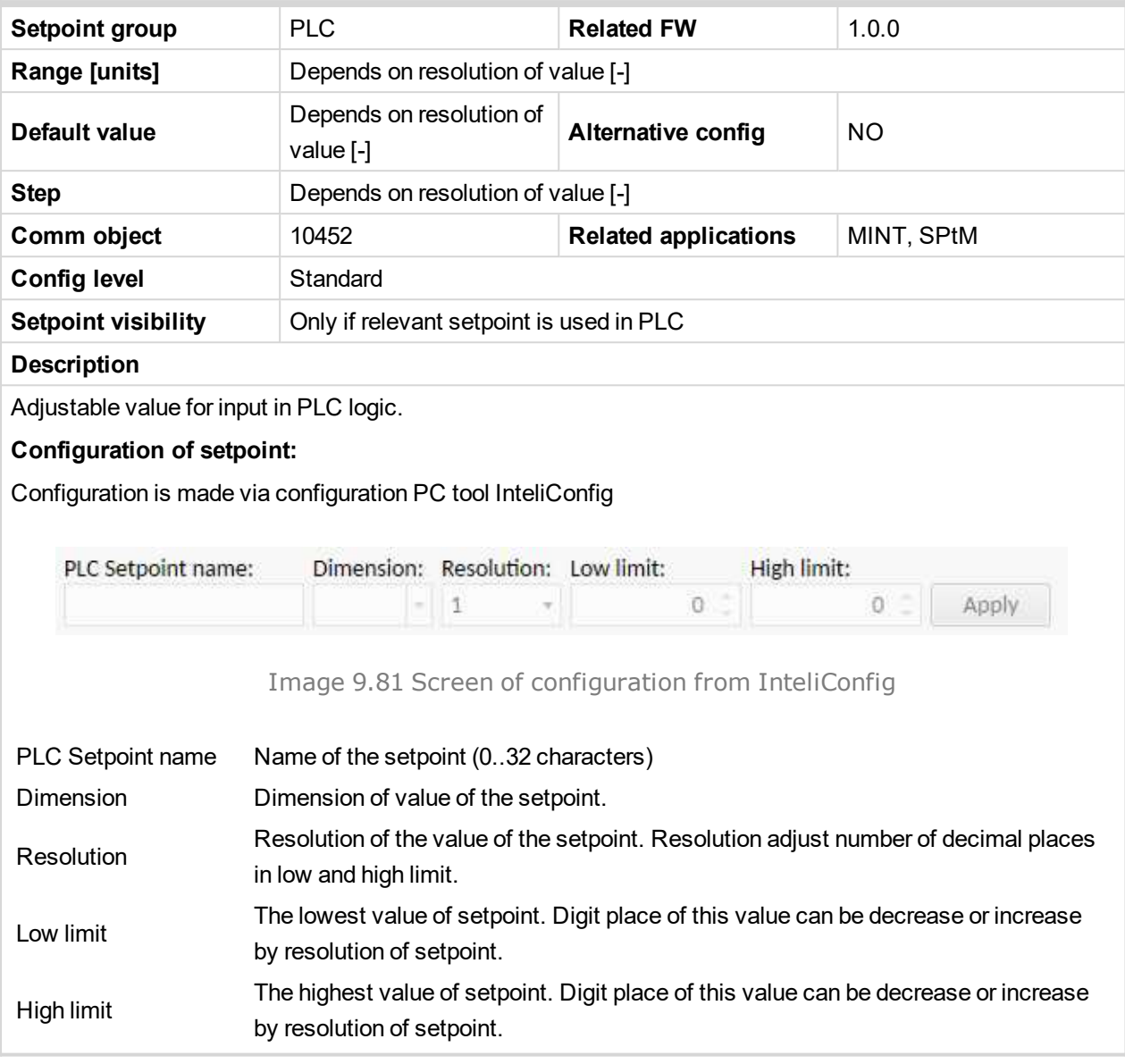

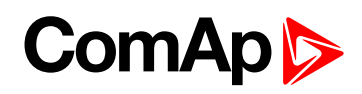

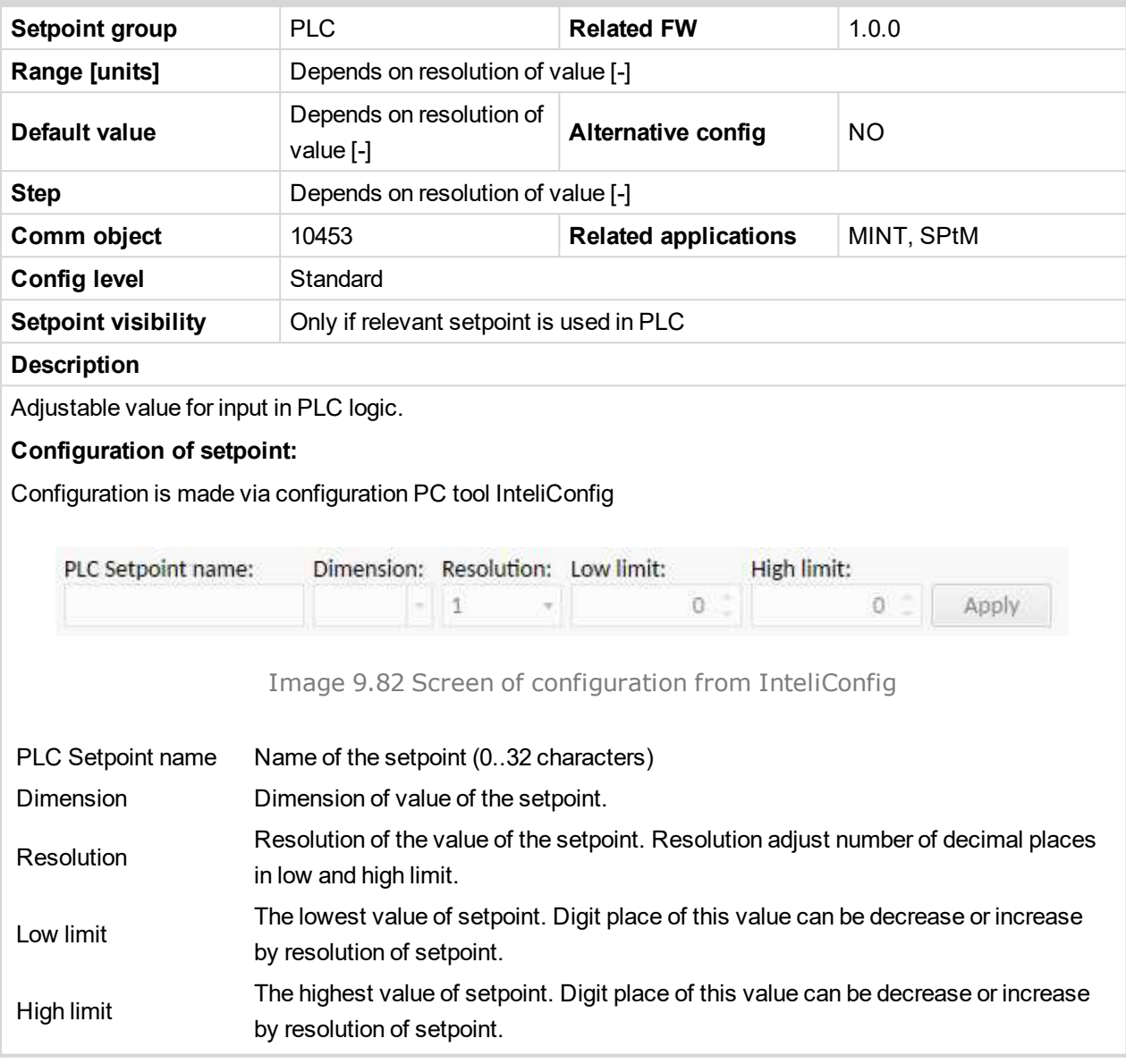
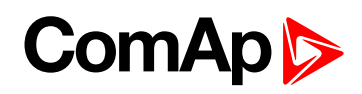

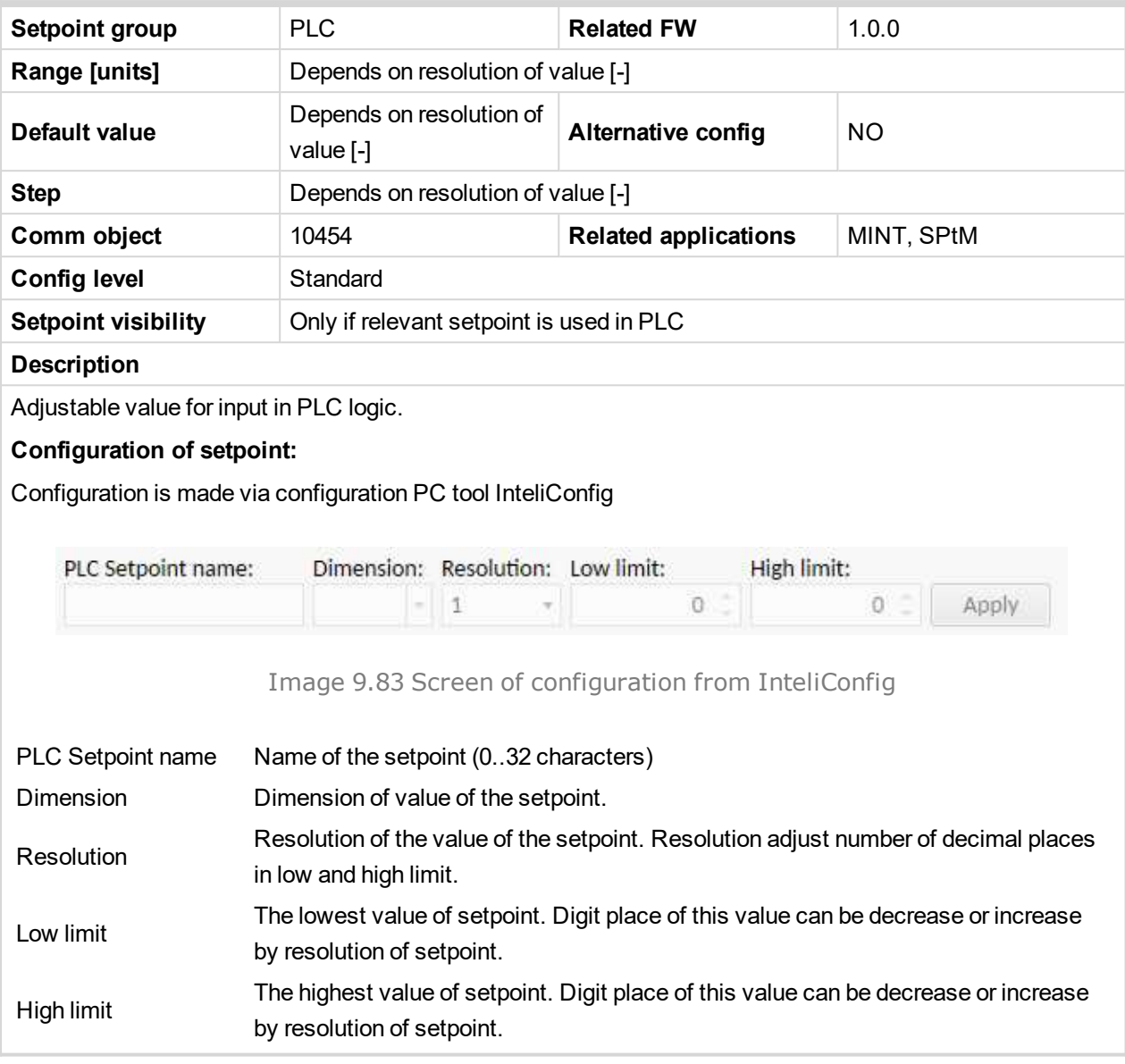

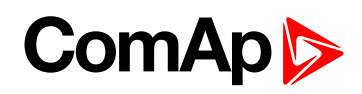

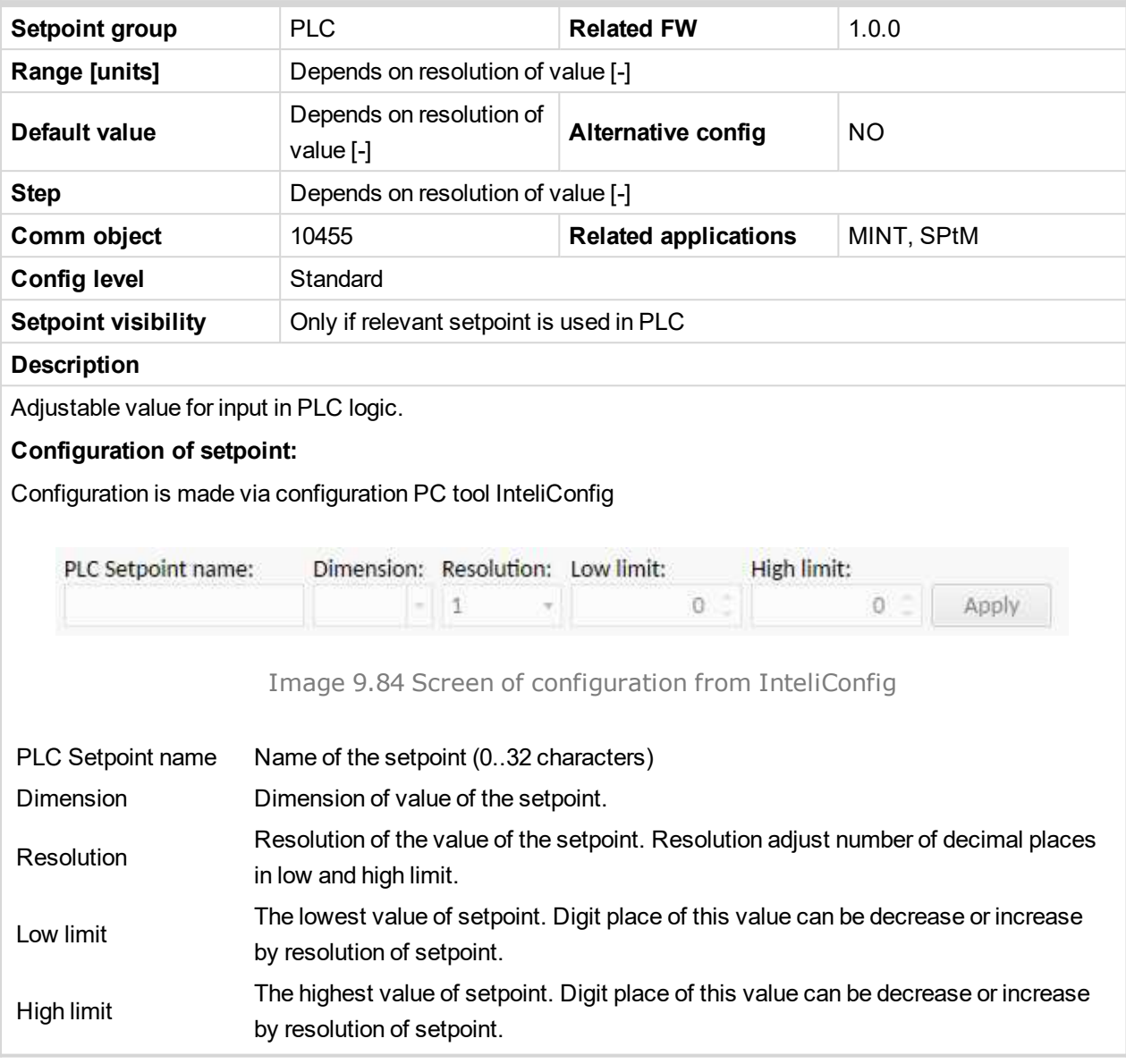

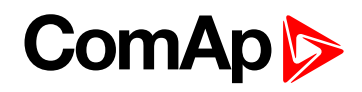

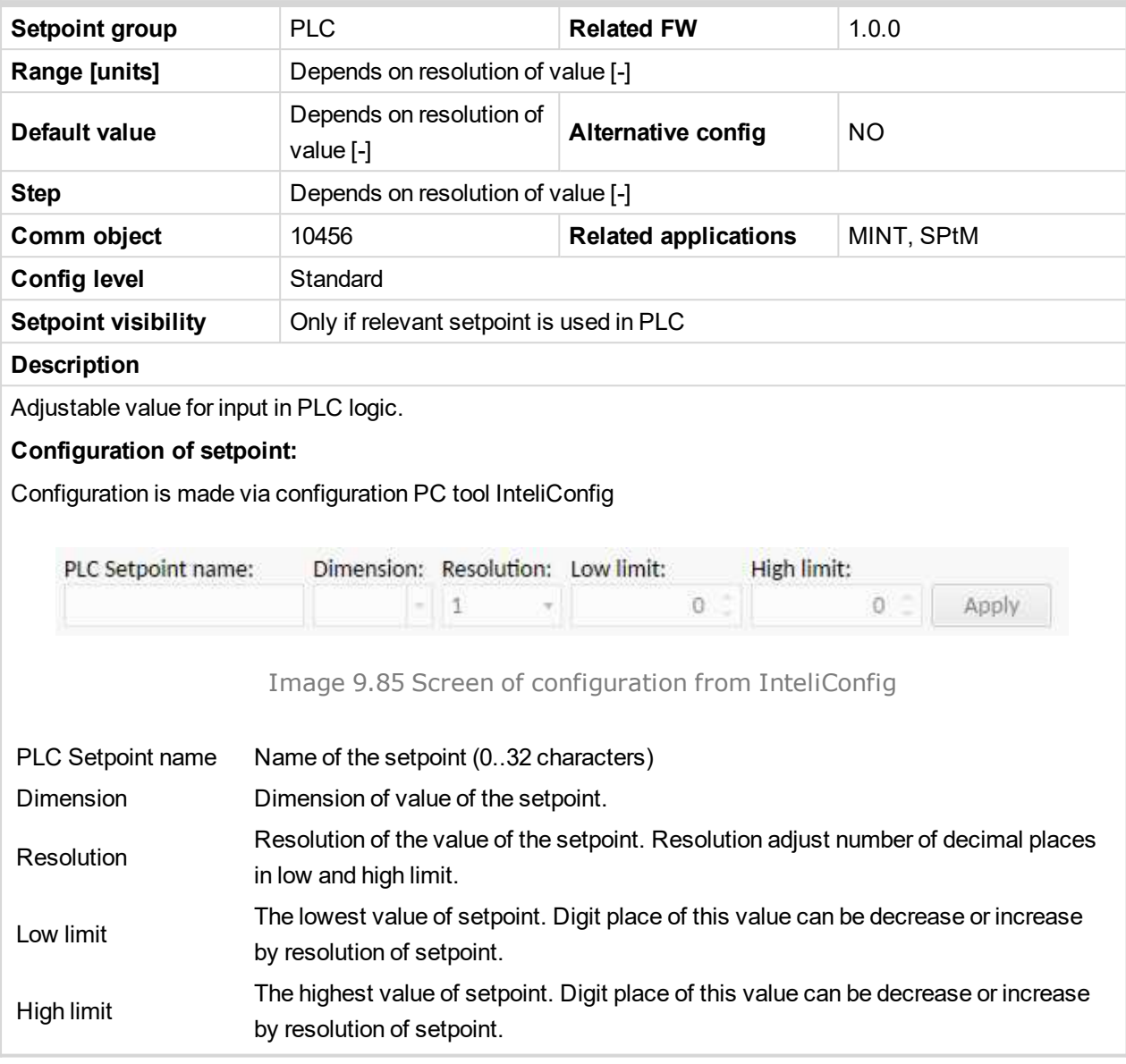

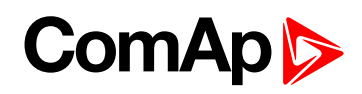

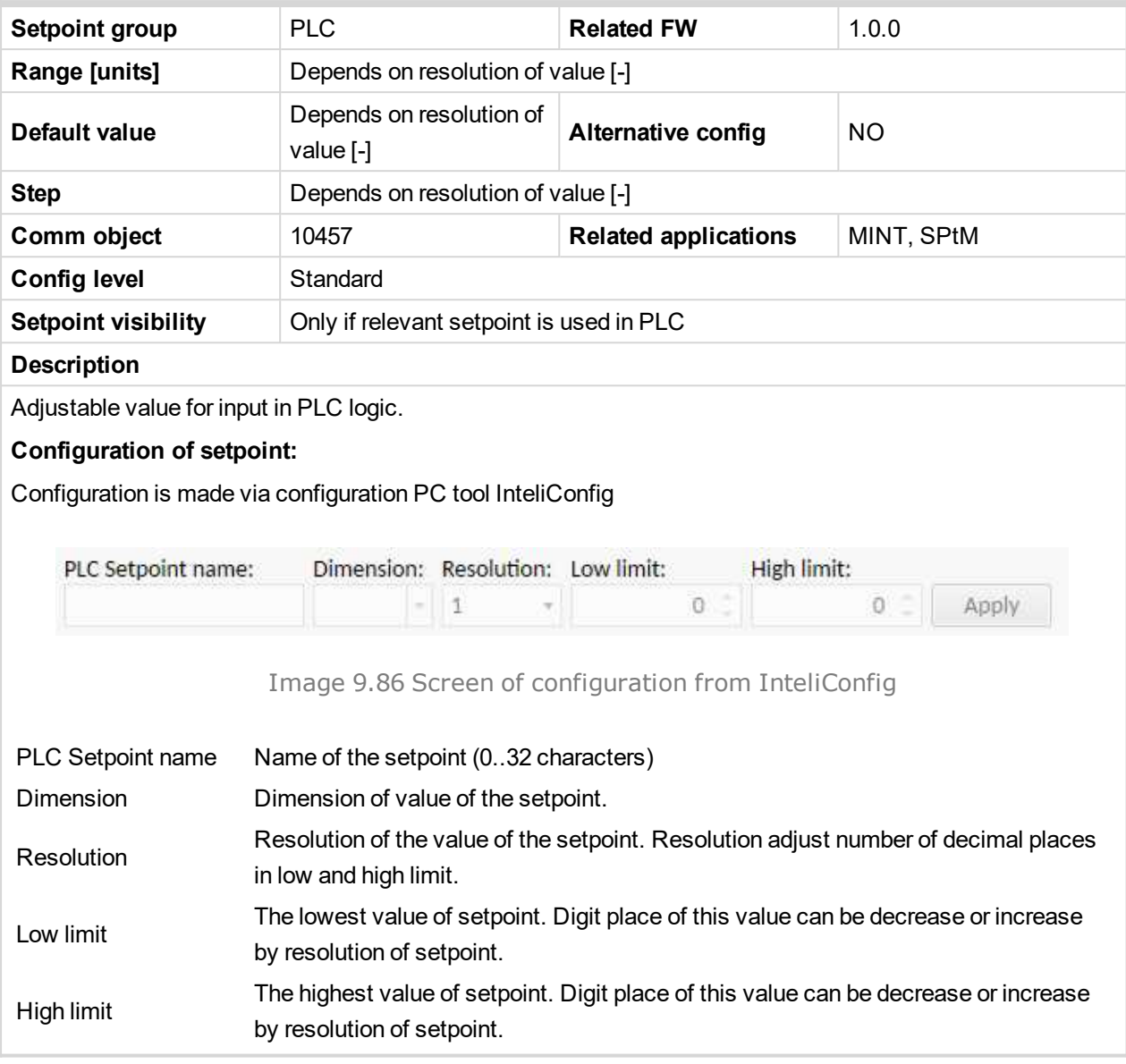

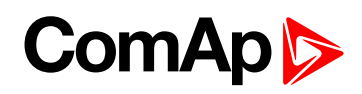

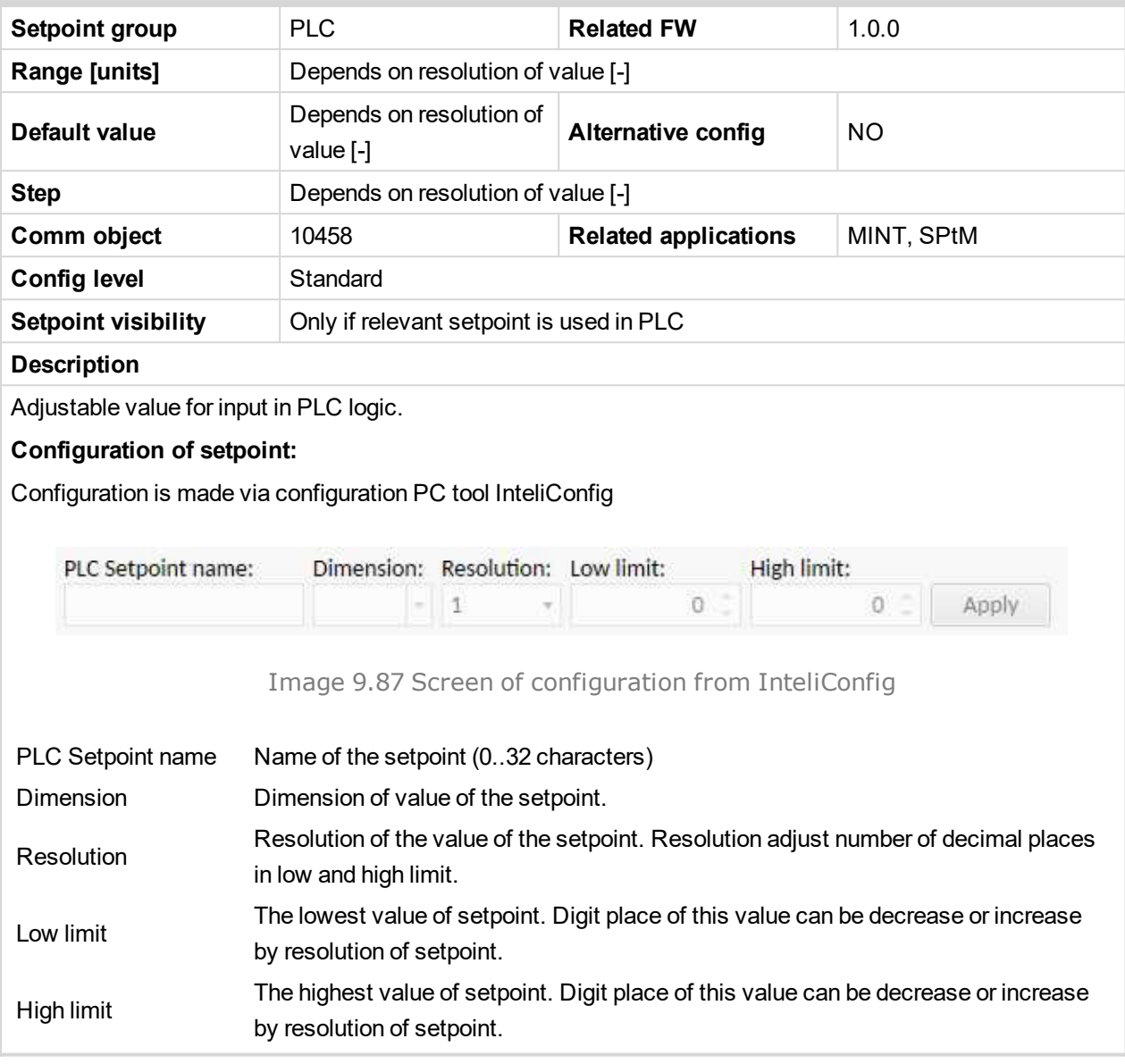

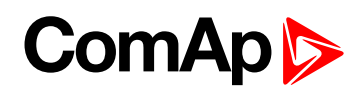

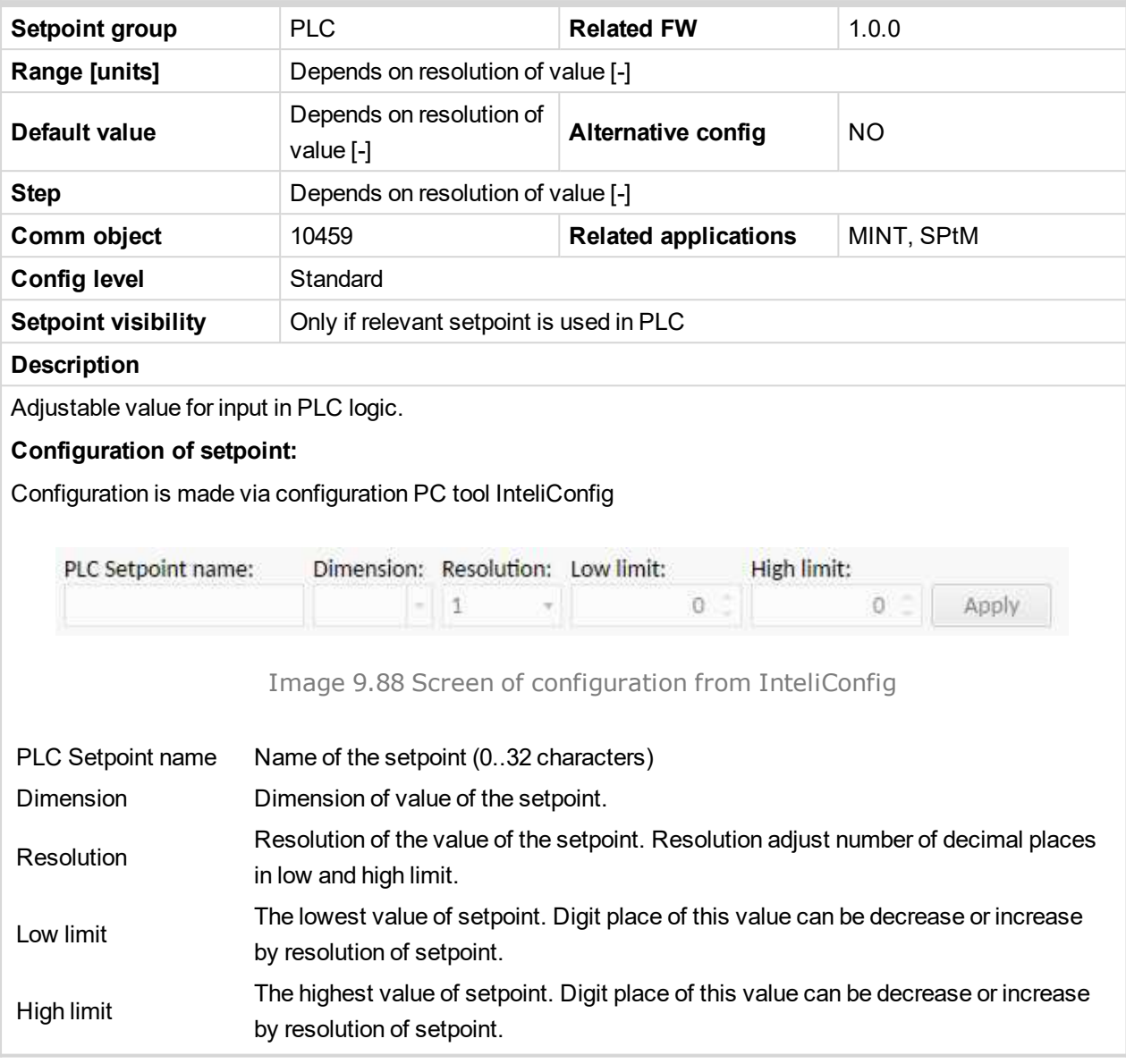

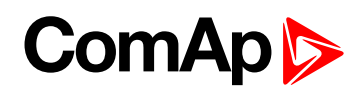

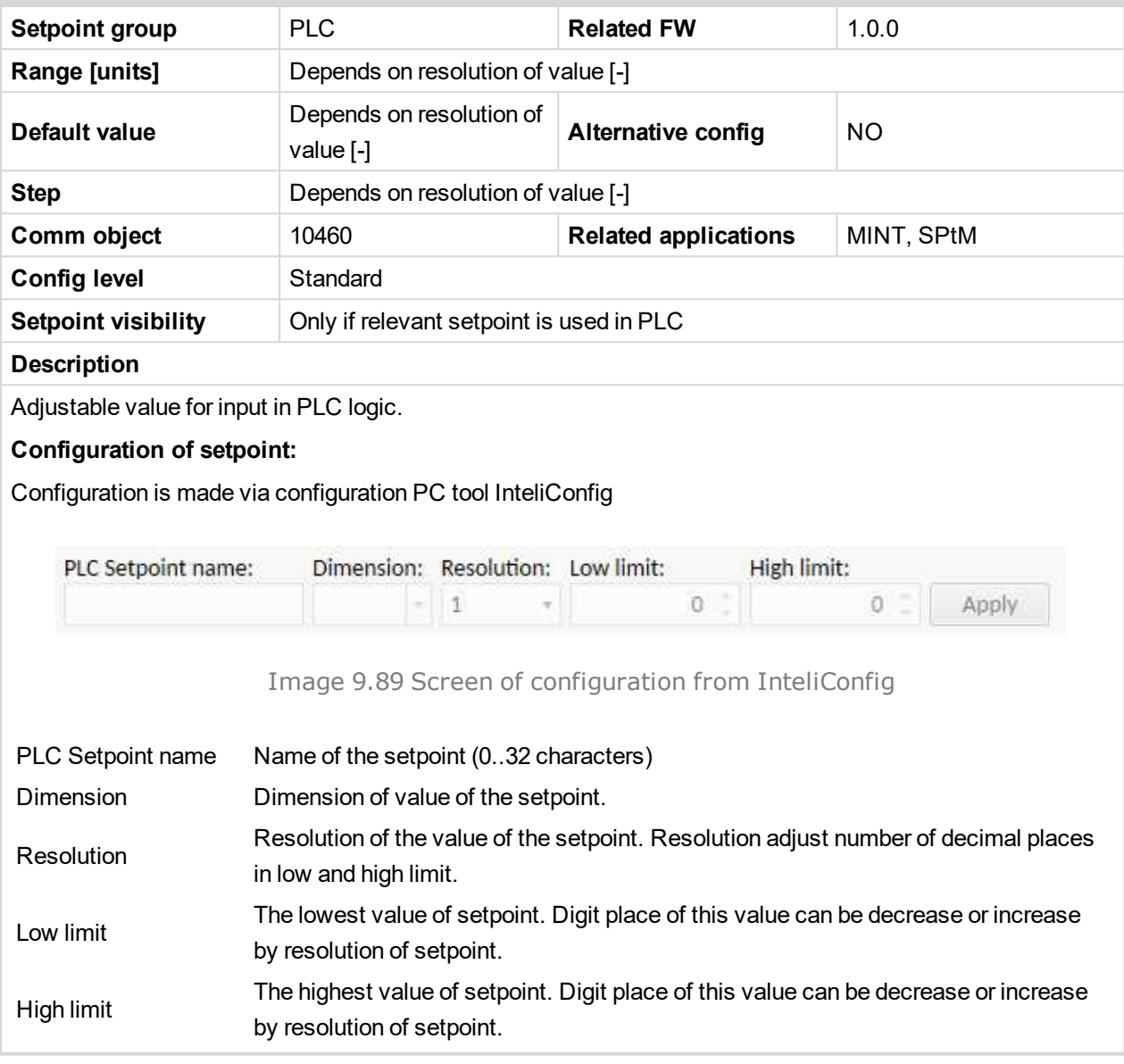

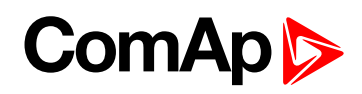

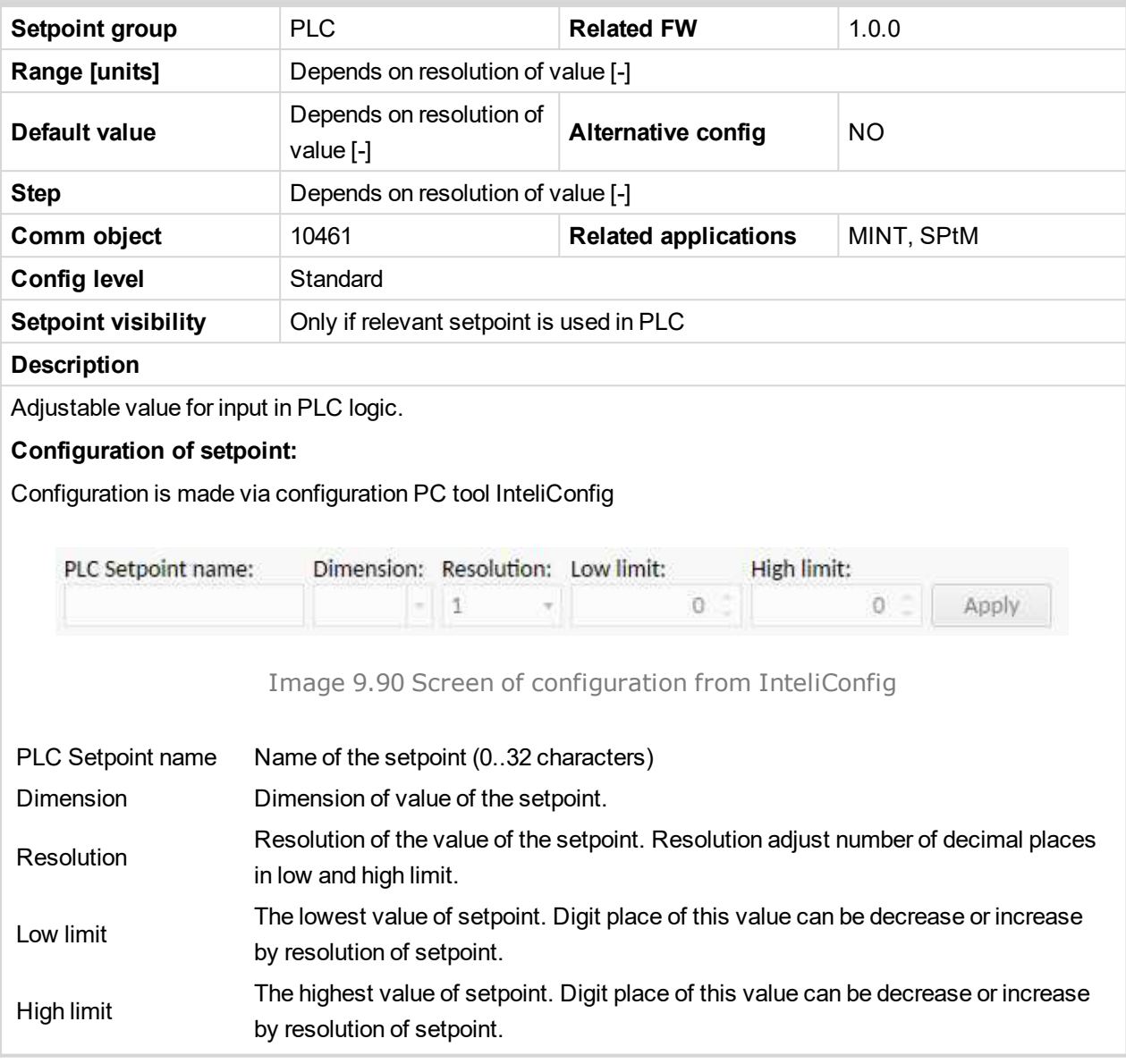

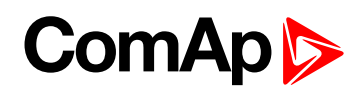

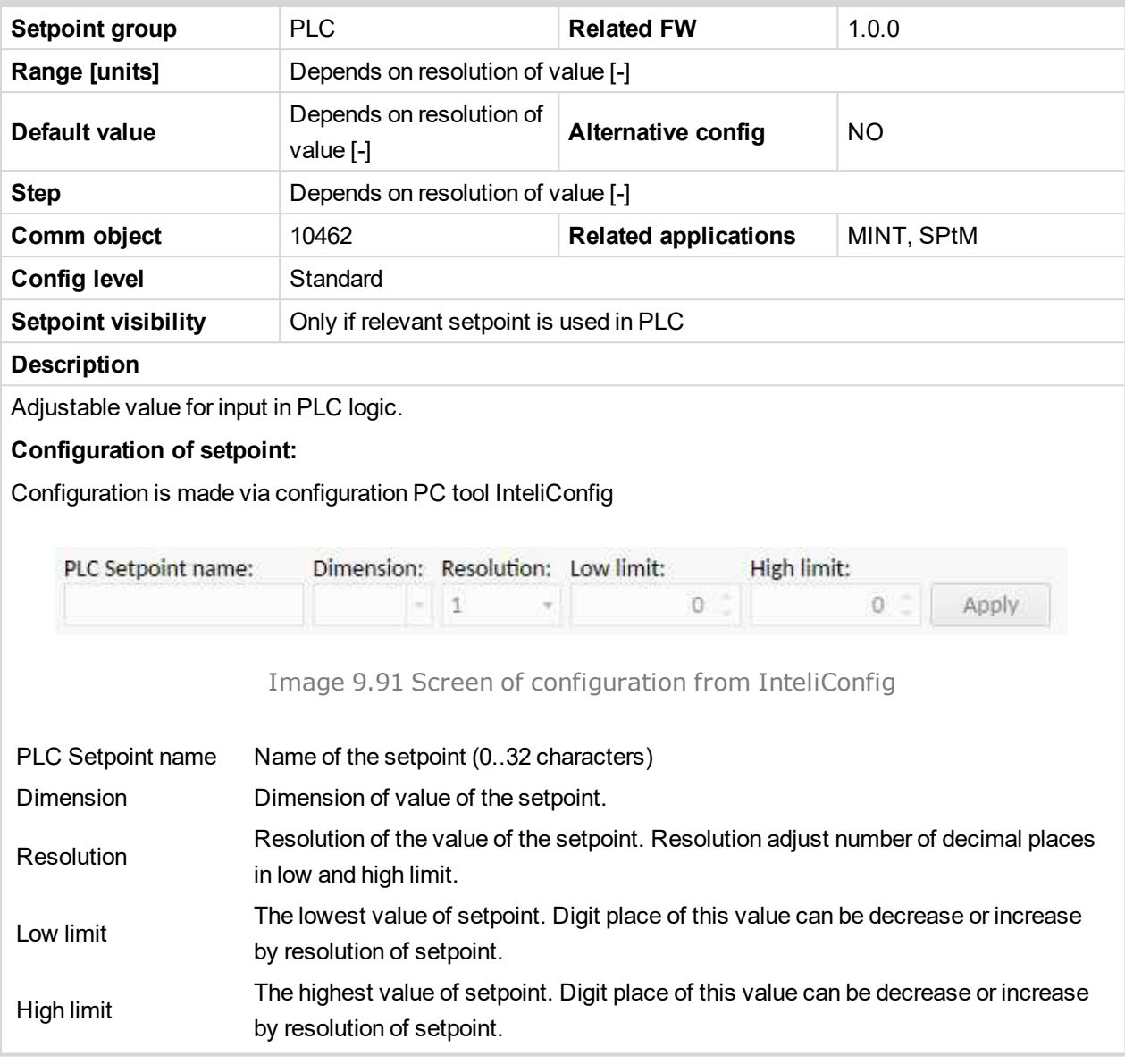

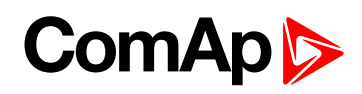

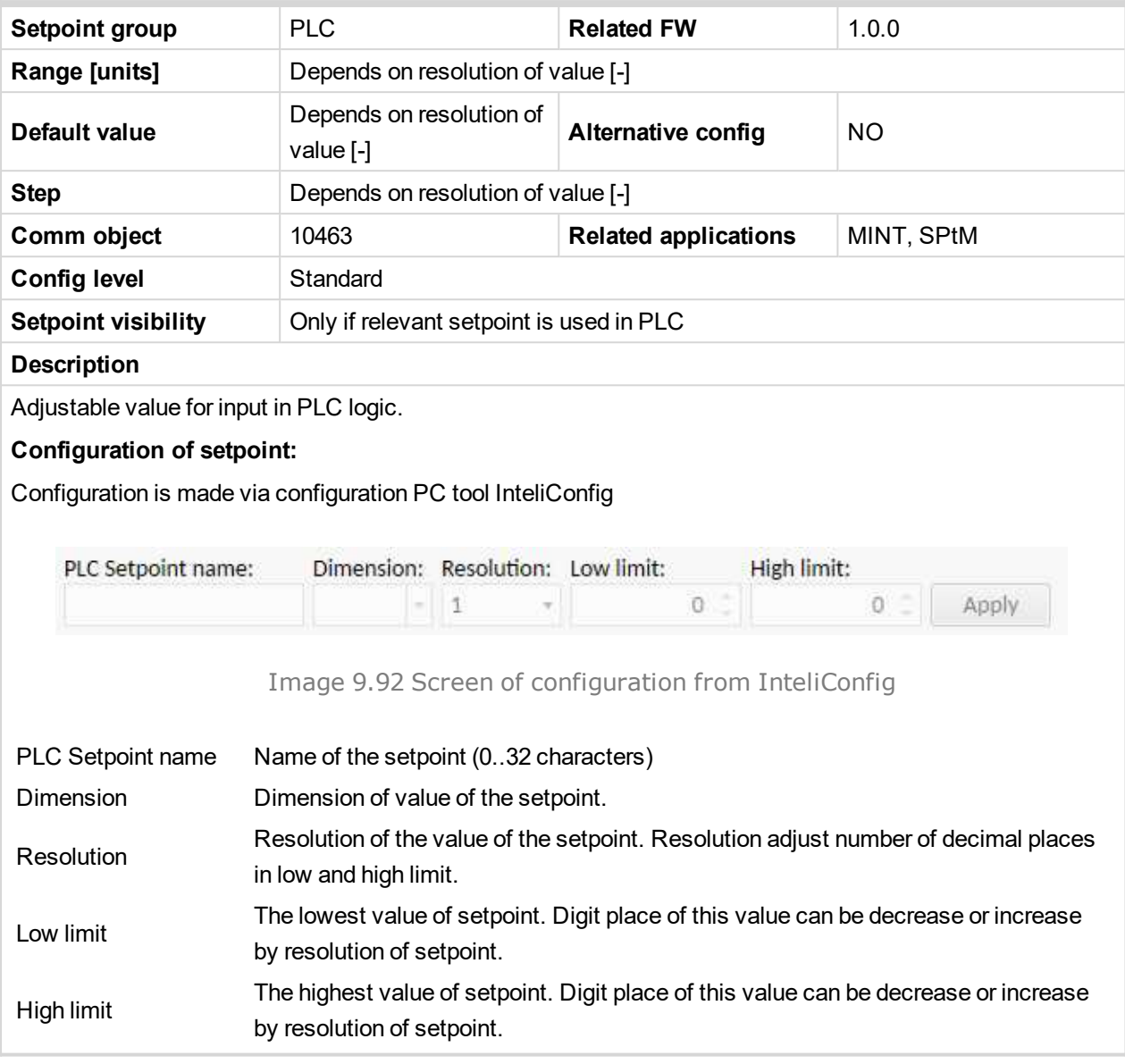

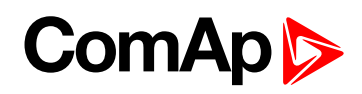

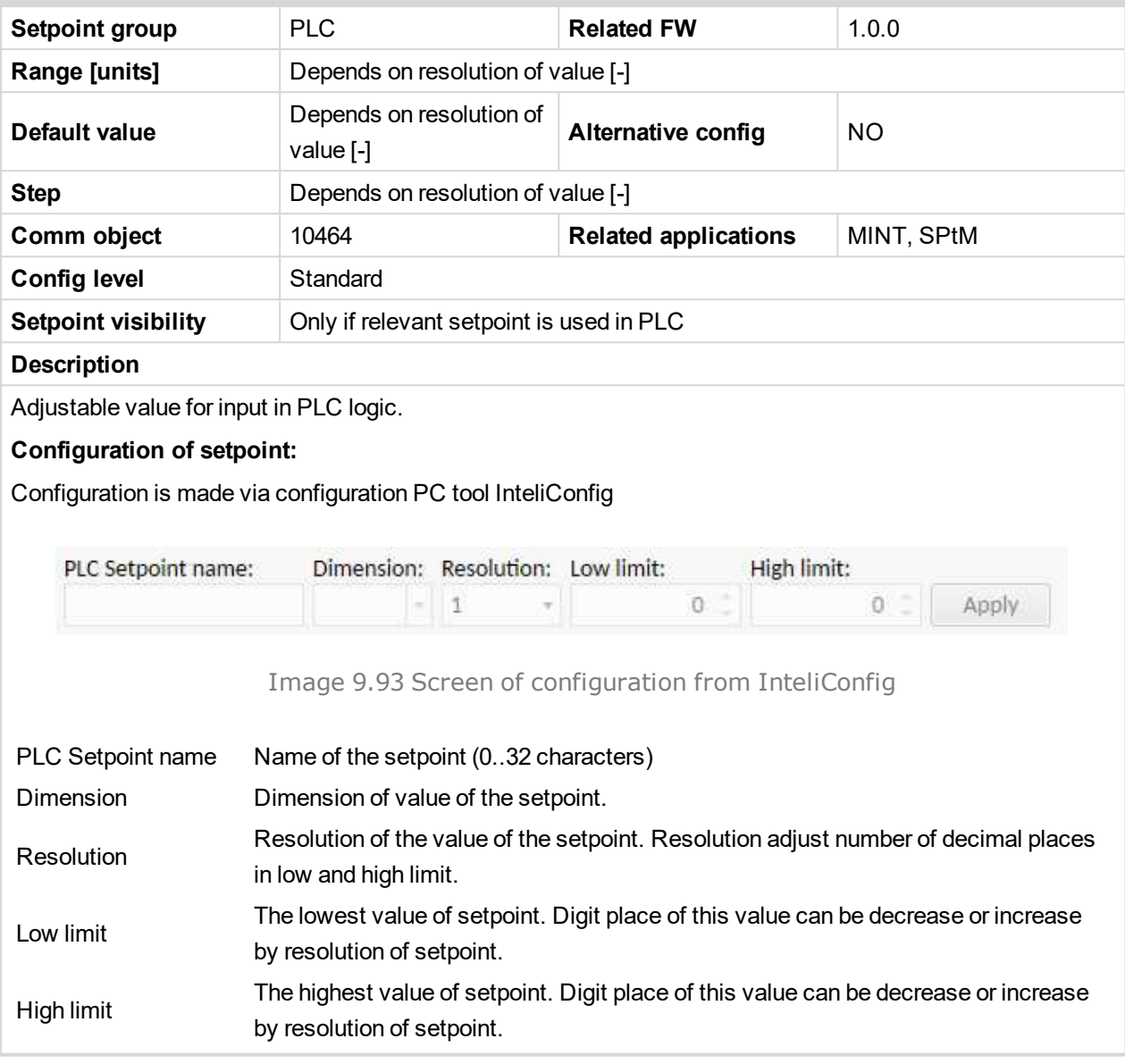

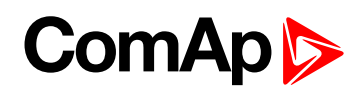

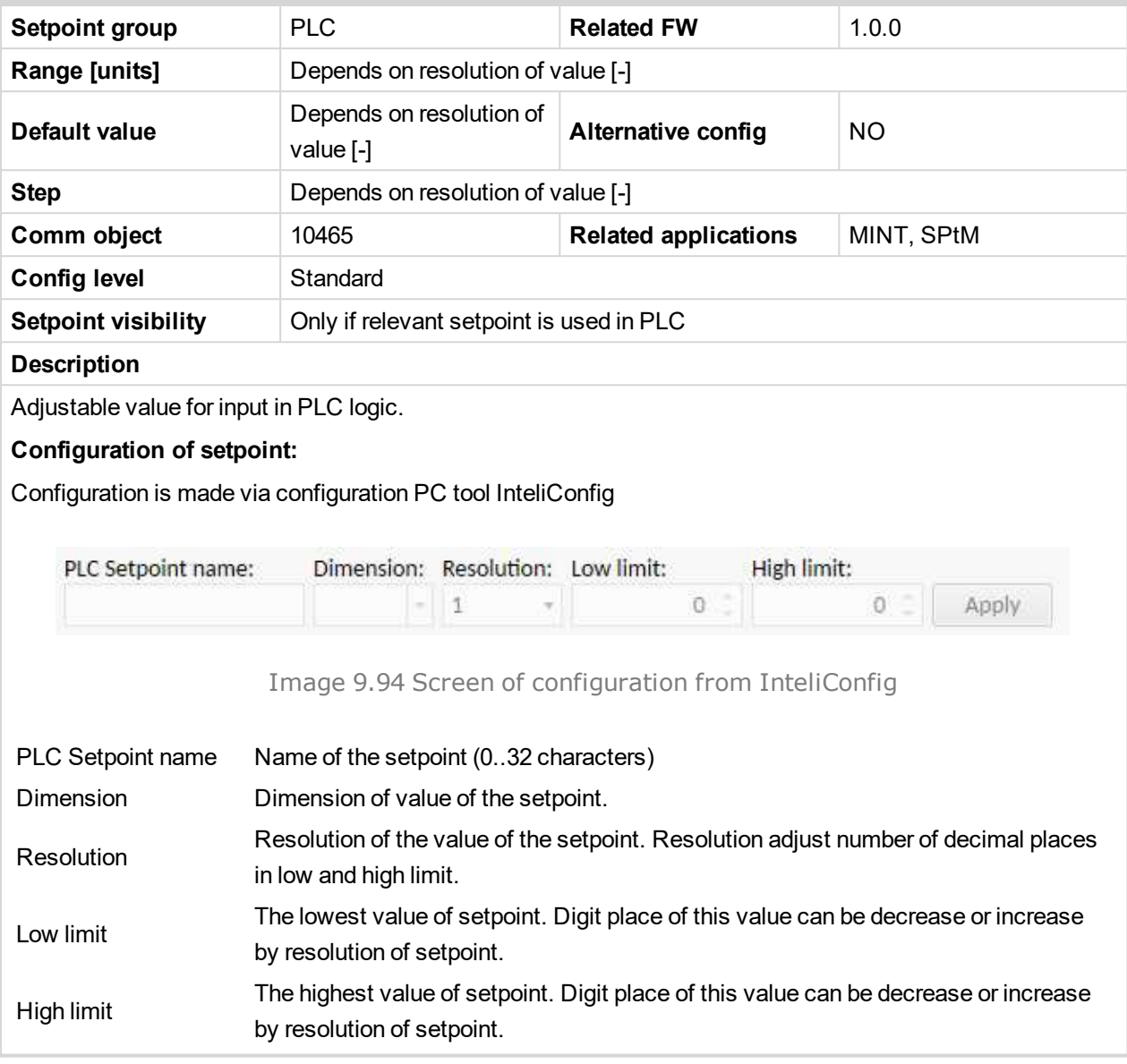

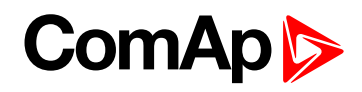

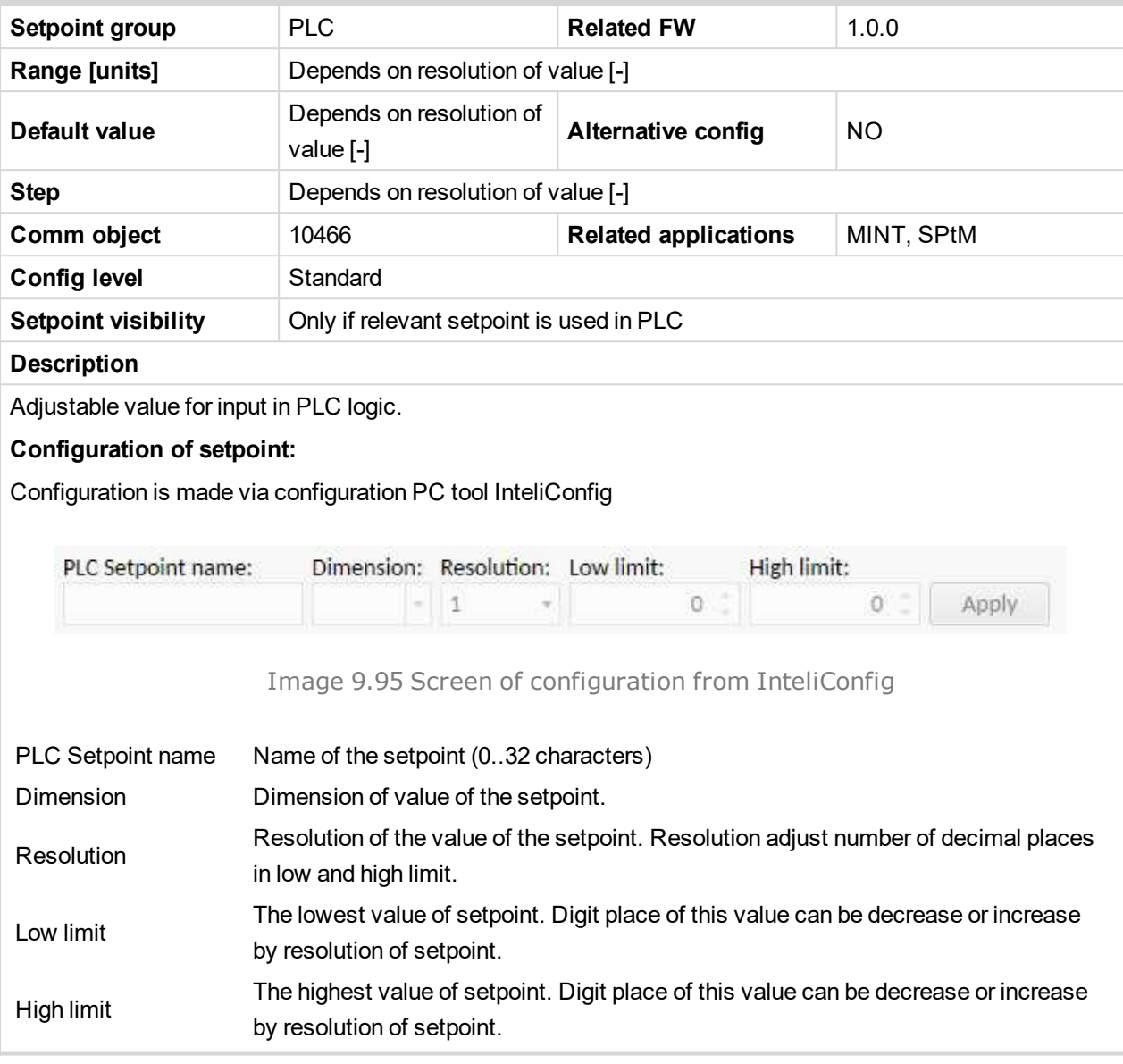

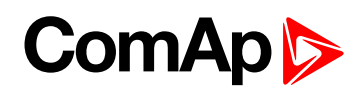

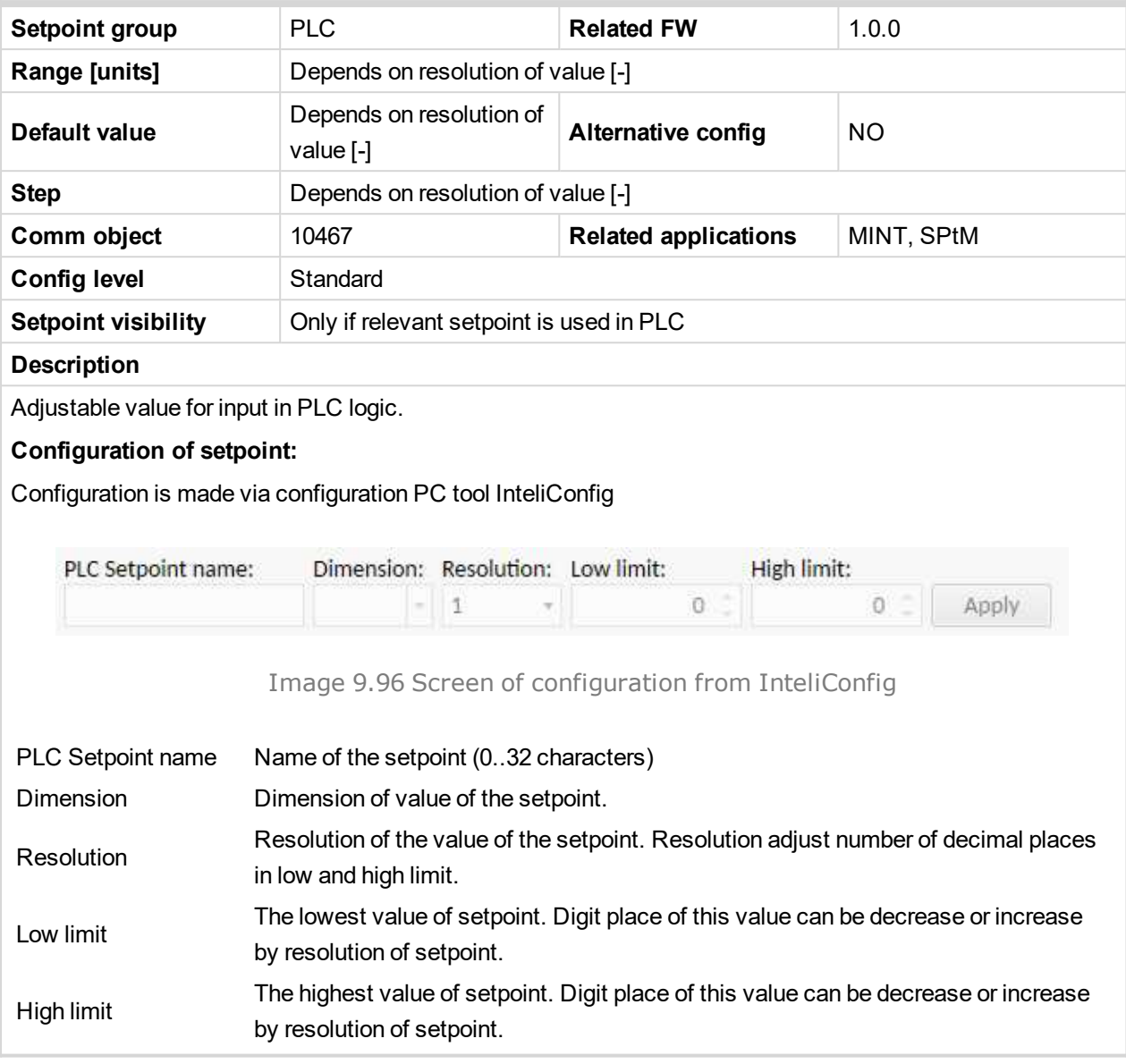

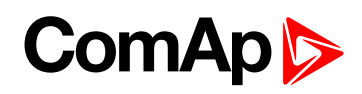

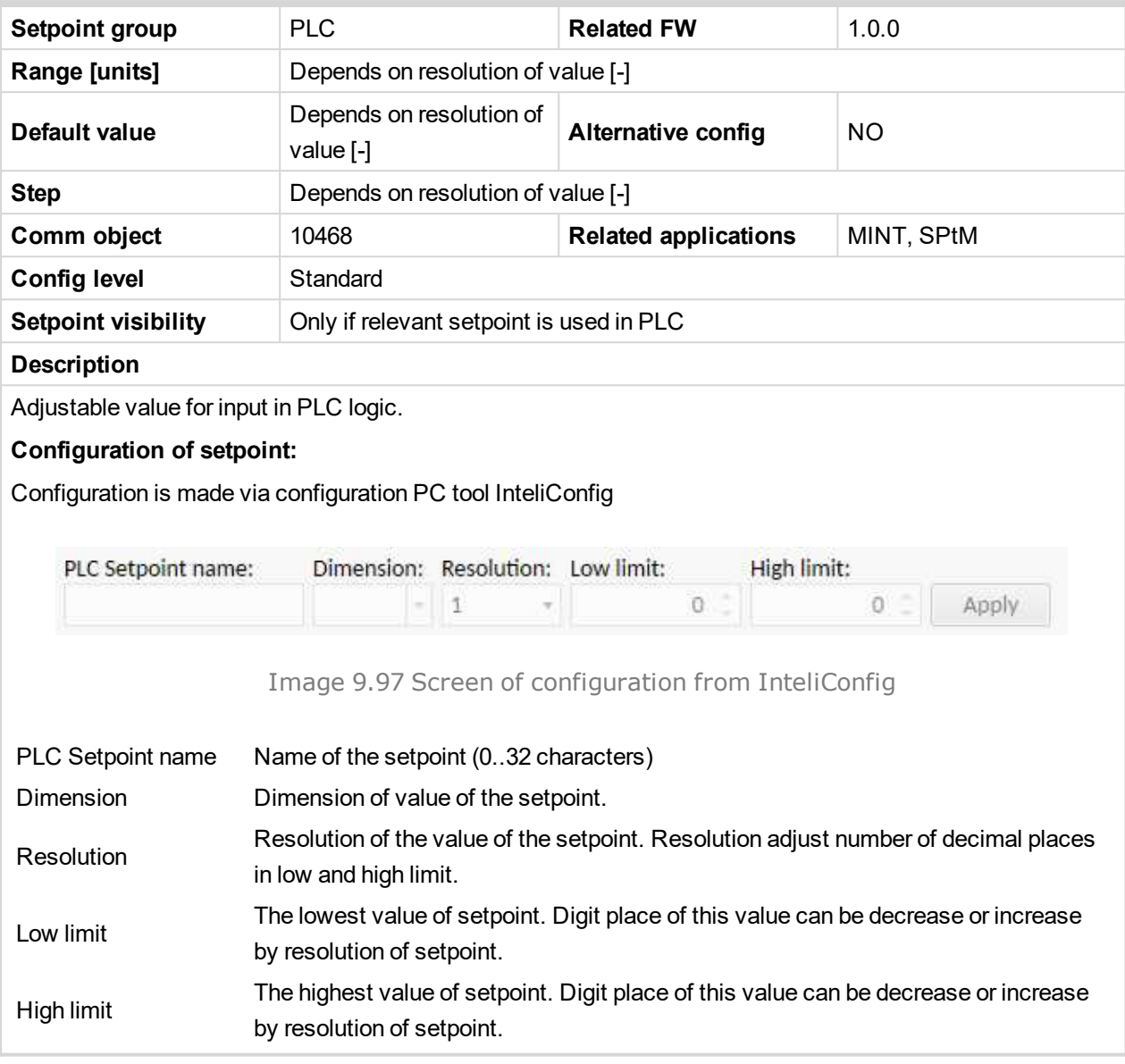

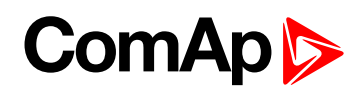

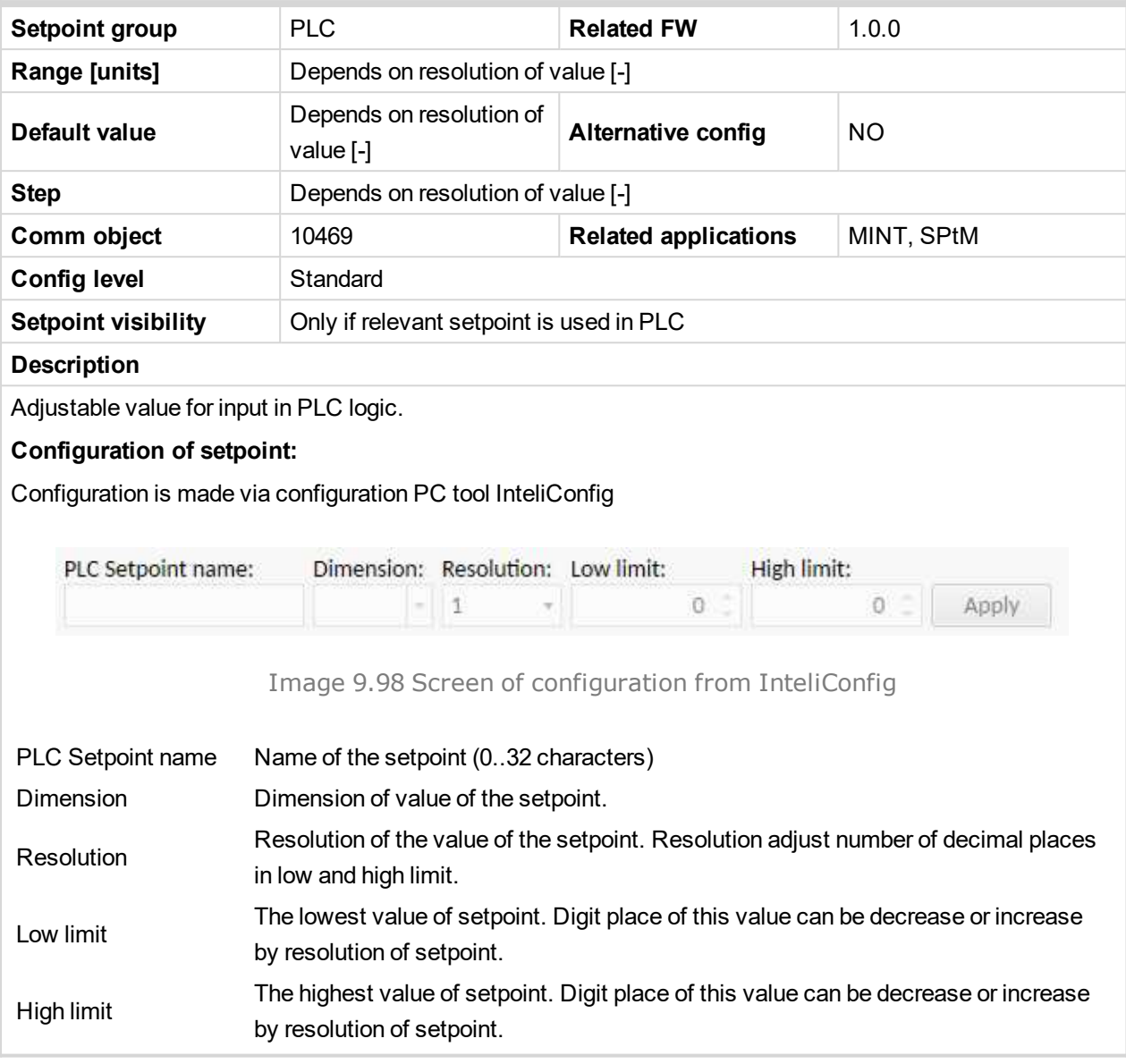

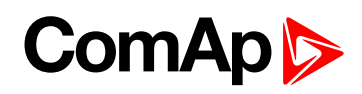

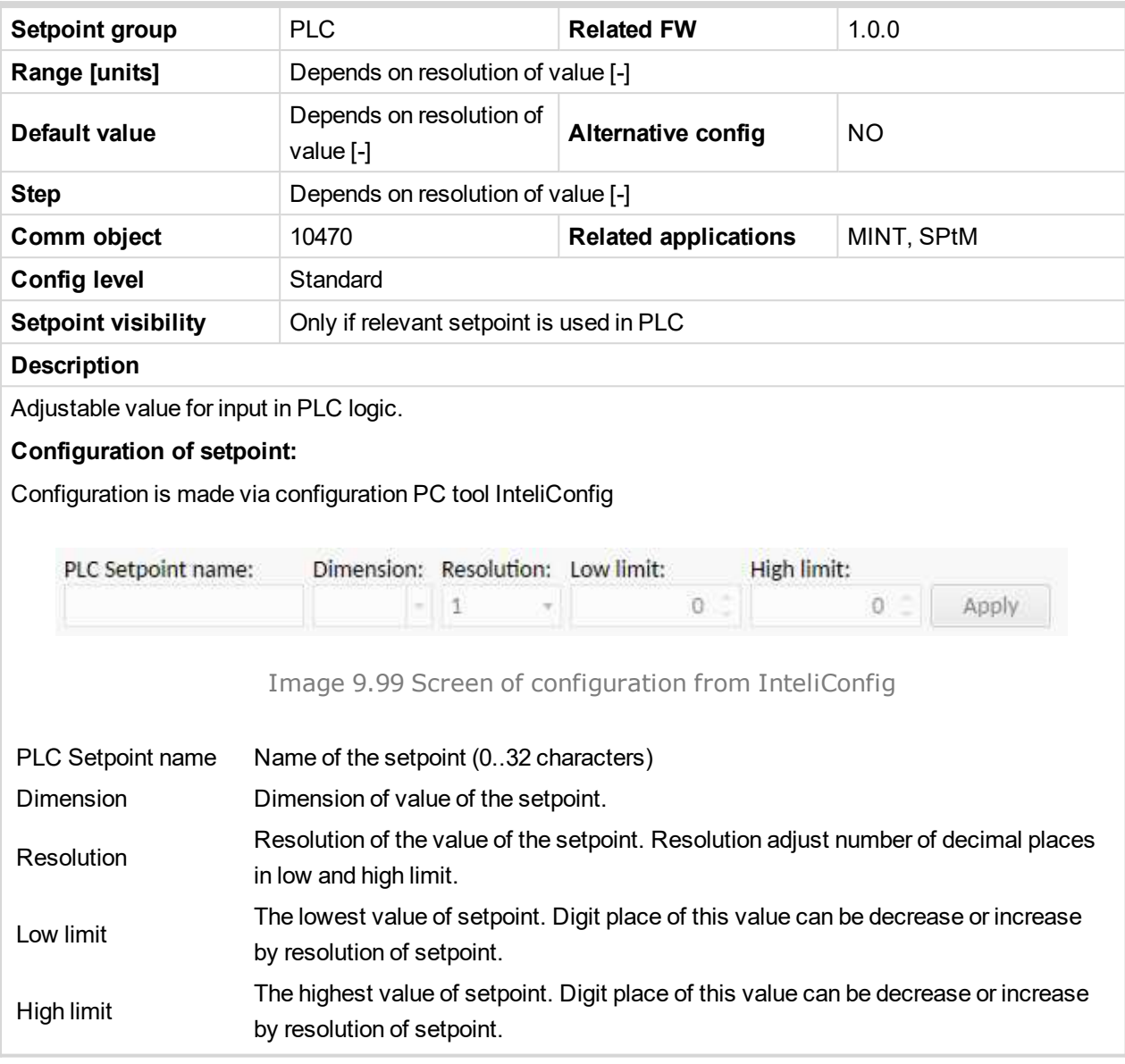

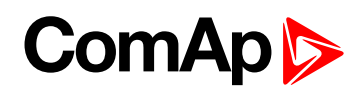

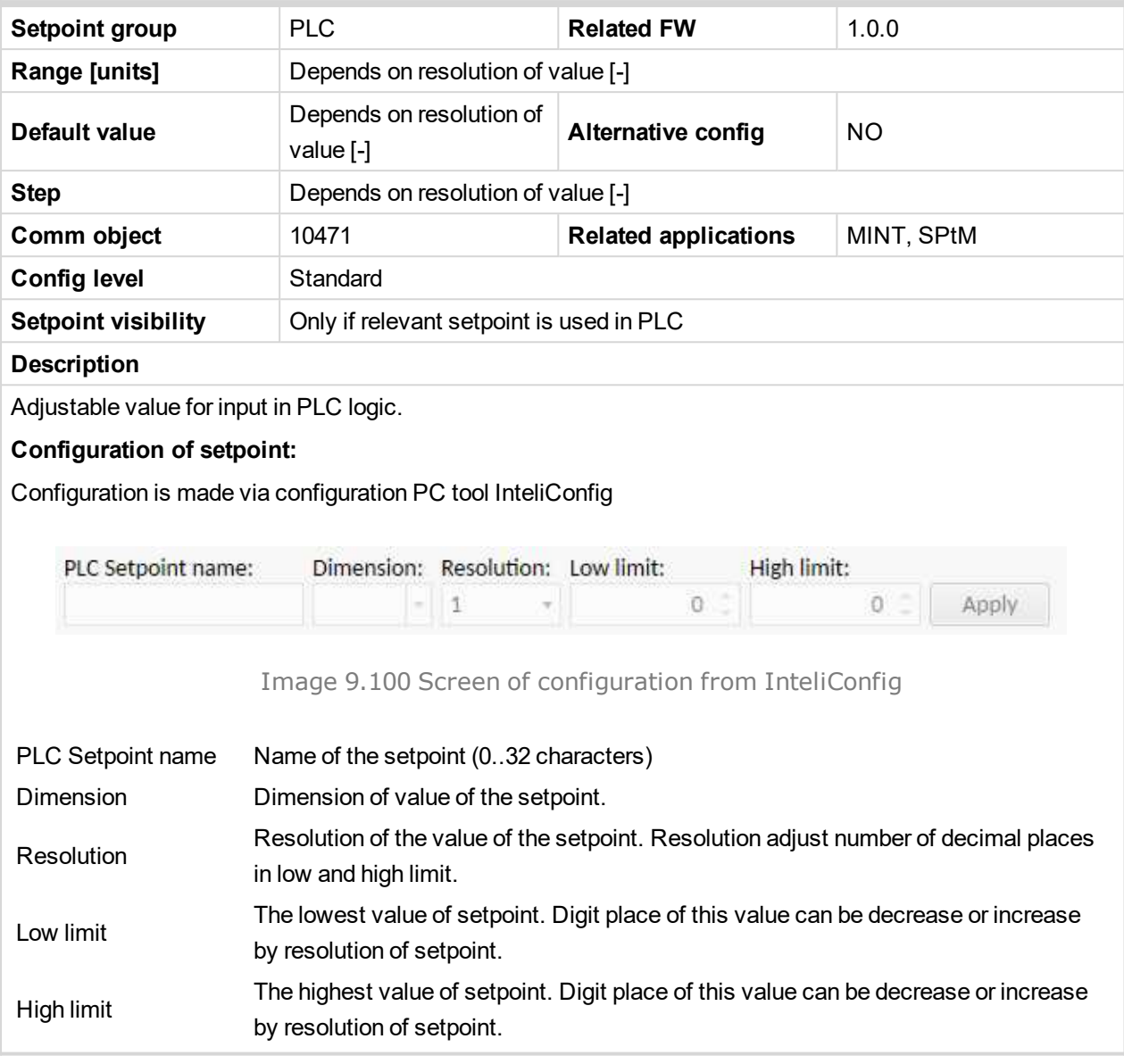

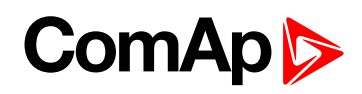

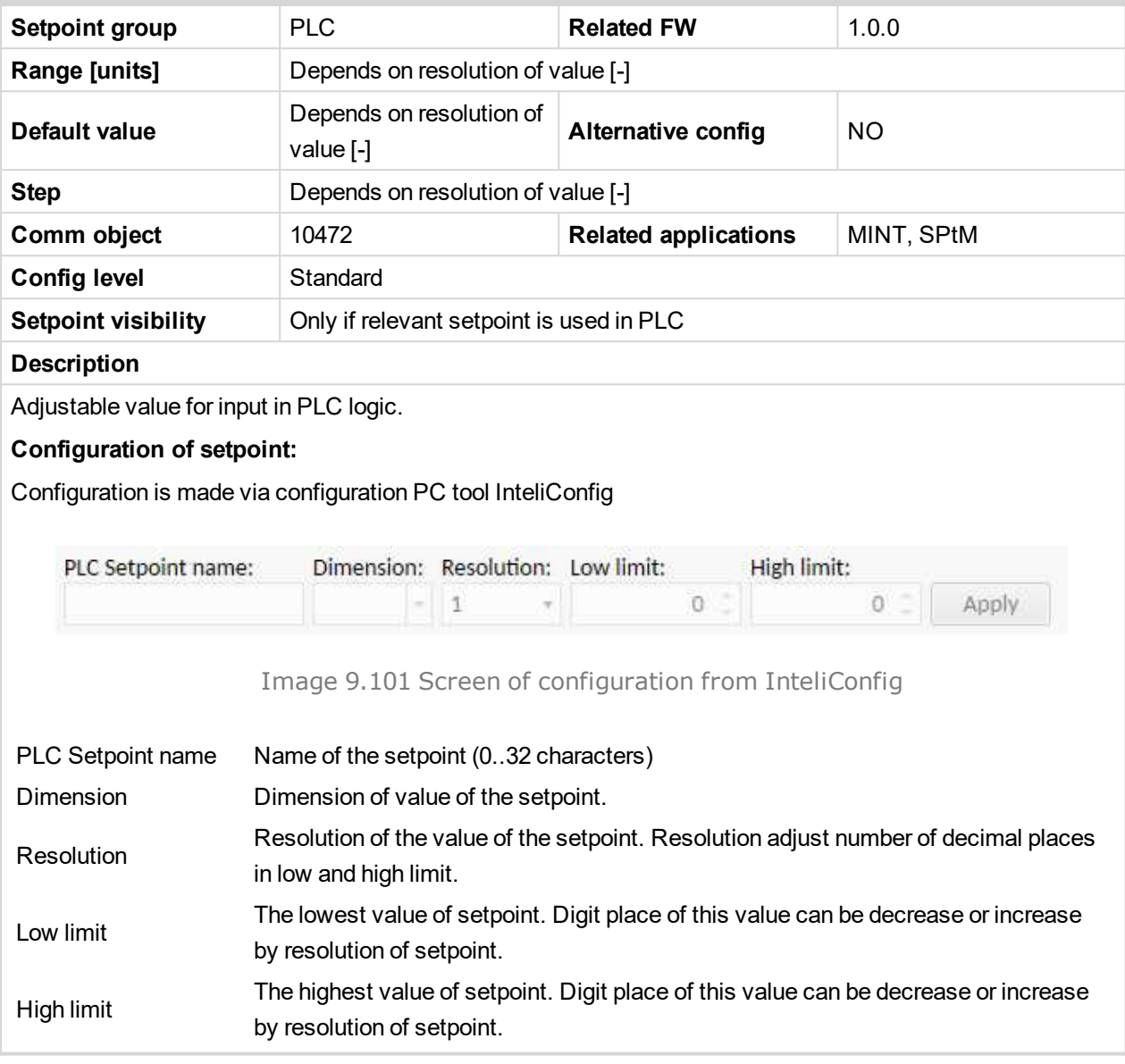

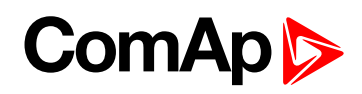

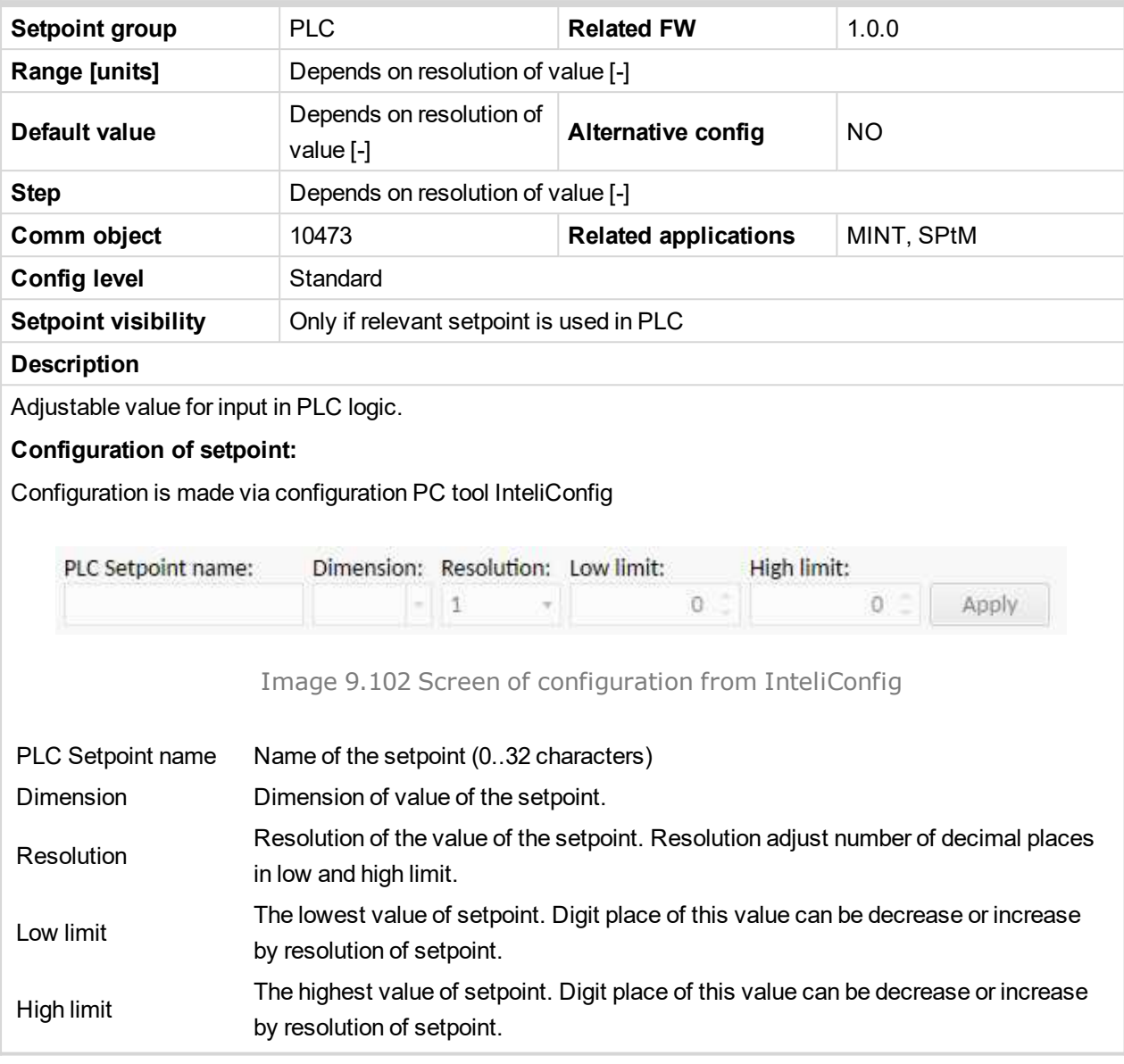

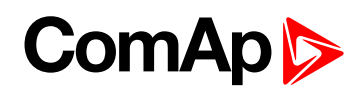

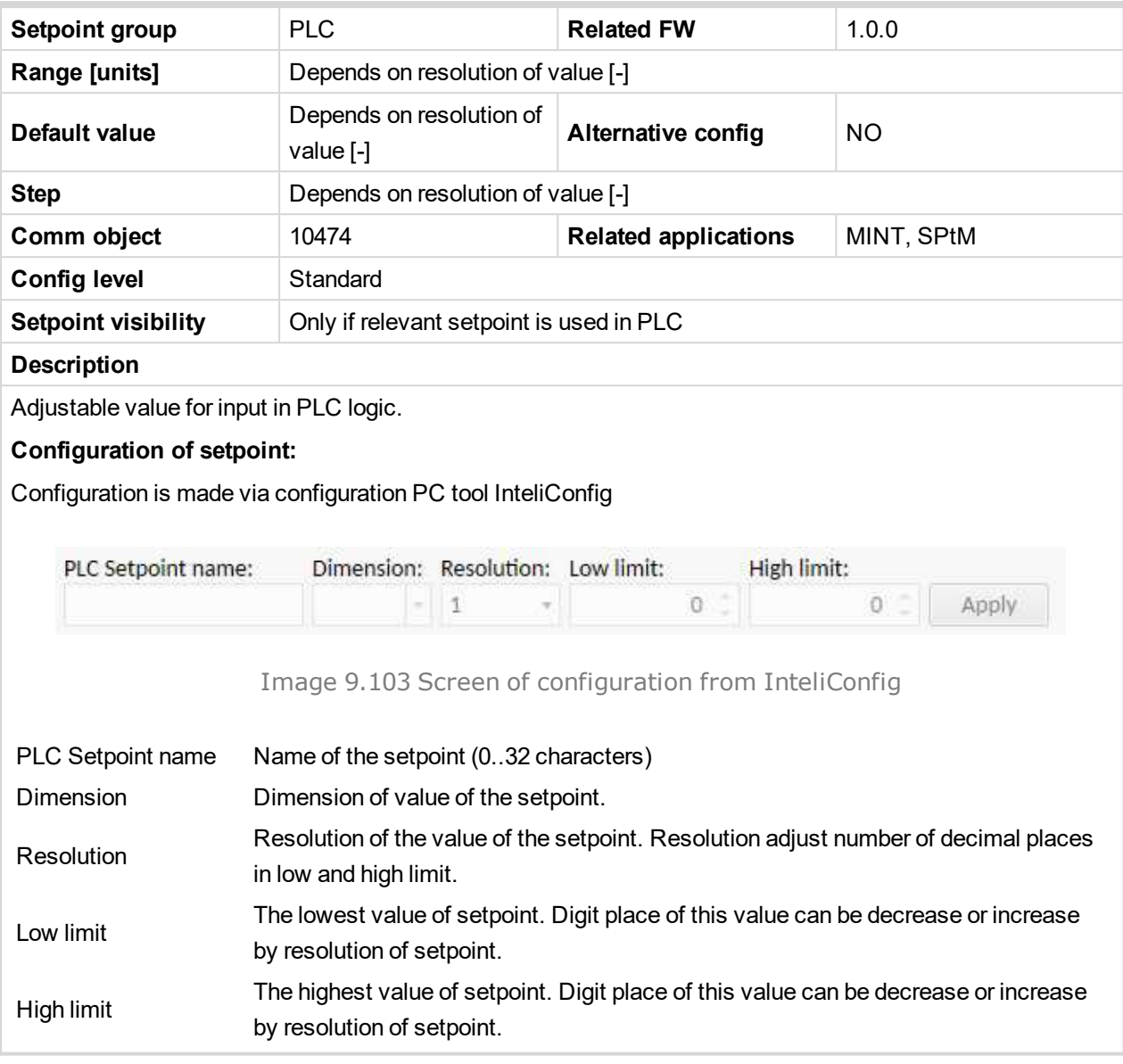

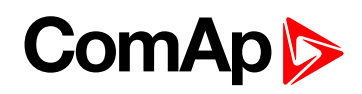

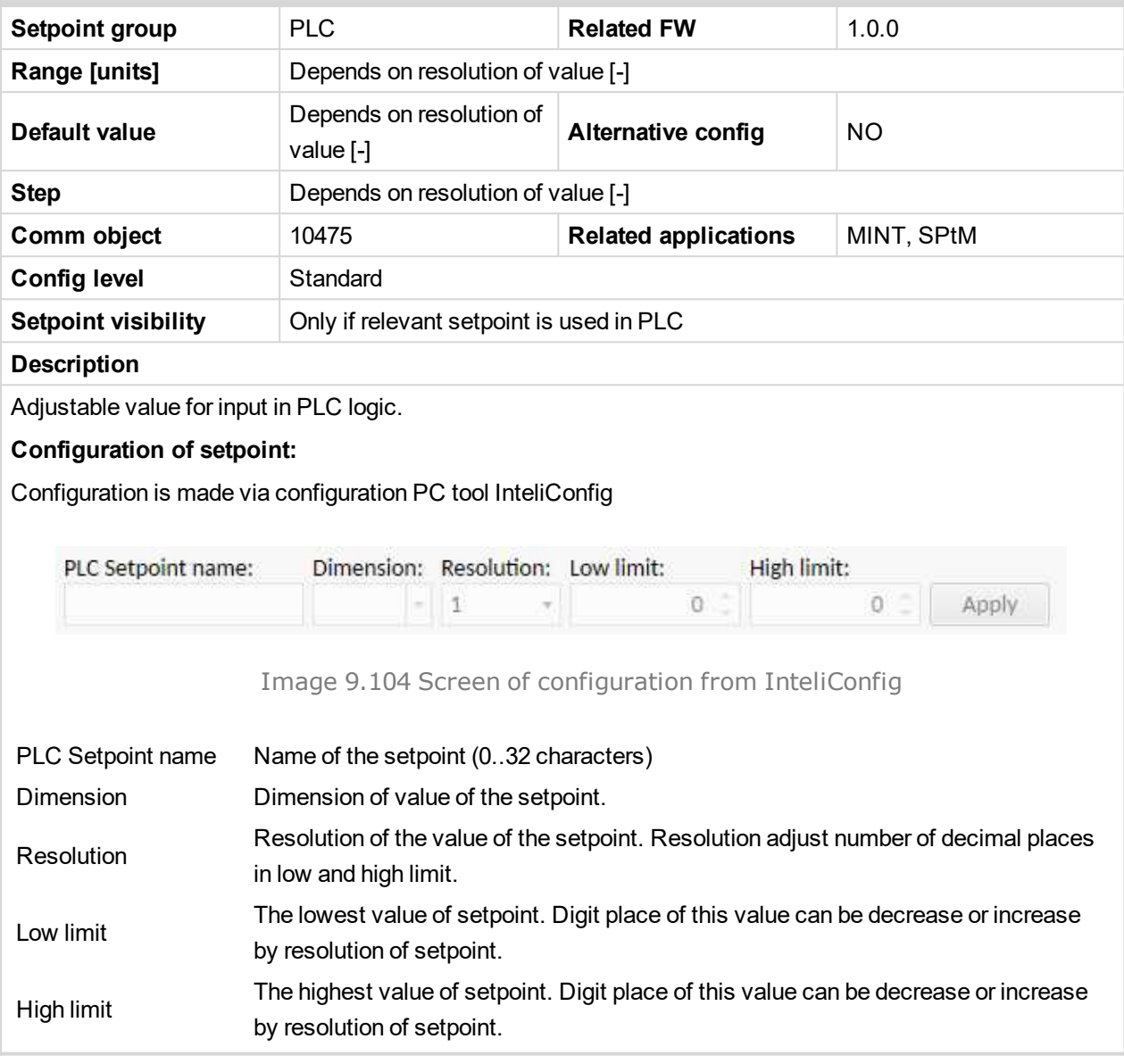

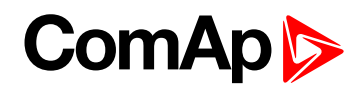

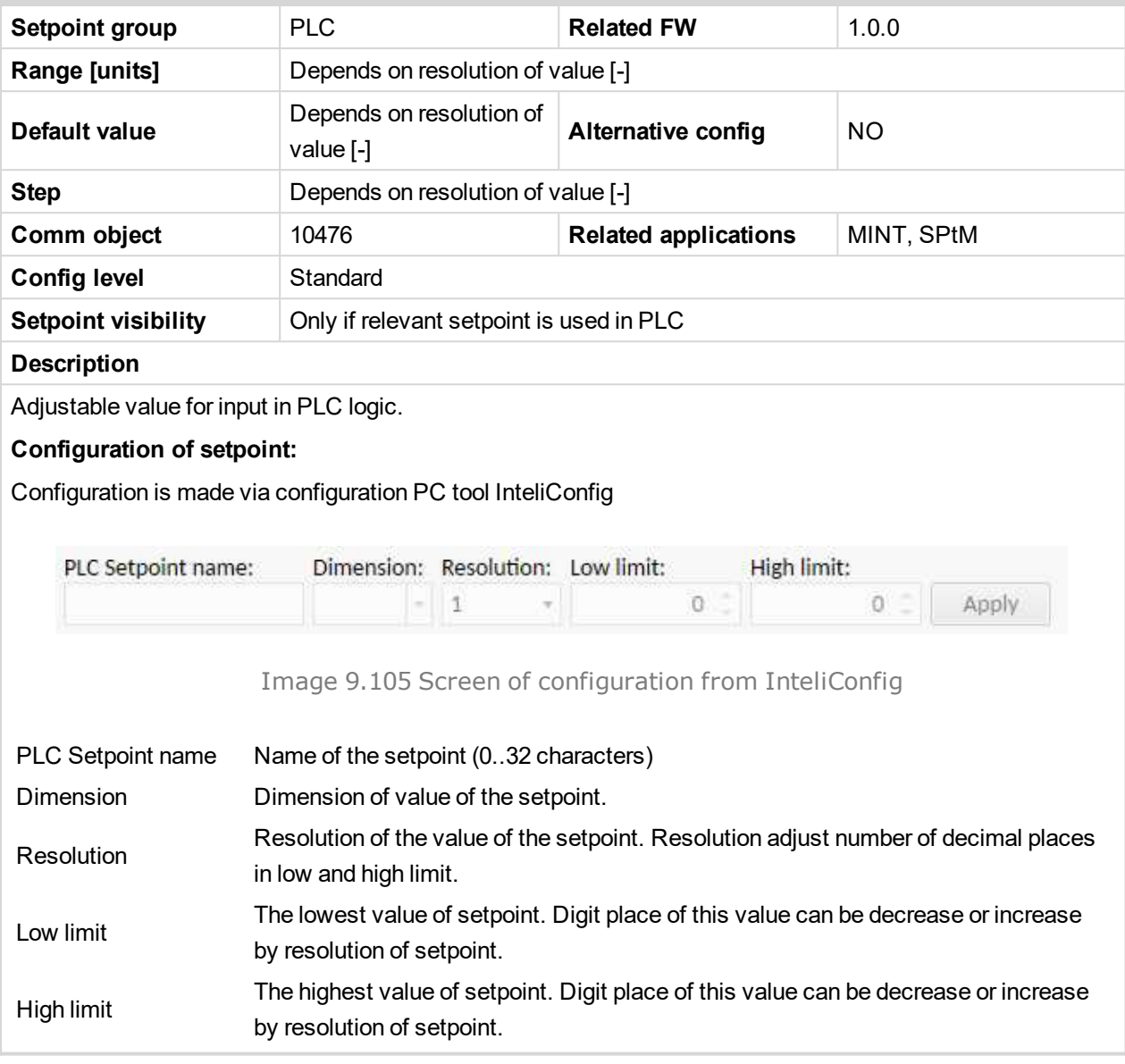

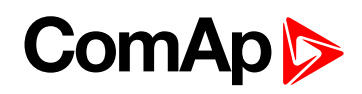

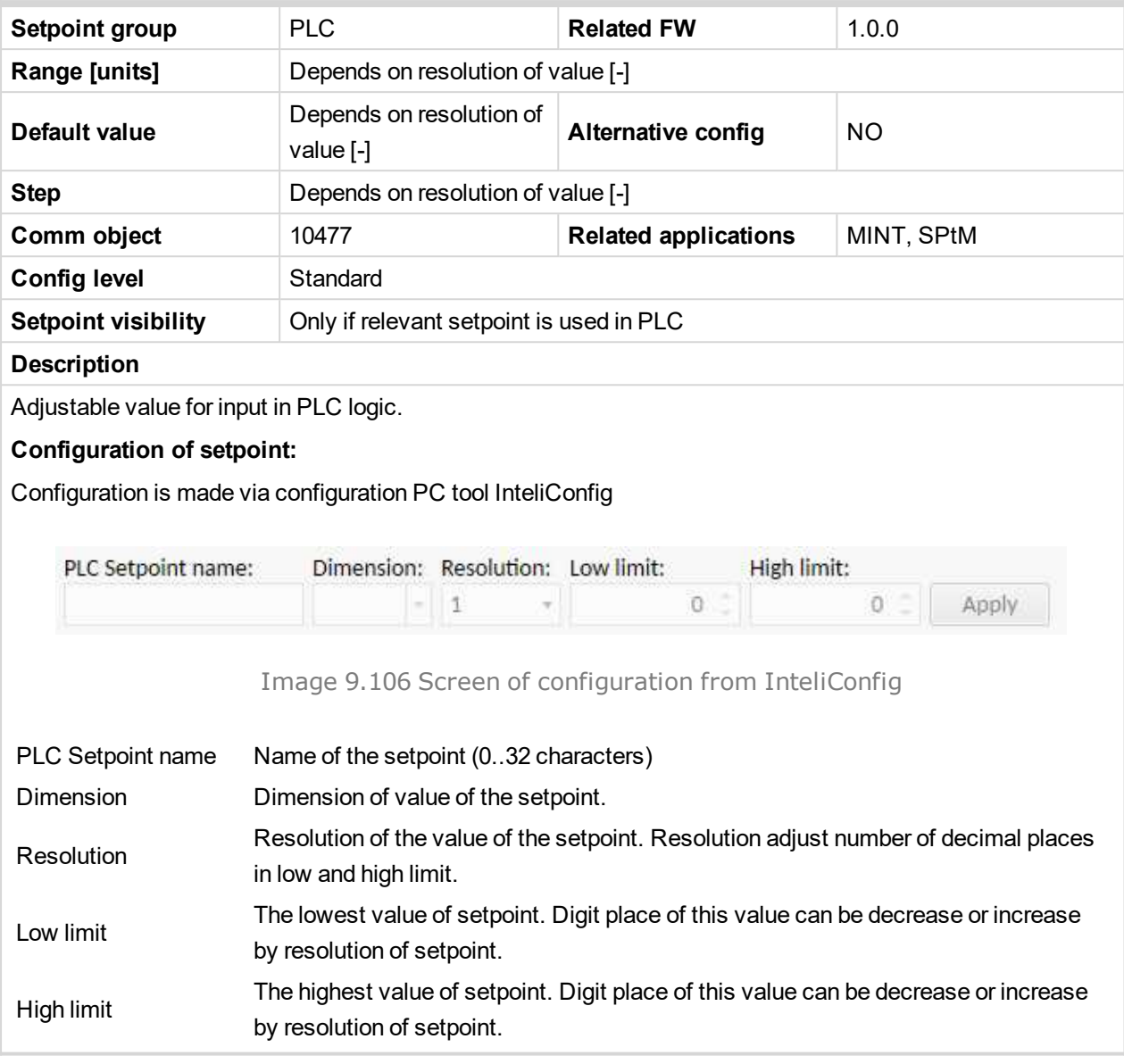

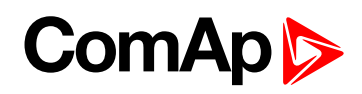

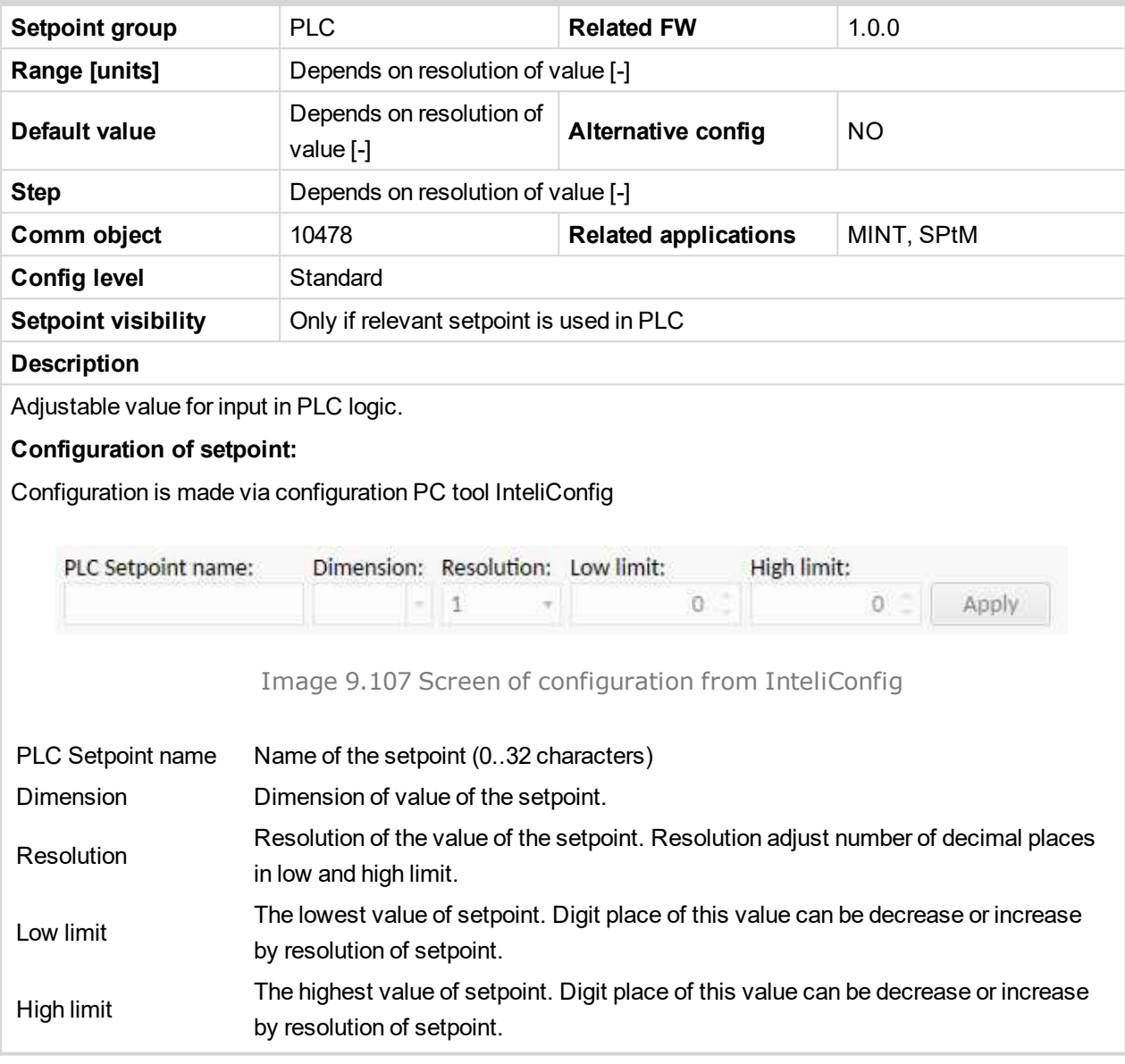

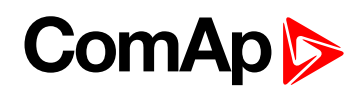

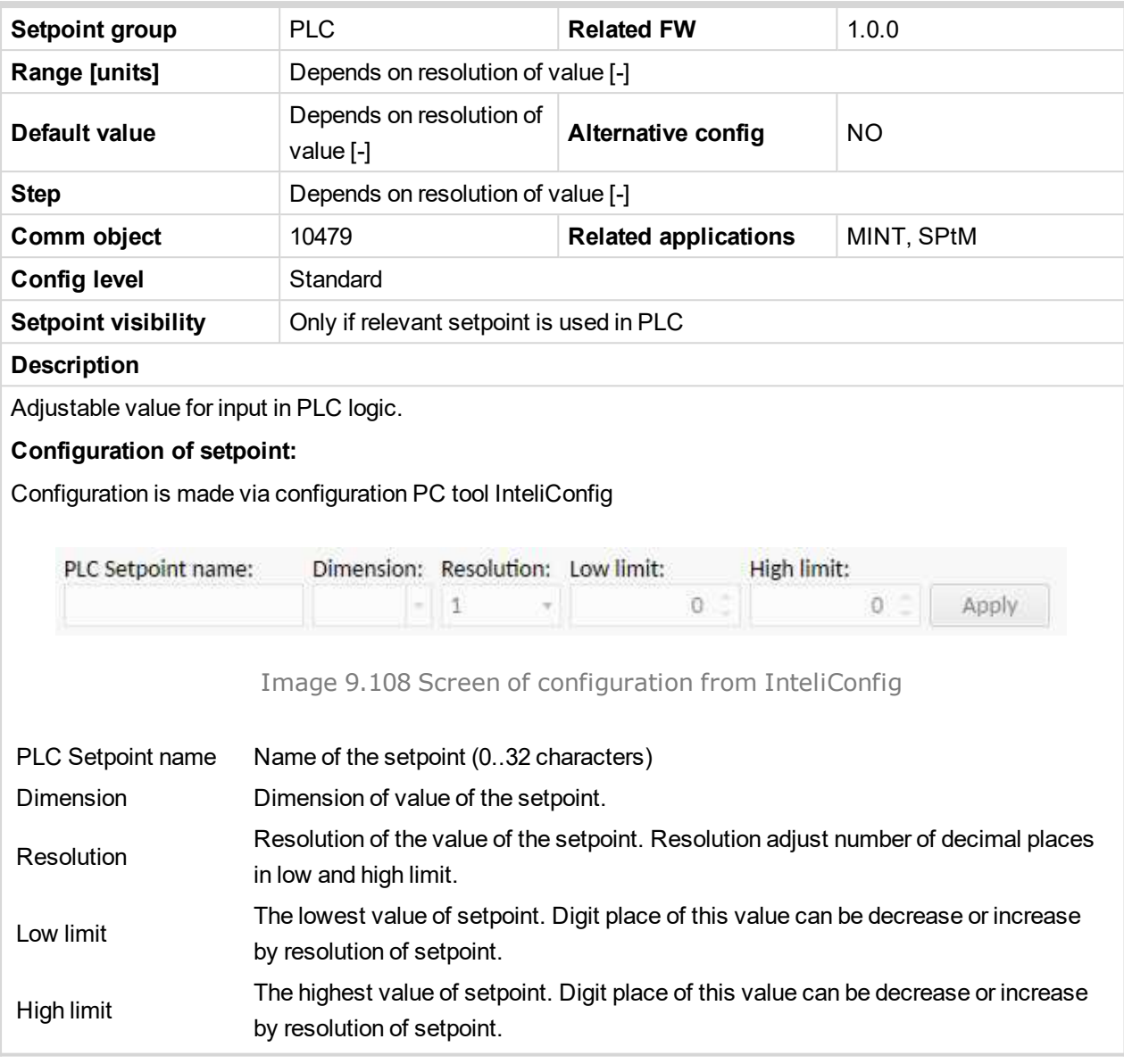

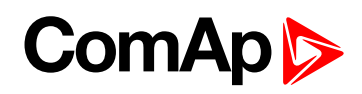

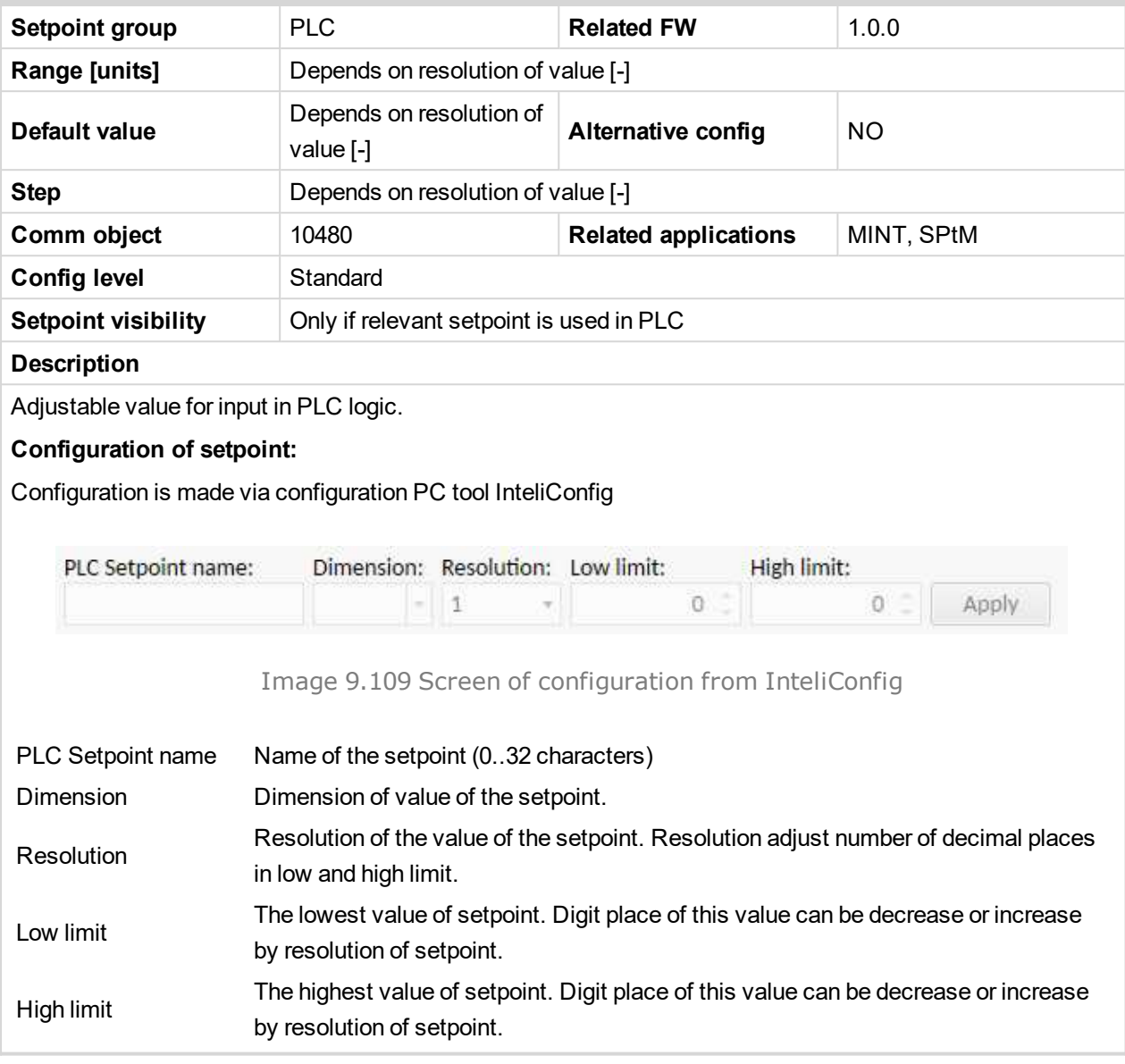

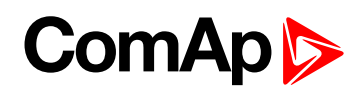

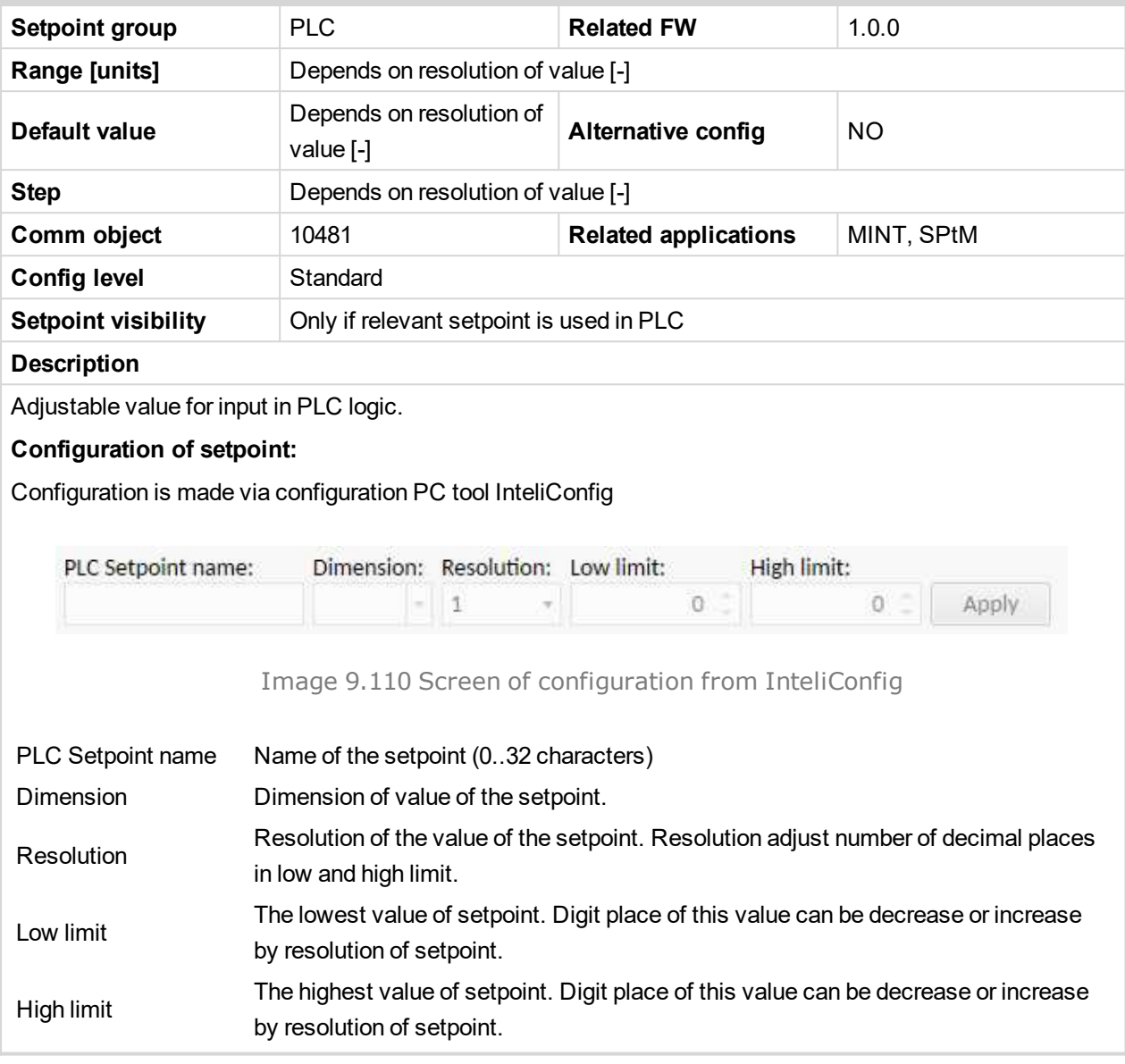

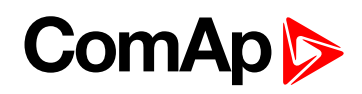

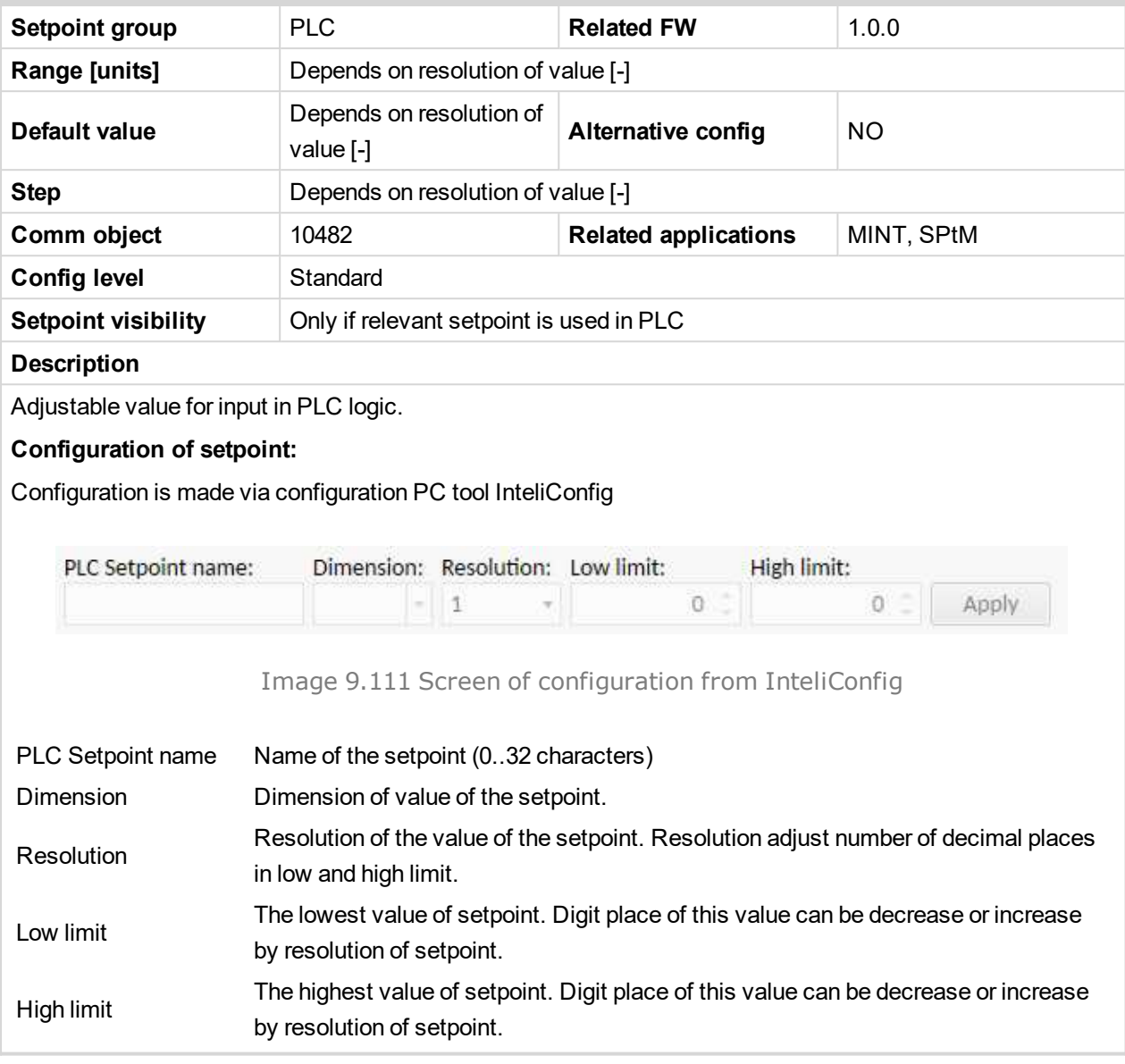

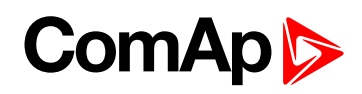

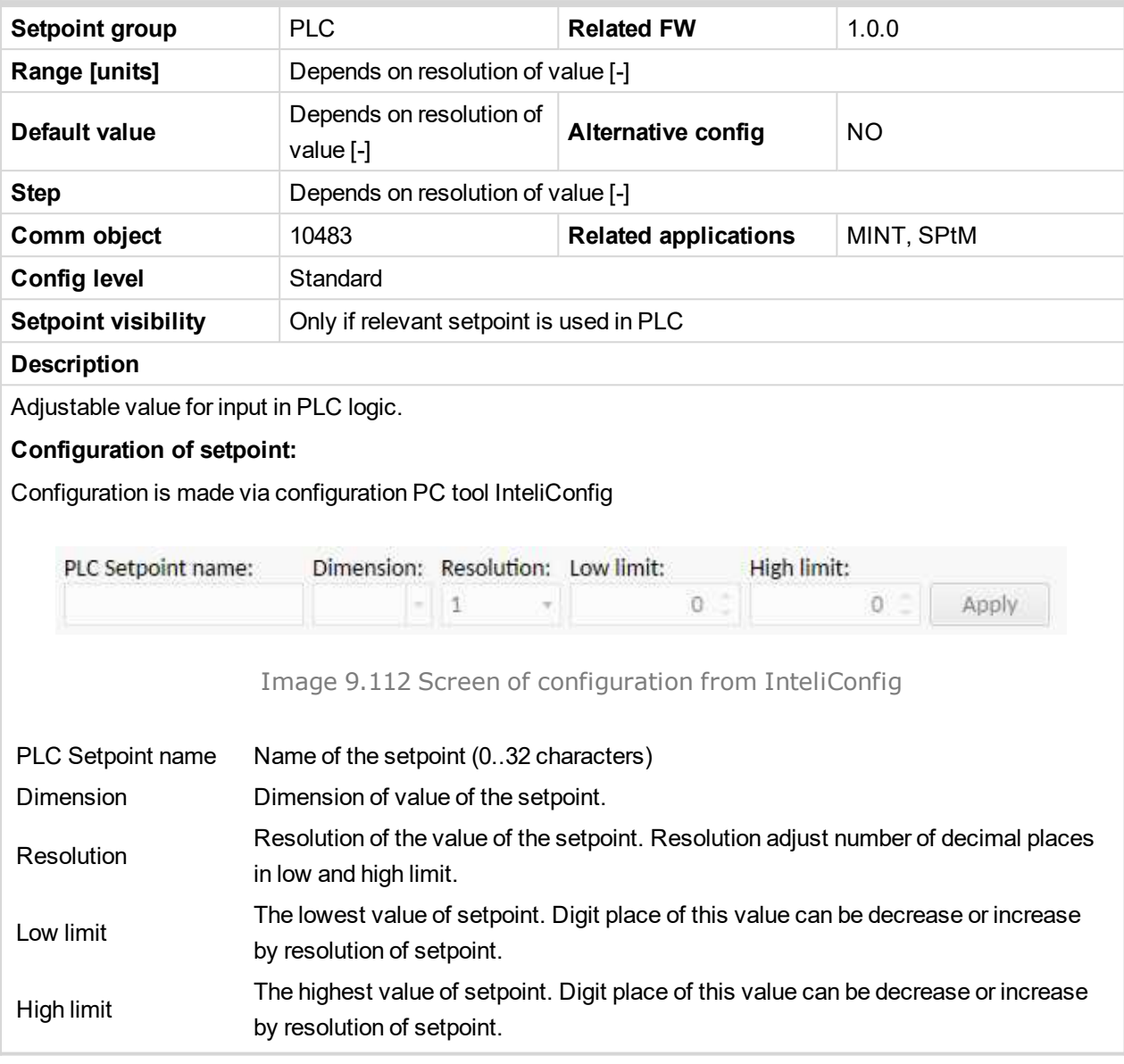

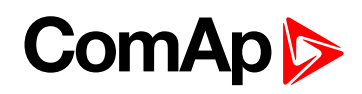

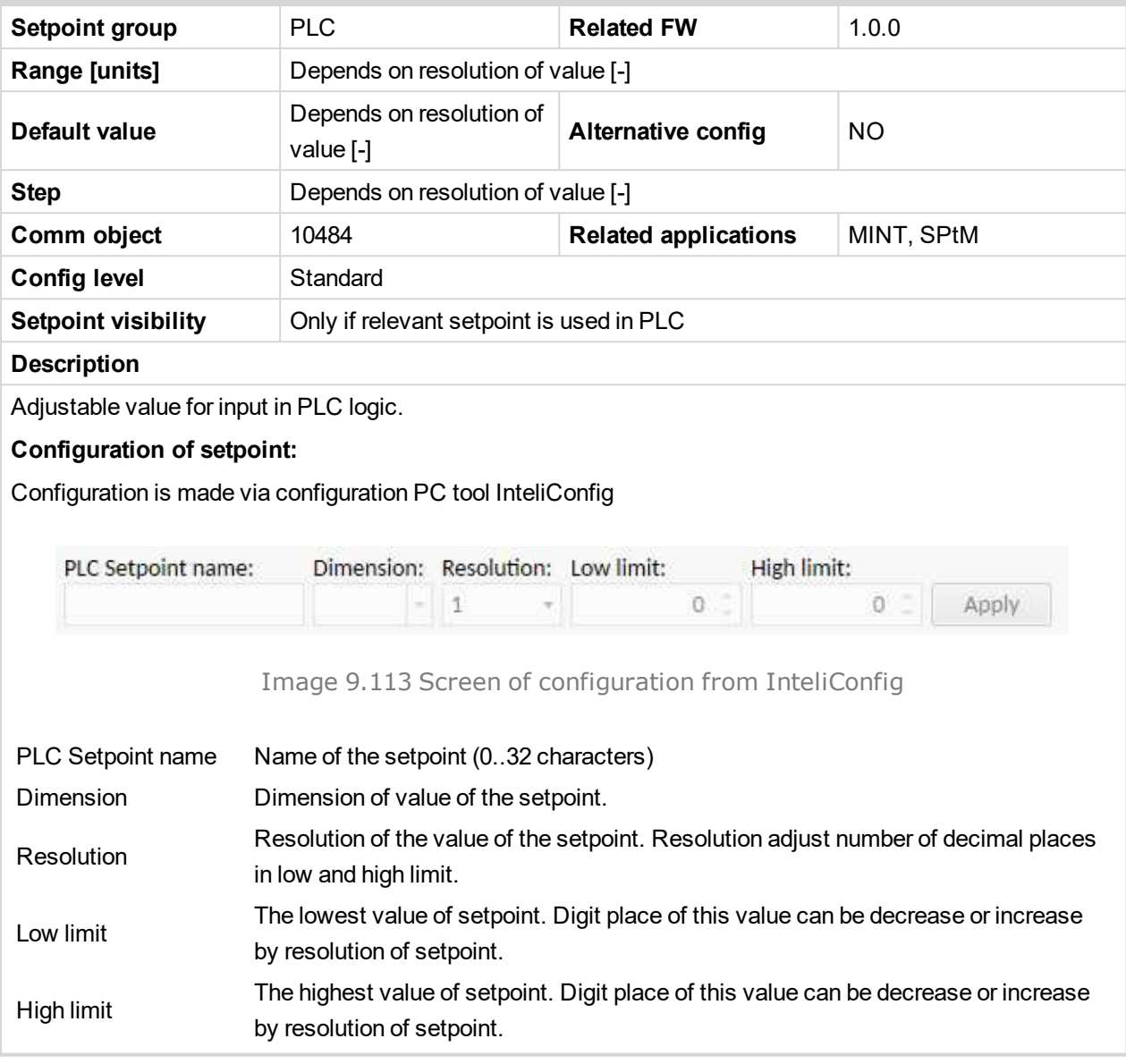

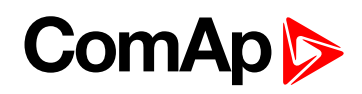

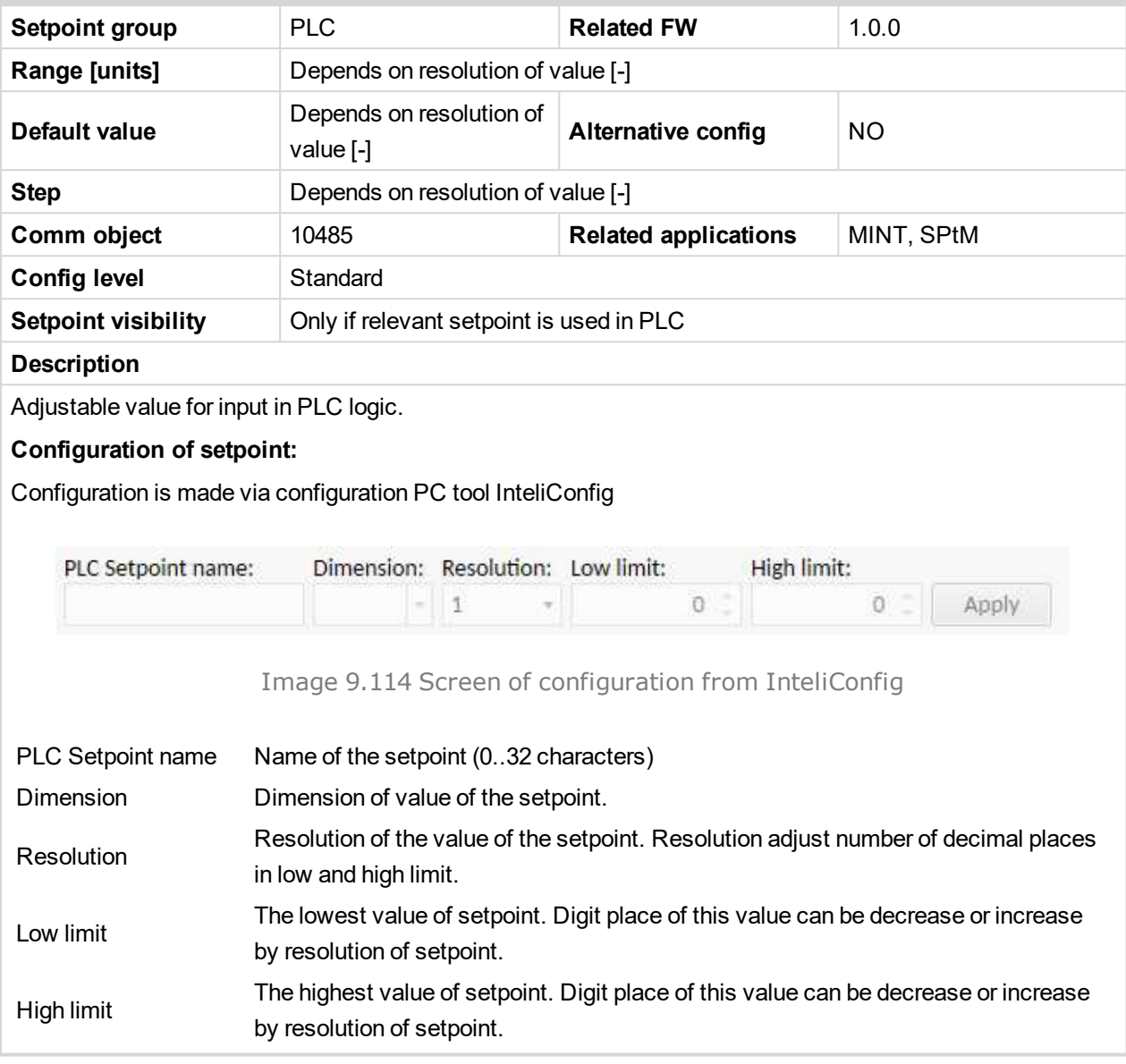

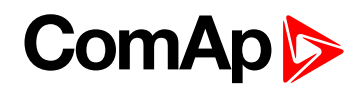

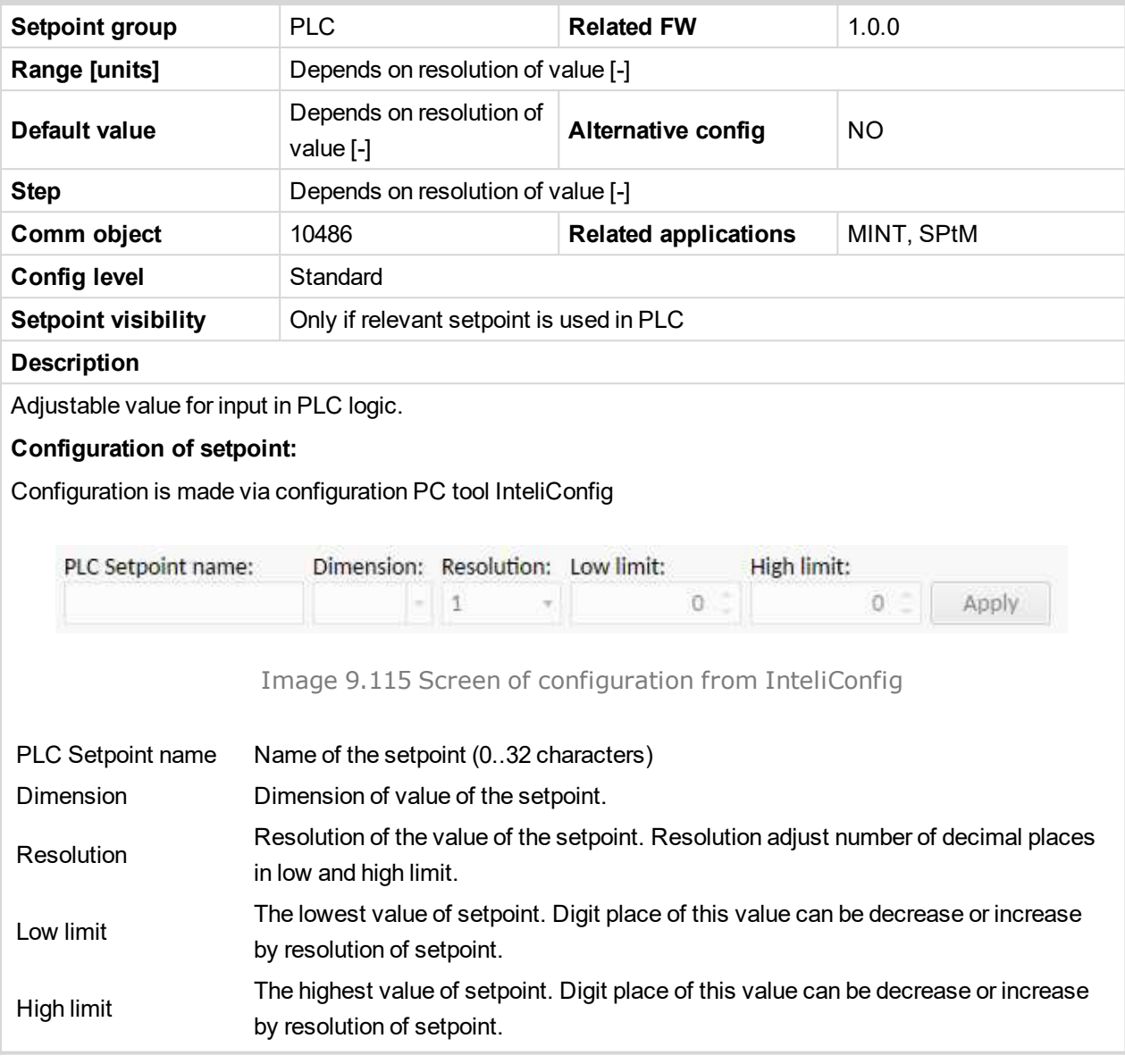

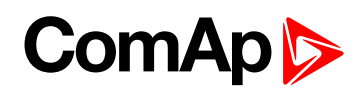

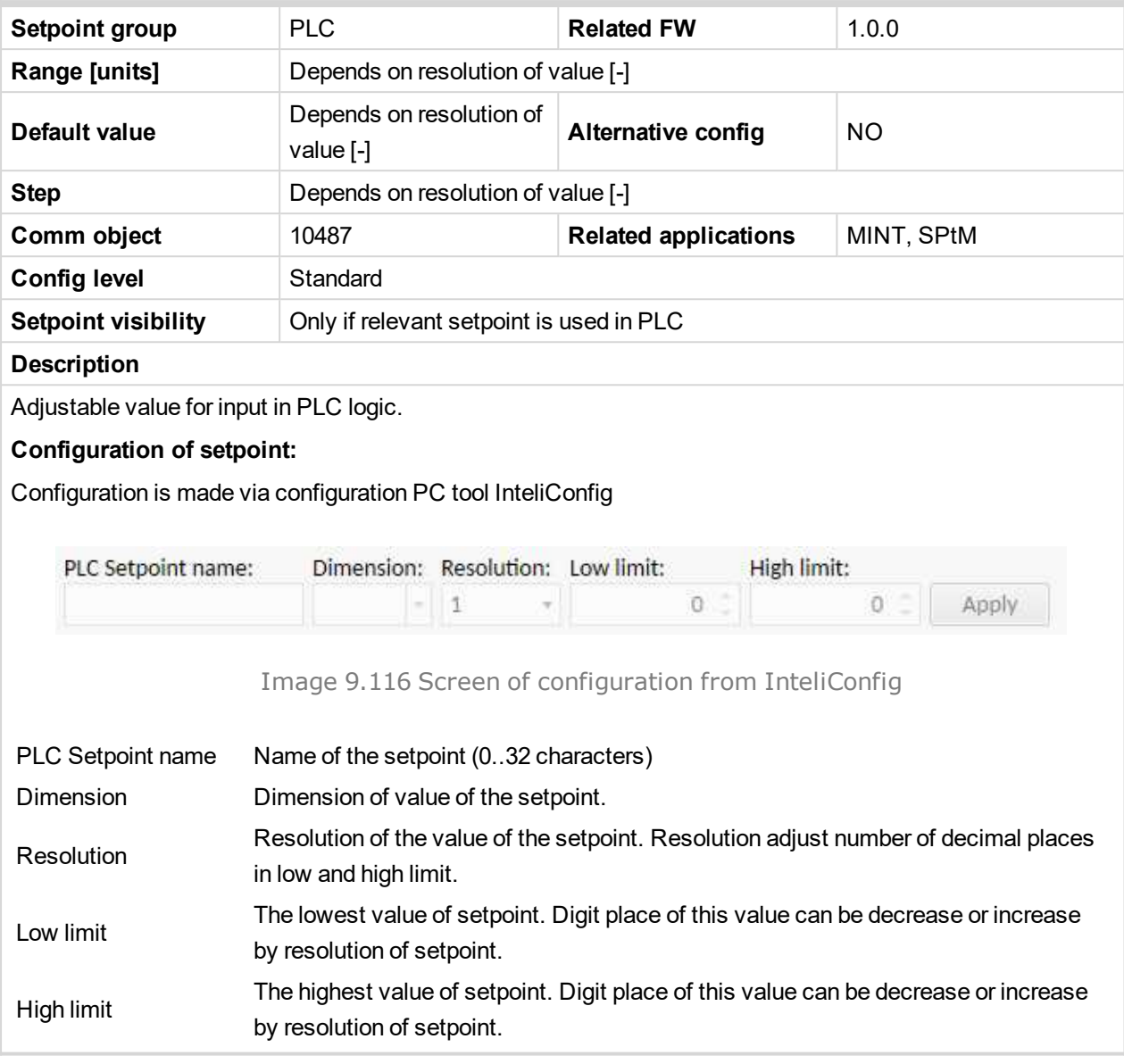

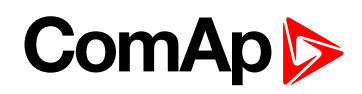

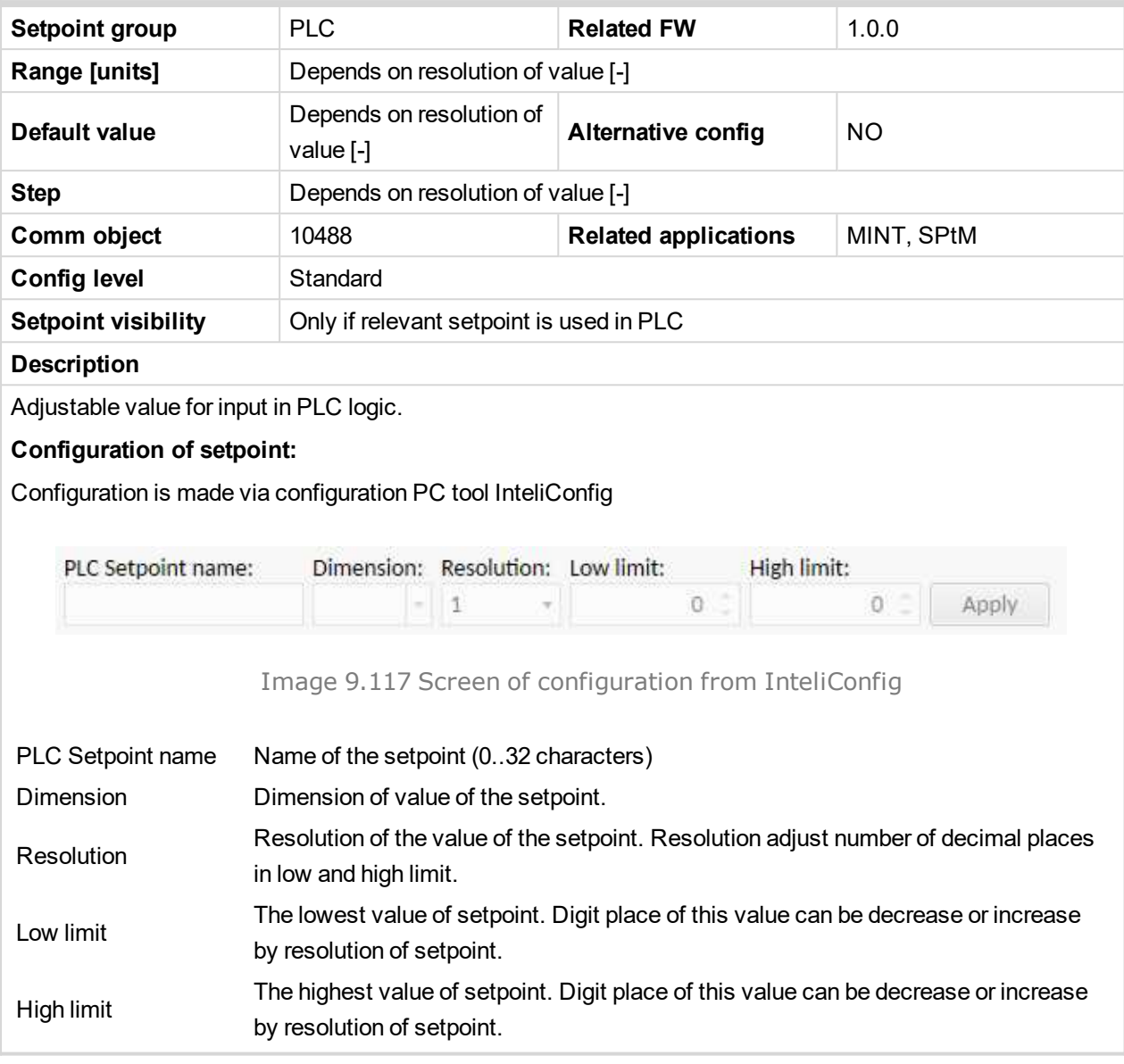

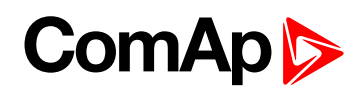

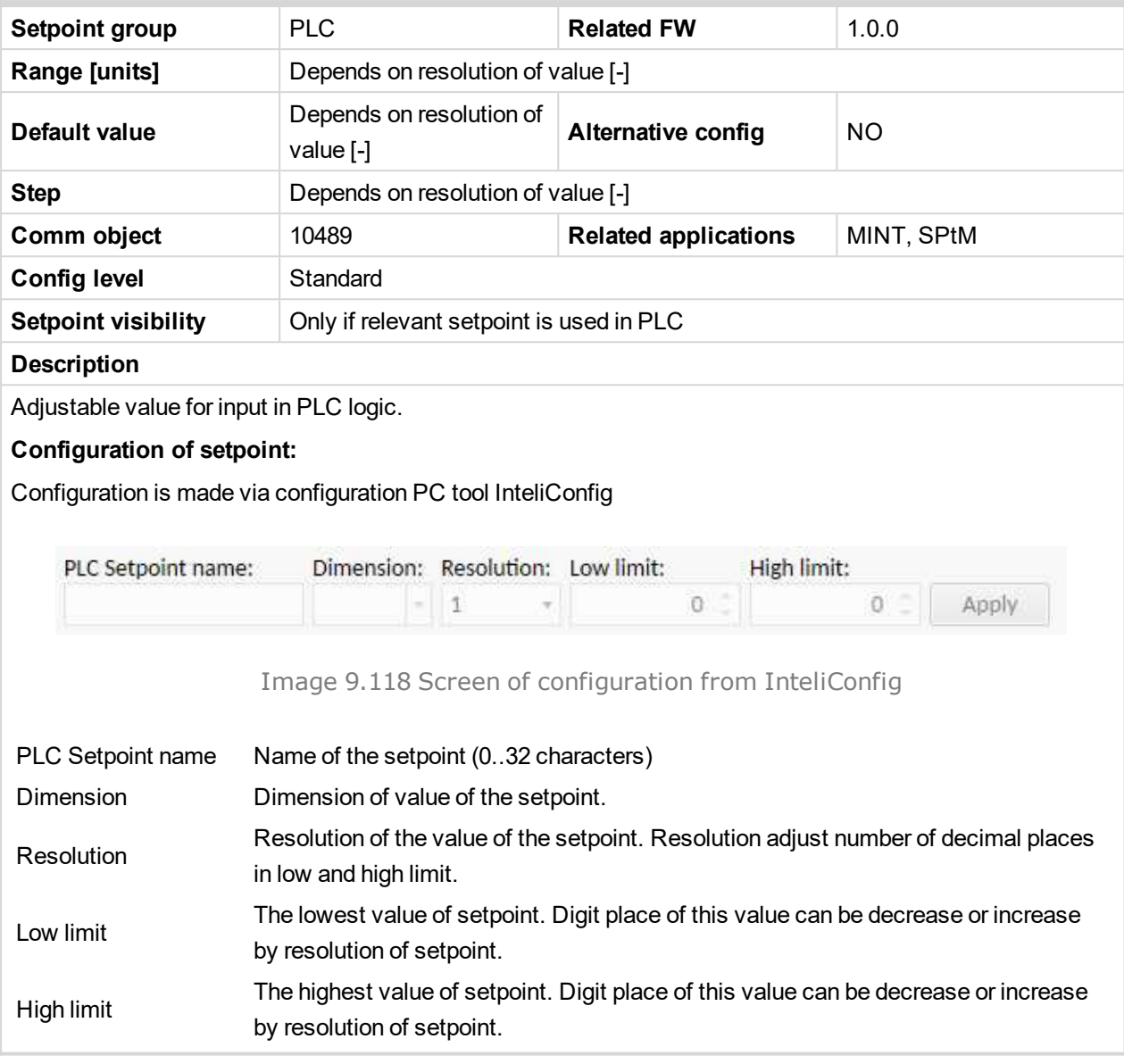
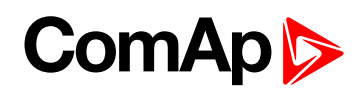

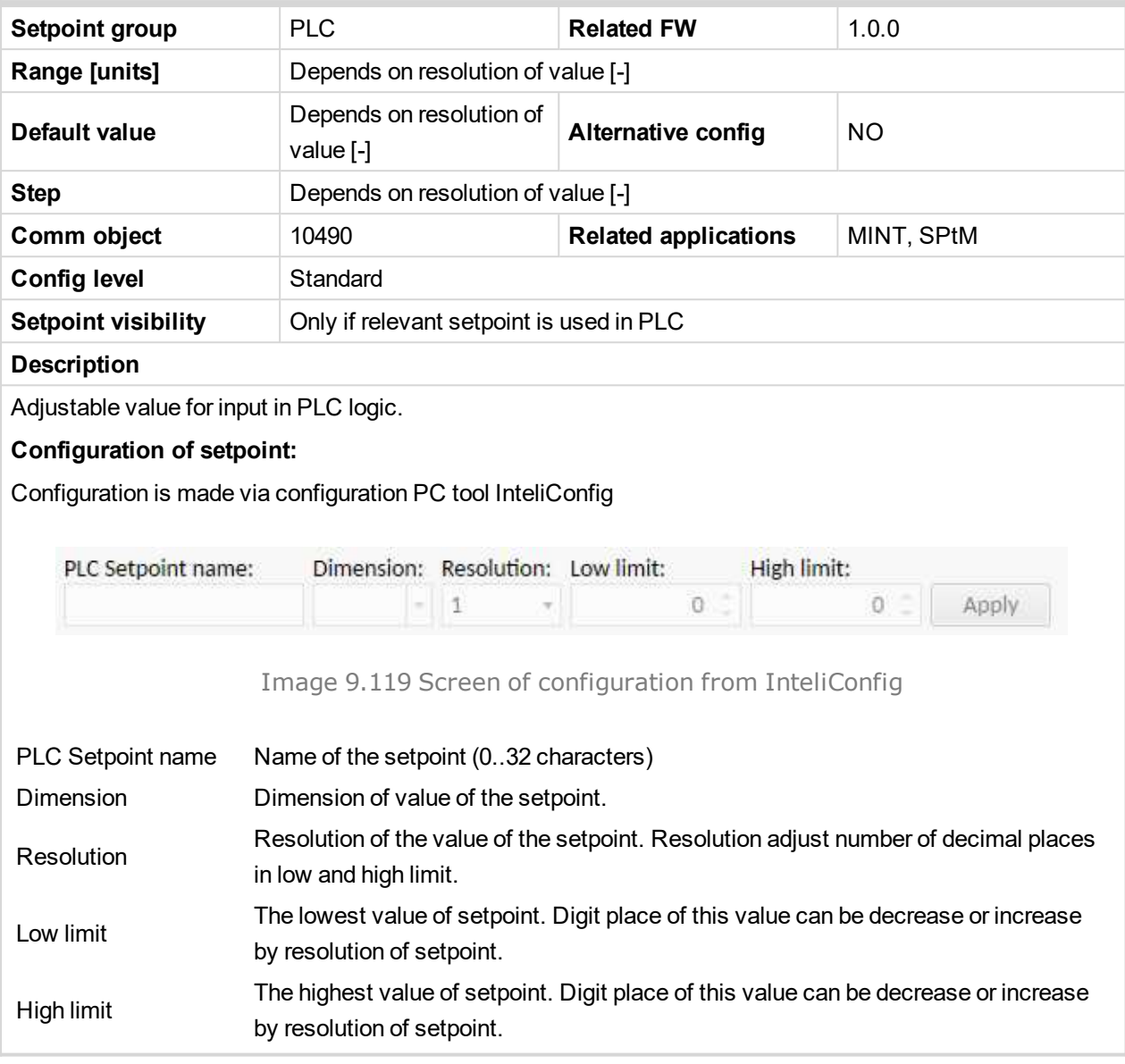

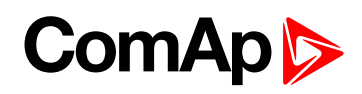

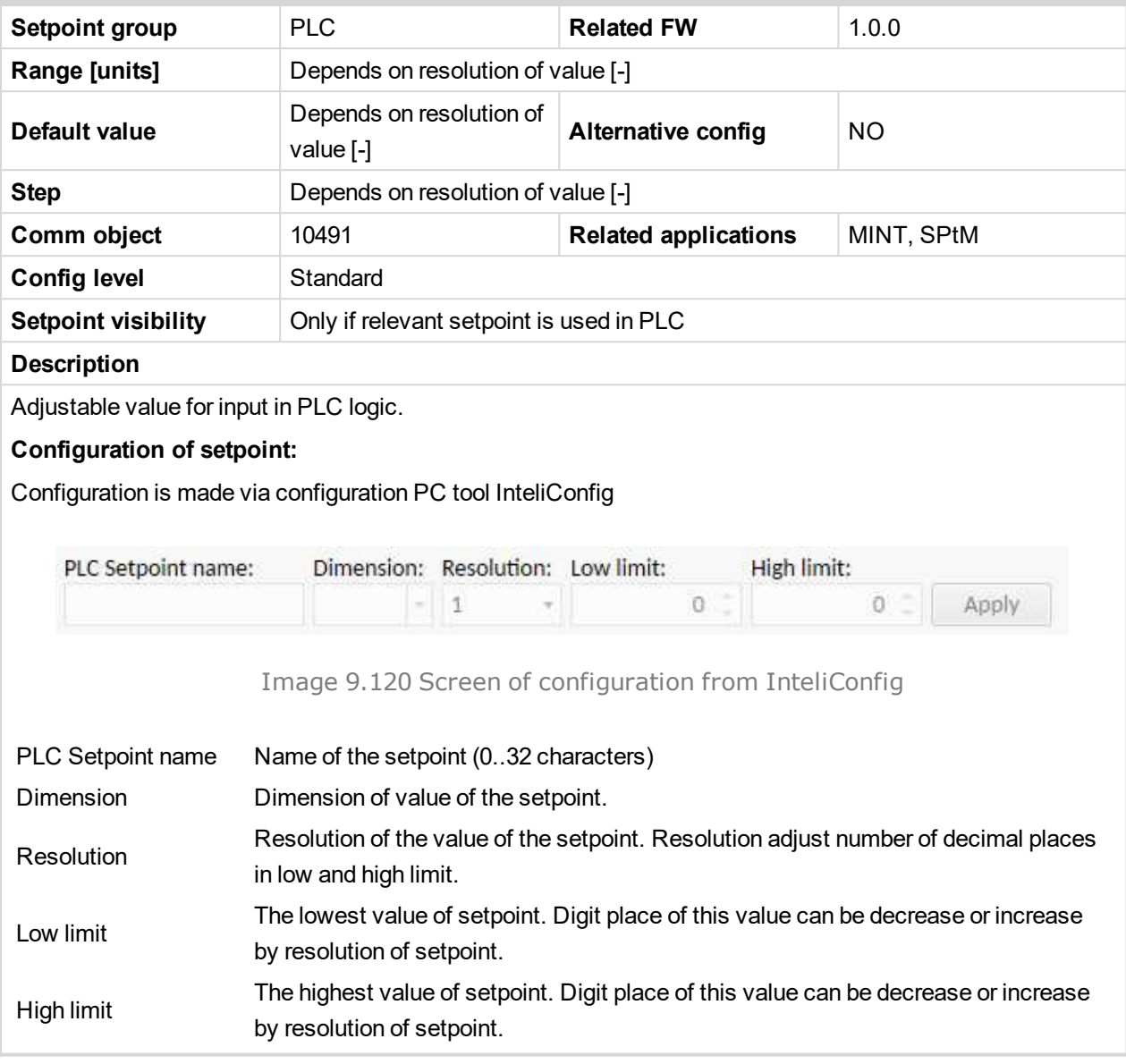

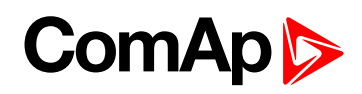

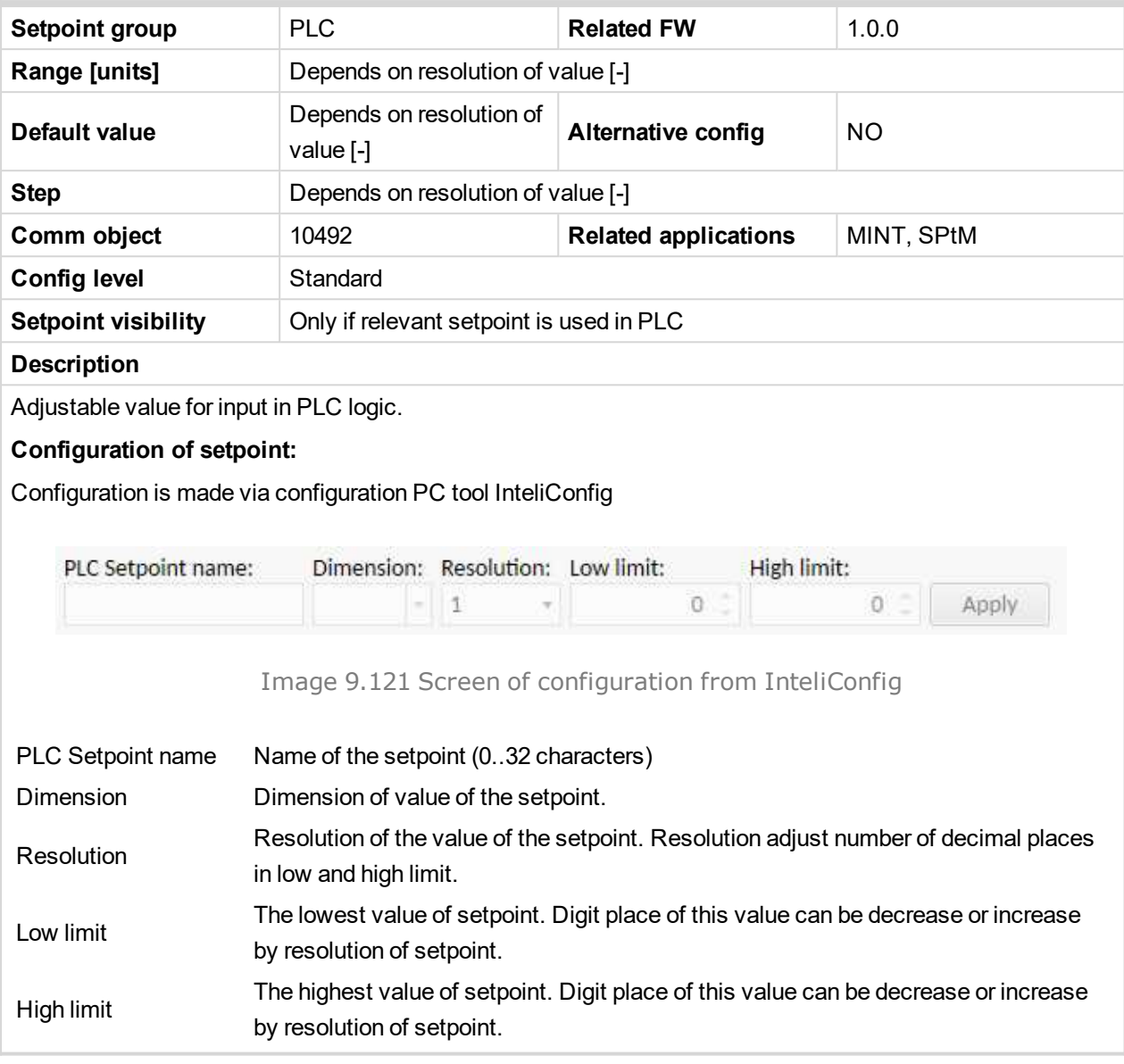

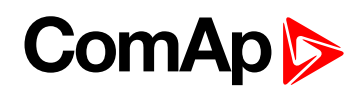

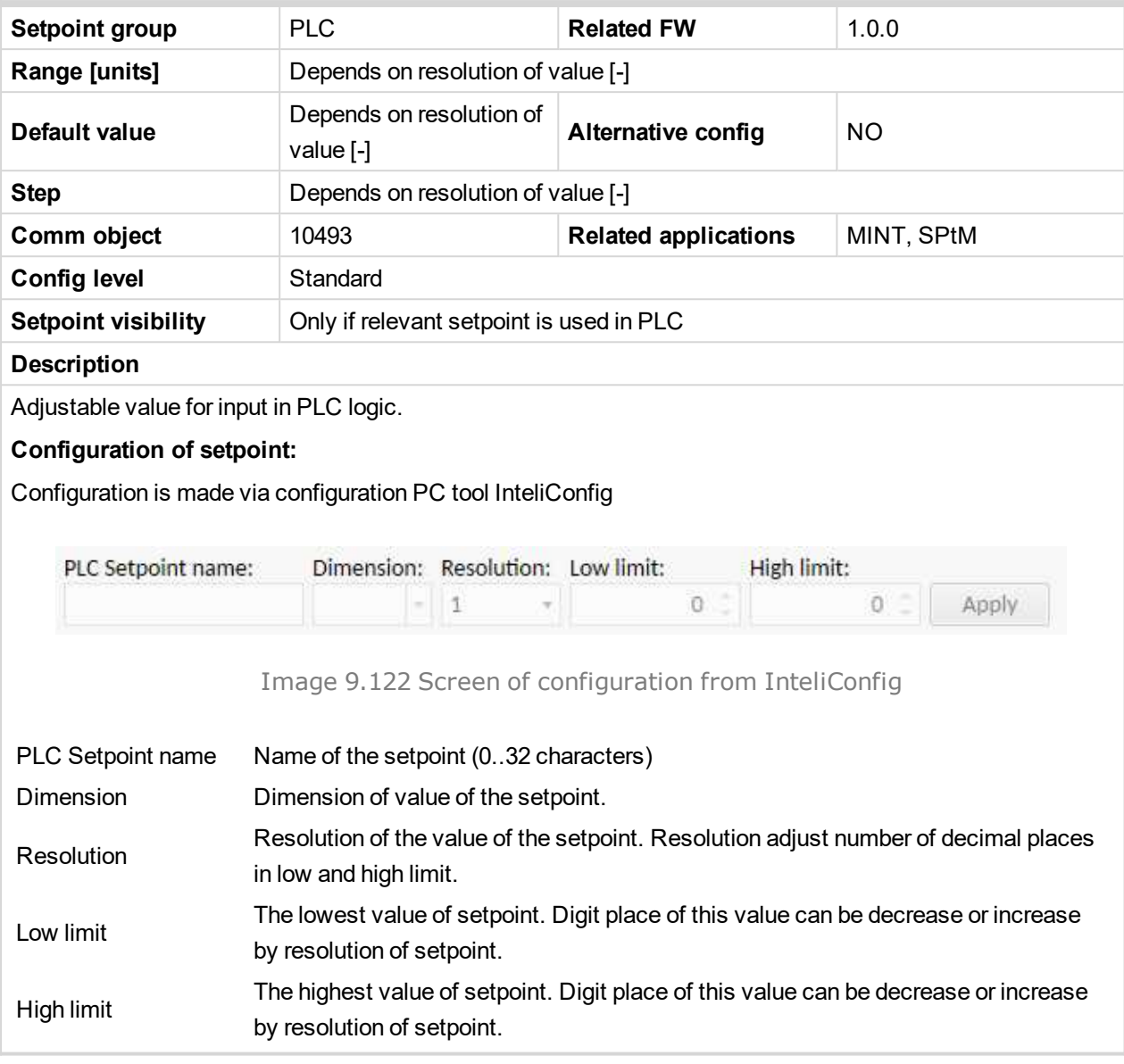

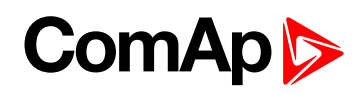

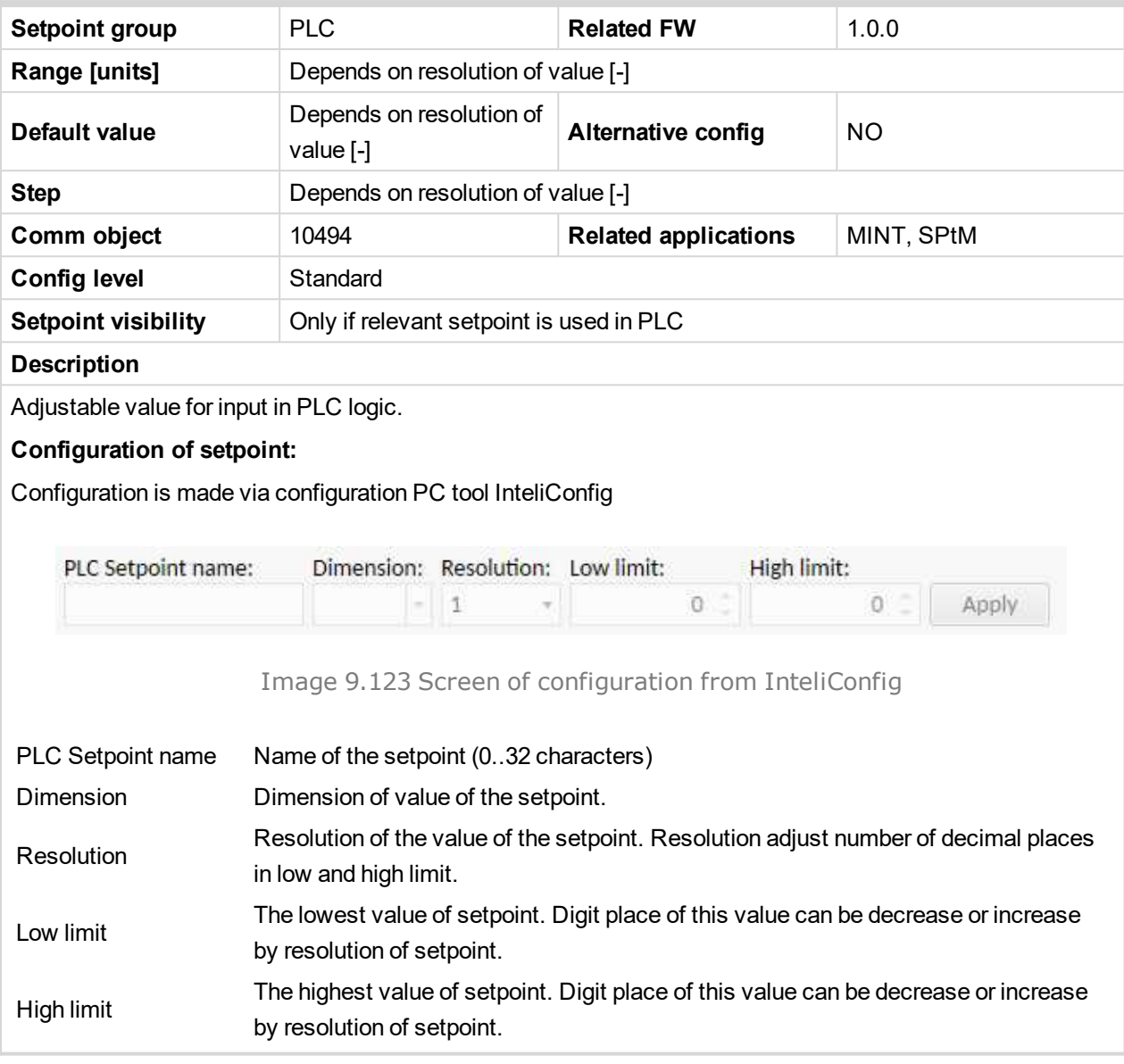

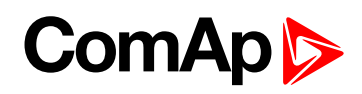

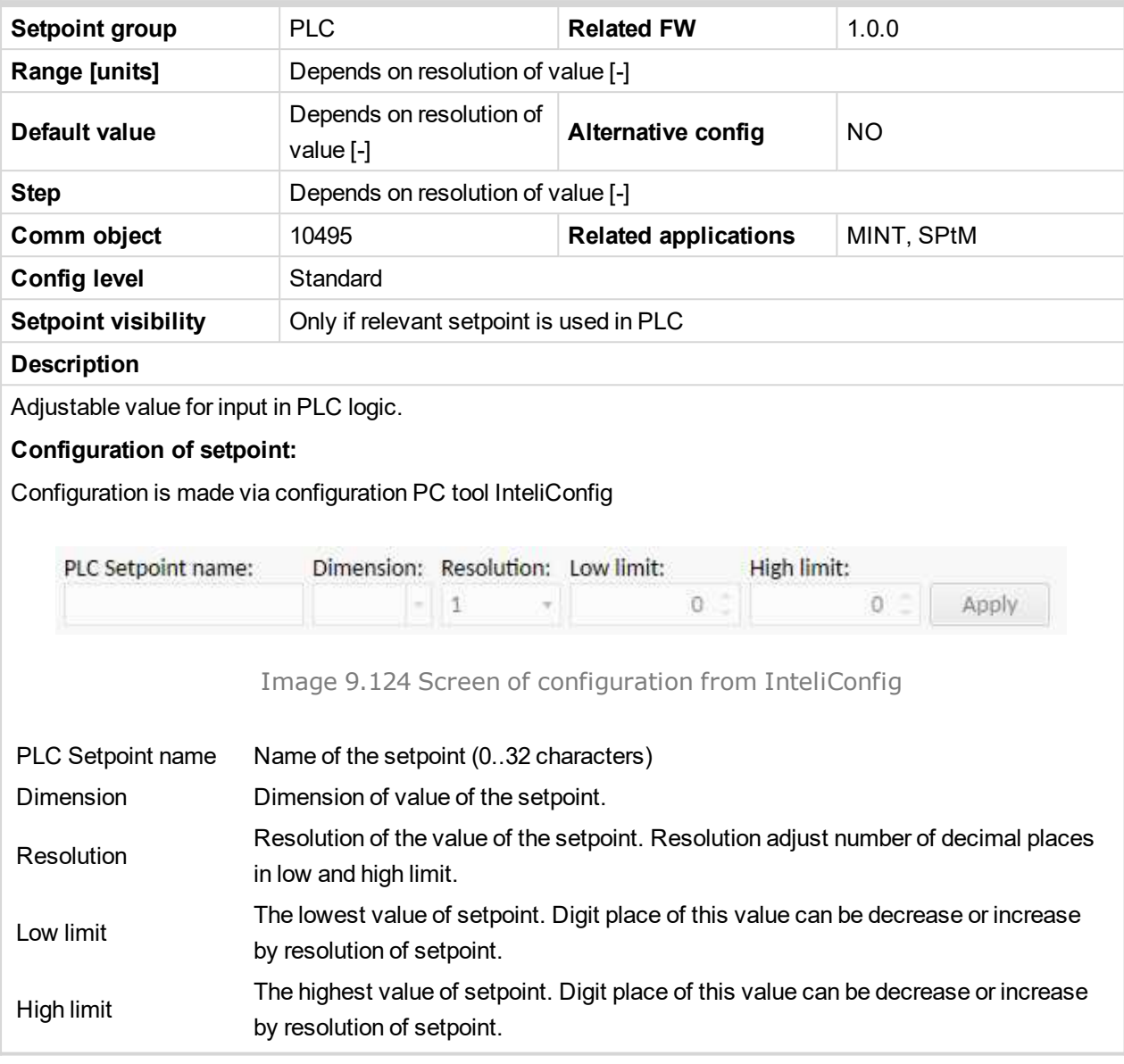

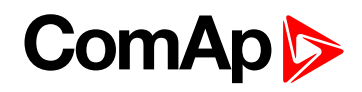

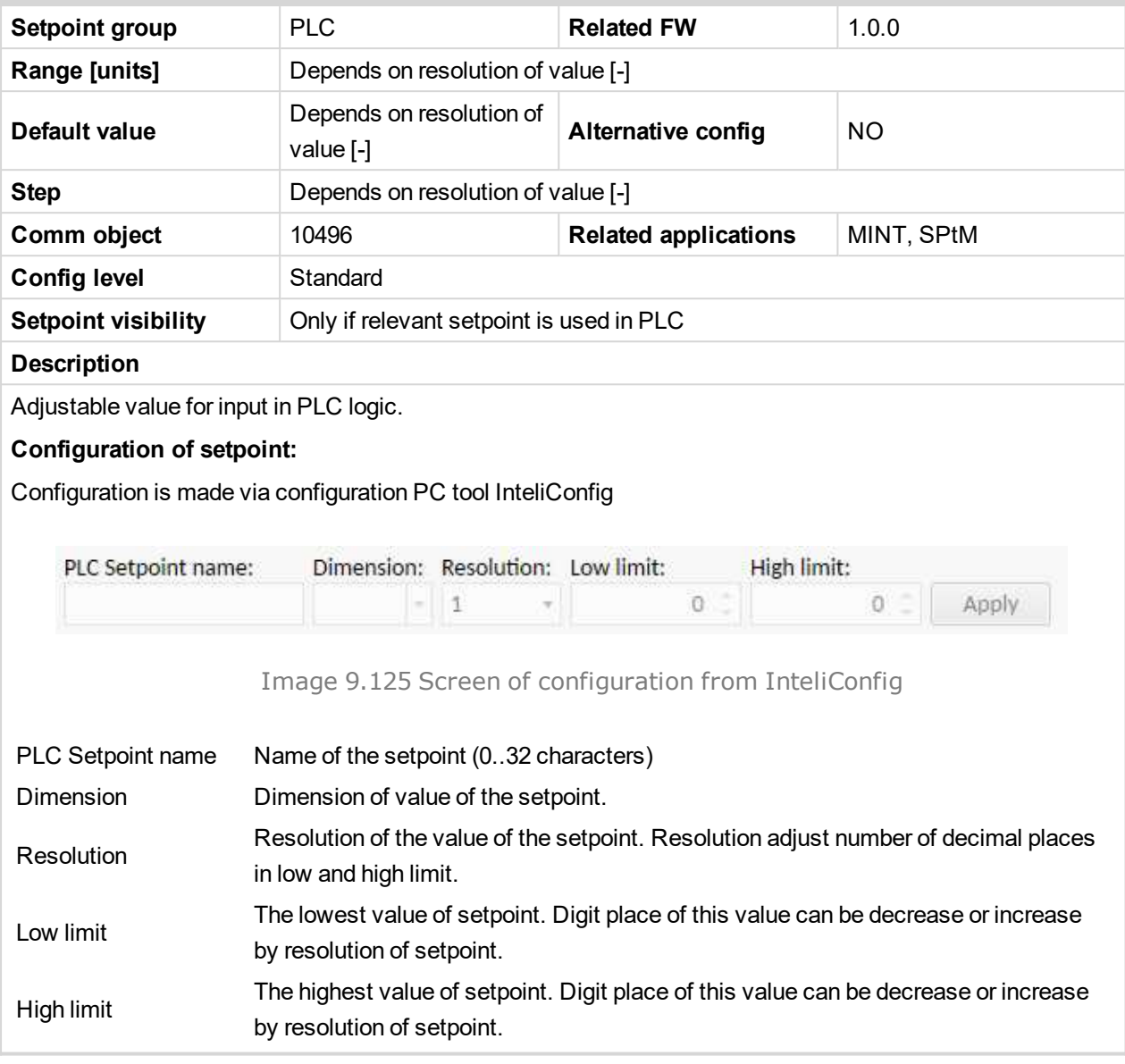

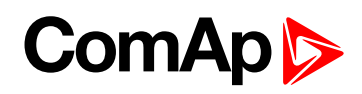

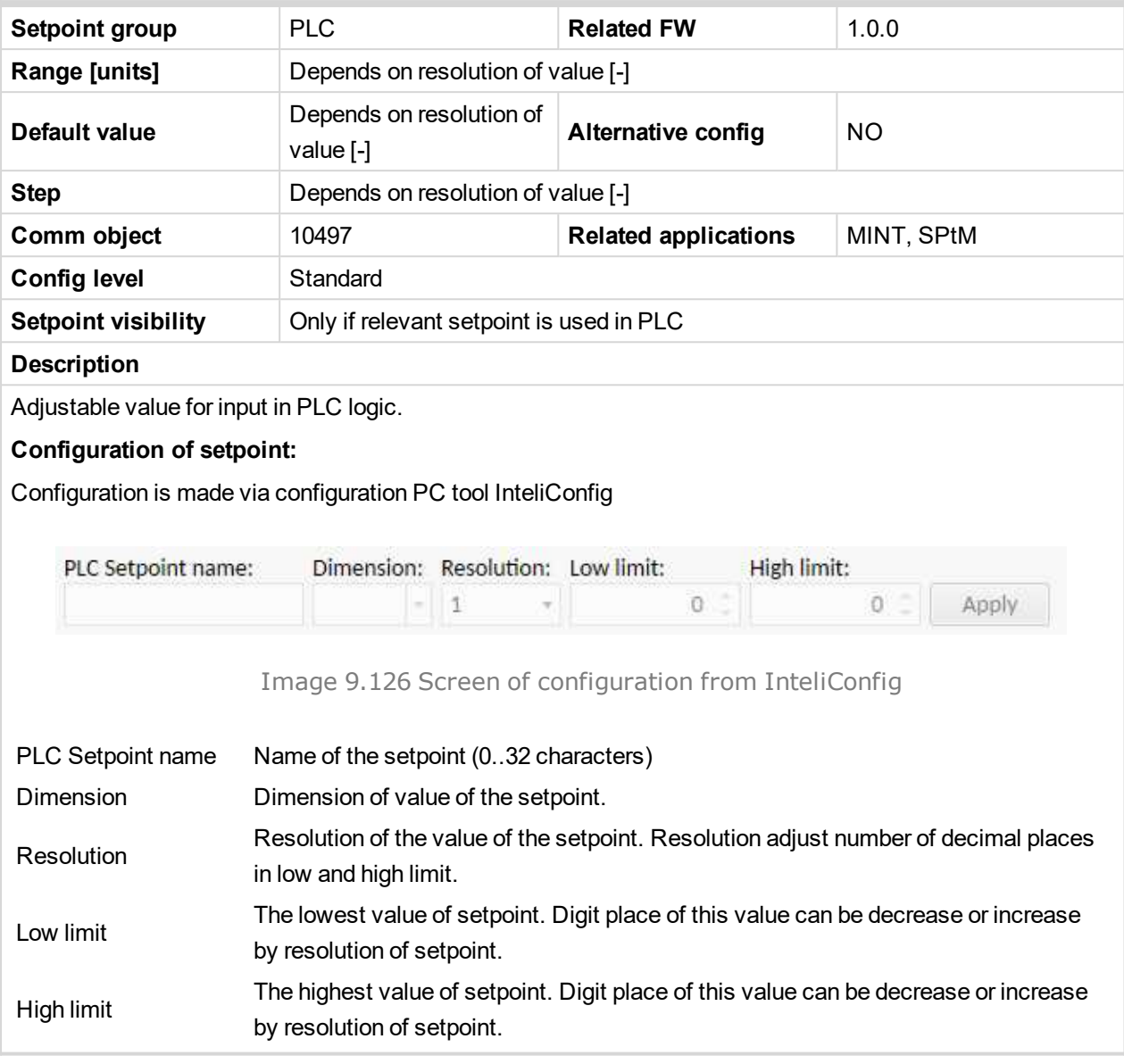

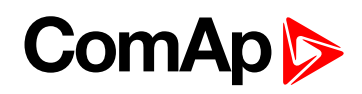

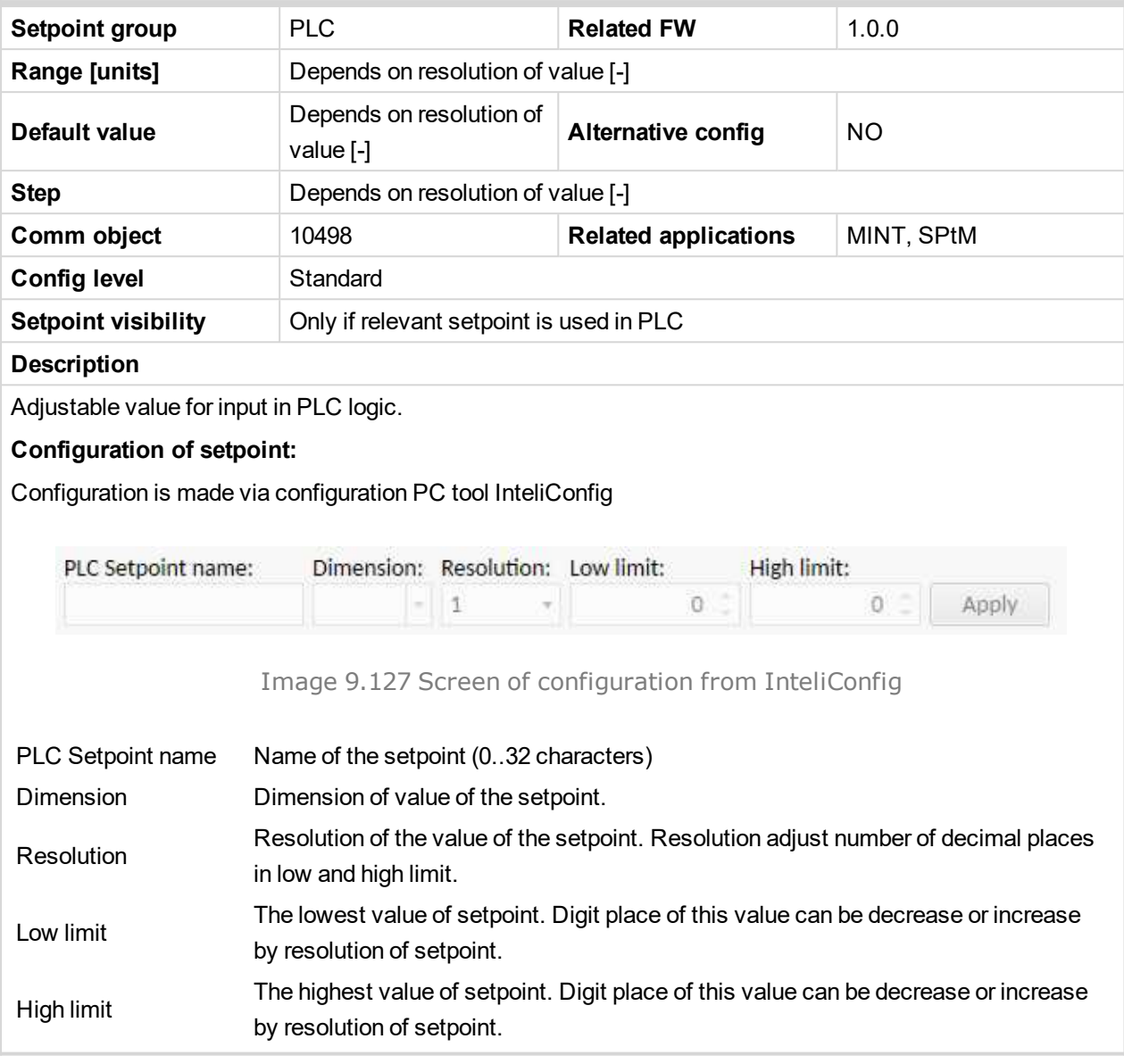

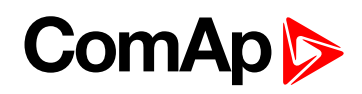

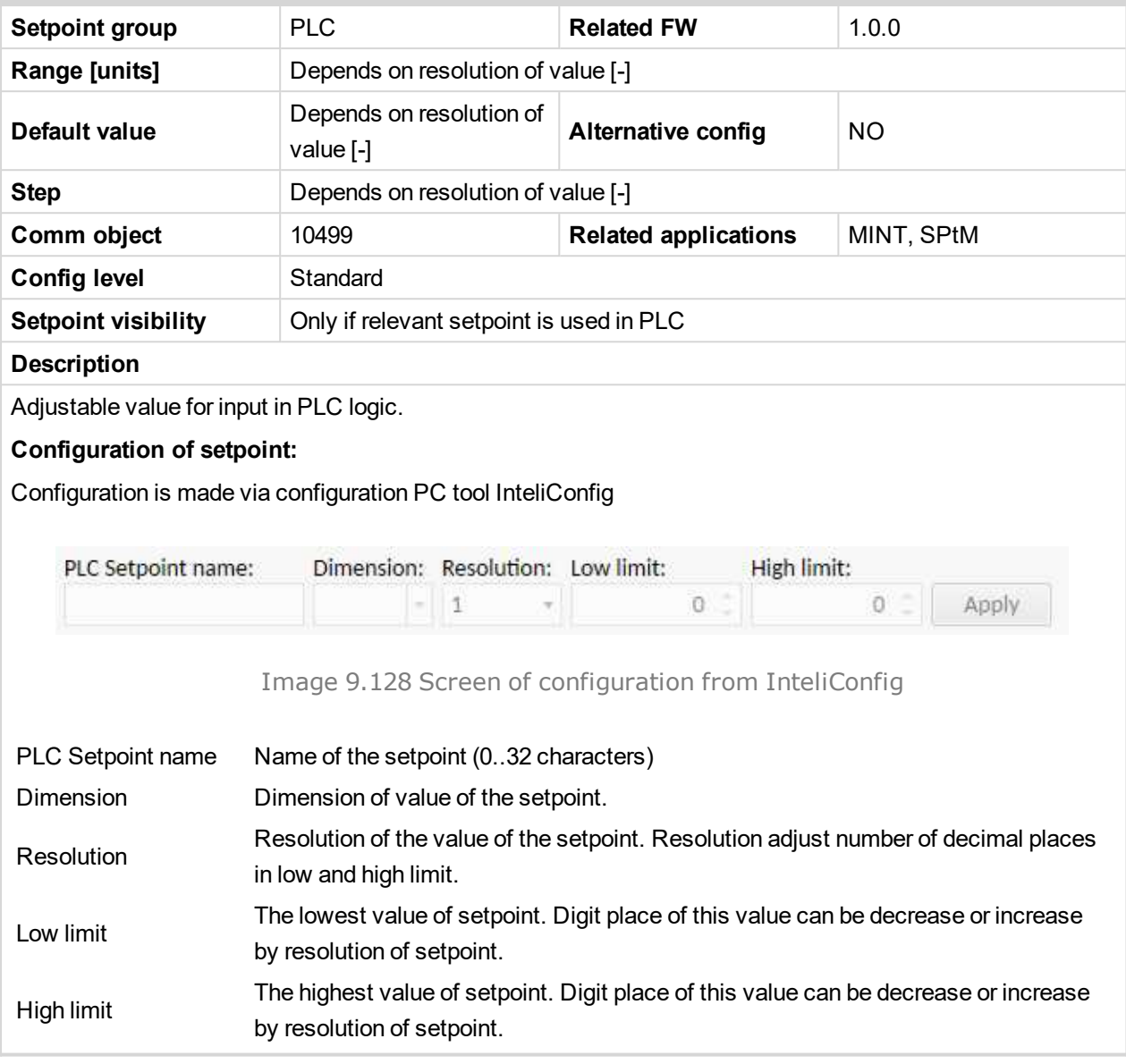

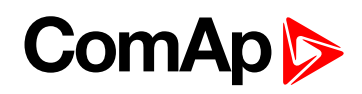

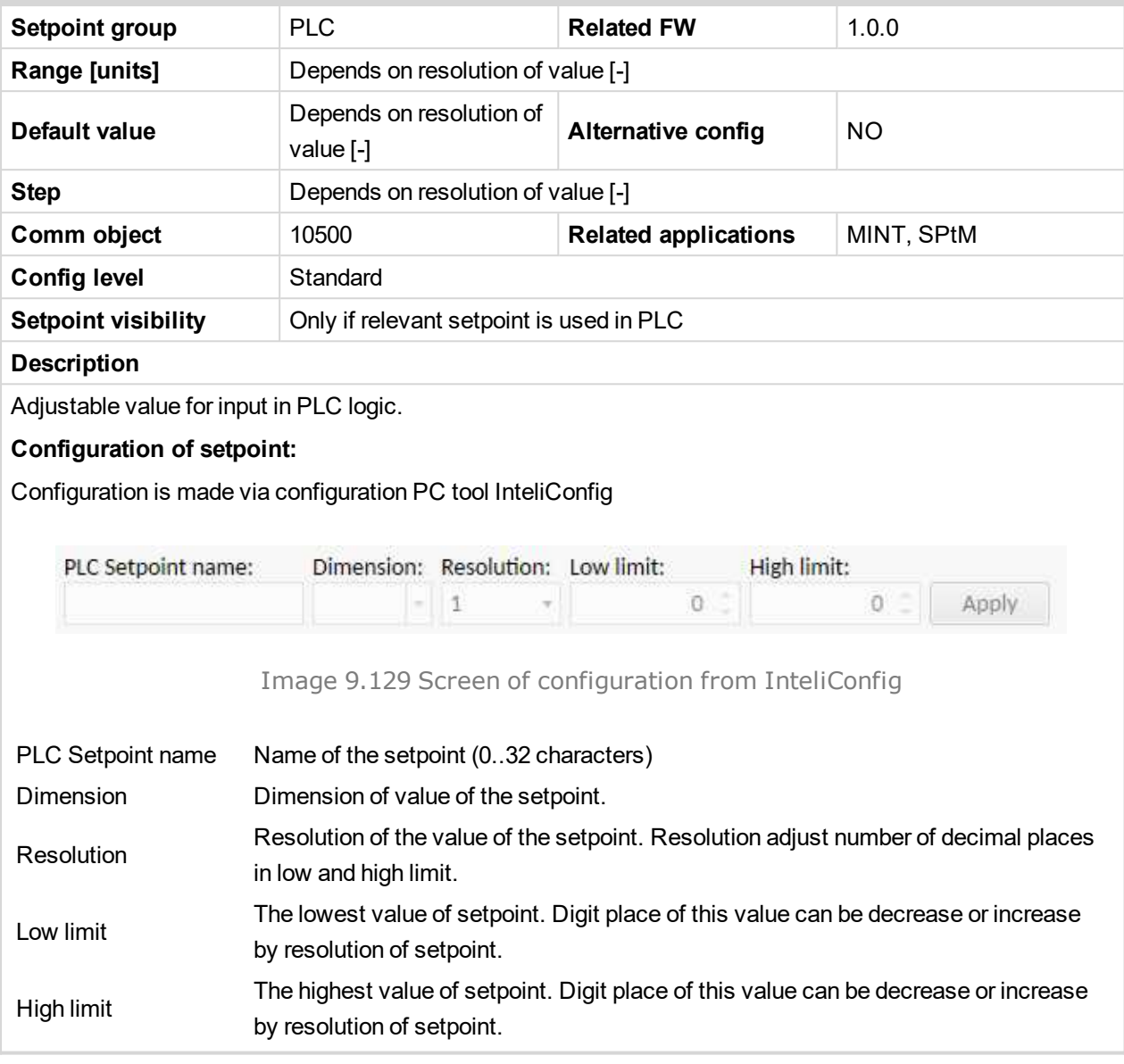

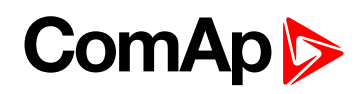

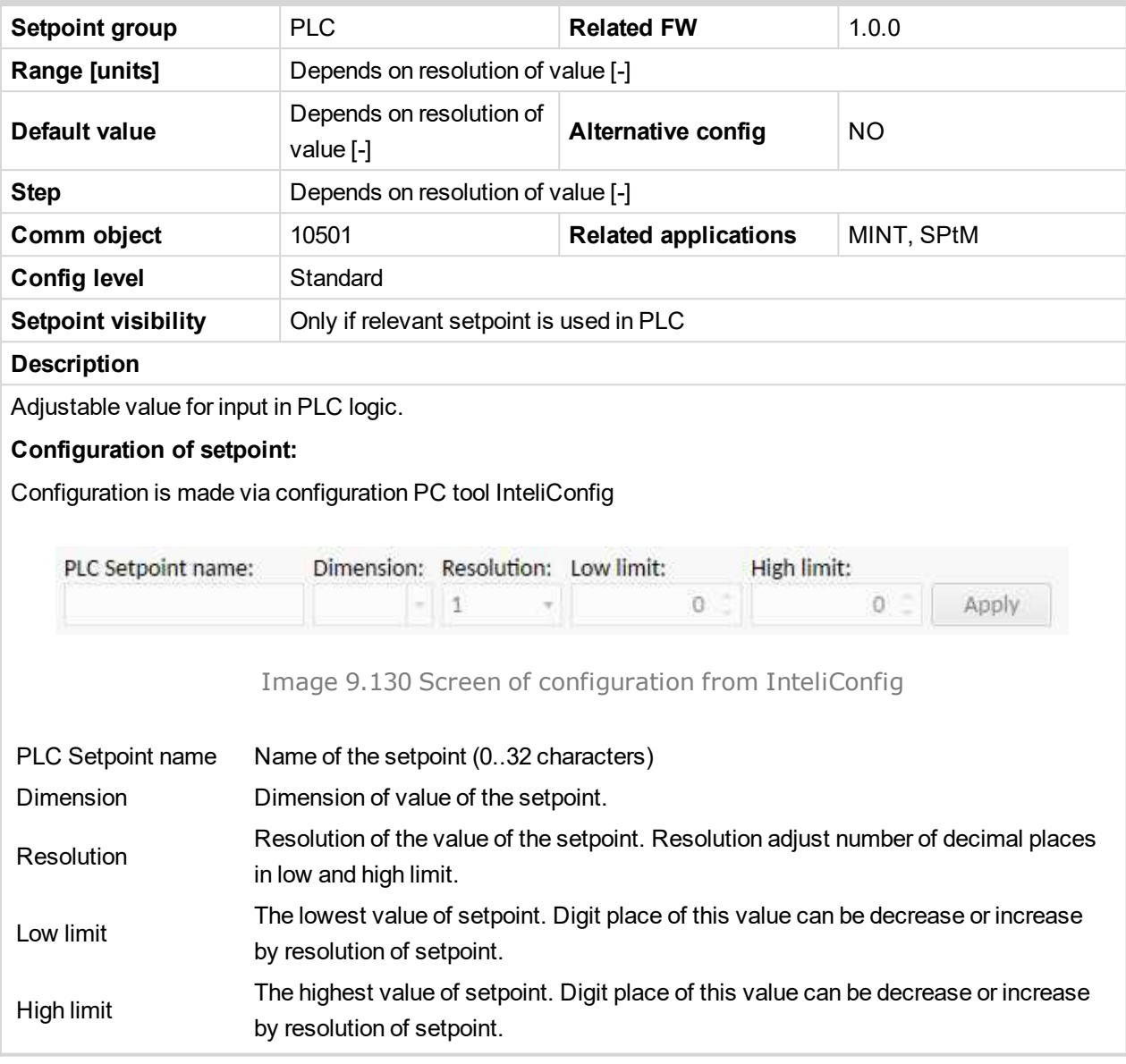

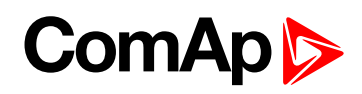

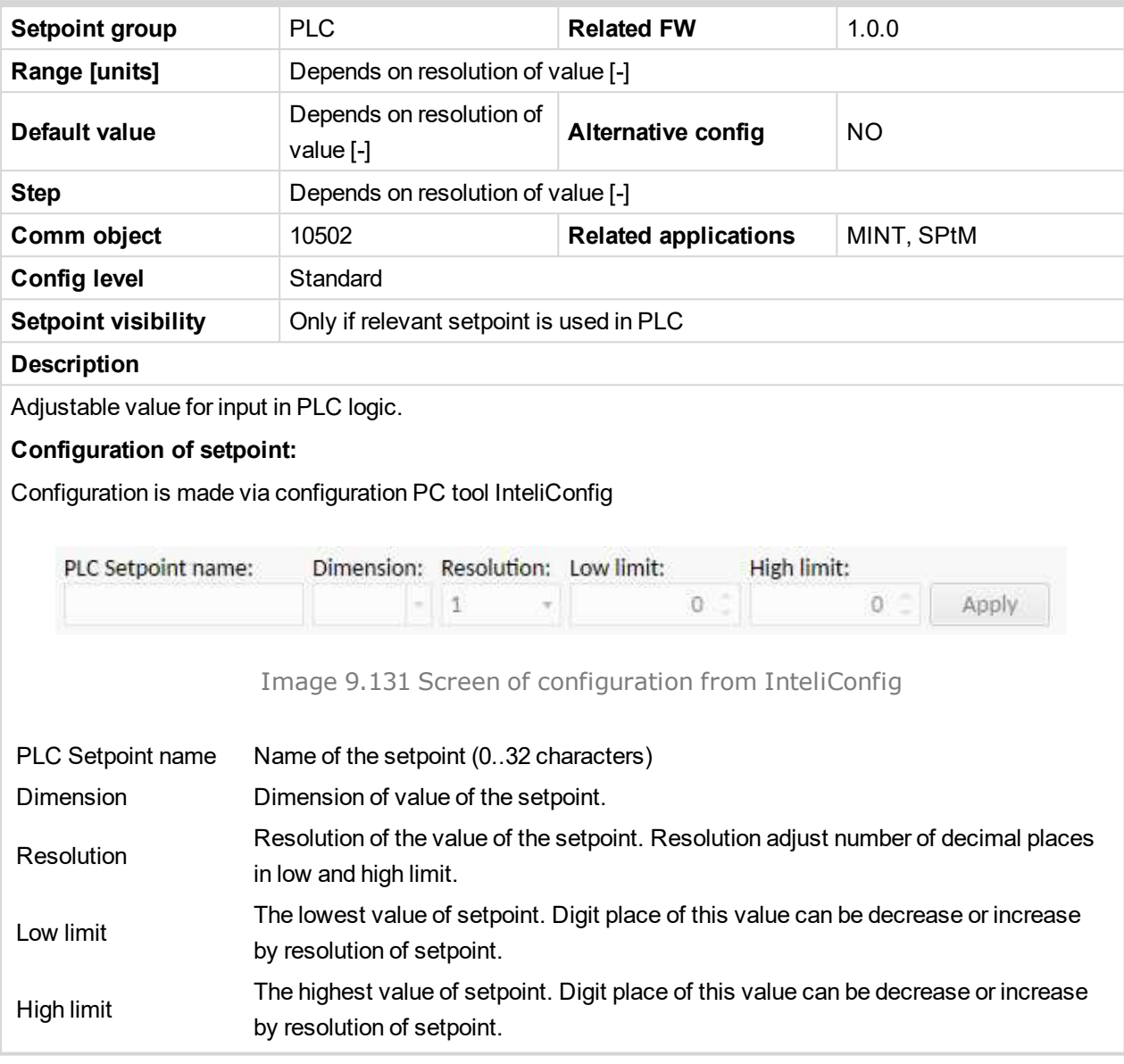

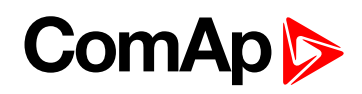

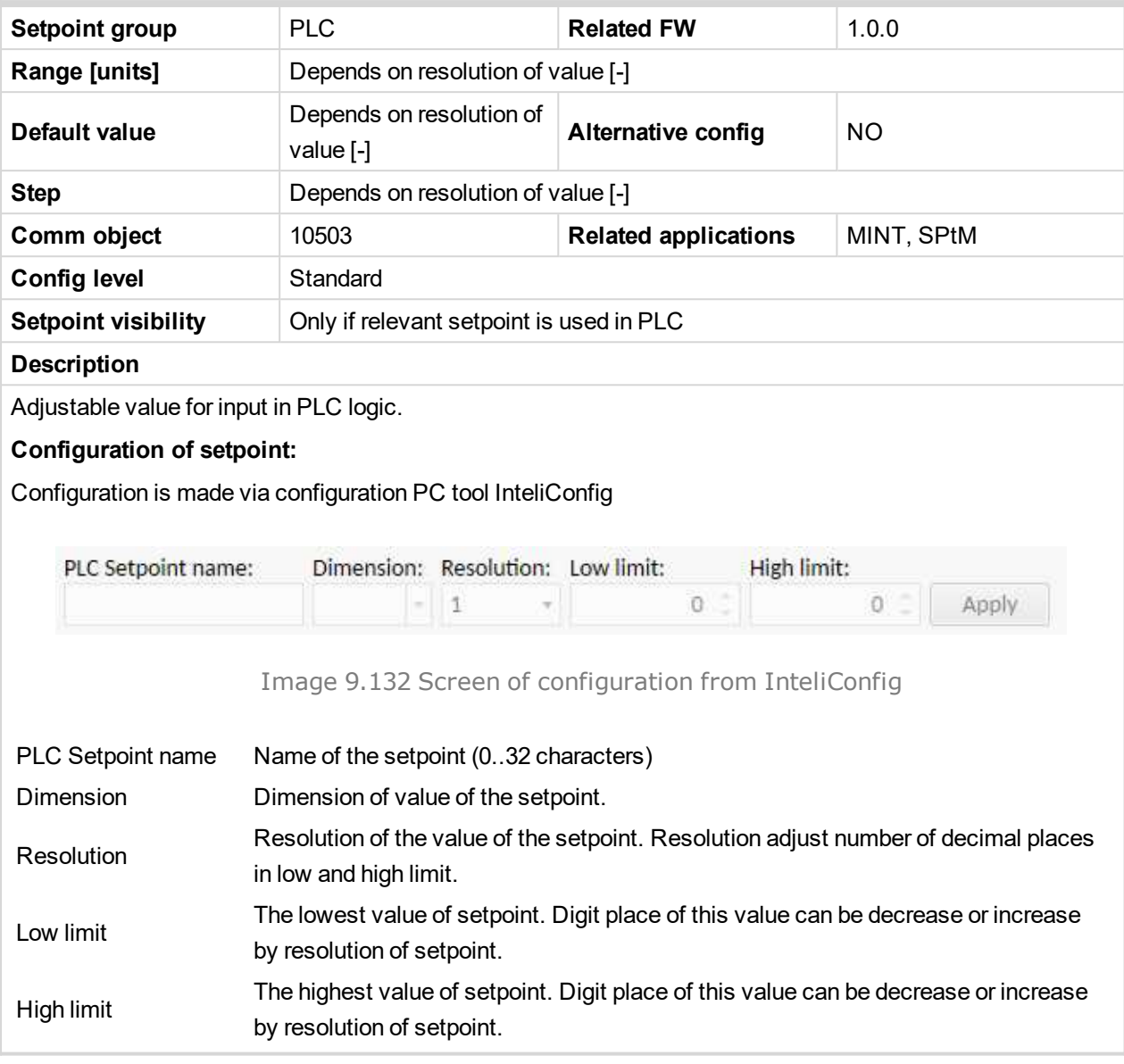

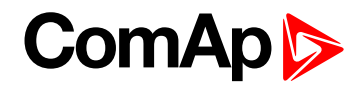

# **9.1.2 Values**

#### **What values are:**

Values (or quantities) are analog or binary data objects, measured or computed by the controller, that are intended for reading from the controller screen, PC, MODBUS, etc. Values are organized into groups according to their meaning.

# **Invalid flag**

If valid data is not available for a particular value, the invalid flag is set to it. This situation may be due to the following:

- The value is not being evaluated in the scope of the current application and configuration.
- Sensor fail has been detected on an analog input.
- ▶ The configured ECU or extension module does not provide the particular value.
- ▶ The communication with the ECU or extension module is interrupted.

A value containing the invalid flag is displayed as "####" in InteliConfig and on the controller screen. If such a value is read out via MODBUS, it will contain the data 32768 in the case of signed values and 65535 in the case of unsigned values.

# **List of values groups**

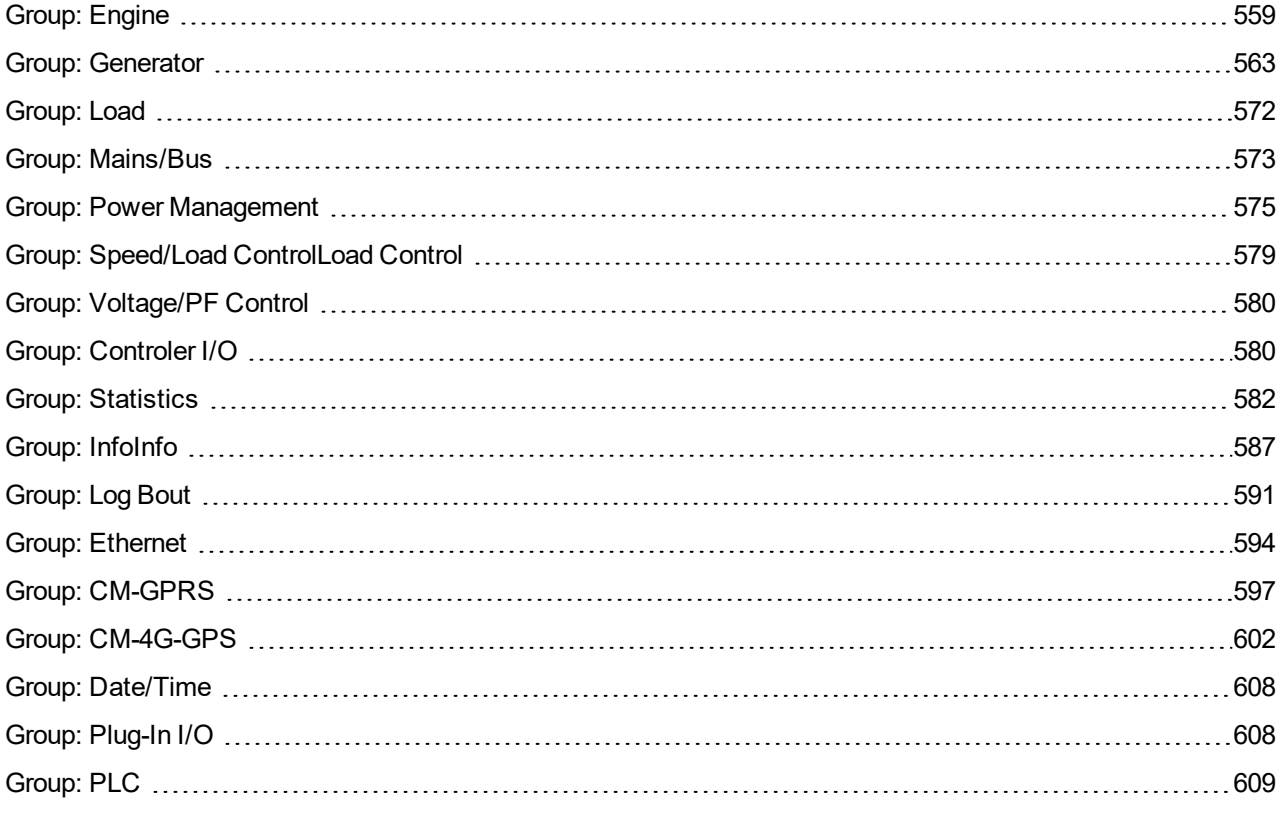

For full list of setpoints go to the chapter **List of [values](#page-555-0) (page 556)**.

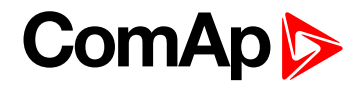

# <span id="page-555-0"></span>**List of values**

# **Engine**

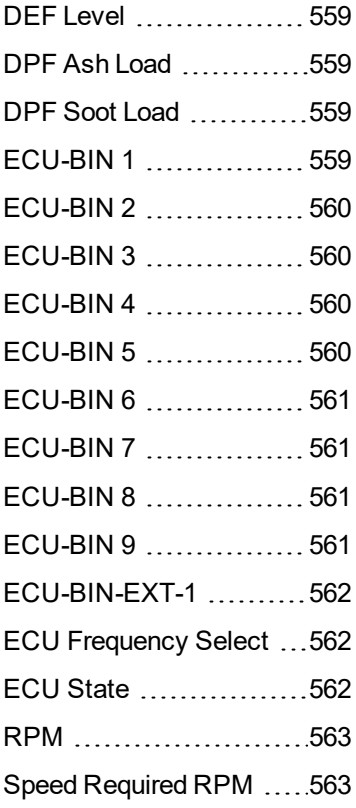

#### **Generator**

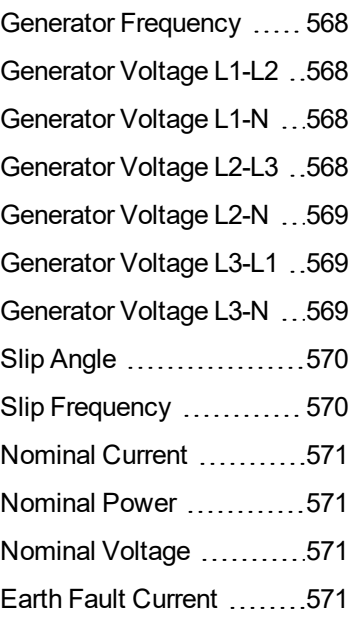

#### **Load**

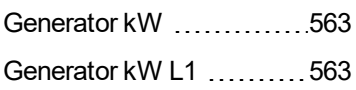

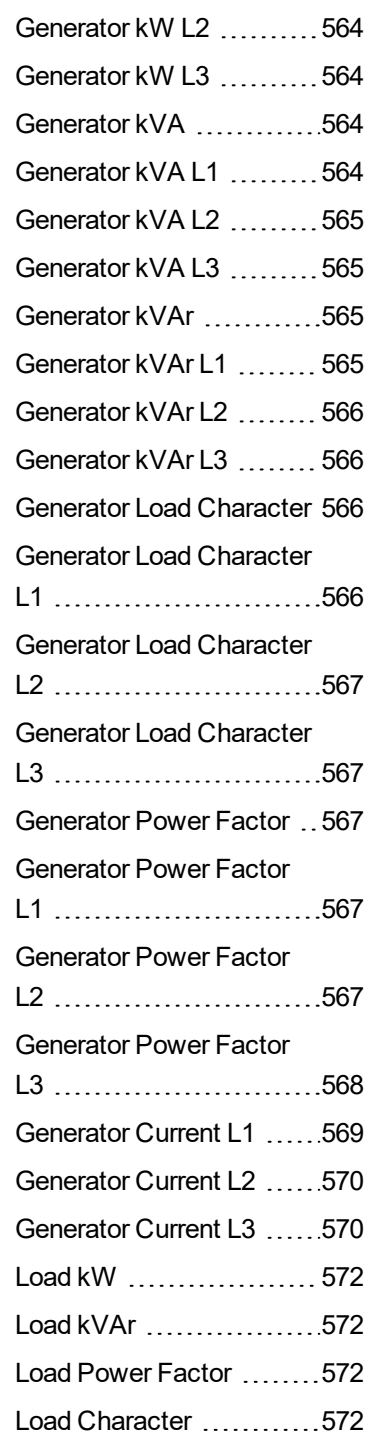

#### **Mains/Bus**

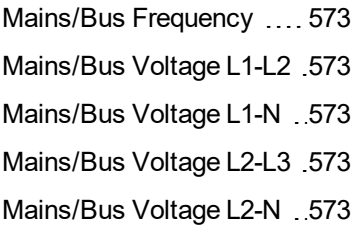

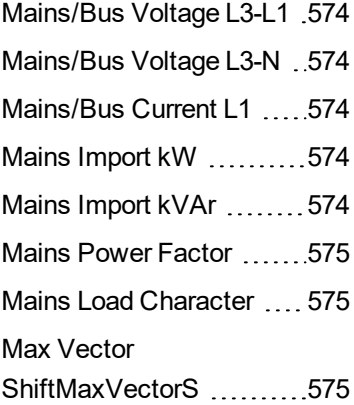

# **Power Management**

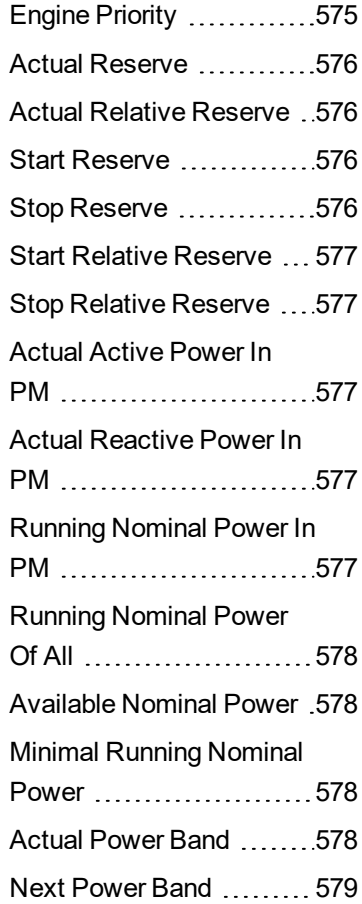

# **Speed/Load Control**

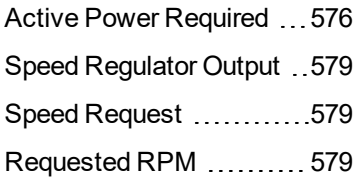

#### **Voltage/PF Control**

Reactive Power [Required](#page-579-2) [580](#page-579-2) Voltage [Regulator](#page-579-3) Output [580](#page-579-3) Voltage [Request](#page-579-4) ......... [580](#page-579-4)

#### **Controler I/O**

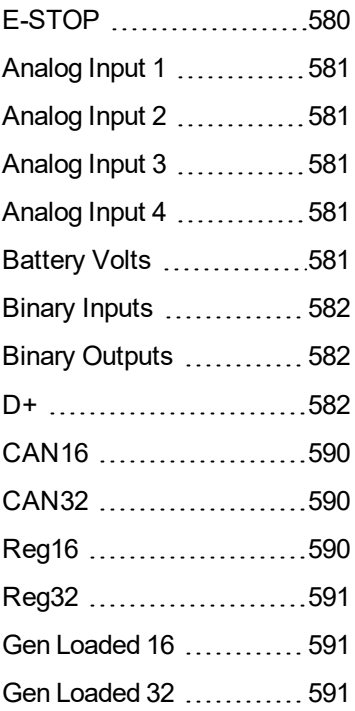

#### **Statistics**

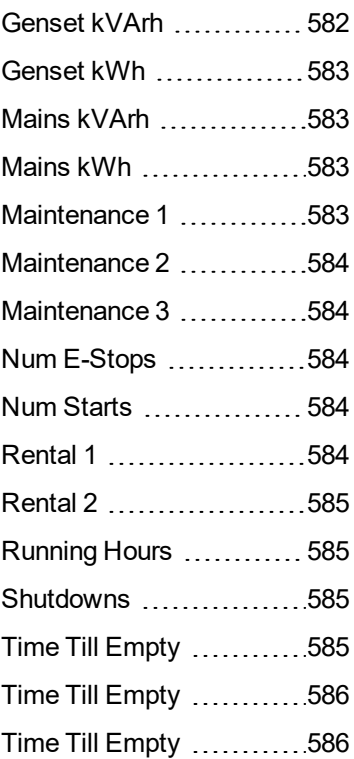

Total Fuel [Consumption](#page-585-2) ..[586](#page-585-2)

#### **Info**

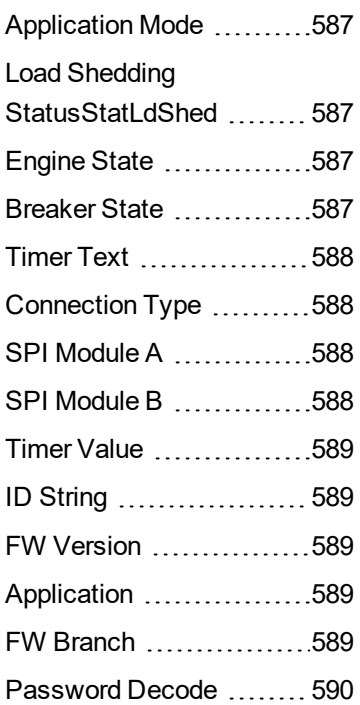

#### **Log Bout**

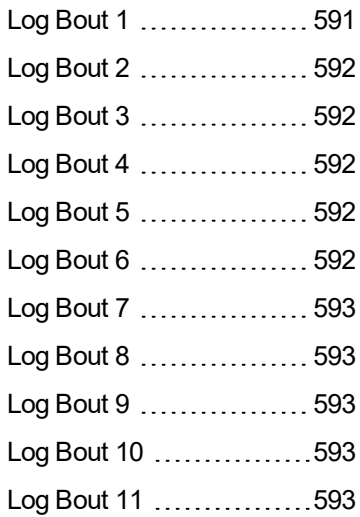

#### **Date/Time**

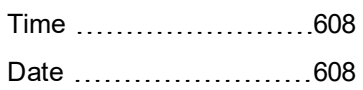

#### **Plug-In I/O**

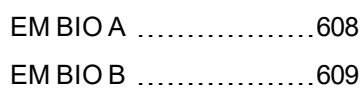

**ComAp** 

#### **Log Bout**

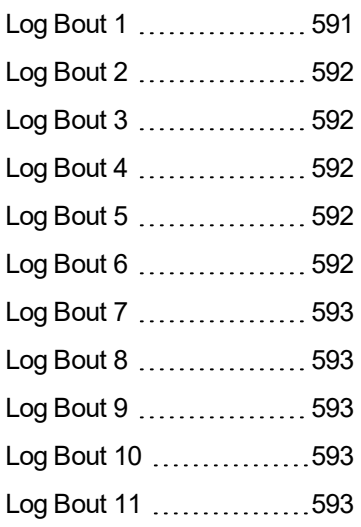

#### **Ethernet**

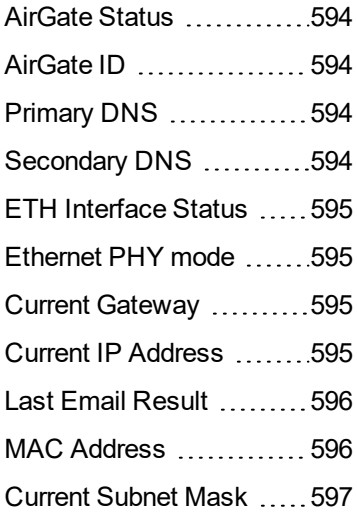

**CM-GPRS ; CM-4G-GPS (4G part)** [AirGate](#page-596-2) Status ..............[597](#page-596-2) [AirGate](#page-596-3) ID .................. [597](#page-596-3) [Connection](#page-597-0) Type ..........[598](#page-597-0) Cell Diag [Code](#page-597-1) ............[598](#page-597-1) Cell [ErrorRate](#page-598-0) .............[599](#page-598-0) Cell [Signal](#page-599-0) Lev  $\dots \dots \dots 600$  $\dots \dots \dots 600$ Cell [Status](#page-599-1) ..................[600](#page-599-1) Last Email [Result](#page-600-0)  $\dots \dots 601$  $\dots \dots 601$ [Operator](#page-601-1) ...........................[602](#page-601-1) [AirGate](#page-602-0) ID ................. [603](#page-602-0) [AirGate](#page-603-0) Status ...............[604](#page-603-0)

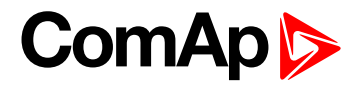

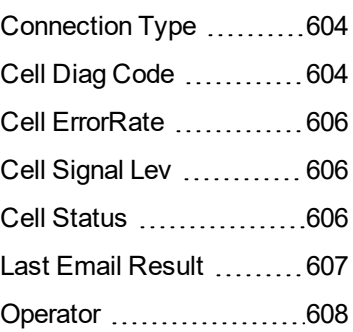

# **CM-4G-GPS (GPS part)**

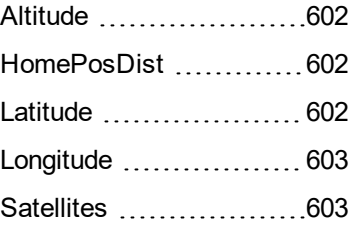

### **Date/Time**

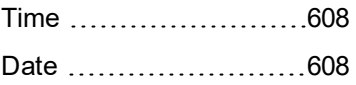

# **Plug-In I/O**

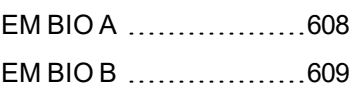

# **PLC**

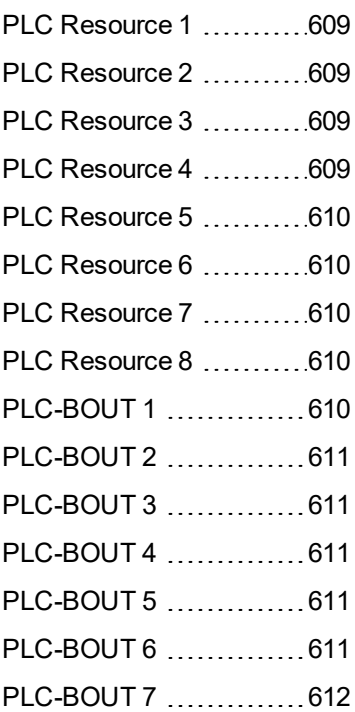

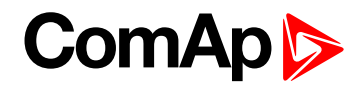

# <span id="page-558-1"></span><span id="page-558-0"></span>**Group: Engine**

### **DEF Level**

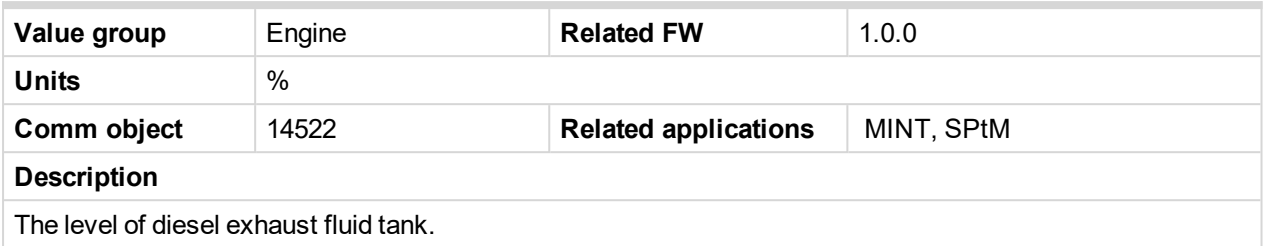

#### <span id="page-558-2"></span>6 **back to List of [values](#page-555-0)**

#### **DPF Ash Load**

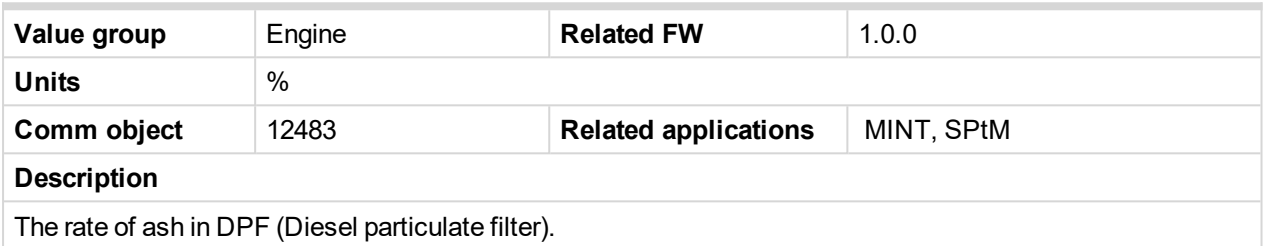

<span id="page-558-3"></span>6 **back to List of [values](#page-555-0)**

### **DPF Soot Load**

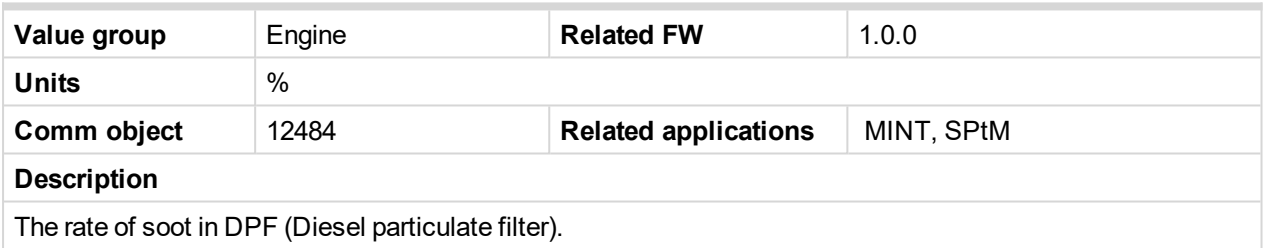

<span id="page-558-4"></span>6 **back to List of [values](#page-555-0)**

# **ECU-BIN 1**

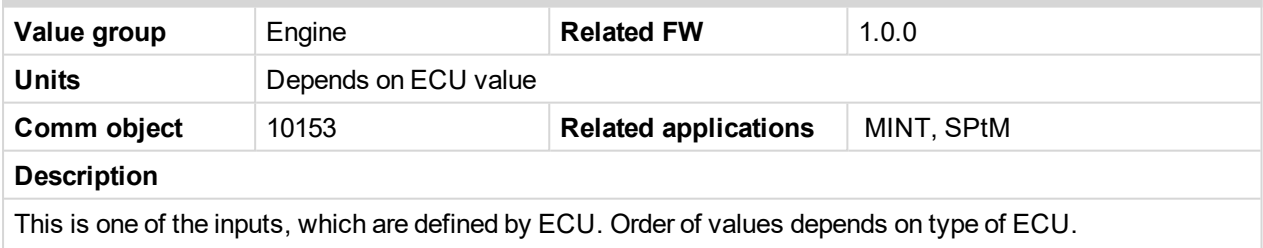

*Note: Usually there are engine speed[RPM], fuel rate[L/h], coolant temperature[°C], intake temperature [°C], oil pressure[bar], boost pressure[bar], load[%], oil temperature[°C] etc.*

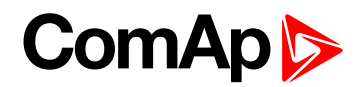

### <span id="page-559-0"></span>**ECU-BIN 2**

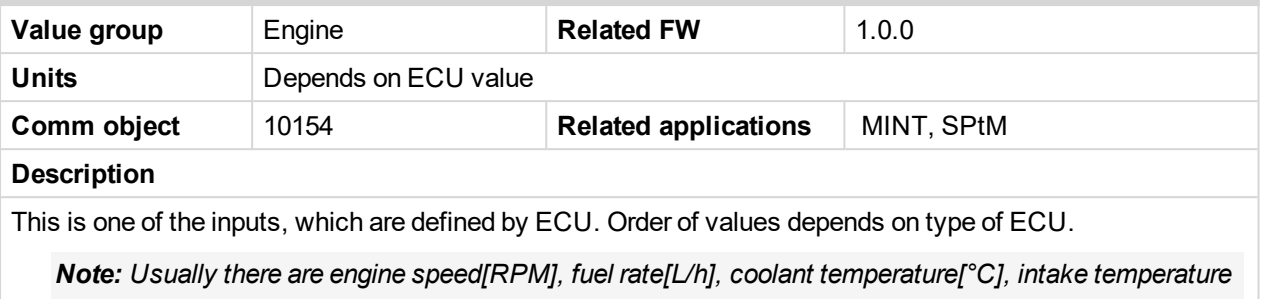

*[°C], oil pressure[bar], boost pressure[bar], load[%], oil temperature[°C] etc.*

#### <span id="page-559-1"></span>6 **back to List of [values](#page-555-0)**

#### **ECU-BIN 3**

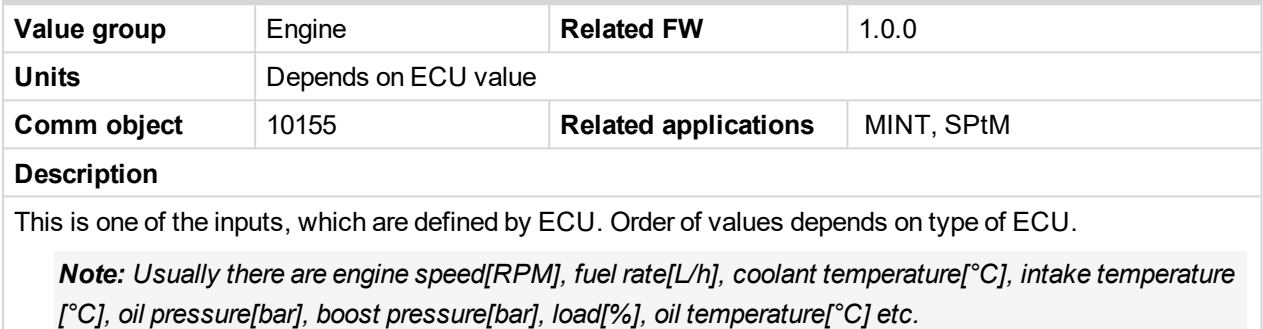

# <span id="page-559-2"></span>6 **back to List of [values](#page-555-0)**

#### **ECU-BIN 4**

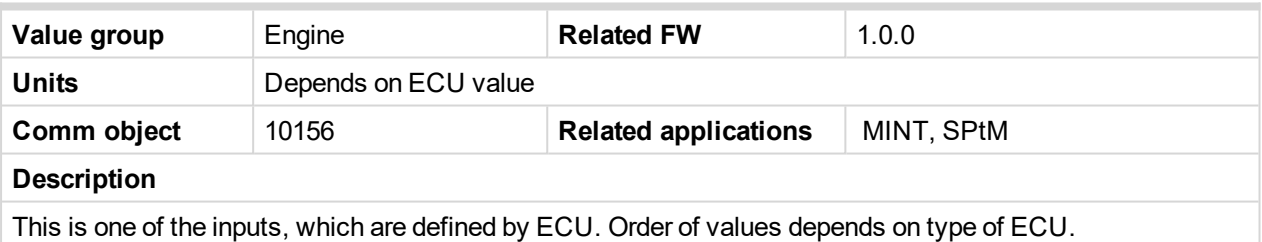

*Note: Usually there are engine speed[RPM], fuel rate[L/h], coolant temperature[°C], intake temperature [°C], oil pressure[bar], boost pressure[bar], load[%], oil temperature[°C] etc.*

#### <span id="page-559-3"></span>6 **back to List of [values](#page-555-0)**

#### **ECU-BIN 5**

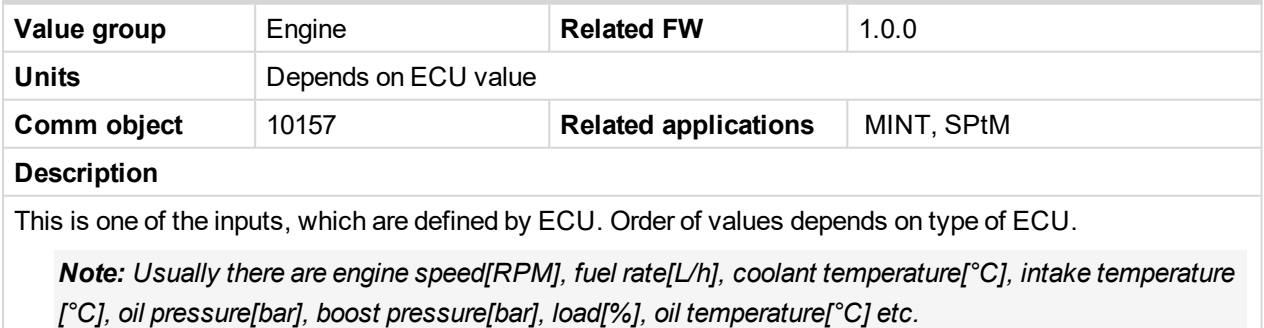

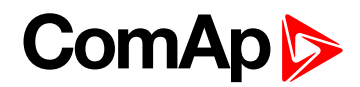

### <span id="page-560-0"></span>**ECU-BIN 6**

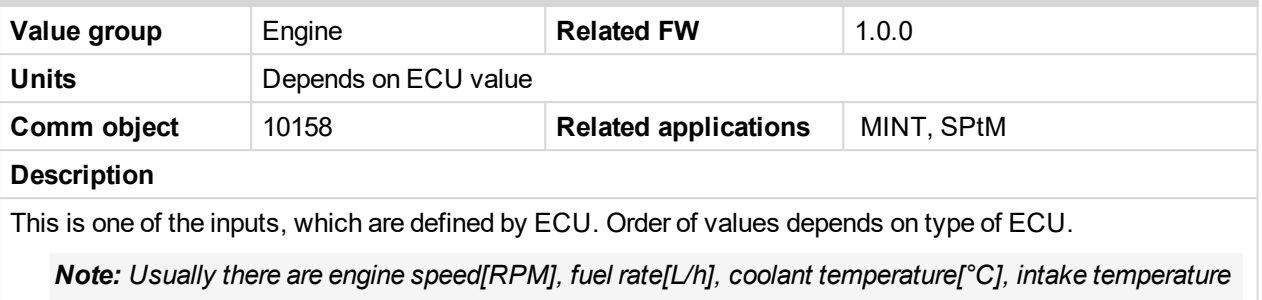

*[°C], oil pressure[bar], boost pressure[bar], load[%], oil temperature[°C] etc.*

#### <span id="page-560-1"></span>6 **back to List of [values](#page-555-0)**

#### **ECU-BIN 7**

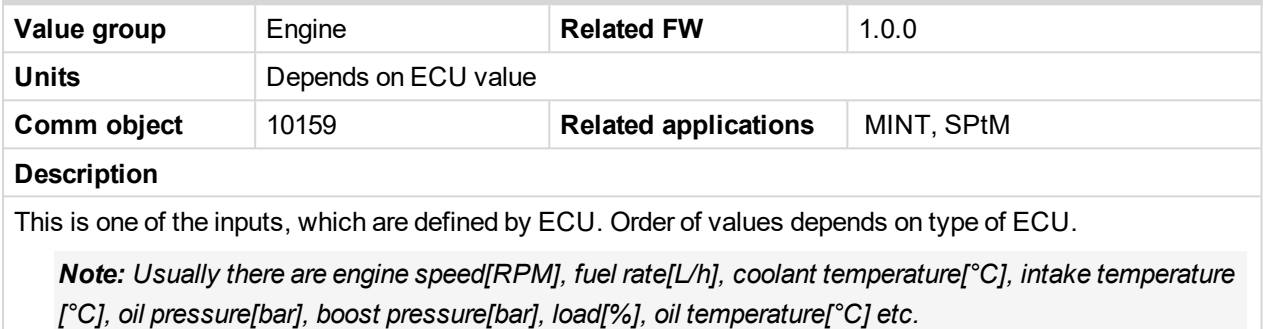

#### <span id="page-560-2"></span>6 **back to List of [values](#page-555-0)**

#### **ECU-BIN 8**

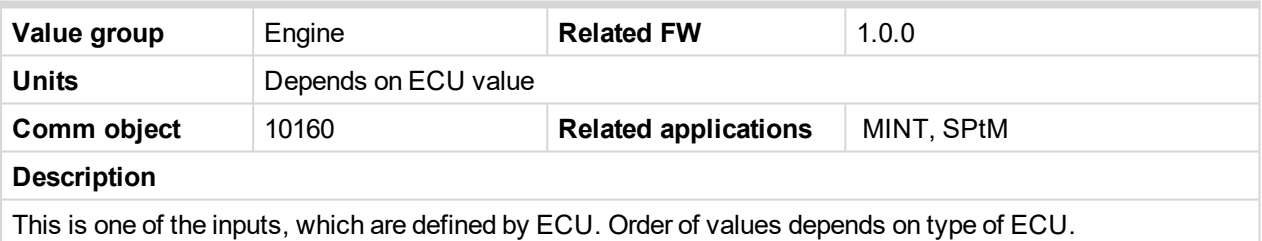

*Note: Usually there are engine speed[RPM], fuel rate[L/h], coolant temperature[°C], intake temperature [°C], oil pressure[bar], boost pressure[bar], load[%], oil temperature[°C] etc.*

#### <span id="page-560-3"></span>6 **back to List of [values](#page-555-0)**

#### **ECU-BIN 9**

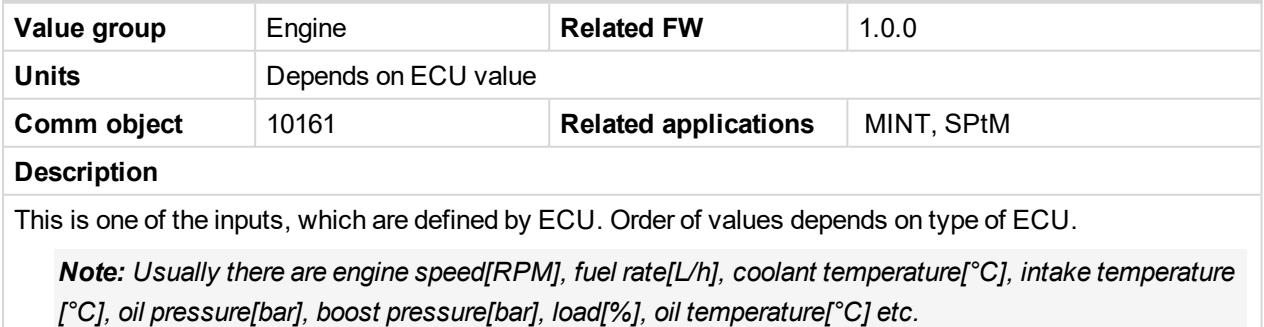

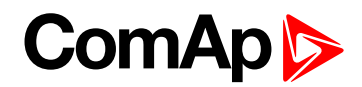

### <span id="page-561-0"></span>**ECU-BIN-EXT-1**

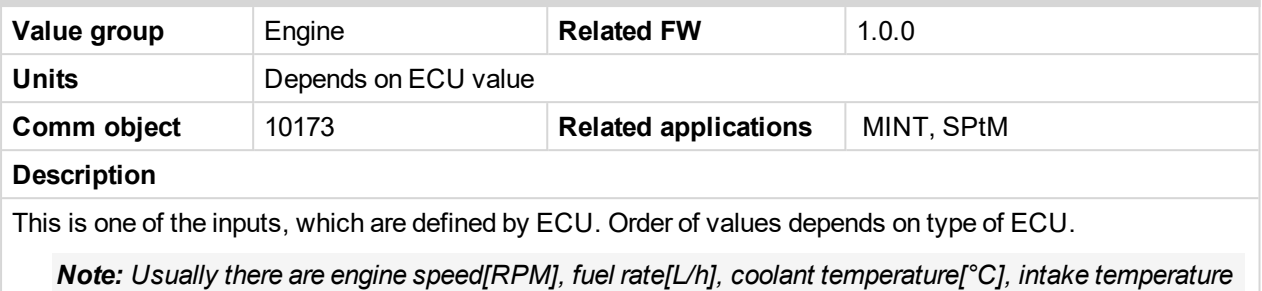

*[°C], oil pressure[bar], boost pressure[bar], load[%], oil temperature[°C] etc.*

#### <span id="page-561-1"></span>6 **back to List of [values](#page-555-0)**

#### **ECU Frequency Select**

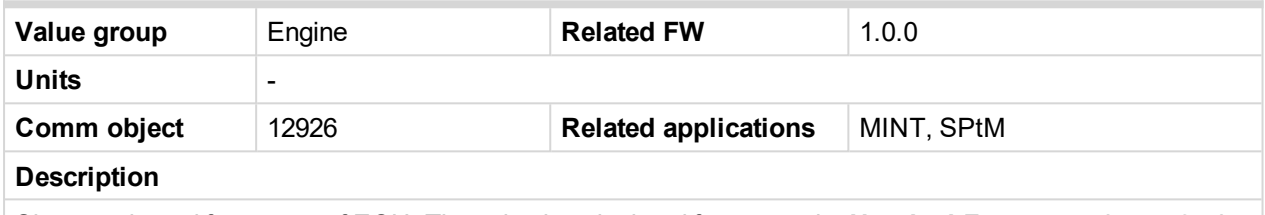

Shows selected frequency of ECU. The value is calculated from setpoint **Nominal [Frequency](#page-246-0) (page 247)**

- If is **Nominal [Frequency](#page-246-0) (page 247)** in range from 45 Hz to 54 Hz, is considered as 50 Hz application. The value is set to 0.
- If is **Nominal [Frequency](#page-246-0) (page 247)** in range from 55 Hz to 65 Hz, is considered as 60 Hz application. The value is set to 1.

#### <span id="page-561-2"></span>6 **back to List of [values](#page-555-0)**

#### **ECU State**

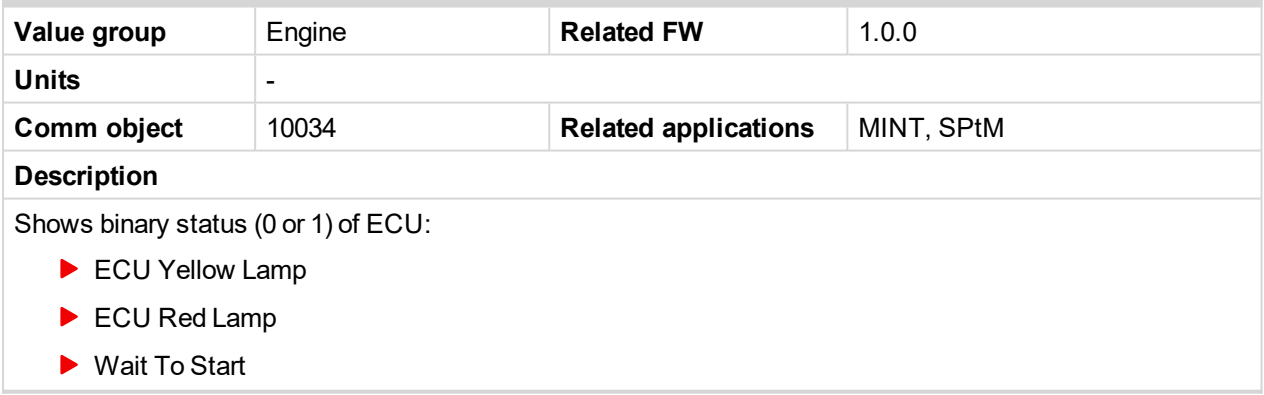

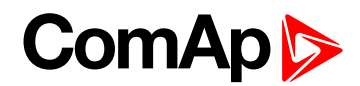

#### <span id="page-562-1"></span>**RPM**

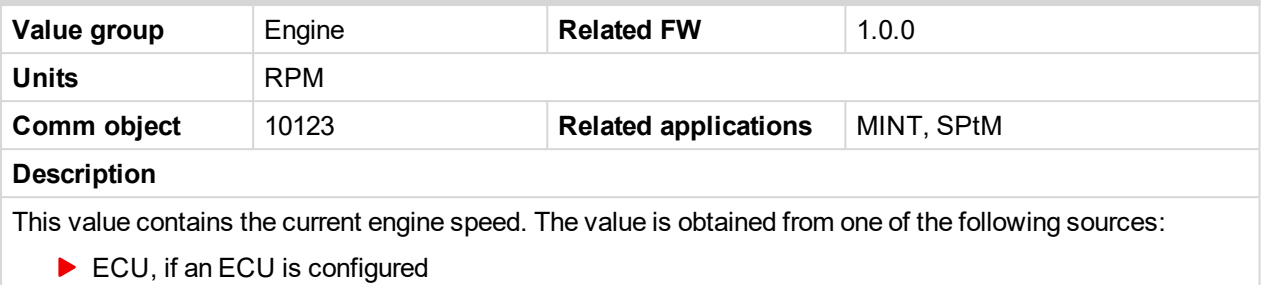

- $\blacktriangleright$  Pickup input
- Generator frequency

#### <span id="page-562-2"></span>6 **back to List of [values](#page-555-0)**

#### **Speed Required RPM**

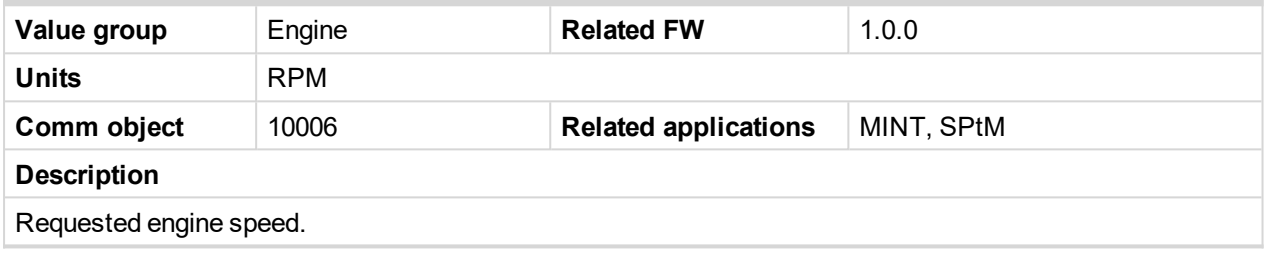

<span id="page-562-0"></span>6 **back to List of [values](#page-555-0)**

# <span id="page-562-3"></span>**Group: Generator**

### **Generator kW**

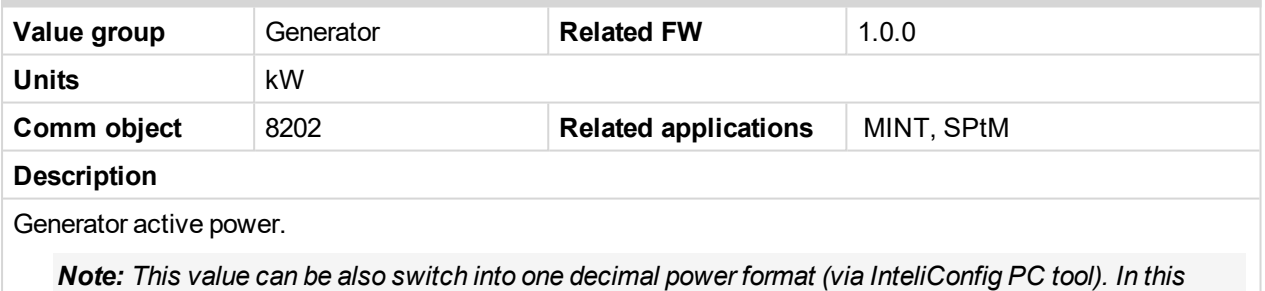

*case the range of value is decrease 10 times.*

#### <span id="page-562-4"></span>6 **back to List of [values](#page-555-0)**

#### **Generator kW L1**

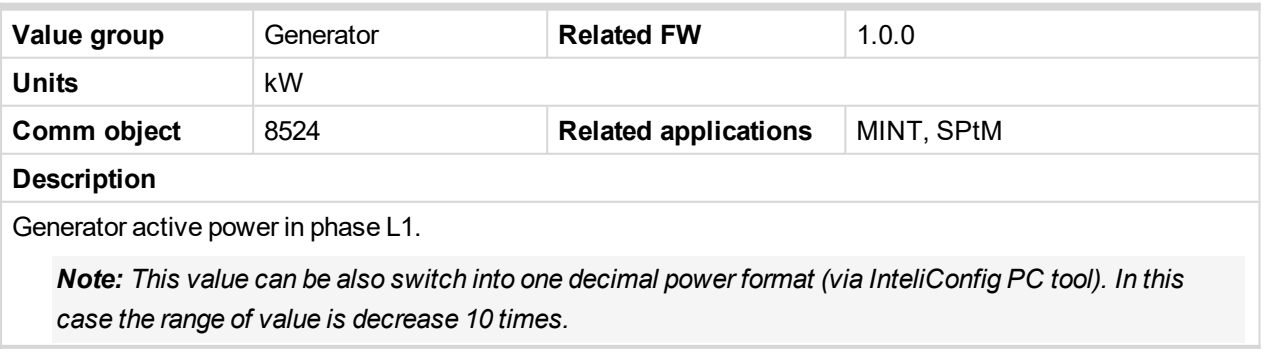

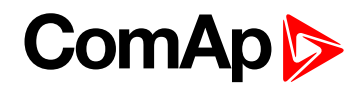

## <span id="page-563-0"></span>**Generator kW L2**

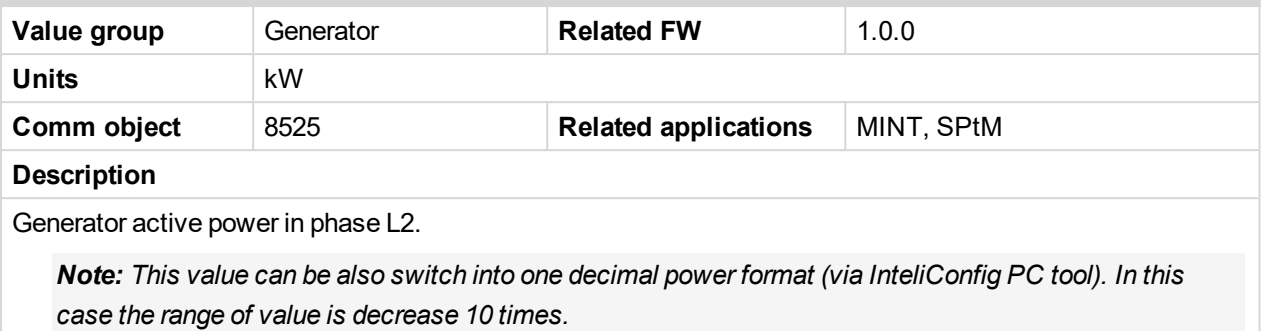

#### <span id="page-563-1"></span>6 **back to List of [values](#page-555-0)**

#### **Generator kW L3**

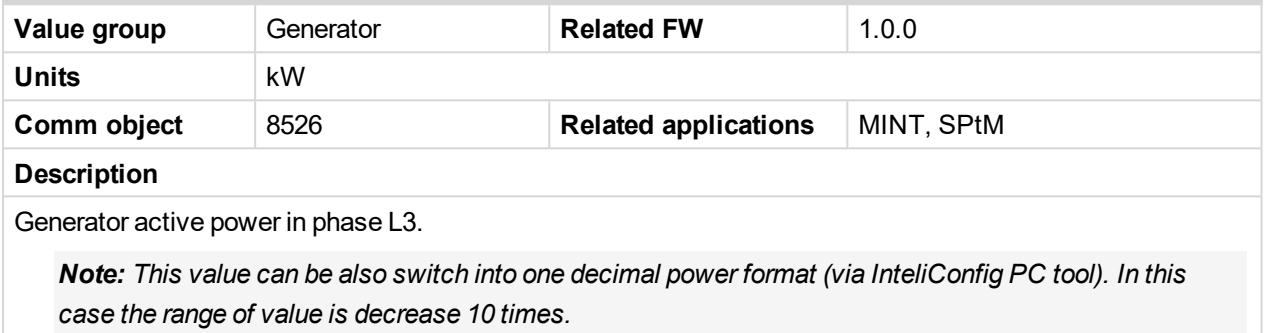

#### <span id="page-563-2"></span>6 **back to List of [values](#page-555-0)**

#### **Generator kVA**

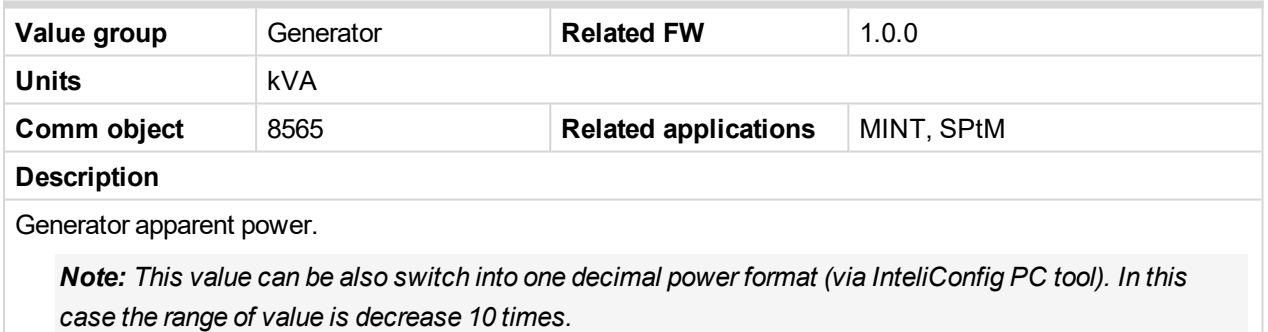

# <span id="page-563-3"></span>6 **back to List of [values](#page-555-0)**

#### **Generator kVA L1**

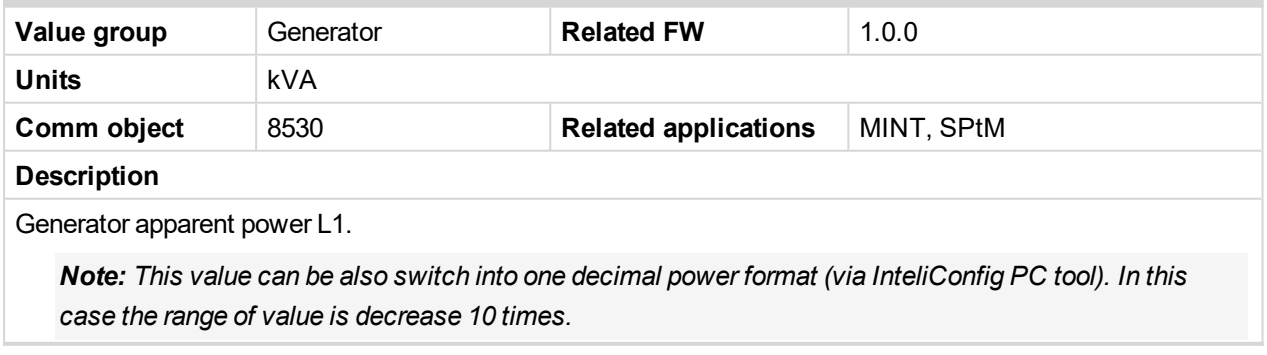

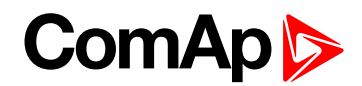

# <span id="page-564-0"></span>**Generator kVA L2**

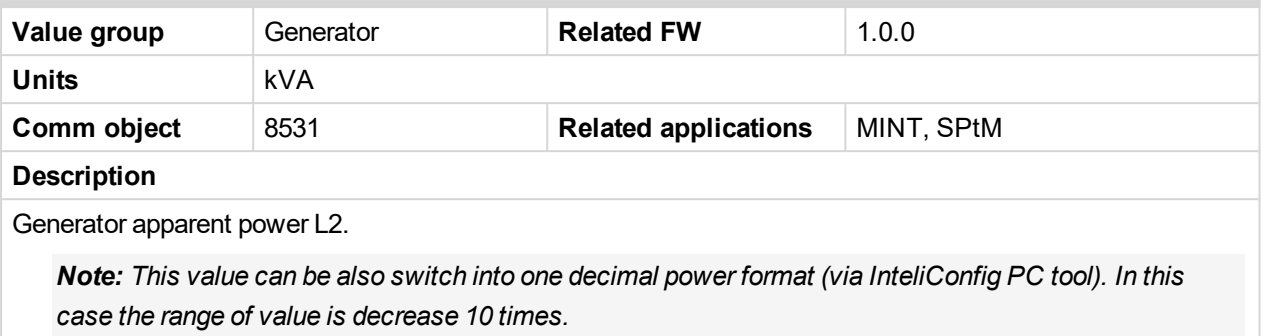

#### <span id="page-564-1"></span>6 **back to List of [values](#page-555-0)**

#### **Generator kVA L3**

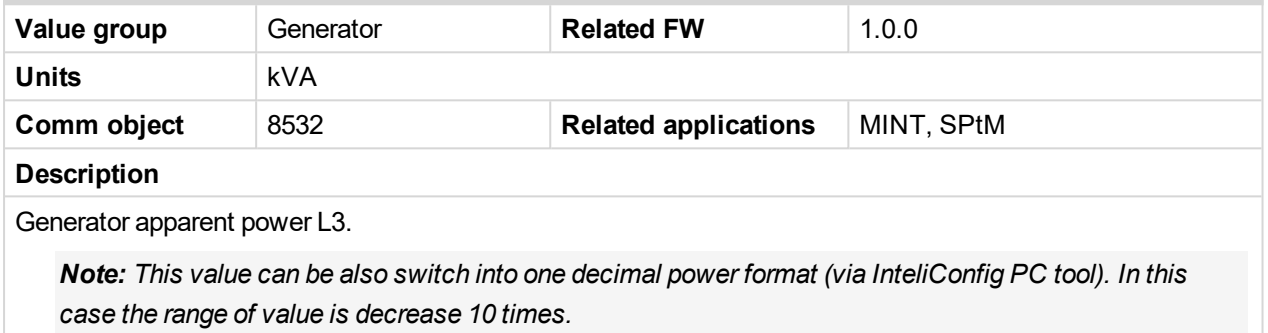

#### <span id="page-564-2"></span>6 **back to List of [values](#page-555-0)**

#### **Generator kVAr**

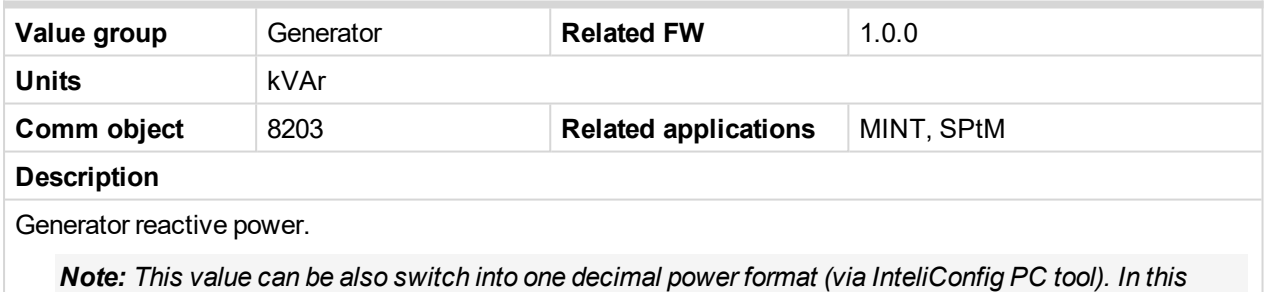

*case the range of value is decrease 10 times.*

#### <span id="page-564-3"></span>6 **back to List of [values](#page-555-0)**

#### **Generator kVAr L1**

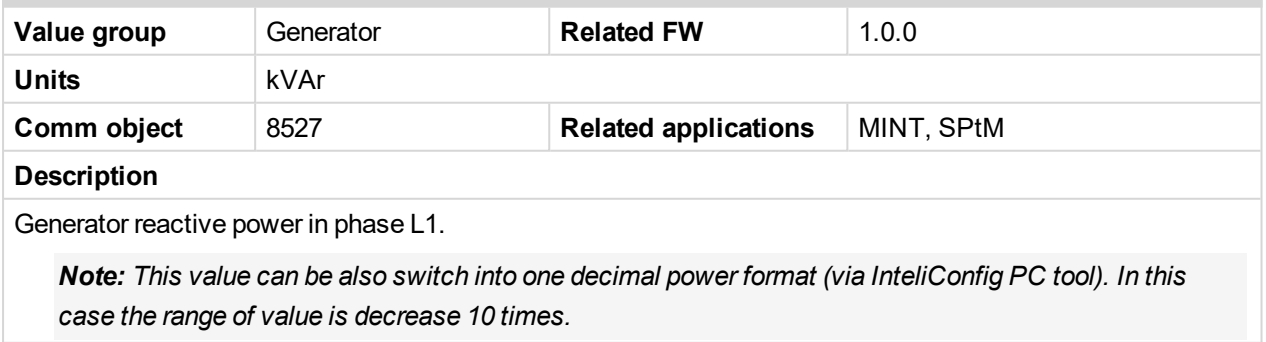

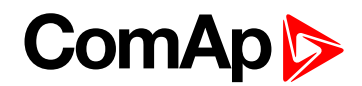

## <span id="page-565-0"></span>**Generator kVAr L2**

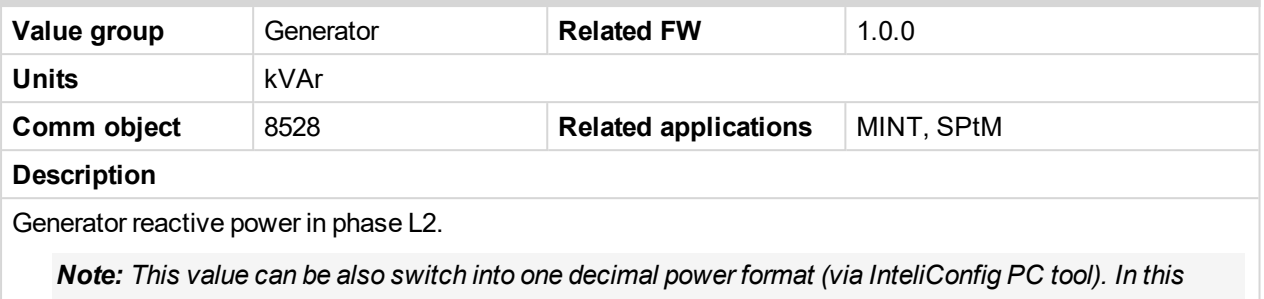

*case the range of value is decrease 10 times.*

#### <span id="page-565-1"></span>6 **back to List of [values](#page-555-0)**

#### **Generator kVAr L3**

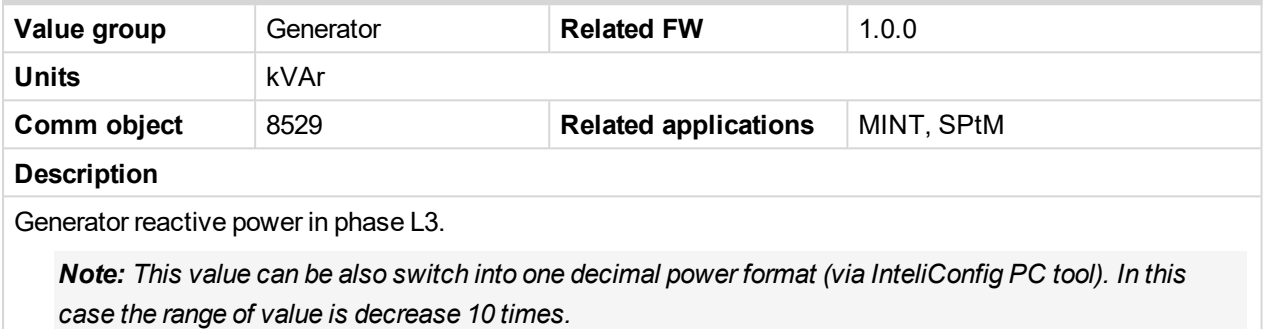

#### <span id="page-565-2"></span>6 **back to List of [values](#page-555-0)**

#### **Generator Load Character**

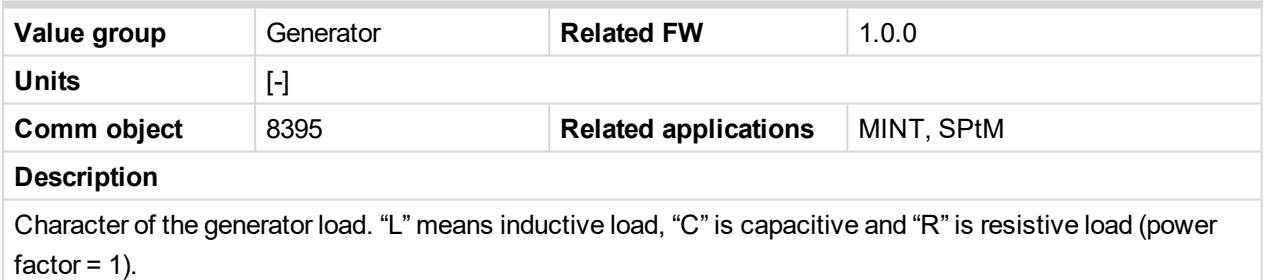

#### <span id="page-565-3"></span>6 **back to List of [values](#page-555-0)**

#### **Generator Load Character L1**

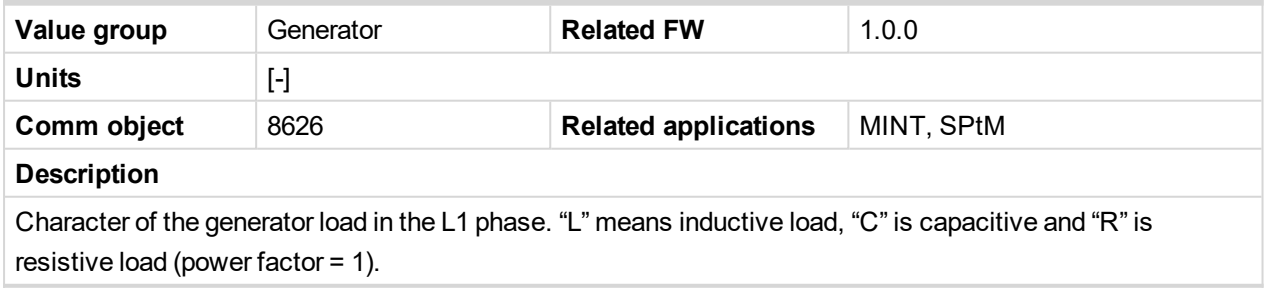

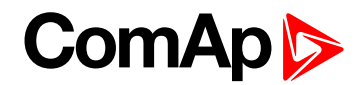

# <span id="page-566-0"></span>**Generator Load Character L2**

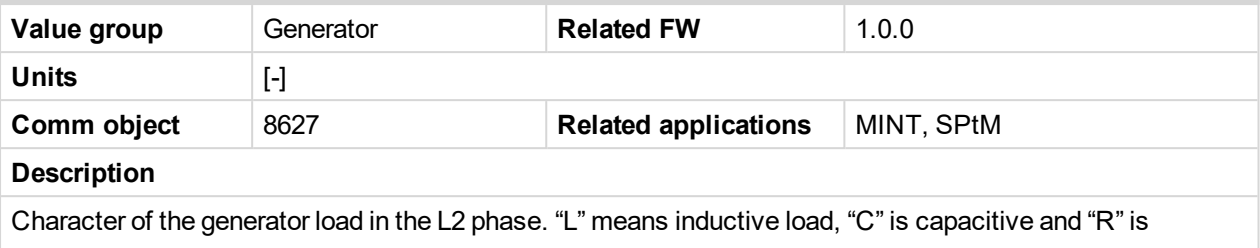

resistive load (power factor = 1).

#### <span id="page-566-1"></span>6 **back to List of [values](#page-555-0)**

# **Generator Load Character L3**

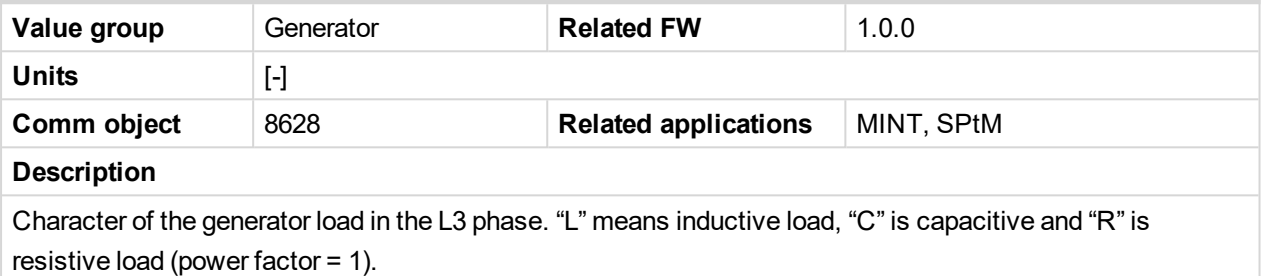

#### <span id="page-566-2"></span>6 **back to List of [values](#page-555-0)**

#### **Generator Power Factor**

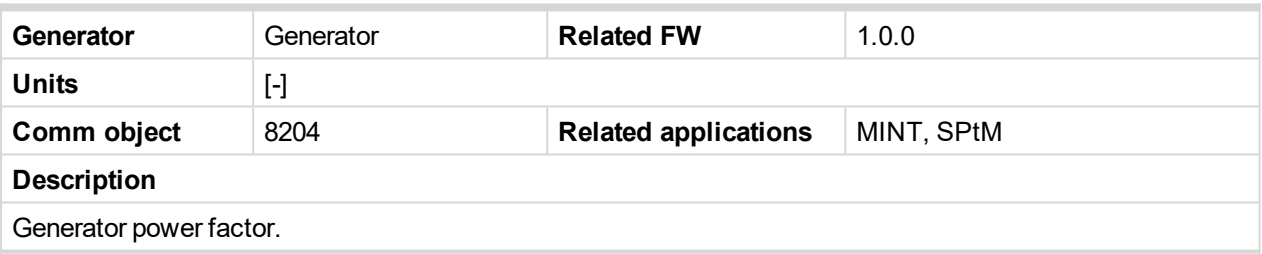

<span id="page-566-3"></span>6 **back to List of [values](#page-555-0)**

#### **Generator Power Factor L1**

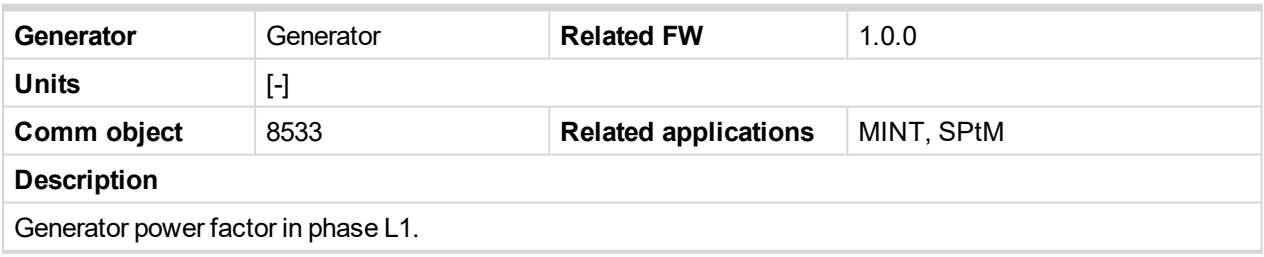

<span id="page-566-4"></span>6 **back to List of [values](#page-555-0)**

#### **Generator Power Factor L2**

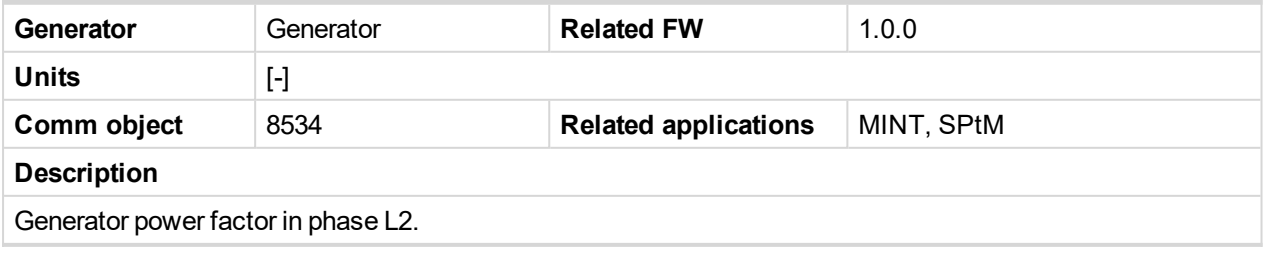

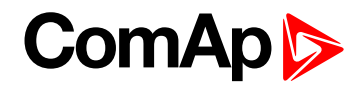

# <span id="page-567-4"></span>**Generator Power Factor L3**

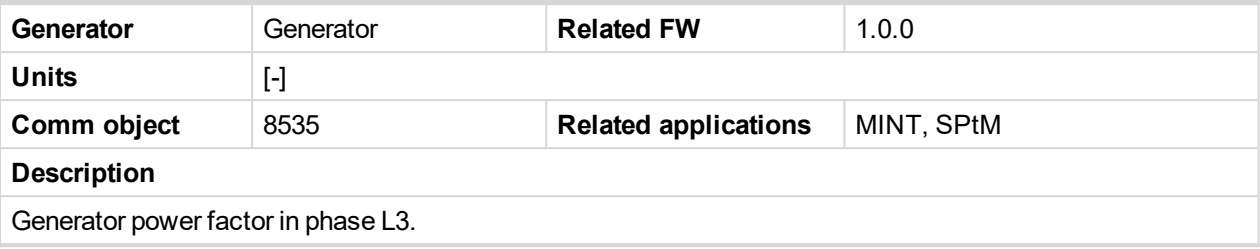

#### <span id="page-567-0"></span>6 **back to List of [values](#page-555-0)**

#### **Generator Frequency**

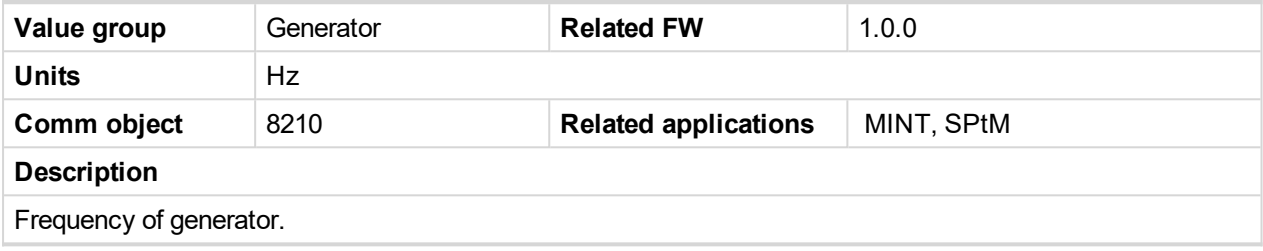

<span id="page-567-1"></span>6 **back to List of [values](#page-555-0)**

# **Generator Voltage L1-L2**

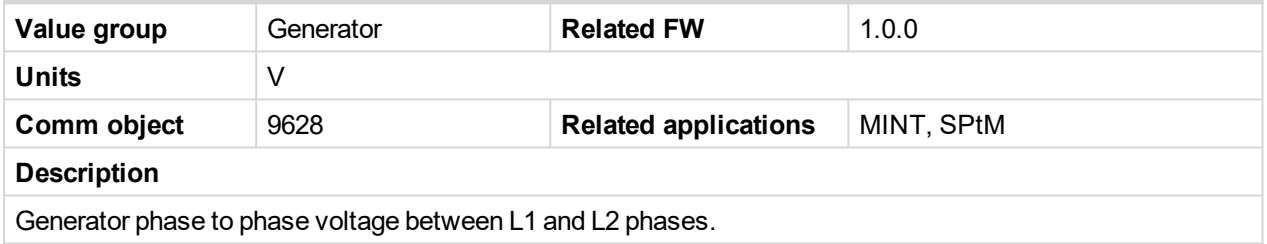

<span id="page-567-2"></span>6 **back to List of [values](#page-555-0)**

# **Generator Voltage L1-N**

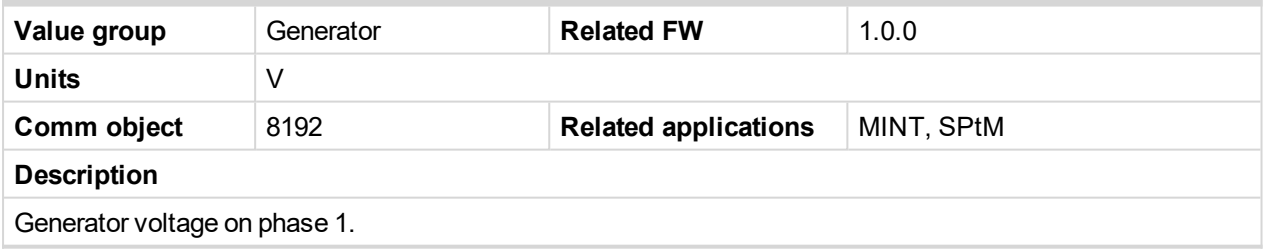

<span id="page-567-3"></span>6 **back to List of [values](#page-555-0)**

# **Generator Voltage L2-L3**

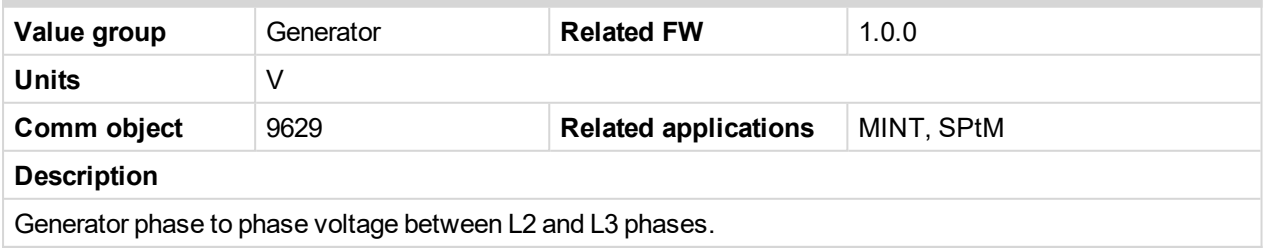

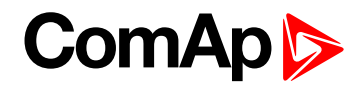

## <span id="page-568-0"></span>**Generator Voltage L2-N**

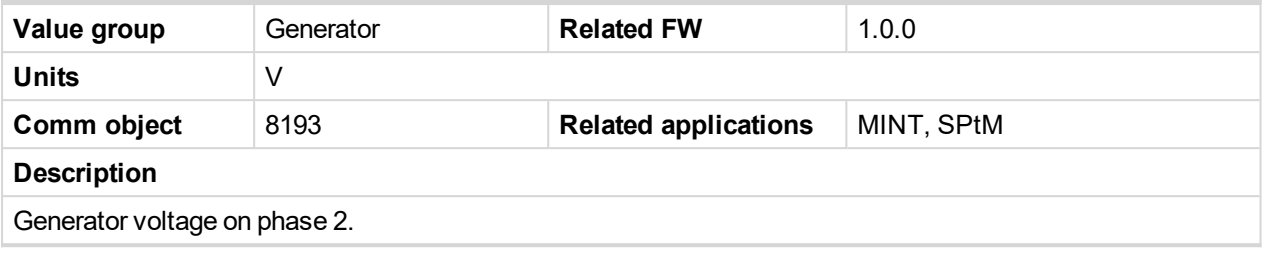

#### <span id="page-568-1"></span>6 **back to List of [values](#page-555-0)**

# **Generator Voltage L3-L1**

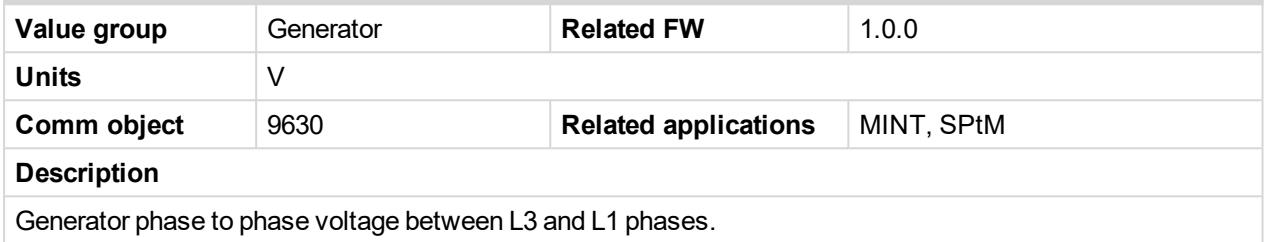

<span id="page-568-2"></span>6 **back to List of [values](#page-555-0)**

#### **Generator Voltage L3-N**

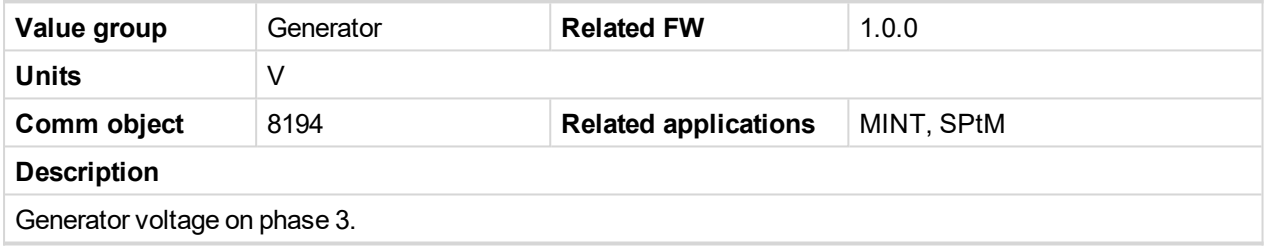

<span id="page-568-3"></span>6 **back to List of [values](#page-555-0)**

#### **Generator Current L1**

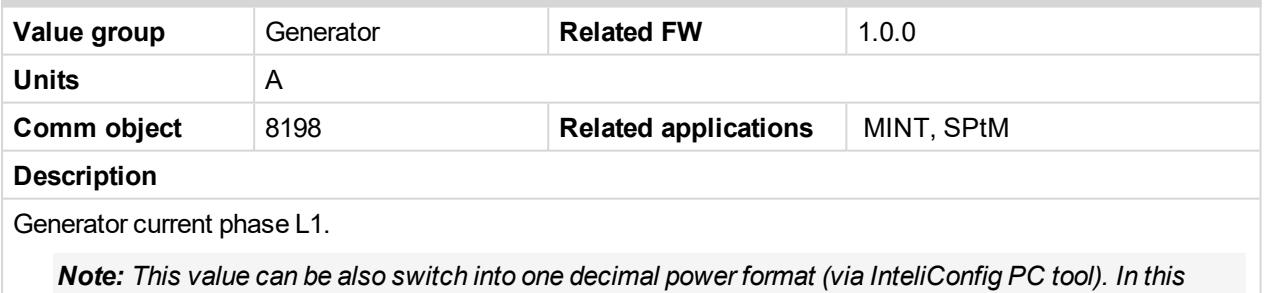

*case the range of value is decrease 10 times.*

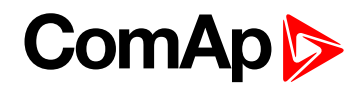

# <span id="page-569-2"></span>**Generator Current L2**

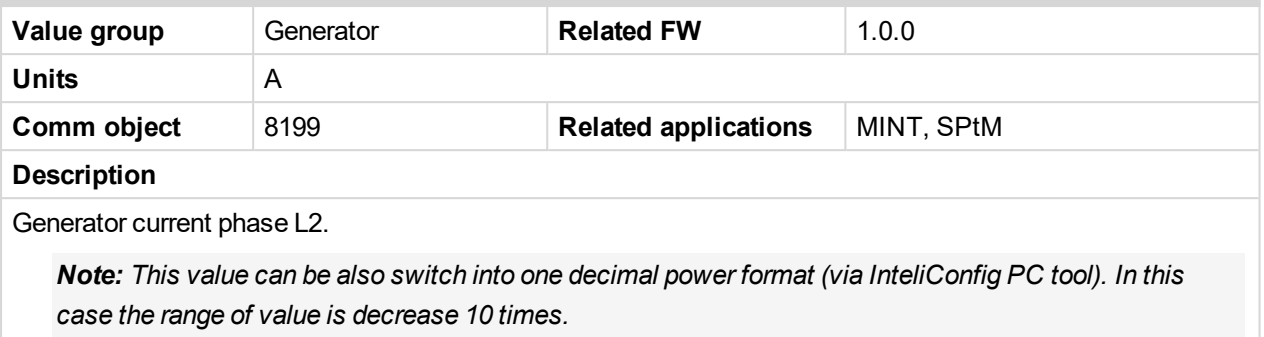

#### <span id="page-569-3"></span>6 **back to List of [values](#page-555-0)**

#### **Generator Current L3**

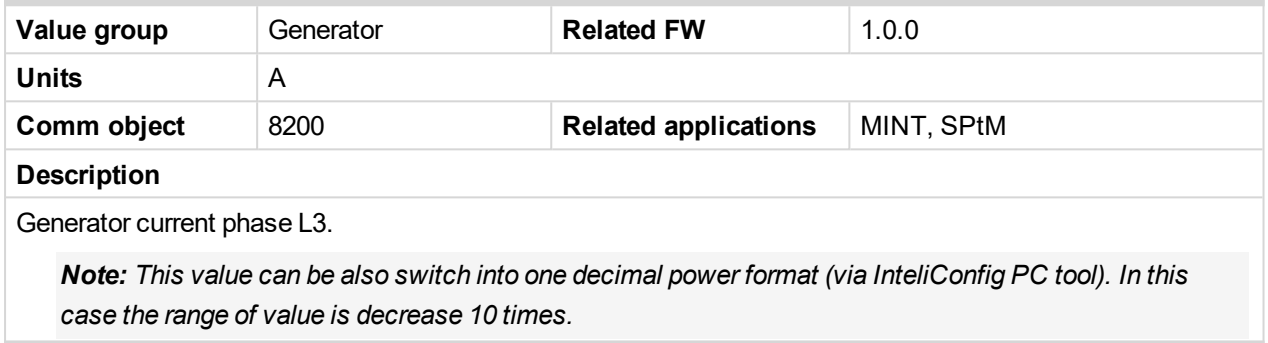

#### <span id="page-569-0"></span>6 **back to List of [values](#page-555-0)**

# **Slip Angle**

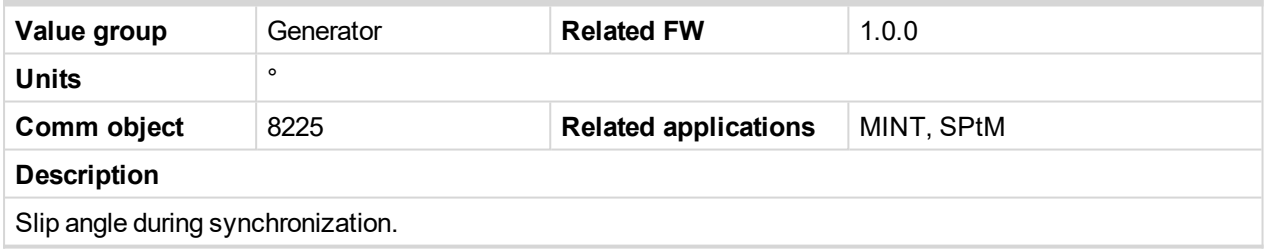

#### <span id="page-569-1"></span>6 **back to List of [values](#page-555-0)**

## **Slip Frequency**

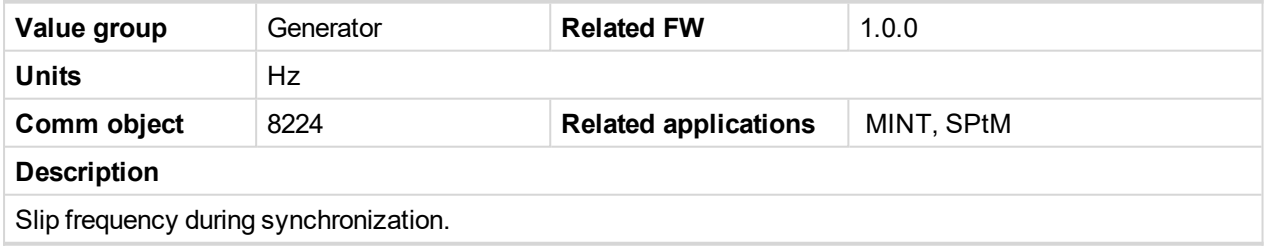

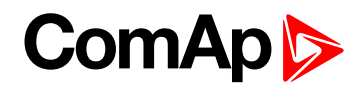

#### <span id="page-570-0"></span>**Nominal Current**

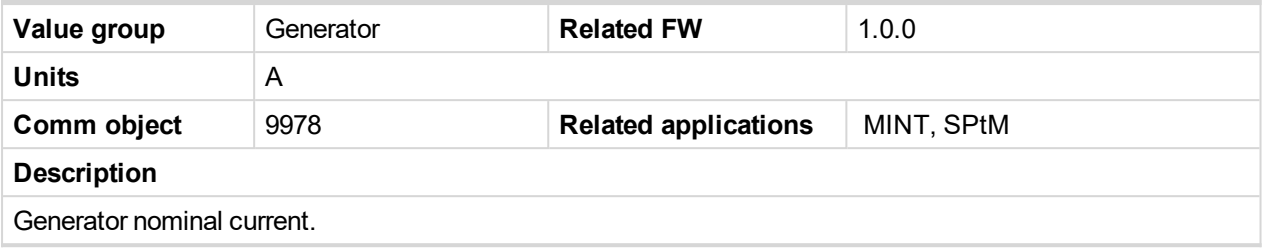

<span id="page-570-1"></span>6 **back to List of [values](#page-555-0)**

#### **Nominal Power**

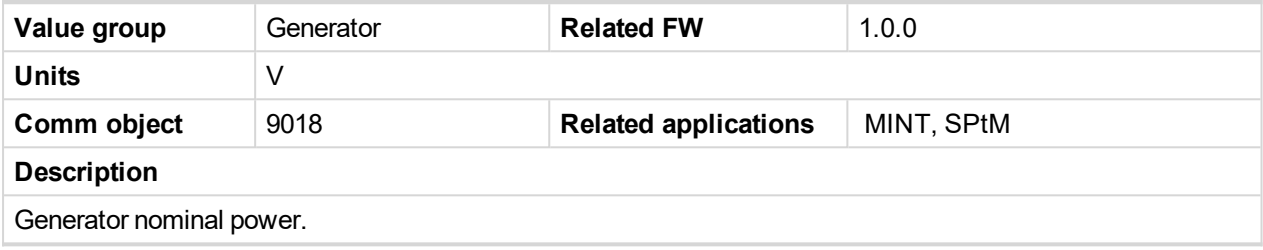

<span id="page-570-2"></span>6 **back to List of [values](#page-555-0)**

#### **Nominal Voltage**

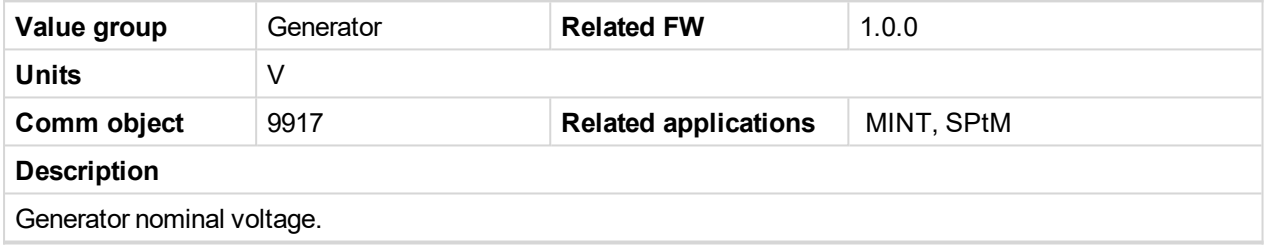

<span id="page-570-3"></span>6 **back to List of [values](#page-555-0)**

# **Earth Fault Current**

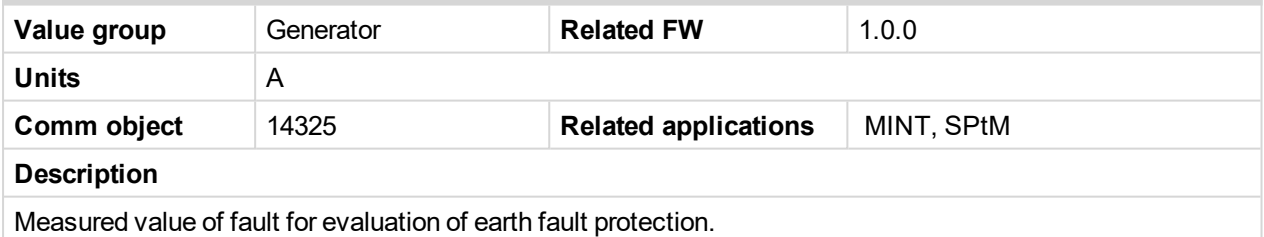

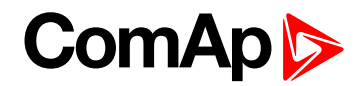

# <span id="page-571-1"></span><span id="page-571-0"></span>**Group: Load**

#### **Load kW**

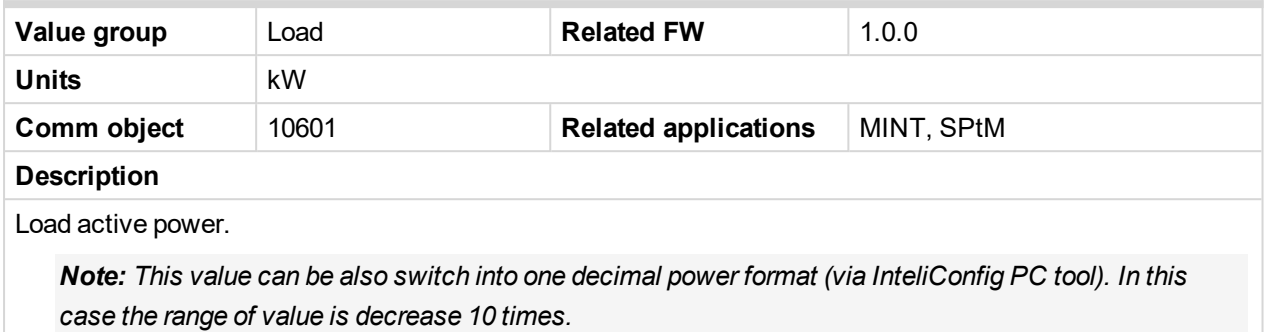

#### <span id="page-571-2"></span>6 **back to List of [values](#page-555-0)**

#### **Load kVAr**

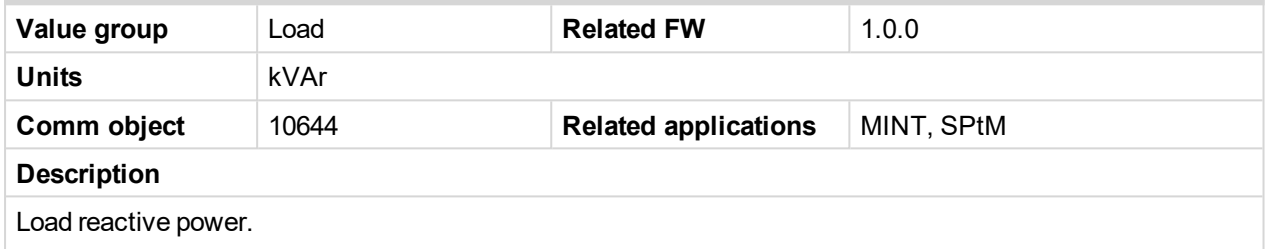

Note: This value can be also switch into one decimal power format (via InteliConfig PC tool). In this *case the range of value is decrease 10 times.*

#### <span id="page-571-3"></span>6 **back to List of [values](#page-555-0)**

#### **Load Power Factor**

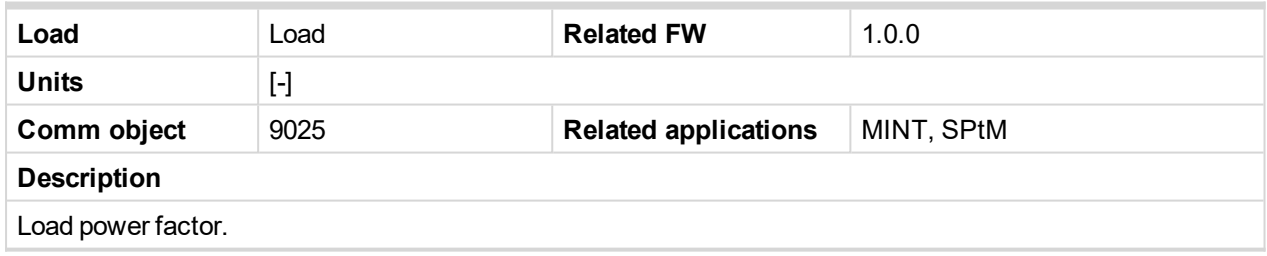

<span id="page-571-4"></span>6 **back to List of [values](#page-555-0)**

#### **Load Character**

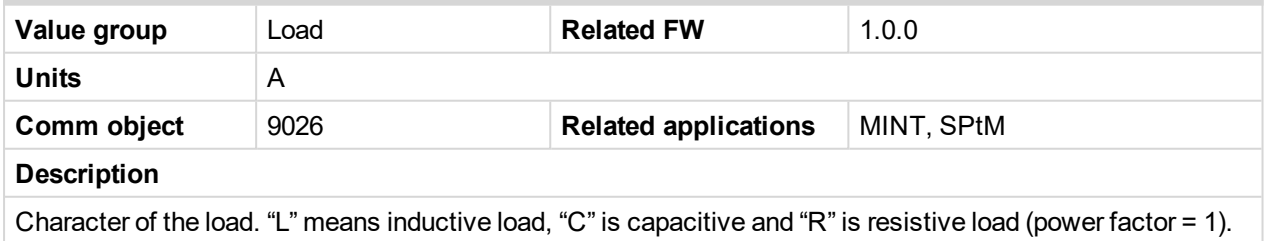

Note: This value can be also switch into one decimal power format (via InteliConfig PC tool). In this *case the range of value is decrease 10 times.*

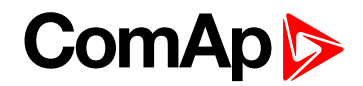

# <span id="page-572-1"></span><span id="page-572-0"></span>**Group: Mains/Bus**

# **Mains/Bus Frequency**

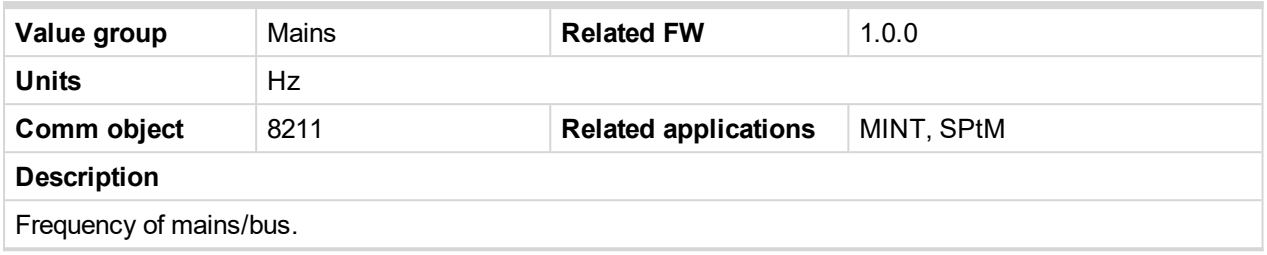

<span id="page-572-2"></span>6 **back to List of [values](#page-555-0)**

#### **Mains/Bus Voltage L1-L2**

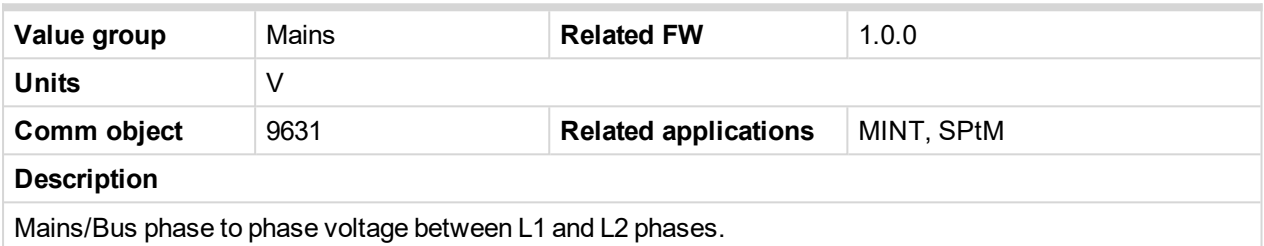

<span id="page-572-3"></span>6 **back to List of [values](#page-555-0)**

## **Mains/Bus Voltage L1-N**

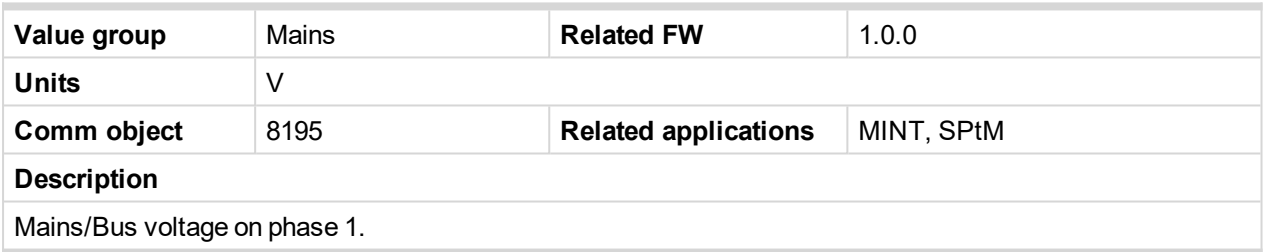

<span id="page-572-4"></span>6 **back to List of [values](#page-555-0)**

# **Mains/Bus Voltage L2-L3**

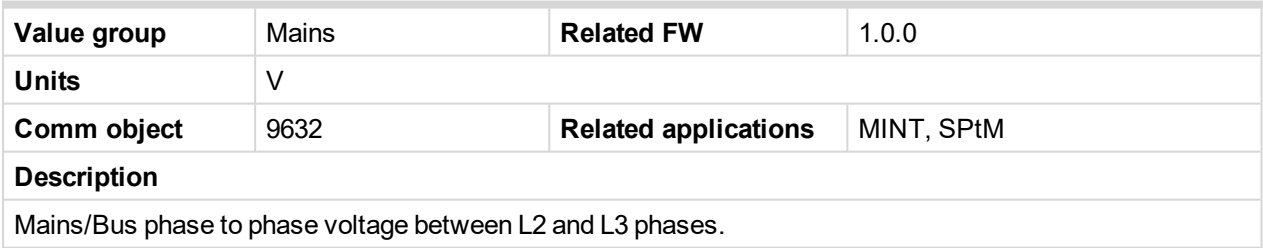

<span id="page-572-5"></span>6 **back to List of [values](#page-555-0)**

# **Mains/Bus Voltage L2-N**

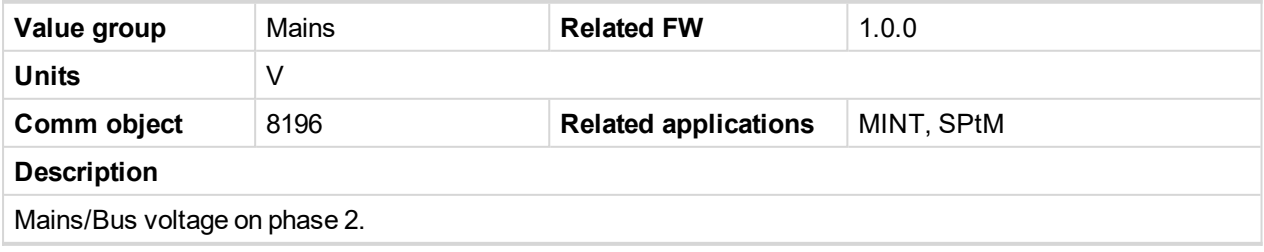

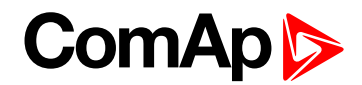

### <span id="page-573-0"></span>**Mains/Bus Voltage L3-L1**

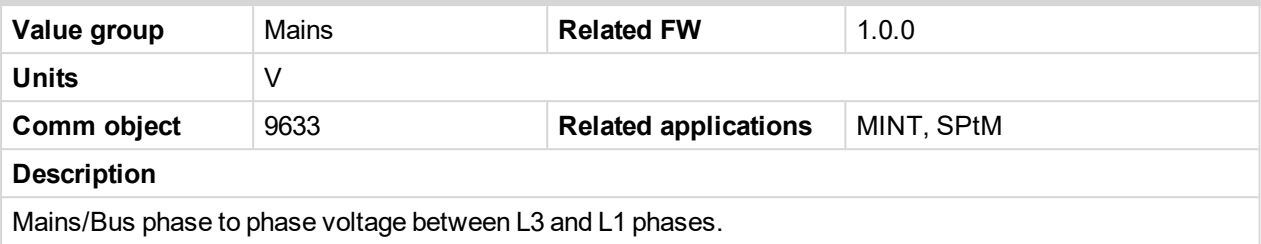

#### <span id="page-573-1"></span>6 **back to List of [values](#page-555-0)**

# **Mains/Bus Voltage L3-N**

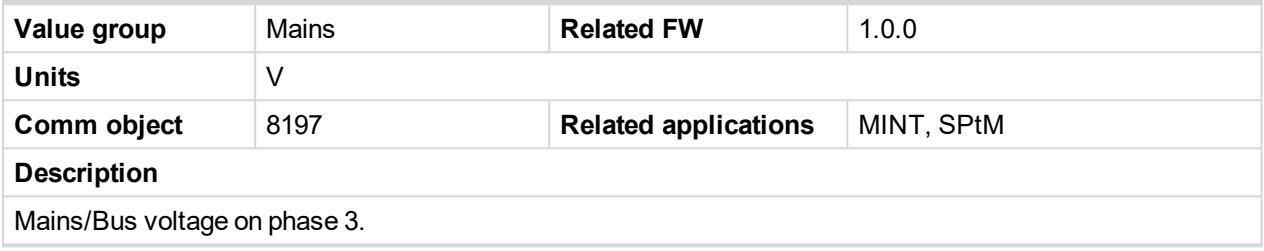

<span id="page-573-2"></span>6 **back to List of [values](#page-555-0)**

#### **Mains/Bus Current L1**

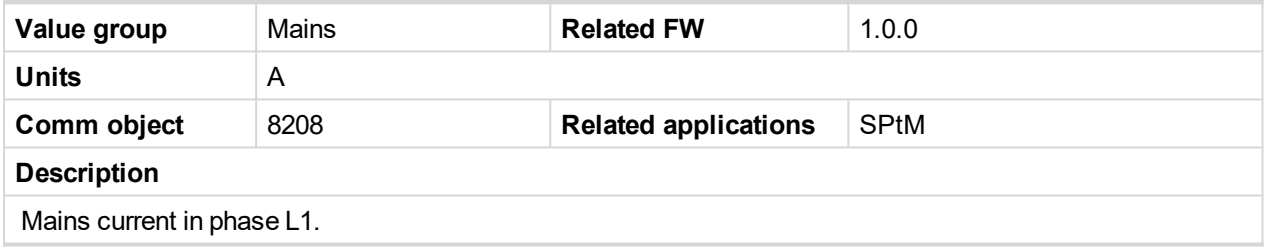

<span id="page-573-3"></span>6 **back to List of [values](#page-555-0)**

#### **Mains Import kW**

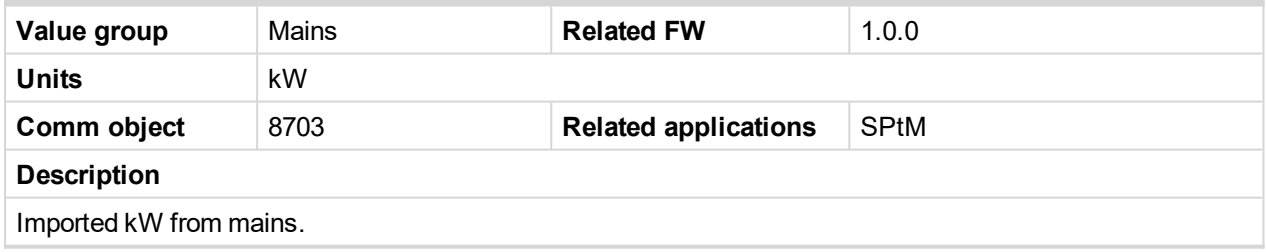

<span id="page-573-4"></span>6 **back to List of [values](#page-555-0)**

#### **Mains Import kVAr**

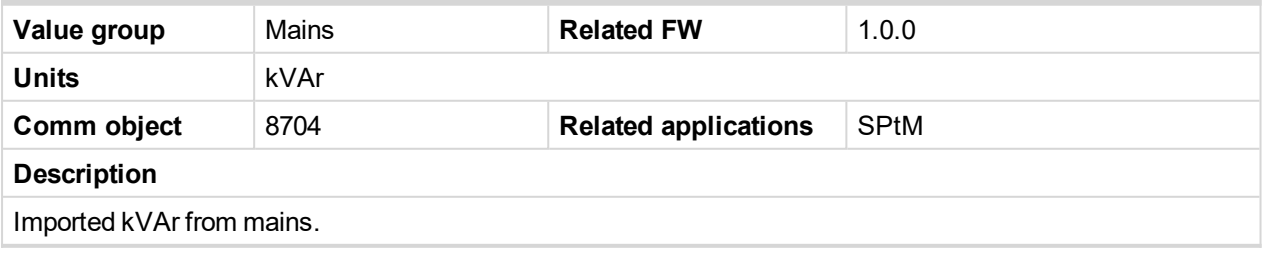

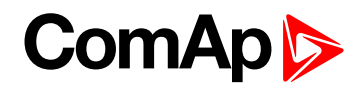

#### <span id="page-574-1"></span>**Mains Power Factor**

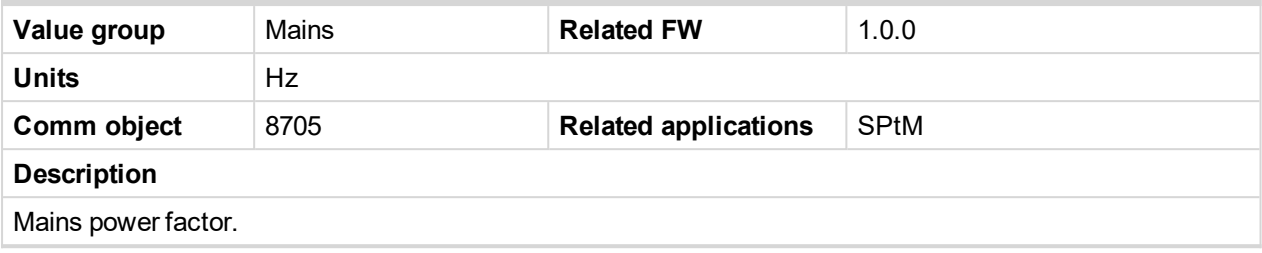

<span id="page-574-2"></span>6 **back to List of [values](#page-555-0)**

#### **Mains Load Character**

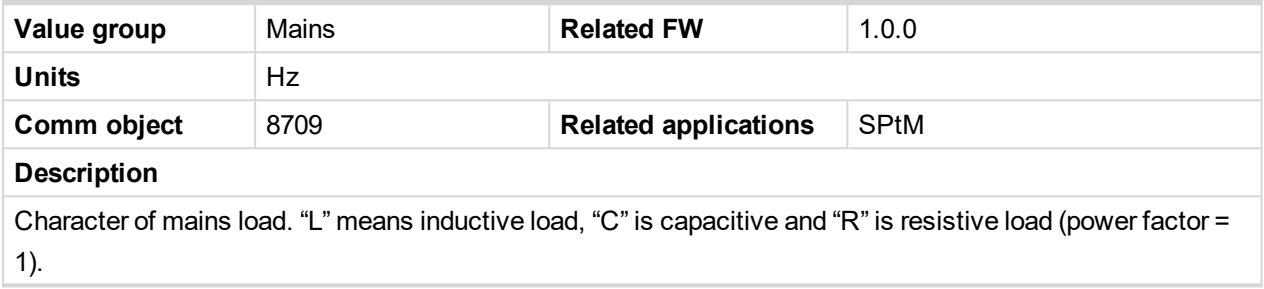

<span id="page-574-3"></span>6 **back to List of [values](#page-555-0)**

#### **Max Vector ShiftMaxVectorS**

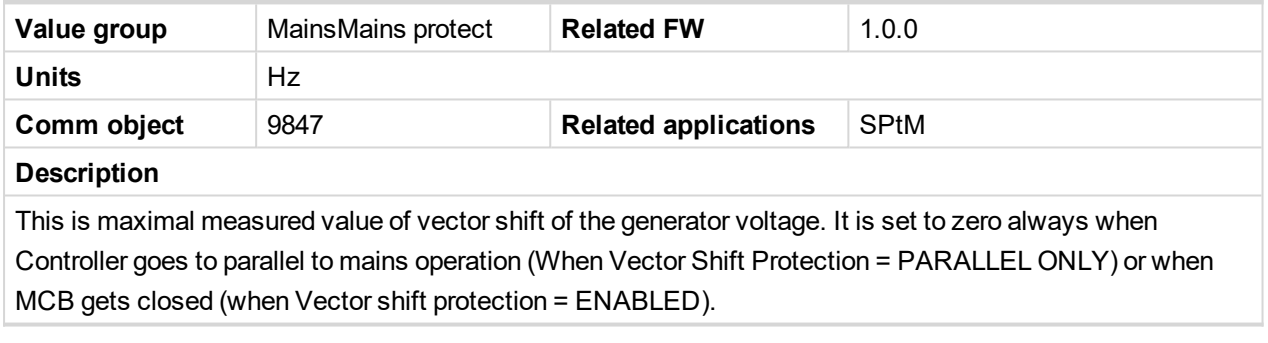

<span id="page-574-0"></span>6 **back to List of [values](#page-555-0)**

# <span id="page-574-4"></span>**Group: Power Management**

#### **Engine Priority**

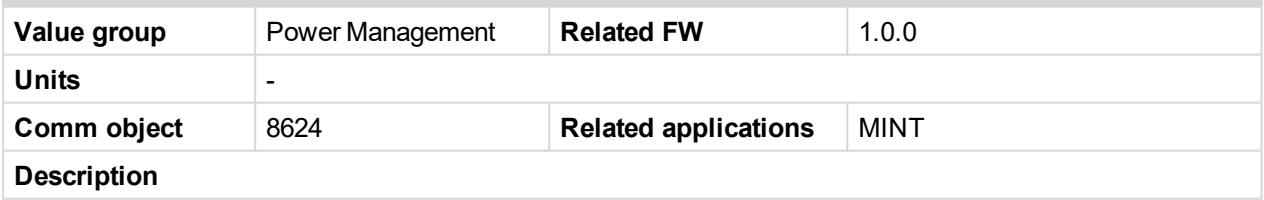

This value shows current priority number. It corresponds to the setpoint **[Priority](#page-332-0) (page 333)** except following situations:

- ▶ If at least one of binary inputs Top P[RIORITY](#page-679-0) (PAGE 680) is configured on some source and is active
- **[#Priority](#page-333-0) Auto Swap (page 334)** is active

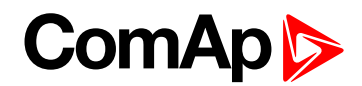

#### <span id="page-575-0"></span>**Actual Reserve**

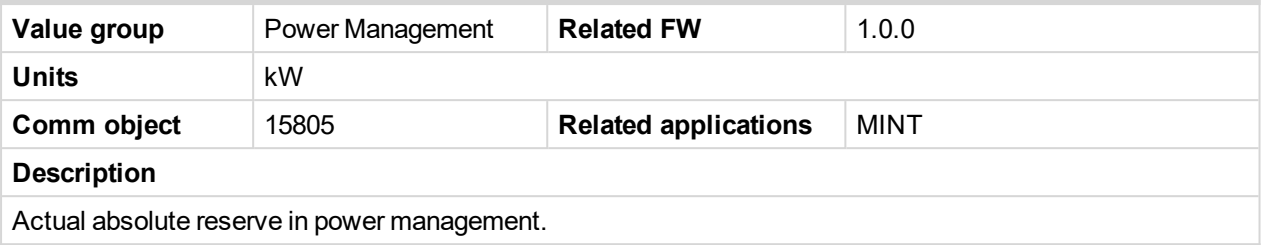

### <span id="page-575-1"></span>6 **back to List of [values](#page-555-0)**

#### **Actual Relative Reserve**

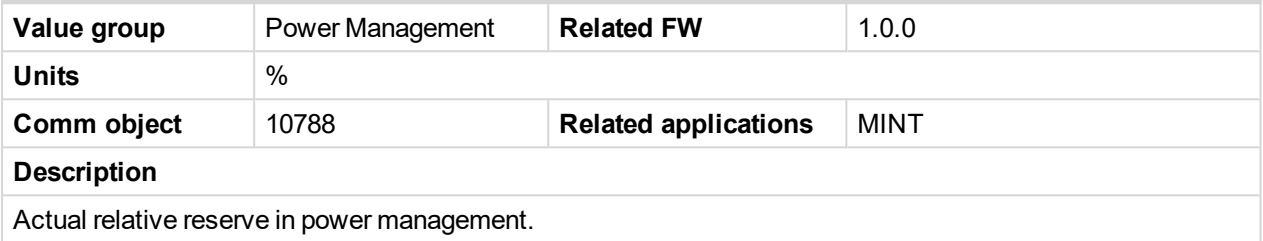

#### <span id="page-575-4"></span>6 **back to List of [values](#page-555-0)**

#### **Active Power Required**

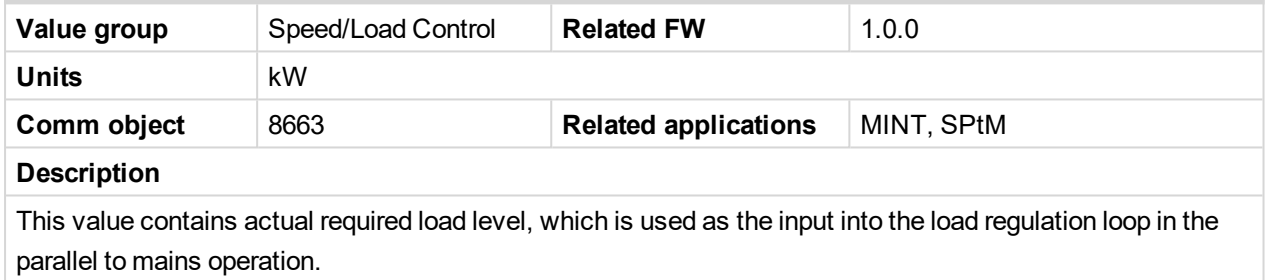

#### <span id="page-575-2"></span>6 **back to List of [values](#page-555-0)**

#### **Start Reserve**

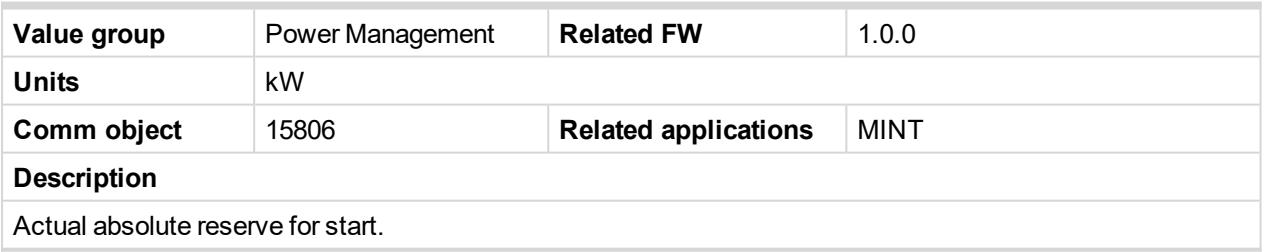

<span id="page-575-3"></span>6 **back to List of [values](#page-555-0)**

#### **Stop Reserve**

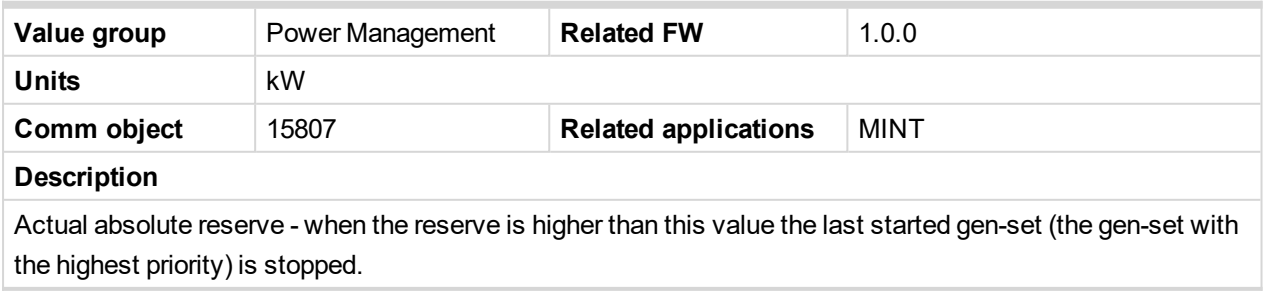
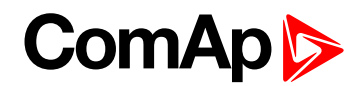

### **Start Relative Reserve**

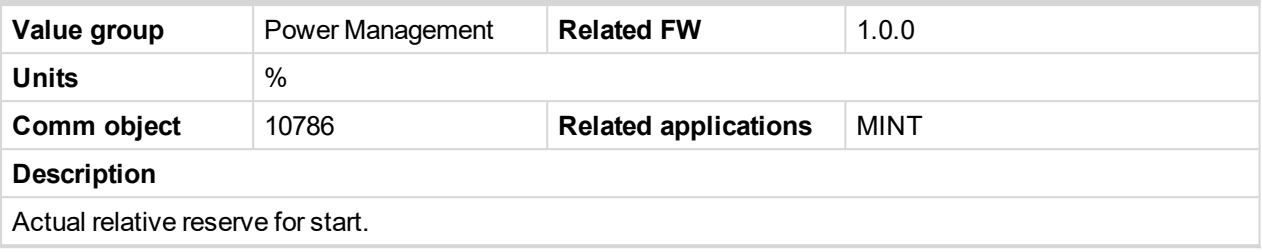

### 6 **back to List of [values](#page-555-0)**

#### **Stop Relative Reserve**

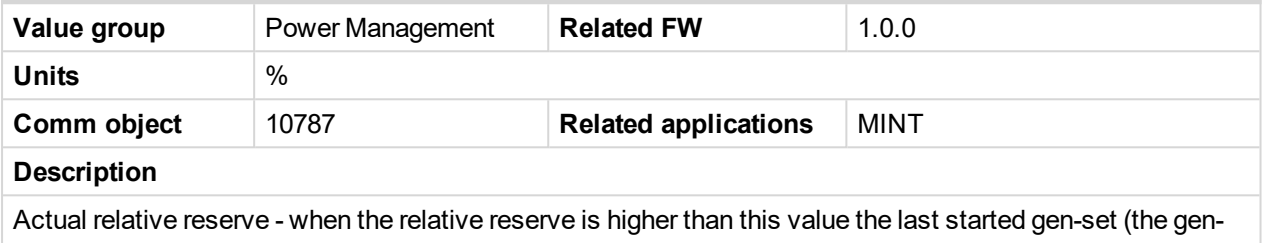

set with the highest priority) is stopped.

#### 6 **back to List of [values](#page-555-0)**

### **Actual Active Power In PM**

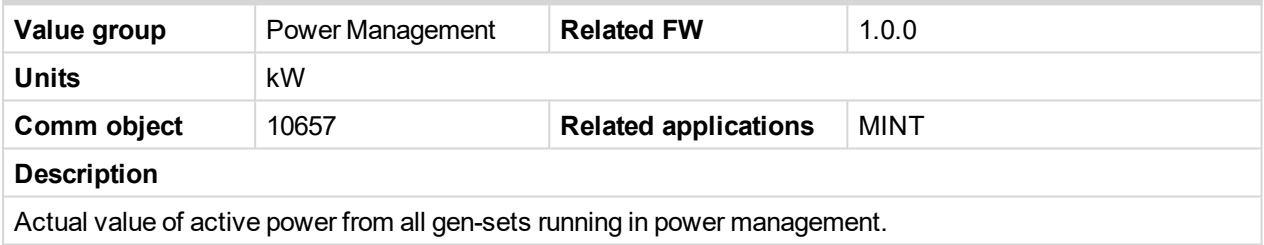

#### 6 **back to List of [values](#page-555-0)**

### **Actual Reactive Power In PM**

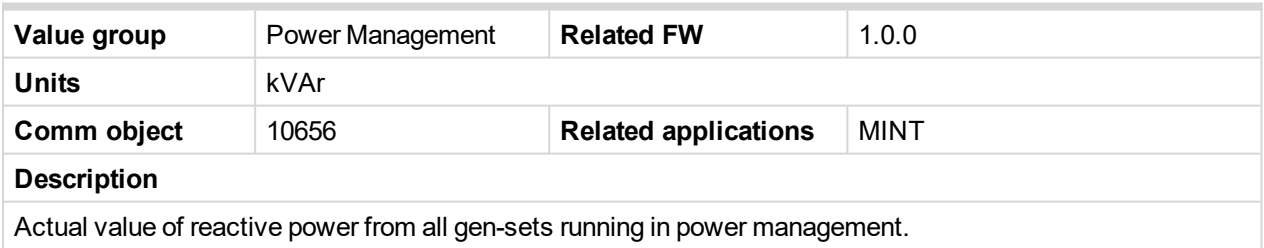

6 **back to List of [values](#page-555-0)**

### **Running Nominal Power In PM**

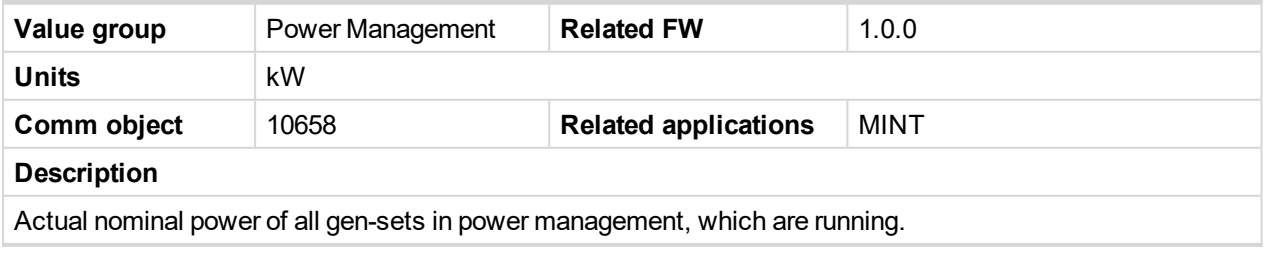

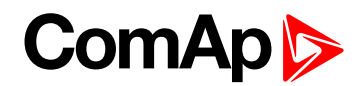

### **Running Nominal Power Of All**

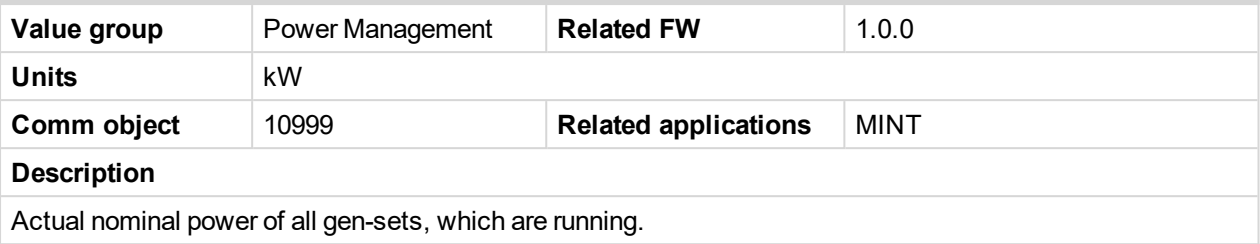

#### 6 **back to List of [values](#page-555-0)**

### **Available Nominal Power**

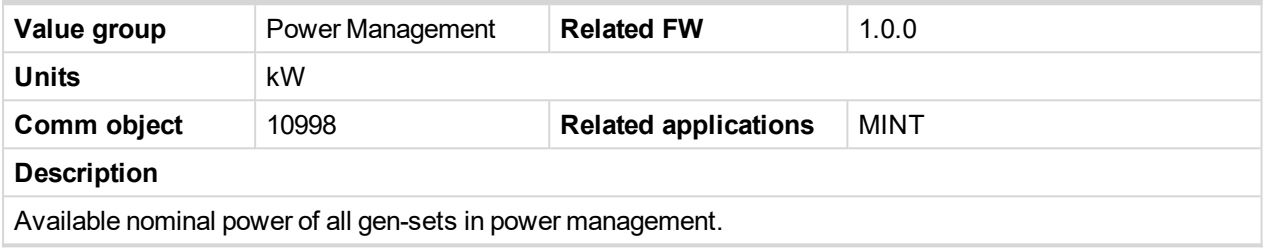

#### 6 **back to List of [values](#page-555-0)**

### **Minimal Running Nominal Power**

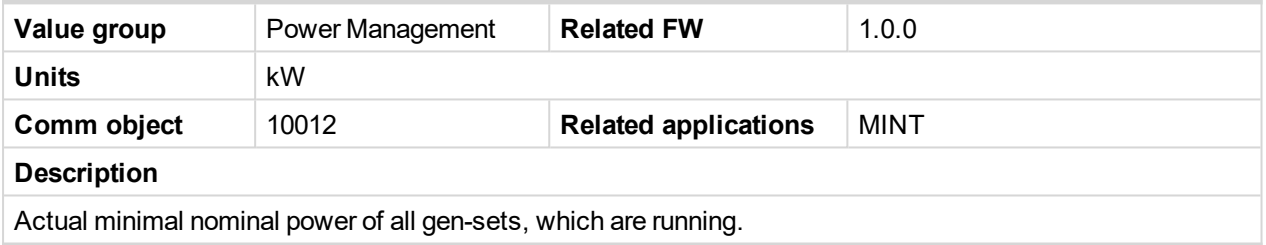

### 6 **back to List of [values](#page-555-0)**

### **Actual Power Band**

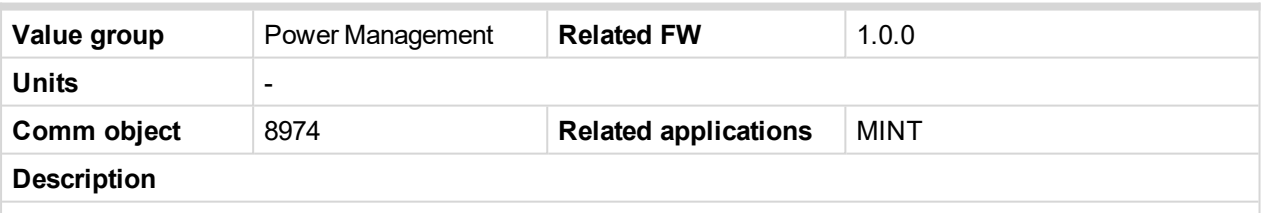

State of all gen-sets in actual power band of power management. 1 means that gen-set is running, 0 means that gen set is stopped.

*Note: This value is evaluated only in controller with the lowest CAN address.*

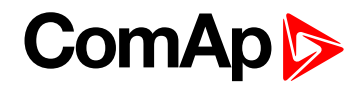

### **Next Power Band**

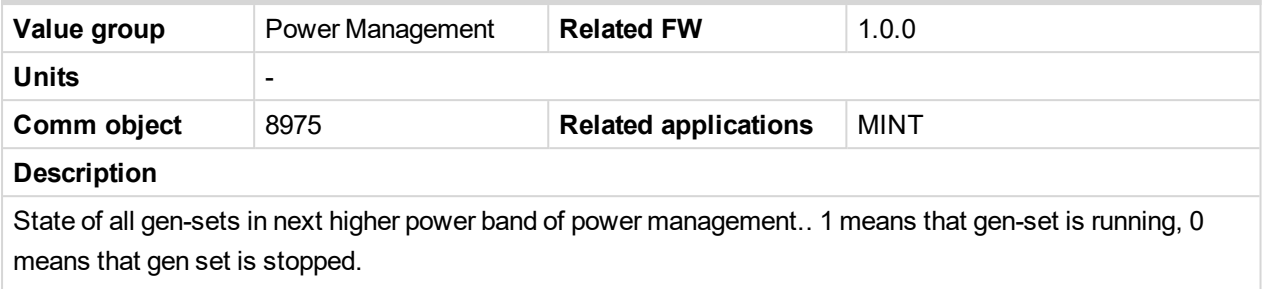

*Note: This value is evaluated only in controller with the lowest CAN address.*

### 6 **back to List of [values](#page-555-0)**

# **Group: Speed/Load ControlLoad Control**

### **Speed Regulator Output**

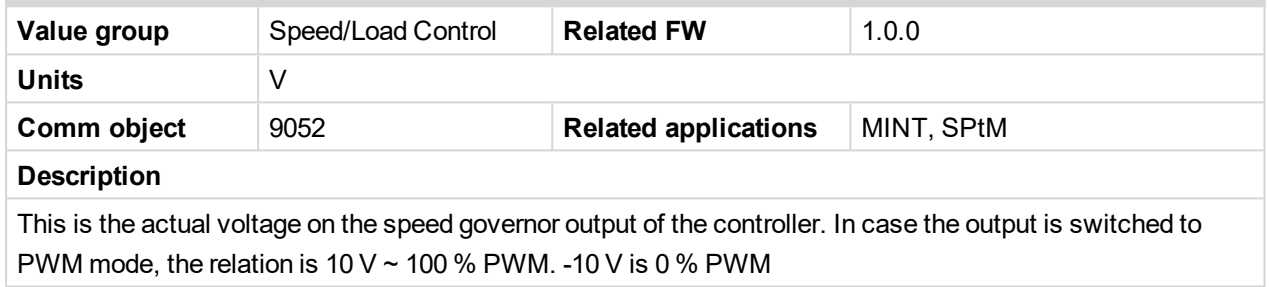

### 6 **back to List of [values](#page-555-0)**

### **Speed Request**

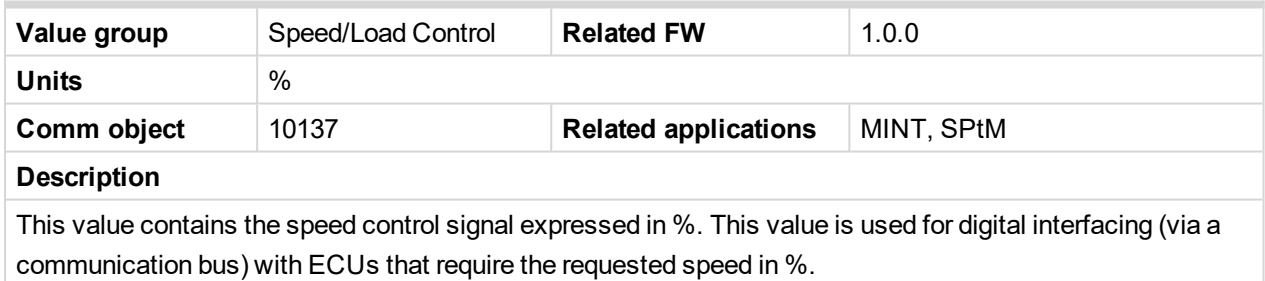

#### 6 **back to List of [values](#page-555-0)**

### **Requested RPM**

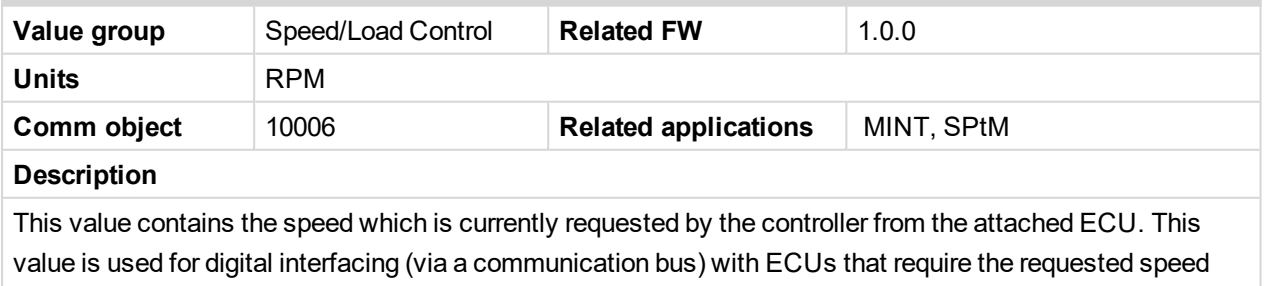

directly in RPM.

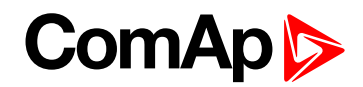

# **Group: Voltage/PF Control**

### **Reactive Power Required**

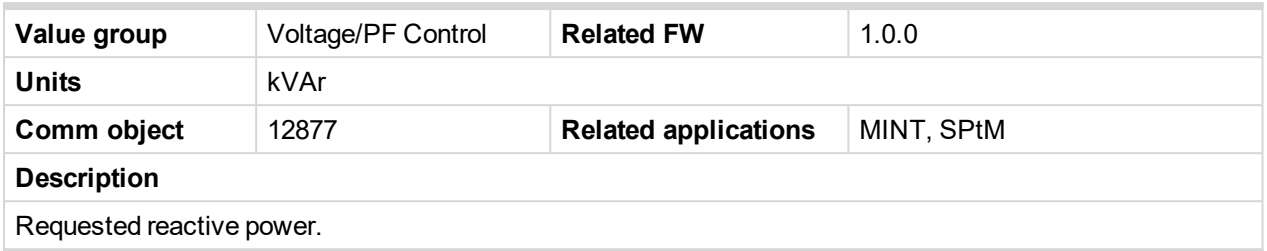

6 **back to List of [values](#page-555-0)**

### **Voltage Regulator Output**

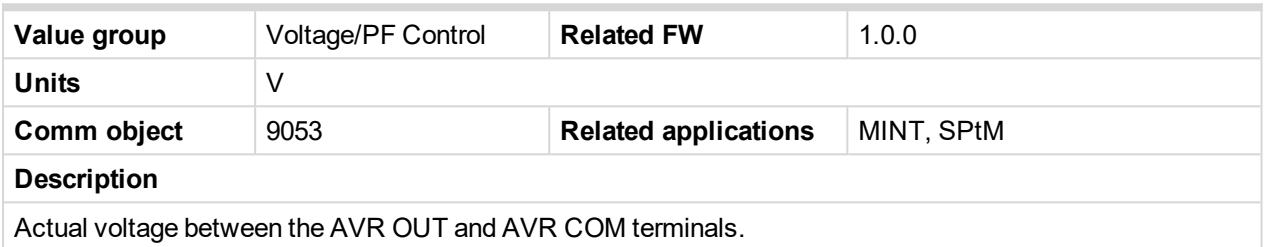

6 **back to List of [values](#page-555-0)**

# **Voltage Request**

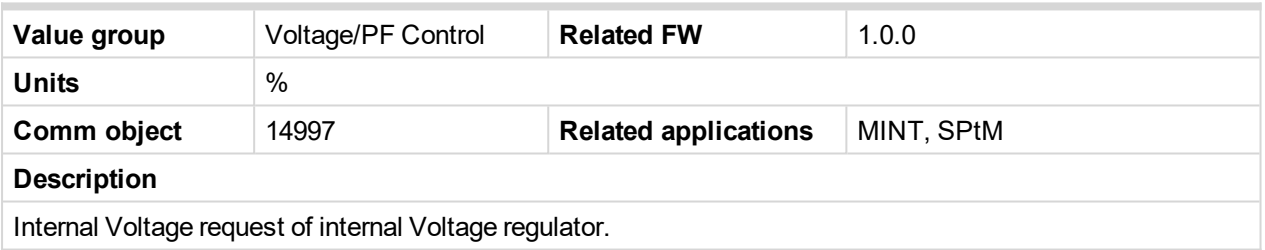

6 **back to List of [values](#page-555-0)**

# **Group: Controler I/O**

### **E-STOP**

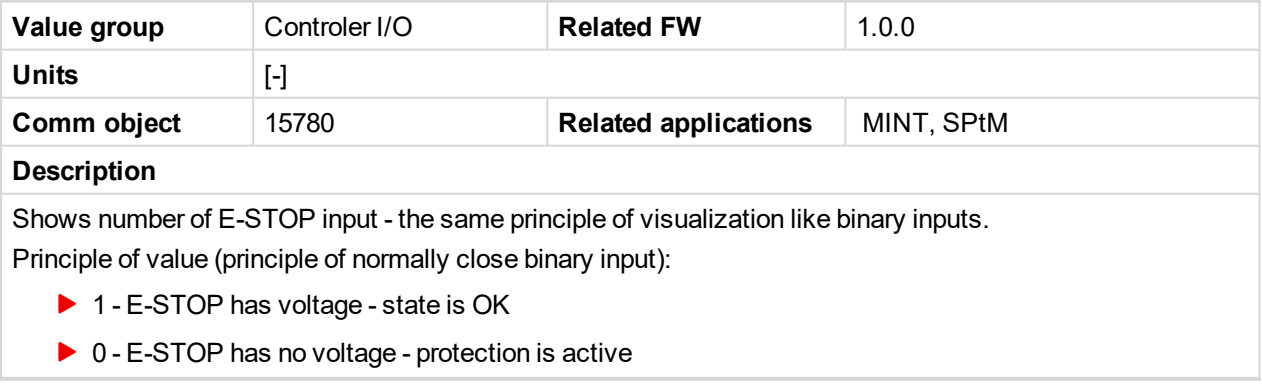

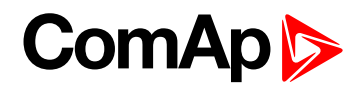

### **Analog Input 1**

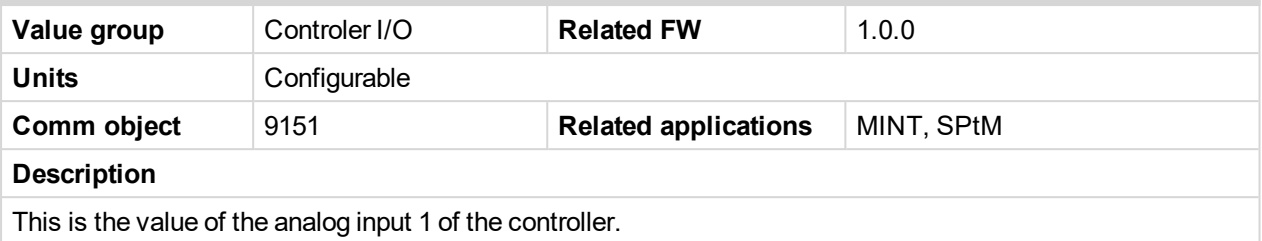

### 6 **back to List of [values](#page-555-0)**

### **Analog Input 2**

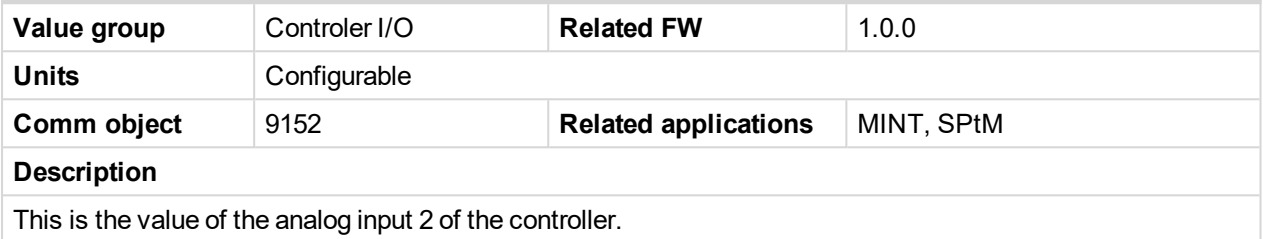

### 6 **back to List of [values](#page-555-0)**

### **Analog Input 3**

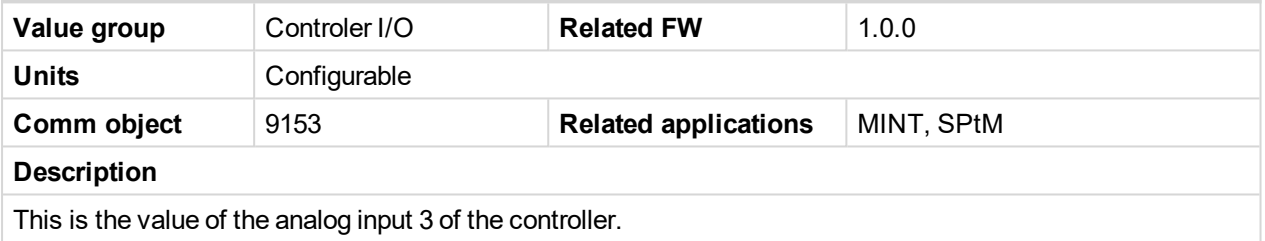

### 6 **back to List of [values](#page-555-0)**

### **Analog Input 4**

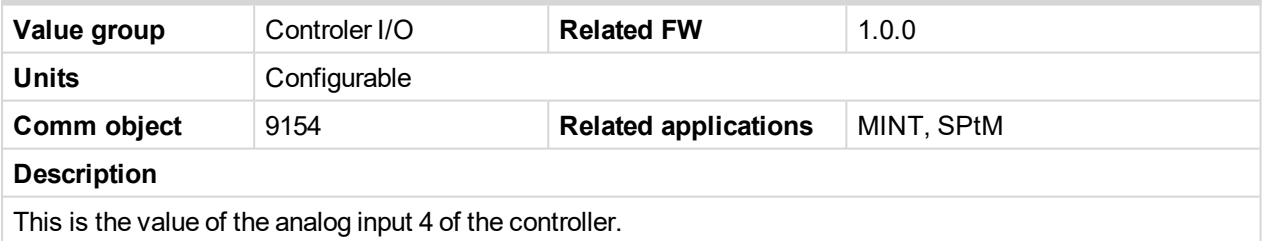

#### 6 **back to List of [values](#page-555-0)**

### **Battery Volts**

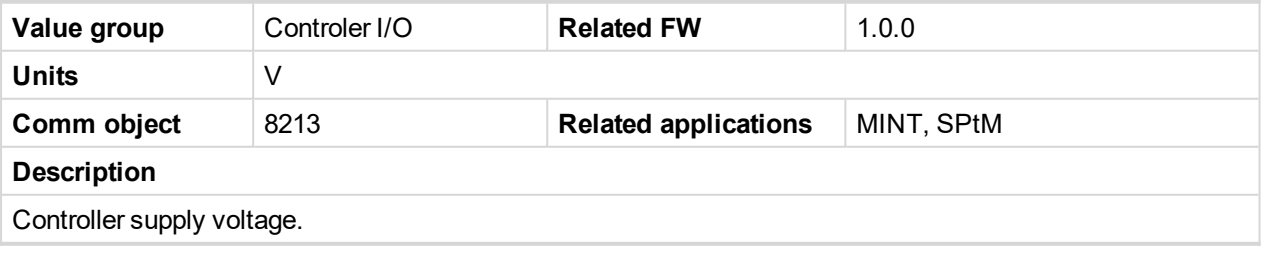

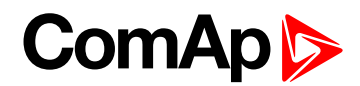

### **Binary Inputs**

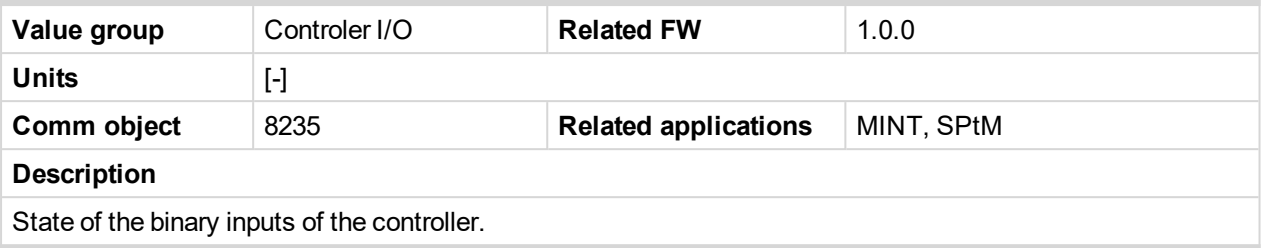

### 6 **back to List of [values](#page-555-0)**

### **Binary Outputs**

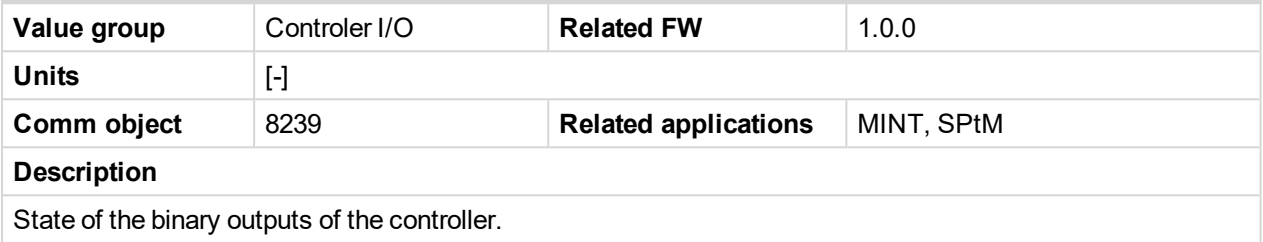

6 **back to List of [values](#page-555-0)**

#### **D+**

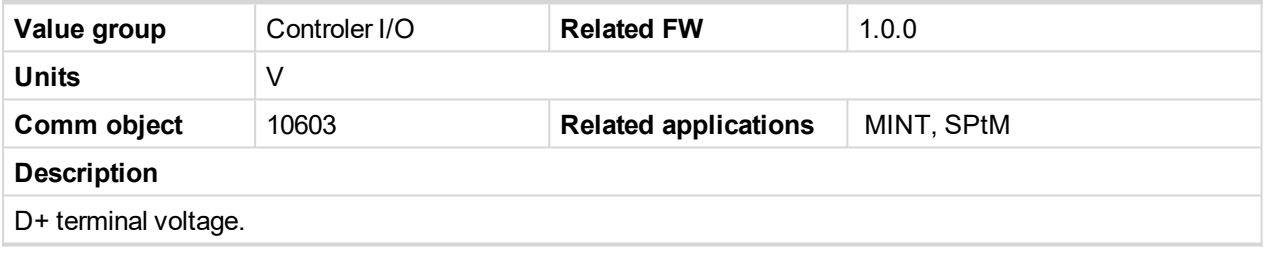

6 **back to List of [values](#page-555-0)**

# **Group: Statistics**

### **Genset kVArh**

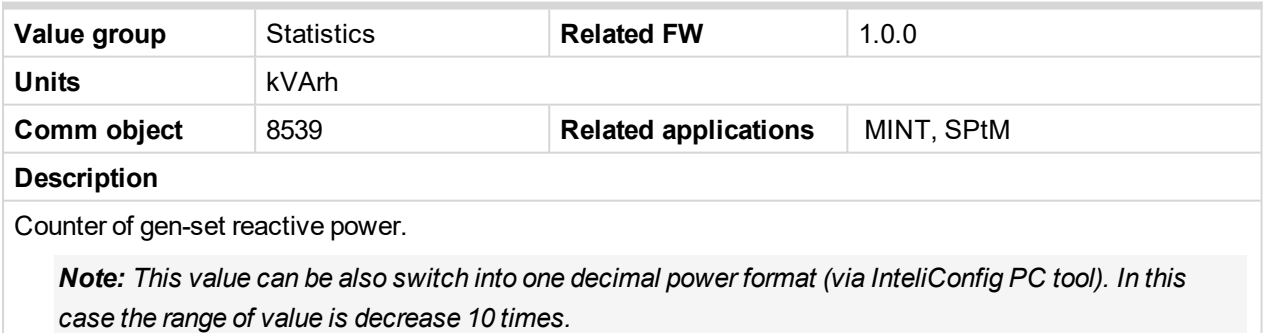

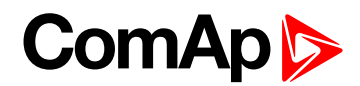

### **Genset kWh**

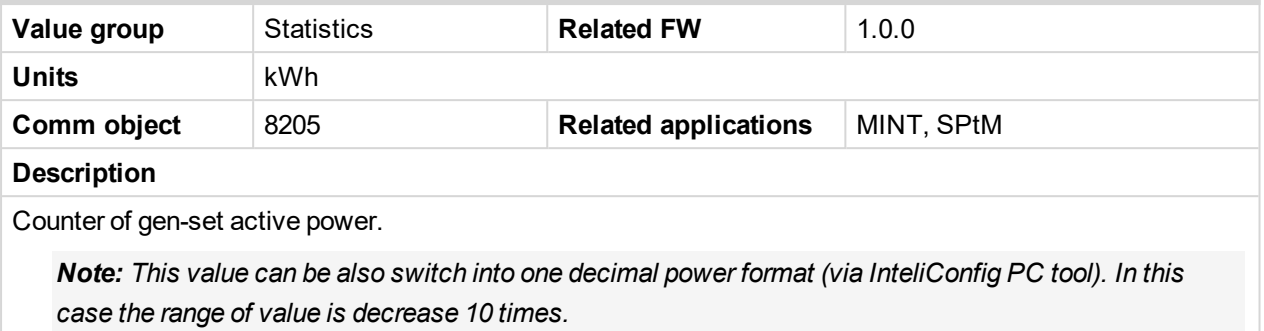

#### 6 **back to List of [values](#page-555-0)**

#### **Mains kVArh**

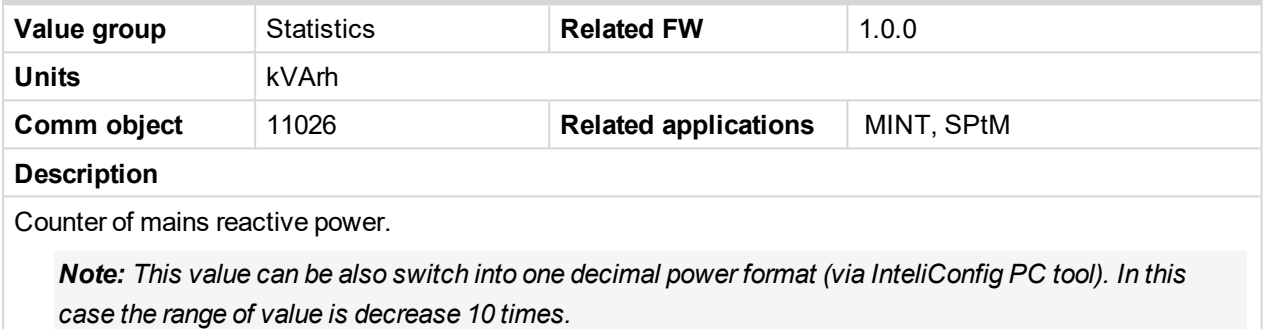

#### 6 **back to List of [values](#page-555-0)**

#### **Mains kWh**

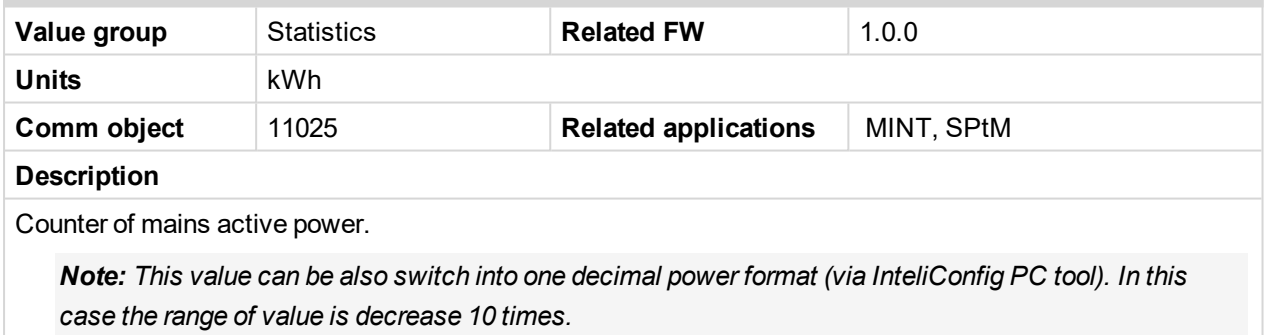

#### 6 **back to List of [values](#page-555-0)**

#### **Maintenance 1**

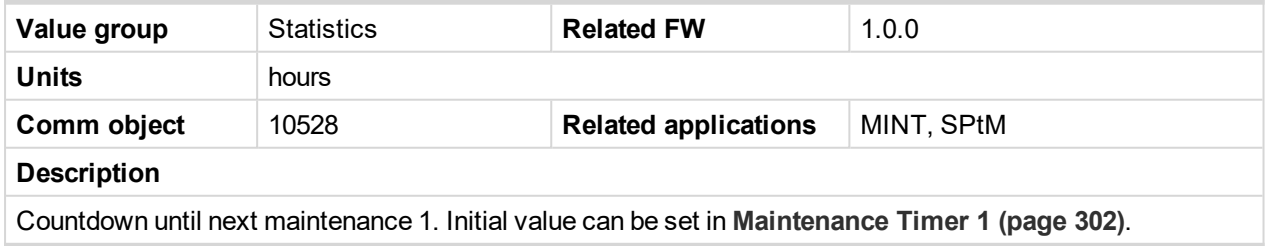

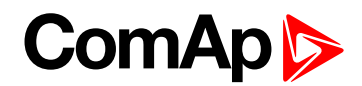

### **Maintenance 2**

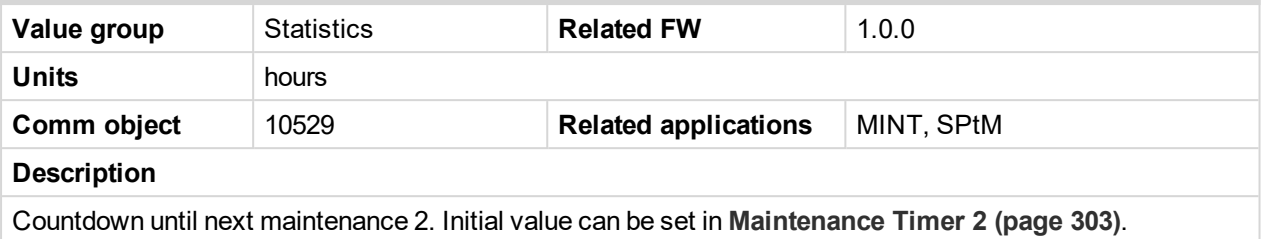

#### 6 **back to List of [values](#page-555-0)**

#### **Maintenance 3**

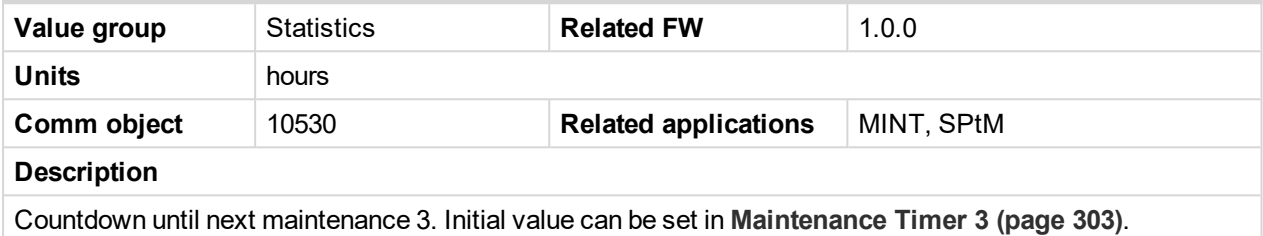

6 **back to List of [values](#page-555-0)**

### **Num E-Stops**

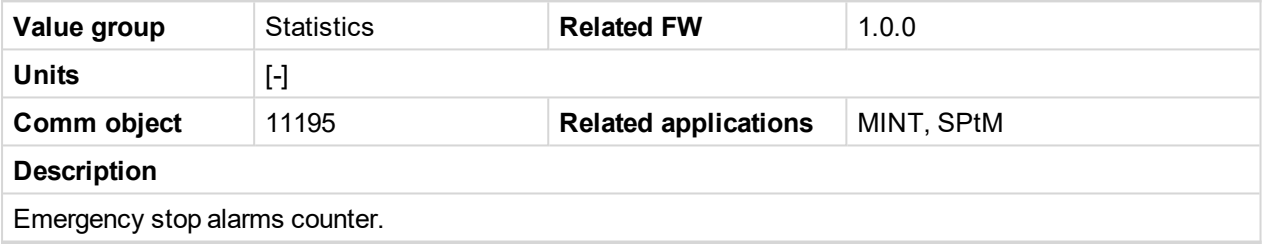

#### 6 **back to List of [values](#page-555-0)**

### **Num Starts**

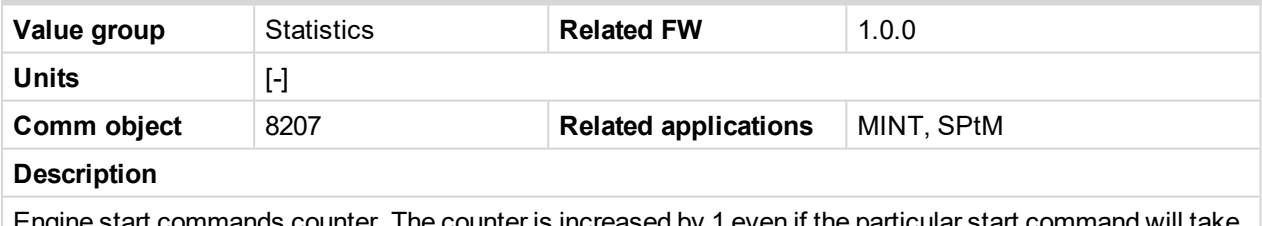

Engine start commands counter. The counter is increased by 1 even if the particular start command will take more than one attempt.

6 **back to List of [values](#page-555-0)**

#### **Rental 1**

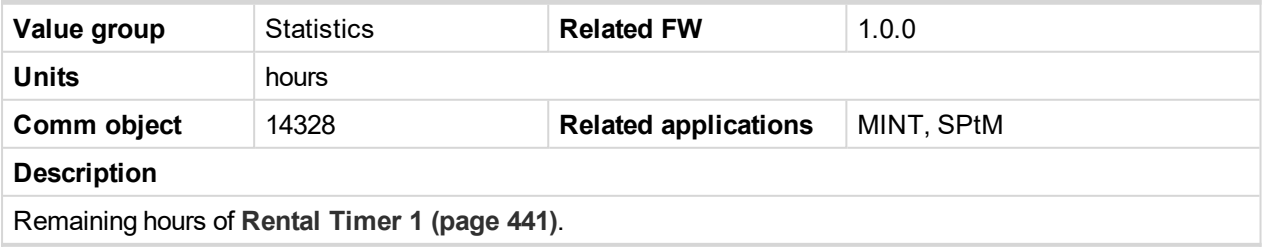

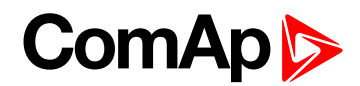

### **Rental 2**

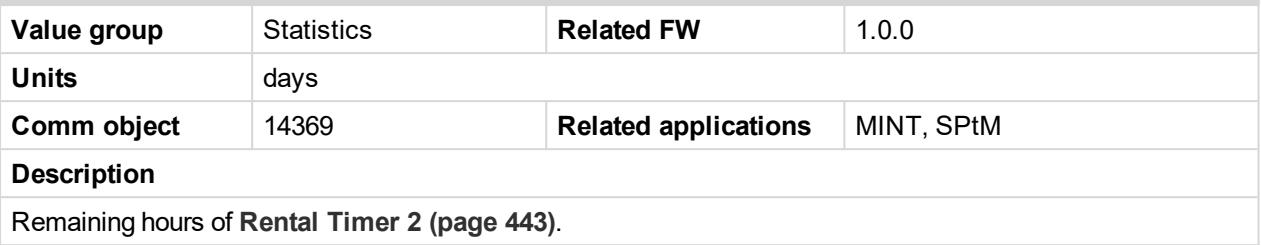

### 6 **back to List of [values](#page-555-0)**

#### **Running Hours**

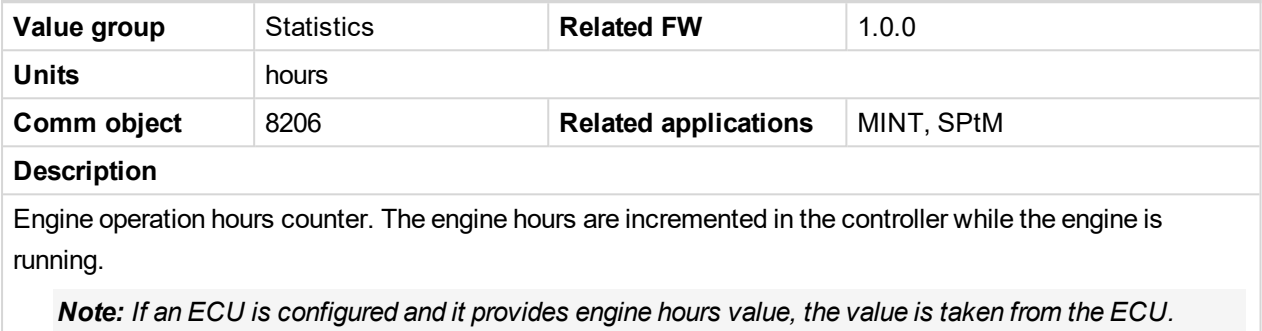

# 6 **back to List of [values](#page-555-0)**

#### **Shutdowns**

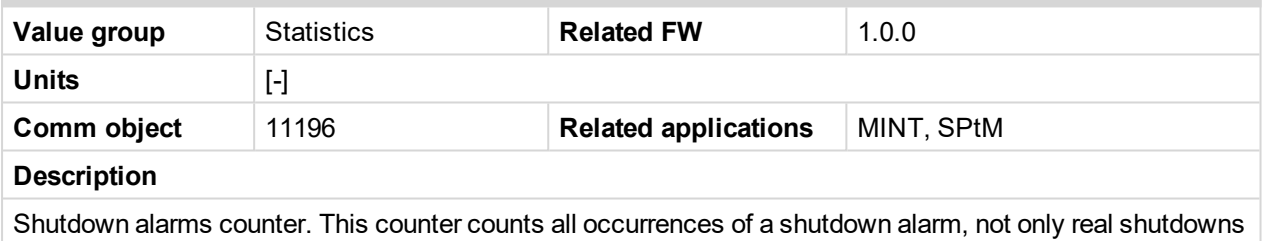

of the gen-set, i.e. the counter is increased by 2 if two shutdown alarms appear simultaneously.

#### 6 **back to List of [values](#page-555-0)**

### **Time Till Empty**

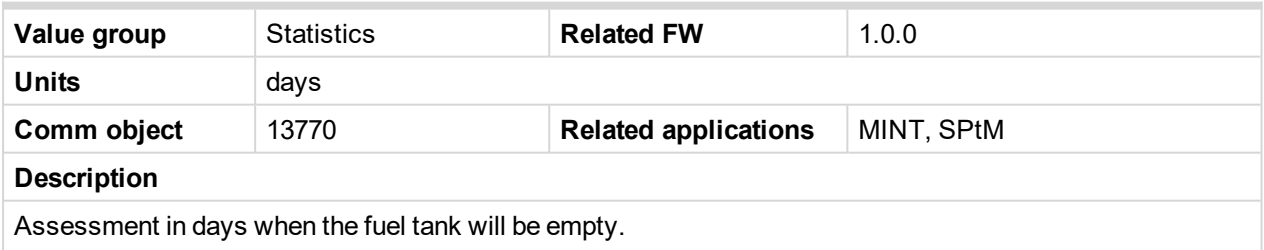

*Note: This value is based on setpoint Fuel Tank [Volume](#page-297-0) (page 298) and value from ECU Fuel Rate. For correct calculation of this value is necessary to have configured ECU which send Fuel Rate value, otherwise this value can't be calculated.*

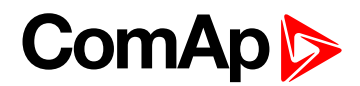

### **Time Till Empty**

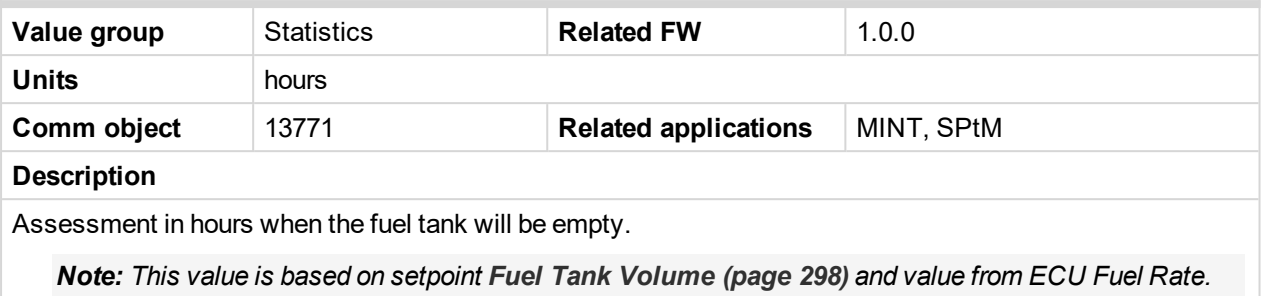

*For correct calculation of this value is necessary to have configured ECU which send Fuel Rate value, otherwise this value can't be calculated.*

#### 6 **back to List of [values](#page-555-0)**

### **Time Till Empty**

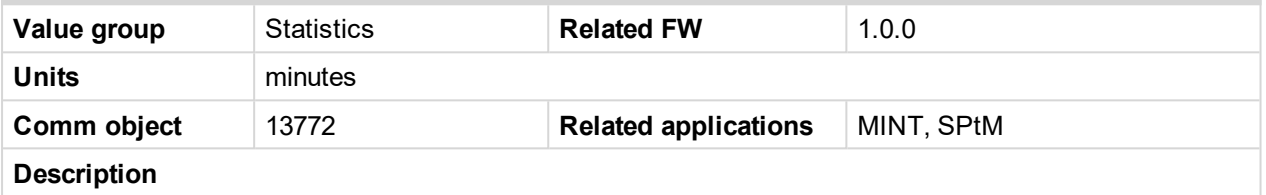

Assessment in minutes when the fuel tank will be empty.

*Note: This value is based on setpoint Fuel Tank [Volume](#page-297-0) (page 298) and value from ECU Fuel Rate. For correct calculation of this value is necessary to have configured ECU which send Fuel Rate value, otherwise this value can't be calculated.*

#### 6 **back to List of [values](#page-555-0)**

### **Total Fuel Consumption**

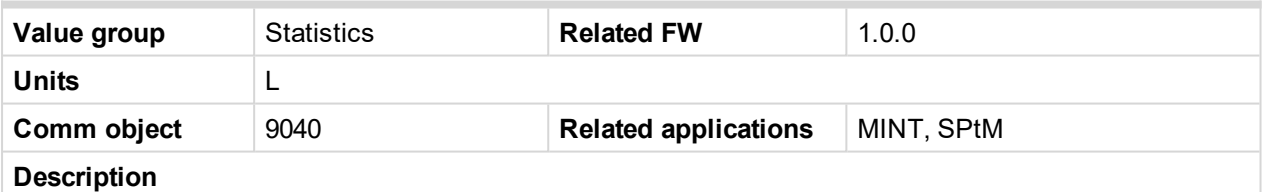

Value containing total amount of consumed fuel by engine. The controller automatically updates this value every 30 s. The controller can calculate it in three ways:

- Direct reading from ECU
- ▶ Calculation based on actual fuel consumption reading from ECU
- Calculation from fuel level drop in tank (using Fuel Level Analog Input + **Fuel Tank [Volume](#page-297-0) (page [298\)](#page-297-0)** setpoint)

*Note: The accuracy of Total Fuel Consumption depends on the precision of ECU values or precision of Fuel Tank [Volume](#page-297-0) (page 298) and fuel level sensor.*

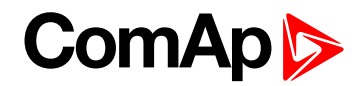

# **Group: InfoInfo**

### **Application Mode**

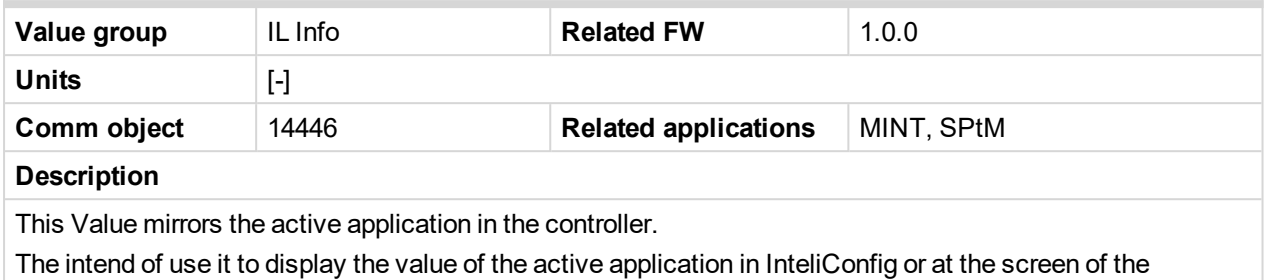

controller.

6 **back to List of [values](#page-555-0)**

### **Load Shedding StatusStatLdShed**

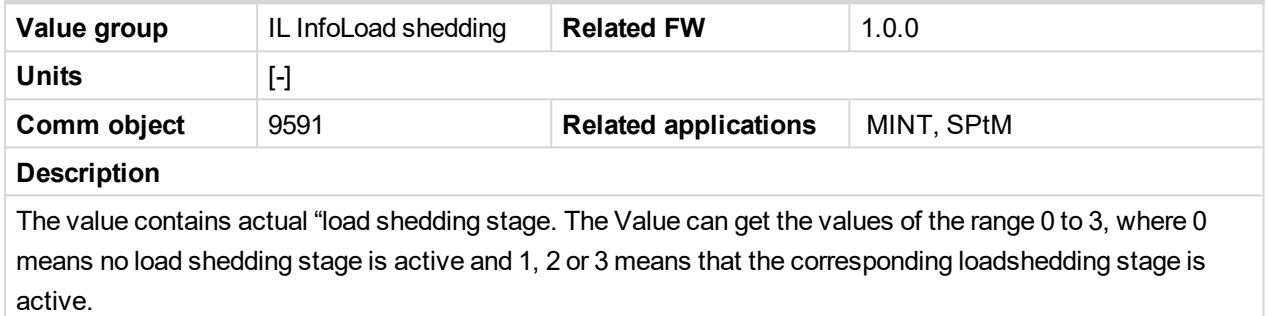

### 6 **back to List of [values](#page-555-0)**

### **Engine State**

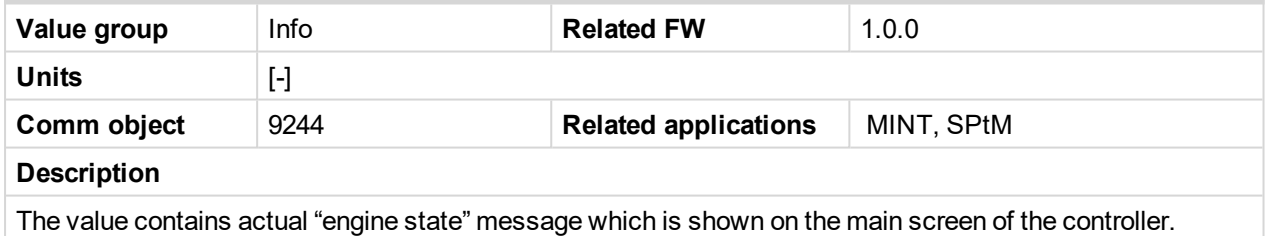

### 6 **back to List of [values](#page-555-0)**

### **Breaker State**

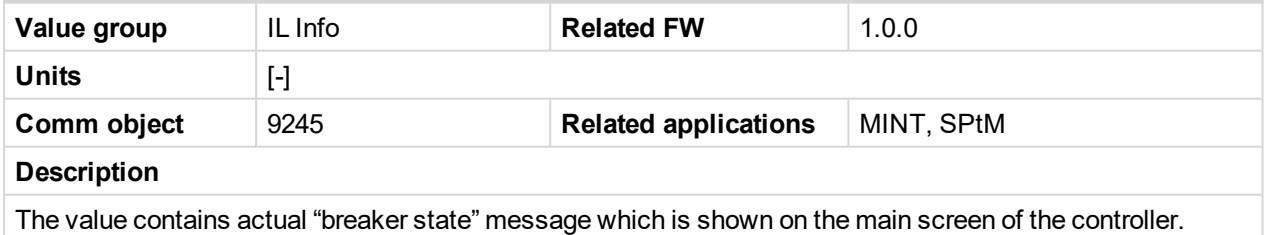

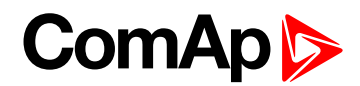

### **Timer Text**

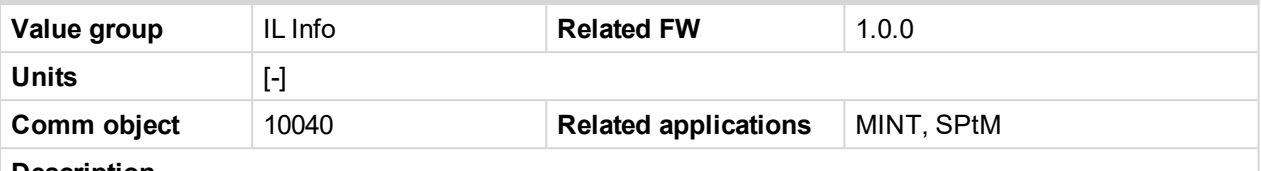

#### **Description**

The value contains the numeric code of the "Current process timer" text which is shown on the main screen of the controller.

The assignment of texts to the codes can be obtained using InteliConfig. Open any connection (also offline with a previously saved archive) and go to the Tools ribbon -> Generate CFG image (all). The resulting file will contain the assignment of texts to the codes.

#### 6 **back to List of [values](#page-555-0)**

### **Connection Type**

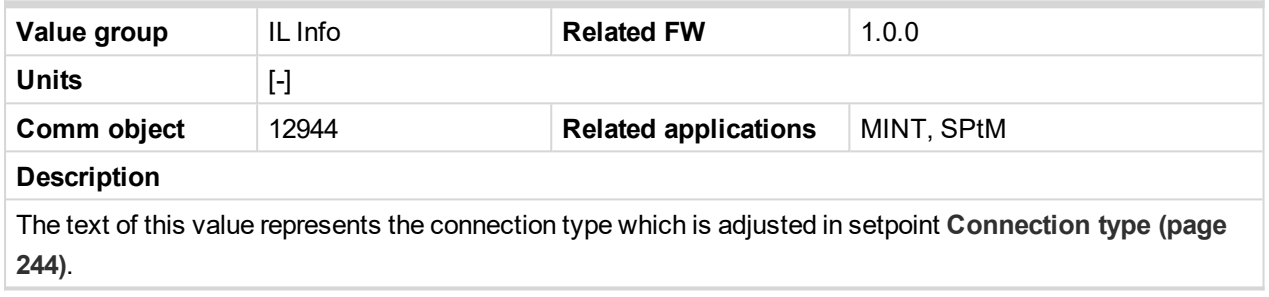

#### 6 **back to List of [values](#page-555-0)**

#### **SPI Module A**

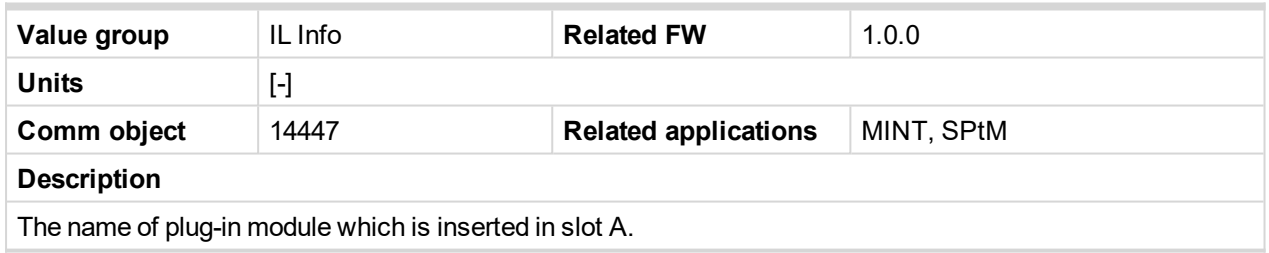

#### 6 **back to List of [values](#page-555-0)**

#### **SPI Module B**

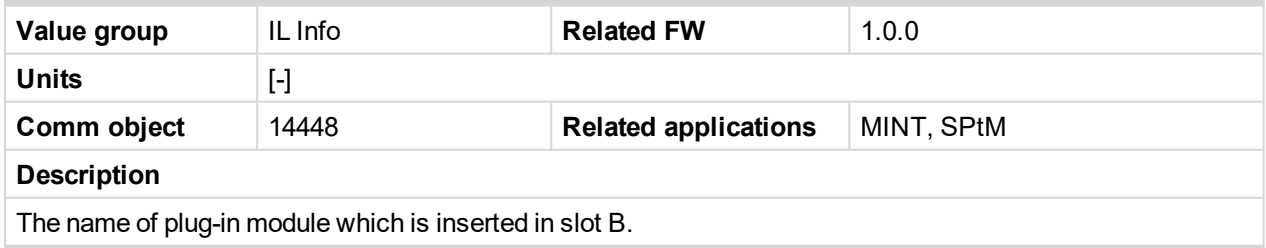

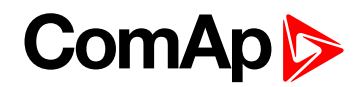

### **Timer Value**

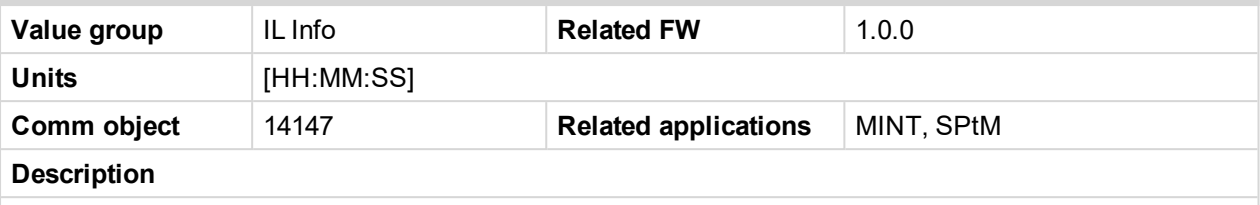

The value contains the "Current process timer" value which is shown on the main screen of the controller.

#### 6 **back to List of [values](#page-555-0)**

#### **ID String**

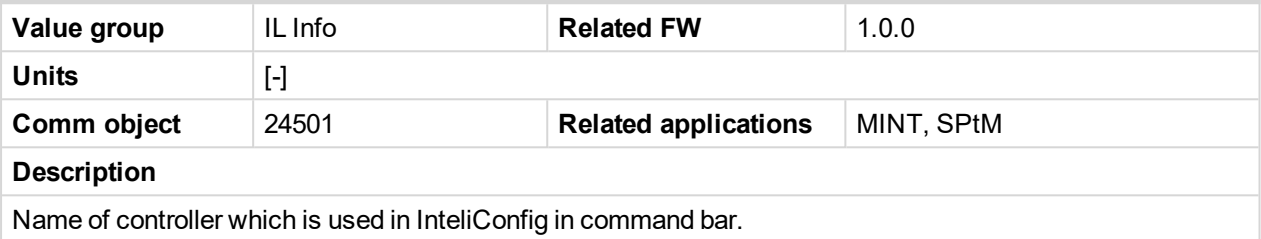

#### 6 **back to List of [values](#page-555-0)**

#### **FW Version**

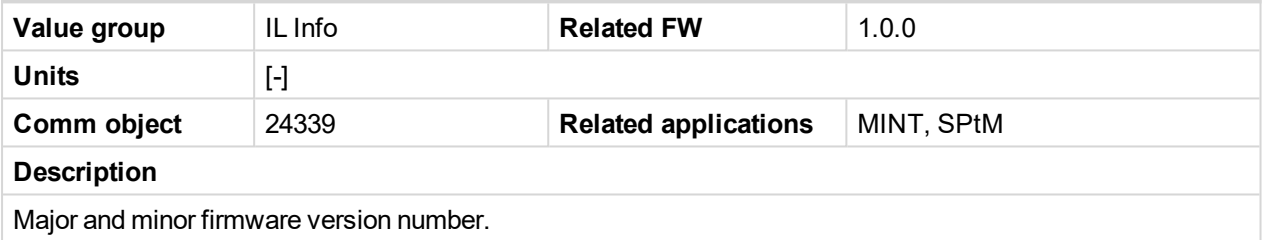

#### 6 **back to List of [values](#page-555-0)**

### **Application**

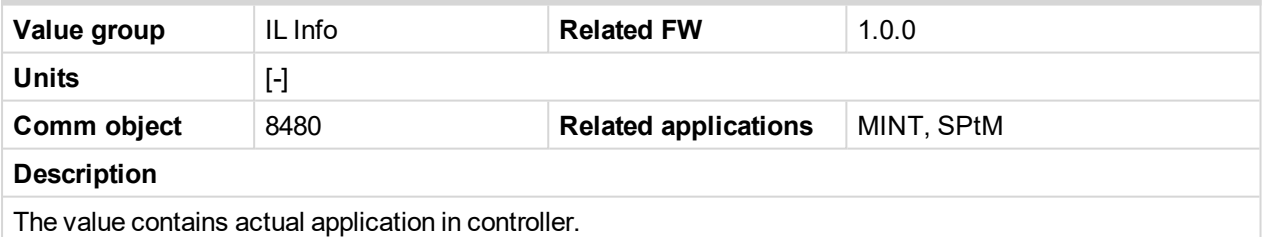

#### 6 **back to List of [values](#page-555-0)**

#### **FW Branch**

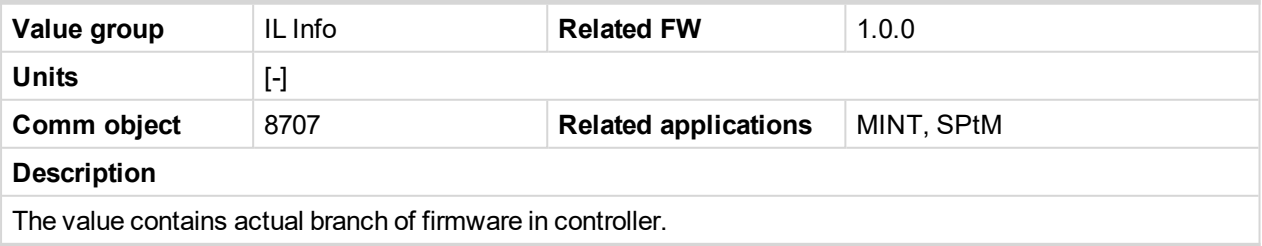

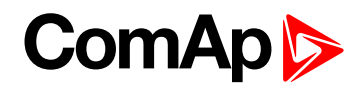

### **Password Decode**

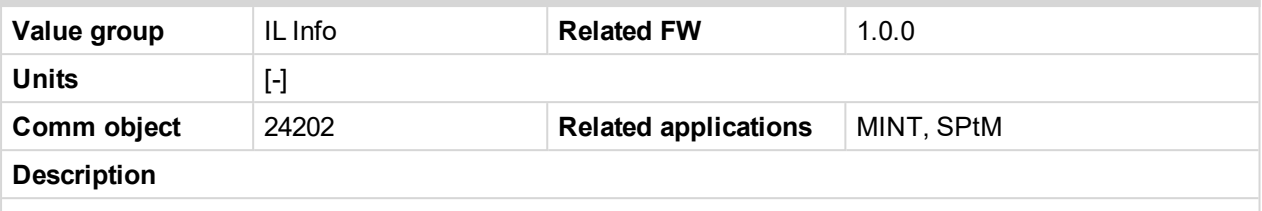

This value contains a number which can be used for retrieving a lost password. Send this number together with the controller serial number to your distributor if you have lost your password.

#### 6 **back to List of [values](#page-555-0)**

#### **CAN16**

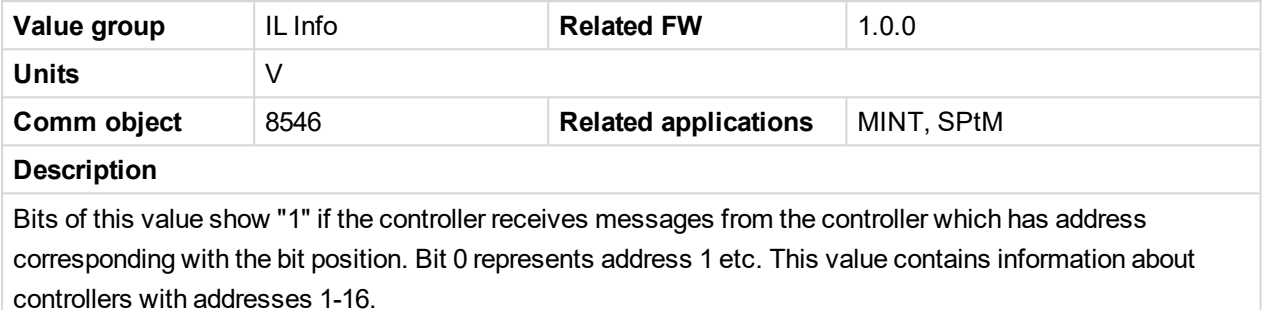

### 6 **back to List of [values](#page-555-0)**

### **CAN32**

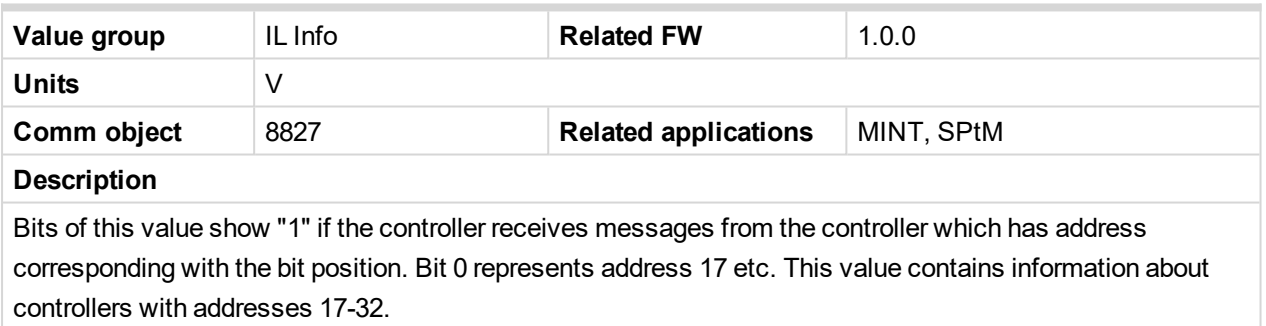

#### 6 **back to List of [values](#page-555-0)**

#### **Reg16**

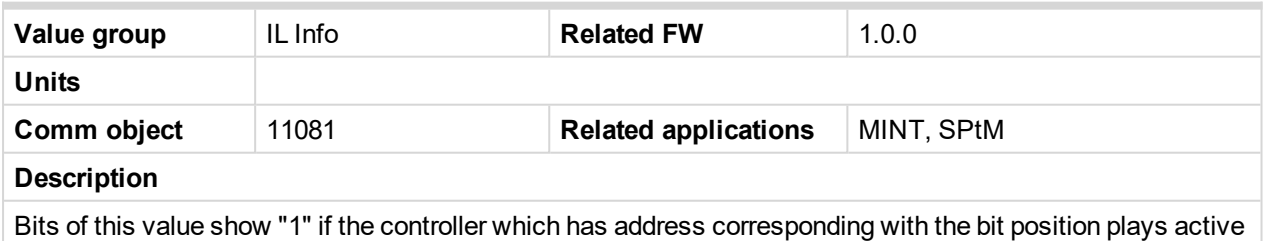

role in the power management. Bit 0 represents address 1 etc. This value contains information about controllers with addresses 1-16.

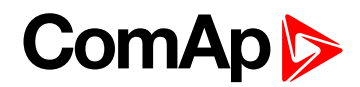

### **Reg32**

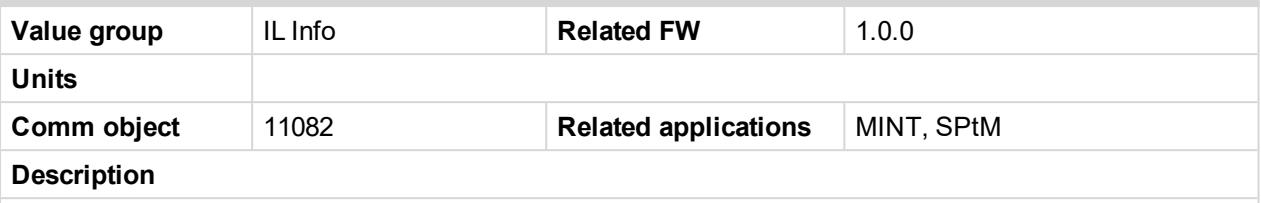

Bits of this value show "1" if the controller which has address corresponding with the bit position plays active role in the power management. Bit 0 represents address 17 etc. This value contains information about controllers with addresses 17-32.

#### 6 **back to List of [values](#page-555-0)**

### **Gen Loaded 16**

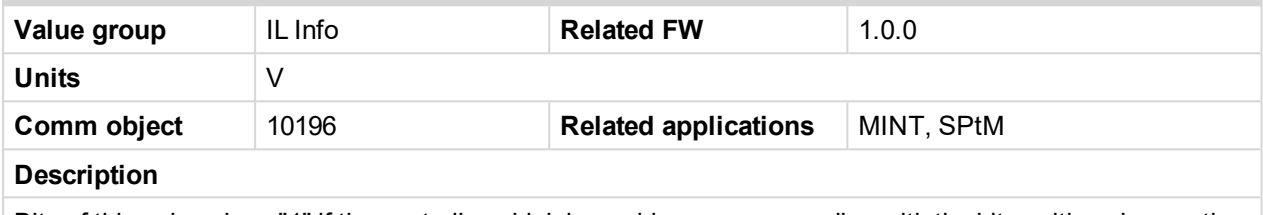

Bits of this value show "1" if the controller which has address corresponding with the bit position plays active role in the power management. Bit 0 represents address 1 etc. This value contains information about controllers with addresses 1-16.

#### 6 **back to List of [values](#page-555-0)**

### **Gen Loaded 32**

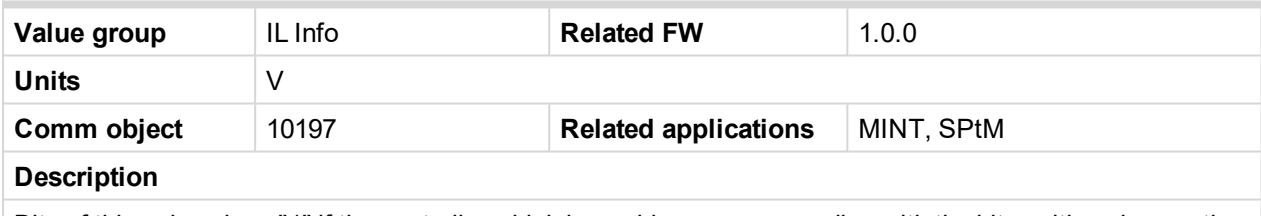

Bits of this value show "1" if the controller which has address corresponding with the bit position plays active role in the power management. Bit 0 represents address 17 etc. This value contains information about controllers with addresses 17-32.

6 **back to List of [values](#page-555-0)**

# **Group: Log Bout**

### **Log Bout 1**

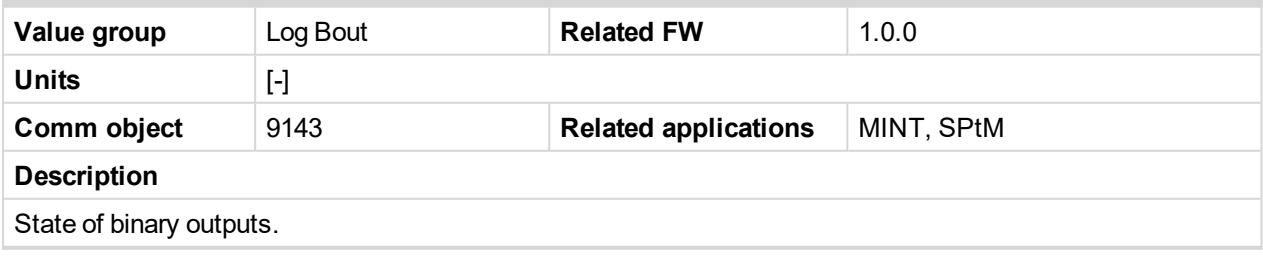

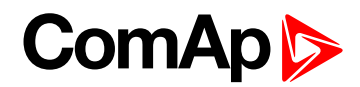

### **Log Bout 2**

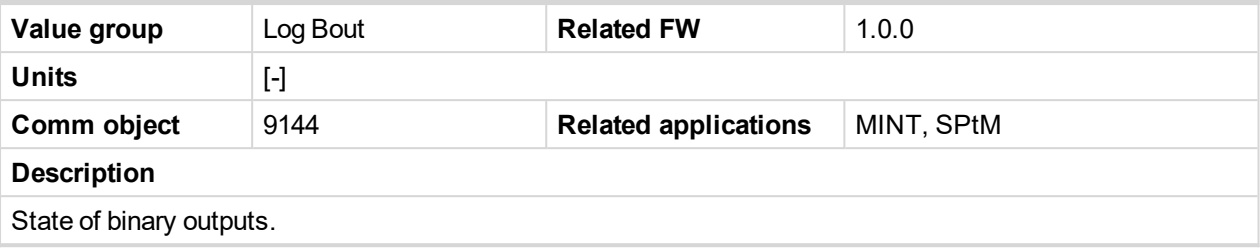

6 **back to List of [values](#page-555-0)**

### **Log Bout 3**

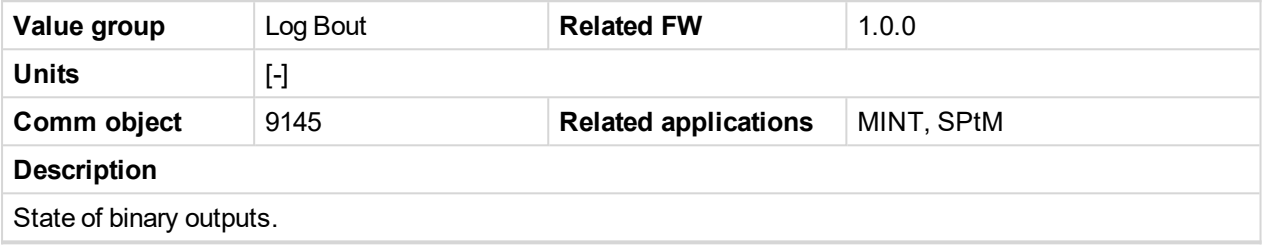

6 **back to List of [values](#page-555-0)**

### **Log Bout 4**

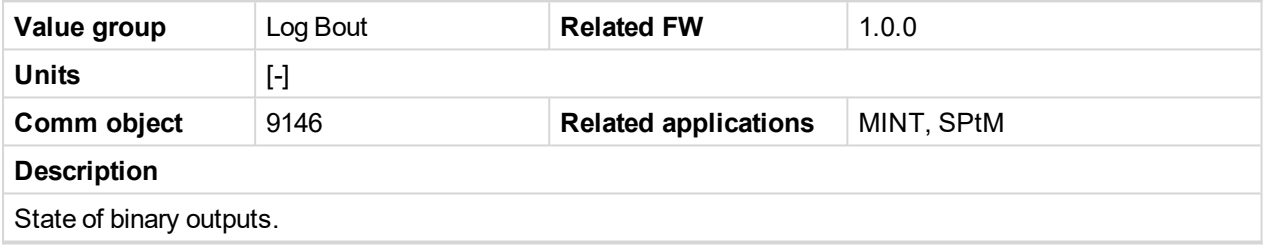

6 **back to List of [values](#page-555-0)**

## **Log Bout 5**

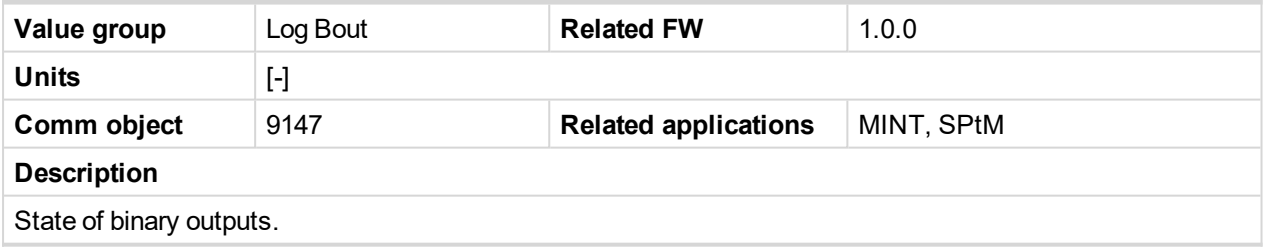

6 **back to List of [values](#page-555-0)**

### **Log Bout 6**

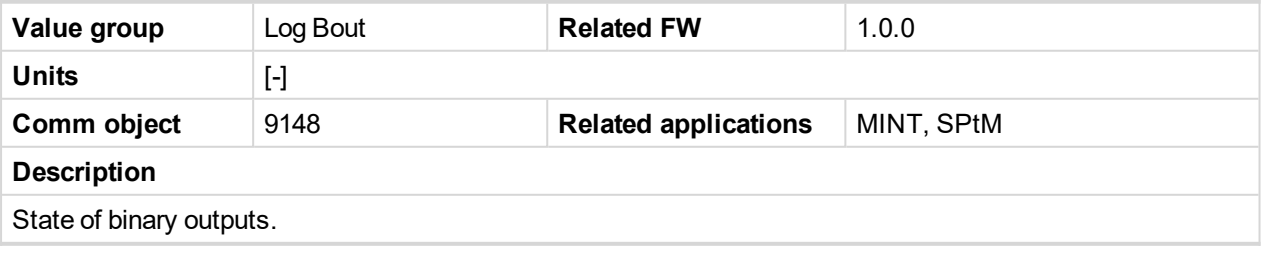

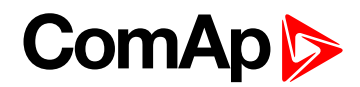

# **Log Bout 7**

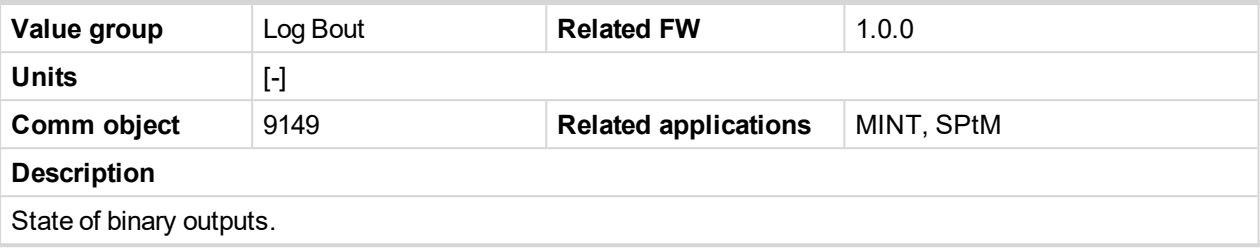

6 **back to List of [values](#page-555-0)**

### **Log Bout 8**

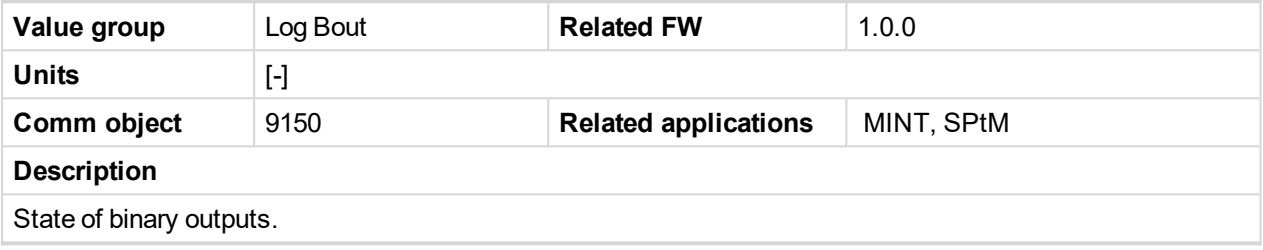

6 **back to List of [values](#page-555-0)**

### **Log Bout 9**

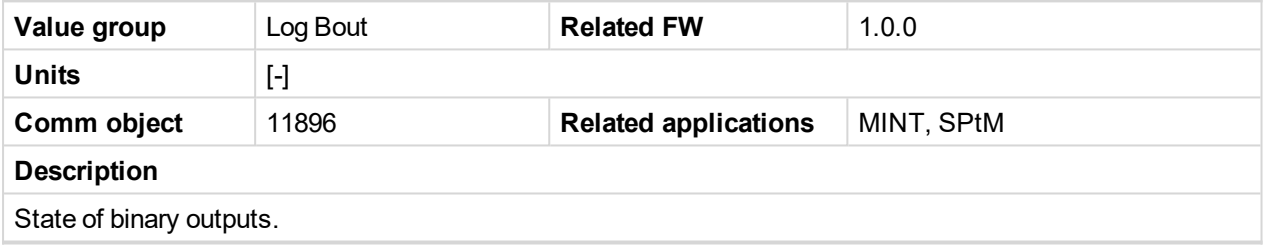

6 **back to List of [values](#page-555-0)**

### **Log Bout 10**

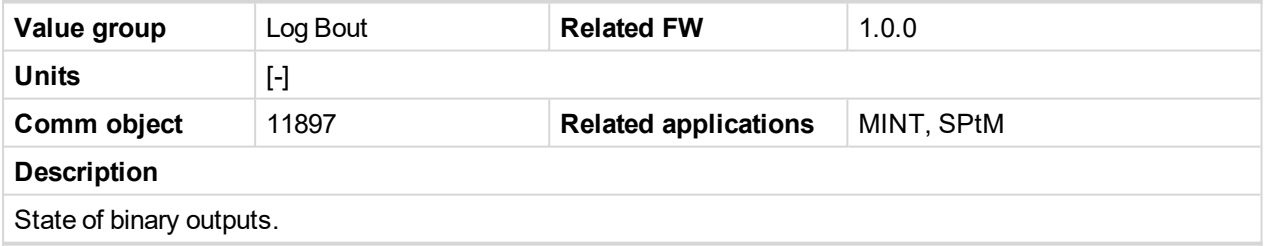

6 **back to List of [values](#page-555-0)**

# **Log Bout 11**

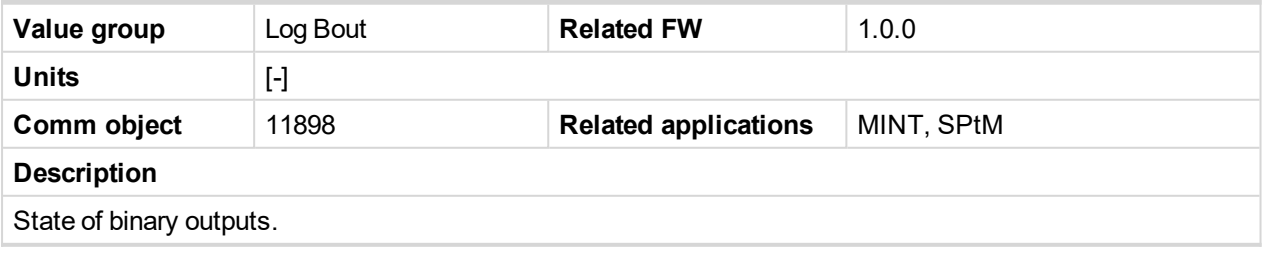

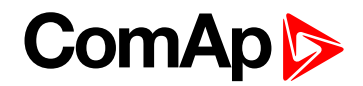

# **Group: Ethernet**

### **AirGate Status**

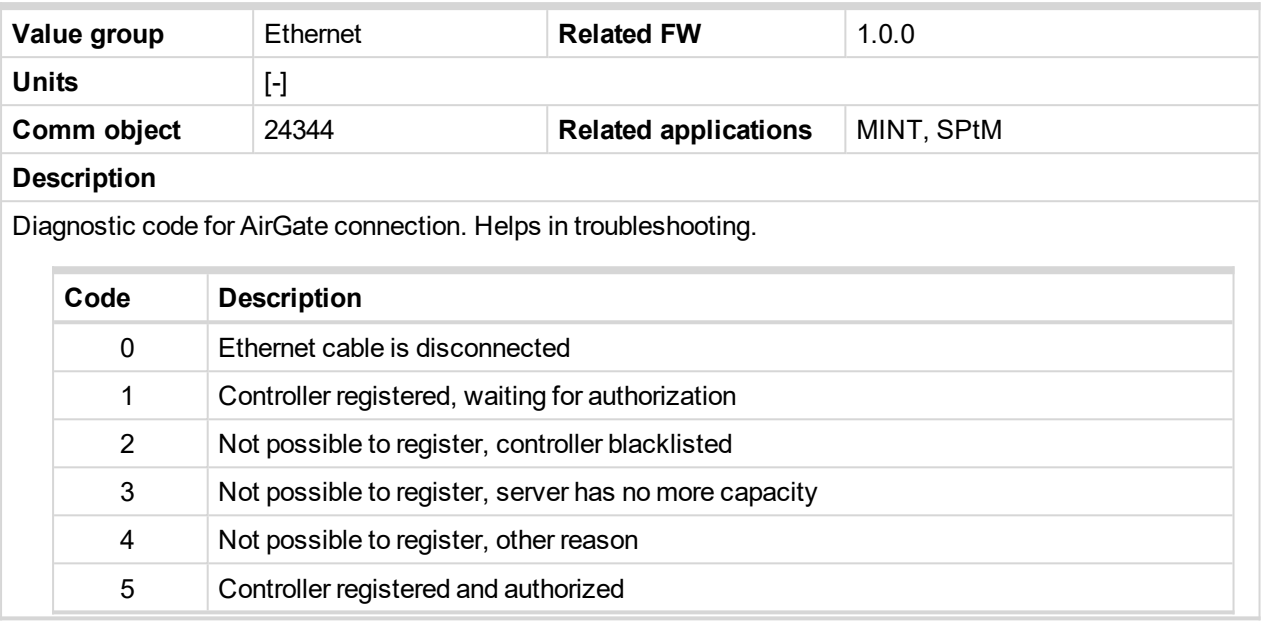

#### 6 **back to List of [values](#page-555-0)**

### **AirGate ID**

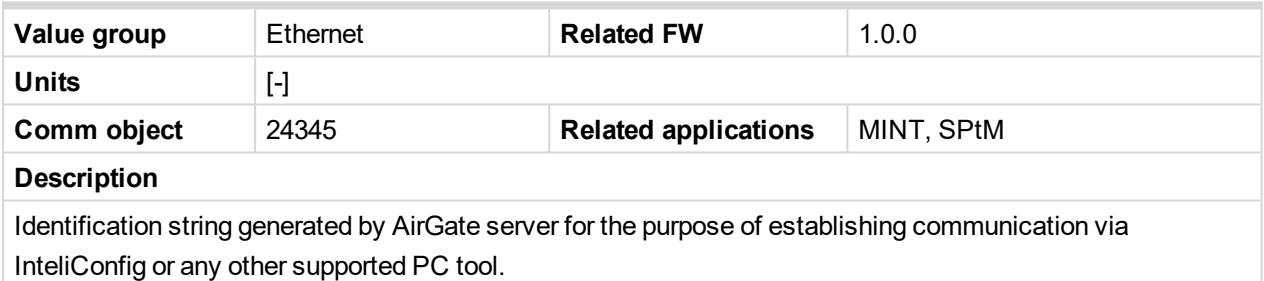

#### 6 **back to List of [values](#page-555-0)**

### **Primary DNS**

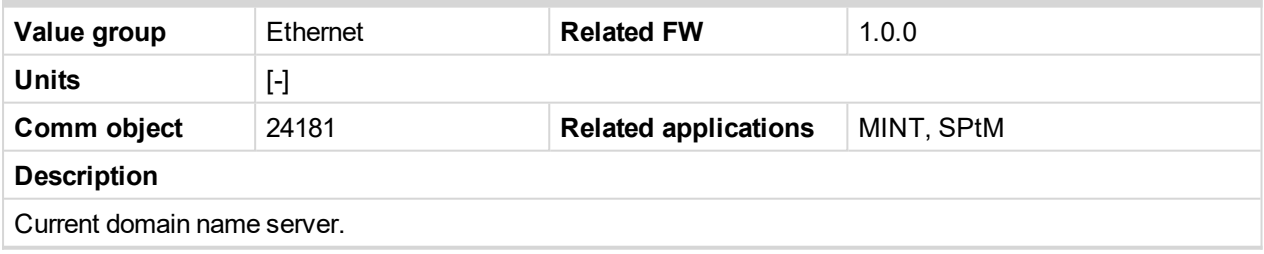

### 6 **back to List of [values](#page-555-0)**

### **Secondary DNS**

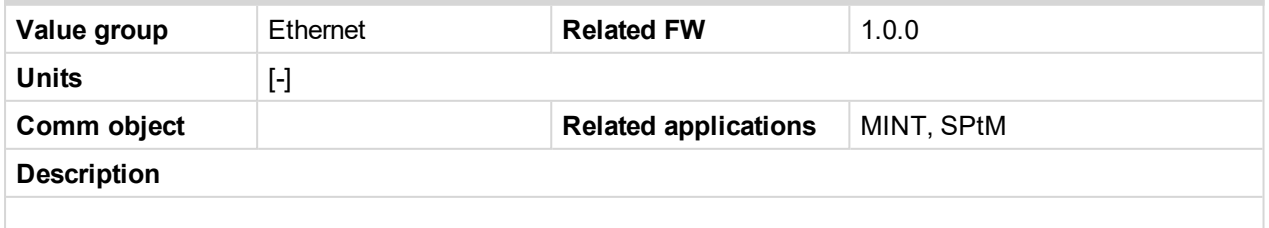

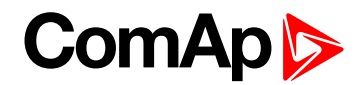

### **ETH Interface Status**

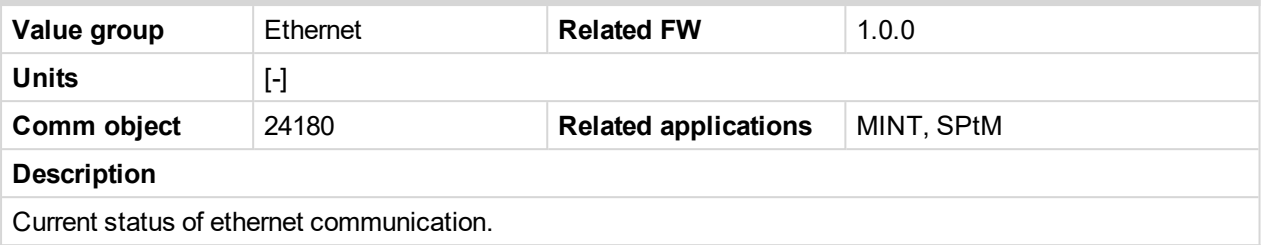

### 6 **back to List of [values](#page-555-0)**

### **Ethernet PHY mode**

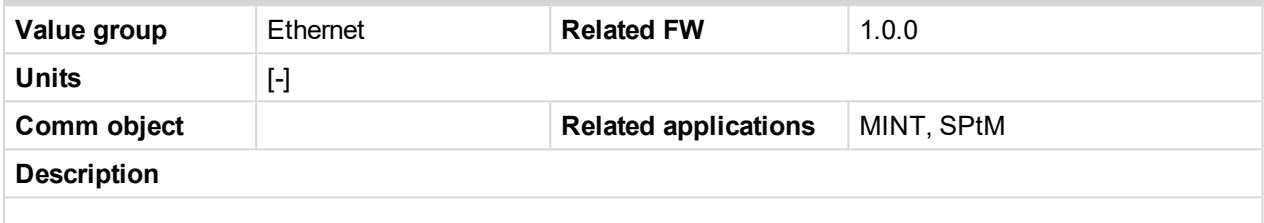

### 6 **back to List of [values](#page-555-0)**

#### **Current Gateway**

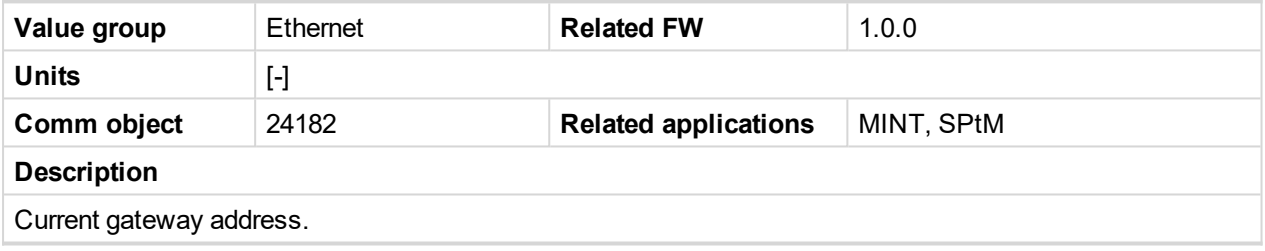

6 **back to List of [values](#page-555-0)**

### **Current IP Address**

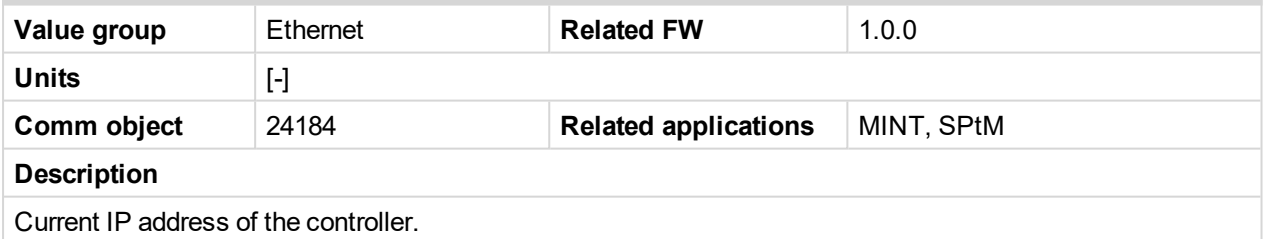

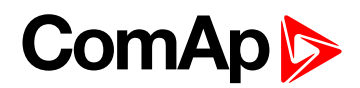

## **Last Email Result**

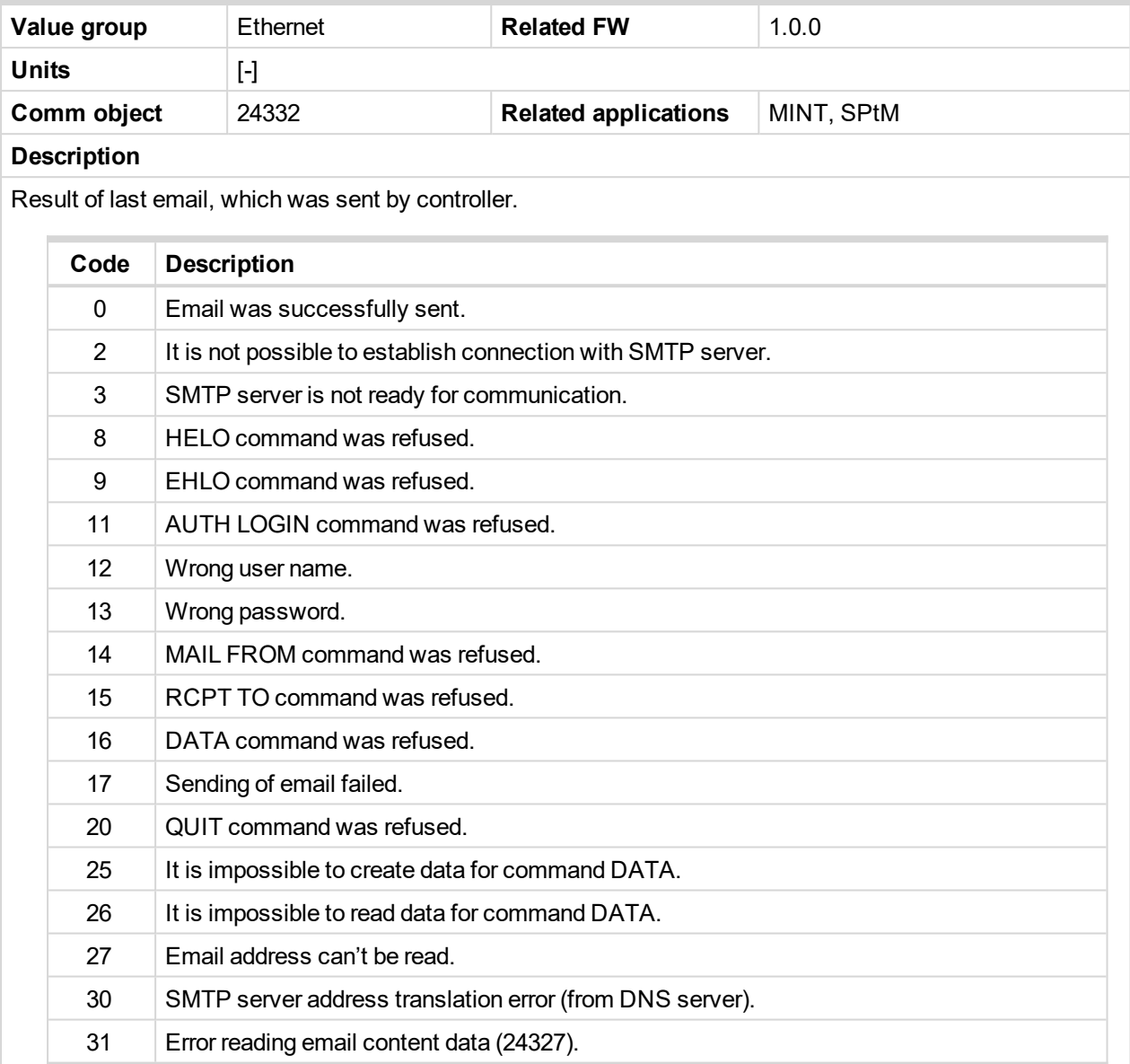

#### **back to List of [values](#page-555-0)**

### **MAC Address**

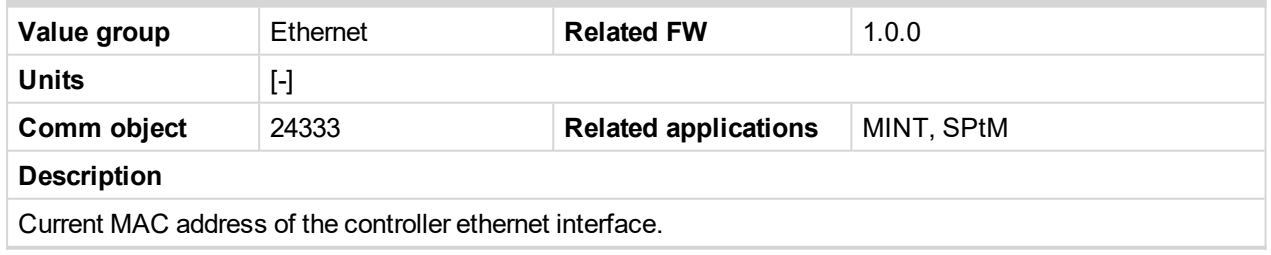

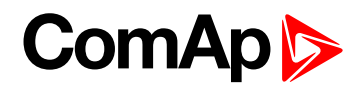

### **Current Subnet Mask**

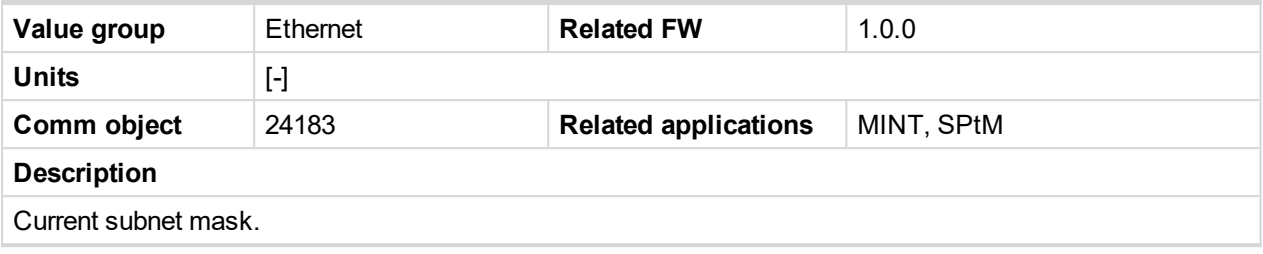

6 **back to List of [values](#page-555-0)**

# **Group: CM-GPRS**

## **AirGate Status**

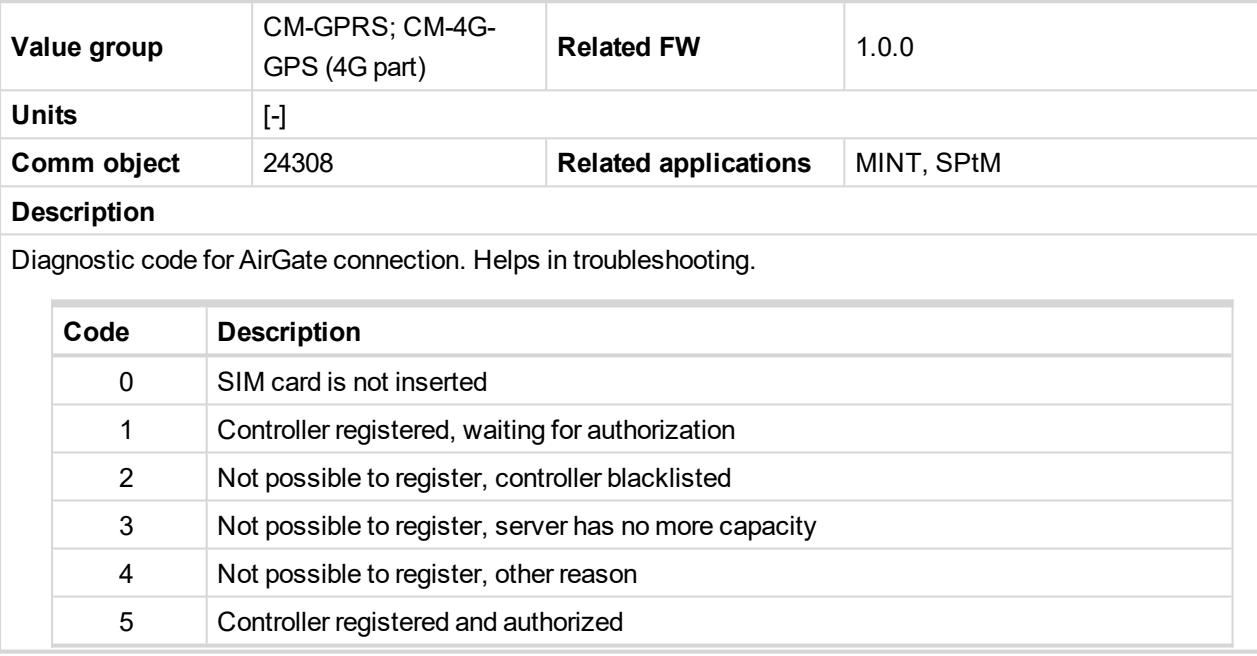

#### 6 **back to List of [values](#page-555-0)**

### **AirGate ID**

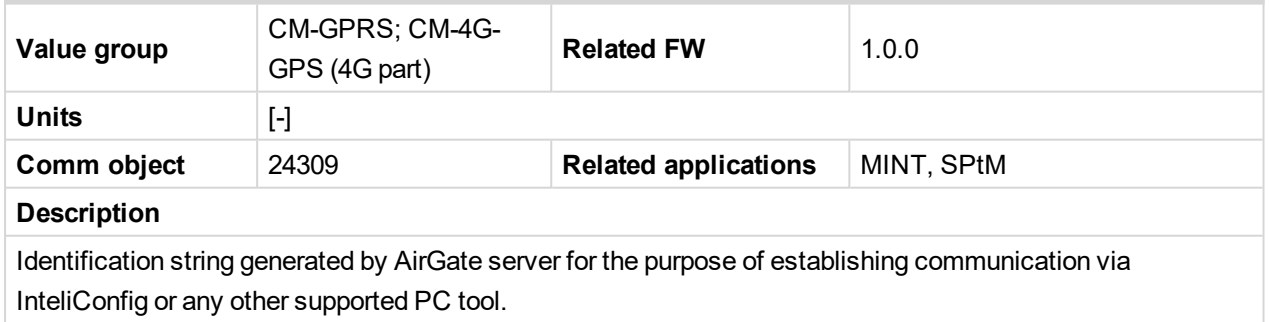

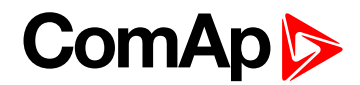

### **Connection Type**

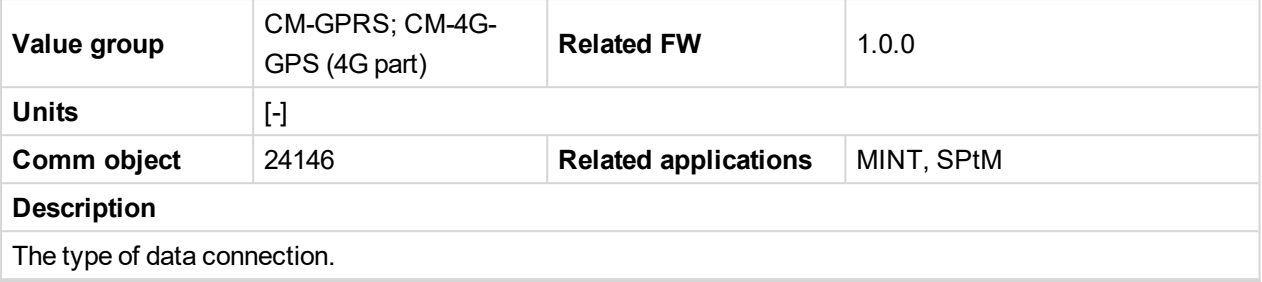

#### 6 **back to List of [values](#page-555-0)**

### **Cell Diag Code**

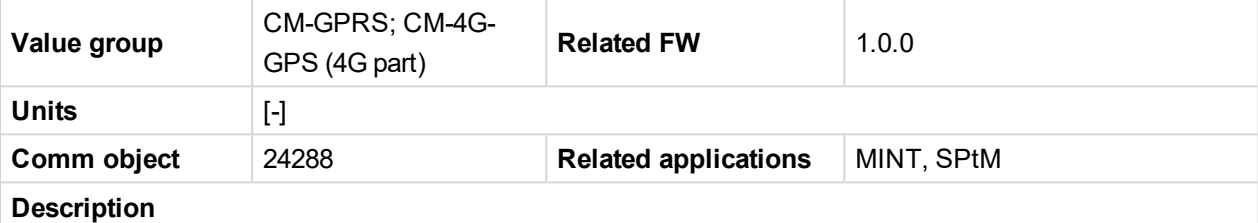

Diagnostic code for the CM-GPRS or CM-4G-GPS module.

### **GSM Diag Code – Common list of diagnostic codes for cellular modules**

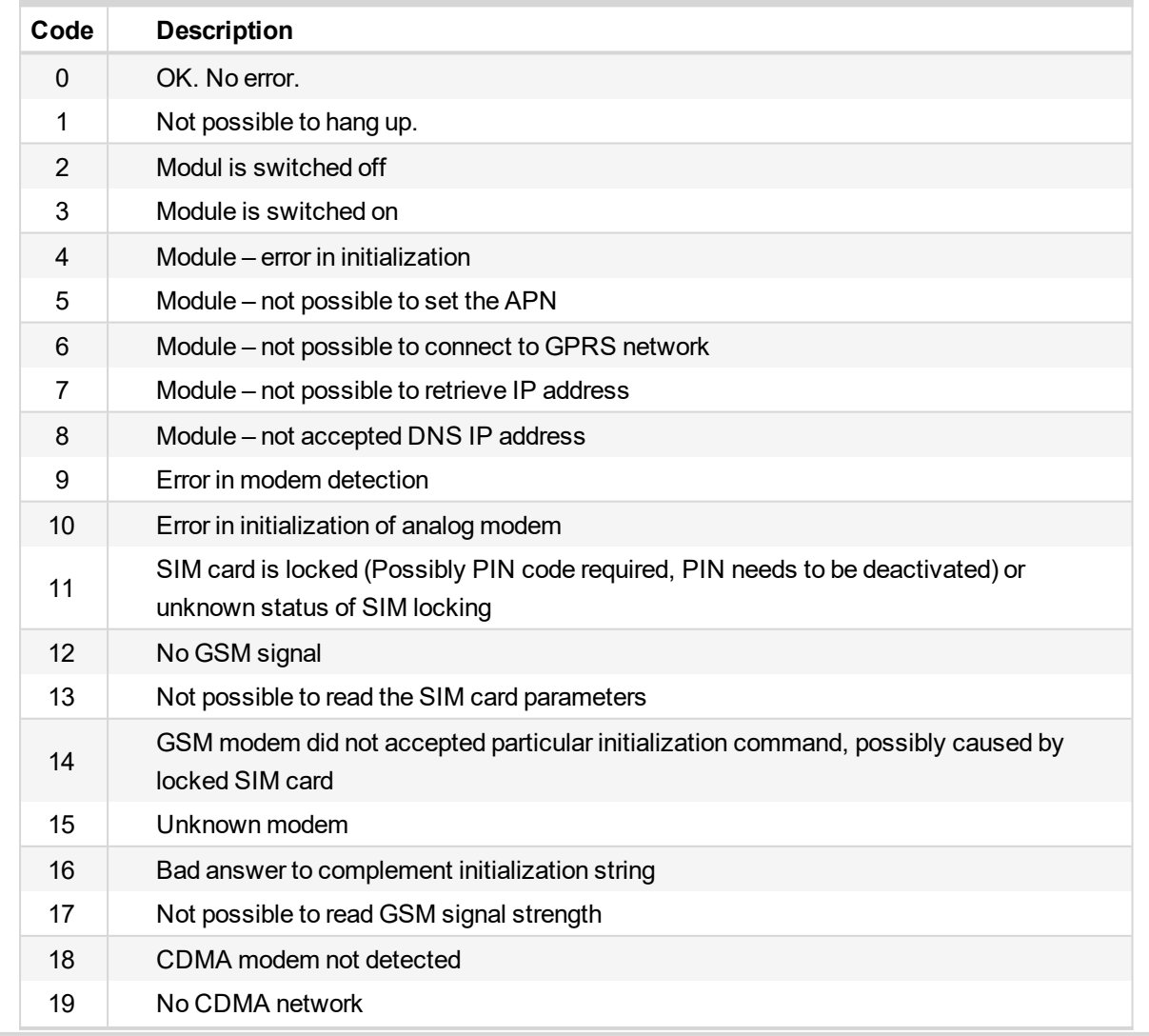

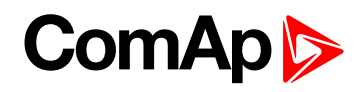

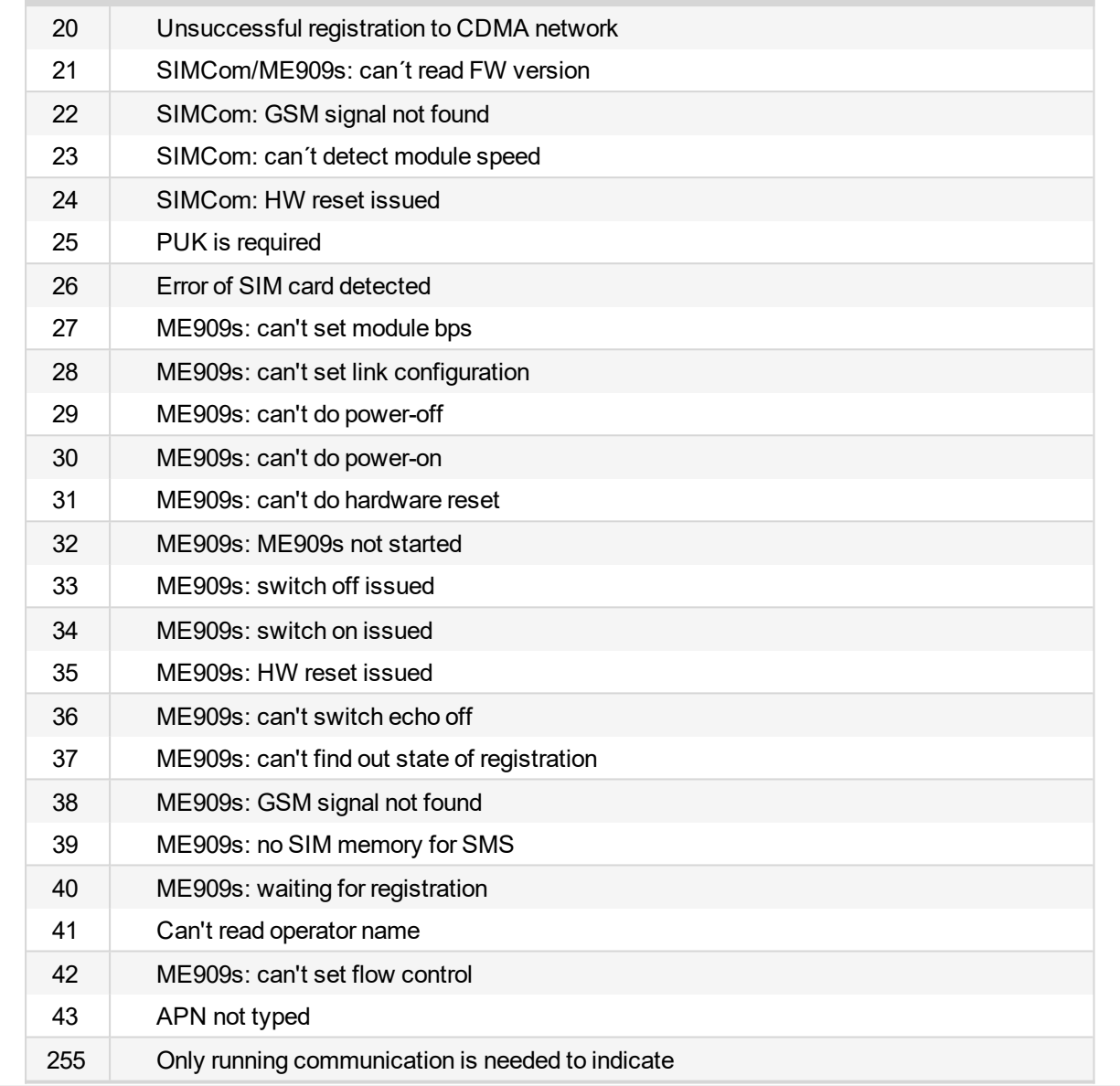

#### **back to List of [values](#page-555-0)**

## **Cell ErrorRate**

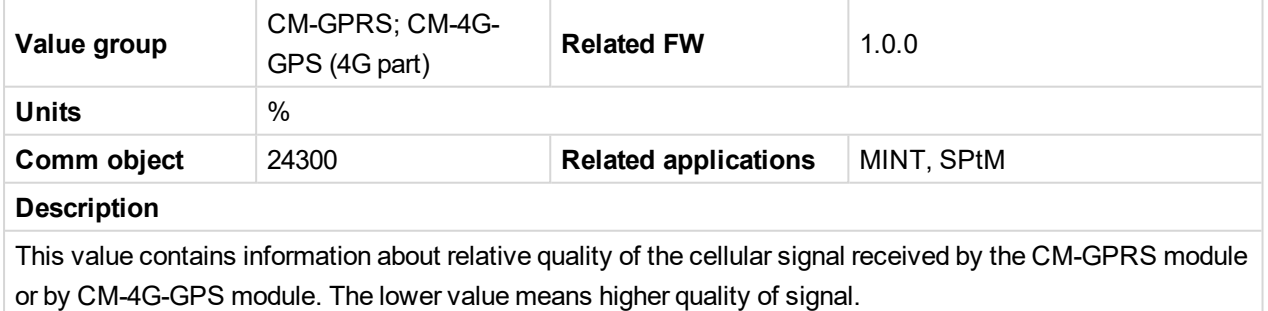

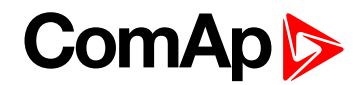

### **Cell Signal Lev**

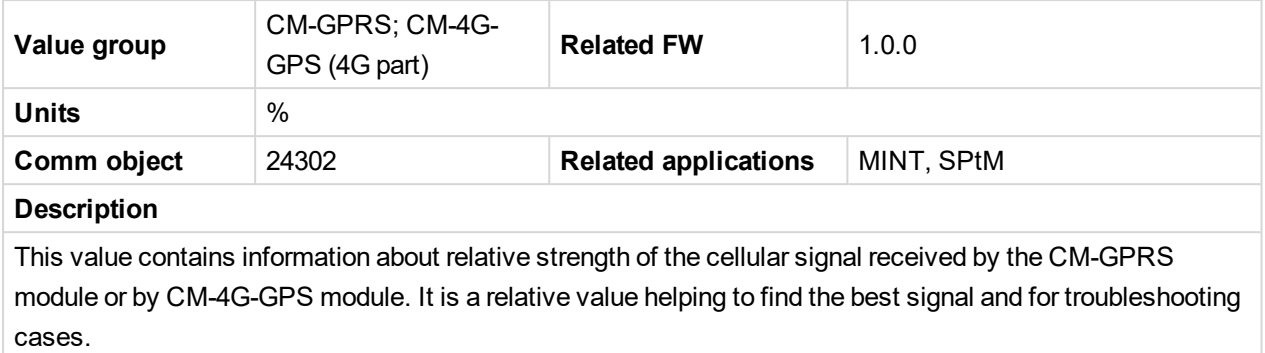

#### 6 **back to List of [values](#page-555-0)**

### **Cell Status**

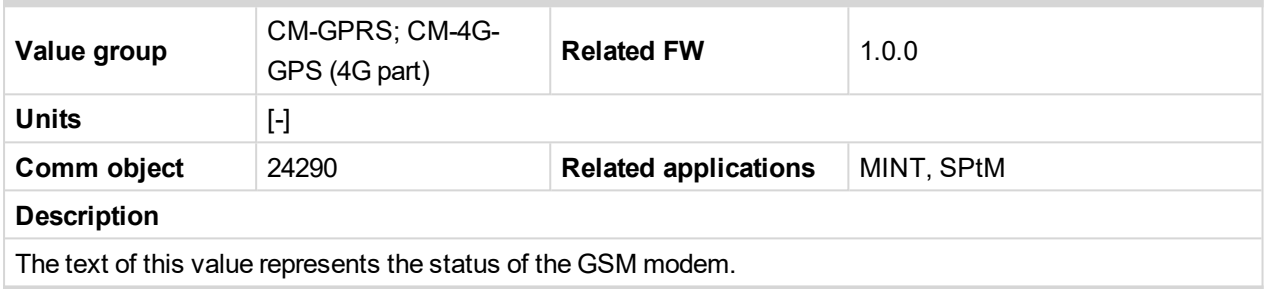

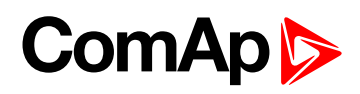

## **Last Email Result**

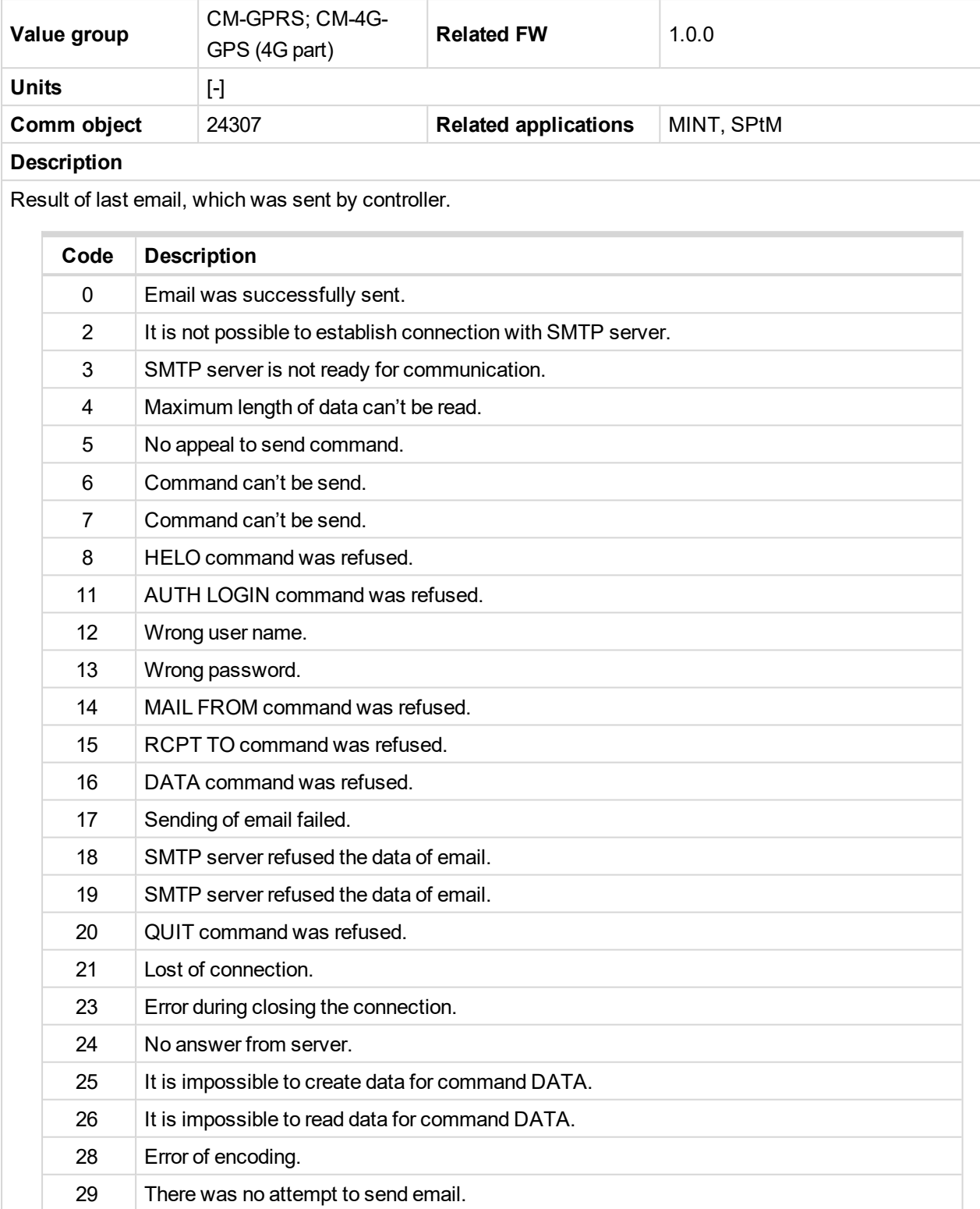

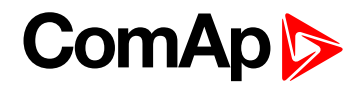

### **Operator**

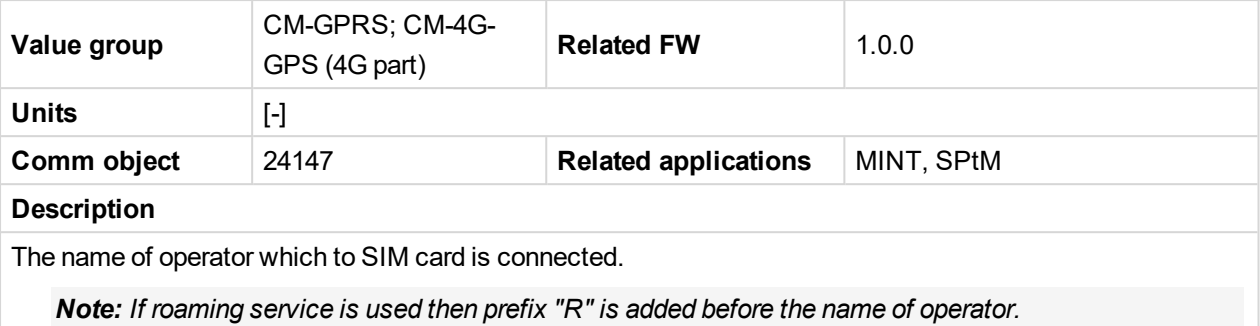

#### 6 **back to List of [values](#page-555-0)**

# **Group: CM-4G-GPS**

#### **Altitude**

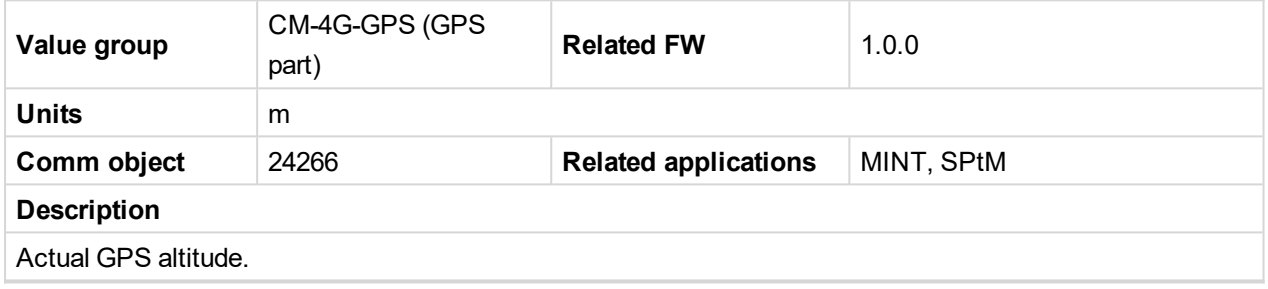

#### 6 **back to List of [values](#page-555-0)**

### **HomePosDist**

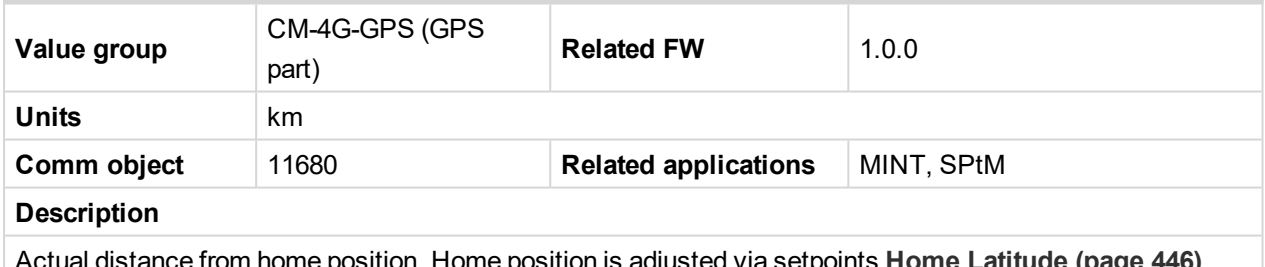

Actual distance from home position. Home position is adjusted via setpoints **Home [Latitude](#page-445-0) (page 446)** and **Home [Longitude](#page-445-1) (page 446)** or by binary input **GEO HOME P[OSITION](#page-667-0) (PAGE 668)**.

#### 6 **back to List of [values](#page-555-0)**

#### **Latitude**

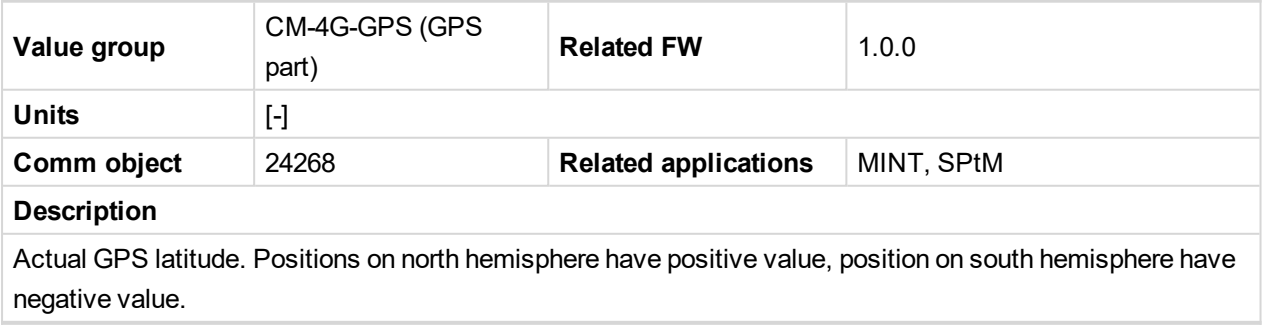

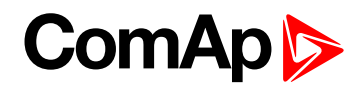

### **Longitude**

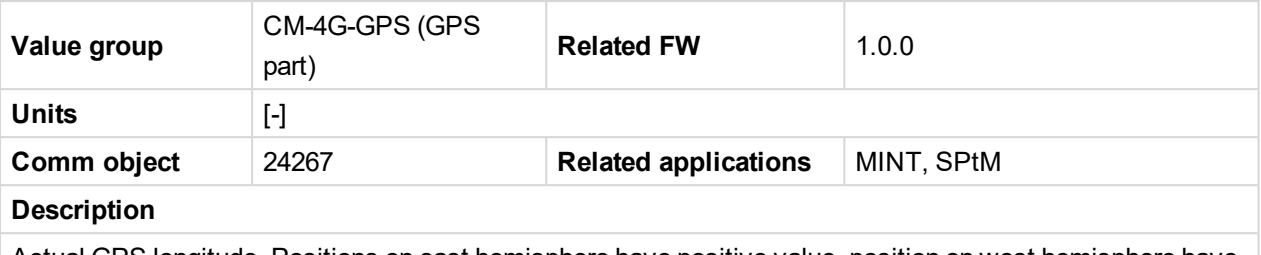

Actual GPS longitude. Positions on east hemisphere have positive value, position on west hemisphere have negative value.

#### 6 **back to List of [values](#page-555-0)**

### **Satellites**

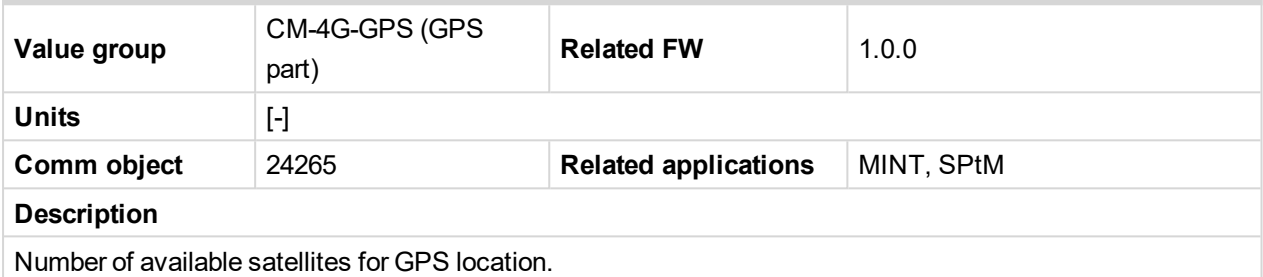

#### 6 **back to List of [values](#page-555-0)**

### **AirGate ID**

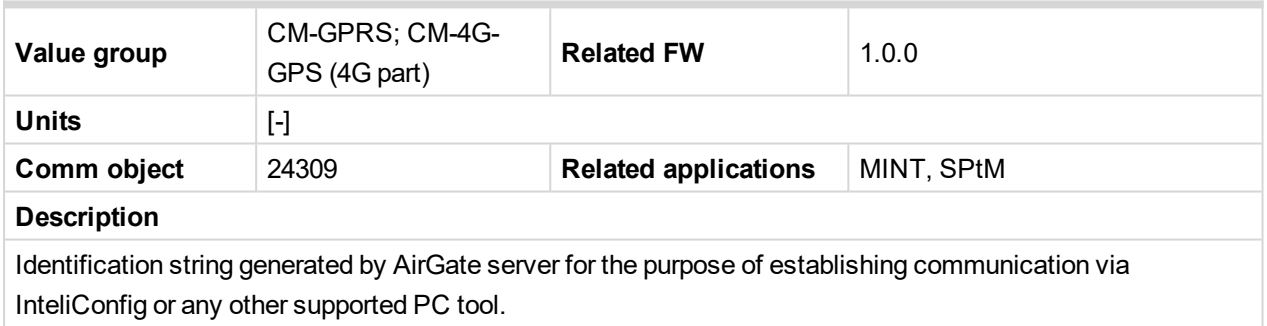

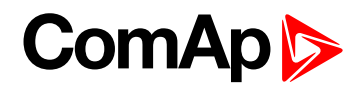

### **AirGate Status**

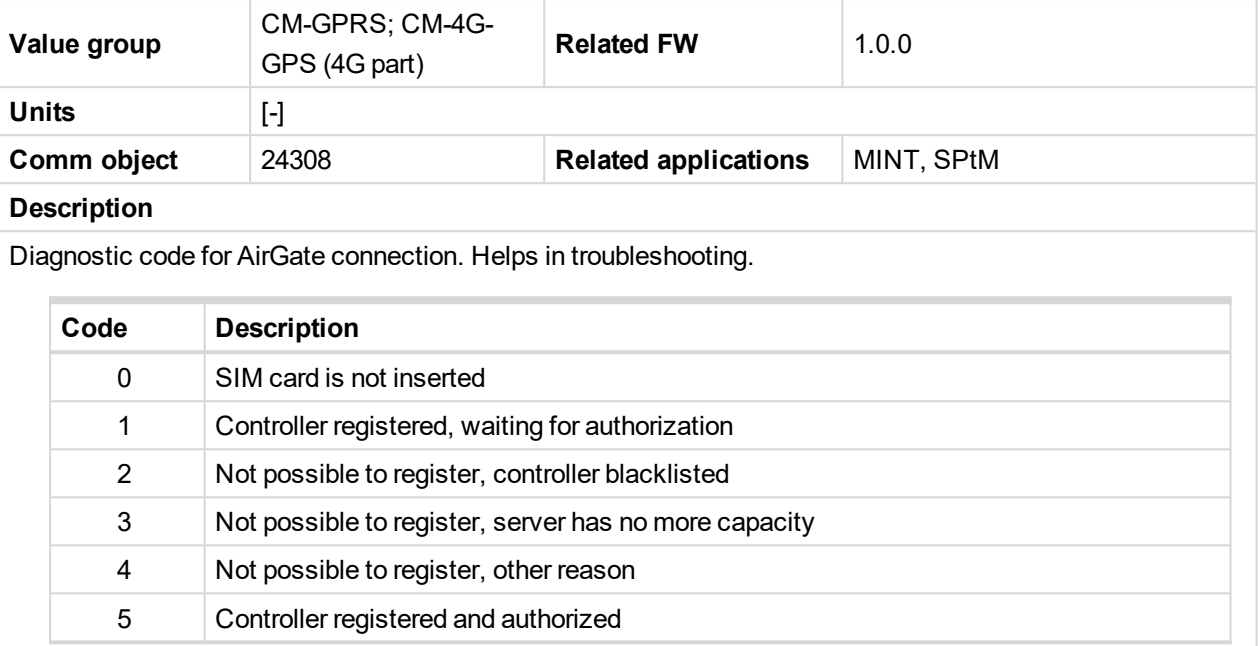

#### 6 **back to List of [values](#page-555-0)**

### **Connection Type**

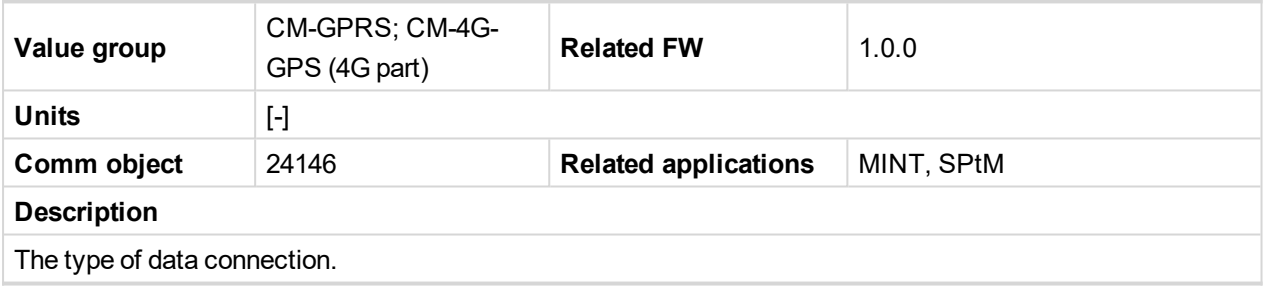

6 **back to List of [values](#page-555-0)**

### **Cell Diag Code**

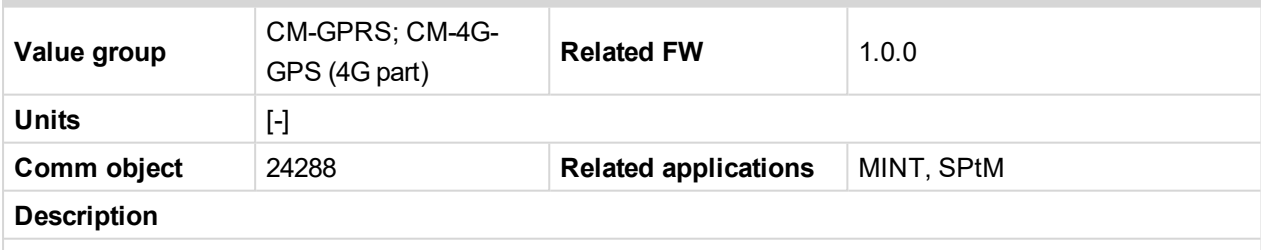

Diagnostic code for the CM-GPRS or CM-4G-GPS module.

## **GSM Diag Code – Common list of diagnostic codes for cellular modules**

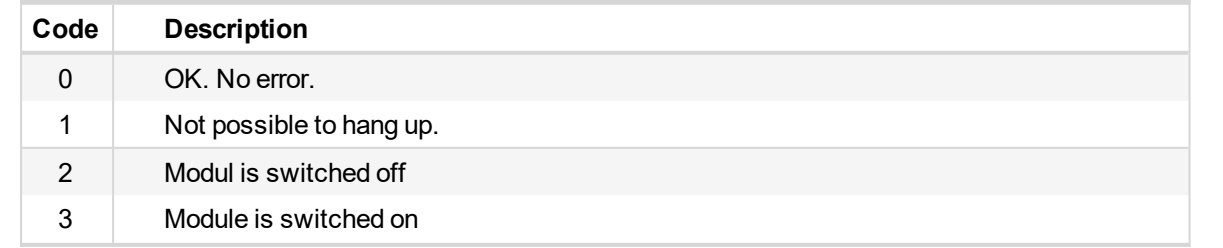

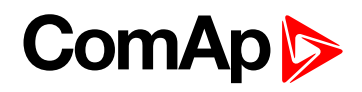

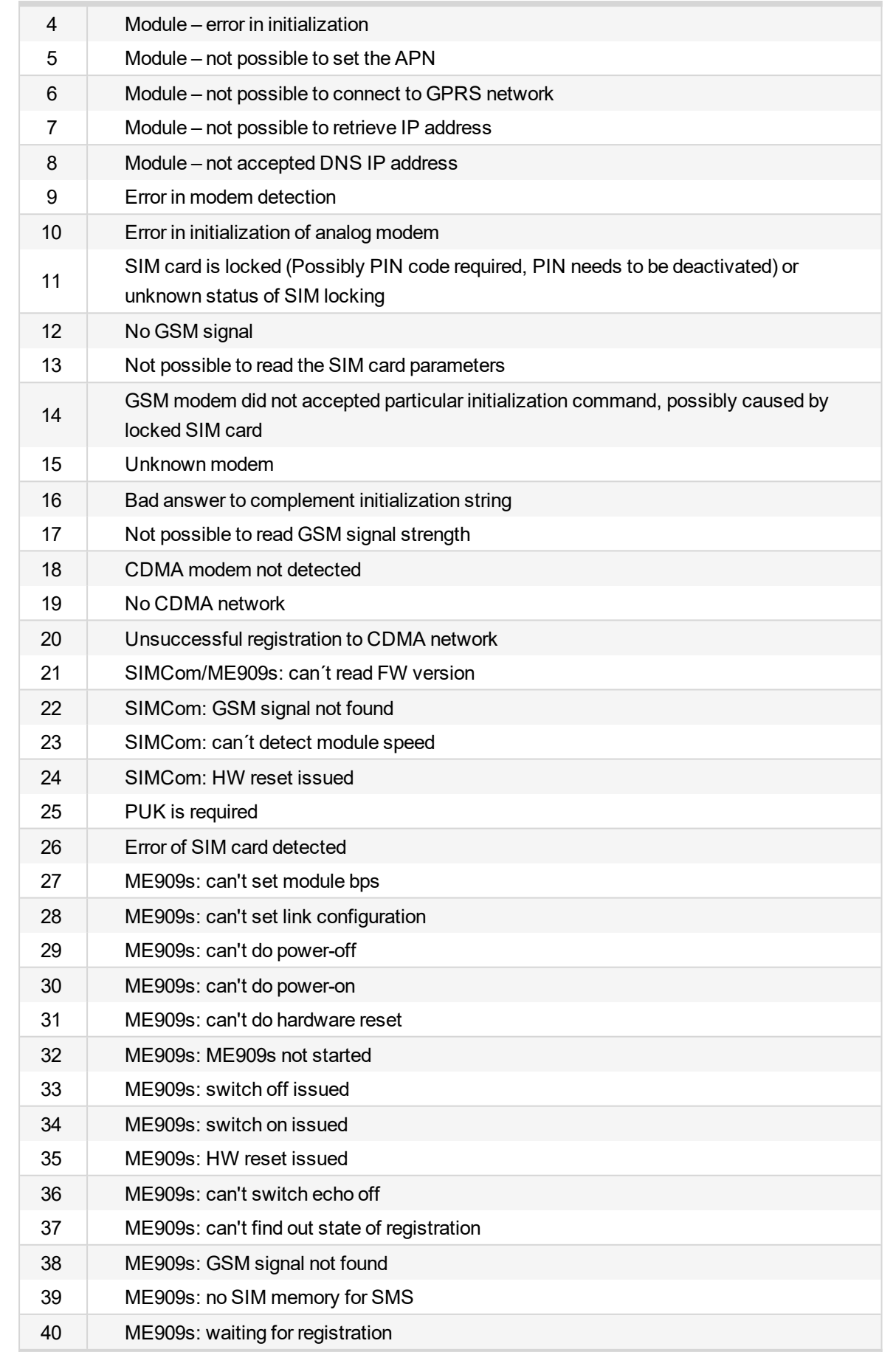

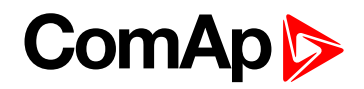

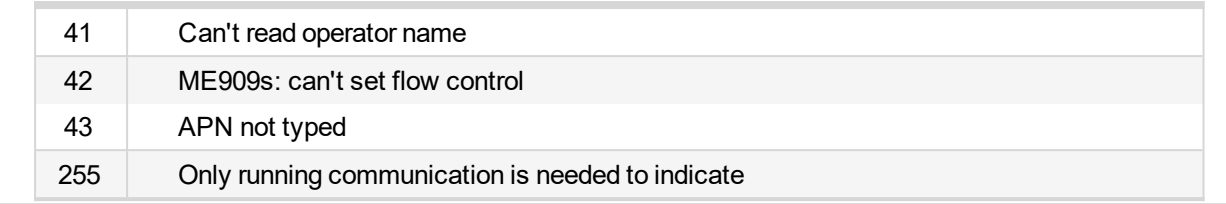

#### 6 **back to List of [values](#page-555-0)**

### **Cell ErrorRate**

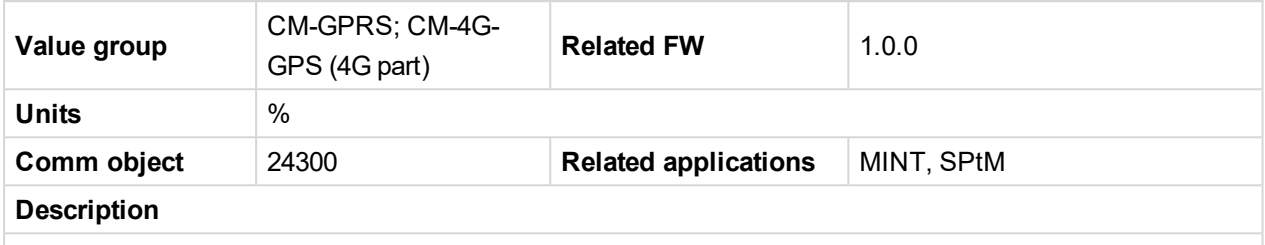

This value contains information about relative quality of the cellular signal received by the CM-GPRS module or by CM-4G-GPS module. The lower value means higher quality of signal.

#### 6 **back to List of [values](#page-555-0)**

### **Cell Signal Lev**

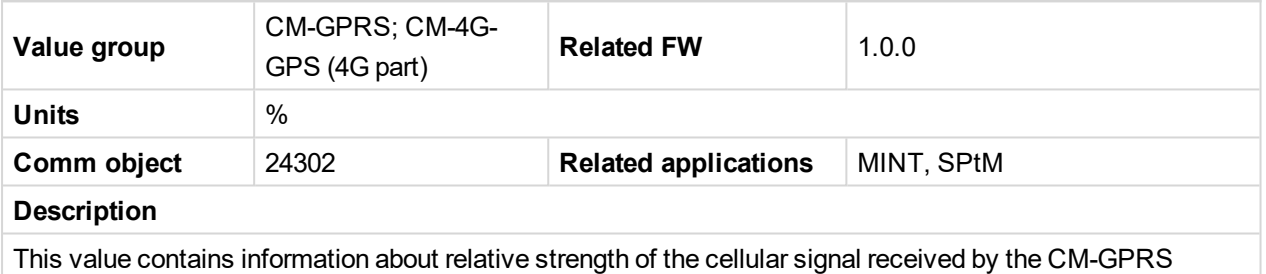

module or by CM-4G-GPS module. It is a relative value helping to find the best signal and for troubleshooting cases.

#### 6 **back to List of [values](#page-555-0)**

### **Cell Status**

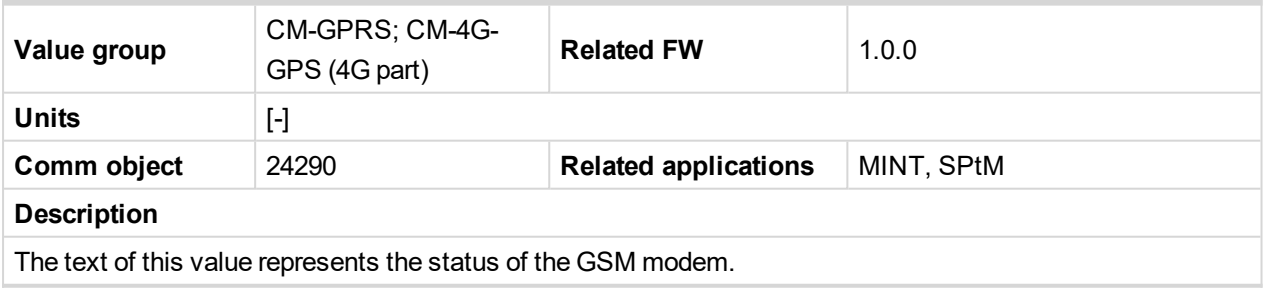

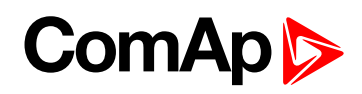

## **Last Email Result**

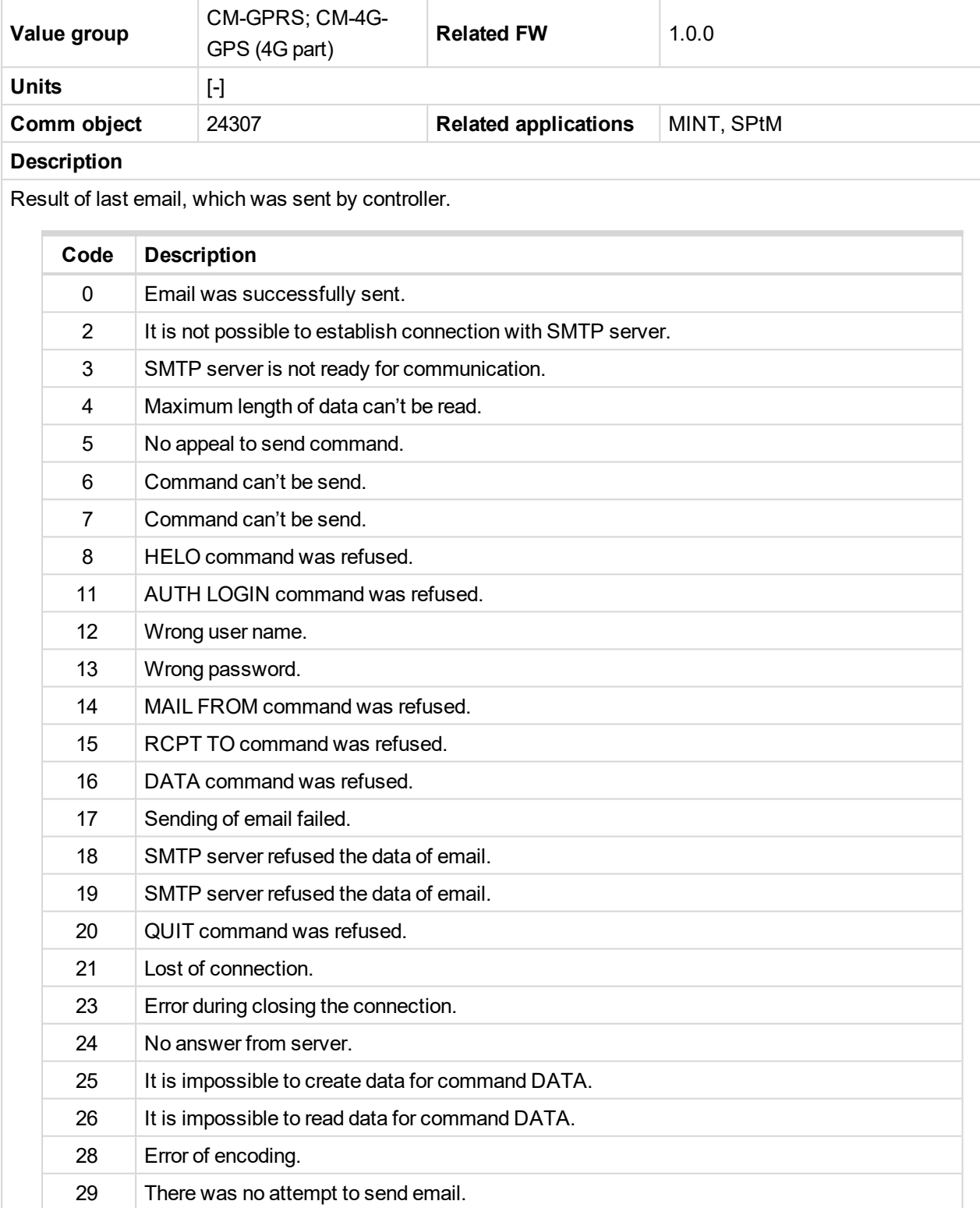

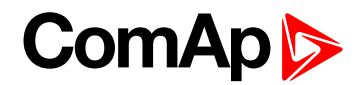

### **Operator**

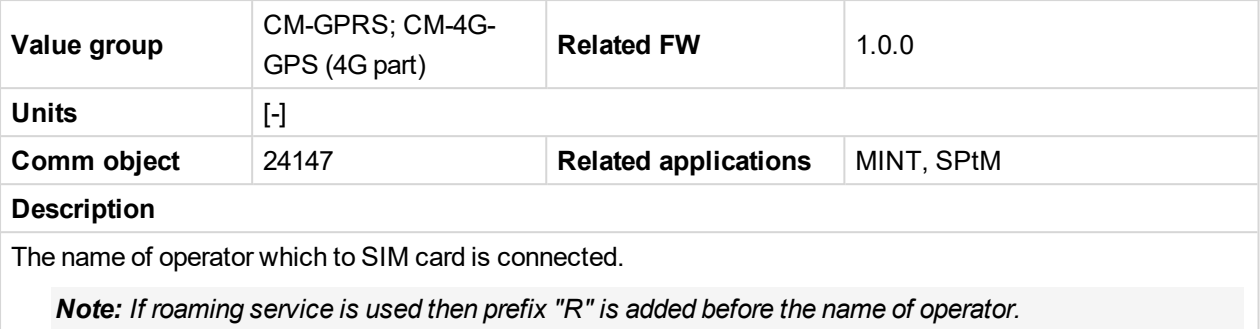

#### 6 **back to List of [values](#page-555-0)**

# **Group: Date/Time**

#### **Time**

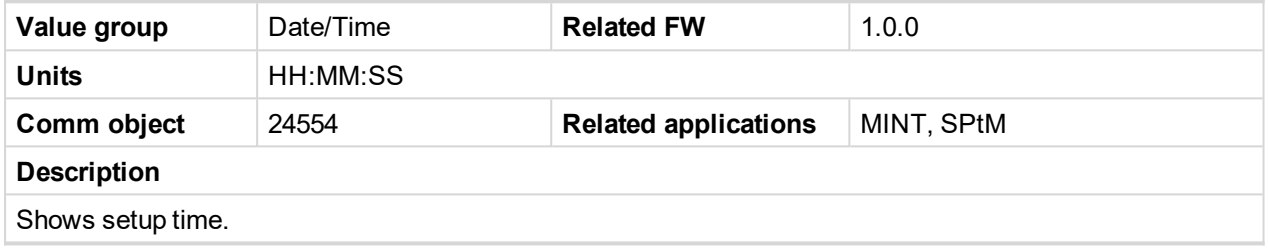

### 6 **back to List of [values](#page-555-0)**

#### **Date**

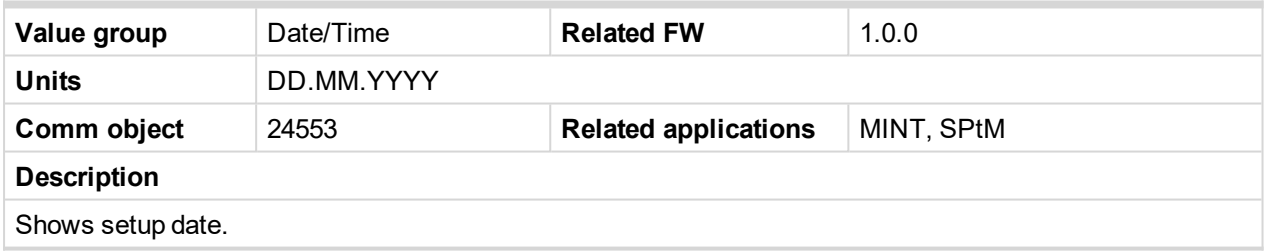

6 **back to List of [values](#page-555-0)**

# **Group: Plug-In I/O**

### **EM BIO A**

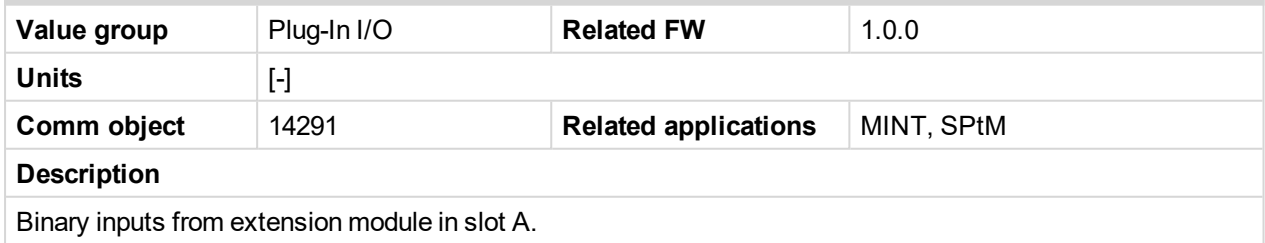

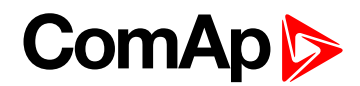

### **EM BIO B**

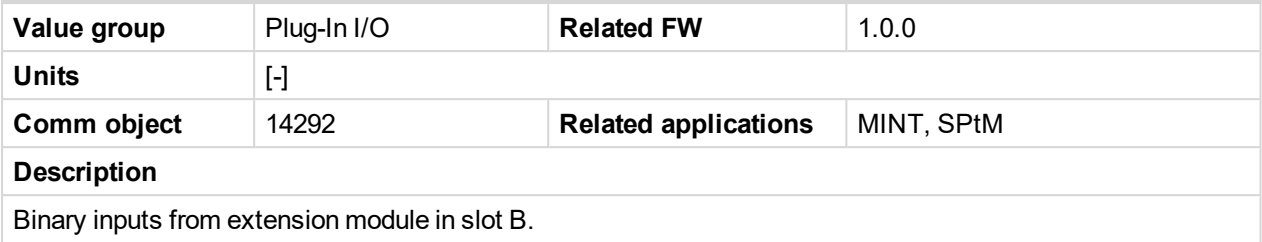

### 6 **back to List of [values](#page-555-0)**

# **Group: PLC**

## **PLC Resource 1**

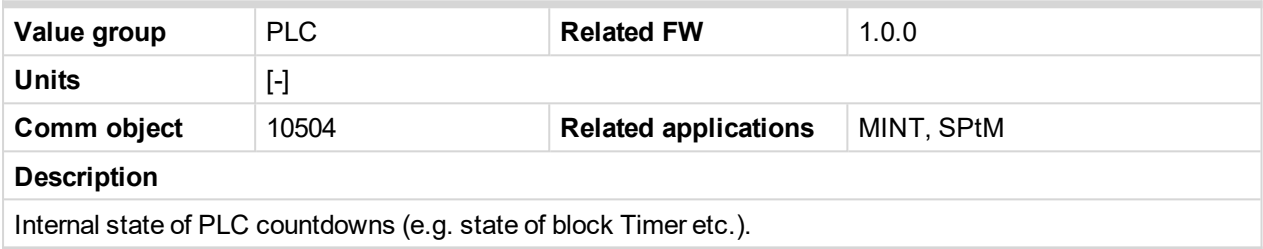

### 6 **back to List of [values](#page-555-0)**

### **PLC Resource 2**

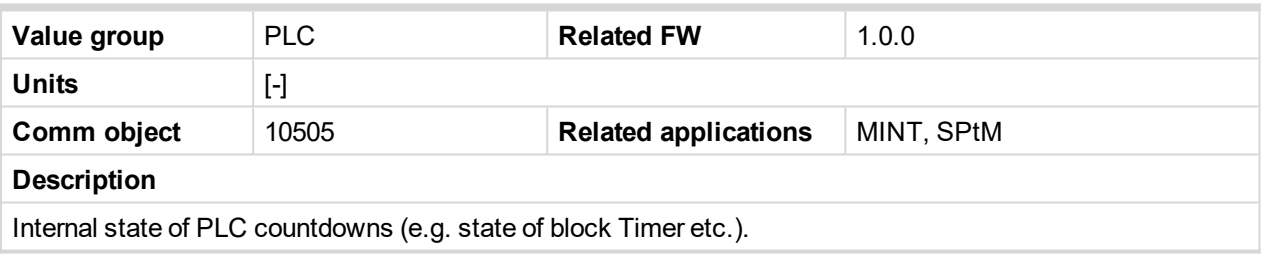

#### 6 **back to List of [values](#page-555-0)**

### **PLC Resource 3**

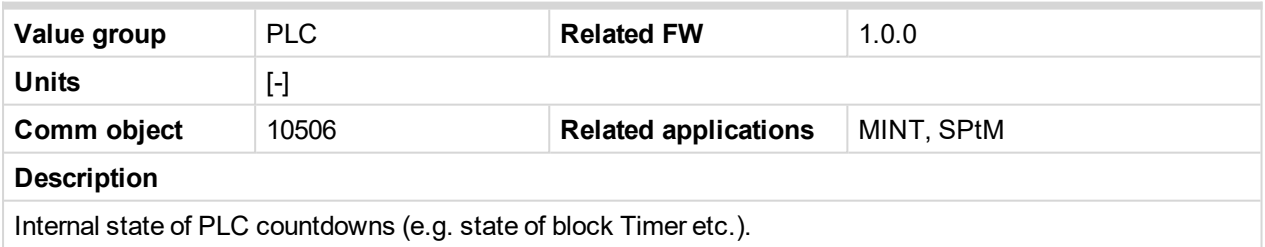

6 **back to List of [values](#page-555-0)**

#### **PLC Resource 4**

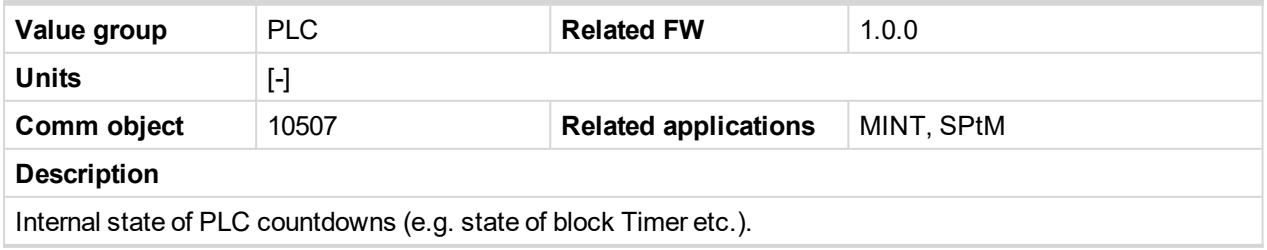

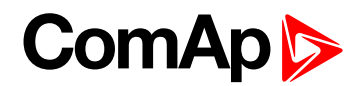

### **PLC Resource 5**

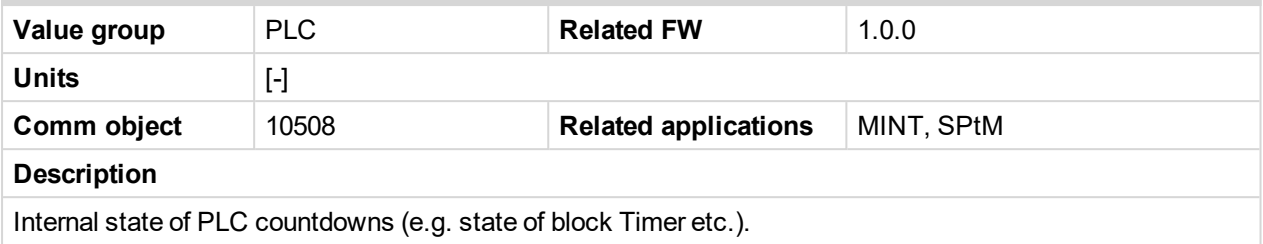

### 6 **back to List of [values](#page-555-0)**

### **PLC Resource 6**

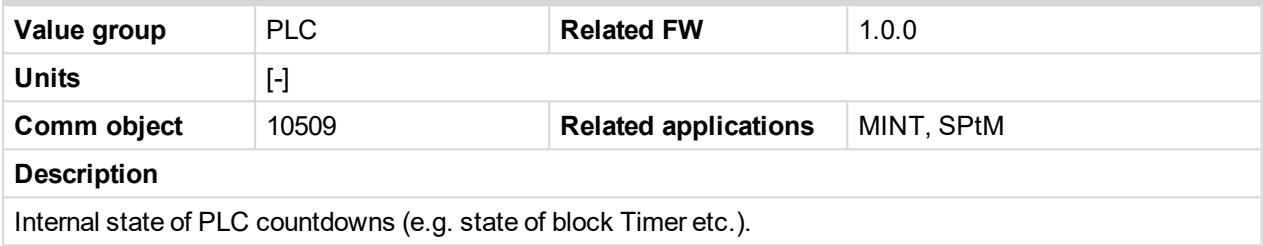

6 **back to List of [values](#page-555-0)**

### **PLC Resource 7**

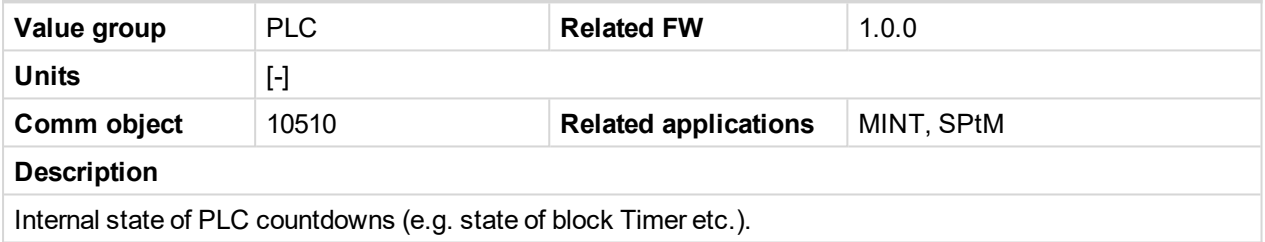

6 **back to List of [values](#page-555-0)**

### **PLC Resource 8**

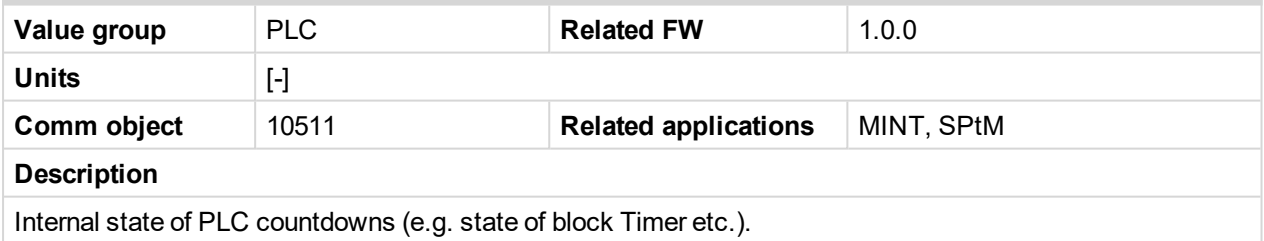

6 **back to List of [values](#page-555-0)**

### **PLC-BOUT 1**

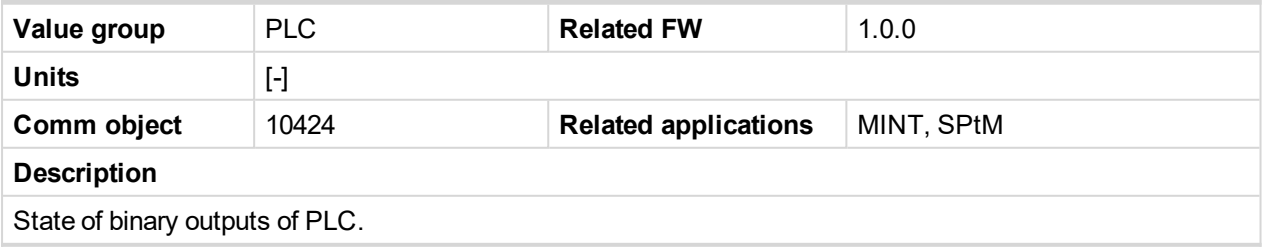

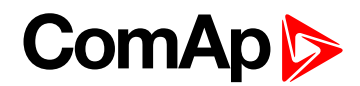

### **PLC-BOUT 2**

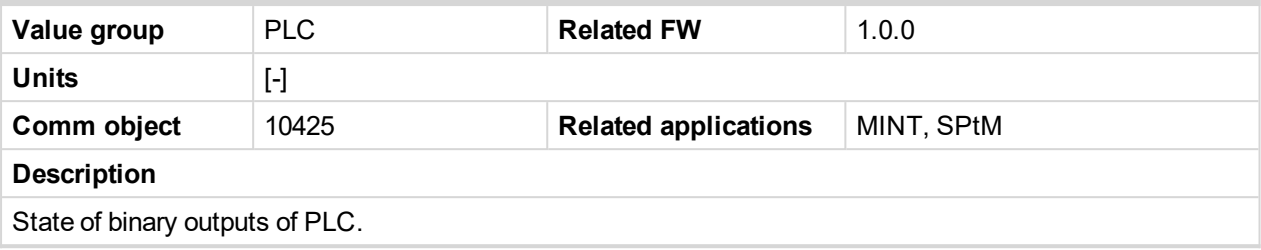

#### 6 **back to List of [values](#page-555-0)**

### **PLC-BOUT 3**

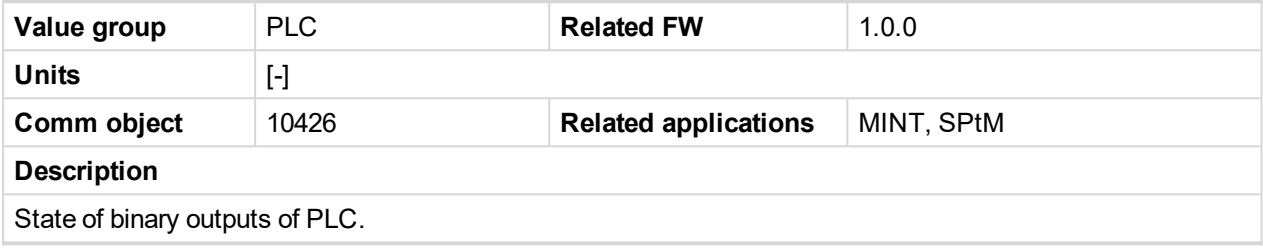

6 **back to List of [values](#page-555-0)**

### **PLC-BOUT 4**

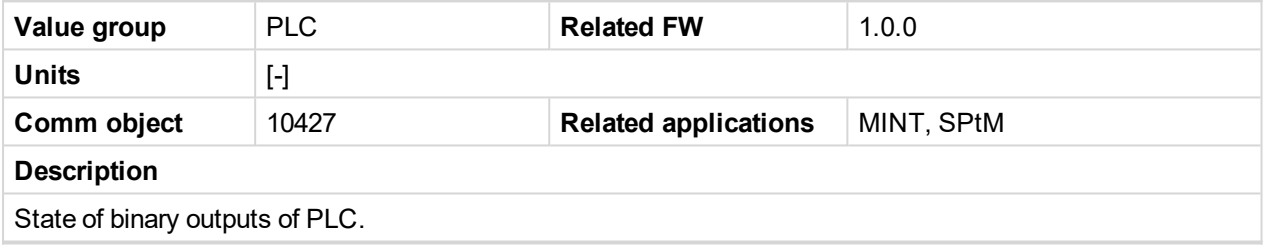

6 **back to List of [values](#page-555-0)**

### **PLC-BOUT 5**

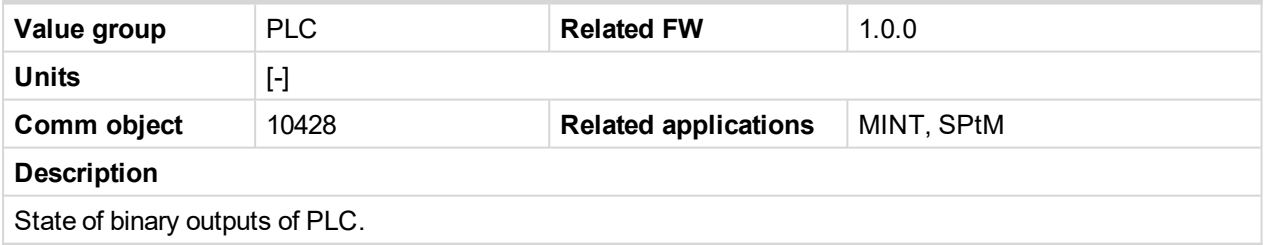

6 **back to List of [values](#page-555-0)**

### **PLC-BOUT 6**

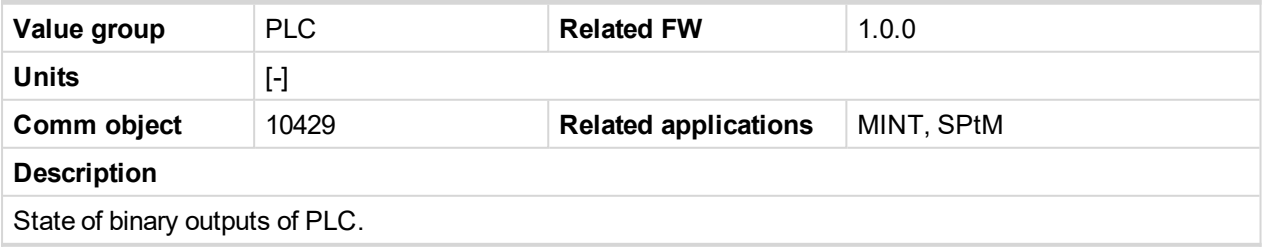

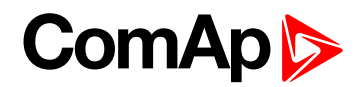

### **PLC-BOUT 7**

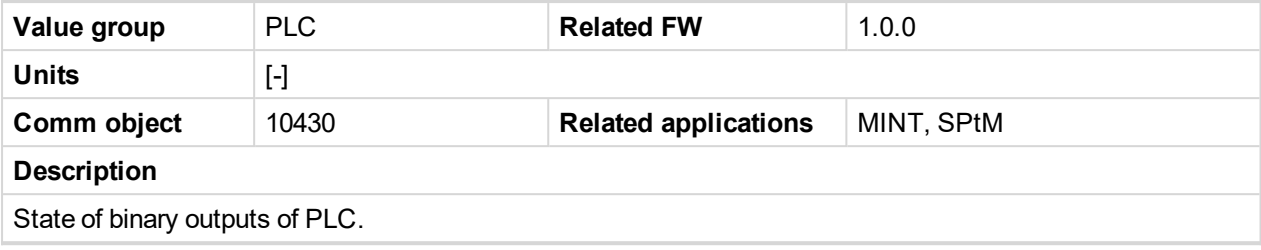
# **ComAp**

# **9.1.3 Logical binary inputs**

#### **What Logical binary inputs are:**

Logical binary inputs are inputs for binary values and functions.

### **Alphabetical groups of Logical binary inputs**

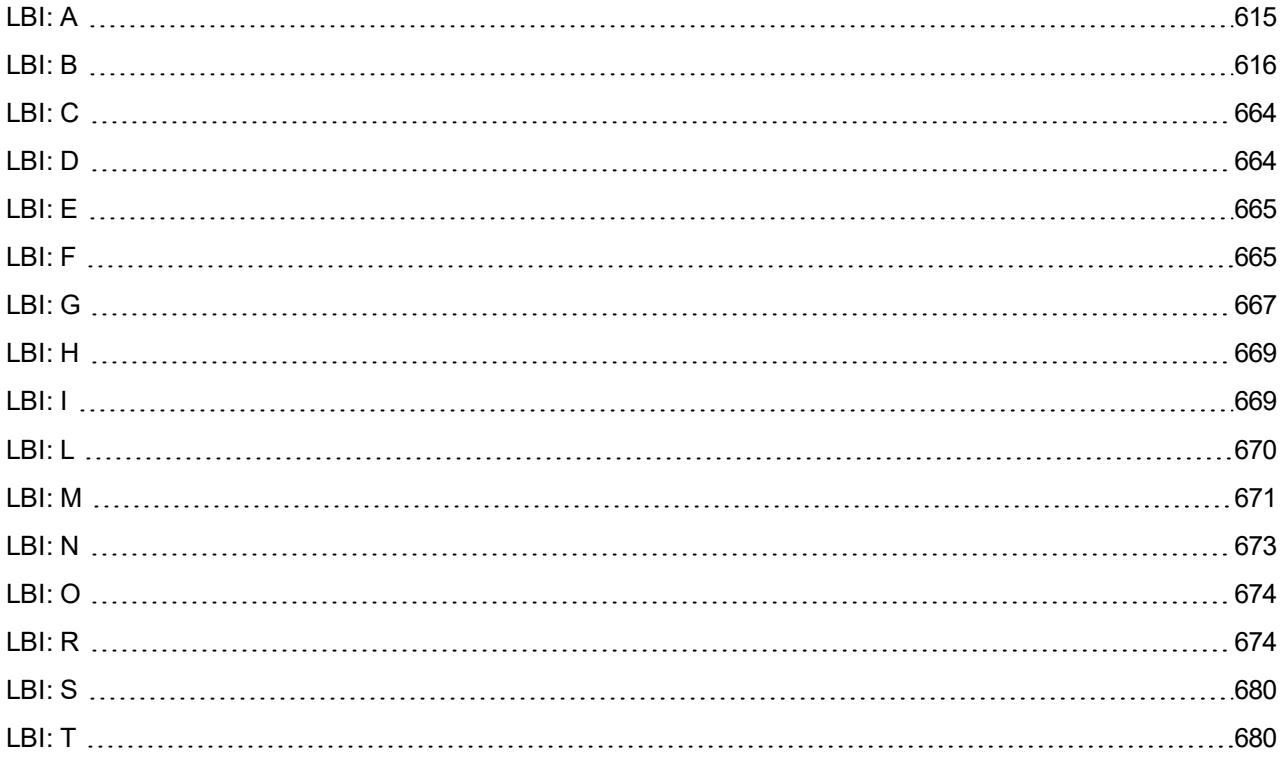

For full list of Logical binary inputs go to the chapter **Logical binary inputs [alphabetically](#page-613-0) (page 614)**.

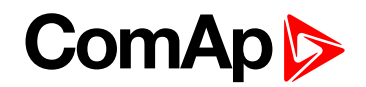

# <span id="page-613-0"></span>**Logical binary inputs alphabetically**

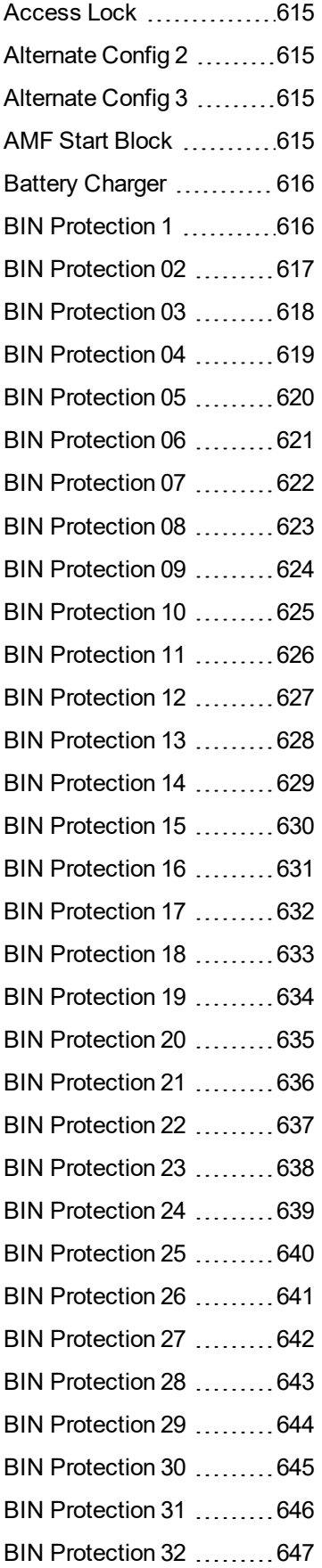

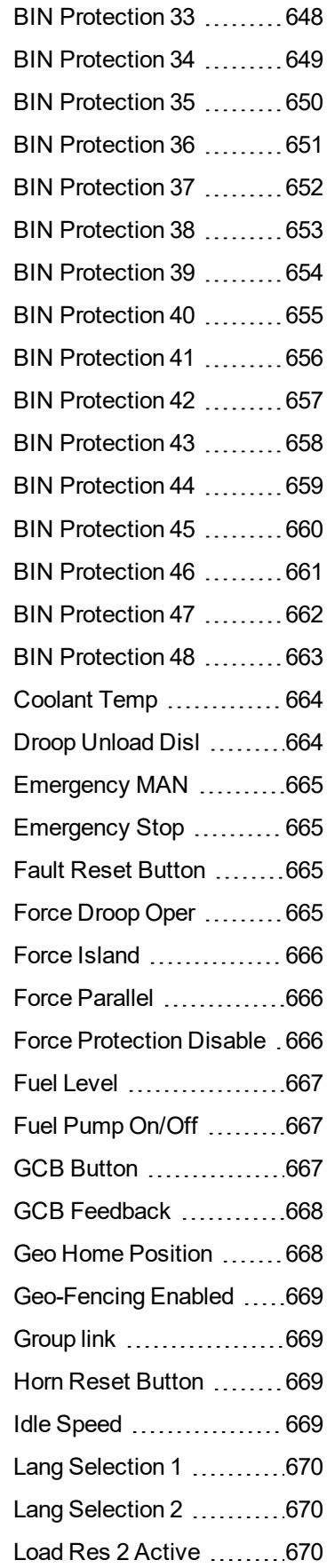

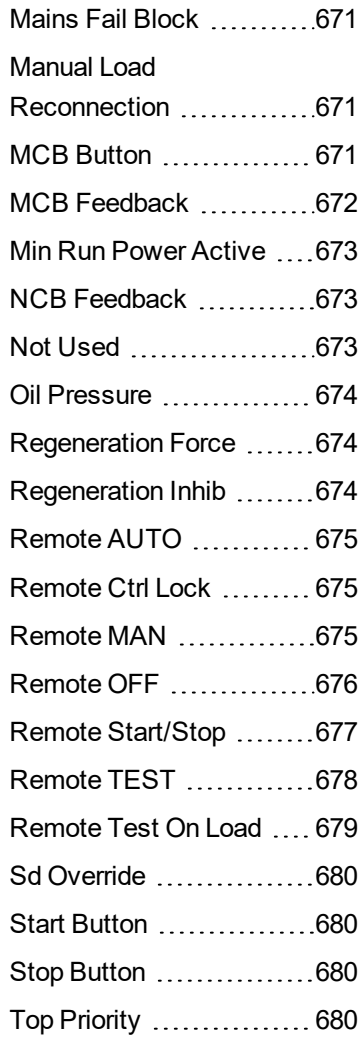

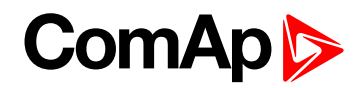

## <span id="page-614-1"></span><span id="page-614-0"></span>**LBI: A**

#### **Access Lock**

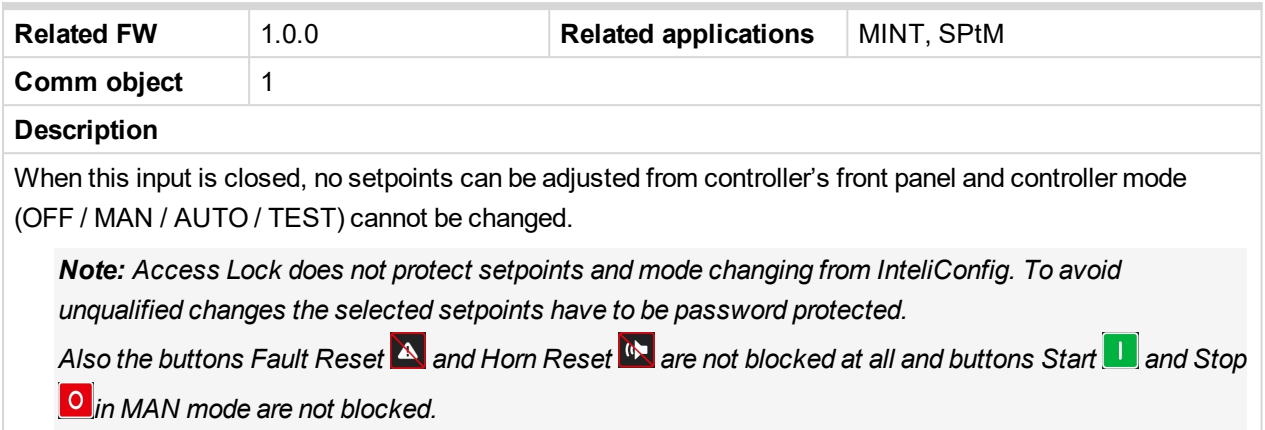

<span id="page-614-2"></span>6 **back to Logical binary inputs [alphabetically](#page-613-0)**

#### **Alternate Config 2**

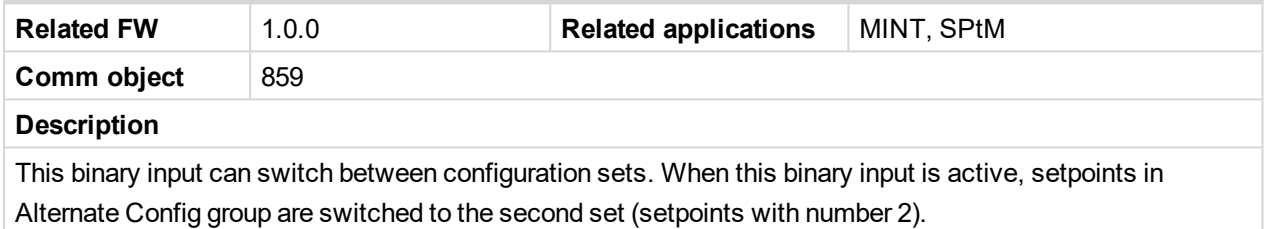

6 **back to Logical binary inputs [alphabetically](#page-613-0)**

#### <span id="page-614-3"></span>**Alternate Config 3**

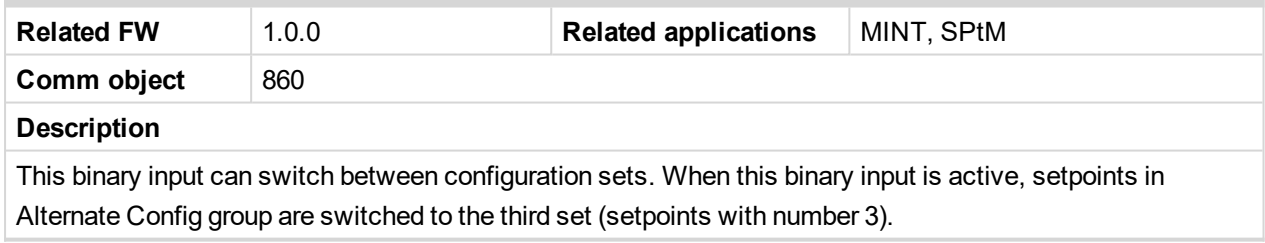

<span id="page-614-4"></span>6 **back to Logical binary inputs [alphabetically](#page-613-0)**

#### **AMF Start Block**

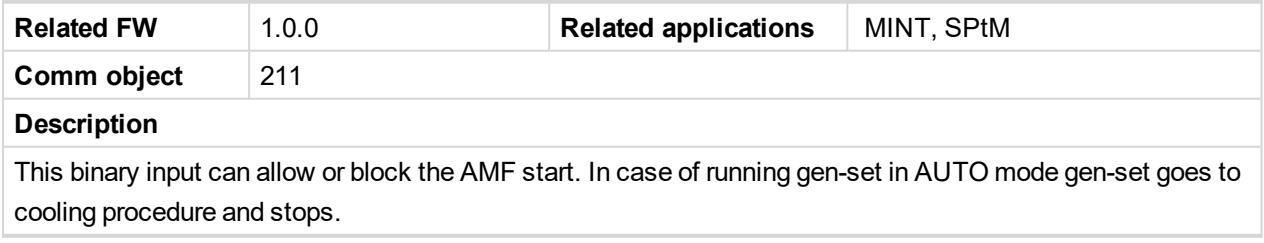

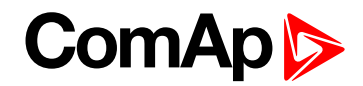

## <span id="page-615-1"></span><span id="page-615-0"></span>**LBI: B**

#### **Battery Charger**

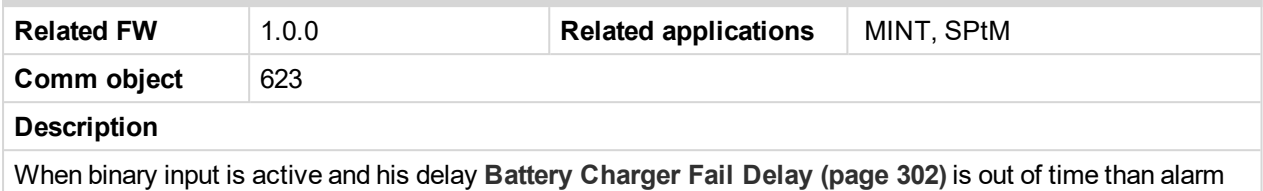

**Battery [Charger](#page-794-0) Fail (page 795)** is activated, written into history log and logical binary output **AL B[ATTERY](#page-685-0) C[HARGER](#page-685-0) (PAGE 686)** is activated.

<span id="page-615-2"></span>6 **back to Logical binary inputs [alphabetically](#page-613-0)**

#### **BIN Protection 1**

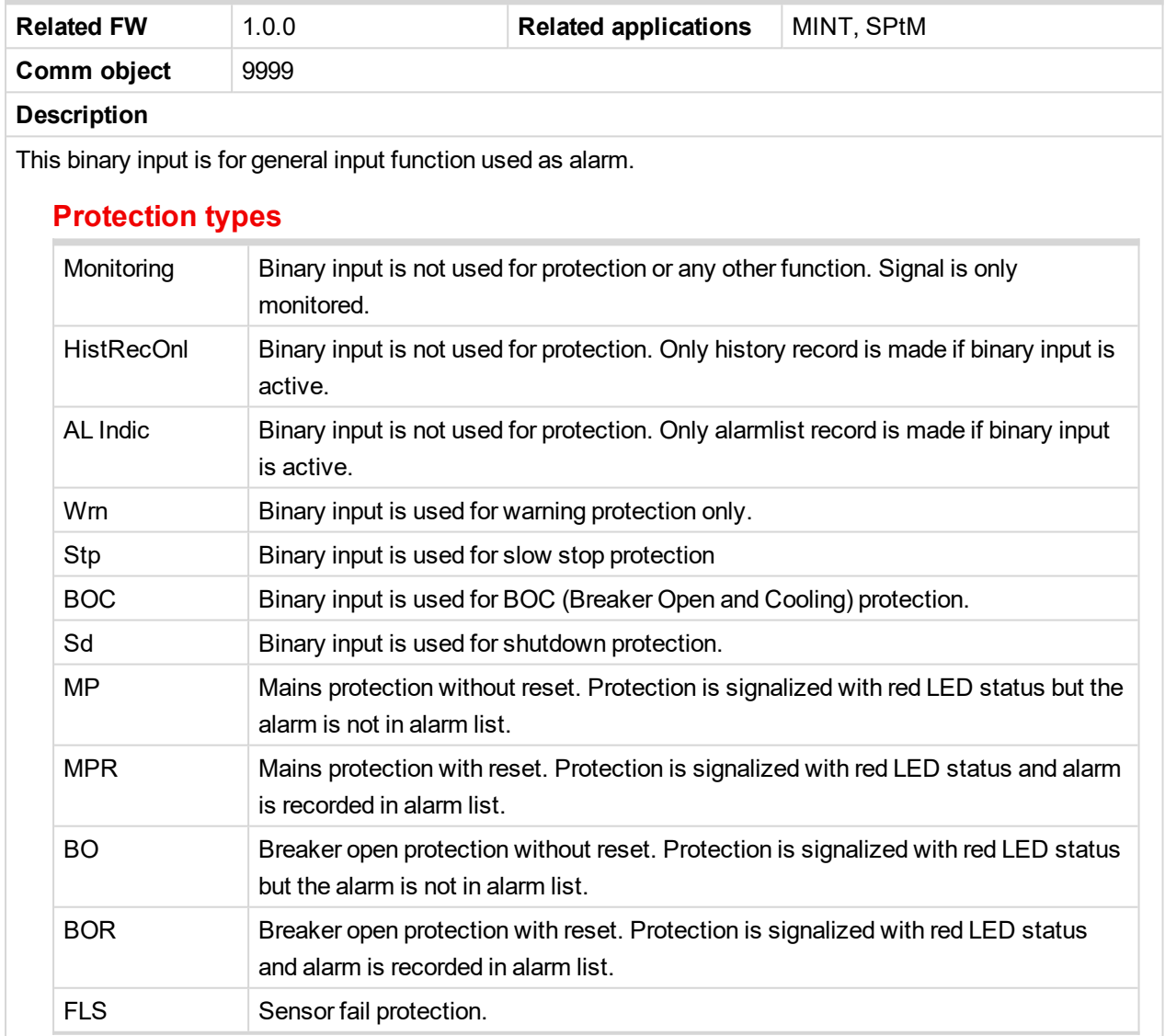

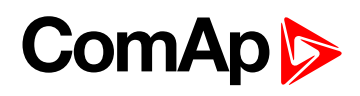

<span id="page-616-0"></span>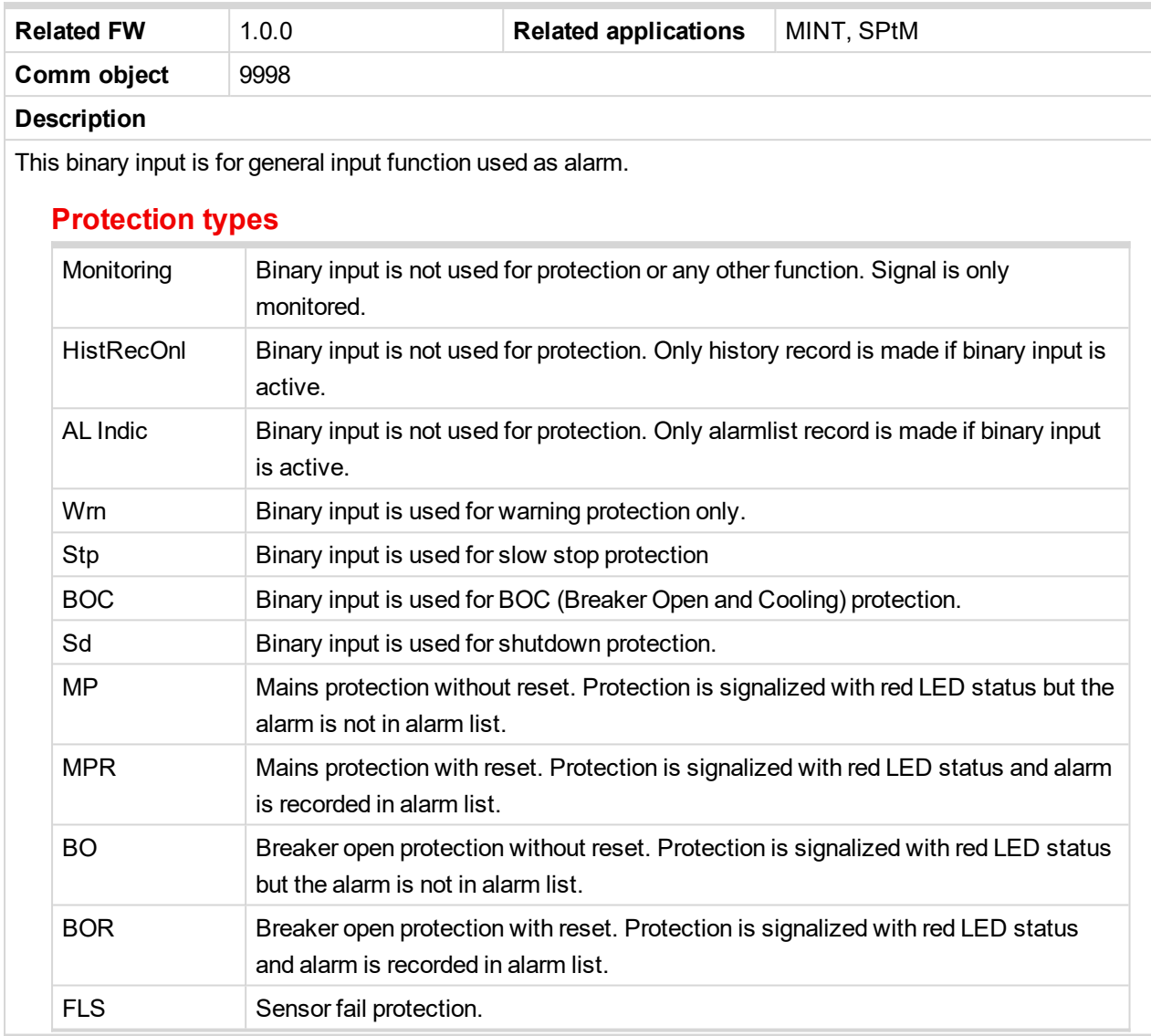

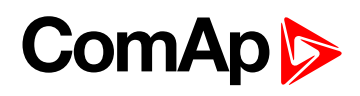

<span id="page-617-0"></span>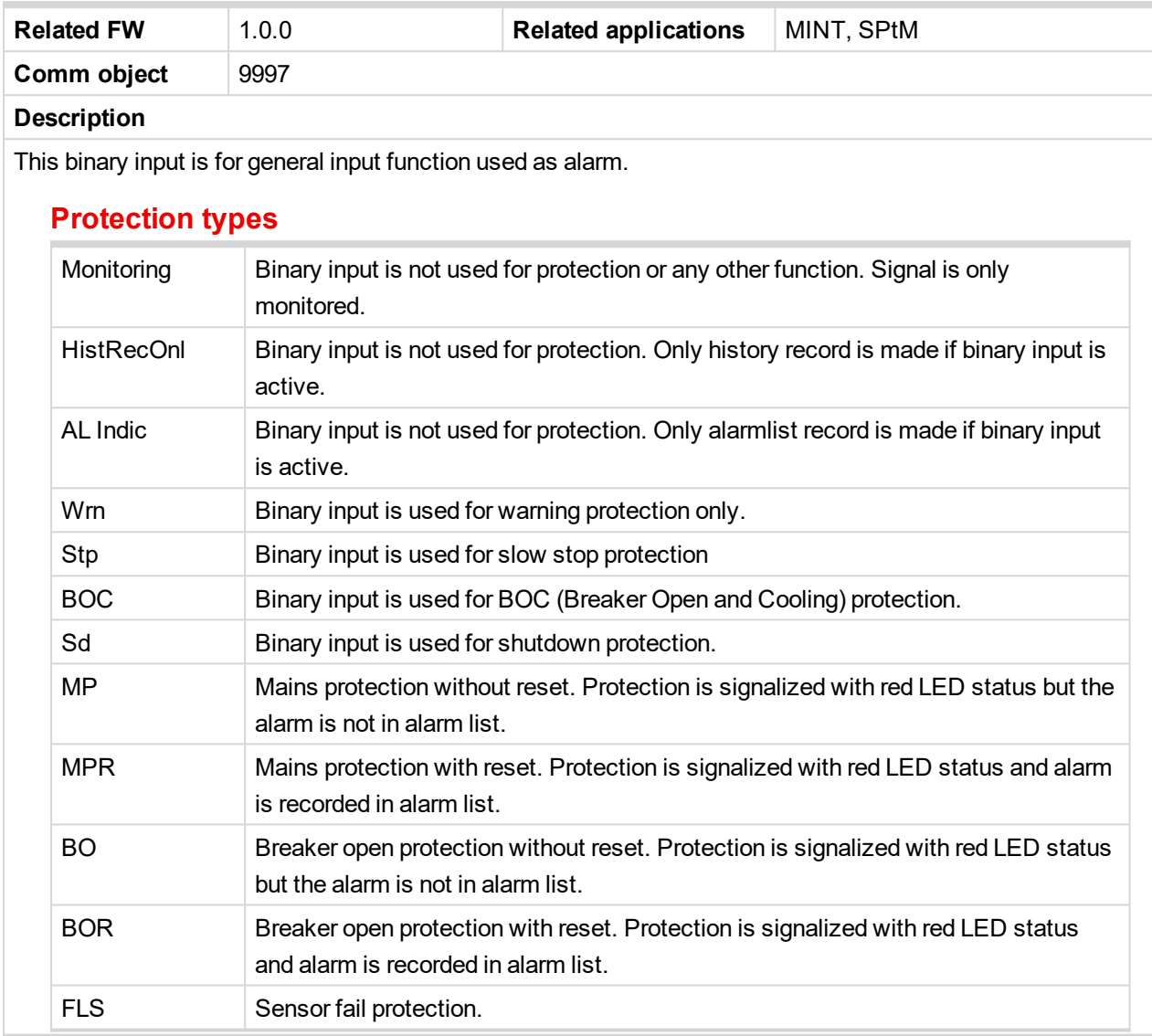

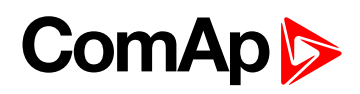

<span id="page-618-0"></span>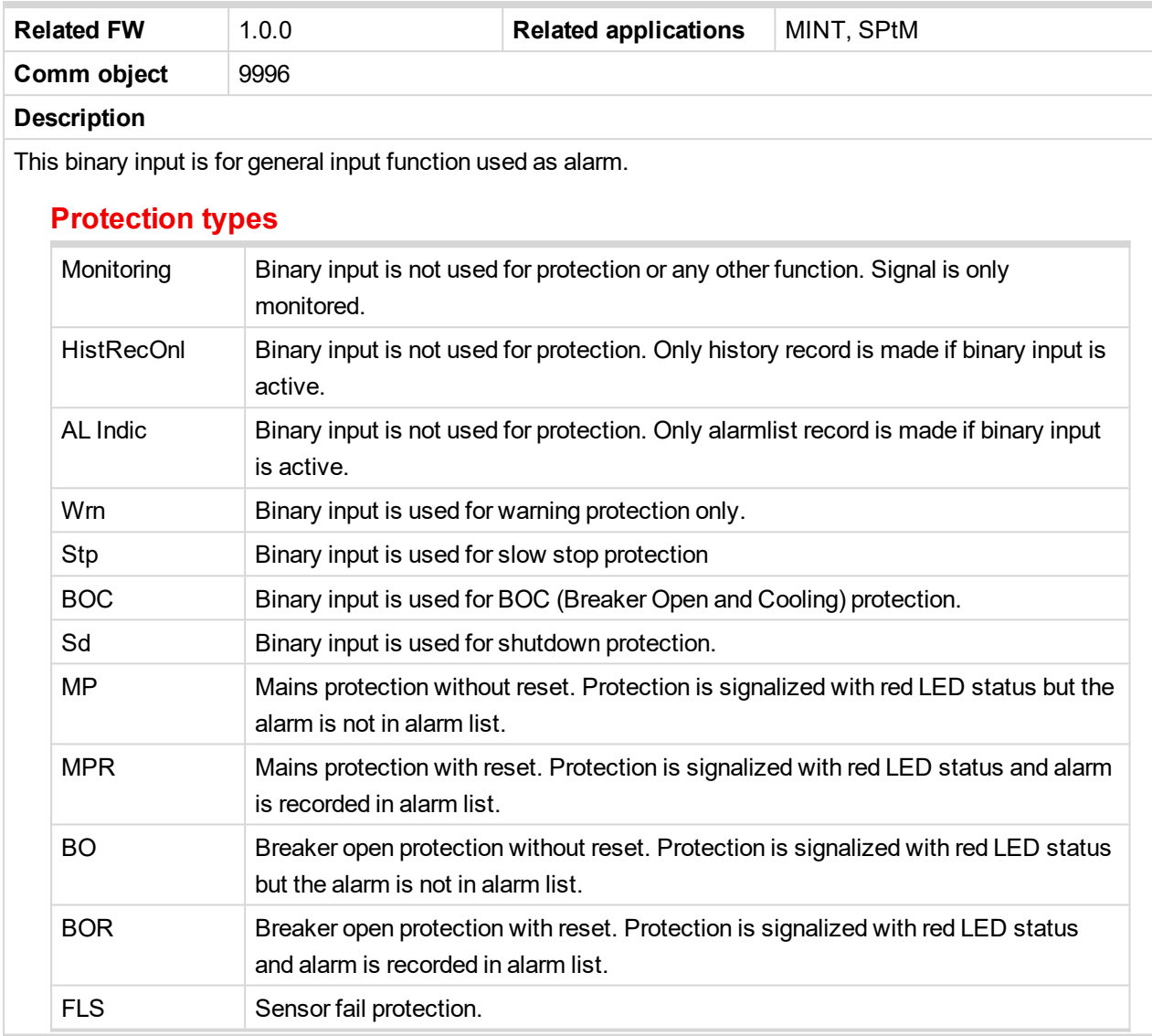

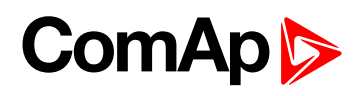

<span id="page-619-0"></span>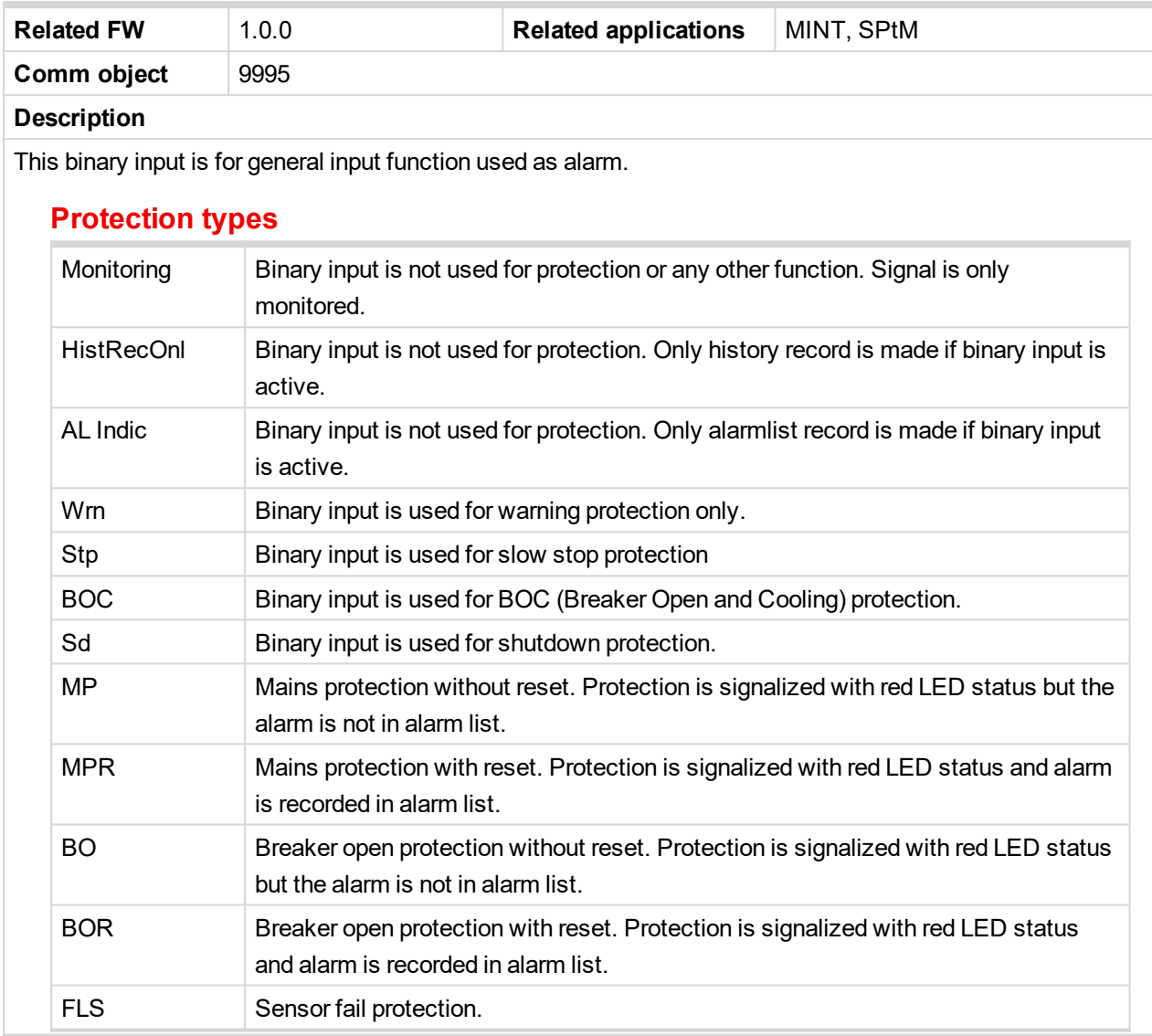

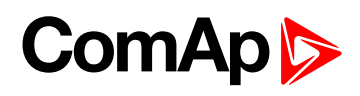

<span id="page-620-0"></span>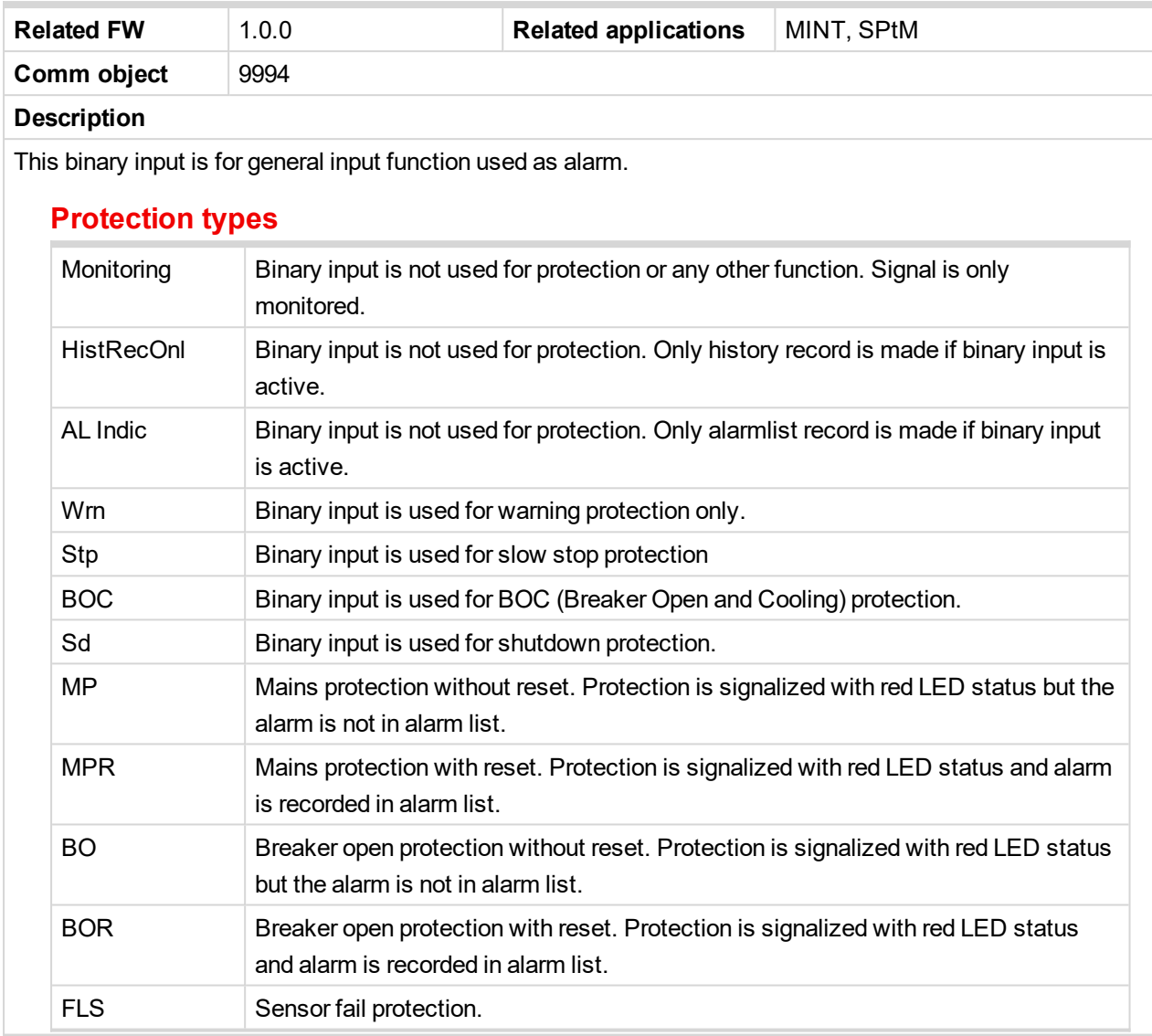

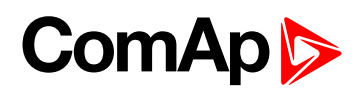

<span id="page-621-0"></span>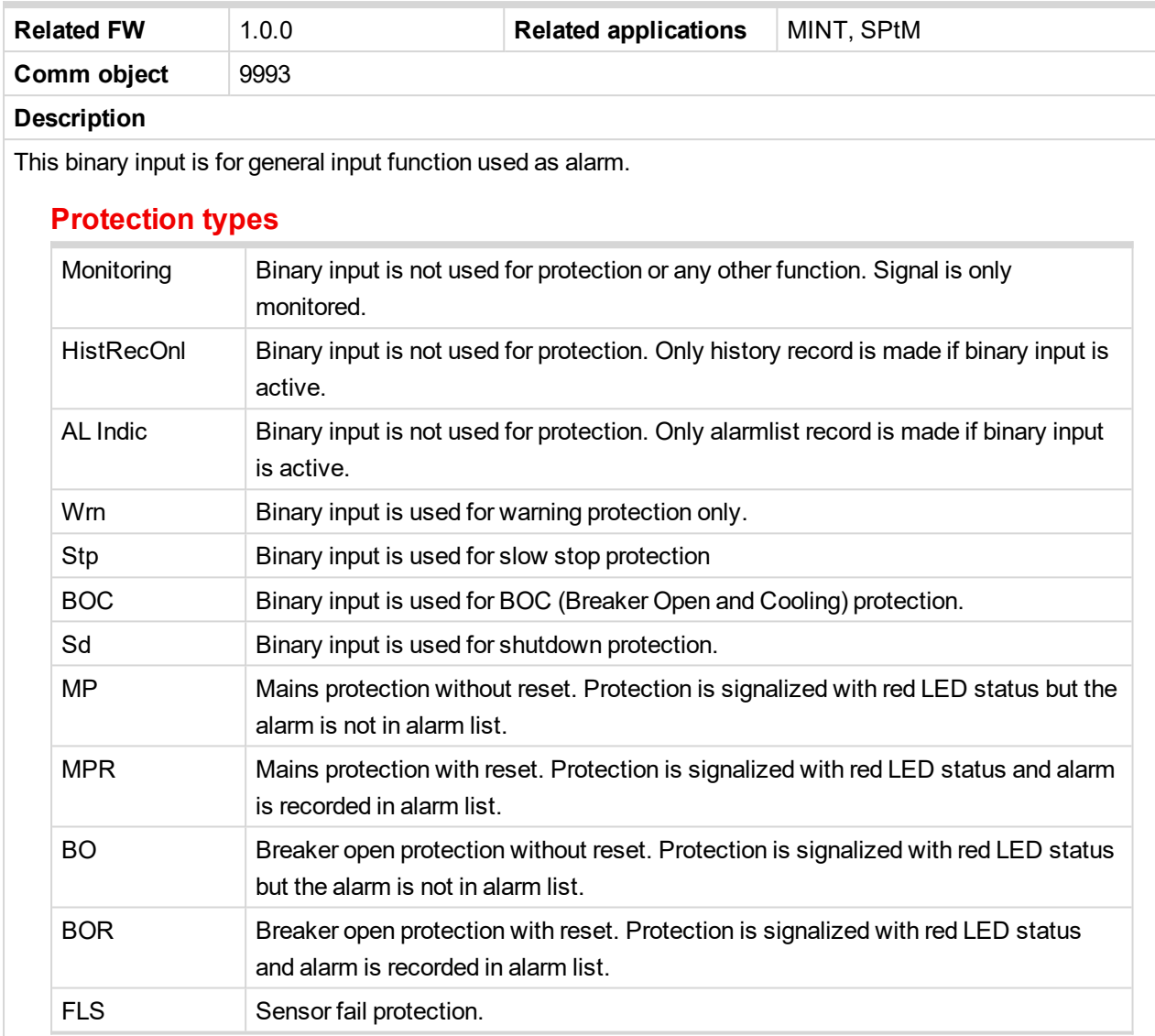

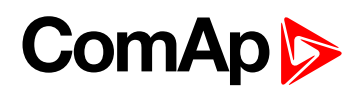

<span id="page-622-0"></span>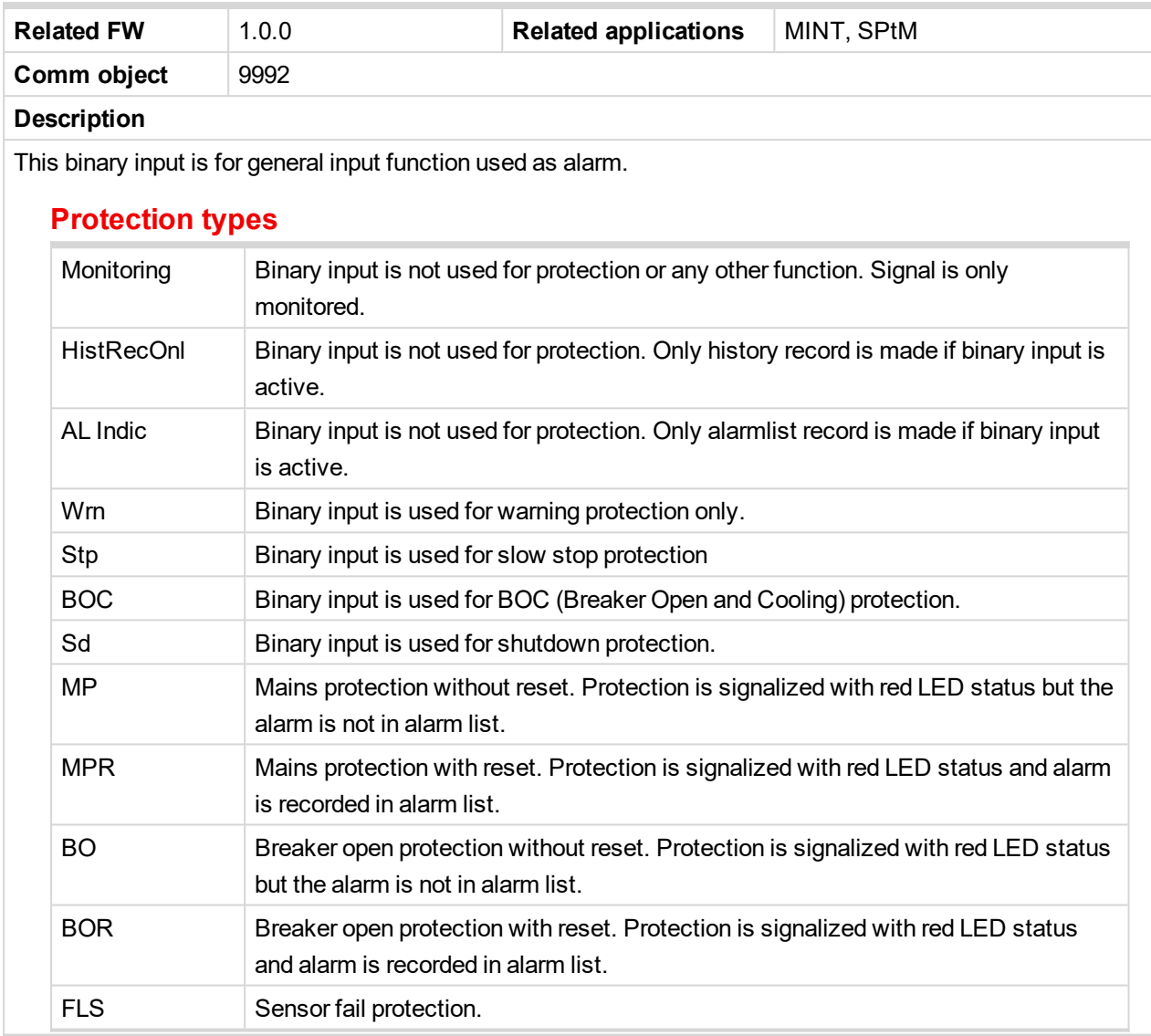

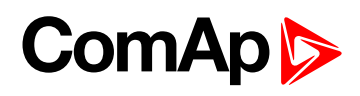

<span id="page-623-0"></span>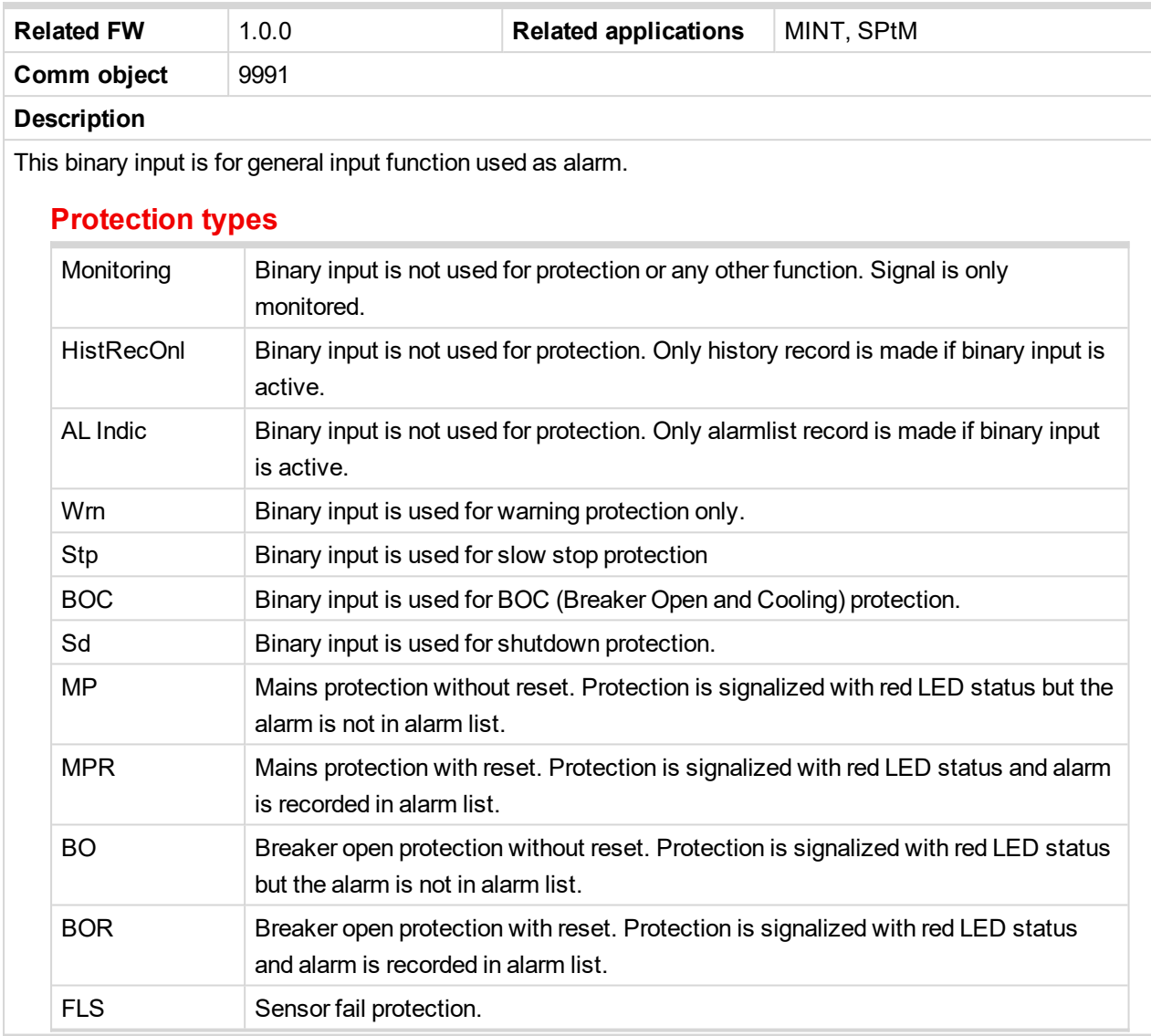

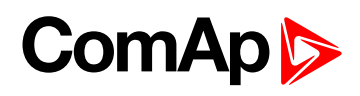

<span id="page-624-0"></span>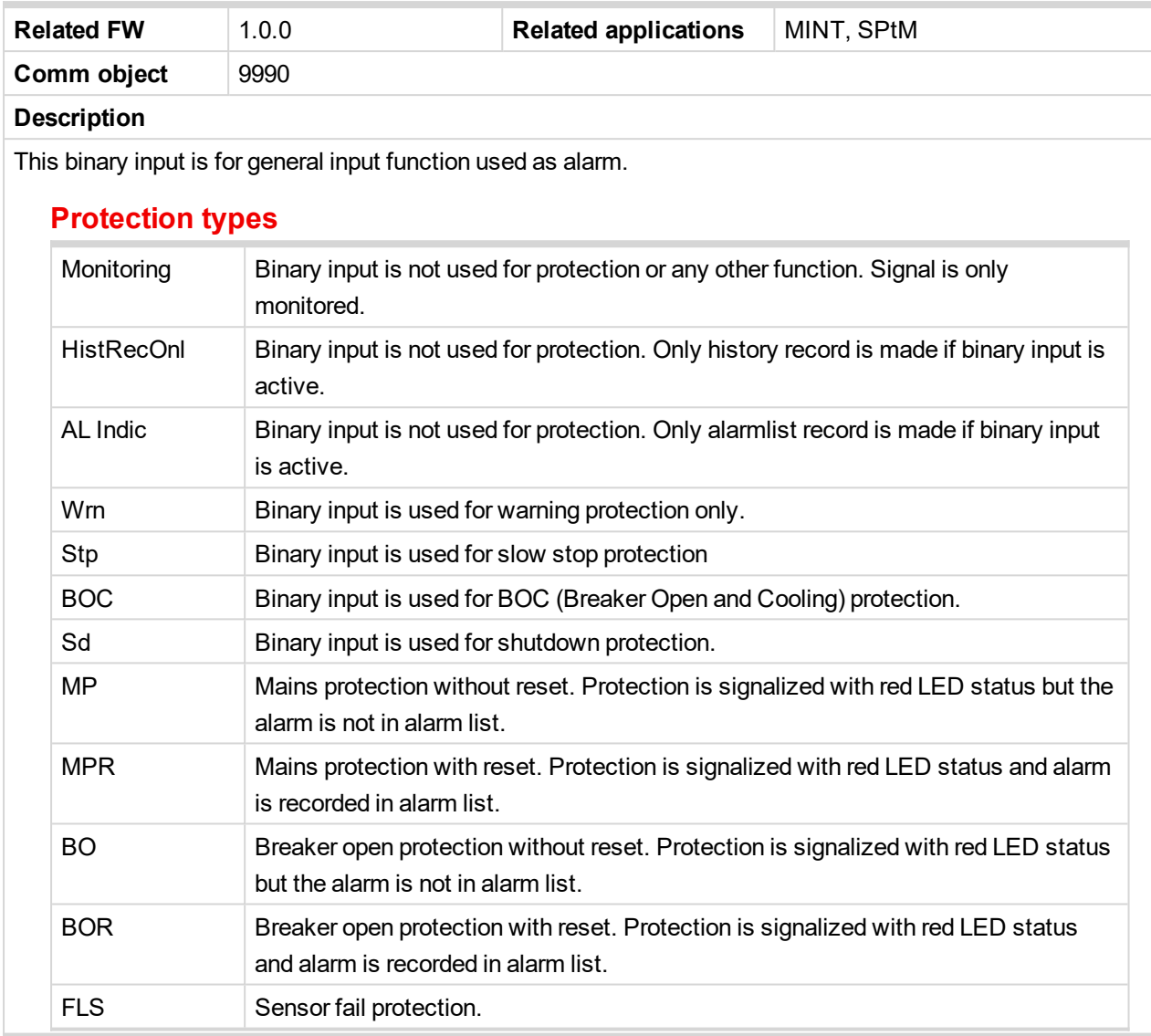

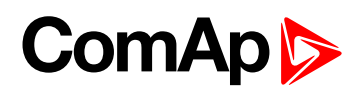

<span id="page-625-0"></span>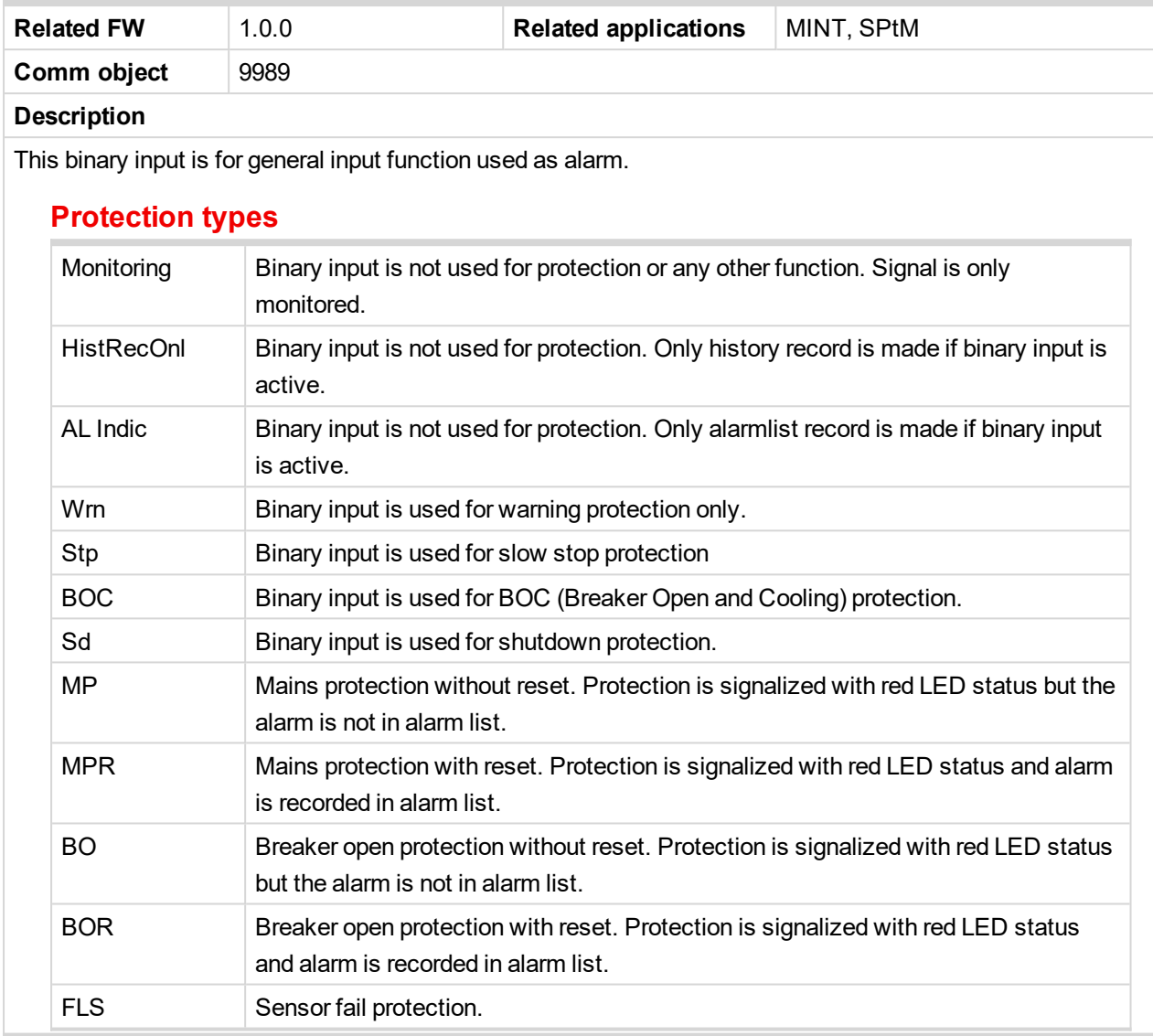

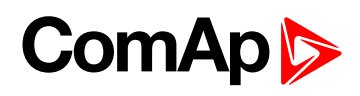

<span id="page-626-0"></span>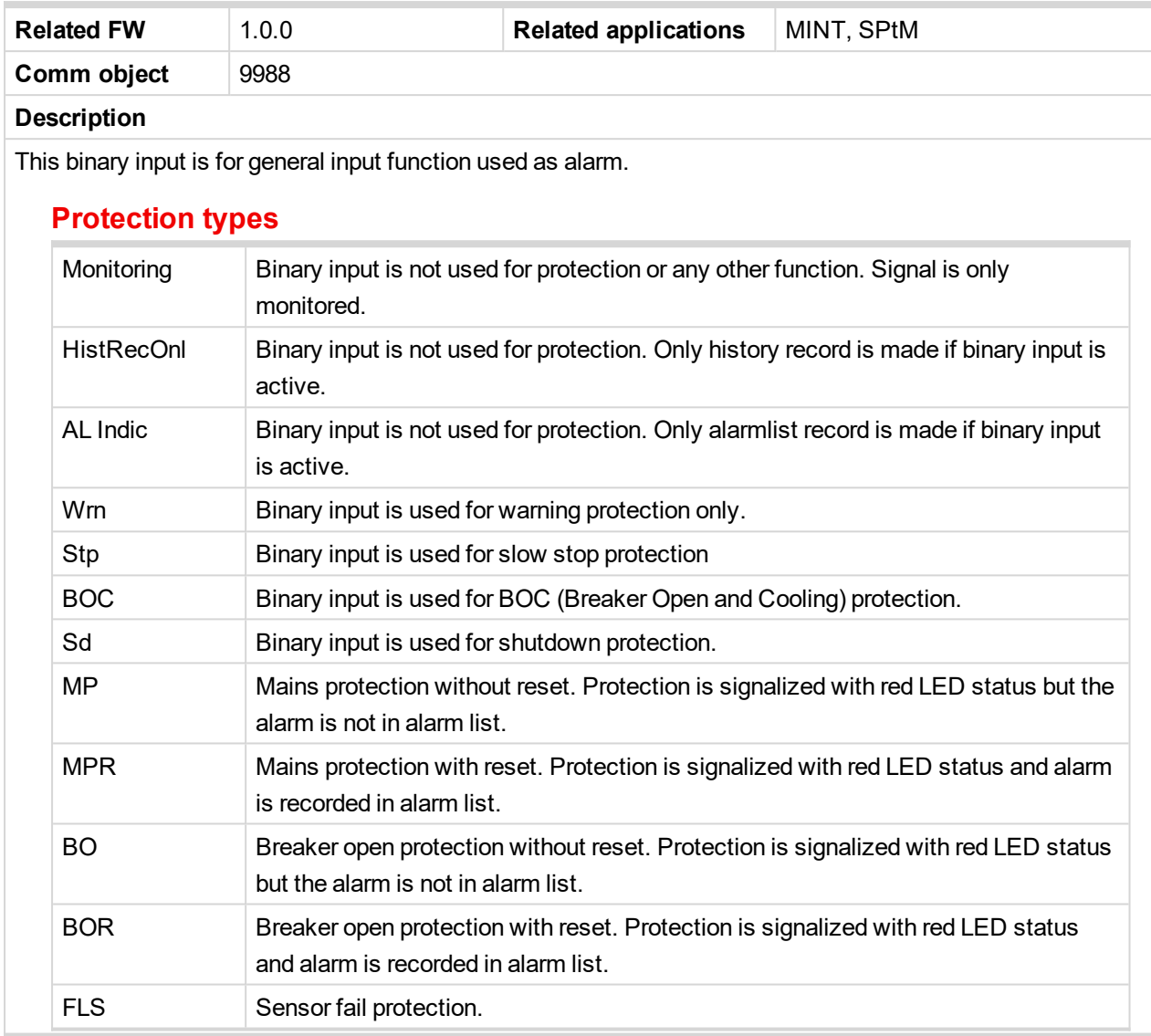

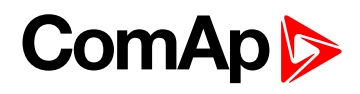

<span id="page-627-0"></span>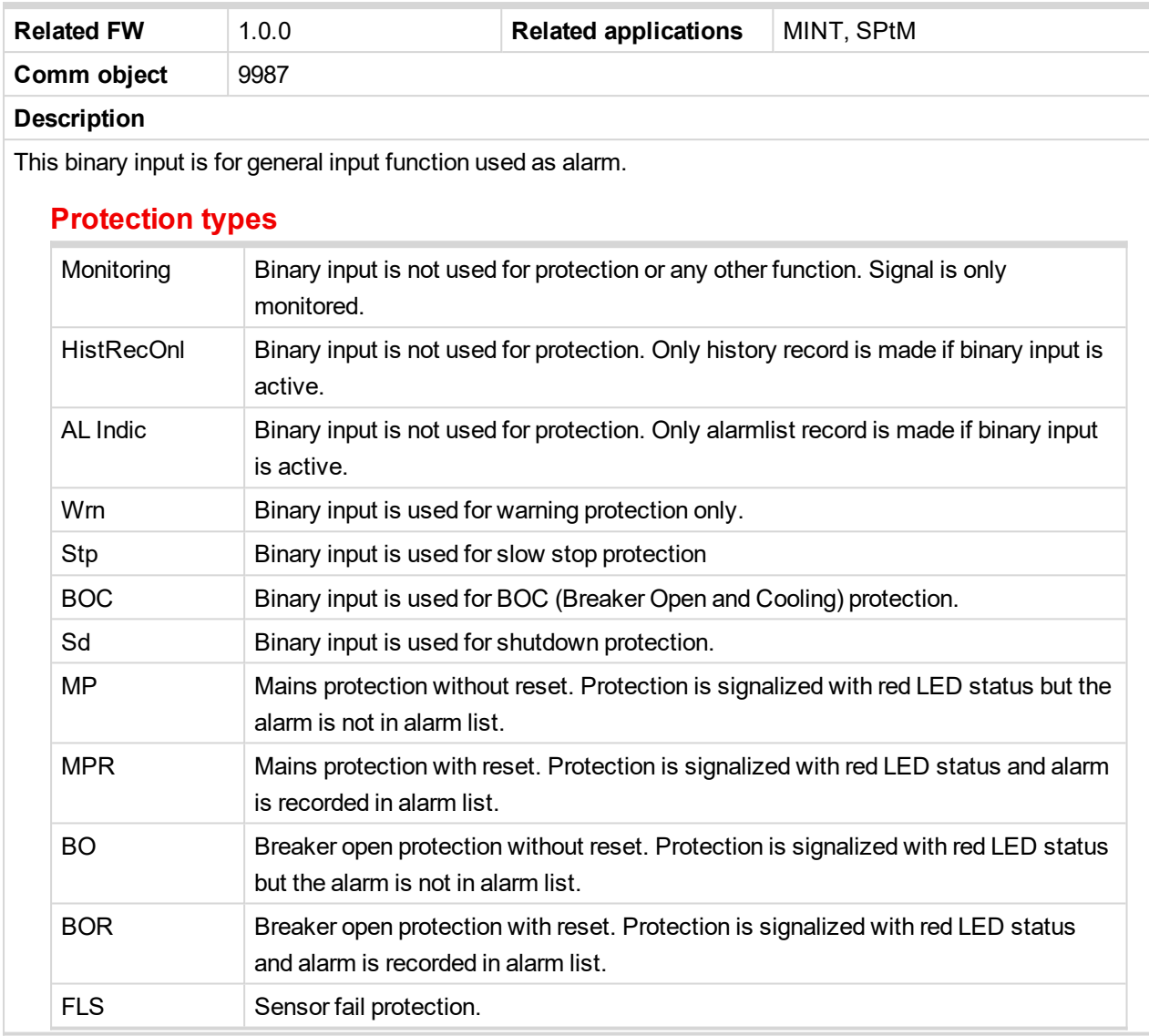

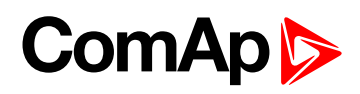

<span id="page-628-0"></span>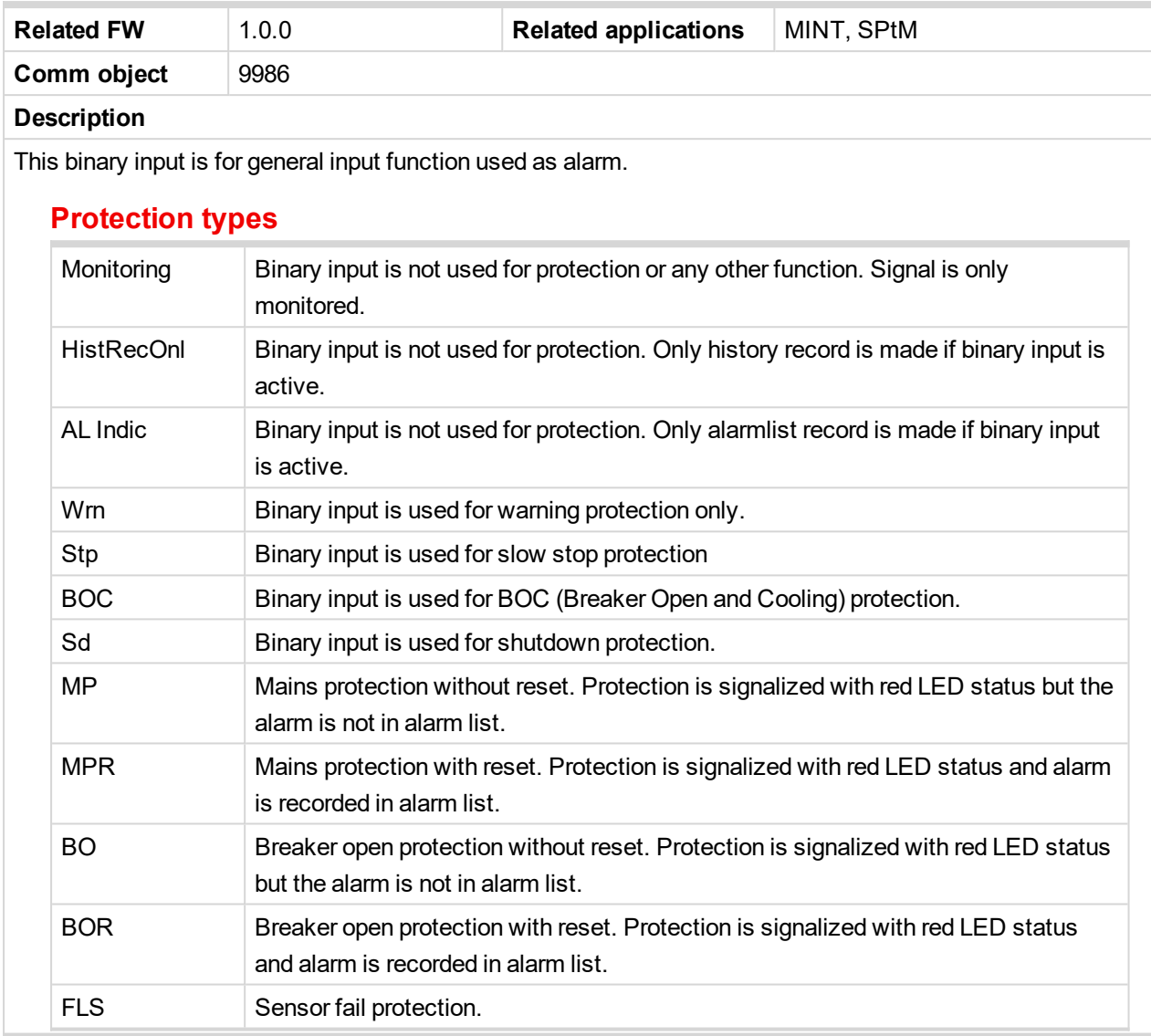

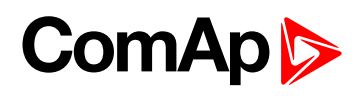

<span id="page-629-0"></span>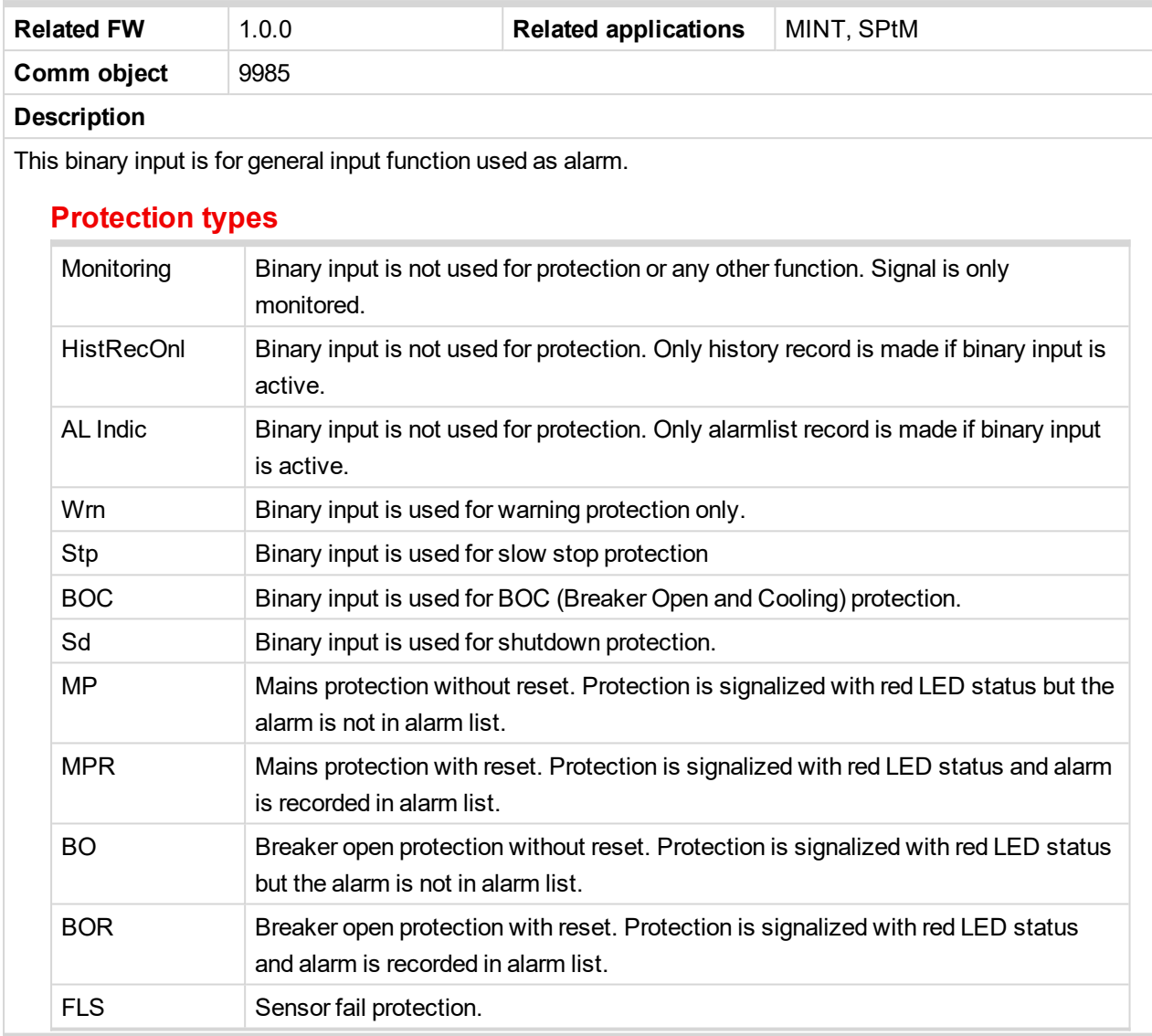

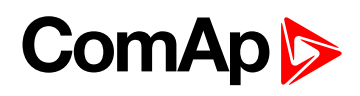

<span id="page-630-0"></span>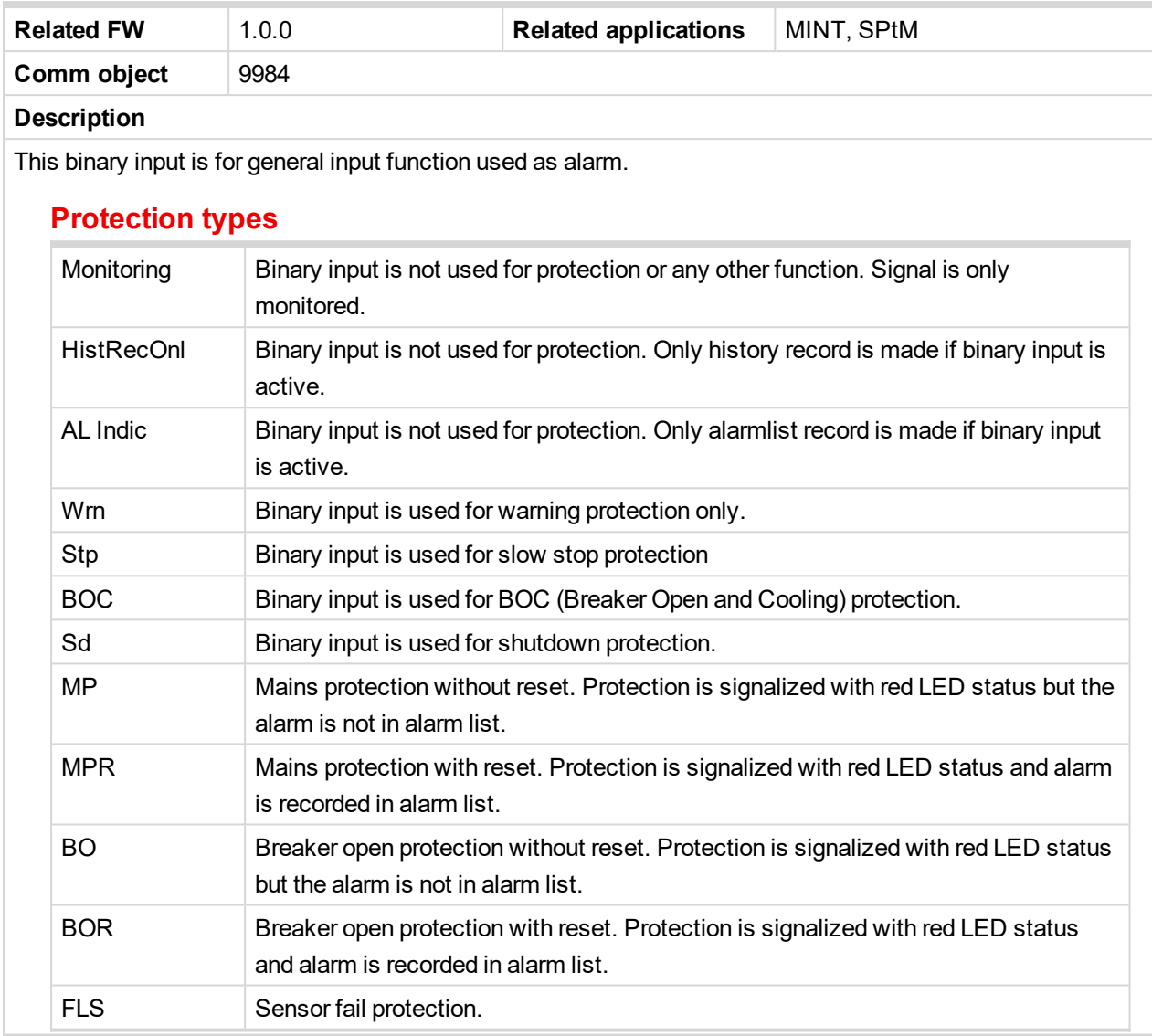

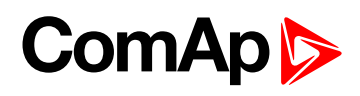

<span id="page-631-0"></span>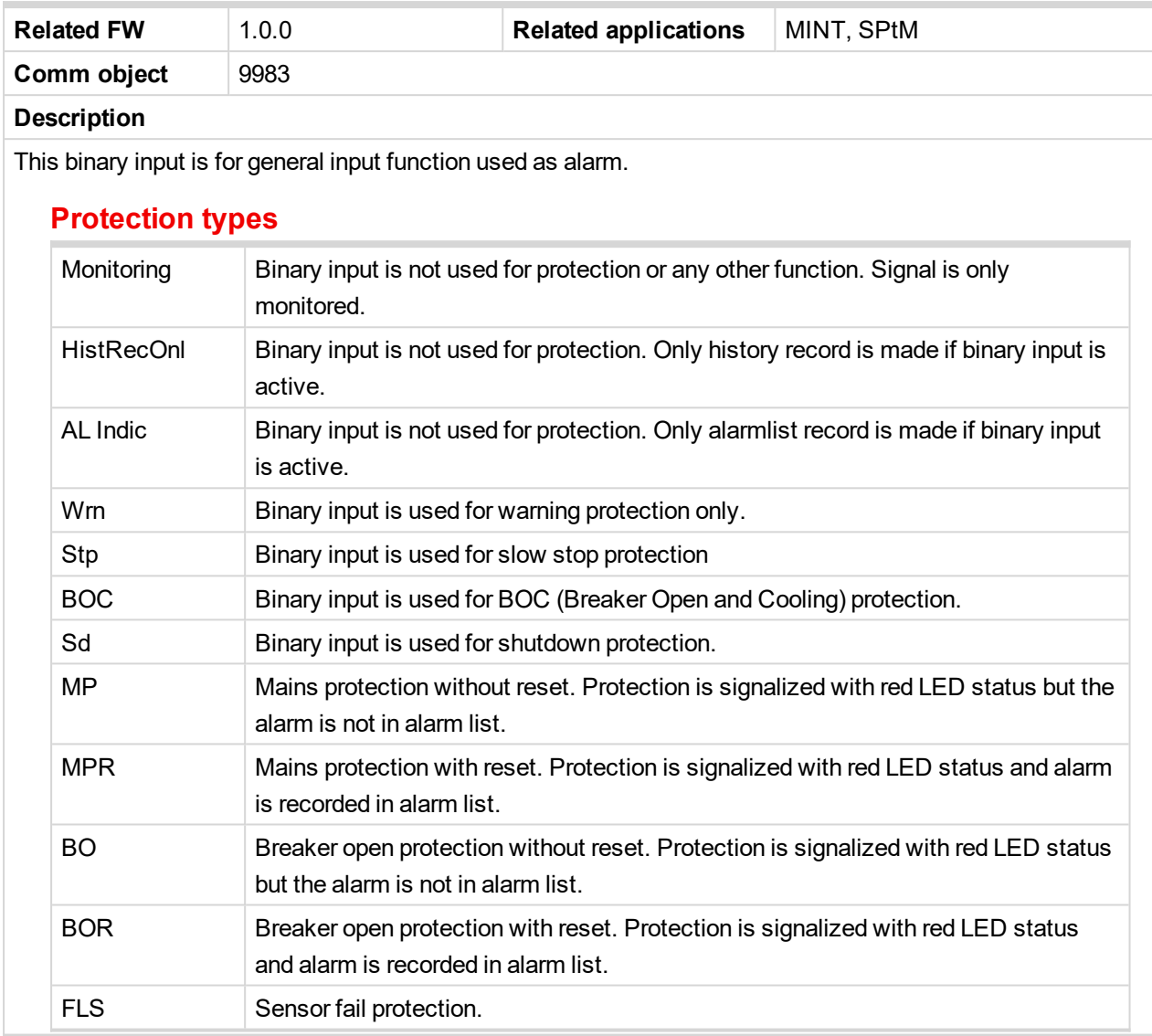

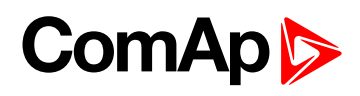

<span id="page-632-0"></span>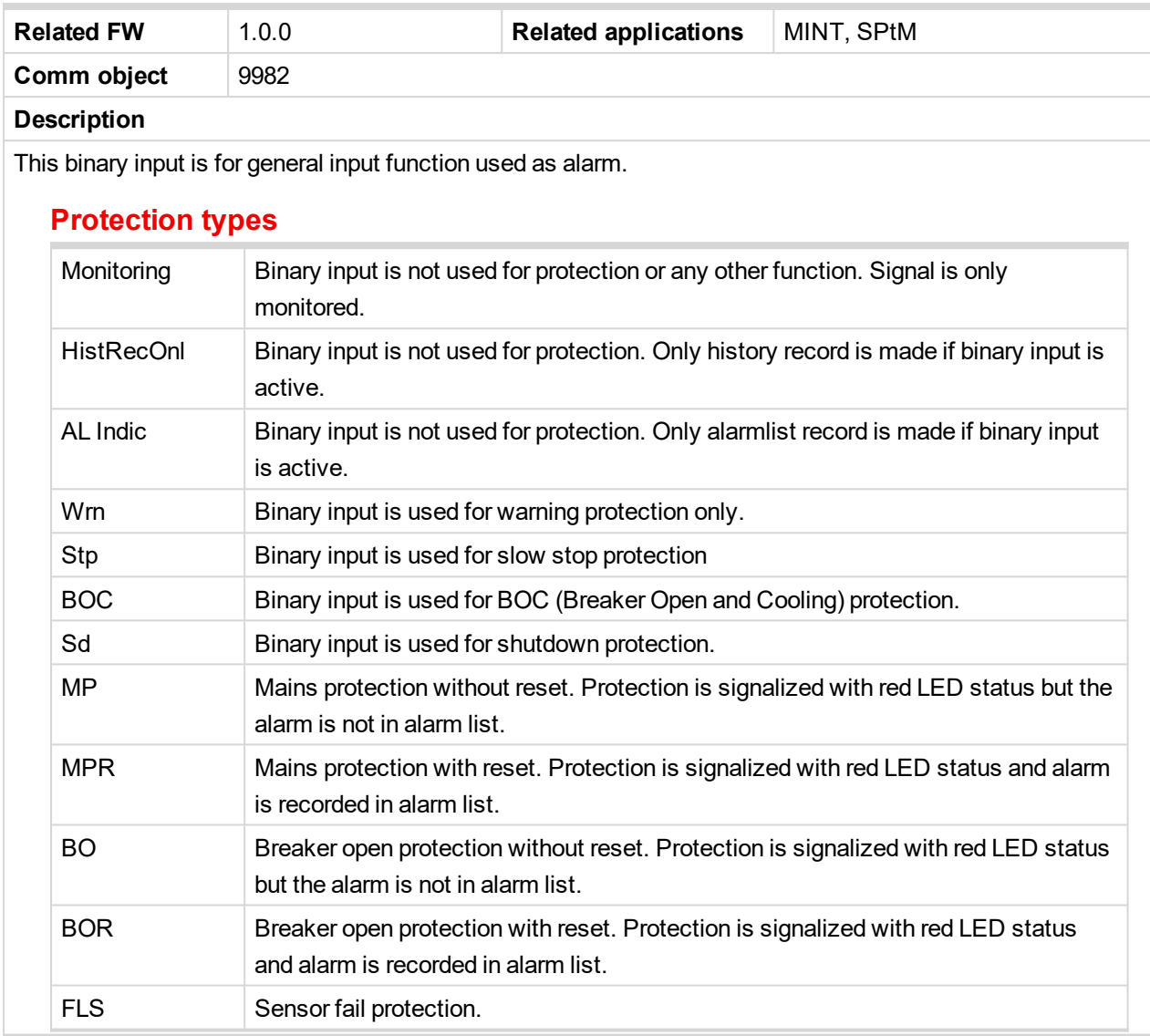

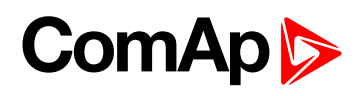

<span id="page-633-0"></span>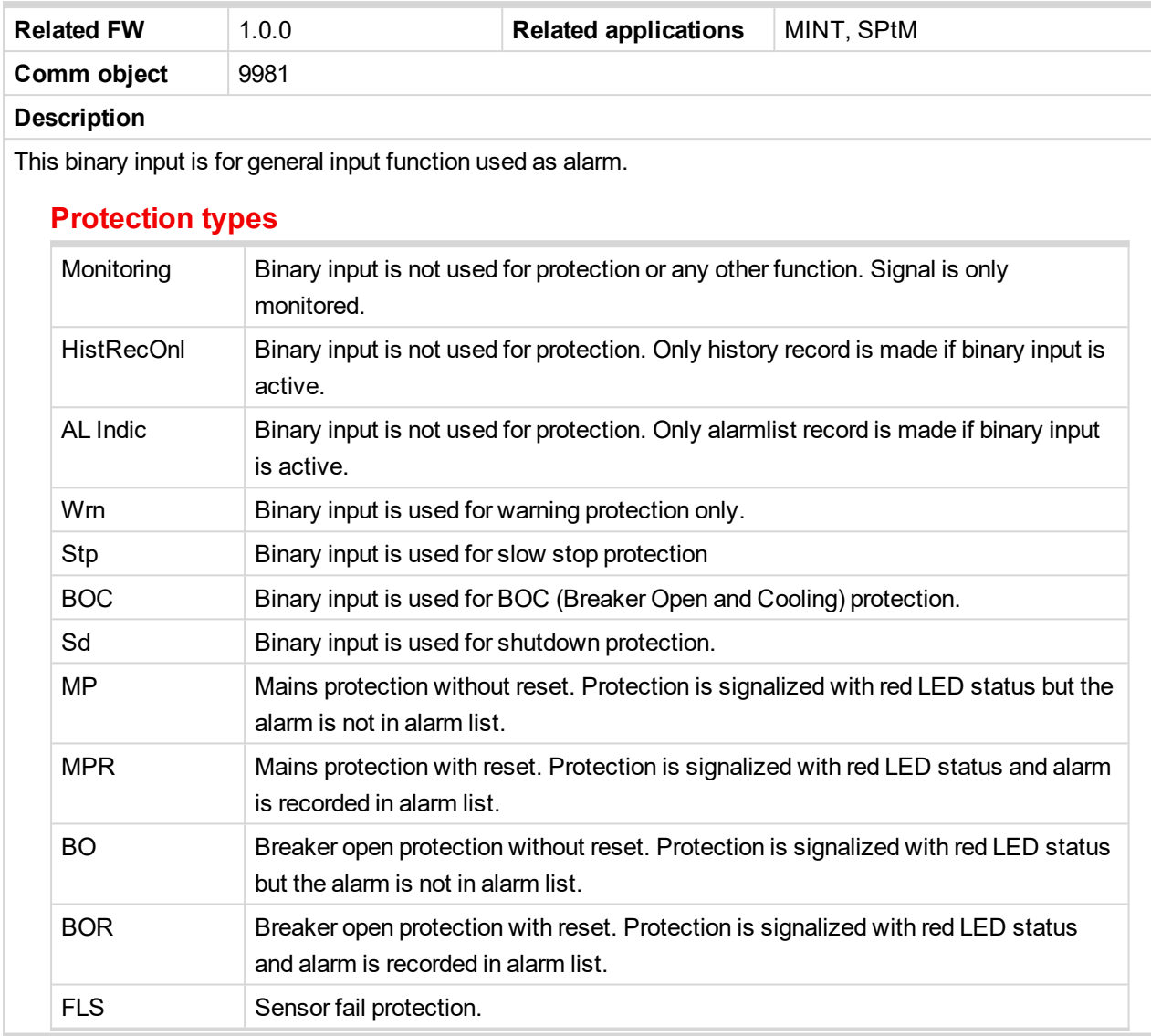

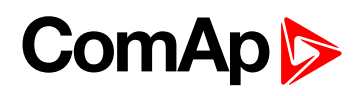

<span id="page-634-0"></span>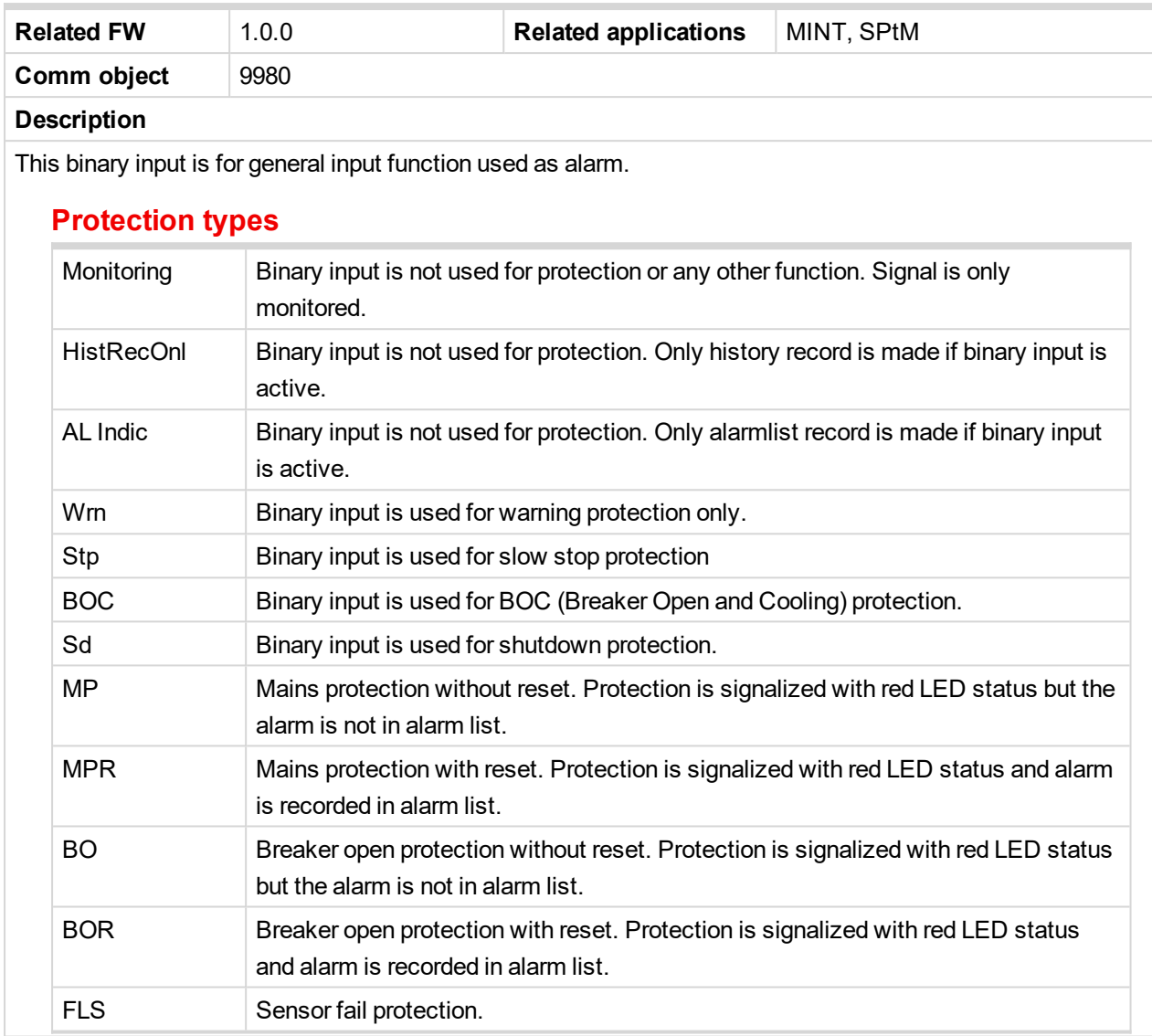

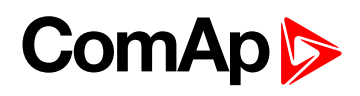

<span id="page-635-0"></span>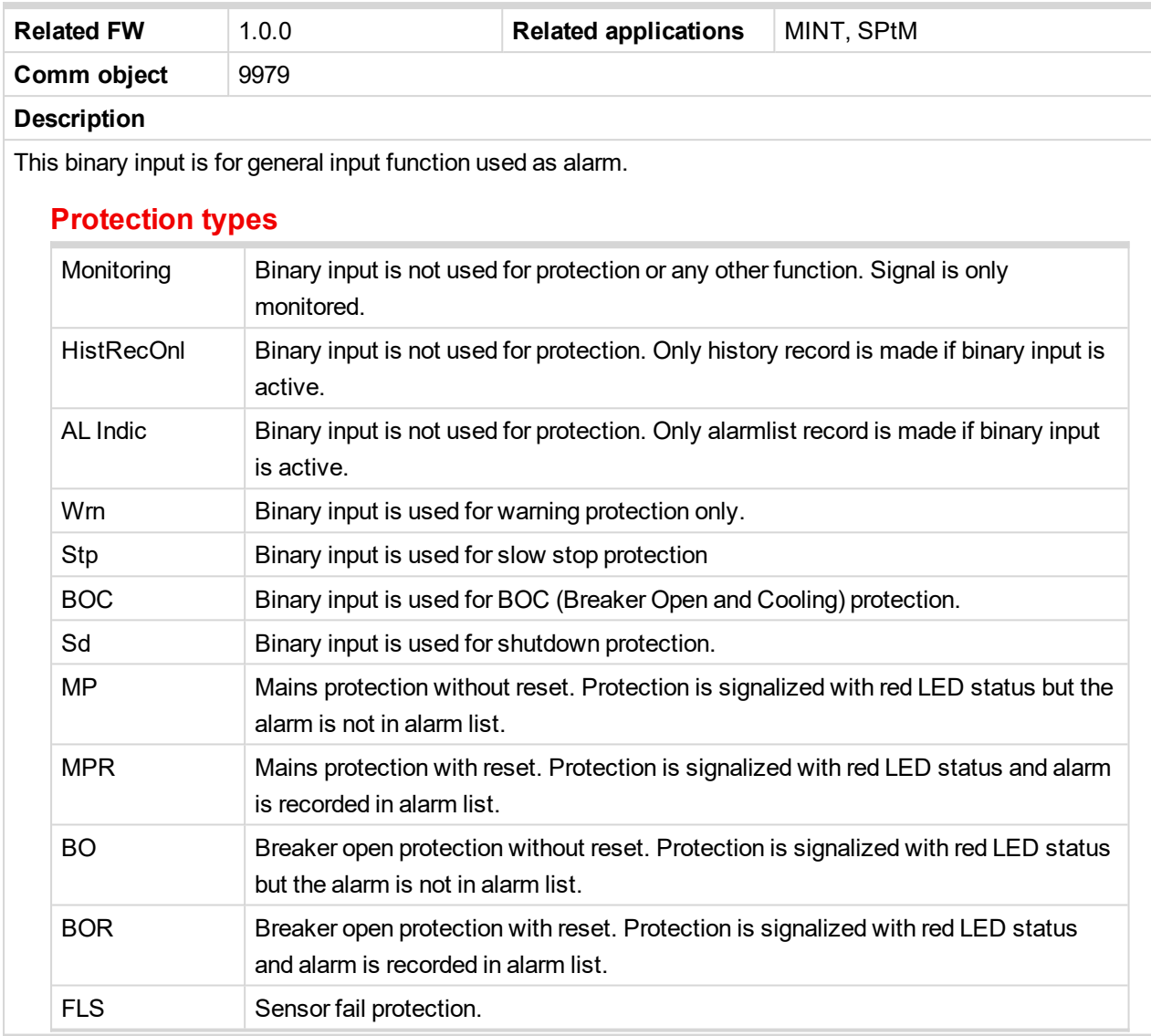

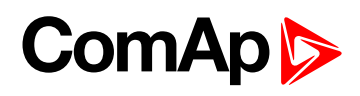

<span id="page-636-0"></span>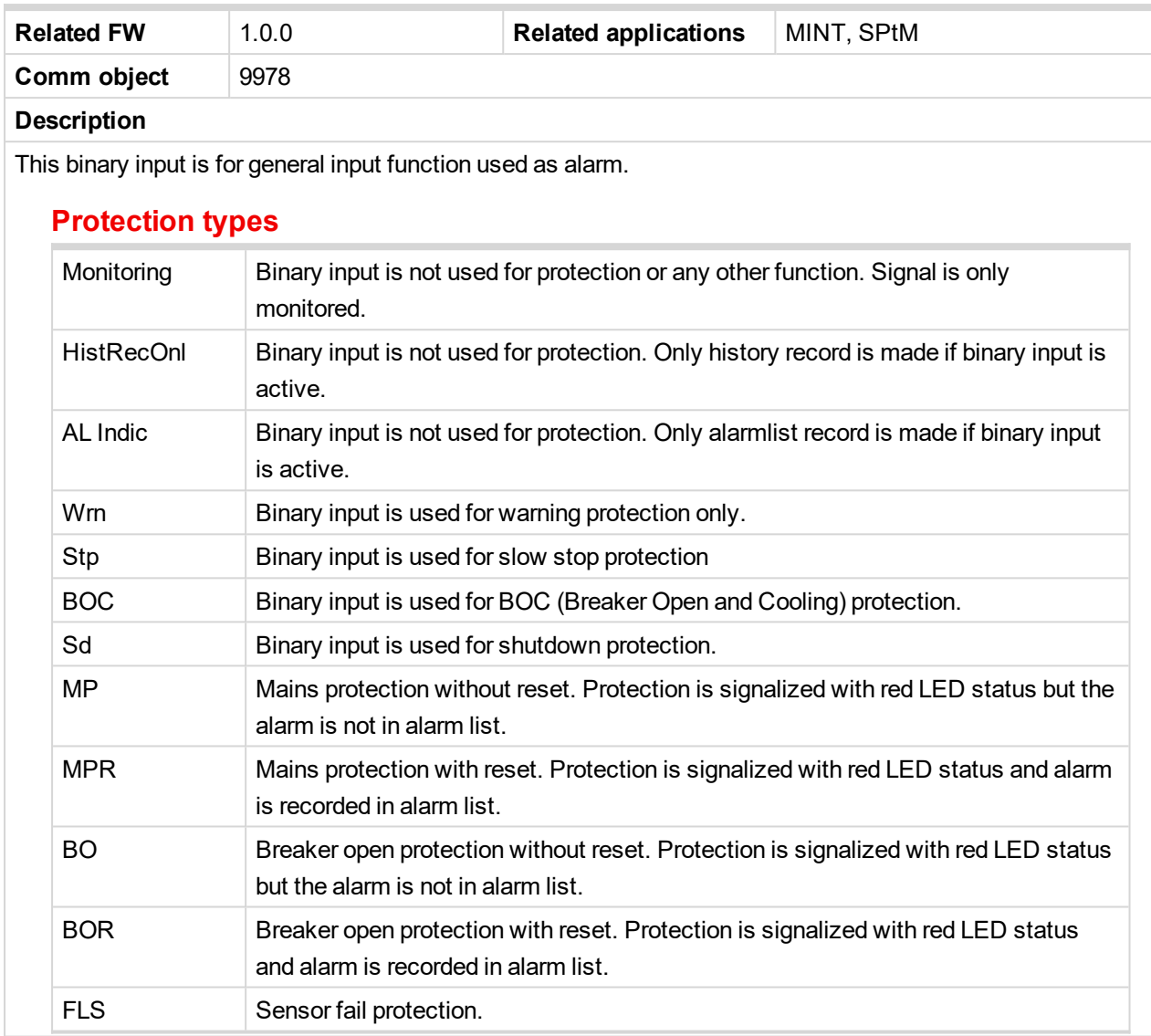

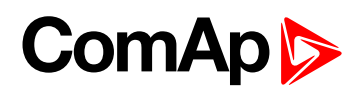

<span id="page-637-0"></span>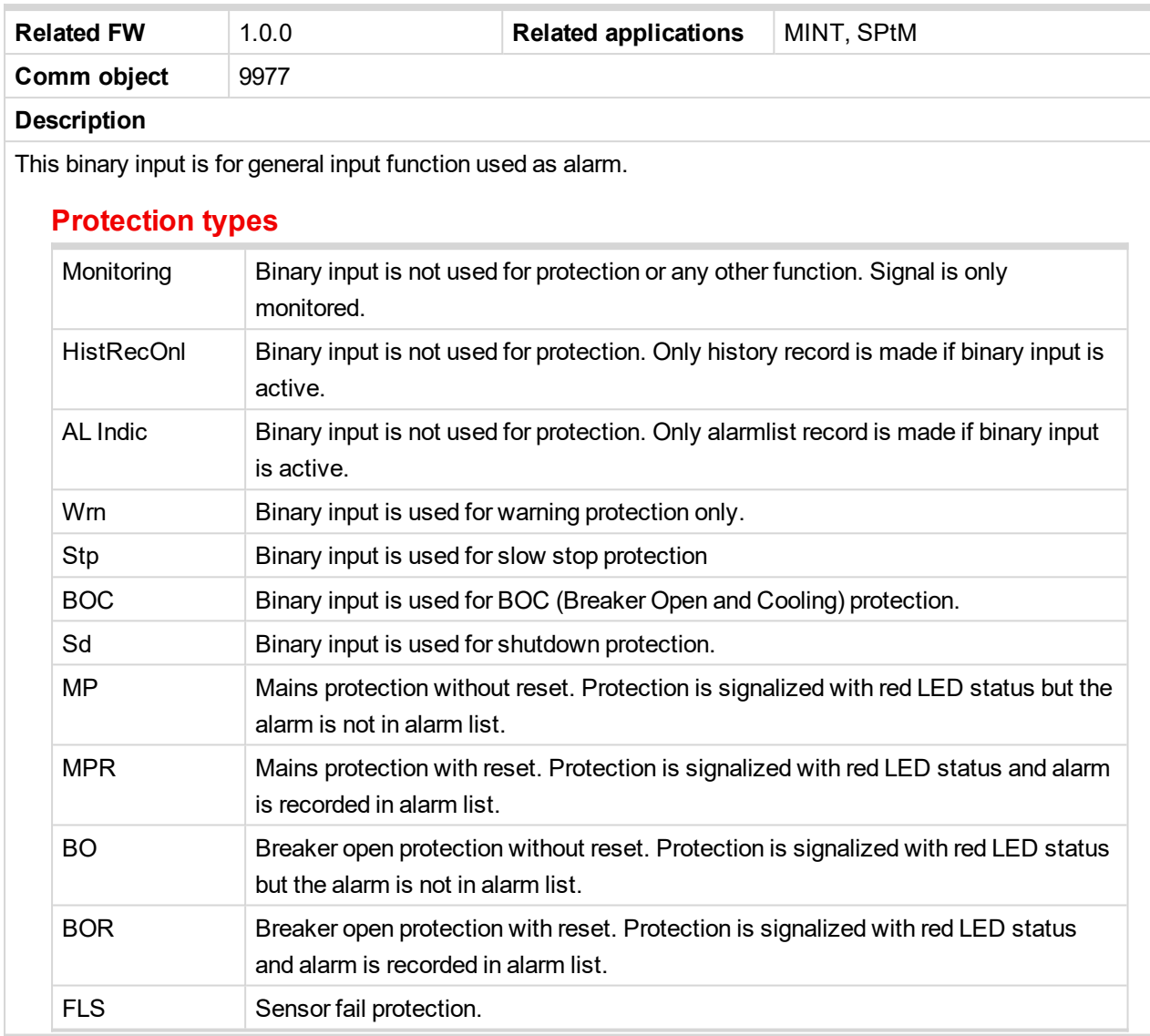

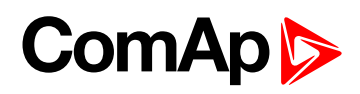

<span id="page-638-0"></span>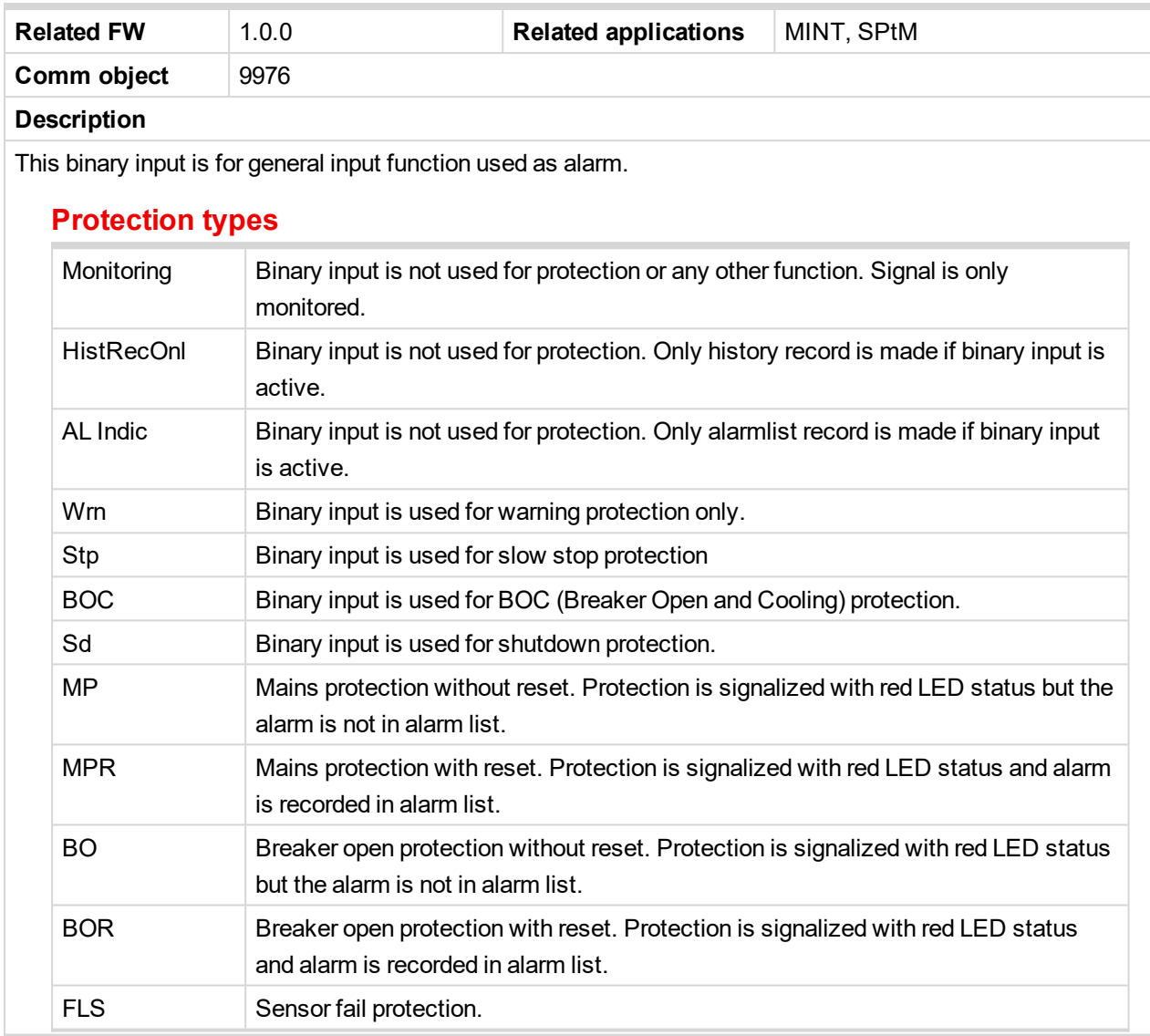

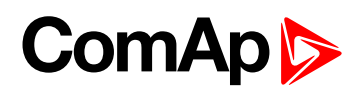

<span id="page-639-0"></span>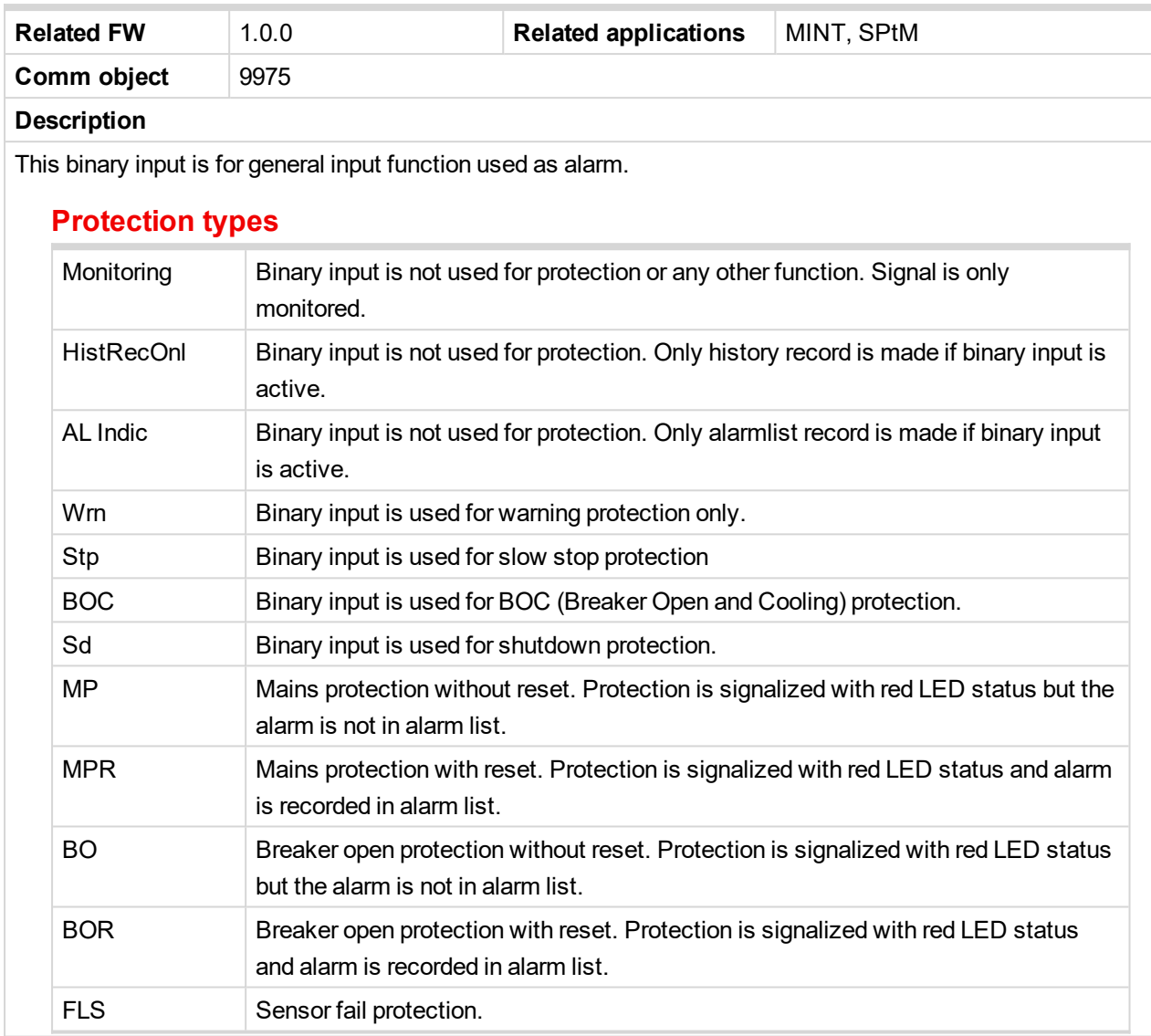

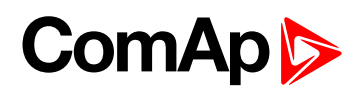

<span id="page-640-0"></span>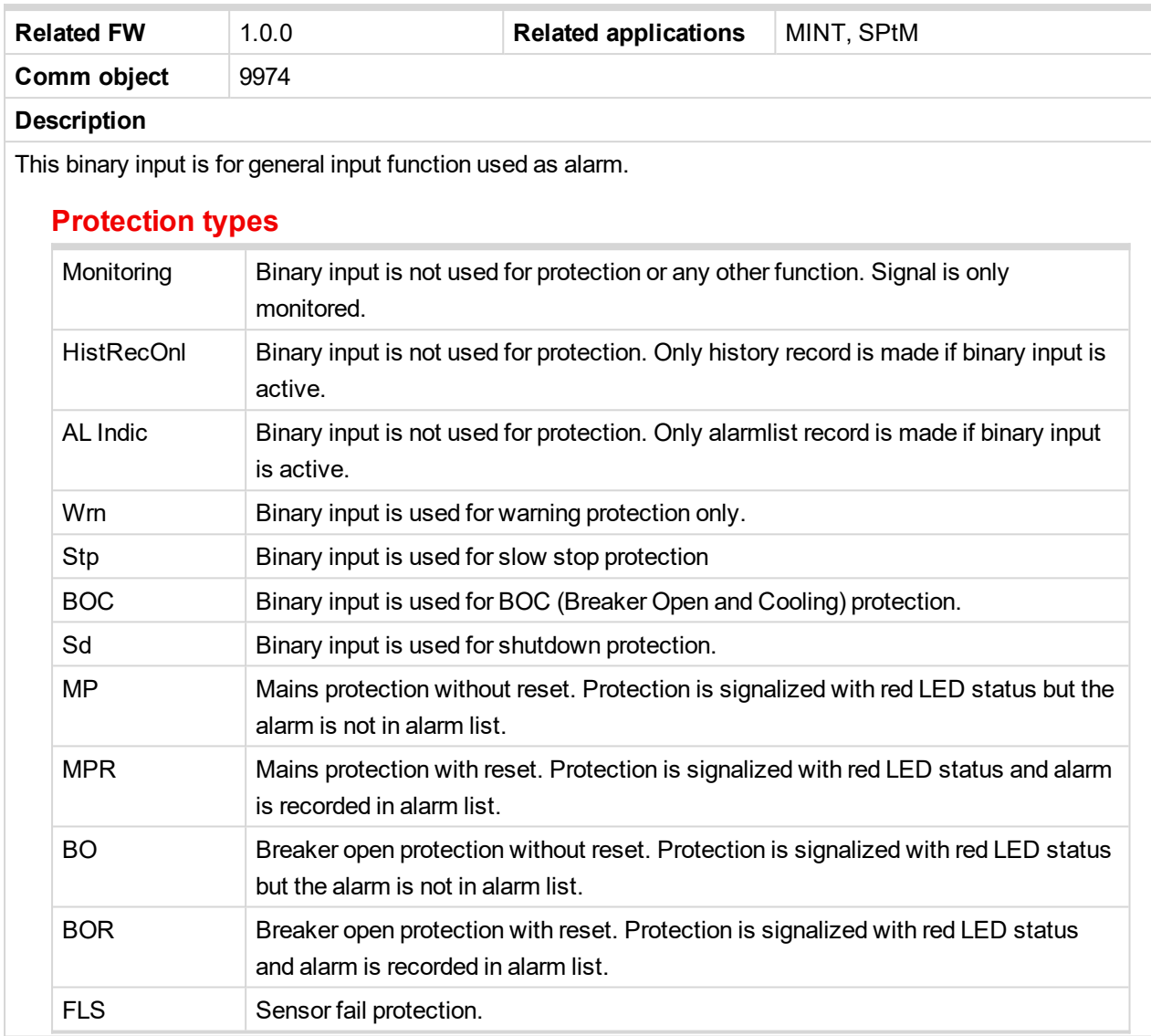

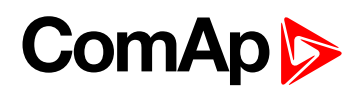

<span id="page-641-0"></span>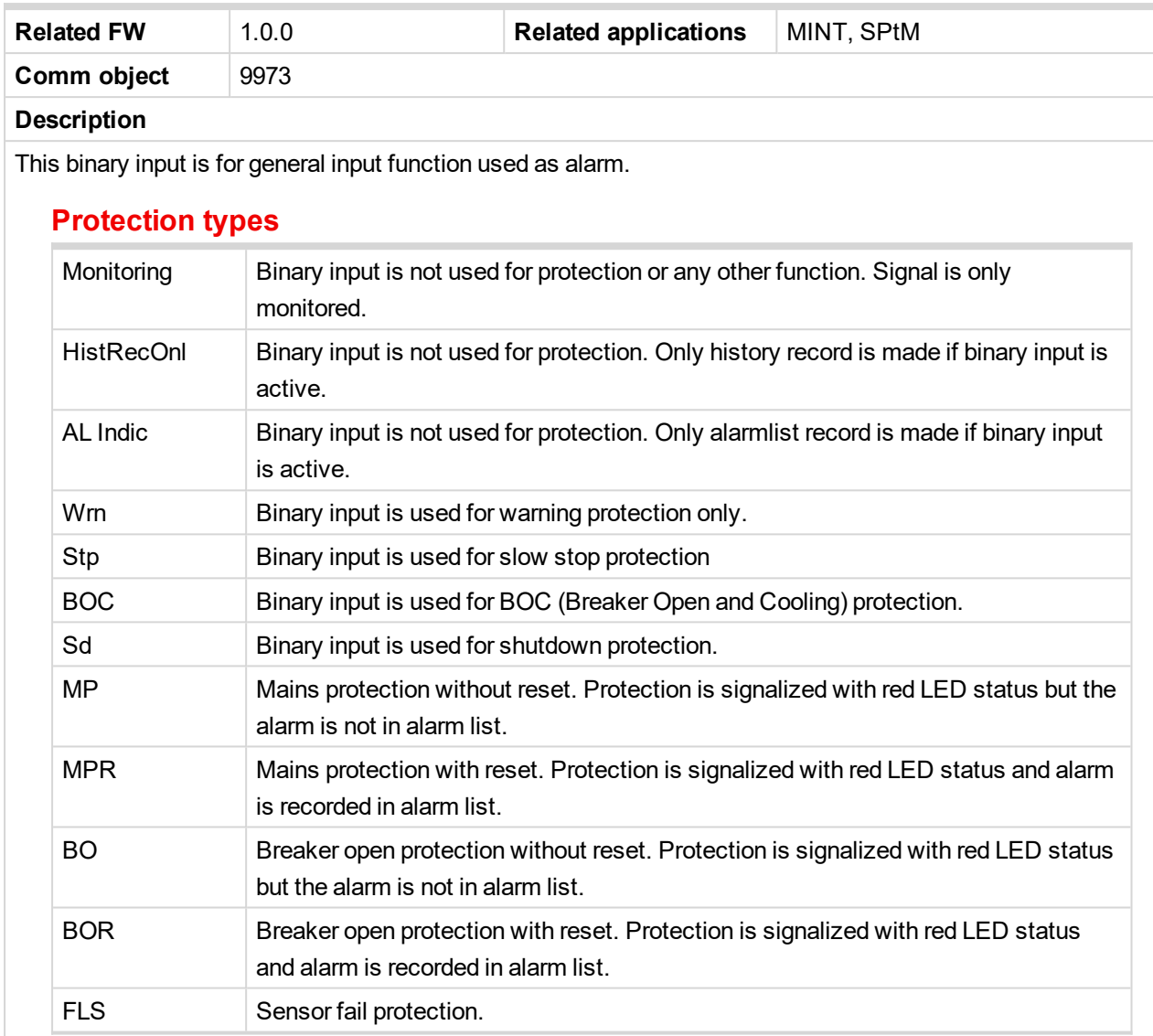

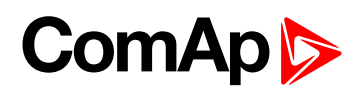

<span id="page-642-0"></span>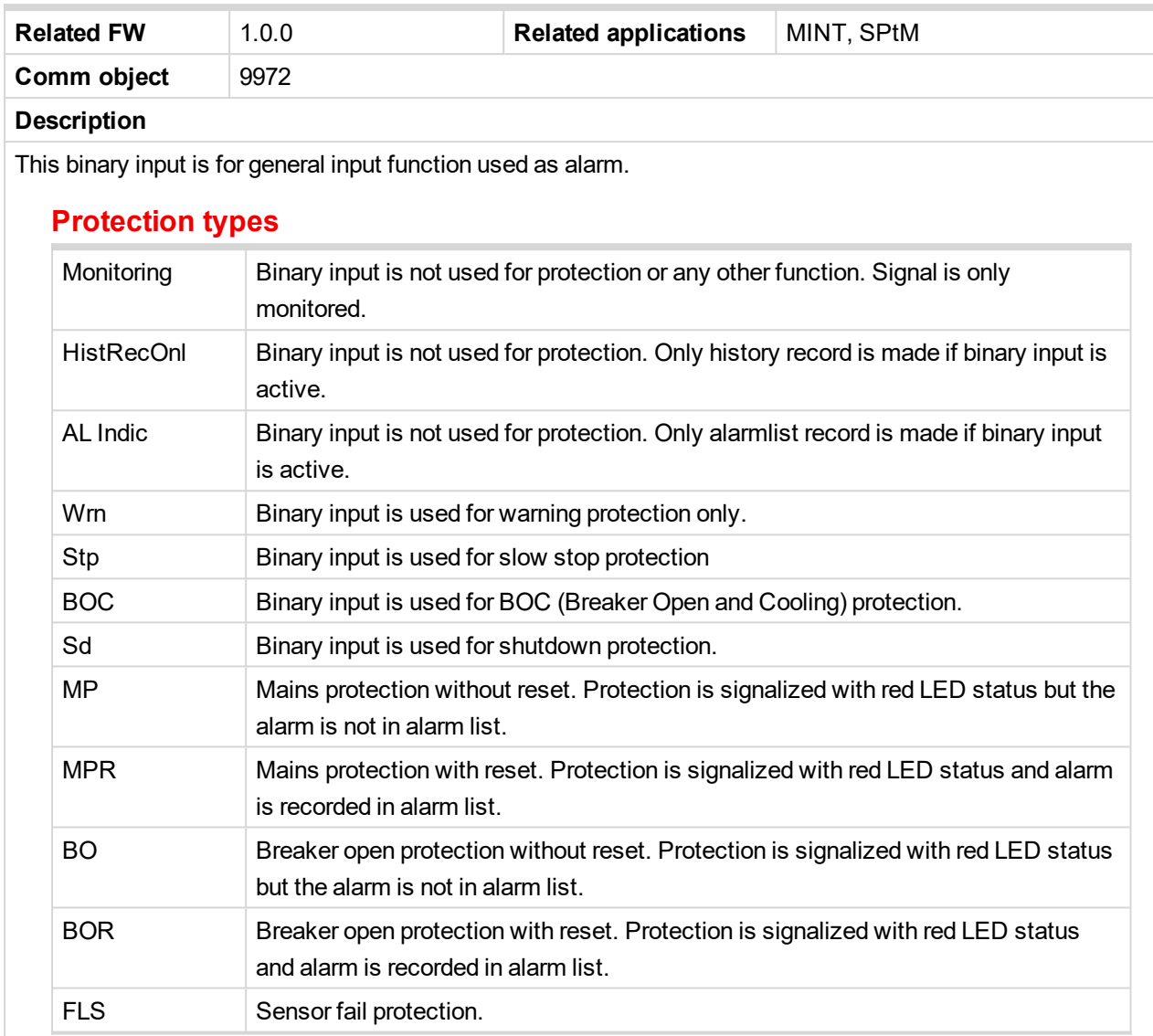

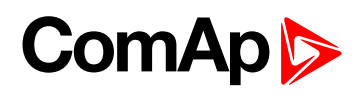

<span id="page-643-0"></span>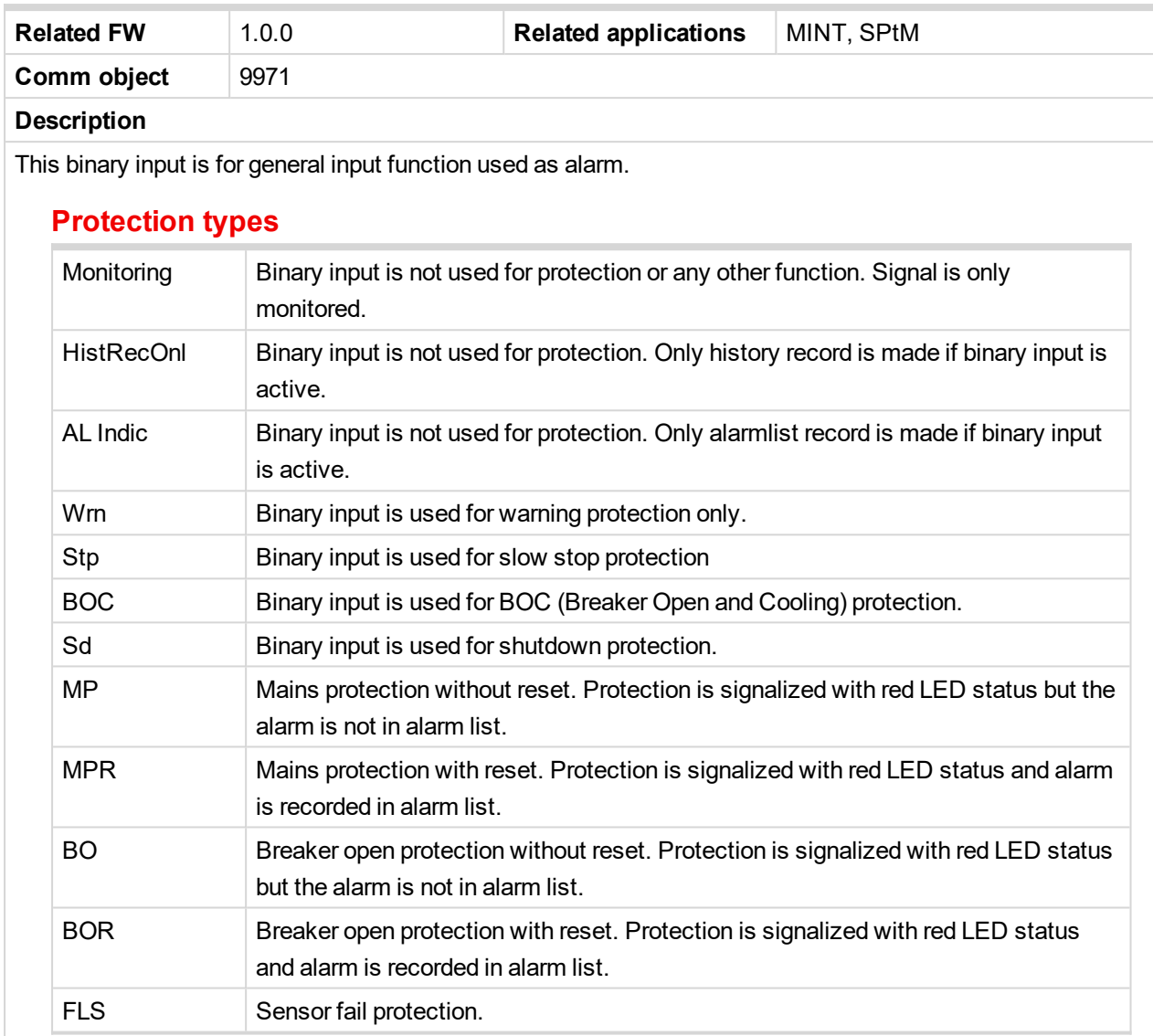

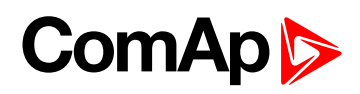

<span id="page-644-0"></span>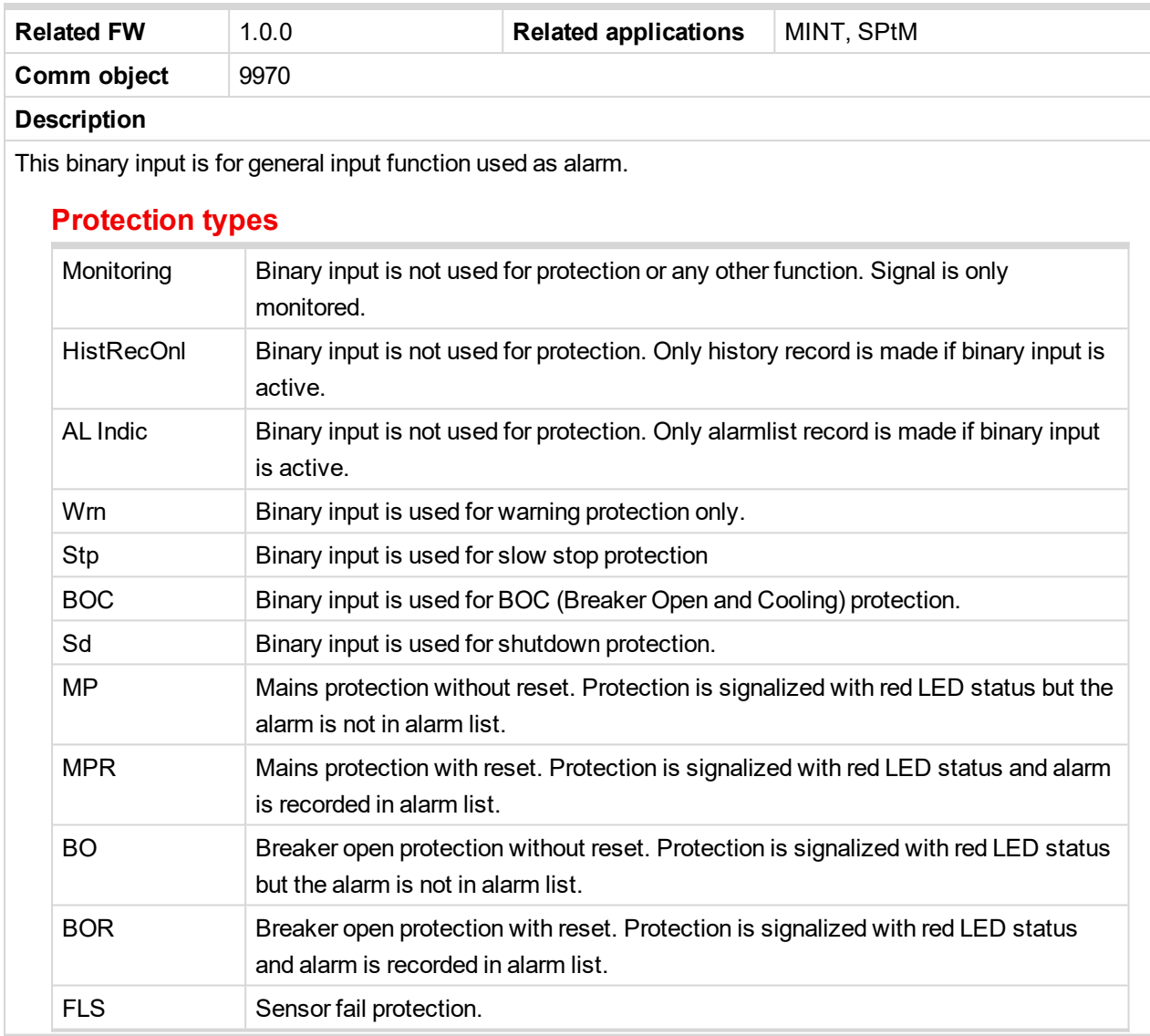

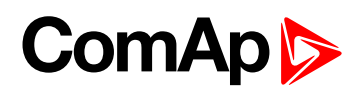

<span id="page-645-0"></span>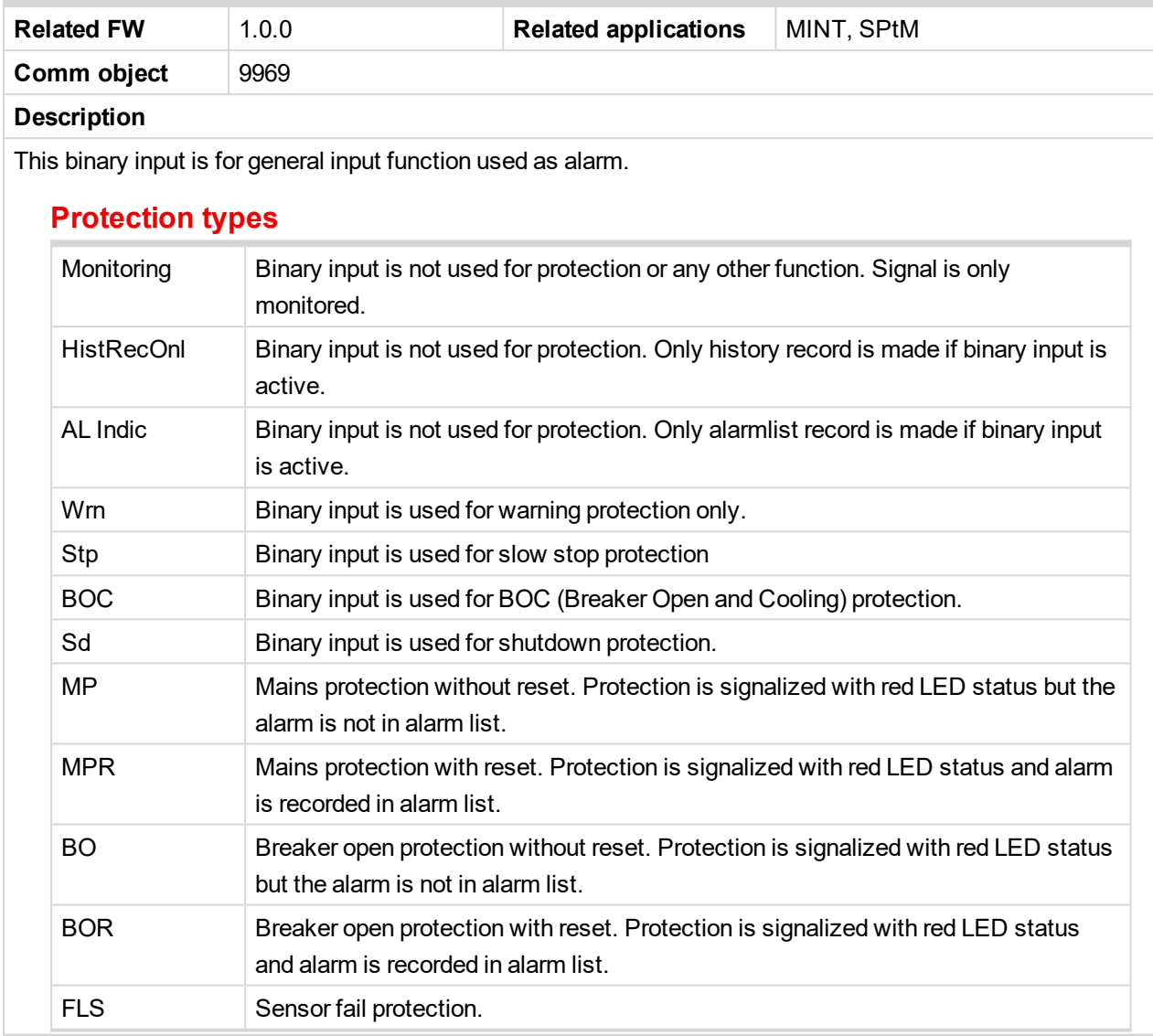

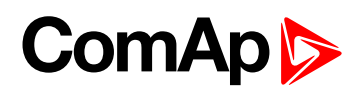

<span id="page-646-0"></span>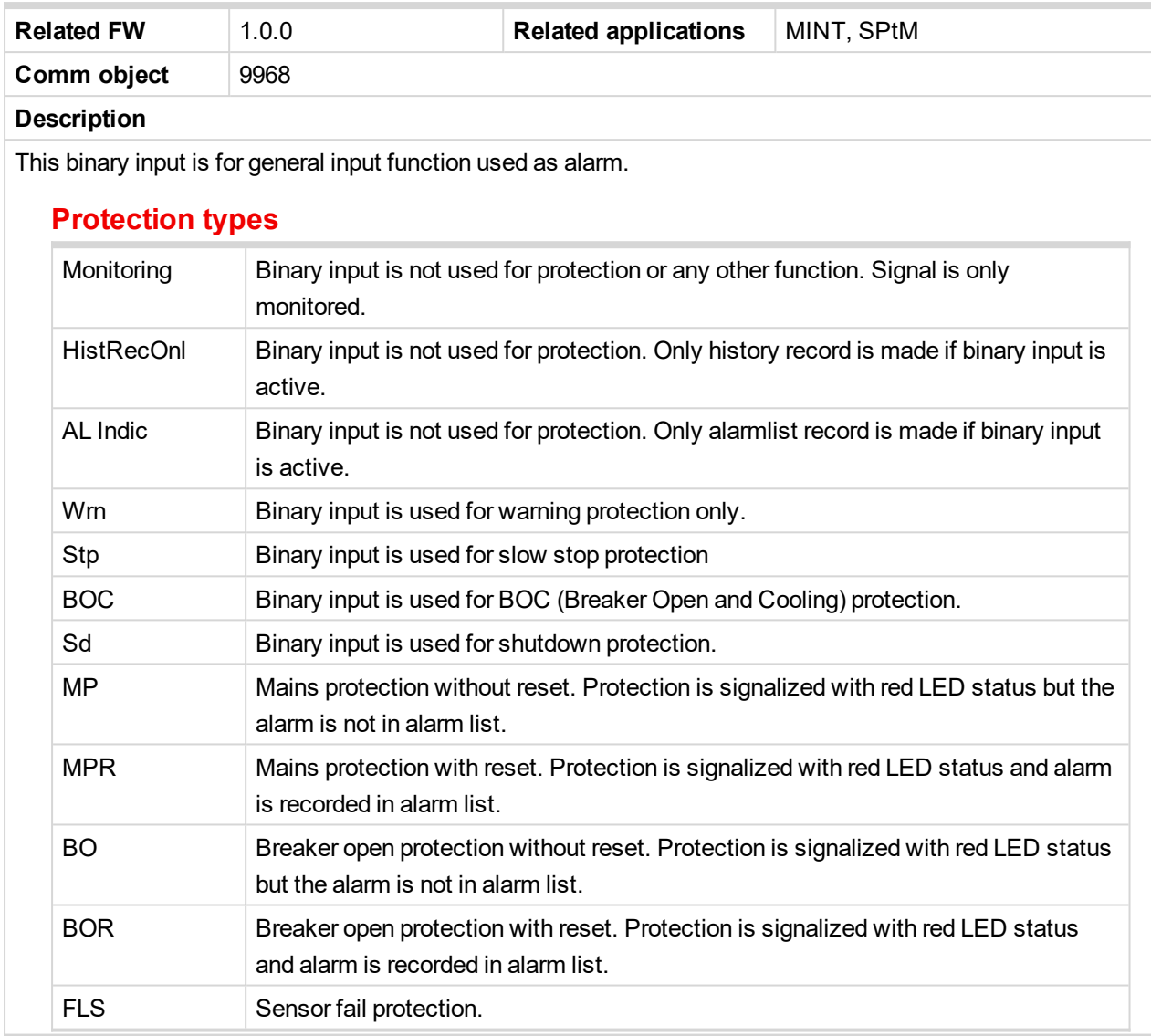

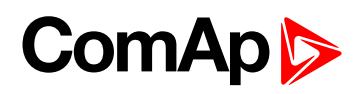

<span id="page-647-0"></span>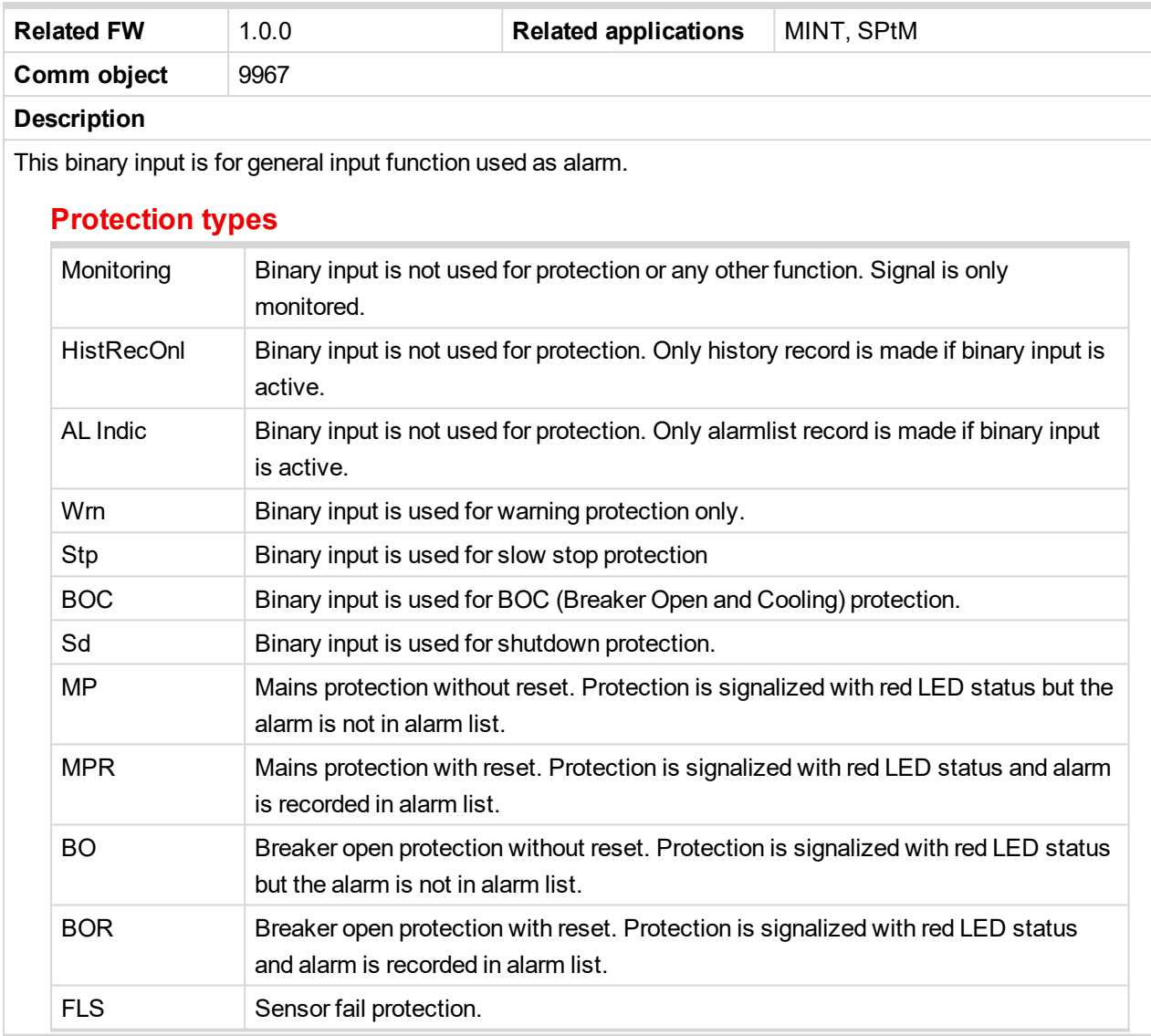
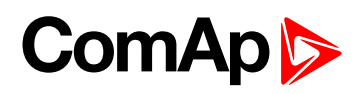

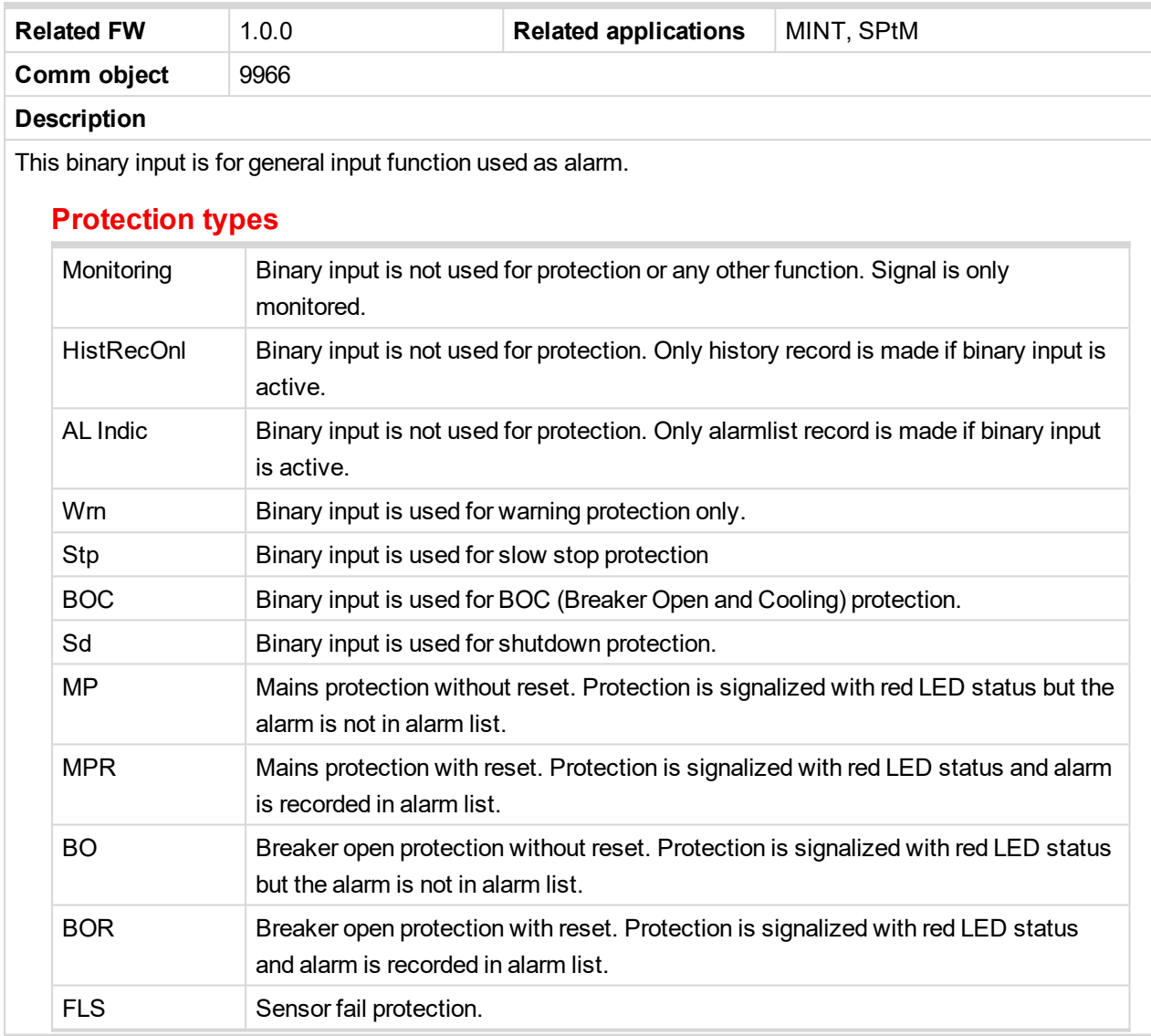

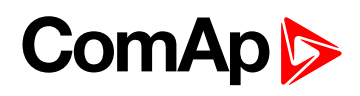

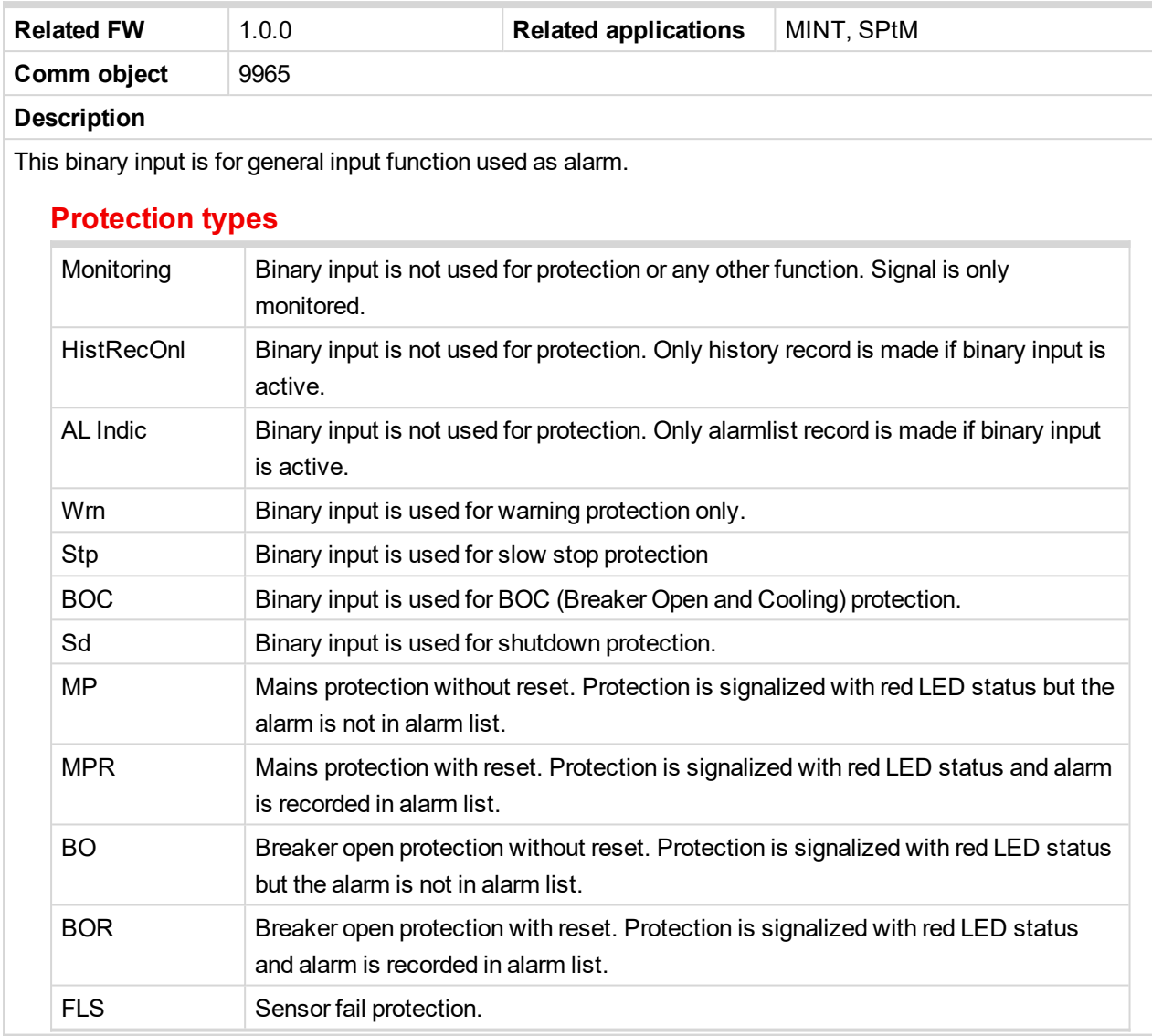

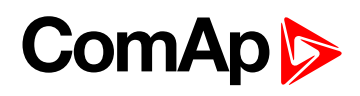

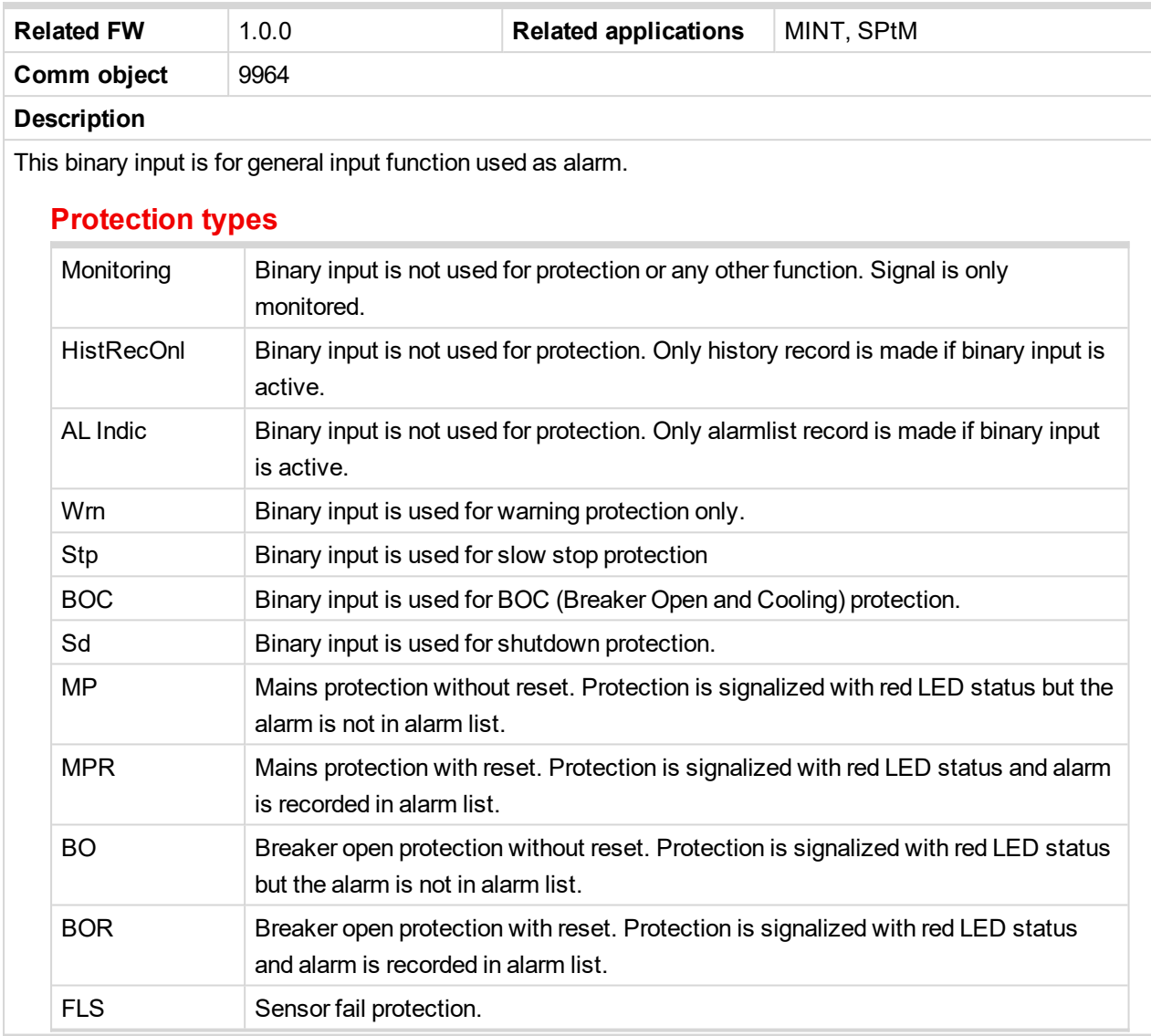

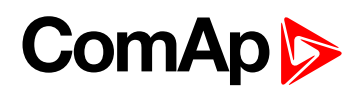

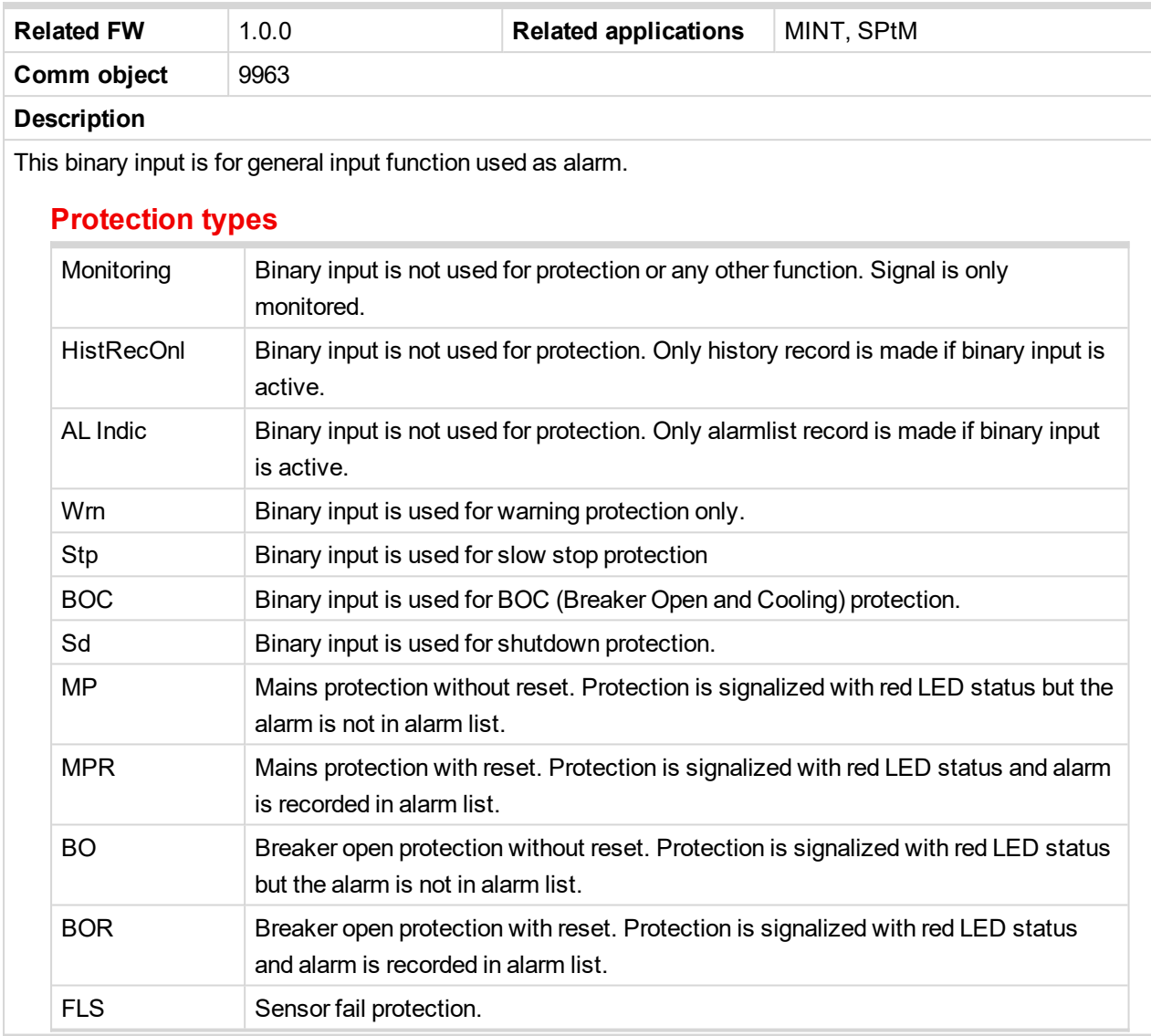

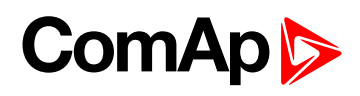

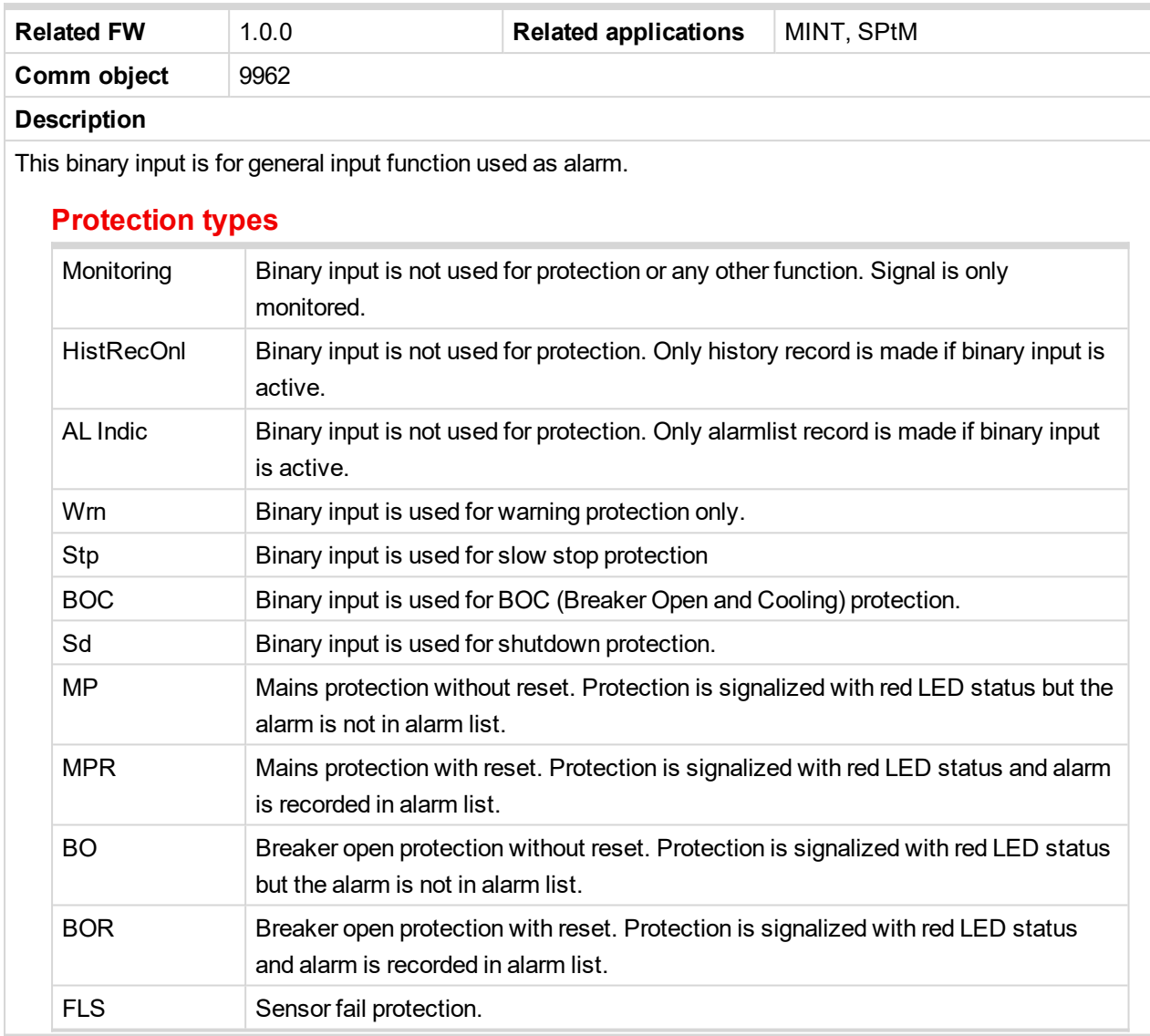

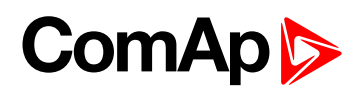

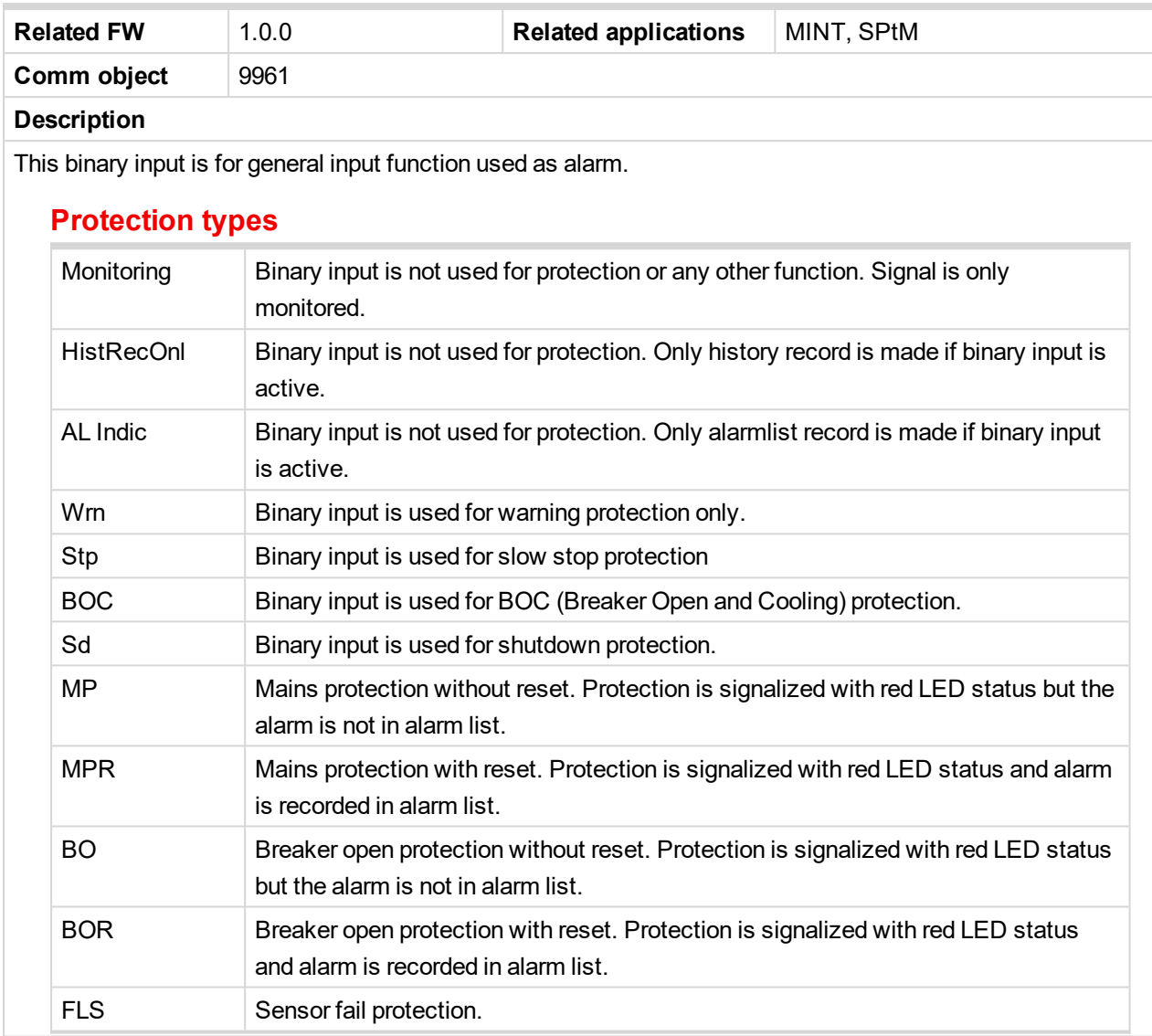

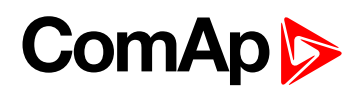

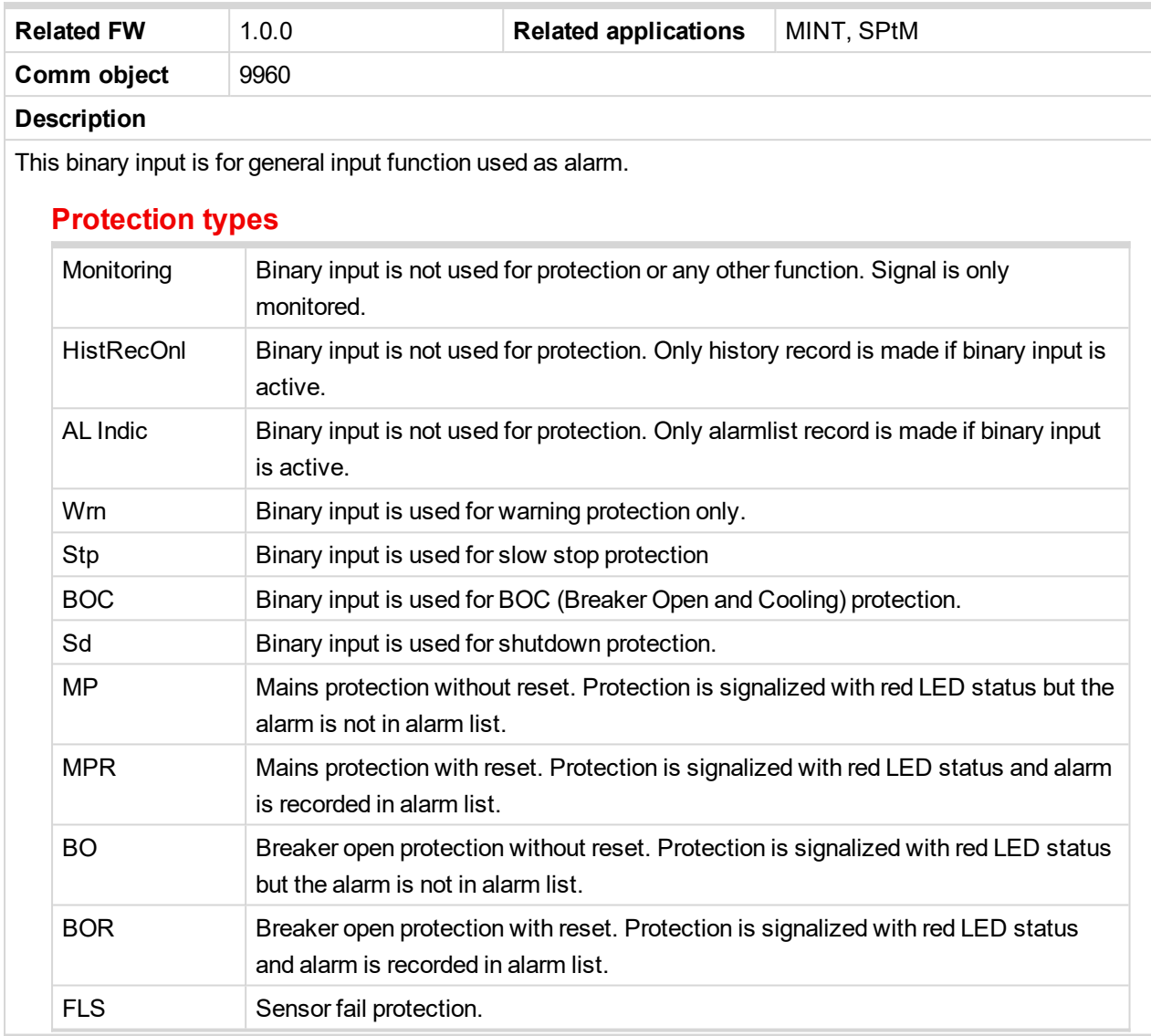

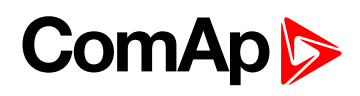

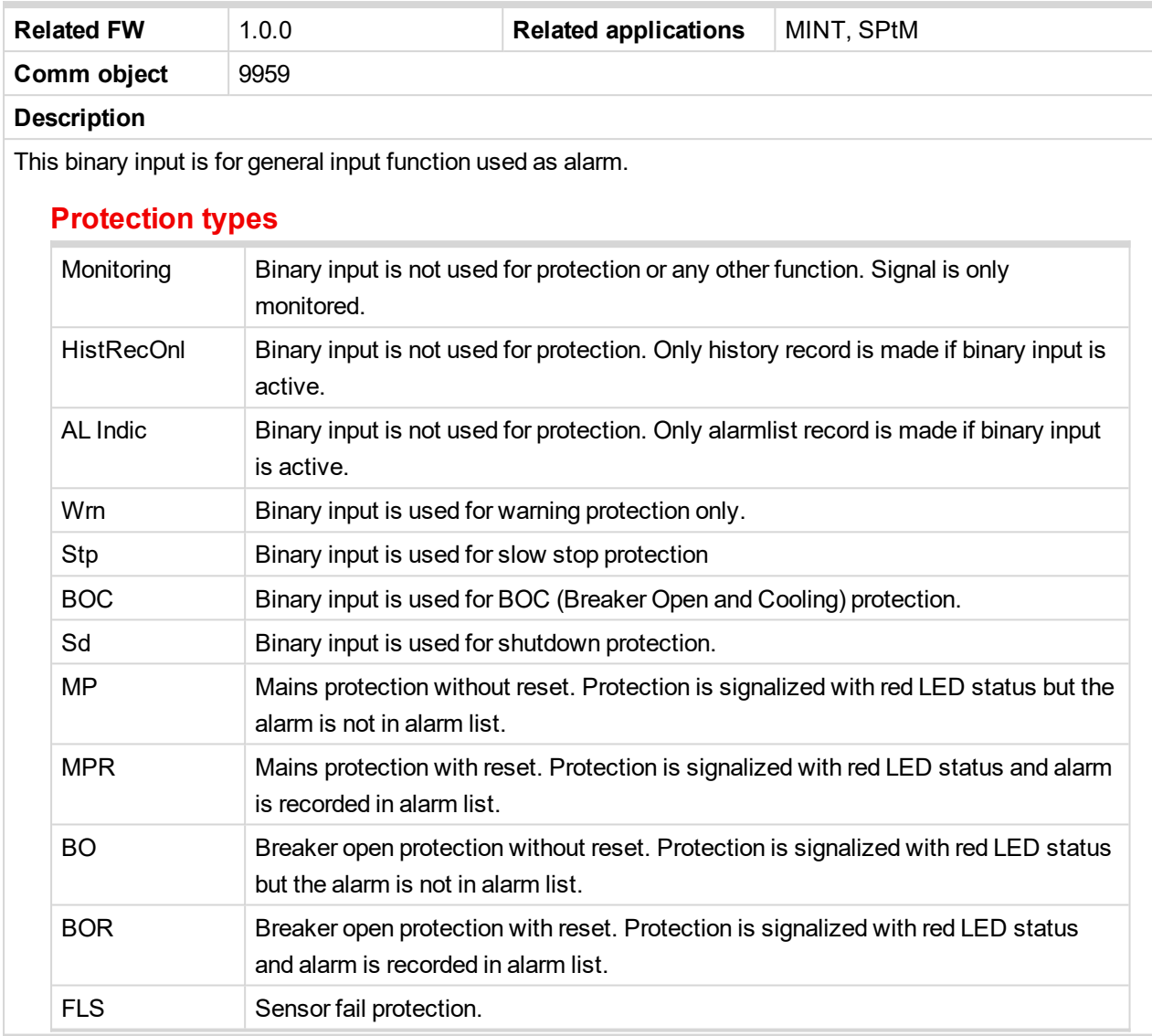

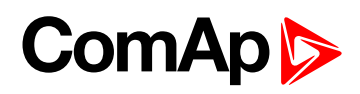

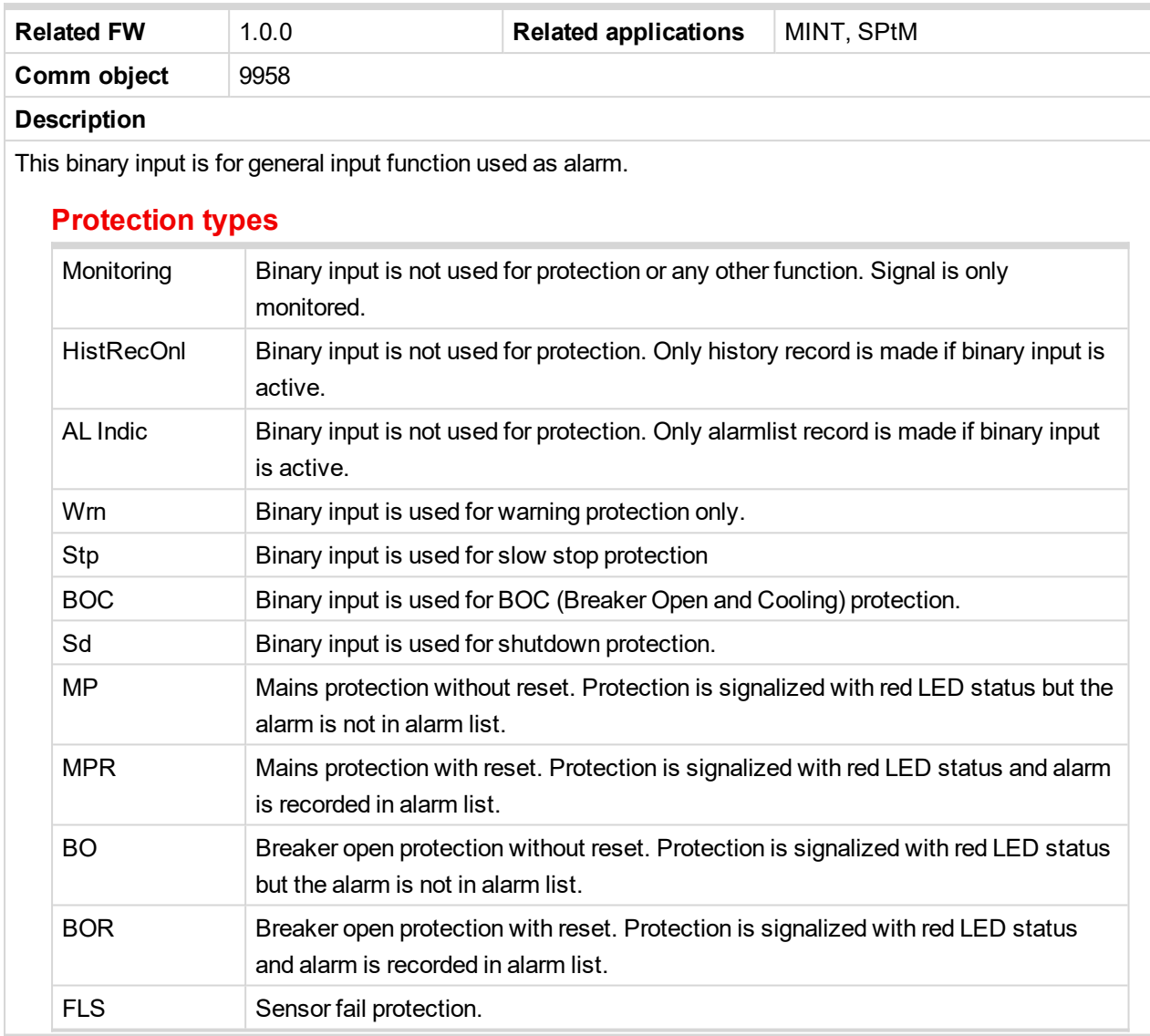

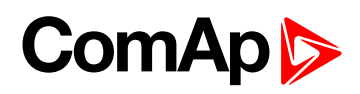

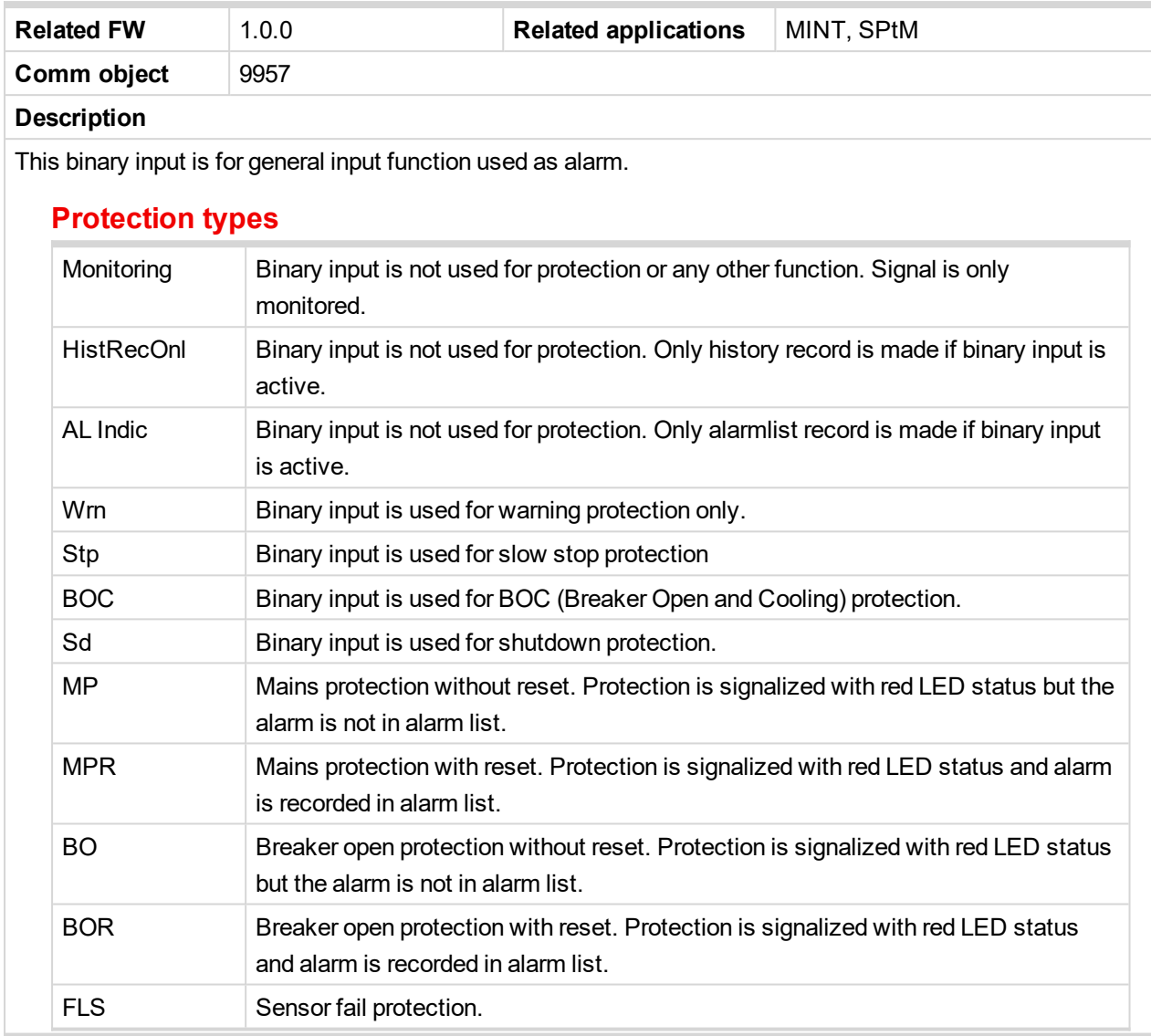

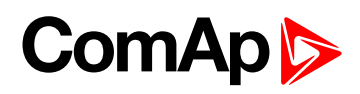

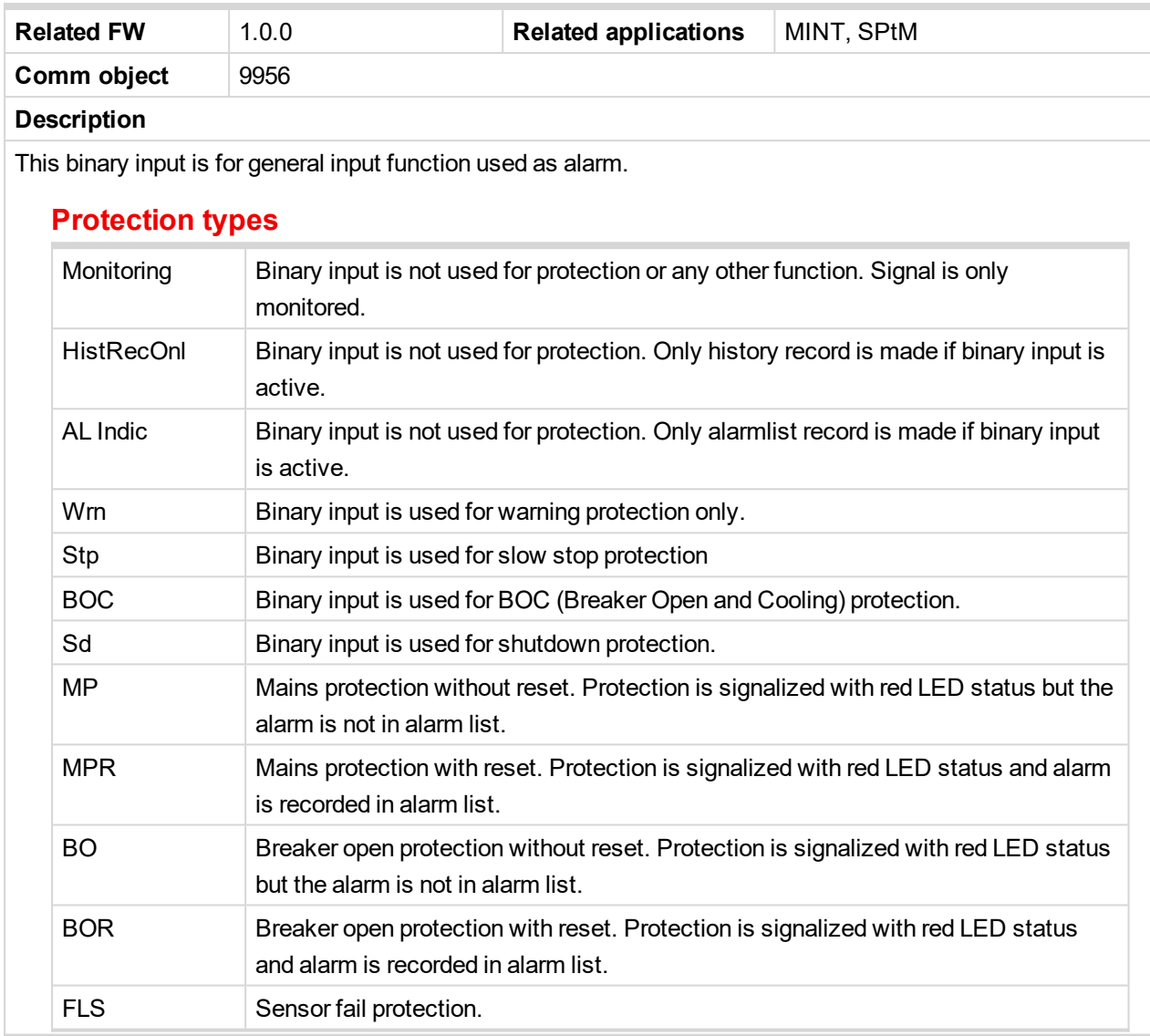

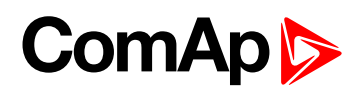

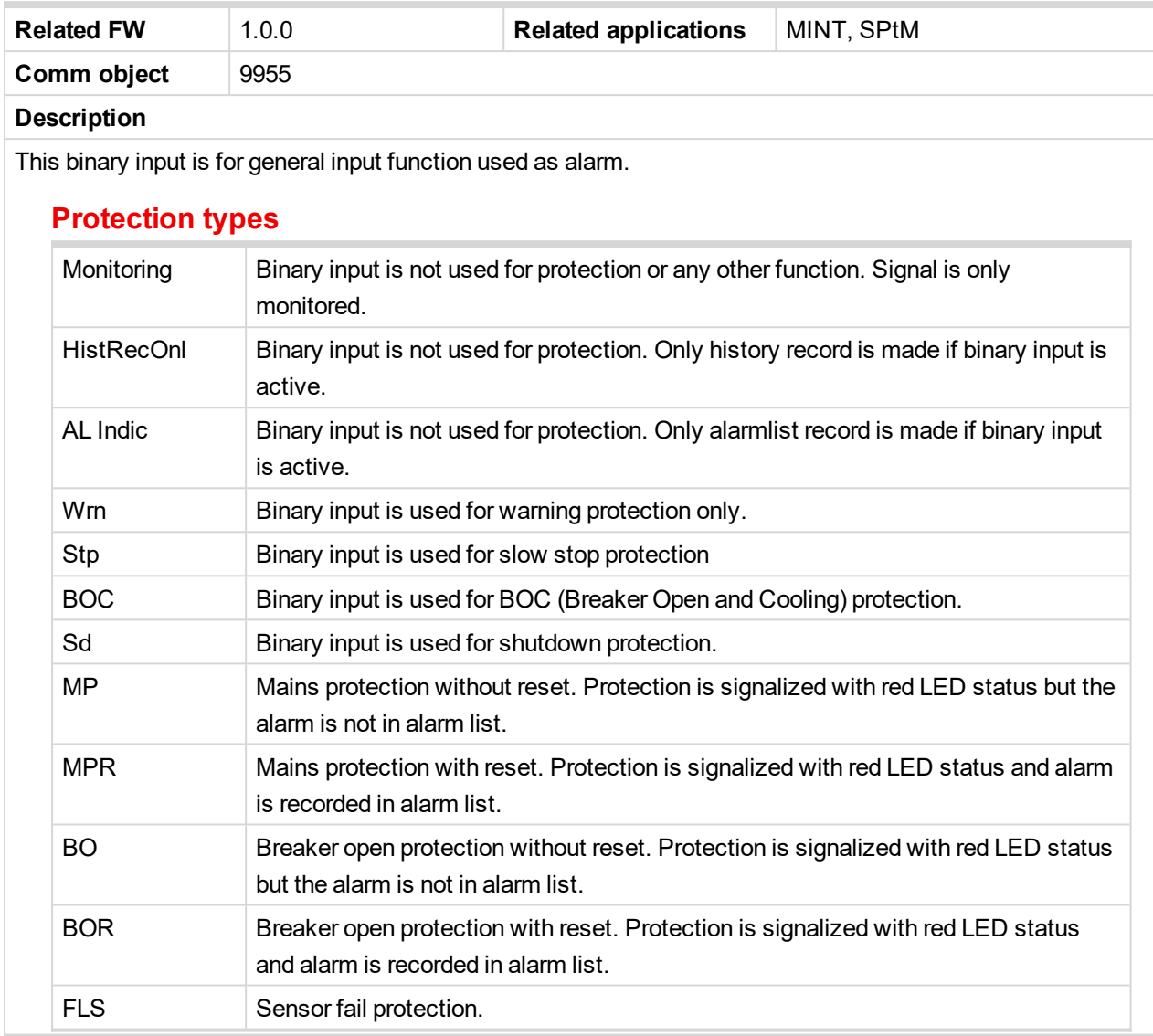

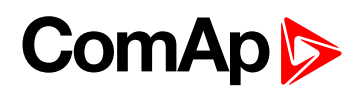

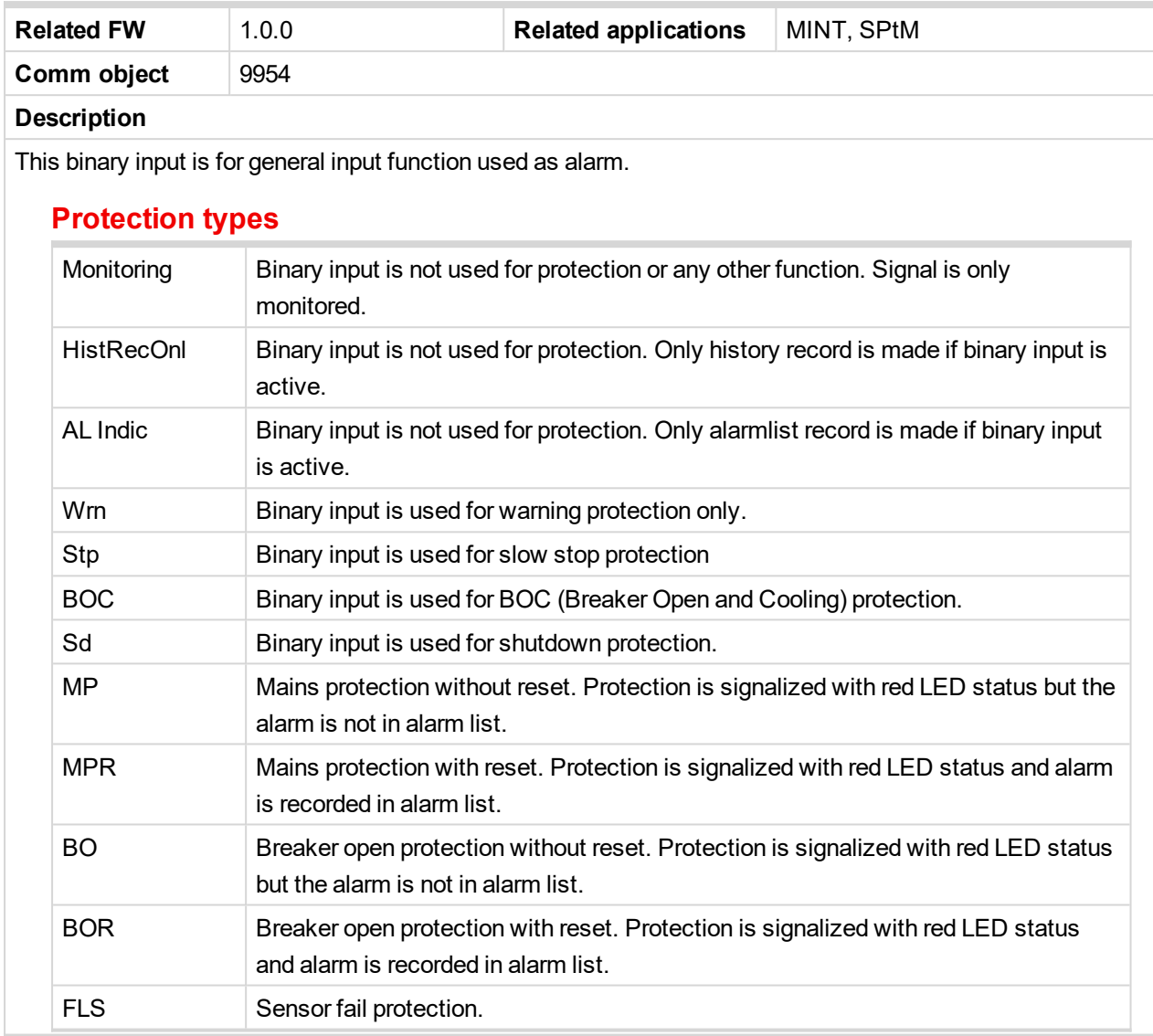

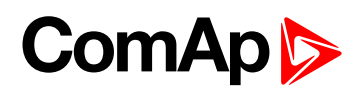

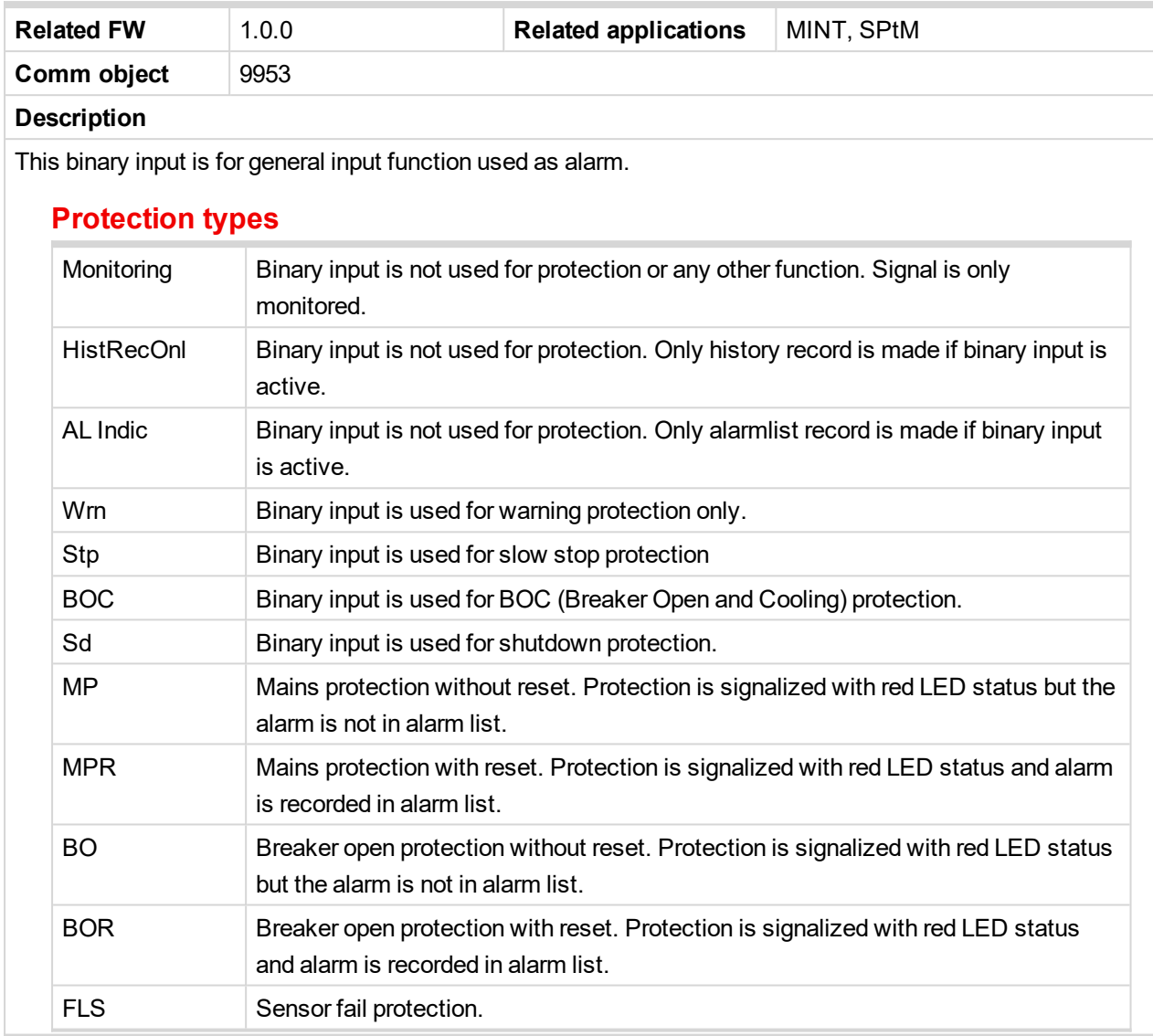

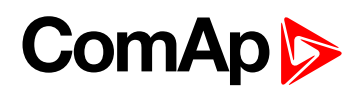

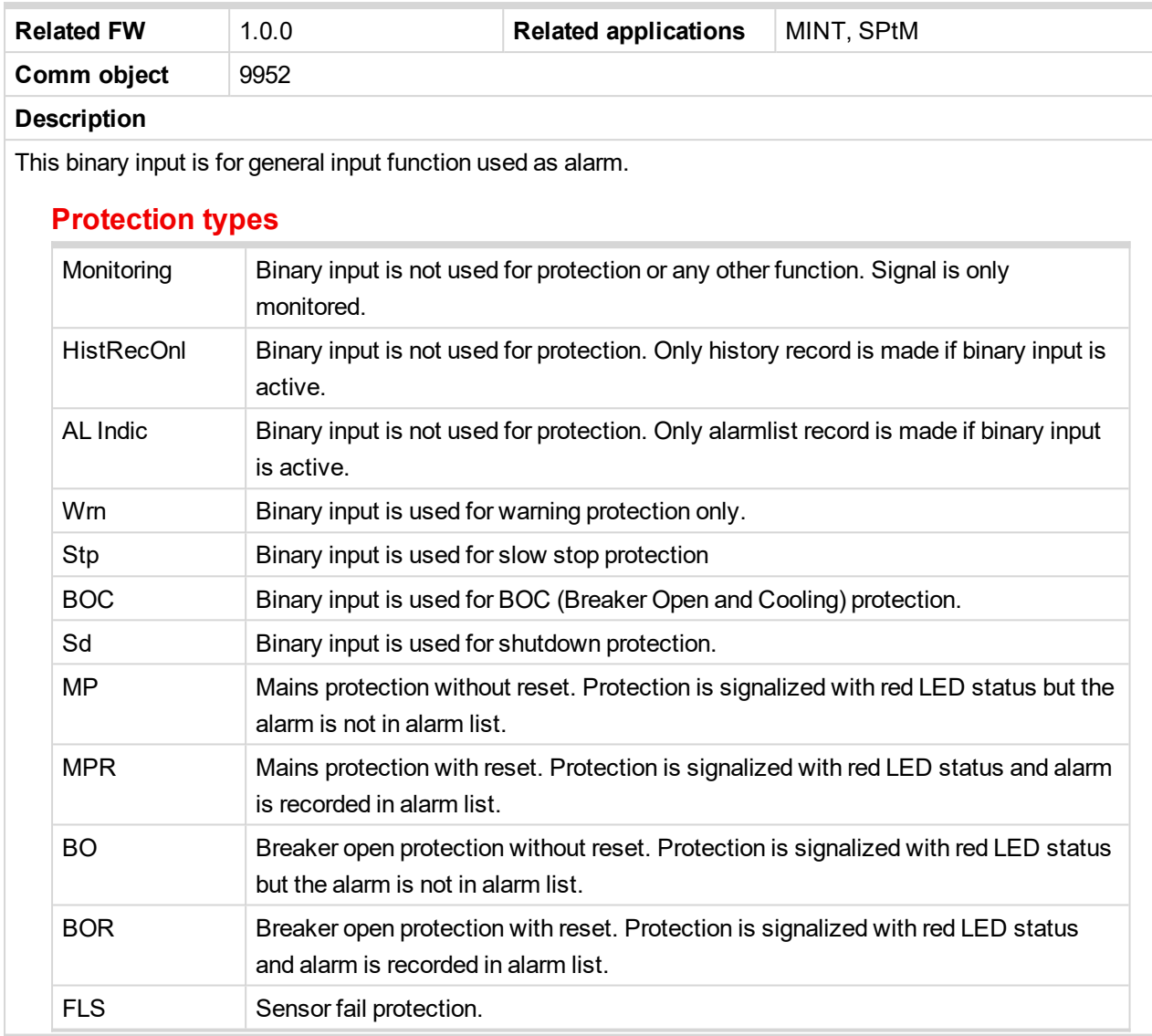

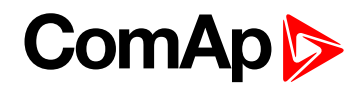

# **LBI: C**

## **Coolant Temp**

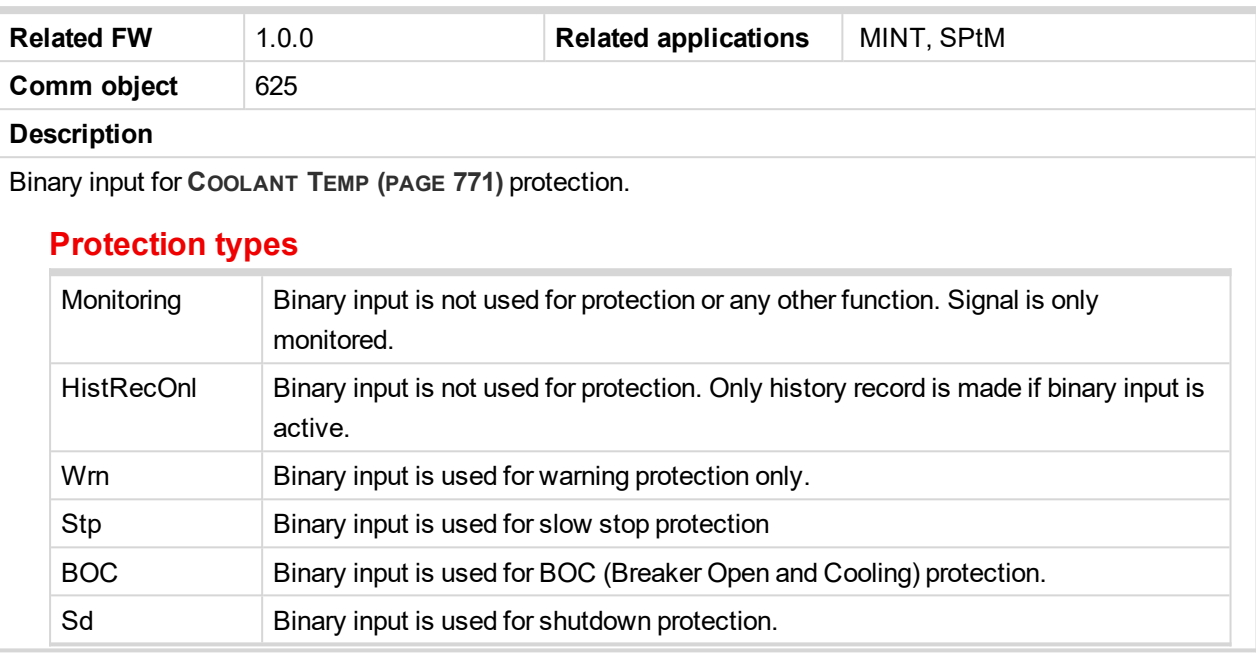

6 **back to Logical binary inputs [alphabetically](#page-613-0)**

# **LBI: D**

## **Droop Unload Disl**

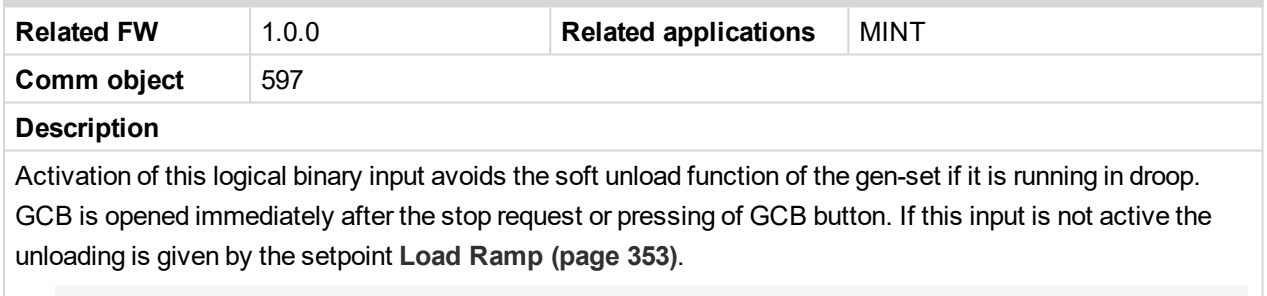

Note: This function is used when there is no other gen-set to take over the load of the gen-set which is *being unloaded.*

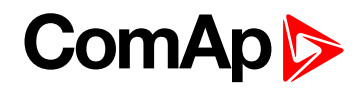

# **LBI: E**

## **Emergency MAN**

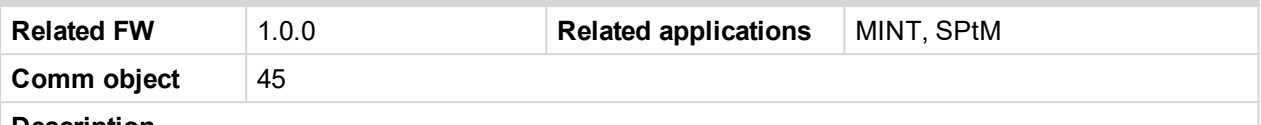

#### **Description**

This input is designed to allow the gen-set or breakers to be controlled externally, not by the controller. This feature can be useful in case of or in case of some failure, which disables the gen-set or breakers to be controlled by the controller, but the gen-set itself is operational.

The controller behaves in the following way:

- Shows the text EmergMan in the engine status on the main screen.
- Stops all functions regarding the gen-set or breaker control, deactivates all outputs related to it.
- Stop Fail alarm is not being evaluated and stop solenoid is not activated if nonzero speed is detected.
- When the input is deactivated, the controller takes control according to the situation in the moment of deactivation, i.e. the gen-set remains running loaded if it was running and GCB was closed in the moment the input was deactivated.

6 **back to Logical binary inputs [alphabetically](#page-613-0)**

#### **Emergency Stop**

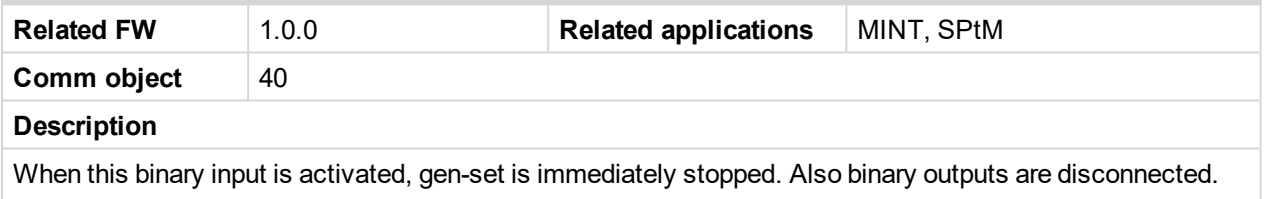

Alarm **[Emergency](#page-819-0) Stop (page 820)** is activated.

6 **back to Logical binary inputs [alphabetically](#page-613-0)**

# **LBI: F**

#### **Fault Reset Button**

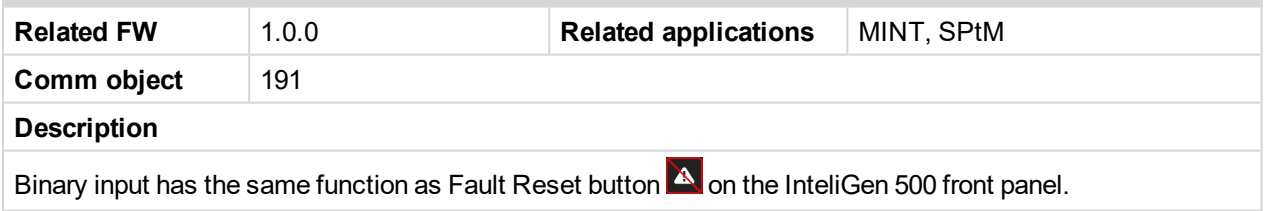

6 **back to Logical binary inputs [alphabetically](#page-613-0)**

#### **Force Droop Oper**

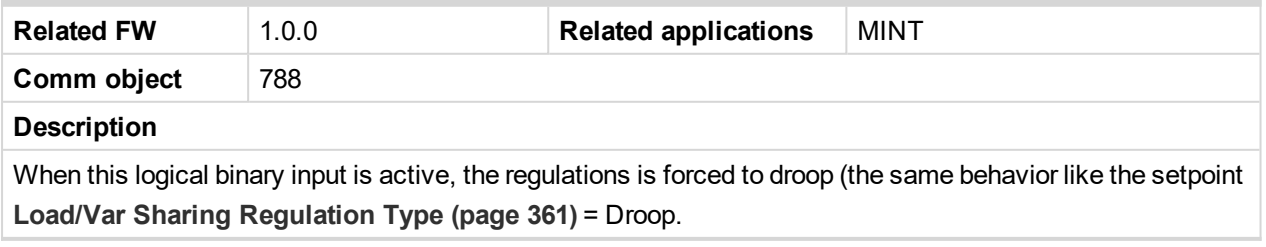

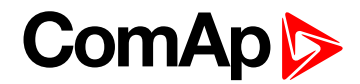

#### <span id="page-665-0"></span>**Force Island**

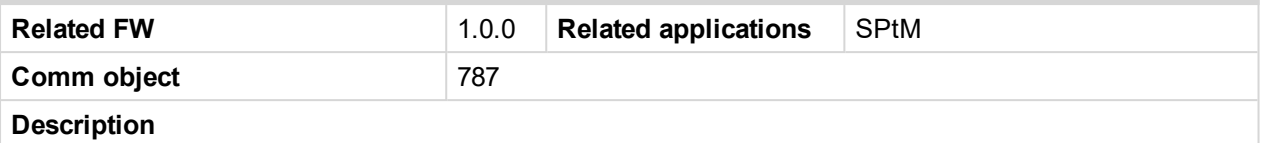

Activation of this logical binary input start the gen-set and go to island operation. Transition of load from mains is adjusted via setpoint **[Transfer](#page-350-0) Mains To Gen Bus (page 351)**.

6 **back to Logical binary inputs [alphabetically](#page-613-0)**

#### **Force Parallel**

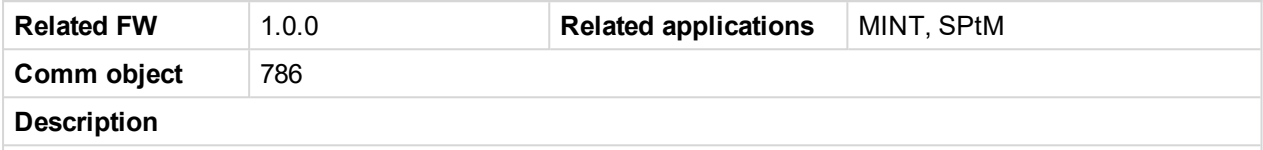

Activation of this logical binary input start the gen-set system and go to parallel operation if mains is healthy. Island operation is not allowed.

#### 6 **back to Logical binary inputs [alphabetically](#page-613-0)**

#### **Force Protection Disable**

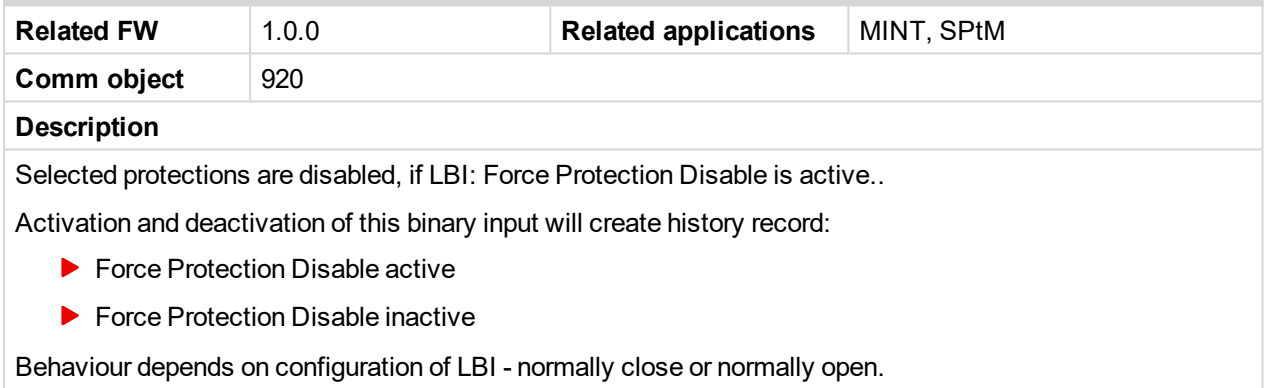

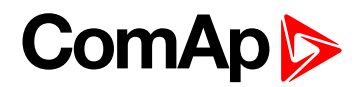

#### **Fuel Level**

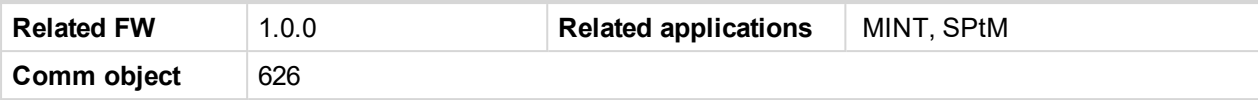

#### **Description**

Binary input for **FUEL LEVEL (PAGE [772\)](#page-771-0)** protection.

#### **Protection types**

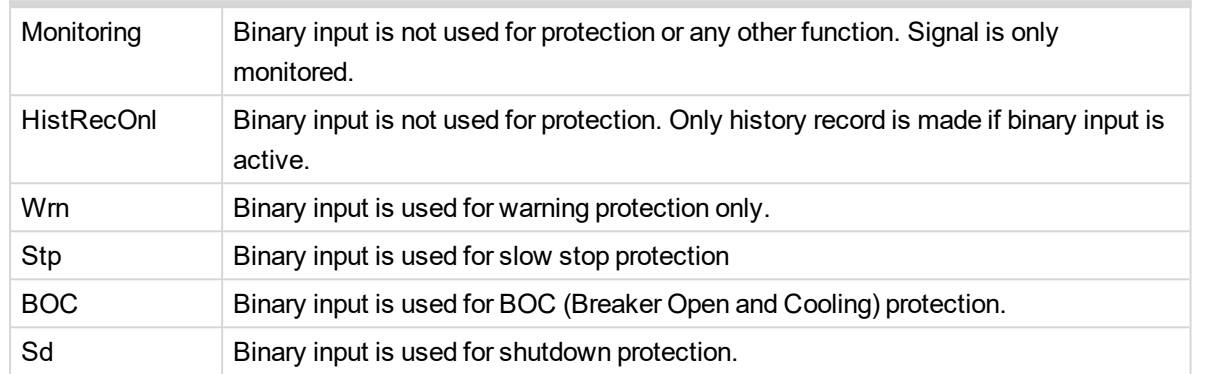

<span id="page-666-0"></span>6 **back to Logical binary inputs [alphabetically](#page-613-0)**

#### **Fuel Pump On/Off**

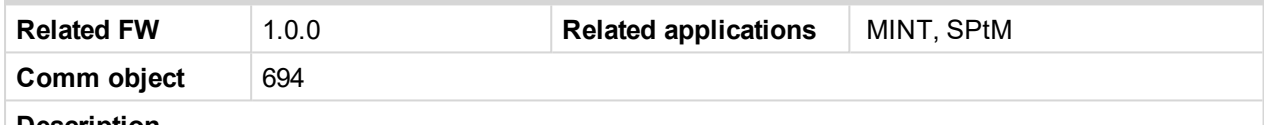

#### **Description**

This binary input is used for manual control of binary output **FUEL PUMP (PAGE [715\)](#page-714-0)**.

*Note: This binary input is basically designed for ON and OFF switch (switch with arrestment in these positions) because controller reacts to rising and falling edge of signal in this input.*

**IMPORTANT: When binary input FUEL PUMP ON/OFF (PAGE [667\)](#page-666-0) is configured then binary output FUEL PUMP (PAGE [715\)](#page-714-0) is control by this binary input. Setpoints Fuel [Pump](#page-298-0) On (page [299\)](#page-298-0) and Fuel [Pump](#page-299-0) Off (page 300) are not evaluated!**

**IMPORTANT: It is necessary to configure analog input FUEL LEVEL (PAGE [772\)](#page-771-0) for proper function of this binary input.**

6 **back to Logical binary inputs [alphabetically](#page-613-0)**

## **LBI: G**

#### **GCB Button**

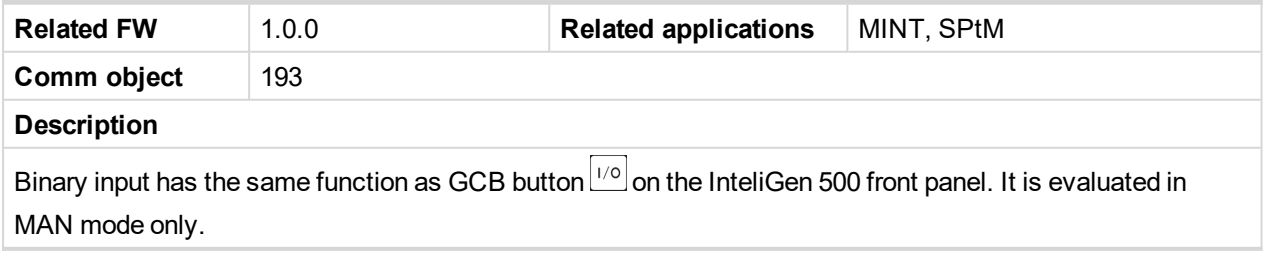

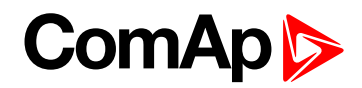

#### **GCB Feedback**

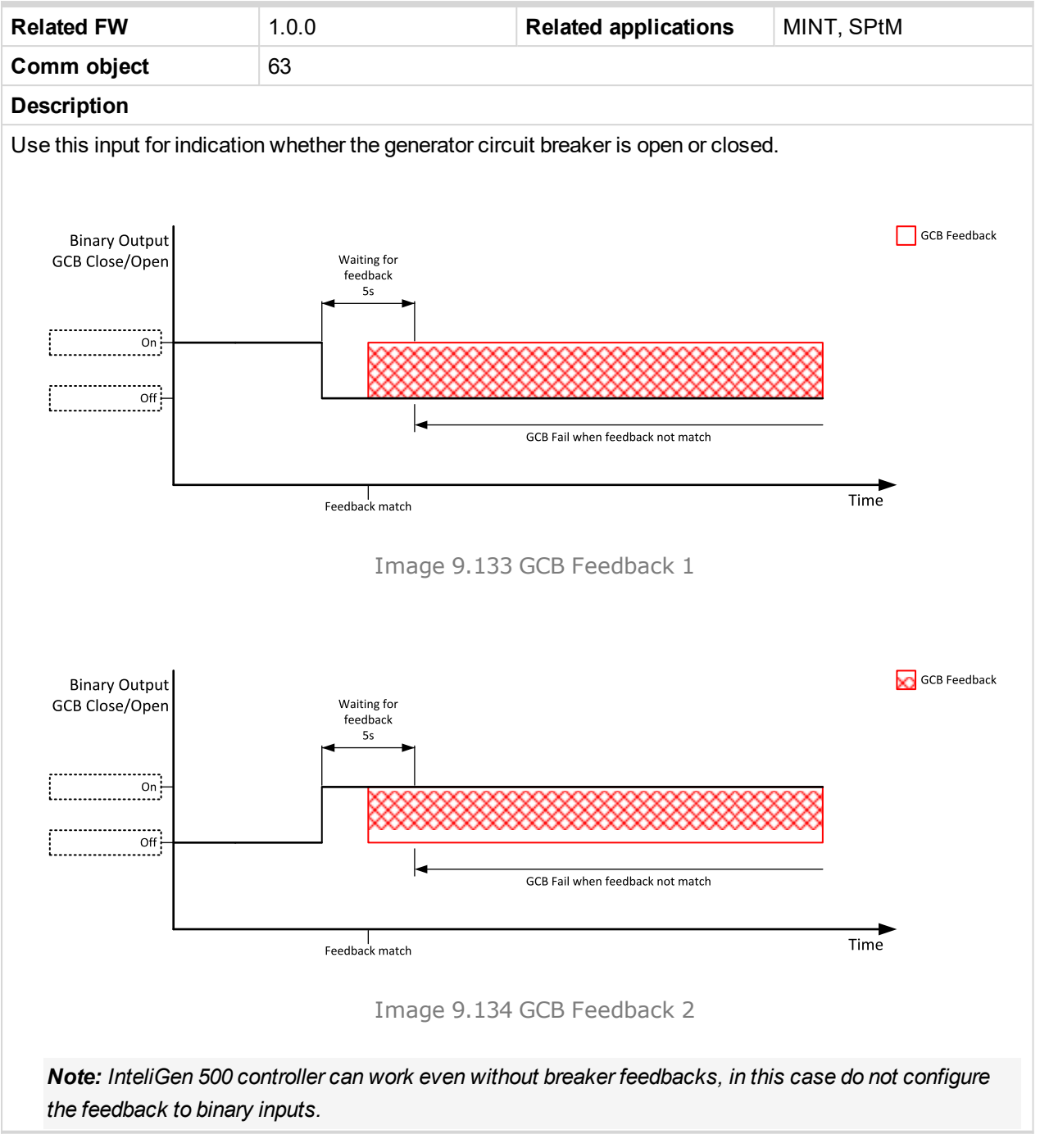

6 **back to Logical binary inputs [alphabetically](#page-613-0)**

#### **Geo Home Position**

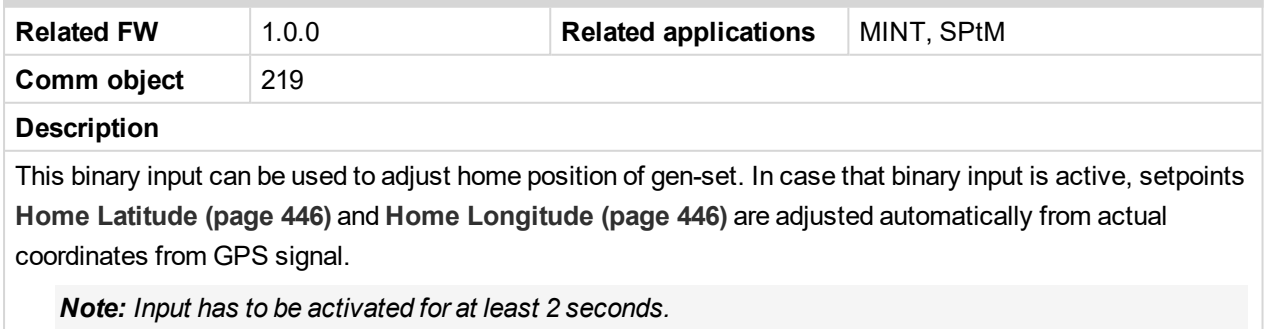

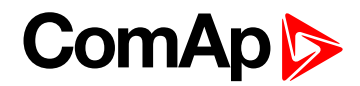

## **Geo-Fencing Enabled**

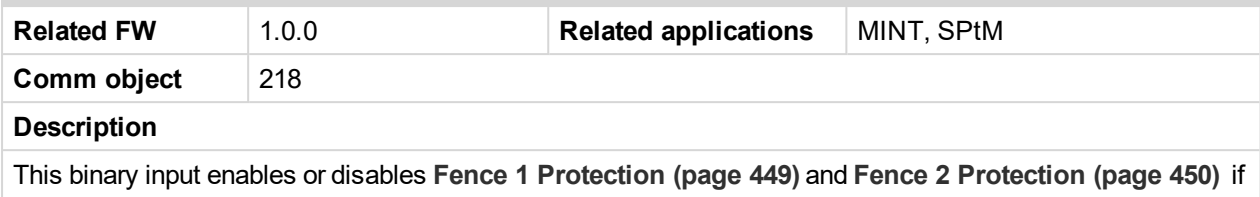

**[Geo-Fencing](#page-447-0) (page 448)** is adjusted to value "LBI Enable".

6 **back to Logical binary inputs [alphabetically](#page-613-0)**

## **Group link**

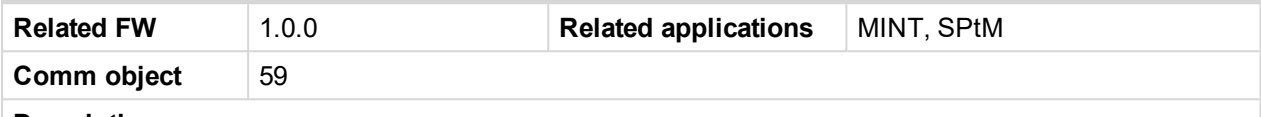

#### **Description**

This input is used for logical connection and disconnection of two gen-set groups selected with setpoints **[Group](#page-343-0) Link L (page 344)** and **[Group](#page-344-0) Link R (page 345)**. If the input is active, then the two selected groups will perform power management, load sharing and kVAr sharing together as one large group.

*Note: This function is independent on the group which the particular controller belongs to, i.e. the controller can provide linking function e.g. for groups 3,4 although it belongs to group 2.*

#### 6 **back to Logical binary inputs [alphabetically](#page-613-0)**

# **LBI: H**

#### **Horn Reset Button**

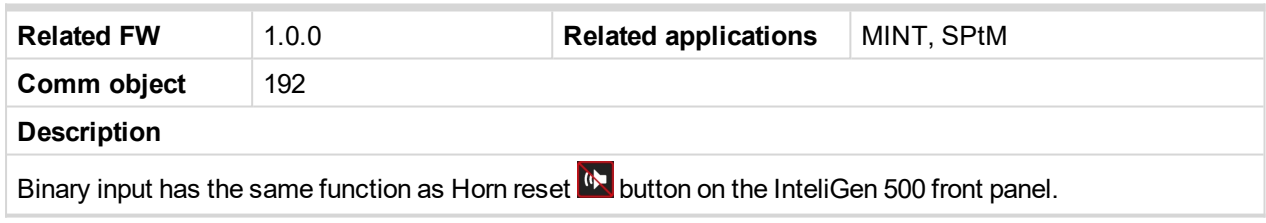

6 **back to Logical binary inputs [alphabetically](#page-613-0)**

# **LBI: I**

#### **Idle Speed**

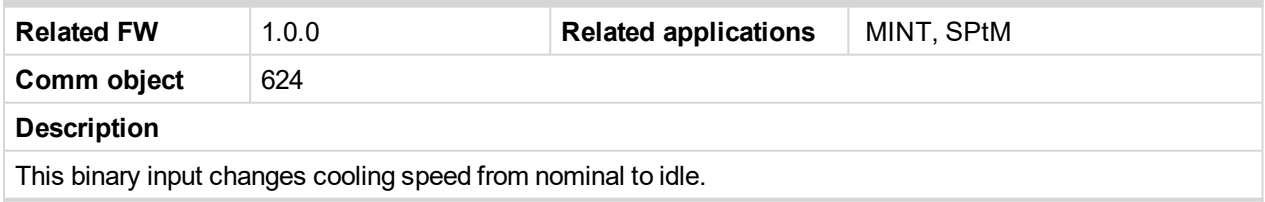

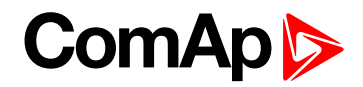

# <span id="page-669-1"></span>**LBI: L**

## **Lang Selection 1**

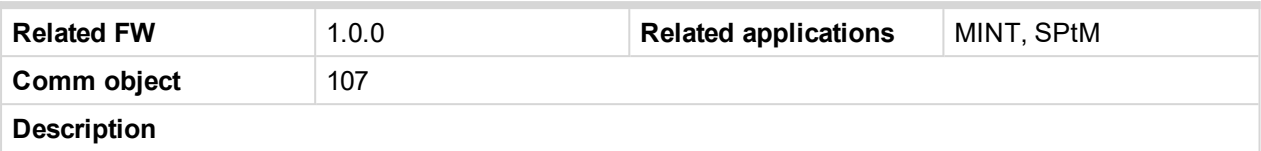

Use this binary input with binary input **LANG S[ELECTION](#page-669-0) 2 (PAGE 670)** to choose required language of controller. The system is based on binary numbers.

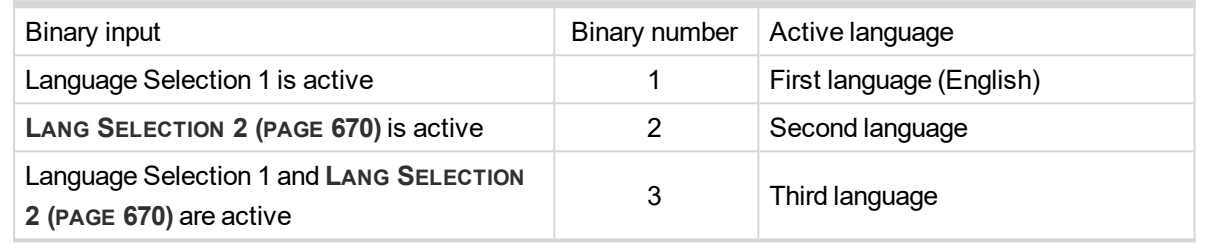

#### <span id="page-669-0"></span>6 **back to Logical binary inputs [alphabetically](#page-613-0)**

#### **Lang Selection 2**

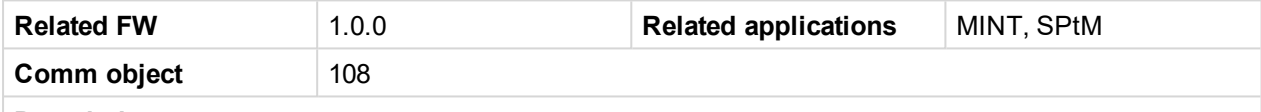

#### **Description**

Use this binary input with binary input **LANG S[ELECTION](#page-669-1) 1 (PAGE 670)** to choose required language of controller. The system is based on binary numbers.

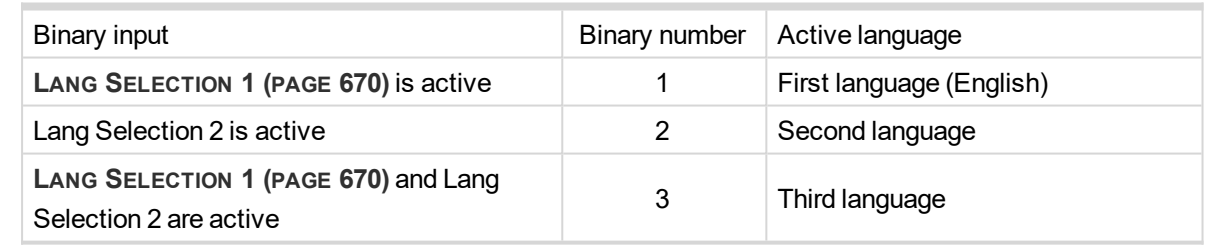

#### 6 **back to Logical binary inputs [alphabetically](#page-613-0)**

#### **Load Res 2 Active**

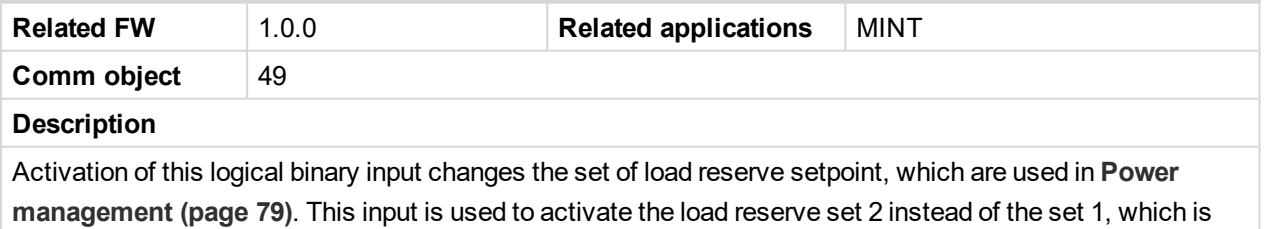

active by default.

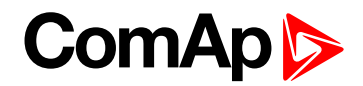

# **LBI: M**

# **Mains Fail Block**

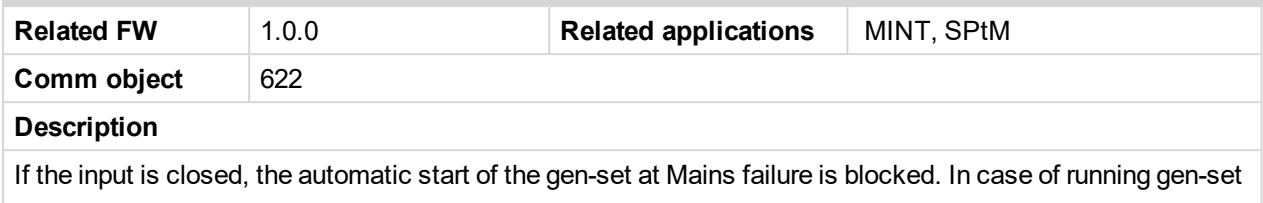

in AUTO mode, timer **Mains [Return](#page-318-0) Delay (page 319)** is started and when it elapses GCB is opened, genset goes to cooling procedure and stops. When GCB is opened after **Open [Transfer](#page-349-0) Min Break (page 350)** the MCB is closed.

*Note: This input simulates healthy Mains.*

6 **back to Logical binary inputs [alphabetically](#page-613-0)**

## **Manual Load Reconnection**

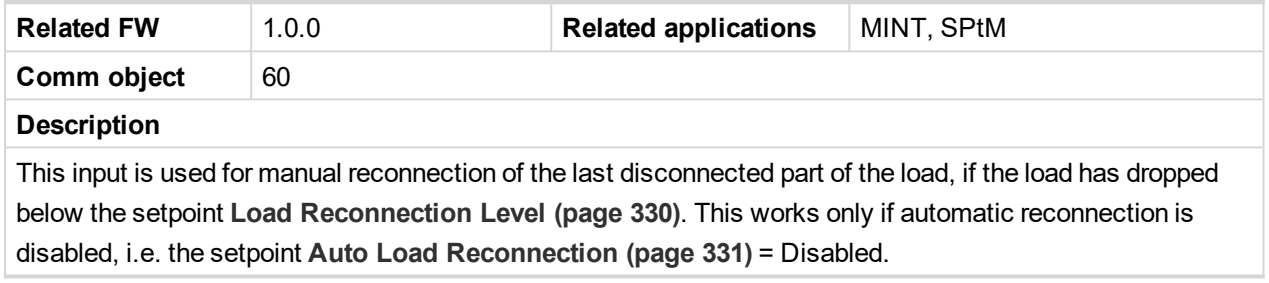

6 **back to Logical binary inputs [alphabetically](#page-613-0)**

#### **MCB Button**

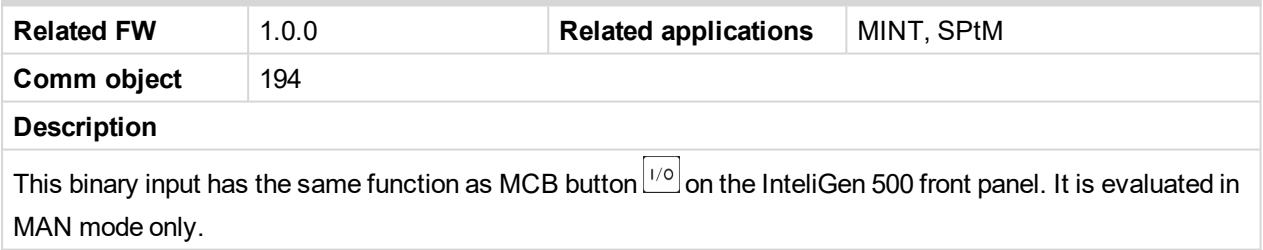

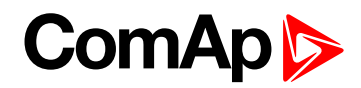

#### **MCB Feedback**

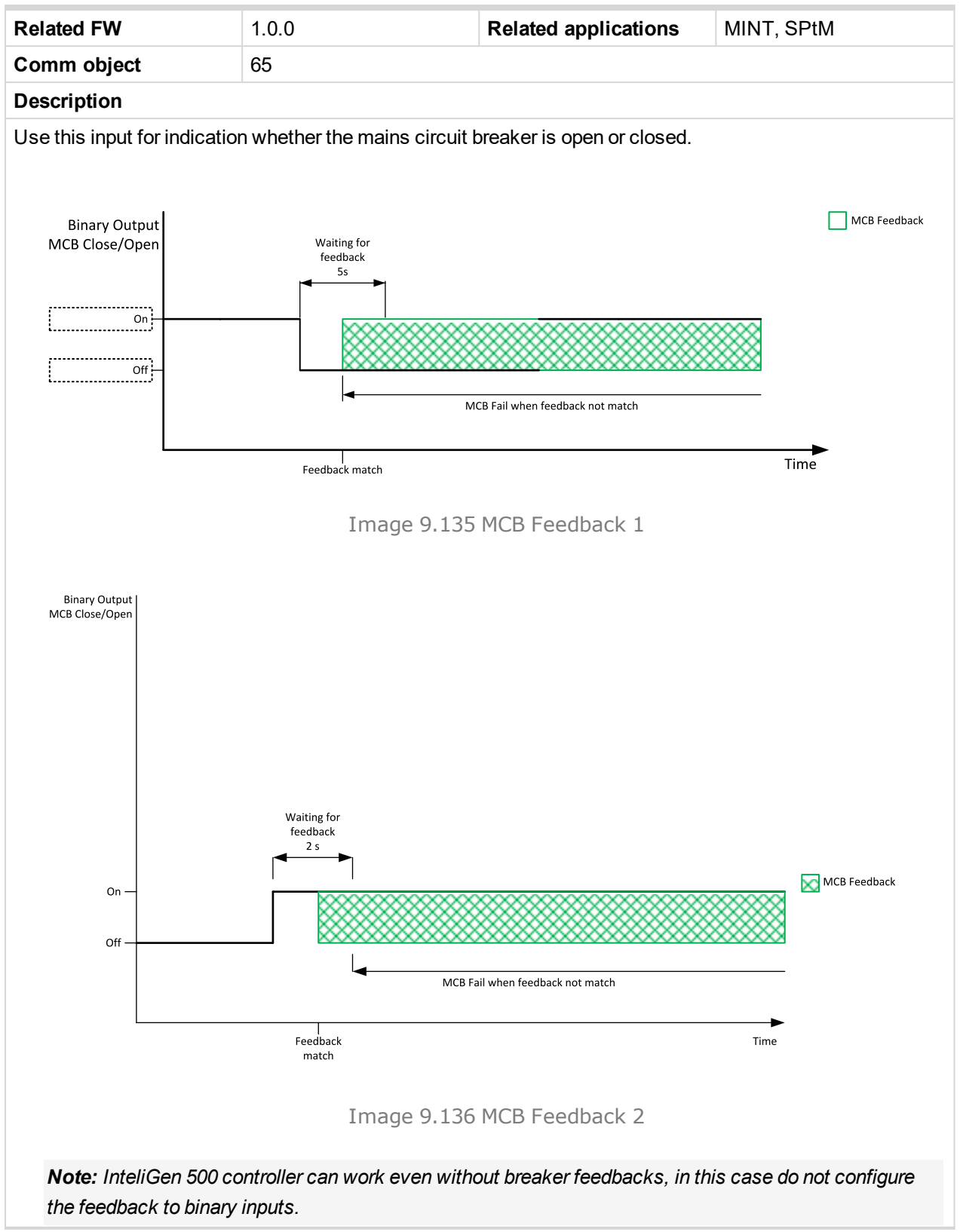

6 **back to Logical binary inputs [alphabetically](#page-613-0)**

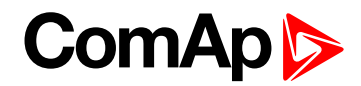

#### **Min Run Power Active**

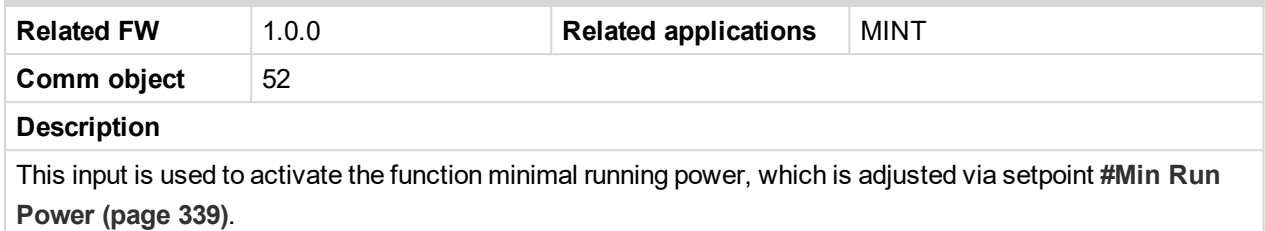

6 **back to Logical binary inputs [alphabetically](#page-613-0)**

# **LBI: N**

#### **NCB Feedback**

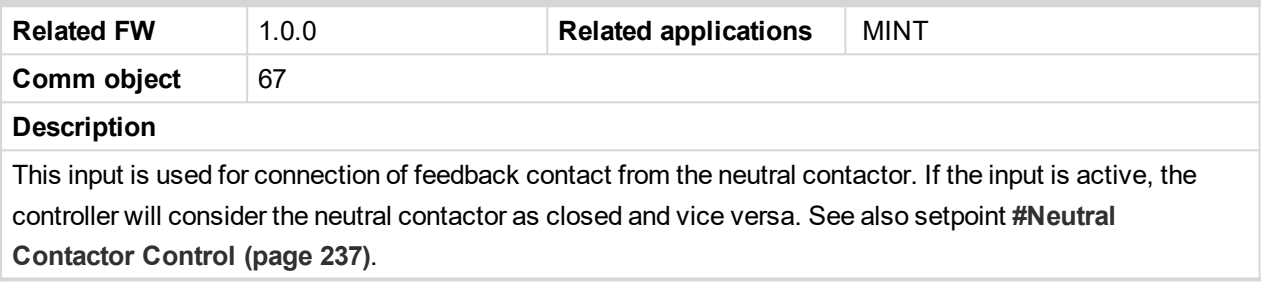

#### 6 **back to Logical binary inputs [alphabetically](#page-613-0)**

#### **Not Used**

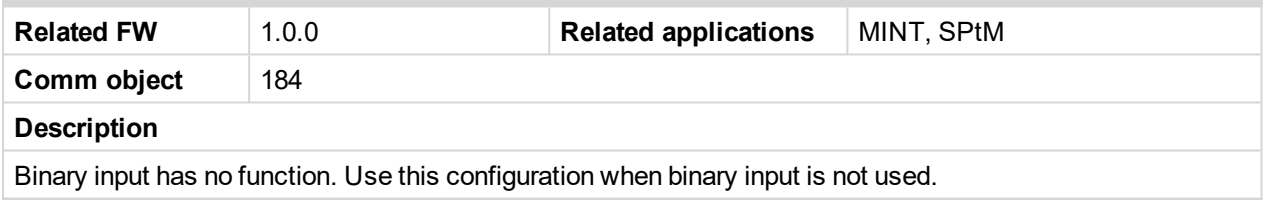

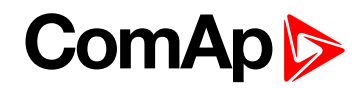

# **LBI: O**

#### **Oil Pressure**

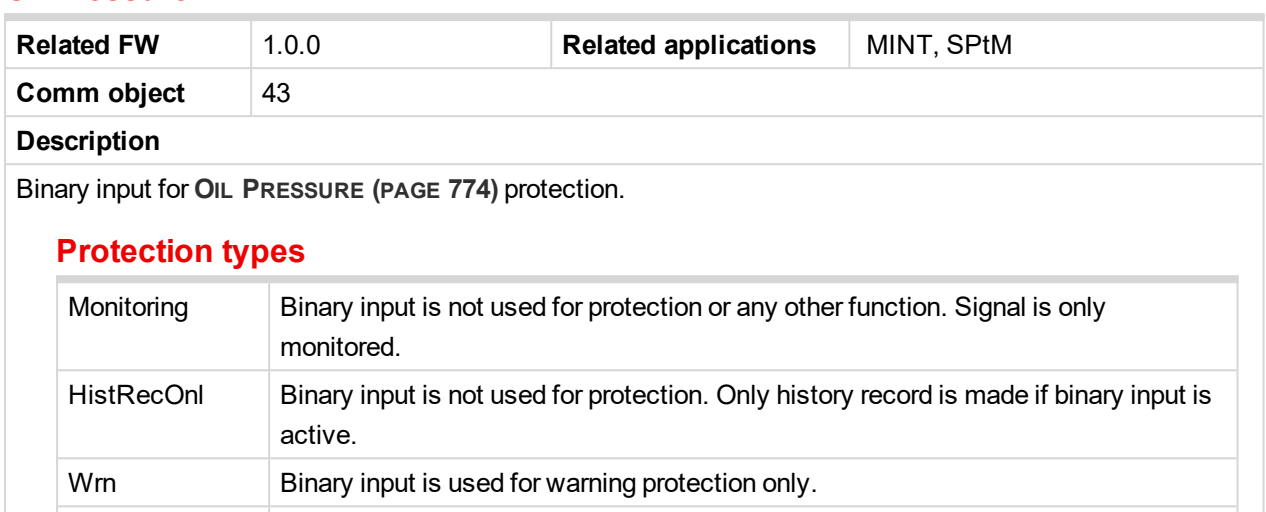

Sd Binary input is used for shutdown protection.

**IMPORTANT: This binary input is also used for evaluating engine running condition.**

**Example:** Normally close connection - when LBI is closed then oil pressure is OK and is higher than starting oil pressure.

Note: In case that you want to use binary input of oil pressure sensor just for protection please use one *of the BIN P[ROTECTION](#page-615-0) 1 (PAGE 616).*

6 **back to Logical binary inputs [alphabetically](#page-613-0)**

# **LBI: R**

#### **Regeneration Force**

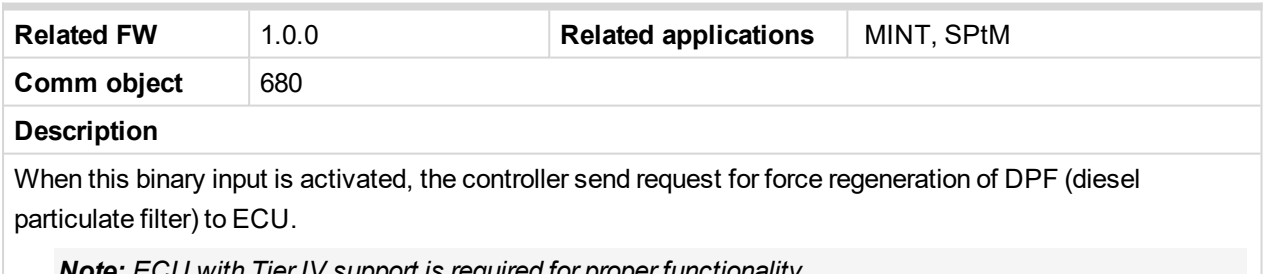

*Note: ECU with Tier IV support is required for proper functionality.*

6 **back to Logical binary inputs [alphabetically](#page-613-0)**

#### **Regeneration Inhib**

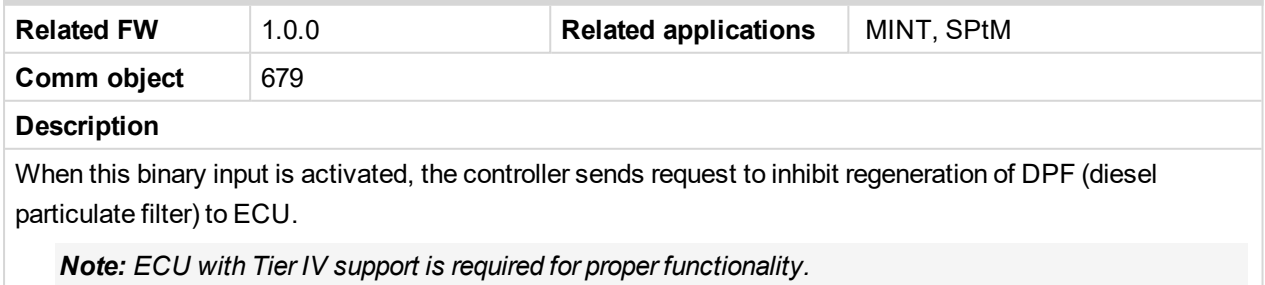

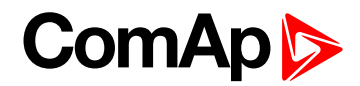

## **Remote AUTO**

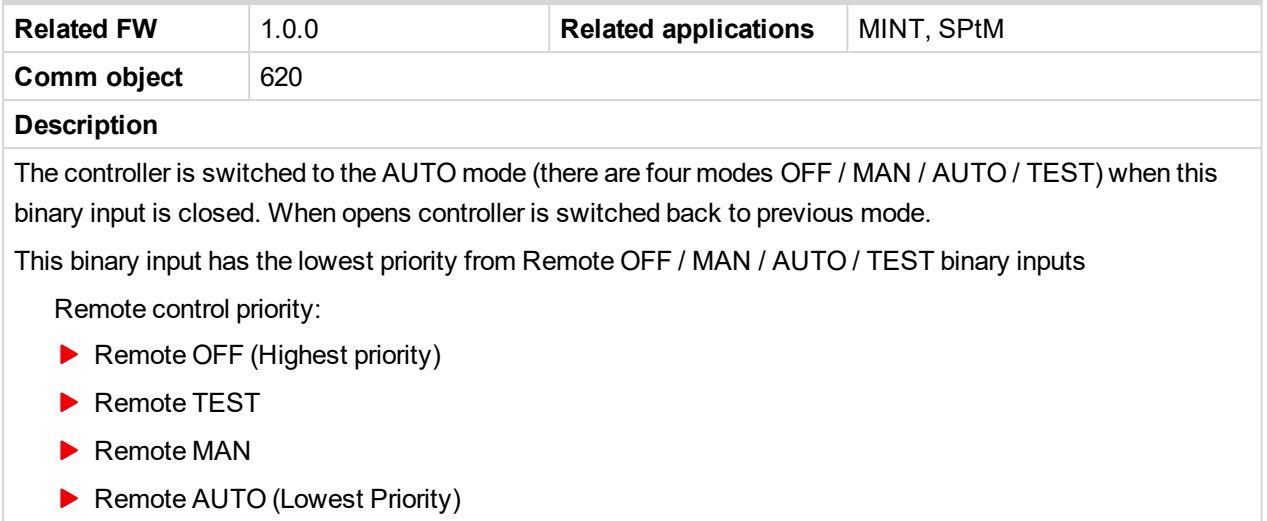

#### 6 **back to Logical binary inputs [alphabetically](#page-613-0)**

#### **Remote Ctrl Lock**

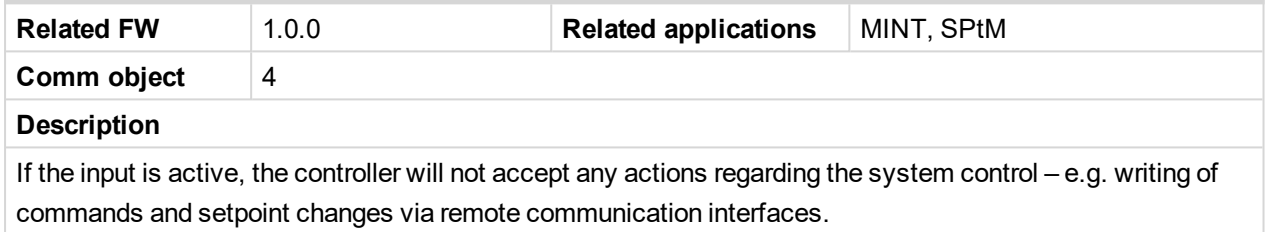

6 **back to Logical binary inputs [alphabetically](#page-613-0)**

#### **Remote MAN**

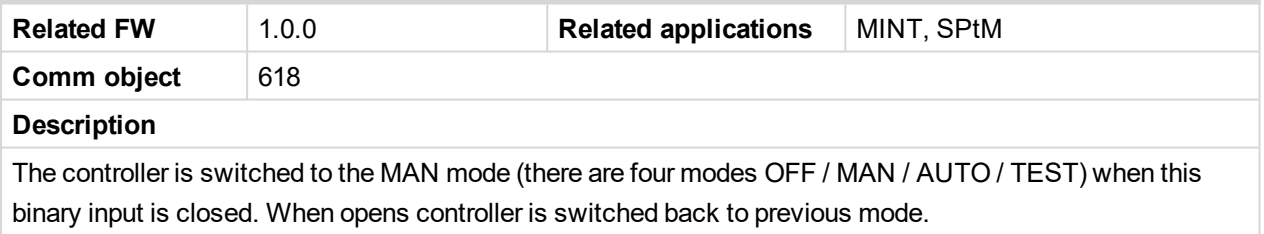

Remote control priority:

- Remote OFF (Highest priority)
- Remote TEST
- Remote MAN
- Remote AUTO (Lowest Priority)

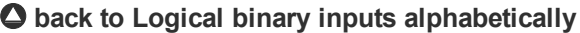

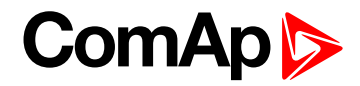

# **Remote OFF**

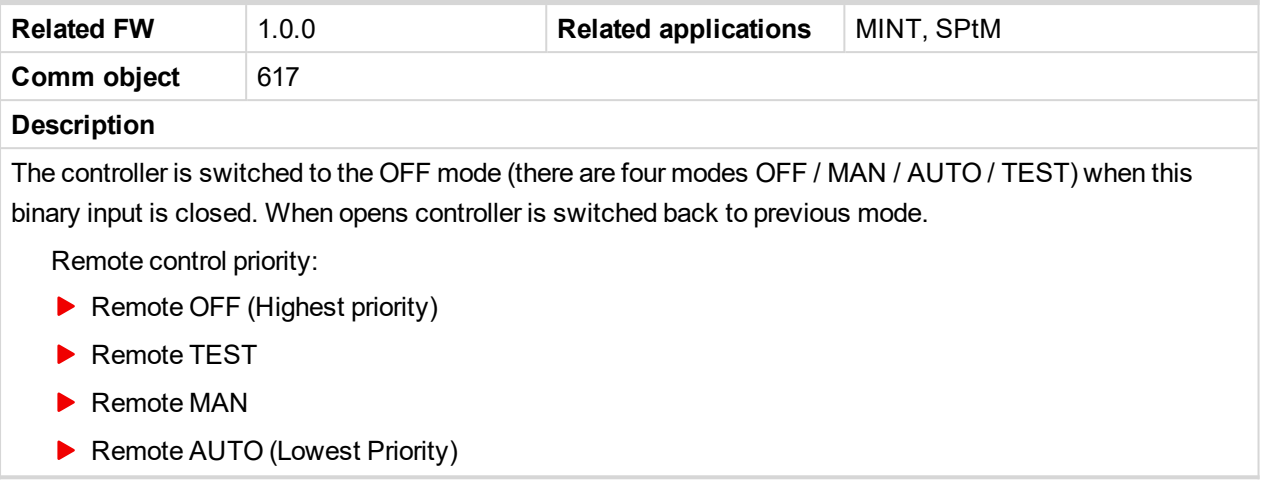

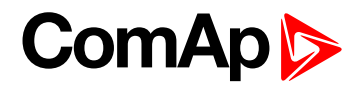

# <span id="page-676-0"></span>**Remote Start/Stop**

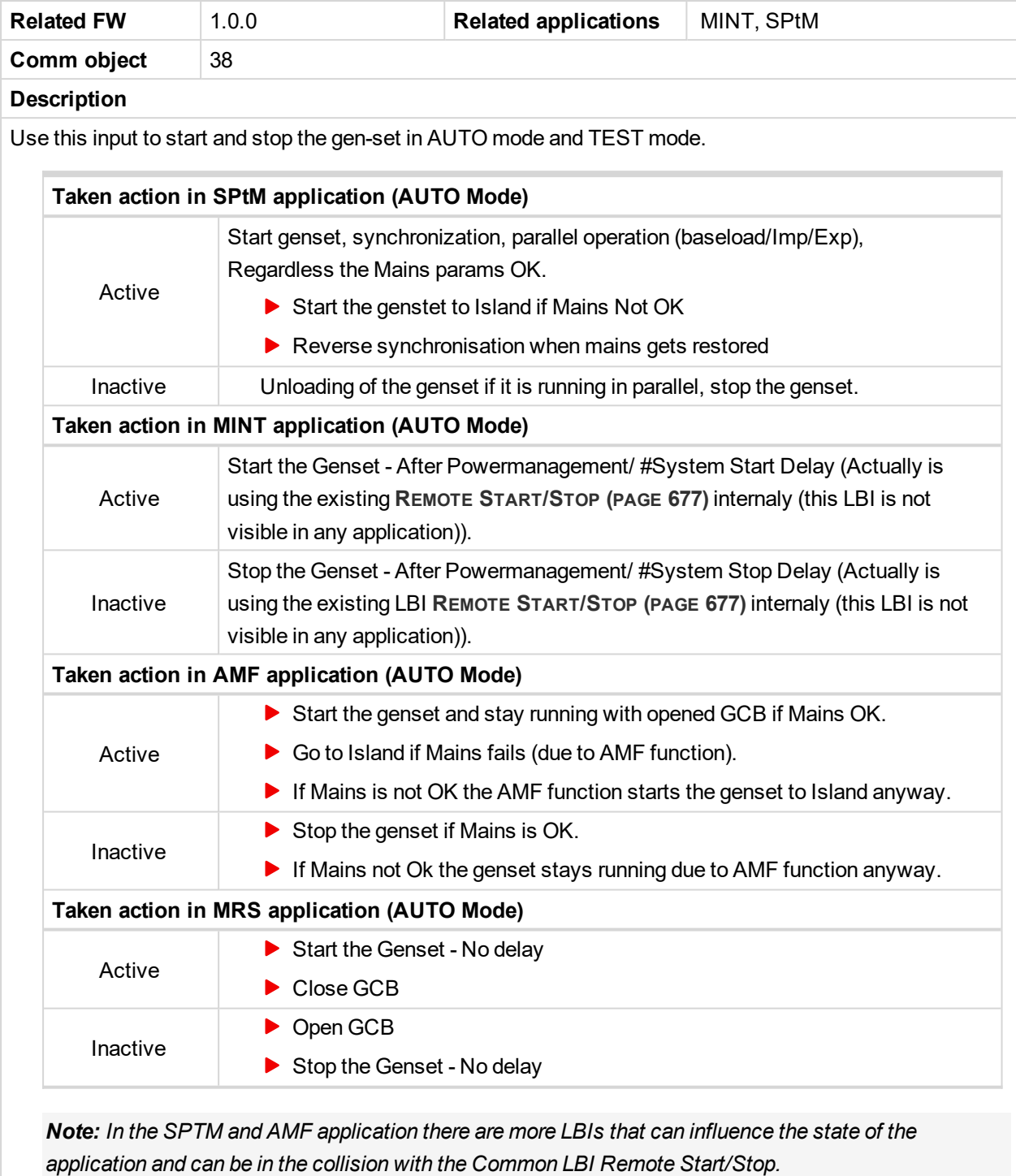

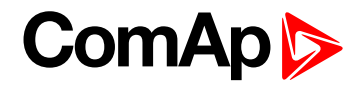

# **Remote TEST**

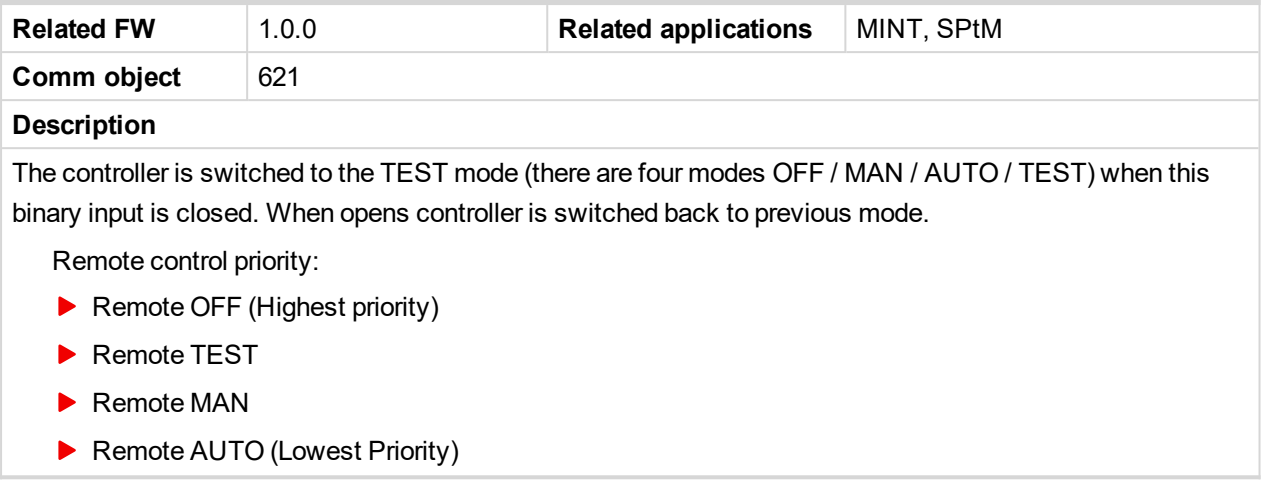

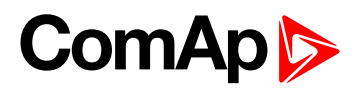

# <span id="page-678-0"></span>**Remote Test On Load**

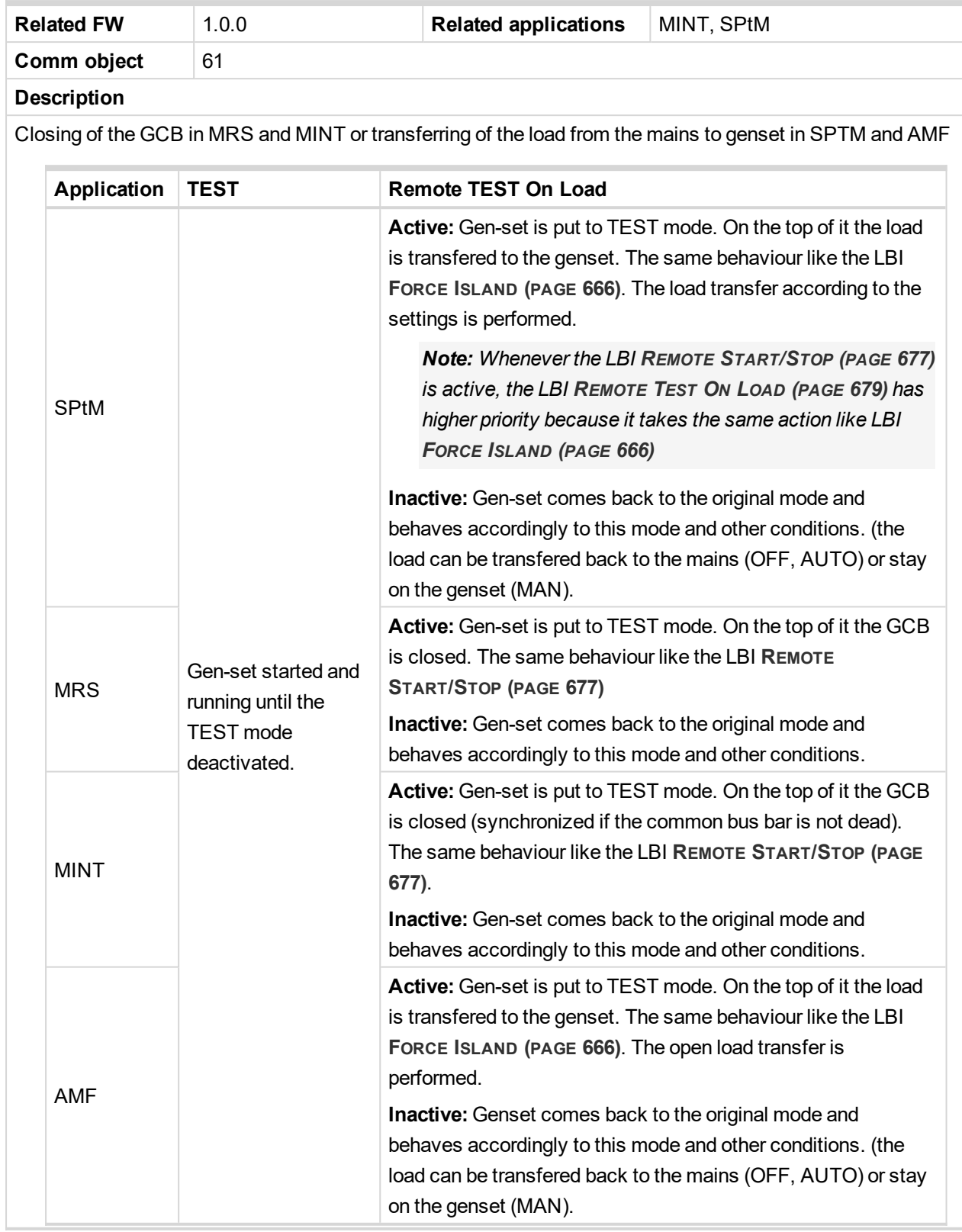

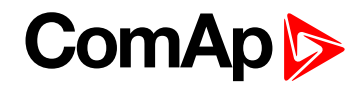

# <span id="page-679-0"></span>**LBI: S**

#### **Sd Override**

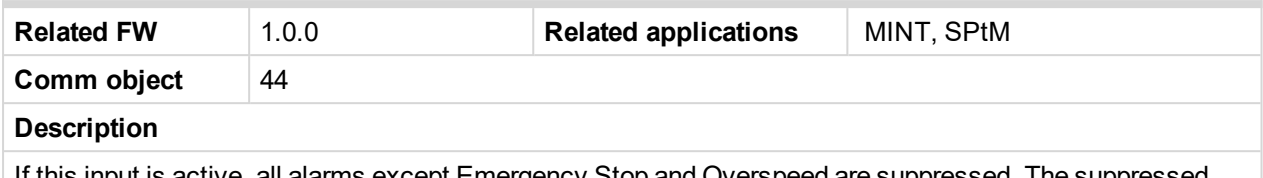

If this input is active, all alarms except Emergency Stop and Overspeed are suppressed. The suppressed alarms will be displayed in the alarm list, but they will not take effect regarding the gen-set control.

Note: Sd [Override](#page-679-0) (page 680) is indicated in the alarm list if Sd Override mode is active to inform the *operator that the engine is not protected.*

#### **IMPORTANT: MISUSE OF THIS INPUT CAN CAUSE DAMAGE TO THE GEN-SET!**

#### 6 **back to Logical binary inputs [alphabetically](#page-613-0)**

#### **Start Button**

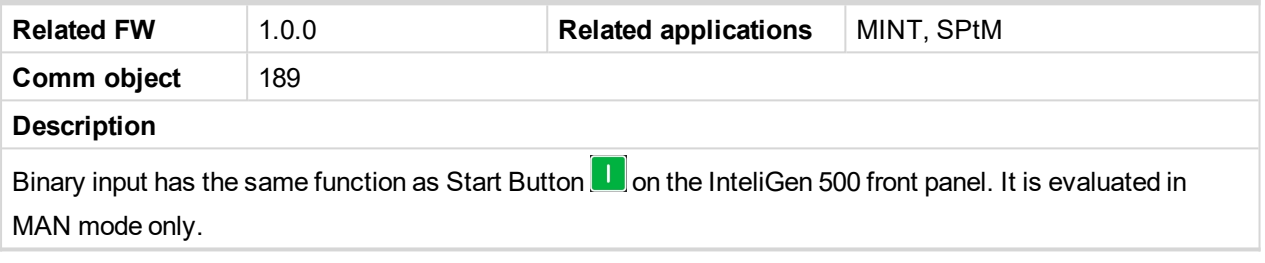

6 **back to Logical binary inputs [alphabetically](#page-613-0)**

## **Stop Button**

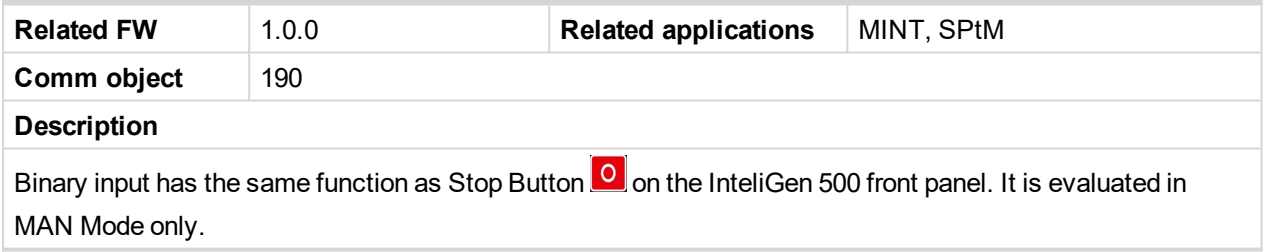

#### 6 **back to Logical binary inputs [alphabetically](#page-613-0)**

# **LBI: T**

## **Top Priority**

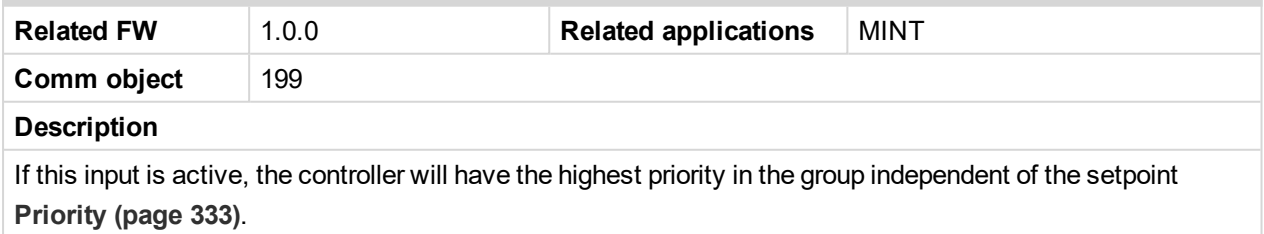

# **ComAp**

# **9.1.4 Logical binary outputs**

#### **What Logical binary outputs are:**

Logical binary outputs are outputs for binary values and functions.

# **Alphabetical groups of Logical binary outputs**

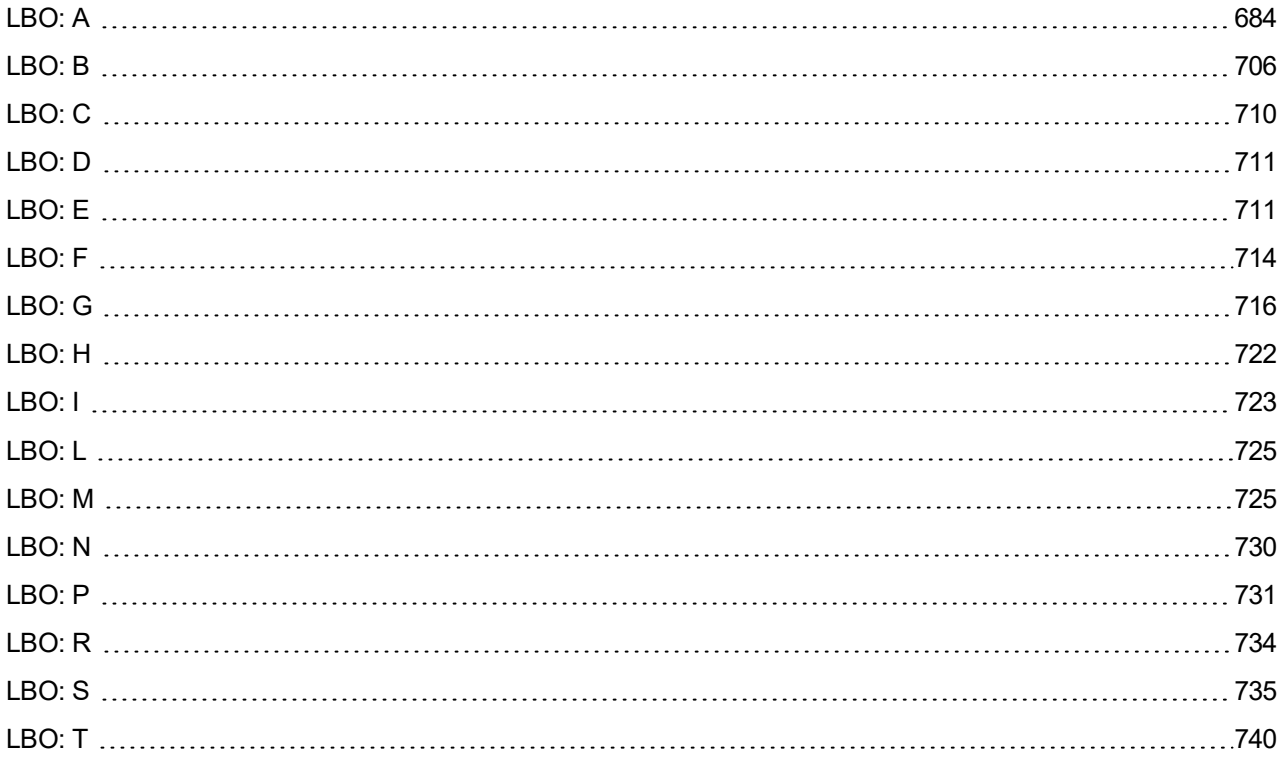

For full list of Logical binary outputs go to the chapter **Logical binary outputs [alphabetically](#page-681-0) (page 682)**.

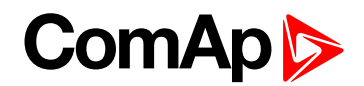

# <span id="page-681-0"></span>**Logical binary outputs alphabetically**

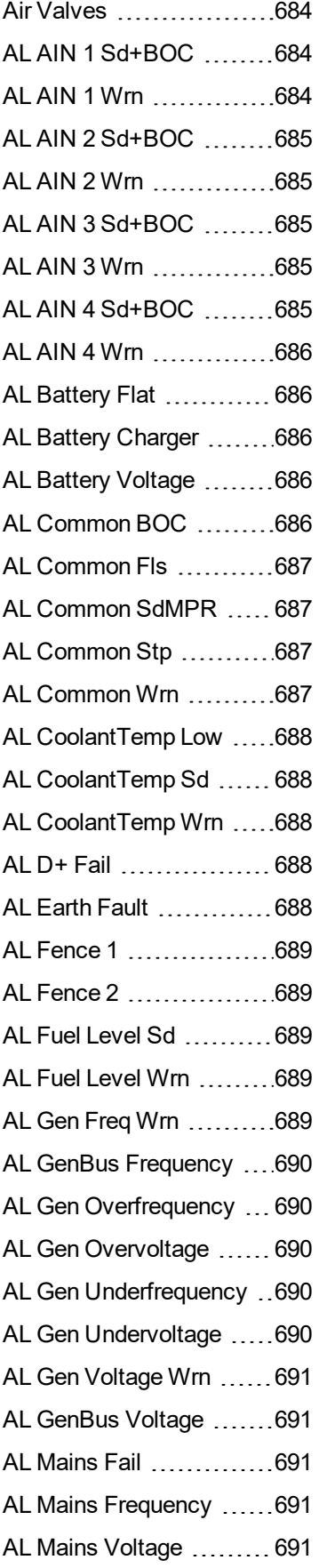

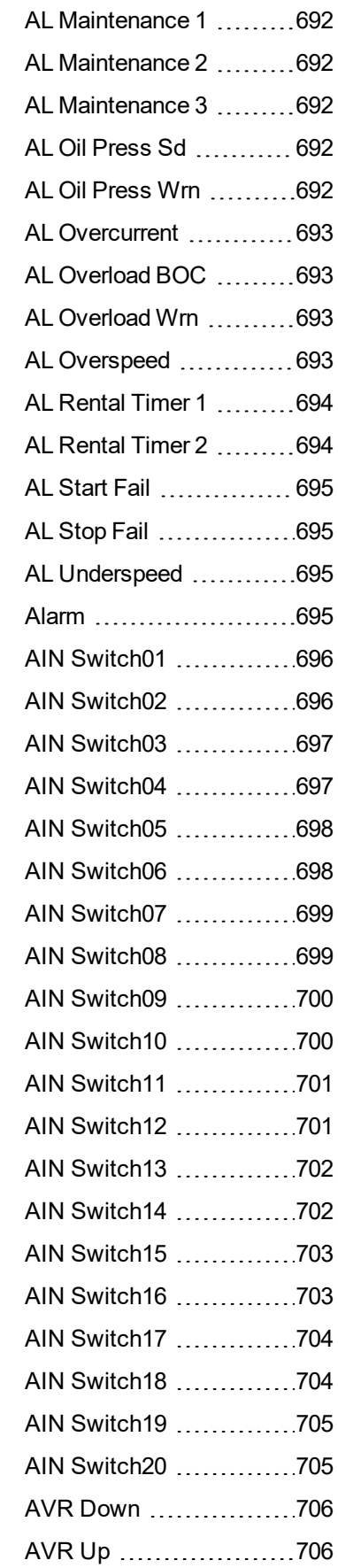

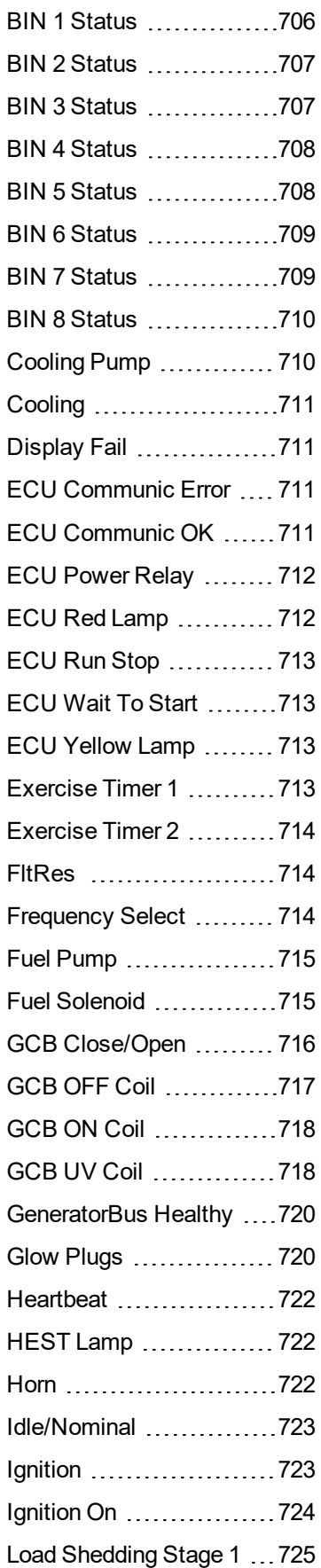

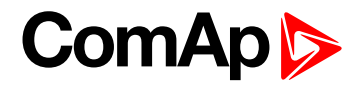

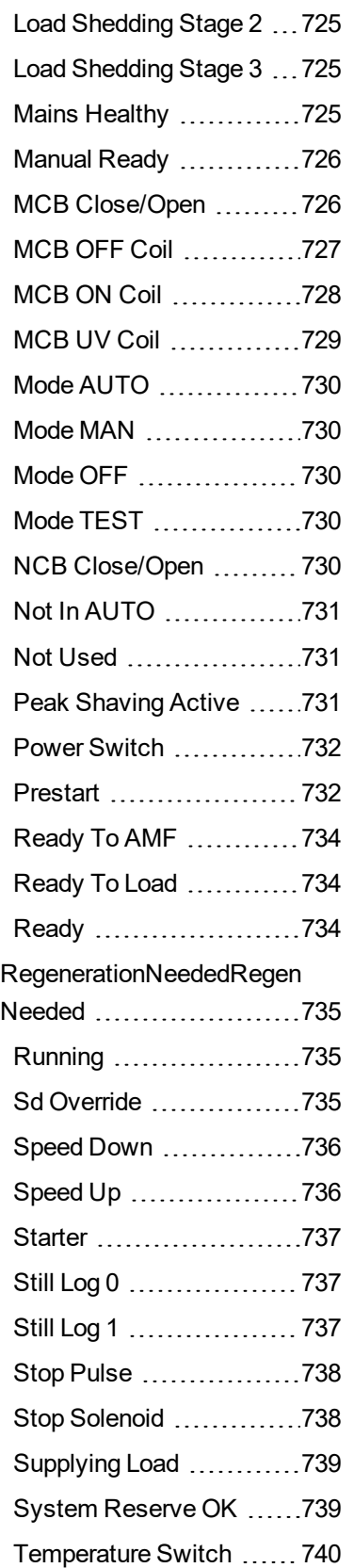

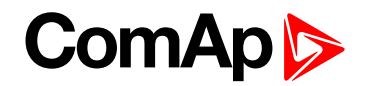

# <span id="page-683-1"></span><span id="page-683-0"></span>**LBO: A**

## **Air Valves**

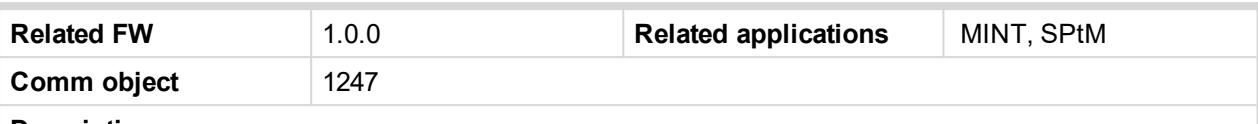

#### **Description**

This output closes together with binary output **P[RESTART](#page-731-1) (PAGE 732)** and opens after the engine is stopped or in case that engine is not ready.

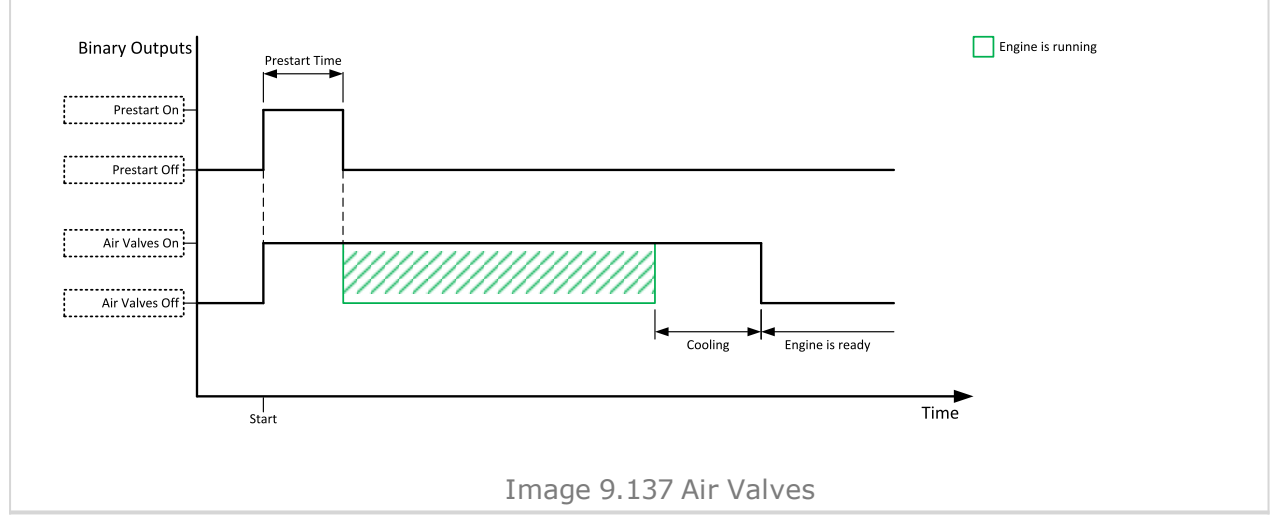

#### <span id="page-683-2"></span>6 **back to Logical binary outputs [alphabetically](#page-681-0)**

#### **AL AIN 1 Sd+BOC**

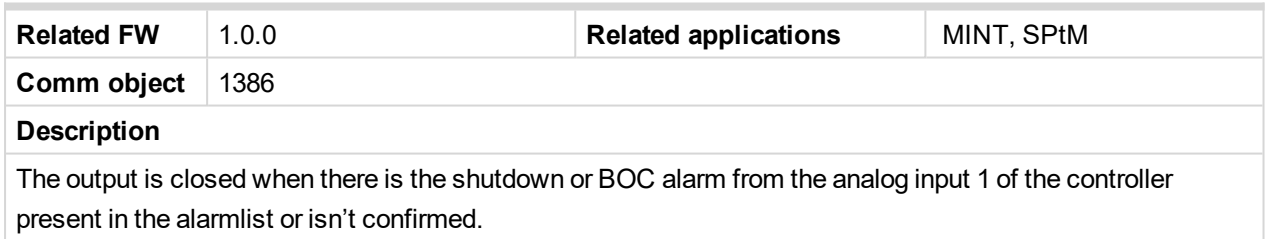

#### <span id="page-683-3"></span>6 **back to Logical binary outputs [alphabetically](#page-681-0)**

#### **AL AIN 1 Wrn**

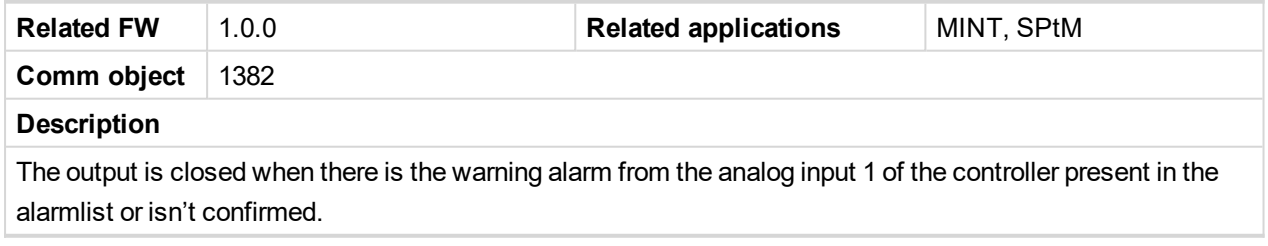
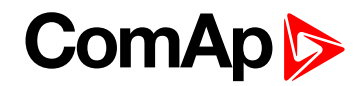

## **AL AIN 2 Sd+BOC**

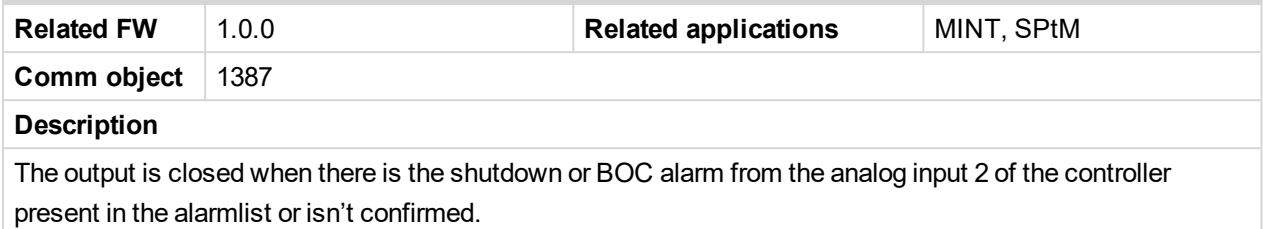

#### 6 **back to Logical binary outputs [alphabetically](#page-681-0)**

## **AL AIN 2 Wrn**

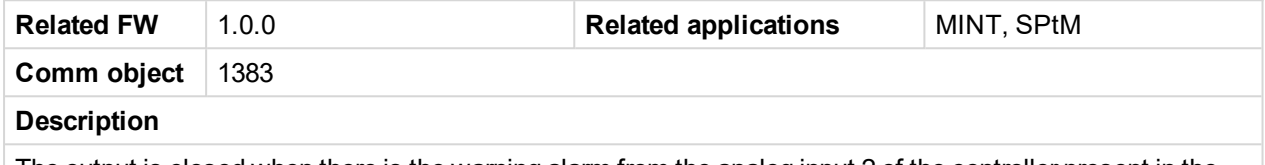

The output is closed when there is the warning alarm from the analog input 2 of the controller present in the alarmlist or isn't confirmed.

#### 6 **back to Logical binary outputs [alphabetically](#page-681-0)**

## **AL AIN 3 Sd+BOC**

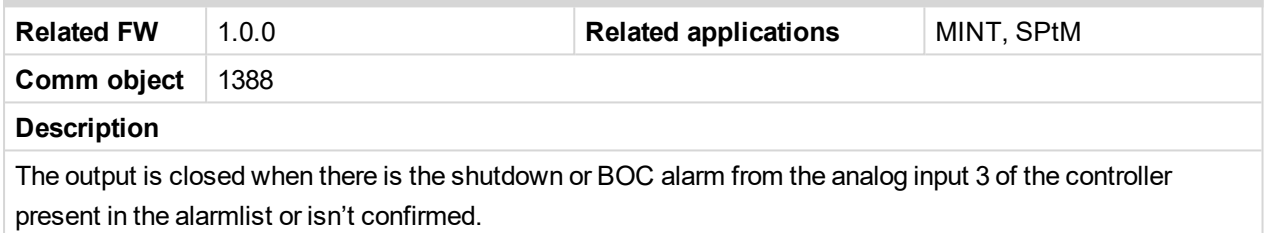

#### 6 **back to Logical binary outputs [alphabetically](#page-681-0)**

## **AL AIN 3 Wrn**

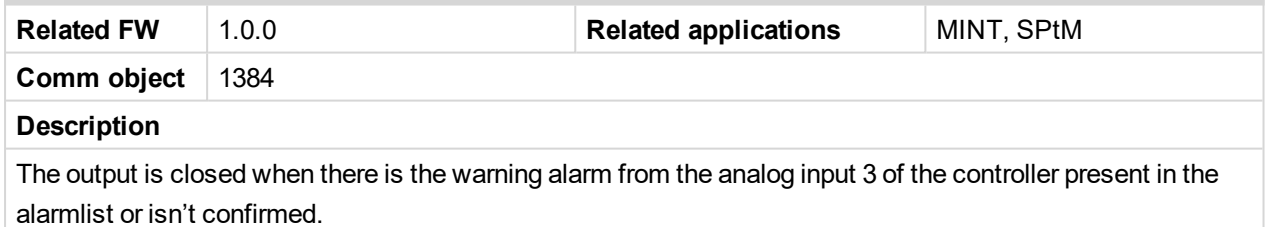

6 **back to Logical binary outputs [alphabetically](#page-681-0)**

## **AL AIN 4 Sd+BOC**

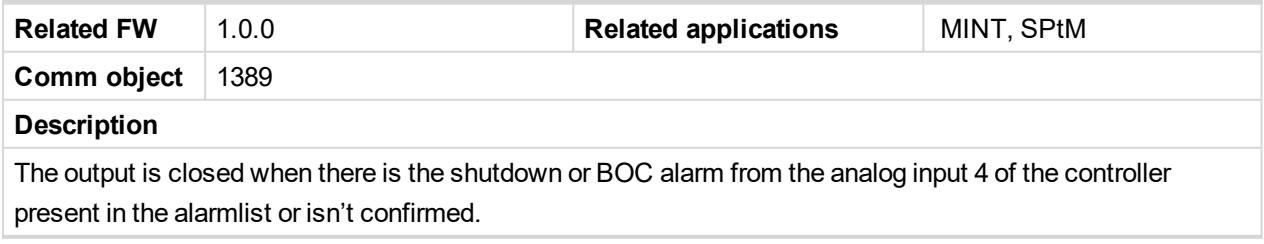

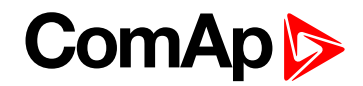

## **AL AIN 4 Wrn**

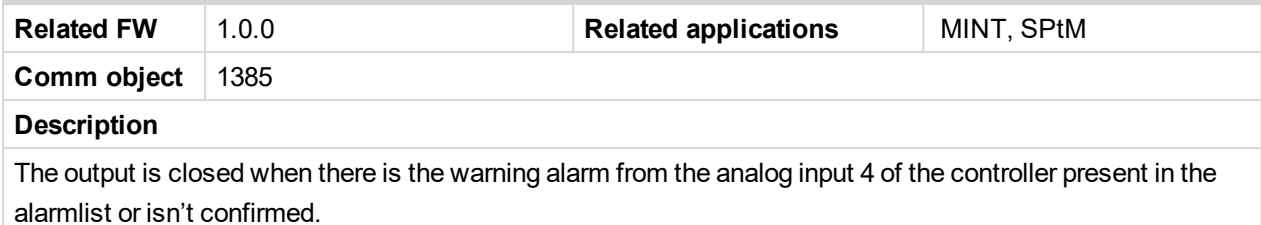

6 **back to Logical binary outputs [alphabetically](#page-681-0)**

## **AL Battery Flat**

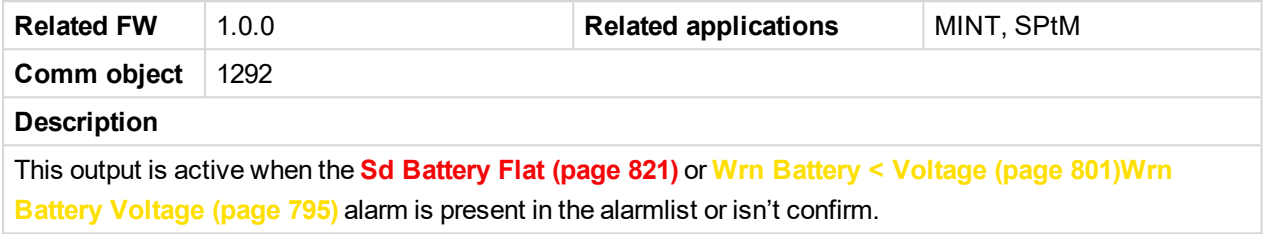

6 **back to Logical binary outputs [alphabetically](#page-681-0)**

## **AL Battery Charger**

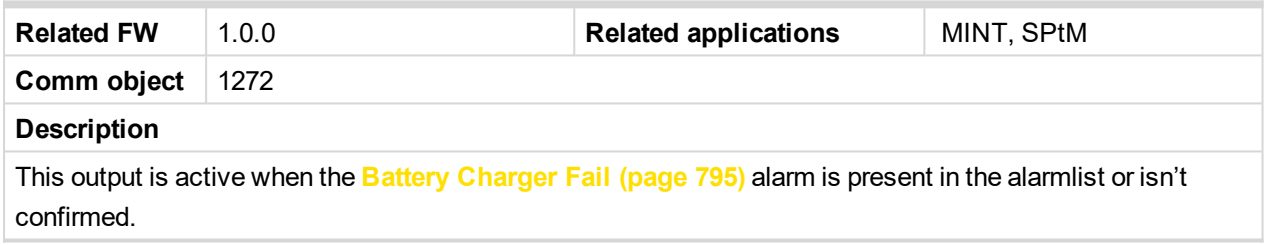

6 **back to Logical binary outputs [alphabetically](#page-681-0)**

## **AL Battery Voltage**

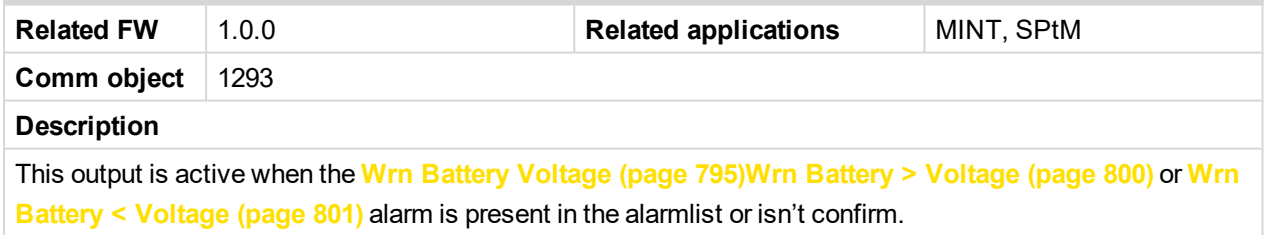

6 **back to Logical binary outputs [alphabetically](#page-681-0)**

## **AL Common BOC**

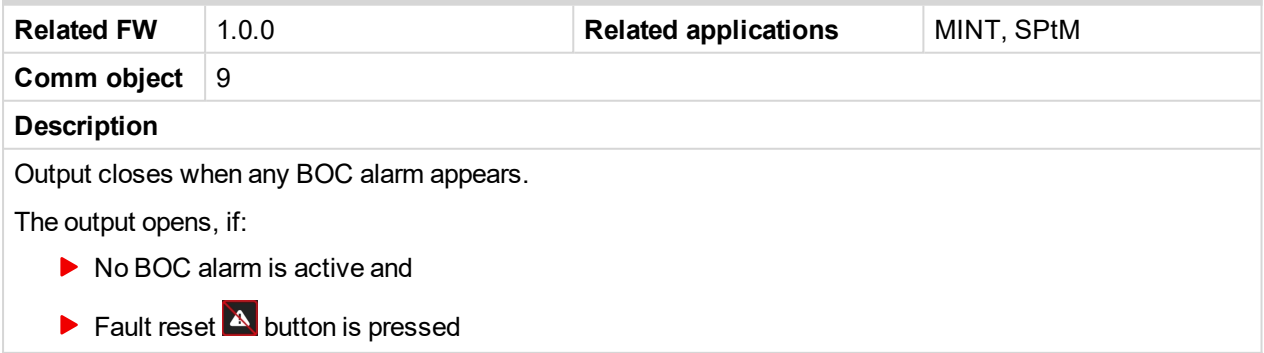

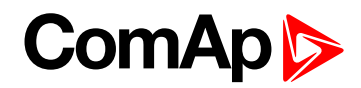

## **AL Common Fls**

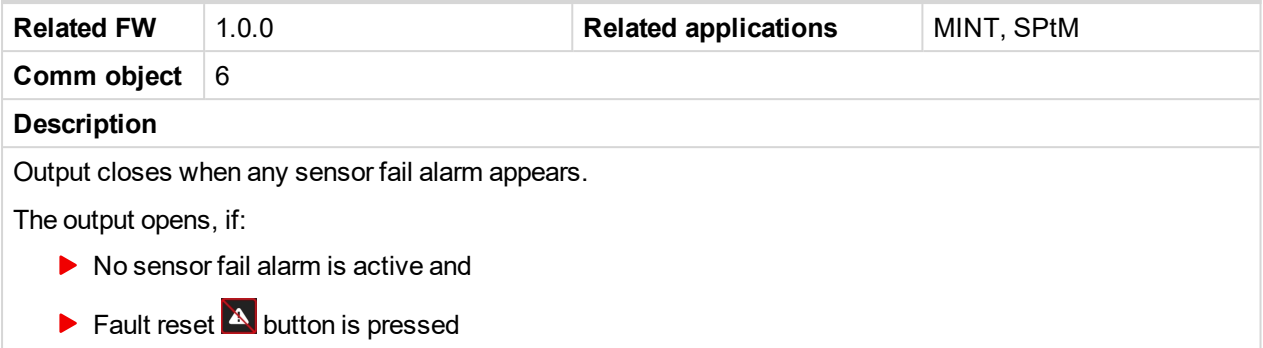

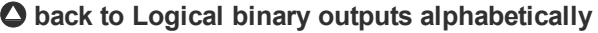

## **AL Common SdMPR**

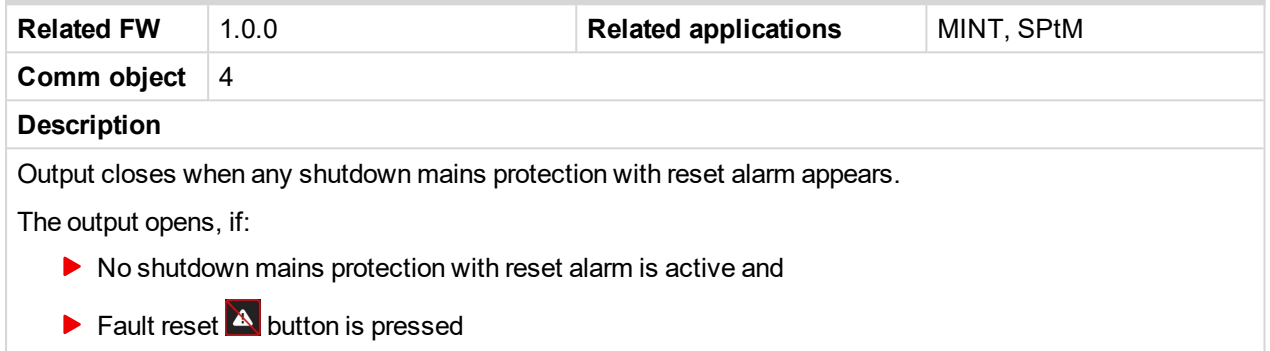

## 6 **back to Logical binary outputs [alphabetically](#page-681-0)**

## **AL Common Stp**

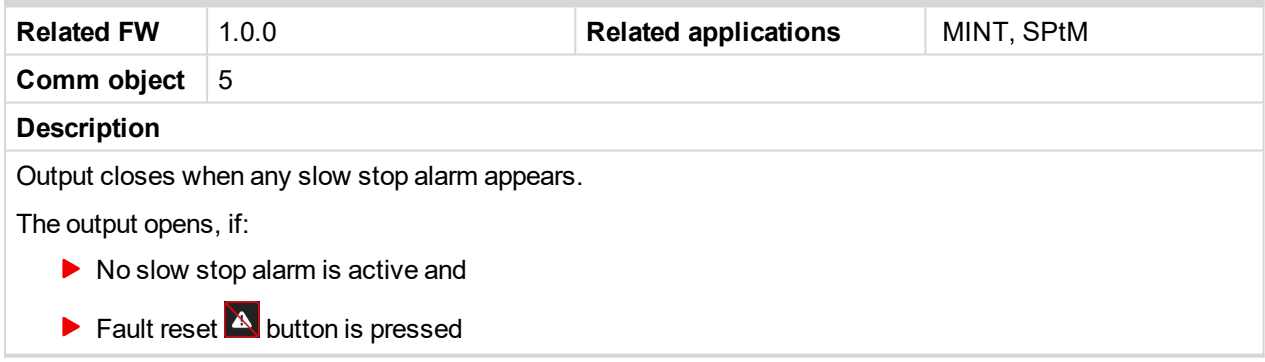

6 **back to Logical binary outputs [alphabetically](#page-681-0)**

## **AL Common Wrn**

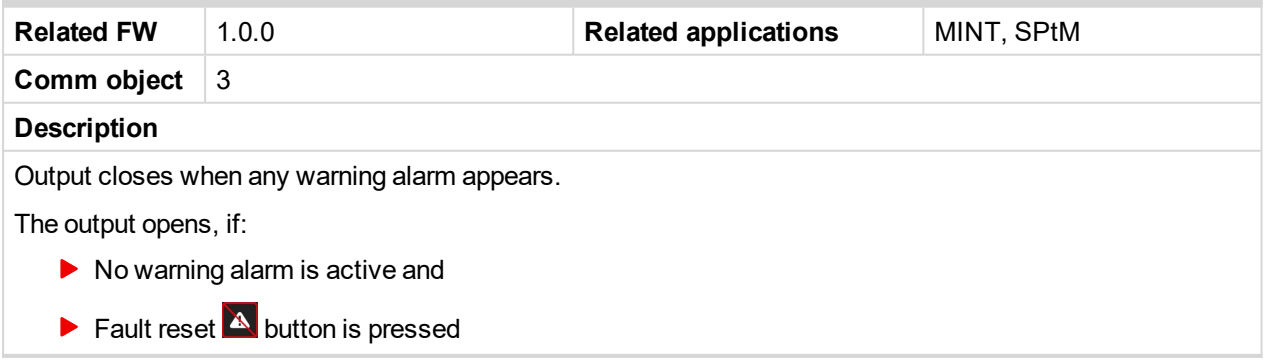

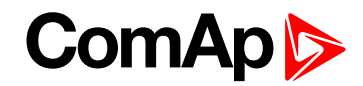

## **AL CoolantTemp Low**

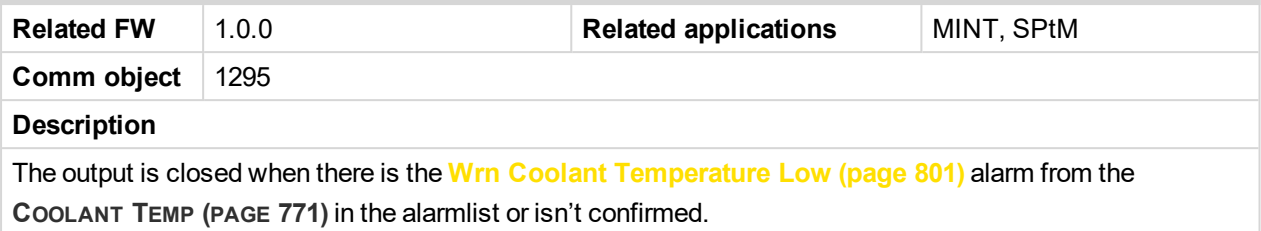

[6](#page-681-0) **Logical binary outputs [alphabetically](#page-681-0) (page 682)**

## **AL CoolantTemp Sd**

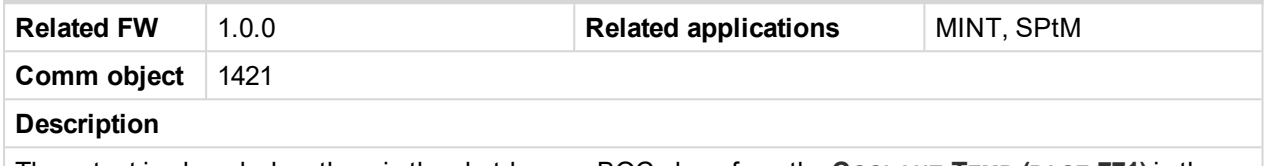

The output is closed when there is the shutdown or BOC alarm from the **C[OOLANT](#page-770-0) TEMP (PAGE 771)** in the alarmlist or isn't confirmed.

[6](#page-681-0) **Logical binary outputs [alphabetically](#page-681-0) (page 682)**

## **AL CoolantTemp Wrn**

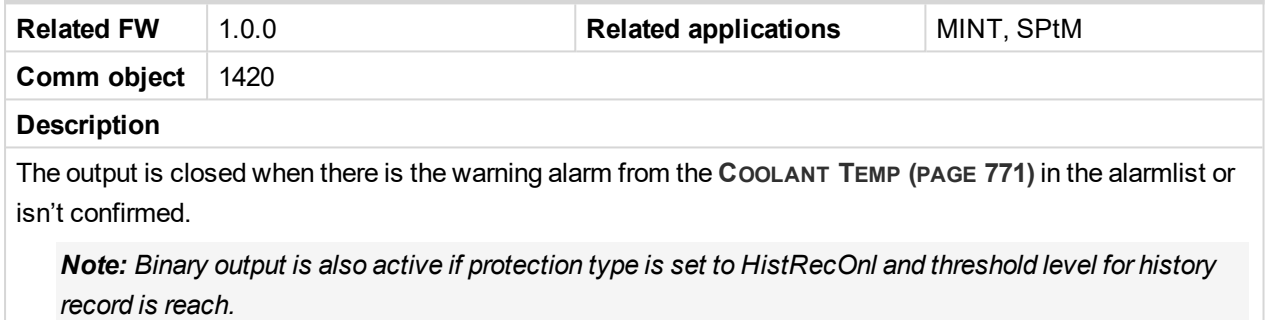

#### 6 **back to Logical binary outputs [alphabetically](#page-681-0)**

## **AL D+ Fail**

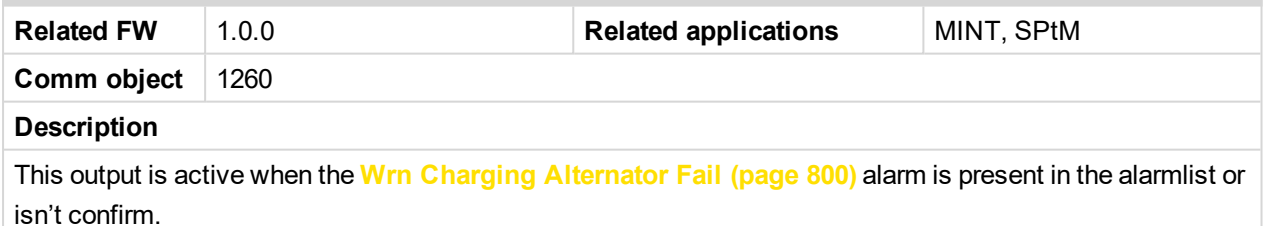

6 **back to Logical binary outputs [alphabetically](#page-681-0)**

## **AL Earth Fault**

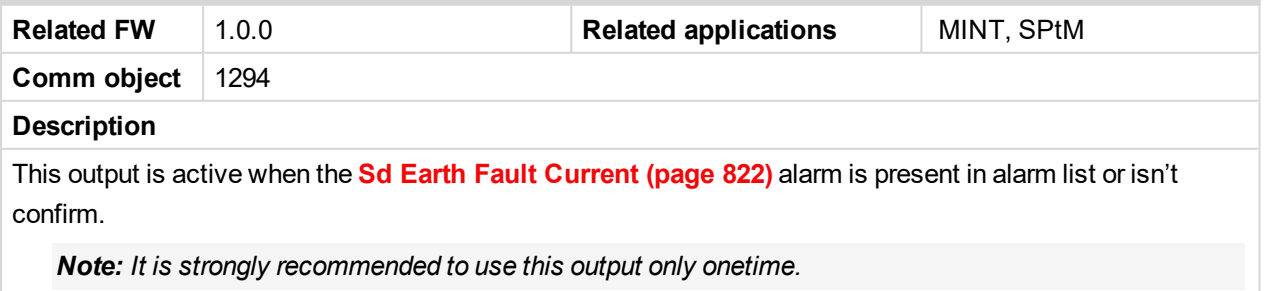

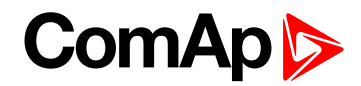

## **AL Fence 1**

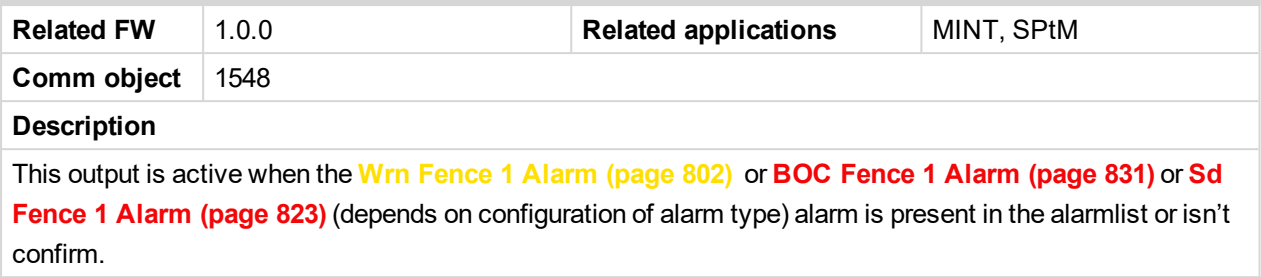

#### 6 **back to Logical binary outputs [alphabetically](#page-681-0)**

# **AL Fence 2**

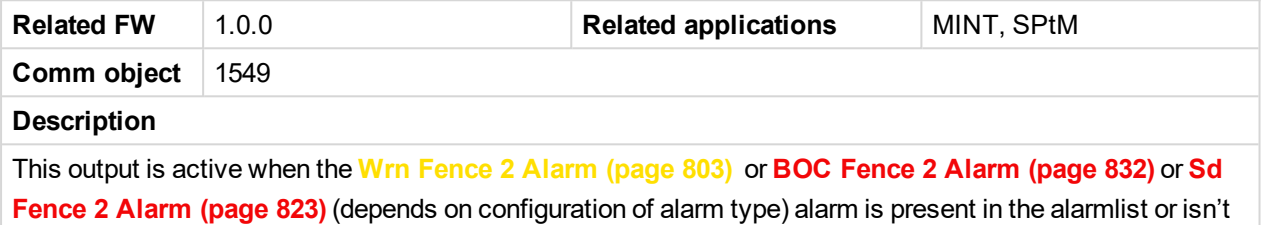

confirm.

6 **back to Logical binary outputs [alphabetically](#page-681-0)**

## **AL Fuel Level Sd**

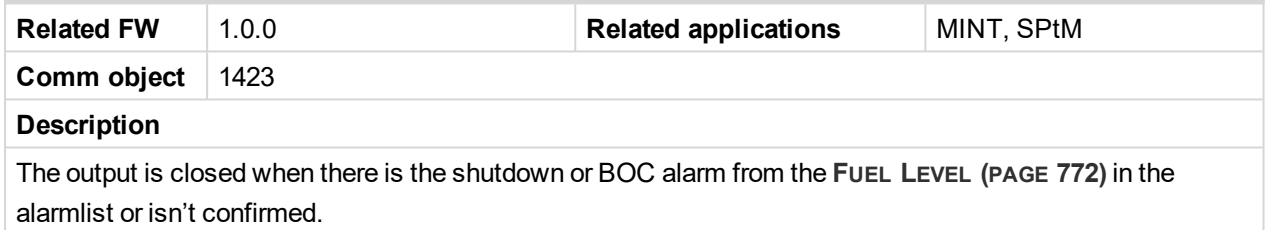

6 **back to Logical binary outputs [alphabetically](#page-681-0)**

## **AL Fuel Level Wrn**

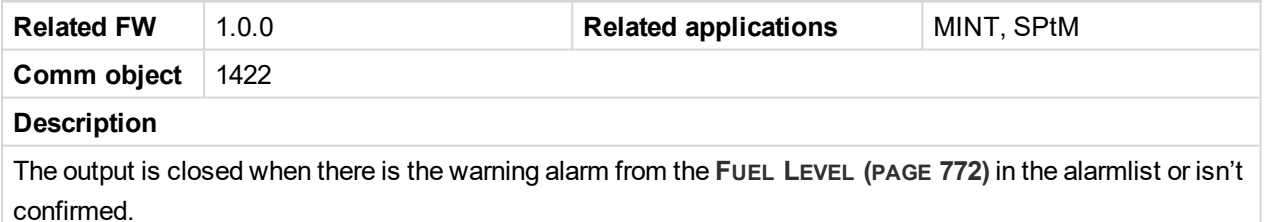

Note: Binary output is also active if protection type is set to HistRecOnl and threshold level for history *record is reach.*

#### 6 **back to Logical binary outputs [alphabetically](#page-681-0)**

#### **AL Gen Freq Wrn**

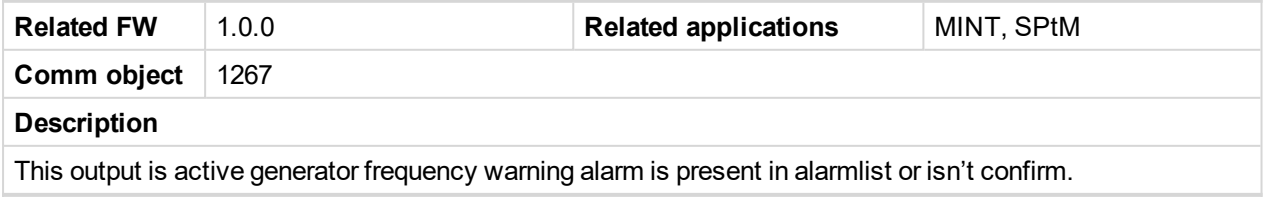

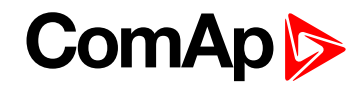

## **AL GenBus Frequency**

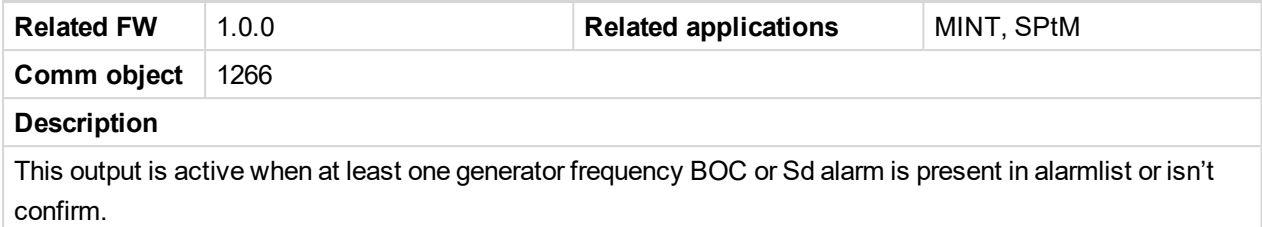

6 **back to Logical binary outputs [alphabetically](#page-681-0)**

# **AL Gen Overfrequency**

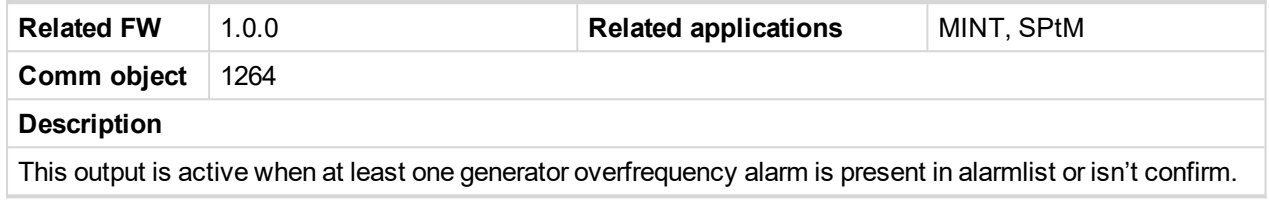

6 **back to Logical binary outputs [alphabetically](#page-681-0)**

# **AL Gen Overvoltage**

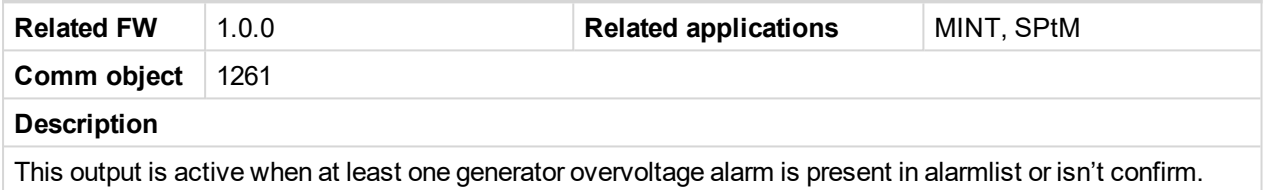

6 **back to Logical binary outputs [alphabetically](#page-681-0)**

## **AL Gen Underfrequency**

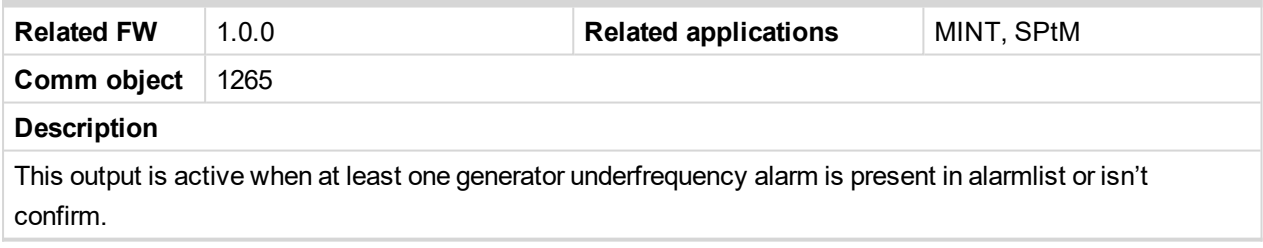

6 **back to Logical binary outputs [alphabetically](#page-681-0)**

## **AL Gen Undervoltage**

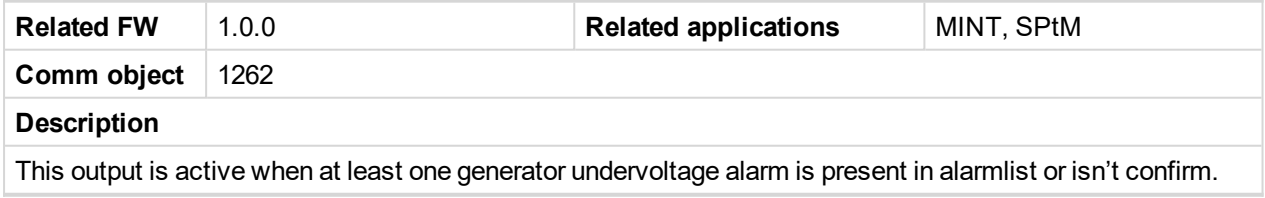

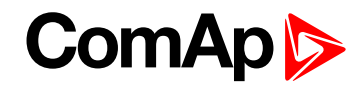

## **AL Gen Voltage Wrn**

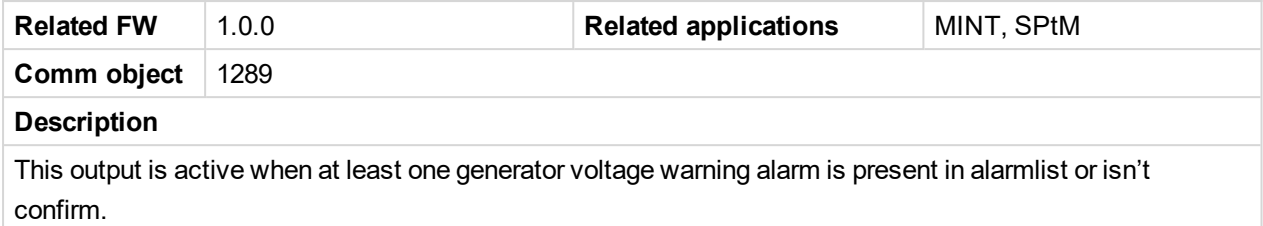

6 **back to Logical binary outputs [alphabetically](#page-681-0)**

# **AL GenBus Voltage**

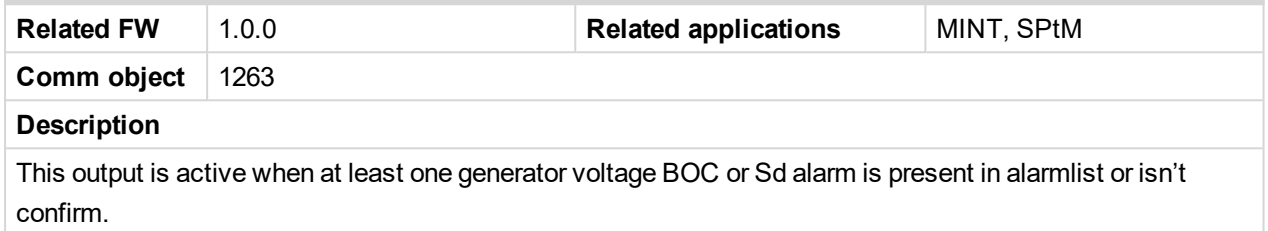

#### 6 **back to Logical binary outputs [alphabetically](#page-681-0)**

## **AL Mains Fail**

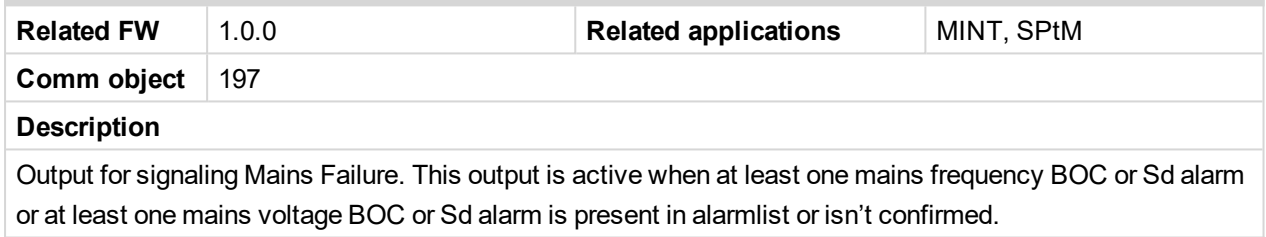

#### 6 **back to Logical binary outputs [alphabetically](#page-681-0)**

## **AL Mains Frequency**

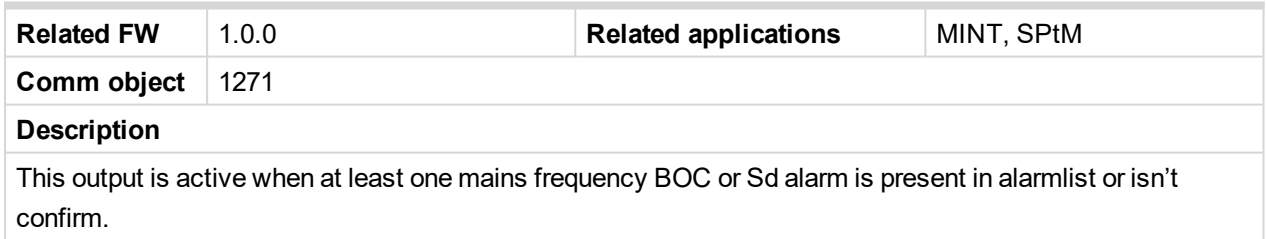

## 6 **back to Logical binary outputs [alphabetically](#page-681-0)**

## **AL Mains Voltage**

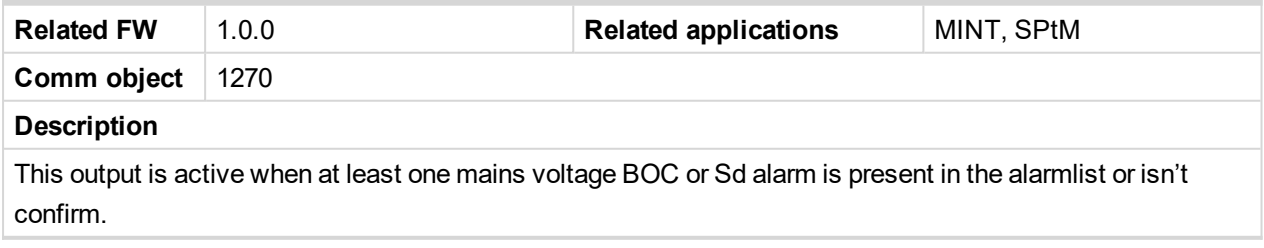

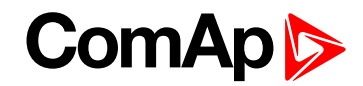

## **AL Maintenance 1**

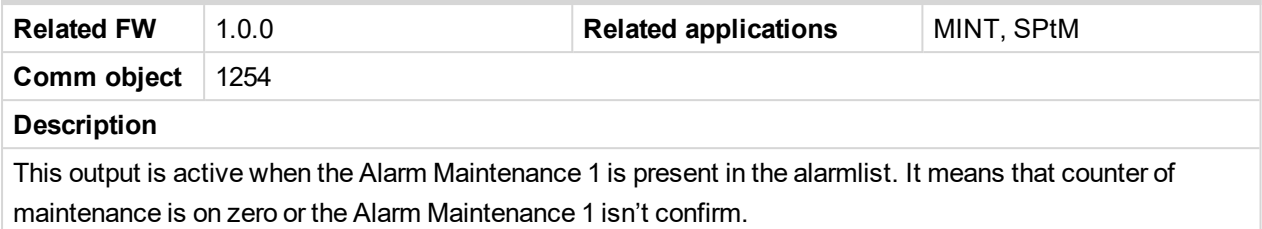

#### 6 **back to Logical binary outputs [alphabetically](#page-681-0)**

## **AL Maintenance 2**

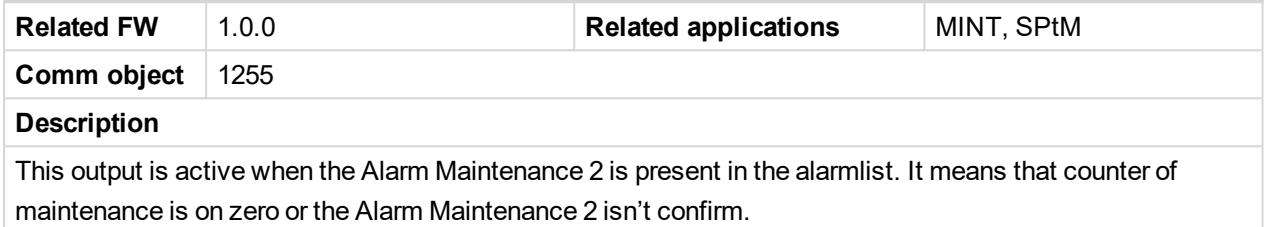

## 6 **back to Logical binary outputs [alphabetically](#page-681-0)**

## **AL Maintenance 3**

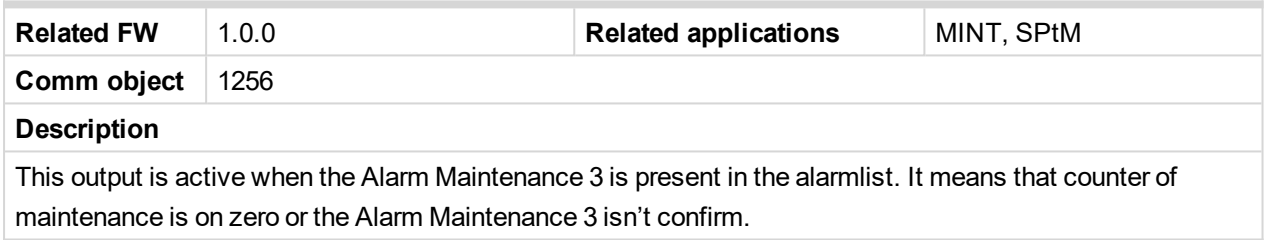

#### 6 **back to Logical binary outputs [alphabetically](#page-681-0)**

## **AL Oil Press Sd**

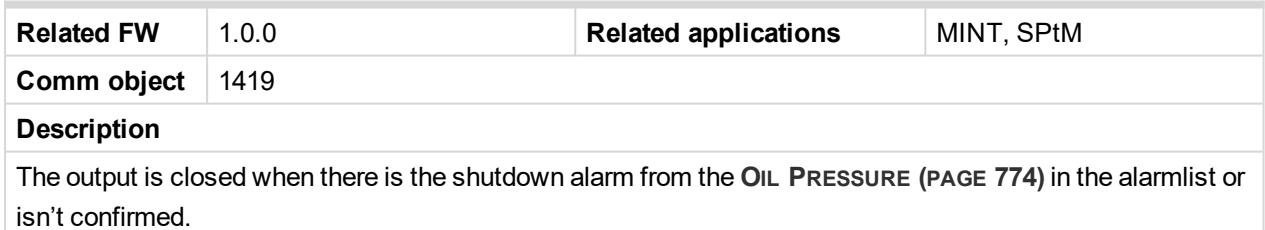

#### 6 **back to Logical binary outputs [alphabetically](#page-681-0)**

## **AL Oil Press Wrn**

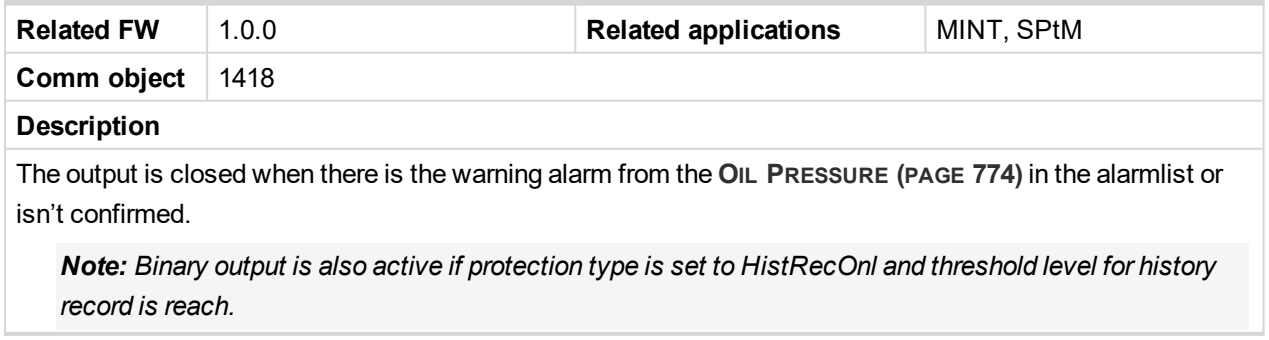

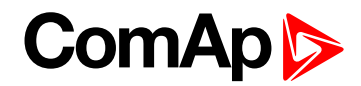

## **AL Overcurrent**

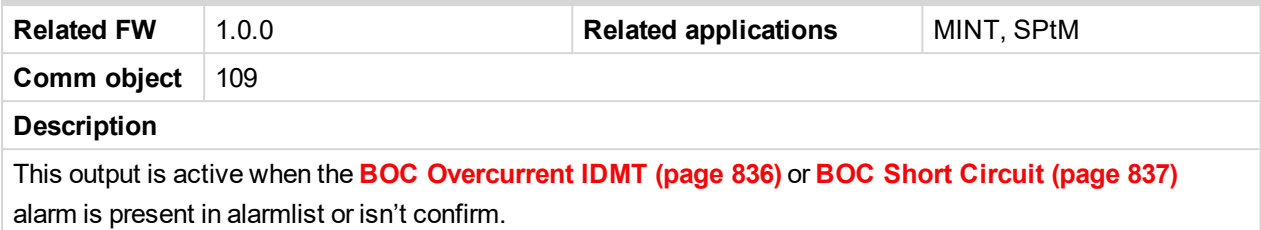

6 **back to Logical binary outputs [alphabetically](#page-681-0)**

## **AL Overload BOC**

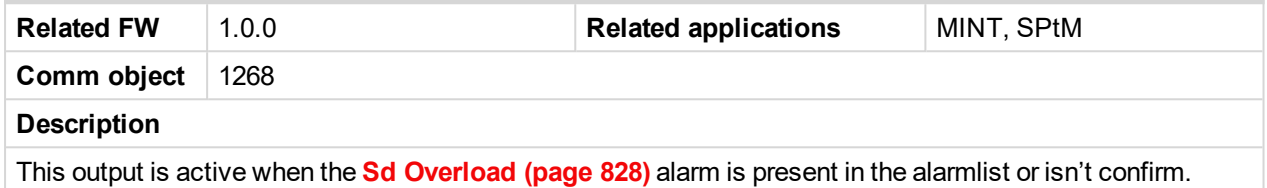

## 6 **back to Logical binary outputs [alphabetically](#page-681-0)**

## **AL Overload Wrn**

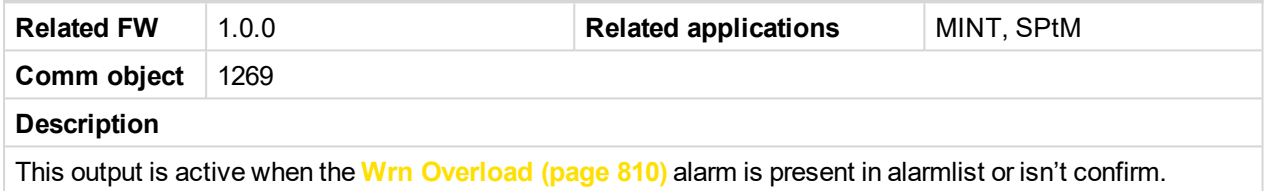

#### 6 **back to Logical binary outputs [alphabetically](#page-681-0)**

#### **AL Overspeed**

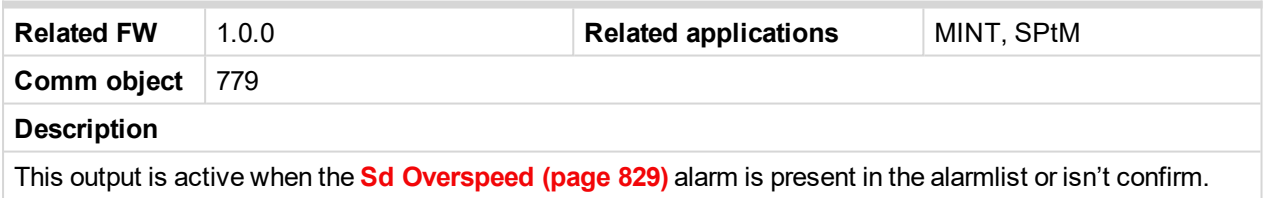

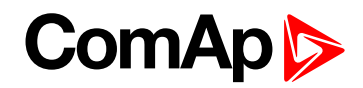

## **AL Rental Timer 1**

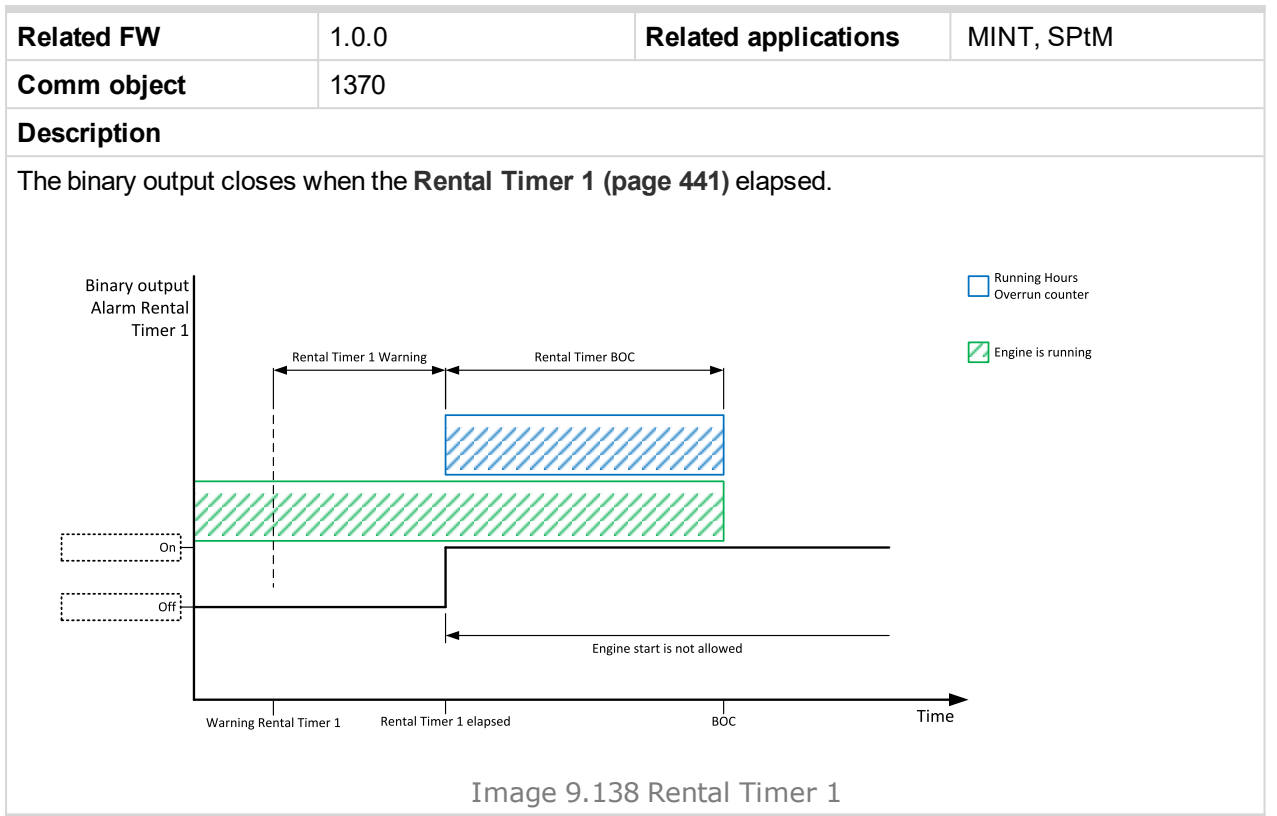

#### 6 **back to Logical binary outputs [alphabetically](#page-681-0)**

#### **AL Rental Timer 2**

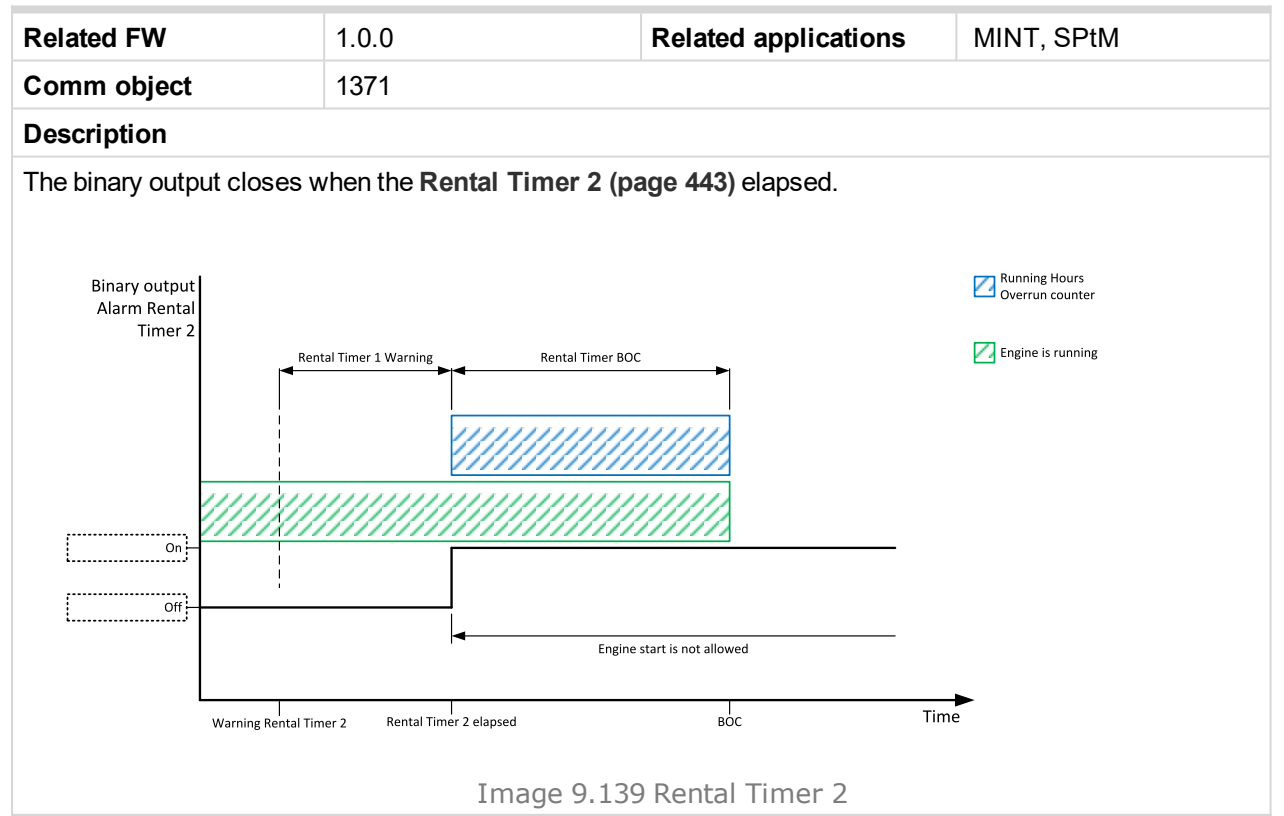

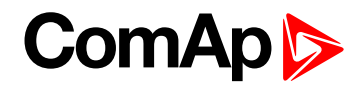

## **AL Start Fail**

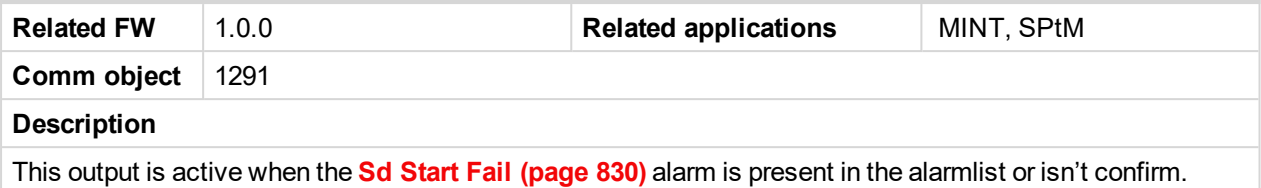

#### 6 **back to Logical binary outputs [alphabetically](#page-681-0)**

## **AL Stop Fail**

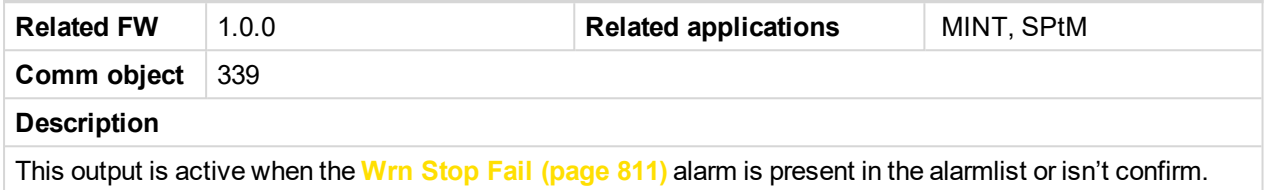

6 **back to Logical binary outputs [alphabetically](#page-681-0)**

## **AL Underspeed**

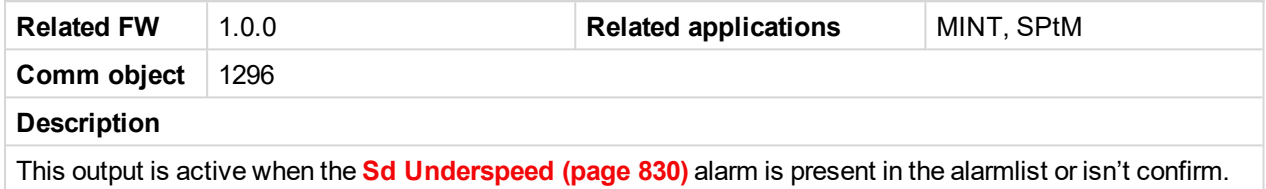

#### 6 **back to Logical binary outputs [alphabetically](#page-681-0)**

## **Alarm**

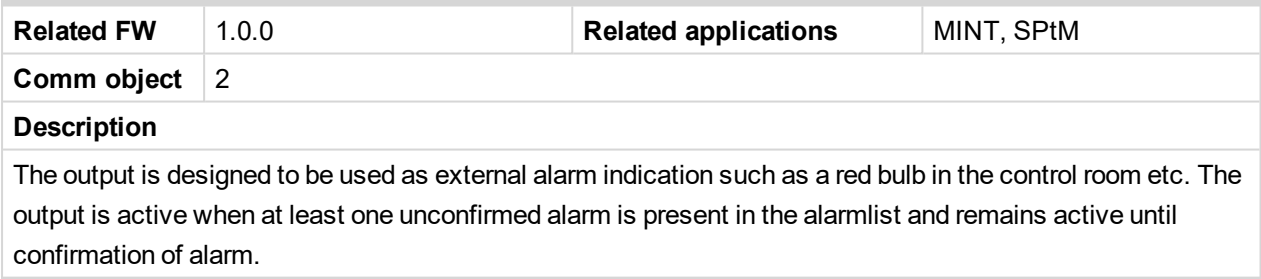

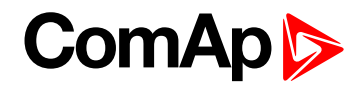

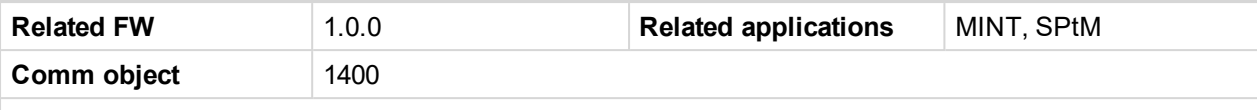

#### **Description**

This is an output from the General Analog Input 1 switch function. The behavior of the switch depends on the adjustment of the setpoints **[Analog](#page-366-0) Switch 1 On (page 367)** and **[Analog](#page-367-0) Switch 1 Off (page 368)**. The value is measured from **AIN S[WITCH](#page-763-0) 01 (PAGE 764)** analog input.

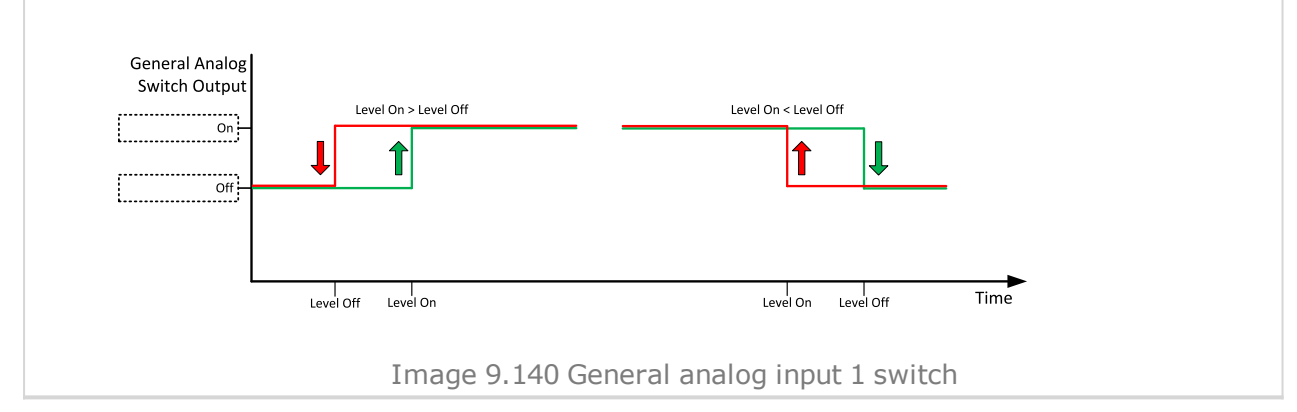

6 **back to Logical binary outputs [alphabetically](#page-681-0)**

#### **AIN Switch02**

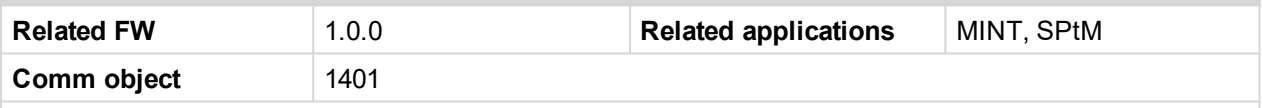

#### **Description**

This is an output from the General Analog Input 2 switch function. The behavior of the switch depends on the adjustment of the setpoints **[Analog](#page-369-0) Switch 2 On (page 370)** and **[Analog](#page-370-0) Switch 2 Off (page 371)**. The value is measured from **AIN S[WITCH](#page-763-1) 02 (PAGE 764)** analog input.

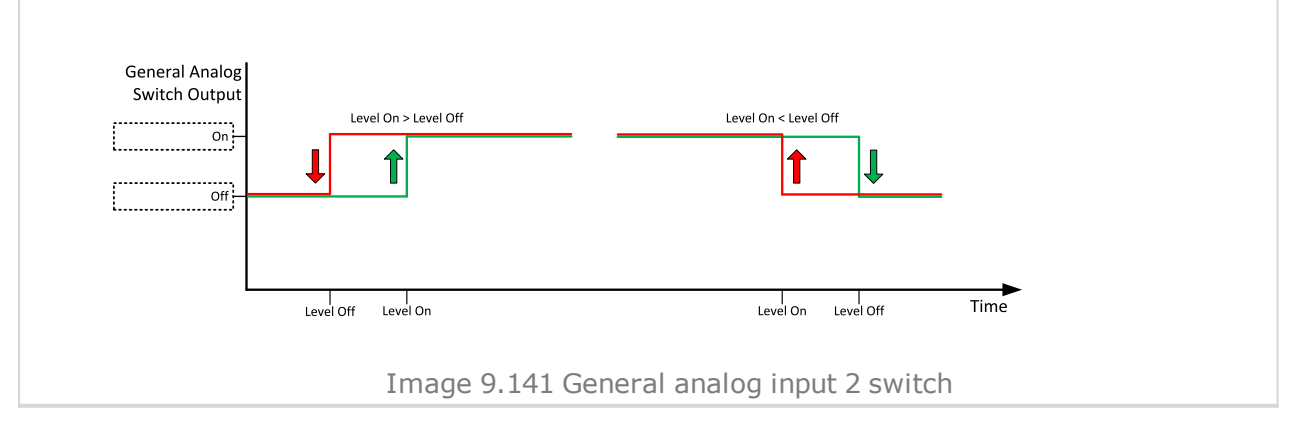

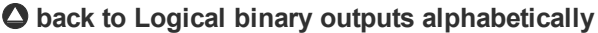

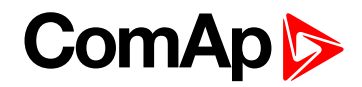

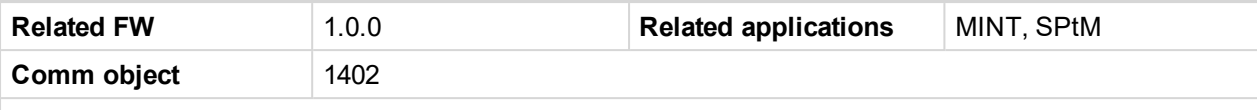

#### **Description**

This is an output from the General Analog Input 3 switch function. The behavior of the switch depends on the adjustment of the setpoints **[Analog](#page-372-0) Switch 3 On (page 373)** and **[Analog](#page-373-0) Switch 3 Off (page 374)**. The value is measured from **AIN S[WITCH](#page-763-2) 03 (PAGE 764)** analog input.

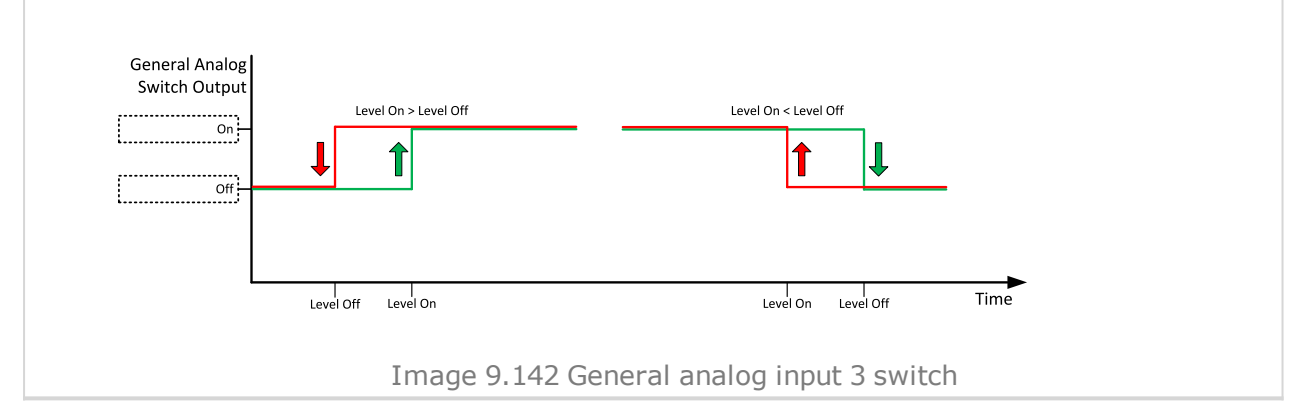

6 **back to Logical binary outputs [alphabetically](#page-681-0)**

#### **AIN Switch04**

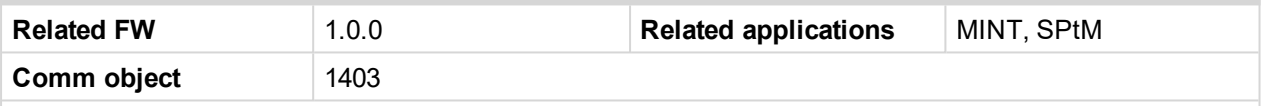

#### **Description**

This is an output from the General Analog Input 4 switch function. The behavior of the switch depends on the adjustment of the setpoints **[Analog](#page-375-0) Switch 4 On (page 376)** and **[Analog](#page-376-0) Switch 4 Off (page 377)**. The value is measured from **AIN S[WITCH](#page-764-0) 04 (PAGE 765)** analog input.

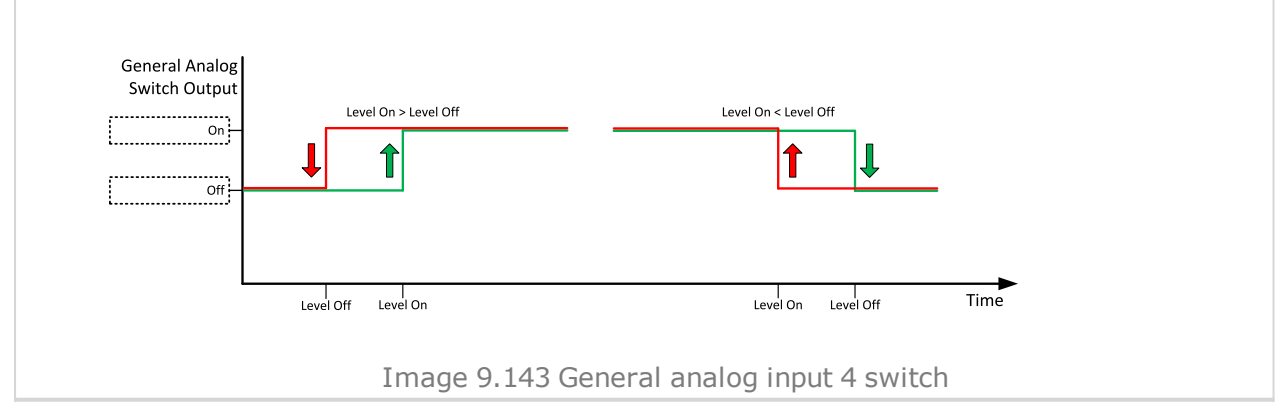

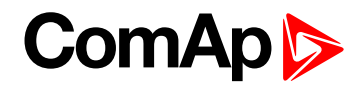

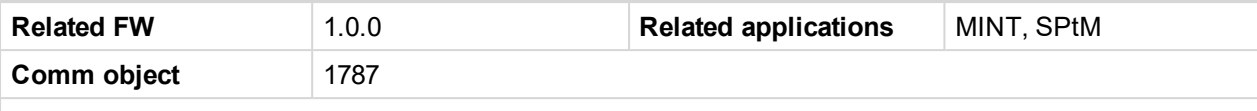

#### **Description**

This is an output from the General Analog Input 5 switch function. The behavior of the switch depends on the adjustment of the setpoints **[Analog](#page-378-0) Switch 5 On (page 379)** and **[Analog](#page-379-0) Switch 5 Off (page 380)**. The value is measured from **AIN S[WITCH](#page-764-1) 05 (PAGE 765)** analog input.

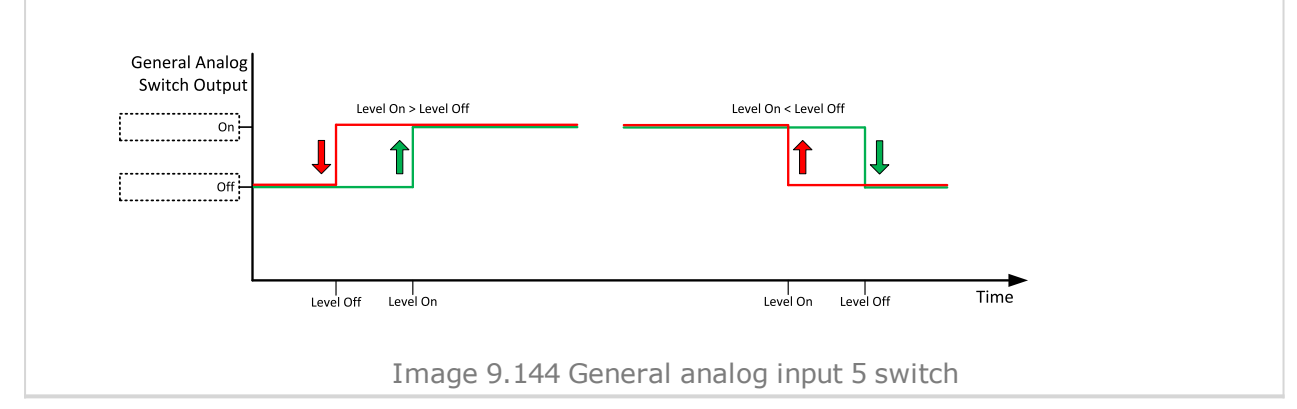

#### [6](#page-681-0) **Logical binary outputs [alphabetically](#page-681-0) (page 682)**

## **AIN Switch06**

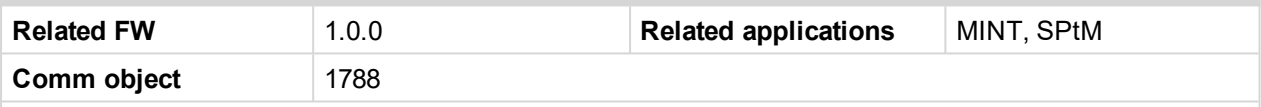

#### **Description**

This is an output from the General Analog Input 6 switch function. The behavior of the switch depends on the adjustment of the setpoints **[Analog](#page-381-0) Switch 6 On (page 382)** and **[Analog](#page-382-0) Switch 6 Off (page 383)**. The value is measured from **AIN S[WITCH](#page-764-2) 06 (PAGE 765)** analog input.

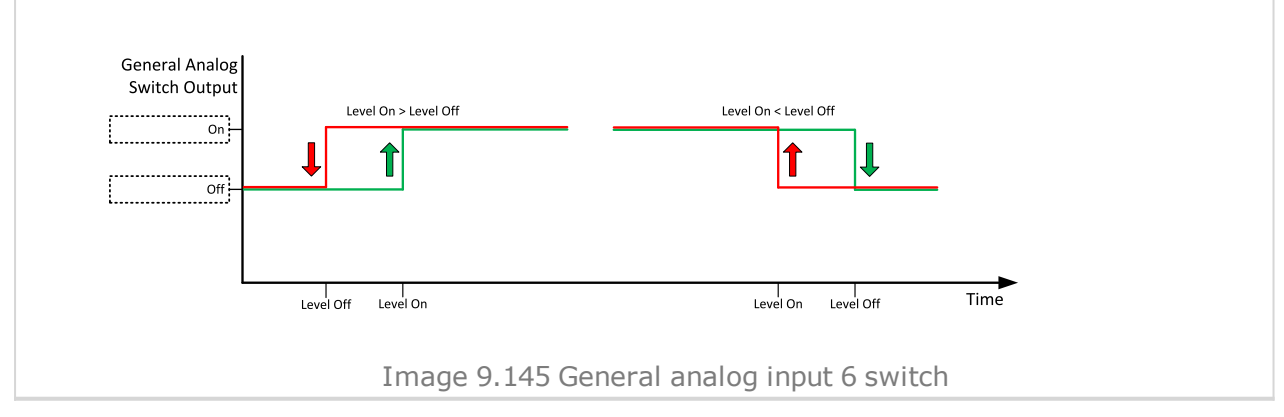

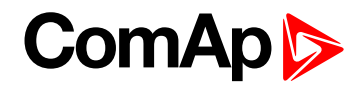

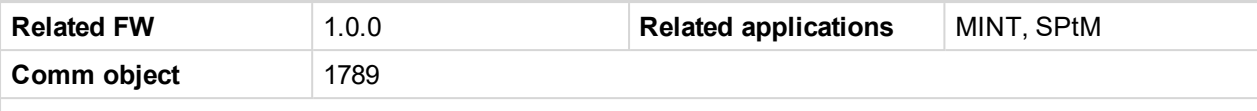

#### **Description**

This is an output from the General Analog Input 7 switch function. The behavior of the switch depends on the adjustment of the setpoints **[Analog](#page-384-0) Switch 7 On (page 385)** and **[Analog](#page-385-0) Switch 7 Off (page 386)**. The value is measured from **AIN S[WITCH](#page-765-0) 07 (PAGE 766)** analog input.

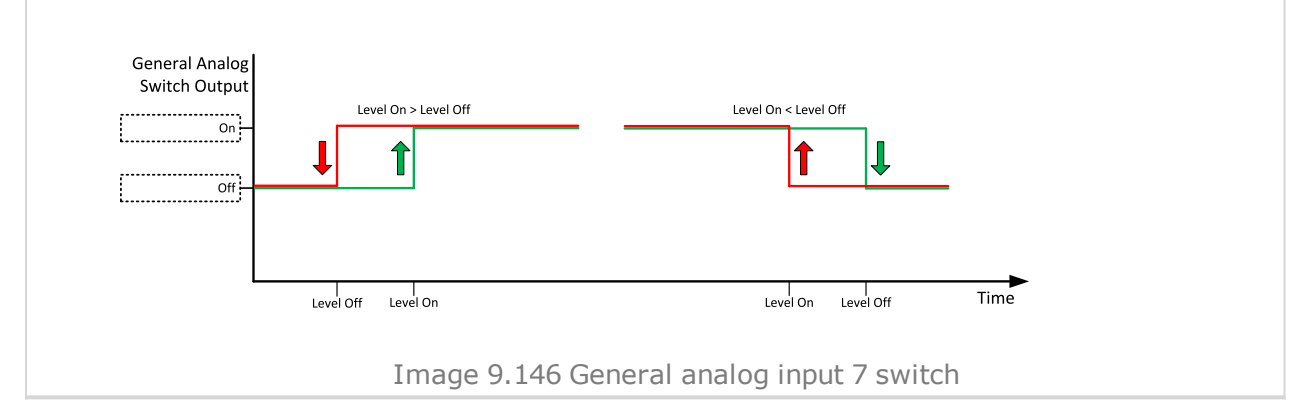

#### [6](#page-681-0) **Logical binary outputs [alphabetically](#page-681-0) (page 682)**

#### **AIN Switch08**

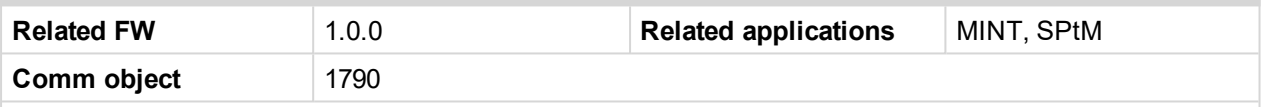

#### **Description**

This is an output from the General Analog Input 8 switch function. The behavior of the switch depends on the adjustment of the setpoints **[Analog](#page-387-0) Switch 8 On (page 388)** and **[Analog](#page-388-0) Switch 8 Off (page 389)**. The value is measured from **AIN S[WITCH](#page-765-1) 08 (PAGE 766)** analog input.

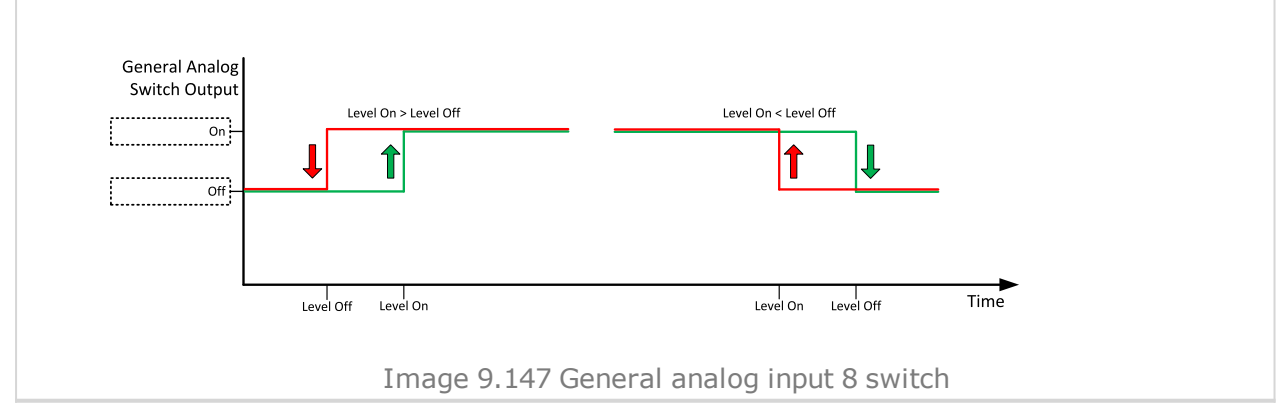

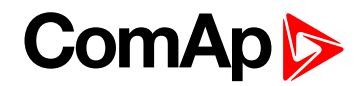

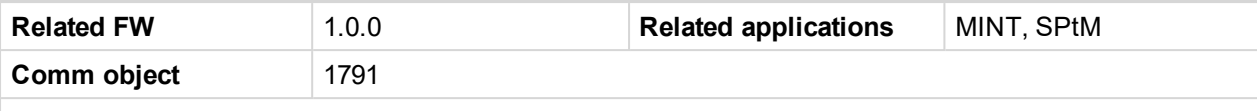

#### **Description**

This is an output from the General Analog Input 9 switch function. The behavior of the switch depends on the adjustment of the setpoints **[Analog](#page-390-0) Switch 9 On (page 391)** and **[Analog](#page-391-0) Switch 9 Off (page 392)**. The value is measured from **AIN S[WITCH](#page-765-2) 09 (PAGE 766)** analog input.

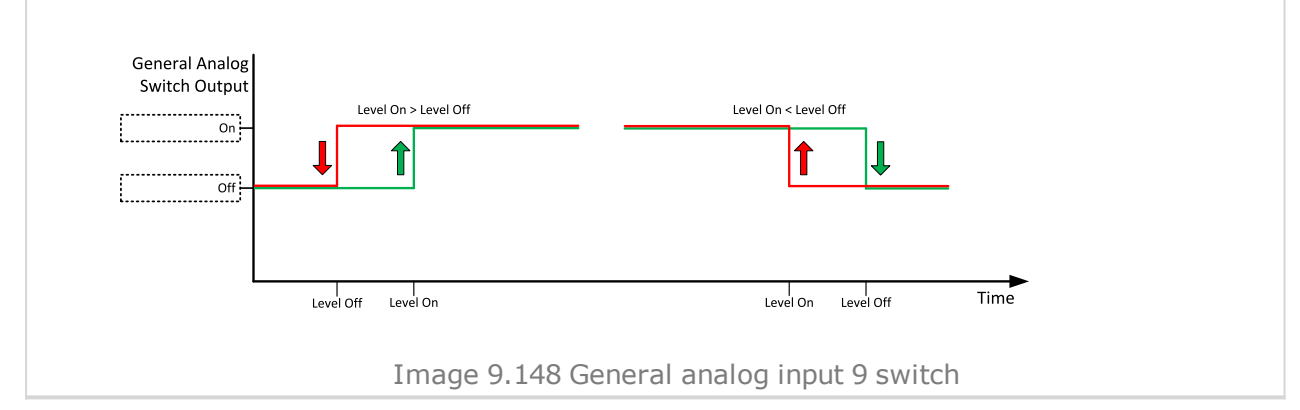

#### [6](#page-681-0) **Logical binary outputs [alphabetically](#page-681-0) (page 682)**

## **AIN Switch10**

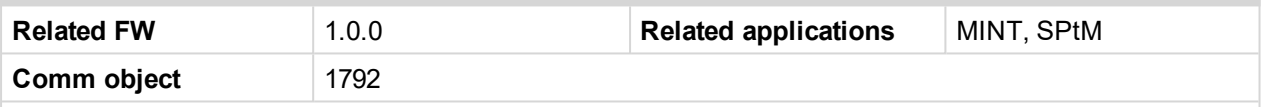

#### **Description**

This is an output from the General Analog Input 10 switch function. The behavior of the switch depends on the adjustment of the setpoints **[Analog](#page-393-0) Switch 10 On (page 394)** and **[Analog](#page-394-0) Switch 10 Off (page 395)**. The value is measured from **AIN S[WITCH](#page-766-0) 10 (PAGE 767)** analog input.

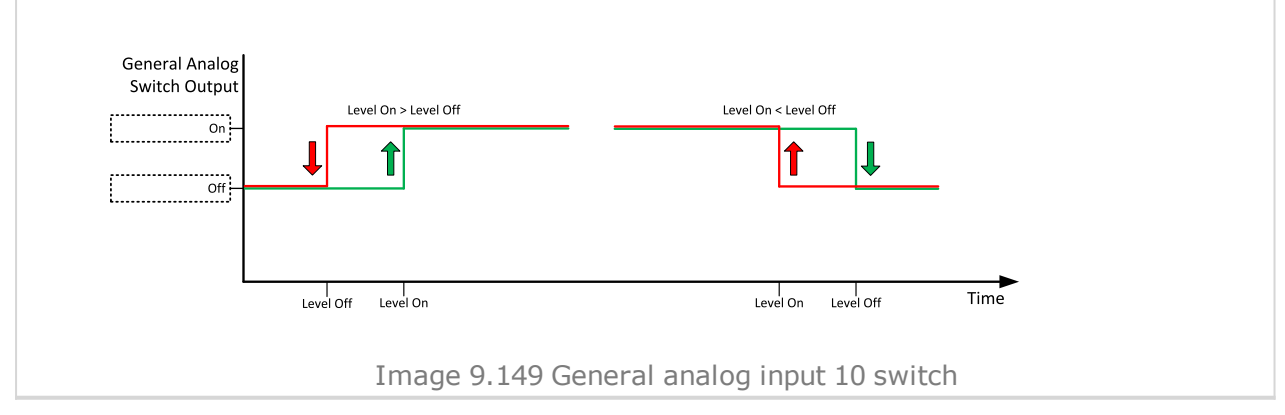

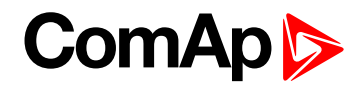

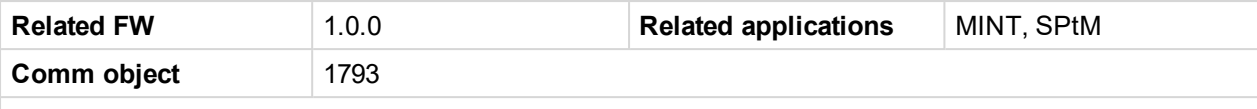

#### **Description**

This is an output from the General Analog Input 11 switch function. The behavior of the switch depends on the adjustment of the setpoints **[Analog](#page-396-0) Switch 11 On (page 397)** and **[Analog](#page-397-0) Switch 11 Off (page 398)**. The value is measured from **AIN S[WITCH](#page-766-1) 11 (PAGE 767)** analog input.

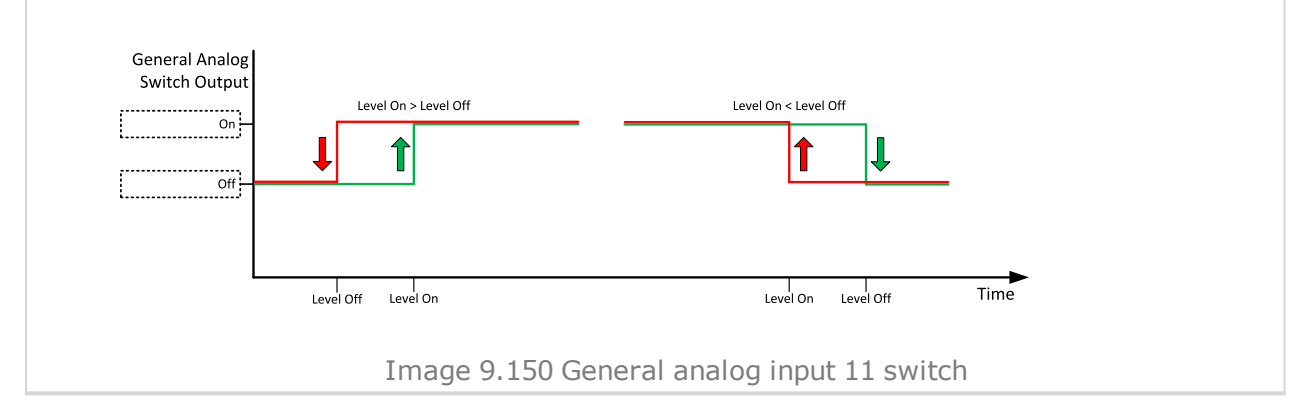

#### [6](#page-681-0) **Logical binary outputs [alphabetically](#page-681-0) (page 682)**

## **AIN Switch12**

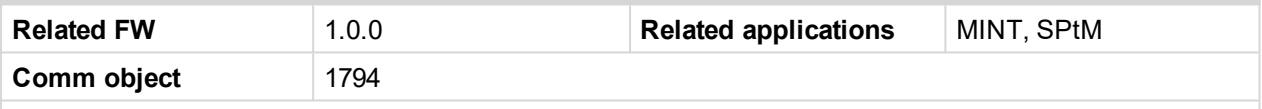

#### **Description**

This is an output from the General Analog Input 12 switch function. The behavior of the switch depends on the adjustment of the setpoints **[Analog](#page-399-0) Switch 12 On (page 400)** and **[Analog](#page-400-0) Switch 12 Off (page 401)**. The value is measured from **AIN S[WITCH](#page-766-2) 12 (PAGE 767)** analog input.

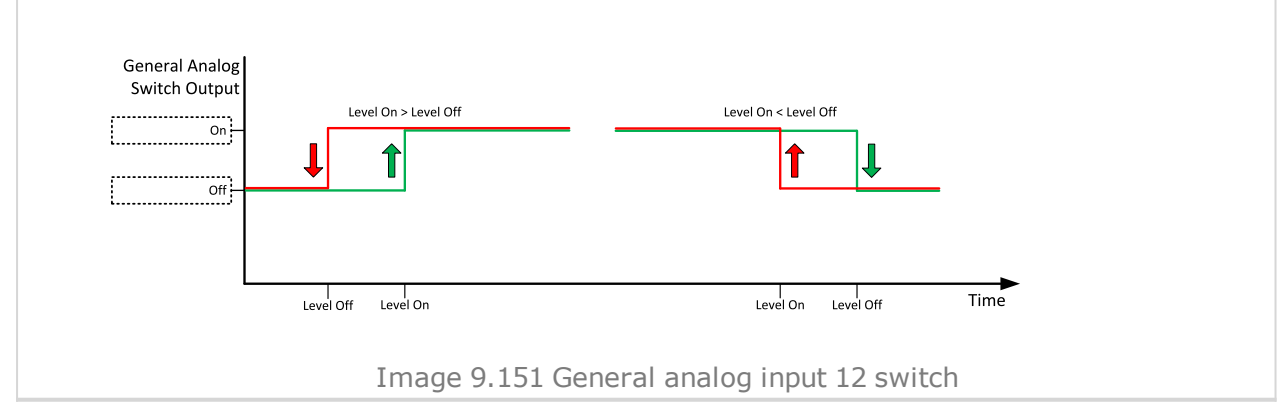

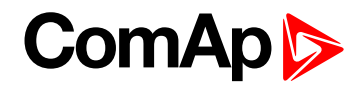

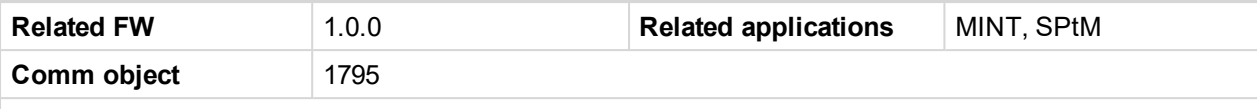

#### **Description**

This is an output from the General Analog Input 13 switch function. The behavior of the switch depends on the adjustment of the setpoints **[Analog](#page-402-0) Switch 13 On (page 403)** and **[Analog](#page-403-0) Switch 13 Off (page 404)**. The value is measured from **AIN S[WITCH](#page-767-0) 13 (PAGE 768)** analog input.

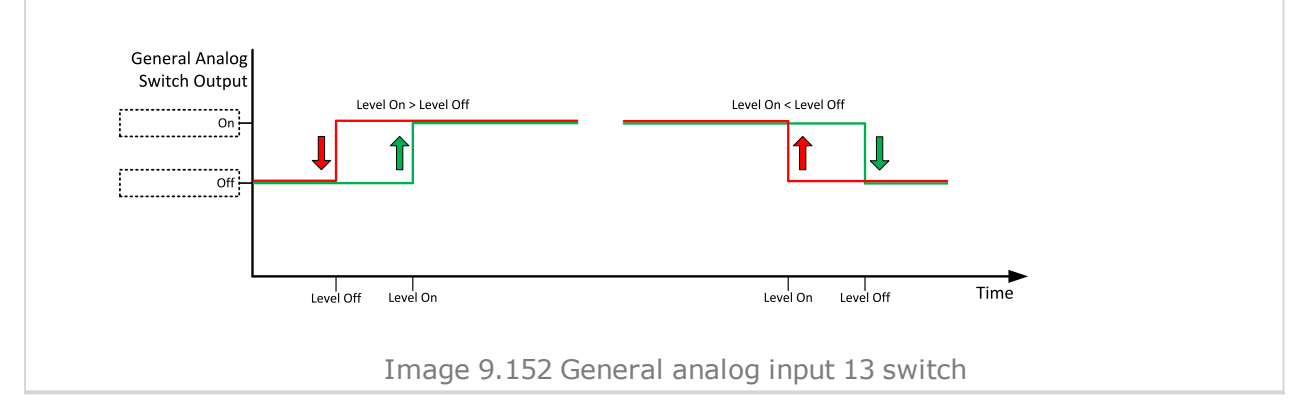

#### [6](#page-681-0) **Logical binary outputs [alphabetically](#page-681-0) (page 682)**

#### **AIN Switch14**

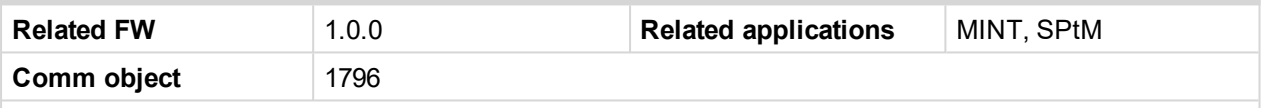

#### **Description**

This is an output from the General Analog Input 14 switch function. The behavior of the switch depends on the adjustment of the setpoints **[Analog](#page-405-0) Switch 14 On (page 406)** and **[Analog](#page-406-0) Switch 14 Off (page 407)**. The value is measured from **AIN S[WITCH](#page-767-1) 14 (PAGE 768)** analog input.

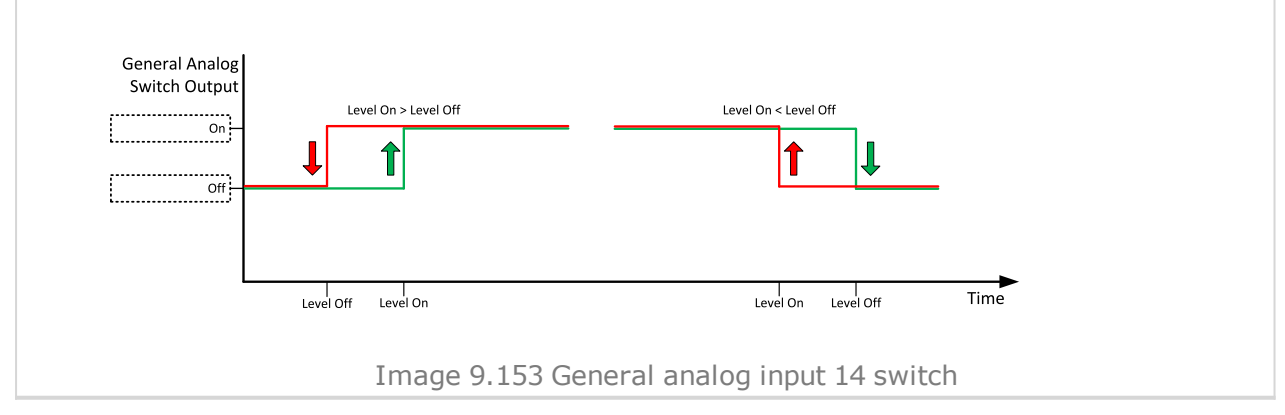

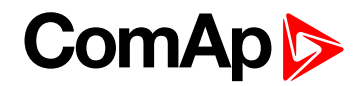

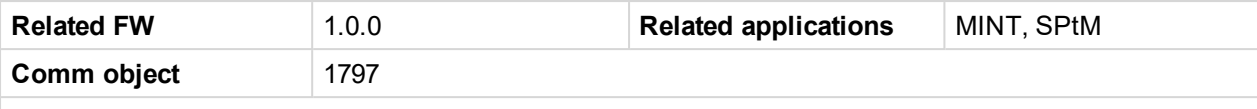

#### **Description**

This is an output from the General Analog Input 15 switch function. The behavior of the switch depends on the adjustment of the setpoints **[Analog](#page-408-0) Switch 15 On (page 409)** and **[Analog](#page-409-0) Switch 15 Off (page 410)**. The value is measured from **AIN S[WITCH](#page-767-2) 15 (PAGE 768)** analog input.

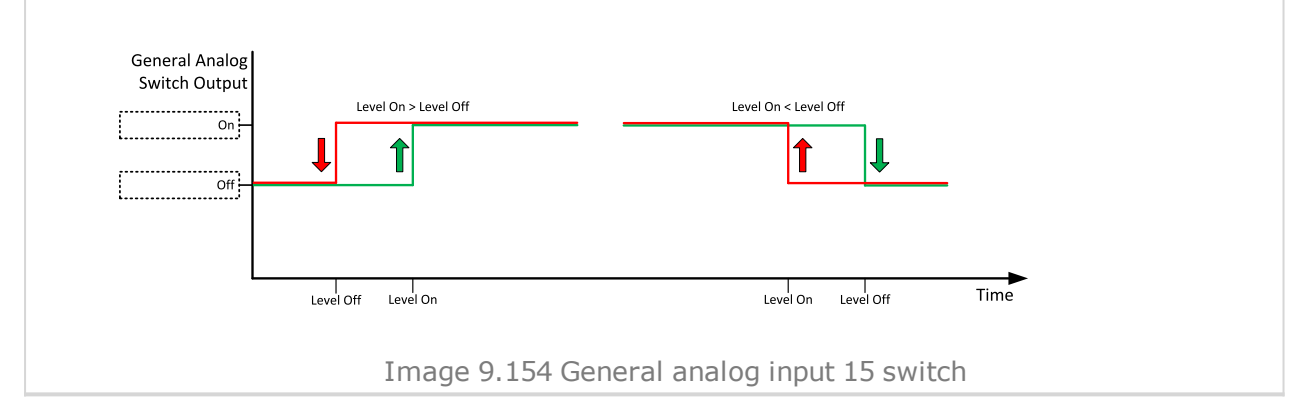

#### [6](#page-681-0) **Logical binary outputs [alphabetically](#page-681-0) (page 682)**

## **AIN Switch16**

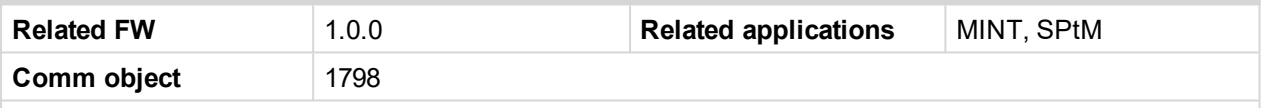

#### **Description**

This is an output from the General Analog Input 16 switch function. The behavior of the switch depends on the adjustment of the setpoints **[Analog](#page-411-0) Switch 16 On (page 412)** and **[Analog](#page-412-0) Switch 16 Off (page 413)**. The value is measured from **AIN S[WITCH](#page-768-0) 16 (PAGE 769)** analog input.

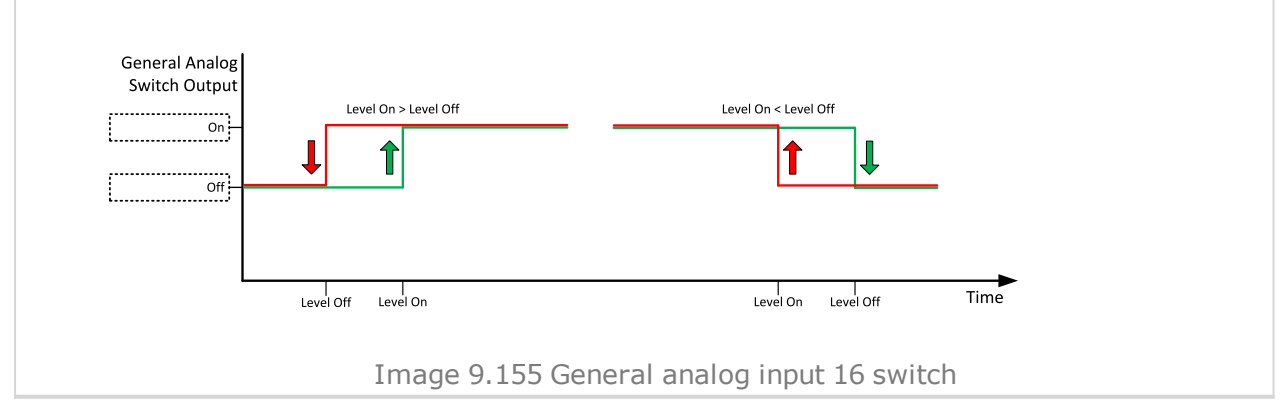

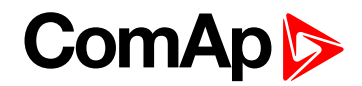

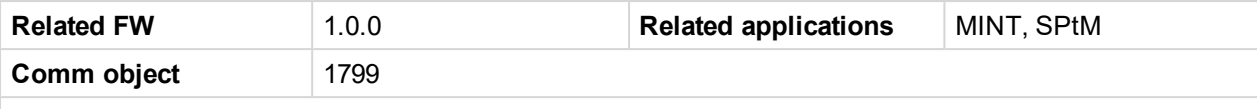

#### **Description**

This is an output from the General Analog Input 17 switch function. The behavior of the switch depends on the adjustment of the setpoints **[Analog](#page-414-0) Switch 17 On (page 415)** and **[Analog](#page-415-0) Switch 17 Off (page 416)**. The value is measured from **AIN S[WITCH](#page-768-1) 17 (PAGE 769)** analog input.

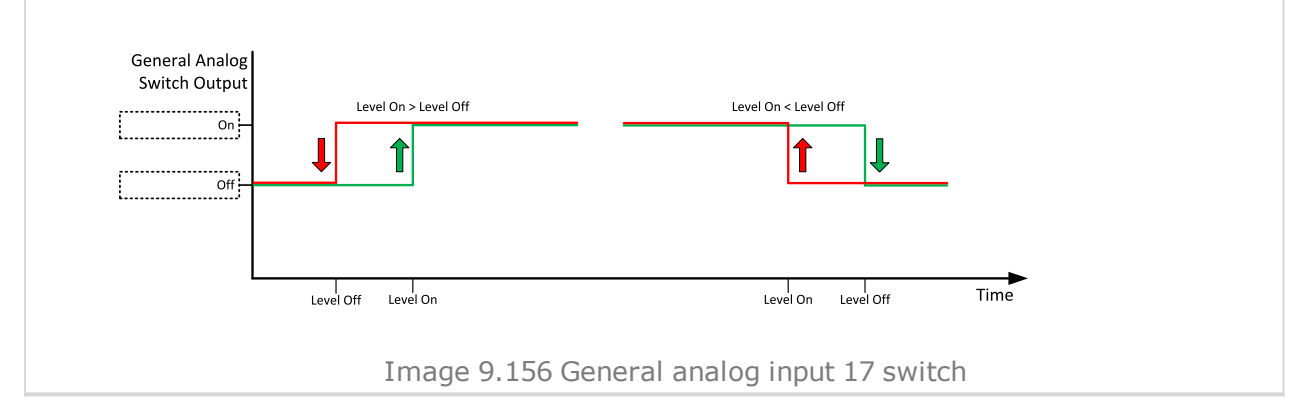

#### [6](#page-681-0) **Logical binary outputs [alphabetically](#page-681-0) (page 682)**

#### **AIN Switch18**

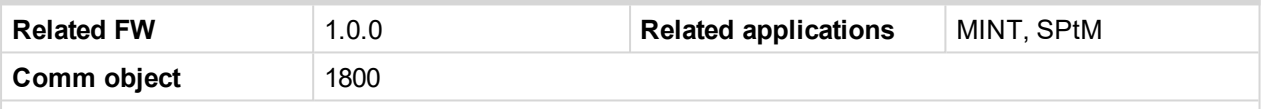

#### **Description**

This is an output from the General Analog Input 18 switch function. The behavior of the switch depends on the adjustment of the setpoints **[Analog](#page-417-0) Switch 18 On (page 418)** and **[Analog](#page-418-0) Switch 18 Off (page 419)**. The value is measured from **AIN S[WITCH](#page-768-2) 18 (PAGE 769)** analog input.

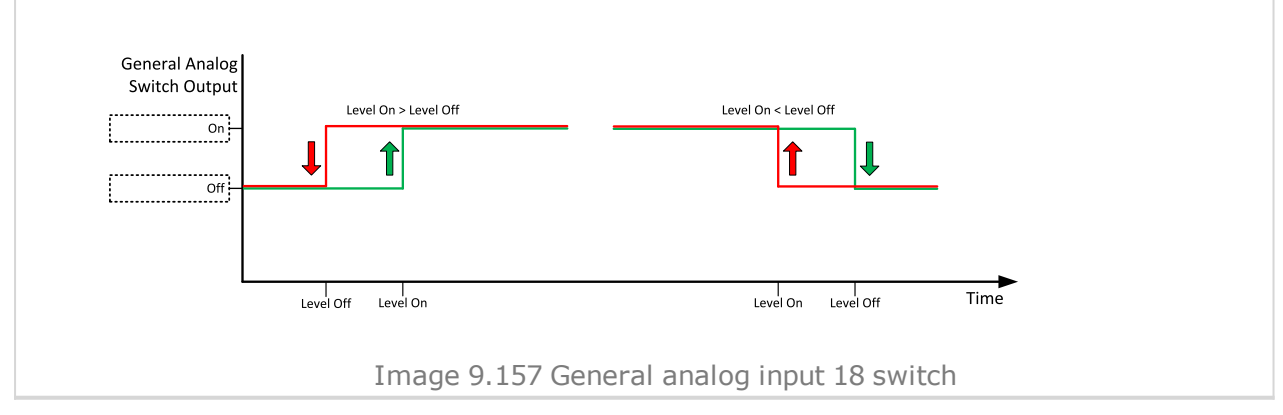

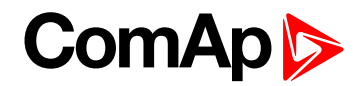

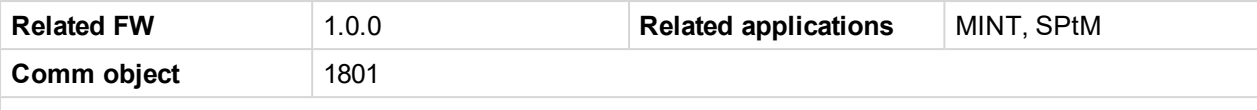

#### **Description**

This is an output from the General Analog Input 19 switch function. The behavior of the switch depends on the adjustment of the setpoints **[Analog](#page-420-0) Switch 19 On (page 421)** and **[Analog](#page-421-0) Switch 19 Off (page 422)**. The value is measured from **AIN S[WITCH](#page-769-0) 19 (PAGE 770)** analog input.

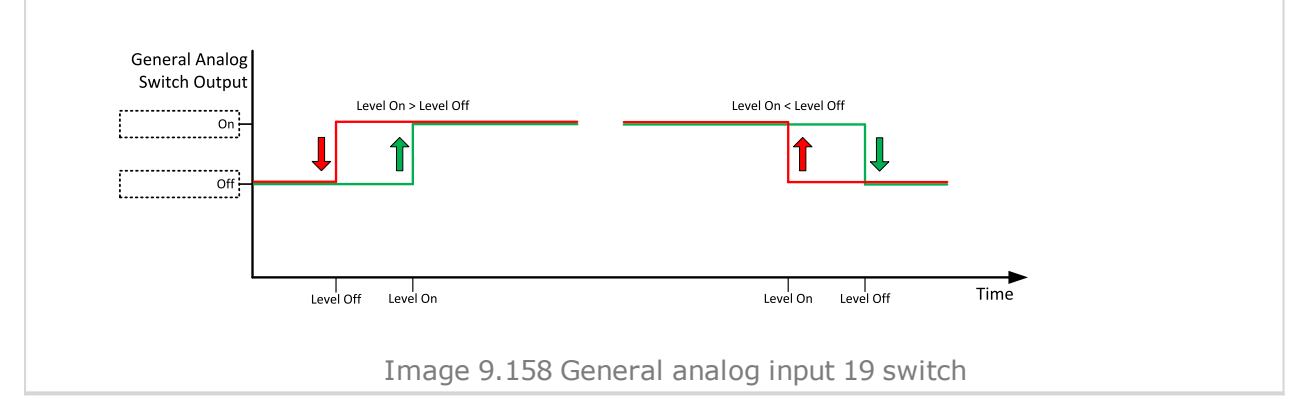

#### [6](#page-681-0) **Logical binary outputs [alphabetically](#page-681-0) (page 682)**

#### **AIN Switch20**

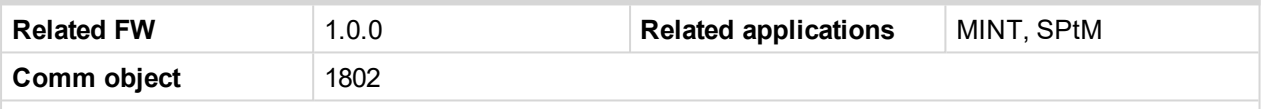

#### **Description**

This is an output from the General Analog Input 20 switch function. The behavior of the switch depends on the adjustment of the setpoints **[Analog](#page-423-0) Switch 20 On (page 424)** and **[Analog](#page-424-0) Switch 20 Off (page 425)**. The value is measured from **AIN S[WITCH](#page-769-1) 20 (PAGE 770)** analog input.

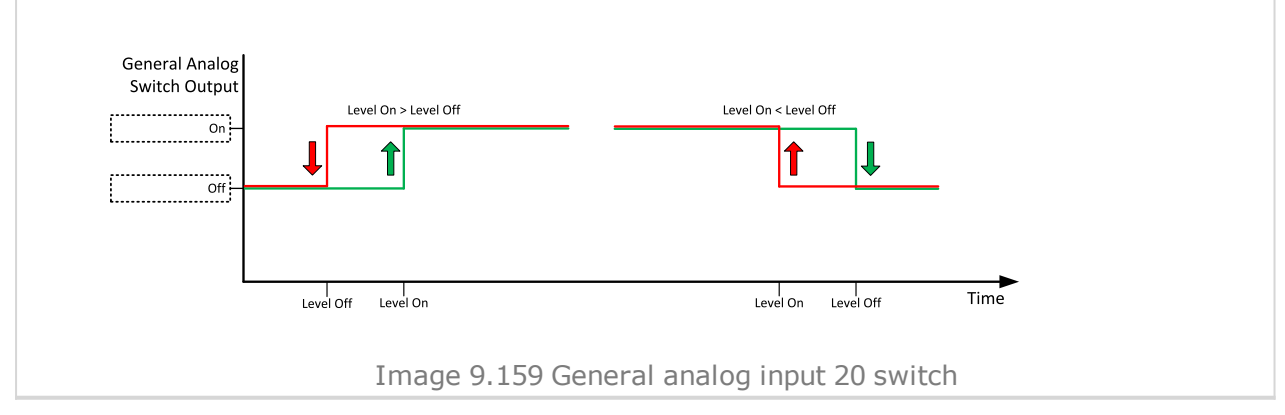

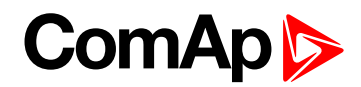

## <span id="page-705-1"></span>**AVR Down**

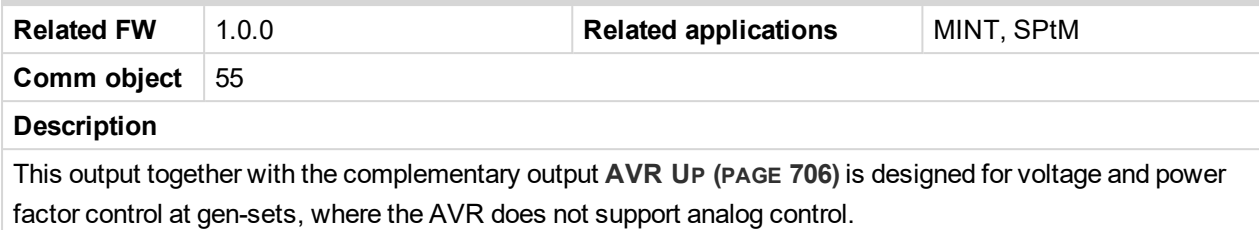

#### <span id="page-705-0"></span>6 **back to Logical binary outputs [alphabetically](#page-681-0)**

## **AVR Up**

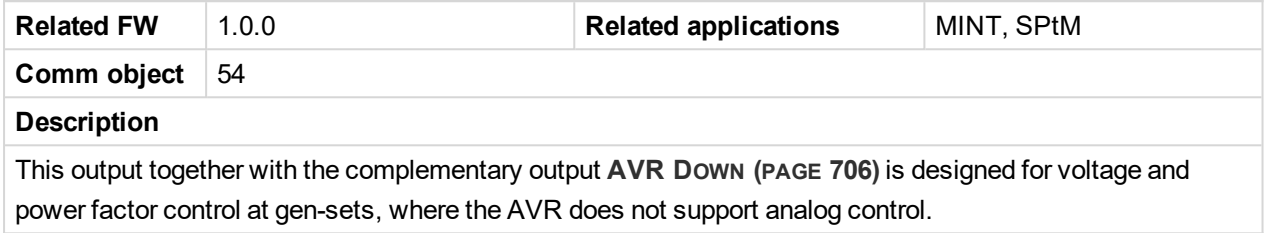

#### 6 **back to Logical binary outputs [alphabetically](#page-681-0)**

# **LBO: B**

## **BIN 1 Status**

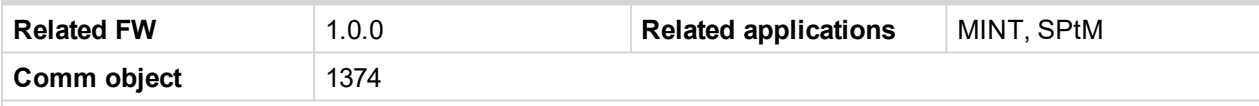

#### **Description**

This output is closed, when Binary Input 1 is active and open when Binary Input 1 is inactive. When Binary Input 1 is used for BIN protection function then this output is closed when BIN protection alarm is in Alarmlist.

Note: When LBI 1 is used like protection, then state of this LBO is connected with this protection e.g. *when LBI is inactive but alarm of protection is not confirm in alarmlist, LBO is still active.*

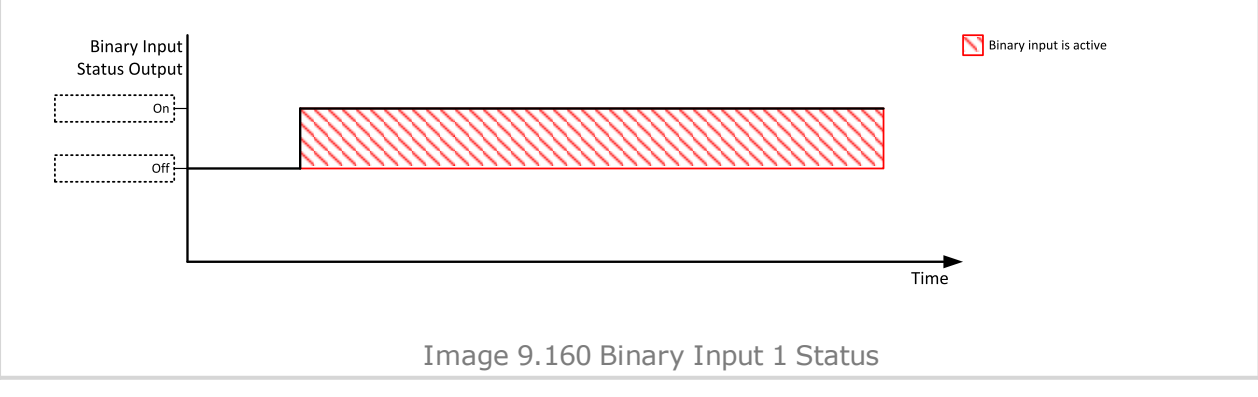

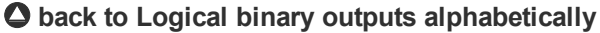

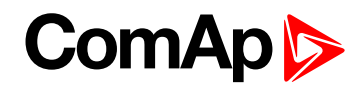

## **BIN 2 Status**

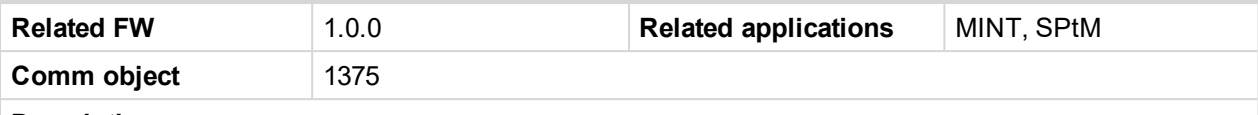

## **Description**

This output is closed, when Binary Input 2 is active and open when Binary Input 2 is inactive. When Binary Input 2 is used for BIN protection function then this output is closed when BIN protection alarm is in Alarmlist.

Note: When LBI 2 is used like protection, then state of this LBO is connected with this protection e.g. *when LBI is inactive but alarm of protection is not confirm in alarmlist, LBO is still active.*

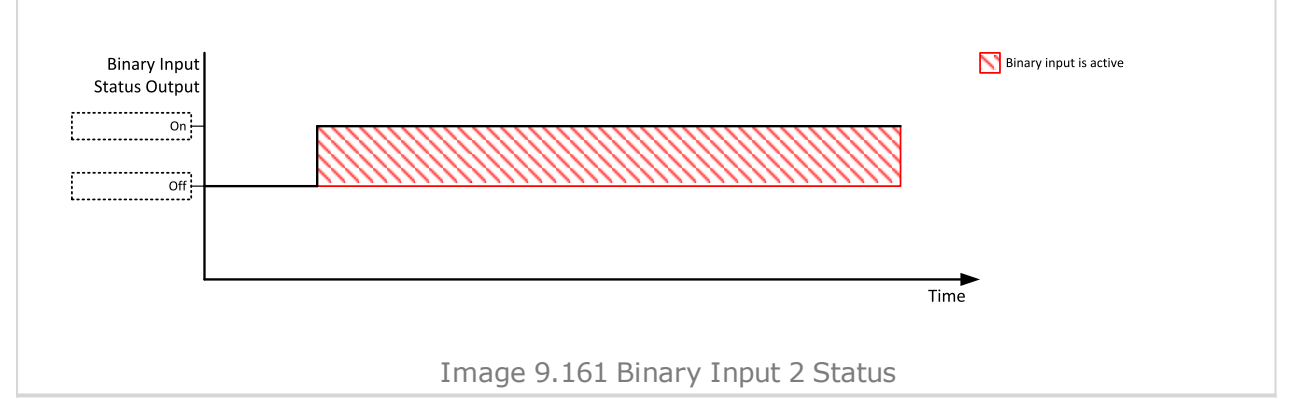

#### 6 **back to Logical binary outputs [alphabetically](#page-681-0)**

## **BIN 3 Status**

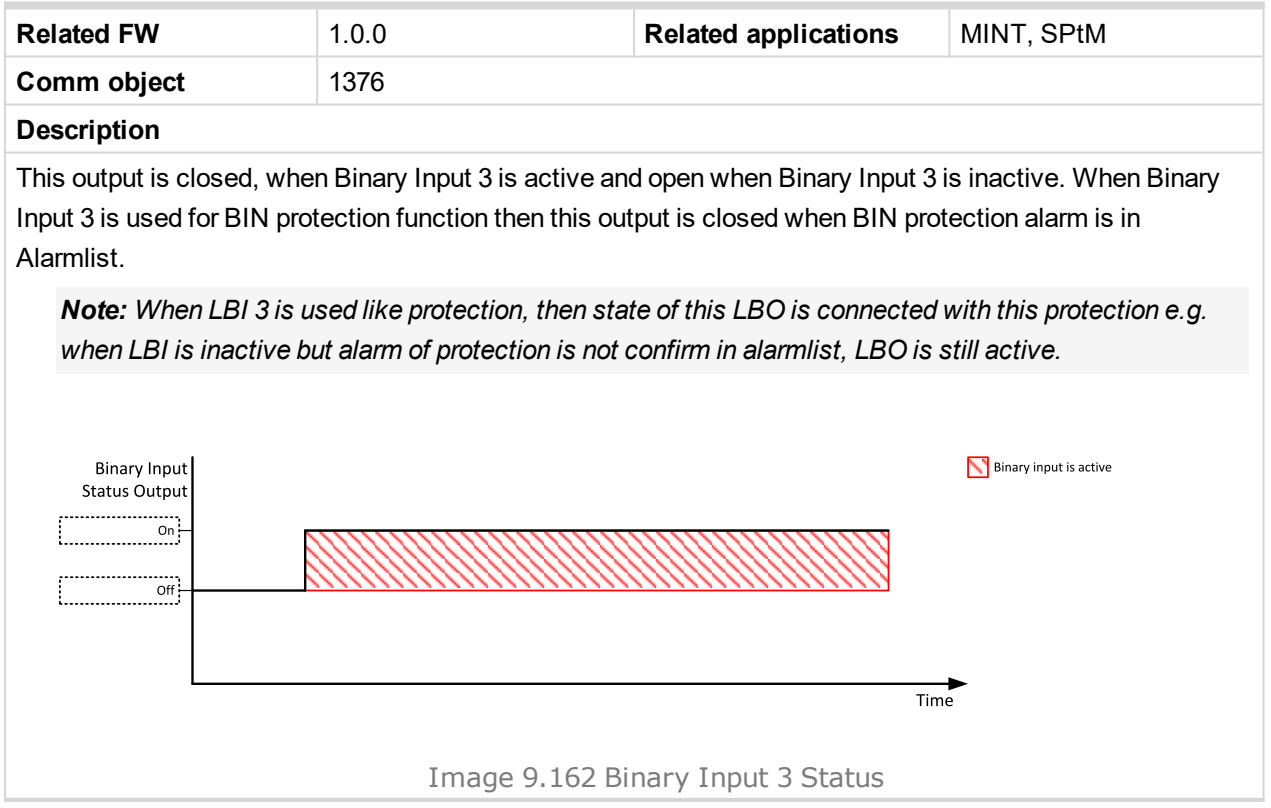

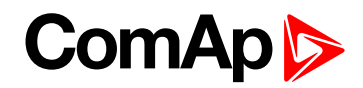

#### **BIN 4 Status**

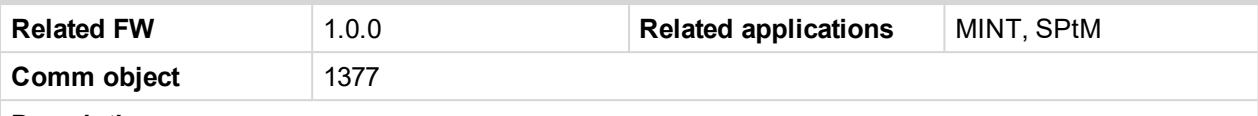

## **Description**

This output is closed, when Binary Input 4 is active and open when Binary Input 4 is inactive. When Binary Input 4 is used for BIN protection function then this output is closed when BIN protection alarm is in Alarmlist.

Note: When LBI 4 is used like protection, then state of this LBO is connected with this protection e.g. *when LBI is inactive but alarm of protection is not confirm in alarmlist, LBO is still active.*

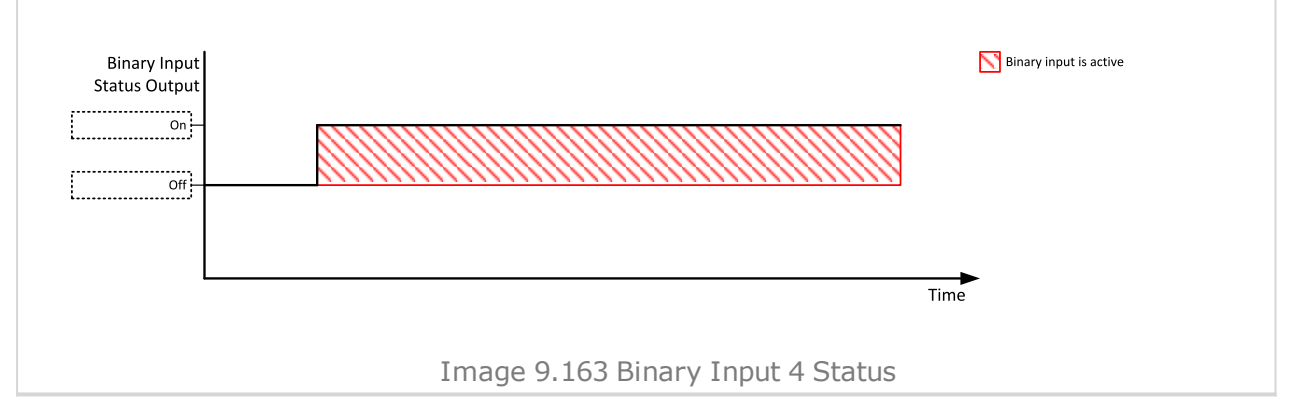

#### 6 **back to Logical binary outputs [alphabetically](#page-681-0)**

## **BIN 5 Status**

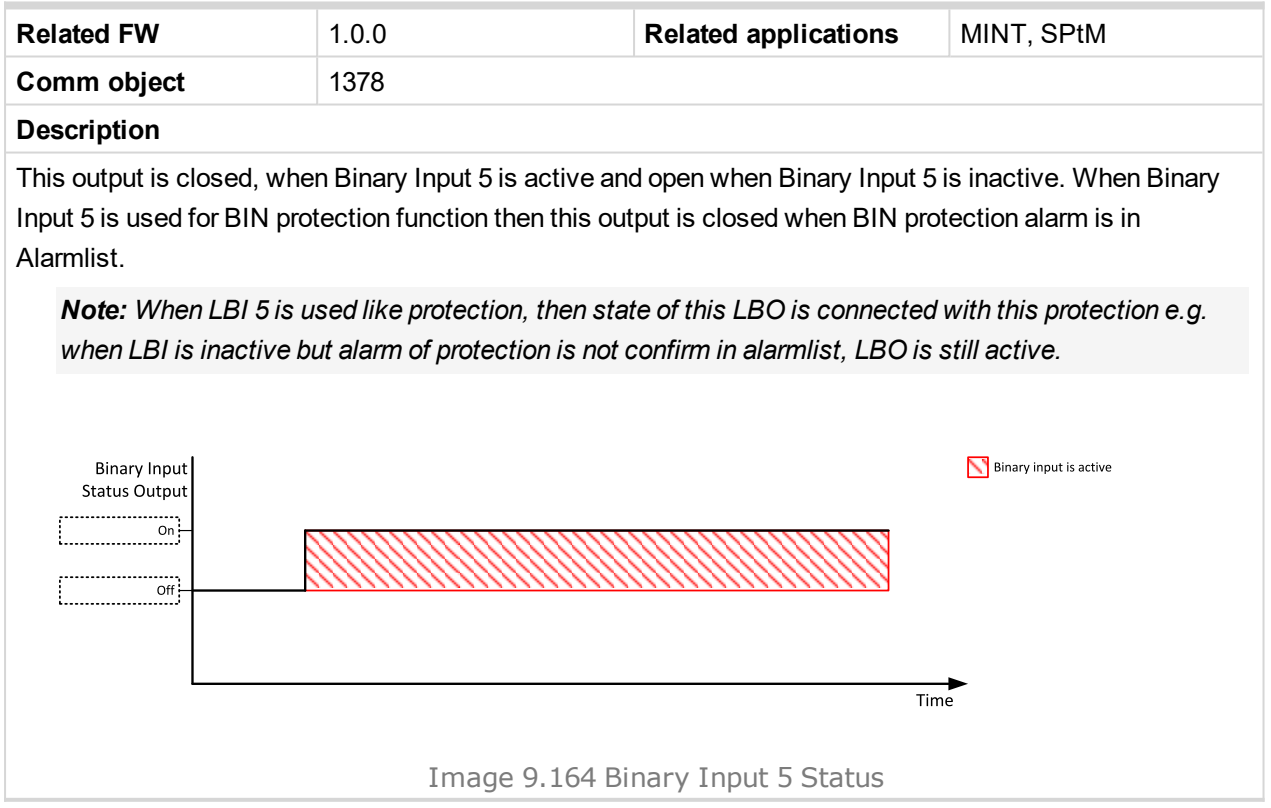

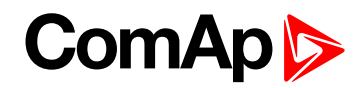

#### **BIN 6 Status**

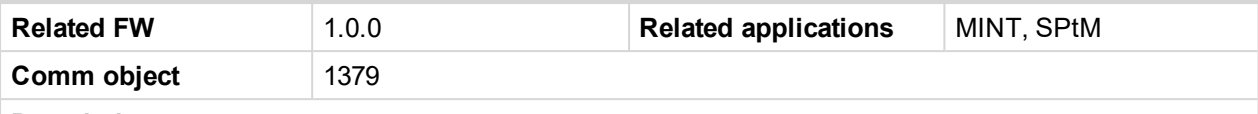

## **Description**

This output is closed, when Binary Input 6 is active and open when Binary Input 6 is inactive. When Binary Input 6 is used for BIN protection function then this output is closed when BIN protection alarm is in Alarmlist.

Note: When LBI 6 is used like protection, then state of this LBO is connected with this protection e.g. *when LBI is inactive but alarm of protection is not confirm in alarmlist, LBO is still active.*

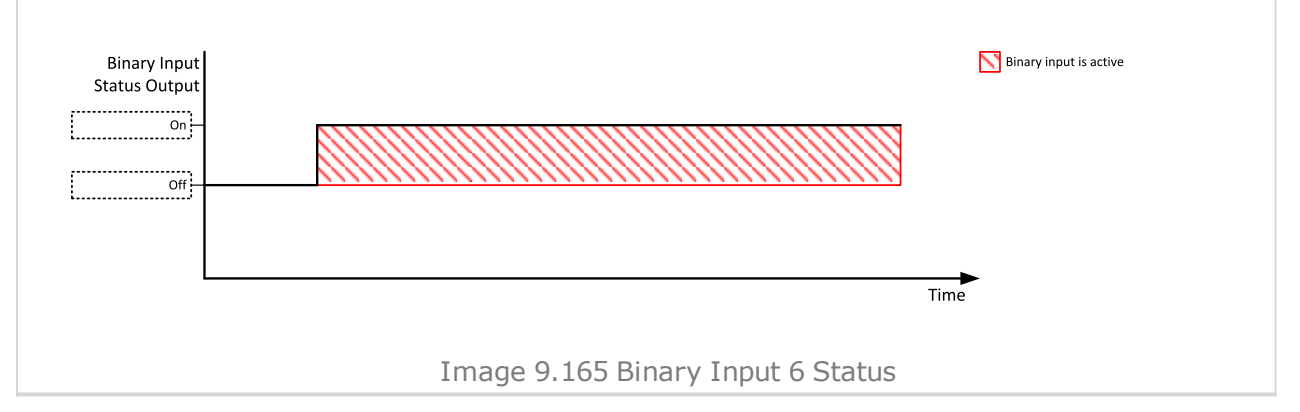

#### 6 **back to Logical binary outputs [alphabetically](#page-681-0)**

## **BIN 7 Status**

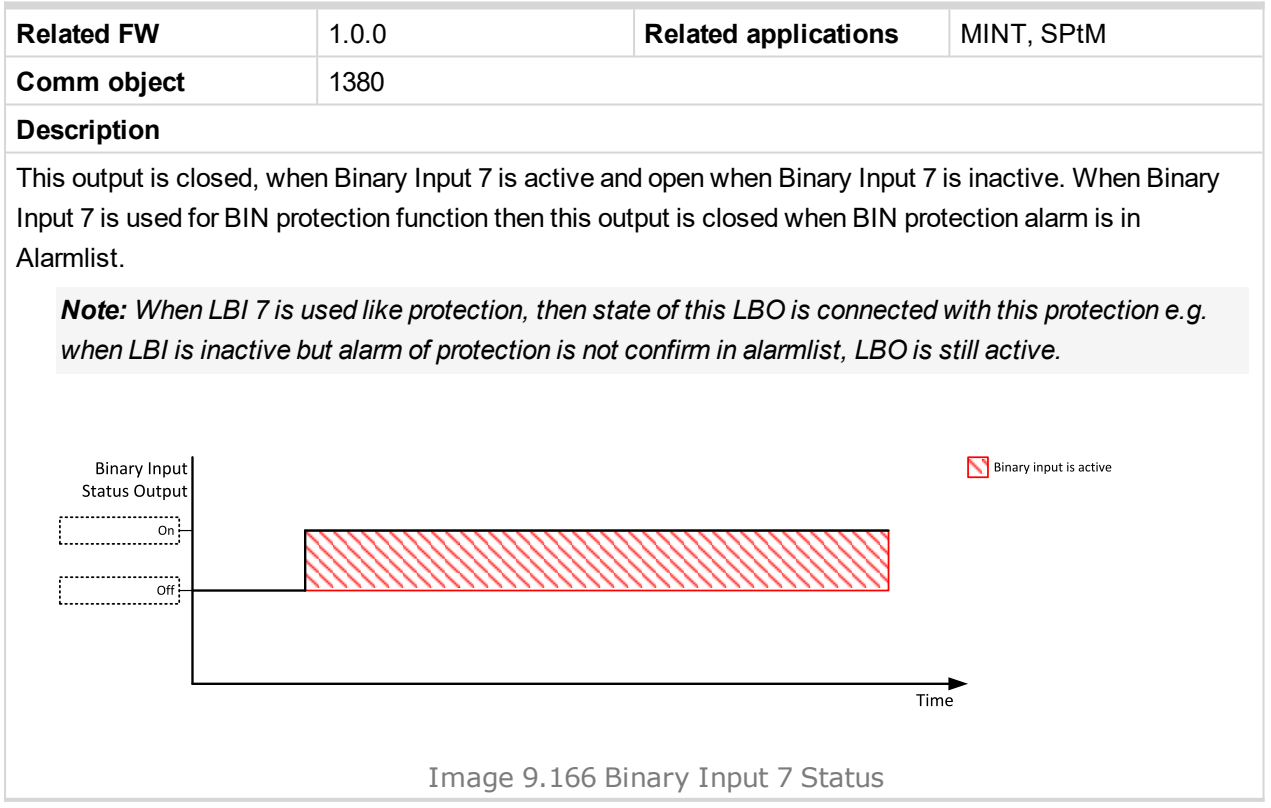

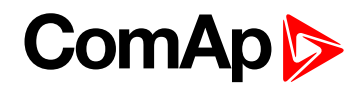

#### **BIN 8 Status**

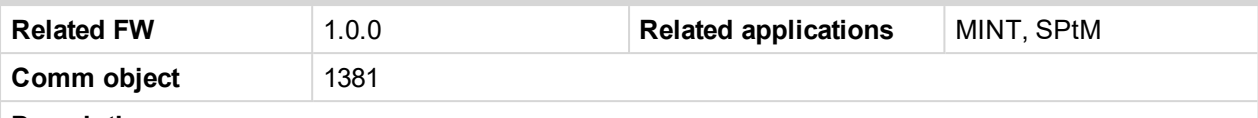

## **Description**

This output is closed, when Binary Input 8 is active and open when Binary Input 8 is inactive. When Binary Input 8 is used for BIN protection function then this output is closed when BIN protection alarm is in Alarmlist.

Note: When LBI 8 is used like protection, then state of this LBO is connected with this protection e.g. *when LBI is inactive but alarm of protection is not confirm in alarmlist, LBO is still active.*

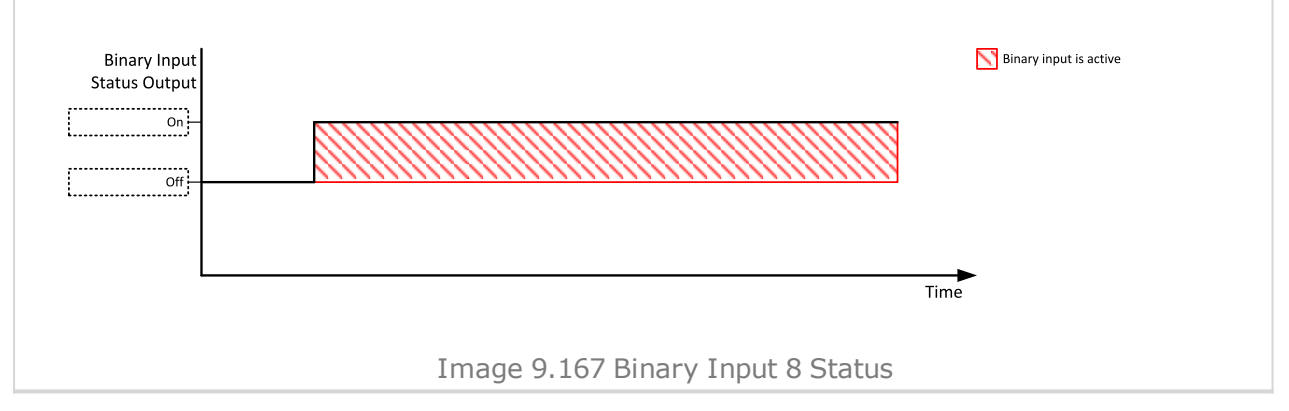

#### 6 **back to Logical binary outputs [alphabetically](#page-681-0)**

# **LBO: C**

## **Cooling Pump**

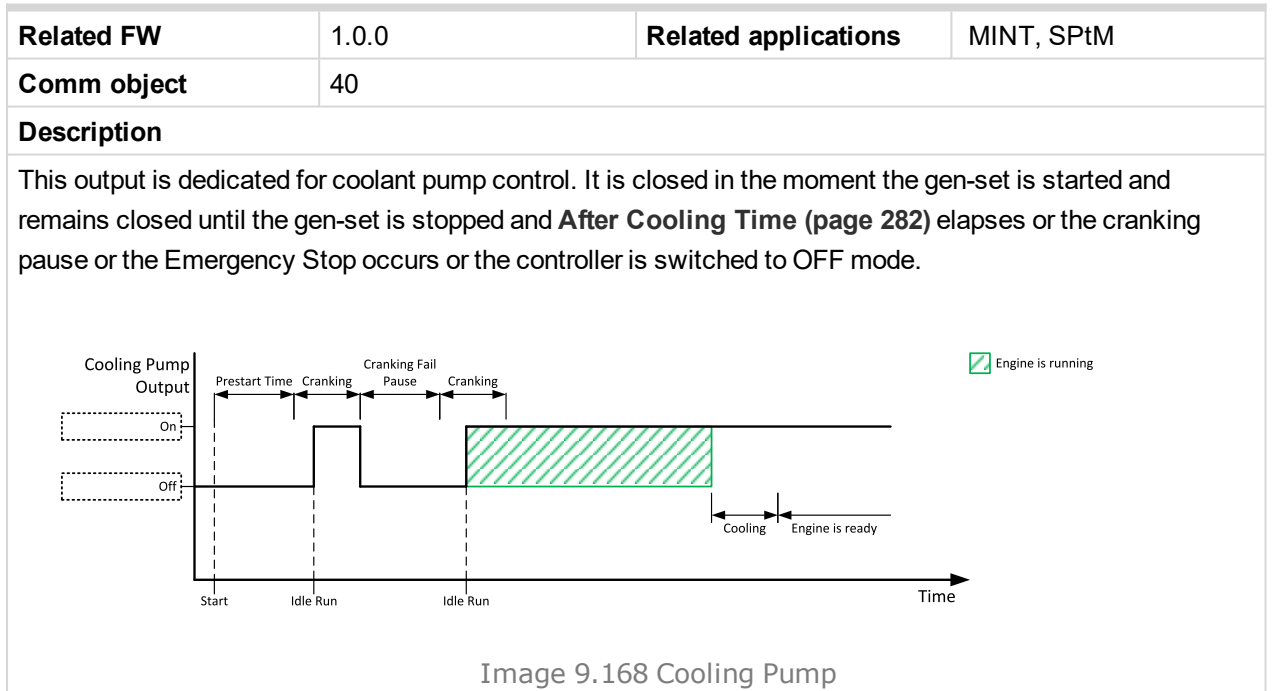

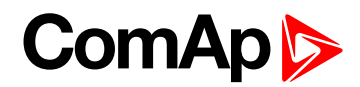

## **Cooling**

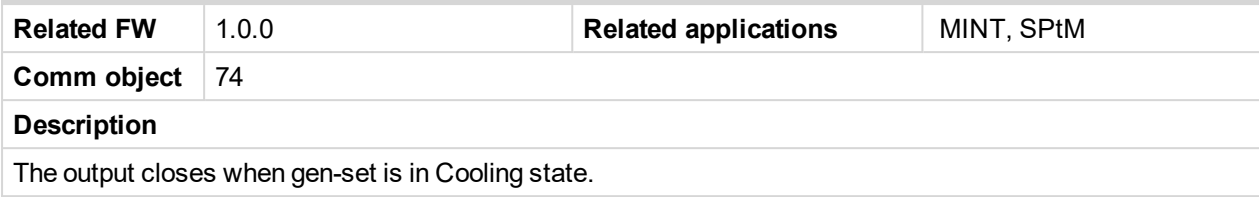

6 **back to Logical binary outputs [alphabetically](#page-681-0)**

# **LBO: D**

# **Display Fail**

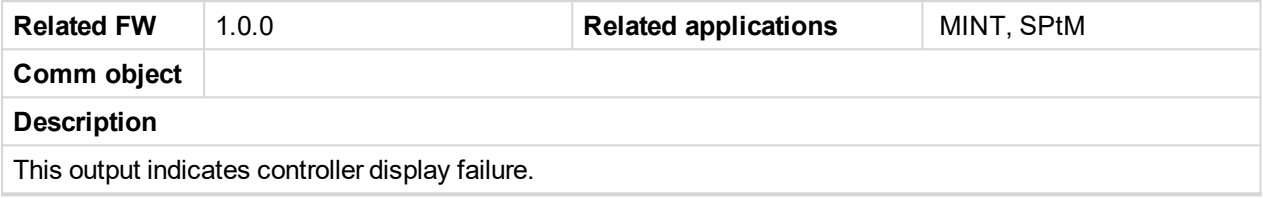

6 **back to Logical binary outputs [alphabetically](#page-681-0)**

# **LBO: E**

## **ECU Communic Error**

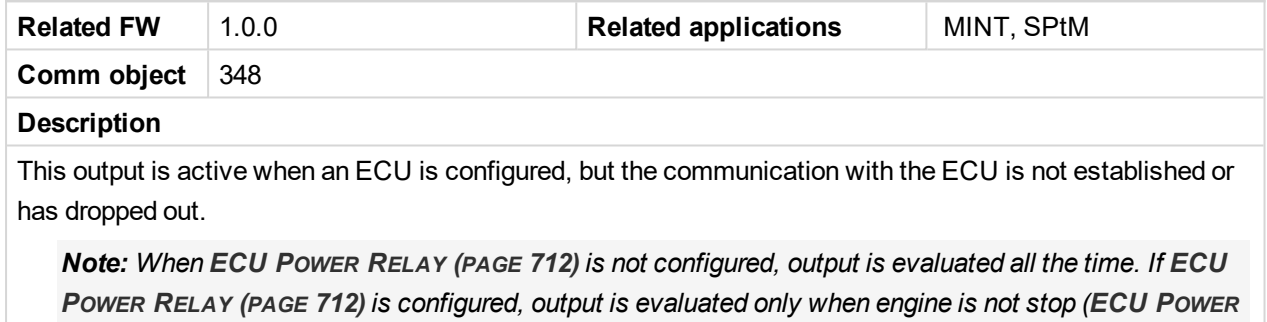

*RELAY (PAGE [712\)](#page-711-0) is active).*

## 6 **back to Logical binary outputs [alphabetically](#page-681-0)**

## **ECU Communic OK**

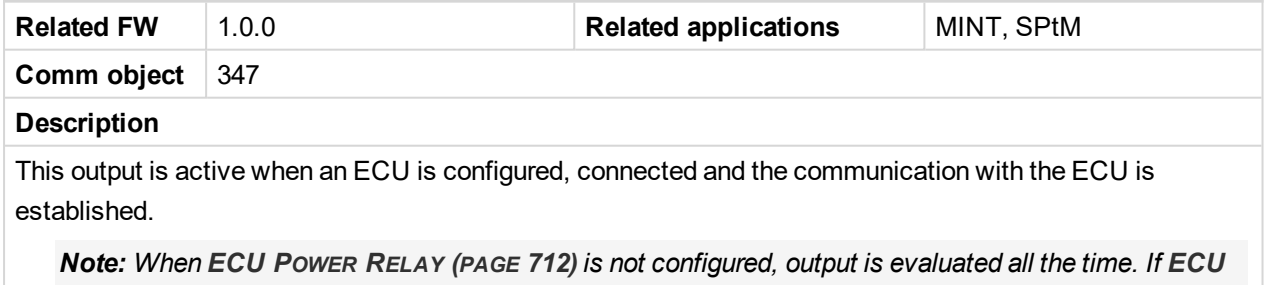

P[OWER](#page-711-0) RELAY (PAGE 712) is configured, output is evaluated only when engine is not stop ([ECU](#page-711-0) POWER *RELAY (PAGE [712\)](#page-711-0) is active).*

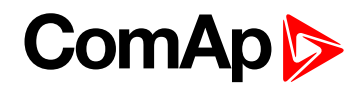

## <span id="page-711-0"></span>**ECU Power Relay**

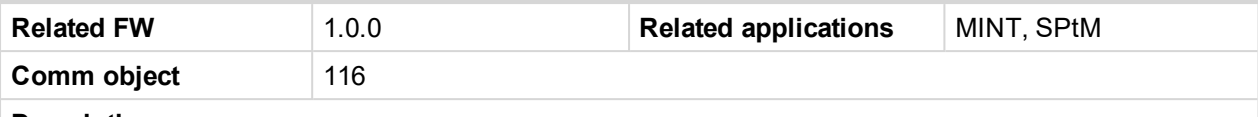

#### **Description**

This output is to be used for control of "keyswitch" input of an ECU. If the particular ECU does not have keyswitch or a similar input, it can be used for control of DC power for the ECU.

The output closes together with **P[RESTART](#page-731-0) (PAGE 732)** and remains closed for the entire duration that the engine is running. It is opened at the moment that the engine comes to a stop (i.e. together with the **F[UEL](#page-714-0) S[OLENOID](#page-714-0) (PAGE 715)**).

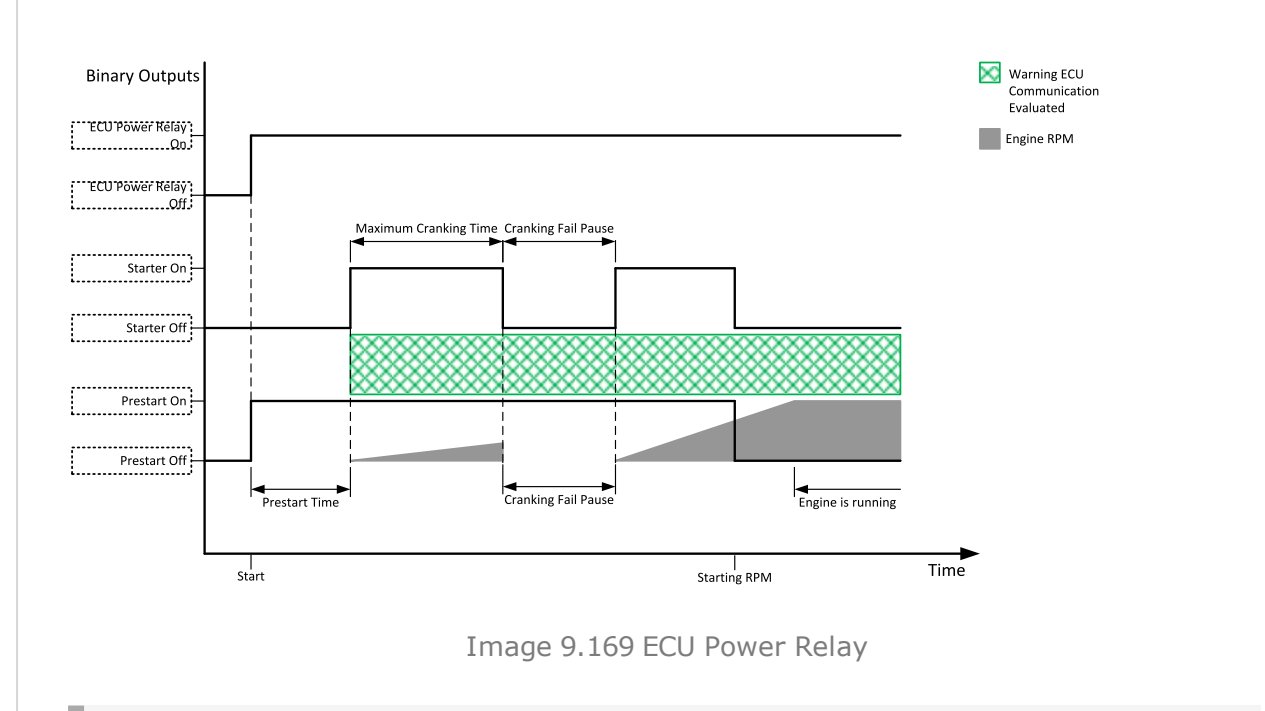

**IMPORTANT: This LBO also affects evaluation of Sd ECU [Communication](#page-821-1) Fail (page 822) or Wrn ECU [Communication](#page-801-1) Fail (page 802) alarms. With configured LBO ECU Power Relay, these alarms are evaluated only when this LBO is active. Without configured LBO ECU Power Relay, these alarm are evaluated all the time.**

6 **back to Logical binary outputs [alphabetically](#page-681-0)**

## **ECU Red Lamp**

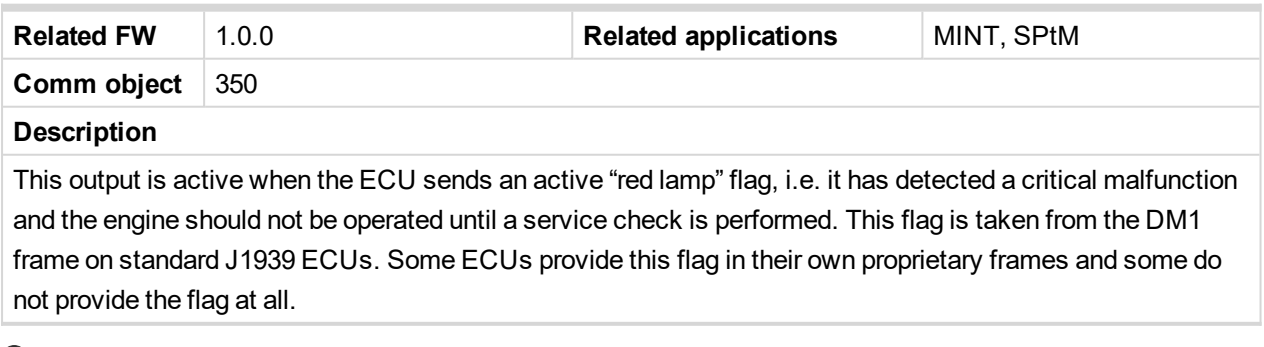

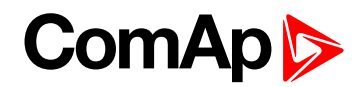

## **ECU Run Stop**

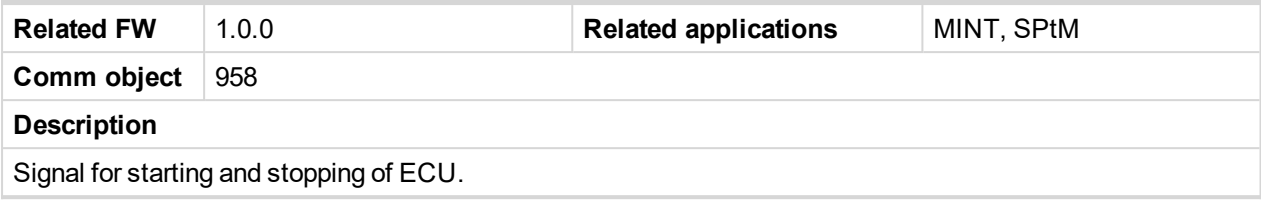

#### 6 **back to Logical binary outputs [alphabetically](#page-681-0)**

## **ECU Wait To Start**

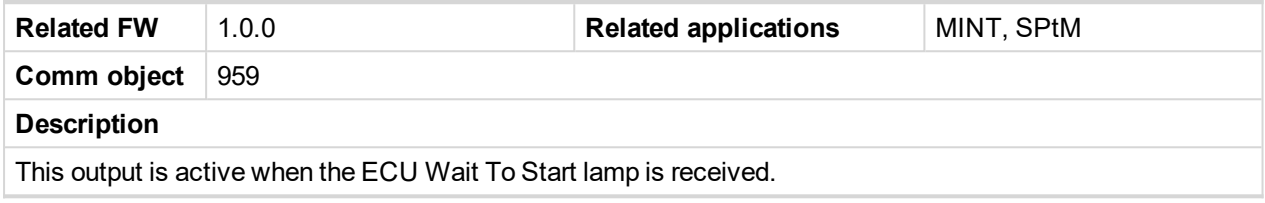

6 **back to Logical binary outputs [alphabetically](#page-681-0)**

## **ECU Yellow Lamp**

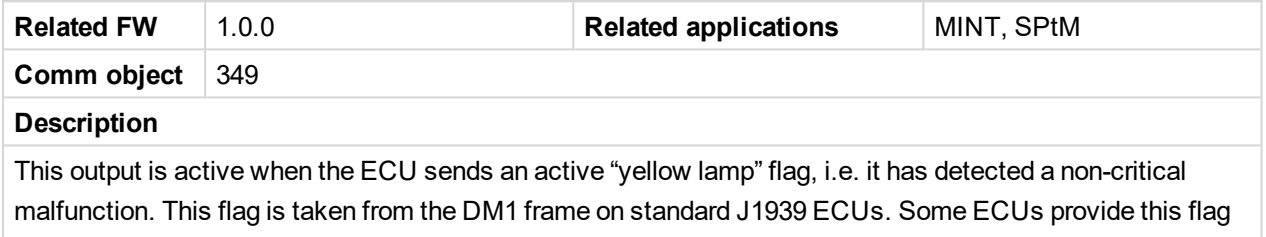

in their own proprietary frames and some do not provide the flag at all.

6 **back to Logical binary outputs [alphabetically](#page-681-0)**

## **Exercise Timer 1**

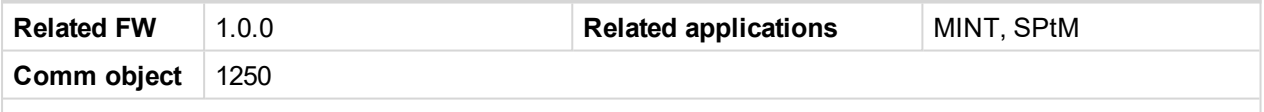

**Description**

This is an output from the Exercise timer 1. This output makes it easy to make periodic tests of the gen-set and its activation depends on the setpoints in the **[Subgroup:](#page-426-0) Timer 1 (page 427)** subgroup. This output is active when Timer 1 is active.

Note: In the event that both Timers are active at the same time, [Subgroup:](#page-426-0) Timer 1 (page 427) has a *higher priority than [Subgroup:](#page-433-0) Timer 2 (page 434).*

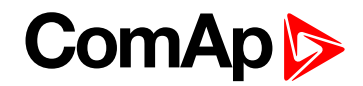

## **Exercise Timer 2**

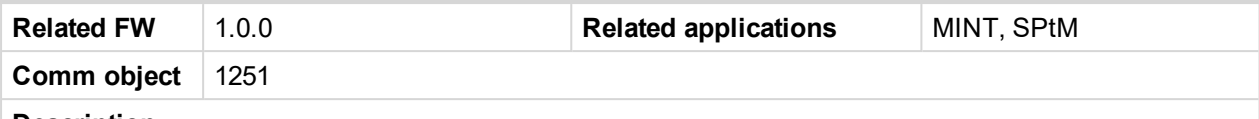

## **Description**

This is an output from the Exercise timer 2. This output makes it easy to make periodic tests of the gen-set and its activation depends on the setpoints in the **[Subgroup:](#page-433-0) Timer 2 (page 434)** subgroup. This output is active when Timer 2 is active.

Note: In the event that both Timers are active at the same time, [Subgroup:](#page-426-0) Timer 1 (page 427) has a *higher priority than [Subgroup:](#page-433-0) Timer 2 (page 434).*

6 **back to Logical binary outputs [alphabetically](#page-681-0)**

# **LBO: F**

#### **FltRes**

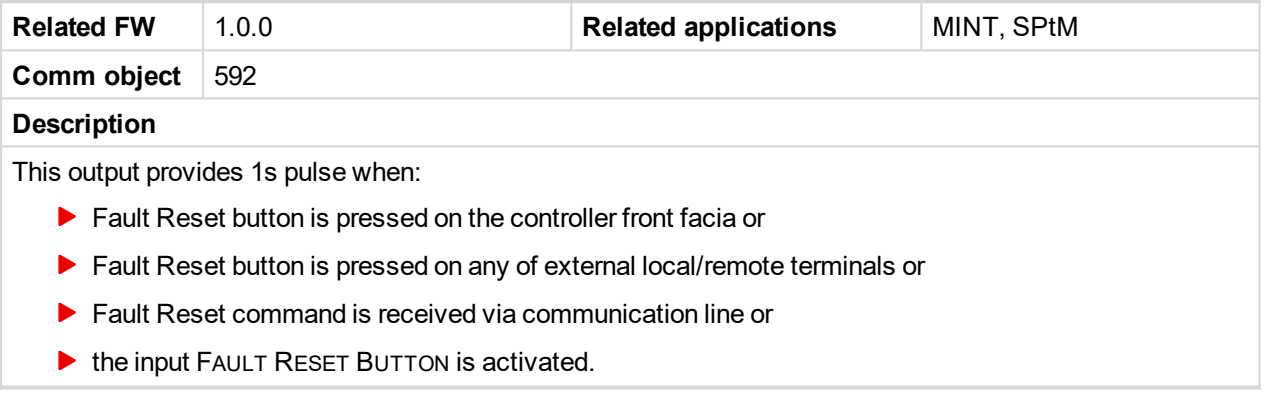

6 **back to Logical binary outputs [alphabetically](#page-681-0)**

## **Frequency Select**

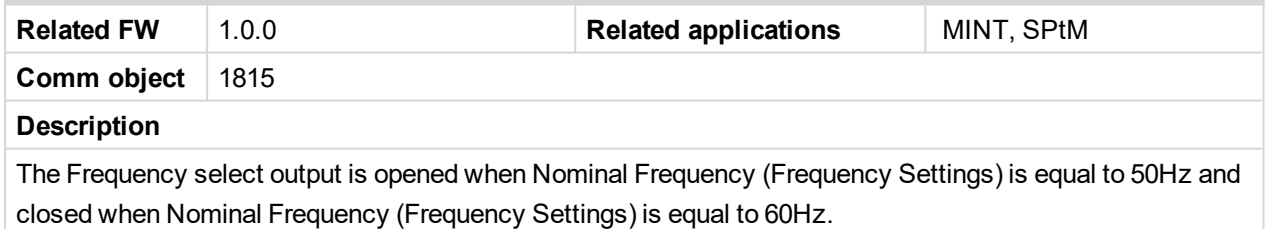

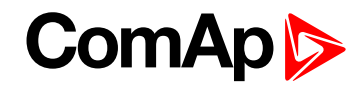

## **Fuel Pump**

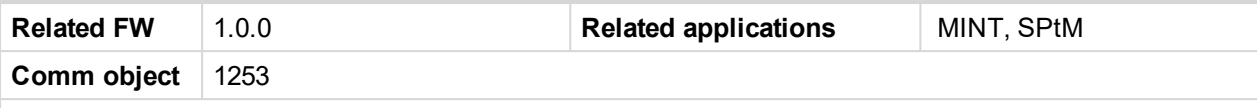

#### **Description**

Output closes when the value of Fuel Level lies under the value of **Fuel [Pump](#page-298-0) On (page 299)** setpoint and opens when value of **Fuel [Pump](#page-299-0) Off (page 300)** is reached.

This output also can be closed by binary input **FUEL PUMP ON/OFF (PAGE [667\)](#page-666-0)**. In this case the binary output FUEL PUMP ON (PAGE [299\)](#page-298-0) is closed until the binary input FUEL PUMP ON/OFF (PAGE [667\)](#page-666-0) is active or until the value of **Fuel [Pump](#page-299-0) Off (page 300)** is reached.

*Note: Setpoints Fuel [Pump](#page-298-0) On (page 299) and Fuel [Pump](#page-299-0) Off (page 300) are invisible until configuration of this LBO.*

<span id="page-714-0"></span>6 **back to Logical binary outputs [alphabetically](#page-681-0)**

## **Fuel Solenoid**

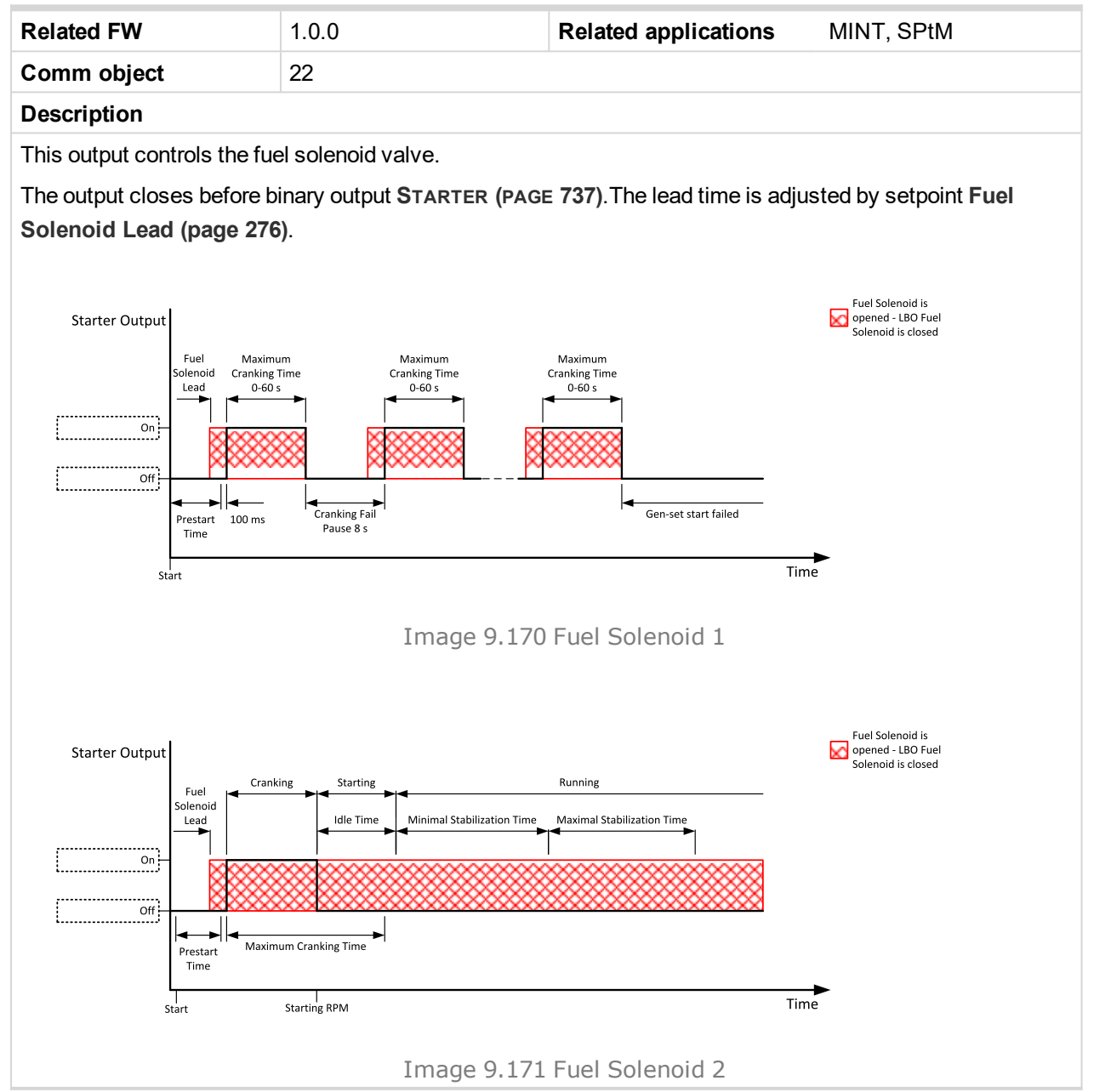

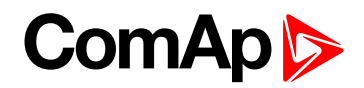

The output opens when:

- Emergency Stop comes
- **Cooled gen-set is stopped**
- $\blacktriangleright$  in pause between repeated starts

6 **back to Logical binary outputs [alphabetically](#page-681-0)**

# **LBO: G**

## **GCB Close/Open**

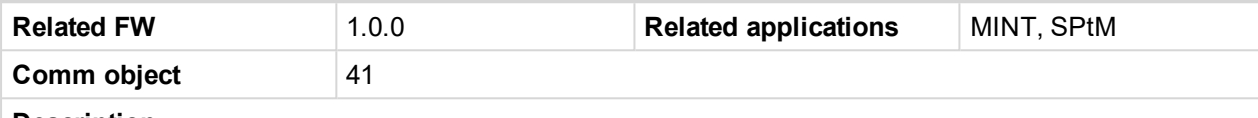

**Description**

The output controls the generator circuit breaker. Its state represents the breaker position requested by the controller. The breaker must react within 5 seconds to a close or open command, otherwise an alarm is issued.

*Note: InteliGen 500 controllers can work even without breaker feedbacks, in this case do not configure the feedback to binary inputs.*

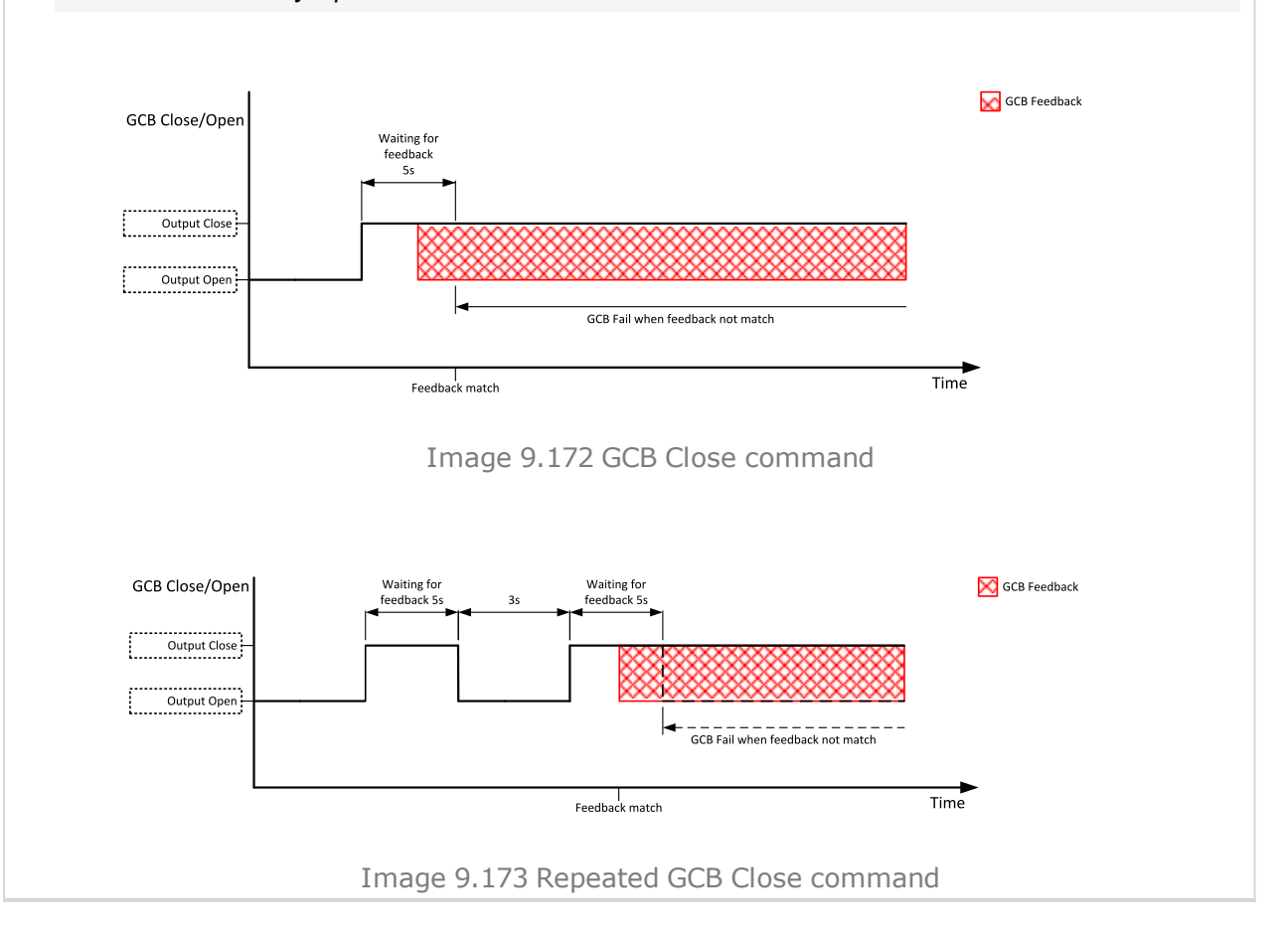

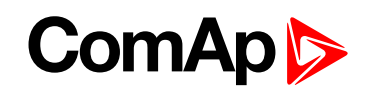

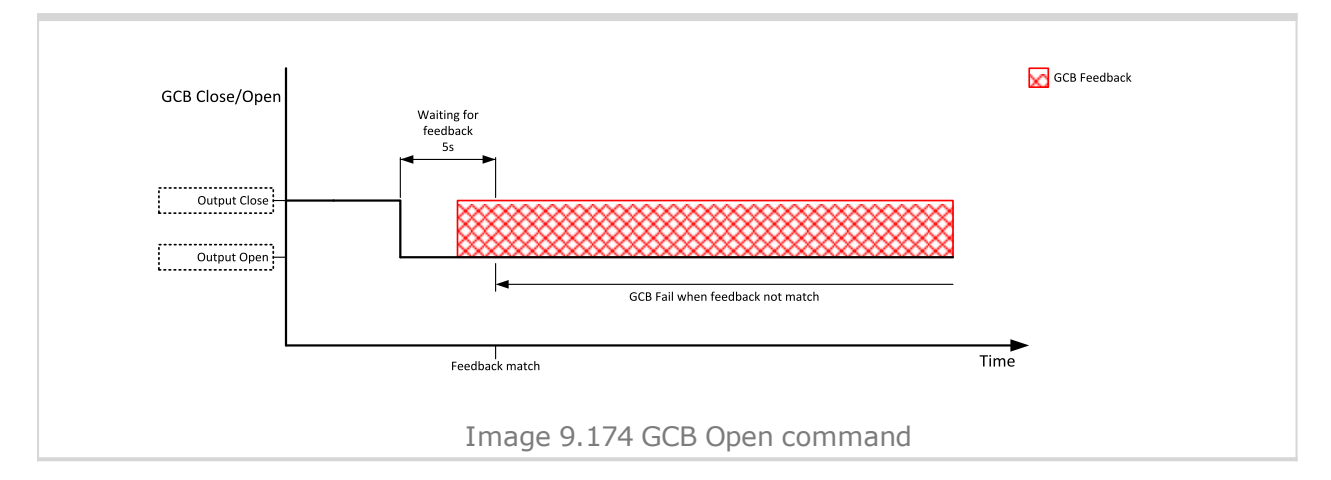

#### 6 **back to Logical binary outputs [alphabetically](#page-681-0)**

#### **GCB OFF Coil**

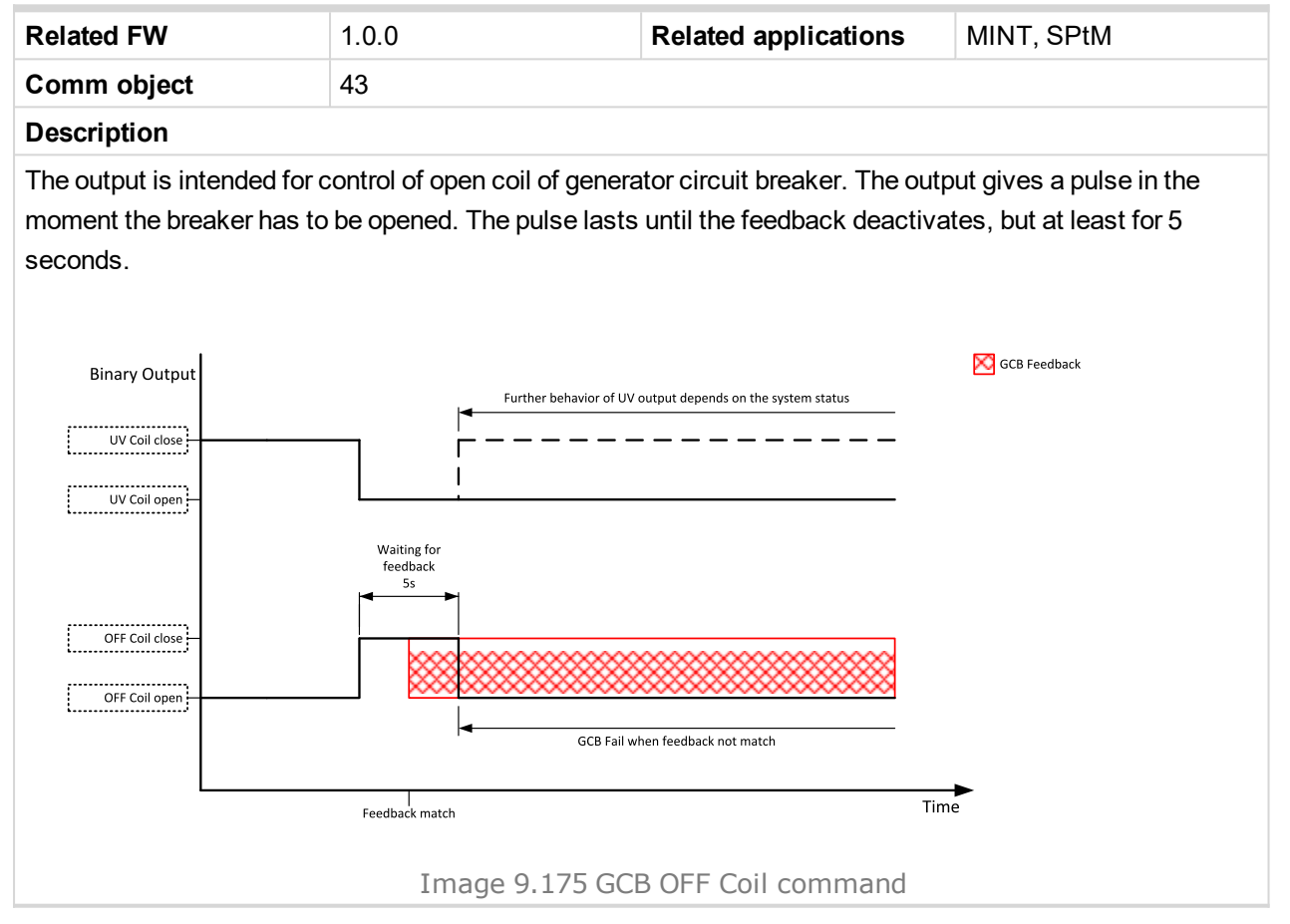

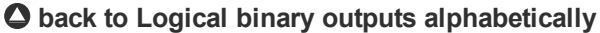

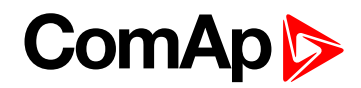

## **GCB ON Coil**

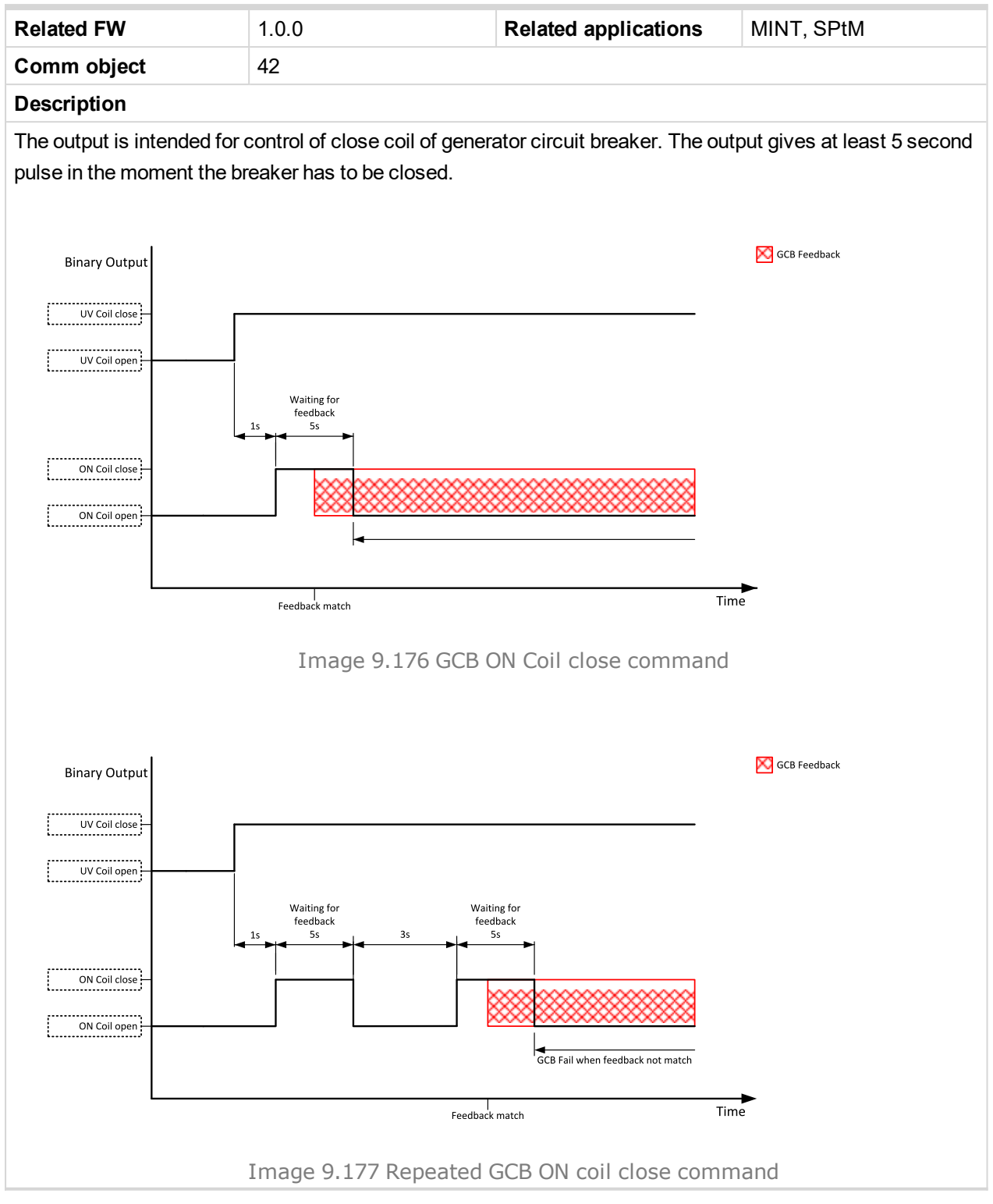

#### 6 **back to Logical binary outputs [alphabetically](#page-681-0)**

## **GCB UV Coil**

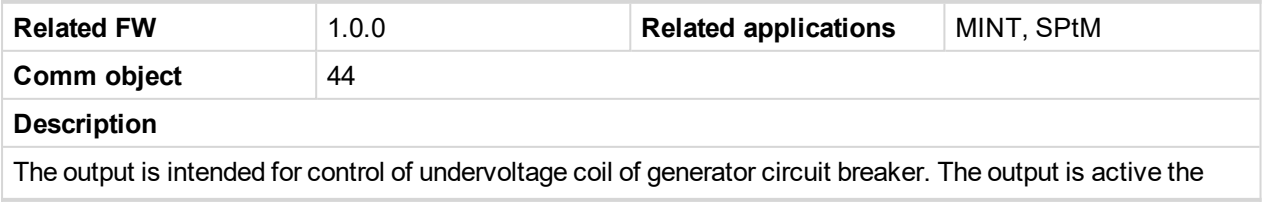

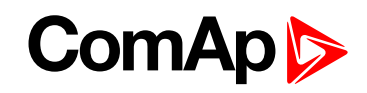

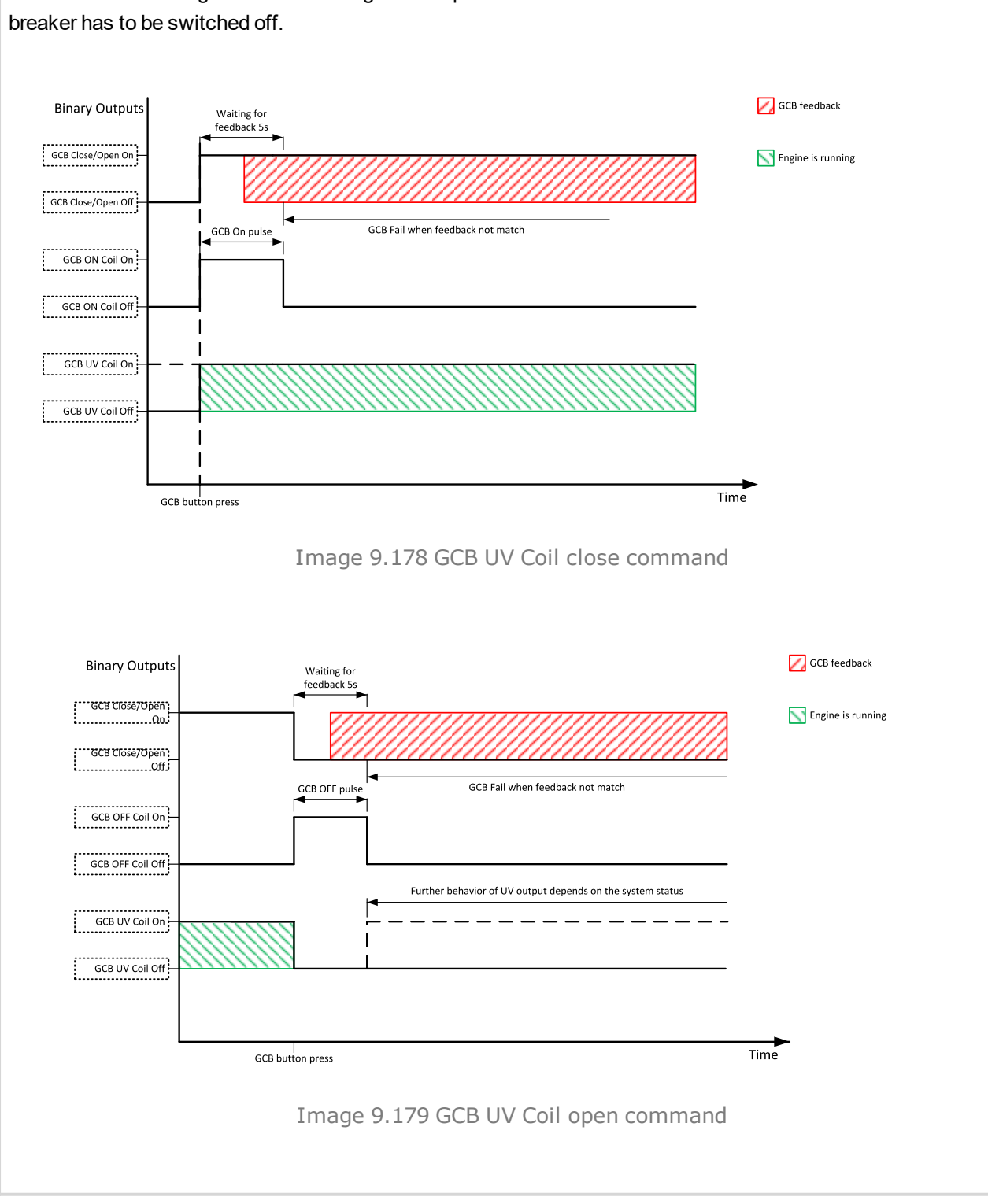

# whole time when the generator is running. The output is deactivated for at least 5 seconds in the moment the

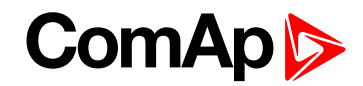

## **GeneratorBus Healthy**

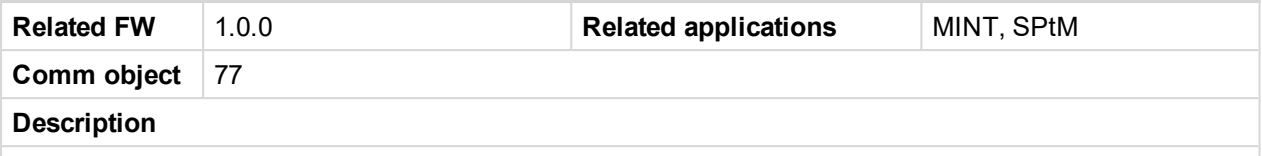

This output is active when the generatorbus voltage, frequency and voltage unbalance is within limits. It is deactivated:

- immediately when the voltage/frequency/voltage unbalance gets out of limits (when GCB is not closed)
	- or
- with an appropriate delay after the voltage/frequency/voltage unbalance has got out of limits (when GCB is closed)

#### 6 **back to Logical binary outputs [alphabetically](#page-681-0)**

## **Glow Plugs**

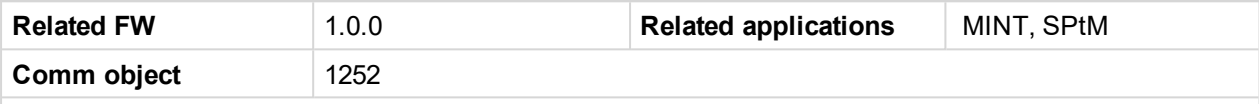

#### **Description**

This output is dedicated for diesel engine only. This output will close for exact time pre-set by setpoint **[Glow](#page-274-0) [Plugs](#page-274-0) Time (page 275)** before every starting attempt. The output opens in same time as the **S[TARTER](#page-736-0) (PAGE [737\)](#page-736-0)** output closes (100 ms after **P[RESTART](#page-731-0) (PAGE 732)** output opens).

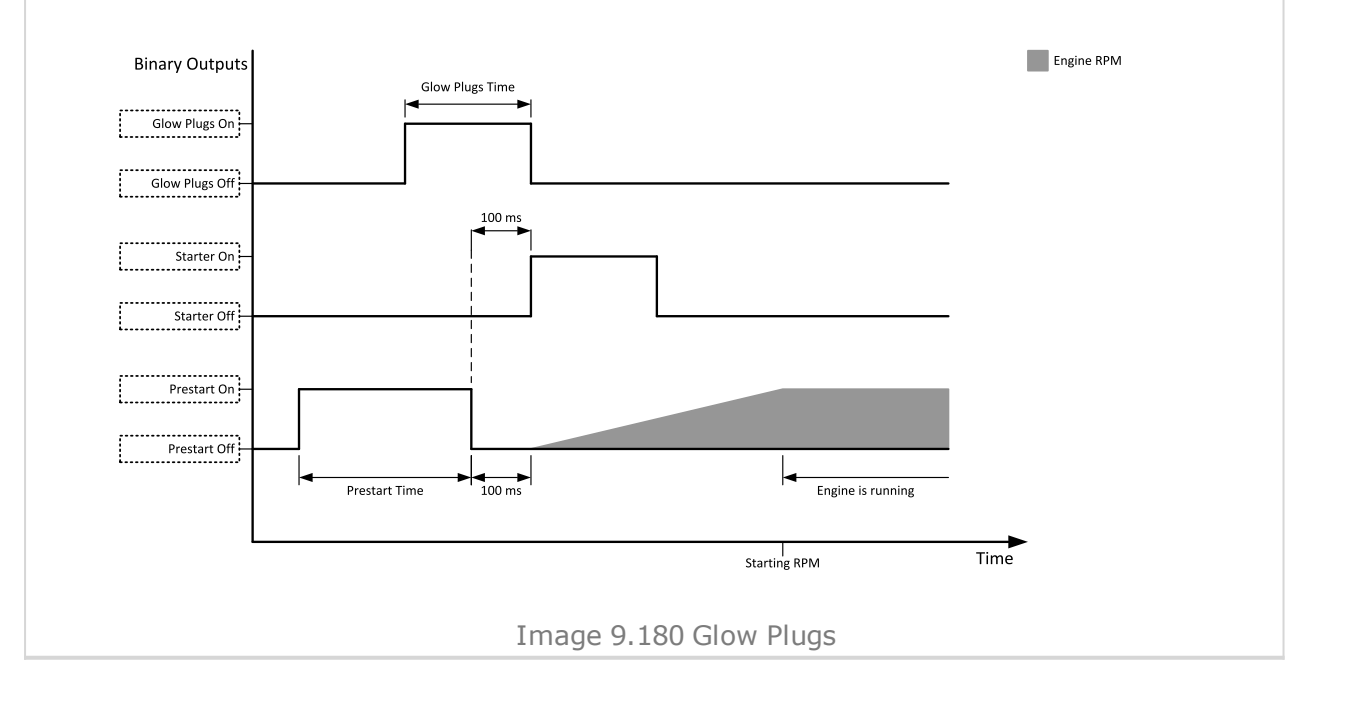
# **ComAp**

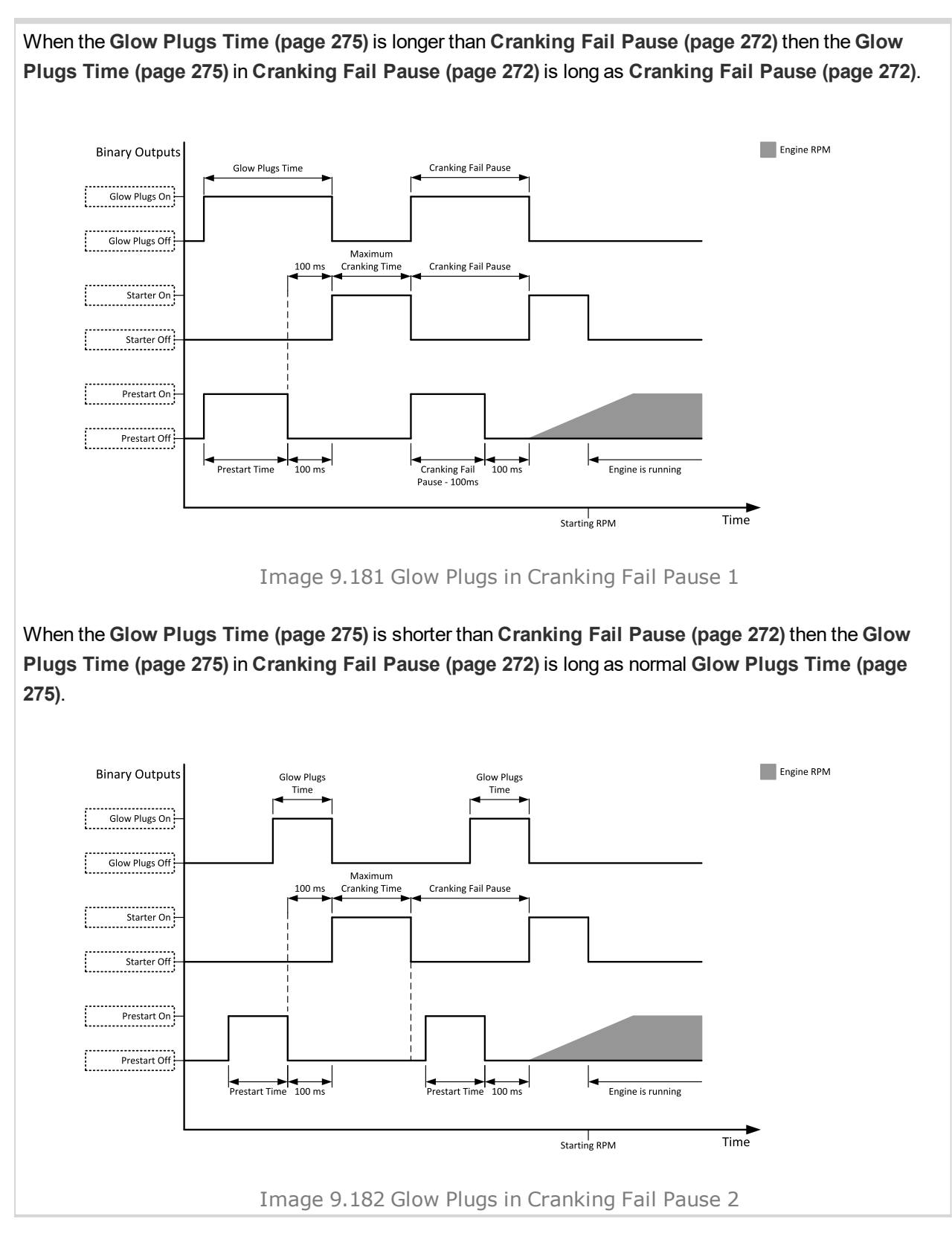

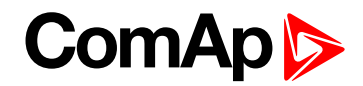

## **LBO: H**

#### **Heartbeat**

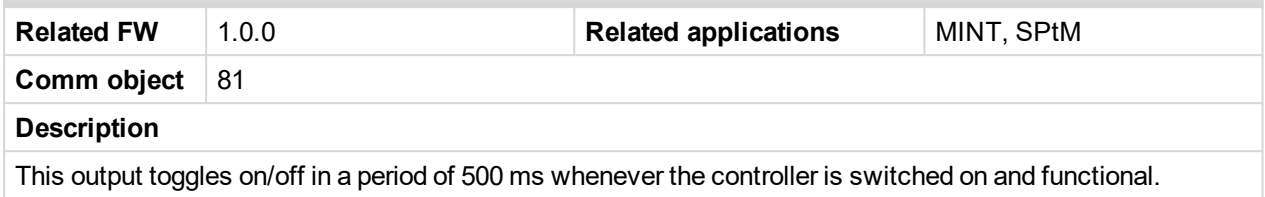

#### 6 **back to Logical binary outputs [alphabetically](#page-681-0)**

### **HEST Lamp**

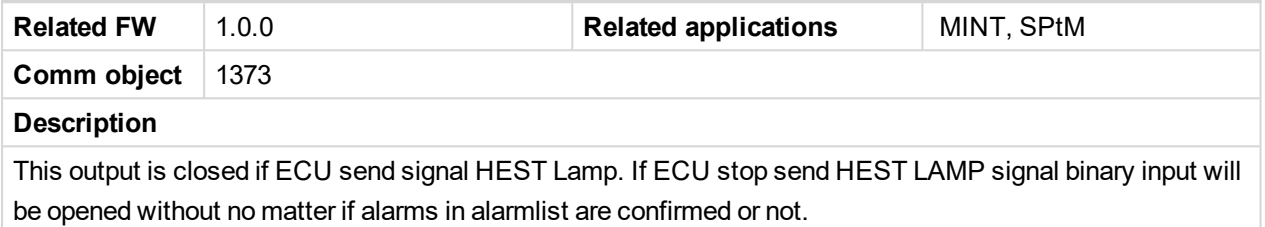

6 **back to Logical binary outputs [alphabetically](#page-681-0)**

#### **Horn**

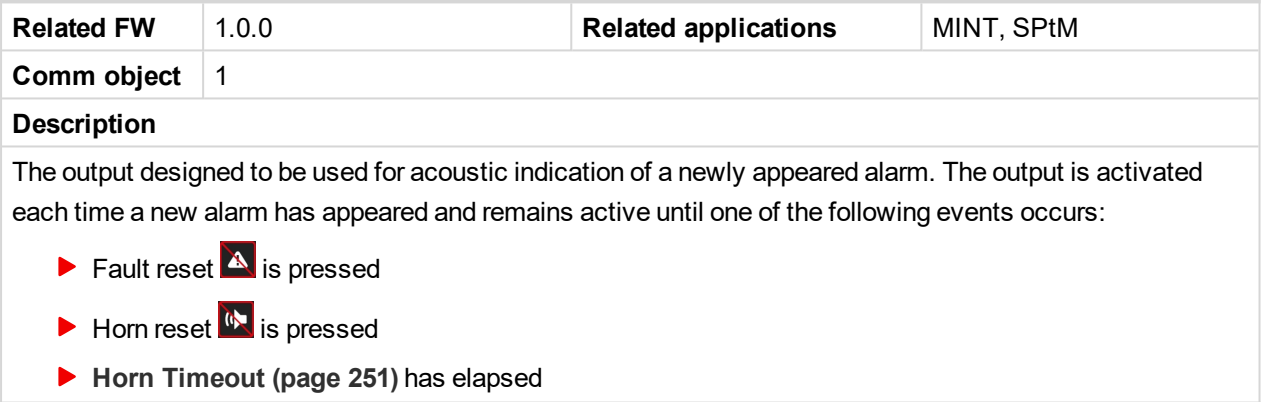

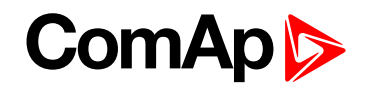

## **LBO: I**

#### **Idle/Nominal**

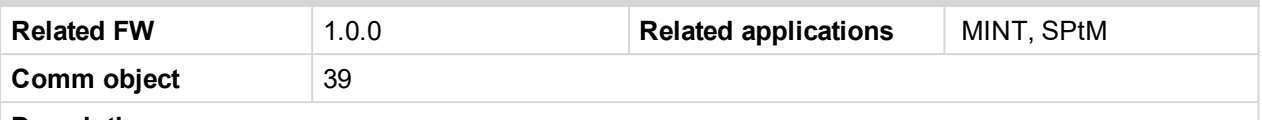

#### **Description**

This output is used for switching between idle speed and nominal speed of the engine during the startup phase, if this feature (input) is available on the particular engine. In the case of some EFI engines, the idle/nominal switching is performed over the communication bus.

The output Idle/Nominal closes after the timer **Idle Time [\(page](#page-275-0) 276)** elapses. The **Idle Time [\(page](#page-275-0) 276)** starts to countdown when **[Starting](#page-272-0) RPM (page 273)** reached. The underspeed protection is not evaluated during fixed 5 seconds period after reaching **[Starting](#page-272-0) RPM (page 273)**. A Start Fail protection occurs if the RPM drop below 2RPM during idle.

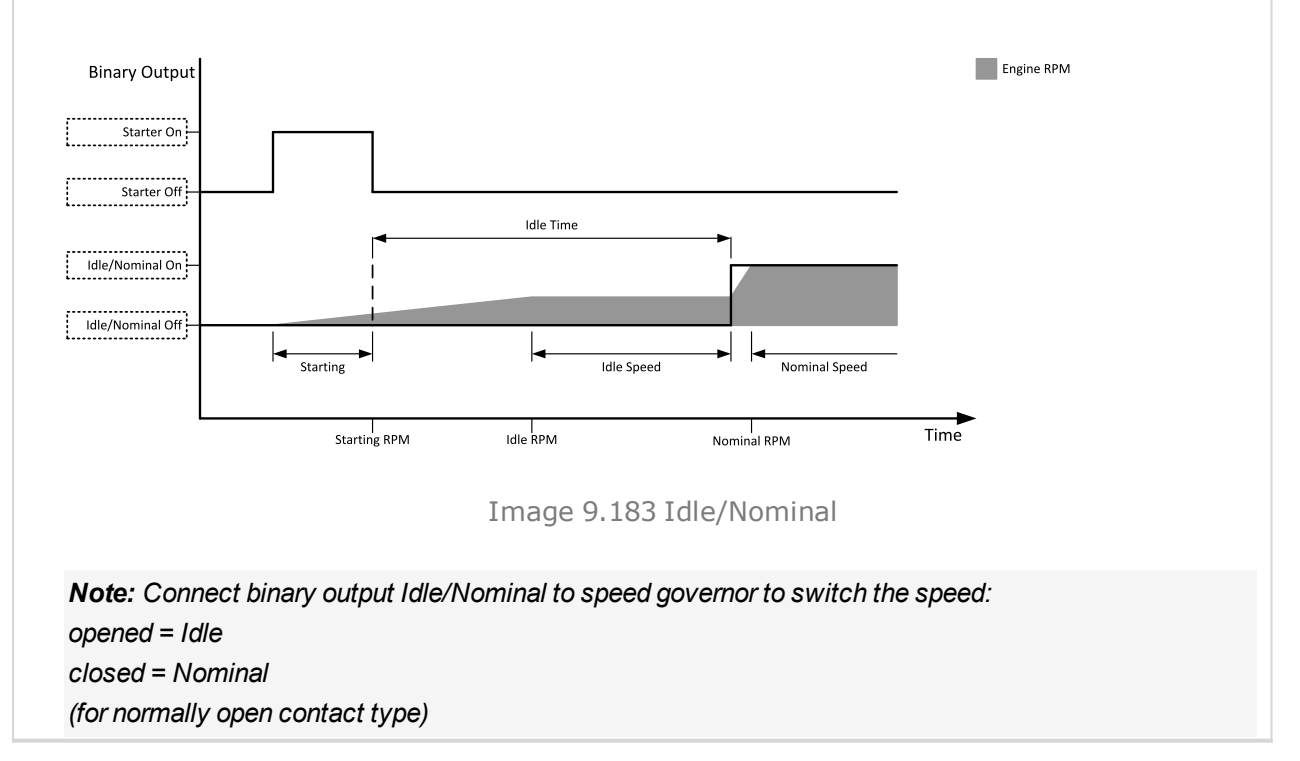

#### 6 **back to Logical binary outputs [alphabetically](#page-681-0)**

#### **Ignition**

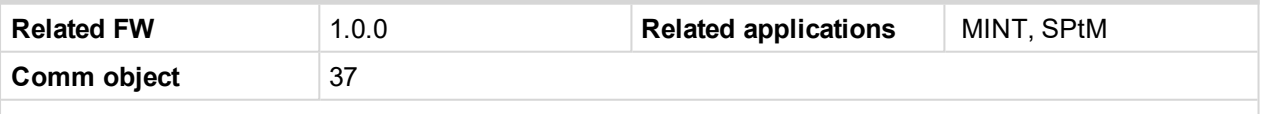

#### **Description**

This output is dedicated to controlling the ignition at a gas engine. The output is closed together with binary output **FUEL S[OLENOID](#page-714-0) (PAGE 715)** in the moment when the timer **Sd [Ventilation](#page-279-0) Time (page 280)** elapsed and the gen-set reaches at least 30 RPM during cranking. The timer **Sd [Ventilation](#page-279-0) Time (page 280)** become active when the gen-set has been stopped for any Sd protection or the controller has been turned on only before first cranking attempt. The output is opened 500ms after all Additional running engine indication **Additional running engine [indications](#page-131-0) (page 132)** will be inactive. The output is opened when the genset has to be stopped or in pause during repeated starts.

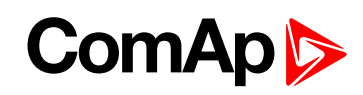

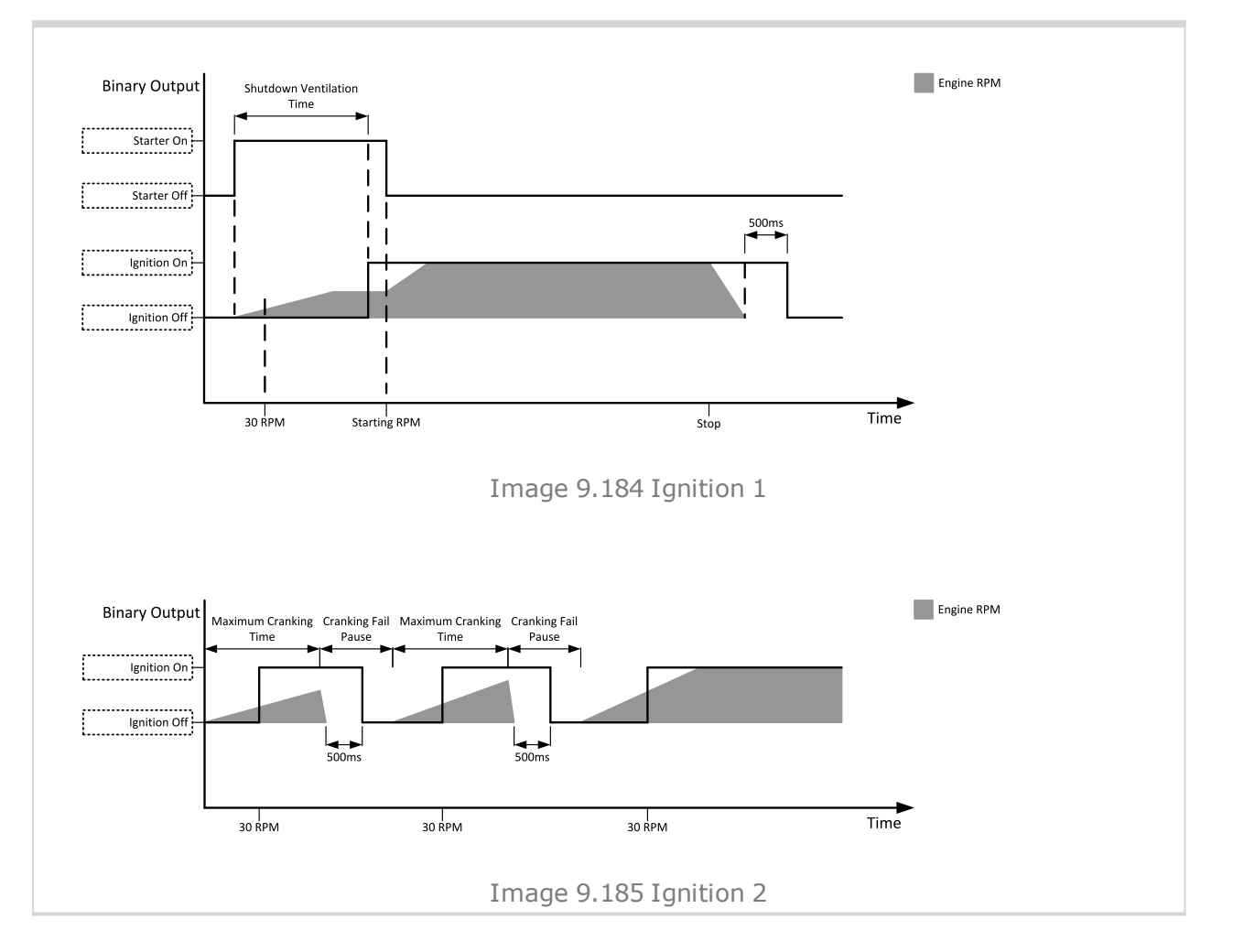

#### 6 **back to Logical binary outputs [alphabetically](#page-681-0)**

#### **Ignition On**

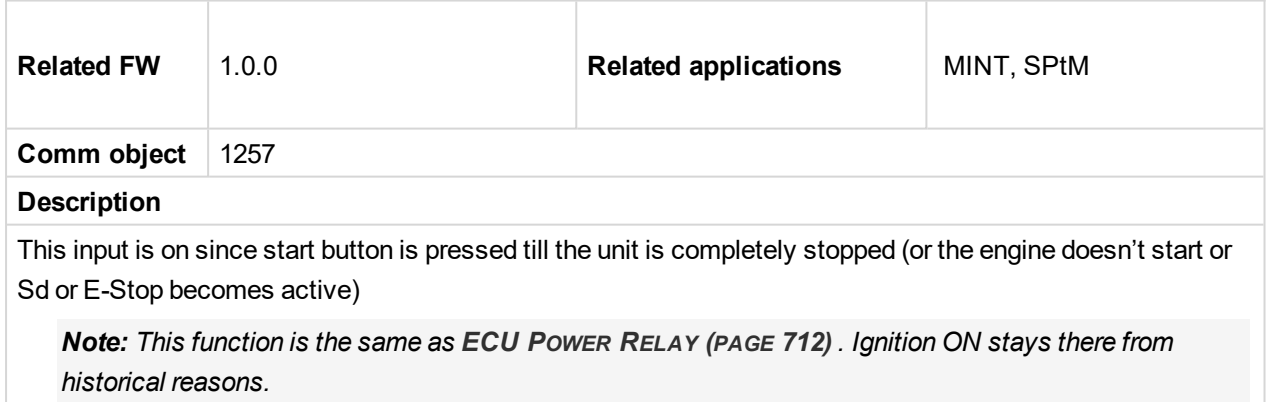

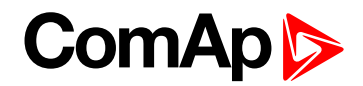

## **LBO: L**

#### **Load Shedding Stage 1**

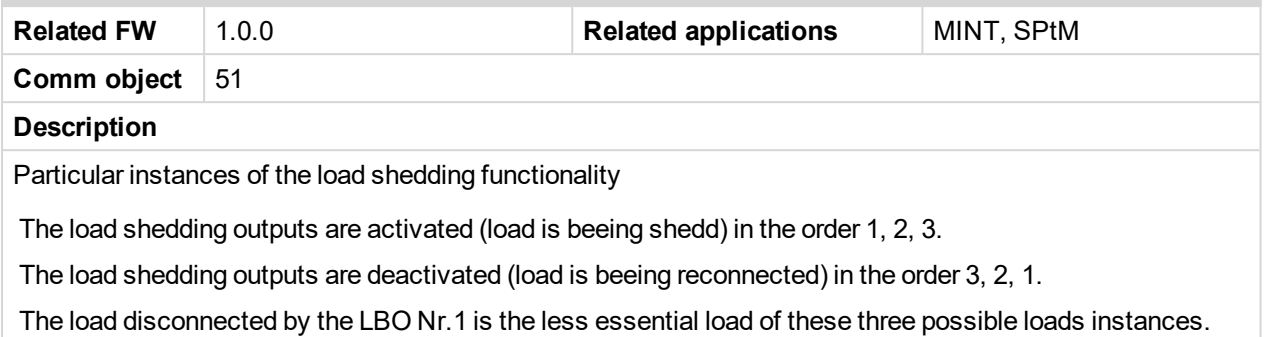

#### 6 **back to Logical binary outputs [alphabetically](#page-681-0)**

#### **Load Shedding Stage 2**

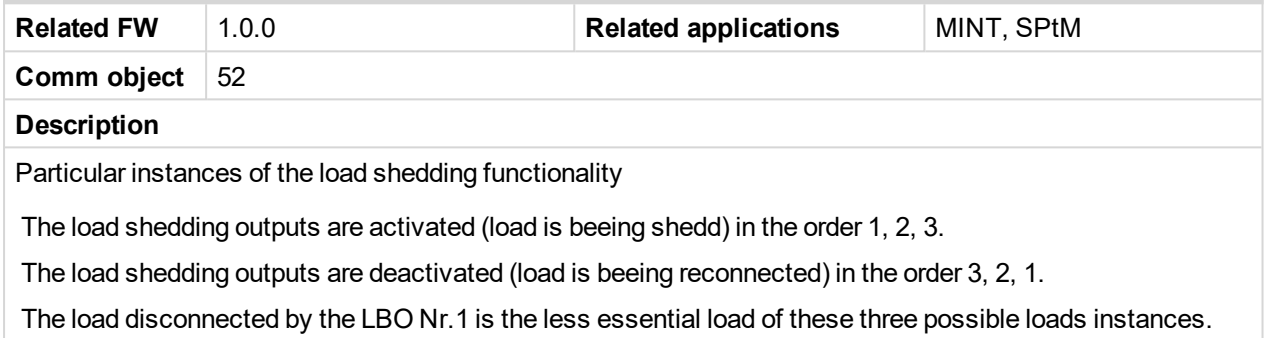

#### 6 **back to Logical binary outputs [alphabetically](#page-681-0)**

#### **Load Shedding Stage 3**

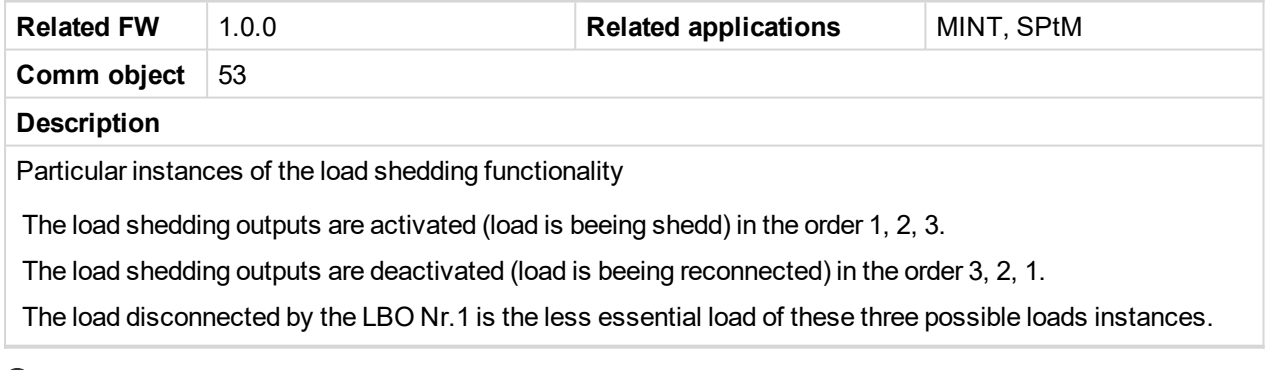

6 **back to Logical binary outputs [alphabetically](#page-681-0)**

## **LBO: M**

#### **Mains Healthy**

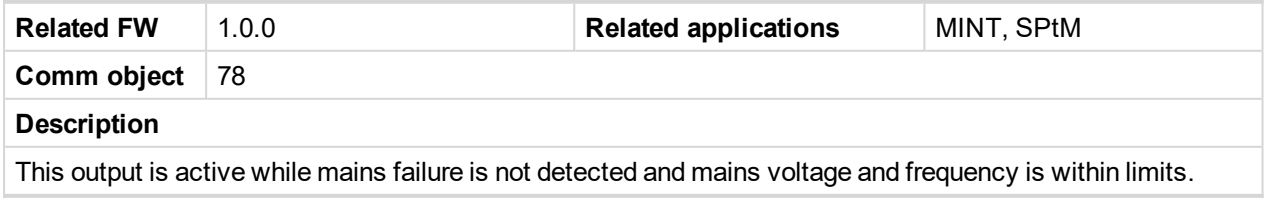

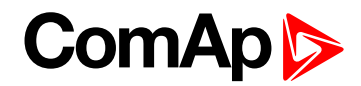

#### **Manual Ready**

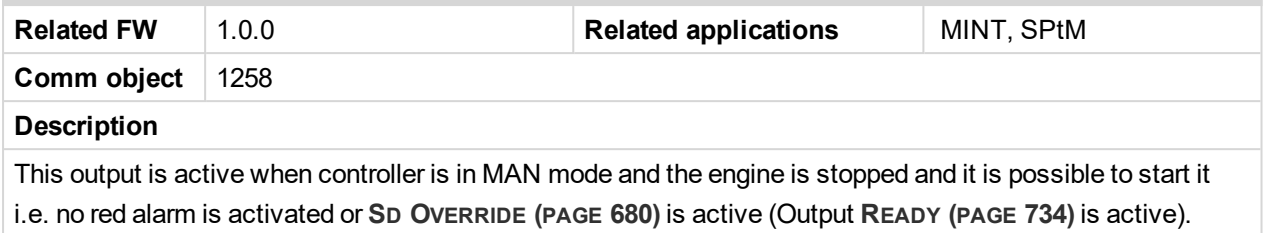

6 **back to Logical binary outputs [alphabetically](#page-681-0)**

#### **MCB Close/Open**

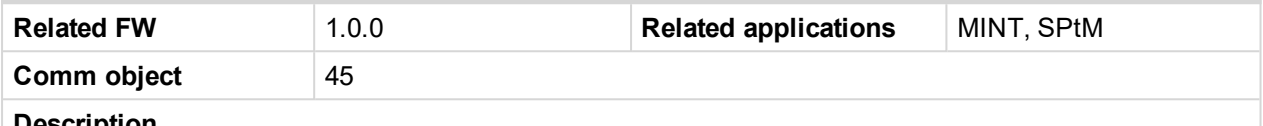

#### **Description**

The output controls the mains circuit breaker. Its state represents the breaker position requested by the controller. The breaker must react within 5 seconds to a close or open command, otherwise an alarm is issued.

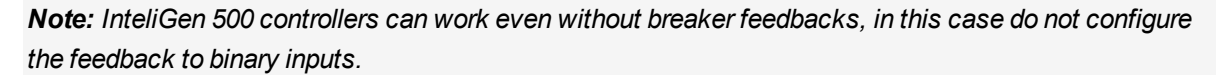

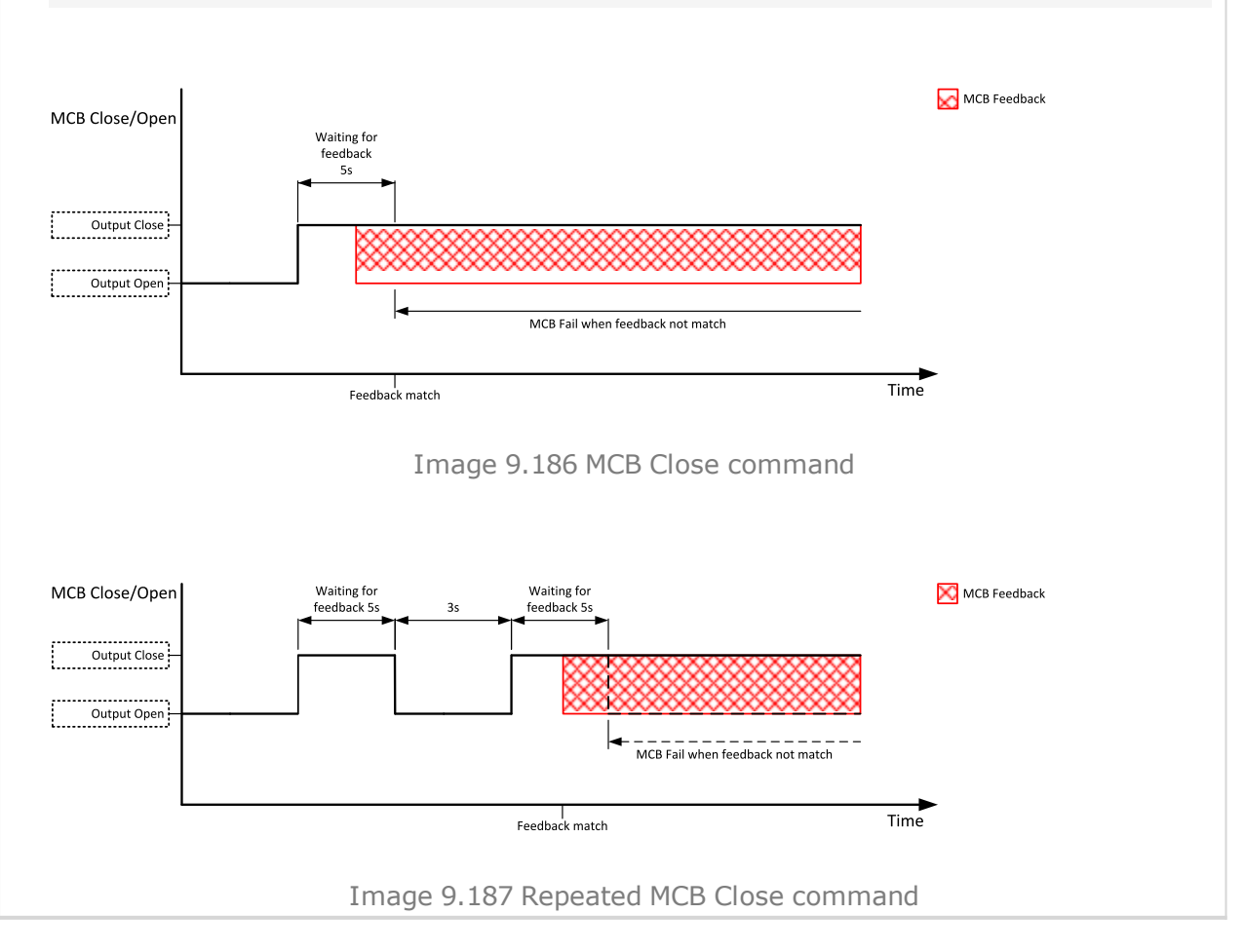

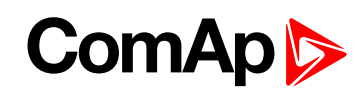

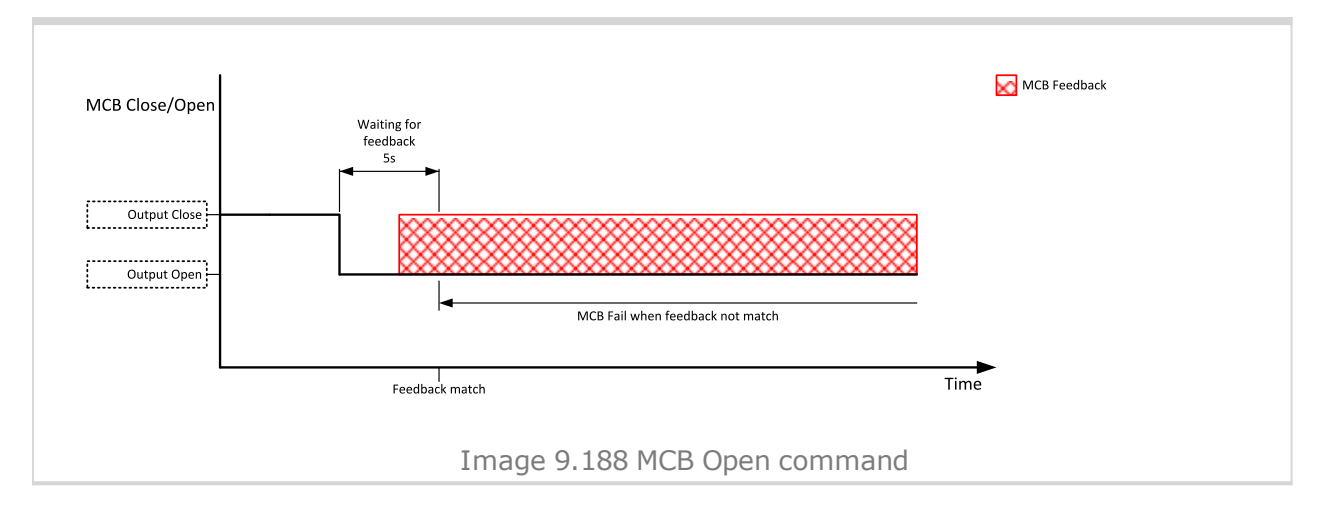

#### 6 **back to Logical binary outputs [alphabetically](#page-681-0)**

#### **MCB OFF Coil**

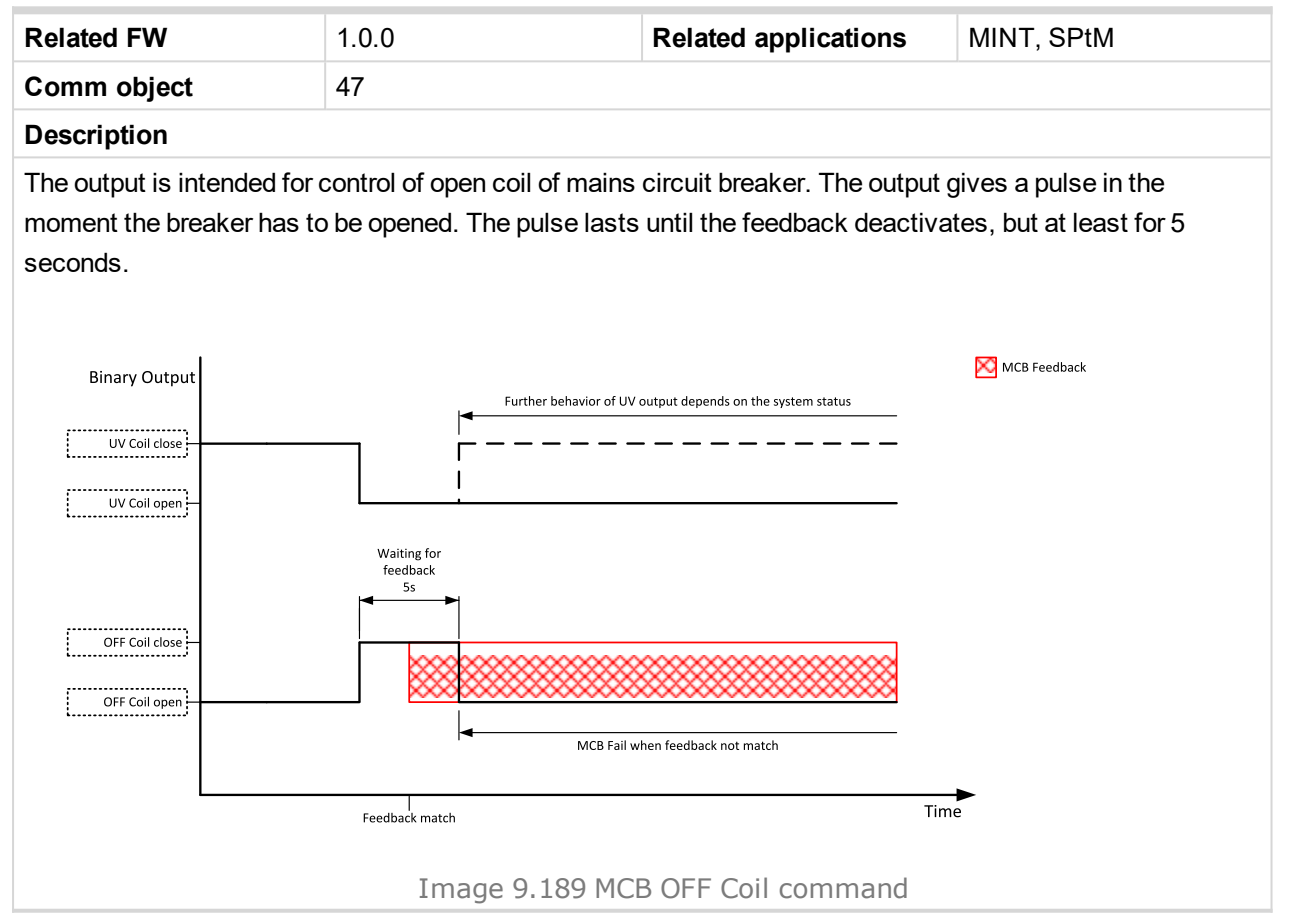

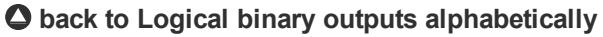

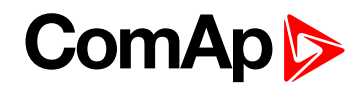

#### **MCB ON Coil**

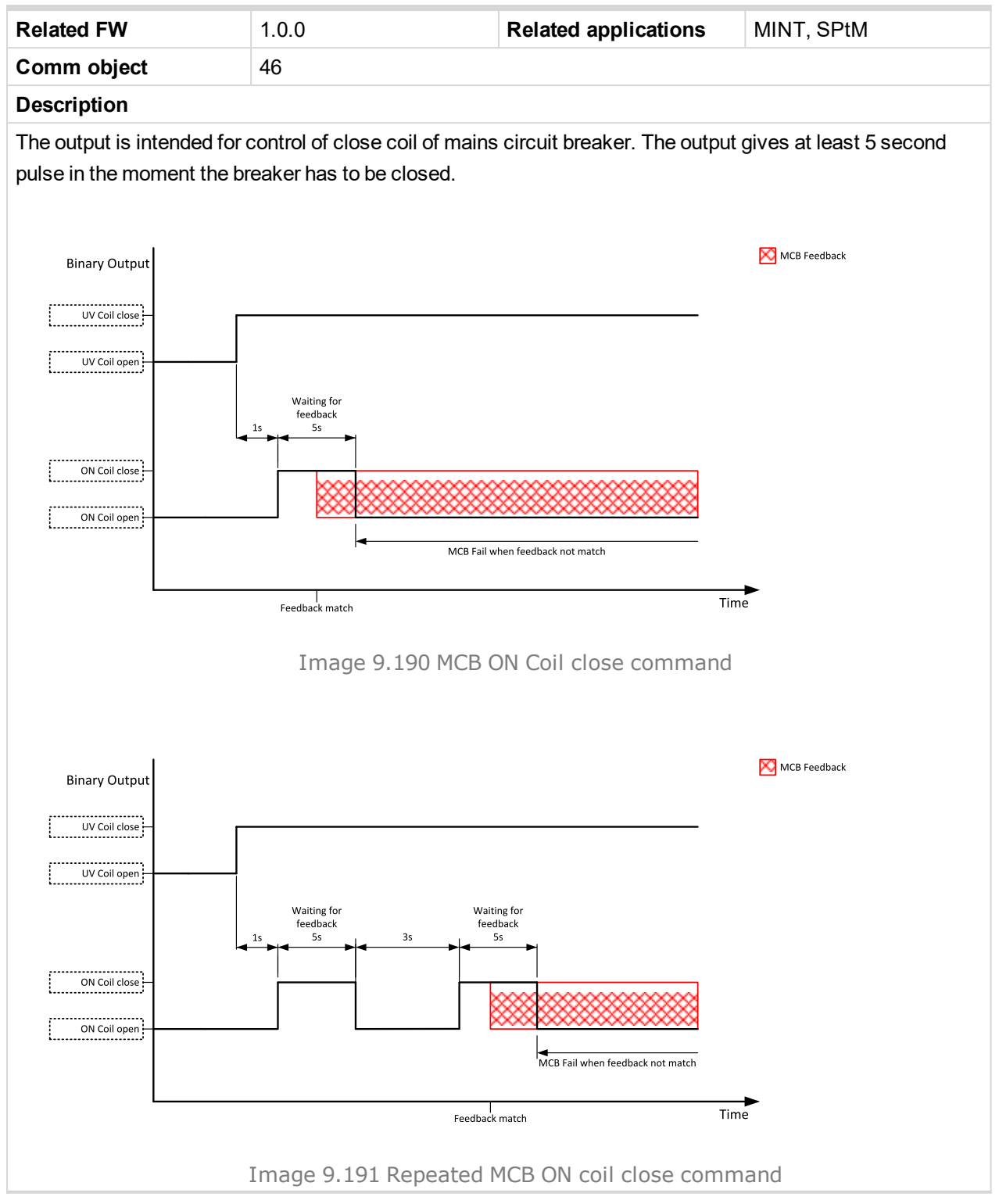

6 **back to Logical binary outputs [alphabetically](#page-681-0)**

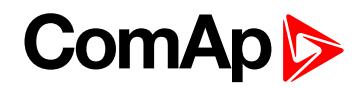

#### **MCB UV Coil**

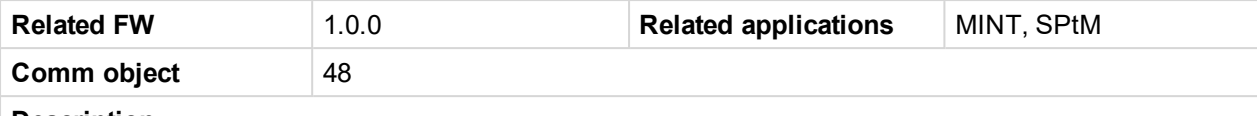

#### **Description**

The output is intended for control of undervoltage coil of mains circuit breaker. The output is active the whole time when the controller is switched on. The output is deactivated for at least 5 seconds in the moment the breaker has to be switched off.

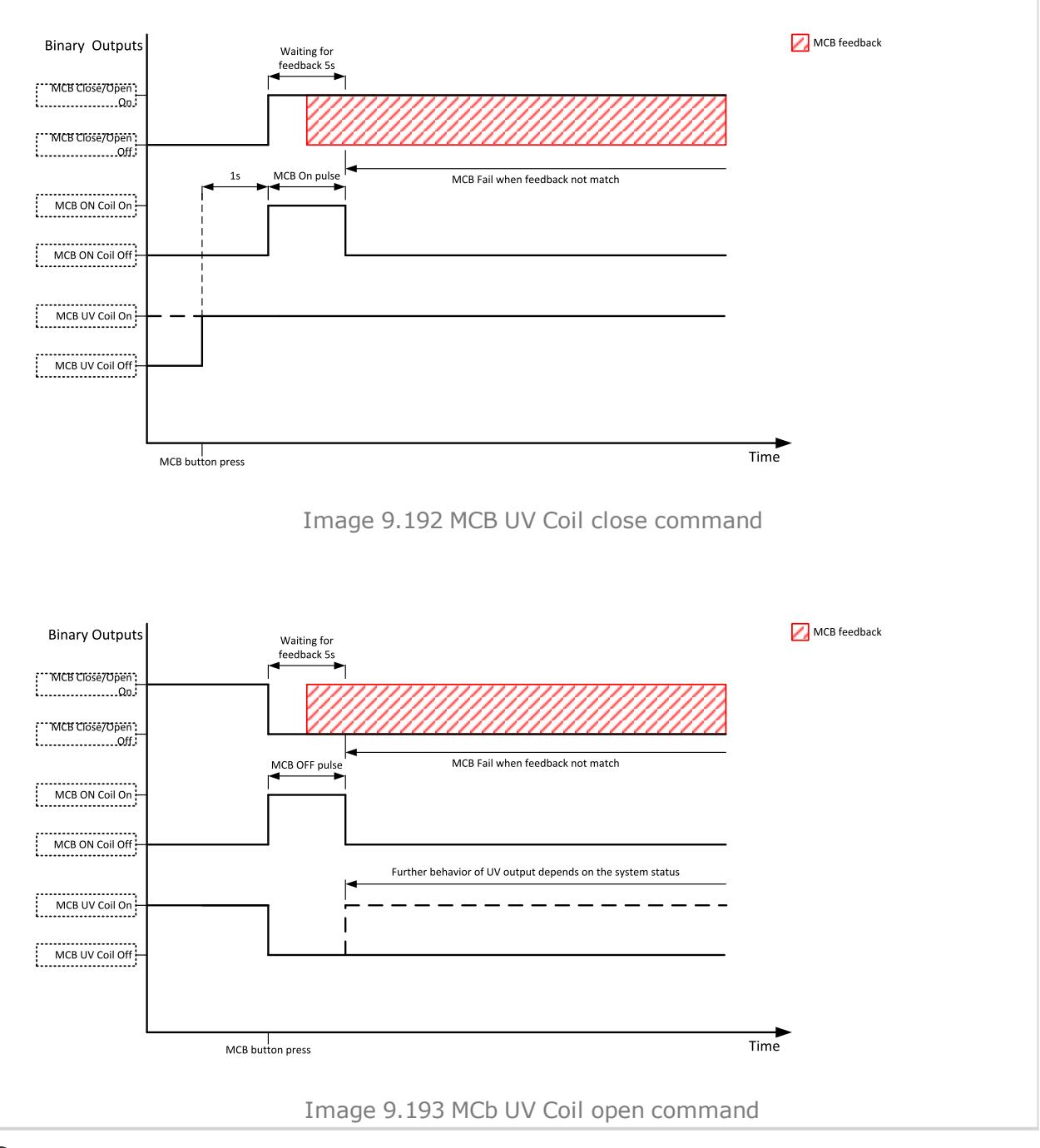

6 **back to Logical binary outputs [alphabetically](#page-681-0)**

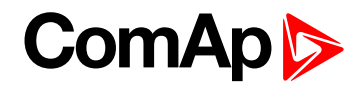

#### **Mode AUTO**

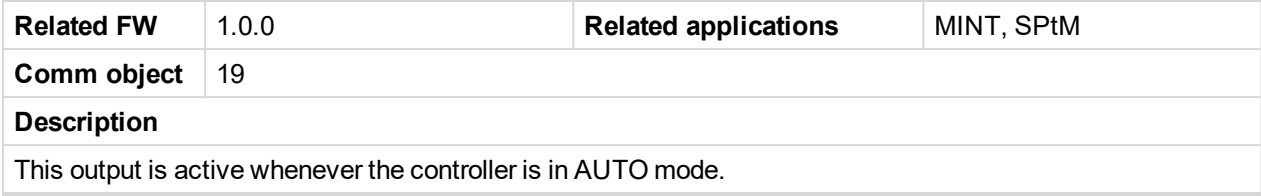

#### 6 **back to Logical binary outputs [alphabetically](#page-681-0)**

#### **Mode MAN**

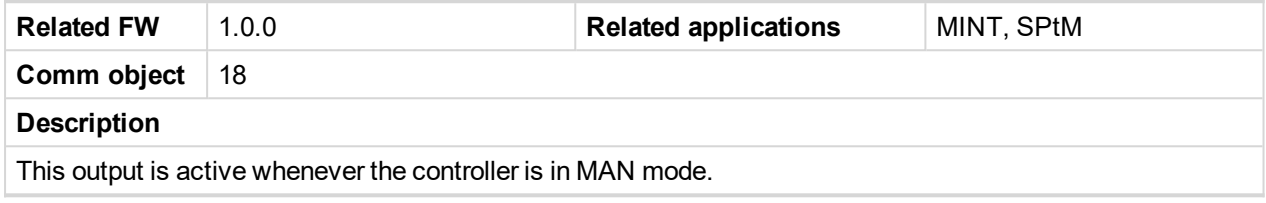

#### 6 **back to Logical binary outputs [alphabetically](#page-681-0)**

#### **Mode OFF**

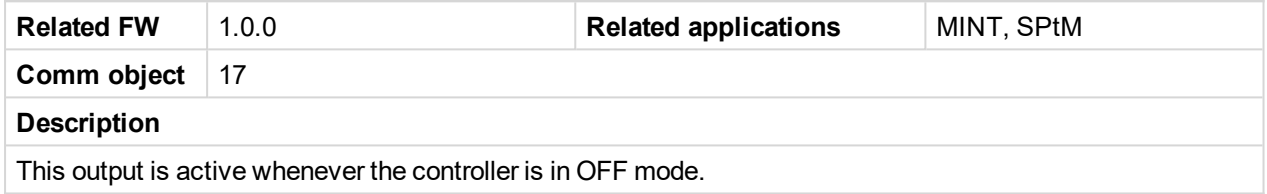

#### 6 **back to Logical binary outputs [alphabetically](#page-681-0)**

#### **Mode TEST**

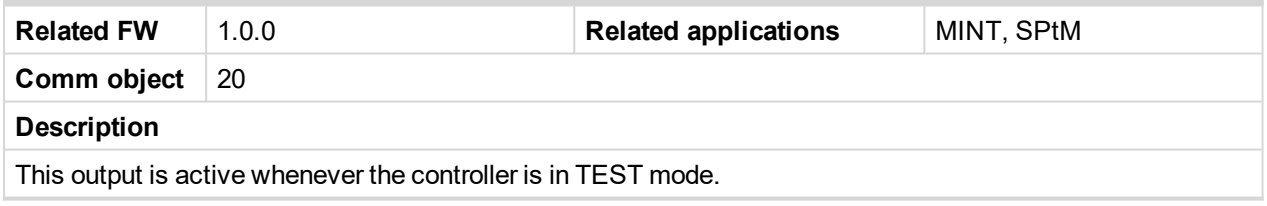

#### 6 **back to Logical binary outputs [alphabetically](#page-681-0)**

### **LBO: N**

## **NCB Close/Open**

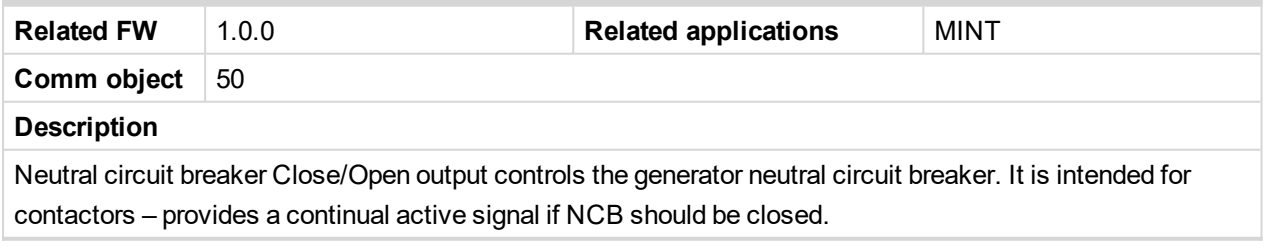

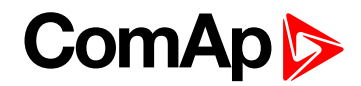

#### **Not In AUTO**

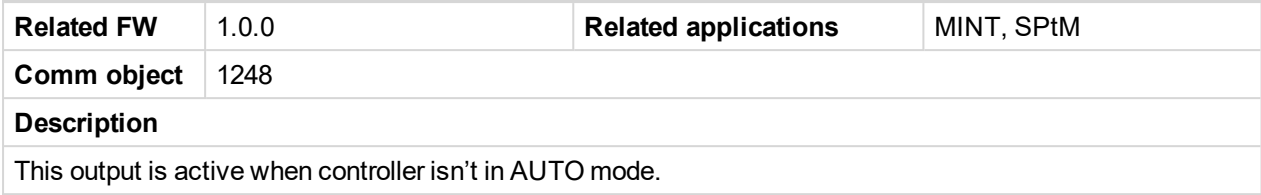

#### 6 **back to Logical binary outputs [alphabetically](#page-681-0)**

#### **Not Used**

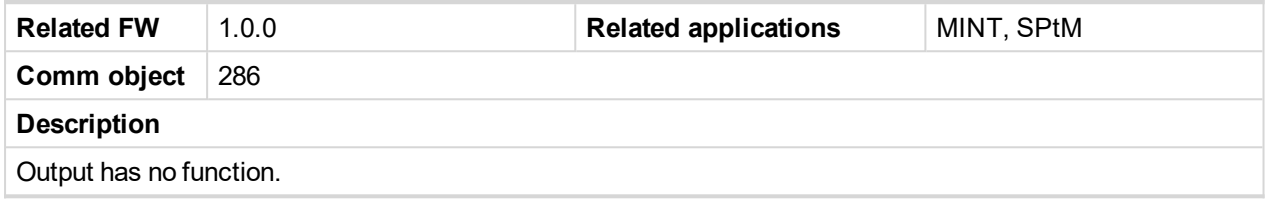

6 **back to Logical binary outputs [alphabetically](#page-681-0)**

## **LBO: P**

#### **Peak Shaving Active**

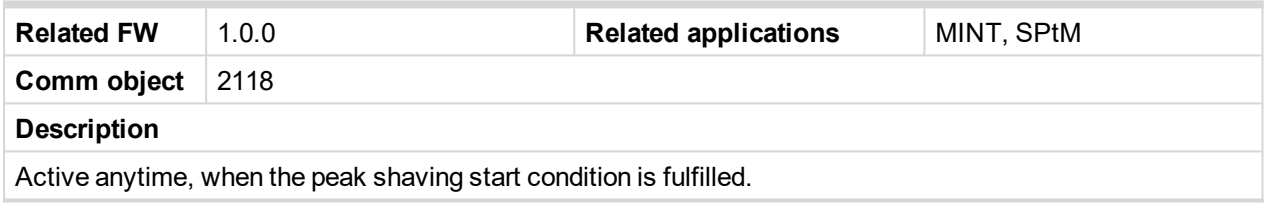

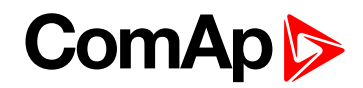

#### **Power Switch**

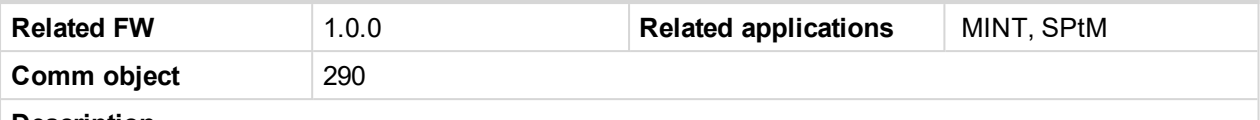

#### **Description**

This is an output from the Power switch function. The behavior of the switch depends on the adjustment of the setpoints **Power [Switch](#page-281-0) On (page 282)** and **Power [Switch](#page-282-0) Off (page 283)**. When the dummy load function is used the switching ON of Power switch is block when the engine isn't running and is allowed 30 s after start of the engine.

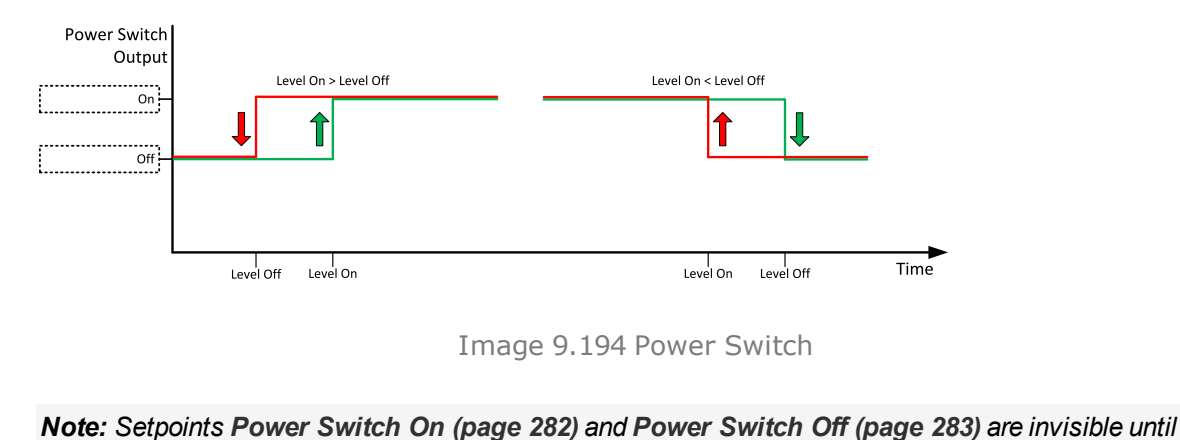

*configuration of this LBO.*

#### <span id="page-731-0"></span>6 **back to Logical binary outputs [alphabetically](#page-681-0)**

#### **Prestart**

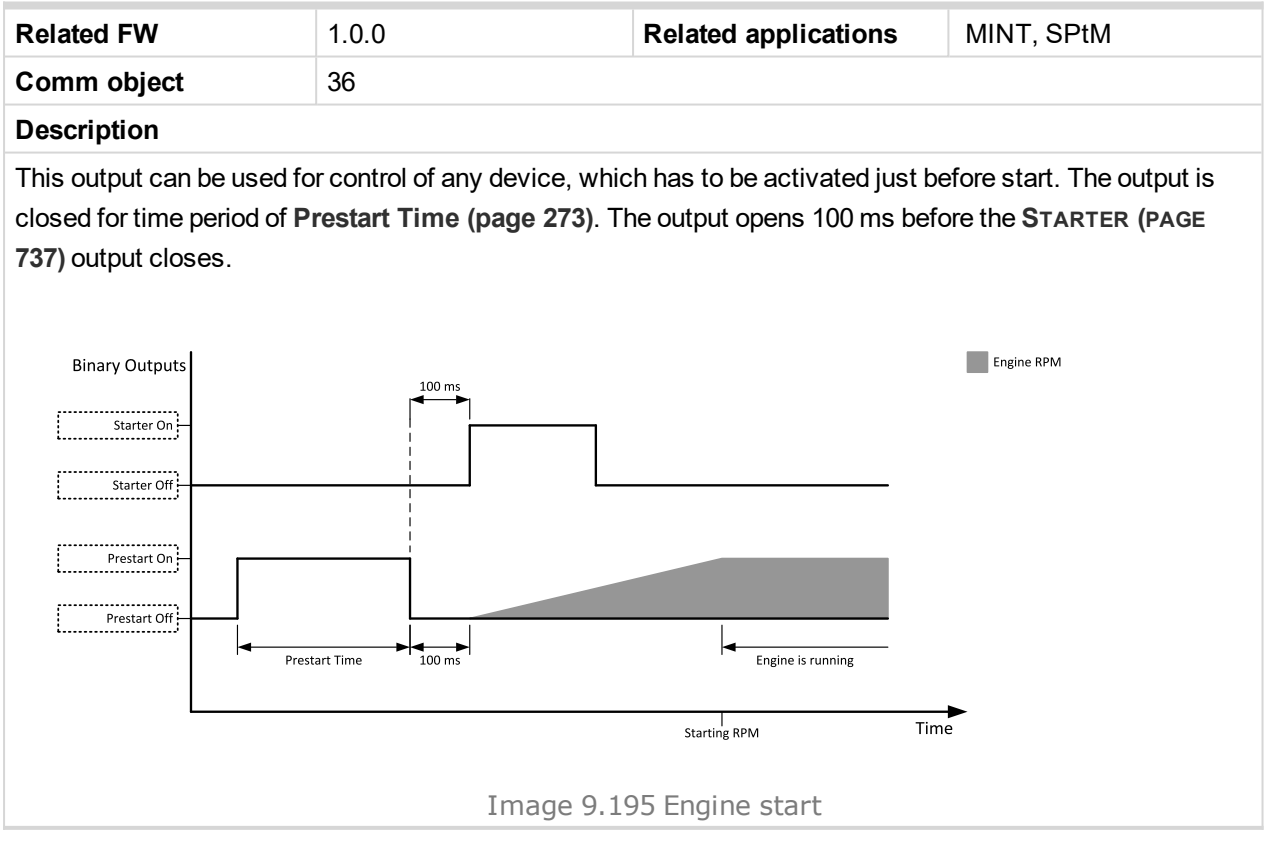

## **ComAp**

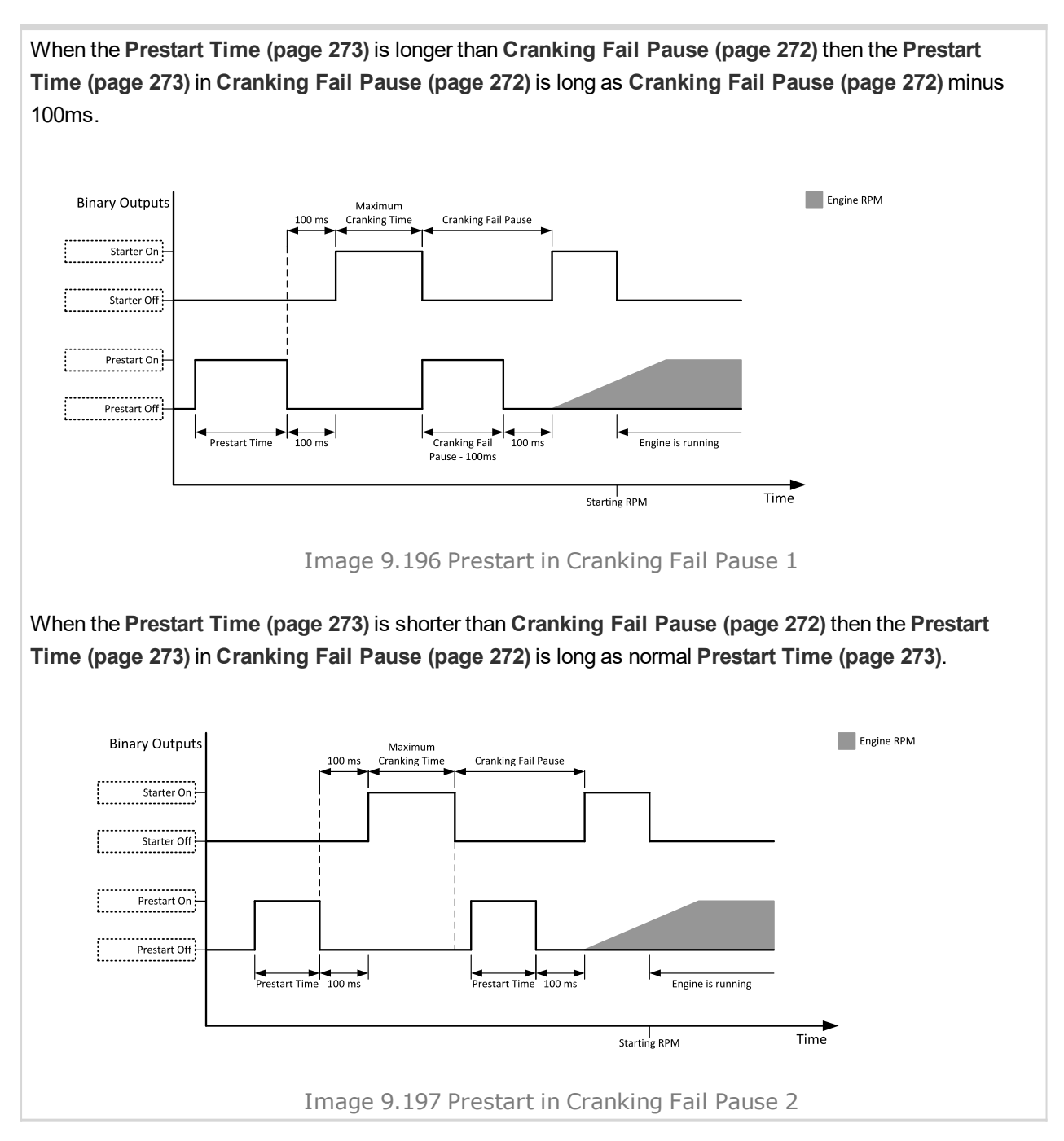

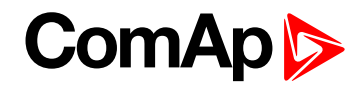

## **LBO: R**

#### **Ready To AMF**

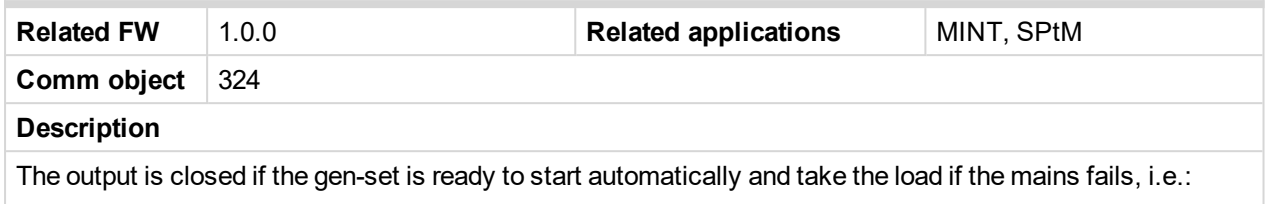

- $\blacktriangleright$  the controller is in AMF operating mode
- $\blacktriangleright$  the controller is in AUTO controller mode and
- ▶ no red alarm is present in the alarmlist
- when the red alarm is confirmed during Stop Valve and other requirements are fulfilled then the LBO is still inactive until the state ready

#### 6 **back to Logical binary outputs [alphabetically](#page-681-0)**

#### **Ready To Load**

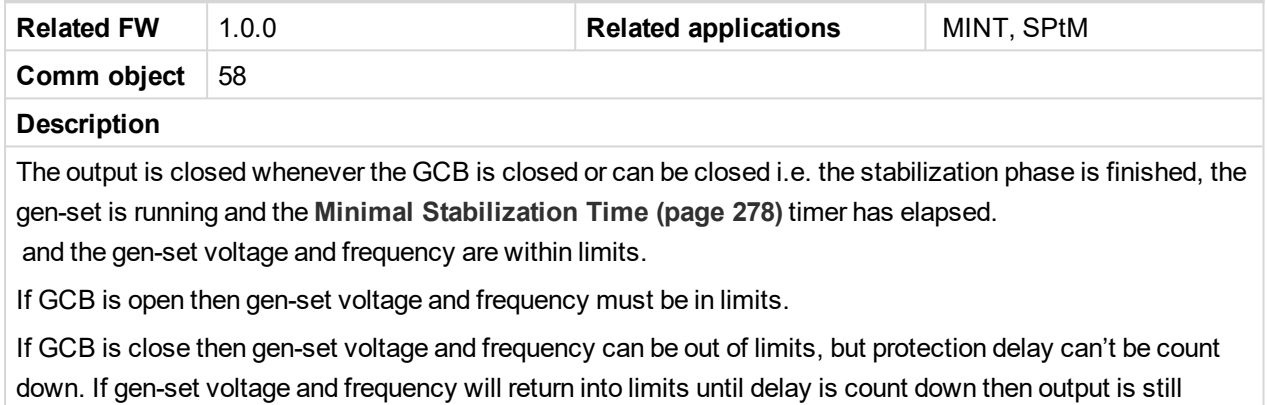

closed.

#### <span id="page-733-0"></span>6 **back to Logical binary outputs [alphabetically](#page-681-0)**

#### **Ready**

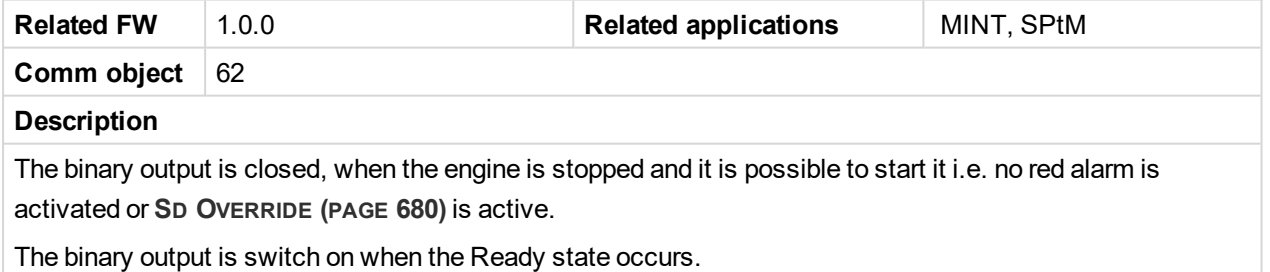

The binary output is switch off when the Prestart or the Not Ready or the Stop state occurs i.e. always except Ready state.

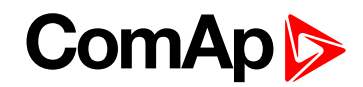

#### **RegenerationNeededRegen Needed**

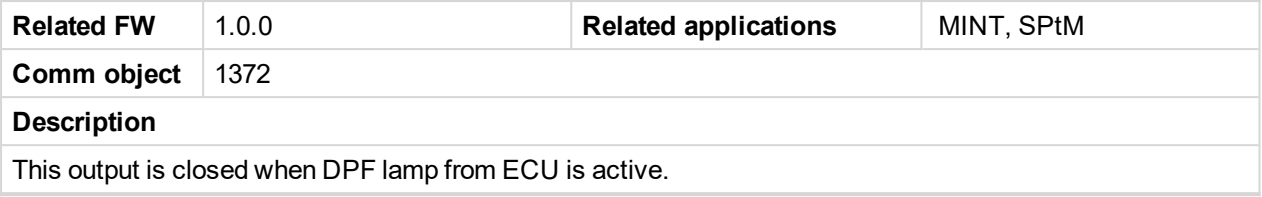

#### 6 **back to Logical binary outputs [alphabetically](#page-681-0)**

#### **Running**

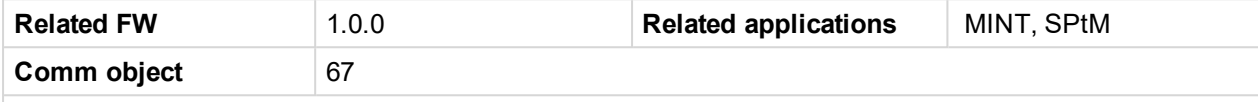

#### **Description**

The output is designed to be used as an indication that the gen-set is running. The output closes if **F[UEL](#page-714-0) S[OLENOID](#page-714-0) (PAGE 715)** is closed and **S[TARTER](#page-736-0) (PAGE 737)** and **P[RESTART](#page-731-0) (PAGE 732)** are open. The out remains close until engine stop and cooling period elapses.

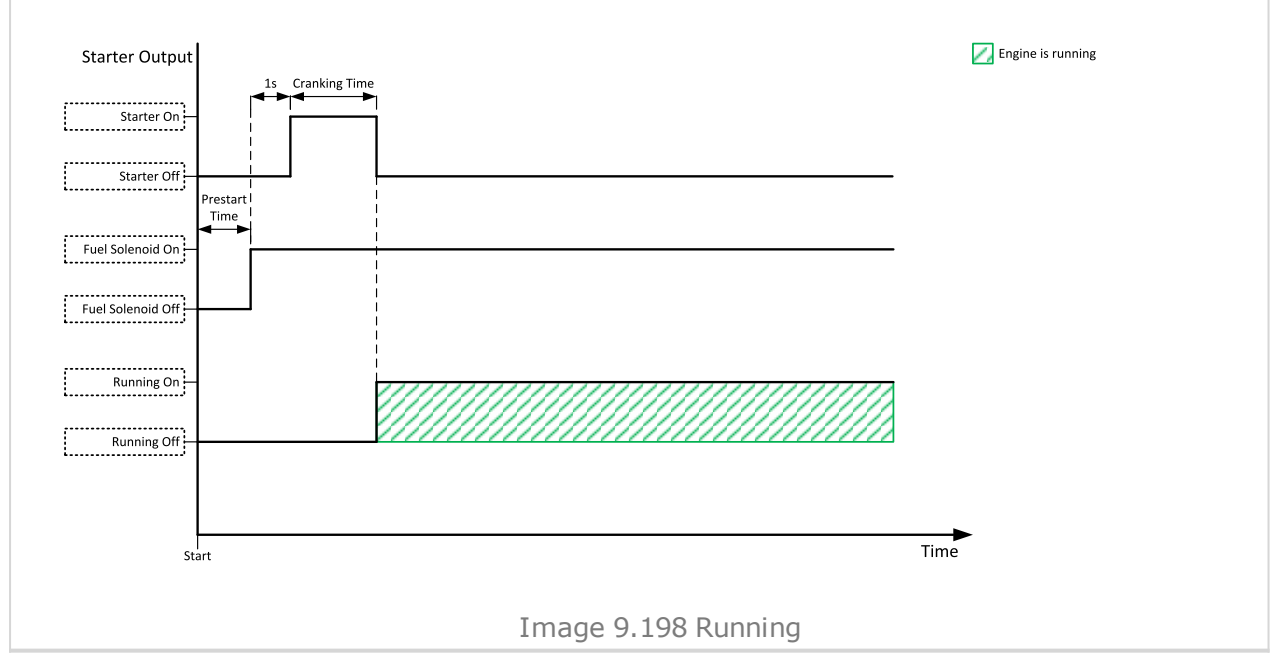

6 **back to Logical binary outputs [alphabetically](#page-681-0)**

## **LBO: S**

#### **Sd Override**

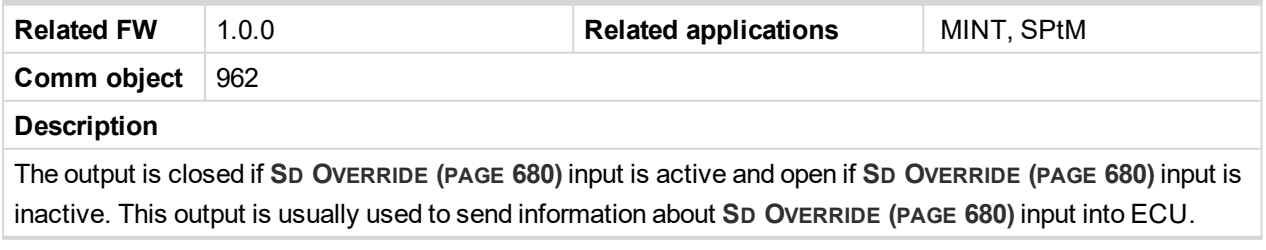

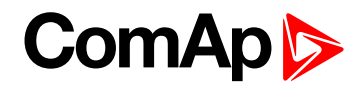

## <span id="page-735-1"></span>**Speed Down**

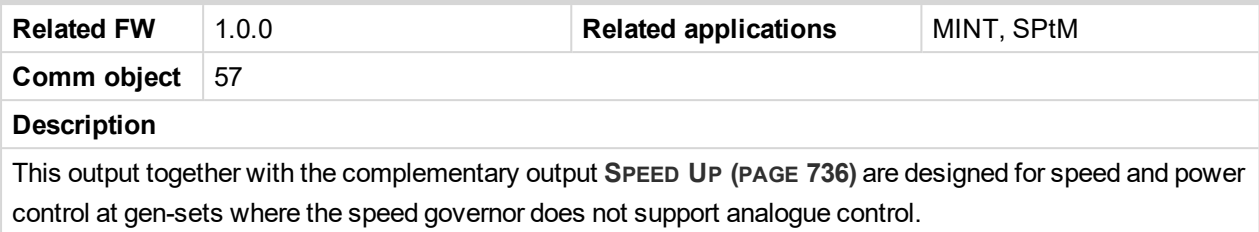

<span id="page-735-0"></span>6 **back to Logical binary outputs [alphabetically](#page-681-0)**

### **Speed Up**

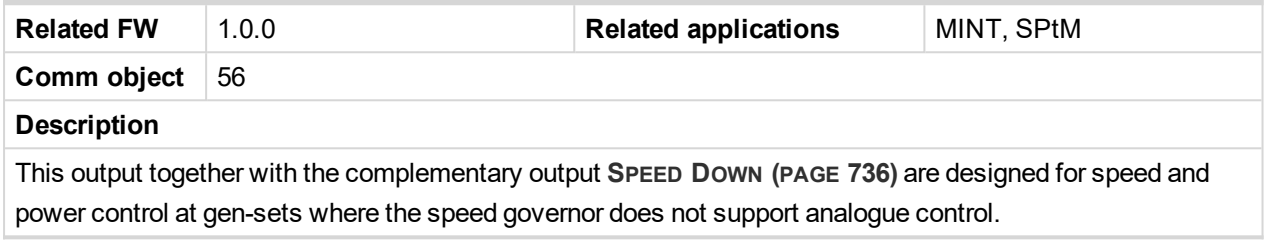

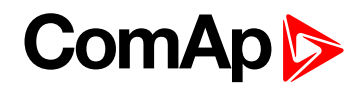

#### <span id="page-736-0"></span>**Starter**

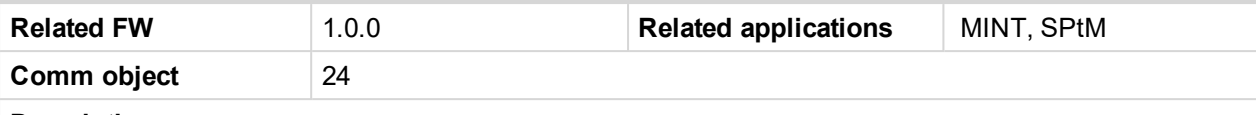

#### **Description**

This output is dedicated for starter motor control. The number of cranking attempts is adjusted by setpoint **[Cranking](#page-270-0) Attempts (page 271)** in Engine Settings group. Cranking fail pause is adjusted by setpoint **[Cranking](#page-271-0) Fail Pause (page 272)**.

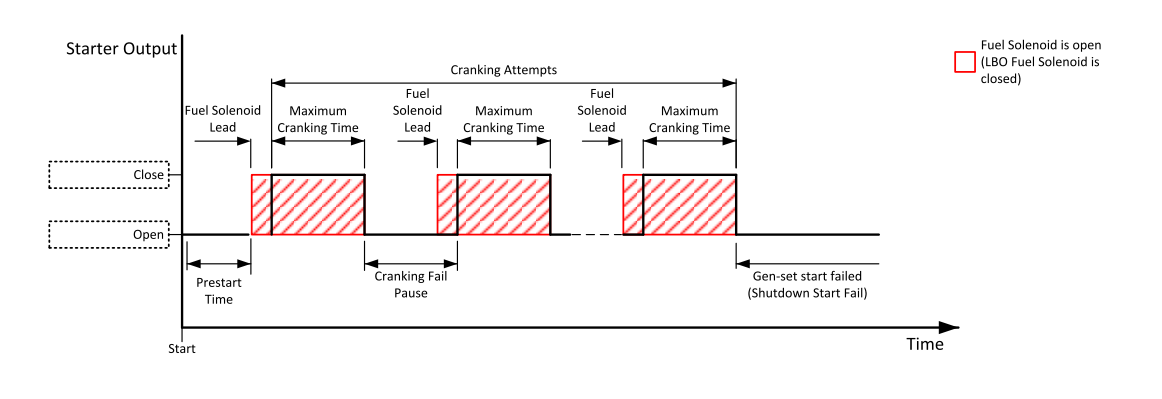

Image 9.199 Starter

The starter output opens when:

- $\blacktriangleright$  the "firing" speed is reached
- $\triangleright$  maximum time of cranking is exceeded
- $\blacktriangleright$  request to stop comes up
- $\triangleright$  D+ value is higher than 80%
- Oil pressure value is higher than **Starting Oil [Pressure](#page-273-0) (page 274)**
- Generator voltage > 25% of **[Nominal](#page-245-0) Voltage Ph-N (page 246)** or **[Nominal](#page-245-1) Voltage Ph-Ph (page [246\)](#page-245-1)** (any phase)

6 **back to Logical binary outputs [alphabetically](#page-681-0)**

#### **Still Log 0**

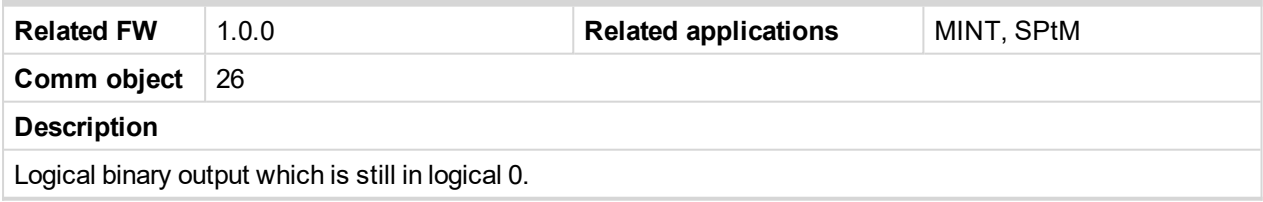

6 **back to Logical binary outputs [alphabetically](#page-681-0)**

#### **Still Log 1**

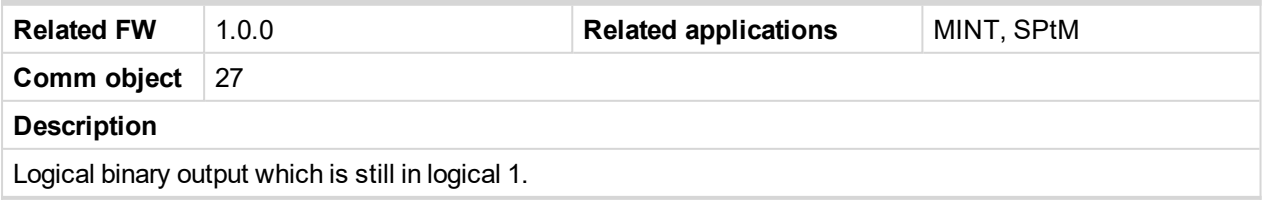

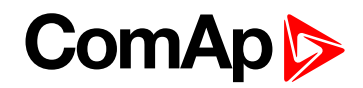

#### **Stop Pulse**

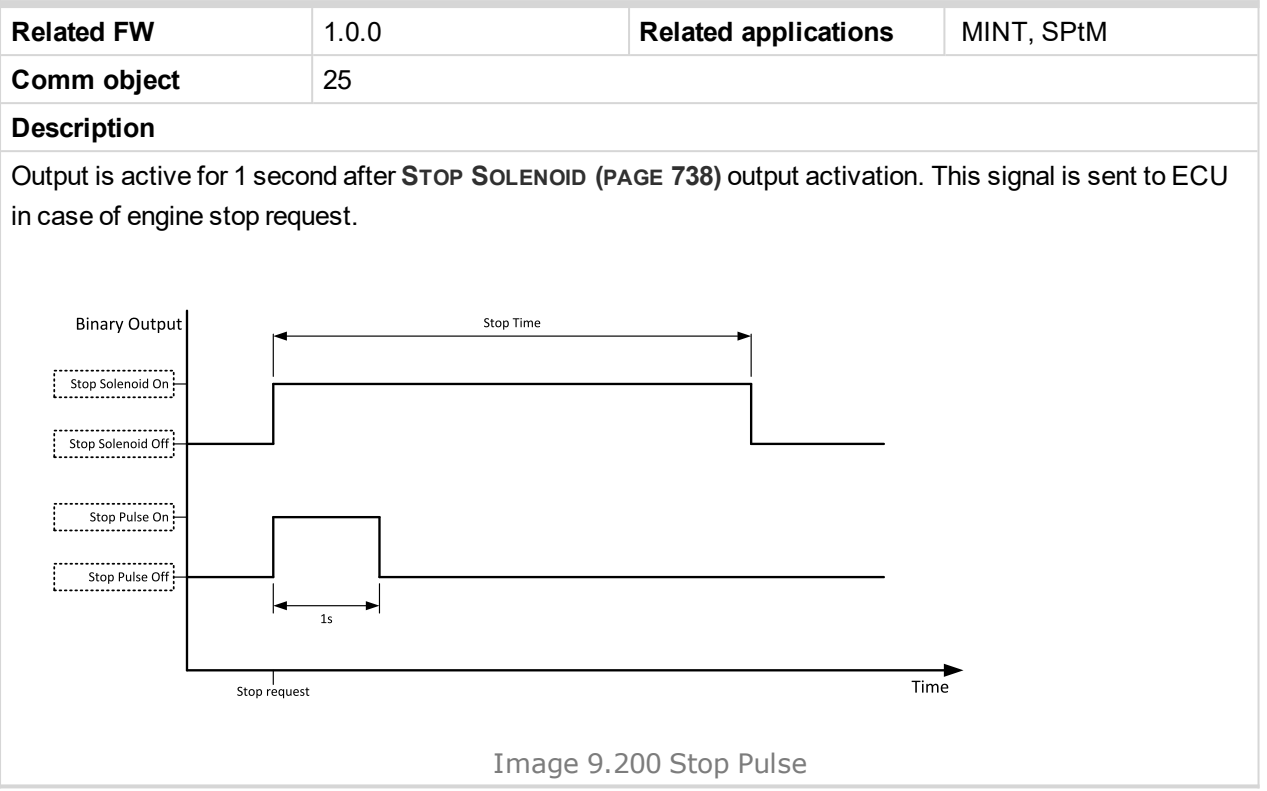

#### <span id="page-737-0"></span>6 **back to Logical binary outputs [alphabetically](#page-681-0)**

### **Stop Solenoid**

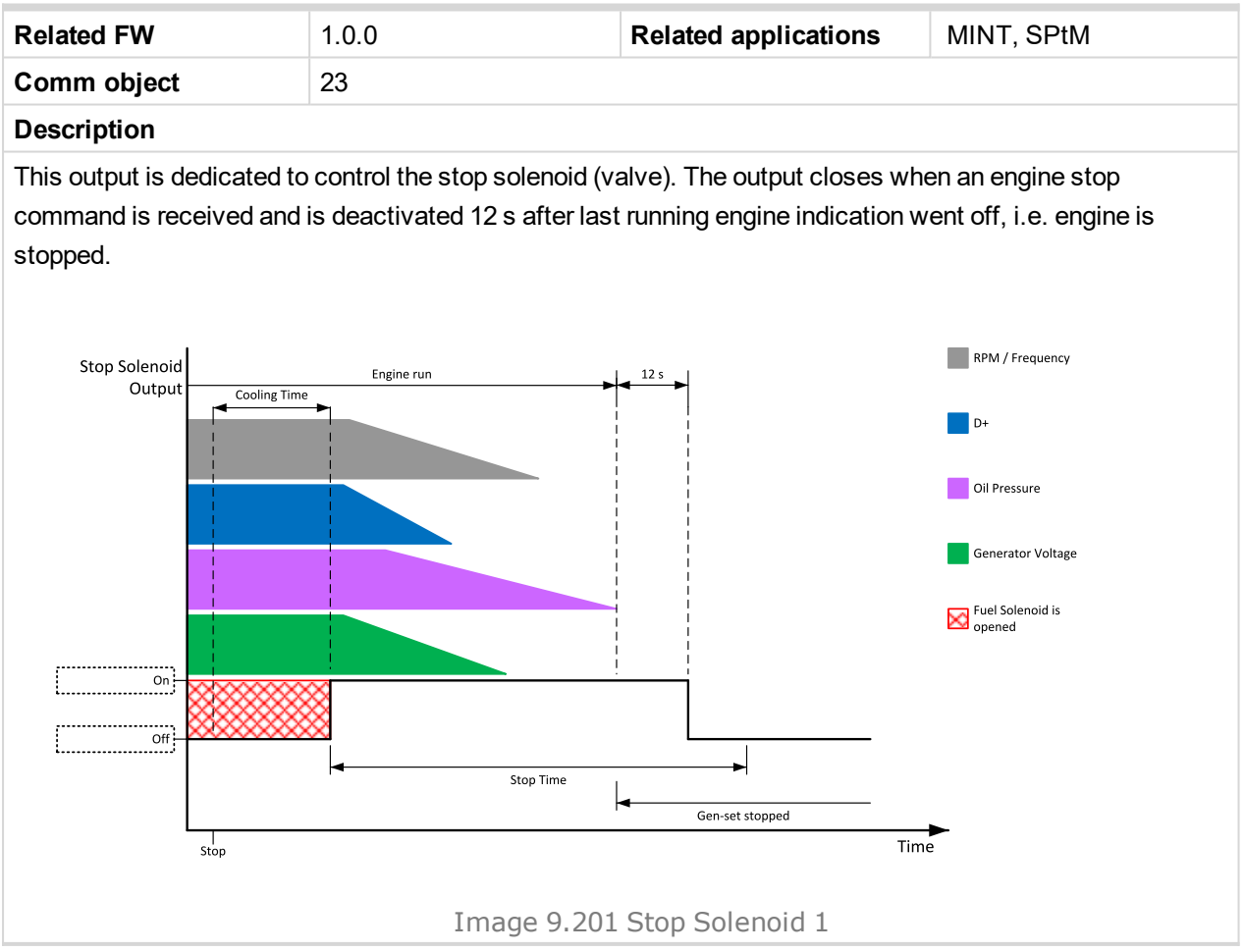

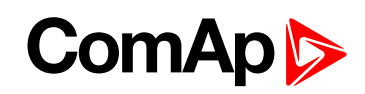

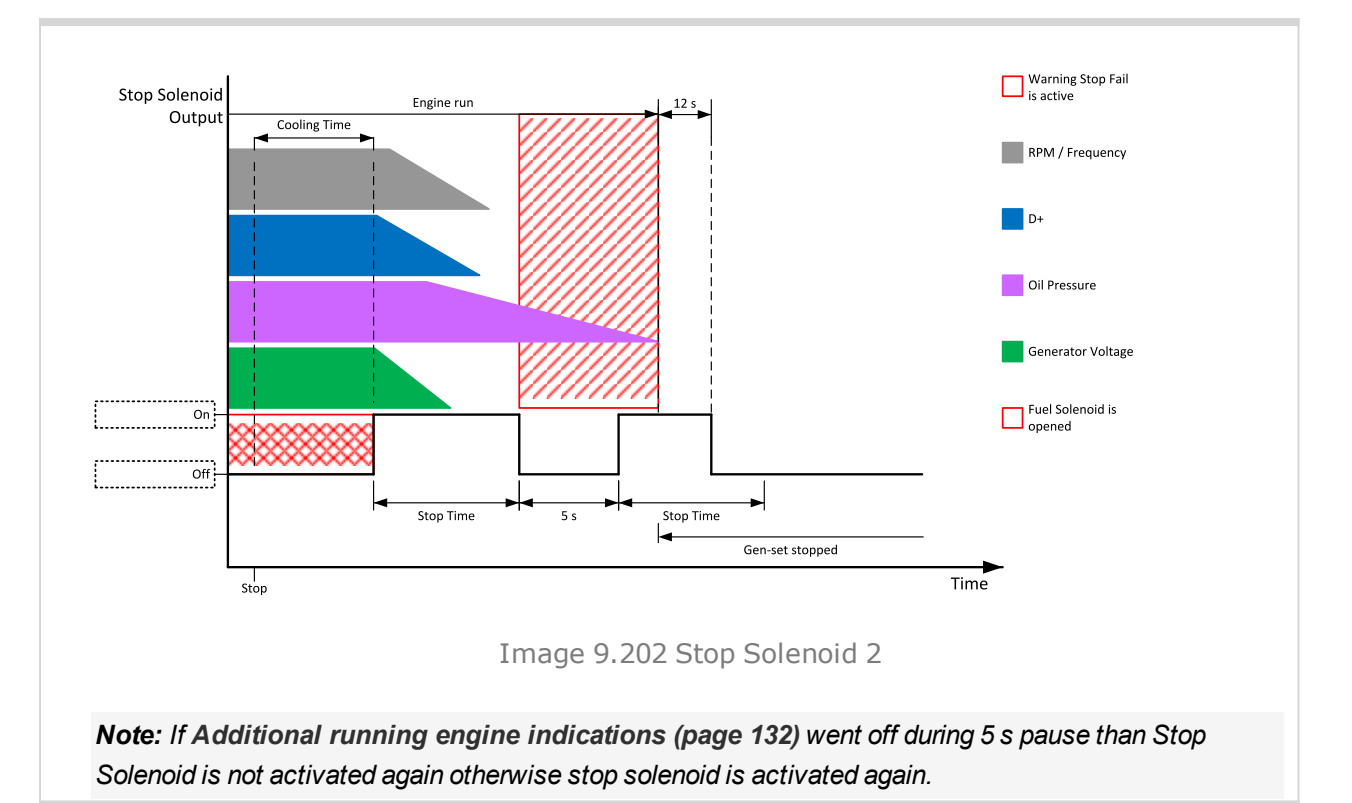

#### [6](#page-681-0) **Logical binary outputs [alphabetically](#page-681-0) (page 682)**

#### **Supplying Load**

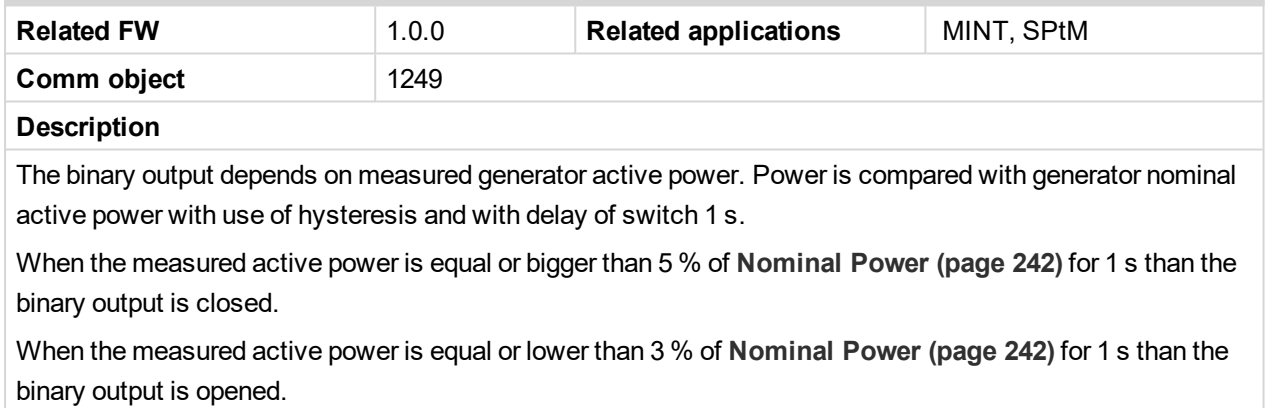

#### 6 **back to Logical binary outputs [alphabetically](#page-681-0)**

#### **System Reserve OK**

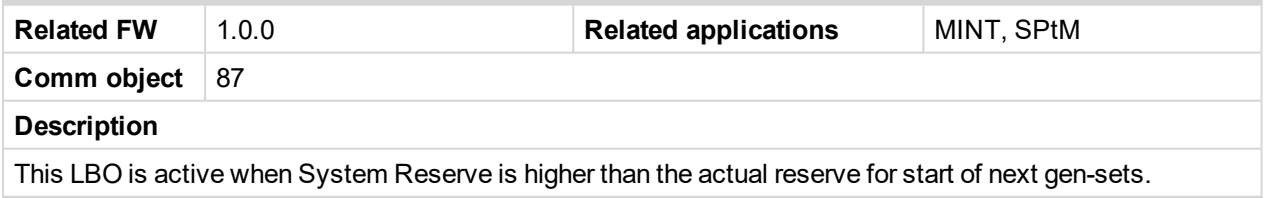

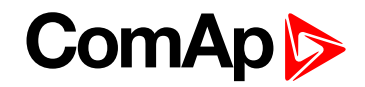

## **LBO: T**

#### **Temperature Switch**

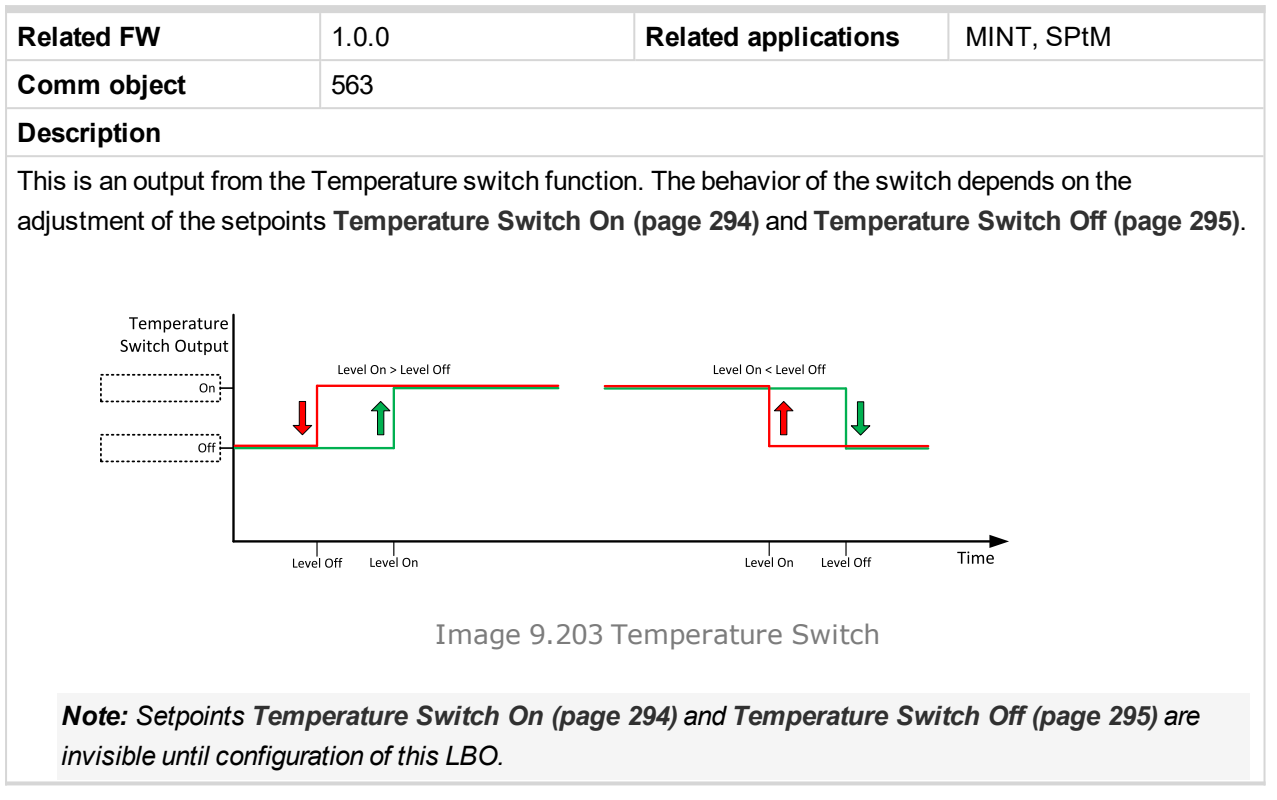

## **ComAp**

## **9.1.5 Logical analog inputs**

#### **What Logical analog inputs are:**

Logical analog inputs are inputs for analog values.

## **Alphabetical groups of Logical analog inputs**

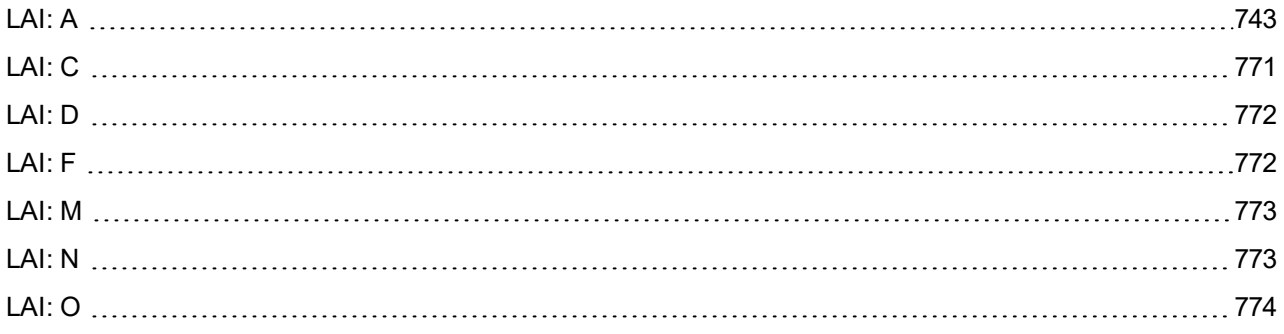

For full list of Logical analog inputs go to the chapter **Logical analog inputs [alphabetically](#page-741-0) (page 742)**.

# **ComAp**

## <span id="page-741-0"></span>**Logical analog inputs alphabetically**

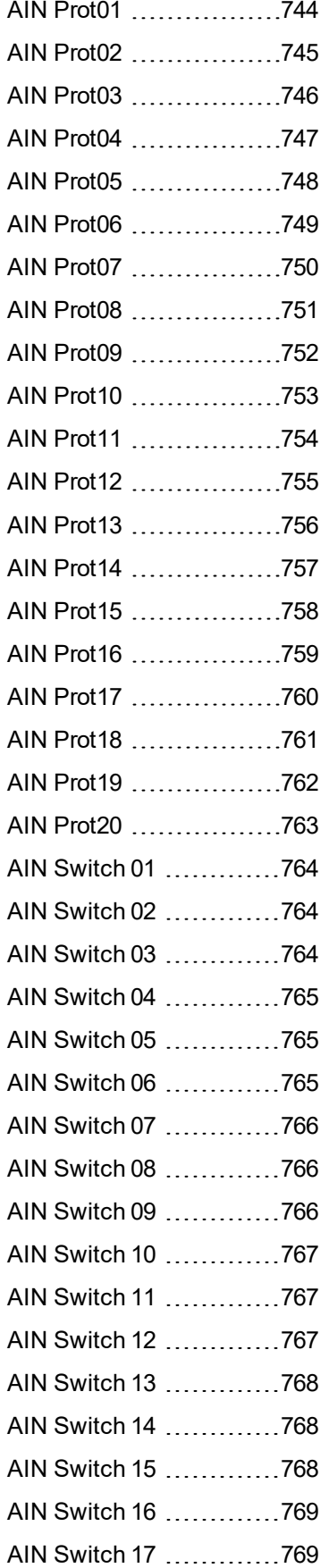

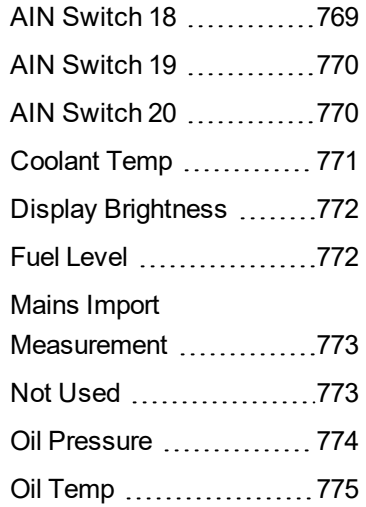

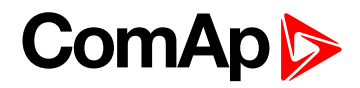

<span id="page-742-0"></span>**LAI: A**

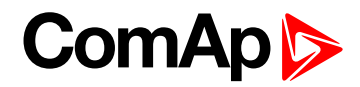

<span id="page-743-0"></span>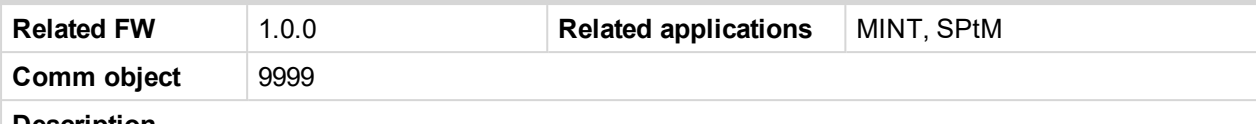

#### **Description**

Logical analog input designed for general value received from analog sensor. For more information about wiring of analog inputs **see [Analog](#page-40-0) inputs on page 41**. Limits for this protection are adjusted by setpoints **Analog [Protection](#page-365-0) 1 Wrn (page 366)** and **Analog [Protection](#page-365-1) 1 Sd (page 366)**. Delay is adjusted by setpoint **Analog [Protection](#page-366-0) 1 Delay (page 367)**.

#### **Protection types**

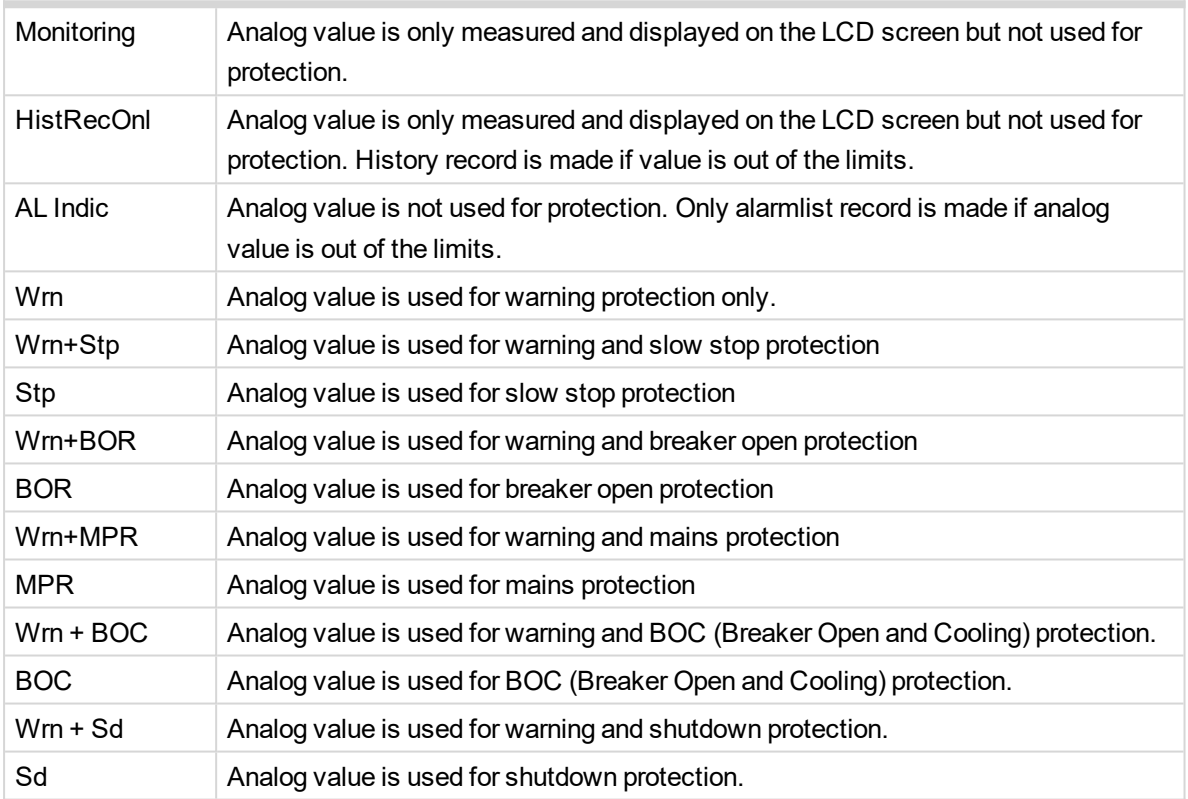

*Note: This parameter has to be adjusted via InteliConfig.*

#### **Alarm**

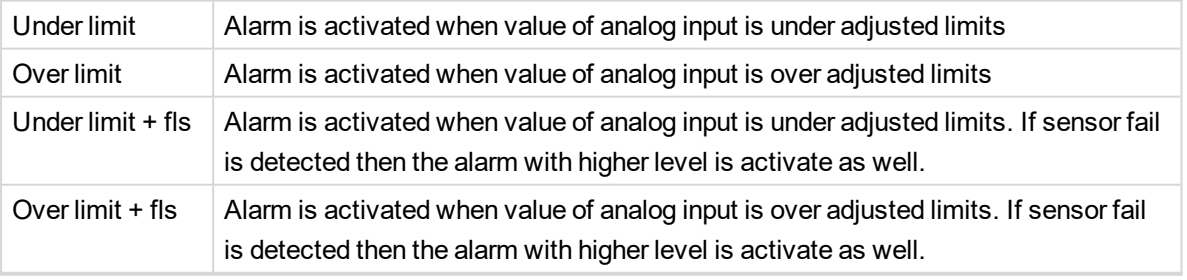

**Example:** Protection type is Wrn + Sd. When sensor fail is detected then Sd alarm will be activated + Sensor fail alarm will be activated.

*Note: This parameter has to be adjusted via InteliConfig.*

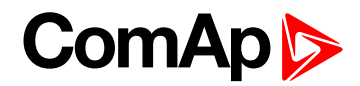

<span id="page-744-0"></span>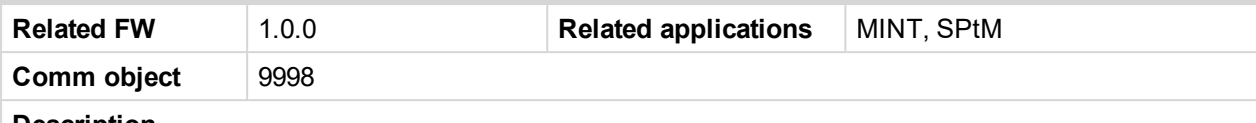

#### **Description**

Logical analog input designed for general value received from analog sensor. For more information about wiring of analog inputs **see [Analog](#page-40-0) inputs on page 41**. Limits for this protection are adjusted by setpoints **Analog [Protection](#page-367-0) 2 Wrn (page 368)** and **Analog [Protection](#page-368-0) 2 Sd (page 369)**. Delay is adjusted by setpoint **Analog [Protection](#page-368-1) 2 Delay (page 369)**.

#### **Protection types**

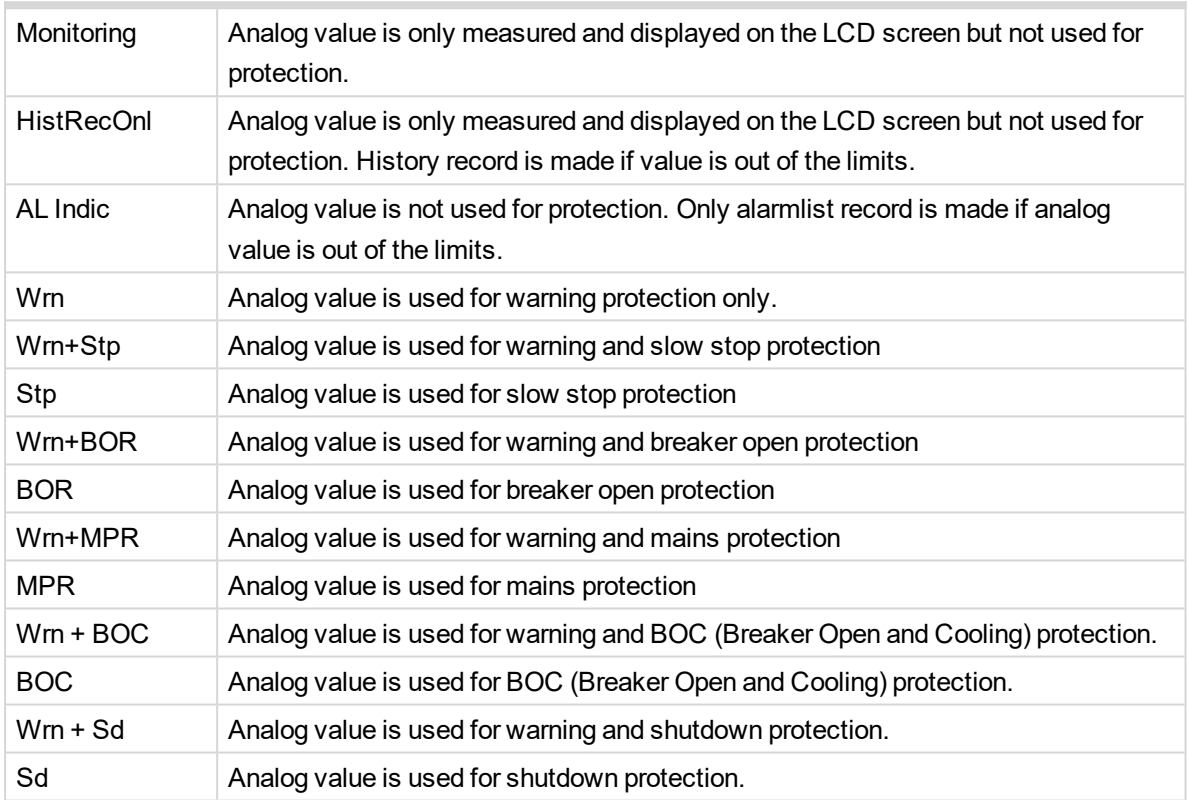

*Note: This parameter has to be adjusted via InteliConfig.*

#### **Alarm**

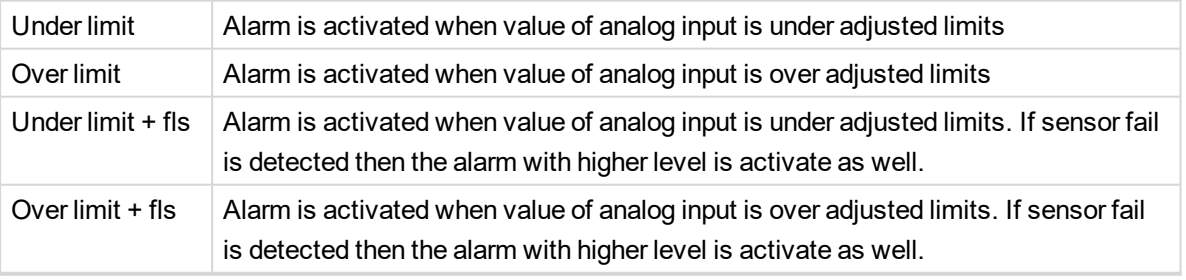

**Example:** Protection type is Wrn + Sd. When sensor fail is detected then Sd alarm will be activated + Sensor fail alarm will be activated.

*Note: This parameter has to be adjusted via InteliConfig.*

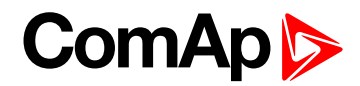

<span id="page-745-0"></span>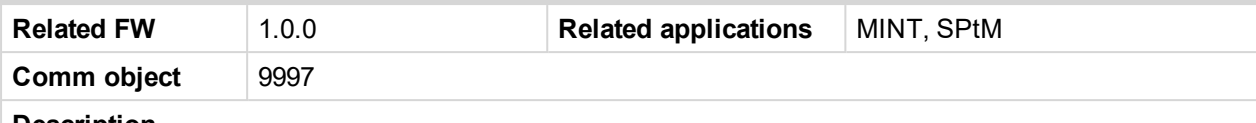

#### **Description**

Logical analog input designed for general value received from analog sensor. For more information about wiring of analog inputs **see [Analog](#page-40-0) inputs on page 41**. Limits for this protection are adjusted by setpoints **Analog [Protection](#page-370-0) 3 Wrn (page 371)** and **Analog [Protection](#page-371-0) 3 Sd (page 372)**. Delay is adjusted by setpoint **Analog [Protection](#page-371-1) 3 Delay (page 372)**.

#### **Protection types**

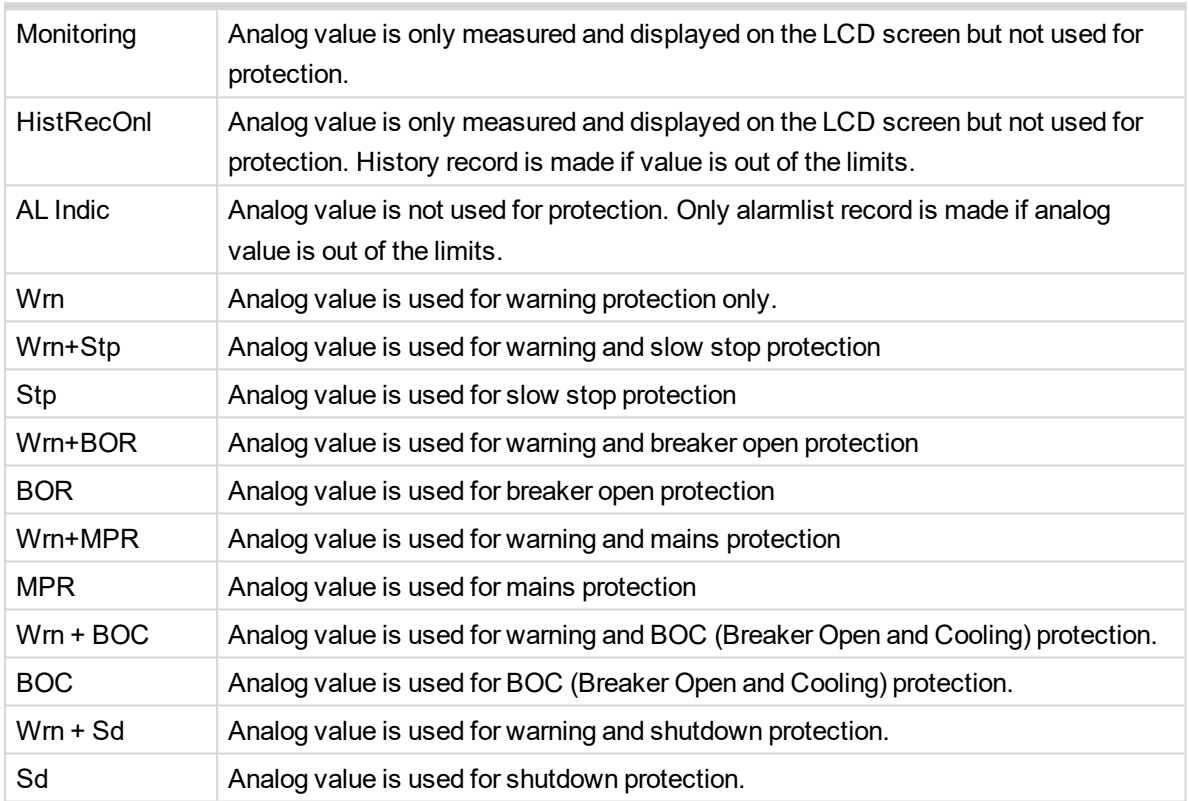

*Note: This parameter has to be adjusted via InteliConfig.*

#### **Alarm**

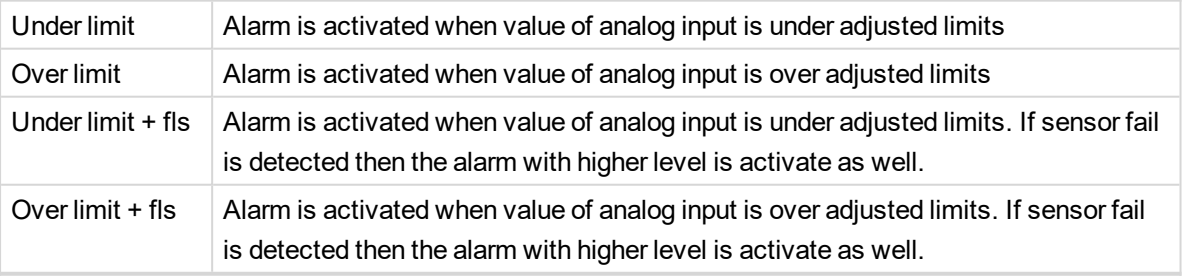

**Example:** Protection type is Wrn + Sd. When sensor fail is detected then Sd alarm will be activated + Sensor fail alarm will be activated.

*Note: This parameter has to be adjusted via InteliConfig.*

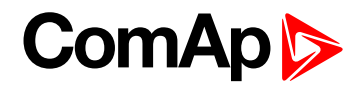

<span id="page-746-0"></span>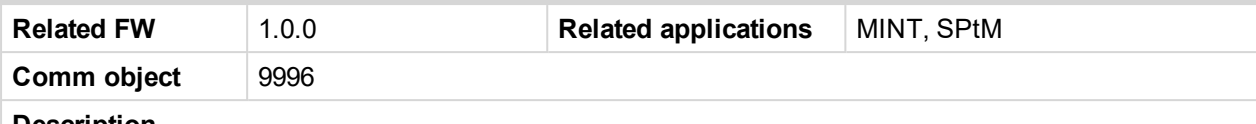

#### **Description**

Logical analog input designed for general value received from analog sensor. For more information about wiring of analog inputs **see [Analog](#page-40-0) inputs on page 41**. Limits for this protection are adjusted by setpoints **Analog [Protection](#page-373-0) 4 Wrn (page 374)** and **Analog [Protection](#page-374-0) 4 Sd (page 375)**. Delay is adjusted by setpoint **Analog [Protection](#page-374-1) 4 Delay (page 375)**.

#### **Protection types**

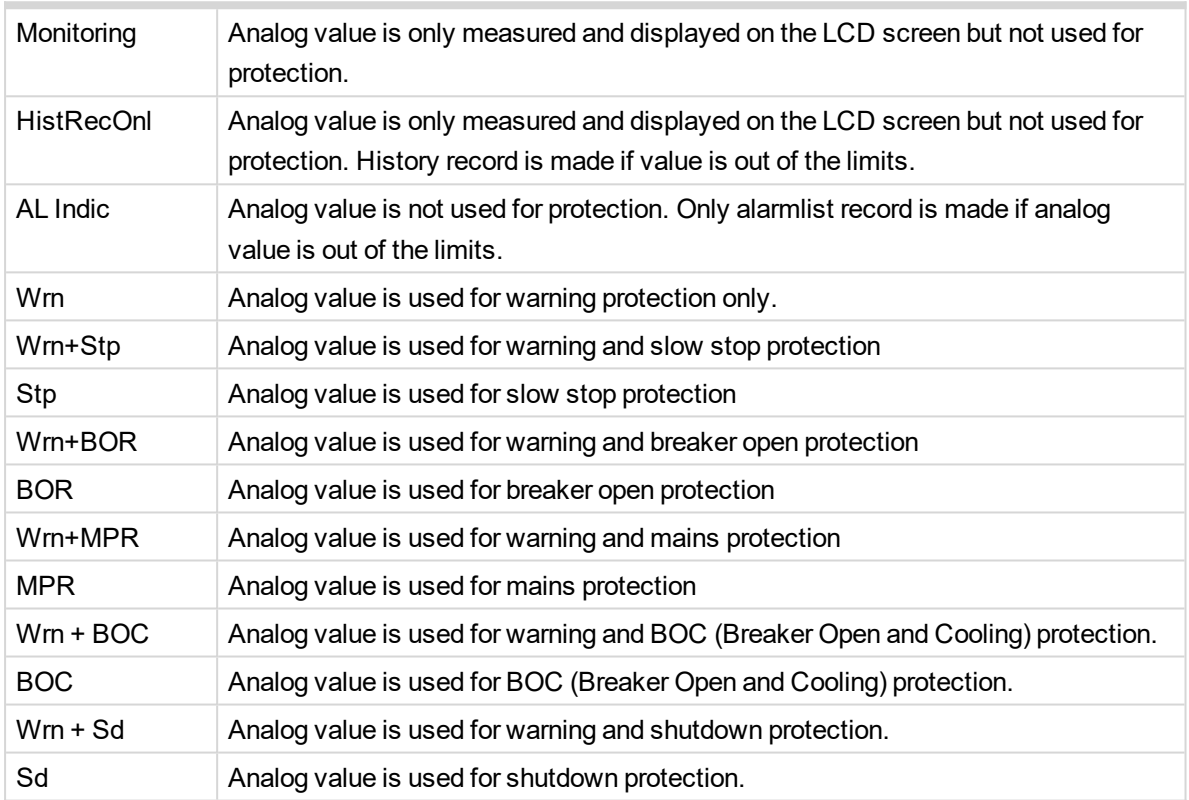

*Note: This parameter has to be adjusted via InteliConfig.*

#### **Alarm**

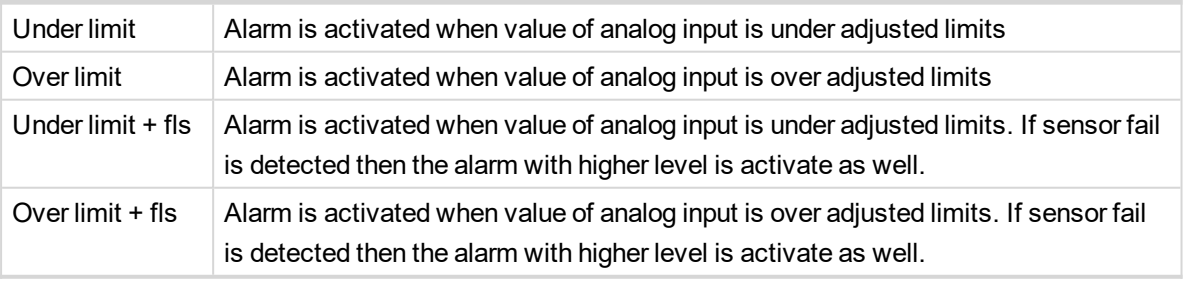

**Example:** Protection type is Wrn + Sd. When sensor fail is detected then Sd alarm will be activated + Sensor fail alarm will be activated.

*Note: This parameter has to be adjusted via InteliConfig.*

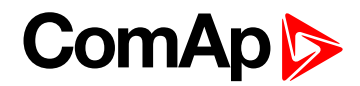

<span id="page-747-0"></span>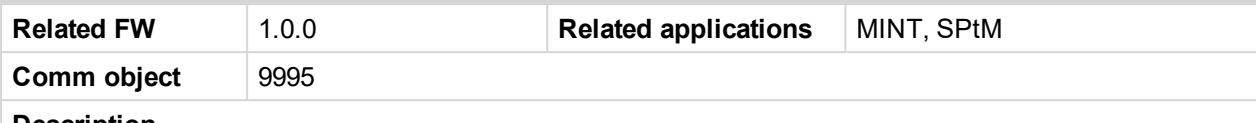

#### **Description**

Logical analog input designed for general value received from analog sensor. For more information about wiring of analog inputs **see [Analog](#page-40-0) inputs on page 41**. Limits for this protection are adjusted by setpoints **Analog [Protection](#page-376-0) 5 Wrn (page 377)** and **Analog [Protection](#page-377-0) 5 Sd (page 378)**. Delay is adjusted by setpoint **Analog [Protection](#page-377-1) 5 Delay (page 378)**.

#### **Protection types**

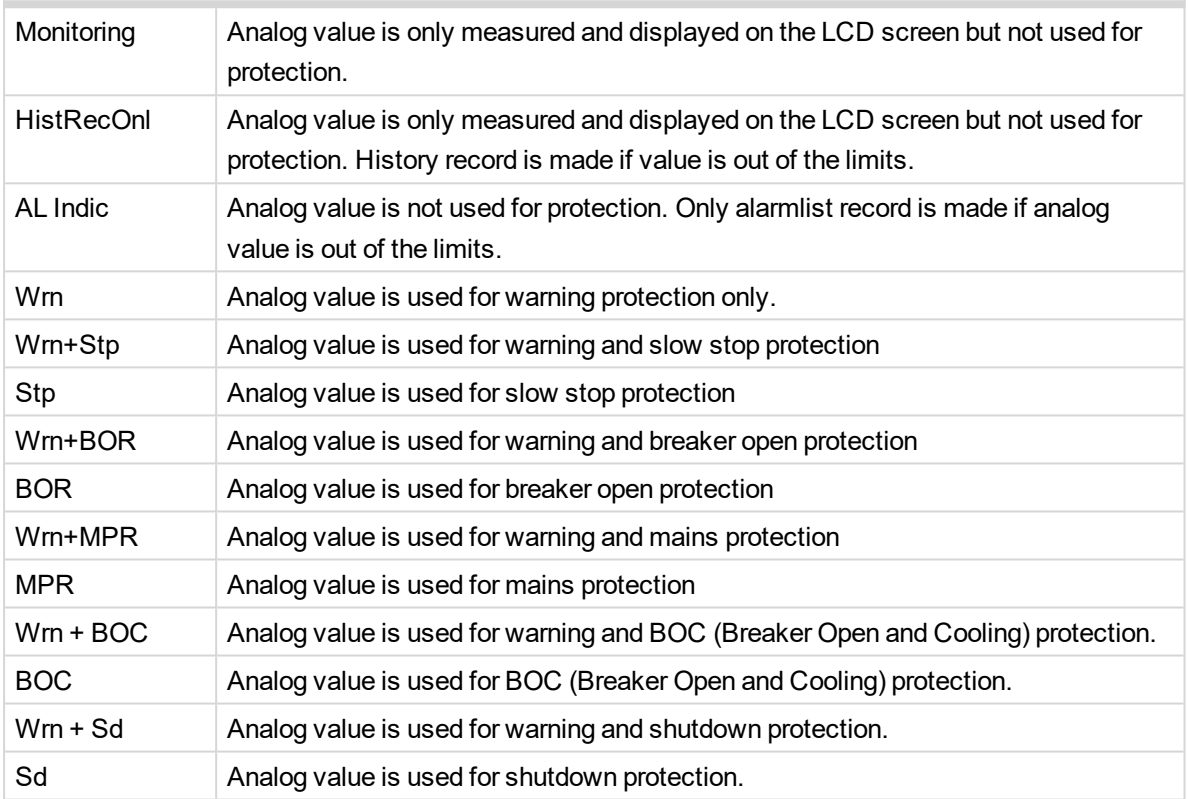

*Note: This parameter has to be adjusted via InteliConfig.*

#### **Alarm**

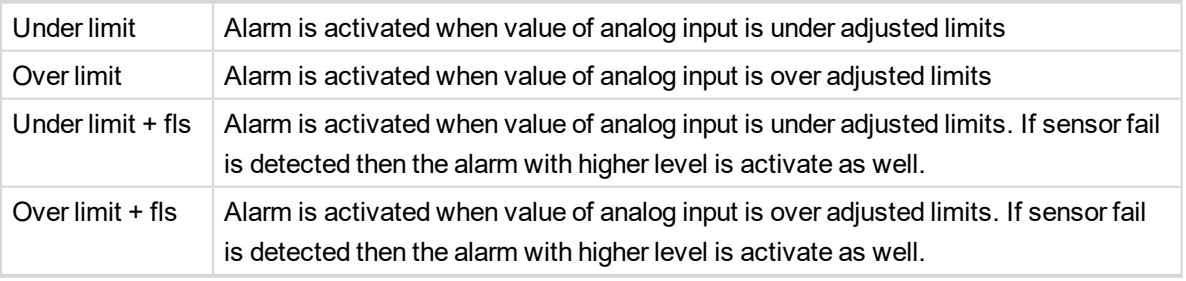

**Example:** Protection type is Wrn + Sd. When sensor fail is detected then Sd alarm will be activated + Sensor fail alarm will be activated.

*Note: This parameter has to be adjusted via InteliConfig.*

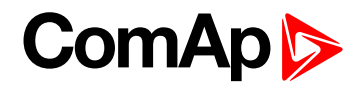

<span id="page-748-0"></span>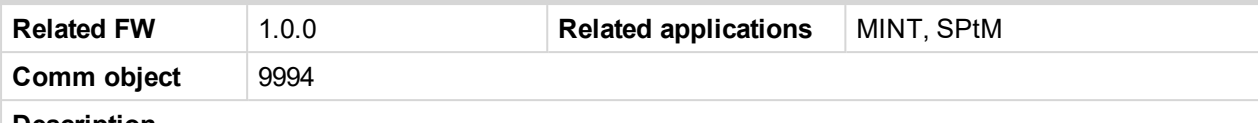

#### **Description**

Logical analog input designed for general value received from analog sensor. For more information about wiring of analog inputs **see [Analog](#page-40-0) inputs on page 41**. Limits for this protection are adjusted by setpoints **Analog [Protection](#page-379-0) 6 Wrn (page 380)** and **Analog [Protection](#page-380-0) 6 Sd (page 381)**. Delay is adjusted by setpoint **Analog [Protection](#page-380-1) 6 Delay (page 381)**.

#### **Protection types**

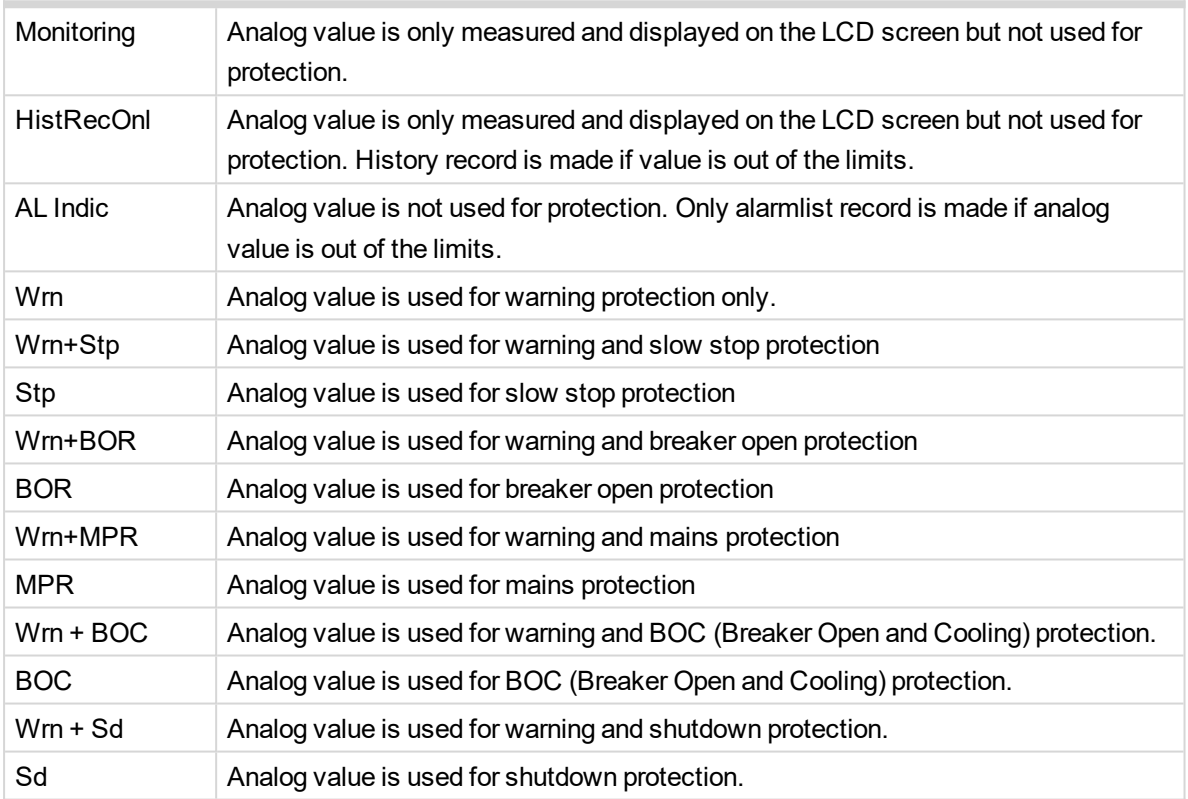

*Note: This parameter has to be adjusted via InteliConfig.*

#### **Alarm**

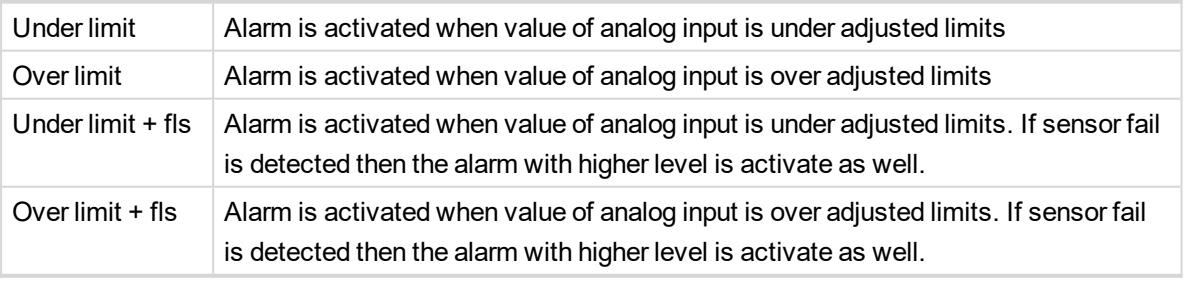

**Example:** Protection type is Wrn + Sd. When sensor fail is detected then Sd alarm will be activated + Sensor fail alarm will be activated.

*Note: This parameter has to be adjusted via InteliConfig.*

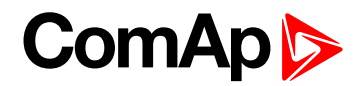

<span id="page-749-0"></span>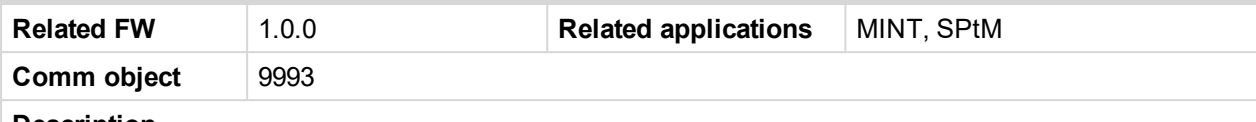

#### **Description**

Logical analog input designed for general value received from analog sensor. For more information about wiring of analog inputs **see [Analog](#page-40-0) inputs on page 41**. Limits for this protection are adjusted by setpoints **Analog [Protection](#page-382-0) 7 Wrn (page 383)** and **Analog [Protection](#page-383-0) 7 Sd (page 384)**. Delay is adjusted by setpoint **Analog [Protection](#page-383-1) 7 Delay (page 384)**.

#### **Protection types**

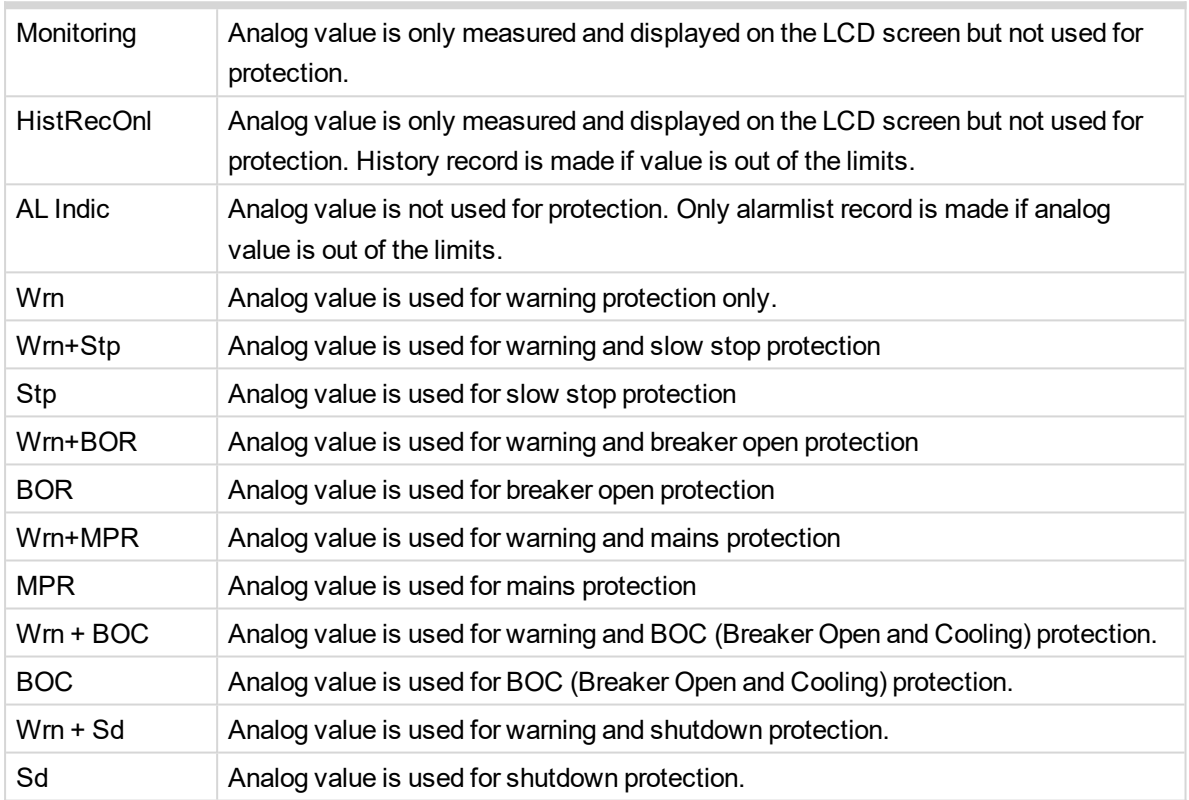

*Note: This parameter has to be adjusted via InteliConfig.*

#### **Alarm**

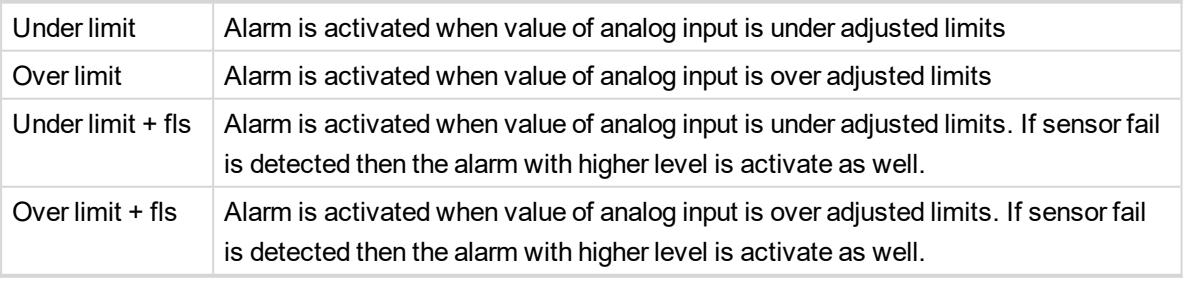

**Example:** Protection type is Wrn + Sd. When sensor fail is detected then Sd alarm will be activated + Sensor fail alarm will be activated.

*Note: This parameter has to be adjusted via InteliConfig.*

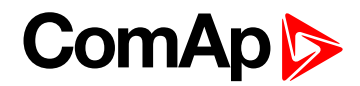

<span id="page-750-0"></span>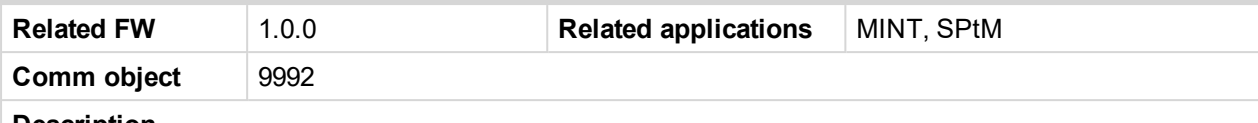

#### **Description**

Logical analog input designed for general value received from analog sensor. For more information about wiring of analog inputs **see [Analog](#page-40-0) inputs on page 41**. Limits for this protection are adjusted by setpoints **Analog [Protection](#page-385-0) 8 Wrn (page 386)** and **Analog [Protection](#page-386-0) 8 Sd (page 387)**. Delay is adjusted by setpoint **Analog [Protection](#page-386-1) 8 Delay (page 387)**.

#### **Protection types**

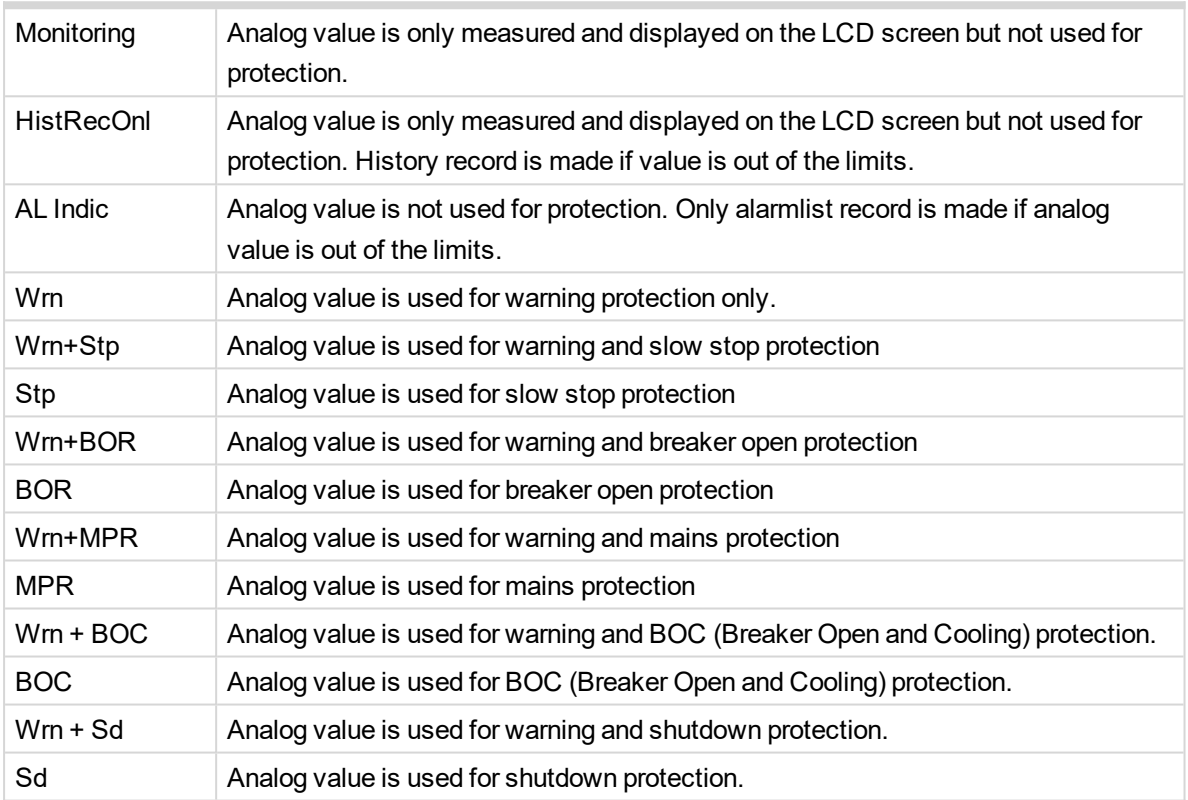

*Note: This parameter has to be adjusted via InteliConfig.*

#### **Alarm**

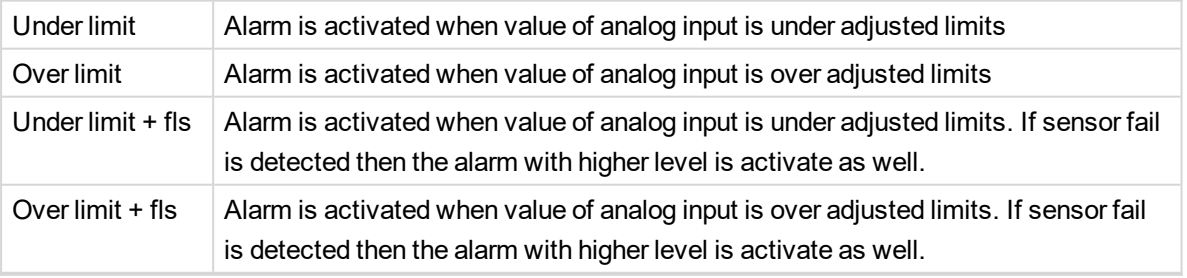

**Example:** Protection type is Wrn + Sd. When sensor fail is detected then Sd alarm will be activated + Sensor fail alarm will be activated.

*Note: This parameter has to be adjusted via InteliConfig.*

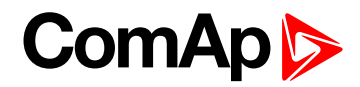

<span id="page-751-0"></span>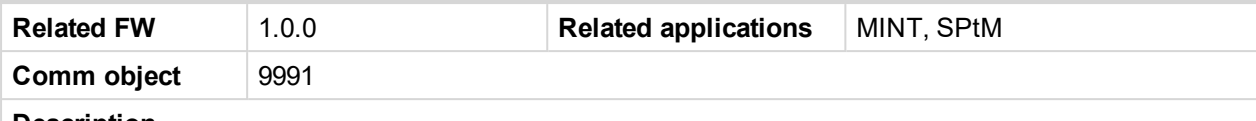

#### **Description**

Logical analog input designed for general value received from analog sensor. For more information about wiring of analog inputs **see [Analog](#page-40-0) inputs on page 41**. Limits for this protection are adjusted by setpoints **Analog [Protection](#page-388-0) 9 Wrn (page 389)** and **Analog [Protection](#page-389-0) 9 Sd (page 390)**. Delay is adjusted by setpoint **Analog [Protection](#page-389-1) 9 Delay (page 390)**.

#### **Protection types**

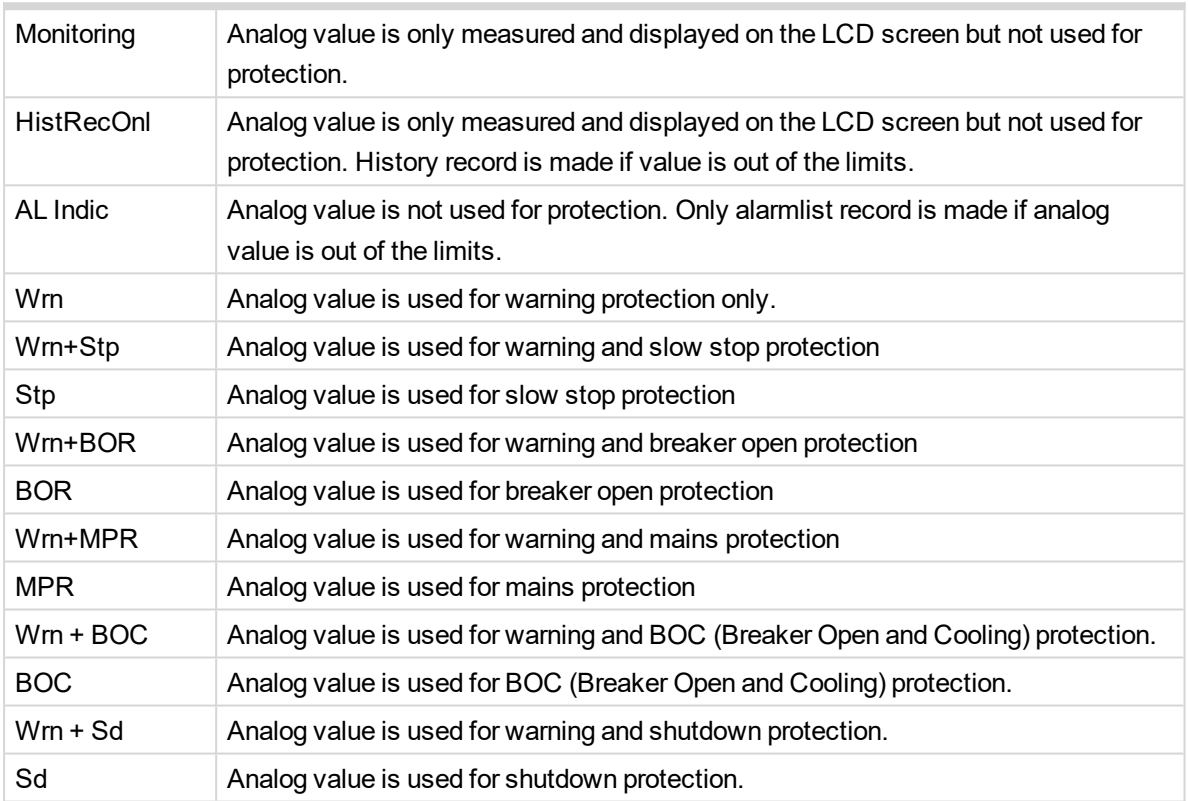

*Note: This parameter has to be adjusted via InteliConfig.*

#### **Alarm**

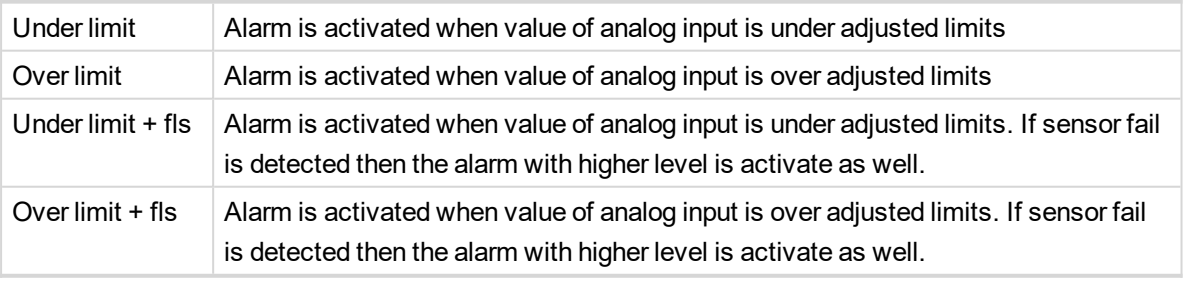

**Example:** Protection type is Wrn + Sd. When sensor fail is detected then Sd alarm will be activated + Sensor fail alarm will be activated.

*Note: This parameter has to be adjusted via InteliConfig.*

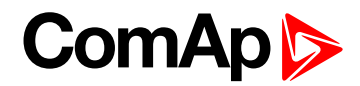

<span id="page-752-0"></span>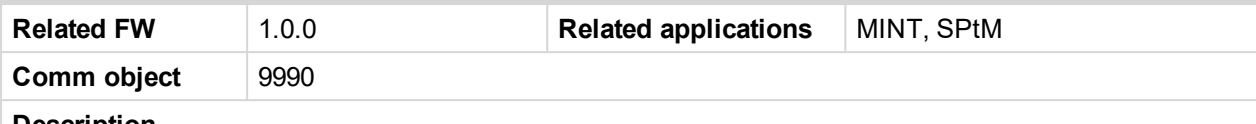

#### **Description**

Logical analog input designed for general value received from analog sensor. For more information about wiring of analog inputs **see [Analog](#page-40-0) inputs on page 41**. Limits for this protection are adjusted by setpoints **Analog [Protection](#page-391-0) 10 Wrn (page 392)** and **Analog [Protection](#page-392-0) 10 Sd (page 393)**. Delay is adjusted by setpoint **Analog [Protection](#page-392-1) 10 Delay (page 393)**.

#### **Protection types**

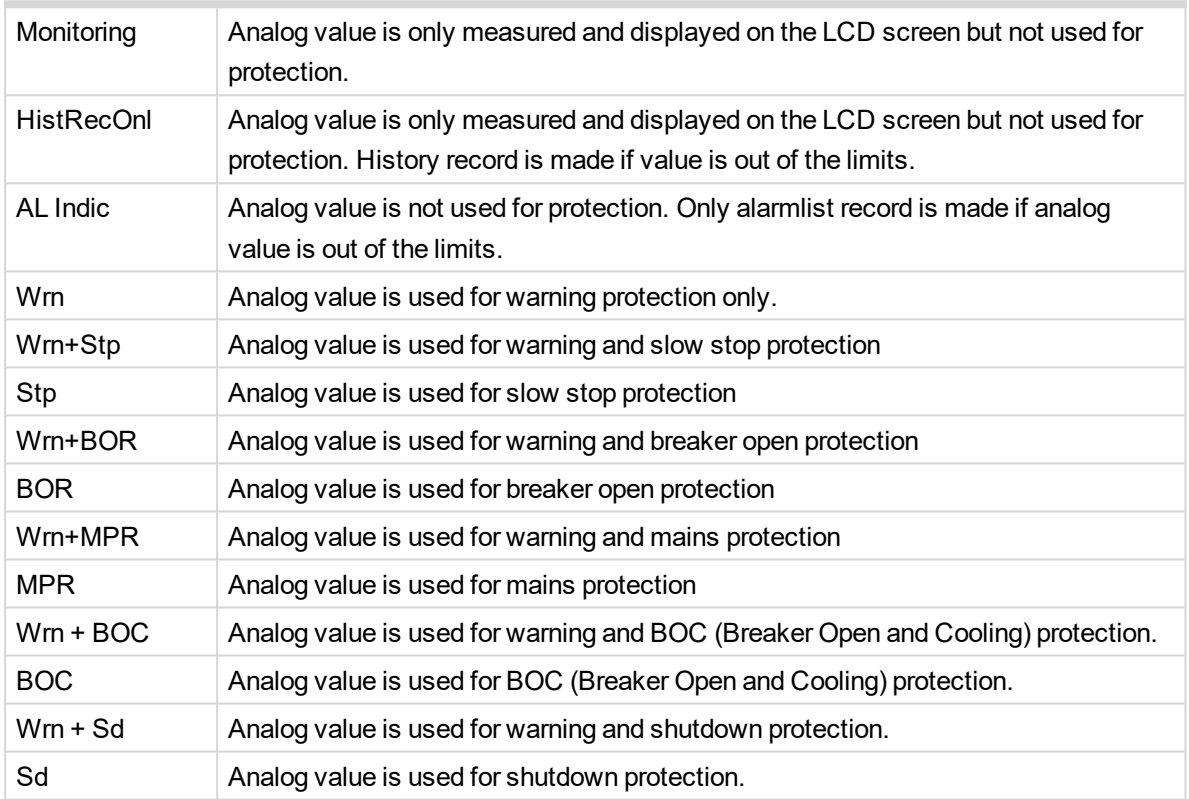

*Note: This parameter has to be adjusted via InteliConfig.*

#### **Alarm**

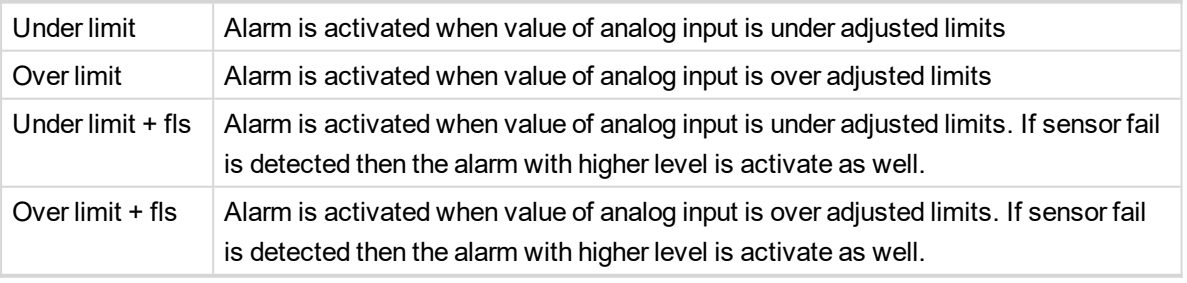

**Example:** Protection type is Wrn + Sd. When sensor fail is detected then Sd alarm will be activated + Sensor fail alarm will be activated.

*Note: This parameter has to be adjusted via InteliConfig.*

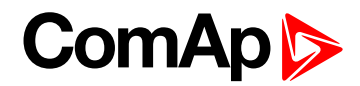

<span id="page-753-0"></span>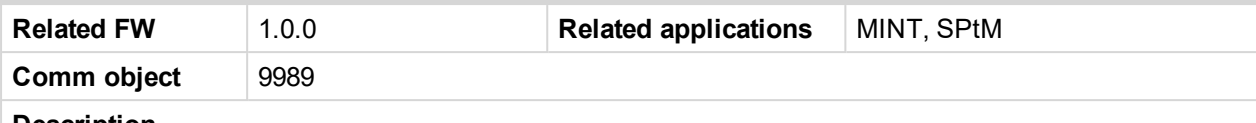

#### **Description**

Logical analog input designed for general value received from analog sensor. For more information about wiring of analog inputs **see [Analog](#page-40-0) inputs on page 41**. Limits for this protection are adjusted by setpoints **Analog [Protection](#page-394-0) 11 Wrn (page 395)** and **Analog [Protection](#page-395-0) 11 Sd (page 396)**. Delay is adjusted by setpoint **Analog [Protection](#page-395-1) 11 Delay (page 396)**.

#### **Protection types**

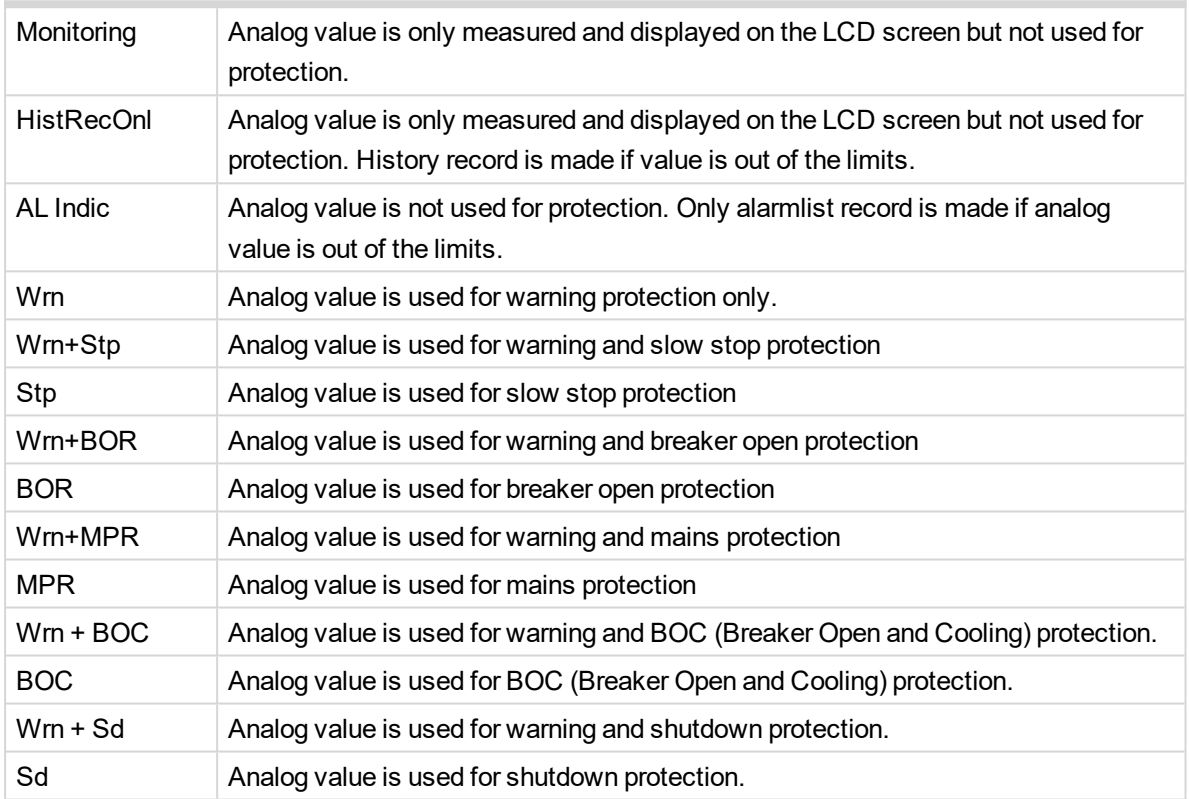

*Note: This parameter has to be adjusted via InteliConfig.*

#### **Alarm**

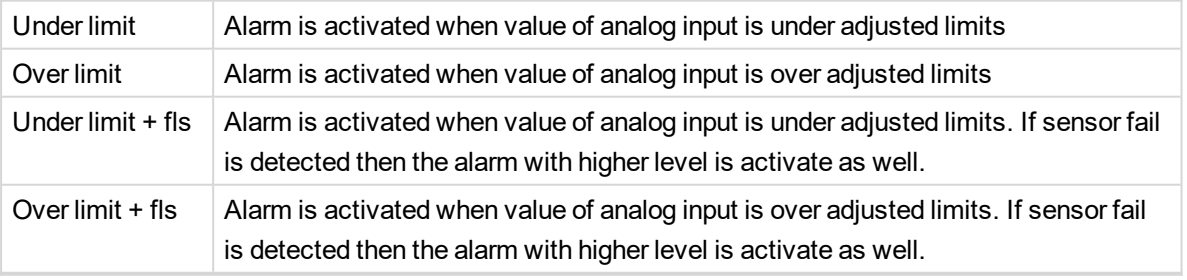

**Example:** Protection type is Wrn + Sd. When sensor fail is detected then Sd alarm will be activated + Sensor fail alarm will be activated.

*Note: This parameter has to be adjusted via InteliConfig.*

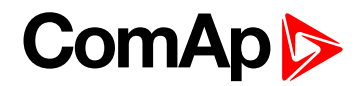

<span id="page-754-0"></span>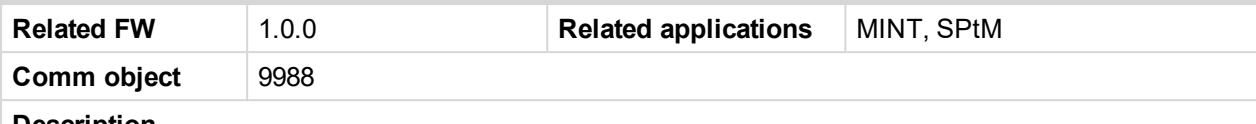

#### **Description**

Logical analog input designed for general value received from analog sensor. For more information about wiring of analog inputs **see [Analog](#page-40-0) inputs on page 41**. Limits for this protection are adjusted by setpoints **Analog [Protection](#page-397-0) 12 Wrn (page 398)** and **Analog [Protection](#page-398-0) 12 Sd (page 399)**. Delay is adjusted by setpoint **Analog [Protection](#page-398-1) 12 Delay (page 399)**.

#### **Protection types**

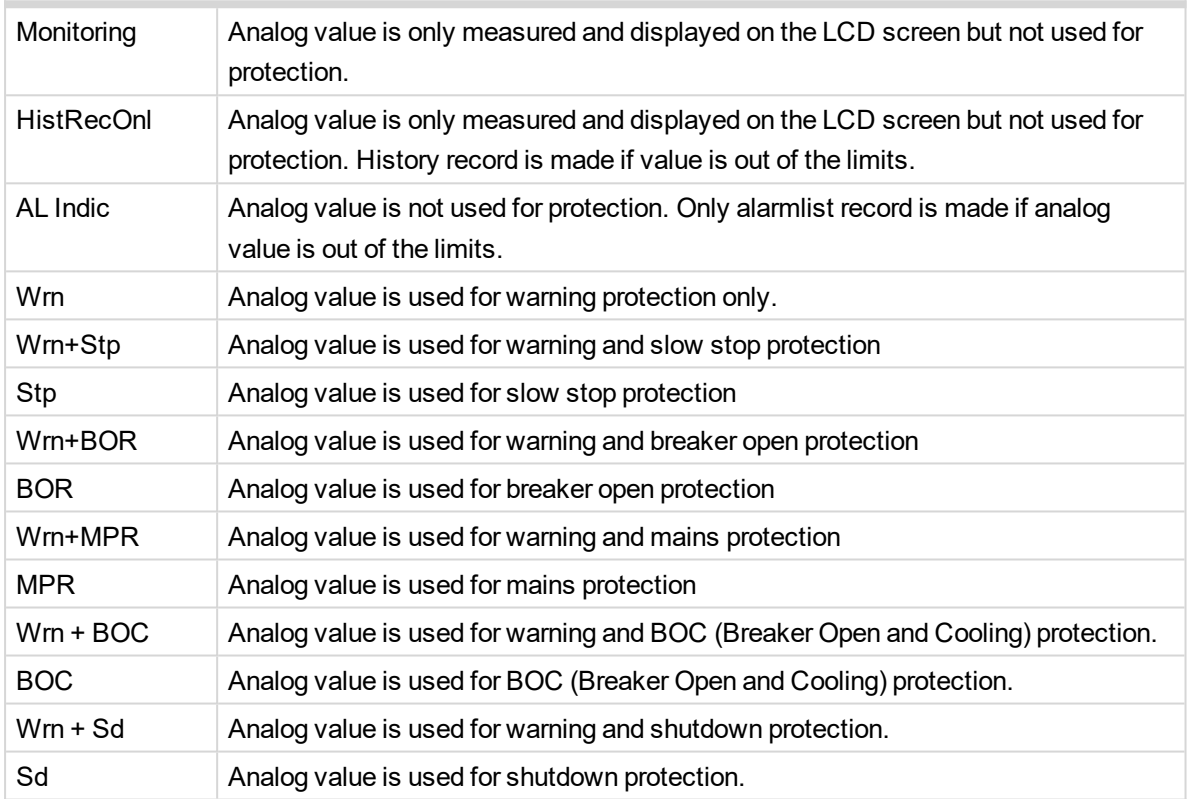

*Note: This parameter has to be adjusted via InteliConfig.*

#### **Alarm**

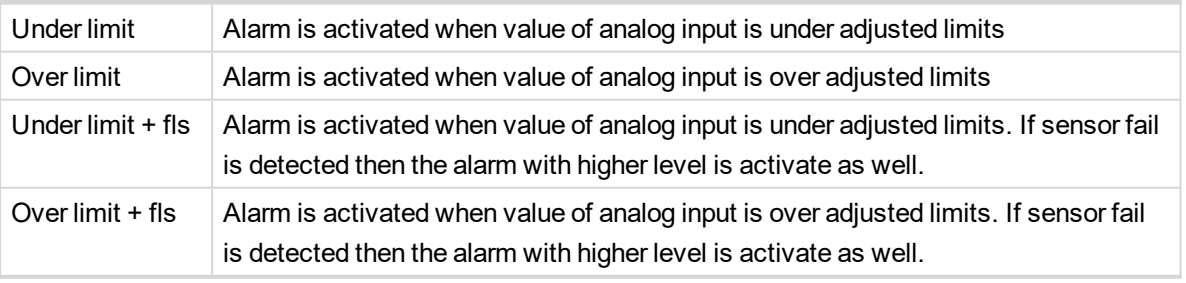

**Example:** Protection type is Wrn + Sd. When sensor fail is detected then Sd alarm will be activated + Sensor fail alarm will be activated.

*Note: This parameter has to be adjusted via InteliConfig.*

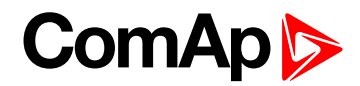

<span id="page-755-0"></span>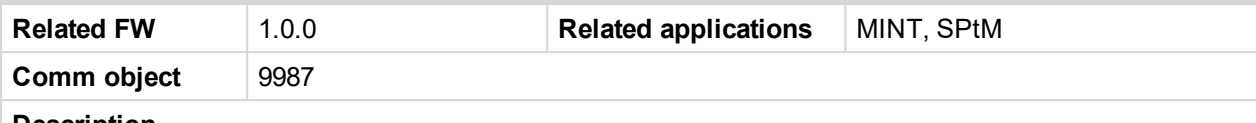

#### **Description**

Logical analog input designed for general value received from analog sensor. For more information about wiring of analog inputs **see [Analog](#page-40-0) inputs on page 41**. Limits for this protection are adjusted by setpoints **Analog [Protection](#page-400-0) 13 Wrn (page 401)** and **Analog [Protection](#page-401-0) 13 Sd (page 402)**. Delay is adjusted by setpoint **Analog [Protection](#page-401-1) 13 Delay (page 402)**.

#### **Protection types**

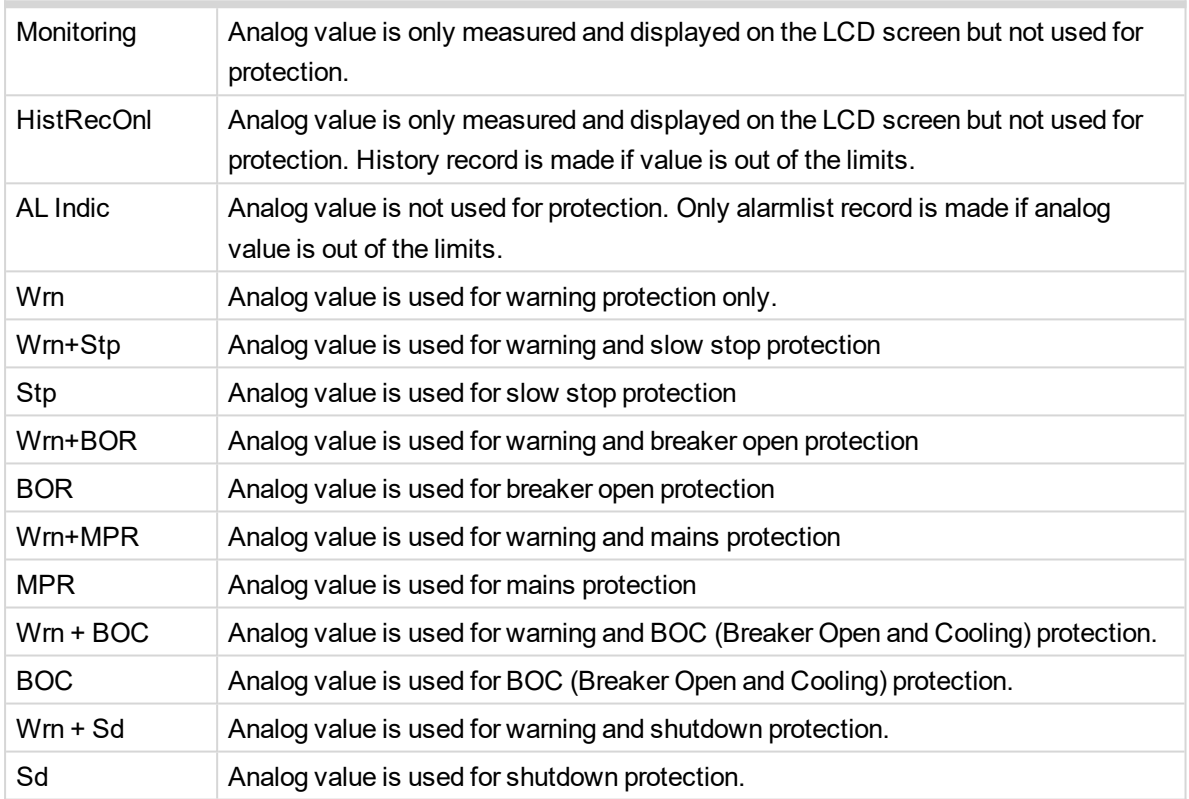

*Note: This parameter has to be adjusted via InteliConfig.*

#### **Alarm**

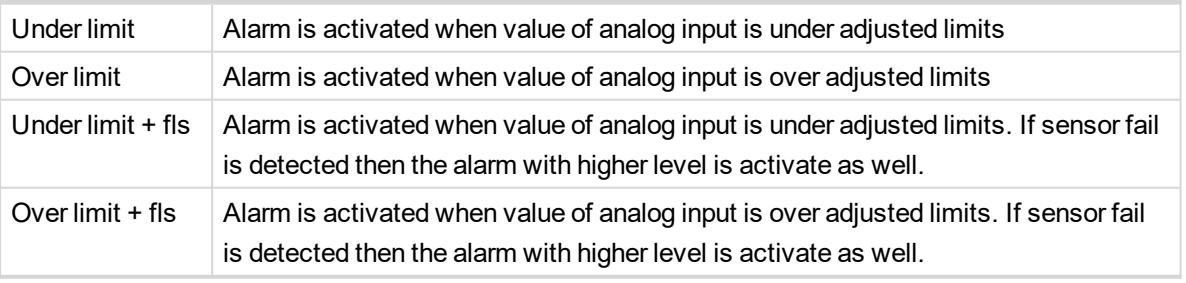

**Example:** Protection type is Wrn + Sd. When sensor fail is detected then Sd alarm will be activated + Sensor fail alarm will be activated.

*Note: This parameter has to be adjusted via InteliConfig.*
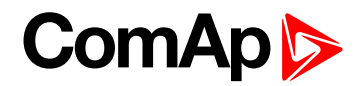

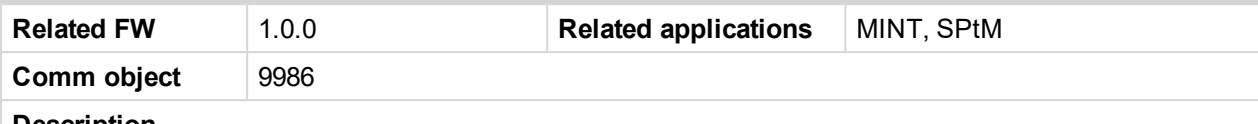

#### **Description**

Logical analog input designed for general value received from analog sensor. For more information about wiring of analog inputs **see [Analog](#page-40-0) inputs on page 41**. Limits for this protection are adjusted by setpoints **Analog [Protection](#page-403-0) 14 Wrn (page 404)** and **Analog [Protection](#page-404-0) 14 Sd (page 405)**. Delay is adjusted by setpoint **Analog [Protection](#page-404-1) 14 Delay (page 405)**.

### **Protection types**

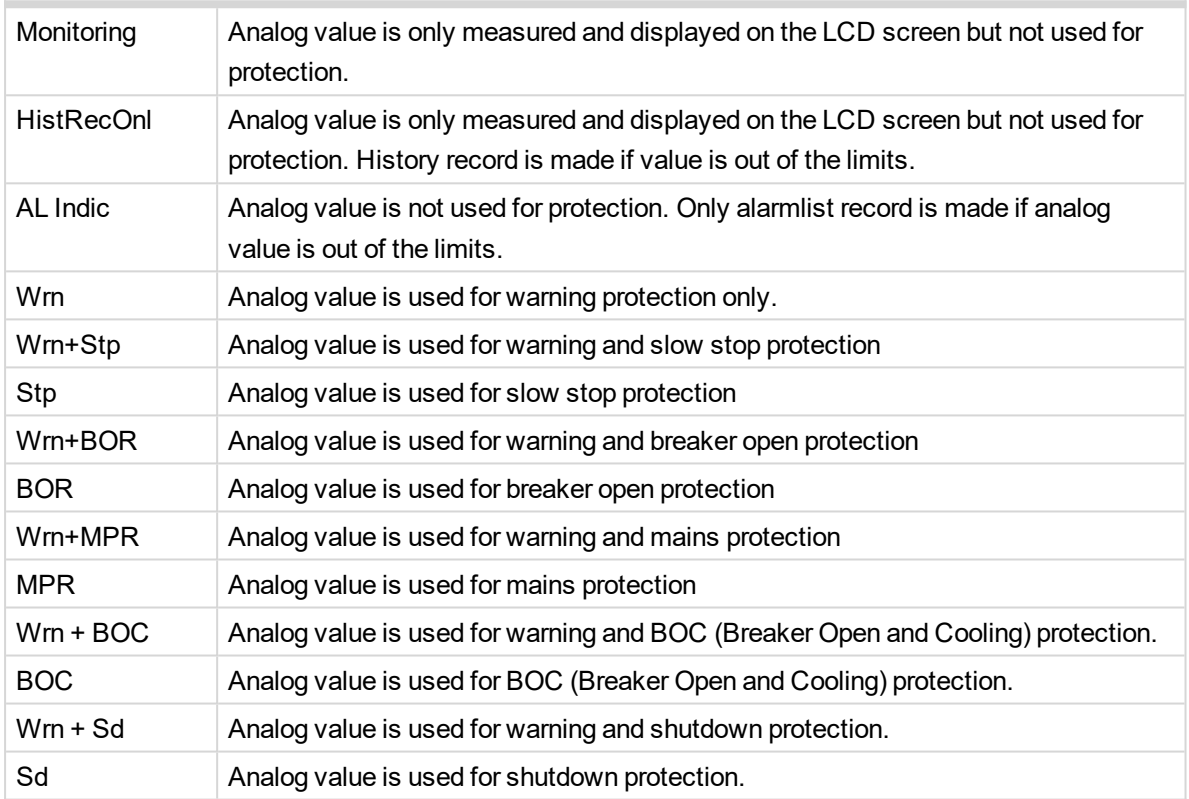

*Note: This parameter has to be adjusted via InteliConfig.*

### **Alarm**

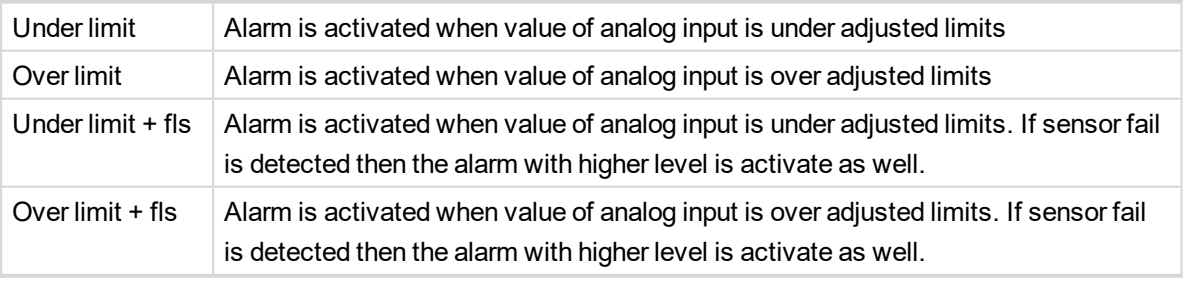

**Example:** Protection type is Wrn + Sd. When sensor fail is detected then Sd alarm will be activated + Sensor fail alarm will be activated.

*Note: This parameter has to be adjusted via InteliConfig.*

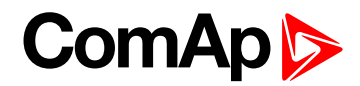

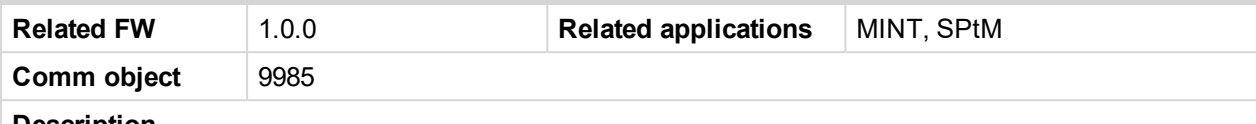

#### **Description**

Logical analog input designed for general value received from analog sensor. For more information about wiring of analog inputs **see [Analog](#page-40-0) inputs on page 41**. Limits for this protection are adjusted by setpoints **Analog [Protection](#page-406-0) 15 Wrn (page 407)** and **Analog [Protection](#page-407-0) 15 Sd (page 408)**. Delay is adjusted by setpoint **Analog [Protection](#page-407-1) 15 Delay (page 408)**.

### **Protection types**

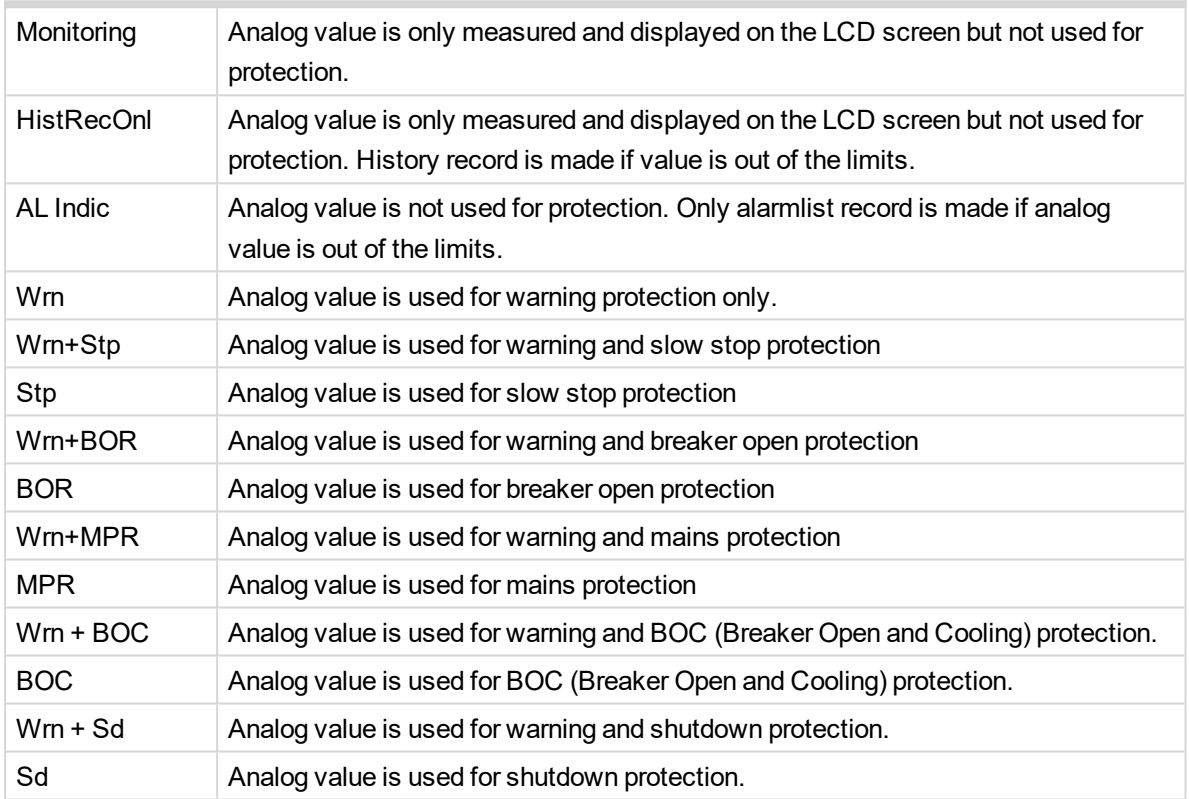

*Note: This parameter has to be adjusted via InteliConfig.*

### **Alarm**

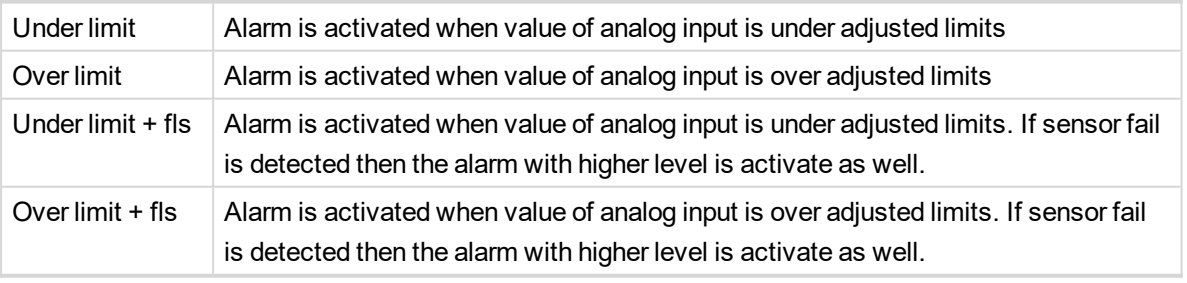

**Example:** Protection type is Wrn + Sd. When sensor fail is detected then Sd alarm will be activated + Sensor fail alarm will be activated.

*Note: This parameter has to be adjusted via InteliConfig.*

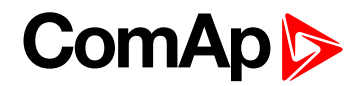

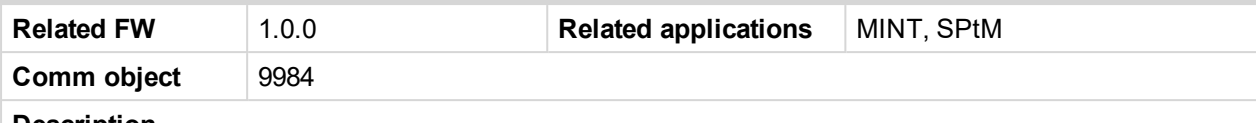

#### **Description**

Logical analog input designed for general value received from analog sensor. For more information about wiring of analog inputs **see [Analog](#page-40-0) inputs on page 41**. Limits for this protection are adjusted by setpoints **Analog [Protection](#page-409-0) 16 Wrn (page 410)** and **Analog [Protection](#page-410-0) 16 Sd (page 411)**. Delay is adjusted by setpoint **Analog [Protection](#page-410-1) 16 Delay (page 411)**.

### **Protection types**

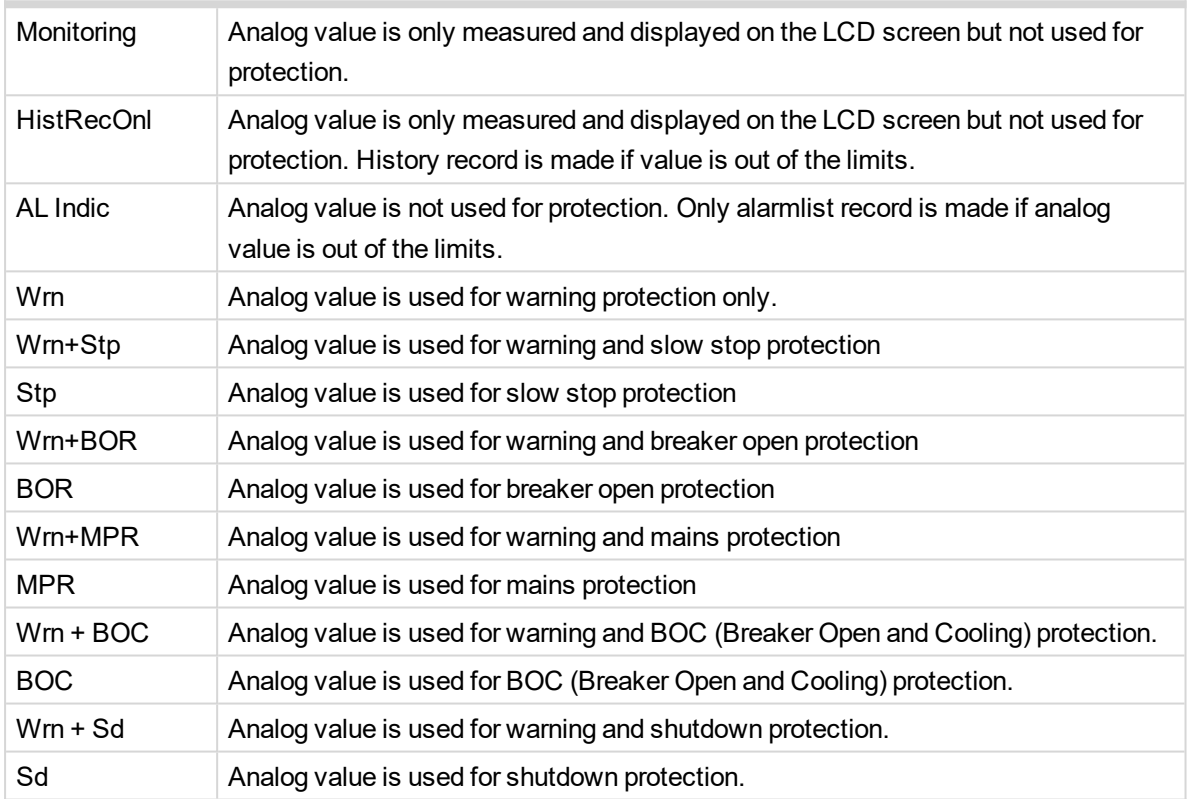

*Note: This parameter has to be adjusted via InteliConfig.*

### **Alarm**

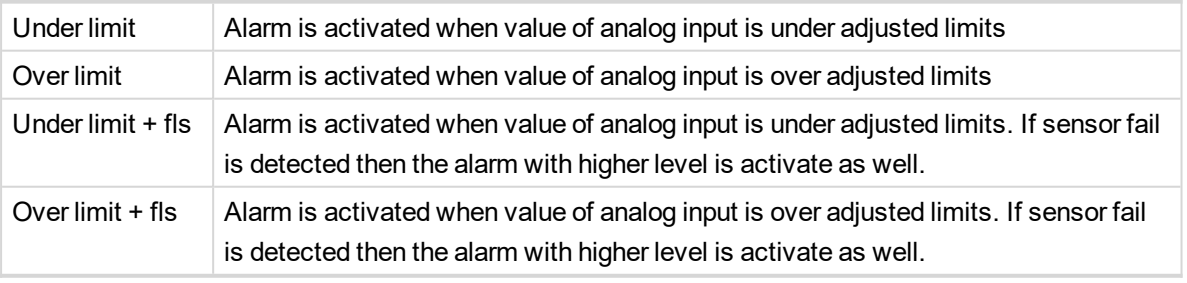

**Example:** Protection type is Wrn + Sd. When sensor fail is detected then Sd alarm will be activated + Sensor fail alarm will be activated.

*Note: This parameter has to be adjusted via InteliConfig.*

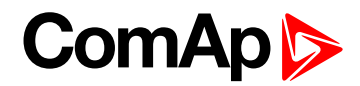

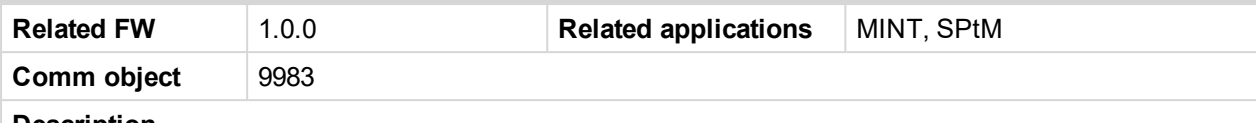

#### **Description**

Logical analog input designed for general value received from analog sensor. For more information about wiring of analog inputs **see [Analog](#page-40-0) inputs on page 41**. Limits for this protection are adjusted by setpoints **Analog [Protection](#page-412-0) 17 Wrn (page 413)** and **Analog [Protection](#page-413-0) 17 Sd (page 414)**. Delay is adjusted by setpoint **Analog [Protection](#page-413-1) 17 Delay (page 414)**.

### **Protection types**

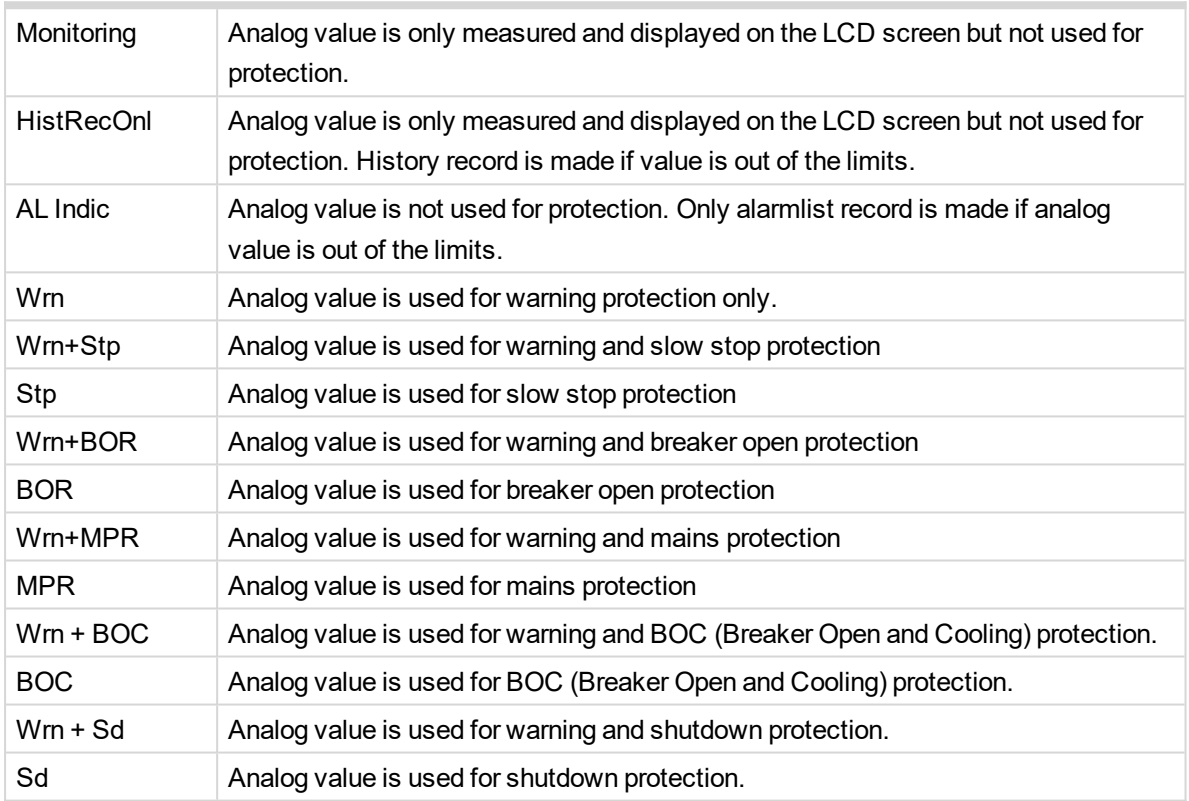

*Note: This parameter has to be adjusted via InteliConfig.*

### **Alarm**

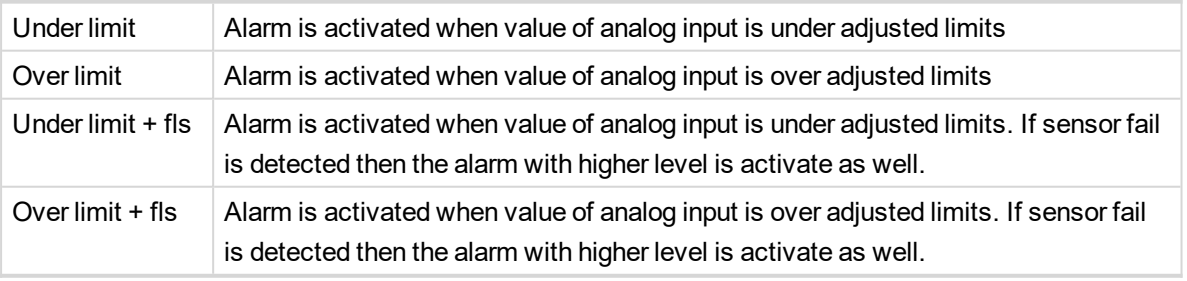

**Example:** Protection type is Wrn + Sd. When sensor fail is detected then Sd alarm will be activated + Sensor fail alarm will be activated.

*Note: This parameter has to be adjusted via InteliConfig.*

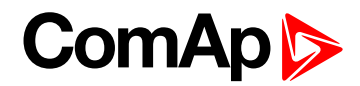

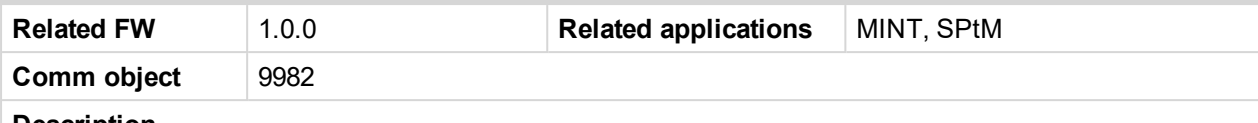

#### **Description**

Logical analog input designed for general value received from analog sensor. For more information about wiring of analog inputs **see [Analog](#page-40-0) inputs on page 41**. Limits for this protection are adjusted by setpoints **Analog [Protection](#page-415-0) 18 Wrn (page 416)** and **Analog [Protection](#page-416-0) 18 Sd (page 417)**. Delay is adjusted by setpoint **Analog [Protection](#page-416-1) 18 Delay (page 417)**.

### **Protection types**

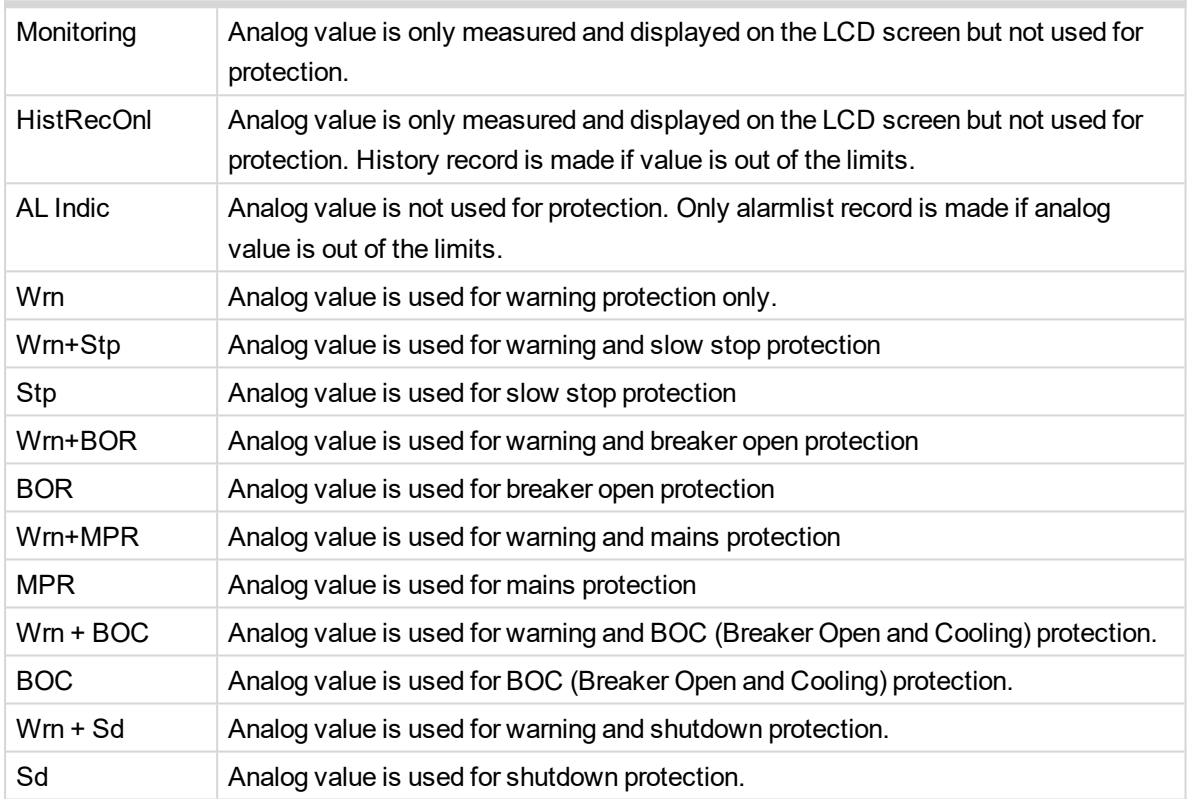

*Note: This parameter has to be adjusted via InteliConfig.*

### **Alarm**

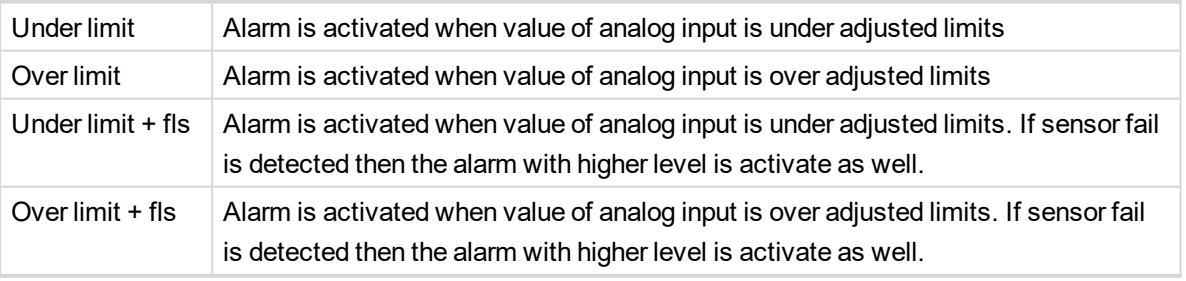

**Example:** Protection type is Wrn + Sd. When sensor fail is detected then Sd alarm will be activated + Sensor fail alarm will be activated.

*Note: This parameter has to be adjusted via InteliConfig.*

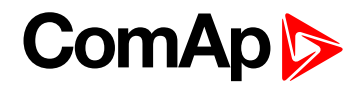

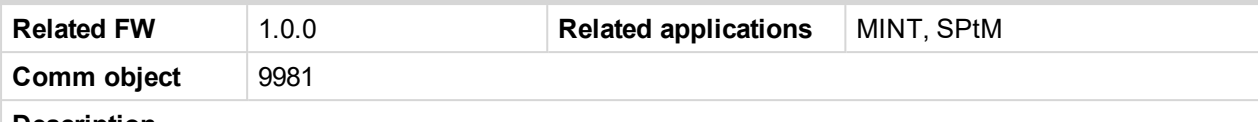

#### **Description**

Logical analog input designed for general value received from analog sensor. For more information about wiring of analog inputs **see [Analog](#page-40-0) inputs on page 41**. Limits for this protection are adjusted by setpoints **Analog [Protection](#page-418-0) 19 Wrn (page 419)** and **Analog [Protection](#page-419-0) 19 Sd (page 420)**. Delay is adjusted by setpoint **Analog [Protection](#page-419-1) 19 Delay (page 420)**.

### **Protection types**

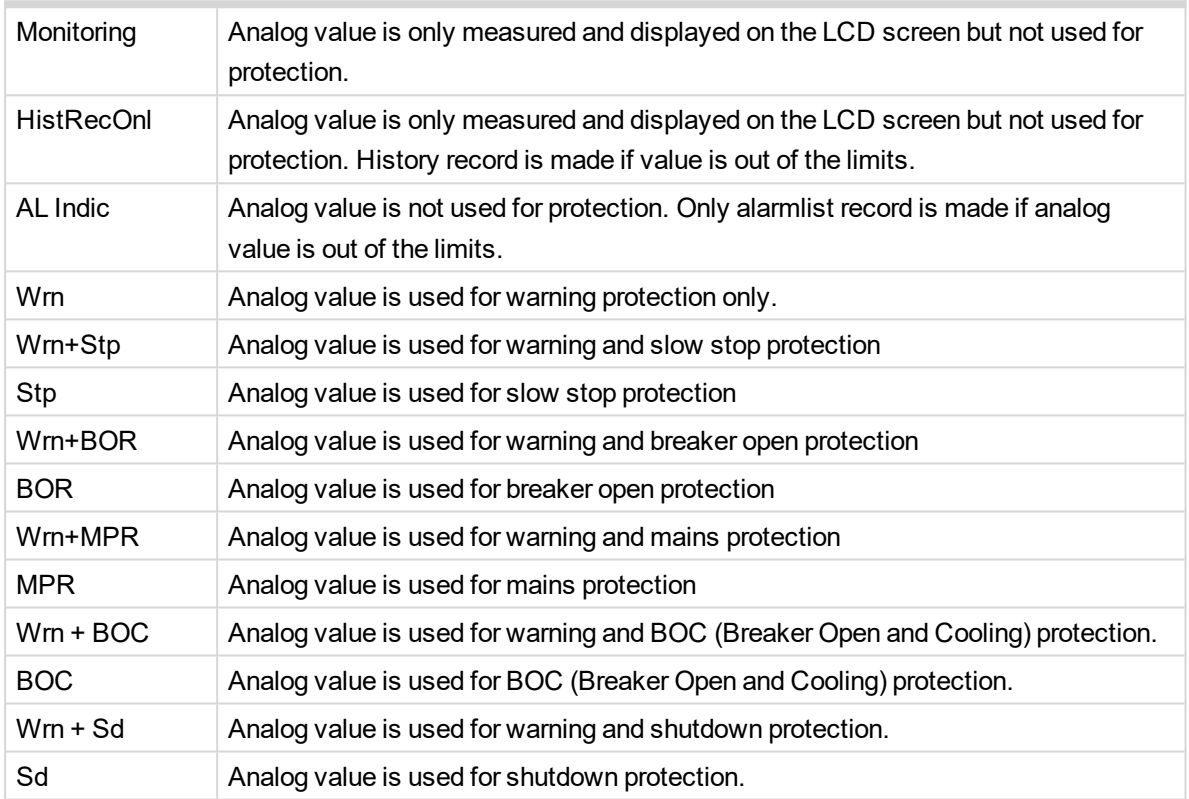

*Note: This parameter has to be adjusted via InteliConfig.*

### **Alarm**

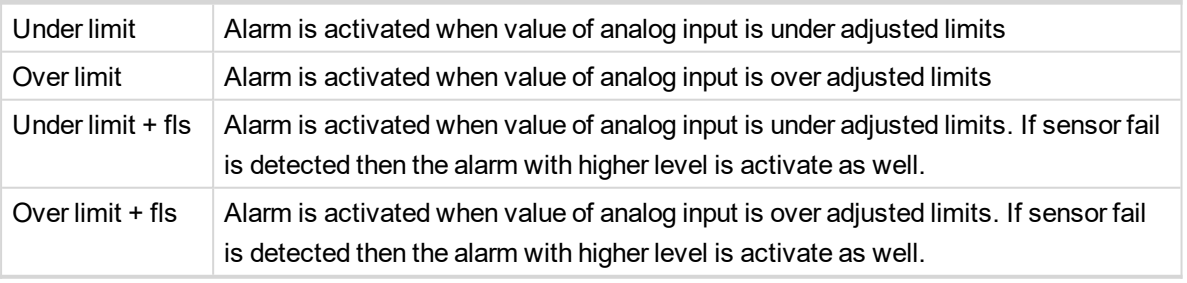

**Example:** Protection type is Wrn + Sd. When sensor fail is detected then Sd alarm will be activated + Sensor fail alarm will be activated.

*Note: This parameter has to be adjusted via InteliConfig.*

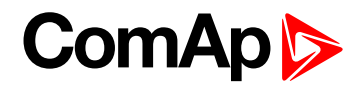

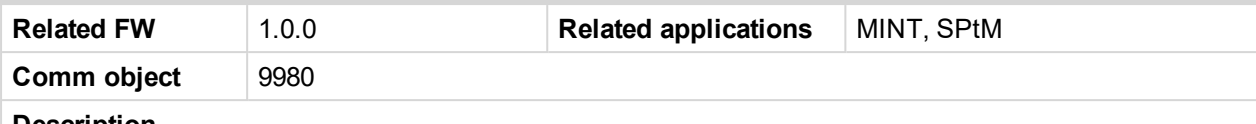

#### **Description**

Logical analog input designed for general value received from analog sensor. For more information about wiring of analog inputs **see [Analog](#page-40-0) inputs on page 41**. Limits for this protection are adjusted by setpoints **Analog [Protection](#page-421-0) 20 Wrn (page 422)** and **Analog [Protection](#page-422-0) 20 Sd (page 423)**. Delay is adjusted by setpoint **Analog [Protection](#page-422-1) 20 Delay (page 423)**.

### **Protection types**

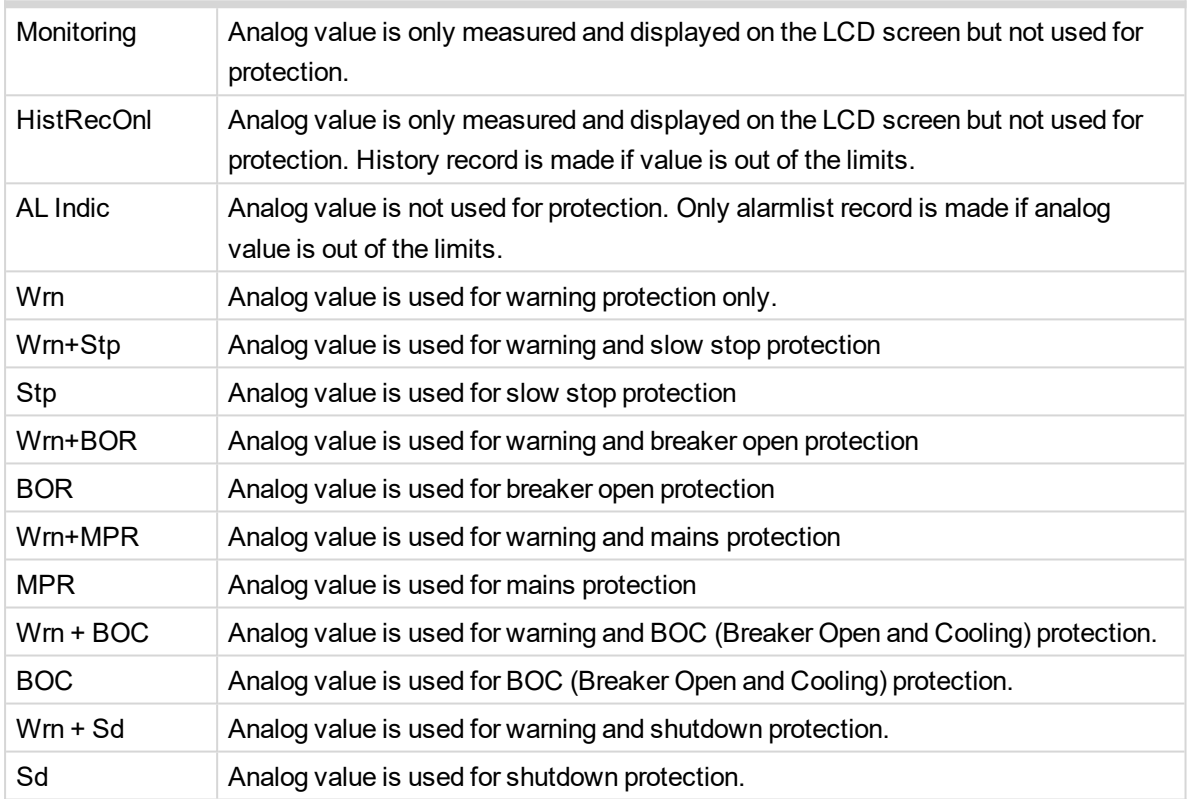

*Note: This parameter has to be adjusted via InteliConfig.*

### **Alarm**

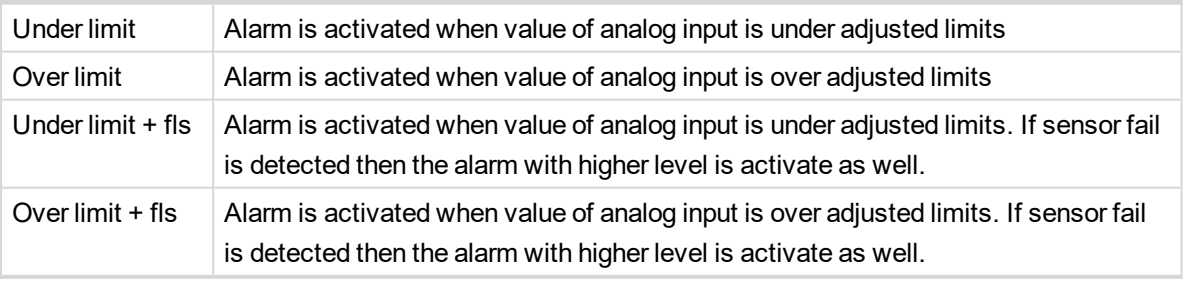

**Example:** Protection type is Wrn + Sd. When sensor fail is detected then Sd alarm will be activated + Sensor fail alarm will be activated.

*Note: This parameter has to be adjusted via InteliConfig.*

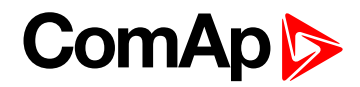

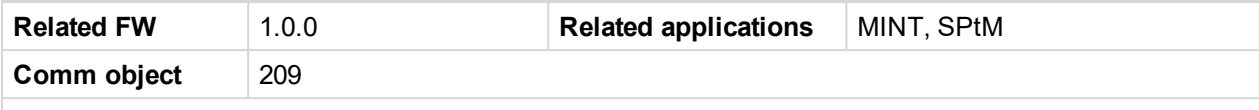

### **Description**

Logical analog input designed for general value received from analog sensor. For more information about wiring of analog inputs **see [Analog](#page-40-0) inputs on page 41**. This analog input controls logical binary output **[AIN](#page-695-0) S[WITCH](#page-695-0)01 (PAGE 696)**. The behavior of the switch depends on the adjustment of the setpoints **[Analog](#page-366-0) [Switch](#page-366-0) 1 On (page 367)** and **[Analog](#page-367-0) Switch 1 Off (page 368)**.

*Note: This function is not suitable for tristate or binary analog sensors.*

**IMPORTANT: This analog input has no protection. Input is designed only to control appropriate logical binary output.**

6 **back to Logical analog inputs [alphabetically](#page-741-0)**

### **AIN Switch 02**

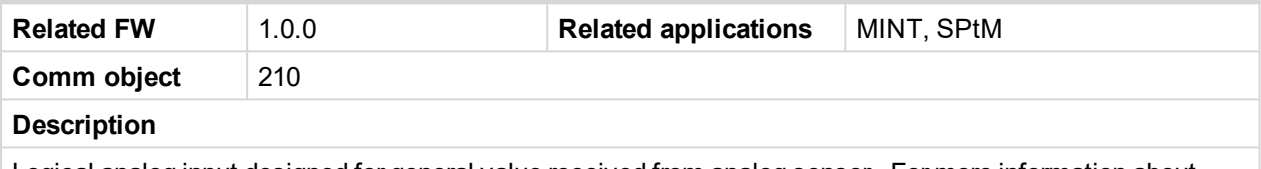

Logical analog input designed for general value received from analog sensor. For more information about wiring of analog inputs **see [Analog](#page-40-0) inputs on page 41**. This analog input controls logical binary output **[AIN](#page-695-1) S[WITCH](#page-695-1)02 (PAGE 696)**. The behavior of the switch depends on the adjustment of the setpoints **[Analog](#page-369-0) [Switch](#page-369-0) 2 On (page 370)** and **[Analog](#page-370-0) Switch 2 Off (page 371)**.

*Note: This function is not suitable for tristate or binary analog sensors.*

**IMPORTANT: This analog input has no protection. Input is designed only to control appropriate logical binary output.**

6 **back to Logical analog inputs [alphabetically](#page-741-0)**

### **AIN Switch 03**

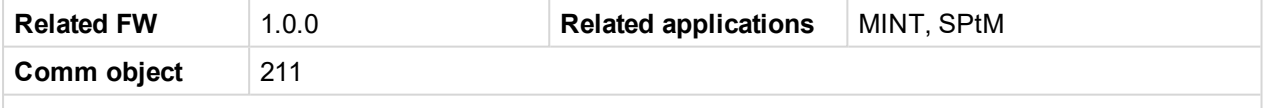

#### **Description**

Logical analog input designed for general value received from analog sensor. For more information about wiring of analog inputs **see [Analog](#page-40-0) inputs on page 41**. This analog input controls logical binary output **[AIN](#page-696-0) S[WITCH](#page-696-0)03 (PAGE 697)**. The behavior of the switch depends on the adjustment of the setpoints **[Analog](#page-372-0) [Switch](#page-372-0) 3 On (page 373)** and **[Analog](#page-373-0) Switch 3 Off (page 374)**.

*Note: This function is not suitable for tristate or binary analog sensors.*

**IMPORTANT: This analog input has no protection. Input is designed only to control appropriate logical binary output.**

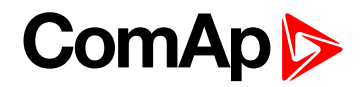

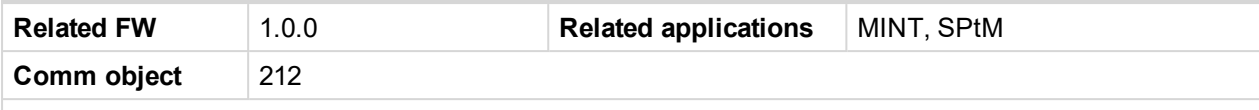

### **Description**

Logical analog input designed for general value received from analog sensor. For more information about wiring of analog inputs **see [Analog](#page-40-0) inputs on page 41**. This analog input controls logical binary output **[AIN](#page-696-1) S[WITCH](#page-696-1)04 (PAGE 697)**. The behavior of the switch depends on the adjustment of the setpoints **[Analog](#page-375-0) [Switch](#page-375-0) 4 On (page 376)** and **[Analog](#page-376-0) Switch 4 Off (page 377)**.

*Note: This function is not suitable for tristate or binary analog sensors.*

**IMPORTANT: This analog input has no protection. Input is designed only to control appropriate logical binary output.**

6 **back to Logical analog inputs [alphabetically](#page-741-0)**

### **AIN Switch 05**

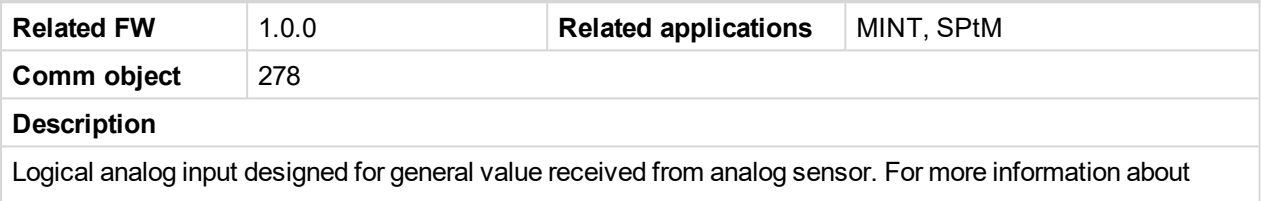

wiring of analog inputs **see [Analog](#page-40-0) inputs on page 41**. This analog input controls logical binary output **[AIN](#page-697-0) S[WITCH](#page-697-0)05 (PAGE 698)**. The behavior of the switch depends on the adjustment of the setpoints **[Analog](#page-378-0) [Switch](#page-378-0) 5 On (page 379)** and **[Analog](#page-379-0) Switch 5 Off (page 380)**.

*Note: This function is not suitable for tristate or binary analog sensors.*

**IMPORTANT: This analog input has no protection. Input is designed only to control appropriate logical binary output.**

6 **back to Logical analog inputs [alphabetically](#page-741-0)**

### **AIN Switch 06**

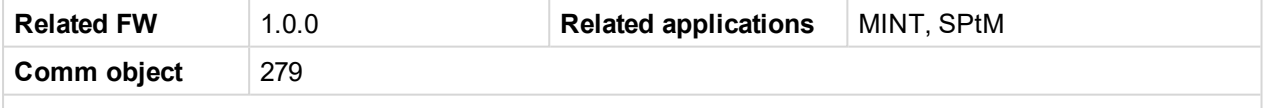

### **Description**

Logical analog input designed for general value received from analog sensor. For more information about wiring of analog inputs **see [Analog](#page-40-0) inputs on page 41**. This analog input controls logical binary output **[AIN](#page-697-1) S[WITCH](#page-697-1)06 (PAGE 698)**. The behavior of the switch depends on the adjustment of the setpoints **[Analog](#page-381-0) [Switch](#page-381-0) 6 On (page 382)** and **[Analog](#page-382-0) Switch 6 Off (page 383)**.

*Note: This function is not suitable for tristate or binary analog sensors.*

**IMPORTANT: This analog input has no protection. Input is designed only to control appropriate logical binary output.**

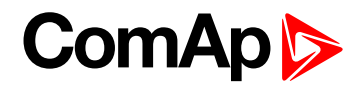

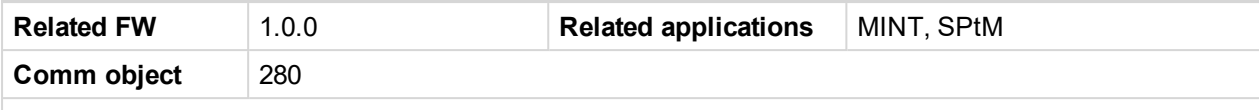

#### **Description**

Logical analog input designed for general value received from analog sensor. For more information about wiring of analog inputs **see [Analog](#page-40-0) inputs on page 41**. This analog input controls logical binary output **[AIN](#page-698-0) S[WITCH](#page-698-0)07 (PAGE 699)**. The behavior of the switch depends on the adjustment of the setpoints **[Analog](#page-384-0) [Switch](#page-384-0) 7 On (page 385)** and **[Analog](#page-385-0) Switch 7 Off (page 386)**.

*Note: This function is not suitable for tristate or binary analog sensors.*

**IMPORTANT: This analog input has no protection. Input is designed only to control appropriate logical binary output.**

6 **back to Logical analog inputs [alphabetically](#page-741-0)**

### **AIN Switch 08**

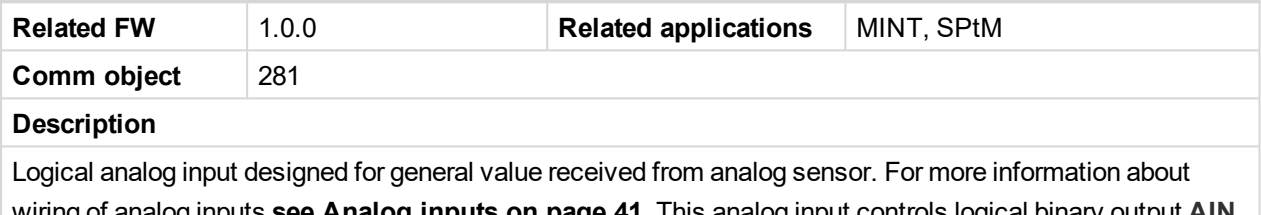

wiring of analog inputs **see [Analog](#page-40-0) inputs on page 41**. This analog input controls logical binary output **[AIN](#page-698-1) S[WITCH](#page-698-1)08 (PAGE 699)**. The behavior of the switch depends on the adjustment of the setpoints **[Analog](#page-387-0) [Switch](#page-387-0) 8 On (page 388)** and **[Analog](#page-388-0) Switch 8 Off (page 389)**.

*Note: This function is not suitable for tristate or binary analog sensors.*

**IMPORTANT: This analog input has no protection. Input is designed only to control appropriate logical binary output.**

6 **back to Logical analog inputs [alphabetically](#page-741-0)**

### **AIN Switch 09**

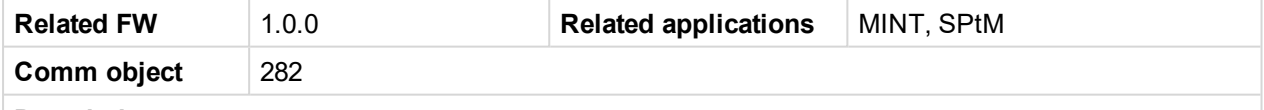

### **Description**

Logical analog input designed for general value received from analog sensor. For more information about wiring of analog inputs **see [Analog](#page-40-0) inputs on page 41**. This analog input controls logical binary output **[AIN](#page-699-0) S[WITCH](#page-699-0)09 (PAGE 700)**. The behavior of the switch depends on the adjustment of the setpoints **[Analog](#page-390-0) [Switch](#page-390-0) 9 On (page 391)** and **[Analog](#page-391-0) Switch 9 Off (page 392)**.

*Note: This function is not suitable for tristate or binary analog sensors.*

**IMPORTANT: This analog input has no protection. Input is designed only to control appropriate logical binary output.**

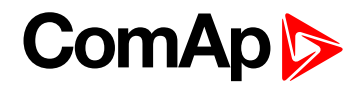

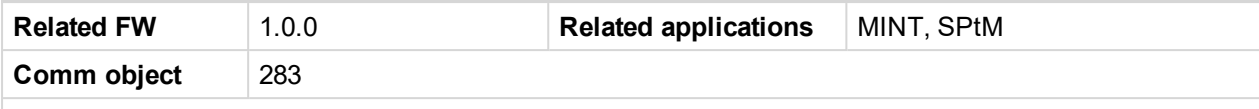

### **Description**

Logical analog input designed for general value received from analog sensor. For more information about wiring of analog inputs **see [Analog](#page-40-0) inputs on page 41**. This analog input controls logical binary output **[AIN](#page-699-1) S[WITCH](#page-699-1)10 (PAGE 700)**. The behavior of the switch depends on the adjustment of the setpoints **[Analog](#page-393-0) [Switch](#page-393-0) 10 On (page 394)** and **[Analog](#page-394-0) Switch 10 Off (page 395)**.

*Note: This function is not suitable for tristate or binary analog sensors.*

**IMPORTANT: This analog input has no protection. Input is designed only to control appropriate logical binary output.**

6 **back to Logical analog inputs [alphabetically](#page-741-0)**

### **AIN Switch 11**

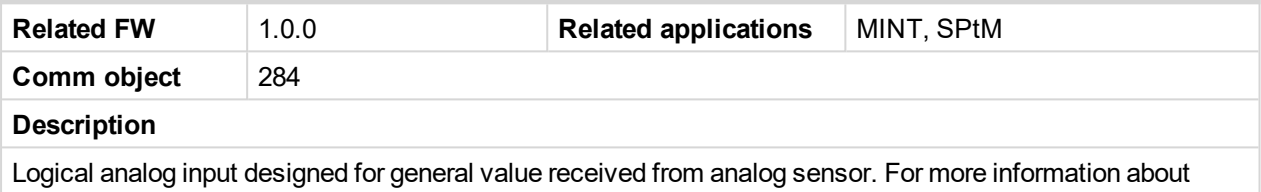

wiring of analog inputs **see [Analog](#page-40-0) inputs on page 41**. This analog input controls logical binary output **[AIN](#page-700-0) S[WITCH](#page-700-0)11 (PAGE 701)**. The behavior of the switch depends on the adjustment of the setpoints **[Analog](#page-396-0) [Switch](#page-396-0) 11 On (page 397)** and **[Analog](#page-397-0) Switch 11 Off (page 398)**.

*Note: This function is not suitable for tristate or binary analog sensors.*

**IMPORTANT: This analog input has no protection. Input is designed only to control appropriate logical binary output.**

6 **back to Logical analog inputs [alphabetically](#page-741-0)**

### **AIN Switch 12**

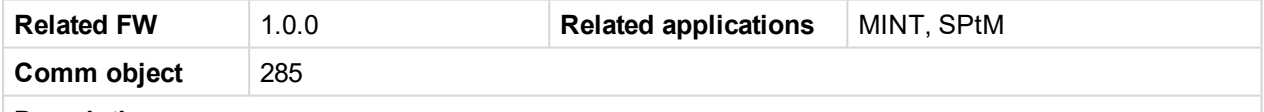

#### **Description**

Logical analog input designed for general value received from analog sensor. For more information about wiring of analog inputs **see [Analog](#page-40-0) inputs on page 41**. This analog input controls logical binary output **[AIN](#page-700-1) S[WITCH](#page-700-1)12 (PAGE 701)**. The behavior of the switch depends on the adjustment of the setpoints **[Analog](#page-399-0) [Switch](#page-399-0) 12 On (page 400)** and **[Analog](#page-400-0) Switch 12 Off (page 401)**.

*Note: This function is not suitable for tristate or binary analog sensors.*

**IMPORTANT: This analog input has no protection. Input is designed only to control appropriate logical binary output.**

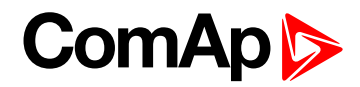

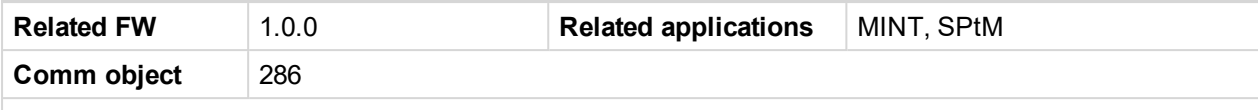

### **Description**

Logical analog input designed for general value received from analog sensor. For more information about wiring of analog inputs **see [Analog](#page-40-0) inputs on page 41**. This analog input controls logical binary output **[AIN](#page-701-0) S[WITCH](#page-701-0)13 (PAGE 702)**. The behavior of the switch depends on the adjustment of the setpoints **[Analog](#page-402-0) [Switch](#page-402-0) 13 On (page 403)** and **[Analog](#page-403-1) Switch 13 Off (page 404)**.

*Note: This function is not suitable for tristate or binary analog sensors.*

**IMPORTANT: This analog input has no protection. Input is designed only to control appropriate logical binary output.**

6 **back to Logical analog inputs [alphabetically](#page-741-0)**

### **AIN Switch 14**

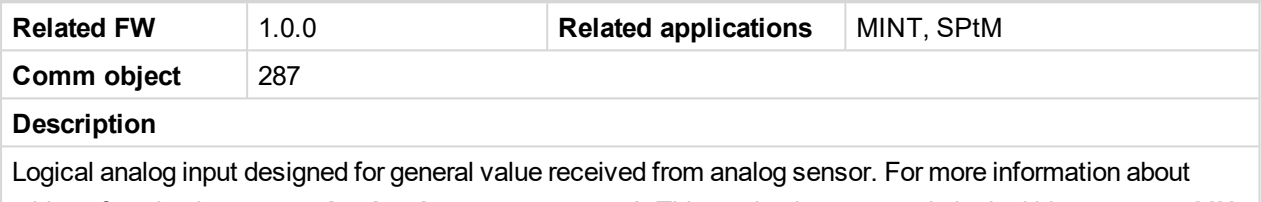

wiring of analog inputs **see [Analog](#page-40-0) inputs on page 41**. This analog input controls logical binary output **[AIN](#page-701-1) S[WITCH](#page-701-1)14 (PAGE 702)**. The behavior of the switch depends on the adjustment of the setpoints **[Analog](#page-405-0) [Switch](#page-405-0) 14 On (page 406)** and **[Analog](#page-406-1) Switch 14 Off (page 407)**.

*Note: This function is not suitable for tristate or binary analog sensors.*

**IMPORTANT: This analog input has no protection. Input is designed only to control appropriate logical binary output.**

6 **back to Logical analog inputs [alphabetically](#page-741-0)**

### **AIN Switch 15**

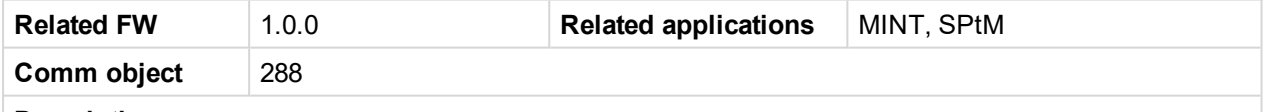

#### **Description**

Logical analog input designed for general value received from analog sensor. For more information about wiring of analog inputs **see [Analog](#page-40-0) inputs on page 41**. This analog input controls logical binary output **[AIN](#page-702-0) S[WITCH](#page-702-0)15 (PAGE 703)**. The behavior of the switch depends on the adjustment of the setpoints **[Analog](#page-408-0) [Switch](#page-408-0) 15 On (page 409)** and **[Analog](#page-409-1) Switch 15 Off (page 410)**.

*Note: This function is not suitable for tristate or binary analog sensors.*

**IMPORTANT: This analog input has no protection. Input is designed only to control appropriate logical binary output.**

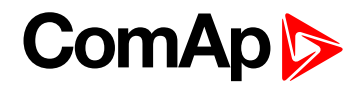

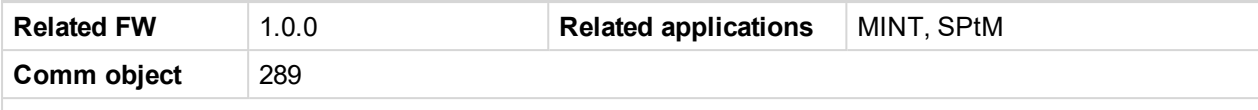

### **Description**

Logical analog input designed for general value received from analog sensor. For more information about wiring of analog inputs **see [Analog](#page-40-0) inputs on page 41**. This analog input controls logical binary output **[AIN](#page-702-1) S[WITCH](#page-702-1)16 (PAGE 703)**. The behavior of the switch depends on the adjustment of the setpoints **[Analog](#page-411-0) [Switch](#page-411-0) 16 On (page 412)** and **[Analog](#page-412-1) Switch 16 Off (page 413)**.

*Note: This function is not suitable for tristate or binary analog sensors.*

**IMPORTANT: This analog input has no protection. Input is designed only to control appropriate logical binary output.**

6 **back to Logical analog inputs [alphabetically](#page-741-0)**

### **AIN Switch 17**

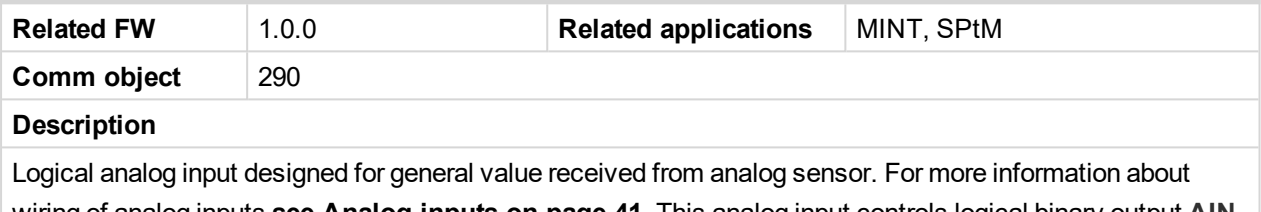

wiring of analog inputs **see [Analog](#page-40-0) inputs on page 41**. This analog input controls logical binary output **[AIN](#page-703-0) S[WITCH](#page-703-0)17 (PAGE 704)**. The behavior of the switch depends on the adjustment of the setpoints **[Analog](#page-414-0) [Switch](#page-414-0) 17 On (page 415)** and **[Analog](#page-415-1) Switch 17 Off (page 416)**.

*Note: This function is not suitable for tristate or binary analog sensors.*

**IMPORTANT: This analog input has no protection. Input is designed only to control appropriate logical binary output.**

6 **back to Logical analog inputs [alphabetically](#page-741-0)**

### **AIN Switch 18**

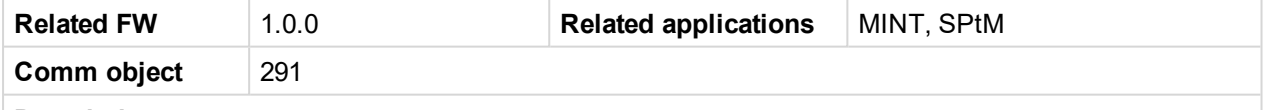

### **Description**

Logical analog input designed for general value received from analog sensor. For more information about wiring of analog inputs **see [Analog](#page-40-0) inputs on page 41**. This analog input controls logical binary output **[AIN](#page-703-1) S[WITCH](#page-703-1)18 (PAGE 704)**. The behavior of the switch depends on the adjustment of the setpoints **[Analog](#page-417-0) [Switch](#page-417-0) 18 On (page 418)** and **[Analog](#page-418-1) Switch 18 Off (page 419)**.

*Note: This function is not suitable for tristate or binary analog sensors.*

**IMPORTANT: This analog input has no protection. Input is designed only to control appropriate logical binary output.**

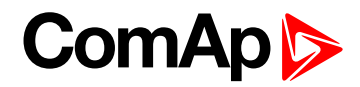

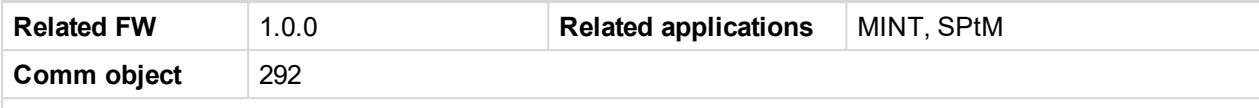

### **Description**

Logical analog input designed for general value received from analog sensor. For more information about wiring of analog inputs **see [Analog](#page-40-0) inputs on page 41**. This analog input controls logical binary output **[AIN](#page-704-0) S[WITCH](#page-704-0)19 (PAGE 705)**. The behavior of the switch depends on the adjustment of the setpoints **[Analog](#page-420-0) [Switch](#page-420-0) 19 On (page 421)** and **[Analog](#page-421-1) Switch 19 Off (page 422)**.

*Note: This function is not suitable for tristate or binary analog sensors.*

**IMPORTANT: This analog input has no protection. Input is designed only to control appropriate logical binary output.**

6 **back to Logical analog inputs [alphabetically](#page-741-0)**

### **AIN Switch 20**

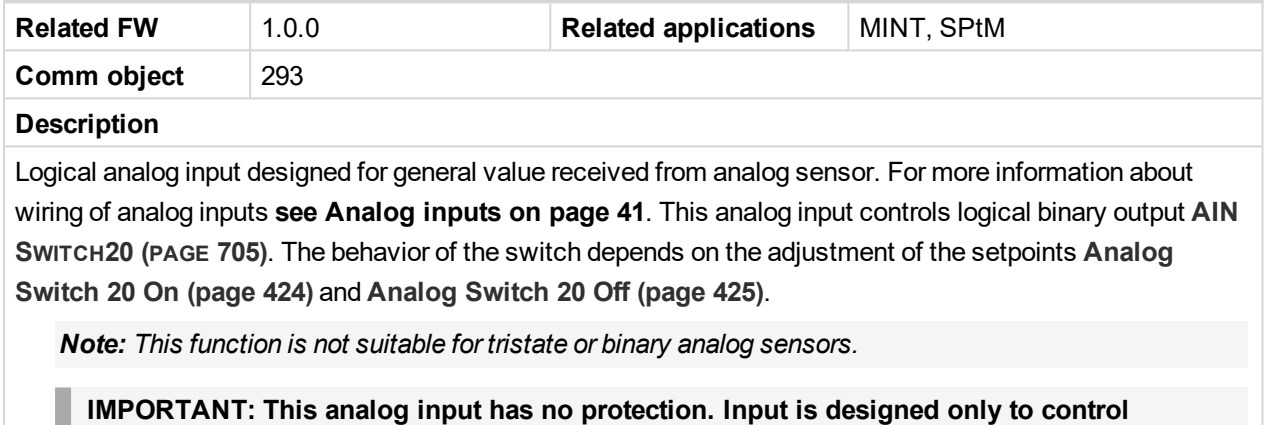

**appropriate logical binary output.**

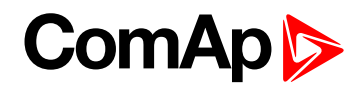

### **LAI: C**

### **Coolant Temp**

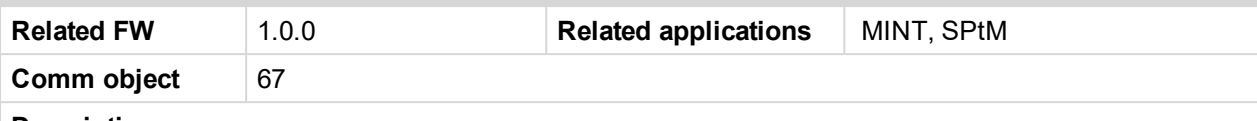

### **Description**

Logical analog input designed for coolant temperature value received from analog sensor. For more information about wiring of analog inputs **see [Analog](#page-40-0) inputs on page 41**. Limits for this protection are adjusted by setpoints **Coolant [Temperature](#page-288-0) Wrn (page 289)** and **Coolant [Temperature](#page-289-0) Sd (page 290)**. Delay is adjusted by setpoint **Coolant [Temperature](#page-289-1) Delay (page 290)**.

### **Protection types**

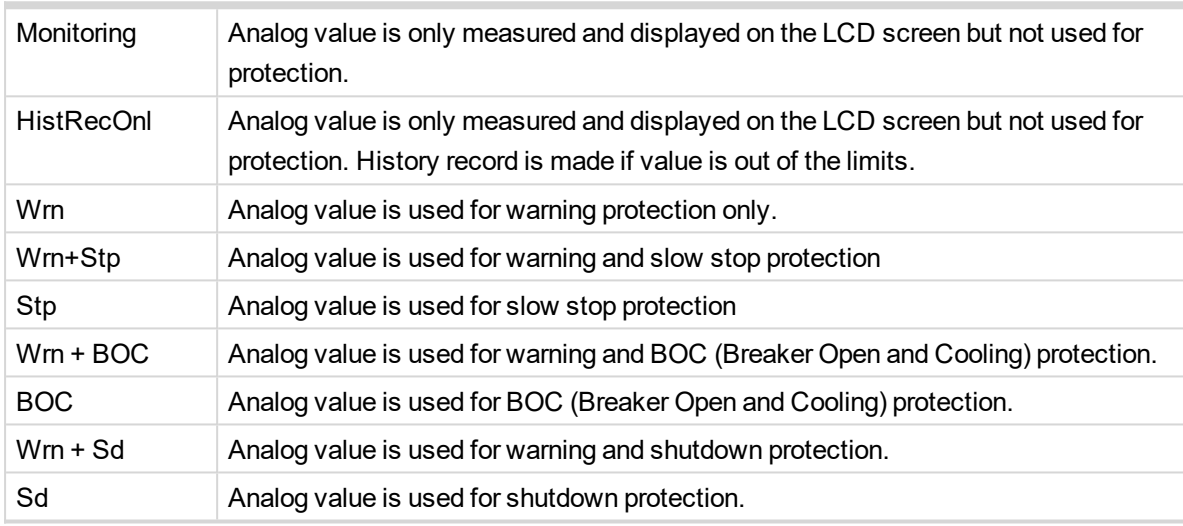

*Note: This parameter has to be adjusted via InteliConfig.*

### **Alarm**

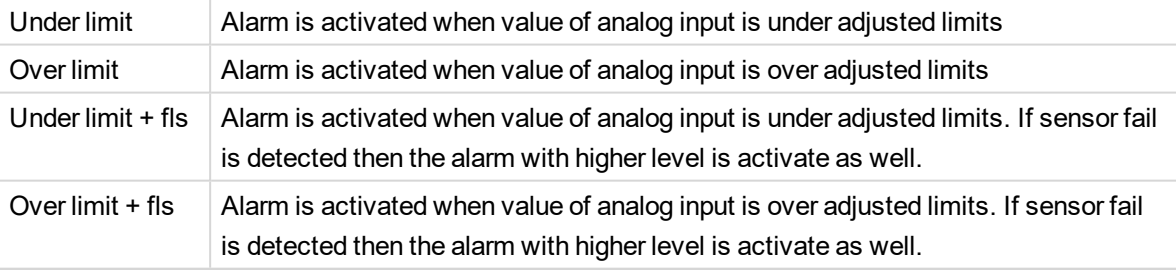

**Example:** Protection type is Wrn + Sd. When sensor fail is detected then Sd alarm will be activated + Sensor fail alarm will be activated.

*Note: This parameter has to be adjusted via InteliConfig.*

Note: This analog function can by also configured on binary input as binary function. In this case chose C[OOLANT](#page-663-0) TEMP (PAGE 664) binary input in the list of binary inputs. Delay of this binary input is adjusted *via the same setpoint like for analog function.*

**IMPORTANT: Value from analog input has higher priority than value from ECU.**

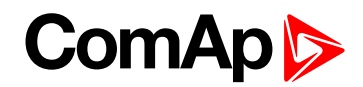

### **LAI: D**

### **Display Brightness**

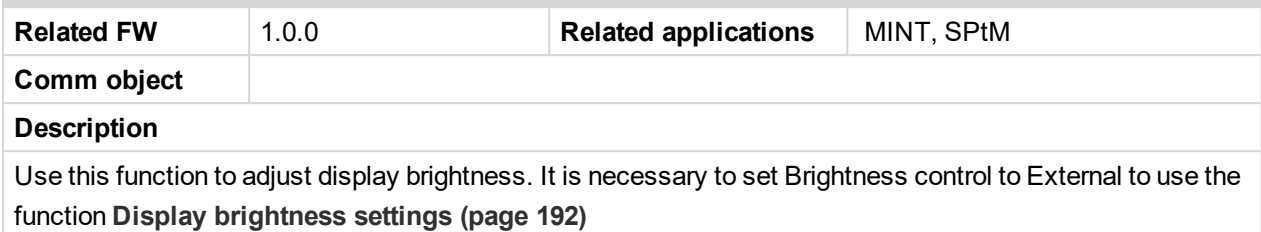

6 **back to Logical analog inputs [alphabetically](#page-741-0)**

### **LAI: F**

### **Fuel Level**

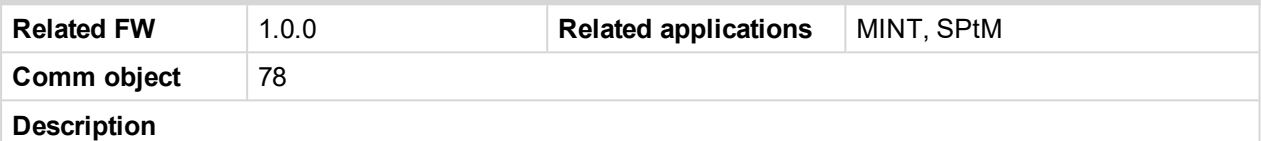

Logical analog input designed for fuel level value received from analog sensor. For more information about wiring of analog inputs **see [Analog](#page-40-0) inputs on page 41**. Limits for this protection are adjusted by setpoints **Fuel [Level](#page-295-0) Wrn [\(page](#page-295-0) 296)** and **Fuel Level Sd [\(page](#page-295-1) 296)**. Delay is adjusted by setpoint **Fuel Level [Delay](#page-296-0) (page 297)**.

### **Protection types**

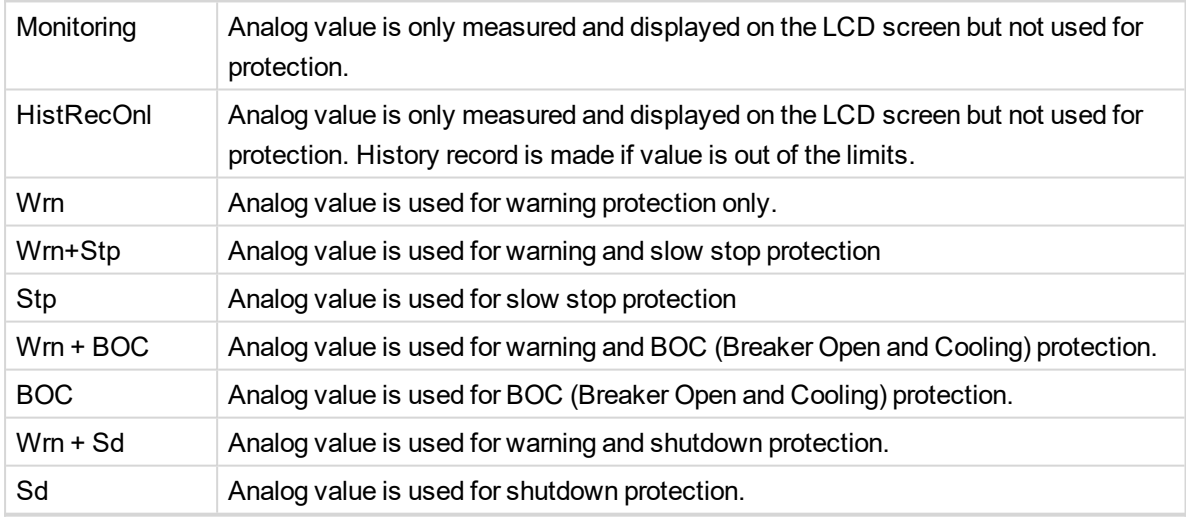

*Note: This parameter has to be adjusted via InteliConfig.*

### **Alarm**

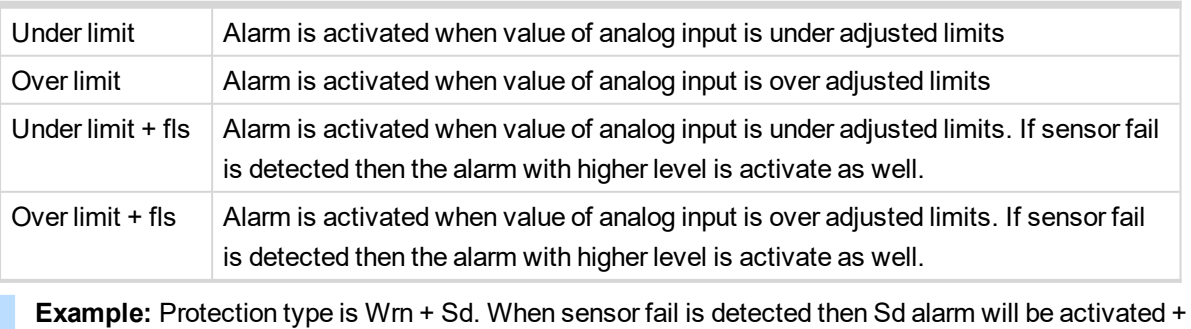

Sensor fail alarm will be activated.

# **ComAp**

*Note: This parameter has to be adjusted via InteliConfig.*

**IMPORTANT: For right behavior of this function, curve for analog input has to be in percentage.**

Note: This analog function can by also configured on binary input as binary function. In this case chose FUEL LEVEL (PAGE [667\)](#page-666-0) binary input in the list of binary inputs. Delay of this binary input is adjusted via *the same setpoint like for analog function.*

**IMPORTANT: Value from analog input has higher priority than value from ECU.**

6 **back to Logical analog inputs [alphabetically](#page-741-0)**

### **LAI: M**

### **Mains Import Measurement**

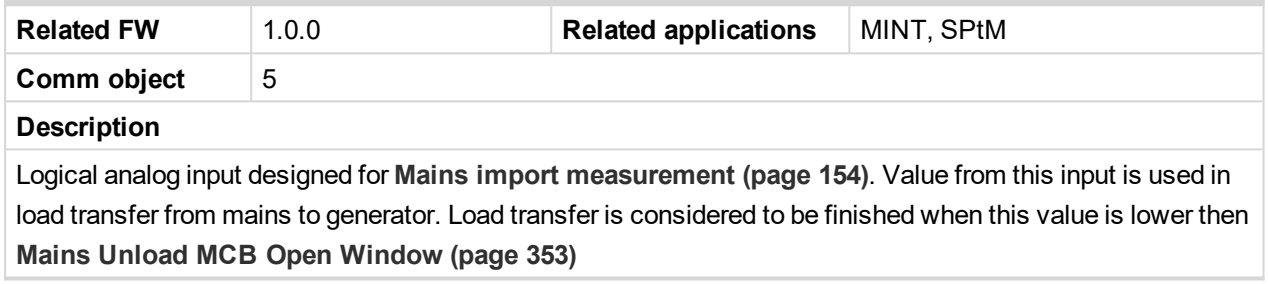

6 **back to Logical analog inputs [alphabetically](#page-741-0)**

### **LAI: N**

### **Not Used**

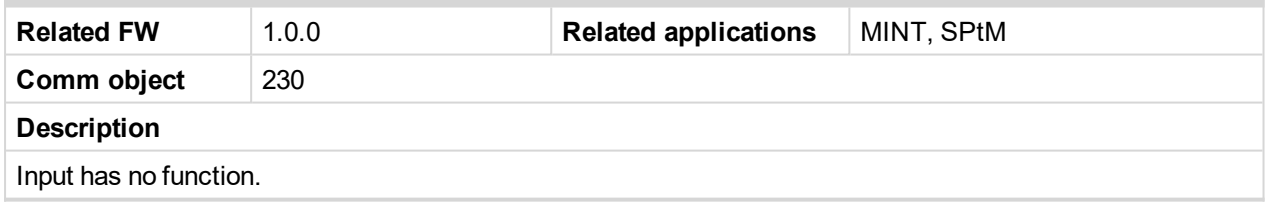

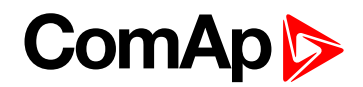

### **LAI: O**

### **Oil Pressure**

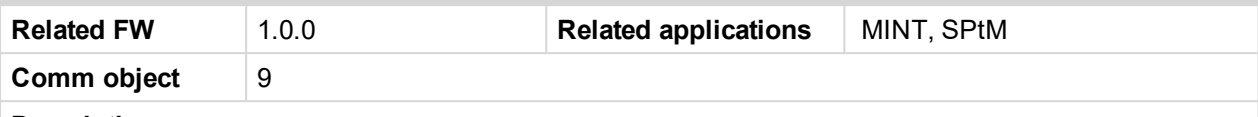

### **Description**

Logical analog input designed for oil pressure value received from analog sensor. For more information about wiring of analog inputs **see [Analog](#page-40-0) inputs on page 41**. Limits for this protection are adjusted by setpoints **Oil [Pressure](#page-286-0) Wrn (page 287)** and **Oil [Pressure](#page-287-0) Sd (page 288)**. Delay is adjusted by setpoint **[Oil](#page-287-1) [Pressure](#page-287-1) Delay (page 288)**.

### **Protection types**

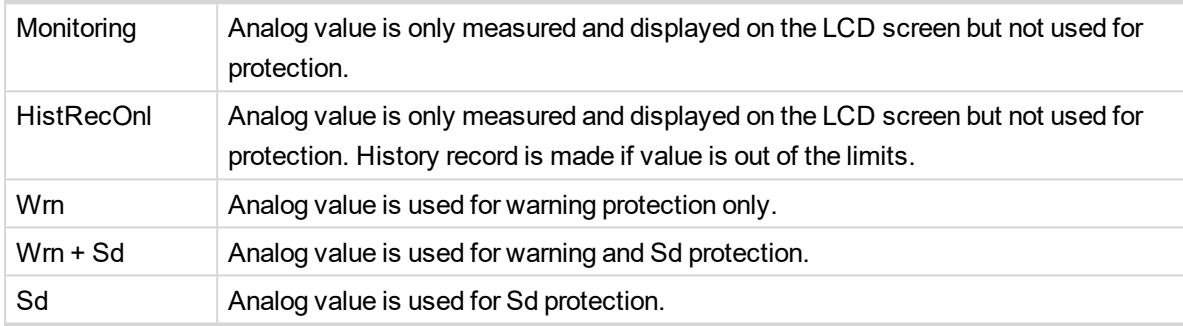

*Note: This parameter has to be adjusted via InteliConfig.*

### **Alarm**

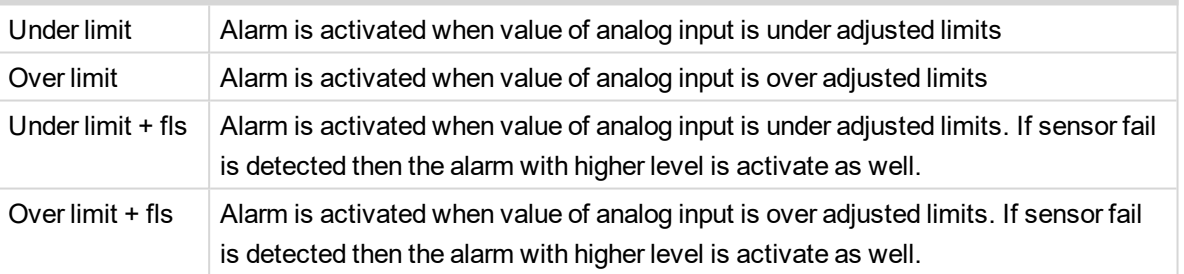

**Example:** Protection type is Wm + Sd. When sensor fail is detected then Sd alarm will be activated + Sensor fail alarm will be activated.

*Note: This parameter has to be adjusted via InteliConfig.*

Note: This analog function can by also configured on binary input as binary function. In this case chose OIL P[RESSURE](#page-673-0) (PAGE 674) binary input in the list of binary inputs. Delay of this binary input is adjusted *via the same setpoint like for analog function.*

**IMPORTANT: Value from analog input has higher priority than value from ECU.**

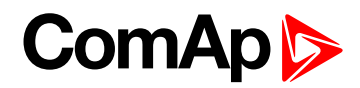

### **Oil Temp**

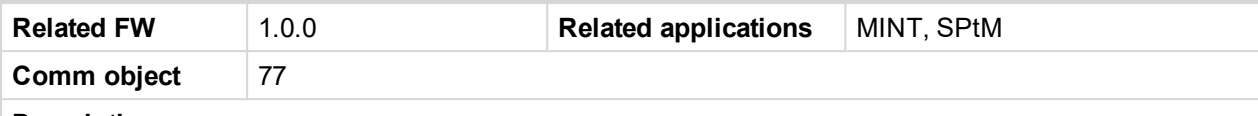

### **Description**

Logical analog input designed for oil temperature value received from analog sensor. For more information about wiring of analog inputs **see [Analog](#page-40-0) inputs on page 41**. Limits for this protection are adjusted by setpoints **Oil [Temp](#page-290-0) Wrn (page 291)** and **Oil [Temp](#page-291-0) Sd (page 292)**. Delay is adjusted by setpoint **Oil [Temp](#page-291-1) [Delay](#page-291-1) (page 292)**.

### **Protection types**

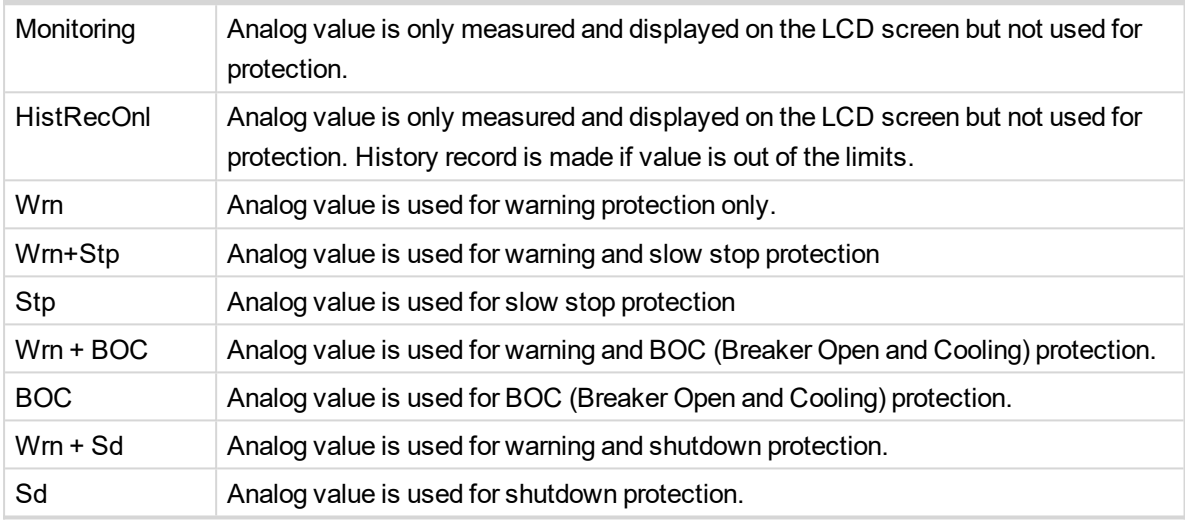

*Note: This parameter has to be adjusted via InteliConfig.*

### **Alarm**

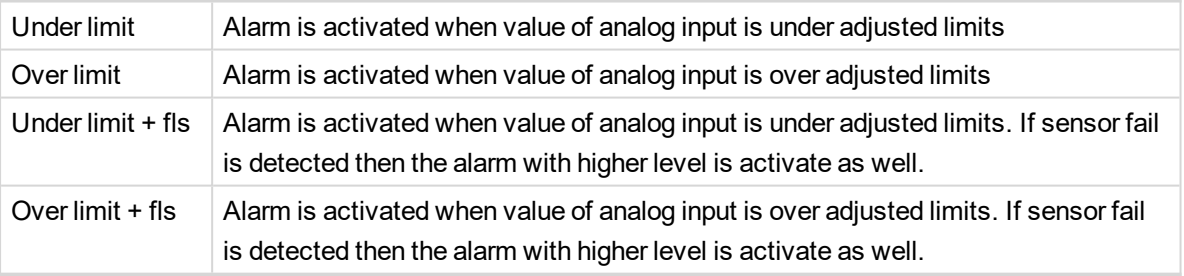

**Example:** Protection type is Wrn + Sd. When sensor fail is detected then Sd alarm will be activated + Sensor fail alarm will be activated.

*Note: This parameter has to be adjusted via InteliConfig.*

**IMPORTANT: Value from analog input has higher priority than value from ECU.**

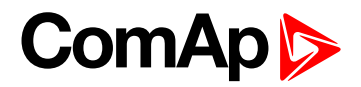

### **9.1.6 PLC**

### **List of PLC groups**

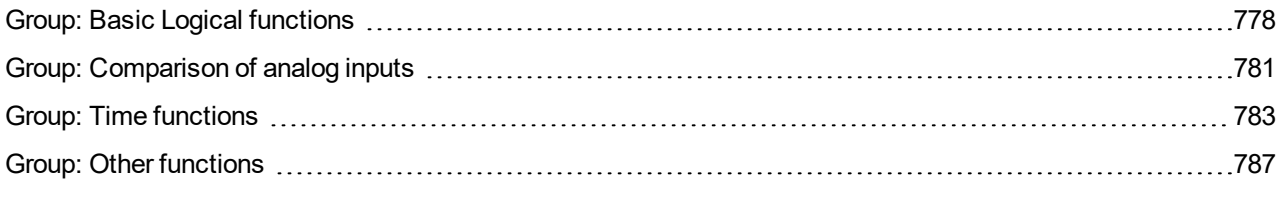

For full list of PLC blocks go to the chapter **List of PLC [blocks](#page-776-0) (page 777)**.

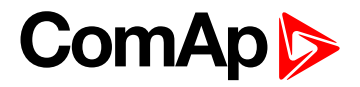

### <span id="page-776-0"></span>**List of PLC blocks**

**Group: Basic logical functions** [OR/AND](#page-777-1) ...................[778](#page-777-1) [XOR/RS](#page-779-0) ...................[780](#page-779-0)

**Group: Comparison of analog inputs**

[Comparator](#page-780-1) With [Hysteresis](#page-780-1) .................[781](#page-780-1)

[Comparator](#page-781-0) With Delay ...[782](#page-781-0)

**Group: Time functions**

[Timer](#page-782-1) .........................[783](#page-782-1) [Delay](#page-784-0) .........................[785](#page-784-0)

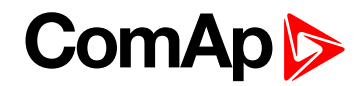

### <span id="page-777-1"></span><span id="page-777-0"></span>**Group: Basic Logical functions**

### **OR/AND**

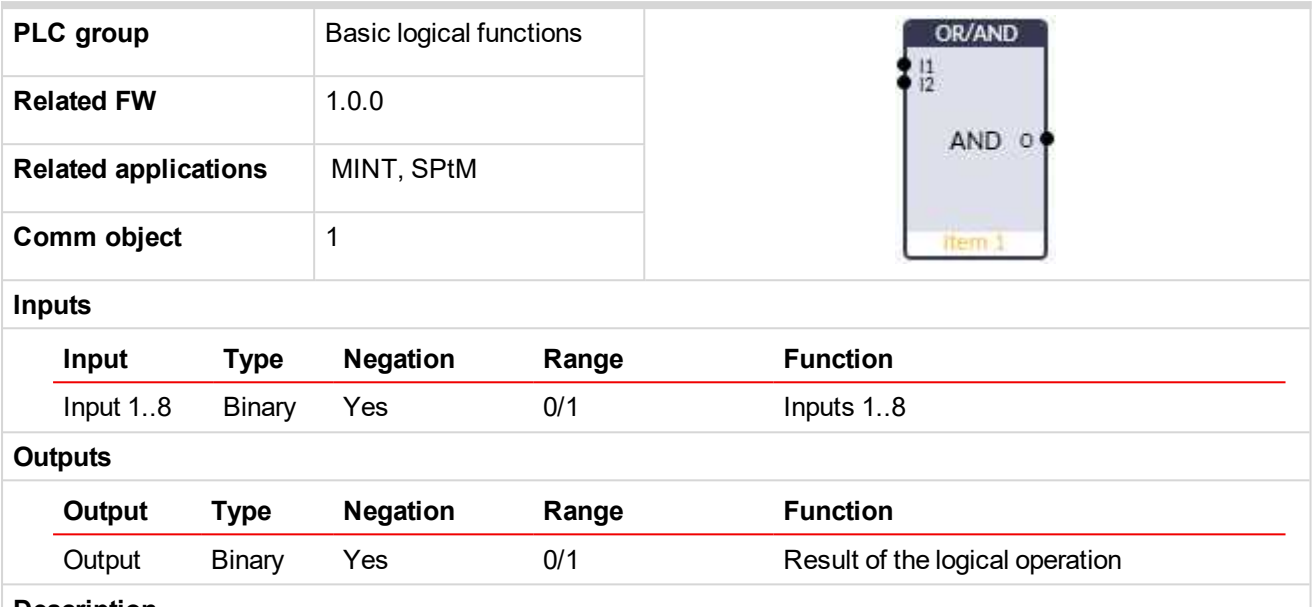

#### **Description**

The block performs logical operation OR / AND of 2 - 8 binary operands. The inputs as well as the output can be inverted.

### **Function OR**

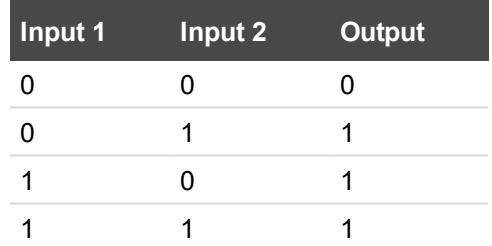

### **Function AND**

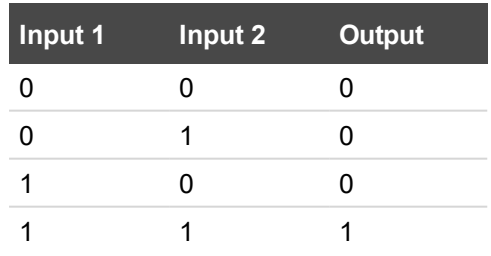

There have to be at least 2 inputs every time. There may be up to 8 inputs configured.

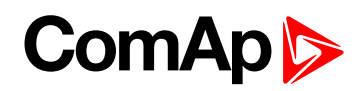

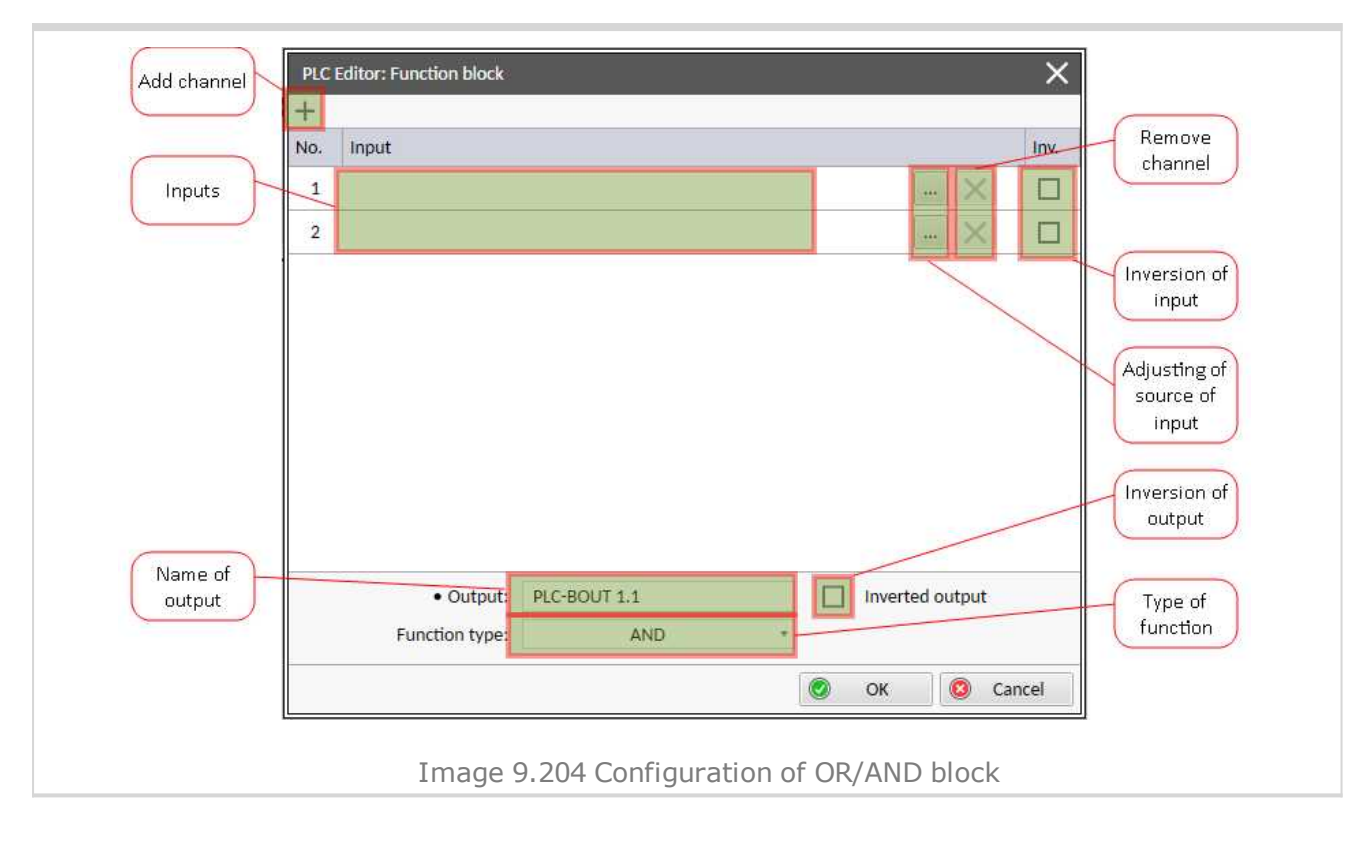

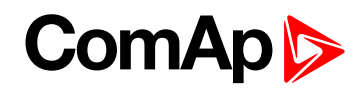

### <span id="page-779-0"></span>**XOR/RS**

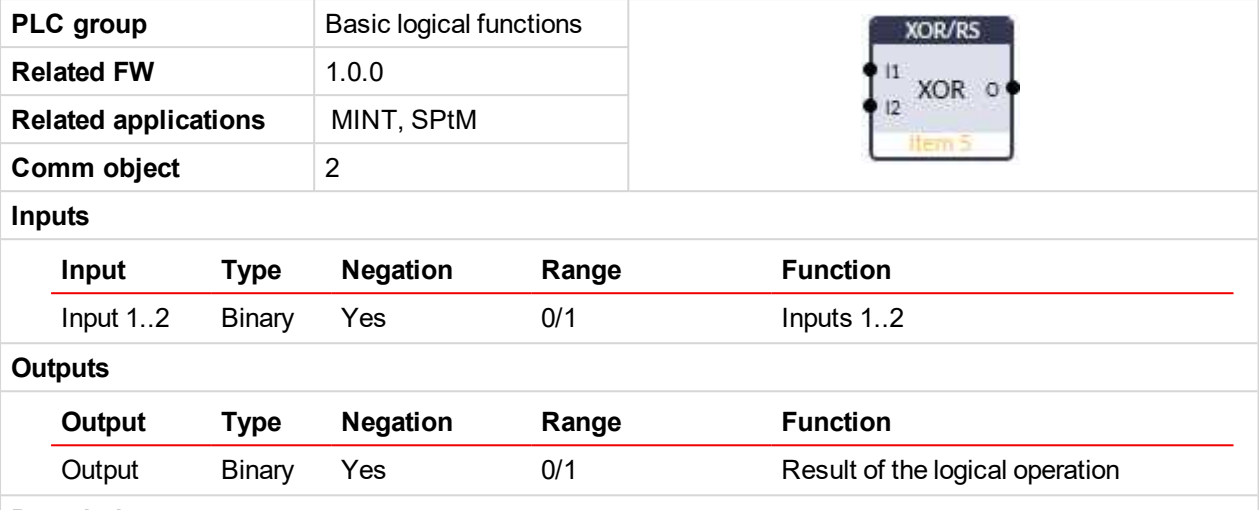

#### **Description**

The block provides logical function of two values - XOR or RS flip-flop. Both inputs and output can be inverted.

### **Function XOR**

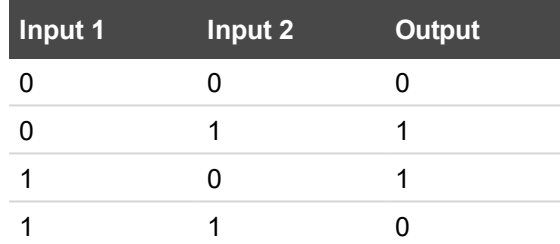

### **Function RS**

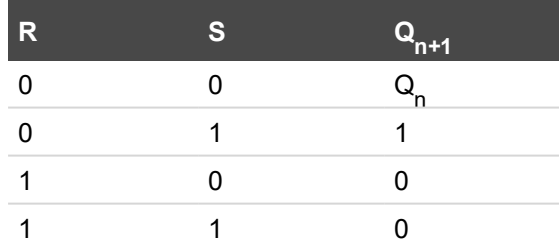

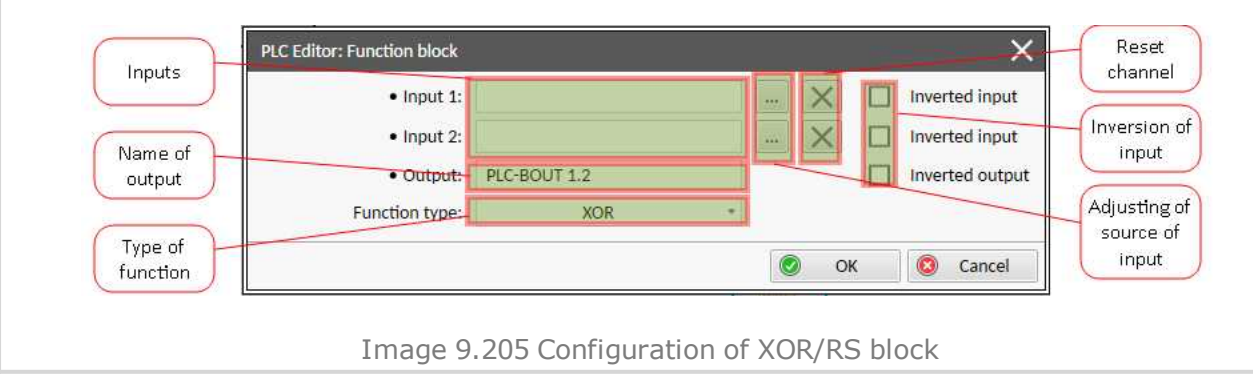

### 6 **back to List of PLC [blocks](#page-776-0)**

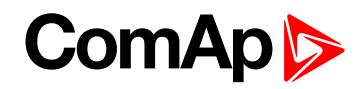

### <span id="page-780-1"></span><span id="page-780-0"></span>**Group: Comparison of analog inputs**

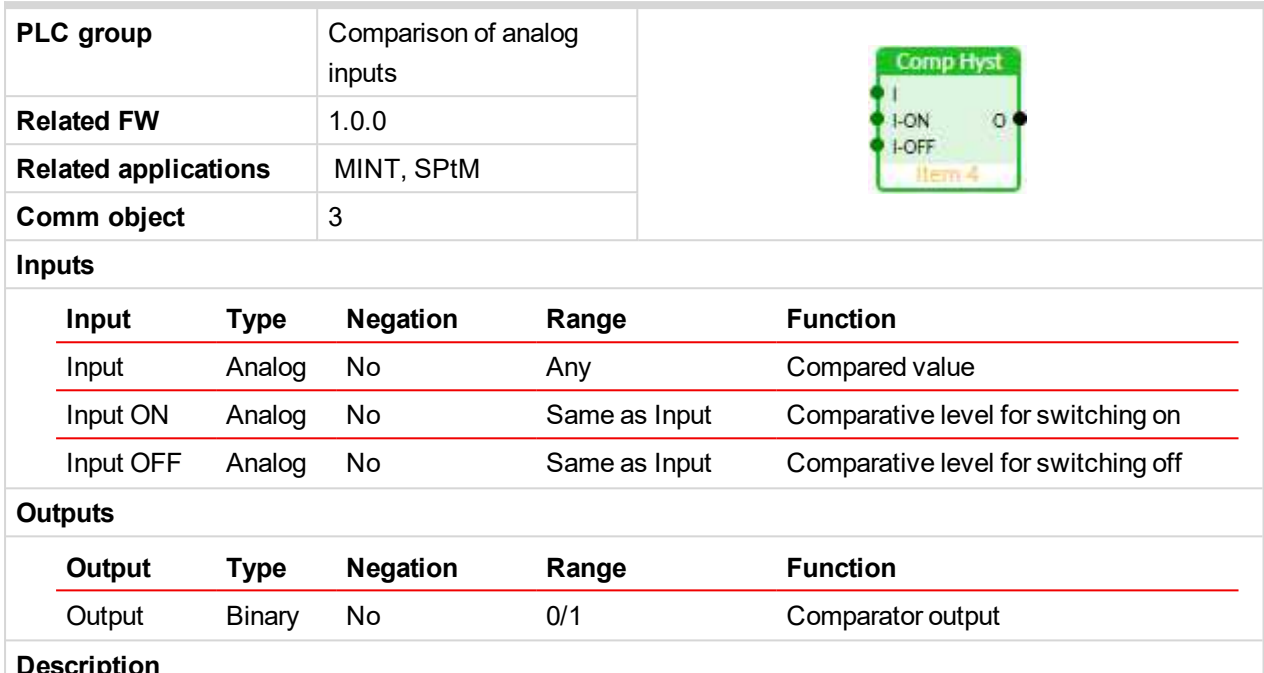

### **Comparator With Hysteresis**

### **Description**

The block compares the input value with the comparative levels. The behavior depends on whether the ON level is higher than OFF level or vice versa.

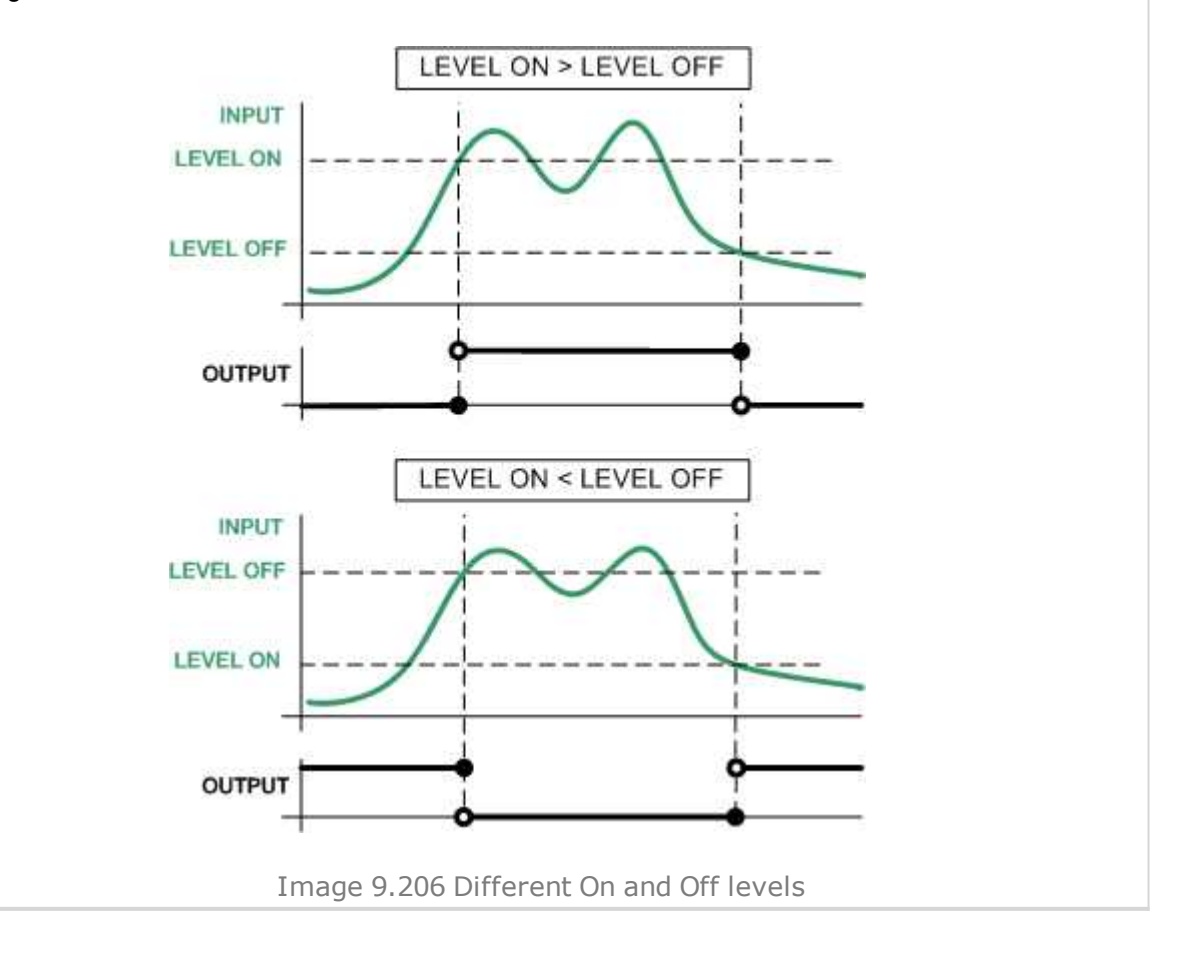

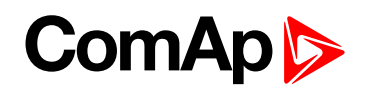

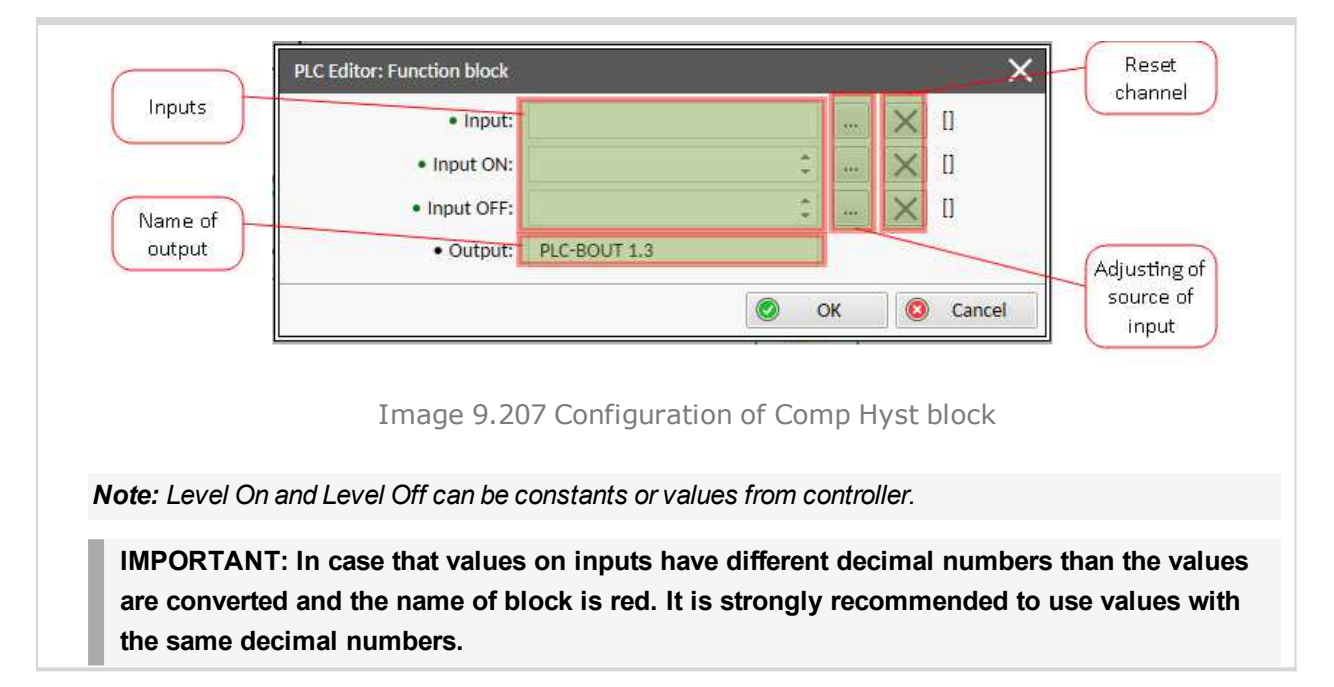

### <span id="page-781-0"></span>**Comparator With Delay**

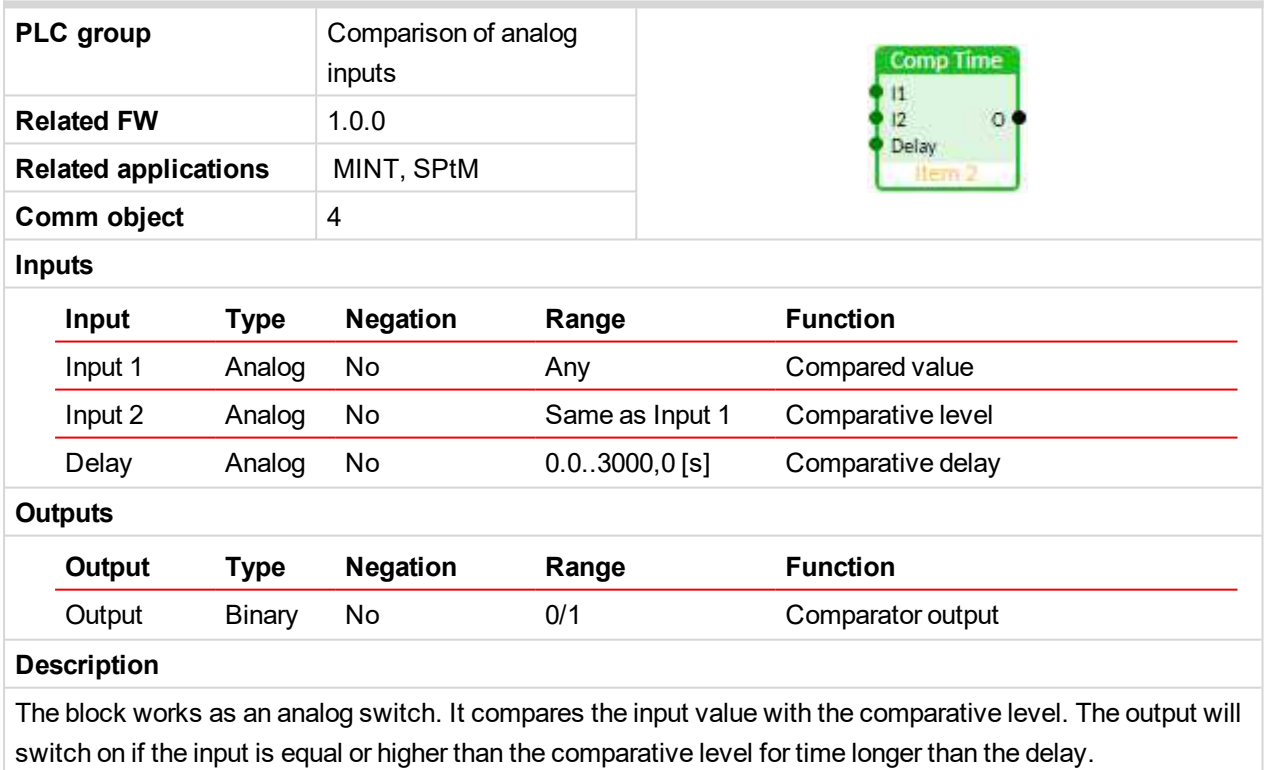

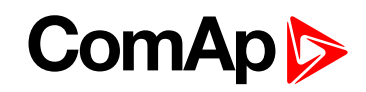

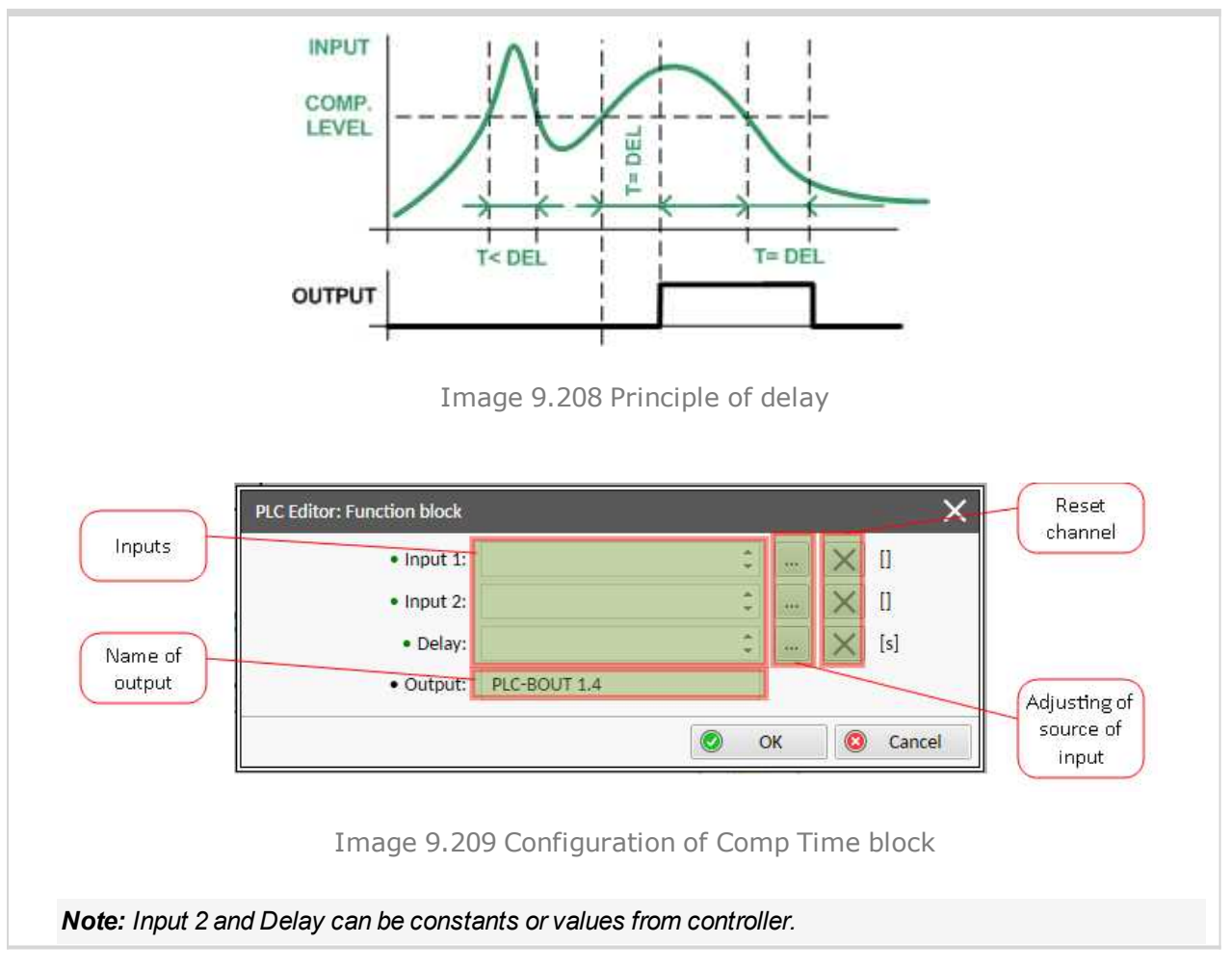

### <span id="page-782-1"></span><span id="page-782-0"></span>**Group: Time functions**

### **Timer**

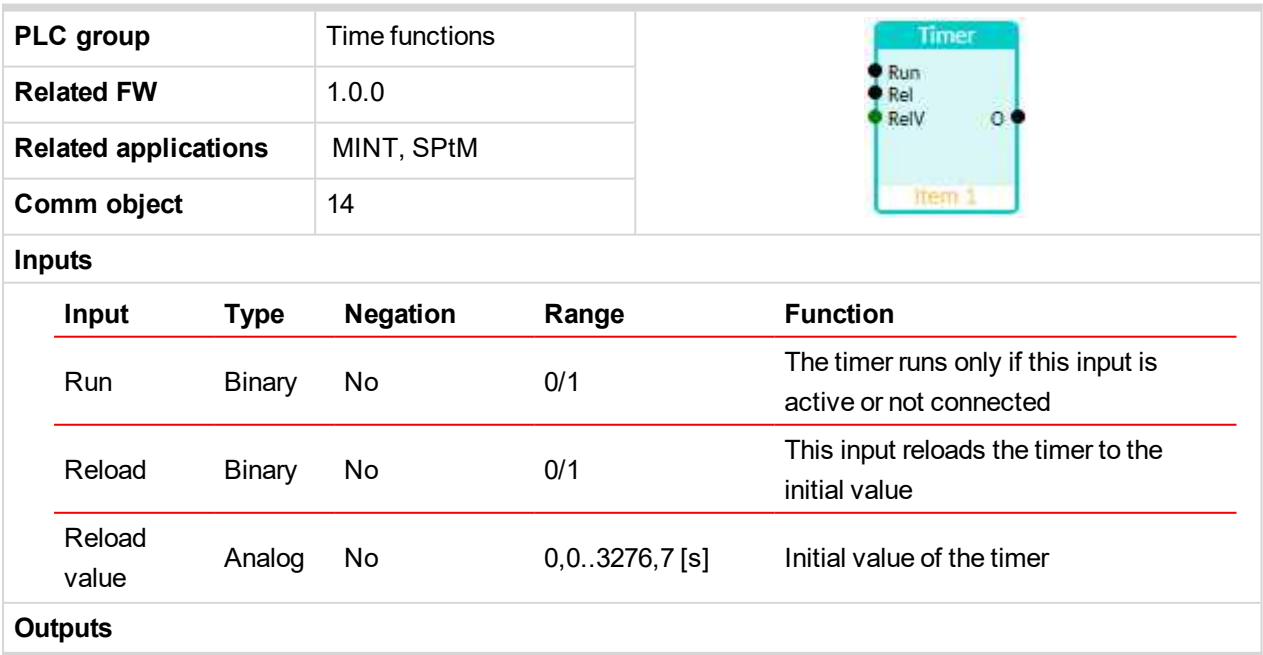

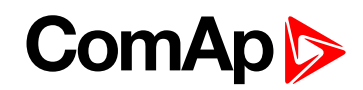

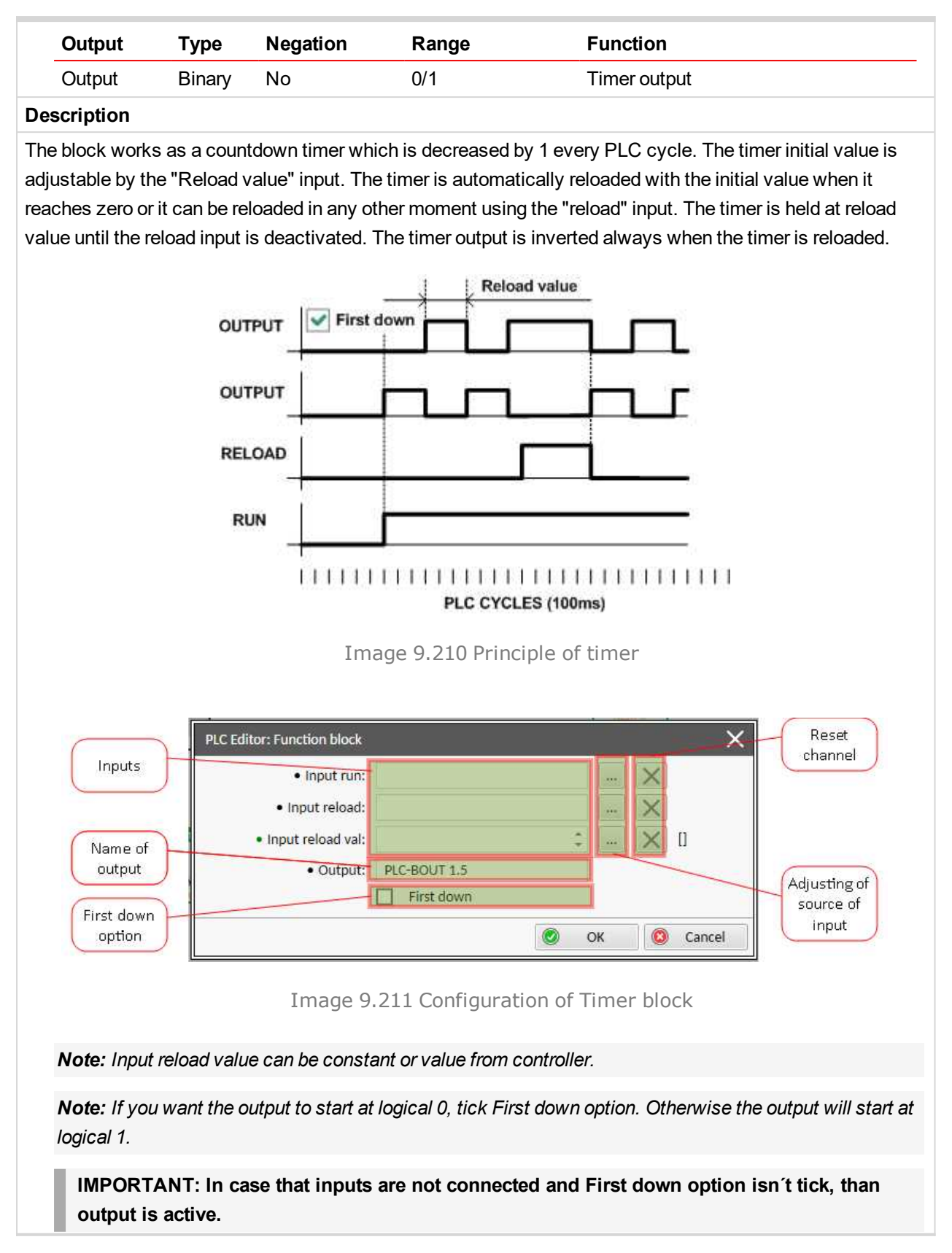

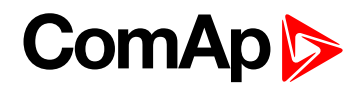

### <span id="page-784-0"></span>**Delay**

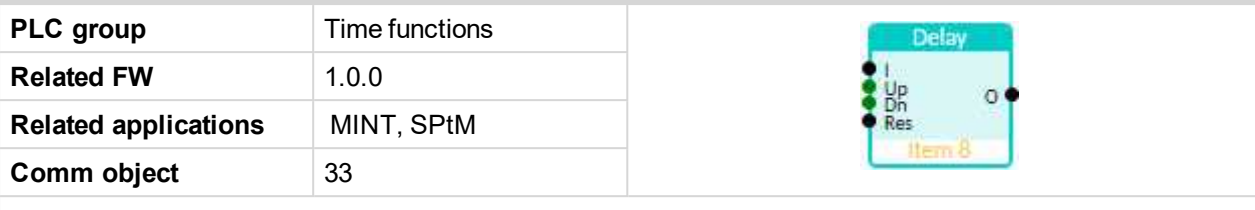

### **Inputs**

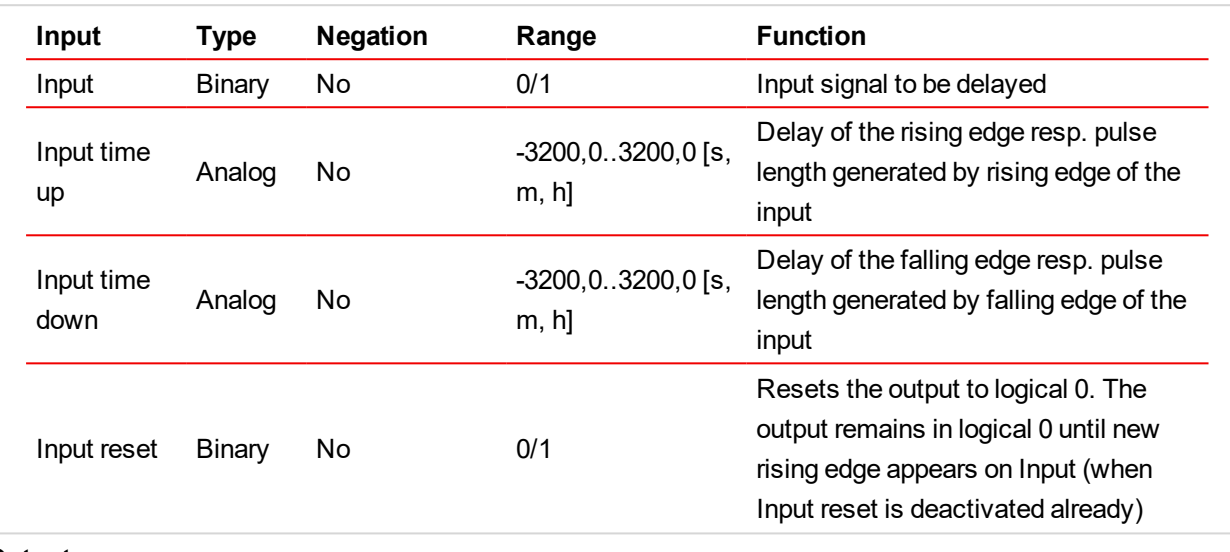

### **Outputs**

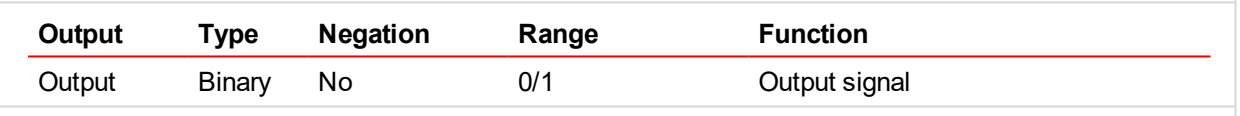

### **Description**

This block can work in two modes of operation:

- Delay mode the rising edge at the output is generated with delay of "input time up" when a rising edge at the input is detected. The falling edge at the output is generated with delay of "input time down" when a falling edge at the input is detected. If the delayed falling edge at the output came earlier than the delayed rising edge, then no pulse would be generated at the output.
- $\triangleright$  Pulse mode a pulse of "input time up" length is generated at the output when a rising edge is detected, a pulse of "input time down" length is generated at the output when a falling edge is detected.

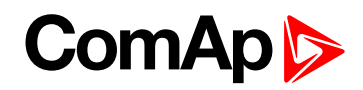

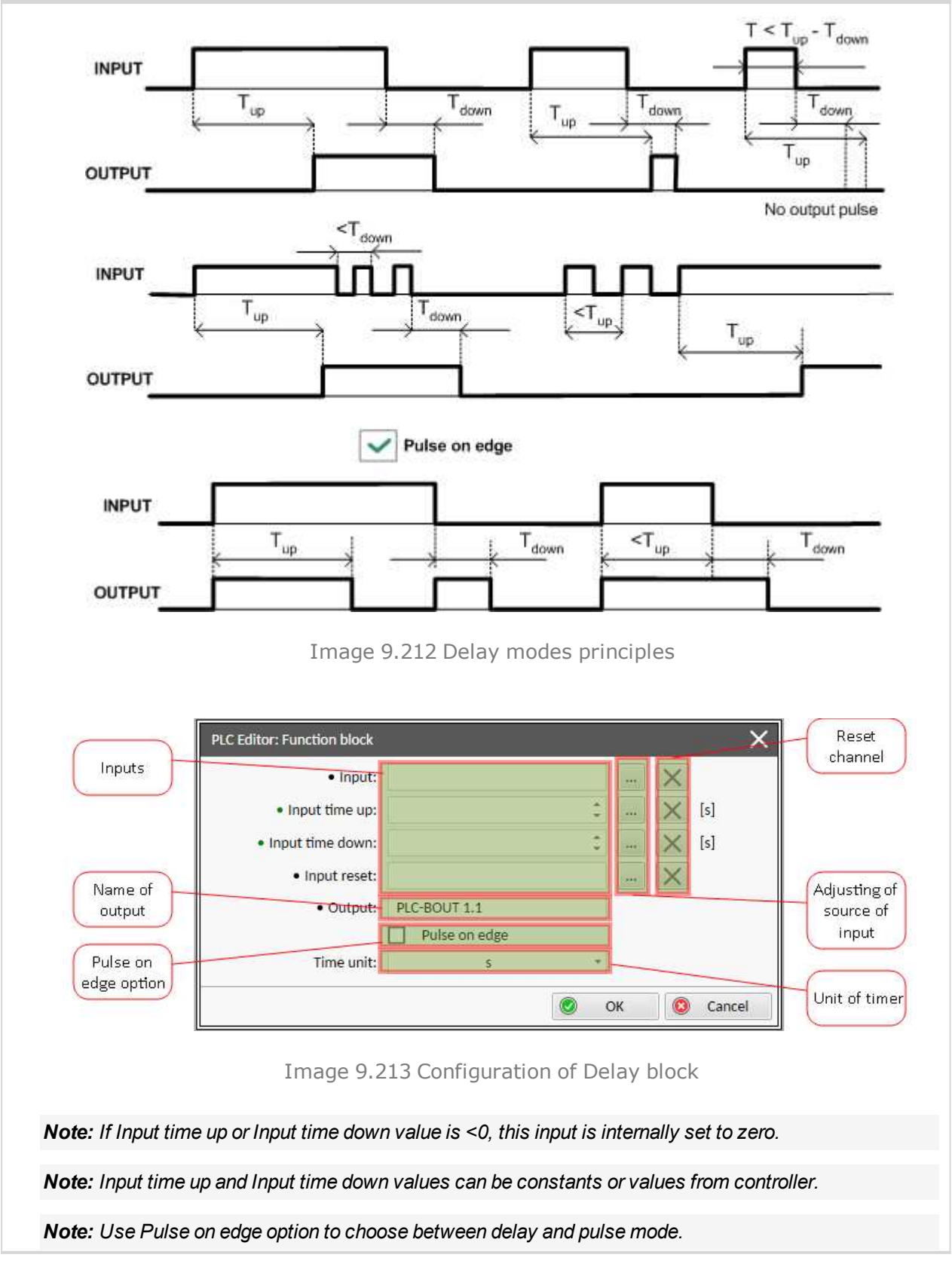

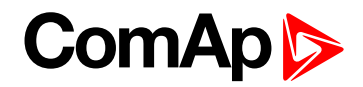

### <span id="page-786-0"></span>**Group: Other functions**

### **Force History Record**

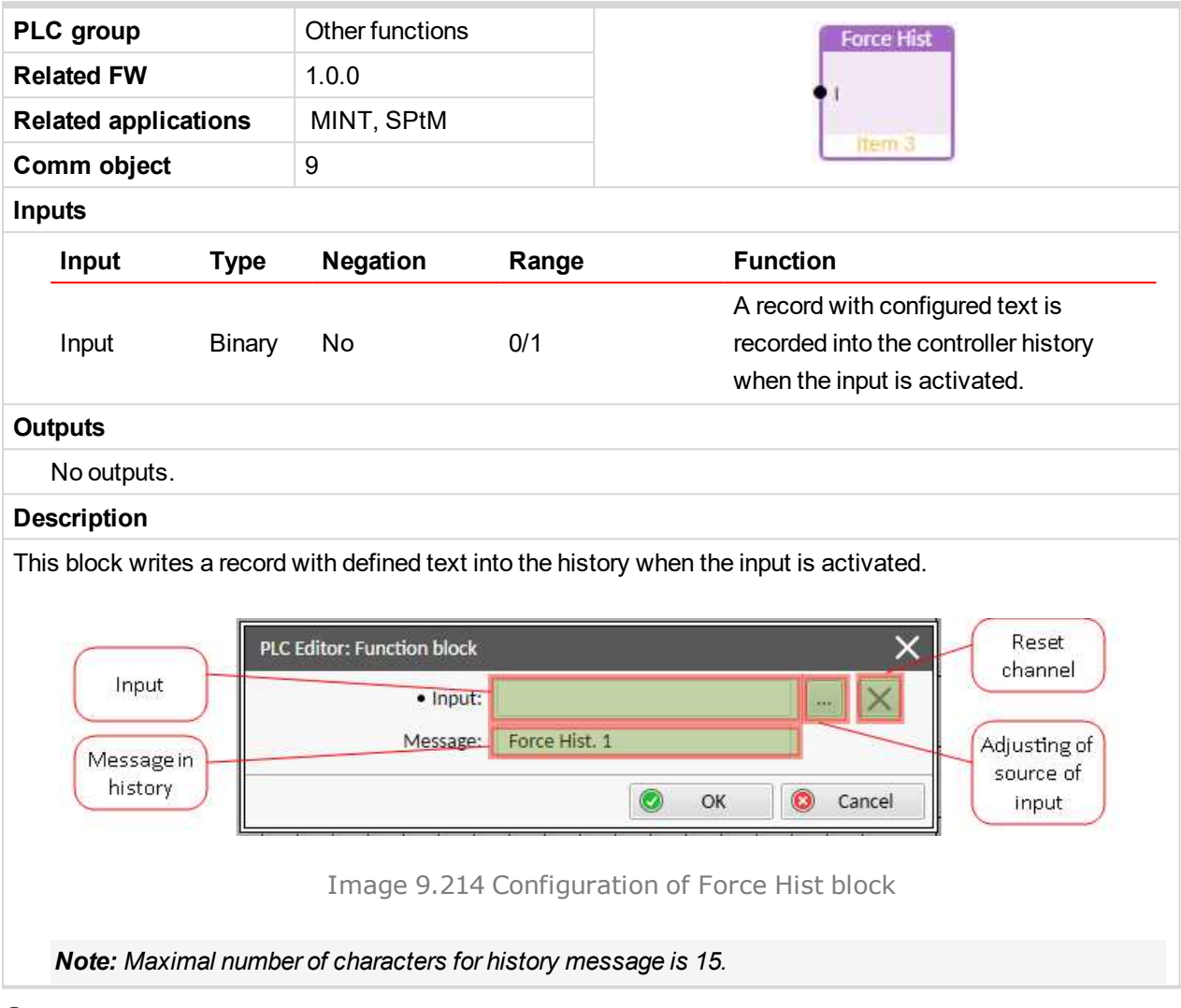

### 6 **back to List of PLC [blocks](#page-776-0)**

### **Force Protection**

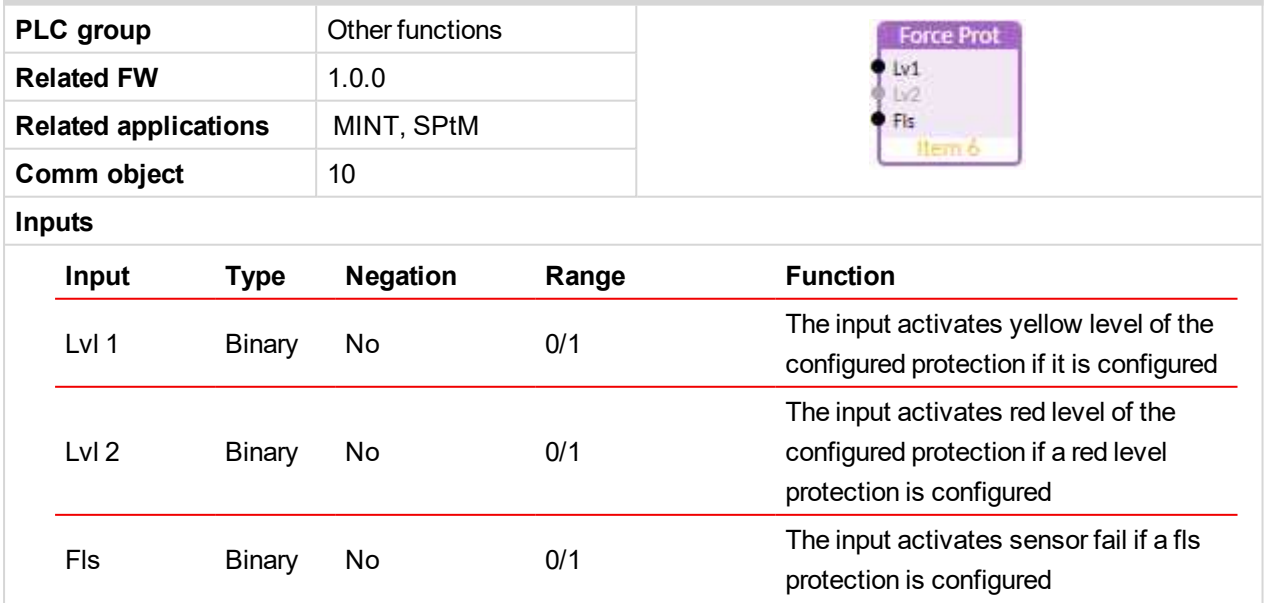

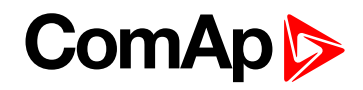

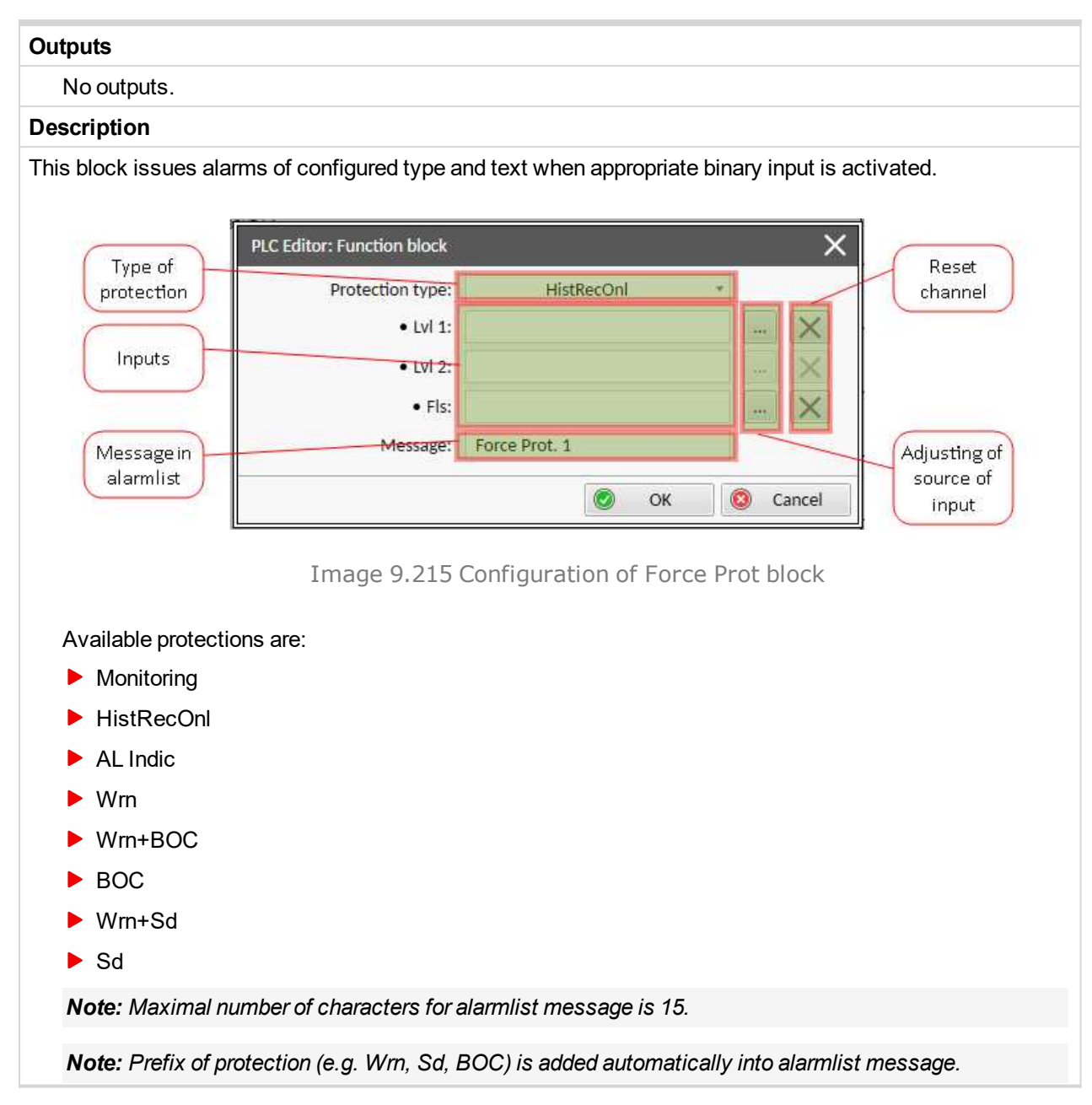

6 **back to List of PLC [blocks](#page-776-0)**

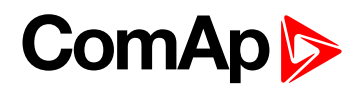

### **Counter**

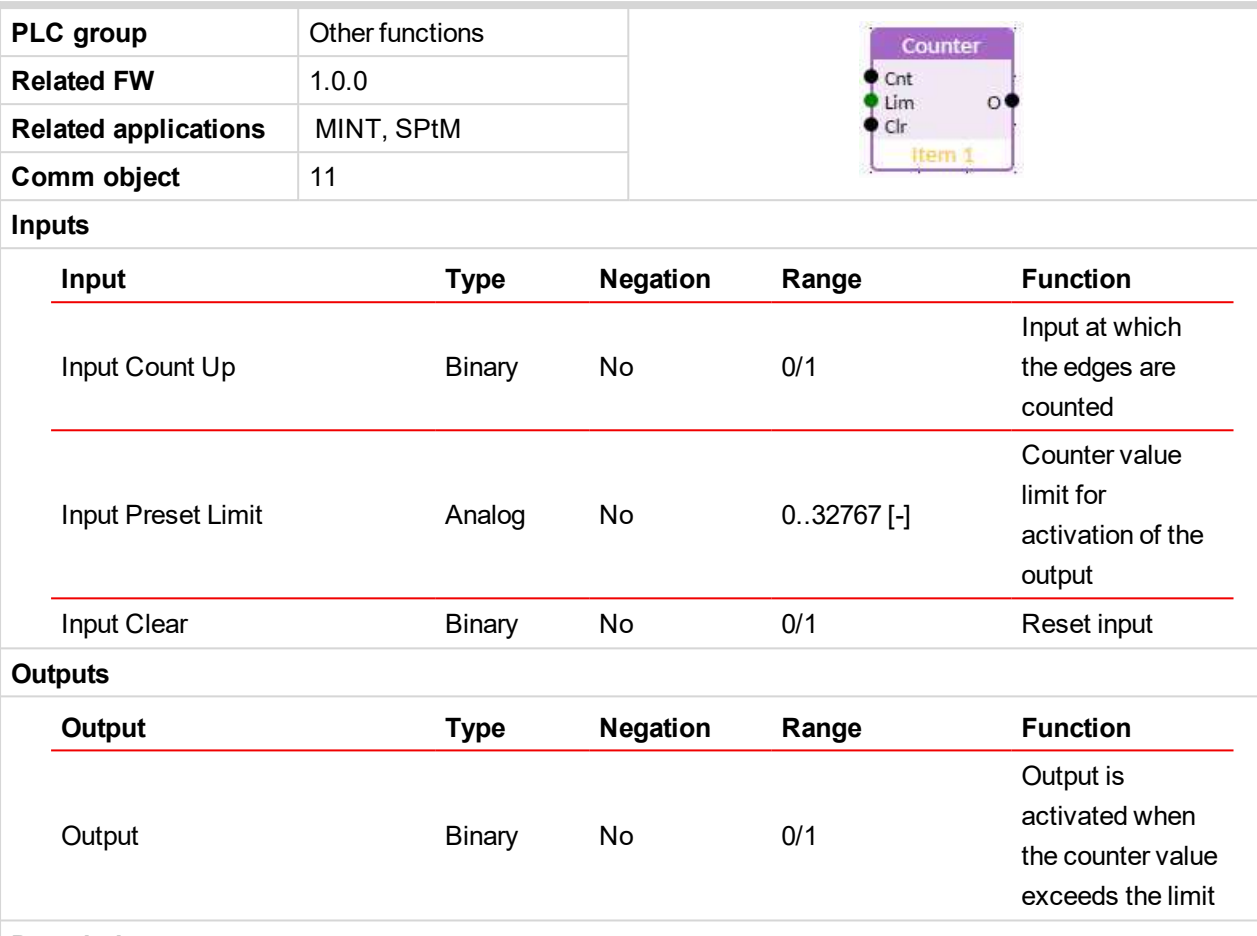

### **Description**

The block works as a counter of edges (selectable rising, falling or both) with reset input and adjustable counting limit. The maximal counter value is 32767. The counter value is lost when the controller is switched off. The output is activated when the counter value is equal or higher than Input Preset Limit and stays active until the block reset is done using Input Clear. Activating of the Input Clear resets the counter value to 0 and deactivates the output. Holding the Input Clear active blocks the counting.

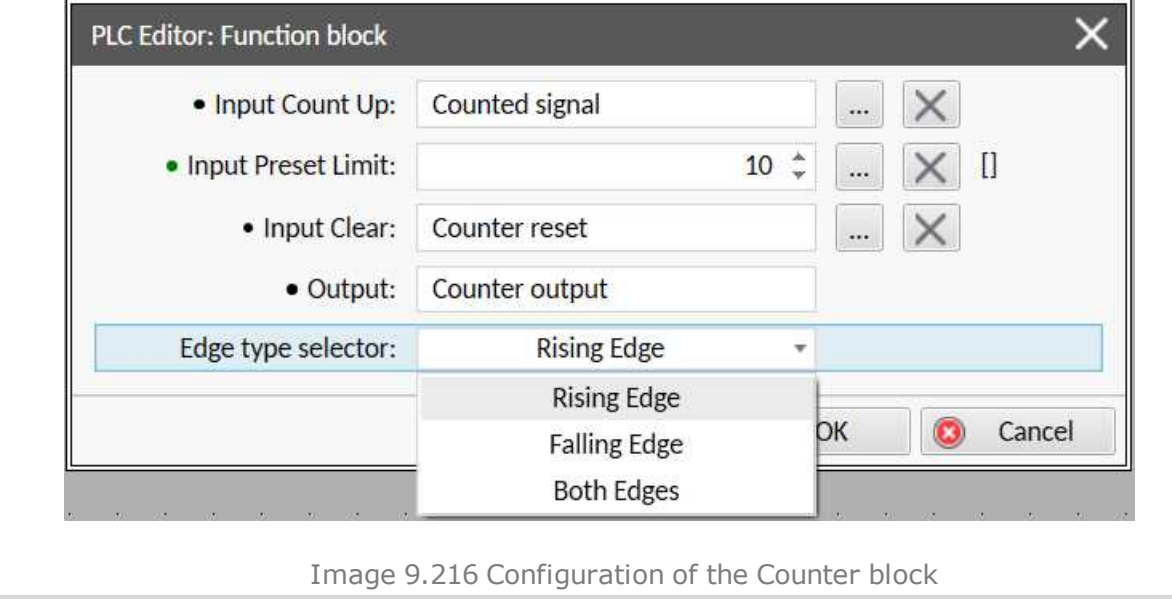

6 **back to List of PLC [blocks](#page-776-0)**

## **ComAp**

## **9.2 Alarms**

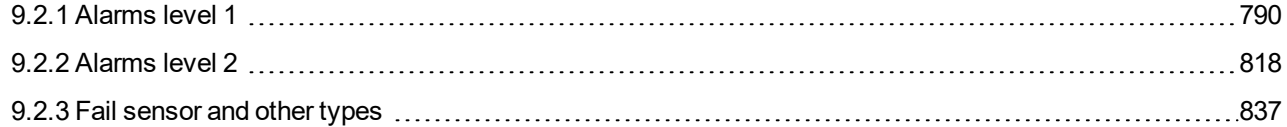

### **What alarms are:**

<span id="page-789-0"></span>The controller evaluates two levels of alarms. For more information **see Alarm [management](#page-110-0) on page 111**.

### **9.2.1 Alarms level 1**

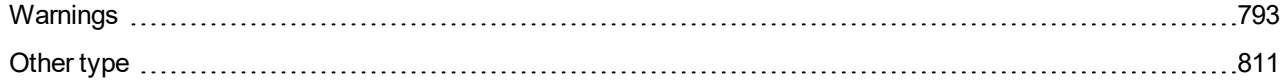

For full list of Alarms level 1 go to **List of [alarms](#page-790-0) level 1 (page 791)**.

### **What alarms level 1 are:**

The level 1 alarm indicates that a value or parameter is out of normal limits, but has still not reached critical level. For more information **see [Alarm](#page-112-0) types - Level 1 on page 113**.

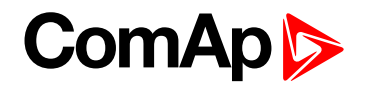

### <span id="page-790-0"></span>**List of alarms level 1**

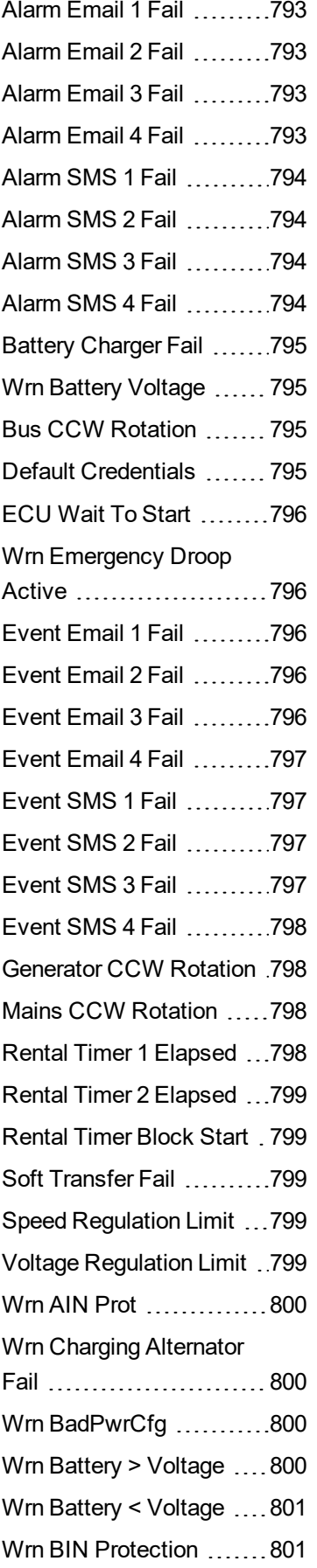

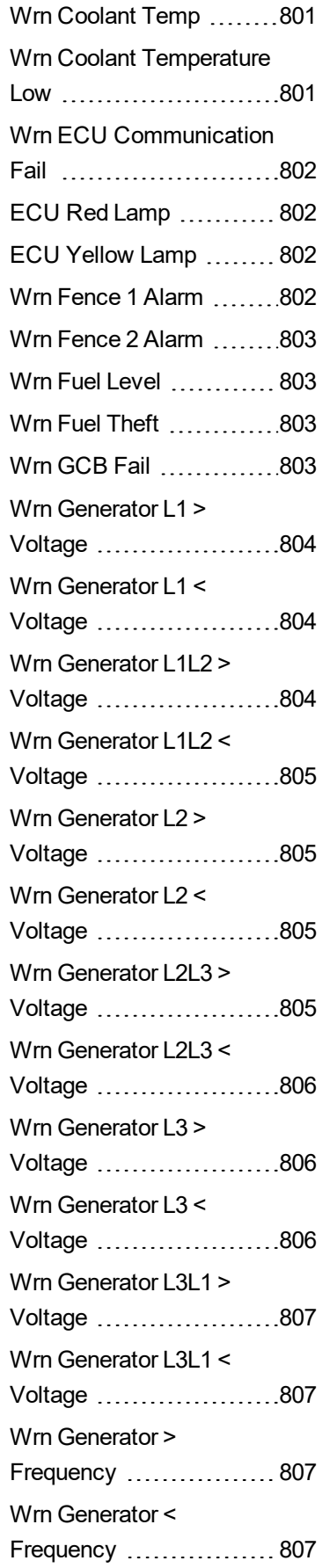

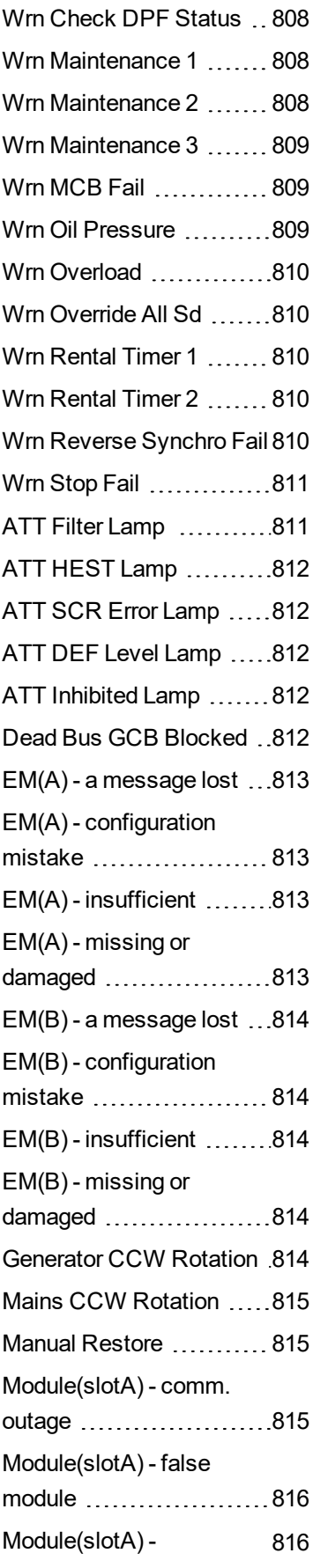

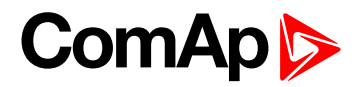

[unattended](#page-815-1) ................. [Module\(slotA\)](#page-815-2) [unexpected](#page-815-2) ...............[816](#page-815-2) [Module\(slotA\)](#page-815-3) - unknown [module](#page-815-3) ......................[816](#page-815-3) [Module\(slotB\)](#page-816-0) - comm. [outage](#page-816-0) ......................[817](#page-816-0) [Module\(slotB\)](#page-816-1) - false [module](#page-816-1) ......................[817](#page-816-1) [Module\(slotB\)](#page-816-2) [unattended](#page-816-2) .................[817](#page-816-2) [Module\(slotB\)](#page-816-3)  $unexpected$  ...............[817](#page-816-3) [Module\(slotB\)](#page-817-1) - unknown [module](#page-817-1) ......................[818](#page-817-1) Default [Credentials](#page-819-0) ....... [820](#page-819-0) Default [Credentials](#page-821-0) ....... [822](#page-821-0)
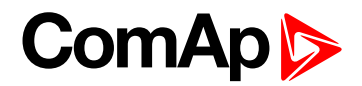

# **Warnings**

# **Alarm Email 1 Fail**

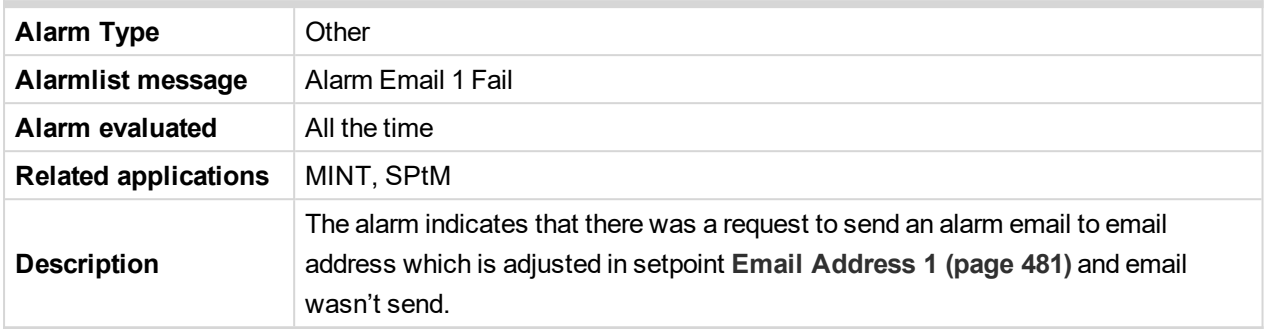

### 6 **back to List of [alarms](#page-790-0) level 1**

### **Alarm Email 2 Fail**

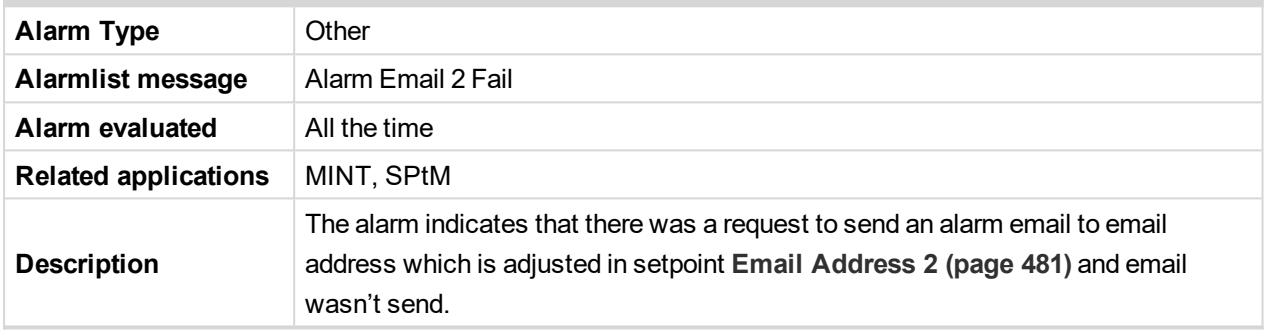

### 6 **back to List of [alarms](#page-790-0) level 1**

# **Alarm Email 3 Fail**

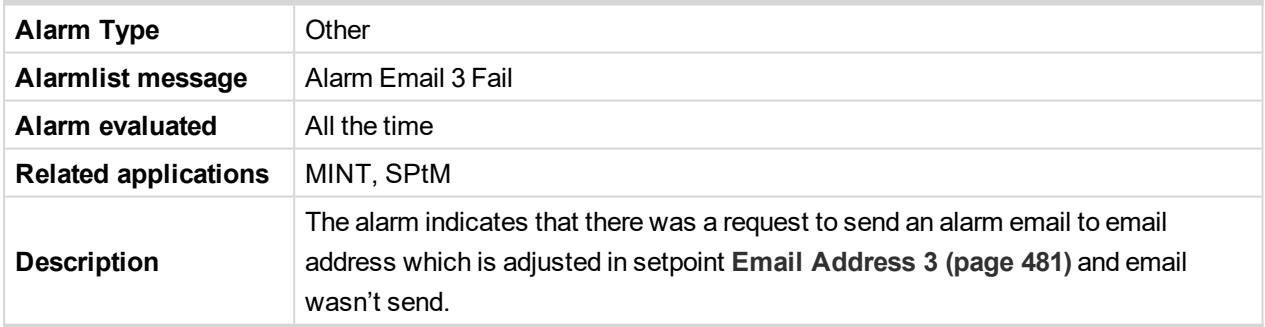

### 6 **back to List of [alarms](#page-790-0) level 1**

### **Alarm Email 4 Fail**

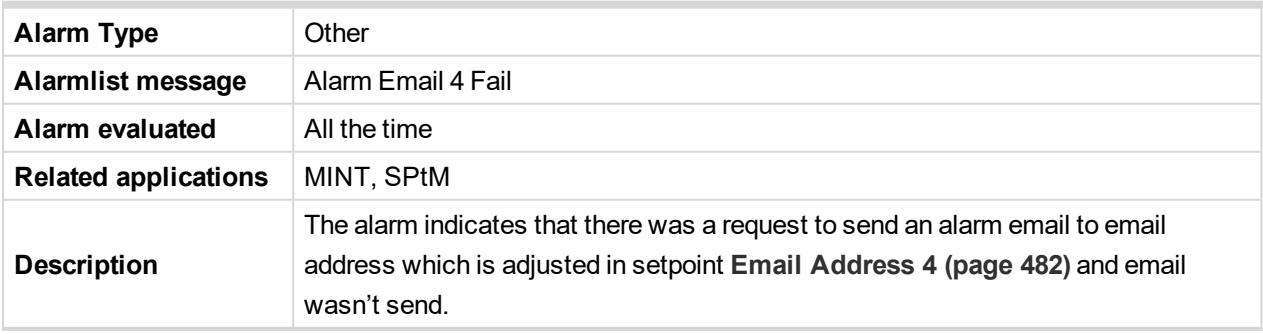

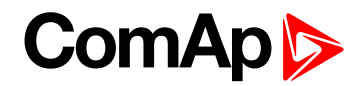

# **Alarm SMS 1 Fail**

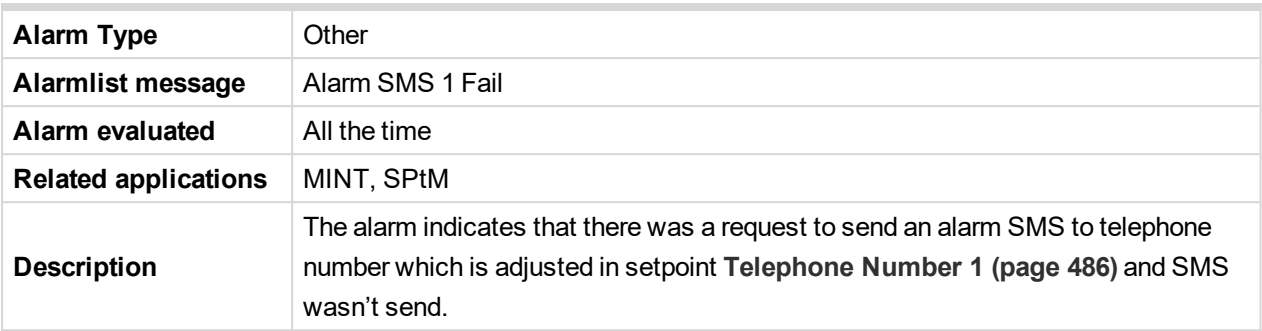

### 6 **back to List of [alarms](#page-790-0) level 1**

### **Alarm SMS 2 Fail**

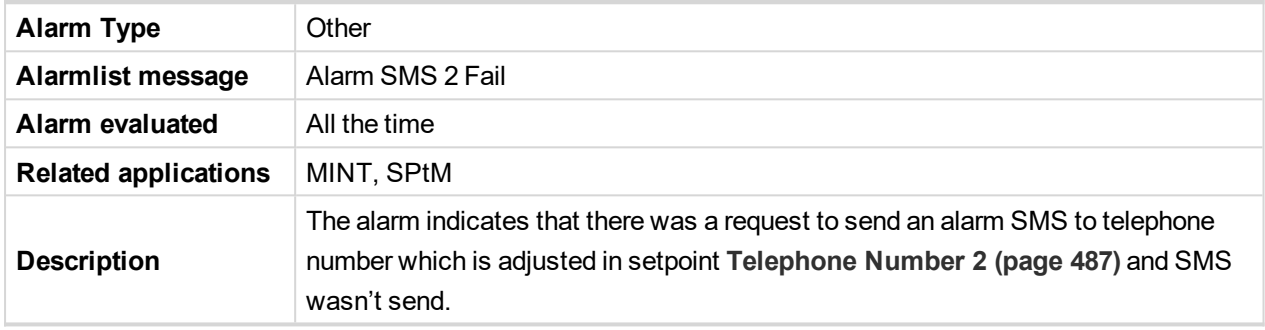

# 6 **back to List of [alarms](#page-790-0) level 1**

### **Alarm SMS 3 Fail**

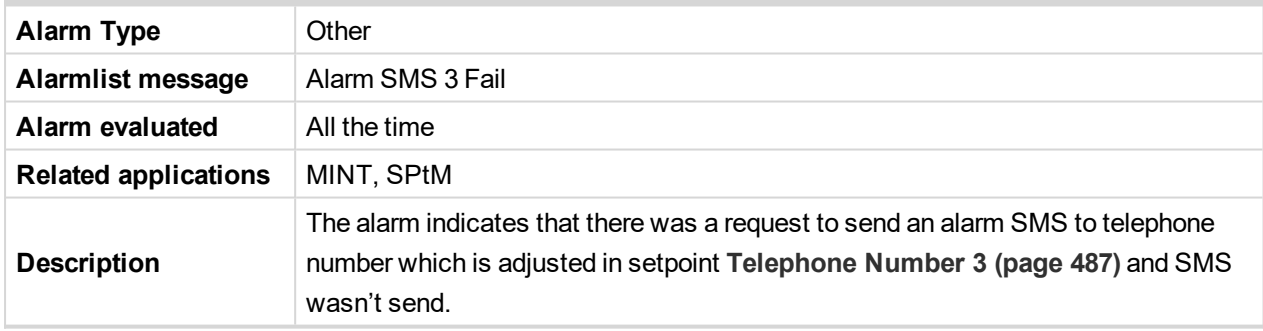

### 6 **back to List of [alarms](#page-790-0) level 1**

### **Alarm SMS 4 Fail**

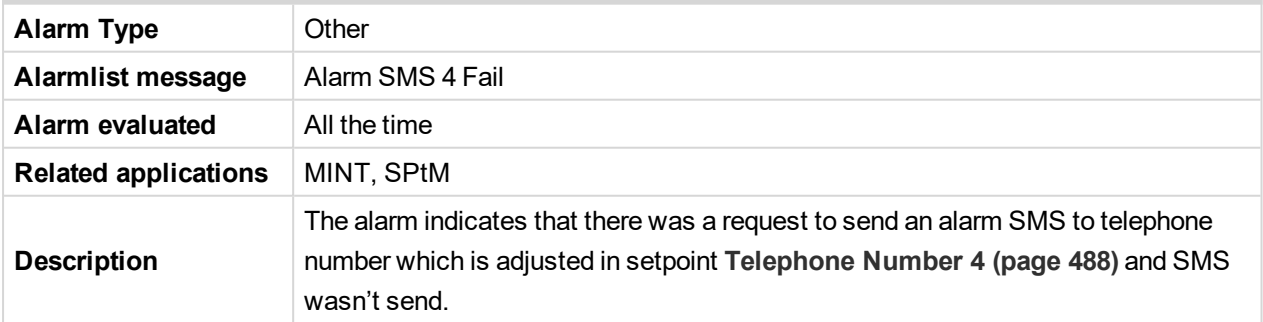

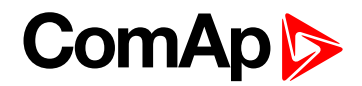

# **Battery Charger Fail**

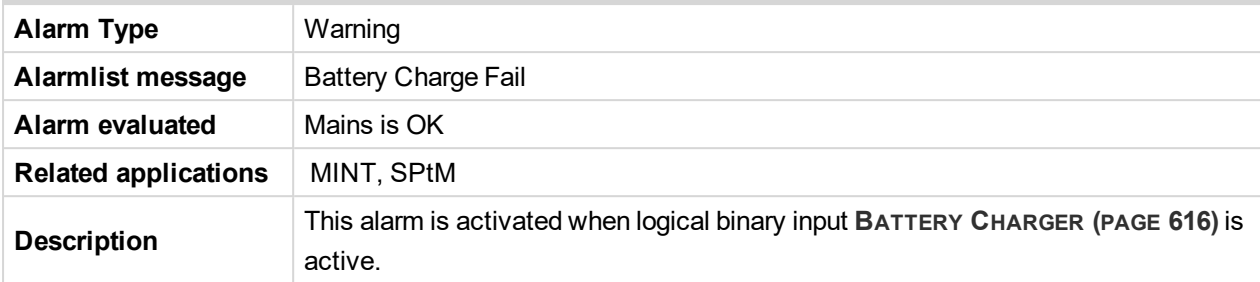

#### 6 **back to List of [alarms](#page-790-0) level 1**

# **Wrn Battery Voltage**

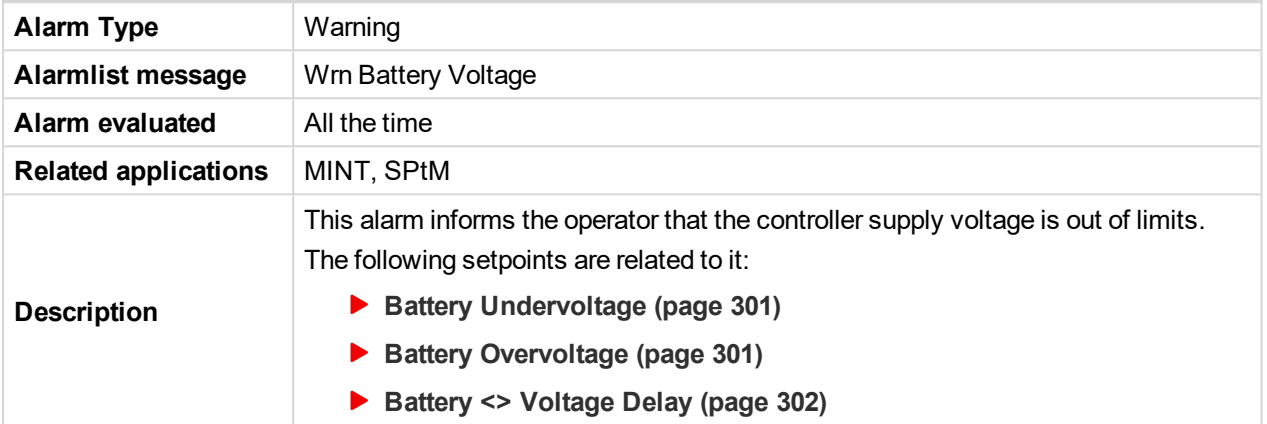

### 6 **back to List of [alarms](#page-790-0) level 1**

### **Bus CCW Rotation**

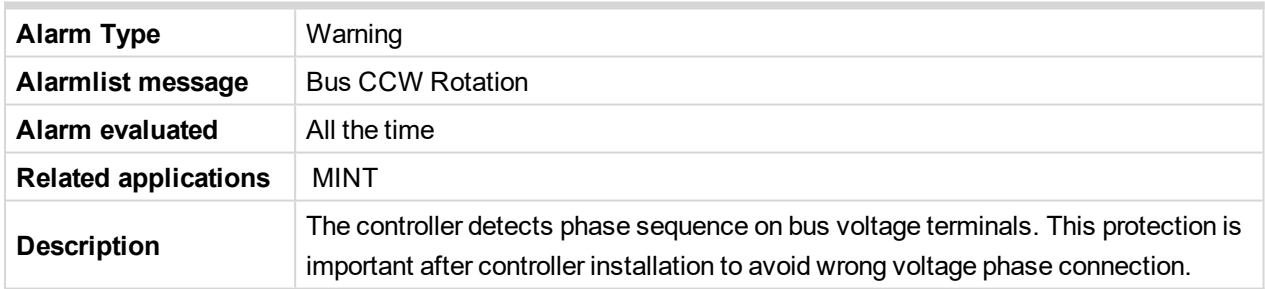

6 **back to List of [alarms](#page-790-0) level 1**

### **Default Credentials**

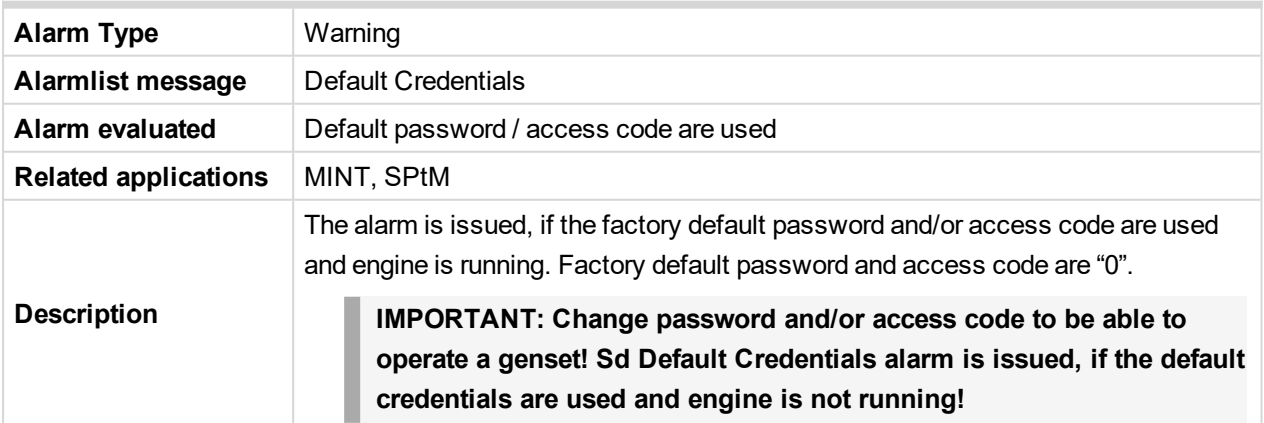

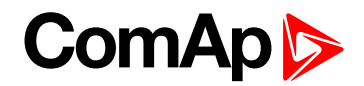

# **ECU Wait To Start**

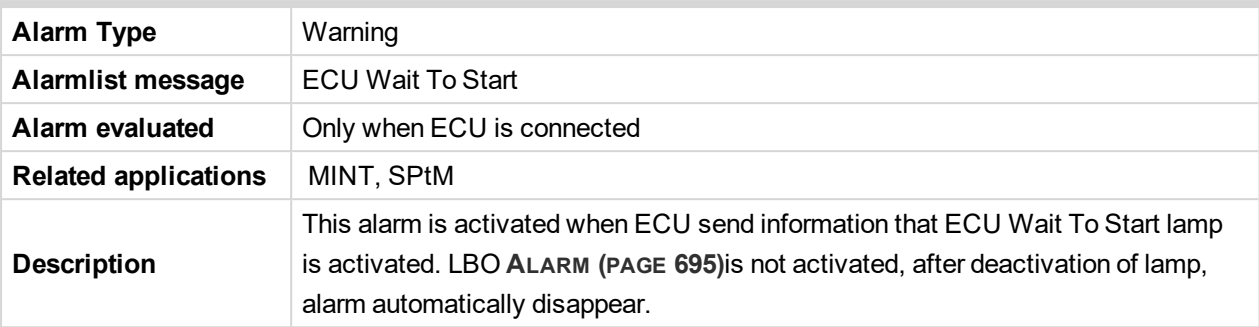

6 **back to List of [alarms](#page-790-0) level 1**

# **Wrn Emergency Droop Active**

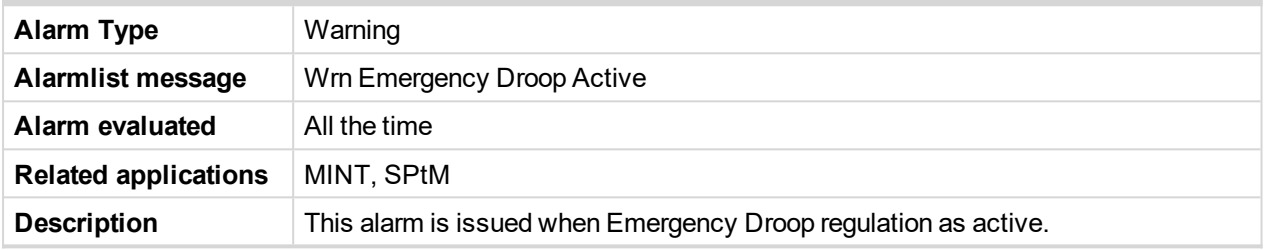

### 6 **back to List of [alarms](#page-790-0) level 1**

# **Event Email 1 Fail**

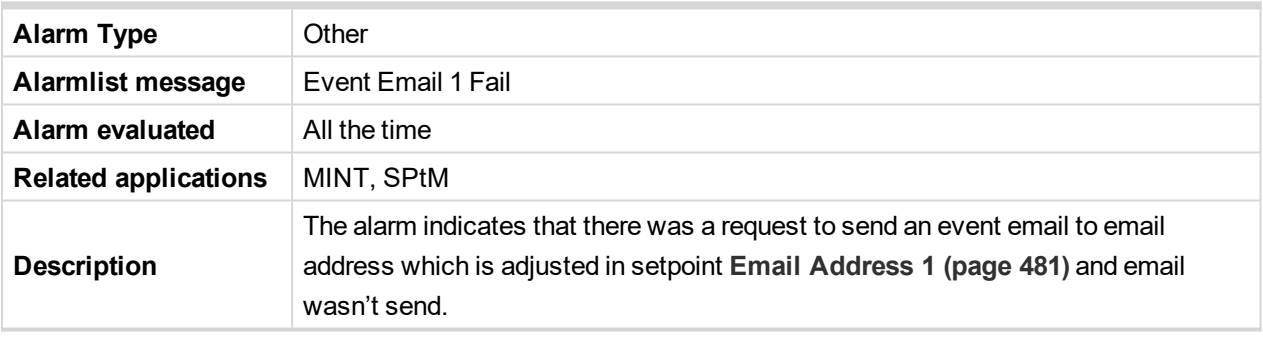

### 6 **back to List of [alarms](#page-790-0) level 1**

# **Event Email 2 Fail**

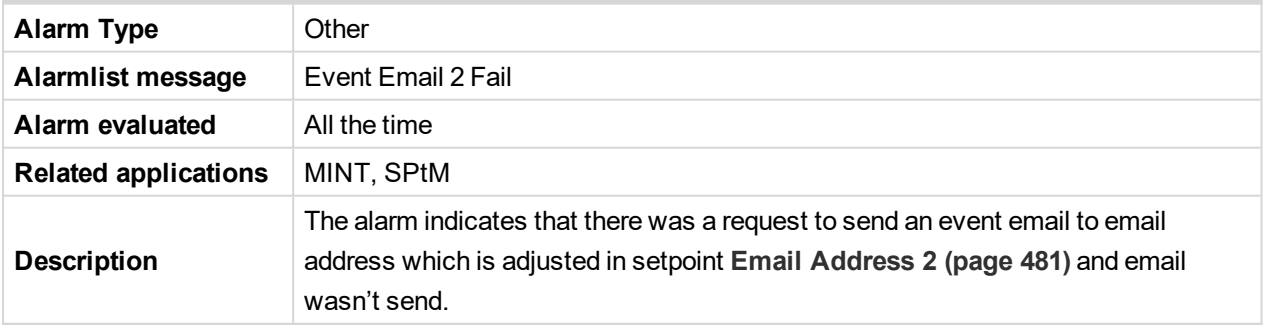

### 6 **back to List of [alarms](#page-790-0) level 1**

# **Event Email 3 Fail**

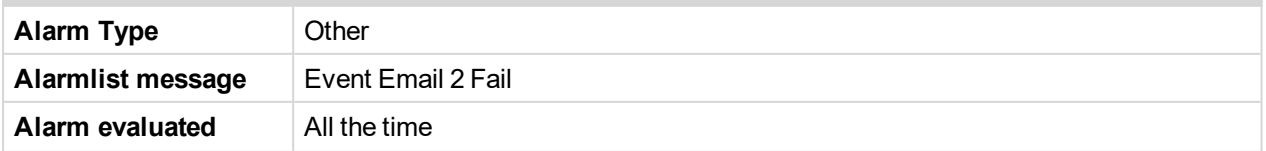

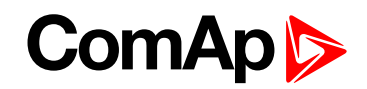

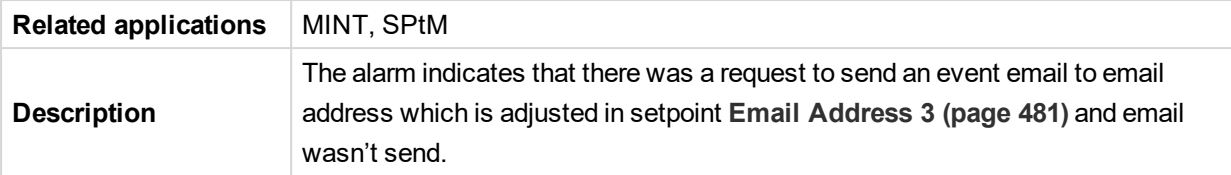

### **Event Email 4 Fail**

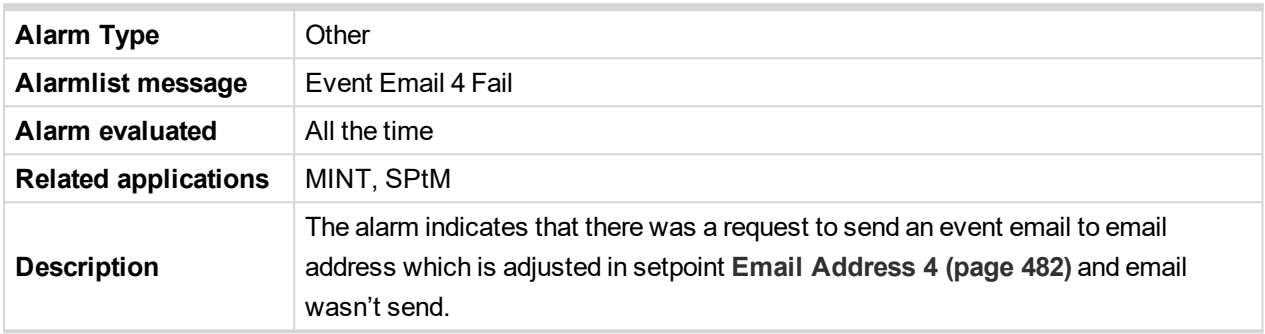

### 6 **back to List of [alarms](#page-790-0) level 1**

### **Event SMS 1 Fail**

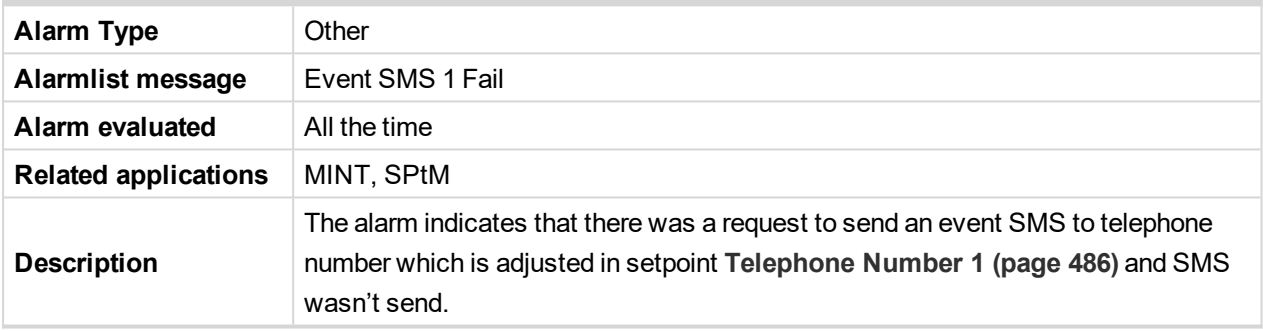

6 **back to List of [alarms](#page-790-0) level 1**

# **Event SMS 2 Fail**

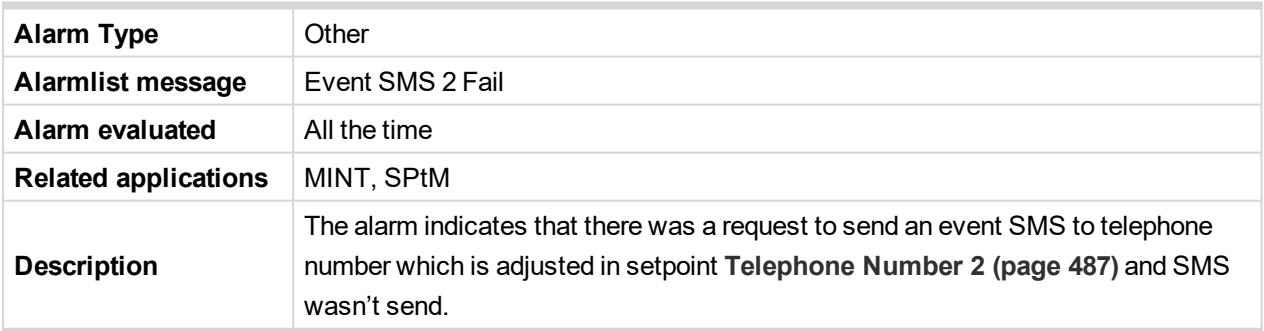

### 6 **back to List of [alarms](#page-790-0) level 1**

### **Event SMS 3 Fail**

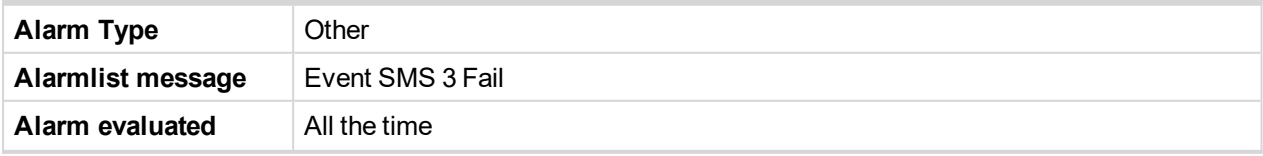

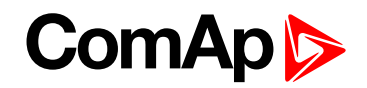

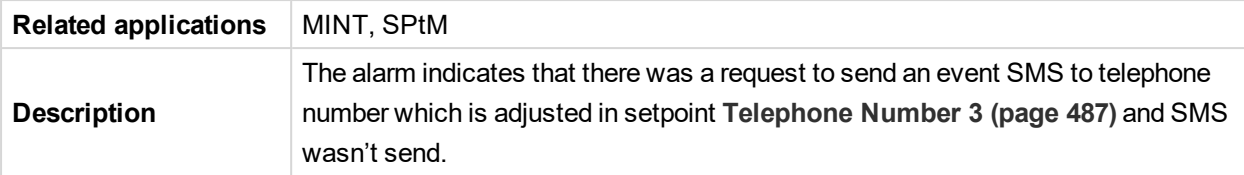

## **Event SMS 4 Fail**

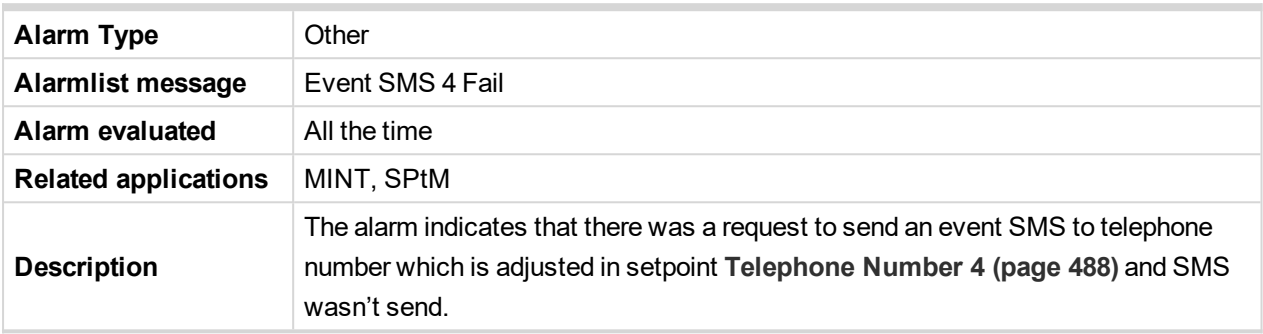

### 6 **back to List of [alarms](#page-790-0) level 1**

### **Generator CCW Rotation**

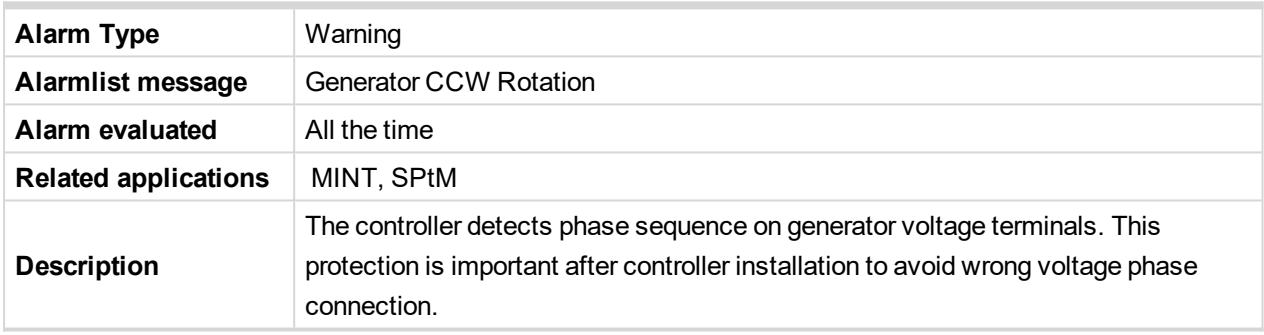

6 **back to List of [alarms](#page-790-0) level 1**

### **Mains CCW Rotation**

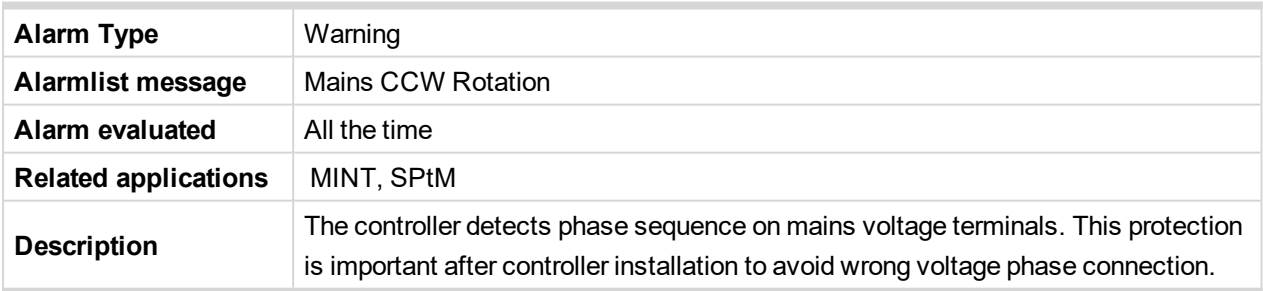

6 **back to List of [alarms](#page-790-0) level 1**

# **Rental Timer 1 Elapsed**

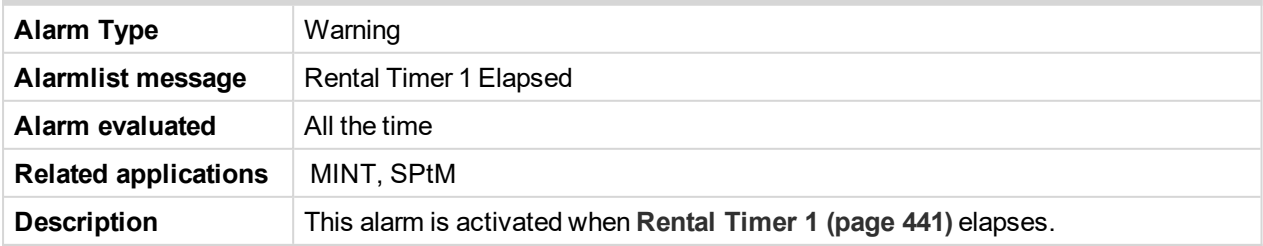

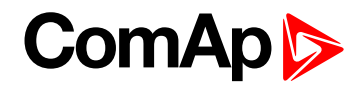

# **Rental Timer 2 Elapsed**

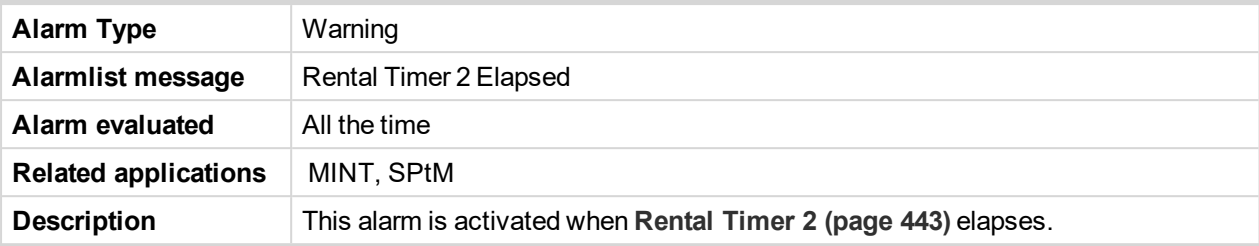

6 **back to List of [alarms](#page-790-0) level 1**

# **Rental Timer Block Start**

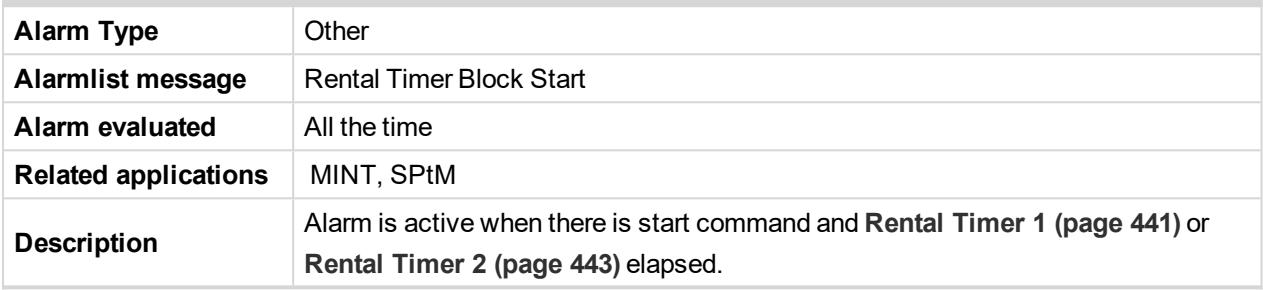

6 **back to List of [alarms](#page-790-0) level 1**

# **Soft Transfer Fail**

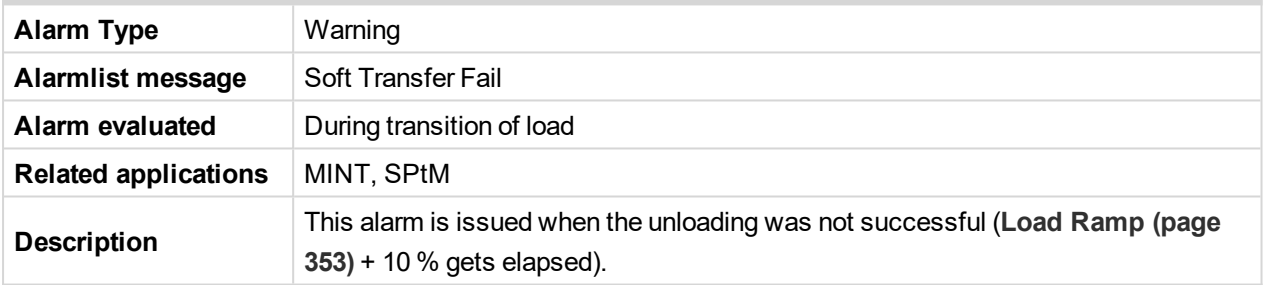

6 **back to List of [alarms](#page-790-0) level 1**

# **Speed Regulation Limit**

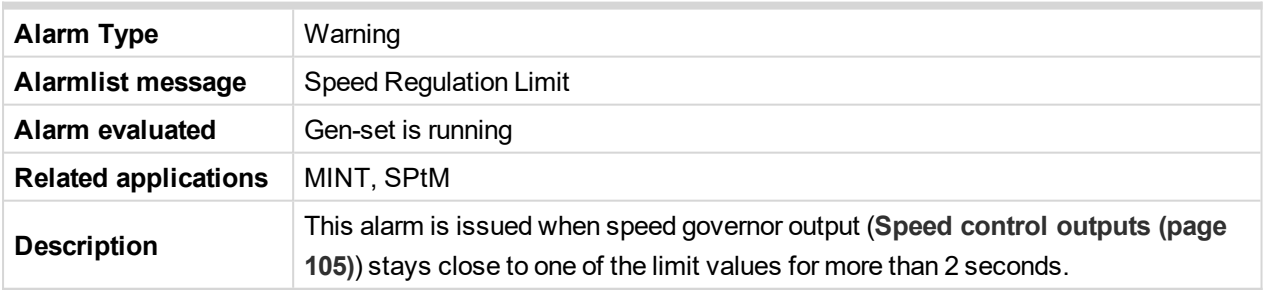

# 6 **back to List of [alarms](#page-790-0) level 1**

# **Voltage Regulation Limit**

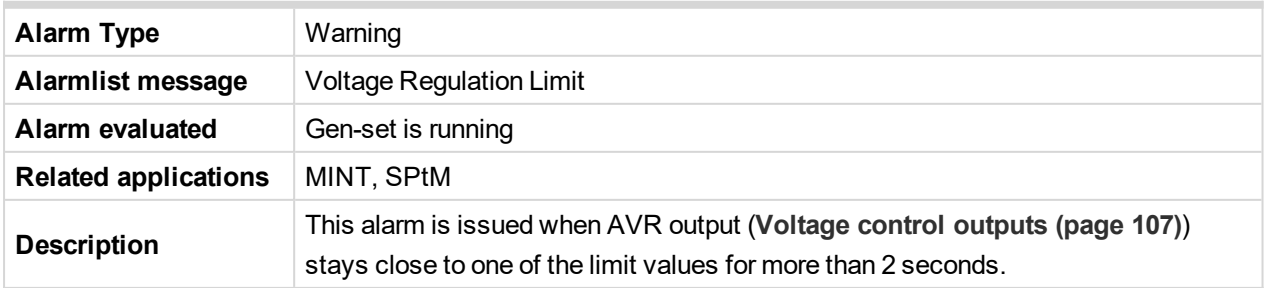

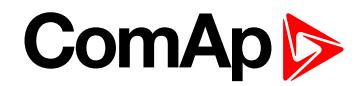

# **Wrn AIN Prot**

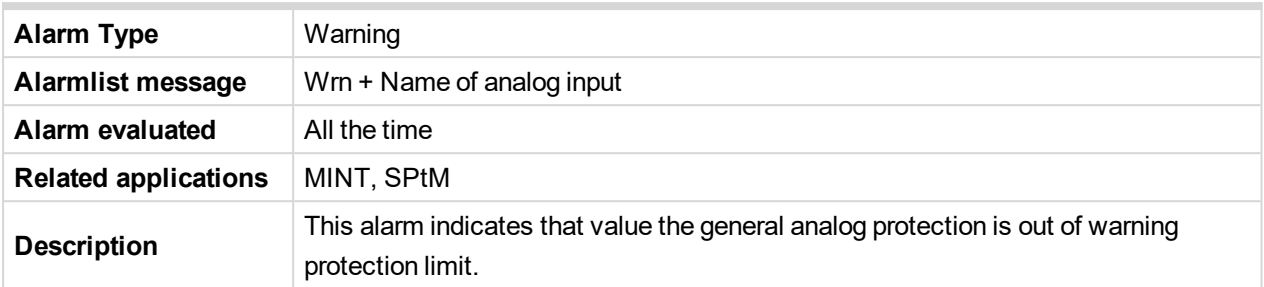

### 6 **back to List of [alarms](#page-790-0) level 1**

### **Wrn Charging Alternator Fail**

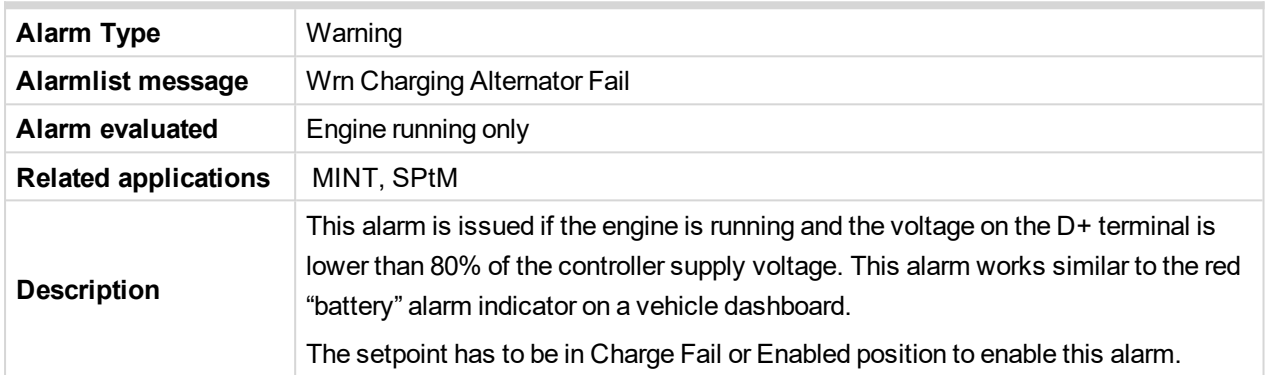

### 6 **back to List of [alarms](#page-790-0) level 1**

# **Wrn BadPwrCfg**

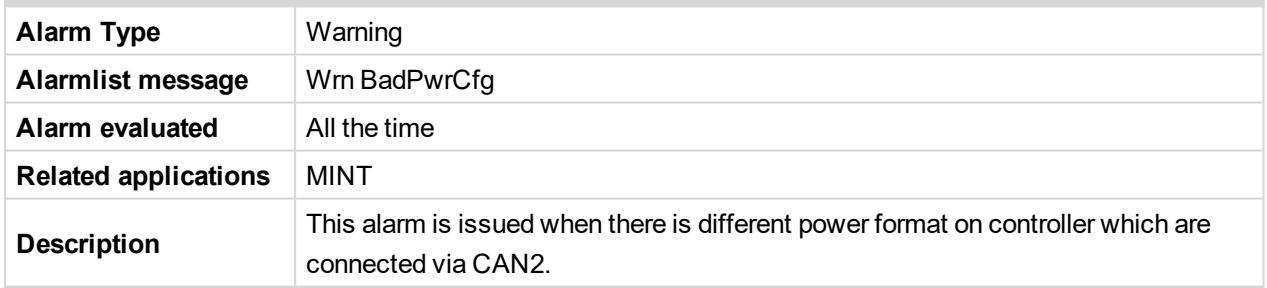

6 **back to List of [alarms](#page-790-0) level 1**

# **Wrn Battery > Voltage**

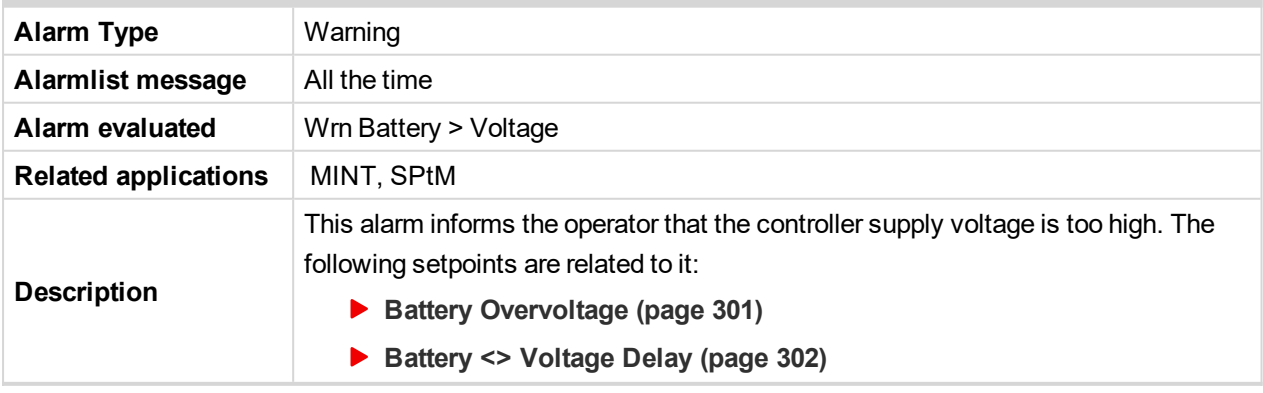

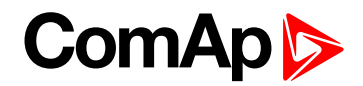

### **Wrn Battery < Voltage**

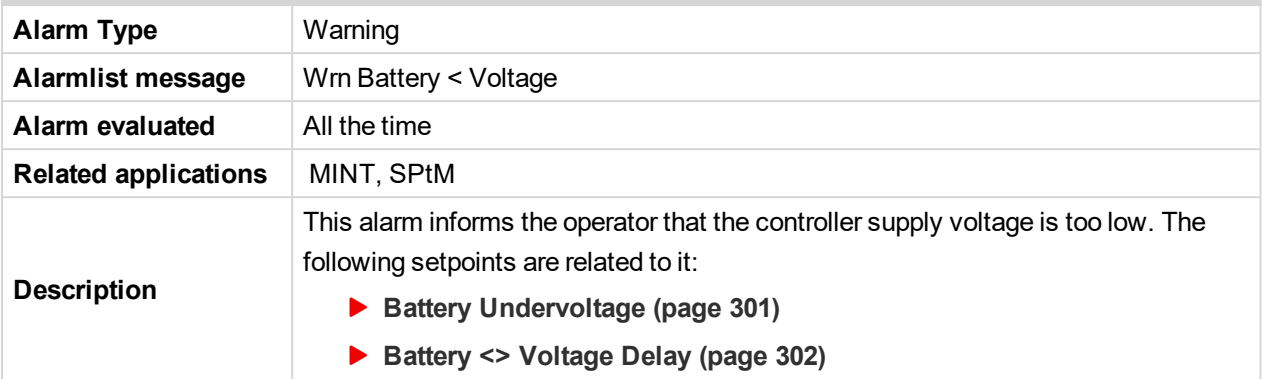

### 6 **back to List of [alarms](#page-790-0) level 1**

### **Wrn BIN Protection**

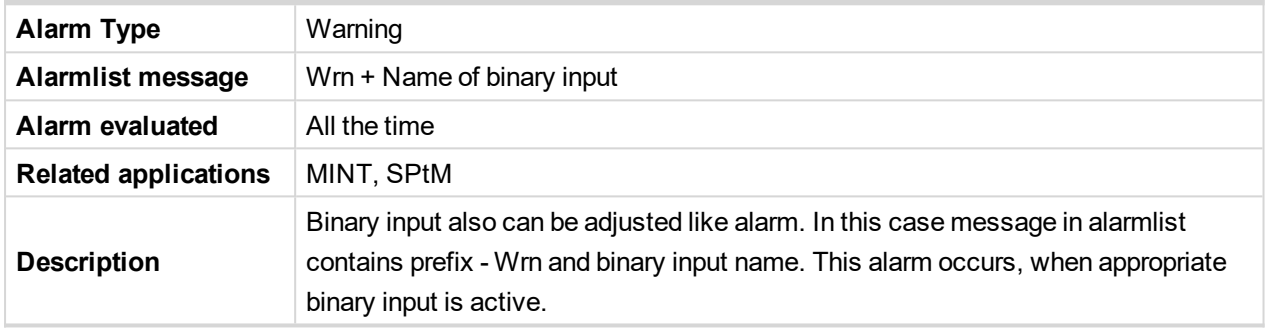

### 6 **back to List of [alarms](#page-790-0) level 1**

# **Wrn Coolant Temp**

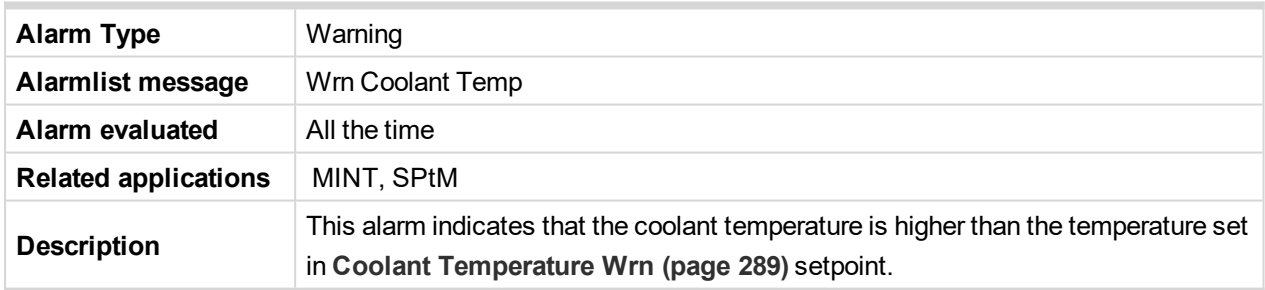

6 **back to List of [alarms](#page-790-0) level 1**

# **Wrn Coolant Temperature Low**

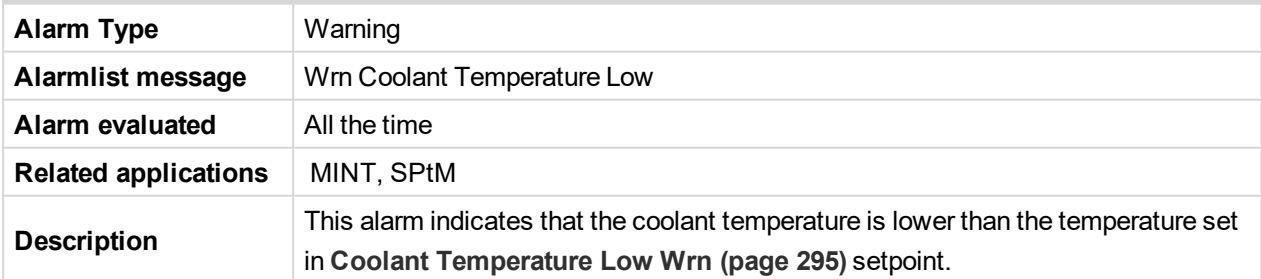

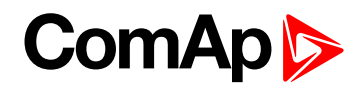

# **Wrn ECU Communication Fail**

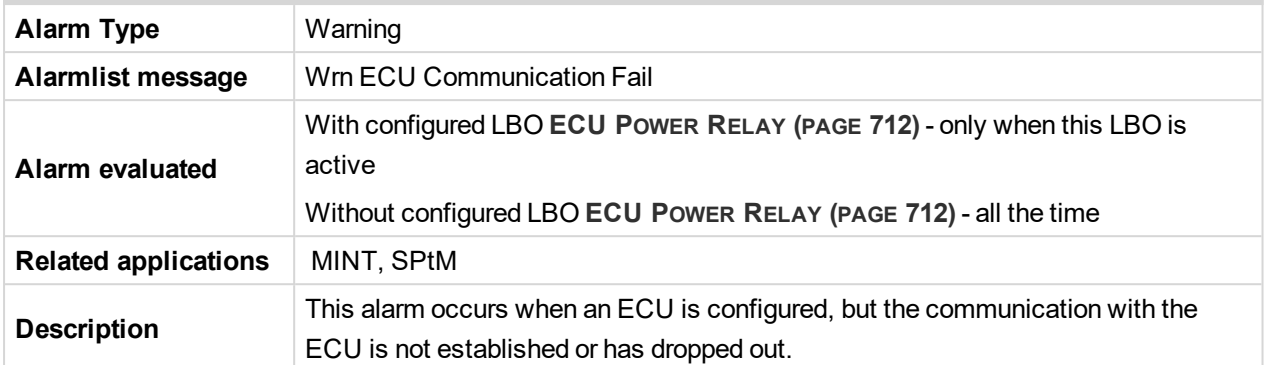

### 6 **back to List of [alarms](#page-790-0) level 1**

# **ECU Red Lamp**

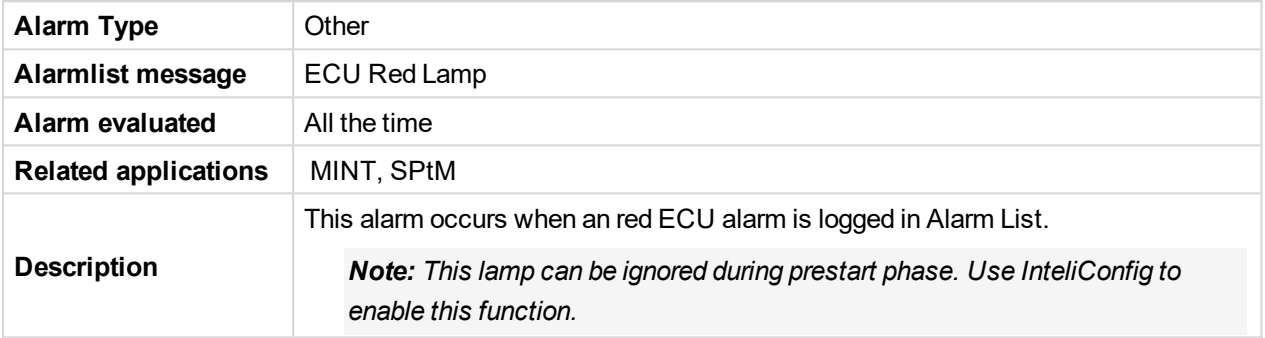

### 6 **back to List of [alarms](#page-790-0) level 1**

# **ECU Yellow Lamp**

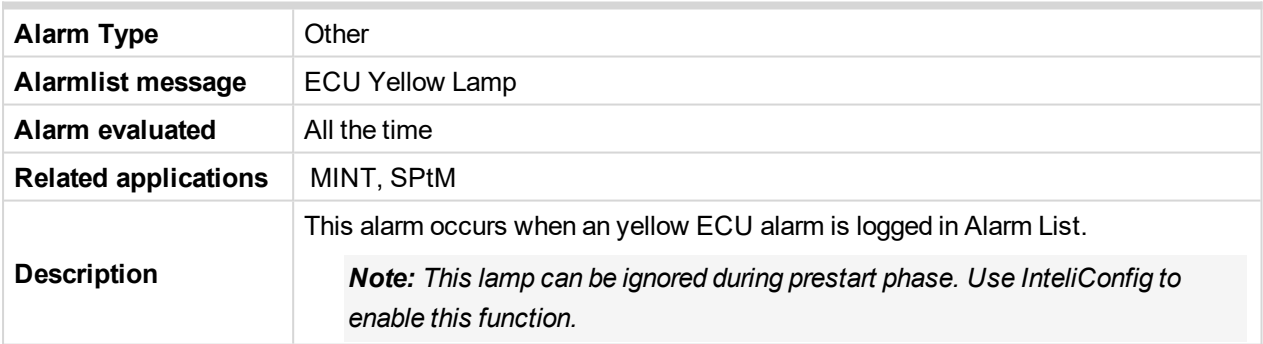

### 6 **back to List of [alarms](#page-790-0) level 1**

## **Wrn Fence 1 Alarm**

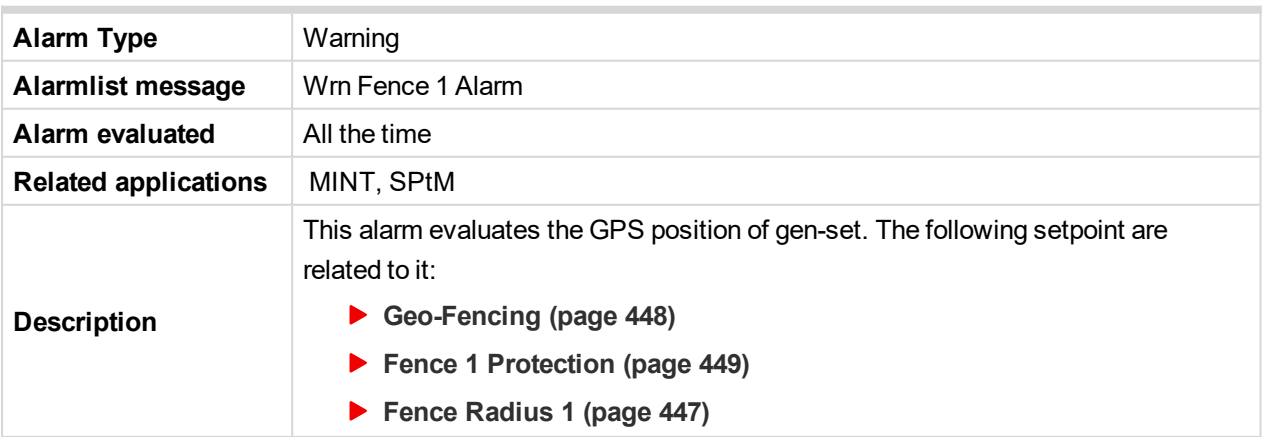

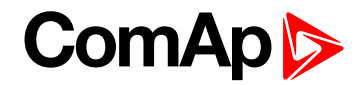

### **Wrn Fence 2 Alarm**

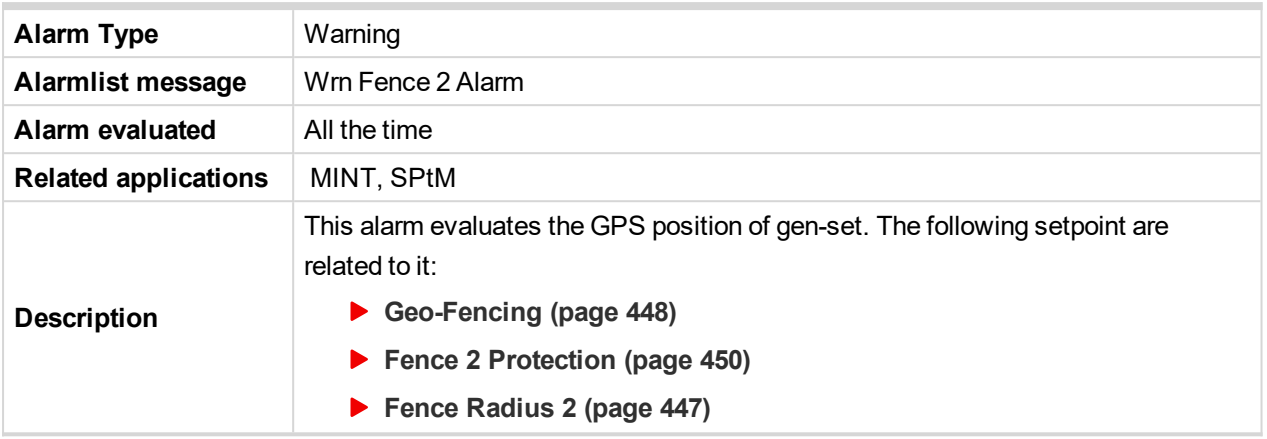

#### 6 **back to List of [alarms](#page-790-0) level 1**

### **Wrn Fuel Level**

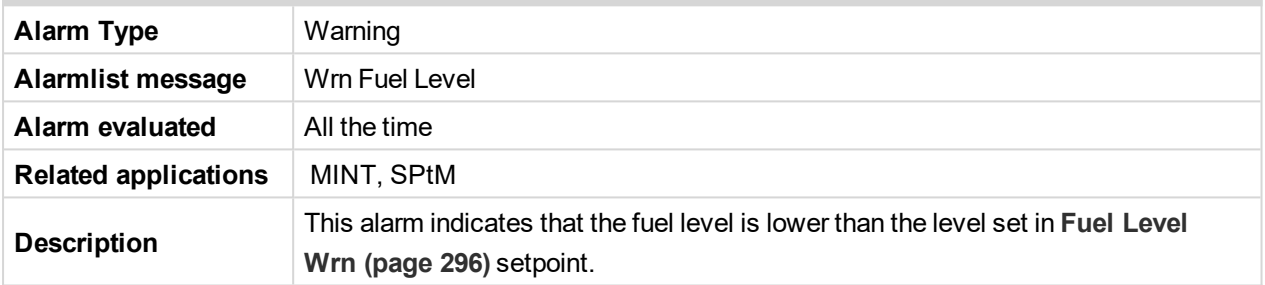

#### 6 **back to List of [alarms](#page-790-0) level 1**

### **Wrn Fuel Theft**

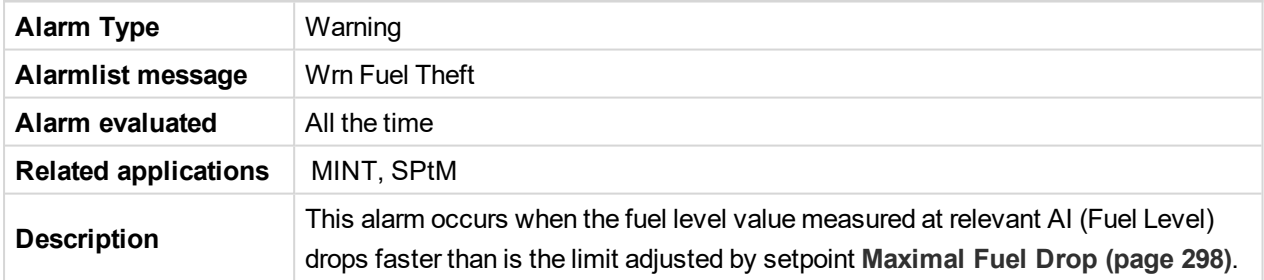

#### 6 **back to List of [alarms](#page-790-0) level 1**

# **Wrn GCB Fail**

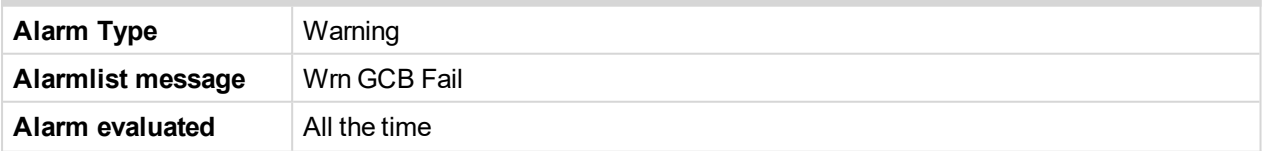

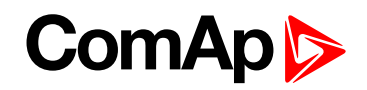

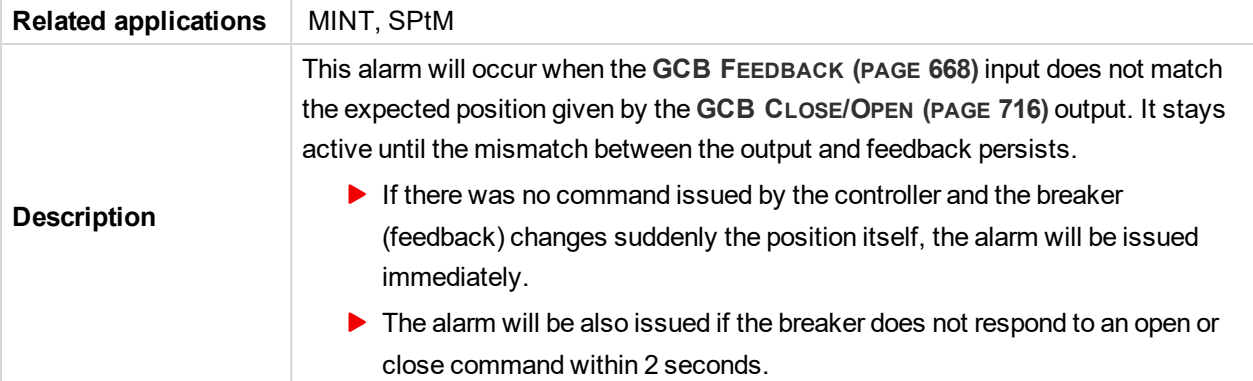

# **Wrn Generator L1 > Voltage**

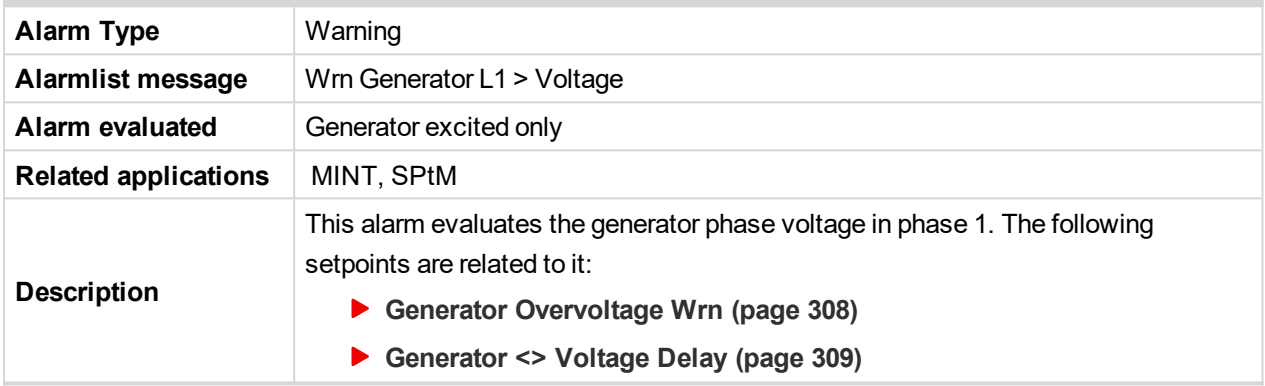

### 6 **back to List of [alarms](#page-790-0) level 1**

# **Wrn Generator L1 < Voltage**

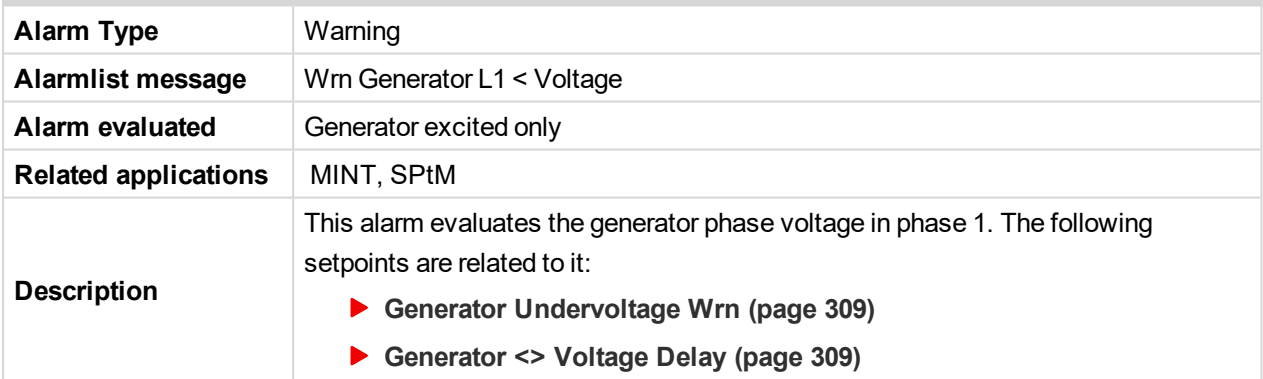

6 **back to List of [alarms](#page-790-0) level 1**

# **Wrn Generator L1L2 > Voltage**

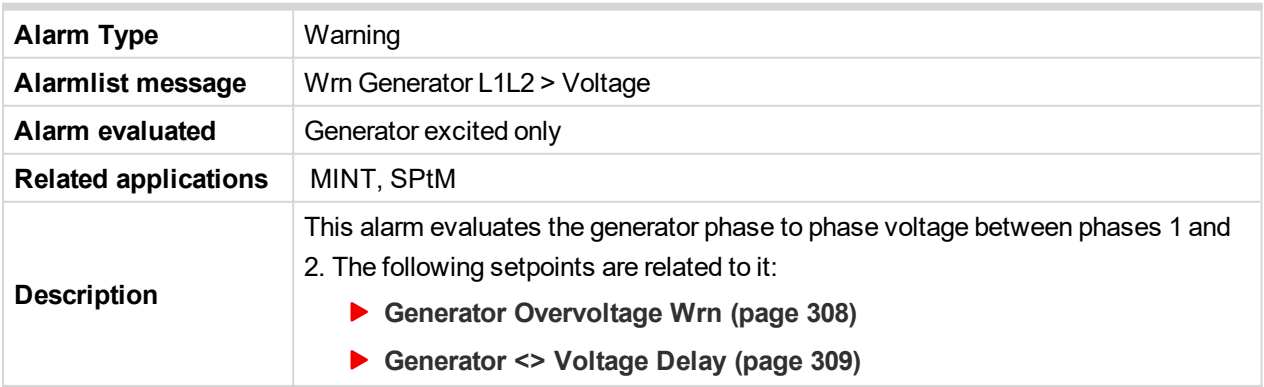

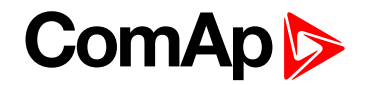

# **Wrn Generator L1L2 < Voltage**

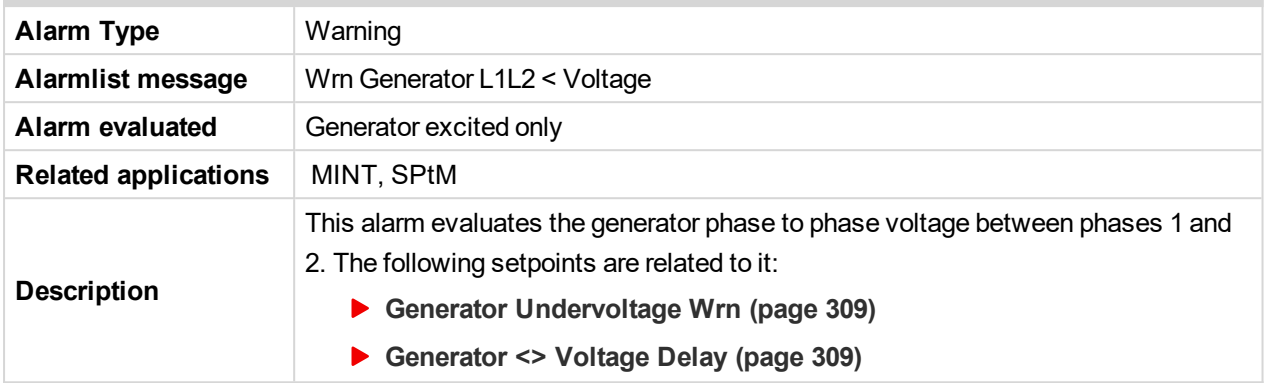

6 **back to List of [alarms](#page-790-0) level 1**

# **Wrn Generator L2 > Voltage**

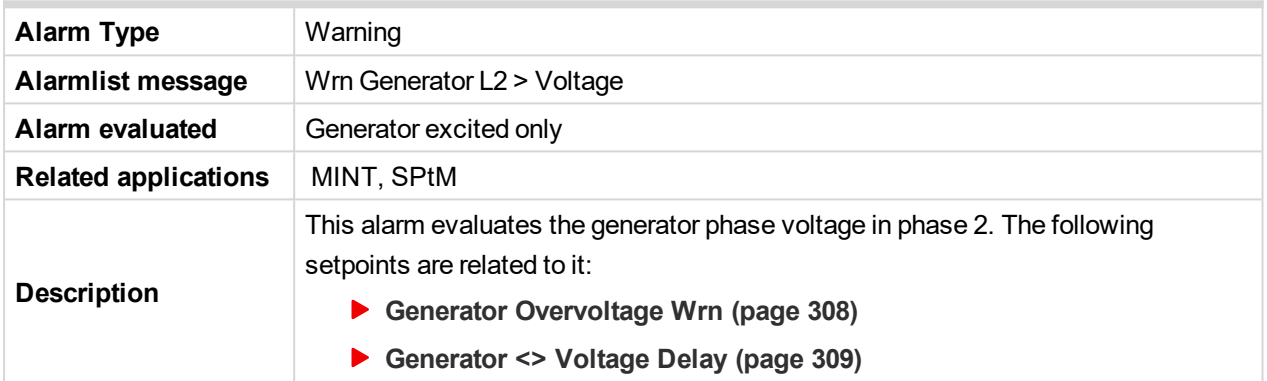

### 6 **back to List of [alarms](#page-790-0) level 1**

# **Wrn Generator L2 < Voltage**

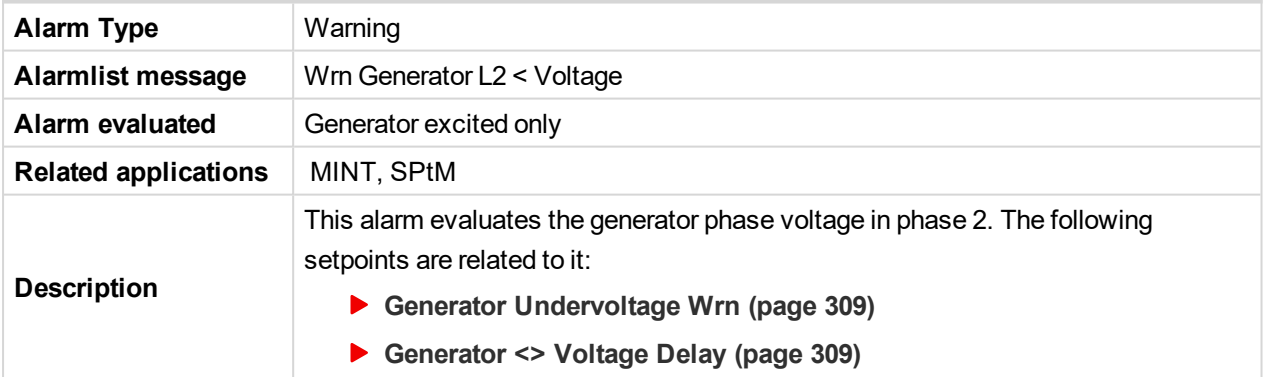

6 **back to List of [alarms](#page-790-0) level 1**

# **Wrn Generator L2L3 > Voltage**

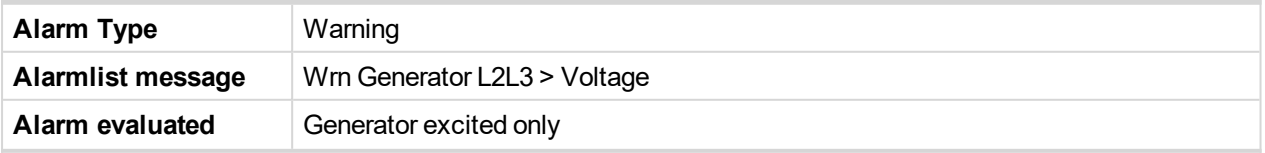

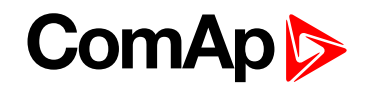

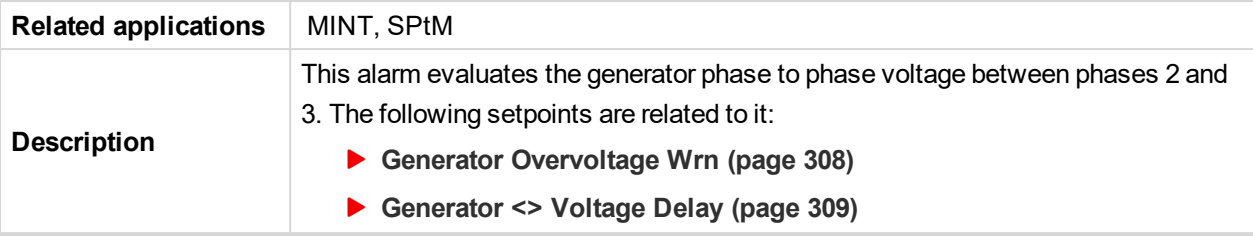

# **Wrn Generator L2L3 < Voltage**

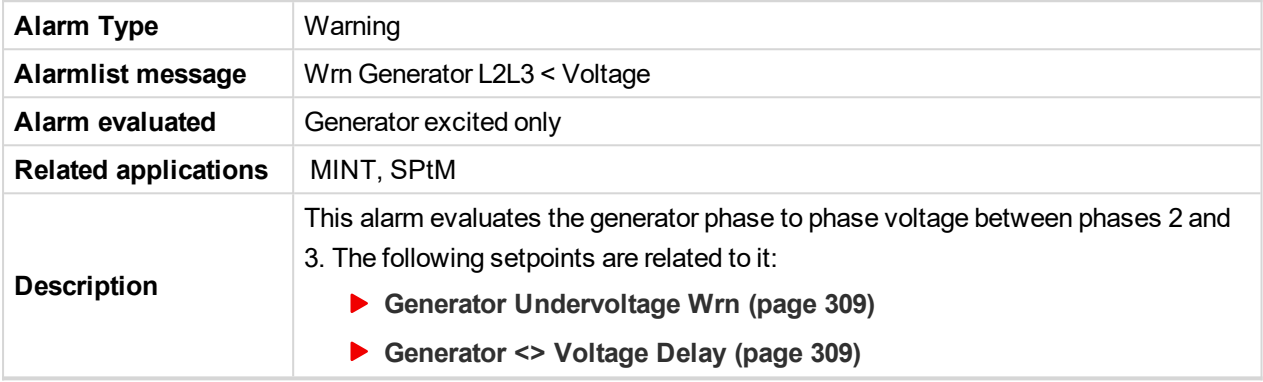

# 6 **back to List of [alarms](#page-790-0) level 1**

# **Wrn Generator L3 > Voltage**

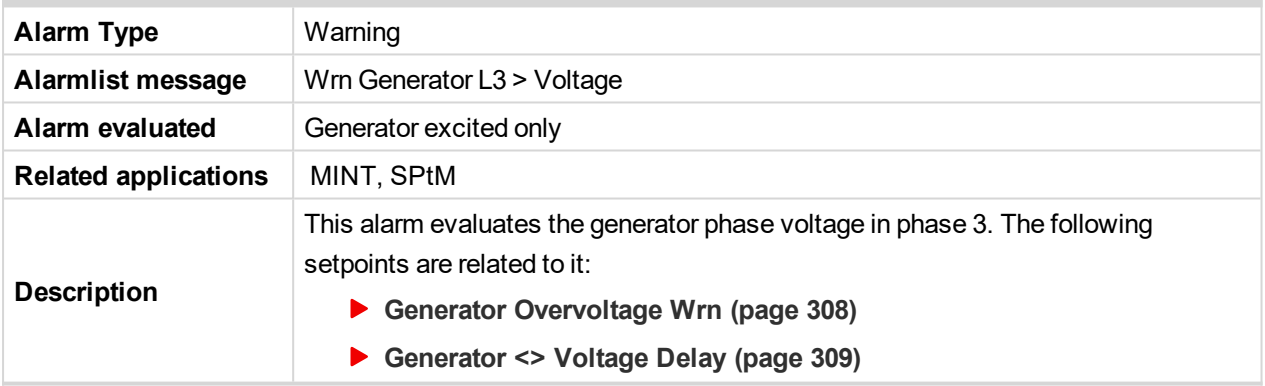

### 6 **back to List of [alarms](#page-790-0) level 1**

# **Wrn Generator L3 < Voltage**

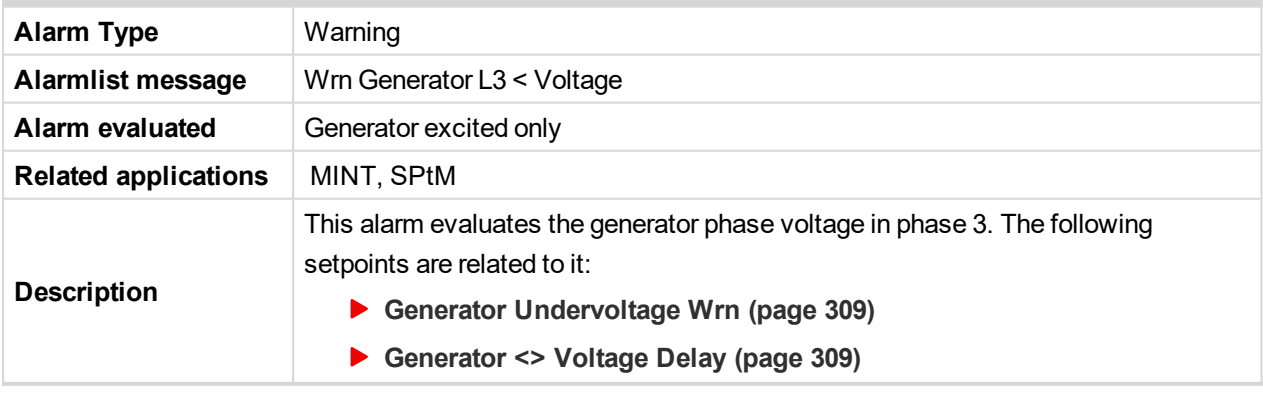

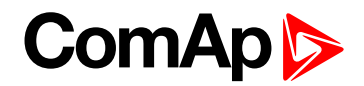

# **Wrn Generator L3L1 > Voltage**

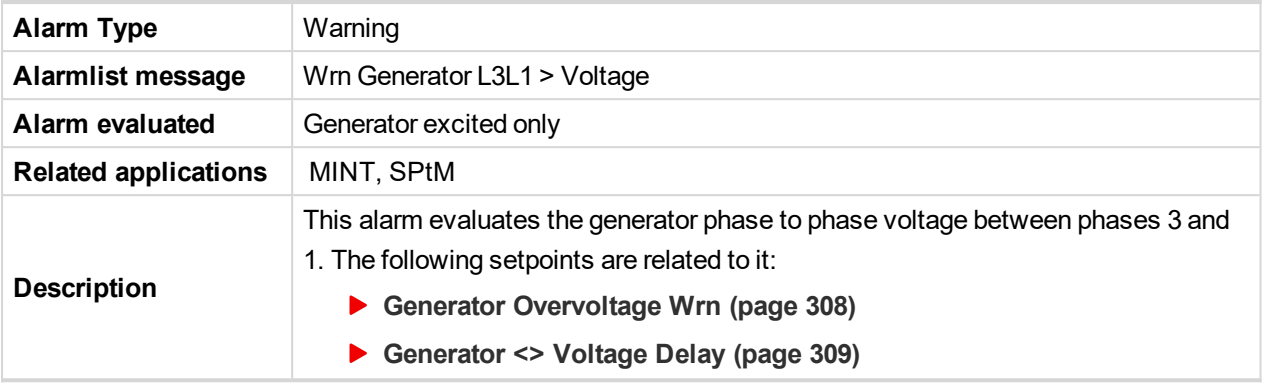

### 6 **back to List of [alarms](#page-790-0) level 1**

# **Wrn Generator L3L1 < Voltage**

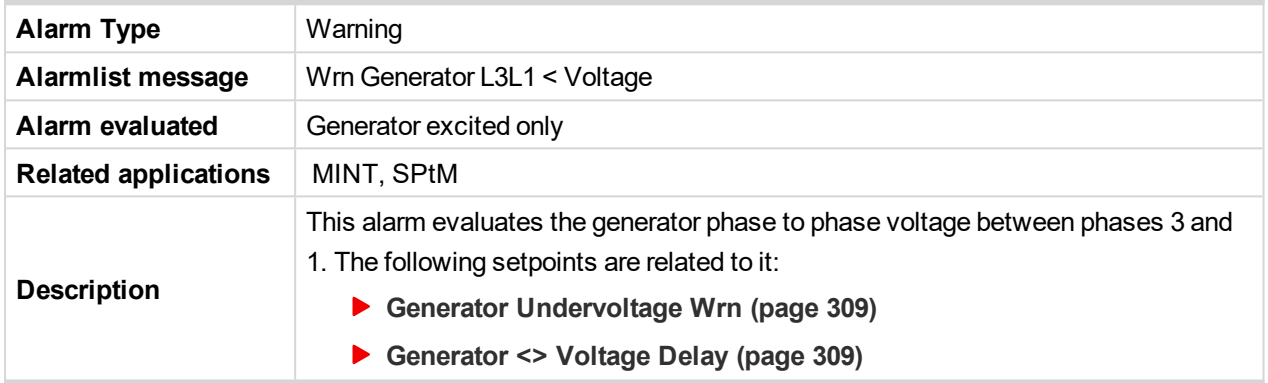

### 6 **back to List of [alarms](#page-790-0) level 1**

# **Wrn Generator > Frequency**

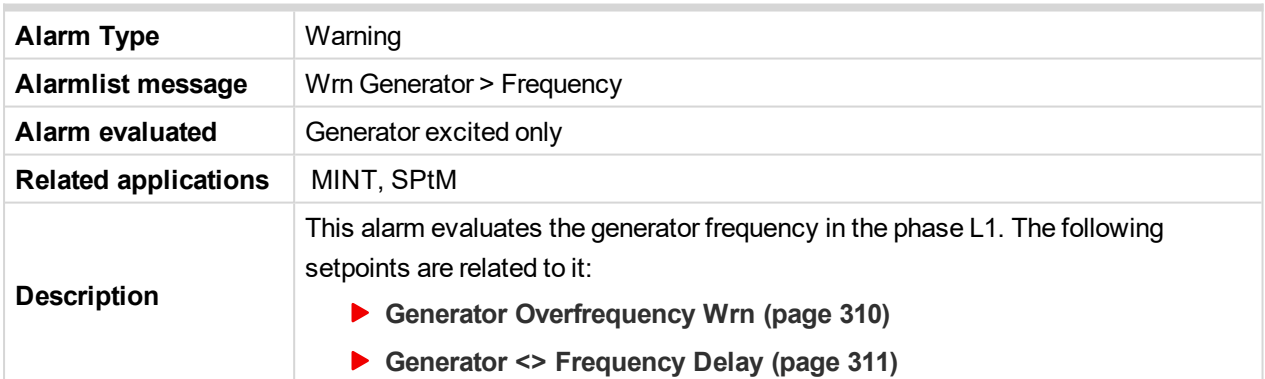

### 6 **back to List of [alarms](#page-790-0) level 1**

# **Wrn Generator < Frequency**

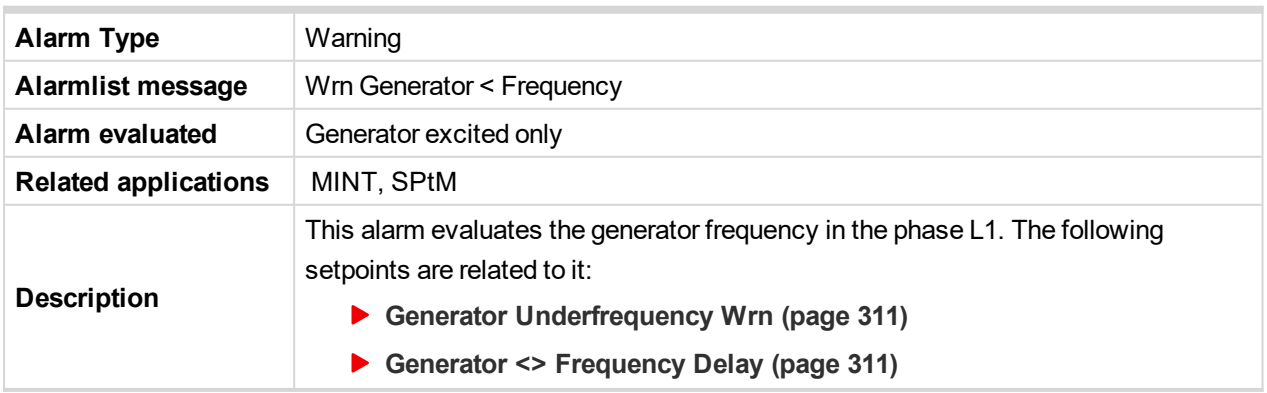

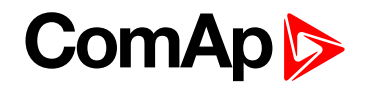

### **Wrn Check DPF Status**

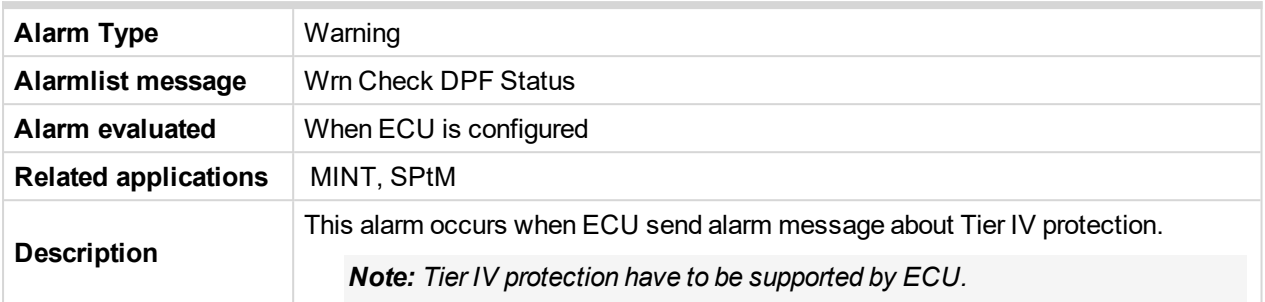

### 6 **back to List of [alarms](#page-790-0) level 1**

### **Wrn Maintenance 1**

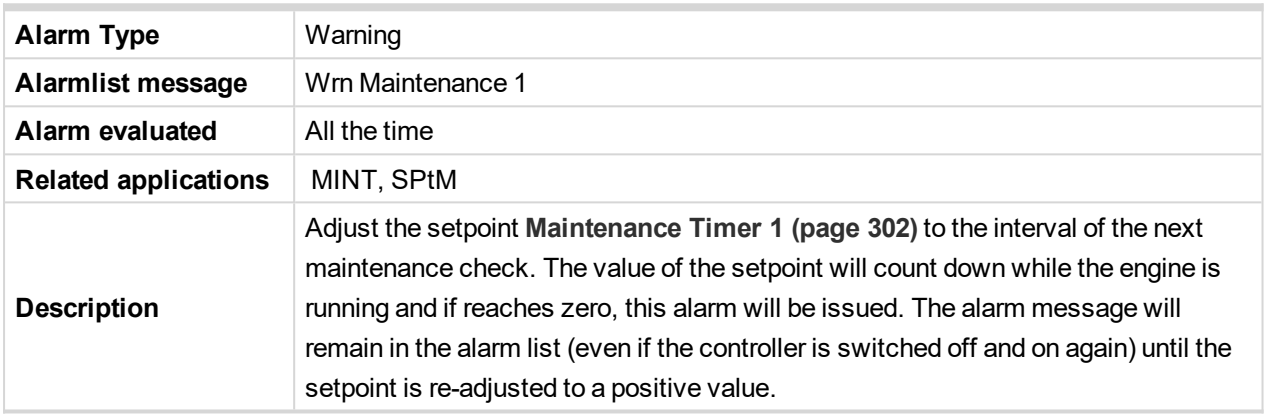

### 6 **back to List of [alarms](#page-790-0) level 1**

### **Wrn Maintenance 2**

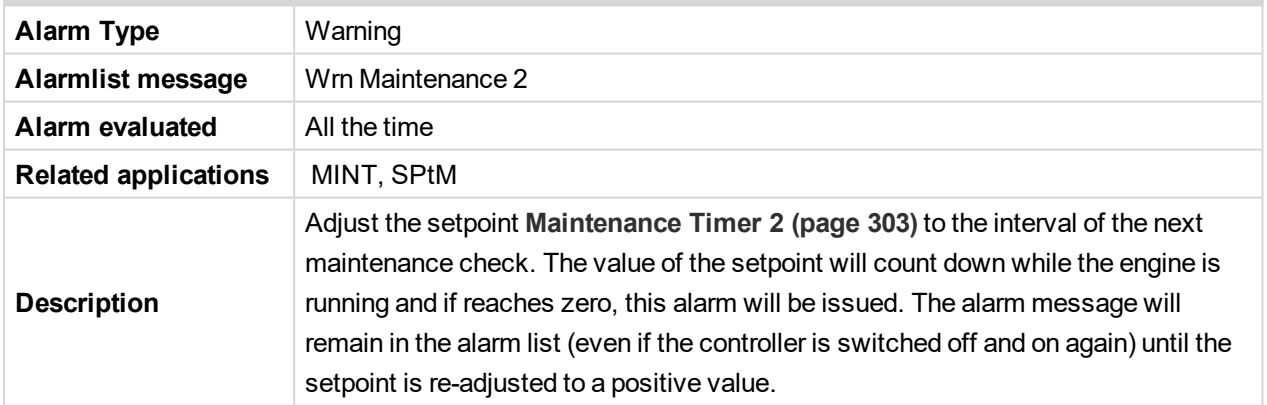

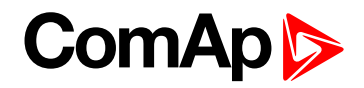

### **Wrn Maintenance 3**

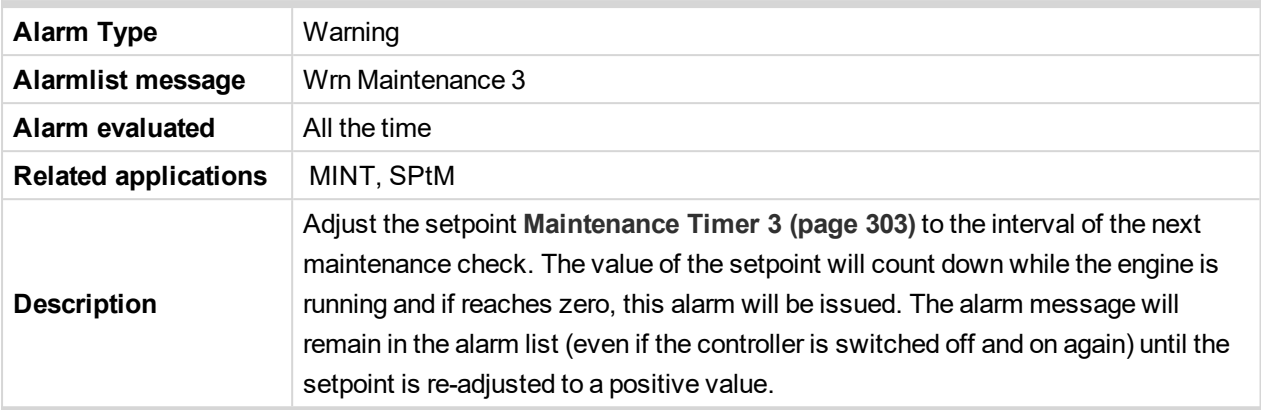

### 6 **back to List of [alarms](#page-790-0) level 1**

### **Wrn MCB Fail**

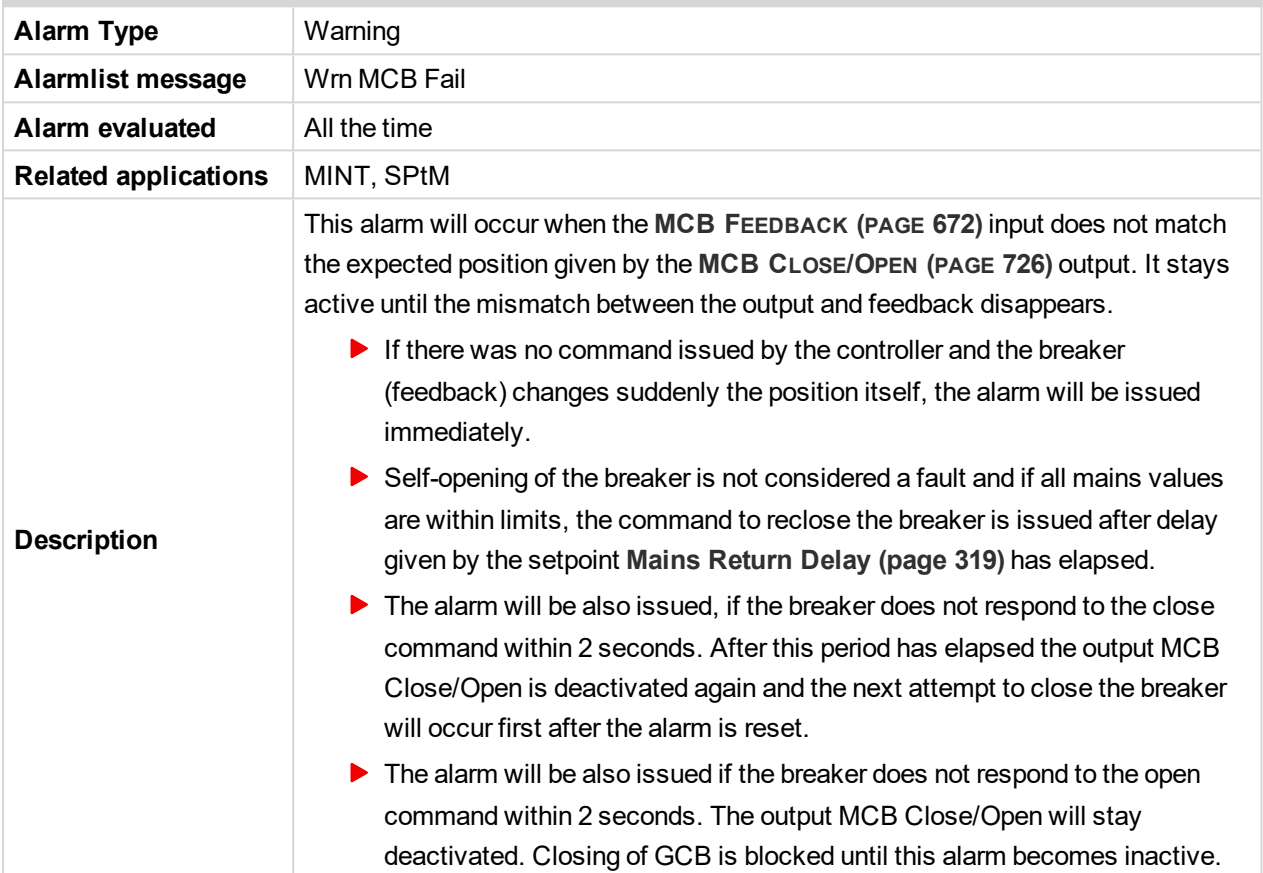

### 6 **back to List of [alarms](#page-790-0) level 1**

### **Wrn Oil Pressure**

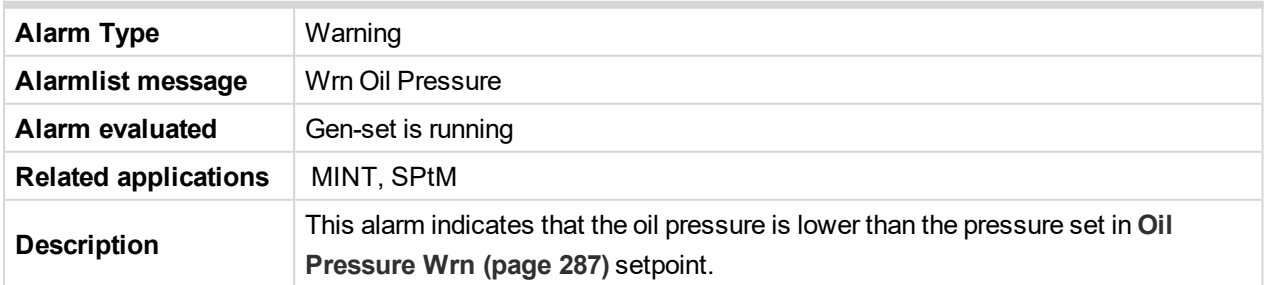

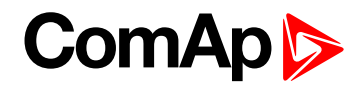

### **Wrn Overload**

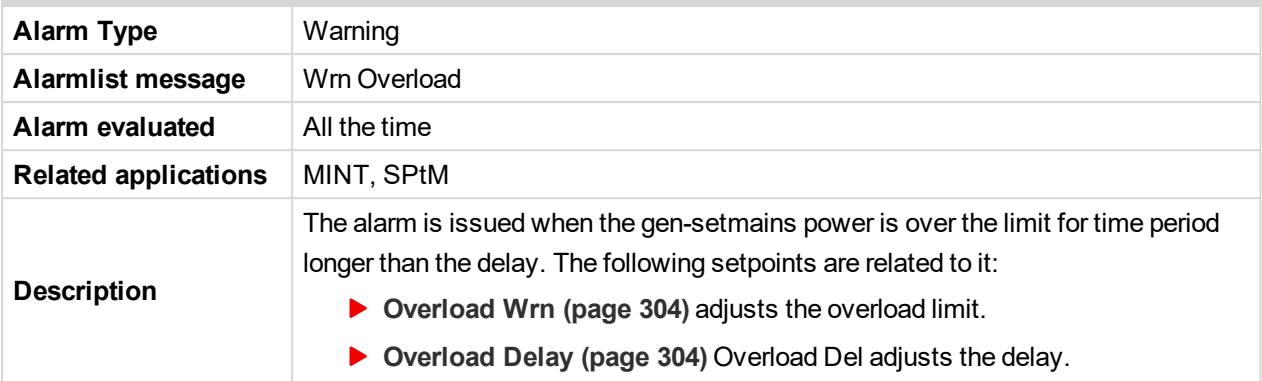

### 6 **back to List of [alarms](#page-790-0) level 1**

# **Wrn Override All Sd**

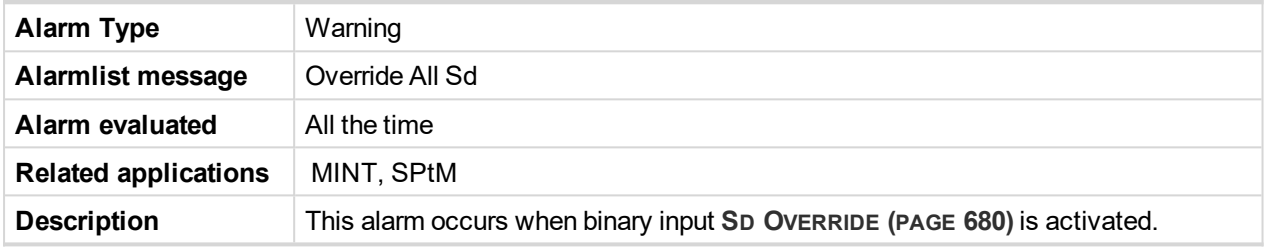

### 6 **back to List of [alarms](#page-790-0) level 1**

### **Wrn Rental Timer 1**

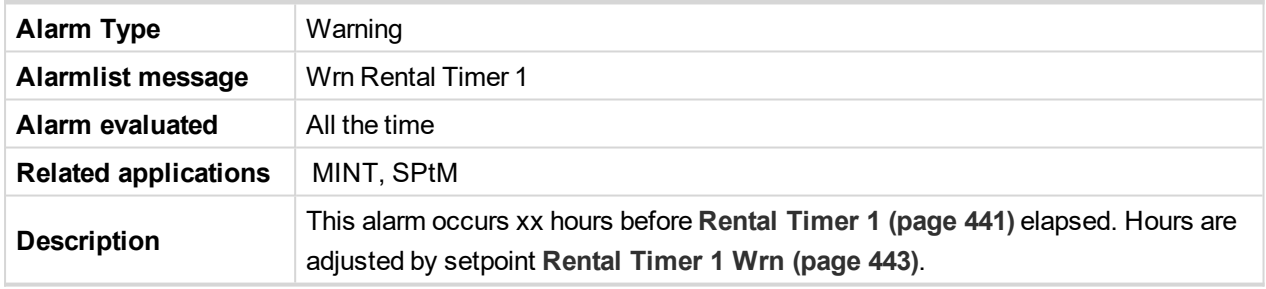

### 6 **back to List of [alarms](#page-790-0) level 1**

### **Wrn Rental Timer 2**

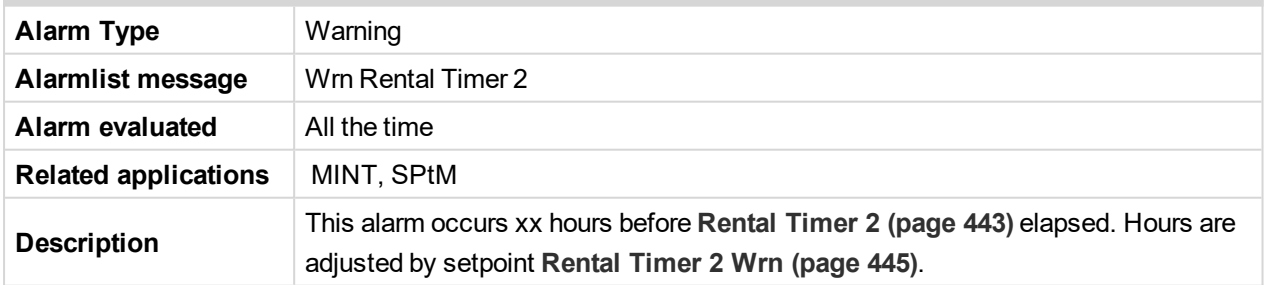

### 6 **back to List of [alarms](#page-790-0) level 1**

# **Wrn Reverse Synchro Fail**

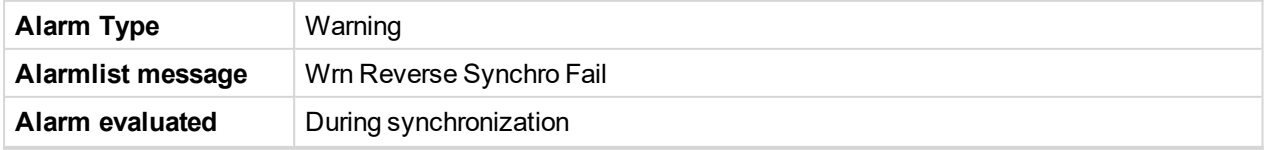

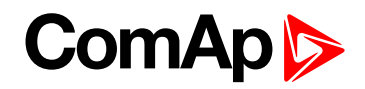

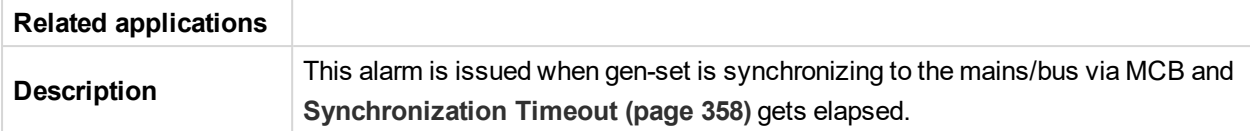

# **Wrn Stop Fail**

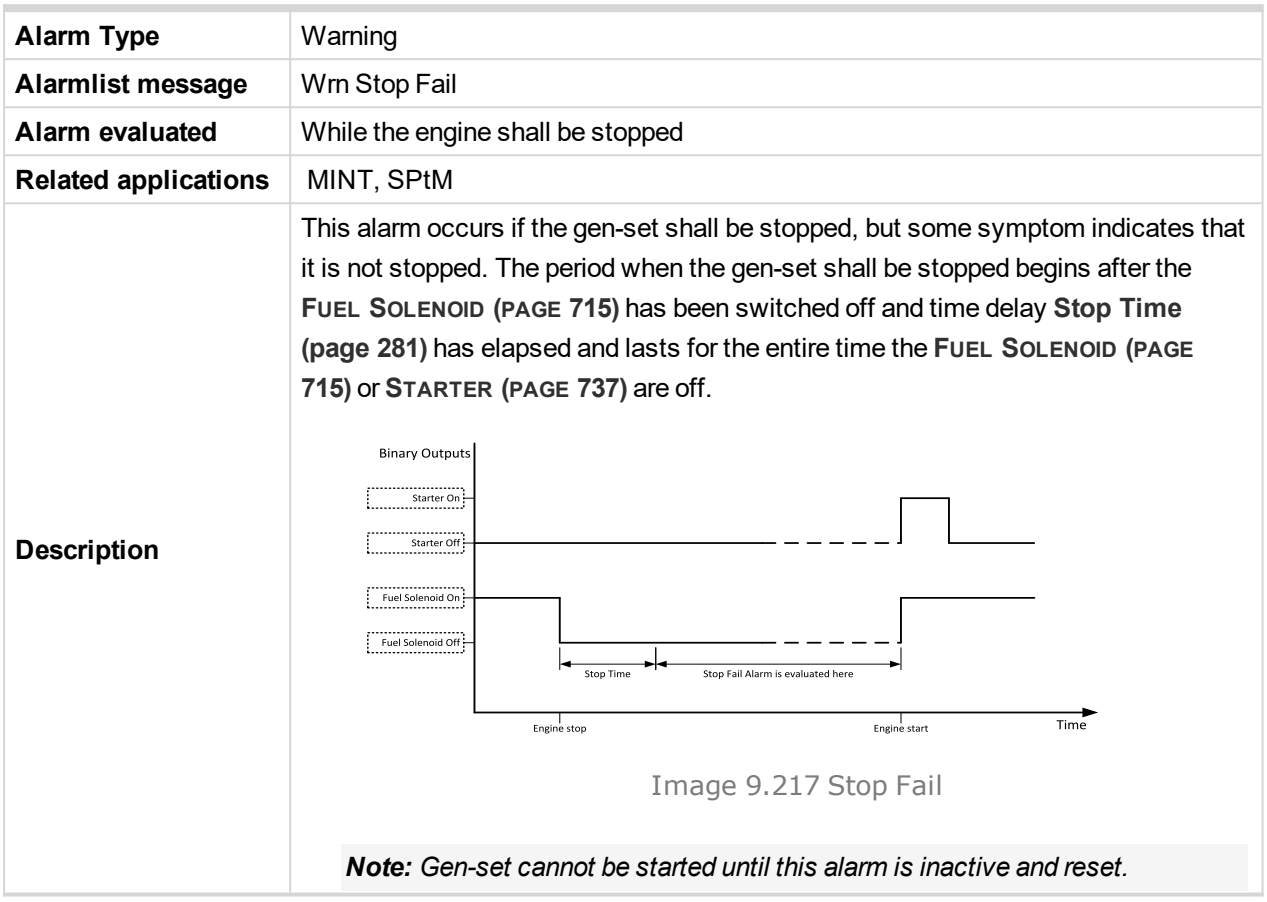

### 6 **back to List of [alarms](#page-790-0) level 1**

# **Other type**

# **ATT Filter Lamp**

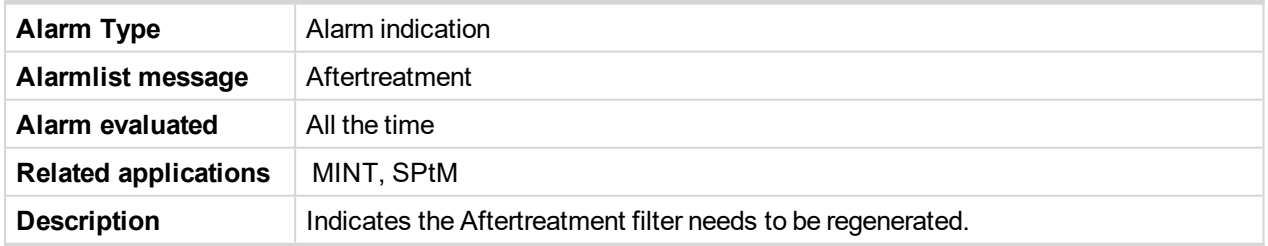

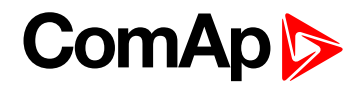

# **ATT HEST Lamp**

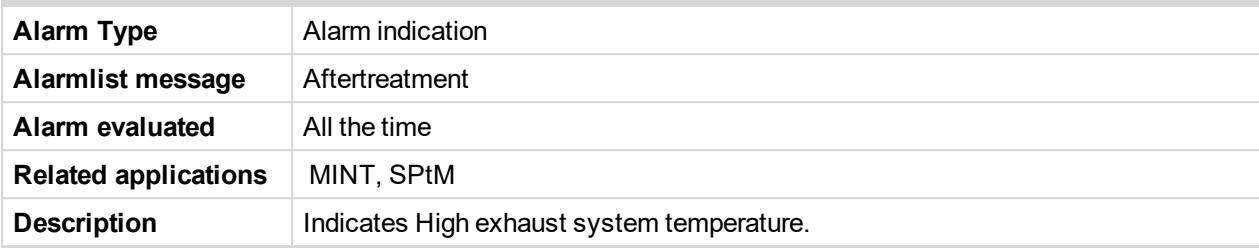

6 **back to List of [alarms](#page-790-0) level 1**

# **ATT SCR Error Lamp**

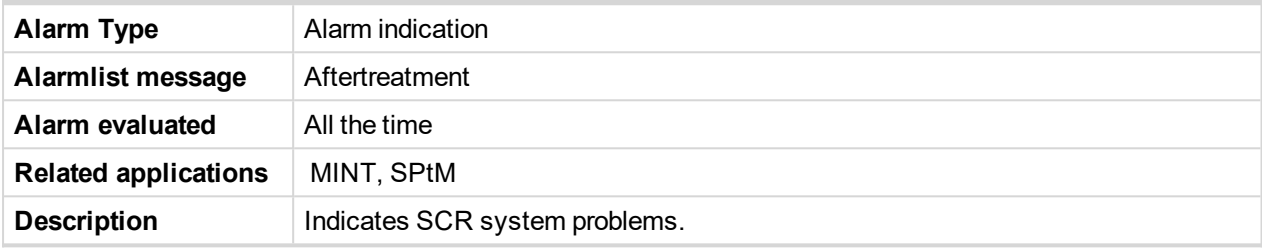

6 **back to List of [alarms](#page-790-0) level 1**

# **ATT DEF Level Lamp**

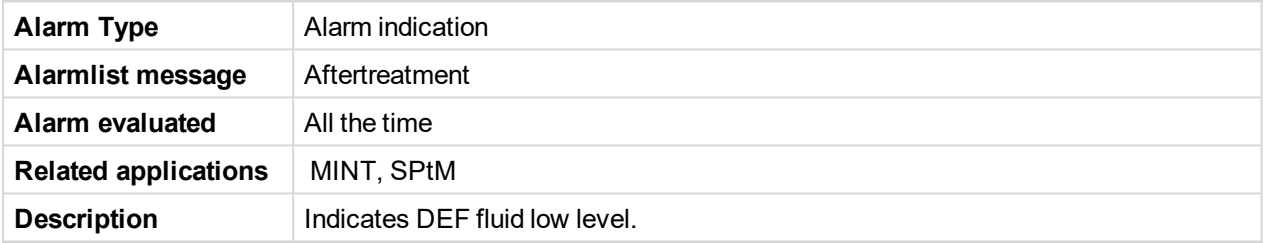

6 **back to List of [alarms](#page-790-0) level 1**

# **ATT Inhibited Lamp**

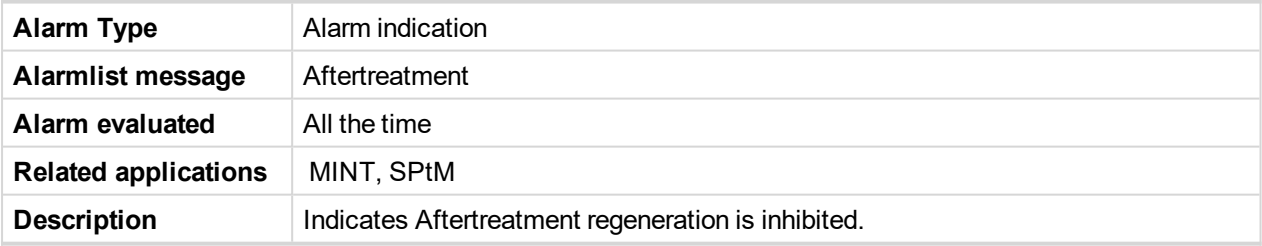

6 **back to List of [alarms](#page-790-0) level 1**

# **Dead Bus GCB Blocked**

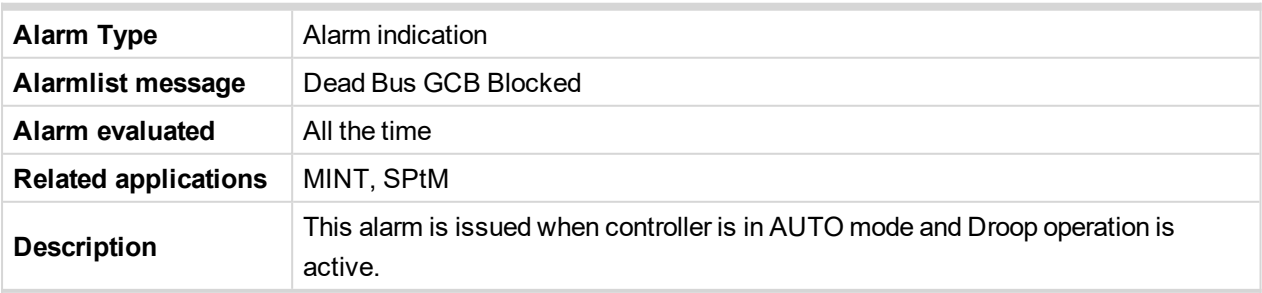

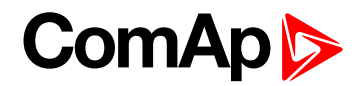

### **EM(A) - a message lost**

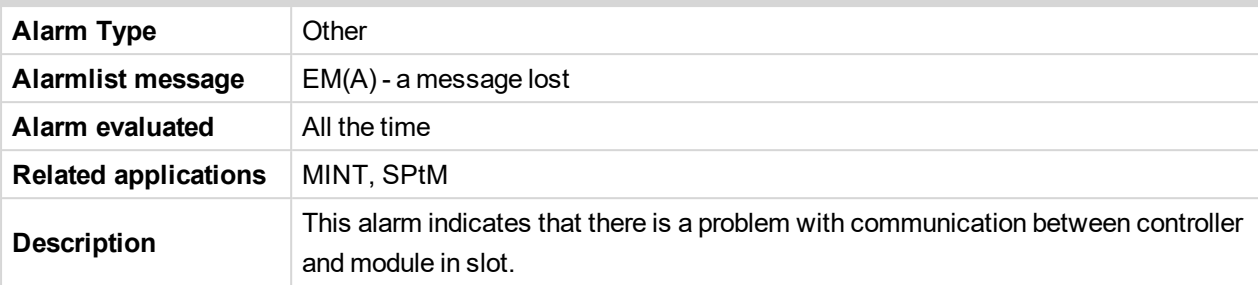

6 **back to List of [alarms](#page-790-0) level 1**

# **EM(A) - configuration mistake**

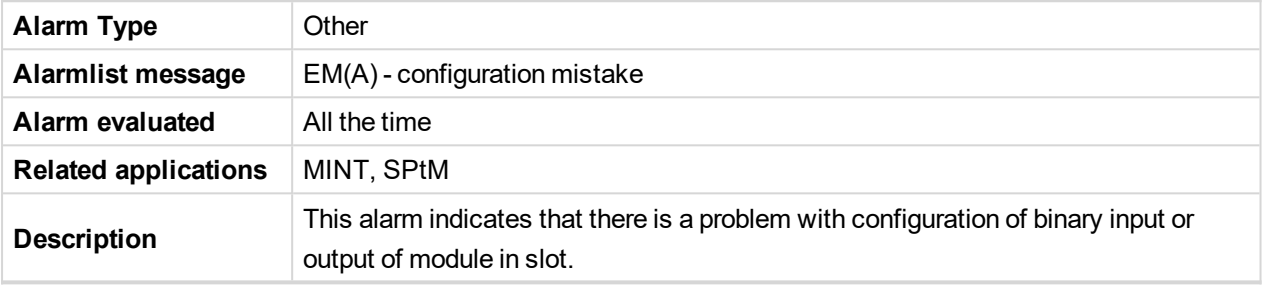

6 **back to List of [alarms](#page-790-0) level 1**

# **EM(A) - insufficient**

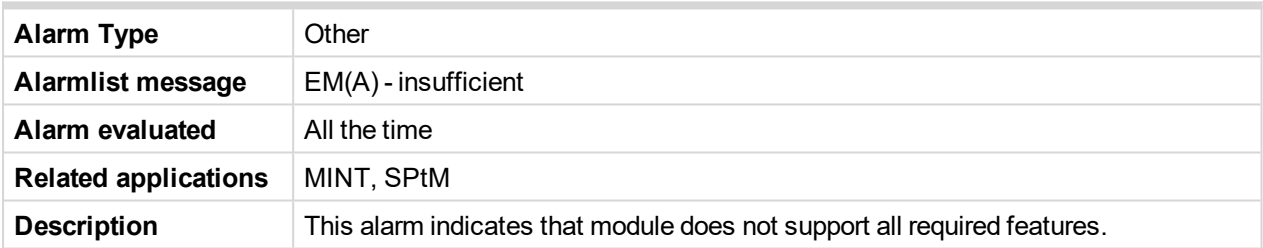

6 **back to List of [alarms](#page-790-0) level 1**

# **EM(A) - missing or damaged**

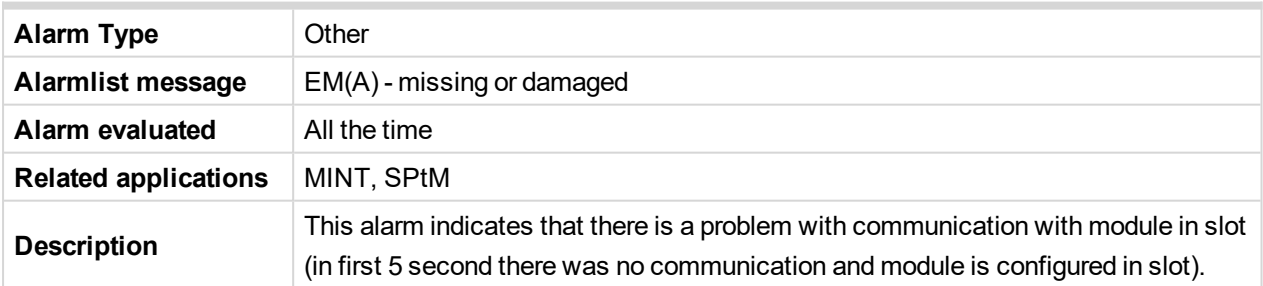

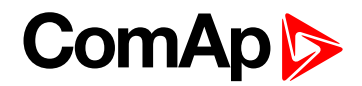

### **EM(B) - a message lost**

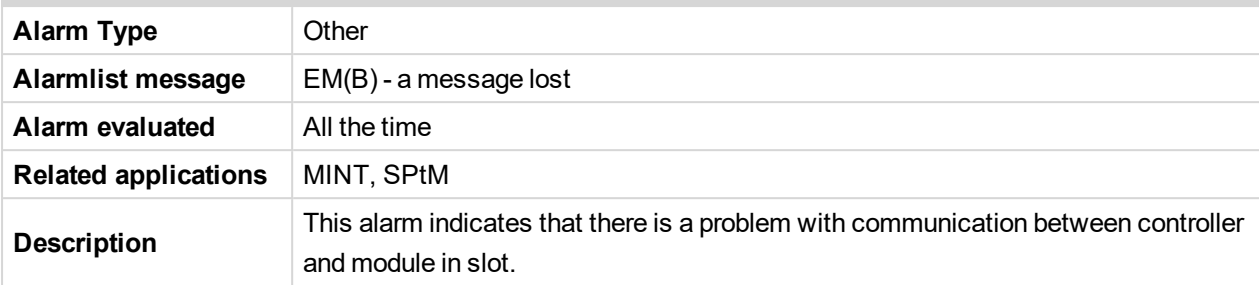

6 **back to List of [alarms](#page-790-0) level 1**

# **EM(B) - configuration mistake**

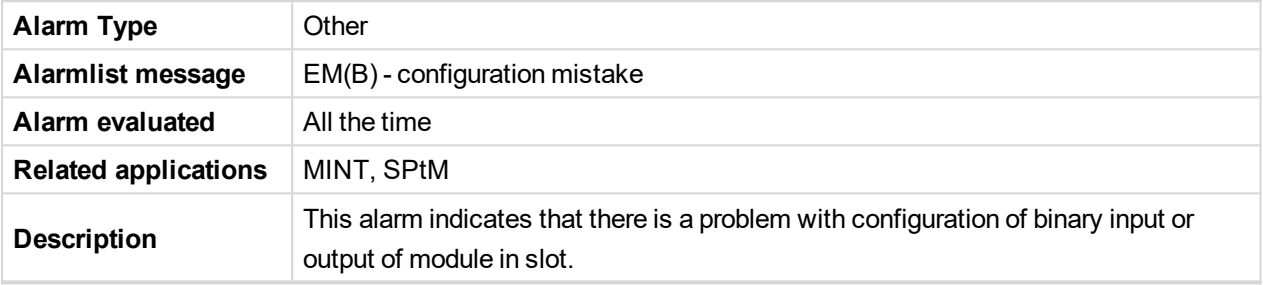

6 **back to List of [alarms](#page-790-0) level 1**

# **EM(B) - insufficient**

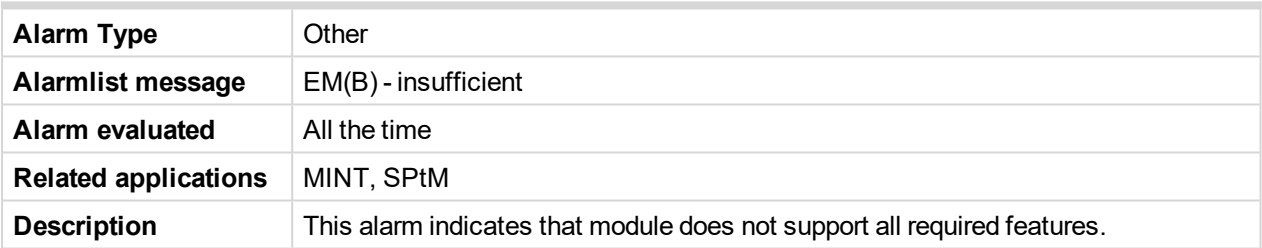

6 **back to List of [alarms](#page-790-0) level 1**

# **EM(B) - missing or damaged**

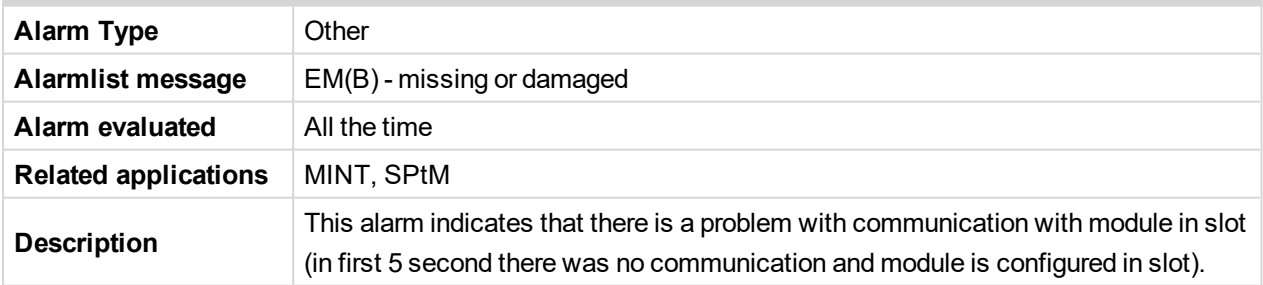

### 6 **back to List of [alarms](#page-790-0) level 1**

### **Generator CCW Rotation**

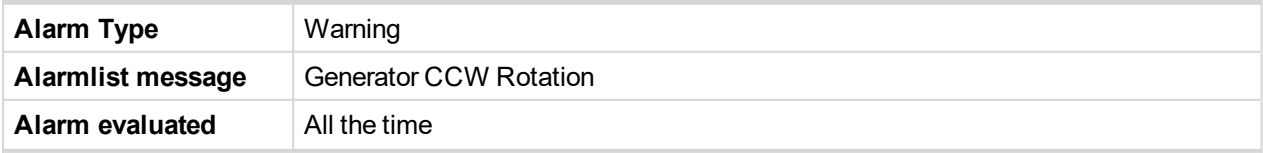

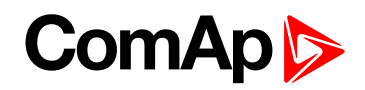

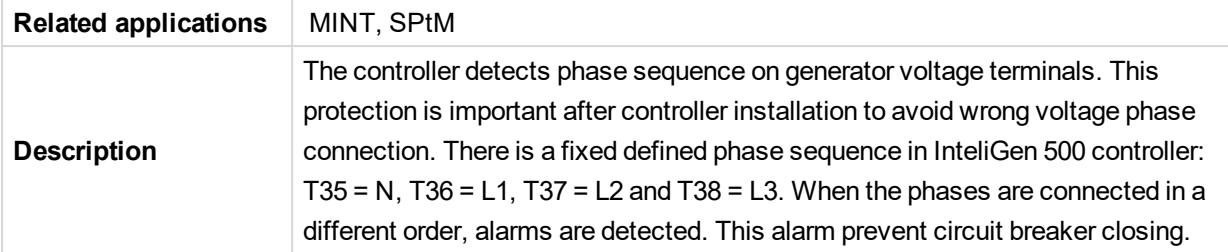

# **Mains CCW Rotation**

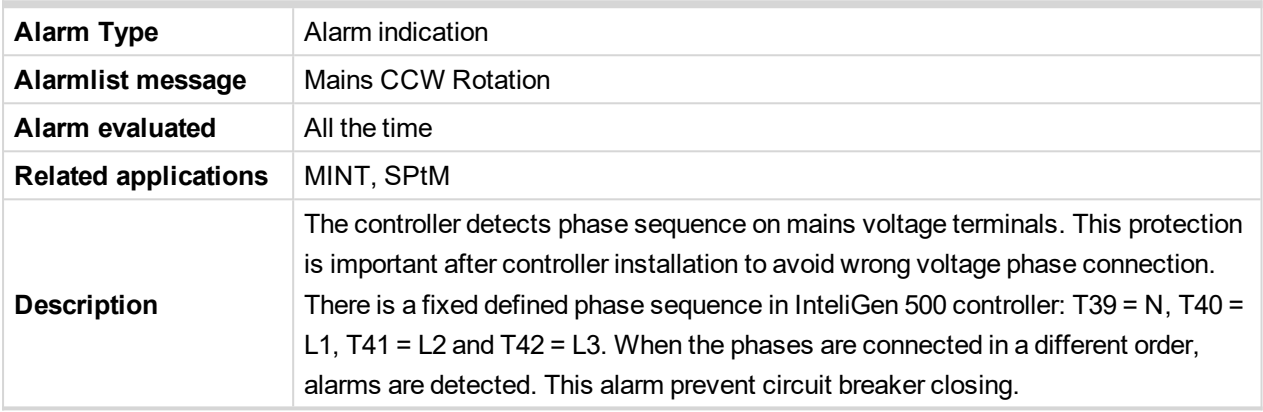

### 6 **back to List of [alarms](#page-790-0) level 1**

# **Manual Restore**

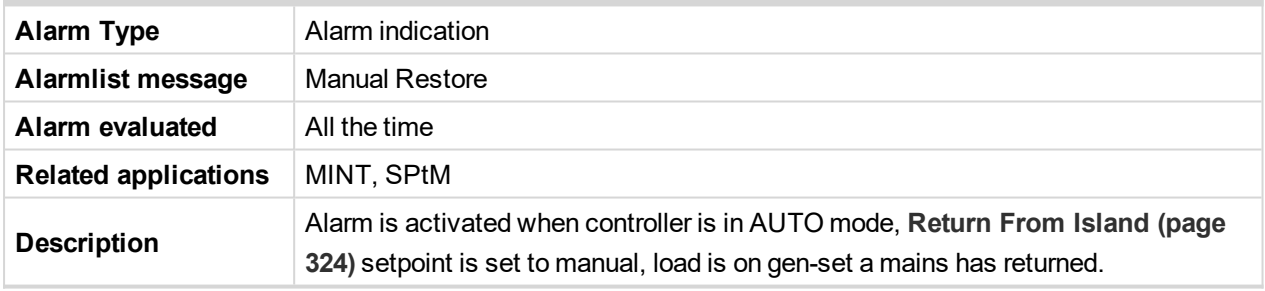

6 **back to List of [alarms](#page-790-0) level 1**

# **Module(slotA) - comm. outage**

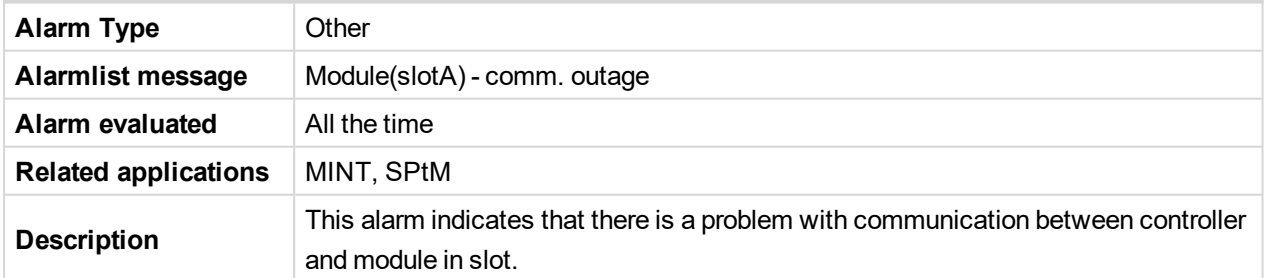

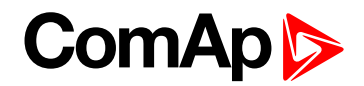

# **Module(slotA) - false module**

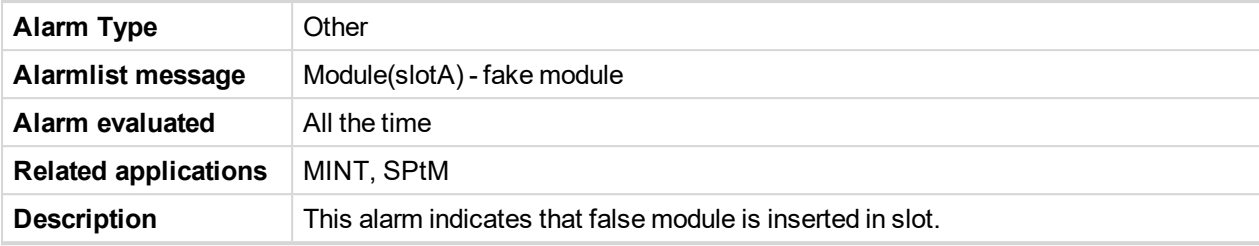

6 **back to List of [alarms](#page-790-0) level 1**

# **Module(slotA) - unattended**

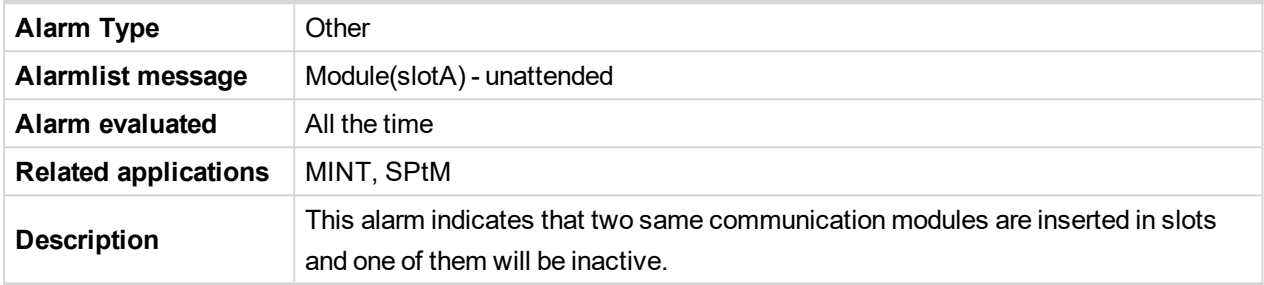

6 **back to List of [alarms](#page-790-0) level 1**

# **Module(slotA) - unexpected**

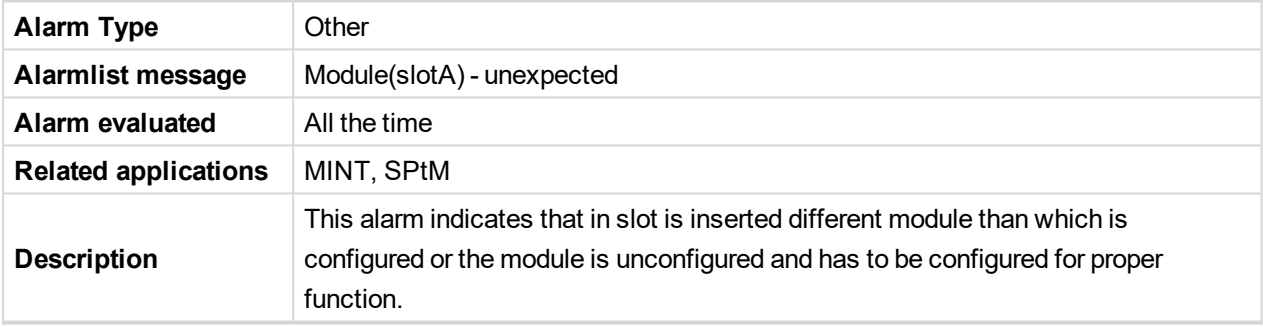

# 6 **back to List of [alarms](#page-790-0) level 1**

# **Module(slotA) - unknown module**

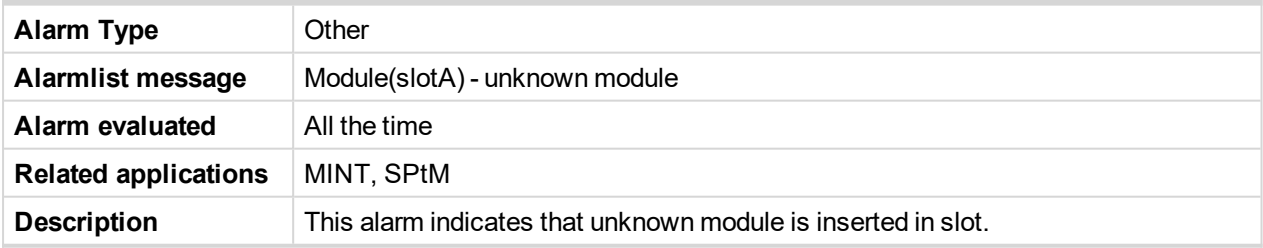

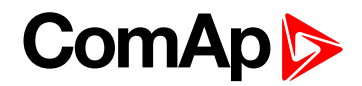

# **Module(slotB) - comm. outage**

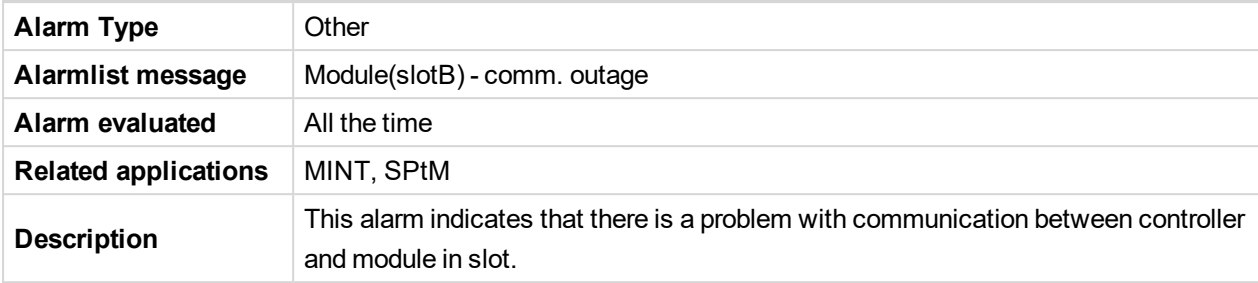

6 **back to List of [alarms](#page-790-0) level 1**

# **Module(slotB) - false module**

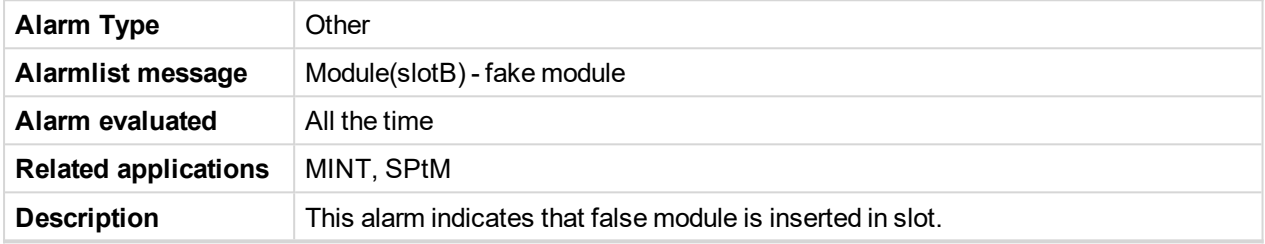

6 **back to List of [alarms](#page-790-0) level 1**

# **Module(slotB) - unattended**

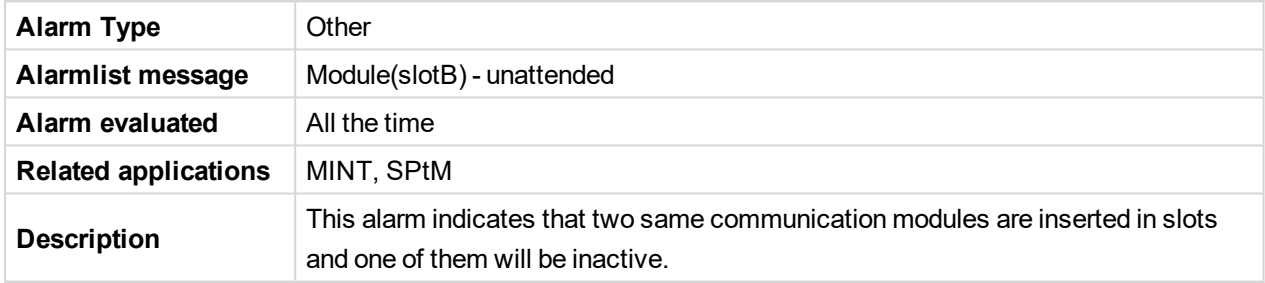

# 6 **back to List of [alarms](#page-790-0) level 1**

# **Module(slotB) - unexpected**

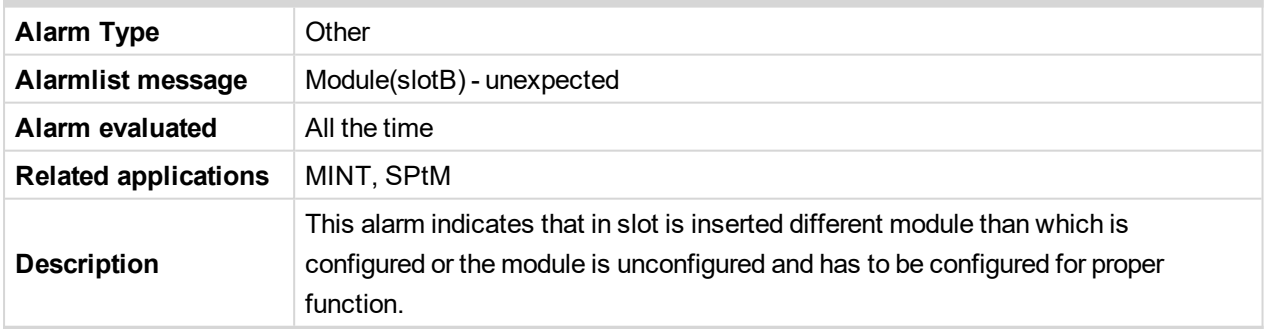

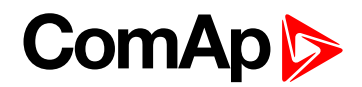

# **Module(slotB) - unknown module**

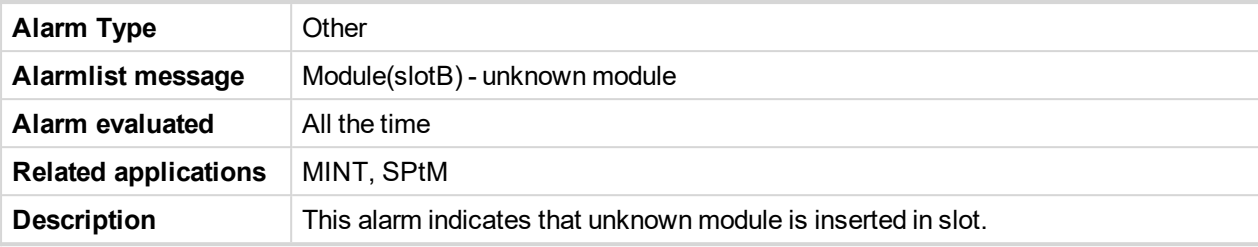

6 **back to List of [alarms](#page-790-0) level 1**

# **Wrn Fuel Transfer Failed**

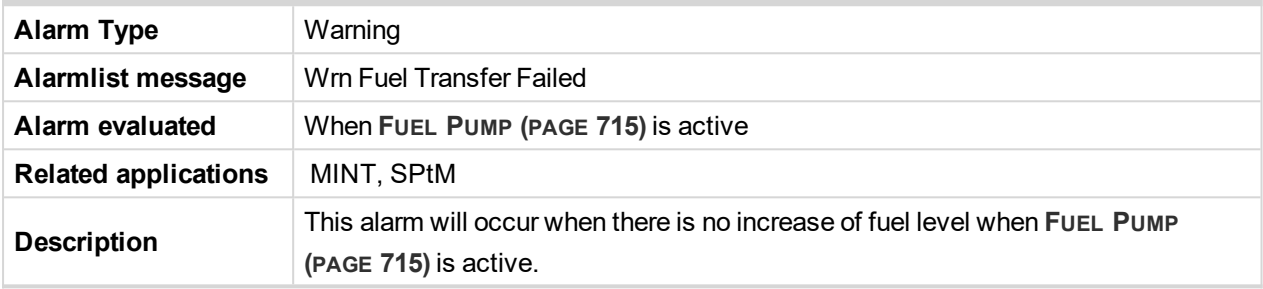

6 **back to List of [alarms](#page-790-0) level 1**

# **Wrn Transferring Fuel**

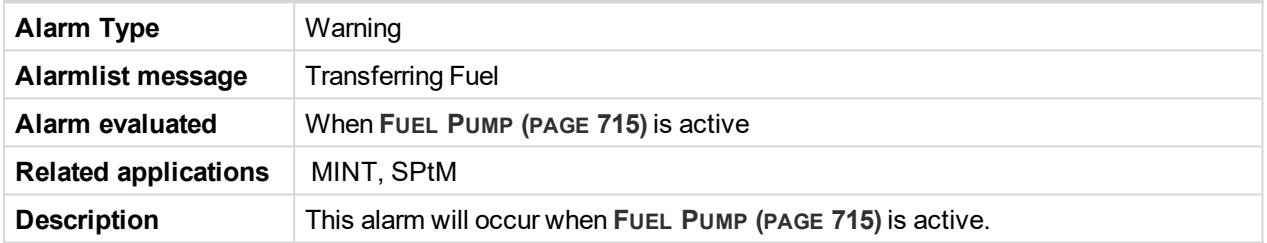

6 **back to List of [alarms](#page-790-0) level 1**

# **9.2.2 Alarms level 2**

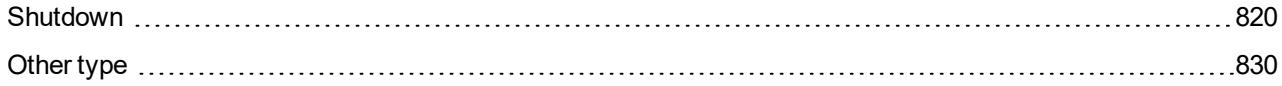

For full list of Alarms level 2 go to **List of [alarms](#page-818-0) level 2 (page 819)**.

### **What alarms level 2 are:**

The level 2 level alarm indicates that a critical level of the respective value or parameter has been reached. For more information **see [Alarm](#page-112-0) types - Level 2 on page 113**.

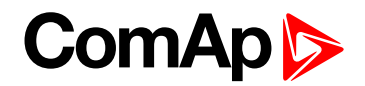

# <span id="page-818-0"></span>**List of alarms level 2**

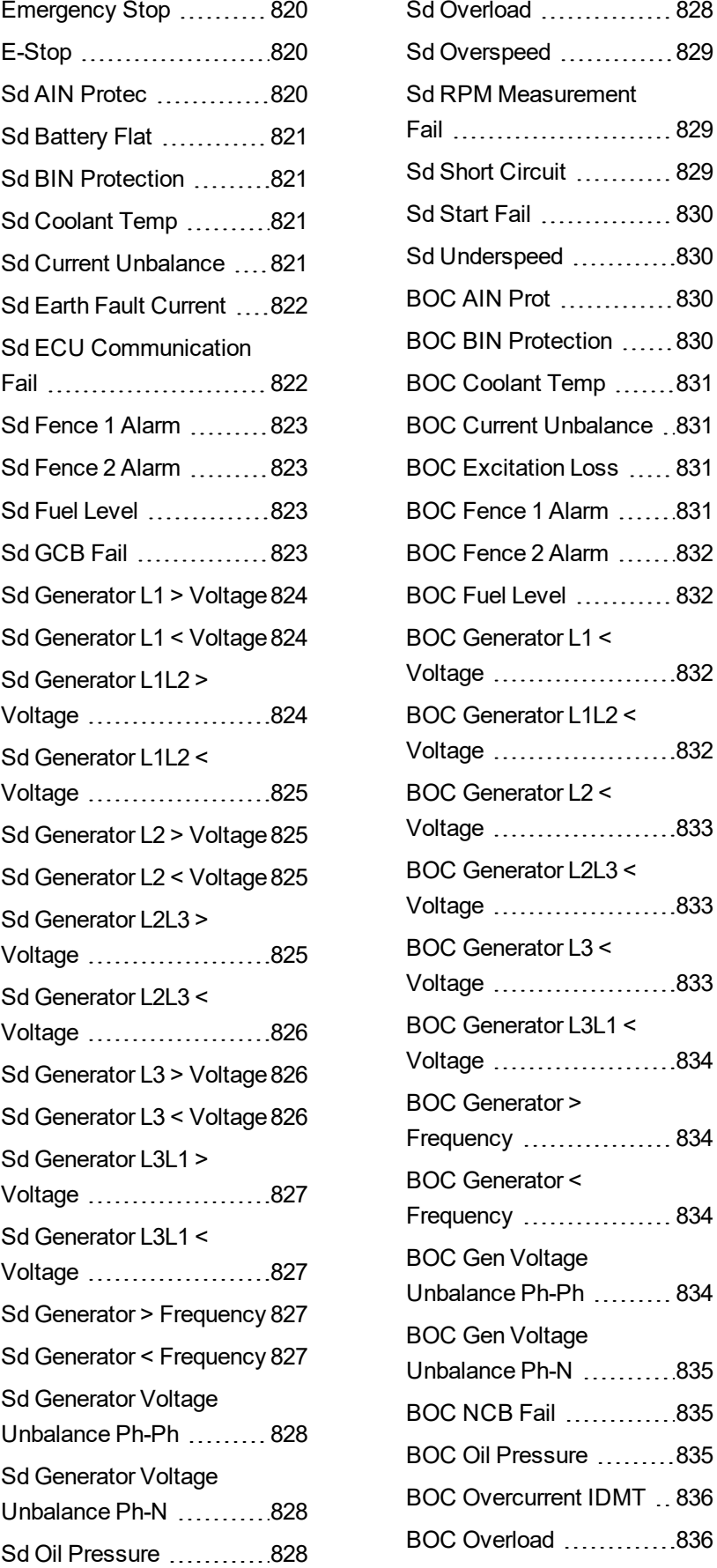

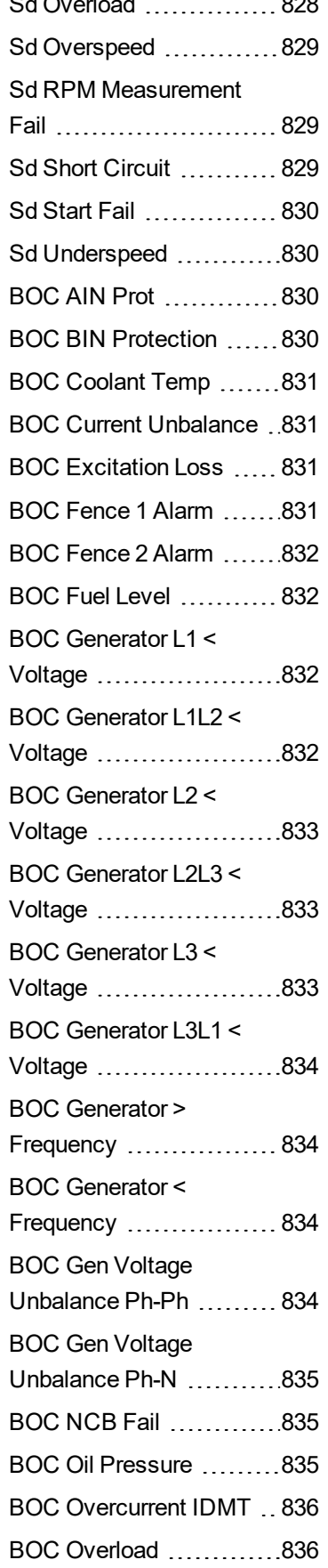

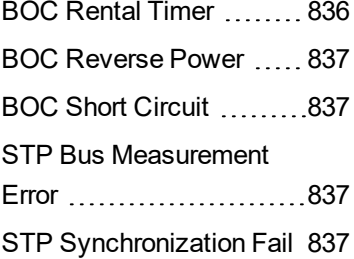

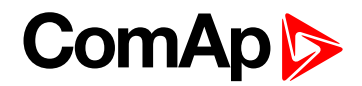

# <span id="page-819-0"></span>**Shutdown**

# **Default Credentials**

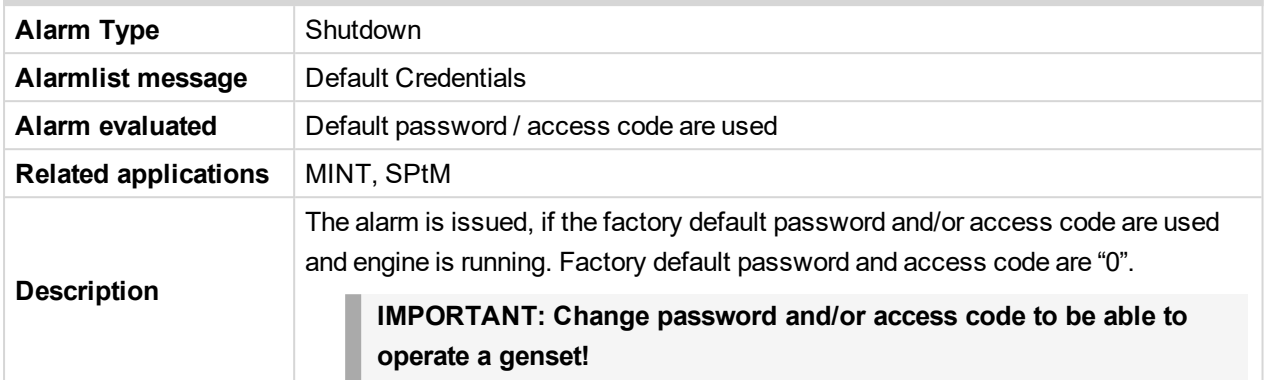

### <span id="page-819-1"></span>6 **back to List of [alarms](#page-790-0) level 1**

# **Emergency Stop**

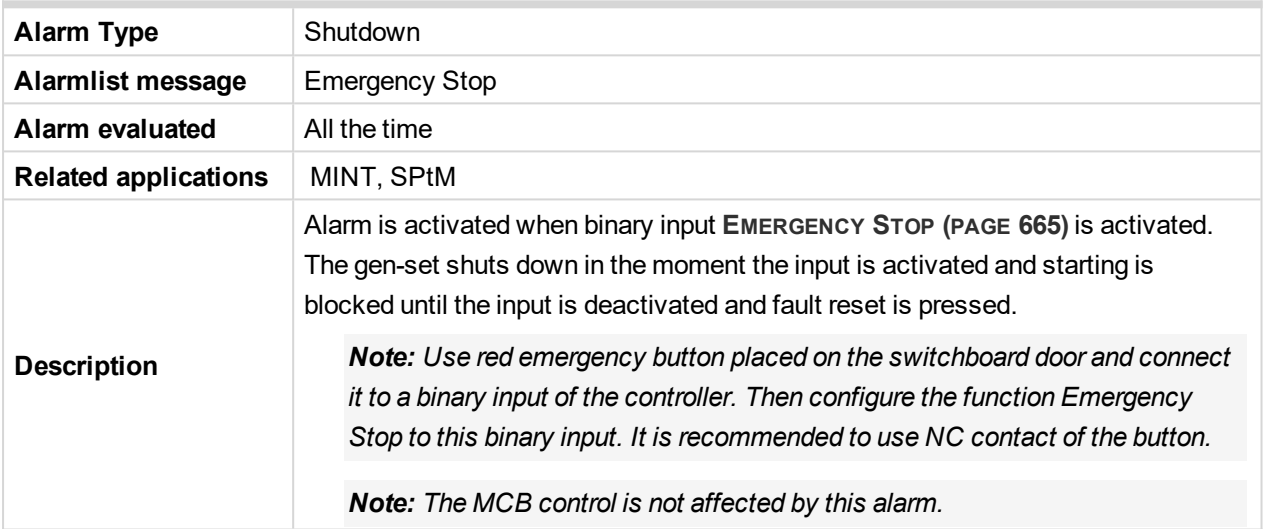

### <span id="page-819-2"></span>6 **back to List of [alarms](#page-818-0) level 2**

# **E-Stop**

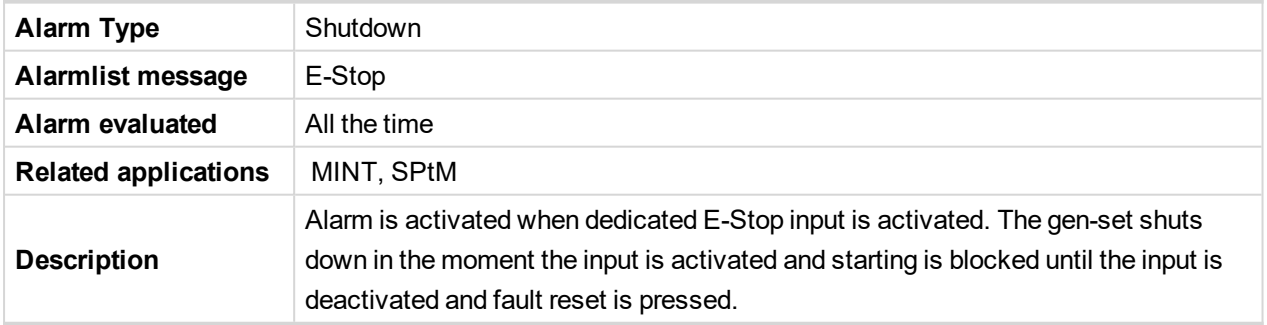

### <span id="page-819-3"></span>6 **back to List of [alarms](#page-818-0) level 2**

### **Sd AIN Protec**

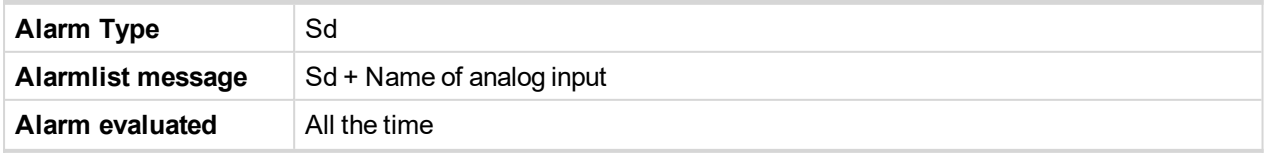

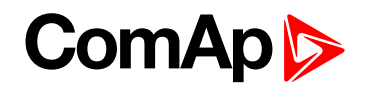

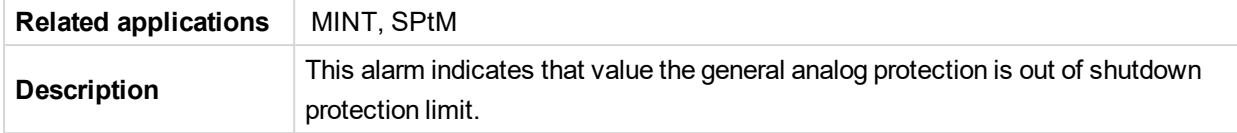

# <span id="page-820-0"></span>**Sd Battery Flat**

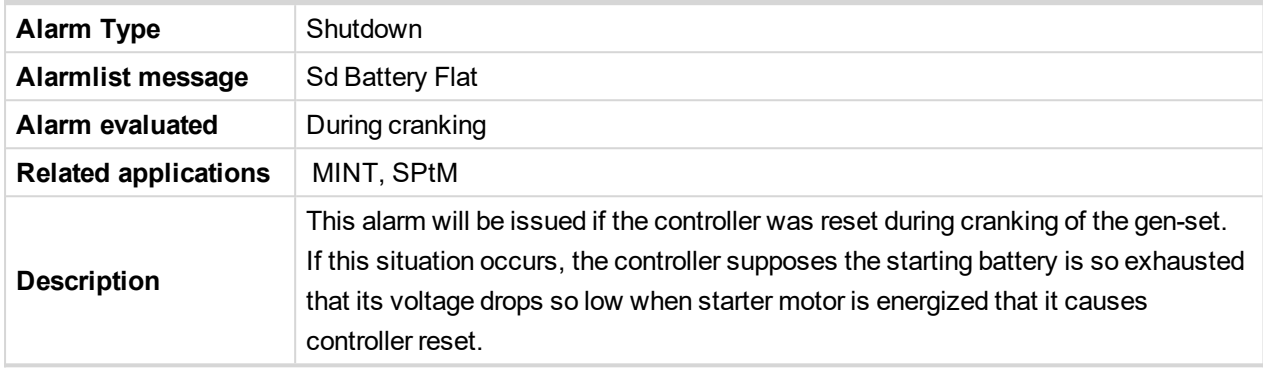

#### <span id="page-820-1"></span>6 **back to List of [alarms](#page-818-0) level 2**

### **Sd BIN Protection**

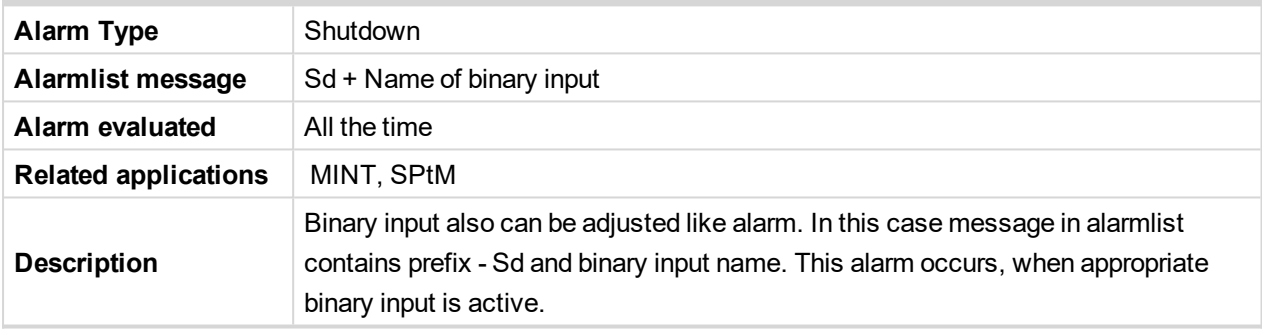

### <span id="page-820-2"></span>6 **back to List of [alarms](#page-818-0) level 2**

# **Sd Coolant Temp**

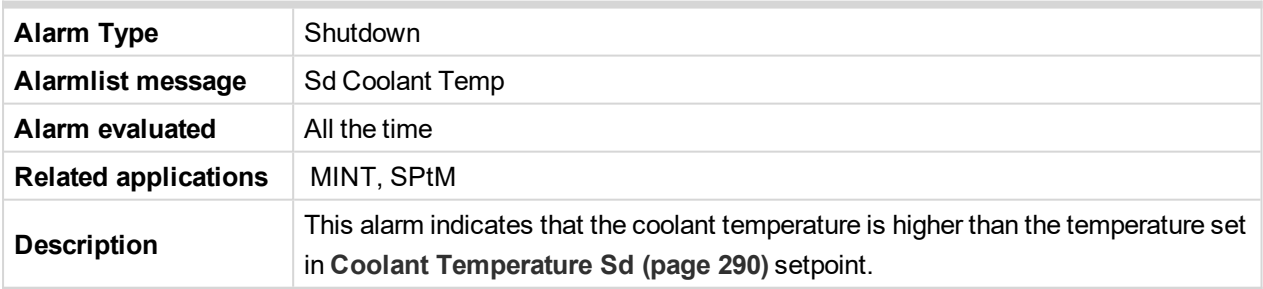

### <span id="page-820-3"></span>6 **back to List of [alarms](#page-818-0) level 2**

### **Sd Current Unbalance**

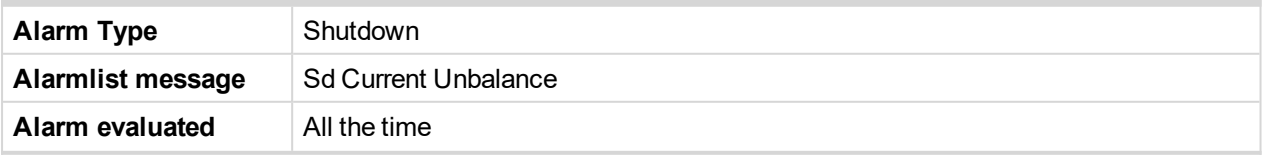

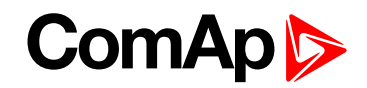

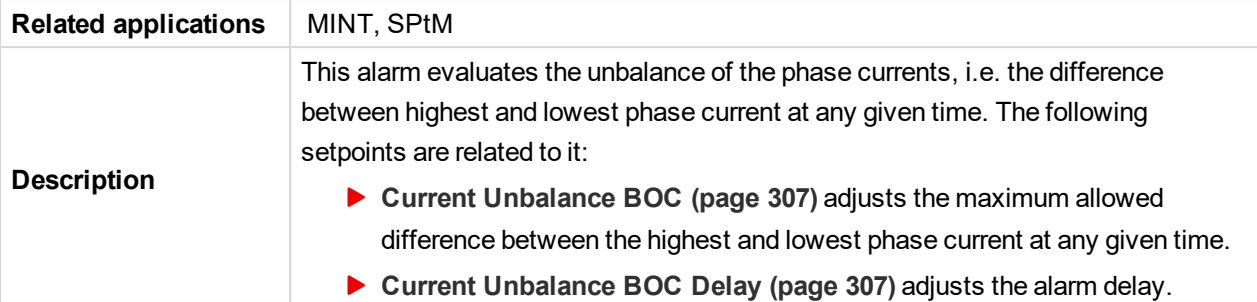

### **Default Credentials**

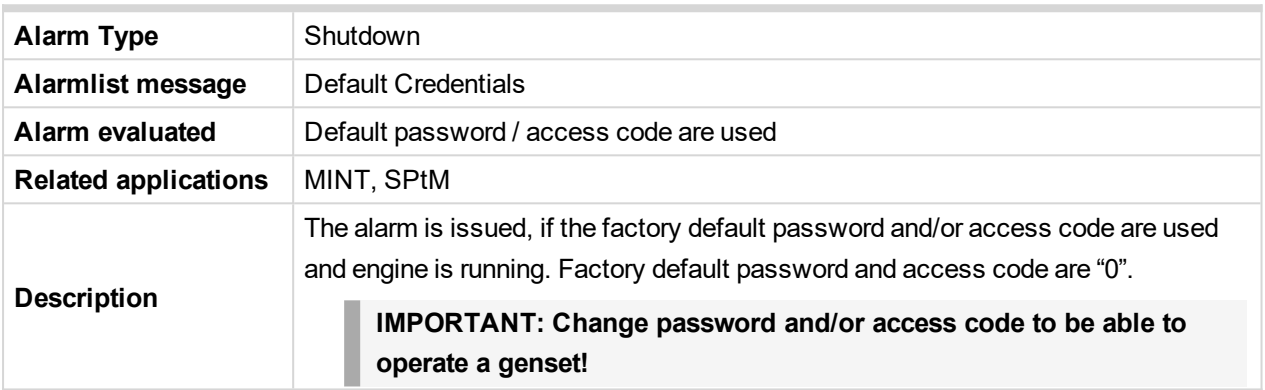

### <span id="page-821-0"></span>6 **back to List of [alarms](#page-790-0) level 1**

# **Sd Earth Fault Current**

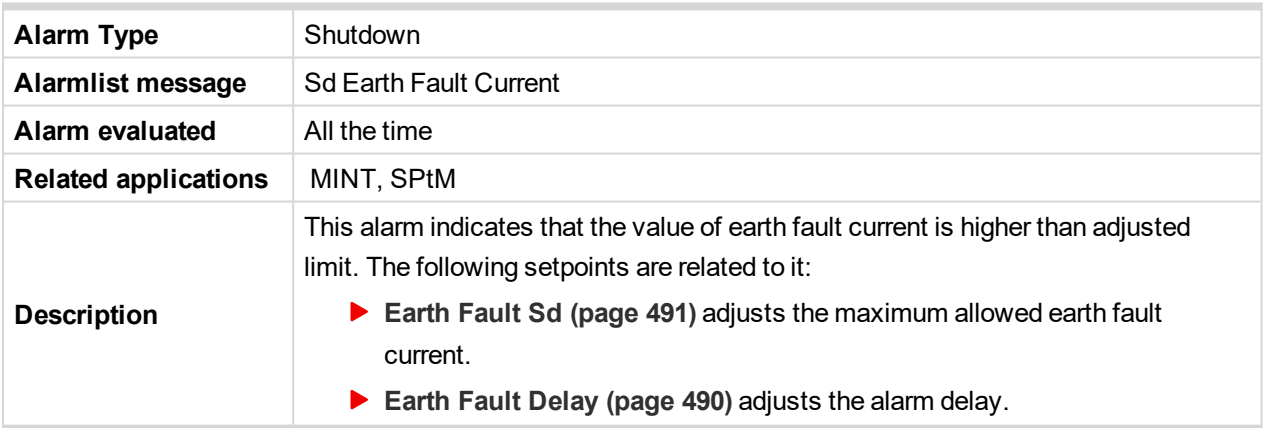

### <span id="page-821-1"></span>6 **back to List of [alarms](#page-818-0) level 2**

# **Sd ECU Communication Fail**

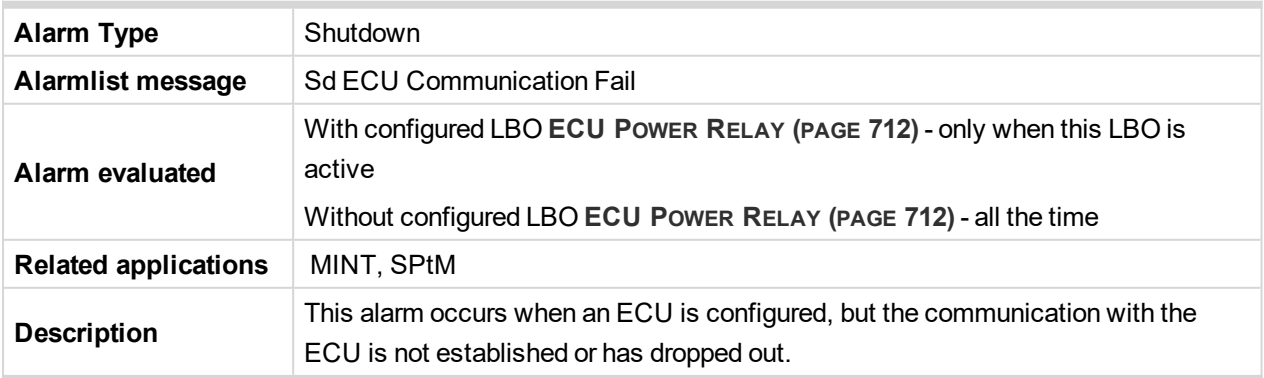

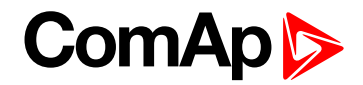

# <span id="page-822-0"></span>**Sd Fence 1 Alarm**

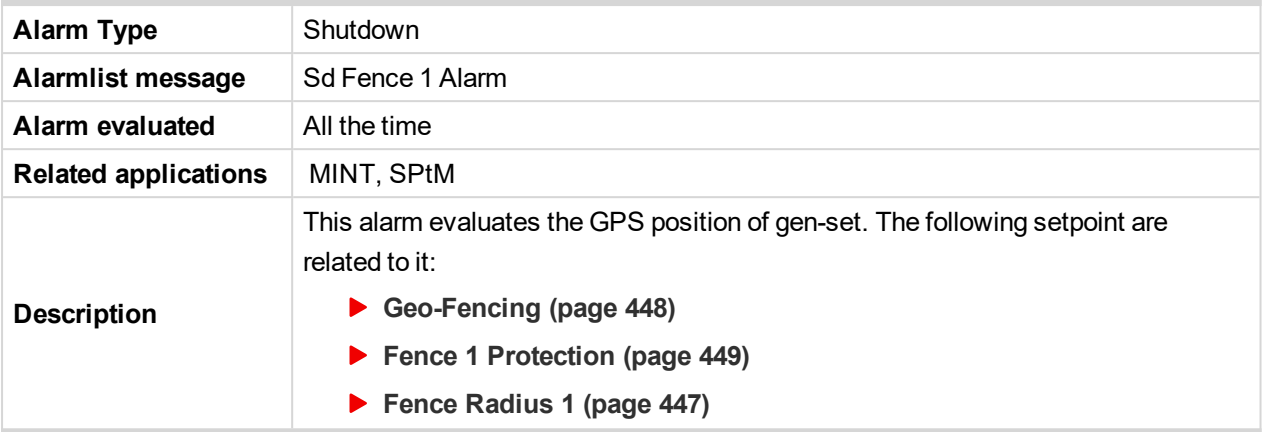

### <span id="page-822-1"></span>6 **back to List of [alarms](#page-818-0) level 2**

### **Sd Fence 2 Alarm**

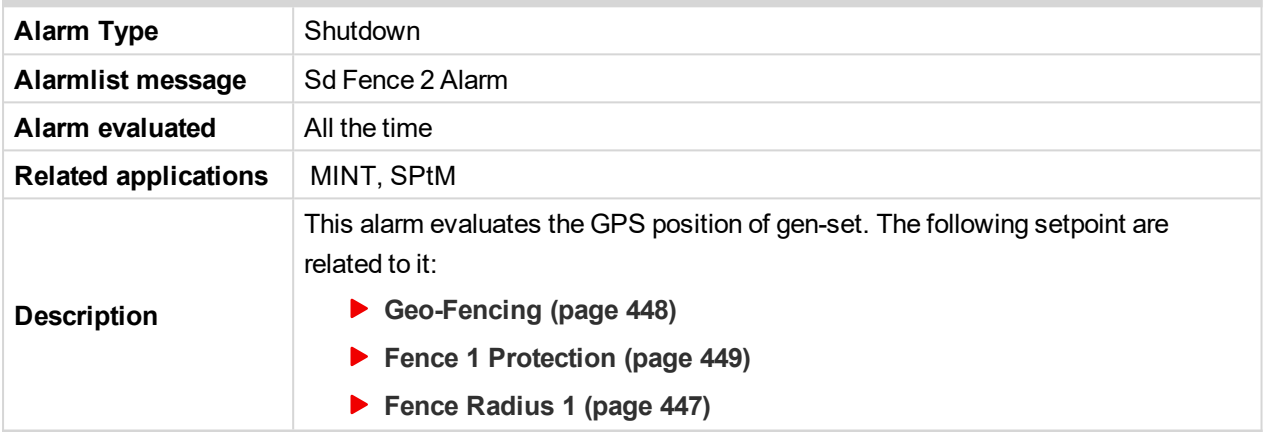

### <span id="page-822-2"></span>6 **back to List of [alarms](#page-818-0) level 2**

### **Sd Fuel Level**

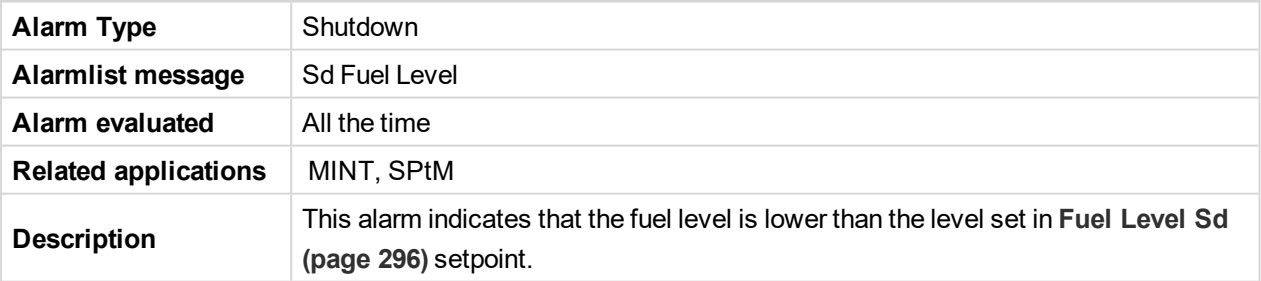

#### <span id="page-822-3"></span>6 **back to List of [alarms](#page-818-0) level 2**

### **Sd GCB Fail**

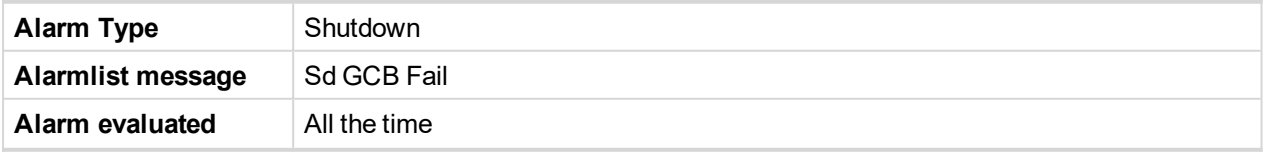

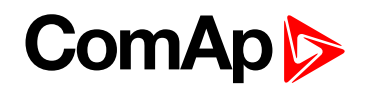

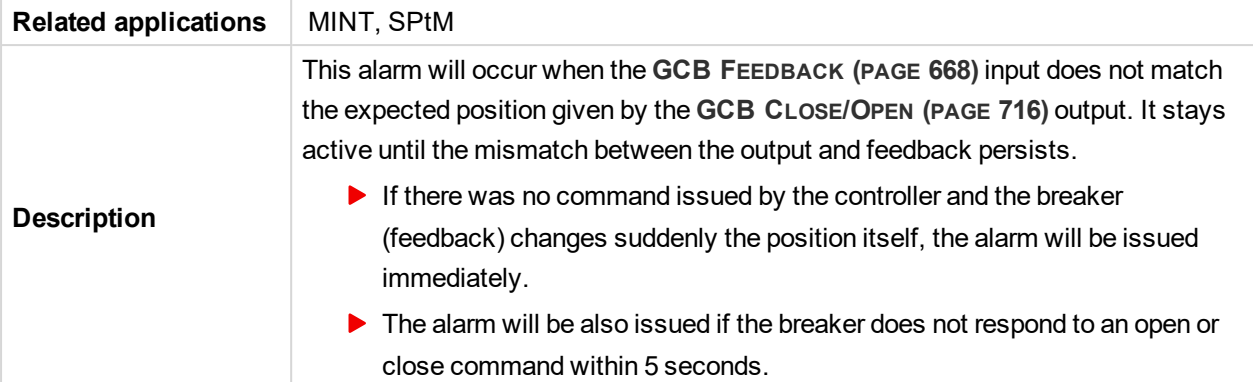

# <span id="page-823-0"></span>**Sd Generator L1 > Voltage**

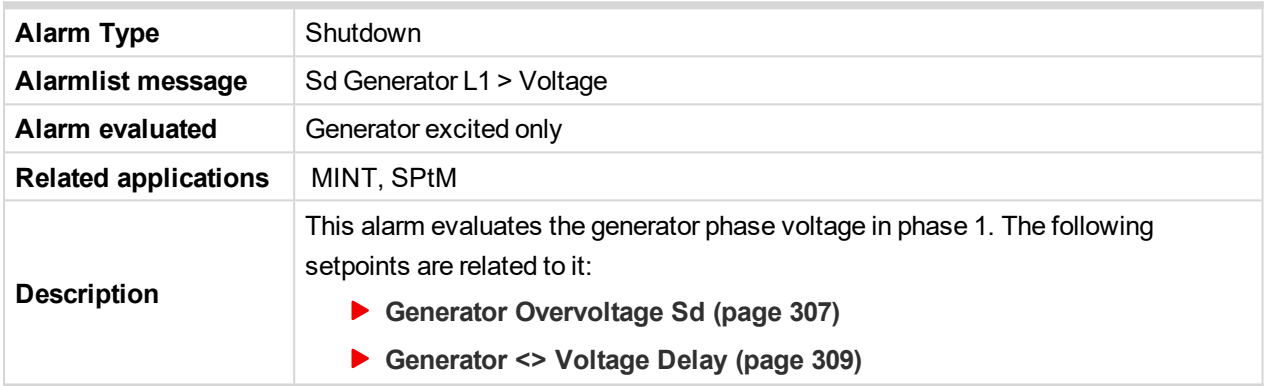

# <span id="page-823-1"></span>6 **back to List of [alarms](#page-818-0) level 2**

# **Sd Generator L1 < Voltage**

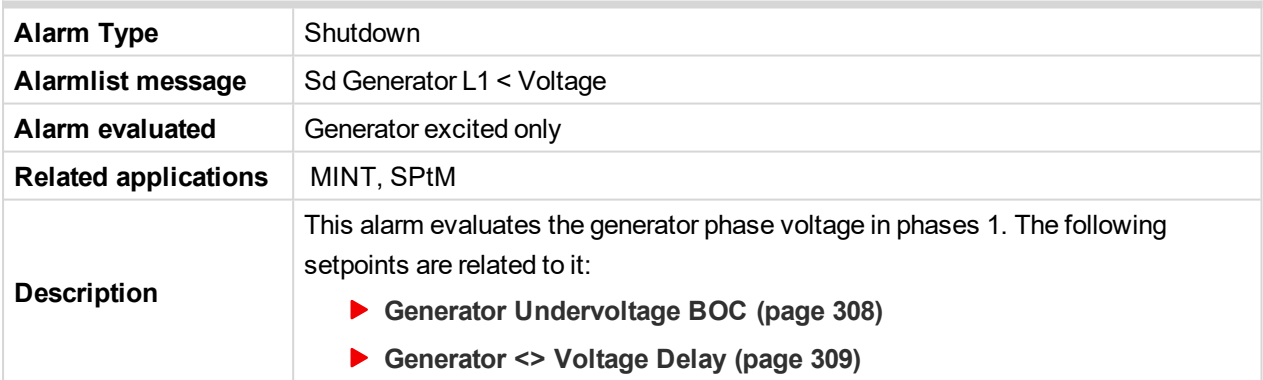

### <span id="page-823-2"></span>6 **back to List of [alarms](#page-818-0) level 2**

# **Sd Generator L1L2 > Voltage**

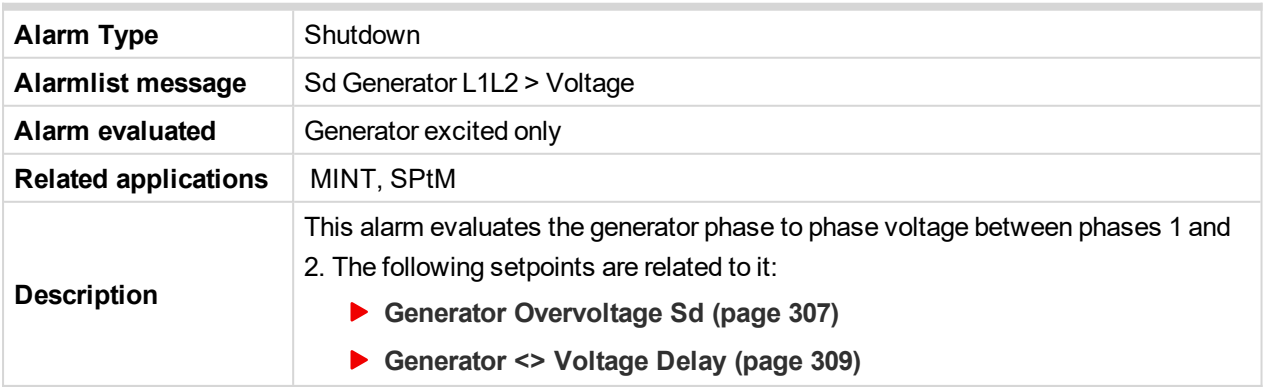

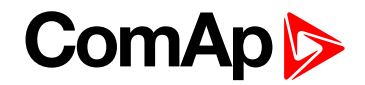

# <span id="page-824-0"></span>**Sd Generator L1L2 < Voltage**

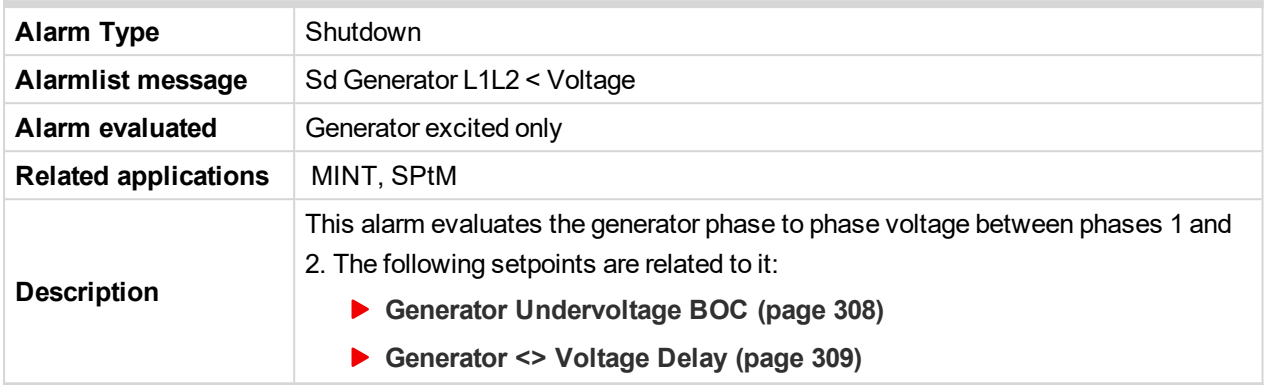

# <span id="page-824-1"></span>6 **back to List of [alarms](#page-818-0) level 2**

# **Sd Generator L2 > Voltage**

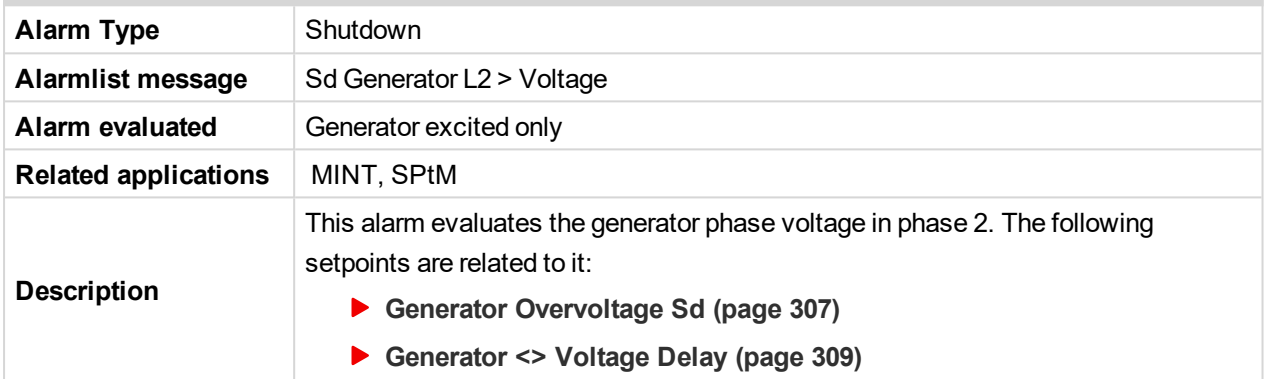

### <span id="page-824-2"></span>6 **back to List of [alarms](#page-818-0) level 2**

# **Sd Generator L2 < Voltage**

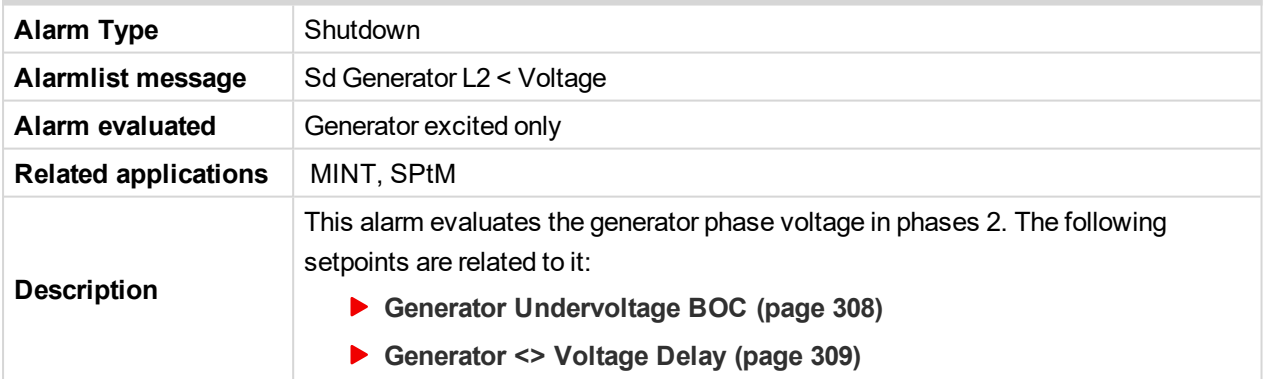

# <span id="page-824-3"></span>6 **back to List of [alarms](#page-818-0) level 2**

# **Sd Generator L2L3 > Voltage**

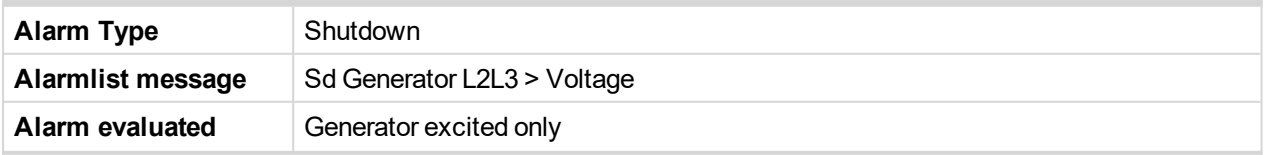

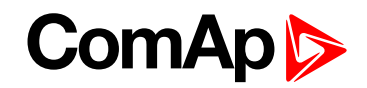

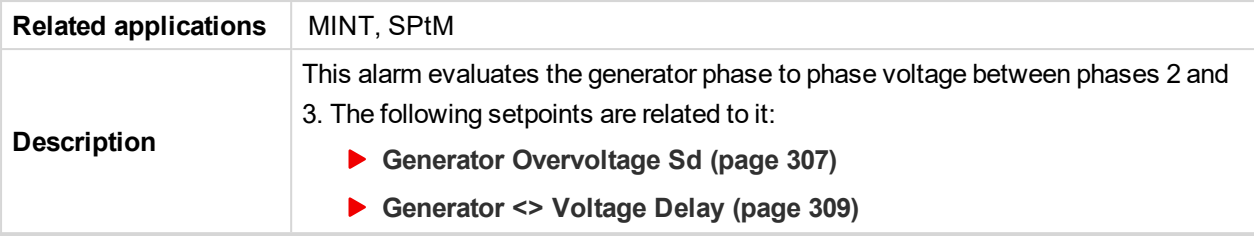

# <span id="page-825-0"></span>**Sd Generator L2L3 < Voltage**

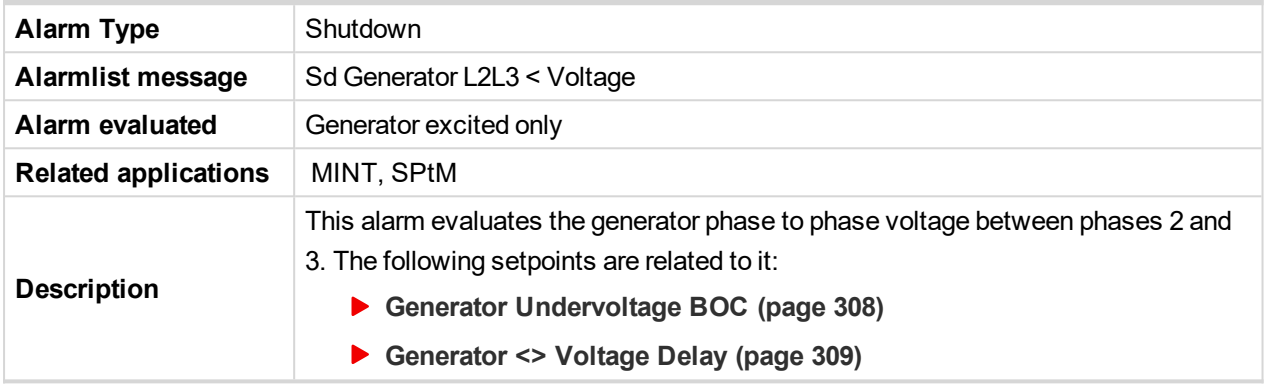

# <span id="page-825-1"></span>6 **back to List of [alarms](#page-818-0) level 2**

# **Sd Generator L3 > Voltage**

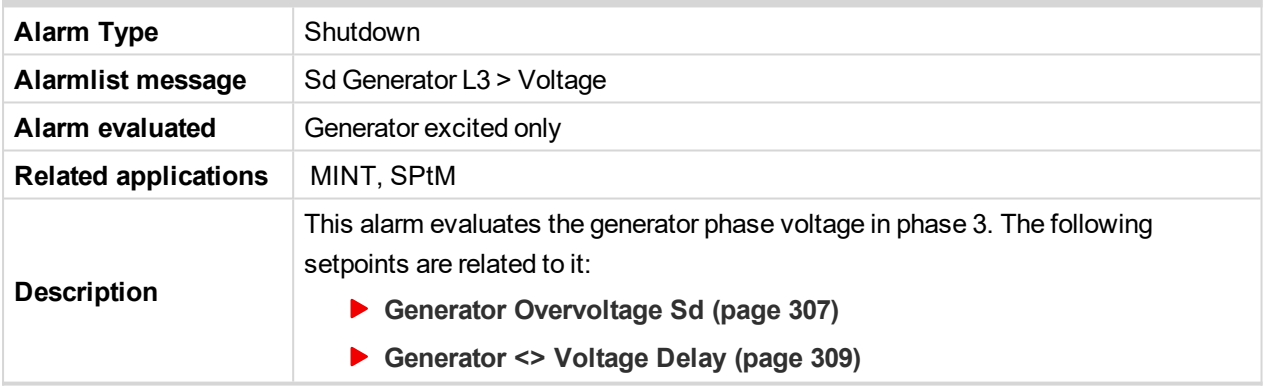

### <span id="page-825-2"></span>6 **back to List of [alarms](#page-818-0) level 2**

### **Sd Generator L3 < Voltage**

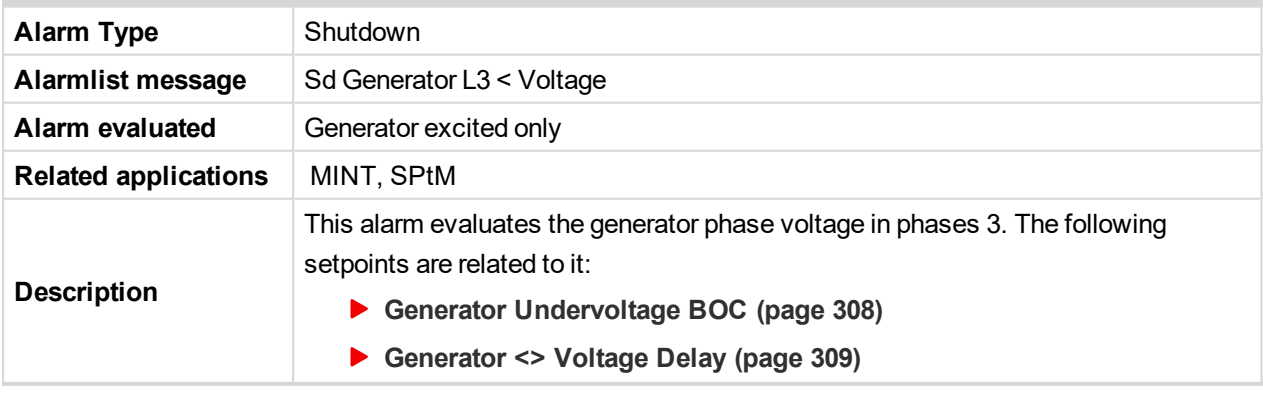

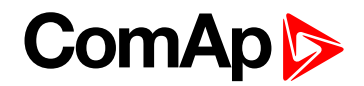

# <span id="page-826-0"></span>**Sd Generator L3L1 > Voltage**

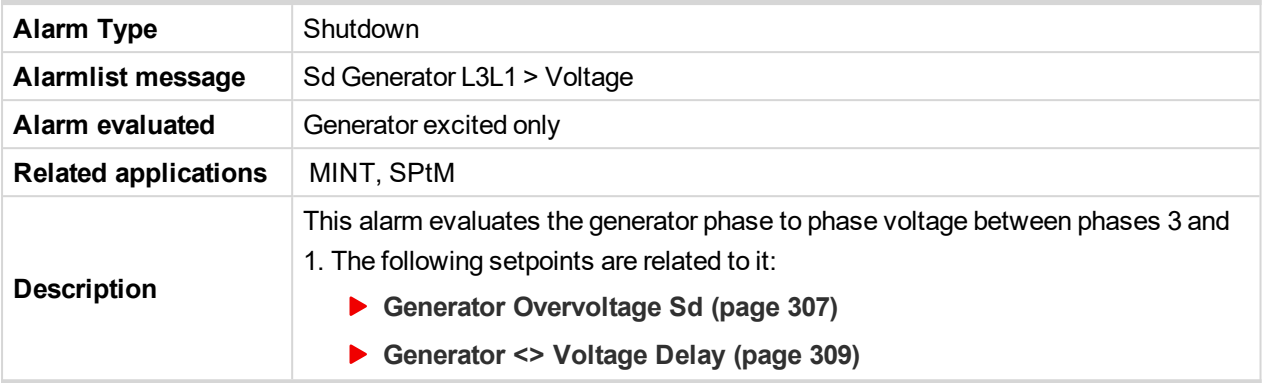

### <span id="page-826-1"></span>6 **back to List of [alarms](#page-818-0) level 2**

# **Sd Generator L3L1 < Voltage**

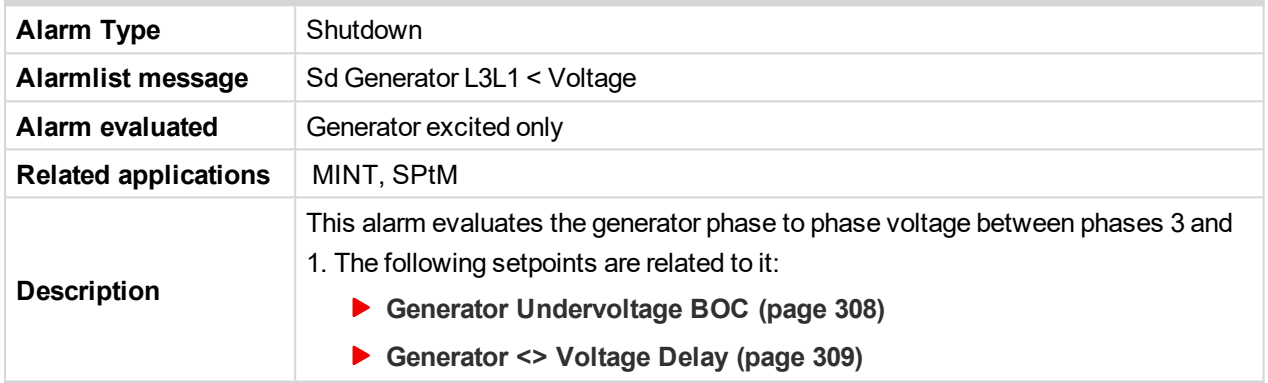

### <span id="page-826-2"></span>6 **back to List of [alarms](#page-818-0) level 2**

# **Sd Generator > Frequency**

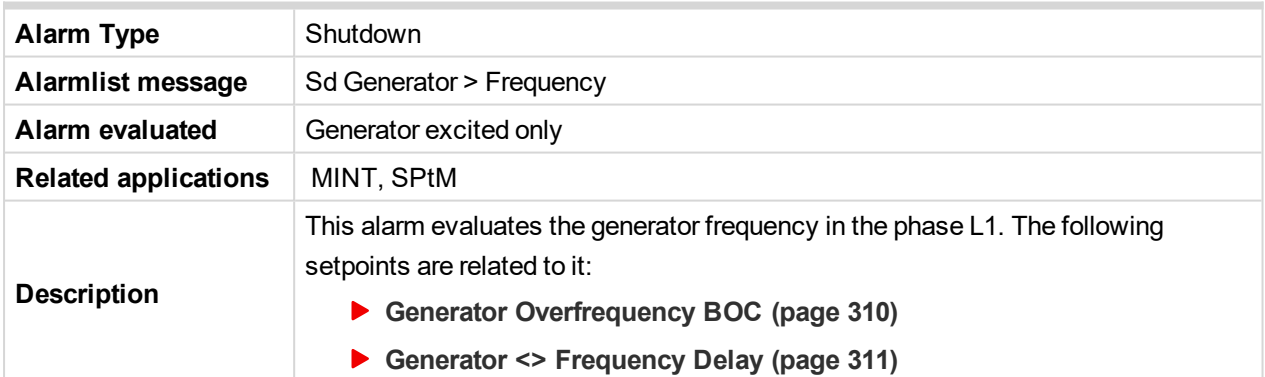

### <span id="page-826-3"></span>6 **back to List of [alarms](#page-818-0) level 2**

### **Sd Generator < Frequency**

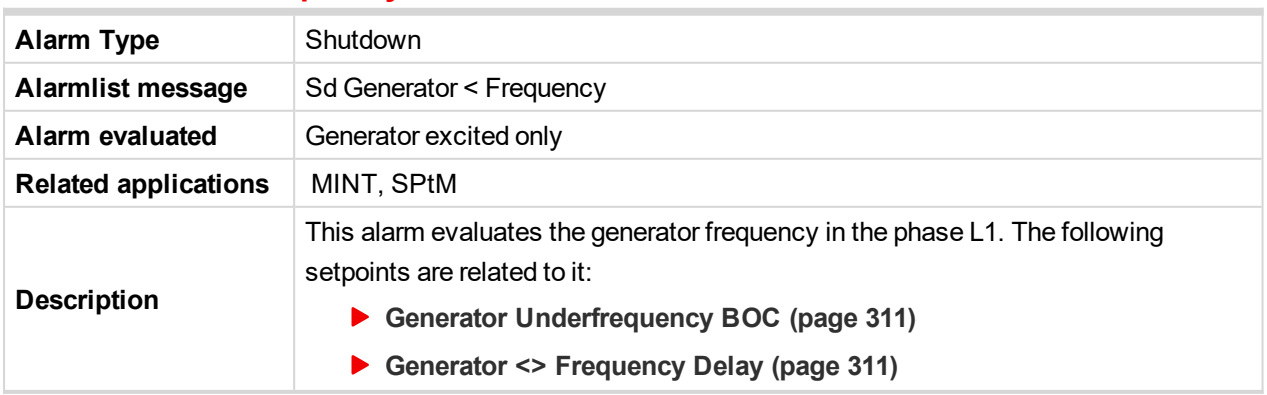

# **ComAp**

### <span id="page-827-0"></span>6 **back to List of [alarms](#page-818-0) level 2**

# **Sd Generator Voltage Unbalance Ph-Ph**

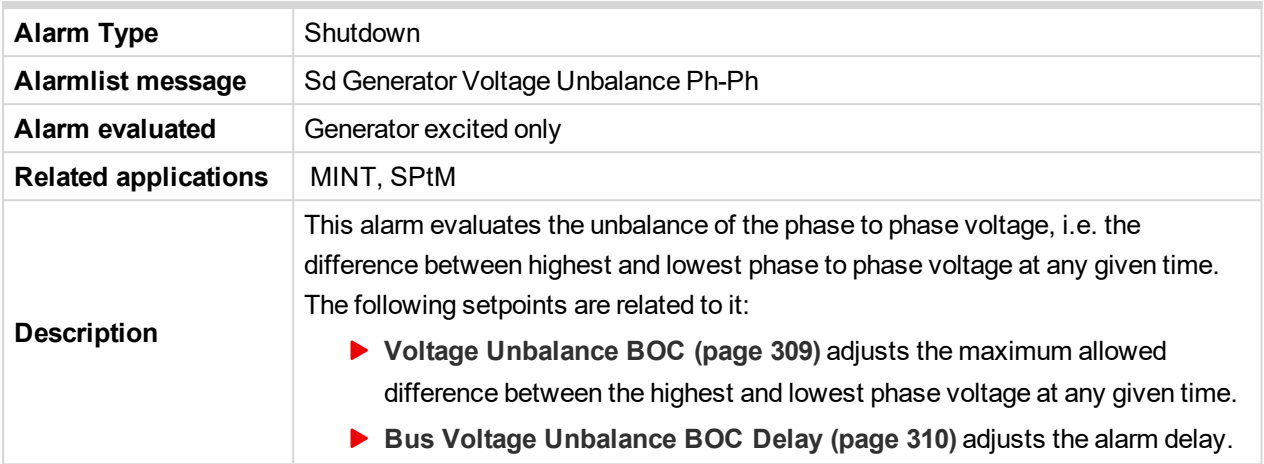

### <span id="page-827-1"></span>6 **back to List of [alarms](#page-818-0) level 2**

# **Sd Generator Voltage Unbalance Ph-N**

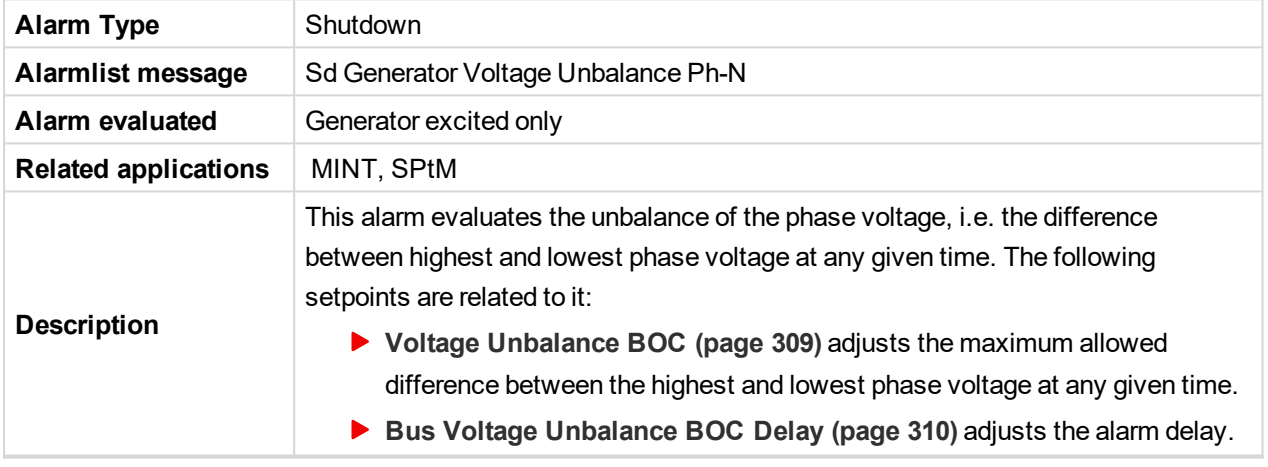

### <span id="page-827-2"></span>6 **back to List of [alarms](#page-818-0) level 2**

### **Sd Oil Pressure**

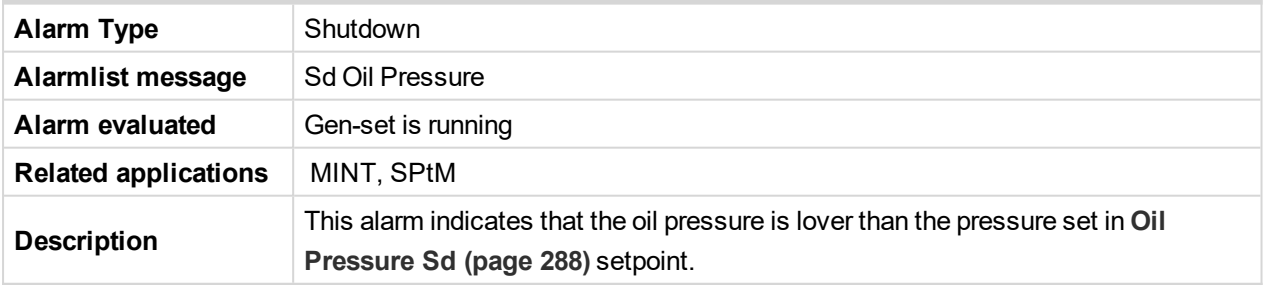

### <span id="page-827-3"></span>6 **back to List of [alarms](#page-818-0) level 2**

### **Sd Overload**

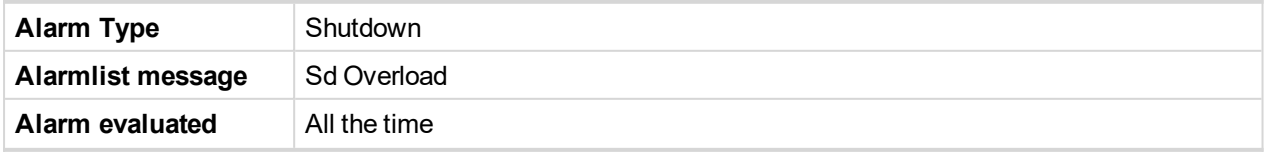
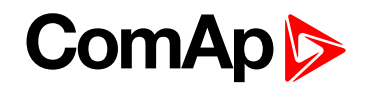

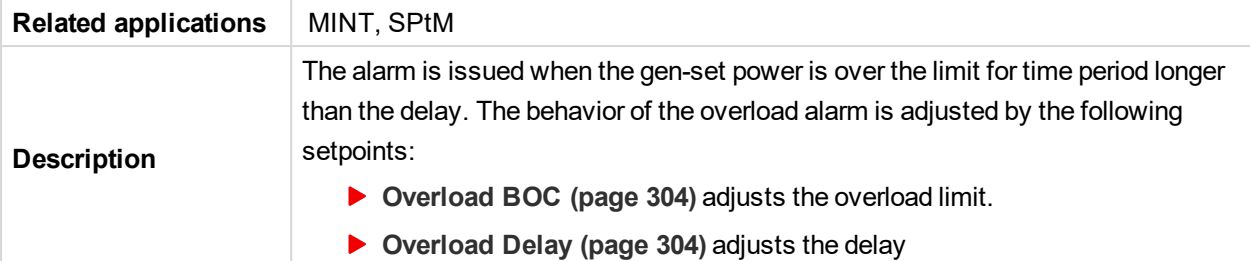

#### 6 **back to List of [alarms](#page-818-0) level 2**

## **Sd Overspeed**

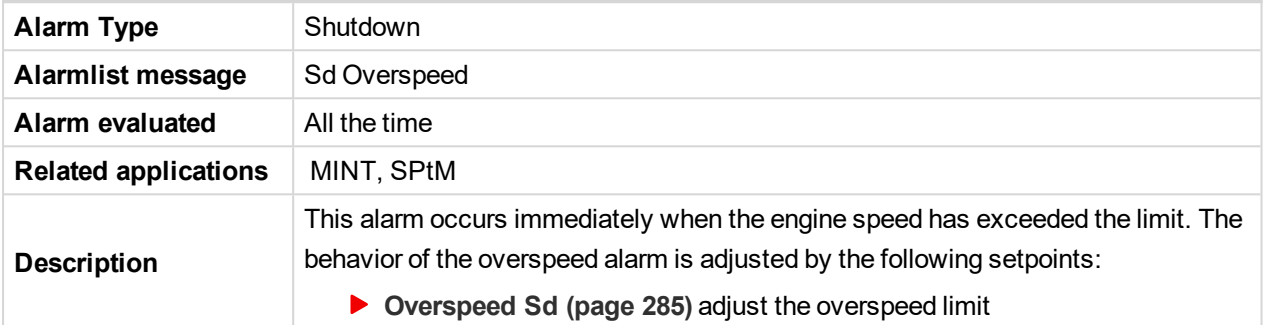

## 6 **back to List of [alarms](#page-818-0) level 2**

#### **Sd RPM Measurement Fail**

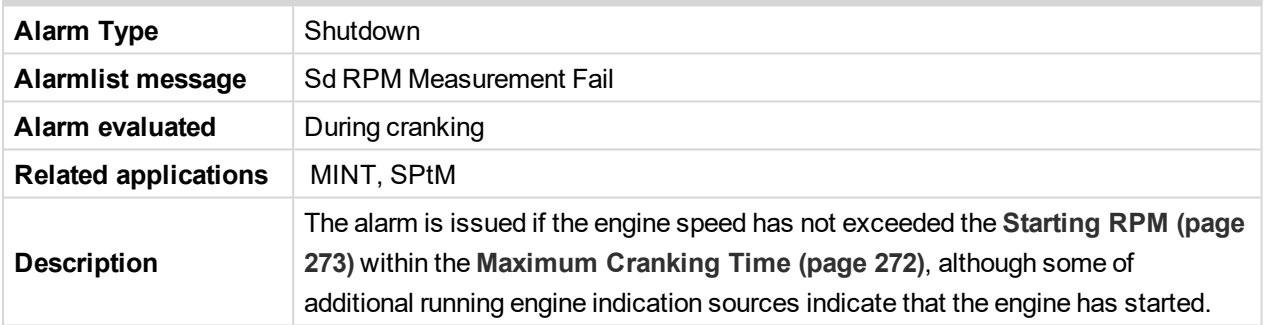

#### 6 **back to List of [alarms](#page-818-0) level 2**

## **Sd Short Circuit**

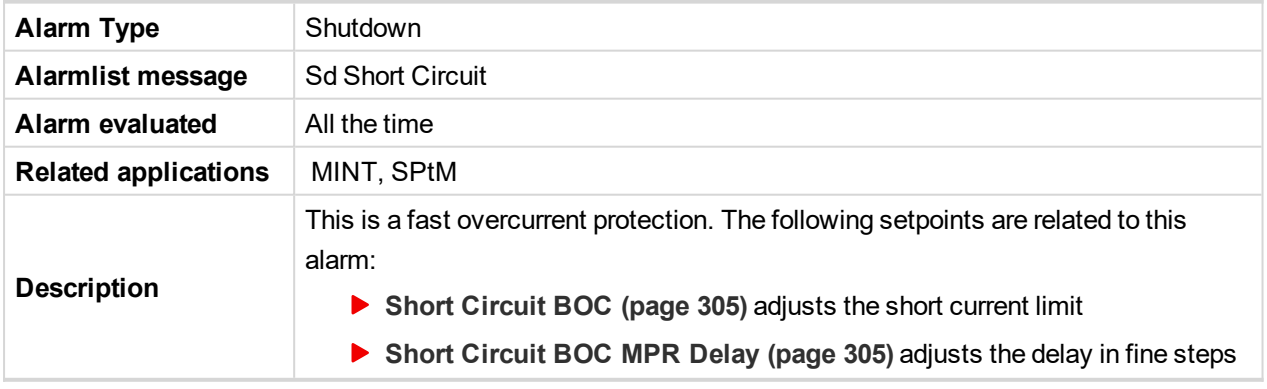

6 **back to List of [alarms](#page-818-0) level 2**

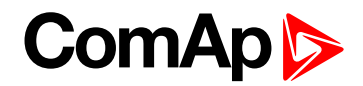

## **Sd Start Fail**

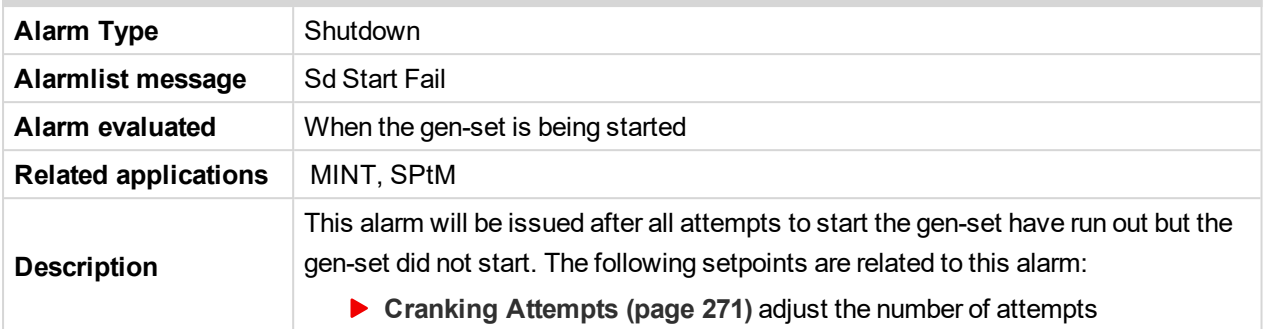

## 6 **back to List of [alarms](#page-818-0) level 2**

## **Sd Underspeed**

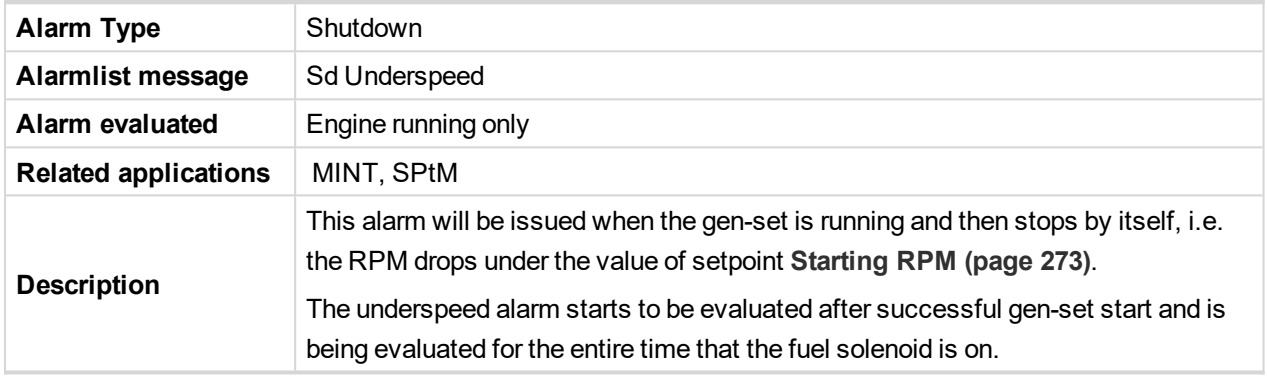

## 6 **back to List of [alarms](#page-818-0) level 2**

## **Other type**

## **BOC AIN Prot**

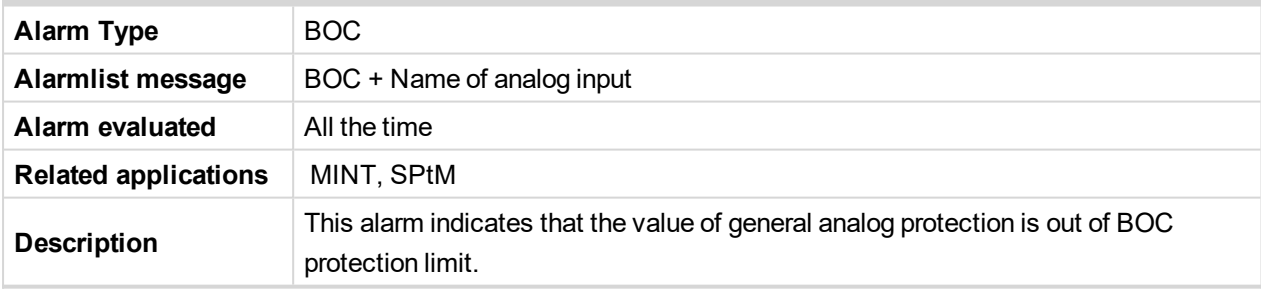

#### 6 **back to List of [alarms](#page-818-0) level 2**

## **BOC BIN Protection**

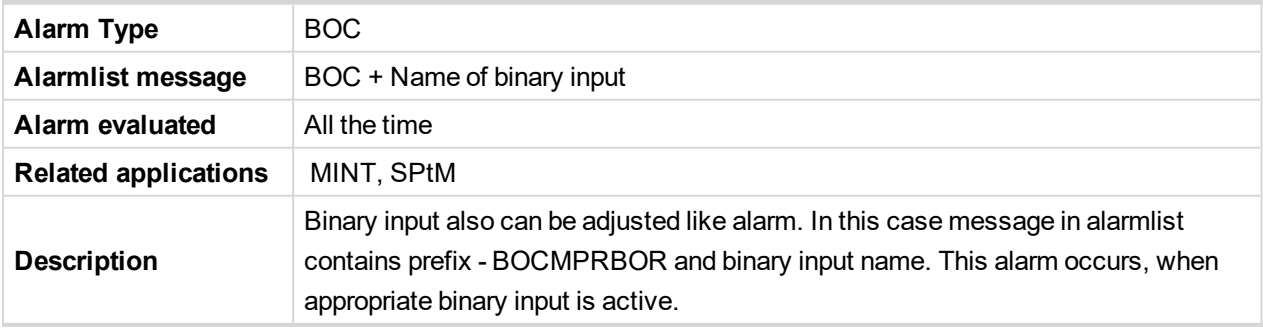

#### 6 **back to List of [alarms](#page-818-0) level 2**

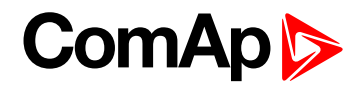

## **BOC Coolant Temp**

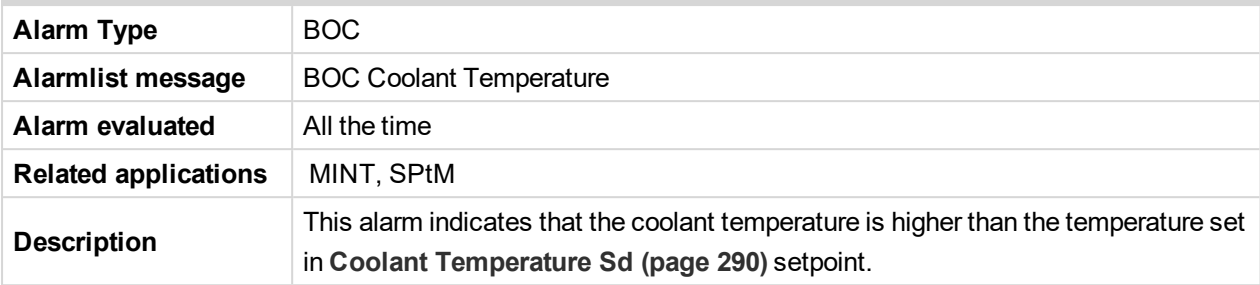

#### 6 **back to List of [alarms](#page-818-0) level 2**

#### **BOC Current Unbalance**

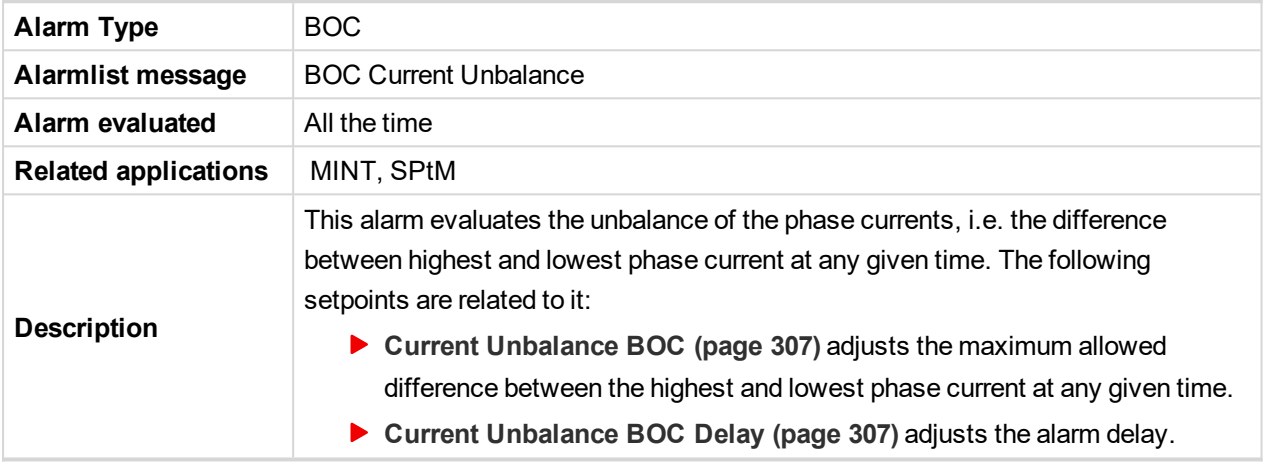

6 **back to List of [alarms](#page-818-0) level 2**

#### **BOC Excitation Loss**

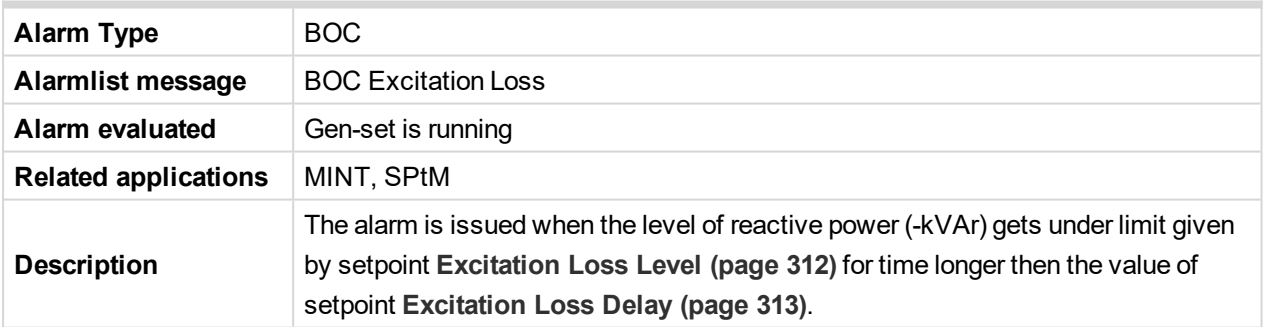

#### 6 **back to List of [alarms](#page-818-0) level 2**

## **BOC Fence 1 Alarm**

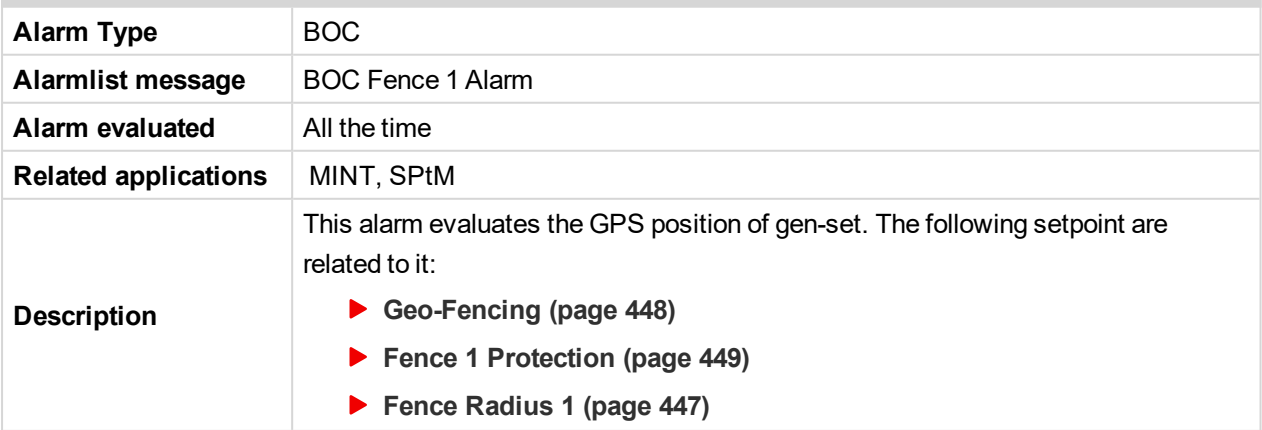

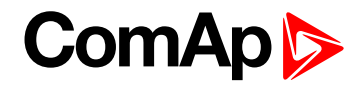

#### 6 **back to List of [alarms](#page-818-0) level 2**

## **BOC Fence 2 Alarm**

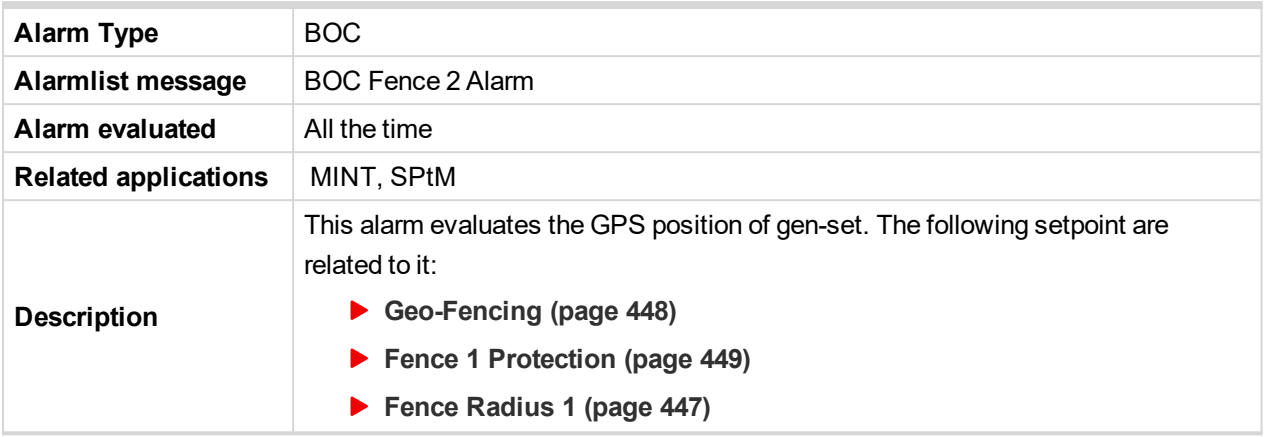

#### 6 **back to List of [alarms](#page-818-0) level 2**

## **BOC Fuel Level**

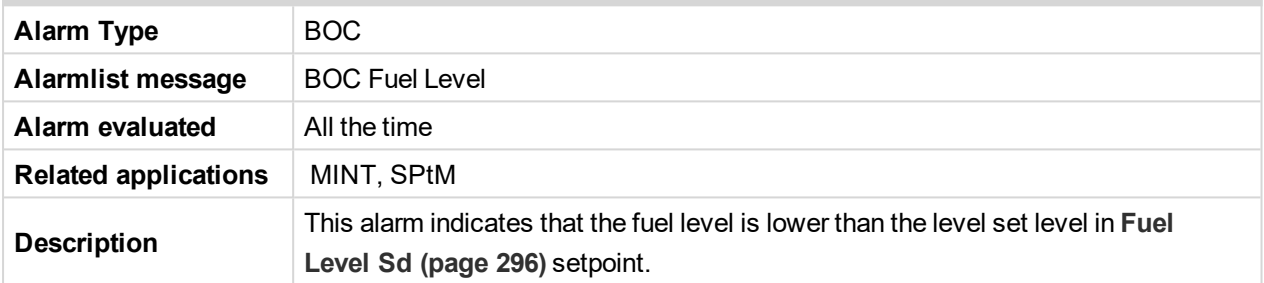

#### 6 **back to List of [alarms](#page-818-0) level 2**

## **BOC Generator L1 < Voltage**

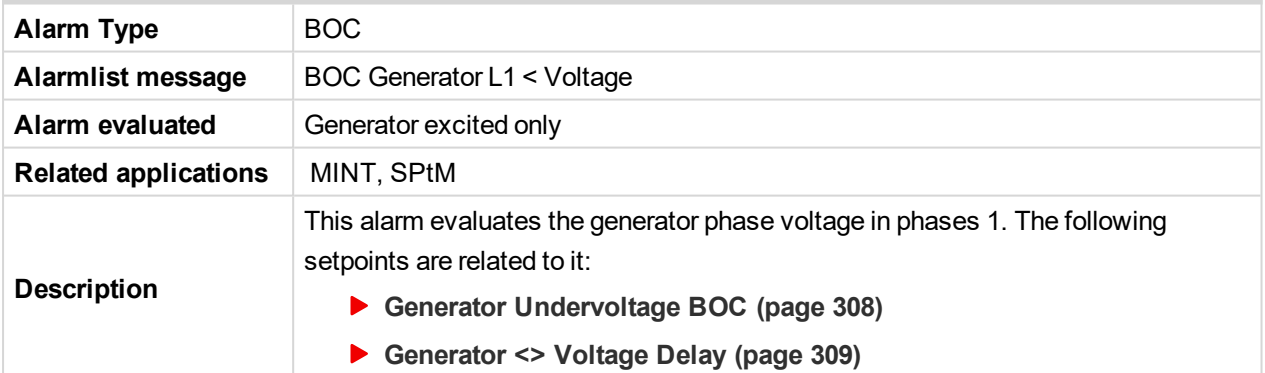

6 **back to List of [alarms](#page-818-0) level 2**

## **BOC Generator L1L2 < Voltage**

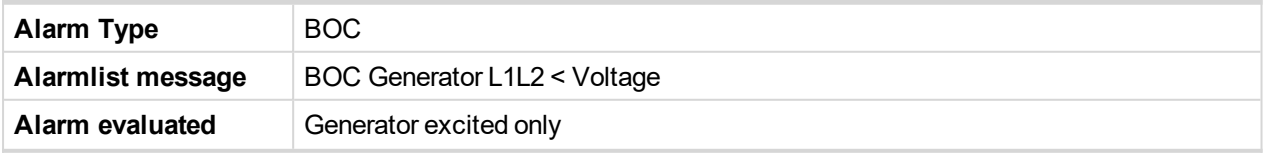

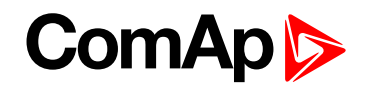

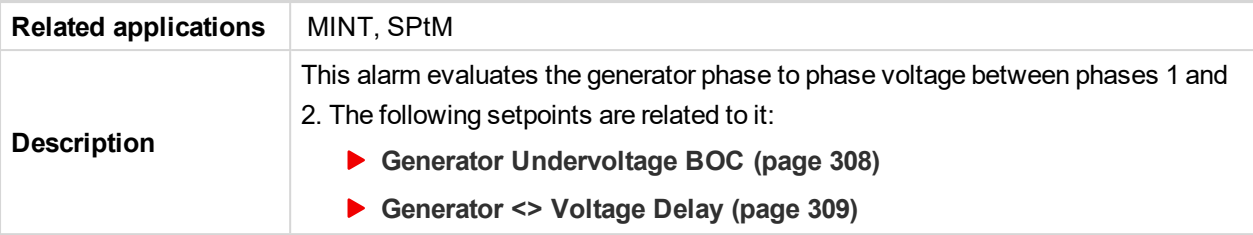

#### 6 **back to List of [alarms](#page-818-0) level 2**

## **BOC Generator L2 < Voltage**

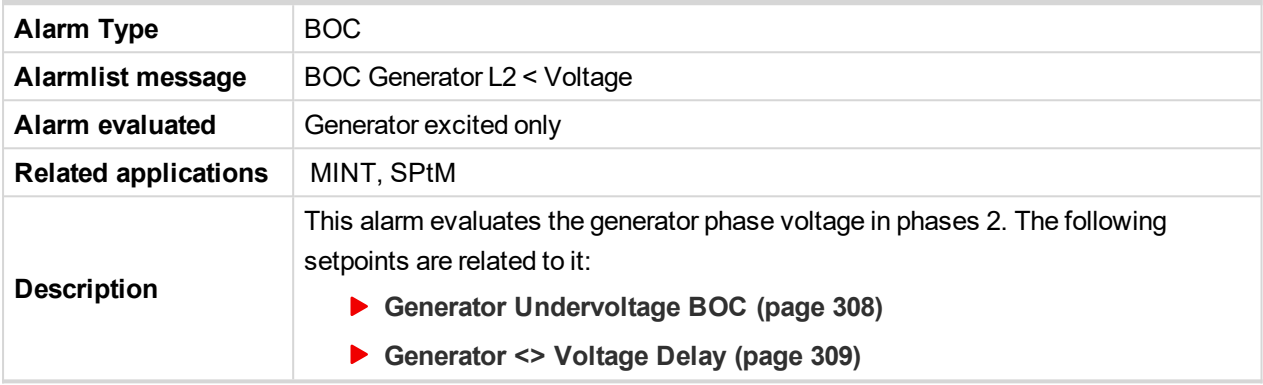

## 6 **back to List of [alarms](#page-818-0) level 2**

## **BOC Generator L2L3 < Voltage**

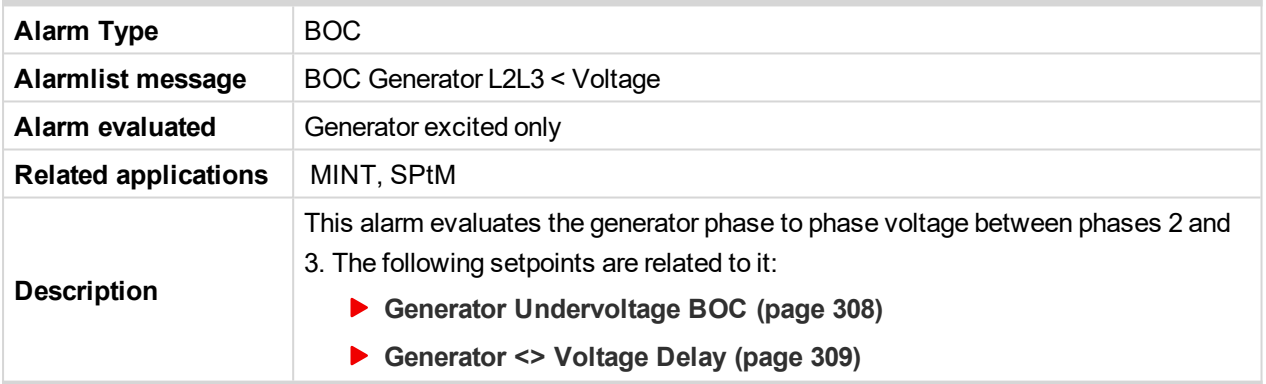

## 6 **back to List of [alarms](#page-818-0) level 2**

## **BOC Generator L3 < Voltage**

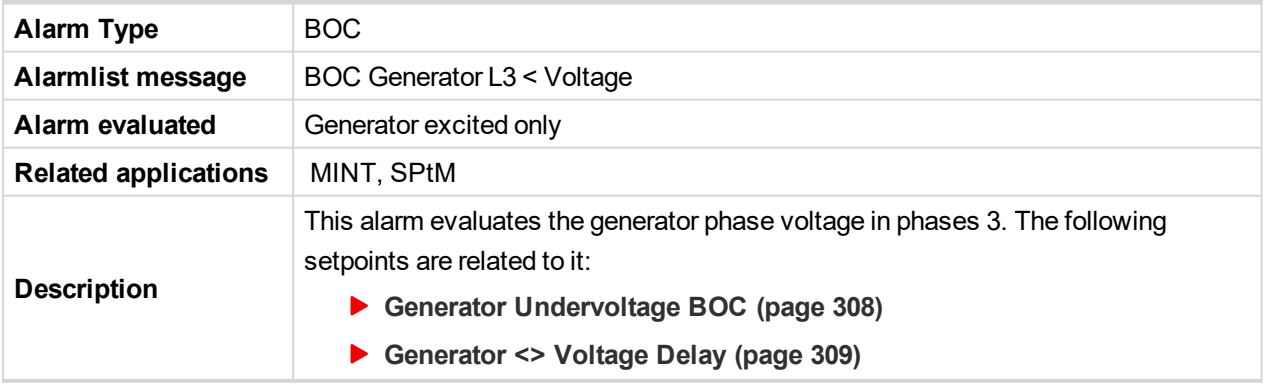

6 **back to List of [alarms](#page-818-0) level 2**

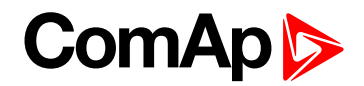

## **BOC Generator L3L1 < Voltage**

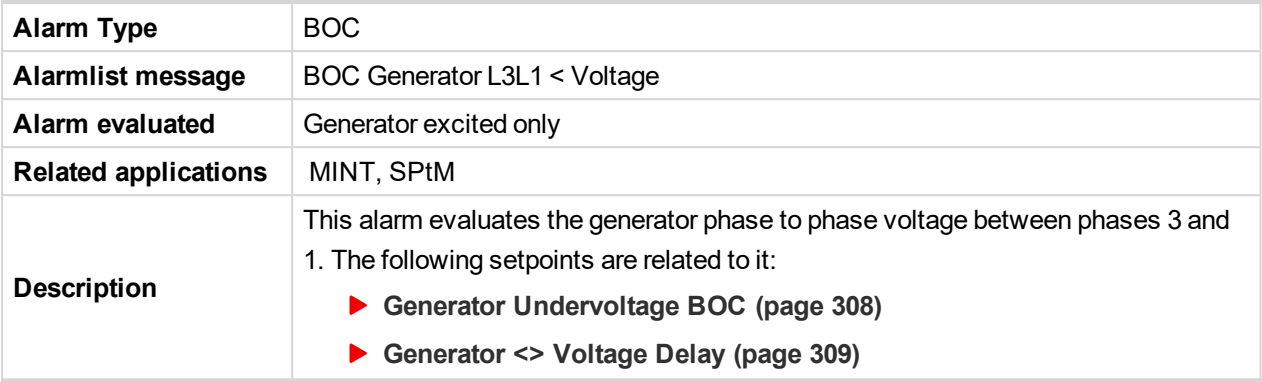

#### 6 **back to List of [alarms](#page-818-0) level 2**

## **BOC Generator > Frequency**

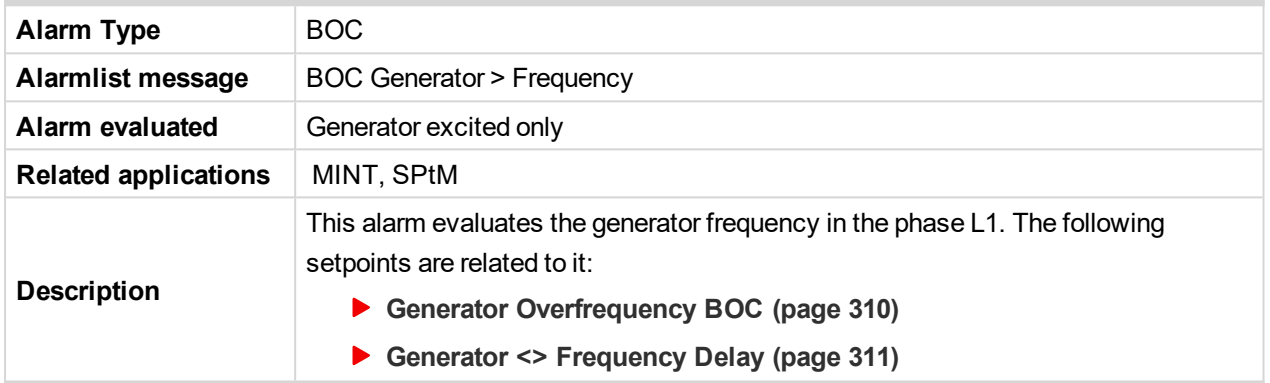

6 **back to List of [alarms](#page-818-0) level 2**

## **BOC Generator < Frequency**

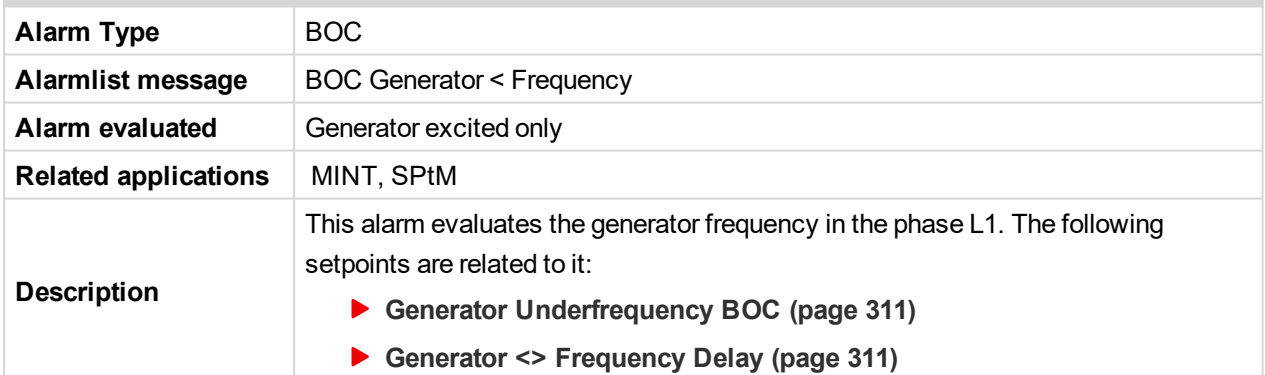

6 **back to List of [alarms](#page-818-0) level 2**

## **BOC Gen Voltage Unbalance Ph-Ph**

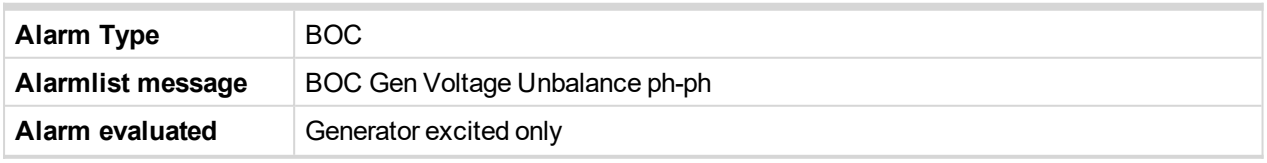

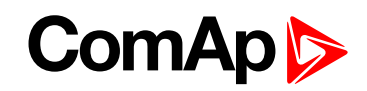

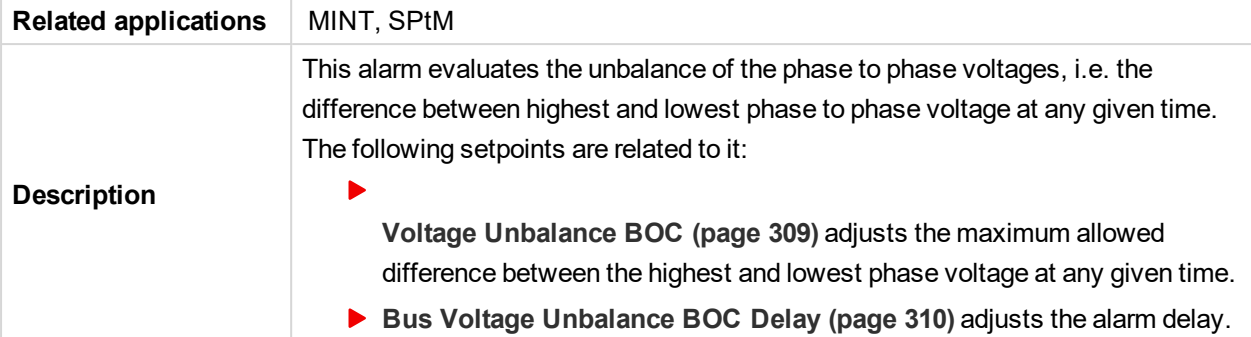

6 **back to List of [alarms](#page-818-0) level 2**

## **BOC Gen Voltage Unbalance Ph-N**

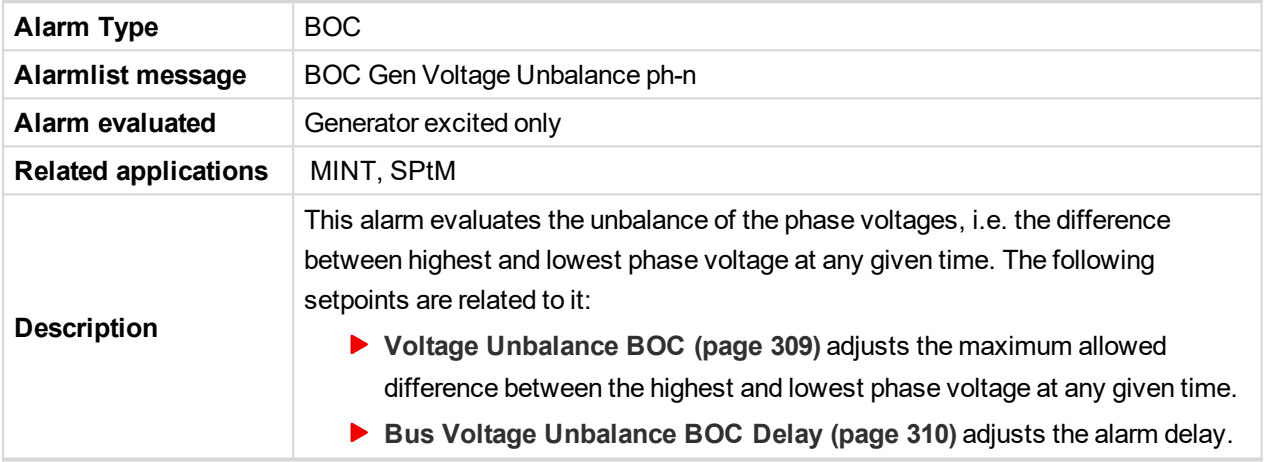

#### 6 **back to List of [alarms](#page-818-0) level 2**

## **BOC NCB Fail**

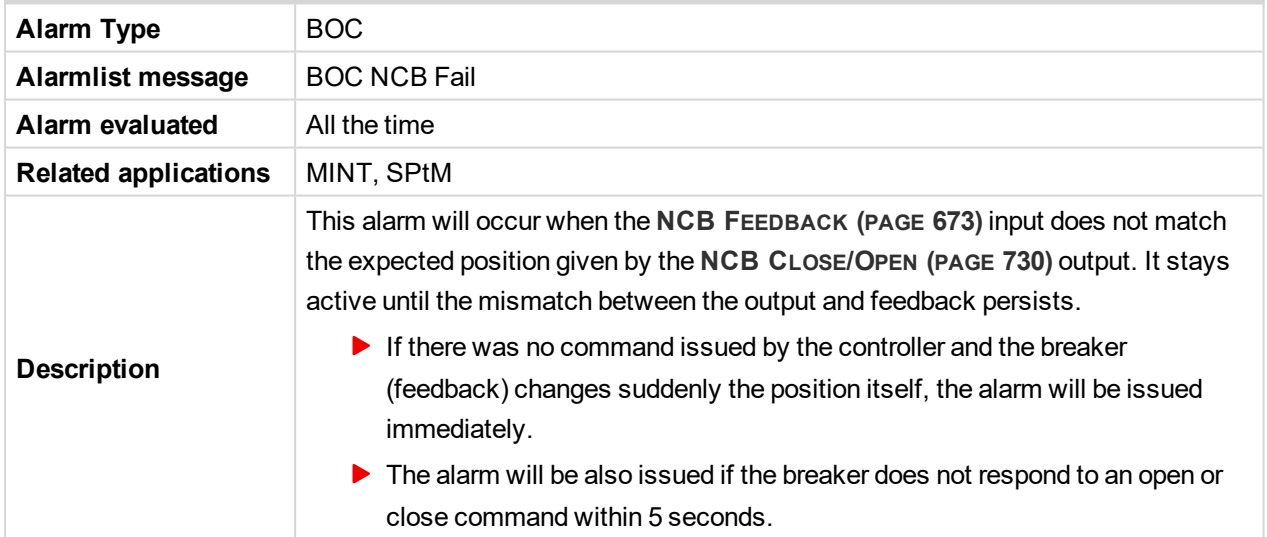

#### 6 **back to List of [alarms](#page-818-0) level 2**

#### **BOC Oil Pressure**

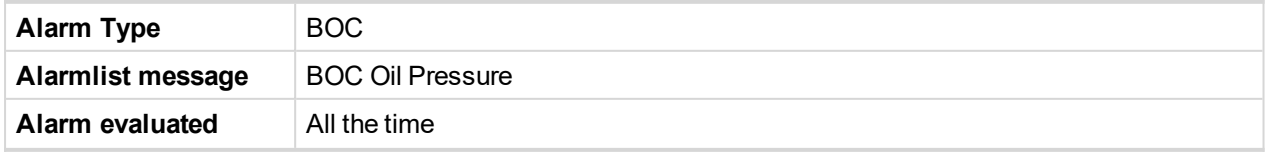

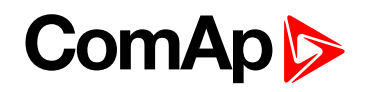

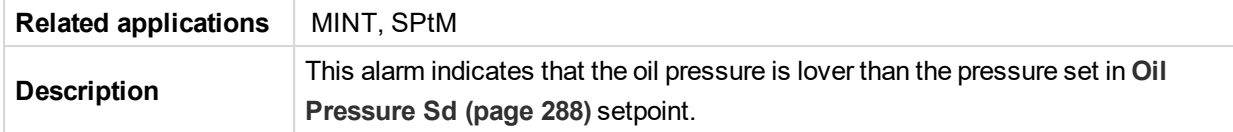

## 6 **back to List of [alarms](#page-818-0) level 2**

#### **BOC Overcurrent IDMT**

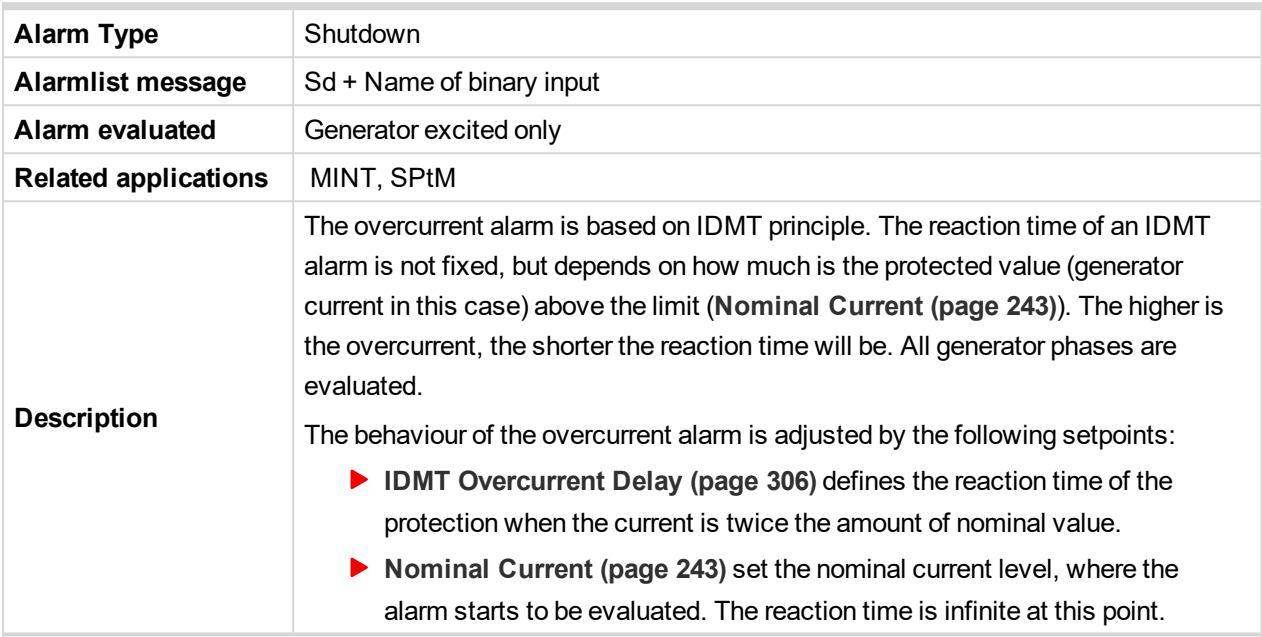

## 6 **back to List of [alarms](#page-818-0) level 2**

#### **BOC Overload**

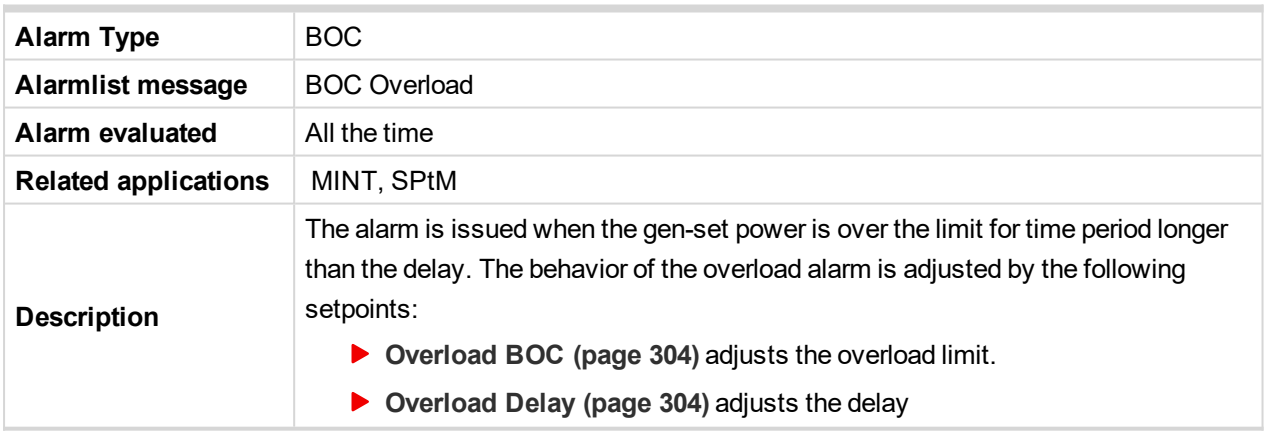

#### 6 **back to List of [alarms](#page-818-0) level 2**

## **BOC Rental Timer**

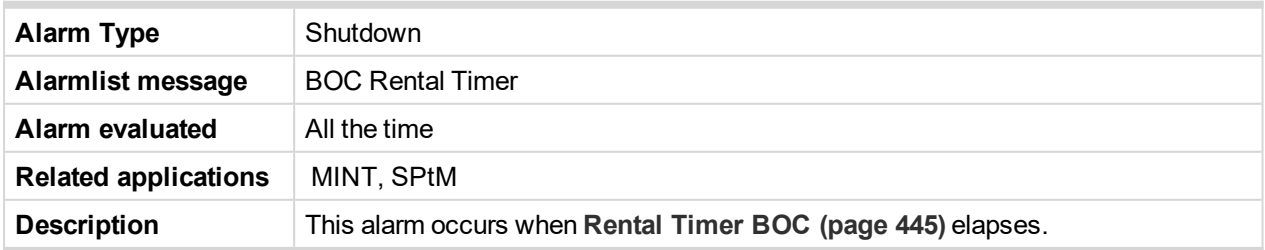

6 **back to List of [alarms](#page-818-0) level 2**

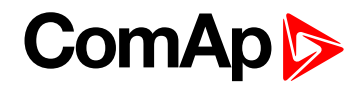

## **BOC Reverse Power**

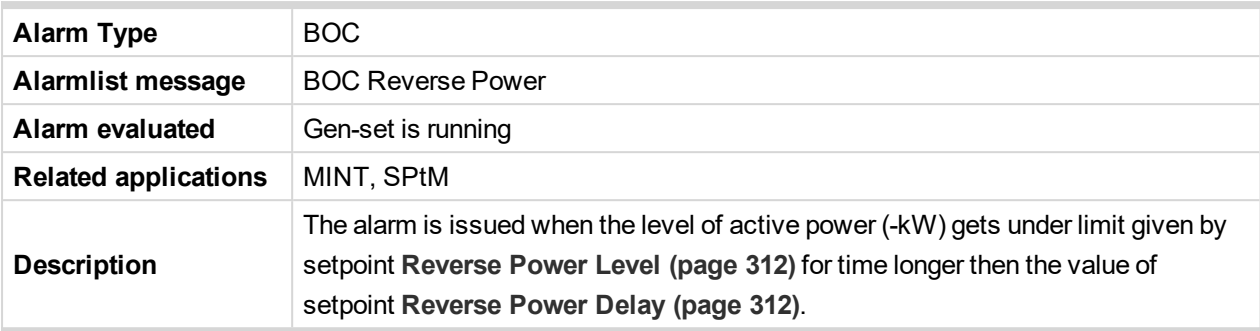

#### 6 **back to List of [alarms](#page-818-0) level 2**

## **BOC Short Circuit**

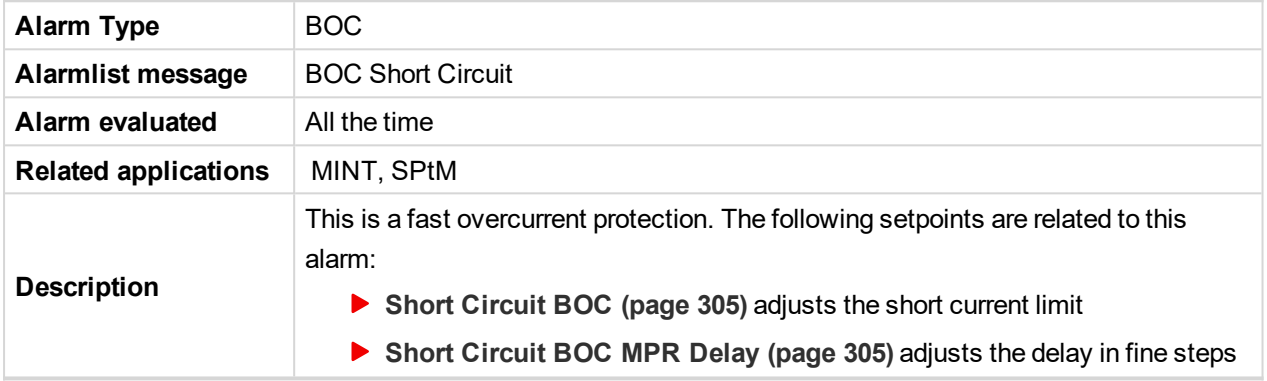

## 6 **back to List of [alarms](#page-818-0) level 2**

## **STP Bus Measurement Error**

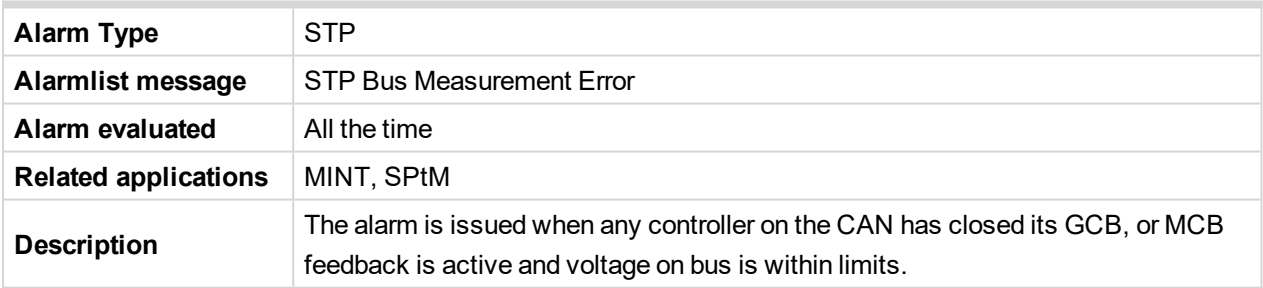

#### 6 **back to List of [alarms](#page-818-0) level 2**

## **STP Synchronization Fail**

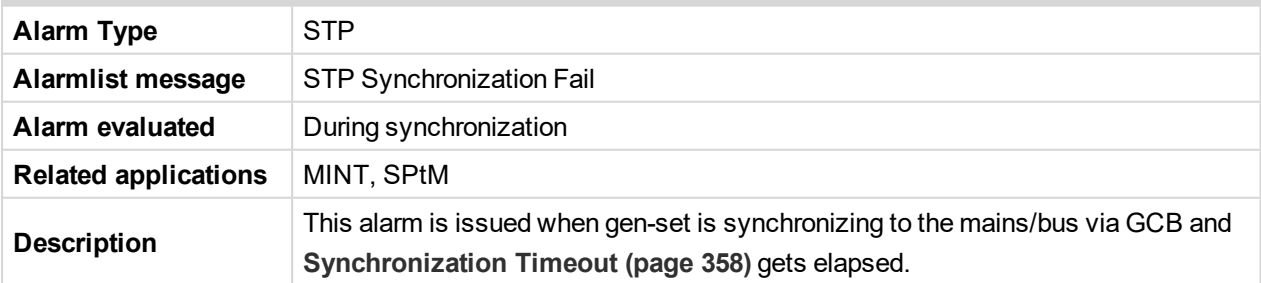

6 **back to List of [alarms](#page-818-0) level 2**

## **9.2.3 Fail sensor and other types**

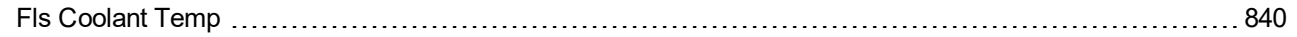

# **ComAp**

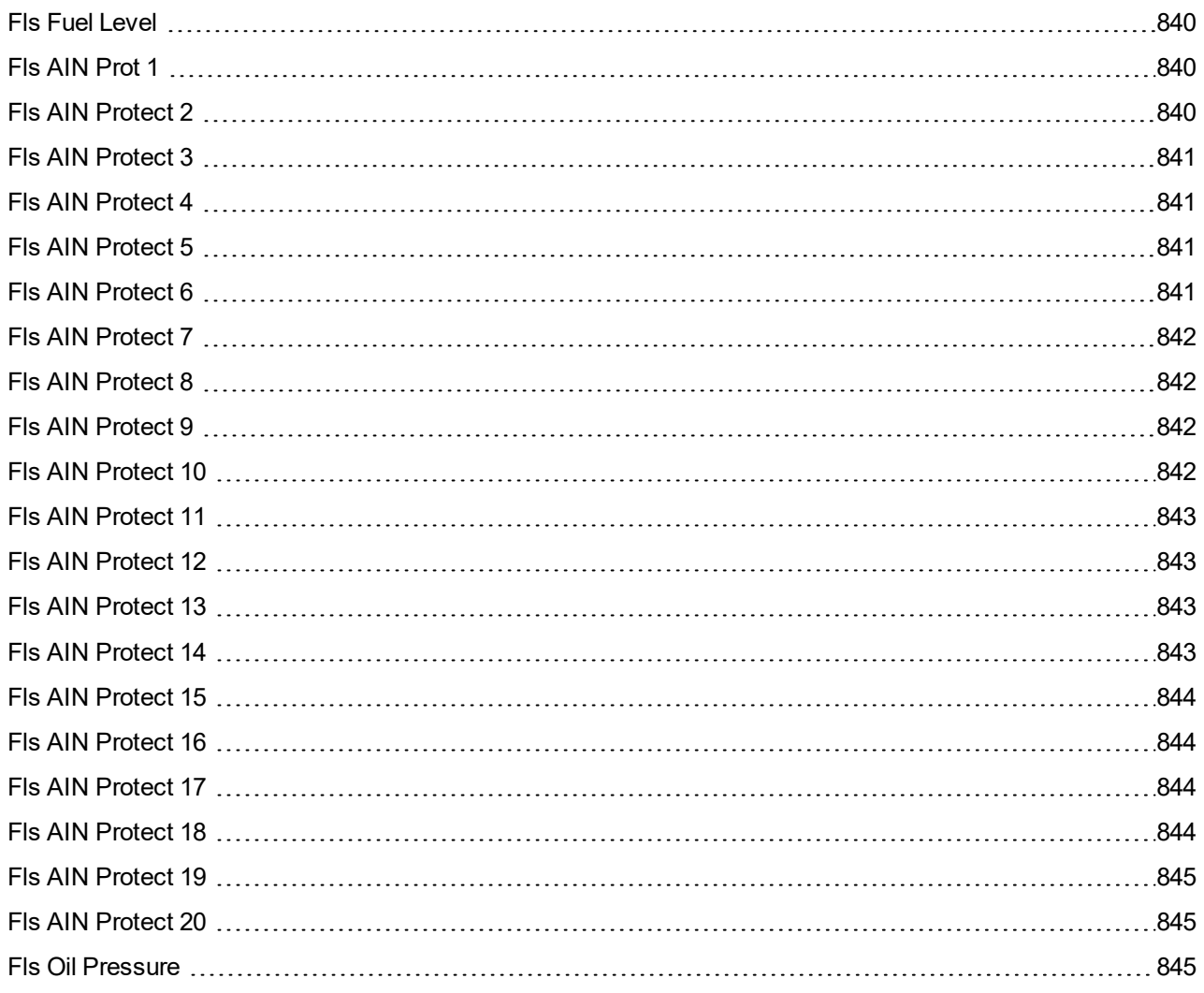

For full list of Fails sensor and other types of alarms go to **List of fail sensor [alarms](#page-838-0) (page 839)**.

#### **What Fail sensor and other types of alarms are**

If the measured resistance on an analog input exceeds the valid range, a sensor fail will be detected and a sensor fail message will appear in the Alarmlist. For more information **see Sensor fail [detection](#page-113-0) (FLS) on [page](#page-113-0) 114**.

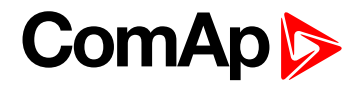

## <span id="page-838-0"></span>**List of fail sensor alarms**

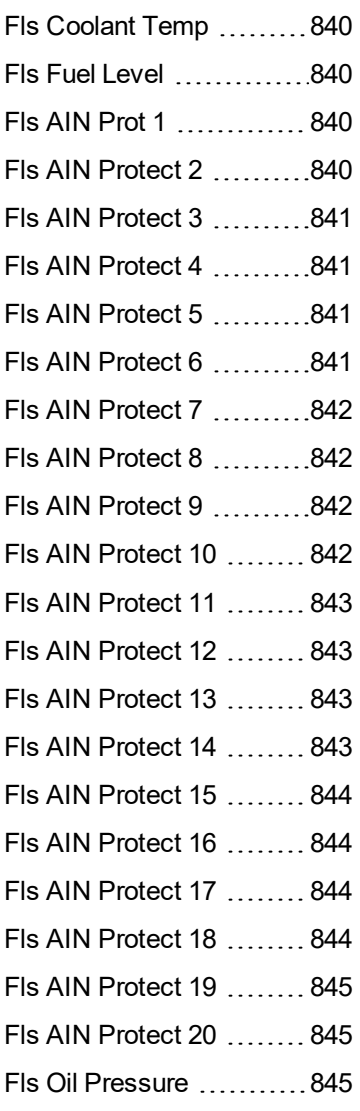

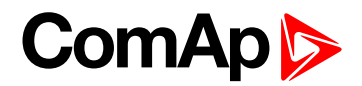

## <span id="page-839-0"></span>**Fail sensor**

## **Fls Coolant Temp**

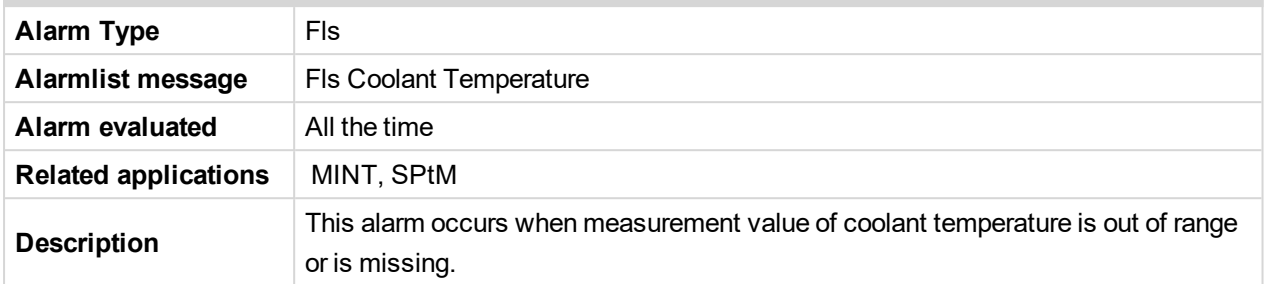

#### <span id="page-839-1"></span>6 **back to List of fail [sensor](#page-838-0) alarms**

## **Fls Fuel Level**

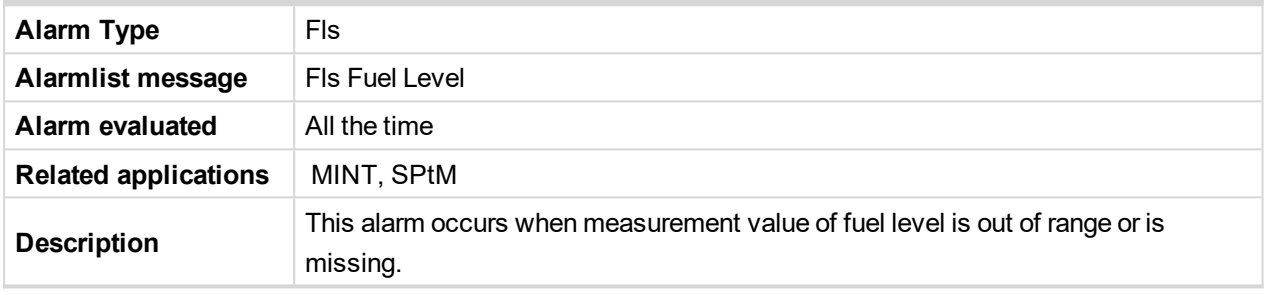

## <span id="page-839-2"></span>[6](#page-790-0) **List of fail sensor [alarms](#page-838-0) (page 839)**

## **Fls AIN Prot 1**

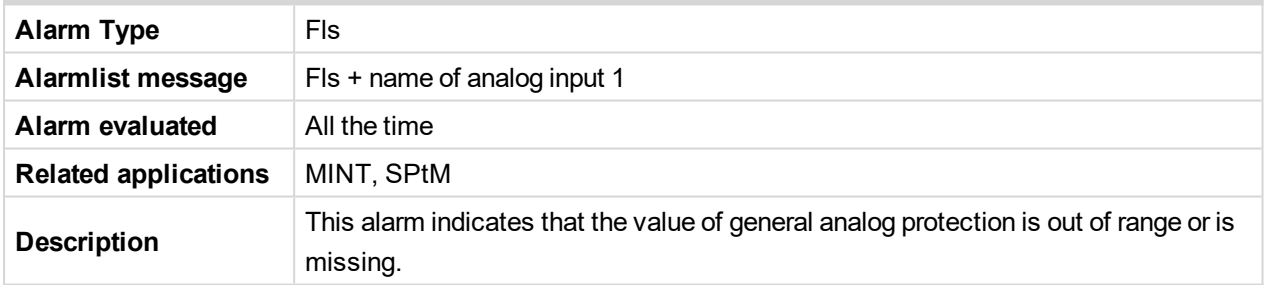

#### <span id="page-839-3"></span>6 **back to List of fail [sensor](#page-838-0) alarms**

## **Fls AIN Protect 2**

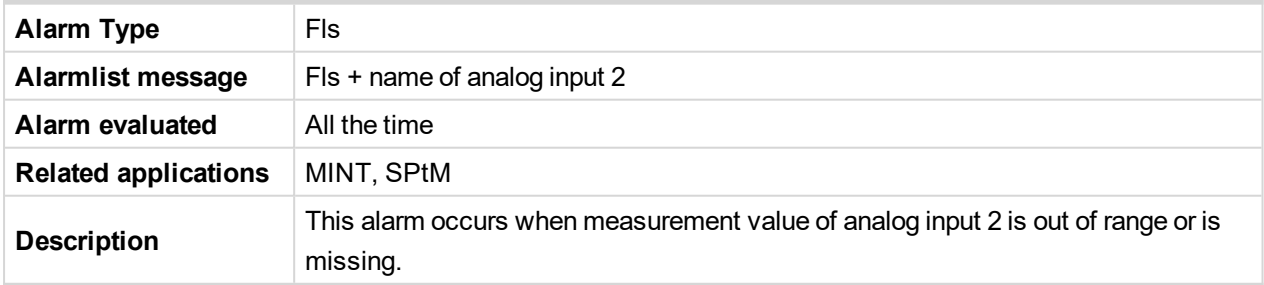

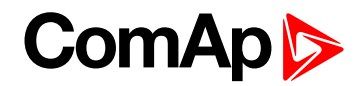

<span id="page-840-0"></span>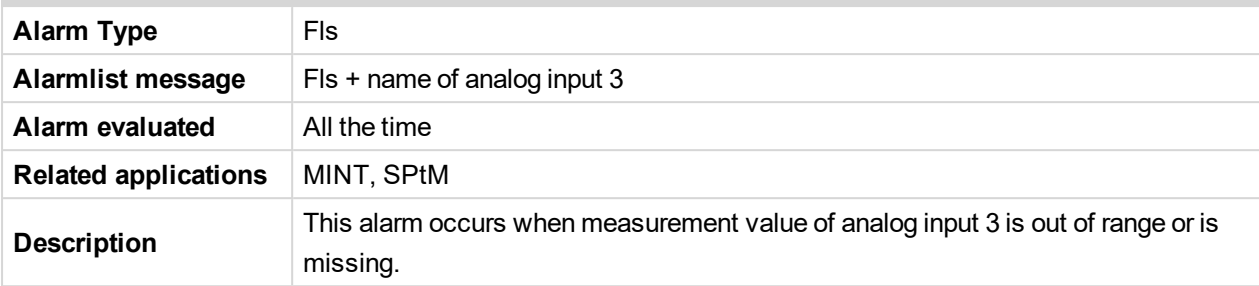

#### <span id="page-840-1"></span>6 **back to List of fail [sensor](#page-838-0) alarms**

#### **Fls AIN Protect 4**

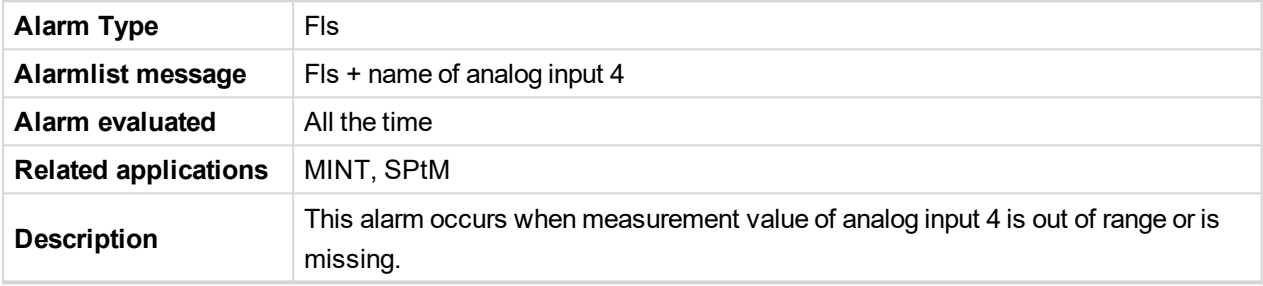

#### <span id="page-840-2"></span>6 **back to List of fail [sensor](#page-838-0) alarms**

#### **Fls AIN Protect 5**

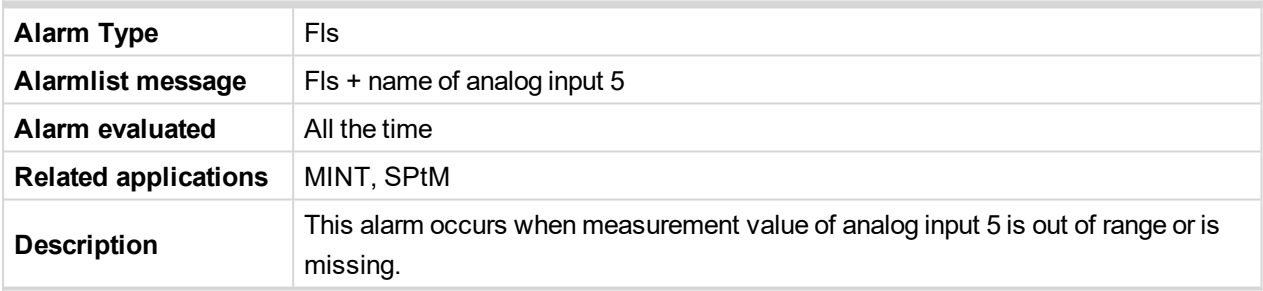

<span id="page-840-3"></span>6 **back to List of fail [sensor](#page-838-0) alarms**

## **Fls AIN Protect 6**

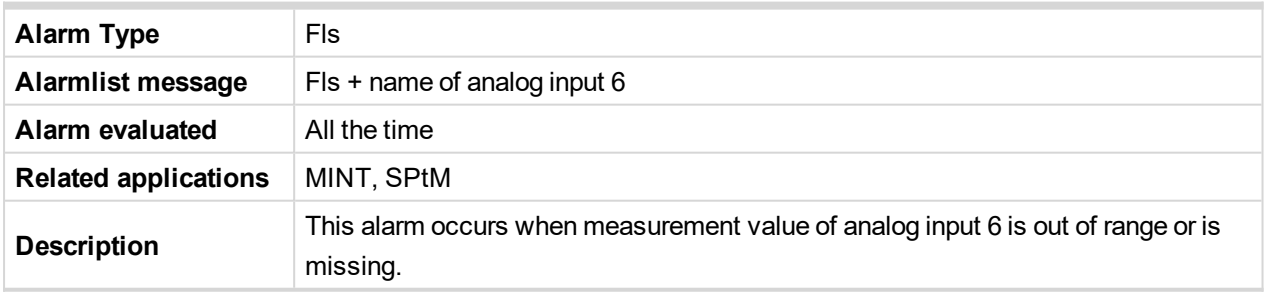

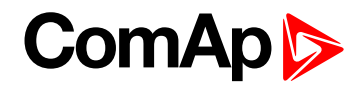

<span id="page-841-0"></span>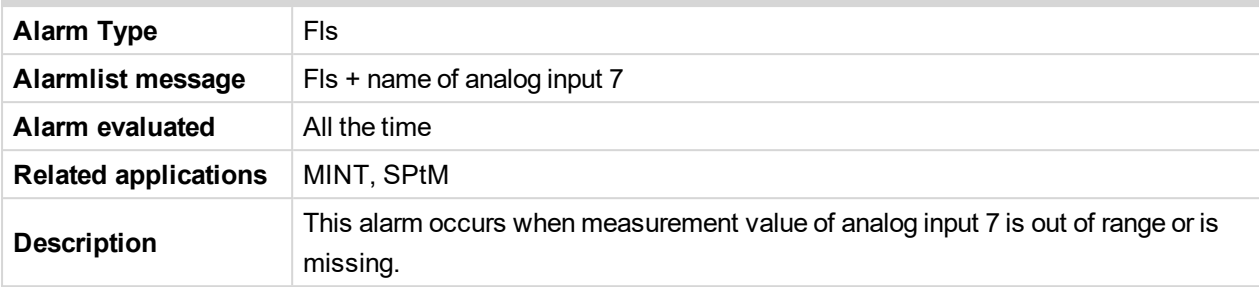

#### <span id="page-841-1"></span>6 **back to List of fail [sensor](#page-838-0) alarms**

#### **Fls AIN Protect 8**

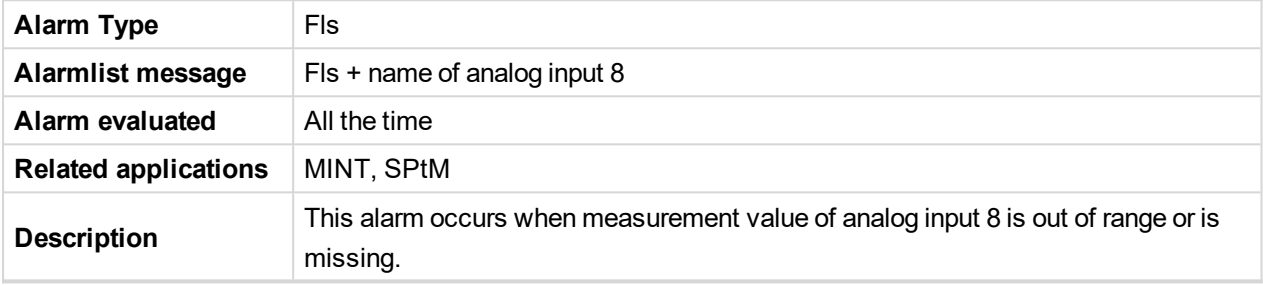

#### <span id="page-841-2"></span>6 **back to List of fail [sensor](#page-838-0) alarms**

#### **Fls AIN Protect 9**

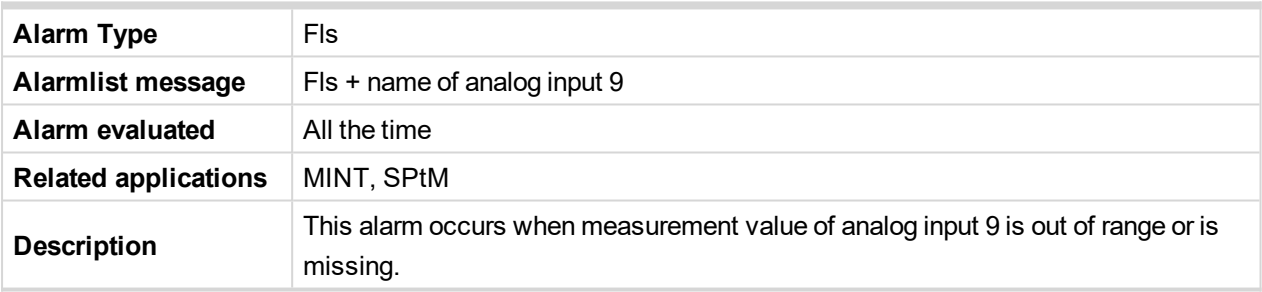

<span id="page-841-3"></span>6 **back to List of fail [sensor](#page-838-0) alarms**

## **Fls AIN Protect 10**

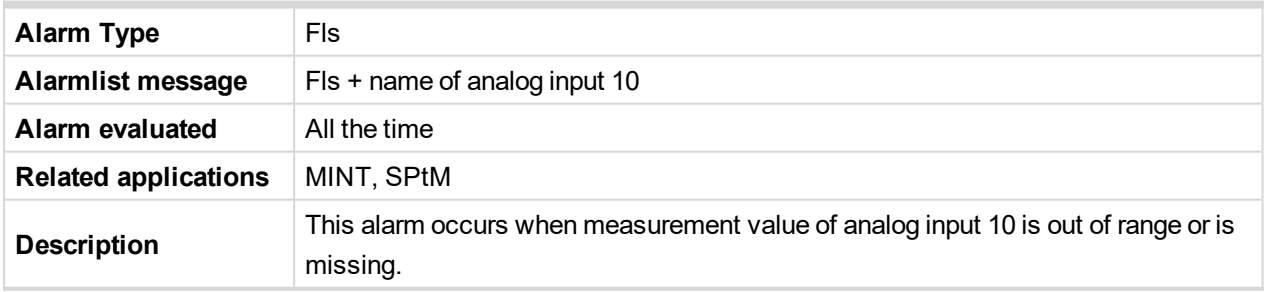

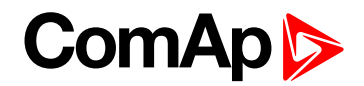

<span id="page-842-0"></span>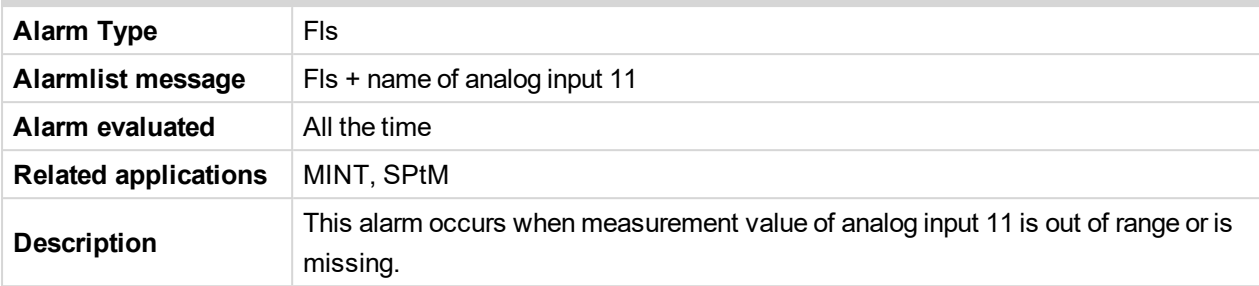

#### <span id="page-842-1"></span>6 **back to List of fail [sensor](#page-838-0) alarms**

#### **Fls AIN Protect 12**

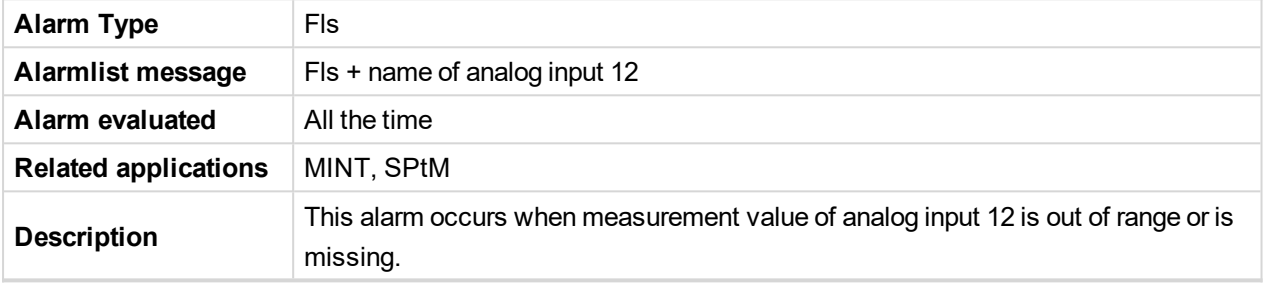

#### <span id="page-842-2"></span>6 **back to List of fail [sensor](#page-838-0) alarms**

#### **Fls AIN Protect 13**

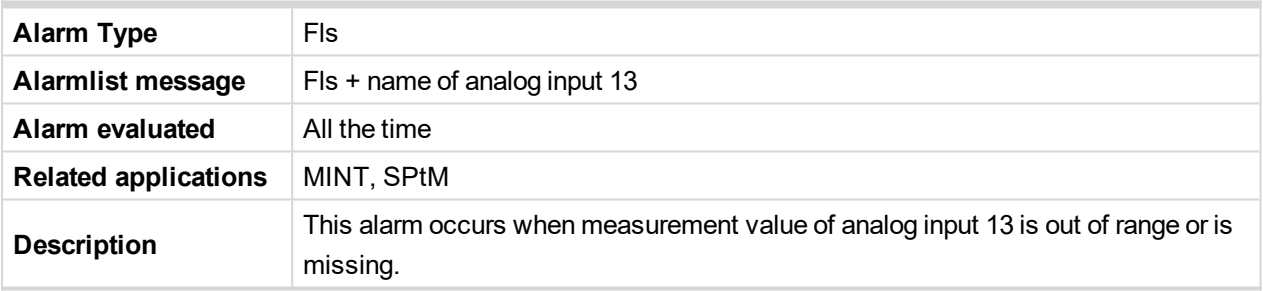

<span id="page-842-3"></span>6 **back to List of fail [sensor](#page-838-0) alarms**

## **Fls AIN Protect 14**

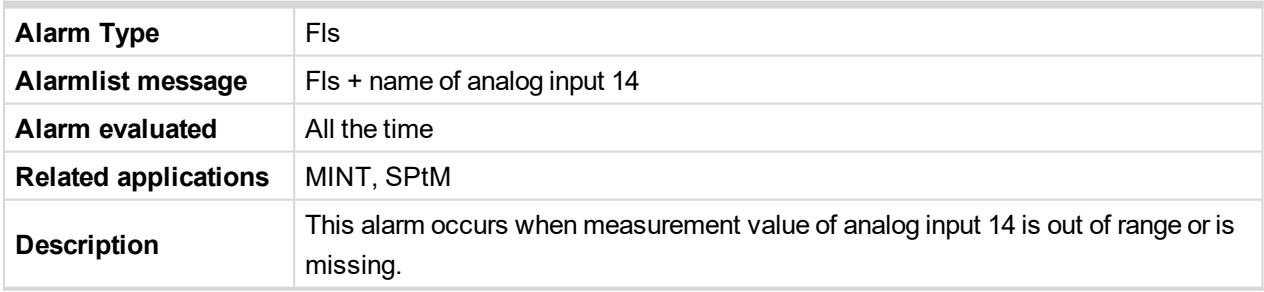

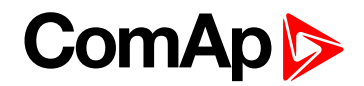

<span id="page-843-0"></span>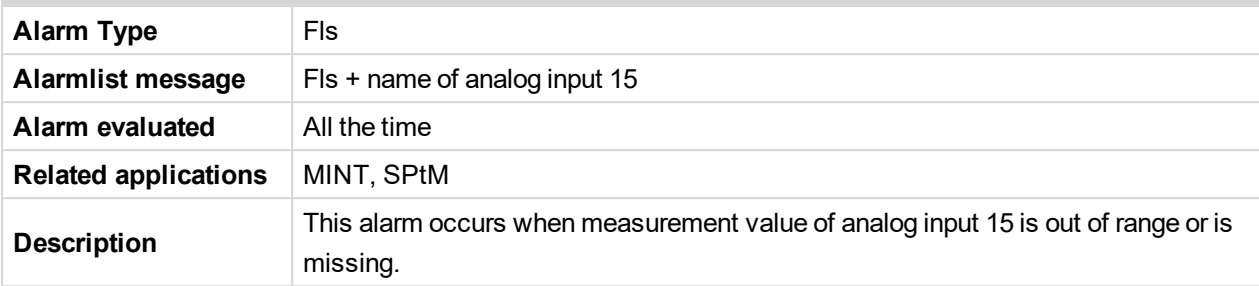

#### <span id="page-843-1"></span>6 **back to List of fail [sensor](#page-838-0) alarms**

#### **Fls AIN Protect 16**

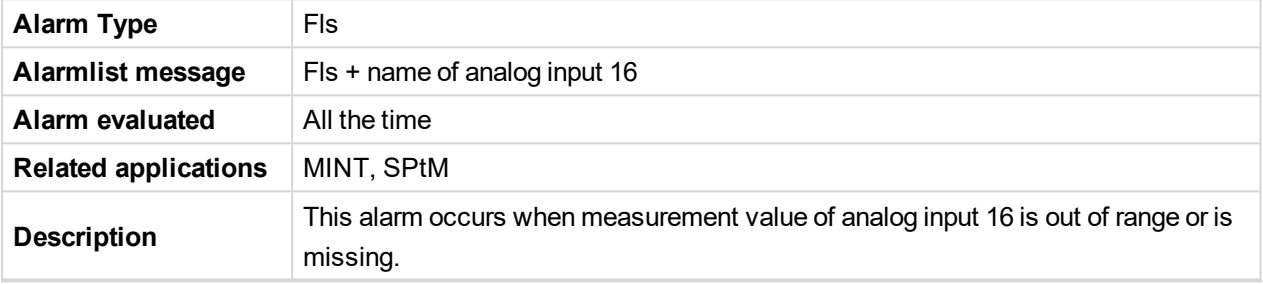

#### <span id="page-843-2"></span>6 **back to List of fail [sensor](#page-838-0) alarms**

#### **Fls AIN Protect 17**

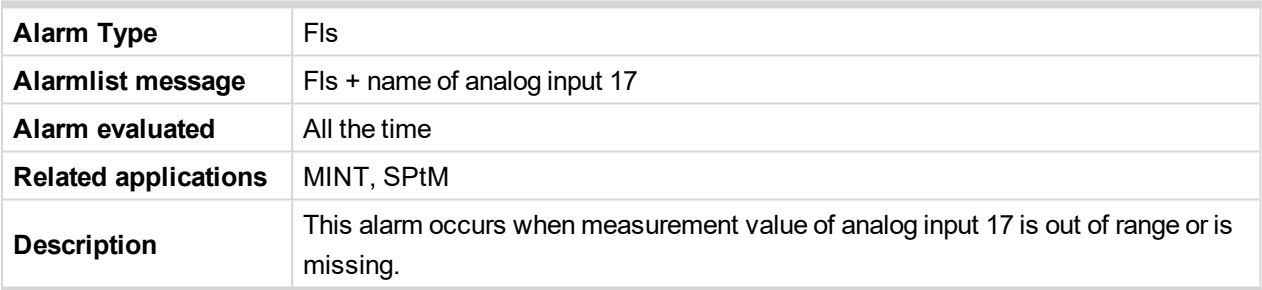

<span id="page-843-3"></span>6 **back to List of fail [sensor](#page-838-0) alarms**

## **Fls AIN Protect 18**

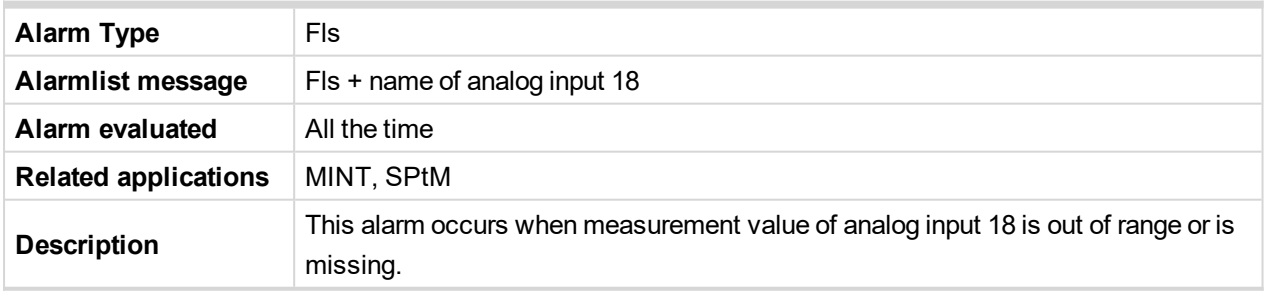

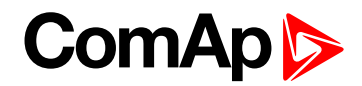

<span id="page-844-0"></span>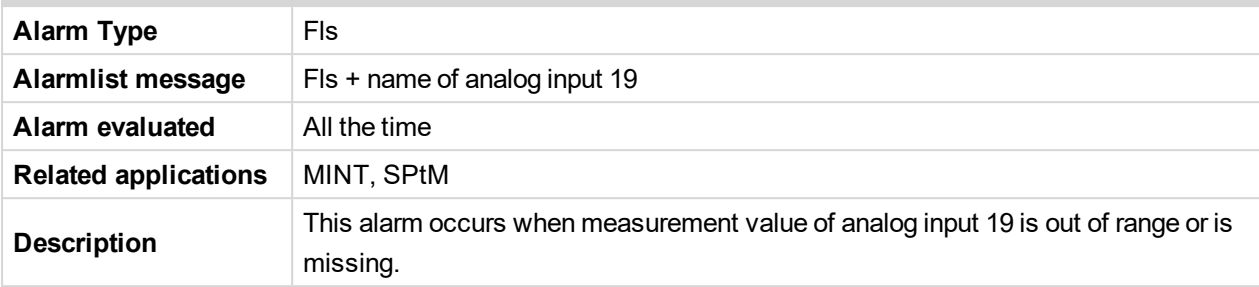

#### <span id="page-844-1"></span>6 **back to List of fail [sensor](#page-838-0) alarms**

#### **Fls AIN Protect 20**

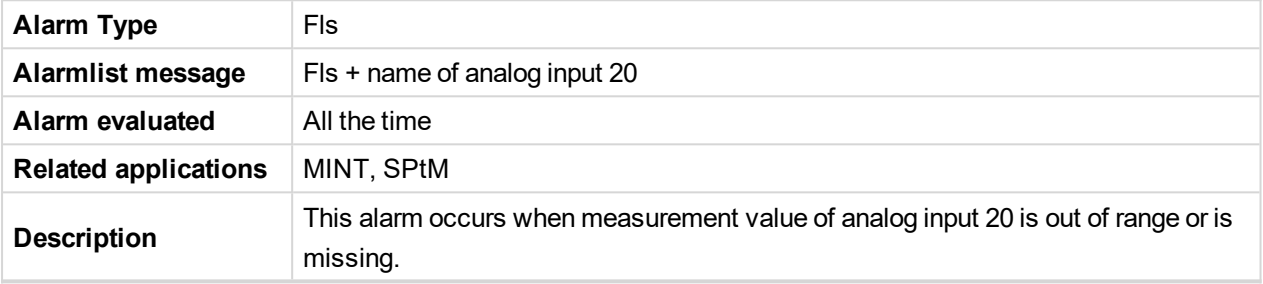

#### <span id="page-844-2"></span>6 **back to List of fail [sensor](#page-838-0) alarms**

#### **Fls Oil Pressure**

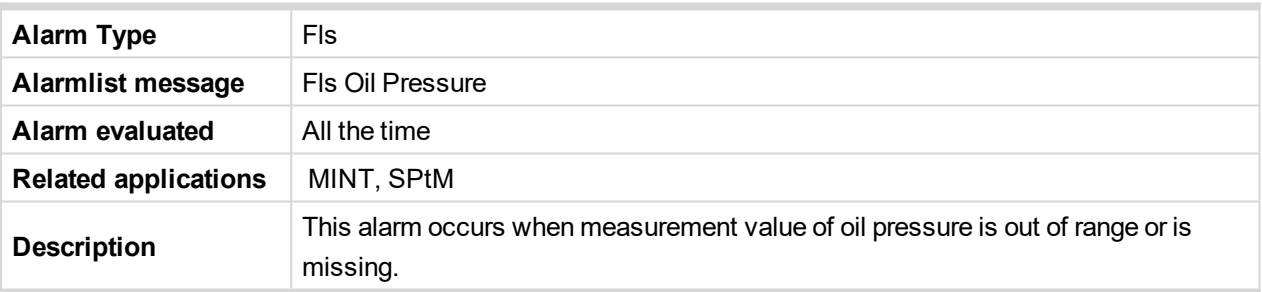

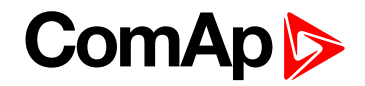

# **9.3 AVR interfaces**

**IMPORTANT: Read carefully AVR instructions before connecting to a controller! It is not sufficient to use suggested wiring settings, it is necessary as well to adjust AVR settings!**

## **9.3.1 AVR interfaces alphabetically**

## **AVK Newage Cosimat N+**

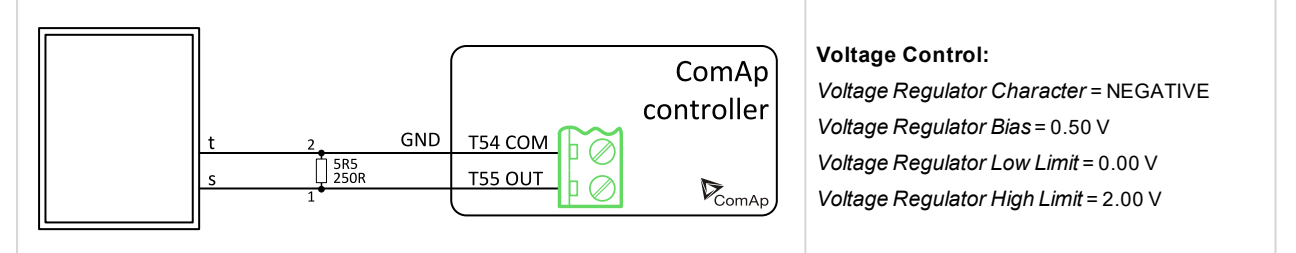

## **AVK Newage MA330, 327, 321, 341**

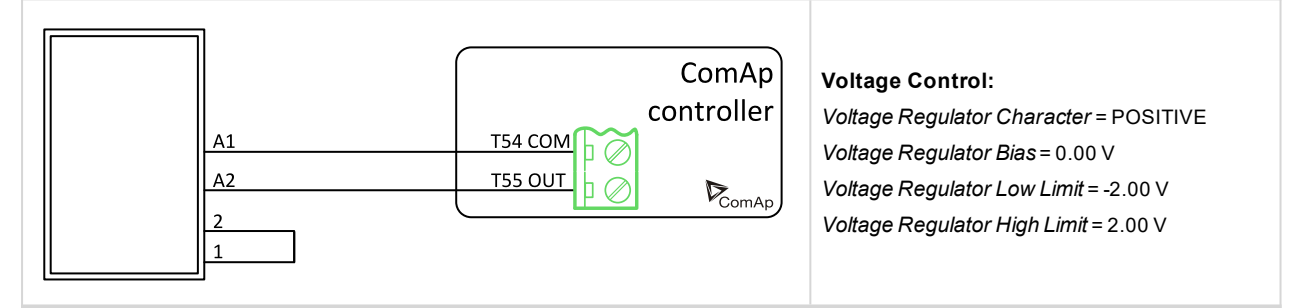

## **Basler: APR 63-5, AEC 63-7, KR-FX, KR-FFX**

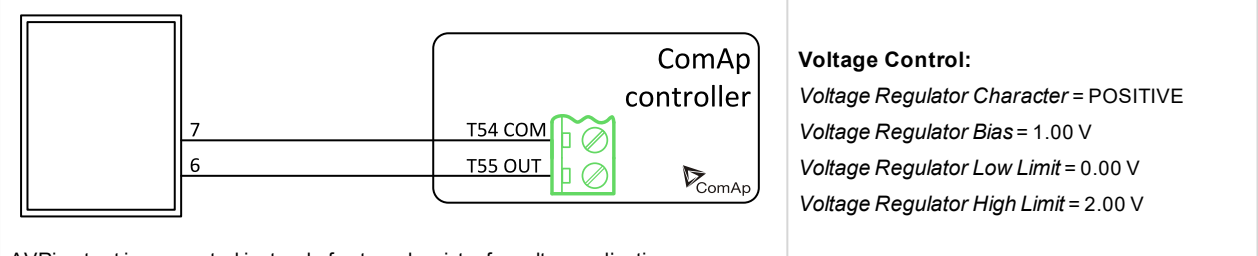

AVRioutput is connected instead of external resistor for voltage adjusting.

## **Basler: DECS 100**

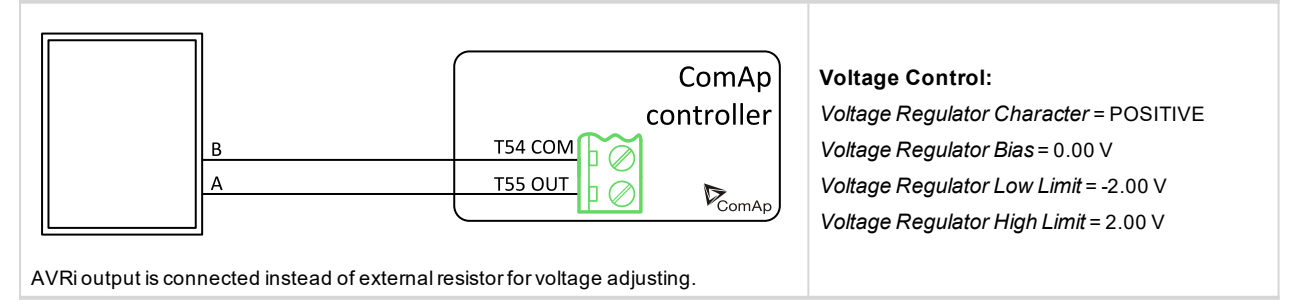

# **ComAp**

## **Basler: DECS 200**

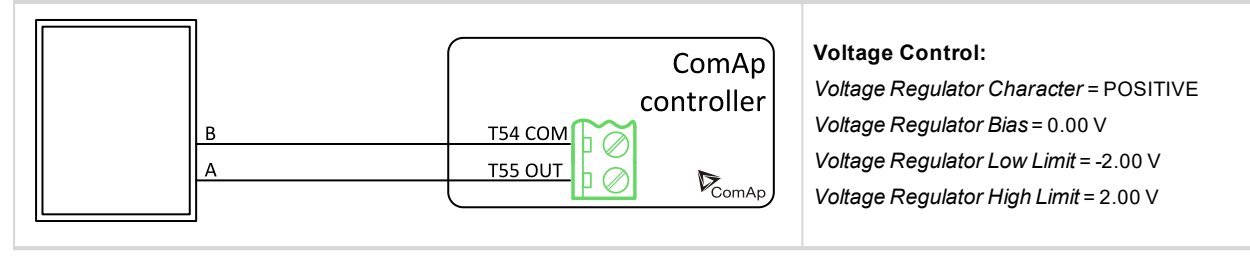

## **Catterpillar CDVR**

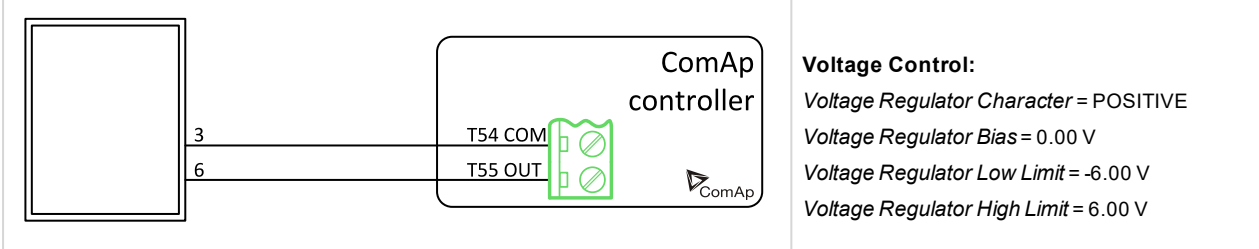

Pin 44 on DVR – PF regulation directly from DVR is not connected.

## **Catterpillar DVR**

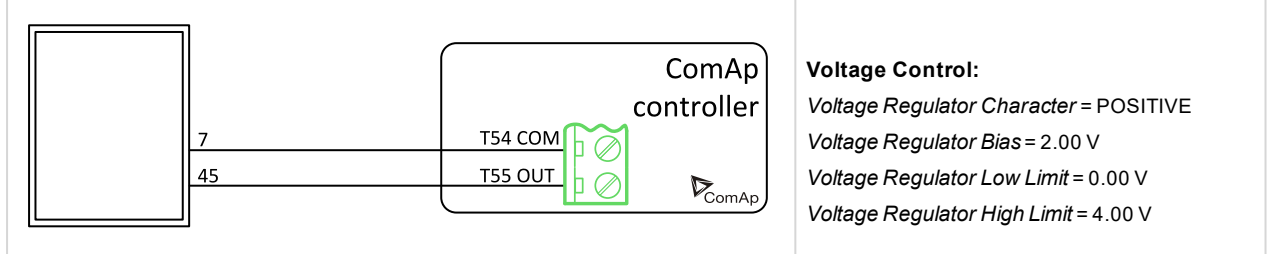

Pin 44 on DVR – PF regulation directly from DVR is not connected.

## **Catterpillar VR6, VR3F**

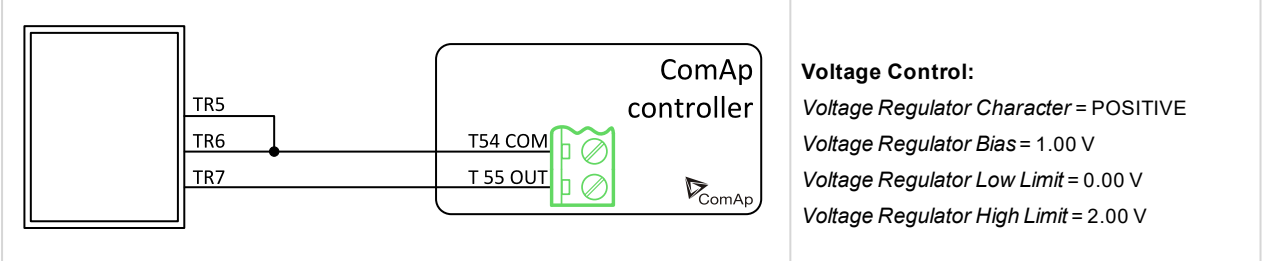

For VR3F link 4-7 has to be removed.

## **Catterpillar VR6-B**

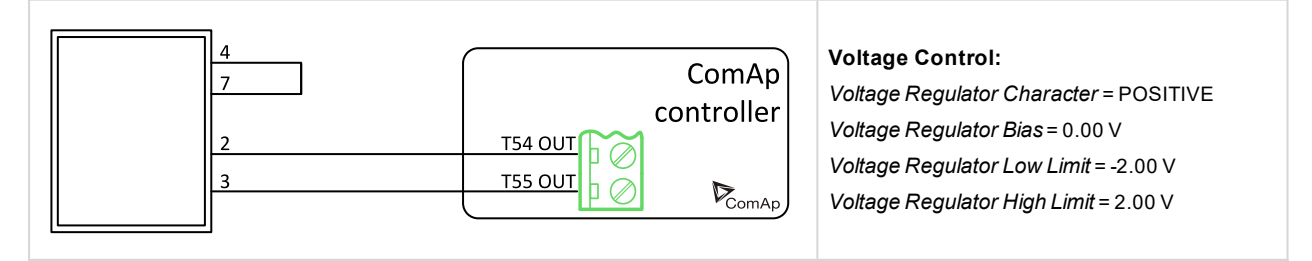

## **ENGGA WT- 2**

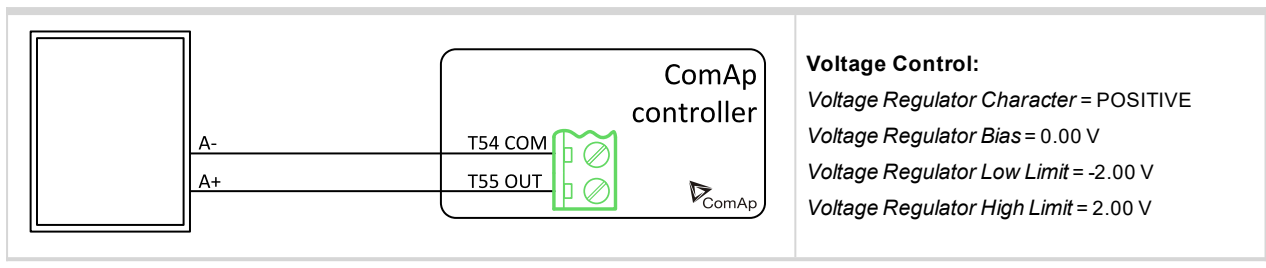

#### **ENGGA WT- 3**

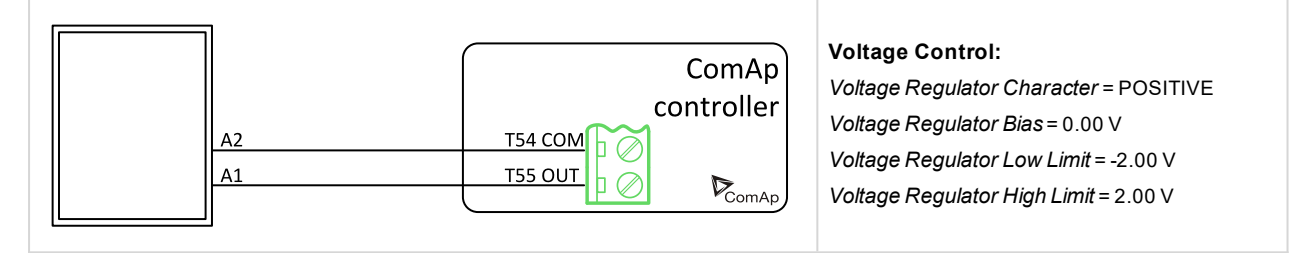

## **KATO KCR 360**

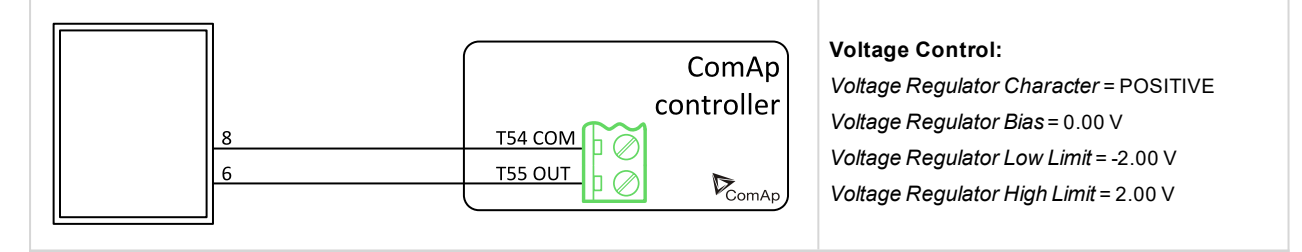

## **KATO KCR 760**

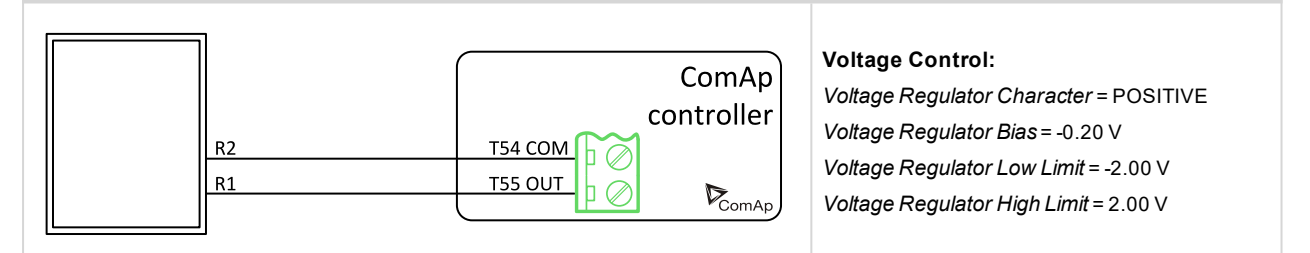

## **KATO KCR K-65-12B**

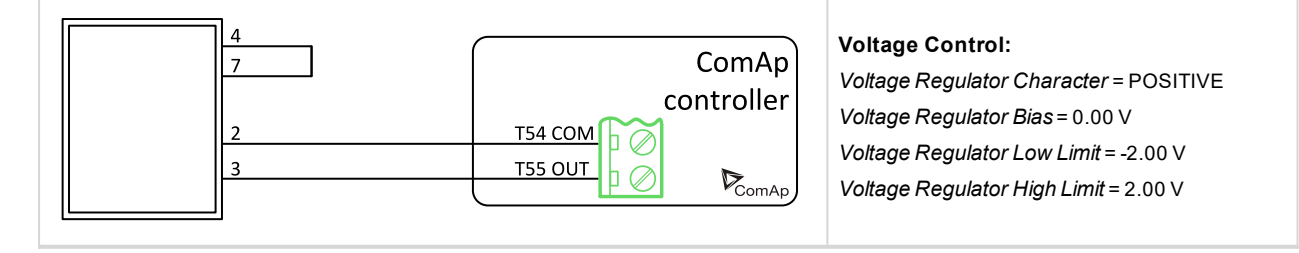

**ComAp** 

# **ComAp**

## **Kutai EA448**

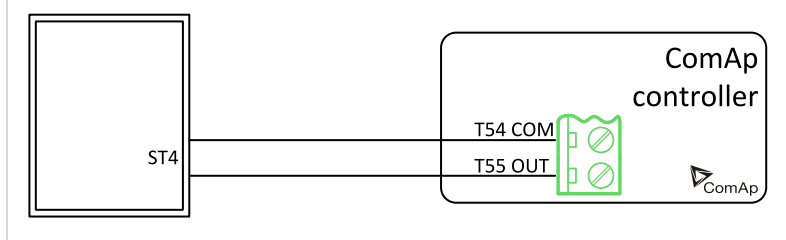

**Voltage Control:**

*Voltage Regulator Character* = POSITIVE *Voltage Regulator Bias* = 1.00 V *Voltage Regulator Low Limit* = 0.00 V *Voltage Regulator High Limit* = 2.00 V

AVRioutput is connected instead Remote voltage trimmer470 Ω to terminal ST4. Module R726 is not required.

## **Leroy Somer: R 129**

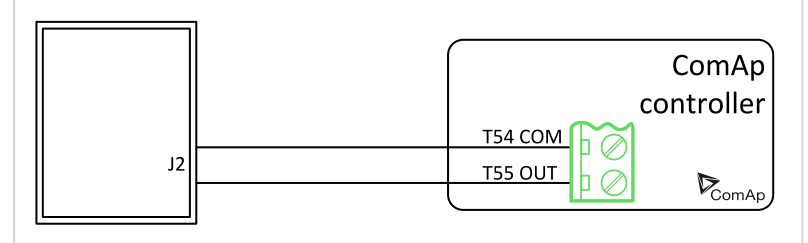

#### **Voltage Control:**

*Voltage Regulator Character* = POSITIVE *Voltage Regulator Bias* = 1.00 V *Voltage Regulator Low Limit* = 0.00 V *Voltage Regulator High Limit* = 2.00 V

AVRioutput is connected instead Remote voltage trimmer470 Ω to terminal J2. module R726 is not required.

## **Leroy Somer: R 221, R 222**

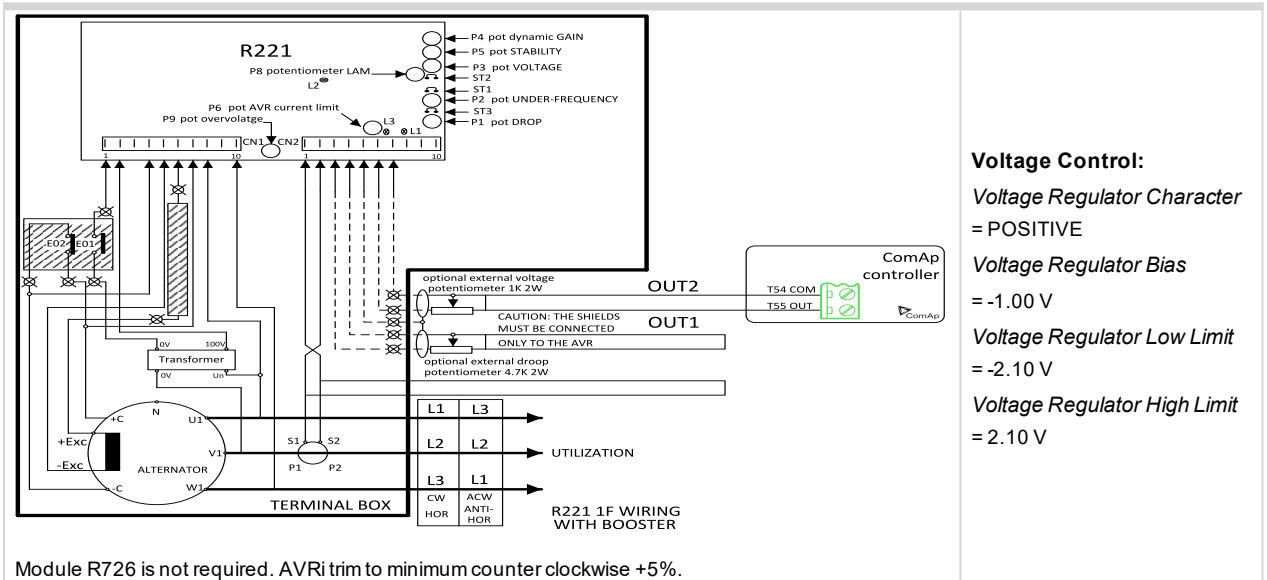

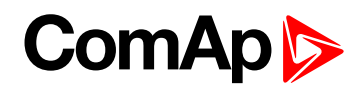

## **Leroy Somer: R 230**

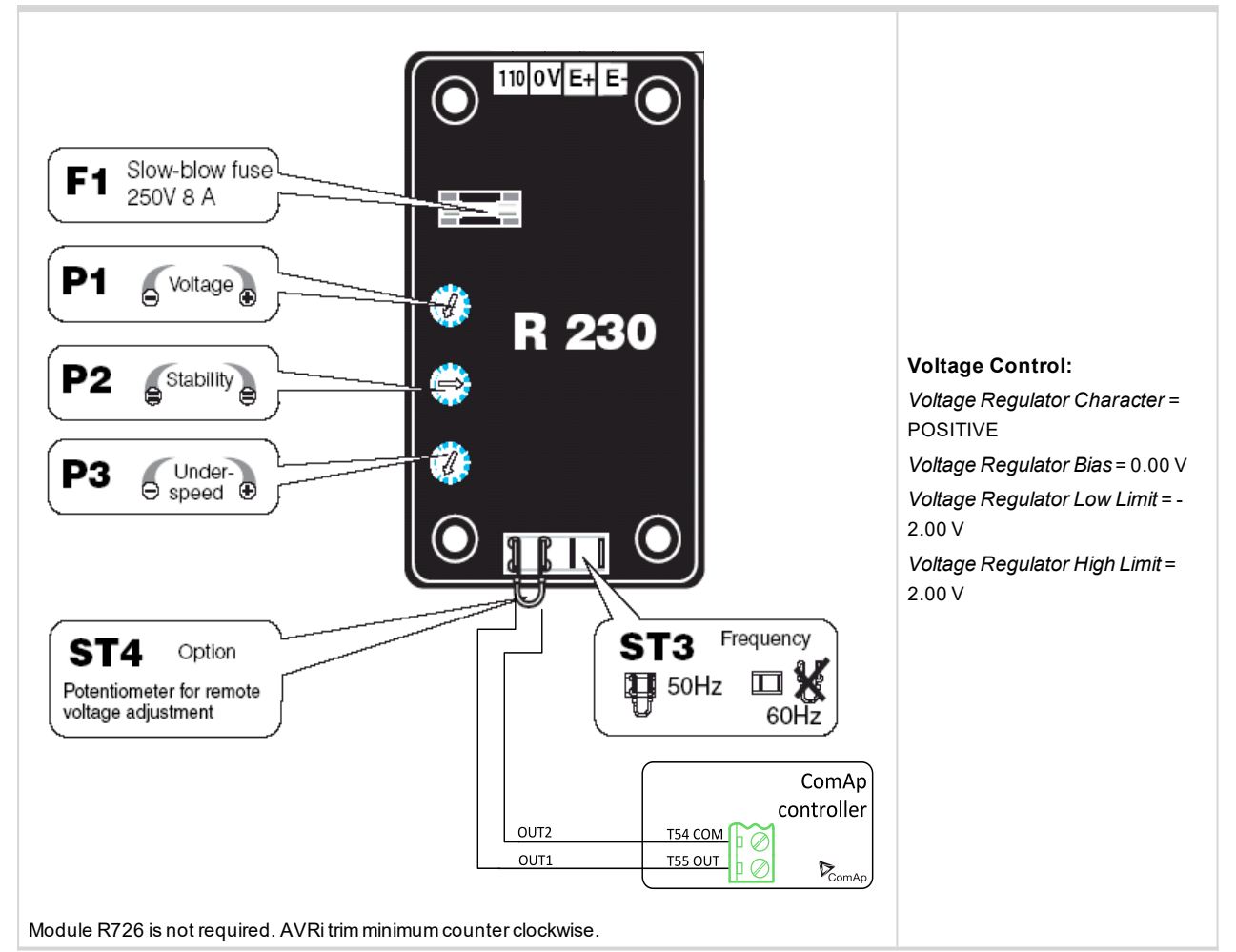

## **Leroy Somer: R 230**

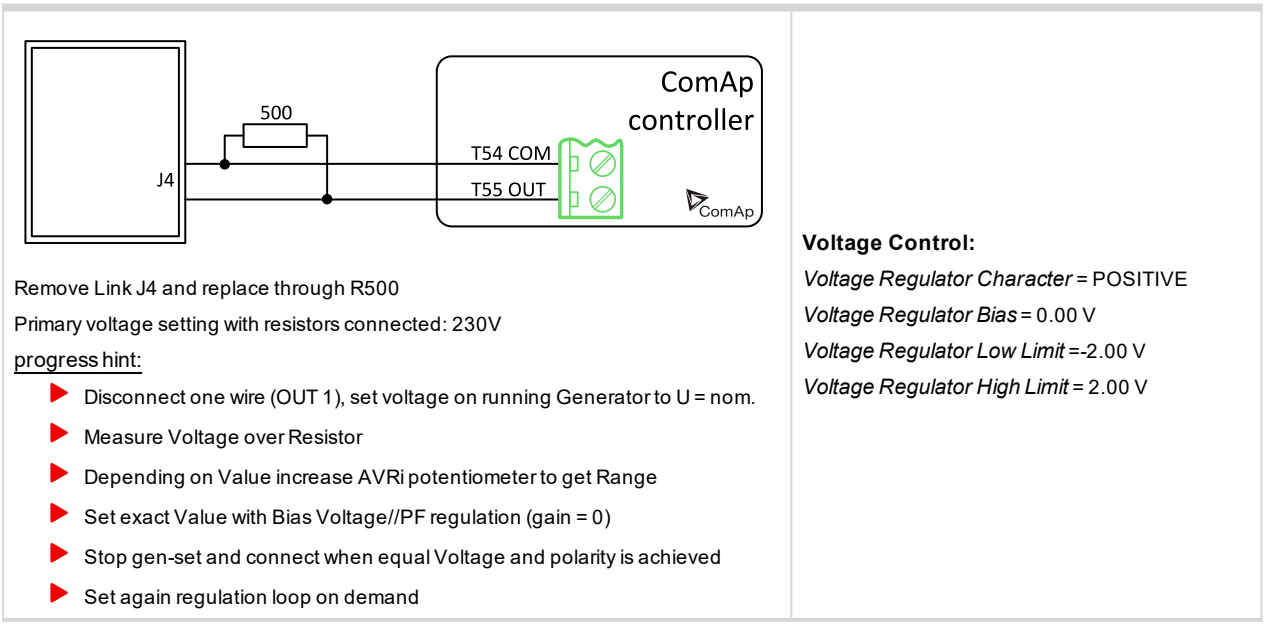

# **ComAp**

## **Leroy Somer: R 250**

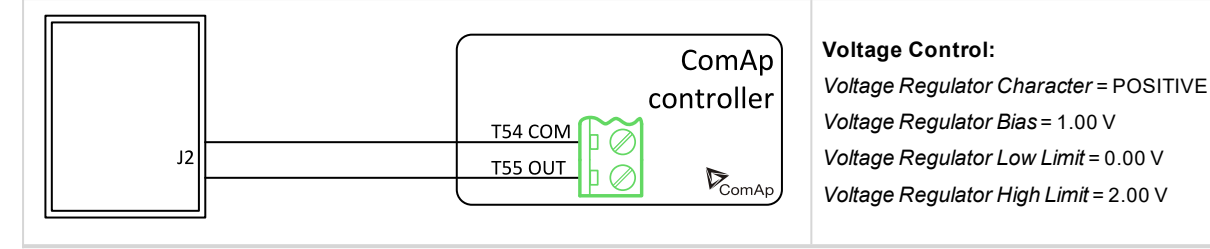

## **Leroy Somer: R 438 LS, R448**

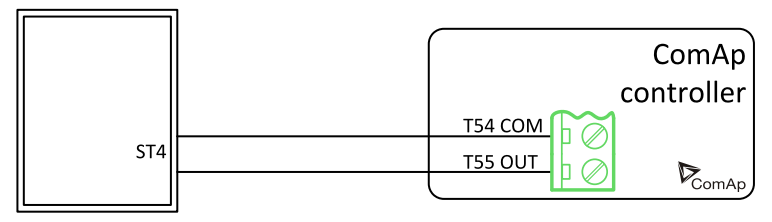

AVRioutput is connected (Undefined variable: Specific.Remote Voltage trimmer470 Ω to terminals) ST4. (Undefined variable: Specific.Module R726 isnot reauired.).

## **Voltage Control:**

*Voltage Regulator Character* = POSITIVE *Voltage Regulator Bias* = 1.00 V *Voltage Regulator Low Limit* = 0.00 V *Voltage Regulator High Limit* = 2.00 V

## **Leroy Somer: R 449**

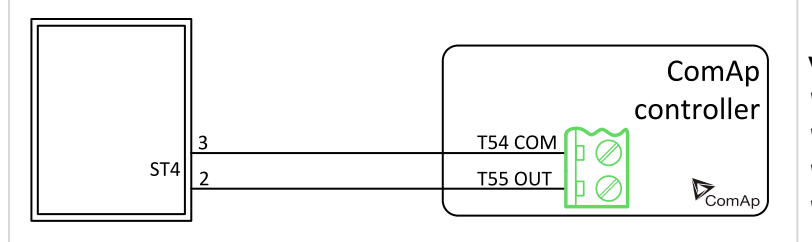

#### **Voltage Control:**

*Voltage Regulator Character* = POSITIVE *Voltage Regulator Bias* = 0.00 V *Voltage Regulator Low Limit* = -2.00 V *Voltage Regulator High Limit* = 2.00 V

Module R726 is not required..

## **Leroy Somer: R 450**

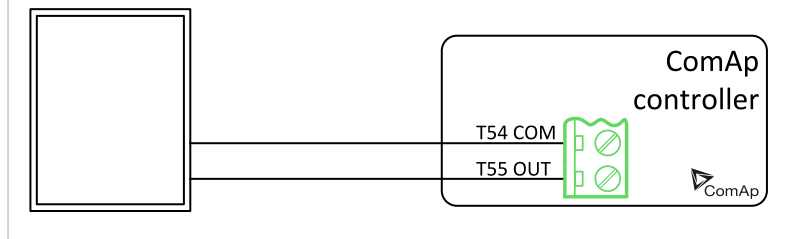

**Voltage Control:**

*Voltage Regulator Character* = POSITIVE *Voltage Regulator Bias* = 1.00 V *Voltage Regulator Low Limit* = 0.00 V *Voltage Regulator High Limit* = 2.00 V

Use Avri instead pf potentiometer 1000 Ω. Read Leroy Somer R 450 manual before use.

#### **Marathon DVR2000E**

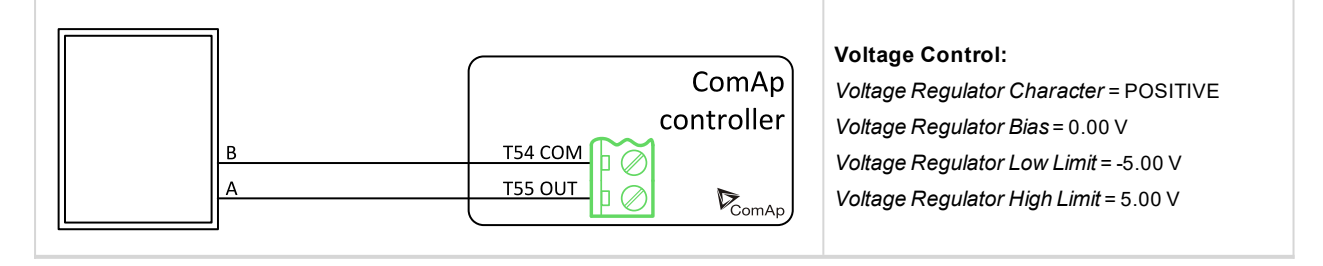

# **ComAp**

## **Marathon PM100, 200**

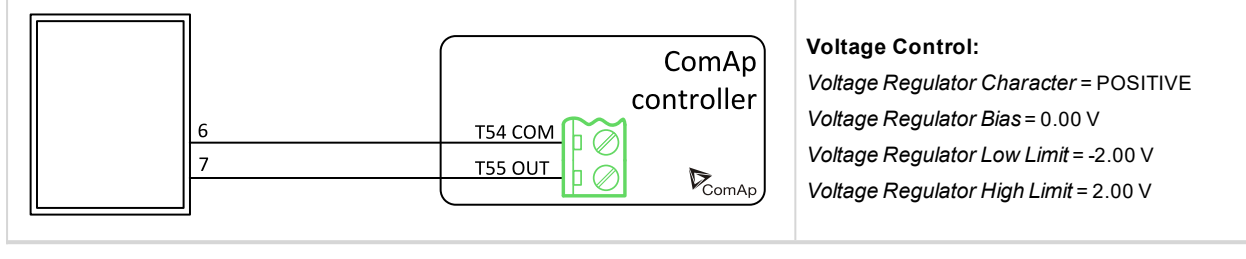

## **MarelliGenerators MARK 5 (M16FA655A)**

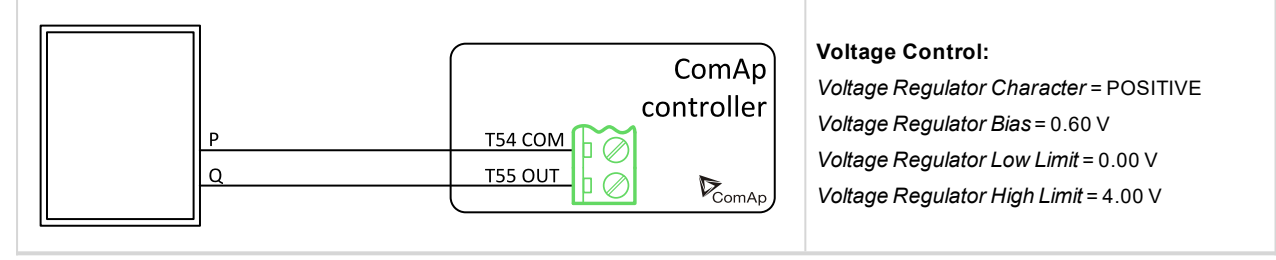

## **MarelliMotori (M40FA610A)**

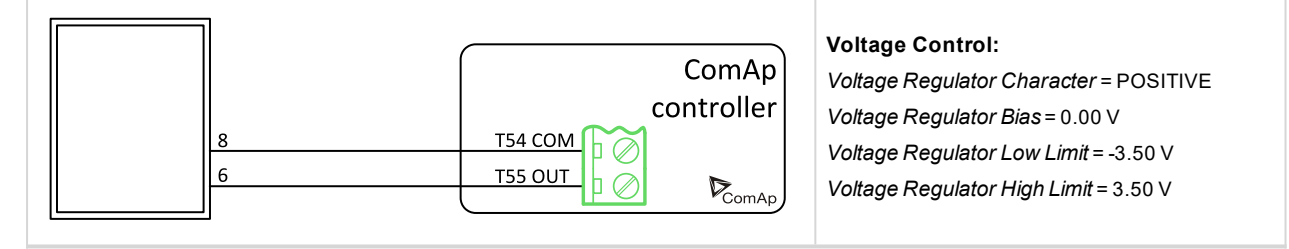

## **MarelliMotori Mark I (M40FA640A/A)**

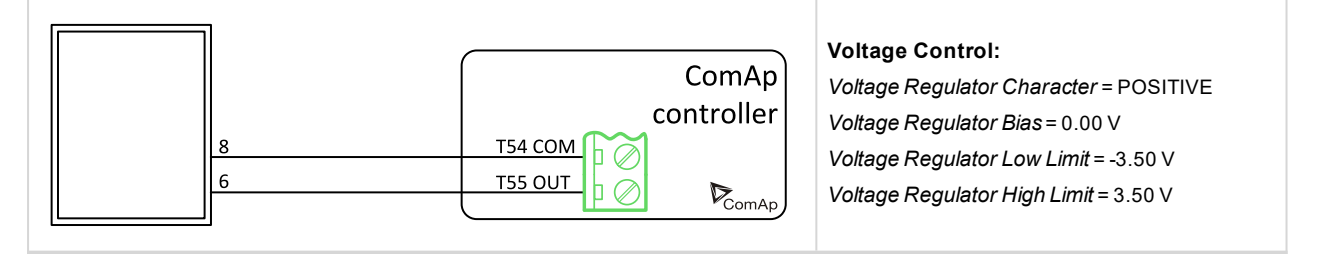

## **Mecc Alte Der 1**

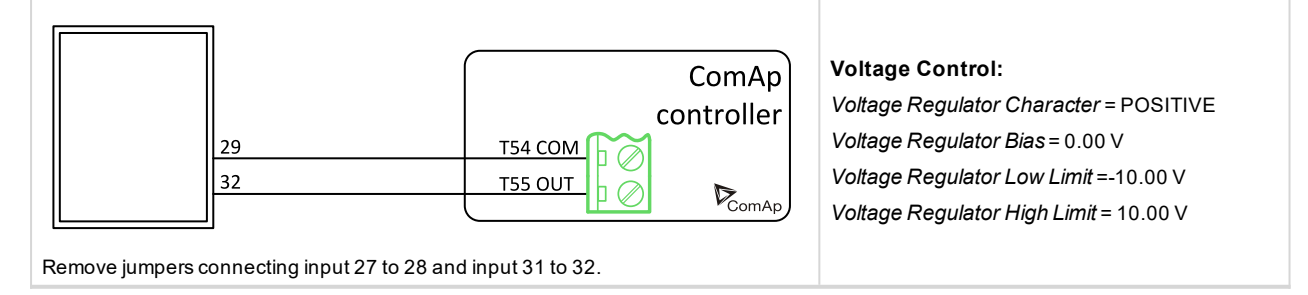

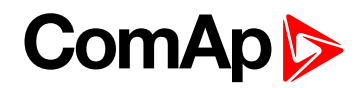

## **Mecc Alte DSR**

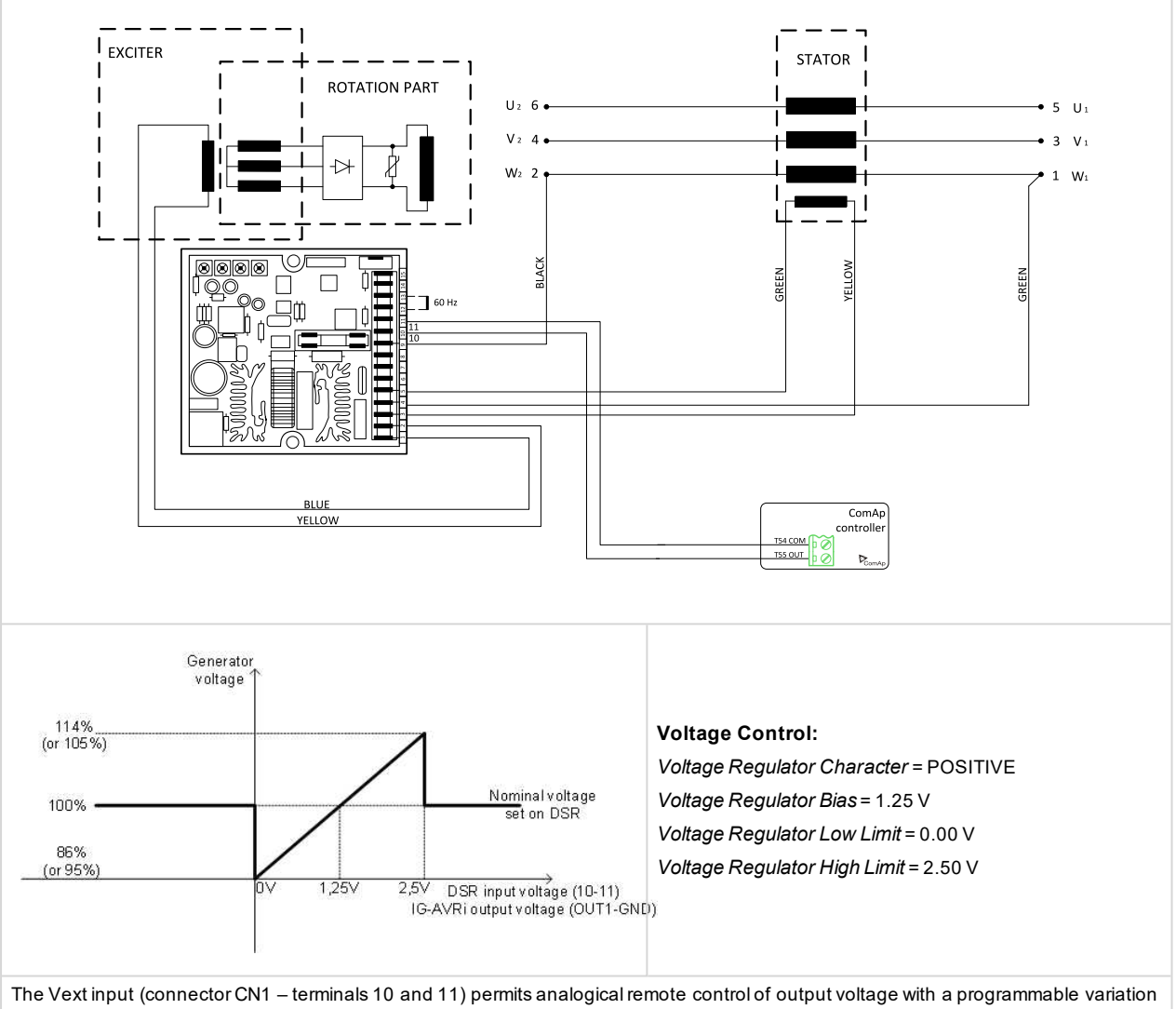

range of up to ±10% (parameter16, bydefault the setting is ±5%) with respect to the value set. If you want to use continuous voltage, it will be effective if it is in the range between 0 V and +2,5 V. The input tolerates voltages from -5 V to +5 V, but for values exceeding the limits of 0 V / +2,5 V (or in the event of disconnection) it is automatically disabled and the voltage adjustment goes back to the value set through the trimmer (if enabled) or through parameter 19 (as shown on the picture). Changing of DSR parameters requires PC with dedicated software and DI1-DSR unit! DSR automatically detects presence of transformer for parallel operation (if used it works with droop, if not used it works isochronous).

## **Mecc Alte Spa: S.R:7/2**

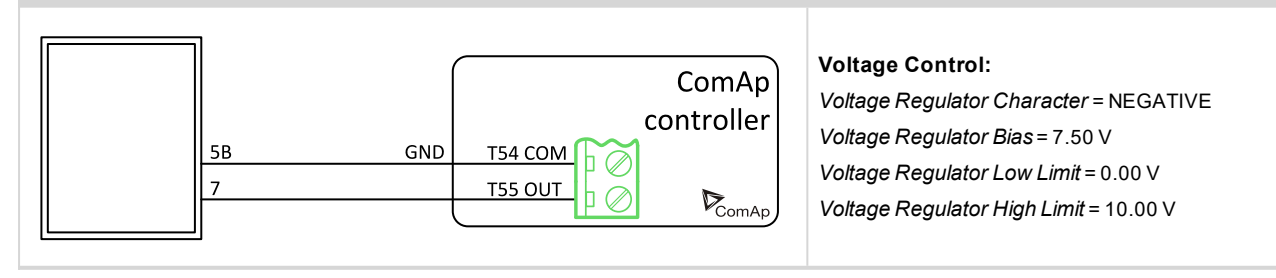

# **ComAp S**

## **Mecc Alte Spa U.V.R.6**

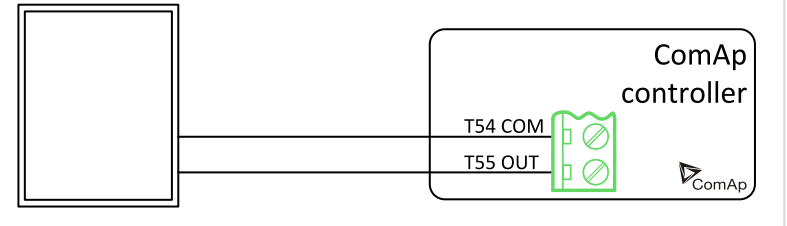

AVRioutput is connected instead Remote voltage trimmer 100 Kohm (T55 OUT = top position wire and T54 COM = second top position).

## **Newer Leroy Somer**

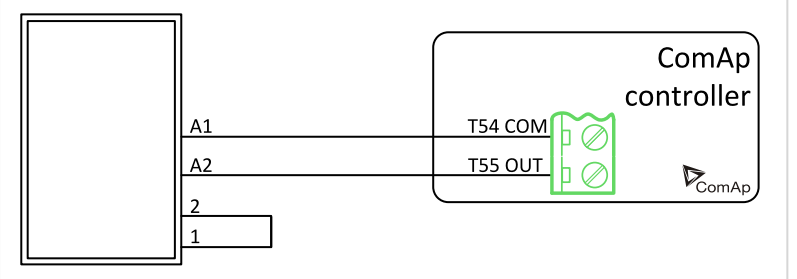

#### **Voltage Control:**

*Voltage Regulator Character* = NEGATIVE *Voltage Regulator Bias* = 7.50 V *Voltage Regulator Low Limit* = 0.00 V *Voltage Regulator High Limit* = 10.00 V

#### **Voltage Control:**

*Voltage Regulator Character* = POSITIVE *Voltage Regulator Bias* = 0.00 V *Voltage Regulator Low Limit* = -2.50 V *Voltage Regulator High Limit* = 2.50 V

Regulation signal +/-0...2,5 V

#### **Piller**

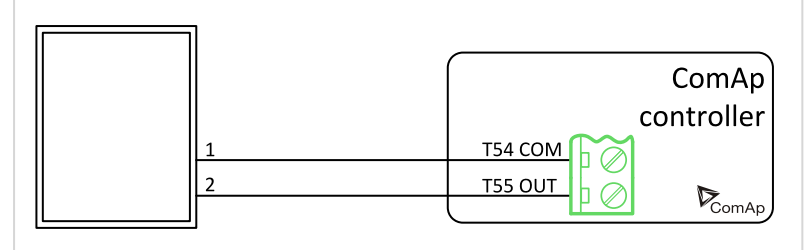

#### **Voltage Control:**

*Voltage Regulator Character* = POSITIVE *Voltage Regulator Bias* = -0.44 V *Voltage Regulator Low Limit* = -2.00 V *Voltage Regulator High Limit* = 2.00 V

AVRioutput is connected instead Remote voltage trimmer100 kΩ.

## **SINCRO AVR BL4 or AVR BL3**

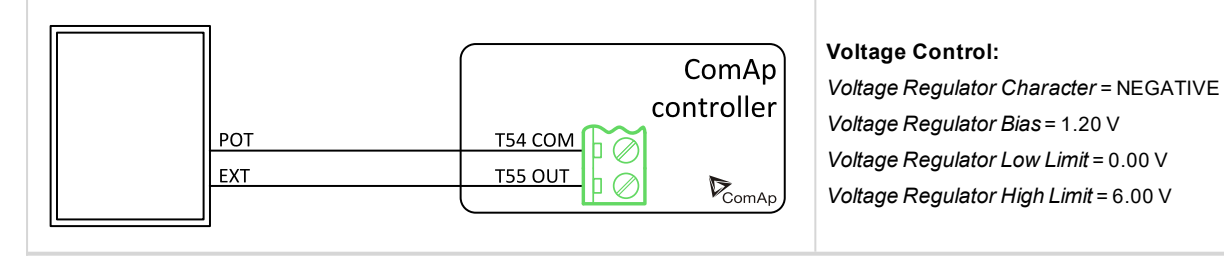

## **Stamford AS480**

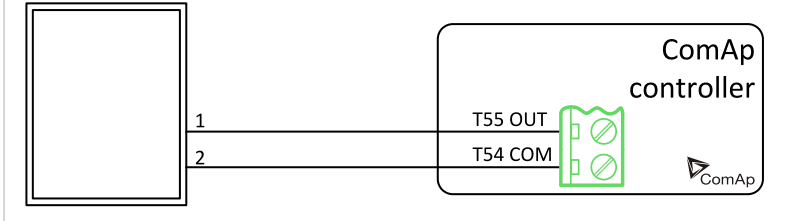

#### **Voltage Control:**

*Voltage Regulator Character* = NEGATIVE *Voltage Regulator Bias* = 1.00 V *Voltage Regulator Low Limit* = 0.00 V *Voltage Regulator High Limit* = 2.00 V

AVRioutput is connected instead of external resistor for voltage adjusting.

# **ComAp**

## **Stamfrod MX 341**

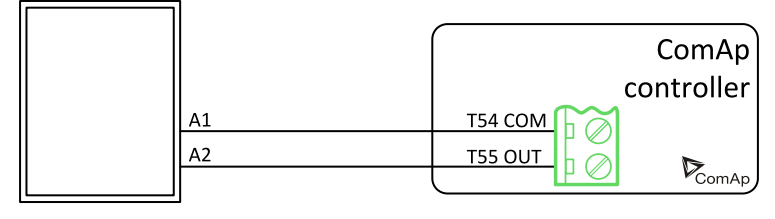

**Voltage Control:**

*Voltage Regulator Character* = POSITIVE *Voltage Regulator Bias* = 1.00 V *Voltage Regulator Low Limit* = 0.00 V *Voltage Regulator High Limit* = 2.00 V

Disconnect the droop CT ( terminal S1&S2)and short the droop CT leads.

## **Stamford SX 440, AS 440, MX 321, SX 421**

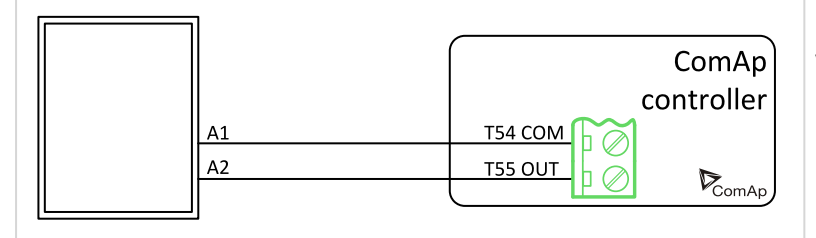

**Voltage Control:**

*Voltage Regulator Character* = POSITIVE *Voltage Regulator Bias* = 0.00 V *Voltage Regulator Low Limit* = -2.00 V *Voltage Regulator High Limit* = 2.00 V

PFC3 module is not required.

## **Stamford SX 460**

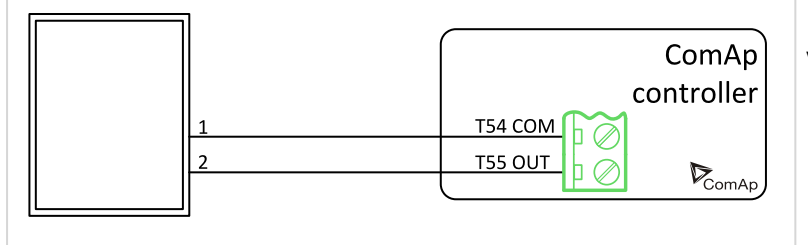

#### **Voltage Control:**

*Voltage Regulator Character* = POSITIVE *Voltage Regulator Bias* = 0.00 V *Voltage Regulator Low Limit* = -2.00 V *Voltage Regulator High Limit* = 2.00 V

AVRioutput is connected instead of external resistor for voltage adjusting.

#### 6 **back to [Appendix](#page-218-0)**

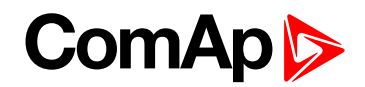

# **9.4 Speed governor interfaces**

**IMPORTANT: Read carefully Speed governor instructions before connecting controller Speed governor interface! It is not sufficient to use suggested wiring settings, it is necessary as well to adjust speed governor settings!**

## **9.4.1 Electronic engines interface**

All below mentioned interface examples describe analog interface even if they are (in some cases) used for Electronic Control Units (electronic engines) with CAN data bus. There are several possibilities to connect CAN bus interface between Electronic engine and ComAp controller. Refer to ComAp Electronic Engines Support manual.

## **9.4.2 Controller Speed Regulator Output voltage limits**

Setpoints **Sync/Load Control:** Speed Governor Low Limit [0.01 V] and Speed Governor High Limit [0.01 V] limit low and high levels of output voltage. E.g. instead of full -10 V to +10 V Speed governor output range can be set Speed Governor Low Limit = 0.00 V and Speed Governor High Limit = 5.00 V to reduce the output range from  $0$  to  $5$  V.

## **9.4.3 Speed governors interfaces alphabetically**

## **Barber Colman DYN1 10684**

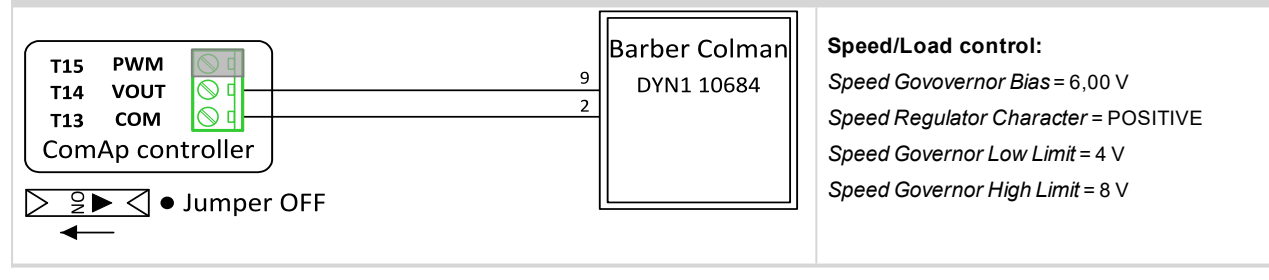

## **Barber Colman DYNA 8000**

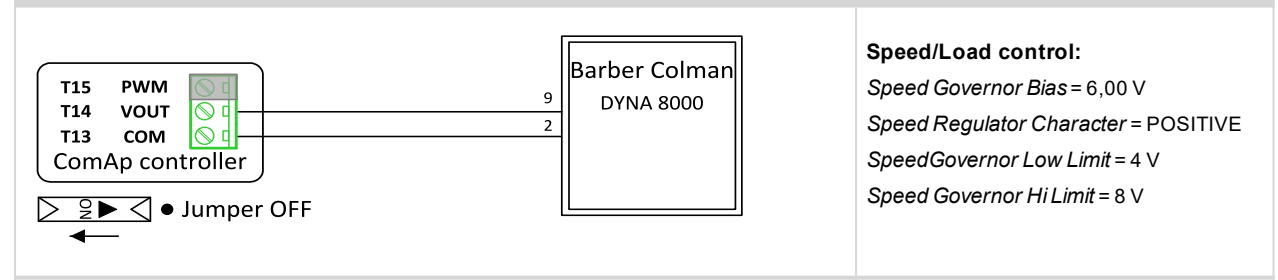

## **Caterpillar ADEM + Signal convertor**

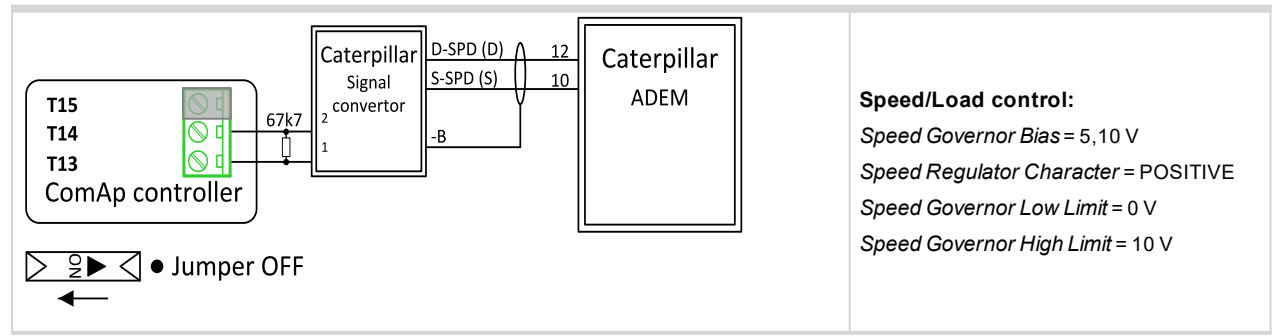

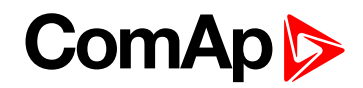

## **Caterpillar ADEM**

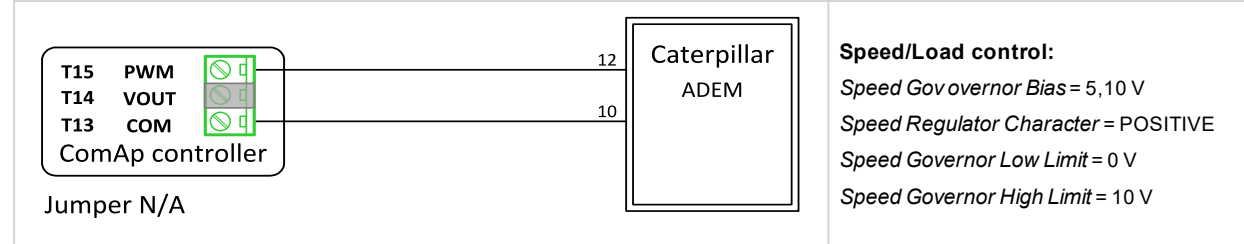

## **Caterpillar PEEC + Signal convertor**

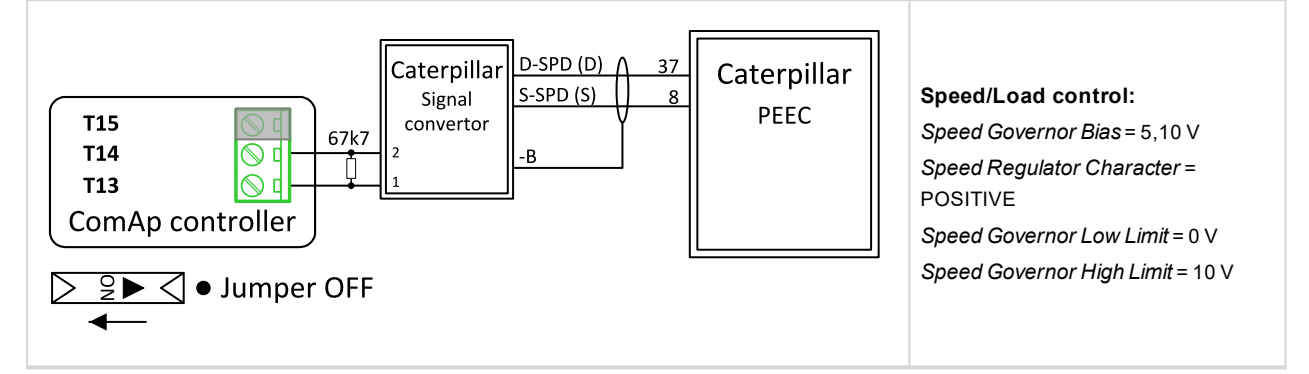

## **Caterpillar PEEC**

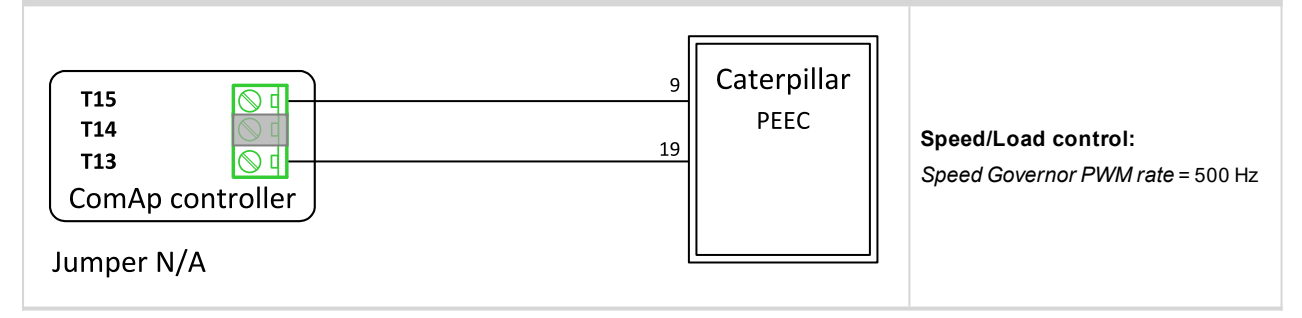

## **Caterpillar Signal Converter**

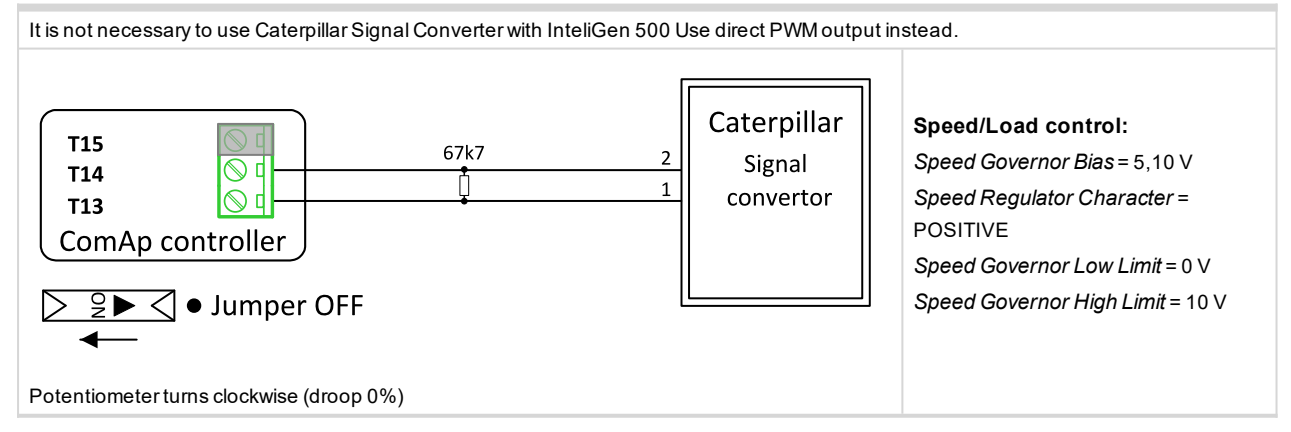

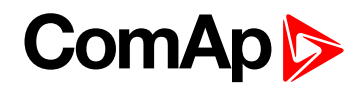

## **Cummins ECPG**

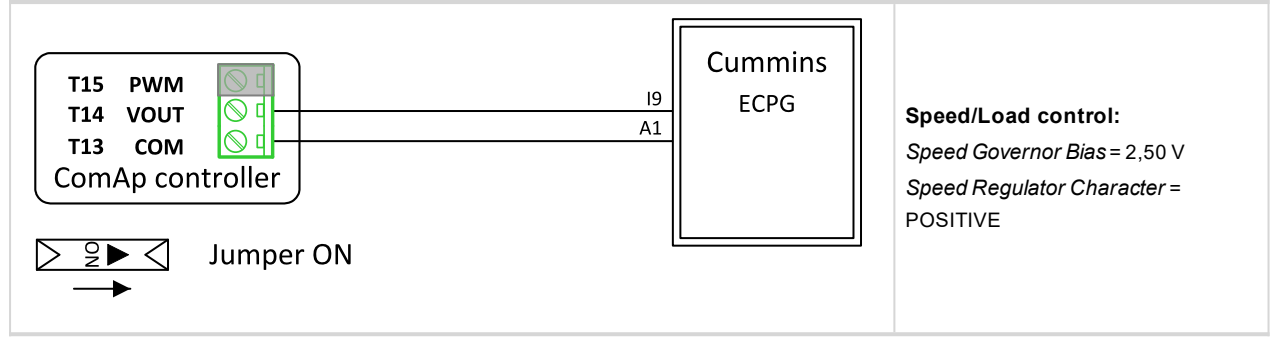

## **Cummins EFC**

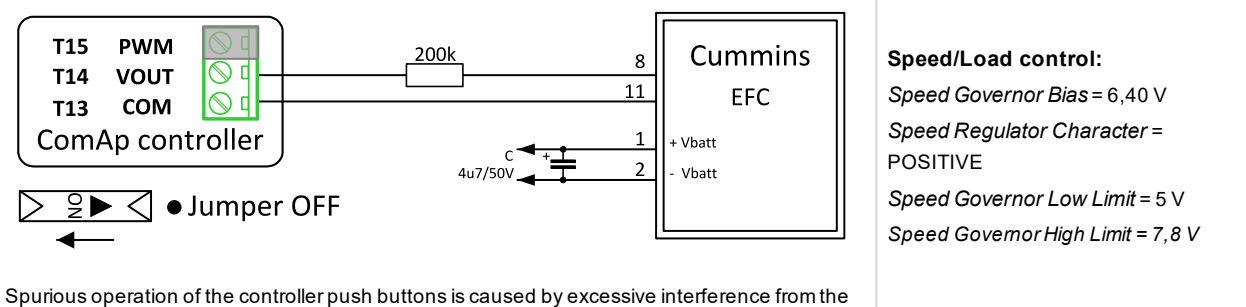

speed controller when capacitor is not connected between power supply terminals 1 and 2.

#### **Cummins GCS**

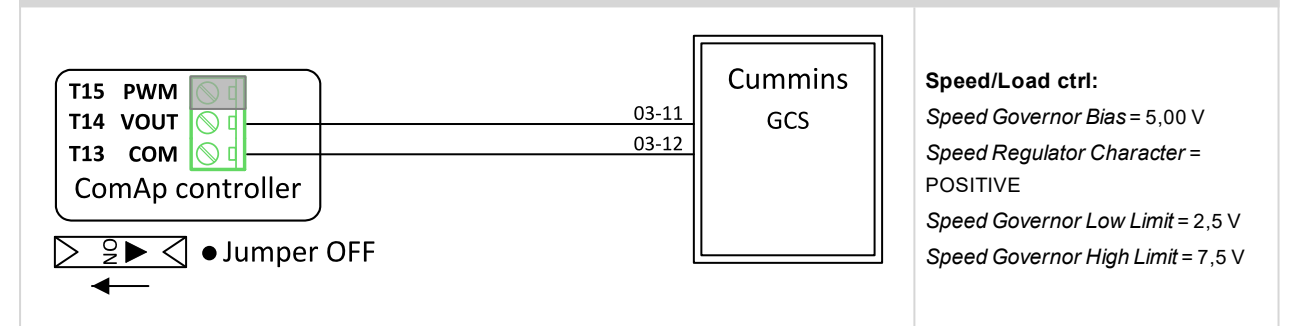

#### **Cummins ONAN**

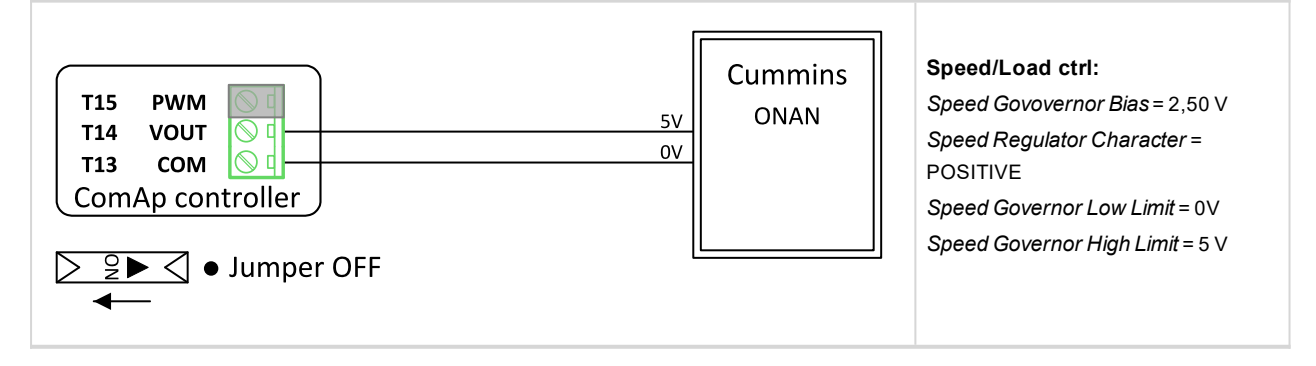

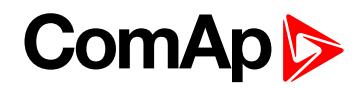

## **Cummins QSL9**

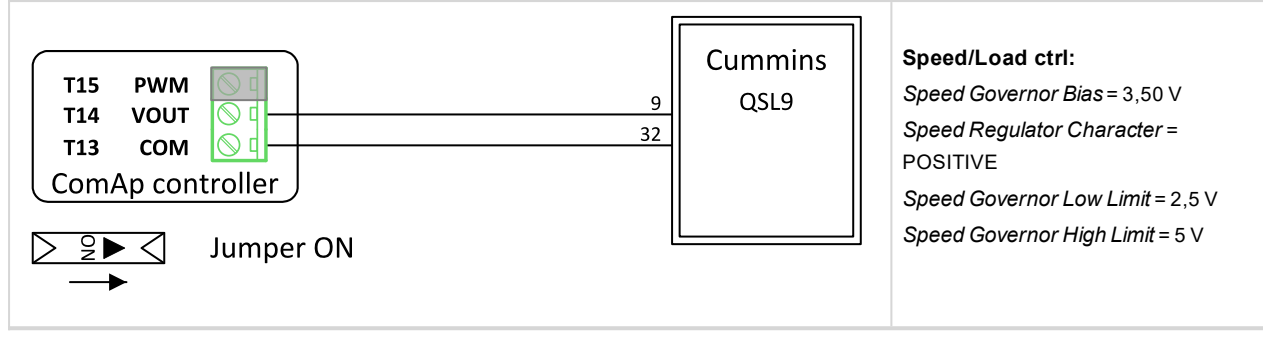

## **Cummins QST30**

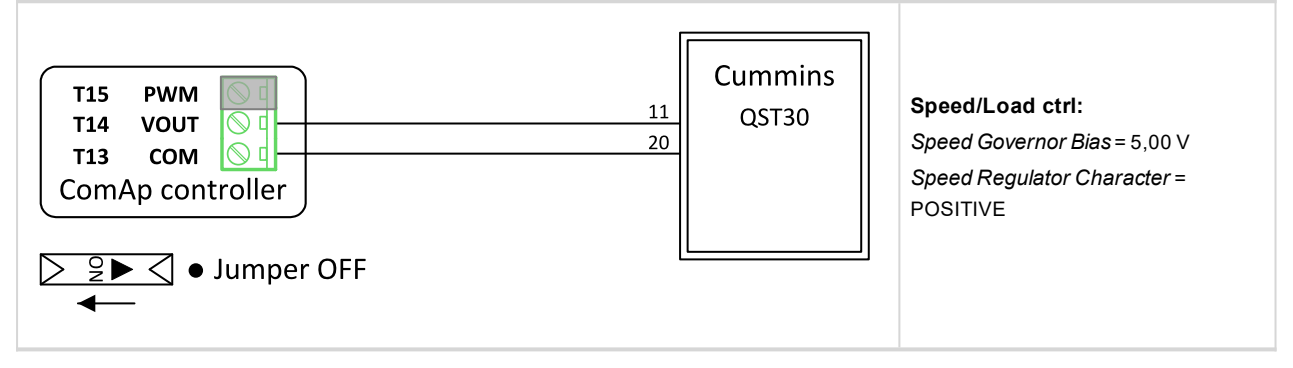

## **DEUTZ BF6M**

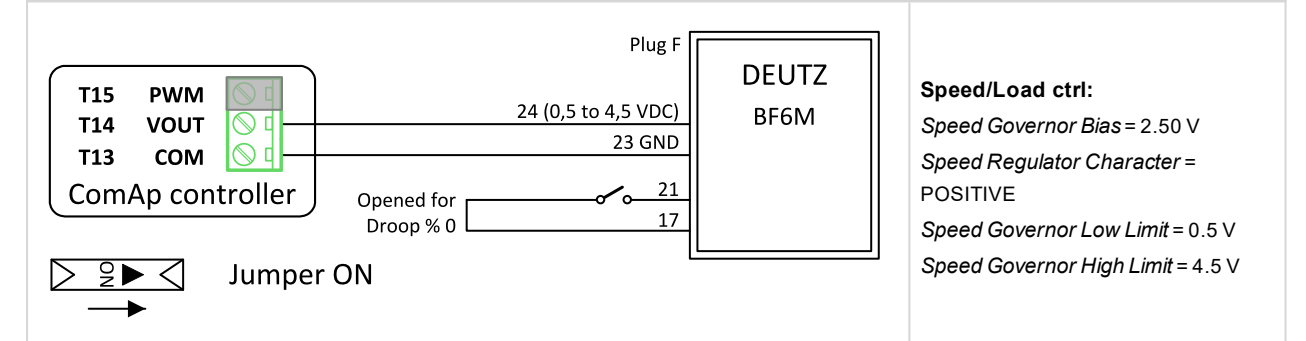

## **ECON 4**

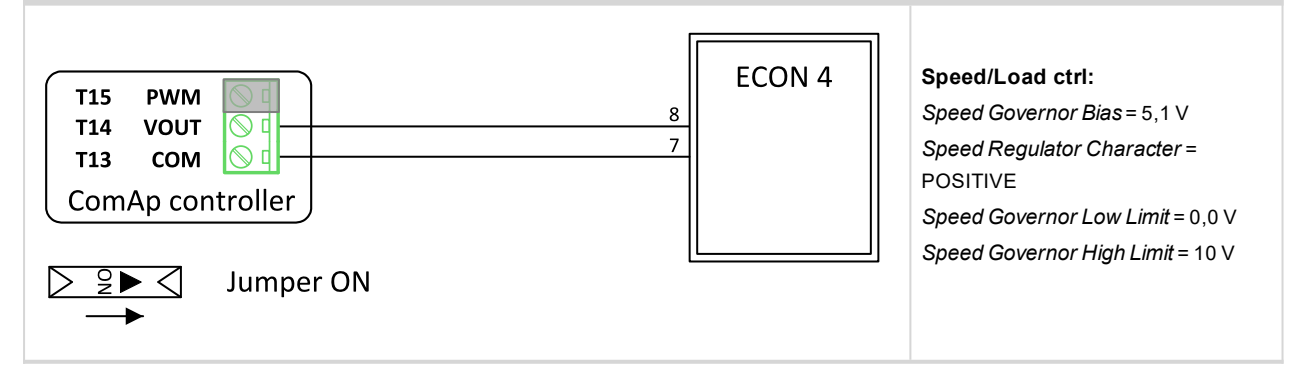

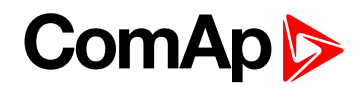

## **GAC EGS 104B**

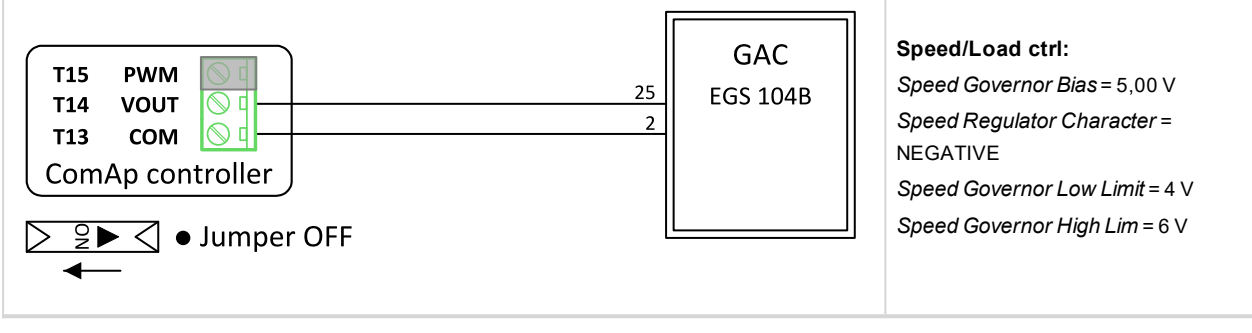

#### **GAC ESD 5330**

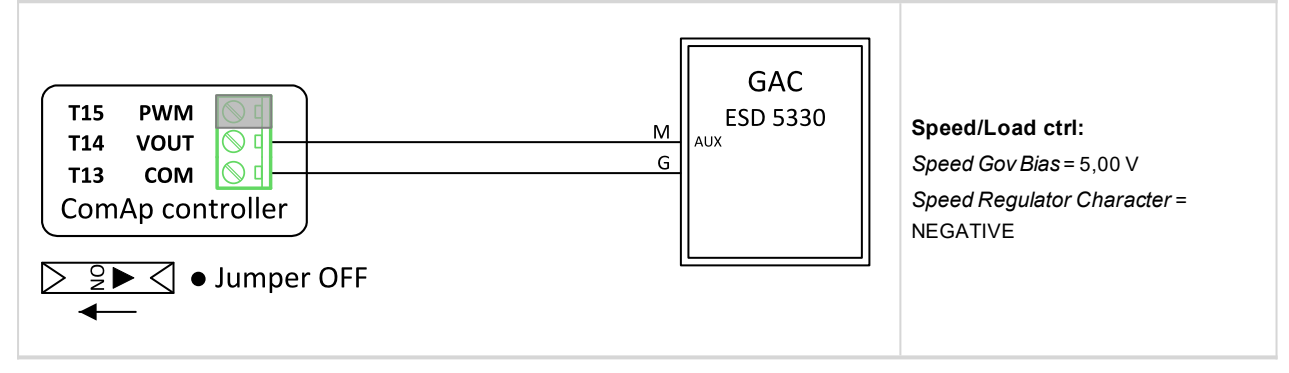

## **GAC ESD 5500**

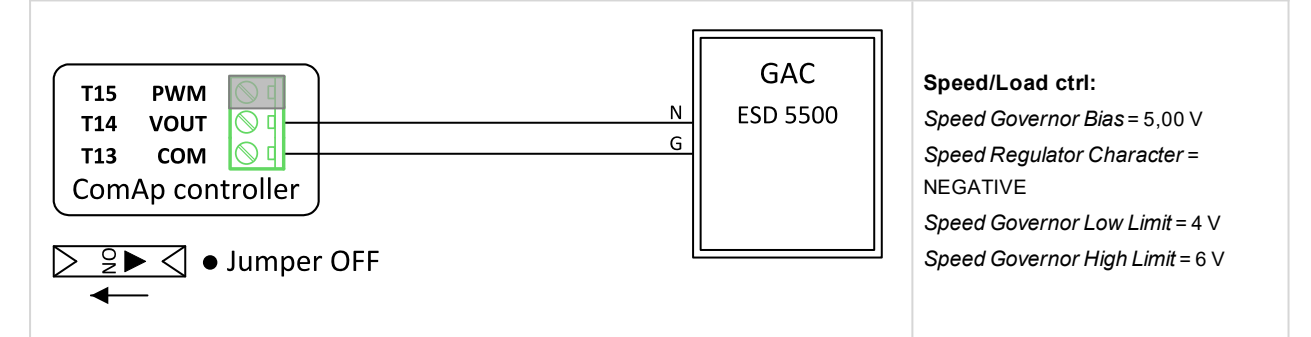

#### **GAC SDG 735**

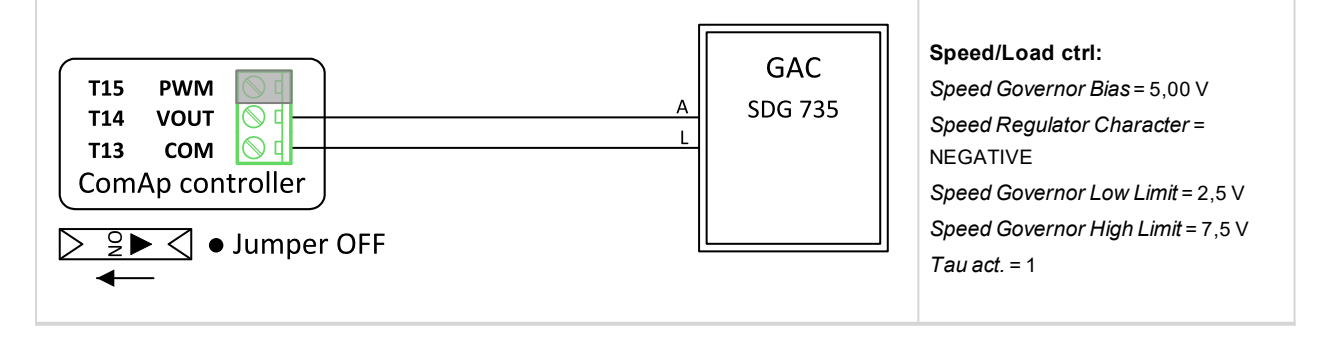

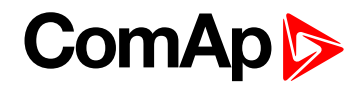

## **Heinzmann E6**

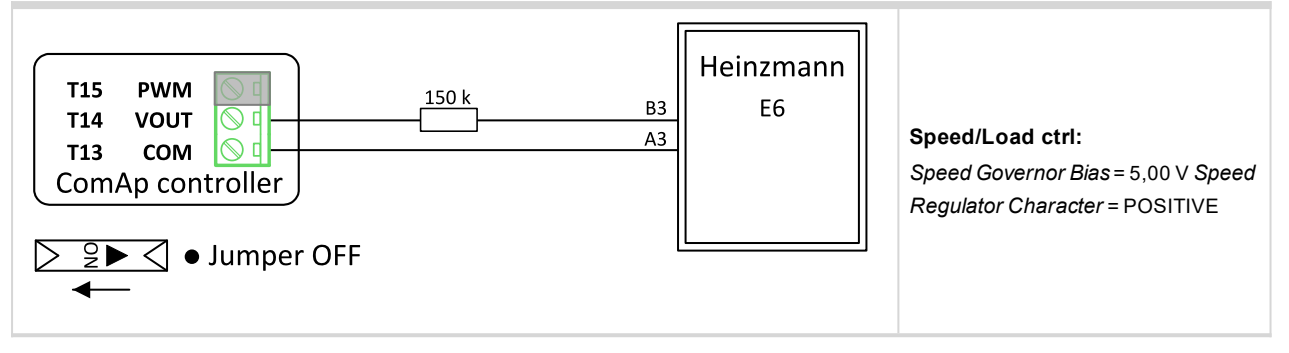

#### **Heinzmann E16**

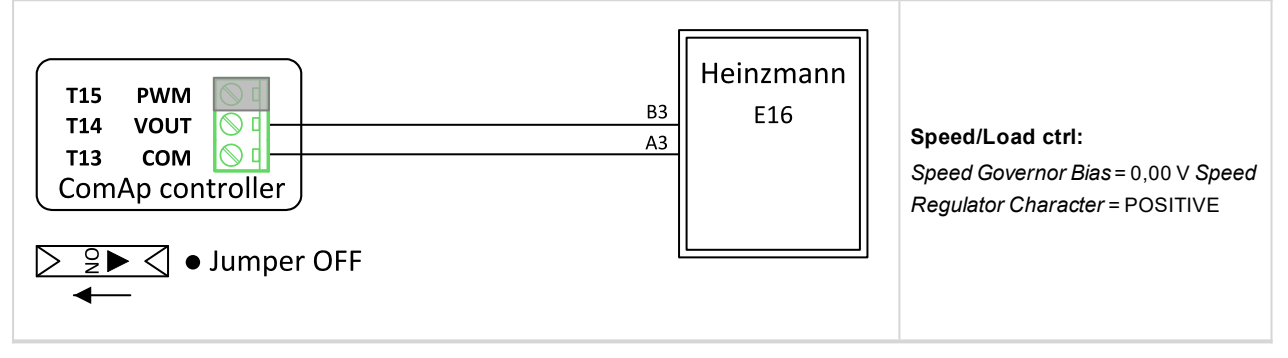

## **Heinzmann KG-1-03F**

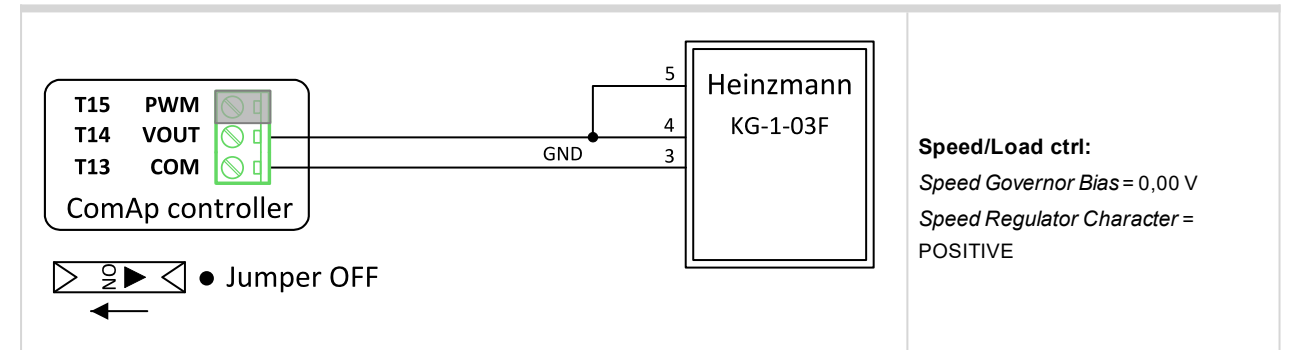

## **Heinzmann PANDAROS DC6**

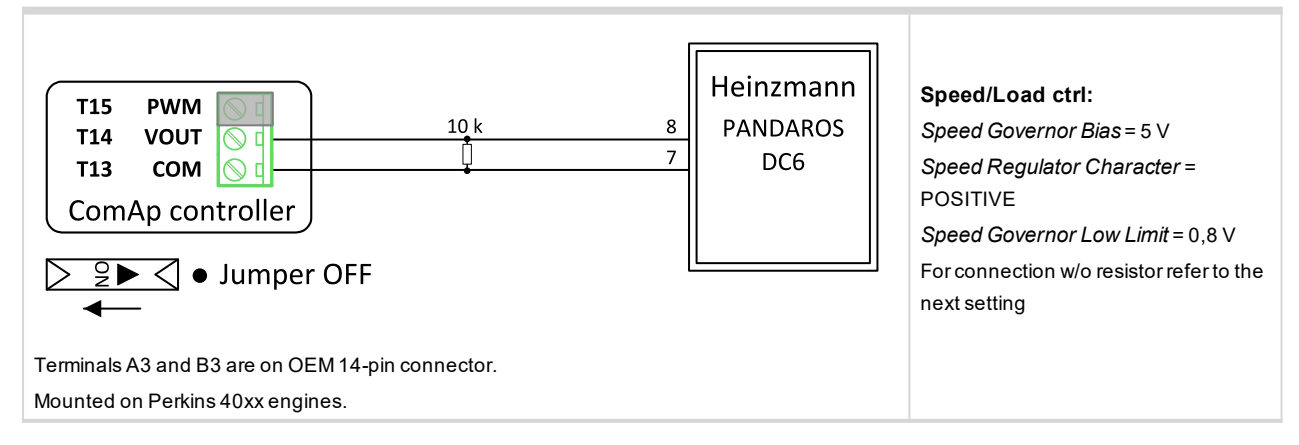

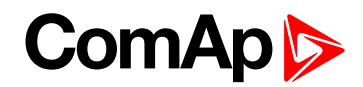

## **Heinzmann PANDAROS DC6**

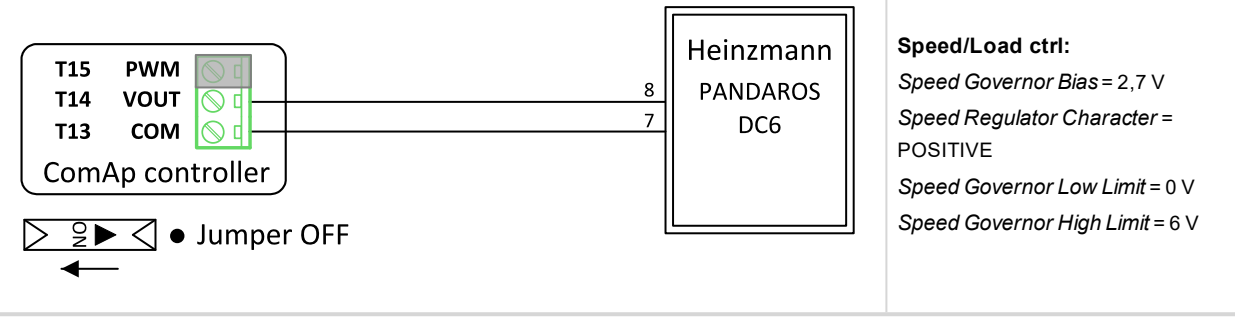

## **MTU MDEC 2000, 4000**

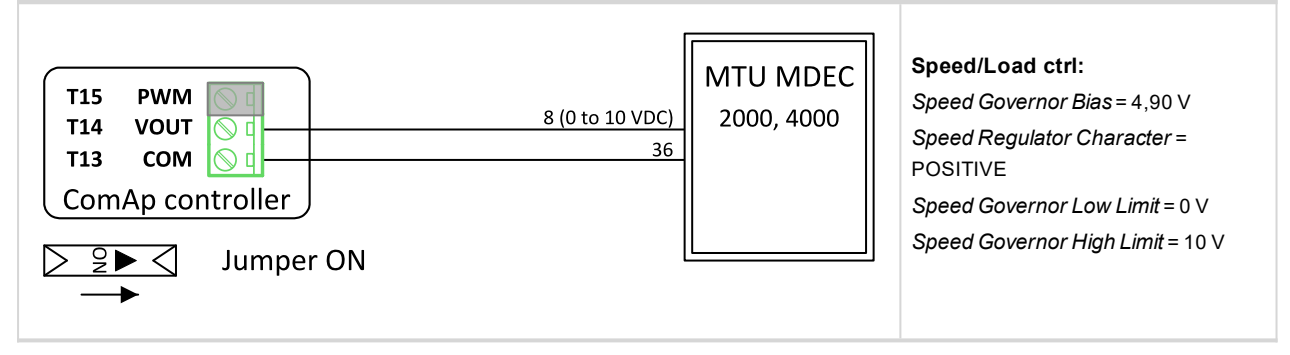

## **PERKINS 1300 EDi**

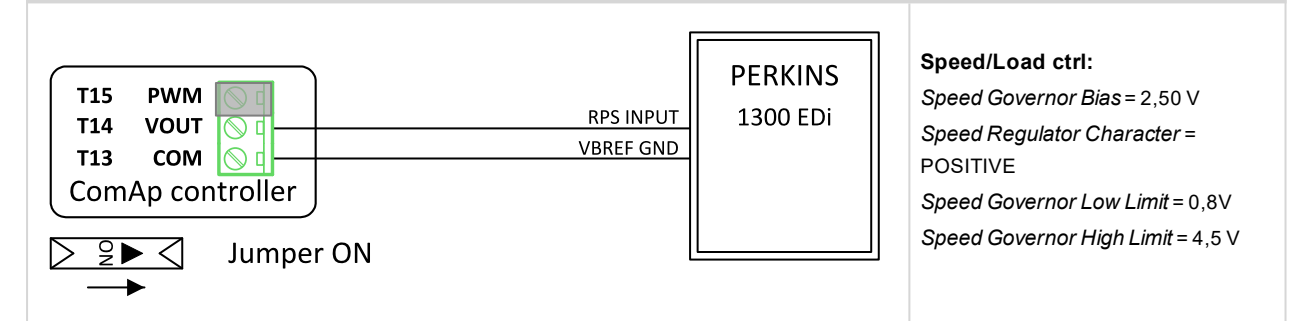

## **PERKINS 2300, 2800**

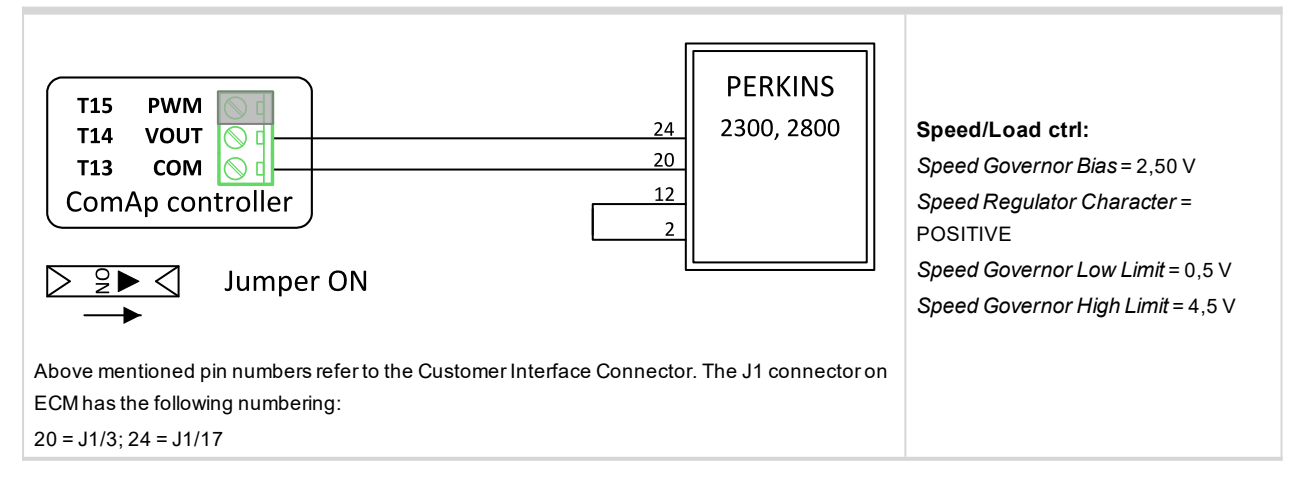

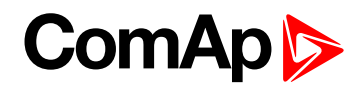

## **TOHO**

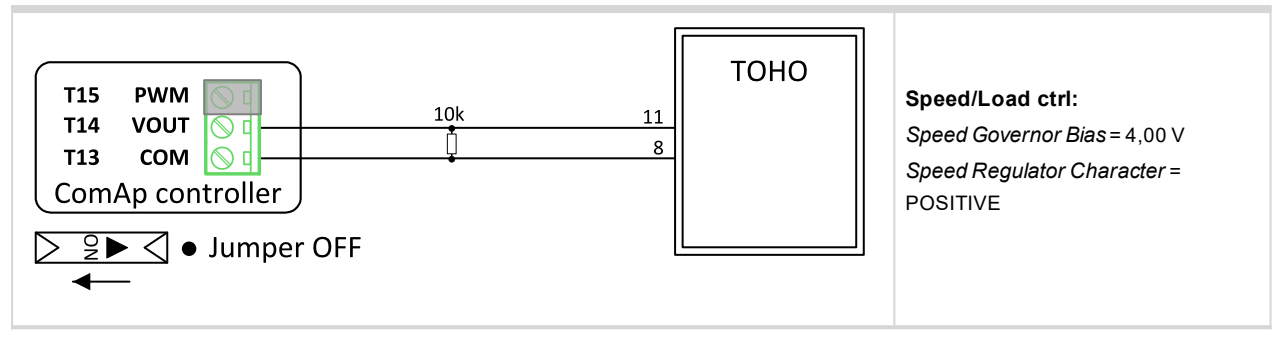

## **WOODWARD 2301A LS and Speed**

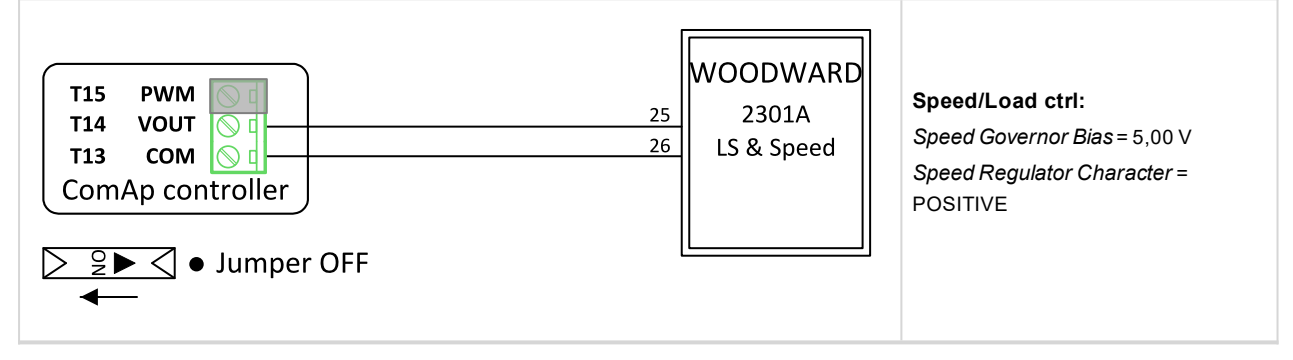

## **WOODWARD 2301A Speed Control**

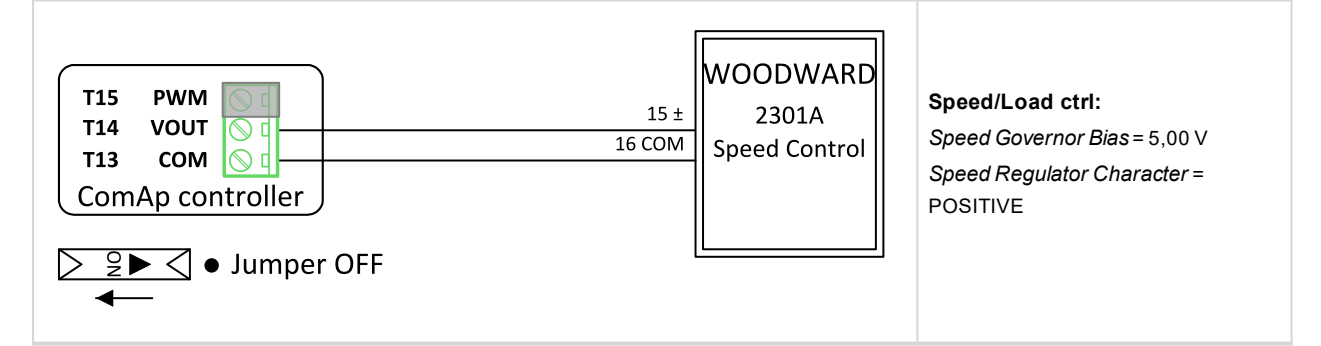

## **WOODWARD 2301D Speed Control**

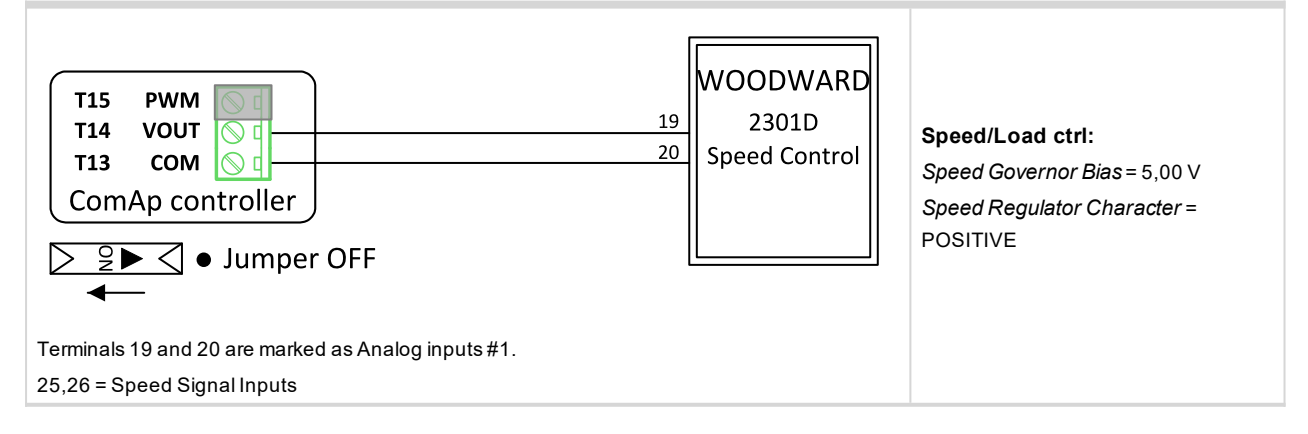

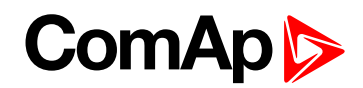

#### **WOODWARD DPG 2201**

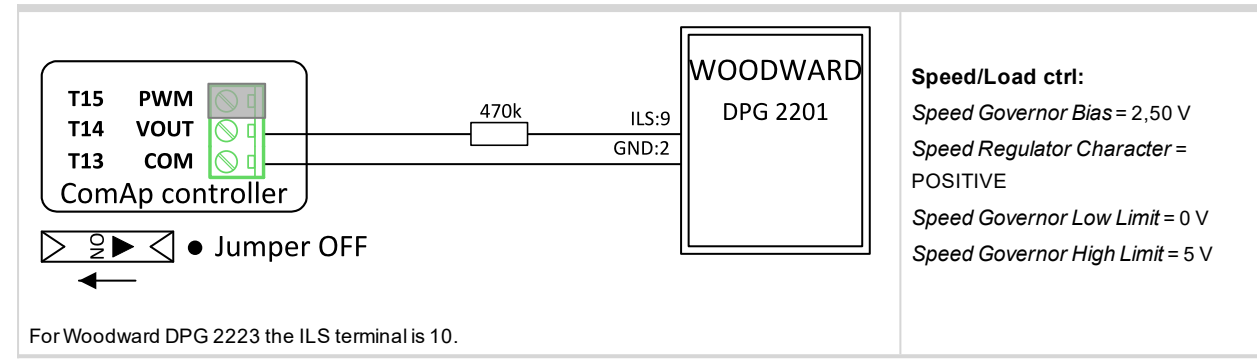

#### **WOODWARD EPG 1712/512 (1724/524)**

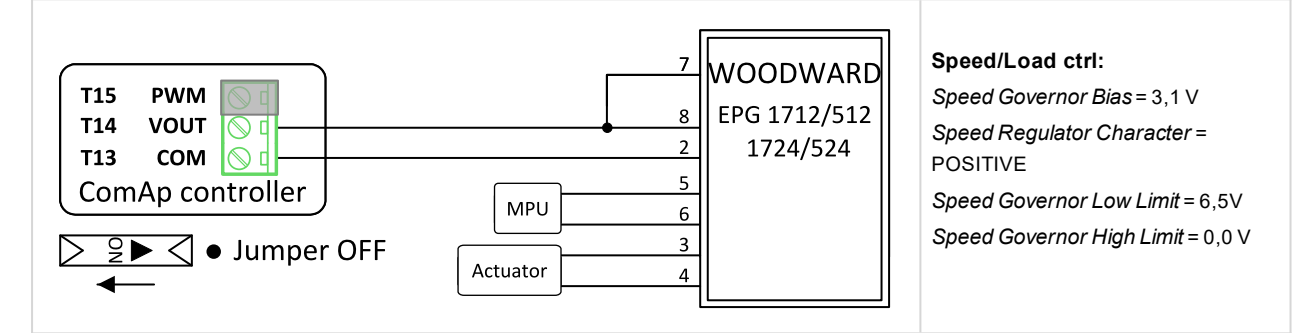

## **WOODWARD EPG**

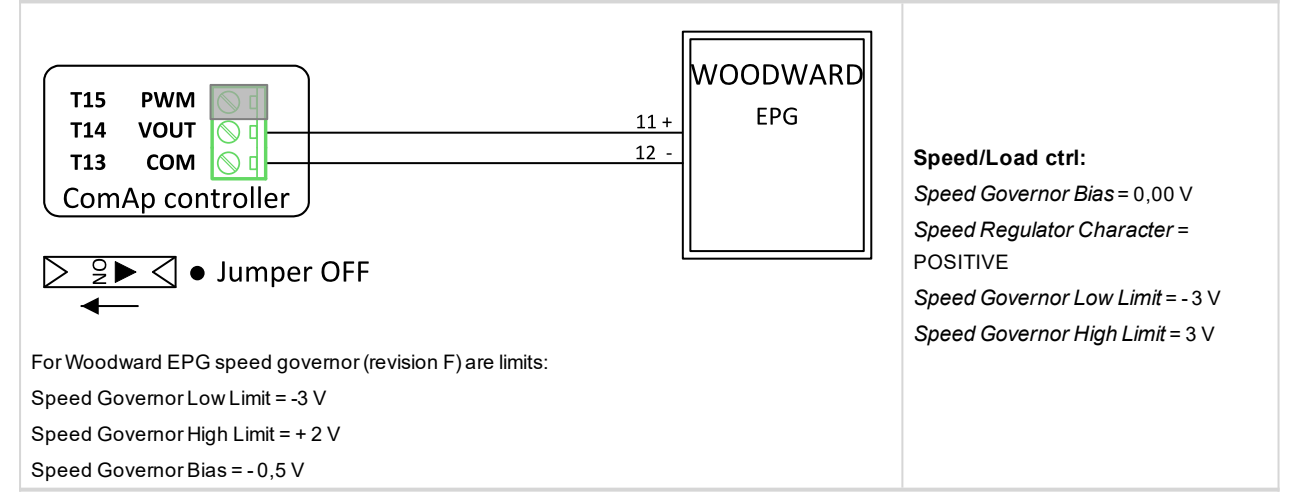

## **WOODWARD Flo - tech Speed Control**

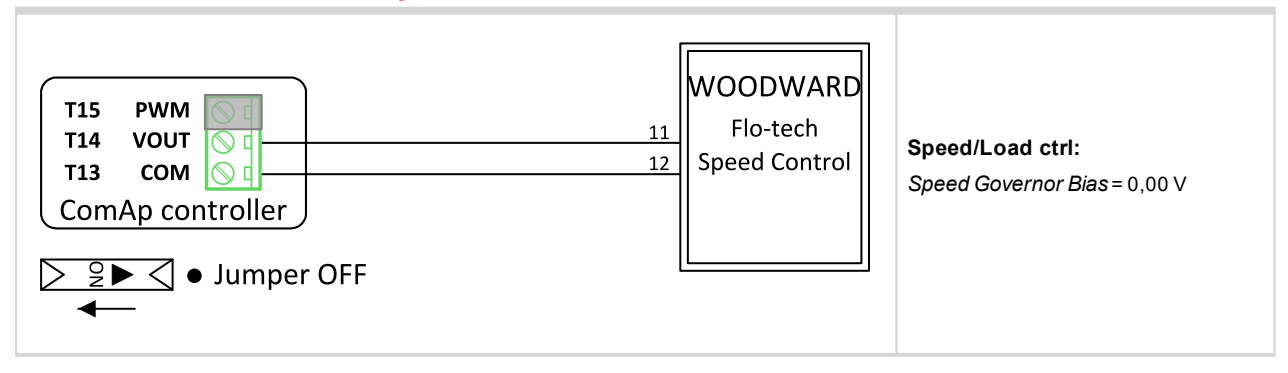
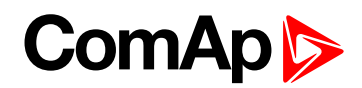

## **WOODWARD L - series**

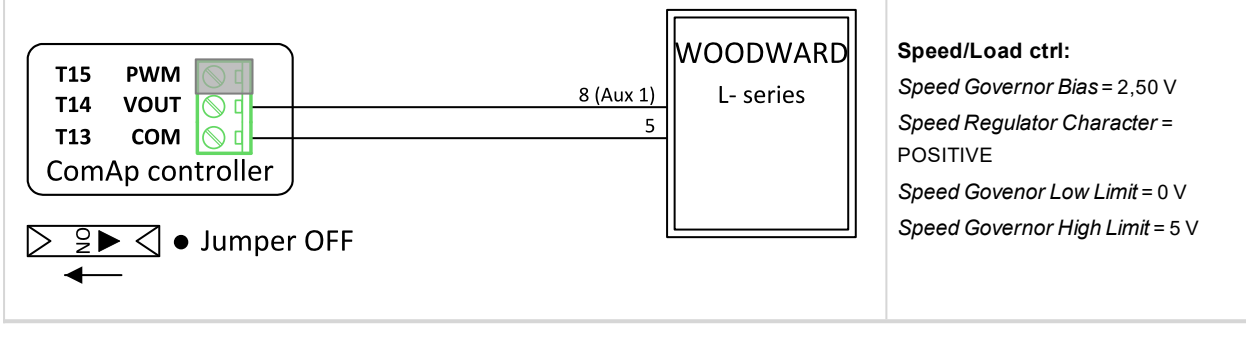

#### **WOODWARD Proact II**

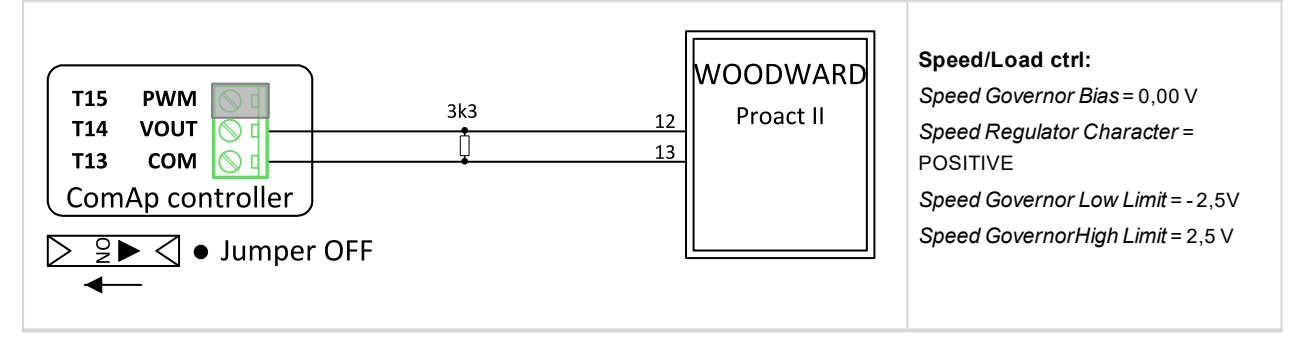

#### 6 **back to [Appendix](#page-218-0)**

# **9.5 Modules**

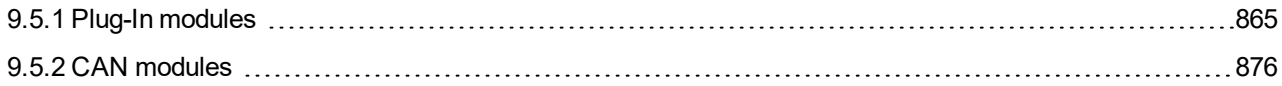

# <span id="page-864-0"></span>**9.5.1 Plug-In modules**

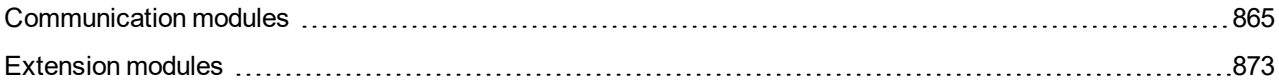

## **IMPORTANT: 2nd generation of InteliGen 500 controllers does not support new modules and 3rd generation does not support all old modules.**

The available communication plug-in modules are:

- ▶ CM-RS232-485 communication module for connection via RS232 or RS485 line
- ▶ CM-4G-GPS communication module for connection via 4G
- ▶ CM-GPRS communication module for connection via GPRS
- ▶ Ethernet communication module for internet connection via Ethernet

The available extension plug-in modules are:

▶ EM-BIO8-EFCP - extension module with 8 binary inputs/outputs

<span id="page-864-1"></span>*Note: Controller has plug-in module slot.*

## **Communication modules**

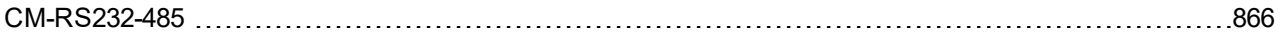

# **ComAp**

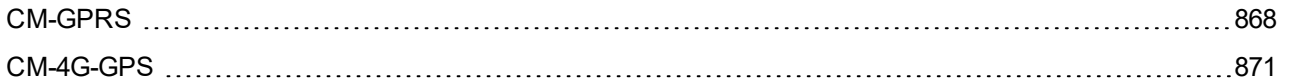

## <span id="page-865-0"></span>**CM-RS232-485**

CM-RS232-485 is optional plug-in card to enable InteliGen 500 the RS232 and RS485 communication. This is required for computer or MODBUS connection. The CM-RS232-485 is a dual port module with RS232 and RS485 interfaces at independent COM channels. The RS232 is connected to COM1 and RS485 to COM2.

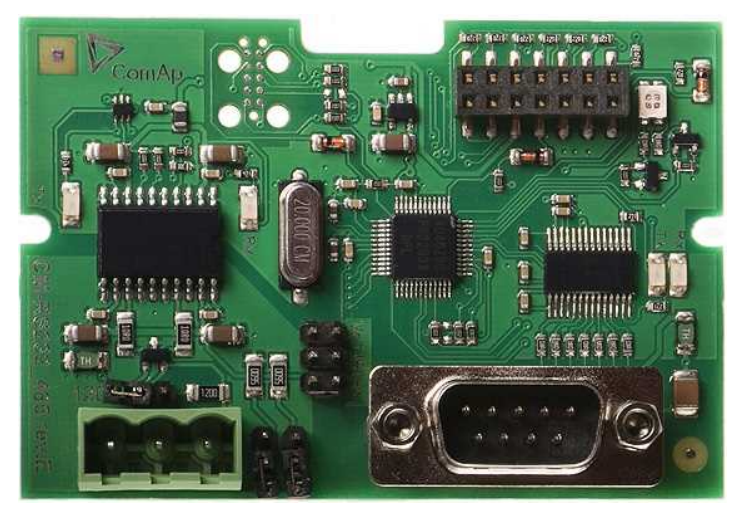

Image 9.218 CM-RS232-485 interface

**IMPORTANT: Any manipulation with plug-in module shall be done with disconnected power supply to controller.**

### RS-232 DB-9 Male Pinout

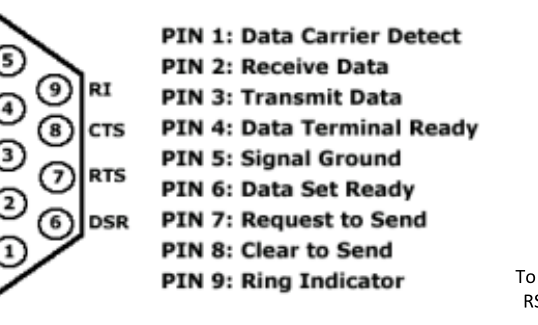

#### SERIAL "CROSS-WIRED" CABLE

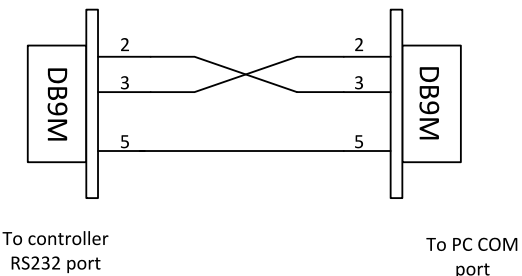

Image 9.219 Pinout of RS-232 line

GNI

DTI

TxD

RxD

**DCD** 

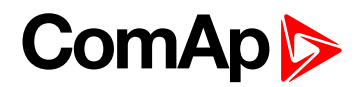

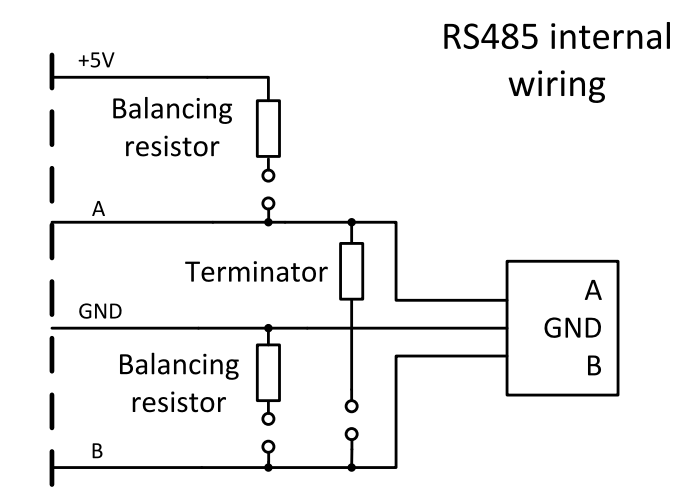

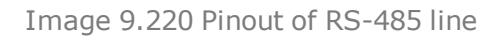

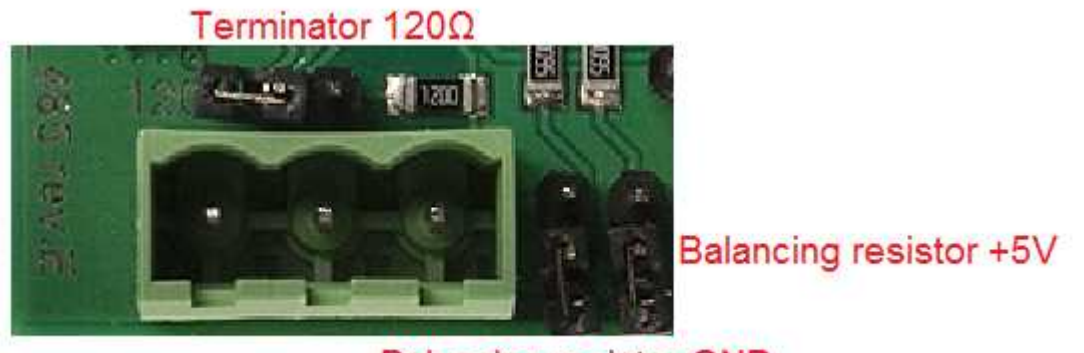

**Balancing resistor GND** 

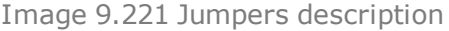

*Note: Balancing resistors shall be both closed at only one device in whole RS485 network.*

Maximal distance of line is 10m for RS232 line and 1200m for RS485 line.

Terminator 120Ω

Balancing resistor +5V

#### **Technical data**

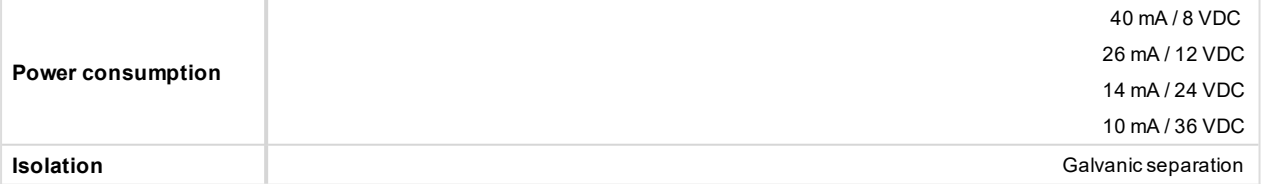

#### **Firmware upgrade**

- Download the newest FW of module from ComAp website (in form of PSI file or installation package)
- **Instal package to computer or open PSI to instal it into InteliConfig**
- $\blacktriangleright$  Plug the module into the controller and power the controller on.
- ▶ Open a connection with controller via InteliConfig
- Go the menu Tools -> Firmware upgrade, select the Plug-in modules tab and select the appropriate firmware

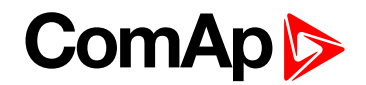

you want to program into the module (in InteliConfig).

 $\blacktriangleright$  Press the OK button to start upgrade of firmware.

The firmware update process may be performed via any kind of connection including connection via the same module in which the firmware is to be updated. The connection is reestablished again automatically when the update process is finished.

#### <span id="page-867-0"></span>**CM-GPRS**

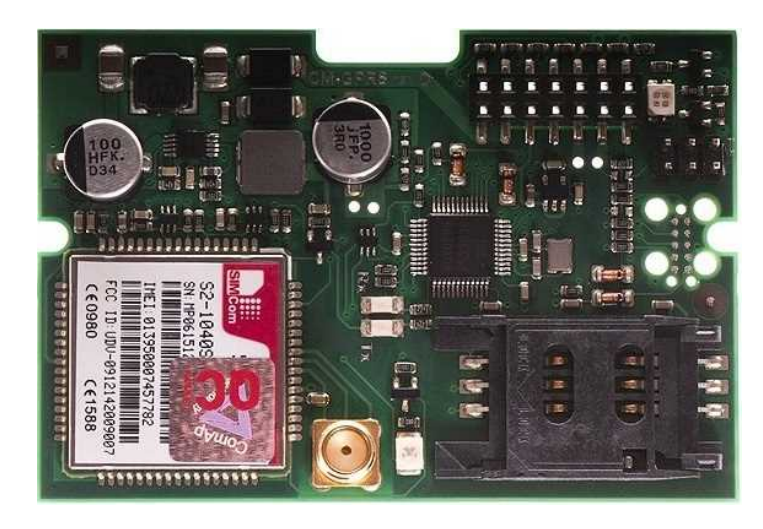

Image 9.222 CM-GPRS module

**IMPORTANT: Any manipulation with plug-in module shall be done with disconnected power supply to controller.**

**IMPORTANT: CM-4G-GPS and CM-GPRS modules can't be used in one controller in the same time.**

*Note: GPRS and CSD services must be provided by your GSM/GPRS operator for successful operation.*

*Note: The GPRS and CSD connection should not be used for the firmware update process.*

#### **Technical data**

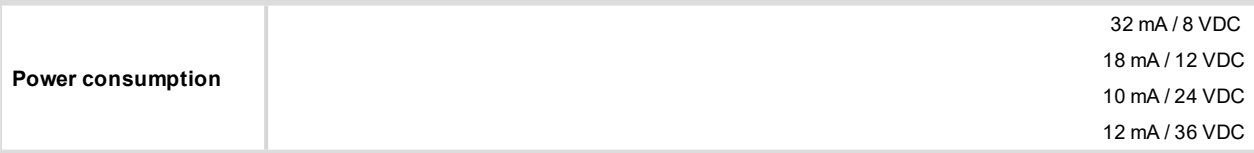

#### **SIM card settings**

SIM card to be used in CM-4G-GPS or CM-GPRS modules must be adjusted as follows:

- SMS service enabled
- Packet data (Internet access) enabled (when required for the selected mode of operation)
- $\blacktriangleright$  PIN code security disabled

#### **How to start using CM-GPRS module**

▶ You will need a controller, CM-GPRS module, antenna and SIM card with SMS and packet data service.

Make sure that your SIM supports the packet data network type you want to use. I.e. if you want to use the module in GPRS (2,5G) network you have to confirm with the operator that the particular SIM card does support 2,5G network.

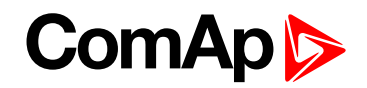

- Make sure SIM card does not require PIN code. Use any mobile phone to switch the SIM PIN security off.
- Place the SIM card into slot on CM-GPRS card
- **Connect the antenna to Cellular module antenna connector.**
- Switch off the controller.
- Insert CM-GPRS module into controller
- $\blacktriangleright$  Power up the controller.

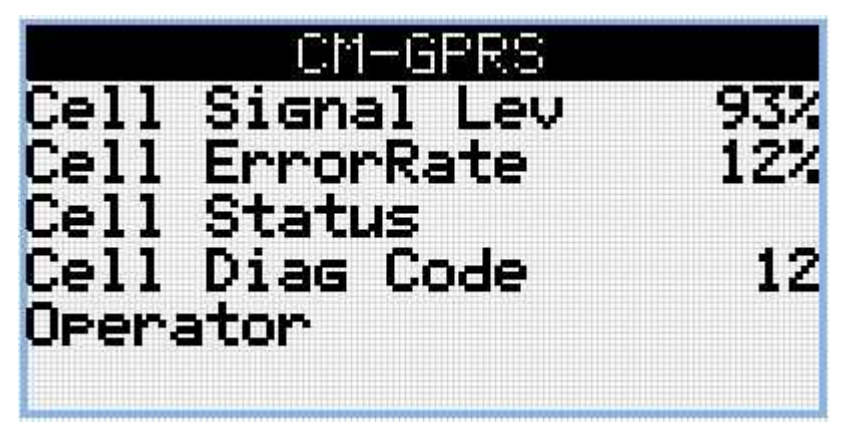

Image 9.223 Main screen of CM-GPRS module

GSM Diag Code – Diagnostic code for CM-GPRS modem

#### **GSM Diag Code – Common list of diagnostic codes for cellular modules**

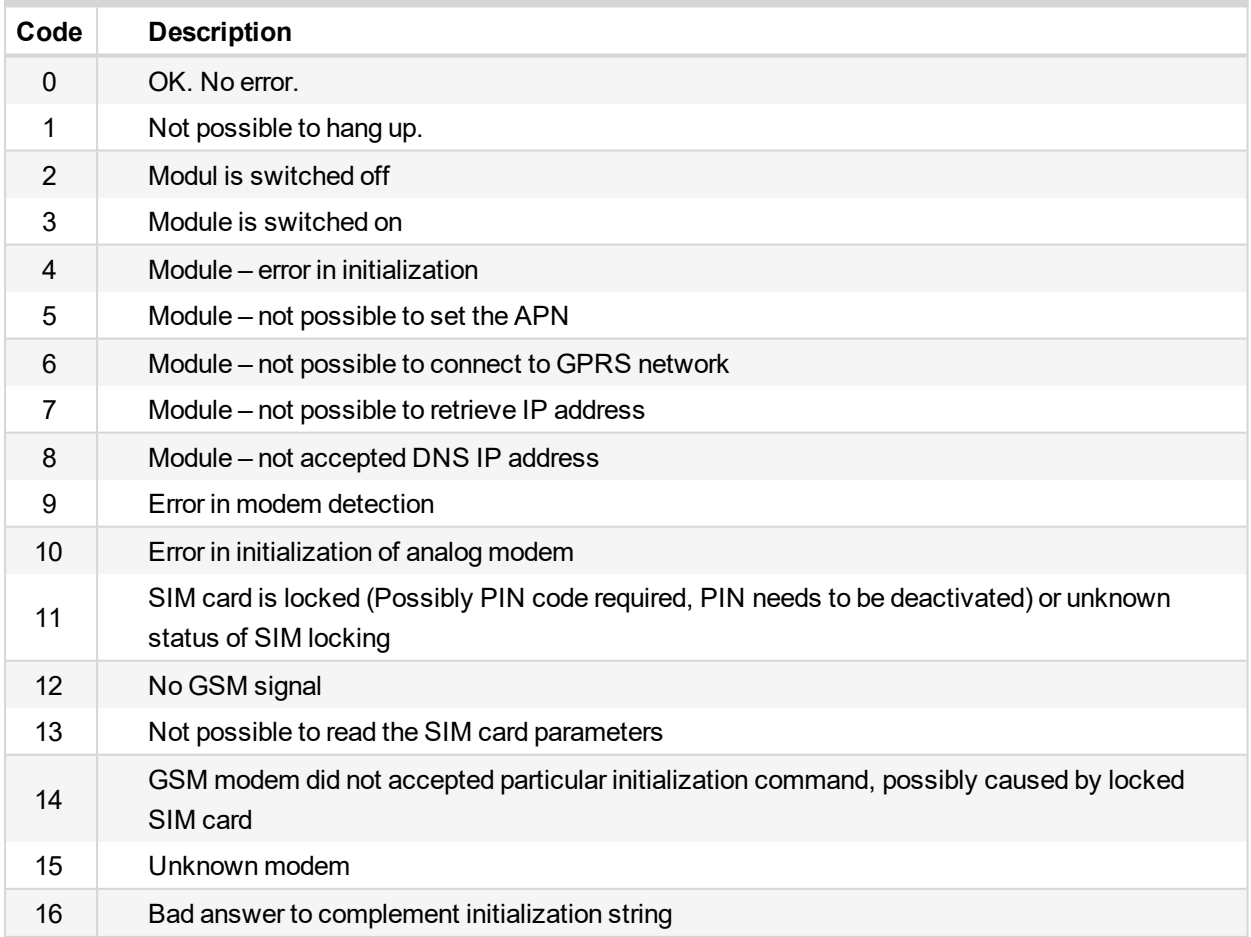

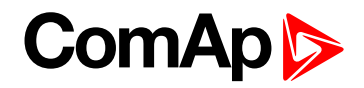

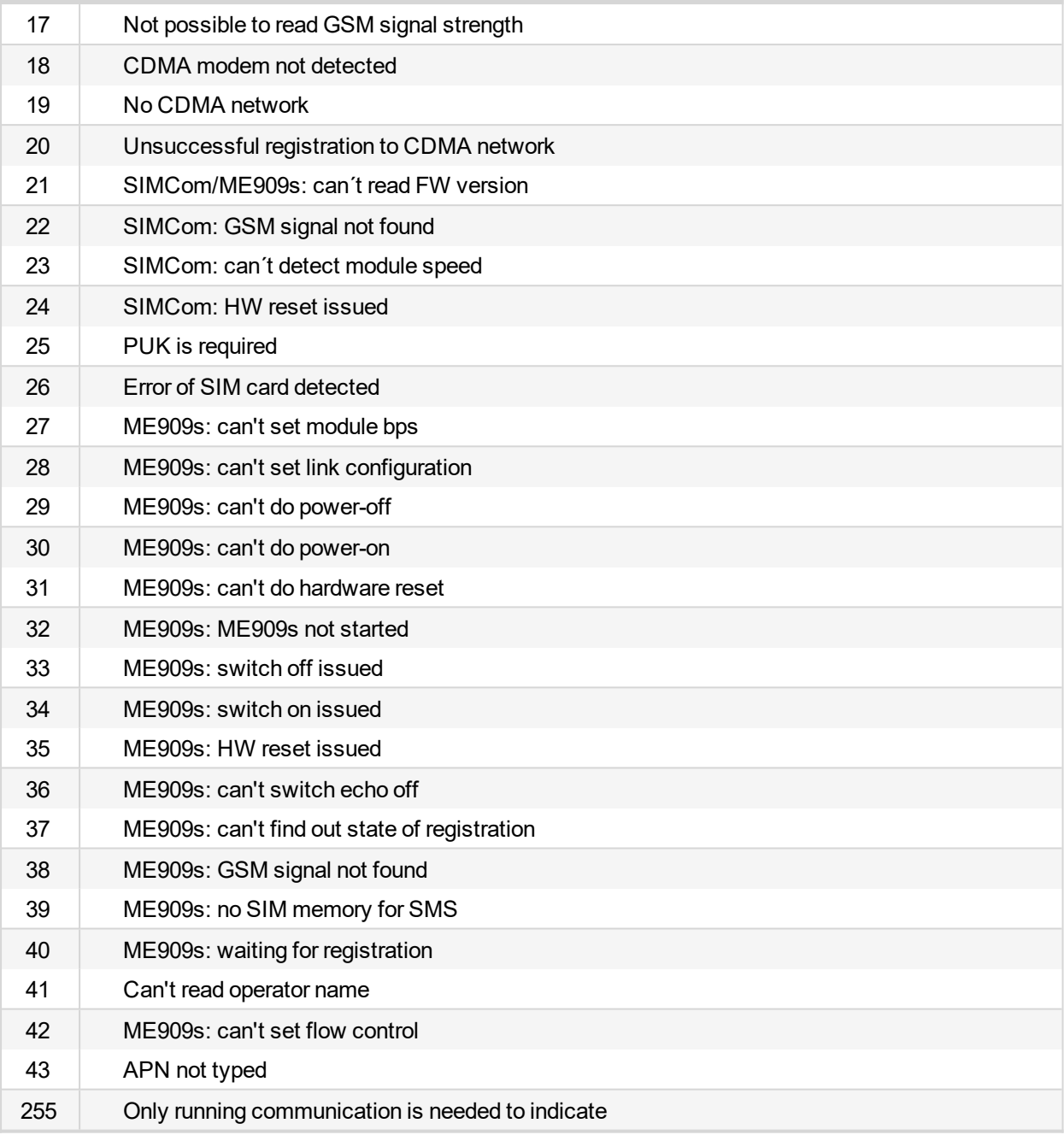

#### **Firmware upgrade**

- Download the newest FW of module from ComAp website (in form of PSI file or installation package)
- Instal package to computer or open PSI to instal it into InteliConfig
- $\blacktriangleright$  Plug the module into the controller and power the controller on.
- ▶ Open a connection with controller via InteliConfig
- ▶ Go the menu Tools -> Firmware upgrade, select the Plug-in modules tab and select the appropriate firmware you want to program into the module (in InteliConfig).
- $\blacktriangleright$  Press the OK button to start upgrade of firmware.

The firmware update process may be performed via any kind of connection including connection via the same module in which the firmware is to be updated. The connection is reestablished again automatically when the update process is finished.

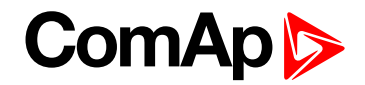

#### <span id="page-870-0"></span>**CM-4G-GPS**

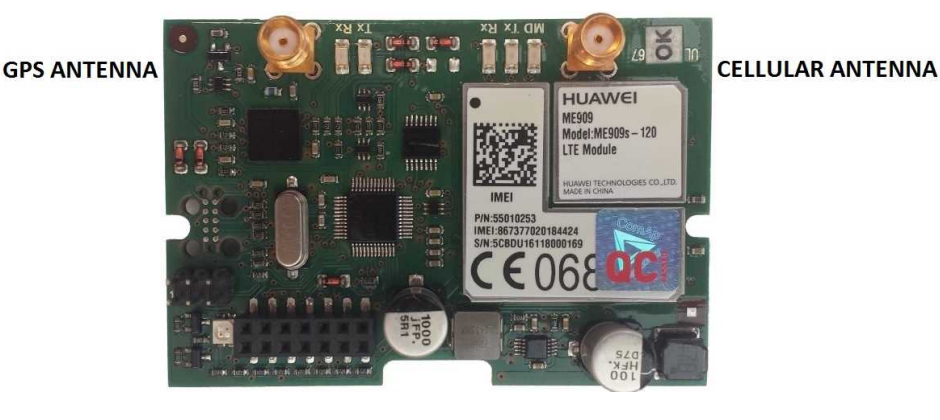

Image 9.224 CM-4G-GPS module

**IMPORTANT: Any manipulation with plug-in module shall be done with disconnected power supply to controller.**

**IMPORTANT: CM-4G-GPS and CM-GPRS modules cant be used in one controller in the same time.**

**IMPORTANT: Operating temperature of module is from -30°C to +75°C.**

Note: Cellular data service must be enabled in your SIM card by your mobile operator for successful operation.

Supported 4G bands are as follows:

- ▶ FDD LTE: Band 1, Band 2, Band 3, Band 4, Band 5, Band 7, Band 8, Band 20, all bands with diversity
- ▶ WCDMA/HSDPA/HSUPA/HSPA+: Band 1, Band 2, Band 5, Band 8, all bands with diversity
- GSM/GPRS/EDGE: 850 MHz/900 MHz/1800 MHz/1900 MHz

#### **Technical data**

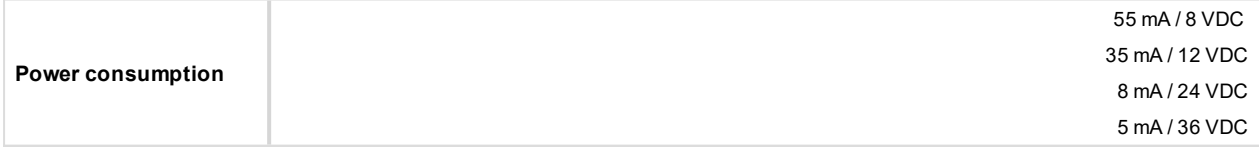

#### **SIM card settings**

SIM card to be used in CM-4G-GPS or CM-GPRS modules must be adjusted as follows:

- SMS service enabled
- **Packet data (Internet access) enabled (when required for the selected mode of operation)**
- $\blacktriangleright$  PIN code security disabled

#### **How to start using CM-4G-GPS module**

▶ You will need a controller, CM-4G-GPS module, antenna and SIM card with SMS and packet data service.

Note: Make sure that your SIM supports the packet data network type you want to use. - i.e. if you want to use the module in LTE (4G) network you have to confirm with the operator that the particular SIM card supports 4G *network.*

- Make sure SIM card does not require PIN code. Use any mobile phone to switch the SIM PIN security off.
- Place the SIM card into slot on CM-4G-GPS card

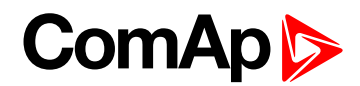

- **Connect the antenna to Cellular module antenna connector.**
- $\blacktriangleright$  Switch off the controller.
- Insert CM-4G-GPS module into controller
- $\blacktriangleright$  Power up the controller.

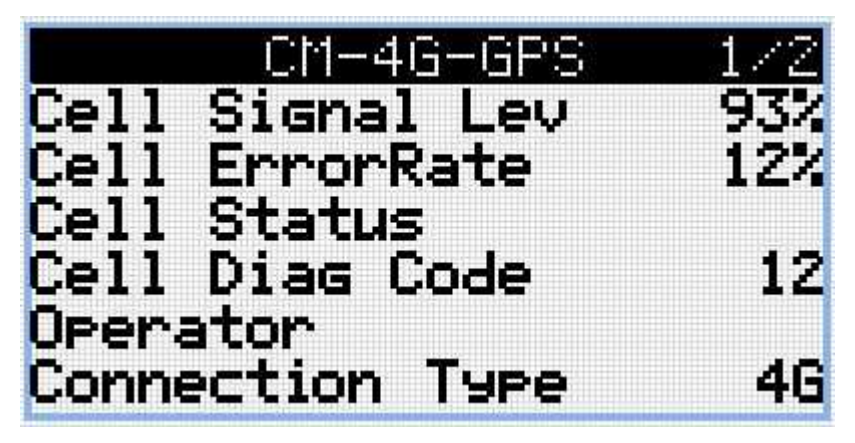

Image 9.225 Main screen of CM-4G-GPS module

GSM Diag Code – Common list of diagnostic codes for cellular modules

## **GSM Diag Code – Common list of diagnostic codes for cellular modules**

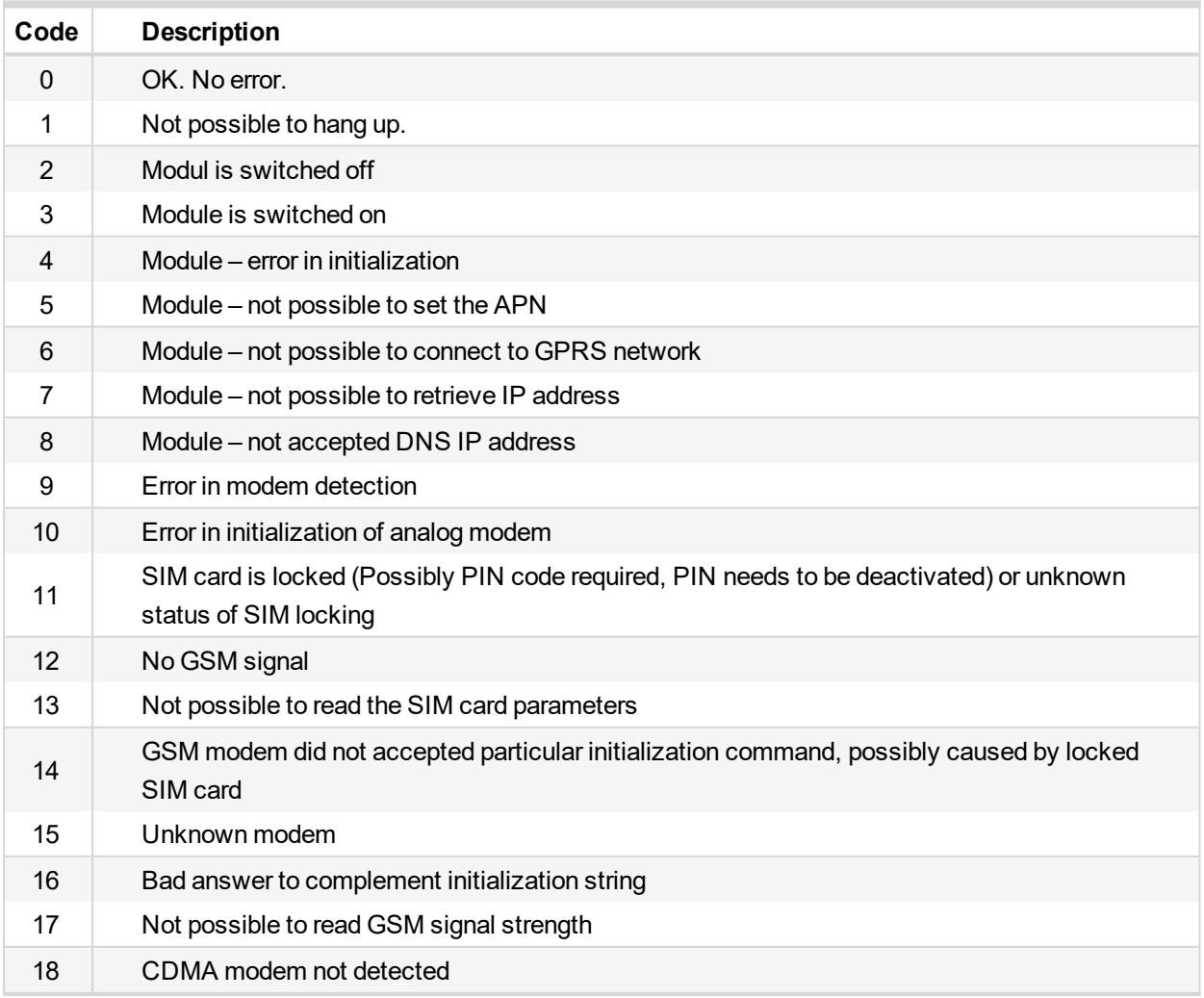

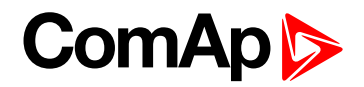

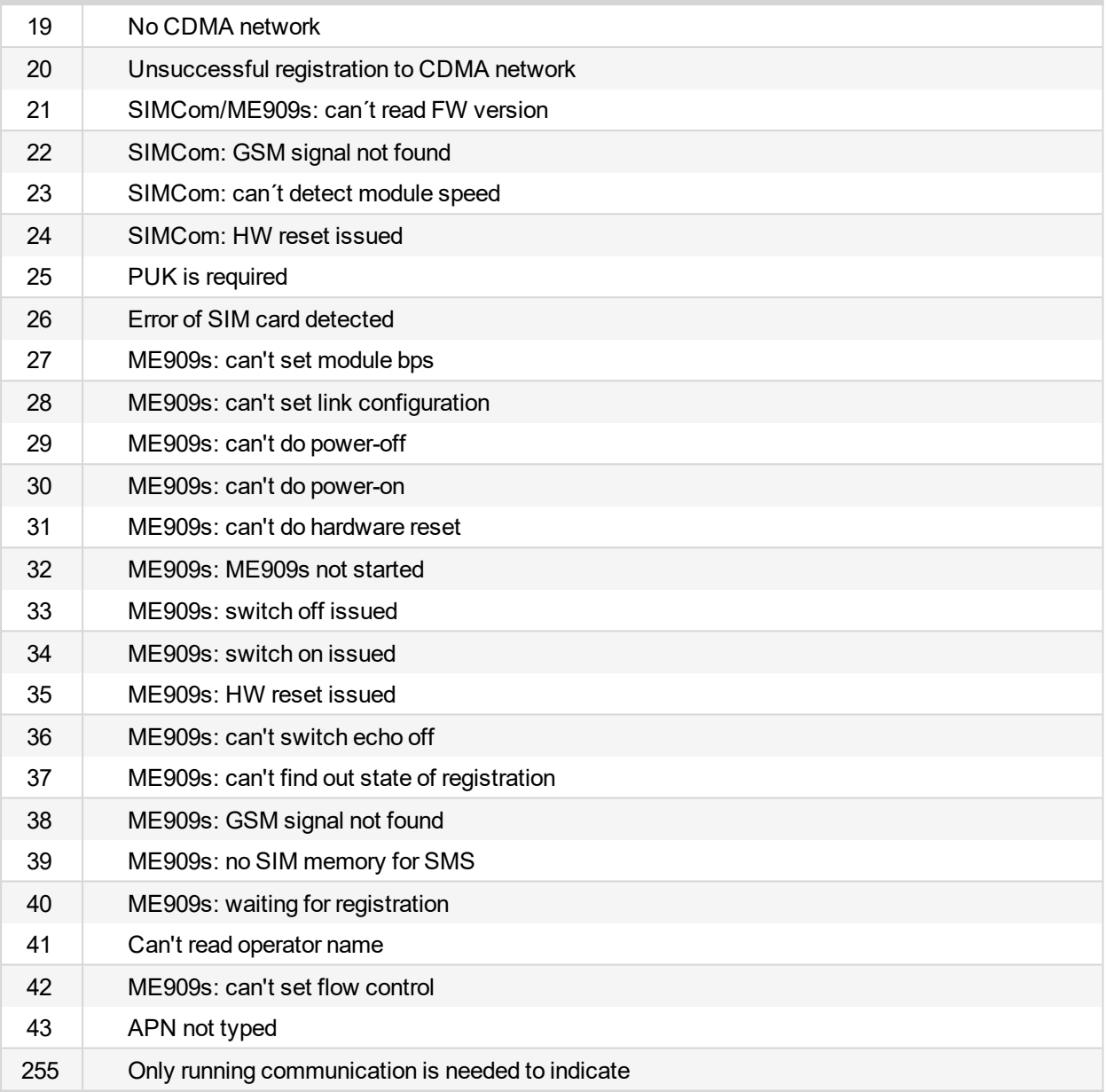

#### **Firmware upgrade**

- Download the newest FW of module from ComAp website (in form of PSI file or installation package)
- Instal package to computer or open PSI to instal it into InteliConfig
- Plug the module into the controller and power the controller on.
- ▶ Open a connection with controller via InteliConfig
- ▶ Go the menu Tools -> Firmware upgrade, select the Plug-in modules tab and select the appropriate firmware you want to program into the module (in InteliConfig).
- $\blacktriangleright$  Press the OK button to start upgrade of firmware.

The firmware update process may be performed via any kind of connection including connection via the same module in which the firmware is to be updated. The connection is reestablished again automatically when the update process is finished.

## <span id="page-872-0"></span>**Extension modules**

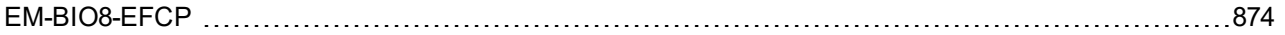

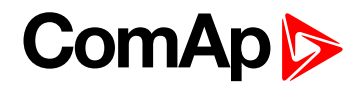

#### <span id="page-873-0"></span>**EM-BIO8-EFCP**

EM-BIO8-EFCP is optional plug-in card. Through this card controller can accommodate up to 8 binary inputs or outputs. In InteliConfig PC configuration tool it is possible to easily choose if particular I/O will be binary input or output.

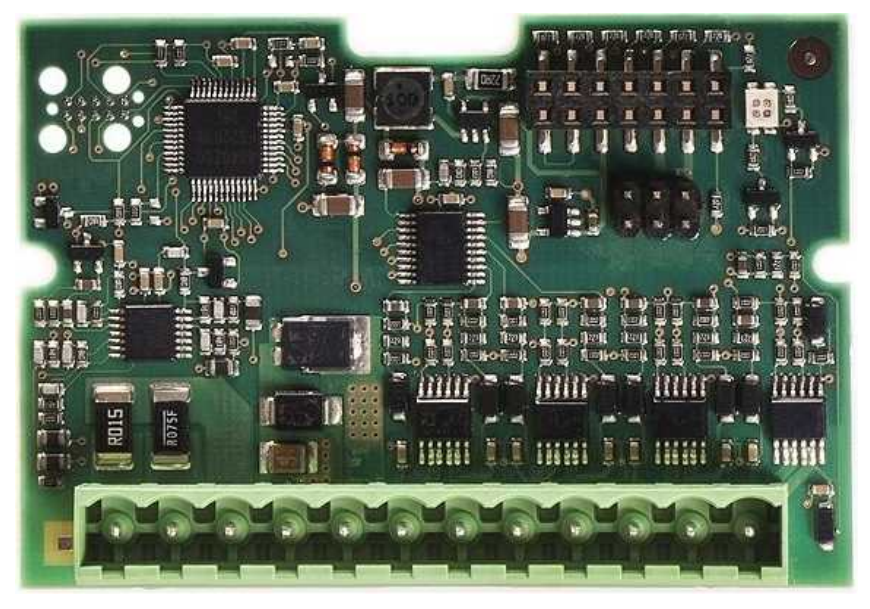

Image 9.226 EM-BIO8-EFCP interface

**IMPORTANT: Any manipulation with plug-in module shall be done with disconnected power supply to controller.**

|           | Binary IN/OUT 8 - A |
|-----------|---------------------|
|           | Binary IN/OUT 7 -B  |
|           | Binary IN/OUT 6 -C  |
|           | Binary IN/OUT 5 -D  |
|           | Binary IN/OUT 4 -E  |
|           | Binary IN/OUT 3 -F  |
|           | Binary IN/OUT 2 - G |
|           | Binary IN/OUT 1 -H  |
|           | Battery +           |
|           | COM                 |
|           | $-K$<br>1A input    |
| 5108<br>ш | 5A input<br>-1.     |
|           |                     |

Image 9.227 Overview of EM-BIO8-EFCP

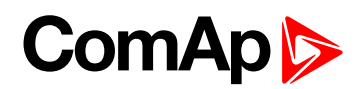

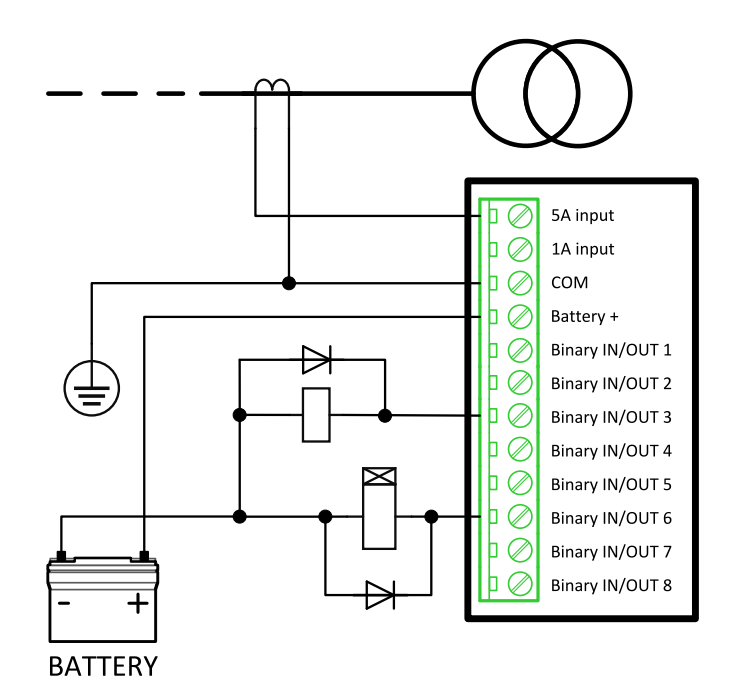

Image 9.228 EM-BIO8-EFCP wiring

#### **EM-BIO8-EFCP technical data**

#### **Power supply**

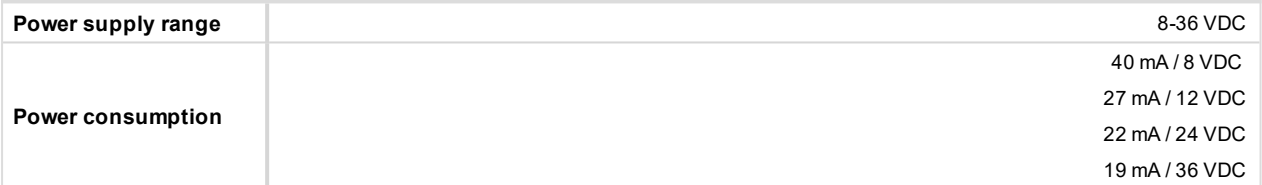

#### **Binary inputs**

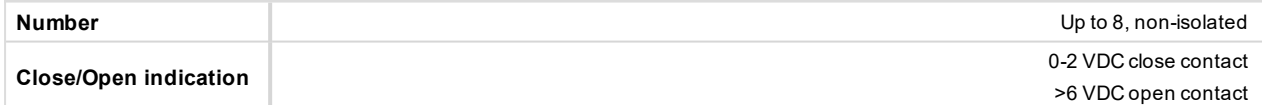

#### **Binary outputs**

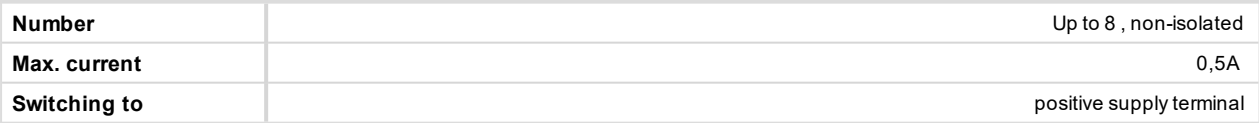

#### **Earth fault current measurement**

The Earth Fault protection is done by the extension module EM-BIO8-EFCP.

When the measured current exceeds the set value, which indicates that part of the current is dispersed to earth, and when the set **Earth Fault [Delay](#page-489-0) (page 490)** time elapses, the **Earth Fault Current [Protection](#page-488-0) (page [489\)](#page-488-0)**, **Sd Earth Fault [Current](#page-821-0) (page 822)** alarm and **AL EARTH FAULT (PAGE [688\)](#page-687-0)** output are activated. Earth Fault protection is not active when gen-set does not run and when the **Earth Fault Current [Protection](#page-488-0) (page [489\)](#page-488-0)** is disabled.

**IMPORTANT: Earth fault current measurement is not intended to protect human health, but the machines!**

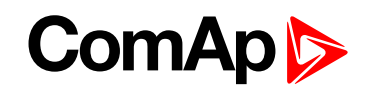

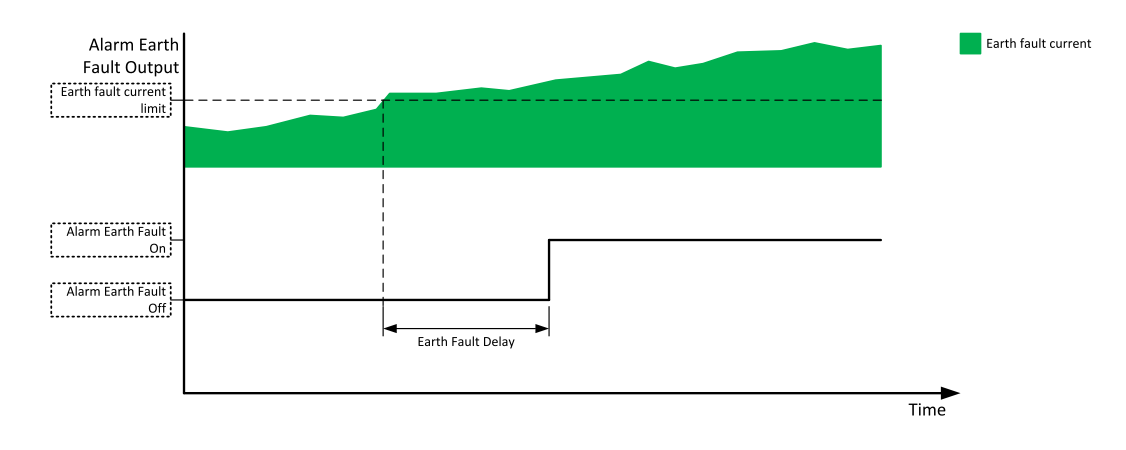

Image 9.229 Earth fault current protection

#### **Firmware upgrade**

- Download the newest FW of module from ComAp website (in form of PSI file or installation package)
- Instal package to computer or open PSI to instal it into InteliConfig
- $\blacktriangleright$  Plug the module into the controller and power the controller on.
- ▶ Open a connection with controller via InteliConfig
- $\triangleright$  Go the menu Tools -> Firmware upgrade, select the Plug-in modules tab and select the appropriate firmware you want to program into the module (in InteliConfig).
- $\blacktriangleright$  Press the OK button to start upgrade of firmware.

The firmware update process may be performed via any kind of connection including connection via the same module in which the firmware is to be updated. The connection is reestablished again automatically when the update process is finished.

# <span id="page-875-0"></span>**9.5.2 CAN modules**

[Extension](#page-876-0) modules [877](#page-876-0)

The available extension CAN modules are:

- Inteli AIN8 extension CAN module with 8 analog inputs
- Inteli IO8/8 extension CAN module with 8 binary inputs, 8 binary outputs and 2 analog outputs
	- this CAN module can be switched to Inteli IO16/0 extension CAN module with 16 binary inputs and 2 analog outputs

#### **Supported combinations of modules**

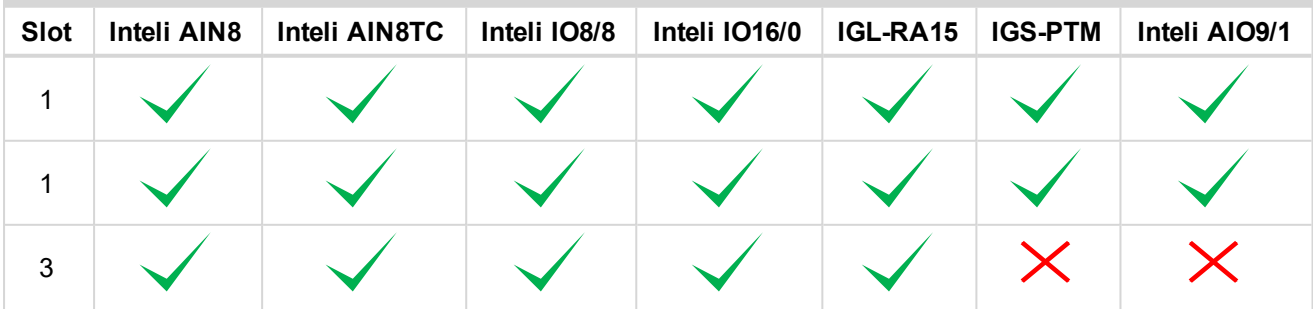

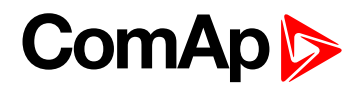

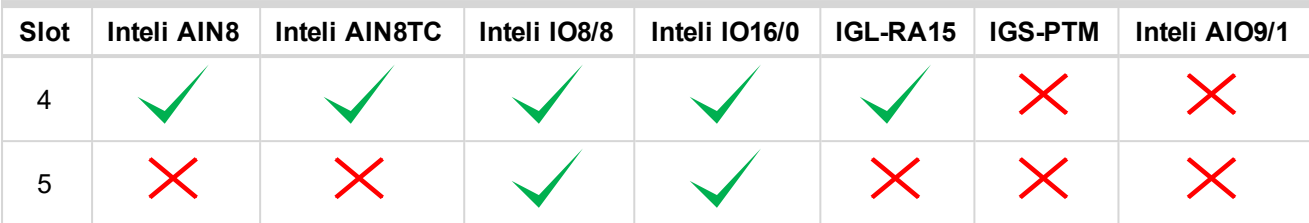

**IMPORTANT: In slot 3, 4 and 5 CAN modules Inteli IO8/8 and Inteli IO16/0 are supported without analog outputs. Analog outputs of these CAN modules are supported only in slot 1 and 2.**

<span id="page-876-0"></span>It is possible to add up to 80 binary inputs or up to 68 binary outputs or up to 32 analog inputs on CAN modules.

## **Extension modules**

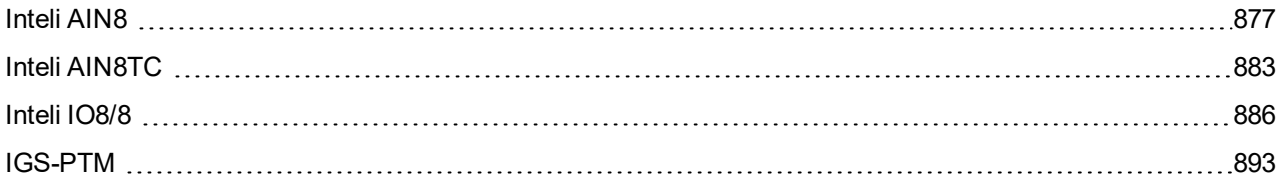

## <span id="page-876-1"></span>**Inteli AIN8**

Inteli AIN8 module is extension module equipped with analog inputs. Inteli AIN8 module is connected to controller by CAN1 bus.

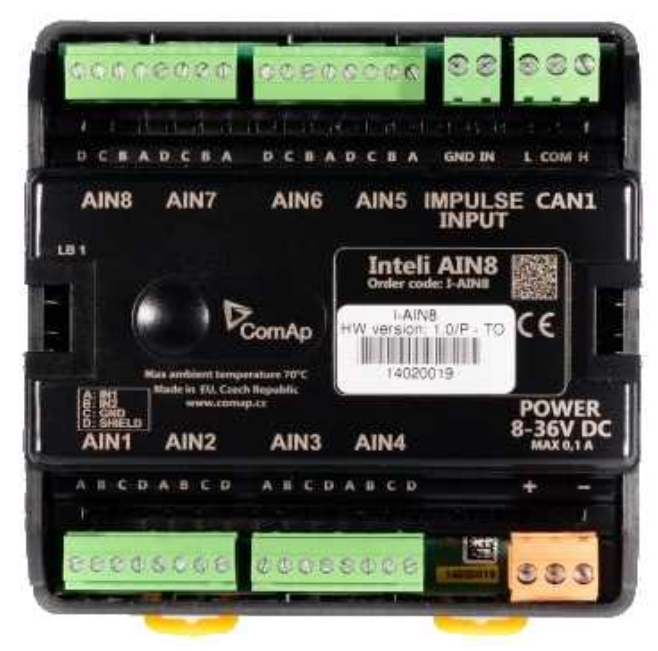

Image 9.230 Inteli AIN8

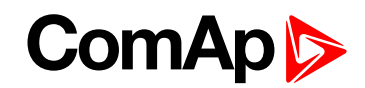

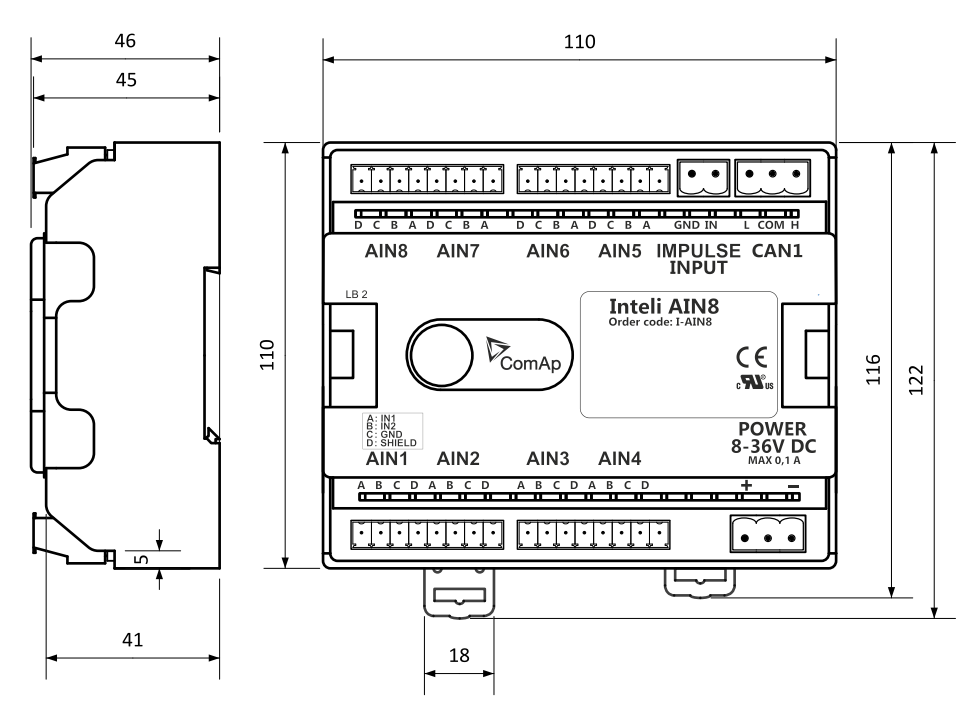

Image 9.231 Inteli AIN8 dimensions

*Note: All dimensions are in mm.*

### **Terminals**

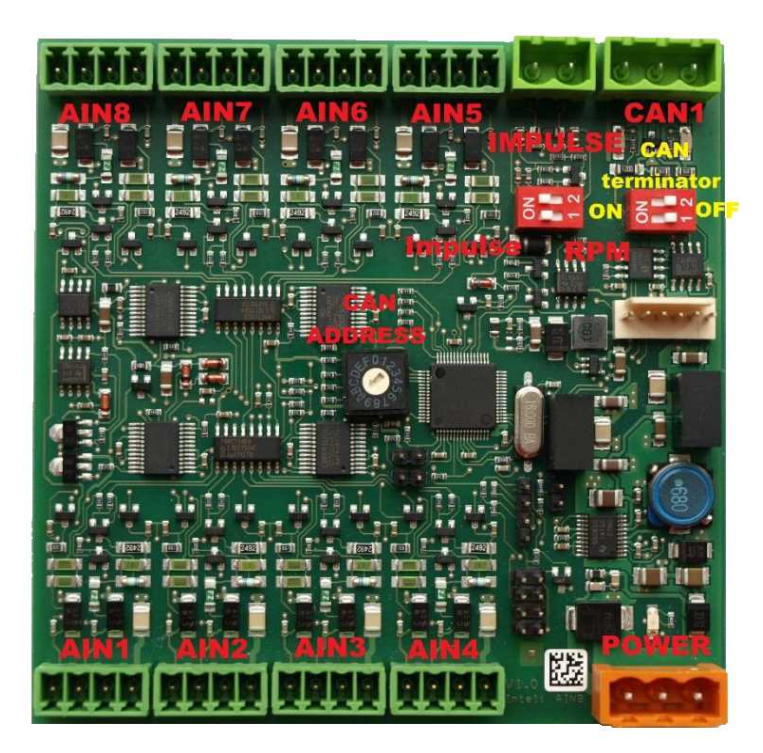

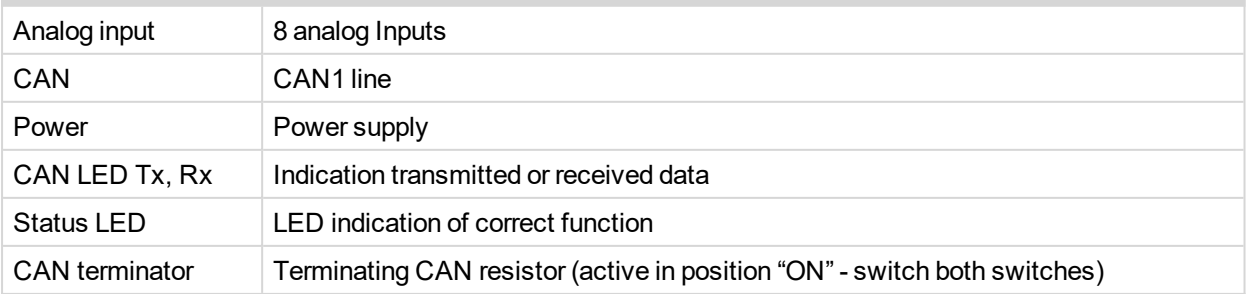

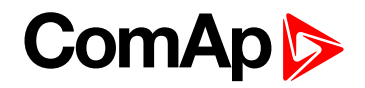

#### **Analog inputs**

- $\triangleright$  8 channels
- can be configured as:
	- $\bullet$  resistor three wire input
	- $\bullet$  current input
	- voltage input

All inputs can be configured to any logical function or protection.

#### **IMPORTANT: Impulse input is not supported in controller.**

#### **Supported sensors**

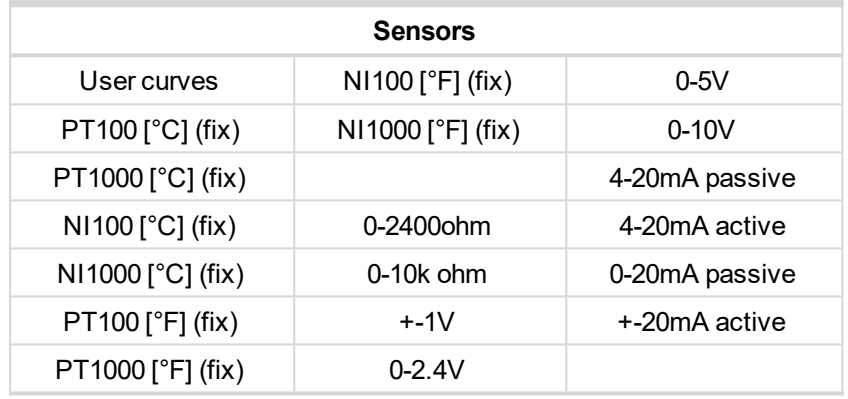

## **CAN address**

DIP switch determinates CAN address for analog inputs.

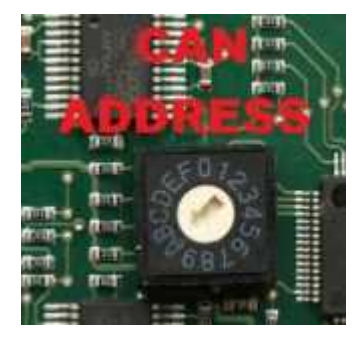

*Note: In case of setting the CAN address to zero, the appropriate group of signals is deactivated.*

#### **Programming firmware**

Firmware upgrade process:

- 1. Disconnect all terminals from the unit.
- 2. Separate the top cover of module
- 3. Put the TEST jumper on a pins

# **ComAp S**

4. Connect the unit with PC via RS232-null modem cable and AT-Link conv

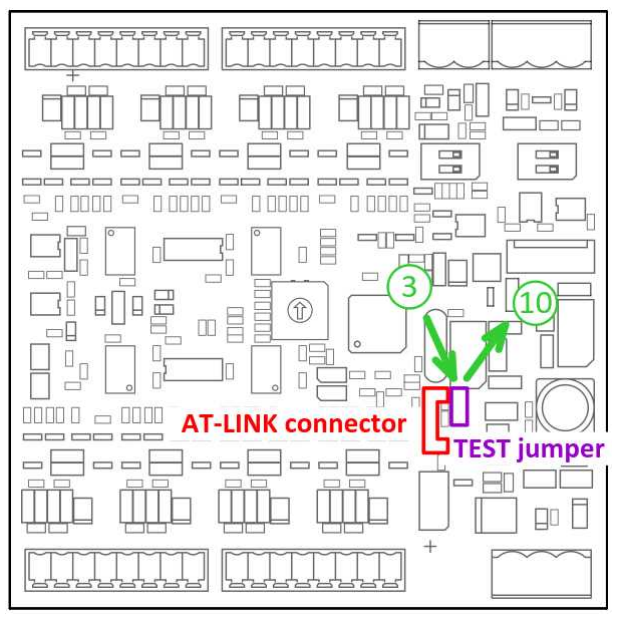

- 5. Connect power supply of the module (status LED lights continuously)
- 6. Launch FlashPgr.exe PC software (version 4.2 or higher)
- 7. In FlashPrg program choose card Inteli AIN8 and load FW for the module
- 8. Set the proper COM port (connected with the unit) and press Start button
- 9. Wait till process is done (If the process doesn't start after 60 second the "Timeout" will be evaluated. In this case please check:
	- You have proper connection with the unit
	- ▶ COM port selection is correct
	- Module has power supply, (no CAN bus connection, status LED lights continuously)
- 10. After successful programming disconnect AT-Link conv , remove TEST jumper and disconnect power supply
- 11. Connect power supply again (status LED should blinking)
- 12. Module FW is upgraded

## **LED indication**

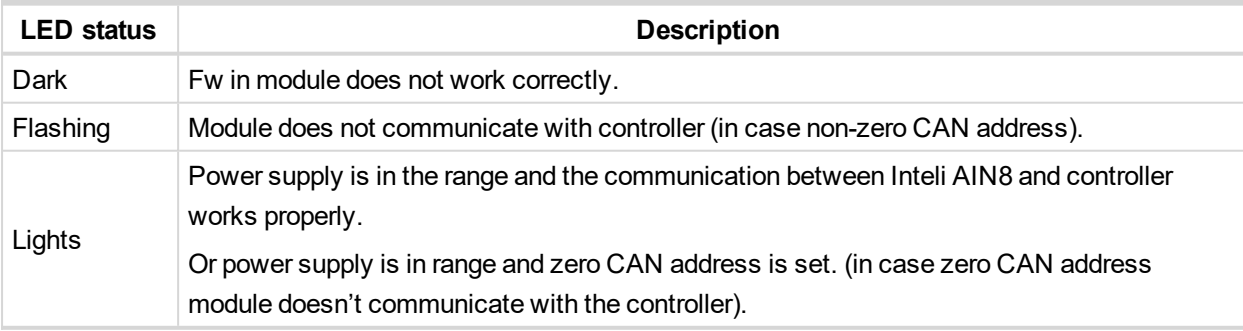

#### **Wiring**

The following diagrams show the correct connection of sensors.

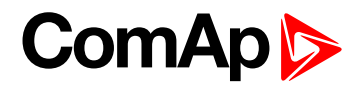

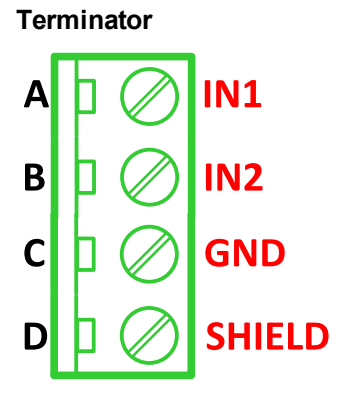

**Resistance sensor - 3 wires**

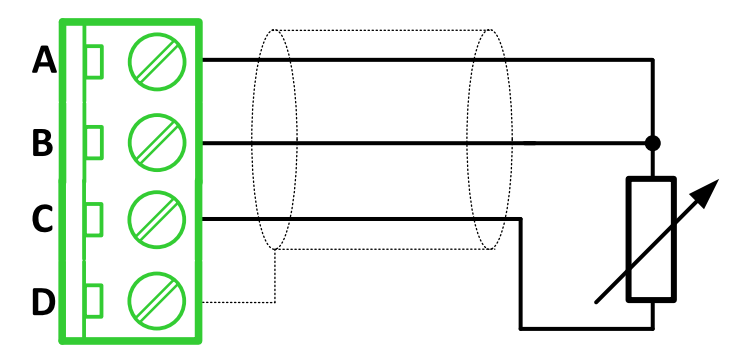

*Note: Ranges: Pt100, Pt1000, Ni100, Ni1000, 0 – 2400 Ω, 0 – 10 kΩ*

**Resistance sensor - 2 wires**

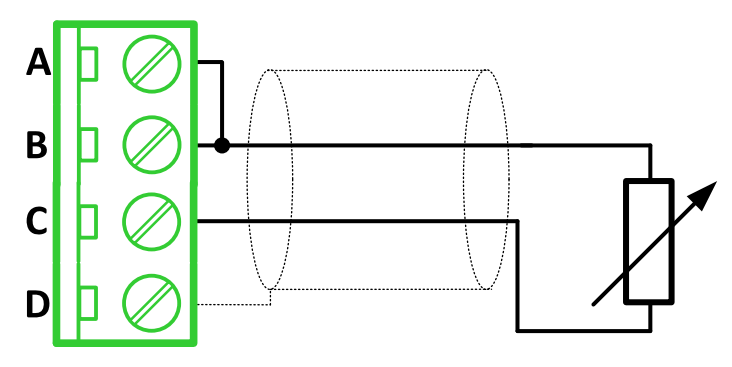

*Note: Ranges: Pt100, Pt1000, Ni100, Ni1000, 0 – 2400 Ω, 0 – 10 kΩ*

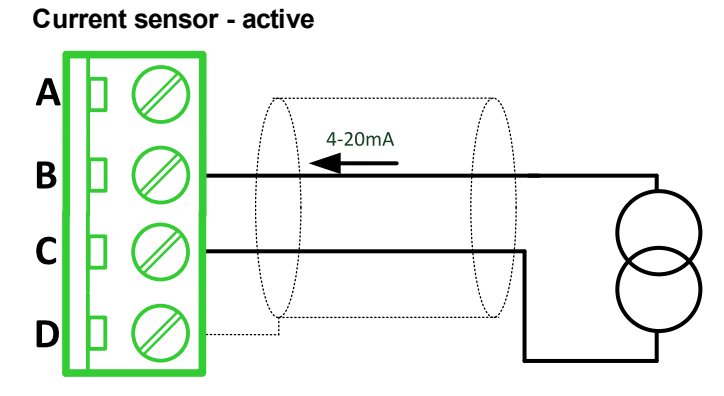

*Note: Ranges: ±20 mA, 4 – 20 mA*

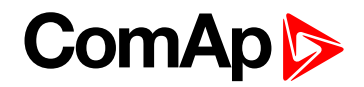

#### **Current sensor - passive**

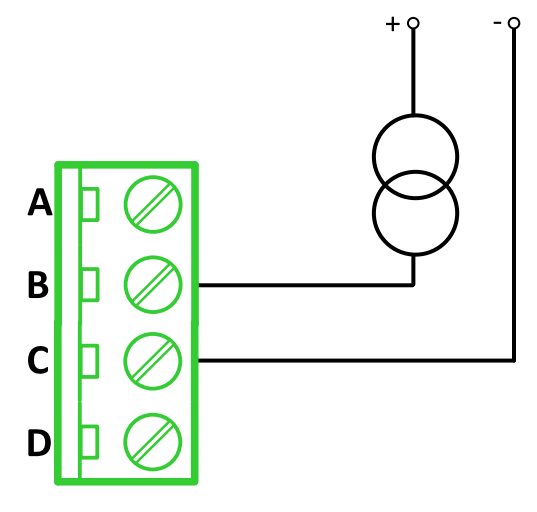

*Note: Ranges: 0 – 20 mA, 4 – 20 mA*

#### **Voltage sensor**

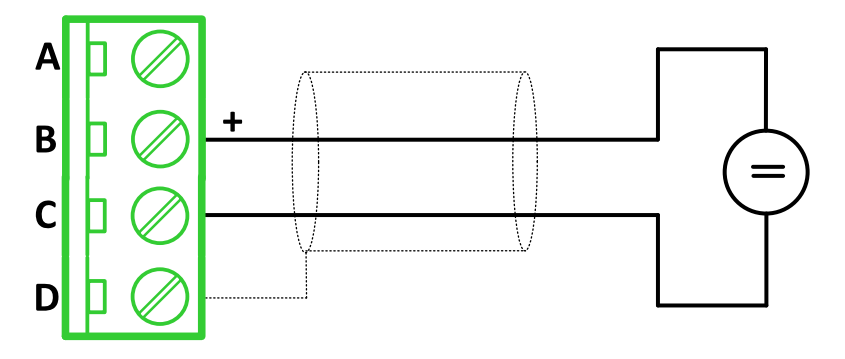

*Note: Ranges: ±1 V, 0 – 2,5 V, 0 – 5 V, 0 – 10 V*

## **Technical data**

## **General data**

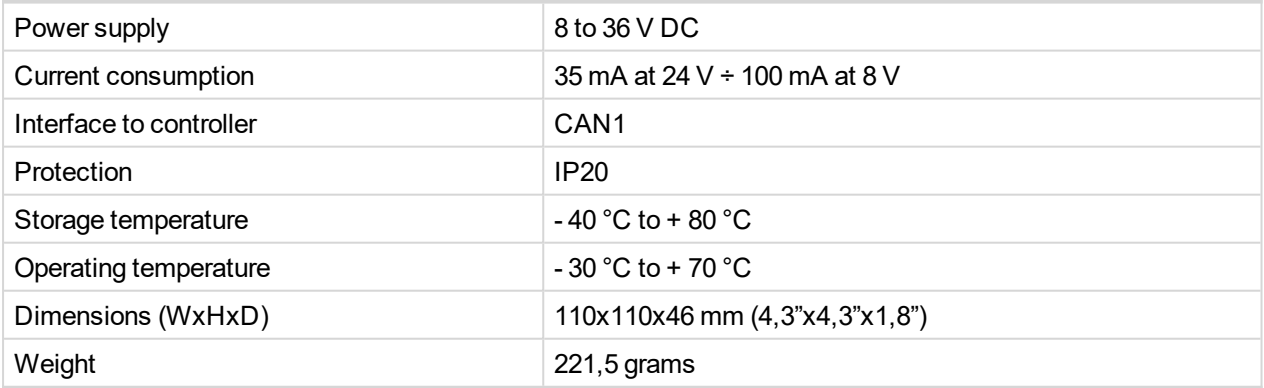

## **Analog inputs**

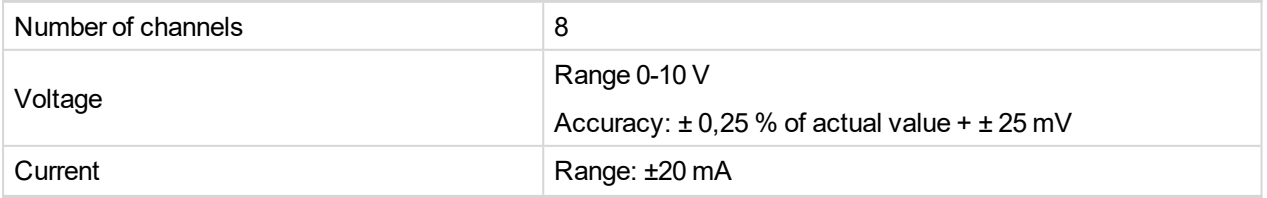

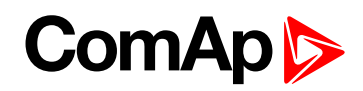

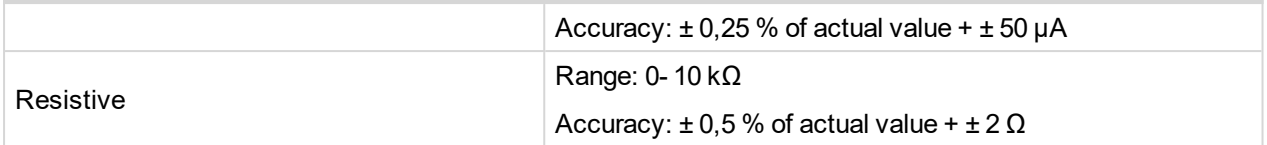

## <span id="page-882-0"></span>**Inteli AIN8TC**

Inteli AIN8TC module is extension module equipped with 8 analog inputs dedicated for thermocouple sensors only.

Inteli AIN8TC module is connected to controller by CAN1 bus.

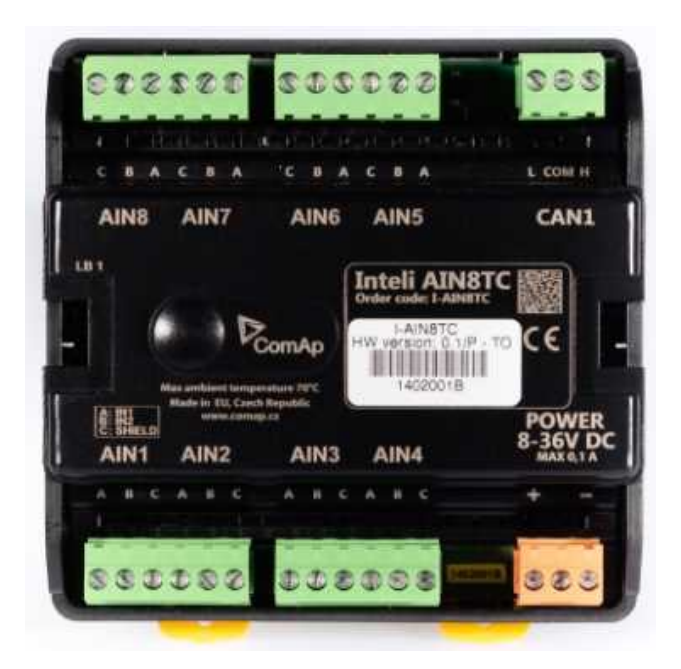

Image 9.232 Inteli AIN8TC

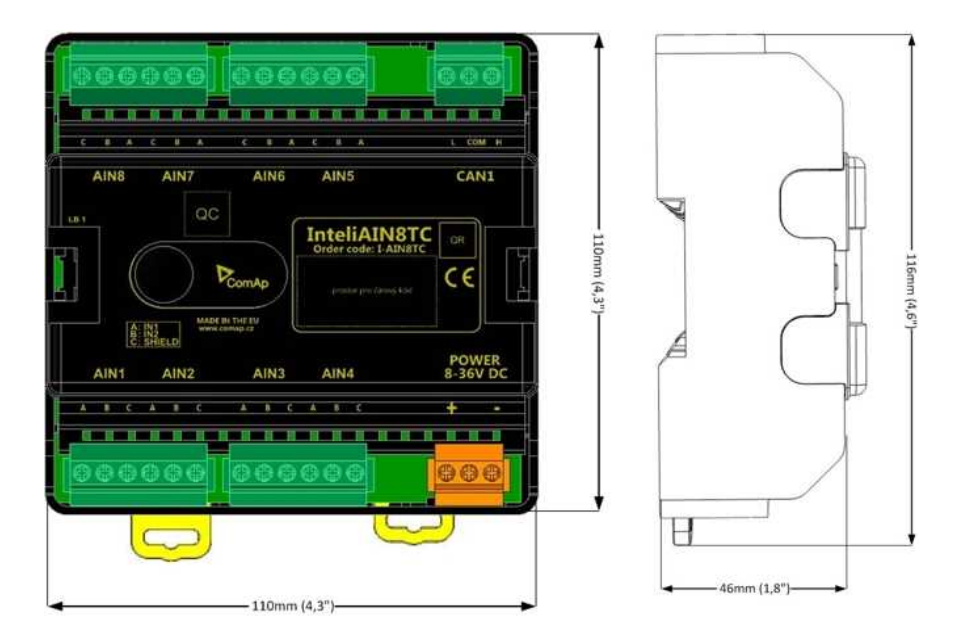

Image 9.233 Inteli AIN8TC dimensions

# **ComAp**

## **Terminals**

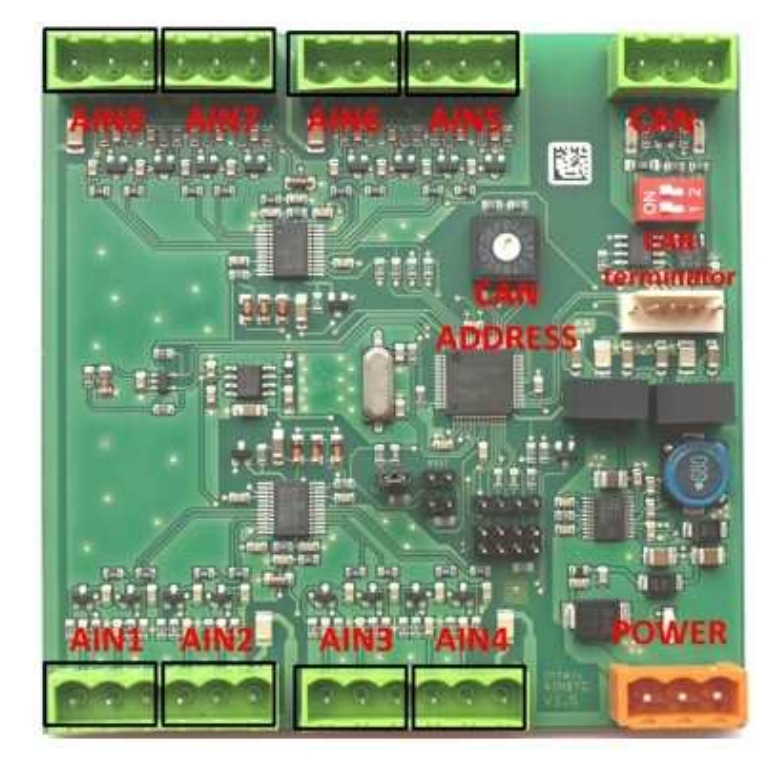

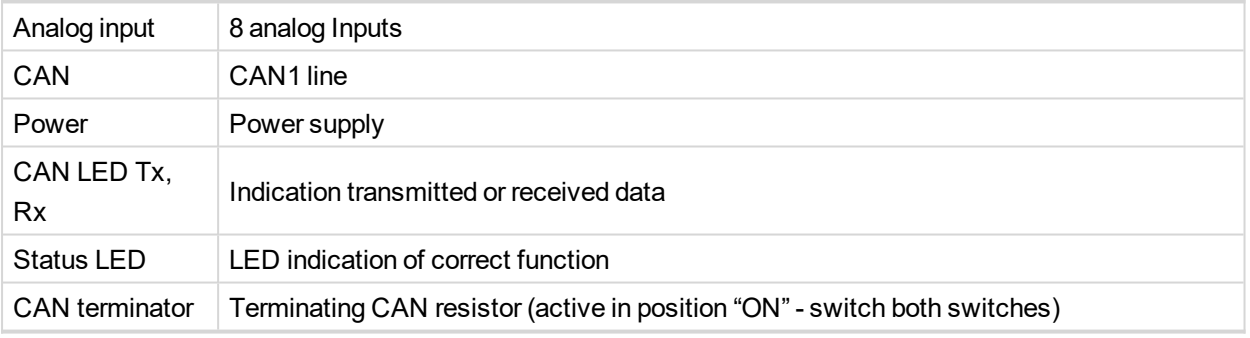

*Note: Impulse input is not supported.*

## **Analog inputs**

- $\blacktriangleright$  8 channels
- ▶ Can be configured as thermocouple sensors only

All inputs can be configured to any logical function or protection

## **Supported sensors**

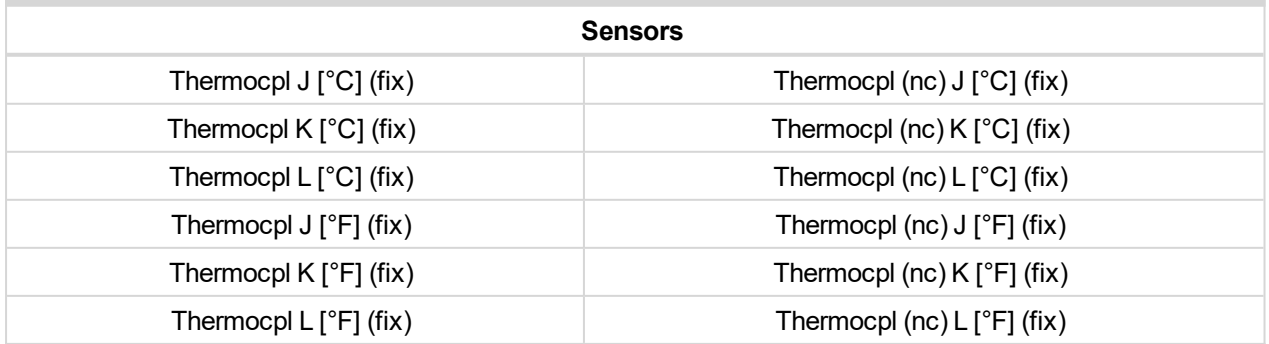

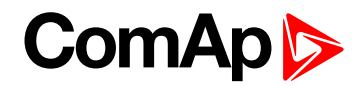

*Note: "nc" means" not cold junction compensation (by external sensor).In this case is used internal temperature sensor on the PCB*

## **CAN address**

DIP switch determinates CAN address for analog inputs.

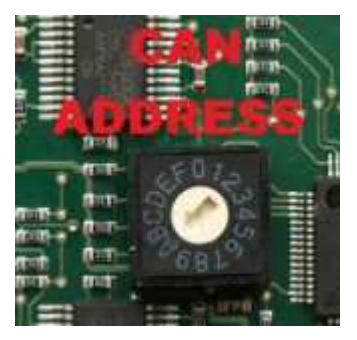

*Note: In case of setting the CAN address to zero, the appropriate group of signals is deactivated.*

#### **Programming firmware**

Firmware is upgraded via AT-link (TTL). For programming it is necessary to close jumper TEST.

For programming FlashProg PC tool version 4.2 or higher must be used.

#### **LED indication**

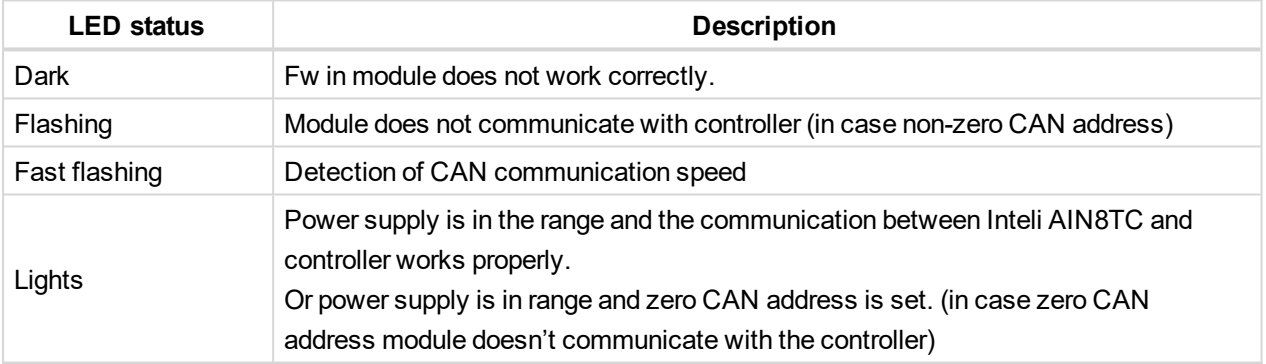

#### **Wiring**

The following diagrams show the correct connection of sensors.

#### **Thermocouple**

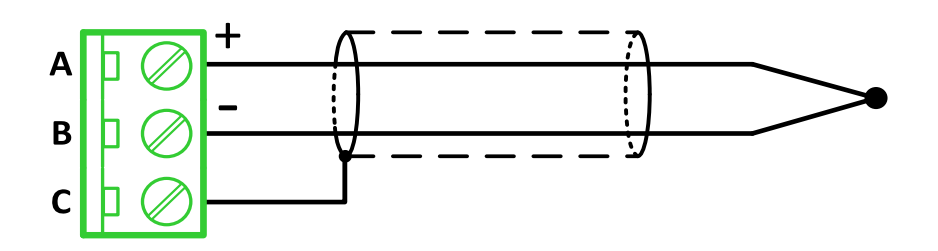

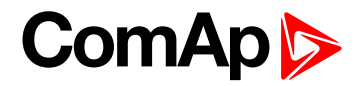

#### **Terminator**

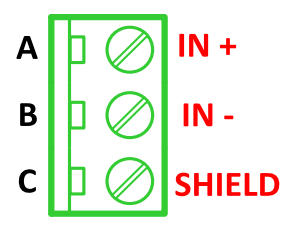

## **Technical data**

## **General data**

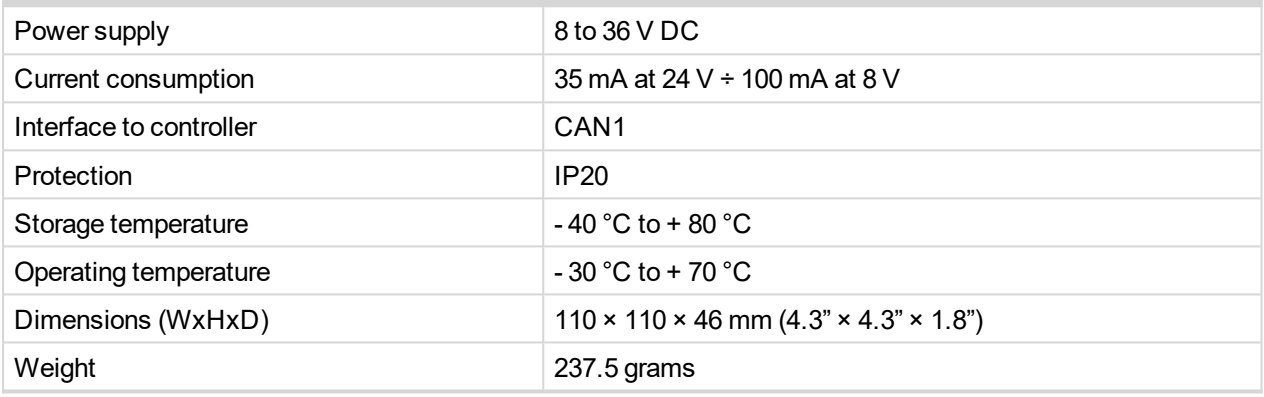

#### **Analog inputs**

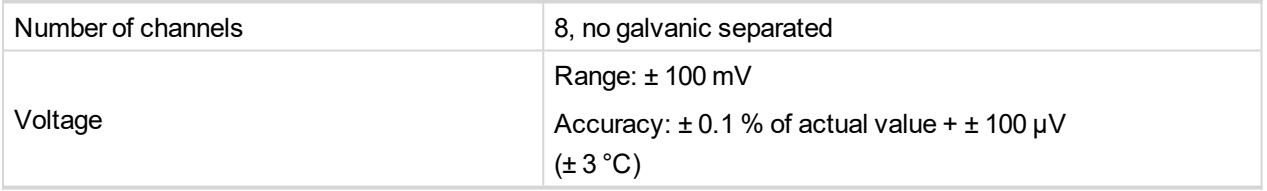

## <span id="page-885-0"></span>**Inteli IO8/8**

Inteli IO8/8 module is an extension module equipped with binary inputs, binary outputs and analog outputs.

Inteli IO8/8 is the name of the module, but it is possible to configure the module (by internal switch) to two configurations:

- Inteli IO8/8 8 binary inputs, 8 binary outputs and 2 analog outputs
- Inteli IO16/0 16 binary inputs, 0 binary outputs and 2 analog outputs

The detection of communication speed is indicated by fast flashing of status LED. Once the speed is detected the module remains set for the speed even when the communication is lost. Renewal of communication speed detection is done by reset of the module.

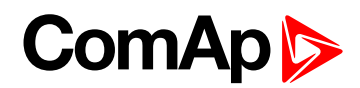

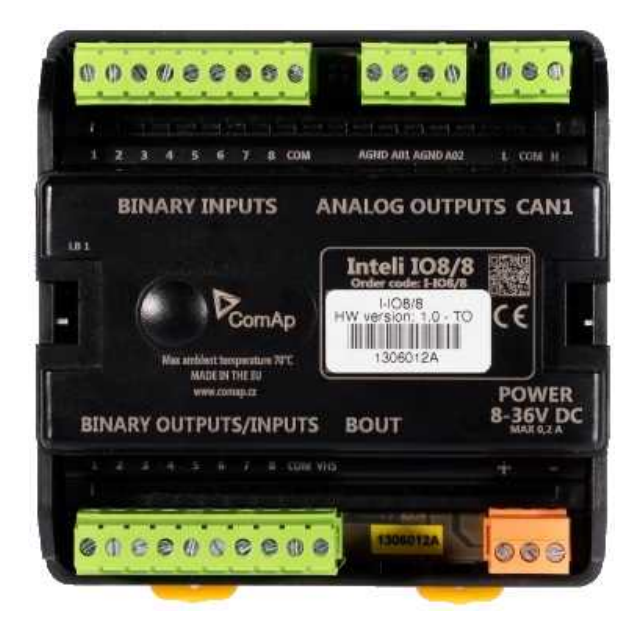

Image 9.234 Inteli IO8/8

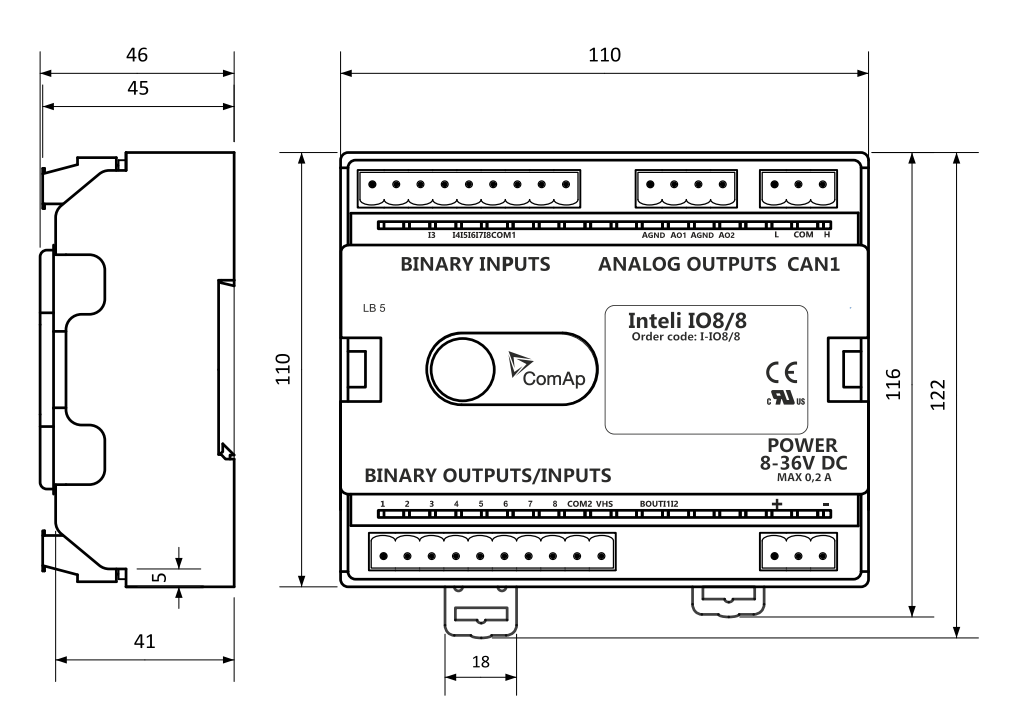

Image 9.235 Inteli IO8/8 dimensions

*Note: All dimensions are in mm.*

# **ComAp**

## **Terminals**

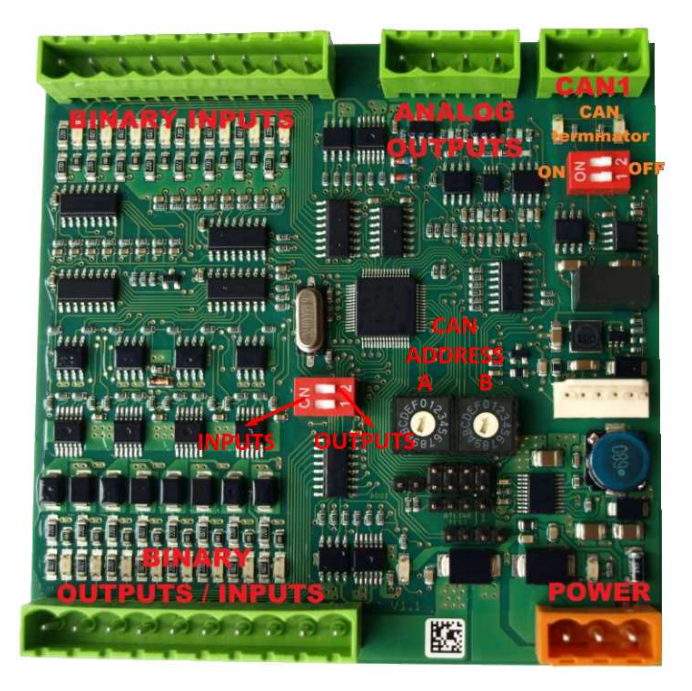

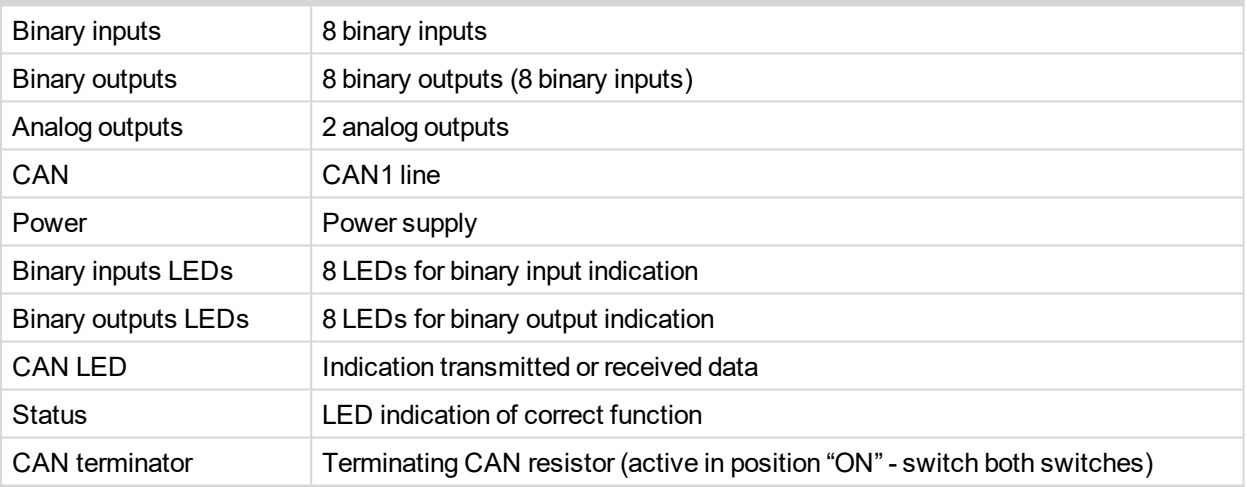

## **Inputs and outputs**

#### **Binary inputs**

- $\triangleright$  8 channels
- can be configured as:
	- $\bullet$  pull up
	- pull down

All 8 inputs are configured to one type together.

All inputs can be configured to any logical function or protection.

### **Binary outputs**

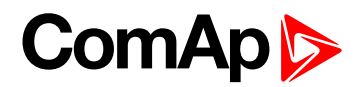

- $\triangleright$  8 channels
- can be configured as:
	- $\bullet$  High side switch
	- Low side switch

Always all 8 inputs are configured to one type (HSS/LSS) together. All 8 outputs can be modified to inputs by switch on the PCB ( Inteli IO8/8 to Inteli IO16/0).

#### **Analog outputs**

- $\blacktriangleright$  2 channels
- can be configured as:
	- voltage 0-10V
	- current 0-20mA
	- PWM (level 5V, with adjustable frequency from 200Hz to 2400Hz, with step 1Hz)

All inputs/outputs can be configured to any logical function or protection.

#### **Output state check**

Output state check function evaluates in real time the state of binary outputs and adjusted (required) state. In case of failure (different state of required state and real state) history record and alarm are issued (type of the alarm is set by "Protection upon module failure" - (No protection / Warning / Shutdown)).

This function is designed for short-circuit or other failure, which causes change of set state of binary output.

#### **CAN address**

In Inteli IO8/8 mode CAN address for binary inputs is determined by DIP switch A, CAN address for binary output and analog outputs is determined by DIP switch B.

In Inteli IO16/0 mode CAN address for binary inputs is determined by DIP switch A, first group of 8 input has address A, second group of 8 inputs has address A+1. CAN address of analog outputs is set by DIP switch B.

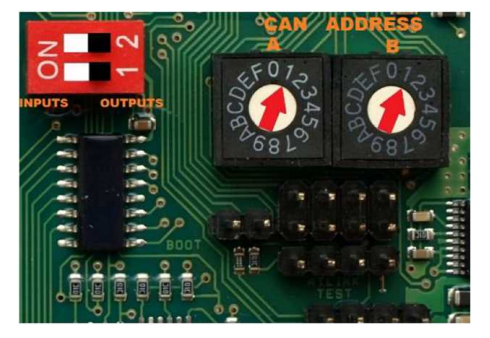

*Note: In case of setting the CAN address to zero, the appropriate group of signals is deactivated.*

#### **Programming firmware**

Firmware upgrade process:

- 1. Disconnect all terminals from the unit.
- 2. Separate the top cover of module
- 3. Put the TEST jumper on a pins

# **ComAp 6**

4. Connect the unit with PC via RS232-null modem cable and AT-Link conv

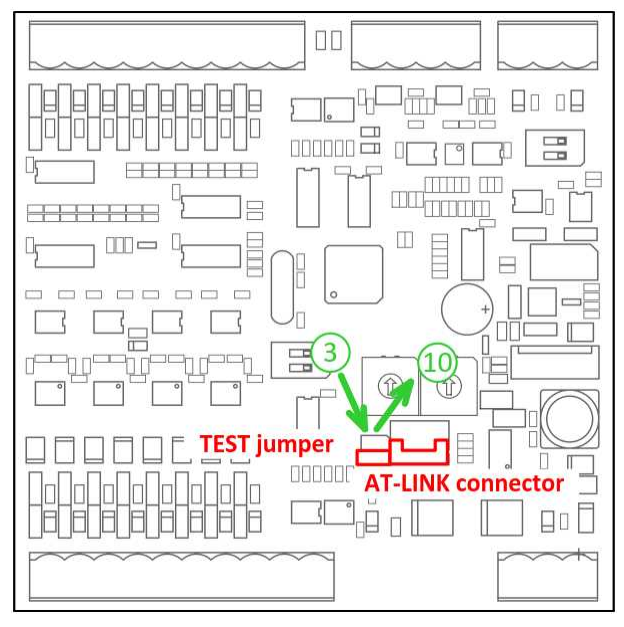

- 5. Connect power supply of the module (status LED lights continuously)
- 6. Launch FlashPgr.exe PC software (version 4.2 or higher)
- 7. In FlashPrg program choose card Inteli IO8/8 and load FW for the module
- 8. Set the proper COM port (connected with the unit) and press Start button
- 9. Wait till process is done (If the process doesn't start after 60 second the "Timeout" will be evaluated. In this case please check:
	- You have proper connection with the unit
	- ▶ COM port selection is correct
	- Module has power supply, (no CAN bus connection, status LED lights continuously)
- 10. After successful programming disconnect AT-Link conv , remove TEST jumper and disconnect power supply
- 11. Connect power supply again (status LED should blinking)
- 12. Module FW is upgraded

## **LED indication**

#### **Binary input**

Each binary input has LED which indicates input signal. LED is shining when input signal is set, and LED is dark while input signal has other state.

#### **Binary output**

Each binary output has LED which indicates output signal. Binary output LED is shining when binary output is set. When this LED is shining, then module is configured as 8 binary inputs and 8 binary outputs. When this LED is dark, then the module is configured as 16 binary inputs.

#### **LED at power connector - status LED**

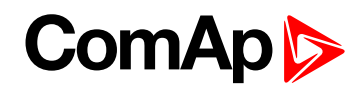

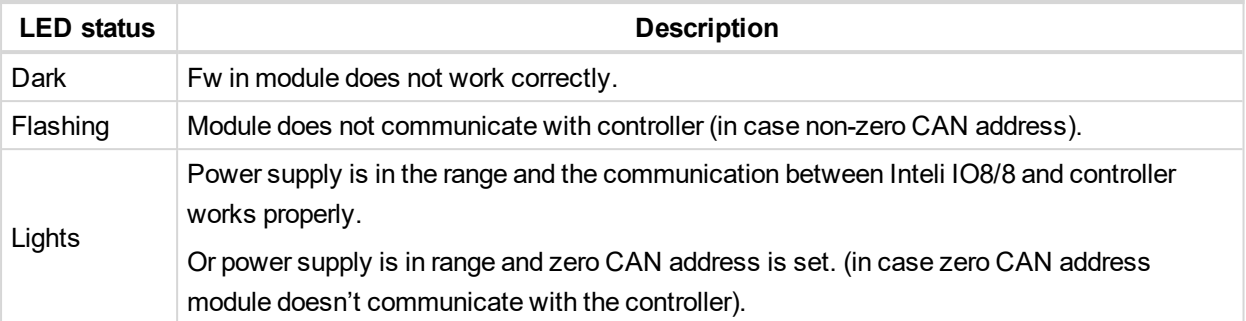

#### **Wiring**

The following diagrams show the correct connection of inputs and outputs.

#### **Binary inputs - pull up**

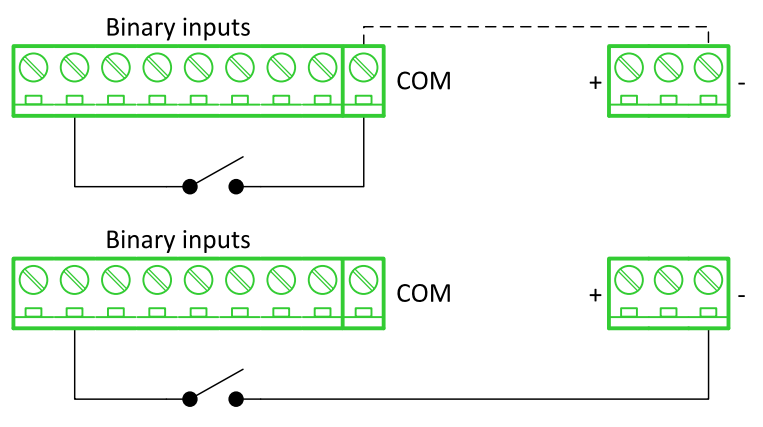

There are two options of wiring. On upper picture you can see case when binary input is connected between BIN2 and COM (COM is connected internally to the GND (-) - dashed line).

On lower picture is case of wiring between BIN2 and GND (-). Both ways are correct.

# **Binary inputs - pull down**

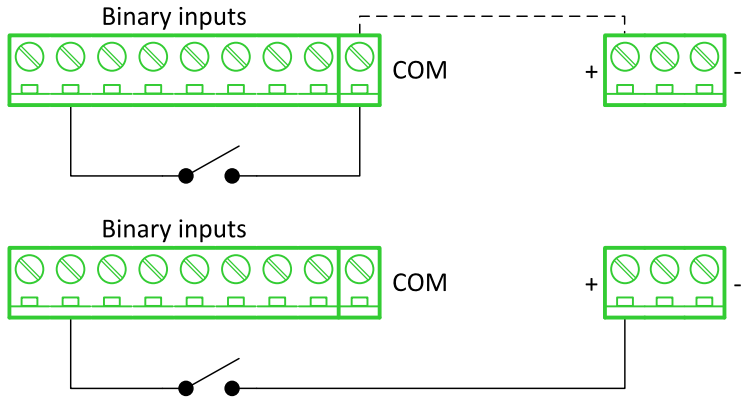

There are two options of wiring. On upper picture you can see case when binary input is connected between BIN2 and COM (COM is connected internally to the Ucc (+) - dashed line).

On lower picture is case of wiring between BIN2 and Ucc (+). Both ways are correct.

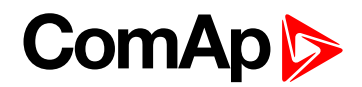

#### **Binary outputs - high side**

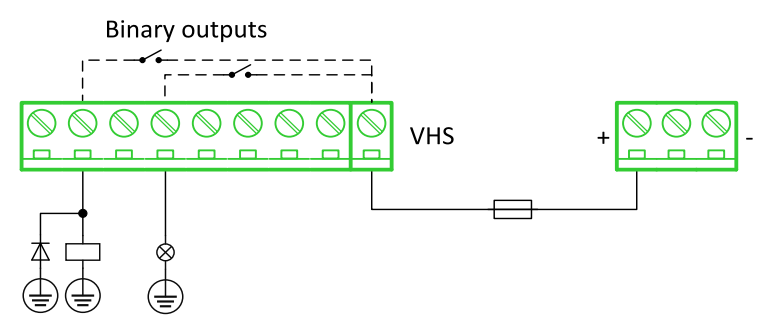

When high side setting of outputs is chosen - binary output must be connected to the minus potential directly Terminal VHS (voltage High side) has to be connected to positive potential directly. Maximal current of each binary output is 500 mA. Size of fuse depends on load.

#### **Binary outputs - low side**

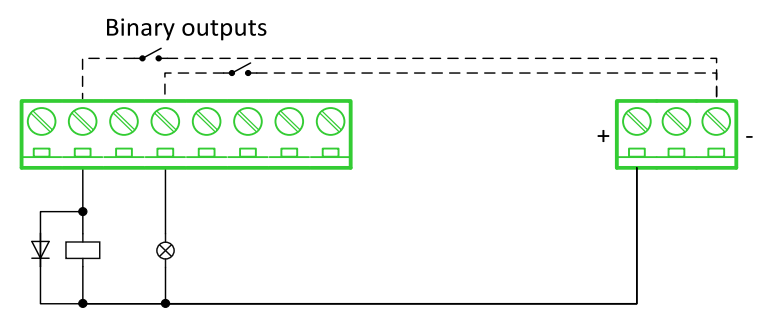

When low side setting of outputs is chosen - binary output must be connected to the plus potential of power supply directly. Minus potential is connected internally - dashed line.

#### **Analog outputs**

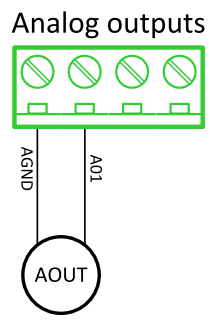

*Note: Limit of analog ground (AGND) is 100mA.*

**IMPORTANT: Terminator for analog output has special analog ground (AGND), which must not be connected to the GND.**

#### **Technical data**

#### **General data**

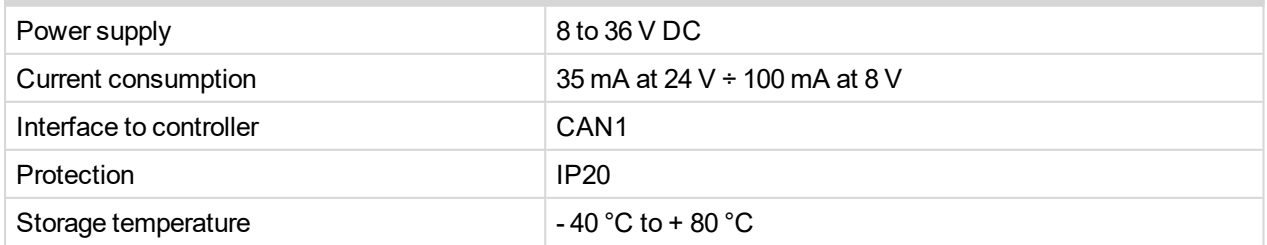

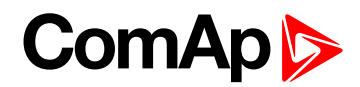

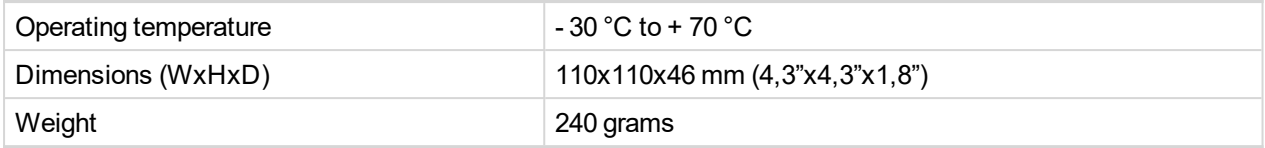

## **Analog outputs**

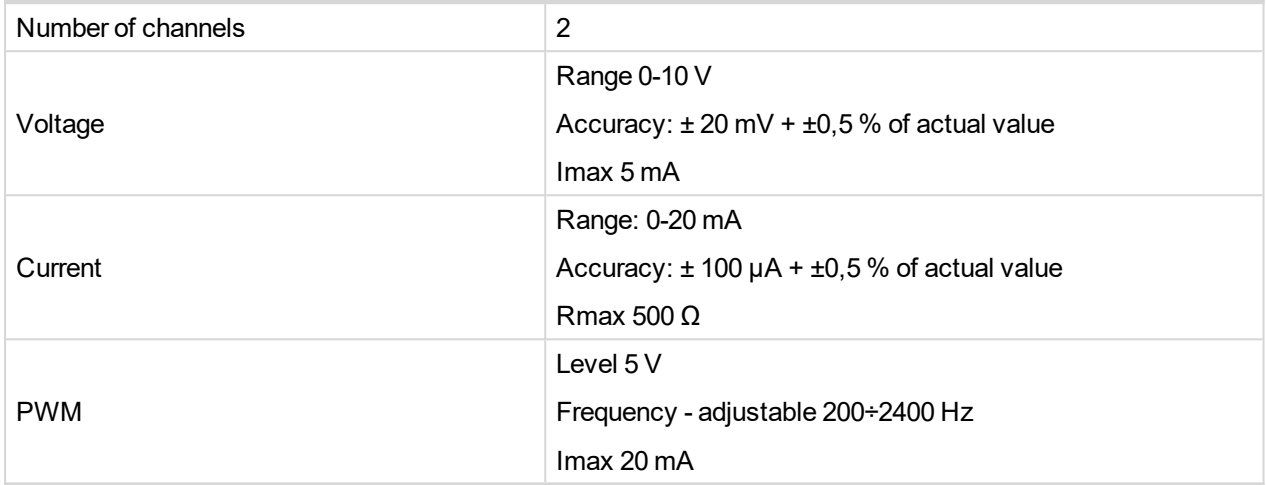

## **Binary inputs**

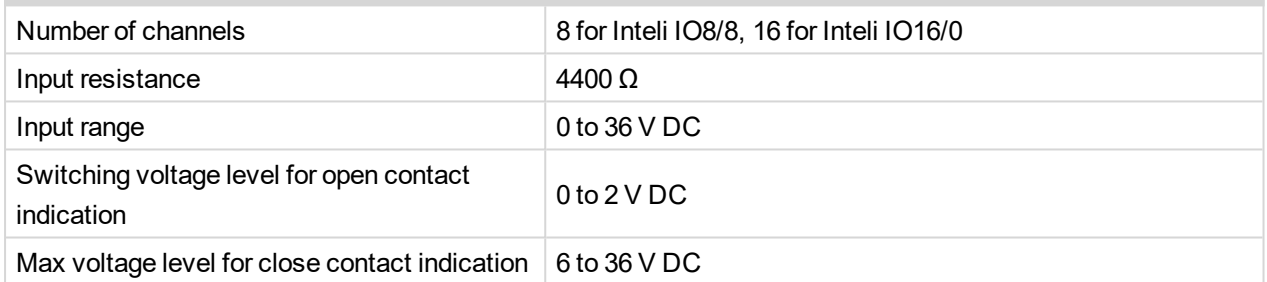

## **Binary outputs**

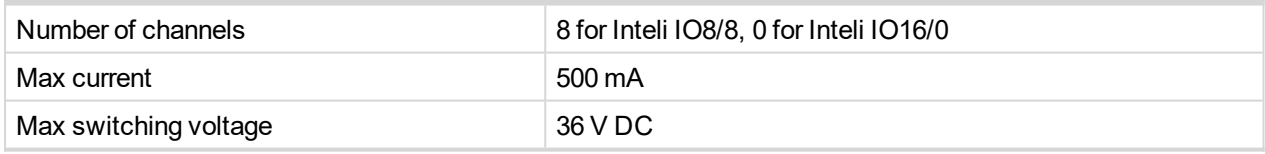

<span id="page-892-0"></span>**IGS-PTM**

IGS-PTM module is extension module equipped with binary inputs, binary outputs, analog inputs and analog output. IGS-PTM module is connected to controller by CAN1 bus.

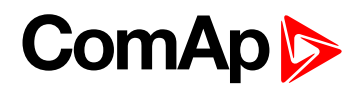

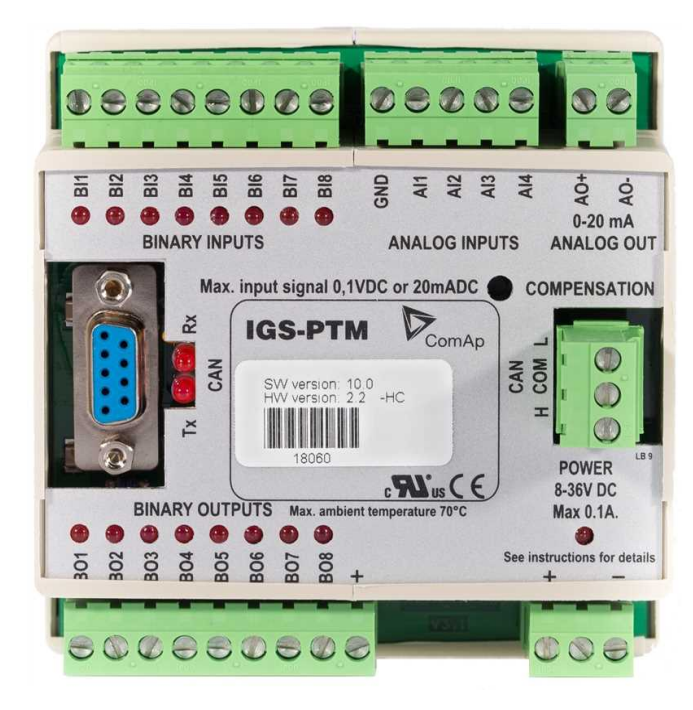

Image 9.236 IGS-PTM

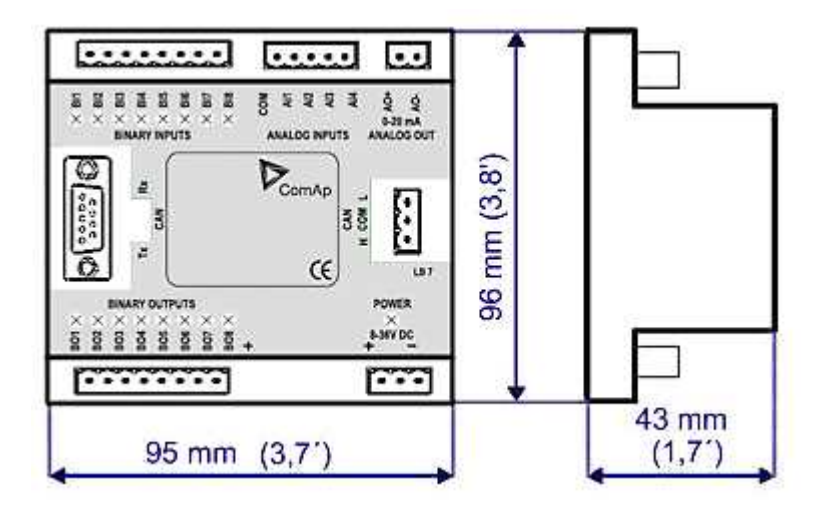

Image 9.237 IGS-PTM dimensions

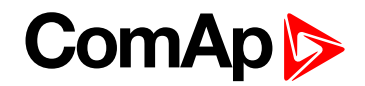

## **Terminals**

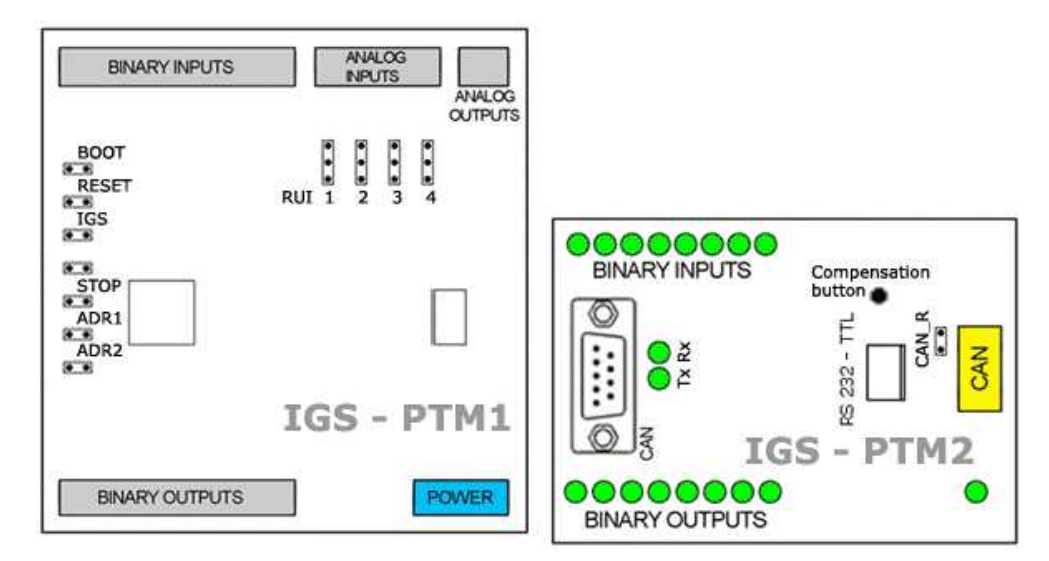

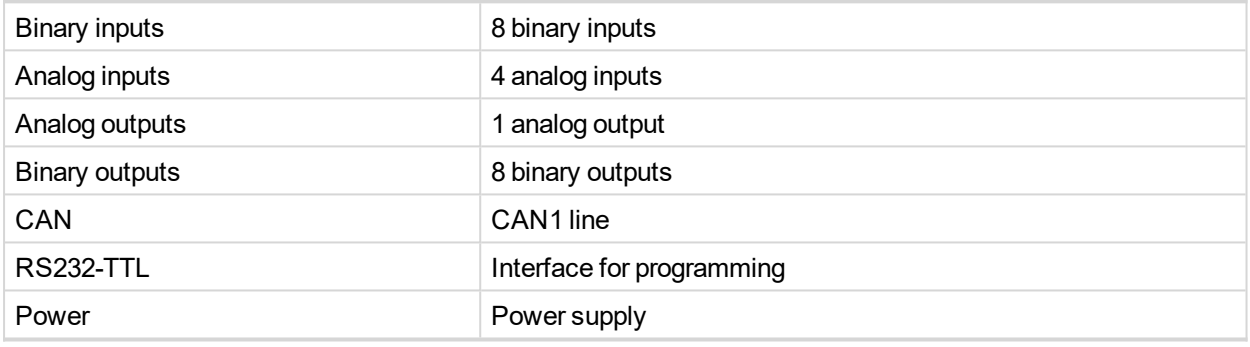

#### **Analog inputs**

Analog inputs can be configured for:

- Resistance measurement
- ▶ Current measurement
- ▶ Voltage measurement

The type of analog inputs is configured via jumpers RUI located on lower PCB.

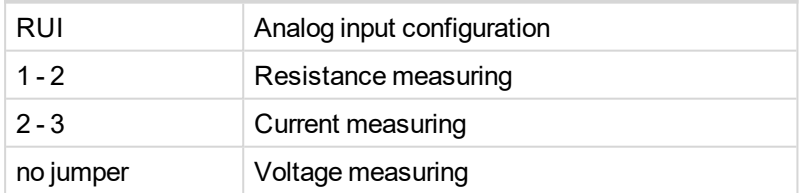

#### **Supported sensors**

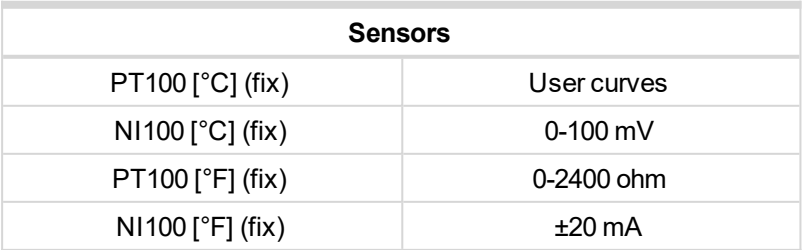

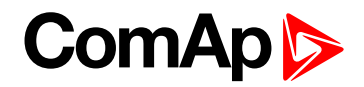

#### **CAN address**

#### **Controller type selection**

The type of controller to be used with IGS-PTM must be selected via jumper labeled IGS accessible at the lower PCB.

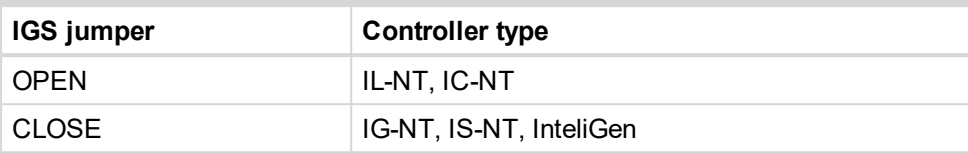

#### **Address configuration**

If InteliGen controller type is selected (by IGS jumper), address of IGS-PTM could be modified via jumpers labeled ADR1 and ADR2.

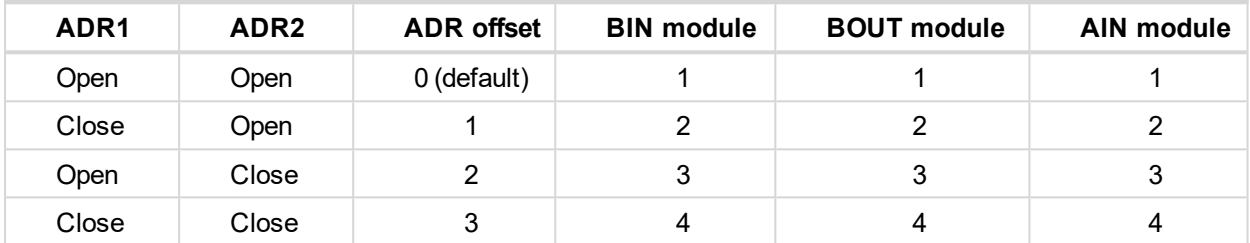

#### **Programing firmware**

Firmware upgrade is via AT-link (TTL). For programming is necessary to close jumper BOOT. RESET jumper is used to reset the device. Close jumper to reset the device. For programming is used FlashProg PC tool.

#### **LED indication**

#### **Binary input**

Each binary input has LED which indicates input signal. LED is shining when input signal is set, and LED is dark while input signal has other state.

#### **Binary output**

Each binary output has LED which indicates output signal. Binary output LED is shining when binary output is set.

#### **LED at power connector - status LED**

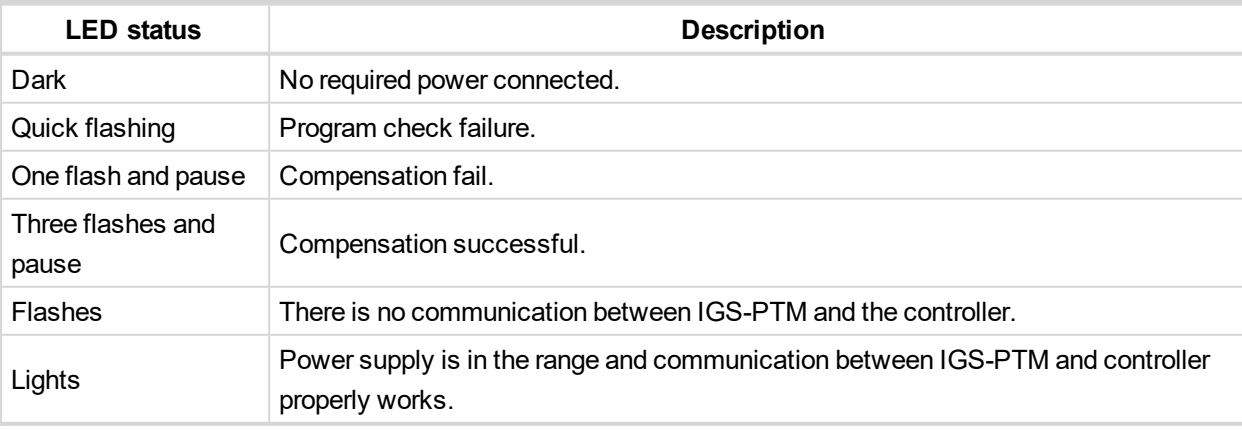

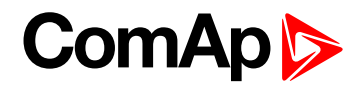

## **Wiring**

**Binary inputs**

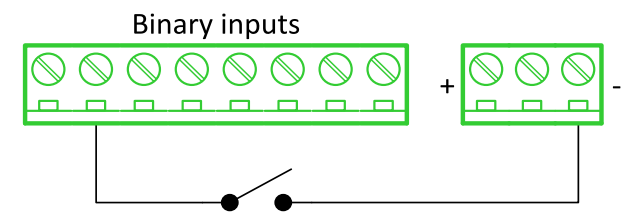

**Binary outputs**

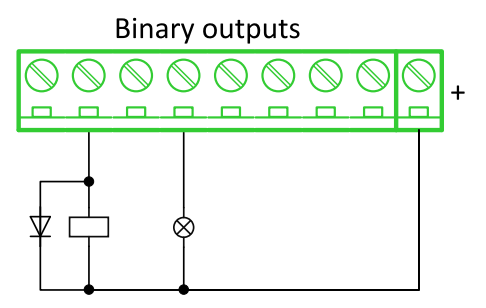

**Resistance sensor**

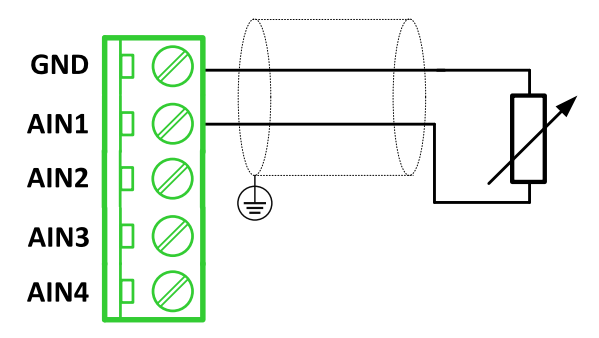

*Note: Range: 0- 2400 Ω*

**IMPORTANT: Physical analog input range is 0-250 Ω. In sensor configuration in PC tool it is necessary to chose 0-2400 Ω sensor HW type to ensure proper function of analog input.**

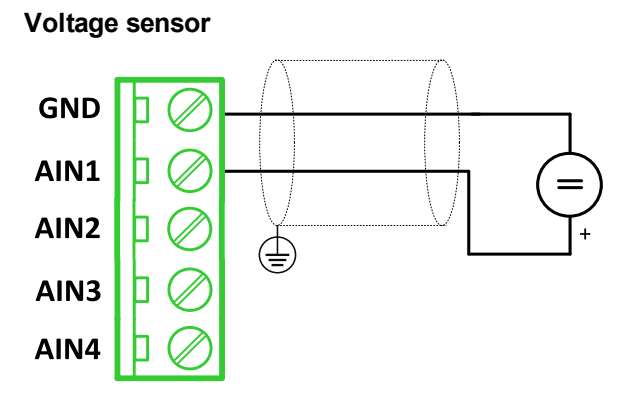

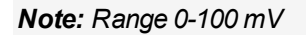

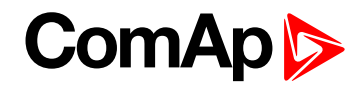

#### **Current sensor - passive**

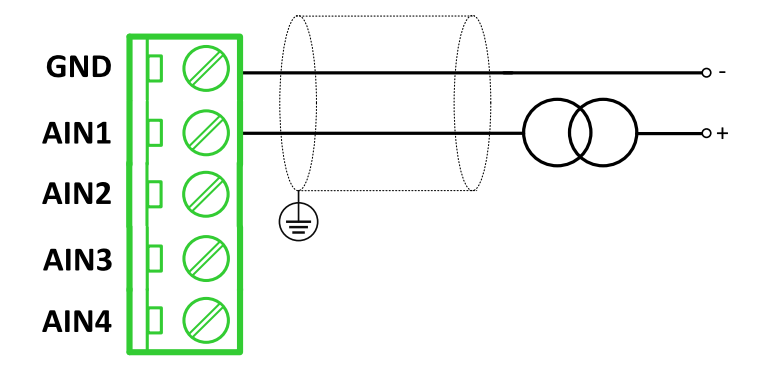

#### *Note: Range: ± 0-20 mA*

**IMPORTANT: Physical analog input range is 0-20mA. In sensor configuration in PC tool it is necessary to chose +- 20mA active sensor HW type to ensure proper function of analog input.**

## **Analog outputs**

Analog output

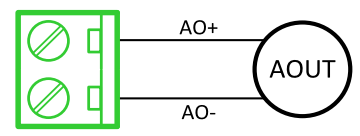

*Note: Range: 0 to 20 mA ± 0,33 mA*

## **Technical data**

## **General data**

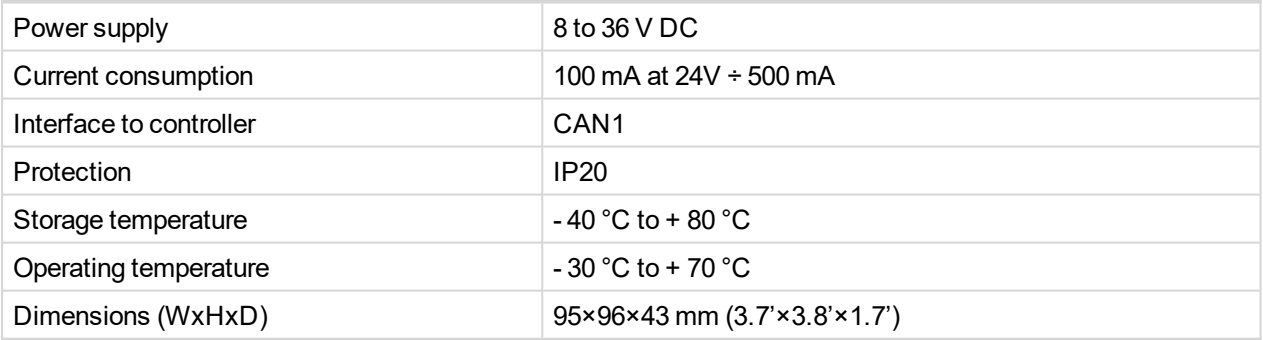

## **Analog inputs**

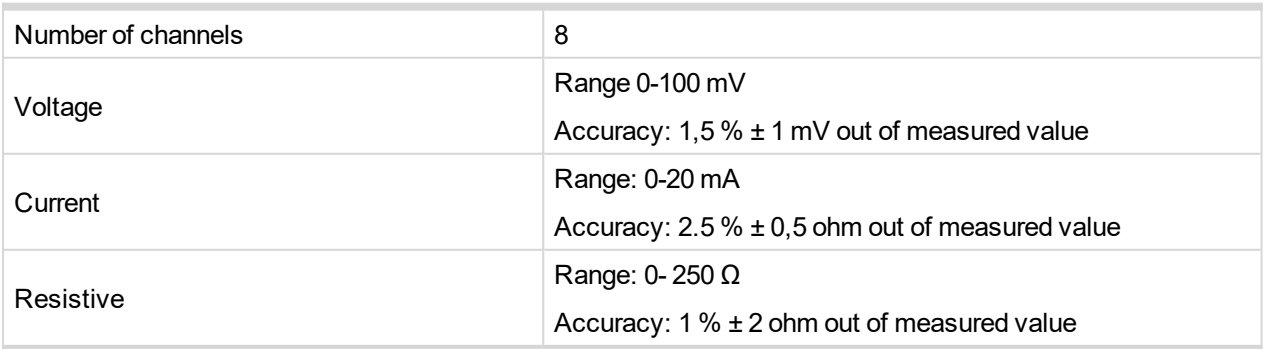

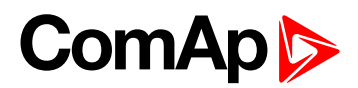

## **Analog outputs**

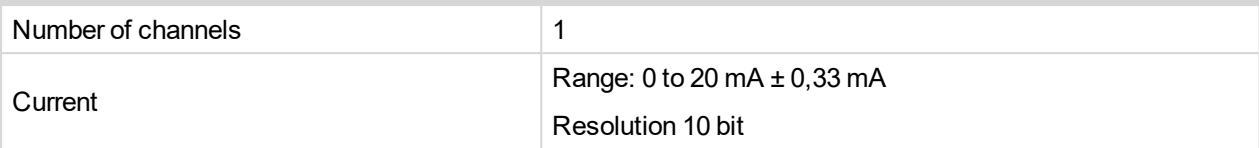

## **Binary inputs**

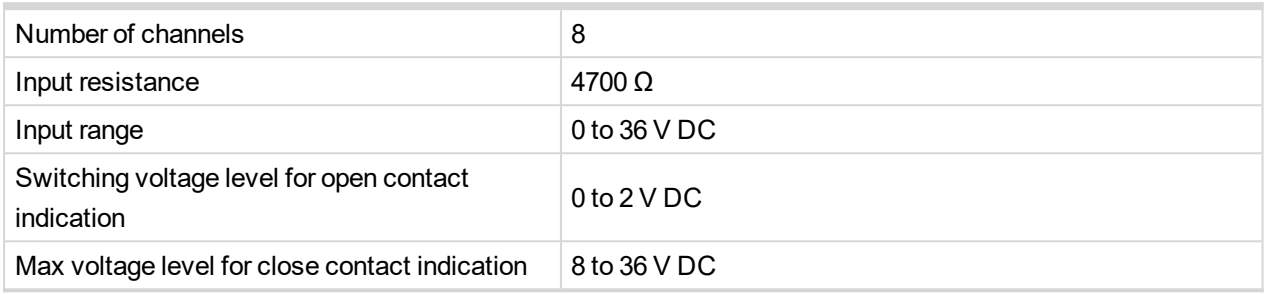

## **Binary outputs**

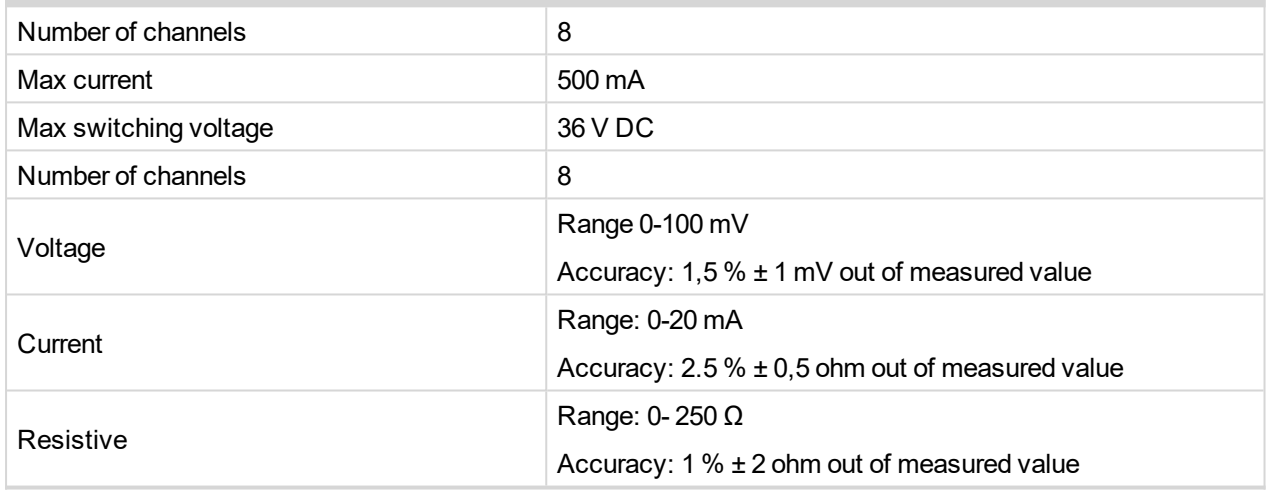

## **IGL-RA15**

Remote annunciator (IGL-RA15) is designed as an extension signaling unit.

The unit is equipped with a fully configurable tri color (red, orange, green) LED for intuitive operation together with high functionality.

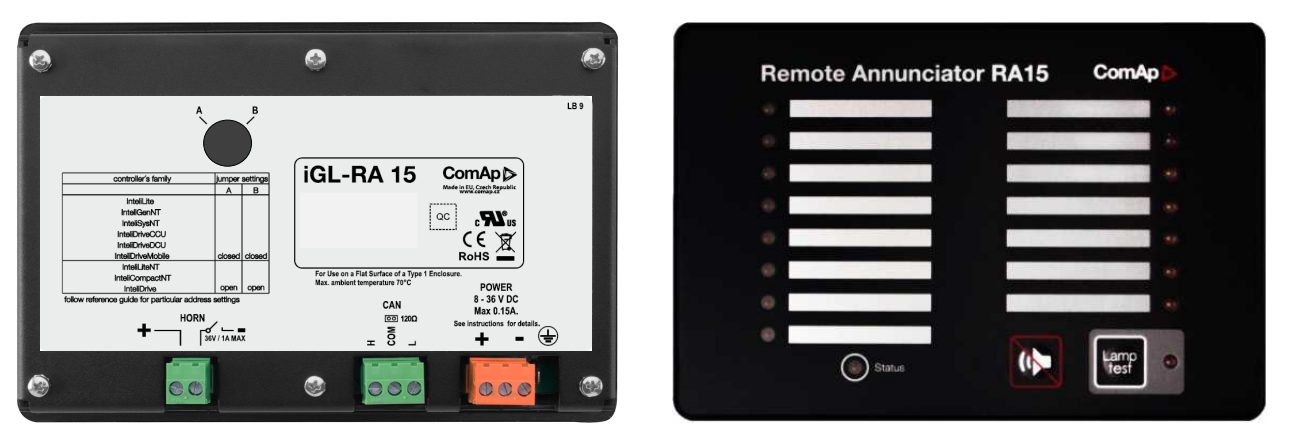

Image 9.238 IGL-RA15

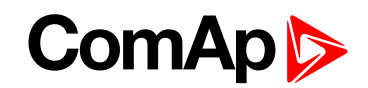

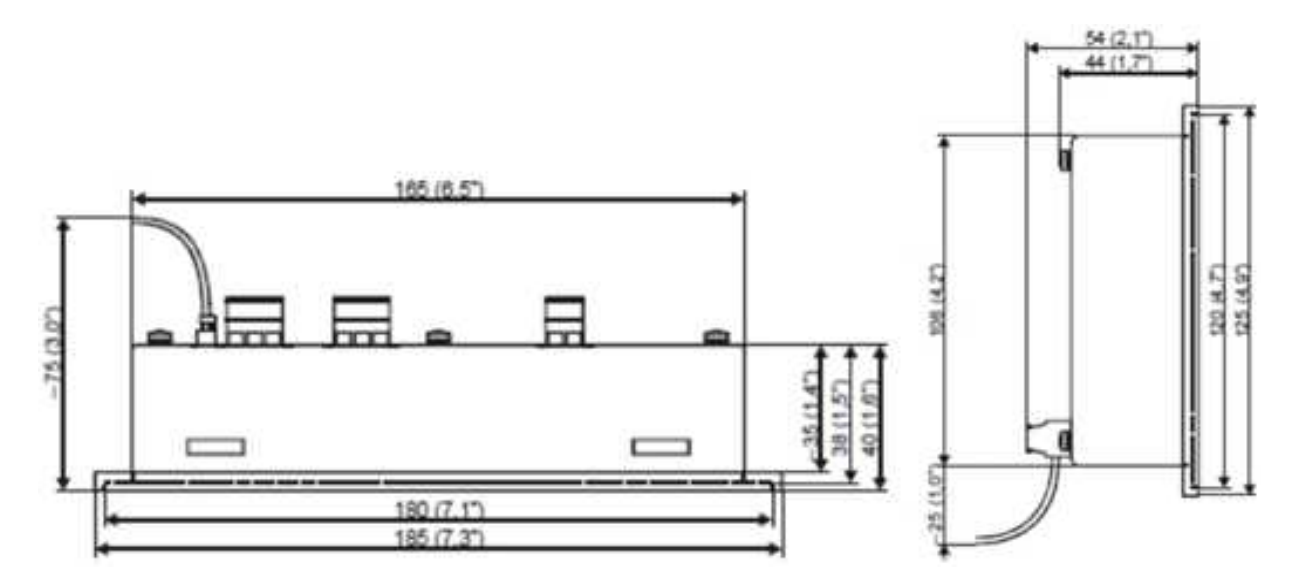

Image 9.239 IGL-RA15 dimensions

#### **Terminals**

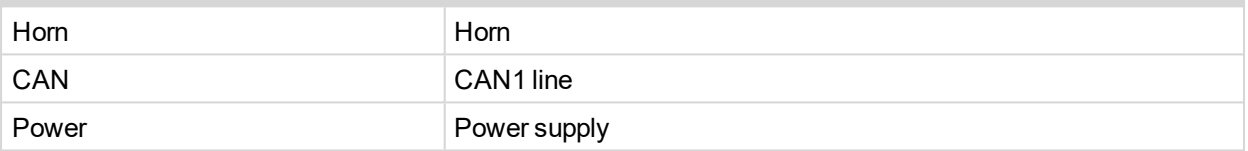

## **CAN address**

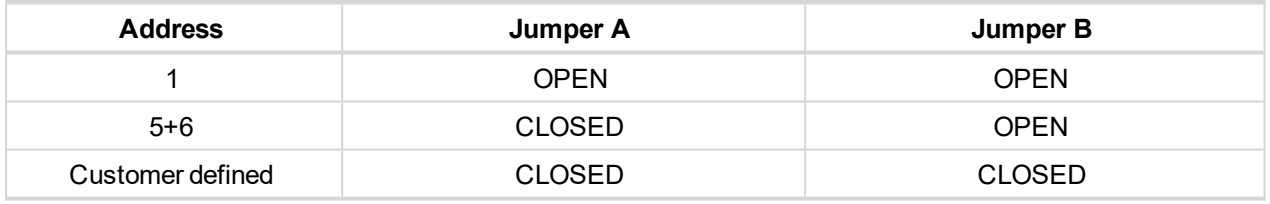

SW changing of CAN1 address is enabled only when both jumpers are closed. Any one of these addresses (1+2 or 3+4 or 5+6 or 7+8) can be set by following steps:

- Switch to programming mode (Hold the Horn reset and Lamp test when unit is powering on). Status led is yellow
- $\blacktriangleright$  Press Lamp test sixteen times
- $\triangleright$  Set the address up by pressing Horn reset.
	- The number of red luminous LEDs means the CAN1 addresses (two for addresses 1+2, four for addresses 3+4, six for addresses 5+6 and eight for addresses 7+8)
- **Press Lamp test**

#### **LED indication**

Each LED color is adjusted independently of controller output settings. If controller output 1 is set as "Common Shutdown" it doesn't mean red LED1 color for iGL-RA15. The LEDs color can by adjust by following steps:

- Switch to programming mode (Hold the Horn reset and Lamp test when unit is powering on). Status led is yellow
- Press Horn reset to change the LED1 color (green, yellow, red)
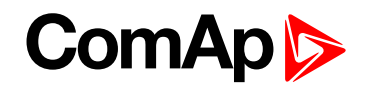

- Press Lamp test to switch to the next LED color adjusting
- ▶ Continue to adjust all LEDs color
- After LED15 color adjusting press three times Lamp test

Note: If there is no operator action during address setting, color adjusting or timeout setting, the unit returns to *normal operation without changes saving.*

#### **Status LED**

The signals LEDs are handled like binary outputs. It means all what can be configured to binary outputs can be also configured to the LEDs of IGL-RA15.

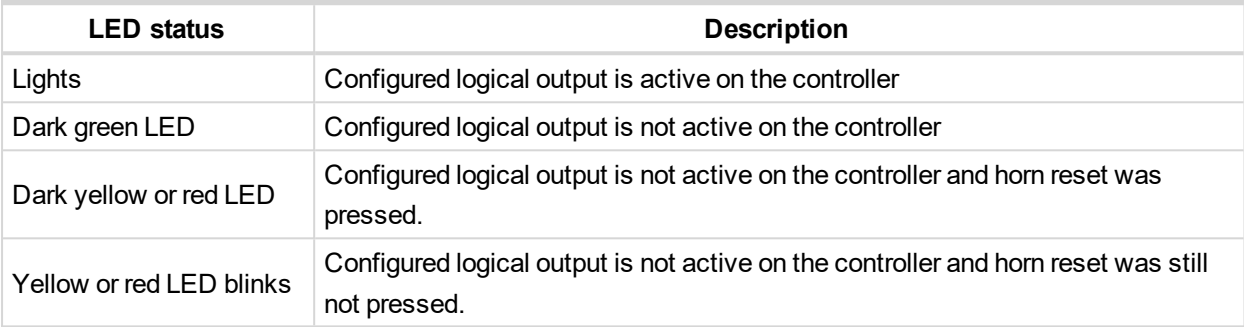

#### **Power LED**

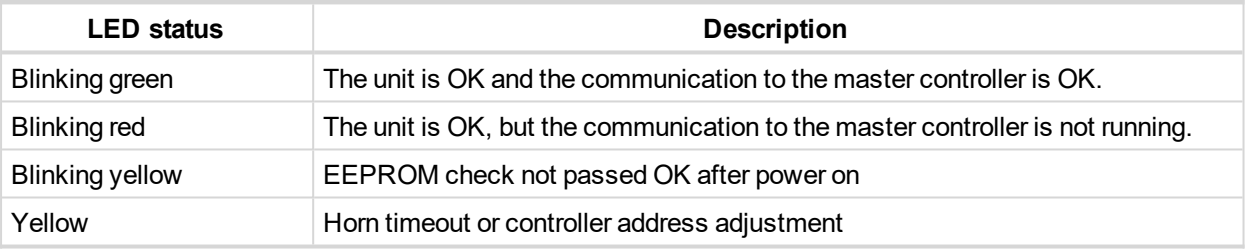

## **Horn setting**

The horn output is activated if any of red or yellow LED is on. Output is on until pressing Horn reset or horn timeout counts down. The timeout can by set by following steps:

- Switch to programming mode (Hold the Horn reset and Lamp test when unit is powering on). Status led is yellow
- $\blacktriangleright$  Press Lamp test fifteen times
- $\triangleright$  Set the horn timeout by pressing Horn reset.
	- The number of green luminous LEDs means timeout in 10 s (any for disabling horn output, 1 for 10s timeout, 2 for 10s timeout, 15 for disabling horn timeout).
	- Press Lamp test two times

Note: If there is no operator action during address setting, color adjusting or timeout setting, the unit returns to *normal operation without changes saving.*

#### **The horn is activated if:**

- Some of red or yellow LED lights up or
- At the end of the extended lamp test. See chapter **[Lamp](#page-901-0) and horn test (page 902)**

#### **The horn can be silenced:**

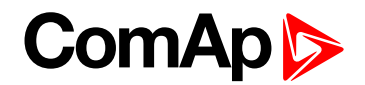

- By pressing horn reset button or
- <span id="page-901-0"></span> $\blacktriangleright$  It silences automatically after adjusted time

#### **Lamp and horn test**

Pressing and holding lamp test button for less than 2 s execute the basic lamp test. All LEDs light up with the configured colour. If the button is hold longer than 2 s, an extended test is started. Every LED is tested step-bystep in green colour and then in red colour. The horn is activated at the end of the test. After that the unit returns to normal operation. The horn can be silenced with horn reset.

## **Wiring**

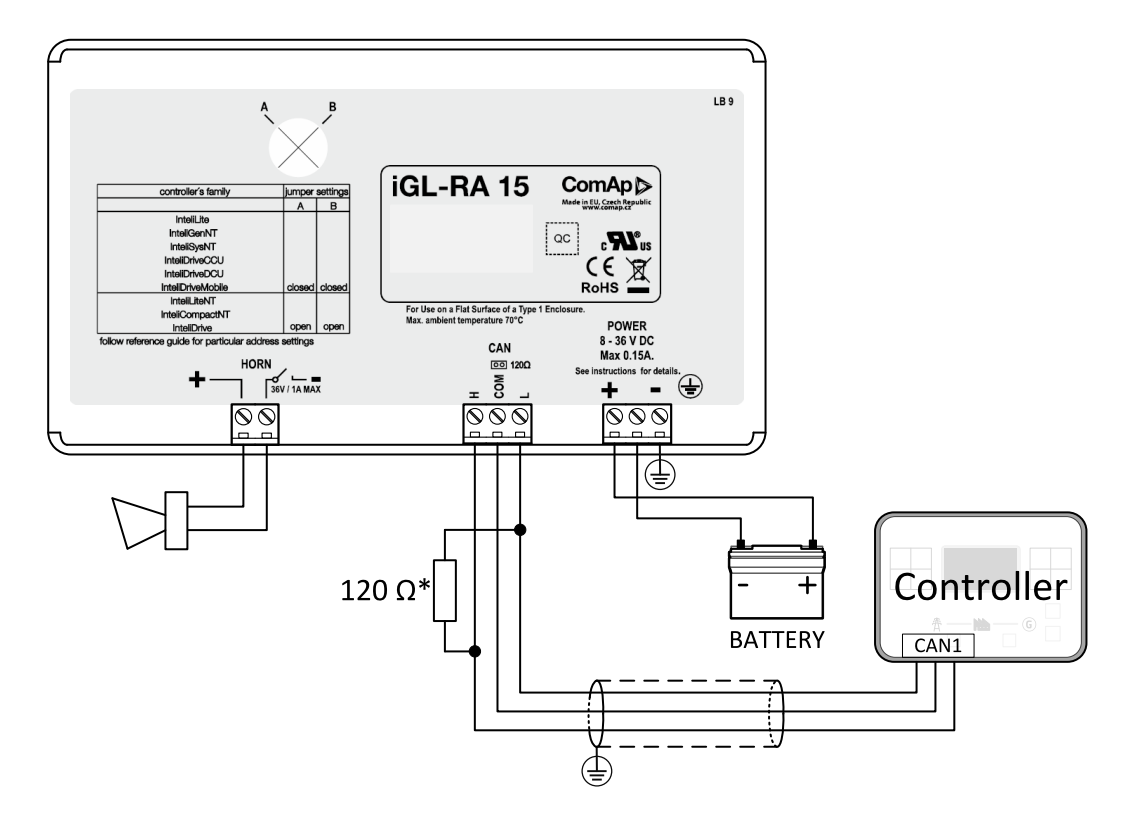

\* terminator resistor only when iGL-RA 15 is the last unit on the CAN1 bus.

*Note: The shielding of the CAN bus cable has to be grounded at one point only!*

<span id="page-901-1"></span>*Note: See the section [Technical](#page-901-1) data (page 902) for recommended CAN bus cable type*

## **Technical data**

## **General data**

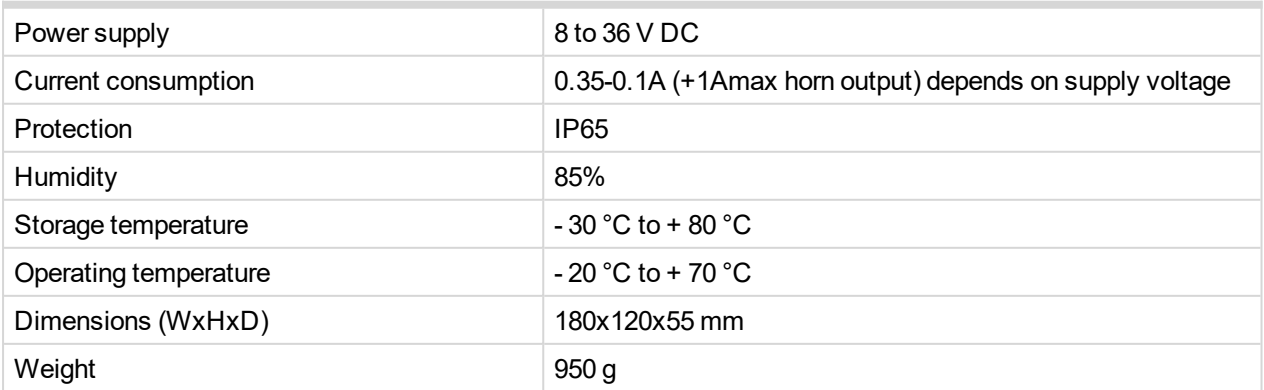

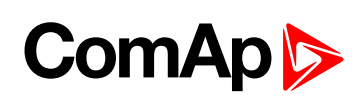

# **Horn output**

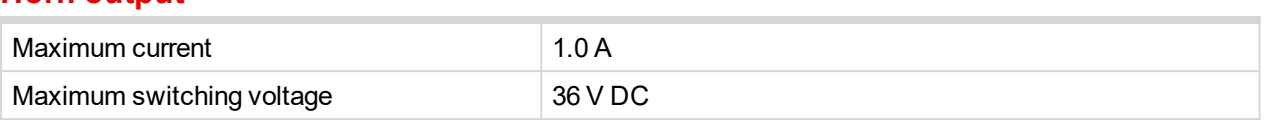

## **CAN bus interface**

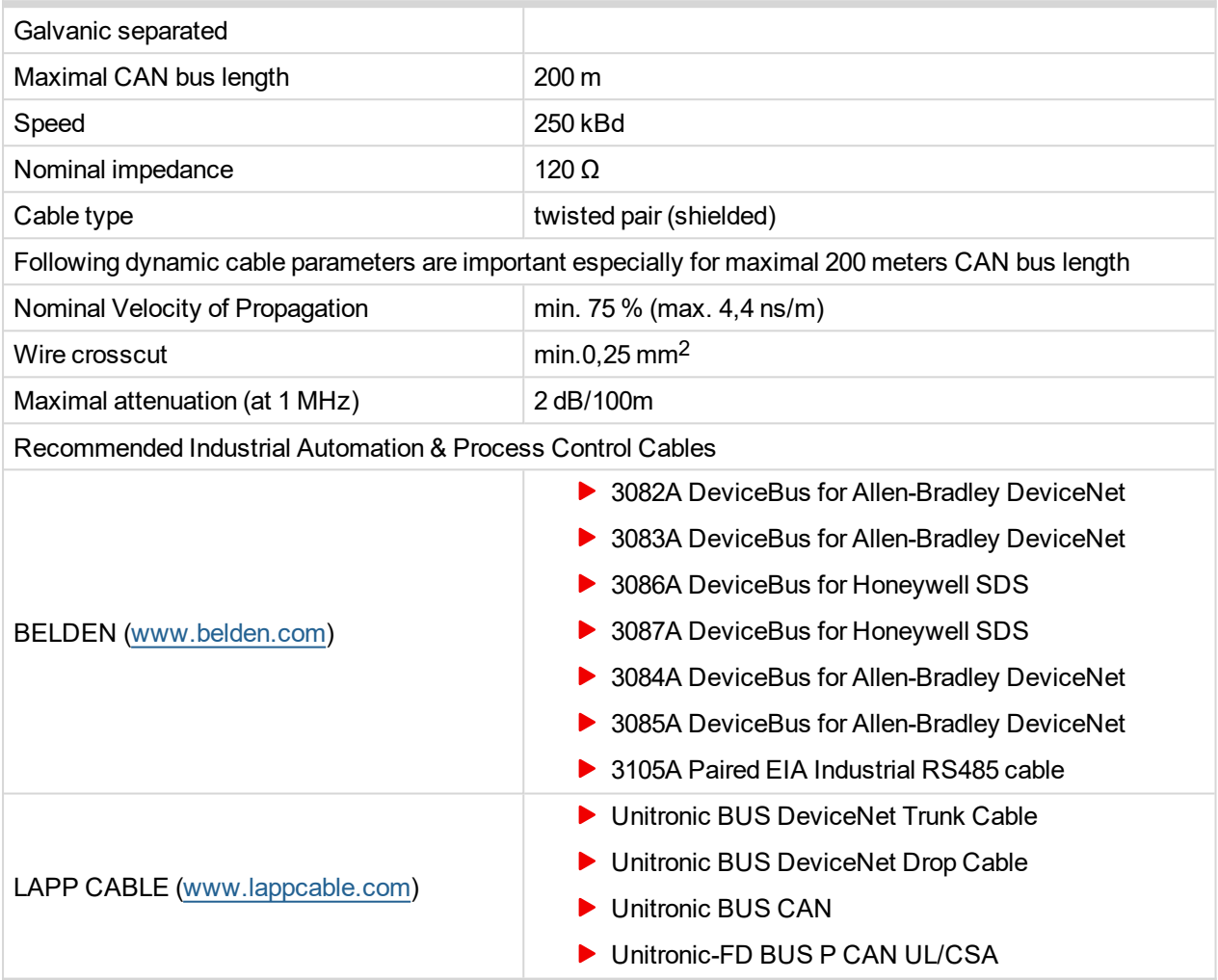